## Embedded Coder® User's Guide

# MATLAB&SIMULINK®

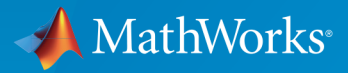

®

R2016b

#### How to Contact MathWorks

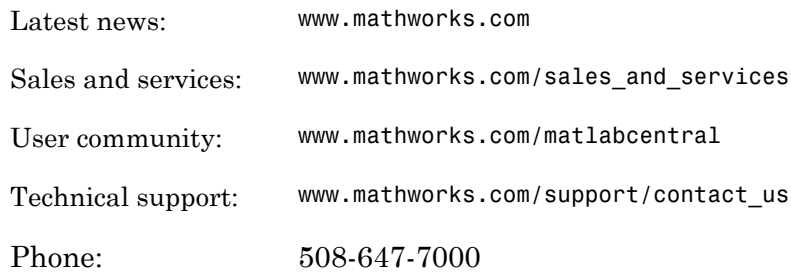

The MathWorks, Inc. 3 Apple Hill Drive Natick, MA 01760-2098

#### *Embedded Coder® User's Guide*

#### © COPYRIGHT 2011–2016 by The MathWorks, Inc.

The software described in this document is furnished under a license agreement. The software may be used or copied only under the terms of the license agreement. No part of this manual may be photocopied or reproduced in any form without prior written consent from The MathWorks, Inc.

FEDERAL ACQUISITION: This provision applies to all acquisitions of the Program and Documentation by, for, or through the federal government of the United States. By accepting delivery of the Program or Documentation, the government hereby agrees that this software or documentation qualifies as commercial computer software or commercial computer software documentation as such terms are used or defined in FAR 12.212, DFARS Part 227.72, and DFARS 252.227-7014. Accordingly, the terms and conditions of this Agreement and only those rights specified in this Agreement, shall pertain to and govern the use, modification, reproduction, release, performance, display, and disclosure of the Program and Documentation by the federal government (or other entity acquiring for or through the federal government) and shall supersede any conflicting contractual terms or conditions. If this License fails to meet the government's needs or is inconsistent in any respect with federal procurement law, the government agrees to return the Program and Documentation, unused, to The MathWorks, Inc.

#### **Trademarks**

MATLAB and Simulink are registered trademarks of The MathWorks, Inc. See [www.mathworks.com/trademarks](http://www.mathworks.com/trademarks) for a list of additional trademarks. Other product or brand names may be trademarks or registered trademarks of their respective holders.

#### **Patents**

MathWorks products are protected by one or more U.S. patents. Please see [www.mathworks.com/patents](http://www.mathworks.com/patents) for more information.

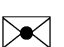

 $\boldsymbol{\mathcal{D}}$ 

#### Revision History

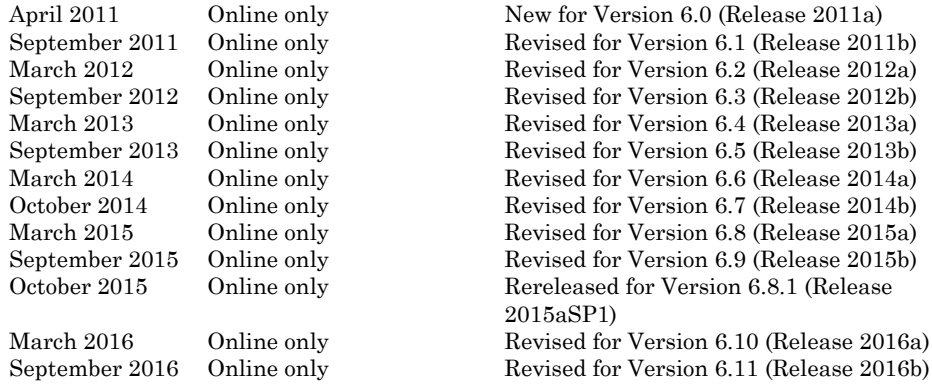

### Check Bug Reports for Issues and Fixes

Software is inherently complex and is not free of errors. The output of a code generator might contain bugs, some of which are not detected by a compiler. MathWorks reports critical known bugs brought to its attention on its Bug Report system at [www.mathworks.com/support/bugreports/](http://www.mathworks.com/support/bugreports/). Use the Saved Searches and Watched Bugs tool with the search phrase "Incorrect Code Generation" to obtain a report of known bugs that produce code that might compile and execute, but still produce wrong answers.

The bug reports are an integral part of the documentation for each release. Examine periodically all bug reports for a release, as such reports may identify inconsistencies between the actual behavior of a release you are using and the behavior described in this documentation.

In addition to reviewing bug reports, you should implement a verification and validation strategy to identify potential bugs in your design, code, and tools.

#### **[Model Architecture and Design](#page-88-0)**

[1](#page-90-0)

#### **[Modeling in Simulink Coder](#page-90-0)**

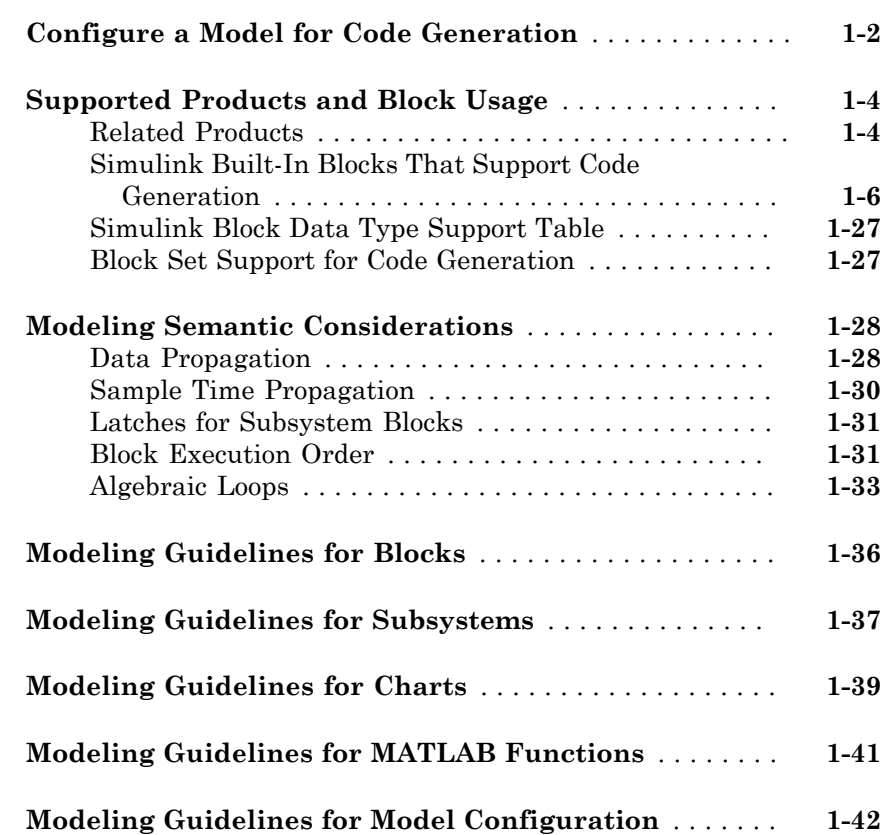

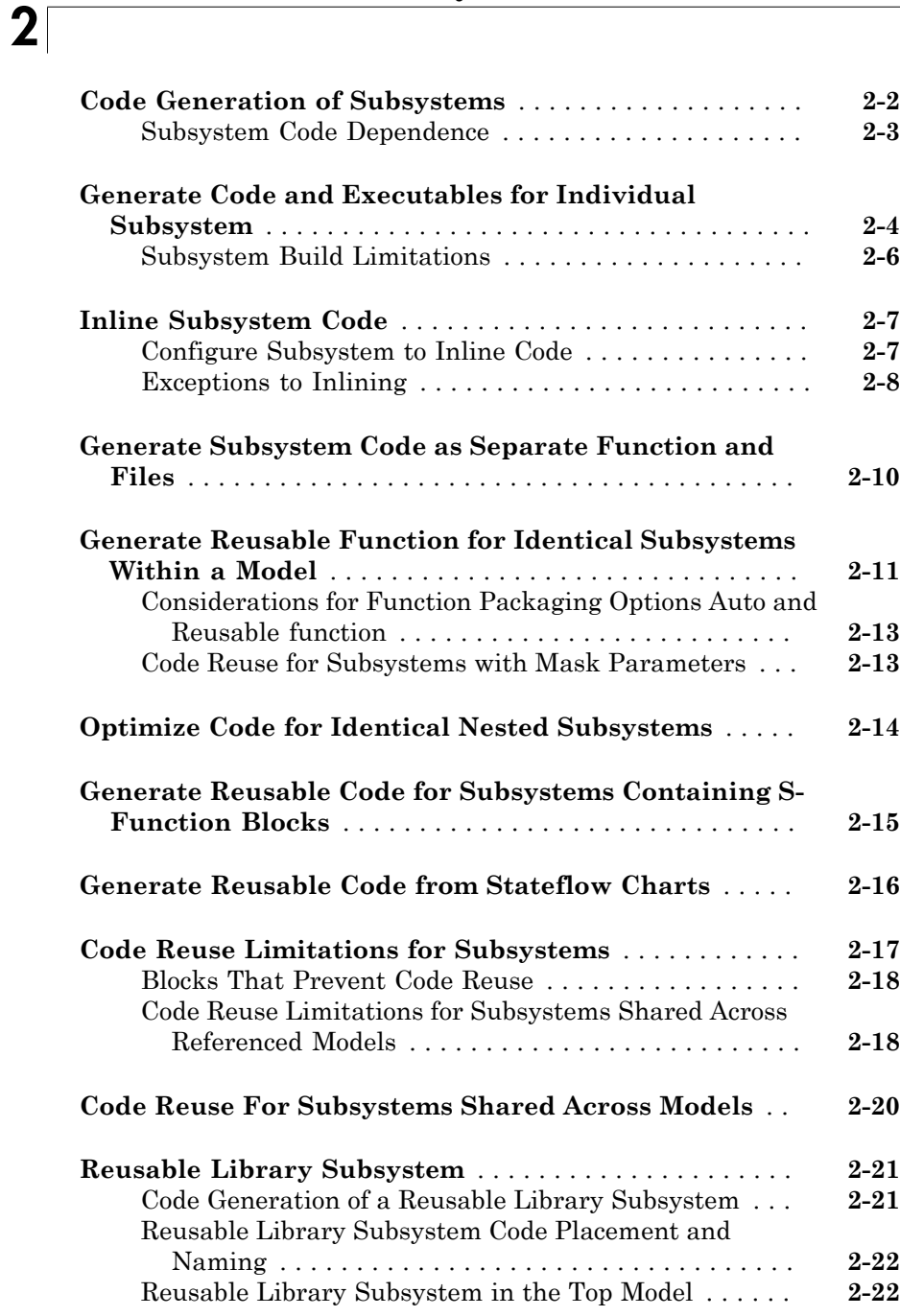

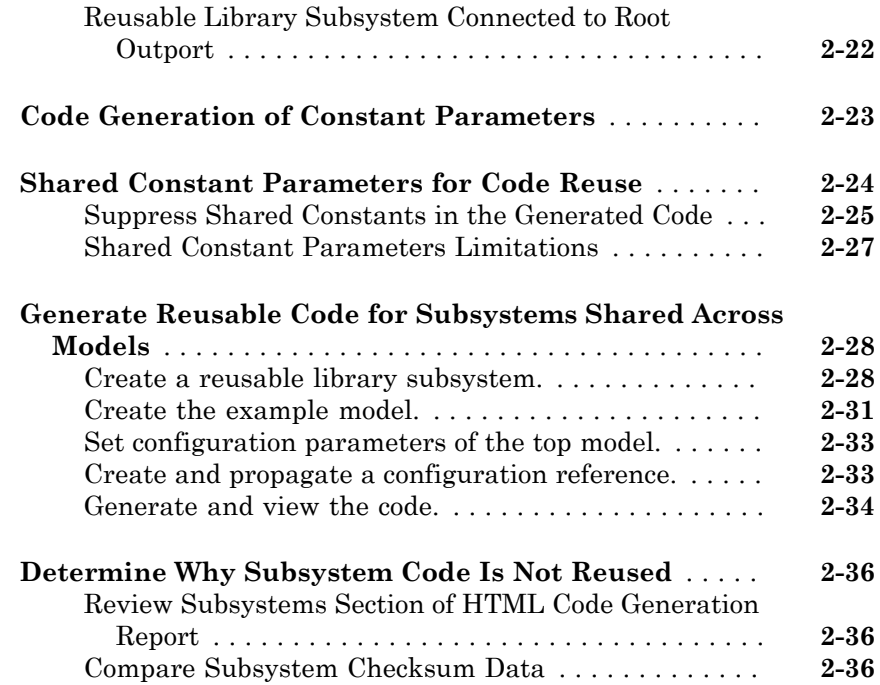

#### **[Code Generation of Functions and Function](#page-174-0) [Callers in Simulink Coder](#page-174-0)**

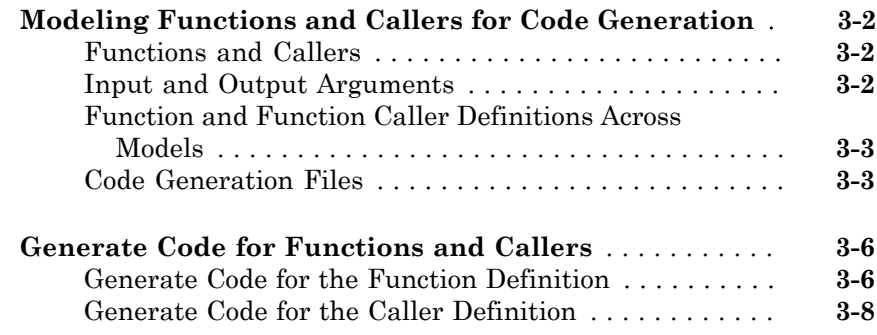

#### **[Referenced Models in Simulink Coder](#page-184-0)**

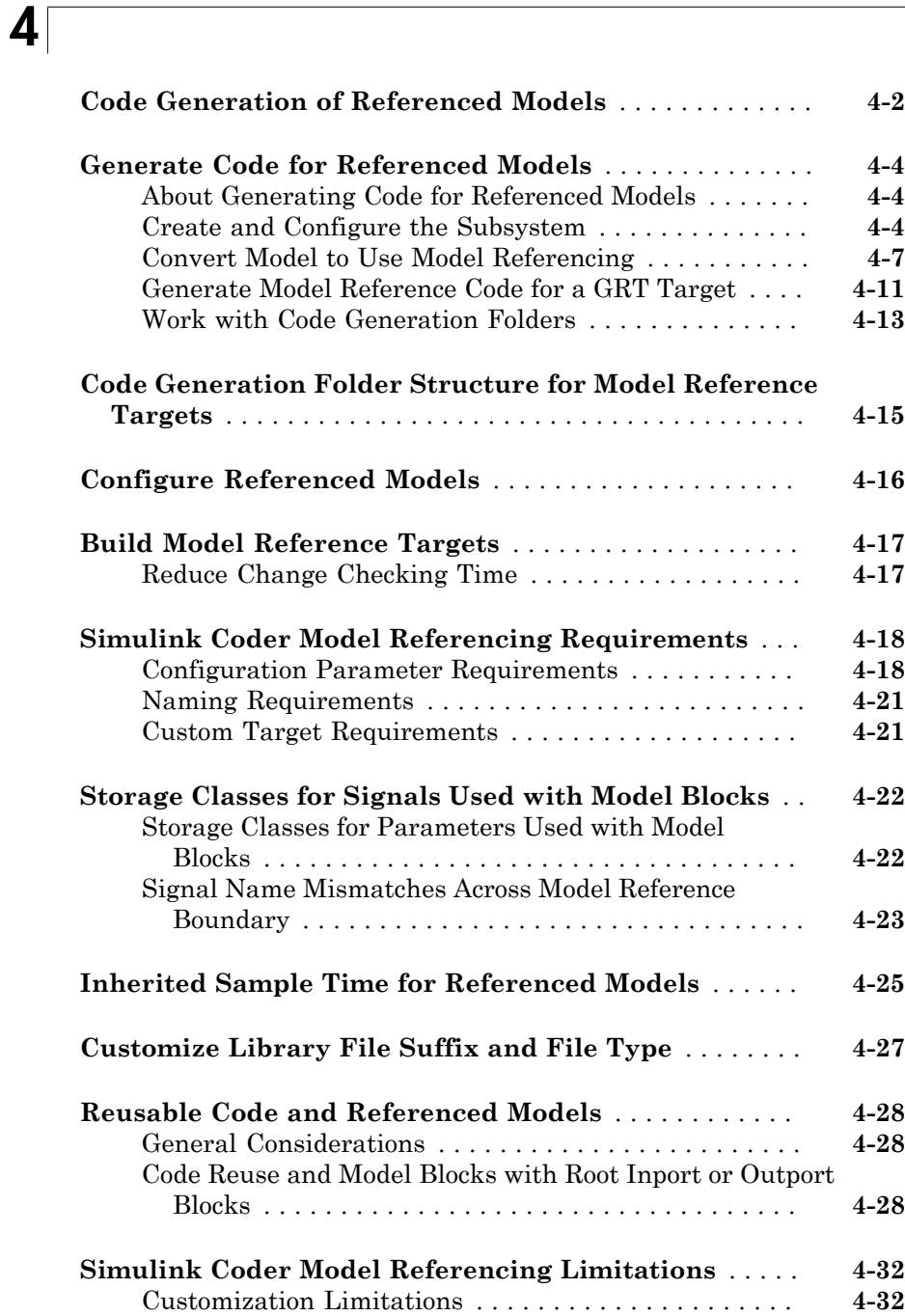

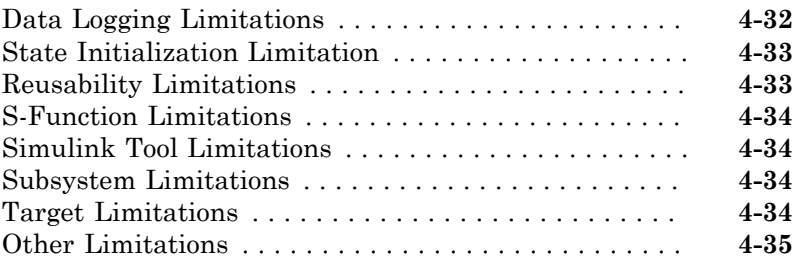

### **[Combined Models in Simulink Coder](#page-220-0)**

### [5](#page-220-0)

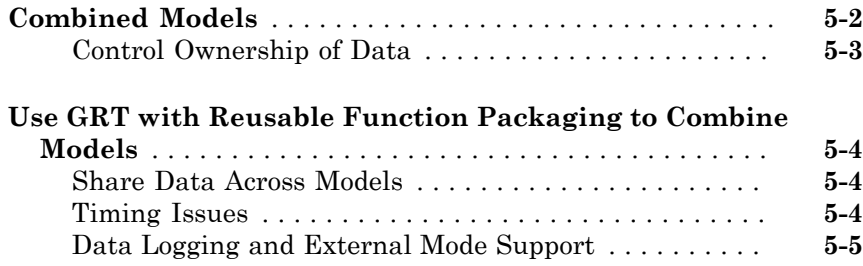

#### **[Configure Model Parameters for Simulink Coder](#page-226-0)** [6](#page-226-0)

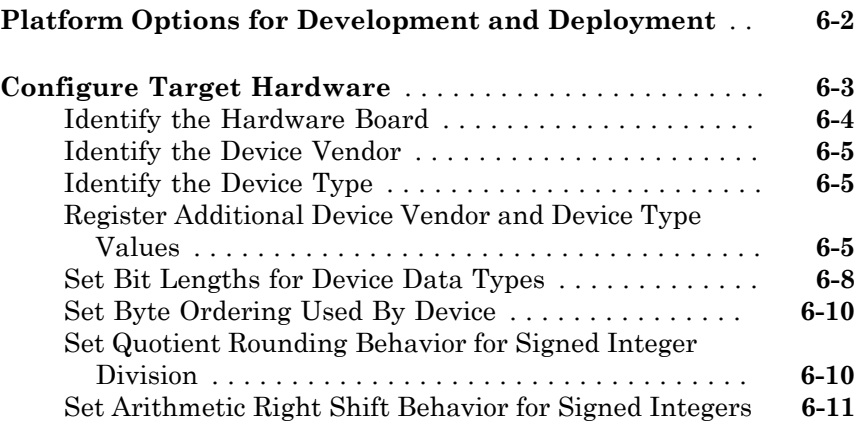

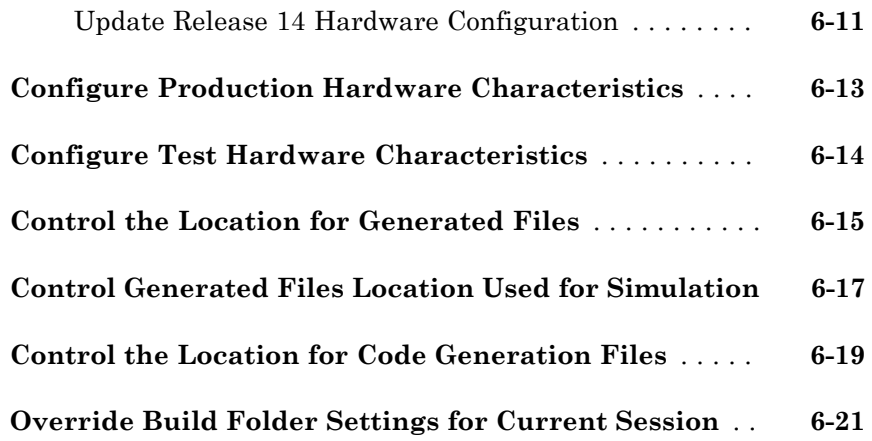

### **[Model Protection in Simulink Coder](#page-248-0)**

### $7<sup>7</sup>$  $7<sup>7</sup>$

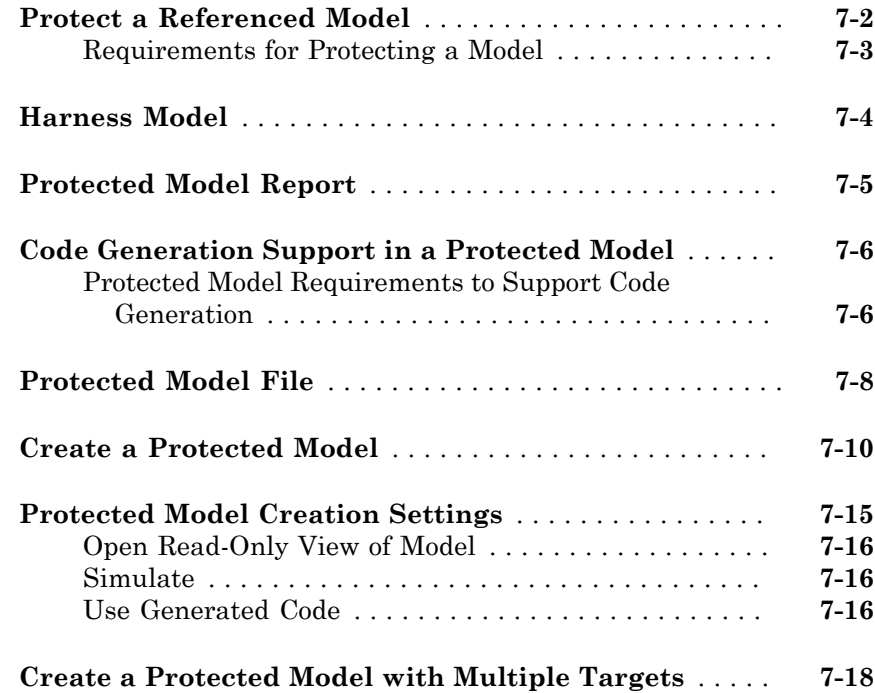

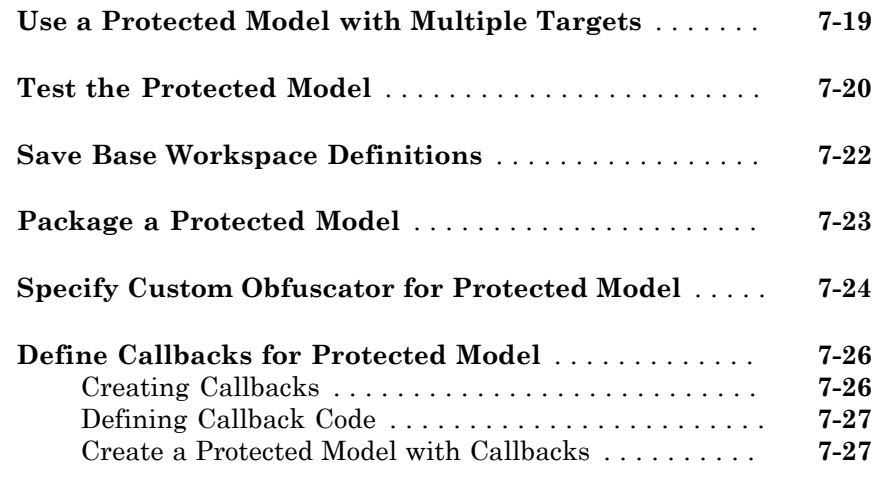

#### **[Component Initialization, Reset, and](#page-276-0) [Termination in Simulink Coder](#page-276-0)**

### [8](#page-276-0)

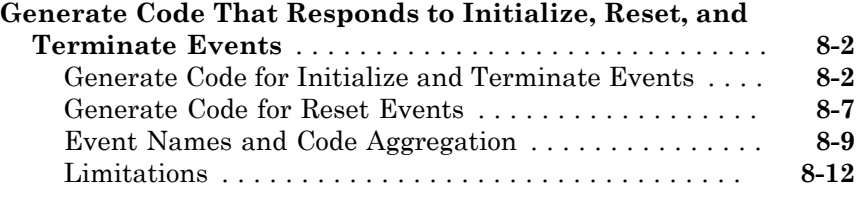

#### **[Stateflow Blocks in Simulink Coder](#page-288-0)**

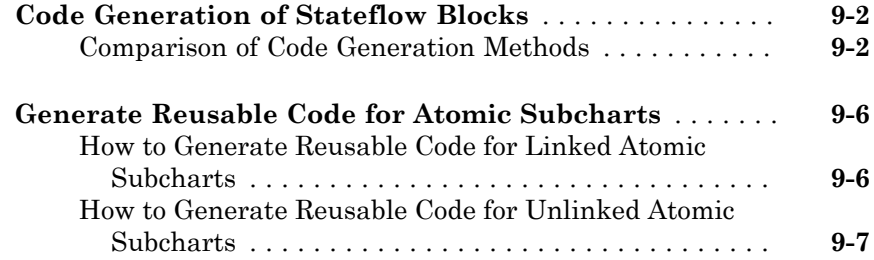

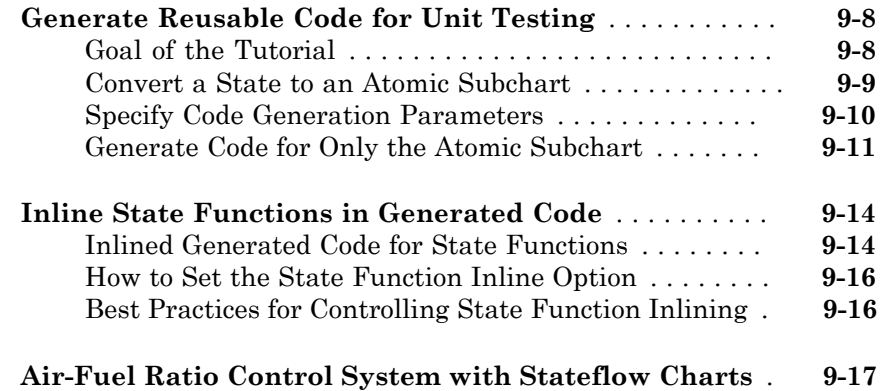

## **[Modeling Environment for Embedded Coder](#page-310-0)**

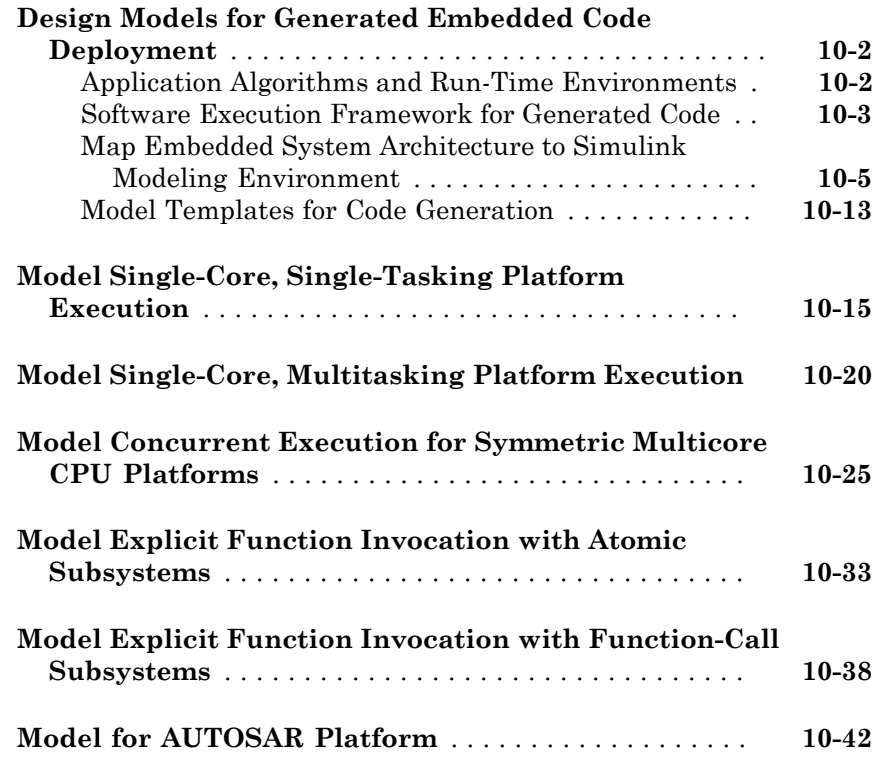

#### **[Guidelines and Standards for Embedded Coder](#page-364-0)**

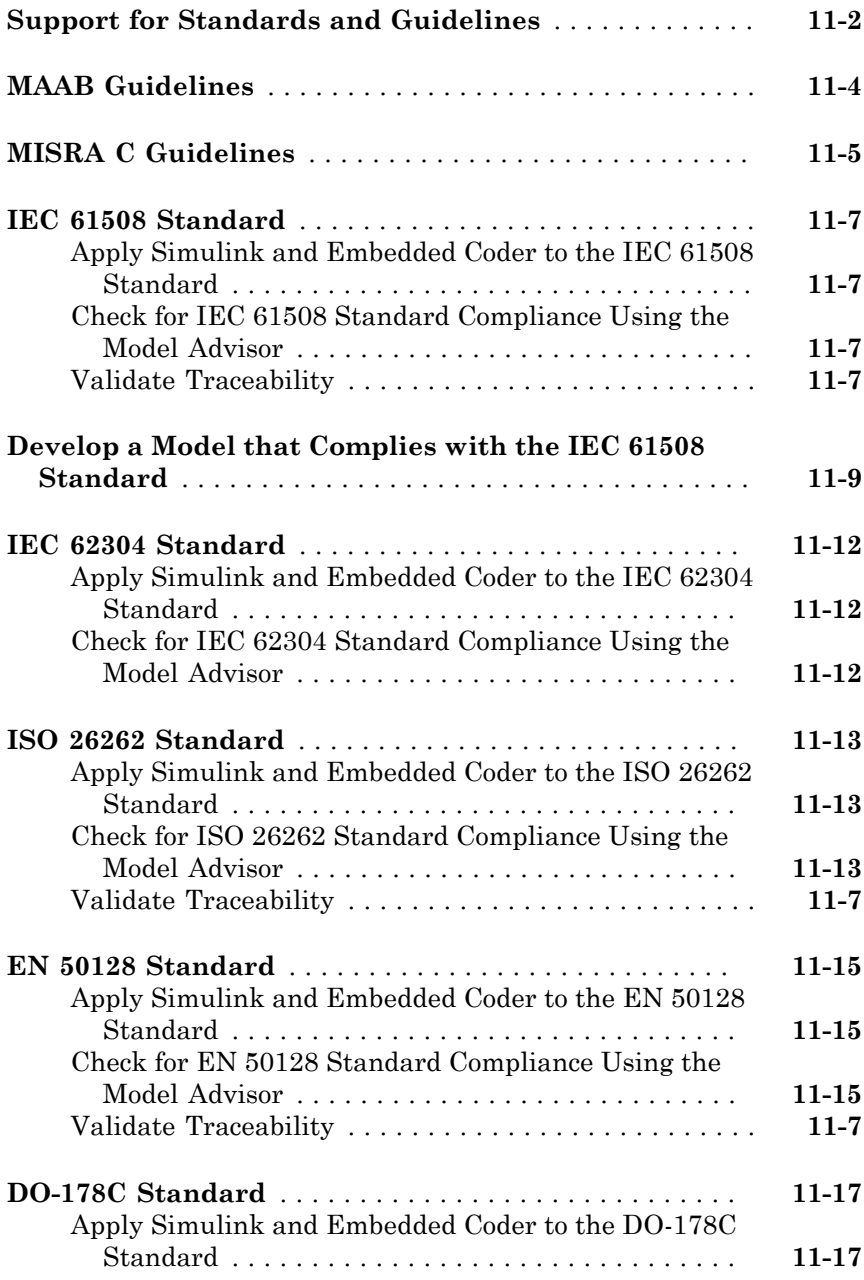

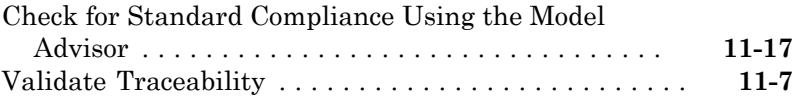

### **[Patterns for C Code in Embedded Coder](#page-382-0)**

### $12\lceil$  $12\lceil$

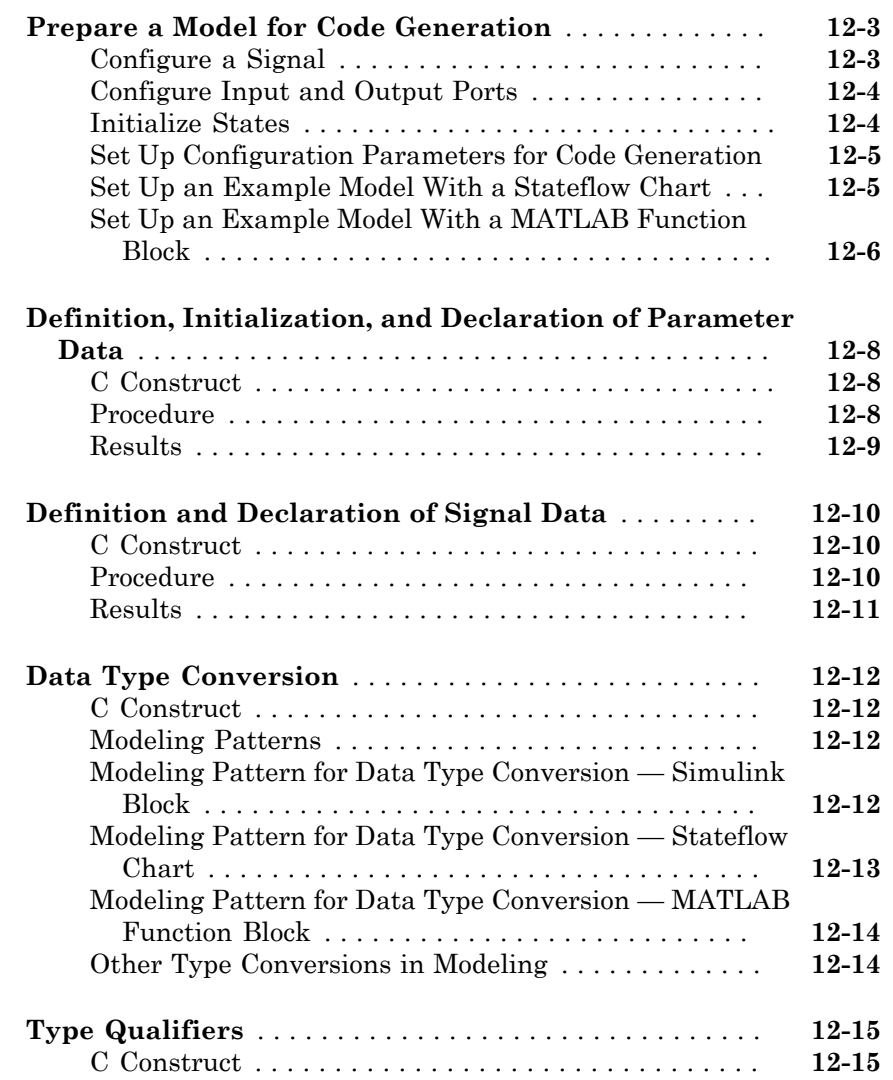

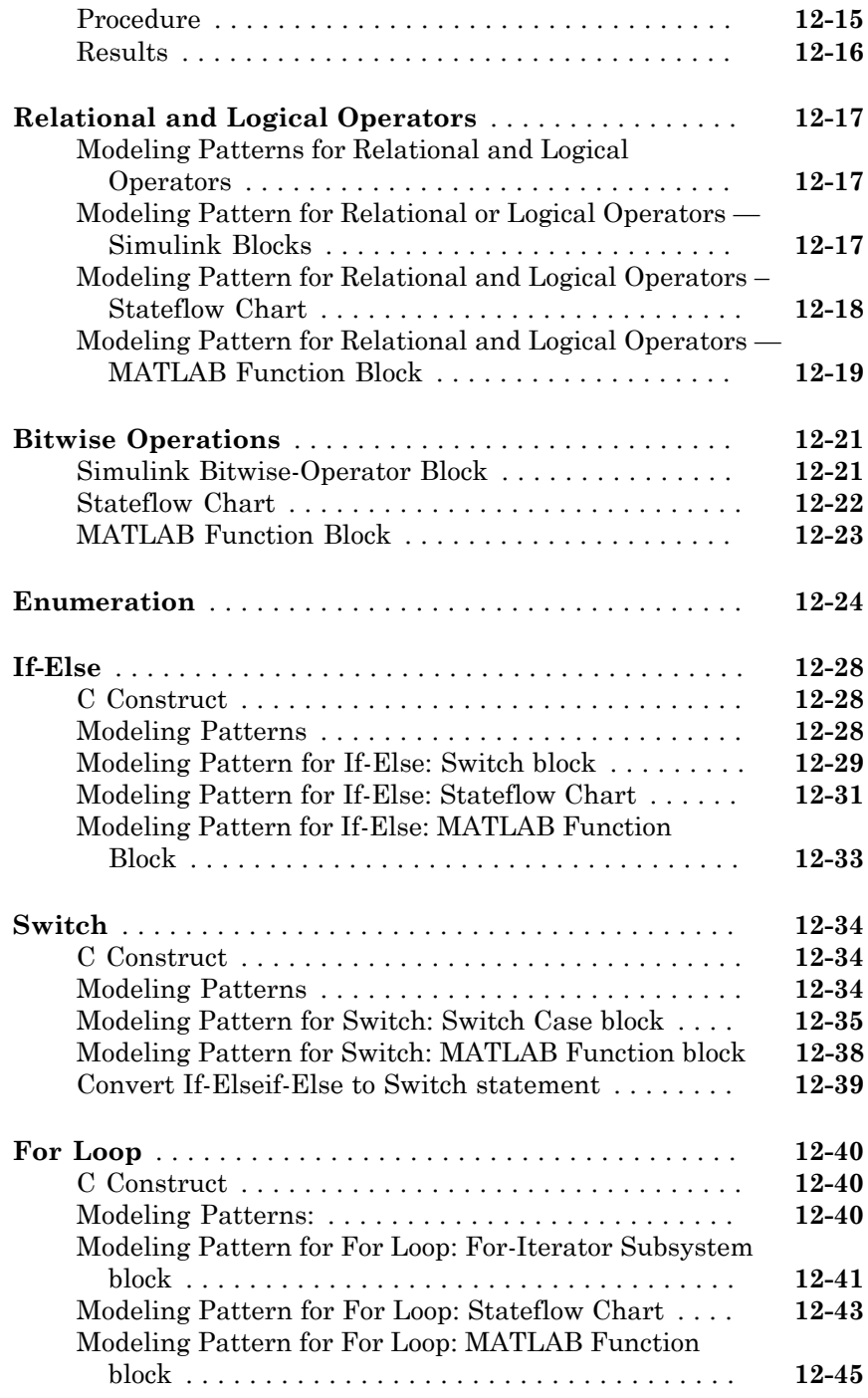

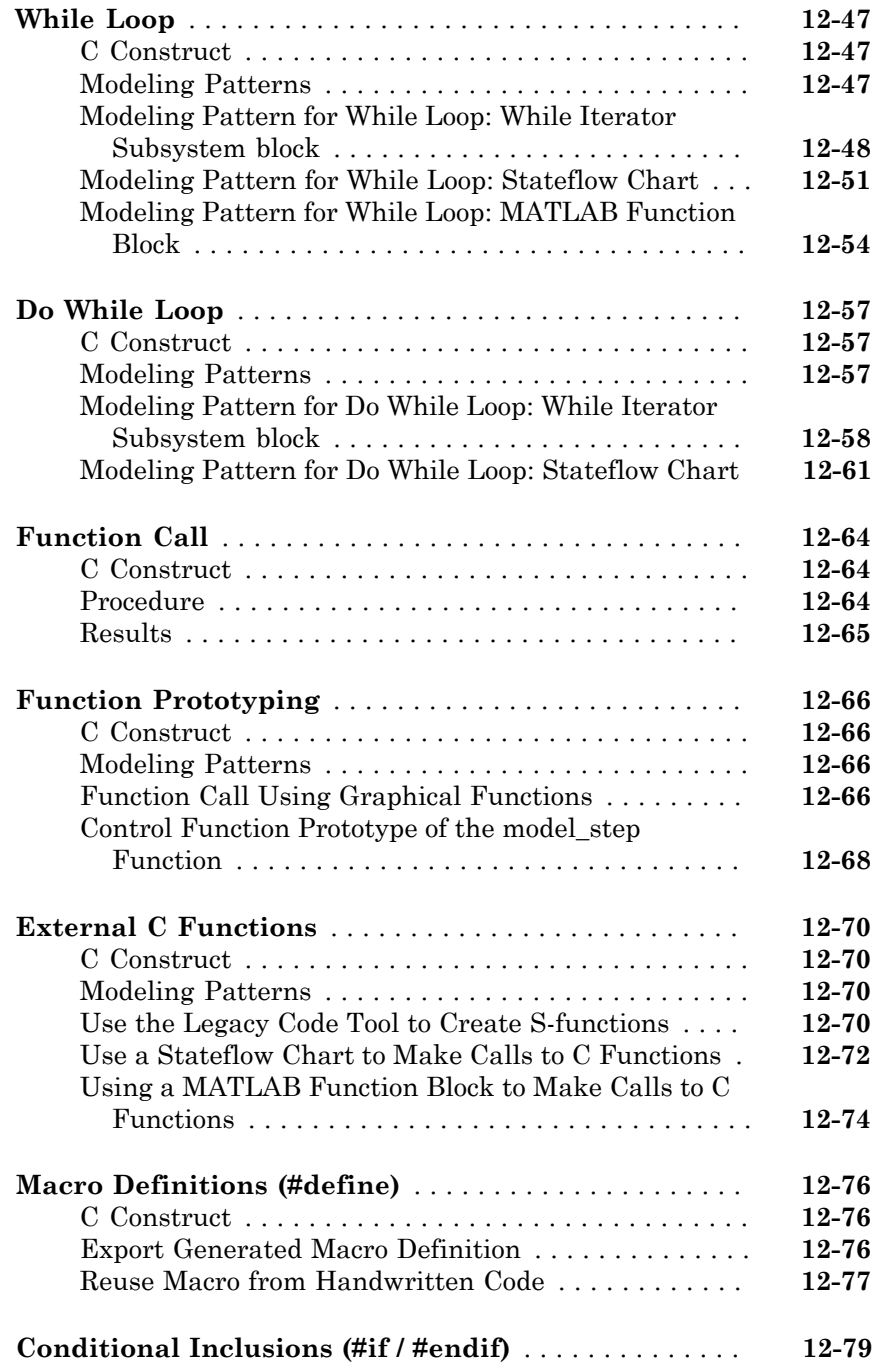

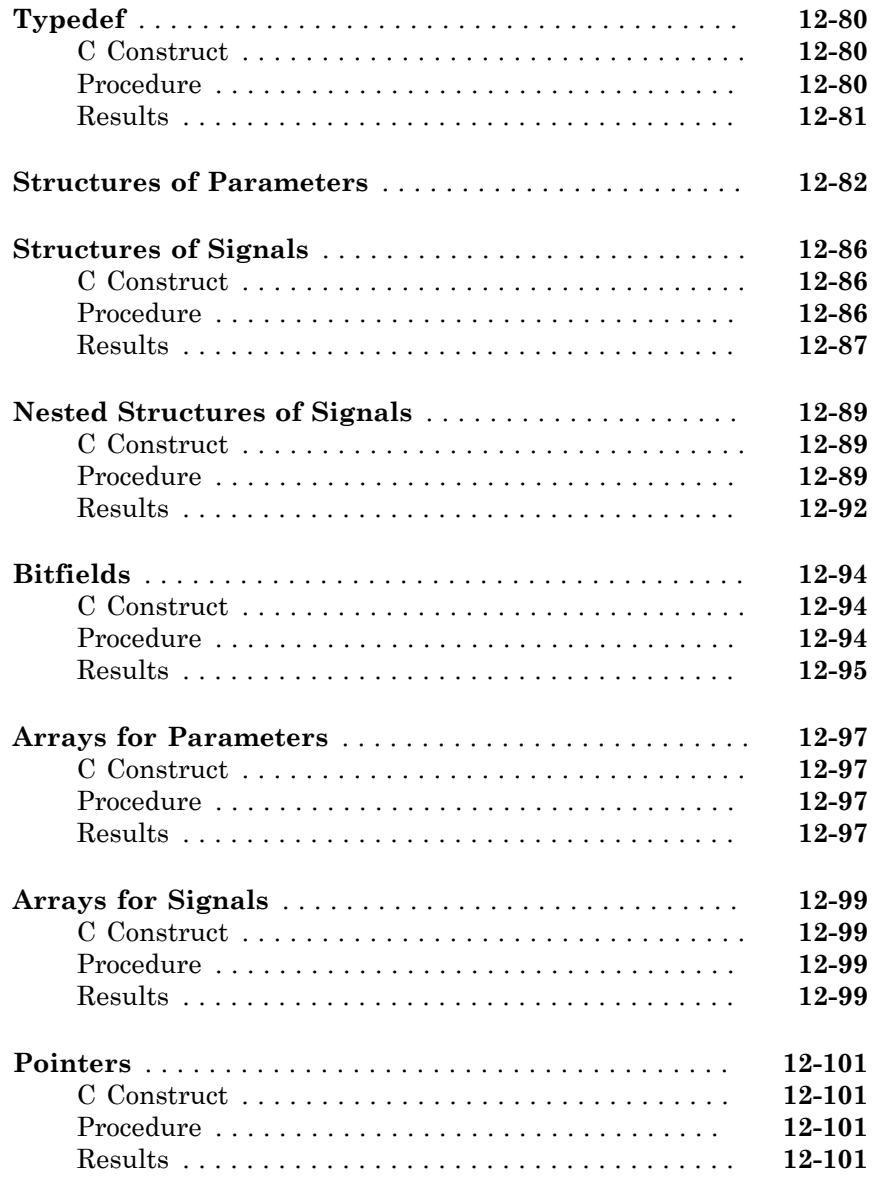

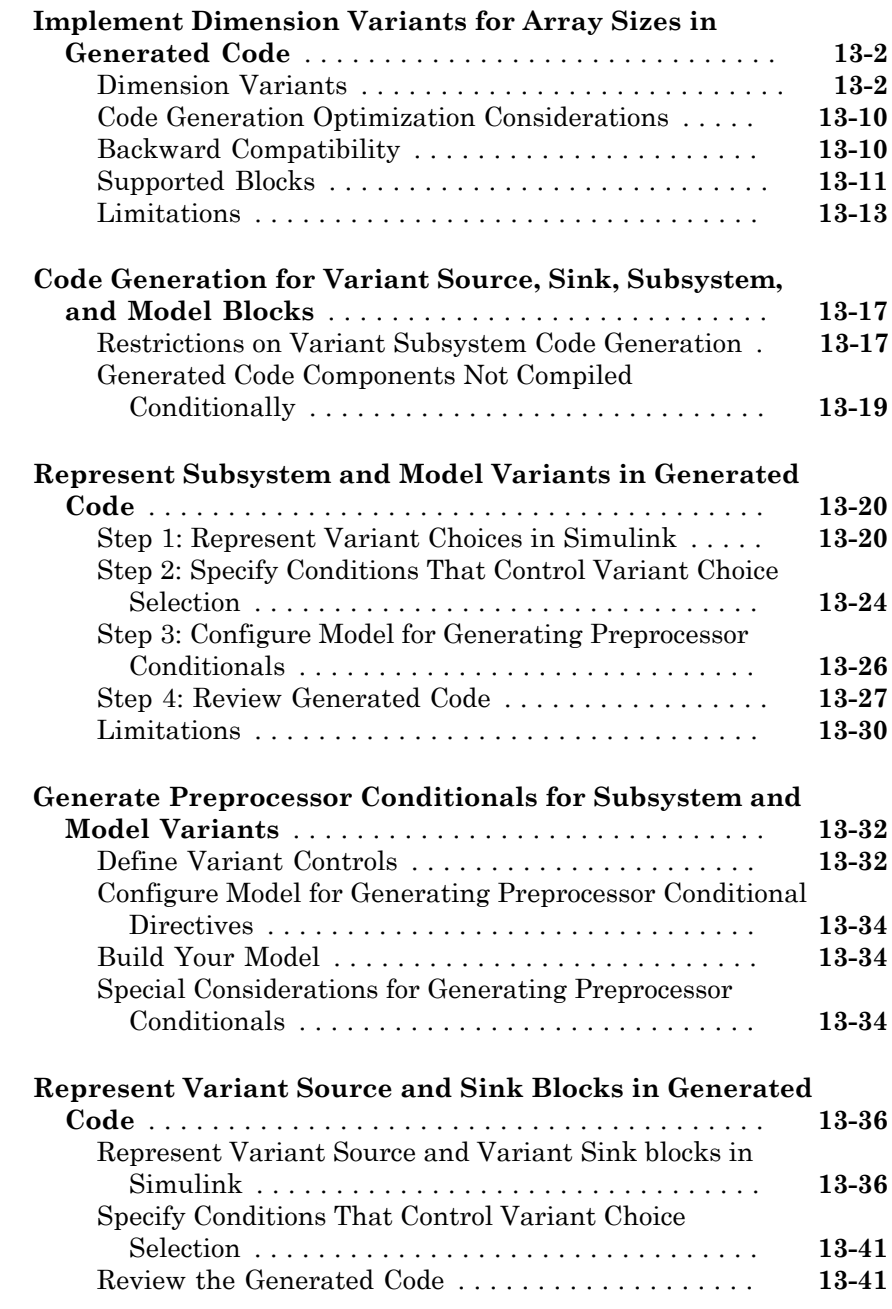

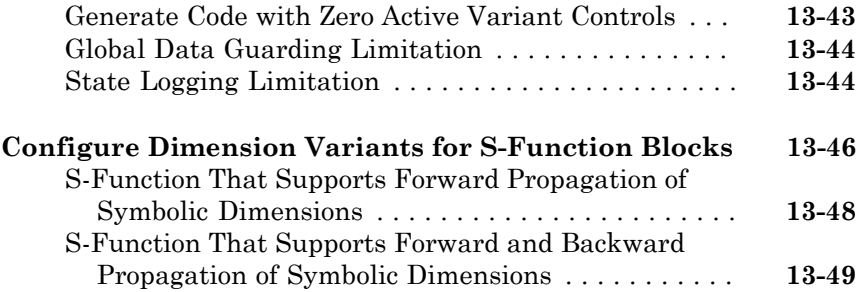

#### **[Timers in Simulink Coder](#page-534-0)**

### $14\lceil$  $14\lceil$

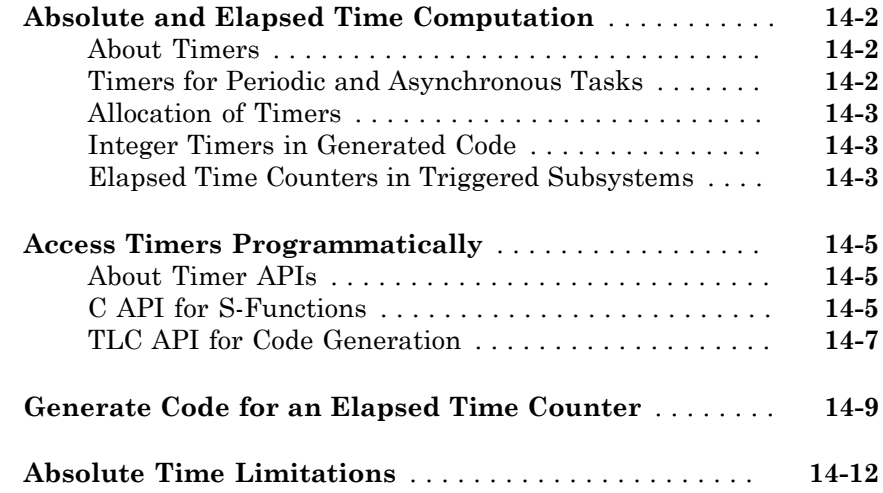

### **[Time-Based Scheduling in Simulink Coder](#page-548-0)**

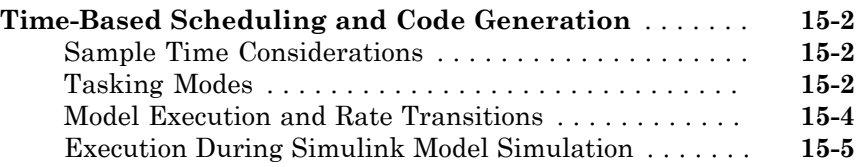

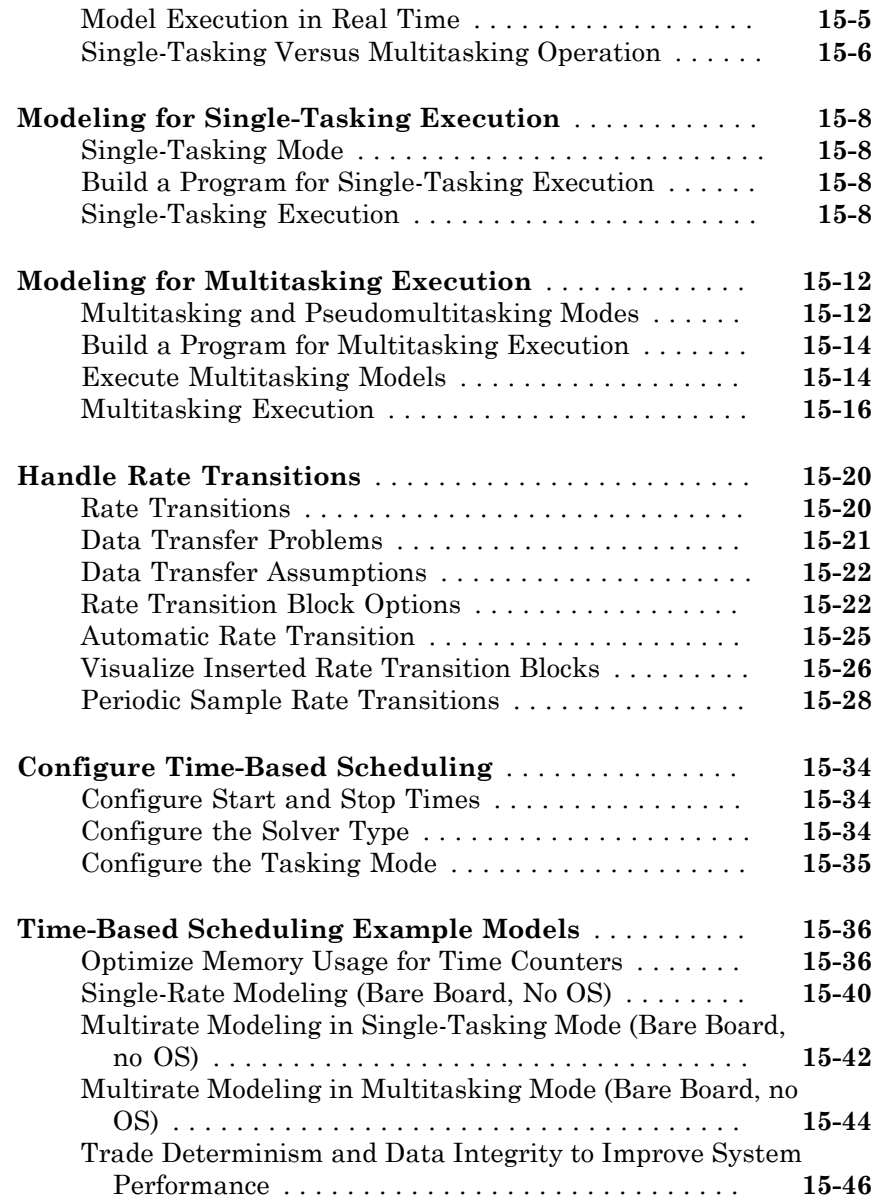

### **[Event-Based Scheduling in Simulink Coder](#page-598-0)**

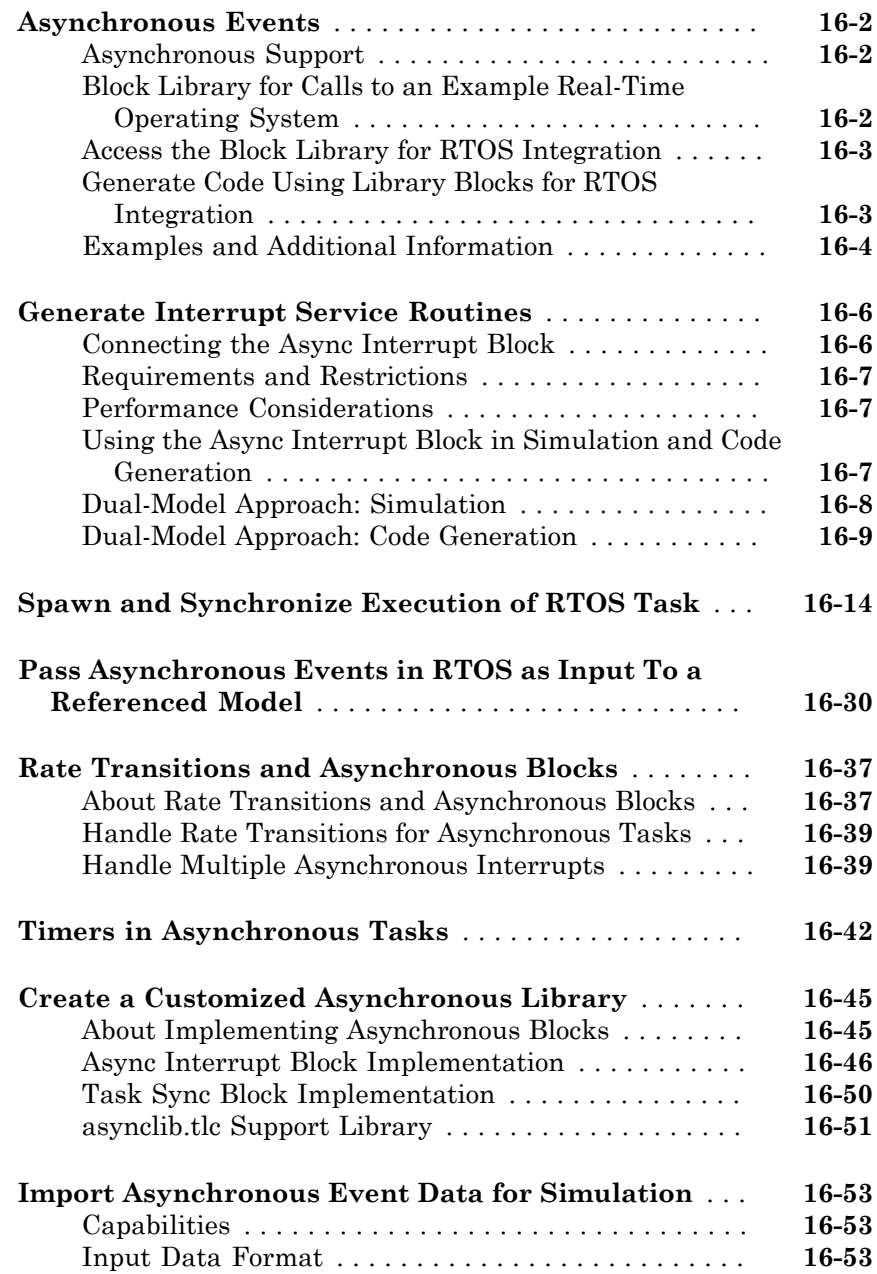

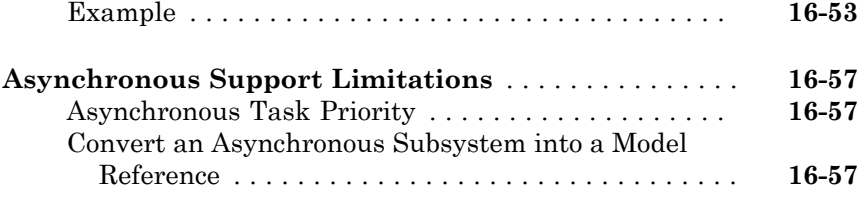

#### **[Scheduling Considerations in Embedded Coder](#page-660-0)** [17](#page-660-0)

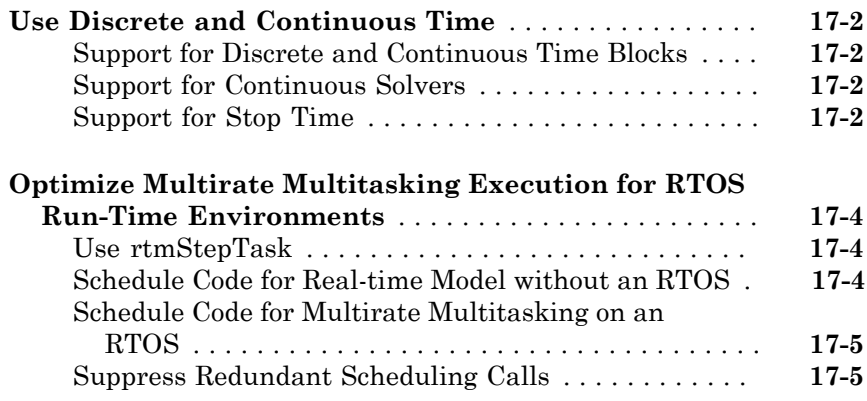

#### **[Data, Function, and File Definition](#page-666-0)**

#### **[Data Representation in Simulink Coder](#page-668-0)**

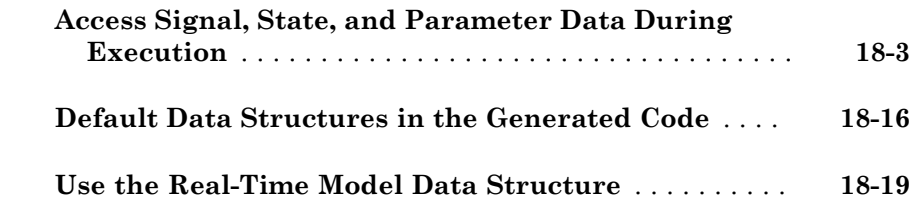

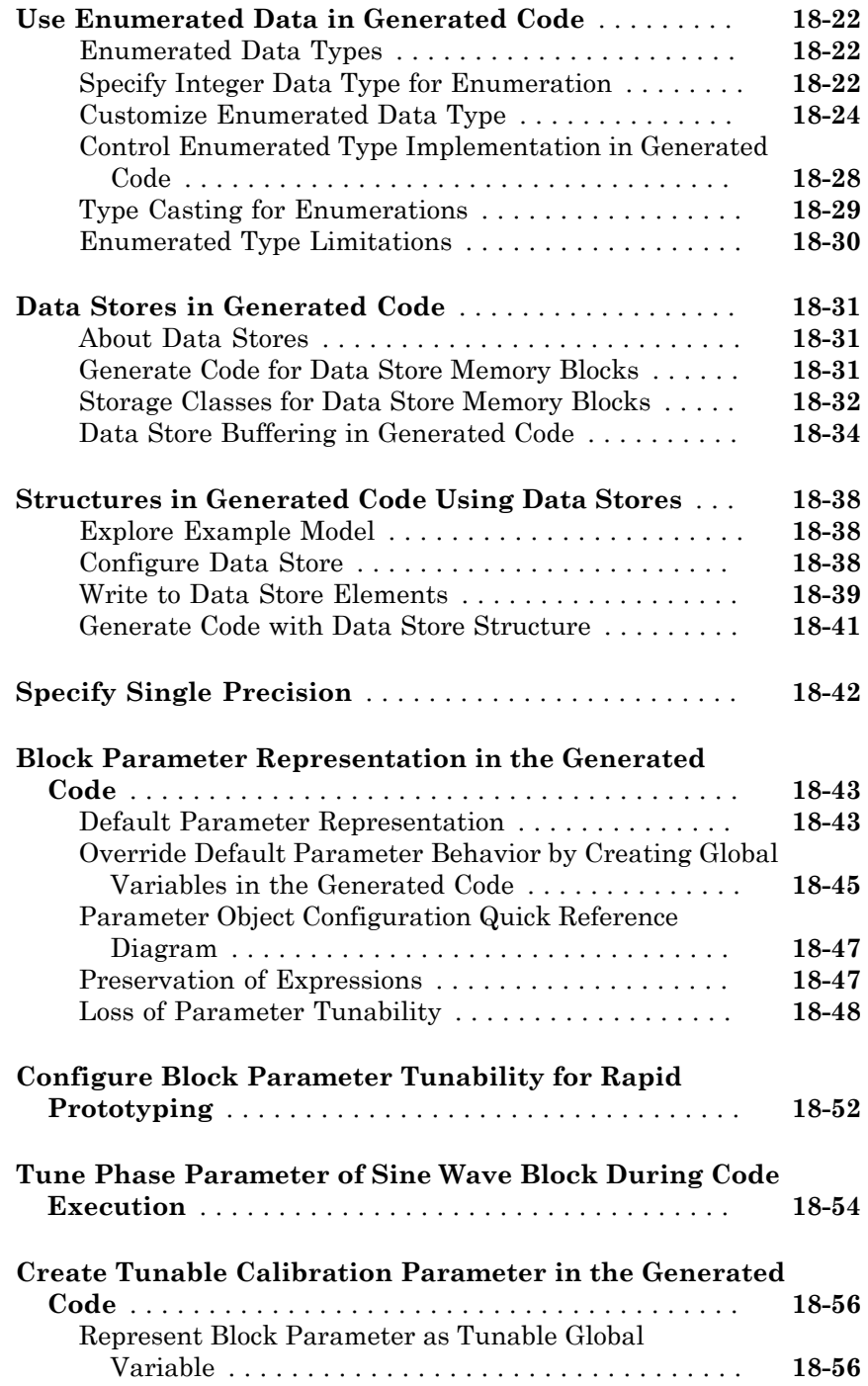

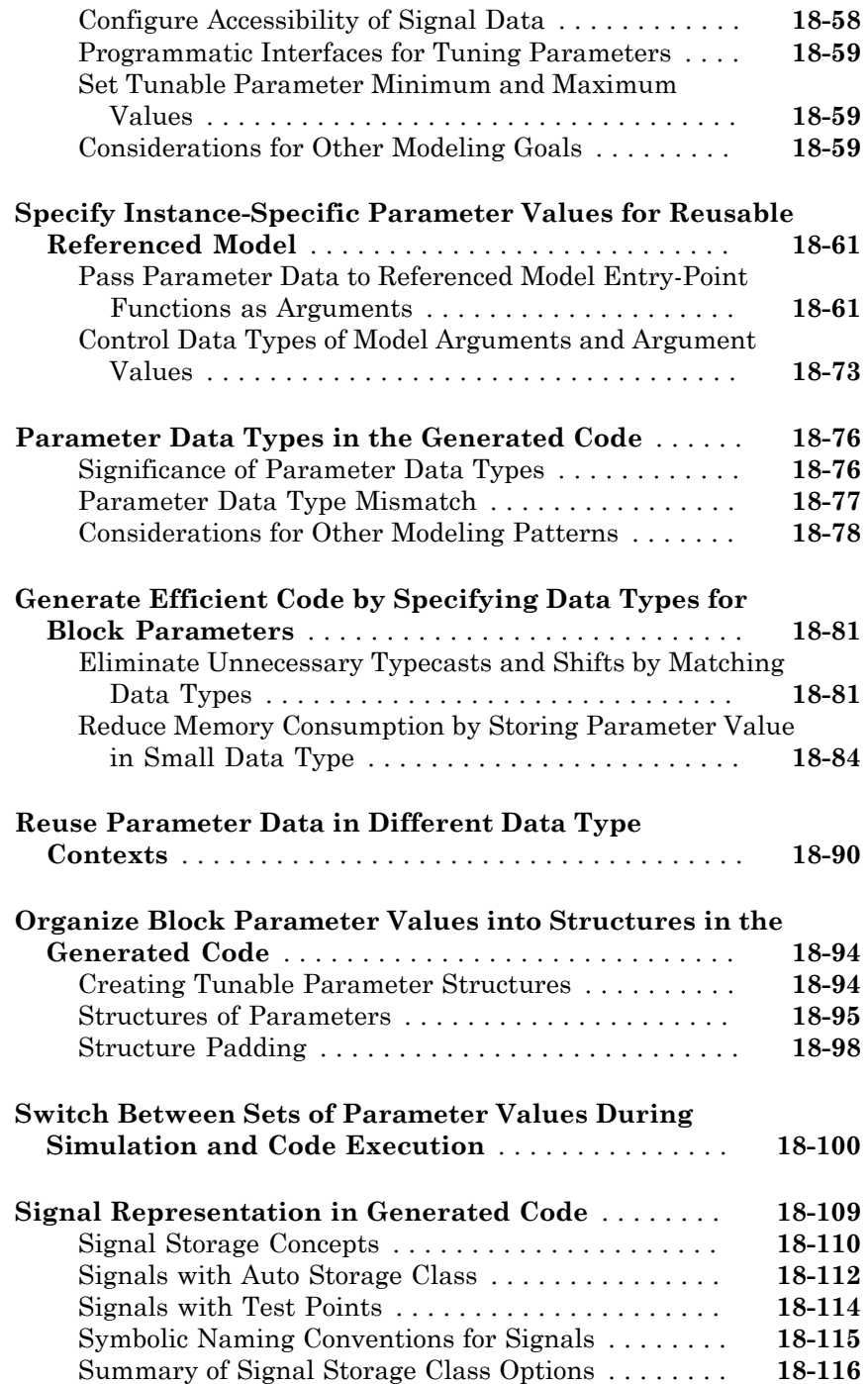

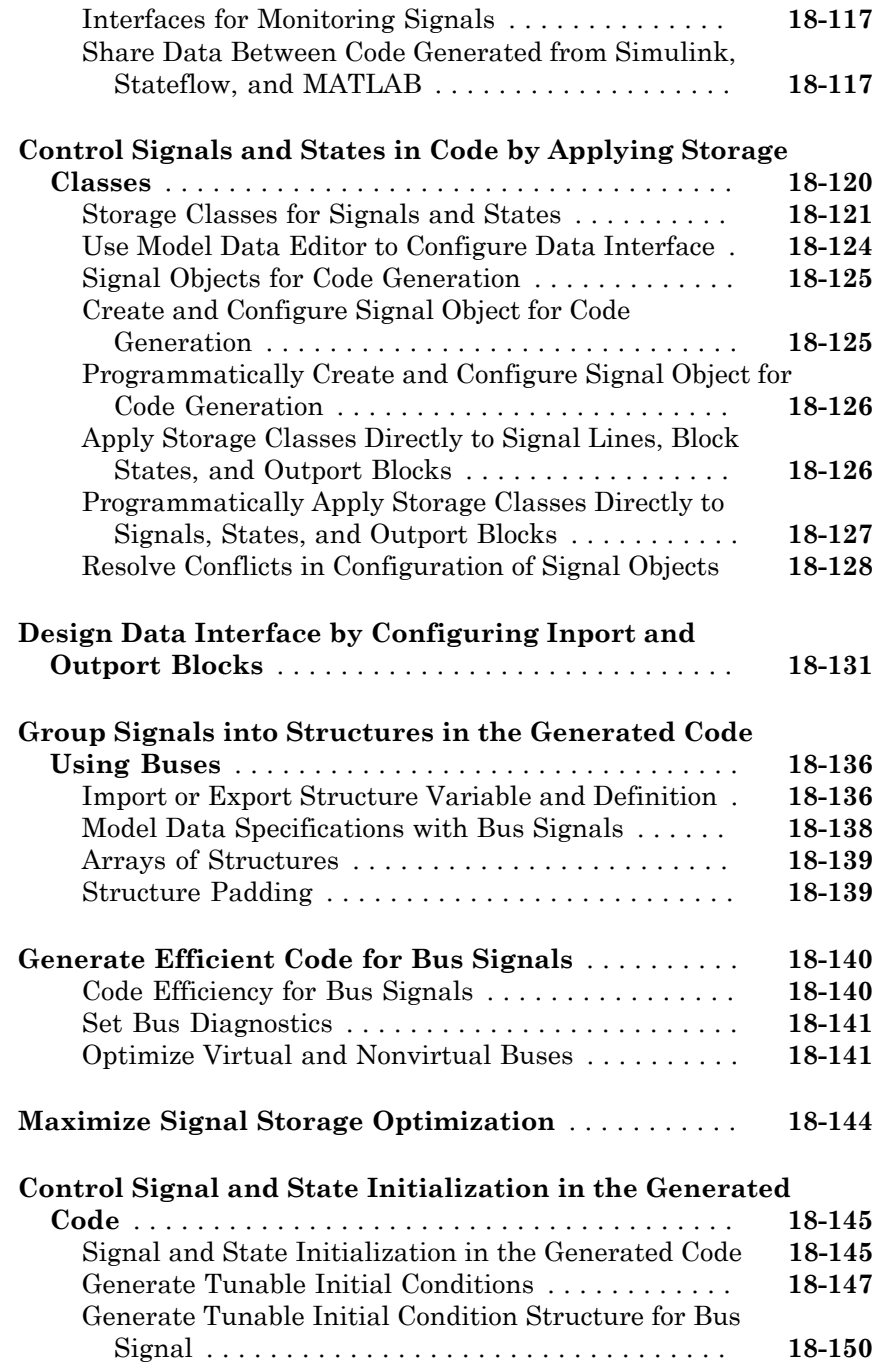

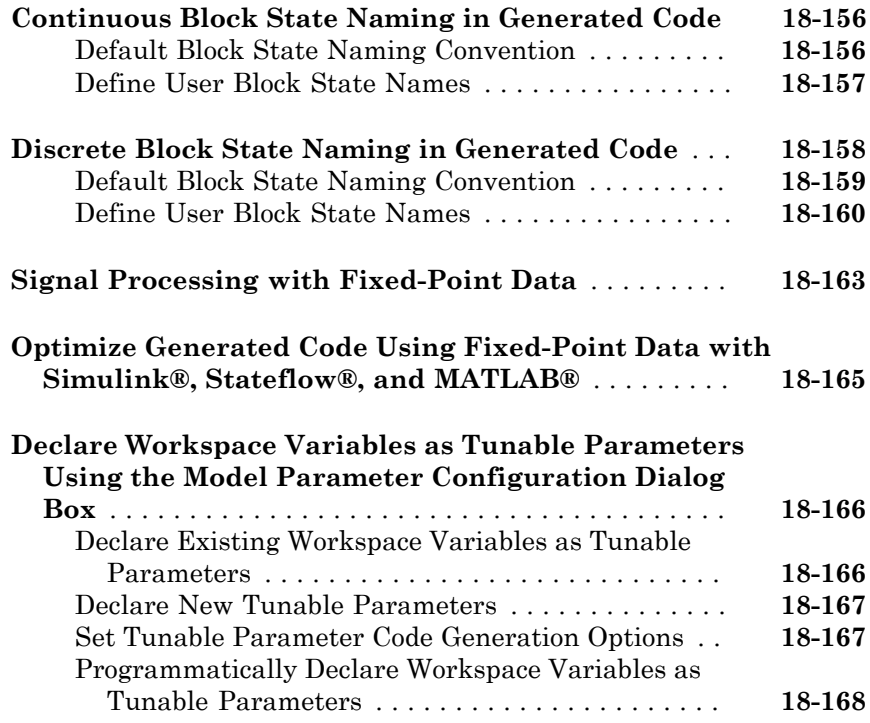

#### **[Data Definition and Declaration Management in](#page-838-0) [Embedded Coder](#page-838-0)**

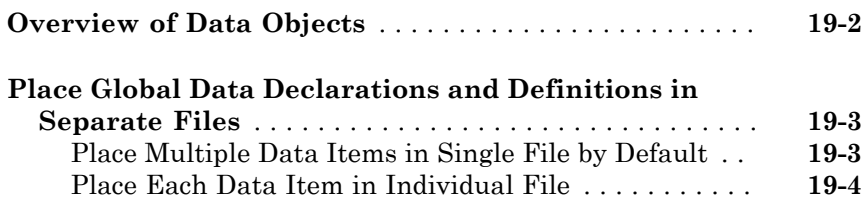

### $20\lceil$  $20\lceil$

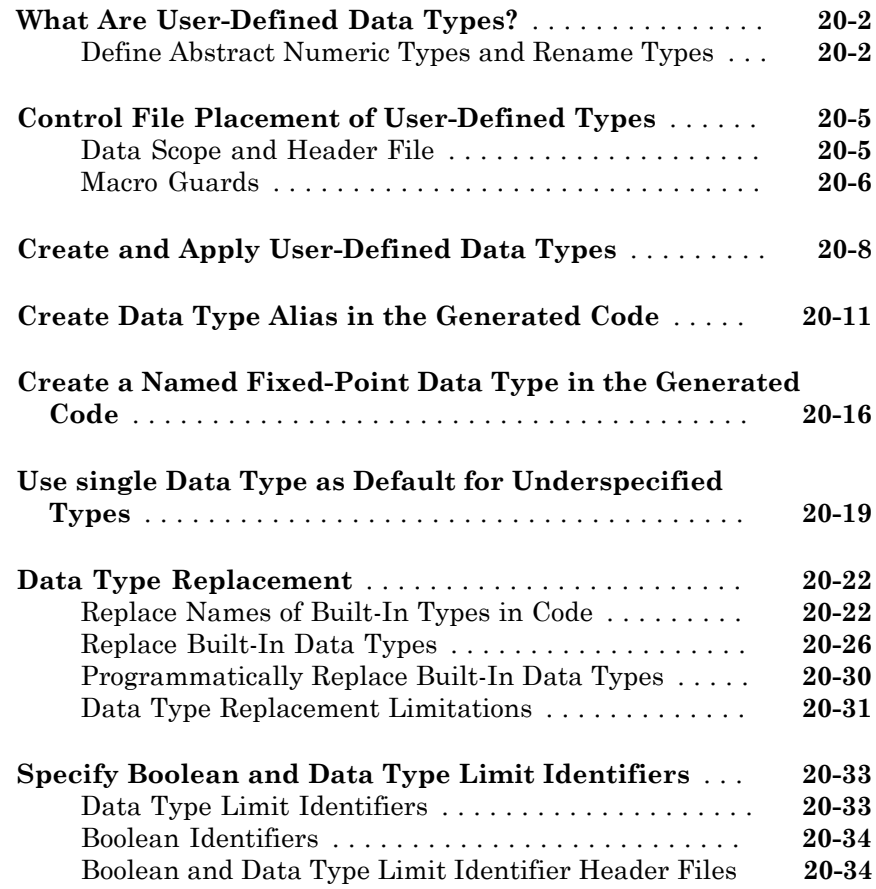

#### **[Module Packaging Tool \(MPT\) Data Objects in](#page-878-0) [Embedded Coder](#page-878-0)**

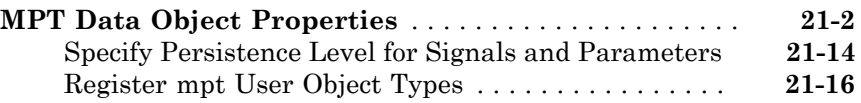

## $22\lceil$  $22\lceil$

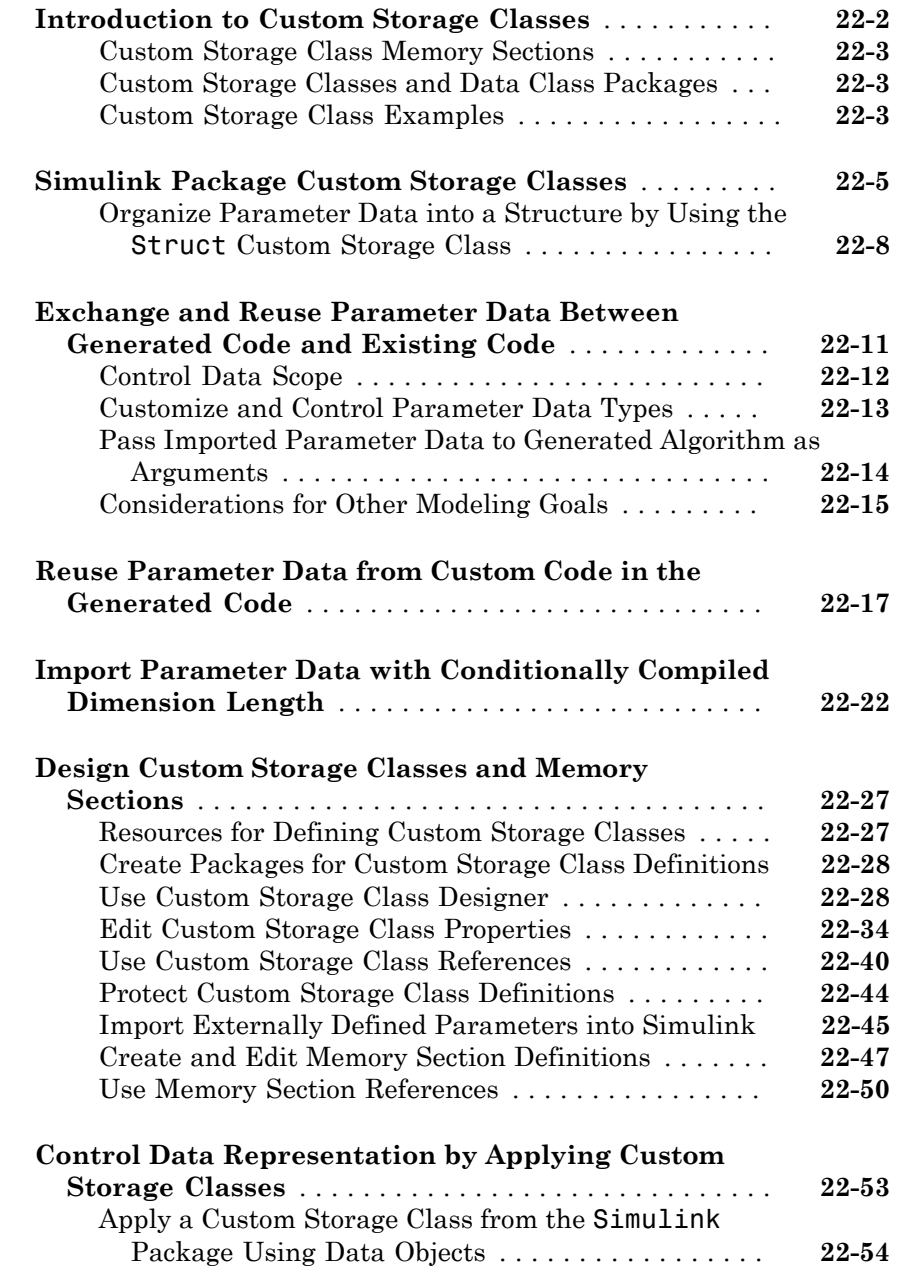

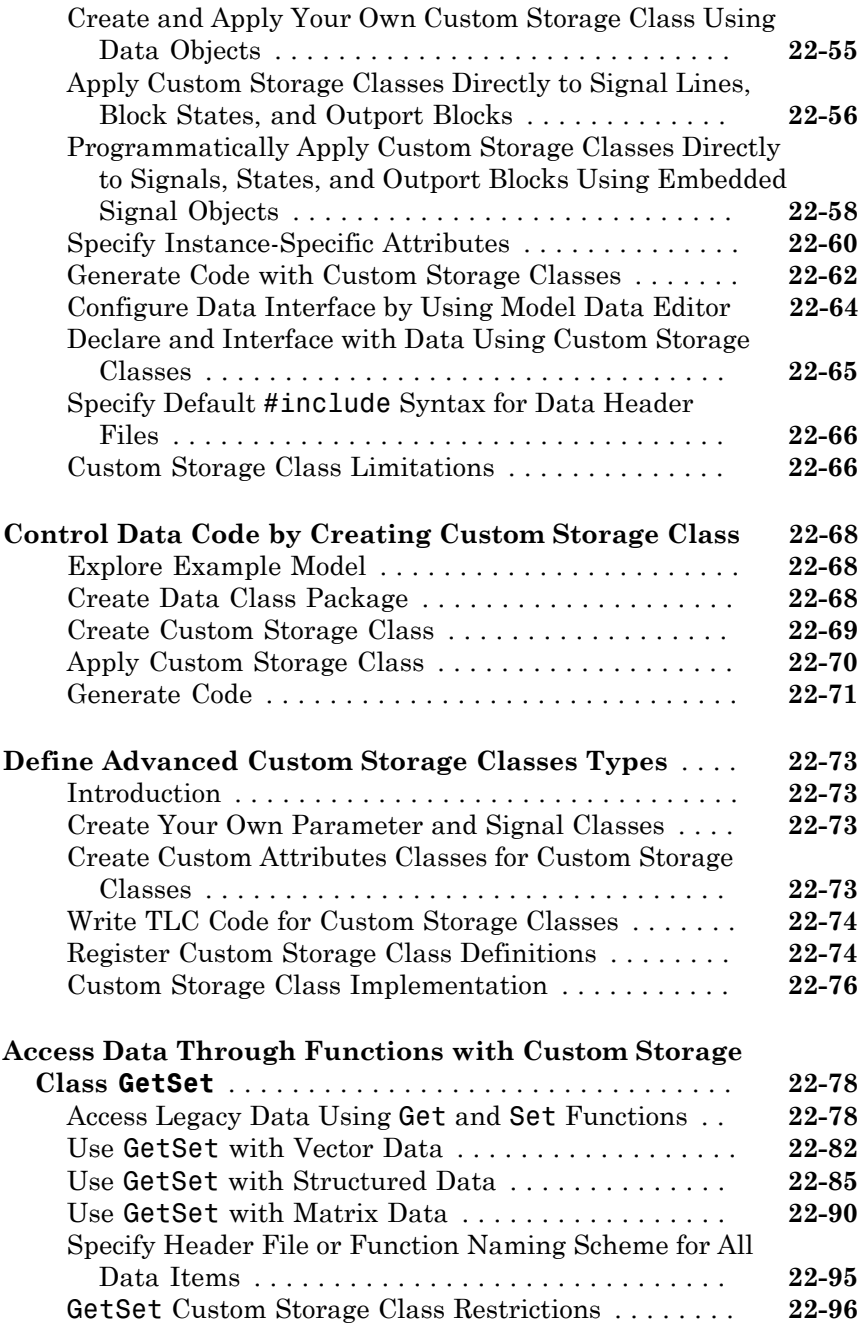

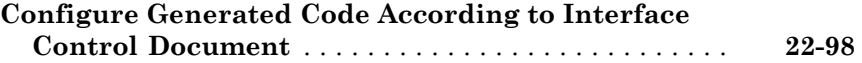

### **[Data Object Wizard in Embedded Coder](#page-1004-0)**

### [23](#page-1004-0)

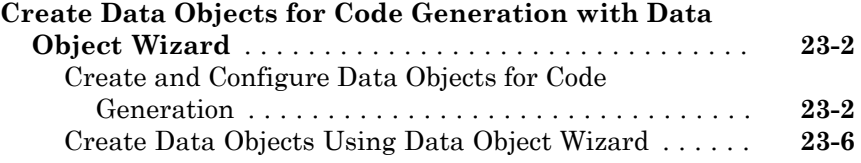

#### **[Entry-Point Functions and Scheduling in](#page-1012-0) [Simulink Coder](#page-1012-0)**

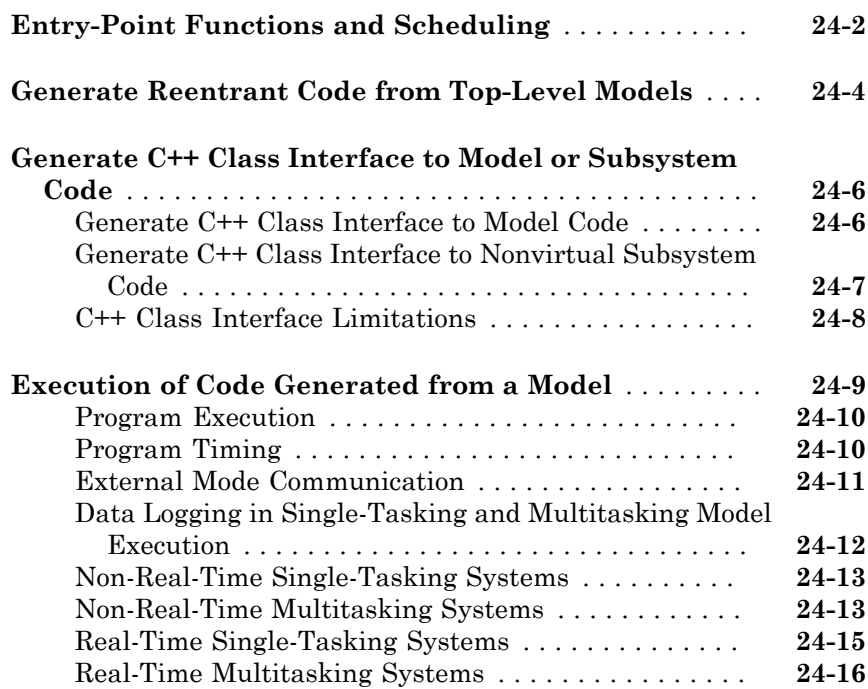

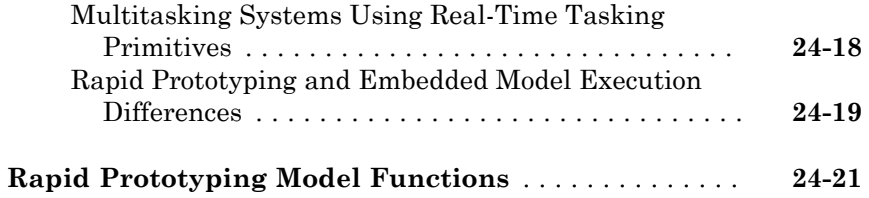

#### **[Function and Class Interfaces in Embedded](#page-1038-0) [Coder](#page-1038-0)**

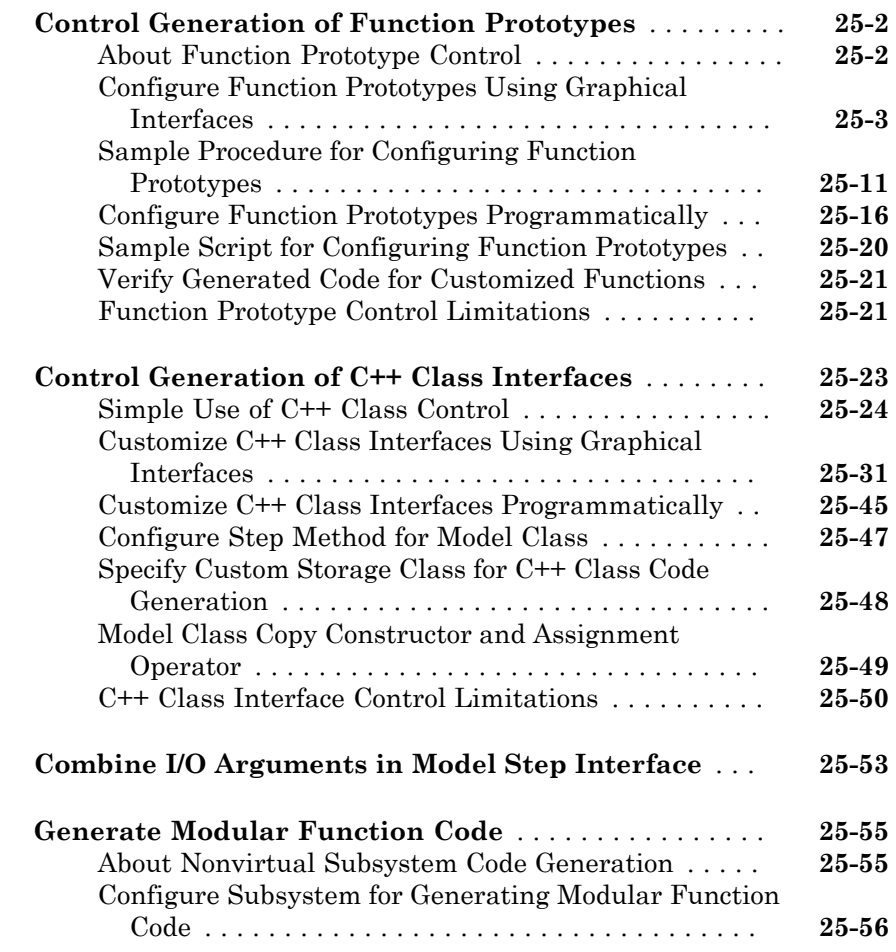

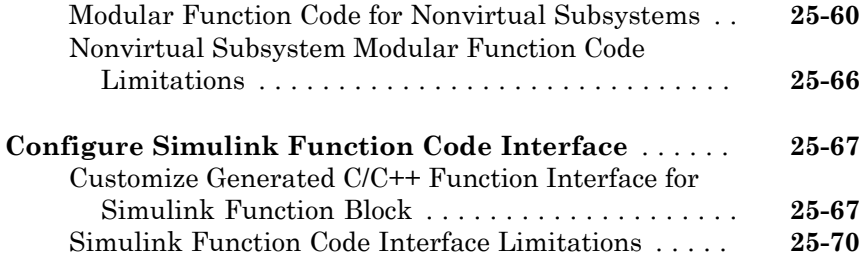

#### **[Memory Sections in Embedded Coder](#page-1108-0)**

### $26<sub>1</sub>$  $26<sub>1</sub>$

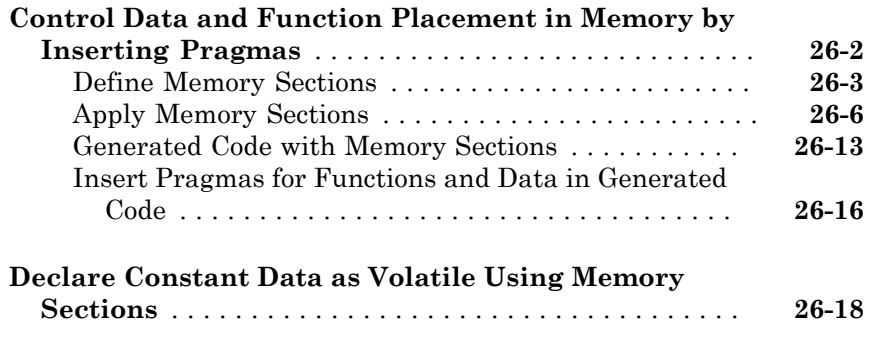

#### **[Code Generation](#page-1128-0)**

#### **[Configuration for Simulink Coder](#page-1130-0)**

### $27$

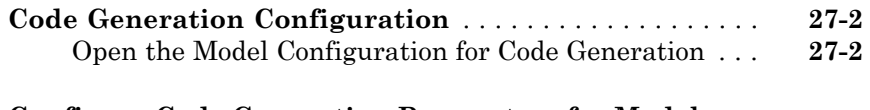

#### **[Configure Code Generation Parameters for Model](#page-1133-0)**

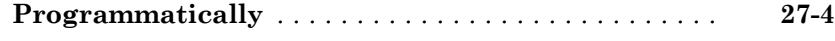

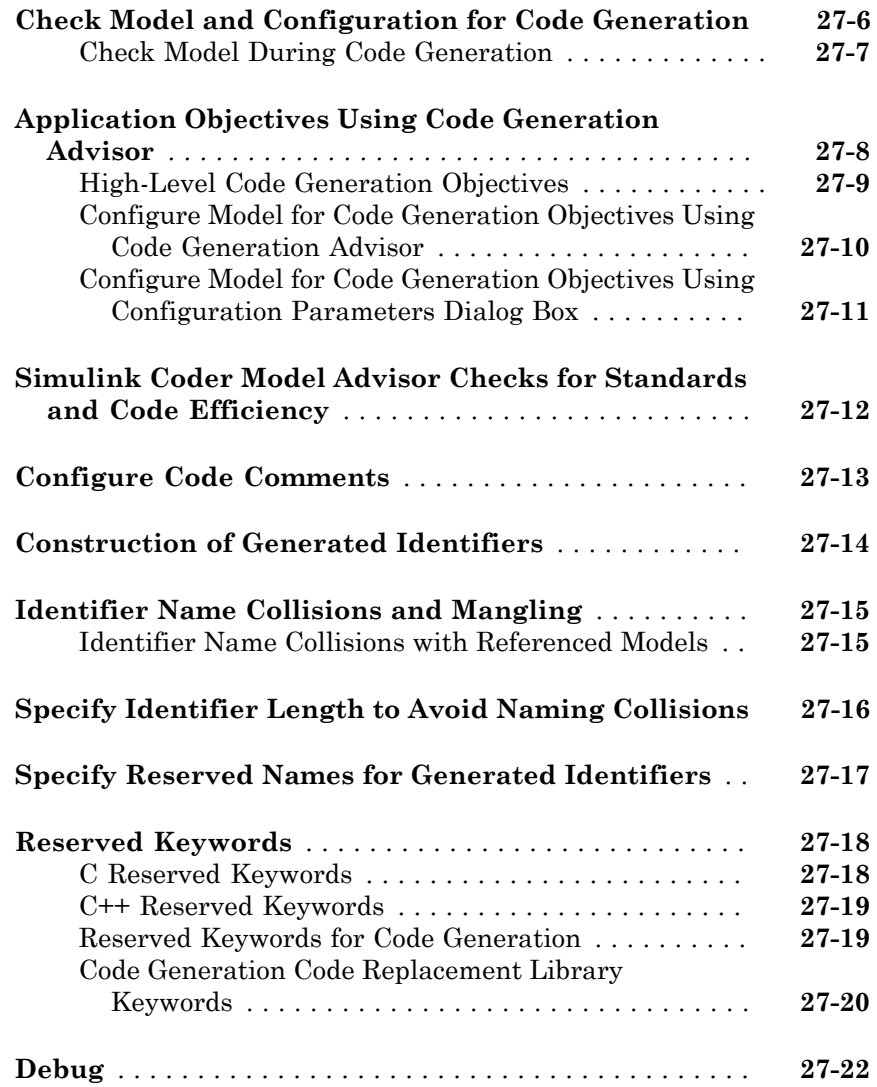

### **[Configuration in Embedded Coder](#page-1156-0)**

### $28\lceil$  $28\lceil$

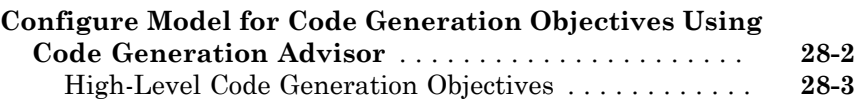

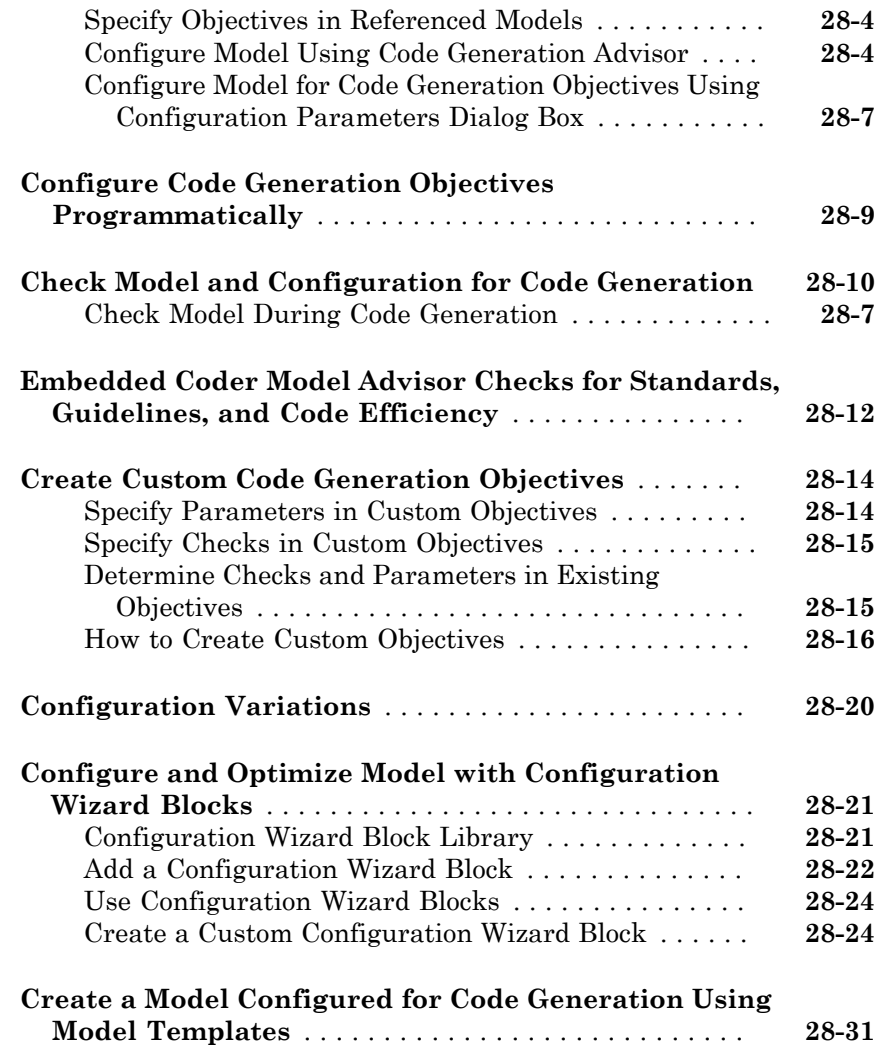

### **[Target Configuration for Simulink Coder](#page-1188-0)**

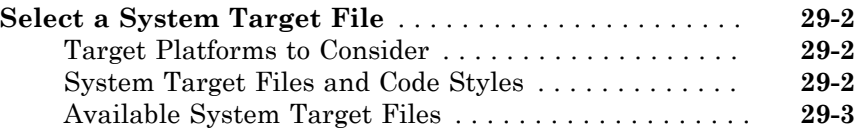
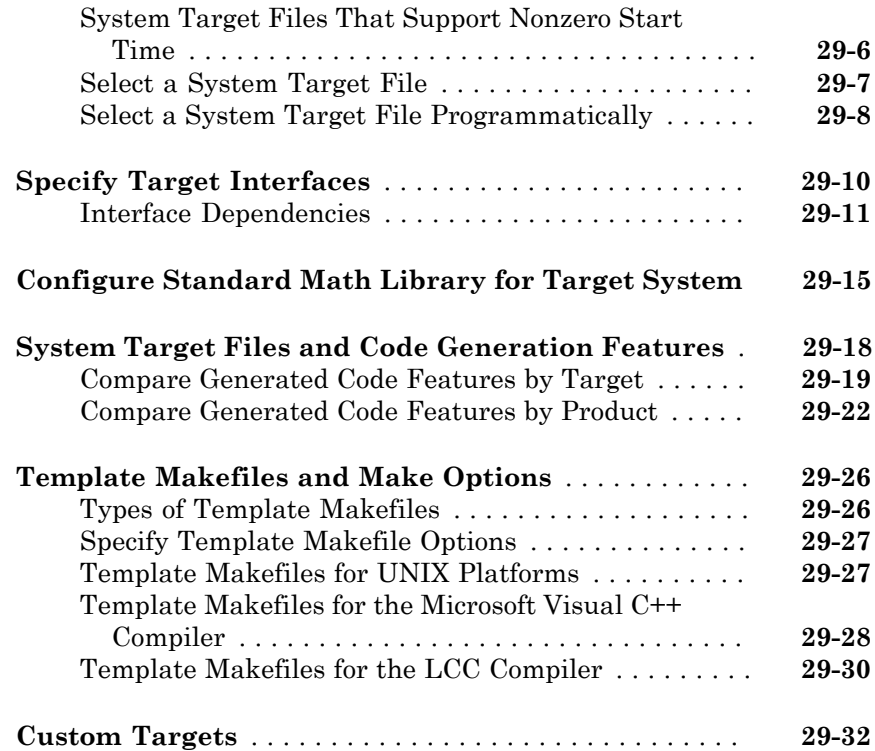

#### **[System Target File Configuration in Embedded](#page-1220-0) [Coder](#page-1220-0)**

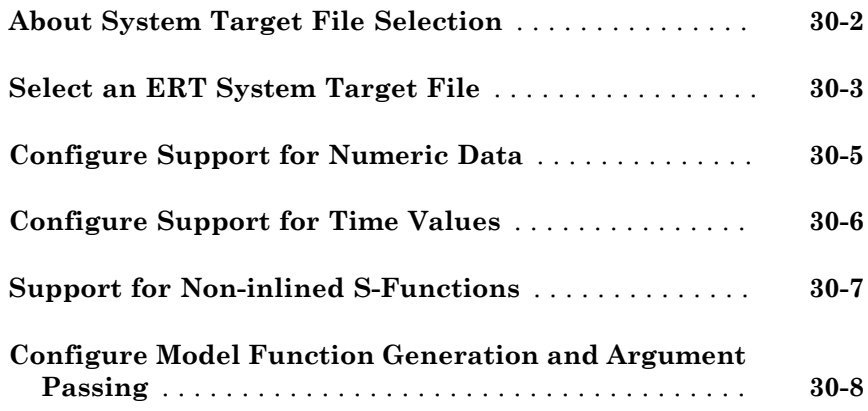

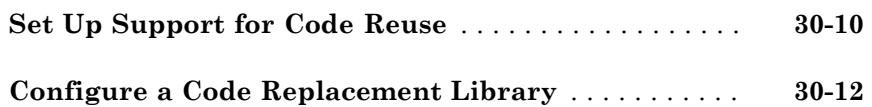

#### **[Internationalization Support in Simulink Coder](#page-1232-0)** [31](#page-1232-0)

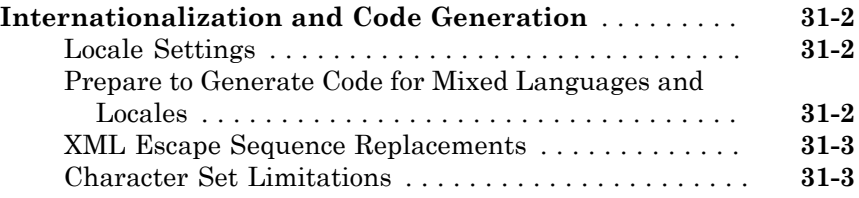

#### **[Internationalization Support in Embedded](#page-1236-0) [Coder](#page-1236-0)**

### [32](#page-1236-0)

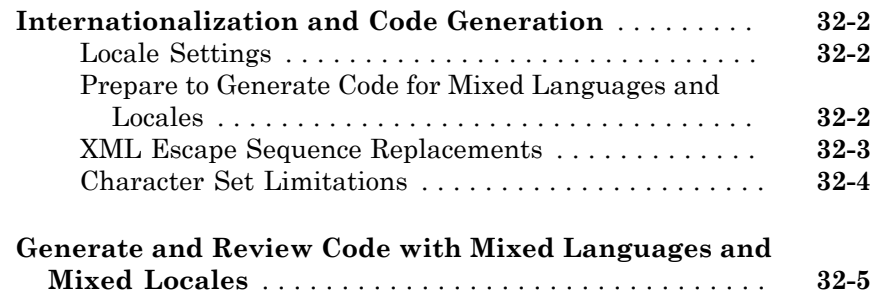

# **[Source Code Generation in Simulink Coder](#page-1244-0)**

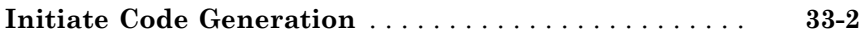

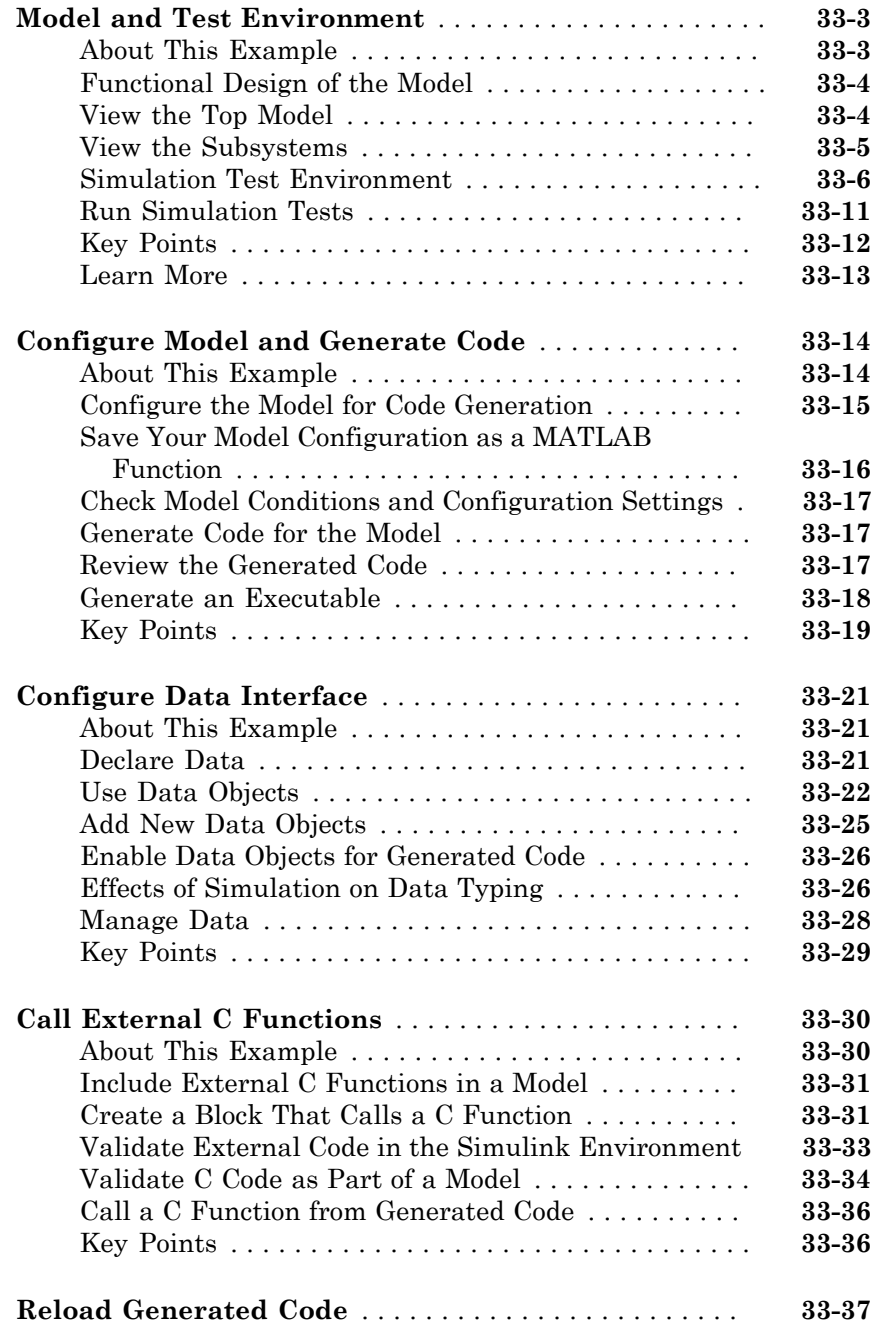

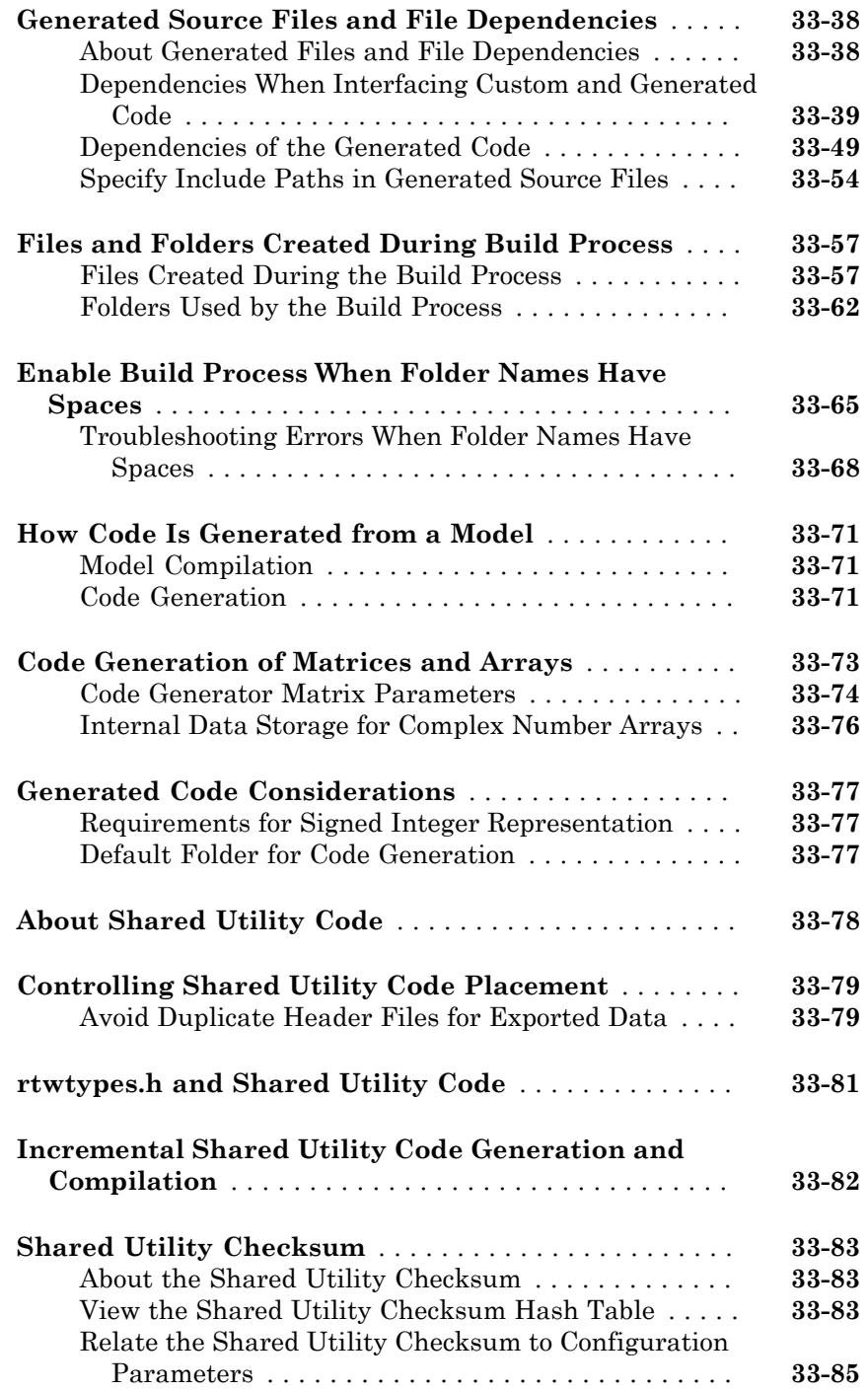

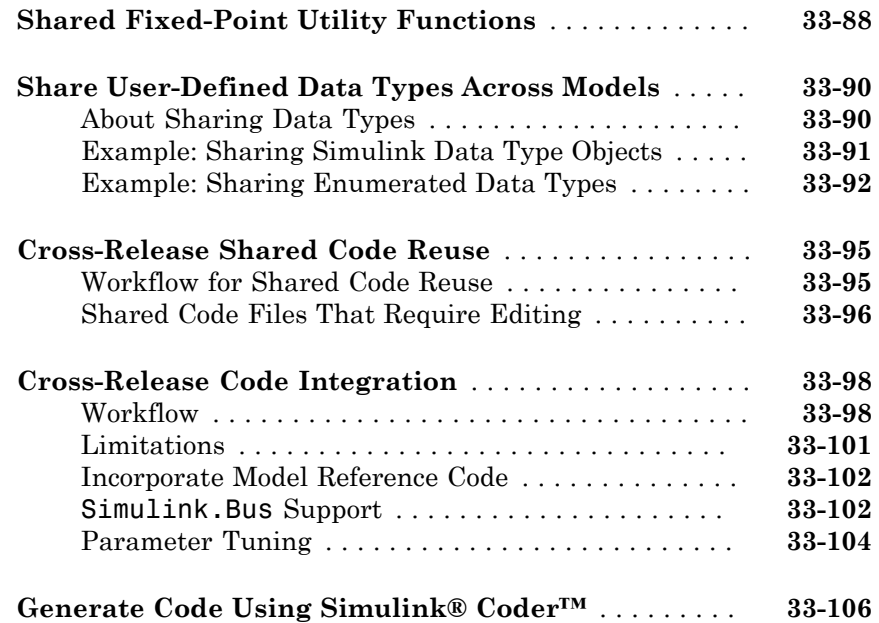

# **[Source Code Generation in Embedded Coder](#page-1356-0)**

 $34<sup>7</sup>$  $34<sup>7</sup>$ 

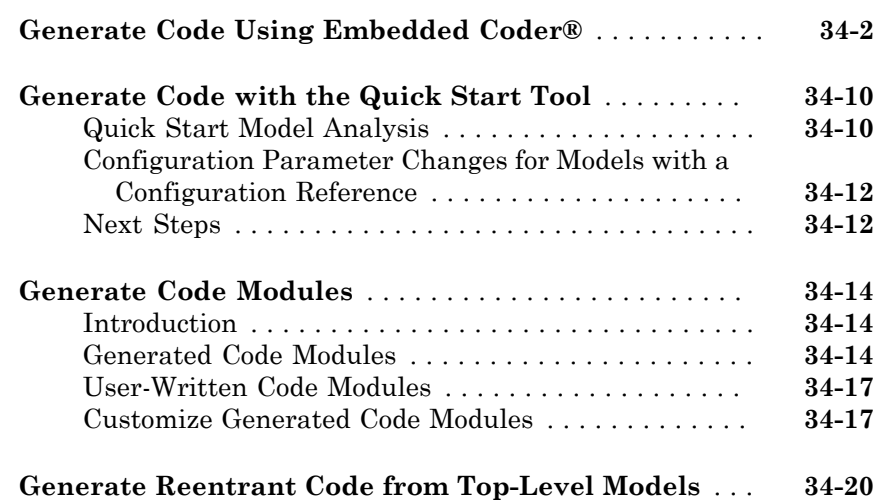

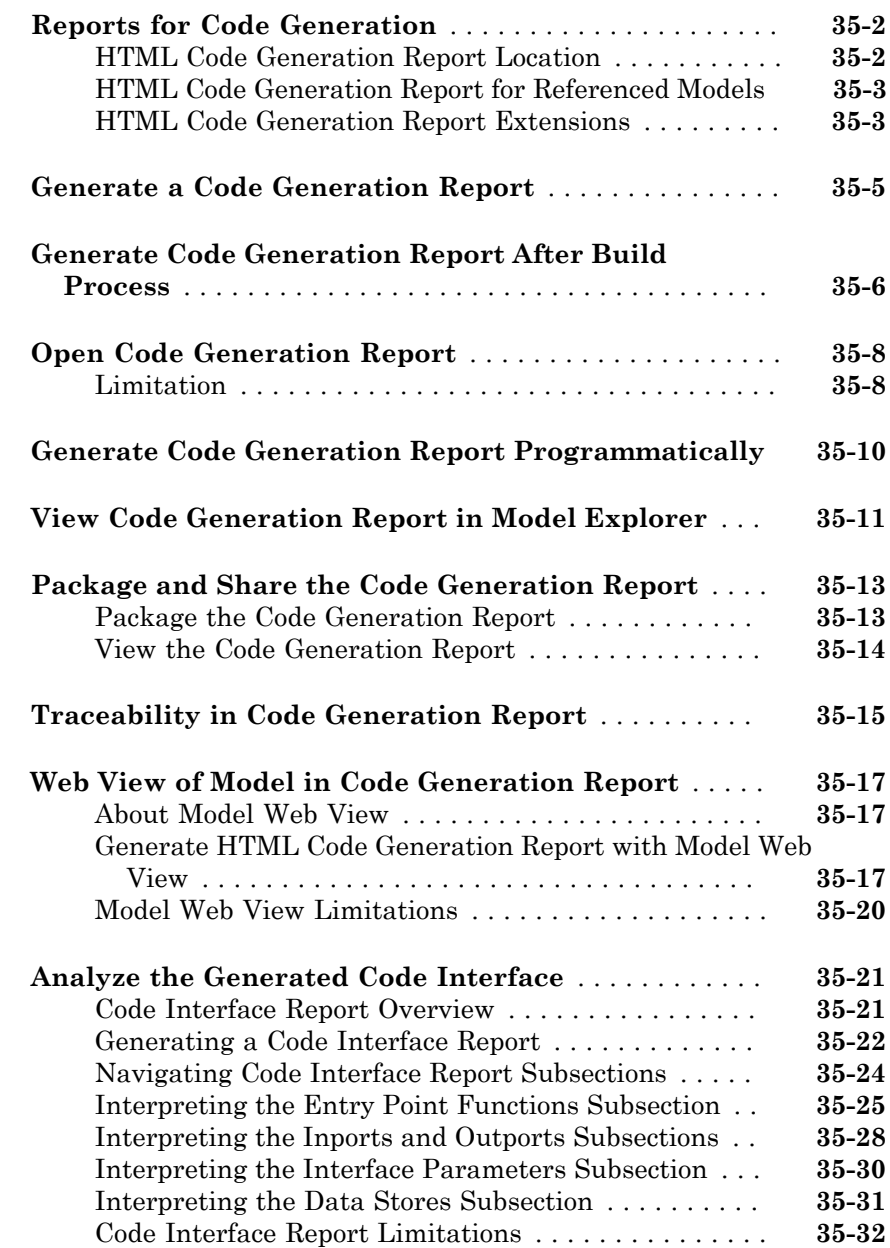

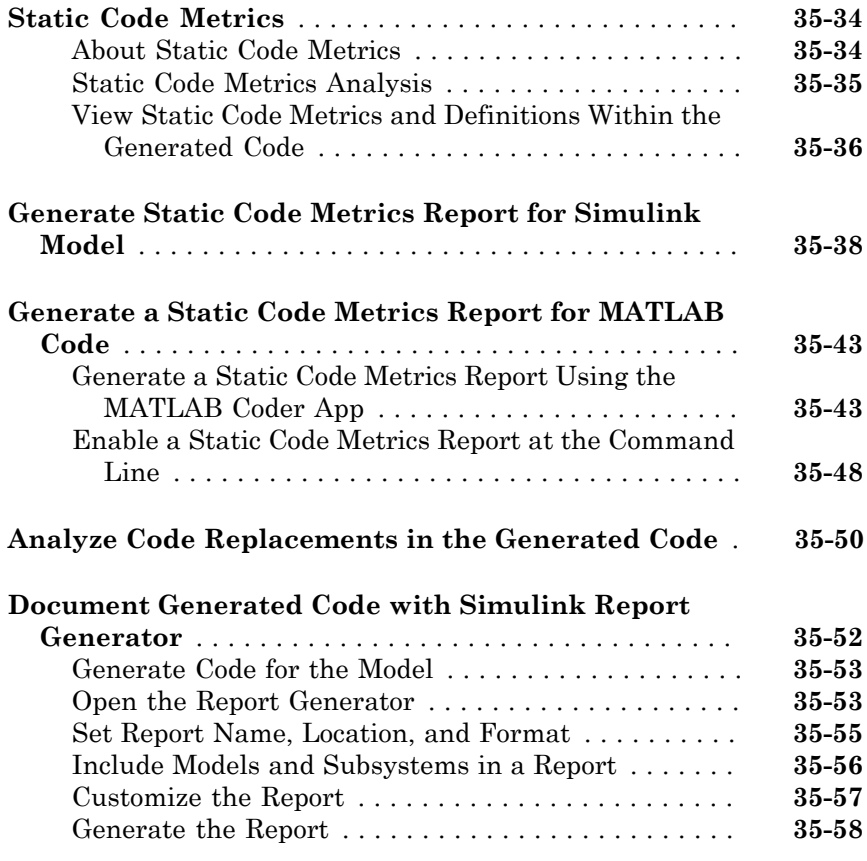

#### **[Code Appearance in Embedded Coder](#page-1436-0)**

### $36<sup>7</sup>$  $36<sup>7</sup>$

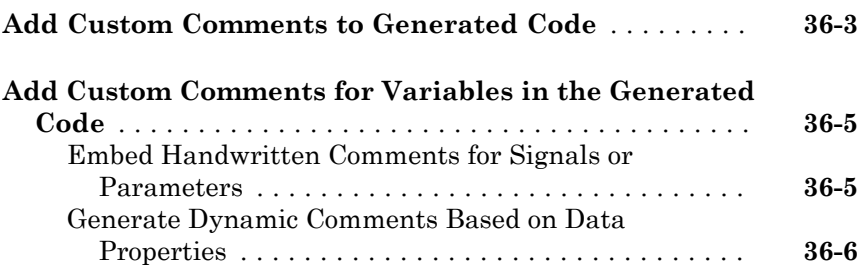

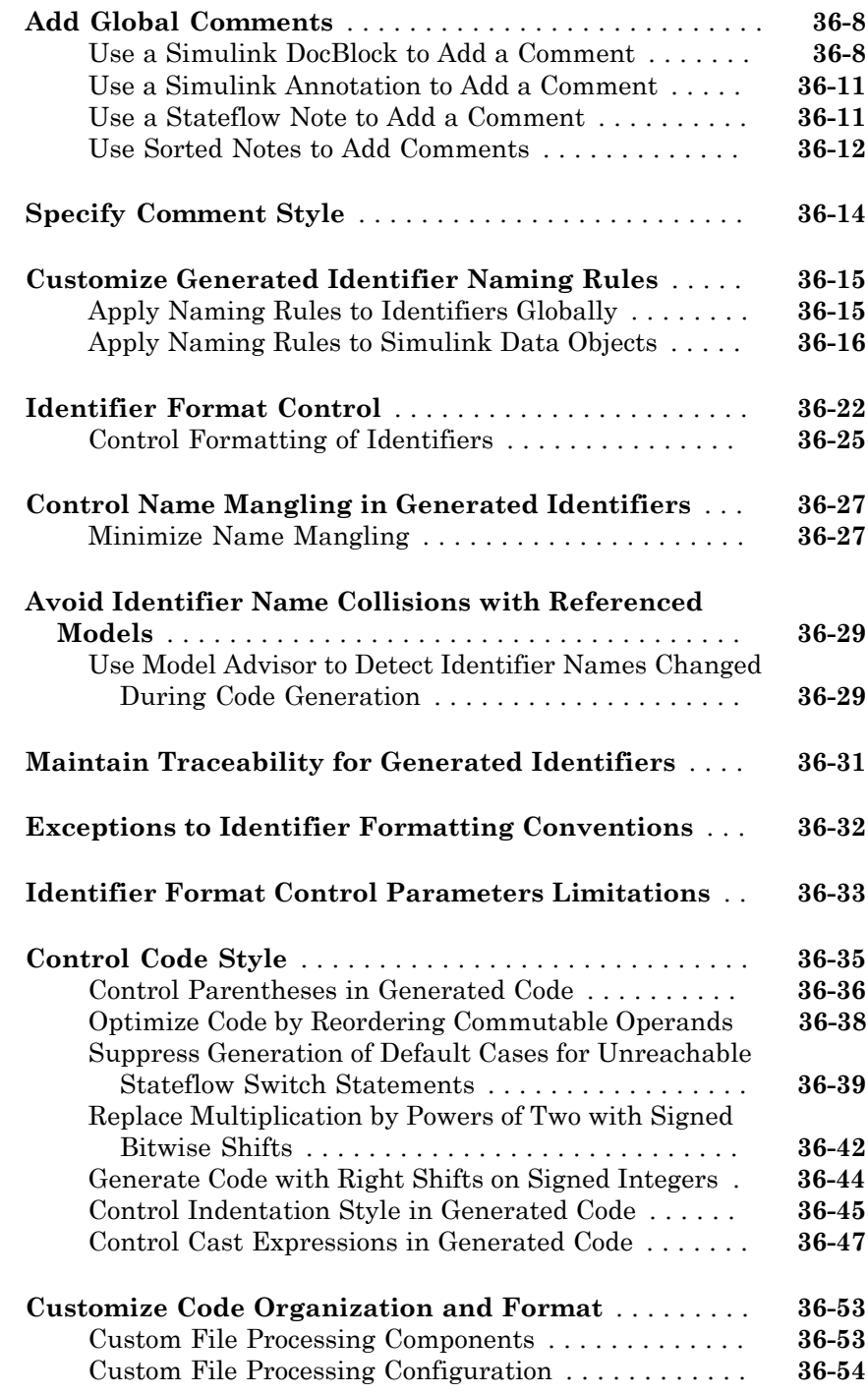

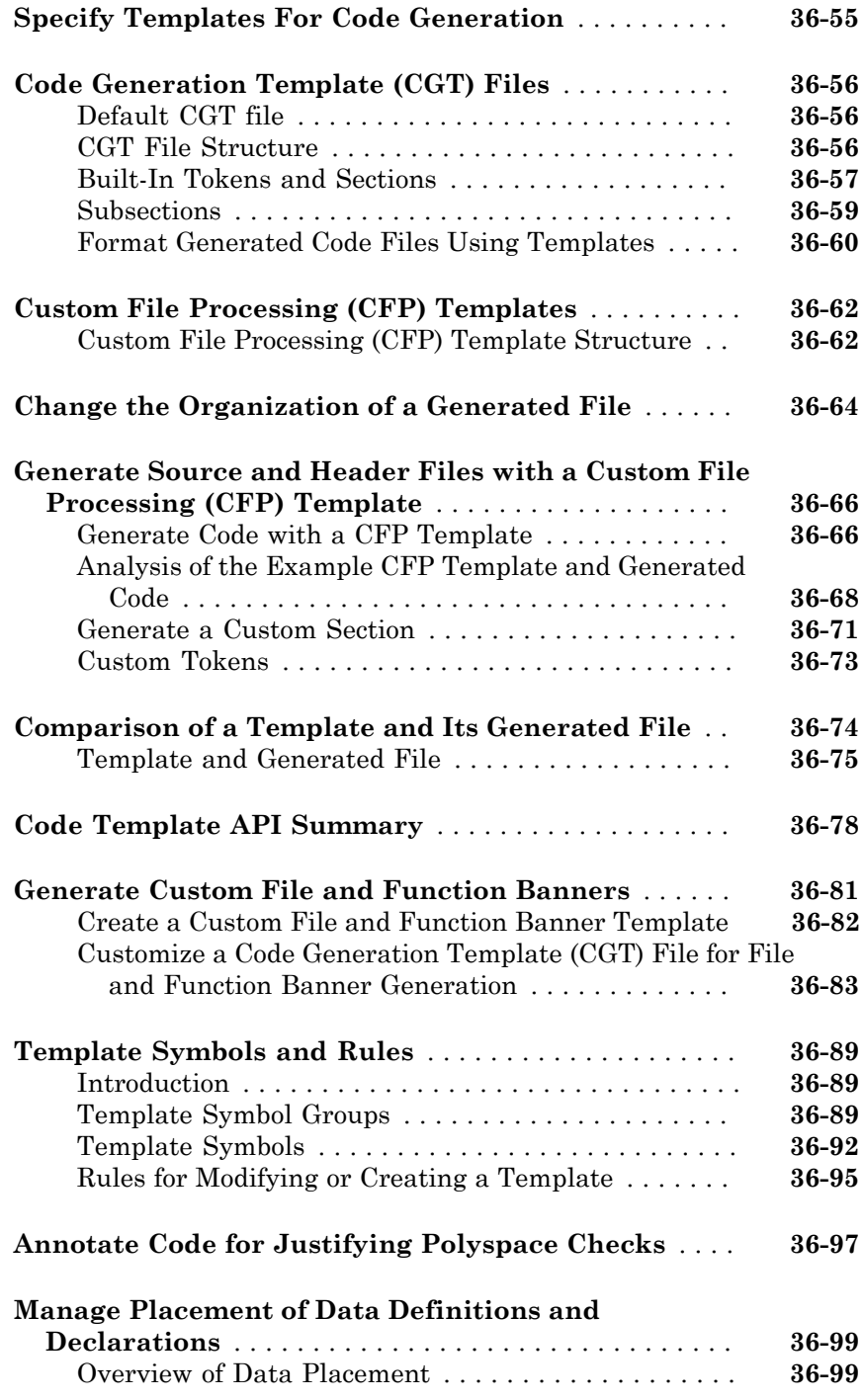

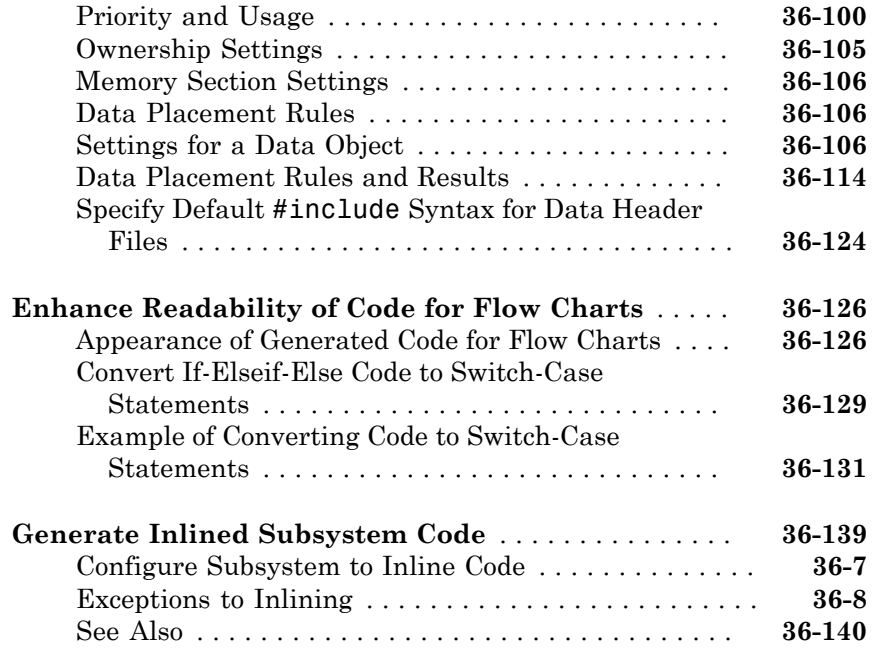

#### **[Code Replacement in Simulink Coder](#page-1576-0)**

### $37<sup>7</sup>$  $37<sup>7</sup>$

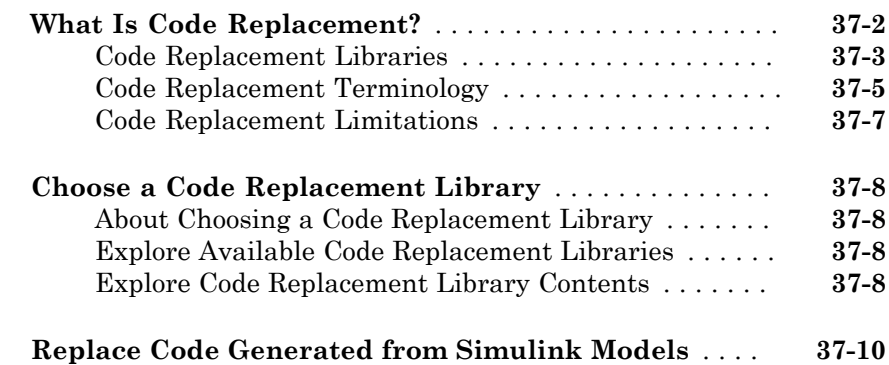

#### **[Code Replacement for Simulink Models in](#page-1588-0) [Embedded Coder](#page-1588-0)**

### [38](#page-1588-0)

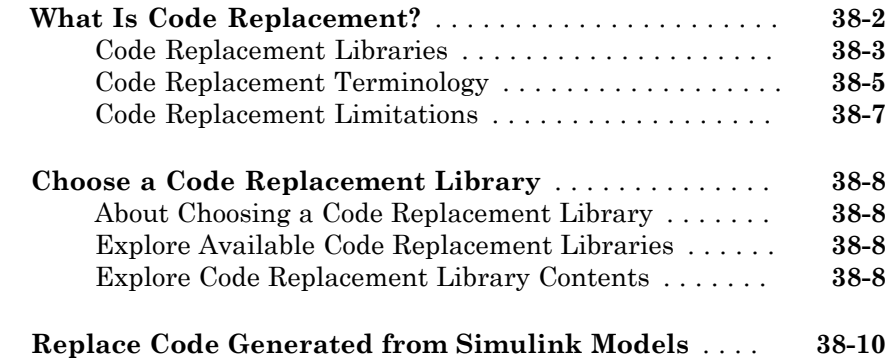

#### **[Deployment](#page-1600-0)**

[39](#page-1602-0)

# **[External Code Integration in Simulink Coder](#page-1602-0)**

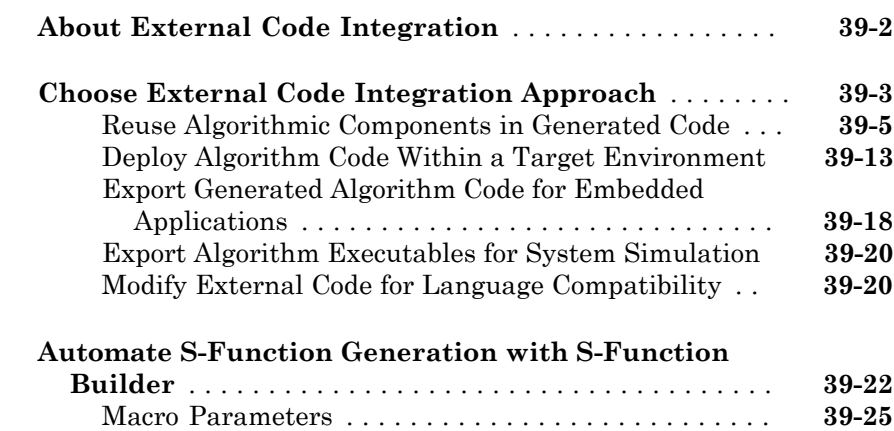

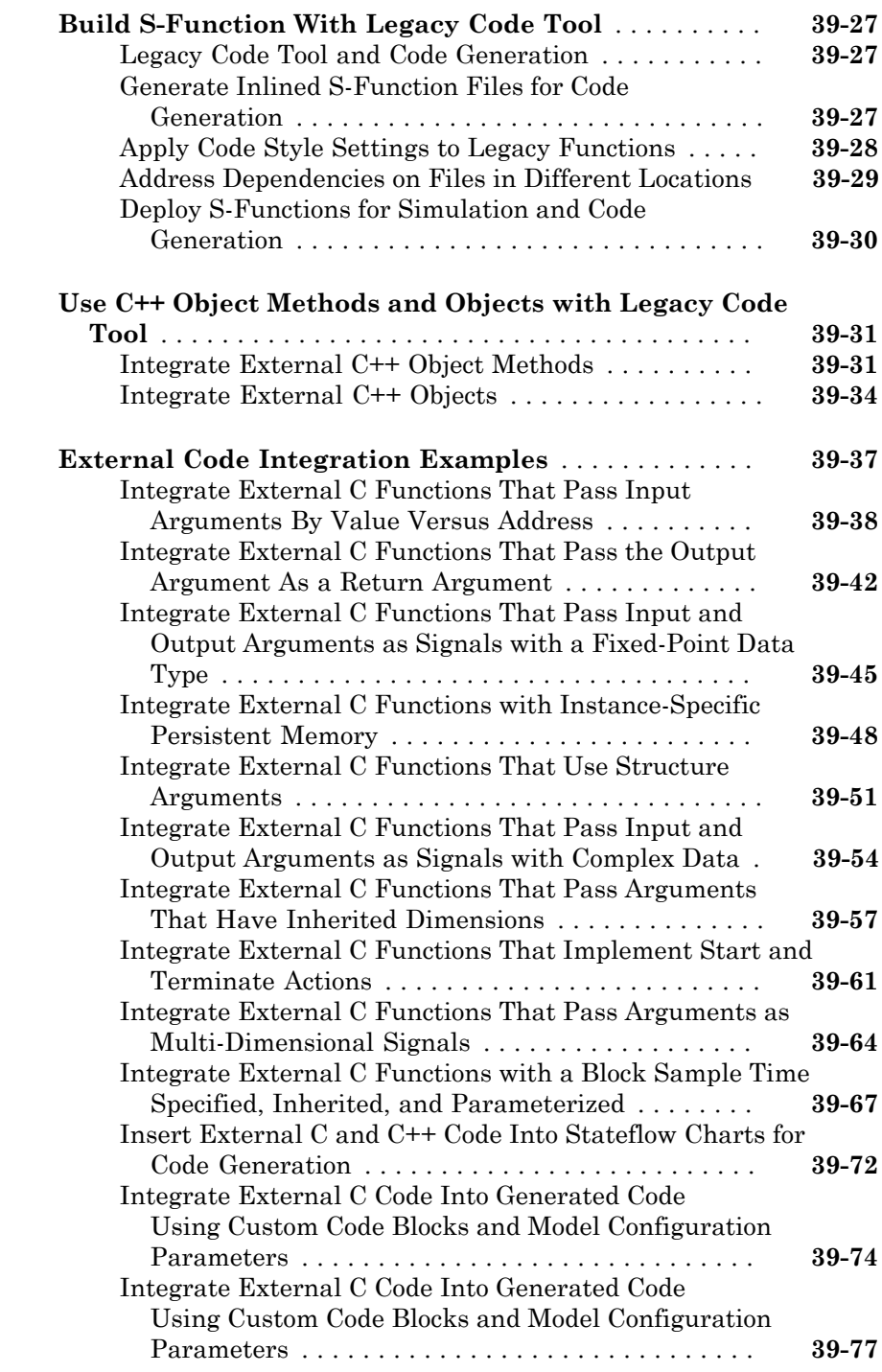

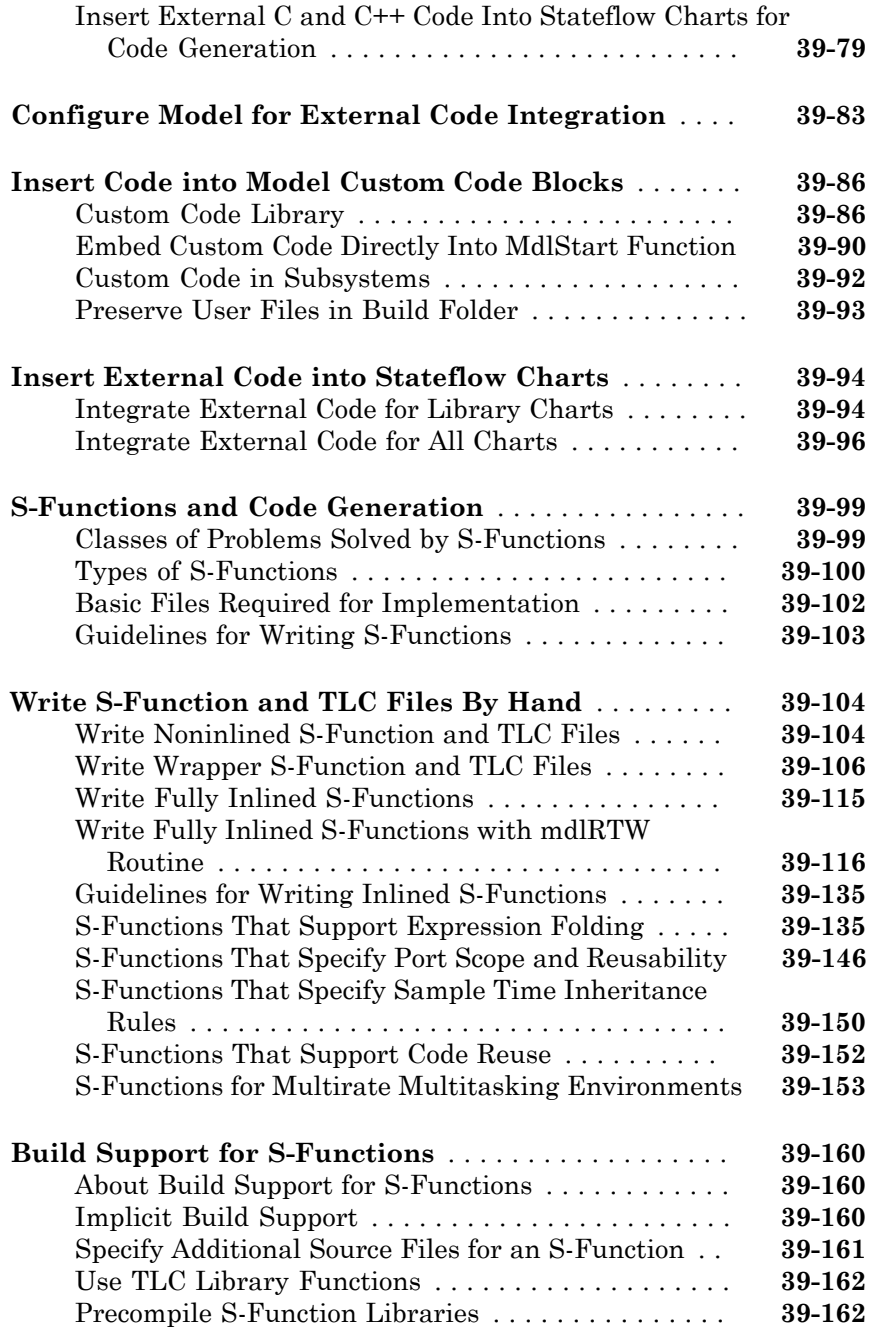

#### **[Program Building, Interaction, and Debugging in](#page-1768-0) [Simulink Coder](#page-1768-0)**

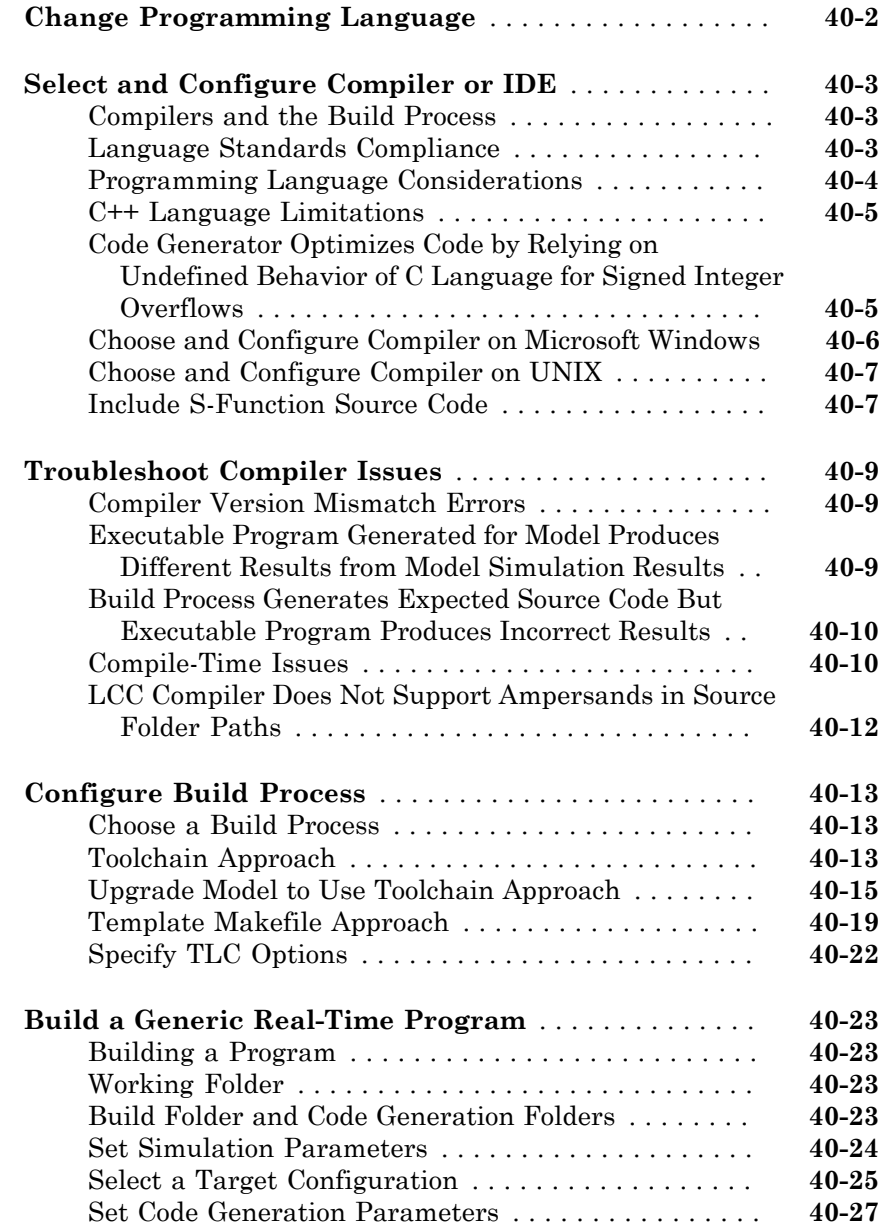

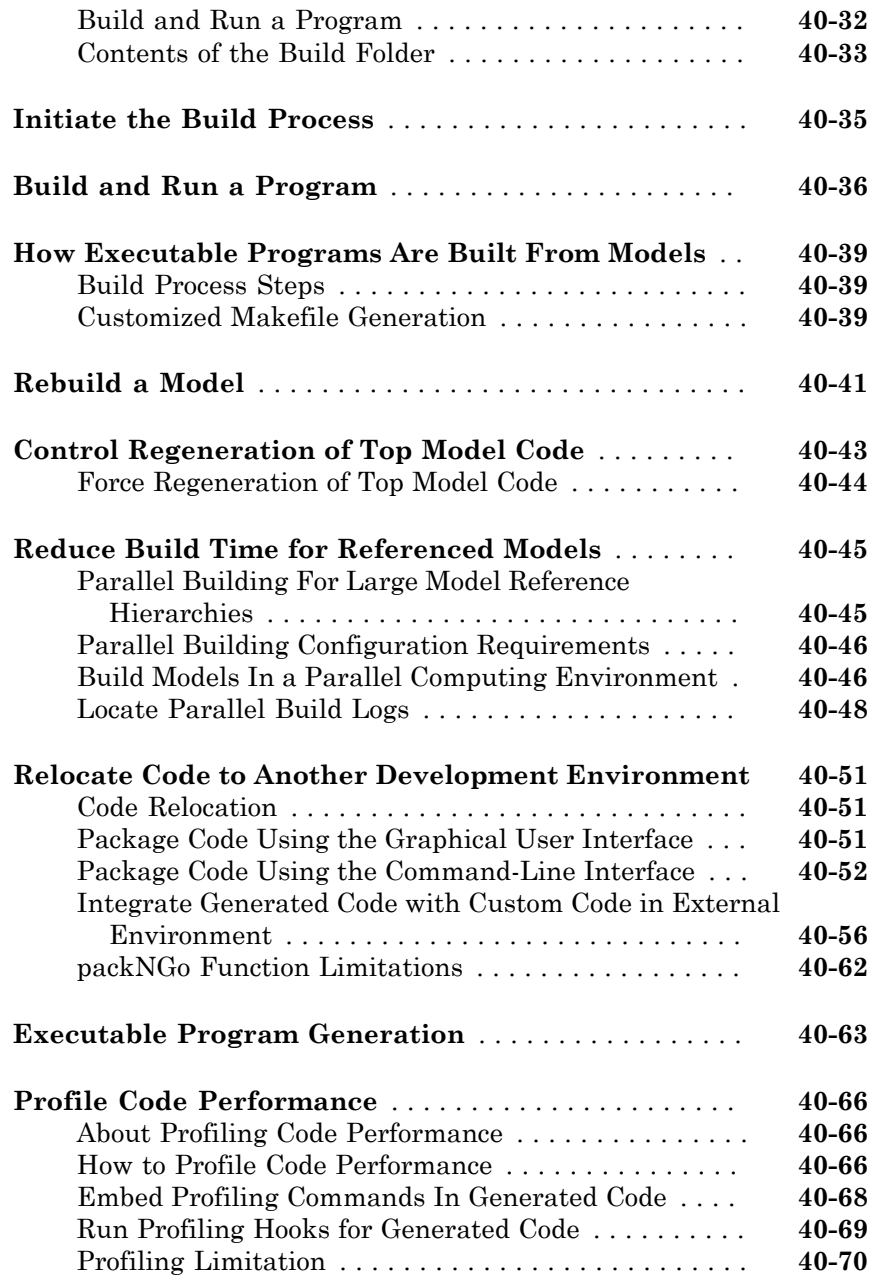

#### **[Host/Target Communication in Simulink Coder](#page-1838-0)**

# [41](#page-1838-0)

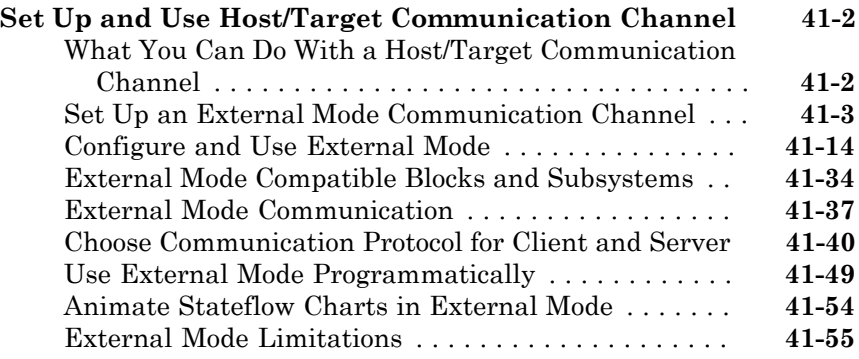

#### **[Logging in Simulink Coder](#page-1896-0)**

### $42\lceil$  $42\lceil$

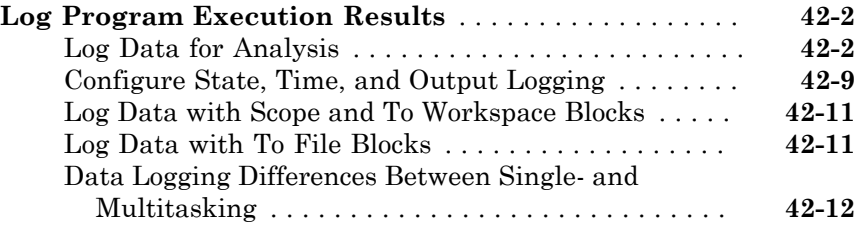

#### **[Data Interchange Using the C API in Simulink](#page-1908-0) [Coder](#page-1908-0)**

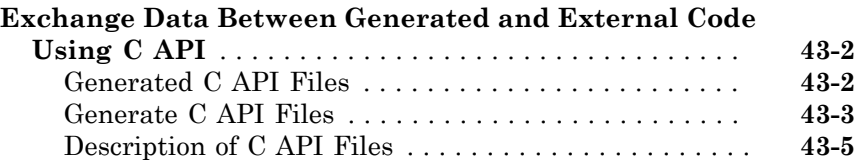

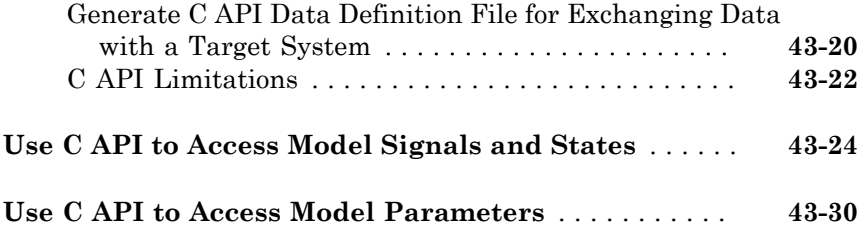

#### **[ASAP2 Data Measurement and Calibration in](#page-1942-0) [Simulink Coder](#page-1942-0)**

### [44](#page-1942-0)

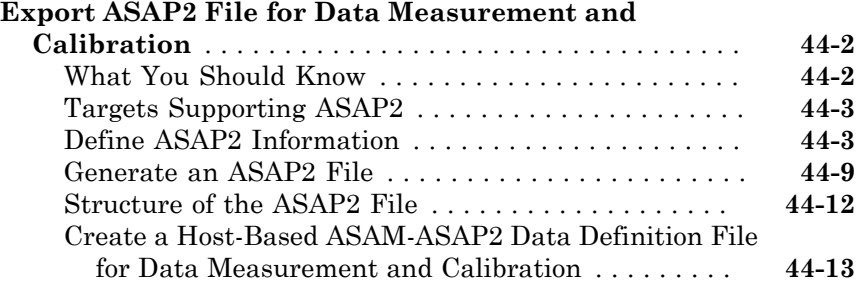

#### **[Direct Memory Access to Generated Code for](#page-1958-0) [Simulink Coder](#page-1958-0)**

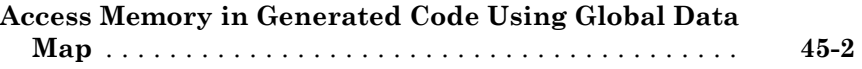

### [46](#page-1960-0)

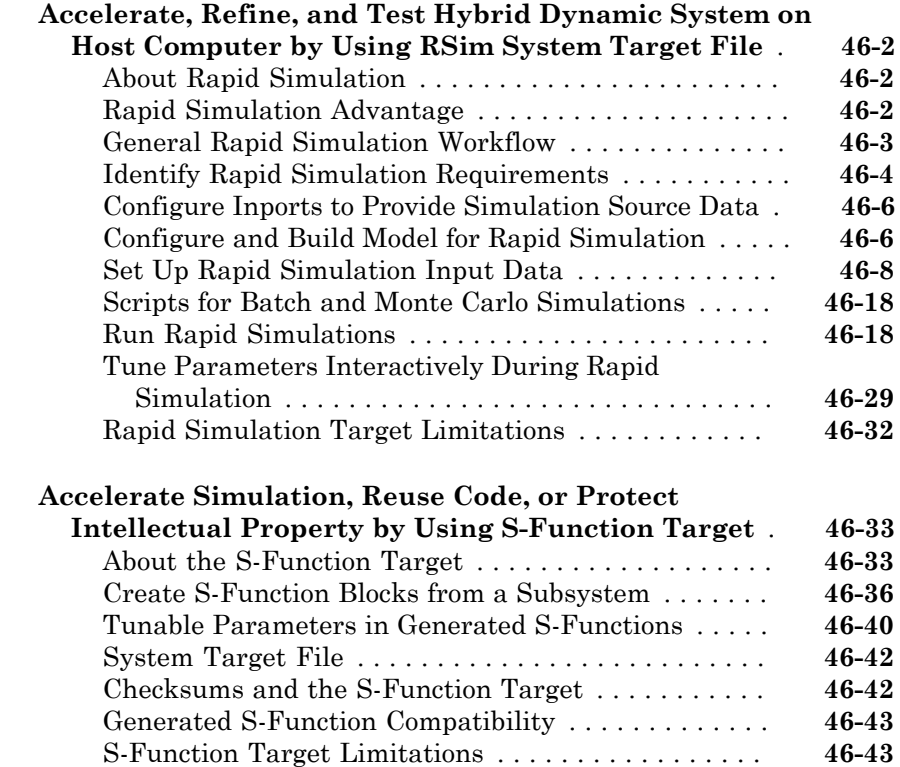

#### **[Desktops in Embedded Coder](#page-2010-0)**

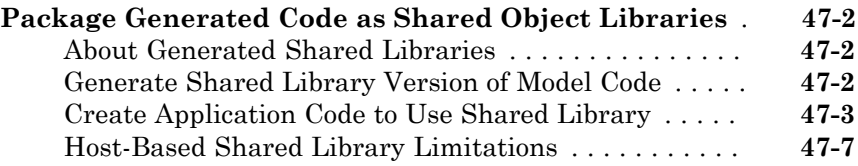

### [48](#page-2018-0)

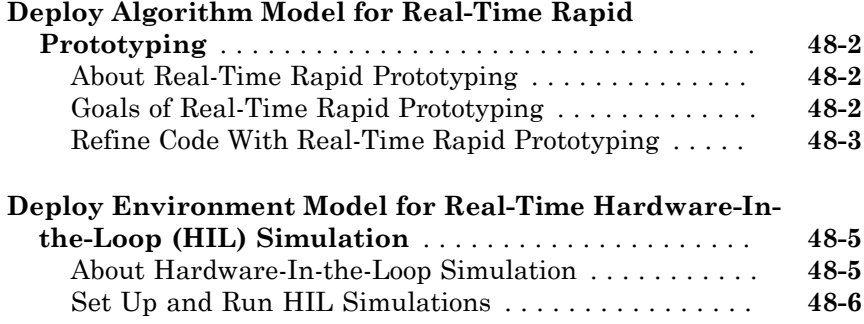

#### **[Real-Time and Embedded Systems in Embedded](#page-2024-0) [Coder](#page-2024-0)**

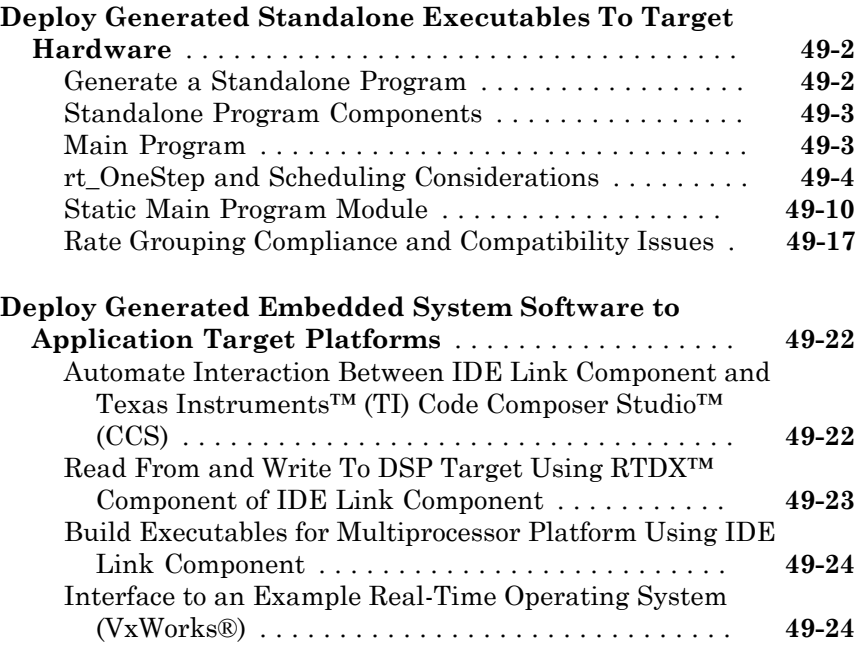

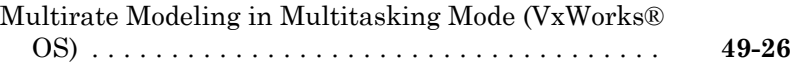

#### **[Export Code Generated from Model to External](#page-2052-0) [Application in Embedded Coder](#page-2052-0)**

### [50](#page-2052-0)

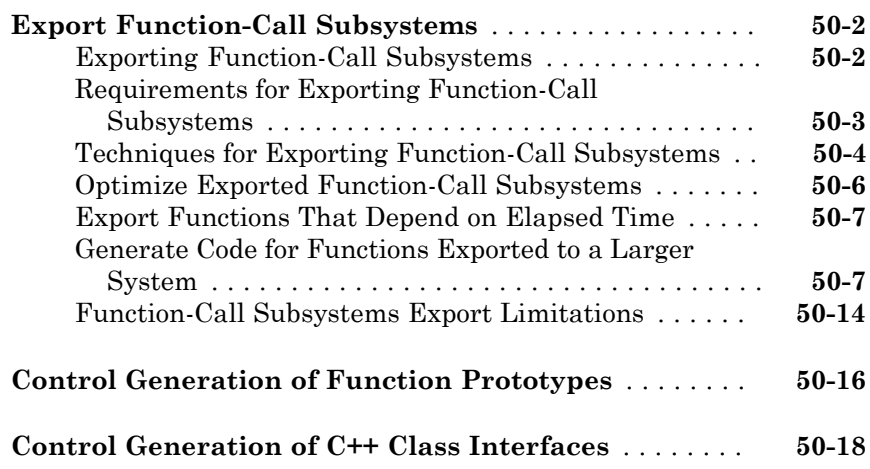

#### **[Code Replacement Customization for Simulink](#page-2072-0) [Models in Embedded Coder](#page-2072-0)**

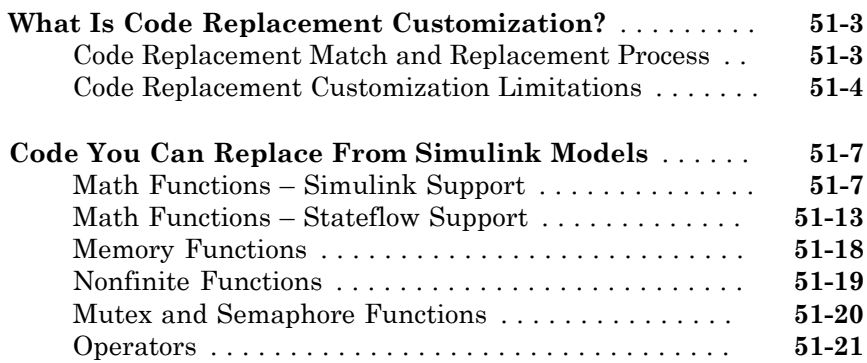

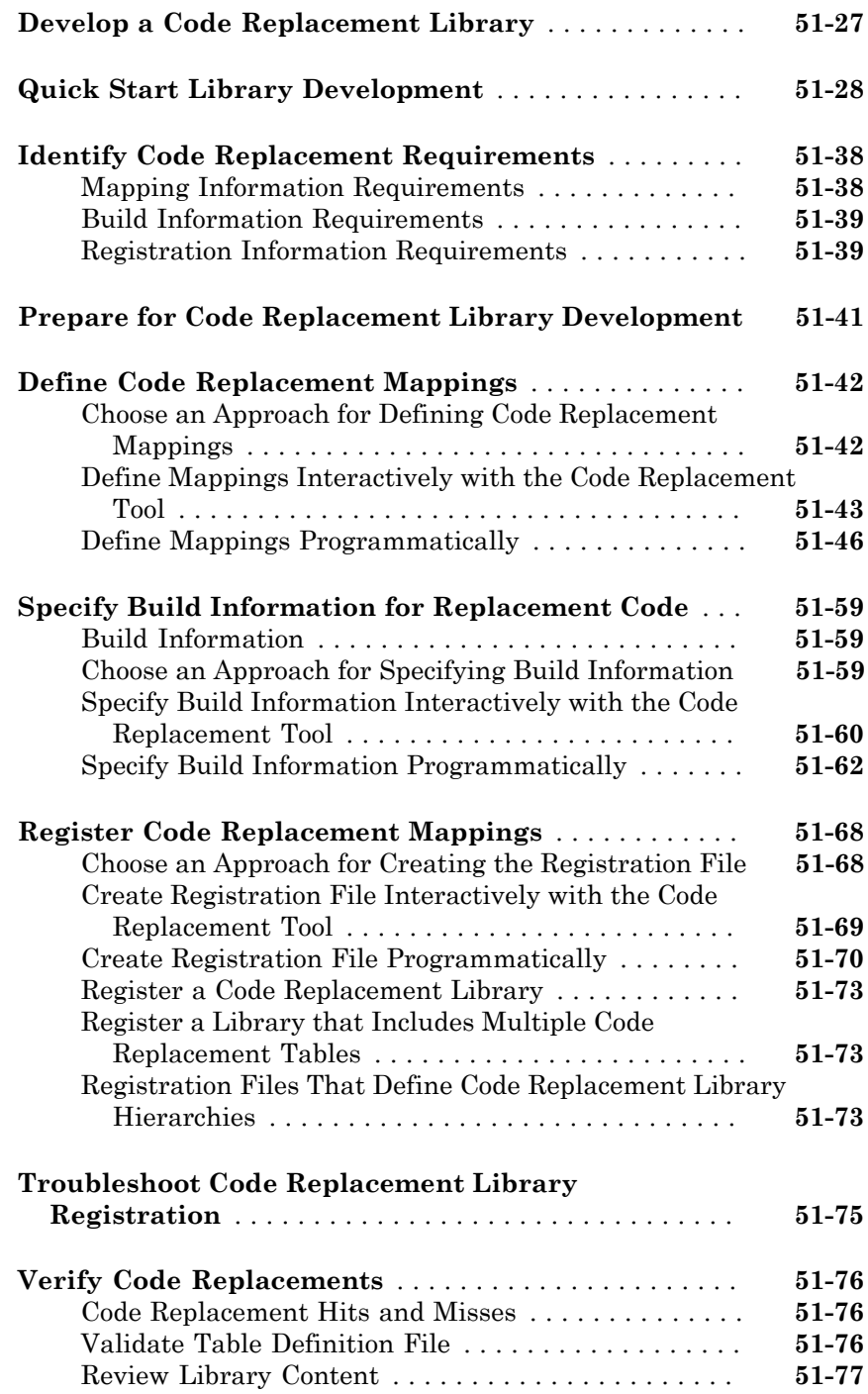

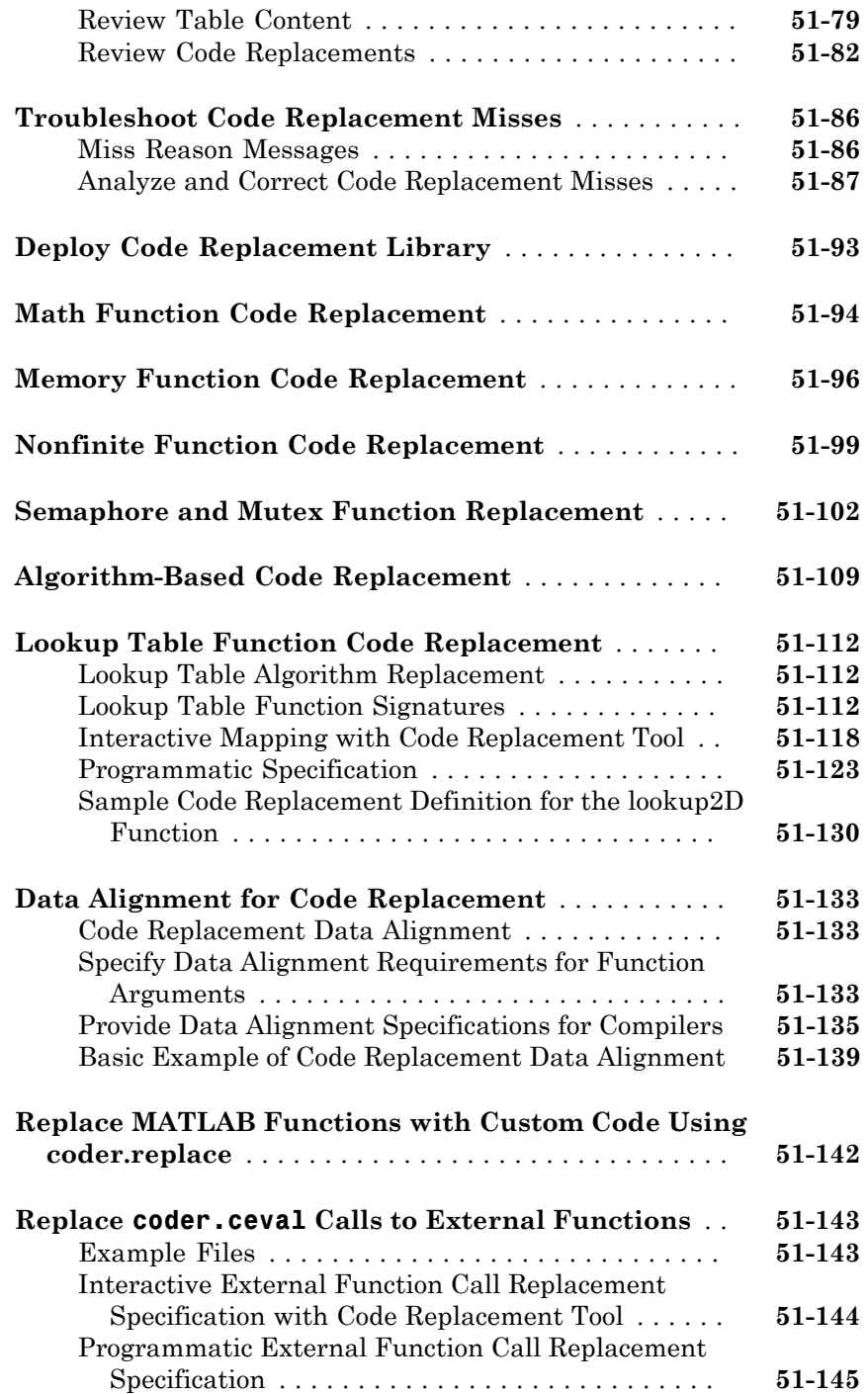

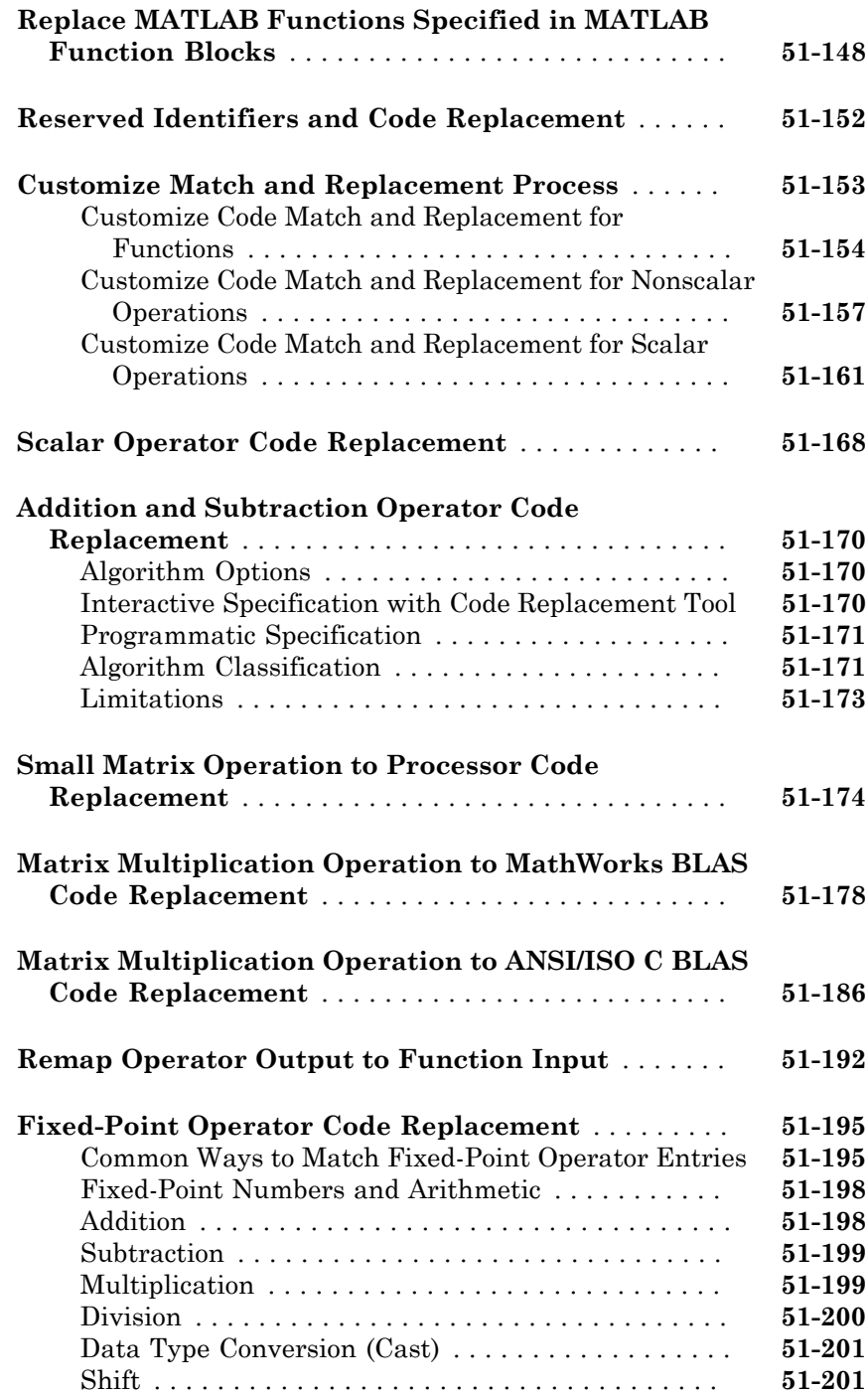

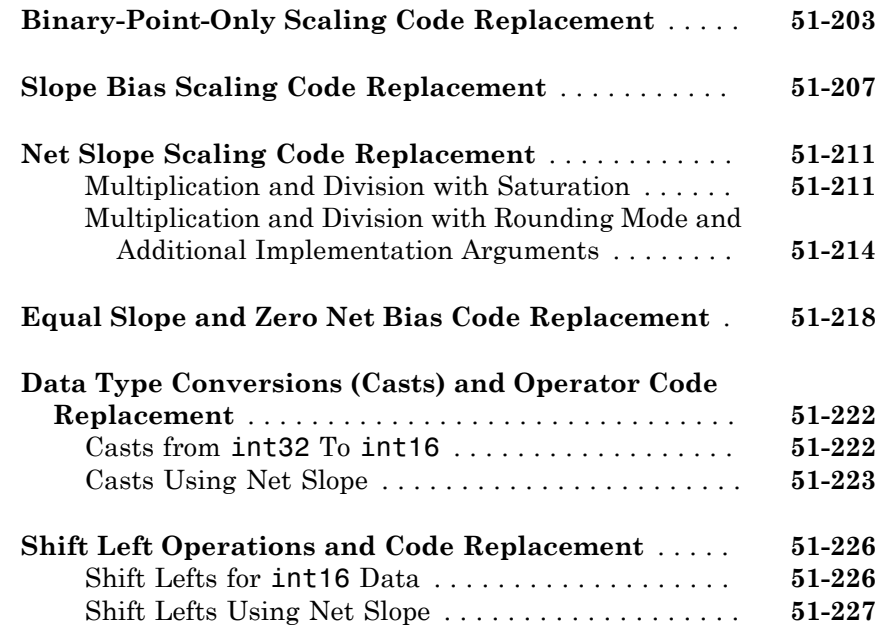

#### **[Code Replacement Customization for MATLAB](#page-2302-0) [Code](#page-2302-0)**

### $52\lceil$  $52\lceil$

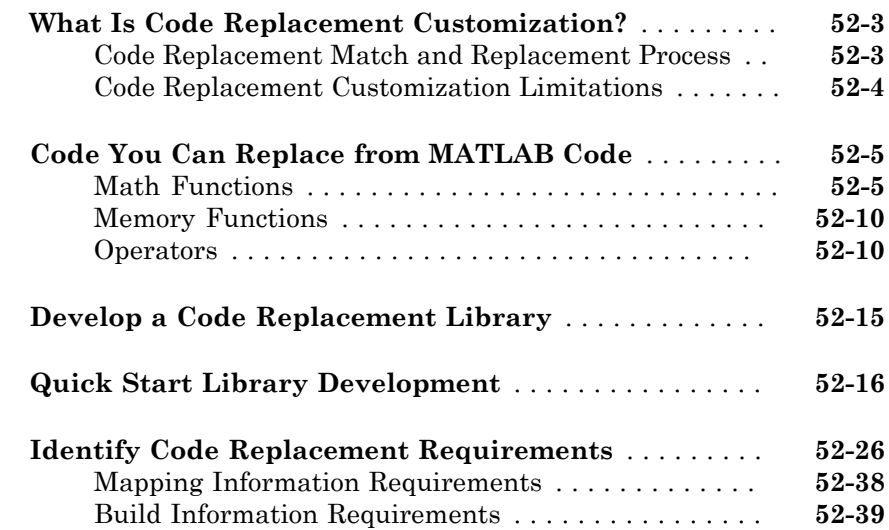

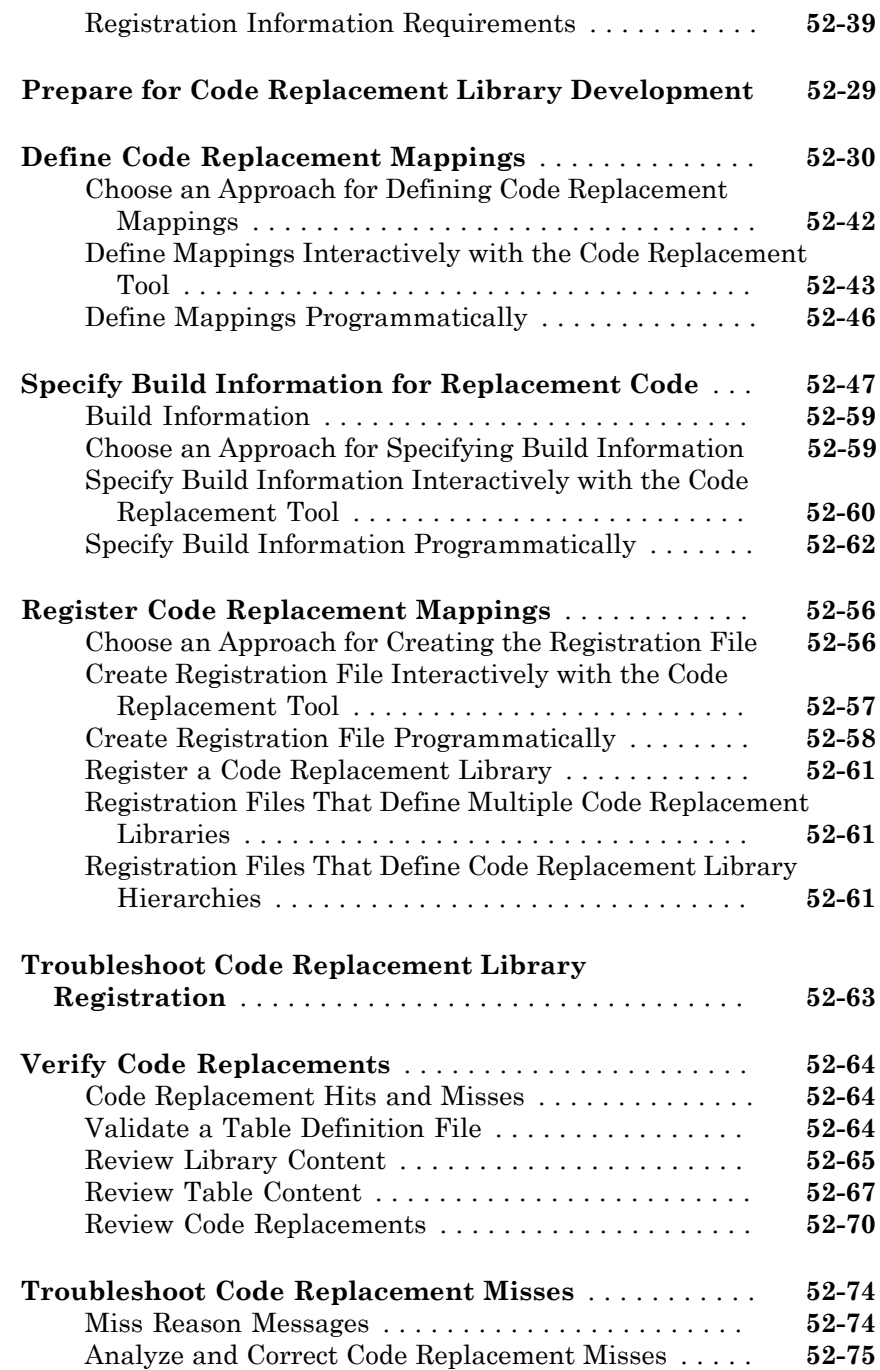

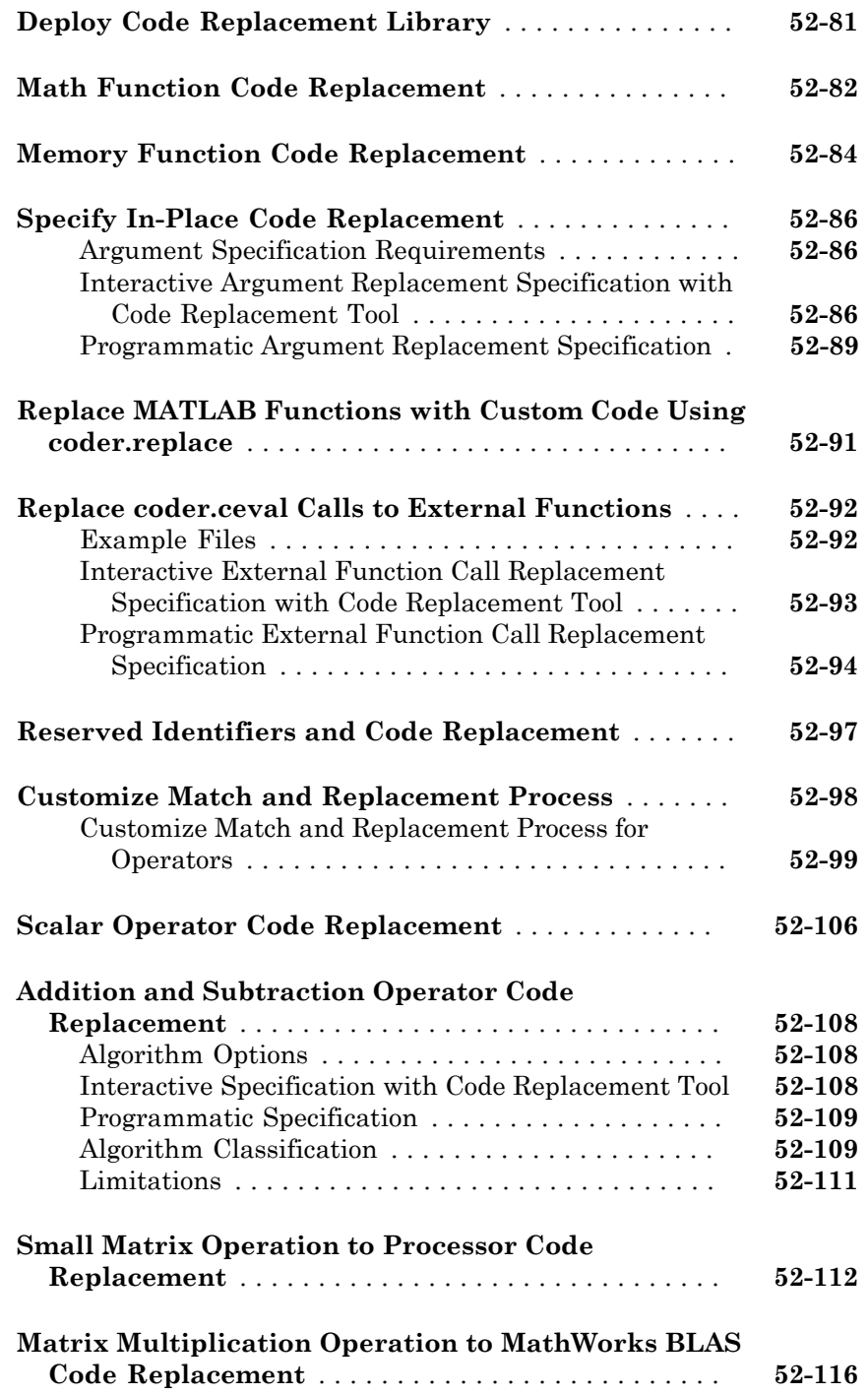

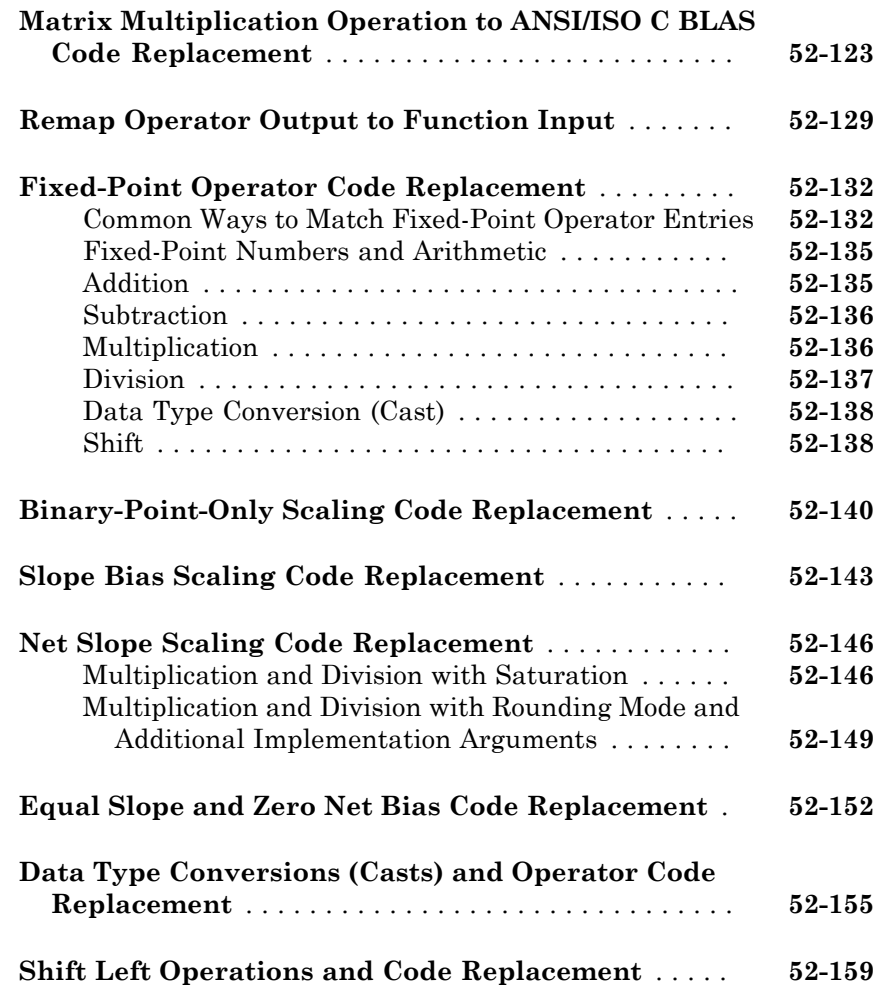

#### **[Performance](#page-2466-0)**

#### **[Optimizations for Generated Code in Simulink](#page-2468-0) [Coder](#page-2468-0)**

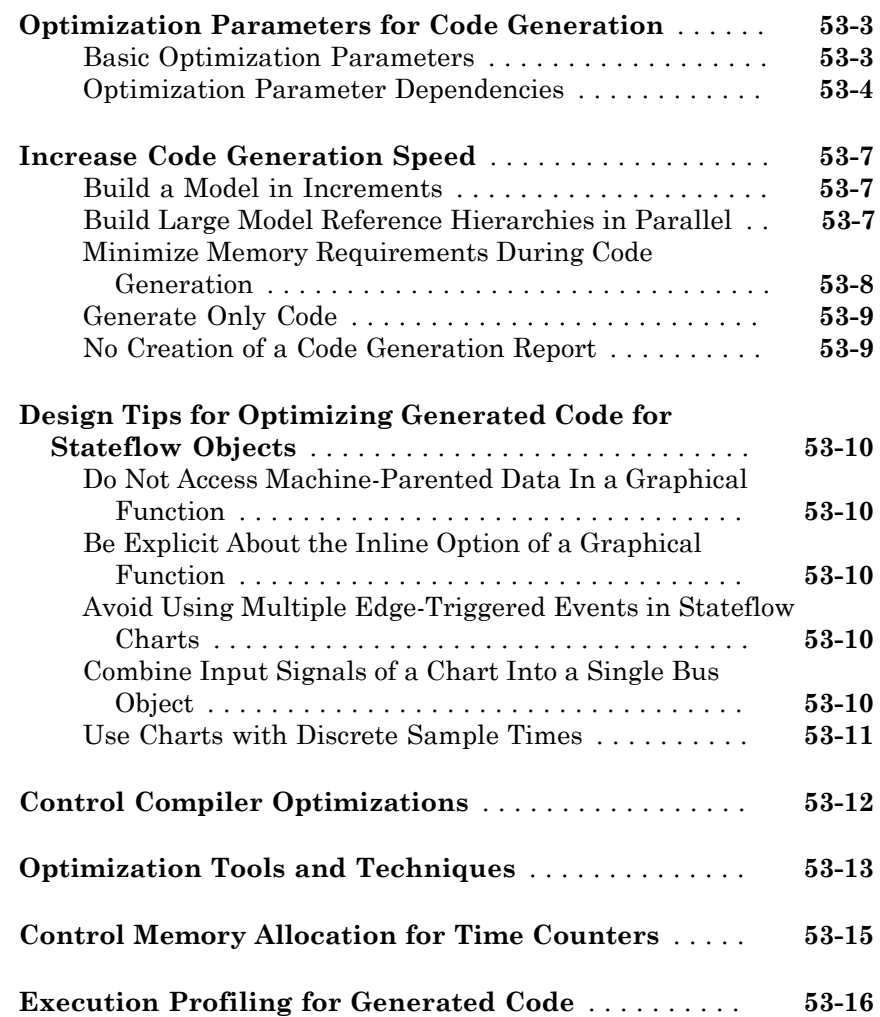

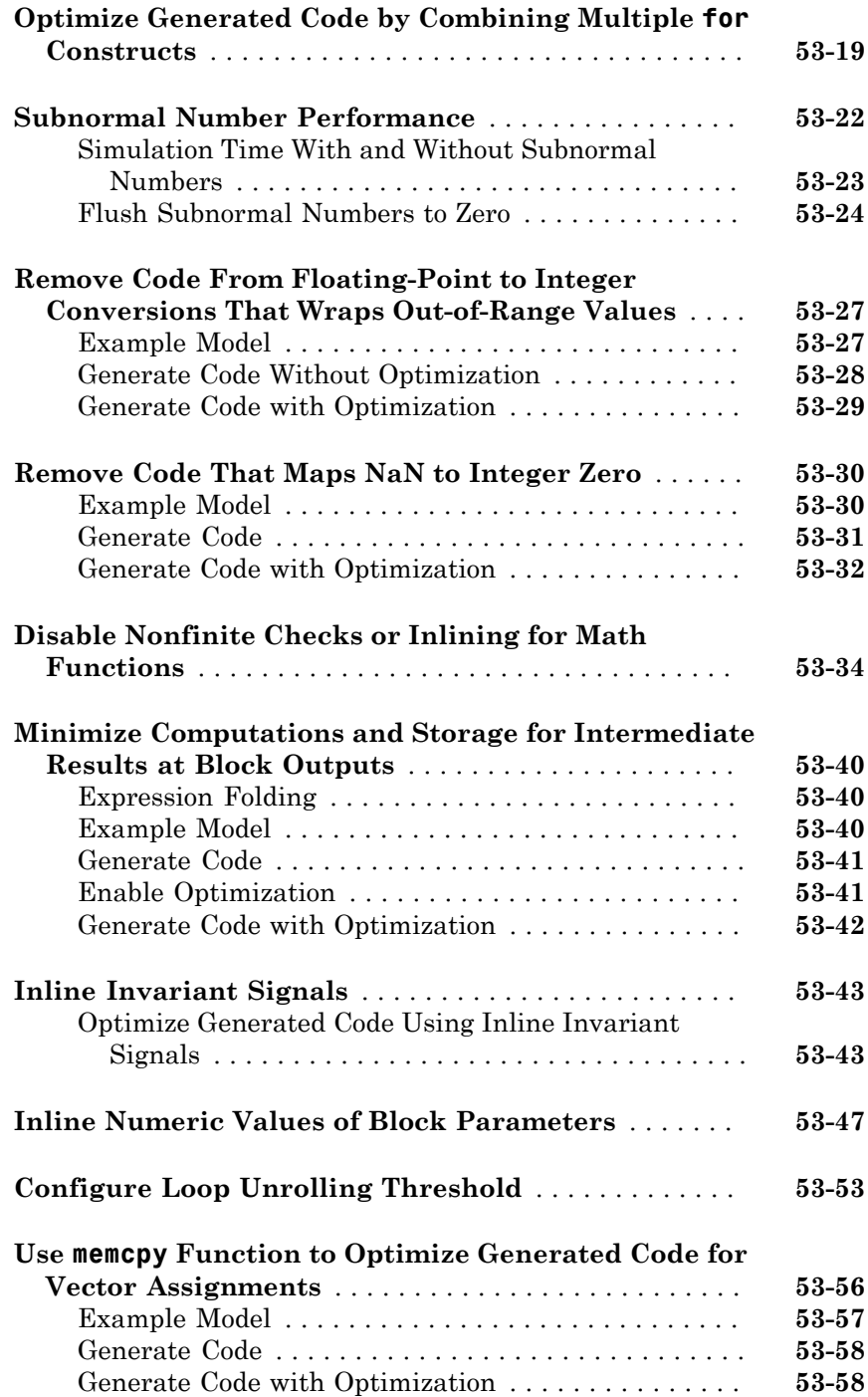

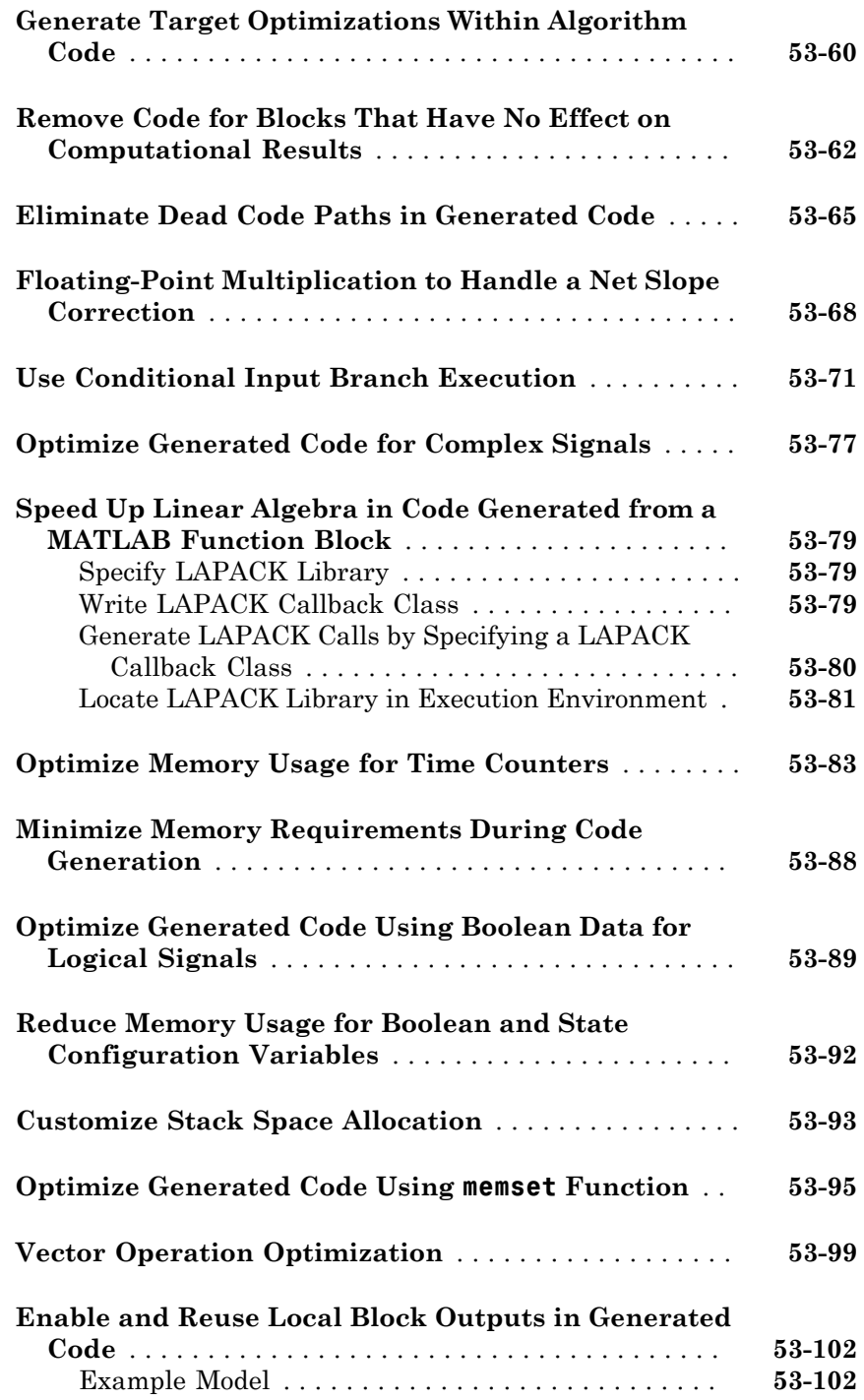

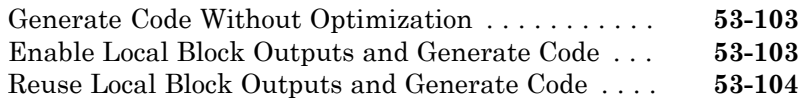

#### **[Configuration in Embedded Coder](#page-2574-0)**

### [54](#page-2574-0)

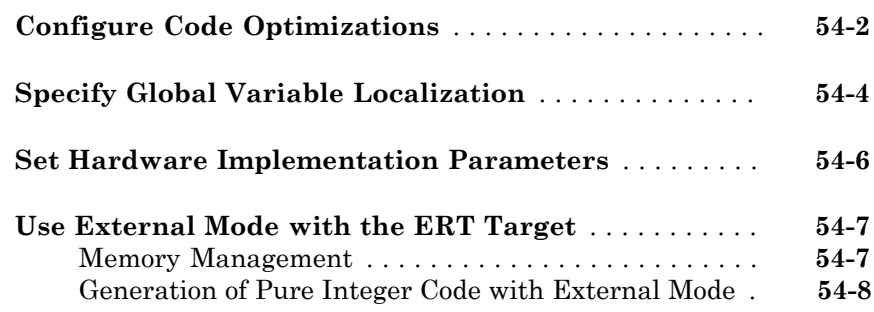

#### **[Data Copy Reduction in Embedded Coder](#page-2582-0)**

### [55](#page-2582-0)

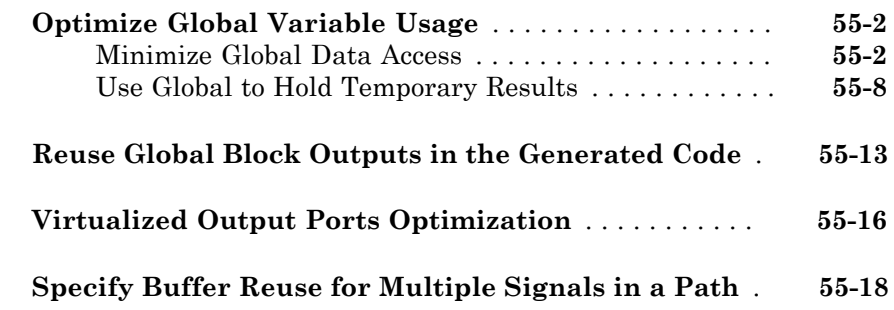

#### **[Execution Speed in Embedded Coder](#page-2604-0)**

### [56](#page-2604-0)

**[Reduce Memory Requirements for Signals](#page-2605-0)** . . . . . . . . . **[56-2](#page-2605-0)**

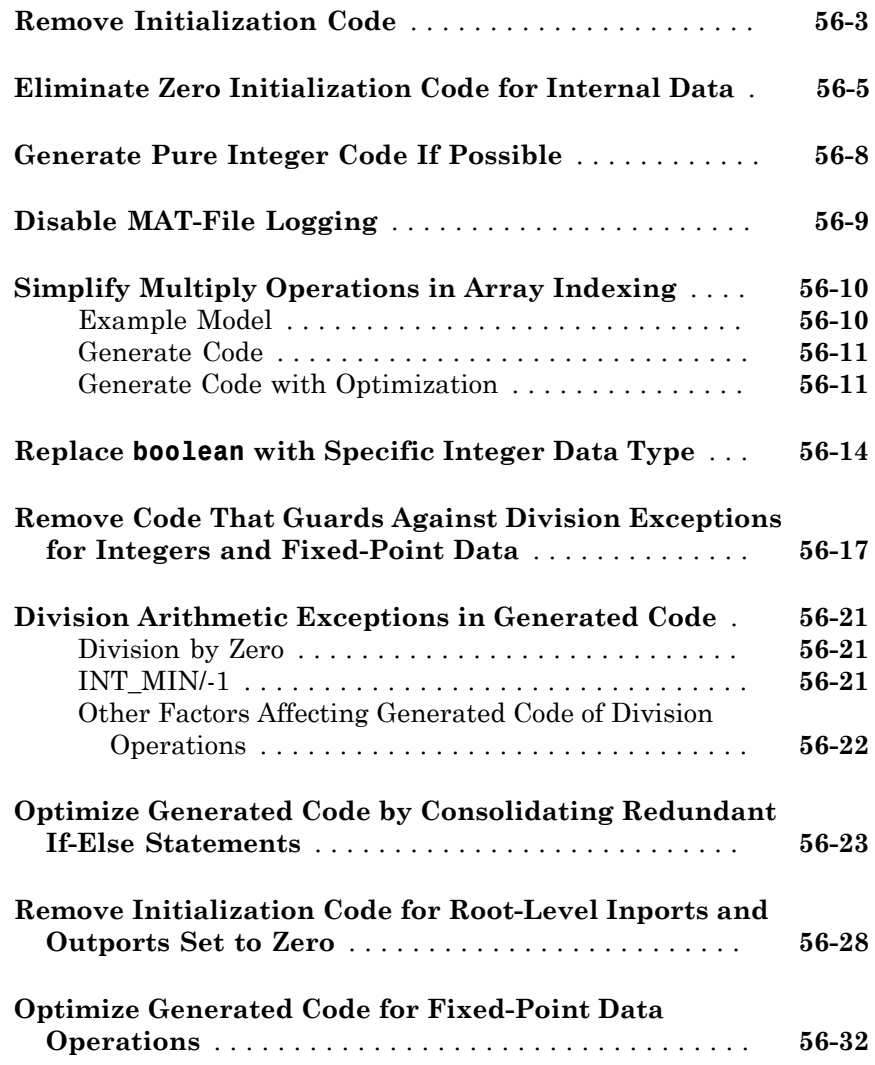

#### **[Memory Usage in Embedded Coder](#page-2638-0)**

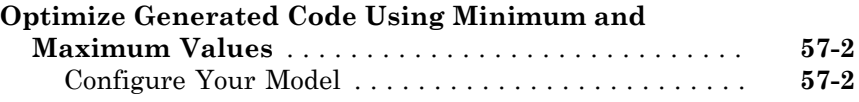

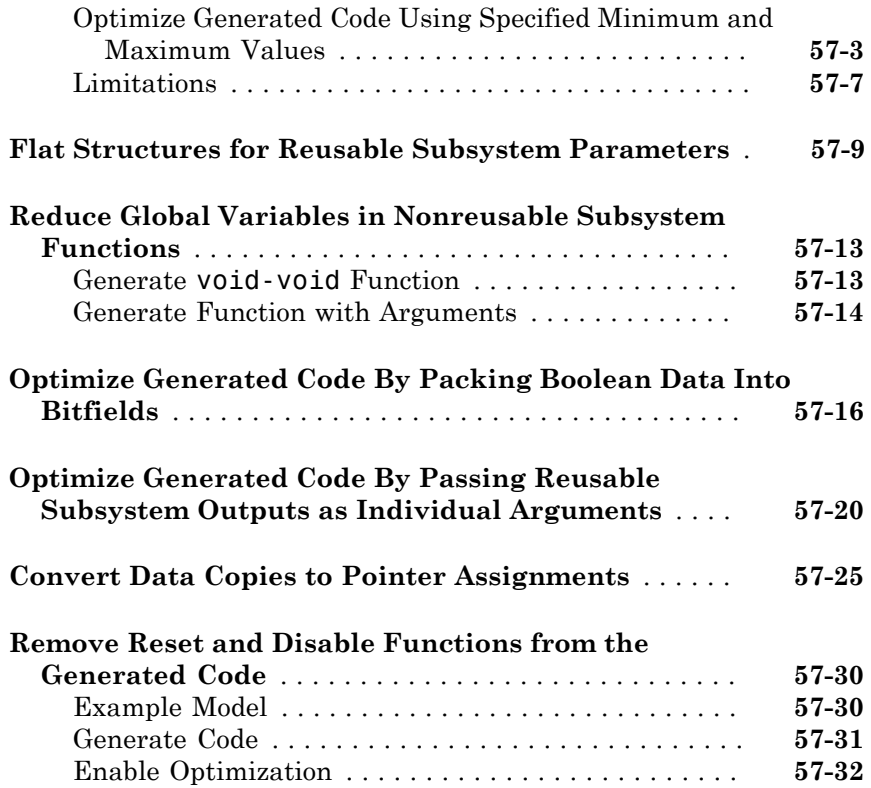

#### **[Code Execution Profiling in Embedded Coder](#page-2672-0)**

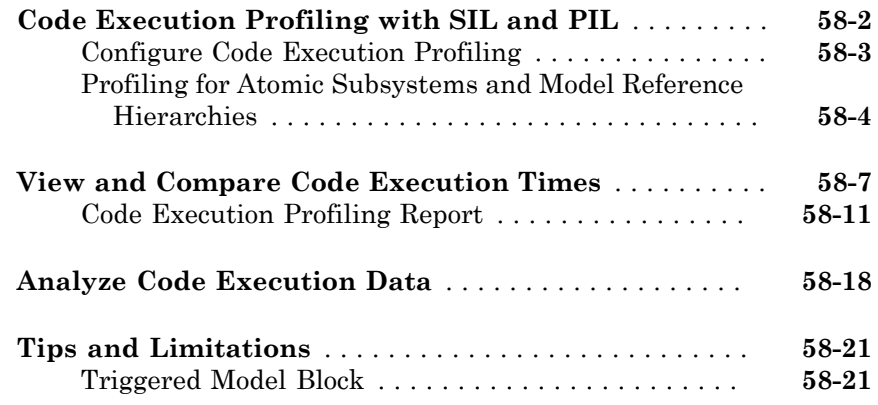

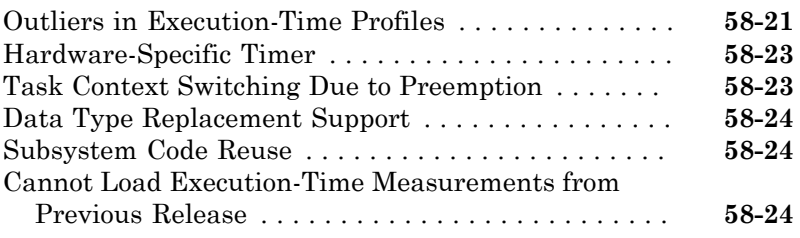

# **[Code Execution Profiling for MATLAB Coder](#page-2696-0)**

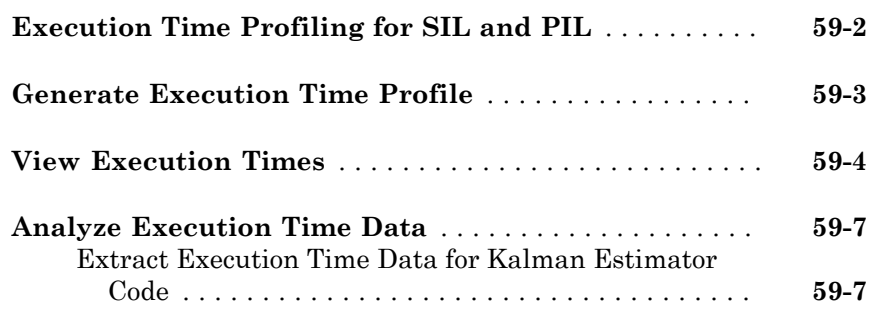

#### **[Verification](#page-2708-0)**

#### **[Simulation and Code Comparison in Simulink](#page-2710-0) [Coder](#page-2710-0)**

### [60](#page-2710-0)

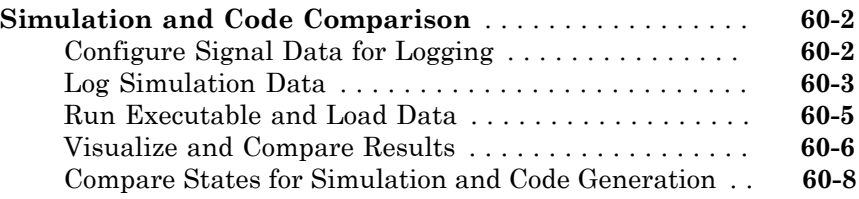

# [61](#page-2720-0)

[62](#page-2752-0)

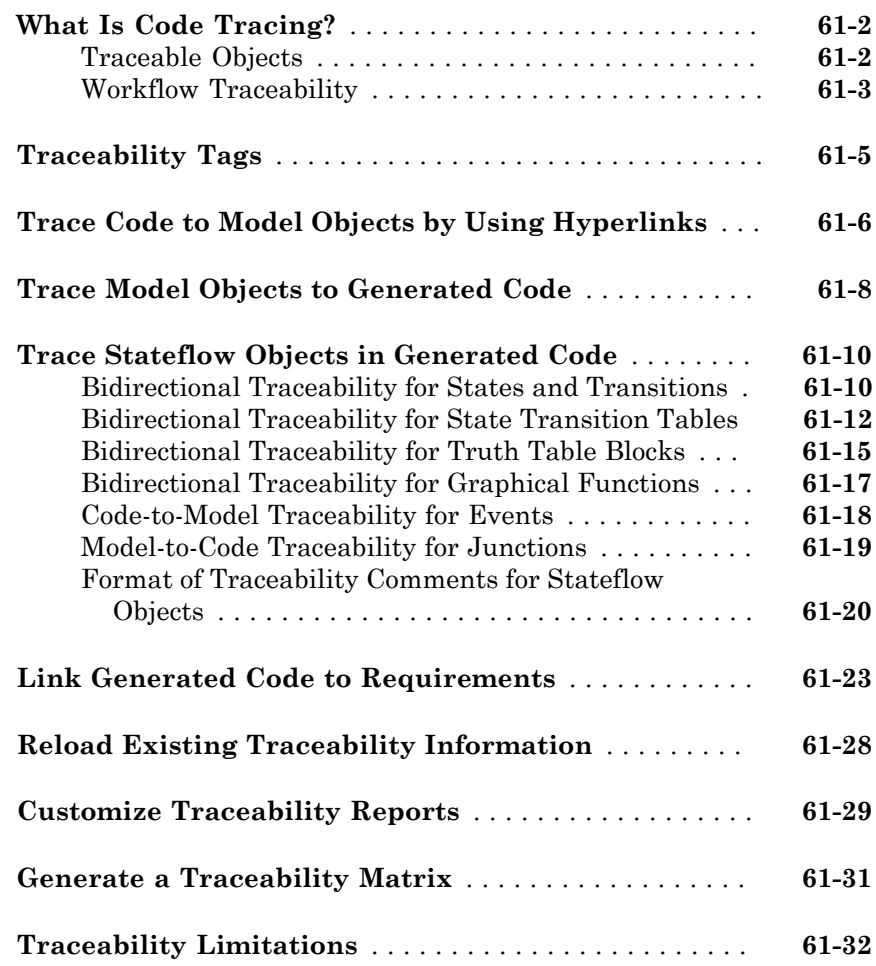

# **[Component Verification in Embedded Coder](#page-2752-0)**

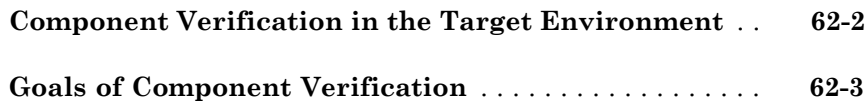

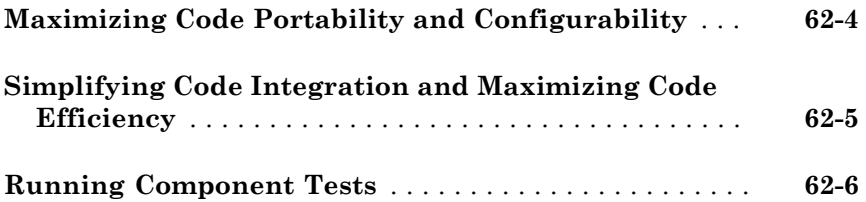

#### **[Component Verification With a Real-Time Target](#page-2760-0) [Environment in Embedded Coder](#page-2760-0)**

### [63](#page-2760-0)

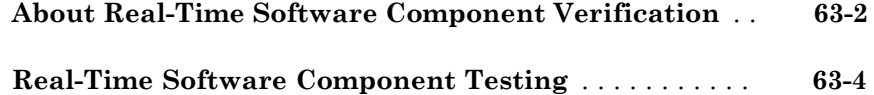

#### **[Numerical Equivalence Checking in Embedded](#page-2766-0) [Coder](#page-2766-0)**

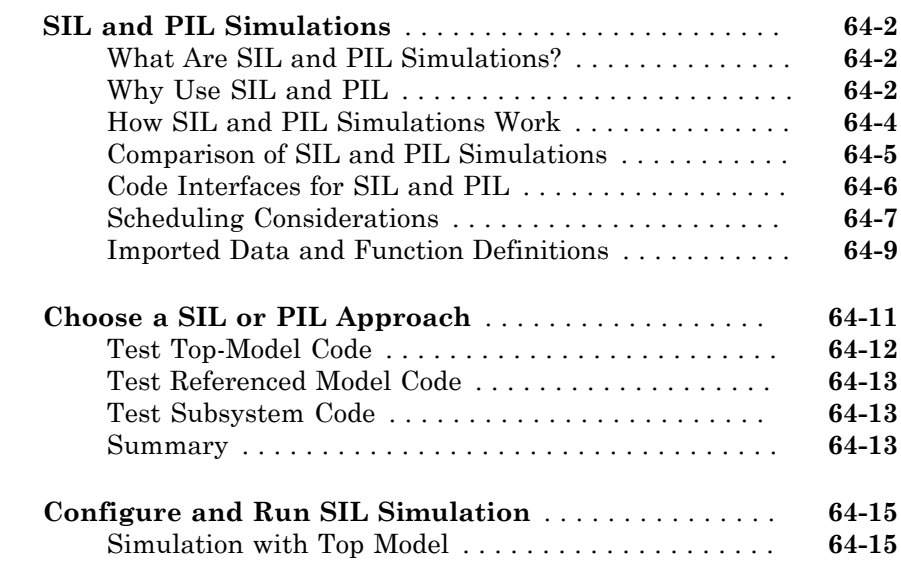
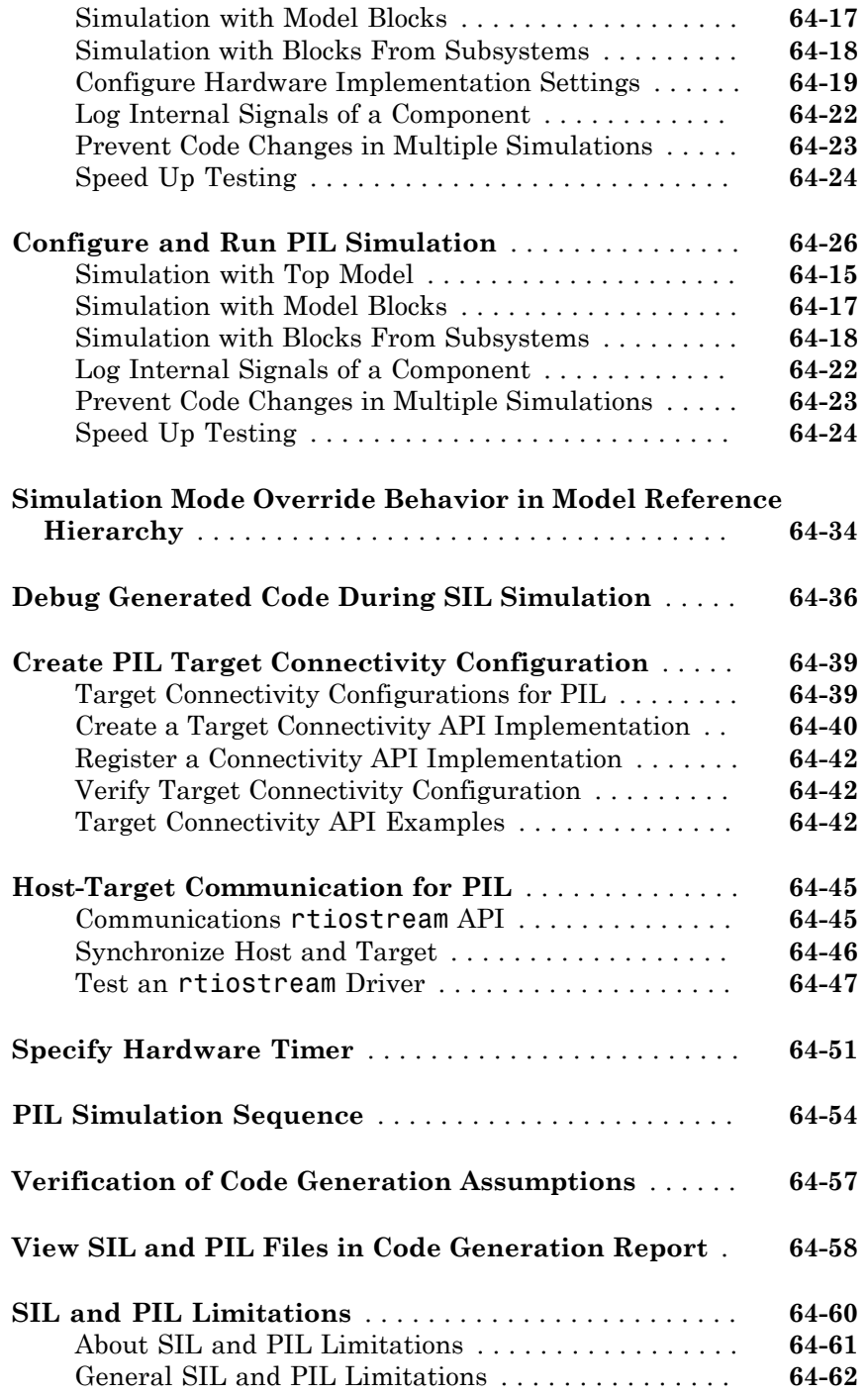

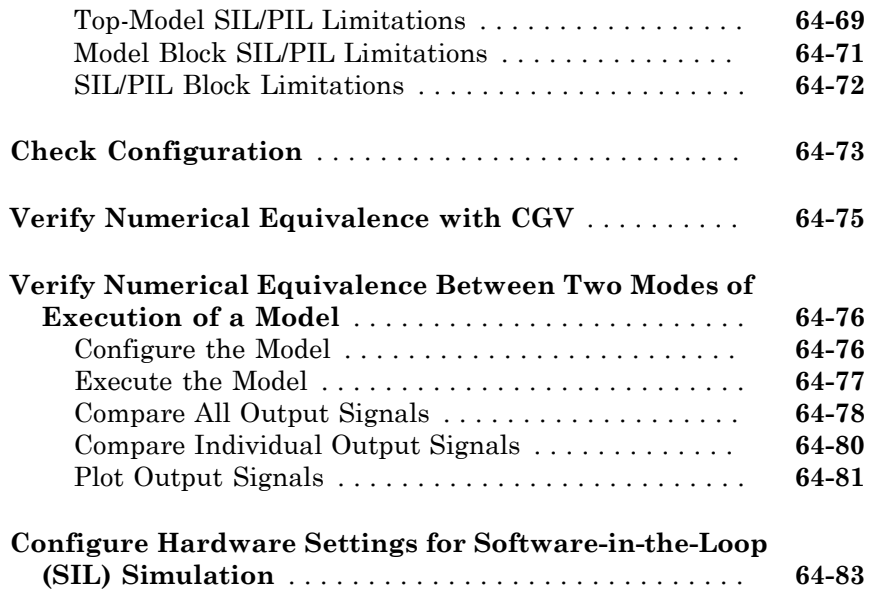

### **[Numerical Consistency between Model and](#page-2850-0) [Generated Code](#page-2850-0)**

### [65](#page-2850-0)

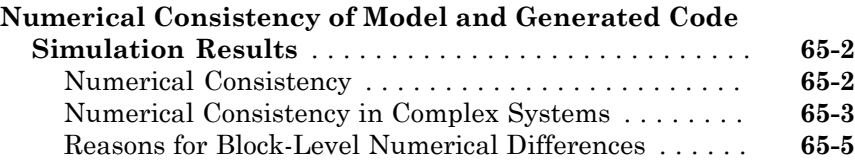

### **[Software-in-the-Loop Execution for MATLAB](#page-2856-0) [Coder](#page-2856-0)**

## [66](#page-2856-0)

**[Code Verification Through Software-in-the-Loop and](#page-2857-0) [Processor-in-the-Loop Execution](#page-2857-0)** . . . . . . . . . . . . . . . . **[66-2](#page-2857-0)**

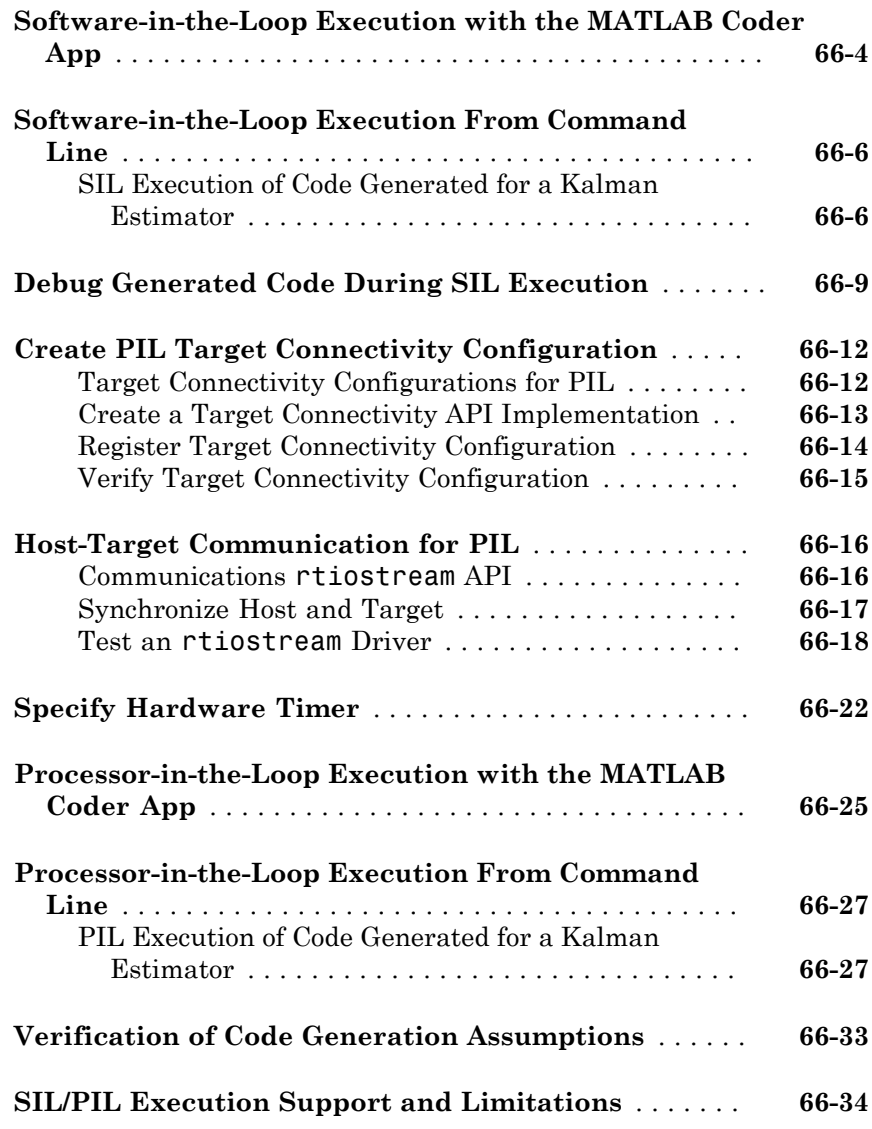

### **[Code Coverage in Embedded Coder](#page-2892-0)**

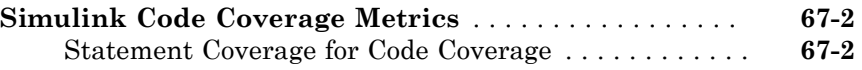

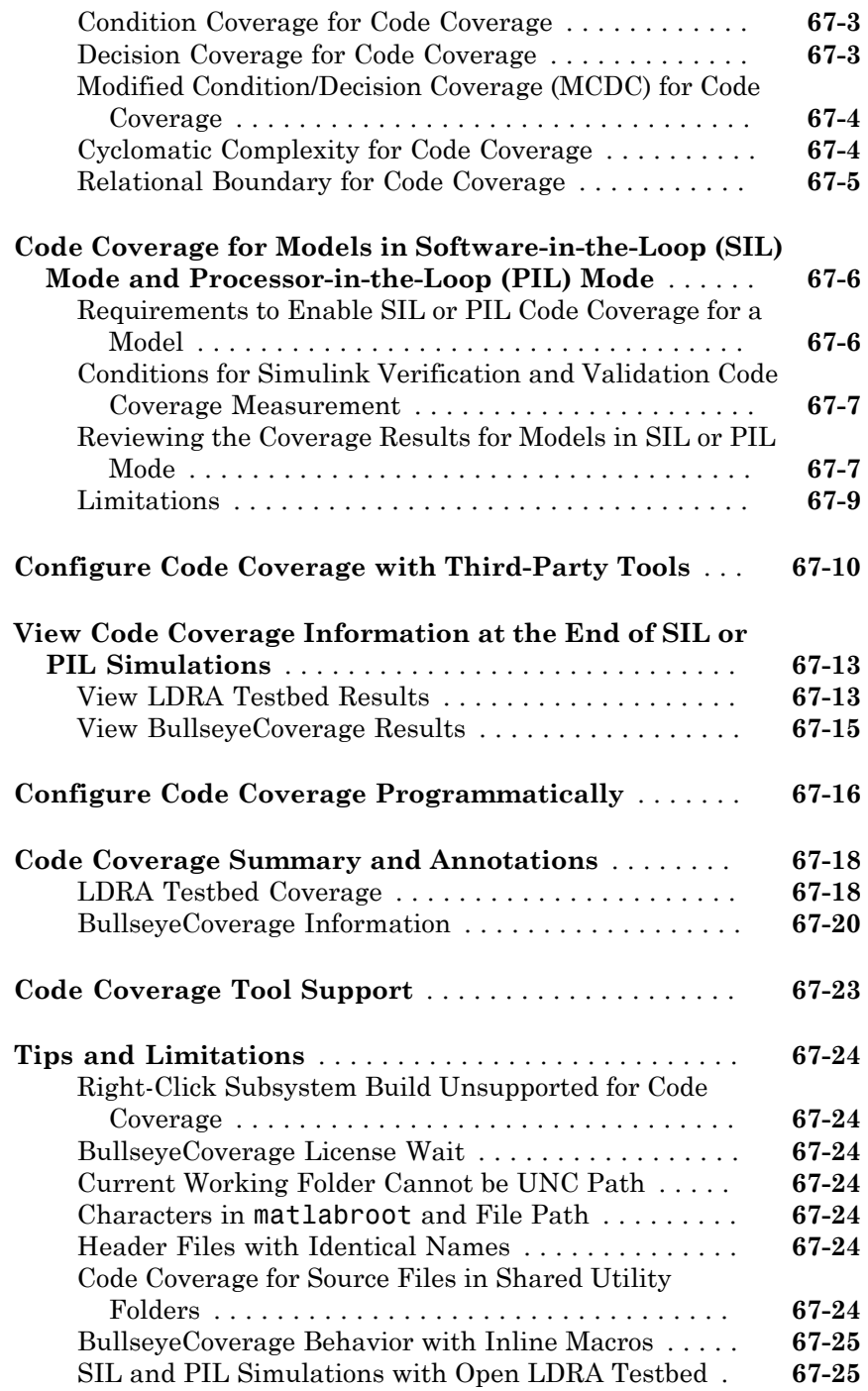

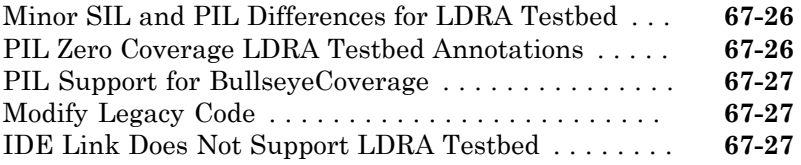

### **[Embedded IDEs and Embedded Targets](#page-2920-0)**

### **[Getting Started with Embedded Targets in](#page-2922-0) [Embedded Coder](#page-2922-0)**

[68](#page-2922-0)

**[Embedded Coder Supported Hardware](#page-2923-0)** . . . . . . . . . . . . **[68-2](#page-2923-0)**

### **[Run-Time Data Interface Extensions in Simulink](#page-2924-0) [Coder](#page-2924-0)**

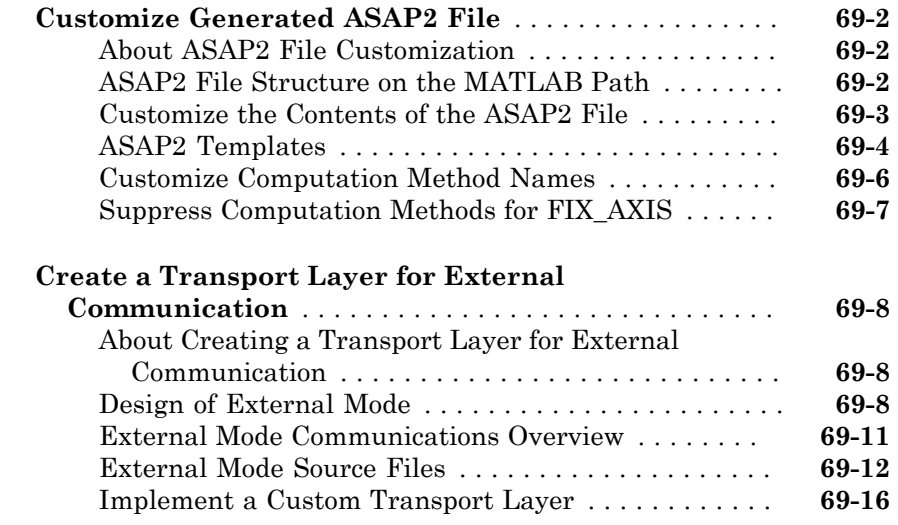

### **[Build Process Integration in Simulink Coder](#page-2948-0)**

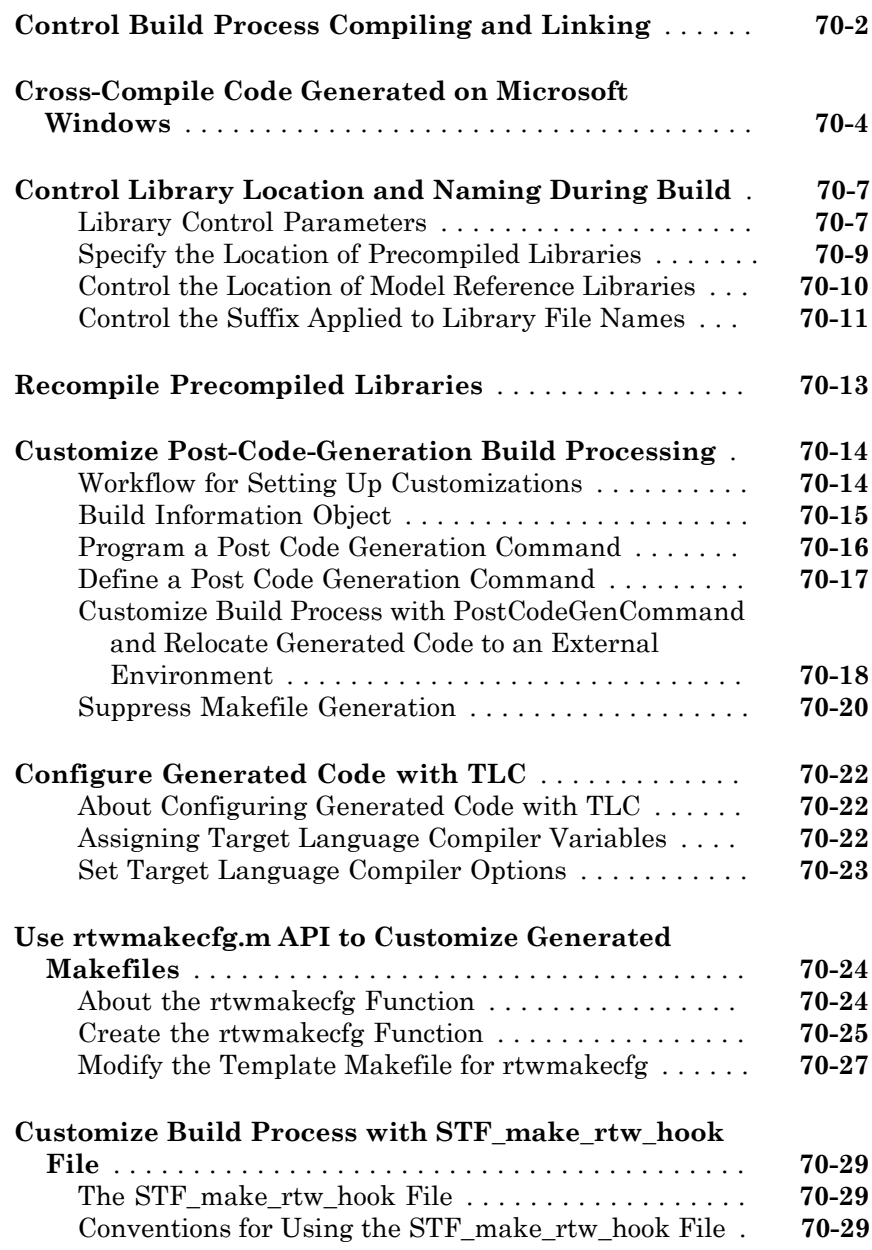

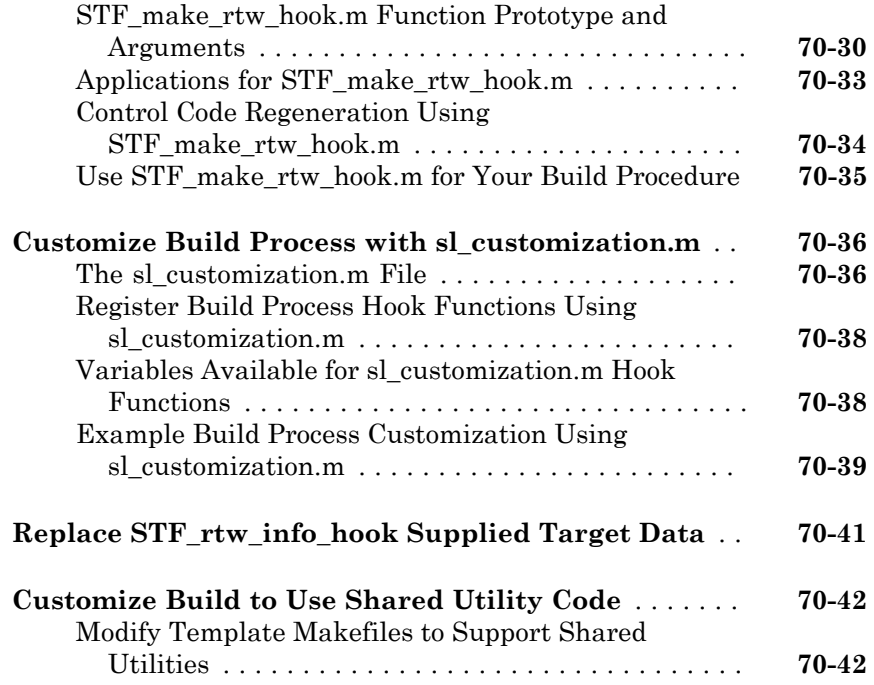

### **[Custom Target Development in Simulink Coder](#page-2992-0)** [71](#page-2992-0)

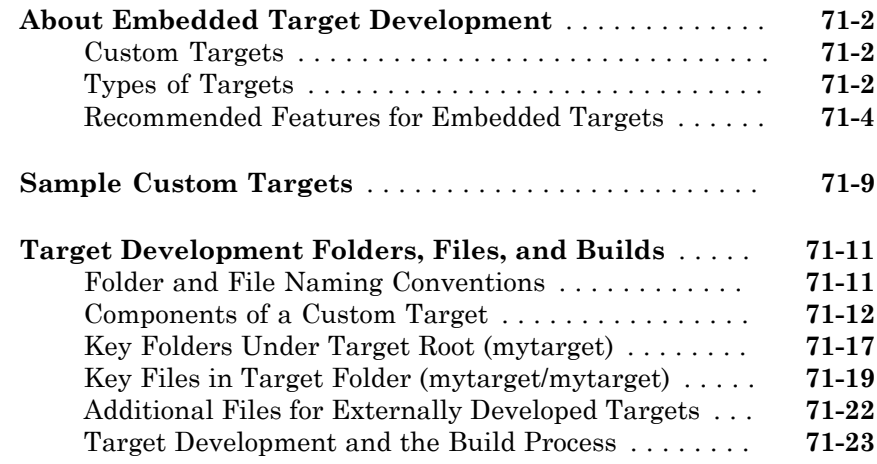

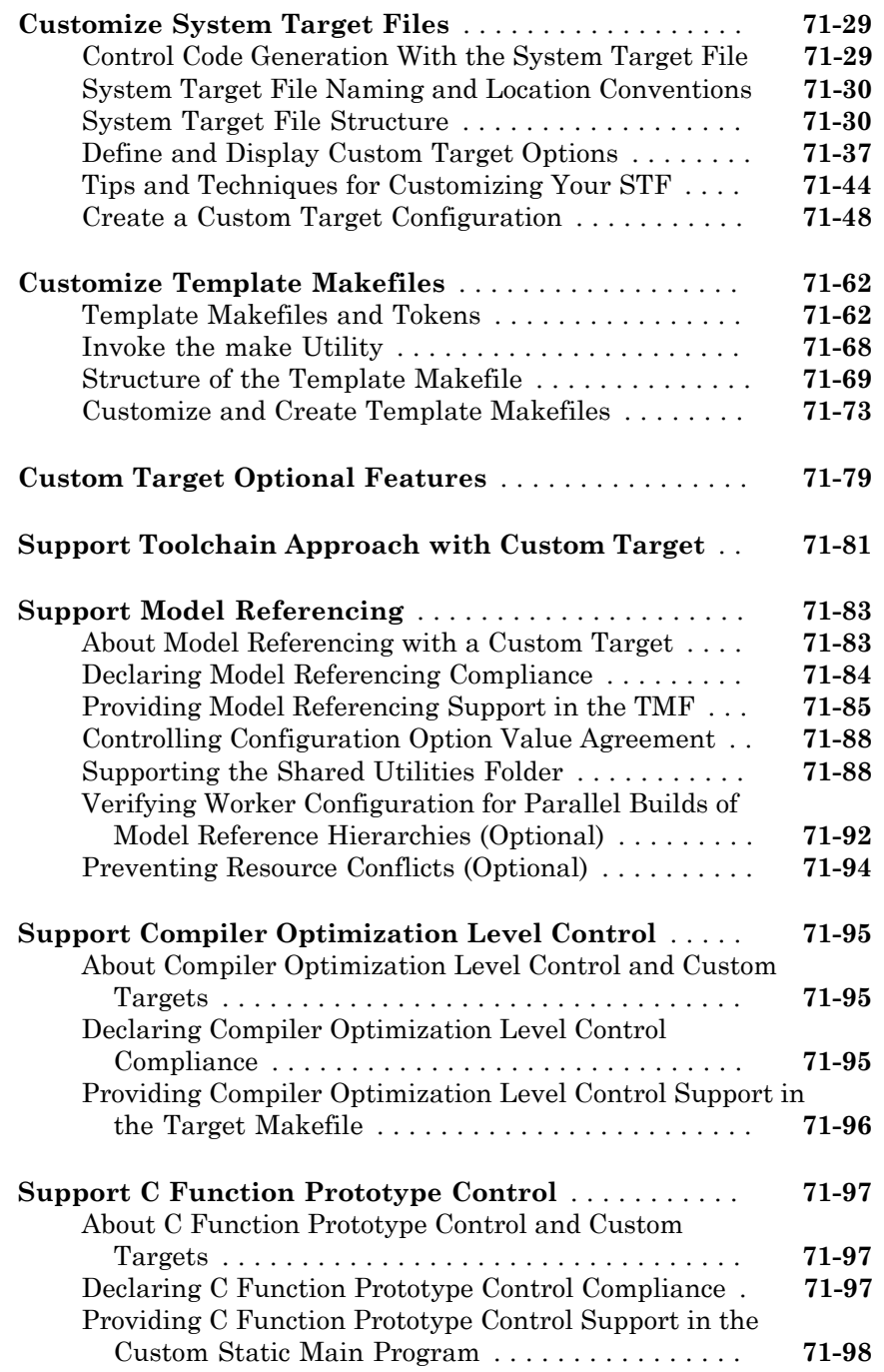

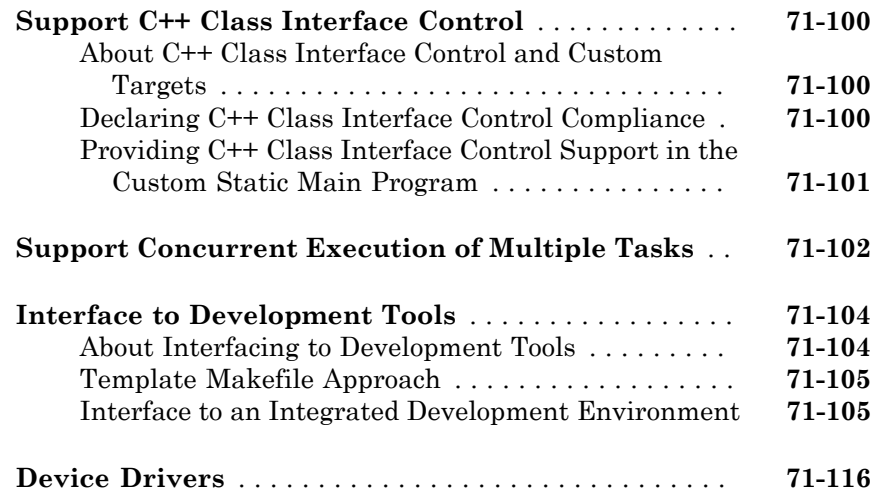

### **[Project and Build Configurations for Embedded](#page-3108-0) [Targets in Embedded Coder](#page-3108-0)**

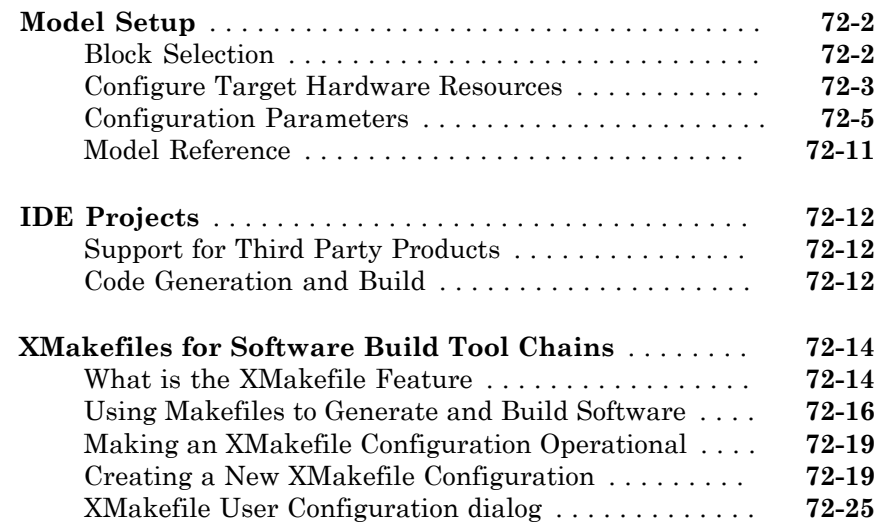

### **[Verification and Profiling Generated Code in](#page-3140-0) [Embedded Coder](#page-3140-0)**

## [73](#page-3140-0)

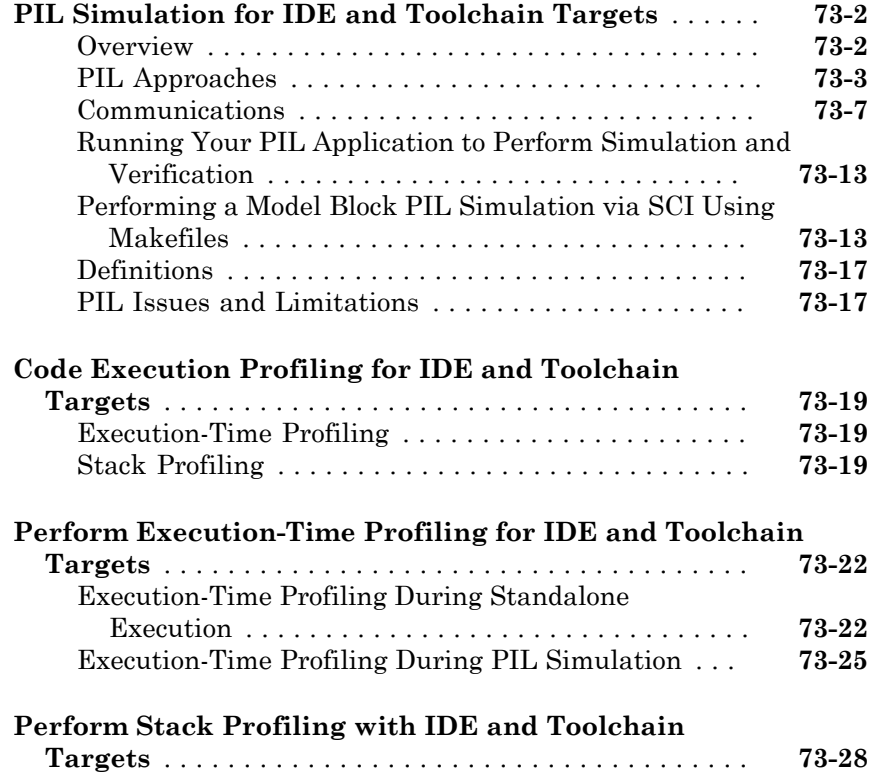

### **[Processor-Specific Optimizations for Embedded](#page-3170-0) [Targets in Embedded Coder](#page-3170-0)**

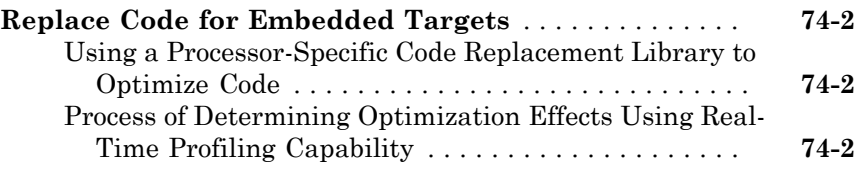

### **[Working with Texas Instruments Code Composer](#page-3174-0) [Studio 3.3 IDE in Embedded Coder](#page-3174-0)**

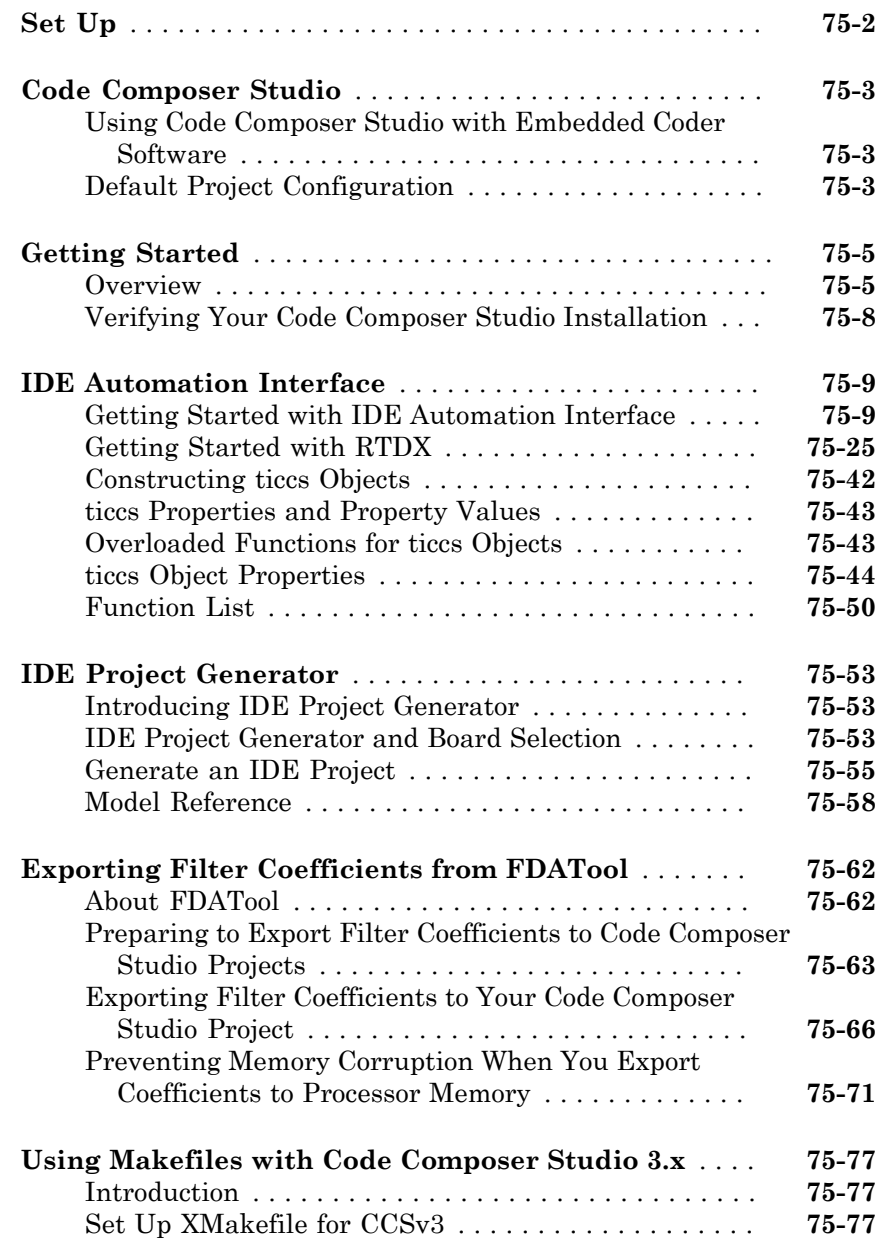

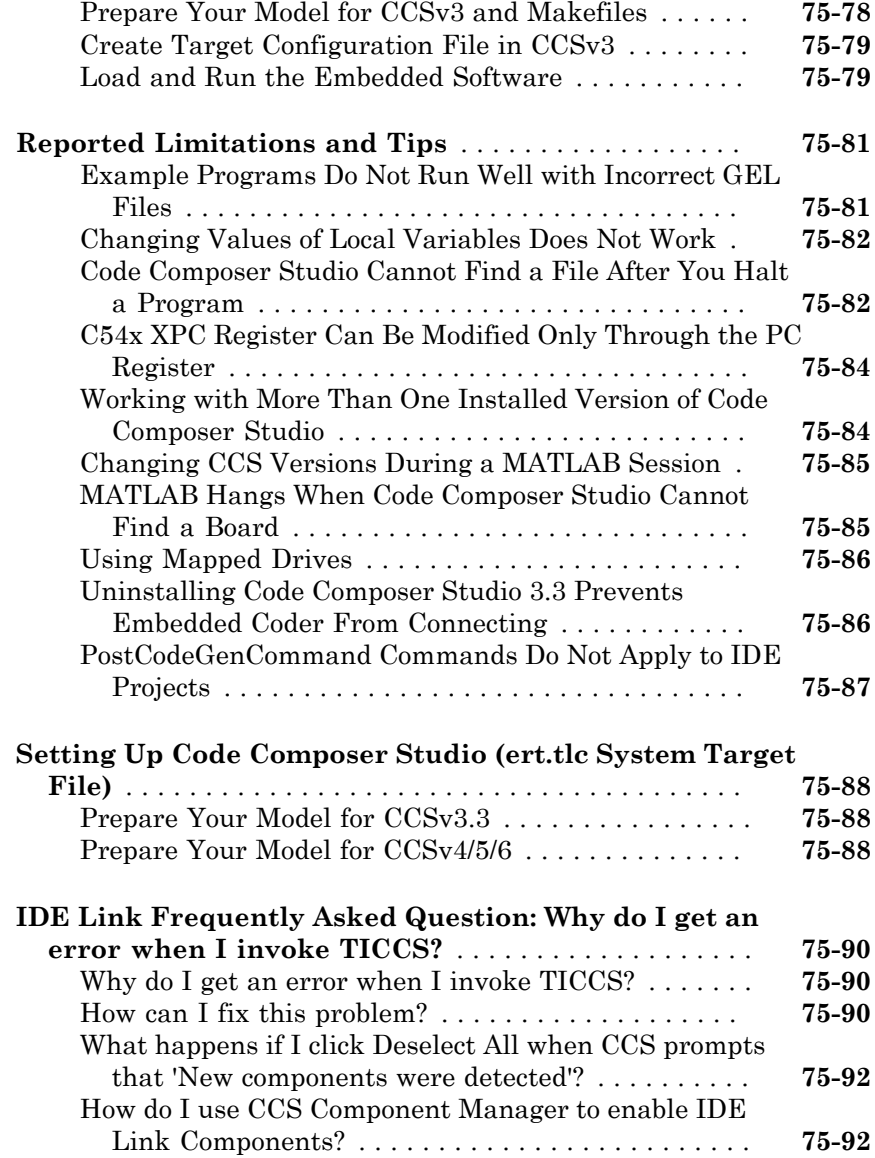

### **[Working with Texas Instruments Code Composer](#page-3266-0) [Studio 4 & 5 IDE in Embedded Coder](#page-3266-0)**

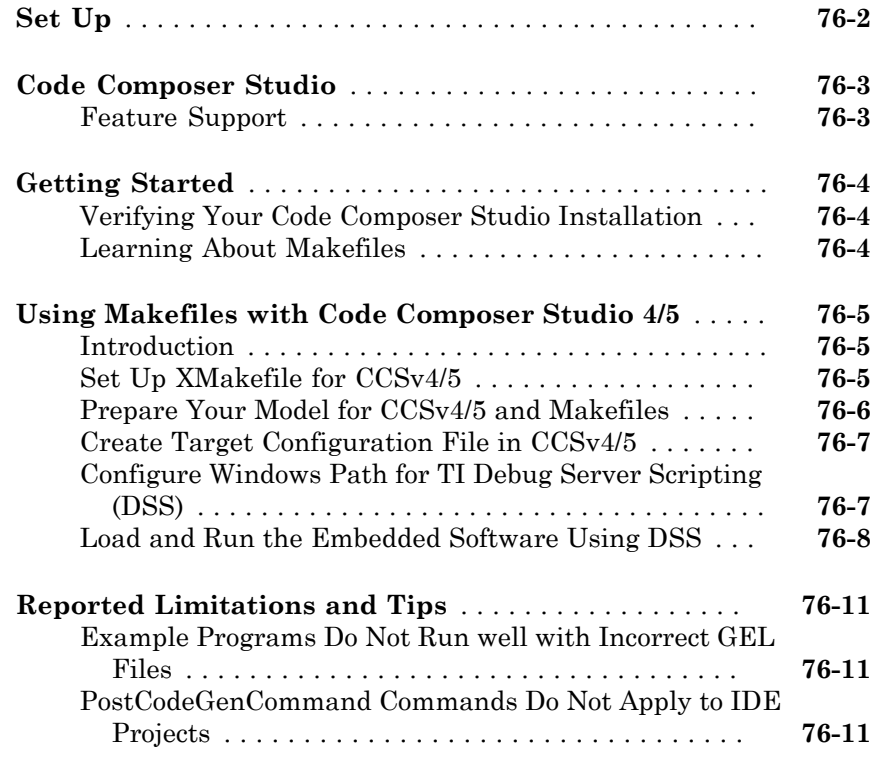

### **[Code Generation from MATLAB Code](#page-3278-0)**

[77](#page-3280-0)

### **[Build Configuration for Code Generation from](#page-3280-0) [MATLAB Code](#page-3280-0)**

### **[Specify Comment Style for C/C++ Code](#page-3281-0)** . . . . . . . . . . . . **[77-2](#page-3281-0)** [Specify Comment Style Using the MATLAB Coder](#page-3281-1) [App](#page-3281-1) . . . . . . . . . . . . . . . . . . . . . . . . . . . . . . . . . . . . . **[77-2](#page-3281-1)** [Specify Comment Style Using the Command-Line](#page-3282-0) [Interface](#page-3282-0) . . . . . . . . . . . . . . . . . . . . . . . . . . . . . . . . . **[77-3](#page-3282-0) [Specify Indent Style for C/C++ Code](#page-3283-0)** . . . . . . . . . . . . . . . **[77-4](#page-3283-0)** [Specify Indent Style Using the MATLAB Coder App](#page-3284-0) . . **[77-5](#page-3284-0)** [Specify Indent Style Using the Command-Line](#page-3284-1) [Interface](#page-3284-1) . . . . . . . . . . . . . . . . . . . . . . . . . . . . . . . . . **[77-5](#page-3284-1) [Generate Custom File and Function Banners for C/C++](#page-3285-0) [Code](#page-3285-0)** . . . . . . . . . . . . . . . . . . . . . . . . . . . . . . . . . . . . . . . . **[77-6](#page-3285-0) [Code Generation Template Files for MATLAB Code](#page-3288-0)** . . **[77-9](#page-3288-0)** [Default CGT File](#page-3288-1) . . . . . . . . . . . . . . . . . . . . . . . . . . . . . **[77-9](#page-3288-1)** [CGT File Structure](#page-3288-2) . . . . . . . . . . . . . . . . . . . . . . . . . . . **[77-9](#page-3288-2)** [Components of the CGT File Sections](#page-3290-0) . . . . . . . . . . . . **[77-11](#page-3290-0) [Customize Generated Identifiers](#page-3299-0)** . . . . . . . . . . . . . . . . . **[77-20](#page-3299-0)** [Customize Identifiers by Using the MATLAB Coder](#page-3299-1) [App](#page-3299-1) . . . . . . . . . . . . . . . . . . . . . . . . . . . . . . . . . . . . **[77-20](#page-3299-1)** [Customize Generated Identifiers by Using the Command-](#page-3300-0)[Line Interface](#page-3300-0) . . . . . . . . . . . . . . . . . . . . . . . . . . . . **[77-21](#page-3300-0) [Control Signed Left Shifts in Generated Code](#page-3302-0)** . . . . . . **[77-23](#page-3302-0)** [Control Signed Left Shifts Using the MATLAB Coder](#page-3302-1) [App](#page-3302-1) . . . . . . . . . . . . . . . . . . . . . . . . . . . . . . . . . . . . **[77-23](#page-3302-1)** [Control Signed Left Shifts Using the Command-Line](#page-3302-2) [Interface](#page-3302-2) . . . . . . . . . . . . . . . . . . . . . . . . . . . . . . . . **[77-23](#page-3302-2) [Control Data Type Casts in Generated Code](#page-3304-0)** . . . . . . . **[77-25](#page-3304-0)** [Specify Casting Mode Using the MATLAB Coder App](#page-3305-0) **[77-26](#page-3305-0)**

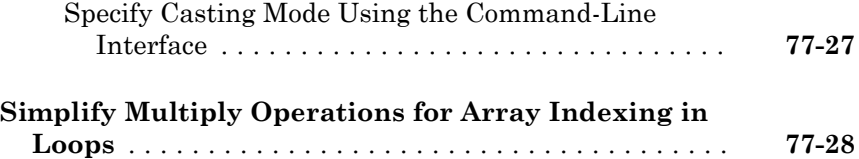

### **[Code Replacement for MATLAB Code](#page-3308-0)**

## [78](#page-3308-0)

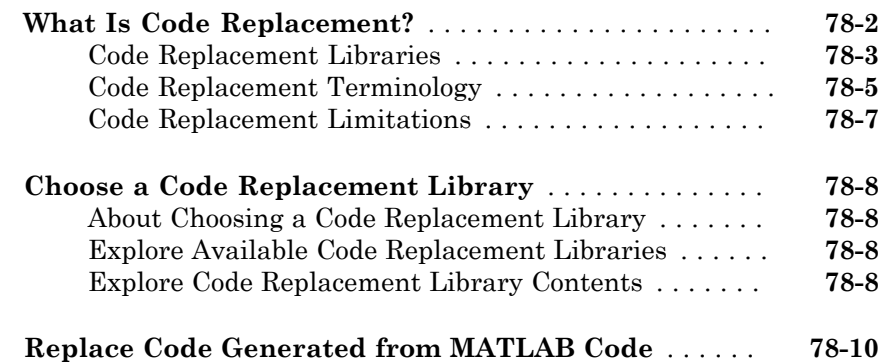

### **[Storage Classes for Code Generation from](#page-3320-0) [MATLAB Code](#page-3320-0)**

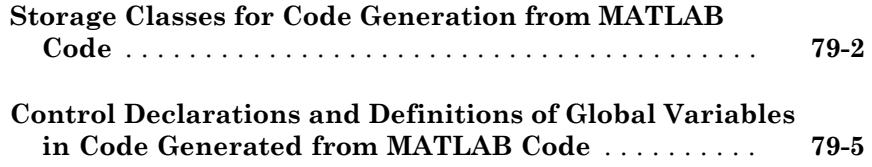

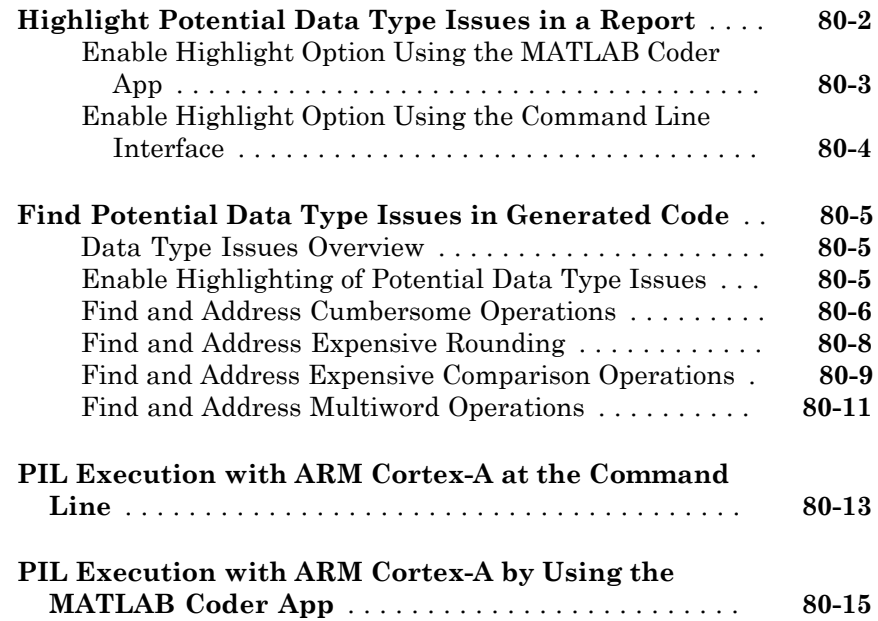

# Model Architecture and Design

# Modeling in Simulink Coder

- ["Configure a Model for Code Generation" on page 1-2](#page-91-0)
- ["Supported Products and Block Usage" on page 1-4](#page-93-0)
- ["Modeling Semantic Considerations" on page 1-28](#page-117-0)
- ["Modeling Guidelines for Blocks" on page 1-36](#page-125-0)
- ["Modeling Guidelines for Subsystems" on page 1-37](#page-126-0)
- ["Modeling Guidelines for Charts" on page 1-39](#page-128-0)
- ["Modeling Guidelines for MATLAB Functions" on page 1-41](#page-130-0)
- ["Modeling Guidelines for Model Configuration" on page 1-42](#page-131-0)

### Configure a Model for Code Generation

<span id="page-91-0"></span>Model configuration parameters determine the method for generating the code and the resulting format.

1 Open rtwdemo\_throttlecntrl and save a copy as throttlecntrl in a writable location on your MATLAB path.

Note: This model uses Stateflow<sup>®</sup> software.

2 Open the Configuration Parameters dialog box **Solver** pane. To generate code for a model, you must configure the model to use a fixed-step solver. For this example, set the parameters as noted in the following table.

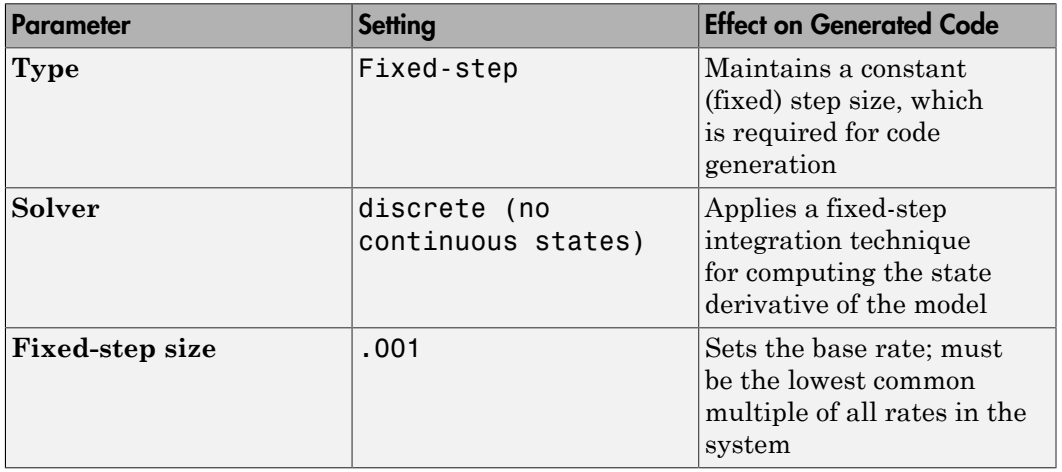

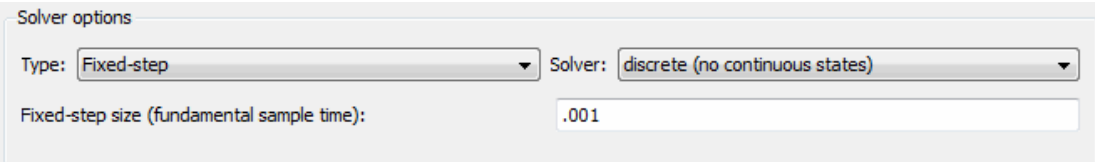

3 Open the **Code Generation** pane and make sure that **System target file** is set to grt.tlc.

Note: The GRT (Generic Real-Time Target) configuration requires a fixed-step solver. However, the rsim.tlc system target file supports variable step code generation.

The system target file (STF) defines a target, which is an environment for generating and building code for execution on a certain hardware or operating system platform. For example, one property of a target is code format. The grt configuration requires a fixed step solver and the rsim.tlc supports variable step code generation.

4 Open the **Code Generation** > **Custom Code** pane, and under **Include list of additional**, select **Include directories**. In the **Include directories** text field, enter:

"\$matlabroot\$\toolbox\rtw\rtwdemos\EmbeddedCoderOverview\"

This directory includes files that are required to build an executable for the model.

5 Apply your changes and close the dialog box.

### Supported Products and Block Usage

#### <span id="page-93-0"></span>In this section...

["Related Products" on page 1-4](#page-93-1)

["Simulink Built-In Blocks That Support Code Generation" on page 1-6](#page-95-0)

["Simulink Block Data Type Support Table" on page 1-27](#page-116-0)

["Block Set Support for Code Generation" on page 1-27](#page-116-1)

### <span id="page-93-1"></span>Related Products

The following table summarizes MathWorks® products that extend and complement Simulink Coder software. For information about these and other MathWorks products, see [www.mathworks.com](http://www.mathworks.com).

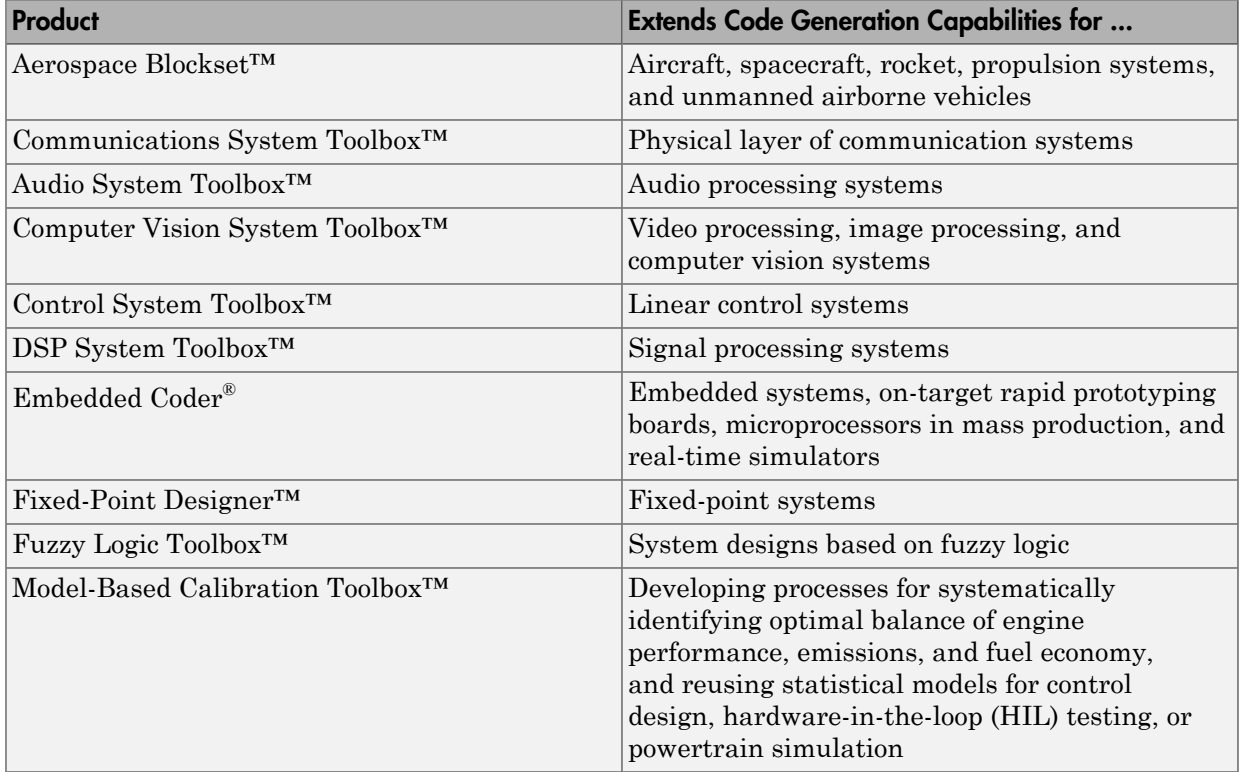

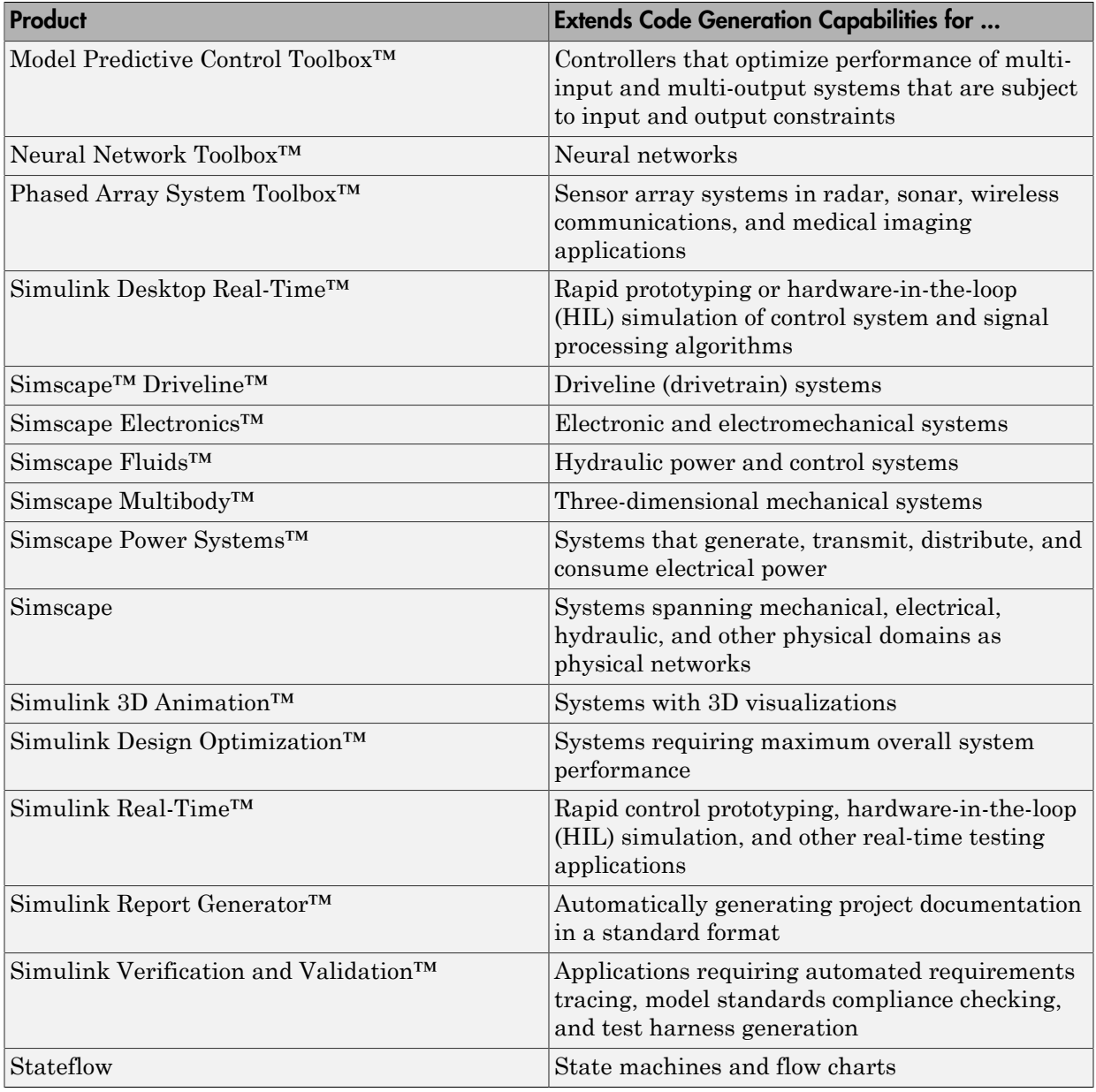

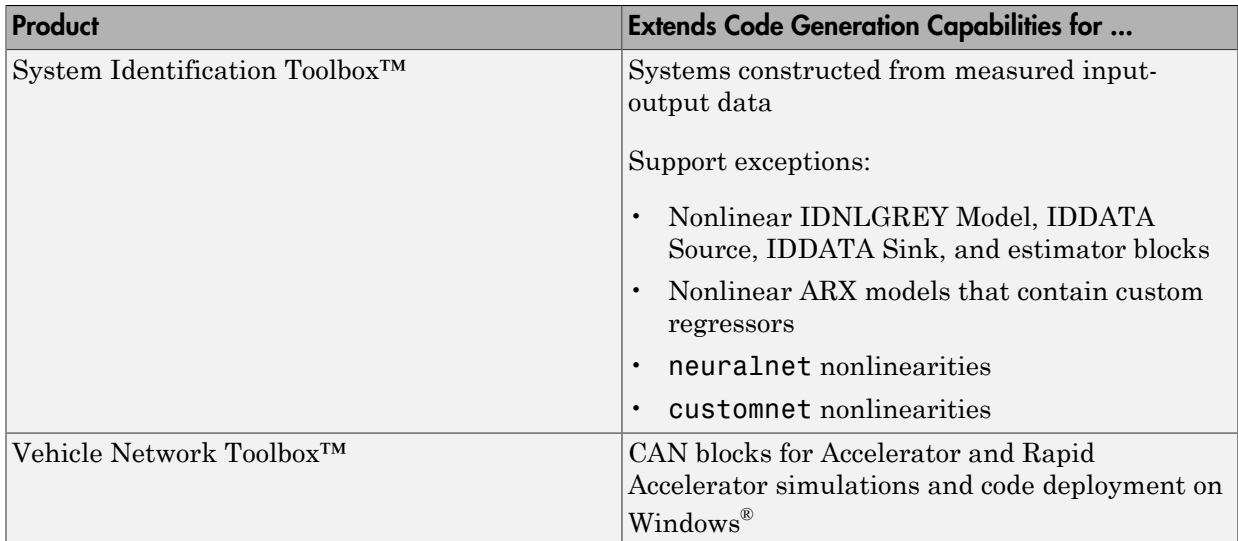

### <span id="page-95-0"></span>Simulink Built-In Blocks That Support Code Generation

The following tables summarize code generator support for Simulink blocks. There is a table for each block library. For more detail, including data types each block supports, in the  $\mathrm{MATLAB}^{\circledast}$  Command Window, type <code>showblockdatatypetable</code>, or consult the block reference pages. For some blocks, the generated code might rely on memcpy or memset (string.h).

- [Additional Math and Discrete: Additional Discrete](#page-97-0)
- [Additional Math and Discrete: Increment/Decrement](#page-99-0)
- [Continuous](#page-99-1)
- [Discontinuities](#page-100-0)
- [Discrete](#page-101-0)
- [Logic and Bit Operations](#page-102-0)
- [Lookup Tables](#page-103-0)
- [Math Operations](#page-104-0)
- [Model Verification](#page-106-0)
- [Model-Wide Utilities](#page-107-0)
- [Ports & Subsystems](#page-107-1)
- [Signal Attributes](#page-109-0)
- [Signal Routing](#page-110-0)
- [Sinks](#page-111-0)
- [Sources](#page-112-0)
- [User-Defined](#page-116-2)

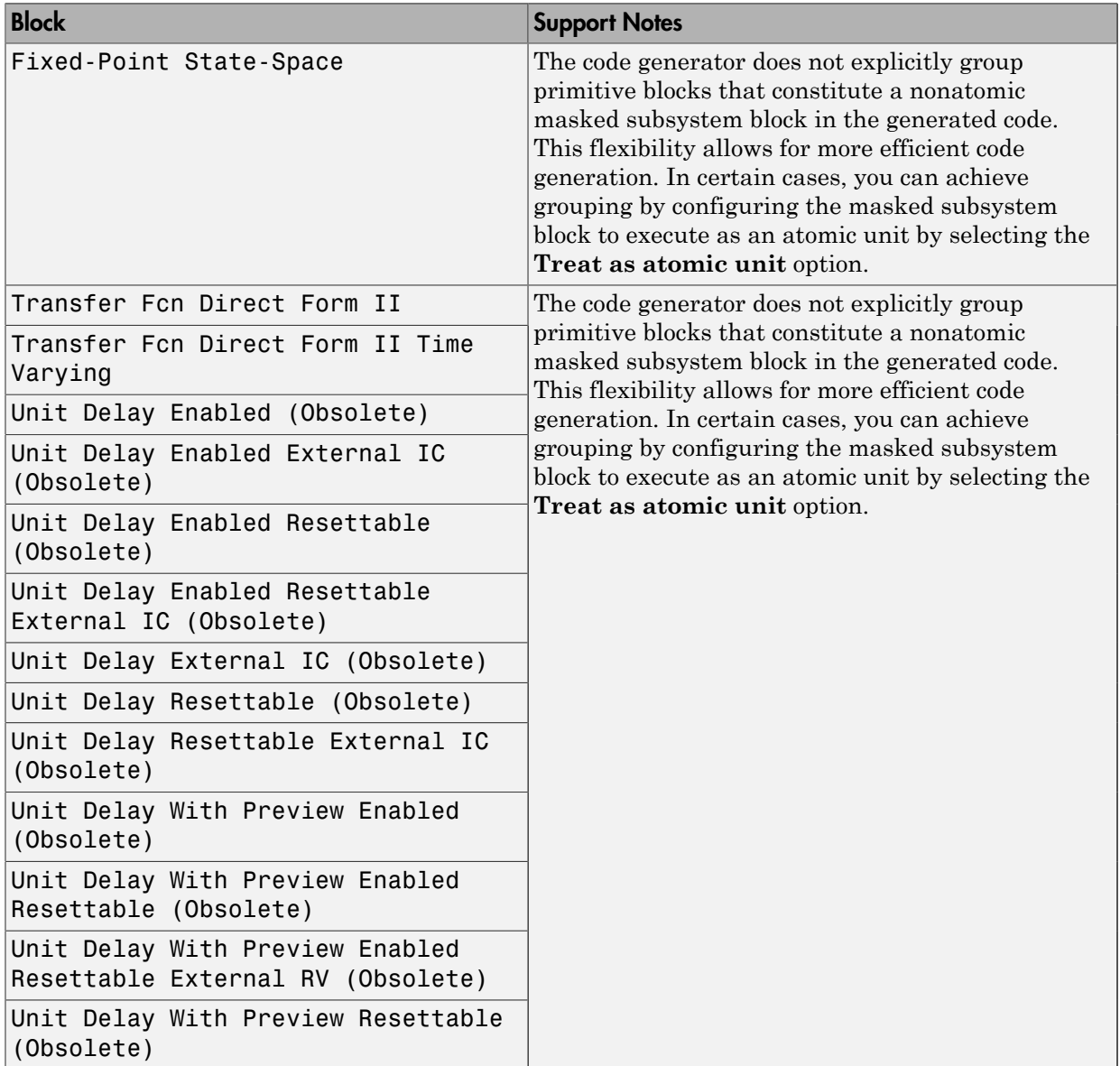

### <span id="page-97-0"></span>Additional Math and Discrete: Additional Discrete

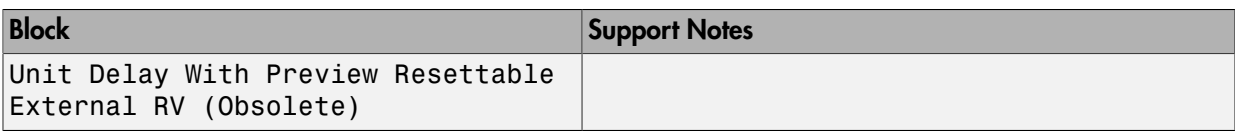

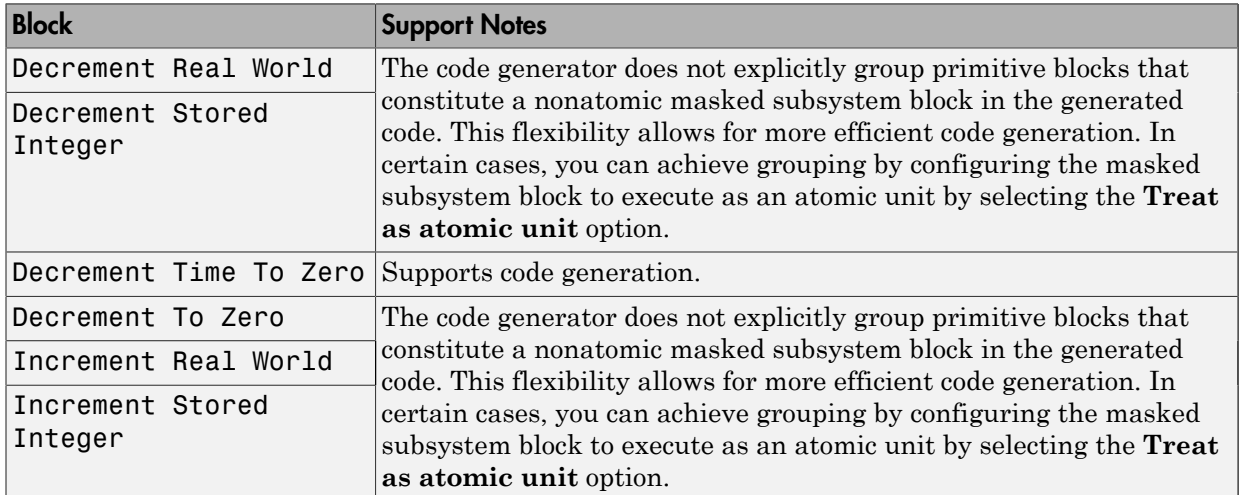

#### <span id="page-99-0"></span>Additional Math and Discrete: Increment/Decrement

#### <span id="page-99-1"></span>**Continuous**

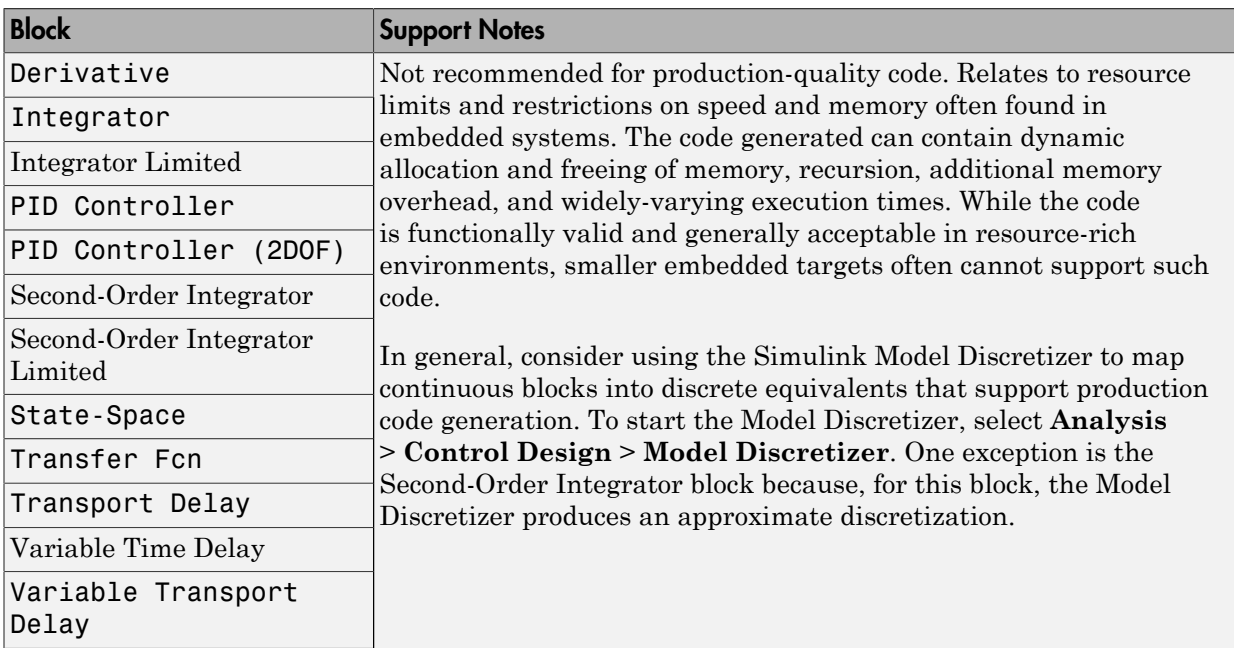

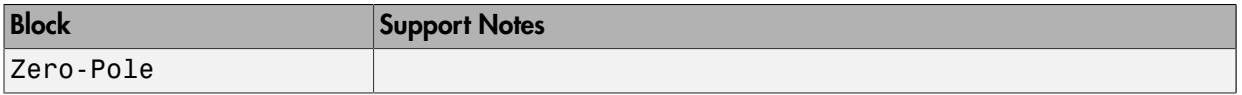

#### <span id="page-100-0"></span>**Discontinuities**

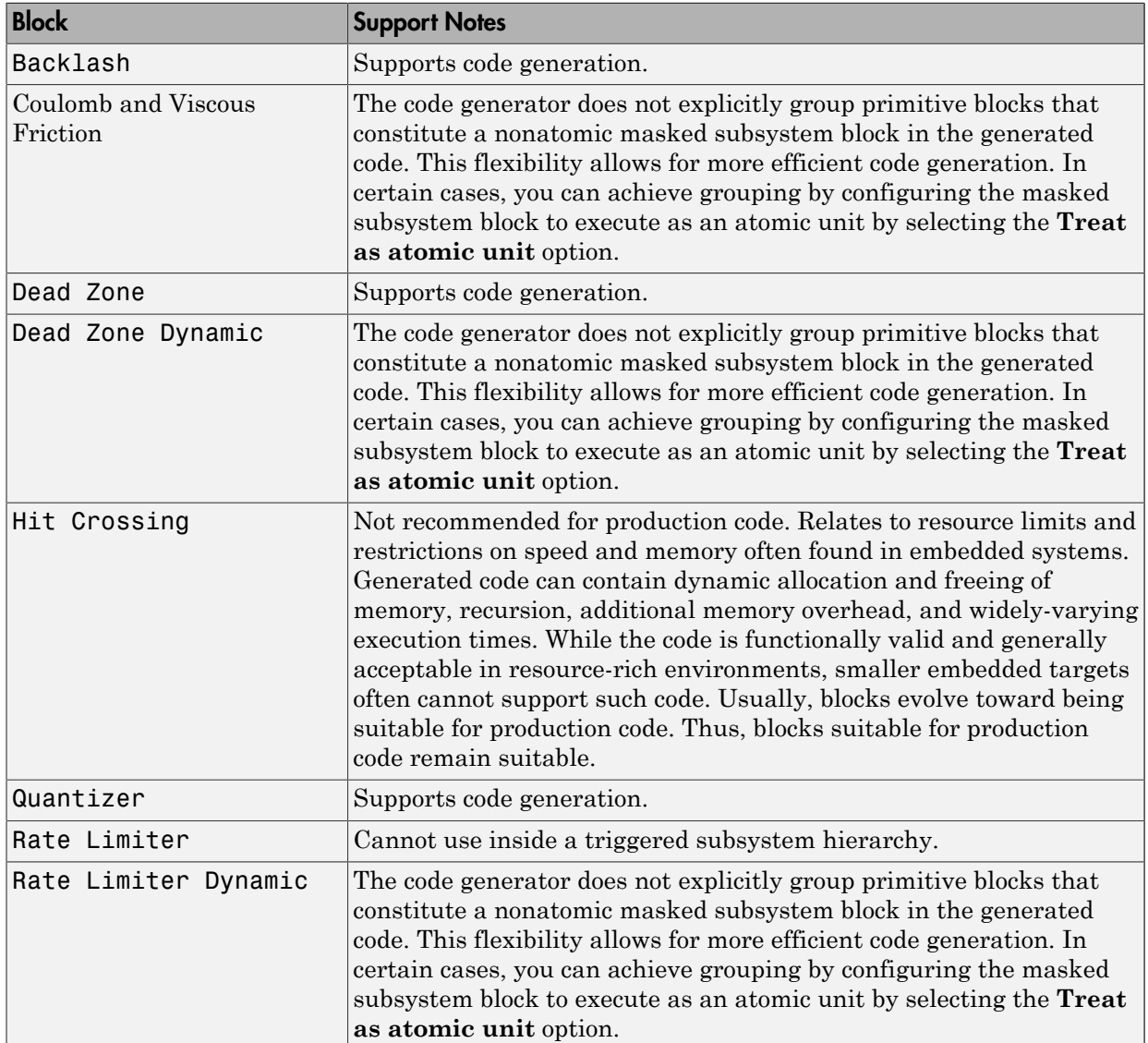

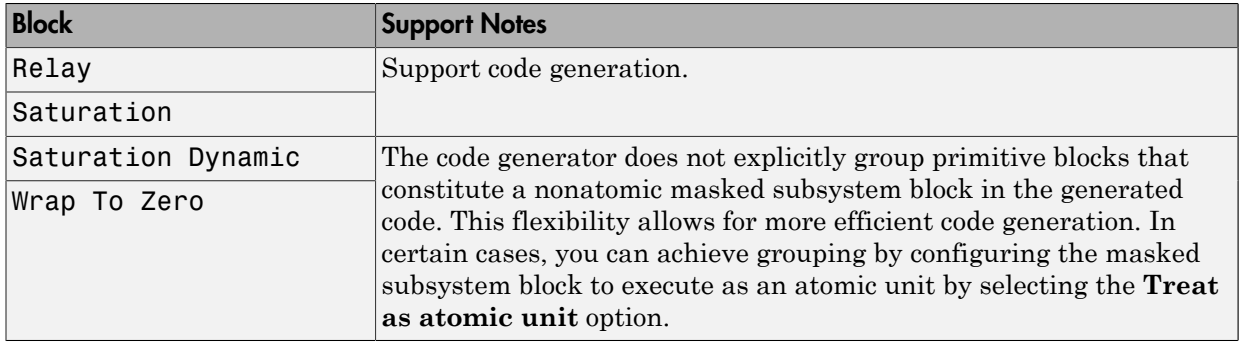

#### <span id="page-101-0"></span>**Discrete**

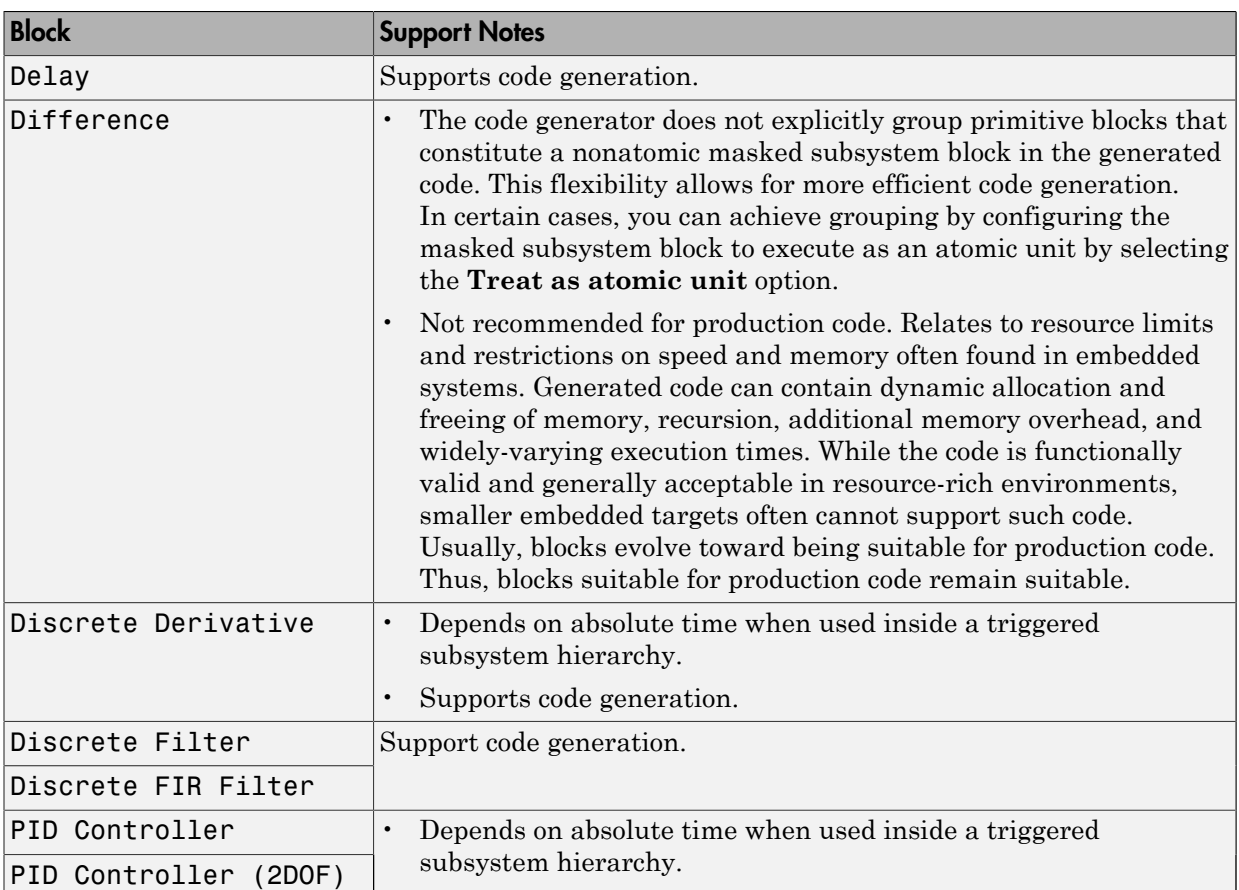

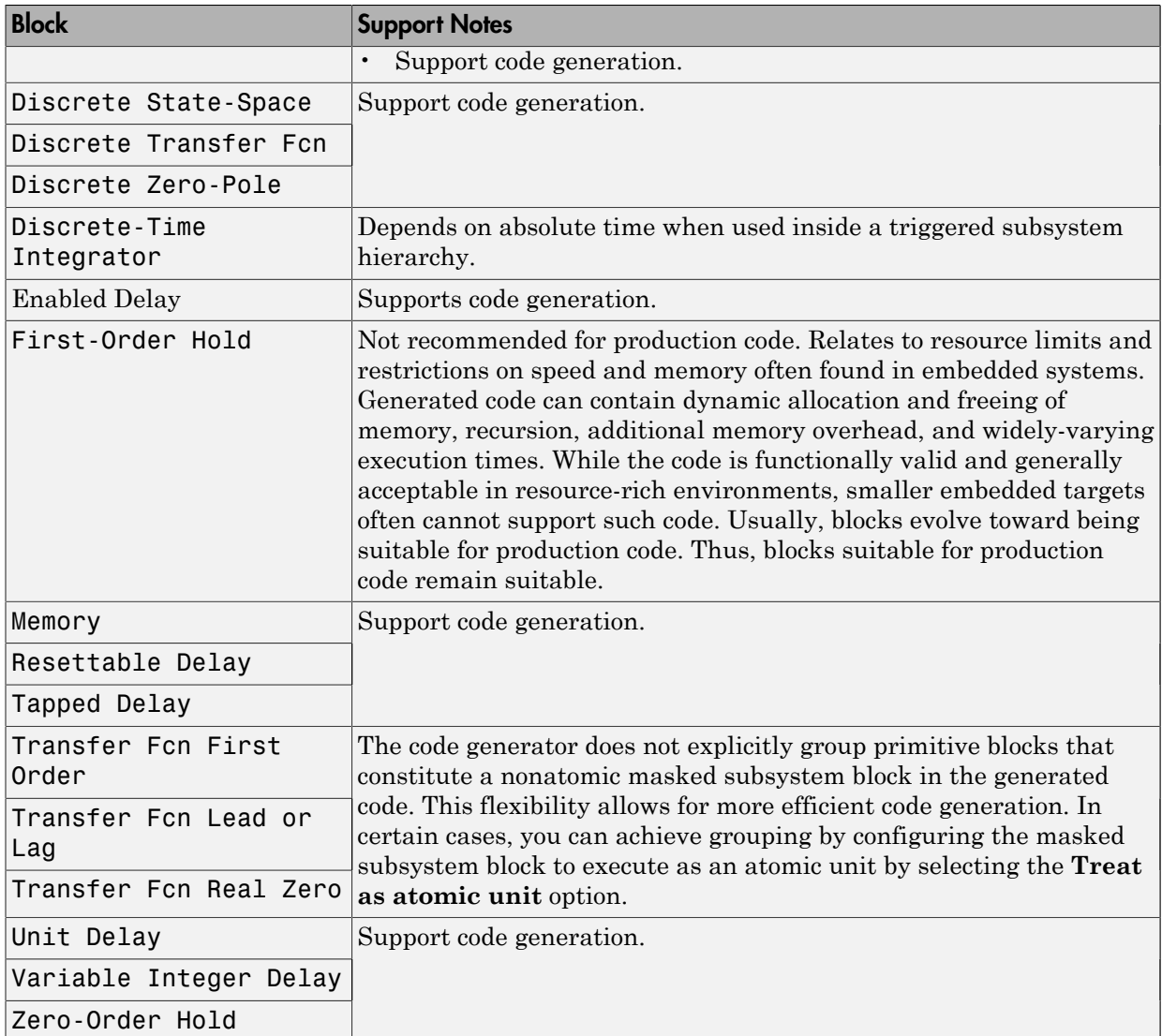

### <span id="page-102-0"></span>Logic and Bit Operations

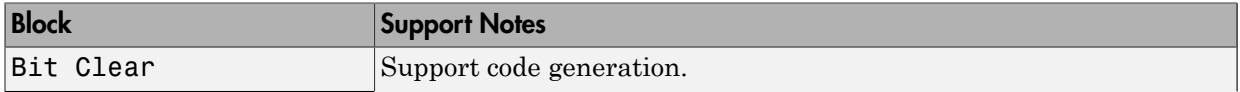

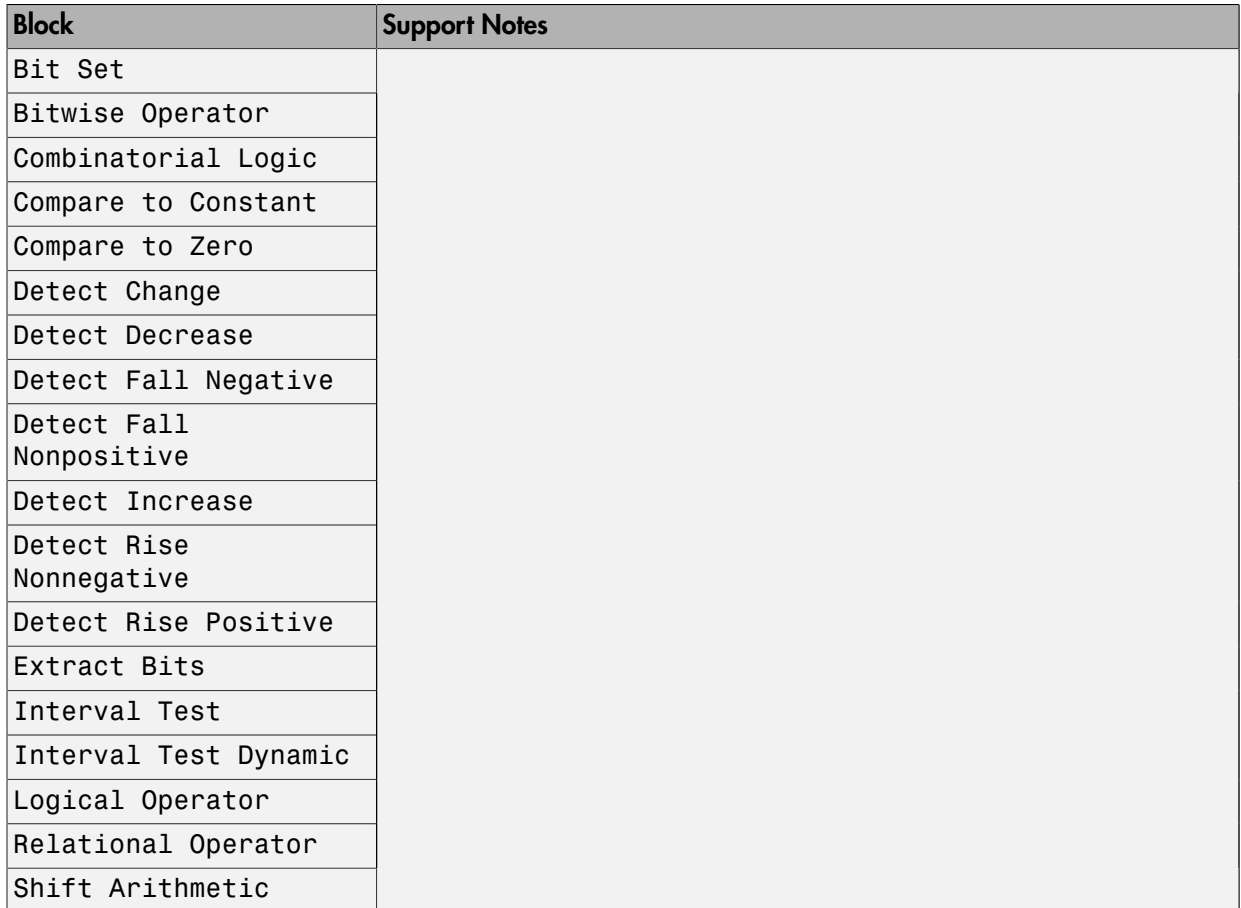

#### <span id="page-103-0"></span>Lookup Tables

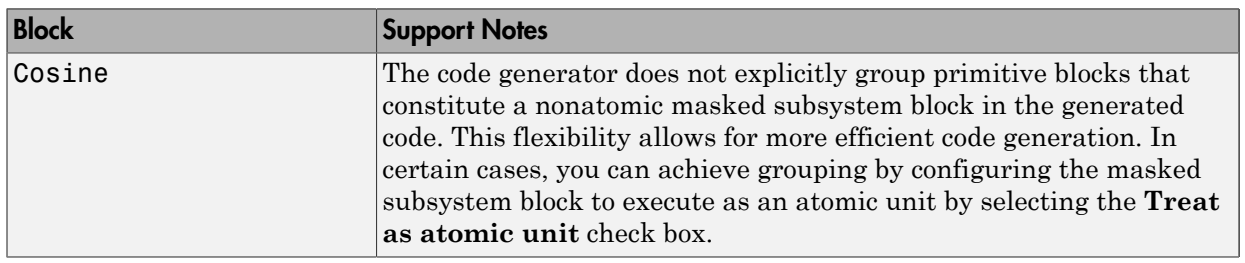

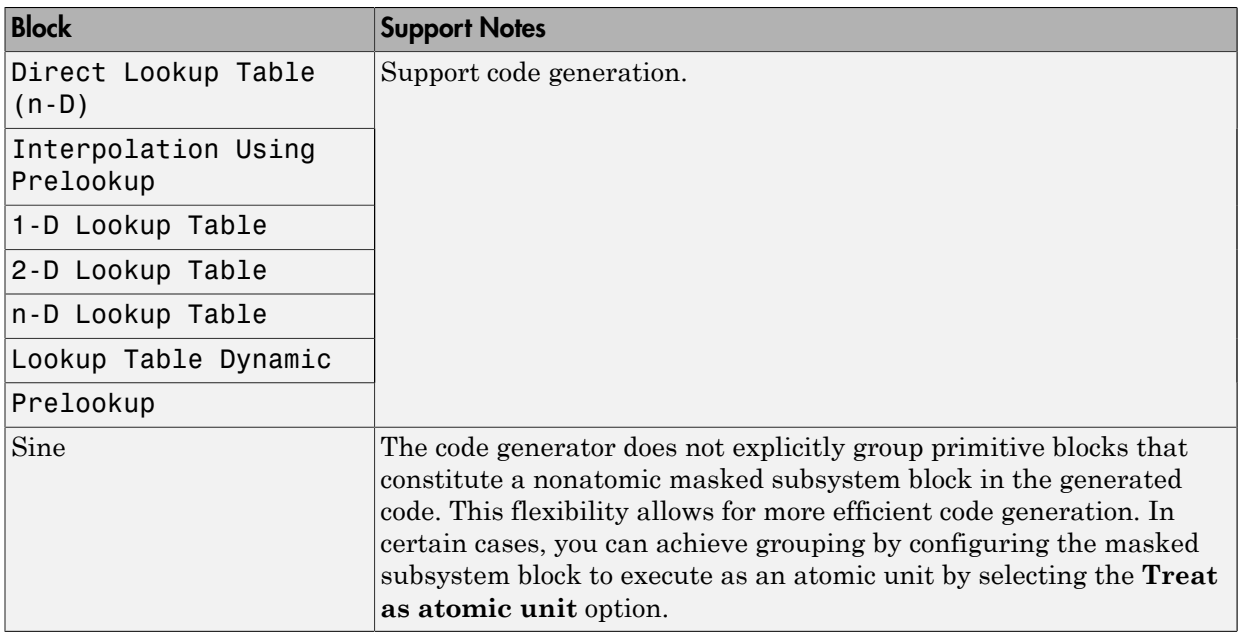

#### <span id="page-104-0"></span>Math Operations

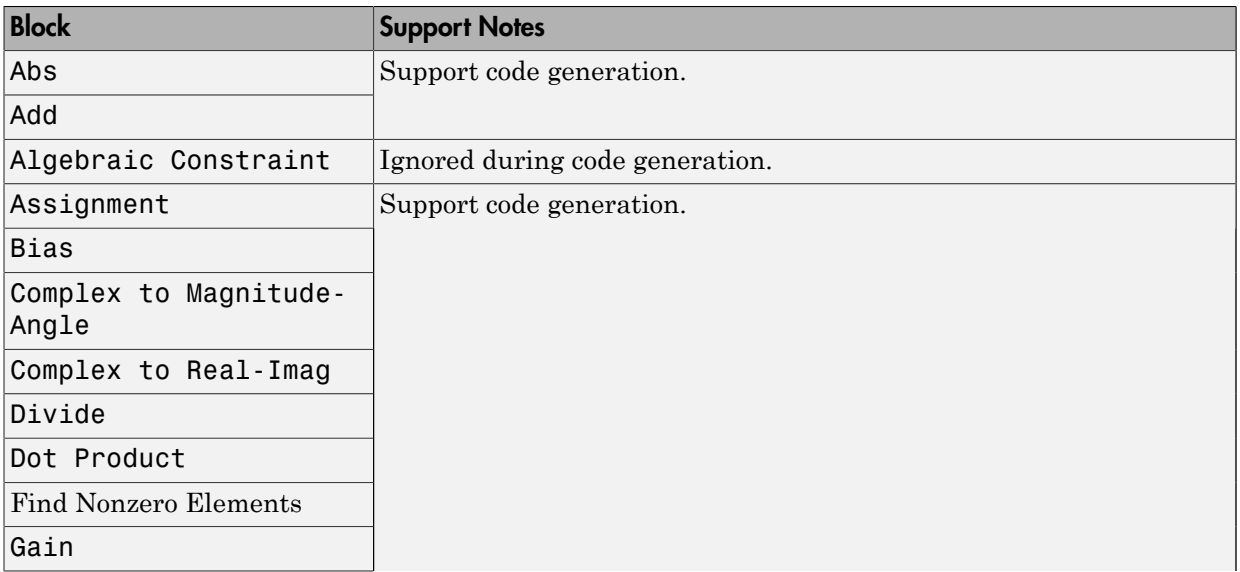

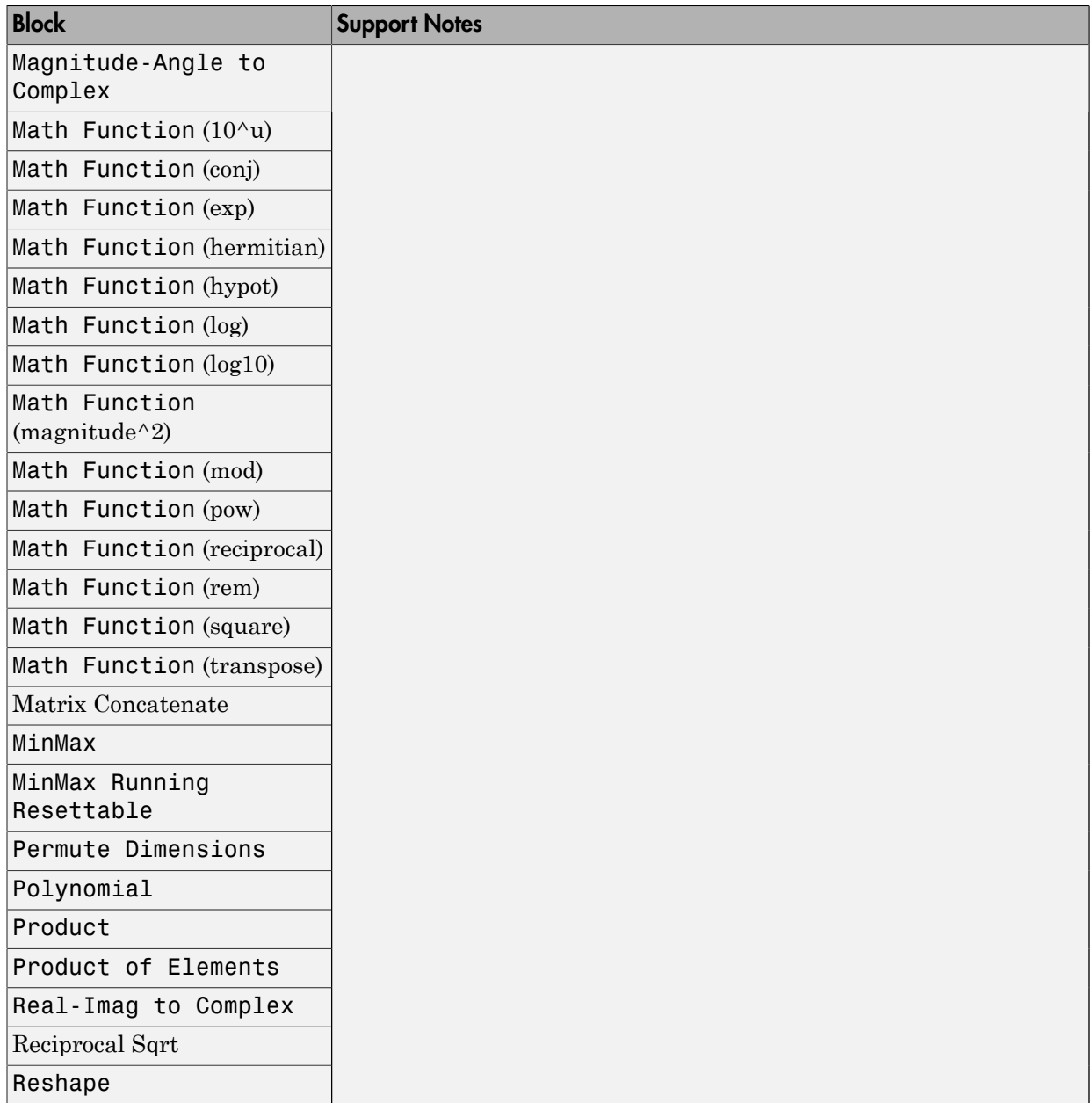

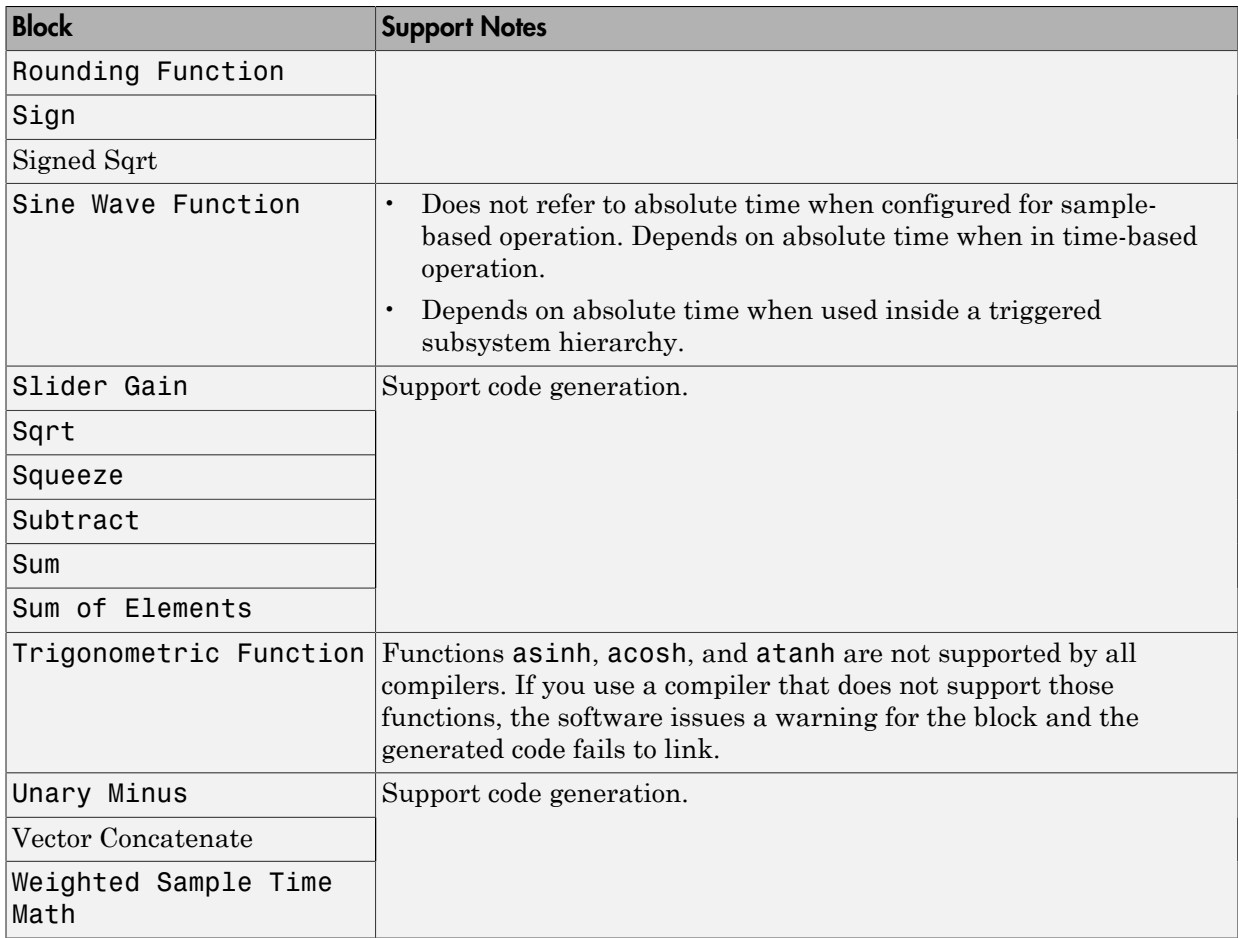

### <span id="page-106-0"></span>Model Verification

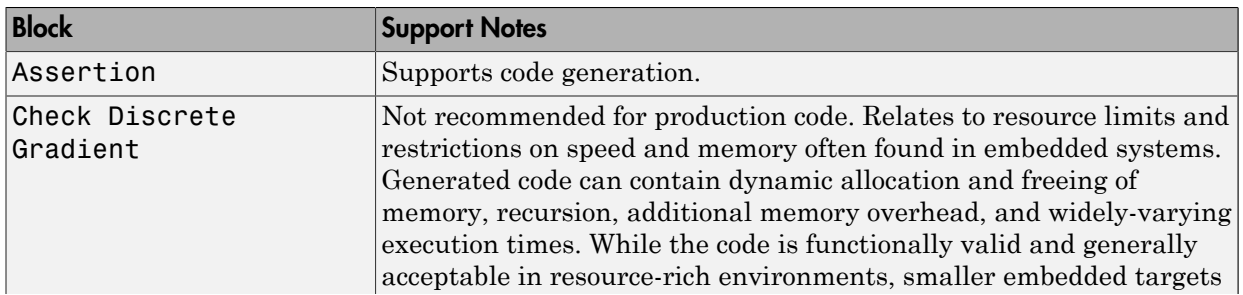

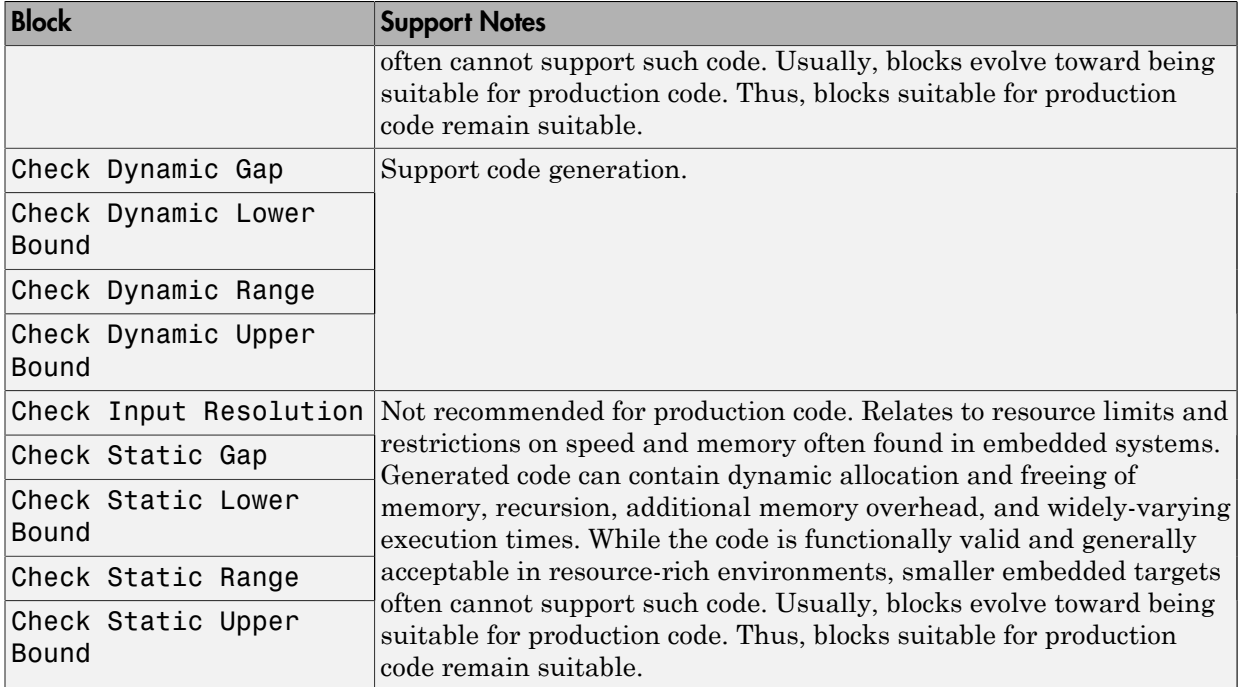

### <span id="page-107-0"></span>Model-Wide Utilities

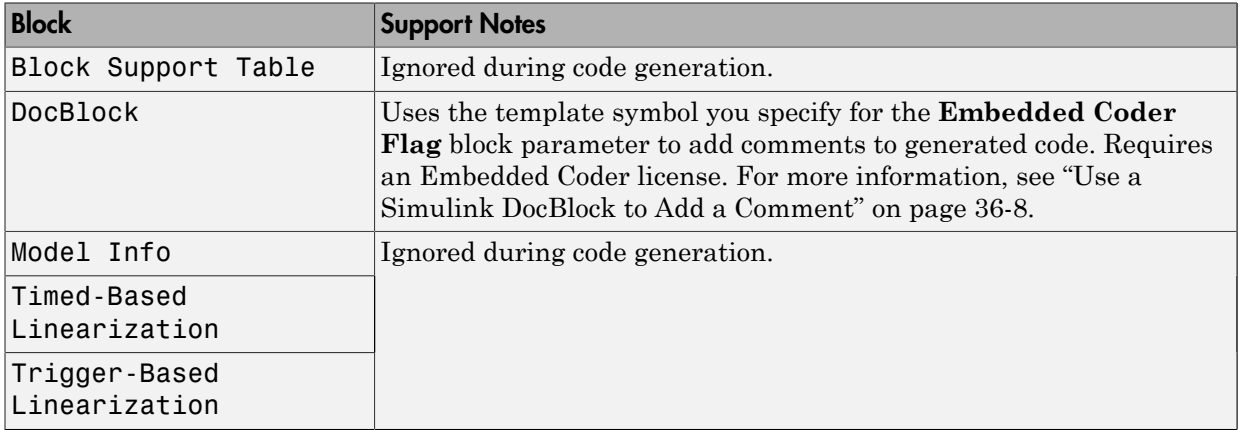

#### <span id="page-107-1"></span>Ports & Subsystems
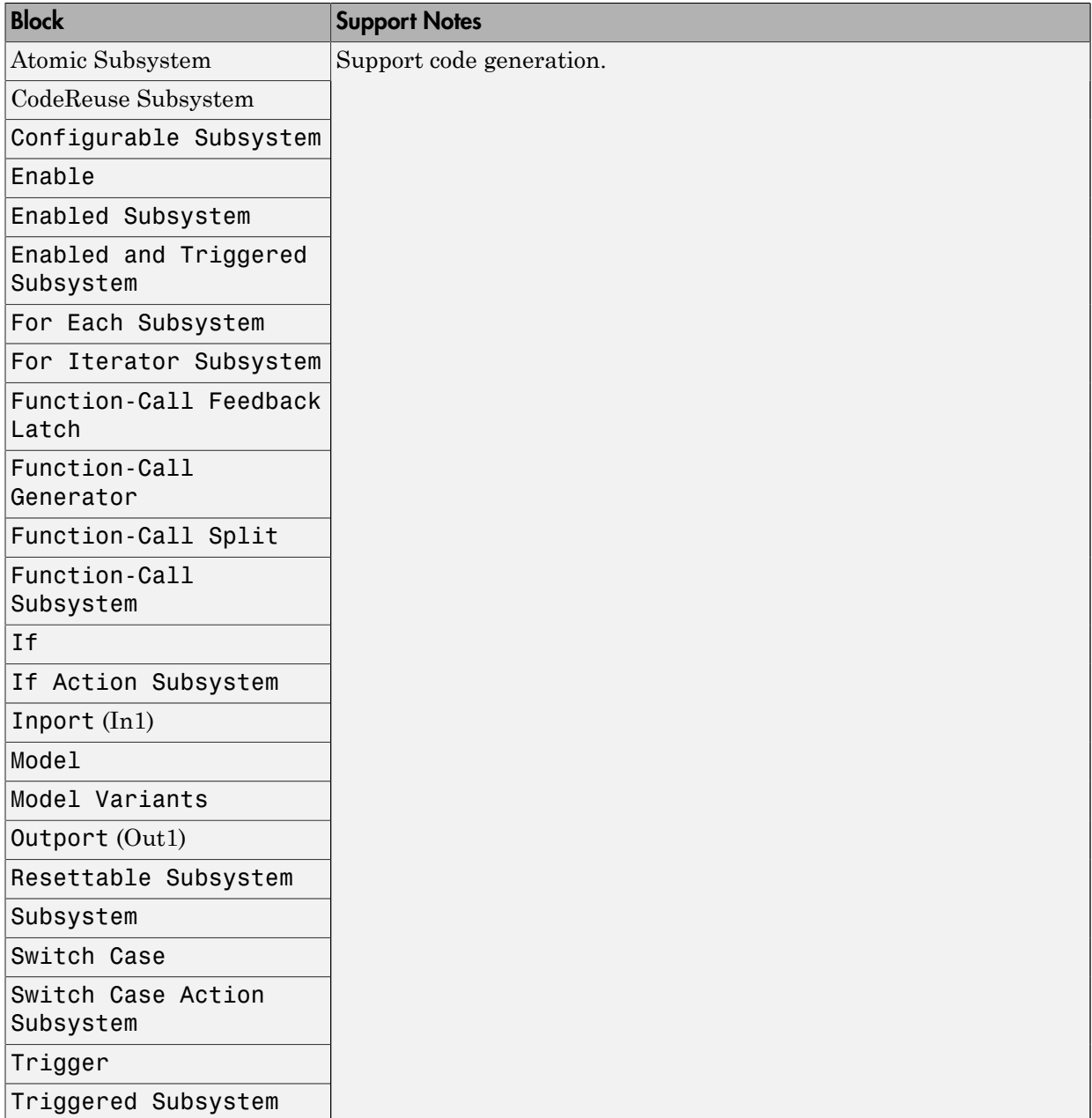

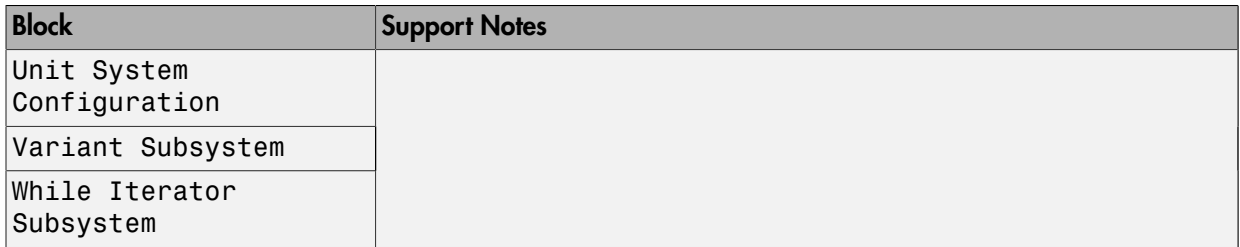

#### Signal Attributes

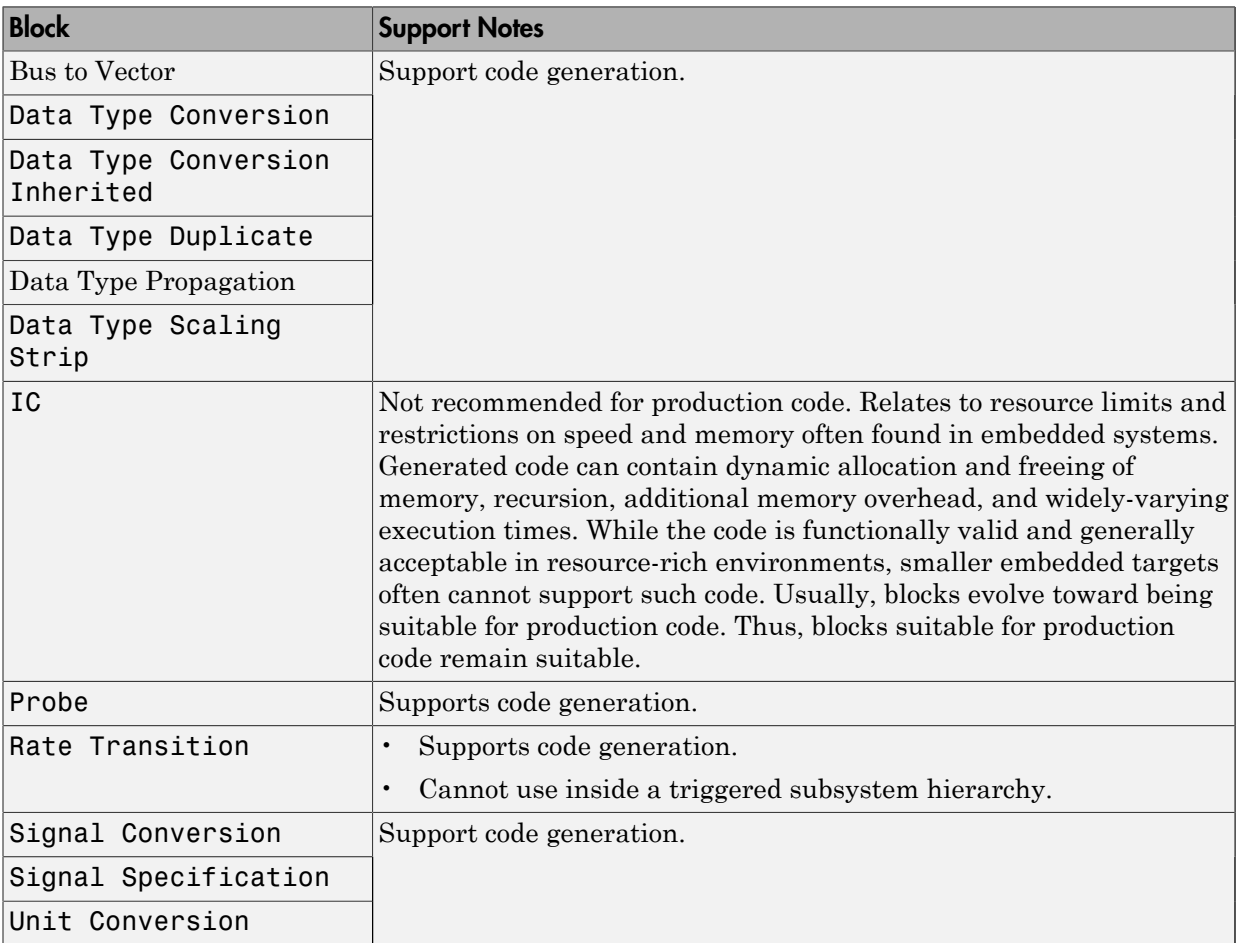

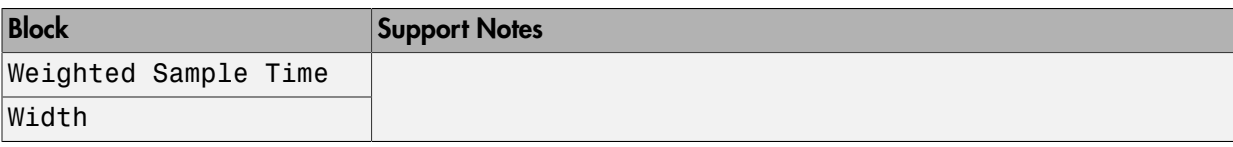

#### Signal Routing

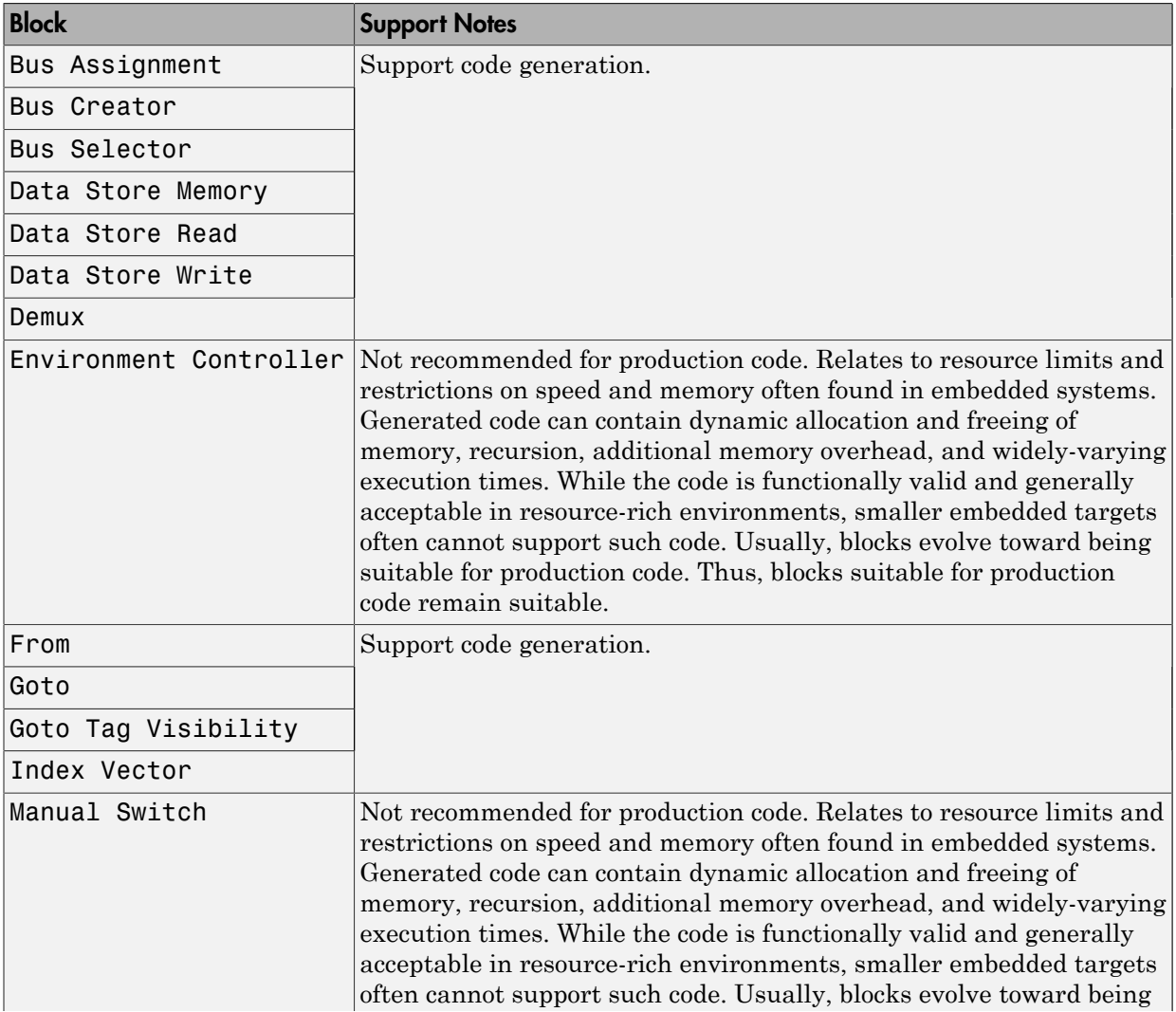

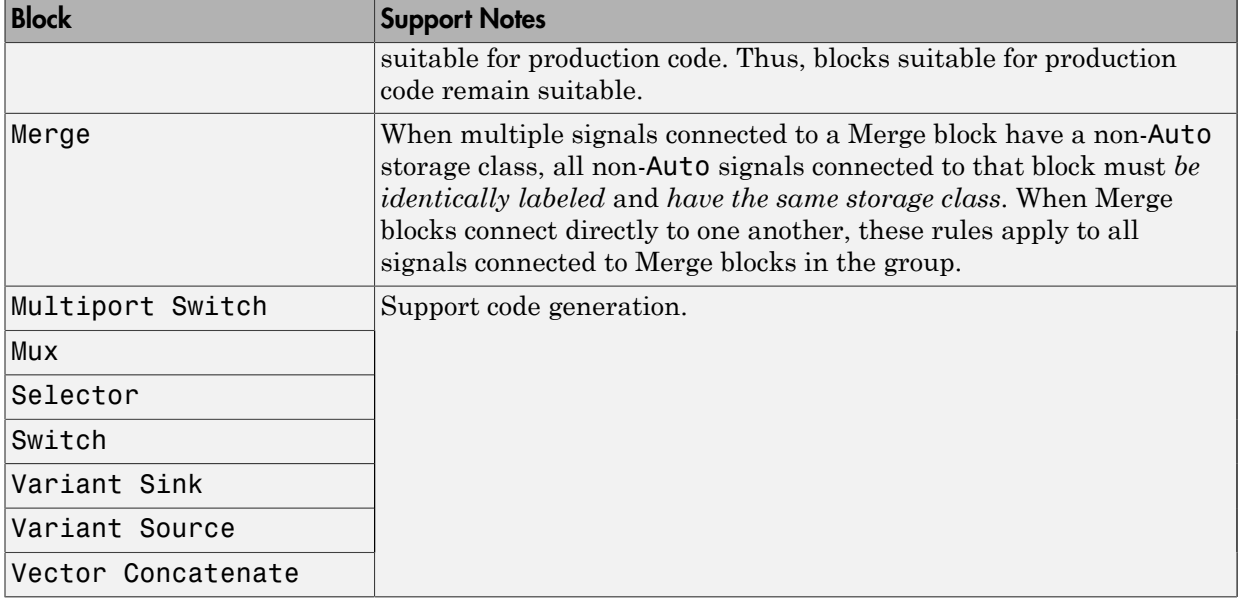

#### Sinks

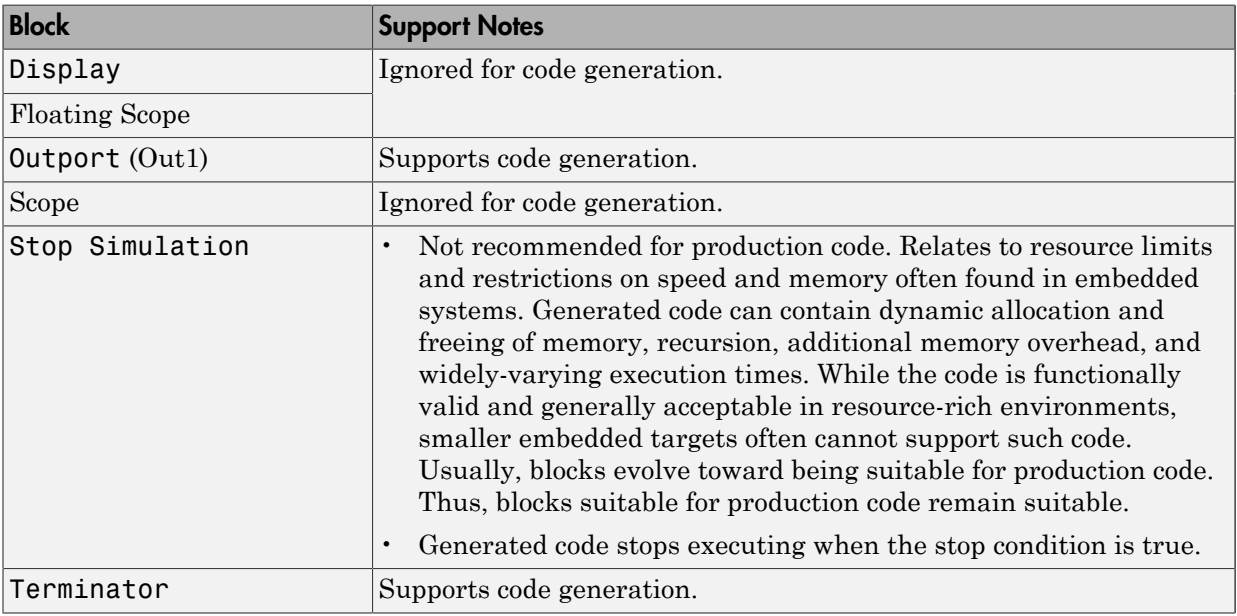

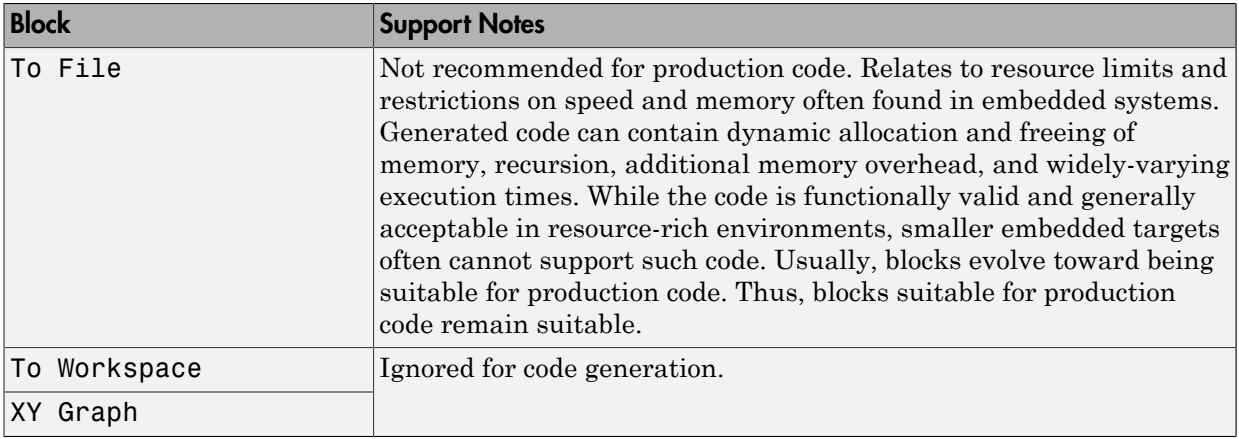

#### Sources

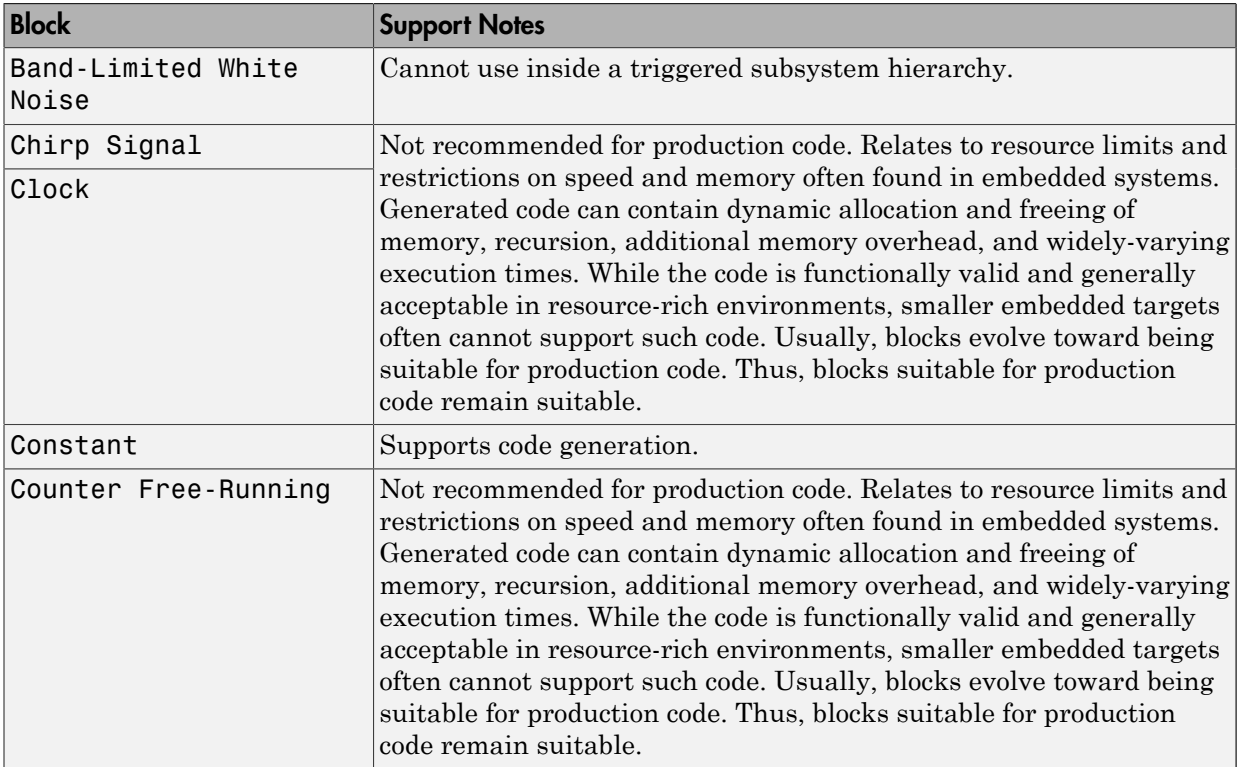

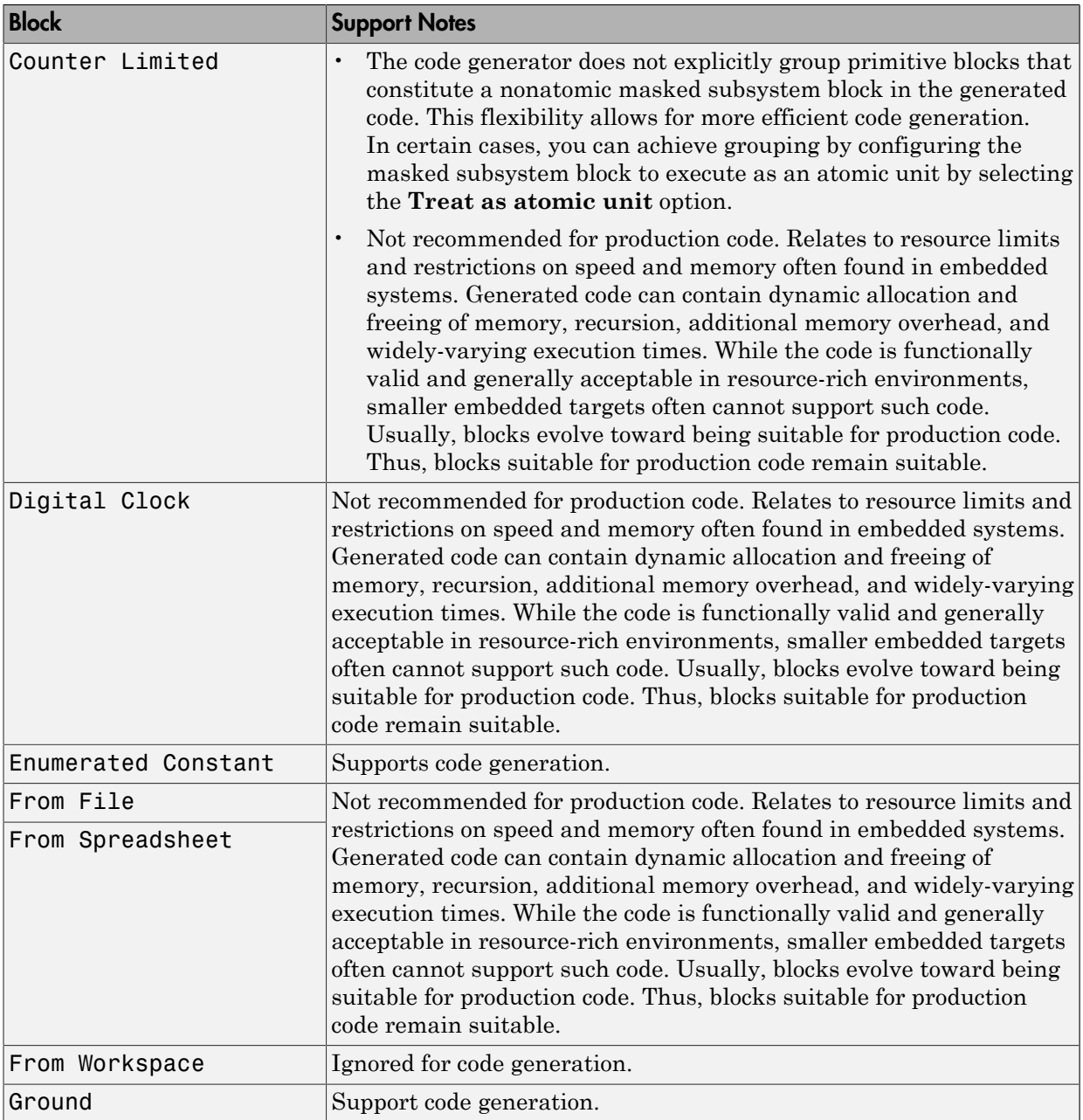

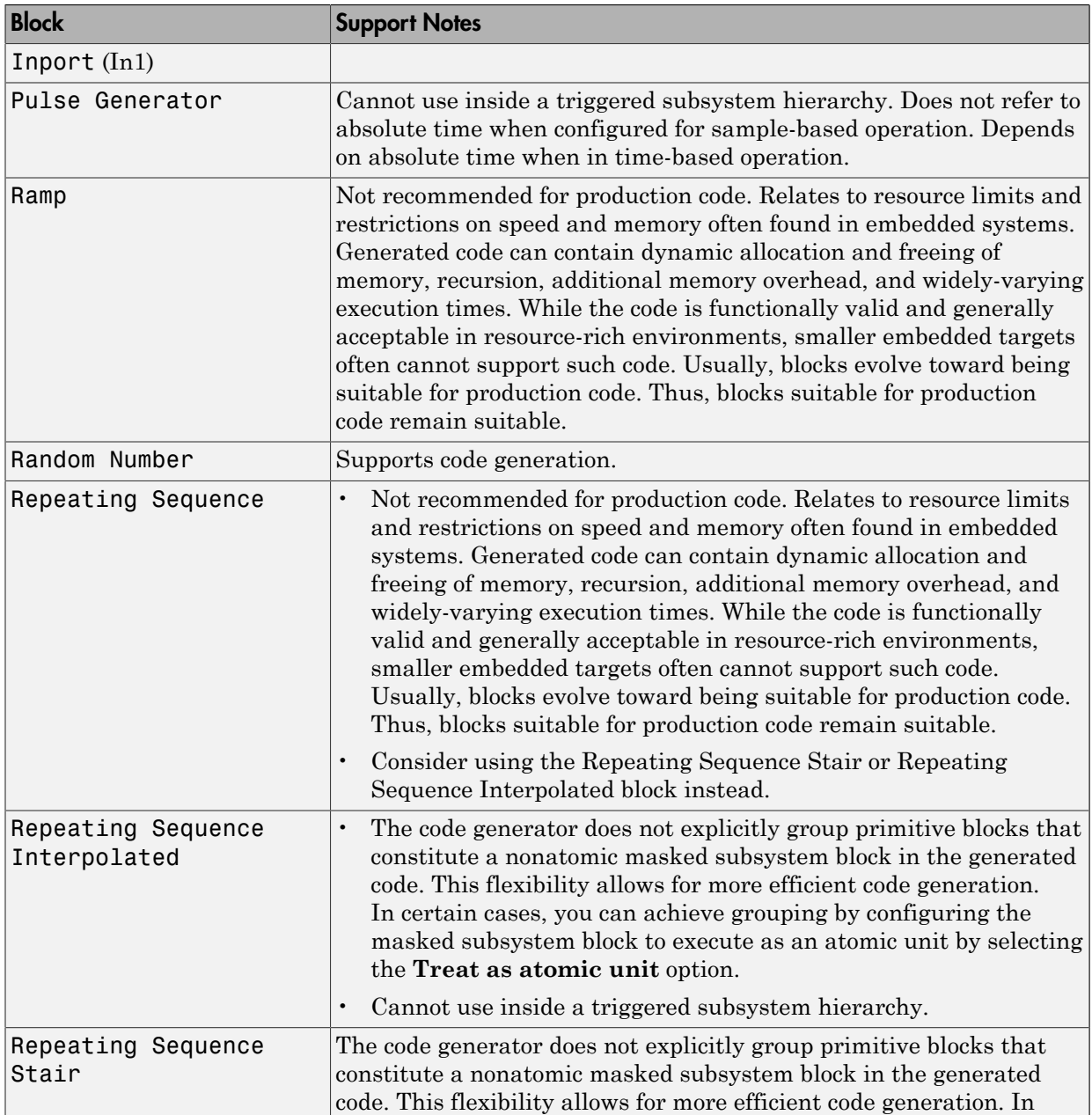

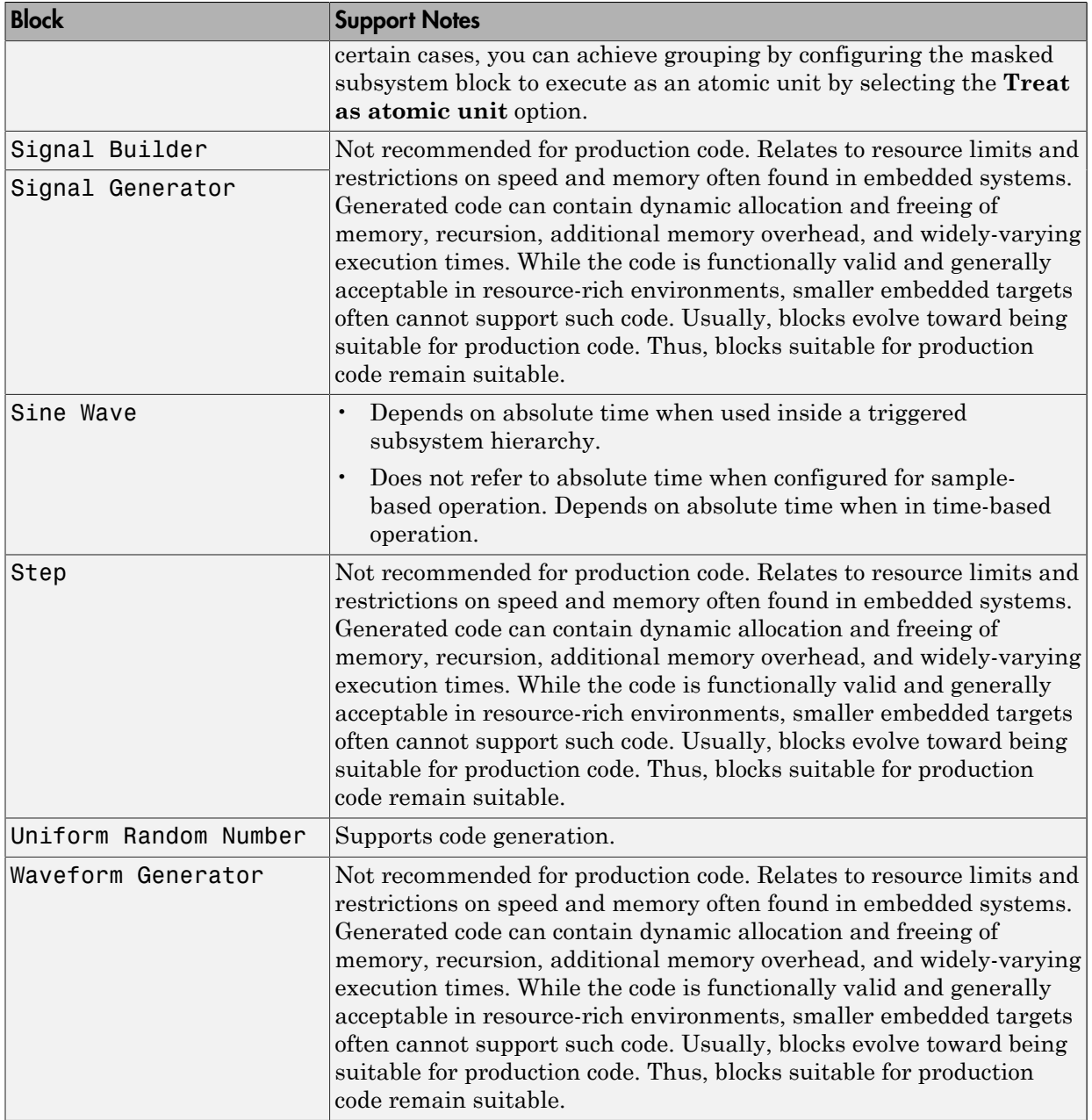

#### User-Defined

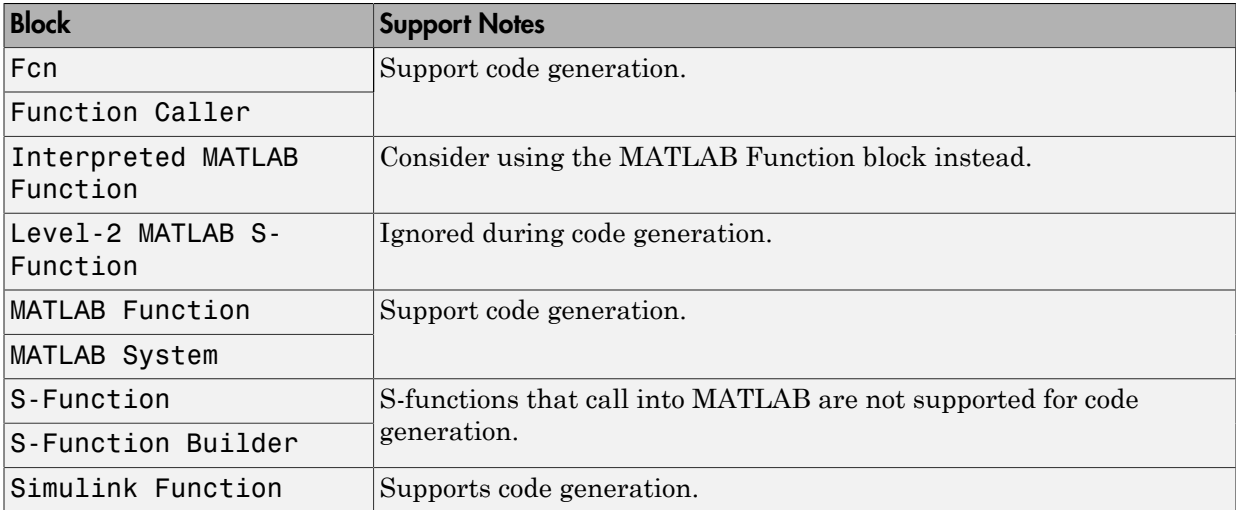

### Simulink Block Data Type Support Table

The Simulink Block Data Type Support table summarizes characteristics of blocks in the Simulink and Fixed-Point Designer block libraries, including whether or not they are recommended for use in production code generation. To view this table, in the MATLAB Command Window, type showblockdatatypetable, or consult the block reference pages.

### Block Set Support for Code Generation

Several products that include blocks are available for you to consider for code generation. However, before using the blocks for one of these products, consult the documentation for that product to confirm which blocks support code generation.

### Modeling Semantic Considerations

#### In this section...

["Data Propagation" on page 1-28](#page-117-0) ["Sample Time Propagation" on page 1-30](#page-119-0) ["Latches for Subsystem Blocks" on page 1-31](#page-120-0) ["Block Execution Order" on page 1-31](#page-120-1) ["Algebraic Loops" on page 1-33](#page-122-0)

### <span id="page-117-0"></span>Data Propagation

The first stage of code generation is compilation of the block diagram. This stage is analogous to that of a C or C++ program. The compiler carries out type checking and preprocessing. Similarly, the Simulink engine verifies that input/output data types of block ports are consistent, line widths between blocks are of expected thickness, and the sample times of connecting blocks are consistent.

The Simulink engine propagates data from one block to the next along signal lines. The data propagated consists of

- Data type
- Line widths
- Sample times

You can verify what data types a Simulink block supports by typing

#### showblockdatatypetable

at the MATLAB prompt, or (from the Help browser) clicking the command above.

The Simulink engine typically derives signal attributes from a source block. For example, the Inport block's parameters dialog box specifies the signal attributes for the block.

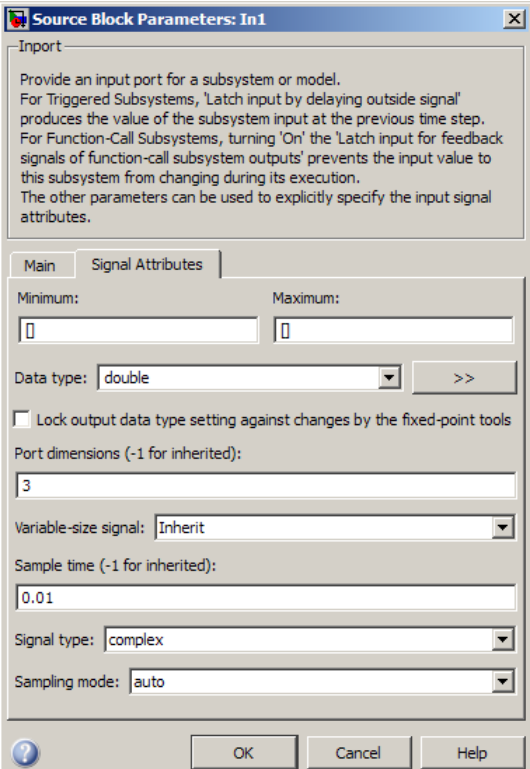

In this example, the Inport block has a port width of 3, a sample time of .01 seconds, the data type is double, and the signal is complex.

This figure shows the propagation of the signal attributes associated with the Inport block through a simple block diagram.

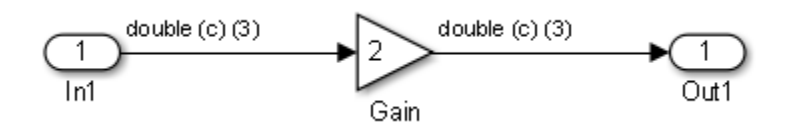

In this example, the Gain and Outport blocks inherit the attributes specified for the Inport block.

### <span id="page-119-0"></span>Sample Time Propagation

Inherited sample times in source blocks (for example, a root inport) can sometimes lead to unexpected and unintended sample time assignments. Since a block may specify an inherited sample time, information available at the outset is often insufficient to compile a block diagram completely.

In such cases, the Simulink engine propagates the known or assigned sample times to those blocks that have inherited sample times but that have not yet been assigned a sample time. Thus, the engine continues to fill in the blanks (the unknown sample times) until sample times have been assigned to as many blocks as possible. Blocks that still do not have a sample time are assigned a default sample time.

For a completely deterministic model (one where no sample times are set using the above rules), you should explicitly specify the sample times of your source blocks. Source blocks include root inport blocks and blocks without input ports. You do not have to set subsystem input port sample times. You might want to do so, however, when creating modular systems.

An unconnected input implicitly connects to ground. For ground blocks and ground connections, the sample time is always constant (inf).

All blocks have an inherited sample time  $(T_s = -1)$ . They are assigned a sample time of  $(T_f$  $-T_i)/50$ .

#### Blocks Whose Outputs Have Constant Values

When you display sample time colors, by default, Constant blocks appear magenta in color to indicate that the block outputs have constant values during simulation. Downstream blocks whose output values are also constant during simulation, such as Gain blocks, similarly appear magenta if they use an inherited sample time. The code generated for these blocks depends in part on the tunability of the block parameters.

If you set **Configuration Parameters** > **Optimization** > **Signals and Parameters** > **Default parameter behavior** to Inlined, the block parameters are not tunable in the generated code. Because the block outputs are constant, the code generator eliminates the block code due to constant folding. If the code generator cannot fold the code, or if you select settings to disable constant folding, the block code appears in the model initialization function. The generated code is more efficient because it does not compute the outputs of these blocks during execution.

However, if you configure a block or model so that the block parameters appear in the generated code as tunable variables, the code generator represents the blocks in a different way. Block parameters are tunable if, for example:

- You set **Default parameter behavior** to Tunable. By default, numeric block parameters appear as tunable fields of a global parameter structure.
- You use a tunable parameter, such as a Simulink.Parameter object that uses a storage class other than Auto, as the value of one or more numeric block parameters. These block parameters are tunable regardless of the setting that you choose for **Default parameter behavior**.

If a block parameter is tunable, the generated code must compute the block outputs during execution. Therefore, the block code appears in the model step function. If the model uses multiple discrete rates, the block code appears in the output function for the fastest downstream rate that uses the block outputs.

### <span id="page-120-0"></span>Latches for Subsystem Blocks

When an Inport block is the signal source for a triggered or function-call subsystem, you can use latch options to preserve input values while the subsystem executes. The Inport block latch options include:

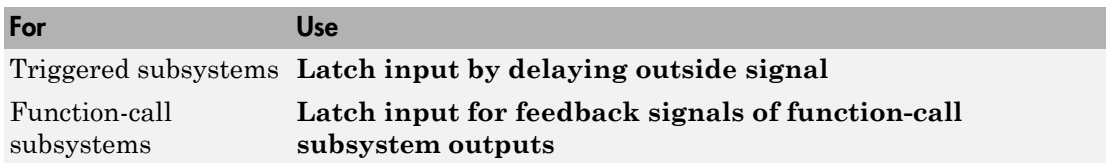

When you use **Latch input for feedback signals of function-call subsystem outputs** for a function-call subsystem, the code generator

- Preserves latches in generated code regardless of optimizations that might be set
- Places the code for latches at the start of a subsystem's output/update function

For more information on these options, see the description of the Inport block in the Simulink documentation.

### <span id="page-120-1"></span>Block Execution Order

Once the Simulink engine compiles the block diagram, it creates a model.rtw file (analogous to an object file generated from a C or C++ file). The *model*.rtw file contains

the connection information of the model, as well as the signal attributes. Thus, the timing engine in can determine when blocks with different rates should be executed.

You cannot override this execution order by directly calling a block (in handwritten code) in a model. For example, in the next figure the disconnected trigger model on the left has its trigger port connected to ground, which can lead to the blocks inheriting a constant sample time. Calling the trigger function, f(), directly from user code does not work. Instead, you should use a function-call generator to specify the rate at which  $f()$ should be executed, as shown in the connected\_trigger model on the right.

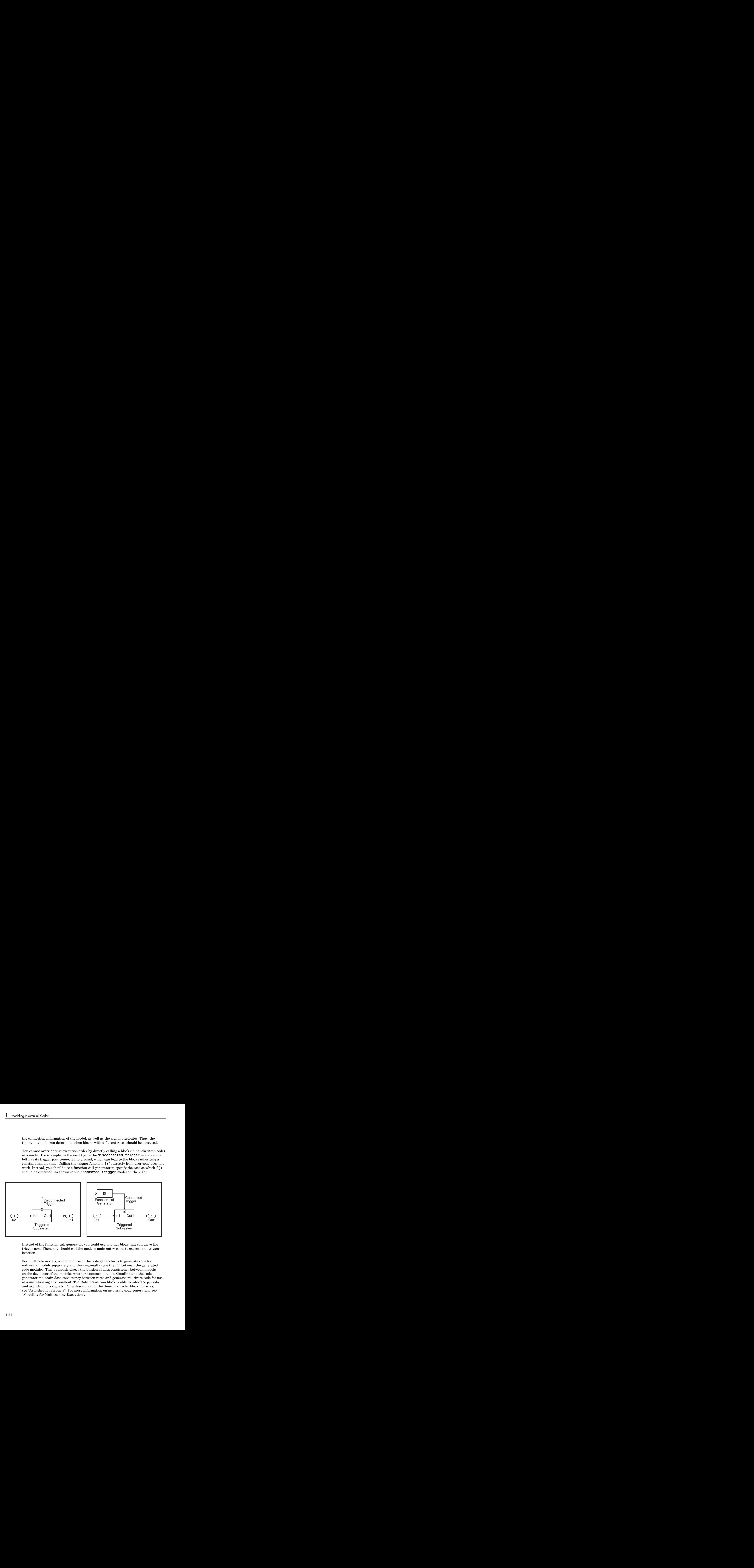

Instead of the function-call generator, you could use another block that can drive the trigger port. Then, you should call the model's main entry point to execute the trigger function.

For multirate models, a common use of the code generator is to generate code for individual models separately and then manually code the I/O between the generated code modules. This approach places the burden of data consistency between models on the developer of the models. Another approach is to let Simulink and the code generator maintain data consistency between rates and generate multirate code for use in a multitasking environment. The Rate Transition block is able to interface periodic and asynchronous signals. For a description of the Simulink Coder block libraries, see "Asynchronous Events". For more information on multirate code generation, see "Modeling for Multitasking Execution".

### <span id="page-122-0"></span>Algebraic Loops

Algebraic loops are circular dependencies between variables. This prevents the straightforward direct computation of their values. For example, in the case of a system of equations

•  $x = y + 2$ 

$$
\bullet \quad y = -x
$$

the values of x and y cannot be directly computed.

To solve this, either repeatedly try potential solutions for x and y (in an intelligent manner, for example, using gradient based search) or "solve" the system of equations. In the previous example, solving the system into an explicit form leads to

$$
\bullet \quad 2x = 2
$$

$$
\bullet \quad y = -x
$$

- $\cdot$  x = 1
- $y = -1$

An algebraic loop exists whenever the output of a block having direct feedthrough (such as Gain, Sum, Product, and Transfer Fcn) is fed back as an input to the same block. The Simulink engine is often able to solve models that contain algebraic loops, such as the next diagram.

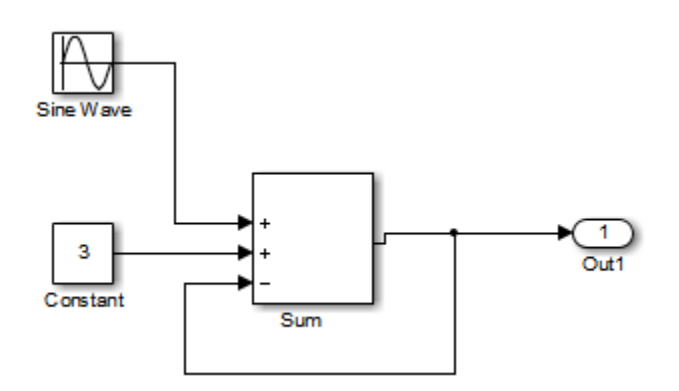

The code generator does not produce code that solves algebraic loops. This restriction includes models that use Algebraic Constraint blocks in feedback paths. However, the

Simulink engine can often eliminate algebraic loops that arise, by grouping equations in certain ways in models that contain them. It does this by separating the update and output functions to avoid circular dependencies. See "Algebraic Loops" in the Simulink documentation for details.

#### Algebraic Loops in Triggered Subsystems

While the Simulink engine can minimize algebraic loops involving atomic and enabled subsystems, a special consideration applies to some triggered subsystems. An example for which code can be generated is shown in the following model and triggered subsystem.

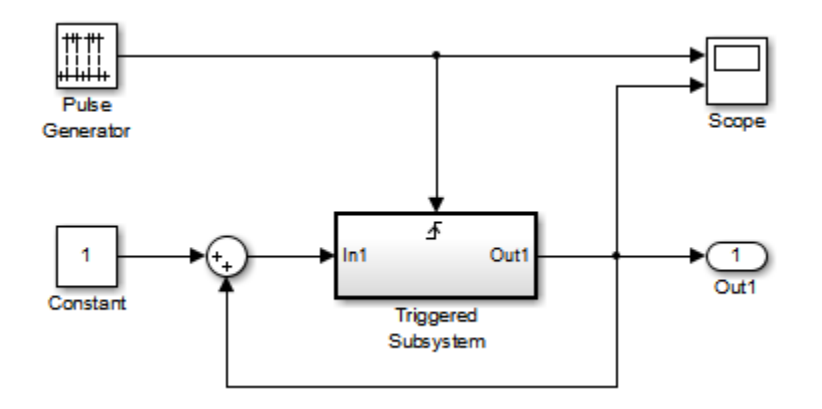

The default Simulink behavior is to combine output and update methods for the subsystem, which creates an apparent algebraic loop, even though the Unit Delay block in the subsystem has no direct feedthrough.

You can allow the Simulink engine to solve the problem by splitting the output and update methods of triggered and enabled-triggered subsystems when feasible. If you want the code generator to take advantage of this feature, select the **Minimize algebraic loop occurrences** check box in the Subsystem Parameters dialog box. Select this option to avoid algebraic loop warnings in triggered subsystems involved in loops.

**Note:** If you check this box, the generated code for the subsystem might contain split output and update methods, even if the subsystem is not actually involved in a loop. Also, if a direct feedthrough block (such as a Gain block) is connected to the inport in the above triggered subsystem, the Simulink engine cannot solve the problem, and the code generator is unable to generate code.

A similar **Minimize algebraic loop occurrences** option appears on the **Model Referencing** pane of the Configuration Parameters dialog box. Selecting it enables the Simulink Coder software to generate code for models containing Model blocks that are involved in algebraic loops.

# Modeling Guidelines for Blocks

<span id="page-125-0"></span>Code generation modeling guidelines include recommended model settings, block usage, and block parameters. When you develop models for code generation, use these guidelines.

For more information, see "Modeling Guidelines" in the Simulink documentation.

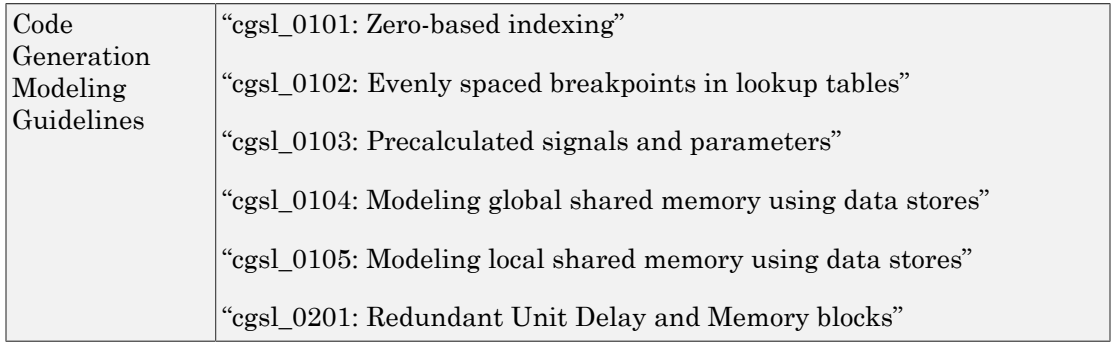

### See Also

["Modeling Guidelines for Subsystems" on page 1-37](#page-126-0) | ["Modeling Guidelines for](#page-128-0) [Charts" on page 1-39](#page-128-0) | ["Modeling Guidelines for MATLAB Functions" on page](#page-130-0) [1-41](#page-130-0) | ["Modeling Guidelines for Model Configuration" on page 1-42](#page-131-0)

# Modeling Guidelines for Subsystems

<span id="page-126-0"></span>When you develop models and generate code for subsystems, use the modeling guideline recommendations.

For more information, see "Modeling Guidelines" in the Simulink documentation.

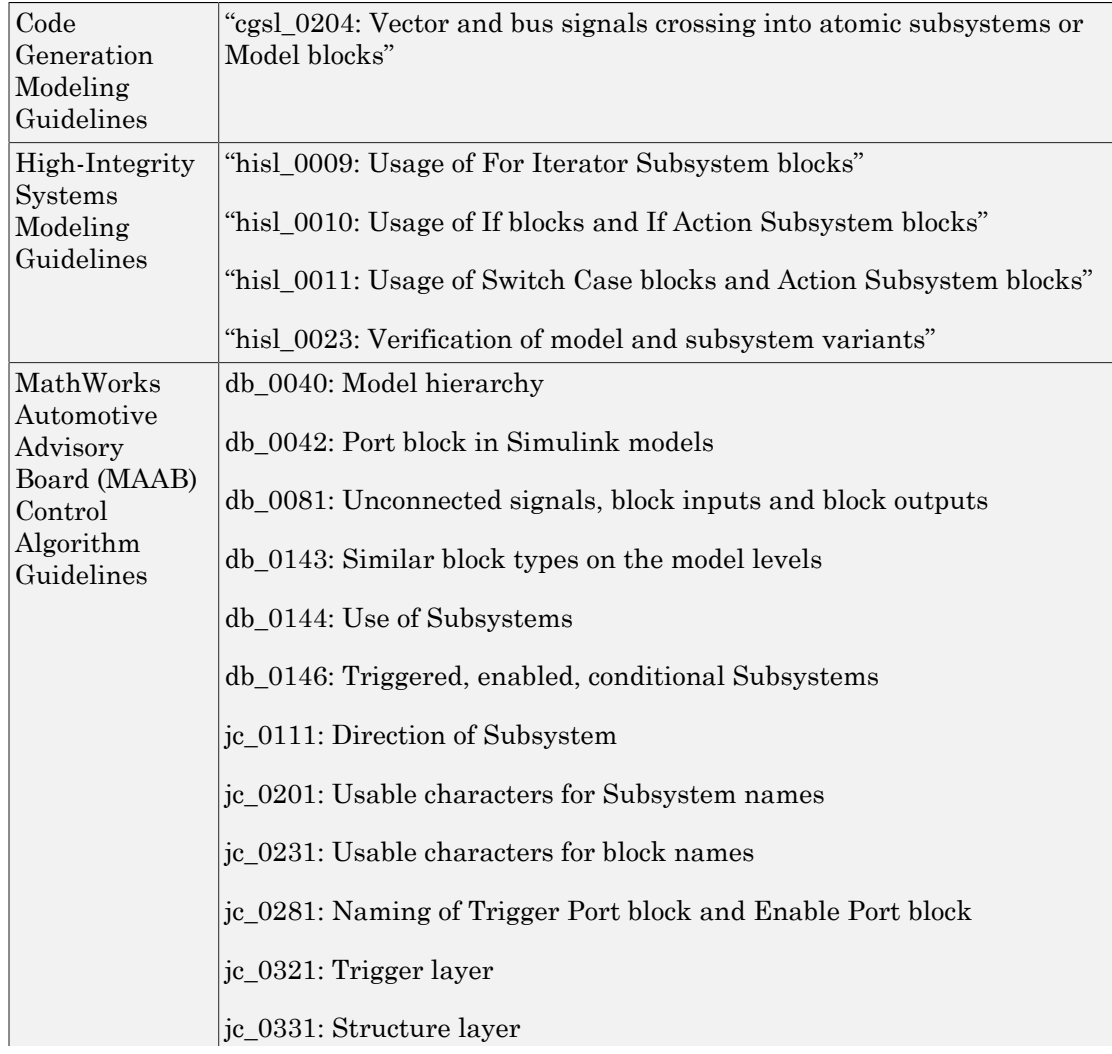

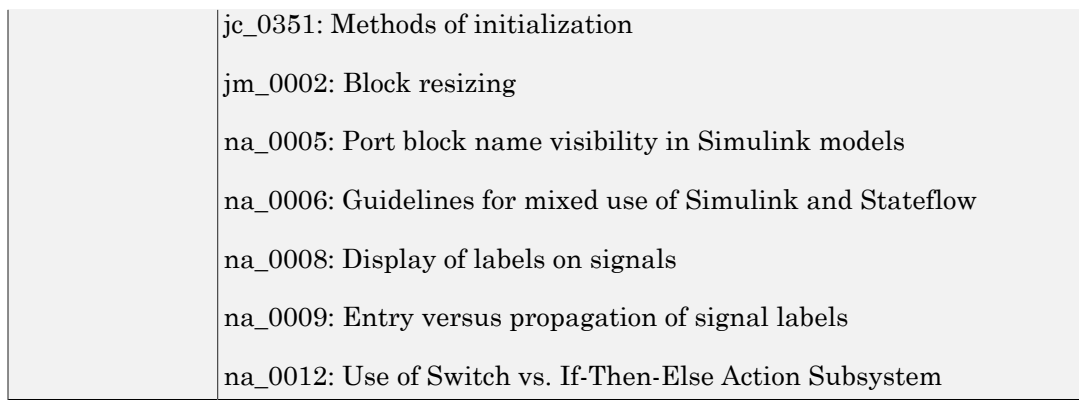

### See Also

["Modeling Guidelines for Blocks" on page 1-36](#page-125-0) | ["Modeling Guidelines for Charts"](#page-128-0) [on page 1-39](#page-128-0) | ["Modeling Guidelines for MATLAB Functions" on page 1-41](#page-130-0) | ["Modeling Guidelines for Model Configuration" on page 1-42](#page-131-0)

# Modeling Guidelines for Charts

<span id="page-128-0"></span>When you develop models and generate code for charts, use the modeling guideline recommendations.

For more information, see "Modeling Guidelines" in the Simulink documentation.

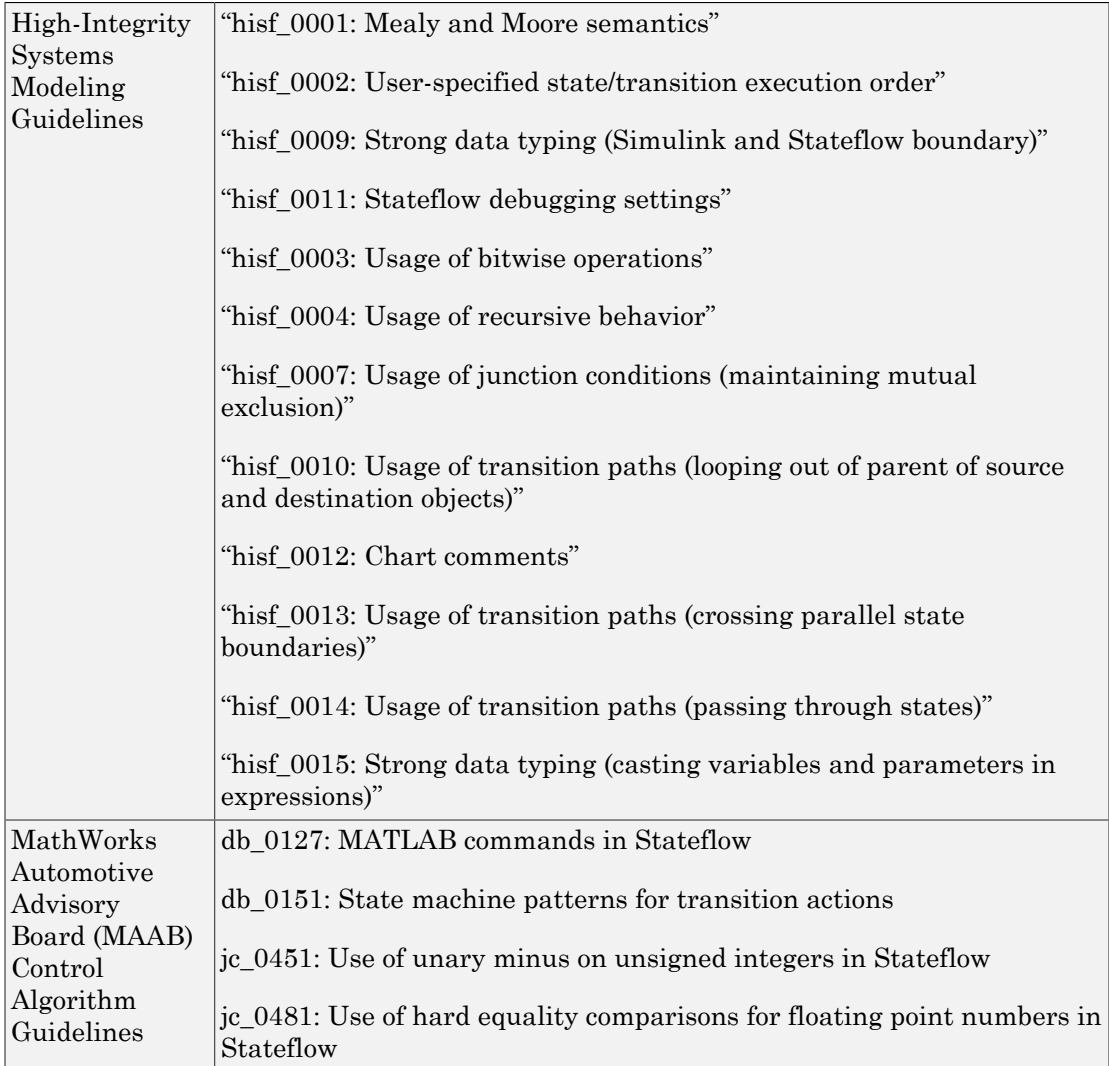

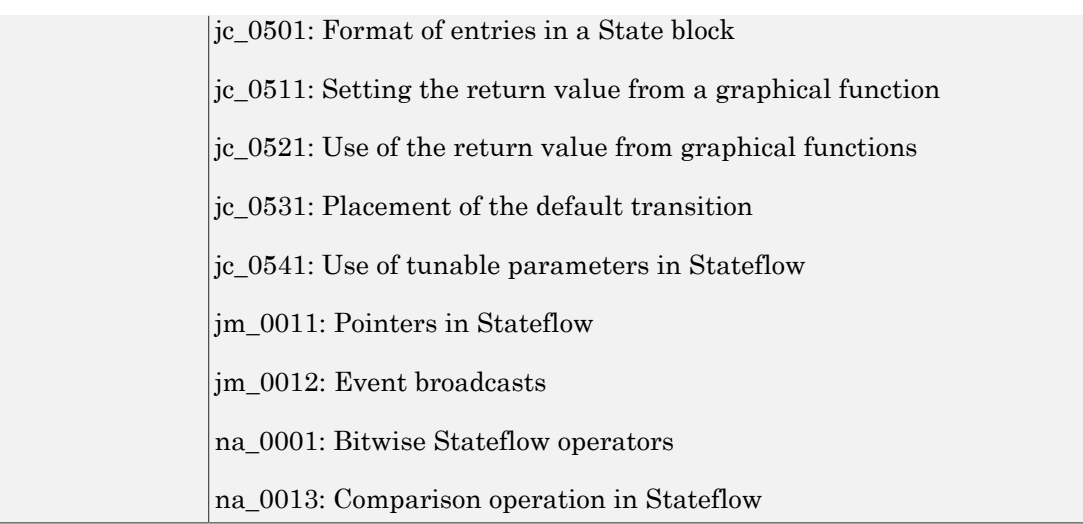

### See Also

["Modeling Guidelines for Blocks" on page 1-36](#page-125-0) | ["Modeling Guidelines for Subsystems"](#page-126-0) [on page 1-37](#page-126-0) | ["Modeling Guidelines for MATLAB Functions" on page 1-41](#page-130-0) | ["Modeling Guidelines for Model Configuration" on page 1-42](#page-131-0)

# Modeling Guidelines for MATLAB Functions

<span id="page-130-0"></span>When you develop models and generate code for MATLAB Functions, use the modeling guideline recommendations.

For more information, see "Modeling Guidelines" in the Simulink documentation.

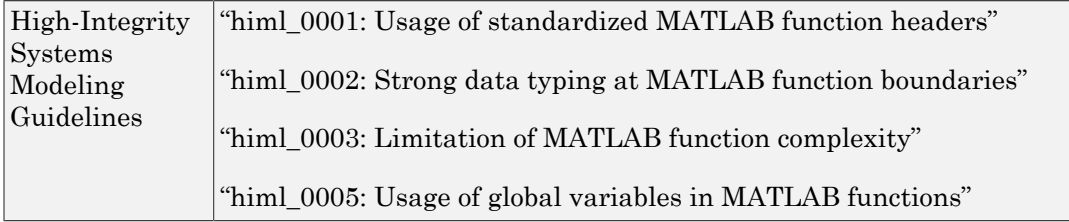

### See Also

["Modeling Guidelines for Blocks" on page 1-36](#page-125-0) | ["Modeling Guidelines for Subsystems"](#page-126-0) [on page 1-37](#page-126-0) | ["Modeling Guidelines for Charts" on page 1-39](#page-128-0) | ["Modeling Guidelines for](#page-131-0) [Model Configuration" on page 1-42](#page-131-0)

# Modeling Guidelines for Model Configuration

<span id="page-131-0"></span>When you develop models and generate code, use the modeling guideline configuration recommendations.

For more information, see "Modeling Guidelines" in the Simulink documentation.

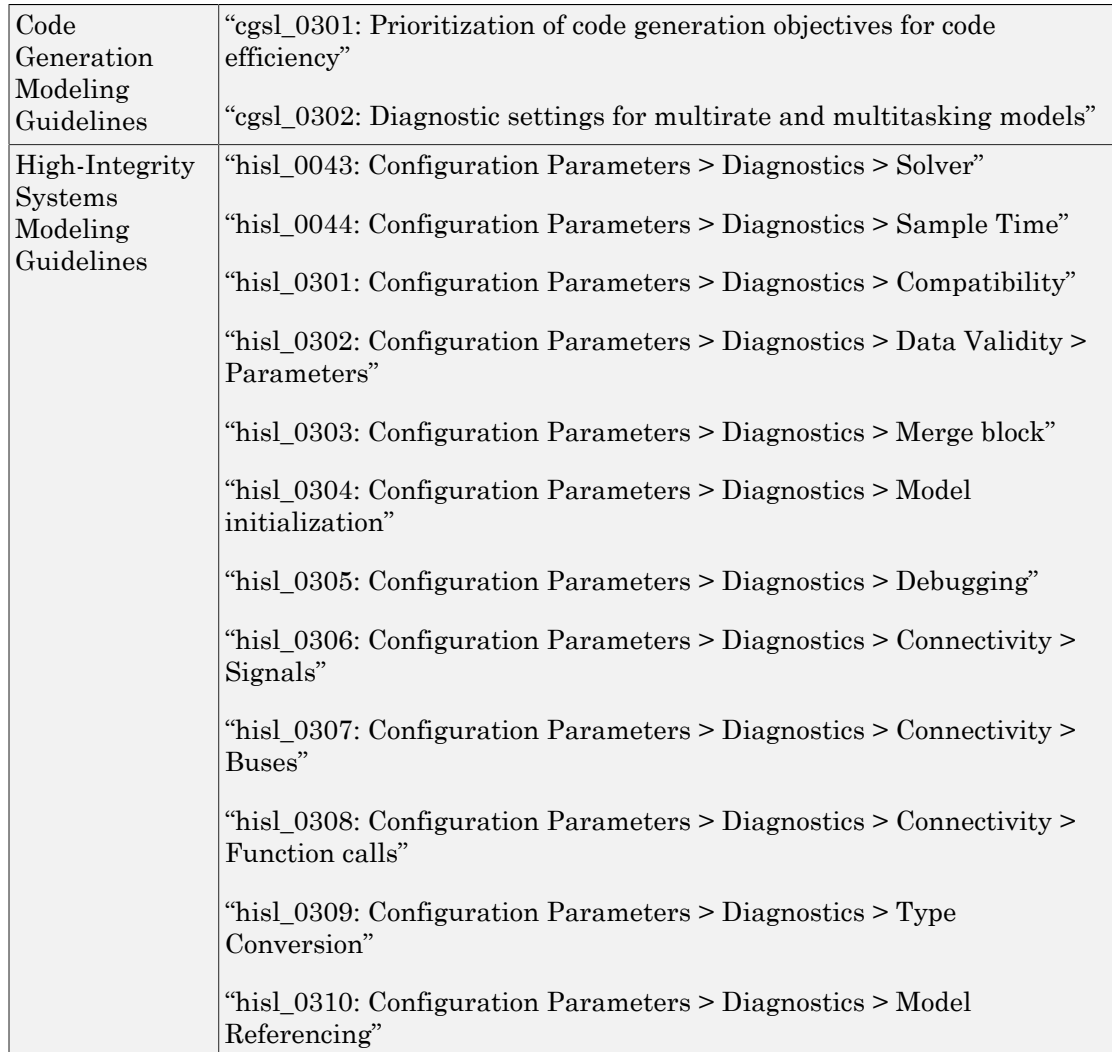

"hisl\_0311: Configuration Parameters > Diagnostics > Stateflow"

### See Also

["Modeling Guidelines for Blocks" on page 1-36](#page-125-0) | ["Modeling Guidelines for Subsystems"](#page-126-0) [on page 1-37](#page-126-0) | ["Modeling Guidelines for Charts" on page 1-39](#page-128-0) | ["Modeling Guidelines for](#page-130-0) [MATLAB Functions" on page 1-41](#page-130-0)

# Subsystems in Simulink Coder

- ["Code Generation of Subsystems" on page 2-2](#page-135-0)
- ["Generate Code and Executables for Individual Subsystem" on page 2-4](#page-137-0)
- ["Inline Subsystem Code" on page 2-7](#page-140-0)
- ["Generate Subsystem Code as Separate Function and Files" on page 2-10](#page-143-0)
- ["Generate Reusable Function for Identical Subsystems Within a Model" on page](#page-144-0) [2-11](#page-144-0)
- ["Optimize Code for Identical Nested Subsystems" on page 2-14](#page-147-0)
- ["Generate Reusable Code for Subsystems Containing S-Function Blocks" on page](#page-148-0) [2-15](#page-148-0)
- ["Generate Reusable Code from Stateflow Charts" on page 2-16](#page-149-0)
- ["Code Reuse Limitations for Subsystems" on page 2-17](#page-150-0)
- ["Code Reuse For Subsystems Shared Across Models" on page 2-20](#page-153-0)
- ["Reusable Library Subsystem" on page 2-21](#page-154-0)
- ["Code Generation of Constant Parameters" on page 2-23](#page-156-0)
- ["Shared Constant Parameters for Code Reuse" on page 2-24](#page-157-0)
- ["Generate Reusable Code for Subsystems Shared Across Models" on page 2-28](#page-161-0)
- ["Determine Why Subsystem Code Is Not Reused" on page 2-36](#page-169-0)

### Code Generation of Subsystems

<span id="page-135-0"></span>For you to control how code is generated for a nonvirtual subsystem, the code generator provides subsystem parameters that you can use. The categories of nonvirtual subsystems are:

- *Conditionally executed* subsystems. Execution depends upon a control signal or control block. These subsystems include:
	- Triggered
	- Enabled
	- Action
	- **Iterator**
	- Function-call

For more information, see "Conditional Subsystems".

• *Atomic* subsystems: A virtual subsystem can be declared atomic (and therefore nonvirtual) by using the "Treat as atomic unit" parameter in the Subsystem Parameters dialog box.

For more information on nonvirtual subsystems and atomic subsystems, see "Systems and Subsystems" and open the Subsystem Semantics library.

You can design and configure your model to control the code generated from nonvirtual subsystems.

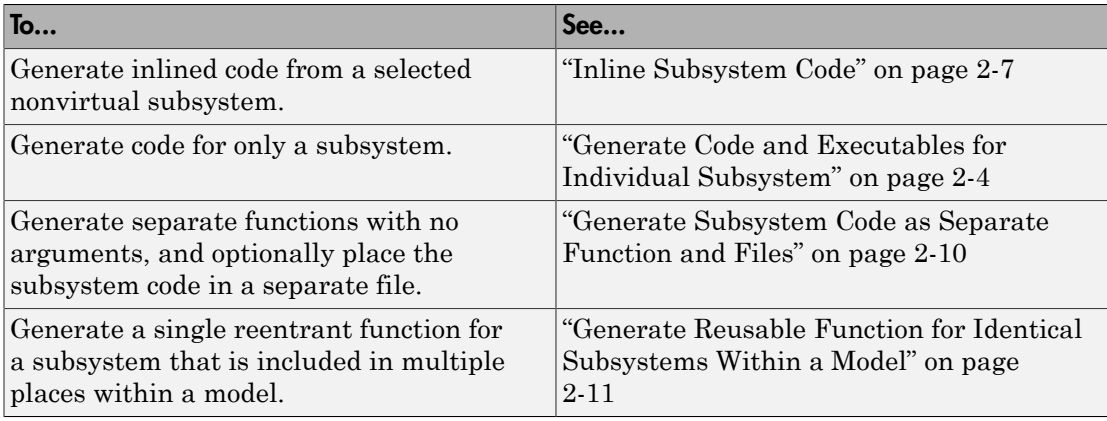

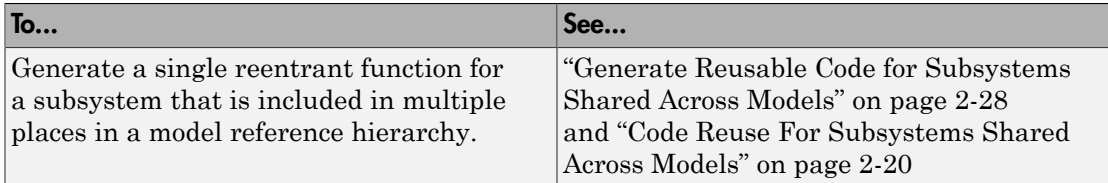

Note: If you generate code for a virtual subsystem, code generator treats the subsystem as atomic and generates the code accordingly. The resulting code can change the execution behavior of your model, for example, by applying algebraic loops, and therefore introduce inconsistencies with the simulation behavior. Declare virtual subsystems as atomic subsystems, which makes simulation and execution behavior consistent for your model consistent.

### Subsystem Code Dependence

Code generated from nonvirtual subsystems may or may not be completely independent of the generating model. When generating code for a subsystem, the code may reference global data structures of the model, even if the subsystem code is in a separate file. Each subsystem code file contains include directives and comments describing the dependencies. The code generator checks for cyclic file dependencies and warns about them at build time. For descriptions of how generated code is packaged, see "Generated Source Files and File Dependencies".

To generate subsystem code that is independent of the generating model, place the subsystem in a library and configure it as a reusable subsystem. For more information, see ["Code Reuse For Subsystems Shared Across Models" on page 2-20](#page-153-0).

# Generate Code and Executables for Individual Subsystem

<span id="page-137-0"></span>You can generate code and build an executable for a subsystem within a model. The code generation and build process uses the code generation and build parameters of the root model.

- 1 In the Configuration Parameters dialog box, set up the code generation and build parameters, similar to setting up the code generation for a model.
- 2 Right-click the Subsystem block. From the context menu, select **C/C++ Code > Build This Subsystem** from the context menu.

Alternatively, in the current model, click a subsystem and then from the **Code** menu, select **C/C++ Code > Build Selected Subsystem**.

Note When you select **Build This Subsystem**, if the model is operating in external mode, the build process automatically turns off external mode for the duration of the build. The code generator restores external mode upon completion of the build process.

3 The **Build code for Subsystem** window displays a list of the subsystem parameters. The upper pane displays the name, class, and storage class of each variable (or data object) that is referenced as a block parameter in the subsystem. When you select a parameter in the upper pane, the lower pane shows the blocks that reference the parameter and the parent system of each block.

The **Storage Class** column contains a menu for each row. The menu options set the storage class or inline the parameter. To declare a parameter to be tunable, set the **Storage Class** to a value other than **Inlined**.

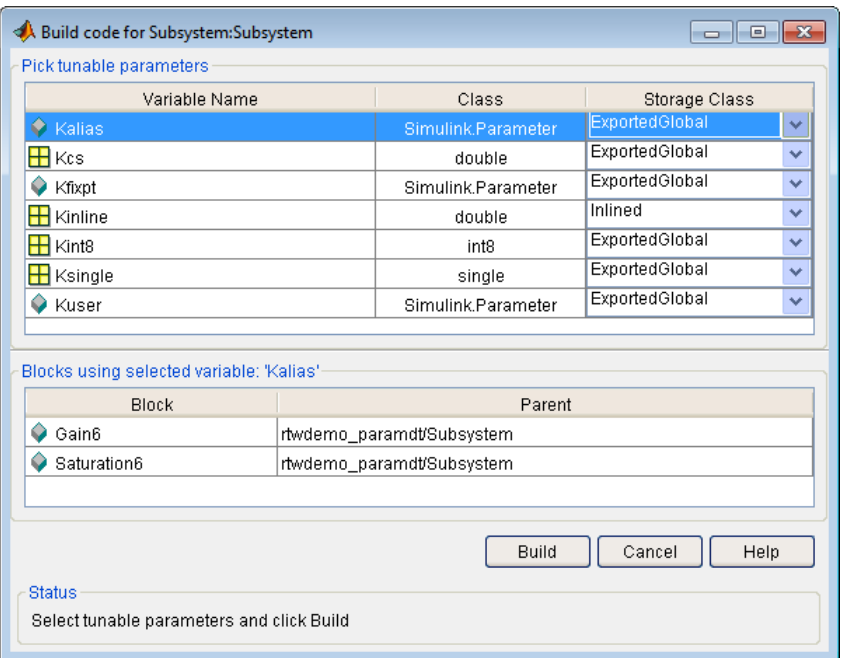

For more information on tunable and inlined parameters and storage classes, see "Block Parameter Representation in the Generated Code".

- 4 After selecting tunable parameters, **Build** to initiate the code generation and build process.
- 5 The build process displays status messages in the MATLAB Command Window. When the build is complete, the generated executable is in your working folder. The name of the generated executable is *subsystem*.exe (on PC platforms) or *subsystem* (on The Open Group UNIX® platforms). *subsystem* is the name of the source subsystem block.

The generated code is in a build subfolder, named *subsystem*\_*target*\_rtw. *subsystem* is the name of the source subsystem block and *target* is the name of the target configuration.

When you generate code for a subsystem, you can generate an S-function by selecting **Code > C/C++ Code> Generate S-Function**, or you right-click the subsystem block and select **C/C++ Code > Build This Subsystem** from the context menu. For more

information on S-functions, see "Automate S-Function Generation with S-Function Builder".

### Subsystem Build Limitations

The following limitations apply to building subsystems:

- Subsystem build does not support a subsystem that has a function-call trigger input or a function-call output.
- When you right-click a subsystem block and select **C/C++ Code > Build This Subsystem** from the context menu to build a subsystem that includes an Outport block for which the **Data type** parameter specifies a bus object, you must address errors that result from setting signal labels. To configure the software to display these errors, in the Configuration Parameters dialog box for the parent model, on the **Diagnostics** > **Connectivity** pane, set the **Signal label mismatch** parameter to error.
- When a subsystem is in a triggered or function-call subsystem, the right-click build process might fail if the subsystem code is not sample-time independent. To find out whether a subsystem is sample-time independent:
	- 1 Copy all blocks in the subsystem to an empty model.
	- 2 In the Configuration Parameters dialog box, on the **Solver** pane, set:
		- a **Type** to Fixed-step.
		- b **Periodic sample time constraint** to Ensure sample time independent.
		- c Click **Apply**.
	- **3** Update the model. If the model is sample-time dependent, Simulink generates an error in the process of updating the diagram.

### Inline Subsystem Code

<span id="page-140-0"></span>You can configure a nonvirtual subsystem to inline the subsystem code with the model code. In the Subsystem Parameters dialog box, setting the **Function packaging** parameter to Auto or Inline inlines the generated code of the subsystem.

The Auto option is the default. When there is only one instance of a subsystem in the model, the Auto option inlines the subsystem code. When multiple instances of a subsystem exist, the Auto option results in a single copy of the function (as a reusable function). For function-call subsystems with multiple callers, the subsystem code is generated as if you specified Nonreusable function.

To inline subsystem code, select Inline. The Inline option explicitly directs the code generator to inline the subsystem unconditionally.

### Configure Subsystem to Inline Code

To configure your subsystem for inlining:

- 1 Right-click the Subsystem block. From the context menu, select **Block Parameters (Subsystem)**.
- 2 In the Subsystem Parameters dialog box, if the subsystem is virtual, select **Treat as atomic unit**. This option makes the subsystem nonvirtual. On the **Code Generation** tab, the **Function packaging** option is now available.

If the system is already nonvirtual, the **Function packaging** option is already selected.

3 Click the **Code Generation** tab and select Auto or Inline from the **Function packaging** parameter.

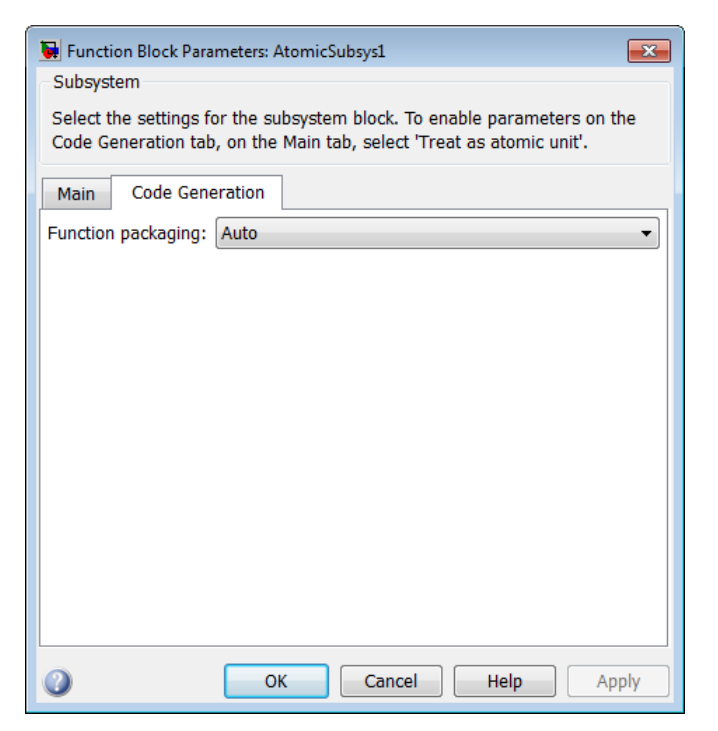

4 Click **Apply** and close the dialog box.

The border of the subsystem thickens, indicating that it is nonvirtual.

When you generate code from your model, the code generator inlines subsystem code within *model*.cor *model*.cpp (or in its parent system's source file). You can identify this code by system/block identification tags, such as:

/\* Atomic SubSystem Block: <Root>/AtomicSubsys1 \*/

#### Exceptions to Inlining

There are certain cases in which the code generator does not inline a nonvirtual subsystem, even though the **Inline** option is selected.

• If the subsystem is a function-call subsystem that is called by a noninlined S-function, the **Inline** option is ignored. Noninlined S-functions make calls by using function

pointers. Therefore, the function-call subsystem must generate a function with all arguments present.

- In a feedback loop involving function-call subsystems, the code generator forces one of the subsystems to be generated as a function instead of inlining it. Based on the order in which the subsystems are sorted internally, the software selects the subsystem to be generated as a function.
- If a subsystem is called from an S-function block that sets the option SS\_OPTION\_FORCE\_NONINLINED\_FCNCALL to TRUE, it is not inlined. When userdefined Async Interrupt blocks or Task Sync blocks are present, this result might occur. Such blocks must be generated as functions. These blocks are located in the vxlib1 block library and use the SS\_OPTION\_FORCE\_NONINLINED\_FCNCALL option. This library demonstrates integration with an example RTOS (VxWorks $^{\circledast}$ ).<sup>1</sup>

Note: You can use the blocks in the vxlib1 library (Async Interrupt and Task Sync) for simulation and code generation. These blocks provide starting point examples to help you develop custom blocks for your target environment.

<sup>1.</sup> VxWorks is a registered trademark of Wind River® Systems, Inc.

### Generate Subsystem Code as Separate Function and Files

<span id="page-143-0"></span>To generate both a separate subsystem function and a separate file for a subsystem in a model:

- 1 Right-click a Subsystem block. From the context menu, select **Block Parameters (Subsystem)**.
- 2 In the Subsystem Parameters dialog box, if the subsystem is virtual, select **Treat as atomic unit**. On the **Code Generation** tab, the **Function packaging** parameter is now available.
- 3 Click the **Code Generation** tab and select Nonreusable function from the **Function packaging** parameter. The Nonreusable function option enables two parameters:
	- The "Function name options" parameter controls the naming of the generated function.
	- The "File name options" parameter controls the naming of the generated file.
- 4 Set the **Function name options** parameter.
- 5 Set the **File name options** parameter to a value other than Auto. If you are generating a reusable function for your subsystem, see ["Generate Reusable Function](#page-144-0) [for Identical Subsystems Within a Model" on page 2-11](#page-144-0) or ["Generate Reusable](#page-161-0) [Code for Subsystems Shared Across Models" on page 2-28.](#page-161-0)
- 6 Click **Apply** and close the dialog box.
## <span id="page-144-0"></span>Generate Reusable Function for Identical Subsystems Within a Model

In the Subsystem Parameters dialog box, the **Function packaging** parameter option Nonreusable function generates functions that use global data. The Reusable function option generates reusable functions that have data passed as arguments (enabling them to be reentrant). Selecting Reusable function generates a function with arguments that allows the subsystem code to be shared by other instances of it in the model. This action supports less code instead of replicating the code for each instance of a subsystem or each time it is called.

To determine reusability of the subsystem code, the code generator performs a checksum to determine if subsystems are identical. The generated function has arguments, for example, for block inputs and outputs (rtB  $*$ ), continuous states (rtDW  $*$ ), parameters  $(r$ t $P^*$ ).

**Note:** In the generated code, the call interface is subject to change from release to release. Therefore, do not directly call reusable functions from external code.

To generate one reusable function for identical subsystems within a model:

- 1 Right-click the Subsystem block. From the context menu, select **Block Parameters (Subsystem)**.
- 2 In the Subsystem Parameters dialog box, if the subsystem is virtual, select **Treat as atomic unit**. On the **Code Generation** tab, the **Function packaging** menu is now available.

If the subsystem is already nonvirtual, the **Function packaging** menu is already selected.

3 Click the **Code Generation** tab and select Reusable function for the **Function packaging** parameter.

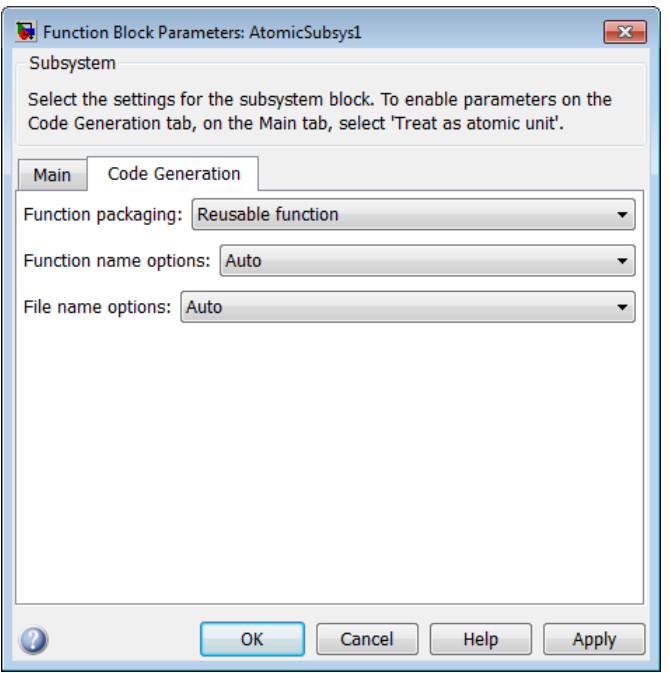

For more information about this setting, see ["Considerations for Function Packaging](#page-146-0) [Options Auto and Reusable function" on page 2-13](#page-146-0).

4 Set the function name using the "Function name options" parameter.

Note: If you do not choose Auto, for other Subsystem blocks that you want to share this code, specify the same function name for those Subsystem blocks.

5 Set the file name using the "File name options" parameter to a value other than Auto. If your generated code is under source control, a value other than Auto prevents the generated file name from changing due to unrelated model modifications.

Note: For other Subsystem blocks that you want to share this code, specify the same file name for those Subsystem blocks.

6 Click **Apply** and close the dialog box.

For a summary of code reuse limitations, see ["Code Reuse Limitations for Subsystems"](#page-150-0) [on page 2-17](#page-150-0).

#### <span id="page-146-0"></span>Considerations for Function Packaging Options **Auto** and **Reusable function**

When you want multiple instances of a subsystem to be represented as one reusable function, you can designate each one of them as Auto or as Reusable function. Use one or the other, because using both creates two reusable functions, one for each specification. The outcomes of these choices differ only when reuse is not possible. Selecting Auto does not allow control of the function or file name for the subsystem code.

The Reusable function and Auto options both try to determine if multiple instances of a subsystem exist and if the code can be reused. When reuse is not possible, there are differences in the options behavior:

- Auto yields inlined code. If circumstances prohibit inlining, then the generated code is separate functions for each subsystem instance.
- Reusable function yields a separate function with arguments for each subsystem instance in the model.

#### Code Reuse for Subsystems with Mask Parameters

The code generator can produce reusable (reentrant) code for a model containing identical atomic subsystems. Selecting the Reusable function option for **Function packaging** enables such code reuse, and causes a single function with arguments to be generated that is called when an identical atomic subsystem executes. See "Subsystems" for details and restrictions on the use of this option.

Mask parameters become arguments to reusable functions. However, for reuse to occur, each instance of a reusable subsystem must declare the same set of mask parameters. If, for example subsystem A has mask parameters b and K, and subsystem B has mask parameters c and K, then code reuse is not possible, and the code generator produces separate functions for A and B.

## Optimize Code for Identical Nested Subsystems

The **Function packaging** parameter Auto option can optimize code in situations in which identical subsystems contain other identical subsystems, by both reusing and inlining generated code. Suppose a model, such as the one shown in [Reuse of Identical](#page-147-0) [Nested Subsystems](#page-147-0), contains identical subsystems A1 and A2. A1 contains subsystem B1, and A2 contains subsystem B2, which are identical. In such cases, the Auto option causes one function to be generated which is called for both A1 and A2. This function contains one piece of inlined code to execute B1 and B2. This optimization generates less code which improves execution speed.

<span id="page-147-0"></span>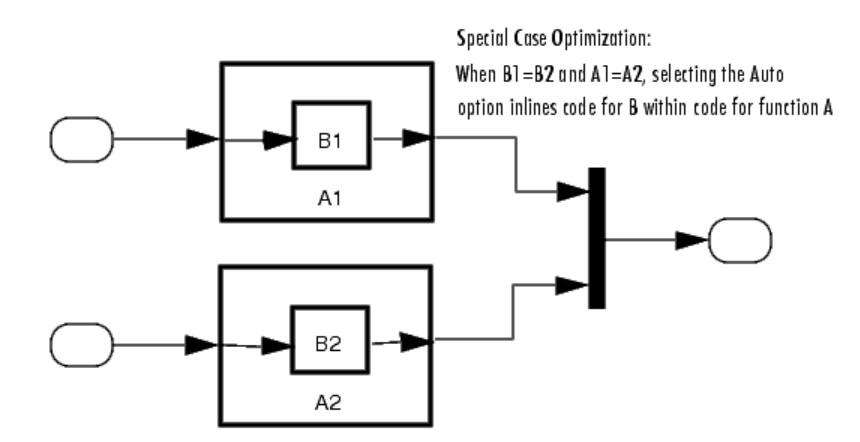

Reuse of Identical Nested Subsystems

## Generate Reusable Code for Subsystems Containing S-Function **Blocks**

There are several requirements that need to be met in order for subsystems containing Sfunction blocks to be reused. For the list of requirements, see "S-Functions That Support Code Reuse".

When you select the Reusable function option, two additional options are enabled, **Function name options** and **File name options**. If you use these fields to enter a function name and/or a file name, you must specify exactly the same function name and file name for each instance of identical subsystems for the code generator to reuse the subsystem code. For an example, follow the procedure in ["Generate Reusable Function](#page-144-0) [for Identical Subsystems Within a Model" on page 2-11.](#page-144-0)

# Generate Reusable Code from Stateflow Charts

You can generate reusable code from a Stateflow chart, or from a subsystem containing a chart, *except* when the Stateflow chart contains exported graphical functions.

## Code Reuse Limitations for Subsystems

<span id="page-150-0"></span>The code generator uses a checksum to determine whether subsystems are identical and reusable. Subsystem code is not reused, if:

- In blocks and data objects, you use symbols to specify dimensions.
- A port used by multiple instances of a subsystem has different sample times, data types, complexity, frame status, or dimensions across the instances.
- The output of a subsystem is marked as a global signal.
- Subsystems contain identical blocks with different names or parameter settings.
- The output of a subsystem is connected to a Merge block, and the output of the Merge block is a custom storage class that is implemented in the C code as memory that is nonaddressable (for example, BitField).
- The input of a subsystem is nonscalar and has a custom storage class that is implemented in the C code as memory that is nonaddressable.
- A masked subsystem has a parameter that is nonscalar and has a custom storage class that is implemented in the C code as memory that is nonaddressable.
- A function-call subsystem uses mask parameters of any kind when you set the model configuration parameter "Default parameter behavior" to Tunable. To reuse the masked function-call subsystem, you can place the masked subsystem inside a new atomic subsystem without a mask, and move the Trigger block from the masked subsystem into the atomic subsystem.
- A block in the subsystems uses a *partially tunable expression*. Some partially tunable expressions can disable code reuse.

Partially tunable expressions are expressions that contain one or more tunable variables in addition to an expression that is not tunable. For example, suppose that you create the tunable variable K with value 15.23 and the tunable variable P with value  $[5;7;9]$ . The expression  $K+P'$  is a partially tunable expression because the expression P' is not tunable. For more information about tunable expression limitations, see "Tunable Expression Limitations".

If you select Reusable function, and the code generator determines that you cannot reuse the code for a subsystem, it generates a separate function that is not reused. The code generation report might show that the separate function is reusable, even if only one subsystem uses it. If you prefer that subsystem code be inlined in such circumstances rather than deployed as functions, choose Auto for the **Function packaging** option.

#### Blocks That Prevent Code Reuse

Use of the following blocks in a subsystem can also prevent the subsystem code from being reused:

- Scope blocks (with data logging enabled)
- S-Function blocks that fail to meet certain criteria (see "S-Functions That Support Code Reuse")
- To File blocks (with data logging enabled)
- To Workspace blocks (with data logging enabled)

#### Code Reuse Limitations for Subsystems Shared Across Referenced Models

The code generator uses a checksum to determine whether reusable library subsystems are identical. The code generator places the reusable library subsystem code in the shared utilities folder, and the reusable code is independent of the generated code of the top model or the referenced model. For example, the reusable library subsystem code does not include *model*.h or *model*\_types.h.

Reusable code that is generated to the shared utilities folder and is dependent on the model code does not compile. If the code generator determines that the reusable library subsystem code is dependent on the model code, the reusable subsystem code is not generated to the shared utilities folder. The following cases can generate code that is dependent on the model code, when the reusable library subsystem:

- Contains a block that uses time-related functionality, such as a Step block, or continuous time or multirate blocks.
- Contains one or more Model blocks.
- Contains subsystems that are not inlined or a reusable library subsystem.
- Contains a signal that is not an Auto storage class. Variables of non-Auto storage classes are generated to *model*.h.
- Contains a parameter that is not an Auto storage class.
- Contains a user-defined type where **Data Scope** is not set to Exported. The code generator might place the type definition in *model*\_types.h.
- Is a variant subsystem that generates preprocessor conditionals. Preprocessor directives defining the variant objects are included in *model*\_types.h.

## Related Examples

• ["Determine Why Subsystem Code Is Not Reused" on page 2-36](#page-169-0)

# Code Reuse For Subsystems Shared Across Models

<span id="page-153-0"></span>To reuse common functionality, you can include multiple instances of a subsystem:

- Within a single model, which is a top model or part of model reference hierarchy
- Across multiple referenced models in a model reference hierarchy
- Across multiple top models that contain Model blocks
- Across multiple top models that do not include Model blocks

To generate a reusable function for a subsystem which is included in multiple models:

- If the subsystem is in a model reference hierarchy, set the configuration parameter, "Shared code placement" to Auto. Otherwise, for each model that uses the subsystem, set **Shared code placement** to Shared location. The **Shared code placement** parameter is in the Configuration Parameters dialog box, on the **Code Generation > Interface** pane.
- The subsystem must be defined in a library and configured for reuse. This subsystem is referred to as a *reusable library subsystem*. For more information, see ["Reusable](#page-154-0) [Library Subsystem" on page 2-21](#page-154-0).

For an example, see ["Generate Reusable Code for Subsystems Shared Across Models" on](#page-161-0) [page 2-28](#page-161-0).

The code generator performs a checksum to determine reusability. There are cases when the code generator cannot reuse subsystem code. For more information, see ["Code Reuse](#page-150-0) [Limitations for Subsystems" on page 2-17](#page-150-0).

#### Related Examples

• ["Determine Why Subsystem Code Is Not Reused" on page 2-36](#page-169-0)

# Reusable Library Subsystem

<span id="page-154-0"></span>A reusable library subsystem is a subsystem included in a library that is configured for reuse. The Subsystem parameters must be set as follows:

- **Treat as an atomic unit** is selected.
- On the **Code Generation** tab:
	- **Function packaging** is set to Reusable function.
	- **Function name options**

and **File name options** are set to Auto or Use subsystem name.

For more information on creating a library, see "Libraries". For an example of creating a reusable library subsystem, see ["Generate Reusable Code for Subsystems Shared Across](#page-161-0) [Models" on page 2-28.](#page-161-0)

#### Code Generation of a Reusable Library Subsystem

For incremental code generation, if the reusable library subsystem changes, a rebuild of itself and its parents occurs. During the build, if a matching function is not found, a new instance of the reusable function is generated into the shared utilities folder. If a different matching function is found from previous builds, that function is used, and a new reusable function is not emitted.

For subsequent builds, unused files are not replaced or deleted from your folder. During development of a model, when many obsolete shared functions exist in the shared utilities folder, you can delete the folder and regenerate the code. If all instances of a reusable library subsystem are removed from a model reference hierarchy and you regenerate the code, the obsolete shared functions remain in the shared utilities folder until you delete them.

If a model changes such that the change might cause different generated code for the subsystem, a new reusable function is generated. For example, model configuration parameters that modify code comments might cause different generated code for the subsystem even if the reusable library subsystem did not change.

## Reusable Library Subsystem Code Placement and Naming

The code generator uses checksums to determine reusability. The generated code of a reusable library subsystem is independent of the generated code of the model. Code for the reusable library subsystem is generated to the shared utility folder, slprj/*target*/ \_sharedutils, instead of the model reference hierarchy folders. The generated code for the supporting types, which are generated to the .h file, are also in the shared utilities folder.

In the Subsystem Parameters dialog box, the **Function name options** and **File name options** must be set to Auto or Use subsystem name. For unique naming, reusable function names have a checksum appended to the reusable library subsystem name. For example, the code and files for a subsystem, SS1, which links to a reusable library subsystem, RLS, might be:

- Function name: RLS mgdjlngd
- File name: RLS\_mgdjlnd.c and RLS\_mgdjlnd.h

#### Reusable Library Subsystem in the Top Model

In a model reference hierarchy, if an instance of the reusable library subsystem is in the top model, then on the **Model Referencing** pane of the Configuration Parameters dialog box, you must select the **Pass fixed-size scalar root input by value for code generation** parameter. If you do not select the parameter, a separate shared function is generated for the reusable library subsystem instance in the top model, and a reusable function is generated for instances in the referenced models.

#### Reusable Library Subsystem Connected to Root Outport

If a reusable library subsystem is connected to the root outport, reuse does not happen with identical subsystems that are not connected to the root outport. However, you can set **Pass reusable system outputs as** to Individual arguments on the **Optimizations > Signals and Parameters** pane to make sure that reuse occurs between these subsystems. This parameter requires an Embedded Coder license.

## Code Generation of Constant Parameters

<span id="page-156-0"></span>The code generator attempts to generate constant parameters to the shared utilities folder first. If constant parameters are not generated to the shared utilities folder, they are defined in the top model in a global constant parameter structure. The declaration of the structure, ConstParam\_*model*, is in *model*.h:

```
/* Constant parameters (auto storage) */
typedef struct {
    /* Expression: [1 2 3 4 5 6 7]
     * Referenced by: '<Root>/Constant'
     */
   real T Constant Value[7];
    /* Expression: [7 6 5 4 3 2 1]
     * Referenced by: '<Root>/Gain'
     */
   real T Gain Gain[7];
  } ConstParam_model;
The definition of the constant parameters, model_constP, is in:
/* Constant parameters (auto storage) */
const ConstParam model model ConstP = \{ /* Expression: [1 2 3 4 5 6 7]
     * Referenced by: '<Root>/Constant'
    */
   \{1.0, 2.0, 3.0, 4.0, 5.0, 6.0, 7.0\}
```
 /\* Expression: [7 6 5 4 3 2 1] \* Referenced by: '<Root>/Gain' \*/ { 7.0, 6.0, 5.0, 4.0, 3.0, 2.0, 1.0 } };

The model constP is passed as an argument to referenced models. For more information on how shared constants are generated, see ["Shared Constant Parameters](#page-157-0) [for Code Reuse" on page 2-24](#page-157-0).

## Shared Constant Parameters for Code Reuse

<span id="page-157-0"></span>You can share the generated code for constant parameters across models if:

- Constant parameters are shared in a model reference hierarchy, or
- On the **Code Generation > Interface** pane, the model configuration parameter "Shared code placement" is set to Shared location.

If you do not want to generate shared constants, and **Shared code placement** is set to Shared location, set the parameter GenerateSharedConstants to off. For example, to turn off shared constants for the current model, in the Command Window, type the following.

```
set param(gcs,'GenerateSharedConstants','off');
```
The shared constant parameters are generated individually to the constandination cardile, which is placed in the shared utilities folder  $slprj/target/$  sharedutils.

For example, if a constant has multiple uses within a model reference hierarchy where the top model is named topmod, the code for the shared constant is as follows:

• In the shared utility folder, slprj/grt/ sharedutils, the constant parameters are defined in const\_params.c and named rtCP\_pooled\_ appended to a unique checksum:

```
extern const real_T rtCP_pooled_lfcjjmohiecj[7];
const real T rtCP pooled lfcjjmohiecj[7] = { 1.0, 2.0, 3.0, 4.0, 5.0, 6.0, 7.0 };
extern const real_T rtCP_pooled_ppphohdbfcba[7];
const real T rtCP_pooled_ppphohdbfcba[7] = { 7.0, 6.0, 5.0, 4.0, 3.0, 2.0, 1.0 };
```
• In *top\_model*\_private.h or in a referenced model, *ref\_model*\_private.h, for better readability, the constants are renamed as follows:

```
extern const real T rtCP pooled lfcjjmohiecj[7];
extern const real_T rtCP_pooled_ppphohdbfcba[7];
#define rtCP_Constant_Value rtCP_pooled_lfcjjmohiecj /* Expression: [1 2 3 4 5 6 7]
 * Referenced by: '<Root>/Constant'*/
                         rtCP_pooled_ppphohdbfcba /* Expression: [7 6 5 4 3 2 1]
                                                 * Referenced by: '<Root>/Gain' */
```
• In topmod.c or refmod.c, the call site might be:

```
for (i = 0; i < 7; i++) {
   topmod_Y.Out1[i] = (topmod_U.In1 + rtCP_Constant_Value[i]) * rtCP_Gain_Gain[i];
}
```
The code generator attempts to generate all constants as individual constants to the const params.c file in the shared utilities folder. Otherwise, constants are generated as described in ["Code Generation of Constant Parameters" on page 2-23](#page-156-0).

#### Suppress Shared Constants in the Generated Code

You can choose whether or not the code generator produces shared constants and shared functions. You may want to be able to keep the code and data separate between subsystems, or you may find that sharing constants results in a memory shortage during code generation.

You can change this parameter programmatically using the parameter GenerateSharedConstants with set\_param and get\_param.

In the following example, when GenerateSharedConstants is set to on, the code generator defines the constant values in the sharedutils folder in the const params.c file. When GenerateSharedConstants is set to off, the code generator defines the constant values in a nonshared area, in the model\_ert\_rtw file in the model data.c file.

Open the model rtwdemo\_throttlecntrl:

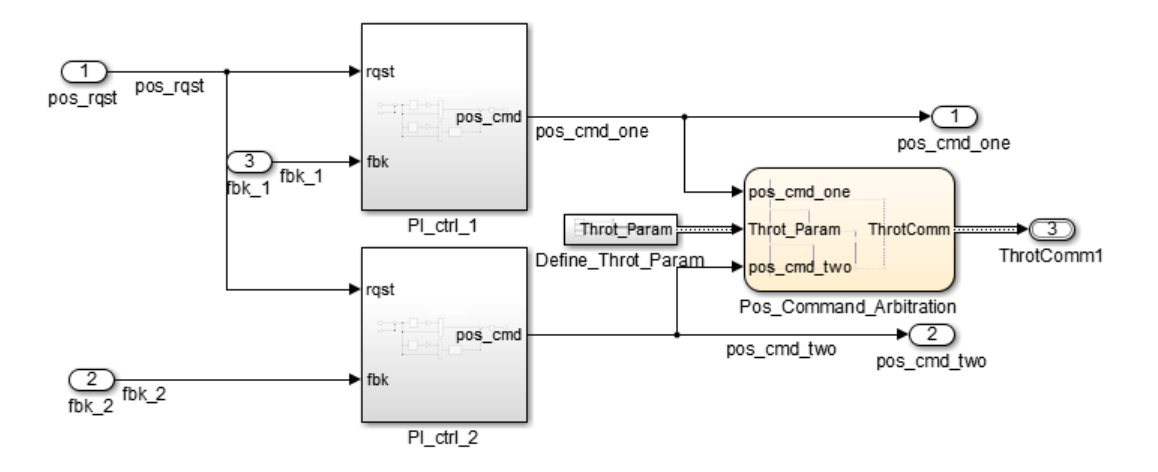

In the Configuration parameters dialog box, on the **Code Generation** > **Interface** pane, verify that "Shared code placement" is set to Shared location. If **Shared**

**code placement** is set to Auto, the GenerateSharedConstants setting is ignored. If you try to set the parameter value, an error message appears. The default value of GenerateSharedConstants is on.

In the Command Window, set GenerateSharedConstants to on:

```
>> set_param('rtwdemo_throttlecntrl','GenerateSharedConstants','on')
```
You see the shared constant definitions in the folder slprj/grt/ sharedutils, in the file const\_params.c:

```
extern const real T rtCP pooled H4eTKtECwveN[9];
const real_T rtCP_pooled_H4eTKtECwveN[9] = { 1.0, 0.75, 0.6, 0.0, 0.0, 0.0, 0.6,
  0.75, 1.0 } ;
extern const real T rtCP pooled SghuHxKVKGHD[9];
const real T rtCP_pooled SghuHxKVKGHD[9] = \{-1.0, -0.5, -0.25, -0.05, 0.0, 0.05, 0.25, 0.5, 1.0 } ;
extern const real T rtCP pooled WqWb2t17NA2R[7];
const real T rtCP_pooled_WqWb2t17NA2R[7] = { -1.0, -0.25, -0.01, 0.0, 0.01, 0.25,
  1.0 } ;
extern const real T rtCP pooled Ygnal0wM3c14[7];
const real T rtCP_pooled Ygnal0wM3c14[7] = { 1.0, 0.25, 0.0, 0.0, 0.0, 0.25, 1.0
} ;
```
In the Command Window, set GenerateSharedConstants to off:

>> set param('rtwdemo\_throttlecntrl','GenerateSharedConstants','off')

You can see the unshared constants in the folder rtwdemo throttlecntrl grt rtw, in the file rtwdemo throttlecntrl data.c:

```
/* Constant parameters (auto storage) */
const ConstP rtwdemo_throttlecntrl T rtwdemo_throttlecntrl_ConstP = {
   /* Pooled Parameter (Expression: P_OutMap)
    * Referenced by:
    * '<S2>/Proportional Gain Shape'
       * '<S3>/Proportional Gain Shape'
    */
   { 1.0, 0.25, 0.0, 0.0, 0.0, 0.25, 1.0 },
   /* Pooled Parameter (Expression: P_InErrMap)
    * Referenced by:
       * '<S2>/Proportional Gain Shape'
    * '<S3>/Proportional Gain Shape'
    */
   { -1.0, -0.25, -0.01, 0.0, 0.01, 0.25, 1.0 },
   /* Pooled Parameter (Expression: I_OutMap)
    * Referenced by:
```

```
 * '<S2>/Integral Gain Shape'
         * '<S3>/Integral Gain Shape'
    */
   { 1.0, 0.75, 0.6, 0.0, 0.0, 0.0, 0.6, 0.75, 1.0 },
  /* Pooled Parameter (Expression: I InErrMap)
   * Referenced by:<br>* \frac{1}{2} \leq \frac{2}{3}\leq \frac{1}{1} \leq \frac{2}{3} * '<S2>/Integral Gain Shape'
       '<S3>/Integral Gain Shape'
    */
  \{ -1.0, -0.5, -0.25, -0.05, 0.0, 0.05, 0.25, 0.5, 1.0 \}};
```
#### Shared Constant Parameters Limitations

No shared constants or shared functions are generated for a model when:

- The model has a Code Replacement Library (CRL) that is specified for data alignment.
- The model is specified to replace data type names in the generated code.
- The **Memory Section** for constants is MemVolatile or MemConstVolatile.
- The parameter GenerateSharedConstants is set to off.

Individual constants are not shared, if:

- A constant is referenced by a non-inlined S-function.
- A constant has a user-defined type where **Data Scope** is not set to Exported.

# Generate Reusable Code for Subsystems Shared Across Models

<span id="page-161-0"></span>This example shows how to configure a reusable library subsystem and generate a reusable function for a subsystem shared across referenced models. The result is reusable code for the subsystem, which is generated to the shared utility folder (slprj/*target*/ sharedutils).

#### In this section...

["Create a reusable library subsystem." on page 2-28](#page-161-1) ["Create the example model." on page 2-31](#page-164-0) ["Set configuration parameters of the top model." on page 2-33](#page-166-0) ["Create and propagate a configuration reference." on page 2-33](#page-166-1) ["Generate and view the code." on page 2-34](#page-167-0)

#### <span id="page-161-1"></span>Create a reusable library subsystem.

1 In the Simulink Editor, select **File > New > Library**. Open rtwdemo\_ssreuse to copy and paste subsystem SS1 into the Library Editor. This action loads the variables for SS1 into the base workspace. Rename the subsystem block to RLS.

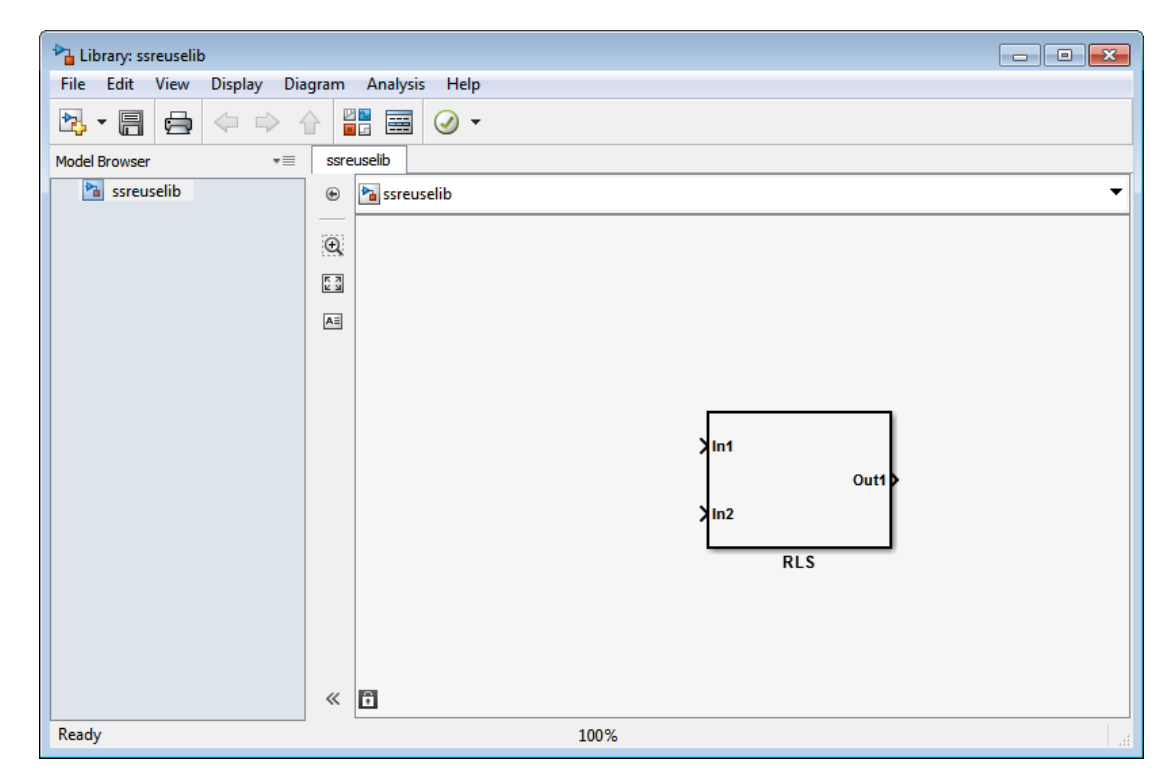

2 Click the Subsystem block and press **Ctrl+U** to view the contents of subsystem RLS.

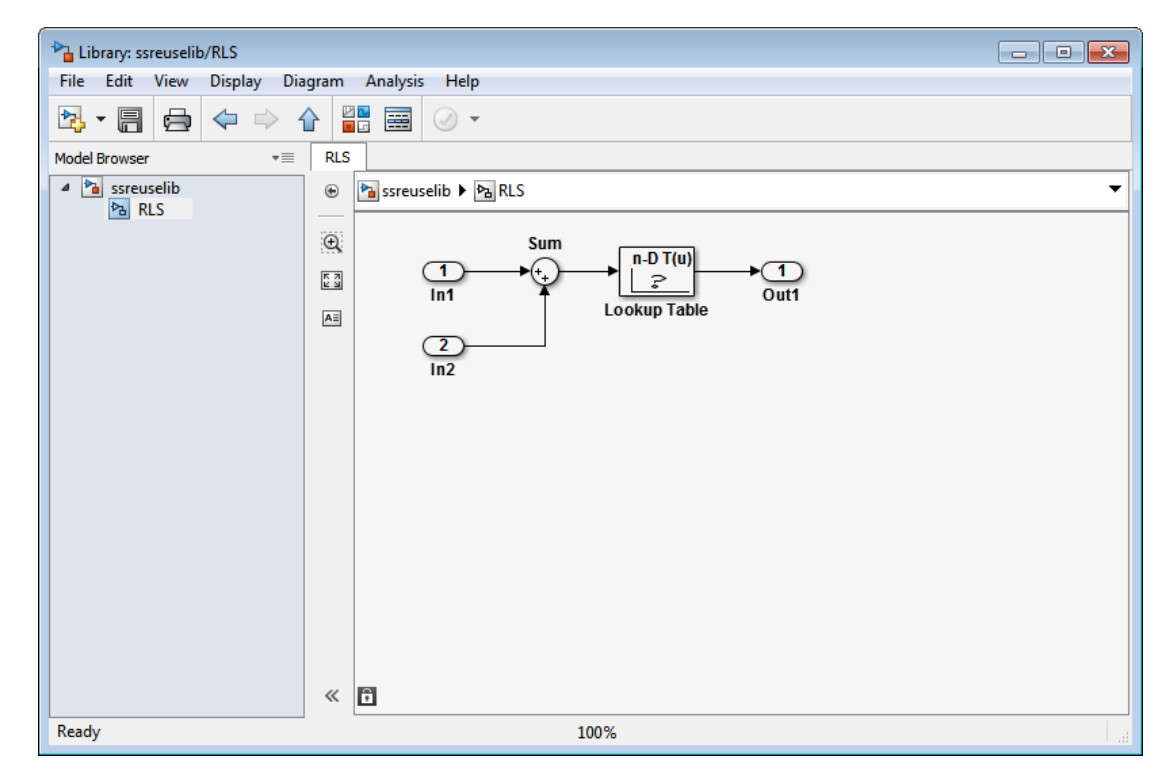

- 3 To configure the subsystem, in the Library editor, right-click RLS. In the context menu, select **Block Parameters(Subsystem)**. In the Subsystem Parameters dialog box, choose the following options:
	- Select **Treat as an atomic unit**.
	- On the **Code Generation** tab:
		- Set **Function packaging** to Reusable function.
		- Set **Function name options** and **File name options** to Auto.
- 4 Click **Apply** and **OK**.
- 5 Save the reusable library subsystem as ssreuselib, which creates a file, ssreuselib.slx.

#### <span id="page-164-0"></span>Create the example model.

1 Create a model which includes one instance of RLS from ssreuselib. Name this subsystem SS1. Add another subsystem and name it SS2. Name the model ex\_model1.

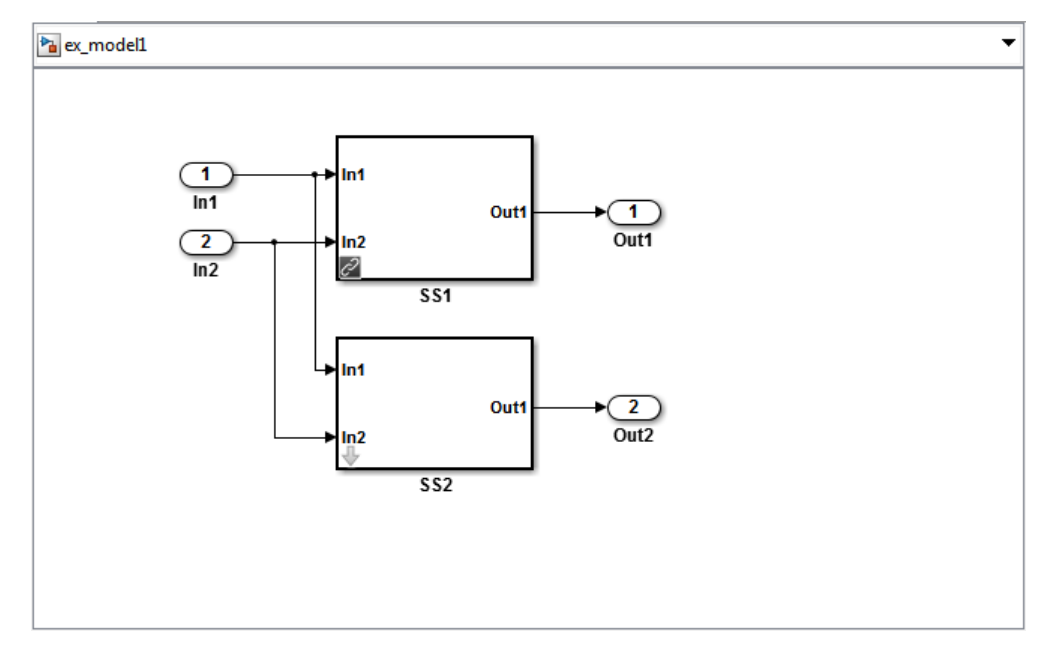

2 Create another model which includes one instance of RLS from ssreuselib. Name this subsystem SS1. Add another subsystem and name it SS3. Name the model ex\_model2.

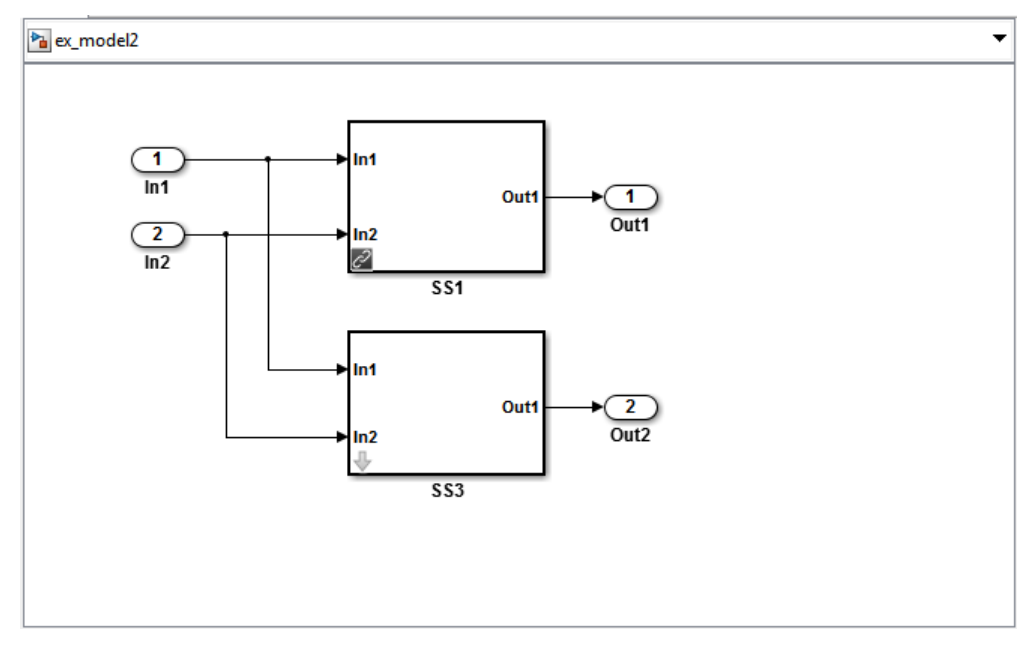

3 Create a top model with two model blocks that reference ex\_model1 and ex\_model2. Save the top model as ex\_mdlref\_ssreuse.

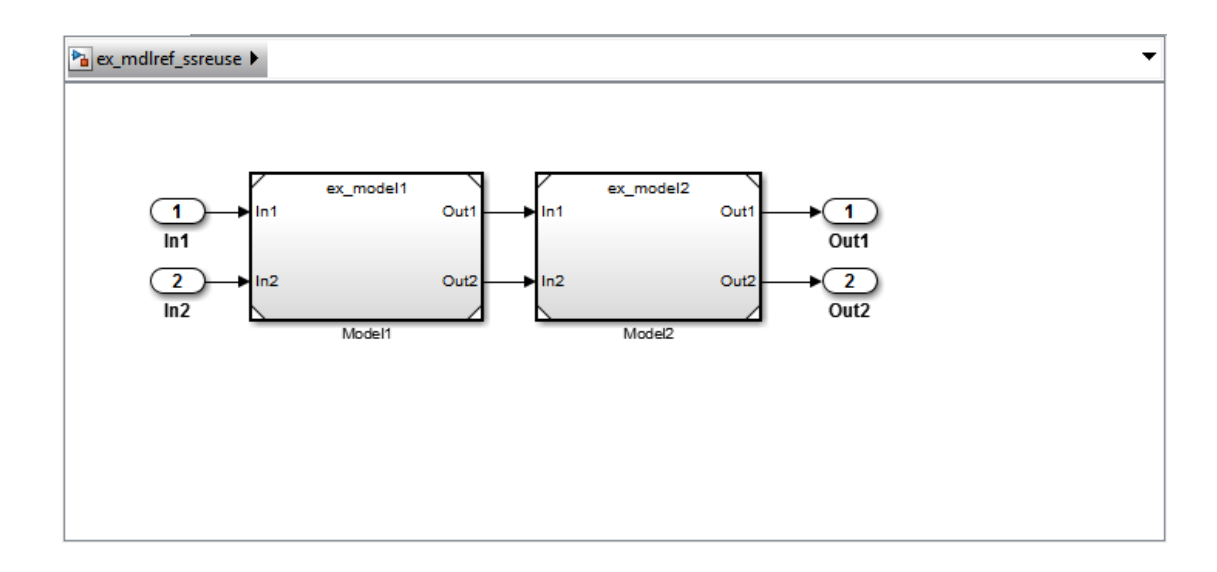

#### <span id="page-166-0"></span>Set configuration parameters of the top model.

- 1 With model ex\_mdlref\_ssreuse open in the Simulink Editor, select **Simulation > Model Configuration Parameters** to open the Configuration Parameters dialog box.
- 2 On the **Solver** pane, specify the **Type** as Fixed-step.
- 3 On the **Optimization > Signals and Parameters** pane, set "Pass reusable subsystem outputs as" to Individual arguments.
- 4 On the **Model Referencing** pane, select **Pass fixed-size scalar root inputs by value for code generation**.
- 5 On the **Code Generation > Report** pane, select **Create code generation report** and **Open report automatically**.
- 6 On the **Code Generation > Interface** pane, set the "Shared code placement" to Shared location.
- 7 On the **Code Generation > Symbols** pane, set the **Maximum identifier length** to 256. This step is optional.
- <span id="page-166-1"></span>8 Click **Apply** and **OK**.

#### Create and propagate a configuration reference.

- 1 In the Simulink Editor, select **View > Model Explorer** to open the Model Explorer. In the left navigation column of the Model Explorer, expand the ex mdlref ssreuse node.
- 2 Right-click **Configuration** and select Convert to Configuration Reference.
- 3 In the Convert Active Configuration to Reference dialog box, click **OK**. This action converts the model configuration set to a configuration reference, Simulink.ConfigSetRef, and creates the configuration reference object, configSetObj, in the base workspace.
- 4 In the left navigation column, right-click **Reference (Active)** and select Propagate to Referenced Models.
- 5 In the Configuration Reference Propagation to Referenced Models dialog box, select the referenced models in the list. Click **Propagate**.

Now, the top model and referenced models use the same configuration reference, Reference (Active), which points to a model configuration reference object, configSetObj, in the base workspace. When you save your model, you also need to export the configSetObj to a MAT-file.

#### <span id="page-167-0"></span>Generate and view the code.

- 1 To generate code, in the Simulink Editor, press **Ctrl-B**. After the code is generated, the code generation report opens.
- 2 To view the code generation report for a referenced model, in the left navigation pane, in the **Referenced Models** section, select ex\_model1. The code generation report displays the generated files for ex\_model1.
- 3 In the left navigation pane, expand the **Shared files**. The code generator uses the reusable library subsystem name and a unique identifier to name the reused function. The code for subsystem SS1 is in RLS\_9NCnbXn8.c and RLS\_9NCnbXn8.h.

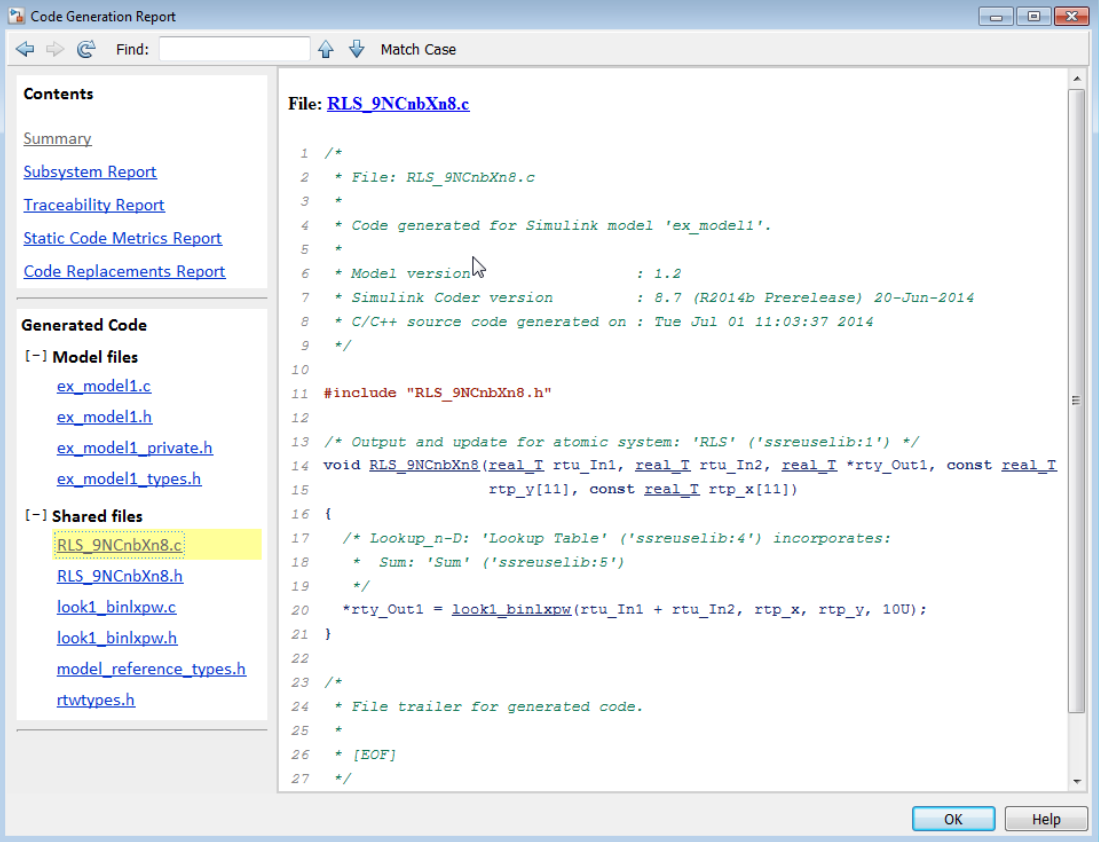

4 Click **Back** and navigate to the ex\_model2 code generation report. ex\_model2 uses the same source code, RLS\_9NCnbXn8.c and RLS\_9NCnbXn8.h, as the code for ex model1. Your subsystem function and file names will be different.

## Related Examples

- ["Determine Why Subsystem Code Is Not Reused" on page 2-36](#page-169-0)
- ["Generate Reusable Function for Identical Subsystems Within a Model" on page](#page-144-0) [2-11](#page-144-0)

## More About

- ["Code Generation of Subsystems" on page 2-2](#page-135-0)
- ["Code Reuse For Subsystems Shared Across Models" on page 2-20](#page-153-0)
- ["Code Reuse Limitations for Subsystems" on page 2-17](#page-150-0)
- "Libraries"

## Determine Why Subsystem Code Is Not Reused

<span id="page-169-0"></span>Due to the limitations described in ["Code Reuse Limitations for Subsystems" on page](#page-150-0) [2-17](#page-150-0), the code generator might not reuse generated code as you expect. To determine why code generated for a subsystem is not reused, see ["Review Subsystems Section of HTML](#page-169-1) [Code Generation Report" on page 2-36.](#page-169-1) If you cannot determine why based on the report, see ["Compare Subsystem Checksum Data" on page 2-36.](#page-169-2)

#### <span id="page-169-1"></span>Review Subsystems Section of HTML Code Generation Report

If you determine that the code generator does not generate code for a subsystem as reusable code, and you specified the subsystem as reusable, examine the Subsystems section of the HTML code generation report (see "Generate a Code Generation Report"). The Subsystems section contains:

- A table that summarizes how nonvirtual subsystems were converted to generated code.
- Diagnostic information that describes why the contents of some subsystems were not generated as reusable code.

The Subsystems section also indicates the mapping of each noninlined subsystem in the model to functions or reused functions in the generated code. For an example, open and build the rtwdemo atomic model.

#### <span id="page-169-2"></span>Compare Subsystem Checksum Data

You can determine why subsystem code is not reused by accessing and comparing subsystem checksum data. The code generator determines whether subsystems are identical by comparing subsystem checksums, as noted in ["Code Reuse Limitations for](#page-150-0) [Subsystems" on page 2-17.](#page-150-0) For subsystem reuse across referenced models, this procedure might not catch every difference.

Consider the model, rtwdemo\_ssreuse. SS1 and SS2 are instances of the same subsystem. In both instances the subsystem parameter **Function packaging** is set to Reusable function.

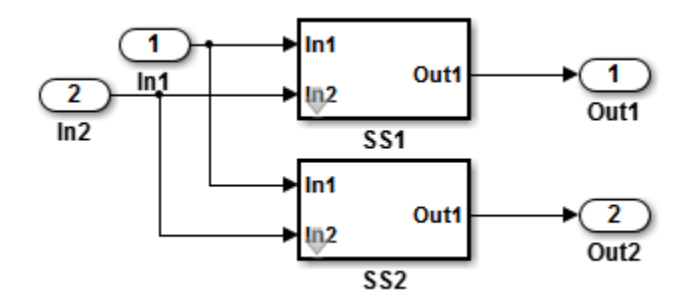

Use the method, Simulink.SubSystem.getChecksum, to get the checksum for a subsystem. Compare the results to determine why code is not reused.

- 1 Open the model rtwdemo ssreuse. Save a copy of the model in a folder where you have write access.
- 2 In the model window, select subsystem SS1. In the command window, enter

 $SS1 = qcb;$ 

3 In the model window, select subsystem SS2. In the command window, enter

 $SS2 = gcb;$ 

4 Use the method, Simulink.SubSystem.getChecksum, to get the checksum for each subsystem. This method returns two output values: the checksum value and details on the input used to compute the checksum.

```
[chksum1, chksum1_details] = ...
Simulink.SubSystem.getChecksum(SS1);
[chksum2, chksum2 details] = ...
Simulink.SubSystem.getChecksum(SS2);
```
5 Compare the two checksum values. They should be equal based on the subsystem configurations.

```
isequal(chksum1, chksum2)
ans = 1
```
6 To see how you can use Simulink.SubSystem.getChecksum to determine why the checksums of two subsystems differ, change the data type mode of the output port of SS1 so that it differs from that of SS2.

- a Look under the mask of SS1. Right-click the subsystem. In the context menu, select **Mask > Look Under Mask**.
- **b** In the block diagram of the subsystem, double-click the Lookup Table block to open the Subsystem Parameters dialog box.
- c Click **Data Types**.
- d Select **Saturate on integer overflow** and click **OK**.
- 7 Get the checksum for SS1. Compare the checksums for the two subsystems. This time, the checksums are not equal.

```
[chksum1, chksum1 details] = ...
Simulink.SubSystem.getChecksum(SS1);
isequal(chksum1, chksum2)
ans = 0
```
8 After you determine that the checksums are different, find out why. The Simulink engine uses information, such as signal data types, some block parameter values, and block connectivity information, to compute the checksums. To determine why checksums are different, you compare the data used to compute the checksum values. You can get this information from the second value returned by Simulink.SubSystem.getChecksum, which is a structure array with four fields.

Look at the structure chksum1 details.

```
chksum1_details
chksum1 details = ContentsChecksum: [1x1 struct]
          InterfaceChecksum: [1x1 struct]
      ContentsChecksumItems: [287x1 struct]
     InterfaceChecksumItems: [53x1 struct]
```
ContentsChecksum and InterfaceChecksum are component checksums of the subsystem checksum. The remaining two fields, ContentsChecksumItems and InterfaceChecksumItems, contain the checksum details.

9 Determine whether a difference exists in the subsystem contents, interface, or both. For example:

```
isequal(chksum1_details.ContentsChecksum.Value,...
         chksum2_details.ContentsChecksum.Value)
ans =
```

```
\Omegaisequal(chksum1_details.InterfaceChecksum.Value,...
         chksum2_details.InterfaceChecksum.Value)
ans = 1
```
In this case, differences exist in the contents.

10 Write a script like the following to find the differences.

```
idxForCDiffs=[];
for idx = 1:length(chksum1_details.ContentsChecksumItems)
    if (-strcmp(chksum1_details.ContentsChecksumItems(idx).Identifier, ...
                 chksum2_details.ContentsChecksumItems(idx).Identifier))
            disp(['Identifiers different for contents item ', num2str(idx)]);
             idxForCDiffs=[idxForCDiffs, idx];
     end
     if (ischar(chksum1_details.ContentsChecksumItems(idx).Value))
            if (~strcmp(chksum1_details.ContentsChecksumItems(idx).Value, ...
                         chksum2_details.ContentsChecksumItems(idx).Value))
            disp(['Character vector values different for contents item ', num2str(idx)]);
             idxForCDiffs=[idxForCDiffs, idx];
             end
     end
     if (isnumeric(chksum1_details.ContentsChecksumItems(idx).Value))
             if (chksum1_details.ContentsChecksumItems(idx).Value ~= ...
                         chksum2_details.ContentsChecksumItems(idx).Value)
             disp(['Numeric values different for contents item ', num2str(idx)]); 
             idxForCDiffs=[idxForCDiffs, idx];
             end
     end
end
```
11 Run the script. The following example assumes that you named the script check\_details.

check\_details Character vector values different for contents item 202

The results indicate that differences exist for index item 202 in the subsystem contents.

12 Use the returned index values to get the handle, identifier, and value details for each difference found.

chksum1\_details.ContentsChecksumItems(202)

```
ans = Handle: 'rtwdemo_ssreuse/SS1/Lookup Table'
     Identifier: 'SaturateOnIntegerOverflow'
          Value: 'on'
```
The details identify the Lookup Table block parameter **Saturate on integer overflow** as the focus for debugging a subsystem reuse issue.

# Code Generation of Functions and Function Callers in Simulink Coder

# Modeling Functions and Callers for Code Generation

#### In this section...

["Functions and Callers" on page 3-2](#page-175-0)

["Input and Output Arguments" on page 3-2](#page-175-1)

["Function and Function Caller Definitions Across Models" on page 3-3](#page-176-0)

["Code Generation Files" on page 3-3](#page-176-1)

#### <span id="page-175-0"></span>Functions and Callers

Use a Simulink Function block and a Function Caller block to instruct the code generator to generate C functions and function calls in the generated code for encapsulation and portability. A Simulink Function block is a nonreusable subsystem.

With a Simulink Function block and a Function Caller block, you can:

- Use nested function calls to call a function from a function.
- Choose to separate function definitions and calls into different models.
- Specify SIL and PIL simulations.
- Integrate code for multiple top models where the Simulink Function block and Function callers are in different models.
- Use global data to communicate between a server and its parent model. This data uses custom storage classes to customize how the data is communicated.
- Model a client and server application using the export functions modeling style.

Simulink Function blocks and Function Caller blocks do not honor the MaxStackSize parameter.

For more information, see "Simulink Functions", "Diagnostics Using a Client-Server Architecture", and Simulink Function block.

#### <span id="page-175-1"></span>Input and Output Arguments

When you set up your model that contains Simulink Function blocks for code generation:

• Do not define the signals entering and leaving Argument Inport blocks and Argument Outport blocks in the Simulink Function definition with a storage class.

- Do not specify Argument Inport and Argument Outport blocks as test points.
- If you specify the data type of signals entering and leaving Argument Inport and Argument Outport blocks as a Simulink.IntEnumType, Simulink.AliasType or Simulink.Bus type, then you must specify the arguments as Imported or Exported, not Auto.
- The Simulink Function block and the Function Caller blocks must agree in data type, complexity, dimension, and number of arguments.

<span id="page-176-0"></span>For more information, see Argument Inport and Argument Outport.

#### Function and Function Caller Definitions Across Models

You can define a Simulink Function block and Function Caller block in different models. When the code generator generates code for a model hierarchy, it can encounter either a Simulink Function block or a Function Caller block first. If the code generator finds the Simulink Function block first, the software uses the function definition from the Simulink Function block. If the code generator then encounters a Function Caller block that does not match the function definition, the code generator issues an error. This error prompts you to either change the Function Caller block to match the Simulink Function block or remove the slprj folder. Verify that the arguments and data types in the Function Caller blocks match the arguments and data types in the Simulink Function block. Regenerate code for the models involved.

If the code generator encounters a Function Caller block first, then the code generator uses the function definition derived from the Function Caller block. If the code generator then encounters a Simulink Function block with different arguments and data types from the Function Caller block, the code generator issues a warning message. Verify that the Function Caller blocks match the Simulink Function block. Regenerate the code where you have made changes.

Specifying two Simulink Function blocks with the same name is an error. Modify one of the blocks and remove the slprj folder.

## <span id="page-176-1"></span>Code Generation Files

In the build folders, the code generator creates different files depending on the setting you choose.

When one of the following is true, the code generator creates files as shown in the table.

- The system target file is grt.tlc.
- The system target file is ert.tlc and you do not have an Embedded Coder license.
- The system target file is ert.tlc and you have an Embedded Coder license. For the **Code Generation** > **Code Placement** > **File packaging format** parameter, select Modular.

For a model named model and a function named fn1, the code generator creates files with modular file packaging.

| <b>File</b>   | Folder                       | Contents                                                                                                    |
|---------------|------------------------------|----------------------------------------------------------------------------------------------------|
| model.c       | model target rtw             | Calls to the function.                                                                                                    |
| model.h       | model_target_rtw             | This header file includes declarations and<br>header files for the function, including<br>fn1.h and fn1 private.h.                                                                                                    |
| fn1.c         | model target rtw             | Code for the function.                                                                                                    |
| fn1.h         | slprj/target/<br>sharedutils | This header file contains the <b>fn1</b> function<br>prototype declaration. This header file<br>is included in the code generated for the<br>Function Caller blocks associated with<br>the function. The fn1. h file placement is<br>not affected by the Code Generation ><br><b>Interface &gt; Shared code placement</b><br>parameter value. |
| fn1_private.h | model target rtw             | This header file includes declarations and<br>header files for the function, including<br>fn1.h                                                                                                    |

Modular File Packaging of Files for GRT System Target or ERT System Target

If you have an Embedded Coder license, set the system target file to ert.tlc, and set the **File packaging format** parameter to Compact or Compact (with separate data file), the code generator creates files with compact file packaging.

#### Compact File Packaging of Files for ERT System Target

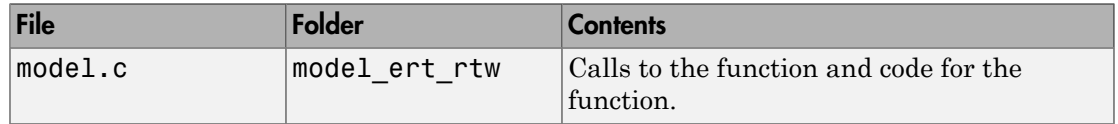

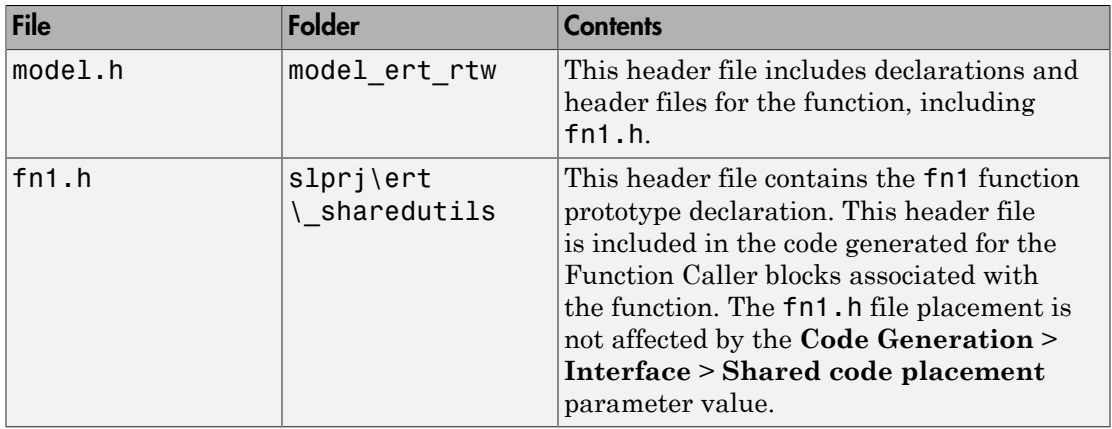

For more information, see ["Generate Code for Functions and Callers" on page 3-6.](#page-179-0)

## More About

- ["Design Models for Generated Embedded Code Deployment" on page 10-2](#page-311-0)
- ["Generate Code for Functions and Callers" on page 3-6](#page-179-0)
- ["Entry-Point Functions and Scheduling" on page 24-2](#page-1013-0)
- "Configure AUTOSAR Client-Server Communication"
- "Simulink Functions in Models"
- "Simulink Functions in Referenced Models"
- "Simulink Functions"

# Generate Code for Functions and Callers

#### <span id="page-179-0"></span>In this section...

["Generate Code for the Function Definition" on page 3-6](#page-179-1)

["Generate Code for the Caller Definition" on page 3-8](#page-181-0)

This example shows how the code generator translates Simulink Function blocks and Function Caller blocks into C code.

At the command prompt, type rtwdemo export functions. This model uses Stateflow software, but this example reviews only the code generated from the referenced models.

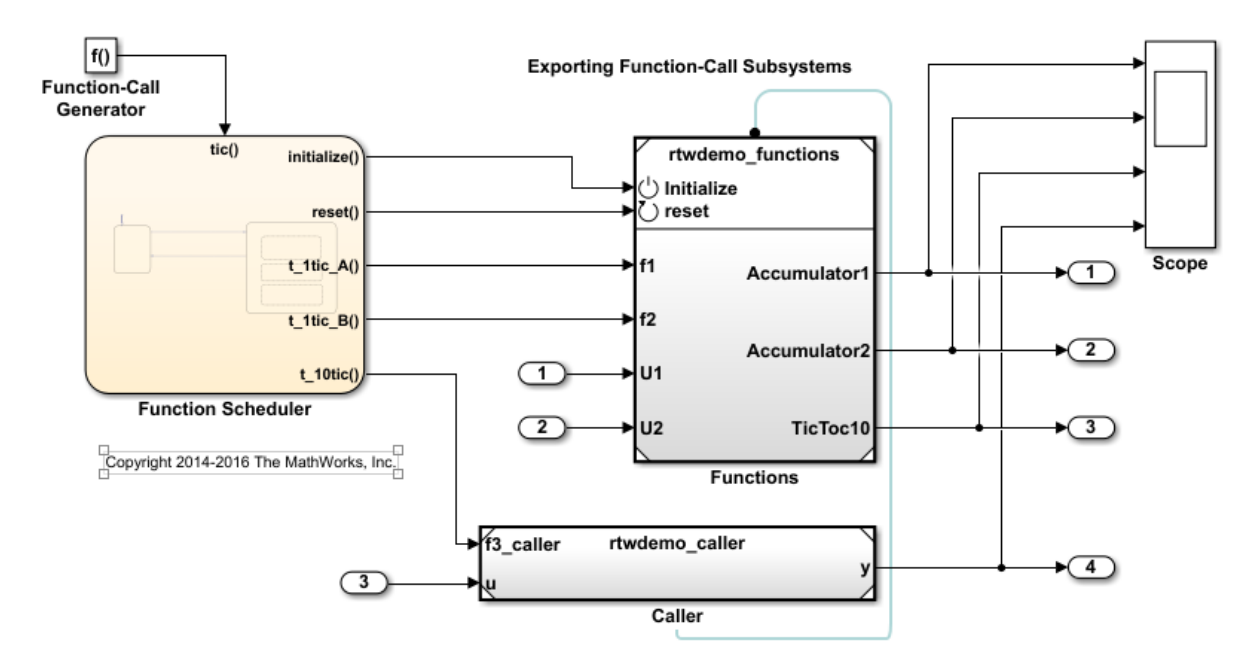

#### <span id="page-179-1"></span>Generate Code for the Function Definition

1 Double click rtwdemo functions. The Simulink Function block is the f3 subsystem defined as  $v = f3(u)$ .
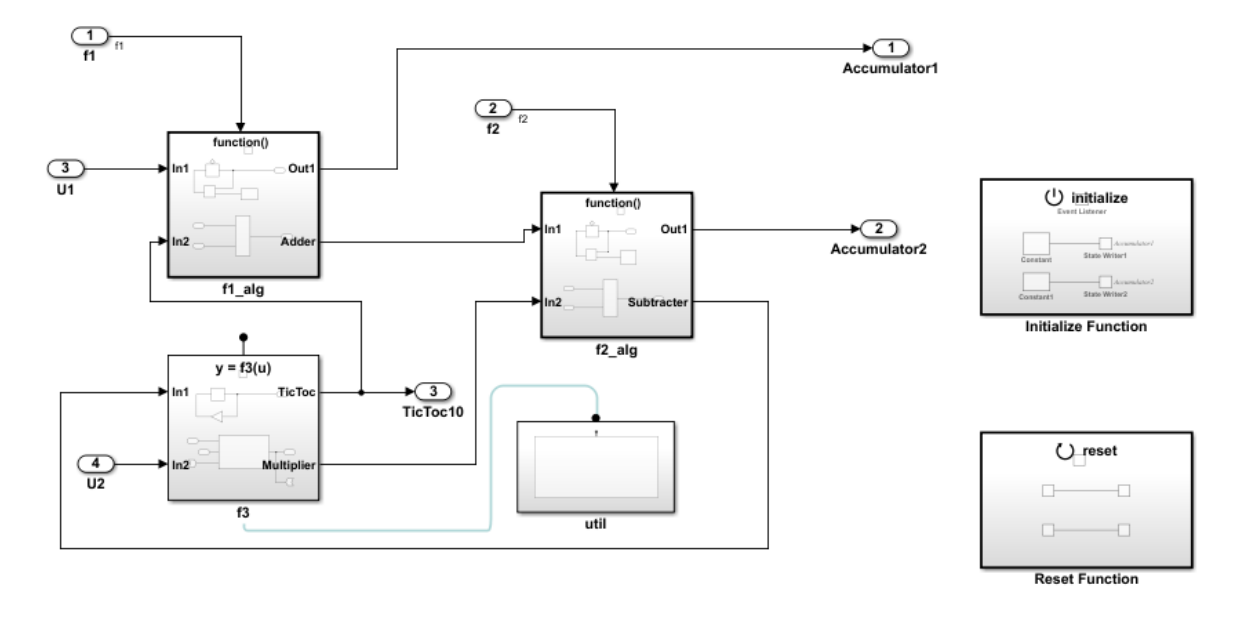

Copyright 2014-2016 The MathWorks, Inc.

#### 2 In the model window, press **Ctrl+B**.

The code generator creates rtwdemo functions.c. This file contains the function definition and initialization.

• The initialization function is:

```
void f3_Init(void)
  {
     /* InitializeConditions for UnitDelay: '<S5>/Delay' */
     rtDWork.Delay_DSTATE = 1;
  }
• The primary function is:
  /* Output and update for Simulink Function: '<Root>/f3' */
  void f3(real T rtu u, real T *rty y)
  {
     /* Outport: '<Root>/TicToc10' incorporates:
      * UnitDelay: '<S5>/Delay'
```

```
 */
     rtY.TicToc10 = rtDWork.Delay_DSTATE;
     /* Gain: '<S5>/Gain' */
     rtDWork.Delay_DSTATE = (int8_T)(int32_T)-(int32_T)rtY.TicToc10;
     /* FunctionCaller: '<S5>/Function Caller' incorporates:
      * Inport: '<Root>/U2'
      * SignalConversion: '<S5>/TmpLatchAtIn1Outport1'
      * SignalConversion: '<S5>/TmpSignal ConversionAtuOutport1'
      */
    adder h(rtB.Subtract, rtU.U2, rtu u, rtB.FunctionCaller);
     /* SignalConversion: '<S5>/TmpSignal ConversionAtyInport1' */
     *rty_y = rtB.FunctionCaller;
  }
  /* Output and update for Simulink Function: '<S6>/adder' */
  void adder h(real T rtu u1, real T rtu u2, real T rtu u3, real T *rty y)
  {
     /* SignalConversion: '<S7>/TmpSignal ConversionAtyInport1' incorporates:
      * SignalConversion: '<S7>/TmpSignal ConversionAtu1Outport1'
      * SignalConversion: '<S7>/TmpSignal ConversionAtu2Outport1'
      * SignalConversion: '<S7>/TmpSignal ConversionAtu3Outport1'
      * Sum: '<S7>/Sum'
      */
    *rty y = (rtu u1 + rtu u2) + rtu u3;}
• The shared header file, f3.h, contains the primary function prototype declaration.
```

```
/* Shared type includes */
#include "rtwtypes.h"
extern void f3(real T rtu u, real T *rty y);
```
## Generate Code for the Caller Definition

- 1 On the rtwdemo\_export\_functions model, click rtwdemo\_caller.
- 2 Press **Ctrl+B**.

The code generator creates the files rtwdemo caller.h and rtwdemo caller.c in the folder rtwdemo\_caller\_ert\_rtw.

rtwdemo\_caller.h includes the shared header file, f3.h, which contains the function prototype declaration.

rtwdemo\_caller.c calls the function f3.

```
/* Output function for RootInportFunctionCallGenerator: '
          <Root>/RootFcnCall_InsertedFor_t_10tic_at_outport_1' */
void rtwdemo caller t 10tic(const real T *rtu u, real T *rty y)
{
   /* RootInportFunctionCallGenerator: '
    <Root>/RootFcnCall_InsertedFor_t_10tic_at_outport_1' incorporates:
      SubSystem: '<Root>/Subsystem'
    */
   /* FunctionCaller: '<S1>/Function Caller' */
  f3(*rtu u, rty y);
}
```
### More About

- ["Design Models for Generated Embedded Code Deployment" on page 10-2](#page-311-0)
- ["Modeling Functions and Callers for Code Generation" on page 3-2](#page-175-0)
- ["Entry-Point Functions and Scheduling" on page 24-2](#page-1013-0)
- "Configure AUTOSAR Client-Server Communication"

# Referenced Models in Simulink Coder

- ["Code Generation of Referenced Models" on page 4-2](#page-185-0)
- ["Generate Code for Referenced Models" on page 4-4](#page-187-0)
- ["Code Generation Folder Structure for Model Reference Targets" on page 4-15](#page-198-0)
- ["Configure Referenced Models" on page 4-16](#page-199-0)
- ["Build Model Reference Targets" on page 4-17](#page-200-0)
- ["Simulink Coder Model Referencing Requirements" on page 4-18](#page-201-0)
- ["Storage Classes for Signals Used with Model Blocks" on page 4-22](#page-205-0)
- ["Inherited Sample Time for Referenced Models" on page 4-25](#page-208-0)
- ["Customize Library File Suffix and File Type" on page 4-27](#page-210-0)
- ["Reusable Code and Referenced Models" on page 4-28](#page-211-0)
- ["Simulink Coder Model Referencing Limitations" on page 4-32](#page-215-0)

# Code Generation of Referenced Models

<span id="page-185-0"></span>This section describes model referencing considerations that apply specifically to code generation by the Simulink Coder. This section assumes that you understand referenced models and related terminology and requirements, as described in "Overview of Model Referencing" and associated topics.

When generating code for a referenced model hierarchy, the code generator produces a stand-alone executable for the top model, and a library module called a *model reference target* for each referenced model. When the code executes, the top executable invokes the model reference targets to compute the referenced model outputs. Model reference targets are sometimes called *Simulink Coder targets*.

Be careful not to confuse a model reference target (Simulink Coder target) with other types of targets:

- Target hardware A platform for which the Simulink Coder software generates code
- System target A file that tells the Simulink Coder software how to generate code for particular purpose
- Rapid Simulation target  $(RSim)$   $-$  A system target file supplied with the Simulink Coder product
- Simulation target A MEX-file that implements a referenced model that executes with Simulink Accelerator™ software

The code generator places the code for the top model of a hierarchy in the code generation folder and places the code for referenced models in an **slpr** i folder in the code generation folder. Subfolders in slprj provide separate places for different types of files. See ["Code Generation Folder Structure for Model Reference Targets" on page 4-15](#page-198-0) for details.

By default, the product uses *incremental code generation*. When generating code, it compares structural checksums of referenced model files with the generated code files to determine whether to regenerate model reference targets. To control when rebuilds occur, use the configuration parameter **Model Referencing** > **Rebuild**. For details, see "Rebuild".

In addition to incremental code generation, the Simulink Coder software uses *incremental loading*. The code for a referenced model is not loaded into memory until the code for its parent model executes and needs the outputs of the referenced model. The

product then loads the referenced model target and executes. Once loaded, the target remains in memory until it is no longer used.

Most code generation considerations are the same whether or not a model includes referenced models: the code generator handles the details automatically insofar as possible. This chapter describes topics that you may need to consider when generating code for a model reference hierarchy.

If you have a Embedded Coder license, custom targets must declare themselves to be model reference compliant if they need to support Model blocks. For more information, see ["Support Model Referencing" on page 71-83.](#page-3074-0)

# Generate Code for Referenced Models

#### <span id="page-187-0"></span>In this section...

["About Generating Code for Referenced Models" on page 4-4](#page-187-1) ["Create and Configure the Subsystem" on page 4-4](#page-187-2) ["Convert Model to Use Model Referencing" on page 4-7](#page-190-0) ["Generate Model Reference Code for a GRT Target" on page 4-11](#page-194-0) ["Work with Code Generation Folders" on page 4-13](#page-196-0)

# <span id="page-187-1"></span>About Generating Code for Referenced Models

To generate code for referenced models, you

- 1 Create a subsystem in an existing model.
- 2 Convert the subsystem to a referenced model (Model block).
- 3 Call the referenced model from the top model.
- 4 Generate code for the top model and referenced model.
- 5 Explore the generated code and the code generation folder.

You can accomplish some of these tasks automatically with a function called Simulink.Subsystem.convertToModelReference.

## <span id="page-187-2"></span>Create and Configure the Subsystem

In the first part of this example, you define a subsystem for the vdp example model, set configuration parameters for the model, and use the Simulink.Subsystem.convertToModelReference function to convert it into two new models — the top model (vdptop) and a referenced model vdpmultRM containing a subsystem you created (vdpmult).

1 In the MATLAB Command Window, create a new working folder wherever you want to work and cd into it:

mkdir mrexample cd mrexample

2 Open the vdp example model by typing:

vdp

3 Drag a box around the three blocks outlined in blue below:

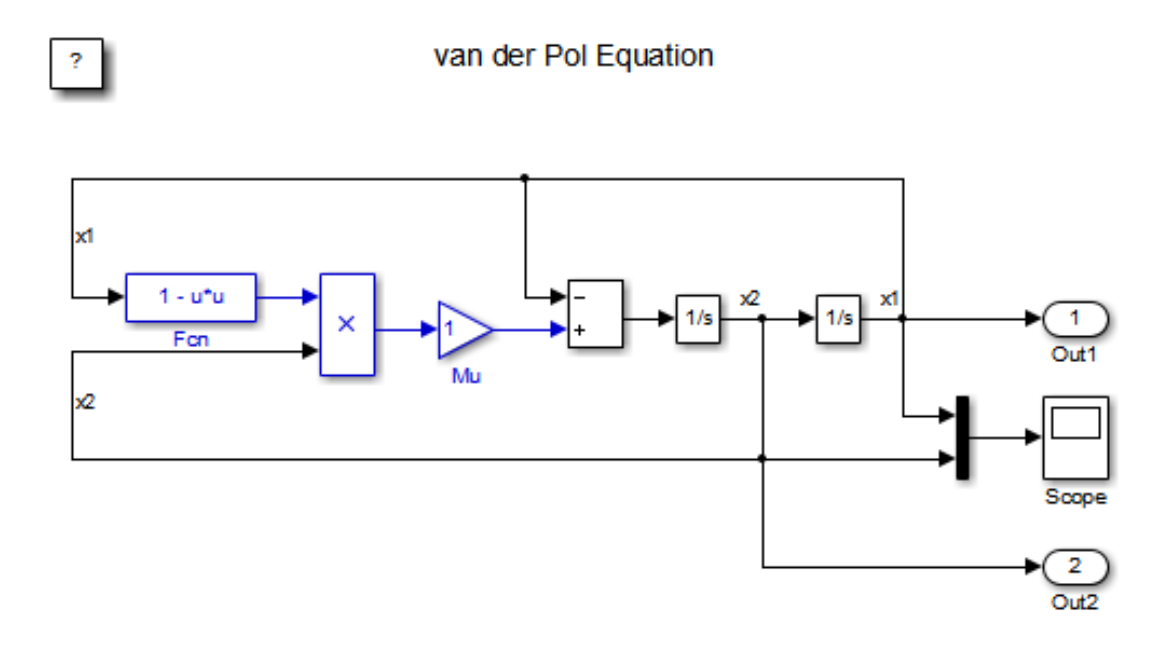

#### 4 Choose **Create Subsystem from Selection** from the **Diagram > Subsystem & Model Reference** menu.

A subsystem block replaces the selected blocks.

- 5 If the new subsystem block is not where you want it, move it to a preferred location.
- 6 Rename the block vdpmult.
- 7 Right-click the vdpmult block and select **Block Parameters (Subsystem)**.

The **Function Block Parameters** dialog box appears.

8 In the **Function Block Parameters** dialog box, select **Treat as atomic unit**, then click **OK**.

The border of the vdpmult subsystem thickens to indicate that it is now atomic. An atomic subsystem executes as a unit relative to the parent model: subsystem block execution does not interleave with parent block execution. This property makes it

possible to extract subsystems for use as stand-alone models and as functions in generated code.

The block diagram should now appear as follows:

# van der Pol Equation

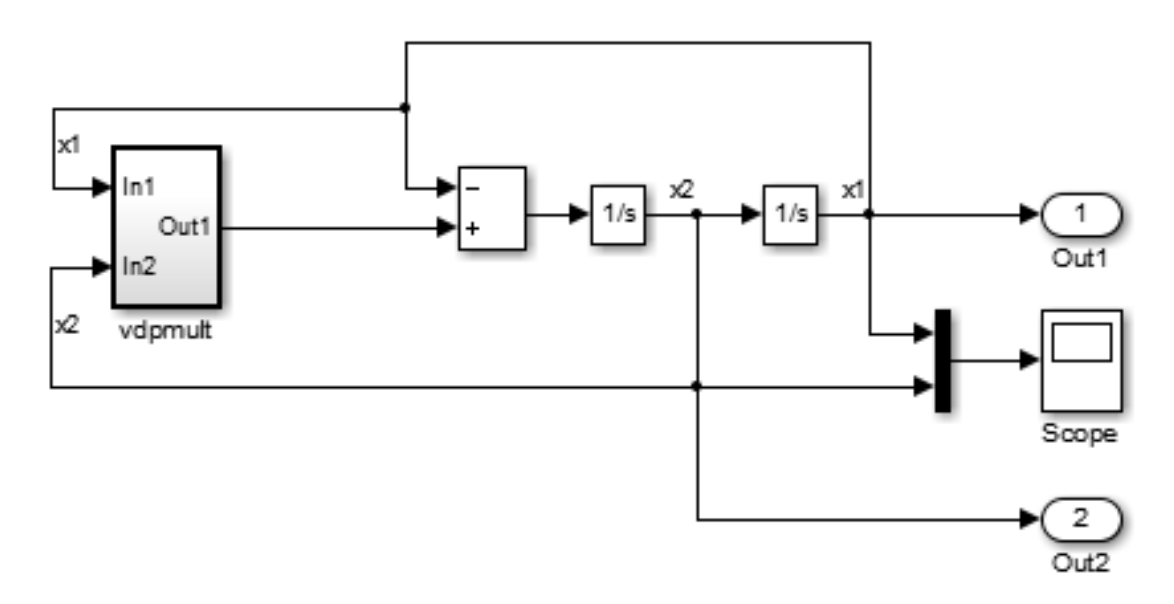

You must set several properties before you can extract a subsystem for use as a referenced model. To set the properties,

- 1 Open Model Explorer by selecting **Model Explorer** from the model's **View** menu.
- 2 In the **Model Hierarchy** pane, click the symbol preceding the model name to reveal its components.
- 3 Click **Configuration (Active)** in the left pane.
- 4 In the center pane, select **Solver**.
- 5 In the right pane, under **Solver Options** change the **Type** to Fixed-step, then click **Apply**. You must use fixed-step solvers when generating code, although referenced models can use different solvers than top models.
- 6 In the center pane, select **Diagnostics**. In the right pane:
	- a Select the **Data Validity** tab. In the **Signals** area, set **Signal resolution** to Explicit only.

Alternatively, if you do not want to use Simulink.Signal objects, set **Signal resolution** to None.

- b Select the **Connectivity** tab. In the **Buses** area, set **Mux blocks used to create bus signals** to error.
- 7 Click **Apply**.

The model now has the properties that model referencing requires.

- 8 In the center pane, click **Model Referencing**. In the right pane, set **Rebuild** to If any changes in known dependencies detected. Click **Apply**. This setting prevents code regeneration when it is not required.
- 9 In the vdp model window, choose **File** > **Save as**. Save the model as vdptop in your working folder. Leave the model open.

#### <span id="page-190-0"></span>Convert Model to Use Model Referencing

In this portion of the example, you use the conversion function Simulink.SubSystem.convertToModelReference to extract the subsystem vdpmult from vdptop and convert vdpmult into a referenced model named vdpmultRM. To see the complete syntax of the conversion function, type at the MATLAB prompt:

help Simulink.SubSystem.convertToModelReference

For additional information, type:

doc Simulink.SubSystem.convertToModelReference

If you want to see an example of Simulink.SubSystem.convertToModelReference before using it yourself, type:

sldemo mdlref conversion

Simulink also provides a menu command, **Subsystem & Model Reference** > **Convert Subsystem to** > **Referenced Model**, that you can use to convert a subsystem to a referenced model. The command calls Simulink.SubSystem.convertToModelReference with default arguments. For more information, see "Convert a Subsystem to a Referenced Model".

#### Extract the Subsystem to a Referenced Model

To use Simulink.SubSystem.convertToModelReference to extract vdpmult and convert it to a referenced model, type:

```
Simulink.SubSystem.convertToModelReference...
('vdptop/vdpmult', 'vdpmultRM',...
'ReplaceSubsystem', true, 'BuildTarget', 'Sim')
```
This command:

- 1 Extracts the subsystem vdpmult from vdptop.
- 2 Converts the extracted subsystem to a separate model named vdpmultRM and saves the model to the working folder.
- 3 In vdptop, replaces the extracted subsystem with a Model block that references vdpmultRM.
- 4 Creates a simulation target for vdptop and vdpmultRM.

The converter prints progress messages and terminates with

ans  $=$ 1

The parent model vdptop now looks like this:

# van der Pol Equation

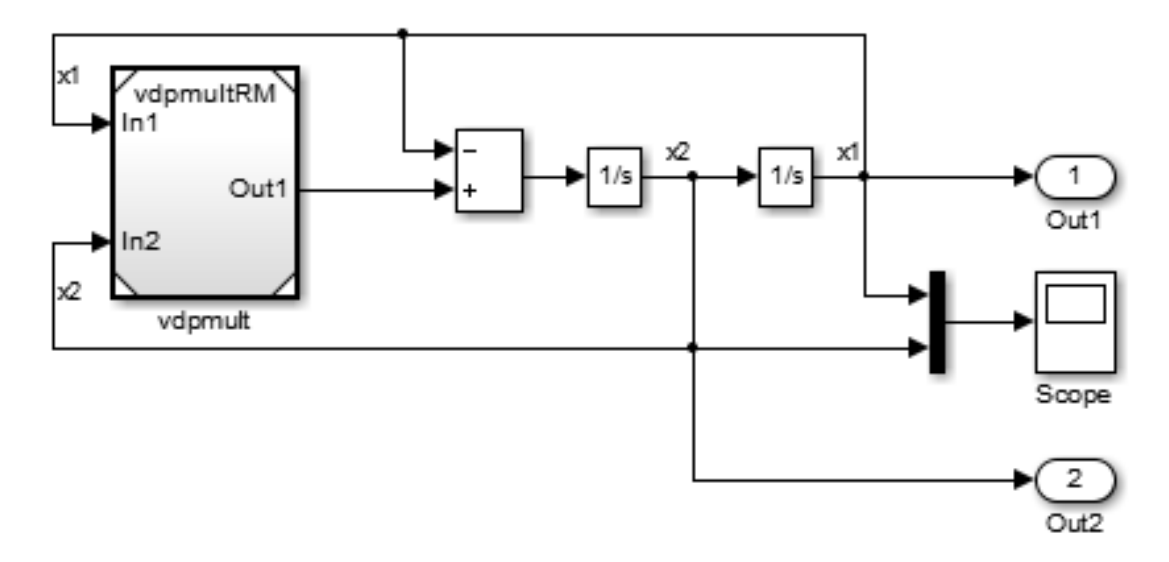

Note the changes in the appearance of the block vdpmult. These changes indicate that it is now a Model block rather than a subsystem. As a Model block, it does not have contents of its own: the previous contents now exist in the referenced model vdpmultRM, whose name appears at the top of the Model block. Widen the Model block to expose the complete name of the referenced model.

If the parent model vdptop had been closed at the time of conversion, the converter would have opened it. Extracting a subsystem to a referenced model does *not* automatically create or change a saved copy of the parent model. To preserve the changes to the parent model, save vdptop.

Right-click the Model block vdpmultRM and choose **Open** to open the referenced model. The model looks like this:

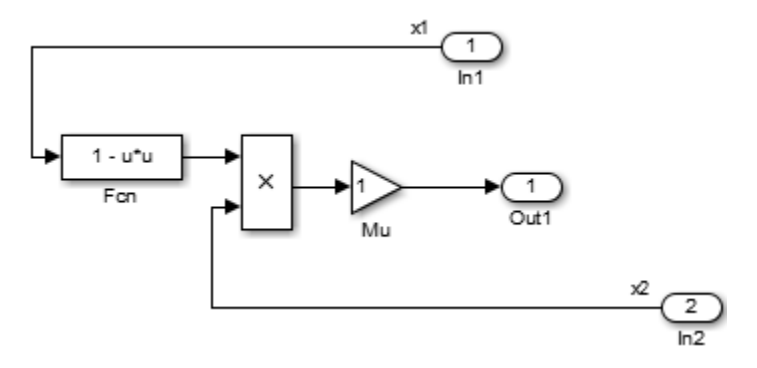

#### Files Created and Changed by the Converter

The files in your working folder now consist of the following (not in this order).

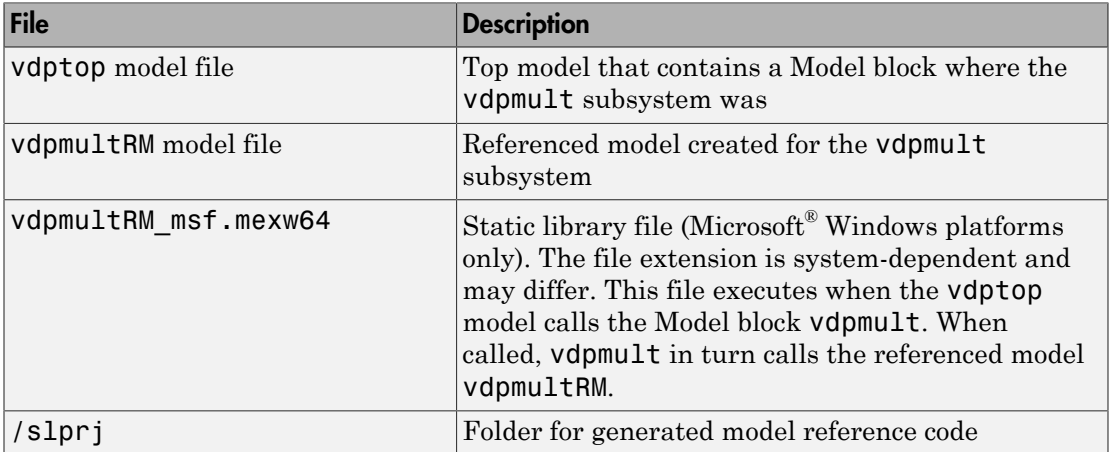

Code for model reference simulation targets is placed in the slpr j/sim subfolder. Generated code for GRT, ERT, and other Simulink Coder targets is placed in slprj subfolders named for those targets. You will inspect some model reference code later in this example. For more information on code generation folders, see ["Work with Code](#page-196-0) [Generation Folders" on page 4-13](#page-196-0).

#### Run the Converted Model

Open the Scope block in vdptop if it is not visible. In the vdptop window, click the **Run** tool or choose **Run** from the **Simulation** menu. The model calls the vdpmultRM\_msf simulation target to simulate. The output looks like this:

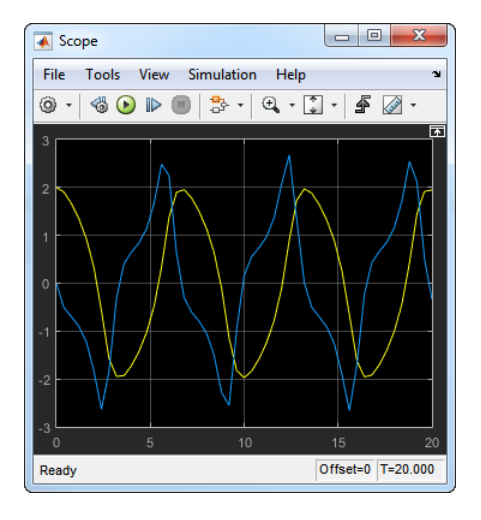

# <span id="page-194-0"></span>Generate Model Reference Code for a GRT Target

The function Simulink.SubSystem.convertToModelReference created the model and the simulation target files for the referenced model vdpmultRM. In this part of the example, you generate code for that model and the vdptop model, and run the executable you create:

- 1 Verify that you are still working in the mrexample folder.
- 2 If the model vdptop is not open, open it. Make sure it is the active window.
- 3 Open Model Explorer by selecting **Model Explorer** from the model's **View** menu.
- 4 In the **Model Hierarchy** pane, click the symbol preceding the vdptop model to reveal its components.
- 5 Click **Configuration (Active)** in the left pane.
- 6 In the center pane, select **Data Import/Export**.
- 7 In the pane, select **Time** and **Output** and *clear* **Data stores**. Click **Apply**.

These settings instruct the model vdptop (and later its executable) to log time and output data to MAT-files for each time step.

8 Generate GRT code (the default) and an executable for the top model and the referenced model. For example, in the model, press **Ctrl+B**.

The Simulink Coder build process generates and compiles code. The current folder now contains a new file and a new folder:

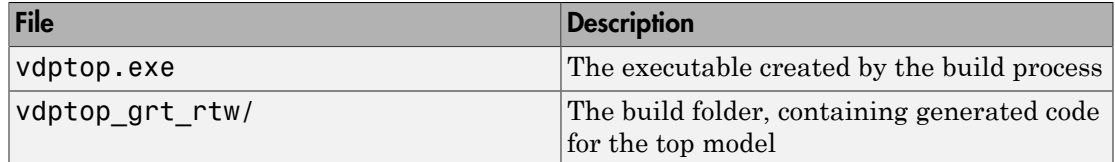

The build process also generated GRT code for the referenced model and placed it in the slprj folder.

To view a model's generated code in **Model Explorer**, the model must be open. To use the **Model Explorer** to inspect the newly created build folder, vdptop\_grt\_rtw:

- 1 Open Model Explorer by selecting **Model Explorer** from the model's **View** menu.
- 2 In the **Model Hierarchy** pane, click the symbol preceding the model name to reveal its components.
- 3 Click the symbol preceding Code for vdptop to reveal its components.
- 4 Directly under Code for vdptop, click This Model.

A list of generated code files for vdptop appears in the **Contents** pane:

rtmodel.h vdptop.c vdptop.h vdptop.mk vdptop\_private.h vdptop\_types.h

You can browse code by selecting a file of interest in the **Contents** pane.

To open a file in a text editor, click a filename, and then click the hyperlink that appears in the gray area at the top of the **Document** pane. The figure below illustrates viewing code for vdptop.c, in a text editor. Your code may differ.

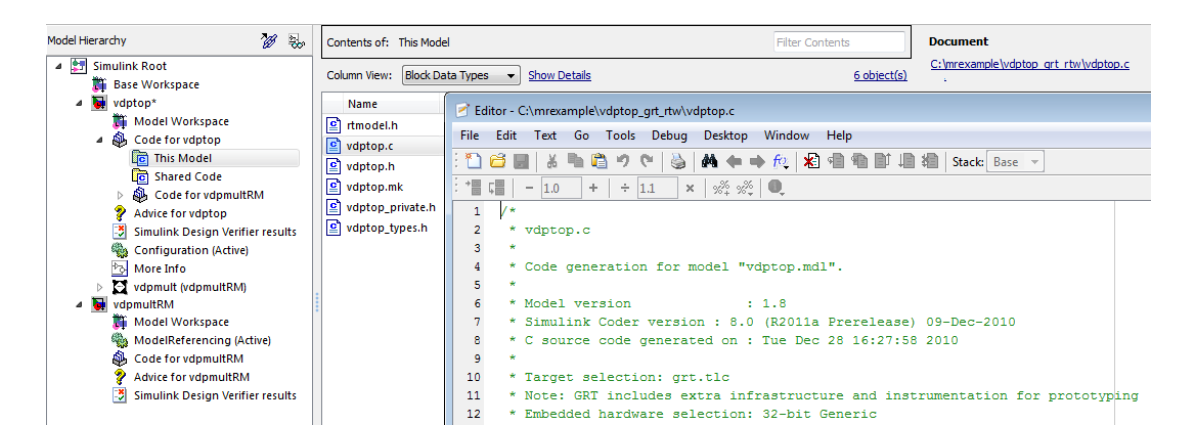

To view the generated code in the HTML code generation report, see "Generate a Code Generation Report".

### <span id="page-196-0"></span>Work with Code Generation Folders

When you view generated code in **Model Explorer**, the files listed in the **Contents** pane can exist either in a build folder or a code generation folder. Model reference code generation folders (located under the slprj folder), like build folders, are created in your code generation folder. This process implies certain constraints on when and where model reference targets are built and on how they are accessed.

The models referenced by Model blocks can be stored anywhere. A given top model can include models stored on different file systems or in different folders. The same is not true for the simulation targets derived from these models; under most circumstances, models referenced by a given top model must be set up to simulate and generate model reference target code in a single code generation folder. The top and referenced models can exist anywhere on your path, but the code generation folder is assumed to exist in your current folder.

This means that, if you reference the same model from several top models, each stored in a different folder, you must either

- Always work in the same folder and be sure that the models are on your path
- Allow separate code generation folders, simulation targets, and Simulink Coder targets to be generated in each folder in which you work

The files in such multiple code generation folders are generally quite redundant. Therefore, to minimize code regeneration of referenced models, choose a specific working folder and remain in it for all sessions.

As model reference code generated for Simulink Coder targets as well as for simulation targets is placed in code generation folders, the same considerations as above apply even if you are generating target applications only. That is, code for all models referenced from a given model ends up being generated in the same code generation folder, even if it is generated for different targets and at different times.

# Related Examples

• ["Specify Instance-Specific Parameter Values for Reusable Referenced Model" on](#page-728-0) [page 18-61](#page-728-0)

# Code Generation Folder Structure for Model Reference Targets

<span id="page-198-0"></span>Code for models referenced by using Model blocks is generated in folders under the slpr i folder in the code generation folder. The next level within slpr i contains parallel build area subfolders.

The following table lists principal code generation folders and files. In the paths listed, *model* is the name of the model being used as a referenced model, and *target* is the system target file acronym (for example, grt, ert, rsim, and so on).

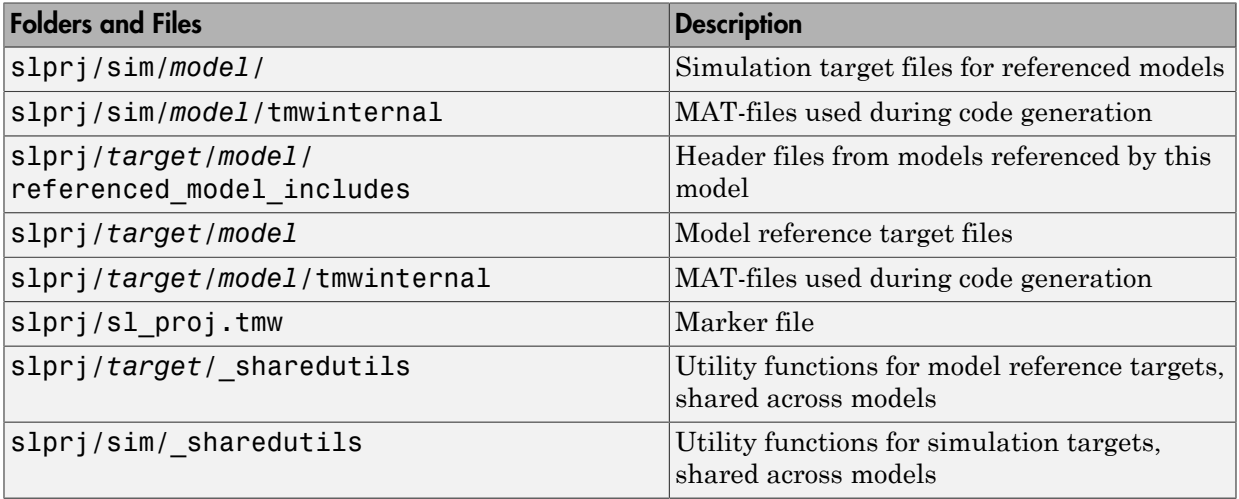

If you are building code for more than one referenced model within the same code generation folder, the model reference files are added to the existing slprj folder.

# Configure Referenced Models

<span id="page-199-0"></span>Minimize occurrences of algebraic loops by selecting the **Minimize algebraic loop occurrences** parameter on the **Model Reference** pane. The setting of this option affects only generation of code from the model. See "Platform Options for Development and Deployment" in the Simulink Coder documentation for information on how this option affects code generation. For more information, see "Model Blocks and Direct Feed through".

Use the **Integer rounding mode** parameter on your model's blocks to simulate the rounding behavior of the C compiler that you intend to use to compile code generated from the model. This setting appears on the **Signal Attributes** pane of the parameter dialog boxes of blocks that can perform signed integer arithmetic, such as the Product and n-D Lookup Table blocks.

For most blocks, the value of **Integer rounding mode** completely defines rounding behavior. For blocks that support fixed-point data and the Simplest rounding mode, the value of **Signed integer division rounds to** also affects rounding. For details, see "Precision".

When models contain Model blocks, all models that they reference must be configured to use identical hardware settings. For information on the **Model Referencing** pane options, see "Model Configuration Parameters: Model Referencing" and "Configuration Parameter Requirements".

# Build Model Reference Targets

<span id="page-200-0"></span>By default, the Simulink engine rebuilds simulation targets before the Simulink Coder software generates model reference targets. You can change the rebuild criteria or specify when the engine rebuilds targets. For more information, see "Rebuild".

The Simulink Coder software generates a model reference target directly from the Simulink model. The product automatically generates or regenerates model reference targets, for example, when they require an update.

You can command the Simulink and Simulink Coder products to generate a simulation target for an Accelerator mode referenced model, and a model reference target for a referenced model, by executing the slbuild command with arguments in the MATLAB Command Window.

The Simulink Coder software generates only one model reference target for all instances of a referenced model. See ["Reusable Code and Referenced Models" on page 4-28](#page-211-0) for details.

# Reduce Change Checking Time

You can reduce the time that the Simulink and Simulink Coder products spend checking whether simulation targets and model reference targets need to be rebuilt by setting configuration parameter values as follows:

- In the top model, consider setting the model configuration parameter **Model Referencing** > **Rebuild** to If any changes in known dependencies detected. (See "Rebuild".)
- In all referenced models throughout the hierarchy, set the configuration parameter **Diagnostics** > **Data Validity** > **Signal resolution** to Explicit only or None. (See "Signal resolution".)

These parameter values exist in a referenced model's configuration set, not in the individual Model block. Setting either value for an instance of a referenced model, sets it for all instances of that model.

# Simulink Coder Model Referencing Requirements

<span id="page-201-0"></span>A model reference hierarchy must satisfy various Simulink Coder requirements, as described in this section. In addition to these requirements, a model referencing hierarchy to be processed by the Simulink Coder software must satisfy:

- The Simulink requirements listed in:
	- "Configuration Requirements for All Referenced Model Simulation"
	- "Model Structure Requirements"
- The Simulink limitations listed in "Limitations on All Model Referencing"
- The Simulink Coder limitations listed in ["Simulink Coder Model Referencing](#page-215-0) [Limitations" on page 4-32](#page-215-0)

### <span id="page-201-1"></span>Configuration Parameter Requirements

A referenced model uses a configuration set in the same way a top model does, as described in "Manage a Configuration Set". By default, every model in a hierarchy has its own configuration set, which it uses in the same way that it would if the model executed independently.

Because each model can have its own configuration set, configuration parameter values can be different in different models. Furthermore, some parameter values are intrinsically incompatible with model referencing. The response of the Simulink Coder software to an inconsistent or unusable configuration parameter depends on the parameter:

- Where an inconsistency has no significance, the product ignores or resolves the inconsistency without posting a warning.
- Where a nontrivial and possibly acceptable solution exists, the product resolves the conflict silently; resolves it with a warning; or generates an error.
- If an acceptable resolution is not possible, the product generates an error. You must then change parameter values to eliminate the problem.

When a model reference hierarchy contains many referenced models that have incompatible parameter values, or a changed parameter value must propagate to many referenced models, manually eliminating all configuration parameter incompatibilities can be tedious. You can control or eliminate such overhead by using configuration

references to assign an externally-stored configuration set to multiple models. See "Manage a Configuration Reference" for details.

The following tables list configuration parameters that can cause problems if set in certain ways, or if set differently in a referenced model than in a parent model. Where possible, the Simulink Coder software resolves violations of these requirements automatically, but most cases require changes to the parameters in some or all models.

| <b>Dialog Box Pane</b>            | <b>Option</b>             | Requirement                                                                                                    |  |
|-----------------------------------|---------------------------|----------------------------------------------------------------------------------------------------|--|
| Solver                            | <b>Start time</b>         | Some system targets require the<br>start time of all models to be zero.                                                                                                    |  |
| <b>Hardware</b><br>Implementation | All options               | Values must be the same for top<br>and referenced models.                                                                                                    |  |
| <b>Code Generation</b>            | System target file        | Must be the same for top and<br>referenced models.                                                                                                    |  |
|                                   | Language                  | Must be the same for top and<br>referenced models.                                                                                                    |  |
|                                   | Generate code only        | Must be the same for top and<br>referenced models.                                                                                                    |  |
| <b>Symbols</b>                    | Maximum identifier length | Cannot be longer for a referenced<br>model than for its parent model.                                                                                                    |  |
| Interface                         | Code replacement library  | Must be the same for top and<br>referenced models.                                                                                                    |  |
|                                   | C API options             | The C API check boxes must be<br>the same for top and referenced<br>models.                                                                                                    |  |
|                                   | <b>ASAP2</b> interface    | Can be on or off in a top model,<br>but must be off in a referenced<br>model. If it is not, the Simulink<br>Coder software temporarily sets<br>it to off during code generation. |  |

Configuration Requirements for Model Referencing with All System Targets

Configuration Requirements for Model Referencing with ERT System Targets (Requires Embedded Coder License)

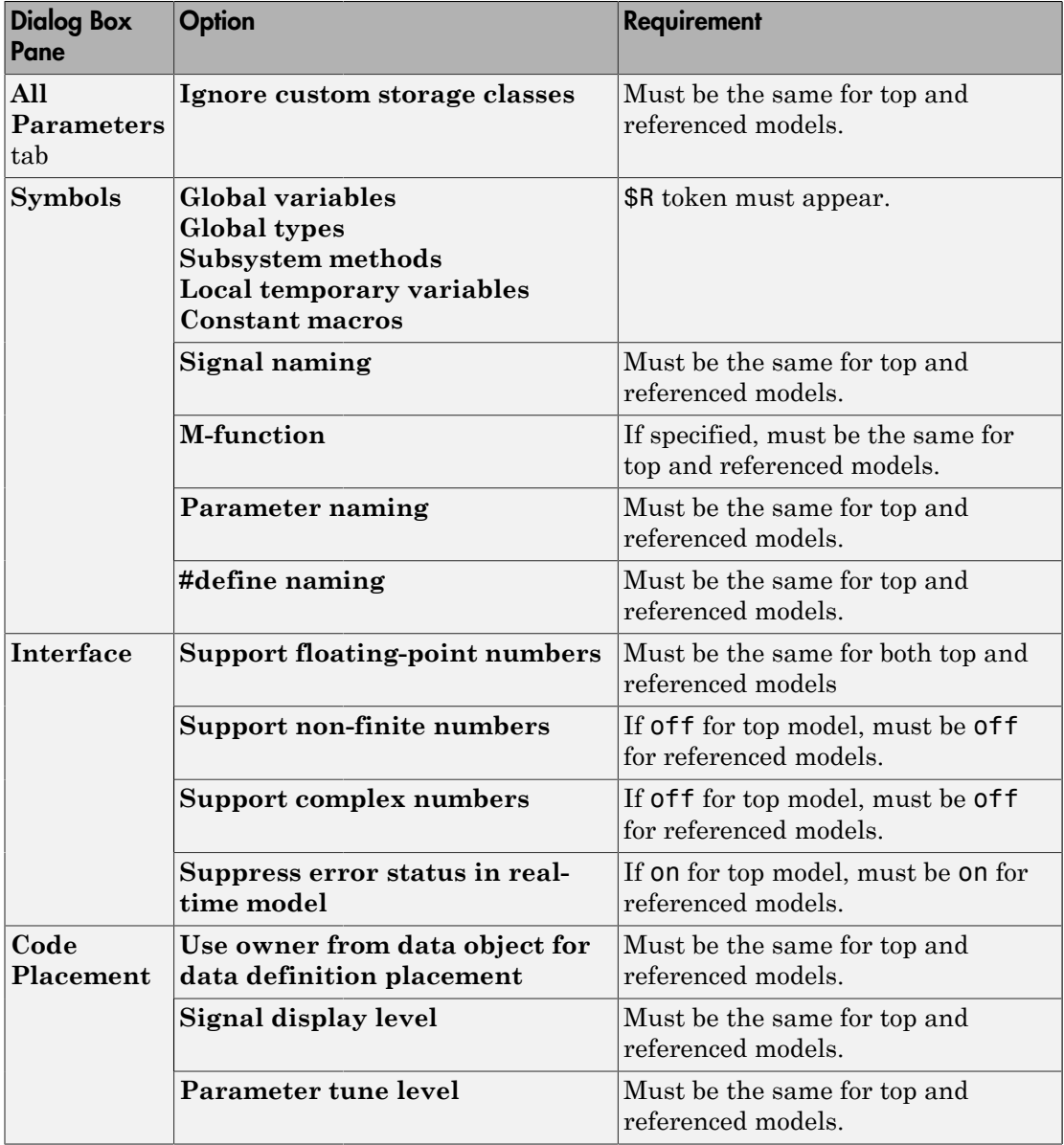

#### Naming Requirements

Within a model that uses model referencing, names of the constituent models can not collide. When you generate code from a model that uses model referencing, the **Maximum identifier length** parameter must be large enough to accommodate the root model name and the name-mangling text. A code generation error occurs if **Maximum identifier length** is not large enough.

When a name conflict occurs between a symbol within the scope of a higher-level model and a symbol within the scope of a referenced model, the symbol from the referenced model is preserved. Name mangling is performed on the symbol from the higher-level model.

#### Embedded Coder Naming Requirements

The Embedded Coder product lets you control the formatting of generated symbols in much greater detail. When generating code with an ERT target from a model that uses model referencing:

- The \$R token must be included in the **Identifier format control** parameter specifications (in addition to the \$M token) except for **Shared utilities**.
- The **Maximum identifier length** must be large enough to accommodate full expansions of the \$R and \$M tokens.

See "Model Configuration Parameters: Code Generation Symbols" for more information.

#### Custom Target Requirements

If you have an Embedded Coder license, a custom target must meet various requirements to support model referencing. For details, see ["Support Model Referencing" on page](#page-3074-0) [71-83.](#page-3074-0)

# Storage Classes for Signals Used with Model Blocks

<span id="page-205-0"></span>Models containing Model blocks can use signals of storage class Auto without restriction. However, when you declare signals to be global, you must be aware of how the signal data will be handled.

A global signal is a signal with a storage class other than Auto:

- ExportedGlobal
- ImportedExtern
- ImportedExternPointer
- Custom

The above are distinct from SimulinkGlobal signals, which are treated as test points with Auto storage class.

Global signals are declared, defined, and used as follows:

• An extern declaration is generated by all models that use a given global signal.

As a result, if a signal crosses a Model block boundary, the top model and the referenced model both generate extern declarations for the signal.

- For an exported signal, the top model is responsible for defining (allocating memory for) the signal, whether or not the top model itself uses the signal.
- Global signals used by a referenced model are accessed directly (as global memory). They are not passed as arguments to the functions that are generated for the referenced models.

Custom storage classes also follow the above rules. However, certain custom storage classes are not currently supported for use with model reference. See ["Custom Storage](#page-963-0) [Class Limitations" on page 22-66](#page-963-0) for details.

## Storage Classes for Parameters Used with Model Blocks

Storage classes are supported for both simulation and code generation, and all except Auto are tunable. The supported storage classes thus include

- SimulinkGlobal
- ExportedGlobal
- ImportedExtern
- ImportedExternPointer
- Custom

Note the following restrictions on parameters in referenced models:

- Tunable parameters are not supported for noninlined S-functions.
- Tunable parameters set using the Model Parameter Configuration dialog box are ignored.

Note the following considerations concerning how global tunable parameters are declared, defined, and used in code generated for targets:

- A global tunable parameter is a parameter in the base workspace with a storage class other than Auto.
- An extern declaration is generated by all models that use a given parameter.
- If a parameter is exported, the top model is responsible for defining (allocating memory for) the parameter (whether it uses the parameter or not).
- Global parameters are accessed directly (as global memory). They are not passed as arguments to the functions that are generated for the referenced models.
- Symbols for SimulinkGlobal parameters in referenced models are generated using unstructured variables (rtP\_xxx) instead of being written into the *model*\_P structure. This is so that each referenced model can be compiled independently.

Certain custom storage classes for parameters are not currently supported for model reference. See ["Custom Storage Class Limitations" on page 22-66](#page-963-0) for details.

Parameters used as Model block arguments must be defined in the referenced model's workspace. See "Parameterize Instances of a Reusable Referenced Model" in the Simulink documentation for specific details.

# Signal Name Mismatches Across Model Reference Boundary

Within a parent model, the name and storage class for a signal entering or leaving a Model block might not match those of the signal attached to the root inport or outport within that referenced model. Because referenced models are compiled independently without regard to a parent model, they cannot adapt to the possible variations in how parent models label and store signals.

The Simulink Coder software accepts all cases where input and output signals in a referenced model have Auto storage class. When such signals are test pointed or are global, as described above, certain restrictions apply. The following table describes how mismatches in signal labels and storage classes between parent and referenced models are handled:

| Referenced Model                                  | <b>Parent Model</b>       | Signal Passing Method | Signal Mismatch<br>Checking                                     |
|---------------------------------------------------|---------------------------|-----------------------|-----------------------------------------------------------------|
| Auto                                              | Any storage class         | Function argument     | None                                                            |
| SimulinkGlobal<br>or resolved to Signal<br>Object | Any storage class         | Function argument     | Signal label<br>mismatch                                        |
| Global                                            | Auto or<br>SimulinkGlobal | Global variable       | Signal label<br>mismatch                                        |
| Global                                            | Global                    | Global variable       | Labels and storage<br>classes must be<br>identical (else error) |

Relationships of Signals and Storage Classes Across Model Reference Boundary

To summarize, the following signal resolution rules apply to code generation:

- If the storage class of a root input or output signal in a referenced model is Auto (or is SimulinkGlobal), the signal is passed as a function argument.
	- When such a signal is SimulinkGlobal or resolves to a Simulink.Signal object, the **Signal label mismatch** diagnostic is applied.
- If a root input or output signal in a referenced model is global, it is communicated by using direct memory access (global variable). In addition,
	- If the corresponding signal in the parent model is also global, the names and storage classes must match exactly.
	- If the corresponding signal in the parent model is not global, the **Signal label mismatch** diagnostic is applied.

You can set the **Signal label mismatch** diagnostic to error, warning, or none in the **Diagnostics > Connectivity** pane of the Configuration Parameters dialog box.

# Inherited Sample Time for Referenced Models

<span id="page-208-0"></span>See "Sample Times for Model Referencing" in the Simulink documentation for information about Model block sample time inheritance. In generated code, you can control inheriting sample time by using ssSetModelReferenceSampleTimeInheritanceRule in different ways:

• An S-function that precludes inheritance: If the sample time is used in the Sfunction's run-time algorithm, then the S-function precludes a model from inheriting a sample time. For example, consider the following mdlOutputs code:

```
static void mdlOutputs(SimStruct *S, int T tid)
{
    const real T * u = (const \text{ real } T*)ssGetInputPortSignal(S,0);
    real T *y = ssGetOutputPortSignal(S,0);
    y[0] = ssGetSampleTime(S, tid) * u[0];}
```
This mdlOutputs code uses the sample time in its algorithm, and the S-function therefore should specify

```
ssSetModelReferenceSampleTimeInheritanceRule
(S, DISALLOW_SAMPLE_TIME_INHERITANCE);
```
• An S-function that does not preclude Inheritance: If the sample time is only used for determining whether the S-function has a sample hit, then it does not preclude the model from inheriting a sample time. For example, consider the mdlOutputs code from the S-function example sfun multirate.c:

```
static void mdlOutputs(SimStruct *S, int T tid)
{
     InputRealPtrsType enablePtrs;
    int *enabled = ssGetIWork(S);
     if (ssGetInputPortSampleTime
     (S,ENABLE_IPORT)==CONTINUOUS_SAMPLE_TIME &&
    ssGetInputPortOffsetTime(S,ENABLE IPORT)==0.0) {
         if (ssIsMajorTimeStep(S) &&
         ssIsContinuousTask(S,tid)) {
            enablePtrs =
           ssGetInputPortRealSignalPtrs(S,ENABLE IPORT);
            *enabled = (*enablePrrs[0] > 0.0); }
```

```
 } else {
       int enableTid =
        ssGetInputPortSampleTimeIndex(S,ENABLE_IPORT);
        if (ssIsSampleHit(S, enableTid, tid)) {
            enablePtrs =
           ssGetInputPortRealSignalPtrs(S,ENABLE IPORT);
           *enabled = (*enablePtrs[0] > 0.0); }
    }
    if (*enabled) {
        InputRealPtrsType uPtrs =
        ssGetInputPortRealSignalPtrs(S,SIGNAL_IPORT);
       real T signal = *uPtrs[0];
 int i;
       for (i = 0; i < NOUTPUTS; i^{++} {
            if (ssIsSampleHit(S,
           ssGetOutputPortSampleTimeIndex(S,i), tid)) {
                real_T *y = ssGetOutputPortRealSignal(S,i);
               *y = signal;
 }
        }
    }
} /* end mdlOutputs */
```
The above code uses the sample times of the block, but only for determining whether there is a hit. Therefore, this S-function should set

```
ssSetModelReferenceSampleTimeInheritanceRule
(S, USE_DEFAULT_FOR_DISCRETE_INHERITANCE);
```
# Customize Library File Suffix and File Type

<span id="page-210-0"></span>You can control the library file suffix and file type extension that the Simulink Coder code generator uses to name generated model reference libraries. Use the model configuration parameter TargetLibSuffix to specify the scheme for the suffix and extension. The scheme must include a period (.). If you do not set this parameter, the Simulink Coder software names the libraries as follows:

- On Windows systems, *model*\_rtwlib.lib
- On UNIX or Linux® systems, *model*\_rtwlib.a

# Reusable Code and Referenced Models

<span id="page-211-0"></span>Models that employ model referencing might require special treatment when generating and using reusable code. The following sections identify general restrictions and discuss how reusable functions with inputs or outputs connected to a referenced model's root Inport or Outport blocks can affect code reuse.

## General Considerations

You can generate code for subsystems that contain referenced models using the same procedures and options described in "Code Generation of Subsystems". However, the following restrictions apply to such builds:

- A top model that uses single-tasking mode and that has a referenced model that uses multi-tasking mode executes for blocks with the different rates that are not connected. However, you get an error if the blocks with different rates are connected by Rate Transition block (inserted either manually or by Simulink).
- ERT S-functions do not support subsystems that contain a continuous sample time.
- The Simulink Coder S-function target is not supported.
- The Tunable parameters table (set by using the Model Parameter Configuration dialog box) is ignored; to make parameters tunable, you must define them as Simulink parameter objects in the base workspace.
- All other parameters are inlined into the generated code and S-function.

Note You can generate subsystem code using any target configuration available in the System Target File Browser. However, if the S-function target is selected, **Build This Subsystem** and **Build Selected Subsystem** behaves identically to **Generate S-Function**. (See ["Automate S-Function Generation with S-Function Builder" on page](#page-1623-0) [39-22.](#page-1623-0))

## Code Reuse and Model Blocks with Root Inport or Outport Blocks

Reusable functions with inputs or outputs connected to a referenced model's root Inport or Outport block can affect code reuse. This means that code for certain atomic subsystems cannot be reused in a model reference context the same way it is reused in a standalone model.

For example, suppose you create the following subsystem and make the following changes to the subsystem's block parameters:

- Select **Treat as an atomic unit**
- Go to the **Code Generation** tab and set **Function packaging** to Reusable function

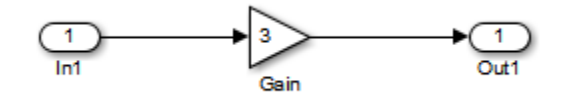

Suppose you then create the following model, which includes three instances of the preceding subsystem.

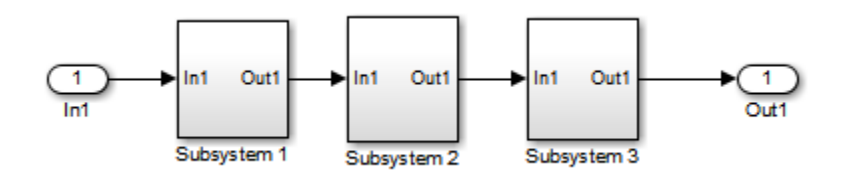

With the configuration parameter **Default parameter behavior** set to Inlined in this stand-alone model, the code generator can optimize the code by generating a single copy of the function for the reused subsystem, as shown below.

```
void reuse_subsys1_Subsystem1(
                   real T rtu 0,
                   rtB reuse subsys1 Subsystem1 *localB)
{
   /* Gain: '<S1>/Gain' */
  localB->Gain k = rtu 0 * 3.0;
}
```
When generated as code for a Model block (into an slpr i folder in the code generation folder), the subsystems have three different function signatures:

```
/* Output and update for atomic system: '<Root>/Subsystem1' */
void reuse subsys1 Subsystem1(const real T *rtu 0,
```

```
rtB_reuse_subsys1_Subsystem1
  *localB)
{
   /* Gain: '<S1>/Gain' */
  localB->Gain_w = (*rtu_0) * 3.0;}
/* Output and update for atomic system: '<Root>/Subsystem2' */
void reuse subsys1 Subsystem2(real T rtu In1,
rtB_reuse_subsys1_Subsystem2
  *localB)
{
   /* Gain: '<S2>/Gain' */
  localB->Gain y = rtu In1 * 3.0;
}
/* Output and update for atomic system: '<Root>/Subsystem3' */
void reuse subsys1 Subsystem3(real T rtu In1, real T *rty 0)
{
   /* Gain: '<S3>/Gain' */
  (*rty 0) = rtu In1 * 3.0;
}
```
One way to make all the function signatures the same for code reuse, is to insert Signal Conversion blocks. Place one between the Inport and Subsystem1 and another between Subsystem3 and the Outport of the referenced model.

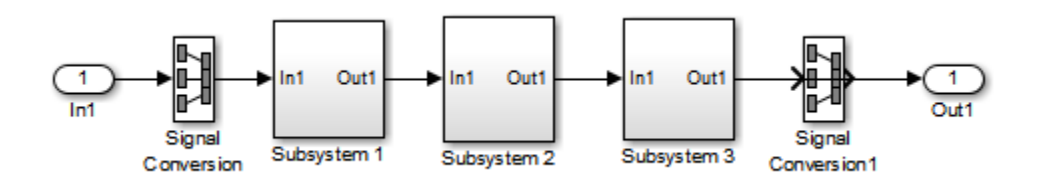

The result is a single reusable function:

```
void reuse subsys2 Subsystem1(real T rtu In1,
                   rtB reuse subsys2 Subsystem1 *localB)
{
   /* Gain: '<S1>/Gain' */
  localB->Gain q = rtu In1 * 3.0;
}
```
You can achieve the same result (reusable code) with only one Signal Conversion block. You can omit the Signal Conversion block connected to the Inport block if you select the **Pass fixed-size scalar root inputs by value** check box at the bottom of the **Model Referencing** pane of the Configuration Parameters dialog box. When you do this, you still need to insert a Signal Conversion block before the Outport block.

# Simulink Coder Model Referencing Limitations

<span id="page-215-0"></span>The following Simulink Coder limitations apply to model referencing. In addition to these limitations, a model reference hierarchy used for code generation must satisfy:

- The Simulink requirements listed in:
	- "Configuration Requirements for All Referenced Model Simulation"
	- "Model Structure Requirements"
- The Simulink limitations listed in "Model Referencing Limitations".
- The Simulink Coder requirements applicable to the code generation target, as listed in ["Configuration Parameter Requirements" on page 4-18](#page-201-1).

## Customization Limitations

- The code generator ignores custom code settings in the Configuration Parameters dialog box and custom code blocks when generating code for a referenced model.
- Data type replacement is not supported for simulation target code generation of referenced models.
- Simulation targets do not include Stateflow target custom code.
- If you have an Embedded Coder license, some restrictions exist on grouped custom storage classes in referenced models. For details, see ["Custom Storage Class](#page-963-0) [Limitations" on page 22-66.](#page-963-0)

# Data Logging Limitations

- To Workspace blocks, Scope blocks, and all types of runtime display, such as the display of port values and signal values, are ignored when the Simulink Coder software generates code for a referenced model. The resulting code is the same as if the constructs did not exist.
- Code generated for referenced models cannot log data to MAT-files. If data logging is enabled for a referenced model, the Simulink Coder software disables the option before code generation and re-enables it afterwards.
- If you log states for a model that contains referenced models, the ordering of the states in the output is determined by block sorted order, and might not match between simulation output and generated code MAT-file logging output.
#### State Initialization Limitation

When a top model uses the **Data Import/Export** > **Initial state** parameter in the Configuration Parameters dialog box to specify initial conditions, the Simulink Coder software does not initialize the discrete states of the referenced models during code generation.

## Reusability Limitations

If a referenced model used for code generation has any of the following properties, the model must specify the configuration parameter **Model Referencing** > **Total number of instances allowed per top model** as One, and no other instances of the model can exist in the hierarchy. If you do not set the parameter to One, or more than one instance of the model exists in the hierarchy, an error occurs. The properties are:

- The model references another model which has been set to single instance
- The model contains a state or signal with non-auto storage class
- The model uses any of the following Stateflow constructs:
	- Machine-parented data
	- Machine-parented events
	- Stateflow graphical functions
- The model contains a subsystem that is marked as function
- The model contains an S-function that is:
	- Inlined but has not set the option SS\_OPTION\_WORKS\_WITH\_CODE\_REUSE
	- Not inlined
- The model contains a function-call subsystem that:
	- Has been forced by the Simulink engine to be a function
	- Is called by a wide signal

For more information about **Total number of instances allowed per top model**, see "Total number of instances allowed per top model".

## S-Function Limitations

- If a referenced model contains an S-function that should be inlined using a Target Language Compiler file, the S-function must use the ssSetOptions macro to set the SS\_OPTION\_USE\_TLC\_WITH\_ACCELERATOR option in its mdlInitializeSizes method. The simulation target will not inline the S-function unless this flag is set.
- A referenced model cannot use noninlined S-functions generated by the Simulink Coder software.
- The Simulink Coder S-function target does not support model referencing.

For additional information, in the Simulink documentation, see "S-Functions with Referenced Models".

### Simulink Tool Limitations

• Simulink tools that require access to a model's internal data or configuration (including the Model Coverage tool, the Simulink Report Generator product, the Simulink debugger, and the Simulink profiler) have no effect on code generated by the Simulink Coder software for a referenced model, or on the execution of that code. Specifications made and actions taken by such tools are ignored and effectively do not exist.

## Subsystem Limitations

- If a subsystem contains Model blocks, you cannot build a subsystem module by right-clicking the subsystem (or by using **Code > C/C++ Code > Build Selected Subsystem**) unless the model is configured to use an ERT target.
- If you generate code for an atomic subsystem as a reusable function, inputs or outputs that connect the subsystem to a referenced model might prevent code reuse, as described in "Reusable Code and Referenced Models".

## Target Limitations

• The Simulink Coder S-function target does not support model referencing.

## **Other Limitations**

- Errors or unexpected behavior can occur if a Model block is part of a cycle, the Model block is a direct feedthrough block, and an algebraic loop results. For details, see "Model Blocks and Direct Feed through".
- The **External mode** option is not supported. If it is enabled, it is ignored during code generation.
- When a model contains a trigger or enable port, you cannot generate standalone Simulink Coder code or PIL code.

# Combined Models in Simulink Coder

- ["Combined Models" on page 5-2](#page-221-0)
- ["Use GRT with Reusable Function Packaging to Combine Models" on page 5-4](#page-223-0)

# Combined Models

<span id="page-221-0"></span>If you want to combine several models (or several instances of the same model) into a single executable, the code generator offers several options.

The most powerful solution is to use Model blocks. Each instance of a Model block represents another model, called a *referenced model*. For code generation, the referenced model effectively replaces the Model block that references it. For details, see "Overview of Model Referencing" and ["Generate Code for Referenced Models" on page 4-4](#page-187-0).

When developing embedded systems using the Embedded Coder product, you can interface the code for several models to a common harness program by directly calling the entry points to each model. However, the ert.tlc system target file has certain restrictions, relating to embedded processing, that might not be compatible with your application.

The grt.tlc system target file with the model parameter **Code interface packaging** set to Reusable function is a another possible solution. Use it in situations where you want to:

- Deploy more than one instance of a model
- Selectively control calls to more than one instance of a model
- Use dynamic memory allocation
- Include models that employ continuous states
- Log data to multiple files
- Run one of the models in external mode

For more information, see ["Use GRT with Reusable Function Packaging to Combine](#page-223-0) [Models" on page 5-4](#page-223-0).

To summarize by target, your options are as follows:

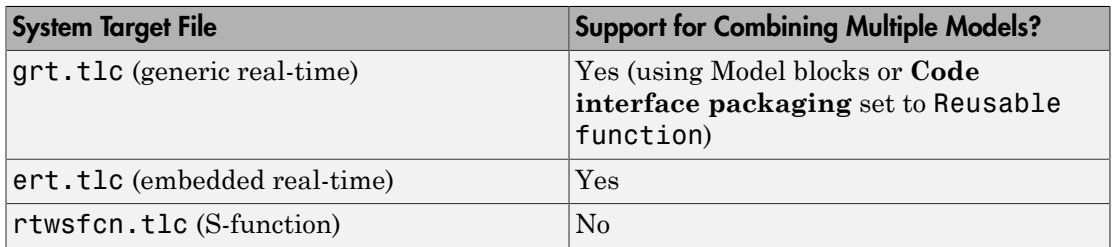

## Control Ownership of Data

If you have an Embedded Coder license, you can specify an *owner* for individual data items such as signals, parameters, and states. The owner of a data item generates the definition (memory allocation and initialization) for the data item. For example, if you apply a custom storage class to a Simulink.Parameter object so that it appears as a tunable global variable in the generated code, specify one of the combined models as the owner of the object. The code generated for that model defines the parameter data.

If you use model referencing, you can modularize the generated code and establish clear ownership of data when you work in a team.

If you do not use model referencing, you can prevent generation of duplicate definitions for a data item. For example, suppose you store a Simulink.Parameter object in the base workspace and apply the storage class ExportedGlobal. If you generate code from two separate models that use the object, each model generates a definition for the corresponding global variable. Instead, you can specify an owner for the object so that only the owner generates a definition.

To specify an owner for a data item:

- 1 Apply a custom storage class to the data item. See ["Introduction to Custom Storage](#page-899-0) [Classes" on page 22-2.](#page-899-0)
- 2 Configure the owner of the data item by specifying the **Owner** custom attribute.
- 3 Select the model configuration parameter **Use owner from data object for data definition placement**.

For more information about controlling ownership and file placement of data definitions and declarations, see ["Manage Placement of Data Definitions and Declarations" on page](#page-1534-0) [36-99.](#page-1534-0)

# Use GRT with Reusable Function Packaging to Combine Models

<span id="page-223-0"></span>Use the GRT system target file with the model configuration parameter **Code interface packaging** set to Reusable function to combine models into a single program. (See ["Combined Models" on page 5-2](#page-221-0) for other ways to combine models into a single program.)

Building a multiple-model executable is fairly straightforward:

- 1 Generate and compile code from each of the models that are to be combined. If you want to include multiple instances of the same model, or if you want model data to be dynamically allocated, set the model parameter **Code interface packaging** to Reusable function.
- 2 Combine the makefiles for each of the models into one makefile for creating the final multiple model executable.
- **3** Create a combined simulation engine by modifying a main program, such as rt malloc main.c, to initialize and call the models.
- 4 Run the combination makefile to link the object files from the models and the main program into an executable.

## Share Data Across Models

Use unidirectional signal connections between models. This affects the order in which models are called. For example, if an output signal from modelA is used as input to modelB, modelA's output computation should be called first.

### Timing Issues

You must generate all of the models you are combining with the same solver mode (either all single-tasking or all multitasking.) In addition, if the models employ continuous states, the same solver should be used for all of the models.

Because each model has its own model-specific definition of the rtModel data structure, you must use an alternative mechanism to control model execution, as follows:

- The file rtw/c/src/rtmcmacros.h provides an rtModel API clue that can be used to call the rt\_OneStep procedure.
- The rtmcmacros.h header file defines the rtModelCommon data structure, which has the minimum common elements in the rtModel structure required to step a model forward one time step.
- The rtmcsetCommon macro populates an object of type rtModelCommon by copying the respective similar elements in the model's rtModel object. Your main routine must create one rtModelCommon structure for each model being called by the main routine.
- The main routine will subsequently invoke  $rt$  OneStep with a pointer to the rtModelCommon structure instead of a pointer to the rtModel structure.

If the base rates for the models are not the same, the main program (such as rt malloc main.c) must set up the timer interrupt to occur at the greatest common divisor rate of the models. The main program calls each model at a time interval.

## Data Logging and External Mode Support

A multiple-model program can log data to separate MAT-files for each model.

Only one of the models in a multiple-model program can use external mode.

# Configure Model Parameters for Simulink Coder

- ["Platform Options for Development and Deployment" on page 6-2](#page-227-0)
- ["Configure Target Hardware" on page 6-3](#page-228-0)
- ["Configure Production Hardware Characteristics" on page 6-13](#page-238-0)
- ["Configure Test Hardware Characteristics" on page 6-14](#page-239-0)
- ["Control the Location for Generated Files" on page 6-15](#page-240-0)
- ["Control Generated Files Location Used for Simulation" on page 6-17](#page-242-0)
- ["Control the Location for Code Generation Files" on page 6-19](#page-244-0)
- ["Override Build Folder Settings for Current Session" on page 6-21](#page-246-0)

# Platform Options for Development and Deployment

<span id="page-227-0"></span>When you use Simulink software to create and execute a model, and the code generator to produce C or  $C++$  code, you can consider up to three platforms:

- MATLAB Host The host computer platform that runs MathWorks software during application development.
- Production Target The target hardware platform on which you deploy an application when it is put into production.
- Test Target The platform on which you test an application under development before deployment.

The same platform can serve in two, or possibly three, capacities, but the platforms remain conceptually distinct. Often the MATLAB host and the test target are the same. The production target is usually different from, and less powerful than, the MATLAB host or the test target. Often, the production target can do little more than run a downloaded executable file.

When you use Simulink software to execute a model for which you later generate code, or use the code generator to produce code for deployment on a *production* target, you must provide information about the production hardware board and the compiler that you use with it. The Simulink software uses this information to get bit-true agreement for the results of integer and fixed-point operations performed in simulation and in code generated for the production target. The code generator uses the information to create code that executes with maximum efficiency.

When you generate code for testing on a *test* target, you must provide information about the test hardware board and the compiler that you use with it. The code generator uses this information to create code that provides bit-true agreement for the results of integer and fixed-point operations performed in simulation, in code generated for the production target, and in code generated for the test target. Agreement can result even though the production target and test target can use very different hardware, and the compilers for the two targets can use different defaults, that is, where the C standard does not completely define behavior.

# Configure Target Hardware

<span id="page-228-0"></span>You can configure model simulation or code generation for a specific hardware board and its device type. For example, you can set the data size, byte ordering, and compiler behavior, such as integer rounding. You can configure two types of target hardware:

- **Production hardware** Production target hardware and the compiler that you use with it. This information affects simulation and code generation.
- **Test hardware** Test target hardware and the compiler that you use with it. This information affects only code generation.

Configure production hardware with the Configuration Parameters dialog **Hardware Implementation** pane or from the Configuration Parameters **All Parameters** tab. By default, the Hardware Implementation pane lists **Hardware board**, **Device vendor**, and **Device type** parameter fields only. Unless you have installed hardware support packages, **Hardware board** lists values None or Determine by Code Generation system target file, and Get Hardware Support Packages. After installing a hardware support package, the list also includes the corresponding hardware board name. If you select a hardware board name, parameters for that board appear. To set device details, such as data size and byte ordering, click **Device details**.

Configure test target hardware from the Configuration Parameters **All Parameters** tab. Set ProdEqTarget to off, which enables parameters for configuring test target hardware details. Code generated for test target hardware executes in the environment specified by the test target hardware parameters, but behaves as if it were executing in the environment specified for the production target hardware. See ["Configure Test](#page-239-0) [Hardware Characteristics" on page 6-14](#page-239-0) for details.

If you have used the **Code Generation** pane to specify a **System target file**, and the target file specifies a default microprocessor and its hardware properties, the default and properties appear as initial values in the **Hardware Implementation** pane.

You cannot change parameters that have only one possible value. Parameters that have more than one possible value provide a list of valid values. If you specify hardware properties manually, check carefully that their values are consistent with the system target file. Otherwise, the generated code might fail to compile or execute, or might execute but give incorrect results.

**Note:** Hardware implementation parameters do not control hardware or compiler behavior. They describe hardware and compiler properties to MATLAB software. The code generator uses the information to produce code for the platform that runs as efficiently as possible, and gives bit-true agreement for the results of integer and fixedpoint operations in simulation, production code, and test code.

The rest of this topic explains how to configure a hardware implementation. For details about specific parameters, see "Hardware Implementation Pane". To see an example of **Hardware Implementation** pane capabilities, see the example model rtwdemo\_targetsettings.

## Identify the Hardware Board

Identify the hardware board that will run the code generated from your model by selecting a value for **Configuration Parameters** > **Hardware Implementation** > **Hardware board**.

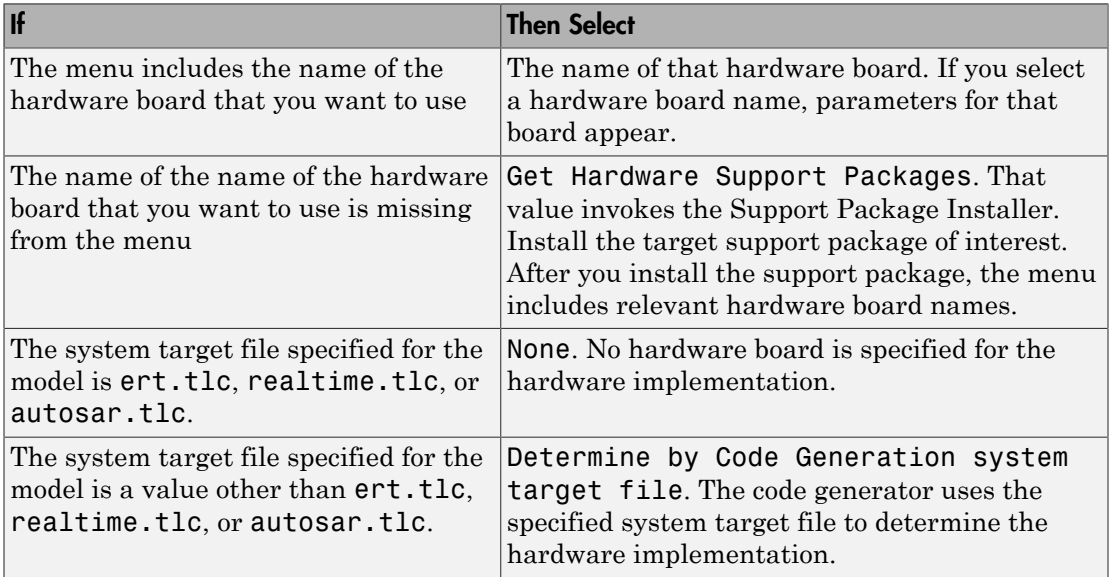

The Hardware Implementation pane identifies the system target file selected on the **Code Generation** pane.

To configure test target hardware, use the Configuration Parameters **All Parameters** tab. Set ProdEqTarget to off, which enables parameters for configuring test hardware details.

## Identify the Device Vendor

Use the **Device vendor** parameter to identify the vendor of the microprocessor of the target hardware device. Your selection determines the available microprocessors in the **Device type** menu. If the desired vendor name does not appear, select Custom Processor. Then, use the **Device type** parameter to specify the microprocessor.

- For complete lists of **Device vendor** and **Device type** values, see "Device vendor" and "Device type" in the Simulink reference documentation.
- To add **Device vendor** and **Device type** values to the default set that is displayed on the **Hardware Implementation** pane, see ["Register Additional Device Vendor](#page-230-0) [and Device Type Values" on page 6-5](#page-230-0).

## Identify the Device Type

Use the **Device type** parameter to identify the microprocessor name among the supported devices listed for your **Device vendor** selection. If the desired microprocessor does not appear in the menu, change **Device vendor** to Custom Processor.

If no available device type matches, select Custom Processor. Then specify device details for your custom device.

If you select a device type for which the target file specifies default hardware properties, the properties appear as initial values. You cannot change the value of parameters with only one possible selection. Parameters that have more than one possible value provide a menu. Select values for your hardware.

## <span id="page-230-0"></span>Register Additional Device Vendor and Device Type Values

To add **Device vendor** and **Device type** values to the default set that is displayed on the **Hardware Implementation** pane, you can use a hardware device registration API provided by the code generator.

To use this API, you create an s1 customization.m file, located in your MATLAB path, that invokes the registerTargetInfo function and fills in a hardware device registry entry with device information. The device information is registered with Simulink software for each subsequent Simulink session. (To register your device information without restarting MATLAB, issue the MATLAB command sl refresh customizations.)

For example, the following sl\_customization.m file adds device vendor MyDevVendor and device type MyDevType to the Simulink device lists.

```
function sl customization(cm)
  cm.registerTargetInfo(@loc_register_device);
end
function thisDev = loc register device
   thisDev = RTW.HWDeviceRegistry;
   thisDev.Vendor = 'MyDevVendor';
   thisDev.Type = 'MyDevType';
  thisDev.Alias = \{\};
   thisDev.Platform = {'Prod', 'Target'};
   thisDev.setWordSizes([8 16 32 32 32]);
   thisDev.LargestAtomicInteger = 'Char';
   thisDev.LargestAtomicFloat = 'None';
   thisDev.Endianess = 'Unspecified';
   thisDev.IntDivRoundTo = 'Undefined';
   thisDev.ShiftRightIntArith = true;
   thisDev.setEnabled({'IntDivRoundTo'});
end
```
Once registered, you can select the device in the **Hardware Implementation** pane.

To register multiple devices, specify an array of RTW.HWDeviceRegistry objects in your sl customization.m file. For example,

```
function sl customization(cm)
  cm.registerTargetInfo(@loc_register_device);
end
function thisDev = loc register device
   thisDev(1) = RTW.HWDeviceRegistry;
   thisDev(1).Vendor = 'MyDevVendor';
   thisDev(1).Type = 'MyDevType1';
   ...
   thisDev(4) = RTW.HWDeviceRegistry;
   thisDev(4).Vendor = 'MyDevVendor';
   thisDev(4).Type = 'MyDevType4';
   ...
```
end

The following table lists the RTW.HWDeviceRegistry properties that you can specify in the registerTargetInfo function call in your sl\_customization.m file.

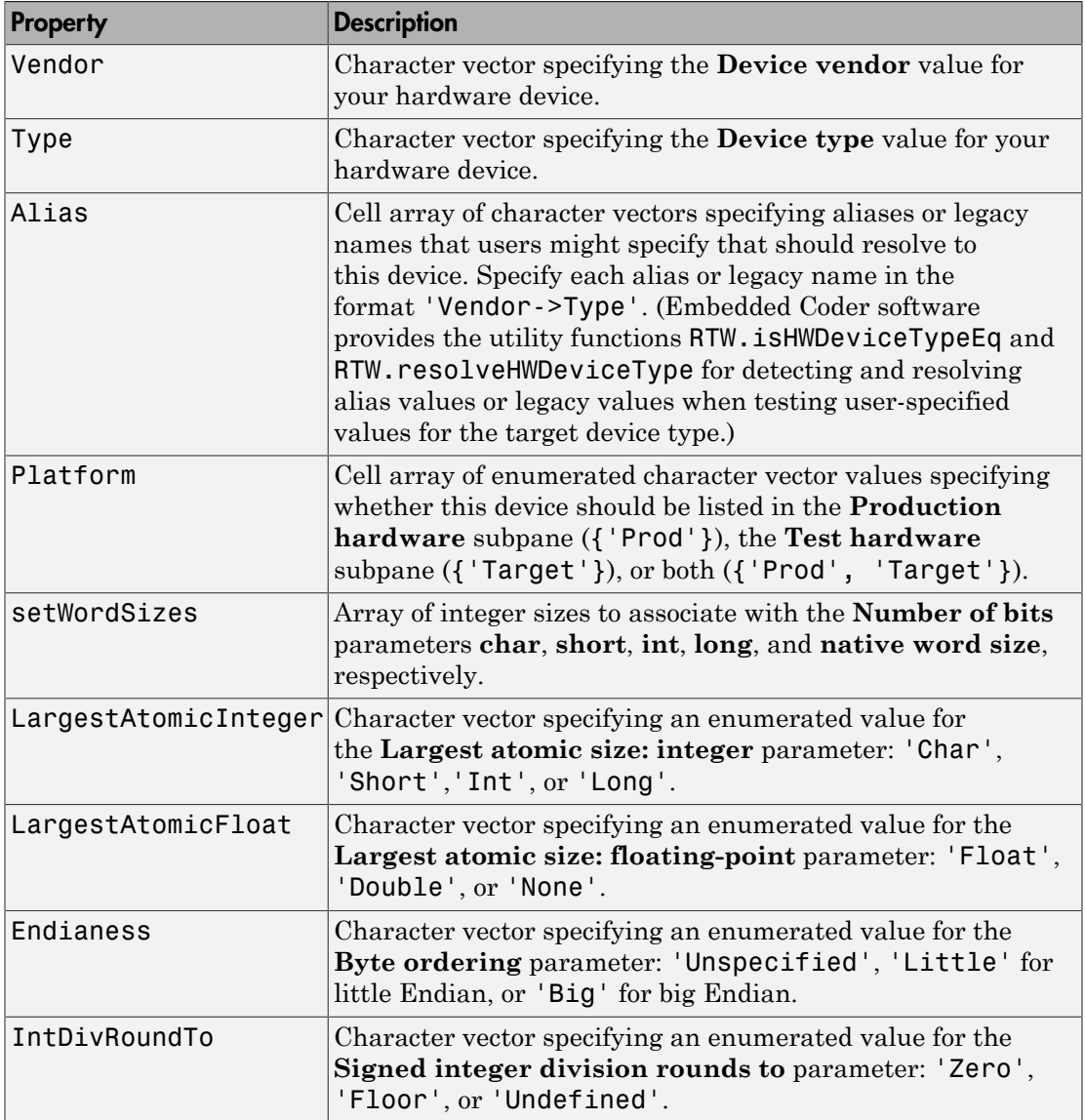

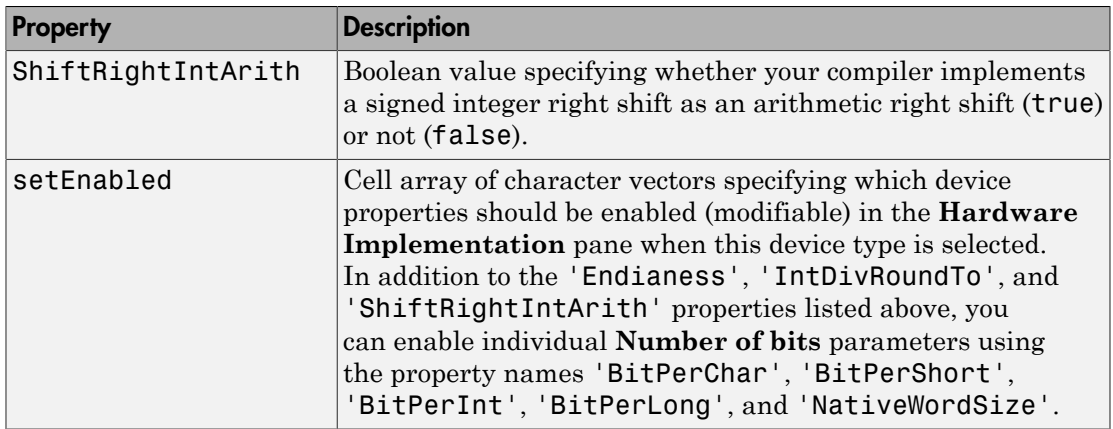

## Set Bit Lengths for Device Data Types

The **Number of bits** parameters describe the **native word size** of the microprocessor, and the bit lengths of **char**, **short**, **int**, and **long** data. For code generation to succeed:

- The bit lengths must be such that **char** <= **short** <= **int** <= **long**.
- Bit lengths must be multiples of 8, with a maximum of 32.
- The bit length for **long** data must not be less than 32.

Integer type names are defined in the file rtwtypes.h. The values that you provide must be consistent with the word sizes as defined in the compiler's limits.h header file. The following table lists code generator integer type names and maps them to the corresponding Simulink names.

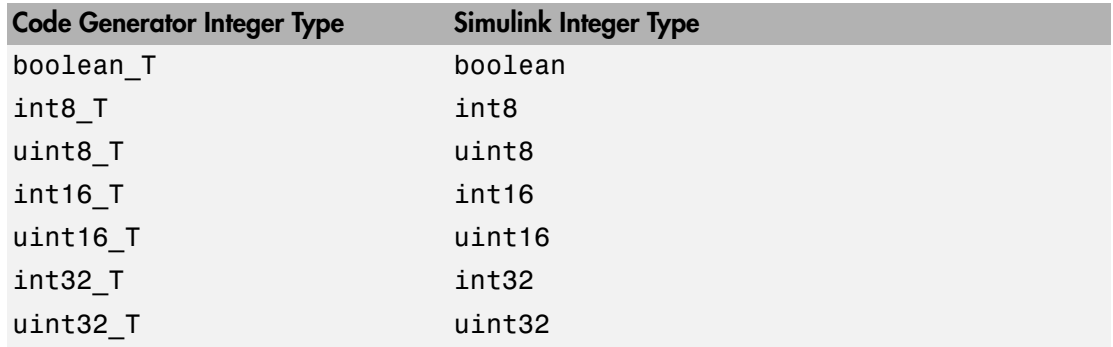

If no ANSI $^{\circ}$  C type with a matching word size is available, but a larger ANSI C type is available, the code generator uses the larger type for int8\_T, uint8\_T, int16\_T, uint16\_T, int32\_T, and uint32\_T. When the code generator uses a larger type, the resulting logged values (for example, using MAT-file logging) can have different data types than logged values used for simulation.

An application can use integer data of length from 1 (unsigned) or 2 (signed) bits up 32 bits. If the integer length matches the length of an available type, the code generator uses that type. If a matching type is not available, the code generator uses the smallest available type that can hold the data, generating code that does not use unnecessary higher-order bits. For example, on a target that provided 8-bit, 16-bit, and 32-bit integers, a signal specified as 24 bits would be implemented as an int32\_T or uint32\_T.

**Note:** During code generation, the software checks the compatibility of model data types with the data types that you specify for production hardware:

• If none of the lengths specified for production hardware integers is 32 bits, the software generates an error like the following:

Error in embedded hardware settings on Hardware Implementation pane of Configuration Parameters dialog box: at least one of "char", "short", "int" or "long" must have a value of 32

• If the lengths of data types used by the model are smaller than the available production hardware integer lengths, the software generates a warning like the following:

Warning: The data type "int16" uses a word size that is not available on the intended target. Fixed-point signals using this data type will be put inside a larger word or multi words. When used, extra software will be generated to force this larger word or multi words to emulate a smaller word. This emulation is helpful when your prototype target and your final production target are not the same. If the smaller word size does NOT exist on the final production target, then consider increasing the word size to one that is supported.

Code that uses emulated integer data is not maximally efficient, but can be useful during application development for emulating integer lengths that are available only on production hardware. The use of emulation does not affect the results of execution.

## Set Byte Ordering Used By Device

The **Byte ordering** parameter specifies whether the target hardware uses Big Endian (most significant byte first) or Little Endian (least significant byte first) byte ordering. If left as Unspecified, the code generator produces code that determines the endianness of the target; this is the least efficient setting.

## Set Quotient Rounding Behavior for Signed Integer Division

ANSI C does not completely define the quotient rounding technique to be used when dividing one signed integer by another, so the behavior is implementation-dependent. If both integers are positive, or both are negative, the quotient must round down. If either integer is positive and the other is negative, the quotient can round up or down.

The **Signed integer division rounds to** parameter tells the code generator how the compiler rounds the result of signed integer division. Providing this information does not change the operation of the compiler. It only describes that behavior to the code generator, which uses the information to optimize code generated for signed integer division. The parameter values are:

- Zero If the quotient is between two integers, the compiler chooses the integer that is closer to zero as the result.
- Floor If the quotient is between two integers, the compiler chooses the integer that is closer to negative infinity.
- Undefined Choose this value if neither Zero nor Floor describes the compiler's behavior, or if that behavior is unknown.

The following table illustrates the compiler behavior that corresponds to each of these three values:

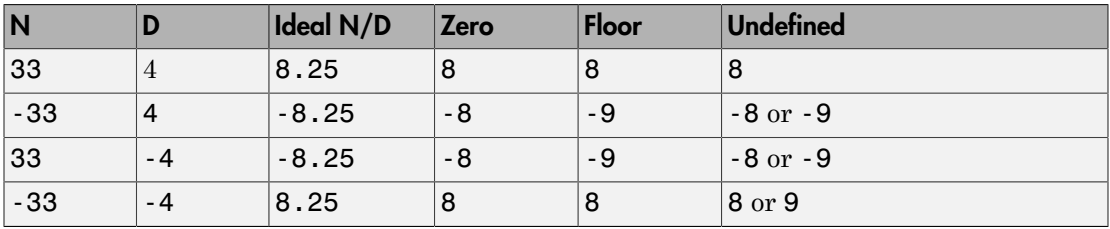

Note: Select Undefined only as a last resort. When the code generator does not know the signed integer division rounding behavior of the compiler, it generates extra code.

The compiler's implementation for signed integer division rounding can be obtained from the compiler documentation, or by experiment if documentation is not available.

## Set Arithmetic Right Shift Behavior for Signed Integers

ANSI C does not define the behavior of right shifts on negative integers, so the behavior is implementation-dependent. The **Shift right on a signed integer as arithmetic shift** option tells the code generator how the compiler implements right shifts on negative integers. Providing this information does not change the operation of the compiler. It only describes that behavior to the code generator, which uses the information to optimize the code generated for arithmetic right shifts.

Select the option if the C compiler implements a signed integer right shift as an arithmetic right shift, and clear the option otherwise. An arithmetic right shift fills bits vacated by the right shift with the value of the most significant bit, which indicates the sign of the number in two's-complement notation. The option is selected by default. If your compiler handles right shifts as arithmetic shifts, this is the preferred setting.

- When you select the option , the code generator produces efficient code whenever the Simulink model performs arithmetic shifts on signed integers.
- When the option is cleared, the code generator produces fully portable but less efficient code to implement right arithmetic shifts.

The compiler's implementation for arithmetic right shifts can be obtained from the compiler documentation, or by experiment if documentation is not available.

### Update Release 14 Hardware Configuration

If your model was created before Release 14 and has not been updated, the **Configuration Parameters** > **All Parameters** > **Configure current execution hardware device** parameter (TargetUnknown) value is 'on' by default.

To update your model, uncheck the box for **Configuration Parameters** > **All Parameters** > **Configure current execution hardware device** or type the following at the MATLAB command line:

```
cs = getActiveConfigSet('your_model_name');
set param(cs,'TargetUnknown', off');
```
After setting the parameter value to 'off', this update to your model:

- Enables operation of the **Test Hardware is the same as production hardware** parameter (ProdEqTarget) and sets this parameter value to 'on'
- Copies the **Production device vendor and type** parameter (ProdHWDeviceType) value to the **Test device vendor and type** parameter (TargetHWDeviceType)

Uncheck the box for **Configuration Parameters** > **All Parameters** > **Test Hardware is the same as production hardware** (only if your production and test hardware *are different*), set the parameters in **Configuration Parameters** > **All Parameters** > **Hardware implementation** to match your production and test systems, and save the model to complete the update.

# Configure Production Hardware Characteristics

<span id="page-238-0"></span>["Configure Target Hardware" on page 6-3](#page-228-0) explains how to configure target hardware for a model. This topic describes considerations that apply only to production target hardware. When you configure production hardware, keep the following in mind:

- Code generation targets can have word sizes and other hardware characteristics that differ from the MATLAB host. Furthermore, code can be prototyped on hardware that is different from the deployment target or the MATLAB host. The code generator takes these differences into account when producing code.
- The Simulink product uses some of the information in the production target hardware configuration. That information enables simulations without code generation to give the same results as executing generated code. For example, the results can detect error conditions that could arise on the target hardware, such as hardware overflow.
- The code generator produces code that has bit-true agreement with Simulink results for integer and fixed-point operations. Generated code that emulates unavailable data lengths runs less efficiently than it would without emulation, but the emulation does not affect bit-true agreement with Simulink for integer and fixed-point results.
- If you change targets during application development, reconfigure the hardware implementation parameters for the new target before generating or regenerating code. Bit-true agreement might not be achieved for results of integer and fixedpoint operations in simulation, production code, and test code when code executes on hardware for which it was not generated.
- Use the **Integer rounding mode** parameter on model blocks to simulate the rounding behavior of the C compiler that you intend to use to compile code generated from the model. This setting appears on the **Signal Attributes** pane of the parameter dialog boxes of blocks that can perform signed integer arithmetic, such as the Product and n-D Lookup Table blocks.
- For most blocks, the value of **Integer rounding mode** completely defines rounding behavior. For blocks that support fixed-point data and the simplest rounding mode, the value of **Signed integer division rounds to** also affects rounding. For details, see "Precision".
- When models contain Model blocks, configure models that they reference to use identical hardware settings.

# Configure Test Hardware Characteristics

<span id="page-239-0"></span>["Configure Target Hardware" on page 6-3](#page-228-0) explains how to configure target hardware for a model. This topic describes considerations that apply only to production target hardware.

By default, the test target hardware configuration is the same as the configuration for the production target hardware. Code generated under this configuration is suitable for production use, or for testing in an environment identical to the production environment.

To generate code that runs on a test target hardware for test purposes, but behaves as if it were running on production target hardware in a production application, adjust the settings of parameters for test target hardware.

To configure test target hardware:

- 1 Open the Configuration Parameters **All Parameters** tab.
- 2 Enable parameters for configuring test target hardware by setting ProdEqTarget to off.
- 3 Use the test hardware (Target\*) parameters to adjust the device type details.

If you have specified a system target file, and the target file specifies a default microprocessor and its hardware properties, the default and properties appear as initial values.

Parameters with only one possible value cannot be changed. If you modify hardware properties, check carefully that their values are consistent with the system target file. Otherwise, the generated code might fail to compile or execute, or might execute but give incorrect results.

# Control the Location for Generated Files

<span id="page-240-0"></span>By default, the files generated by Simulink diagram updates and model builds are placed in a build folder, the root of which is the current working folder (pwd). If you are doing model builds, which potentially generate files for simulation targets and code generation targets, artifacts used for simulation and code generation files coexist in subfolders within that build folder. However, in some situations, you might want the generated files to go to a root folder outside the current working folder. For example,

- You need to keep generated files separate from the models and other source materials used to generate them.
- You want to reuse or share previously-built simulation targets without having to set the current working folder back to a previous working folder.

You might also want to separate generated simulation artifacts from generated production code.

To allow you to control the output locations for the files generated by diagram updates and model builds, the software allows you to separately specify the following build folders:

- *Simulation cache folder* root folder in which to place build artifacts used for simulation
- *Code generation folder* root folder in which to place code generation files

For specifying the folder locations, the software provides

- MATLAB session parameters CacheFolder and CodeGenFolder
- Simulink preferences **Simulation cache folder** and **Code generation folder**, which, if specified, provide the initial defaults for the MATLAB session parameters
- Function Simulink.fileGenControl for directly manipulating the MATLAB session parameters, for example, overriding or restoring the initial default values for the current session

For more information about setting up a simulation cache folder, see ["Control Generated](#page-242-0) [Files Location Used for Simulation" on page 6-17.](#page-242-0)

For more information about setting up a code generation folder, see ["Control the Location](#page-244-0) [for Code Generation Files" on page 6-19.](#page-244-0)

For more information about directly manipulating the MATLAB session parameters CacheFolder and CodeGenFolder, see ["Override Build Folder Settings for Current](#page-246-0) [Session" on page 6-21.](#page-246-0)

## Control Generated Files Location Used for Simulation

<span id="page-242-0"></span>By default, the files generated by Simulink diagram updates are placed in a build folder, the root of which is the current working folder (pwd). However, in some situations, you might want the generated files to go to a root folder outside the current working folder. For example,

- You need to keep generated files separate from the models and other source materials used to generate them.
- You want to reuse or share previously-built simulation targets without having to set the current working folder back to a previous working folder.

The Simulink preference **Simulation cache folder** provides control over the output location for files generated by Simulink diagram updates. The preference appears in the **General** pane, under **File generation control**. To specify the root folder location for files generated by Simulink diagram updates, set the preference value by entering or browsing to a folder path.

The folder path that you specify provides the initial default for the MATLAB session parameter CacheFolder. When you initiate a Simulink diagram update, files generated are placed in a build folder at the root location specified by CacheFolder (if any), rather than in the current working folder (pwd).

For example, using a 32-bit Windows host platform, if you set the **Simulation cache folder** to 'C:\Work\mymodelsimcache' and then simulate the example model rtwdemo\_capi, files are generated into the specified folder.

As an alternative to using the Simulink preferences GUI to set **Simulation cache folder**, you also can get and set the preference value from the command line using get param and set param. For example,

```
>> get_param(0, 'CacheFolder')
ans ='''' '' '' '' ''
>> set_param(0, 'CacheFolder', fullfile('C:','Work','mymodelsimcache'))
>> get_param(0, 'CacheFolder')
ans =C:\Work\mymodelsimcache
```
Also, you can choose to override the **Simulation cache folder** preference value for the current MATLAB session.

## Control the Location for Code Generation Files

<span id="page-244-0"></span>By default, the files generated by Simulink model builds are placed in a build folder, the root of which is the current working folder (pwd). Model builds potentially generate files for simulation targets as well as code generation targets, and the resulting build folder contains both artifacts used for simulation and code generation files. However, in some situations, you might want the generated files to go to one or more root folders outside the current working folder. For example,

- You need to keep generated files separate from the models and other source materials used to generate them.
- You want to separate generated production code from generated simulation artifacts.

The Simulink preference **Code generation folder** provides control over the output location for files generated by model builds for code generation targets. The preference appears in the **General** pane, under **File generation control**. To specify the root folder location for code generation files generated by model builds, set the preference value by entering or browsing to a folder path.

The folder path that you specify provides the initial default for the MATLAB session parameter CodeGenFolder. When you initiate a Simulink model build, code generation files generated are placed in a build folder at the root location specified by CodeGenFolder (if any), rather than in the current working folder (pwd).

For example, using a 32-bit Windows host platform, if you set the **Code generation folder** to 'C:\test\mymodelgencode' and then build the example model rtwdemo capi, files are generated into the specified folder.

As an alternative to using the Simulink preferences GUI to set **Code generation folder**, you also can get and set the preference value from the command line using get param and set param. For example,

```
>> get_param(0, 'CodeGenFolder')
ans ='''' '' '' '' ''
>> set_param(0, 'CodeGenFolder', fullfile('C:','test','mymodelgencode'))
>> get_param(0, 'CodeGenFolder')
ans =C:\test\mymodelgencode
```
Also, you can choose to override the **Code generation folder** preference value for the current MATLAB session. For more information, see ["Override Build Folder Settings for](#page-246-0) [Current Session" on page 6-21.](#page-246-0)

# Override Build Folder Settings for Current Session

<span id="page-246-0"></span>The Simulink preferences **Simulation cache folder** and **Code generation folder** provide the initial defaults for the MATLAB session parameters CacheFolder and CodeGenFolder, which determine where files generated by Simulink diagram updates and model builds are placed. However, you can override these build folder settings during the current MATLAB session, using the Simulink.fileGenControl function. This function allows you to directly manipulate the MATLAB session parameters, for example, overriding or restoring the initial default values. The values you set using Simulink.fileGenControl expire at the end of the current MATLAB session. For more information and detailed examples, see the Simulink.fileGenControl function reference page.

# Model Protection in Simulink Coder

- ["Protect a Referenced Model" on page 7-2](#page-249-0)
- ["Harness Model" on page 7-4](#page-251-0)
- ["Protected Model Report" on page 7-5](#page-252-0)
- ["Code Generation Support in a Protected Model" on page 7-6](#page-253-0)
- ["Protected Model File" on page 7-8](#page-255-0)
- ["Create a Protected Model" on page 7-10](#page-257-0)
- ["Protected Model Creation Settings" on page 7-15](#page-262-0)
- ["Create a Protected Model with Multiple Targets" on page 7-18](#page-265-0)
- ["Use a Protected Model with Multiple Targets" on page 7-19](#page-266-0)
- ["Test the Protected Model" on page 7-20](#page-267-0)
- ["Save Base Workspace Definitions" on page 7-22](#page-269-0)
- ["Package a Protected Model" on page 7-23](#page-270-0)
- ["Specify Custom Obfuscator for Protected Model" on page 7-24](#page-271-0)
- ["Define Callbacks for Protected Model" on page 7-26](#page-273-0)

# Protect a Referenced Model

<span id="page-249-0"></span>Protect a model when you want to share a model with a third party without revealing intellectual property. Protecting a model does not use encryption technology unless you use the optional password protection available for read-only view, simulation, and code generation. If you choose password protection for one of these options, the software protects the supporting files using AES–256 encryption.

When you create a protected model:

- By default, Simulink creates and stores a protected version of the referenced model in the current working folder. The protected model has the same name as the source model, with a  $slxp$  extension.
- The original Model block does not change. However, if the Model block parameter **Model name** does not specify an extension, a protected model,  $\cdot$ **slxp**, takes precedence over a model file,  $slx$ .
- You can optionally create a harness model which includes the protected model. A shield icon appears in the lower-left corner of the protected model block in the harness model. For more information, see ["Harness Model" on page 7-4.](#page-251-0)
- You can optionally include generated code with the protected model so that a third party can generate code for a model that contains the protected model. For more information, see ["Code Generation Support in a Protected Model" on page 7-6.](#page-253-0)
- If the Model block uses variants, only the active variant is protected. For more information, see "Set up Model Variants".
- If the model defines callbacks, the model protection process does not preserve these callbacks. For more information on creating callbacks for use with a protected model, see "Define Callbacks for Protected Model".
- If you rename a protected model, or change its suffix, the model is unusable until you restore its original name and suffix. You cannot change a protected model file internally because such changes make the file unusable.

Create a protected model using one of the following options.

- The Model block context menu. For more information, see ["Create a Protected Model"](#page-257-0) [on page 7-10](#page-257-0)
- The Simulink.ModelReference.protect function.
- The Simulink Editor menu bar. Select **File** > **Export Model To** > **Protected Model** to create a protected model from the current model.

## Requirements for Protecting a Model

When you create a protected model from a referenced model, the referenced model must meet all requirements listed in "Model Referencing Limitations", as well as these requirements:

- You must have a Simulink Coder license to create a protected model.
- A model that you protect must be available on the MATLAB path and not have unsaved changes.
- A model that you protect cannot reference a protected model directly or indirectly.
- A model that you protect cannot use a non-inlined S-function directly or indirectly.
- To use a protected model that requires passwords across platforms, before you create the protected model, set the MATLAB character set encoding to 'US-ASCII'. For more information, see slCharacterEncoding.

Model protection has certain limitations, as listed in "Limitations on All Model Referencing" and "Limitations on Accelerator Mode Referenced Models".

# Harness Model

<span id="page-251-0"></span>You can create a harness model for the generated protected model. The harness model opens as a new, untitled model that contains only a Model block that references the protected model. This Model block:

- Specifies the Model block parameter, **Model name**, as the name of the protected model.
- Has a shield icon in the lower-left corner.
- Has the same number of input and output ports as the protected model.
- Defines model reference arguments that the protected model uses, but does not provide values.

To create a harness model, see ["Create a Protected Model" on page 7-10.](#page-257-0) You can use a harness model to test your protected model. For more information, see ["Test the](#page-267-0) [Protected Model" on page 7-20](#page-267-0). You can also copy the Model block in your harness model to another model, where it is an interface to the protected model.
## Protected Model Report

<span id="page-252-0"></span>You can generate a protected model report when you create the protected model. The report is included as part of the protected model. The report has:

- A **Summary**, including the following tables:
	- **Environment**, providing the Simulink version and platform used to create the protected model.
	- **Supported functionality**, reporting On, Off, or On with password protection for each possible functionality that the protected model supports.
	- **Licenses**, listing licenses required to run the protected model.
- An **Interface Report**, including model interface information such as input and output specifications, exported function information, interface parameters, and data stores.

When you create the protected model from the Simulink Editor, the protected model report is generated. To generate a report when using the Simulink.ModelReference.protect function, set the 'Report' option to true.

If you configure your protected model for multiple targets, the **Summary** includes a list of supported targets in the **Supported functionality** table. When you build a model that references a protected model with multiple targets, the protected model code generation report represents the currently configured target.

To view the protected model report, right-click the protected-model badge icon and select **Display Report**. Or, call the Simulink.ProtectedModel.open function with the report option.

# Code Generation Support in a Protected Model

<span id="page-253-0"></span>You can create a protected model that supports code generation. When a protected model includes generated code, a third party can generate code for a model that includes the protected model. If you choose to obfuscate the code, the code is obfuscated before compilation. The protected model file contains only obfuscated headers and binaries. Source code, such as .c and .cpp, is not present in the protected model file, although the headers are documented in the protected model report. For more information, see ["Protected Model File" on page 7-8](#page-255-0) and ["Protected Model Report" on page 7-5.](#page-252-0)

In the Create Protected Model dialog box, select the **Use generated code** check box. The appearance of the generated code is determined by the **Content type** list. To enable obfuscated code, select Obfuscated source code from the list. For an example on including code generation support, see ["Create a Protected Model" on page 7-10.](#page-257-0)

#### Protected Model Requirements to Support Code Generation

Contents and configuration of a model might prevent code generation support of the protected model. Interaction between the parent model and the protected model might also prevent code generation.

- Code generation for the protected model is only supported for Normal, Accelerator, Software-in-the-Loop (SIL), and Processor-in-the-Loop (PIL) modes and a single target. Both GRT and ERT targets cannot be supported by the same protected model.
- Source code comments in the **Code Generation > Comments** pane are ignored. Obfuscation of the generated code removes comments because comments might reveal intellectual property.
- Custom code specified in the **Code Generation > Custom Code** pane is obfuscated, but identifiers are not.
- Code generation of a model that includes a protected model causes an error, if:
	- Their interfaces do not match.
	- There are incompatible parameters.
	- A protected model and another model share the same name in the same model reference hierarchy.
- Selecting the **Code Generation > Verification > Measure function execution time** check box is incompatible with model protection. If you have this option selected

when you protect your model, the software turns the parameter off and displays a warning.

# Protected Model File

<span id="page-255-0"></span>A protected model file (.slxp) consists of the model itself and supporting files, depending on the options that you selected when you created the protected model.

If you created a protected model for simulation only and the referencing model is in Normal mode, after simulation, the *model*.mexext file is placed in the build folder.

If you created a protected model for simulation only and the referencing model is in Accelerator or Rapid Accelerator mode, after simulation, the following files are unpacked:

- slprj/sim/*model/*\*.h
- slprj/sim/*model/model*lib.a (or *model*lib.lib)
- slprj/sim/*model/*tmwinternal/\*
- slprj/sim/ sharedutils/\*

For the protected model report, these additional files are unpacked (but not in the build folder):

- slprj/sim/*model*/html/\*
- slprj/sim/*model*/buildinfo.mat

If you opted to include code generation support when you created the protected model, after building your model the following files are unpacked (in addition to the preceding files):

- slprj/sim/*model/*\*.h
- slprj/sim/*model/model*lib.a (or *model*lib.lib)
- slprj/sim/*model/*tmwinternal/\*
- slprj/sim/ sharedutils/\*
- slprj/*target/model/*\*.h
- slprj/*target/model/model*\_rtwlib.a (or *model*\_rtwlib.lib)
- slprj/*target/model/*buildinfo.mat
- slprj/*target/model/*codeinfo.mat
- slprj/*target/*\_sharedutils/\*
- slprj/*target/model/*tmwinternal/\*

With an Embedded Coder license, you can specify a Top model code interface. In this case, if you opted to include code generation support when you created the protected model, after building your model the following files are unpacked:

- slprj/sim/*model/*\*.h
- slprj/sim/*model/model*lib.a (or *model*lib.lib)
- slprj/sim/*model/*tmwinternal/\*
- slprj/sim/\_sharedutils/\*
- *model\_target\_rtw*/\*.h
- *model\_target\_rtw*/\*.objExt
- *model\_target\_rtw/*buildinfo.mat
- *model\_target\_rtw/*codeinfo.mat
- slprj/*target/*\_sharedutils/\*
- slprj/*target/model/*tmwinternal/\*

For the protected model report, after building your model these files are unpacked (in addition to the preceding files):

- slprj/*target/model/*html/\*
- slprj/*target/model/*buildinfo.mat
- slprj/*target/*\_sharedutils/html/\*

Note: The slprj/sim/*model/*\* files are deleted after they are used.

# Create a Protected Model

<span id="page-257-0"></span>This example shows how to create a protected model for read-only viewing, simulation, or code generation.

- 1 Open your model. For this example, sldemo mdlref basic is used as a demonstration.
- 2 In the Simulink Editor, right-click the model block that references the model for which you want to generate protected model code. In this example, right-click CounterA.
- 3 From the context menu, select **Block Parameters (ModelReference)**.
- 4 In the Block Parameters dialog box, in the **Model name** field, specify the extension for the model, .slx. When both the model and the protected model exist in the same folder, .slxp takes precedence over .slx. In the **Model name** field, if you do not specify an extension, then the original model block in the model becomes protected.
- 5 Click **Apply** and **OK**.
- 6 Right-click the model block. From the context menu, select **Subsystem & Model Reference** > **Create Protected Model for Selected Model Block**.

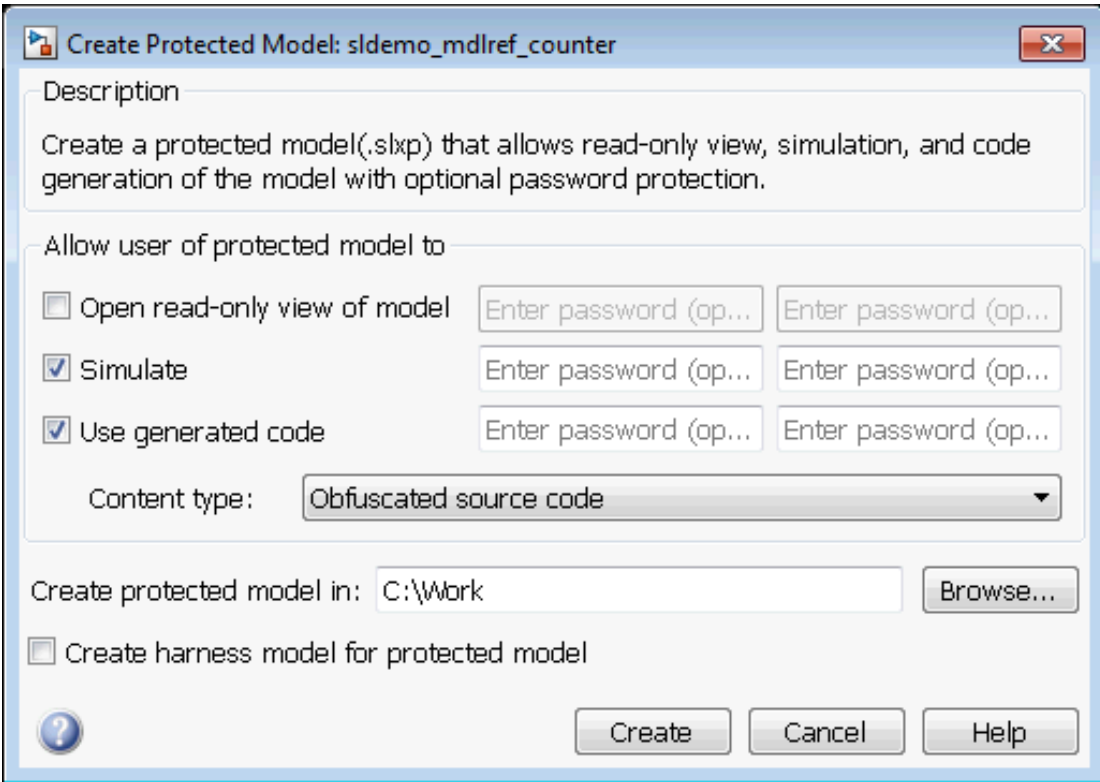

- 7 In the Create Protected Model dialog box, select the **Simulate** and **Use generated code** check boxes. If you want to password-protect the functionality of the protected model, enter a password with a minimum of four characters. Each functionality can have a unique password.
- 8 If you have an Embedded Coder license and specify an ERT based system target file (for example, ert.tlc) for the model, the **Code interface** field is visible. From the **Code interface** drop-down list, select one of the following options:
	- Model reference Specifies code access through the model reference code interface, which allows use of the protected model within a model reference hierarchy. Users of the protected model can generate code from a parent model that contains the protected model. In addition, users can run Model block SIL/PIL simulations with the protected model.
- Top model Specifies code access through the standalone interface. Users of the protected model can run Model block SIL/PIL simulations with the protected model.
- 9 From the **Content type** list, select Obfuscated source code to conceal the source code purpose and logic of the protected model.
- 10 In the **Create protected model in** field, specify the folder path for the protected model. The default value is the current working folder.
- 11 To create a harness model for the protected model, select the **Create harness model for protected model** check box.
- 12 Click **Create**. An untitled harness model opens. It contains a model block, which refers to the protected model sldemo\_mdlref\_counter.slxp. The **Simulation mode** for the Model block is set to Accelerator. You cannot change the mode.

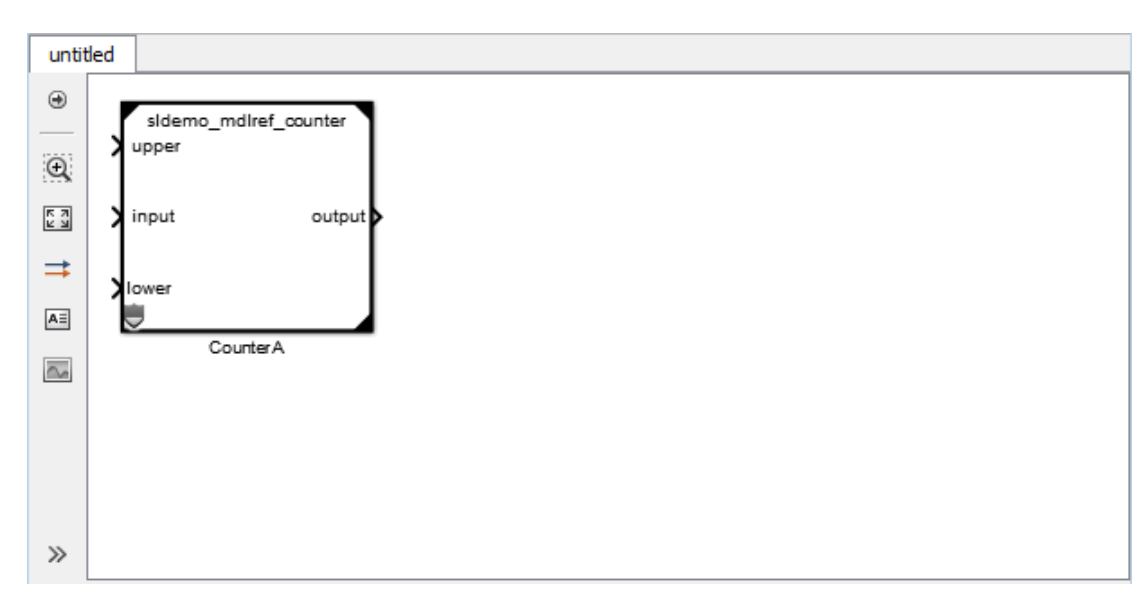

13 To view the protected model report, right-click the protected-model badge icon on the CounterA block and select **Display Report** .

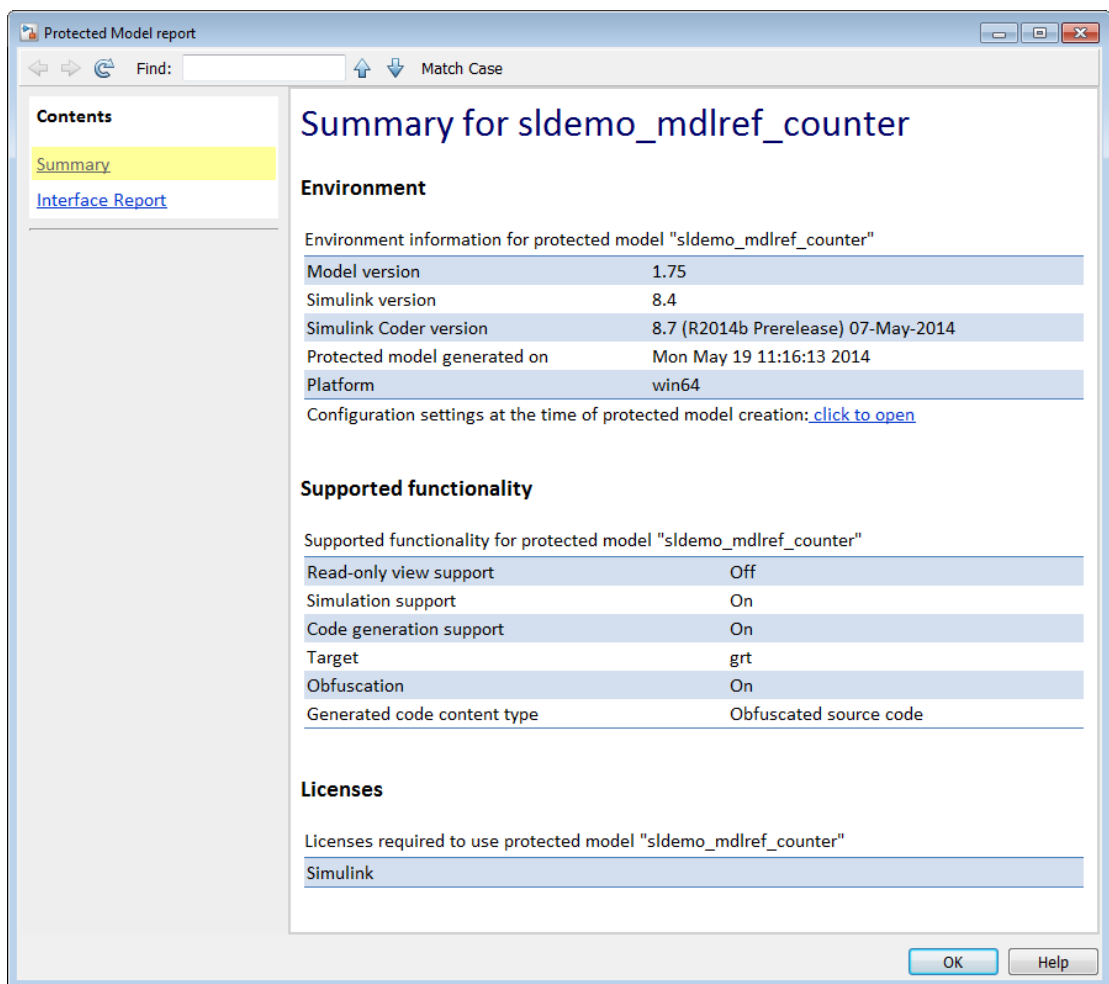

## Related Examples

- ["Test the Protected Model" on page 7-20](#page-267-0)
- ["Package a Protected Model" on page 7-23](#page-270-0)
- ["Configure and Run SIL Simulation" on page 64-15](#page-2780-0)

#### More About

- ["Code Generation Support in a Protected Model" on page 7-6](#page-253-0)
- ["Protected Model Creation Settings" on page 7-15](#page-262-0)
- ["Code Interfaces for SIL and PIL" on page 64-6](#page-2771-0)

## Protected Model Creation Settings

<span id="page-262-0"></span>When you create a protected model, in the Create Protected Model dialog box, you can select which settings you want configured. The settings provide certain functionality permissions when using a protected model. The functionality choices are:

- Read-only viewing
- Simulation
- Code Generation

Password-protection is optional. You must have a minimum of four characters.

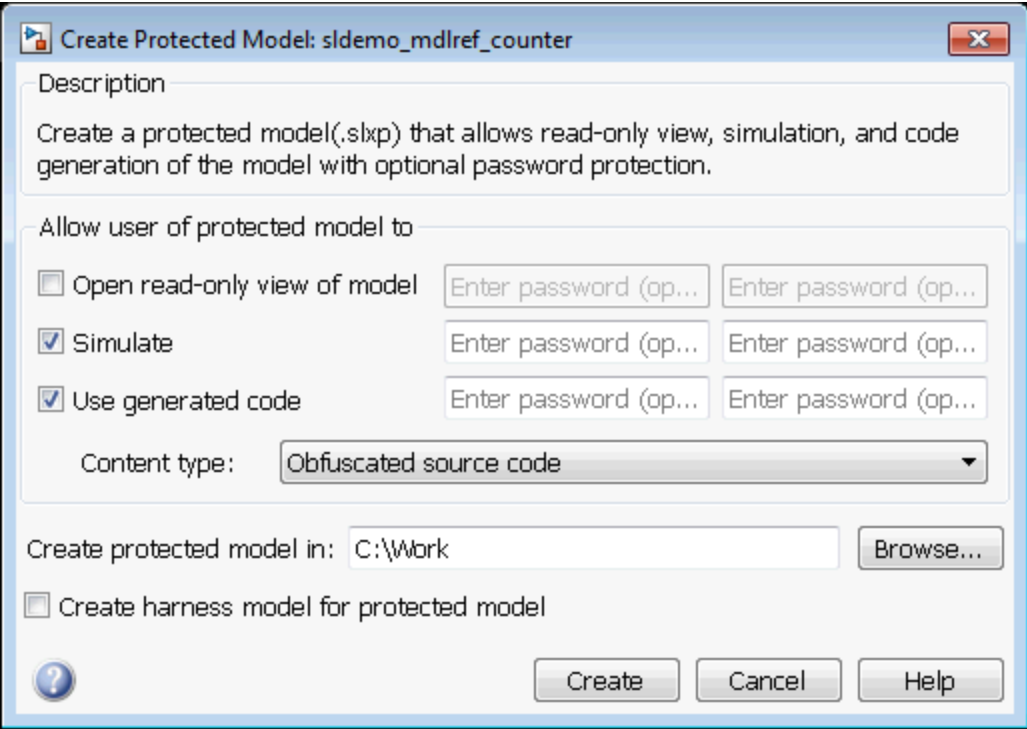

#### Open Read-Only View of Model

If you want to share a view-only version of your model, this option will allows someone using the protected model to open a Web view of the model. The contents and block parameters are viewable in the model Web view.

#### **Simulate**

The **Simulate** check box allows someone to simulate a protected model. When you select this check box, the Web view is not inherited. To enable the Web view with simulation functionality, select the **Open Read-Only View of Model** check box. The **Simulate** functionality:

- Enables protected model Simulation Report.
- Sets Mode to Accelerator. You can run Normal Mode and Accelerator simulations.
- Displays only binaries and headers.
- Enables code obfuscation.

## Use Generated Code

The **Use generated code** check box allows simulation and code generation for a protected model. To generate code, the **Simulate** check box must also be selected. This functionality:

- Enables protected model Simulation Report and Code Generation Report.
- Sets Mode to enable code generation.
- Enables support for simulation.
- Supports the Model block if you have an Embedded Coder license and specify an ERT system target file (ert.tlc) for the model. From the **Code interface** drop-down list, select one of the following options:
	- Model reference Specifies the model reference code interface, which allows use of the protected model within a model reference hierarchy. Users of the protected model can generate code from a parent model that contains the protected model. In addition, users can run Model block SIL/PIL simulations with the protected model.
	- Top model Specifies code access through the standalone interface. Users of the protected model can run Model block SIL/PIL simulations with the protected model.
- Determines the appearance of the generated code by the **Content type** list. The options are:
	- Binaries
	- Obfuscated source code (default)
	- Readable source code, which also includes readable code comments

## Create a Protected Model with Multiple Targets

You can create a protected model that supports multiple code generation targets. This example shows how to use command-line functions to create a protected model that supports code generation for GRT and ERT targets.

1 Load a model and save a local copy. This model is configured for a GRT target.

```
sldemo mdlref counter
save system('sldemo_mdlref_counter','mdlref_counter.slx');
```
2 Add a required password for modifying a protected model. If you do not add a password, you are prompted to set a password when you create a modifiable, protected model.

Simulink.ModelReference.ProtectedModel.setPasswordForModify(... 'mdlref\_counter','password');

3 Create a modifiable, protected model with support for code generation.

```
Simulink.ModelReference.protect('mdlref_counter','Mode',...
'CodeGeneration', 'Modifiable',true, 'Report',true);
```
4 Get a list of targets that the protected model supports.

```
 st = Simulink.ProtectedModel.getSupportedTargets('mdlref_counter')
st =
```
'grt' 'sim'

5 Configure the unprotected model to support an ERT target.

```
set param('mdlref counter', 'SystemTargetFile', 'ert.tlc');
 save_system('mdlref_counter');
```
6 Add support to the protected model for the ERT target. You are prompted for the modification password.

```
Simulink.ProtectedModel.addTarget('mdlref counter');
```
7 Verify that the list of supported targets now includes the ERT target.

```
 st = Simulink.ProtectedModel.getSupportedTargets('mdlref_counter')
```
 $st =$ 

```
 'ert' 'grt' 'sim'
```
# Use a Protected Model with Multiple Targets

When using a protected model with multiple targets, prepare your model for code generation.

1 Get a list of the targets that the protected model supports using the Simulink.ProtectedModel.getSupportedTargets function.

You can also get this information from the protected model report. To view the report, on the protected model block, right-click the badge icon. Select **Display Report**. The **Summary** lists the supported targets.

- 2 Get the configuration set for your chosen target using the Simulink.ProtectedModel.getConfigSet function. You can use the configuration set to verify that the protected model interface is compatible with the parent model.
- 3 Generate code. The build process selects the correct target.

# Test the Protected Model

<span id="page-267-0"></span>To test a protected model that you created, you use the generated harness model and the procedure described in "Use Protected Model in Simulation".

You can also compare the output of the protected model to the output of the original model. Because you are the supplier, both the original and the protected model might exist on the MATLAB path. In the original model, if the Model block **Model name** parameter names the model without providing a suffix, the protected model takes precedence over the unprotected model. If you need to override this default when testing the output, in the Model block **Model name** parameter, specify the file name with the extension of the unprotected model,  $slx$ .

To compare the unprotected and protected versions of a Model block, use the Simulation Data Inspector. This example uses sldemo\_mdlref\_basic and the protected model, sldemo\_mdlref\_counter.slxp, which is created in ["Create a Protected Model" on](#page-257-0) [page 7-10](#page-257-0).

- 1 If it is not already open, open sldemo\_mdlref\_basic.
- 2 Enable logging for the output signal of the Model block, CounterA. In the Configuration Parameters dialog box, in the **Data Import/Export** pane, select the **Signal logging** parameter. Click **Apply** and **OK**.
- 3 Right-click the output signal. From the context menu, select Properties. In the Signal Properties dialog box, select **Log signal data**. Click **Apply** and **OK**. For more information, see "Export Signal Data Using Signal Logging".
- 4 Right-click the CounterA block. From the context menu, select Block Parameters (ModelReference). In the Block Parameters dialog box, specify the **Model name** parameter with the name of the unprotected model and the extension, sldemo\_mdlref\_counter.slx. Click **Apply** and **OK**. Repeat this for CounterB block and CounterC block.
- 5 In the Simulink Editor, click the **Simulation Data Inspector** button arrow and select **Send Logged Workspace Data to Data Inspector** from the menu.
- 6 Simulate the model. When the simulation is complete, click the **Simulation Data Inspector** button to open the Simulation Data Inspector.
- 7 In the Simulation Data Inspector, rename the run to indicate that it is for the unprotected model.
- 8 In the Simulink Editor, right-click the CounterA block. From the context menu, select Block Parameters (ModelReference). In the Block Parameters dialog

box, specify the **Model name** parameter with the name of the protected model, sldemo\_mdlref\_counter.slxp. A shield icon appears on the Model block. Repeat this for CounterB block and CounterC block.

- 9 Simulate the model, which now refers to the protected model. When the simulation is complete, a new run appears in the Simulation Data Inspector.
- 10 In the Simulation Data Inspector, rename the new run to indicate that it is for the protected model.
- 11 In the Simulation Data Inspector, click the **Compare** tab. From the **Baseline** and **Compare To** lists, select the runs from the unprotected and protected model, respectively. Click **Compare Runs** to compare the runs. For more information about comparing runs, see "Compare Signal Data from Multiple Simulations".

# Save Base Workspace Definitions

<span id="page-269-0"></span>Referenced models might use object definitions or tunable parameters that are defined in the MATLAB base workspace. These variables are not saved with the model. When you protect a model, you must obtain the definitions of required base workspace entities and ship them with the model.

The following base workspace variables must be saved to a MAT-file:

- Global tunable parameter
- Global data store
- The following objects used by a signal that connects to a root-level model Inport or Outport:
	- Simulink.Signal
	- Simulink.Bus
	- Simulink.Alias
	- Simulink.NumericType that is an alias

For more information, see "Edit and Manage Workspace Variables Used by Models".

Before executing the protected model as a part of a third-party model, the receiver of the protected model must load the MAT-file.

# Package a Protected Model

<span id="page-270-0"></span>In addition to the protected model file  $(.s1xp)$ , you might need to include additional files in the protected model package:

- Harness model file.
- Any required definitions saved in a MAT-file. For more information, see ["Save Base](#page-269-0) [Workspace Definitions" on page 7-22](#page-269-0).
- Instructions on how to retrieve the files.

Some ways to deliver the protected model package are:

- Provide the .slxp file and other supporting files as separate files.
- Combine the files into a ZIP or other container file.
- Combine the files using a manifest. For more information, see "Export Files in a Manifest".
- Provide the files in some other standard or proprietary format specified by the receiver.

Whichever approach you use to deliver a protected model, include information on how to retrieve the original files. One approach to consider is to use the Simulink Manifest Tools, as described in "Analyze Model Dependencies".

# Specify Custom Obfuscator for Protected Model

When creating a protected model, you can specify your own postprocessing function for files that the protected model creation process generates. Prior to packaging the protected model files, this function is called by the Simulink.ModelReference.protect function. You can use this functionality to run your own custom obfuscator on the generated files by following these steps:

- 1 Create your postprocessing function. Use this function to call your custom obfuscator. The function must be on the MATLAB path and accept a Simulink.ModelReference.ProtectedModel.HookInfo object as an input variable.
- 2 In your function, get the files and exported symbol information that your custom obfuscator requires to process the protected model files. To get the files and information, access the properties of your function input variable. The variable is a Simulink.ModelReference.ProtectedModel.HookInfo object with the following properties:
	- SourceFiles
	- NonSourceFiles
	- ExportedSymbols
- 3 Pass the protected model file information to your custom obfuscator. The following is an example of a postprocessing function for custom obfuscation:

function myHook(protectedModelInfo)

```
 % Get source file list information.
 srcFileList = protectedModelInfo.SourceFiles;
 disp('### Obfuscating...');
 for i=1:length(srcFileList)
     disp(['### Obfuscator: Processing ' srcFileList{i} '...']);
     % call to custom obfuscator
     customObfuscator(srcFileList{i});
 end
```
end

4 Specify your postprocessing function when creating the protected model:

```
Simulink.ModelReference.protect('myModel, 'Mode', 'CodeGeneration', ...
     'CustomPostProcessingHook', ... 
     @(protectedModelInfo)myHook(protectedModelInfo))
```
The creator of the protected model also has the option of enabling obfuscation of simulation target code and generated code through the 'ObfuscateCode' option of the Simulink.ModelReference.protect function. Your custom obfuscator runs only on the generated code and not on the simulation target code. If both obfuscators are in use, the custom obfuscator is the last to run on the generated code before the files are packaged.

# Define Callbacks for Protected Model

When you create a protected model, you can customize its behavior by defining callbacks. Callbacks specify code that executes when a protected model user views, simulates, or generates code for the protected model. A protected model user cannot view or modify a callback. To create a protected model with callbacks:

- 1 Define Simulink.ProtectedModel.Callback objects for each callback.
- 2 To create your protected model, call the Simulink.ModelReference.protect function. Use the 'Callbacks' option to specify a cell array of callbacks to include in the protected model.

#### In this section...

["Creating Callbacks" on page 7-26](#page-273-0)

["Defining Callback Code" on page 7-27](#page-274-0)

<span id="page-273-0"></span>["Create a Protected Model with Callbacks" on page 7-27](#page-274-1)

#### Creating Callbacks

To create and define a protected model callback, create a Simulink.ProtectedModel.Callback object. Callback objects specify:

- The code to execute for the callback. The code can be a character vector of MATLAB commands or a script on the MATLAB path.
- The event that triggers the callback. The event can be 'PreAccess' or 'Build'.
- The protected model functionality that the event applies to. The functionality can be 'CODEGEN', 'SIM', 'VIEW', or 'AUTO'. If you select 'AUTO', and the event is 'PreAccess', the callback applies to each functionality. If you select 'AUTO', and the event is 'Build', the callback applies only to 'CODEGEN' functionality. If you do not select any functionality, the default behavior is 'AUTO'.
- The option to override the protected model build process. This option applies only to 'CODEGEN' functionality.

You can create only one callback per event and per functionality.

## <span id="page-274-0"></span>Defining Callback Code

You can define the code for a callback by using either a character vector of MATLAB commands or a script on the MATLAB path. When you write callback code, follow these guidelines:

- Callbacks must use MATLAB code (.m or .p).
- The code can include protected model functions or any MATLAB command that does not require loading the model.
- Callback code must not call out to external utilities unless those utilities are available in the protected model user's environment.
- Callback code cannot reference the source protected model unless you are using protected model functions.

You can use the Simulink.ProtectedModel.getCallbackInfo function in callback code to get information on the protected model. The function returns a Simulink.ProtectedModel.CallbackInfo object that provides the protected model name and the names of submodels. If the callback is specified for 'CODEGEN' functionality and 'Build' event, the object provides the target identifier and model code interface type ('Top model' or 'Model reference').

#### <span id="page-274-1"></span>Create a Protected Model with Callbacks

This example creates a protected model with a callback for code generation.

1 On the MATLAB path, create a callback script, pm\_callback.m, containing:

```
s1 = 'Code interface is: ';
cbinfobj = Simulink.ProtectedModel.getCallbackInfo(...
'sldemo_mdlref_counter','Build','CODEGEN');
disp([s1 cbinfobj.CodeInterface]);
```
2 Create a callback that uses the script. If the callback code replaces the protected model build process, set the override option.

```
pmCallback = Simulink.ProtectedModel.Callback('Build',...
'CODEGEN', 'pm_callback.m');
pmCallback.setOverrideBuild(true);
```
**3** Create the protected model and specify the code generation callback.

Simulink.ModelReference.protect('sldemo\_mdlref\_counter',...

```
'Mode', 'CodeGeneration','Callbacks',{pmCallback})
```
4 Build the protected model. In place of the build, the callback displays the code interface.

```
rtwbuild('sldemo_mdlref_basic')
```
#### See Also

Simulink.ProtectedModel.Callback | Simulink.ModelReference.protect | Simulink.ProtectedModel.getCallbackInfo

#### More About

- "Protect a Referenced Model"
- "Code Generation Support in a Protected Model"

# Component Initialization, Reset, and Termination in Simulink Coder

## Generate Code That Responds to Initialize, Reset, and Terminate **Events**

To generate code from a modeling component that responds to initialize, reset, and terminate events during execution, use the blocks Initialize Function and Terminate Function. For information on how to use these blocks, see "Create a Model to Initialize and Terminate State". You can use the blocks anywhere in a model hierarchy.

Examples of when to generate code that responds to initialize, reset, or terminate events include:

- Starting and stopping a component.
- Calculating initial conditions.
- Saving and restoring state from nonvolatile memory.
- Generating reset entry-point functions that respond to external events.

Each nonvirtual subsystem and referenced model can have its own set of initialize, reset, and terminate functions.

The code generator produces initialization and termination code differently than reset code. For initialization and termination code, the code generator includes your component initialization and termination code in the default entry-point functions, *model*\_initialize and *model*\_terminate. The code generator produces reset code only if you model reset behavior.

#### Generate Code for Initialize and Terminate Events

When you generate code for a component that includes Initialize Function and Terminate Function blocks, the code generator:

- Includes initialize event code with default initialize code in entry-point function *model*\_initialize.
- Includes terminate event code with default terminate code in entry-point function *model*\_terminate.

Consider the model matlab/help/toolbox/simulink/examples/ex\_model01.slx.

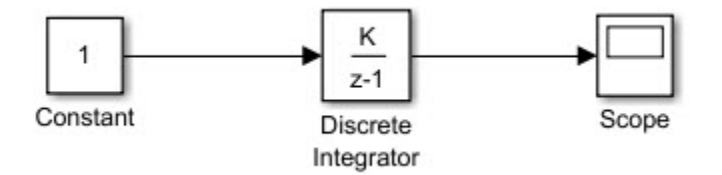

For this model, the code generator produces initialize and terminate entry-point functions that other code can interface with.

```
void ex model01 initialize(void)
void ex model01 terminate(void)
```
This code appears in the generated file ex\_model01.c. The initialize function, ex model01 initialize, initializes an error status. The terminate function, ex model01 terminate, requires no code.

```
void ex model01 initialize(void)
{
    rtmSetErrorStatus(ex_model01_M, (NULL));
}
void ex model01 terminate(void)
{
    /* (no terminate code required) */
}
```
Add Initialize Function and Terminate Function blocks to the model (see matlab/help/toolbox/simulink/examples/ex\_model01\_initterm.slx). The Initialize Function block uses the State Writer block to set the initial condition of a Discrete Integrator block. The Terminate Function block includes a State Reader block, which reads the state of the Discrete Integrator block.

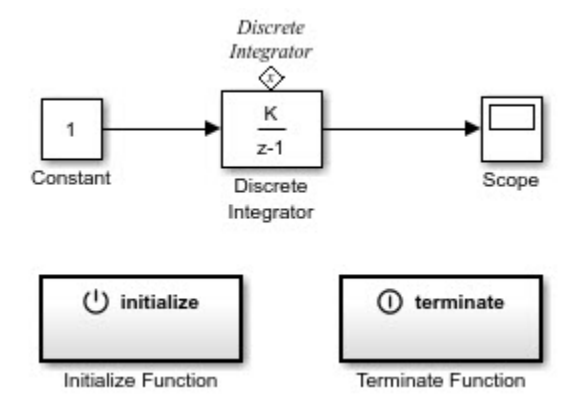

The **Event type** parameter of the Event Listener block for the initialize and terminate functions is set to Initialize and Terminate, respectively. The initialize function uses the State Writer block to initialize the input value for the Discrete Integrator block to 10. The terminate function uses the State Reader block to read the state of the Discrete Integrator block.

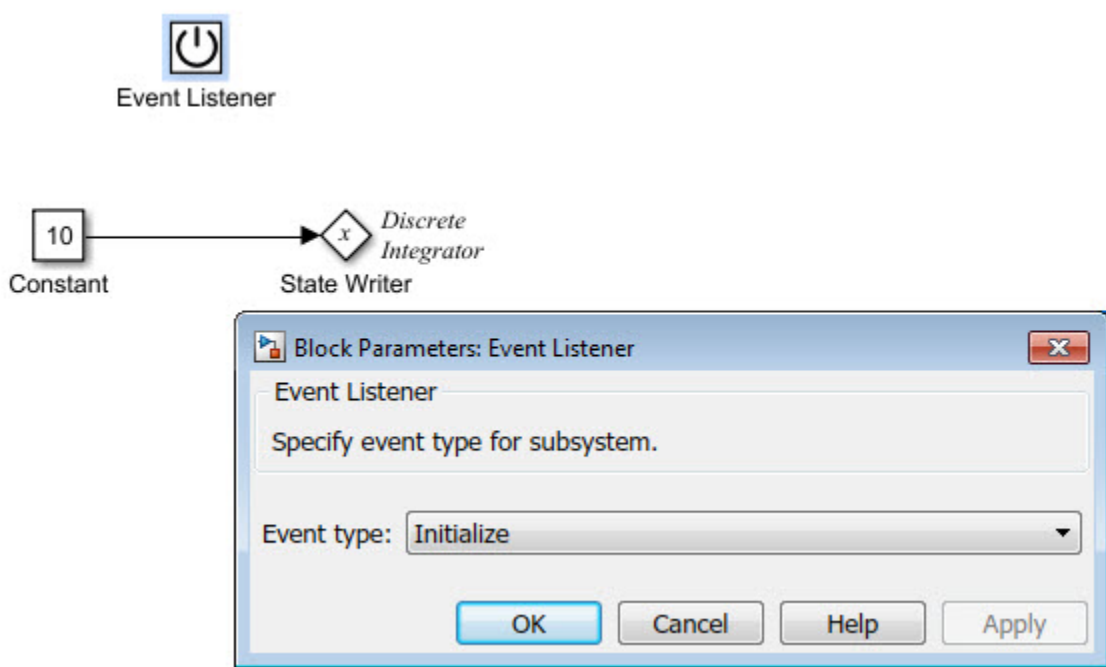

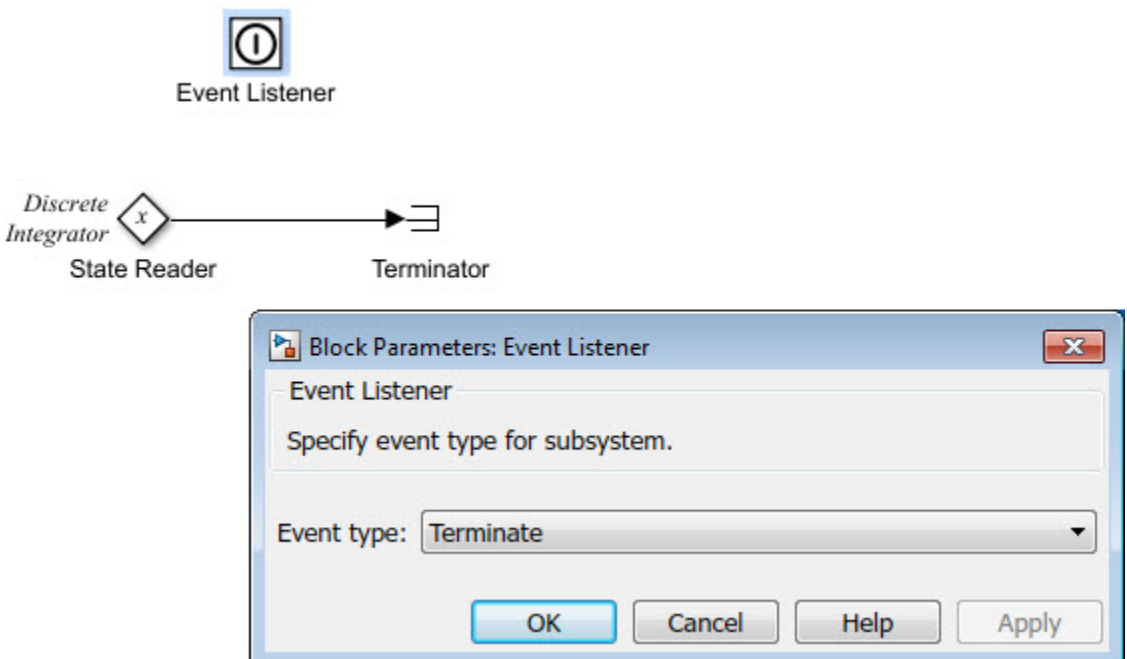

The code generator includes the event code that it produces for the Initialize Function and Terminate Function blocks with standard initialize and terminate code in entry-point functions  $ex$  model01 initterm initialize and ex model01 initterm terminate. This code assumes that support for nonfinite numbers and MAT-file logging is disabled.

```
void ex model01 initterm initialize(void)
{
    rtmSetErrorStatus(ex_model01_initterm_M, (NULL));
    (void) memset(((void *) &ex_model01_initterm_B), 0,
                 sizeof(B ex model01 initterm T));
    (void) memset((void *)&ex_model01_initterm_DW, 0,
                  sizeof(DW_ex_model01_initterm_T));
   ex model01 initterm DW.DiscreteIntegrator DSTATE =
      ex_model01_initterm_P.Constant1_Value;
}
```

```
void ex model01 initterm terminate(void)
{
   ex model01 initterm B.read state =
    ex_model01_initterm_DW.DiscreteInterator_DSTATE;
}
```
The initialization code:

- Initializes an error status.
- Allocates memory for block I/O and state parameters.
- Assigns the value of the constant input parameter to the state parameter of the discrete integrator.

The termination code assigns the value of the discrete integrator state parameter to the block I/O parameter.

#### Generate Code for Reset Events

Generate code that responds to a reset event by including an Initialize Function or Terminate Function block in a modeling component. Configure the block for a reset by setting the **Event type** parameter of its Event Listener block to Reset. Also set the **Event name** parameter. The default name is reset.

The code generator produces a reset entry-point function *only* if you model reset behavior. If a component contains multiple reset specifications, the code that the code generator produces depends on whether reset functions share an event name. For a given component hierarchy:

- For reset functions with unique event names, the code generator produces a separate entry-point function for each named event. The name of each function is the name of the corresponding event.
- For reset functions that share an event name, the code generator aggregates the reset code into one entry-point function. The code for the reset functions appears in order, starting with the lowest level (innermost) of the component hierarchy and ending with the root (outermost). The name of the function is *model*\_reset. For more information, see "Event Names and Code Aggregation".

Consider the model matlab/help/toolbox/simulink/examples/ ex model01 irt.slx, which includes a Reset Function block derived from an Initialize Function block.

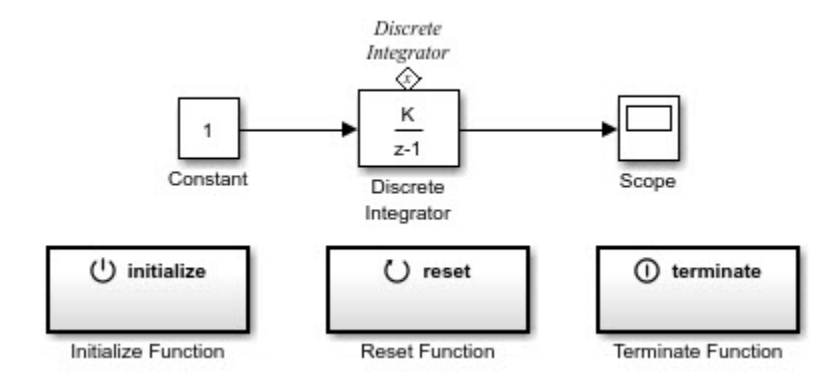

The **Event type** and **Event name** parameters of the Event Listener block are set to Reset and reset, respectively. The function uses the State Writer block to reset the input value for the Discrete Integrator block to 5.

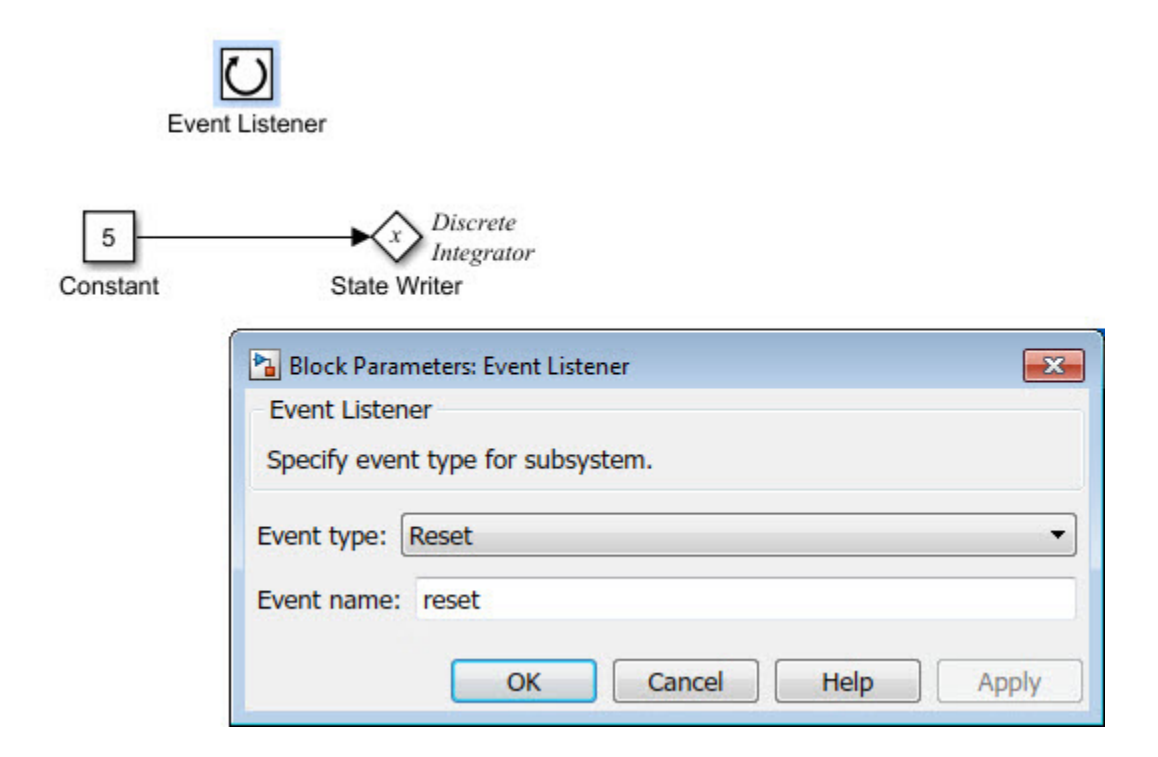

The code generator produces reset function  $ex$  model01 int reset. The code for the function appears in the Real-time model section of the *model*.c file.

```
void ex model01 irt reset(void)
{
  ex model01 irt DW.DiscreteInterator DSTATE =
    ex_model01_irt_P.Constant1_Value_b;
}
```
#### Event Names and Code Aggregation

Use the Initialize Function and Terminate Function blocks to define multiple initialize, reset, and terminate functions for a component hierarchy. Define only one initialize function and one terminate function per hierarchy level. You can define multiple reset functions for a hierarchy level. The event names that you configure for the functions at a given level must be unique.

When producing code, the code generator aggregates code for functions that have a given event name across the entire component hierarchy into one entry-point function. The code for reset functions appears in order, starting with the lowest level (innermost) of the component hierarchy and ending with the root (outermost). The code generator uses the event name to name the function.

For example, the model matlab/help/toolbox/simulink/examples/ ex model01 shared irt.slx includes a subsystem that replicates the initialize, reset, and terminate functions that are in the parent model.

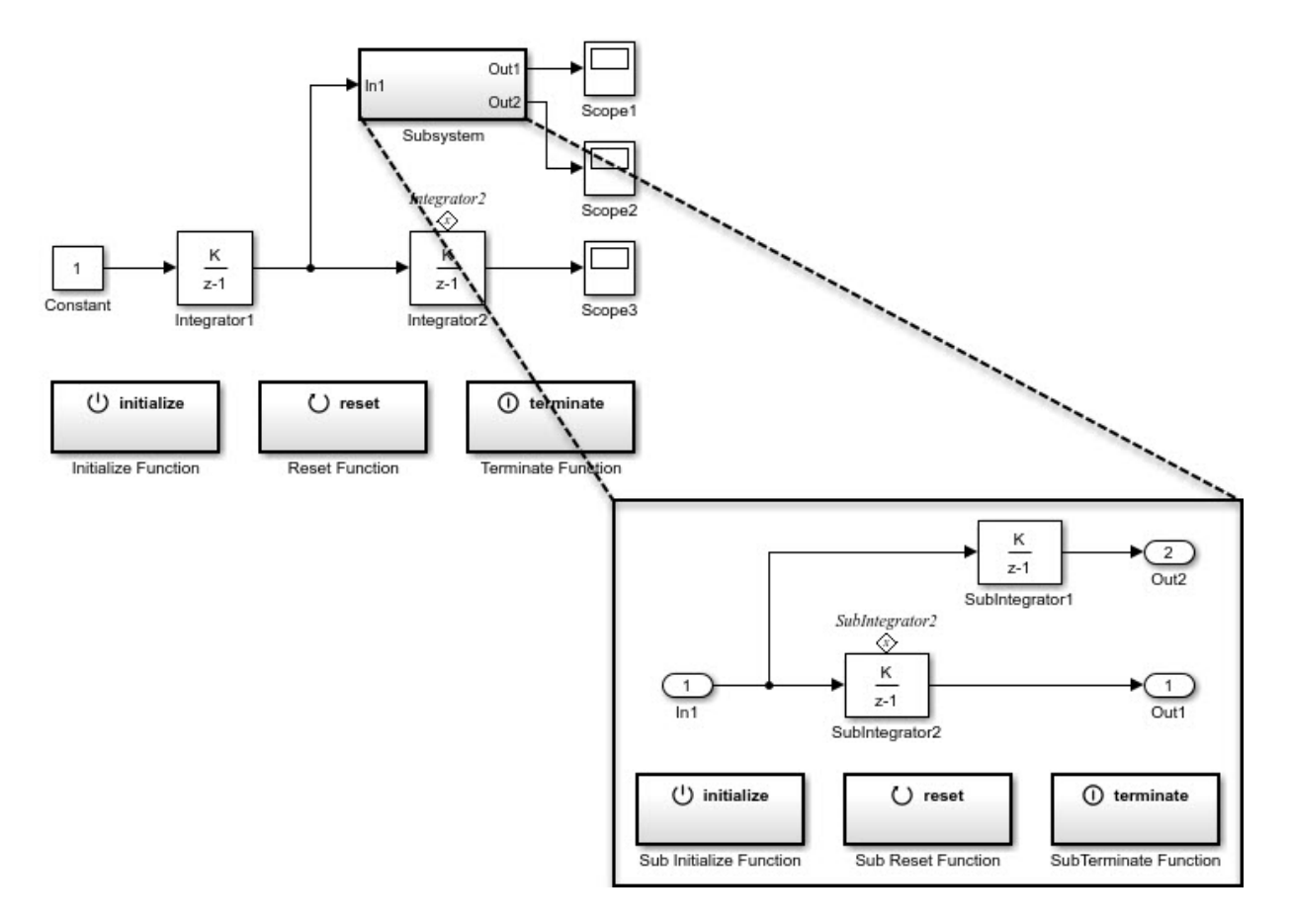

Although the model includes multiple copies of the initialize, reset, and terminate functions, the code generator produces one entry-point function for reset (ex\_model01\_shared\_irt\_reset), one for initialize (ex\_model01\_shared\_irt\_initialize), and one for terminate (ex\_model01\_shared\_irt\_terminate). Within each entry-point function, after listing code for blocks configured with an initial condition (*model*\_P.*block*\_IC), the code generator orders code for components, starting with the lowest level of the hierarchy and ending with the root.

. .

```
.
void ex model01 shared irt reset(void)
{
   ex model01 shared irt DW.SubIntegrator2 DSTATE =
      ex_model01_shared_irt_P.Constant1_Value;
   ex model01 shared irt DW.Integrator2 DSTATE =
     ex model01 shared irt P.Constant Value b;
} 
.
.
.
void ex model01 shared irt initialize(void)
{
   rtmSetErrorStatus(ex_model01_shared_irt_M, (NULL));
  (void) memset(((void *) &ex model01 shared irt DW), 0,
                sizeof(DW ex model01 shared irt T));
  ex model01 shared irt DW.Integrator1 DSTATE =
    ex model01 shared irt P.Integrator1 IC;
  ex model01 shared irt DW.SubIntegrator2 DSTATE =
    ex model01 shared irt P.Constant Value j;
  ex model01 shared irt DW.Integrator2 DSTATE =
    ex model01 shared irt P.Constant Value;
.
.
.
void ex model01 shared irt terminate(void)
{
    /* (no terminate code required) */
    }
```
If you rename the event configured for the subsystem reset function to reset 02, the code generator produces two reset entry-point functions, ex model01 shared irt reset and ex model01 shared irt reset 02.

```
void ex model01 share irt reset(void)
{
   ex model01 shared irt DW.DiscreteIntegrator2 DSTATE =
     ex model01 shared irt P.Constant1 Value b;
```

```
}
void ex_model01_share_irt_reset_02(void)
{
    ex_model01_shared_irt_DW.DiscreteIntegrator_DSTATE =
     ex model01 shared irt P.Constant1 Value;
}
```
#### **Limitations**

You cannot generate code from a:

- Harness model—a root model that contains a Model block, which exposes initialize, reset, or terminate function ports.
- Model configured for C++ code generation.

## Related Examples

- "Create a Model to Initialize and Terminate State"
- "Entry-Point Functions and Scheduling"
# Stateflow Blocks in Simulink Coder

- ["Code Generation of Stateflow Blocks" on page 9-2](#page-289-0)
- ["Generate Reusable Code for Atomic Subcharts" on page 9-6](#page-293-0)
- ["Generate Reusable Code for Unit Testing" on page 9-8](#page-295-0)
- ["Inline State Functions in Generated Code" on page 9-14](#page-301-0)
- ["Air-Fuel Ratio Control System with Stateflow Charts" on page 9-17](#page-304-0)

# Code Generation of Stateflow Blocks

<span id="page-289-0"></span>The code generator produces code for Stateflow blocks for rapid prototyping. If you have an Embedded Coder license, you can generate production code for Stateflow blocks.

# Comparison of Code Generation Methods

The following sections compare two ways of generating code.

### Code Generation Without Atomic Subcharts

You generate code for the entire model in one file and look through that entire file to find code for a specific part of the chart.

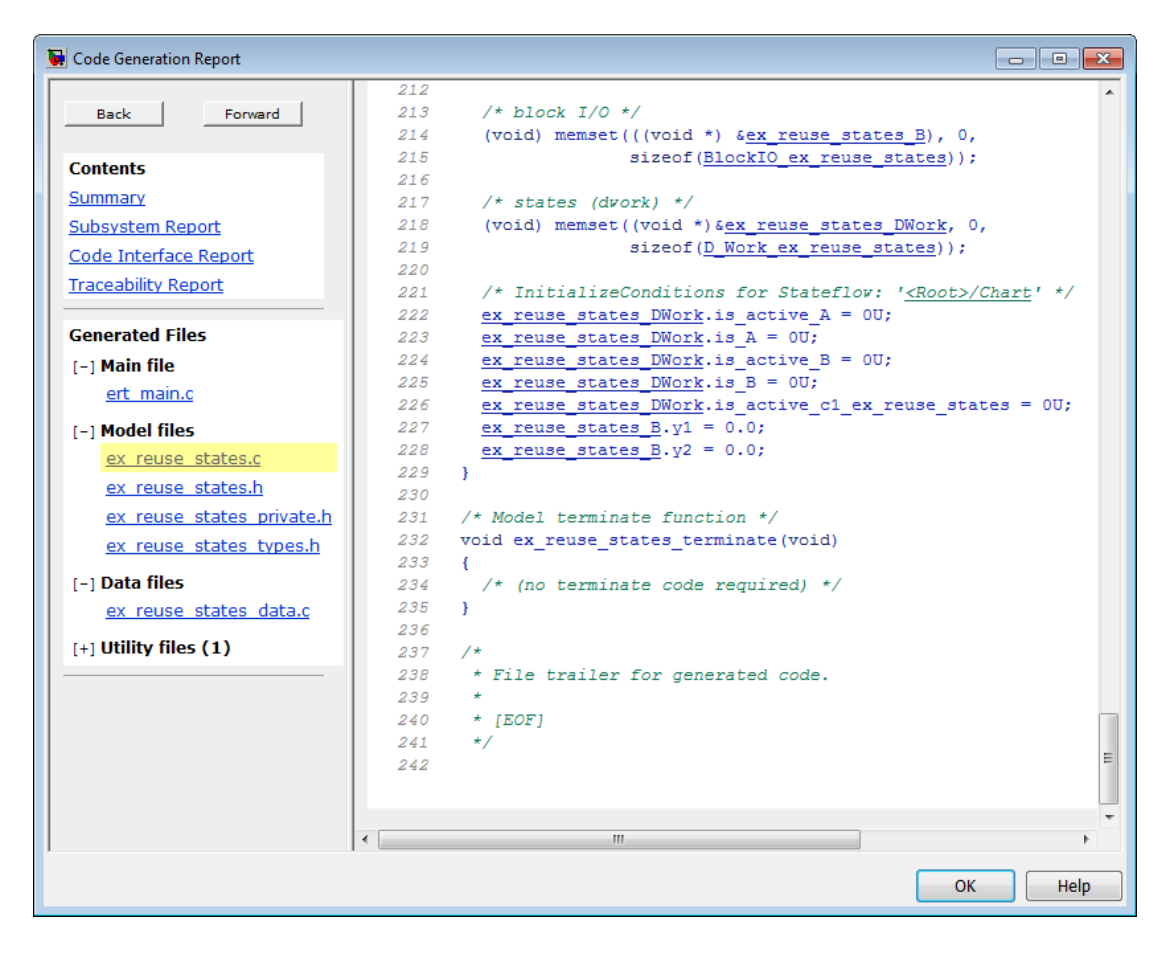

### Code Generation With Atomic Subcharts

You specify code generation parameters so that code for an atomic subchart appears in a separate file. This method of code generation enables unit testing for a specific part of a chart. You can avoid searching through unrelated code and focus only on the part that interests you.

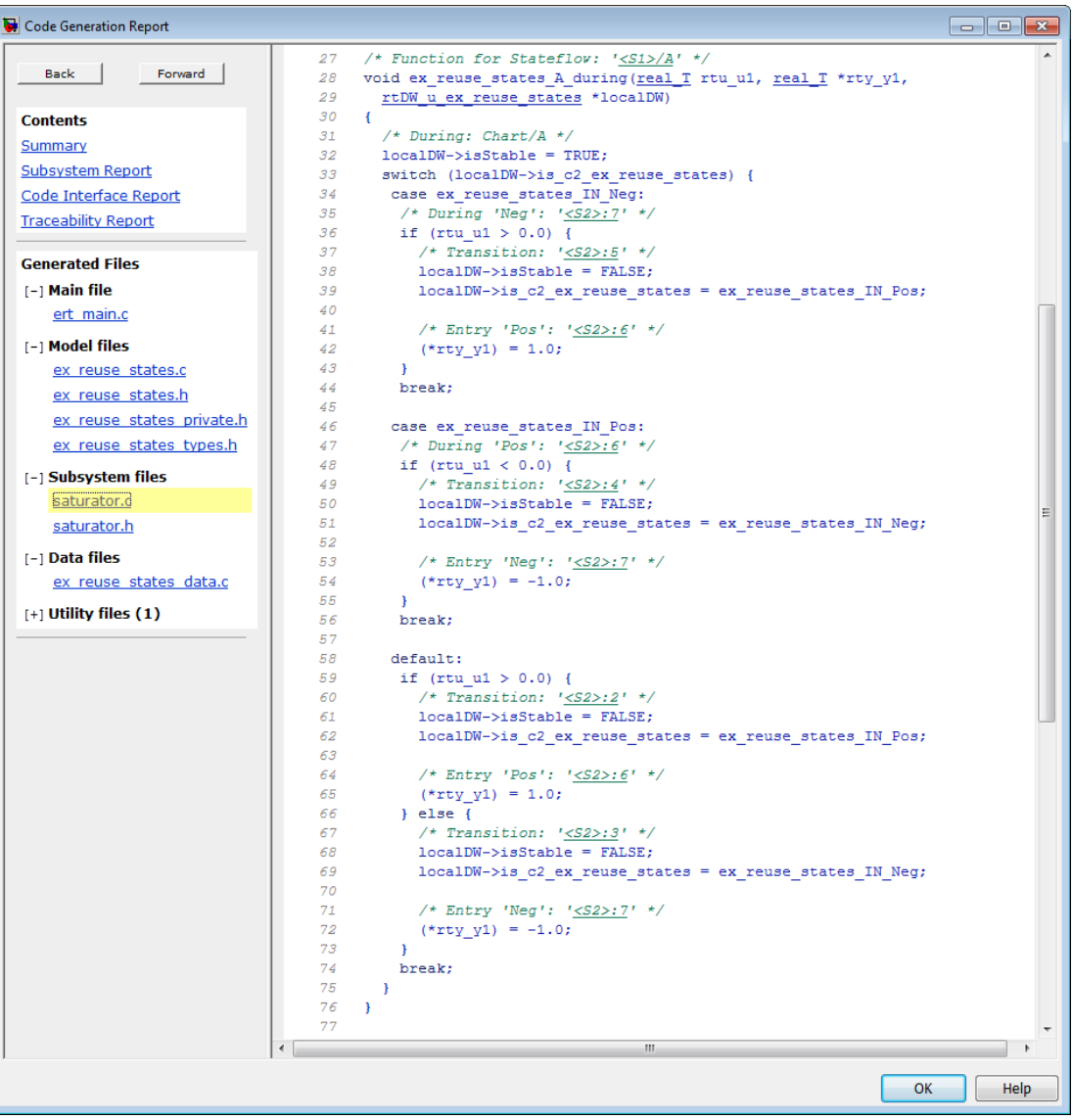

Note: Unreachable Stateflow states are optimized out and are not included in the generated code.

For more information, see ["Generate Reusable Code for Unit Testing" on page 9-8](#page-295-0).

# Generate Reusable Code for Atomic Subcharts

#### <span id="page-293-0"></span>In this section...

["How to Generate Reusable Code for Linked Atomic Subcharts" on page 9-6](#page-293-1) ["How to Generate Reusable Code for Unlinked Atomic Subcharts" on page 9-7](#page-294-0)

# <span id="page-293-1"></span>How to Generate Reusable Code for Linked Atomic Subcharts

To specify code generation parameters for linked atomic subcharts from the same library:

- 1 Open the library model that contains your atomic subchart.
- 2 Unlock the library.
- 3 Right-click the library chart and select **Block Parameters**.
- 4 In the dialog box, specify the following parameters:
	- a On the **Main** tab, select **Treat as atomic unit**.
	- b On the **Code Generation** tab, set **Function packaging** to Reusable function.
	- c Set **File name options** to User specified.
	- d For **File name**, enter the name of the file with no extension.
	- e Click **OK** to apply the changes.
- 5 (OPTIONAL) Customize the generated function names for atomic subcharts:
	- **q** Open the Model Configuration Parameters dialog box.
	- b On the **Code Generation** pane, set **System target file** to ert.tlc.
	- c Navigate to the **Code Generation** > **Symbols** pane.
	- d For **Subsystem methods**, specify the format of the function names using a combination of the following tokens:
		- \$R root model name
		- $\cdot$  \$F type of interface function for the atomic subchart
		- \$N block name
		- \$H subsystem index
		- \$M name-mangling text

e Click **OK** to apply the changes.

When you generate code for your model, a separate file stores the code for linked atomic subcharts from the same library.

# <span id="page-294-0"></span>How to Generate Reusable Code for Unlinked Atomic Subcharts

To specify code generation parameters for an unlinked atomic subchart:

- 1 In your chart, right-click the atomic subchart and select **Properties**.
- 2 In the dialog box, specify the following parameters:
	- a Set **Code generation function packaging** to Reusable function.
	- b Set **Code generation file name options** to User specified.
	- c For **Code generation file name**, enter the name of the file with no extension.
	- d Click **OK** to apply the changes.
- 3 (OPTIONAL) Customize the generated function names for atomic subcharts:
	- a Open the Model Configuration Parameters dialog box.
	- b On the **Code Generation** pane, set **System target file** to ert.tlc.
	- c Navigate to the **Code Generation** > **Symbols** pane.
	- d For **Subsystem methods**, specify the format of the function names using a combination of the following tokens:
		- \$R root model name
		- \$F type of interface function for the atomic subchart
		- \$N block name
		- \$H subsystem index
		- \$M name-mangling text
	- e Click **OK** to apply the changes.

When you generate code for your model, a separate file stores the code for the atomic subchart. For more information, see ["Generate Reusable Code for Unit Testing" on page](#page-295-0) [9-8](#page-295-0).

# Generate Reusable Code for Unit Testing

### <span id="page-295-0"></span>In this section...

["Goal of the Tutorial" on page 9-8](#page-295-1)

["Convert a State to an Atomic Subchart" on page 9-9](#page-296-0)

["Specify Code Generation Parameters" on page 9-10](#page-297-0)

<span id="page-295-1"></span>["Generate Code for Only the Atomic Subchart" on page 9-11](#page-298-0)

# Goal of the Tutorial

Assume that you have the following model, and the chart has two states:

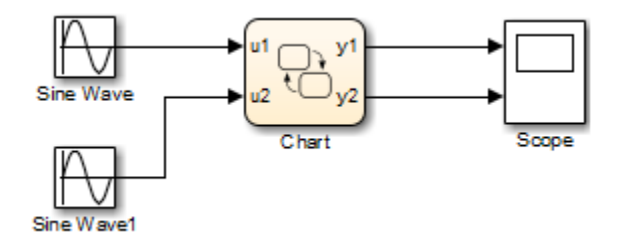

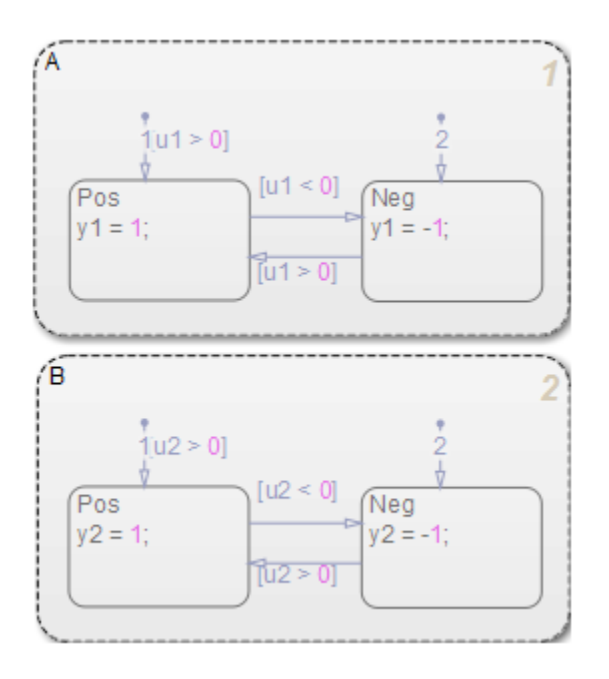

Suppose that you want to generate reusable code so that you can perform unit testing on state A. You can convert that part of the chart to an atomic subchart and then specify a separate file to store the generated code.

# <span id="page-296-0"></span>Convert a State to an Atomic Subchart

To convert state A to an atomic subchart, right-click the state and select **Group & Subchart** > **Atomic Subchart**. State A changes to an atomic subchart:

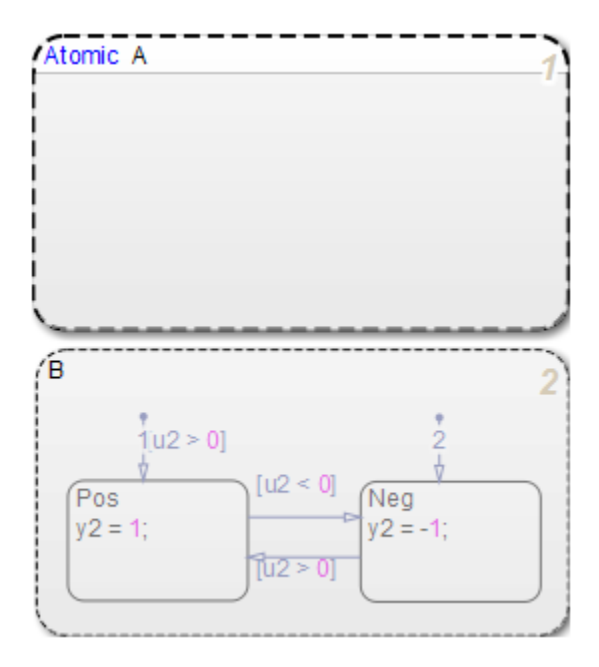

# <span id="page-297-0"></span>Specify Code Generation Parameters

### Set Up a Standalone C File for the Atomic Subchart

- 1 Open the properties dialog box for A.
- 2 Set **Code generation function packaging** to Reusable function.
- 3 Set **Code generation file name options** to User specified.
- 4 For **Code generation file name**, enter saturator as the name of the file.
- 5 Click **OK**.

### Set Up the Code Generation Report

- 1 Open the Model Configuration Parameters dialog box.
- 2 In the **Code Generation** pane, set **System target file** to ert.tlc.
- 3 In the **Code Generation** > **Report** pane, select **Create code generation report**.

This step automatically selects **Open report automatically** and **Code-to-model** on the **All Parameters** tab.

- 4 Select **Model-to-code** on the **All Parameters** tab.
- 5 Click **Apply**.

#### Customize the Generated Function Names

- 1 In the Model Configuration Parameters dialog box, go to the **Code Generation** > **Symbols** pane.
- 2 Set **Subsystem methods** to the format scheme \$R\$N\$M\$F, where:
	- \$R is the root model name.
	- \$N is the block name.
	- \$M is the mangle token.
	- \$F is the type of interface function for the atomic subchart.

For more information, see "Subsystem methods".

<span id="page-298-0"></span>3 Click **Apply**.

# Generate Code for Only the Atomic Subchart

To generate code for your model, press **Ctrl+B**. In the code generation report that appears, you see a separate file that contains the generated code for the atomic subchart.

To inspect the code for saturator.c, click the hyperlink in the report to see the following code:

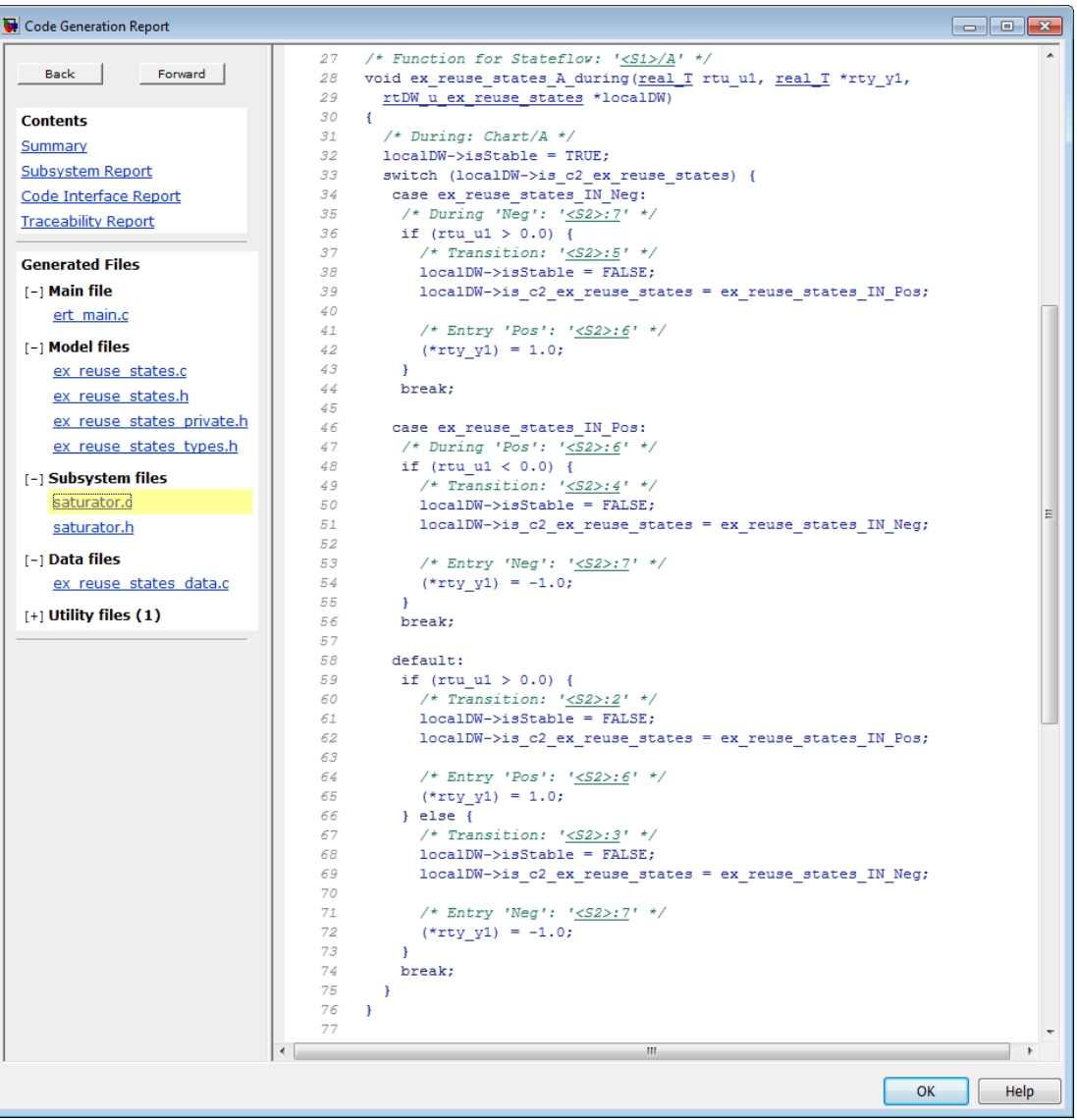

Line 28 shows that the during function generated for the atomic subchart has the name ex\_reuse\_states\_A\_during. This name follows the format scheme \$R\$N\$M\$F specified for **Subsystem methods**:

- \$R is the root model name, ex\_reuse\_states.
- \$N is the block name, A.
- \$M is the mangle token, which is empty.
- \$F is the type of interface function for the atomic subchart, during.

Note: The line numbers shown can differ from the numbers that appear in your code generation report.

# Inline State Functions in Generated Code

### <span id="page-301-0"></span>In this section...

["Inlined Generated Code for State Functions" on page 9-14](#page-301-1)

["How to Set the State Function Inline Option" on page 9-16](#page-303-0)

<span id="page-301-1"></span>["Best Practices for Controlling State Function Inlining" on page 9-16](#page-303-1)

# Inlined Generated Code for State Functions

By default, the code generator uses an internal heuristic to determine whether to inline generated code for state functions. The heuristic takes into consideration an inlining threshold. As code grows and shrinks in size, generated code for state functions can be unpredictable.

If your model includes Stateflow objects and you have rigorous requirements for traceability between generated code and the corresponding state functions, you can override the default behavior. Use the state property Function Inline Option to explicitly force or prevent inlining of state functions.

### <span id="page-301-2"></span>What Happens When You Force Inlining

If you force inlining for a state, the code generator inlines code for state actions into the parent function. The parent function contains code for executing the state actions, outer transitions, and flow charts. It does not include code for empty state actions.

### <span id="page-301-3"></span>What Happens When You Prevent Inlining

If you prevent inlining for a state, the code generator produces these static functions for state *foo*.

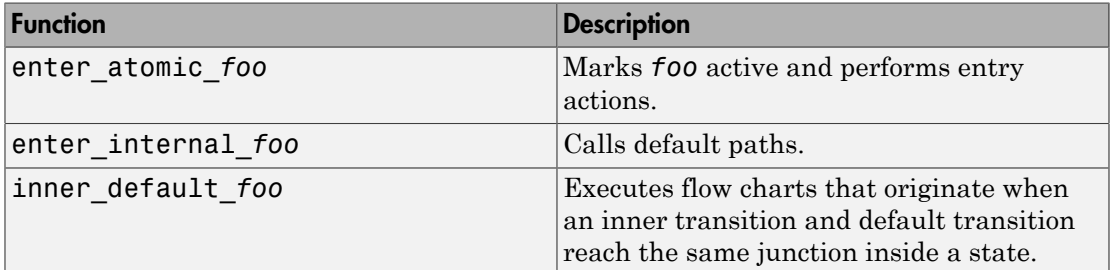

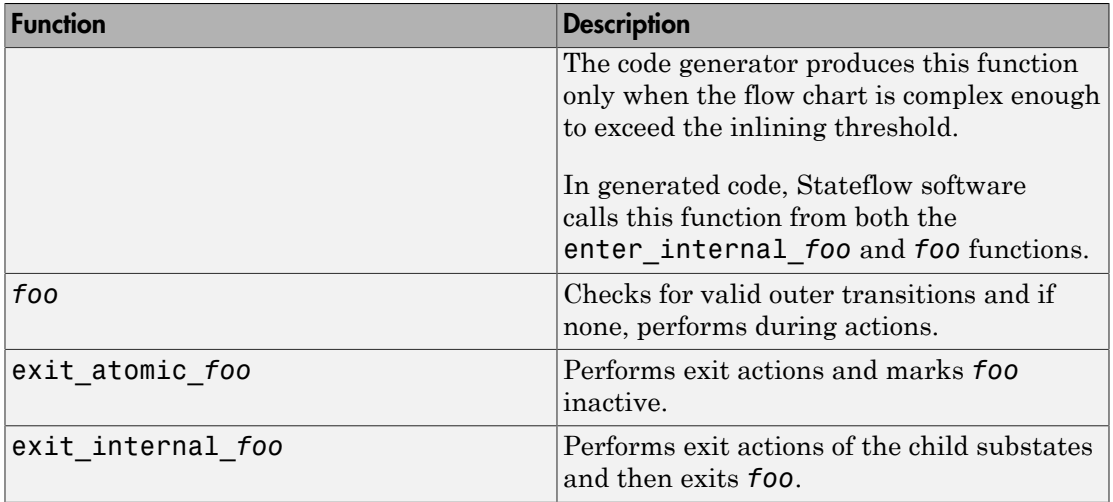

Suppose the following chart is in model M.

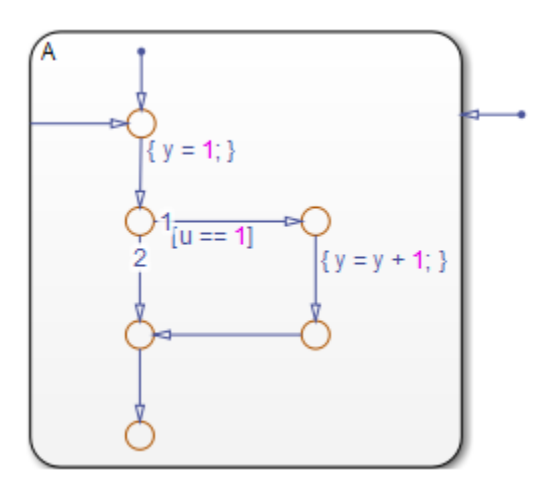

If you prevent inlining for state A, the code generator produces this code.

```
static void M_inner_default_A(void);
static void M_exit_atomic_A(void);
static void M_A(void);
static void M_enter_atomic_A(void);
static void Menter_internal_A(void);
```
# <span id="page-303-0"></span>How to Set the State Function Inline Option

To set the function inlining property for a state:

1 Right-click inside the state and, from the context menu, select **Properties**.

The State properties dialog box opens.

2 In the **Function Inline Option** field, select one of these options.

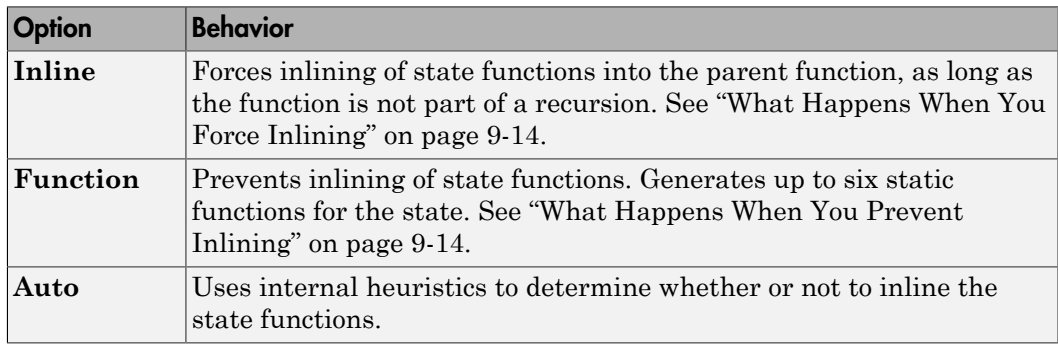

<span id="page-303-1"></span>3 Click **Apply**.

# Best Practices for Controlling State Function Inlining

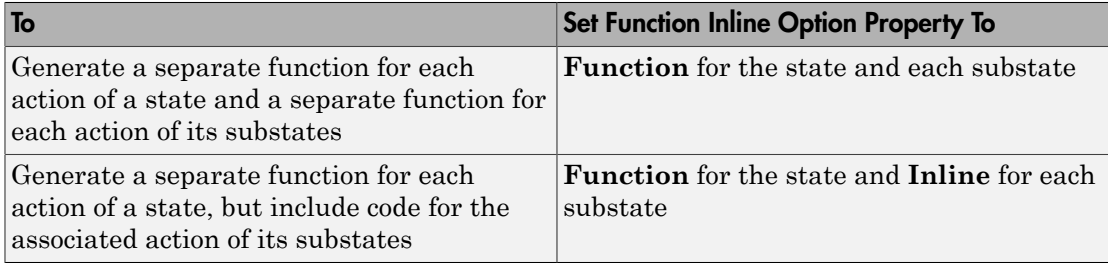

# Air-Fuel Ratio Control System with Stateflow Charts

<span id="page-304-0"></span>Generate code for an air-fuel ratio control system designed with Simulink® and Stateflow®.

Figures 1, 2, and 3 show relevant portions of the sldemo\_fuelsys model, a closed-loop system containing a plant and controller. The plant validates the controller in simulation early in the design cycle. In this example, you generate code for the relevant controller subsystem, "fuel\_rate\_control". Figure 1 shows the top-level simulation model.

Open sldemo\_fuelsys via rtwdemo\_fuelsys and compile the diagram to see the signal data types.

```
rtwdemo_fuelsys
sldemo fuelsys([],[],[],'compile');
sldemo fuelsys([],[],[],'term');
```
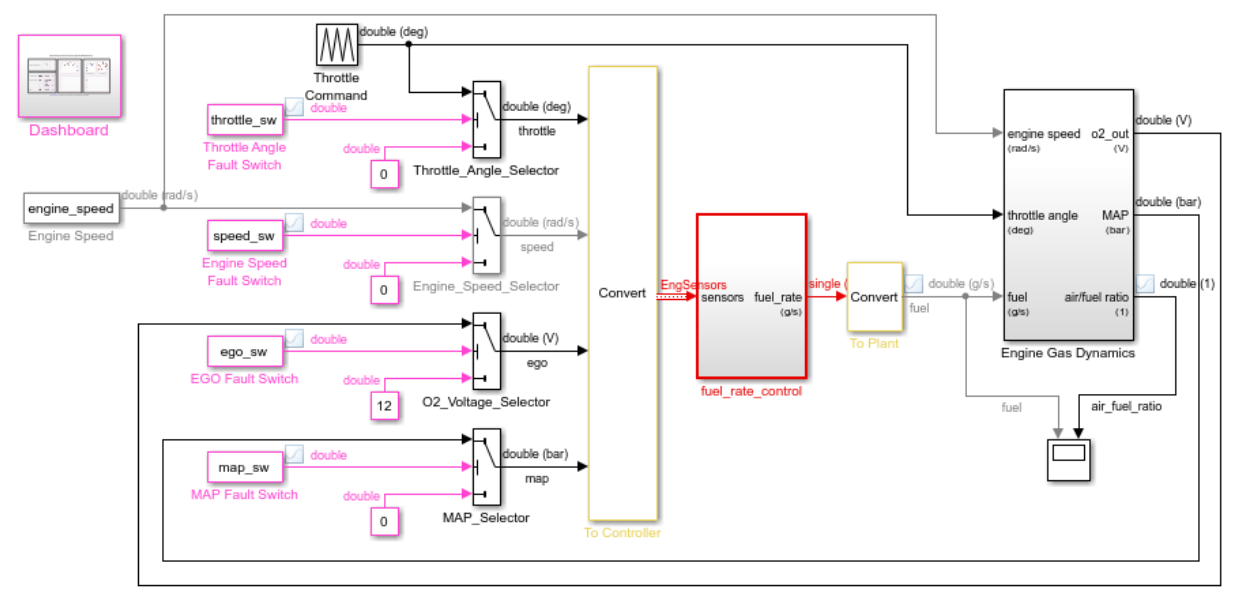

### **Fault-Tolerant Fuel Control System**

Open the Dashboard subsystem to simulate any combination of sensor failures.

Copyright 1990-2016 The MathWorks, Inc.

### **Figure 1: Top-level model of the plant and controller**

The air-fuel ratio control system is comprised of Simulink® and Stateflow®. The control system is the portion of the model for which you generate code.

open system('sldemo fuelsys/fuel rate control');

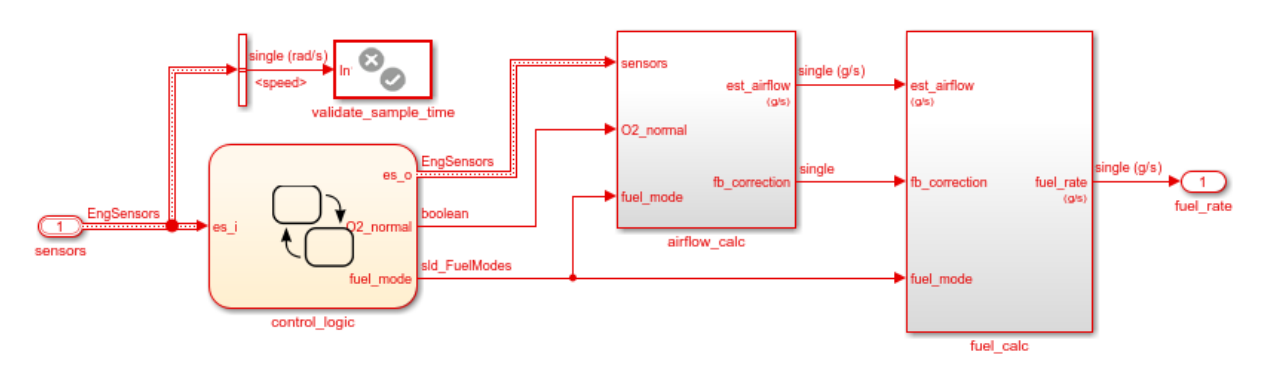

**Fuel Rate Control Subsystem** 

### **Figure 2: The air-fuel ratio controller subsystem**

The control logic is a Stateflow® chart that specifies the different modes of operation.

open\_system('sldemo\_fuelsys/fuel\_rate\_control/control\_logic');

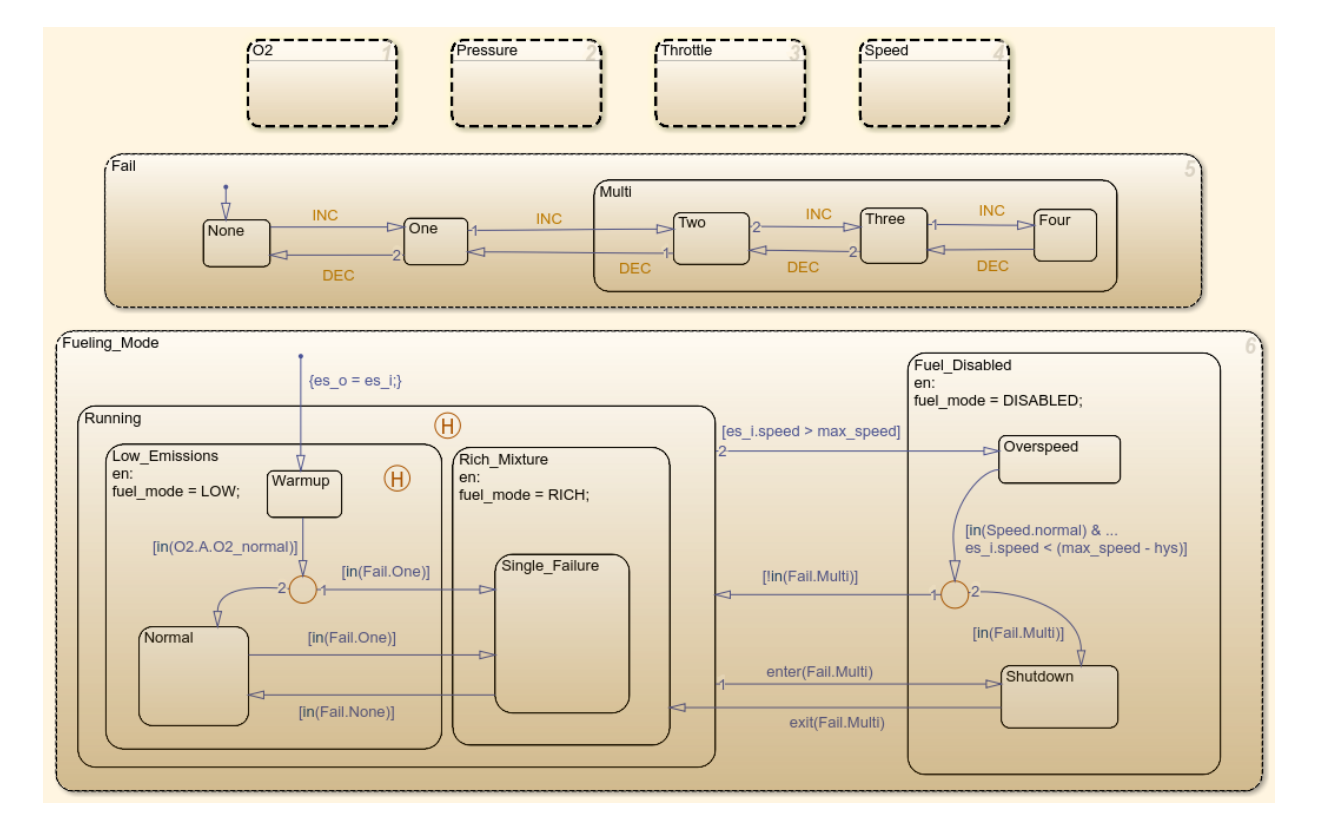

#### **Figure 3: Air-fuel rate controller logic**

Close these windows.

```
close_system('sldemo_fuelsys/fuel_rate_control/airflow_calc');
close_system('sldemo_fuelsys/fuel_rate_control/fuel_calc');
close_system('sldemo_fuelsys/fuel_rate_control/control_logic');
hDemo.rt=sfroot;hDemo.m=hDemo.rt.find('-isa','Simulink.BlockDiagram');
hDemo.c=hDemo.m.find('-isa','Stateflow.Chart','-and','Name','control_logic');
hDemo.c.visible=false;
close_system('sldemo_fuelsys/fuel rate control');
```
### Configure and Build the Model with Simulink® Coder™

Simulink® Coder™ generates generic ANSI® C code for Simulink® and Stateflow® models via the Generic Real-Time (GRT) target. You can configure a model for code generation programmatically.

rtwconfiguredemo('sldemo\_fuelsys','GRT');

For this example, build only the air-fuel ratio control system. Once the code generation process is complete, an HTML report detailing the generated code is displayed. The main body of the code is located in fuel\_rate\_control.c.

```
rtwbuild('sldemo fuelsys/fuel rate control');
```
### Starting build procedure for model: fuel rate control ### Successful completion of build procedure for model: fuel\_rate\_control

### Configure and Build the Model with Embedded Coder®

Embedded Coder® generates production ANSI® C/C++ code via the Embedded Real-Time (ERT) target. You can configure a model for code generation programmatically.

```
rtwconfiguredemo('sldemo_fuelsys','ERT');
```
Repeat the build process and inspect the generated code. In the Simulink® Coder™ Report, you can navigate to the relevant code segments interactively by using the **Previous** and **Next** buttons. From the chart context menu (right-click the Stateflow® block), select **Code Generation > Navigate to Code**. Programmatically, use the rtwtrace utility.

```
rtwbuild('sldemo_fuelsys/fuel_rate_control');
rtwtrace('sldemo_fuelsys/fuel_rate_control/control_logic')
```
### Starting build procedure for model: fuel rate control ### Successful completion of build procedure for model: fuel rate control

View the air-fuel ratio control logic in the generated code.

```
rtwdemodbtype('fuel rate control ert rtw/fuel rate control.c','/* Function for Chart:'
```

```
/* Function for Chart: '<S1>/control_logic' */
static void Fueling Mode(const int32 T *sfEvent)
{
  /* During 'Fueling_Mode': '<S3>:21' */
```

```
/* This state interprets the other states in the chart to directly control the fueling
 switch (rtDW.bitsForTIDO.is Fueling Mode) {
  case IN Fuel Disabled:
    /* During 'Fuel_Disabled': '<S3>:22' */
    /* The fuel is completely shut off while in this state. */
   switch (rtDW.bitsForTIDO.is Fuel Disabled) {
     case IN_Overspeed:
      /* Inport: '<Root>/sensors' */
      /* During 'Overspeed': '<S3>:24' */
      /* The speed is dangerously high, so shut off the fuel. */
     if ((rtDW.bitsForTIDO.is Speed == IN normal) && (rtU.sensors.speed <
            603.0F)) {
         /* Transition: '<S3>:54' */
        if (l(rtDW.bitsForTIDO.is Fail == IN Multi)) {
          /* Transition: '<S3>:55' */
          rtDW.bitsForTID0.is_Fuel_Disabled = IN_NO_ACTIVE_CHILD;
         rtDW.bitsForTIDO.is Fueling Mode = IN Running;
           /* Entry Internal 'Running': '<S3>:23' */
         switch (rtDW.bitsForTIDO.was Running) {
           case IN_Low_Emissions:
            if (rtDW.bitsForTIDO.is Running != IN Low Emissions) {
               rtDW.bitsForTID0.is_Running = IN_Low_Emissions;
               rtDW.bitsForTID0.was_Running = IN_Low_Emissions;
               /* Entry 'Low_Emissions': '<S3>:25' */
               rtDW.fuel_mode = LOW;
 }
             /* Entry Internal 'Low_Emissions': '<S3>:25' */
            switch (rtDW.bitsForTIDO.was Low Emissions) {
             case IN_Normal:
               rtDW.bitsForTID0.is_Low_Emissions = IN_Normal;
               rtDW.bitsForTID0.was_Low_Emissions = IN_Normal;
               break;
```
Close the model and code generation report.

```
clear hDemo;
rtwdemoclean;
close system('sldemo fuelsys',0);
```
### Related Examples

For related fixed-point examples that use sldemo\_fuelsys, see

- **Fixed-point design** "Fixed-Point Fuel Rate Control System"
- **Fixed-point production C/C++ code generation** "Air-Fuel Ratio Control System with Fixed-Point Data"

# Modeling Environment for Embedded **Coder**

- ["Design Models for Generated Embedded Code Deployment" on page 10-2](#page-311-0)
- ["Model Single-Core, Single-Tasking Platform Execution" on page 10-15](#page-324-0)
- ["Model Single-Core, Multitasking Platform Execution" on page 10-20](#page-329-0)
- ["Model Concurrent Execution for Symmetric Multicore CPU Platforms" on page](#page-334-0) [10-25](#page-334-0)
- ["Model Explicit Function Invocation with Atomic Subsystems" on page 10-33](#page-342-0)
- ["Model Explicit Function Invocation with Function-Call Subsystems" on page](#page-347-0) [10-38](#page-347-0)
- ["Model for AUTOSAR Platform" on page 10-42](#page-351-0)

# Design Models for Generated Embedded Code Deployment

<span id="page-311-0"></span>When using Embedded Coder to generate code for an embedded system architecture, it is important to design your Simulink models with code generation in mind from the very beginning of the design process. Think about relevant design factors and issues such as:

#### In this section...

["Application Algorithms and Run-Time Environments" on page 10-2](#page-311-1)

["Software Execution Framework for Generated Code" on page 10-3](#page-312-0)

["Map Embedded System Architecture to Simulink Modeling Environment" on page](#page-314-0) [10-5](#page-314-0)

["Model Templates for Code Generation" on page 10-13](#page-322-0)

# <span id="page-311-1"></span>Application Algorithms and Run-Time Environments

Use Simulink to design models that represent application algorithms and run-time environments from which you intend to generate deployable code. Depending on your application, you might deploy code to an execution environment that consists of a combination of:

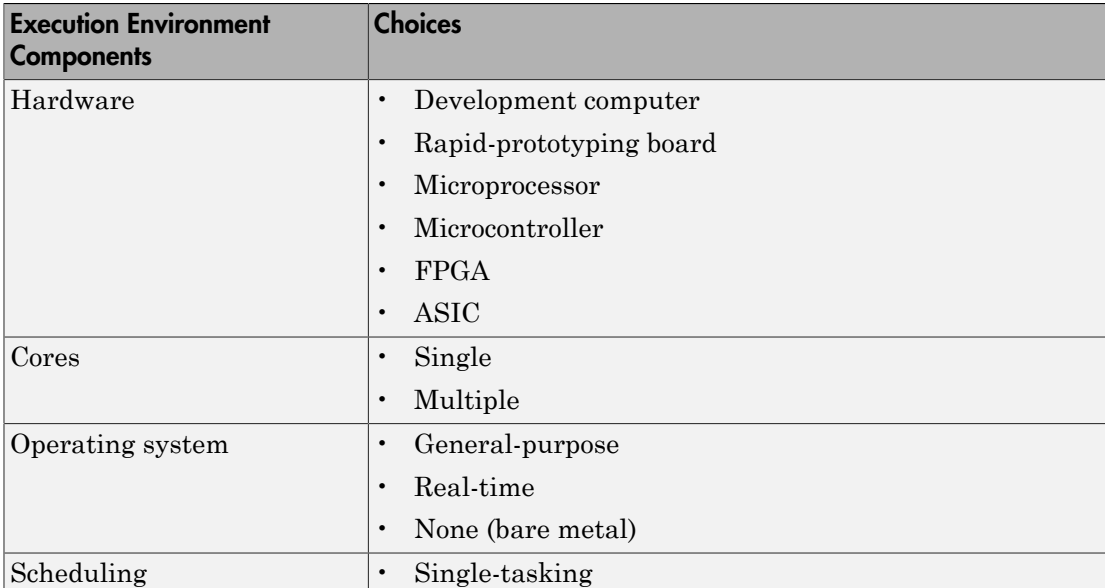

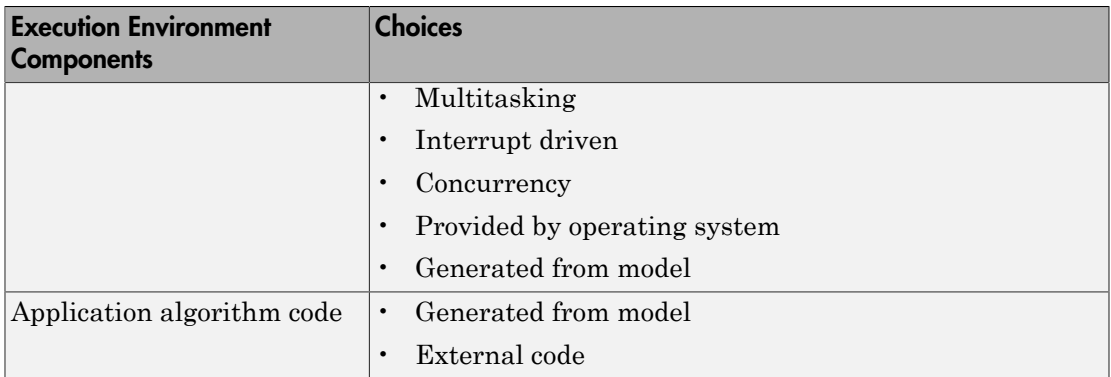

As you design models to generate C or C++ code for rapid prototyping or production deployment, keep in mind the execution environment. Generate code that meets implementation requirements and avoids potential design rework. As the preceding table reflects, the execution environment for code that you generate can range from relatively simple to complex. For example, a simple case is code that you generate from a single, single-tasking model that runs on a single-core microprocessor. A complex case is code that generate from a model partitioned to run as a distributed system on a multicore microprocessor and an FPGA.

# <span id="page-312-0"></span>Software Execution Framework for Generated Code

Part of an application execution environment is the software execution framework that is responsible for scheduling and running the generated code. That software can preexist, as in the case of an operating system and its scheduler, or you can code the software manually. The level of complexity varies depending on which of the following modeling and code generation scenarios applies:

- Generate code from a single top model, which represents the algorithms intended to run in the execution environment.
- Generate code from a model, which represents part of an overall algorithm. You can mix the generated code with code written manually and code generated from other sources or releases of MathWorks products.

### Single Top Model

For a single top model, the software execution framework is responsible for running generated code the same way that Simulink simulates the model. Functions in the generated code are highly coordinated and optimized because Simulink is aware of

dependencies. The framework interfaces with code generated for the top model only. Code generated for a top model handles interfacing with code for referenced Model blocks.

Consider the following example, where a single top model is mapped to tasks that run on a single-core CPU.

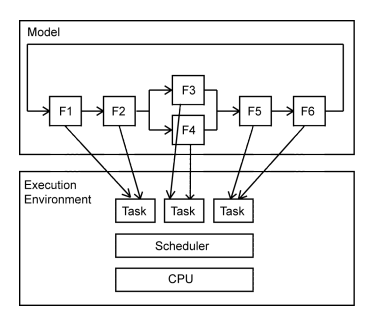

For this system, you map model clock rates to tasks that run on the hardware. You can choose for Simulink to map the rates implicitly or you can map them explicitly in your model. You can model latency effects resulting from how you map rates in a model to single-tasking or multitasking execution environments. Simulink schedules the tasks properly based on rates in the model and data dependencies between tasks. The code generator implements the same dependencies in the code that it generates. The software execution framework invokes generated entry-point functions at rates based on system timers and interrupts. The generated code executes in the same manner that Simulink simulates the model, and contains code dedicated to communicating data between functions running at different rates.

### Multiple Top-Level Models

When you generate code from multiple top models separately and mix that code with code acquired in other ways, the execution environment of the application takes on more software execution framework responsibility. For this modeling scenario, you generate code for standalone, atomic reusable components.

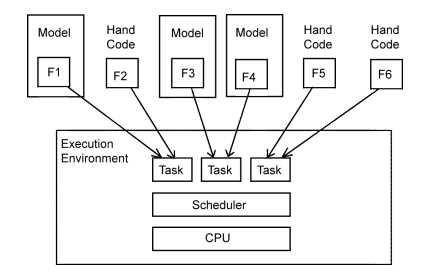

With this scenario, Simulink is not aware of model dependencies. Functions in code generated from the different models are minimally coordinated and optimized. For example, the models might share generated utility functions. Potential optimizations that cross model boundaries are not possible. You must design the software execution framework taking into account dependencies between units of code, including execution order. For an application that requires concurrent execution across multiple cores, you must consider data latency effects across the cores.

The code generator helps you address software execution framework challenges, such as sharing global data and avoiding identifier conflicts. The code generated for a each model handles the interfacing for referenced Model blocks.

# <span id="page-314-0"></span>Map Embedded System Architecture to Simulink Modeling Environment

When mapping an embedded system architecture to the Simulink modeling environment, think about the model design.

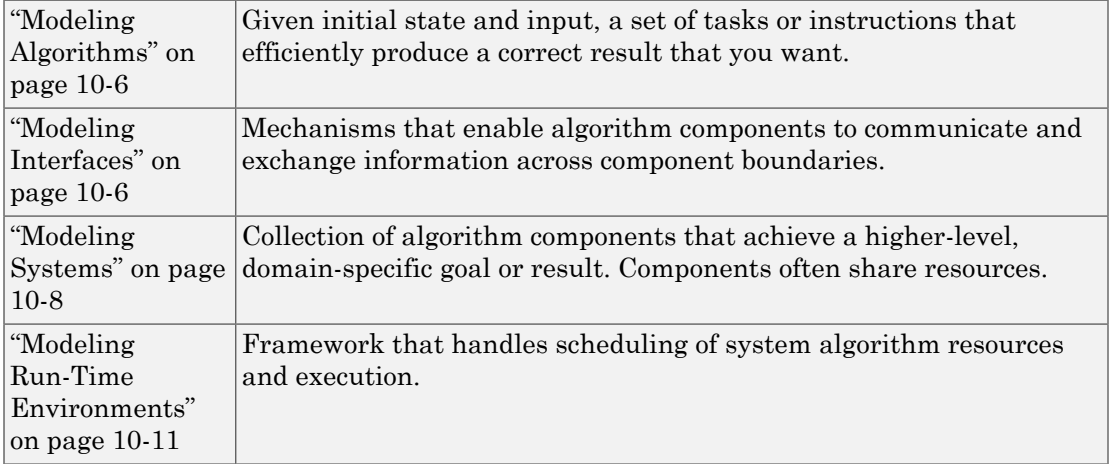

Consider the following questions regarding an embedded system architecture with corresponding modeling capabilities and links to related information. Use the information as a guide for mapping your architecture details to the Simulink modeling environment. Designing a model architecture with your specific embedded system architecture in mind can help you avoid rework and future conversion and maintenance costs.

### <span id="page-315-0"></span>Modeling Algorithms

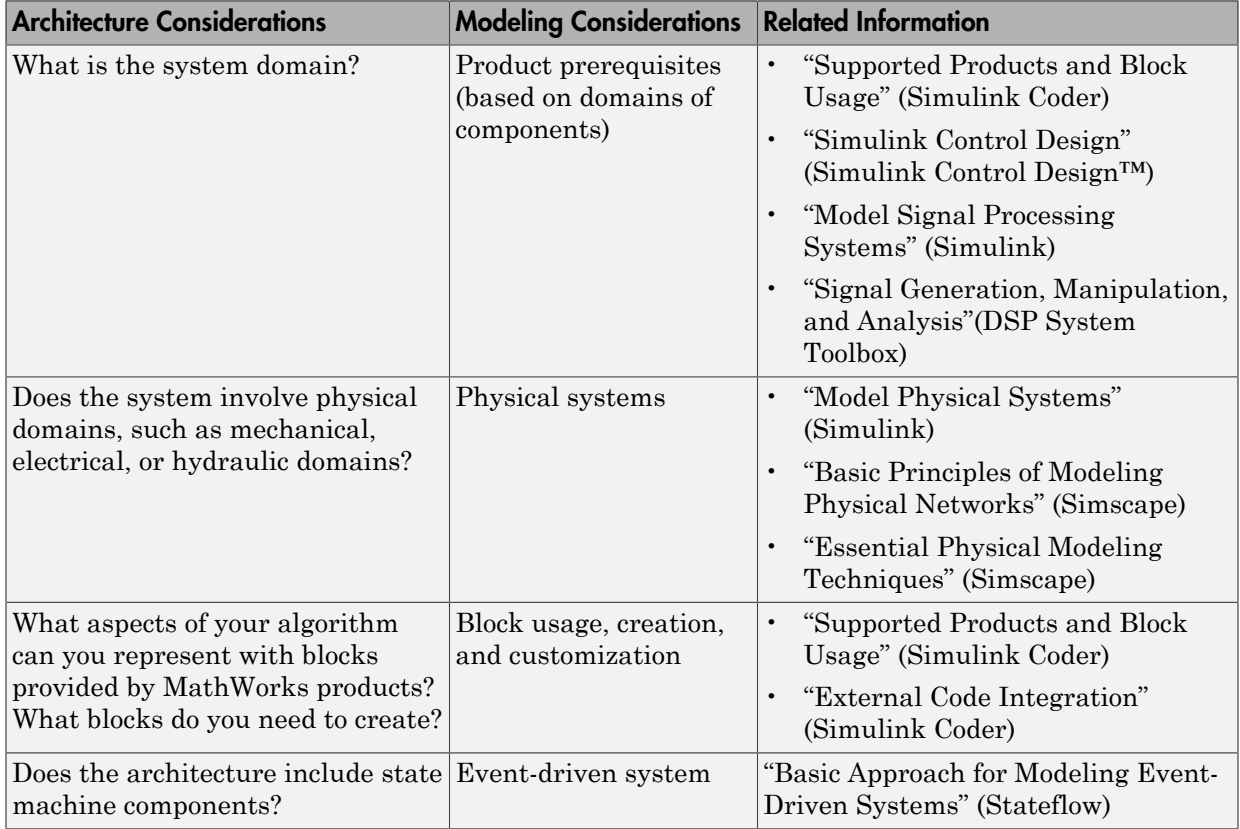

### <span id="page-315-1"></span>Modeling Interfaces

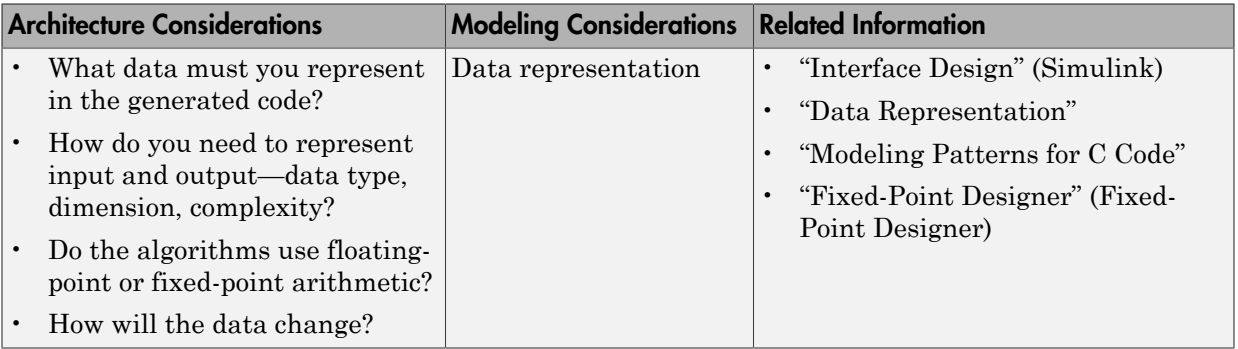

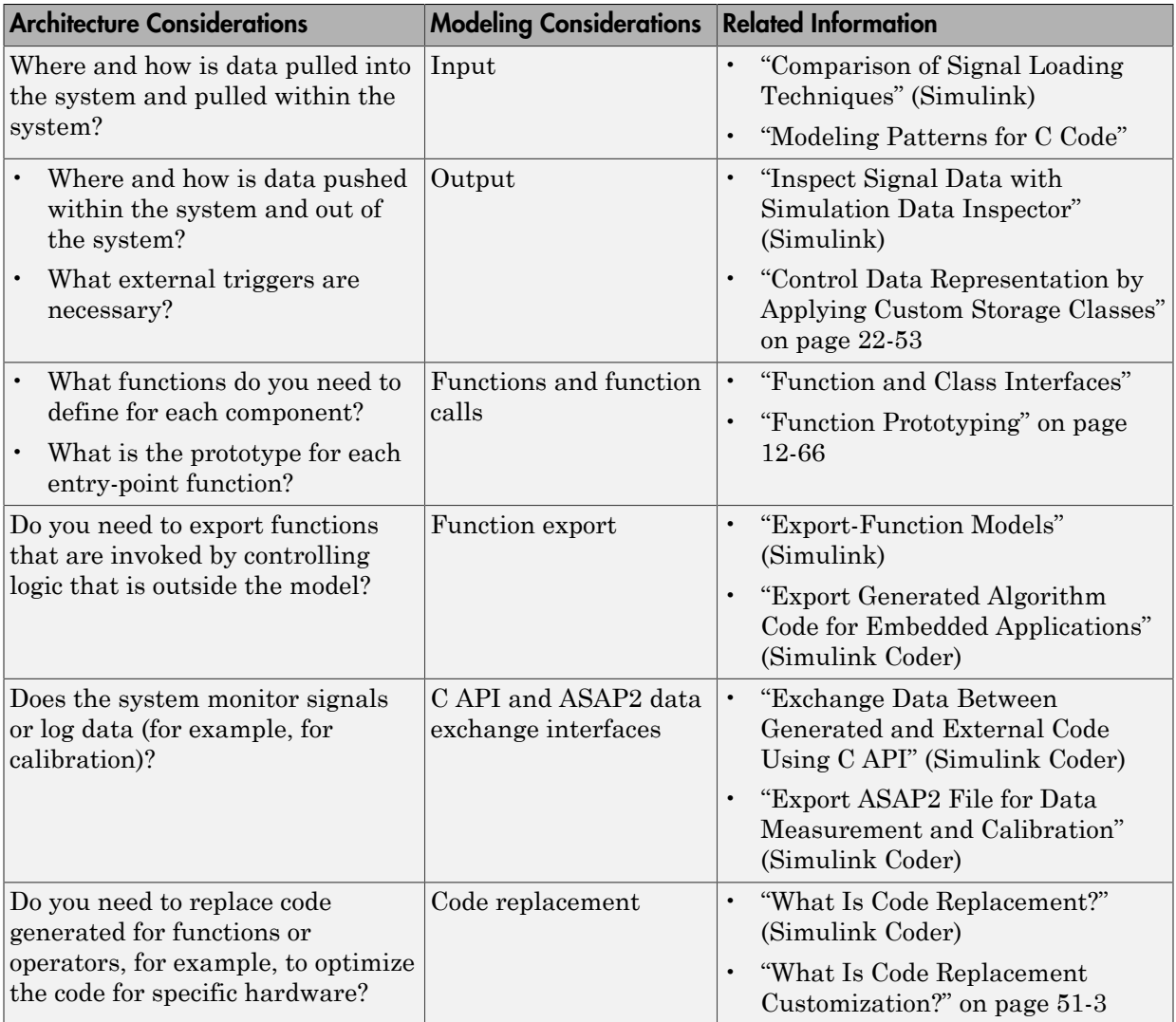

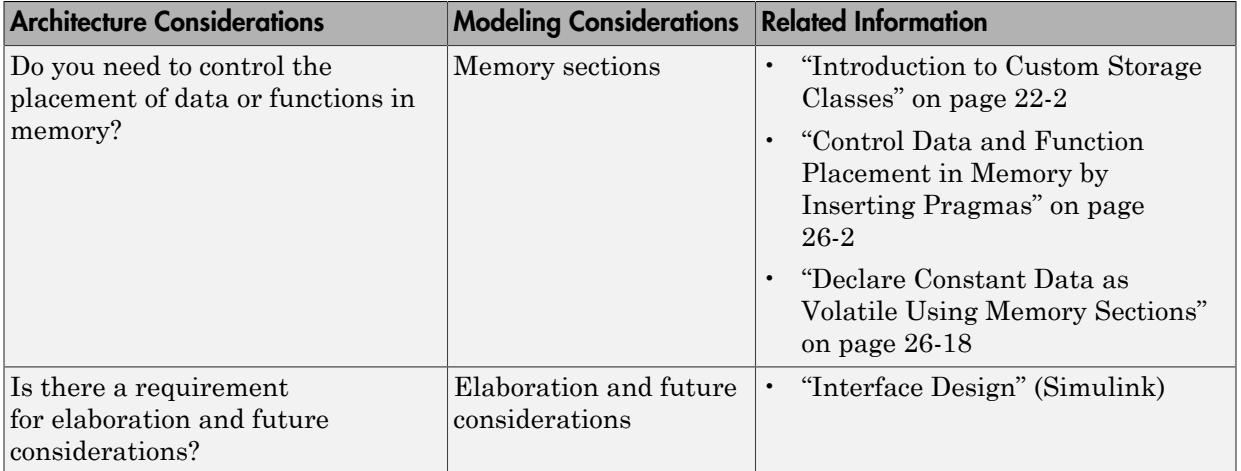

### <span id="page-317-0"></span>Modeling Systems

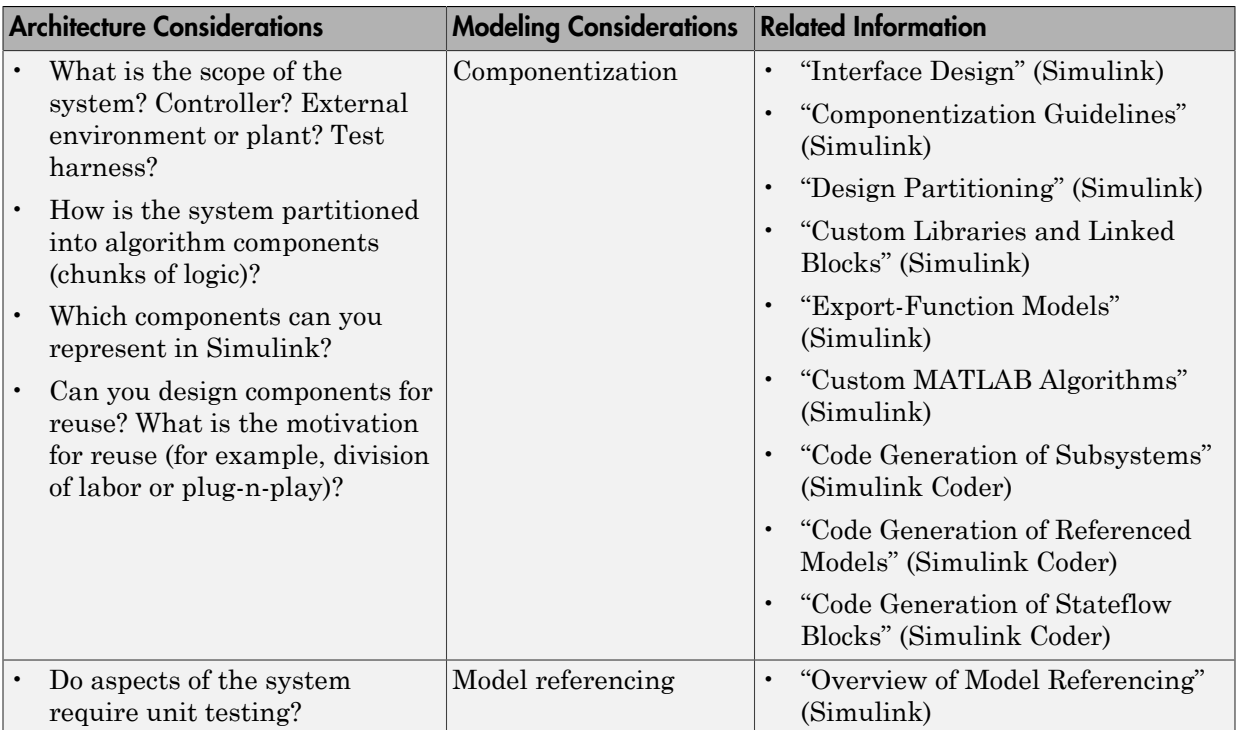

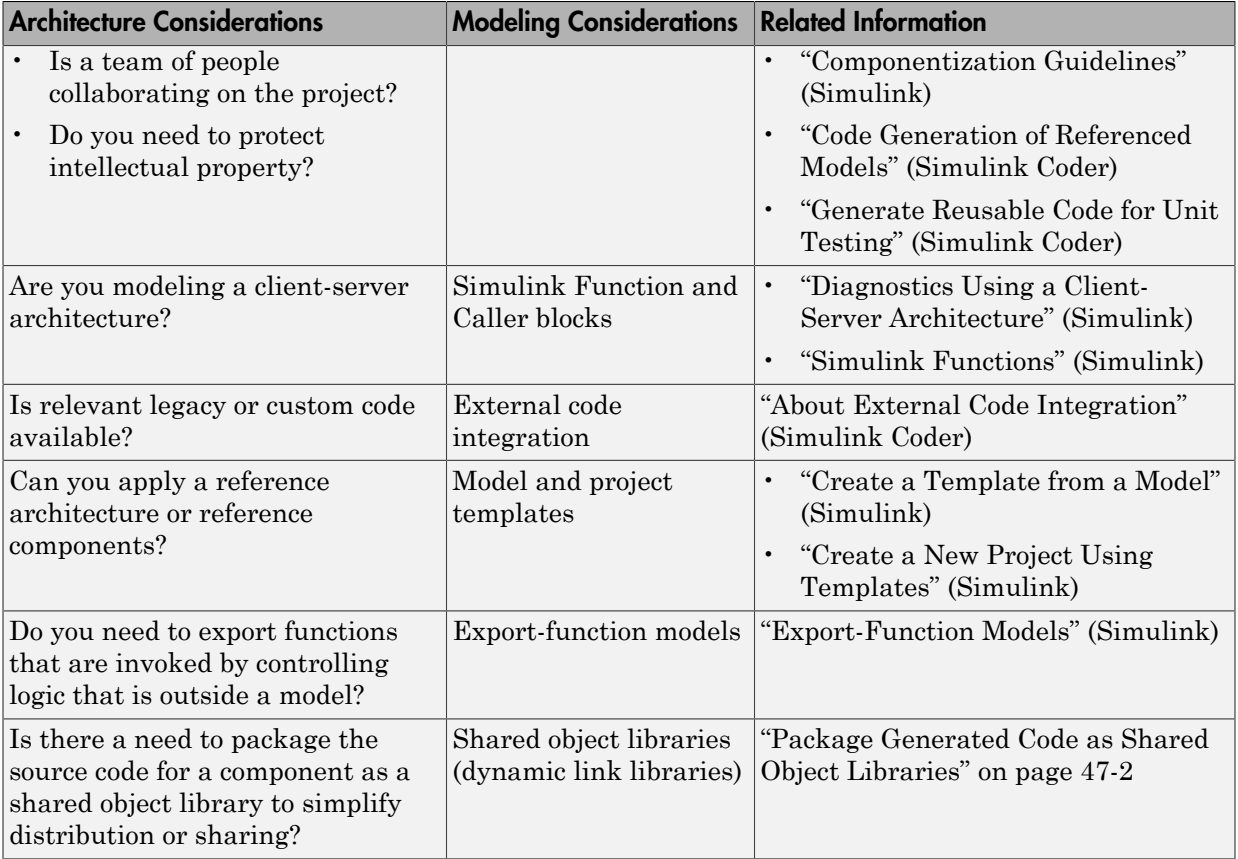

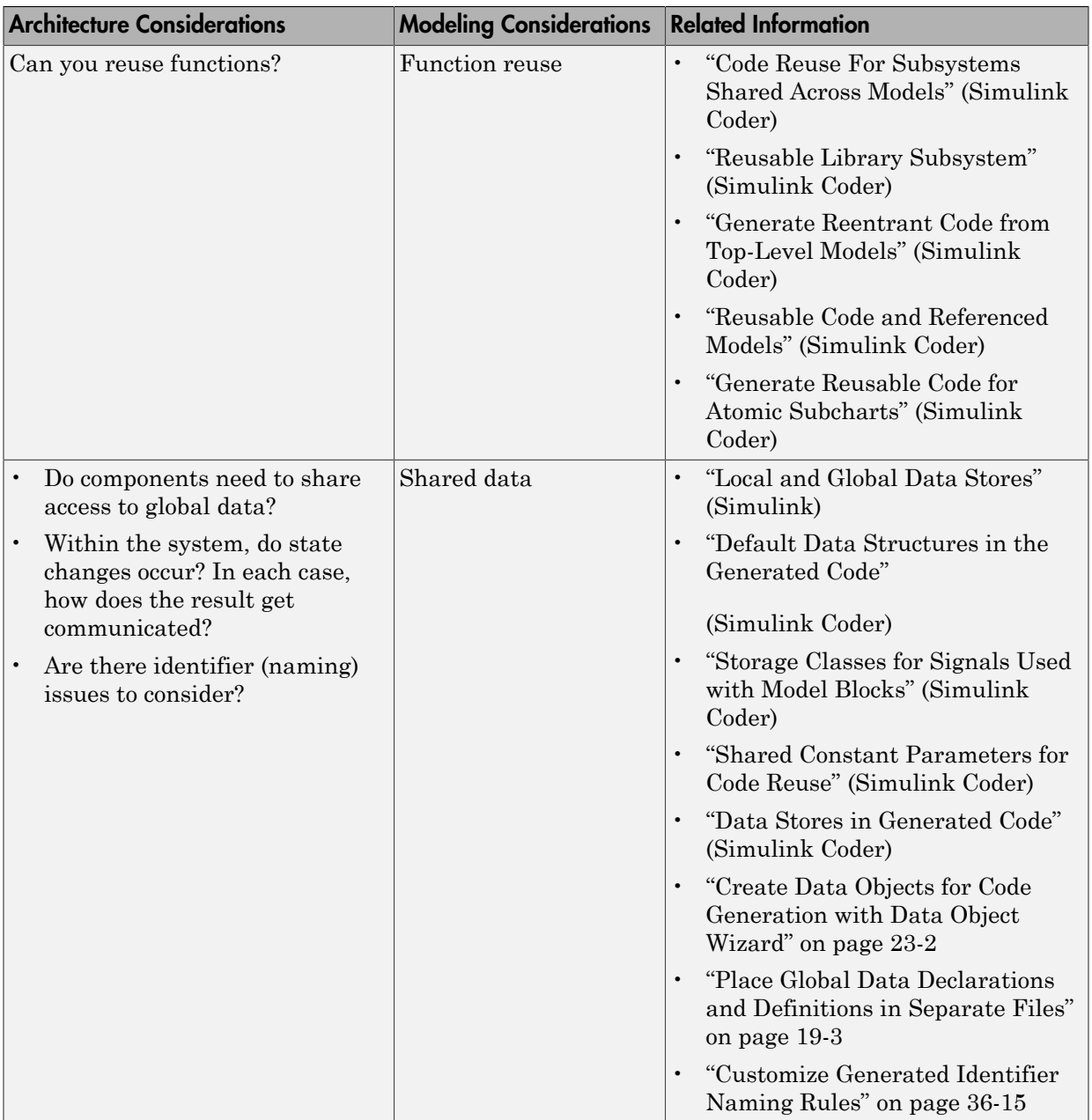

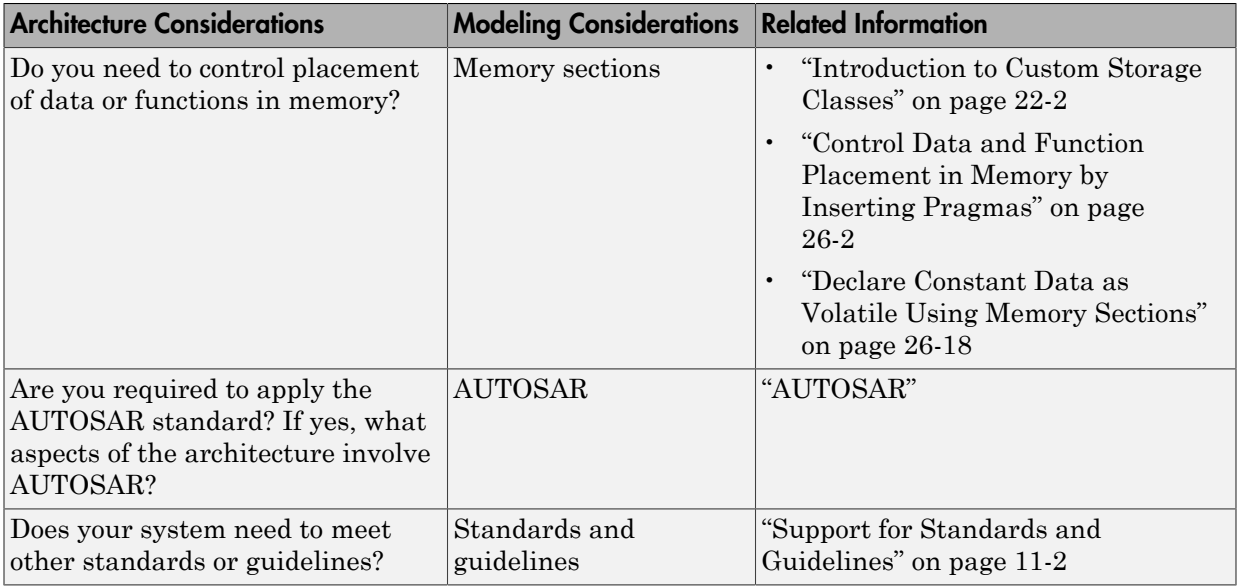

### <span id="page-320-0"></span>Modeling Run-Time Environments

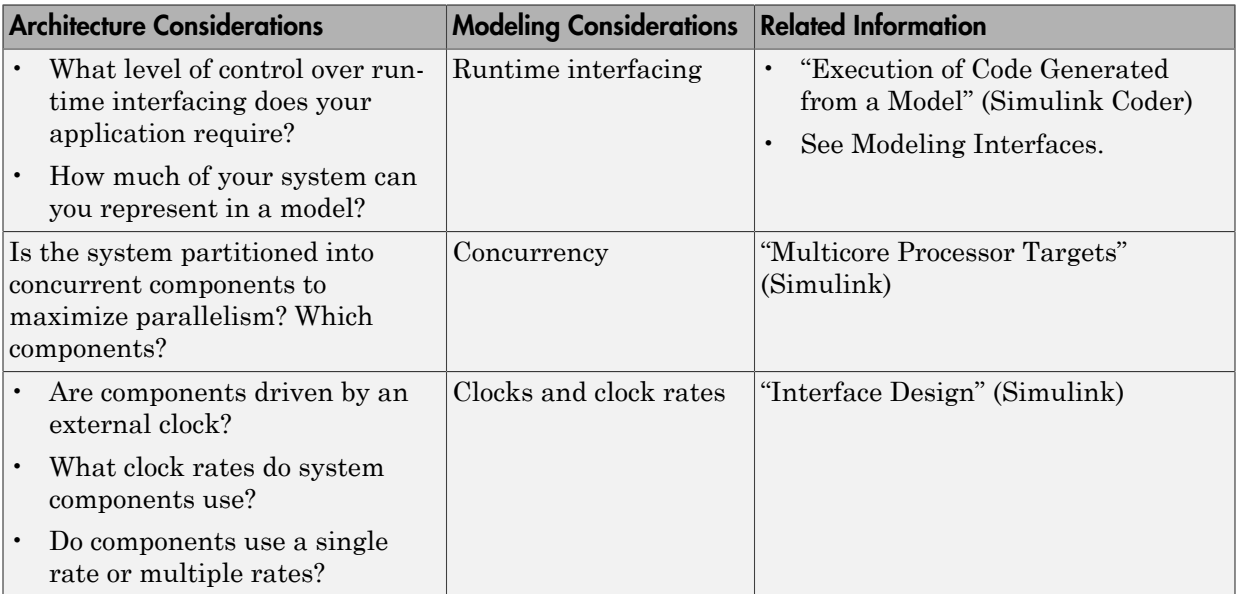

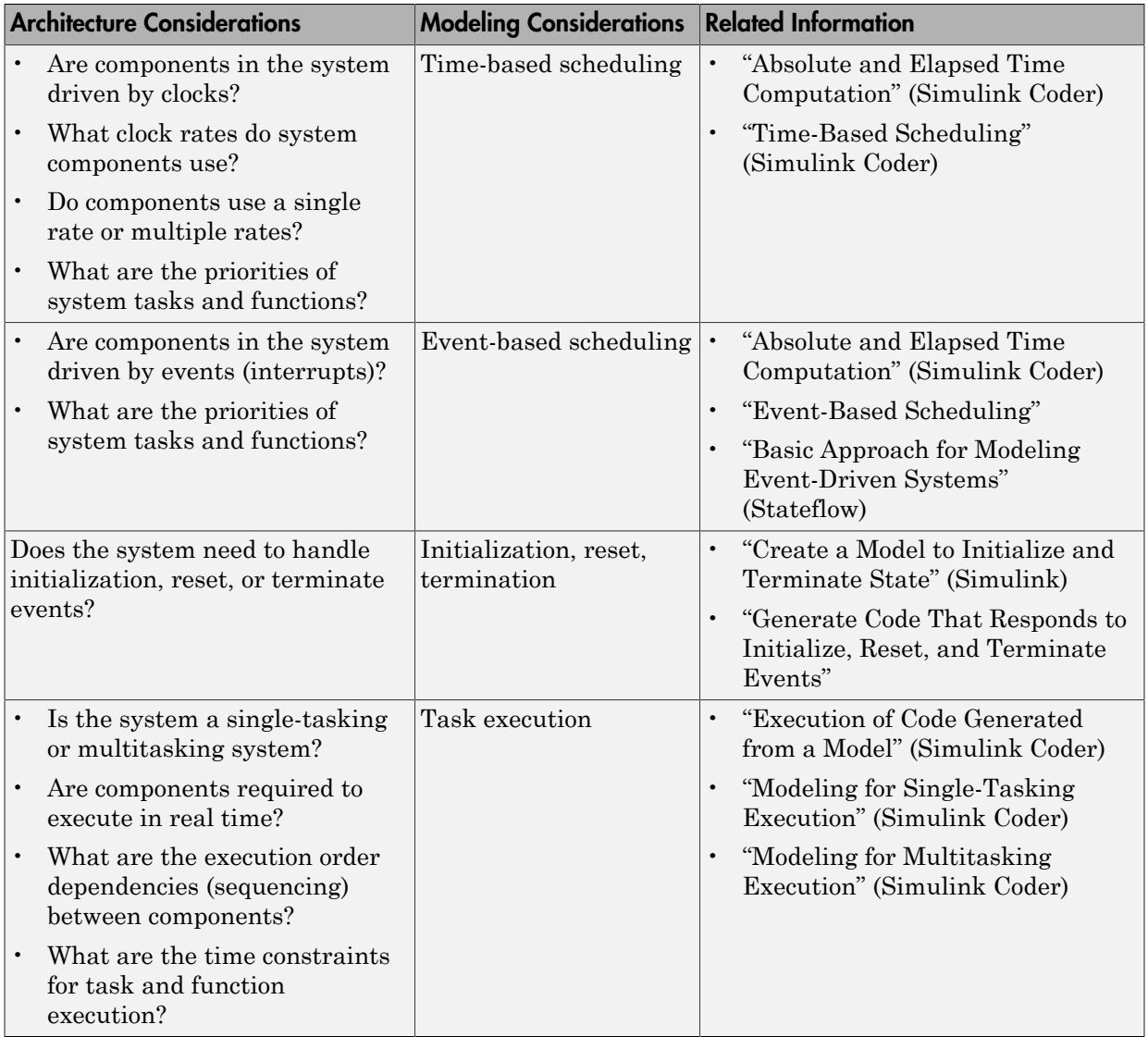

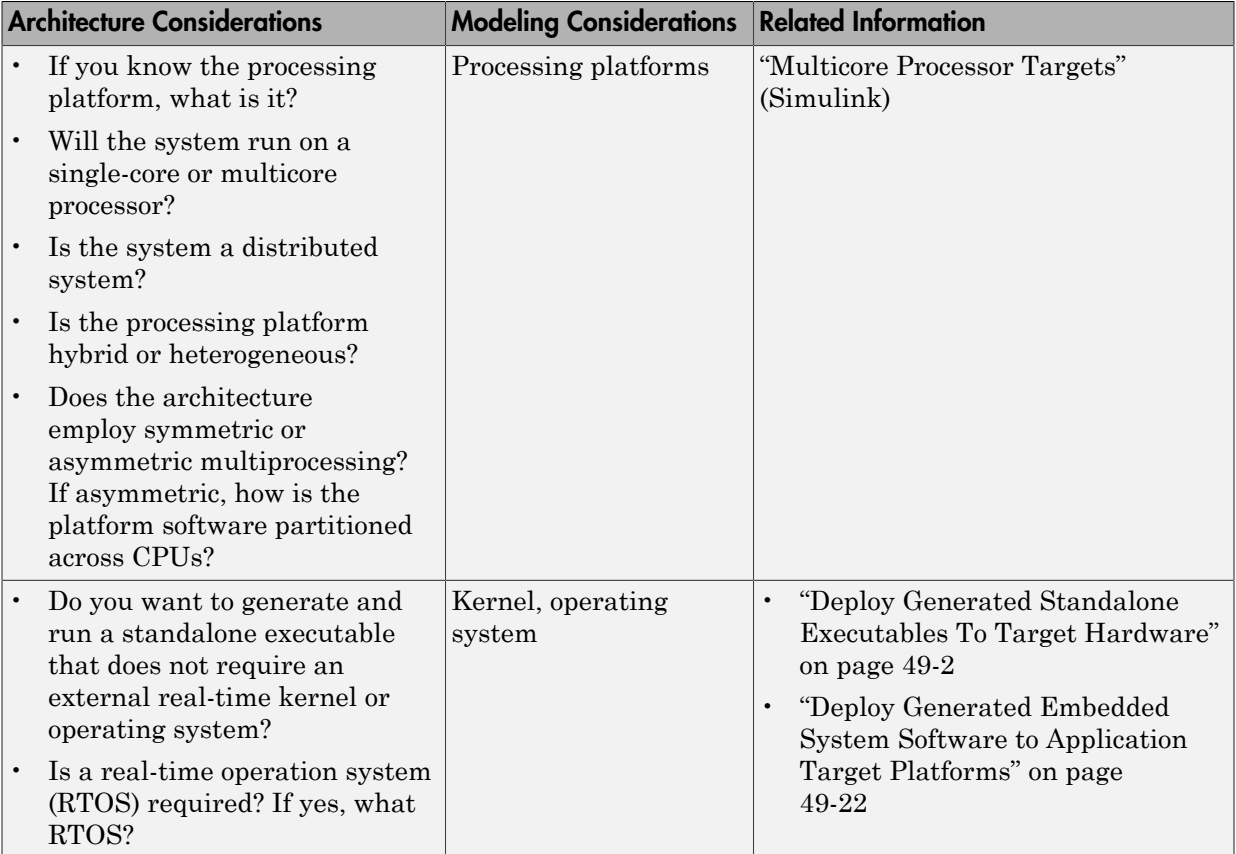

# <span id="page-322-0"></span>Model Templates for Code Generation

The code generator provides a set of built-in templates to use as a starting point to create models for common application designs. Use the templates to create models that are preconfigured to generate code for rapid-prototyping or embedded system applications.

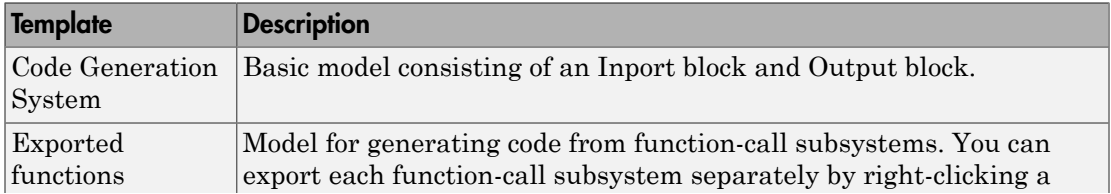

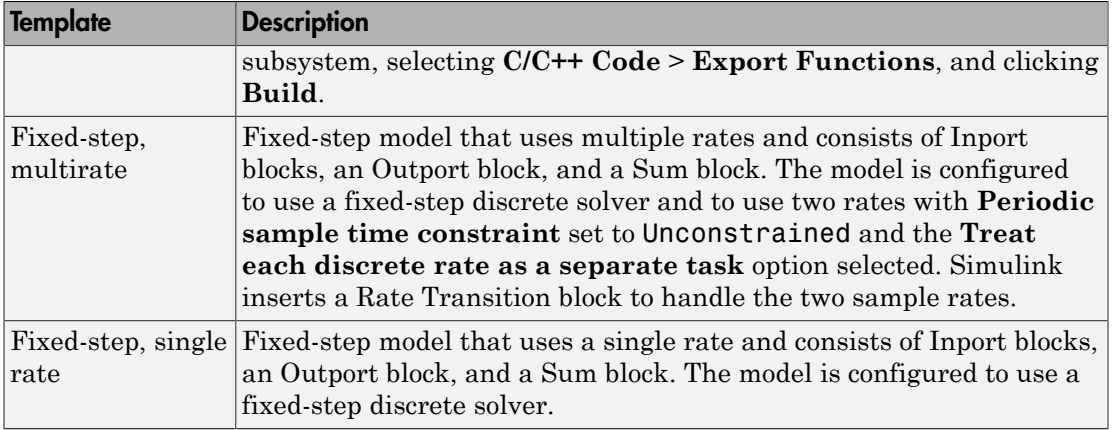

To create a model from a template:

- 1 On the MATLAB home tab, click **Simulink**.
- 2 In the Simulink start page, expand **Embedded Coder**.
- 3 Select a template.
- 4 Click **Create**. A new model that uses the template contents and settings appears in the Simulink Editor window.

For more information, for example to create and use a template as a reference design, see "Create a Template from a Model".

### More About

- ["Model Single-Core, Single-Tasking Platform Execution" on page 10-15](#page-324-0)
- ["Model Single-Core, Multitasking Platform Execution" on page 10-20](#page-329-0)
- ["Model Concurrent Execution for Symmetric Multicore CPU Platforms" on page](#page-334-0) [10-25](#page-334-0)
- ["Model Explicit Function Invocation with Atomic Subsystems" on page 10-33](#page-342-0)
- ["Model Explicit Function Invocation with Function-Call Subsystems" on page](#page-347-0) [10-38](#page-347-0)
- ["Model for AUTOSAR Platform" on page 10-42](#page-351-0)
# Model Single-Core, Single-Tasking Platform Execution

This example shows a model designed and configured for embedded system code generation intended to execute on a single-core, single-tasking platform. The application algorithm is captured in a single model hierarchy, making it possible to use Simulink® time-based, single-task scheduling to simulate the model and execute the generated code.

## Periodic Multirate Model Set Up for Single-Tasking Execution

Open the example model rtwdemo\_multirate\_singletasking. The model is configured to display color-coded sample times with annotations. To see them, after opening the model, update the diagram by pressing **Ctrl+D**. To display the legend, press **Ctrl+J**.

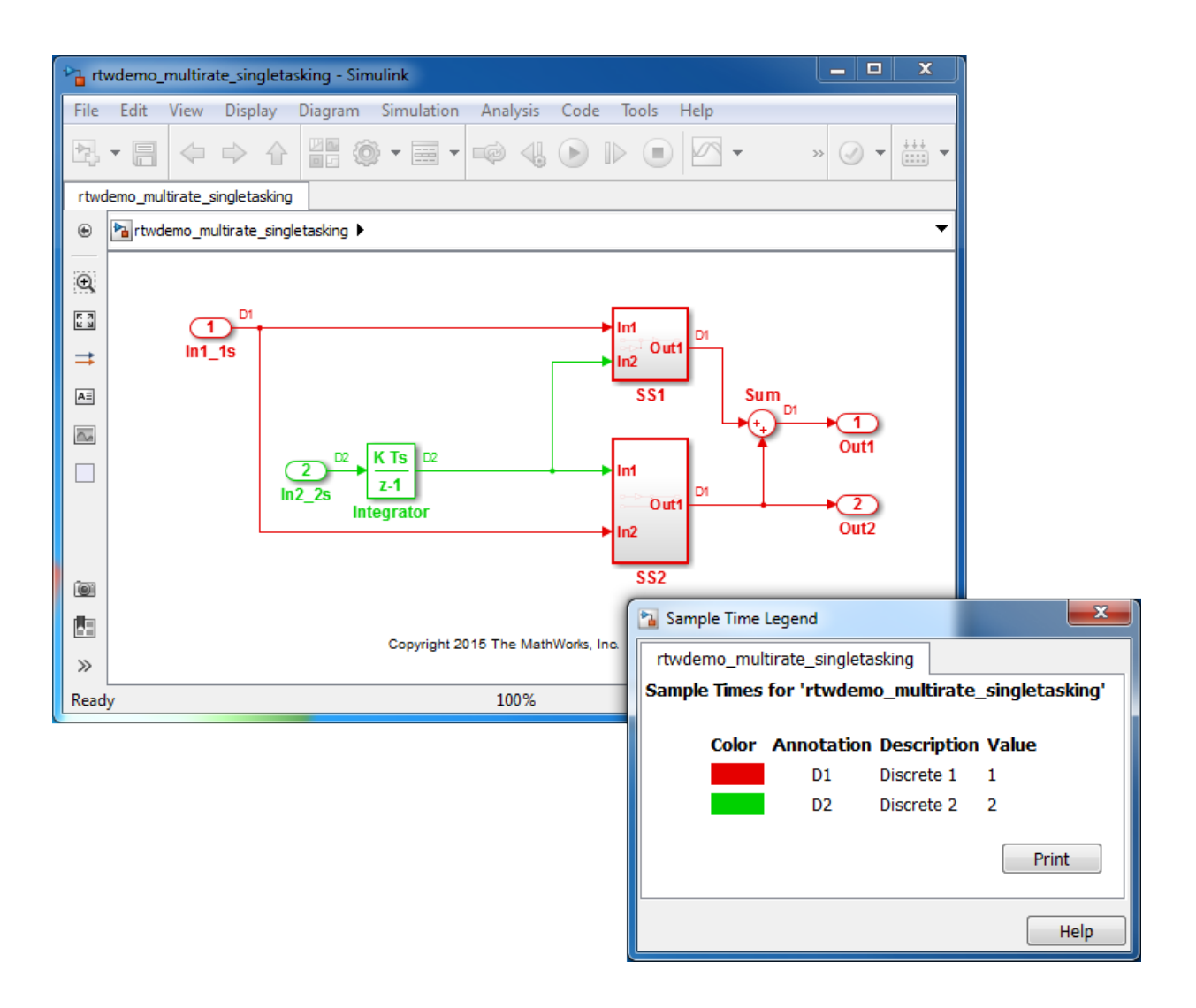

- Sample times for Inport blocks In1\_1s and In2\_2s are set to 1 and 2 seconds, respectively.
- To provide clean partitioning of rates, sample times for subsystems SS1 and SS2 are set to 1.

## Relevant Model Configuration Parameter Settings

- **Solver > Type** set to Fixed-step.
- **Solver > Solver** set to discrete (no continuous states).
- **Solver > Treat each discrete rate as a separate task** cleared.

## Scheduling

Simulink® simulates the model based on the model configuration. Code generated from the model implements the same execution semantics. Simulink propagates and uses the Inport block sample times to order block execution based on a single-core, single-tasking execution platform.

For this model, the sample time legend shows an implicit rate grouping. Red represents the fastest discrete rate. Green represents the second fastest discrete rate.

The generated code schedules subrates in the model. In this example, the rate for Inport block In2 2s, the green rate, is a subrate. The generated code properly transfers data between tasks running at the different rates.

Benefits of implicit rate grouping:

- Simulink does not impose architectural constraints on the model.
- Your execution framework does not require details about underlying function scheduling and data transfers between rates. Therefore, the model interface requirements are simplified. The execution framework uses generated interface code to write input, call the model step function, and read output.
- The code generator optimizes code across rates based on single-tasking execution semantics.

Your execution framework can communicate with external devices for reading and writing model input. For example, model external devices by using Simulink S-Function blocks. Generate code for those blocks with the rest of the algorithm.

## Generate Code and Report

Generate code and a code generation report. The example model generates a report.

## Review Generated Code

From the code generation report, review the generated code.

- ert main.c is an example main program (execution framework) for the model. This code controls model code execution by calling the entry-point function rtwdemo\_multirate\_singletasking\_step. Use this file as a starting point for coding your execution framework.
- rtwdemo\_multirate\_singletasking.c contains entry points for the code that implements the model algorithm. This file includes the rate scheduling code.
- rtwdemo\_multirate\_singletasking.h declares model data structures and a public interface to the model entry points and data structures.
- rtwtypes.h defines data types, structures, and macros that the generated code requires.

## Code Interface

Open and review the Code Interface Report. Use the information in that report to write the interface code for your execution framework:

- 1 Include the generated header file by adding directive #include rtwdemo\_multirate\_singletasking.h.
- 2 Write input data to the generated code for model Inport blocks.
- 3 Call the generated entry-point functions.
- 4 Read data from the generated code for model Outport blocks.

## Input ports:

- $\cdot$  rtU. In1 1s of data type real T with dimension of 1
- rtU. In2 2s of data type real  $T$  with dimension of 1

Entry-point functions:

- Initialization entry-point function, void rtwdemo\_multirate\_singletasking\_initialize(void). At startup, call this function once.
- Output and update entry-point (step) function, void rtwdemo\_multirate\_singletasking\_step(void). Call this function periodically at the fastest rate in the model. For this model, call the function every second. To achieve real-time execution, attach this function to a timer.

## Output ports:

• rtY. Out1 of data type real T with dimension of 1

• rtY.Out2 of data type real\_T with dimension of 1

# More About

- "Modeling for Single-Tasking Execution"
- "Deploy Generated Standalone Executables To Target Hardware"
- "Customize Code Organization and Format"

# Model Single-Core, Multitasking Platform Execution

Use Simulink® time-based, multitask scheduling to simulate and generate code for an application algorithm captured in a single model hierarchy. The the model is designed and configured for an an embedded system intended to execute on a singlecore, multitasking platform. The model model simulates and the generated code executes based on the model configuration and a rate monotonic scheduling algorithm.

## Periodic Multirate Model Set Up for Multitasking Execution

Open the example model rtwdemo\_multirate\_multitasking. The model is configured to display color-coded sample times with annotations. To see them, after opening the model, update the diagram by pressing **Ctrl+D**. To display the legend, press **Ctrl+J**.

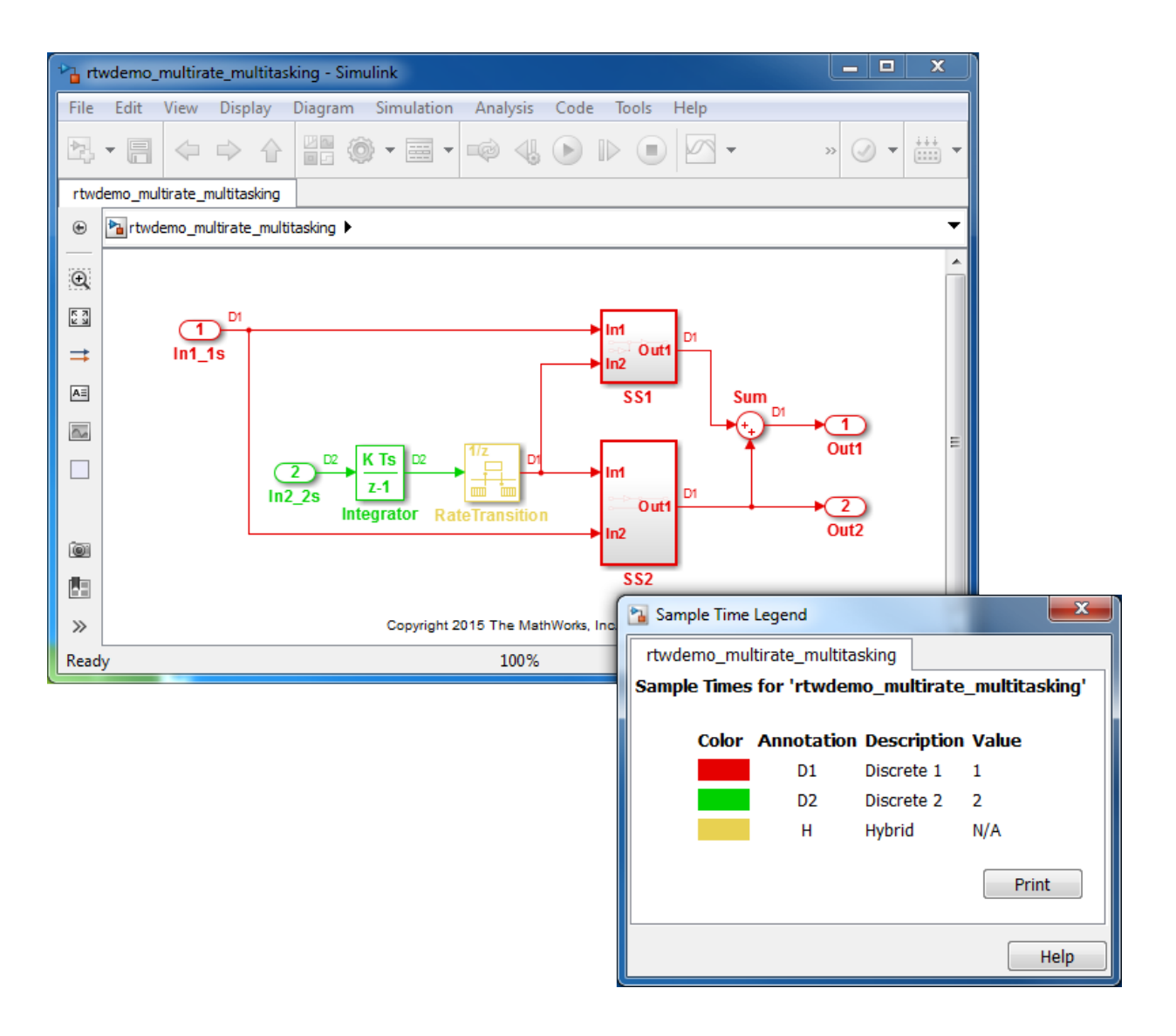

- Sample times for Inport blocks In1\_1s and In2\_2s are set to 1 and 2 seconds, respectively.
- To provide a clear partitioning of rates, sample times for subsystems SS1 and SS2 are set to 1.

• The Rate Transition block models an explicit rate transition. Alternatively, instruct Simulink to insert Rate Transition blocks for you by selecting model configuration parameter **Solver > Automatically handle rate transition for data transfer**.

## Relevant Model Configuration Parameter Settings

- **Solver > Type** set to Fixed-step.
- **Solver > Solver** set to discrete (no continuous states).
- **Solver > Treat each discrete rate as a separate task** selected.

## Scheduling

Simulink® simulates the model based on the model configuration. Code that this model generates implements the same execution semantics. Simulink propagates and uses the Inport block sample times to order block execution based on a single-core, multitasking execution platform.

For this model, the sample time legend shows an implicit rate grouping. Red represents the fastest discrete rate. Green represents the second fastest discrete rate. Yellow represents the mixture of the two rates.

The generated code schedules subrates in the model. In this example, the rate for Inport block In2 2s, the green rate, is a subrate. The generated code properly transfers data between tasks that run at the different rates.

Benefits of implicit rate grouping:

- Simulink does not impose architectural constraints on the model. Create a model without imposing software architecture constraints within the model.
- Your execution framework does not require details about underlying function scheduling and data transfers between rates. Therefore, the model interface requirements are simplified. The execution framework uses generated interface code to write input, call the model step function, and read output.
- The code generator optimizes code across rates based on multitasking execution semantics.

Simulink enforces data transfer constraints to achieve rate monotonic scheduling:

- Data transfers occur between a single read task and a single write task.
- When data transfers between two tasks, only one task can preempt the other task.
- For periodic tasks, a task with a faster rate has a higher priority than a task with a slower rate. In addition, a task with the faster rate, preempts a task with a slower rate.
- Tasks run on a single processor.
- Time slicing, use of a defined time period during which a task can run in a preemptive multitasking system, is not allowed.
- Processes do not crash or restart, especially during data transfers between tasks.
- Read and write operations on byte-sized variables are atomic.

Your execution framework communicates with external devices for reading and writing model input. For example, model external devices by using Simulink S-Function blocks. Generate code for those blocks with the rest of the algorithm.

## Generate Code and Report

Generate code and a code generation report. The example model generates a report.

## Review Generated Code

From the code generation report, review the generated code.

- ert main.c is an example main program (execution framework) for the model. This code controls model code execution by calling the entrypoint functions rtwdemo\_multirate\_multitasking\_step0 and rtwdemo\_multirate\_multitasking\_step1. Use this file as a starting point for coding your execution framework.
- rtwdemo multirate multitasking.c contains entry points for the code that implements the model algorithm. This file includes the rate scheduling code.
- rtwdemo multirate multitasking.h declares model data structures and a public interface to the model entry points and data structures.
- rtwtypes.h defines data types, structures, and macros that the generated code requires.

## Code Interface

Open and review the Code Interface Report. Use the information in that report to write the interface code for your execution framework:

1 Include the generated header file by adding directive #include rtwdemo\_multirate\_singletasking.h.

- 2 Write input data to the generated code for model Inport blocks.
- 3 Call the generated entry-point functions.
- 4 Read data from the generated code for model Outport blocks.

Input ports:

- $\cdot$  rtU. In1 1s of data type real T with dimension of 1
- rtU. In2 2s of data type real  $\overline{T}$  with dimension of 1

Entry-point functions:

- Initialization entry-point function, void rtwdemo\_multirate\_multitasking\_initialize(void). At startup, call this function once.
- Output and update entry-point (step) function, void rtwdemo\_multirate\_multitasking\_step0(void). Call this function periodically at the fastest rate in the model. For this model, call the function every second. To achieve real-time execution, attach this function to a timer.
- Output and update entry-point function, void rtwdemo\_multirate\_multitasking\_step1(void). Call this function periodically at the second fastest rate in the model. For this model, call the function every two seconds. To achieve real-time execution, attach this function to a timer.

Output ports:

- rtY.Out1 of data type real\_T with dimension of 1
- rtY.Out2 of data type real\_T with dimension of 1

## More About

- "Modeling for Multitasking Execution"
- "Deploy Generated Standalone Executables To Target Hardware"
- "Customize Code Organization and Format"

# Model Concurrent Execution for Symmetric Multicore CPU **Platforms**

Use Simulink® time-based, multitask scheduling to simulate and generate code for an application algorithm captured in a single model hierarchy. The model is designed and configured for an embedded system intended to execute on a symmetric multicore, multitasking platform.

## Periodic Multirate Model Set Up for Multitasking Concurrent Execution

Open the example model rtwdemo\_concurrent\_execution. The model is configured to display color-coded sample times with annotations. To see them, after opening the model, update the diagram by pressing **Ctrl+D**. To display the legend, press **Ctrl+J**.

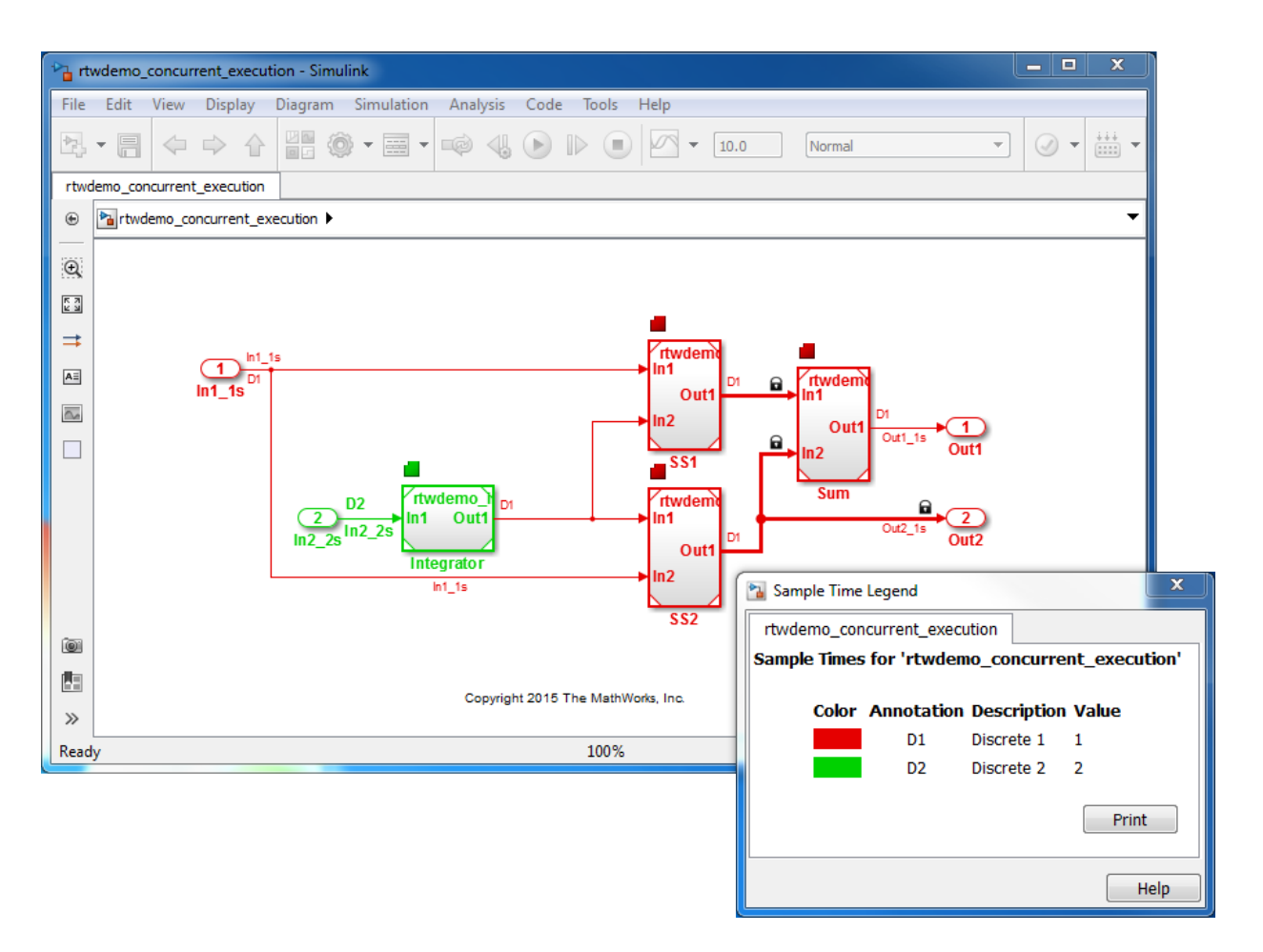

Simulink supports simulating concurrent task execution by assigning partitions of a model to tasks that you designate to run concurrently on multicore hardware. Use an implicit or explicit approach to designating partitions.

Simulink implicit partitioning:

- Partitions the model based on sample times specified in the model.
- Assigns a task to each sample rate and designates that the tasks run concurrently.
- Controls the granularity of partitions. For example, you cannot split a sample rate into multiple tasks.
- Does not impose modeling constraints.
- Provides ready-to-use hardware solutions, such as solutions that the Simulink® Real-Time™ product produces.
- Is not relevant to standalone production code generation due to the lack of control over partition granularity.

Explicit partitioning:

- Use Model and Subsystem blocks to partition the model.
- Create an arbitrary number of tasks.
- Simulink assigns each partition to a task.
- Simulink imposes modeling constraints.
- Control the granularity of partitions.
- Split a sample rate into multiple tasks.
- Assign partitions to different processor cores.
- Is for standalone production code generation due to the level of control you have over granularity of partitions.

This example shows explicit partitioning.

Consider the following periodic multirate model that is set up for multitasking execution.

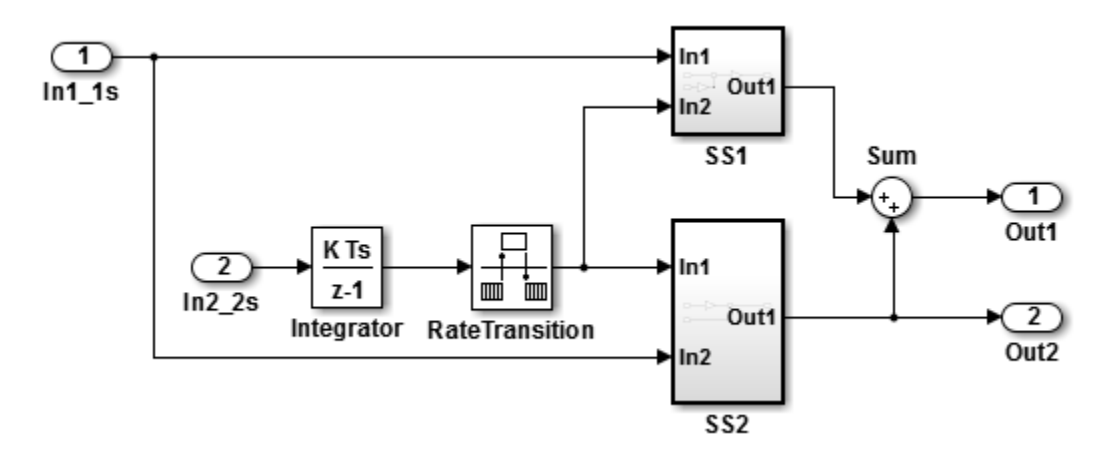

• Sample times for Inport blocks In1\_1s and In2\_2s are set to 1 and 2 seconds, respectively.

- To provide a clear partitioning of rates, sample times for models SS1 and SS2 are set to 1.
- The Rate Transition block explicitly models a rate transition.

To support concurrent execution of tasks in a multicore run-time environment, the preceding model was modified:

- The Integrator block is in a Model block configured with a fixed-step discrete solver and a step size of two seconds.
- Subsystems SS1 and SS2 were converted to Model blocks configured with a fixed-step discrete solver and a step size of one second.
- The Sum block is in a Model block configured with a fixed-step discrete solver and a step size of one second. Another option for the Sum block is to place it in SS1 or SS2 and compute its value coincident with the Model block. For concurrent execution of tasks, only connection blocks, Model blocks, and Subsystem blocks can be at the root level of a model.
- The Rate Transition block was removed.

#### Relevant Model Configuration Parameter Settings

- **Solver > Type** set to Fixed-step.
- **Solver > Solver** set to discrete (no continuous states).
- **Solver > Treat each discrete rate as a separate task** selected.
- **Solver > Automatically handle rate transition for data transfer** selected. Necessary because Rate Transition block was removed.
- **Solver > Allow tasks to execute concurrently on target** selected.

#### Concurrent Execution Parameter Settings

Open the Concurrent Execution dialog box by clicking **Configure Tasks** on the Configuration Parameters **Solver** pane. Selecting **Allow tasks to execute concurrently on target** enables the **Configure Tasks** button.

When selected, the **Enable explicit model partitioning for concurrent behavior** parameter enables concurrent execution options for the top-level model.

Click **Tasks and Mapping** to review the tasks and mapping.

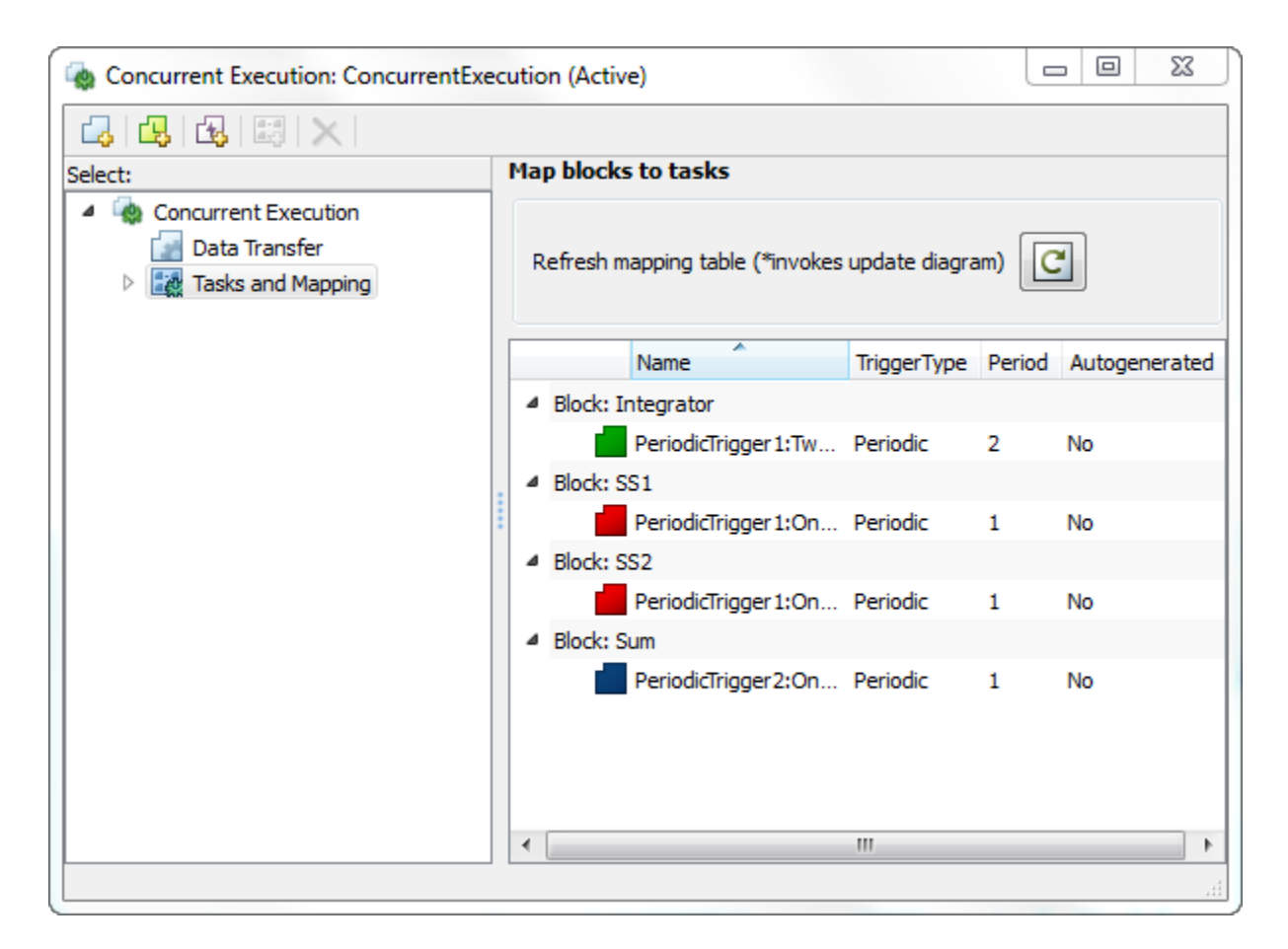

Simulink creates a default mapping for each partition (Model block) by assigning each partition to a separate task. Simulink designates that each partition executes concurrently and simulates latency effects that data communication between processor cores imposes. This dialog box displays a mapping consisting of partitions spread across two independent periodic triggers: SS1, SS2, and Sum mapped to periodic trigger 1 and Integrator mapped to periodic trigger 2.

## Scheduling

Simulink® simulates the model based on the model configuration. Code generated from the model implements the same execution semantics. Simulink propagates and uses the

Inport block sample times to order block execution based on a multicore, multitasking execution platform.

For this model, the sample time legend shows an implicit rate grouping. Red represents the fastest discrete rate. Green represents the second fastest discrete rate.

The generated code schedules subrates in the model. In this example, the rate for Inport block In2 2s, the green rate, is a subrate. The generated code properly transfers data between the rates.

Benefits of implicit Simulink rate grouping:

- Simulink does not impose architectural constraints on the model. Create a model without imposing software architecture constraints within it.
- Your execution framework does not require details about underlying function scheduling and data transfers between rates. Therefore, model interface requirements are simplified. The execution framework uses generated interface code to write input, call the model step function, and read output.
- The code generator optimizes code across rates, based on multitasking execution semantics.

Simulink enforces data transfer constraints:

- Data transfers occur between a single read task and a single write task.
- Tasks run on a single processor.
- Processes do not stop or restart, especially during data transfers between tasks.
- Read and write operations on byte-sized variables are atomic.

Your execution framework can communicate with external devices for reading and writing model input. For example, model external devices by using Simulink S-Function blocks. Generate code for those blocks with the rest of the algorithm.

## Generate Code and Report

Generate code and a code generation report. The example model generates a report.

## Review Generated Code

From the code generation report, review the generated code.

• ert main.c is an example main program (execution framework) for the model. This code controls model code execution by indirectly calling entry-point functions PeriodicTrigger1\_OneSecond\_step, PeriodicTrigger1 TwoSecond step, and PeriodicTrigger2 OneSecond step with the function rtwdemo\_concurrent\_execution\_step. Use this file as a starting point for coding your execution framework.

- rtwdemo\_concurrent\_execution.c contains entry points for the code that implements the model algorithm. This file includes the rate and task scheduling code.
- rtwdemo concurrent execution.h declares model data structures and a public interface to the model entry points and data structures.
- model reference types.h contains type definitions for timing bridges. These type definitions are generated for a model reference target or a model containing Model blocks.
- rtw\_windows.h declares mutex and semaphore function protoypes that the generated code uses for concurrent execution on Microsoft® Windows® platforms.
- rtwtypes.h defines data types, structures, and macros that the generated code requires.

## Code Interface

Open and review the Code Interface Report. Use the information in that report to write the interface code for your execution framework:

- 1 Include the generated header file by adding directive #include rtwdemo\_concurrent\_execution.h.
- 2 Write input data to the generated code for model Inport blocks.
- 3 Call the generated entry-point functions.
- 4 Read data from the generated code for model Outport blocks.

## Input ports:

- In1 1s of data type real T with dimension of 1
- In2\_2s of data type real\_T with dimension of 1

Entry-point functions:

- Initialization entry-point function, void rtwdemo\_concurrent\_execution\_initialize(void). At startup, call this function once.
- Output and update entry-point (step) function, void PeriodicTrigger1\_OneSecond\_step(void). Call this function periodically for

one of two tasks that require scheduling at the fastest rate in the model. For this model, call the function every second.

- Output and update entry-point function, void PeriodicTrigger1 TwoSecond step(void). Call this function periodically at the second fastest rate in the model. For this model, call the function every two seconds.
- Output and update entry-point function, void PeriodicTrigger2\_OneSecond\_step(void). Call this function periodically for the second task that requires scheduling at the fastest rate in the model. For this model, call the function every second.

To achieve real-time execution, define a task or thread for each entry-point step function. Trigger execution of each function based on a timer that has the same rate as the given function. The operating system schedules the tasks across cores dynamically or based on your mapping of tasks to cores.

Output ports:

- Out1\_1s of data type real\_T with dimension 1
- Out2 1s of data type real\_T with dimension 1

## More About

- "Multicore Processor Targets"
- "Deploy Generated Standalone Executables To Target Hardware"
- "Customize Code Organization and Format"

# Model Explicit Function Invocation with Atomic Subsystems

Deploy embedded system code from Simulink® models by partitioning a model into multiple atomic subsystems that you build separately.

## Atomic Subsystem Model

Open the example model rtwdemo explicitinvocation atomicsubsys. The model is configured to display color-coded sample times with annotations. To see them, after opening the model, update the diagram by pressing **Ctrl+D**. To display the legend, press **Ctrl+J**.

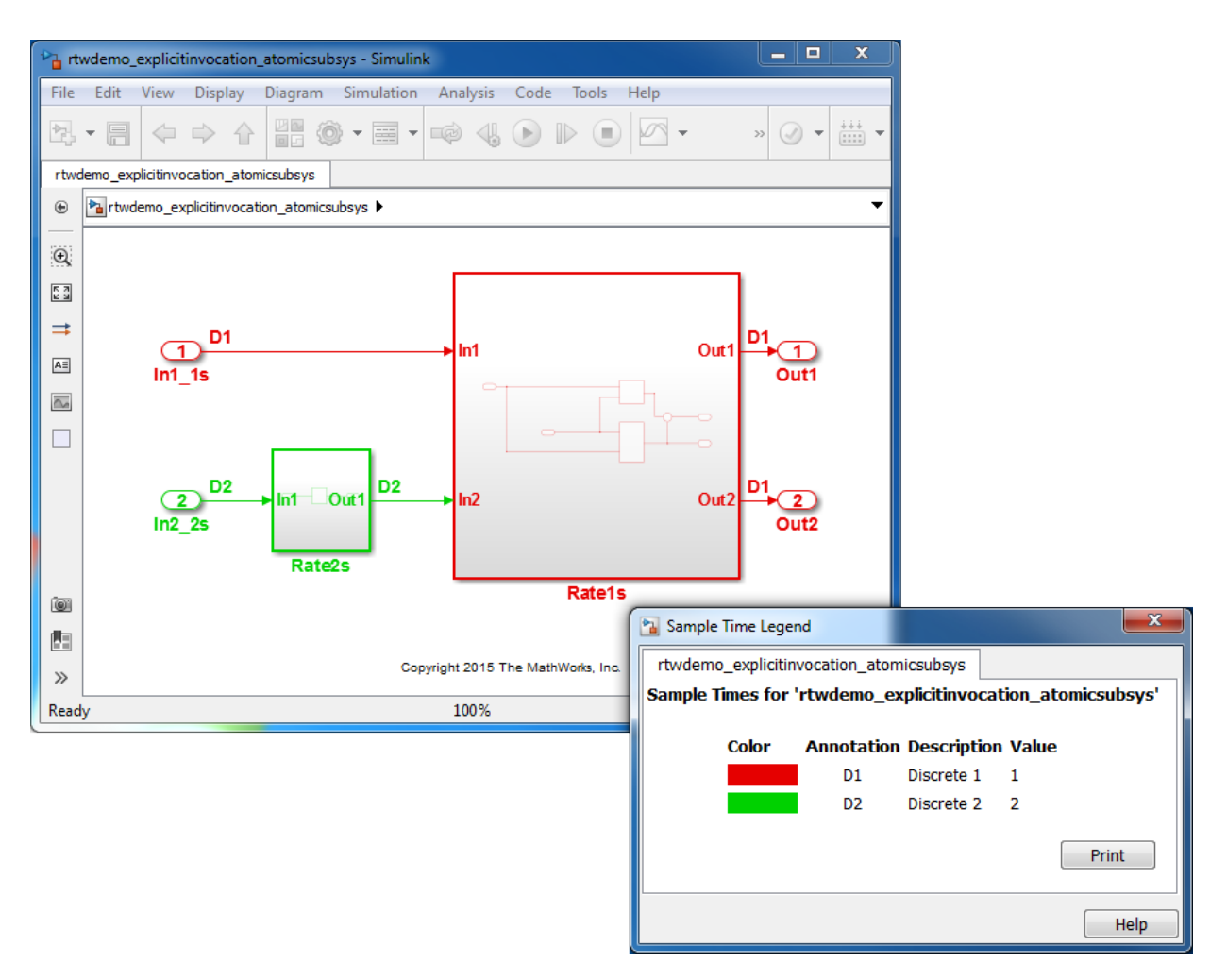

This model partitions an algorithm into two atomic subsystems: Rate1s and Rate2s. Subsystem Rate1s is configured with a sample time of 1 second. Subsystem Rate2s is configured with a sample time of 2 seconds.

## Relevant Model Configuration Parameter Settings

- **Solver > Type** set to Fixed-step.
- **Solver > Solver** set to discrete (no continuous states).
- **Solver > Treat each discrete rate as a separate task** cleared.

# Scheduling

Simulink® simulates the model based on the model configuration. Simulink propagates and uses the Inport block sample times to order block execution based on a single-core, single-tasking execution platform.

For this example, the sample time legend shows implicit rate grouping. Red represents the fastest discrete rate. Green represents the second fastest discrete rate.

Based on ratemonotonic scheduling, your application code (execution framework) must transfer data between subsystems Rate2s and Rate1s at a frequency of 2 seconds with the priority of 1 second. That is, the generated function transfers data in the 1 second task every other time prior to executing code for subsystem Rate1s.

Your execution framework must schedule the generated function code and handle the data transfers between them. This is an advantage for multirate models because the generated code assumes no scheduling or data transfer semantics. However, the execution framework must handle data transfers explicitly.

## Generate Code and Report

Generate a single callable function for each subsystem without connections between them. Multiple ways are available to generate code for a subsystem, including from the subsystem context menu. For example, right-click a subsystem block and click **C/C++ Code > Build This Subsystem**. In the Build code for Subsystem dialog box, click **Build**.

The example model generates a report.

## Review Generated Code

From the code generation report, review the generated code.

- ert main.c is an example main program (execution framework) for the subsystem. This code controls model code execution by calling entry-point function Rate1s\_step or Rate2s\_step. Use this file as a starting point for coding your execution framework.
- Rate1s.c and Rate2s.c contain entry points for the code that implements subsystem Rate1s and Rate2s, respectively. This file includes the rate and task scheduling code.
- Rate1s.h and Rate2s.h declare model data structures and a public interface to subsystem entry points and data structures.

• rtwtypes.h defines data types, structures, and macros that the generated code requires.

## Code Interface

Open and review the Code Interface Report. Use the information in that report to write the interface code for your execution framework:

- 1 Include the generated header file by adding directive #include rtwdemo\_explicitinvocation\_atomicsusys.h.
- 2 Write input data to the generated code for model Inport blocks.
- 3 Call the generated entry-point functions.
- 4 Read data from the generated code for model Outport blocks.

Input ports, Rate1s:

- rtU. In1 of type real T with dimension of 1
- $\cdot$  rtU. In2 of type real T with dimension of 1

Entry-point functions, Rate1s:

- Initialize entry-point function, void Rate1s initialize(void). At startup, call this function once.
- Output and update entry-point (step) function, void Rate1s step(void). Call this function periodically, every second.
- Termination function, void Rate1s terminate(void). Call this function once from your shutdown code.

Output ports, Rate1s:

- rtY. Out1 of type real T with dimension of 1
- rtY. Out2 of type real T with dimension of 1

Input ports, Rate2s:

 $\cdot$  rtU. In1 of type real T with dimension of 1

Entry-point functions, Rate2s:

• Initialize entry-point function, void Rate2s initialize(void). Call this function once at startup.

- Output and update entry-point (step), void Rate2s step(void). Call this function periodically, every 2 seconds.
- Termination function, void Rate2s\_terminate(void). Call this function once from your shutdown code.

Output ports, Rate2s:

• rtY.Out1 of type real\_T with dimension of 1

## More About

- "Generate Modular Function Code"
- "Deploy Generated Standalone Executables To Target Hardware"
- "Customize Code Organization and Format"

# Model Explicit Function Invocation with Function-Call Subsystems

Deploy embedded system code from Simulink® models by partitioning a model into function-call subsystems that you build separately.

#### Function-Call Subsystem Model

Open the example model rtwdemo\_explicitinvocation\_funccallsubsys. The model is configured to display color-coded sample times with annotations. To see them, after opening the model, update the diagram by pressing **Ctrl+D**. To display the legend, press **Ctrl+J**.

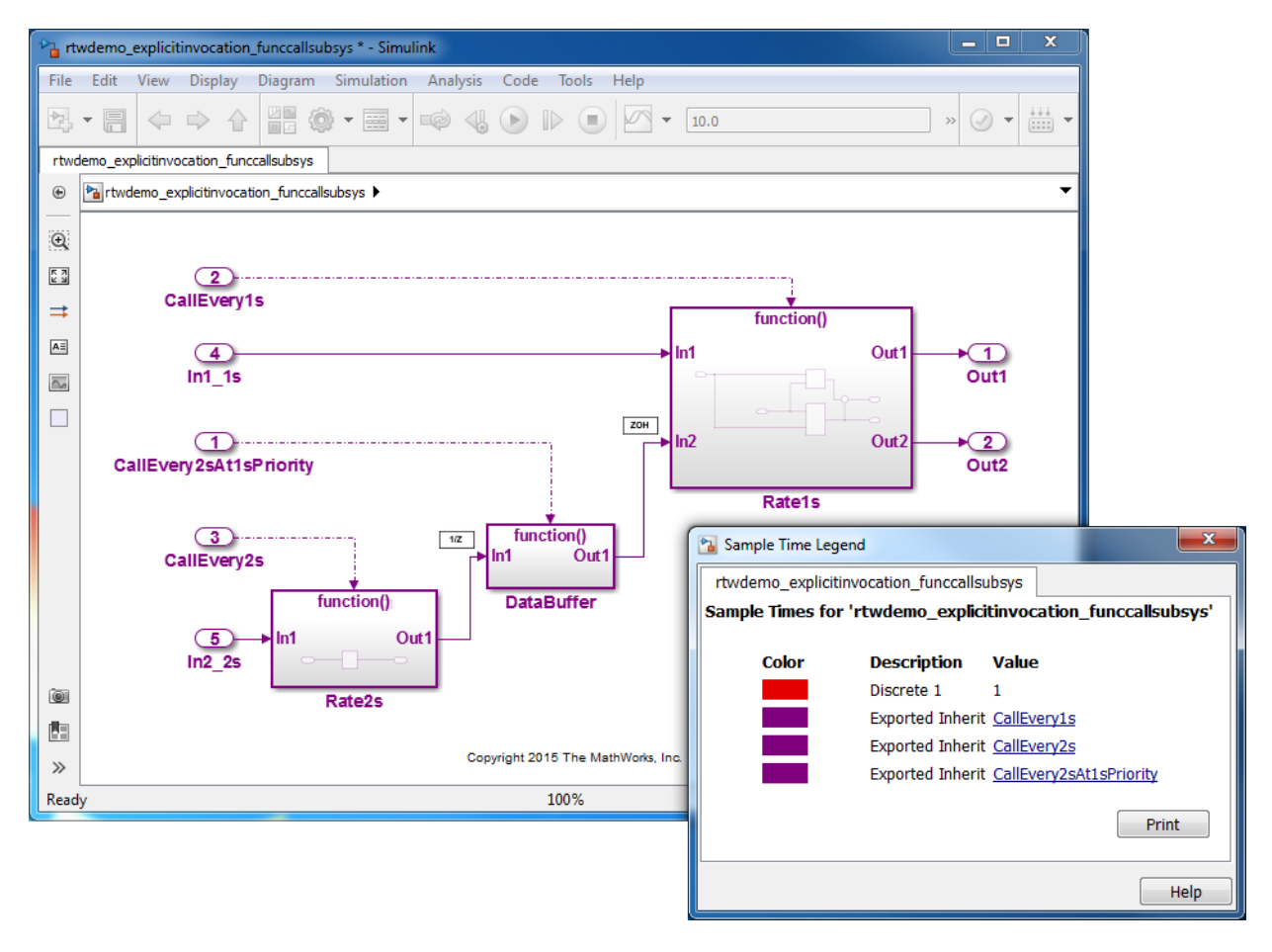

This model partitions an algorithm into three function-call subsystems: Rate1s, Rate2s, and DataBuffer. Use function-call subsystems to model multirate systems explicitly.

Subsystems Rate1s and DataBuffer use a sample time of 1 second. Subsystem Rate2s usea a sample time of 2 seconds.

This model design is referred to as export function modeling. Simulink constrains the model to function-call subsystems at the root level. The driving Inport block specifies the function name.

#### Relevant Model Configuration Parameter Settings

- **Solver > Type** set to Fixed-step.
- **Solver > Solver** set to discrete (no continuous states).
- **Solver > Treat each discrete rate as a separate task** selected. Simulink applies multitasking execution because the model uses multiple sample rates.

## Scheduling

Simulink® simulates the model based on the model configuration. Simulink propagates and uses the Inport block sample times to order block execution based on a single-core, multitasking execution platform.

In the sample time legend, red identifies the fastest discrete rate. Magenta identifies rates inherited from exported functions, indicating their execution is outside the context of Simulink scheduling.

Your execution framework must schedule the generated function code and transfer data between functions.

Your execution framework needs to schedule the generated function code and handle data transfers between functions. The generated code is simple and you control the order of execution.

#### Generate Code and Report

Generate code and a code generation report. The example model generates a report.

#### Review Generated Code

From the code generation report, review the generated code.

- ert main.c is an example main program (execution framework) for the model. This code shows how to call the exported functions. The code also shows how to initialize, execute, and terminate the generated code.
- rtwdemo explicitinvocation funccallsubsys.c calls the initialization function and exported functions for subsystems Rate1s, Rate2s, and DataBuffer.
- rtwdemo explicitinvocation funccallsubsys.h declares model data structures and a public interface to the exported entry point functions and data structures.
- rtwtypes.h defines data types, structures, and macros that the generated code requires.

## Code Interface

Open and review the Code Interface Report. Use the information in that report to write the interface code for your execution framework:

- 1 Include the generated header files by adding directives #include Rate1s.h, #include DataBuffer.h, and #include Rate2s.h.
- 2 Write input data to the generated code for model Inport blocks.
- 3 Call the generated entry-point functions.
- 4 Read data from the generated code for model Outport blocks.

## Input ports:

- rtU. In1 1s of type real  $T$  with dimension of 1
- rtU.In2\_2s of type real\_T with dimension of 1

## Entry-point functions:

- Initialize entry-point function, void rtwdemo explicitinvocation funccallsubsys initialize(void). At startup, call this function once.
- Exported function, void CallEvery1s(void). Call this function as needed.
- Exported function, void CallEvery1s(void). Call this function as needed.
- Exported function, void CallEvery2sAt1sPriority(void). Call this function as needed.

Output ports:

- rtY.Out1 of type real\_T with dimension of 1
- rtY.Out2 of type real\_T with dimension of 1

# More About

- "Export Function-Call Subsystems"
- "Deploy Generated Standalone Executables To Target Hardware"
- "Customize Code Organization and Format"

# Model for AUTOSAR Platform

Different ways are available for using Simulink® to model AUTOSAR atomic software components.

An AUTOSAR Support Package is needed to generating code and ARXML for an AUTOSAR atomic software components.

## Multiple Periodic Runnables Configured for Multitasking

Open the example model rtwdemo\_autosar\_swc. The model shows the implementation of an AUTOSAR atomic software component (ASWC). Two periodic runnables, Runnable\_1s and Runnable\_2s are modeled with multiple samples rates: 1 second (In1  $1s$ ) and 2 seconds (In2 2s)). To maximize execution efficiency, the model is configured for multitasking.

The model includes an Initialize Function block, which initializes the integrator in Runnable\_2s to a value of 1.

To display color-coded sample rates with annotations and a legend, select **Display > Sample Time > Colors**.

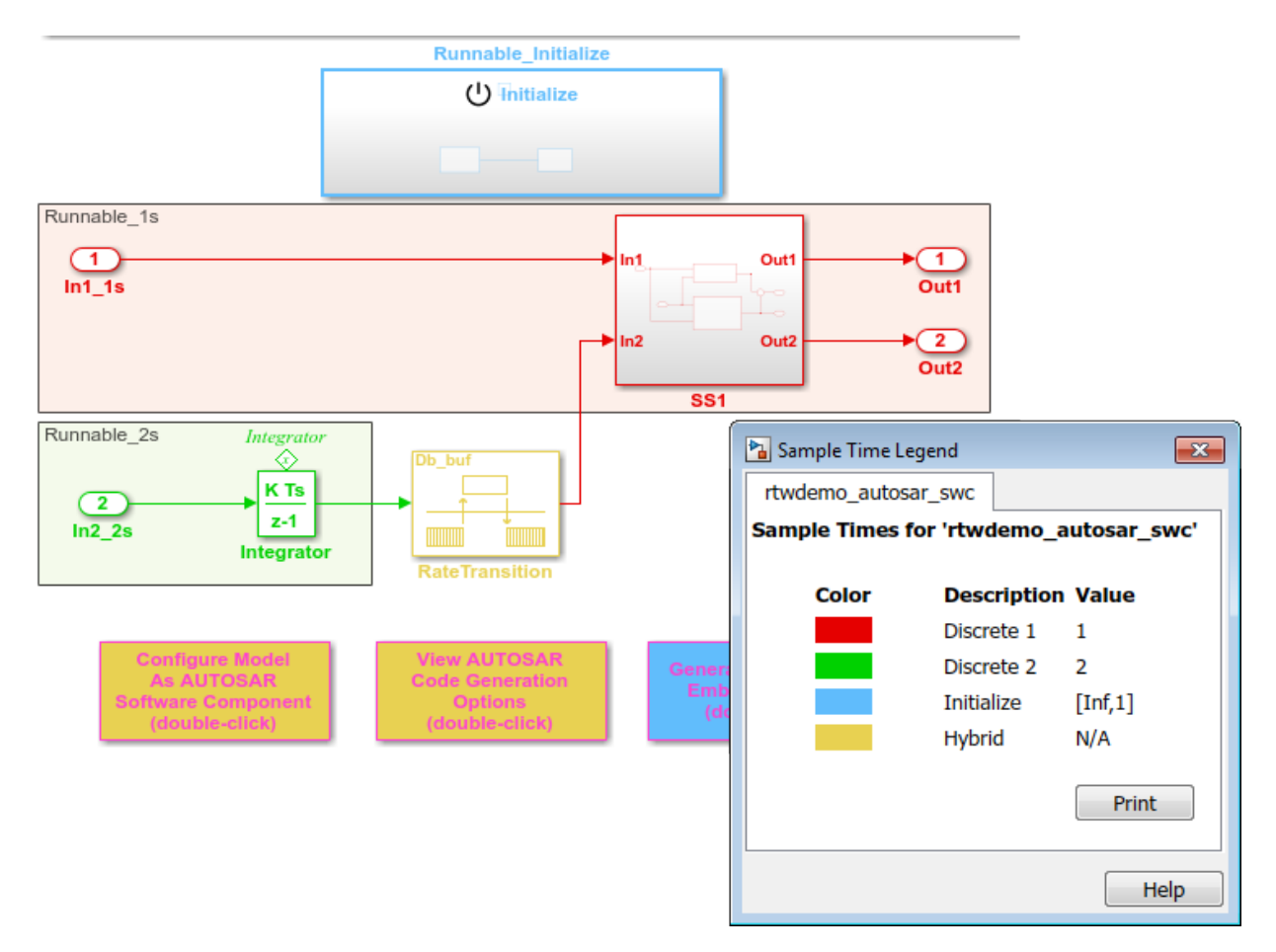

## **Relevant Model Configuration Parameter Settings**

- **Solver > Type** set to Fixed-step.
- **Solver > Solver** set to discrete (no continuous states).
- **Solver > Fixed-step size (fundamental sample time)** set to auto.
- **Solver > Treat each discrete rate as a separate task** selected.

## **Scheduling**

In the model window, enable sample time color-coding by selecting **Display > Sample Time > Colors**. The sample time legend shows the implicit rate grouping. Red

represents the fastest discrete rate. Green represents the second fastest discrete rate. Yellow represents the mixture of the two rates.

Because the model has multiple rates and the **Solver** parameter **Treat each discrete rate as a separate task** is selected, the model simulates in multitasking mode. The model handles the rate transition for **In2\_2s** explicitly with the Rate Transition block.

The Rate Transition block parameter **Ensure deterministic data transfer** is cleared to facilitate integration into an AUTOSAR RTE.

The generated code for the model schedules subrates in the model. In this example, the rate for Inport block In2 2s, the green rate, is a subrate. The generated code properly transfers data between tasks that run at the different rates.

## **Generate Code and Report**

Generate code and a code generation report. The example model generates a report.

Generated code complies with AUTOSAR so that you can schedule the code with the AUTOSAR run-time environment (RTE).

## **Review Generated Code**

In the code generation report, review the generated code.

- rtwdemo autosar swc.c contains entry points for the code that implements the model algorithm. This file includes the rate scheduling code.
- rtwdemo autosar swc.h declares model data structures and a public interface to the model entry points and data structures.
- rtwdemo autosar swc private.h contains local define constants and local data required by the model and subsystems.
- rtwdemo autosar swc types.h provides forward declarations for the real-time model data structure and the parameters data structure.
- rtwtypes.h defines data types, structures, and macros that the generated code requires.
- rtwdemo autosar swc component.arxml, rtwdemo autosar swc datatype.arxml, rtwdemo autosar swc implementation.arxml, and rtwdemo autosar swc interface.arxml contain elements and objects that represent AUTOSAR software components, ports, interfaces, data types, and

packages. You import these files into the Simulink environment by using the AUTOSAR arxml importer tool.

• Compiler.h, Platform\_Types.h, Rte\_ASWC.h, Rte\_Type.h, and Std\_Types.h contain stub implementations of AUTOSAR RTE functions. Use these files to test the generated code in Simulink, for example, in software-in-the-loop (SIL) or processor-inthe-loop (PIL) simulations of the component under test.

## **Code Interface**

Open and review the Code Interface Report. This information is captured in the ARXML files. The RTE generator uses the ARXML to interface the code into an AUTOSAR RTE.

Input ports:

- Require port, interface: sender-receiver of type real-T of 1 dimension
- Require port, interface: sender-receiver of type real-T of 1 dimension

Entry-point functions:

- Initialization entry-point function, void Runnable Initialize(void). At startup, call this function once.
- Output and update entry-point function, void Runnable 1s(void). Call this function periodically at the fastest rate in the model. For this model, call the function every second. To achieve real-time execution, attach this function to a timer.
- Output and update entry-point function, void Runnable\_2s(void). Call this function periodically at the second fastest rate in the model. For this model, call the function every 2 seconds. To achieve real-time execution, attach this function to a timer.

Output ports:

- Provide port, interface: sender-receiver of type real T of 1 dimension
- Provide port, interface: sender-receiver of type real-T of 1 dimension

## Multiple Runnables Configured as Periodic-Rate Runnable and Asynchronous Function-Call Runnable

Open the example model rtwdemo\_autosar\_swc\_fcncalls. The model shows the implementation of an AUTOSAR atomic software component (ASWC). The model uses an asynchronous function-call runnable, Runnable\_Trigger, which is triggerd by an external event. The model also includes a periodic rate-based runnable, Runnable\_1s. The Rate Transition blocks represent interrunnable variables.

Use this approach to model the JMAAB complex control model type beta architecture. In JMAAB type beta modeling, at the top level of a control model, you place function layers above scheduling layers.

The model includes an Initialize Function block, which initializes the unit delay in Runnable 1s to a value of 0.

To display color-coded sample rates with annotations and a legend, select **Display > Sample Time > Colors**.

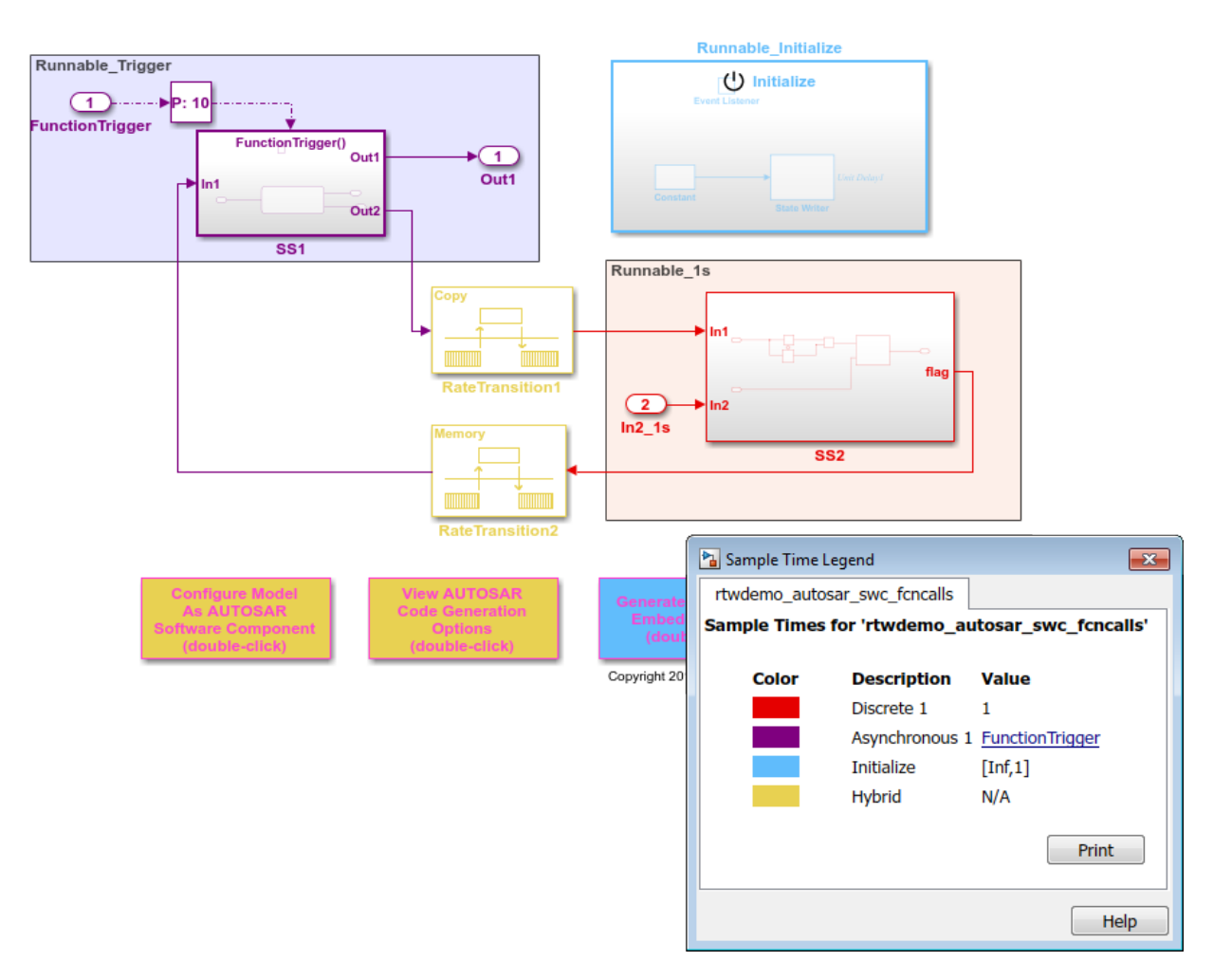

## **Relevant Model Configuration Parameter Settings**

- **Solver > Type** set to Fixed-step.
- **Solver > Solver** set to discrete (no continuous states).
- **Solver > Fixed-step size (fundamental sample time)** set to 1.
- **Solver > Treat each discrete rate as a separate task** cleared.

#### **Scheduling**

In the model window, enable sample time color-coding by selecting **Display > Sample Time > Colors**. The sample time legend shows the implicit rate grouping. Red represents the discrete rate. Magenta represents the asynchronous function trigger. Yellow represents the mixture of two rates.

The asynchronous trigger runnable runs at asynchronous rates (the **Sample time type** parameter of the function-call subsystem Trigger block is set to |triggered]) while the periodic rate runnable runs at the specified discrete rate. The generated code manages the rates by using single-tasking assumptions. For models with one discrete rate, the code generator does not produce scheduling code because there is only a single rate to execute. Use this technique for a single-rate application when you have one periodic runnable.

The model handles transitions between the asynchronous and discrete rates of the interrunnables with the two Rate Transition blocks. The Rate Transition block parameter **Ensure deterministic data transfer** is cleared to facilitate integration into an AUTOSAR RTE.

#### **Generate Code and Report**

Generate code and a code generation report. The example model generates a report.

Generated code complies with AUTOSAR so that you can schedule the code with the AUTOSAR run-time environment (RTE).

#### **Review Generated Code**

In the code generation report, review the generated code.

• rtwdemo autosar swc foncalls.c contains entry points for the code that implements the model algorithm. This file includes the rate scheduling code.

- rtwdemo autosar swc fcncalls.h declares model data structures and a public interface to the model entry points and data structures.
- rtwdemo autosar swc fcncalls private.h contains local define constants and local data required by the model and subsystems.
- rtwdemo autosar swc foncalls types.h provides forward declarations for the real-time model data structure and the parameters data structure.
- rtwtypes.h defines data types, structures, and macros that the generated code requires.
- rtwdemo\_autosar\_swc\_fcncalls component.arxml, rtwdemo autosar swc fcncalls datatype.arxml, rtwdemo autosar swc fcncalls implementation.arxml, and rtwdemo autosar swc fcncalls interface.arxml contain elements and objects that represent AUTOSAR software components, ports, interfaces, data types, and packages. You import these files into the Simulink environment by using the AUTOSAR arxml importer tool.
- Compiler.h, Platform\_Types.h, Rte\_ASWC.h, Rte\_Type.h, and Std\_Types.h contain stub implementations of AUTOSAR RTE functions. Use these files to test the generated code in Simulink, for example, in software-in-the-loop (SIL) or processor-inthe-loop (PIL) simulations of the component under test.

## **Code Interface**

Open and review the Code Interface Report. This information is captured in the ARXML files. The RTE generator uses the ARXML to interface the code into an AUTOSAR RTE.

Input port:

• Require port, interface: sender-receiver of type real-T of 1 dimension

Entry-point functions:

- Initialization entry-point function, void Runnable Initialize(void). At startup, call this function once.
- Simulink function, void Runnable 1s(void). Call this function periodically at the fastest rate in the model. For this model, call the function every second. To achieve real-time execution, attach this function to a timer.
- Exported function, void Runnable Trigger(void). Call this function at any time from an external trigger.

Output port:

• Provide port, interface: sender-receiver of type real - T of 1 dimension

## Multiple Runnables Configured As Function-Call Subsystem and Simulink Function

Open the example model rtwdemo\_autosar\_swc\_slfcns. The model shows the implementation of an AUTOSAR atomic software component (ASWC). The model includes one periodic rate runnable, Runnable\_1s, that uses a function-call subsystem, SS1. The model also includes a Simulink function, readData, to provide a value (CurVal) to clients that request it.

The model includes an Initialize Function block, which initializes the unit delay in subsystem RollingCounter to a value of 0.

To display color-coded sample rates with annotations and a legend, select **Display > Sample Time > Colors**.

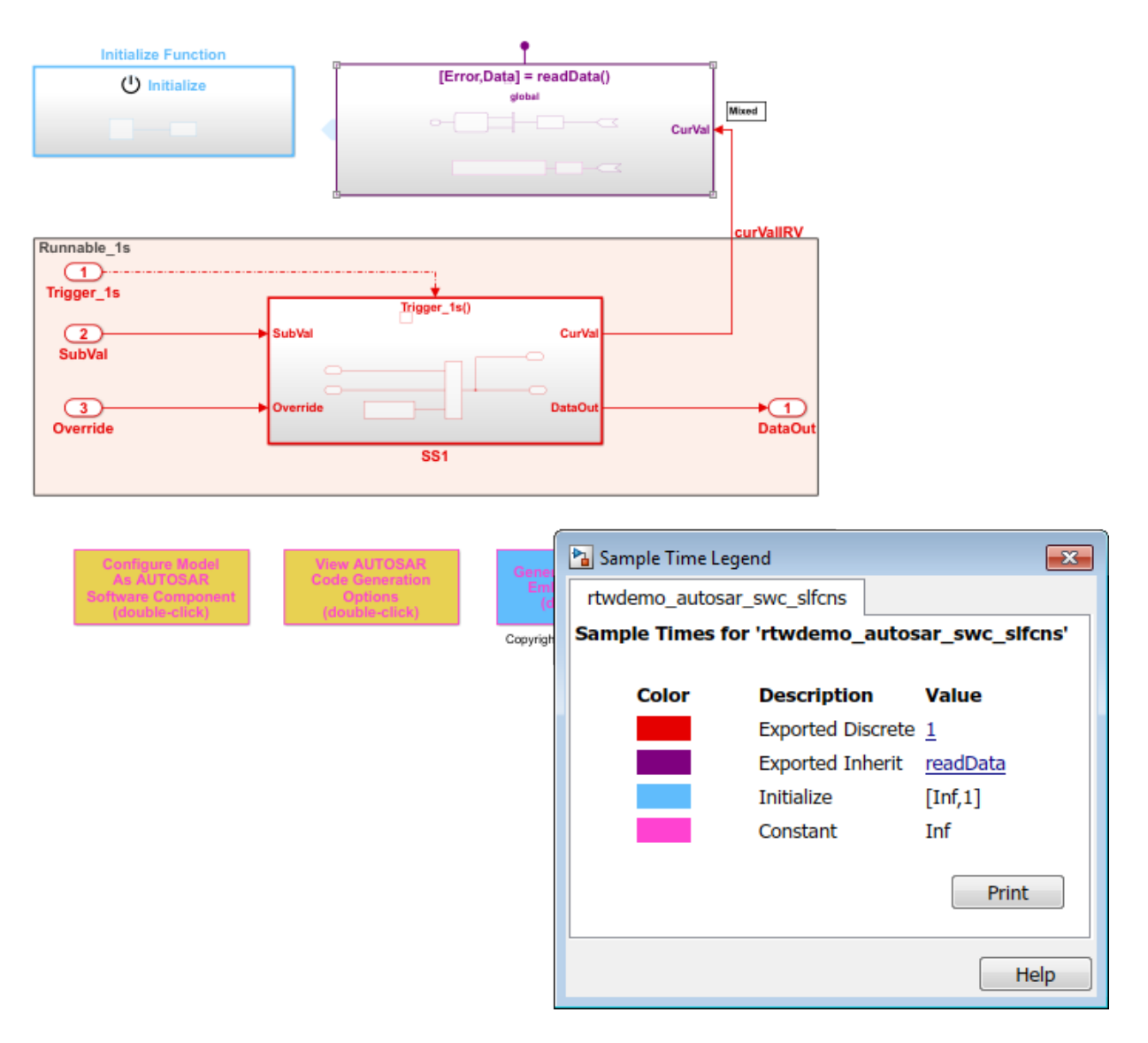

Use function-call subsystems:

• When it is difficult or not possible to specify system events in a Simulink model.
• To achieve complex multirate scheduling of runnables. Model each rate as a separate function-call subsystem.

### **Relevant Model Configuration Parameter Settings**

- **Solver > Type** set to Fixed-step.
- **Solver > Solver** set to discrete (no continuous states).
- **Solver > Fixed-step size (fundamental sample time)** set to 1.
- **Solver > Treat each discrete rate as a separate task** selected.

### **Scheduling**

In the model window, enable sample time color-coding by clicking **Display > Sample Time > Colors**. The sample time legend shows the implicit rate grouping. Red identifies the discrete rate. Magenta identifies rates inherited from exported functions, indicating their execution is outside the context of Simulink scheduling.

Your execution framework must schedule the generated function code and handle data transfers between functions.

### **Generate Code and Report**

Generate code and a code generation report. The example model generates a report.

The code generator:

- Produces an AUTOSAR runnable for the function-call subsystem at the root level of the model.
- Implements signal connections between runnables as AUTOSAR interrunable variables (IRVs).

Generated code complies with AUTOSAR so that you can schedule the code with the AUTOSAR run-time environment (RTE).

### **Review Generated Code**

In the code generation report, review the generated code.

- rtwdemo autosar swc slfcns.c contains entry points for the code that implements the model algorithm. This file includes the rate scheduling code.
- rtwdemo autosar swc slfcns.h declares model data structures and a public interface to the model entry points and data structures.
- rtwdemo autosar swc slfcns private.h contains local define constants and local data required by the model and subsystems.
- rtwdemo autosar swc slfcns types.h provides forward declarations for the real-time model data structure and the parameters data structure.
- readData.c contains code for the Simulink function.
- readData private.h contains local define constants and local data required by the function.
- readData.h declares data structures and a public interface for calling the function.
- rtwtypes.h defines data types, structures, and macros that the generated code requires.
- rtwdemo autosar swc slfcns component.arxml, rtwdemo\_autosar\_swc\_slfcns\_datatype.arxml, rtwdemo autosar swc slfcns implementation.arxml, and rtwdemo\_autosar\_swc\_slfcns\_interface.arxml contain elements and objects that represent AUTOSAR software components, ports, interfaces, data types, and packages. You import these files into the Simulink environment by using the AUTOSAR arxml importer tool.
- Compiler.h, Platform\_Types.h, Rte\_ASWC.h, Rte\_Type.h, and Std\_Types.h contain stub implementations of AUTOSAR RTE functions. Use these files to test the generated code in Simulink, for example, in software-in-the-loop (SIL) or processor-inthe-loop (PIL) simulations of the component under test.

### **Code Interface**

Open and review the Code Interface Report. This information is captured in the ARXML files. The RTE generator uses the ARXML to interface the code into an AUTOSAR RTE.

Input ports:

- Require port, interface: sender-receiver of type uint16-T of 1 dimension
- Require port, interface: sender-receiver of type real-T of 1 dimension Entry-point functions:

Entry-point functions:

- Initialization entry-point function, void Runnable\_Init(void). At startup, call this function once.
- Exported function, void Runnable 1s (void). Call this function periodically, every second.

• Simulink function, Std\_ReturnType readData(real\_T Data[2]). Call this function at any time.

Output ports:

• Provide port, interface: sender-receiver of type uint16-T of 1 dimension

### More About

- "AUTOSAR Component Creation"
- "AUTOSAR Code Generation"

# 11

# Guidelines and Standards for Embedded Coder

- ["Support for Standards and Guidelines" on page 11-2](#page-365-0)
- ["MAAB Guidelines" on page 11-4](#page-367-0)
- ["MISRA C Guidelines" on page 11-5](#page-368-0)
- ["IEC 61508 Standard" on page 11-7](#page-370-0)
- ["Develop a Model that Complies with the IEC 61508 Standard" on page 11-9](#page-372-0)
- ["IEC 62304 Standard" on page 11-12](#page-375-0)
- ["ISO 26262 Standard" on page 11-13](#page-376-0)
- ["EN 50128 Standard" on page 11-15](#page-378-0)
- ["DO-178C Standard" on page 11-17](#page-380-0)

# Support for Standards and Guidelines

<span id="page-365-0"></span>If your application has mission-critical development and certification goals, your models or subsystems and the code generated for them might need to comply with one or more of the standards and guidelines listed in the following table.

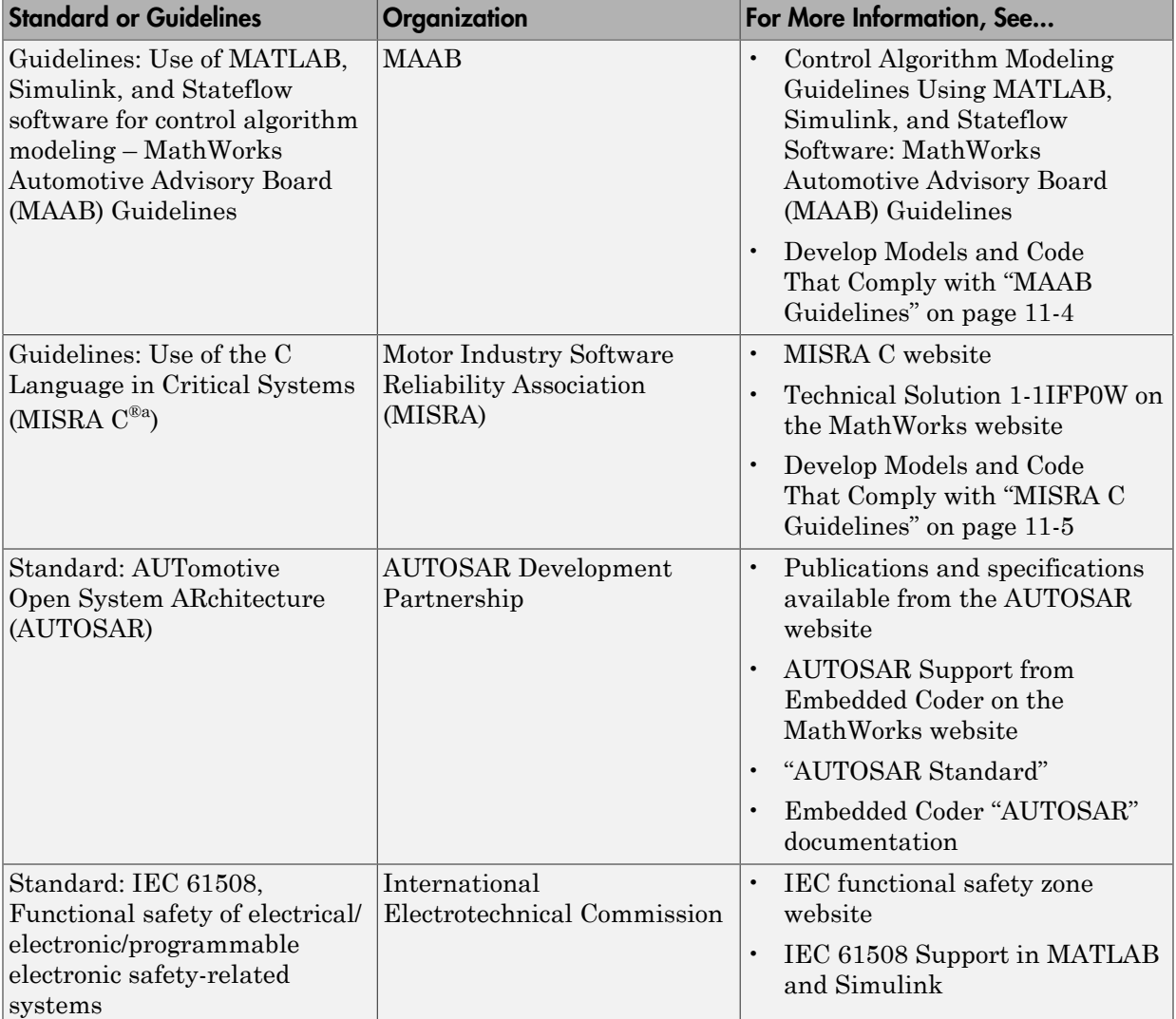

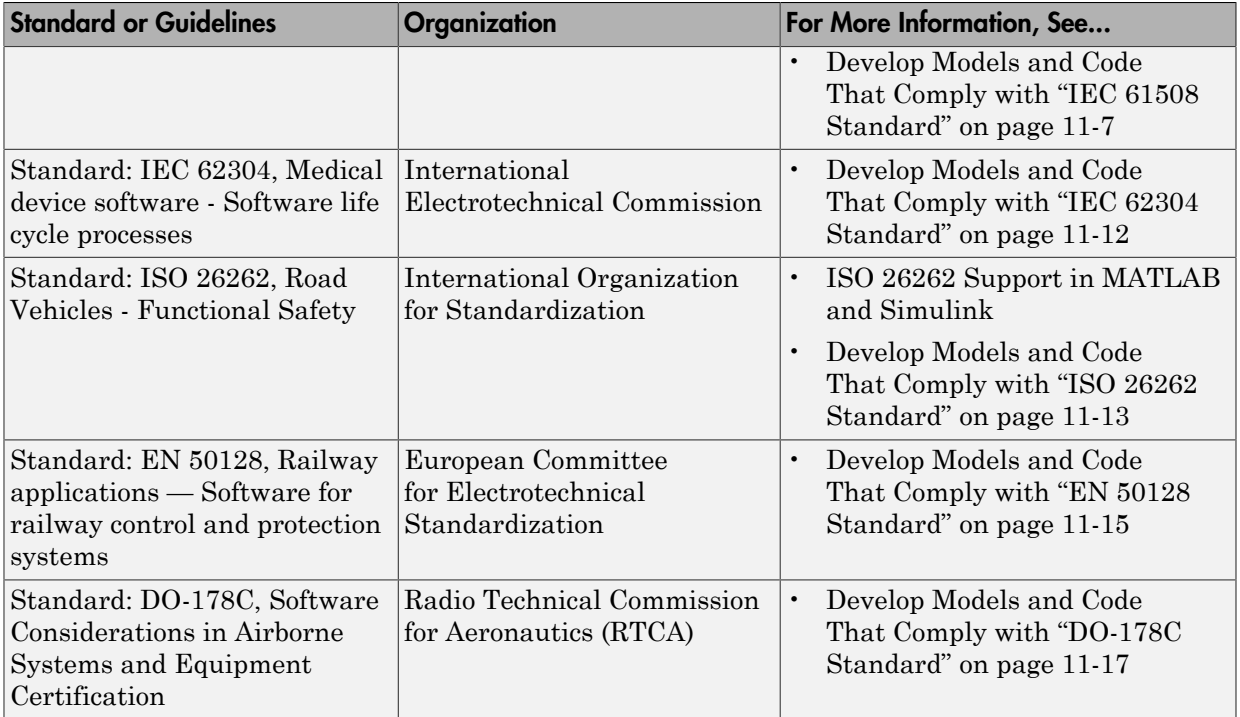

a. MISRA® and MISRA C are registered trademarks of MISRA Ltd., held on behalf of the MISRA Consortium.

# MAAB Guidelines

<span id="page-367-0"></span>The MathWorks Automotive Advisory Board (MAAB) involves major automotive OEMs and suppliers in the process of evolving MathWorks controls, simulation, and code generation products, including Simulink, Stateflow, and Simulink Coder. An important result of the MAAB has been the "MAAB Control Algorithm Modeling" guidelines.

If you have a [Simulink Verification and Validation](http://www.mathworks.com/products/simverification/) product license, you can check that your Simulink model or subsystem, and the code that you generate from it, complies with MAAB guidelines. To check your model or subsystem, open the Simulink Model Advisor. Navigate to **By Product** > **Simulink Verification and Validation** > **Modeling Standards** > **MathWorks Automotive Advisory Board Checks** and run the MathWorks Automotive Advisory Board checks.

For more information on using the Model Advisor, see "Run Model Checks" in the Simulink documentation.

## MISRA C Guidelines

<span id="page-368-0"></span>The Motor Industry Software Reliability Association (MISRA<sup>2</sup>) has established "Guidelines for the Use of the C Language in Critical Systems" (MISRA C). For general information about MISRA C, see [www.misra-c.com.](http://www.misra-c.com)

In 1998, MIRA Ltd. published MISRA C (MISRA C:1998) to provide a restricted subset of a standardized, structured language that met Safety Integrity Level (SIL) 2 and higher. A major update based on feedback was published in 2004 (MISRA C:2004), followed by a minor update in 2007 known as Technical Corrigendum (TC1).

In 2007, MIRA Ltd. published the MISRA AC AGC standard, "MISRA AC AGC: Guidelines for the Application of MISRA-C:2004 in the Context of Automatic Code Generation." MISRA AC AGC does not change MISRA C:2004 rules, rather it modifies the adherence recommendation.

In 2013, MIRA Ltd. published the MISRA C:2012 standard, "Guidelines for the use of the C language in critical systems." MISRA C:2012 provides improvements based on user feedback and includes guidance on automatic code generation.

For more information about MISRA C, see [www.misra-c.com.](http://www.misra-c.com)

Embedded Coder and Simulink offer capabilities to minimize the potential for MISRA C rule violations.

To configure a model or subsystem so that the code generator is most likely to produce MISRA C:2012 compliant code, use the Code Generation Advisor. For more information, see ["Configure Model for Code Generation Objectives Using Code Generation Advisor" on](#page-1157-0) [page 28-2](#page-1157-0).

The Model Advisor also checks that you developed your model or subsystem to increase the likelihood of generating MISRA C:2012 compliant code. To check your model or subsystem:

- 1 Open the Model Advisor.
- 2 Navigate to **By Task** > **Modeling Guidelines for MISRA C:2012**.
- 3 Run the checks in the folder.

For more information about using the Model Advisor, see "Run Model Checks" in the Simulink documentation.

<sup>2.</sup> MISRA and MISRA C are registered trademarks of MIRA Ltd., held on behalf of the MISRA Consortium.

For information about using Embedded Coder software within MISRA C guidelines, see [Technical Solution 1-1IFP0W](http://www.mathworks.com/support/solutions/data/1-1IFP0W.html) on the MathWorks website.

## IEC 61508 Standard

### <span id="page-370-0"></span>In this section...

["Apply Simulink and Embedded Coder to the IEC 61508 Standard" on page 11-7](#page-370-1) ["Check for IEC 61508 Standard Compliance Using the Model Advisor" on page 11-7](#page-370-2) ["Validate Traceability" on page 11-7](#page-370-3)

## <span id="page-370-1"></span>Apply Simulink and Embedded Coder to the IEC 61508 Standard

Applying Model-Based Design to a safety-critical system requires extra consideration and rigor so that the system adheres to defined safety standards. IEC 61508, Functional safety of electrical/electronic/programmable electronic safety related systems, is such a standard. Because the standard was published when most software was coded by hand, the standard needs to be mapped to Model-Based Design technologies. For further information about MathWorks support for IEC 61508, see [IEC 61508 Support in](http://www.mathworks.com/solutions/automotive/standards/iec-61508.html) [MATLAB and Simulink](http://www.mathworks.com/solutions/automotive/standards/iec-61508.html).

MathWorks provides an IEC Certification Kit product that you can use to certify MathWorks code generation and verification tools for projects based on the IEC 61508 standard. For more information, see [http://www.mathworks.com/products/iec-61508/.](http://www.mathworks.com/products/iec-61508/)

### <span id="page-370-2"></span>Check for IEC 61508 Standard Compliance Using the Model Advisor

If you have a [Simulink Verification and Validation](http://www.mathworks.com/products/simverification/) product license, you can check that your Simulink model or subsystem and the code that you generate from it complies with selected aspects of the IEC 61508 standard by running the Simulink Model Advisor. Navigate to **By Task** > **Modeling Standards for IEC 61508** and run the "IEC 61508, IEC 62304, ISO 26262, and EN 50128 Checks".

For more information on using the Model Advisor, see "Run Model Checks" in the Simulink documentation.

## <span id="page-370-3"></span>Validate Traceability

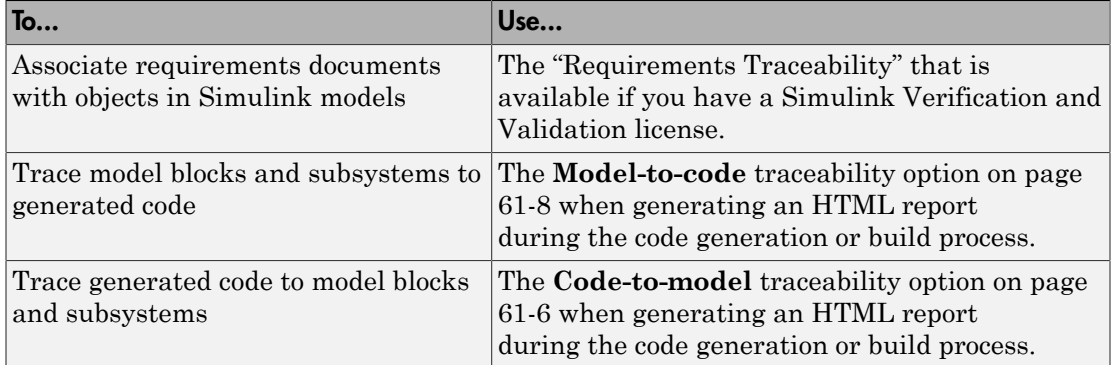

# Develop a Model that Complies with the IEC 61508 Standard

<span id="page-372-0"></span>This example shows how to use Model Advisor checks for the IEC 61508 standard to develop a model and code that comply with the standard.

The IEC 61508 checks identify issues with a model that impede deployment in safetyrelated applications or limit traceability.

### Understanding the Model

According to the functional requirements, a model shall be created that checks whether the 1-norm distance between points  $(x1, x2)$  and  $(y1, y2)$  is less than or equal to a given threshold thr. For two points  $(x1, x2)$  and  $(y1, y2)$ , the 1-norm distance is given as:

$$
\sum_{i=1}^2 |x_i - y_i|
$$

The rtwdemo\_iec61508 model implements the preceding requirement. Open and get familiar with the model.

model='rtwdemo\_iec61508'; open\_system(model)

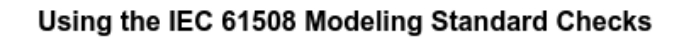

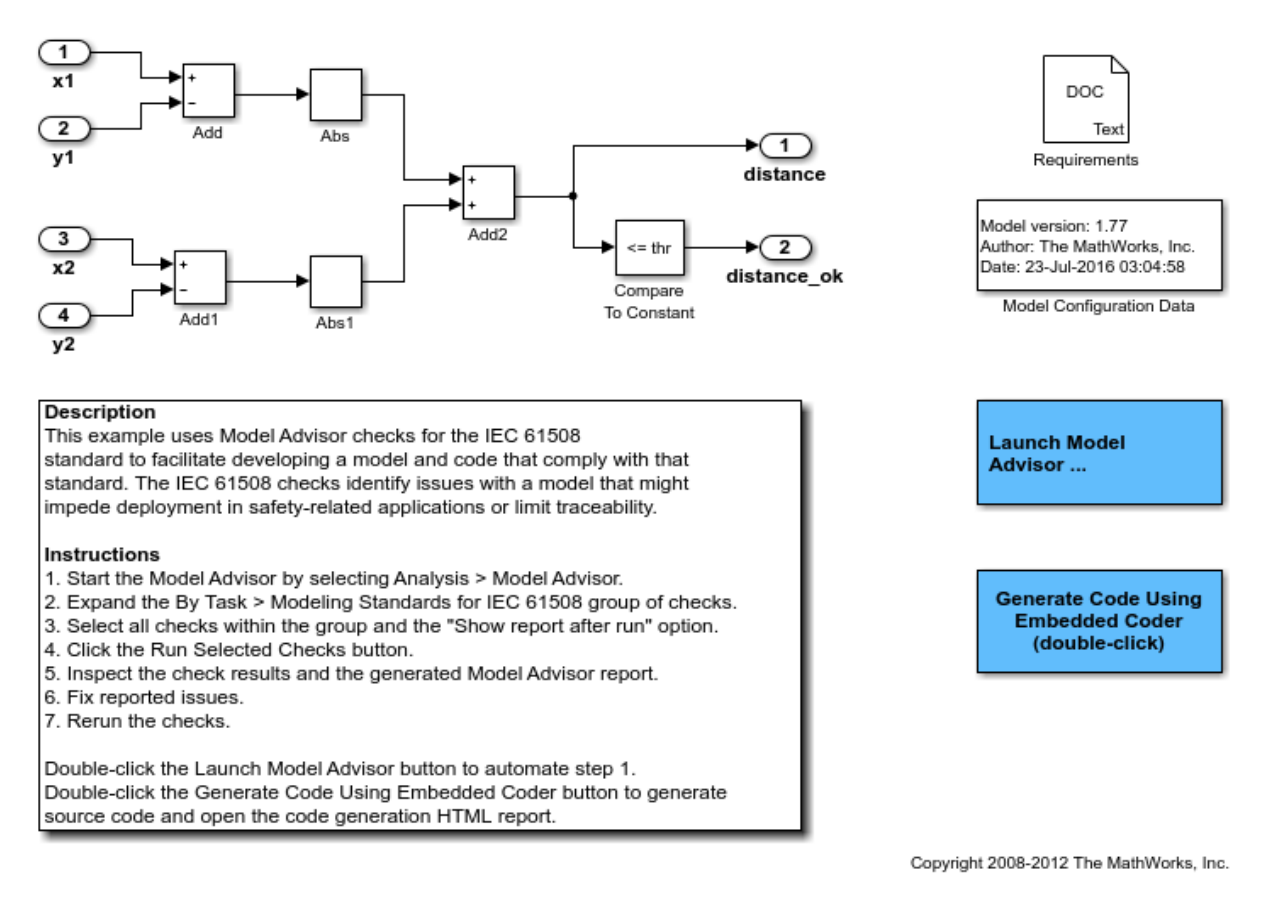

This example requires a Simulink Verification and Validation license.

### Apply the IEC 61508 Modeling Standard Checks

To deploy the model in a safety-related software component that must comply with the IEC 61508 safety standard, check the model for issues that might impede deployment in such an environment or limit traceability between the model and generated source code.

To identify possible compliance issues with the model:

- 1 Start the Model Advisor by selecting **Analysis > Analysis > Model Advisor** or by entering modeladvisor('rtwdemo\_IEC61508') at the MATLAB command line.
- 2 In the **Task Hierarchy**, expand **By Task > Modeling Standards for IEC 61508**.
- 3 Select the checks within the group.
- 4 Select **Show report after run** to generate an HTML report that shows the check results.
- 5 Click **Run Selected Checks**. Model Advisor processes the IEC 61508 checks and displays the results.

To review the check results and make changes:

- 1 Review the **Summary** in the **Report** section of the right pane.
- 2 In the **Task Hierarchy**, select a check that did not pass. Review the results that appear in the right pane for that check. For more information on the check and on how to resolve reported issues, with the check selected, click **Help**.
- 3 Click the **Generate Code Using Embedded Coder** button in the model to inspect the generated code and the traceability report.
- 4 Resolve the reported issues and rerun the checks.
- 5 Review the generated HTML report of the check results by clicking the link in the **Report** box.
- 6 Print the generated HTML report. You can use the report as evidence in the IEC 61508 compliance example process.

### See Also

- For descriptions of the IEC 61508 checks, see IEC 61508, IEC 62304, ISO 26262, and EN 50128 Checks in the Simulink Verification and Validation documentation.
- For more information on using Model Advisor, see Run Model Checks in the Simulink documentation.

# IEC 62304 Standard

## <span id="page-375-0"></span>Apply Simulink and Embedded Coder to the IEC 62304 Standard

Applying Model-Based Design to a safety-critical system requires extra consideration and rigor so that the system adheres to defined safety standards. Standard: IEC 62304, Medical device software - Software life cycle processes, is such a standard.

MathWorks provides an IEC Certification Kit product that you can use to certify MathWorks code generation and verification tools for projects based on the IEC 62304 standard. For more information, see [http://www.mathworks.com/products/iec-61508/.](http://www.mathworks.com/products/iec-61508/)

## Check for IEC 62304 Standard Compliance Using the Model Advisor

If you have a [Simulink Verification and Validation](http://www.mathworks.com/products/simverification/) product license, you can check that your Simulink model or subsystem and the code that you generate from it complies with selected aspects of the IEC 62304 standard by running the Simulink Model Advisor. Navigate to **By Task** > **Modeling Standards for IEC 62304** and run the "IEC 61508, IEC 62304, ISO 26262, and EN 50128 Checks".

For more information on using the Model Advisor, see "Run Model Checks" in the Simulink documentation.

# ISO 26262 Standard

### <span id="page-376-0"></span>In this section...

["Apply Simulink and Embedded Coder to the ISO 26262 Standard" on page 11-13](#page-376-1) ["Check for ISO 26262 Standard Compliance Using the Model Advisor" on page 11-13](#page-376-2) ["Validate Traceability" on page 11-7](#page-370-3)

## <span id="page-376-1"></span>Apply Simulink and Embedded Coder to the ISO 26262 Standard

Applying Model-Based Design to a safety-critical system requires extra consideration and rigor so that the system adheres to defined functional safety standards. ISO 26262, Road Vehicles - Functional Safety, is such a standard. For further information about MathWorks support for ISO 26262, see [ISO 26262 Support in MATLAB and Simulink](http://www.mathworks.com/automotive/standards/iso-26262.html).

MathWorks provides an IEC Certification Kit product that you can use to qualify MathWorks code generation and verification tools for projects based on the ISO 26262 standard. For more information, see [http://www.mathworks.com/products/iso–26262/](http://www.mathworks.com/products/iec-61508/).

## <span id="page-376-2"></span>Check for ISO 26262 Standard Compliance Using the Model Advisor

If you have a [Simulink Verification and Validation](http://www.mathworks.com/products/simverification/) product license, you can check that your Simulink model or subsystem and the code that you generate from it complies with selected aspects of the ISO 26262 standard by running the Simulink Model Advisor. Navigate to **By Task** > **Modeling Standards for ISO 26262** and run the "IEC 61508, IEC 62304, ISO 26262, and EN 50128 Checks".

For more information on using the Model Advisor, see "Run Model Checks" in the Simulink documentation.

## Validate Traceability

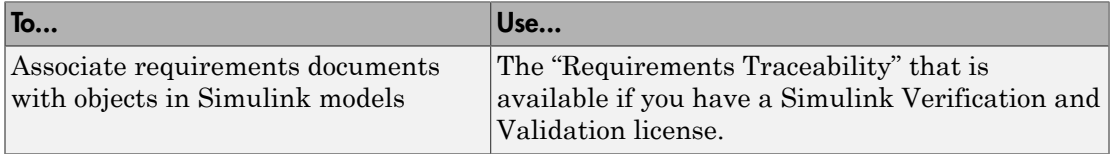

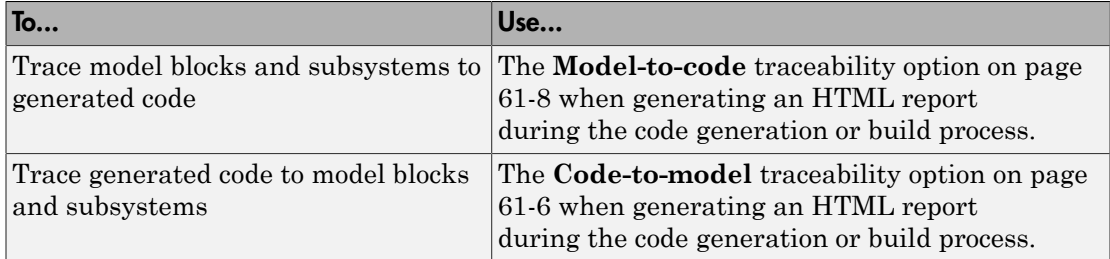

# EN 50128 Standard

### <span id="page-378-0"></span>In this section...

["Apply Simulink and Embedded Coder to the EN 50128 Standard" on page 11-15](#page-378-1) ["Check for EN 50128 Standard Compliance Using the Model Advisor" on page 11-15](#page-378-2) ["Validate Traceability" on page 11-7](#page-370-3)

## <span id="page-378-1"></span>Apply Simulink and Embedded Coder to the EN 50128 Standard

Applying Model-Based Design to a safety-critical system requires extra consideration and rigor so that the system adheres to defined safety standards. EN 50128, Railway applications — Software for railway control and protection systems, is such a standard.

MathWorks provides an IEC Certification Kit product that you can use to certify MathWorks code generation and verification tools for projects based on the EN 50128 standard. For more information, see [http://www.mathworks.com/products/iec-61508/.](http://www.mathworks.com/products/iec-61508/)

## <span id="page-378-2"></span>Check for EN 50128 Standard Compliance Using the Model Advisor

If you have a [Simulink Verification and Validation](http://www.mathworks.com/products/simverification/) product license, you can check that your Simulink model or subsystem and the code that you generate from it complies with selected aspects of the EN 50128 standard by running the Simulink Model Advisor. Navigate to **By Task** > **Modeling Standards for EN 50128** and run the "IEC 61508, IEC 62304, ISO 26262, and EN 50128 Checks".

For more information on using the Model Advisor, see "Run Model Checks" in the Simulink documentation.

## Validate Traceability

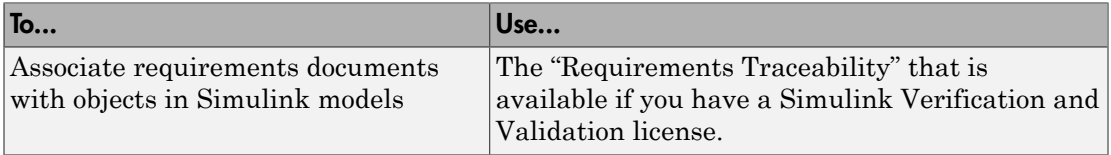

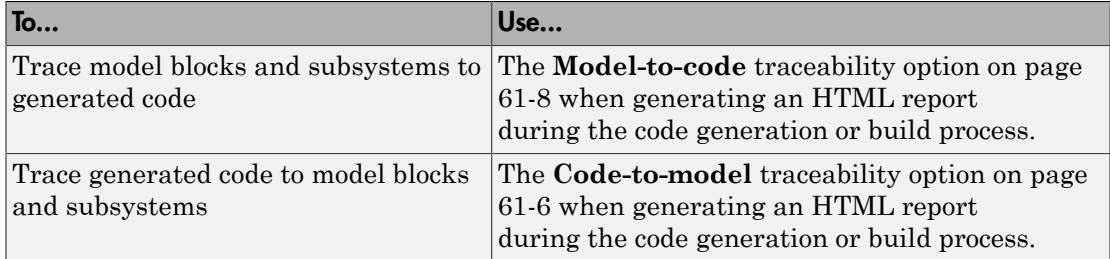

# DO-178C Standard

### <span id="page-380-0"></span>In this section...

["Apply Simulink and Embedded Coder to the DO-178C Standard" on page 11-17](#page-380-1) ["Check for Standard Compliance Using the Model Advisor" on page 11-17](#page-380-2)

<span id="page-380-1"></span>["Validate Traceability" on page 11-7](#page-370-3)

## Apply Simulink and Embedded Coder to the DO-178C Standard

Applying Model-Based Design to a high-integrity system requires extra consideration and rigor so that the system adheres to defined safety standards. DO-178C Software Considerations in Airborne Systems and Equipment Certification is such a standard. A supplement to DO-178C, DO-331, provides guidance on the use of Model-Based Design technologies. MathWorks provides a DO Qualification Kit product that you can use to qualify MathWorks verification tools for projects based on the DO-178C, DO-331, and related standards. For more information, see [http://www.mathworks.com/products/](http://www.mathworks.com/products/do-178/) [do-178/.](http://www.mathworks.com/products/do-178/)

For information about Model-Based Design and MathWorks support of aerospace and defense industry standards, see <http://www.mathworks.com/aerospace-defense/> .

### <span id="page-380-2"></span>Check for Standard Compliance Using the Model Advisor

If you have a [Simulink Verification and Validation](http://www.mathworks.com/products/simverification/) product license, you can check that your Simulink model or subsystem and the code that you generate from it complies with selected aspects of the DO-178C standard by running the Simulink Model Advisor. Navigate to **By Product** > **Simulink Verification and Validation** > **Modeling Standards** > **DO-178C/DO-331 Checks** or **By Task** > **Modeling Standards for DO-178C/DO-331** and run the DO-178C/DO-331 checks.

For more information on using the Model Advisor, see "Run Model Checks" in the Simulink documentation.

## Validate Traceability

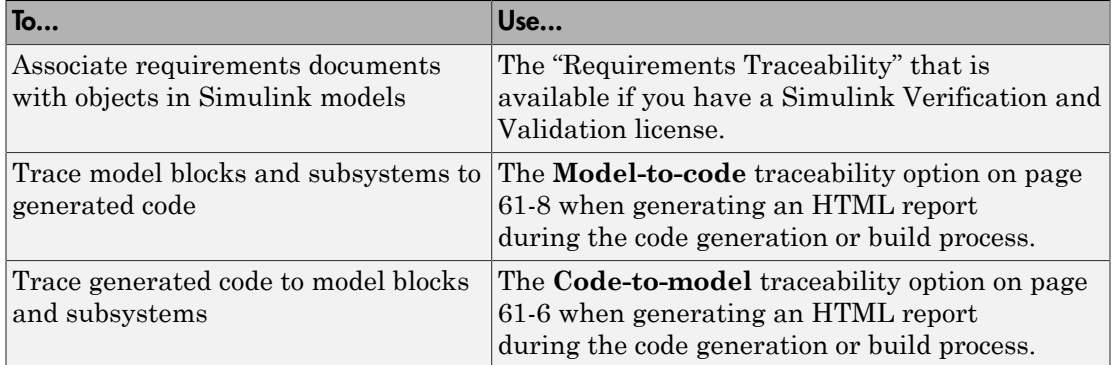

# Patterns for C Code in Embedded Coder

- ["Prepare a Model for Code Generation" on page 12-3](#page-384-0)
- ["Definition, Initialization, and Declaration of Parameter Data" on page 12-8](#page-389-0)
- ["Definition and Declaration of Signal Data" on page 12-10](#page-391-0)
- ["Data Type Conversion" on page 12-12](#page-393-0)
- ["Type Qualifiers" on page 12-15](#page-396-0)
- ["Relational and Logical Operators" on page 12-17](#page-398-0)
- ["Bitwise Operations" on page 12-21](#page-402-0)
- ["Enumeration" on page 12-24](#page-405-0)
- ["If-Else" on page 12-28](#page-409-0)
- ["Switch" on page 12-34](#page-415-0)
- ["For Loop" on page 12-40](#page-421-0)
- ["While Loop" on page 12-47](#page-428-0)
- ["Do While Loop" on page 12-57](#page-438-0)
- ["Function Call" on page 12-64](#page-445-0)
- ["Function Prototyping" on page 12-66](#page-447-0)
- ["External C Functions" on page 12-70](#page-451-0)
- ["Macro Definitions \(#define\)" on page 12-76](#page-457-0)
- ["Conditional Inclusions \(#if / #endif\)" on page 12-79](#page-460-0)
- ["Typedef" on page 12-80](#page-461-0)
- ["Structures of Parameters" on page 12-82](#page-463-0)
- ["Structures of Signals" on page 12-86](#page-467-0)
- ["Nested Structures of Signals" on page 12-89](#page-470-0)
- ["Bitfields" on page 12-94](#page-475-0)
- ["Arrays for Parameters" on page 12-97](#page-478-0)
- ["Arrays for Signals" on page 12-99](#page-480-0)
- ["Pointers" on page 12-101](#page-482-0)

# Prepare a Model for Code Generation

### <span id="page-384-0"></span>In this section...

["Configure a Signal" on page 12-3](#page-384-1)

["Configure Input and Output Ports" on page 12-4](#page-385-0) ["Initialize States" on page 12-4](#page-385-1) ["Set Up Configuration Parameters for Code Generation" on page 12-5](#page-386-0) ["Set Up an Example Model With a Stateflow Chart" on page 12-5](#page-386-1) ["Set Up an Example Model With a MATLAB Function Block" on page 12-6](#page-387-0)

Several standard methods are available for setting up a model to generate specific C constructs in your code. For preparing your model for code generation, some of these methods include: configuring signals and ports, initializing states, and setting up configuration parameters for code generation. Depending on the components of your model, some of these methods are optional. Methods for configuring a model to generate specific C constructs are organized by category, for example, the Control Flow category includes constructs if-else, switch, for, and while. Refer to the name of a construct to see how you should configure blocks and parameters in your model. Different modeling methodologies are available, such as Simulink blocks, Stateflow charts, and MATLAB Function blocks, to implement a C construct.

Model examples in "Modeling Patterns for C Code" have the following naming conventions:

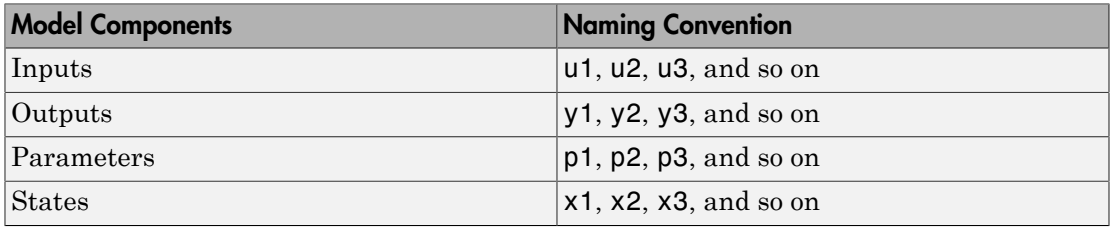

<span id="page-384-1"></span>Input ports are named to reflect the signal names that they propagate.

### Configure a Signal

1 Create a model in Simulink. For more information, see "Model Editing Fundamentals".

- 2 Right-click a signal line. Select **Properties**. For more information about the Signal Properties dialog box, see "Signal Properties".
- 3 Enter a signal name for the **Signal name** parameter.
- 4 On the same Signal Properties dialog box, select the **Code Generation** tab. Use the drop down menu for the **Storage class** parameter to specify a storage class. Examples in this chapter use ExportedGlobal.

Note: Alternatively, on the Signal Properties dialog box, select **Signal name must resolve to Simulink signal object**. Then create a signal data object in the base workspace with the same name as the signal. See ["Create Data Objects for Code](#page-1005-0) [Generation with Data Object Wizard" on page 23-2](#page-1005-0) for more information on creating data objects in the base workspace. (Examples use Simulink.Signal and specify the **Storage class** as ExportedGlobal.)

## <span id="page-385-0"></span>Configure Input and Output Ports

1 In your model,

Double-click an Inport or Outport block. A Block Parameters dialog box opens.

- 2 Select the **Signal Attributes** tab.
- 3 Specify the **Port dimensions** and **Data type**. Examples leave the default value for **Port dimensions** as —1 (for inherited) and **Data type** as Inherit: auto.

### <span id="page-385-1"></span>Initialize States

- 1 Double-click a block.
- 2 In the Block Parameters dialog box, select the **Main** tab.
- 3 Specify the **Initial conditions** and **Sample time**. For more information, see "Specify Sample Time".
- 4 Select the **State Attributes** pane. Specify the state name. See "Discrete Block State Naming in Generated Code".
- 5 You can also use the Data Object Wizard for creating data objects. A part of this process initializes states. See ["Create Data Objects for Code Generation with Data](#page-1005-0) [Object Wizard" on page 23-2.](#page-1005-0)

## <span id="page-386-0"></span>Set Up Configuration Parameters for Code Generation

- 1 Open the Configuration Parameter dialog box by selecting **Simulation** > **Model Configuration parameters**. You can also use the keyboard shortcut Ctrl+E.
- 2 Open the **Solver** pane and select
	- **Solver type**: Fixed-Step
	- Solver: discrete (no continuous states)
- 3 Open the **Optimization** > **Signals and Parameters** pane, and set **Default parameter behavior** to Inlined.
- 4 Open the **Code Generation** pane, and specify ert.tlc as the **System Target File**.
- 5 Clear **Generate makefile**.
- 6 Select **Generate code only**.
- 7 Enable the HTML report generation by opening the **Code Generation** > **Report** pane and selecting **Create code generation report** and **Launch report automatically**. On the **All Parameters** tab, select **Code-to-model**. Enabling the HTML report generation is optional.
- <span id="page-386-1"></span>8 Click **Apply** and then **OK** to exit.

### Set Up an Example Model With a Stateflow Chart

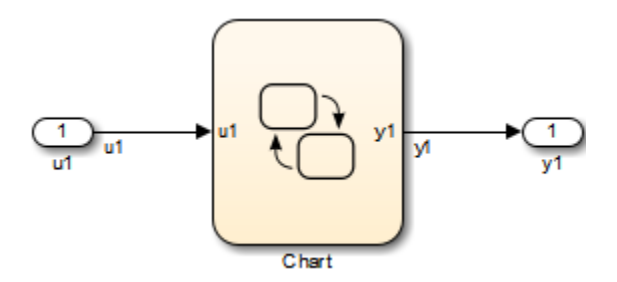

Follow this general procedure to create a simple model containing a Stateflow chart.

- 1 From the **Stateflow > Chart** library, add a Stateflow chart to your model .
- 2 Add Inport blocks and Outport blocks according to the example model.
- 3 Open the **Stateflow Editor** by performing one of the following:
- Double-click the Stateflow chart.
- Press **Ctrl+R**.
- 4 Select **Chart > Add Inputs & Outputs > Data Input from Simulink** to add the inputs to the chart. A Data dialog box opens for each input.
- 5 Specify the **Name** (u1, u2, ...) and the **Type** (Inherit: Same as Simulink) for each input, unless specified differently in the example. Click **OK**.

Click **Apply** and close each dialog box.

- 6 Select **Chart > Add Inputs & Outputs > Data Output from Simulink** to add the outputs to the chart. A Data dialog opens for each output.
- 7 Specify the **Name** (y1, y2, ...) and **Type** (Inherit: Same as Simulink) for each output, unless specified differently in the example. Click **OK**.
- 8 Click **Apply** and close each dialog box.
- 9 In the **Stateflow Editor**, create the Stateflow diagram specific to the example.
- 10 The inputs and outputs appear on the chart in your model.
- 11 Connect the Inport and Outport blocks to the Stateflow Chart.
- <span id="page-387-0"></span>12 Configure the input and output signals; see ["Configure a Signal" on page 12-3](#page-384-1).

### Set Up an Example Model With a MATLAB Function Block

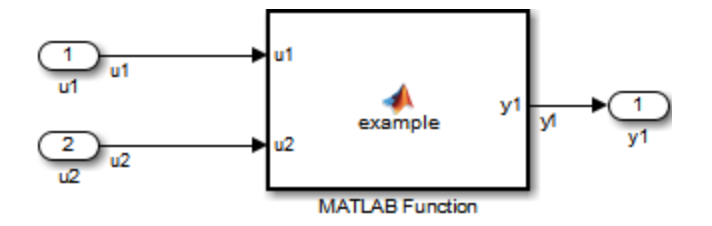

- 1 Add the number of Inport and Outport blocks according to a C construct example included in this chapter.
- 2 From the Simulink User-defined Functions library drag a MATLAB Function block into the model.
- 3 Double-click the block. The MATLAB Function Block Editor opens. Edit the function to implement your application.
- 4 Click **File** > **Save** and close the MATLAB Function Block Editor.
- 5 Connect the Inport and Outport blocks to the MATLAB Function block. See ["Configure a Signal" on page 12-3](#page-384-1).
- 6 Save your model.

# Definition, Initialization, and Declaration of Parameter Data

<span id="page-389-0"></span>This example shows how to export the definition, initialization, and declaration of a global variable that the generated code uses as a parameter.

## C Construct

 $int32$  myParam = 3;

extern int32 myParam;

### Procedure

1 Create the ex defin decl model by using a Gain block.

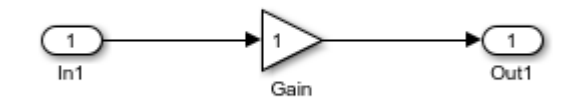

- 2 In the Gain block dialog box, set **Gain** to myParam. Click **Apply**.
- 3 Right-click myParam and select **Create Variable**.
- 4 In the Create New Data dialog box, set **Value** to Simulink.Parameter(3). Click **Create**.

A Simulink.Parameter object, myParam, appears in the base workspace. The Gain block uses the object to set the value of the **Gain** parameter, in this case, 3.

- 5 In the Simulink.Parameter property dialog box, set **Data type** to int32.
- 6 Set **Storage class** to ExportToFile.
- 7 Set **HeaderFile** to myDecls.h.
- 8 Set **DefinitionFile** to myDefns.c. Click **OK**.
- 9 Generate code from the model.

### **Results**

The generated header file myDecls.h declares the global variable myParam by using the extern keyword.

```
/* Declaration for custom storage class: ExportToFile */
extern int32 T myParam;
```
The generated source file myDefns.c defines and initializes myParam.

```
/* Definition for custom storage class: ExportToFile */
int32 T myParam = 3;
```
### Related Examples

- ["Block Parameter Representation in the Generated Code" on page 18-43](#page-710-0)
- ["Exchange and Reuse Parameter Data Between Generated Code and Existing Code"](#page-908-0) [on page 22-11](#page-908-0)
- ["Manage Placement of Data Definitions and Declarations" on page 36-99](#page-1534-0)

# Definition and Declaration of Signal Data

<span id="page-391-0"></span>This example shows how to export the definition and declaration of a global variable that the generated code uses as a signal.

## C Construct

float mySig;

extern float mySig;

### Procedure

1 Create the ex\_defin\_dec1 model by using a Gain block.

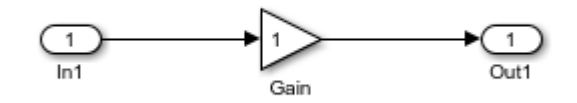

- 2 In the model, select **View** > **Model Data**.
- 3 In the Model Data Editor, view the **Inports/Outports** tab.
- 4 From the **Change View** drop-down list, select Design.
- 5 In the model, select the Inport block.
- 6 In the Model Data Editor, for the Inport block, set **Signal Name** to mySig.
- 7 Set **Data Type** to single.
- 8 From the **Change View** drop-down list, select Code.
- 9 For the Inport block, set **Storage Class** to ExportToFile.
- 10 Set **Header File** to myDecls.h.
- 11 Set **Definition File** to myDefns.c.
- 12 Generate code from the model.

### **Results**

The generated header file myDecls.h declares the global variable mySig by using the extern keyword.

```
/* Declaration for custom storage class: ExportToFile */
extern real32 T mySig;
```
The generated source file myDefns.c defines the variable mySig.

```
/* Definition for custom storage class: ExportToFile */
real32_T mySig;
```
### Related Examples

- ["Signal Representation in Generated Code" on page 18-109](#page-776-0)
- ["Control Signals and States in Code by Applying Storage Classes" on page 18-120](#page-787-0)

# Data Type Conversion

## <span id="page-393-0"></span>C Construct

 $y1 = (double)u1;$ 

### Modeling Patterns

- ["Modeling Pattern for Data Type Conversion Simulink Block" on page 12-12](#page-393-1)
- ["Modeling Pattern for Data Type Conversion Stateflow Chart" on page 12-13](#page-394-0)
- ["Modeling Pattern for Data Type Conversion MATLAB Function Block" on page](#page-395-0) [12-14](#page-395-0)

## <span id="page-393-1"></span>Modeling Pattern for Data Type Conversion — Simulink Block

One method to create a data type conversion is to use a Data Type Conversion block from the **Simulink > Commonly Used Blocks** library.

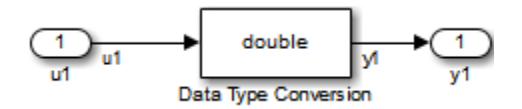

### ex\_data\_type\_SL

- 1 From the **Commonly Used Blocks** library, drag a Data Type Conversion block into your model and connect to the Inport and Outport blocks.
- 2 Double-click on the Data Type Conversion block to open the Block Parameters dialog box.
- 3 Select the **Output data type** parameter as double.
- 4 Press **Ctrl+B** to build the model and generate code.

The generated code appears in ex data type SL.c, as follows:

int32\_T u1; real\_T y1;

```
void ex data type SL step(void)
{
y1 = (real T)u1;}
The code generator type definition for double is real T.
```
### <span id="page-394-0"></span>Modeling Pattern for Data Type Conversion — Stateflow Chart

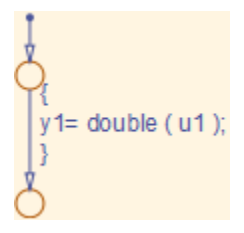

### Stateflow Chart Type Conversion

### Procedure

- 1 Follow the steps for ["Set Up an Example Model With a Stateflow Chart" on page 12-5](#page-386-1) . This example contains one Inport block and one Outport block.
- 2 Name the example model ex data type SF.
- 3 Double-click the Inport block and select the **Signal Attributes** tab. Specify the **Data Type** as int32 from the drop down menu.
- 4 Double-click the Outport block and select the **Signal Attributes** tab. Specify the **Data Type** as Inherit: auto from the drop down menu.
- 5 Press **Ctrl+B** to build the model and generate code.

#### **Results**

The generated code appears in ex data type SF.c, as follows:

```
int32_T u1;
real \bar{T} y1;
RT MODEL ex data type SF ex data type SF M ;
RT_MODEL_ex_data_type_SF *const ex_data_type_SF_M = &ex_data_type_SF_M_;
void ex data type SF step(void)
{
 y1 = u1;}
```
## <span id="page-395-0"></span>Modeling Pattern for Data Type Conversion — MATLAB Function Block

### Procedure

- 1 Follow the steps for ["Set Up an Example Model With a MATLAB Function Block" on](#page-387-0) [page 12-6](#page-387-0) . This example model contains one Inport block and one Outport block.
- 2 Name the model ex data type ML Func.
- 3 In the MATLAB Function Block Editor enter the function, as follows:

```
function y1 = typeconv(u1)y1 = double(u1);end
```
4 Press **Ctrl+B** to build the model and generate code.

### **Results**

The generated code appears in ex\_data\_type\_ML\_func.c, where real32\_T is a float and real T is a double. Type conversion occurs across assignments.

```
real32_T u1;
real_T y1;
void ex_data_type_ML_func_step(void)
{
     y1 = u1;
}
```
## Other Type Conversions in Modeling

Type conversions can also occur on the output of blocks where the output variable is specified as a different data type. For example, in the Gain block, you can select the **Inherit via internal rule** parameter to control the output signal data type. Another example of type conversion can occur at the boundary of a Stateflow chart. You can specify the output variable as a different data type.

### See Also

Data Type Conversion
# Type Qualifiers

This example shows how to apply the const and volatile keywords to a global variable that represents parameter data.

### C Construct

```
const volatile double myParam = 9.8;
```
### Procedure

1 Create the ex const volatile model by using a Gain block.

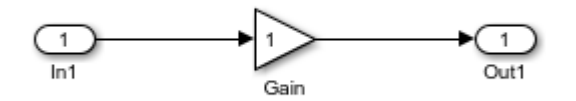

- 2 In the Gain block dialog box, set **Gain** to myParam. Click **Apply**.
- 3 Right-click myParam and select **Create Variable**.
- 4 In the Create New Data dialog box, set **Value** to Simulink.Parameter(9.8). Click **Create**.

A Simulink.Parameter object, myParam, appears in the base workspace. The Gain block uses the object to set the value of the **Gain** parameter, in this case, 9.8.

5 In the Simulink.Parameter property dialog box, set **Storage class** to ConstVolatile. Click **OK**.

Alternatively, to apply only one of the keywords, you can use the storage classes Const or Volatile.

6 Generate code from the model.

### **Results**

The generated source file ex\_const\_volatile.c defines myParam by using the const and volatile keywords.

```
/* Definition for custom storage class: ConstVolatile */
const volatile real_T myParam = 9.8;
```
## Related Examples

- ["Create Tunable Calibration Parameter in the Generated Code" on page 18-56](#page-723-0)
- ["Control Data Representation by Applying Custom Storage Classes" on page](#page-950-0) [22-53](#page-950-0)

# Relational and Logical Operators

### Modeling Patterns for Relational and Logical Operators

- ["Modeling Pattern for Relational or Logical Operators Simulink Blocks" on page](#page-398-0) [12-17](#page-398-0)
- ["Modeling Pattern for Relational and Logical Operators Stateflow Chart" on page](#page-399-0) [12-18](#page-399-0)
- ["Modeling Pattern for Relational and Logical Operators MATLAB Function Block"](#page-400-0) [on page 12-19](#page-400-0)

### <span id="page-398-0"></span>Modeling Pattern for Relational or Logical Operators — Simulink Blocks

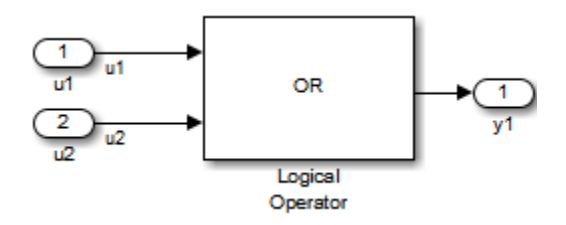

#### ex\_logical\_SL

#### Procedure

- 1 From the **Logic and Bit Operations** library, drag a Logical Operator block into your model.
- 2 Double-click the block to configure the logical operation. Set the **Operator** field to OR.
- 3 Name the blocks, as shown in the model ex logical SL.
- 4 Connect the blocks and name the signals, as shown in the model  $ex$  logical SL.
- 5 Press **Ctrl+B** to build the model and generate code.

Note: You can use the above procedure to implement relational operators by replacing the Logical Operator block with a Relational Operator block.

#### **Results**

Code implementing the logical operator OR is in the ex\_logical\_SL\_step function in ex\_logical\_SL.c:

```
/* Exported block signals */
  boolean T u1; /* '<Root>/u1' */
  boolean T u2; / /* \sqrt{P} \sqrt{P} /* \sqrt{P} /* \sqrt{Q} /* \sqrt{Q}boolean T y1; / /* '<Root>/Logical Operator'*/
   /* Logic: '<Root>/Logical Operator' incorporates:
    * Inport: '<Root>/u1'
    * Inport: '<Root>/u2'
    */
   y1 = (u1 \mid u2);
```
### <span id="page-399-0"></span>Modeling Pattern for Relational and Logical Operators – Stateflow Chart

```
y1 = u1 || u2
```
#### ex\_logical\_SF/Logical Operator Stateflow Chart

#### Procedure

- 1 Follow the steps for ["Set Up an Example Model With a Stateflow Chart" on page](#page-386-0) [12-5](#page-386-0). This example model contains two Inport blocks and one Outport block.
- 2 Name the example model ex\_logical\_SF.
- 3 In the **Stateflow Editor**, specify the **Data Type** for y1 as Boolean.
- 4 In the **Stateflow Editor**, create the Stateflow diagram as shown. The relational or logical operation actions are on the transition from one junction to another. Relational statements specify conditions to conditionally allow a transition. In that case, the statement would be within square brackets.
- 5 Press **Ctrl+B** to build the model and generate code.

#### **Results**

Code implementing the logical operator OR is in the ex\_logical\_SF\_step function in ex\_logical\_SF.c:

```
boolean T u1: / /* ' <Root>/u1' */
boolean \overline{I} u2; /* '<Root>/u2' */
boolean T y1; / /* '<Root>/Chart' */
void ex logical SF step(void)
{
   y1 = (u1 || u2);}
```
### <span id="page-400-0"></span>Modeling Pattern for Relational and Logical Operators — MATLAB Function Block

This example demonstrates the MATLAB Function block method for incorporating operators into the generated code using a relational operator.

#### Procedure

- 1 Follow the steps for ["Set Up an Example Model With a MATLAB Function Block" on](#page-387-0) [page 12-6](#page-387-0) . This example model contains two Inport blocks and one Outport block.
- 2 Name the example model ex\_rel\_operator\_ML.
- 3 In the MATLAB Function Block Editor enter the function, as follows:

```
function y1 = fcn(u1, u2)v1 = u1 > u2;
end
```
4 Press **Ctrl+B** to build the model and generate code.

#### **Results**

Code implementing the relational operator '>' is in the ex rel operator ML step function in ex\_rel\_operator\_ML.c:

```
real T u1; / /* \frac{1}{5} /* \frac{1}{5} /v \frac{1}{1} /* \frac{1}{1} /* \frac{1}{1} /* \frac{1}{1} /* \frac{1}{1} /* \frac{1}{1} /* \frac{1}{1} /* \frac{1}{1} /* \frac{1}{1} /* \frac{1}{1} /* \frac{1}{1} /* \frac{1}{1} /* \frac{1}{1} /* \frac{1}{1}real T u2; / /* \frac{1}{5} /* \frac{1}{5} /v \frac{1}{2} /* \frac{1}{2} /v \frac{1}{2} /
boolean T y; / /* <Root>/MATLAB Function' */
void ex rel operator ML step(void)
```

$$
\begin{cases}\n y = (u1 > u2);\n\end{cases}
$$

# Bitwise Operations

### Simulink Bitwise-Operator Block

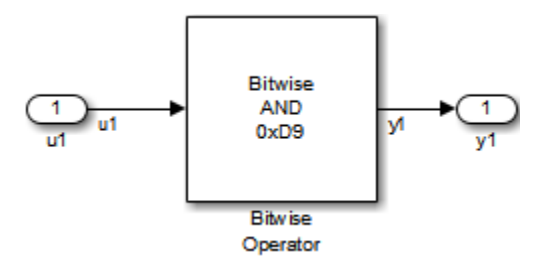

#### ex\_bit\_logic\_SL

#### Procedure

- 1 Drag a Bitwise Operator block from the **Logic and Bit Operations** library into your model.
- 2 Double-click the block to open the Block Parameters dialog.
- 3 Select the type of **Operator**. In this example, select AND.
- 4 In order to perform Bitwise operations with a bit-mask, select **Use bit mask**.

Note: If another input uses Bitwise operations, clear the **Use bit mask** parameter and enter the number of input ports.

- 5 In the **Bit Mask** field, enter a decimal number. Use bin2dec or hex2dec to convert from binary or hexadecimal. In this example, enter hex2dec('D9').
- 6 Name the blocks, as shown in, model ex bit logic SL.
- 7 Connect the blocks and name the signals, as shown in, model ex bit logic SL.
- 8 Press **Ctrl+B** to build the model and generate code.

#### **Results**

Code implementing the logical operator OR is in the ex bit logic SL step function in ex bit logic SL.c:

uint8 T u1;

```
uint8 T y1;
void ex bit logic SL step(void)
{
  y1 = (uint8_T)(u1 & 217);}
```
### Stateflow Chart

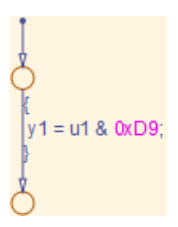

#### ex\_bit\_logic\_SF/Bit\_Logic Stateflow Chart

#### Procedure

- 1 Follow the steps for ["Set Up an Example Model With a Stateflow Chart" on page](#page-386-0) [12-5](#page-386-0). This example contains one Inport block and one Outport block.
- 2 Name the example model ex bit logic SF.
- 3 From the **Stateflow Editor**, select **Tools > Explore** to open the Model Explorer.
- 4 In the Model Explorer, on the right pane, select **Enable C-bit operations**.
- 5 In the **Stateflow Editor**, create the Stateflow diagram, ex\_bit\_logic\_SF/ Bit Logic.
- 6 Press **Ctrl+B** to build the model and generate code.

#### **Results**

Code implementing the logical operator OR is in the ex bit logic SF step function in ex bit logic SF.c:

```
uint8 T u1;
uint8 T y1;
void bit logic SF step(void)
{
   y1 = (uint8 T)(u1  & 0xD9);
```
### MATLAB Function Block

In this example, to demonstrate the MATLAB Function block method for implementing bitwise logic into the generated code, use the bitwise OR, '|'.

#### Procedure

}

- 1 Follow the steps for ["Set Up an Example Model With a MATLAB Function Block" on](#page-387-0) [page 12-6](#page-387-0). This example model contains two Inport blocks and one Outport block.
- 2 Name your model ex bit logic ML.
- 3 In the MATLAB Function Block Editor enter the function, as follows:

```
function y1 = fcn(u1, u2)y1 = bitor(u1, u2);end
```
4 Press **Ctrl+B** to build the model and generate code.

#### **Results**

Code implementing the bitwise operator OR is in the ex\_bit\_logic\_ML\_step function in ex\_bit\_logic\_ML.c:

```
uint8 T u1;
uint8<sup>T</sup> u2;
uint8 T y1;
void ex bit logic ML step(void)
{
 y1 = (uint8_T)(u1 | u2);
}
```
# **Enumeration**

<span id="page-405-0"></span>To generate an enumerated data type, define an enumeration class in a MATLAB file. Then, use the enumeration class as the data type of signals, block parameters, and states in a model.

#### C Construct

```
typedef enum {
  Choice1 = 0, Choice2
} myEnumType;
```
#### Procedure

In your current folder, create the MATLAB file myEnumType.m. The file defines an enumeration class myEnumType.

classdef myEnumType < Simulink.IntEnumType

```
 enumeration
     Choice1(0)
     Choice2(1)
 end %enumeration
 methods (Static)
    function retVal = getHeaderFile() retVal = 'myEnumHdr.h';
     end %function
     function retVal = getDataScope()
         retVal = 'Exported';
     end %function
 end %methods
```
end %classdef

Create the model ex\_pattern\_enum by using an Enumerated Constant block and a Multiport Switch block.

```
open system('ex pattern enum')
```
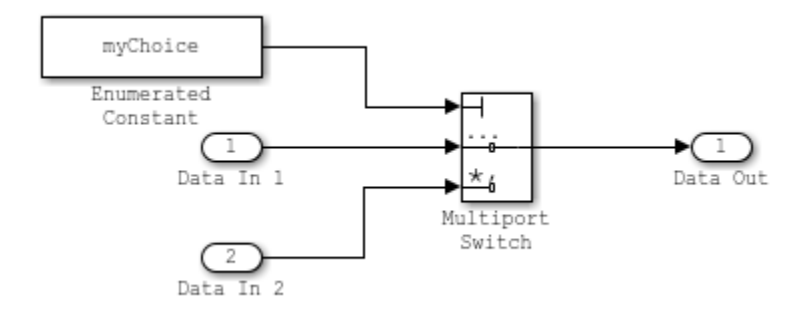

In the base workspace, create a Simulink.Parameter object myChoice. Use the enumeration member Choice1 to set the value of the parameter object.

myChoice = Simulink.Parameter(myEnumType.Choice1);

Set the storage class of the parameter object to ExportedGlobal so that the object appears in the generated code as a global variable.

```
myChoice.CoderInfo.StorageClass = 'ExportedGlobal';
```
In the Enumerated Constant block dialog box, set:

- **Output data type** to Enum: myEnumType.
- **Value** to myChoice.

In the Multiport Switch block dialog box, set:

- **Data port order** to Specify indices.
- **Data port indices** to enumeration('myEnumType'). This expression returns all of the enumeration members of myEnumType.

Generate code from the model.

```
rtwbuild('ex_pattern_enum');
```

```
### Starting build procedure for model: ex pattern enum
### Successful completion of build procedure for model: ex pattern enum
```
#### **Results**

View the generated header file myEnumHdr.h. The file defines the enumerated data type.

```
file = fullfile('ex pattern enum ert rtw', 'myEnumHdr.h');
rtwdemodbtype(file,'typedef enum {','} myEnumType;',1,1)
typedef enum {
 Choice1 = 0, \frac{1}{2} /* Default value */
  Choice2
} myEnumType;
```
View the source file ex\_pattern\_enum.c. The file defines the variable myChoice. The algorithm in the step function uses myChoice to route one of the input signals to the output signal.

```
file = fullfile('ex_pattern_enum_ert_rtw','ex_pattern_enum.c');
rtwdemodbtype(file, \overline{m}FnumType myChoice = Choice1;', \overline{7}* Variable: myChoice', 1,1)
rtwdemodbtype(file,'/* Model step function */','/* Model initialize function */',1,0)
```

```
myEnumType myChoice = Choice1; /* Variable: myChoice
/* Model step function */
void ex pattern enum step(void)
{
   /* MultiPortSwitch: '<Root>/Multiport Switch' incorporates:
   * Constant: '<S1>/Constant'
   */
   if (myChoice == Choice1) {
     /* Outport: '<Root>/Data Out' incorporates:
      * Inport: '<Root>/Data In 1'
      */
    rtY.DataOut = rtU.DataIn1;
   } else {
     /* Outport: '<Root>/Data Out' incorporates:
     * Inport: '<Root>/Data In 2'
      */
    rtY.DataOut = rtU.DataIn2;
  }
   /* End of MultiPortSwitch: '<Root>/Multiport Switch' */
}
```
### See Also

enumeration

# Related Examples

- ["Use Enumerated Data in Generated Code" on page 18-22](#page-689-0)
- "Define Enumerated Data in a Chart"
- "Define Enumerations for MATLAB Function Blocks"

# If-Else

# <span id="page-409-0"></span>C Construct

```
if (u1 > u2){
  y1 = u1;}
else
{
  y1 = u2;}
```
### **Modeling Patterns**

- ["Modeling Pattern for If-Else: Switch block" on page 12-29](#page-410-0)
- ["Modeling Pattern for If-Else: Stateflow Chart" on page 12-31](#page-412-0)
- ["Modeling Pattern for If-Else: MATLAB Function Block" on page 12-33](#page-414-0)

### <span id="page-410-0"></span>Modeling Pattern for If-Else: Switch block

One method to create an if-else statement is to use a Switch block from the **Simulink > Signal Routing** library.

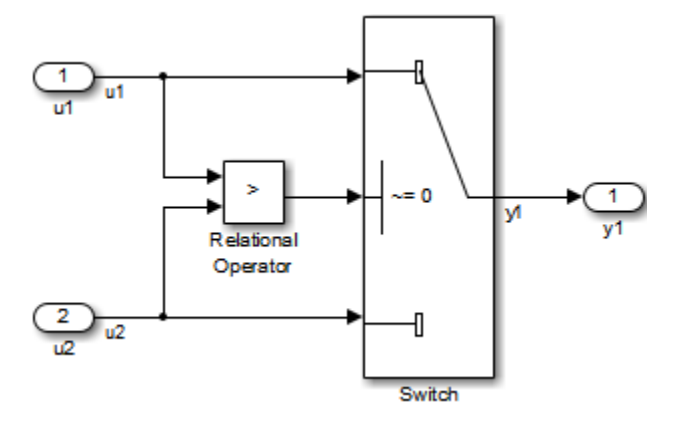

#### Model ex\_if\_else\_SL

#### Procedure

- 1 Drag the Switch block from the **Simulink>Signal Routing** library into your model.
- 2 Connect the data inputs and outputs to the block.
- 3 Drag a Relational Operator block from the Logic & Bit Operations library into your model.
- 4 Connect the signals that are used in the if-expression to the Relational Operator block. The order of connection determines the placement of each signal in the ifexpression.
- 5 Configure the Relational Operator block to be a greater than operator.
- 6 Connect the controlling input to the middle input port of the Switch block.
- 7 Double-click the Switch block and set **Criteria for passing first input** to u2~=0. The software selects u1 if u2 is TRUE; otherwise u2 passes.
- 8 Enter Ctrl+B to build the model and generate code.

#### **Results**

The generated code includes the following  $ex$  if else SL step function in the file ex if else SL.c:

```
 /* External inputs (root inport signals with auto storage) */
  ExternalInputs U;
   /* External outputs (root outports fed by signals with auto storage) */
   ExternalOutputs Y;
   /* Model step function */
   void ex_if_else_SL_step(void)
   {
      /* Switch: '<Root>/Switch' incorporates:
 * Inport: '<Root>/u1'
 * Inport: '<Root>/u2'
 * Outport: '<Root>/y1'
       * RelationalOperator: '<Root>/Relational Operator'
       */
 if (U.u1 > U.u2) {
 Y.y1 = U.u1;
      } else {
       Y. y1 = U. u2; }
   }
```
### <span id="page-412-0"></span>Modeling Pattern for If-Else: Stateflow Chart

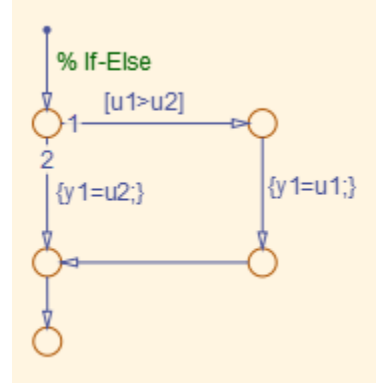

#### ex if else SF/Chart

#### Procedure

- 1 Follow the steps for ["Set Up an Example Model With a Stateflow Chart" on page](#page-386-0) [12-5](#page-386-0). This example model contains two Inport blocks and one Outport block.
- 2 Name your model ex\_if\_else\_SF.
- 3 When configuring your Stateflow chart, select **Chart** > **Add Patterns** > **Decision** > **If-Else**. The Stateflow Pattern dialog opens. Fill in the fields as follows:

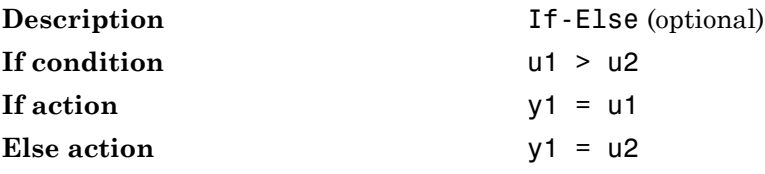

4 Press **Ctrl+B** to build the model and generate code.

#### **Results**

The generated code includes the following ex\_if\_else\_SF\_step function in the file If\_Else\_SF.c:

 /\* External inputs (root inport signals with auto storage) \*/ ExternalInputs U;

/\* External outputs (root outports fed by signals with auto storage) \*/

```
ExternalOutputs Y;
/* Model step function */
void ex_If_Else_SF_step(void)
{
   /* Chart: '<Root>/Chart' incorporates:
 * Inport: '<Root>/u1'
 * Inport: '<Root>/u2'
   */
   /* Gateway: Chart */
   /* During: Chart */
   /* Entry Internal: Chart */
   /* Transition: '<S1>:15' */
  /* If-Else */ if (U.u1 > U.u2) {
 /* Outport: '<Root>/y1' */
 /* Transition: '<S1>:16' */
 /* Transition: '<S1>:18' */
    Y.y1 = U.u1; /* Transition: '<S1>:19' */
   } else {
     /* Outport: '<Root>/y1' */
     /* Transition: '<S1>:17' */
    Y.y1 = U.u2; }
   /* End of Chart: '<Root>/Chart' */
   /* Transition: '<S1>:20' */
}
```
### <span id="page-414-0"></span>Modeling Pattern for If-Else: MATLAB Function Block

#### Procedure

- 1 Follow the steps for ["Set Up an Example Model With a MATLAB Function Block" on](#page-387-0) [page 12-6](#page-387-0). This example model contains two Inport blocks and one Outport block.
- 2 Name your model ex if else ML.
- 3 In the MATLAB Function Block Editor enter the function, as follows:

```
function y1 = fcn(u1, u2)if u1 > u2;
  y1 = u1;else y1 = u2;
end
```
4 Press **Ctrl+B** to build the model and generate code.

#### **Results**

The generated code includes the following  $ex$  if else ML step function in the file ex if else ML.c:

```
 /* External inputs (root inport signals with auto storage) */
ExternalInputs U;
 /* External outputs (root outports fed by signals with auto storage) */
ExternalOutputs<sub>Y</sub>;
 /* Model step function */
 void ex_if_else_ML_step(void)
 {
   /* MATLAB Function Block: '<Root>/MATLAB Function' incorporates:
    * Inport: '<Root>/u1'
    * Inport: '<Root>/u2'
    * Outport: '<Root>/y1'
    */
   /* MATLAB Function 'MATLAB Function': '<S1>:1' */
   if (U.u1 > U.u2) {
     /* '<S1>:1:4' */
    7* '<S1>:1:5' */
    Y. y1 = U. u1;
   } else {
     /* '<S1>:1:6' */
    Y. y1 = U. u2; }
 }
```
# **Switch**

## C Construct

```
switch (u1)
{
  case 2:
   y1 = u2; break;
  case 3:
    u3;
    break;
  default:
   y1 = u4; break;
}
```
## **Modeling Patterns**

- ["Modeling Pattern for Switch: Switch Case block" on page 12-35](#page-416-0)
- ["Modeling Pattern for Switch: MATLAB Function block" on page 12-38](#page-419-0)
- ["Convert If-Elseif-Else to Switch statement" on page 12-39](#page-420-0)

### <span id="page-416-0"></span>Modeling Pattern for Switch: Switch Case block

One method for creating a switch statement is to use a Switch Case block from the **Simulink > Ports and Subsystems** library.

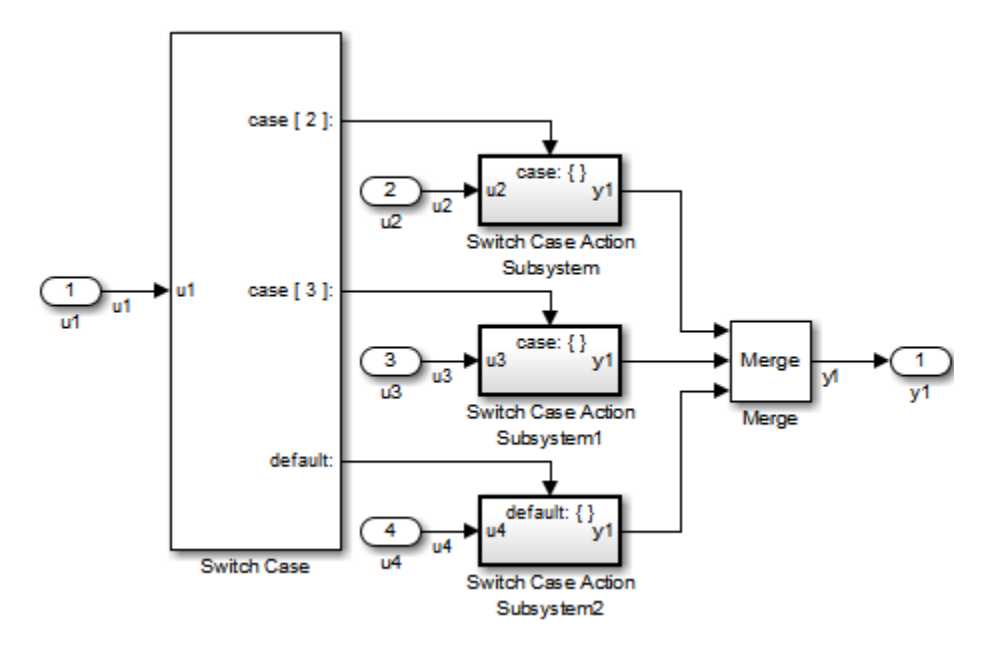

#### Model ex\_switch\_SL

#### Procedure

- 1 Drag a Switch Case block from the **Simulink > Ports and Subsystems** library into your model.
- 2 Double-click the block. In the Block Parameters dialog box, fill in the **Case Conditions** parameter. In this example, the two cases are: {2,3}.
- 3 Select the **Show default case** parameter. The default case is optional in a switch statement.
- 4 Connect the condition input u1 to the input port of the Switch block.
- 5 Drag Switch Case Action Subsystem blocks from the **Simulink>Ports and Subsystems** library to correspond with the number of cases.
- **6** Configure the Switch Case Action Subsystem subsystems.
- 7 Drag a Merge block from the **Simulink > Signal Routing** library to merge the outputs.
- 8 The Switch Case block takes an integer input, therefore, the input signal u1 is type cast to an int32.
- 9 Enter Ctrl+B to build the model and generate code.

#### **Results**

The generated code includes the following ex switch SL step function in the file ex switch SL.c:

```
/* Exported block signals */ int32 T u1;
                                          1* '<Root>/u1' */
  /* External inputs (root inport signals with auto storage) */
 ExternalInputs U;
  /* External outputs (root outports fed by signals with auto storage) */
 ExternalOutputs Y;
  /* Model step function */
 void ex_switch_SL_step(void)
  {
   /* SwitchCase: '<Root>/Switch Case' incorporates:
    * ActionPort: '<S1>/Action Port'
    * ActionPort: '<S2>/Action Port'
    * ActionPort: '<S3>/Action Port'
     * Inport: '<Root>/u1'
    * SubSystem: '<Root>/Switch Case Action Subsystem'
    * SubSystem: '<Root>/Switch Case Action Subsystem1'
    * SubSystem: '<Root>/Switch Case Action Subsystem2'
    */
   switch (u1) {
    case 2:
      /* Inport: '<S1>/u2' incorporates:
      * Inport: '<Root>/u2'
       * Outport: '<Root>/y1'
      */
    Y.y1 = U.u2; break;
    case 3:
     /* Inport: '<S2>/u3' incorporates:
       * Inport: '<Root>/u3'
      * Outport: '<Root>/y1'
      */
     Y.y1 = U.u3;
     break;
    default:
     /* Inport: '<S3>/u4' incorporates:
       * Inport: '<Root>/u4'
      * Outport: '<Root>/y1'
      */
    Y. y1 = U. u4; break;
   }
```
}

### <span id="page-419-0"></span>Modeling Pattern for Switch: MATLAB Function block

#### Procedure

- 1 Follow the steps for ["Set Up an Example Model With a MATLAB Function Block" on](#page-387-0) [page 12-6](#page-387-0). This example model contains four Inport blocks and one Outport block.
- 2 Name your model ex\_switch\_ML.
- 3 In the MATLAB Function Block Editor enter the function, as follows:

```
function y1 = fcn(u1, u2, u3, u4)switch u1
     case 2
        v1 = u2;
     case 3
        y1 = u3;
     otherwise
        y1 = u4;
end
```
4 Press **Ctrl+B** to build the model and generate code.

#### **Results**

The generated code includes the following ex switch ML step function in the file ex\_switch\_ML.c:

```
 /* External inputs (root inport signals with auto storage) */
      ExternalInputs U;
       /* External outputs (root outports fed by signals with auto storage) */
      ExternalOutputs Y;
       /* Model step function */
       void ex_switch_ML_step(void)
       {
         /* MATLAB Function Block: '<Root>/MATLAB Function' incorporates:
 * Inport: '<Root>/u1'
 * Inport: '<Root>/u2'
          * Inport: '<Root>/u3'
          * Inport: '<Root>/u4'
          * Outport: '<Root>/y1'
          */
         /* MATLAB Function 'MATLAB Function': '<S1>:1' */
        7* '<S1>:1:4' */
         switch (U.u1) {
          case 2:
           /* '<S1>:1:6' */
          Y. y1 = U.u2; break;
```

```
 case 3:
   /* '<S1>:1:8' */
  Y.y1 = U.u3; break;
  default:
   /* '<S1>:1:10' */
  Y. y1 = U. u4; break;
 }
```
# <span id="page-420-0"></span>Convert If-Elseif-Else to Switch statement

If a MATLAB Function block or a Stateflow chart uses if-elseif-else decision logic, you can convert it to a switch statement by using a configuration parameter. In the Configuration Parameters dialog box, on the **Code Generation** > **Code Style** pane, select the "Convert if-elseif-else patterns to switch-case statements" parameter. For more information, see "Converting If-Elseif-Else Code to Switch-Case Statements" in the Simulink documentation. For more information on this conversion using a Stateflow chart, see ["Enhance Readability of Code for Flow Charts" on page 36-126](#page-1561-0).

## See Also

}

Switch Case

# Related Examples

- ["If-Else" on page 12-28](#page-409-0)
- ["Enumeration" on page 12-24](#page-405-0)
- "Create Flow Charts with the Pattern Wizard"
- "What Is a MATLAB Function Block?"

# For Loop

# C Construct

```
y1 = 0;for(inx = 0; inx <10; inx++)
{
  y1 = u1[inx] + y1;
}
```
### **Modeling Patterns:**

- ["Modeling Pattern for For Loop: For-Iterator Subsystem block" on page 12-41](#page-422-0)
- ["Modeling Pattern for For Loop: Stateflow Chart" on page 12-43](#page-424-0)
- ["Modeling Pattern for For Loop: MATLAB Function block" on page 12-45](#page-426-0)

### <span id="page-422-0"></span>Modeling Pattern for For Loop: For-Iterator Subsystem block

One method for creating a for loop is to use a For Iterator Subsystem block from the **Simulink > Ports and Subsystems** library.

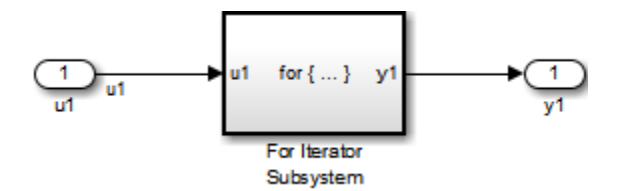

Model ex\_for\_loop\_SL

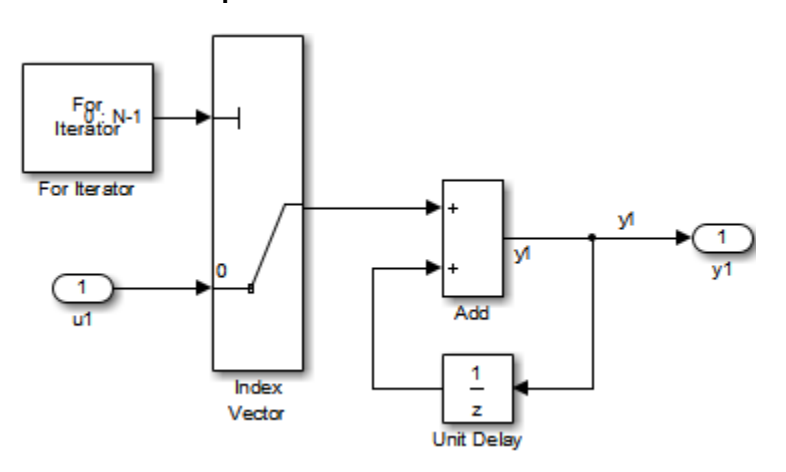

#### For Iterator Subsystem

#### Procedure

- 1 Drag a For Iterator Subsystem block from the **Simulink > Ports and Subsystems** library into your model.
- 2 Connect the data inputs and outputs to the For Iterator Subsystem block.
- 3 Open the Inport block.
- 4 In the Block Parameters dialog box, select the **Signal Attributes** pane and set the **Port dimensions** parameter to 10.
- 5 Double-click the For Iterator Subsystem block to open the subsystem.
- 6 Drag an Index Vector block from the Signal-Routing library into the subsystem.
- 7 Open the For Iterator block. In the Block Parameters dialog box set the **Index-mode** parameter to Zero-based and the **Iteration limit** parameter to 10.
- 8 Connect the controlling input to the topmost input port of the Index Vector block, and the other input to the second port.
- 9 Drag an Add block from the **Math Operations** library into the subsystem.
- 10 Drag a Unit Delay block from **Commonly Used Blocks** library into the subsystem.
- 11 Double-click the Unit Delay block and set the **Initial Conditions** parameter to 0. This parameter initializes the state to zero.
- 12 Connect the blocks as shown in the model diagram.
- 13 Save the subsystem and the model.
- 14 Enter Ctrl+B to build the model and generate code.

#### **Results**

The generated code includes the following ex\_for\_loop\_SL\_step function in the file ex\_for\_loop\_SL.c:

```
 /* External inputs (root inport signals with auto storage) */
      ExternalInputs U;
       /* External outputs (root outports fed by signals with auto storage) */
      ExternalOutputs Y;
       /* Model step function */
      void ex_for_loop_SL_step(void)
       {
        int32_T s1_iter;
       int32<sup>T</sup> rtb y1;
         /* Outputs for iterator SubSystem: '<Root>/For Iterator Subsystem' incorporates:
         * ForIterator: '<S1>/For Iterator'
         */
        for (s1_iter = 0; s1_iter < 10; s1_iter++) {
          /* Sum: '<S1>/Add' incorporates:
           * Inport: '<Root>/u1'
           * MultiPortSwitch: '<S1>/Index Vector'
           * UnitDelay: '<S1>/Unit Delay'
 */
           rtb_y1 = U.u1[s1_iter] + DWork.UnitDelay_DSTATE;
           /* Update for UnitDelay: '<S1>/Unit Delay' */
          DWork.UnitDelay_DSTATE = rtb_y1;
        }
        /* end of Outputs for SubSystem: '<Root>/For Iterator Subsystem' */
         /* Outport: '<Root>/y1' */
       Y.y1 = rtb_y1; }
```
# <span id="page-424-0"></span>Modeling Pattern for For Loop: Stateflow Chart

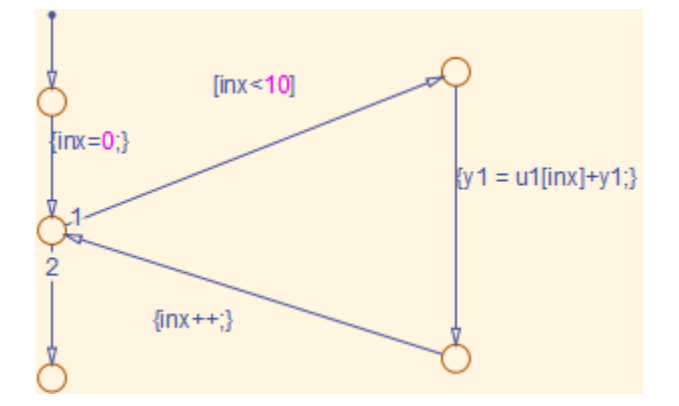

#### Model ex\_for\_loop\_SF

#### Procedure

- 1 Follow the steps for ["Set Up an Example Model With a Stateflow Chart" on page](#page-386-0) [12-5](#page-386-0). This example model contains one Inport block and one Outport block.
- 2 Name the model ex\_for\_loop\_SF.
- 3 Enter Ctrl+R to open the Model Explorer.
- 4 In the Model Explorer, select the output variable, u1, and in the right pane, select the **General** tab and set the **Initial Value** to 0.
- 5 In the **Stateflow Editor**, select **Chart** > **Add Patterns** > **Loop** > **For**. The Stateflow Pattern dialog opens.
- 6 Fill in the fields in the Stateflow Pattern dialog box as follows:

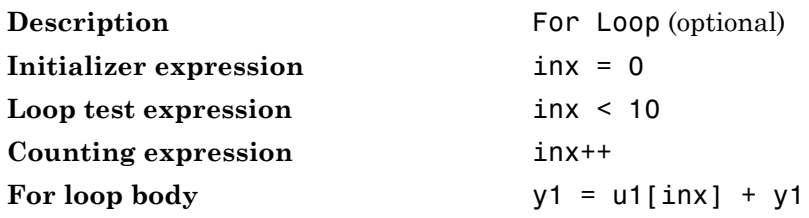

The Stateflow diagram is shown.

7 Press **Ctrl+B** to build the model and generate code.

#### **Results**

The generated code includes the following  $ex$  for loop SF step function in the file ex\_for\_loop\_SF.c:

```
/* External inputs (root inport signals with auto storage) */
ExternalInputs U;
/* External outputs (root outports fed by signals with auto storage) */
ExternalOutputs<sup>Y</sup>;
/* Model step function */
void ex_for_loop_SF_step(void)
{
   int32_T inx;
 /* Chart: '<Root>/Chart' */
 /* Gateway: Chart */
   /* During: Chart */
   /* Entry Internal: Chart */
 /* Transition: '<S1>:13' */
 /* Transition: '<S1>:14' */
  for (inx = 0; inx < 10; inx++) {
     /* Outport: '<Root>/y1' incorporates:
      * Inport: '<Root>/u1'
      */
     /* Transition: '<S1>:11' */
     /* Transition: '<S1>:12' */
     Y.y1 += U.u1[inx];
     /* Transition: '<S1>:10' */
   }
   /* End of Chart: '<Root>/Chart' */
   /* Transition: '<S1>:9' */
}
```
### <span id="page-426-0"></span>Modeling Pattern for For Loop: MATLAB Function block

#### Procedure

- 1 Follow the directions for ["Set Up an Example Model With a MATLAB Function](#page-387-0) [Block" on page 12-6.](#page-387-0) This example model contains one Inport block and one Outport block.
- 2 Name your model ex for loop ML.
- 3 In the MATLAB Function Block Editor enter the function, as follows:

```
function y1 = fcn(u1)y1 = 0;for inx=1:10
    y1 = u1(inx) + y1;
end
```
4 Press **Ctrl+B** to build the model and generate code.

#### **Results**

The generated code includes the following  $ex$  for loop ML step function in the file ex for loop ML.c:

```
/* Exported block signals */ real T u1[10];
                                           /* '<Root>/u1' */
real\overline{\phantom{a}}T y1; \overline{\phantom{a}} /* '<Root>/MATLAB Function' */
 /* Model step function */
 void ex_for_loop_ML_step(void)
 {
  int32 T inx;
   /* MATLAB Function Block: '<Root>/MATLAB Function' incorporates:
    * Inport: '<Root>/u1'
   */
   /* MATLAB Function 'MATLAB Function': '<S1>:1' */
   /* '<S1>:1:3' */
  y1 = 0.0;
  for (inx = 0; inx < 10; inx++) {
   1 * '<S1>:1:5' */
     /* '<S1>:1:6' */
    y1 = u1[inx] + y1; }
 }
```
### See Also

For Iterator Subsystem

# Related Examples

• "Create Flow Charts with the Pattern Wizard"

## More About

• "What Is a MATLAB Function Block?"

# While Loop

# C Construct

```
while(flag && (num_iter <= 100)
{
  flag = func ();
  num iter ++;
}
```
# **Modeling Patterns**

- ["Modeling Pattern for While Loop: While Iterator Subsystem block" on page 12-48](#page-429-0)
- ["Modeling Pattern for While Loop: Stateflow Chart" on page 12-51](#page-432-0)
- ["Modeling Pattern for While Loop: MATLAB Function Block" on page 12-54](#page-435-0)

### <span id="page-429-0"></span>Modeling Pattern for While Loop: While Iterator Subsystem block

One method for creating a while loop is to use a While Iterator Subsystem block from the **Simulink > Ports and Subsystems** library.

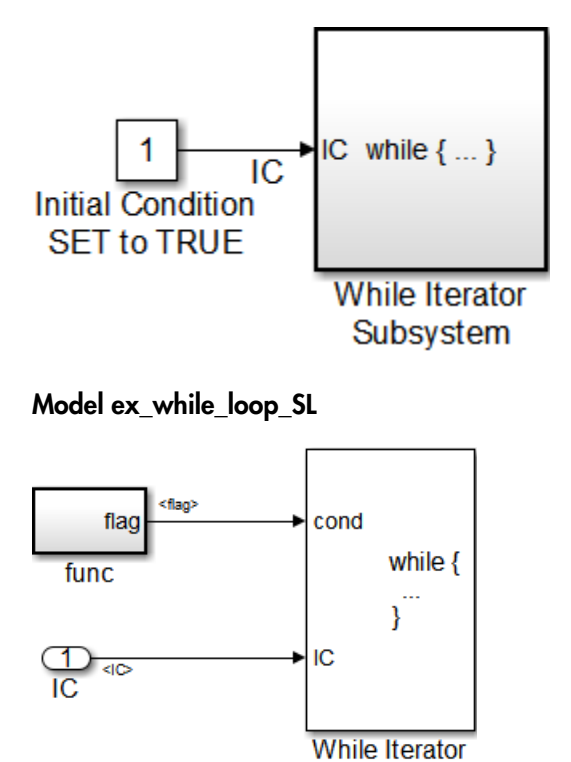

#### ex\_while\_loop\_SL/While Iterator Subsystem

#### Procedure

- 1 Drag a While Iterator Subsystem block from the **Simulink > Ports and Subsystems** library into the model.
- 2 Drag a Constant block from the **Simulink > Commonly Used Blocks** library into the model. In this case, set the **Initial Condition** to 1 and the **Data Type** to Boolean. You do not have to set the initial condition to FALSE. The initial condition can be dependent on the input to the block.
- 3 Connect the Constant block to the While Iterator Subsystem block.
- 4 Double-click the While Iterator Subsystem block to open the subsystem.
- 5 Place a Subsystem block next to the While Iterator block.
- 6 Right-click the subsystem and select **Block Parameters (Subsystem)**. The Block Parameters dialog box opens.
- 7 Select the **Treat as atomic unit** parameter to configure the subsystem to generate a function. This enables parameters on the **Code Generation** tab.
- 8 Select the **Code Generation** tab. From the **Function packaging** list, select the option, Nonreusable function.
- 9 From the **Function name options** list, select the option, User specified. The **Function name** parameter is displayed.
- 10 Specify the name as func.
- 11 Click **Apply**.
- 12 Double-click the func subsystem block. In this example, function func() has an output flag set to 0 or 1 depending on the result of the algorithm in func( ). Create the func() algorithm as shown in the following diagram:

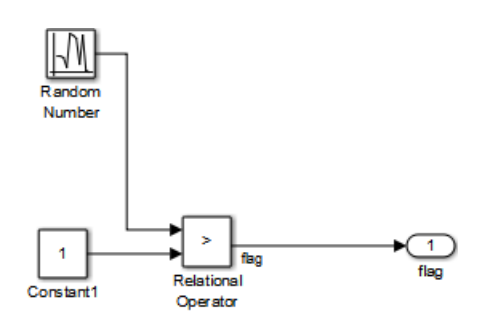

#### func

- 13 Double-click the While Iterator block to set the **Maximum number of iterations** to 100.
- 14 Connect blocks as shown in the model and subsystem diagrams.

#### **Results**

The generated code includes the following ex\_while\_loop\_SL\_step function in the file ex\_while\_loop\_SL.c:

```
/* Model step function */
```

```
void ex while loop SL step(void)
{
   int32_T s1_iter;
   boolean_T loopCond;
   /* Constant: '<Root>/Initial Condition SET to TRUE' */
   IC = P.InitialConditionSETtoTRUE_Value;
   /* Outputs for Iterator SubSystem: '<Root>/While Iterator Subsystem' incorporates:
    * WhileIterator: '<S1>/While Iterator'
    */
  s1 iter = 1;
   /* InitializeConditions for Atomic SubSystem: '<S1>/func' */
  func Init();
   /* End of InitializeConditions for SubSystem: '<S1>/func' */
  loopCond = IC;while (loopCond && (s1 iter \le 100)) {
     /* Outputs for Atomic SubSystem: '<S1>/func' */
     func();
     /* End of Outputs for SubSystem: '<S1>/func' */
    loopCond = flag; s1_iter++;
   }
   /* End of Outputs for SubSystem: '<Root>/While Iterator Subsystem' */
}
```
# Modeling Pattern for While Loop: Stateflow Chart

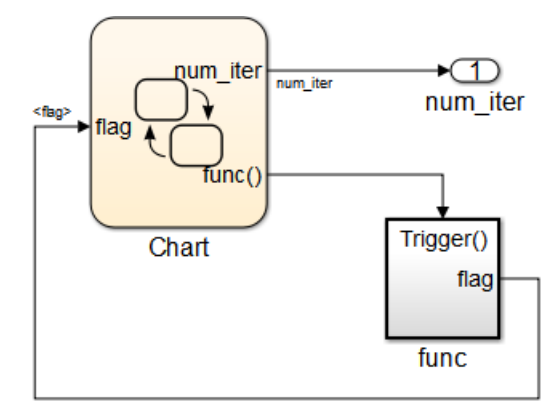

## Model ex\_while\_loop\_SF

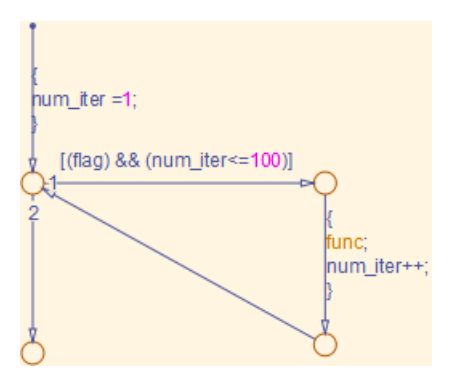

## ex\_while\_loop\_SF/Chart Executes the desired while-loop

### Procedure

- 1 Add a Stateflow Chart to your model from the **Stateflow > Chart** library.
- 2 Double-click the chart.
- 3 Add the input, flag, and output, func, to the chart and specify their data type.
- 4 Connect the data input and output to the Stateflow chart as shown in the model diagram.
- 5 In the Model Explorer, select the output variable, then, in the right pane, select the **General** tab and set the **Initial Value** to 0.
- 6 Select **Chart** > **Add Patterns** > **Loop** > **While**. The Stateflow Pattern dialog opens.
- 7 Fill in the fields for the Stateflow Pattern dialog box as follows:

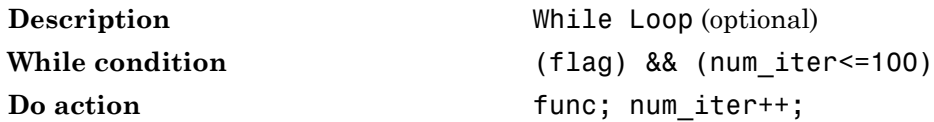

- 8 Place a Subsystem block in your model.
- 9 Right-click the subsystem and select **Block Parameters (Subsystem)**. The Block Parameters dialog box opens.
- 10 Select the **Treat as atomic unit** parameter to configure the subsystem to generate a function. This enables parameters on the **Code Generation** tab.
- 11 Select the **Code Generation** tab. From the **Function packaging** list, select the option, Nonreusable function.
- 12 From the **Function name options** list, select the option, User specified. The **Function name** parameter is displayed.
- 13 Specify the name as func.
- 14 Click **Apply** to apply the changes.
- 15 Double-click the func subsystem block. In this example, function func has an output flag set to 0 or 1 depending on the result of the algorithm in func( ). The Trigger block parameter **Trigger type** is function-call. Create the func() algorithm, as shown in the following diagram:

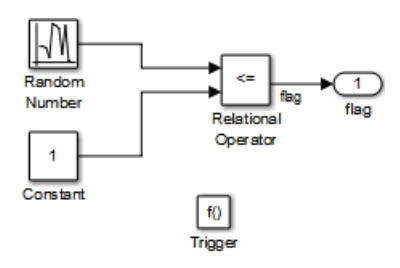

## ex while loop SF/func A function that updates the flag

- 16 Save and close the subsystem.
- 17 Connect blocks to the Stateflow chart as shown in the model diagram for ex\_while\_loop\_SF.
- 18 Save your model.

#### **Results**

The generated code includes the following ex while loop SF step function in the file ex\_while\_loop\_SF.c:

```
/* Exported block signals */
int32 T num iter; / /* \cdot <Root>/Chart' */
boolean T flag; / * \leq2>/Relational Operator' */
/* Block states (auto storage) */
D_Work DWork;
/* Model step function */
void ex_while_loop_SF_step(void)
{
  /* Chart: '<Root>/Chart' */
  /* Gateway: Chart */
  /* During: Chart */
  /* Entry Internal: Chart */
   /* Transition: '<S1>:2' */
  num iter = 1;
  while (flag && (num iter \le 100)) {
    /* Outputs for Function Call SubSystem: '<Root>/func' */
    /* Transition: '<S1>:3' */
    /* Transition: '<S1>:4' */
    /* Event: '<S1>:12' */
    func();
    /* End of Outputs for SubSystem: '<Root>/func' */
   num iter++;
     /* Transition: '<S1>:5' */
   }
  /* End of Chart: '<Root>/Chart' */
  /* Transition: '<S1>:1' */
}
```
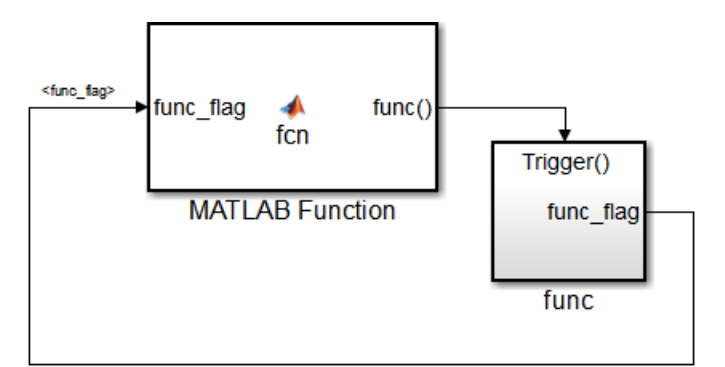

# Modeling Pattern for While Loop: MATLAB Function Block

## Model ex\_while\_loop\_ML

### Procedure

- 1 In the Simulink Library Browser, click **Simulink** > **User Defined Functions**, and drag a MATLAB Function block into your model.
- 2 Double-click the MATLAB Function block. The MATLAB Function Block Editor opens.
- 3 In the MATLAB Function Block Editor enter the function, as follows:

function fcn(func flag)

```
flag = true;num iter = 1;
while(flag && (num_iter<=100))
     func;
    flag = func flag;num iter = num iter + 1;
end
```
- 4 Select **Edit Data** on the Editor tab. The Ports and Data Manager opens.
- 5 Select **Add** > **Function Call Output**. Change the name of the function call output to func.
- 6 Click **Save** and close the MATLAB Function Block Editor.
- 7 Place a Subsystem block in your model, right-click the subsystem and select **Block Parameters (Subsystem)**. The Block Parameters dialog box opens.
- 8 Select the **Treat as atomic unit** parameter to configure the subsystem to generate a function. This enables parameters on the **Code Generation** tab.
- 9 Select the **Code Generation** tab. From the **Function packaging** list, select the option, Nonreusable function.
- 10 From the **Function name options** list, select the option, User specified. The **Function name** parameter is displayed.
- 11 Specify the name as func.
- 12 Click **Apply**.
- 13 Double-click the func() subsystem block. In this example, function func() has an output flag set to 0 or 1 depending on the result of the algorithm in func( ). The Trigger block parameter **Trigger type** is function-call. Create the func() algorithm, as shown in the following diagram:

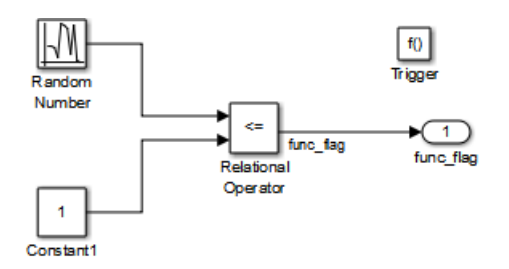

## Model ex\_while\_loop\_ML\_func

- 14 Save and close the subsystem.
- 15 Connect the MATLAB Function block to the func() subsystem.
- 16 Save your model.

#### **Results**

The generated code includes the following while loop ML step function in the file while loop  $ML.c.$  In some cases an equivalent for loop might be generated instead of a while loop.

```
/* Model step function */
void ex_while_loop_ML_step(void)
{
  boolean T func flag 0;
   boolean_T flag;
   int32_T num_iter;
```

```
 /* MATLAB Function: '<Root>/MATLAB Function' */
   func_flag_0 = func_flag;
   /* MATLAB Function 'MATLAB Function': '<S1>:1' */
   /* '<S1>:1:3' */
  flag = true; /* '<S1>:1:4' */
  num iter = 1;
  while (flag && (num iter \le 100)) {
     /* Outputs for Function Call SubSystem: '<Root>/func' */
     /* '<S1>:1:6' */
     /* '<S1>:1:7' */
     func();
     /* End of Outputs for SubSystem: '<Root>/func' */
     /* '<S1>:1:8' */
    flag = func flag 0;
     /* '<S1>:1:9' */
     num_iter++;
   }
   /* End of MATLAB Function: '<Root>/MATLAB Function' */
}
```
## See Also

While Iterator Subsystem

## Related Examples

• "Create Flow Charts with the Pattern Wizard"

# More About

• "What Is a MATLAB Function Block?"

# Do While Loop

# C Construct

```
num iter = 1;
do \overline{f}flag = func();
    num_iter++;
     }
while (flag & num iter \leq 100)
```
# Modeling Patterns

- ["Modeling Pattern for Do While Loop: While Iterator Subsystem block" on page](#page-439-0) [12-58](#page-439-0)
- ["Modeling Pattern for Do While Loop: Stateflow Chart" on page 12-61](#page-442-0)

## <span id="page-439-0"></span>Modeling Pattern for Do While Loop: While Iterator Subsystem block

One method for creating a while loop is to use a While Iterator Subsystem block from the **Simulink > Ports and Subsystems** library.

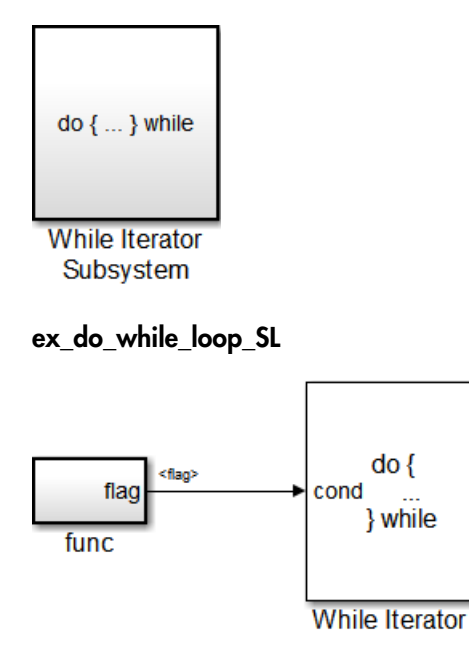

### ex\_do\_while\_loop\_SL/While Iterator Subsystem

#### Procedure

- 1 Drag a While Iterator Subsystem block from the **Simulink > Ports and Subsystems** library into the model.
- 2 Double-click the While Iterator Subsystem block to open the subsystem.
- 3 Place a Subsystem block next to the While Iterator block.
- 4 Right-click the subsystem and select **Block Parameters (Subsystem)**. The Block Parameters dialog box opens.
- 5 Select the **Treat as atomic unit** parameter to configure the subsystem to generate a function. This enables parameters on the **Code Generation** tab.
- 6 Select the **Code Generation** tab. From the **Function packaging** list, select the option, Nonreusable function.
- 7 From the **Function name options** list, select the option, User specified. The **Function name** parameter is displayed.
- 8 Specify the name as func.
- 9 Click **Apply**.
- 10 Double-click the func subsystem block. In this example, function func has an output flag set to 0 or 1 depending on the result of the algorithm in func. Create the func algorithm as shown in the following diagram:

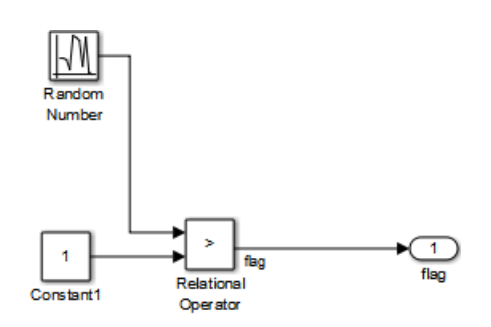

### ex\_do\_while\_loop\_SL/While Iterator Subsystem/func

- 11 Double-click the While Iterator block. This opens the Block Parameters dialog.
- 12 Set the **Maximum number of iterations** to 100.
- 13 Specify the **While loop type** as do-while.
- 14 Connect blocks as shown in the model and subsystem diagrams.
- 15 Enter Ctrl+B to generate code.

#### **Results**

```
void func(void)
{
   flag = (DWork.NextOutput > (real_T)P.Constant1 Value);
    DWork.NextOutput = 
      rt_NormalRand(&DWork.RandSeed) * P.RandomNumber_StdDev +
      P.RandomNumber_Mean;
}
void ex do while loop SL step(void)
{
    int32_T s1_iter;
   s1 iter = 1;
    do {
      func();
       s1_iter++;
   } while (flag && (s1_iter \le 100));
```
}

## <span id="page-442-0"></span>Modeling Pattern for Do While Loop: Stateflow Chart

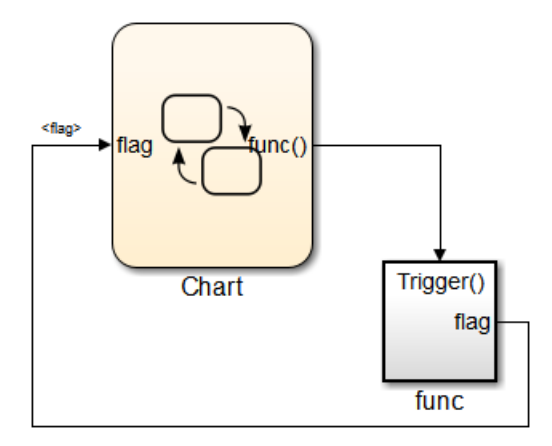

ex\_do\_while\_loop\_SF

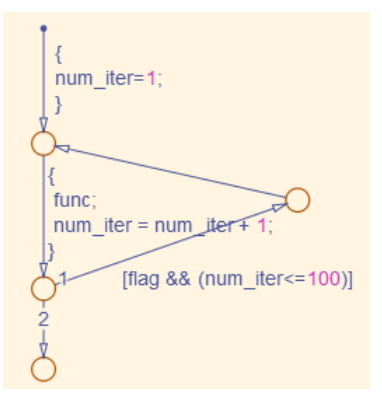

## ex\_do\_while\_loop\_SF/Chart

- 1 Add a Stateflow Chart to your model from the **Stateflow > Chart** library.
- 2 Double-click the chart to open it.
- 3 Add the inputs and outputs to the chart and specify their data type.
- 4 Connect the data input and output to the Stateflow chart.
- 5 In the Model Explorer, select the output variable, then, in the right pane, select the **General** tab and set the **Initial Value** to 0.
- 6 Select **Chart** > **Add Patterns** > **Loop** > **While**. The Stateflow Pattern dialog opens.
- 7 Fill in the fields for the Stateflow Pattern dialog box as follows:

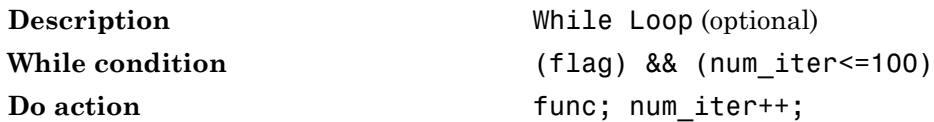

- 8 Place a Subsystem block in your model.
- 9 Right-click the subsystem and select **Block Parameters (Subsystem)**. The Block Parameters dialog box opens.
- 10 Select the **Treat as atomic unit** parameter to configure the subsystem to generate a function. This enables parameters on the **Code Generation** tab.
- 11 Select the **Code Generation** tab. From the **Function packaging** list, select the option, Nonreusable function.
- 12 From the **Function name options** list, select the option, User specified. The **Function name** parameter is displayed.
- 13 Specify the name as func.
- 14 Click **Apply** to apply the changes.
- 15 Double-click the func subsystem block. In this example, function func has an output flag set to 0 or 1 depending on the result of the algorithm in func. The Trigger block parameter **Trigger type** is function-call. Create the func algorithm, as shown in the following diagram:

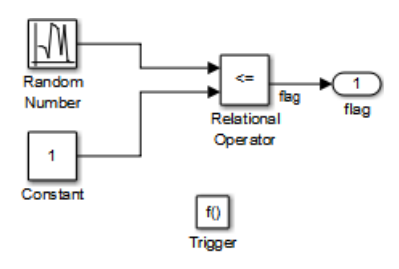

## ex do while loop SF/func Updates the flag

- 16 Save and close the subsystem.
- 17 Connect blocks to the Stateflow chart as shown in the model diagram for ex\_do\_while\_loop\_SF.
- 18 Save your model.

### **Results**

```
void ex_do_while_loop_SF_step(void)
{
 int32_T sf_num_iter;
 num_iter = 1;
   do \overline{\{} func();
        num_iter++;
    } while (flag && (sf_num_iter <= 100));
}
```
# See Also

While Iterator Subsystem

# Related Examples

• "Create Flow Charts with the Pattern Wizard"

# Function Call

To generate a function call, add a subsystem, which implements the operations that you want.

# C Construct

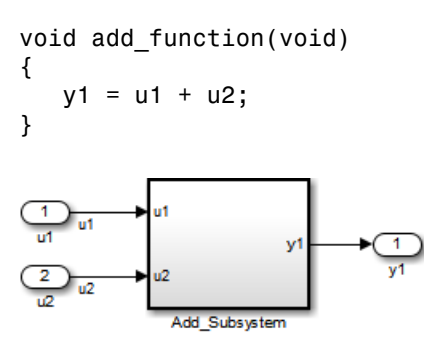

## ex\_function\_call

## Procedure

- 1 Create a model containing a subsystem. In this example, the subsystem has two inputs and returns one output.
- 2 Double-click the subsystem. Create Add\_Subsystem, as shown.

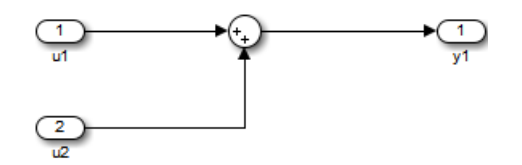

## ex\_function\_call/Add\_Subsystem

- 3 Right-click the subsystem and select **Block Parameters (Subsystem)** to open the Subsystem Parameters dialog box.
- 4 Select the **Treat as atomic unit** parameter. This enables parameters on the **Code Generation** tab.

Select the **Code Generation** tab. For the **Function packaging** parameter, from the drop-down list, select Nonreusable function.

- 5 For the **Function name options** parameter, from the drop-down list, select User specified.
- 6 In the **Function name** field, enter the subsystem name, add\_function.
- 7 In the **File name options** field, select Use function name.
- 8 Click **Apply** and **OK**.
- 9 Press **Ctrl+B** to build and generate code.

## **Results**

In ex function call.c, the function is called from ex function call step:

```
void ex_function_call_step(void)
{
    add_function();
}
```
The function prototype is externed through the subsystem file, add function.h.

extern void add function(void);

The function definition is in the subsystem file add function.c:

```
void add_function(void)
{
   function call Y.y1 = u1 + u2;
}
```
See Also Function-Call Subsystem

## Related Examples

• "Generate Reusable Function for Identical Subsystems Within a Model"

## More About

• "Conditional Subsystems"

# Function Prototyping

# C Construct

```
double add_function(double u1, double u2)
\mathcal{L}_{\mathcal{A}} return u1 + u2;
}
```
## Modeling Patterns

- ["Function Call Using Graphical Functions" on page 12-66](#page-447-0)
- <span id="page-447-0"></span>• ["Control Function Prototype of the model\\_step Function" on page 12-68](#page-449-0)

# Function Call Using Graphical Functions

## Procedure

- 1 Follow the steps for ["Set Up an Example Model With a Stateflow Chart" on page](#page-386-0) [12-5](#page-386-0). This example model contains two Inport blocks and one Outport block.
- 2 Name the example model ex func SF.
- 3

In the **Stateflow Editor**, create a graphical function by clicking the *fx* button and placing a graphical function into the Stateflow chart.

- 4 Edit the graphical function signature to: output = add function(u1, u2).
- 5 Add the transition action, as shown in the following diagram.

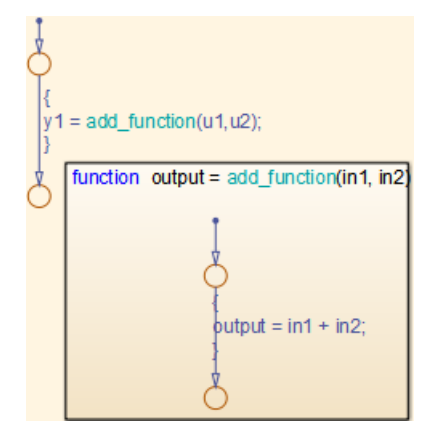

ex\_func\_SF/Chart

In the Stateflow chart is an example of a simple transition that calls add\_function.

- 6 Open the Model Explorer. From the Model Hierarchy tree, select **ex\_func\_SF > Chart > f()add\_function**. On the right pane, specify the **Function Inline Option** as Function.
- 7 From the Model Hierarchy tree, click **Chart** and on the right pane select the **Export Chart Level Functions (Make Global)** parameter. This makes the function available globally to the entire model.
- 8 Press **Ctrl+B** to build the model and generate code.

## **Results**

ex func SF.c contains the generated code:

```
real_T add_function(real_T in1, real_T in2)
{
    return in1 + in2;
}
.
.
.
void ex_func_SF_step(void)
{
   y1 = add function(u1, u2);}
```
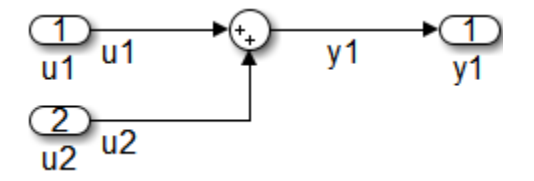

# <span id="page-449-0"></span>Control Function Prototype of the *model*\_step Function

#### ex\_control\_step\_function

#### Procedure

- 1 Create the model, ex\_control\_step\_function. See ["Configure a Signal" on page](#page-384-0) [12-3](#page-384-0) and ["Configure Input and Output Ports" on page 12-4,](#page-385-0) for more information.
- 2 Press **Ctrl+E** to open the Configuration Parameters dialog box.
- 3 On the **Code Generation > Interface** pane, click **Configure Model Functions** to open the Model Interface dialog box.
- 4 Specify the **Function specification** parameter as Model specific C prototypes.
- 5 Click **Get Default Configuration** to update the **Configure model initialize and step functions** section and list the input and output arguments.
- 6 To configure the function output argument to pass a pointer, in the **Step function arguments** table, specify the **Category** for the Outport as a Pointer. In addition, you can specify the step function arguments order and type qualifiers.
- 7 To validate your changes, click **Validate**.
- 8 Press **Ctrl+B** to build the model and generate code.

#### **Results**

ex\_control\_step\_function.c contains the generated code:

```
void ex_control_step_function_custom(real_T arg_u1, real_T arg_u2, ...
                                   real T \stararg y1)
{
    (*arg_y1) = arg_u1 + arg_u2;}
```
## Related Examples

• ["About Function Prototype Control" on page 25-2](#page-1039-0)

• "Reuse Logic Patterns Using Graphical Functions"

# External C Functions

## C Construct

```
extern double add(double, double);
#include "add.h"
double add(double u1, double u2)
{
    double y1;
   y1 = u1 + u2;
    return (y1);
}
```
## **Modeling Patterns**

There are several methods for integrating legacy C functions into the generated code. These methods either create an S-function or make a call to an external C function. For more information on S-functions, see "S-Functions and Code Generation".

- ["Use the Legacy Code Tool to Create S-functions" on page 12-70](#page-451-0)
- ["Use a Stateflow Chart to Make Calls to C Functions" on page 12-72](#page-453-0)
- <span id="page-451-0"></span>• ["Using a MATLAB Function Block to Make Calls to C Functions" on page 12-74](#page-455-0)

# Use the Legacy Code Tool to Create S-functions

This method uses the Legacy Code Tool to create an S-function and generate a TLC file. The code generation software uses the TLC file to generate code from this S-function. The advantage of using the Legacy Code Tool is that the generated code is fully inlined and does not need wrapper functions to access the custom code.

## Procedure

1 Create a C header file named add.h that contains the function signature:

extern double add(double, double);

2 Create a C source file named add.c that contains the function body:

```
double add(double u1, double u2)
```

```
{
    double y1;
   y1 = u1 + u2;
    return (y1);
}
```
3 To build an S-function for use in both simulation and code generation, run the following script or execute each of these commands at the MATLAB command line:

```
%% Initialize legacy code tool data structure
def = legacy_code('initialize');
%% Specify Source File
def.SourceFiles = {'add.c'};%% Specify Header File
def.HeaderFiles = {'add.h'};
%% Specify the Name of the generated S-function
def.SFunctionName = 'add_function';
%% Create a c-mex file for S-function
legacy code('sfcn cmex generate', def);
%% Define function signature and target the Output method
def.OutputFcnSpec = [ 'double y1 = add(double u1, double u2) ' ] ;%% Compile/Mex and generate a block that can be used in simulation
legacy code('generate for sim', def);
%% Create a TLC file for Code Generation
legacy code('sfcn tlc generate', def);
%% Create a Masked S-function Block 
legacy code('slblock generate', def);
The output of this script produces:
• A new model containing the S-function block
• A TLC file named add function.tlc.
```
- A C source file named add function.c.
- A mexw32 dll file named add\_function.mexw32
- 4 Add inport blocks and an outport block and make the connections, as shown in the model.

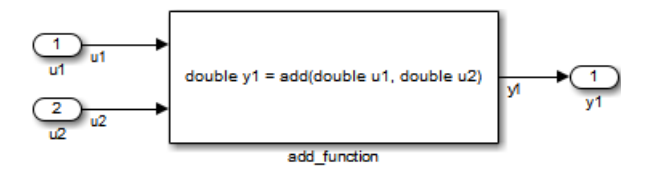

## ex function call lct

- 5 Name and save your model. In this example, the model is named ex function call lct.
- 6 Press **Ctrl+B** to build the model and generate code.

### **Results**

The following code is generated in ex\_function\_call\_lct.c:

```
real_T u1;
real<sup>-</sup>T u2:
real_T y1;
void ex_function_call_lct_step(void)
{
   y1 = add( u1, u2);
}
```
The user-specified header file, add.h, is included in ex function call lct.h:

<span id="page-453-0"></span>#include "add.h"

# Use a Stateflow Chart to Make Calls to C Functions

### Procedure

- 1 Create a C header file named add.h that contains the example function signature.
- 2 Create a C source file named add.c that contains the function body.
- 3 Follow the steps for ["Set Up an Example Model With a Stateflow Chart" on page](#page-386-0) [12-5](#page-386-0). This example model contains two Inport blocks and one Outport block.
- 4 Name the example model ex\_exfunction\_call\_SF.
- 5 Double-click the Stateflow chart and edit the chart as shown. Place the call to the add function within a transition action.

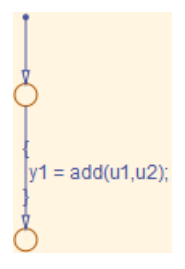

## ex\_exfunction\_call\_SF/Chart

- 6 On the **Stateflow Editor**, select **Simulation** > **Model Configuration Parameters**.
- 7 On the Configuration Parameters dialog box, select **Simulation Target** > **Custom Code**. In the **Include custom C code in generated** section, on the left pane, select **Header file** and in the **Header file** field, enter the #include statement:

#include "add.h"

- 8 In the **Include list of additional** section, select **Source files** and in the **Source files** field, enter add.c.
- 9 On the Configuration Parameters dialog box, select **Code Generation** > **Custom Code**.
- 10 Select **Use the same custom code settings as Simulation Target** .
- 11 Press **Ctrl+B** to build the model and generate code.

#### **Results**

ex exfunction call SF.c contains the following code in the step function:

```
real_T u1;
real_T u2;
real_T y1;
void exfunction_call_SF_step(void)
{
 y1 = (real_1)add(u1, u2);
}
```
ex exfunction call SF.h contains the include statement for add.h:

#include "add.h"

# <span id="page-455-0"></span>Using a MATLAB Function Block to Make Calls to C Functions

### Procedure

- 1 Create a C header file named add.h that contains the example function signature.
- 2 Create a C source file named add.c that contains the function body.
- 3 In the Simulink Library Browser, click **Simulink** > **User Defined Functions**, and drag a MATLAB Function block into your model.
- 4 Double-click the MATLAB Function block. The MATLAB Function Block Editor opens.
- 5 Edit the function to include the statement:

```
function y1 = add function(u1, u2)% Set the class and size of output
y1 = u1;% Call external C function
y1 = \text{coder.ceval('add',u1,u2)};
```
end

- 6 Open the Configuration Parameters dialog box, and select **Simulation Target > Custom Code**.
- 7 In the **Include custom C code in generated** section, on the left pane, select **Header file** and in the **Header file** field, enter the statement, :

#include "add.h"

- 8 In the **Include list of additional** section, select **Source files** and in the **Source files** field, enter add.c.
- 9 Add two Inport blocks and one Outport block to the model and connect to the MATLAB Function block.
- 10 Configure the signals: u1, u2, and y1, as described in ["Configure a Signal" on page](#page-384-0) [12-3](#page-384-0).
- 11 Save the model as ex exfunction call ML.
- 12 Press **Ctrl+B** to build the model and generate code.

### Results

ex exfunction call ML.c contains the following code:

```
real_T u1;
real_T u2;
real_T y1;
void ex_exfunction_call_ML_step(void)
{
      y1 = add(u1, u2);
}
```
ex\_exfunction\_call\_ML.h contains the #include statement for add.h: #include "add.h"

## Related Examples

• "Call C Functions in C Charts"

## More About

- "When to Generate Code from MATLAB Algorithms"
- "Legacy Code Tool and Code Generation"

# Macro Definitions (#define)

## C Construct

<span id="page-457-0"></span>#define myParam 9.8;

## Export Generated Macro Definition

### Procedure

1 Create the ex param macro model by using a Gain block.

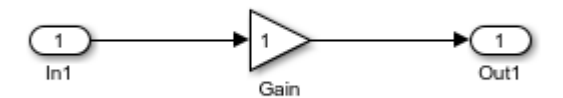

- 2 In the Gain block dialog box, set **Gain** to myParam. Click **Apply**.
- 3 Right-click myParam and select **Create Variable**.
- 4 In the Create New Data dialog box, set **Value** to Simulink.Parameter(9.8). Click **Create**.

A Simulink.Parameter object, myParam, appears in the base workspace. The Gain block uses the object to set the value of the **Gain** parameter, in this case, 9.8.

- 5 In the Simulink.Parameter property dialog box, set **Storage class** to Define. Click **OK**.
- 6 Generate code from the model.

### **Results**

The generated header file ex\_param\_macro.h defines myParam as a macro.

```
/* Definition for custom storage class: Define */
#define myParam 9.8
```
# Reuse Macro from Handwritten Code

#### **Procedure**

- 1 Follow the steps in ["Export Generated Macro Definition" on page 12-76](#page-457-0).
- 2 At the command prompt, change the custom storage class of myParam from Define to ImportedDefine.

```
myParam.CoderInfo.CustomStorageClass = 'ImportedDefine';
```
**3** Configure the code generator to import the macro definition from a custom header file named external\_params.h.

myParam.CoderInfo.CustomAttributes.HeaderFile = 'external\_params.h';

4 In your current folder, create the C header file external params.h, which contains the #define statement.

```
#ifndef EXTERNAL PARAMS
   #define EXTERNAL PARAMS
   #define myParam 9.8
   #endif
   /* FOF * /5 Generate code from the model
```
#### **Results**

The generated header file ex param macro.h does not define the macro. Instead, the file includes (#include) the custom header file external\_params.h.

```
/* Includes for objects with custom storage classes. */
#include "external_params.h"
```
The source file ex param macro.c contains a guard to ensure that a definition exists for myParam.

/\* \* Check that imported macros with storage class "ImportedDefine" are defined \*/ #ifndef myParam #error The variable for the parameter "myParam" is not defined

#endif

# Related Examples

- ["Exchange and Reuse Parameter Data Between Generated Code and Existing Code"](#page-908-0) [on page 22-11](#page-908-0)
- ["Control Data Representation by Applying Custom Storage Classes" on page](#page-950-0) [22-53](#page-950-0)

# Conditional Inclusions (#if / #endif)

You can generate preprocessor conditional directives in your code by implementing variant blocks (Model Variants block or Variant Subsystem block) in your model. In the generated code, preprocessor conditional directives select a section of code to execute at compile time. To implement variants in your model, see "Create a Simple Variant Model". To generate code for variants, see ["Generate Preprocessor Conditionals for](#page-515-0) [Subsystem and Model Variants" on page 13-32](#page-515-0).

# Typedef

# C Construct

typedef float float\_32;

## Procedure

To create a data type alias in Simulink, use a Simulink.AliasType or Simulink.NumericType object. The code generator creates a typedef statement.

The built-in Simulink data type single corresponds to the C data type float.

1 At the command prompt, create a Simulink.AliasType object named float 32 that represents an alias of single.

float 32 = Simulink.AliasType('single')

2 Create the ex typedef model by using a Gain block.

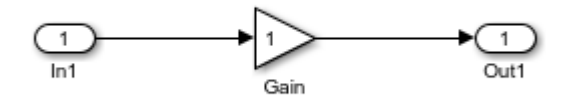

- 3 In the model, select **View** > **Model Data**.
- 4 In the Model Data Editor, view the **Inports/Outports** tab.
- 5 From the **Change View** drop-down list, select Design.
- 6 In the model, select the Inport block.
- 7 In the Model Data Editor, for the Inport block, set **Data Type** to float\_32.
- 8 From the **Change View** drop-down list, select Code.
- 9 For the Inport block, set **Signal Name** to mySig.
- 10 Set **Storage Class** to ExportedGlobal.

With this setting, the Inport block appears in the generated code as a separate global variable.

11 Generate code from the model.

## **Results**

The generated header file ex\_typedef.h defines the data type alias float 32.

```
#ifndef DEFINED_TYPEDEF_FOR_float_32_
#define DEFINED TYPEDEF FOR float 32
```

```
typedef real32_T float_32;
```
#endif

By default, the code generator also creates the alias real32\_T, which corresponds to the C data type float. You can see the typedef statement in the generated header file rtwtypes.h.

typedef float real32\_T;

The generated source file ex\_typedef.c uses float\_32 to define the global variable mySig.

```
/* Exported block signals */
float 32 mySig; / /* '<Root>/In1' */
```
## See Also

Simulink.AliasType | Simulink.NumericType

## Related Examples

- ["Create Data Type Alias in the Generated Code" on page 20-11](#page-852-0)
- ["Data Type Replacement" on page 20-22](#page-863-0)
- ["Structures of Signals" on page 12-86](#page-467-0)

# Structures of Parameters

Create a structure in the generated code. The structure stores parameter data.

C Construct

```
typedef struct {
   double G1;
   double G2;
} myStructType;
myStructType myStruct = {
   2.0,
   -2.0
} ;
```
### **Procedure**

At the command prompt, create a structure named myStruct with two fields.

 $myStruct.G1 = 2;$  $myStruct.G2 = -2;$ 

Store the structure in a Simulink.Parameter object.

```
myStruct = Simulink.Parameter(myStruct);
```
Apply the storage class ExportedGlobal so that the structure appears in the generated code as a global variable.

```
myStruct.CoderInfo.StorageClass = 'ExportedGlobal';
```
Open the example model rtwdemo\_paraminline.

rtwdemo\_paraminline

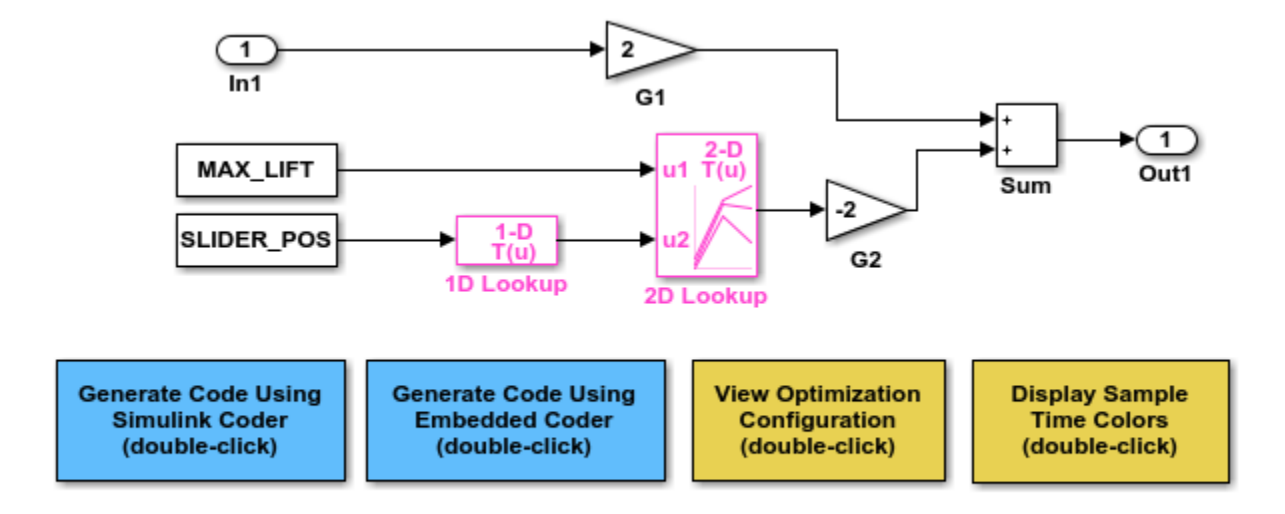

Copyright 1994-2015 The MathWorks, Inc.

In the G1 block dialog box, set **Gain** to myStruct.G1.

set param('rtwdemo\_paraminline/G1','Gain','myStruct.G1')

In the G2 block dialog box, set **Gain** to myStruct.G2.

```
set param('rtwdemo_paraminline/G2','Gain','myStruct.G2')
```
#### **Results**

Generate code from the model.

rtwbuild('rtwdemo\_paraminline')

### Starting build procedure for model: rtwdemo paraminline ### Successful completion of build procedure for model: rtwdemo paraminline

The generated header file rtwdemo paraminline types.h defines a structure type with a randomized name.

```
file = fullfile('rtwdemo_paraminline_grt_rtw'...
     'rtwdemo_paraminline_types.h');
```

```
rtwdemodbtype(file,'typedef struct {','} struct_6h72eH5WFuEIyQr5YrdGuB;',...
     1,1)
typedef struct {
 real T G1;
 real T G2;
} struct_6h72eH5WFuEIyQr5YrdGuB;
```
The source file rtwdemo\_paraminline.c defines and initializes the structure variable myStruct.

```
file = fullfile('rtwdemo_paraminline_grt_rtw','rtwdemo_paraminline.c');
rtwdemodbtype(file,'struct_6h72eH5WFuEIyQr5YrdGuB myStruct',...
    '/* Variable: myStruct',1,1)
struct 6h72eH5WFUEIVQr5YrdGUB myStruct = {
  2.0,
  -2.0
} ; /* Variable: myStruct
```
### Specify Name of Structure Type

Optionally, specify a name to use for the structure type definition (struct).

Create a Simulink.Bus object that represents the structure type.

```
Simulink.Bus.createObject(myStruct.Value);
```
The default name of the object is slBus1. Change the name by copying the object into a new MATLAB variable.

myStructType = slBus1.copy;

Use the bus object as the data type of the parameter object.

myStruct.DataType = 'Bus: myStructType';

Generate code from the model.

```
rtwbuild('rtwdemo_paraminline')
```

```
### Starting build procedure for model: rtwdemo paraminline
### Successful completion of build procedure for model: rtwdemo paraminline
```
The code generates the definition of the structure type myStructType and uses this type to define the global variable myStruct.

```
rtwdemodbtype(file,'myStructType myStruct = \{\cdot, \cdot\}/* Variable: myStruct',...
    1,1)
myStructType myStruct = {
  2.0,
  -2.0
} ; /* Variable: myStruct
```
## Related Examples

• ["Organize Block Parameter Values into Structures in the Generated Code" on page](#page-761-0) [18-94](#page-761-0)

# Structures of Signals

## <span id="page-467-0"></span>C Construct

```
typedef struct {
    double signal1;
    double signal2;
    double signal3;
} my_signals_type;
```
## Procedure

To represent a structure type in a model, create a Simulink.Bus object. Use the object as the data type of bus signals in your model.

1 Create the ex signal struct model with Gain blocks, a Bus Creator block, and a Unit Delay block. The Gain and Unit Delay blocks make the structure more identifiable in the generated code.

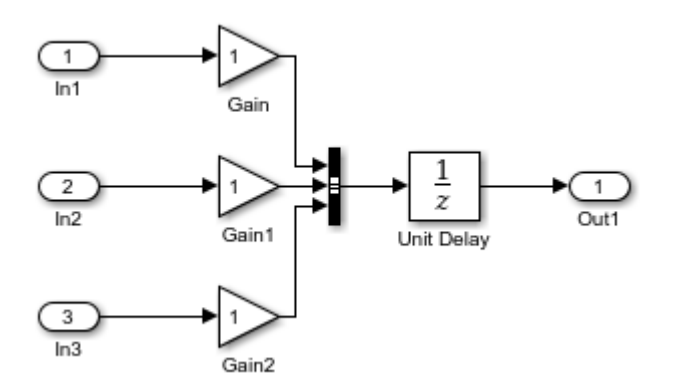

To configure the Bus Creator block to accept three inputs, in the block dialog box, set **Number of inputs** to 3.

- 2 In the model, select **Edit** > **Bus Editor**.
- 3 Use the Bus Editor to create a Simulink.Bus object named my\_signals\_type that contains three signal elements: signal1, signal2, and signal3. To create bus objects with the Bus Editor, see "Create Bus Objects with the Bus Editor".
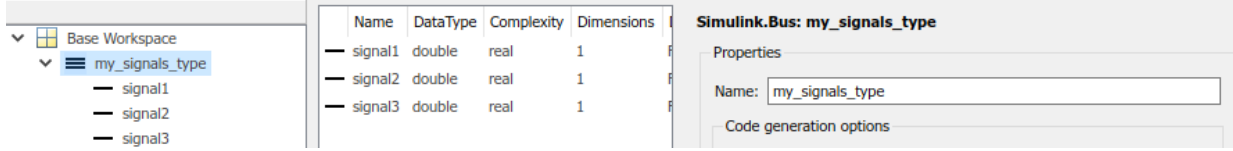

This bus object represents the structure type that you want the generated code to use.

- 4 In the Bus Creator block dialog box, set **Output data type** to Bus: my\_signals\_type.
- 5 Select **Output as nonvirtual bus**. Click **OK**.

A nonvirtual bus appears in the generated code as a structure.

- 6 In the model, select **View** > **Model Data**.
- 7 In the Model Data Editor, on the **Signals** tab, from the **Change View** drop-down list, select Code.
- 8 In the model, click the output signal of the Bus Creator block.
- 9 In the Model Data Editor, for the output of the Bus Creator block, set **Name** to sig struct var.
- 10 Set **Storage Class** to ExportedGlobal.

With this setting, the output of the Bus Creator block appears in the generated code as a separate global structure variable named sig\_struct\_var.

11 Generate code from the model.

#### **Results**

The generated header file ex\_signal\_struct.h defines the structure type my\_signals\_type.

```
typedef struct {
  real T signal1;
  real T signal2;
  real T signal3;
} my_signals_type;
```
The source file ex signal struct.c allocates memory for the global variable sig\_struct\_var, which represents the output of the Bus Creator block.

```
/* Exported block signals */
my signals type sig struct var; /* '<Root>/Bus Creator' */
```
In the same file, in the model step function, the algorithm uses sig\_struct\_var and the fields of sig\_struct\_var.

#### See Also

Simulink.Bus

## Related Examples

- ["Group Signals into Structures in the Generated Code Using Buses" on page](#page-803-0) [18-136](#page-803-0)
- "Combine Buses into an Array of Buses"

# Nested Structures of Signals

#### C Construct

```
typedef struct {
   double signal1;
   double signal2;
   double signal3;
} B_struct_type;
typedef struct {
   double signal1;
   double signal2;
} C_struct_type;
typedef struct {
   B_struct_type subStruct_B;
  C struct type subStruct C;
} A_struct_type;
```
#### Procedure

To represent a structure type in a model, create a Simulink.Bus object. Use the object as the data type of bus signals in your model.

To nest a structure inside another structure, use a bus object as the data type of a signal element in another bus object.

1 Create the ex\_signal\_nested\_struct model with Gain blocks, Bus Creator blocks, and a Unit Delay block. The Gain and Unit Delay blocks make the structure more identifiable in the generated code.

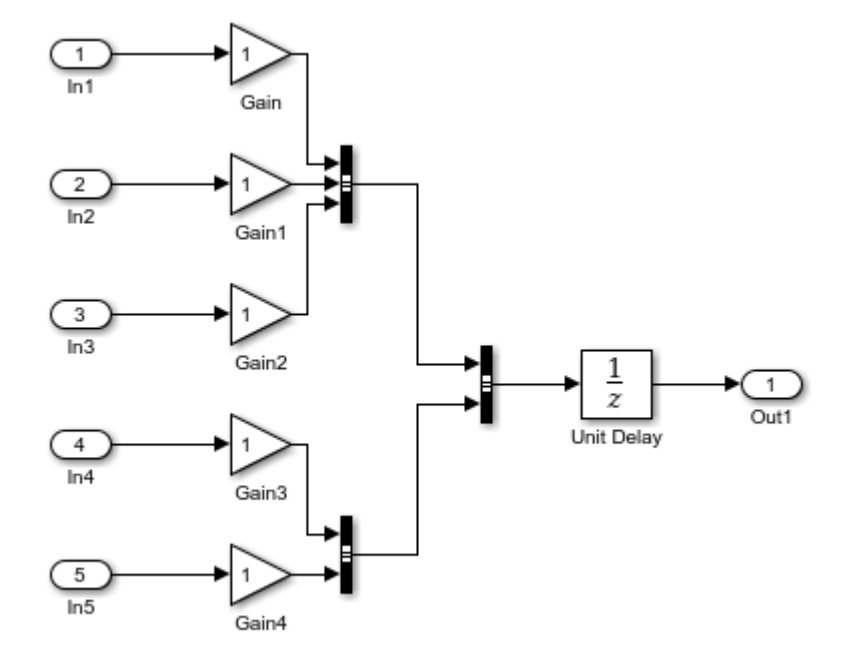

To configure a Bus Creator block to accept three inputs, in the block dialog box, set **Number of inputs** to 3.

- 2 In the model, select **Edit** > **Bus Editor**.
- 3 Use the Bus Editor to create a Simulink. Bus object named A struct type that contains two signal elements: subStruct\_B and subStruct\_C. To create bus objects with the Bus Editor, see "Create Bus Objects with the Bus Editor".

This bus object represents the top-level structure type that you want the generated code to use.

4 For the subStruct B element, set **DataType** to Bus: B struct type. Use a similar type name for subStruct\_C.

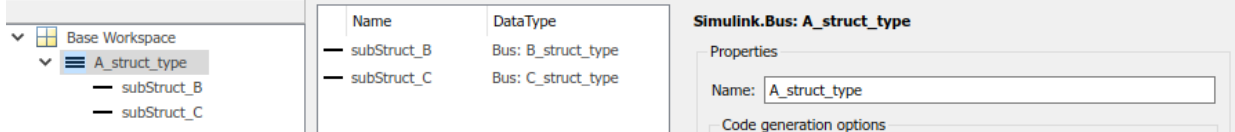

Each signal element in A struct type uses another bus object as a data type. Now these elements represent substructures.

5 Use the Bus Editor to create the Simulink.Bus objects B\_struct\_type (with three signal elements) and C\_struct\_type (with two signal elements).

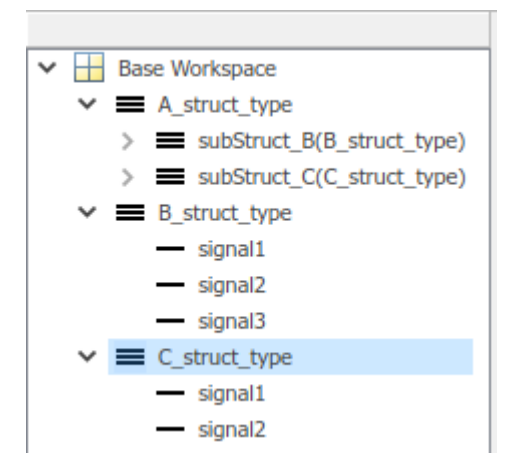

- 6 In the dialog box of the Bus Creator block that collects the three Gain signals, set **Output data type** to Bus: B\_struct\_type. Click **Apply**.
- 7 Select **Output as nonvirtual bus**. Click **OK**.
- 8 In the dialog box of the other subordinate Bus Creator block, set **Output data type** to Bus: C\_struct\_type and select **Output as nonvirtual bus**. Click **OK**.
- 9 In the last Bus Creator block dialog box, set **Output data type** to Bus: A\_struct\_type and select **Output as nonvirtual bus**. Click **OK**.
- 10 In the model, select **View** > **Model Data**.
- 11 In the Model Data Editor, on the **Signals** tab, from the **Change View** drop-down list, select Code.
- 12 In the model, click the output signal of the A\_struct\_type Bus Creator block, which feeds the Unit Delay block.
- 13 In the Model Data Editor, for the output of the Bus Creator block, set **Name** to sig struct var.
- 14 Set **Storage Class** to ExportedGlobal.

With this setting, the output of the Bus Creator block appears in the generated code as a separate global structure variable named sig struct var.

15 Generate code from the model.

#### **Results**

The generated header file ex signal nested struct.h defines the structure types. Each structure type corresponds to a Simulink.Bus object.

```
typedef struct {
  real T signal1;
  real T signal2;
   real_T signal3;
} B_struct_type;
typedef struct {
  real T signal1;
   real_T signal2;
} C_struct_type;
typedef struct {
  B struct type subStruct B;
   C_struct_type subStruct_C;
} A_struct_type;
```
The generated source file ex signal nested struct.c allocates memory for the global structure variable sig\_struct\_var. By default, the name of the A\_struct\_type Bus Creator block is Bus Creator2.

```
/* Exported block signals */
A_struct_type sig_struct_var; /* '<Root>/Bus Creator2' */
```
In the same file, in the model step function, the algorithm uses sig\_struct\_var and the fields of sig\_struct\_var.

#### See Also

Simulink.Bus

## Related Examples

- ["Group Signals into Structures in the Generated Code Using Buses" on page](#page-803-0) [18-136](#page-803-0)
- "Combine Buses into an Array of Buses"

# **Biffields**

## C Construct

```
typedef struct {
    unsigned int p1 : 1;
    unsigned int p2 : 1;
    unsigned int p3 : 1;
} my_struct_type
```
#### Procedure

1 Create the ex struct bitfield CSC model with three Constant blocks and three Outport blocks. In each Constant block, set **Constant value** to p1, p2, or p3.

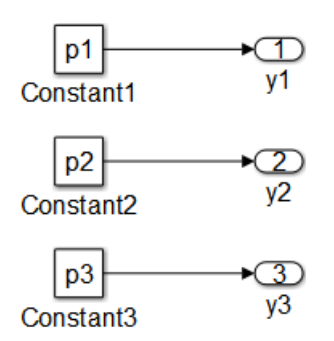

2 Create a Simulink. Parameter object in the base workspace for each Constant block, p1, p2, and p3. At the command prompt, enter:

p1 = Simulink.Parameter(false); p2 = Simulink.Parameter(true); p3 = Simulink.Parameter(false);

Each object stores a Boolean value (true or false) and uses the data type boolean.

3 Apply the custom storage class BitField to each parameter object.

```
p1.CoderInfo.StorageClass = 'Custom';
p1.CoderInfo.CustomStorageClass = 'BitField';
p2.CoderInfo.StorageClass = 'Custom';
p2.CoderInfo.CustomStorageClass = 'BitField';
```

```
p3.CoderInfo.StorageClass = 'Custom';
   p3.CoderInfo.CustomStorageClass = 'BitField';
4 Configure each object to use the same structure type.
   p1.CoderInfo.CustomAttributes.StructName = 'my_struct';
   p2.CoderInfo.CustomAttributes.StructName = 'my_struct';
   p3.CoderInfo.CustomAttributes.StructName = 'my_struct';
5 Generate code from the model.
```
#### **Results**

The generated header file ex struct bitfield CSC.h defines the structure type my\_struct\_type.

```
/* Type definition for custom storage class: BitField */
typedef struct my_struct_tag {
 uint T p1 : 1;
 uint T p2 : 1;
  uint T p3 : 1;
} my_struct_type;
```
The generated source file ex struct bitfield CSC.c defines and initializes the structure variable my\_struct.

```
/* Definition for custom storage class: BitField */
my_struct_type my_struct = {
  /* p1 */ 0,
  /* p2 */ 1,
   /* p3 */
   0
};
```
## Related Examples

• ["Control Data Representation by Applying Custom Storage Classes" on page](#page-950-0) [22-53](#page-950-0)

• "Pack Boolean data into bitfields"

## Arrays for Parameters

#### C Construct

float myParams[5]= {1.0F,2.0F,3.0F,4.0F,5.0F};

#### Procedure

1 Create the ex param array model by using a Gain block.

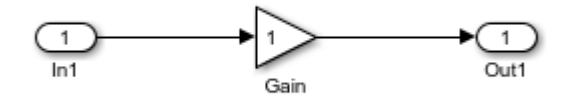

- 2 In the Gain block dialog box, set **Gain** to myParams. Click **Apply**.
- 3 Right-click myParams and select **Create Variable**.
- 4 In the Create New Data dialog box, set **Value** to Simulink.Parameter([1 2 3 4 5]). Click **Create**.

A Simulink.Parameter object, myParams, appears in the base workspace. The Gain block uses the object to set the value of the **Gain** parameter.

5 In the Simulink.Parameter property dialog box, set **Storage class** to ExportedGlobal.

With this setting, myParams appears in the generated code as a separate global variable.

- 6 Set **Data type** to single. Click **OK**.
- 7 Generate code from the model.

#### **Results**

The generated source file  $ex$  param array.c defines and initializes the global variable myParams.

```
/* Exported block parameters */
real32_T myParams[5] = { 1.0F, 2.0F, 3.0F, 4.0F, 5.0F } ;/* Variable: myParams
                                  * Referenced by: '<Root>/Gain'
\star/
```
## Related Examples

- "Block Parameter Representation in the Generated Code"
- ["Code Generation of Matrices and Arrays" on page 33-73](#page-1316-0)

# Arrays for Signals

#### C Construct

double myIn[5]; double myOut[5];

#### Procedure

1 Create the ex signal array model by using a Gain block.

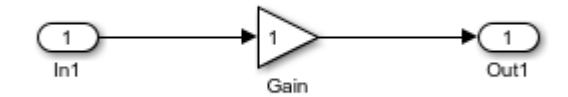

- 2 In the model, select **View** > **Model Data**.
- 3 In the Model Data Editor, view the **Inports/Outports** tab.
- 4 From the **Change View** drop-down list, select Design.
- 5 In the model, select the Inport block.
- 6 In the Model Data Editor, for the Inport block, set **Signal Name** to myIn.
- 7 Set **Dimensions** to [5 1].
- 8 For the Outport block, set **Signal Name** to myOut.
- 9 From the **Change View** drop-down list, select Code.
- 10 For the Inport block and the Outport block, set **Storage Class** to ExportedGlobal.

With this setting, the blocks appear in the generated code as separate global variables.

11 Generate code from the model.

#### **Results**

The generated source file  $ex$  signal array.c defines the global variables myIn and myOut as arrays with 5 elements each.

```
/* Exported block signals */
real_T myIn[5]; <br>real_T myOut[5]; <br>real_T myOut[5]; <br>/* '<Root>/Out1' */
                                                    \frac{\pi}{2} '<Root>/Out1' */
```
## Related Examples

- "Determine Output Signal Dimensions"
- "Signal Dimensions"
- ["Signal Representation in Generated Code" on page 18-109](#page-776-0)
- ["Code Generation of Matrices and Arrays" on page 33-73](#page-1316-0)

## **Pointers**

When your handwritten code allocates memory for signal, state, or parameter data, you can generate code that accesses that data through a pointer. Apply a storage class such as ImportedExternPointer to a data item in the model. Your handwritten code provides the pointer definition.

## C Construct

extern double \*myIn;

#### Procedure

1 Create the ex pointer model by using a Gain block.

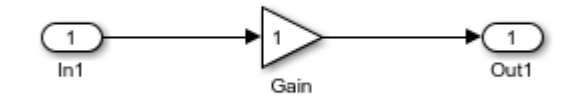

- 2 In the model, select **View** > **Model Data**.
- 3 In the Model Data Editor, view the **Inports/Outports** tab.
- 4 From the **Change View** drop-down list, select Code.
- 5 In the model, select the Inport block.
- 6 In the Model Data Editor, for the Inport block, set **Signal Name** to myIn.
- 7 Set **Storage Class** to ImportedExternPointer.
- 8 Generate code from the model.

## **Results**

The generated header file  $ex\_pointer$ . h declares the pointer.

```
/* Imported (extern) pointer block signals */
```
extern real  $T$  \*myIn;  $/$  /\* '<Root>/In1' \*/

In the generated source file ex\_pointer.c, in the model step function, the algorithm dereferences the pointer, myIn.

```
/* Model step function */
void ex_pointer_step(void)
{
   /* Outport: '<Root>/Out1' incorporates:
    * Inport: '<Root>/In1'
    */
  rtY.Out1 = *myIn;
}
```
#### Related Examples

- "Control Signals and States in Code by Applying Storage Classes"
- ["Block Parameter Representation in the Generated Code" on page 18-43](#page-710-0)

# Variant Systems in Embedded Coder

- ["Implement Dimension Variants for Array Sizes in Generated Code" on page](#page-485-0) [13-2](#page-485-0)
- ["Code Generation for Variant Source, Sink, Subsystem, and Model Blocks" on page](#page-500-0) [13-17](#page-500-0)
- ["Represent Subsystem and Model Variants in Generated Code" on page 13-20](#page-503-0)
- ["Generate Preprocessor Conditionals for Subsystem and Model Variants" on page](#page-515-0) [13-32](#page-515-0)
- ["Represent Variant Source and Sink Blocks in Generated Code" on page 13-36](#page-519-0)
- ["Configure Dimension Variants for S-Function Blocks" on page 13-46](#page-529-0)

# Implement Dimension Variants for Array Sizes in Generated Code

#### <span id="page-485-0"></span>**Abstract**

Specify dimension information as a symbols in blocks and data objects. These symbols propagate throughout the model during simulation and then go into the generated code.

#### Dimension Variants

Use symbolic dimensions to simulate various sets of dimension choices without regenerating code for every set. Set up your model with dimensions that you specify as symbols in blocks and data objects. These symbols propagate throughout the model during simulation, and then go into the generated code. Modeling constraints for symbols during simulation (for example, C=A+B) are output as preprocessor conditionals in either the model.h or the *model* \_types.h file.

You can directly specify dimension information as a symbol or a numeric constant for these blocks and data objects:

- Inport
- Outport
- Signal Specification
- Data Store Memory
- Interpreted MATLAB Function
- Simulink.Signal
- Simulink.Parameter
- Simulink.BusElement
- AUTOSAR.Parameter

The Data Store Memory and Interpreted MATLAB Function blocks also support variable dimension signals. For these blocks, the symbolic dimensions control the maximum allowed size.

You use Simulink.Parameter objects to specify dimension information as symbols. For more information on signal dimensions, see "Signal Dimensions".

**Note:** The dimension variants feature is on by default. You can turn off this feature by clearing the "Allow symbolic dimension specification" parameter on the **All Parameters** tab of the Configuration Parameters dialog box.

#### Define Symbolic Dimensions

This example uses the model rtwdemo\_dimension\_variants to show how to implement symbolic dimensions. This model has four modeling patterns involving vectors and matrices.

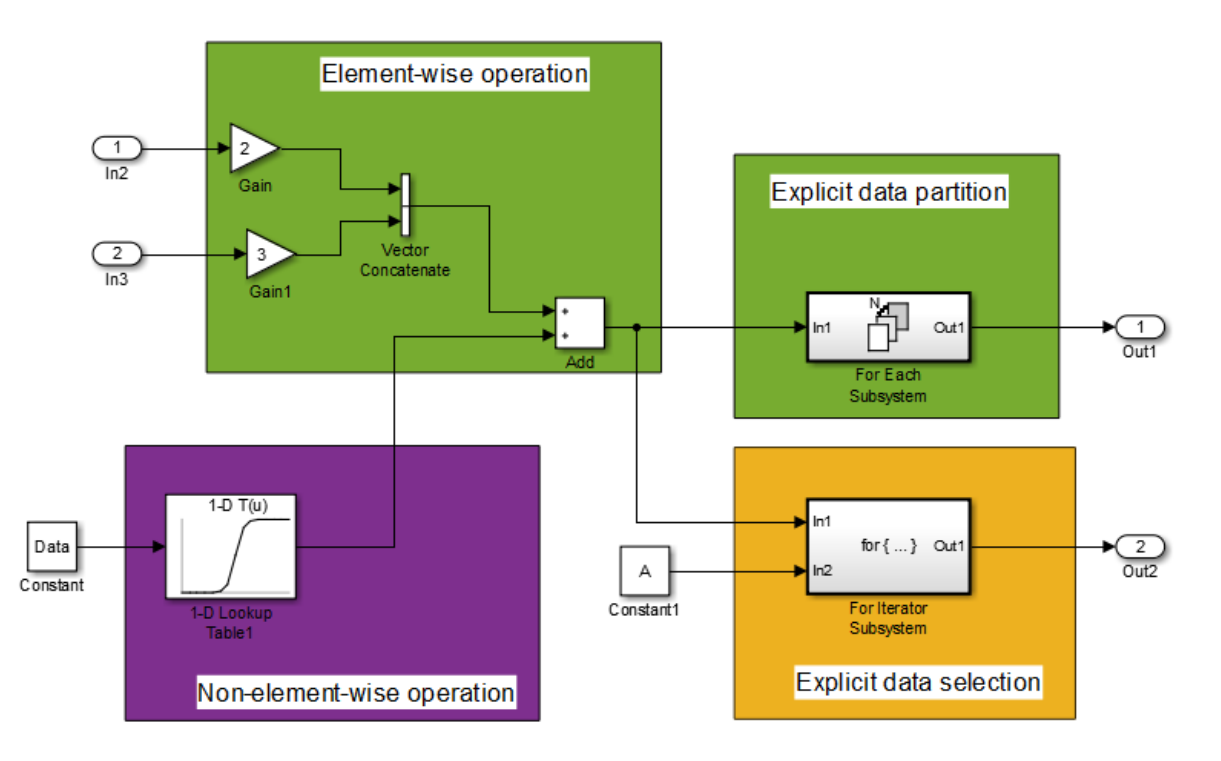

- 1 Open the model matlab:rtwdemo\_dimension\_variants.
- 2 Open the Model Explorer. Select the base workspace pane.
- 3 In the base workspace, there are four Simulink.Parameter objects for specifying symbolic dimensions. These Simulink.Parameter objects have the names A, B, C, and D.
- 4 Select the Simulink.Parameter object A. Review the information in the Simulink.Parameter dialog box. A has a storage class of CompilerFlag.
- 5 Repeat Step 4 for each of the Simulink.Parameter objects B, C, and D.

6 For Simulink.Parameter objects with an ImportedDefine custom storage class, provide a header file on the MATLAB path. Insert the name of the header file in the **HeaderFile** field in the Simulink.Parameter dialog box.

To use a Simulink.Parameter object for dimension specification, it must have one of these storage classes:

- Define or ImportedDefine with header file specified
- CompilerFlag
- User-defined custom storage class that defines data as a macro in a specified header file

You can use MATLAB expressions to specify symbolic dimensions. For a list of supported MATLAB expressions, see the section Operators and Operands in Variant Condition Expressions in "Introduction to Variant Controls".

#### Specify Symbolic Dimensions for Blocks and Data Objects

- 1 Open the Source Block Parameters dialog box of Inport Block In2. In the **Signal Attributes** tab, the **Port Dimensions** field contains the Simulink.Parameter object A. For Inport blocks, you specify symbolic dimensions in the **Port Dimensions** field.
- 2 Open the Source Block Parameters dialog box of Inport block In3. In the **Signal Attributes** tab, the **Port Dimensions** field contains the Simulink.Parameter object B.
- 3 In the base workspace, select the Simulink.Parameter object Data. In the Simulink.Parameter dialog box for Data, the Dimension field has the character vector  $'[1, C]'$ , which is equivalent to  $'[1, 5]'$  because C has a value of 5. The **Value** field contains an array with 5 values, so the dimensions of C are consistent with the dimension of the Data object. The dimensions of the Data object must always be consistent with the value of the Simulink.Parameter object that is in the Data object **Dimensions** field. Data has a **Storage class** of ImportedExtern. A Simulink.Parameter object that uses a Simulink.Parameter for symbolic dimension specification must have a storage class of either ImportedExtern or ImportedExternPointer.
- 4 Open the Block Parameters dialog box of the 1-D Lookup Table1 block. The **Table data** field contains the Simulink.Parameter, PT. The **Breakpoints 1** field contains the Simulink.Parameter, PB.
- 5 In the base workspace, view the information in the Simulink.Parameter dialog boxes for PB and PT. These parameters contain the character vector '[1,D]' in their

**Dimensions** field and are arrays consisting of 15 values. The dimension of D are consistent with the dimension of the PB and PT parameters because D has a value of 15 .

- 6 Simulate the model. Simulink propagates the dimensions symbolically in the diagram. During propagation, Simulink establishes modeling constraints among symbols. Simulink then checks for consistency with these constraints based on current numerical assignments. One modeling constraint for rtwdemo\_dimension\_variants is that C=A+B. The **Diagnostic Viewer** produces a warning for any violations of constraints.
- 7 Change the dimension specification to a different configuration and simulate the model again.

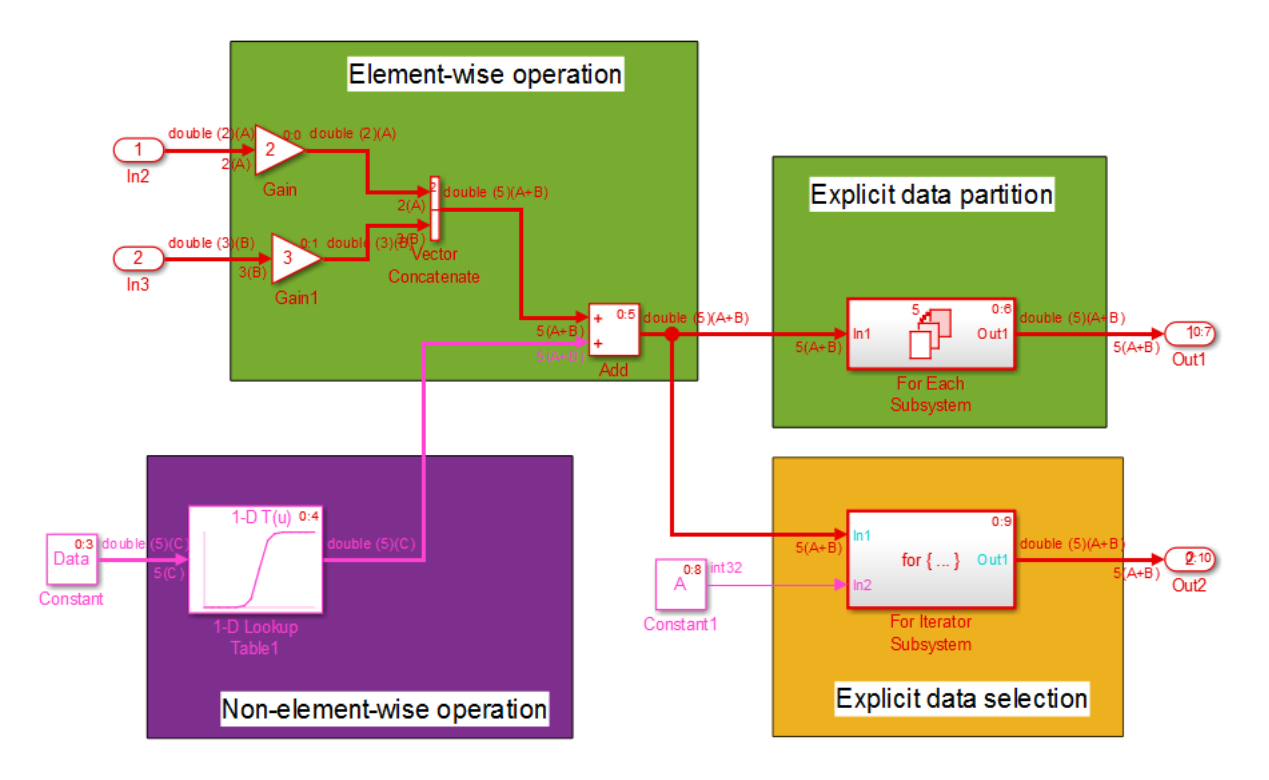

Though not shown in this example, you can specify an n-D dimension expression with one or more of the dimensions being a symbol (for example,  $\lceil A, B, C \rceil$  or  $\lceil 1, A, 3 \rceil$ ).

#### Generate Code for a Model with Dimension Variants

Once you have verified dimension specifications through model simulation, generate code for rtwdemo dimension variants.

Create a temporary folder for the build and inspection process.

```
currentDir = pwd;[-, cgDir] = rtwdemodir();
```
Build the model.

```
model='rtwdemo_dimension_variants';
rtwbuild(model)
```
### Starting build procedure for model: rtwdemo dimension variants ### Successful completion of build procedure for model: rtwdemo dimension variants

View the generated code. In the rtwdemo\_dimension\_variants.h file, symbolic dimensions are in data declarations.

```
hfile = fullfile(cgDir, 'rtwdemo dimension variants ert rtw',...
     'rtwdemo dimension variants.h');
rtwdemodbtype(hfile,'/* External inputs', '/* Real-time', 1, 0);
/* External inputs (root inport signals with auto storage) */
typedef struct {
  real T In2[A]; / /* '<Root>/In2' */
  real T In3[B]; / /* \cdot \cdot /Root>/In3' */
} ExtU;
/* External outputs (root outports fed by signals with auto storage) */
typedef struct {
  real_T Out1[A + B]; \frac{1}{x} \frac{1}{x} \frac{1}{x} \frac{1}{x} \frac{1}{x} \frac{1}{x} \frac{1}{x} \frac{1}{x} \frac{1}{x} \frac{1}{x} \frac{1}{x} \frac{1}{x} \frac{1}{x} \frac{1}{x} \frac{1}{x} \frac{1}{x} \frac{1}{x} \frac{1}{x} \frac{1}{x} \frac{1}{x} real T Out2[A + B];
} ExtY;
```
The rtwdemo dimension variants.h file contains data definitions and preprocessor conditionals that define constraints established among the symbols during simulation. One of these constraints is that the value of a symbolic dimension must be greater than 1. This file also includes the user-provided header file for any Simulink.Parameter objects with an ImportedDefine custom storage class.

```
hfile = fullfile(cgDir, 'rtwdemo dimension variants ert rtw',...
    'rtwdemo dimension variants.h');
```

```
rtwdemodbtype(hfile,'#ifndef A', '/* Macros for accessing', 1, 0);
#ifndef A
#error The variable for the parameter "A" is not defined
#endif
#ifndef B
#error The variable for the parameter "B" is not defined
#endif
#ifndef C
#error The variable for the parameter "C" is not defined
#endif
#ifndef D
#error The variable for the parameter "D" is not defined
#endif
/*
 * Constraints for division operations in dimension variants
 */
#if (1 == 0) || (((A+B) % 1) != 0)
# error "The preprocessor definition '1' must not be equal to zero and the division of
#endif
/*
  * Registered constraints for dimension variants
 */
/* Constraint 'C == (A+B)' registered by:
 * '<Root>/1-D Lookup Table1'
 */
\# \text{if } C \neq (A+B)# error "The preprocessor definition 'C' must be equal to '(A+B)'"
#endif
#if A \leq 1# error "The preprocessor definition 'A' must be greater than '1'"
#endif
#if B \leq 1# error "The preprocessor definition 'B' must be greater than '1'"
#endif
/* Constraint 'D > 1' registered by:
```

```
 * '<Root>/1-D Lookup Table1'
 */
#if D \leq 1# error "The preprocessor definition 'D' must be greater than '1'"
#endif
/* Constraint 'C > 1' registered by:
 * '<S2>/Assignment'
 */
#if C \leq 1# error "The preprocessor definition 'C' must be greater than '1'"
#endif
```
In the rtwdemo dimension variants.c file, symbolic dimensions participate in loop bound calculations, array size and index offset calculations, and a parameterized utility function (for example, Lookup Table block) calculation.

```
cfile = fullfile(cgDir,'rtwdemo_dimension_variants_ert_rtw',...
     'rtwdemo_dimension_variants.c');
rtwdemodbtype(cfile,'/* Model step', '/* Model initialize', 1, 0);
/* Model step function */
void rtwdemo dimension variants step(void)
{
  /* local scratch DWork variables */
  int32_T ForEach_itr;
  int32 T iU;
  real T rtb VectorConcatenate[A + B];
   int32_T s2_iter;
   /* Gain: '<Root>/Gain' incorporates:
   * Inport: '<Root>/In2'
   */
  for (iU = 0; iU <= (int32 T)(A - 1); iU++) {
   rtb VectorConcatenate[iU] = 2.0 * rtU.In2[iU];
   }
   /* End of Gain: '<Root>/Gain' */
   /* Gain: '<Root>/Gain1' incorporates:
   * Inport: '<Root>/In3'
    */
  for (iU = 0; iU <= (int32 T)(B - 1); iU++) {
    rtb VectorConcatenate[(int32 T)(A + iU)] = 3.0 * rtU.In3[iU];
```

```
 }
 /* End of Gain: '<Root>/Gain1' */
for (iU = 0; iU <= (int32 T)(C - 1); iU++) {
   /* Sum: '<Root>/Add' incorporates:
    * Constant: '<Root>/Constant'
    * Lookup_n-D: '<Root>/1-D Lookup Table1'
    */
  rtb VectorConcatenate[iU] += look1 binlx(Data[iU], PB, PT, (uint32 T)
    ((uint32 T)D - 1U)); }
 /* Outputs for Iterator SubSystem: '<Root>/For Each Subsystem' incorporates:
  * ForEach: '<S1>/For Each'
  */
for (ForEach itr = 0; ForEach itr < (int32 T)(A + B); ForEach itr++) {
   /* ForEachSliceAssignment: '<S1>/ImpAsg_InsertedFor_Out1_at_inport_0' incorporates:
    * ForEachSliceSelector: '<S1>/ImpSel_InsertedFor_In1_at_outport_0'
    * MATLAB Function: '<S1>/MATLAB Function'
   */
   /* MATLAB Function 'For Each Subsystem/MATLAB Function': '<S3>:1' */
  \frac{\sqrt{2}}{2} '<S3>:1:4' \sqrt{2} = 2*u; */
 rtY.Out1[ForEach itr] = 2.0 * rtb VectorConcatenate[ForEach itr];
 }
 /* End of Outputs for SubSystem: '<Root>/For Each Subsystem' */
 /* Outputs for Iterator SubSystem: '<Root>/For Iterator Subsystem' incorporates:
  * ForIterator: '<S2>/For Iterator'
  */
 /* Constant: '<Root>/Constant1' */
for (s2 iter = 0; s2 iter < ((int32 T)A); s2 iter++) {
   /* Assignment: '<S2>/Assignment' incorporates:
    * Constant: '<S2>/Constant'
    * Product: '<S2>/Product'
    * Selector: '<S2>/Selector'
    */
  if (s2 iter == 0) {
     /* Outport: '<Root>/Out2' */
    for (iU = 0; iU <= (int32 T)((int32 T)(A + B) - 1); iU++) {
      rtY.Out2[iU] = rtb VectorConcatenate[iU]; }
     /* End of Outport: '<Root>/Out2' */
```

```
 }
    rtY.Out2[s2 iter] = rtb VectorConcatenate[s2 iter] * 2.0;
     /* End of Assignment: '<S2>/Assignment' */
   }
   /* End of Constant: '<Root>/Constant1' */
   /* End of Outputs for SubSystem: '<Root>/For Iterator Subsystem' */
}
```
Close the model and code generation report.

bdclose(model) rtwdemoclean; cd(currentDir)

## Code Generation Optimization Considerations

When you create a model with symbolic dimensions, be aware of the following optimization considerations:

- The code generator reuses buffers only if dimension propagation establishes equivalence among buffers.
- Two loops with symbolic loop bound calculations are fused together only if they share equivalent symbolic expression.
- Optimizations do not eliminate a symbolic expression or condition check based on the current value of a symbolic dimension.

## Backward Compatibility

If an existing model uses Simulink.Parameter objects to specify dimensions, it can be incompatible with dimension variants. Here are two common scenarios:

- Only a subset of blocks accepts symbolic dimension specifications. If a block is not compatible with symbolic dimensions, it causes an update diagram error.
- Any Simulink.Parameter objects that you use to define symbolic dimensions or have symbolic dimensions must have one of the storage classes described in this example. If these specifications are not met, the build procedure for the model fails during code generation.

You can address these backward compatibility issues by doing the following:

- Turn off dimension variants feature by clearing the **Allow symbolic dimension specification** parameter on the **All Parameters** tab in the Configuration Parameters dialog box.
- Update any Simulink.Parameter objects that define symbolic dimensions or have symbolic dimension specifications.
- Update the model so that only supported blocks have symbolic dimensions or propagate symbolic dimensions.

<span id="page-494-0"></span>For a list of supported blocks, see ["Supported Blocks" on page 13-11.](#page-494-0)

#### Supported Blocks

These blocks support dimension variants. Unsupported blocks (for example, MATLAB Function) can still work in a model containing symbolic dimensions as long as these blocks do not directly interact with symbolic dimensions.

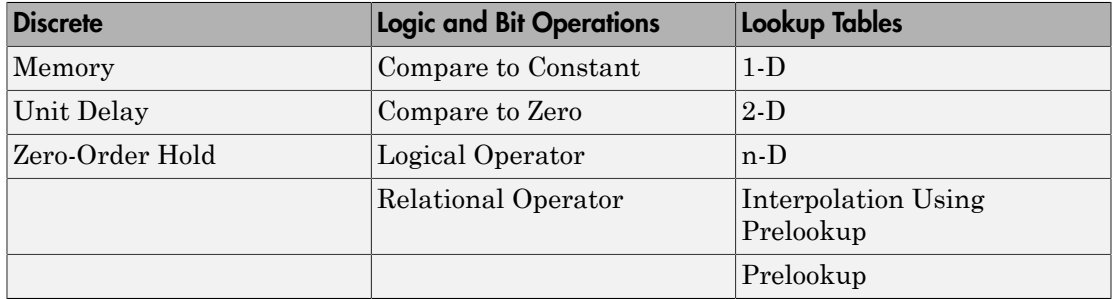

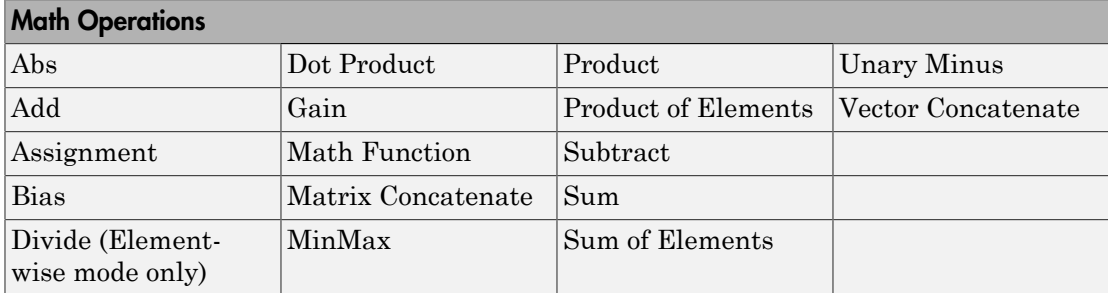

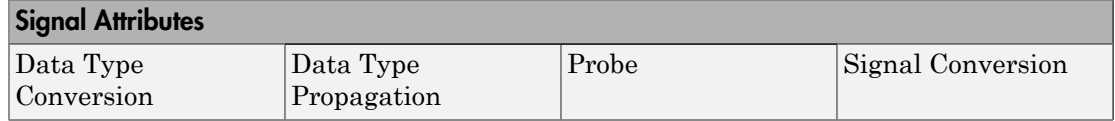

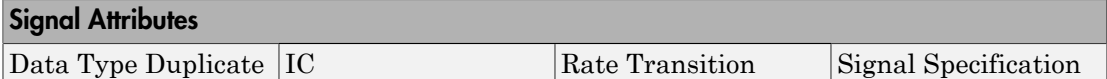

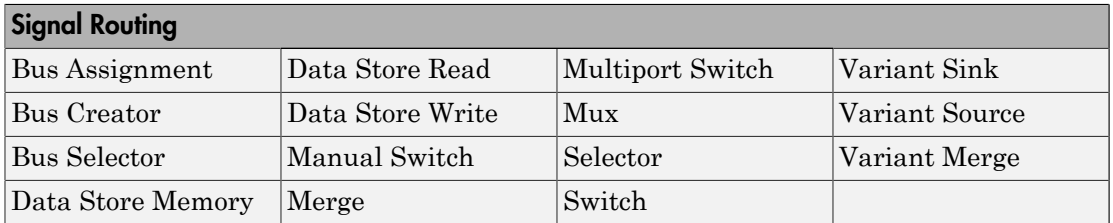

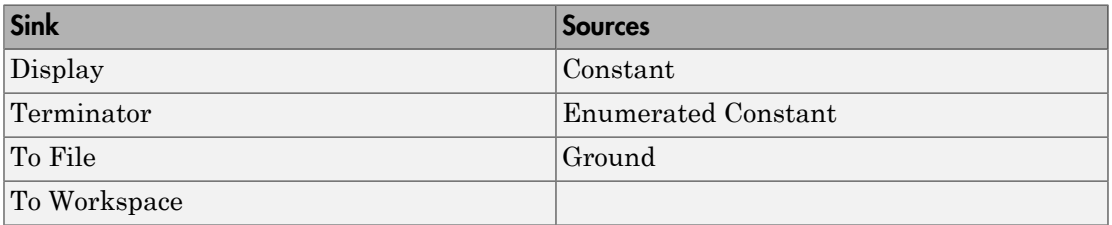

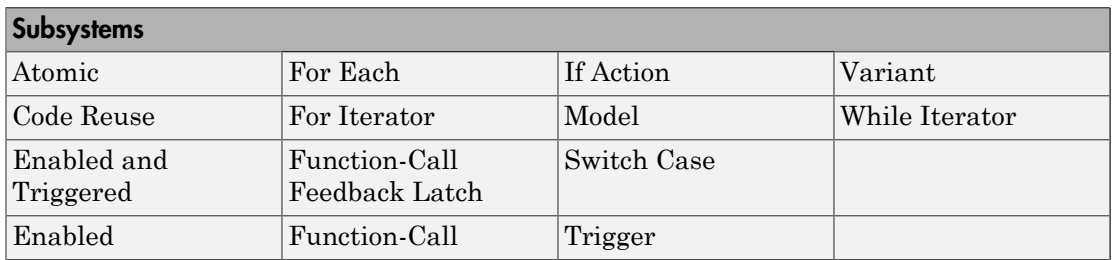

#### User-Defined Functions Simulink Function

In the following cases, supported blocks do not propagate symbolic dimensions.

- For Unit Delay blocks, you specify a Simulink.Signal object that has symbolic dimensions for the **Block Parameters** > **State Attributes** > **State name** parameter.
- For Assignment and Selector blocks, you set the **Block Parameters** > **Index Option** parameter to Index vector (dialog).
- For the Sum block, you specify |+ for the **Block Parameters** > **List of signs** parameter, and you set the **Block Parameters** > **Sum over** parameter to Specified dimension.
- For the Product block, you specify a value of 1 for the **Block Parameters** > **Number of inputs** parameter, and you set the **Multiply over** parameter to **Specified dimensions**.
- For the ForEach block, you specify a symbolic dimension for the **Partition Width** parameter.

Note that the following modeling patterns are among those that can cause Simulink to error out:

- For Switch blocks, an input signal or the **Threshold** parameter has symbolic dimensions, and you select **Allow different data input sizes (Results in variable-size output signal)**.
- A Data Store Read block selects elements of a Simulink.Bus signal that has symbolic dimensions.
- For all Lookup Table blocks, on the **Block Parameters** > **Algorithm** tab, you select the parameter **Use one input port for all input data**.

#### **Limitations**

The following products and software capabilities support dimension variants in that they act on the numeric value of a symbolic dimension. These features do not support the propagation of symbolic dimensions during model simulation and the preservation of symbolic dimensions in the generated code.

- Code Replacement for Lookup Tables
- Software-in-the-Loop (SIL) and Processor-in-the-Loop (PIL) simulations
- Accelerator and rapid accelerator simulation modes
- All scope and simulation observation (for example, logging, SDI, and so on)
- Model coverage
- Simulink Design Verifier
- Fixed-Point Designer
- Data Dictionary
- Simulink PLC Coder

• HDL Coder

The following do not support dimension variants:

- System Object
- Stateflow
- Physical modeling
- Discrete-event simulation
- Frame data
- MATLAB functions

The following limitations also apply to models that utilize symbolic dimensions.

- For simulation, the size of a symbolic dimension can equal 1. For code generation, the size of a symbolic dimension must be greater than 1.
- If a symbolic dimension is a MATLAB expression that contains an arithmetic expression and either a relational or logical expression, you must add +0 after the relational or logical part of the MATLAB expression. If you do not add +0, the model errors out during simulation because you cannot mix a boolean data type with integer or double data types. Adding +0 converts the data type of the relational or logical part of the expression from a boolean to a double.

For example, suppose in the Inport block parameters dialog box, the **Port dimensions** parameter has the expression [(C==8)\*D+E,3]. The **Data type** parameter is set to double. Since C==8 is a relational expression, you must change the expression to  $((C==8)+0)*D+E$ , 3 to prevent the model from producing an error during simulation.

• Simulink propagates symbolic dimensions for an entire structure or matrix, but not for a part of a structure or matrix. For example, the Simulink.Parameter P is a 2x3 matrix with symbolic dimensions [Dim, Dim1].

```
p=Simulink.Parameter(struct('A',[1 2 3;4 5 6]))
p.DataType='Bus:bo'
bo=Simulink.Bus
bo.Elements(1).Name='A'
bo.Elements(1).Dimensions='[Dim,Dim1]'
Dim=Simulink.Parameter(2)
Dim1=Simulink.Parameter(3)
p.CoderInfo.StorageClass='Custom'
p.CoderInfo.CustomStorageClass='Define'
```

```
Dim.CoderInfo.StorageClass='Custom'
Dim.CoderInfo.CustomStorageClass='Define'
Dim1.Coderinfo.StorageClass='Custom'
Dim1.CoderInfo.CustomStorageClass='Define'
```
If you specify p.A for a dimensions parameter, Simulink propagates the symbolic dimensions  $[Dim,Dim1]$ . If you specify  $p.A(1,:)$ , Simulink propagates the numeric dimension 3 but not the symbolic dimension, Dim1.

- The MATLAB expression  $A(.)$  does not maintain symbolic dimension information. Use A instead.
- The MATLAB expression P(2:A) does not maintain symbolic dimension information. Use the Selector block instead.
- The MATLAB expression  $P(2,:)$  is not a tunable expression, so it does not maintain symbolic dimension information.
- Suppose that you set the value of a mask parameter, myMaskParam, by using a field of a structure or by using a subset of the structures in an array of structures. You store the structure or array of structures in a Simulink.Parameter object so that you can use a Simulink.Bus object to apply symbolic dimensions to the structure fields. Under the mask, you configure a block parameter to use one of the fields that have symbolic dimensions. The table shows some example cases.

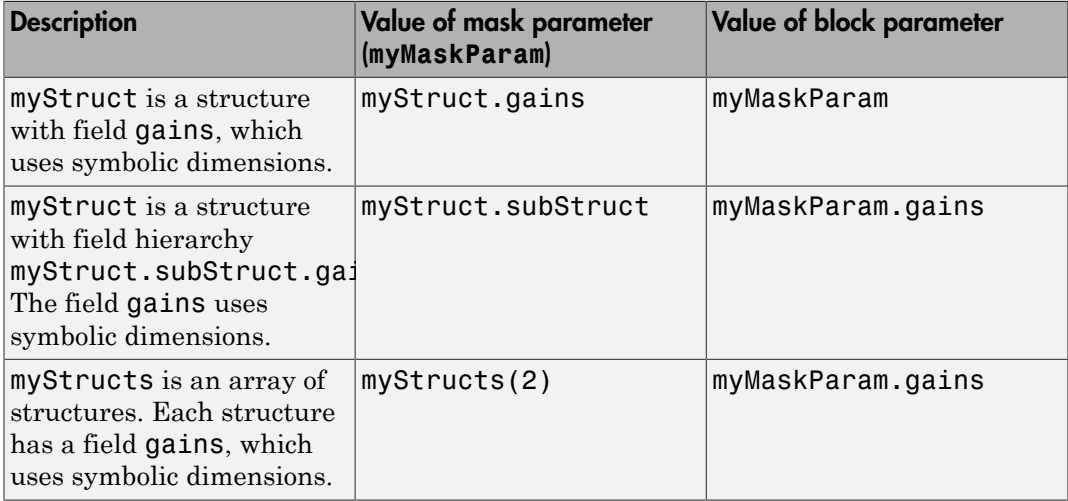

In these cases, you cannot generate code from the model. As a workaround, choose one of these techniques:

- Use the entire structure (myStruct) or array of structures (myStructs) as the value of the mask parameter. Under the mask, configure the block parameter to dereference the target field from the mask parameter by using the appropriate expression such as myMaskParam.subStruct.gains.
- Use literal dimensions instead of symbolic dimensions for the target field (gains).

This limitation also applies when you use a field of a structure or a subset of the structures in an array of structures as the value of a model argument in a Model block.

#### Related Examples

• ["Configure Dimension Variants for S-Function Blocks" on page 13-46](#page-529-0)

## Code Generation for Variant Source, Sink, Subsystem, and Model **Blocks**

<span id="page-500-0"></span>The code generator produces code from a Simulink model containing one or more Variant Subsystem, Variant Source, and Variant Sink blocks. To learn how to create a model containing variant blocks, see "Create a Simple Variant Model".

Code is generated for different variant choices, the active variant, and the default variant. To generate code for variants, set the following conditions in the Variant Subsystem, Variant Source, or Variant Sink block:

- Clear the option **Override variant conditions and use the following variant**.
- Select the option **Analyze all choices during update diagram and generate preprocessor conditionals**.

Code generated for Variant Subsystem blocks is surrounded by C preprocessor conditionals #if, #else, #elif, and #endif. Code generated for Variant Source and Variant Sink blocks is surrounded by C preprocessor conditionals #if and #endif. Therefore, the active variant is selected at compile time and the preprocessor conditionals determine which sections of the code to execute.

To construct model reference variants and generate preprocessor directives in the generated code, see the example "Use Model Variants to Generate Code That Uses C Preprocessor Conditionals".

To construct variant subsystems and generate preprocessor directives in the generated code, see the example "Use Subsystem Variants To Generate Code That Uses C Preprocessor Conditionals".

To construct models with variant sources and sinks and generate preprocessor directives in the generated code, see the example ["Represent Variant Source and Sink Blocks in](#page-519-0) [Generated Code" on page 13-36](#page-519-0)

#### Restrictions on Variant Subsystem Code Generation

To generate preprocessor conditionals, the types of blocks that you can place within the child subsystems of a Variant Subsystem block are limited. Connections are not allowed in the Variant Subsystem block diagram. However, during the code generation process, one VariantMerge block is placed at the input of each Outport block within

the Variant Subsystem block diagram. All of the child subsystems connect to each of the VariantMerge blocks.

In the figure below, the code generation process makes the following connections and adds VariantMerge blocks to the sldemo\_variant\_subsystems model.

When compared to a generic Merge block the VariantMerge block can have only one parameter which is the number of Inputs. The VariantMerge block is used for code generation in variant subsystems internally, and is not available externally to be used in models. The number of inputs for VariantMerge is determined and wired as shown in the figure below.

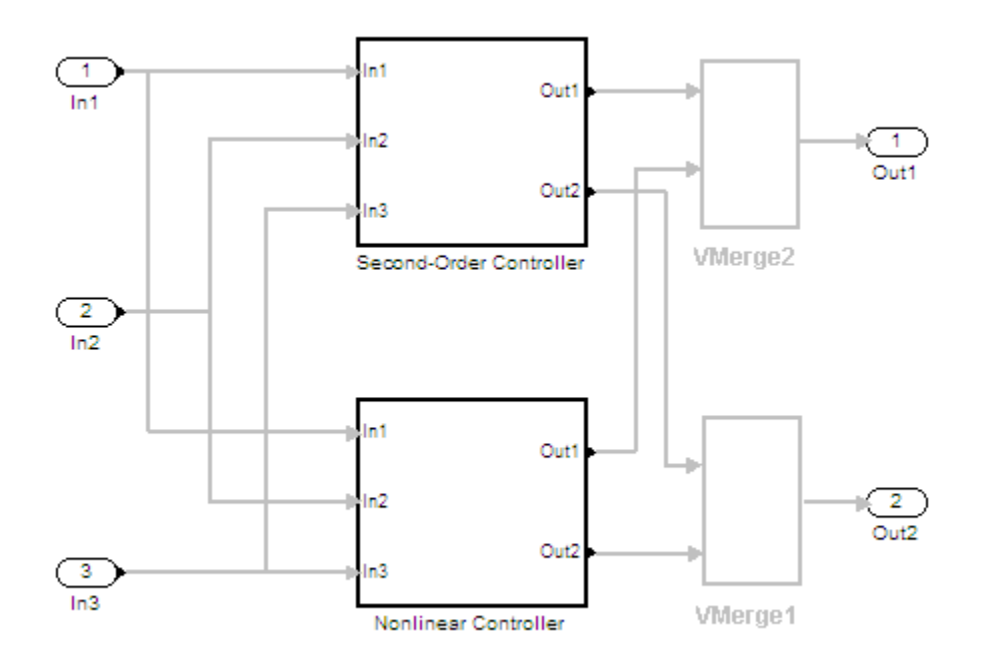

The child subsystems of the Variant Subsystem block must be atomic subsystems. Select **Treat as atomic unit** parameter in the Subsystem block parameters dialog, to make the subsystems atomic. The VariantMerge blocks are inserted at the outport of the subsystems if more than one child subsystems are present. If the source block of a VariantMerge block input is nonvirtual, an error message will be displayed during code generation. You must make the source block contiguous, by inserting Signal Conversion

blocks inside the variant choices. The signals that enter a Variant Subsystem block must have the same signal properties (for example, signal dimensions, port width, and storage class). The VariantMerge block does not support different signal properties because the input ports and output ports share the same memory.

#### Generated Code Components Not Compiled Conditionally

The following components in the generated code are not compiled conditionally. This is true even if they are referenced only by code for variant subsystems or models that are conditionally compiled.

- rtModel data structure fields
- #include's of utility files
- Global non-constant parameter structure fields; when the configuration parameter **Optimization** > **Signals and Parameters** > **Parameter structure** is set to NonHierarchical
- Global constant parameter structure fields that are referenced by multiple subsystems activated by different variants
- Parameters that are configured to use an imported, exported, or custom code generation storage class, and are referenced by multiple subsystems that are activated by different variants
- Parameters that are configured to use an imported, exported, or custom code generation storage class, and are used by variant model blocks

# Represent Subsystem and Model Variants in Generated Code

#### <span id="page-503-0"></span>In this section...

["Step 1: Represent Variant Choices in Simulink" on page 13-20](#page-503-1) ["Step 2: Specify Conditions That Control Variant Choice Selection" on page 13-24](#page-507-0) ["Step 3: Configure Model for Generating Preprocessor Conditionals" on page 13-26](#page-509-0) ["Step 4: Review Generated Code" on page 13-27](#page-510-0) ["Limitations" on page 13-30](#page-513-0)

**Required products:** Simulink, Embedded Coder, Simulink Coder

Using Simulink, you can create models that are based on a modular design platform that comprises a fixed common structure with a finite set of variable components. The variability helps you develop a single, fixed master design with variable components. For more information, see "What Are Variants and When to Use Them" (Simulink). When you implement variants in the generated code, you can:

- Reuse generated code from a set of application models that share functionality with minor variations.
- Share generated code with a third party that activates one of the variants in the code.
- Validate the supported variants for a model and then choose to activate one variant for a particular application, without regenerating and re-validating the code.
- Generate code for the default variant that is selected when an active variant does not exist.

Using Embedded Coder, you can generate code from Simulink models containing one or more variant choices. The generated code contains preprocessor conditionals that control the activation of each variant choice.

This example shows how to represent variant choices in a Simulink model and then prepare the model so that those variant choices are represented in generated code.

#### <span id="page-503-1"></span>Step 1: Represent Variant Choices in Simulink

Variant choices are two or more configurations of a component in your model. This example uses the model rtwdemo\_preprocessor\_subsys to illustrate how to represent
variant choices inside Variant Subsystem blocks. For other ways to represent variant choices, see "Options for Representing Variants in Simulink" (Simulink).

1 Open the model rtwdemo\_preprocessor\_subsys.

```
open system('rtwdemo preprocessor subsys')
```
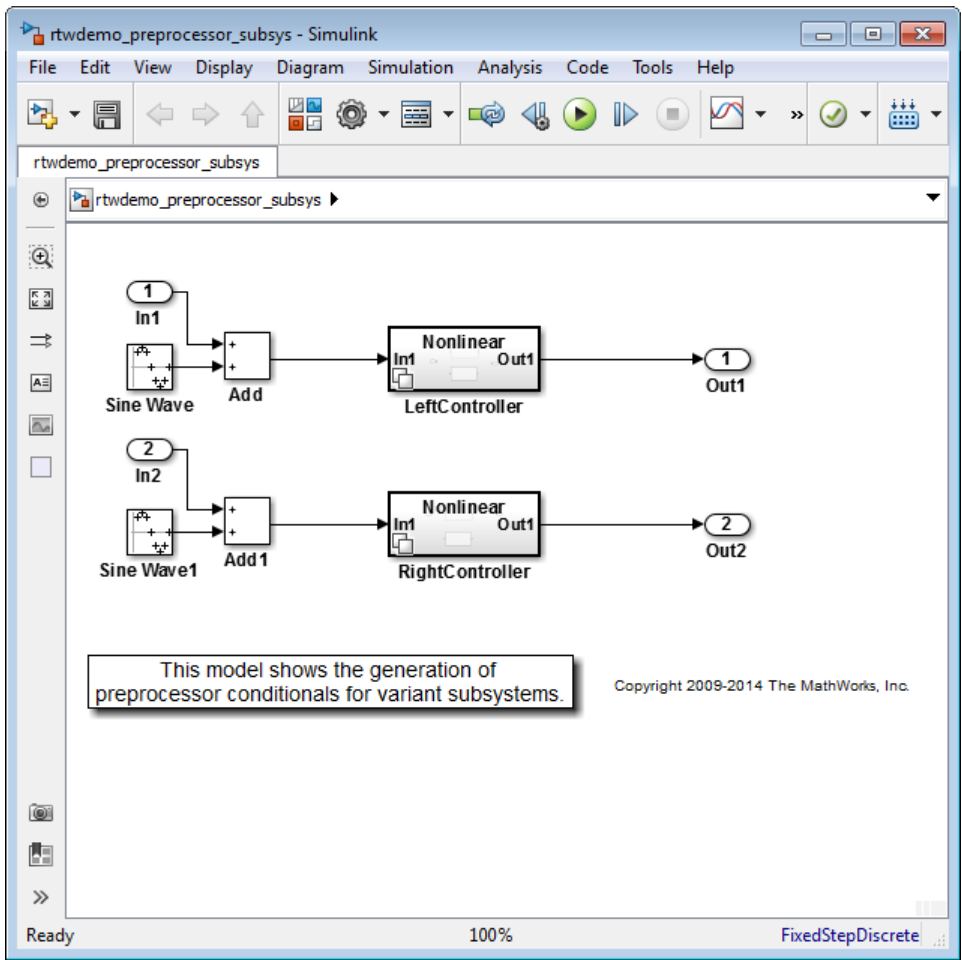

The model contains two Variant Subsystem blocks: **LeftController** and **RightController**.

Note: You can only add Inport, Outport, Subsystem, and Model blocks inside a Variant Subsystem block.

2 Open the **LeftController** block.

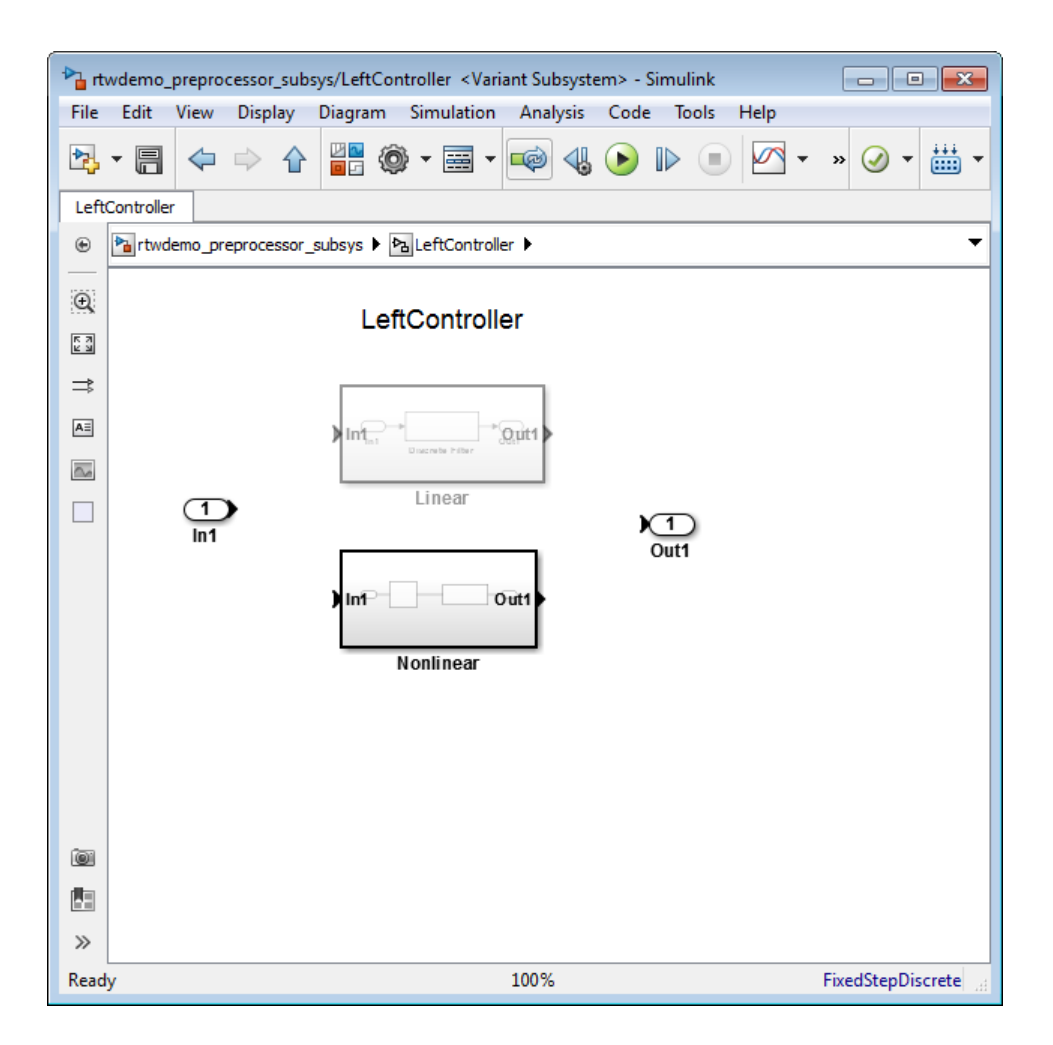

The **LeftController** block serves as the container for the variant choices. It contains two variant choices represented using Subsystem blocks **Nonlinear** and **Linear**.

The nonlinear controller subsystems implement hysteresis, whereas the linear controller subsystems act as simple low-pass filters.

The Subsystem blocks have the same number of inports and outports as the containing Variant Subsystem block.

Variant choices can have different numbers of inports and outports. See "Mapping Inports and Outports of Variant Choices" (Simulink).

3 Open the **Nonlinear** block.

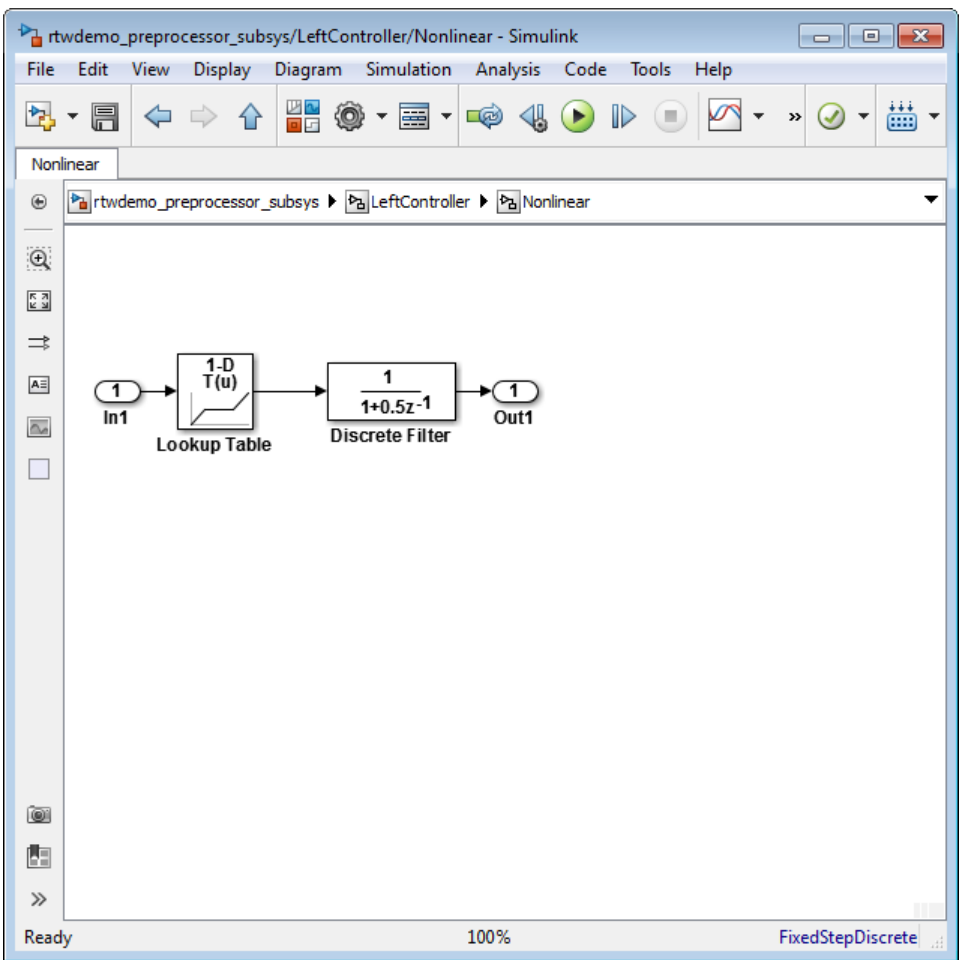

The **Nonlinear** block represents one variant choice that Simulink activates when a condition is satisfied. The **Linear** block represents another variant choice.

**Tip** When you are prototyping variant choices, you can create empty Subsystem blocks with no inputs or outputs inside a Variant Subsystem block. The empty subsystem recreates the situation in which that subsystem is inactive without the need for completely modeling the variant choice.

## Step 2: Specify Conditions That Control Variant Choice Selection

You can switch between variant choices by constructing conditional expressions called variant controls for each variant choice represented in a Variant Subsystem block. Variant controls determine which variant choice is active, and changing the value of a variant control causes the active variant choice to switch.

A variant control is a Boolean expression that activates a specific variant choice when it evaluates to true.

For more information, see "Introduction to Variant Controls" (Simulink).

1 Right-click the **LeftController** block and select **Block Parameters (Subsystem)**.

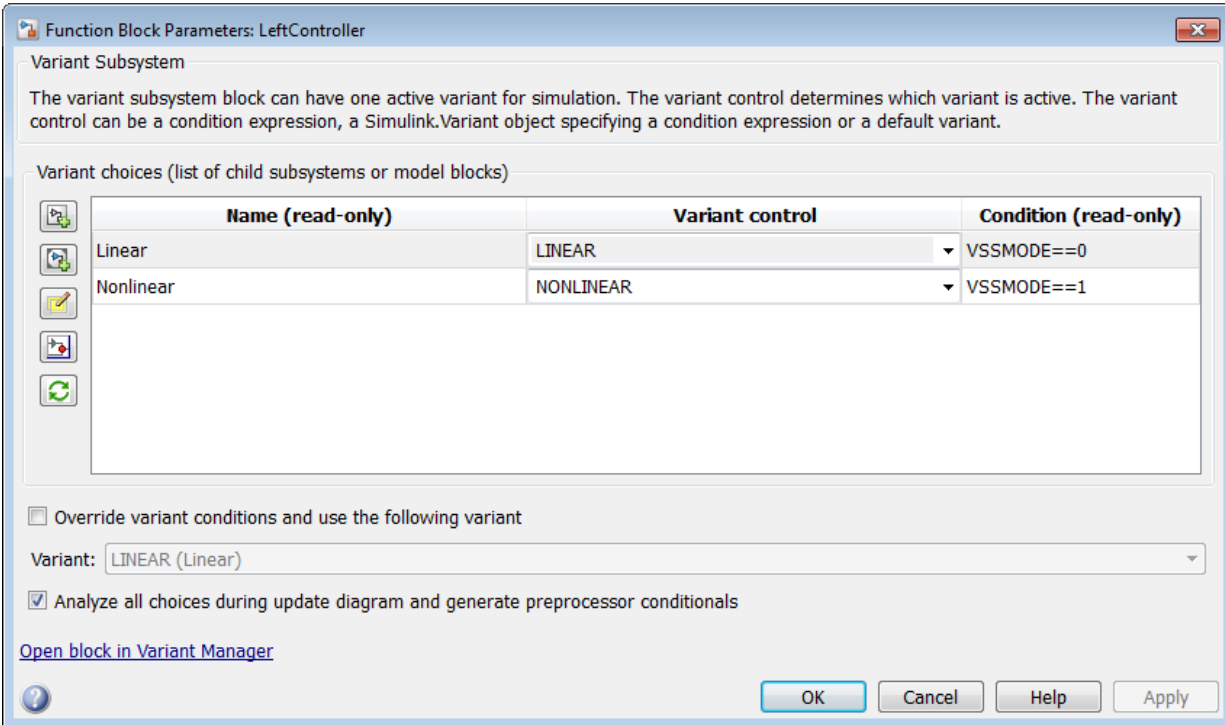

The **Condition** column displays the Boolean expression that when true activates each variant choice. In this example, these conditions are specified using Simulink.Variant objects LINEAR and NONLINEAR.

2 Use these commands to specify a variant control using a Simulink.Variant object.

```
LINEAR = Simulink.Variant;
LINEAR.Condition = 'VSSMODE==0';
NONLINEAR = Simulink.Variant;
NONLINEAR.Condition = 'VSSMODE==1';
```
Here, VSSMODE is called a variant control variable that can be specified in one of the ways listed in "Approaches for Specifying Variant Controls" (Simulink).

3 Define the variant control variable VSSMODE.

You can define VSSMODE as a scalar variable. However, to generate code, specify variant control variables as Simulink.Parameter objects. In addition to enabling the specification of parameter value, Simulink.Parameter objects allow you to specify other attributes such as data type that are required for generating code.

```
VSSMODE = Simulink.Parameter;
VSSMODE.Value = 1;
VSSMODE.DataType = 'int32';
VSSMODE.CoderInfo.StorageClass = 'Custom';
VSSMODE.CoderInfo.CustomStorageClass = 'ImportedDefine';
VSSMODE.CoderInfo.CustomAttributes.HeaderFile = 'rtwdemo_importedmacros.h';
```
Variant control variables defined as Simulink.Parameter objects can have one of these storage classes.

- Define or ImportedDefine with header file specified
- CompilerFlag
- SystemConstant (AUTOSAR)
- Your own custom storage class that defines data as a macro

You can also convert a scalar variant control variable into a Simulink.Parameter object. See "Convert Variant Control Variables into Simulink.Parameter Objects" (Simulink).

### Step 3: Configure Model for Generating Preprocessor Conditionals

Code generated for each variant choice is enclosed within C preprocessor conditionals #if, #else, #elif, and #endif. Therefore, the active variant is selected at compile time and the preprocessor conditionals determine which sections of the code to execute.

- 1 In the Simulink editor, select **Simulation** > **Model Configuration Parameters**.
- 2 Select the **Code Generation** pane, and set **System target file** to ert.tlc.
- 3 In the **Report** pane, select **Create code generation report**.
- 4 On the **All Parameters** tab of the Configuration Parameters dialog box, clear **Ignore custom storage classes** and click **Apply**.
- 5 In your model, right-click the **LeftController** block and select **Block Parameters (Subsystem)**.

#### 6 Select the option **Analyze all choices during update diagram and generate preprocessor conditionals**.

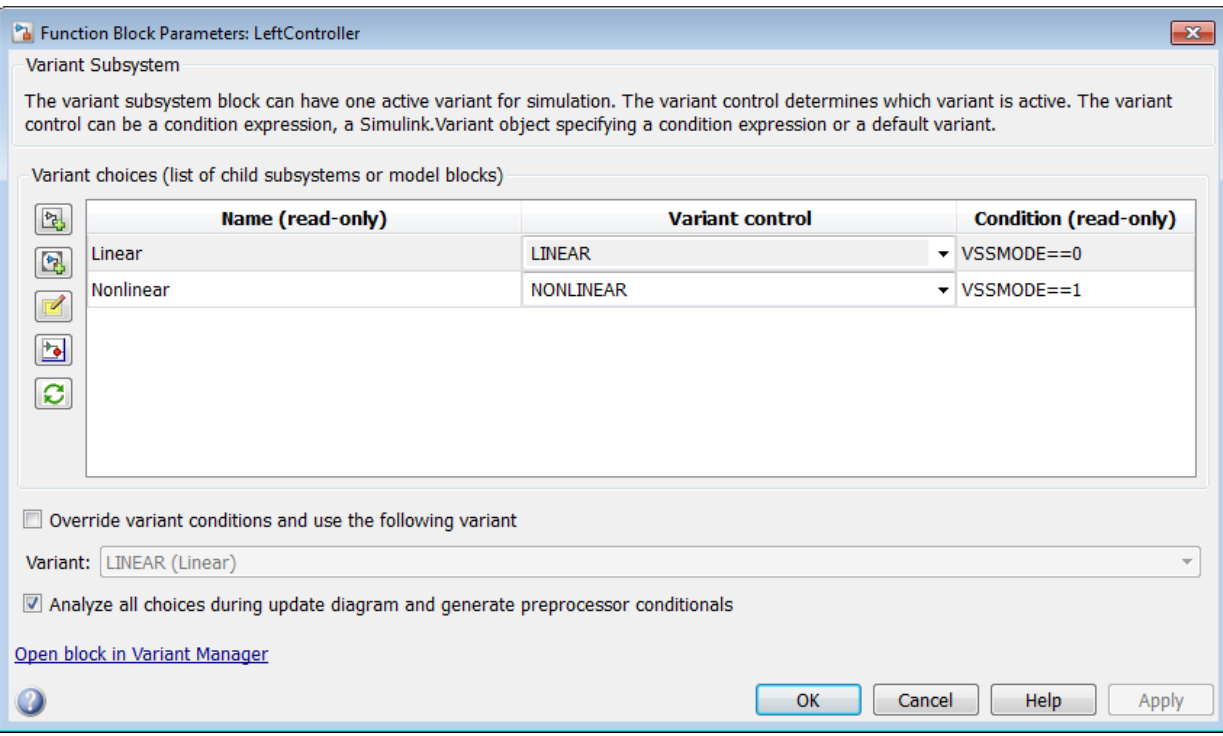

When you select this option, Simulink analyzes all variant choices during an update diagram or simulation. This analysis provides early validation of the code generation readiness of all variant choices.

- 7 Clear the option **Override variant conditions and use following variant**.
- 8 Build the model.

#### Step 4: Review Generated Code

The code generation report contains a section dedicated to the subsystems that have variants controlled by preprocessor conditionals.

1 To open the Code Generation Report click **Code** > **C/C++ Code** > **Code Generation Report** > **Open Model Report**.

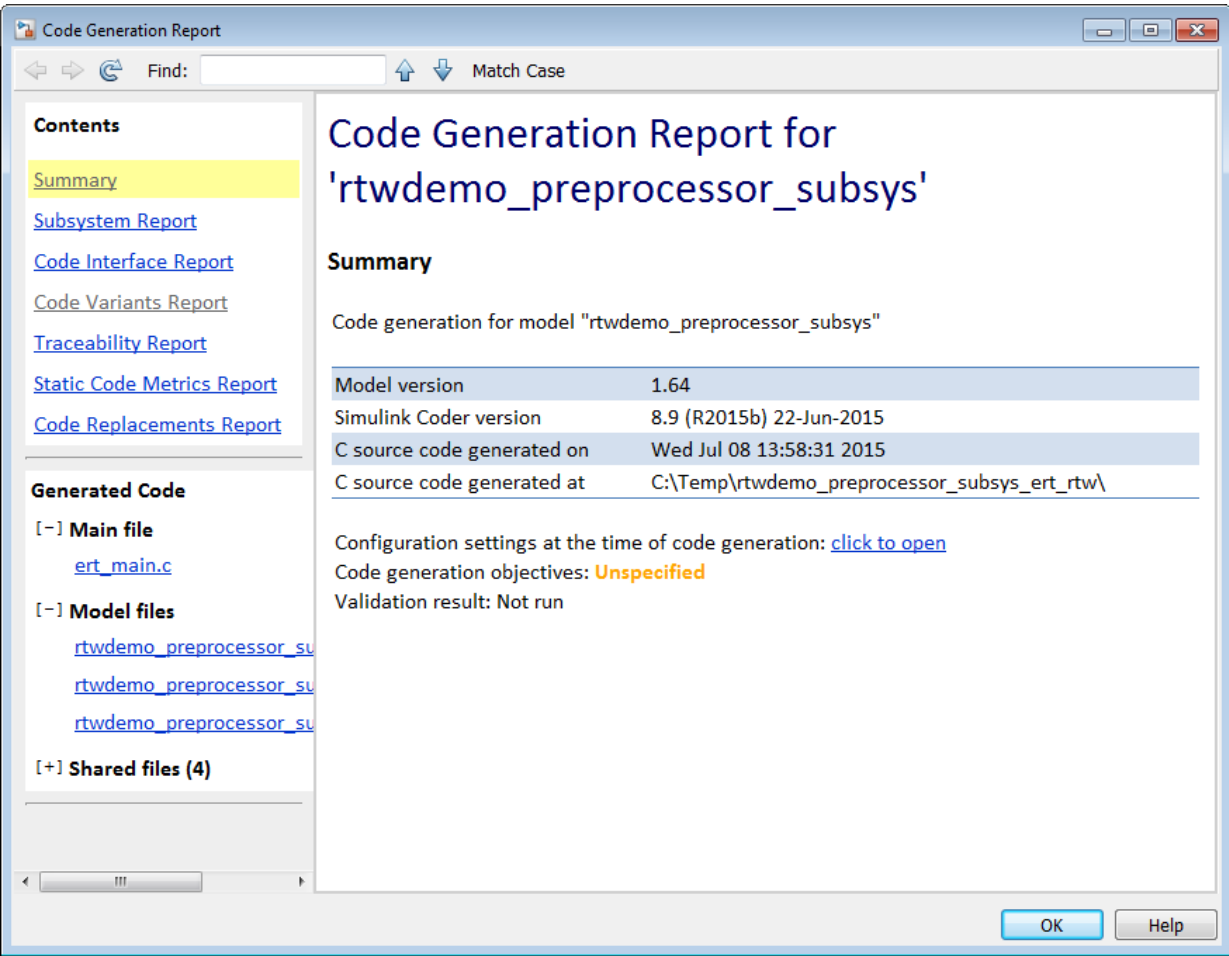

2 Select the **Code Variant Report** from the left.

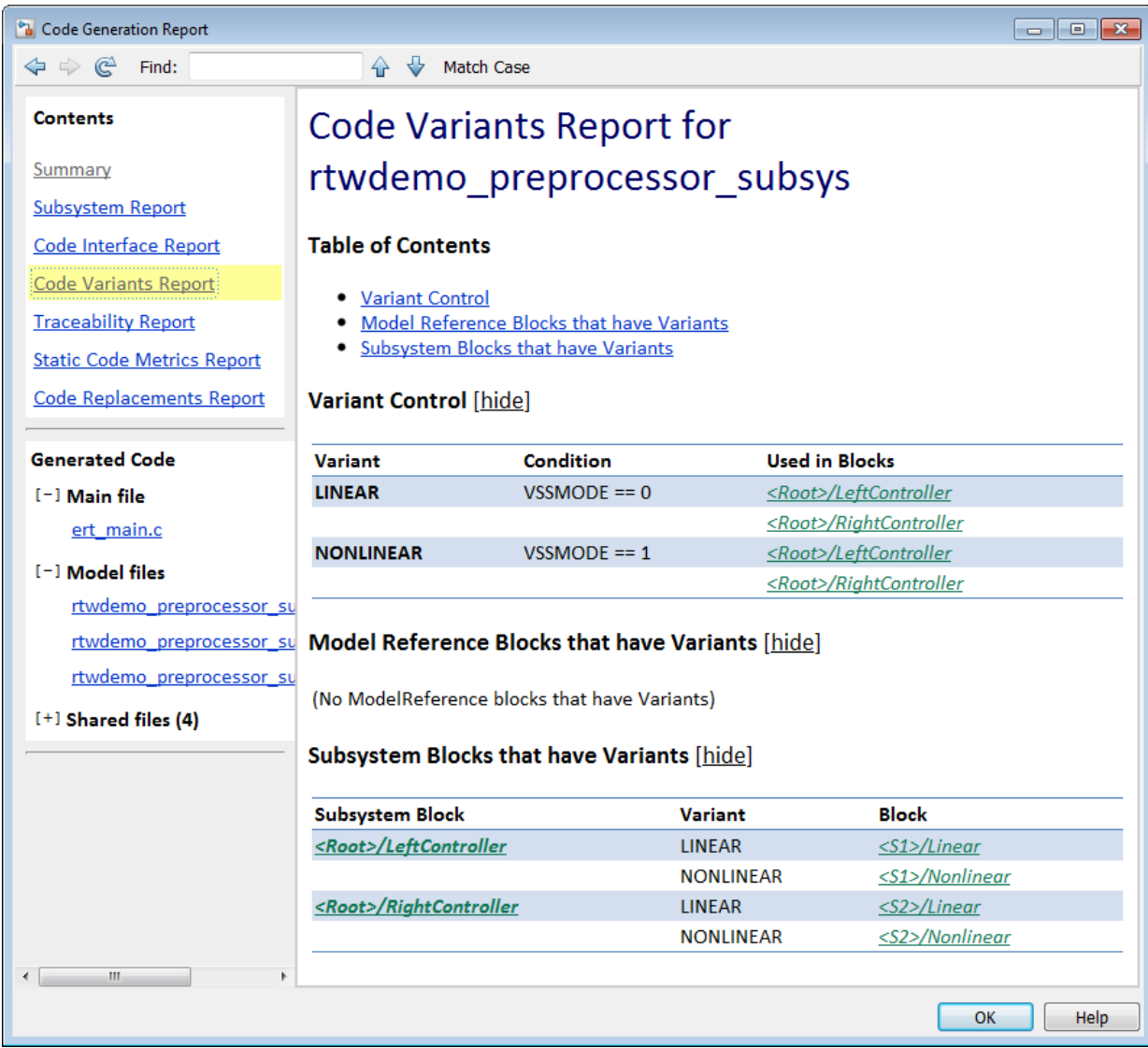

In this example, the generated code includes references to the Simulink.Variant objects LINEAR and NONLINEAR. The code also includes the definitions of macros corresponding to those variants. The definitions depend on the value of VSSMODE,

which is supplied in an external header file rtwdemo importedmacros.h. The active variant is determined by using preprocessor conditionals (#if) on the macros (#define) LINEAR and NONLINEAR.

3 Select the rtwdemo\_preprocessor\_subsys\_types.h file from the left.

This file contains the definitions of macros LINEAR and NONLINEAR.

```
#ifndef LINEAR
 #define LINEAR (VSSMODE == 0)
#endif
#ifndef NONLINEAR
 #define NONLINEAR (VSSMODE == 1)
#endif
```
4 Select the rtwdemo preprocessor subsys.c file from the left.

In this file, calls to the step and initialization functions of each variant are conditionally compiled.

```
 /* Outputs for Atomic SubSystem: '<Root>/LeftController' */
#if LINEAR
  /* Output and update for atomic system: '<S1>/Linear' */
  ...
#elif NONLINEAR
  /* Output and update for atomic system: '<S1>/Nonlinear' */
  ...
#endif
```
#### **Limitations**

- When you are generating code for Model Variants blocks and Variant Subsystem blocks, the blocks cannot have:
	- Mass matrices
	- Function call ports
	- Outports with constant sample time
	- Simscape blocks
- The Model Variants block and its referenced models must have the same number of inports and outports.

• The port numbers and names for each active child subsystem must belong to a subset of the port numbers and names of the parent Variant Subsystem block.

#### Related Examples

• "Define, Configure, and Activate Variants"

### More About

- "What Are Variants and When to Use Them"
- "Introduction to Variant Controls"

## Generate Preprocessor Conditionals for Subsystem and Model **Variants**

#### In this section...

["Define Variant Controls" on page 13-32](#page-515-0)

["Configure Model for Generating Preprocessor Conditional Directives" on page 13-34](#page-517-0) ["Build Your Model" on page 13-34](#page-517-1)

<span id="page-515-0"></span>["Special Considerations for Generating Preprocessor Conditionals" on page 13-34](#page-517-2)

#### Define Variant Controls

To learn about variant controls, see "Create Variant Controls Programmatically" in the Simulink documentation. Perform the following steps to define variant controls for generating code.

- 1 Open the Model Explorer and select the **Base Workspace** node.
- 2 A variant control can be a condition expression, a Simulink. Variant class object specifying a condition expression or a Simulink.Parameter object. In the Model Explorer, select **Add** > **Simulink Parameter**. Specify a name for the new parameter.
- 3 Use the function Simulink.VariantManager.findVariantControlVars to find and convert MATLAB variables used in variant control expressions into Simulink.Parameter objects. For an example, see "Convert Variant Control Variables into Simulink.Parameter Objects".
- 4 On the Simulink.Parameter property dialog box, specify the **Value** and **Data type**.
- 5 Select one of these **Storage class** values.
	- Define
	- ImportedDefine(Custom)
	- CompilerFlag(Custom)
	- A storage class created using the Custom Storage Class Designer. Your storage class must have the **Data initialization** parameter set to Macro and the **Data scope** parameter set to Imported. See ["Use Custom Storage Class Designer" on](#page-925-0) [page 22-28](#page-925-0) for more information.
- 6 Specify the value of the variant control. If the storage class is ImportedDefine(Custom), do the following:
	- a Specify the **Header File** parameter as an external header file in the Custom Attributes section of the Simulink.Parameter property dialog box.
	- **b** Enter the values of the variant controls in the external header file.

**Note:** The generated code refers to a variant control as a user-defined macro. The generated code does not contain the value of the macro. The value of the variant control determines the active variant in the compiled code.

If the variant control is a CompilerFlag custom storage class, the value of the variant control is set at compile time. Use the **Configuration Parameters** > **Code Generation** > **Custom Code** > **Additional build information** > **Defines** parameter to add a list of variant controls (macro definitions) to the compiler command line. For example, for variant control VSSMODE, in the text field for the **Defines** parameter, enter:

-DVSSMODE=1

If you want to modify the value of the variant control after generating a makefile, use a makefile option when compiling your code. For example, at a command line outside of MATLAB, enter:

*makecommand* -f *model*.mk DEFINES\_CUSTOM="-DVSSMODE=1"

7 Follow the instructions in ["Configure Model for Generating Preprocessor Conditional](#page-517-0) [Directives" on page 13-34](#page-517-0) to implement variant objects for code generation. Check that only one variant object is active in the generated code by implementing the condition expressions of the variant objects such that only one evaluates to true. The generated code includes a test of the variant objects to determine that there is only one active variant. If this test fails, your code will not compile.

Note: You can define the variant controls using Simulink. Parameter object of enumerated type. This approach provides meaningful names and improves the readability of the conditions. The generated code includes preprocessor conditionals to check that the variant condition contains valid values of the enumerated type.

### <span id="page-517-0"></span>Configure Model for Generating Preprocessor Conditional Directives

- 1 Open the Configuration Parameters dialog box.
- 2 Select the **Code Generation** pane, and set **System target file** as ert.tlc.
- 3 In the **Report** pane, select **Create code generation report**.
- 4 On the **All Parameters** tab, clear "Ignore custom storage classes". In order to generate preprocessor conditionals, you must use custom storage classes.
- 5 In the Model Variants block parameter dialog box, select the **Generate preprocessor conditionals** parameter option. In the Variant Subsystem, Variant Source, or Variant Sink block parameter dialog boxes, select the **Analyze all choices during update diagram and generate preprocessor conditionals** option.
- 6 In both cases, clear the option to **Override variant conditions and use following variant**.

## <span id="page-517-1"></span>Build Your Model

<span id="page-517-2"></span>After configuring your model to generate code, build your model.

### Special Considerations for Generating Preprocessor Conditionals

- The code generation process checks that the inports and outports of a Model Variants block are identical (same port numbers and names) to the corresponding inports and outports of its variants. The build process for simulation does not make this check. Therefore, if your variant block contains mismatched inports or outports, the code generation process issues an error.
- The port numbers and names for each child variant subsystem must belong to a subset of the port numbers and names of the parent Variant Subsystem block.
- The code generation process checks that there is at least one active variant by using the variant control values stored in the base workspace. The variant control that evaluates to true becomes the active variant. If none of the variant controls evaluates to true, the default variant, if specified, becomes the active variant. The code generation process issues an error if an active variant does not exist.
- If you comment out child subsystems listed in the **Variant Choices** table in the Variant Subsystem block parameter dialog box, the code generator does not generate code for the commented out subsystems.

• If the sample time for a default variant differs from that of the other variant choices, the #else preprocessor conditional is not generated for the default variant. Instead, an #if !(*<variant conditions>*) is generated.

# Represent Variant Source and Sink Blocks in Generated Code

#### In this section...

["Represent Variant Source and Variant Sink blocks in Simulink" on page 13-36](#page-519-0) ["Specify Conditions That Control Variant Choice Selection" on page 13-41](#page-524-0) ["Review the Generated Code" on page 13-41](#page-524-1) ["Generate Code with Zero Active Variant Controls" on page 13-43](#page-526-0) ["Global Data Guarding Limitation" on page 13-44](#page-527-0) ["State Logging Limitation" on page 13-44](#page-527-1)

You can use Variant Source and Variant Sink blocks to perceive multiple implementations of a model in a single, unified block diagram. Each implementation depends on conditions that you set for Variant Source and Variant Sink blocks. Simulink propagates these conditions to upstream and downstream blocks including root input and root output ports.

You can generate:

- Code from a Simulink model containing Variant Sink and Variant Source blocks.
- Code that contains preprocessor conditionals that control the activation of each variant choice.
- <span id="page-519-0"></span>• Preprocessor conditionals that allow for no active variant choice.

#### Represent Variant Source and Variant Sink blocks in Simulink

This example shows how Variant Source blocks make model elements conditional.

- 1 From the Simulink Block Library, add 1 Sine Wave Function block, two Add blocks, three Gain blocks, two Outports, and two Variant Source blocks into a new model.
- 2 Open the Sine Wave Function block. For the **Sine type** parameter, select Sample based. For the **Time (t)** parameter, select Use simulation time. For the **Sample time** parameter, insert a value of 0.2.
- 3 Make four copies of the Sine Wave Function block.
- 4 Connect and name the blocks as shown.

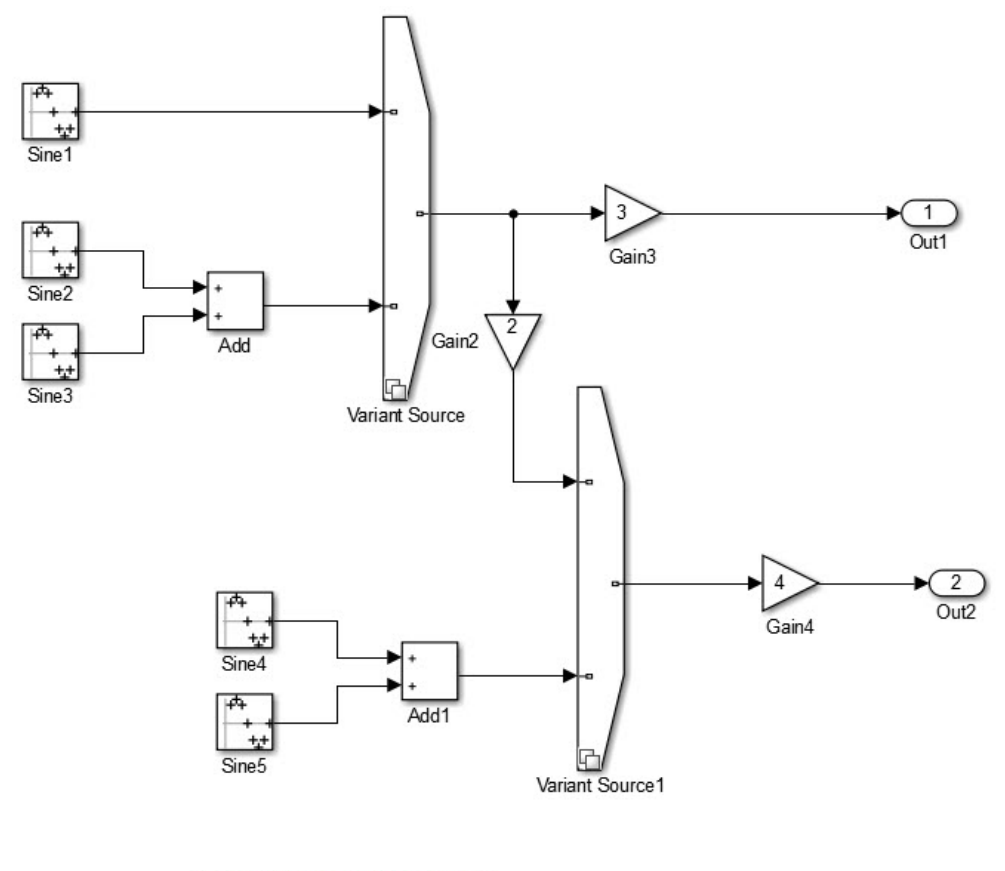

Copyright 2015 The MathWorks Inc.<br>MathWorksConfidential

- 5 Insert values of 2, 3, and 4 in the Gain2, Gain3, and Gain4 blocks, respectively.
- 6 Give the model the name inline\_variants\_example.
- 7 Open the Block Parameters dialog box for Variant Source.

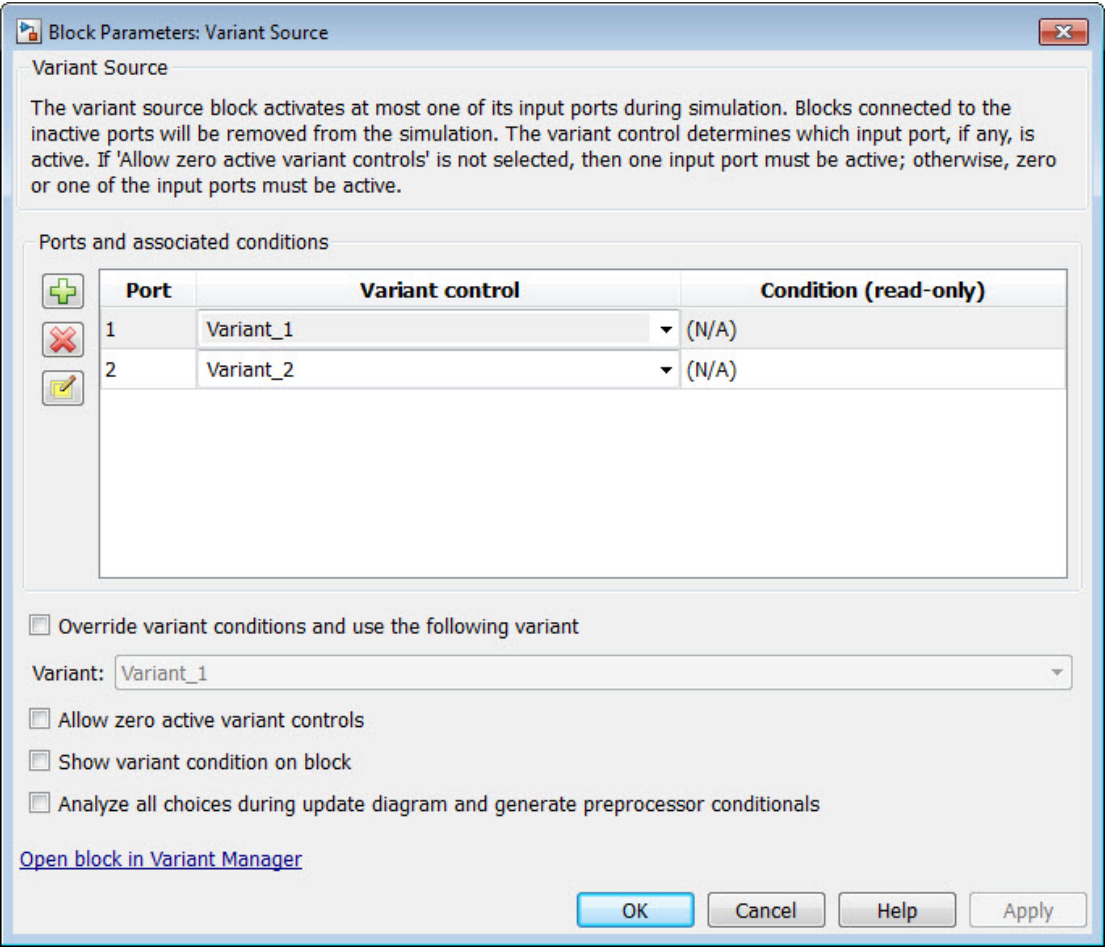

- 8 In the **Variant control** column, for Port 1, replace Variant\_1 with V==1. For Port 2, replace Variant\_2 with V==2.
- 9 Open the Block Parameters dialog box for Variant Source1.
- 10 In the **Variant control** column, replace Variant 1 with W==1. For Port 2, replace Variant\_2 with W==2.
- 11 In the MATLAB Command Window, to create Simulink.Parameter for the variant control variables V and W, use these commands:

```
V = Simulink.Parameter;
V.Va1ue = 1;
V.DataType='int32';
V.CoderInfo.StorageClass = 'custom';
V.CoderInfo.CustomStorageClass = 'Define';
V.CoderInfo.CustomAttributes.HeaderFile='inline_importedmacro.h'
W = Simulink.Parameter;
W.Vallow = 2;W.DataType='int32';
W.CoderInfo.StorageClass = 'custom';
W.CoderInfo.CustomStorageClass = 'Define';
W.CoderInfo.CustomAttributes.HeaderFile='inline importedmacro.h'
```
In this example, the variant control variables are Simulink.Parameter objects. For code generation, if you use Simulink.Variant objects to specify variant controls, use Simulink.Parameter objects to specify their conditions. If you use scalar variant control variables to simulate the model, you can convert those variables into Simulink.Parameter objects. See "Convert Variant Control Variables into Simulink.Parameter Objects".

Variant control variables defined as Simulink.Parameter objects can have one of these storage classes:

- Define with header file specified
- ImportedDefine with header file specified
- CompilerFlag
- SystemConstant (AUTOSAR)
- User-defined custom storage class that defines data as a macro in a specified header file
- 12 Simulate the model.

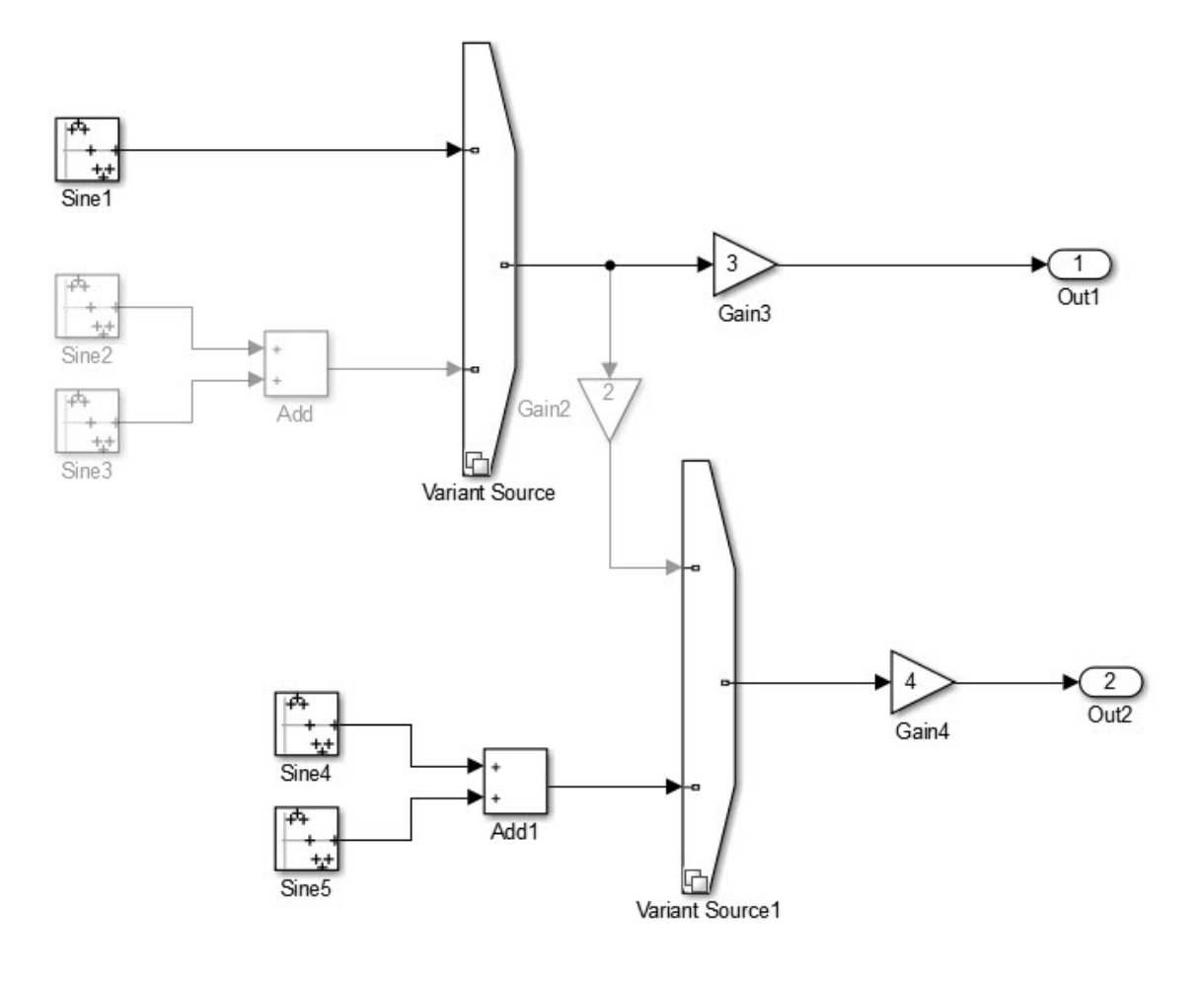

Copyright 2015 The MathWorks Inc. MathWorksConfidential

Input port 1 is the active choice for Variant Source because the value of variant control variable V is 1. Input port 2 is the active choice for Variant Source1 because the value of variant control variable W is 2. The inactive choices are removed from execution, and their paths are grayed-out in the diagram.

#### <span id="page-524-0"></span>Specify Conditions That Control Variant Choice Selection

You can generate code in which each variant choice is enclosed within C preprocessor conditionals #if and #endif. The compiler chooses the active variant at compile time and the preprocessor conditionals determine which sections of the code to execute.

- 1 In the Simulink editor, select **Simulation** > **Model Configuration Parameters**.
- 2 Select the **Code Generation** pane, and set **System target file** to ert.tlc.
- 3 In the **Report** pane, select **Create code generation report**.
- 4 In your model, open the block parameters dialog box for Variant Source.
- 5 Select the **Analyze all choices during update diagram and generate preprocessor conditionals** parameter. During an update diagram or simulation, when you select this parameter, Simulink analyzes all variant choices. This analysis provides early validation of the code generation readiness of all variant choices. During code generation, when you select this parameter, the code generator generates preprocessor conditionals that control the activation of each variant choice.
- 6 Clear the **Override variant conditions and use the following variant** parameter.
- 7 Clear the **Allow zero active variant controls** parameter.
- 8 Open the Block Parameters dialog box for Variant Source 1. Repeat steps 5 through 7.
- 9 Build the model. When code generation is complete, the Code Generation Report is displayed.

#### <span id="page-524-1"></span>Review the Generated Code

- 1 In the code generation report, select the inline variants example.c file.
- 2 In the inline variants example.c file, calls to the inline variants example step function and the inline variants example initialize functions are conditionally compiled as shown:

```
/* Model step function */
void inline_variants_example_step(void)
{
 real T rtb Sine4;
 real T rtb VariantMerge For Variant So;
```

```
 /* Sin: '<Root>/Sine1' */
#if V == 1 rtb_Sine4 = sin((real_T)inline_variants_example_DW.counter * 2.0 *
                  3.1415926535897931 / 10.0);
#endif / * V = 1 * / /* End of Sin: '<Root>/Sine1' */
  /* Sin: '<Root>/Sine2' incorporates:
   * Sin: '<Root>/Sine3'
   * Sum: '<Root>/Add'
   */
#if V == 2rtb Sine4 = sin((real T)inline variants example DW.counter i * 2.0 *
                 3.141\overline{5}926535897931 / 10.0) + sin((real_T)
    inline_variants_example_DW.counter_f * 2.0 * 3.1415926535897931 / 10.0);
#endif / * V = 2 * / /* End of Sin: '<Root>/Sine2' */
  /* Outport: '<Root>/Out1' incorporates:
   * Gain: '<Root>/Gain3'
   */
 inline variants example Y.Out1 = 3.0 * rtb Sine4;
  /* Gain: '<Root>/Gain2' */
#if W == 1rtb VariantMerge For Variant So = 2.0 * rtb Sine4;
#endif / / \leq 1 \neq /
  /* End of Gain: '<Root>/Gain2' */
  /* Sin: '<Root>/Sine4' incorporates:
   * Sin: '<Root>/Sine5'
   * Sum: '<Root>/Add1'
   */
#if W == 2
```

```
rtb VariantMerge For Variant So = sin((real T)
   inline variants example DW.counter fe * 2.0 * 3.1415926535897931 / 10.0) *
   2.0 + sin((real T)inline variants example DW.counter e * 2.0 *
              3.1415926535897931 / 10.0);
#endif / / \sqrt{} w = 2 \sqrt{} /* End of Sin: '<Root>/Sine4' */
/* Outport: '<Root>/Out2' incorporates:
   * Gain: '<Root>/Gain4'
    */
 inline variants example Y.Out2 = inline variants example P.Gain4 Gain *
    rtb_VariantMerge_For_Variant_So;
...
}
```
The variables rtb Sine4 and rtb VariantMerge For Variant So hold the input values to the Variant Source blocks. Notice that the code for these variables is conditional. The variables inline variants example Y.Out1 and inline variants example Y.Out2 hold the output values of the Variant Source blocks. Notice that the code for these variables is not conditional.

#### <span id="page-526-0"></span>Generate Code with Zero Active Variant Controls

You can generate code in which all blocks connected to the input and the output of a Variant Source block are conditional.

- 1 For Variant Source, open the Block Parameters dialog box. Select the parameter **Allow zero active variant controls**.
- 2 For Variant Source 1, open the Block Parameters dialog box. Select the parameter **Allow zero active variant controls**.

When you select **Allow zero active variant controls** parameter, you can generate code for a model containing Variant Source and Variant Sink blocks even when you specify a value for a variant control variable that does not allow for an active variant. Choosing a value for a variant control variable that does not allow for an active variant and not selecting the **Allow zero active variant controls** parameter, produces an error.

Generate code for inline\_variants\_example. Notice in the inline variants example.c file, that the code for the variables

```
inline variants example Y.Out1 and inline variants example Y.Out2 is
conditional.
/* Model step function */
void inline_variants_example_step(void)
{
 ...
#if V = 1 || V = 2 inline_variants_example_Y.Out1 = 3.0 * rtb_Sine4;
\#endif / * V = 1 || V = 2 * / ...
#if (V == 1 && W == 1) || (V == 2 && W == 1) || W == 2
 inline variants example Y.Out2 = 4.0 * rtb VariantMerge For Variant So;
#endif /* (V == 1 && W == 1) || (V == 2 && W == 1) || W == 2 */
  ...
```
### <span id="page-527-0"></span>Global Data Guarding Limitation

For external ports and most DWork vectors, signals, and states, preprocessor conditionals (#if and #endif) surround global data variable declarations. For models in which you enable C API code for global block output signals, global block parameters, and discrete and continuous states, preprocessor conditionals do not surround global data variable declarations. For information on the C API, see "Exchange Data Between Generated and External Code Using C API".

### <span id="page-527-1"></span>State Logging Limitation

There are some rare cases in which preprocessor conditionals do not surround global data structures that contain state variable declarations. For models that contain Variant Source blocks or Variant Sink blocks and also contain blocks that maintain state information, such as Unit Delay blocks, the exclusion of preprocessor conditionals surrounding state variable declarations can lead to a mismatch between simulation and code generation results.

For example, suppose that a model has a Variant Source block with four variant choices. One of these choices contains blocks with state information. If you simulate the model with the active variant that is other than the variant choice that contains state information, there is no logged state data. In the *model*.h file, the generated code still initializes these global state variables to 0 because #if and #endif guards do not surround the state variable declarations. If you create a *model*.mat file from a *model*.exe file, and compare it to the simulation output, the results do not match. For this example, the simulation output is empty because there is no logged state data. The *model*.mat file contains multiple values of 0.

If the active variant is the variant choice containing state information, the results do match.

## Related Examples

- "Variant Condition Propagation with Variant Sources and Sinks"
- "Introduction to Variant Controls"

# Configure Dimension Variants for S-Function Blocks

To configure symbolic dimensions for S-function blocks, you can use the following C/C ++ functions. You can configure S-functions to support forward propagation, backward propagation, or forward and backward propagation of symbolic dimensions during simulation.

Many of these functions return the variable SymbDimsId. A SymbDimsId is a unique integer value. This value corresponds to each symbolic dimension specification that you create or is the result of any mathematical operation that you perform with symbolic dimensions.

Note: If you are writing an S-function with symbolic dimensions, you can not use the %roll directive. You must write an explicit loop.

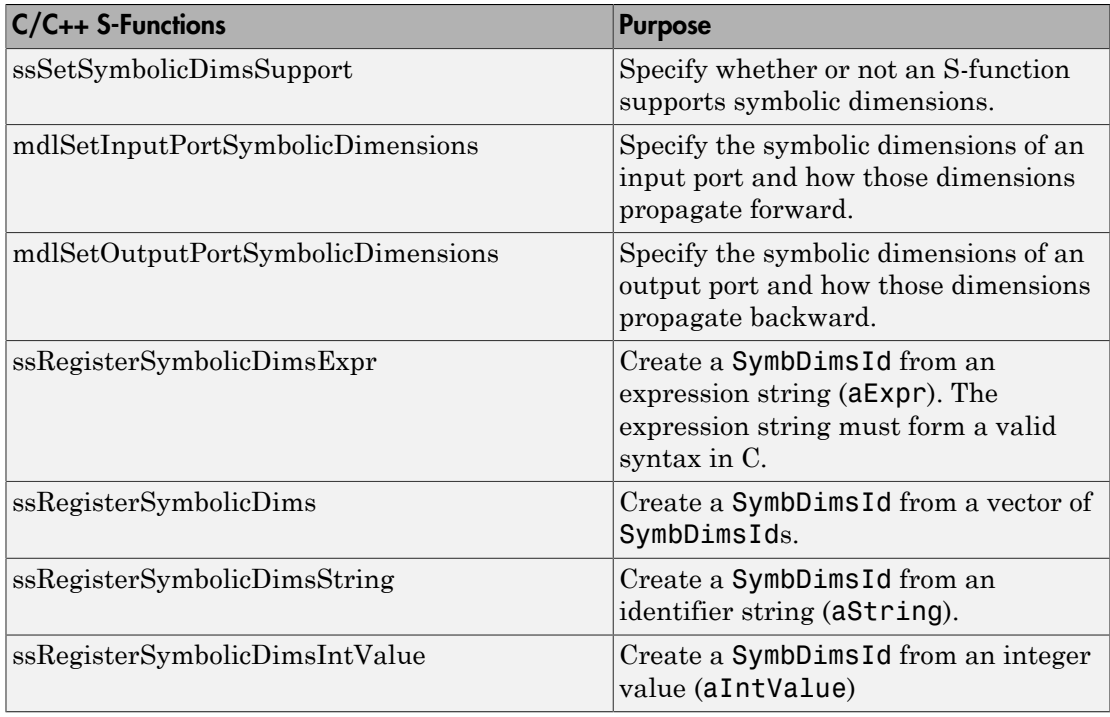

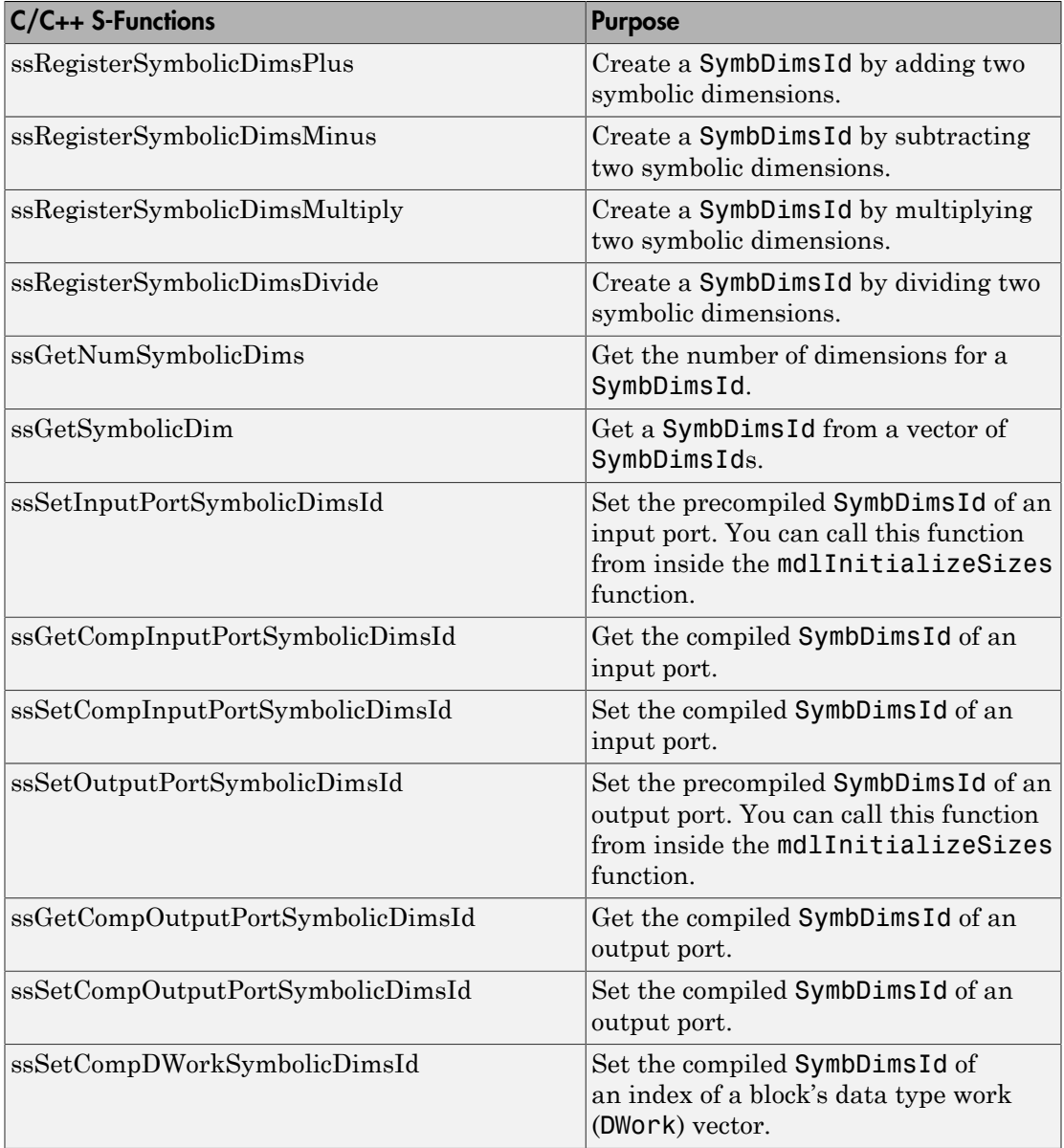

#### S-Function That Supports Forward Propagation of Symbolic Dimensions

This S-function subtracts the symbolic dimension B from a symbolic input dimension. It does not support backward propagation of symbolic dimensions because the compiled symbolic dimensions of the input port are not set. Symbolic dimensions are set for the output port, so forward propagation occurs.

```
static void mdlInitializeSizes(SimStruct *S)
{
      // Enable symbolic dimensions for the s-function.
      ssSetSymbolicDimsSupport(S, true);
}
#if defined(MATLAB MEX FILE)
#define MDL SET INPUT PORT SYMBOLIC DIMENSIONS
static void mdlSetInputPortSymbolicDimensions(SimStruct* S, 
   int T portIndex, SymbDimsId symbDimsId)
{
    assert(0 == portIndex); // Set the compiled input symbolic dimension.
     ssSetCompInputPortSymbolicDimsId(S, portIndex, symbDimsId);
     // Register "B" and get its symbolic dimensions id.
     const SymbDimsId symbolIdForB = ssRegisterSymbolicDimsString(S, "B");
    // Subtract "B" from the input symbolic dimension.
     const SymbDimsId outputDimsId = 
         ssRegisterSymbolicDimsMinus(S, symbDimsId, symbolIdForB);
    //Set the resulting symbolic dimensions id as the output.
     ssSetCompOutputPortSymbolicDimsId(S, portIndex, outputDimsId);
}
#endif
#if defined(MATLAB_MEX_FILE)
#define MDL_SET_OUTPUT_PORT_SYMBOLIC_DIMENSIONS
static void mdlSetOutputPortSymbolicDimensions(SimStruct *S, 
   int T portIndex, SymbDimsId symbDimsId)
{
    assert(0 == portIndex); // The input dimensions are not set, so this S-function only
  // supports forward propagation.
     ssSetCompOutputPortSymbolicDimsId(S, portIndex, symbDimsId);
}
#endif
```
#### S-Function That Supports Forward and Backward Propagation of Symbolic Dimensions

This S-function transposes two symbolic dimensions. It supports forward and backward propagation of symbolic dimensions because the compiled symbolic dimension of both the input and output ports are set.

```
static void mdlInitializeSizes(SimStruct *S)
{
      // Enable symbolic dimensions for the s-function.
      ssSetSymbolicDimsSupport(S, true);
}
#if defined(MATLAB MEX FILE)
#define MDL_SET_INPUT_PORT_SYMBOLIC_DIMENSIONS
static void mdlSetInputPortSymbolicDimensions(SimStruct* S,
   int T portIndex, SymbDimsId symbDimsId)
{
    assert(0 == portIndex); ssSetCompInputPortSymbolicDimsId(S, portIndex, symbDimsId);
     assert(2U == ssGetNumSymbolicDims(S, symbDimsId));
    if (SL INHERIT == ssGetCompOutputPortSymbolicDimsId(S, portIndex)) {
         const SymbDimsId idVec[] = {
             ssGetSymbolicDim(S, symbDimsId, 1),
            ssGetSymbolicDim(S, symbDimsId, 0) };
         // Register the transposed dimensions.
        // Set the output symbolic dimension to the resulting id.
   const SymbDimsId outputDimsId = 
             ssRegisterSymbolicDims(S, idVec, 2U);
         ssSetCompOutputPortSymbolicDimsId(S, portIndex, 
            outputDimsId);
     }
}
#endif
#if defined(MATLAB MEX FILE)
#define MDL_SET_OUTPUT_PORT_SYMBOLIC_DIMENSIONS
static void mdlSetOutputPortSymbolicDimensions(SimStruct *S,
```

```
 int_T portIndex, SymbDimsId symbDimsId)
{
    assert(0 == portIndex); ssSetCompOutputPortSymbolicDimsId(S, portIndex, symbDimsId);
     assert(2U == ssGetNumSymbolicDims(S, symbDimsId));
    if (SL INHERIT == ssGetCompInputPortSymbolicDimsId(S, portIndex)) {
         const SymbDimsId idVec[] = {
             ssGetSymbolicDim(S, symbDimsId, 1),
            ssGetSymbolicDim(S, symbDimsId, 0) };
         const SymbDimsId inputDimsId = 
             ssRegisterSymbolicDims(S, idVec, 2U);
         // Register the transposed dimensions.
        // Set the input symbolic dimension to the resulting id.
         ssSetCompInputPortSymbolicDimsId(S, portIndex, inputDimsId);
     }
}
#endif
```
# Timers in Simulink Coder

- ["Absolute and Elapsed Time Computation" on page 14-2](#page-535-0)
- ["Access Timers Programmatically" on page 14-5](#page-538-0)
- ["Generate Code for an Elapsed Time Counter" on page 14-9](#page-542-0)
- ["Absolute Time Limitations" on page 14-12](#page-545-0)

# Absolute and Elapsed Time Computation

#### <span id="page-535-0"></span>In this section...

["About Timers" on page 14-2](#page-535-1)

["Timers for Periodic and Asynchronous Tasks" on page 14-2](#page-535-2)

["Allocation of Timers" on page 14-3](#page-536-0)

["Integer Timers in Generated Code" on page 14-3](#page-536-1)

["Elapsed Time Counters in Triggered Subsystems" on page 14-3](#page-536-2)

#### <span id="page-535-1"></span>About Timers

Certain blocks require the value of either *absolute* time (that is, the time from the start of program execution to the present time) or *elapsed* time (for example, the time elapsed between two trigger events). Targets that support the real-time model (rtModel) data structure provide efficient time computation services to blocks that request absolute or elapsed time. Absolute and elapsed timer features include

- Timers are implemented as unsigned integers in generated code.
- In multirate models, at most one timer is allocated per rate. If no blocks executing at a given rate require a timer, a timer is not allocated to that rate. This minimizes memory allocated for timers and significantly reduces overhead involved in maintaining timers.
- Allocation of elapsed time counters for use of blocks within triggered subsystems is minimized, further reducing memory usage and overhead.
- S-function and TLC APIs let your S-functions access timers, in simulation and code generation.
- The word size of the timers is determined by a user-specified maximum counter value, **Application lifespan (days)**. If you specify this value, timers will not overflow. For more information, see "Control Memory Allocation for Time Counters".

See "Absolute Time Limitations" for more information about absolute time and the restrictions that it imposes.

#### <span id="page-535-2"></span>Timers for Periodic and Asynchronous Tasks

Timing services provided for blocks execute within *periodic* tasks (that is, tasks running at the model base rate or subrates).

The code generator also provides timer support for blocks whose execution is *asynchronous* with respect to the periodic timing source of the model. See the following topics:

- ["Timers in Asynchronous Tasks" on page 16-42](#page-639-0)
- <span id="page-536-0"></span>• ["Create a Customized Asynchronous Library" on page 16-45](#page-642-0)

#### Allocation of Timers

If you create or maintain an S-Function block that requires absolute or elapsed time data, it must register the requirement (see ["Access Timers Programmatically" on page](#page-538-0) [14-5](#page-538-0)). In multirate models, timers are allocated on a per-rate basis. For example, consider a model structured as follows:

- There are three rates, A, B, and C, in the model.
- No blocks running at rate B require absolute or elapsed time.
- Two blocks running at rate C register a requirement for absolute time.
- One block running at rate A registers a requirement for absolute time.

In this case, two timers are generated, running at rates A and C respectively. The timing engine updates the timers as the tasks associated with rates A and C execute. Blocks executing at rates A and C obtain time data from the timers associated with rates A and C.

#### <span id="page-536-1"></span>Integer Timers in Generated Code

In the generated code, timers for absolute and elapsed time are implemented as unsigned integers. The default size is 64 bits. This is the amount of memory allocated for a timer if you specify a value of inf for the **Application lifespan (days)** parameter. For an application with a sample rate of 1000 MHz, a 64-bit counter will not overflow for more than 500 years. See ["Timers in Asynchronous Tasks" on page 16-42](#page-639-0) and ["Control](#page-2482-0) [Memory Allocation for Time Counters" on page 53-15](#page-2482-0) for more information.

#### <span id="page-536-2"></span>Elapsed Time Counters in Triggered Subsystems

Some blocks, such as the Discrete-Time Integrator block, perform computations requiring the elapsed time (delta T) since the previous block execution. Blocks requiring elapsed time data must register the requirement (see ["Access Timers Programmatically" on page](#page-538-0)

[14-5](#page-538-0)). A triggered subsystem then allocates and maintains a single elapsed time counter if required. This timer functions at the subsystem level, not at the individual block level. The timer is generated if the triggered subsystem (or a unconditionally executed subsystem within the triggered subsystem) contains one or more blocks requiring elapsed time data.

Note: If you are using simplified initialization mode, elapsed time is reset on first execution after becoming enabled, whether or not the subsystem is configured to reset on enable. For more information, see "Underspecified initialization detection" in the Simulink documentation.

#### More About

- "Access Timers Programmatically"
- "Generate Code for an Elapsed Time Counter"
- "Optimize Memory Usage for Time Counters"
- "Absolute Time Limitations"

# Access Timers Programmatically

#### <span id="page-538-0"></span>In this section...

["About Timer APIs" on page 14-5](#page-538-1) ["C API for S-Functions" on page 14-5](#page-538-2) ["TLC API for Code Generation" on page 14-7](#page-540-0)

#### <span id="page-538-1"></span>About Timer APIs

This topic describes APIs that let your S-functions take advantage of the efficiencies offered by absolute and elapsed timers. SimStruct macros are provided for use in simulation, and TLC functions are provided for inlined code generation. Note that

- To generate and use the new timers as described above, your Sfunctions must register the need to use an absolute or elapsed timer by calling ssSetNeedAbsoluteTime or ssSetNeedElapseTime in mdlInitializeSampleTime.
- Existing S-functions that read absolute time but do not register by using these macros continue to operate as expected, but generate less efficient code.

## <span id="page-538-2"></span>C API for S-Functions

The SimStruct macros described in this topic provide access to absolute and elapsed timers for S-functions during simulation.

In the functions below, the SimStruct  $*S$  argument is a pointer to the simstruct of the calling S-function.

- void ssSetNeedAbsoluteTime(SimStruct \*S, boolean b): if b is TRUE, registers that the calling S-function requires absolute time data, and allocates an absolute time counter for the rate at which the S-function executes (if such a counter has not already been allocated).
- int ssGetNeedAbsoluteTime(SimStruct \*S): returns 1 if the S-function has registered that it requires absolute time.
- double ssGetTaskTime(SimStruct \*S, tid): read absolute time for a given task with task identifier tid. ssGetTaskTime operates transparently, regardless of whether or not you use the new timer features. ssGetTaskTime is documented in the SimStruct Functions chapter of the Simulink documentation.
- void ssSetNeedElapseTime(SimStruct \*S, boolean b): if b is TRUE, registers that the calling S-function requires elapsed time data, and allocates an elapsed time counter for the triggered subsystem in which the S-function executes (if such a counter has not already been allocated). See also ["Elapsed Time Counters in](#page-536-2) [Triggered Subsystems" on page 14-3.](#page-536-2)
- int ssGetNeedElapseTime(SimStruct \*S): returns 1 if the S-function has registered that it requires elapsed time.
- void ssGetElapseTime(SimStruct \*S, (double \*)elapseTime): returns, to the location pointed to by elapseTime, the value (as a double) of the elapsed time counter associated with the S-function.
- void ssGetElapseTimeCounterDtype(SimStruct \*S, (int \*)dtype): returns the data type of the elapsed time counter associated with the S-function to the location pointed to by dtype. This function is intended for use with the ssGetElapseTimeCounter function (see below).
- void ssGetElapseResolution(SimStruct \*S, (double \*)resolution): returns the resolution (that is, the sample time) of the elapsed time counter associated with the S-function to the location pointed to by resolution. This function is intended for use with the ssGetElapseTimeCounter function (see below).
- void ssGetElapseTimeCounter(SimStruct \*S, (void \*)elapseTime): This function is provided for the use of blocks that require the elapsed time values for fixed-point computations. ssGetElapseTimeCounter returns, to the location pointed to by elapseTime, the integer value of the elapsed time counter associated with the S-function. If the counter size is 64 bits, the value is returned as an array of two 32 bit words, with the low-order word stored at the lower address.

To determine how to access the returned counter value, obtain the data type of the counter by calling ssGetElapseTimeCounterDtype, as in the following code:

```
int *y_dtype;
ssGetElapseTimeCounterDtype(S, y_dtype);
 switch(*y_dtype) {
  case SS_DOUBLE_UINT32: 
       {
           uint32_T dataPtr[2];
           ssGetElapseTimeCounter(S, dataPtr);
       } 
       break;
  case SS_UINT32:
```
```
 {
          uint32 T dataPtr[1];
           ssGetElapseTimeCounter(S, dataPtr);
      }
       break;
   case SS_UINT16:
      {
           uint16 T dataPtr[1];
            ssGetElapseTimeCounter(S, dataPtr);
      }
       break;
   case SS_UINT8:
      {
          uint8 T dataPtr[1];
           ssGetElapseTimeCounter(S, dataPtr);
     }
      break;
   case SS_DOUBLE:
       {
           real_T dataPtr[1]; 
           ssGetElapseTimeCounter(S, dataPtr);
      }
       break;
   default:
     ssSetErrorStatus(S, "Invalid data type for elaspe time
         counter");
     break;
}
```
If you want to use the actual elapsed time, issue a call to the ssGetElapseTime function to access the elapsed time directly. You do not need to get the counter value and then calculate the elapsed time.

```
double *y_elapseTime; 
.
.
.
ssGetElapseTime(S, elapseTime)
```
#### TLC API for Code Generation

The following TLC functions support elapsed time counters in generated code when you inline S-functions by writing TLC scripts for them.

• LibGetTaskTimeFromTID(block): Generates code to read the absolute time for the task in which block executes.

LibGetTaskTimeFromTID is documented with other sample time functions in the TLC Function Library Reference pages of the Target Language Compiler documentation.

Note Do not use LibGetT for this purpose. LibGetT always reads the base rate (tid 0) timer. If LibGetT is called for a block executing at a subrate, the wrong timer is read, causing serious errors.

- LibGetElapseTime(system): Generates code to read the elapsed time counter for system. (system is the parent system of the calling block.) See ["Generate Code for](#page-542-0) [an Elapsed Time Counter" on page 14-9](#page-542-0) for an example of code generated by this function.
- LibGetElapseTimeCounter(system): Generates code to read the integer value of the elapsed time counter for system. (system is the parent system of the calling block.) This function should be used in conjunction with LibGetElapseTimeCounterDtypeId and LibGetElapseTimeResolution. (See the discussion of ssGetElapseTimeCounter above.)
- LibGetElapseTimeCounterDtypeId(system): Generates code that returns the data type of the elapsed time counter for system. (system is the parent system of the calling block.)
- LibGetElapseTimeResolution(system): Generates code that returns the resolution of the elapsed time counter for system. (system is the parent system of the calling block.)

## More About

- "Absolute and Elapsed Time Computation"
- "Generate Code for an Elapsed Time Counter"
- "Absolute Time Limitations"

## Generate Code for an Elapsed Time Counter

<span id="page-542-0"></span>This example shows a model that includes a triggered subsystem, Amplifier, consisting of a Discrete-Time Integrator block that uses an elapsed time counter. The model ex elapseTime is in the folder matlab/help/toolbox/rtw/examples.

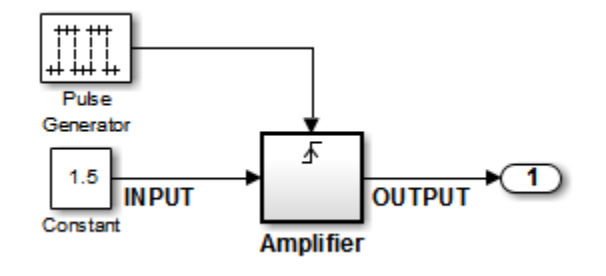

ex\_elapseTime Model

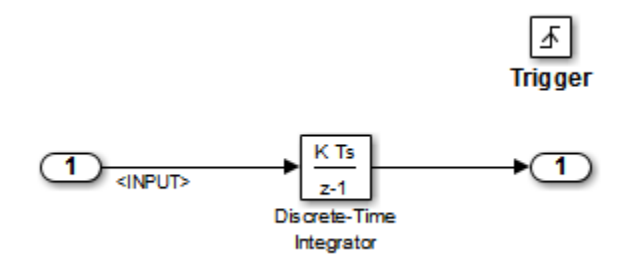

#### Amplifier Subsystem

Code in the generated header file  $ex$  elapseTime.h for the model uses 64 bits to implement the timer for the base rate (clockTick0 and clockTickH0).

```
/*
  * Timing:
  * The following substructure contains information regarding
  * the timing information for the model.
  */
struct {
   time_T taskTime0;
   uint32_T clockTick0;
```

```
 uint32_T clockTickH0;
  time T stepSize0;
  time T tFinal;
  boolean T stopRequestedFlag;
} Timing;
```
The code generator allocates storage for the previous-time value and elapsed-time value of the Amplifier subsystem (Amplifier\_PREV\_T) in the D\_Work(states) structure in ex\_elapsedTime.h.

```
/* Block states (auto storage) for system '<Root>' */
typedef struct { 
 real T DiscreteTimeIntegrator DSTATE;/* '<S1>/Discrete-Time Integrator' */
 int32 T clockTickCounter; / /* '<Root>/Pulse Generator' */
 uint32 T Amplifier ELAPS T[2]; / /* '<Root>/Amplifier' */
 uint32 T Amplifier PREV T[2]; /* '<Root>/Amplifier' */
 } DW_ex_elapseTime_T;
```
The elapsed time computation is performed as follows within the  $ex$  elapseTime step function:

```
 /* Outputs for Triggered SubSystem: '<Root>/Amplifier' incorporates:
  * TriggerPort: '<S1>/Trigger'
  */ 
 zcEvent = rt_ZCFcn(RISING_ZERO_CROSSING,
       &ex_elapseTime_PrevZCX.Amplifier_Trig_ZCE,
        ((real_T)rtb_PulseGenerator));
 if (zcEvent != NO_ZCEVENT) {
  elapseT H = ex_elapseTime M->Timing.clockTickH0 -
     ex_elapseTime_DW.Amplifier_PREV_T[1];
  if (ex elapseTime DW.Amplifier PREV T[0] >
      ex_elapseTime_M->Timing.clockTick0) {
     elapseT_H--;
   }
  ex_elapseTime_DW.Amplifier_ELAPS_T[0] = ex_elapseTime_M->Timing.clockTick0 -
  ex_elapseTime_DW.Amplifier_PREV_T[0];
  ex_elapseTime_DW.Amplifier_PREV_T[0] = ex_elapseTime_M->Timing.clockTick0;
  ex elapseTime DW.Amplifier ELAPS T[1] = elapseT H;
   ex_elapseTime_DW.Amplifier_PREV_T[1] = ex_elapseTime_M->Timing.clockTickH0;
```
As shown above, the elapsed time is maintained as a state of the triggered subsystem. The Discrete-Time Integrator block finally performs its output and update computations using the elapsed time.

```
 /* DiscreteIntegrator: '<S1>/Discrete-Time Integrator' */
OUTPUT = ex_elapseTime_DW.DiscreteTimeIntegrator DSTATE;
 /* Update for DiscreteIntegrator: '<S1>/Discrete-Time Integrator' incorporates:
  * Constant: '<Root>/Constant'
  */
ex elapseTime DW.DiscreteTimeIntegrator DSTATE += 0.3 * (real T)
  ex elapseTime DW.Amplifier ELAPS T[0] * 1.5;
```
## More About

- "Absolute and Elapsed Time Computation"
- "Absolute Time Limitations"

# Absolute Time Limitations

*Absolute time* is the time that has elapsed from the beginning of program execution to the present time, as distinct from *elapsed time*, the interval between two events. See ["Absolute and Elapsed Time Computation" on page 14-2](#page-535-0) for more information.

When you design an application that is intended to run indefinitely, you must take care when logging time values, or using charts or blocks that depend on absolute time. If the value of time reaches the largest value that can be represented by the data type used by the timer to store time, the timer overflows and the logged time or block output is incorrect.

If your target uses rtModel, you can avoid timer overflow by specifying a value for the **Application life span** parameter. See ["Integer Timers in Generated Code" on page 14-3](#page-536-0) for more information.

The following limitations apply to absolute time:

- If you log time values by opening the Configuration Parameters dialog box and enabling **Data Import/Export** > **Time** parameter, your model uses absolute time.
- Every Stateflow chart that uses time is dependent on absolute time. The only way to eliminate the dependency is to change the Stateflow chart to not use time.
- The following Simulink blocks depend on absolute time:
	- Backlash
	- Chirp Signal
	- Clock
	- **Derivative**
	- Digital Clock
	- Discrete-Time Integrator (only when used in triggered subsystems)
	- From File
	- From Workspace
	- Pulse Generator
	- Ramp
	- Rate Limiter
	- Repeating Sequence
- Signal Generator
- Sine Wave (only when the **Sine type** parameter is set to Time-based)
- Step
- To File
- To Workspace (only when logging to StructureWithTime format)
- Transport Delay
- Variable Time Delay
- Variable Transport Delay

In addition to the Simulink blocks above, blocks in other blocksets may depend on absolute time. See the documentation for the blocksets that you use.

#### More About

• "Absolute and Elapsed Time Computation"

# Time-Based Scheduling in Simulink **Coder**

# Time-Based Scheduling and Code Generation

#### In this section...

["Sample Time Considerations" on page 15-2](#page-549-0) ["Tasking Modes" on page 15-2](#page-549-1) ["Model Execution and Rate Transitions" on page 15-4](#page-551-0) ["Execution During Simulink Model Simulation" on page 15-5](#page-552-0) ["Model Execution in Real Time" on page 15-5](#page-552-1) ["Single-Tasking Versus Multitasking Operation" on page 15-6](#page-553-0)

#### <span id="page-549-0"></span>Sample Time Considerations

Simulink models run at one or more sample times. The Simulink product provides considerable flexibility in building multirate systems, that is, systems with more than one sample time. However, this same flexibility also allows you to construct models for which the code generator cannot generate real-time code for execution in a multitasking environment. To make multirate models operate as expected in real time (that is, to give the right answers), you sometimes must modify your model or instruct the Simulink engine to modify the model for you. In general, the modifications involve placing Rate Transition blocks between blocks that have unequal sample times. The following sections discuss issues you must address to use a multirate model in a multitasking environment. For a comprehensive discussion of sample times, including rate transitions, see "What Is Sample Time?", "Sample Times in Subsystems", "Sample Times in Systems", "Resolve Rate Transitions", and associated topics.

#### <span id="page-549-1"></span>Tasking Modes

There are two execution modes for a fixed-step Simulink model: single-tasking and multitasking. These modes are available only for fixed-step solvers. To select an execution mode, use the **Treat each discrete rate as a separate task** checkbox on the **Solver** pane of the Configuration Parameters dialog box. When this parameter is selected, multitasking execution is applied for a multirate model. When this option is cleared, single-tasking execution is applied.

**Note:** A model that is multirate and uses multitasking cannot reference a multirate model that uses single-tasking.

Execution of models in a real-time system can be done with the aid of a real-time operating system, or it can be done on *bare-metal* target hardware, where the model runs in the context of an interrupt service routine (ISR).

The fact that a system (such as The Open Group UNIX or Microsoft Windows systems) is multitasking does not imply that your program can execute in real time. This is because the program might not preempt other processes when required.

In operating systems (such as PC-DOS) where only one process can exist at a given time, an interrupt service routine (ISR) must perform the steps of saving the processor context, executing the model code, collecting data, and restoring the processor context.

Other operating systems, such as POSIX-compliant ones, provide automatic context switching and task scheduling. This simplifies the operations performed by the ISR. In this case, the ISR simply enables the model execution task, which is normally blocked. The next figure illustrates this difference.

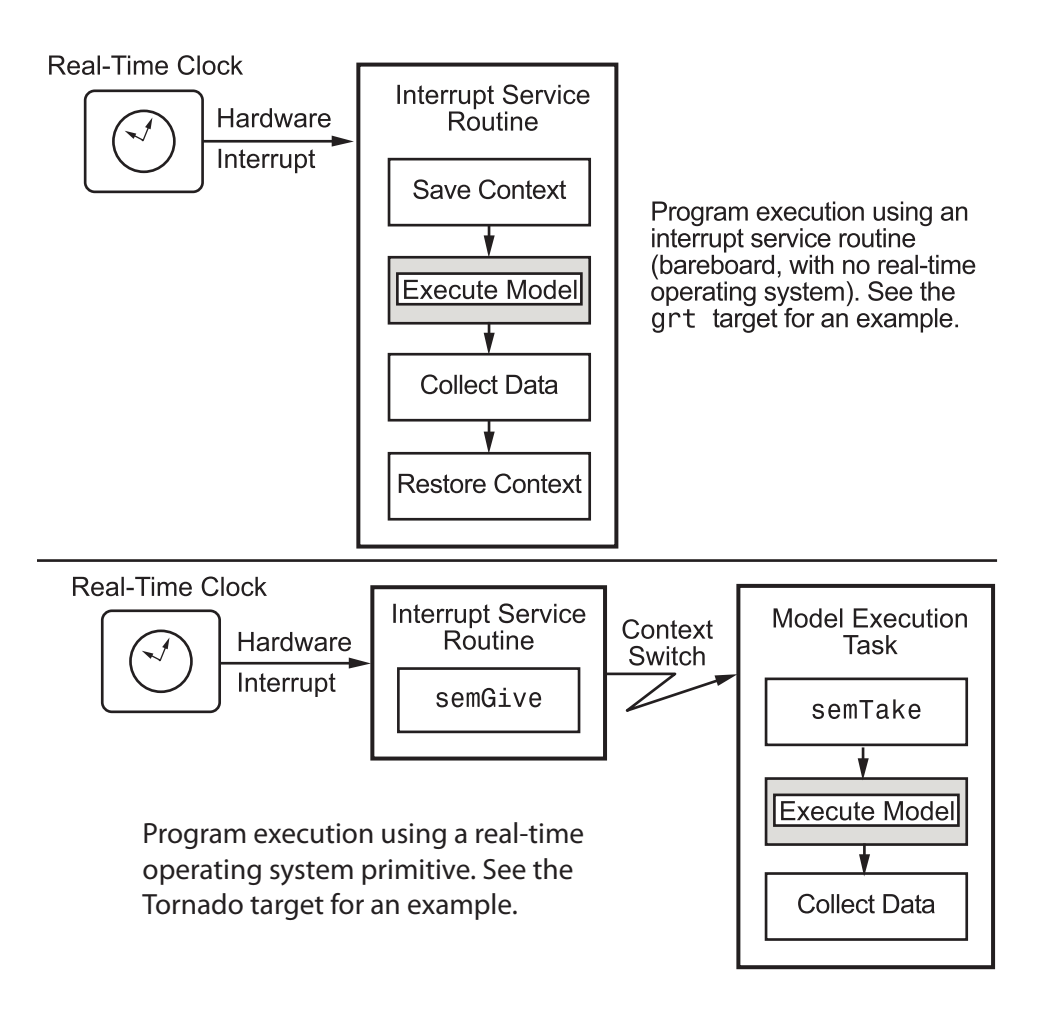

#### <span id="page-551-0"></span>Model Execution and Rate Transitions

To generate code that executes as expected in real time, you (or the Simulink engine) might need to identify and handle sample rate transitions within the model. In multitasking mode, by default the Simulink engine flags errors during simulation if the model contains invalid rate transitions, although you can use the **Multitask rate transition** diagnostic to alter this behavior. A similar diagnostic, called **Single task rate transition**, exists for single-tasking mode.

To avoid raising rate transition errors, insert Rate Transition blocks between tasks. You can request that the Simulink engine handle rate transitions automatically by inserting hidden Rate Transition blocks. See ["Automatic Rate Transition" on page 15-25](#page-572-0) for an explanation of this option.

To understand such problems, first consider how Simulink simulations differ from realtime programs.

#### <span id="page-552-0"></span>Execution During Simulink Model Simulation

Before the Simulink engine simulates a model, it orders the blocks based upon their topological dependencies. This includes expanding virtual subsystems into the individual blocks they contain and flattening the entire model into a single list. Once this step is complete, each block is executed in order.

The key to this process is the ordering of blocks. A block whose output is directly dependent on its input (that is, a block with direct feedthrough) cannot execute until the block driving its input executes.

Some blocks set their outputs based on values acquired in a previous time step or from initial conditions specified as a block parameter. The output of such a block is determined by a value stored in memory, which can be updated independently of its input. During simulation, computations are performed prior to advancing the variable corresponding to time. This results in computations occurring instantaneously (that is, no computational delay).

#### <span id="page-552-1"></span>Model Execution in Real Time

A real-time program differs from a Simulink simulation in that the program must execute the model code synchronously with real time. Every calculation results in some computational delay. This means the sample intervals cannot be shortened or lengthened (as they can be in a Simulink simulation), which leads to less efficient execution.

Consider the following timing figure.

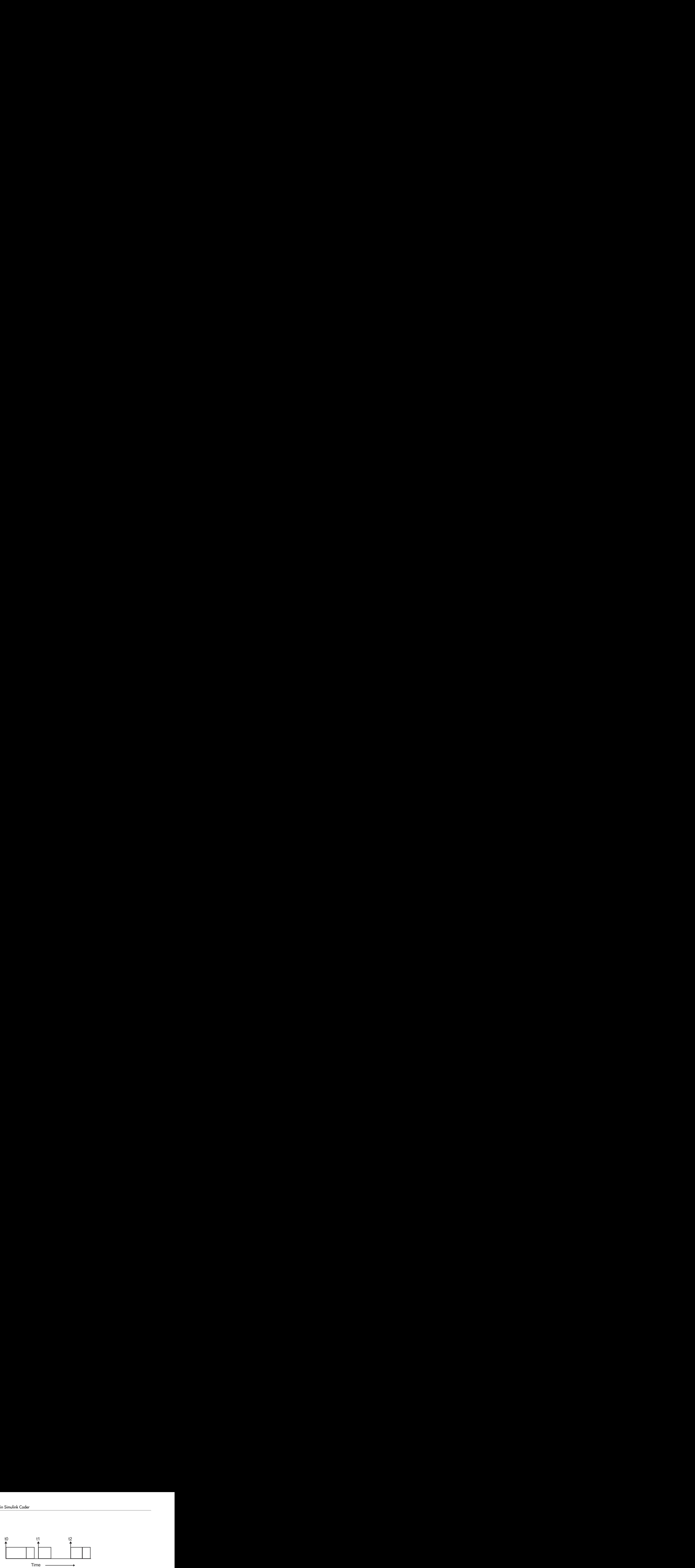

Note the processing inefficiency in the sample interval t1. That interval cannot be compressed to increase execution speed because, by definition, sample times are clocked in real time.

You can circumvent this potential inefficiency by using the multitasking mode. The multitasking mode defines tasks with different priorities to execute parts of the model code that have different sample rates.

See ["Multitasking and Pseudomultitasking Modes" on page 15-12](#page-559-0) for a description of how this works. It is important to understand that section before proceeding here.

## <span id="page-553-0"></span>Single-Tasking Versus Multitasking Operation

Single-tasking programs require longer sample intervals, because all computations must be executed within each clock period. This can result in inefficient use of available CPU time, as shown in the previous figure.

Multitasking mode can improve the efficiency of your program if the model is large and has many blocks executing at each rate.

However, if your model is dominated by a single rate, and only a few blocks execute at a slower rate, multitasking can actually degrade performance. In such a model, the overhead incurred in task switching can be greater than the time required to execute the slower blocks. In this case, it is more efficient to execute all blocks at the dominant rate.

If you have a model that can benefit from multitasking execution, you might need to modify your model by adding Rate Transition blocks (or instruct the Simulink engine to do so) to generate expected results.

For more information about the two modes of execution and examples, see ["Modeling for](#page-555-0) [Single-Tasking Execution" on page 15-8](#page-555-0) and ["Modeling for Multitasking Execution"](#page-559-1) [on page 15-12.](#page-559-1)

## More About

- "What Is Sample Time?"
- "Sample Times in Subsystems"
- "Sample Times in Systems"
- "Configure Time-Based Scheduling"
- "Sample Times in Subsystems"
- "Sample Times in Systems"
- "Resolve Rate Transitions"
- "Handle Rate Transitions"
- "Time-Based Scheduling and Code Generation"
- "Modeling for Single-Tasking Execution"
- "Modeling for Multitasking Execution"
- "Time-Based Scheduling Example Models"

# Modeling for Single-Tasking Execution

## <span id="page-555-0"></span>Single-Tasking Mode

You can execute model code in a strictly single-tasking manner. While this mode is less efficient with regard to execution speed, in certain situations, it can simplify your model.

In single-tasking mode, the base sample rate must define a time interval that is long enough to allow the execution of all blocks within that interval.

The next figure illustrates the inefficiency inherent in single-tasking execution.

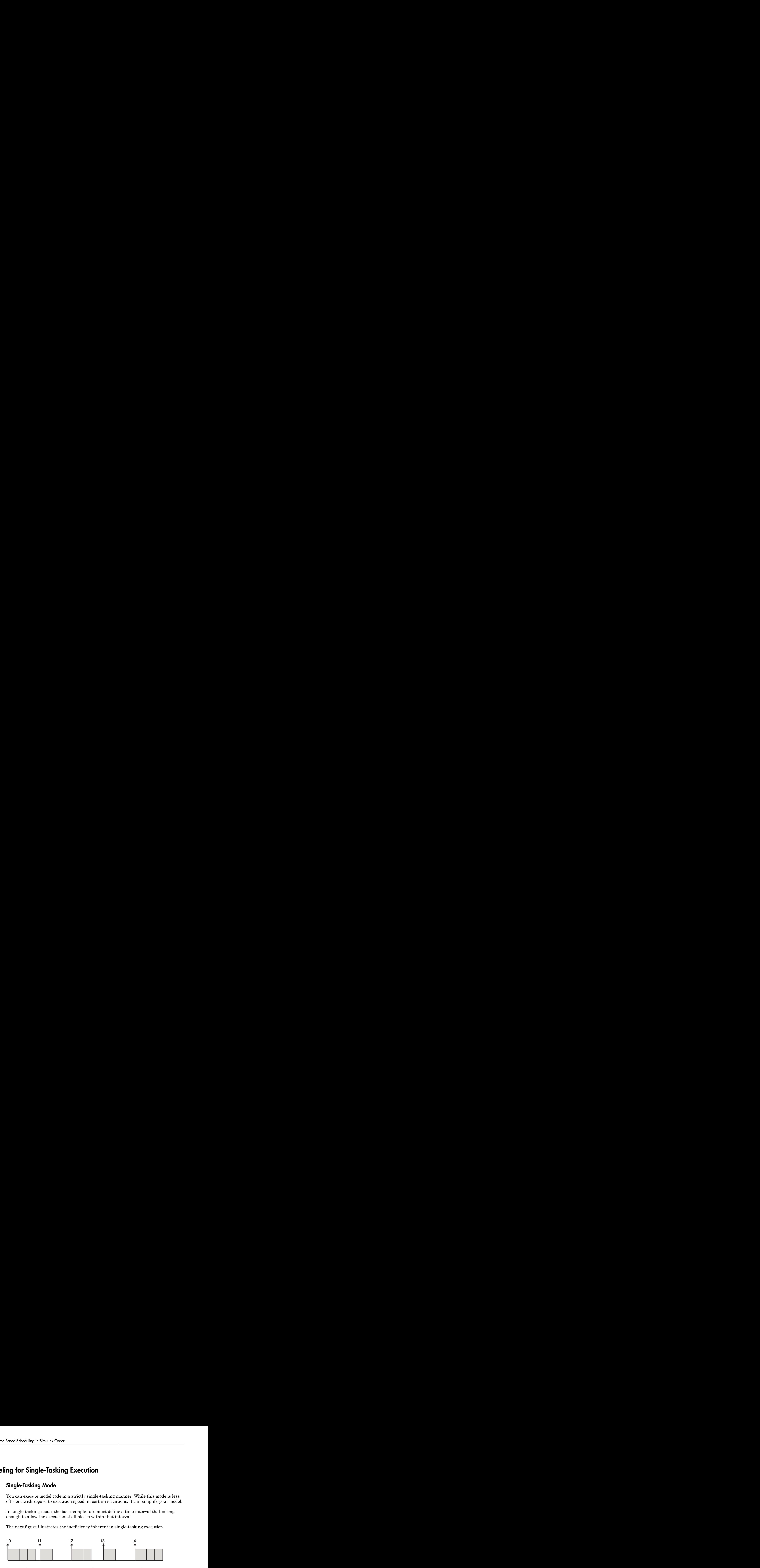

Single-tasking system execution requires a base sample rate that is long enough to execute one step through the entire model.

## Build a Program for Single-Tasking Execution

To use single-tasking execution, clear the **Treat each discrete rate as a separate task** checkbox on the **Solver** pane of the Configuration Parameters dialog box. If you select the checkbox, single-tasking mode is used in the following cases:

- If your model contains one sample time
- If your model contains a continuous and a discrete sample time and the fixed step size is equal to the discrete sample time

## Single-Tasking Execution

This example examines how a simple multirate model executes in both real time and simulation, using a fixed-step solver. It considers operation in both single-tasking and multitasking modes, as determined by setting of the **Treat each discrete rate as a separate task** parameter on the **Solver** pane.

The example model is shown in the next figure. The discussion refers to the six blocks of the model as A through F, as labeled in the block diagram.

The execution order of the blocks (indicated in the upper right of each block) has been forced into the order shown by assigning higher priorities to blocks F, E, and D. The ordering shown is one possible valid execution ordering for this model. (See "Simulation Phases in Dynamic Systems" in the Simulink documentation.)

The execution order is determined by data dependencies between blocks. In a realtime system, the execution order determines the order in which blocks execute within a given time interval or task. This discussion treats the model's execution order as a given, because it is concerned with the allocation of block computations to tasks, and the scheduling of task execution.

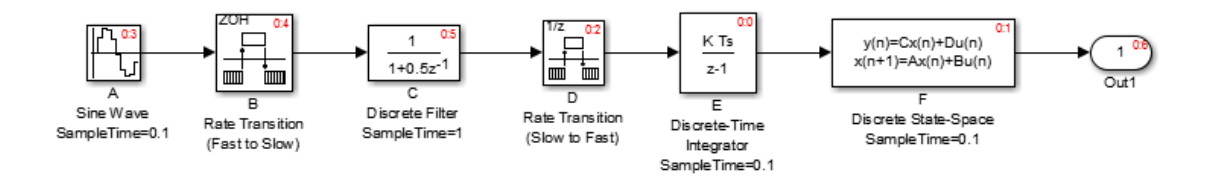

Note The discussion and timing diagrams in this section are based on the assumption that the Rate Transition blocks are used in the default (protected/deterministic) mode, with the **Ensure data integrity during data transfer** and **Ensure deterministic data transfer (maximum delay)** options on.

This example considers the execution of the above model when the **Treat each discrete rate as a separate task** checkbox is cleared, which indicates the single-tasking mode.

In a single-tasking system, if the **Block reduction** option on the **All Parameters** tab is on, fast-to-slow Rate Transition blocks are optimized out of the model. The default case is shown (**Block reduction** on), so block B does not appear in the timing diagrams in this section. For more information, see "Block reduction".

The following table shows, for each block in the model, the execution order, sample time, and whether the block has an output or update computation. Block A does not have discrete states, and accordingly does not have an update computation.

#### Execution Order and Sample Times (Single-Tasking)

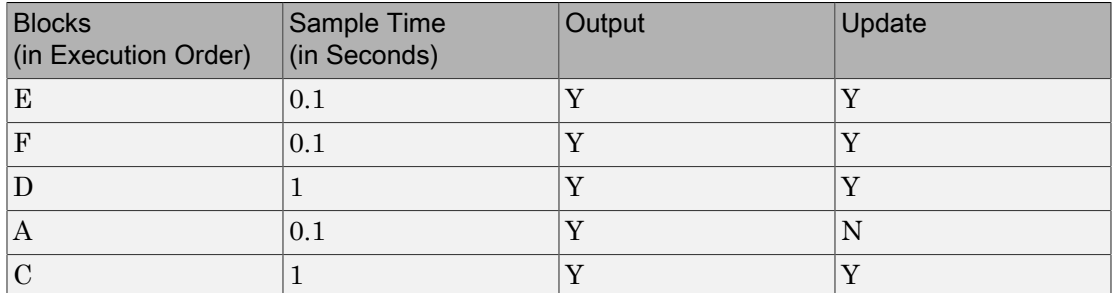

#### Real-Time Single-Tasking Execution

The next figure shows the scheduling of computations when the generated code is deployed in a real-time system. The generated program is shown running in real time, under control of interrupts from a 10 Hz timer.

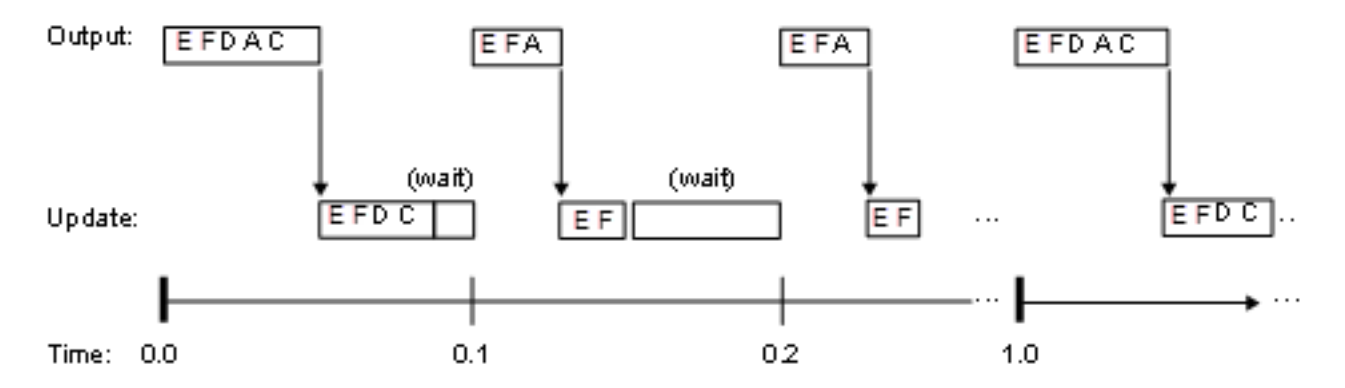

At time 0.0, 1.0, and every second thereafter, both the slow and fast blocks execute their output computations; this is followed by update computations for blocks that have states. Within a given time interval, output and update computations are sequenced in block execution order.

The fast blocks execute on every tick, at intervals of 0.1 second. Output computations are followed by update computations.

The system spends some portion of each time interval (labeled "wait") idling. During the intervals when only the fast blocks execute, a larger portion of the interval is spent idling. This illustrates an inherent inefficiency of single-tasking mode.

#### Simulated Single-Tasking Execution

The next figure shows the execution of the model during the Simulink simulation loop.

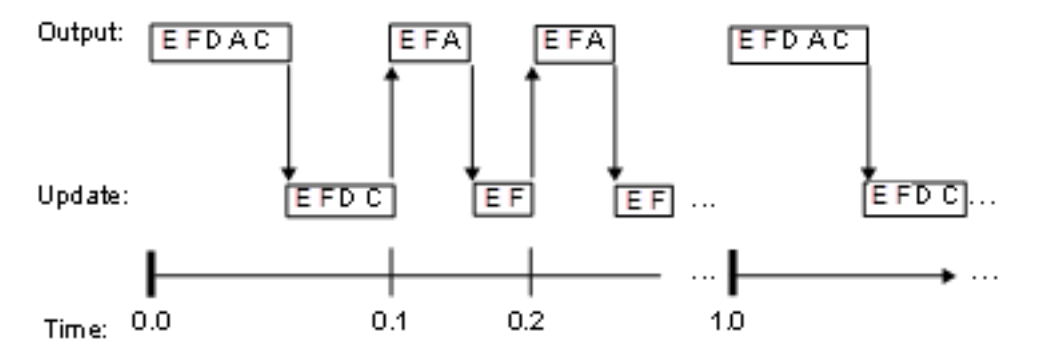

Because time is simulated, the placement of ticks represents the iterations of the simulation loop. Blocks execute in exactly the same order as in the previous figure, but without the constraint of a real-time clock. Therefore there is no idle time between simulated sample periods.

## More About

- "Time-Based Scheduling and Code Generation"
- "Configure Time-Based Scheduling"
- "Time-Based Scheduling Example Models"

# Modeling for Multitasking Execution

#### <span id="page-559-1"></span><span id="page-559-0"></span>Multitasking and Pseudomultitasking Modes

When periodic tasks execute in a multitasking mode, by default the blocks with the fastest sample rates are executed by the task with the highest priority, the next fastest blocks are executed by a task with the next higher priority, and so on. Time available in between the processing of high-priority tasks is used for processing lower priority tasks. This results in efficient program execution.

Where tasks are asynchronous rather than periodic, there may not necessarily be a relationship between sample rates and task priorities; the task with the highest priority need not have the fastest sample rate. You specify asynchronous task priorities using Async Interrupt and Task Sync blocks. You can switch the sense of what priority numbers mean by selecting or deselecting the Solver option **Higher priority value indicates higher task priority**.

In multitasking environments (that is, under a real-time operating system), you can define separate tasks and assign them priorities. For bare-metal target hardware (that is, no real-time operating system present), you cannot create separate tasks. However, generated application modules implement what is effectively a multitasking execution scheme using overlapped interrupts, accompanied by programmatic context switching.

This means an interrupt can occur while another interrupt is currently in progress. When this happens, the current interrupt is preempted, the floating-point unit (FPU) context is saved, and the higher priority interrupt executes its higher priority (that is, faster sample rate) code. Once complete, control is returned to the preempted ISR.

The next figures illustrate how timing of tasks in multirate systems are handled by the code generator in multitasking, pseudomultitasking, and single-tasking environments.

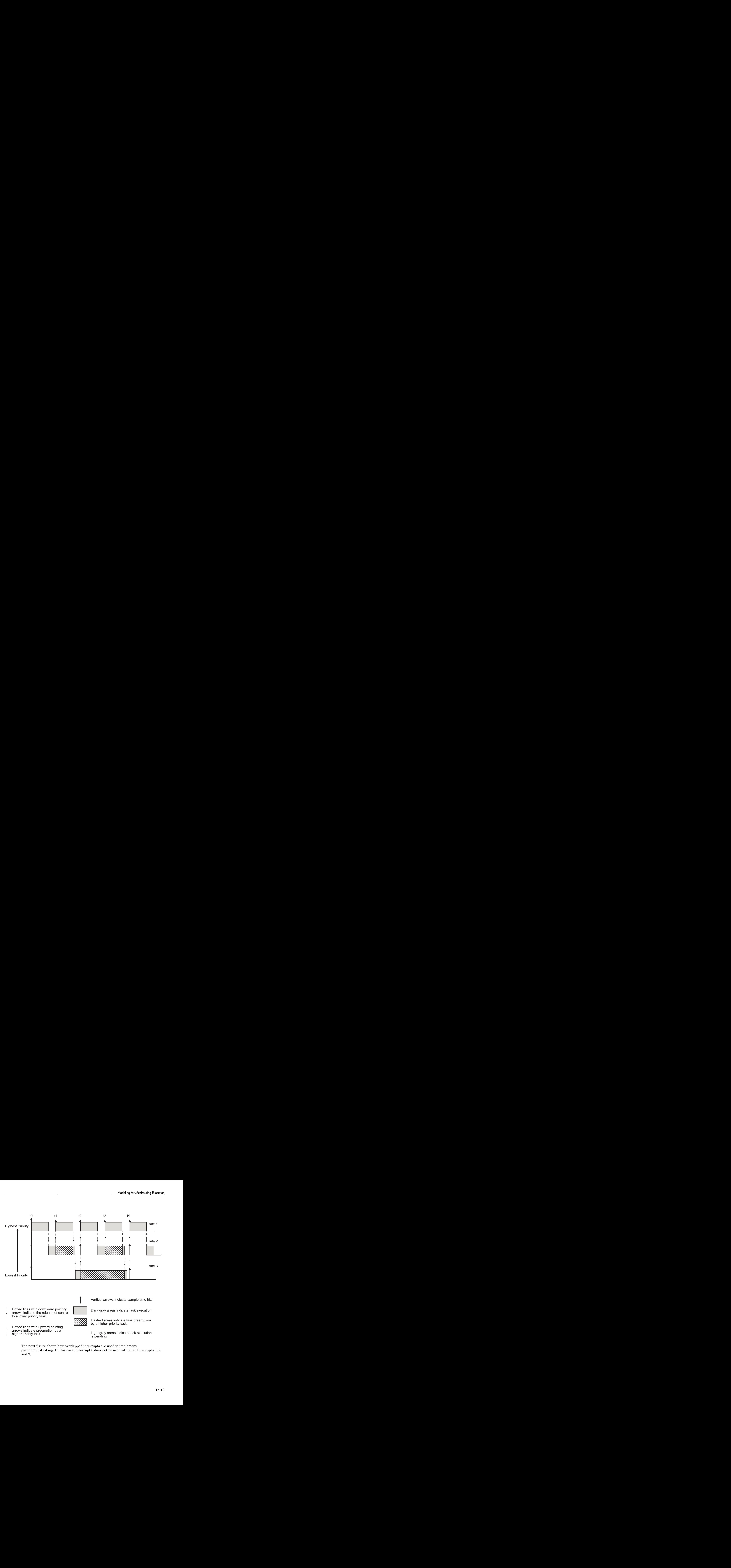

The next figure shows how overlapped interrupts are used to implement pseudomultitasking. In this case, Interrupt 0 does not return until after Interrupts 1, 2, and 3.

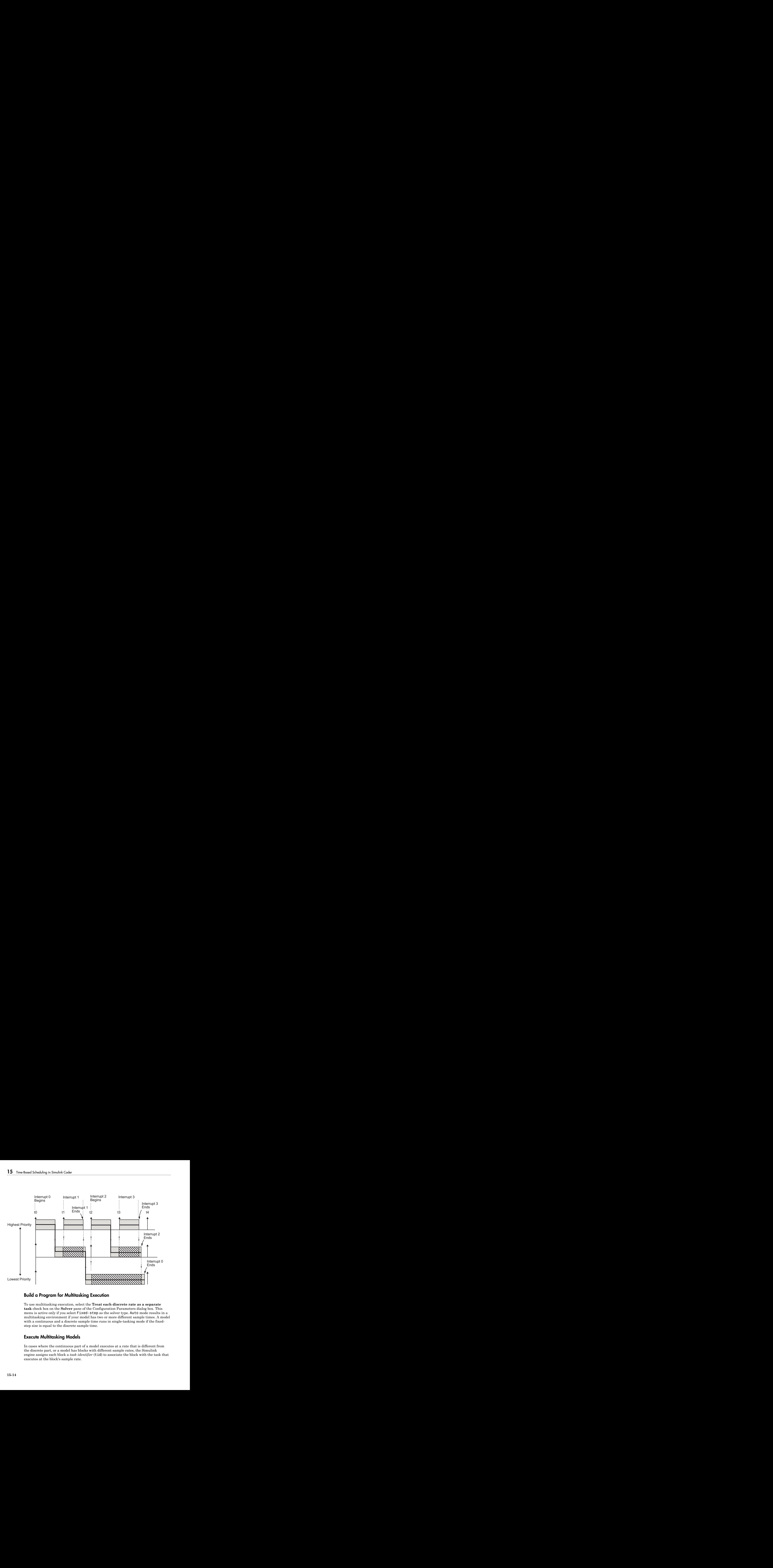

## Build a Program for Multitasking Execution

To use multitasking execution, select the **Treat each discrete rate as a separate task** check box on the **Solver** pane of the Configuration Parameters dialog box. This menu is active only if you select Fixed-step as the solver type. Auto mode results in a multitasking environment if your model has two or more different sample times. A model with a continuous and a discrete sample time runs in single-tasking mode if the fixedstep size is equal to the discrete sample time.

## Execute Multitasking Models

In cases where the continuous part of a model executes at a rate that is different from the discrete part, or a model has blocks with different sample rates, the Simulink engine assigns each block a *task identifier* (tid) to associate the block with the task that executes at the block's sample rate.

You set sample rates and their constraints on the **Solver** pane of the Configuration Parameters dialog box. To generate code, select Fixed-step for the solver type. Certain restrictions apply to the sample rates that you can use:

- The sample rate of a block must be an integer multiple of the base (that is, the fastest) sample period.
- When **Periodic sample time constraint** is unconstrained, the base sample period is determined by the **Fixed step size** specified on the **Solvers** pane of the Configuration parameters dialog box.
- When **Periodic sample time constraint** is Specified, the base rate fixedstep size is the first element of the sample time matrix that you specify in the companion option **Sample time properties**. The **Solver** pane from the example model rtwdemo\_mrmtbb shows an example.

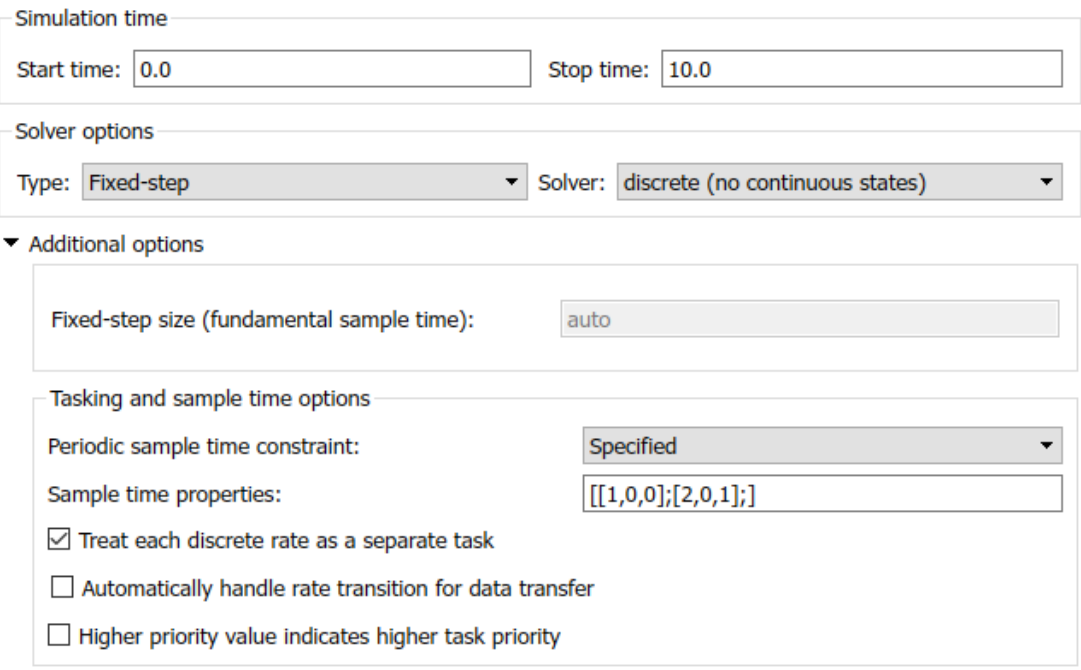

• Continuous blocks execute by using an integration algorithm that runs at the base sample rate. The base sample period is the greatest common denominator of all rates in the model only when **Periodic sample time constraint** is set to Unconstrained and **Fixed step size** is Auto.

• The continuous and discrete parts of the model can execute at different rates only if the discrete part is executed at the same or a slower rate than the continuous part and is an integer multiple of the base sample rate.

## Multitasking Execution

This example examines how a simple multirate model executes in both real time and simulation, using a fixed-step solver. It considers operation in both single-tasking and multitasking modes, as determined by setting of the **Treat each discrete rate as a separate task** parameter on the **Solver** pane.

The example model is shown in the next figure. The discussion refers to the six blocks of the model as A through F, as labeled in the block diagram.

The execution order of the blocks (indicated in the upper right of each block) has been forced into the order shown by assigning higher priorities to blocks F, E, and D. The ordering shown is one possible valid execution ordering for this model. (See "Simulation Phases in Dynamic Systems" in the Simulink documentation.)

The execution order is determined by data dependencies between blocks. In a realtime system, the execution order determines the order in which blocks execute within a given time interval or task. This discussion treats the model's execution order as a given, because it is concerned with the allocation of block computations to tasks, and the scheduling of task execution.

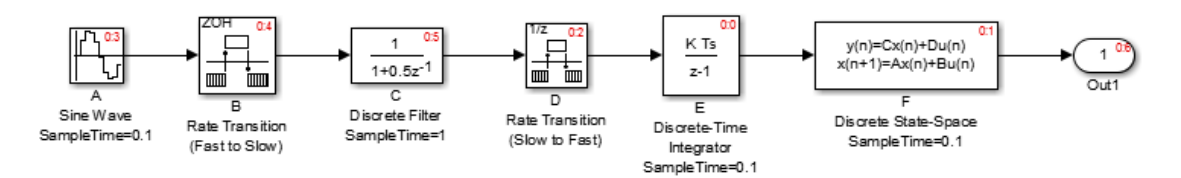

Note The discussion and timing diagrams in this section are based on the assumption that the Rate Transition blocks are used in the default (protected/deterministic) mode, with the **Ensure data integrity during data transfer** and **Ensure deterministic data transfer (maximum delay)** options on.

This example considers the execution of the above model when the solver **Tasking mode** is MultiTasking. Block computations are executed under two tasks, prioritized by rate:

- The slower task, which gets the lower priority, is scheduled to run every second. This is called the *1 second task*.
- The faster task, which gets higher priority, is scheduled to run 10 times per second. This is called the *0.1 second task*. The 0.1 second task can preempt the 1 second task.

The following table shows, for each block in the model, the execution order, the task under which the block runs, and whether the block has an output or update computation. Blocks A and B do not have discrete states, and accordingly do not have an update computation.

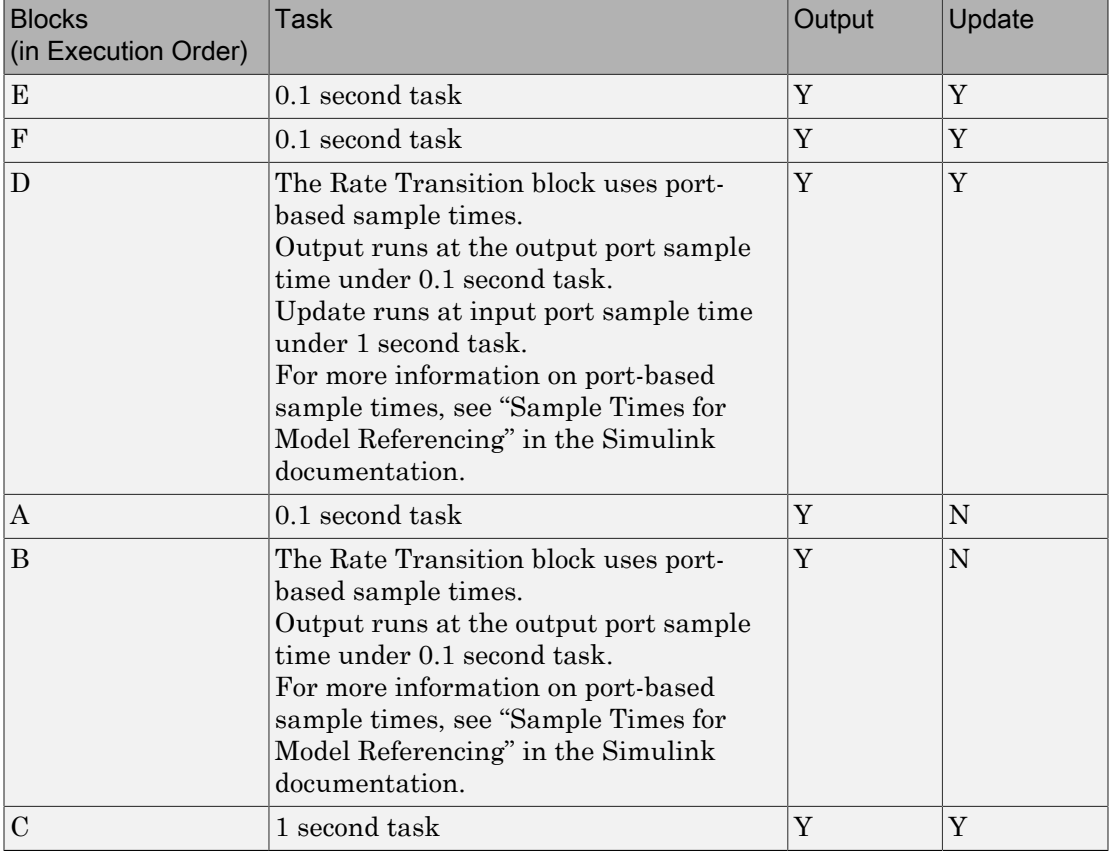

#### Task Allocation of Blocks in Multitasking Execution

#### Real-Time Multitasking Execution

The next figure shows the scheduling of computations in MultiTasking solver mode when the generated code is deployed in a real-time system. The generated program is shown running in real time, as two tasks under control of interrupts from a 10 Hz timer.

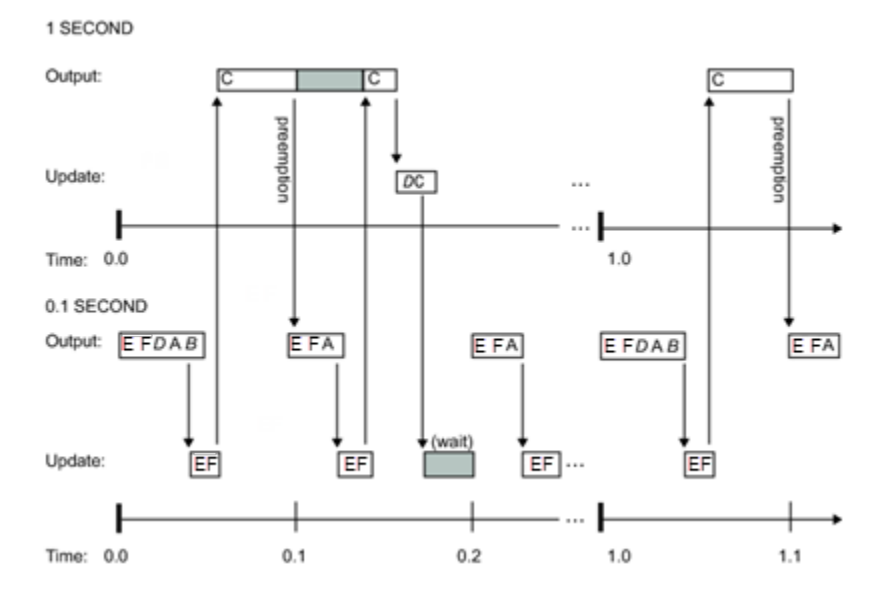

#### Simulated Multitasking Execution

The next figure shows the Simulink execution of the same model, in MultiTasking solver mode. In this case, the Simulink engine runs the blocks in one thread of execution, simulating multitasking. No preemption occurs.

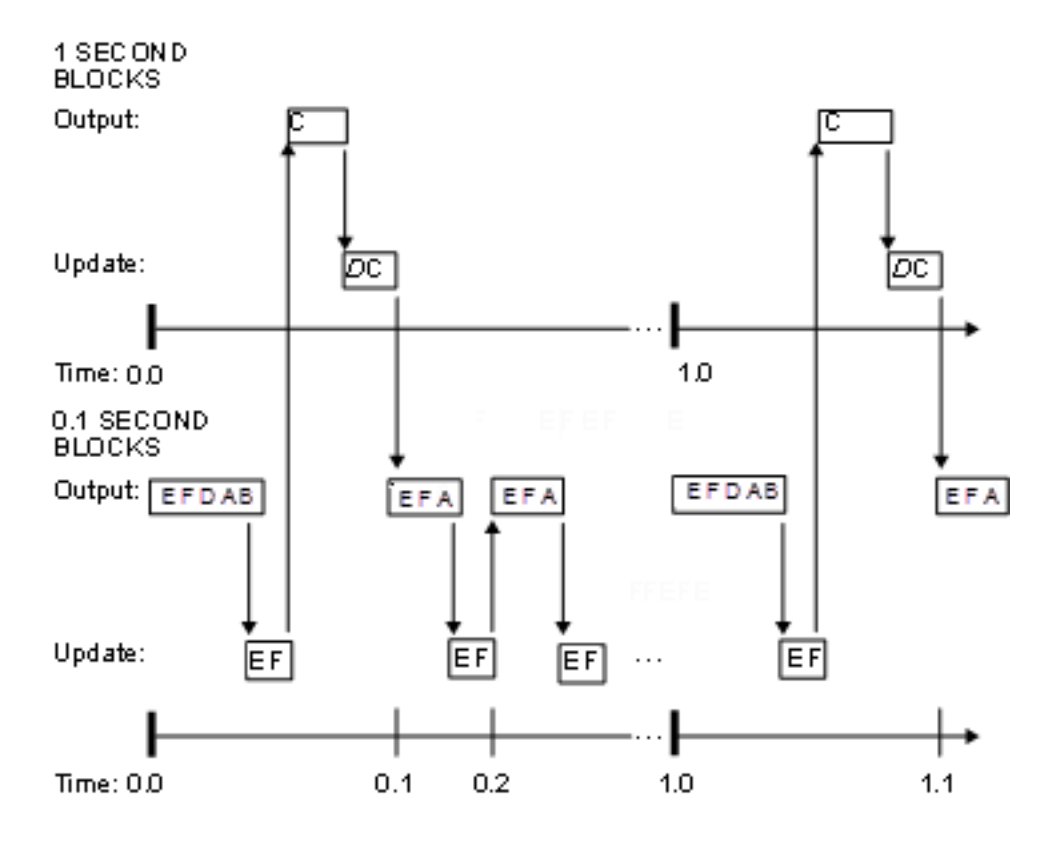

#### More About

- "Time-Based Scheduling and Code Generation"
- "Sample Times in Subsystems"
- "Sample Times in Systems"
- "Configure Time-Based Scheduling"
- "Resolve Rate Transitions"
- "Handle Rate Transitions"
- "Time-Based Scheduling Example Models"

# Handle Rate Transitions

#### Rate Transitions

Two periodic sample rate transitions can exist within a model:

- A faster block driving a slower block
- A slower block driving a faster block

The following sections concern models with periodic sample times with zero offset only. Other considerations apply to multirate models that involve asynchronous tasks. For details on how to generate code for asynchronous multitasking, see "Asynchronous Support".

In multitasking and pseudomultitasking systems, differing sample rates can cause blocks to be executed in the wrong order. To prevent possible errors in calculated data, you must control model execution at these transitions. When connecting faster and slower blocks, you or the Simulink engine must add Rate Transition blocks between them. Fast-to-slow transitions are illustrated in the next figure.

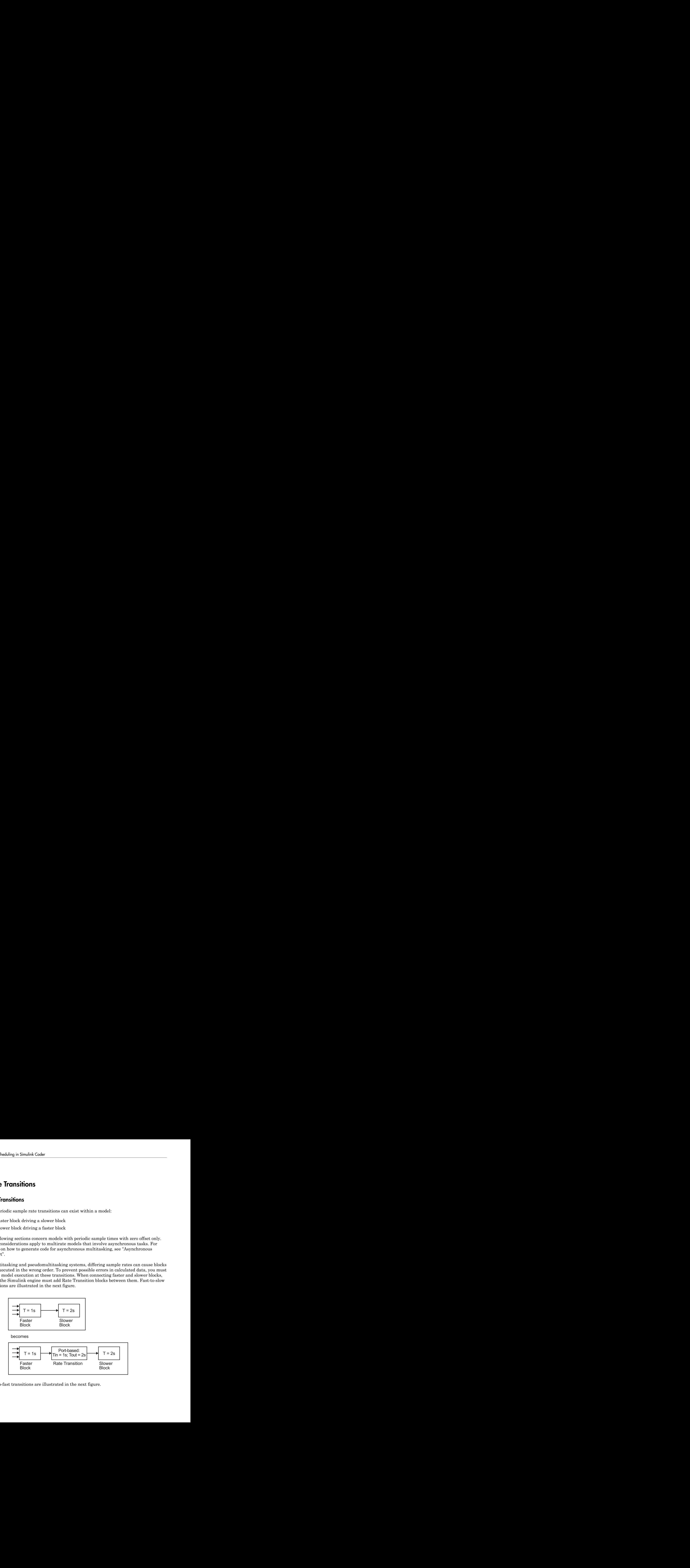

Slow-to-fast transitions are illustrated in the next figure.

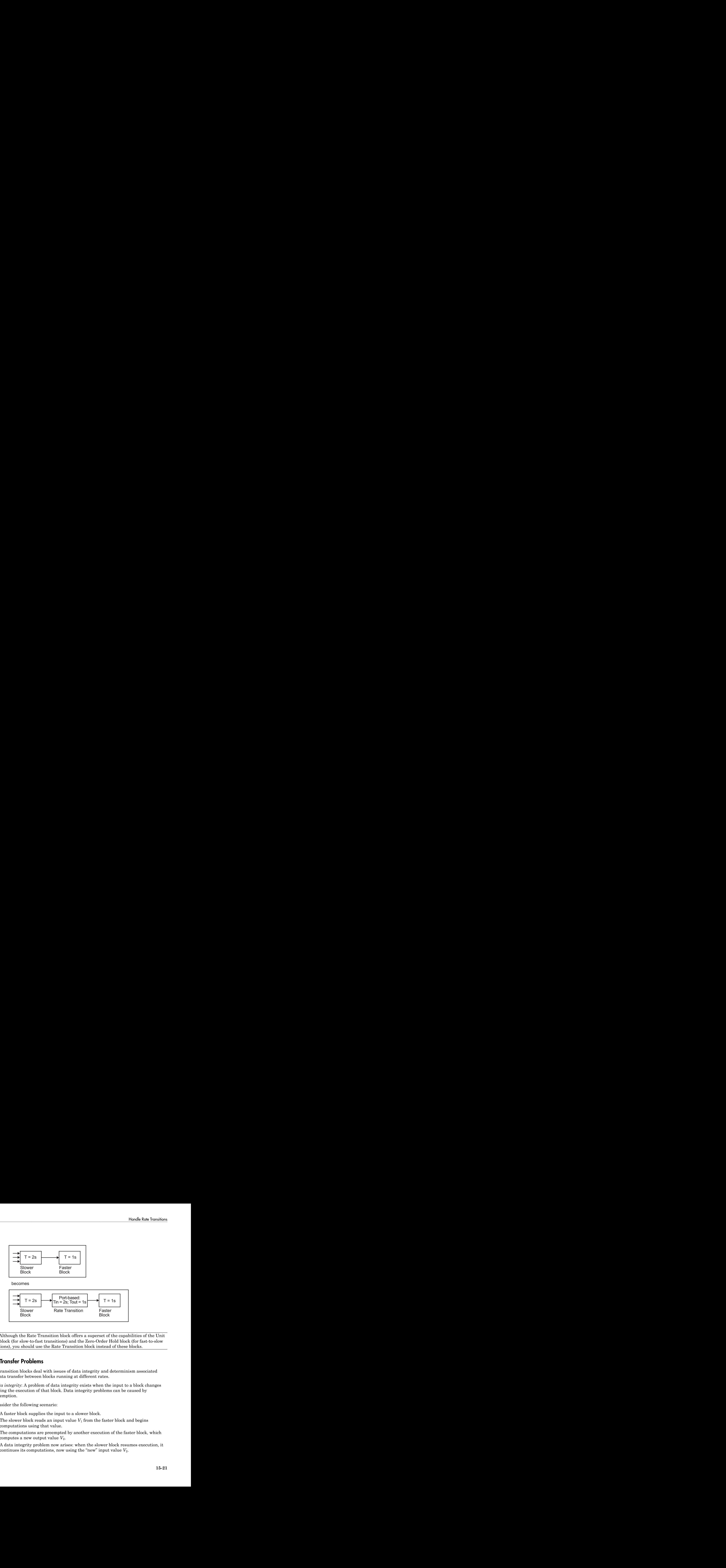

Note: Although the Rate Transition block offers a superset of the capabilities of the Unit Delay block (for slow-to-fast transitions) and the Zero-Order Hold block (for fast-to-slow transitions), you should use the Rate Transition block instead of these blocks.

## Data Transfer Problems

Rate Transition blocks deal with issues of data integrity and determinism associated with data transfer between blocks running at different rates.

• *Data integrity*: A problem of data integrity exists when the input to a block changes during the execution of that block. Data integrity problems can be caused by preemption.

Consider the following scenario:

- A faster block supplies the input to a slower block.
- The slower block reads an input value  $V_1$  from the faster block and begins computations using that value.
- The computations are preempted by another execution of the faster block, which computes a new output value  $V_2$ .
- A data integrity problem now arises: when the slower block resumes execution, it continues its computations, now using the "new" input value  $V_2$ .

Such a data transfer is called *unprotected*. ["Faster to Slower Transitions in Real](#page-576-0) [Time" on page 15-29](#page-576-0) shows an unprotected data transfer.

In a *protected* data transfer, the output  $V_1$  of the faster block is held until the slower block finishes executing.

• *Deterministic* versus *nondeterministic* data transfer: In a *deterministic* data transfer, the timing of the data transfer is completely predictable, as determined by the sample rates of the blocks.

The timing of a *nondeterministic* data transfer depends on the availability of data, the sample rates of the blocks, and the time at which the receiving block begins to execute relative to the driving block.

You can use the Rate Transition block to protect data transfers in your application and make them deterministic. These characteristics are considered desirable in most applications. However, the Rate Transition block supports flexible options that allow you to compromise data integrity and determinism in favor of lower latency. The next section summarizes these options.

#### Data Transfer Assumptions

When processing data transfers between tasks, the code generator makes these assumptions:

- Data transitions occur between a single reading task and a single writing task.
- A read or write of a byte-sized variable is atomic.
- When two tasks interact through a data transition, only one of them can preempt the other.
- For periodic tasks, the faster rate task has higher priority than the slower rate task; the faster rate task preempts the slower rate task.
- All tasks run on a single processor. Time slicing is not allowed.
- Processes do not crash or restart (especially while data is transferred between tasks).

#### Rate Transition Block Options

Several parameters of the Rate Transition block are relevant to its use in code generation for real-time execution, as discussed below. For a complete block description, see Rate Transition in the Simulink documentation.

The Rate Transition block handles periodic (fast to slow and slow to fast) and asynchronous transitions. When inserted between two blocks of differing sample rates, the Rate Transition block automatically configures its input and output sample rates for the type of transition; you do not need to specify whether a transition is slow-to-fast or fast-to-slow (low-to-high or high-to-low priorities for asynchronous tasks).

The critical decision you must make in configuring a Rate Transition block is the choice of data transfer mechanism to be used between the two rates. Your choice is dictated by considerations of safety, memory usage, and performance. As the Rate Transition block parameter dialog box in the next figure shows, the data transfer mechanism is controlled by two options.

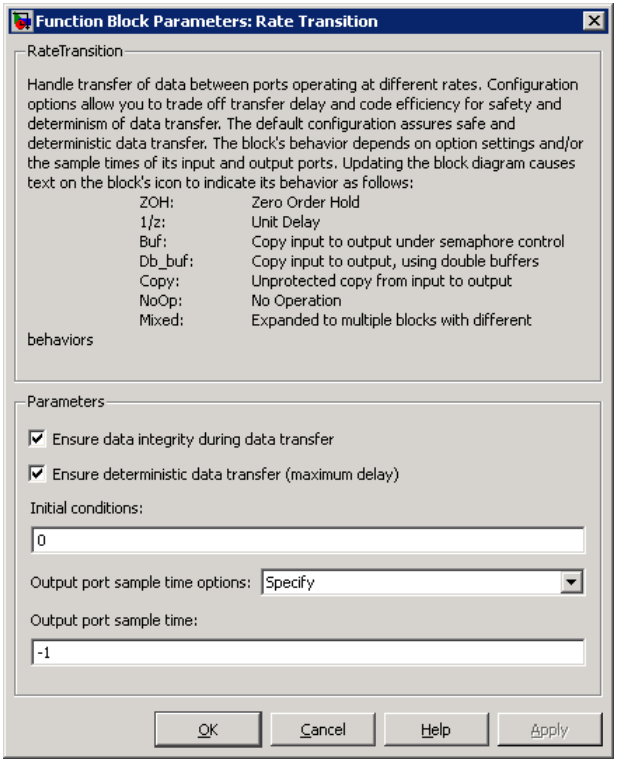

• **Ensure data integrity during data transfer**: When this option is on, data transferred between rates maintains its integrity (the data transfer is protected). When this option is off, the data might not maintain its integrity (the data transfer is unprotected). By default, **Ensure data integrity during data transfer** is on.

• **Ensure deterministic data transfer (maximum delay)**: This option is supported for periodic tasks with an offset of zero and fast and slow rates that are multiples of each other. Enable this option for protected data transfers (when **Ensure data integrity during data transfer** is on). When this option is on, the Rate Transition block behaves like a Zero-Order Hold block (for fast to slow transitions) or a Unit Delay block (for slow to fast transitions). The Rate Transition block controls the timing of data transfer in a completely predictable way. When this option is off, the data transfer is nondeterministic. By default, **Ensure deterministic data transfer (maximum delay)** is on for transitions between periodic rates with an offset of zero; for asynchronous transitions, it cannot be selected.

Thus the Rate Transition block offers three modes of operation with respect to data transfer. In order of level of safety:

- **Protected/Deterministic (default):** This is the safest mode. The drawback of this mode is that it introduces deterministic latency into the system for the case of slowto-fast periodic rate transitions. For that case, the latency introduced by the Rate Transition block is one sample period of the slower task. For the case of fast-to-slow periodic rate transitions, the Rate Transition block introduces no additional latency.
- **Protected/NonDeterministic:** In this mode, for slow-to-fast periodic rate transitions, data integrity is protected by double-buffering data transferred between rates. For fast-to-slow periodic rate transitions, a semaphore flag is used. The blocks downstream from the Rate Transition block use the latest available data from the block that drives the Rate Transition block. Maximum latency is less than or equal to one sample period of the faster task.

The drawbacks of this mode are its nondeterministic timing. The advantage of this mode is its low latency.

• **Unprotected/NonDeterministic:** This mode is not recommended for missioncritical applications. The latency of this mode is the same as for Protected/ NonDeterministic mode, but memory requirements are reduced since neither doublebuffering nor semaphores are required. That is, the Rate Transition block does nothing in this mode other than to pass signals through; it simply exists to notify you that a rate transition exists (and can cause generated code to compute incorrect answers). Selecting this mode, however, generates the least amount of code.

Note In unprotected mode (**Ensure data integrity during data transfer** option off), the Rate Transition block does nothing other than allow the rate transition to exist in the model.

#### Rate Transition Blocks and Continuous Time

The sample time at the output port of a Rate Transition block can only be discrete or fixed in minor time step. This means that when a Rate Transition block inherits continuous sample time from its destination block, it treats the inherited sample time as Fixed in Minor Time Step. Therefore, the output function of the Rate Transition block runs only at major time steps. If the destination block sample time is continuous, Rate Transition block output sample time is the base rate sample time (if solver is fixed-step), or zero-order-hold-continuous sample time (if solver is variable-step).

#### <span id="page-572-0"></span>Automatic Rate Transition

The Simulink engine can detect mismatched rate transitions in a multitasking model during an update diagram and automatically insert Rate Transition blocks to handle them. To enable this, in the **Solver** pane of model configuration parameters, select **Automatically handle rate transition for data transfer**. The default setting for this option is off. When you select this option:

- Simulink handles transitions between periodic sample times and asynchronous tasks.
- Simulink inserts hidden Rate Transition blocks in the block diagram.
- The code generator produces code for the Rate Transition blocks that were automatically inserted. This code is identical to the code generated for Rate Transition blocks that were inserted manually.
- Automatically inserted Rate Transition blocks operate in protected mode for periodic tasks and asynchronous tasks. You cannot alter this behavior. For periodic tasks, automatically inserted Rate Transition blocks operate with the level of determinism specified by the **Deterministic data transfer** parameter in the **Solver** pane. The default setting is Whenever possible, which enables determinism for data transfers between periodic sample-times that are related by an integer multiple. For more information, see "Deterministic data transfer". To use other modes, you must insert Rate Transition blocks and set their modes manually.

For example, in this model, SineWave2 has a sample time of 2, and SineWave3 has a sample time of 3.

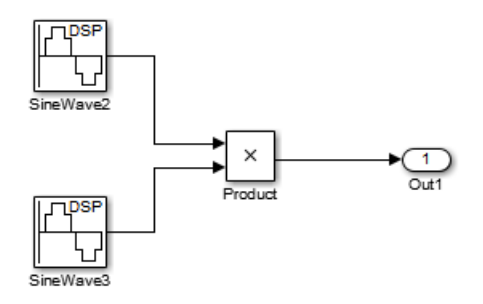

When you select **Automatically handle rate transition for data transfer**, Simulink inserts a Rate Transition block between each Sine Wave block and the Product block. The inserted blocks have the parameter values needed to reconcile the Sine Wave block sample times.

If the input port and output port data sample rates in a model are not multiples of each other, Simulink inserts a Rate Transition block whose sample rate is the greatest common divisor (GCD) of the two rates. If no other block in the model contains this new rate, an error occurs during simulation. In this case, you must insert a Rate Transition block manually.

#### Visualize Inserted Rate Transition Blocks

When you select the **Automatically handle rate transition for data transfer** option, Simulink inserts Rate Transition blocks in the paths that have mismatched transition rates. These blocks are hidden by default. To visualize the inserted blocks, update the diagram. Badge labels appear in the model and indicate where Simulink inserted Rate Transition blocks during the compilation phase. For example, in this model, three Rate Transition blocks were inserted between the two Sine Wave blocks and the Multiplexer and Integrator when the model compiled. The ZOH and DbBuf badge labels indicate these blocks.

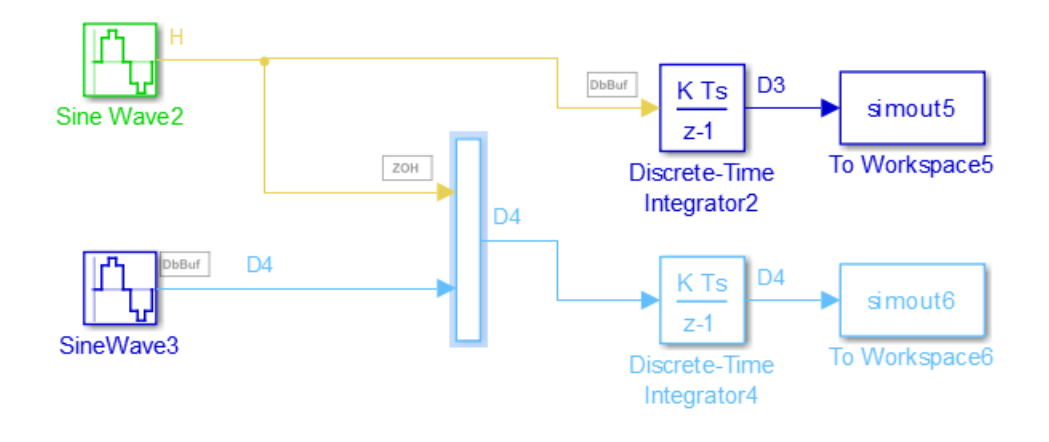

You can show or hide badge labels using the **Display** > **Signals and Ports** > **Hidden Rate Transition Block Indicators** setting.

To configure the hidden Rate Transition blocks, right click on a badge label and click on **Insert rate transition block** to make the block visible.

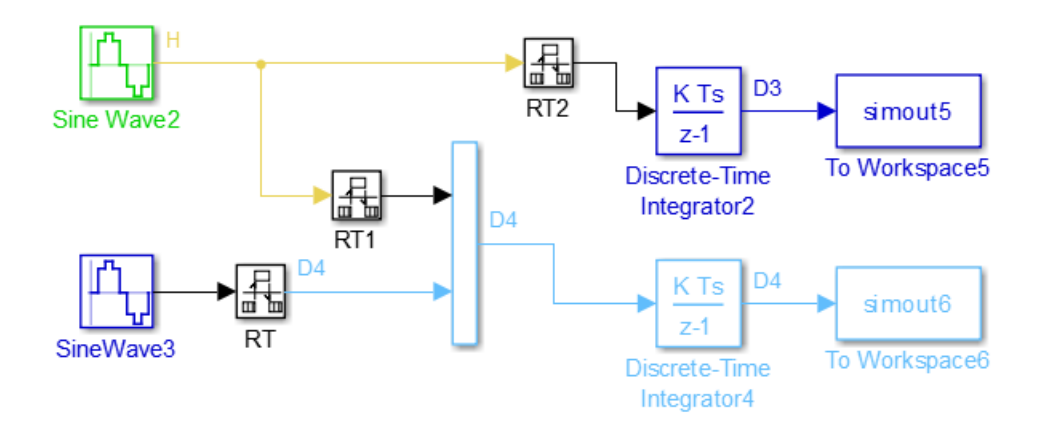

When you make hidden Rate Transition blocks visible:

- You can see the type of Rate Transition block inserted as well as the location in the model.
- You can set the **Initial Conditions** of these blocks.

• You can change block parameters for rate transfer.

Validate the changes to your model by updating your diagram.

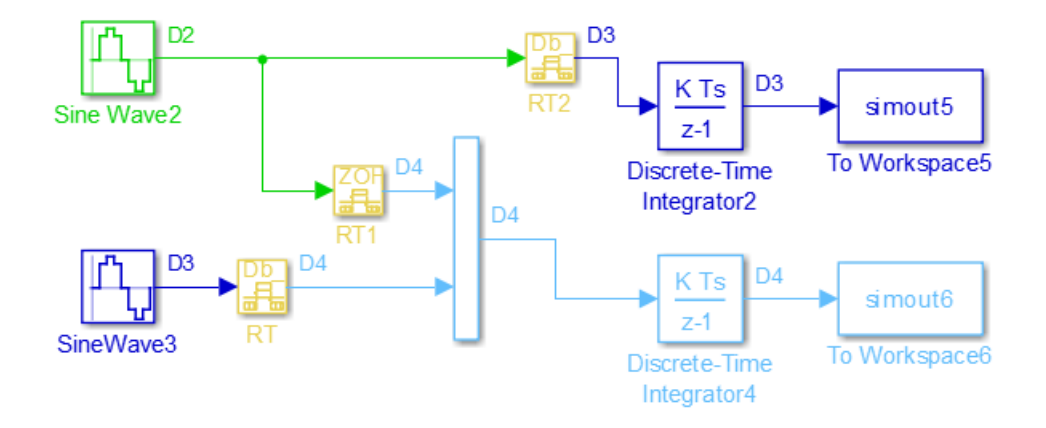

Displaying inserted Rate Transition blocks is not compatible with:

- Concurrent execution environment
- Export-function models

To learn more about the types of Rate Transition blocks, see Rate Transition.

#### Periodic Sample Rate Transitions

These sections describe cases in which Rate Transition blocks are required for periodic sample rate transitions. The discussion and timing diagrams in these sections are based on the assumption that the Rate Transition block is used in its default (protected/ deterministic) mode; that is, the **Ensure data integrity during data transfer** and **Ensure deterministic data transfer (maximum delay)** options are both on. These are the settings used for automatically inserted Rate Transition blocks.

#### Faster to Slower Transitions in a Simulink Model

In a model where a faster block drives a slower block having direct feedthrough, the outputs of the faster block are computed first. In simulation intervals where the slower block does not execute, the simulation progresses more rapidly because there are fewer blocks to execute. The next figure illustrates this situation.
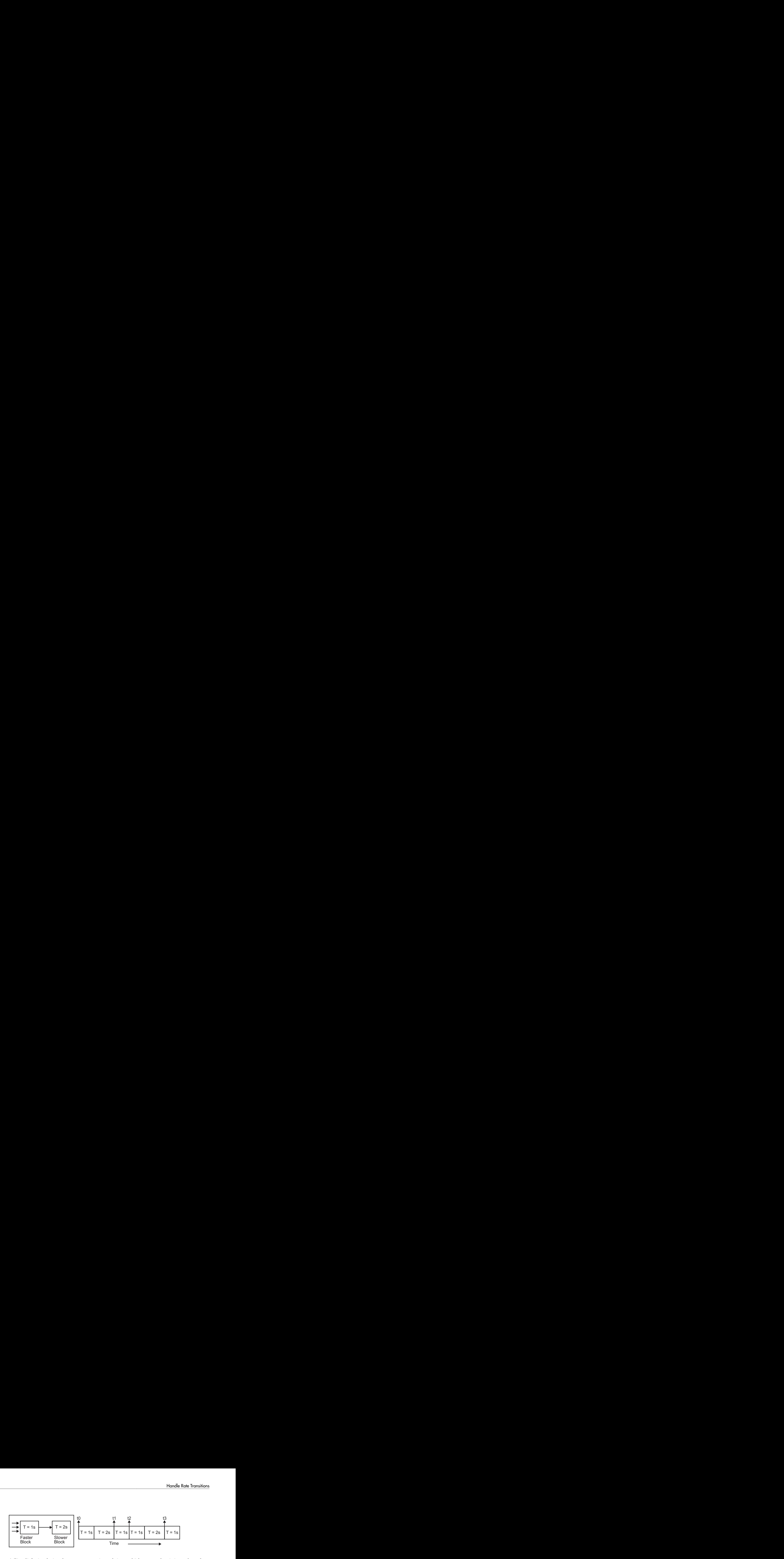

A Simulink simulation does not execute in real time, which means that it is not bound by real-time constraints. The simulation waits for, or moves ahead to, whatever tasks are required to complete simulation flow. The actual time interval between sample time steps can vary.

#### Faster to Slower Transitions in Real Time

In models where a faster block drives a slower block, you must compensate for the fact that execution of the slower block might span more than one execution period of the faster block. This means that the outputs of the faster block can change before the slower block has finished computing its outputs. The next figure shows a situation in which this problem arises  $(T = \text{sample time})$ . Note that lower priority tasks are preempted by higher priority tasks before completion.

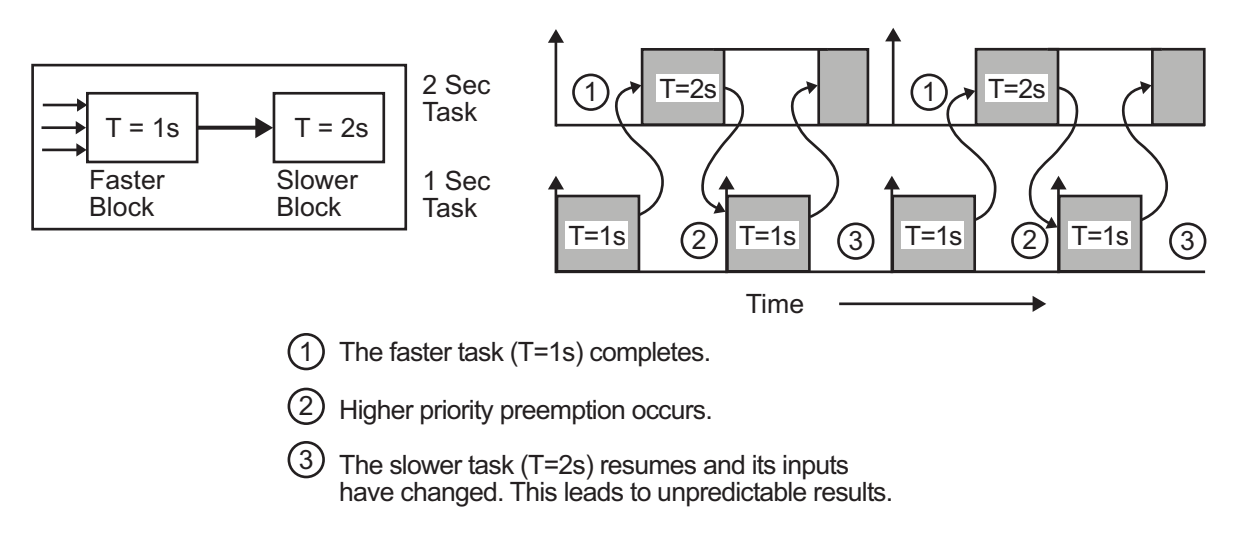

In the above figure, the faster block executes a second time before the slower block has completed execution. This can cause unpredictable results because the input data to the slow task is changing. Data might not maintain its integrity in this situation.

To avoid this situation, the Simulink engine must hold the outputs of the 1 second (faster) block until the 2 second (slower) block finishes executing. The way to accomplish this is by inserting a Rate Transition block between the 1 second and 2 second blocks. The input to the slower block does not change during its execution, maintaining data integrity.

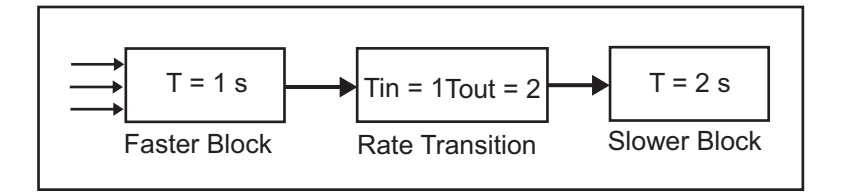

It is assumed that the Rate Transition block is used in its default (protected/ deterministic) mode.

The Rate Transition block executes at the sample rate of the slower block, but with the priority of the faster block.

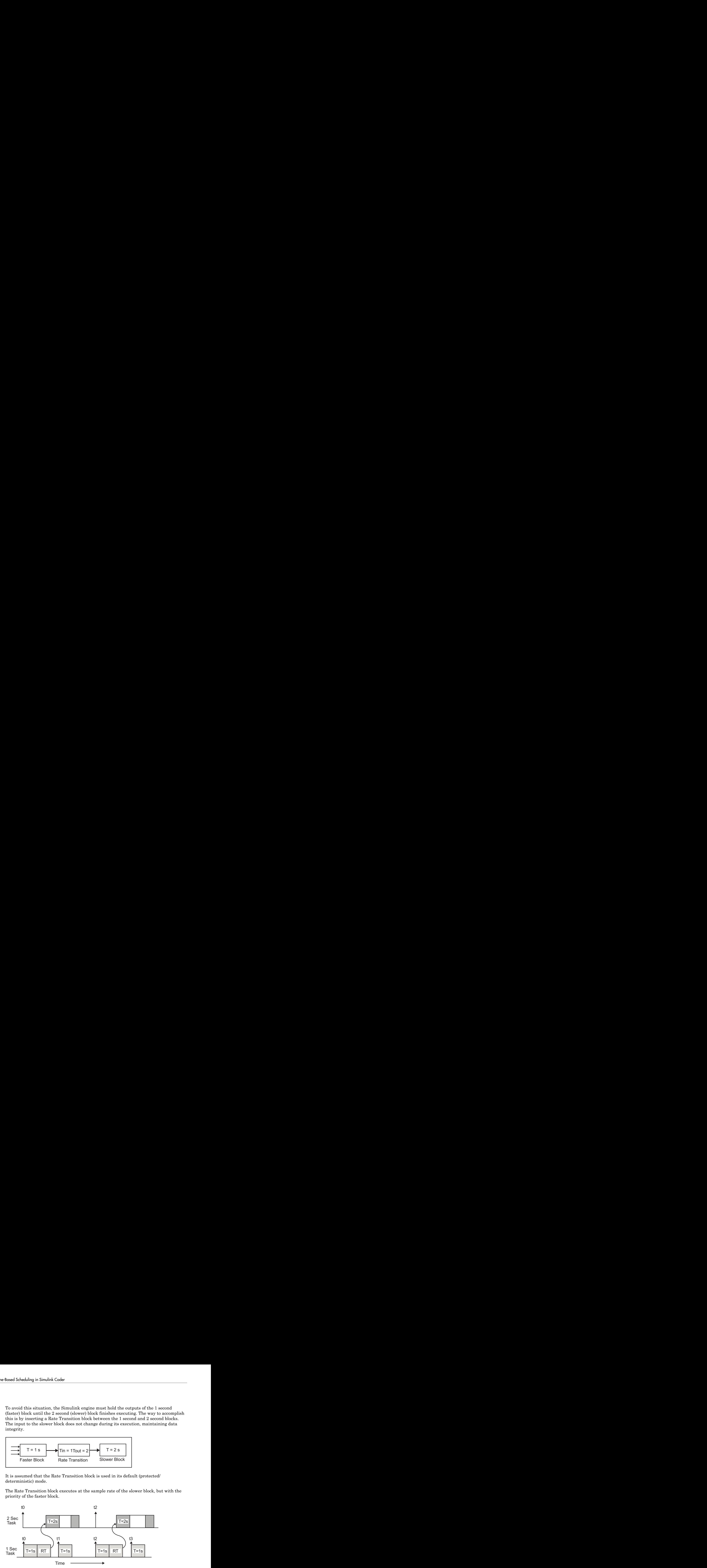

When you add a Rate Transition block, the block executes before the 2 second block (its priority is higher) and its output value is held constant while the 2 second block executes (it executes at the slower sample rate).

#### Slower to Faster Transitions in a Simulink Model

In a model where a slower block drives a faster block, the Simulink engine again computes the output of the driving block first. During sample intervals where only the faster block executes, the simulation progresses more rapidly.

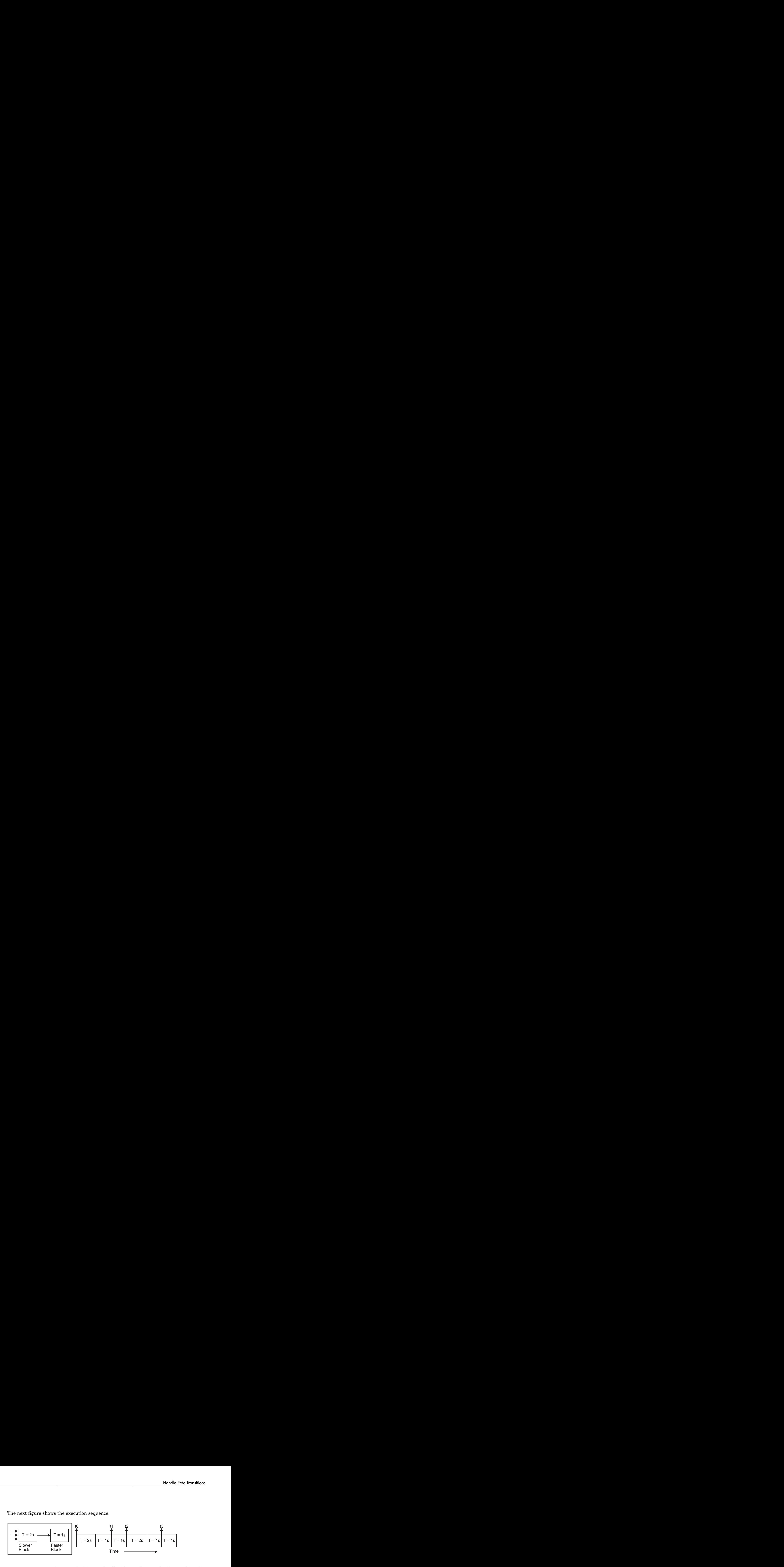

The next figure shows the execution sequence.

As you can see from the preceding figures, the Simulink engine can simulate models with multiple sample rates in an efficient manner. However, a Simulink simulation does not operate in real time.

#### Slower to Faster Transitions in Real Time

In models where a slower block drives a faster block, the generated code assigns the faster block a higher priority than the slower block. This means the faster block is executed before the slower block, which requires special care to avoid incorrect results.

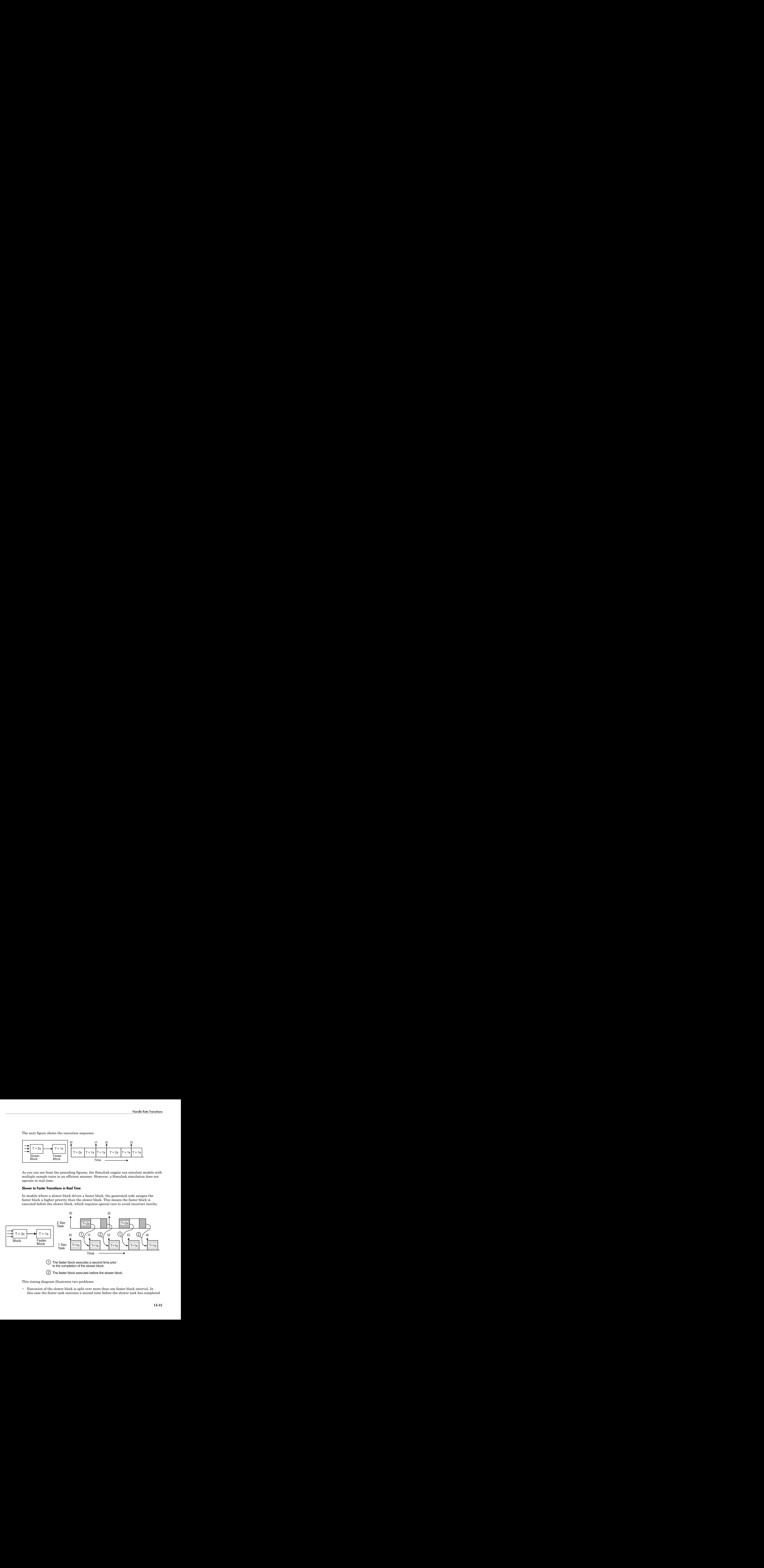

This timing diagram illustrates two problems:

• Execution of the slower block is split over more than one faster block interval. In this case the faster task executes a second time before the slower task has completed execution. This means the inputs to the faster task can have incorrect values some of the time.

• The faster block executes before the slower block (which is backward from the way a Simulink simulation operates). In this case, the 1 second block executes first; but the inputs to the faster task have not been computed. This can cause unpredictable results. A Coder<br>
In the inputs to the faster task can have incorrect values some of<br>
Decutes before the slower block (which is backward from the way<br>
ion operates). In this case, the 1 second block executes first; but<br>
ster task

To eliminate these problems, you must insert a Rate Transition block between the slower and faster blocks.

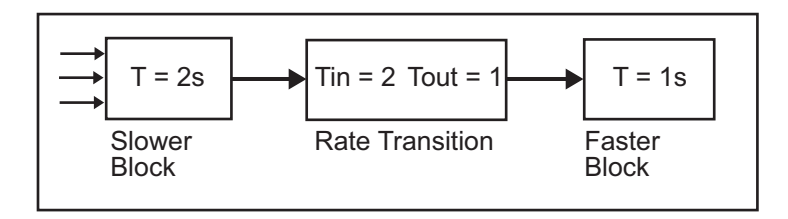

It is assumed that the Rate Transition block is used in its default (protected/ deterministic) mode.

The next figure shows the timing sequence that results with the added Rate Transition block.

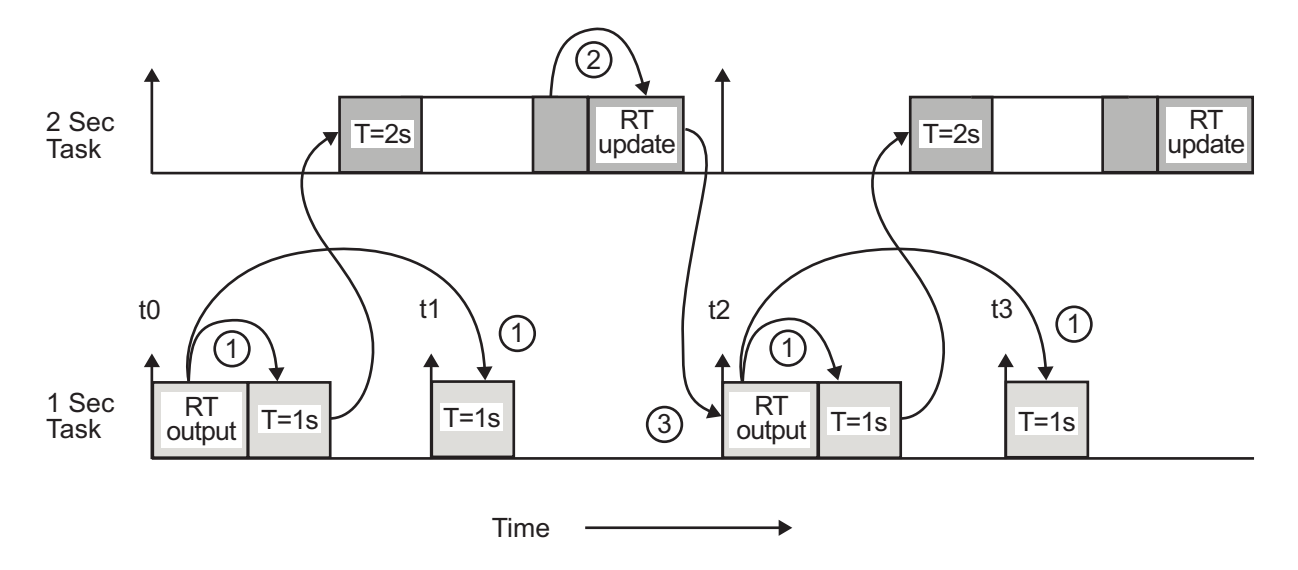

Three key points about transitions in this diagram (refer to circled numbers):

- 1 The Rate Transition block output runs in the 1 second task, but at a slower rate (2 seconds). The output of the Rate Transition block feeds the 1 second task blocks.
- **2** The Rate Transition update uses the output of the 2 second task to update its internal state.
- 3 The Rate Transition output in the 1 second task uses the state of the Rate Transition that was updated in the 2 second task.

The first problem is alleviated because the Rate Transition block is updating at a slower rate and at the priority of the slower block. The input to the Rate Transition block (which is the output of the slower block) is read after the slower block completes executing.

The second problem is alleviated because the Rate Transition block executes at a slower rate and its output does not change during the computation of the faster block it is driving. The output portion of a Rate Transition block is executed at the sample rate of the slower block, but with the priority of the faster block. Since the Rate Transition block drives the faster block and has effectively the same priority, it is executed before the faster block.

Note This use of the Rate Transition block changes the model. The output of the slower block is now delayed by one time step compared to the output without a Rate Transition block.

## More About

- "Time-Based Scheduling and Code Generation"
- "Sample Times in Subsystems"
- "Sample Times in Systems"
- "Modeling for Multitasking Execution"
- "Configure Time-Based Scheduling"
- "Resolve Rate Transitions"
- "Time-Based Scheduling Example Models"

# Configure Time-Based Scheduling

For details about solver options, see "Solver Pane" in the Simulink reference documentation.

## Configure Start and Stop Times

The **Stop time** must be greater than or equal to the **Start time**. If the stop time is zero, or if the total simulation time (Stop minus Start) is less than zero, the generated program runs for one step. If the stop time is set to inf, the generated program runs indefinitely.

When using the GRT or ERT targets, you can override the stop time when running a generated program from the Microsoft Windows command prompt or  $\text{UNIX}^3$  command line. To override the stop time that was set during code generation, use the -tf switch.

*model* -tf n

The program runs for  $n$  seconds. If  $n = \text{inf}$ , the program runs indefinitely.

Certain blocks have a dependency on absolute time. If you are designing a program that is intended to run indefinitely (**Stop time** = inf), and your generated code does not use the rtModel data structure (that is, it uses simstructs instead), you must not use these blocks. See ["Absolute Time Limitations" on page 14-12](#page-545-0) for a list of blocks that can potentially overflow timers.

If you know how long an application that depends on absolute time needs to run, you can prevent the timers from overflowing and force the use of optimal word sizes by specifying the **Application lifespan (days)** parameter on the **Optimization** pane. See ["Control](#page-2482-0) [Memory Allocation for Time Counters" on page 53-15](#page-2482-0) for details.

## Configure the Solver Type

For code generation, you must configure a model to use a fixed-step solver for all targets except the S-function and RSim targets. You can configure the S-function and RSim targets with a fixed-step or variable-step solver.

<sup>3.</sup> UNIX is a registered trademark of The Open Group in the United States and other countries.

## Configure the Tasking Mode

The code generator supports both single-tasking and multitasking modes for periodic sample times. See ["Time-Based Scheduling and Code Generation" on page 15-2](#page-549-0) for details.

## More About

- "Time-Based Scheduling and Code Generation"
- "Sample Times in Subsystems"
- "Sample Times in Systems"
- "Time-Based Scheduling Example Models"

# Time-Based Scheduling Example Models

## Optimize Memory Usage for Time Counters

This example shows how to optimize the amount of memory that the code generator allocates for time counters. The example optimizes the memory that stores elapsed time, the interval of time between two events.

The code generator represents time counters as unsigned integers. The word size of time counters is based on the setting of the model configuration parameter **Application lifespan (days)**, which specifies the expected maximum duration of time the application runs. You can use this parameter to prevent time counter overflows. The default size is 64 bits.

The number of bits that a time counter uses depends on the setting of the **Application lifespan (days)** parameter. For example, if a time counter increments at a rate of 1 kHz, to avoid an overflow, the counter has the following number of bits:

- Lifespan  $< 0.25$  sec: 8 bits
- Lifespan < 1 min: 16 bits
- Lifespan < 49 days: 32 bits
- Lifespan  $> 50$  days: 64 bits

A 64-bit time counter does not overflow for 590 million years.

#### Open Example Model

Open the example model rtwdemo\_abstime.

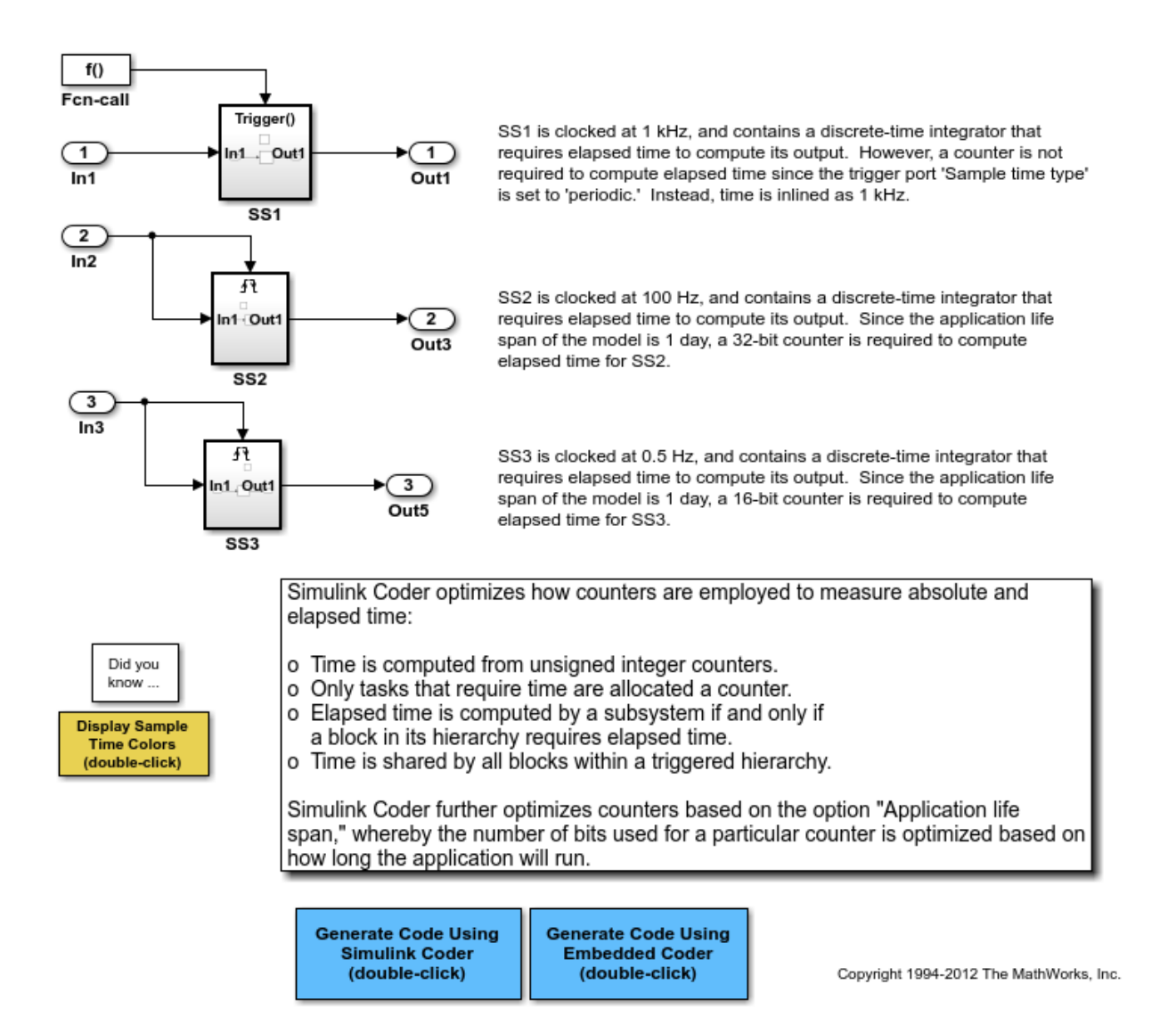

The model consists of three subsystems SS1, SS2, and SS3. On the **Optimization** tab, the **Application lifespan (days)** parameter is set to the default, which is auto.

The three subsystems contain a discrete-time integrator that requires elapsed time as input to compute its output value. The subsystems vary as follows:

- SS1 Clocked at 1 kHz. Does not require a time counter. **Sample time type** parameter for trigger port is set to periodic. Elapsed time is inlined as 0.001.
- SS2 Clocked at 100 Hz. Requires a time counter. Based on a lifespan of 1 day, a 32 bit counter stores the elapsed time.
- SS3 Clocked at 0.5 Hz. Requires a time counter. Based on a lifespan of 1 day, a 16 bit counter stores the elapsed time.

#### Simulate the Model

Simulate the model. By default, the model is configured to show sample times in different colors. Discrete sample times for the three subsystems appear red, green, and blue. Triggered subsystems are blue-green.

#### Generate Code and Report

1. Create a temporary folder for the build and inspection process.

2. Configure the model for the code generator to use the GRT system target file and a lifespan of inf days.

3. Build the model.

### Starting build procedure for model: rtwdemo abstime ### Successful completion of build procedure for model: rtwdemo\_abstime

#### Review Generated Code

Open the generated source file rtwdemo\_abstime.c.

```
struct tag_RTM_rtwdemo_abstime_T {
  const char T *errorStatus;
   /*
    * Timing:
    * The following substructure contains information regarding
    * the timing information for the model.
    */
   struct {
     uint32_T clockTick1;
     uint32_T clockTickH1;
     uint32_T clockTick2;
     uint32_T clockTickH2;
```

```
 struct {
      uint16 T TID[3];
      uint16 T cLimit[3];
     } TaskCounters;
   } Timing;
};
```
Four 32-bit unsigned integers, clockTick1 , clockTickH1 , clockTick2 , and clockTickH2 are counters for storing the elapsed time of subsystems SS2 and SS3.

#### Enable Optimization and Regenerate Code

1. Reconfigure the model to set the lifespan to 1 day.

#### 2. Build the model.

```
### Starting build procedure for model: rtwdemo_abstime
### Successful completion of build procedure for model: rtwdemo_abstime
```
#### Review the Regenerated Code

```
struct tag RTM rtwdemo abstime T {
  const char T *errorStatus;
   /*
    * Timing:
    * The following substructure contains information regarding
    * the timing information for the model.
    */
   struct {
     uint32_T clockTick1;
     uint16_T clockTick2;
     struct {
      uint16 T TID[3];
      uint16 T cLimit[3];
     } TaskCounters;
   } Timing;
};
```
The new setting for the **Application lifespan (days)** parameter instructs the code generator to set aside less memory for the time counters. The regenerated code includes:

- 32-bit unsigned integer, clockTick1, for storing the elapsed time of the task for SS2
- 16-bit unsigned integer, clockTick2, for storing the elapsed time of the task for SS3

#### Related Information

- "Optimization Pane: General"
- "Timers in Asynchronous Tasks"
- "Time-Based Scheduling and Code Generation"

## Single-Rate Modeling (Bare Board, No OS)

This model shows the code generated for a single-rate discrete-time model configured for a bare-board target (one with no operating system).

#### Open Example Model

Open the example model rtwdemo\_srbb.

open\_system('rtwdemo\_srbb')

This model is configured to display sample-time colors upon diagram update. Red represents the fastest discrete sample time in the model, green represents the second fastest, and yellow represents mixed sample times. Click the yellow button to the left to update the diagram and show sample-time colors.

**Display Sample Time Colors** (double-click)

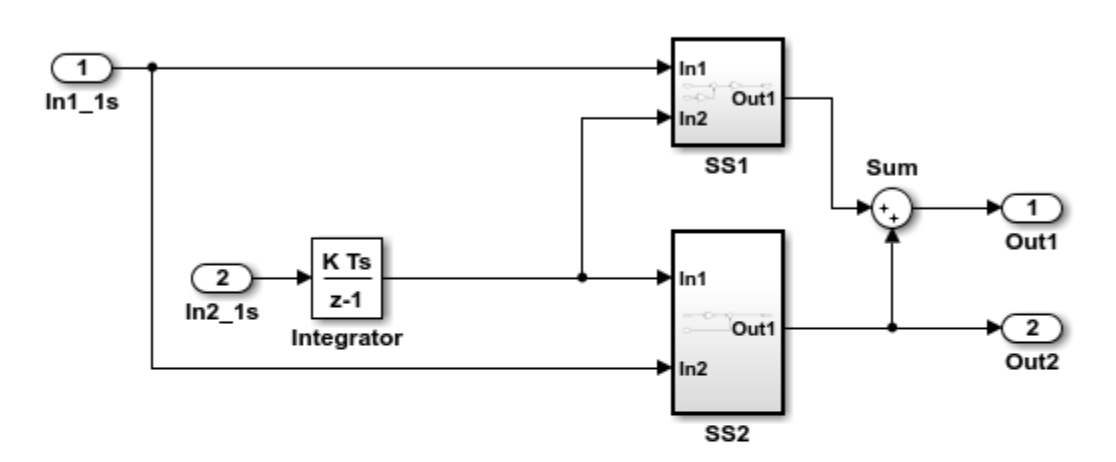

This model shows the code generated for a single-rate discrete-time model configured for a bare-board target (one with no operating system). The model uses one sample time. Inport block 1 and Inport block 2 both specify a 1-second sample time, which is enforced by the "Periodic sample time constraint" option on the Solver configuration page. To view the solver page, double-click the yellow button below. To display the sample times in the model, double-click the yellow button above.

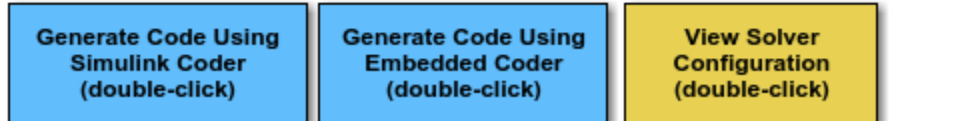

Copyright 1994-2012 The MathWorks, Inc.

The model uses one sample time. Inport block 1 and Inport block 2 both specify a 1 second sample time, which is enforced by the **Periodic sample time constraint** option on the **Solver** configuration page. To view the solver page, double-click the corresponding yellow button in the model. To display the sample times in the model, double-click the corresponding yellow button in the model.

This model is configured to display sample-time colors upon diagram update. Red represents the fastest discrete sample time in the model, green represents the second fastest, and yellow represents mixed sample times. Click the yellow button in the model to update the diagram and show sample-time colors.

## Multirate Modeling in Single-Tasking Mode (Bare Board, no OS)

This model shows the code generated for a multirate discrete-time model configured for single-tasking on a bare-board target (one with no operating system).

#### Open Example Model

Open the example model rtwdemo\_mrstbb.

open\_system('rtwdemo\_mrstbb')

The model is configured to display sample-time colors upon diagram update. Red represents the fastest discrete sample time in the model, green represents the second fastest, and yellow represents mixed sample times. Click the yellow button to the right to update the diagram and show sample-time colors.

**Display Sample Time Colors** (double-click)

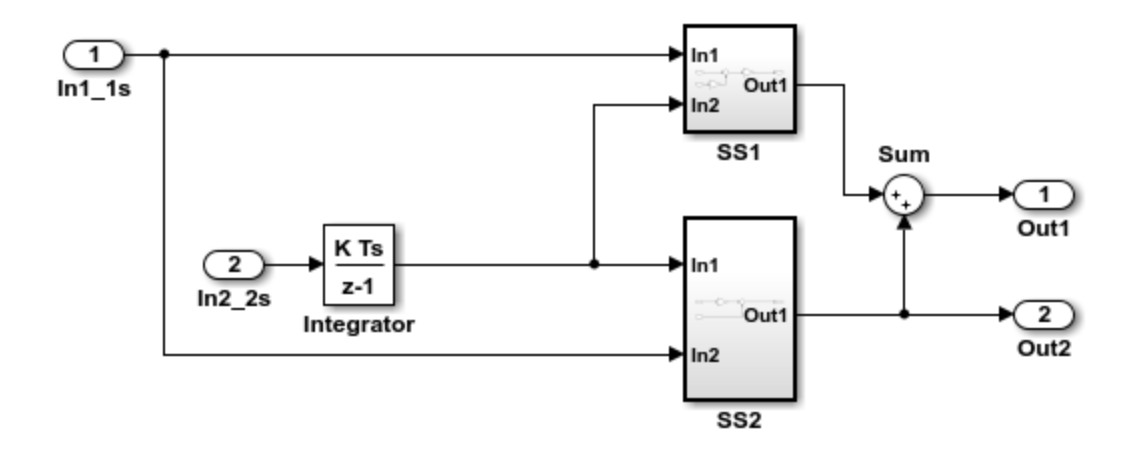

This model shows the code generated for a multirate discrete-time model configured for single-tasking on a bare-board target (one with no operating system). The model contains two sample times. Inport block 1 and Inport block 2 specify 1-second and 2-second sample times, respectively, which are enforced by the "Periodic sample time constraint" option on the Solver configuration page. The solver is set for single-tasking operation. Rate transition blocks are, therefore, not necessary between blocks executing at different sample times because preemption will not occur.

**Generate Code Using Simulink Coder** (double-click)

**Generate Code Using Embedded Coder** (double-click)

**View Solver Configuration** (double-click)

Copyright 1994-2012 The MathWorks, Inc.

The model contains two sample times. Inport block 1 and Inport block 2 specify 1-second and 2-second sample times, respectively, which are enforced by the **Periodic sample time constraint** option on the **Solver** configuration page. The solver is set for singletasking operation. Rate transition blocks are, therefore, not necessary between blocks executing at different sample times because preemption will not occur.

The model is configured to display sample-time colors upon diagram update. Red represents the fastest discrete sample time in the model, green represents the second fastest, and yellow represents mixed sample times. Double-click the yellow button in the model to update the diagram and show sample-time colors.

## Multirate Modeling in Multitasking Mode (Bare Board, no OS)

This model shows the code generated for a multirate discrete-time model configured for a multitasking bare-board target (one with no operating system).

#### Open Example Model

Open the example model rtwdemo\_mrmtbb.

```
open_system('rtwdemo_mrmtbb')
```
**Display Sample** 

**Time Colors** 

(double-click)

The model is configured to display sample-time colors upon diagram update. Red represents the fastest discrete sample time in the model, green represents the second fastest, and yellow represents mixed sample times. Click the yellow button to the right to update the diagram and show sample-time colors.

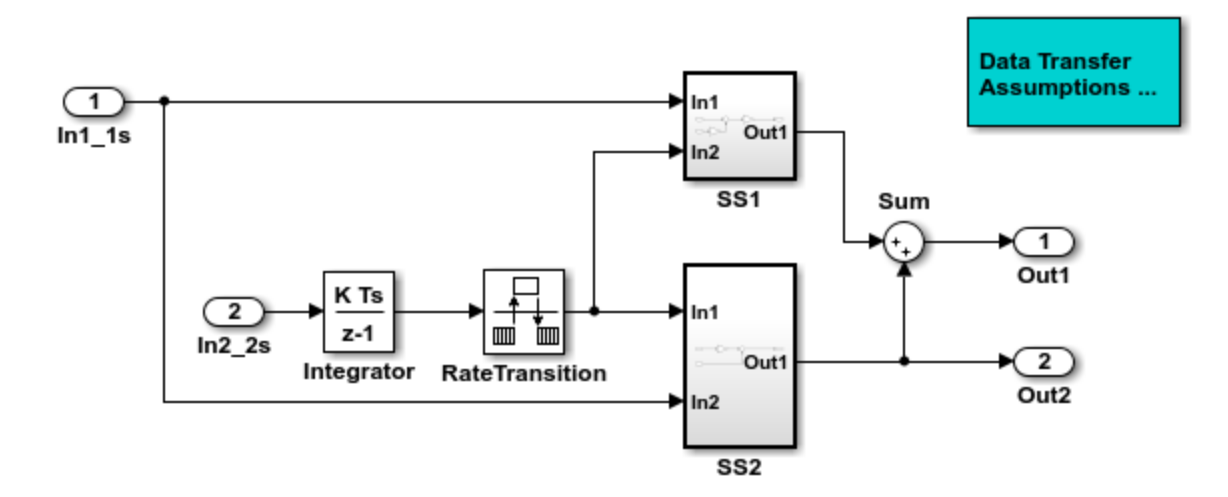

This model shows the code generated for a multirate discrete-time model configured for a multitasking bare-board target (one with no operating system). The model contains two sample times. Inport block 1 and Inport block 2 specify 1-second and 2-second sample times, respectively, which are enforced by the "Periodic sample time constraint" option on the Solver configuration page. The solver is set for multitasking operation, which means a rate transition block is required to ensure that data integrity is enforced when the 1-second task preempts the 2-second task. Proper rate transitions are always enforced by Simulink and Simulink Coder. This model specifies an explicit rate transition block. Alternatively, this block could be automatically inserted by Simulink using the "Automatically handle data transfers between tasks" option on the Solver configuration page.

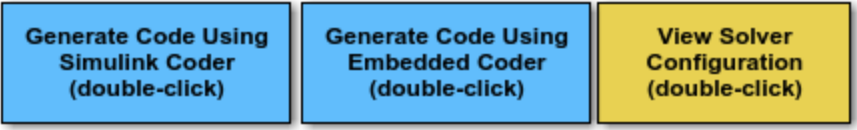

#### Explore Example Model

The model contains two sample times. Inport block 1 and Inport block 2 specify 1 second and 2-second sample times, respectively, which are enforced by the **Periodic sample time constraint** option on the **Solver** configuration page. The solver is set for multitasking operation, which means a rate transition block is required to ensure that data integrity is enforced when the 1-second task preempts the 2-second task. Proper rate transitions are always enforced by Simulink and Simulink Coder. This model specifies an explicit rate transition block. Alternatively, this block could be automatically inserted by Simulink using the **Automatically handle data transfers between tasks** option on the **Solver** configuration page.

The model is configured to display sample-time colors upon diagram update. Red represents the fastest discrete sample time in the model, green represents the second fastest, and yellow represents mixed sample times. Click the yellow button to the right to update the diagram and show sample-time colors.

#### Data Transfer Assumptions

Basis of operation for data transfers between tasks:

- 1 Data transitions occur between a single reading task and a single writing task.
- 2 A read or write of a byte sized variable is atomic.
- 3 When two tasks interact through a data transition, only one of them can preempt the other.
- 4 For periodic tasks, the faster rate task has higher priority than the slower rate task; the faster rate task always preempts the slower rate task.
- 5 All tasks run on a single processor. Time slicing is not allowed.
- 6 Processes do not crash/restart (especially while data is being transferred between tasks)

## Trade Determinism and Data Integrity to Improve System Performance

This model shows the differences in the operation modes of the Rate Transition block when used in a multirate, multitasking model. The flexible options for the Rate Transition block allow you to select the mode that is best suited for your application. You can trade levels of determinism and data integrity to improve system performance.

#### Rate Transition Block Modes of Operation

**Ensure data integrity and determinism (DetAndInteg)** : Data is transferred such that all data bytes for the signal (including all elements of a wide signal) are from the same time step. Additionally, it is ensured that the relative sample time (delay) from which the data is transferred from one rate to another is always the same. Only ANSI-C code is used, no target specific 'critical section' protection is needed.

**Ensure integrity (IntegOnly)** : Data is transferred such that all data bytes for the signal (including all elements of a wide signal) are from the same time step. However, from one transfer of data to the next, the relative sample time (delay) for which the data is transferred can vary. In this mode, the code to read/write the data is run more often than in the DetandInt mode. In the worst case, the delay is equivalent to the DetandInt mode, but the delay can be less which is important is some applications. Also, this mode support data transfers to/from asynchronous rates which the DetandInt mode cannot support. Only ANSI-C code is used, no target specific 'critical section' protection is needed.

**No data consistency operations are performed (None)** : For this case, the Rate Transition block does not generated code. This mode is acceptable in some application where atomic access of scalar data types is guaranteed and when the relative temporal values of the data is not important. This mode does not introduce any delay.

#### Data Transfer Assumptions

Basis of operation for data transfers between tasks:

- Data transitions occur between a single reading task and a single writing task.
- A read or write of a byte sized variable is atomic.
- When two tasks interact through a data transition, only one of them can preempt the other.
- For periodic tasks, the faster rate task has higher priority than the slower rate task; the faster rate task always preempts the slower rate task.
- All tasks run on a single processor. Time slicing is not allowed.
- Processes do not crash/restart (especially while data is being transferred between tasks)

#### Model **rtwdemo\_ratetrans**

```
open system('rtwdemo ratetrans')
```
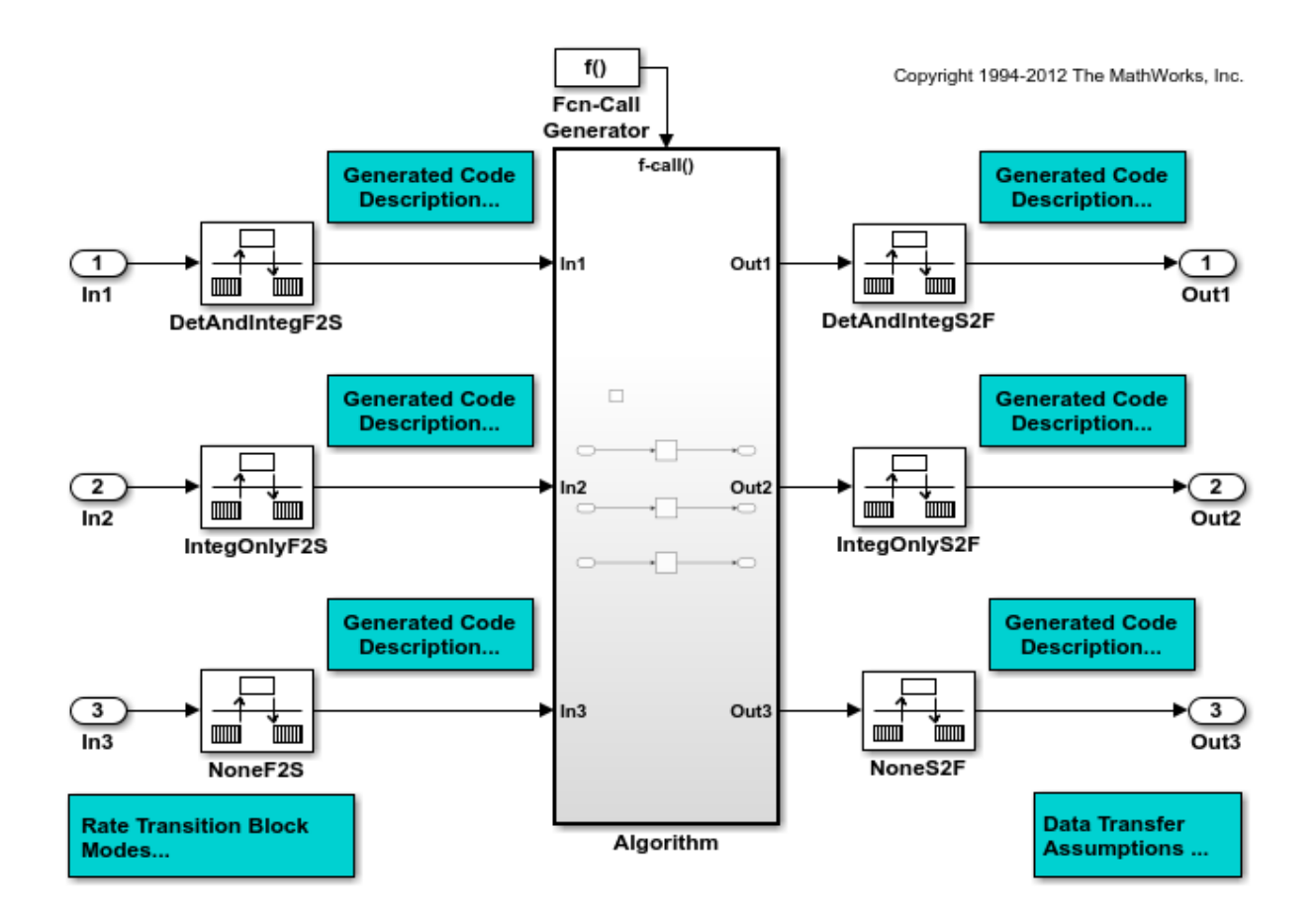

This model shows the differences in the operation modes of the Rate Transition block when used in a multirate, multitasking model. The flexible options for the Rate Transition block allow you to select the mode that is best suited for your application. You can trade levels of determinism and data integrity to improve system performance.

**Generate Code Using Simulink Coder** (double-click)

**Generate Code Using Embedded Coder** (double-click)

**Display Sample Time Colors** (double-click)

Model rtwdemo\_ratetrans shows the differences in the operation modes of the following Rate Transition blocks.

#### Rate Transition block **DetAndIntegF2S**

Determinism and data integrity (fast to slow transition):

- The block output is used as a persistent data buffer.
- Data is written to output at slower rate but done during the faster rate context
- Data as seen by the slower rate is always the value when both the faster and slower rate last executed. Any subsequent steps by the faster rate (and associated data updates) while the slower rate is running are not seen by the slower rate.

#### Rate Transition block **DetAndIntegS2F**

Determinism and data integrity (slow to fast transition):

- Uses two persistent data buffers, an internal buffer and the blocks output.
- The internal buffer is copied to the output at the slower rate but done during the faster rate context.
- The internal buffer is written at the slower rate and during the slower rate context.
- The data that Fast rate sees is always delayed, i.e. data is from the previous step of the slow rate code.

#### Rate Transition block **IntegOnlyF2S**

Data integrity only (fast to slow transition):

- The block output is used as a persistent data buffer.
- Data is written to buffer during the faster rate context if a flag indicates it not in the process of being read.
- The flag is set and data is copied from the buffer to output at the slow rate, the flag is then cleared. This is an additional copy as compared to the deterministic case.
- Data as seen by the slower rate can be from a more recent step of the faster rate than from when the slower rate and faster rate both executed.

#### Rate Transition block **IntegOnlyS2F**

Data integrity only (slow to fast transition):

• Uses two persistent data buffers, both are internal buffers.

- One of the 2 buffers is always copied to the output at faster rate.
- One of the 2 buffers is written at the slower rate and during the slower rate context, then the active buffer is switched.
- The data as seen by the faster rate can be more recent than for the deterministic case. Specifically, when both the slower and faster rate have their hits, the faster rate will see a previous value from the slower rate. But, subsequent steps for the faster rate may see an updated value (when the slower rate updates the non-active buffer and switches the active buffer flag.

#### Rate Transition block **NoneF2S**

No code is generated for the Rate Transition block when determinism and data integrity is waived.

#### Rate Transition block **NoneS2F**

No code is generated for the Rate Transition block when determinism and data integrity is waived.

bdclose('rtwdemo\_ratetrans');

## More About

- "Time-Based Scheduling and Code Generation"
- "Modeling for Single-Tasking Execution"
- "Modeling for Multitasking Execution"

# Event-Based Scheduling in Simulink **Coder**

- ["Asynchronous Events" on page 16-2](#page-599-0)
- ["Generate Interrupt Service Routines" on page 16-6](#page-603-0)
- ["Spawn and Synchronize Execution of RTOS Task" on page 16-14](#page-611-0)
- ["Pass Asynchronous Events in RTOS as Input To a Referenced Model" on page](#page-627-0) [16-30](#page-627-0)
- ["Rate Transitions and Asynchronous Blocks" on page 16-37](#page-634-0)
- ["Timers in Asynchronous Tasks" on page 16-42](#page-639-0)
- ["Create a Customized Asynchronous Library" on page 16-45](#page-642-0)
- ["Import Asynchronous Event Data for Simulation" on page 16-53](#page-650-0)
- ["Asynchronous Support Limitations" on page 16-57](#page-654-0)

# Asynchronous Events

## <span id="page-599-0"></span>Asynchronous Support

Normally, you time models from which you plan to generate code from a *periodic* interrupt source (for example, a hardware timer). Blocks in a periodically clocked single-rate model run at a timer interrupt rate (the base rate of the model). Blocks in a periodically clocked multirate model run at the base rate or at multiples of that rate.

Many systems must also support execution of blocks in response to events that are *asynchronous* with respect to the periodic timing source of the system. For example, a peripheral device might signal completion of an input operation by generating an interrupt. The system must service such interrupts, for example, by acquiring data from the interrupting device.

This chapter explains how to use blocks to model and generate code for asynchronous event handling, including servicing of hardware-generated interrupts, maintenance of timers, asynchronous read and write operations, and spawning of asynchronous tasks under a real-time operating system (RTOS). This block library demonstrates integration with an example RTOS (VxWorks). Although the blocks target an example RTOS, this chapter provides source code analysis and other information you can use to develop blocks that support asynchronous event handling for an alternative target RTOS.<sup>4</sup>

## Block Library for Calls to an Example Real-Time Operating System

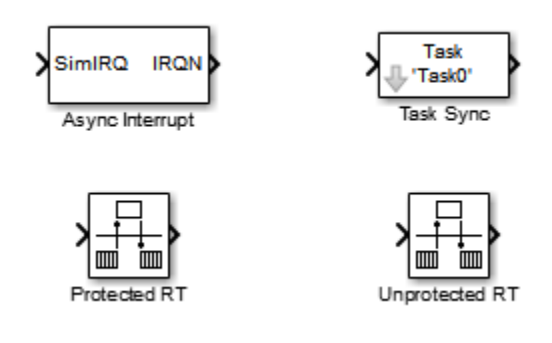

The next figure shows the blocks in the  $vxlib1$  block library.

<sup>4.</sup> VxWorks is a registered trademark of Wind River Systems, Inc.

The key blocks in the library are the Async Interrupt and Task Sync blocks. These blocks are targeted for an example RTOS (VxWorks). You can use them, with modification, to support your RTOS applications.

Note: You can use the blocks in the vxlib1 library (Async Interrupt and Task Sync) for simulation and code generation. These blocks provide starting point examples to help you develop custom blocks for your target environment.

To implement asynchronous support for an RTOS other than the example RTOS, use the guidelines and example code are provided to help you adapt the vxlib1 library blocks to target your RTOS. This topic is discussed in ["Create a Customized Asynchronous](#page-642-0) [Library" on page 16-45.](#page-642-0)

The **vxlib1** library includes blocks you can use to

- Generate interrupt-level code Async Interrupt block
- Spawn an RTOS task that calls a function call subsystem Task Sync block
- Enable data integrity when transferring data between blocks running as different tasks — Protected RT block
- Use an unprotected/nondeterministic mode when transferring data between blocks running as different tasks — Unprotected RT block

The use of protected and unprotected Rate Transition blocks in asynchronous contexts is discussed in ["Rate Transitions and Asynchronous Blocks" on page 16-37](#page-634-0). For general information on rate transitions, see ["Time-Based Scheduling and Code Generation" on](#page-549-0) [page 15-2](#page-549-0).

## Access the Block Library for RTOS Integration

To access the example RTOS (VxWorks) block library, enter the MATLAB command vxlib1.

## Generate Code Using Library Blocks for RTOS Integration

To generate an example RTOS compatible application from a model containing vxlib1 library blocks, use the following configuration parameter values for your model.

- Select system target file ert.tlc (requires an Embedded Coder license) from the browse menu for the **Code Generation** > **System target file** parameter (SystemTargetFile).
- Enable the **Code Generation** > **Generate code only** parameter (GenCodeOnly).
- Enable the **All Parameters** > **Generate an example main program** parameter (GenerateSampleERTMain).
- Select VxWorksExample from the menu for the **All Parameters** > **Target operating system** parameter (TargetOS).

## Examples and Additional Information

Additional information relevant to the topics in this chapter can be found in

- The rtwdemo async model, which uses the tornado.tlc system target file and vxlib1 block library. To open this example, type rtwdemo\_async at the MATLAB command prompt.
- The rtwdemo async mdlreftop model, which uses the tornado.tlc system target file and vxlib1 block library. To open this example, type rtwdemo\_async\_mdlreftop at the MATLAB command prompt.
- "Time-Based Scheduling and Code Generation", discusses general multitasking and rate transition issues for periodic models.
- The Embedded Coder documentation discusses the  $ert.tlc$  system target file, including task execution and scheduling.
- For detailed information about the system calls to the example RTOS (VxWorks) mentioned in this chapter, see VxWorks system documentation on the Wind River website.

## More About

- "Time-Based Scheduling and Code Generation"
- "Generate Interrupt Service Routines"
- "Spawn and Synchronize Execution of RTOS Task"
- "Pass Asynchronous Events in RTOS as Input To a Referenced Model"
- "Timers in Asynchronous Tasks"
- "Import Asynchronous Event Data for Simulation"
- "Rate Transitions and Asynchronous Blocks"
- "Create a Customized Asynchronous Library"
- "Asynchronous Support Limitations"

## Generate Interrupt Service Routines

<span id="page-603-0"></span>To generate an interrupt service routine (ISR) associated with a specific VME interrupt level for the example RTOS (VxWorks), use the Async Interrupt block. The Async Interrupt block enables the specified interrupt level and installs an ISR that calls a connected function call subsystem.

You can also use the Async Interrupt block in a simulation. It provides an input port that can be enabled and connected to a simulated interrupt source.

**Note:** The operating system integration techniques that are demonstrated in this section use one or more blocks the blocks in the vxlib1 library. These blocks provide starting point examples to help you develop custom blocks for your target environment.

## Connecting the Async Interrupt Block

To generate an ISR, connect an output of the Async Interrupt block to the control input of

- A function call subsystem
- The input of a Task Sync block
- The input to a Stateflow chart configured for a function call input event

The next figure shows an Async Interrupt block configured to service two interrupt sources. The outputs (signal width 2) are connected to two function call subsystems.

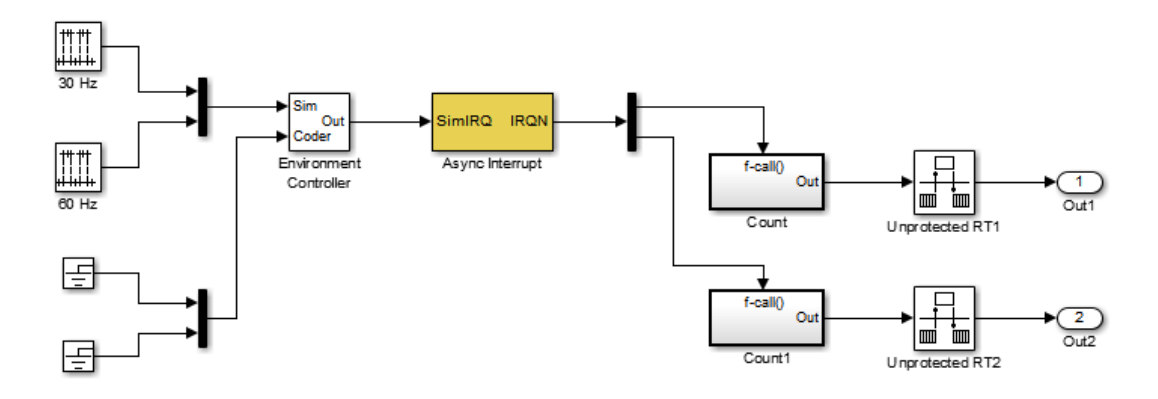

## Requirements and Restrictions

Note the following requirements and restrictions:

- The Async Interrupt block supports VME interrupts 1 through 7.
- The Async Interrupt block uses the following system calls to the example RTOS (VxWorks):
	- sysIntEnable
	- sysIntDisable
	- intConnect
	- intLock
	- intUnlock
	- tickGet

## Performance Considerations

Execution of large subsystems at interrupt level can have a significant impact on interrupt response time for interrupts of equal and lower priority in the system. As a general rule, it is best to keep ISRs as short as possible. Connect only function call subsystems that contain a small number of blocks to an Async Interrupt block.

A better solution for large subsystems is to use the Task Sync block to synchronize the execution of the function call subsystem to a RTOS task. The Task Sync block is placed between the Async Interrupt block and the function call subsystem. The Async Interrupt block then installs the Task Sync block as the ISR. The ISR releases a synchronization semaphore (performs a semGive) to the task, and returns immediately from interrupt level. The task is then scheduled and run by the example RTOS (VxWorks). See ["Spawn](#page-611-0) [and Synchronize Execution of RTOS Task" on page 16-14](#page-611-0) for more information.

## Using the Async Interrupt Block in Simulation and Code Generation

This section describes a *dual-model* approach to the development and implementation of real-time systems that include ISRs. In this approach, you develop one model that includes a plant and a controller for simulation, and another model that only includes the controller for code generation. Using a Simulink library, you can implement changes to both models simultaneously. The next figure shows how changes made to the plant or controller, both of which are in a library, are propagated to the models.

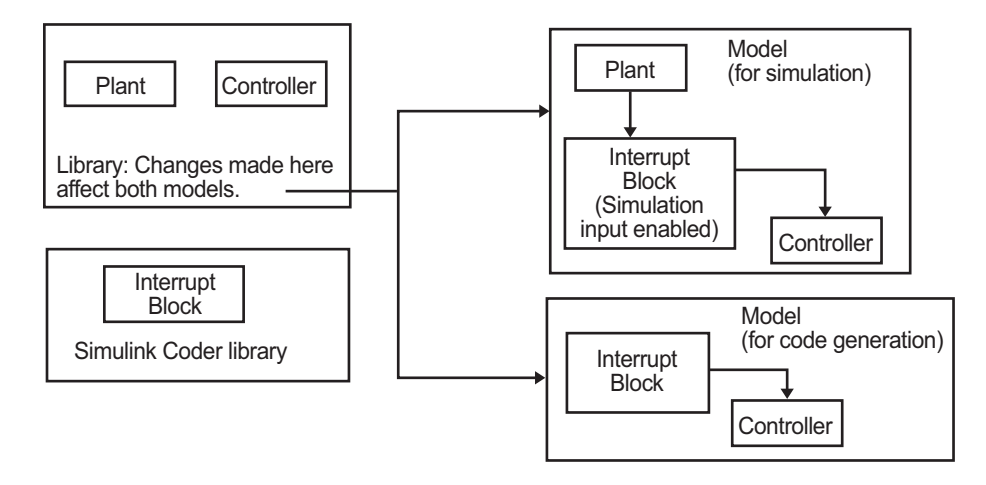

#### Dual-Model Use of Async Interrupt Block for Simulation and Code Generation

A *single-model* approach is also possible. In this approach, the Plant component of the model is active only in simulation. During code generation, the Plant components are effectively switched out of the system and code is generated only for the interrupt block and controller parts of the model. For an example of this approach, see the rtwdemo\_async model.

## Dual-Model Approach: Simulation

The following block diagram shows a simple model that illustrates the dual-model approach to modeling. During simulation, the Pulse Generator blocks provide simulated interrupt signals.

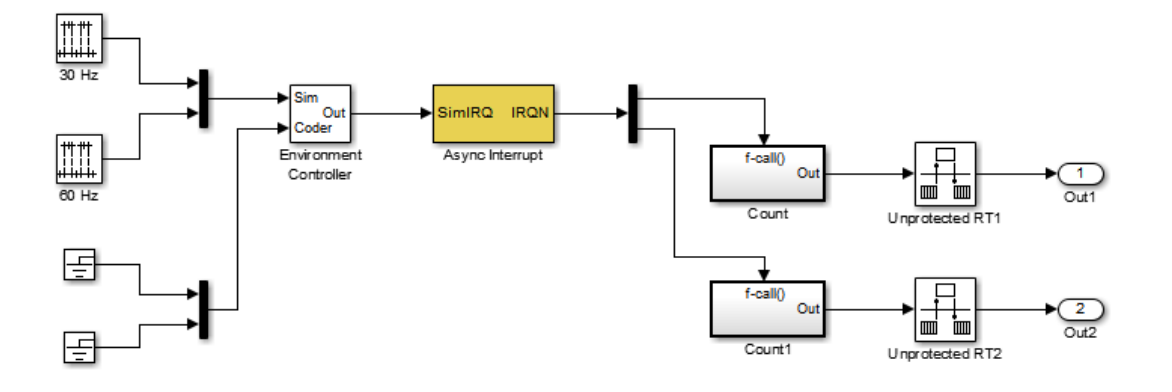

The simulated interrupt signals are routed through the Async Interrupt block's input port. Upon receiving a simulated interrupt, the block calls the connected subsystem.

During simulation, subsystems connected to Async Interrupt block outputs are executed in order of their priority in the example RTOS (VxWorks). In the event that two or more interrupt signals occur simultaneously, the Async Interrupt block executes the downstream systems in the order specified by their interrupt levels (level 7 gets the highest priority). The first input element maps to the first output element.

You can also use the Async Interrupt block in a simulation without enabling the simulation input. In such a case, the Async Interrupt block inherits the base rate of the model and calls the connected subsystems in order of their priorities in the RTOS. (In this case, the Async Interrupt block behaves as if all inputs received a 1 simultaneously.)

## Dual-Model Approach: Code Generation

In the generated code for the sample model,

- Ground blocks provide input signals to the Environment Controller block
- The Async Interrupt block does not use its simulation input

The Ground blocks drive control input of the Environment Controller block, so code is not generated for that signal path. The code generator does not produce code for blocks that drive the simulation control input to the Environment Controller block because that path is not selected during code generation. However, the sample times of driving blocks

for the simulation input to the Environment Controller block contribute to the sample times supported in the generated code. To avoid including unnecessary sample times in the generated code, use the sample times of the blocks driving the simulation input in the model where generated code is intended.

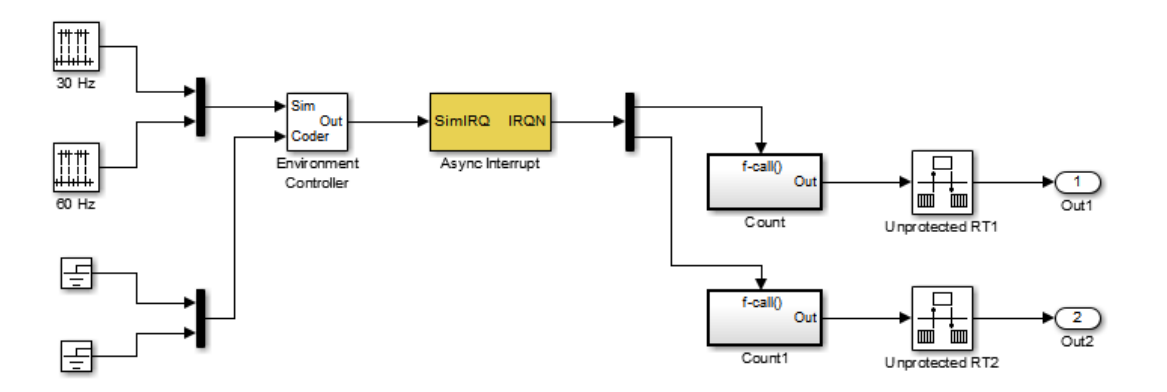

Standalone functions are installed as ISRs and the interrupt vector table is as follows:

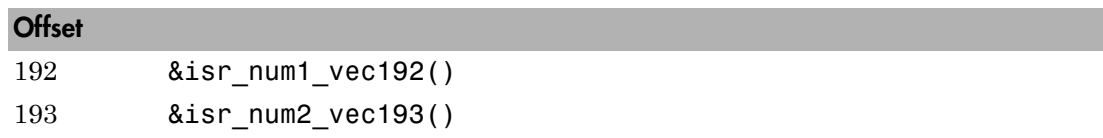

Consider the code generated from this model, assuming that the Async Interrupt block parameters are configured as shown in the next figure.

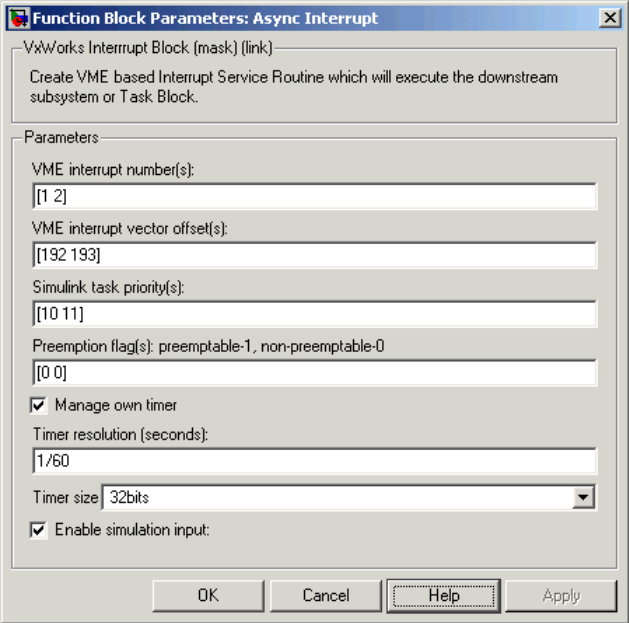

#### Initialization Code

In the generated code, the Async Interrupt block installs the code in the Subsystem blocks as interrupt service routines. The interrupt vectors for IRQ1 and IRQ2 are stored at locations 192 and 193 relative to the base of the interrupt vector table, as specified by the **VME interrupt vector offset(s)** parameter.

Installing an ISR requires two RTOS (VxWorks) calls, int\_connect and sysInt\_Enable. The Async Interrupt block inserts these calls in the *model*\_initialize function, as shown in the following code excerpt.

```
/* VxWorks Interrupt Block: '<Root>/Async Interrupt' */
     /* Connect and enable ISR function: isr_num1_vec192 */
   if( intConnect(INUM_TO_IVEC(192), isr_num1_vec192, 0) != OK) {
      printf("intConnect failed for ISR 1.\n");
    }
    sysIntEnable(1);
     /* VxWorks Interrupt Block: '<Root>/Async Interrupt' */
    /* Connect and enable ISR function: isr_num2_vec193 */
    if( intConnect(INUM_TO_IVEC(193), isr_num2_vec193, 0) != OK)
     {
       printf("intConnect failed for ISR 2.\n");
    }
```
sysIntEnable(2);

The hardware that generates the interrupt is not configured by the Async Interrupt block. Typically, the interrupt source is a VME I/O board, which generates interrupts for specific events (for example, end of A/D conversion). The VME interrupt level and vector are set up in registers or by using jumpers on the board. You can use the mdlStart routine of a user-written device driver (S-function) to set up the registers and enable interrupt generation on the board. You must match the interrupt level and vector specified in the Async Interrupt block dialog to the level and vector set up on the I/O board.

#### Generated ISR Code

The actual ISR generated for IRQ1 in the RTOS (VxWorks) is listed below.

```
/* VxWorks Interrupt Block: '<Root>/Async Interrupt' */
void isr_num1_vec192(void)
{
   int_T lock;
  FP_CONTEXT context;
    /* Use tickGet() as a portable tick counter example. 
       A much higher resolution can be achieved with a 
       hardware counter */
   Async Code M->Timing.clockTick2 = tickGet();
    /* disable interrupts (system is configured as non-ive) */
   lock = intLock();
    /* save floating point context */
    fppSave(&context);
    /* Call the system: <Root>/Subsystem A */
    Count(0, 0);
    /* restore floating point context */
    fppRestore(&context);
    /* re-enable interrupts */
    intUnlock(lock);
}
```
There are several features of the ISR that should be noted:

- Because of the setting of the **Preemption Flag(s)** parameter, this ISR is locked; that is, it cannot be preempted by a higher priority interrupt. The ISR is locked and unlocked in the example RTOS (VxWorks) by the int\_lock and int\_unlock functions.
- The connected subsystem, Count, is called from within the ISR.
- The Count function executes algorithmic (model) code. Therefore, the floating-point context is saved and restored across the call to Count.
- The ISR maintains its own absolute time counter, which is distinct from other periodic base rate or subrate counters in the system. Timing data is maintained for the use of any blocks executed within the ISR that require absolute or elapsed time.

See ["Timers in Asynchronous Tasks" on page 16-42](#page-639-0) for details.

#### Model Termination Code

The model's termination function disables the interrupts in the RTOS (VxWorks):

```
/* Model terminate function */
void Async_Code_terminate(void)
{
    /* VxWorks Interrupt Block: '<Root>/Async Interrupt' */
   /* Disable interrupt for ISR system: isr num1 vec192 */
    sysIntDisable(1);
    /* VxWorks Interrupt Block: '<Root>/Async Interrupt' */
   /* Disable interrupt for ISR system: isr_num2_vec193 */
    sysIntDisable(2);
}
```
## More About

- "Spawn and Synchronize Execution of RTOS Task"
- "Pass Asynchronous Events in RTOS as Input To a Referenced Model"
- "Import Asynchronous Event Data for Simulation"
- "Rate Transitions and Asynchronous Blocks"

# Spawn and Synchronize Execution of RTOS Task

<span id="page-611-0"></span>This example shows how to simulate and generate code for asynchronous events on a multitasking real-time operating system (VxWorks®). The model shows different techniques for handling asynchronous events depending on the size of the triggered subsystems.

#### About the Example Model

Open the example model rtwdemo\_async.
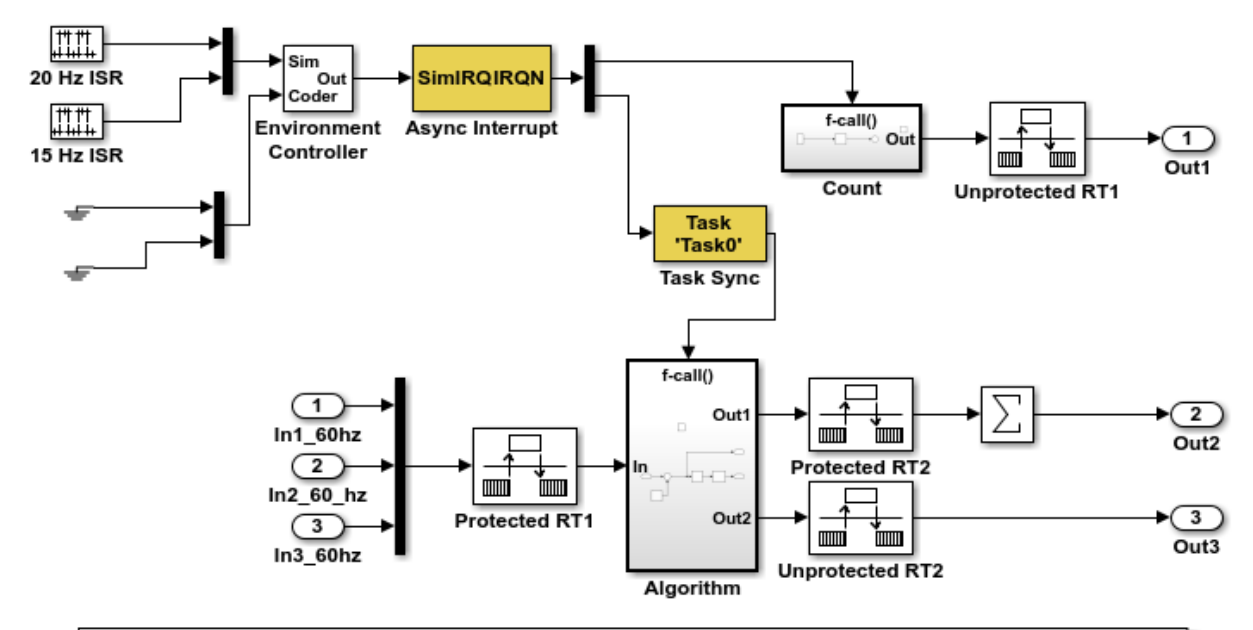

This model shows how to simulate and generate code for asynchronous events on a real-time multitasking system. This model contains two asynchronously executed subsystems, "Count" and "Algorithm." "Count" is executed at interrupt level, whereas "Algorithm" is executed in an asynchronous task. The code generated for these blocks is specifically tailored for the VxWorks operating system. However, you can modify the Async Interrupt and Task Sync blocks to generated code specific to your environment whether you are using an operating system or not.

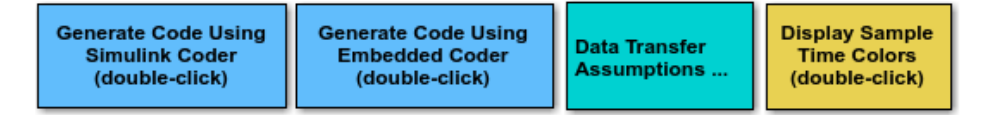

Copyright 1994-2012 The MathWorks, Inc.

The model simulates an interrupt source and includes an Async Interrupt block, a Task Sync block, function-call subsystems Count and Algorithm, and Rate Transition blocks. The Async Interrupt block creates two Versa Module Eurocard (VME) interrupt service routines (ISRs) that pass interrupt signals to subsystem Count and the Task Sync block. You can place an Async Interrupt block between a simulated interrupt source and one of the following:

- Function call subsystem
- Task Sync block
- A Stateflow® chart configured for a function call input event
- A referenced model with an Inport block that connects to one of the preceding model elements

The Async Interrupt and Task Sync blocks enable the subsystems to execute asynchronously.

Count represents a simple interrupt service routine (ISR) that executes at interrupt level. It is best to keep ISRs as simple as possible. This subsystem includes only a Discrete-Time Integrator block.

Algorithm includes more substance. It includes multiple blocks and produces two output values. Execution of larger subsystems at interrupt level can significantly impact response time for interrupts of equal and lower priority in the system. A better solution for larger subsystems is to use the Task Sync block to represent the ISR for the functioncall subsystem.

The Async Interrupt block generates calls to ISRs. Place the block between a simulated interrupt source and one of the following:

- Function call subsystem
- Task Sync block
- A Stateflow® chart configured for a function call input event

For each specified interrupt level, the block generates a Versa Module Eurocard (VME) ISR that executes the connected subsystem, Task Sync block, or chart.

In the example model, the Async Interrupt block is configured for VME interrupts 1 and 2, by using interrupt vector offsets 192 and 193. Interrupt 1 connects directly to subsystem Count. Interrupt 2 connects to a Task Sync block, which serves as the ISR for Algorithm. Place a Task Sync block in one of the following locations:

- Between an Async Interrupt block and a function-call subsystem or Stateflow® chart.
- At the output port of a Stateflow® chart that has an event, Output to Simulink, that you configure as a function call.

In the example model, the Task Sync block is between the Async Interrupt block and function-call subsystem Algorithm. The Task Sync block is configured with the task name Task(), a priority of 50, a stack size of 8192, and data transfers of the task

synchronized with the caller task. The spawned task uses a semaphore to synchronize task execution. The Async Interrupt block triggers a release of the task semaphore.

Four Rate Transition blocks handle data transfers between ports that operate at different rates. In two instances, Protected Rate Transition blocks protect data transfers (prevent them from being preempted and corrupted). In the other two instances, Unprotected Rate Transition blocks introduce no special behavior. Their presence informs Simulink® of a rate transition.

The code generated for the Async Interrupt and Task Sync blocks is tailored for the example RTOS (VxWorks®). However, you can modify the blocks to generate code specific to your run-time environment.

### Data Transfer Assumptions

- Data transfers occur between one reading task and one writing task.
- A read or write operation on a byte-size variable is atomic.
- When two tasks interact, only one can preempt the other.
- For periodic tasks, the task with the faster rate has higher priority than the task with the slower rate. The task with the faster rate preempts the tasks with slower rates.
- Tasks run on a single processor. Time slicing is not allowed.
- Processes do not stop and restart, especially while data is being transferred between tasks.

## Simulate the Model

Simulate the model. By default, the model is configured to show sample times in different colors. Discrete sample times for input and output appear red and green, respectively. Constants are reddish-blue. Asynchronous interrupts and tasks are purple. The Rate Transition Blocks, which are a hybrid rate (their input and output sample times can differ), are yellow.

## Generate Code and Report

Generate code and a code generation report for the model. Generated code for the Async Interrupt and Task Sync blocks is for the example RTOS (VxWorks®). However, you can modify the blocks to generate code for another run-time environment.

- 1. Create a temporary folder for the build and inspection process.
- 2. Build the model.

### Starting build procedure for model: rtwdemo async Warning: Simulink Coder: The tornado.tlc target will be removed in a future release. ### Wrapping unrecognized make command (angle brackets added)  $\# \# \#$  <make> ### in default batch file ### Successful completion of code generation for model: rtwdemo\_async

## Review Initialization Code

Open the generated source file rtwdemo async.c. The initialization code:

1. Creates and initializes the synchronization semaphore Task0\_semaphore.

```
 *(SEM_ID *)rtwdemo_async_DW.SFunction_PWORK.SemID = semBCreate(SEM_Q_PRIORITY,
  SEM_EMPTY);
if (rtwdemo async DW.SFunction PWORK.SemID == NULL) {
  printf("semBCreate call failed for block Task0.\n");
 }
```
2. Spawns task task0 and assigns the task priority 50.

```
 rtwdemo_async_DW.SFunction_IWORK.TaskID = taskSpawn("Task0",
   50.0,
  VX_FP_TASK,
   8192.0,
  (FUNCPTR)Task0,
   0, 0, 0, 0, 0, 0, 0,0, 0, 0);
if (rtwdemo async DW.SFunction IWORK.TaskID == ERROR) {
  printf("taskSpawn call failed for block Task0.\n");
 }
```
3. Connects and enables ISR isr\_num1\_vec192 for interrupt 1 and ISR isr\_num2\_vec193 for interrupt 2.

```
 /* VxWorks Interrupt Block: '<Root>/Async Interrupt' */
/* Connect and enable ISR function: isr_num1_vec192 */
if (intConnect(INUM_TO_IVEC(192), isr_num1_vec192, 0) != OK) {
  printf("intConnect failed for ISR 1.\n");
 }
 sysIntEnable(1);
```

```
 /* VxWorks Interrupt Block: '<Root>/Async Interrupt' */
/* Connect and enable ISR function: isr_num2_vec193 */
if (intConnect(INUM_TO_IVEC(193), isr_num2_vec193, 0) != OK) {
 printf("intConnect failed for ISR 2.\n");
 }
 sysIntEnable(2);
 /* InitializeConditions for RateTransition: '<Root>/Protected RT1' */
memset(&rtwdemo_async_DW.ProtectedRT1_Buffer[0], 0, 60U * sizeof(real T));
 /* InitializeConditions for RateTransition: '<Root>/Protected RT2' */
memset(&rtwdemo_async_DW.ProtectedRT2_Buffer[0], 0, 60U * sizeof(real T));
/* SystemInitialize for S-Function (vxinterrupt1): '<Root>/Async Interrupt' incorporation
 * SystemInitialize for SubSystem: '<Root>/Count'
 */
 /* System initialize for function-call system: '<Root>/Count' */
rtwdemo_async_DW.Count_PREV_T = rtwdemo_async_M->Timing.clockTick2;
 /* InitializeConditions for DiscreteIntegrator: '<S2>/Integrator' */
rtwdemo_async_DW.Integrator_DSTATE l = 0.0;
 /* SystemInitialize for Outport: '<Root>/Out1' incorporates:
 * SystemInitialize for Outport: '<S2>/Out'
 */
 rtwdemo_async_Y.Out1 = 0.0;
/* SystemInitialize for S-Function (vxinterrupt1): '<Root>/Async Interrupt' incorporation
 * SystemInitialize for SubSystem: '<S4>/Subsystem'
 */
 /* System initialize for function-call system: '<S4>/Subsystem' */
 /* SystemInitialize for S-Function (vxtask1): '<S5>/S-Function' incorporates:
 * SystemInitialize for SubSystem: '<Root>/Algorithm'
 */
 /* System initialize for function-call system: '<Root>/Algorithm' */
 rtwdemo_async_M->Timing.clockTick4 = rtwdemo_async_M->Timing.clockTick3;
rtwdemo_async_DW.Algorithm_PREV_T = rtwdemo_async_M->Timing.clockTick4;
 /* InitializeConditions for DiscreteIntegrator: '<S1>/Integrator' */
rtwdemo_async_DW.Integrator_DSTATE = 0.0;
```

```
 /* SystemInitialize for Outport: '<S1>/Out1' */
  memset(&rtwdemo_async_B.Sum[0], 0, 60U * sizeof(real T));
   /* SystemInitialize for Outport: '<Root>/Out3' incorporates:
    * SystemInitialize for Outport: '<S1>/Out2'
    */
   rtwdemo_async_Y.Out3 = 0.0;
  /* End of SystemInitialize for S-Function (vxtask1): '<S5>/S-Function' */
  /* End of SystemInitialize for S-Function (vxinterrupt1): '<Root>/Async Interrupt' */
}
/* Model terminate function */
static void rtwdemo async terminate(void)
{
  /* VxWorks Interrupt Block: '<Root>/Async Interrupt' */
 /* Disable interrupt for ISR system: isr num1 vec192 */
   sysIntDisable(1);
   /* VxWorks Interrupt Block: '<Root>/Async Interrupt' */
 /* Disable interrupt for ISR system: isr num2 vec193 */
  sysIntDisable(2);
   /* Terminate for S-Function (vxinterrupt1): '<Root>/Async Interrupt' incorporates:
   * Terminate for SubSystem: '<S4>/Subsystem'
    */
  /* Termination for function-call system: '<S4>/Subsystem' */
  /* VxWorks Task Block: '<S5>/S-Function' (vxtask1) */
  /* Destroy task: Task0 */
  taskDelete(rtwdemo_async_DW.SFunction_IWORK.TaskID);
  /* End of Terminate for S-Function (vxinterrupt1): '<Root>/Async Interrupt' */
}
/*========================================================================*
 * Start of Classic call interface *
 *========================================================================*/
void MdlOutputs(int_T tid)
{
 rtwdemo_async_output(tid);
```

```
}
void MdlUpdate(int_T tid)
{
   rtwdemo_async_update(tid);
}
void MdlInitializeSizes(void)
{
}
void MdlInitializeSampleTimes(void)
{
}
void MdlInitialize(void)
{
}
void MdlStart(void)
{
   rtwdemo_async_initialize();
}
void MdlTerminate(void)
{
  rtwdemo_async_terminate();
}
/* Registration function */
RT MODEL rtwdemo async T *rtwdemo async(void)
{
   /* Registration code */
   /* initialize non-finites */
  rt InitInfAndNaN(sizeof(real T));
   /* initialize real-time model */
   (void) memset((void *)rtwdemo_async_M, 0,
                 sizeof(RT_MODEL_rtwdemo_async_T));
   /* Initialize timing info */
   {
    int T *mdlTsMap = rtwdemo async M->Timing.sampleTimeTaskIDArray;
```

```
mdlTsMap[0] = 0;mdlTsMap[1] = 1;
  rtwdemo_async_M->Timing.sampleTimeTaskIDPtr = (&mdlTsMap[0]);
  rtwdemo_async_M->Timing.sampleTimes =
     (&rtwdemo_async_M->Timing.sampleTimesArray[0]);
  rtwdemo_async_M->Timing.offsetTimes =
     (&rtwdemo_async_M->Timing.offsetTimesArray[0]);
   /* task periods */
  rtwdemo_async_M->Timing.sampleTimes[0] = (0.016666666666666666);
  rtwdemo_async_M->Timing.sampleTimes[1] = (0.05);
  /* task offsets */
  rtwdemo_async_M->Timing.offsetTimes[0] = (0.0);
 rtwdemo_async_M->Timing.offsetTimes[1] = (0.0);
 }
 rtmSetTPtr(rtwdemo_async_M, &rtwdemo_async_M->Timing.tArray[0]);
 {
 int T *mdlSampleHits = rtwdemo async M->Timing.sampleHitArray;
 int T *mdlPerTaskSampleHits = rtwdemo async M->Timing.perTaskSampleHitsArray;
  rtwdemo_async_M->Timing.perTaskSampleHits = (&mdlPerTaskSampleHits[0]);
  mdlSampleHits[0] = 1;
  rtwdemo_async_M->Timing.sampleHits = (&mdlSampleHits[0]);
 }
 rtmSetTFinal(rtwdemo_async_M, 0.5);
 rtwdemo_async_M->Timing.stepSize0 = 0.016666666666666666;
 rtwdemo_async_M->Timing.stepSize1 = 0.05;
 rtwdemo_async_M->solverInfoPtr = (&rtwdemo_async_M->solverInfo);
rtwdemo_async_M->Timing.stepSize = (0.01666666666666666);
 rtsiSetFixedStepSize(&rtwdemo_async_M->solverInfo, 0.016666666666666666);
 rtsiSetSolverMode(&rtwdemo_async_M->solverInfo, SOLVER_MODE_MULTITASKING);
 /* block I/O */
rtwdemo_async_M->blockIO = ((void *) &rtwdemo_async_B);
 (void) memset(((void *) &rtwdemo_async_B), 0,
              sizeof(B rtwdemo async T));
 /* states (dwork) */
rtwdemo_async_M->dwork = ((void *) &rtwdemo_async_DW);
 (void) memset((void *)&rtwdemo_async_DW, 0,
              sizeof(DW_rtwdemo_async_T));
```

```
 /* external inputs */
 rtwdemo_async_M->inputs = ((void*)\&rtwdemo_async_U));
   (void)memset((void *)&rtwdemo_async_U, 0, sizeof(ExtU_rtwdemo_async_T));
  /* external outputs */
 rtwdemo_async_M->outputs = (&rtwdemo_async_Y);
   (void) memset((void *)&rtwdemo_async_Y, 0,
                sizeof(ExtY_rtwdemo_async_T));
  /* Initialize Sizes */
 rtwdemo async M->Sizes.numContStates = (0);/* Number of continuous states */
 rtwdemo async M->Sizes.numY = (3); /* Number of model outputs */
 rtwdemo async M->Sizes.numU = (60); /* Number of model inputs */
 rtwdemo_async_M->Sizes.sysDirFeedThru = (0);/* The model is not direct feedthrough *
 rtwdemo async M->Sizes.numSampTimes = (2);/* Number of sample times */
 rtwdemo async M->Sizes.numBlocks = (17);/* Number of blocks */
 rtwdemo async M->Sizes.numBlockIO = (4);/* Number of block outputs */
 return rtwdemo async M;
}
/*========================================================================*
  * End of Classic call interface *
  *========================================================================*/
```
The order of these operations is important. Before the code generator enables the interrupt that activates the task, it must spawn the task.

## Review Task and Task Synchronization Code

In the generated source file rtwdemo async.c, review the task and task synchronization code.

The code generator produces the code for function Task0 from the Task Sync block. That function includes a small amount of interrupt-level code and runs as an RTOS task.

The task waits in an infinite for loop until the system releases a synchronization semaphore. If the system releases the semaphore, the function updates its task timer and calls the code generated for the Algorithm subsystem.

In the example model, the **Synchronize the data transfer of this task with the caller task** parameter for the Task Sync block is set. This parameter setting updates the timer associated with the Task Sync block (rtM->Timing.clockTick2) with the value

of the timer that the Async Interrupt block (rtM->Timing.clockTick3) maintains. As a result, code for blocks within the Algorithm subsystem use timer values that are based on the time of the most recent interrupt, rather than the most recent activation of Task0.

```
{
  /* Wait for semaphore to be released by system: rtwdemo async/Task Sync */
  for (;;) {
    if (semTake(*(SEM_ID *)rtwdemo_async_DW.SFunction_PWORK.SemID,NO_WAIT) !=
         ERROR) {
       logMsg("Rate for Task Task0() too fast.\n",0,0,0,0,0,0);
#if STOPONOVERRUN
       logMsg("Aborting real-time simulation.\n",0,0,0,0,0,0);
       semGive(stopSem);
       return(ERROR);
#endif
     } else {
      semTake(*(SEM_ID *)rtwdemo_async_DW.SFunction_PWORK.SemID, WAIT_FOREVER);
     }
     /* Use the upstream clock tick counter for this Task. */
     rtwdemo_async_M->Timing.clockTick4 = rtwdemo_async_M->Timing.clockTick3;
     /* Call the system: '<Root>/Algorithm' */
     {
       {
         int32_T tmp;
         /* RateTransition: '<Root>/Protected RT1' */
        tmp = rtwdemo async DW.ProtectedRT1 ActiveBufIdx * 60;
        memcpy(&rtwdemo_async_B.ProtectedRT1[0],
               &rtwdemo_async_DW.ProtectedRT1_Buffer[tmp], 60U * sizeof(real_T));
         /* Output and update for function-call system: '<Root>/Algorithm' */
\{real T tmp;
          int32 T i;
           rtwdemo_async_M->Timing.clockTick4 =
             rtwdemo_async_M->Timing.clockTick3;
```

```
rtwdemo_async_DW.Algorithm_ELAPS_T =
             rtwdemo_async_M->Timing.clockTick4 -
             rtwdemo_async_DW.Algorithm_PREV_T;
          rtwdemo_async_DW.Algorithm_PREV_T = rtwdemo_async_M->Timing.clockTick4;
          /* Outport: '<Root>/Out3' incorporates:
           * DiscreteIntegrator: '<S1>/Integrator'
           */
          rtwdemo_async_Y.Out3 = rtwdemo_async_DW.Integrator_DSTATE;
          /* Sum: '<S1>/Sum' incorporates:
           * Constant: '<S1>/Offset'
           */
         for (i = 0; i < 60; i++) {
           rtwdemo async B.Sum[i] = rtwdemo async B.ProtectedRT1[i] + 1.25;
          }
          /* End of Sum: '<S1>/Sum' */
          /* Sum: '<S1>/Sum1' */
         tmp = rtwdemo async B.Sum[0];
         for (i = 0; i < 59; i++) {
           tmp += rtwdemo async B.Sum[i + 1];
 }
          /* Update for DiscreteIntegrator: '<S1>/Integrator' incorporates:
           * Sum: '<S1>/Sum1'
           */
         rtwdemo_async_DW.Integrator_DSTATE += 0.01666666666666666666666 * (real_T)
           rtwdemo_async_DW.Algorithm_ELAPS_T * tmp;
        }
        int32_T i;
        /* Update for RateTransition: '<Root>/Protected RT2' */
       for (i = 0; i < 60; i++) {
         rtwdemo async DW.ProtectedRT2 Buffer[i +
            (rtwdemo_async_DW.ProtectedRT2_ActiveBufIdx == 0) * 60] =
            rtwdemo_async_B.Sum[i];
         }
        rtwdemo_async_DW.ProtectedRT2_ActiveBufIdx = (int8_T)
```
}

{

```
(rtwdemo_async_DW.ProtectedRT2_ActiveBufIdx == 0);
         /* End of Update for RateTransition: '<Root>/Protected RT2' */
       }
    }
  }
}
```
The code generator produces code for ISRs isr\_num1\_vec192 and isr\_num2\_vec293. ISR isr\_num2\_vec192:

- Disables interrupts.
- Saves floating-point context.
- Calls the code generated for the subsystem that connects to the referenced model Inport block, which receives the interrupt.
- Restores floating-point context.
- Reenables interrupts.

```
void isr_num1_vec192(void)
{
  int T lock;
  FP CONTEXT context;
   /* Use tickGet() as a portable tick
      counter example. A much higher resolution can
      be achieved with a hardware counter */
   rtwdemo_async_M->Timing.clockTick2 = tickGet();
   /* disable interrupts (system is configured as non-preemptive) */
  lock = intLock();
   /* save floating point context */
   fppSave(&context);
   /* Call the system: '<Root>/Count' */
   {
     /* Output and update for function-call system: '<Root>/Count' */
    rtwdemo_async_DW.Count_ELAPS_T = rtwdemo_async_M->Timing.clockTick2 -
       rtwdemo_async_DW.Count_PREV_T;
    rtwdemo_async_DW.Count_PREV_T = rtwdemo_async_M->Timing.clockTick2;
```

```
 /* Outport: '<Root>/Out1' incorporates:
      * DiscreteIntegrator: '<S2>/Integrator'
      */
    rtwdemo_async_Y.Out1 = rtwdemo_async_DW.Integrator_DSTATE_l;
     /* Update for DiscreteIntegrator: '<S2>/Integrator' */
    rtwdemo_async_DW.Integrator_DSTATE_1 += 0.016666666666666666 * (real_T)
       rtwdemo_async_DW.Count_ELAPS_T;
   }
   /* restore floating point context */
   fppRestore(&context);
   /* re-enable interrupts */
   intUnlock(lock);
}
/* VxWorks Interrupt Block: '<Root>/Async Interrupt' */
```
ISR isr\_num2\_vec293 maintains a timer that stores the tick count at the time that the interrupt occurs. After updating the timer, the ISR releases the semaphore that activates Task0.

```
void isr_num2_vec193(void)
{
   /* Use tickGet() as a portable tick
      counter example. A much higher resolution can
      be achieved with a hardware counter */
   rtwdemo_async_M->Timing.clockTick3 = tickGet();
   /* Call the system: '<S4>/Subsystem' */
   {
     /* Output and update for function-call system: '<S4>/Subsystem' */
     /* VxWorks Task Block: '<S5>/S-Function' (vxtask1) */
     /* Release semaphore for system task: Task0 */
    semGive(*(SEM_ID *)rtwdemo_async_DW.SFunction_PWORK.SemID);
   }
}
/* VxWorks Task Block: '<S5>/S-Function' (vxtask1) */
```
## Review Task Termination Code

The Task Sync block generates the following termination code.

```
static void rtwdemo async terminate(void)
{
   /* VxWorks Interrupt Block: '<Root>/Async Interrupt' */
 /* Disable interrupt for ISR system: isr num1 vec192 */
   sysIntDisable(1);
   /* VxWorks Interrupt Block: '<Root>/Async Interrupt' */
   /* Disable interrupt for ISR system: isr_num2_vec193 */
   sysIntDisable(2);
   /* Terminate for S-Function (vxinterrupt1): '<Root>/Async Interrupt' incorporates:
    * Terminate for SubSystem: '<S4>/Subsystem'
    */
   /* Termination for function-call system: '<S4>/Subsystem' */
   /* VxWorks Task Block: '<S5>/S-Function' (vxtask1) */
   /* Destroy task: Task0 */
   taskDelete(rtwdemo_async_DW.SFunction_IWORK.TaskID);
   /* End of Terminate for S-Function (vxinterrupt1): '<Root>/Async Interrupt' */
}
```
## Related Information

- Async Interrupt
- Task Sync
- "Generate Interrupt Service Routines"
- "Timers in Asynchronous Tasks"
- "Create a Customized Asynchronous Library"
- "Import Asynchronous Event Data for Simulation"
- "Load Data to Root-Level Input Ports"
- "Asynchronous Events"
- "Rate Transitions and Asynchronous Blocks"

• "Asynchronous Support Limitations"

# More About

- "Generate Interrupt Service Routines"
- "Pass Asynchronous Events in RTOS as Input To a Referenced Model"
- "Timers in Asynchronous Tasks"
- "Import Asynchronous Event Data for Simulation"
- "Rate Transitions and Asynchronous Blocks"

# Pass Asynchronous Events in RTOS as Input To a Referenced Model

This example shows how to simulate and generate code for a model that triggers asynchronous events in an example RTOS (VxWorks®) that get passed as input to a referenced model.

## Open Example Model

### Open the example model rtwdemo async mdlreftop.

Warning: Undefined function 'LibraryBrowserCustomizer' for input arguments of type 'DAStudio.CustomizationManager'.

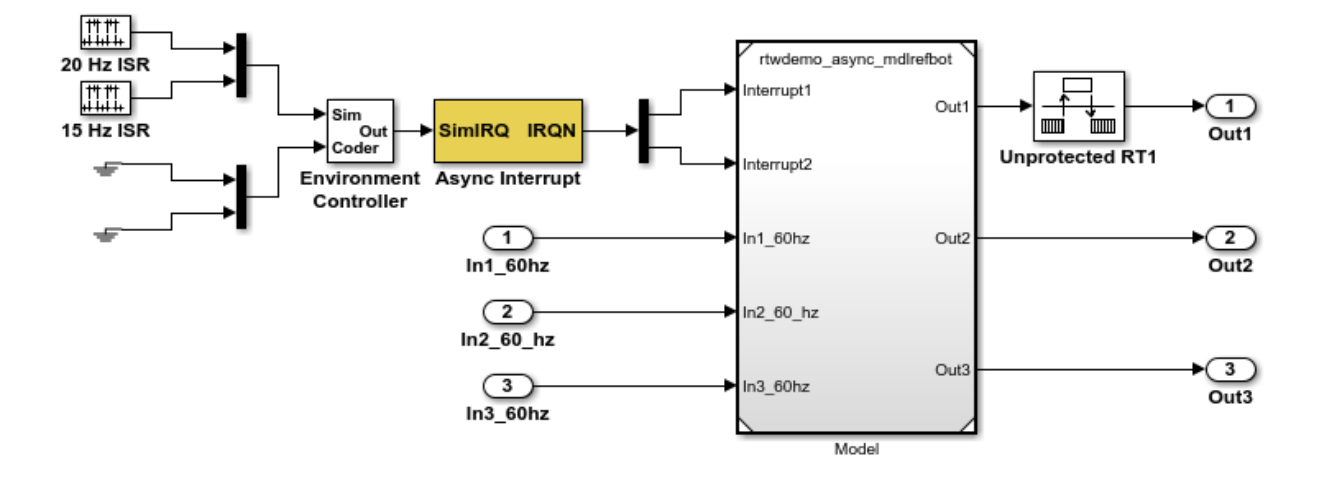

This model shows how to simulate and generate code for asynchronous events on a real-time multitasking system. The two asynchronous events, "Interrupt1" and "Interrupt2", are executed in the referenced model via two different function-call input ports. The code generated for these blocks is specifically tailored for the VxWorks operating system. However, you can modify the Async Interrupt block to generate code specific to your environment whether or not you are using an operating system.

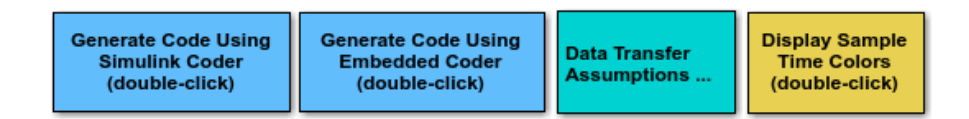

Copyright 2010-2012 The MathWorks, Inc.

The model simulates an interrupt source and includes an Async Interrupt block and referenced model. The Async Interrupt block creates two Versa Module Eurocard (VME) interrupt service routines (ISRs) that pass interrupt signals to Inport blocks 1 and 2 of the referenced model. You can place an Async Interrupt block between a simulated interrupt source and one of the following:

- Function call subsystem
- Task Sync block
- A Stateflow® chart configured for a function call input event
- A referenced model with a Inport block that connects to one of the preceding model elements

In this example model, the Async Interrupt block passes asynchronous events (functioncall trigger signals), Interrupt1 and Interrupt2, to the referenced model through Inport blocks 1 and 2.

The code generated for the Async Interrupt block is tailored for the example real-time operating system (VxWorks). However, you can modify the block to generate code specific to your run-time environment.

Open the referenced model.

The referenced model includes the two Inport blocks that receive the interrupts, each connected to an Asynchronous Task Specification block, function-call subsystems Count and Algorithm, and Rate Transition blocks. The Asynchronous Task Specification block, in combination with a root-level Inport block, allows a reference model to receive asynchronous function-call input. To use the block:

- 1 Connect the Asynchronous Task Specification block to the output port of a root-level Inport block that outputs a function-call trigger.
- 2 Select the **Output function call** parameter of the Inport block to specify that it accepts function-call signals.
- 3 On the Asynchronous Task Specification parameters dialog box, set the task priority for the asynchronous task associated with an Inport block. Specify an integer or []. If you specify an integer, it must match the priority of the interrupt initiated by the Async Interrupt block in the parent model. If you specify [], the priorities do not have to match.

The Asynchronous Task Specification block for the higher priority interrupt, interrupt1, connects to function-call subsystem Count. Count represents a simple interrupt service routine (ISR). The second Asynchronous Task Specification block

connects to the subsystem Algorithm, which includes more substance. It includes multiple blocks and produces two output values. Both subsystems execute at interrupt level.

For each interrupt level specified for the Async Interrupt block in the parent model, the block generates a VME ISR that executes the connected subsystem, Task Sync block, or chart.

In the example top model, the Async Interrupt block is configured for VME interrupts 1 and 2, using interrupt vector offsets 192 and 193. Interrupt 1 is wired to trigger subsystem Count. Interrupt 2 is wired to trigger subsystem Algorithm.

The Rate Transition blocks handle data transfers between ports that operate at different rates. In two instances, the blocks protect data transfers (prevent them from being preempted and corrupted). In the other instance, no special behavior occurs.

## Data Transfer Assumptions

- Data transfers occur between one reading task and one writing task.
- A read or write operation on a byte-sized variable is atomic.
- When two tasks interact, only one can preempt the other.
- For periodic tasks, the task with the faster rate has higher priority than the task with the slower rate. The task with the faster rate preempts the tasks slower rates.
- Tasks run on a single processor. Time slicing is not allowed.
- Processes do not crash and restart, especially while data is being transferred between tasks.

## Simulate the Model

Simulate the model. By default, the model is configured to show sample times in different colors. Discrete sample times for input and output appear red and green, respectively. Constants are magenta. Asynchronous interrupts are purple. The Rate Transition Blocks, which are hybrid (input and output sample times can differ), appear yellow.

## Generate Code and Report

Generate code and a code generation report for the model. Async Interrupt block and Task Sync block generated code is for the example RTOS (VxWorks). However, you can modify the blocks to generate code for another run-time environment.

1. Create a temporary folder for the build and inspection process.

### 2. Build the model.

```
Warning: Simulink Coder: The tornado.tlc target will be removed in a future release.
### Wrapping unrecognized make command (angle brackets added)
### <make>
### in default batch file
### Successfully updated the model reference RTW target for model: rtwdemo async mdlre
### Starting build procedure for model: rtwdemo async mdlreftop
Warning: Simulink Coder: The tornado.tlc target will be removed in a future release.
### Wrapping unrecognized make command (angle brackets added)
### <make>
### in default batch file
### Successful completion of code generation for model: rtwdemo async mdlreftop
```
### Review Initialization Code

Open the generated source file rtwdemo\_async\_mdlreftop.c. The initialization code connects and enables ISR isr\_num1\_vec192 for interrupt 1 and ISR isr\_num2\_vec193 for interrupt 2.

```
static void rtwdemo async mdlreftop initialize(void)
{
  /* VxWorks Interrupt Block: '<Root>/Async Interrupt' */
 /* Connect and enable ISR function: isr_num1_vec192 */
 if (intConnect(INUM_TO_IVEC(192), isr_num1_vec192, 0) != OK) {
    printf("intConnect failed for ISR 1.\n");
  }
  sysIntEnable(1);
  /* VxWorks Interrupt Block: '<Root>/Async Interrupt' */
 /* Connect and enable ISR function: isr num2 vec193 */if (intConnect(INUM_TO_IVEC(193), isr_num2_vec193, 0) != OK) {
    printf("intConnect failed for ISR 2.\n");
  }
  sysIntEnable(2);
  /* SystemInitialize for ModelReference: '<Root>/Model' */
  rtwdemo_async_mdlrefbot_Init(&rtwdemo_async_mdlreftop_Y.Out1);
  /* Enable for S-Function (vxinterrupt1): '<Root>/Async Interrupt' */
```

```
 /* Enable for ModelReference: '<Root>/Model' incorporates:
    * Enable for Inport: '<Root>/In1_60hz'
    * Enable for Inport: '<Root>/In2_60_hz'
    * Enable for Inport: '<Root>/In3_60hz'
    */
  rtwdemo_async_mdlrefbot_Interrupt1_Enable();
  rtwdemo_async_mdlrefbot_Interrupt2_Enable();
   /* End of Enable for S-Function (vxinterrupt1): '<Root>/Async Interrupt' */
}
```
## Review ISR Code

In the generated source file rtwdemo\_async\_mdlreftop.c, review the code for ISRs isr\_num1\_vec192 and isr\_num2\_vec293. Each ISR:

- Disables interrupts.
- Saves floating-point context.
- Calls the code generated for the subsystem connected to the referenced model Inport block that receives the interrupt.
- Restores floating-point context.
- Reenables interrupts.

```
void isr_num1_vec192(void)
{
 int T lock;
 FP_CONTEXT context;
   /* disable interrupts (system is configured as non-preemptive) */
  lock = intLock();
   /* save floating point context */
   fppSave(&context);
   /* Call the system: '<Root>/Model' */
   {
     /* S-Function (vxinterrupt1): '<Root>/Async Interrupt' */
     /* ModelReference: '<Root>/Model' incorporates:
      * Inport: '<Root>/In1_60hz'
      * Inport: '<Root>/In2_60_hz'
```

```
 * Inport: '<Root>/In3_60hz'
      */
     rtwdemo_async_mdlrefbot_Interrupt1(&rtwdemo_async_mdlreftop_Y.Out1);
     /* End of Outputs for S-Function (vxinterrupt1): '<Root>/Async Interrupt' */
   }
   /* restore floating point context */
   fppRestore(&context);
   /* re-enable interrupts */
   intUnlock(lock);
}
/* VxWorks Interrupt Block: '<Root>/Async Interrupt' */
void isr_num2_vec193(void)
{
  FP_CONTEXT context;
   /* save floating point context */
   fppSave(&context);
   /* Call the system: '<Root>/Model' */
   {
     /* S-Function (vxinterrupt1): '<Root>/Async Interrupt' */
     /* ModelReference: '<Root>/Model' incorporates:
     * Inport: '<Root>/In1_60hz'
     * Inport: '<Root>/In2_60_hz'
      * Inport: '<Root>/In3_60hz'
      */
    rtwdemo_async_mdlrefbot_Interrupt2();
     /* End of Outputs for S-Function (vxinterrupt1): '<Root>/Async Interrupt' */
   }
   /* restore floating point context */
   fppRestore(&context);
}
```
## Review Task Termination Code

The Task Sync block generates the following termination code.

```
static void rtwdemo async mdlreftop terminate(void)
{
   /* VxWorks Interrupt Block: '<Root>/Async Interrupt' */
  /* Disable interrupt for ISR system: isr num1 vec192 */
   sysIntDisable(1);
   /* VxWorks Interrupt Block: '<Root>/Async Interrupt' */
  /* Disable interrupt for ISR system: isr num2 vec193 */
   sysIntDisable(2);
}
```
## Related Information

- Async Interrupt
- Asynchronous Task Specification
- "Generate Interrupt Service Routines"
- "Timers in Asynchronous Tasks"
- "Create a Customized Asynchronous Library"
- "Import Asynchronous Event Data for Simulation"
- "Load Data to Root-Level Input Ports"
- "Asynchronous Events"
- "Rate Transitions and Asynchronous Blocks"
- "Asynchronous Support Limitations"

# More About

- "Generate Interrupt Service Routines"
- "Spawn and Synchronize Execution of RTOS Task"
- "Timers in Asynchronous Tasks"
- "Import Asynchronous Event Data for Simulation"
- "Rate Transitions and Asynchronous Blocks"

# Rate Transitions and Asynchronous Blocks

Because an asynchronous function call subsystem can preempt or be preempted by other model code, an inconsistency arises when more than one signal element is connected to an asynchronous block. The issue is that signals passed to and from the function call subsystem can be in the process of being written to or read from when the preemption occurs. Thus, some old and some new data is used. This situation can also occur with scalar signals in some cases. For example, if a signal is a double (8 bytes), the read or write operation might require two machine instructions. The following sections describe these issues.

### In this section...

["About Rate Transitions and Asynchronous Blocks" on page 16-37](#page-634-0) ["Handle Rate Transitions for Asynchronous Tasks" on page 16-39](#page-636-0)

["Handle Multiple Asynchronous Interrupts" on page 16-39](#page-636-1)

**Note:** The operating system integration techniques that are demonstrated in this section use one or more blocks the blocks in the vxlib1 library. These blocks provide starting point examples to help you develop custom blocks for your target environment.

## <span id="page-634-0"></span>About Rate Transitions and Asynchronous Blocks

The Simulink Rate Transition block is designed to deal with preemption problems that occur in data transfer between blocks running at different rates. These issues are discussed in "Time-Based Scheduling and Code Generation".

You can handle rate transition issues automatically by selecting the **Automatically handle data transfers between tasks** option on the **Solver** pane of the Configuration Parameters dialog box. This saves you from having to manually insert Rate Transition blocks to avoid invalid rate transitions, including invalid *asynchronous-to-periodic* and *asynchronous-to-asynchronous* rate transitions, in multirate models. For asynchronous tasks, the Simulink engine configures inserted blocks for data integrity but not determinism during data transfers.

For asynchronous rate transitions, the Rate Transition block provides data integrity, but cannot provide determinism. Therefore, when you insert Rate Transition blocks

explicitly, you must clear the **Ensure data determinism** check box in the Block Parameters dialog box.

When you insert a Rate Transition block between two blocks to maintain data integrity and priorities are assigned to the tasks associated with the blocks, the code generator assumes that the higher priority task can preempt the lower priority task and the lower priority task cannot preempt the higher priority task. If the priority associated with task for either block is not assigned or the priorities of the tasks for both blocks are the same, the code generator assumes that either task can preempt the other task.

Priorities of periodic tasks are assigned by the Simulink engine, in accordance with the options specified in the **Solver options** section of the **Solver** pane of the Configuration Parameters dialog box. When the **Periodic sample time constraint** option field of **Solver options** is set to Unconstrained, the model base rate priority is set to 40. Priorities for subrates then increment or decrement by 1 from the base rate priority, depending on the setting of the **Higher priority value indicates higher task priority option**.

You can assign priorities manually by using the **Periodic sample time properties** field. The Simulink engine does not assign a priority to asynchronous blocks. For example, the priority of a function call subsystem that connects back to an Async Interrupt block is assigned by the Async Interrupt block.

The **Simulink task priority** field of the Async Interrupt block specifies a priority level (required) for every interrupt number entered in the **VME interrupt number(s)** field. The priority array sets the priorities of the subsystems connected to each interrupt.

For the Task Sync block, if the example RTOS (VxWorks) is the target, the **Higher priority value indicates higher task priority** option should be deselected. The **Simulink task priority** field specifies the block priority relative to connected blocks (in addition to assigning an RTOS priority to the generated task code).

The vxlib1 library provides two types of rate transition blocks as a convenience. These are simply preconfigured instances of the built-in Simulink Rate Transition block:

- Protected Rate Transition block: Rate Transition block that is configured with the **Ensure data integrity during data transfers** on and **Ensure deterministic data transfer** off.
- Unprotected Rate Transition block: Rate Transition block that is configured with the **Ensure data integrity during data transfers** option off.

# <span id="page-636-0"></span>Handle Rate Transitions for Asynchronous Tasks

For rate transitions that involve asynchronous tasks, you can maintain data integrity. However, you cannot achieve determinism. You have the option of using the Rate Transition block or target-specific rate transition blocks.

Consider the following model, which includes a Rate Transition block.

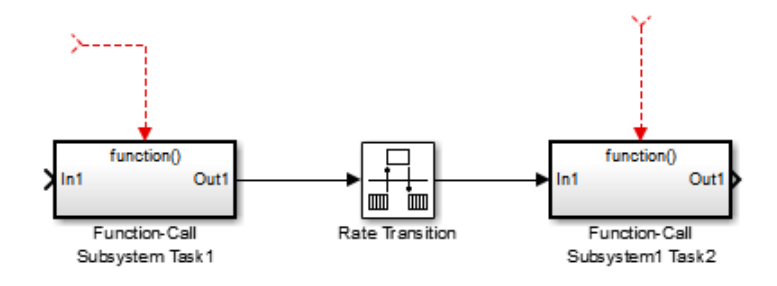

You can use the Rate Transition block in either of the following modes:

- Maintain data integrity, no determinism
- Unprotected

Alternatively, you can use target-specific rate transition blocks. The following blocks are available for the example RTOS (VxWorks):

- Protected Rate Transition block (reader)
- Protected Rate Transition block (writer)
- <span id="page-636-1"></span>• Unprotected Rate Transition block

# Handle Multiple Asynchronous Interrupts

Consider the following model, in which two functions trigger the same subsystem.

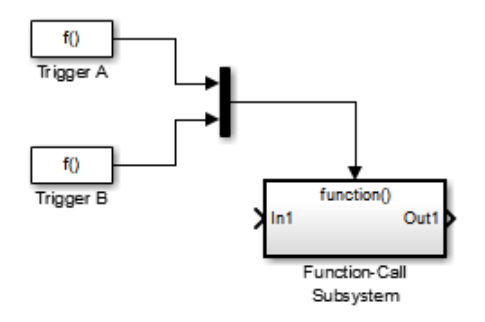

The two tasks must have equal priorities. When priorities are the same, the outcome depends on whether they are firing periodically or asynchronously, and also on a diagnostic setting. The following table and notes describe these outcomes:

Supported Sample Time and Priority for Function Call Subsystem with Multiple Triggers

|                                      | Async Priority $=$ | Async Priority $=$ | <b>Async Priority</b><br><b>Unspecified</b> | Periodic Priority<br>$= 1$ | Periodic Priority<br>$= 2$ |
|--------------------------------------|--------------------|--------------------|---------------------------------------------|----------------------------|----------------------------|
| <b>Async Priority</b><br>$= 1$       | Supported (1)      |                    |                                             |                            |                            |
| <b>Async Priority</b><br>$= 2$       |                    | Supported (1)      |                                             |                            |                            |
| <b>Async Priority</b><br>Unspecified |                    |                    | Supported (2)                               |                            |                            |
| Periodic<br>Priority = $1$           |                    |                    |                                             | Supported                  |                            |
| Periodic<br>Priority = $2$           |                    |                    |                                             |                            | Supported                  |

- 1 Control these outcomes using the **Tasks with equal priority** option in the **Diagnostics** pane of the Configuration Parameters dialog box; set this diagnostic to none if tasks of equal priority cannot preempt each other in the target system.
- 2 For this case, the following warning message is issued unconditionally:

The function call subsystem <name> has multiple asynchronous triggers that do not specify priority. Data integrity will not be maintained if these triggers can preempt one another.

Empty cells in the above table represent multiple triggers with differing priorities, which are unsupported.

The code generator provides absolute time management for a function call subsystem connected to multiple interrupts in the case where timer settings for TriggerA and TriggerB (time source, resolution) are the same.

Assume that all of the following conditions are true for the model shown above:

- A function call subsystem is triggered by two asynchronous triggers (TriggerA and TriggerB) having identical priority settings.
- Each trigger sets the source of time and timer attributes by calling the functions ssSetTimeSource and ssSetAsyncTimerAttributes.
- The triggered subsystem contains a block that needs elapsed or absolute time (for example, a Discrete Time Integrator).

The asynchronous function call subsystem has one global variable, clockTick# (where # is the task ID associated with the subsystem). This variable stores absolute time for the asynchronous task. There are two ways timing can be handled:

- If the time source is set to SS\_TIMESOURCE\_BASERATE, the code generator produces timer code in the function call subsystem, updating the clock tick variable from the base rate clock tick. Data integrity is maintained if the same priority is assigned to TriggerA and TriggerB.
- If the time source is SS\_TIMESOURCE\_SELF, generated code for both TriggerA and TriggerB updates the same clock tick variable from the hardware clock.

The word size of the clock tick variable can be set directly or be established according to the **Application lifespan (days)** setting and the timer resolution set by the TriggerA and TriggerB S-functions (which must be the same). See ["Timers in Asynchronous Tasks"](#page-639-0) [on page 16-42](#page-639-0) and ["Control Memory Allocation for Time Counters" on page 53-15](#page-2482-0) for more information.

# More About

- "Time-Based Scheduling and Code Generation"
- "Asynchronous Support Limitations"

# Timers in Asynchronous Tasks

<span id="page-639-0"></span>An ISR can set a source for absolute time. This is done with the function ssSetTimeSource. The function ssSetTimeSource cannot be called before ssSetOutputPortWidth is called. If this occurs, the program will come to a halt and generate an error message. ssSetTimeSource has the following three options:

- SS TIMESOURCE SELF: Each generated ISR maintains its own absolute time counter, which is distinct from a periodic base rate or subrate counters in the system. The counter value and the timer resolution value (specified in the **Timer resolution (seconds)** parameter of the Async Interrupt block) are used by downstream blocks to determine absolute time values required by block computations.
- SS TIMESOURCE CALLER: The ISR reads time from a counter maintained by its caller. Time resolution is thus the same as its caller's resolution.
- SS TIMESOURCE BASERATE: The ISR can read absolute time from the model's periodic base rate. Time resolution is thus the same as its base rate resolution.

Note: The operating system integration techniques that are demonstrated in this section use one or more blocks the blocks in the vxlib1 library. These blocks provide starting point examples to help you develop custom blocks for your target environment.

By default, the counter is implemented as a 32-bit unsigned integer member of the Timing substructure of the real-time model structure. For a target that supports the rtModel data structure, when the time data type is not set by using ssSetAsyncTimeDataType, the counter word size is determined by the **Application lifespan (days)** model parameter. As an example (from ERT target code),

```
/* Real-time Model Data Structure */
struct RT MODEL elapseTime exp Tag {
    const char *errorStatus;
   /*
    * Timing:
    * The following substructure contains information regarding
    * the timing information for the model.
    */
   struct {
     uint32_T clockTick1;
     uint32_T clockTick2;
```

```
 } Timing;
};
```
The example omits unused fields in the Timing data structure (a feature of ERT target code not found in GRT). For a target that supports the rtModel data structure, the counter word size is determined by the **Application lifespan (days)** model parameter.

By default, the vxlib1 library blocks for the example RTOS (VxWorks) set the timer source to SS\_TIMESOURCE\_SELF and update their counters by using the system call tickGet. tickGet returns a timer value maintained by the RTOS kernel. The maximum word size for the timer is UINT32. The following example shows a generated call to tickGet.

```
/* VxWorks Interrupt Block: '<Root>/Async Interrupt' */
void isr_num2_vec193(void)
{
  /* Use tickGet() as a portable tick counter example. A much
     higher resolution can be achieved with a hardware counter */
 rtM->Timing.clockTick2 = tickGet();
\mathbf{r} = \mathbf{r} - \mathbf{r}
```
The tickGet call is supplied only as an example. It can (and in many instances should) be replaced by a timing source that has better resolution. If you are implementing a custom asynchronous block for an RTOS other than the example RTOS (VxWorks), you should either generate an equivalent call to the target RTOS, or generate code to read a timer register on the target hardware.

The default **Timer resolution (seconds)** parameter of your Async Interrupt block implementation should be changed to match the resolution of your target's timing source.

The counter is updated at interrupt level. Its value represents the tick value of the timing source at the most recent execution of the ISR. The rate of this timing source is unrelated to sample rates in the model. In fact, typically it is faster than the model's base rate. Select the timer source and set its rate and resolution based on the expected rate of interrupts to be serviced by the Async Interrupt block.

For an example of timer code generation, see ["Async Interrupt Block Implementation" on](#page-643-0) [page 16-46](#page-643-0).

# Related Examples

• ["Generate Interrupt Service Routines" on page 16-6](#page-603-0)

- ["Spawn and Synchronize Execution of RTOS Task" on page 16-14](#page-611-0)
- ["Timers in Asynchronous Tasks" on page 16-42](#page-639-0)
- ["Create a Customized Asynchronous Library" on page 16-45](#page-642-0)
- ["Import Asynchronous Event Data for Simulation" on page 16-53](#page-650-0)

# More About

- "Absolute and Elapsed Time Computation"
- "Time-Based Scheduling and Code Generation"
- "Asynchronous Events"
- "Asynchronous Support Limitations"

# Create a Customized Asynchronous Library

<span id="page-642-0"></span>This topic describes how to implement asynchronous blocks for use with your target RTOS, using the Async Interrupt and Task Sync blocks as a starting point. Rate Transition blocks are target-independent, so you do not need to develop customized rate transition blocks. The following sections provide implementation details.

### In this section...

["About Implementing Asynchronous Blocks" on page 16-45](#page-642-1)

["Async Interrupt Block Implementation" on page 16-46](#page-643-0)

["Task Sync Block Implementation" on page 16-50](#page-647-0)

["asynclib.tlc Support Library" on page 16-51](#page-648-0)

**Note:** The operating system integration techniques that are demonstrated in this section use one or more blocks the blocks in the vxlib1 library. These blocks provide starting point examples to help you develop custom blocks for your target environment.

## <span id="page-642-1"></span>About Implementing Asynchronous Blocks

You can customize the asynchronous library blocks by modifying the block implementation. These files are

- The block's underlying S-function MEX-file
- The TLC files that control code generation of the block

In addition, you need to modify the block masks to remove references specific to the example RTOS (VxWorks) and to incorporate parameters required by your target RTOS.

Custom block implementation is an advanced topic, requiring familiarity with the Simulink MEX S-function format and API, and with the Target Language Compiler (TLC). These topics are covered in the following documents:

- Simulink topics "What Is an S-Function?", "Use S-Functions in Models", "How S-Functions Work", and "Implementing S-Functions" describe MEX S-functions and the S-function API in general.
- The "Inlining S-Functions", "Inline C MEX S-Functions", and "S-Functions and Code Generation" describe how to create a TLC block implementation for use in code generation.

The following sections discuss the C/C++ and TLC implementations of the asynchronous library blocks, including required SimStruct macros and functions in the TLC asynchronous support library (asynclib.tlc).

# <span id="page-643-0"></span>Async Interrupt Block Implementation

The source files for the Async Interrupt block are located in *matlabroot*/rtw/c/ tornado/devices (open):

- vxinterrupt1.c: C MEX-file source code, for use in configuration and simulation
- vxinterrupt1.tlc: TLC implementation, for use in code generation
- asynclib.tlc: library of TLC support functions, called by the TLC implementation of the block. The library calls are summarized in ["asynclib.tlc Support Library" on](#page-648-0) [page 16-51](#page-648-0).

## C MEX Block Implementation

Most of the code in vxinterrupt1.c performs ordinary functions that are not related to asynchronous support (for example, obtaining and validating parameters from the block mask, marking parameters nontunable, and passing parameter data to the *model*.rtw file).

The mdlInitializeSizes function uses special SimStruct macros and SS\_OPTIONS settings that are required for asynchronous blocks, as described below.

Note that the following macros cannot be called before ssSetOutputPortWidth is called:

- ssSetTimeSource
- ssSetAsyncTimerAttributes
- ssSetAsyncTimerResolutionEl
- ssSetAsyncTimerDataType
- ssSetAsyncTimerDataTypeEl
- ssSetAsyncTaskPriorities
- ssSetAsyncTaskPrioritiesEl

If one of the above macros is called before ssSetOutputPortWidth, the following error message appears:

SL SfcnMustSpecifyPortWidthBfCallSomeMacro {

```
S-function '%s' in '%<BLOCKFULLPATH>'
must set output port %d width using
ssSetOutputPortWidth before calling macro %s
 }
```
### ssSetAsyncTimerAttributes

ssSetAsyncTimerAttributes declares that the block requires a timer, and sets the resolution of the timer as specified in the **Timer resolution (seconds)** parameter.

The function prototype is

ssSetAsyncTimerAttributes(SimStruct \*S, double res)

where

- S is a Simstruct pointer.
- res is the **Timer resolution (seconds)** parameter value.

The following code excerpt shows the call to ssSetAsyncTimerAttributes.

```
/* Setup Async Timer attributes */
ssSetAsyncTimerAttributes(S,mxGetPr(TICK RES)[0]);
```
### ssSetAsyncTaskPriorities

ssSetAsyncTaskPriorities sets the Simulink task priority for blocks executing at each interrupt level, as specified in the block's **Simulink task priority** field.

The function prototype is

```
ssSetAsyncTaskPriorities(SimStruct *S, int numISRs, 
                           int *priorityArray)
```
where

- S is a SimStruct pointer.
- numISRs is the number of interrupts specified in the **VME interrupt number(s)** parameter.
- priorityarray is an integer array containing the interrupt numbers specified in the **VME interrupt number(s)** parameter.

The following code excerpt shows the call to ssSetAsyncTaskPriorities:

```
/* Setup Async Task Priorities */
```

```
 priorityArray = malloc(numISRs*sizeof(int_T));
for (i=0; i<sub>numISS</sub>; i++) {
    priorityArray[i] = (int T)(mxGetPr(ISR PRIORITIES)[i]);
 }
 ssSetAsyncTaskPriorities(S, numISRs, priorityArray); 
 free(priorityArray);
 priorityArray = NULL;
```
### SS\_OPTION Settings

}

The code excerpt below shows the SS\_OPTION settings for vxinterrupt1.c. SS OPTION ASYNCHRONOUS INTERRUPT should be used when a function call subsystem is attached to an interrupt. For more information, see the documentation for SS\_OPTION and SS\_OPTION\_ASYNCHRONOUS in *matlabroot*/simulink/include/simstruc.h.

ssSetOptions( S, (SS OPTION EXCEPTION FREE CODE | SS\_OPTION\_DISALLOW\_CONSTANT\_SAMPLE\_TIME | SS OPTION ASYNCHRONOUS INTERRUPT |

### TLC Implementation

This section discusses each function of  $v$ **xinterrupt1.tlc**, with an emphasis on targetspecific features that you will need to change to generate code for your target RTOS.

### Generate #include Directives

vxinterrupt1.tlc begins with the statement

%include "vxlib.tlc"

vxlib.tlc is a target-specific file that generates directives to include header files for the example RTOS (VxWorks). You should replace this with a file that generates includes for your target RTOS.

### BlockInstanceSetup Function

For each connected output of the Async Interrupt block, BlockInstanceSetup defines a function name for the corresponding ISR in the generated code. The functions names are of the form

isr\_*num*\_vec\_*offset*

where *num* is the ISR number defined in the **VME interrupt number(s)** block parameter, and *offset* is an interrupt table offset defined in the **VME interrupt vector offset(s)** block parameter.

In a custom implementation, this naming convention is optional.

The function names are cached for use by the Outputs function, which generates the actual ISR code.

#### Outputs Function

Outputs iterates over the connected outputs of the Async Interrupt block. An ISR is generated for each such output.

The ISR code is cached in the "Functions" section of the generated code. Before generating the ISR, Outputs does the following:

- Generates a call to the downstream block (cached in a temporary buffer).
- Determines whether the ISR should be locked or not (as specified in the **Preemption Flag(s)** block parameter).
- Determines whether the block connected to the Async Interrupt block is a Task Sync block. (This information is obtained by using the asynclib calls LibGetFcnCallBlock and LibGetBlockAttribute.) If so,
	- The preemption flag for the ISR must be set to 1. An error results otherwise.
	- The RTOS (VxWorks) calls to save and restore floating-point context are generated, unless the user has configured the model for integer-only code generation.

When generating the ISR code, Outputs calls the asynclib function LibNeedAsyncCounter to determine whether a timer is required by the connected subsystem. If so, and if the time source is set to be SS\_TIMESOURCE\_SELF by ssSetTimeSource, LibSetAsyncCounter is called to generate an RTOS (VxWorks) tickGet function call and update the counter. In your implementation, you should generate either an equivalent call to the target RTOS, or generate code to read the a timer register on the target hardware.

### Start Function

The Start function generates the required RTOS (VxWorks) calls (int\_connect and sysInt Enable) to connect and enable each ISR. You should replace this with calls to your target RTOS.

#### Terminate Function

The Terminate function generates the call sysIntDisable to disable each ISR. You should replace this with calls to your target RTOS.

## <span id="page-647-0"></span>Task Sync Block Implementation

The source files for the Task Sync block are located in *matlabroot*/rtw/c/tornado/ devices (open). They are

- vxtask1.cpp: MEX-file source code, for use in configuration and simulation.
- vxtask1.tlc: TLC implementation, for use in code generation.
- asynclib.tlc: library of TLC support functions, called by the TLC implementation of the block. The library calls are summarized in ["asynclib.tlc Support Library" on](#page-648-0) [page 16-51](#page-648-0).

## C MEX Block Implementation

Like the Async Interrupt block, the Task Sync block sets up a timer, in this case with a fixed resolution. The priority of the task associated with the block is obtained from the **Simulink task priority** parameter. The SS\_OPTION settings are the same as those used for the Async Interrupt block.

```
ssSetAsyncTimerAttributes(S, 0.01);
priority = (int T) (*(mxGetPr(PRIORITY)));
ssSetAsyncTaskPriorities(S,1,&priority);
ssSetOptions(S, (SS_OPTION_EXCEPTION_FREE_CODE |
                 SS OPTION ASYNCHRONOUS |
                 SS_OPTION_DISALLOW_CONSTANT_SAMPLE_TIME |
}
```
## TLC Implementation

### Generate #include Directives

vxtask1.tlc begins with the statement

%include "vxlib.tlc"

vxlib.tlc is a target-specific file that generates directives to include header files for the example RTOS (VxWorks). You should replace this with a file that generates includes for your target RTOS.

### BlockInstanceSetup Function

The BlockInstanceSetup function derives the task name, block name, and other identifiers used later in code generation. It also checks for and warns about unconnected
block conditions, and generates a storage declaration for a semaphore (stopSem) that is used in case of interrupt overflow conditions.

#### Start Function

The Start function generates the required RTOS (VxWorks) calls to define storage for the semaphore that is used in management of the task spawned by the Task Sync block. Depending on the value of the CodeFormat TLC variable of the target, either a static storage declaration or a dynamic memory allocation call is generated. This function also creates a semaphore (semBCreate) and spawns an RTOS task (taskSpawn). You should replace these with calls to your target RTOS.

#### Outputs Function

The Outputs function generates an example RTOS (VxWorks) task that waits for a semaphore. When it obtains the semaphore, it updates the block's tick timer and calls the downstream subsystem code, as described in ["Spawn and Synchronize Execution of](#page-611-0) [RTOS Task" on page 16-14](#page-611-0). Outputs also generates code (called from interrupt level) that grants the semaphore.

#### Terminate Function

The Terminate function generates the example RTOS (VxWorks) call taskDelete to end execution of the task spawned by the block. You should replace this with calls to your target RTOS.

Note also that if the target RTOS has dynamically allocated memory associated with the task, the Terminate function should deallocate the memory.

#### asynclib.tlc Support Library

asynclib.tlc is a library of TLC functions that support the implementation of asynchronous blocks. Some functions are specifically designed for use in asynchronous blocks. For example, LibSetAsyncCounter generates a call to update a timer for an asynchronous block. Other functions are utilities that return information required by asynchronous blocks (for example, information about connected function call subsystems).

The following table summarizes the public calls in the library. For details, see the library source code and the vxinterrupt1.tlc and vxtask1.tlc files, which call the library functions.

#### Summary of asynclib.tlc Library Functions

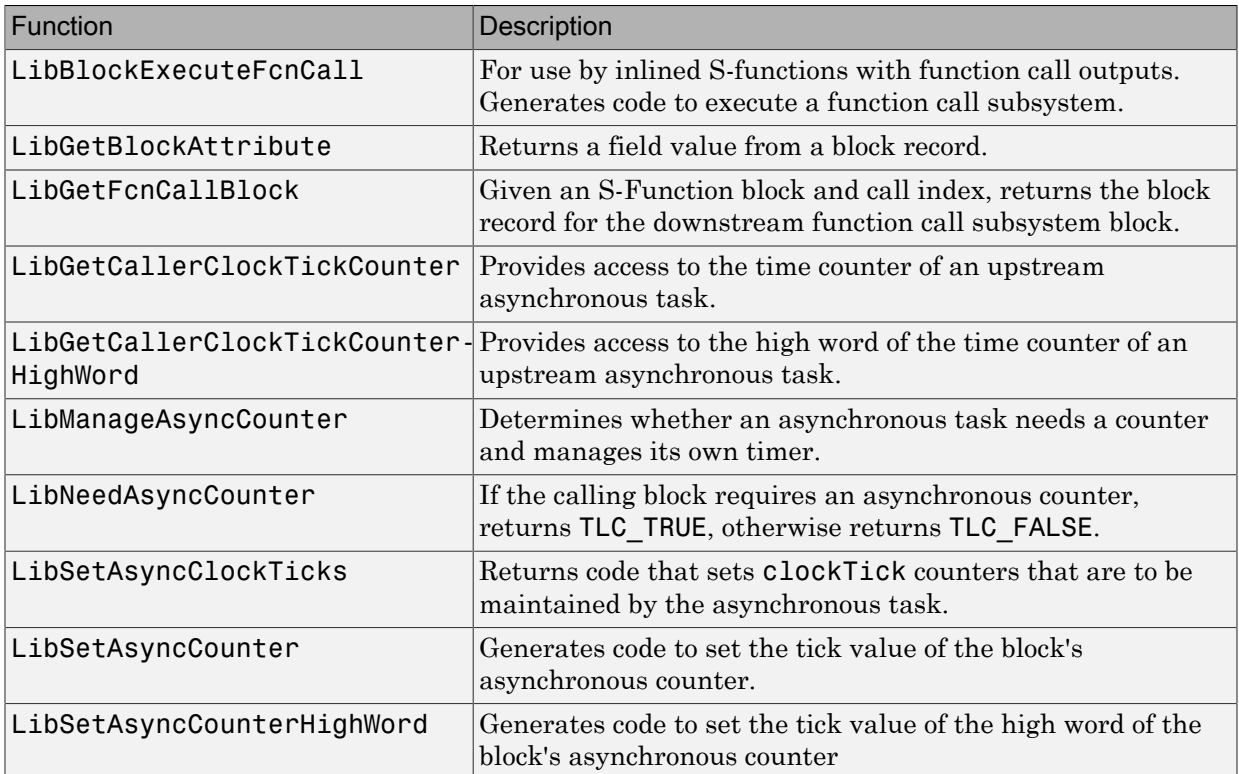

## More About

- "Asynchronous Events"
- "Generate Interrupt Service Routines"
- "Spawn and Synchronize Execution of RTOS Task"
- "Pass Asynchronous Events in RTOS as Input To a Referenced Model"
- "Timers in Asynchronous Tasks"
- "Import Asynchronous Event Data for Simulation"
- "Rate Transitions and Asynchronous Blocks"
- "Asynchronous Support Limitations"

# Import Asynchronous Event Data for Simulation

## **Capabilities**

You can import asynchronous event data into a function-call subsystem via an Inport block. For standalone fixed-step simulations, you can specify:

- The time points at which each asynchronous event occurs
- The number of asynchronous events at each time point

## Input Data Format

You can enter your asynchronous data at the MATLAB command line or on the **Data Import/Export** pane of the Configuration Parameters dialog box. In either case, a number of restrictions apply to the data format.

- The expression for the parameter **Data Import/Export** > **Input** must be a commaseparated list of tables.
- The table corresponding to the input port outputting asynchronous events must be a column vector containing time values for the asynchronous events.
	- The time vector of the asynchronous events must be of double data type and monotonically increasing.
	- All time data must be integer multiples of the model step size.
	- To specify multiple function calls at a given time step, you must repeat the time value accordingly. In other words, if you wish to specify three asynchronous events at *t* = 1 and two events at *t* = 9, then you must list 1 three times and 9 twice in your time vector.  $(t = [1 \ 1 \ 1 \ 9 \ 9]')$
- The table corresponding to normal data input port can be of any other supported format.

See "Load Data to Root-Level Input Ports" for more information.

#### Example

In this model, a function-call subsystem is used to track the total number of asynchronous events and to multiply a set of inputs by 2.

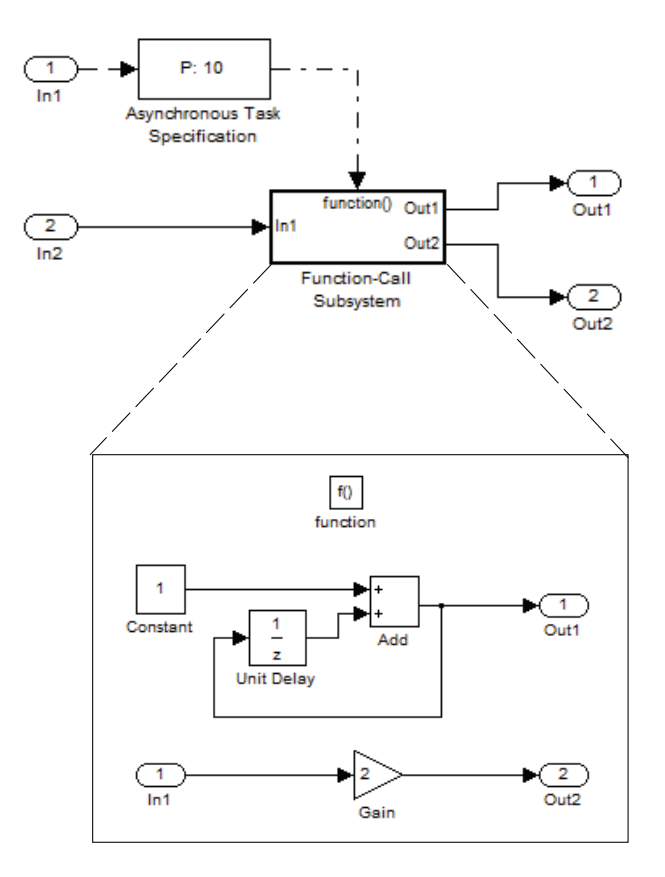

- 1 To input data via the Configuration Parameters dialog box,
	- a Select **Simulation > Configuration Parameters > Data Import/Export**.
	- **b** Select the **Input** parameter.
	- c For this example, enter the following command in the MATLAB window:

>> t = [1 1 5 9 9 9]', u = [[0:10]' [0:10]'] Alternatively, you can enter the data as *t, tu* in the Data Import/Export pane:

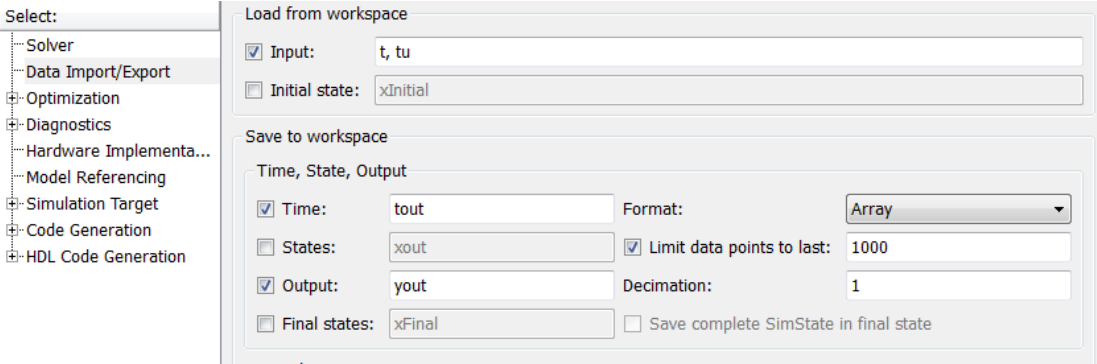

Here, *t* is a column vector containing the times of asynchronous events for Inport block In1 while *tu* is a table of input values versus time for Inport block In2.

- 2 By default, the **Time** and **Output** options are selected and the output variables are named *tout* and *yout*.
- 3 Simulate the model.
- 4 Display the output by entering [tout yout] at the MATLAB command line and obtain:

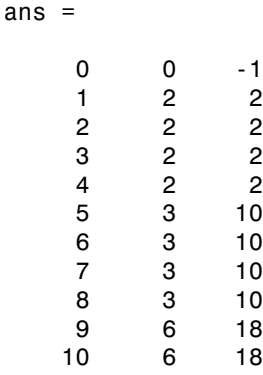

Here the first column contains the simulation times.

The second column represents the output of Out1 — the total number of asynchronous events. Since the function-call subsystem is triggered twice at  $t = 1$ , the output is 2. It is not called again until  $t = 5$ , and so does not increase to 3 until then. Finally, it is called three times at 9, so it increases to 6.

The third column contains the output of Out2 obtained by multiplying the input value at each asynchronous event time by 2. At any other time, the output is held at its previous value

## More About

- "Asynchronous Events"
- "Pass Asynchronous Events in RTOS as Input To a Referenced Model"
- "Load Data to Root-Level Input Ports"
- "Rate Transitions and Asynchronous Blocks"

## Asynchronous Support Limitations

#### In this section...

["Asynchronous Task Priority" on page 16-57](#page-654-0)

<span id="page-654-0"></span>["Convert an Asynchronous Subsystem into a Model Reference" on page 16-57](#page-654-1)

#### Asynchronous Task Priority

The Simulink product does not simulate asynchronous task behavior. Although you can specify a task priority for an asynchronous task represented in a model with the Task Sync block, the priority setting is for code generation purposes only and is not honored during simulation.

#### <span id="page-654-1"></span>Convert an Asynchronous Subsystem into a Model Reference

You can use the Asynchronous Task Specification block to specify an asynchronous function-call input to a model reference. However, you must convert the Async Interrupt and Function-Call blocks into a subsystem and then convert the subsystem into a model reference.

Following is an example with step-by-step instructions for conversion.

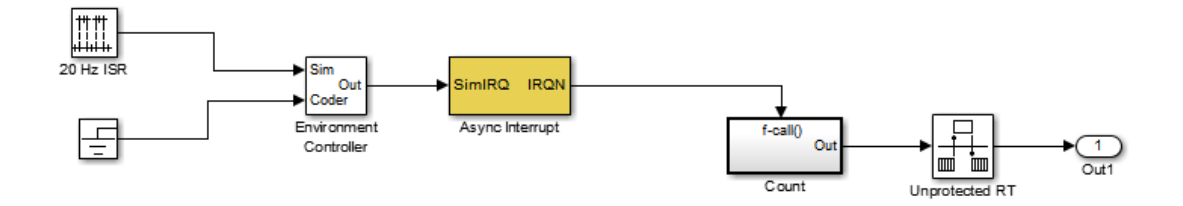

1 Convert the Async Interrupt and Count blocks into a subsystem. Select both blocks and right-click Count. From the menu, select **Subsystem & Model Reference** > **Create Subsystem from Selection**.

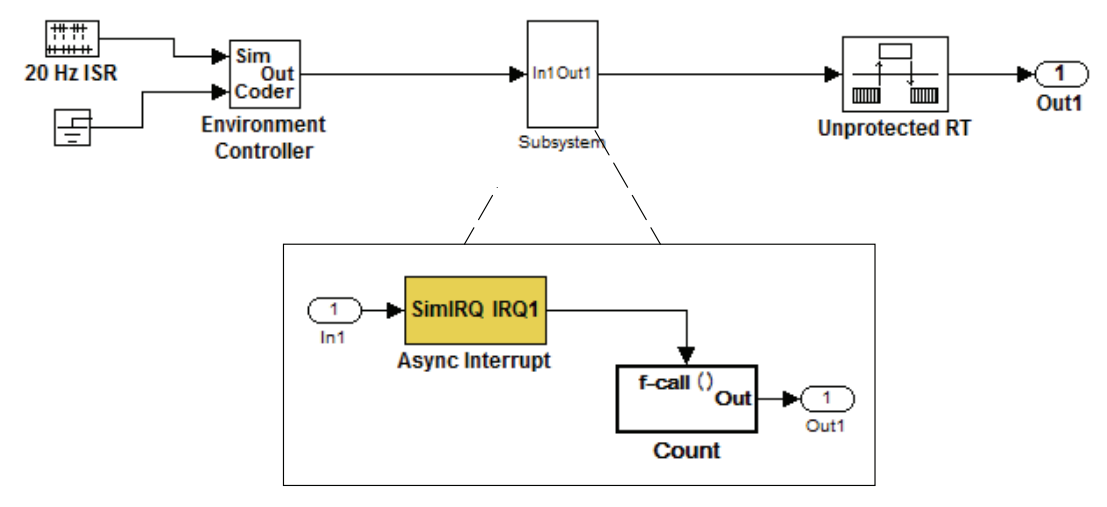

- 2 To prepare for converting the new subsystem to a Model block, set the following configuration parameters in the top model. Open the Configuration Parameters dialog box.
	- Under Diagnostics, navigate to the Sample Time pane. Then set **Multitask rate transition** to error and **Multitask conditionally executed subsystem** to error.
	- Under Diagnostics, navigate to the Connectivity pane. Set **Mux blocks used to create bus signals**, **Bus signal treated as vector**, and **Invalid function-call connection** to error. Also set **Context-dependent inputs** to Enable All.
	- Under Diagnostics, navigate to the Data Validity pane and set the **Multitask data store** option to error.
	- On the **All Parameters** tab, set **Underspecified initialization detection** to Simplified.
	- If your model is large or complex, run the Model Advisor checks in the folder "Migrating to Simplified Initialization Mode Overview" and make the suggested changes.
- 3 Convert the subsystem to an atomic subsystem. Select **Edit > Subsystem Parameters > Treat as atomic unit**.

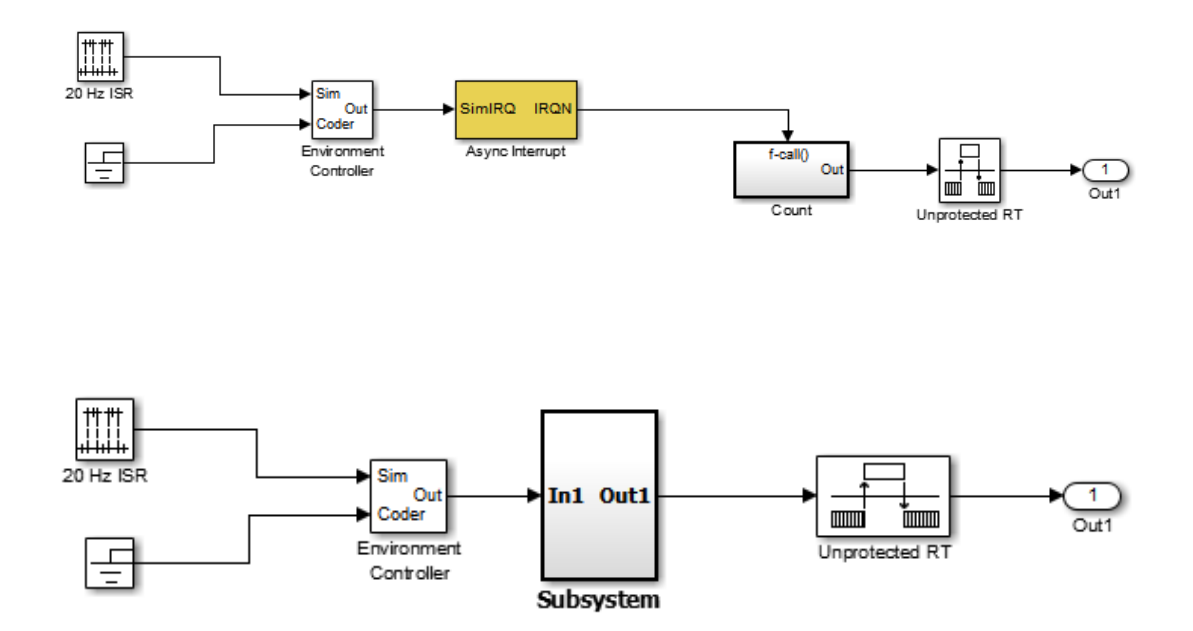

- 4 Convert the subsystem to a Model block. Right-click the subsystem and select **Subsystem & Model Reference** > **Convert Subsystem to** > **Referenced Model**. A window opens with a model reference block inside of it.
- 5 Replace the subsystem in the top model with the new model reference block.

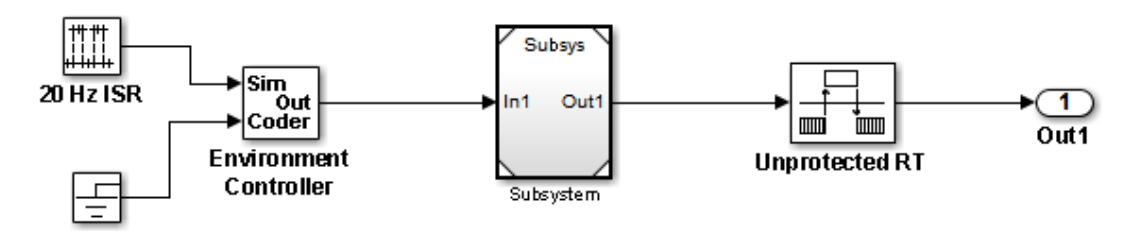

6 Move the Async Interrupt block from the model reference to the top model, before the model reference block.

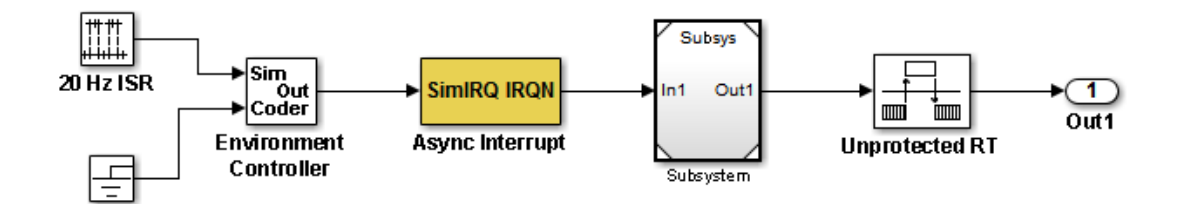

7 Insert an Asynchronous Task Specification block in the model reference. Set the priority of the Asynchronous Task Specification block. (For more information on setting the priority, see Asynchronous Task Specification.)

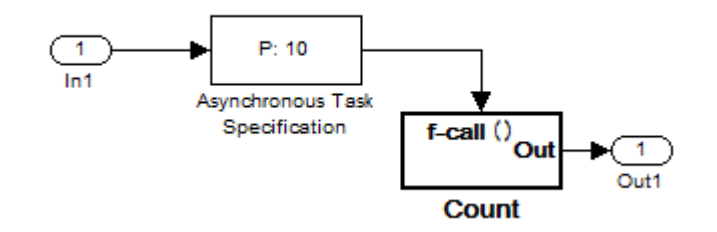

8 In the model reference, double-click the input port to open its Source Block Parameters dialog box. Click the **Signal Attributes** tab and select the **Output function call** option. Click **OK**.

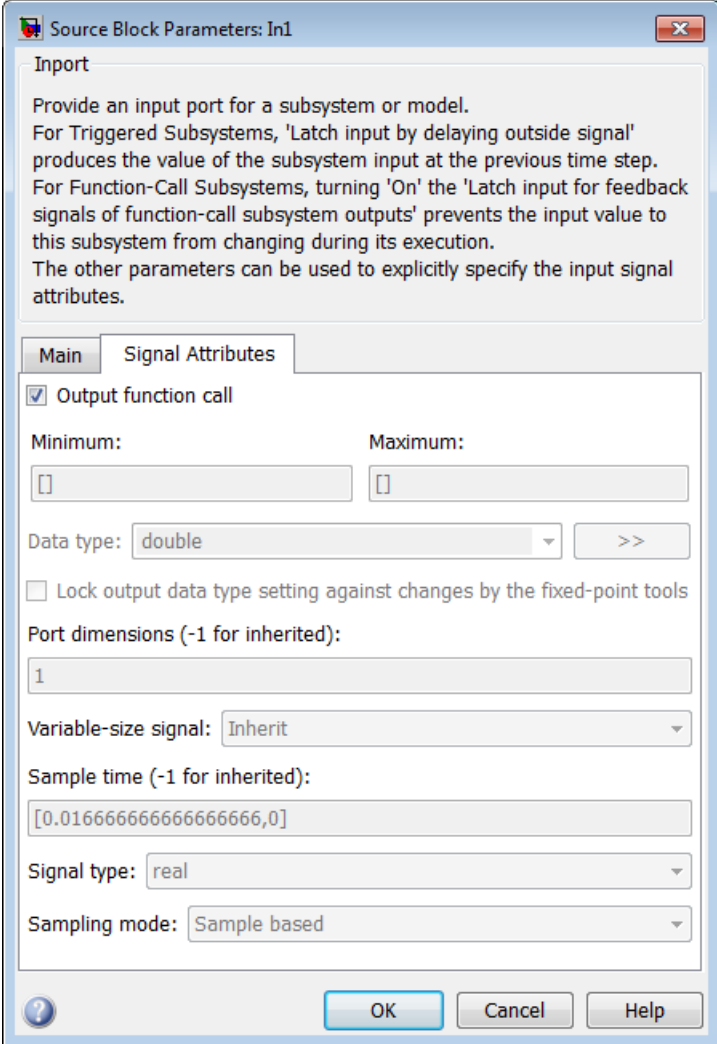

9 Save your model and then perform **Simulation** > **Update Diagram** to verify your settings.

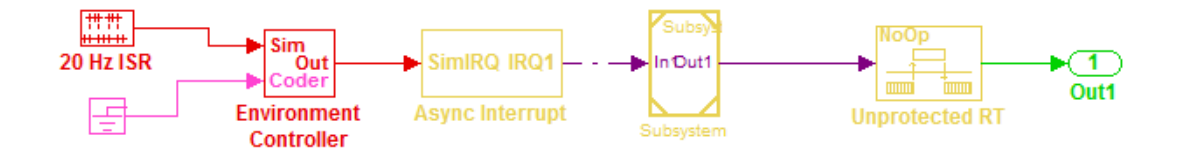

## More About

• "Asynchronous Events"

# Scheduling Considerations in Embedded Coder

- ["Use Discrete and Continuous Time" on page 17-2](#page-661-0)
- ["Optimize Multirate Multitasking Execution for RTOS Run-Time Environments" on](#page-663-0) [page 17-4](#page-663-0)

# Use Discrete and Continuous Time

#### <span id="page-661-0"></span>In this section...

["Support for Discrete and Continuous Time Blocks" on page 17-2](#page-661-1) ["Support for Continuous Solvers" on page 17-2](#page-661-2) ["Support for Stop Time" on page 17-2](#page-661-3)

#### <span id="page-661-1"></span>Support for Discrete and Continuous Time Blocks

The ERT target supports code generation for discrete and continuous time blocks. If the **Support: continuous time** option is selected on the **Code Generation** > **Interface** pane, you can use these blocks in your models, without restriction.

Note that use of certain blocks is not recommended for production code generation for embedded systems. The Simulink Block Data Type Support table summarizes characteristics of blocks in the Simulink and Fixed-Point Designer block libraries, including whether or not they are recommended for use in production code generation. To view this table, execute the following command and see the "Code Generation Support" column of the table that appears:

<span id="page-661-2"></span>showblockdatatypetable

#### Support for Continuous Solvers

The ERT target supports continuous solvers. In the **Solver** options dialog, you can select an available solver in the **Solver** menu. (Note that the solver **Type** must be fixed-step for use with the ERT target.)

Note Custom targets must be modified to support continuous time. The required modifications are described in "Custom Targets".

## <span id="page-661-3"></span>Support for Stop Time

The ERT target supports the stop time for a model. When generating host-based executables, the stop time value is honored if one of the following is true:

• **External mode** is selected on the **Code Generation** > **Interface** pane

- **MAT-file logging** is selected on the **All Parameters** tab
- **Classic call interface** is selected on the **All Parameters** tab

Otherwise, the executable runs indefinitely.

Note: The ERT target provides both generated and static examples of the ert main.c file. The ert\_main.c file controls the overall model code execution by calling the *model*\_step function and optionally checking the ErrorStatus/StopRequested flags to terminate execution. For a custom target, if you provide your own custom static main.c, you should consider including support for checking these flags.

## More About

- ["Time-Based Scheduling and Code Generation" on page 15-2](#page-549-0)
- ["Configure Time-Based Scheduling" on page 15-34](#page-581-0)
- "Sample Times in Subsystems"
- "Sample Times in Systems"

## <span id="page-663-0"></span>Optimize Multirate Multitasking Execution for RTOS Run-Time **Environments**

Using the rtmStepTask macro, run-time environments that employ task management mechanisms of an real-time operating system (RTOS)—for example, VxWorks—can improve performance of generated code by eliminating redundant scheduling calls during the execution of tasks in a multirate, multitasking model, The following sections describe implementation details.

## Use rtmStepTask

The rtmStepTask macro is defined in model. h and its syntax is as follows:

boolean task ready =  $rtmStepTask(rtm, idx);$ 

The arguments are:

- rtm: pointer to the real-time model structure (rtM)
- idx: task identifier (tid) of the task whose scheduling counter is to be tested

rtmStepTask returns TRUE if the task's scheduling counter equals zero, indicating that the task should be scheduled for execution on the current time step. Otherwise, it returns FALSE.

If your target supports the **Generate an example main program** parameter, you can generate calls to rtmStepTask using the TLC function RTMTaskRunsThisBaseStep.

## Schedule Code for Real-time Model without an RTOS

To understand the optimization that is available for an RTOS target, consider how the ERT target schedules tasks for bareboard targets (where RTOS is not present). The ERT target maintains *scheduling counters* and *event flags* for each subrate task. The scheduling counters are implemented within the real-time model (rtM) data structure as arrays, indexed on task identifier (tid).

The scheduling counters are updated by the base-rate task. The counters are clock rate dividers that count up the sample period associated with each subrate task. When a given subrate counter reaches a value that indicates it has a hit, the sample period for

that rate has elapsed and the counter is reset to zero. When this occurs, the subrate task must be scheduled for execution.

The event flags indicate whether or not a given task is scheduled for execution. For a multirate, multitasking model, the event flags are maintained by code in the main program for the model. For each task, the code maintains a task counter. When the counter reaches 0, indicating that the task's sample period has elapsed, the event flag for that task is set.

On each time step, the counters and event flags are updated and the base-rate task executes. Then, the scheduling flags are checked in tid order, and tasks whose event flag is set is executed. Therefore, tasks are executed in order of priority.

For bareboard targets that cannot rely on an external RTOS, the event flags are mandatory to allow overlapping task preemption. However, an RTOS target uses the operating system itself to manage overlapping task preemption, making the maintenance of the event flags redundant.

## Schedule Code for Multirate Multitasking on an RTOS

The following task scheduling code, from ertmainlib.tlc, is designed for multirate multitasking operation on an example RTOS (VxWorks) target. The example uses the TLC function RTMTaskRunsThisBaseStep to generate calls to the rtmStepTask macro. A loop iterates over each subrate task, and rtmStepTask is called for each task. If rtmStepTask returns TRUE, the RTOS semGive function is called, and the RTOS schedules the task to run.

```
%assign ifarg = RTMTaskRunsThisBaseStep("i")
for (i = 1; i < % FcnNumST>; i++) {
   if (*<ifarg>) {
      semGive(taskSemList[i]);
      if (semTake(taskSemList[i],NO_WAIT) != ERROR) {
        logMsg("Rate for SubRate task %d is too fast.\n",i,0,0,0,0,0);
        semGive(taskSemList[i]);
     }
    }
}
```
## Suppress Redundant Scheduling Calls

Redundant scheduling calls are still generated by default for backward compatibility. To change this setting and suppress them, add the following TLC variable definition to your system target file before the %include "codegenentry.tlc" statement:

%assign SuppressSetEventsForThisBaseRateFcn = 1

## More About

- ["Time-Based Scheduling and Code Generation" on page 15-2](#page-549-0)
- ["Modeling for Multitasking Execution" on page 15-12](#page-559-0)

# Data, Function, and File Definition

# Data Representation in Simulink **Coder**

- ["Access Signal, State, and Parameter Data During Execution" on page 18-3](#page-670-0)
- ["Default Data Structures in the Generated Code" on page 18-16](#page-683-0)
- ["Use the Real-Time Model Data Structure" on page 18-19](#page-686-0)
- ["Use Enumerated Data in Generated Code" on page 18-22](#page-689-0)
- ["Data Stores in Generated Code" on page 18-31](#page-698-0)
- ["Structures in Generated Code Using Data Stores" on page 18-38](#page-705-0)
- ["Specify Single Precision" on page 18-42](#page-709-0)
- ["Block Parameter Representation in the Generated Code" on page 18-43](#page-710-0)
- ["Configure Block Parameter Tunability for Rapid Prototyping" on page 18-52](#page-719-0)
- ["Tune Phase Parameter of Sine Wave Block During Code Execution" on page](#page-721-0) [18-54](#page-721-0)
- ["Create Tunable Calibration Parameter in the Generated Code" on page 18-56](#page-723-0)
- ["Specify Instance-Specific Parameter Values for Reusable Referenced Model" on page](#page-728-0) [18-61](#page-728-0)
- ["Parameter Data Types in the Generated Code" on page 18-76](#page-743-0)
- ["Generate Efficient Code by Specifying Data Types for Block Parameters" on page](#page-748-0) [18-81](#page-748-0)
- ["Reuse Parameter Data in Different Data Type Contexts" on page 18-90](#page-757-0)
- ["Organize Block Parameter Values into Structures in the Generated Code" on page](#page-761-0) [18-94](#page-761-0)
- ["Switch Between Sets of Parameter Values During Simulation and Code Execution"](#page-767-0) [on page 18-100](#page-767-0)
- ["Signal Representation in Generated Code" on page 18-109](#page-776-0)
- ["Control Signals and States in Code by Applying Storage Classes" on page 18-120](#page-787-0)
- ["Design Data Interface by Configuring Inport and Outport Blocks" on page 18-131](#page-798-0)
- ["Group Signals into Structures in the Generated Code Using Buses" on page 18-136](#page-803-0)
- ["Generate Efficient Code for Bus Signals" on page 18-140](#page-807-0)
- ["Maximize Signal Storage Optimization" on page 18-144](#page-811-0)
- ["Control Signal and State Initialization in the Generated Code" on page 18-145](#page-812-0)
- ["Continuous Block State Naming in Generated Code" on page 18-156](#page-823-0)
- ["Discrete Block State Naming in Generated Code" on page 18-158](#page-825-0)
- ["Signal Processing with Fixed-Point Data" on page 18-163](#page-830-0)
- ["Optimize Generated Code Using Fixed-Point Data with Simulink®, Stateflow®, and](#page-832-0) [MATLAB®" on page 18-165](#page-832-0)
- ["Declare Workspace Variables as Tunable Parameters Using the Model Parameter](#page-833-0) [Configuration Dialog Box" on page 18-166](#page-833-0)

# Access Signal, State, and Parameter Data During Execution

<span id="page-670-0"></span>As you iteratively develop a model, you capture output signal and state data that model execution generates. You also tune parameter values during execution to observe the effect on the outputs. You can then base your design decisions upon analysis of these outputs. To access this signal, state, and parameter data in a rapid prototyping environment, you can configure the generated code to store the data in addressable memory.

By default, optimization settings make the generated code more efficient by eliminating unnecessary signal storage and inlining the numeric values of block parameters. To generate code that instead allocates addressable memory for this data, you can disable the optimizations or specify code generation settings for individual data items.

#### Explore Example Model

Open the example model rtwdemo\_basicsc.

rtwdemo\_basicsc

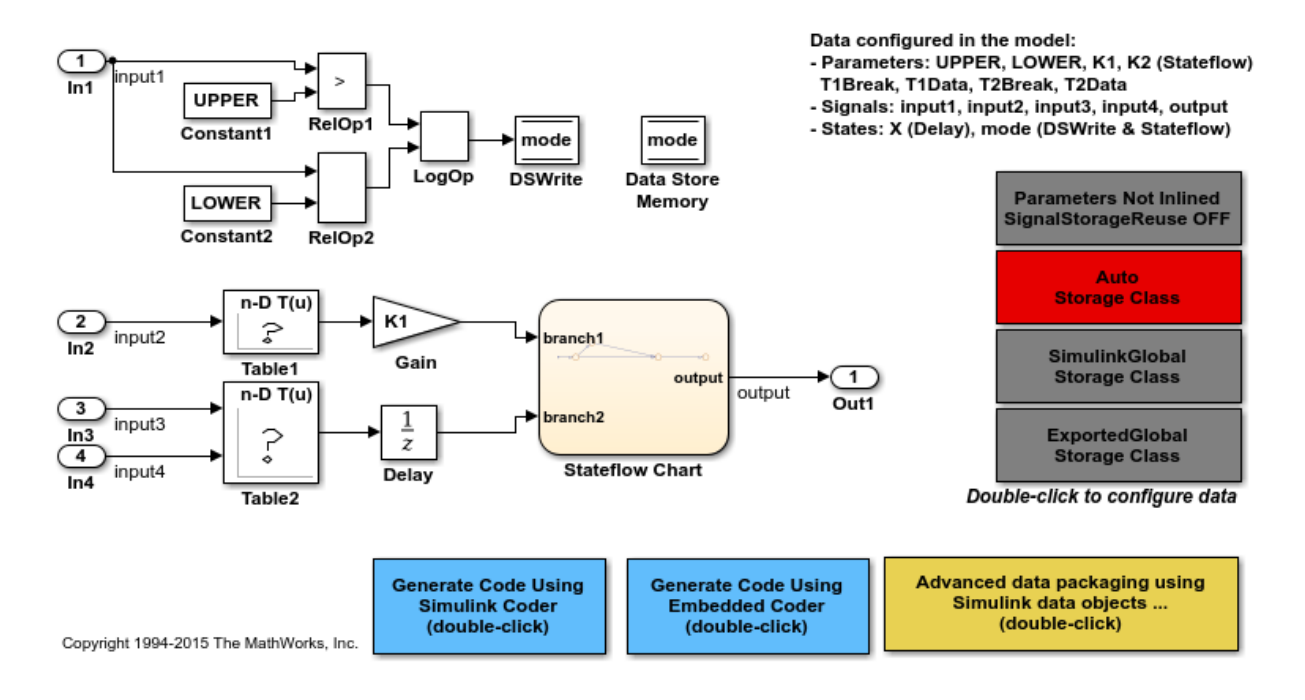

The model loads numeric MATLAB variables, such as K1, into the base workspace.

In the model, open the block dialog box for the Gain block labeled Gain. The block uses the variable K1 to set the value of the **Gain** parameter.

#### Disable Optimizations

In the model, clear the model configuration parameter **Signal storage reuse**. When you clear this optimization and other optimizations such as **Eliminate superfluous local variables (expression folding)**, the generated code allocates memory for signal lines. Clearing **Signal storage reuse** disables most of the other optimizations.

```
set param('rtwdemo_basicsc','OptimizeBlockIOStorage','off')
```
Set the optimization **Configuration Parameters > Optimization > Signals and Parameters > Default parameter behavior** to Tunable. When set to Tunable, this configuration parameter causes the generated code to allocate memory for block parameters and workspace variables.

```
set param('rtwdemo_basicsc','DefaultParameterBehavior','Tunable')
```
Generate code from the model.

```
rtwbuild('rtwdemo_basicsc')
```

```
### Starting build procedure for model: rtwdemo basicsc
### Successful completion of build procedure for model: rtwdemo_basicsc
```
In the code generation report, view the file rtwdemo\_basicsc.h. This header file defines a structure type that contains signal data. The structure contains fields that each represent a signal line in the model. For example, the output signal of the Gain block labeled Gain appears as the field Gain.

```
file = fullfile('rtwdemo_basicsc_grt_rtw','rtwdemo_basicsc.h');
rtwdemodbtype(file,'/* Block signals (auto storage) */',...
   'B rtwdemo basicsc T; ',1,1)
/* Block signals (auto storage) */
typedef struct {
 real32 T Table1; / /* '<Root>/Table1' */
 real32 T Gain; / /* '<Root>/Gain' */
  real32_T Delay; /* '<Root>/Delay' */
```

```
real32 T Table2; / /* '<Root>/Table2' */
 boolean T RelOp1; / /* '<Root>/RelOp1' */
 boolean T RelOp2; / /* '<Root>/RelOp2' */
 boolean T LogOp; / /* '<Root>/LogOp' */
} B_rtwdemo_basicsc_T;
```
The file defines a structure type that contains block parameter data. The MATLAB variable K1 appears as a field of the structure. The other fields of the structure represent other block parameters and workspace variables from the model, including initial conditions for signals.

```
rtwdemodbtype(file,'/* Parameters (auto storage) */',...
  '/* Real-time Model Data Structure */, 1,0)
/* Parameters (auto storage) */
struct P_rtwdemo_basicsc_T_ {
 real T K2; / /* Variable: K2
                           * Referenced by: '<Root>/Stateflow Chart'
\star/real32 T LOWER; /* Variable: LOWER
                           * Referenced by: '<Root>/Constant2'
\star/real32 T T1Break[11]; /* Variable: T1Break
                           * Referenced by: '<Root>/Table1'
\star/real32 T T1Data[11]; /* Variable: T1Data
                           * Referenced by: '<Root>/Table1'
\star/real32 T T2Break[3]; / /* Variable: T2Break
                           * Referenced by: '<Root>/Table2'
\star/real32 T T2Data[9]; /* Variable: T2Data
                           * Referenced by: '<Root>/Table2'
\star/real32 T UPPER; /* Variable: UPPER
                           * Referenced by: '<Root>/Constant1'
\star/int8 T K1; / /* Variable: K1
                           * Referenced by: '<Root>/Gain'
\star/real32 T Delay InitialCondition; /* Computed Parameter: Delay InitialCondition
                           * Referenced by: '<Root>/Delay'
\star/uint32 T Table2 maxIndex[2]; /* Computed Parameter: Table2 maxIndex
```

```
 * Referenced by: '<Root>/Table2'
\star/boolean T DataStoreMemory InitialValue;/* Computed Parameter: DataStoreMemory Initial
                               * Referenced by: '<Root>/Data Store Memory'
\star/
```
};

View the file rtwdemo\_basicsc\_data.c. This source file allocates global memory for a parameter structure and initializes the field values based on the parameter values in the model.

View the source file rtwdemo\_basicsc.c. The code allocates global memory for a structure variable that contains signal data.

```
file = fullfile('rtwdemo_basicsc_grt_rtw','rtwdemo_basicsc.c');
rtwdemodbtype(file,'/* Block signals (auto storage) */',...
    'B rtwdemo basicsc T rtwdemo basicsc B;',1,1)
```

```
/* Block signals (auto storage) */
B_rtwdemo_basicsc_T rtwdemo_basicsc_B;
```
The code algorithm in the model step function calculates the signal values. It then assigns these values to the fields of the signal structure. To perform the calculations, the algorithm uses the parameter values from the fields of the parameter structure.

#### Exclude Data Items from Optimizations

When you want to select code generation optimizations such as **Signal storage reuse**, you can preserve individual data items from the optimizations. The generated code then allocates addressable memory for the items.

Select the optimizations that you previously cleared.

```
set_param('rtwdemo_basicsc','OptimizeBlockIOStorage','on')
set_param('rtwdemo_basicsc','LocalBlockOutputs','on')
set_param('rtwdemo_basicsc','DefaultParameterBehavior','Inlined')
```
Right-click the output of the Gain block labeled Gain and select **Properties**. In the Signal Properties dialog box, select **Test point**.

```
portHandle = get param('rtwdemo_basicsc/Gain','PortHandles');
portHandle = portHandle.Outport;
set param(portHandle,'TestPoint','on')
```
Convert the MATLAB variable K1 to a Simulink.Parameter object. With parameter objects, you can create addressable parameters to tune during execution of the generated code.

```
K1 = Simulink. Parameter(K1);
```
Apply a storage class other than Auto to the parameter object K1. For example, use the storage class SimulinkGlobal to represent the parameter object as a field of the global parameter structure.

```
K1.StorageClass = 'SimulinkGlobal';
```
Generate code from the model.

```
rtwbuild('rtwdemo_basicsc')
```

```
### Starting build procedure for model: rtwdemo basicsc
### Successful completion of build procedure for model: rtwdemo basicsc
```
In the code generation report, view the file rtwdemo basicsc.h. The structure that contains signal data now defines only one field, Gain, which represents the test-pointed output of the Gain block.

```
file = fullfile('rtwdemo_basicsc_grt_rtw','rtwdemo_basicsc.h');
rtwdemodbtype(file,'/* Block signals (auto storage) */',...
    'B rtwdemo basicsc T; ',1,1)
/* Block signals (auto storage) */
typedef struct {
  real32_T Gain; /* '<Root>/Gain' */
} B_rtwdemo_basicsc_T;
```
The structure that contains block parameter data defines one field, K1, which represents the parameter object K1.

```
rtwdemodbtype(file,'/* Parameters (auto storage) */',...
   '/* Real-time Model Data Structure */, 1.0)
/* Parameters (auto storage) */
struct P rtwdemo basicsc T {
  int8_T K1; /* Variable: K1
                                 * Referenced by: '<Root>/Gain'
\star/
```
#### Access Data Through Generated Interfaces

You can configure the generated code to contain extra code and files so that you can access model data through standardized interfaces. For example, use the C API to log signal data and tune parameters during execution.

Copy this custom source code into a file named myHandCode.c in your current folder.

```
#include "myHandHdr.h"
#define paramIdx 0 /* Index of the target parameter, 
determined by inspecting the array of structures generated by the C API. */
#define sigIdx 0 /* Index of the target signal, 
determined by inspecting the array of structures generated by the C API. */
void tuneFcn(rtwCAPI ModelMappingInfo *mmi, time T *tPtr)
{
     /* Take action with the parameter value only at 
        the beginning of simulation and at the 5-second mark. */
     if (*tPtr == 0 || *tPtr == 5) {
         /* Local variables to store information extracted from 
            the model mapping information (mmi). */
         void** dataAddrMap;
         const rtwCAPI_DataTypeMap *dataTypeMap;
        const rtwCAPI ModelParameters *params;
         int_T addrIdx;
        uint16 T dTypeIdx;
        uint8 T slDataType;
         /* Use built-in C API macros to extract information. */
         dataAddrMap = rtwCAPI_GetDataAddressMap(mmi);
        dataTypeMap = rtwCAPI GetDataTypeMap(mmi);
        params = rtwCAPI GetModelParameters(mmi);
        addrIdx = rtwCAPI GetModelParameterAddrIdx(params,paramIdx);
         dTypeIdx = rtwCAPI_GetModelParameterDataTypeIdx(params,paramIdx);
        slDataType = rtwCAPI GetDataTypeSLId(dataTypeMap, dTypeIdx);
         /* Handle data types 'double' and 'int8'. */
         switch (slDataType) {
             case SS_DOUBLE: {
                real T* dataAddress;
```

```
dataAddress = dataAddrMap[addrIdx];/* At the 5-second mark, increment the parameter value by 1. */if (*tPtr == 5) {
                    (*dataAddress)++;
 }
                printf("Parameter value is %f\n", *dataAddress);
                break;
 }
            case SS_INT8: {
                int8_T* dataAddress;
               dataAddress = dataAddrMap[addrIdx];if (*tPtr == 5) {
                    (*dataAddress)++;
 }
                printf("Parameter value is %i\n", *dataAddress);
                break;
 }
        }
    }
}
void logFcn(rtwCAPI ModelMappingInfo *mmi, time T *tPtr)
{
     /* Take action with the signal value only when 
       the simulation time is an integer value. */
    if (*tPtr-(int T)*tPtr == 0) {
         /* Local variables to store information extracted from 
           the model mapping information (mmi). */
        void** dataAddrMap;
       const rtwCAPI DataTypeMap *dataTypeMap;
       const rtwCAPI Signals *sigs;
        int T addrIdx;
       uint16 T dTypeIdx;
        uint8_T slDataType;
         /* Use built-in C API macros to extract information. */
       dataAddrMap = rtwCAPI GetDataAddressMap(mmi);
       dataTypeMap = rtwCAPI-GetDataTypeMap(mmi);sigs = rtwCAPI GetSignals(mmi);
        addrIdx = rtwCAPI GetSignalAddrIdx(sigs,sigIdx);dTypeIdx = rtwCAPI GetSignalDataTypeIdx(sigs,sigIdx);slDataType = rtwCAPI GetDataTypeSLId(dataTypeMap, dTypeIdx);
```

```
 /* Handle data types 'double' and 'single'. */
         switch (slDataType) {
             case SS_DOUBLE: {
                real T* dataAddress;
                dataAddress = dataAddrMap[addrIdx]; printf("Signal value is %f\n", *dataAddress);
                 break;
 }
            case SS SINGLE: {
                real32 T* dataAddress;
                 dataAddress = dataAddrMap[addrIdx];
                 printf("Signal value is %f\n", *dataAddress);
                 break;
 }
        }
     }
}
```
Copy this custom header code into a file named myHandHdr.h in your current folder.

```
#include <stdio.h>
#include <string.h>
#include <math.h>
/* Include rtw modelmap.h for definitions of C API macros. */#include "rtw modelmap.h"
#include "builtin typeid types.h"
#include "rtwtypes.h"
void tuneFcn(rtwCAPI ModelMappingInfo *mmi, time T *tPtr);
void logFcn(rtwCAPI ModelMappingInfo *mmi, time T *tPtr);
```
These files use the C API to access signal and parameter data in the code that you generate from the example model.

In the model, set **Configuration Parameters > Code Generation > Custom Code > Insert custom C code in generated > Header file** to #include "myHandHdr.h". In the same pane in the Configuration Parameters dialog box, set **Additional Build Information > Source files** to myHandCode.c.

```
set param('rtwdemo_basicsc','CustomHeaderCode','#include "myHandHdr.h"')
set_param('rtwdemo_basicsc','CustomSource','myHandCode.c')
```
Select **Configuration Parameters > All Parameters > MAT-file Logging**. The generated executable runs only until the simulation stop time (which you set in the model configuration parameters).

```
set_param('rtwdemo_basicsc','MatFileLogging','on')
```
Select all of the options under **Configuration Parameters > Code Generation > Interface > Generate C API for**.

```
set param('rtwdemo_basicsc','RTWCAPIParams','on')
set_param('rtwdemo_basicsc','RTWCAPISignals','on')
set_param('rtwdemo_basicsc','RTWCAPIStates','on')
set_param('rtwdemo_basicsc','RTWCAPIRootIO','on')
```
Load the Custom Code block library.

custcode

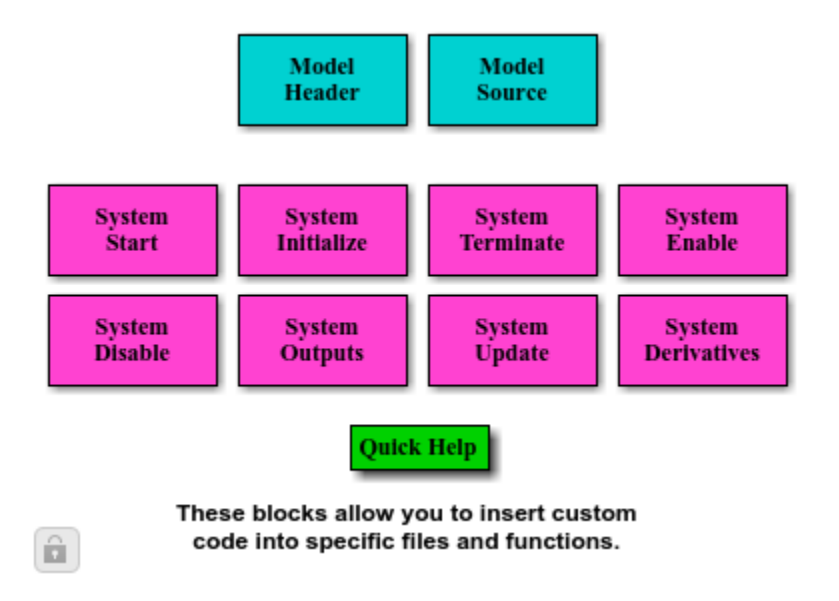

Add a System Outputs block to the model.

add block('custcode/System Outputs', 'rtwdemo basicsc/System Outputs')

In the System Outputs block dialog box, set **System Outputs Function Execution Code** to this custom code:

```
{
rtwdemo_basicsc_U.input2++;
rtwCAPI ModelMappingInfo *MMI = &(rtmGetDataMapInfo(rtwdemo_basicsc_M).mmi);
tuneFcn(MMI, rtmGetTPtr(rtwdemo_basicsc_M));
}
```
In the block dialog box, set **System Outputs Function Exit Code** to this custom code:

```
{
rtwCAPI ModelMappingInfo *MMI = &(rtmGetDataMapInfo(rtwdemo basicsc M).mmi);
logFcn(MMI, rtmGetTPtr(rtwdemo_basicsc_M));
}
```
Alternatively, to configure the System Outputs block, at the command prompt, use these commands:

```
temp.TLCFile = 'custcode';
temp.Location = 'System Outputs Function';
temp.Middle = sprint f([{'}{nrtwdemo basiscc U.input2++;'... '\nrtwCAPI_ModelMappingInfo *MMI = '...
    '&(rtmGetDataMapInfo(rtwdemo_basicsc_M).mmi);'...
     '\ntuneFcn(MMI, rtmGetTPtr(rtwdemo_basicsc_M));\n}']);
temp.Bottom = sprintf(['{\n•\text{ModelMappingInfo *MMI} = '...'&(rtmGetDataMapInfo(rtwdemo_basicsc_M).mmi);'...
     '\nlogFcn(MMI, rtmGetTPtr(rtwdemo_basicsc_M));\n}']);
set param('rtwdemo_basicsc/System Outputs','RTWdata',temp)
```
Generate code from the model.

```
rtwbuild('rtwdemo_basicsc')
```

```
### Starting build procedure for model: rtwdemo_basicsc
### Successful completion of build procedure for model: rtwdemo basicsc
```
In the code generation report, view the interface file rtwdemo basicsc capi.c. This file initializes the arrays of structures that you can use to interact with data items through the C API. For example, in the array of structures rtBlockSignals, the first structure (index 0) describes the test-pointed output signal of the Gain block in the model.

```
file = fullfile('rtwdemo_basicsc_grt_rtw','rtwdemo_basicsc_capi.c');
rtwdemodbtype(file,'/* Block output signal information */',...
     '/* Individual block tuning',1,0)
```

```
/* Block output signal information */
static const rtwCAPI Signals rtBlockSignals[ ] = { } /* addrMapIndex, sysNum, blockPath,
    * signalName, portNumber, dataTypeIndex, dimIndex, fxpIndex, sTimeIndex
    */
   { 0, 0, TARGET_STRING("rtwdemo_basicsc/Gain"),
    TARGET STRING(""), 0, 0, 0, 0, 0 },
 {
     0, 0, (NULL), (NULL), 0, 0, 0, 0, 0
   }
};
```
The fields of the structure, such as addrMapIndex, indicate indices into other arrays of structures, such as rtDataAddrMap, that describe the characteristics of the signal. These characteristics include the address of the signal data (a pointer to the data), the numeric data type, and the dimensions of the signal.

In the file rtwdemo\_basicsc.c, view the code algorithm in the model step function. The algorithm first executes the custom code that you specified in the System Outputs block.

```
file = fullfile('rtwdemo_basicsc_grt_rtw','rtwdemo_basicsc.c');
rtwdemodbtype(file,'/* user code (Output function Body) */',...
     '/* DataStoreWrite: ''<Root>/DSWrite'' incorporates:',1,0)
   /* user code (Output function Body) */
   /* System '<Root>' */
   {
     rtwdemo_basicsc_U.input2++;
     rtwCAPI_ModelMappingInfo *MMI = &(rtmGetDataMapInfo(rtwdemo_basicsc_M).mmi);
     tuneFcn(MMI, rtmGetTPtr(rtwdemo_basicsc_M));
   }
```
This custom code first perturbs the input signal input2 by incrementing the value of the signal each time the step function executes. The code then uses the builtin macro rtmGetDataMapInfo to extract model mapping information from the model data structure rtwdemo basicsc M. The pointer MMI points to the extracted mapping information, which allows the custom functions tuneFcn and logFcn to access the information contained in the arrays of structures that the C API file rtwdemo\_basicsc\_capi.c defines.

View the custom function tuneFcn in the file myHandCode.c. This function uses the C API (through the model mapping information mmi) and a pointer to the simulation time to print the value of the parameter K1 at specific times during code execution. When the simulation time reaches 5 seconds, the function changes the parameter value in memory. By using a switch case block, the function can access the parameter data whether the data type is int8 or double.

View the code algorithm in the model step function again. Near the end of the function, the algorithm executes the custom code that you specified in the System Outputs block. This code calls the custom function logFcn.

```
rtwdemodbtype(file, '/* user code (Output function Trailer) */ ,...
     '/* Matfile logging */',1,0)
   /* user code (Output function Trailer) */
   /* System '<Root>' */
   {
    rtwCAPI_ModelMappingInfo *MMI = &(rtmGetDataMapInfo(rtwdemo_basicsc_M).mmi);
     logFcn(MMI, rtmGetTPtr(rtwdemo_basicsc_M));
   }
```
View the custom function logFcn in the file myHandCode.c. The function uses the C API to print the value of the test-pointed signal. The function can access the signal data whether the data type is single or double.

At the command prompt, run the generated executable rtwdemo\_bascisc.exe.

```
system('rtwdemo_basicsc')
```
The parameter and signal values appear in the Command Window output.

For more information about data interfaces, including the C API, see "Data Exchange Interfaces".

#### See Also

Simulink.Parameter | Simulink.Signal

## Related Examples

• ["Default Data Structures in the Generated Code" on page 18-16](#page-683-0)

- ["Configure Block Parameter Tunability for Rapid Prototyping" on page 18-52](#page-719-0)
- ["Control Signals and States in Code by Applying Storage Classes" on page 18-120](#page-787-0)
- "Exchange Data Between Generated and External Code Using C API"

# Default Data Structures in the Generated Code

<span id="page-683-0"></span>The generated code creates variables to represent model data such as signals, block parameters, and states. The code generation settings that you choose for a model determine the default scope of each datum. If the code generator applies a global scope to a datum, by default the datum appears as a field of a global data structure rather than a separate global variable. For example, the generated code creates default structures to contain block output signals, tunable parameters, and constant-valued nontunable parameters that the code generator cannot inline.

The table shows the most common global data structures in the generated code. The default name of each structure variable is *model*\_*structname*. *model* is the name of the model. *structname* is the structure name in the table.

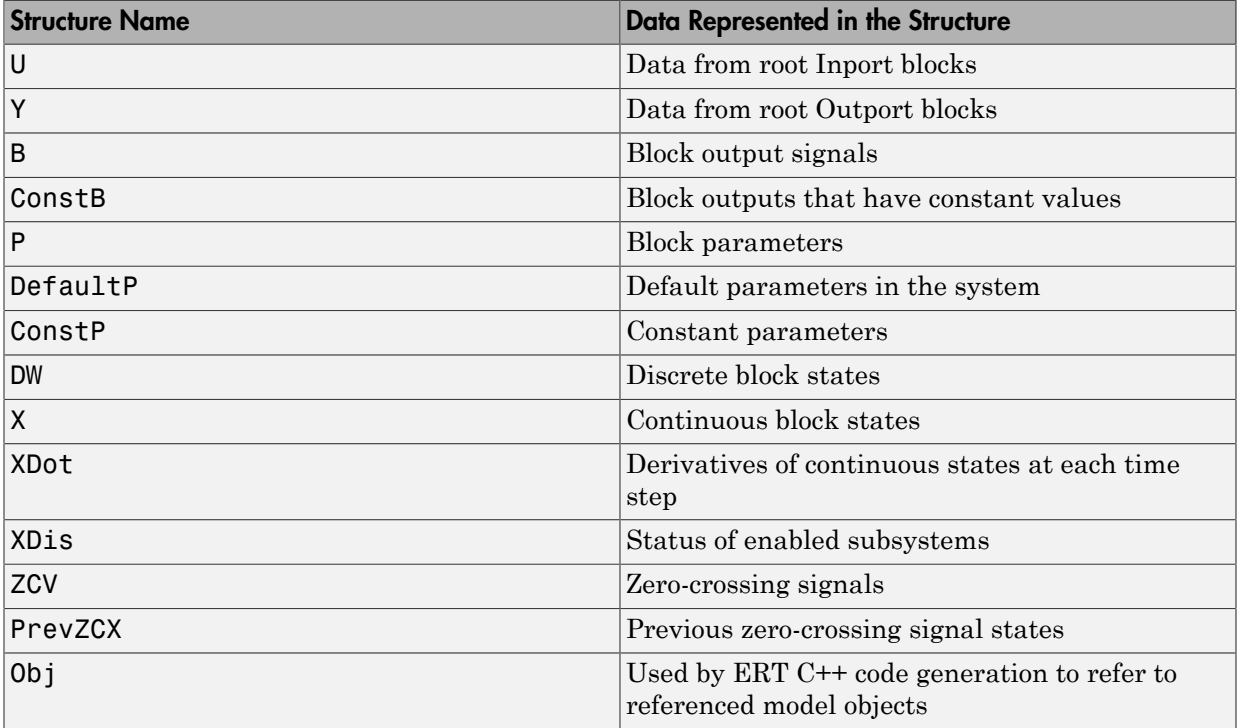

#### Global data structures generated for a standalone model
The table shows the most common global data structures generated for atomic subsystems and referenced models. The default name of each structure variable is *model*\_*structname* for referenced models and *model*\_*subsystem*\_*structname* for subsystems.

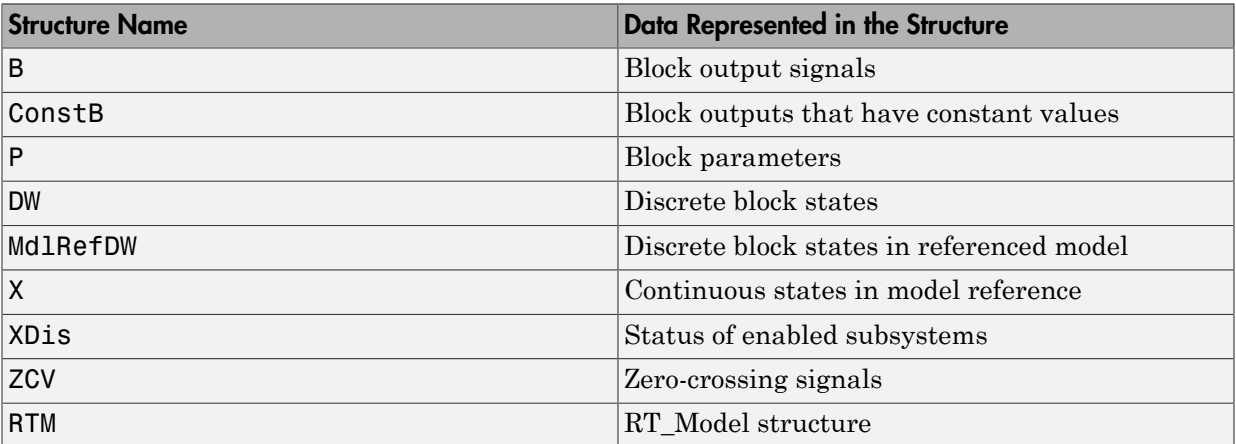

#### Global data structures generated for subsystems and referenced models

If you have an Embedded Coder license, you can control the names of these global structure variables. For more information, see "Global variables" and "System-generated identifiers".

You can exclude data from appearing in these structures by using:

- Storage classes. For example, you can use storage classes to represent signals, tunable parameters, and states as individual global variables. For more information, see "Control Signals and States in Code by Applying Storage Classes" and "Block Parameter Representation in the Generated Code".
- Configuration parameters, such as those on the **Optimization** > **Signals and Parameters** pane in the Configuration Parameters dialog box. You can adjust these configuration parameters to control the default representation of data. For more information, see "Optimization Pane: Signals and Parameters".

### See Also

"Combine signal/state structures"

- "Signal Representation in Generated Code"
- "Block Parameter Representation in the Generated Code"
- ["Access Signal, State, and Parameter Data During Execution" on page 18-3](#page-670-0)

## Use the Real-Time Model Data Structure

The code generator uses the real-time model (RT\_MODEL) data structure. This structure is also referred to as the rtModel data structure. You can access rtModel data by using a set of macros analogous to the ssSetxxx and ssGetxxx macros that S-functions use to access SimStruct data, including noninlined S-functions compiled by the code generator.

You need to use the set of macros rtmGetxxx and rtmSetxxx to access the realtime model data structure. The rtModel is an optimized data structure that replaces SimStruct as the top level data structure for a model. The rtmGetxxx and rtmSetxxx macros are used in the generated code as well as from the main.c or main.cpp module. If you are customizing main.c or main.cpp (either a static file or a generated file), you need to use rtmGetxxx and rtmSetxxx instead of the ssSetxxx and ssGetxxx macros.

Usage of rtmGetxxx and rtmSetxxx macros is the same as for the ssSetxxx and ssGetxxx versions, except that you replace SimStruct S by real-time model data structure rtM. The following table lists rtmGetxxx and rtmSetxxx macros that are used in grt main.c and grt main.cpp.

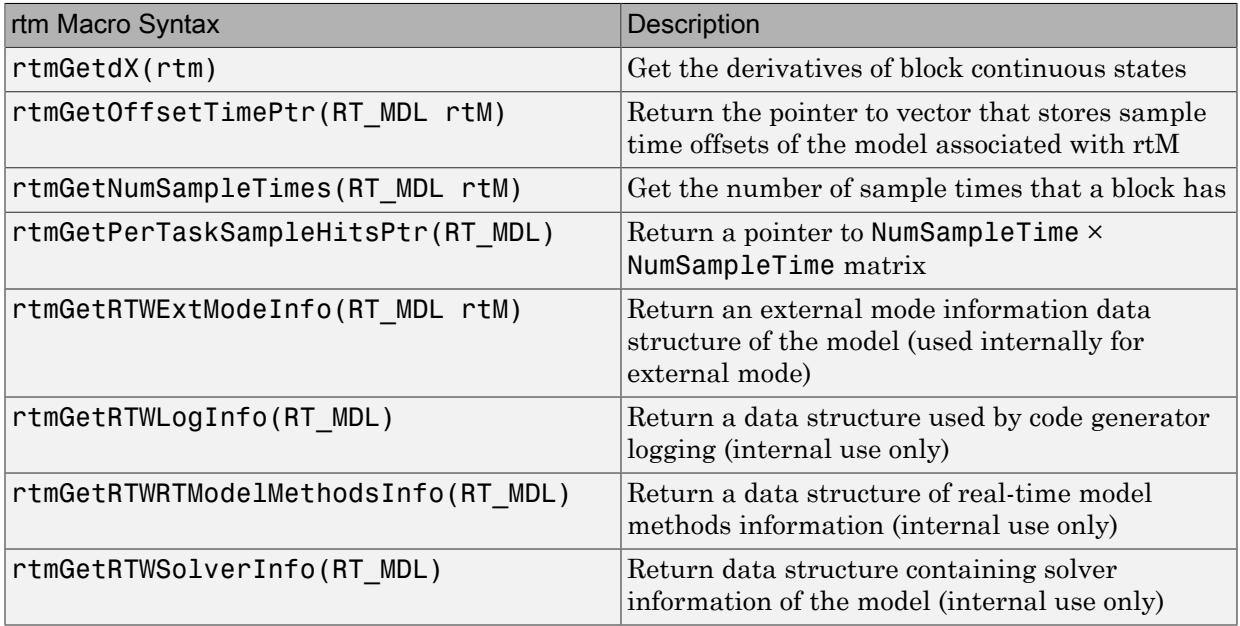

#### Macros for Accessing the Real-Time Model Data Structure

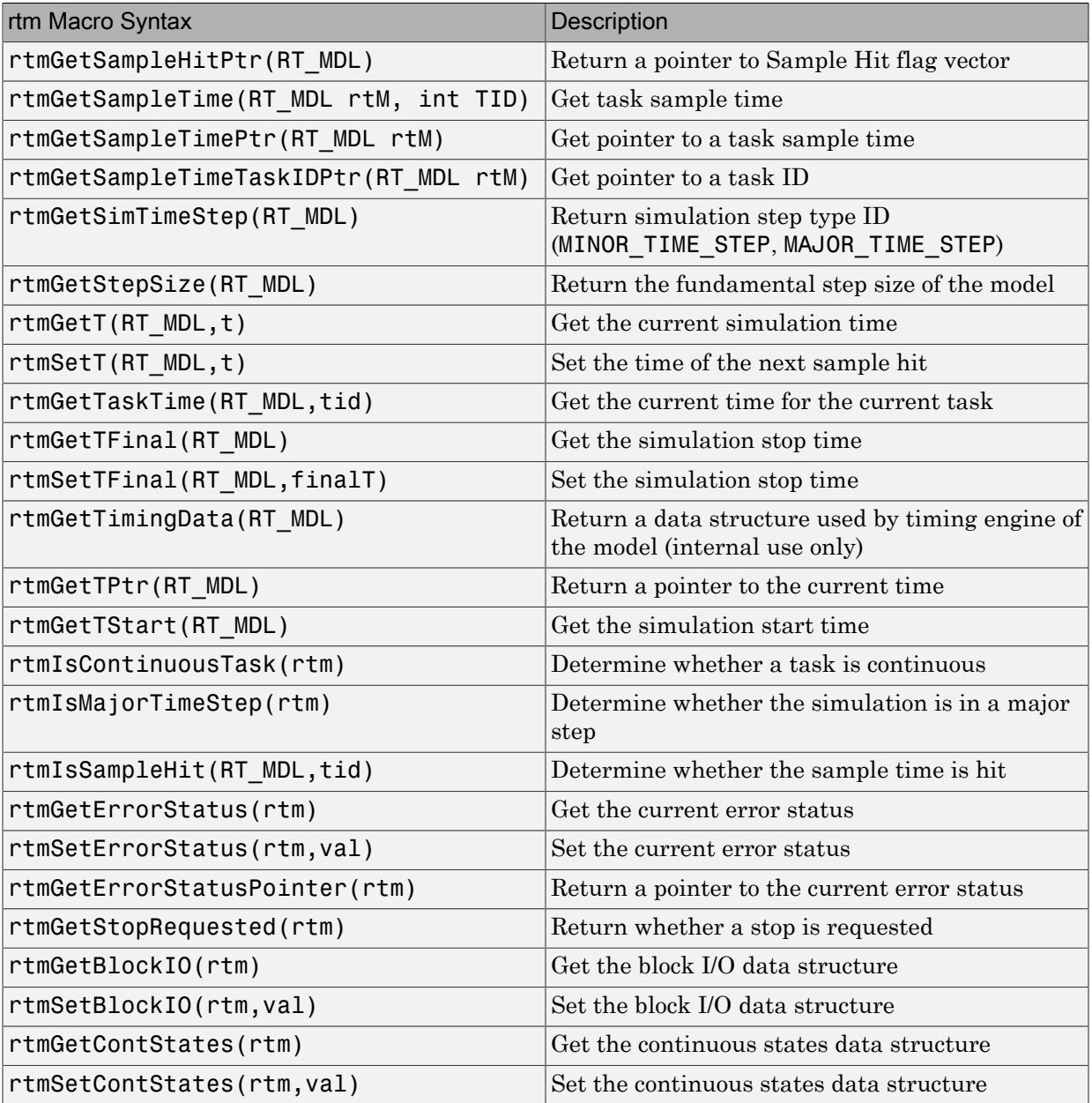

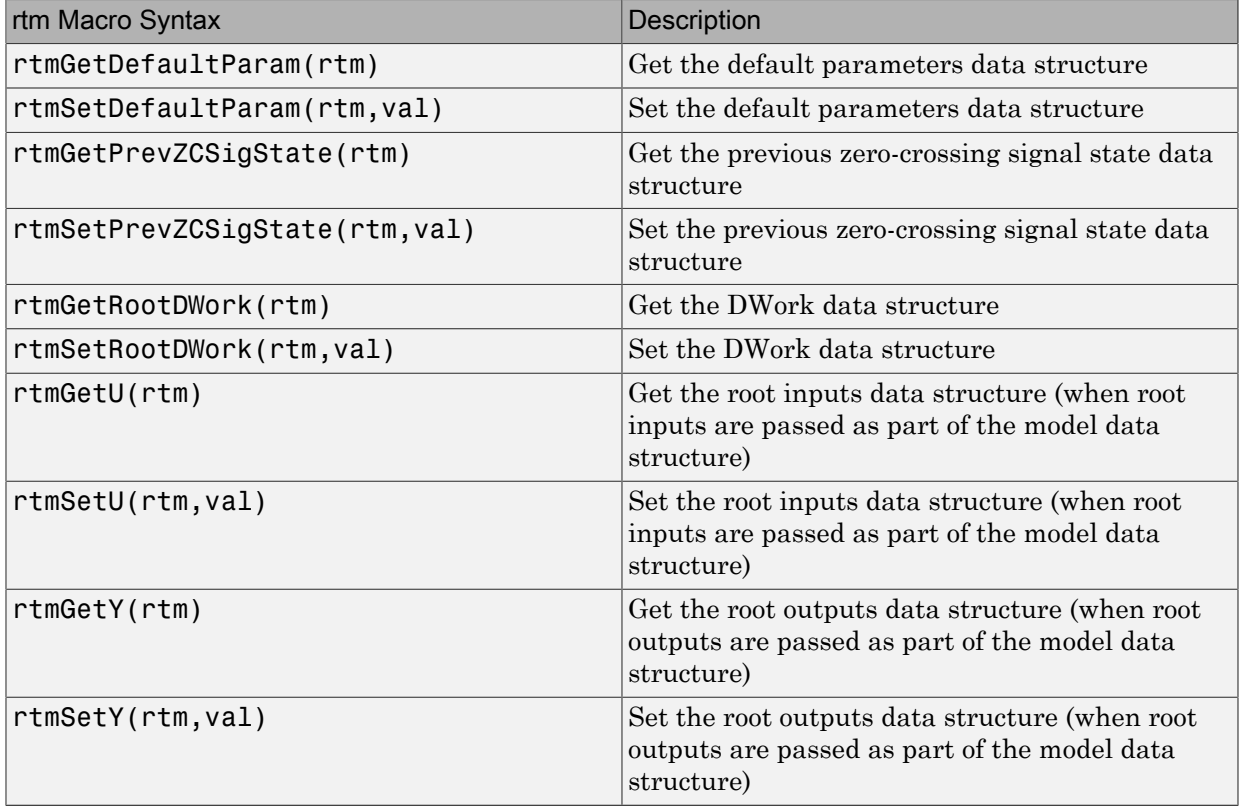

For additional details on usage, see "SimStruct Macros and Functions Listed by Usage".

- "SimStruct Macros and Functions Listed by Usage"
- "System Target Files and Code Generation Features"

## Use Enumerated Data in Generated Code

#### In this section...

["Enumerated Data Types" on page 18-22](#page-689-0)

["Specify Integer Data Type for Enumeration" on page 18-22](#page-689-1)

["Customize Enumerated Data Type" on page 18-24](#page-691-0)

["Control Enumerated Type Implementation in Generated Code" on page 18-28](#page-695-0)

["Type Casting for Enumerations" on page 18-29](#page-696-0)

<span id="page-689-0"></span>["Enumerated Type Limitations" on page 18-30](#page-697-0)

### Enumerated Data Types

*Enumerated data* is data that is restricted to a finite set of values. An *enumerated data type* is a MATLAB class that defines a set of *enumerated values*. Each enumerated value consists of an *enumerated name* and an *underlying integer* which the software uses internally and in generated code. The following is a MATLAB class definition for an enumerated data type named BasicColors, which is used in the examples in this section.

```
classdef BasicColors < Simulink.IntEnumType
   enumeration
     Red(0)
     Yellow(1)
     Blue(2)
   end
end
```
For basic information about enumerated data types and their use in Simulink models, see "Use Enumerated Data in Simulink Models". For information about enumerated data types in Stateflow charts, see "Define Enumerated Data in a Chart".

### <span id="page-689-1"></span>Specify Integer Data Type for Enumeration

When you specify a data type for your enumeration, you can:

- Control the size of enumerated data types in the generated code by specifying a superclass.
- Reduce RAM/ROM usage.
- Improve code portability.
- Improve integration with legacy code.

You can specify any of these integer data types:

- int8
- uint8
- $\cdot$  int16
- uint16
- $\cdot$  int32
- Simulink.IntEnumType. Specify values in the range of the signed integer for your hardware platform.

#### Use a Class Definition in a MATLAB File

To specify an integer data type size, derive your enumeration class from the integer data type.

```
classdef Colors < int8
    enumeration
      Red(0)
      Green(1)
      Blue(2)
    end
end
```
The code generator generates this code:

```
typedef int8_T Colors;
#define Red ((Colors)0)
#define Green ((Colors)1)
#define Blue ((Colors)2)
```
#### Use the Function **Simulink.defineIntEnumType**

To specify an integer data type size, specify the name-value pair StorageType as the integer data type.

```
Simulink.defineIntEnumType('Colors',{'Red','Green','Blue'},...
[0;1;2],'StorageType','int8')
```
The code generator generates this code:

typedef int8\_T Colors; #define Red ((Colors)0) #define Green ((Colors)1) #define Blue ((Colors)2)

### <span id="page-691-0"></span>Customize Enumerated Data Type

When you generate code from a model that uses enumerated data, you can implement these static methods to customize the behavior of the type during simulation and in generated code:

- getDefaultValue Specifies the default value of the enumerated data type.
- getDescription Specifies a description of the enumerated data type.
- getHeaderFile Specifies a header file where the type is defined for generated code.
- getDataScope Specifies whether generated code exports or imports the enumerated data type definition to or from a separate header file.
- addClassNameToEnumNames Specifies whether the class name becomes a prefix in generated code.

The first of these methods, getDefaultValue, is relevant to both simulation and code generation, and is described in "Specify a Default Enumerated Value" in the Simulink documentation. The other methods are relevant only to code generation. To customize the behavior of an enumerated type, include a version of the method in the methods(Static) section of the enumeration class definition. If you do not want to customize the type, omit the methods(Static) section. The table summarizes the methods and the data to supply for each one.

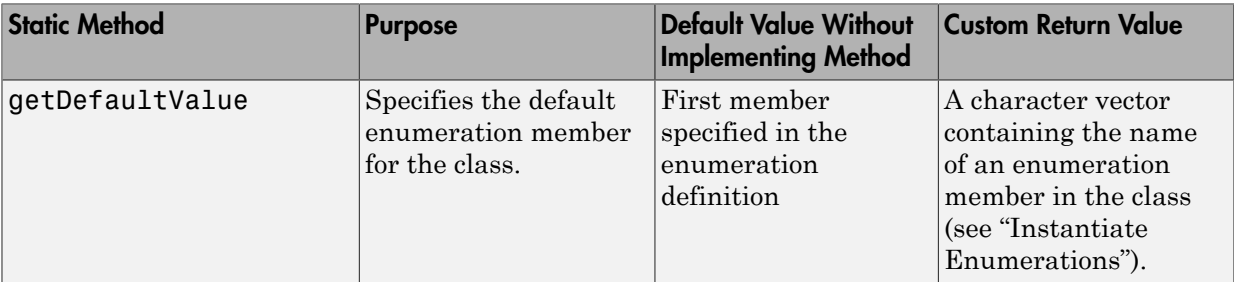

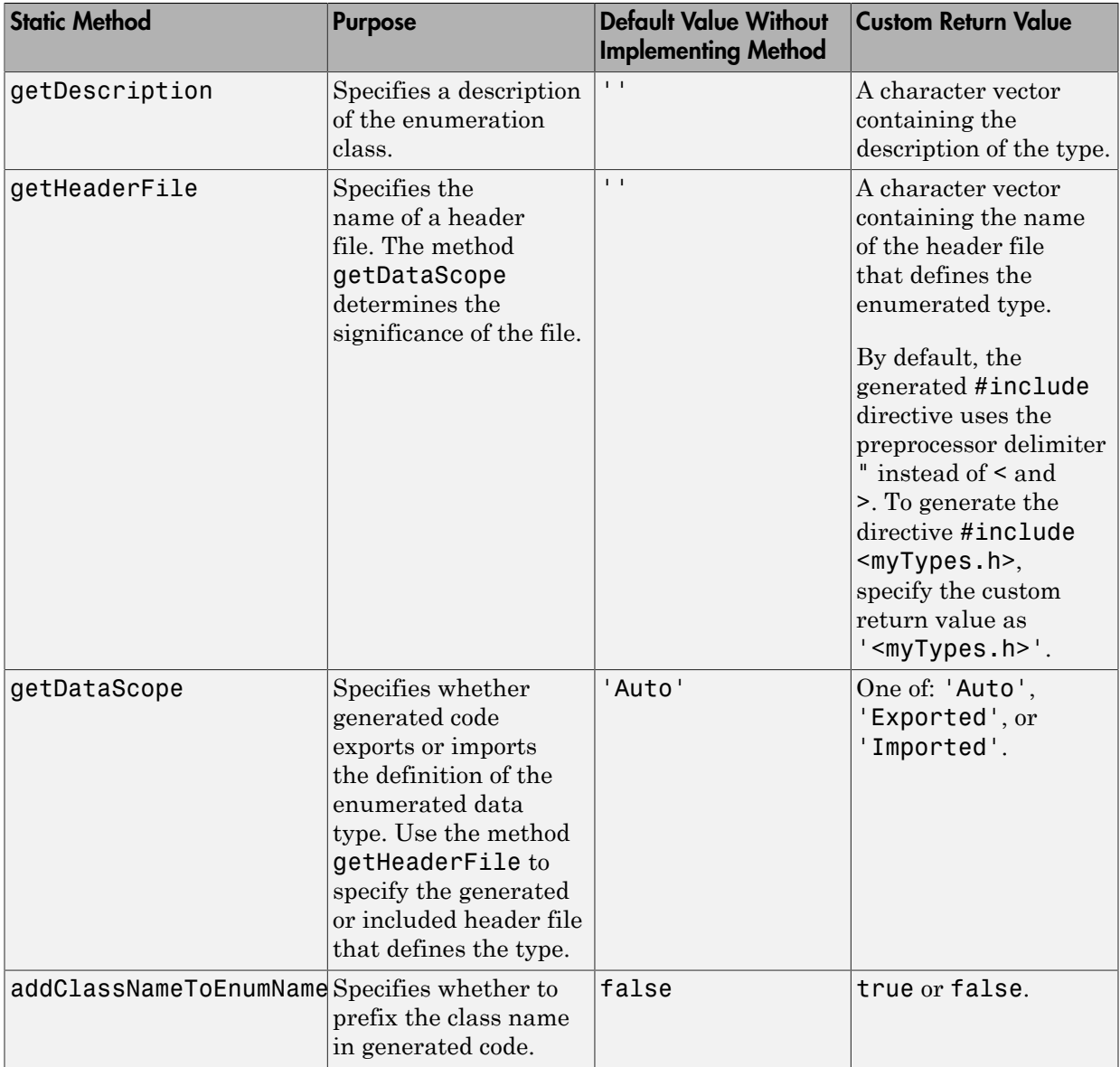

#### Specify a Description

To specify a description for an enumerated data type, include this method in the methods(Static) section of the enumeration class:

```
function retVal = getDescription() 
% GETDESCRIPTION Optional description of the data type.
   retVal = 'description';
end
```
Substitute a MATLAB character vector for *description*. The generated code that defines the enumerated type includes the specified description.

#### Import Type Definition in Generated Code

To prevent generated code from defining an enumerated data type, which allows you to provide the definition in an external file, include these methods in the methods(Static) section of the enumeration class:

```
function retVal = qetHeaderFile()
   % GETHEADERFILE Specifies the file that defines this type in generated code.
   % The method getDataScope determines the significance of the specified file.
  retVal = 'imported enum type.h';
 end
 function retVal = getDataScope()
   % GETDATASCOPE Specifies whether generated code imports or exports this type.
   % Return one of:
  % 'Auto': define type in model_types.h, or import if header file specified
   % 'Exported': define type in a generated header file
   % 'Imported': import type definition from specified header file
   % If you do not define this method, DataScope is 'Auto' by default.
   retVal = 'Imported';
 end
```
Instead of defining the type in *model*\_types.h, which is the default behavior, generated code imports the definition from the specified header file using a #include statement like:

#include "imported\_enum\_type.h"

Generating code does not create the imported header file. You must provide the header file, using the file name specified by the method getHeaderFile, that defines the enumerated data type.

#### Export Type Definition in Generated Code

To generate a separate header file that defines an enumerated data type, include these methods in the methods(Static) section of the enumeration class:

```
function retVal = aetDatabase() % GETDATASCOPE Specifies whether generated code imports or exports this type.
  % Return one of:
   % 'Auto': define type in model_types.h, or import if header file specified
  % 'Exported': define type in a generated header file
   % 'Imported': import type definition from specified header file
   % If you do not define this method, DataScope is 'Auto' by default.
   retVal = 'Exported';
 end
function retVal = getHeaderFile()
   % GETHEADERFILE Specifies the file that defines this type in generated code.
   % The method getDataScope determines the significance of the specified file.
   retVal = 'exported_enum_type.h';
 end
```
Generated code exports the enumerated type definition to the generated header file exported\_enum\_type.h.

#### Add Prefixes To Class Names

By default, enumerated values in generated code have the same names that they have in the enumeration class definition. Alternatively, your code can prefix every enumerated value in an enumeration class with the name of the class. You can use this technique to prevent identifier conflicts or to improve the readability of the code. To specify class name prefixing, include this method in the methods (Static) section of an enumeration class:

```
 function retVal = addClassNameToEnumNames()
  % ADDCLASSNAMETOENUMNAMES Specifies whether to add the class name
   % as a prefix to enumeration member names in generated code.
   % Return true or false.
  % If you do not define this method, no prefix is added.
  retVal = true;
 end
```
Specify the return value as true to enable class name prefixing or as false to suppress prefixing. If you specify true, each enumerated value in the class appears in generated code as *EnumTypeName\_EnumName*. For the example enumeration class BasicColors in ["Enumerated Data Types" on page 18-22](#page-689-0), the data type definition in generated code might look like this:

```
#ifndef _DEFINED_TYPEDEF_FOR_BasicColors_
#define DEFINED TYPEDEF FOR BasicColors
typedef enum {
  BasicColors_Red = 0, \frac{1}{2} /* Default value */
   BasicColors_Yellow = 1,
  BasicColors_Blue = 2,
} BasicColors;
```
#### #endif

The enumeration class name BasicColors appears as a prefix for each of the enumerated names.

### <span id="page-695-0"></span>Control Enumerated Type Implementation in Generated Code

Suppose that you define an enumerated type BasicColors. You can specify that the generated code implement the type definition using:

- An enum block. The native integer type of your hardware is the underlying integer type for the enumeration members.
- A typedef statement and a series of #define macros. The typedef statement bases the enumerated type name on a specific integer data type, such as int8. The macros associate the enumeration members with the underlying integer values.

#### Implement Enumerated Type Using **enum** Block

To implement the type definition using an enum block:

- In Simulink, define the enumerated type using a classdef block in a script file. Derive the enumeration from the type Simulink.IntEnumType.
- Alternatively, use the function Simulink.defineIntEnumType. Do not specify the property StorageType.

When you generate code, the type definition appears in an **enum** block.

```
#ifndef DEFINED TYPEDEF FOR BasicColors
#define _DEFINED_TYPEDEF_FOR_BasicColors_
typedef enum {
  Red = 0, /* Default value */ Yellow,
   Blue,
} BasicColors;
#endif
```
#### Implement Enumerated Type Using a Specific Integer Type

To implement the type definition using a typedef statement and #define macros:

- In Simulink, define the enumerated type using a classdef block in a script file. Derive the enumeration from a specific integer type such as int8.
- Alternatively, use the function Simulink.defineIntEnumType. Specify the property StorageType using a specific integer type such as int8.

When you generate code, the type definition appears as a typedef statement and a series of #define macros.

```
#ifndef DEFINED TYPEDEF FOR BasicColors
#define DEFINED TYPEDEF FOR BasicColors
typedef int8_T BasicColors;
#define Red ((BasicColors)0) /* Default value */
#define Yellow ((BasicColors)1)
#define Blue ((BasicColors)2)
#endif
```
<span id="page-696-0"></span>By default, the generated file *model*\_types.h contains enumerated type definitions.

### Type Casting for Enumerations

#### Safe Casting

A Simulink Data Type Conversion block accepts a signal of integer type. The block converts the input to one of the underlying values of an enumerated type.

If the input value does not match any of the underlying values of the enumerated type values, Simulink inserts a safe cast to replace the input value with the enumerated type default value.

#### Enable and Disable Safe Casting

You can enable or disable safe casting for enumerations during code generation for a Simulink Data Type Conversion block or a Stateflow block.

To control safe casting, enable or disable the **Saturate on integer overflow** block parameter. The parameter works as follows:

• **Enabled:** Simulink replaces a nonmatching input value with the default value of the enumerated values during simulation. The software generates a safe cast function during code generation.

• **Disabled:** For a nonmatching input value, Simulink generates an error during simulation. The software omits the safe cast function during code generation. In this case, the code is more efficient. However, the code may be more vulnerable to runtime errors.

#### Safe Cast Function in Generated Code

This example shows how the safe cast function int32\_T ET08 safe cast to BasicColors for the enumeration BasicColors appears in generated code when generated for 32-bit hardware.

```
static int32 T ET08 safe cast to BasicColors(int32 T input)
{
 int32_T output;
  /* Initialize output value to default value for BasicColors (Red) */
output = 0;
 if ((input >= 0) && (input <= 2)) {
  /* Set output value to input value if it is a member of BasicColors */
 output = input; }
  return output;
}
```
Through this function, the enumerated type's default value is used if the input value does not match one of underlying values of the enumerated type's values.

If the block's **Saturate on integer overflow** parameter is disabled, this function does not appear in generated code.

### <span id="page-697-0"></span>Enumerated Type Limitations

• Generated code does not support logging enumerated data.

#### See Also

```
enumeration | Simulink.data.getEnumTypeInfo |
Simulink.defineIntEnumType
```
- "Use Enumerated Data in Simulink Models"
- "Simulink Enumerations"

## Data Stores in Generated Code

#### In this section...

["About Data Stores" on page 18-31](#page-698-0)

["Generate Code for Data Store Memory Blocks" on page 18-31](#page-698-1)

["Storage Classes for Data Store Memory Blocks" on page 18-32](#page-699-0)

<span id="page-698-0"></span>["Data Store Buffering in Generated Code" on page 18-34](#page-701-0)

#### About Data Stores

A data store contains data that is accessible in a model hierarchy at or below the level in which the data store is defined. Data stores can allow subsystems and referenced models to share data without having to use I/O ports to pass the data from level to level. See "Data Stores with Data Store Memory Blocks" for information about data stores in Simulink. This section provides additional information about data store code generation.

### <span id="page-698-1"></span>Generate Code for Data Store Memory Blocks

To control the code generated for a Data Store Memory block, apply a storage class to the data store. You can associate a Data Store Memory block with a signal object that you store in a workspace or data dictionary, and control code generation for the block by applying the storage class to the object:

- 1 Instantiate the desired signal object.
- 2 Set the object's CoderInfo.StorageClass property to indicate the desired storage class.
- 3 Open the block dialog box for the Data Store Memory block that you want to associate with the signal object.
- 4 Enter the name of the signal object in the **Data store name** field.
- 5 Select **Data store name must resolve to Simulink signal object**.
- 6 *Do not* set the storage class field to a value other than Auto (the default).
- 7 Click **OK** or **Apply**.

**Note** When a Data Store Memory block is associated with a signal object, the mapping between the **Data store name** and the signal object name must be oneto-one. If two or more identically named entities map to the same signal object, the name conflict is flagged as an error at code generation time. See ["Resolve Conflicts in](#page-795-0) [Configuration of Signal Objects" on page 18-128](#page-795-0) for more information.

### <span id="page-699-0"></span>Storage Classes for Data Store Memory Blocks

You can control how Data Store Memory blocks in your model are stored and represented in the generated code by assigning storage classes and type qualifiers. You do this in almost exactly the same way you assign storage classes and type qualifiers for block states.

Data Store Memory blocks, like block states, have Auto storage class by default, and their memory is stored within the DWork vector. The symbolic name of the storage location is based on the data store name.

You can generate code from multiple Data Store Memory blocks that have the same data store name, subject to the following restriction: *at most one* of the identically named blocks can have a storage class other than Auto. An error is reported if this condition is not met.

For blocks with Auto storage class, the code generator produces a unique symbolic name for each block to avoid name clashes. For Data Store Memory blocks with storage classes other than Auto, the generated code uses the data store name as the symbol.

In the following model, a Data Store Write block writes to memory declared by the Data Store Memory block myData:

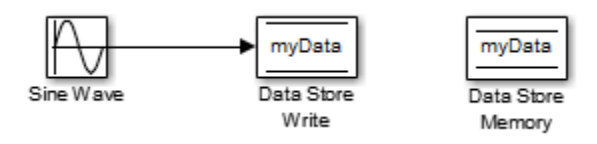

To control the storage declaration for a Data Store Memory block, use the **Code Generation** > **Signal object class** and **Code Generation** > **Storage class** dropdown lists of the Data Store Memory block dialog box. Set **Signal object class** to Simulink.Signal (the default), and choose a storage class from the **Storage class** drop-down list. The next figure shows the Data Store Memory block dialog box for the preceding model.

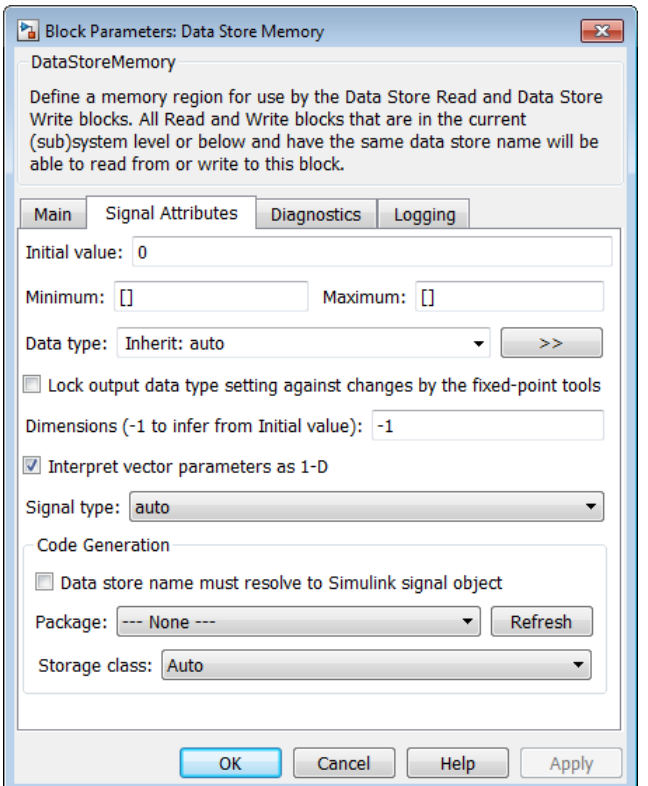

Data Store Memory blocks are nonvirtual because code is generated for their initialization in .c and .cpp files and their declarations in header files. The following table shows how the code generated for the Data Store Memory block in the preceding model differs for different settings of **Code Generation** > **Storage class**. The table gives the variable declarations and MdlOutputs code generated for the myData block.

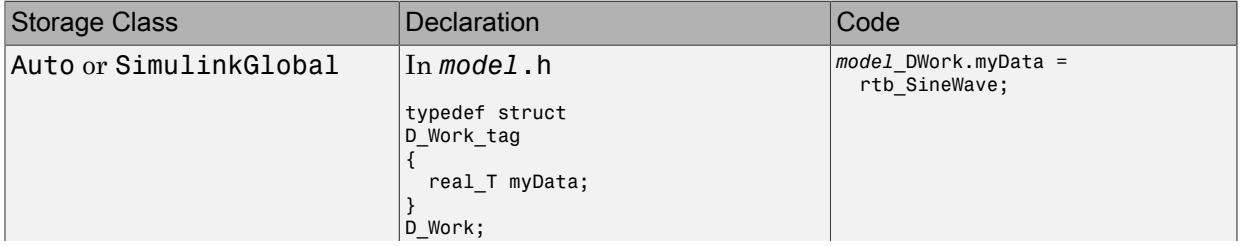

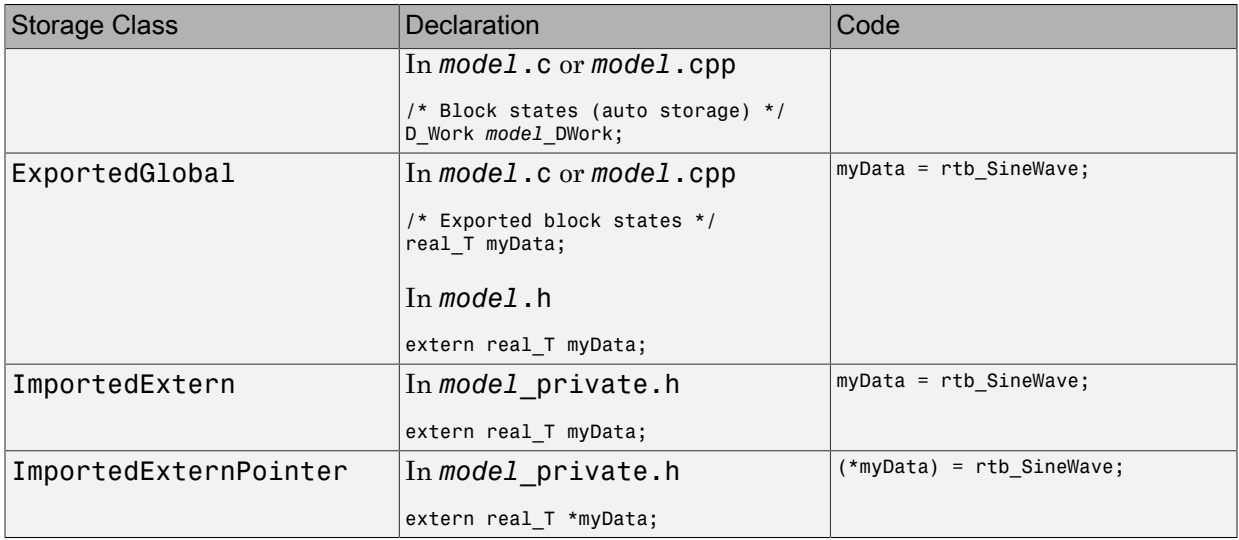

For information about applying storage classes, see "Control Signals and States in Code by Applying Storage Classes".

### <span id="page-701-0"></span>Data Store Buffering in Generated Code

A Data Store Read block is a nonvirtual block that copies the value of the data store to its output buffer when it executes. Since the value is buffered, downstream blocks connected to the output of the data store read utilize the same value, even if a Data Store Write block updates the data store in between execution of two of the downstream blocks.

The next figure shows a model that uses blocks whose priorities have been modified to achieve a particular order of execution:

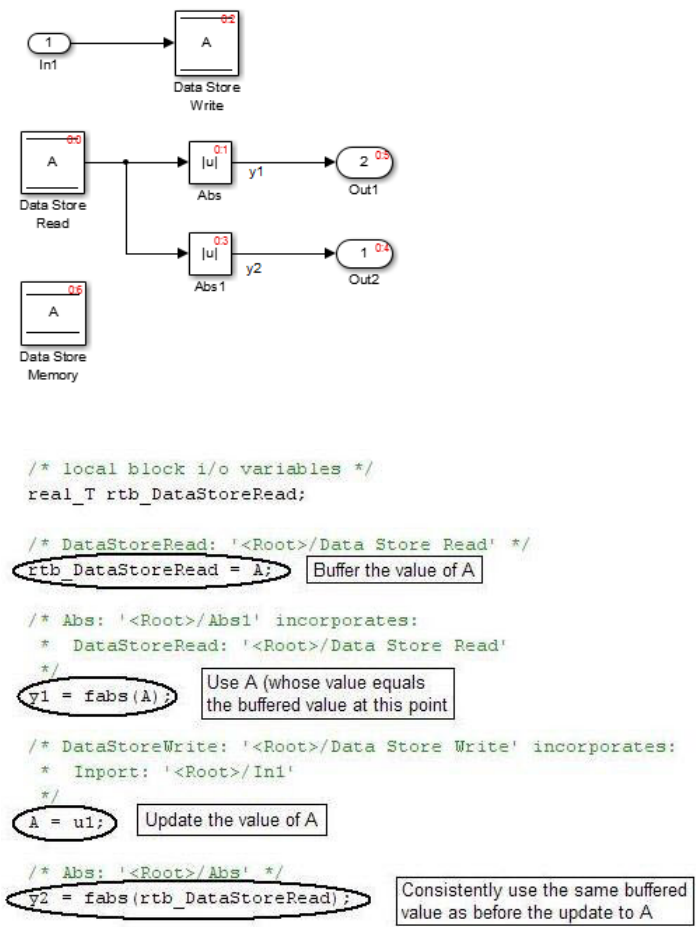

The following execution order applies:

- 1 The block Data Store Read buffers the current value of the data store A at its output.
- 2 The block Abs1 uses the buffered output of Data Store Read.
- 3 The block Data Store Write updates the data store.
- 4 The block Abs uses the buffered output of Data Store Read.

Because the output of Data Store Read is a buffer, both Abs and Abs1 use the same value: the value of the data store at the time that Data Store Read executes.

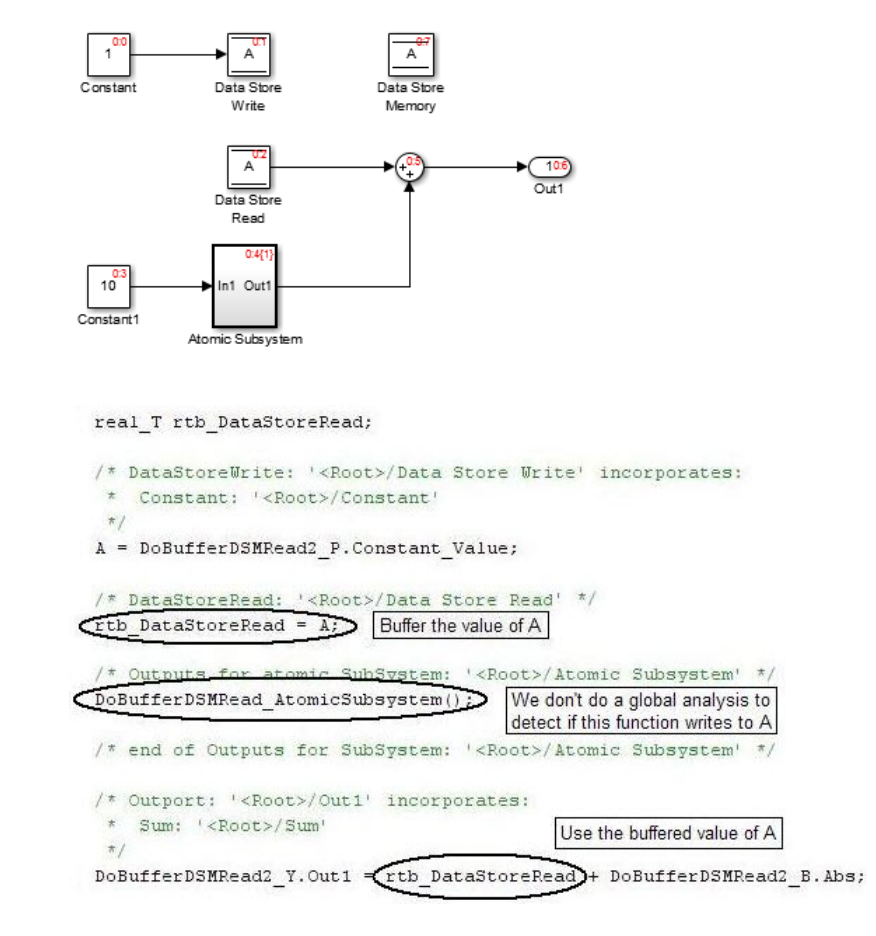

The next figure shows another example:

In this example, the following execution order applies:

- 1 The block Data Store Read buffers the current value of the data store A at its output.
- 2 Atomic Subsystem executes.
- 3 The Sum block adds the output of Atomic Subsystem to the output of Data Store Read.

Simulink assumes that Atomic Subsystem might update the data store, so Simulink buffers the data store. Atomic Subsystem executes after Data Store Read buffers its

output, and the buffer provides a way for the Sum block to use the value of the data store as it was when Data Store Read executed.

In some cases, the code generator determines that it can optimize away the output buffer for a Data Store Read block, and the generated code refers to the data store directly, rather than a buffered value of it. The next figure shows an example:

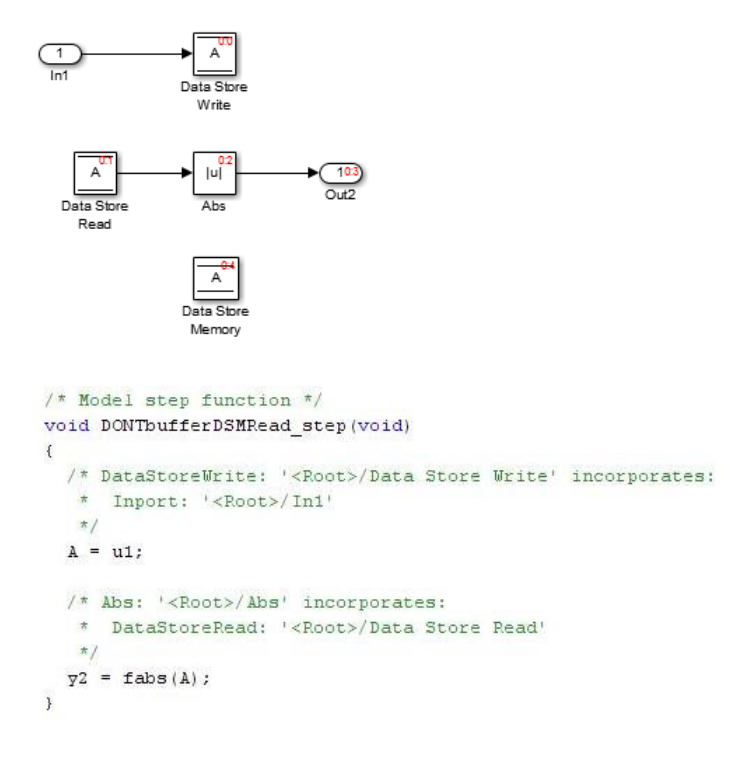

In the generated code, the argument of the fabs() function is the data store A rather than a buffered value.

- "Control Signals and States in Code by Applying Storage Classes"
- ["Structures in Generated Code Using Data Stores" on page 18-38](#page-705-0)
- "When to Use a Data Store"

## Structures in Generated Code Using Data Stores

<span id="page-705-0"></span>If you use more than one data store to provide global access to multiple signals in generated code, you can combine the signals into a single structure variable by using one data store. This combination of signal data can help you integrate the code generated from a model with other existing code that requires the data in a structure format.

This example shows how to store several model signals in a structure in generated code using a single data store. To store multiple signals in a data store, you configure the data store to accept a composite signal, such as a nonvirtual bus signal or an array of nonvirtual bus signals.

### Explore Example Model

1 Open the example model ex bus struct in code.

The model contains three subsystems that perform calculations on the inputs from the top level of the model. In each subsystem, a Data Store Memory block stores an intermediate calculated signal.

2 Generate code with the model. In the code generation report, view the file ex bus struct in code.c. The code defines a global variable for each data store.

real\_T BioBTURate; real\_T CoalBTURate; real T GasBTURate;

Suppose that you want to integrate code generated from the example model with other existing code. Suppose also that the existing code requires access to all of the data from the three data stores in a single structure variable. You can use a data store to assemble all of the target data in a structure in generated code.

### Configure Data Store

Configure a data store to contain multiple signals by creating a bus type to use as the data type of the data store. Define the bus type using the same hierarchy of elements as the structure that you want to appear in generated code.

1 Open the Bus Editor tool.

buseditor

- 2 Define a new bus type Raw BTU Rate with one element for each of the three target signals. Name the elements BioBTU, GasBTU, and CoalBTU.
	- ▲ **Base Workspace**  $\blacktriangle$   $\equiv$  Raw BTU Rate  $-$  BioBTU  $-$  GasBTU  $-$  CoalBTU
- 3 At the top level of the example model, add a Data Store Memory block.
- 4 In the block dialog box, set **Data store name** to Raw\_BTU\_Data. Click **Apply**.
- 5 On the **Signal Attributes** tab, set **Data type** to Bus: Raw\_BTU\_Rate.
- 6 Under **Code Generation**, set **Storage class** to ExportedGlobal.

#### Write to Data Store Elements

To write to a specific element of a data store, use a Data Store Write block. On the **Element Assignment** tab in the dialog box, you can specify to write to a single element, a collection of elements, or the entire contents of a data store.

- 1 Open the **Biomass Calc** subsystem.
- 2 Delete the Data Store Memory block BioBTURate.
- 3 In the block dialog box for the Data Store Write block, set **Data store name** to Raw\_BTU\_Data.
- 4 On the **Element Assignment** tab, under **Signals in the bus**, expand the contents of the data store Raw\_BTU\_Data. Click the element BioBTU, and then click **Select**. Click **OK**.

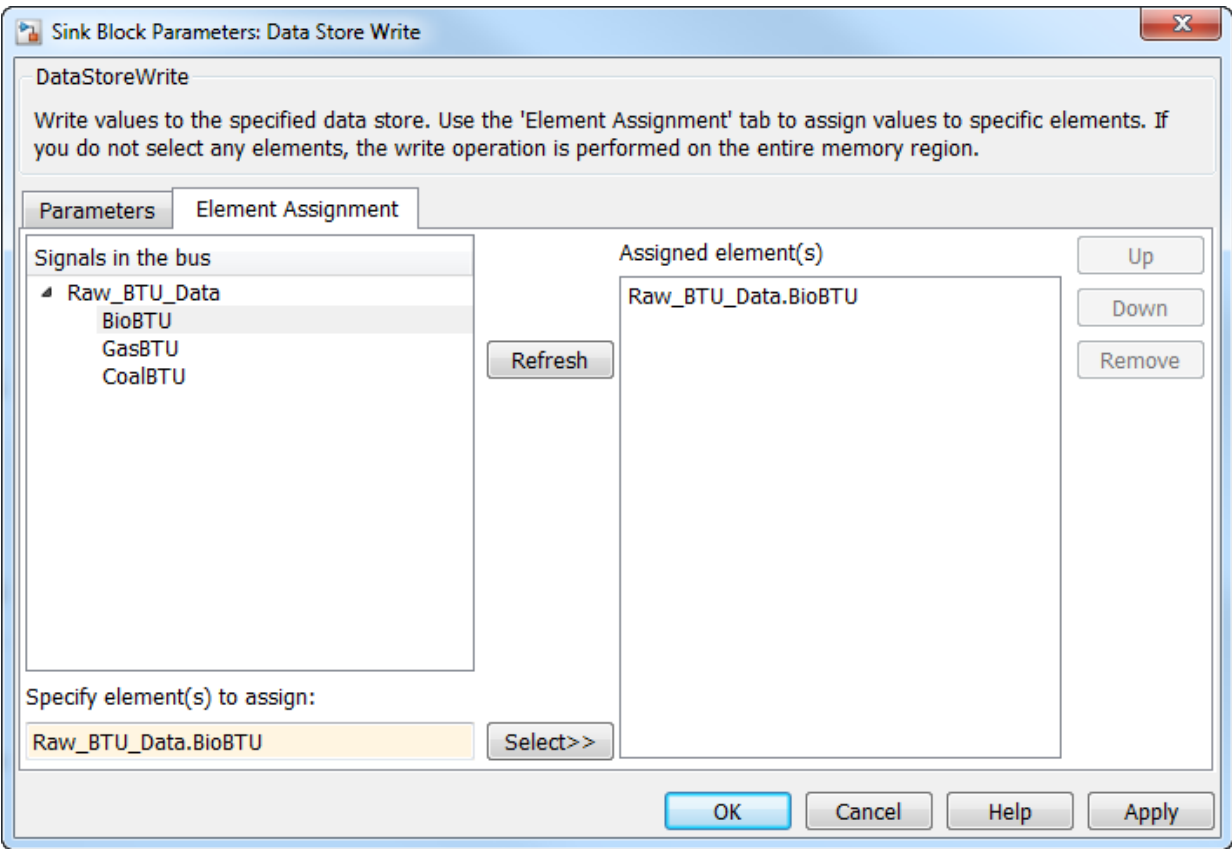

- 5 Modify the **Gas Calc** and **Coal Calc** subsystems similarly.
	- Delete the Data Store Memory block in each subsystem.
	- In each Data Store Write block dialog box, set **Data store name** to Raw\_BTU\_Data.
	- In the **Gas Calc** subsystem, use the Data Store Write block to write to the data store element GasBTU. In the **Coal Calc** subsystem, write to the element CoalBTU.

### Generate Code with Data Store Structure

- 1 Generate code for the example model.
- 2 In the code generation report, view the file ex bus struct in code types.h. The code defines a structure that corresponds to the bus type Raw BTU Rate.

```
typedef struct {
   real_T BioBTU;
   real_T GasBTU;
   real_T CoalBTU;
} Raw_BTU_Rate;
```
3 View the file ex bus\_struct\_in\_code.c. The code represents the data store with a global variable Raw\_BTU\_Data of the structure type Raw\_BTU\_Rate. In the model step function, the code assigns the data from the calculated signals to the fields of the global variable Raw\_BTU\_Data.

### See Also

Data Store Read | Data Store Memory | Data Store Write | Simulink.Bus

- "Data Stores with Buses and Arrays of Buses"
- "Access Data Stores with Simulink Blocks"
- "When to Use a Data Store"
- ["About Data Stores" on page 18-31](#page-698-0)

# Specify Single Precision

When you want code that uses only single precision, such as when you are targeting a single-precision processor, in the Configuration Parameters dialog box, on the **Optimization** pane, set the **Default for underspecified data type** parameter to single. This setting prevents the introduction of double data types. When you do not specify a data type explicitly, both simulation and the code generator use single.

For more information, see "Default for underspecified data type".

- "Validate a Floating-Point Embedded Model"
- ["Data Type Replacement" on page 20-22](#page-863-0)
- "About Data Types in Simulink"

## Block Parameter Representation in the Generated Code

Blocks have numeric parameters that determine how they calculate output values. For example, a Gain block has a **Gain** parameter. A Discrete Transfer Fcn has multiple parameters that represent the coefficients.

When you generate code from a model, block parameters can appear in the code as inlined numbers, formal parameters of functions, or global variables. Control parameter representation so that you can tune parameter values during algorithm execution, integrate the generated code with your handwritten code, and improve execution performance of the generated code.

For information about setting block parameter values in a model, see "Set Block Parameter Values".

### Default Parameter Representation

You can control whether, by default, block parameters appear in the generated code as:

• Tunable fields of a global structure that contains parameter data. For example, if the value of the **Gain** parameter of a Gain block is 5.2, the generated code algorithm can appear as input = myModel P.myGainBlock Gain  $*$  output; where the field myModel P.myGainBlock Gain is initialized to 5.2.

Use this configuration to enable you to change parameter data during execution for experimentation and rapid prototyping.

• Inlined numeric constants whose values you cannot change during execution. For example, the generated code algorithm can appear as  $input = 5.2 * output$ ;

Use this configuration to optimize the generated code for production. See ["Inline](#page-2514-0) [Numeric Values of Block Parameters" on page 53-47](#page-2514-0).

#### Configure Parameters as Tunable by Default

When you set **Configuration Parameters** > **Optimization** > **Signals and Parameters** > **Default parameter behavior** (see "Default parameter behavior") to Tunable (the default when you use a GRT-based system target file such as grt.tlc), the generated code allocates memory to represent block parameters. Therefore, you can tune the block parameter values during code execution.

If you use numeric expressions, such as 3.57 or 5/2, to specify block parameter values in the model, each block parameter appears in the generated code as a tunable field of the global parameters structure (for example, *model*\_P). The code generator initializes each field by using the corresponding block parameter value from the model.

*Workspace variables* are variables that you use to specify block parameter values in a model. Workspace variables include numeric MATLAB variables and Simulink.Parameter objects that you store in a workspace, such as the base workspace, or in a data dictionary.

When you set **Default parameter behavior** to Tunable, workspace variables that use the storage class Auto appear in the generated code as tunable fields of the global parameters structure. If you use such a variable to specify multiple block parameter values, the variable appears as a single field of the global parameters structure. The code does not create multiple fields to represent the block parameters. Therefore, tuning the field value during code execution changes the mathematical behavior of the model in the same way as tuning the value of the MATLAB variable or parameter object during simulation.

For more information about the default global structures in the generated code that store signal, state, and parameter data, see ["Default Data Structures in the Generated Code"](#page-683-0) [on page 18-16.](#page-683-0)

To configure block parameter tunability for rapid prototyping, see ["Configure Block](#page-719-0) [Parameter Tunability for Rapid Prototyping" on page 18-52](#page-719-0).

#### Configure Parameters as Inlined by Default

When you set **Default parameter behavior** to Inlined (the default when you use an ERT-based system target file such as  $ert.tlc$ ), the generated code algorithm inlines the numeric values of block parameters. Therefore, you cannot tune the block parameters during code execution. Workspace variables that use the storage class Auto, such as numeric MATLAB variables, also appear in the generated code as inlined constants.

However, the code cannot represent some parameters, such as arrays, as inlined constants. These parameters appear as fields of a global structure that contains constantvalued, nontunable parameters. The structure uses the const type qualifier.

The code generator pools equivalent parameter values into a single field of the const structure instead of creating multiple fields. For example, if two Gain blocks use the nonscalar value [2 5 7] for the value of the **Gain** parameter, the code generator creates

a single structure field to store that value, and shares the field between the lines of code for each block. This pooling reduces the memory consumption of the structure and facilitates code reuse (see ["Shared Constant Parameters for Code Reuse" on page 2-24\)](#page-157-0).

If you have an Embedded Coder license, you can generate scalar inlined parameters as macros instead of literal numbers to improve code readability. See "Generate scalar inlined parameters as".

### Override Default Parameter Behavior by Creating Global Variables in the Generated Code

You can control the code generated for a block parameter by applying a *storage class* or custom storage class to a Simulink.Parameter object. Use the parameter object to set the value of one or more block parameters in a model. By using this technique, you override the setting of **Default parameter behavior** for individual block parameters. For example, you can use this technique to import or export the corresponding generated variable to or from the generated code.

Choose from these built-in storage classes:

- Auto: The default storage class. Control the parameter tunability in the generated code by setting the model configuration parameter **Default parameter behavior**.
- SimulinkGlobal: Store the parameter object as a field of the generated global parameters structure, *model*\_P, as if you set **Default parameter behavior** to Tunable. You can tune the parameter during code execution.
- ExportedGlobal: Export the declaration and definition of the parameter from the generated code as an individual global variable. You can tune the variable value during execution and use it in your custom code.
- ImportedExtern: Import the definition of the parameter from your custom code.
- ImportedExternPointer: Import a pointer to the parameter from your custom code.

For each of the storage classes, the table shows the declaration and the code generated for the workspace variable, gainParam, in the example model, param\_examp. The numeric value of gainParam is 15.23.

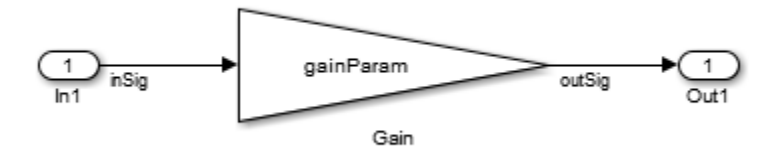

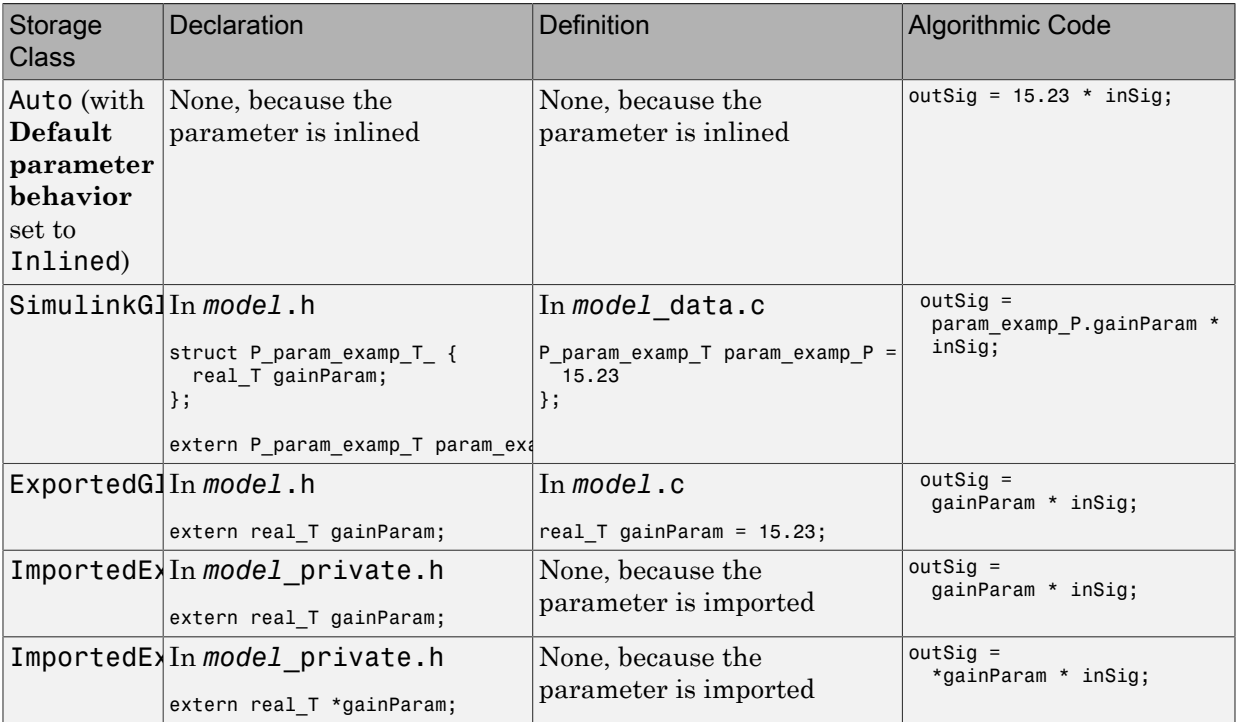

For an example of how to use a storage class to control the code generated for a block parameter, see ["Create Tunable Calibration Parameter in the Generated Code" on page](#page-723-0) [18-56.](#page-723-0)

If you have an Embedded Coder license, you can use and create custom storage classes for greater control over parameter representation. See ["Introduction to Custom Storage](#page-899-0) [Classes" on page 22-2.](#page-899-0)

### Parameter Object Configuration Quick Reference Diagram

This diagram shows the code generation and storage class options that control the representation of parameter objects in the generated code.

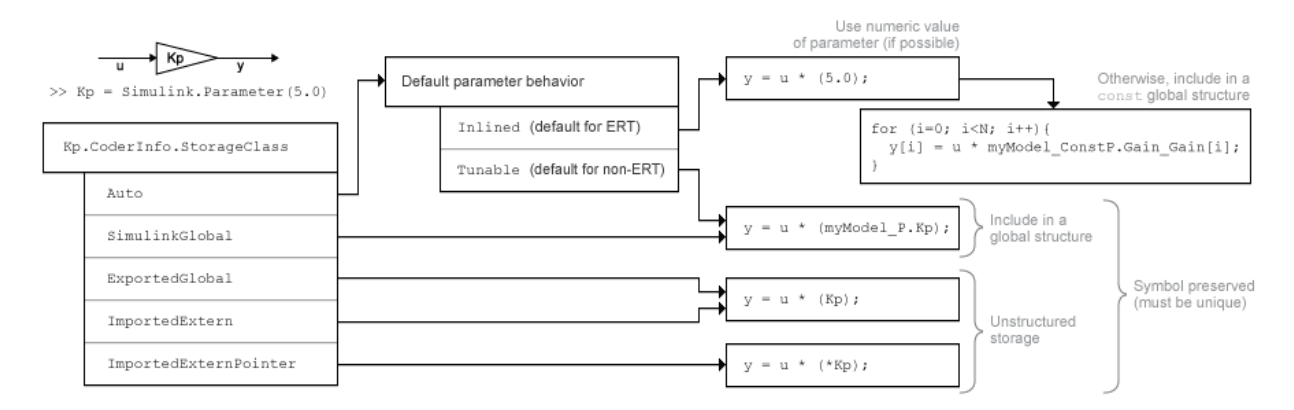

### Preservation of Expressions

You can specify block parameter values as expressions that use Simulink.Parameter objects or workspace variables. For example, you can use the expression 5 \* gainParam. See "Use MATLAB Functions and Custom Functions".

A *tunable workspace variable* is a Simulink.Parameter object or workspace variable that appears tunable in the generated code. For example, an object or variable is tunable if you apply a storage class other than Auto or if you set **Default parameter behavior** to Tunable.

An expression that contains one or more tunable workspace variables, model arguments, or tunable mask parameters is called a *tunable expression*. The expression is tunable because the code generator attempts to preserve the expression in the code. Because the code generator preserves the expression, you can change the values of the parameter data during code execution.

#### <span id="page-714-0"></span>Expression with Tunable Parameter Objects

This example shows how the code generator preserves an expression that you use to set the value of a block parameter.

Consider the model ex\_tunable\_expressions.

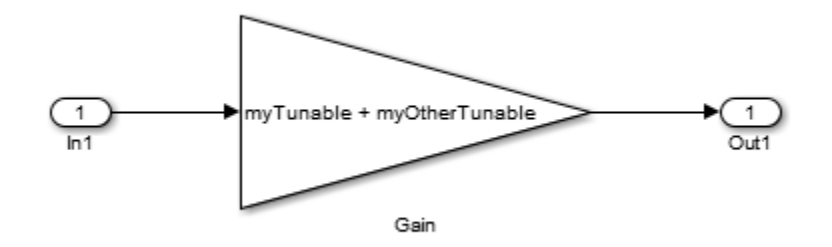

The variables myTunable and myOtherTunable are Simulink.Parameter objects that use these property values.

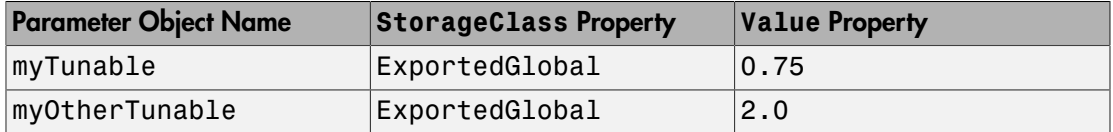

The generated code represents the tunable parameter objects myTunable and myOtherTunable as individual global variables. The algorithm preserves the expression myTunable + myOtherTunable.

```
ex tunable expressions Y.Out1 = (myTunable + myOtherTunable) *ex tunable expressions U.In1;
```
### <span id="page-715-0"></span>Loss of Parameter Tunability

A block parameter, MATLAB variable, or Simulink.Parameter object is tunable if it appears in the generated code as data stored in memory, such as a global variable. For example, when you apply the storage class ExportedGlobal to a parameter object, the parameter object appears tunable in the generated code. When you set **Default parameter behavior** to Tunable, MATLAB variables and parameter objects appear tunable in the generated code. By definition, model arguments also appear tunable.

Under certain conditions, the code generator cannot maintain tunability of a parameter, variable, object, or expression. In this case, the code generator inlines the numeric value, preventing you from changing the value during code execution.

To detect these conditions in your model, set the model configuration parameter **Detect loss of tunability** (see "Detect loss of tunability") to warning or error.

#### Tunable Expression Limitations

The code generator reduces certain expressions to an inlined numeric value in the generated code. For example, in ["Expression with Tunable Parameter Objects" on page](#page-714-0) [18-47,](#page-714-0) you used the expression myTunable + myOtherTunable to set the value of a block parameter. If you instead use the expression myTunable  $\hat{ }$  myOtherTunable, the code generator:

- 1 Evaluates the numeric value of the expression by using the values of the parameter objects. In this case, the expression value is myTunable<sup>myOtherTunable</sup> =  $0.75^{2.0}$  =  $0.5625$ .
- 2 Inlines the expression value in the generated code algorithm. In this case, the calculation appears in the code as ex\_tunable\_expressions\_Y.Out1 = 0.5625 \* ex tunable expressions U.In1;.

The code generator removes the tunability of  $myT$ unable and  $myOtherTunable$ .

To avoid loss of tunability due to unsupported expressions, observe these guidelines:

- Expressions involving complex (i) workspace variables or parameter objects are not supported.
- Certain operators and functions cause the code generator to reduce expressions and remove tunability. To determine whether an operator or function causes loss of tunability, use the information in this table.

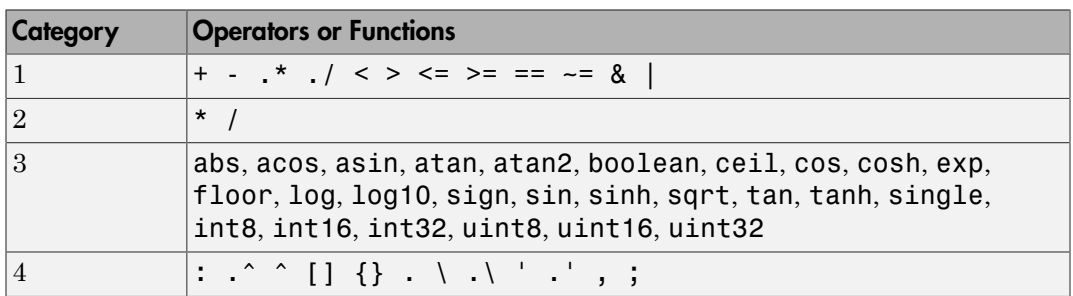

- Use operators from category 1 without loss of tunability.
- Use operators from category 2 in expressions as long as at least one operand is a scalar. For example, scalar/scalar and scalar/matrix operand combinations are supported, but matrix/matrix combinations are not supported.
- You can use tunable workspace variables as arguments for the functions in category 3. If you use other functions, the code generator removes the tunability of the arguments.
- The operators in category 4 are not supported.
- The Fcn and If blocks do not support tunable expressions for code generation or in referenced models.
- You can specify any data type for the Simulink. Parameter objects or workspace variables that makeup expressions. As long as the data type of these variables and objects and the data type of the corresponding block parameters are the same or double, the code generator can preserve tunability.

#### Linear Block Parameter Tunability

These blocks have a Realization parameter that affects the tunability of their numeric parameters:

- Transfer Fcn
- State-Space
- Discrete State-Space

To set the Realization parameter, you must use the command prompt:

```
set param(gcb, 'Realization', 'auto')
```
For the Realization parameter, you can choose these options:

- general: The block's numeric parameters appear tunable in the generated code.
- sparse: The generated code represents the block's parameters as transformed values that increase efficiency. The parameters are not tunable.
- auto: The default. If one or more of the block's parameters are tunable (for example, because you use a tunable parameter object to set a parameter value), then the block uses the general realization. Otherwise, the block uses the sparse realization.

To tune the parameter values of one of these blocks during an external mode simulation, the block must use the general realization.

#### See Also

Simulink.Parameter

- ["Configure Block Parameter Tunability for Rapid Prototyping" on page 18-52](#page-719-0)
- ["Exchange and Reuse Parameter Data Between Generated Code and Existing Code"](#page-908-0) [on page 22-11](#page-908-0)
- ["Switch Between Sets of Parameter Values During Simulation and Code Execution"](#page-767-0) [on page 18-100](#page-767-0)
- "Set Block Parameter Values"
- ["Inline Numeric Values of Block Parameters" on page 53-47](#page-2514-0)
- "Default Data Structures in the Generated Code"

# Configure Block Parameter Tunability for Rapid Prototyping

<span id="page-719-0"></span>As you iteratively develop a model, to experiment with block parameter values (for example, the **Gain** parameter of a Gain block), you can *tune* the values during simulation or execution of the generated code. You can then observe the effect on signal values, and base your design decisions on analysis of these outputs. To access parameter data, you can configure the generated code to store the data in addressable global memory.

Optimization settings can make the generated code more efficient by inlining the numeric values of block parameters. To generate code that instead allocates addressable memory for parameters, you can disable the optimizations for all block parameters. Regardless of the settings that you use for the optimizations, you can also specify code generation settings for individual block parameters.

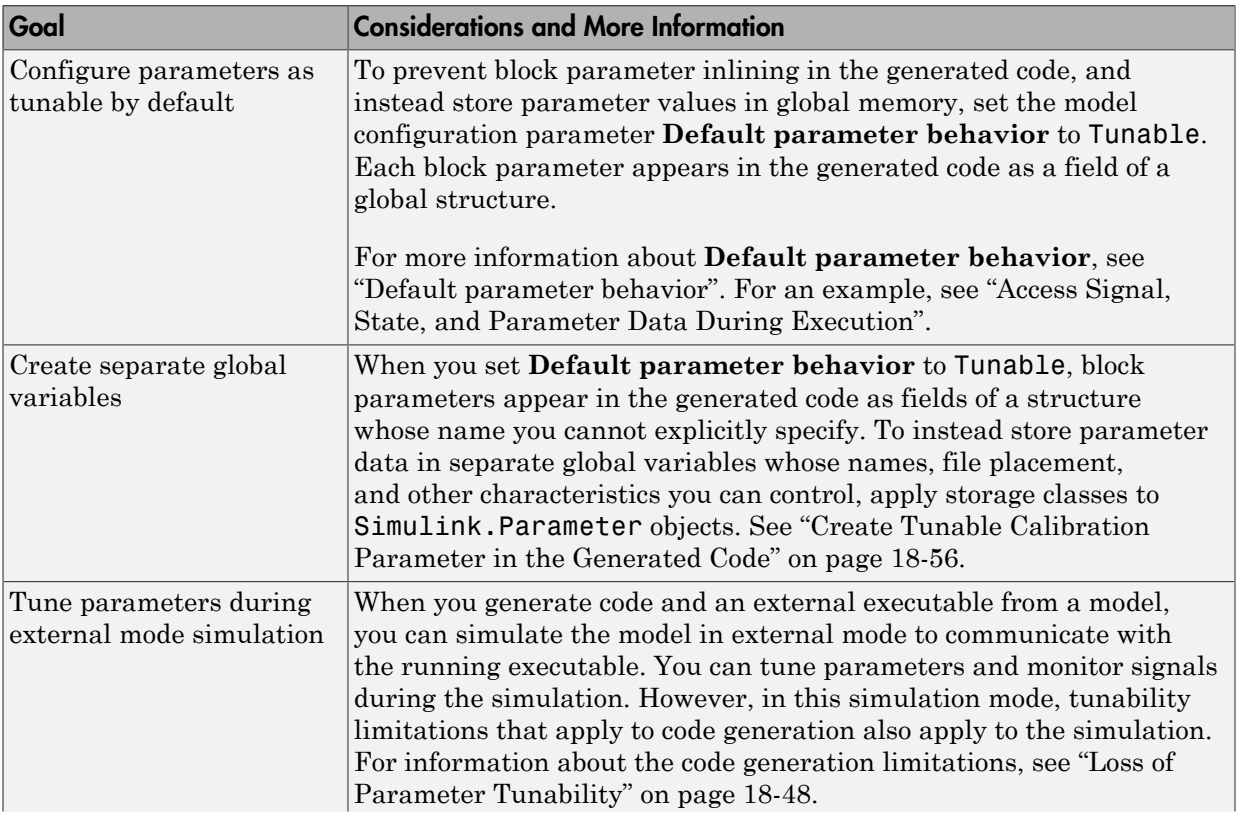
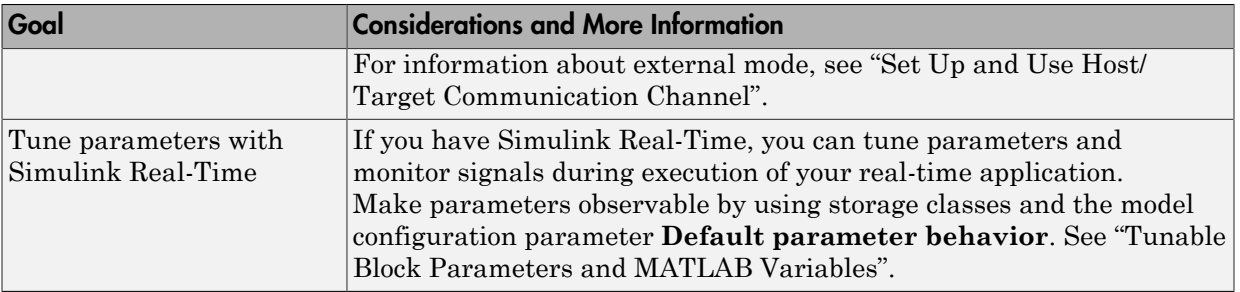

# Related Examples

- ["Deploy Algorithm Model for Real-Time Rapid Prototyping" on page 48-2](#page-2019-0)
- ["Access Signal, State, and Parameter Data During Execution" on page 18-3](#page-670-0)
- ["Block Parameter Representation in the Generated Code" on page 18-43](#page-710-0)
- ["Create Tunable Calibration Parameter in the Generated Code" on page 18-56](#page-723-0)
- ["Switch Between Sets of Parameter Values During Simulation and Code Execution"](#page-767-0) [on page 18-100](#page-767-0)

# Tune Phase Parameter of Sine Wave Block During Code Execution

Under certain conditions, you cannot configure the **Phase** parameter of a Sine Wave block to appear in the generated code as a tunable global variable (for more information, see the block reference page). This example shows how to generate code so that you can tune the phase during execution.

Create the model ex phase tunable:

open system('ex phase tunable')

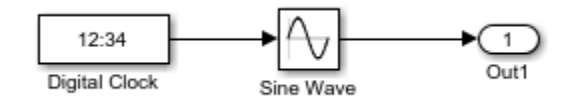

Set **Default parameter behavior** to Tunable so that the parameters of the Sine Wave block appear in the generated code as tunable fields of the global parameter structure.

```
set_param('ex_phase_tunable','DefaultParameterBehavior','Tunable')
```
Generate code from the model.

```
rtwbuild('ex_phase_tunable')
```

```
### Starting build procedure for model: ex phase tunable
### Successful completion of code generation for model: ex_phase_tunable
```
In the code generation report, view the file ex\_phase\_tunable.c. The code algorithm in the model step function calculates the Sine Wave block output. The parameters of the block, including **Phase**, appear in the code as tunable structure fields.

```
file = fullfile('ex phase tunable grt rtw','ex_phase_tunable.c');
rtwdemodbtype(file,'/* Outport: ''<Root>/Out1'' incorporates:',...
    'ex phase tunable P.SineWave Bias;',1,1)
  /* Outport: '<Root>/Out1' incorporates:
    * DigitalClock: '<Root>/Digital Clock'
   * Sin: '<Root>/Sine Wave'
    */
 ex phase tunable Y.Out1 = sin(ex phase tunable P.SineWave Freq * (((ex_phase_tunable_M->Timing.clockTick1+
```

```
ex phase tunable M->Timing.clockTickH1* 4294967296.0)) ) +
ex_phase_tunable_P.SineWave_Phase) * ex_phase_tunable_P.SineWave_Amp +
ex_phase_tunable_P.SineWave_Bias;
```
During code execution, you can assign new values to the structure field that corresponds to the **Phase** parameter.

# Related Examples

• ["Configure Block Parameter Tunability for Rapid Prototyping" on page 18-52](#page-719-0)

# Create Tunable Calibration Parameter in the Generated Code

<span id="page-723-0"></span>A *calibration parameter* is a value stored in global memory that an algorithm reads for use in calculations but does not write to. Calibration parameters are *tunable* because you can change the stored value during algorithm execution. You create calibration parameters so that you can:

- Determine an optimal parameter value by tuning the parameter and monitoring signal values during execution.
- Efficiently adapt an algorithm to different execution conditions by overwriting the parameter value stored in memory. For example, you can use the same control algorithm for multiple vehicles of different masses by storing different parameter values in each vehicle's engine control unit.

In Simulink, create a Simulink. Parameter object to represent a calibration parameter. You use the parameter object to set block parameter values, such as the **Gain** parameter of a Gain block. To control the representation of the parameter object in the generated code, you apply a storage class or custom storage class to the object.

To make block parameters accessible in the generated code by default, for example for rapid prototyping, set **Default parameter behavior** (see "Default parameter behavior") to Tunable. See ["Configure Block Parameter Tunability for Rapid Prototyping" on page](#page-719-0) [18-52.](#page-719-0)

### Represent Block Parameter as Tunable Global Variable

This example shows how to create tunable parameter data by representing a block parameter as a global variable in the generated code.

#### Configure Block Parameter by Using Parameter Object

Open the example model rtwdemo\_paraminline.

rtwdemo\_paraminline

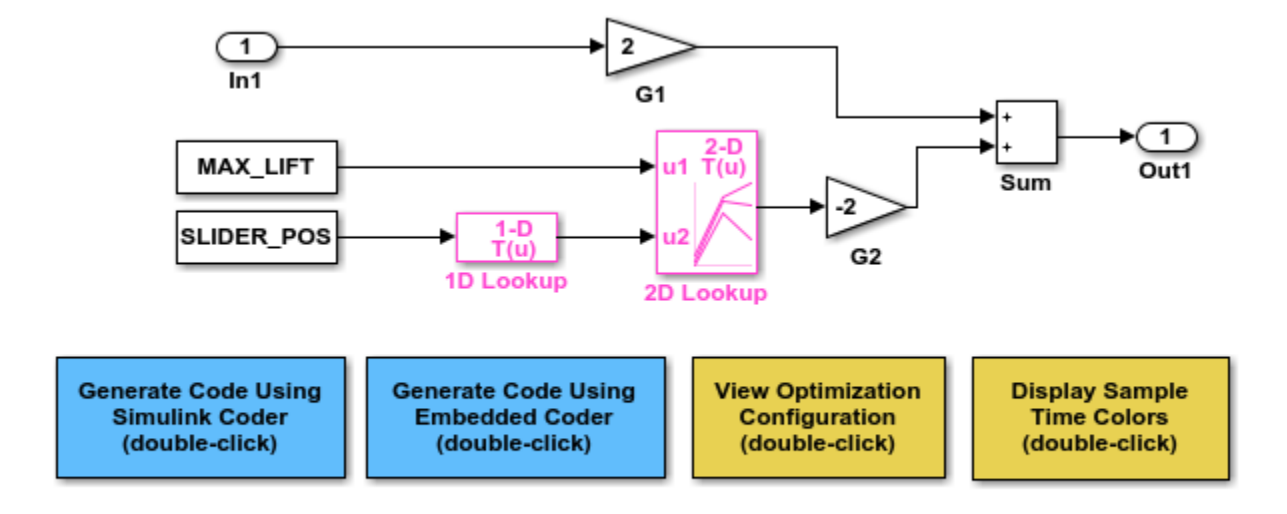

```
Copyright 1994-2015 The MathWorks, Inc.
```
In the G1 block dialog box, change **Gain** from 2 to myGainParam. Click **Apply**.

Right-click myGainParam and select **Create Variable**.

In the Create New Data block dialog box, set **Value** to Simulink.Parameter(2). Click **Create**. A Simulink.Parameter object myGainParam stores the parameter value, 2, in the base workspace.

In the myGainParam dialog box, set **Storage class** to ExportedGlobal and click **OK**. This storage class causes the parameter object to appear in the generated code as a tunable global variable.

Alternatively, to create the parameter object and configure the model, use these commands at the command prompt:

```
set param('rtwdemo paraminline/G1','Gain','myGainParam')
myGainParam = Simulin. Parameter(2);
myGainParam.CoderInfo.StorageClass = 'ExportedGlobal';
```
#### Generate and Inspect Code

Generate code from the model.

```
rtwbuild('rtwdemo_paraminline')
```

```
### Starting build procedure for model: rtwdemo paraminline
### Successful completion of build procedure for model: rtwdemo paraminline
```
The generated file rtwdemo paraminline.h contains an extern declaration of the global variable myGainParam. You can include (#include) this header file so that your code can read and write the value of the variable during execution.

```
file = fullfile('rtwdemo_paraminline_grt_rtw','rtwdemo_paraminline.h');
rtwdemodbtype(file,'extern real_T myGainParam;','extern real_T myGainParam;',1,1)
```

```
extern real T myGainParam; /* Variable: myGainParam
```
The file rtwdemo paraminline.c allocates memory for and initializes myGainParam.

```
file = fullfile('rtwdemo_paraminline_grt_rtw','rtwdemo_paraminline.c');
rtwdemodbtype(file, \frac{1}{x} Exported block parameters \frac{x}{y}, real_T myGainParam = 2.0; \frac{1}{x}, 1, 1)
```

```
/* Exported block parameters */
real T myGainParam = 2.0; /* Variable: myGainParam
```
The generated code algorithm in the model step function uses  $mVGainParam$  for calculations.

rtwdemodbtype(file,'/\* Model step function \*/','/\* Model initialize function \*/',1,0)

```
/* Model step function */
void rtwdemo paraminline step(void)
{
   /* Outport: '<Root>/Out1' incorporates:
   * Gain: '<Root>/G1'
    * Inport: '<Root>/In1'
    * Sum: '<Root>/Sum'
    */
   rtwdemo_paraminline_Y.Out1 = myGainParam * rtwdemo_paraminline_U.In1 + 150.0;
}
```
# Configure Accessibility of Signal Data

When you tune the value of a parameter during algorithm execution, you monitor or capture output signal values to analyze the effect of the tuning. To represent signals in

the generated code as accessible data, you can use techniques such as test points and storage classes. See ["Signal Representation in Generated Code" on page 18-109](#page-776-0).

### Programmatic Interfaces for Tuning Parameters

You can configure the generated code to include:

- A C application programming interface (API) for tuning parameters independent of external mode. The generated code includes extra code so that you can write your own code to access parameter values. See "Exchange Data Between Generated and External Code Using C API".
- A Target Language Compiler API for tuning parameters independently of external mode. See "Parameter Functions" in the Target Language Compiler documentation.

### Set Tunable Parameter Minimum and Maximum Values

It is a best practice to specify minimum and maximum values for tunable parameters.

You can specify these minimum and maximum values:

- In the block dialog box that uses the parameter object. Use this technique to store the minimum and maximum information in the model.
- By using the properties of a Simulink.Parameter object that you use to set the parameter value. Use this technique to store the minimum and maximum information outside the model.

For more information, see "Specify Minimum and Maximum Values for Block Parameters".

### Considerations for Other Modeling Goals

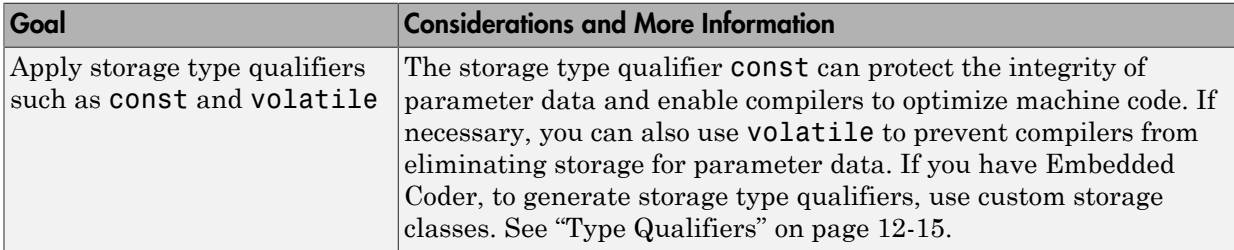

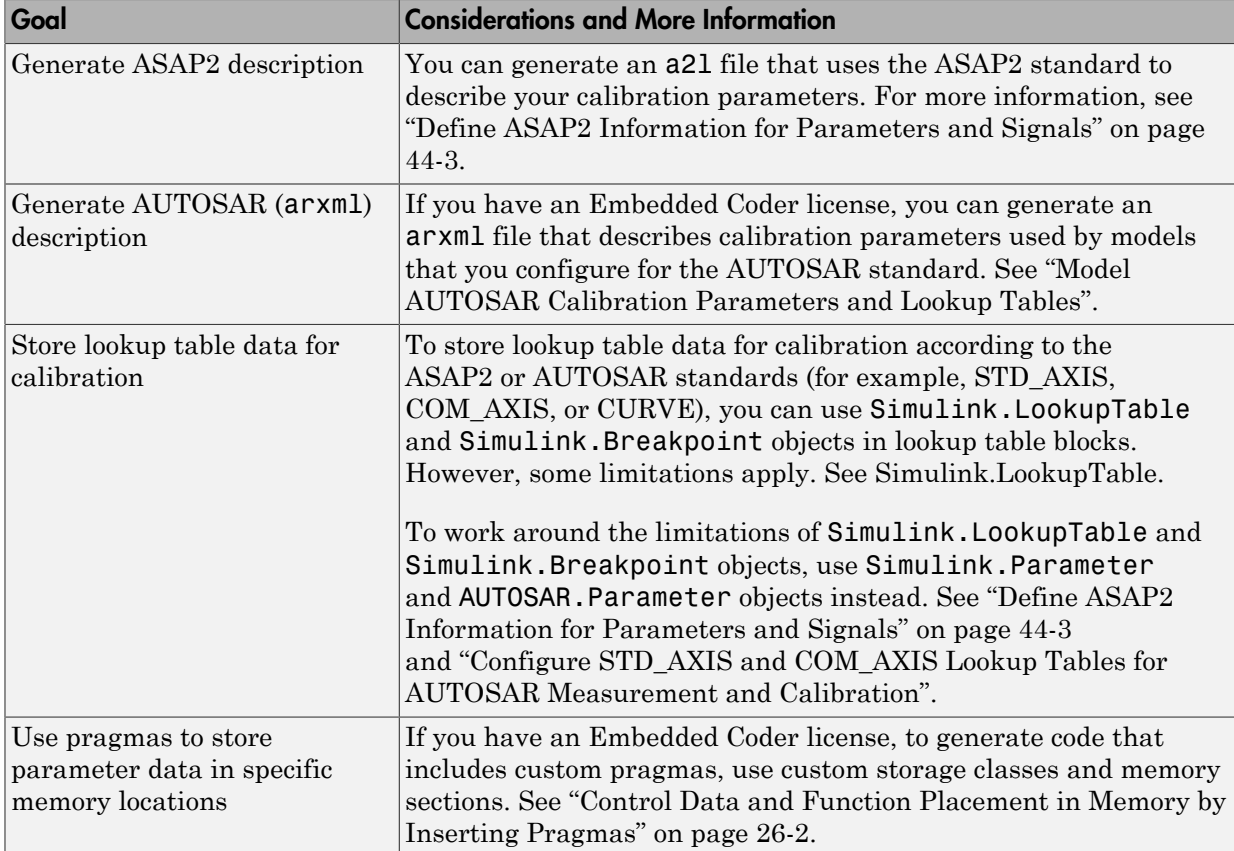

# See Also

Simulink.LookupTable | Simulink.Breakpoint | Simulink.Parameter

# Related Examples

- ["Exchange and Reuse Parameter Data Between Generated Code and Existing Code"](#page-908-0) [on page 22-11](#page-908-0)
- ["Reuse Parameter Data in Different Data Type Contexts" on page 18-90](#page-757-0)
- ["Block Parameter Representation in the Generated Code" on page 18-43](#page-710-0)

# Specify Instance-Specific Parameter Values for Reusable Referenced Model

When you use model referencing to break a large system into components, each component is a separate model. You can reuse a component by referring to it with multiple Model blocks. Each Model block is an instance of the component. You can then configure a block parameter (such as the **Gain** parameter of a Gain block) to use either the same value or a different value for each instance of the component. To use different values, create and use a model argument to set the value of the block parameter.

When you generate code from a model hierarchy that uses model arguments, the arguments appear in the code as formal parameters of the referenced model entrypoint functions, such as the output (step) function. The generated code then passes the instance-specific parameter values, which you specify in each Model block, to the corresponding function calls.

Whether you use or don't use model arguments, you can use storage classes to configure block parameters to appear in the generated code as tunable global variables. You can also use storage classes to generate tunable model argument values, which the generated code stores in memory and passes to the function calls. You can then change the values during execution.

# Pass Parameter Data to Referenced Model Entry-Point Functions as **Arguments**

Configure a referenced model to accept parameter data through formal parameters of the generated model entry-point function. This technique enables you to specify a different parameter value for each instance (Model block) of the referenced model.

#### Configure Referenced Model to Use Model Arguments

Create the model ex arg code ref. This model represents a reusable algorithm.

```
open system('ex arg code ref')
```
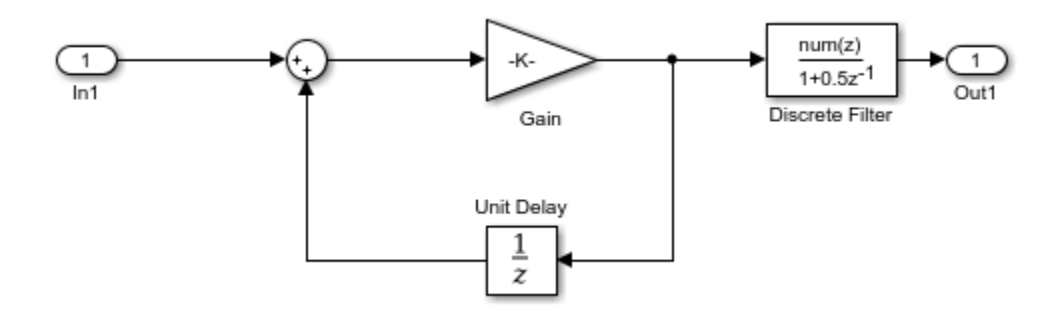

In the Inport block dialog box, on the **Signal Attributes** tab, set **Data type** to single. Due to data type inheritance, the other signals in the model use the same data type.

set param('ex arg code ref/In1', 'OutDataTypeStr', 'single')

In the Model Explorer **Model Hierarchy** pane, expand the node **ex\_arg\_code\_ref** and select **Model Workspace**.

Select **Add > Simulink Parameter** twice. Two Simulink.Parameter objects appear in the **Contents** pane.

Rename the objects as gainArg and coeffArg.

Set the Value property of the objects. For example, set them to 3.17 and 1.05, respectively.

```
modelWorkspace = get param('ex arg code ref', 'ModelWorkspace');
assignin(modelWorkspace, 'gainArg', Simulink.Parameter(3.17));
assignin(modelWorkspace,'coeffArg',Simulink.Parameter(1.05));
```
In the **Model Hierarchy** pane, select **Model Workspace**.

In the Dialog pane (the right-hand pane), set **Model arguments** to coeffArg,gainArg.

set param('ex arg code ref', 'ParameterArgumentNames', 'coeffArg,gainArg')

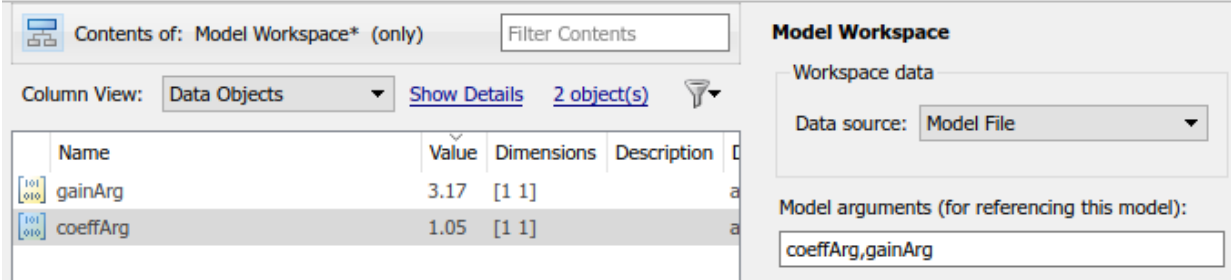

In the ex\_arg\_code\_ref model, in the Gain block dialog box, set **Gain** to gainArg.

```
set_param('ex_arg_code_ref/Gain','Gain','gainArg')
```
In the Discrete Filter block dialog box, set **Numerator** to coeffArg.

set param('ex arg code ref/Discrete Filter', 'Numerator', 'coeffArg')

Save the ex\_arg\_code\_ref model.

save system('ex arg code ref')

#### Specify Instance-Specific Parameter Values in Model Blocks

Create the model ex arg\_code\_ref. This model uses multiple instances (Model blocks) of the reusable algorithm.

```
open_system('ex_arg_code')
```
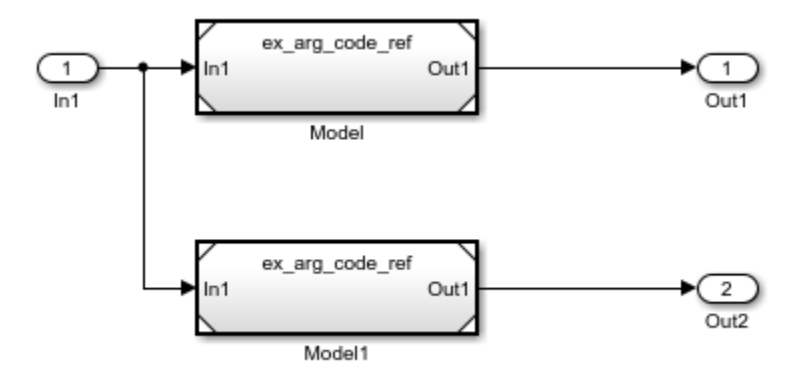

Open the upper Model block dialog box.

#### Set **Model argument values** to 0.98,2.98.

```
set param('ex arg code/Model', 'ParameterArgumentValues',...
     '0.98,2.98')
```
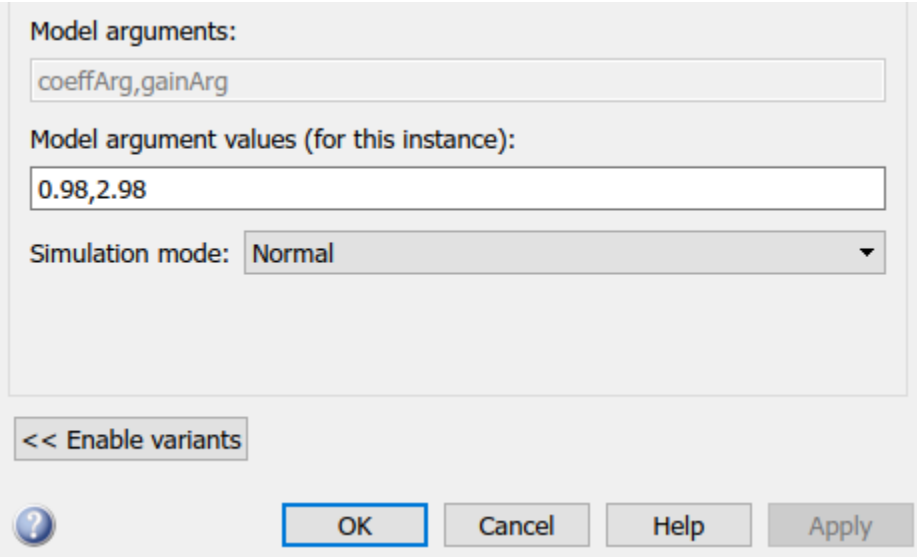

In the other Model block dialog box, set **Model argument values** to 1.11,3.34.

```
set param('ex arg code/Model1', 'ParameterArgumentValues',...
     '1.11,3.34')
```
Generate code from the top model.

```
rtwbuild('ex_arg_code')
```

```
### Successfully updated the model reference RTW target for model: ex arg code ref
### Starting build procedure for model: ex arg code
### Successful completion of build procedure for model: ex arg code
```
The file ex arg code ref.c defines the referenced model entry-point function, ex\_arg\_code\_ref. The function has two formal parameters, rtp\_coeffArg and rtp\_gainArg, that correspond to the model arguments, coeffArg and gainArg. The formal parameters use the data type real32\_T, which corresponds to the data type single in Simulink.

```
file = fullfile('slprj','grt','ex arg code ref','ex arg code ref.c');
rtwdemodbtype(file,'/* Output and update for referenced model:',...
    'real32 T rtp gainArg)', 1, 1)
```

```
/* Output and update for referenced model: 'ex arg code ref' */void ex arg code ref(const real32 T *rtu In1, real32 T *rty Out1,
                     DW ex arg code ref f T *localDW, real32 T rtp coeffArg,
                      real32_T rtp_gainArg)
```
The file ex arg code.c contains the definition of the top model entry-point function, ex arg code. This function calls the referenced model entry-point function, ex arg code ref, and uses the model argument values that you specified (such as 1.11 and 3.34) as the values of rtp\_coeffArg and rtp\_gainArg.

```
file = fullfile('ex arg code grt rtw', 'ex arg code.c');
rtwdemodbtype(file,'/* ModelReference: ''<Root>/Model'' */',...
     '1.11F, 3.34F',1,1)
   /* ModelReference: '<Root>/Model' */
  ex arg code ref(&ex arg code U.In1, &ex arg code Y.Out1,
                   &(ex_arg_code_DW.Model_DWORK1.rtdw), 0.98F, 2.98F);
   /* ModelReference: '<Root>/Model1' */
  ex arg_code_ref(&ex_arg_code_U.In1, &ex_arg_code_Y.Out2,
                   &(ex_arg_code_DW.Model1_DWORK1.rtdw), 1.11F, 3.34F);
```
The formal parameters use the data type real 32 T (single) because:

- 1 The block parameters in ex arg\_code\_ref determine their data types through internal rules. For example, in the Gain block dialog box, on the **Parameter Attributes** tab, **Parameter data type** is set to Inherit: Inherit via internal rule (the default). In this case, the internal rule chooses the same data type as the input and output signals, single.
- 2 The model arguments in the model workspace use context-sensitive data typing because the value of the DataType property is set to auto (the default). With this setting, the model arguments use the same data type as the block parameters, single.
- **3** The formal parameters in the generated code use the same data type as the model arguments, single.

#### Generate Tunable Argument Values

You can configure the instance-specific values in the Model blocks to appear in the generated code as tunable global variables. This technique enables you to store the parameter values for each instance in memory and to tune the values during code execution.

View the contents of the ex\_arg\_code\_ref model workspace in Model Explorer.

Copy gainArg and coeffArg from the ex\_arg\_code\_ref model workspace to the base workspace.

Rename gainArg as gainForInst1. Rename coeffArg as coeffForInst1.

```
gainForInst1 = getVariable(modelWorkspace,'gainArg');
gainForInst1 = copy(gainForInst1);
coeffForInst1 = getVariable(modelWorkspace,'coeffArg');
coeffForInst1 = copy(coeffForInst1);
```
Copy gainForInst1 and coeffForInst1 as gainForInst2 and coeffForInst2.

```
gainForInst2 = copy(gainForInst1);
coeffForInst2 = copy(coeffForInst1);
```
Set the instance-specific parameter values by using the Value property of the parameter objects in the base workspace.

gainForInst1.Value = 2.98; coeffForInst1.Value = 0.98; gainForInst2.Value = 3.34; coeffForInst2.Value = 1.11;

For the new parameter objects, set StorageClass to ExportedGlobal. This setting causes the parameter objects to appear in the generated code as tunable global variables.

```
gainForInst1.StorageClass = 'ExportedGlobal';
coeffForInst1.StorageClass = 'ExportedGlobal';
gainForInst2.StorageClass = 'ExportedGlobal';
coeffForInst2.StorageClass = 'ExportedGlobal';
```
In the top model, ex arg code, open the upper Model block dialog box.

Set **Model argument values** to coeffForInst1,gainForInst1.

```
set param('ex arg code/Model', 'ParameterArgumentValues',...
     'coeffForInst1,gainForInst1')
```
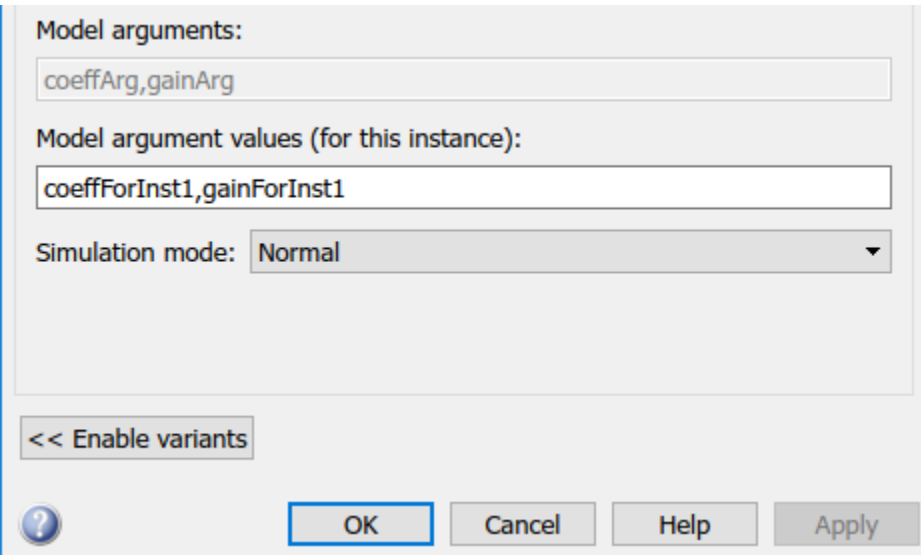

In the other Model block dialog box, set **Model argument values** to coeffForInst2,gainForInst2.

```
set_param('ex_arg_code/Model1','ParameterArgumentValues',...
     'coeffForInst2,gainForInst2')
```
Generate code from the top model.

rtwbuild('ex\_arg\_code')

### Starting build procedure for model: ex arg code ### Successful completion of build procedure for model: ex arg code

The file ex arg code.c defines the global variables that correspond to the parameter objects in the base workspace.

```
file = fullfile('ex arg code grt rtw','ex arg code.c');
rtwdemodbtype(file,'/* Exported block parameters */',...
     '/* Block states (auto storage) */',1,0)
```

```
/* Exported block parameters */
```

```
real32_T coeffForInst1 = 0.98F; /* Variable: coeffForInst1
                             * Referenced by: '<Root>/Model'
\star/real32 T coeffForInst2 = 1.11F; /* Variable: coeffForInst2
                            * Referenced by: '<Root>/Model1'
\star/real32 T gainForInst1 = 2.98F; /* Variable: gainForInst1
                            * Referenced by: '<Root>/Model'
\star/real32_T gainForInst2 = 3.34F; /* Variable: gainForInst2
                             * Referenced by: '<Root>/Model1'
\star/
```
In each call to  $ex$  arg code ref, the top model algorithm uses the global variables to set the values of the formal parameters.

```
rtwdemodbtype(file,'/* ModelReference: ''<Root>/Model'' */',...
     'gainForInst2);',1,1)
   /* ModelReference: '<Root>/Model' */
  ex arg code ref(&ex arg code U.In1, &ex arg code Y.Out1,
                   &(ex_arg_code_DW.Model_DWORK1.rtdw), coeffForInst1,
                   gainForInst1);
   /* ModelReference: '<Root>/Model1' */
  ex arg code ref(&ex arg code U.In1, &ex arg code Y.Out2,
                   &(ex_arg_code_DW.Model1_DWORK1.rtdw), coeffForInst2,
                   gainForInst2);
```
The global variables in the generated code use the data type real 32 T (single) because:

- 1 The parameter objects in the base workspace use context-sensitive data typing because the DataType property is set to auto (the default). With this setting, the parameter objects in the base workspace use the same data type as the model arguments, single.
- 2 The global variables in the generated code use the same data type as the parameter objects in the base workspace.

#### Group Multiple Model Arguments into Single Structure

Use the Model Explorer to copy gainArg and coeffArg from the ex arg\_code\_ref model workspace into the base workspace.

```
temp = getVariable(modelWorkspace,'gainArg');
gainArg = copy(temp);
temp = getVariable(modelWorkspace,'coeffArg');
coeffArg = copy(temp);
```
At the command prompt, combine these two parameter objects into a structure, structArg.

```
structArg = Simulink.Parameter(struct('gain',gainArg.Value,...
     'coeff',coeffArg.Value));
```
Use the Model Explorer to move structArg into the model workspace.

```
assignin(modelWorkspace,'structArg',copy(structArg));
clear structArg gainArg coeffArg
```
In the **Model Hierarchy** pane, select the ex\_arg\_code\_ref model workspace. In the Dialog pane, set **Model arguments** to structArg.

set param('ex arg code ref', 'ParameterArgumentNames', 'structArg')

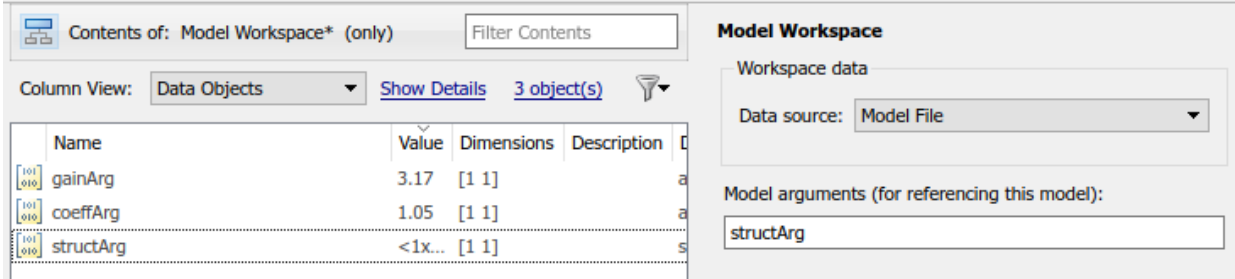

In the ex\_arg\_code\_ref model, set the **Gain** parameter of the Gain block to structArg.gain.

set param('ex arg code ref/Gain','Gain','structArg.gain')

In the Discrete Filter block dialog box, set **Numerator** to structArg.coeff.

```
set param('ex arg code ref/Discrete Filter'...
     'Numerator','structArg.coeff')
```
At the command prompt, combine the four parameter objects in the base workspace into two structures. Each structure stores the parameter values for one instance of ex arg code ref.

```
structForInst1 = Simulink.Parameter(struct('gain',gainForInst1.Value,...
     'coeff',coeffForInst1.Value));
```

```
structForInst2 = Simulink.Parameter(struct('gain',gainForInst2.Value,...
     'coeff',coeffForInst2.Value));
```
Apply the storage class ExportedGlobal to the parameter objects.

```
structForInst1.StorageClass = 'ExportedGlobal';
structForInst2.StorageClass = 'ExportedGlobal';
```
In the top model, in the upper Model block dialog box, set **Model argument values** to structForInst1.

set param('ex arg code/Model', 'ParameterArgumentValues', 'structForInst1')

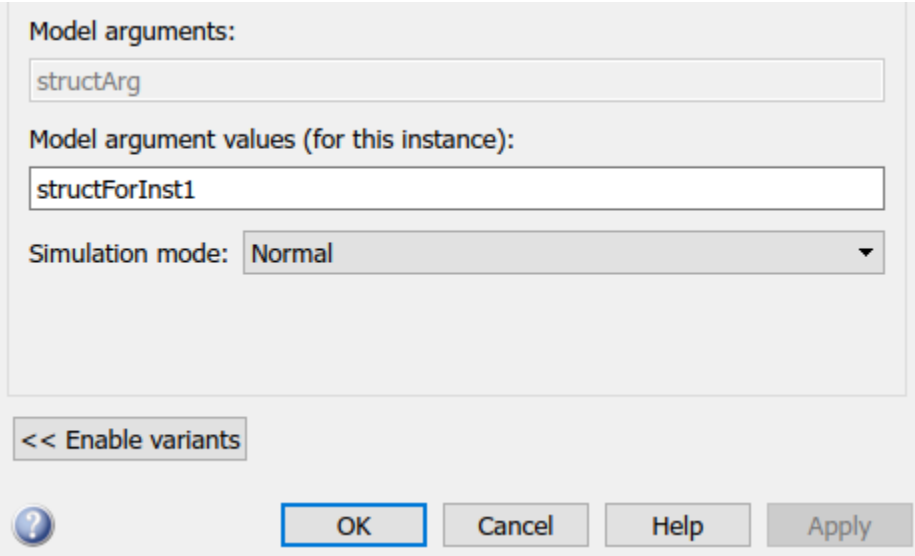

In the other Model block dialog box, set **Model argument values** to structForInst2.

set\_param('ex\_arg\_code/Model1','ParameterArgumentValues','structForInst2')

Use the function Simulink.Bus.createObject to create a Simulink.Bus object. The hierarchy of elements in the object matches the hierarchy of the structure fields. The default name of the object is slBus1.

Simulink.Bus.createObject(structForInst1.Value);

Rename the bus object as myParamStructType by copying it.

```
myParamStructType = copy(slBus1);
```
Set the data type of the parameter objects in the base workspace by using the bus object.

```
structForInst1.DataType = 'Bus: myParamStructType';
structForInst2.DataType = 'Bus: myParamStructType';
```
Use the Model Explorer to view the contents of the ex arg\_code\_ref model workspace.

Set **Column View** to Data Objects. For the parameter object structArg, set DataType to Bus: myParamStructType.

```
temp = getVariable(modelWorkspace,'structArg');
temp = copy(temp);
temp.DataType = 'Bus: myParamStructType';
assignin(modelWorkspace,'structArg',copy(temp));
```
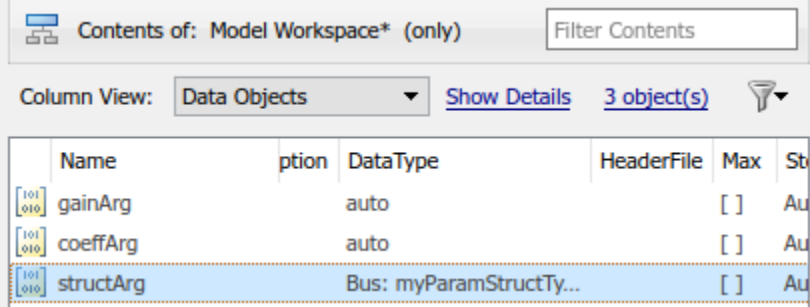

Save the ex\_arg\_code\_ref model.

```
save system('ex arg code ref')
```
When you use structures to group parameter values, you cannot take advantage of context-sensitive data typing to control the data types of the fields of the structures (for example, the fields of structForInst1). However, you can use the properties of the bus object to control the field data types.

Set the data type of the elements in the bus object to single. The corresponding fields in the structures (such as structForInst1 and structArg) use the same data type.

```
myParamStructType.Elements(1).DataType = 'single';
myParamStructType.Elements(2).DataType = 'single';
```
Generate code from the top model, ex arg code.

```
rtwbuild('ex_arg_code')
```

```
### Successfully updated the model reference RTW target for model: ex_arg_code_ref
### Starting build procedure for model: ex arg code
### Successful completion of build procedure for model: ex arg code
```
The file ex arg code types.h defines the structure type myParamStructType, which corresponds to the Simulink.Bus object.

```
file = fullfile('ex arg code grt rtw','ex arg code types.h');
rtwdemodbtype(file,'typedef struct {','} myParamStructType;',1,1)
```

```
typedef struct {
   real32_T gain;
   real32_T coeff;
} myParamStructType;
```
In the file ex arg code ref.c, the referenced model entry-point function has a formal parameter, rtp\_structArg, that correspond to the model argument structArg.

```
file = fullfile('slprj','grt','ex arg_code_ref','ex_arg_code_ref.c');
rtwdemodbtype(file,'/* Output and update for referenced model:',...
     '*rtp_structArg)',1,1)
```

```
/* Output and update for referenced model: 'ex arg code ref' */
void ex arg code ref(const real32 T *rtu In1, real32 T *rty Out1,
                     DW ex arg code ref f T *localDW, const myParamStructType
                      *rtp_structArg)
```
The file  $ex$  arg  $code.c$  defines the global structure variables that correspond to the parameter objects in the base workspace.

```
file = fullfile('ex_arg_code_grt_rtw','ex_arg_code.c');
rtwdemodbtype(file,'/* Exported block parameters */',...
     '/* Block states (auto storage) */',1,0)
/* Exported block parameters */
myParamStructType structForInst1 = {
   2.98F,
   0.98F
```

```
} ; /* Variable: structForInst1
                        * Referenced by: '<Root>/Model'
\star/myParamStructType structForInst2 = {
  3.34F,
  1.11F
} ; /* Variable: structForInst2
                        * Referenced by: '<Root>/Model1'
\star/
```
The top model algorithm in the file ex arg code.c passes the addresses of the structure variables to the referenced model entry-point function.

```
file = fullfile('ex_arg_code_grt_rtw','ex_arg_code.c');
rtwdemodbtype(file,'/* ModelReference: ''<Root>/Model'' */',...
     '&structForInst2);',1,1)
   /* ModelReference: '<Root>/Model' */
  ex arg code ref(&ex arg code U.In1, &ex arg code Y.Out1,
                   &(ex_arg_code_DW.Model_DWORK1.rtdw), &structForInst1);
   /* ModelReference: '<Root>/Model1' */
  ex arg code ref(&ex arg code U.In1, &ex arg code Y.Out2,
                   &(ex_arg_code_DW.Model1_DWORK1.rtdw), &structForInst2);
```
# <span id="page-740-0"></span>Control Data Types of Model Arguments and Argument Values

When you use model arguments, you can apply a data type to:

- The block parameters that use the arguments (for certain blocks, such as those in the Discrete library).
- The arguments in the referenced model workspace.
- The argument values that you specify in Model blocks.

To generate efficient code by eliminating unnecessary typecasts and C shifts, consider using inherited and context-sensitive data typing to match the data types.

• In the model workspace, use a MATLAB variable whose data type is double or a parameter object whose DataType property is set to auto. In this case, the variable or object uses the same data type as the block parameter.

- When you set the argument values in Model blocks, take advantage of contextsensitive data typing. To set an argument value, use an untyped value.
	- A literal number such as 15.23. Do not use a typed expression such as single(15.23).
	- A MATLAB variable whose data type is double.
	- A Simulink.Parameter object whose DataType property is set to auto.

In these cases, the number, variable, or object uses the same data type as the model argument in the referenced model workspace. If you also configure the model argument to use context-sensitive data typing, you can control the data types of the block parameter, the argument, and the argument value by specifying the type only for the block parameter.

For basic information about controlling parameter data types, see ["Parameter Data](#page-743-0) [Types in the Generated Code" on page 18-76.](#page-743-0)

#### Use Model Argument in Different Data Type Contexts

If you use a model argument to set multiple block parameter values, and the data types of the block parameters differ, you cannot use context-sensitive data typing (double or auto) for the argument in the model workspace. You must explicitly specify a data type for the argument. For example, if the argument in the model workspace is a parameter object (such as Simulink.Parameter), set the DataType property to a value other than auto. For more information about this situation, see ["Reuse Parameter Data in Different](#page-757-0) [Data Type Contexts" on page 18-90.](#page-757-0)

In this case, you can continue to take advantage of context-sensitive data typing to control the data type of the argument values that you specify in Model blocks. Each argument value uses the data type that you specify for the corresponding argument in the model workspace.

# Related Examples

- ["Code Generation of Referenced Models" on page 4-2](#page-185-0)
- ["Block Parameter Representation in the Generated Code" on page 18-43](#page-710-0)
- "Parameterize Instances of a Reusable Referenced Model"
- ["Organize Block Parameter Values into Structures in the Generated Code" on page](#page-761-0) [18-94](#page-761-0)

• ["Parameter Data Types in the Generated Code" on page 18-76](#page-743-0)

# Parameter Data Types in the Generated Code

<span id="page-743-0"></span>The data type of a block parameter (such as the **Gain** parameter of a Gain block), numeric MATLAB variable, or Simulink.Parameter object determines the data type that the corresponding entity in the generated code uses (for example, a global variable or an argument of a function). To generate more efficient code, you can match parameter data types with signal data types or store parameters in smaller data types.

For basic information about setting block parameter data types in a model, see "Control Block Parameter Data Types".

# Significance of Parameter Data Types

The data type that a block parameter, MATLAB variable, or parameter object uses determines the data type that the generated code uses to store the parameter value in memory. For example:

- If you set the model configuration parameter **Default parameter behavior** (see "Default parameter behavior") to Tunable, the **Gain** parameter of a Gain block appears in the generated code as a field of a global structure that stores parameter data. If you apply the data type single to the block parameter in the model, the structure field uses the corresponding data type (real32\_T).
- If you apply the storage class ExportedGlobal to a Simulink.Parameter object, the object appears in the generated code as a separate global variable. If you set the DataType property of the object to int8, the global variable in the code uses the corresponding data type (int8\_T).
- If you configure a Simulink.Parameter object in a model workspace as a model argument, the object appears in the generated code as a formal parameter of a model entry-point function, such as the step function. The DataType property of the object determines the data type of the formal parameter.

Other than determining the data type that the generated code uses to store parameter values in memory, the data type of a parameter, variable, or object can also:

- Cause the block to cast the value of the parameter prior to code generation. The cast can result in overflow, underflow, or quantization.
- Cause the generated code to include extra code, for example saturation code.

### Parameter Data Type Mismatch

When the data types of block parameters, workspace variables, and signals differ, blocks can use typecasts to reconcile the data type mismatches. These typecasts can cause the generated code algorithm, including the model step function, to include explicit casts to reconcile mismatches in storage data type and C bit shifts to reconcile mismatches in fixed-point scaling.

Parameter data type mismatches can occur when:

- The data type that you specify for a MATLAB variable or parameter object (Simulink.Parameter) differs from the data type of a block parameter. The block parameter typecasts the value of the variable or object.
- The data type that you specify for an initial value differs from the data type of the initialized signal or state.
- The data type that you specify for a block parameter differs from the data type of the signal or signals that the parameter operates on. Some blocks typecast the parameter to perform the operation. For example, the Gain block performs this typecast.

If you configure a variable or object to use bias or fractional fixed-point slope, the block parameter cannot perform the typecast. In this case, you must match the data type of the variable or parameter object with the data type of the block parameter. Use one of these techniques:

- Use context-sensitive data typing for the variable or parameter object. For a MATLAB variable, use a double number to set the value of the variable. For a parameter object, set the DataType property to auto.
- Use a Simulink.AliasType or Simulink.NumericType object to set the data type of the block parameter and the data type of a parameter object.

Use this technique when you cannot rely on context-sensitive data typing, for example, when you use the field of a structure to set the value of the block parameter.

• Manually specify the same data type for the block parameter and the variable or parameter object.

Use this technique to reduce the dependence of the model on inherited and contextsensitive data types and on external variables and objects.

For blocks that access parameter data through pointer or reference in the generated code, if you specify a different data type of the workspace variable and block parameter, the

generated code implicitly casts the data type of the variable to the data type of the block parameter. Note, that an implicit cast requires a data copy which could significantly increase RAM consumption and slow down code execution speed for large data sets. For example, Lookup Table blocks often access large vectors or matrices through pointer or reference in the generated code.

For information about matching parameter data types when you use model arguments, see ["Control Data Types of Model Arguments and Argument Values" on page 18-73](#page-740-0).

#### Detect Downcast and Loss of Precision due to Data Type Mismatches

You can configure diagnostic configuration parameters to detect unintentional data type mismatches that result in quantization and loss of parameter precision. See "Model Configuration Parameters: Data Validity Diagnostics".

# Considerations for Other Modeling Patterns

When you use specific modeling patterns and constructs such as fixed-point data types, parameter structures, and lookup table objects, use different techniques to control parameter data types.

- ["Tunable Parameters and Best-Precision Fixed-Point Scaling" on page 18-78](#page-745-0)
- ["Control Data Types of Structure Fields" on page 18-79](#page-746-0)
- ["Control Data Types of Lookup Table Objects" on page 18-79](#page-746-1)

#### <span id="page-745-0"></span>Tunable Parameters and Best-Precision Fixed-Point Scaling

To apply best-precision fixed-point scaling to a tunable block parameter or parameter object, you can use the Fixed-Point Tool to autoscale an entire system or use the Data Type Assistant to configure individual parameters or objects. See "Calculate Best-Precision Fixed-Point Scaling for Tunable Block Parameters".

If a tunable parameter uses best-precision fixed-point scaling, Simulink chooses a data type based on the minimum and maximum values that you specify for the parameter. You can specify these values in the block dialog box that uses the parameter or in the properties of a Simulink.Parameter object.

If you do not specify a minimum or maximum, Simulink chooses a data type based on the value of the parameter. The chosen scaling might restrict the range of possible tuning values. Therefore, it is a best practice to specify minimum and maximum values for each tunable parameter.

A tunable parameter can use best-precision scaling even if you do not specify it in the parameter data type. For example, the Gain block can choose a best-precision scaling if the **Parameter data type** in the block dialog box is set to Inherit: Inherit via internal rule. This setting is the default for the block.

#### <span id="page-746-0"></span>Control Data Types of Structure Fields

When you use a structure as the value of a block parameter (for example to initialize a bus signal), or when you organize multiple block parameter values into a single structure, you can create a Simulink.Bus object to use as the data type of a Simulink.Parameter object. You can then control the data types of individual fields in the structure. See "Control Field Data Types and Characteristics by Creating Parameter Object" and "Control Data Types of Initial Condition Structure Fields".

#### <span id="page-746-1"></span>Control Data Types of Lookup Table Objects

When you use Simulink.LookupTable and Simulink.Breakpoint objects to store table and breakpoint data for a lookup table block, to control the data types of the table and breakpoint data, use one of these techniques:

• Set the Value property of the embedded Simulink.lookuptable.Table and Simulink.lookuptable.Breakpoint objects by using untyped expressions such as [1 2 3], which returns a double vector. To control the data type, set the DataType property to a value other than auto.

Use this technique to separate the value of the table or breakpoint data from the data type, which can improve readability and understanding of your design. You can then use a Simulink.NumericType or Simulink.AliasType object to:

- Customize the name of the data type in the generated code.
- Match the data type of the table or breakpoint data with the data type of a signal in the model.
- Set the Value property of the embedded objects by using typed expressions such as single ( $\lceil 1 \rceil 2 \rceil$ ). To use a fixed-point data type, set the Value property with an fi object.

Set the DataType property of the embedded objects to the default value, auto. The table and breakpoint data then acquire the data type that you use to set the Value property.

Use this technique to store the data type information in the Value property, which can simplify the way you interact with the Simulink. LookupTable and Simulink.Breakpoint objects. You can leave the DataType property at the default value.

When you later change the breakpoint or table data in the Value property, preserve the data type information by using a typed expression. Alternatively, if you use a command at the command prompt or a script to change the data, to avoid using a typed expression, use subscripted assignment, (:).

```
myLUTObject.Table.Value(:) = [4 \ 5 \ 6];
```
When you change the data stored in the Value property, if you do not use a typed expression or subscripted assignment, you lose the data type information.

When blocks in a subsystem use Simulink.LookupTable or Simulink.Breakpoint objects, you cannot set data type override (see "Control Fixed-Point Instrumentation and Data Type Override") only on the subsystem. Instead, set data type override on the entire model.

# Related Examples

- ["Generate Efficient Code by Specifying Data Types for Block Parameters" on page](#page-748-0) [18-81](#page-748-0)
- ["Reuse Parameter Data in Different Data Type Contexts" on page 18-90](#page-757-0)
- "Data Types Supported by Simulink"
- "Control Signal Data Types"
- ["Block Parameter Representation in the Generated Code" on page 18-43](#page-710-0)

# Generate Efficient Code by Specifying Data Types for Block **Parameters**

<span id="page-748-0"></span>To generate more efficient code, match the data types of block parameters (such as the **Gain** parameter of a Gain block) with signal data types. Alternatively, you can store parameters in smaller data types.

# Eliminate Unnecessary Typecasts and Shifts by Matching Data Types

These examples show how to generate efficient code by configuring a block parameter to use the same data type as a signal that the block operates on.

#### Store Data Type Information in Model

Open the example model rtwdemo\_basicsc.

rtwdemo\_basicsc

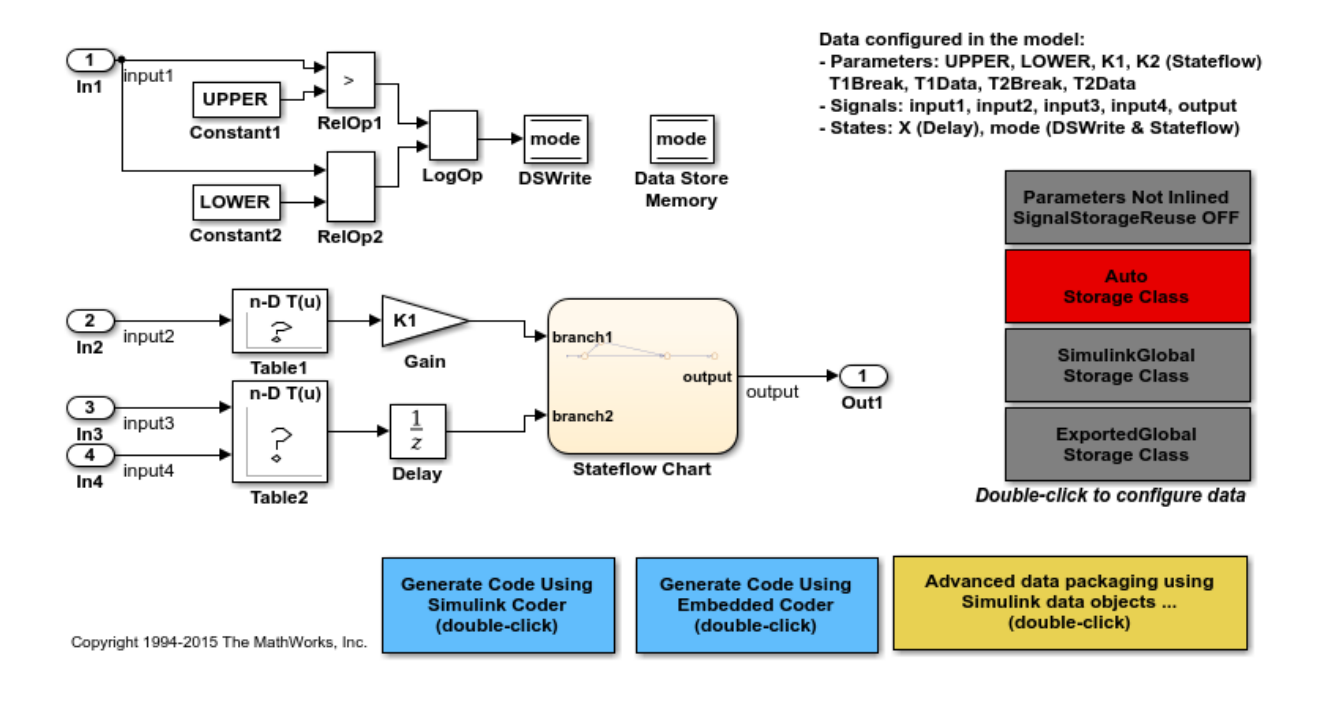

Open the Gain block dialog box. The input signal of this block uses the data type single.

View the **Parameter Attributes** tab. **Parameter data type** is set to Inherit: Same as input. The **Gain** parameter of this block uses the same data type as the input signal.

At the command prompt, convert the numeric variable K1 to a Simulink.Parameter object.

```
K1 = Simulink. Parameter(2);
```
Configure K1 to appear in the generated code as a global variable by applying the storage class ExportedGlobal.

```
K1.CoderInfo.StorageClass = 'ExportedGlobal';
```
On the **Main** tab, right-click the value of the **Gain** parameter, K1. Select **Open Variable**. The value of the **Data type** property is auto, which means the parameter object acquires its data type from the block parameters that use the object.

Generate code from the model.

```
rtwbuild('rtwdemo_basicsc')
```

```
### Starting build procedure for model: rtwdemo basicsc
### Successful completion of build procedure for model: rtwdemo basicsc
```
The generated file rtwdemo basicsc.c defines the global variable K1 by using the data type real32 T, which corresponds to the data type single in Simulink.

```
file = fullfile('rtwdemo_basicsc_grt_rtw','rtwdemo_basicsc.c');
rtwdemodbtype(file, '/* Exported block parameters */, real32 T K1 = 2.0F;',1,1)
```

```
/* Exported block parameters */
real32_T K1 = 2.0F; /* Variable: K1
```
The generated code algorithm in the model step function uses K1 directly without typecasting.

```
rtwdemodbtype(file,' rtwdemo basicsc DW.X = K1', \ldots
```

```
 ' rtCP_Table1_bp01Data, rtCP_Table1_tableData,',1,1)
```
rtwdemo\_basicsc\_DW.X = K1 \* look1\_iflf\_binlx(rtwdemo\_basicsc\_U.input2, rtCP Table1 bp01Data, rtCP Table1 tableData, 10U);

In the **Gain** block dialog box, on the **Parameter Attributes** tab, you can optionally set **Parameter data type** to Inherit: Inherit via internal rule (the default). In this case, the block parameter chooses the same data type as the input signal (single). However, when you use Inherit: Inherit via internal rule, under other circumstances (for example, when you use fixed-point data types) the block parameter might choose a different data type.

#### Store Data Type Information in Parameter Object

When you use a Simulink. Parameter object to export or import parameter data from the generated code to your custom code, for example by applying the storage class ImportedExtern, you can specify data type information in the parameter object. To match the data type of the parameter object with a signal data type, create a Simulink.NumericType or Simulink.AliasType object. You can strictly control the data type that the parameter object uses in the generated code, eliminating the risk that Simulink chooses a different data type when you make changes to the model.

At the command prompt, create a Simulink.NumericType object that represents the data type single.

```
myType = Simulink.NumericType;
myType.DataTypeMode = 'Single';
```
Use this data type object as the data type of the parameter object.

```
K1.DataType = 'myType';
```
Use the data type object to set the output data type of the Inport block named In2. Due to data type propagation, the input signal of the Gain block also uses this data type.

```
set param('rtwdemo_basicsc/In2','OutDataTypeStr','myType')
```
In the Gain block dialog box, on the **Parameter Attributes** tab, set **Parameter data type** to Inherit: Inherit from 'Gain'.

set\_param('rtwdemo\_basicsc/Gain','ParamDataTypeStr','Inherit: Inherit from ''Gain''')

Generate code from the model.

```
rtwbuild('rtwdemo_basicsc')
```

```
### Starting build procedure for model: rtwdemo_basicsc
### Successful completion of build procedure for model: rtwdemo_basicsc
```
The global variable K1 continues to use the data type real 32 T.

```
file = fullfile('rtwdemo_basicsc_grt_rtw','rtwdemo_basicsc.c');
rtwdemodbtype(file,'/* Exported block parameters */','real32_T K1 = 2.0F;',1,1)
```

```
/* Exported block parameters */
real32_T K1 = 2.0F; /* Variable: K1
```
### Reduce Memory Consumption by Storing Parameter Value in Small Data Type

When you use a parameter object (for example, Simulink. Parameter) to set block parameter values, you can configure the object to appear in the generated code as a tunable global variable. By default, the parameter object and the corresponding global variable typically uses the same data type as the signal or signals on which the block operates. For example, if the input signal of a Gain block uses the data type int16, the parameter object typically use the same data type. To reduce the amount of memory that this variable consumes, specify that the variable use a smaller integer data type such as int8.

#### Store Parameter Value in Integer Data Type

Open the example model rtwdemo\_basicsc.

rtwdemo\_basicsc

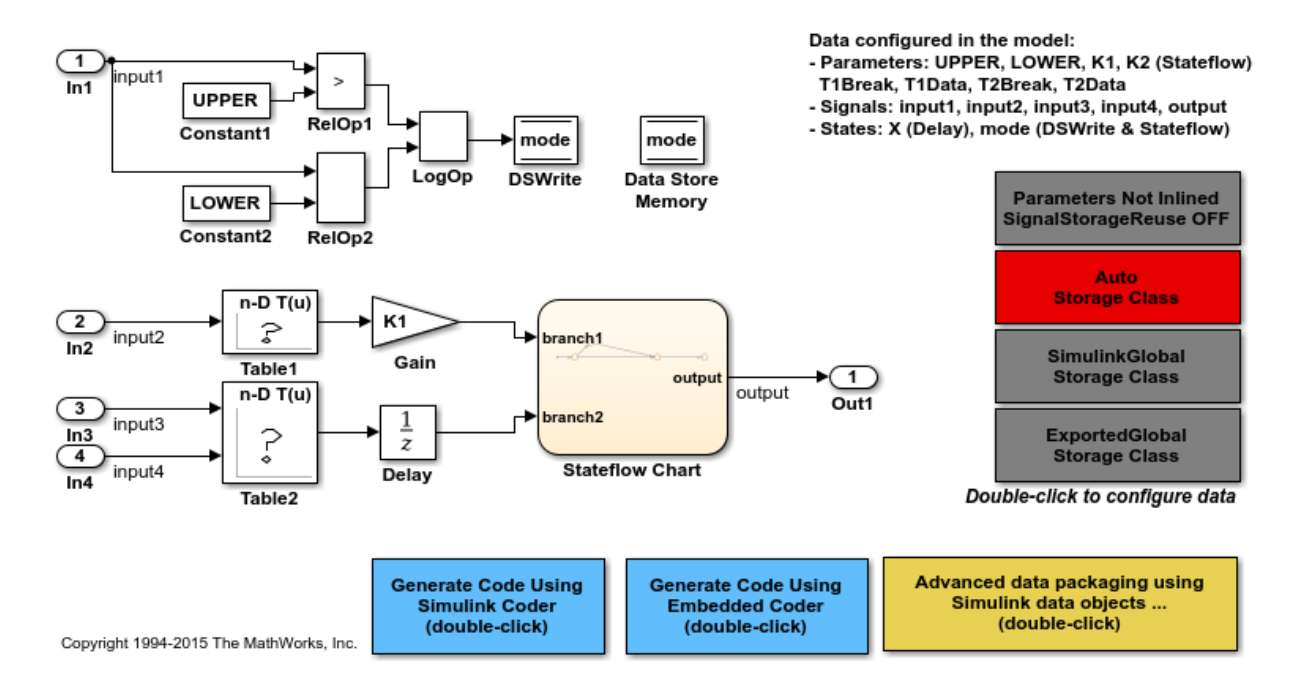

In the model, select **Display > Signals and Ports > Port Data Types**. Many of the signals in the model use the data type single.

Open the Gain block dialog box. The block uses the MATLAB variable K1, which is in the base workspace, to set the value of the **Gain** parameter. The value of the variable is 2.

At the command prompt, convert K1 into a Simulink.Parameter object. Configure the object to appear in the generated code as a global variable by applying the storage class ExportedGlobal.

```
K1 = Simulink.Parameter(2);
K1.CoderInfo.StorageClass = 'ExportedGlobal';
```
Configure the parameter object to use the data type int8.

```
K1.DataType = 'int8';
```
In the Gain block dialog box, on the **Parameter Attributes** tab, set **Parameter data type** to Inherit: Inherit from 'Gain'. With this setting, the **Gain** parameter of the block inherits the int8 data type from the parameter object.

```
set param('rtwdemo_basicsc/Gain','ParamDataTypeStr',...
      'Inherit: Inherit from ''Gain''')
```
Generate code from the model.

```
rtwbuild('rtwdemo_basicsc')
```

```
### Starting build procedure for model: rtwdemo basicsc
### Successful completion of build procedure for model: rtwdemo_basicsc
```
The generated file rtwdemo basicsc.c defines the global variable K1 by using the data type int8 T, which corresponds to the data type int8 in Simulink.

```
file = fullfile('rtwdemo_basicsc_grt_rtw','rtwdemo_basicsc.c');
rtwdemodbtype(file,'/* Exported block parameters */','int8 T K1 = 2;',1,1)
```

```
/* Exported block parameters */
int8_T K1 = 2; /* Variable: K1
```
The code algorithm in the model step function uses K1 to calculate the output of the Gain block. The algorithm casts K1 to the data type real 32 T (single) because the signals involved in the calculation use the data type real32 T.

```
rtwdemodbtype(file, 'rtwdemo_basicsc_DW.X =','10U);',1,1)
```

```
rtwdemo basicsc DW.X = (real32 T)K1 * look1 iflf binlx
   (rtwdemo_basicsc_U.input2, rtCP_Table1_bp01Data, rtCP_Table1_tableData,
    10U);
```
#### Store Fixed-Point Parameter Value in Smaller Integer Data Type

Suppose you configure the signals in your model to use fixed-point data types. You want a gain parameter to appear in the generated code as a tunable global variable. You know the range of real-world values that you expect the parameter to assume (for example, between 0 and 4). If you can meet your application requirements despite reduced precision, you can reduce memory consumption by configuring the parameter to use a different data type than the input and output signals of the block.

Open the example model fxpdemo\_direct\_form2.

```
fxpdemo_direct_form2
```
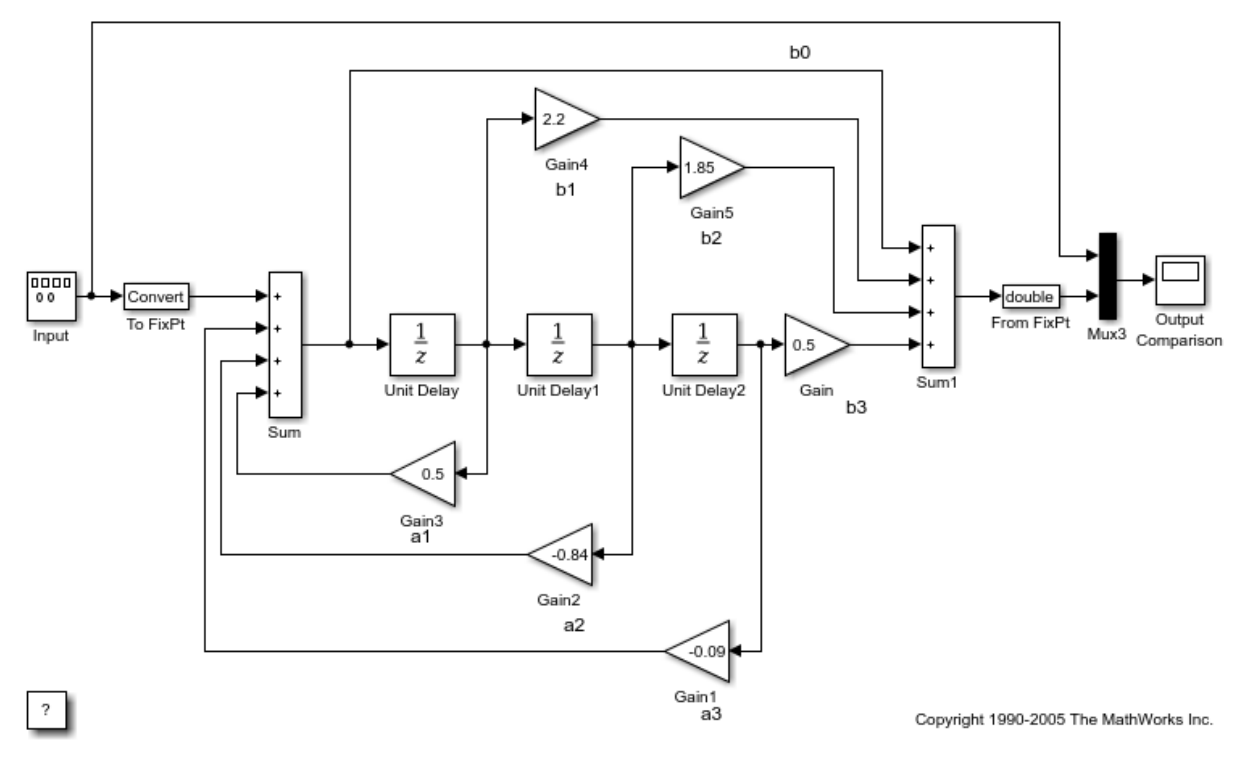

Fixed-Point Direct Form Filter

Update the model diagram. Signals in this model use signed fixed-point data types with a word length of 16 and binary-point-only scaling.

Open the Gain5 block dialog box. The **Gain** parameter is set to 1.85. Suppose you want to configure this parameter.

Set **Gain** to myGainParam and click **Apply**.

Right-click myGainParam and select **Create Variable**.

In the Create New Data dialog box, set **Value** to Simulink.Parameter(1.85) and click **Create**. The Simulink.Parameter object myGainParam appears in the base workspace.

In the myGainParam property dialog box, set **Storage class** to ExportedGlobal and click **OK**. With this setting, myGainParam appears in the generated code as a global variable.

In the block dialog box, on the **Parameter Attributes** tab, set **Parameter minimum** to 0 and **Parameter maximum** to 4.

Set **Parameter data type** to fixdt(0,8) and click **Apply**.

Click the **Show Data Type Assistant** button. The Data Type Assistant shows that the expression  $fixdt(0,8)$  specifies an unsigned fixed-point data type with a word length of 8 and best-precision scaling. When you simulate or generate code, the block parameter chooses a fraction length (scaling) that enables the data type to represent values between the parameter minimum and maximum (0 and 4) with the best possible precision.

In the Data Type Assistant, set **Scaling** to Binary point. Click **Calculate Best-Precision Scaling**, **Fixed-point details**, and **Refresh Details**. The information under **Fixed-point details** shows that a fraction length of 5 can represent the parameter values with a precision of 0.03125.

Set **Scaling** back to Best precision and click **OK**. In this example, when you simulate or generate code, the block parameter chooses a fraction length of 5.

You can use these commands at the command prompt to create the object and configure the block:

```
myGainParam = Simulink.Parameter(1.85);
myGainParam.CoderInfo.StorageClass = 'ExportedGlobal';
set_param('fxpdemo_direct_form2/Gain5','Gain','myGainParam')
set_param('fxpdemo_direct_form2/Gain5','ParamMin','0','ParamMax','4')
set_param('fxpdemo_direct_form2/Gain5','ParamDataTypeStr','fixdt(0,8)')
```
Configure the model to produce a code generation report. To reduce clutter in the Command Window, clear the configuration parameter **Verbose build**.

```
set param('fxpdemo_direct_form2','GenerateReport','on',...
     'LaunchReport','on','RTWVerbose','off')
```
Generate code from the model.

```
rtwbuild('fxpdemo_direct_form2')
```
### Starting build procedure for model: fxpdemo direct form2
Code generation utilizes device specific information (e.g., microprocessor word sizes)

### Successful completion of build procedure for model: fxpdemo\_direct\_form2

The generated file fxpdemo\_direct\_form2.c defines the global variable myGainParam by using the data type uint 8 T, which corresponds to the specified word length, 8. The code initializes the variable by using an integer value that, given the fraction length of 5, represents the real-world parameter value 1.85.

```
file = fullfile('fxpdemo_direct_form2_grt_rtw','fxpdemo_direct_form2.c');
rtwdemodbtype(file,'/* Exported block parameters */','uint8_T myGainParam = 59U;',1,1)
```

```
/* Exported block parameters */
uint8 T myGainParam = 59U; / Variable: myGainParam
```
The code algorithm uses myGainParam to calculate the output of the Gain5 block. The algorithm uses a C shift to scale the result of the calculation.

```
rtwdemodbtype(file,'/* Gain: ''<Root>/Gain5'' */',...
'/* Gain: ''<Root>/Gain'' incorporates:',1,0)
  /* Gain: '<Root>/Gain5' */
```

```
fxpdemo direct form2 B.Gain5 = (int16 T)(myGainParam *fxpdemo_direct_form2_B.UnitDelay1 >> 5);
```
## Related Examples

- ["Optimization Tools and Techniques" on page 53-13](#page-2480-0)
- ["Parameter Data Types in the Generated Code" on page 18-76](#page-743-0)
- ["Reuse Parameter Data in Different Data Type Contexts" on page 18-90](#page-757-0)

# Reuse Parameter Data in Different Data Type Contexts

<span id="page-757-0"></span>When you use a Simulink. Parameter object or a numeric MATLAB variable to set two or more block parameter values, if the block parameters have different data types, you must explicitly specify the data type of the object or variable. For example, you cannot leave the data type of the parameter object at the default value, auto.

## Create and Configure Example Model

Create the model ex\_paramdt\_contexts.

ex\_paramdt\_contexts

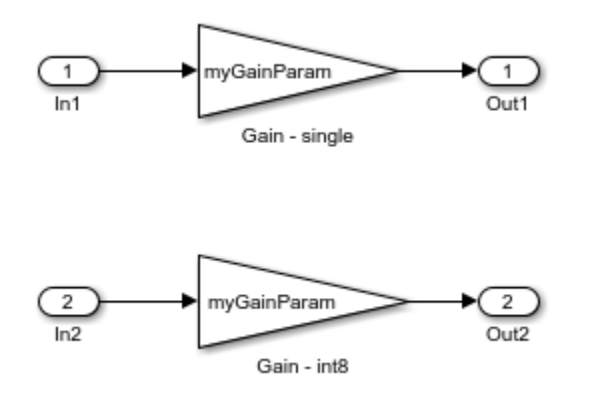

Set these block parameter values:

- In1 block: **Data type**: single
- In2 block: **Data type**: int8

In the block labeled Gain - single, set these parameter values:

- **Gain**: myGainParam
- **Output data type**: Inherit: Same as input
- **Parameter data type**: Inherit: Same as input

In the block labeled Gain - int8, set these parameter values:

• **Gain**: myGainParam

- **Output data type**: Inherit: Same as input
- **Parameter data type**: Inherit: Same as input

You can use these commands to set the parameter values:

```
set param('ex paramdt contexts/In1','OutDataTypeStr','single')
set param('ex paramdt contexts/In2','OutDataTypeStr','int8')
set_param('ex_paramdt_contexts/Gain - single','Gain','myGainParam',...
      'OutDataTypeStr','Inherit: Same as input',...
     'ParamDataTypeStr','Inherit: Same as input')
set param('ex paramdt contexts/Gain - int8','Gain','myGainParam',...
     'OutDataTypeStr','Inherit: Same as input',...
     'ParamDataTypeStr','Inherit: Same as input')
```
Create a Simulink.Parameter object named myGainParam in the base workspace. Configure the object to appear in the generated code as a global variable by applying the storage class ExportedGlobal. Configure the object to use the data type int8.

```
myGainParam = Simulin. Parameter(3);
myGainParam.CoderInfo.StorageClass = 'ExportedGlobal';
myGainParam.DataType = 'int8';
```
In this model, you use the parameter object myGainParam to set two block parameter values. The block parameters inherit different data types from the input signals (single or int8). To use myGainParam in these different data type contexts, explicitly specify the data type of the parameter object by setting the DataType property to int8.

## Match Parameter Object Data Type with Signal Data Type

Optionally, use a Simulink.NumericType or Simulink.AliasType object to set the parameter object data type and one of the signal data types. This technique eliminates unnecessary typecasts and shifts in the generated code due to a mismatch between the parameter object data type and the signal data type.

Create a Simulink.NumericType object to represent the data type int8.

```
sharedType int8 = fixdt('int8');
```
Use this data type object to set:

- The data type of the parameter object. Set the DataType property to sharedType int8.
- The data type of the int8 signal. Use the **Data type** parameter in the Inport block dialog box.

```
myGainParam.DataFrameDataType = 'sharedType\_int8';
set param('ex_paramdt_contexts/In2','OutDataTypeStr','sharedType_int8')
```
The parameter object and the signal use the data type int8. To change this data type, adjust the properties of the data type object sharedType\_int8.

#### Generate and Inspect Code

Generate code from the model.

```
rtwbuild('ex_paramdt_contexts')
```

```
### Starting build procedure for model: ex paramdt contexts
### Successful completion of build procedure for model: ex paramdt contexts
```
The generated file ex paramdt contexts.c defines the global variable myGainParam by using the data type  $int8$  T, which corresponds to the data type int8 in Simulink.

```
file = fullfile('ex paramdt contexts grt rtw','ex paramdt contexts.c');
rtwdemodbtype(file,'/* Exported block parameters */','int8_T myGainParam = 3;',1,1)
```

```
/* Exported block parameters */
int8 T myGainParam = 3; /* Variable: myGainParam
```
The generated code algorithm in the model step function uses myGainParam to calculate the outputs of the two Gain blocks. In the case of the Gain block whose input signal uses the data type single, the code algorithm casts myGainParam to the data type real32\_T, which corresponds to the data type single in Simulink.

```
rtwdemodbtype(file,'/* Model step function */',...
     '/* Model initialize function */',1,0)
/* Model step function */
void ex_paramdt contexts step(void)
{
  /* Outport: '<Root>/Out1' incorporates:
   * Gain: '<Root>/Gain - single'
   * Inport: '<Root>/In1'
   */
 ex paramdt contexts Y.Out1 = (real32 T)myGainParam * ex paramdt contexts U.In1;
  /* Outport: '<Root>/Out2' incorporates:
   * Gain: '<Root>/Gain - int8'
```

```
 * Inport: '<Root>/In2'
    */
   ex_paramdt_contexts_Y.Out2 = (int8_T)(myGainParam * ex_paramdt_contexts_U.In2);
}
```
## Related Examples

- ["Parameter Data Types in the Generated Code" on page 18-76](#page-743-0)
- ["Generate Efficient Code by Specifying Data Types for Block Parameters" on page](#page-748-0) [18-81](#page-748-0)
- ["Block Parameter Representation in the Generated Code" on page 18-43](#page-710-0)

# Organize Block Parameter Values into Structures in the Generated Code

In C code, you use structures to store data in contiguous locations in memory. With structures, you can organize data in the code by using meaningful names. Each structure acts as a namespace, so you can reuse a name to represent multiple data items. Similar to arrays, structures enable you to write code that efficiently transfers and operates on large amounts of data by using pointers.

When you configure the generated code to store block parameter values in memory, for example by applying storage classes to Simulink.Parameter objects or by creating model arguments, you can organize the parameter data into structures in the generated code.

- Create a parameter structure in Simulink. Use each field of the structure to set a block parameter value. Optionally, use a Simulink.Bus object as the data type of the structure. The generated code creates a structure type definition and a structure variable. Use this technique to finely control the data types and order of the fields.
- If you have an Embedded Coder license, apply a custom storage class, such as the built-in custom storage class Struct, to multiple Simulink. Parameter objects. Use this technique to avoid the effort of creating the structure in Simulink and to organize both signal and parameter data into a single structure. See ["Organize Parameter](#page-905-0) Data into a Structure by Using the Struct [Custom Storage Class" on page 22-8.](#page-905-0)

When you use this technique, to create a nested structure instead of a flat structure, you must create your own custom storage class by writing TLC code. Consider creating a parameter structure in Simulink instead.

## Creating Tunable Parameter Structures

When you create a structure in Simulink, you can configure the generated code to define and initialize a corresponding structure variable. Use this technique to share a structure of parameter data with your custom code or to generate parameter data whose values you can change (tune) during code execution.

- 1 Store the structure in a Simulink.Parameter object.
- 2 Apply a storage class other than Auto to the parameter object.
- 3 Use the fields of the structure to set block parameter values in your model.

The numeric fields of the structure are tunable in the generated code. However, if any field contains a nontunable entity, such as a multidimensional array, none of the structure fields are tunable.

You cannot declare individual substructures or fields within a parameter structure as tunable. You cannot use a Simulink.Parameter object as the value of a structure field. Instead, you must store the entire structure in the parameter object.

The fields of parameter structures do not support context-sensitive data typing. However, to match the data type of a field with the data type of another data item in a model, you can use a bus object and a data type object.

- 1 Use a Simulink.Bus object as the data type of the structure.
- 2 Use a Simulink.AliasType or Simulink.NumericType object as the data type of the element in the bus object and as the data type of the target data item.

### Control Name and File Placement of Structure Type Definition

When you generate code from a model that uses a tunable parameter structure, by default the code generator creates a struct type definition that has a generated name such as struct z98c0D2qc4btL. You can control this type name to improve code readability and integrate the generated code with your own code. Create a Simulink.Bus object and use it as the data type of the Simulink.Parameter object that stores the structure.

To control the file placement of the generated struct type definition, use the HeaderFile and DataScope properties of the bus object. Use this technique to:

- Export the type definition to a header file that you can include in your custom code.
- Import the type definition from your custom code.

## Structures of Parameters

Create a structure in the generated code. The structure stores parameter data.

## C Construct

```
typedef struct {
   double G1;
   double G2;
} myStructType;
```

```
myStructType myStruct = {
   2.0,
   -2.0
} ;
```
## Procedure

At the command prompt, create a structure named myStruct with two fields.

 $myStruct.G1 = 2;$  $myStruct.G2 = -2;$ 

Store the structure in a Simulink.Parameter object.

```
myStruct = Simulink.Parameter(myStruct);
```
Apply the storage class ExportedGlobal so that the structure appears in the generated code as a global variable.

```
myStruct.CoderInfo.StorageClass = 'ExportedGlobal';
```
Open the example model rtwdemo\_paraminline.

rtwdemo\_paraminline

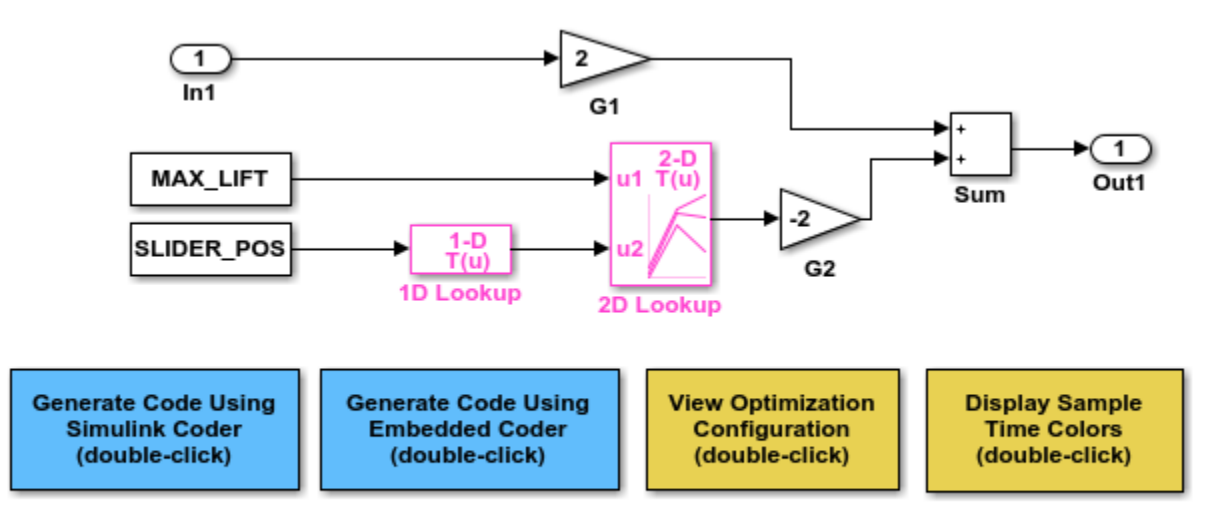

Copyright 1994-2015 The MathWorks, Inc.

In the G1 block dialog box, set **Gain** to myStruct.G1.

set param('rtwdemo\_paraminline/G1','Gain','myStruct.G1')

In the G2 block dialog box, set **Gain** to myStruct.G2.

```
set param('rtwdemo_paraminline/G2','Gain','myStruct.G2')
```
**Results** 

Generate code from the model.

rtwbuild('rtwdemo\_paraminline')

### Starting build procedure for model: rtwdemo paraminline ### Successful completion of build procedure for model: rtwdemo paraminline

The generated header file rtwdemo paraminline types.h defines a structure type with a randomized name.

```
file = fullfile('rtwdemo_paraminline_grt_rtw',...
     'rtwdemo_paraminline_types.h');
rtwdemodbtype(file,'typedef struct {','} struct_6h72eH5WFuEIyQr5YrdGuB;',...
     1,1)
typedef struct {
```
real T G1; real T G2: } struct\_6h72eH5WFuEIyQr5YrdGuB;

The source file rtwdemo paraminline.c defines and initializes the structure variable myStruct.

```
file = fullfile('rtwdemo_paraminline_grt_rtw','rtwdemo_paraminline.c');
rtwdemodbtype(file,'struct_6h72eH5WFuEIyQr5YrdGuB myStruct',...
    '/* Variable: myStruct',1,1)
struct 6h72eH5WFuEIyQr5YrdGuB myStruct = { 2.0,
  -2.0
} ; /* Variable: myStruct
```
## Specify Name of Structure Type

Optionally, specify a name to use for the structure type definition (struct).

Create a Simulink.Bus object that represents the structure type.

Simulink.Bus.createObject(myStruct.Value);

The default name of the object is slBus1. Change the name by copying the object into a new MATLAB variable.

myStructType = slBus1.copy;

Use the bus object as the data type of the parameter object.

```
myStruct.DataType = 'Bus: myStructType';
```
Generate code from the model.

rtwbuild('rtwdemo\_paraminline')

### Starting build procedure for model: rtwdemo paraminline ### Successful completion of build procedure for model: rtwdemo\_paraminline

The code generates the definition of the structure type myStructType and uses this type to define the global variable myStruct.

```
rtwdemodbtype(file,'myStructType myStruct = \{\cdot\cdot\cdot\} Variable: myStruct'...
    1,1)
myStructType myStruct = {
  2.0,
  -2.0
} ; /* Variable: myStruct
```
## Structure Padding

By default, the code generator does not explicitly add padding fields to structure types. Structure types can appear in the generated code through, for example, the default data structures (see "Default Data Structures in the Generated Code"), Simulink.Bus objects, and parameter structures that you use in a model.

However, when you use a code replacement library with Embedded Coder, you can specify data alignment (including structure padding) as part of the replacement library. For more information, see ["Provide Data Alignment Specifications for Compilers" on page](#page-2206-0) [51-135](#page-2206-0).

## Related Examples

- "Migration to Structure Parameters"
- ["Create Tunable Calibration Parameter in the Generated Code" on page 18-56](#page-723-0)
- ["Block Parameter Representation in the Generated Code" on page 18-43](#page-710-0)
- ["Specify Instance-Specific Parameter Values for Reusable Referenced Model" on](#page-728-0) [page 18-61](#page-728-0)
- "Organize Related Block Parameter Definitions in Structures"

# Switch Between Sets of Parameter Values During Simulation and Code Execution

To store multiple independent sets of values for the same block parameters, you can use an array of structures. To switch between the parameter sets, create a variable that acts as an index into the array, and change the value of the variable. You can change the value of the variable during simulation and, if the variable is tunable, during execution of the generated code.

## Explore Example Model

Open this example model:

open\_system('sldemo\_fuelsys\_dd\_controller')

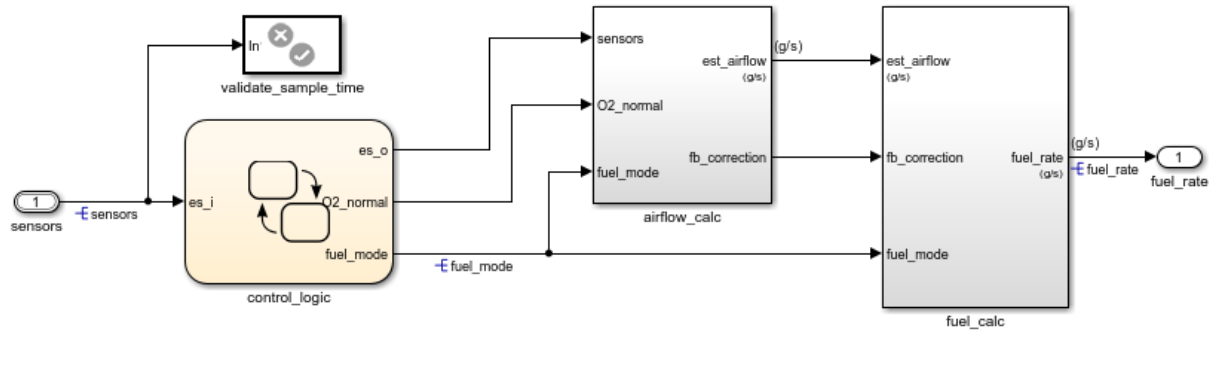

## **Fuel Rate Controller**

 $\boxed{\boxdot}$ 

Copyright 1990-2015 The MathWorks, Inc.

This model represents the fueling system of a gasoline engine. The output of the model is the rate of fuel flow to the engine.

Navigate to the switchable\_compensation nested subsystem.

```
open system(['sldemo fuelsys dd controller/fuel calc/'....
      'switchable_compensation'])
```
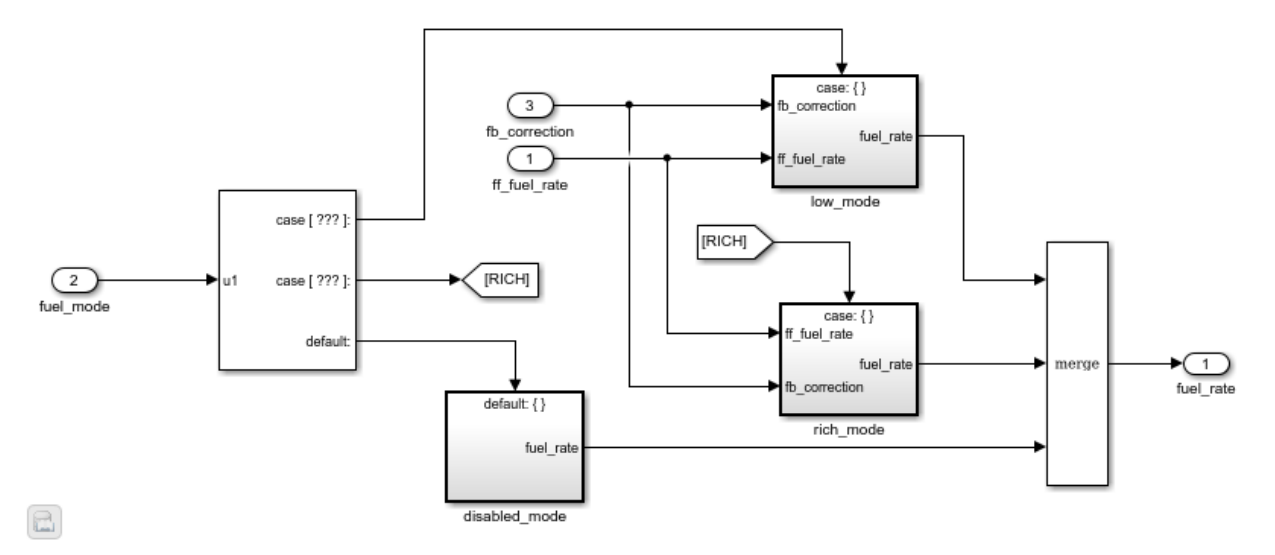

## **Loop Compensation and Filtering**

This subsystem corrects and filters noise out of the fuel rate signal. The subsystem uses different filter coefficients based on the fueling mode, which the control logic changes based on sensor failures in the engine. For example, the control algorithm activates the low mode subsystem during normal operation. It activates the rich mode subsystem in response to sensor failure.

Open the low mode subsystem.

```
open system(['sldemo fuelsys dd controller/fuel calc/',...
     'switchable_compensation/low_mode'])
```
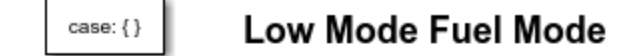

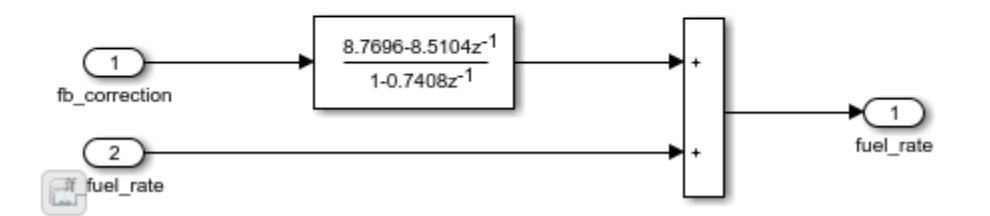

The Discrete Filter block filters the fuel rate signal. In the block dialog box, the **Numerator** parameter sets the numerator coefficients of the filter.

The sibling subsystem rich\_mode also contains a Discrete Filter block, which uses different coefficients.

Update the model diagram to display the signal data types. The input and output signals of the block use the single-precision, floating-point data type single.

In the lower-left corner of the model, click the data dictionary badge. The data dictionary for this model, sldemo fuelsys dd controller.sldd, opens in the Model Explorer.

In the **Contents** pane, view the properties of the Simulink.NumericType objects, such as s16En15. All of these objects currently represent the single-precision, floating-point data type single. The model uses these objects to set signal data types, including the input and output signals of the Discrete Filter blocks.

Suppose that during simulation and execution of the generated code, you want each of these subsystems to switch between different numerator coefficients based on a variable whose value you control.

## Store Parameter Values in Array of Structures

Store the existing set of numerator coefficients in a Simulink.Parameter object whose value is a structure. Each field of the structure stores the coefficients for one of the Discrete Filter blocks.

```
lowBlock = ['sldemo_fuelsys_dd_controller/fuel_calc/'...
    'switchable compensation/low mode/Discrete Filter'];
```

```
richBlock = ['sldemo_fuelsys_dd_controller/fuel_calc/'...
    switchable compensation/rich mode/Discrete Filter'];
params.lowNumerator = eval(get_param(lowBlock,'Numerator'));
params.richNumerator = eval(get param(richBlock,'Numerator'));
params = Simulink.Parameter(params);
```
Copy the value of params into a temporary variable. Modify the field values in this temporary structure, and assign the modified structure as the second element of params.

```
temp = params.Value;
temp.lowNumerator = params.Value.lowNumerator * 2;
temp.richNumerator = params.Value.richNumerator * 2;
params.Value(2) = temp;
clear temp
```
The value of params is an array of two structures. Each structure stores one set of filter coefficients.

#### Create Variable to Switch Between Parameter Sets

Create a Simulink.Parameter object named Ctrl.

```
Ctrl = Simulink.Parameter(2);
Ctrl.DataType = 'uint8';
```
In the low\_mode subsystem, in the Discrete Filter block dialog box, set the **Numerator** parameter to the expression params(Ctrl).lowNumerator.

```
set param(lowBlock,'Numerator','params(Ctrl).lowNumerator');
```
In the Discrete Filter block in the rich mode subsystem, set the value of the **Numerator** parameter to params(Ctrl).richNumerator.

```
set param(richBlock,'Numerator','params(Ctrl).richNumerator');
```
The expressions select one of the structures in params by using the variable Ctrl. The expressions then dereference one of the fields in the structure. The field value sets the values of the numerator coefficients.

To switch between the sets of coefficients, you change the value of Ctrl to the corresponding index in the array of structures.

#### Use Bus Object as Data Type of Array of Structures

Optionally, create a Simulink.Bus object to use as the data type of the array of structures. You can:

- Control the shape of the structures.
- For each field, control characteristics such as data type and physical units.
- Control the name of the struct type in the generated code.

Use the function Simulink.Bus.createObject to create the object and rename the object as paramsType.

```
Simulink.Bus.createObject(params.Value)
paramsType = slBus1;
clear slBus1
```
You can use the Simulink.NumericType objects from the data dictionary to control the data types of the structure fields. In the bus object, use the name of a data type object to set the DataType property of each element.

```
paramsType.Elements(1).DataType = 's16En15';
paramsType.Elements(2).DataType = 's16En7';
```
Use the bus object as the data type of the array of structures.

```
params.DataType = 'Bus: paramsType';
```
## Use Enumerated Type for Switching Variable

Optionally, use an enumerated type as the data type of the switching variable. You can associate each of the parameter sets with a meaningful name and restrict the allowed values of the switching variable.

Create an enumerated type named FilterCoeffs. Create an enumeration member for each of the structures in params. Set the underlying integer value of each enumeration member to the corresponding index in params.

```
Simulink.defineIntEnumType('FilterCoeffs',{'Weak','Aggressive'},[1 2])
```
Use the enumerated type as the data type of the switching variable. Set the value of the variable to Aggressive, which corresponds to the index 2.

Ctrl.Value = FilterCoeffs.Aggressive;

## Add New Objects to Data Dictionary

Add the objects that you created to the data dictionary sldemo fuelsys dd controller.sldd.

```
dictObj = Simulink.data.dictionary.open('sldemo_fuelsys_dd_controller.sldd');
sectObj = getSection(dictObj, 'Design Data');
addEntry(sectObj,'Ctrl',Ctrl)
addEntry(sectObj,'params',params)
addEntry(sectObj,'paramsType',paramsType)
```
You can also store enumerated types in data dictionaries. However, you cannot import the enumerated type in this case because you cannot save changes to sldemo fuelsys dd controller.sldd. For more information about storing enumerated types in data dictionaries, see "Enumerations in Data Dictionary".

### Switch Between Parameter Sets During Simulation

Open the example model sldemo\_fuelsys\_dd, which references the controller model sldemo fuelsys dd controller.

```
open system('sldemo fuelsys dd')
```
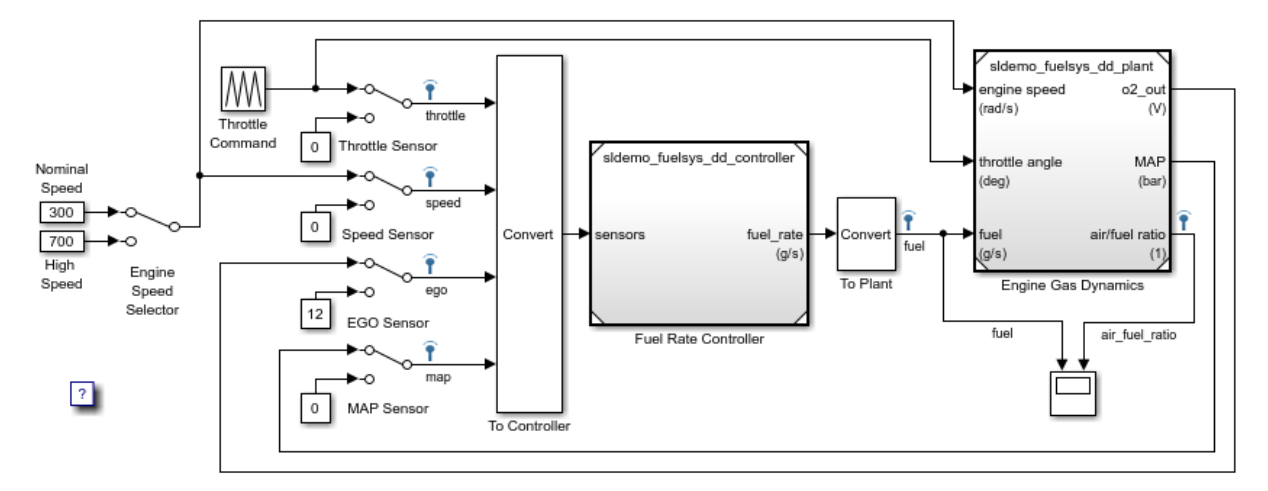

## **Fault-Tolerant Fuel Control System**

The sensor switches simulate any combination of sensor failures. The Engine Speed Selector switch simulates different engine speeds (rad/s).

 $\boxed{\boxdot}$ 

Copyright 1990-2015 The MathWorks, Inc.

Set the simulation stop time to Inf so that you can interact with the model during simulation.

Begin a simulation run and open the Scope block dialog box. The scope shows that the fuel flow rate (the fuel signal) oscillates with significant amplitude during normal operation of the engine.

In the Model Explorer, view the contents of the data dictionary sldemo fuelsys dd controller.sldd. Set the value of Ctrl to FilterCoeffs.Weak.

Update the sldemo fuelsys dd model diagram. The scope shows that the amplitude of the fuel rate oscillations decreases due to the less aggressive filter coefficients.

Stop the simulation.

### Generate and Inspect Code

If you have Simulink Coder software, you can generate code that enables you to switch between the parameter sets during code execution.

In the Model Explorer, view the contents of the data dictionary sldemo\_fuelsys\_dd\_controller.sldd. In the **Contents** pane, set **Column View** to Storage Class.

Use the **StorageClass** column to apply the storage class ExportedGlobal to params so that the array of structures appears as a tunable global variable in the generated code. Apply the same storage class to  $\text{Ctrl}$  so that you can change the value of the switching variable during code execution.

Alternatively, to configure the objects, use these commands:

```
tempEntryObj = getEntry(sectObj,'params');
params = getValue(tempEntryObj);
params.StorageClass = 'ExportedGlobal';
setValue(tempEntryObj,params);
```

```
tempEntryObj = getEntry(sectObj,'Ctrl');
Ctrl = getValue(tempEntryObj);
Ctrl.StorageClass = 'ExportedGlobal';
setValue(tempEntryObj,Ctrl);
```
Generate code from the controller model.

```
rtwbuild('sldemo_fuelsys_dd_controller')
```
### Starting build procedure for model: sldemo fuelsys dd controller

```
### Successful completion of code generation for model: sldemo fuelsys dd controller
```

```
In the code generation report, view the header file
sldemo_fuelsys_dd_controller_types.h. The code defines the enumerated data
type FilterCoeffs.
```

```
file = fullfile('sldemo fuelsys dd controller ert rtw'....
    'sldemo fuelsys dd controller types.h');
rtwdemodbtype(file, #ifndef DEFINED_TYPEDEF_FOR_FilterCoeffs_',...
     '/* Forward declaration for rtModel */',1,0)
#ifndef DEFINED TYPEDEF FOR FilterCoeffs
#define DEFINED TYPEDEF FOR FilterCoeffs
typedef enum {
 Weak = 1, \frac{1}{2} /* Default value */
  Aggressive
} FilterCoeffs;
```

```
#endif
```
The code also defines the structure type paramsType, which corresponds to the Simulink.Bus object. The fields use the single-precision, floating-point data type from the model.

```
rtwdemodbtype(file,'#ifndef DEFINED TYPEDEF FOR paramsType ',...
     '#ifndef DEFINED_TYPEDEF_FOR_FilterCoeffs_',1,0)
#ifndef DEFINED TYPEDEF FOR paramsType
#define DEFINED TYPEDEF FOR paramsType
```

```
typedef struct {
  real32 T lowNumerator[2];
 real32 T richNumerator[2];
} paramsType;
```

```
#endif
```
View the source file sldemo\_fuelsys\_dd\_controller.c. The code uses the enumerated type to define the switching variable Ctrl.

```
file = fullfile('sldemo fuelsys dd controller ert rtw'....
    'sldemo fuelsys dd controller.c');
```

```
rtwdemodbtype(file,'FilterCoeffs Ctrl = Aggressive;',...
    '/* Block signals (auto storage) */',1,0)
FilterCoeffs Ctrl = Aggressive; /* Variable: Ctrl
                                   * Referenced by:
                                   * '<S12>/Discrete Filter'
                                   * '<S13>/Discrete Filter'
\star/
```
The code also defines the array of structures params.

```
rtwdemodbtype(file,'/* Exported block parameters */',...
    '/* Variable: params',1,1)
/* Exported block parameters */
paramsType params[2] = \{ { 8.7696F, -8.5104F },
    { 0.0F, 0.2592F }
  }, { { 17.5392F, -17.0208F },
    { 0.0F, 0.5184F }
  } } ; /* Variable: params
```
The code algorithm in the model step function uses the switching variable to index into the array of structures.

To switch between the parameter sets stored in the array of structures, change the value of Ctrl during code execution.

## Related Examples

- "Tune and Experiment with Block Parameter Values"
- "Block Parameter Representation in the Generated Code"
- "Organize Related Block Parameter Definitions in Structures"

# Signal Representation in Generated Code

### <span id="page-776-0"></span>In this section...

["Signal Storage Concepts" on page 18-110](#page-777-0) ["Signals with Auto Storage Class" on page 18-112](#page-779-0) ["Signals with Test Points" on page 18-114](#page-781-0) ["Symbolic Naming Conventions for Signals" on page 18-115](#page-782-0) ["Summary of Signal Storage Class Options" on page 18-116](#page-783-0) ["Interfaces for Monitoring Signals" on page 18-117](#page-784-0) ["Share Data Between Code Generated from Simulink, Stateflow, and MATLAB" on page](#page-784-1) [18-117](#page-784-1)

The code generator offers a number of options that let you control how signals in your model are stored and represented in the generated code.

- Control whether signal storage is declared in global memory space or locally in functions (that is, in stack variables).
- Control the allocation of stack space when using local storage.
- Declare signals as *test points* to store them in unique memory locations
- Reduce memory usage by instructing the code generator to store signals in reusable buffers.
- Control whether or not signals declared in generated code are interfaceable (visible) to externally written code. You can also specify that signals are to be stored in locations declared by externally written code.
- Preserve the symbolic names of signals in generated code by using signal labels.

The discussion in the following sections refers to code generated from signal examp, the model shown in the next figure.

<span id="page-777-1"></span>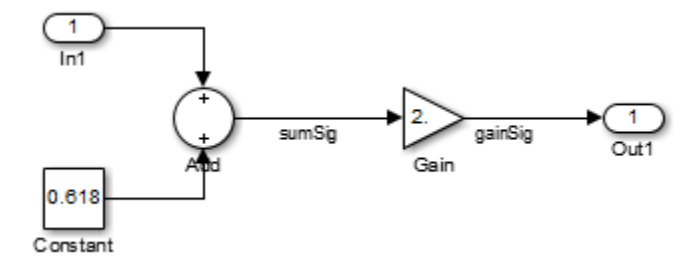

## <span id="page-777-0"></span>signal\_examp Model

## Signal Storage Concepts

This section discusses structures and concepts you must understand to choose the best signal storage options for your application:

- The global block I/O data structure *model*\_B
- The concept of signal *storage classes* as used by the code generator

## Global Block I/O Structure

By default, the code generator attempts to optimize memory usage by sharing signal memory and using local variables.

However, under a number of circumstances you should place signals in global memory. For example,

- You might want a signal to be stored in a structure that is visible to externally written code.
- The number and/or size of signals in your model might exceed the stack space available for local variables.

In such cases, it is possible to override the default behavior and store selected signals in a model-specific *global block I/O data structure*. The global block I/O structure is called *model*\_B (in earlier versions this was called rtB).

The following code shows how *model*\_B is defined and declared in code generated (with signal storage optimizations off) from the signal\_examp model shown in the [signal\\_examp Model](#page-777-1) figure.

```
(in signal_examp.h)
/* Block signals (auto storage) */
extern B signal examp T signal examp B;
(in signal_examp.c)
/* Block signals (auto storage) */
B signal examp T signal examp B;
```
Field names for signals stored in *model*\_B are generated according to the rules described in ["Symbolic Naming Conventions for Signals" on page 18-115.](#page-782-0)

In certain cases, the code generator places signals in the block I/O structure, even when you specify the storage class for the signal object as Auto or if you enable the option to reuse the signal. This override occurs when the values of these signals need to be persistent across time step. In such cases, the only way to represent these signals locally in generated code is to change the semantics of your Simulink model.

## Signal Storage Class

The *storage class* property of a signal specifies how the product declares and stores the signal. In some cases this specification is qualified by more options.

In the context of the code generator, the term "storage class" is not synonymous with the term *storage class specifier*, as used in the C language.

## Default Storage Class

Auto is the default storage class and is the storage class you should use for signals that you do not need to interface to external code. Signals with Auto storage class can be stored in local and/or shared variables or in a global data structure. The form of storage depends on the **Signal storage reuse**, **Reuse local block outputs**, and **Enable local block outputs** options, and on available stack space. See ["Signals with Auto Storage](#page-779-0) [Class" on page 18-112](#page-779-0) for a full description of code generation options for signals with Auto storage class.

## Explicitly Assigned Storage Classes

Signals with storage classes other than Auto are stored either as members of an appropriate global data structure, such as *model*\_B or *model*\_U, or in unstructured global variables, independent of the global data structures. These storage classes are for signals that you want to monitor and/or interface to external code.

The **Signal storage reuse**, **Enable local block outputs**, **Reuse local block outputs**, and **Eliminate superfluous local variables (expression folding)** optimizations do not apply to signals with storage classes other than Auto.

Use the Signal Properties dialog box to assign these storage classes to signals:

- SimulinkGlobal: The signal is stored as a field of a global data structure such as the block I/O structure. Signals with SimulinkGlobal storage class must have unique signal names. See ["Control Signals and States in Code by Applying Storage Classes"](#page-787-0) [on page 18-120](#page-787-0) for more information.
- ExportedGlobal: The signal is stored in a global variable, independent of the global data structures. *model*.h exports the variable. Signals with ExportedGlobal storage class must have unique signal names. See ["Control Signals and States in Code](#page-787-0) [by Applying Storage Classes" on page 18-120](#page-787-0) for more information.
- ImportedExtern: *model*\_private.h declares the signal as an extern variable. Your code must supply the variable definition. Signals with ImportedExtern storage class must have unique signal names. See ["Control Signals and States in Code by](#page-787-0) [Applying Storage Classes" on page 18-120](#page-787-0) for more information.
- ImportedExternPointer: *model*\_private.h declares the signal as an extern pointer. Your code must define a valid pointer variable. Signals with ImportedExtern storage class must have unique signal names. See ["Control](#page-787-0) [Signals and States in Code by Applying Storage Classes" on page 18-120](#page-787-0) for more information.

## <span id="page-779-0"></span>Signals with Auto Storage Class

Options are available for signals with Auto storage class:

- **Signal storage reuse**
- **Enable local block outputs**
- **Reuse local block outputs**
- **Eliminate superfluous local variables (expression folding)**

Use these options to control signal memory reuse and choose local or global (model B) storage for signals. These options are on the **All Parameters** tab of the Configuration Parameters dialog box.

These options interact. When the **Signal storage reuse** option is selected,

- The **Reuse local block outputs** option is enabled and selected, and signal memory is reused whenever possible, reducing stack size where signals are being buffered in local variables.
- The **Enable local block outputs** option is enabled and selected. This parameter lets you choose whether reusable signal variables are declared as local variables in functions or as members of *model*\_B.
- The **Eliminate superfluous local variables (expression folding)** is enabled and selected, and block computations collapse into single expressions.

The following code examples illustrate the effects of the **Signal storage reuse**, **Enable local block outputs**, and **Reuse local block outputs** options. The examples were generated from the signal\_examp model (see figure [signal\\_examp Model](#page-777-1)). For clarity in showing the individual Gain and Sum block computation, expression folding is off in this example.

This code example shows signal storage optimization, with **Signal storage reuse**, **Enable local block outputs**, and **Reuse local block outputs** selected. The local variable rtb gainSig holds the outputs of the Sum and Gain blocks.

```
/* Model step function */
void signal_examp_step(void)
{
  real T rtb gainSig;
   /* Sum: '<Root>/Sum' incorporates:
     * Constant: '<Root>/Constant'
    * Inport: '<Root>/In1'
    */
  rtb gainSig = signal examp U.Ln1 + signal examp P.Constant Value;
   /* Gain: '<Root>/Gain' */
  rtb gainSig *= signal examp P.Gain Gain;
   /* Outport: '<Root>/Out1' */
   signal_examp_Y.Out1 = rtb_gainSig;
}
```
This example shows the code with **Signal storage reuse** cleared. The global variable signal example B.sumSig holds the output of the Sum block.

```
/* Model step function */
void signal_examp_step(void)
{
   /* Sum: '<Root>/Sum' incorporates:
    * Constant: '<Root>/Constant'
    * Inport: '<Root>/In1'
    */
```

```
 signal_examp_B.sumSig = signal_examp_P.Constant_Value + signal_examp_U.In1;
  /* Outport: '<Root>/Out1' incorporates:
    * Gain: '<Root>/Gain'
   */
  signal_examp_Y.Out1 = signal_examp_P.Gain_Gain * signal_examp_B.sumSig;
}
```
In large models, disabling **Signal storage reuse** can significantly increase RAM and ROM usage. Therefore, this approach is not recommended for code deployment; however it can be useful in rapid prototyping environments.

The following table summarizes the possible combinations of the **Signal storage reuse** / **Reuse block outputs** and **Enable local block outputs** options.

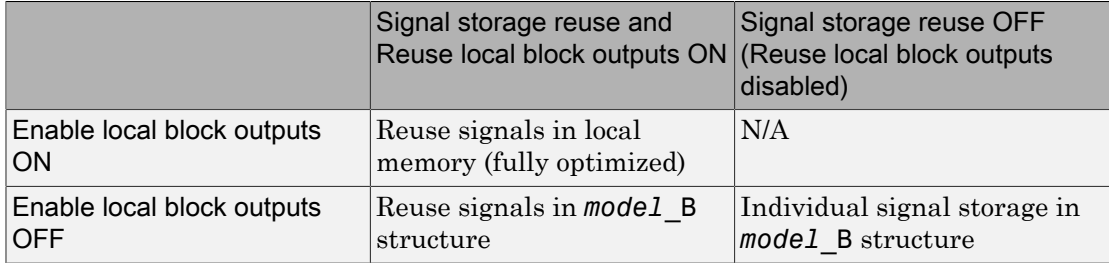

## <span id="page-781-0"></span>Signals with Test Points

A *test point* is a signal that is stored in a unique location that other signals cannot share or reuse. See "Test Points" in the Simulink documentation for information about including test points in your model.

When you generate code for models that include test points, the build process allocates a separate memory buffer for each test point. Test points are stored as members of an appropriate global data structure such as *model*\_B or *model*\_U.

Declaring a signal as a test point disables the following options for that signal. This can lead to increased code and data size. You do not lose the benefits of optimized storage for other signals in your model.

- **Signal storage reuse**
- **Enable local block outputs**
- **Reuse local block outputs**

## • **Eliminate superfluous local variables (expression folding)**

For an example of storage declarations and code generated for a test point, see ["Summary of Signal Storage Class Options" on page 18-116](#page-783-0).

If you have an Embedded Coder license, you can specify that the build process ignore test points in the model, allowing optimal buffer allocation, using the "Ignore test point signals" parameter. Ignoring test points facilitates transitioning from prototyping to deployment and avoids accidental degradation of generated code due to workflow artifacts. For more information, see "Ignore test point signals".

## <span id="page-782-0"></span>Symbolic Naming Conventions for Signals

When signals have a storage class other than Auto, the code generator preserves symbolic information about the signals or their originating blocks in the generated code.

For labeled signals, field names in *model*\_B derive from the signal names. In the following example, the field names *model*\_B.sumSig and *model*\_B.gainSig are derived from the corresponding labeled signals in the signal examp model (shown in figure [signal\\_examp Model\)](#page-777-1).

```
/* Block signals (auto storage) */
typedef struct _BlockIO_signal_examp {
   real T sumSig; / /* ' <Root>/Add' */
   real T gainSig; / /* \frac{1}{5} /* \frac{1}{5} /SRoot>/Gain' */
} BlockIO_signal_examp;
```
When you clear the **Signal storage reuse** optimization, sumSig is not part of *model*\_B, and a local variable is used for it instead. For unlabeled signals, *model*\_B field names are derived from the name of the source block or subsystem.

The components of a generated signal label are

- The root model name, followed by
- The name of the generating signal object, followed by
- Unique *name-mangling* text (if required)

The number of characters that a signal label can have is limited by the **Maximum identifier length** parameter specified on the **Symbols** pane of the Configuration Parameters dialog box. See "Construction of Generated Identifiers" for more detail.

When a signal has Auto storage class, the build process controls generation of variable or field names without regard to signal labels.

## <span id="page-783-0"></span>Summary of Signal Storage Class Options

The next table shows, for each signal storage class option, the variable declaration and the code generated for Sum (sumSig) and Gain (gainSig) block outputs of the model shown in figure [signal\\_examp Model](#page-777-1).

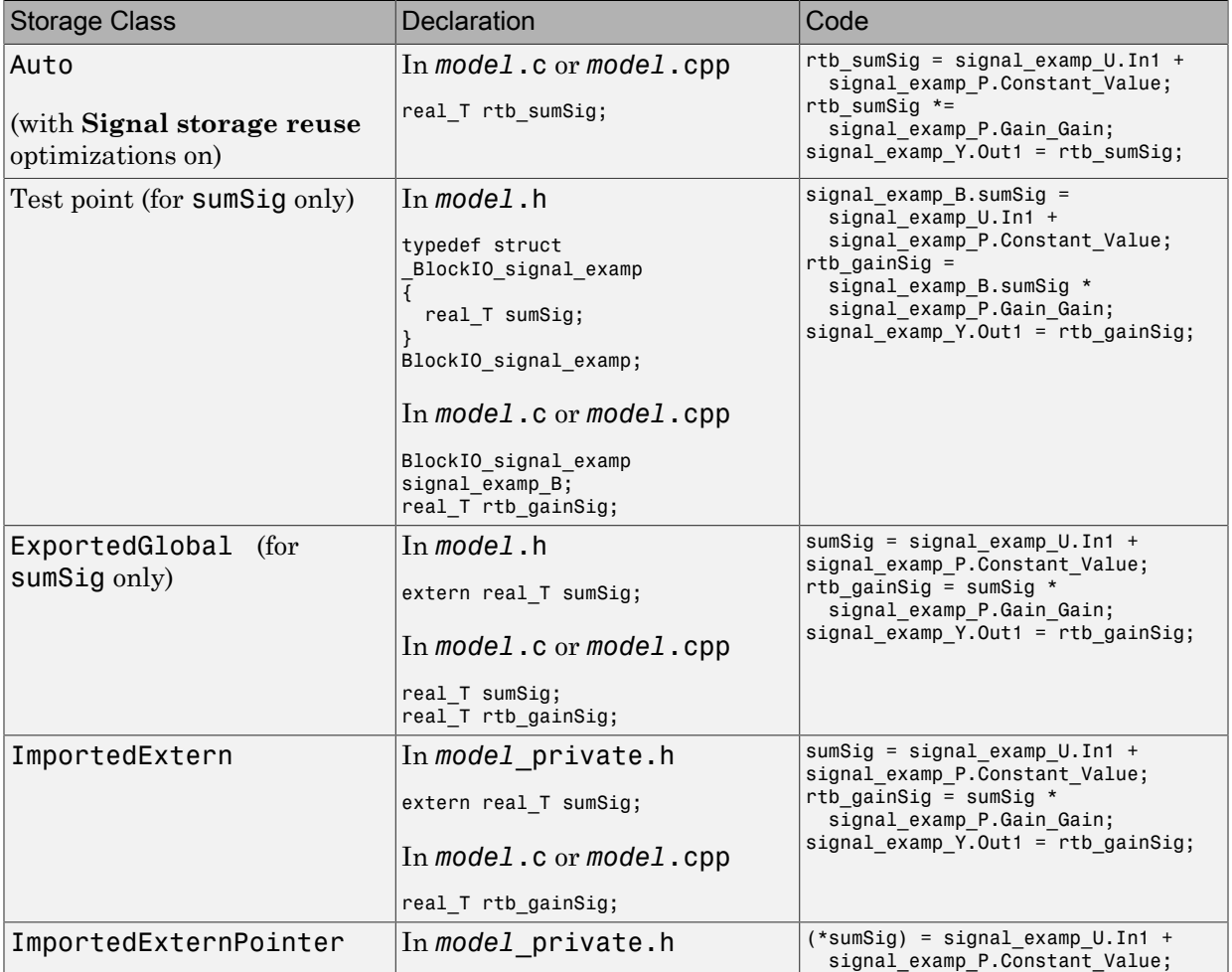

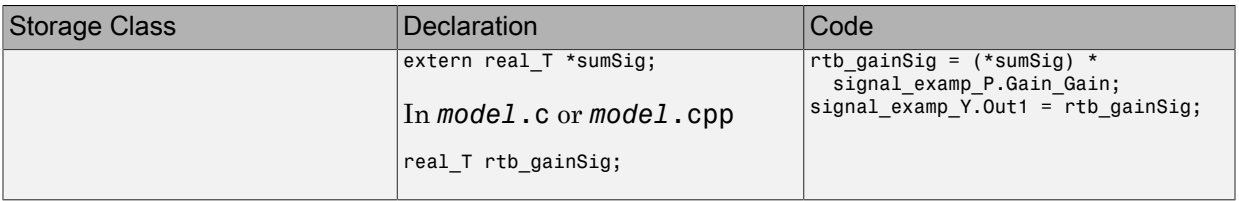

## <span id="page-784-0"></span>Interfaces for Monitoring Signals

The code generator includes

- Support for developing a Target Language Compiler API for monitoring signals and states independent of external mode. See "Input Signal Functions" and "Output Signal Functions" in the Target Language Compiler documentation for information.
- A C application program interface (API) for monitoring signals and states independent of external mode. See "Exchange Data Between Generated and External Code Using C API" for information.
- An interface for exporting ASAP2 files, which you customize to use signal objects. For details, see "Export ASAP2 File for Data Measurement and Calibration".

## <span id="page-784-1"></span>Share Data Between Code Generated from Simulink, Stateflow, and MATLAB

Stateflow and MATLAB Coder can fully define their data definitions, or they can inherit them from Simulink. Data definition capabilities include:

- Inheriting input/output data types and sizes from Simulink.
- Parameterized data types and sizes. That is, data type and size may be specified as a function of another data's type and size, e.g.,  $type(y)=type(u)$  and  $size(y)=size(u)$ .
- Inferred output size and type from Simulink via signal attribute back propagation.
- Parameter scoped data, which allows referencing Simulink parameters in Stateflow and MATLAB.

## Open Example Model

Open the example model rtwdemo\_dynamicio.

```
open_system('rtwdemo_dynamicio')
```
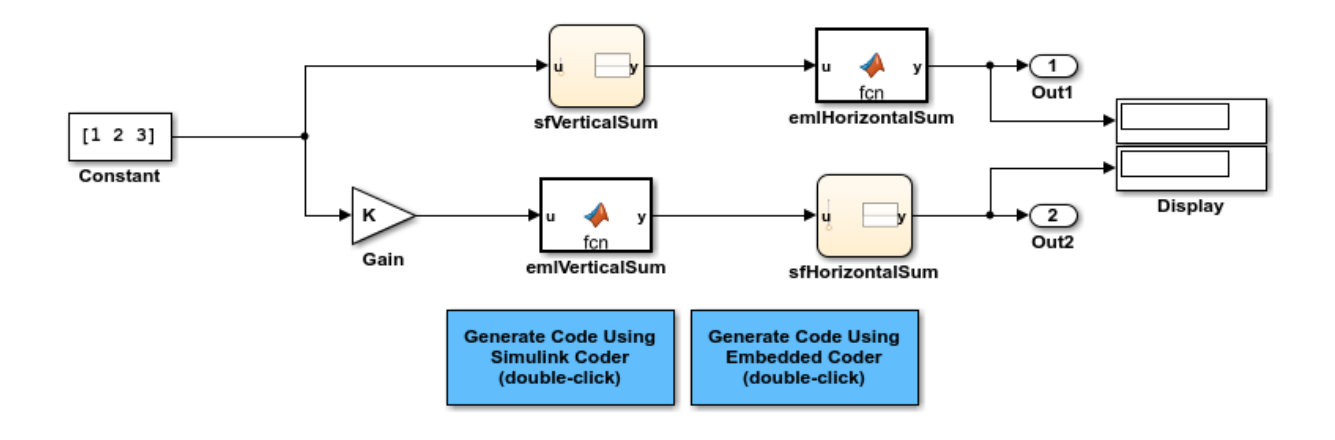

Copyright 1994-2015 The MathWorks, Inc.

#### **Instructions**

- 1 Compile the model (**Simulation > Update Diagram**) and note the displayed signal types and sizes.
- 2 Change the data type and/or size of the Constant block and recompile the model. Note that the attributes of the signals automatically adapt to the Constant block specification.
- **3** Generate and inspect code using the blue buttons in the model. Note that K is shared by the Gain and sfVerticalSum block.

#### **Notes**

- The data type and size of all Stateflow and MATLAB data is inherited from Simulink.
- The Gain block and the Stateflow chart sfVerticalSum share the Simulink parameter K, which is defined in the MATLAB workspace as a Simulink.Parameter with SimulinkGlobal storage class (i.e., rtP.K in the generated code).

## Related Examples

- ["Control Signals and States in Code by Applying Storage Classes" on page 18-120](#page-787-0)
- "Control Signal and State Initialization in the Generated Code"
- "Maximize Signal Storage Optimization"
- "Default Data Structures in the Generated Code"
- "Storage Classes for Signals Used with Model Blocks"
- "Control Signal Data Types"

# Control Signals and States in Code by Applying Storage Classes

<span id="page-787-0"></span>Signals and block states appear in the generated code as variables. For basic information about signal representation in the generated code, see ["Signal Representation in](#page-776-0) [Generated Code" on page 18-109](#page-776-0). For basic information about state representation, see "Discrete Block State Naming in Generated Code" and "Continuous Block State Naming in Generated Code".

In a model, you can assign each signal and state a *storage class* to determine the variable scope in the generated code. You can use storage classes to monitor signal and state data during execution and interface signals and states to externally written code.

To specify storage classes for signals and states, you can use *signal objects*, which you store in a workspace or data dictionary. Signal objects are objects of the class Simulink.Signal. If you create your own data class package, signal objects are also objects of the subclass of Simulink.Signal that your package defines. For basic information about data objects, see "Data Objects" in the Simulink documentation.

You can apply storage classes directly to signal lines and block states by using the Signal Properties dialog box or the **State Attributes** tab of a block dialog box. This technique does not require you to store a signal object in a workspace.

You can interface test points and other signals that are stored as members of model B, or of another global data structure such as *model*\_U, to your code. To do this, your code must know the address of the global data structure where the data is stored, and other information. This information is not automatically exported. The code generator provides C/C++ and Target Language Compiler APIs that give your code access to *model*\_B and other data structures. See ["Interfaces for Monitoring Signals" on page 18-117](#page-784-0) for more information.

If you have an Embedded Coder license, you can use and create custom storage classes to represent more complex data such as structures and macros. You can also use custom storage classes to export data declarations to specific generated files. For more information, see ["Introduction to Custom Storage Classes" on page 22-2](#page-899-0) and ["Simulink Package Custom Storage Classes" on page 22-5](#page-902-0).

## In this section...

["Storage Classes for Signals and States" on page 18-121](#page-788-0) ["Use Model Data Editor to Configure Data Interface" on page 18-124](#page-791-0) ["Signal Objects for Code Generation" on page 18-125](#page-792-0)

### In this section...

["Create and Configure Signal Object for Code Generation" on page 18-125](#page-792-1)

["Programmatically Create and Configure Signal Object for Code Generation" on page](#page-793-0) [18-126](#page-793-0)

["Apply Storage Classes Directly to Signal Lines, Block States, and Outport Blocks" on](#page-793-1) [page 18-126](#page-793-1)

["Programmatically Apply Storage Classes Directly to Signals, States, and Outport](#page-794-0) [Blocks" on page 18-127](#page-794-0)

<span id="page-788-0"></span>["Resolve Conflicts in Configuration of Signal Objects" on page 18-128](#page-795-0)

## Storage Classes for Signals and States

To control the code generated for signals and states, use storage class. For example, you can import or export the corresponding variable to or from the code.

You can choose from these built-in storage classes:

- Auto, which is the default storage class. The code generator determines signal or state storage based on optimization settings such as configuration parameters.
- SimulinkGlobal. The generated code contains a structured global variable for signals and another structured global variable for states that use this storage class. Each signal or state appears as a field of the appropriate structure.
- ExportedGlobal. Export the signal or state as a unique global variable in the generated code. The code contains an extern declaration for the variable.
- ImportedExtern. Import the signal or state as a unique global variable in the generated code. Your code must provide the variable definition.
- ImportedExternPointer. Import the signal or state as a unique global pointer variable in the generated code. Your code must provide the pointer variable definition.

## Storage Classes for Signal Lines

To control the code generated for signals that use Auto storage class, on the **All Parameters** tab of the Configuration Parameters dialog box, adjust these options:

- **Signal storage reuse**
- **Reuse block outputs**
- **Enable local block outputs**

## • **Eliminate superfluous local variables (expression folding)**

These configuration parameters determine, for example, whether a signal appears in the code as a local variable or whether expression folding eliminates the signal altogether.

To customize the code generation for an individual signal, specify a storage class other than Auto. For each of the storage classes, the table shows the variable declaration and the code generated for the Inport signal, inSig, of the example model signal\_examp.

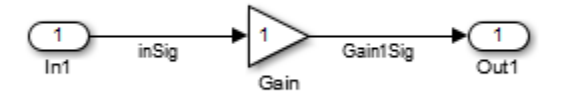

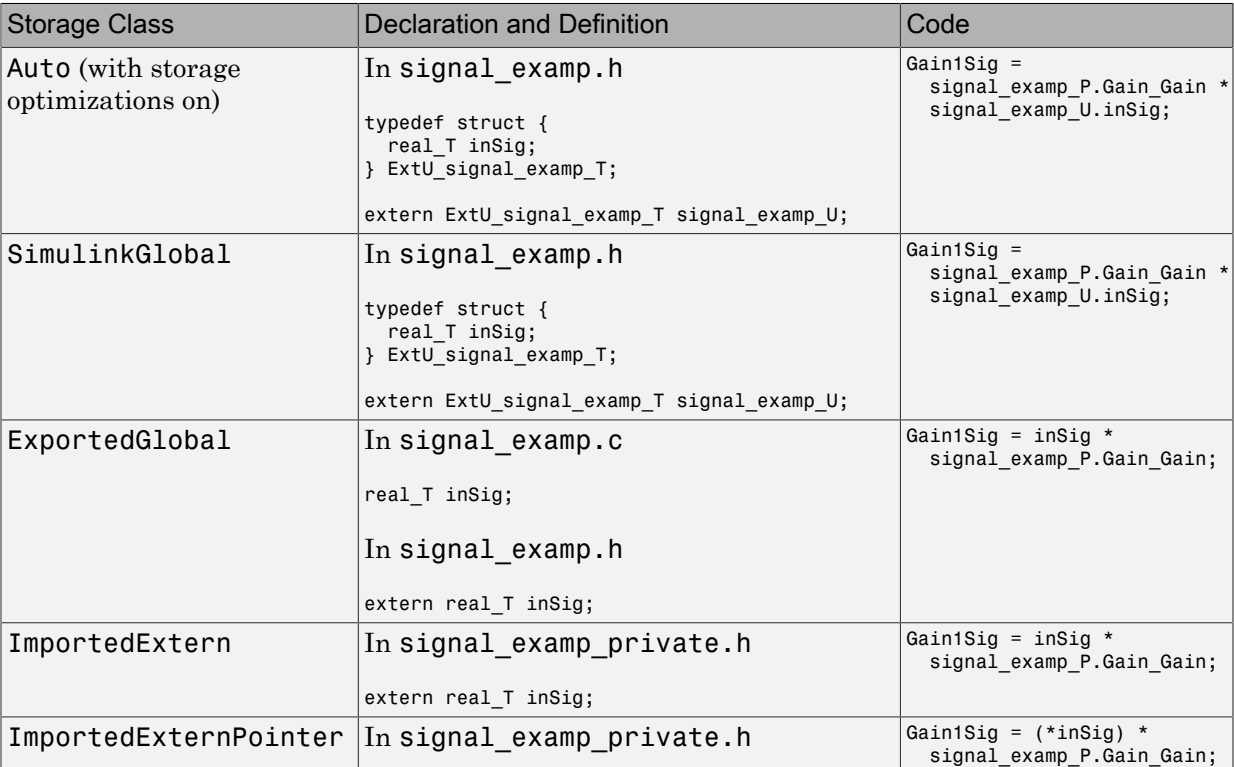

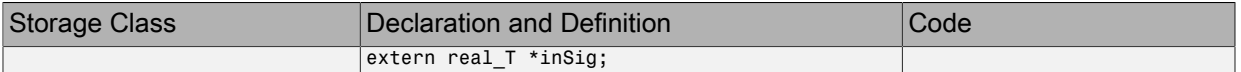

#### Storage Classes for Block States

Use the Auto storage class for states that you do not need to interface to external code. States with Auto storage class are typically stored as fields of the DWork structure in the generated code.

You can assign a symbolic name to states that use the Auto storage class. If you do not supply a state name, the code generator produces one, as described in ["Discrete Block](#page-825-0) [State Naming in Generated Code" on page 18-158.](#page-825-0)

States with SimulinkGlobal storage class are stored as fields of the DWork structure.

Block states with storage classes other than Auto or SimulinkGlobal are stored in unstructured global variables, independent of the Dwork vector. Use these storage classes for states that you want to interface to external code.

For each of the storage classes, the table shows the variable declaration and initialization code generated for the Unit Delay block state in the example model state\_examp. The block state name is specified as udx. The initial value is 0.

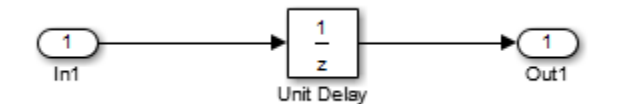

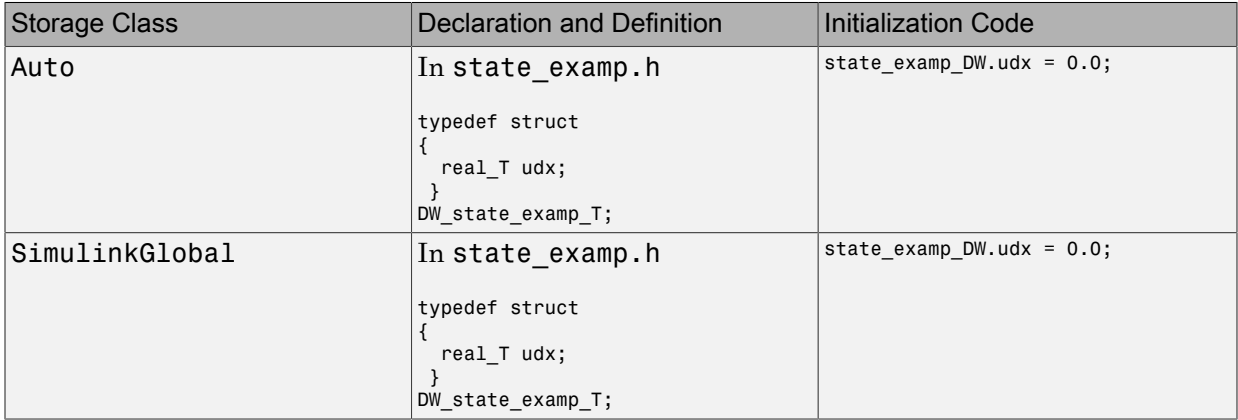

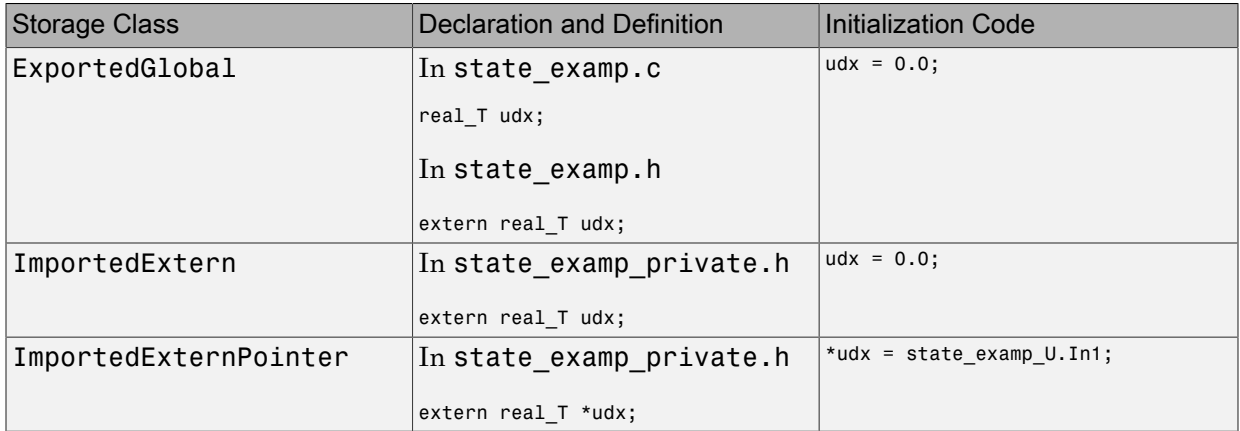

## <span id="page-791-0"></span>Use Model Data Editor to Configure Data Interface

Use the Model Data Editor to apply storage classes to Inport and Outport blocks, signal lines, and Data Store Memory blocks. Use this technique to apply the storage classes without locating the blocks and signals in the model and to configure the data interface of the model by using a single list.

To open the Model Data Editor, select **View** > **Model Data**. For information about using the Model Data Editor, see "Configure Data Properties by Using a Table". For an example that shows how to apply storage classes to Inport and Outport blocks, see ["Design Data Interface by Configuring Inport and Outport Blocks" on page 18-131.](#page-798-0)

- For an Inport block, the Model Data Editor applies the storage class to the output signal of the block, not to the block itself.
- You can use the Model Data Editor to apply a storage class directly to a root-level Outport block or to the input signal that drives the block.
	- To store the storage class specification in the Outport block, use the **Inports/ Outports** tab in the Model Data Editor. When you use this technique, the specification remains after you delete the input signal that drives the block. Use this technique to configure the model interface before you develop the internal algorithm.
	- To store the specification in the input signal that drives the block, use the **Signals** tab in the Model Data Editor or use the Signal Properties dialog box. Use this technique to use the custom storage class Reusable (Embedded Coder). To use
this custom storage class, you associate the signal line with a Simulink.Signal object in a workspace or data dictionary instead of storing the specification in the signal line.

# Signal Objects for Code Generation

To specify code generation options for a signal or state in a model by using a data object:

- 1 Create a signal data object, which is an object of the class Simulink.Signal or of a subclass of Simulink.Signal.
- 2 Specify code generation options by modifying the CoderInfo property of the signal object.
- 3 Associate the signal object with a signal or state in a model diagram. For example, in a Signal Properties dialog box, or the **State Attributes** tab of a block dialog box, specify the object name as the name of the target signal or state.
- 4 Generate code and build your target executable.

Signal objects have a property CoderInfo that contains an object of the class Simulink.CoderInfo. You can use the properties of the Simulink.CoderInfo object to specify code generation options for the target model signal or state.

You cannot resolve an Outport block to a Simulink. Signal object. However, you can resolve the input signal of the block to a signal object.

# Create and Configure Signal Object for Code Generation

To control the code generation of a signal by creating a signal object, you can use Model Explorer.

- 1 In the Model Explorer **Model Hierarchy** pane, select a workspace to contain the signal object. For example, selectBase Workspace.
- 2 Click Add Signal  $\Box$ .

A Simulink.Signal object named Sig appears in the base workspace.

- 3 In the **Contents** pane, change the name of the signal object to a meaningful name. For example, name the object mySignal or myState.
- 4 Select the signal object in the **Contents** pane. In the **Dialog** pane, in the **Storage class** drop-down list, select a storage class such as ExportedGlobal. Click **Apply**.
- 5 Open the Signal Properties dialog box for a signal in a model, or open the **State Attributes** tab of a block dialog box. Specify **Signal name** or **State name** as mySignal or myState and click **Apply**.
- 6 Select the check box next to **Signal name must resolve to Simulink signal object** or **State name must resolve to Simulink signal object**. Click **OK**.
- 7 Generate code.

# Programmatically Create and Configure Signal Object for Code **Generation**

At the command prompt, you can control the code generation of a signal by creating a signal object.

1 Create a Simulink.Signal object named mySignal or myState in the base workspace.

mySignal = Simulink.Signal;

2 Specify a storage class for the object. For example, specify the storage class ExportedGlobal.

```
mySignal.StorageClass = 'ExportedGlobal';
```
The StorageClass property is a property of the Simulink.CoderInfo object that resides in the CoderInfo property of the signal object. However, you can use the preceding syntax to access the storage class property. You can also explicitly access the property by using the syntax mySignal.CoderInfo.StorageClass.

- 3 Open the Signal Properties dialog box for a signal in a model, or open the **State Attributes** tab of a block dialog box. Specify **Signal name** or **State name** as mySignal or myState and click **Apply**.
- 4 Select the check box next to **Signal name must resolve to Simulink signal object** or **State name must resolve to Simulink signal object**. Click **OK**.
- 5 Generate code.

# Apply Storage Classes Directly to Signal Lines, Block States, and Outport Blocks

Through dialog boxes, you can apply storage classes directly to signal lines and block states. You do not need a data object that you store in a workspace or data dictionary. However, if you specify a storage class for a signal or state with this technique, you cannot use a signal object in a workspace to specify other characteristics of the signal or state, such as data type.

To apply a storage class directly to a signal line, use the Signal Properties dialog box. For a block state, use the **State Attributes** tab in the block dialog box.

- 1 Open the **Code Generation** tab in a Signal Properties dialog box, or the **State Attributes** tab in a block dialog box.
- 2 Specify a name in the **Signal name** box or the **State name** box. Click **Apply**.
- 3 In the **Storage class** drop-down list , select a storage class.

To apply a storage class directly to an Outport block, use the Model Data Editor. You can also use the Model Data Editor to apply custom storage classes to signals through a list that you can sort, group, and filter. See ["Use Model Data Editor to Configure Data](#page-791-0) [Interface" on page 18-124.](#page-791-0)

## Programmatically Apply Storage Classes Directly to Signals, States, and Outport Blocks

To programmatically apply storage classes to signal lines and block states, use the function set\_param. You can apply a storage class without creating a Simulink.Signal object in a workspace or data dictionary. The storage class specification is saved in the model file.

However, you can use this technique to specify only a storage class for the object. You must specify other signal or state characteristics, such as data type, in the source block dialog box. You cannot use a signal object in a workspace to specify these other characteristics.

This example shows how to programmatically apply a storage class to a signal line.

1 Open the example model rtwdemo secondOrderSystem.

rtwdemo\_secondOrderSystem

2 Get a handle to the output of the block named Force: f(t).

```
portHandles = get param('rtwdemo_secondOrderSystem/Force: f(t)', 'PortHandles');
outportHandle = portHandles.Outport;
```
3 Set the name of the corresponding signal to ForceSignal.

set param(outportHandle,'Name','ForceSignal')

4 Set the storage class of the signal to ExportedGlobal.

set\_param(outportHandle,'StorageClass','ExportedGlobal')

5 Generate code from the model. The code declares and defines a global variable ForceSignal to represent the signal.

To apply a storage class directly to an Outport block, using the function set\_param, specify the block parameter SignalName to name the signal that the block represents. Use the parameter StorageClass to specify a storage class.

To apply a storage class to a block state, using the function set\_param, specify the block parameter StateIdentifier to name the state. Use the parameter StateStorageClass to specify a storage class.

To apply a storage class to a data store that you define by using a Data Store Memory block, use the block parameter StateStorageClass. You do not need to specify a state name because the data store already has a name.

To programmatically apply a custom storage class to a signal, state, Outport block, or data store, use embedded signal objects. Custom storage classes do not affect the generated code unless you use a system target file based on ert.tlc, which requires Embedded Coder. You can also use this technique to set storage classes. See ["Programmatically Apply Custom Storage Classes Directly to Signals, States, and](#page-955-0) [Outport Blocks Using Embedded Signal Objects" on page 22-58.](#page-955-0)

# Resolve Conflicts in Configuration of Signal Objects

If a signal is defined in the Signal Properties dialog box and a signal object of the same name is defined by using the command line or in the Model Explorer, the potential exists for ambiguity when the Simulink engine attempts to resolve the symbol representing the signal name. One way to resolve the ambiguity is to specify that a signal resolve to a Simulink data object. Select the **Signal name must resolve to Simulink signal object** option in the Signal Properties dialog box. You cannot specify the **Storage class** property on the **Code Generation** tab in the Signal Properties dialog box.

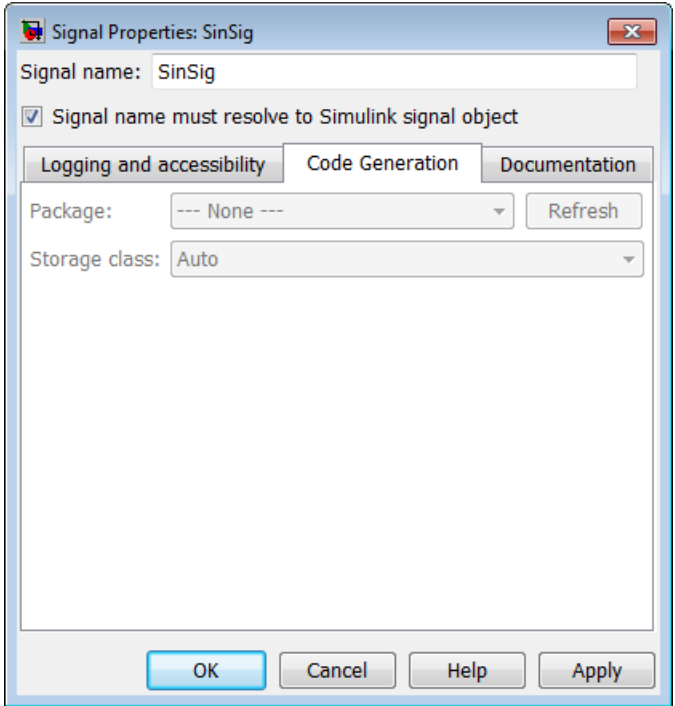

As the preceding figure shows, the **Storage class** menu is disabled because it is up to the SinSig Simulink.Signal object to specify its own storage class.

The signal and signal objects SinSig both have SimulinkGlobal storage class. Therefore, SinSig resolves to the signal object SinSig.

Note The rules for compatibility between block states/signal objects are identical to those given for signals/signal objects.

## Related Examples

- ["Access Signal, State, and Parameter Data During Execution" on page 18-3](#page-670-0)
- ["Design Data Interface by Configuring Inport and Outport Blocks" on page](#page-798-0) [18-131](#page-798-0)
- "Maximize Signal Storage Optimization"
- ["Group Signals into Structures in the Generated Code Using Buses" on page](#page-803-0) [18-136](#page-803-0)
- "Control Signal Data Types"
- "Signal Representation in Generated Code"
- "Storage Classes for Signals Used with Model Blocks"
- "Control Signal and State Initialization in the Generated Code"
- "Default Data Structures in the Generated Code"
- ["Virtualized Output Ports Optimization" on page 55-16](#page-2597-0)

# Design Data Interface by Configuring Inport and Outport Blocks

<span id="page-798-0"></span>The data interface of a model is the means by which the model exchanges data (for example, signal values) with other, external models or systems. Customize the data interface of a model to:

- Enable integration of the generated code with your own code.
- Improve traceability and readability of the code.

At the top level of a model, Inport and Outport blocks represent the input and output signals of the model. To customize the data interface in the generated code, configure these blocks. Early in the design process, when a model can contain unconnected Inport and Outport blocks, use this technique to specify the interface before developing the internal algorithm.

When you apply storage classes to Inport and Outport blocks, each block appears in the generated code as a field of a global structure or as a separate global variable that the generated algorithm references directly. If you have Embedded Coder, you can use function prototype control instead of storage classes to pass data into and out of the model step function as formal parameters. See "Control Generation of Function Prototypes".

#### Design Data Interface

Open the example model rtwdemo\_basicsc.

```
open system('rtwdemo_basicsc')
```
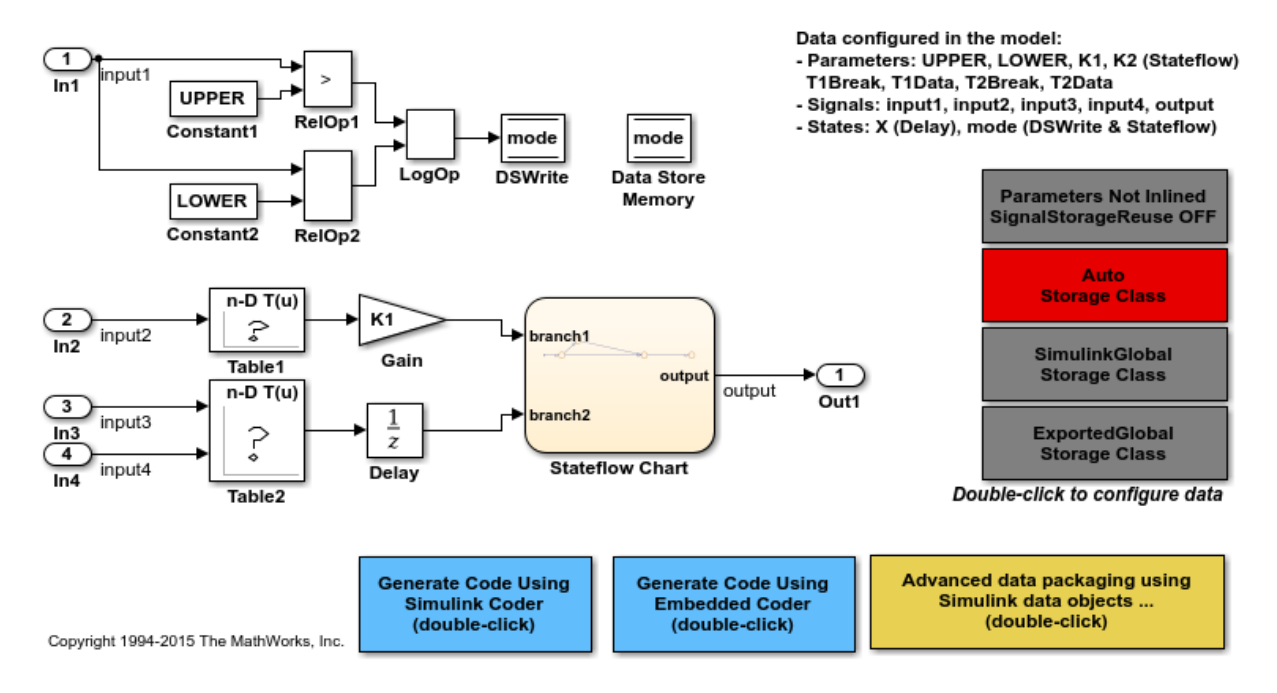

In the model, select **View > Model Data**.

In the Model Data Editor, select the **Inports/Outports** tab. Each row in the table represents an Inport or Outport block.

Name the output signal of the Outport block labeled Out1. Set **Signal Name** to output sig.

For each of the Inport blocks, set **Data Type** to single or to a different data type. Due to the data type inheritance settings that the other blocks in the model use by default, downstream signals use the same or a similar data type.

Optionally, configure other design attributes such as **Min** and **Max** (minimum and maximum values).

Set the **Change View** drop-down list to Code.

For the Outport block and all of the Inport blocks, set **Storage Class** to ExportedGlobal. To configure all of the blocks at once, select all of the rows in the table.

To configure the blocks and signals, you can use these commands at the command prompt.

```
temp = Simulink.Signal;
temp.StorageClass = 'ExportedGlobal';
portHandles = get_param('rtwdemo_basicsc/In1','portHandles');
outPortHandle = portHandles.Outport;
set param(outPortHandle, 'SignalObject',temp);
portHandles = get param('rtwdemo_basicsc/In2','portHandles');
outPortHandle = portHandles.Outport;
set param(outPortHandle,'SignalObject',temp);
portHandles = get_param('rtwdemo_basicsc/In3','portHandles');
outPortHandle = portHandles.Outport;
set param(outPortHandle, 'SignalObject',temp);
portHandles = get_param('rtwdemo_basicsc/In4','portHandles');
outPortHandle = portHandles.Outport;
set param(outPortHandle, 'SignalObject',temp);
set_param('rtwdemo_basicsc/Out1','SignalName','output_sig',...
    SignalObject' temp)
```
Generate code from the model.

rtwbuild('rtwdemo\_basicsc');

```
### Starting build procedure for model: rtwdemo basicsc
### Successful completion of build procedure for model: rtwdemo basicsc
```
View the generated file rtwdemo\_basicsc.c. Because you applied the storage class ExportedGlobal to the Inport and Outport blocks, the code creates separate global variables that represent the inputs and the output.

```
file = fullfile('rtwdemo_basicsc_grt_rtw','rtwdemo_basicsc.c');
rtwdemodbtype(file, \frac{1}{x} Exported block signals \frac{x}{y}, real32 T output sig;',1,1)
```

```
/* Exported block signals */
real32 T input1; / /* '<Root>/In1' */
real32_T input2; /* '<Root>/In2' */
real32_T input3;<br>real32 T input4: \frac{1}{32} /* \frac{1}{5} /* \frac{1}{2} /* \frac{1}{2} /* \frac{1}{2} /Tn4' */
real32 T input4;
```

```
real32 T output sig; / /* \frac{1}{5} /* \frac{1}{5} /0ut1' */
```
The generated algorithm in the model step function directly references these global variables to calculate and store the output signal value, output sig.

While you use the Model Data Editor to configure the interface of a system, consider using the interface display to view the system inputs and outputs (Inport and Outport blocks) at a high level. See "Configure Data Interface for Component".

#### Route Signal Data to Multiple Outputs

You can route a single signal to multiple Outport blocks and apply a different storage class to each Outport. For example, use this technique to send signal data to a custom function (such as a device driver) and to a global variable that your custom algorithmic code can use:

- 1 Branch the target signal line to each Outport block.
- 2 For more efficient code, set the storage class of the target signal line to Auto (the default). Optimizations can then eliminate the signal line from the generated code.
- 3 Use the Model Data Editor to apply the custom storage class GetSet to one Outport block and ExportToFile to the other Outport block. Apply a signal name to each block.

```
open_system('ex_route_sig')
```
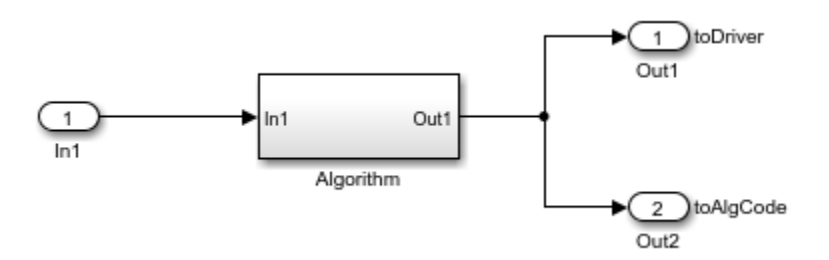

#### **Limitations**

You cannot apply a storage class to an Outport block if the input to the block has a variable size. Instead, apply the storage class to the signal line.

# Related Examples

• ["Analyze the Generated Code Interface" on page 35-21](#page-1398-0)

- "Trace Connections Using Interface Display"
- "Interface Design"
- ["Signal Representation in Generated Code" on page 18-109](#page-776-0)
- ["Configure Generated Code According to Interface Control Document" on page](#page-995-0) [22-98](#page-995-0)
- ["Control Generation of Function Prototypes" on page 25-2](#page-1039-0)
- "Configure Data Properties by Using a Table"

# Group Signals into Structures in the Generated Code Using Buses

<span id="page-803-0"></span>Buses in a model represent multiple signals as a single signal line. You can use nonvirtual buses to create signal structures in the generated code.

You can generate flat and nested structures. See ["Structures of Signals" on page 12-86.](#page-467-0)

For basic information about buses in models, see "Buses".

## Import or Export Structure Variable and Definition

This example shows how to export the definition of a bus type and the declaration of a nonvirtual bus signal in generated code. You can control the bus type definition and the bus signal declaration in the generated code independently of each other.

#### Explore Example Model

1 Open the model rtwdemo slbus.

The model creates a Simulink.Bus object BusObject in the base workspace.

2 Update the model diagram to display thick lines for composite signals, including buses.

The bus signal S1 uses the bus type that BusObject defines.

#### Control Scope of Bus Type

To control code generated for a bus type that a Simulink.Bus object defines, adjust the code generation settings for the object.

The generated code represents nonvirtual bus types with struct definitions. The struct definitions contain fields corresponding to the elements of the bus.

1 At the command prompt, specify the DataScope property of BusObject as 'Exported'.

BusObject.DataScope = 'Exported';

2 Specify the HeaderFile property of the object as 'myBusTypeHdr.h'.

BusObject.HeaderFile = 'myBusTypeHdr.h';

#### Control Scope of Bus Signal

You can use a Simulink.Signal object to control code generated for signals in a model, including composite signals such as buses. To control code generated for a nonvirtual bus signal, apply a storage class to the bus.

- 1 View the model in the Simulink Editor.
- 2 In the signal properties dialog box for the bus signal S1, select the option **Signal name must resolve to Simulink.Signal object**.
- 3 At the command prompt, create a Simulink.Signal object to represent the bus signal S1. Specify the data type of the object as BusObject.

S1 = Simulink.Signal; S1.DataType = 'Bus: BusObject';

4 Specify the storage class of the object as ExportedGlobal.

S1.StorageClass = 'ExportedGlobal';

For more information about applying storage classes to signals, see ["Control Signals and](#page-787-0) [States in Code by Applying Storage Classes" on page 18-120](#page-787-0).

#### Generate and Inspect Code

- 1 In the Simulink Editor, double-click the blue box labeled **Generate Code Using Simulink Coder**.
- 2 In the code generation report, view the generated file **myBusTypeHdr.** h. The code in the header file represents the bus type BusObject with a struct definition.

```
 typedef struct {
  real T temperature;
  real T heat;
  real T pressure[20];
 } BusObject;
```
3 View the file rtwdemoslbus.c. The code exports the declaration of the signal S1 and uses the structure type BusObject in the declaration.

```
/* Exported block signals */
BusObject S1;
```
# Model Data Specifications with Bus Signals

Simulink® buses and bus objects are powerful modeling constructs that provide excellent data specification capabilities, particularly to specify system interfaces.

#### Open Example Model

Open the example model rtwdemo\_slbus.

```
open_system('rtwdemo_slbus');
```
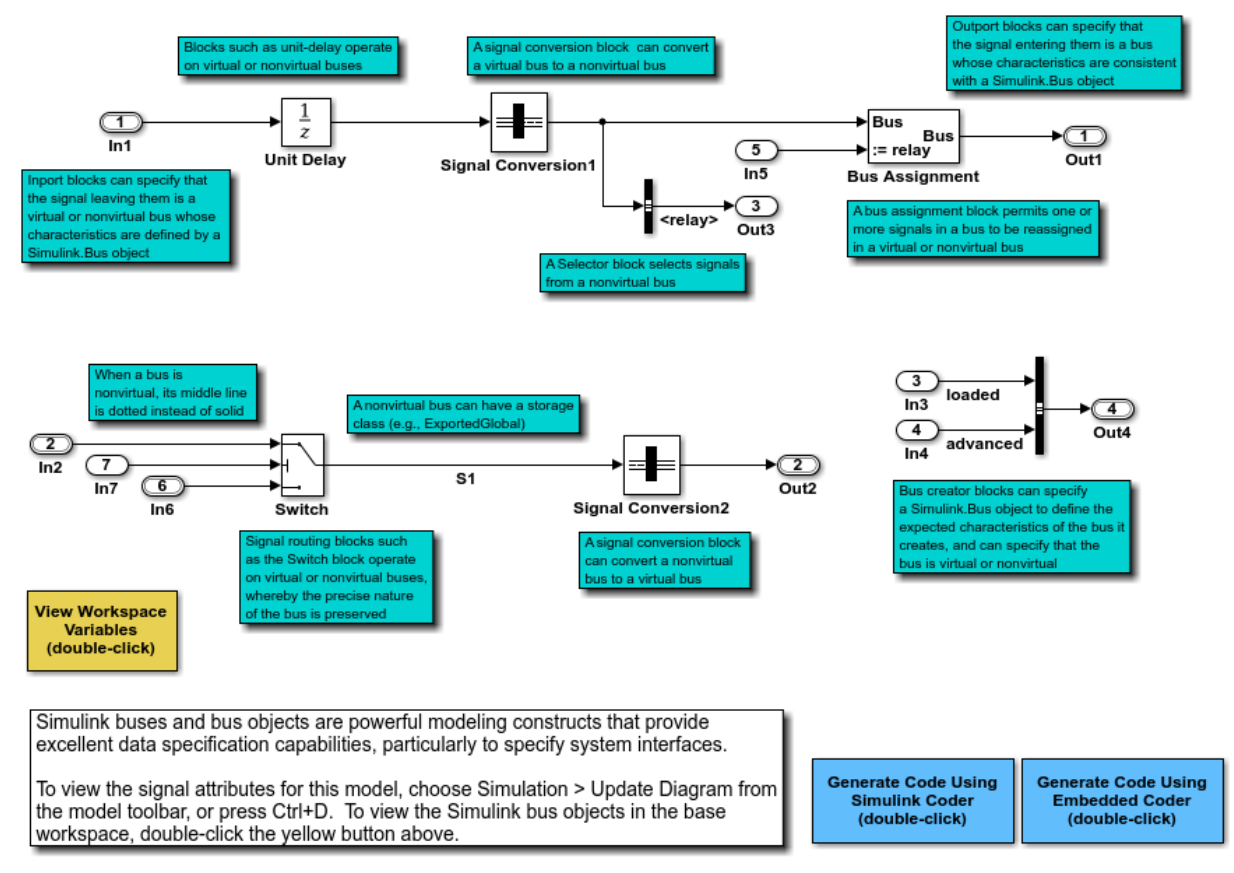

Copyright 1994-2012 The MathWorks, Inc.

To view the signal attributes for this model, on the model toolbar, choose **Simulation > Update Diagram**, or press **Ctrl+D**. To view the Simulink bus objects in the base workspace, double-click the yellow button in the model.

# Arrays of Structures

You can further package multiple consistent bus signals into an array of buses. The array of buses appears in the generated code as an array of structures. To create arrays of buses, see "Combine Buses into an Array of Buses".

# Structure Padding

By default, the code generator does not explicitly add padding fields to structure types. Structure types can appear in the generated code through, for example, the default data structures (see "Default Data Structures in the Generated Code"), Simulink.Bus objects, and parameter structures that you use in a model.

However, when you use a code replacement library with Embedded Coder, you can specify data alignment (including structure padding) as part of the replacement library. For more information, see ["Provide Data Alignment Specifications for Compilers" on page](#page-2206-0) [51-135](#page-2206-0).

## See Also

Simulink.Bus | Simulink.Signal

## Related Examples

- ["Generate Efficient Code for Bus Signals" on page 18-140](#page-807-0)
- "Specify Sample Times for Signal Elements"
- ["Signal Representation in Generated Code" on page 18-109](#page-776-0)
- ["Control Signals and States in Code by Applying Storage Classes" on page 18-120](#page-787-0)
- "Buses"

# Generate Efficient Code for Bus Signals

#### <span id="page-807-0"></span>In this section...

["Code Efficiency for Bus Signals" on page 18-140](#page-807-1) ["Set Bus Diagnostics" on page 18-141](#page-808-0) ["Optimize Virtual and Nonvirtual Buses" on page 18-141](#page-808-1)

In a model, you use bus signals to package multiple signals together into a single signal line. You can create virtual or nonvirtual bus signals. The representation in the generated code depends on:

- For a virtual bus, the generated code appears as if the bus did not exist.
- Generated code for a nonvirtual bus represents the bus data with a structure. When you want to trace the correspondence between the model and the code, the use of a structure in the generated code can be helpful. To generate structures using nonvirtual bus signals, see ["Group Signals into Structures in the Generated Code](#page-803-0) [Using Buses" on page 18-136.](#page-803-0)

For general information about buses, see and "Virtual and Nonvirtual Buses".

To generate efficient code from models that contain bus signals, eliminate unnecessary data copies by following best practices as you construct the model.

# <span id="page-807-1"></span>Code Efficiency for Bus Signals

When you use buses in a model for which you intend to generate code:

- Setting bus diagnostic configuration parameters can make model development easier.
- The bus implementation techniques, and the choice of a nonvirtual or virtual bus, can influence the speed, size, and clarity of the generated code.
- Some useful bus implementation techniques are not immediately obvious.

When you work with buses, these guidelines help you to improve the results. The guidelines describe techniques to:

- Simplify the layout of the model.
- Increase the efficiency of generated code.
- Define data structures for function (subsystem) interfaces.

• Define data structures that match existing data structures in external C code.

There are some trade-offs among speed, size, and clarity. For example, the code for nonvirtual buses is easier to read because the buses appear in the code as structures, but the code for virtual buses is faster because virtual buses do not require copying signal data. Apply some of the guidelines based on where you are in the application development process.

## <span id="page-808-0"></span>Set Bus Diagnostics

Simulink provides diagnostics that you can use to optimize bus usage. Set the following values on the **Configuration Parameters** > **Diagnostics** > **Connectivity** pane.

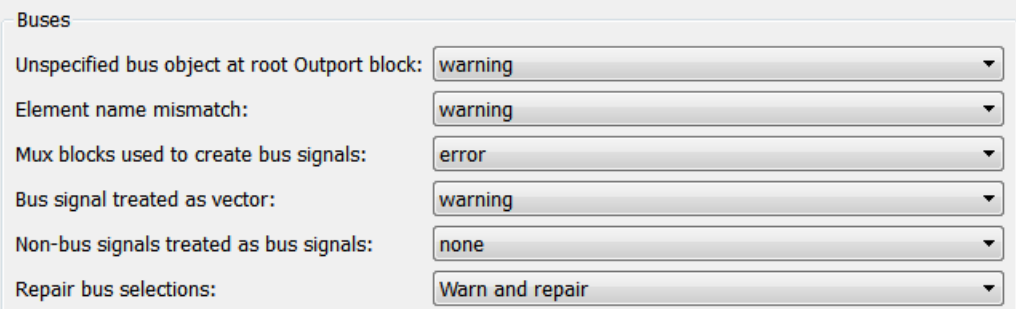

**Bus signal treated as vector** is enabled only when **Mux blocks used to create bus signals** is set to error. For more information, see "Prevent Bus and Mux Mixtures".

# <span id="page-808-1"></span>Optimize Virtual and Nonvirtual Buses

Virtual buses are graphical conveniences that do not affect generated code. As a result, the code generation engine is able to fully optimize the signals in the bus. Use virtual buses rather than nonvirtual buses wherever possible. You can convert between virtual and nonvirtual buses by using Signal Conversion blocks. In some cases, Simulink automatically converts a virtual bus to a nonvirtual bus when required. For example, a Stateflow chart converts an input virtual bus to a nonvirtual bus.

To bundle function-call signals, you must use a virtual bus.

You must use nonvirtual buses for:

- Nonauto storage classes
- Generating a specific structure from the bus
- Root-level Inport or Outport blocks when the bus has mixed data types

#### Avoid Nonlocal Nested Buses in Nonvirtual Buses

Buses can contain subordinate buses. To generate efficient code, set the storage classes of subordinate buses to Auto. Setting the storage class to Auto eliminates:

- Allocation of redundant memory for the subordinate bus signal and for the parent bus signal
- Additional copy operations (copying data to the subordinate bus, and then copying from the subordinate bus to the final bus)

This model contains nonvirtual bus signals. The subordinate bus signals Sub Bus 1 and Sub\_Bus\_2 use the storage class Auto.

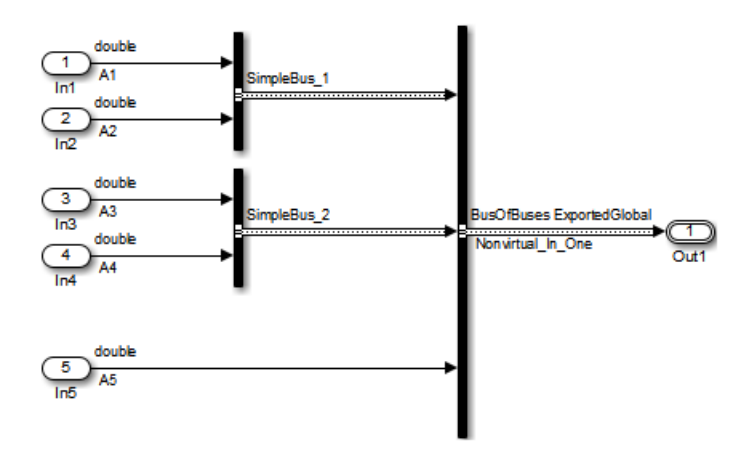

The generated code algorithm efficiently assigns the input signal data to the bus signals.

```
void ex nonvirtual buses step(void)
{
  Nonvirtual In One.SimpleBus 1.A1 = A1;
  Nonvirtual In One.SimpleBus 1.A2 = A2;
   Nonvirtual_In_One.SimpleBus_2.A3 = A3;
   Nonvirtual_In_One.SimpleBus_2.A4 = A4;
  Nonvirtual In One.A5 = A5;
```
}

## See Also

Simulink.Bus

# Related Examples

- ["Group Signals into Structures in the Generated Code Using Buses" on page 18-136](#page-803-0)
- "Specify Sample Times for Signal Elements"

# Maximize Signal Storage Optimization

The value of the "Maximum stack size (bytes)" parameter, on the **Optimization** > **Signals and Parameters** pane of the Configuration Parameters dialog box constrains the use of stack space used by local block output variables. The command-line equivalent for this parameter is MaxStackSize. If the accumulated size of variables in local memory exceeds MaxStackSize, the product places subsequent local variables in global memory space.

If it is important that you maximize potential for signal storage optimization, then set MaxStackSize to accommodate the size and number of signals in your model. This minimizes overflow into global memory space and maximizes use of local memory. Local variables offer more optimization potential through mechanisms such as expression folding and buffer reuse. See "Customize Stack Space Allocation" for more information.

# Related Examples

- "Customize Stack Space Allocation"
- "Signal Representation in Generated Code"

# Control Signal and State Initialization in the Generated Code

To initialize signals and discrete states with custom values for simulation and code generation, you can use signal objects and block parameters. Data initialization increases application reliability and is a requirement of safety critical applications. Initializing signals for both simulation and code generation can expedite transitions between phases of Model-Based Design.

For basic information about specifying initial values for signals and discrete states in a model, see "Initialize Signals and Discrete States".

## Signal and State Initialization in the Generated Code

The initialization behavior for code generation is the same as that for model simulation with the following exceptions:

- RSim executables can use the **Data Import/Export** pane of the Configuration Parameters dialog box to load input values from MAT-files. GRT and ERT executables cannot load input values from MAT-files.
- The initial value for a block output signal or root level input or output signal can be overwritten by an external (calling) program.
- Setting the initial value for persistent signals is relevant if the value is used or viewed by an external application.

When you generate code, initialization statements are placed in *model*.c or *model*.cpp in the model's initialize code.

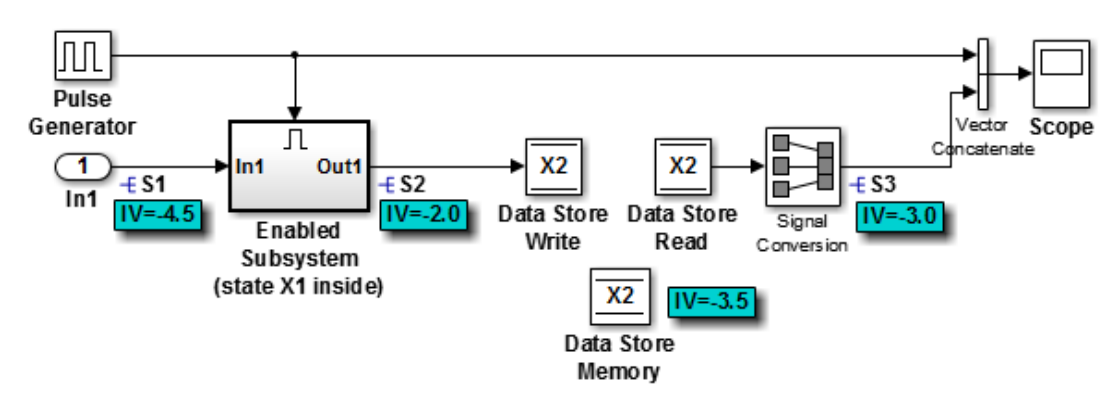

For example, consider the model rtwdemo\_sigobj\_iv.

 . .

If you create and initialize signal objects in the base workspace, the code generator places initialization code for the signals in the file rtwdemo\_sigobj\_iv.c under the rtwdemo\_sigobj\_iv\_initialize function, as shown below.

```
 /* Model initialize function */
    void rtwdemo sigobj iv initialize(void)
     {
 .
 .
 .
  /* exported global signals */
S3 = -3.0;
S2 = -2.0;
 .
 .
 .
/* exported global states */
X1 = 0.0;
X2 = 0.0;
/* external inputs */
S1 = -4.5; .
```
The following code shows the initialization code for the enabled subsystem's Unit Delay block state X1 and output signal S2.

```
void MdlStart(void) {
 .
 .
 .
  /* InitializeConditions for UnitDelay: '<S2>/Unit Delay' */
 X1 = aa1:
  /* Start for enable system: '<Root>/Enabled Subsystem (state X1 inside)' */
  /* virtual outports code */
  /* (Virtual) Outport Block: '<S2>/Out1' */
 S2 = aa2;}
```
For an enabled subsystem, the initial value is also used as a reset value if the subsystem's Outport block parameter **Output when disabled** is set to reset. The following code from rtwdemo sigobj iv.c shows the assignment statement for S3 as it appears in the model output function rtwdemo sigobj iv output.

```
/* Model output function */
static void rtwdemo sigobj iv output(void)
```

```
{
 .
 .
 .
  /* Disable for enable system: '<Root>/Enabled Subsystem (state X1 inside)' */
    /* (Virtual) Outport Block: '<S2>/Out1' */
   S2 = aa2:
```
## Generate Tunable Initial Conditions

You can represent initial conditions for signals and states by creating tunable global variables in the generated code. These variables allow you to restart an application by using initial conditions that are stored in memory.

If you set **Configuration Parameters > Optimization > Signals and Parameters > Default parameter behavior** to Tunable, initial conditions appear as tunable fields of the global parameters structure.

Whether you set **Default parameter behavior** to Tunable or Inlined, you can use a tunable parameter to specify the InitialValue property of a signal object or the **Initial condition** parameter of a block. For basic information about tunable parameters, see "Block Parameter Representation in the Generated Code".

This example shows how to use tunable parameters to specify initial conditions for signals and states.

#### Explore Example Model

Open the example model rtwdemo\_sigobj\_iv. The signal S2 uses a Simulink.Signal object in the base workspace.

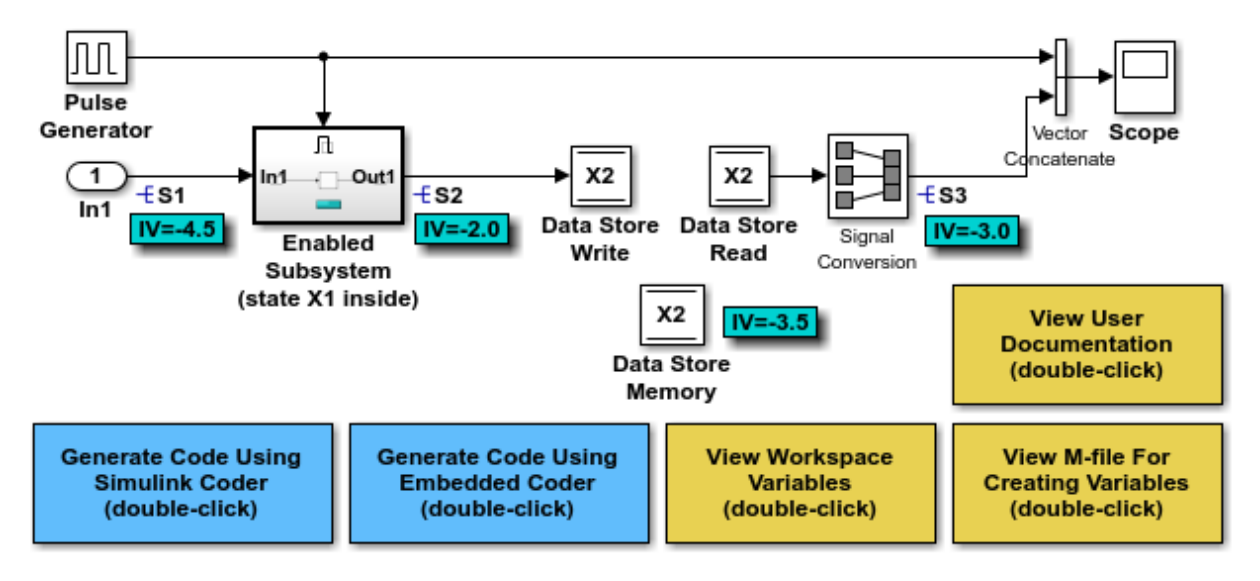

Copyright 1994-2015 The MathWorks, Inc.

Double-click the Simulink.Signal object S2 to view its properties. The **Initial value** property is set to aa2. The object uses the variable aa2 to specify an initial condition for the signal S2. The **Storage class** property is set to ExportedGlobal. To use a Simulink.Signal object to initialize a signal, the signal object must use a storage class other than Auto or SimulinkGlobal.

On the **Optimization > Signals and Parameters** pane in the Configuration Parameters dialog box, click **Configure**. The variable aa2 is a tunable parameter that uses the storage class ExportedGlobal.

In the model, open the Enabled Subsystem. In the Outport block dialog box, the parameter **Output when disabled** is set to reset. When the subsystem becomes disabled, the output signal S2 resets to the initial value aa2.

Open the Unit Delay block dialog box. On the **State Attributes** tab, the **State name** box is set to X1.

Open the Enable block dialog box. The parameter **States when enabling** is set to reset. When the subsystem transitions from a disabled state to an enabled state, it resets internal block states, such as X1, to their initial values.

In the base workspace, double-click the Simulink.Signal object X1 to view its properties. The **Initial value** property is set to aa1.

Double-click the Simulink.Parameter object aa1 to view its properties. The **Storage class** property is set to ExportedGlobal. You can generate tunable initial conditions for block states by using tunable parameters such as aa1 and Simulink.Signal objects such as X1.

#### Generate and Inspect Code

Generate code with the example model.

```
### Starting build procedure for model: rtwdemo sigobj iv
### Successful completion of build procedure for model: rtwdemo sigobj iv
```
In the code generation report, view the file rtwdemo sigobj\_iv.c. The code uses global variables to represent the block state X1 and the signal S2.

```
/* Exported block states */
real T X1; / /* \frac{1}{5} /s2>/Unit Delay' */
/* Exported block signals */
real T S1; / /* '\timesRoot>/In1' */
real_T S3; \frac{1}{2} /* \frac{1}{2} /* \frac{1}{2} /signal Conversion' */
real\overline{I} S2; / /* '<S2>/Unit Delay' */
```
The code uses global variables to represent the tunable parameters aa1 and aa2.

```
/* Exported block parameters */
real_T aa1 = -2.5; /* Variable: aa1
real T aa2 = -2.0; /* Variable: aa2
```
The model initialization function uses the tunable parameter **aa1** to initialize the state X1. The function also uses the tunable parameter aa2 to initialize the signal S2.

```
 /* SystemInitialize for Enabled SubSystem: '<Root>/Enabled Subsystem (state X1 inside)' */
 /* InitializeConditions for UnitDelay: '<S2>/Unit Delay' */
X1 = aa1; /* SystemInitialize for Outport: '<S2>/Out1' */
S2 = aa2;
```
In the model step function, when the Enabled Subsystem transitions from a disabled state to an enabled state, the Unit Delay block state X1 resets to its initial value.

```
if (rtb PulseGenerator > 0) {
 if (!rtwdemo_sigobj_iv_DW.EnabledSubsystemstateX1inside_M) {
     /* InitializeConditions for UnitDelay: '<S2>/Unit Delay' */
   X1 = aa1:
    rtwdemo sigobj iv DW.EnabledSubsystemstateX1inside M = true;
   }
```
If the Enabled Subsystem becomes disabled during code execution, the algorithm uses the tunable initial condition aa2 to set the value of the signal S2.

```
 } else {
  if (rtwdemo sigobj iv DW.EnabledSubsystemstateX1inside M) {
     /* Disable for Outport: '<S2>/Out1' */
    S2 = aa2; rtwdemo_sigobj_iv_DW.EnabledSubsystemstateX1inside_M = false;
   }
 }
```
# Generate Tunable Initial Condition Structure for Bus Signal

When you use a MATLAB® structure to specify initialization values for the signal elements in a bus, you can create a tunable global structure in the generated code.

If you set **Configuration Parameters > Optimization > Signals and Parameters > Default parameter behavior** to Tunable, the initial condition appears as a tunable substructure of the global parameters structure.

Whether you set **Default parameter behavior** to Tunable or Inlined, you can specify the initial condition by using a tunable Simulink. Parameter object whose value is a structure. If you apply a storage class other than Auto to the parameter object, the structure is tunable in the generated code.

To generate efficient code by avoiding data type mismatches between the structure and the bus signal, use either:

- Typed expressions to specify the values of the structure fields. Match the data type of each field with the data type of the corresponding signal element.
- A Simulink.Bus object to control the data types of the structure fields and the signal elements.

For basic information about using structures to initialize bus signals, and to decide how to control field data types, see "Specify Initial Conditions for Bus Signals".

#### Generate Tunable Initial Condition Structure

This example shows how to use a tunable structure parameter to initialize a virtual bus signal.

Open the example model rtwdemo tunable init struct.

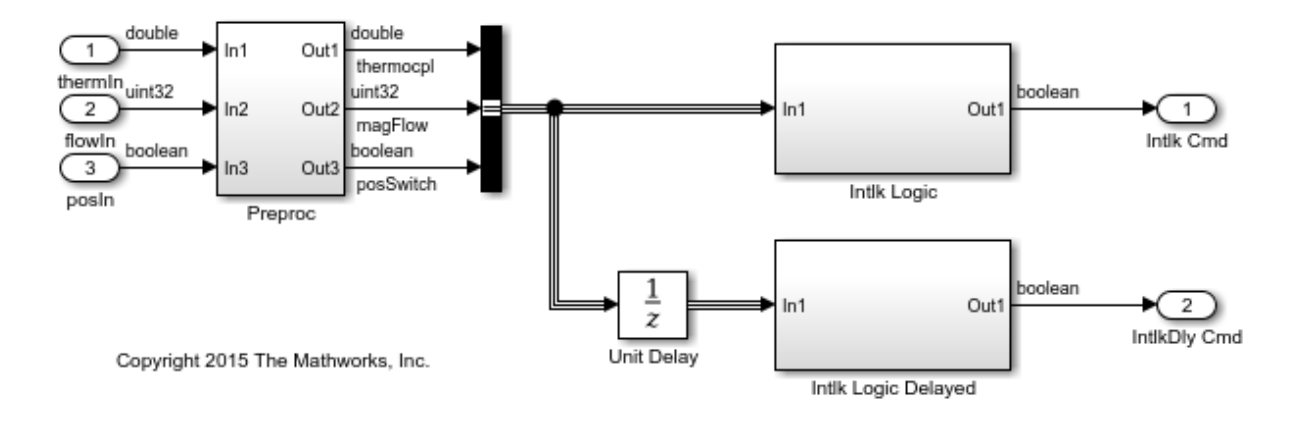

In the Inport block dialog boxes, open the **Signal Attributes** tab. Each Inport uses a different output data type.

Open the Bus Creator block dialog box. The block output is a virtual bus.

In the Configuration Parameters dialog box, open the **Optimization > Signals and Parameters** pane. The configuration parameter **Default parameter behavior** is set to Tunable. By default, block parameters, including initial conditions, appear in the generated code as tunable fields of the global parameters structure.

Open the Unit Delay block dialog box. Set **Initial condition** to a structure that specifies an initial condition for each of the three signal elements. To generate efficient code,

match the data types of the structure fields with the data types of the corresponding signal elements.

```
set_param('rtwdemo_tunable_init_struct/Unit Delay','InitialCondition',...
!\ 'struct(''thermocp\overline{1}'',15.23,''magFlow'',uint32(79),''posSwitch'',false)')
```
Generate code from the example model.

```
### Starting build procedure for model: rtwdemo_tunable_init_struct
### Successful completion of build procedure for model: rtwdemo tunable init struct
```
In the code generation report, view the file rtwdemo\_tunable\_init\_struct\_types.h. The code defines a structure type whose fields use the data types that you specified in the struct expression.

```
#ifndef DEFINED TYPEDEF FOR struct mqGi1jsItE0G7cf1bNqMu
#define DEFINED TYPEDEF FOR struct mqGi1jsItE0G7cf1bNqMu
typedef struct {
 real T thermocpl;
  uint32_T magFlow;
  boolean_T posSwitch;
} struct_mqGi1jsItE0G7cf1bNqMu;
```
View the file rtwdemo\_tunable\_init\_struct.h. The struct type definition of the global parameters structure contains a substructure, UnitDelay\_InitialCondition, which represents the **Initial condition** parameter of the Unit Delay block.

```
struct P_rtwdemo_tunable_init_struct_T_ {
 struct mqGi1jsItE0G7cf1bNqMu UnitDelay InitialCondition;/* Mask Parameter: UnitDelay
```
View the file rtwdemo tunable init struct data.c. This source file allocates memory for the global parameters structure. The substructure UnitDelay InitialCondition appears.

```
/* Block parameters (auto storage) */
P rtwdemo tunable init struct T rtwdemo tunable init struct P = {
  {
     15.23,
     79U,
    \Omega
```
}, /\* Mask Parameter: UnitDelay\_InitialCondition

View the file rtwdemo\_tunable\_init\_struct.c. The model initialization function uses the fields of the substructure to initialize the block states.

```
 /* InitializeConditions for UnitDelay: '<Root>/Unit Delay' */
rtwdemo_tunable_init_struct_DW.UnitDelay_1_DSTATE =
  rtwdemo_tunable_init_struct_P.UnitDelay_InitialCondition.thermocpl;
 /* InitializeConditions for UnitDelay: '<Root>/Unit Delay' */
rtwdemo_tunable_init_struct_DW.UnitDelay_2_DSTATE =
  rtwdemo_tunable_init_struct_P.UnitDelay_InitialCondition.magFlow;
 /* InitializeConditions for UnitDelay: '<Root>/Unit Delay' */
rtwdemo_tunable_init_struct_DW.UnitDelay_3_DSTATE =
  rtwdemo_tunable_init_struct_P.UnitDelay_InitialCondition.posSwitch;
```
#### Use Bus Object to Specify Data Types

If you create a bus object, you can use it to specify the data type of the bus signal and the tunable initial condition structure. Before code generation, the Simulink.Parameter object casts the values of the structure fields to the data types of the signal elements. For basic information about creating bus objects and using them in models, see "When to Use Bus Objects".

Open the example model rtwdemo init struct busobi.

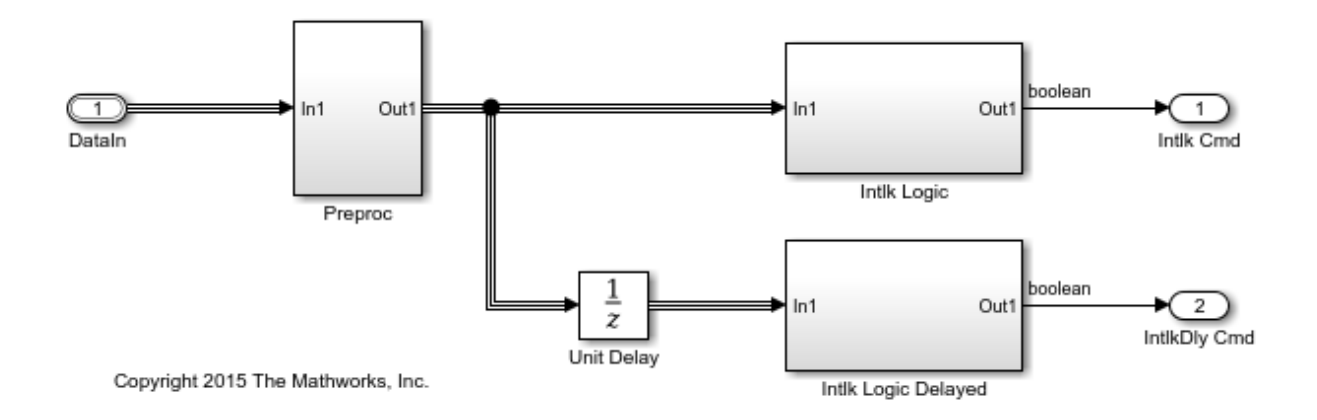

In the base workspace, double-click the Simulink.Bus object ComponentData. The object defines three signal elements: thermocpl, magFlow, and posSwitch. The elements each use a different data type.

Open the block dialog box for the Inport block DataIn. The output data type is set to Bus: ComponentData.

Create the tunable structure parameter initStruct. You can specify the field values by using untyped expressions. To improve readability, specify the field posSwitch with a Boolean value. Specify the DataType property of the parameter object as 'Bus: ComponentData'.

```
initStruct = struct(...
     'thermocpl',15.23,...
     'magFlow',79,...
     'posSwitch',false ...
     );
initStruct = Simulink.Parameter(initStruct);
initStruct.StorageClass = 'ExportedGlobal';
initStruct.DataType = 'Bus: ComponentData';
```
In the Unit Delay block dialog box, specify **Initial condition** as initStruct.

Generate code from the example model.

```
### Starting build procedure for model: rtwdemo init struct busobj
### Successful completion of build procedure for model: rtwdemo init struct busobj
```
In the code generation report, view the file rtwdemo init struct busobj types.h. The code creates a structure type ComponentData whose fields use the data types in the bus object.

```
#ifndef DEFINED TYPEDEF FOR ComponentData
#define DEFINED TYPEDEF FOR ComponentData
typedef struct {
  real T thermocpl;
   uint32_T magFlow;
   boolean_T posSwitch;
} ComponentData;
```
View the file rtwdemo\_init\_struct\_busobj.c. The code creates a global variable to represent the tunable parameter object initStruct.

```
/* Exported block parameters */
ComponentData initStruct = {
  15.23,
  79U,
 \Omega} ; /* Variable: initStruct
```
The model initialization function uses the structure fields to initialize the block states.

```
 /* InitializeConditions for UnitDelay: '<Root>/Unit Delay' */
rtwdemo_init_struct_busobj_DW.UnitDelay_1_DSTATE = initStruct.thermocpl;
 /* InitializeConditions for UnitDelay: '<Root>/Unit Delay' */
rtwdemo_init_struct_busobj_DW.UnitDelay_2_DSTATE = initStruct.magFlow;
 /* InitializeConditions for UnitDelay: '<Root>/Unit Delay' */
rtwdemo_init_struct_busobj_DW.UnitDelay_3_DSTATE = initStruct.posSwitch;
```
To change the data type of any of the three signal elements, specify the new type in the bus object. The signal element in the model uses the new type. Before simulation and code generation, the parameter object initStruct casts the corresponding structure field to the new type.

#### See Also

State Reader | State Writer

### Related Examples

- "Initialization Behavior Summary for Signal Objects"
- "Specify Initial Conditions for Bus Signals"
- ["Control Signals and States in Code by Applying Storage Classes" on page 18-120](#page-787-0)
- ["Generate Code That Responds to Initialize, Reset, and Terminate Events" on page](#page-277-0) [8-2](#page-277-0)
- "Block Parameter Representation in the Generated Code"
- ["Signal Representation in Generated Code" on page 18-109](#page-776-0)
- ["Remove Initialization Code" on page 56-3](#page-2606-0)

# Continuous Block State Naming in Generated Code

#### <span id="page-823-1"></span>In this section...

["Default Block State Naming Convention" on page 18-156](#page-823-0) ["Define User Block State Names" on page 18-157](#page-824-0)

To determine the variable or field name generated for a continuous block state, do one of the following:

- Use a default name created by the code generator.
- In the block parameter dialog box, in the **State name** field, specify a name.

These names apply to the following continuous blocks:

- Integrator
- Integrator Limited
- Second-Order Integrator
- Second-Order Integrator Limited
- PID Controller
- PID Controller (2DOF)
- State Space
- Transfer Fcn
- Variable Time Delay
- Variable Transport Delay
- Zero-Pole

To name states for other types of blocks, see ["Discrete Block State Naming in Generated](#page-825-0) [Code" on page 18-158](#page-825-0).

## <span id="page-823-0"></span>Default Block State Naming Convention

If you do not define a symbolic name for a block state, the code generator uses the following default naming convention:

Name#\_CSTATE

- Name is the name of the block type, such as Integrator. If you edit the block type name displayed in the model, the code generator uses that name in the identifier.
- # is a unique ID number (#) assigned by the code generator if multiple instances of the same block type appear in the model. The ID number is appended to Name.
- \_CSTATE is a suffix that is appended to the name and ID number.

For example, if you do not specify a state name for an Integrator block, the code generator creates the identifier:

```
rtX.Integrator CSTATE = rtP.Integrator IC;
```
If you specify, in the **State Name** field, 'myintegratorblockname' for an Integrator block, the code generator creates this identifier:

```
 rtX.myintegratorblockname = rtP.Integrator_IC;
```
### Define User Block State Names

In the block parameters dialog box, you can define your own symbolic name for a block state.

- 1 In your model, double-click the block.
- 2 At the bottom of the block parameters dialog box, in the **State Name** field, enter the name that you want to use for the state.
- 3 Click **OK** or **Apply** to accept the value.
- 4 Generate code and examine it to see the new identifier name.

## Related Examples

- "Control Signals and States in Code by Applying Storage Classes"
- ["Discrete Block State Naming in Generated Code" on page 18-158](#page-825-0)

# Discrete Block State Naming in Generated Code

#### <span id="page-825-0"></span>In this section...

["Default Block State Naming Convention" on page 18-159](#page-826-0) ["Define User Block State Names" on page 18-160](#page-827-0)

To determine the variable or field name generated for a block's state, you can:

- Use a default name generated by the code generator
- Define a symbolic name by using the **State name** field of the **State Attributes** tab in a block dialog box

To name states for certain continuous blocks, see ["Continuous Block State Naming in](#page-823-1) [Generated Code" on page 18-156](#page-823-1).

For certain discrete block types, you can control how block states in your model are stored and represented in the generated code. In a block dialog box, using the **State Attributes** tab, you can:

- Assign symbolic names to block states in generated code.
- Control whether states declared in generated code are interfaceable (visible) to externally written code.
- Specify that states be stored in locations declared by externally written code.

Discrete blocks that you can control how block states are stored and represented in the generated code are:

- Discrete Filter
- Discrete PID Controller
- Discrete PID Controller (2DOF)
- Discrete State-Space
- Discrete-Time Integrator
- Discrete Transfer Fcn
- Discrete Zero-Pole
- Memory
- Unit Delay

• Delay

These blocks require persistent memory to store values representing the state of the block between consecutive time intervals. By default, such values are stored in a *data type work vector*. This vector is usually referred to as the DWork vector. It is represented in generated code as *model*\_DWork, a global data structure.

If you want to interface a block state to your handwritten code, you can specify that the state is stored to a location other than the DWork vector. You do this by assigning a storage class to the block state.

# <span id="page-826-0"></span>Default Block State Naming Convention

If you do not define a symbolic name for a block state, the code generator uses the following default naming convention:

BlockType#\_DSTATE

where

- BlockType is the name of the block type (for example, Discrete\_Filter). If you edit the block type name displayed in the model, the code generator uses that name in the identifier.
- # is a unique ID number (#) assigned by the code generator if multiple instances of the same block type appear in the model. The ID number is appended to BlockType.
- \_DSTATE is a suffix that is appended to the block type and ID number.

For example, consider the model shown in the next figure.

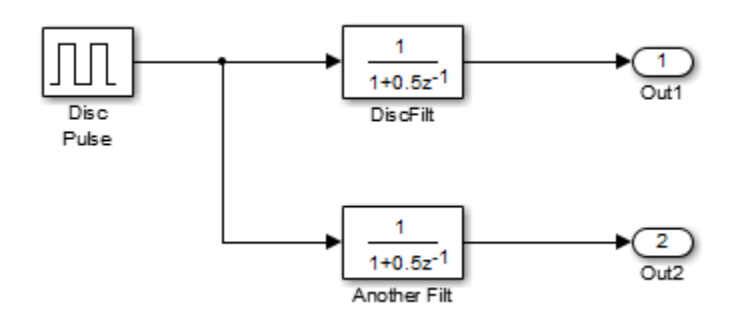

Model with Two Discrete Filter Block States

Examine the code generated for the states of the two Discrete Filter blocks. Assume that:

- Neither blocks state has a user-defined name.
- The upper Discrete Filter block has Auto storage class (and is therefore stored in the DWork vector).
- The lower Discrete Filter block has ExportedGlobal storage class.

The states of the two Discrete Filter blocks are stored in DWork vectors, initialized as shown in the code:

```
/* data type work */
disc filt states M->Work.dwork = ((void *)&disc_filt_states_DWork);
     (void)memset((char_T *) &disc_filt_states_DWork, 0,
      sizeof(D_Work_disc_filt_states));
     {
       int_T i;
      real T *dwork ptr = (real T *)
&disc filt states DWork.DiscFilt DSTATE;
      for (i = 0; i < 2; i++) {
        dwork\_ptr[i] = 0.0; }
     }
```
## <span id="page-827-0"></span>Define User Block State Names

Using the **State Attributes** tab of a block dialog box, you can define your own symbolic name for a block state:

- 1 In your block diagram, double-click the desired block. This action opens the block dialog box, containing two or more tab, which includes **State Attributes**.
- 2 Click the **State Attributes** tab.
- 3 Enter the symbolic name in the **State name** field. For example, enter the state name Top\_filter.
- 4 Click **Apply**.
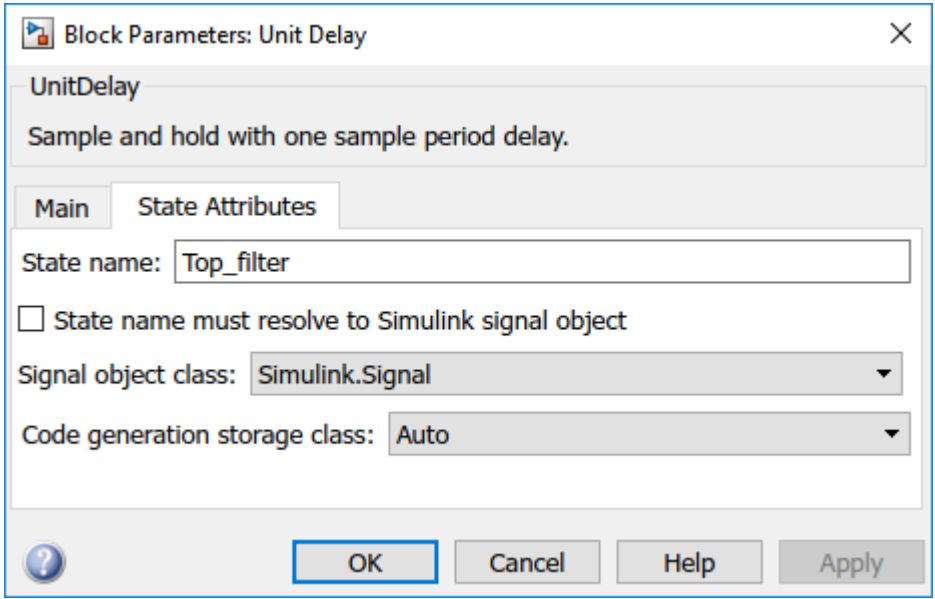

5 Click **OK**.

The following state initialization code was generated from the example model shown in ["Default Block State Naming Convention" on page 18-159](#page-826-0), under the following conditions:

- The upper Discrete Filter block has the state name Top\_filter, and Auto storage class (and is therefore stored in the DWork vector).
- The lower Discrete Filter block has the state name Lower filter, and storage class ExportedGlobal.

Top filter is placed in the Dwork vector.

```
/* data type work */
    disc filt states M->Work.dwork = ((void *)&disc_filt_states_DWork);
     (void)memset((char_T *) &disc_filt_states_DWork, 0,
    sizeof(D Work disc_filt states));
     disc_filt_states_DWork.Top_filter = 0.0;
     /* exported global states */
```
Lower\_filter =  $0.0$ ;

- "Control Signals and States in Code by Applying Storage Classes"
- ["Continuous Block State Naming in Generated Code" on page 18-156](#page-823-0)

# Signal Processing with Fixed-Point Data

This model shows a fixed-point version of an acoustic noise canceller.

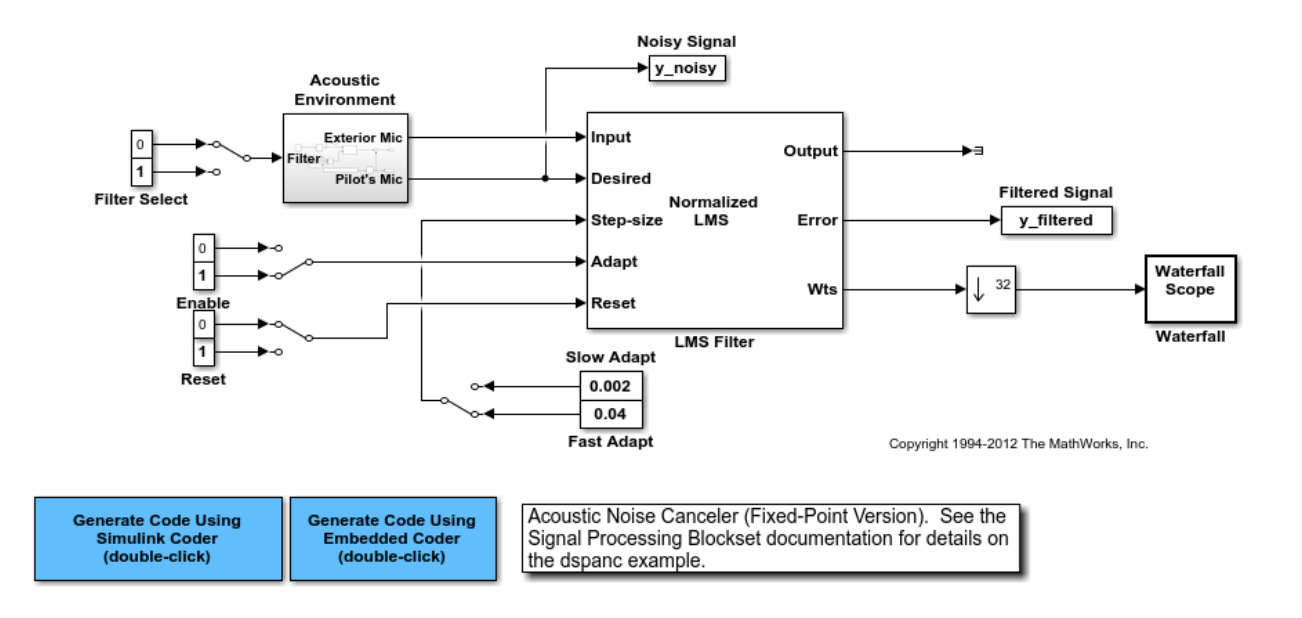

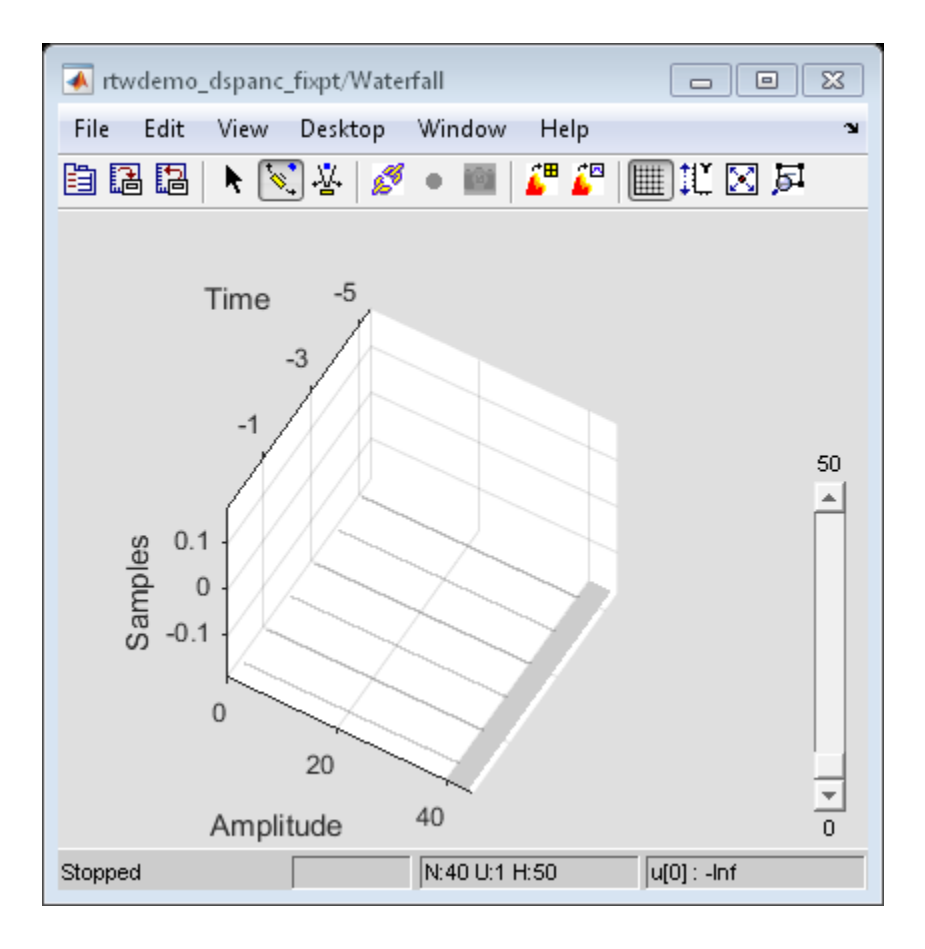

## More About

- "Fixed Point"
- "Acoustic Noise Cancellation (LMS)"

# Optimize Generated Code Using Fixed-Point Data with Simulink®, Stateflow®, and MATLAB®

This model shows fixed-point code generation in Simulink®, Stateflow®, and MATLAB®.

open\_system ('rtwdemo\_fixpt1');

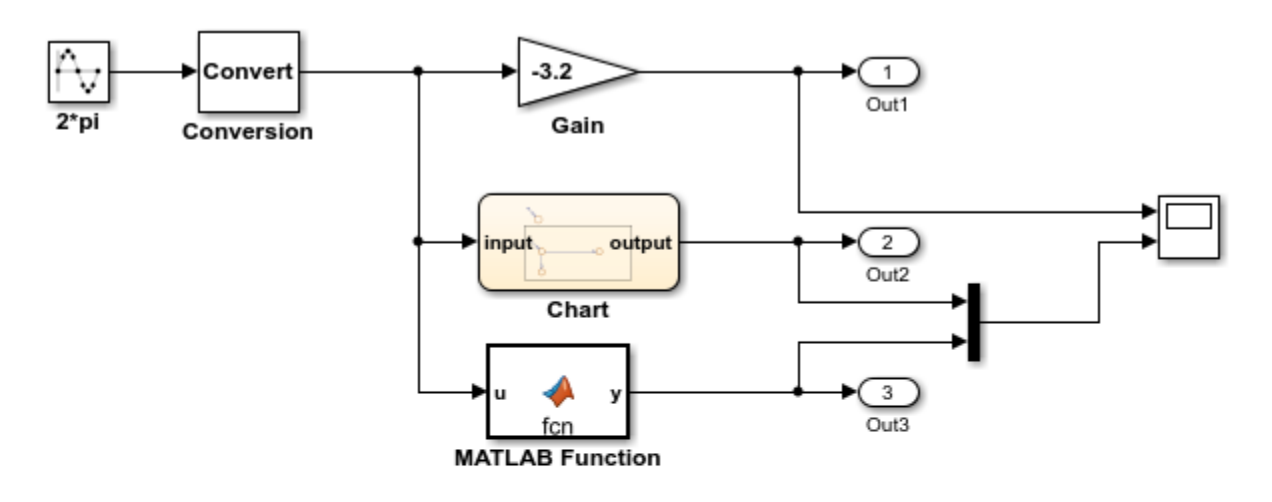

This introductory model shows fixed-point code generation in Simulink, Stateflow, and MATLAB. To generate and inspect the code, double-click the blue buttons below. An HTML report detailing the code is displayed automatically.

**Generate Code Using Simulink Coder** (double-click)

**Generate Code Using Embedded Coder** (double-click)

Copyright 1994-2012 The MathWorks, Inc.

## More About

• "Fixed Point"

# Declare Workspace Variables as Tunable Parameters Using the Model Parameter Configuration Dialog Box

You can use the Model Parameter Configuration dialog box to declare numeric MATLAB variables in the base workspace as tunable parameters. You can select code generation options, such as storage class, for each tunable parameter.

However, it is a best practice to instead use parameter objects to declare tunable parameters. Do not use the Model Parameter Configuration dialog box to select parameter objects in the base workspace. To use parameter objects, instead of the Model Parameter Configuration dialog box, to declare tunable parameters, see ["Override](#page-712-0) [Default Parameter Behavior by Creating Global Variables in the Generated Code" on](#page-712-0) [page 18-45](#page-712-0).

**Note** You cannot use the Model Parameter Configuration dialog box to declare tunable parameters for a referenced model. Use Simulink.Parameter objects instead.

## Declare Existing Workspace Variables as Tunable Parameters

Use the Model Parameter Configuration dialog box to declare existing workspace variables as tunable parameters for a model.

- 1 In the Configuration Parameters dialog box, on the **Optimization** > **Signals and Parameters** pane, click **Configure**.
- 2 In the Model Parameter Configuration dialog box, under **Source list**, select a method to populate the list of available workspace variables.
	- Select MATLAB workspace to view all of the numeric variables that are defined in the base workspace.
	- Select Referenced workspace variables to view only the numeric variables in the base workspace that the model uses. Selecting this option begins a diagram update and a search for used variables, which can take time for a large model.
- 3 In the Model Parameter Configuration dialog box, under **Source list**, select one or more workspace variables.
- 4 Click **Add to table**. The variables appear as tunable parameters under **Global (tunable) parameters**, and appear in italic font under **Source list**.
- 5 Optionally, select a parameter under **Global (tunable) parameters**, and adjust the code generation settings for the parameter. For more information about adjusting the code generation options for tunable parameters, see ["Set Tunable Parameter](#page-834-0) [Code Generation Options" on page 18-167](#page-834-0)
- 6 Click **OK** to apply your selection of tunable parameters and close the dialog box.

## Declare New Tunable Parameters

Use the Model Parameter Configuration dialog box to declare new tunable parameters. You can use this technique to declare the names of tunable parameters, and to adjust their code generation settings, before you create the corresponding workspace variables.

- 1 In the Configuration Parameters dialog box, on the **Optimization** > **Signals and Parameters** pane, click **Configure**.
- 2 In the Model Parameter Configuration dialog box, under **Global (tunable) parameters**, click **New**.
- 3 Under the **Name** column, specify a name for the new tunable parameter.
- 4 Optionally, adjust the code generation settings for the new parameter. For more information about adjusting the code generation options for tunable parameters, see ["Set Tunable Parameter Code Generation Options" on page 18-167](#page-834-0)
- <span id="page-834-0"></span>5 Click **OK** to apply your changes and close the dialog box.

#### Set Tunable Parameter Code Generation Options

To set the properties of tunable parameters listed under **Global (tunable) parameters**  in the Model Parameter Configuration dialog box, select a parameter and specify a storage class and, optionally, a storage type qualifier.

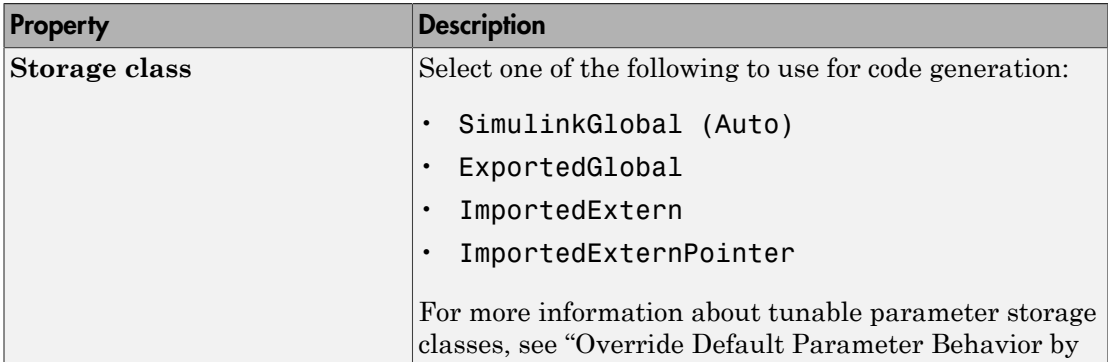

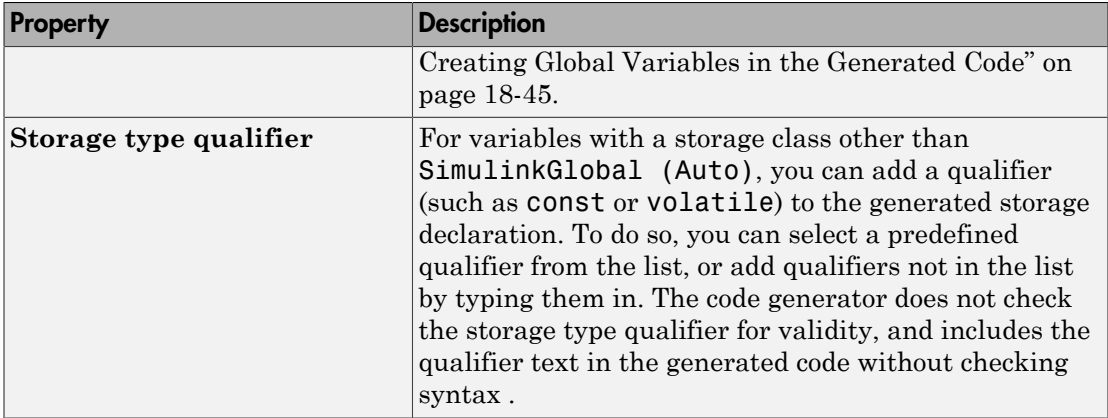

## Programmatically Declare Workspace Variables as Tunable Parameters

#### Tune Parameters from the Command Line

When parameters are MATLAB workspace variables, the Model Parameter Configuration dialog box is the recommended way to see or set the properties of tunable parameters. In addition to that dialog box, you can also use MATLAB get\_param and set\_param commands.

Note You can also use Simulink.Parameter objects for tunable parameters. See "Block" Parameter Representation in the Generated Code" for details.

The following commands return the tunable parameters and corresponding properties:

- get param(gcs, 'TunableVars')
- get\_param(gcs,'TunableVarsStorageClass')
- get param(gcs,'TunableVarsTypeQualifier')

The following commands declare tunable parameters or set corresponding properties:

• set param(gcs,'TunableVars',str)

The argument str (character vector) is a comma-separated list of variable names.

• set\_param(gcs,'TunableVarsStorageClass',str)

The argument str (character vector) is a comma-separated list of storage class settings.

The valid storage class settings are

- Auto
- ExportedGlobal
- ImportedExtern
- ImportedExternPointer
- set param(gcs,'TunableVarsTypeQualifier',str)

The argument str (character vector) is a comma-separated list of storage type qualifiers.

The following example declares the variable k1 to be tunable, with storage class ExportedGlobal and type qualifier const. The number of variables and number of specified storage class settings must match. If you specify multiple variables and storage class settings, separate them with a comma.

```
set param(gcs,'TunableVars','k1')
set param(gcs,'TunableVarsStorageClass','ExportedGlobal')
set_param(gcs,'TunableVarsTypeQualifier','const')
```
# Data Definition and Declaration Management in Embedded Coder

- ["Overview of Data Objects" on page 19-2](#page-839-0)
- ["Place Global Data Declarations and Definitions in Separate Files" on page 19-3](#page-840-0)

# Overview of Data Objects

<span id="page-839-0"></span>Data objects include the parameters and signals that the source code uses, and a description of their properties. Data objects appear in the middle pane of the Model Explorer. They also appear in the MATLAB workspace. You can control the property values for each data object, thereby determining how each parameter and signal is defined and declared in generated code.

Simulink uses a hierarchy of terms that are drawn from object-oriented programming. For details, see "Data Objects" in the Simulink documentation. The sketch below summarizes this hierarchy.

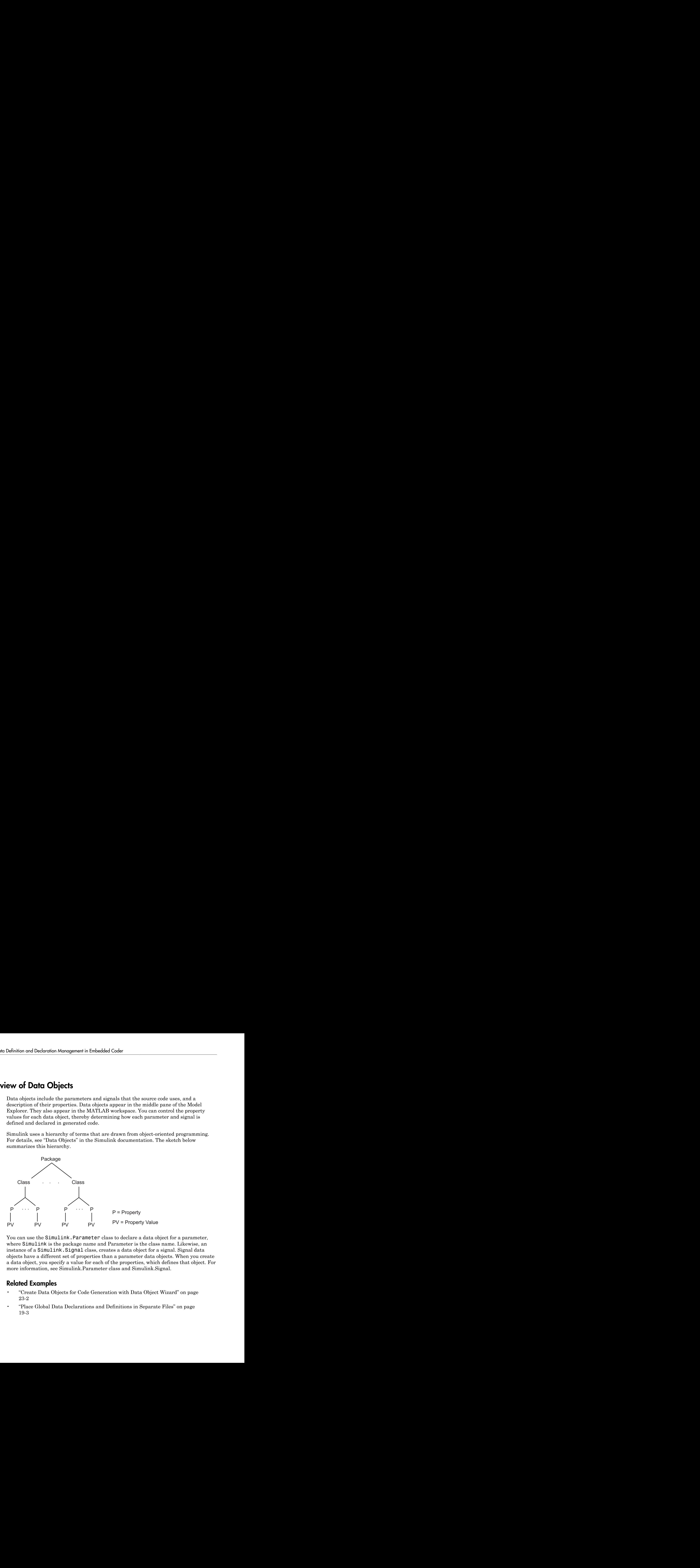

You can use the Simulink.Parameter class to declare a data object for a parameter, where Simulink is the package name and Parameter is the class name. Likewise, an instance of a Simulink.Signal class, creates a data object for a signal. Signal data objects have a different set of properties than a parameter data objects. When you create a data object, you specify a value for each of the properties, which defines that object. For more information, see Simulink.Parameter class and Simulink.Signal.

- "Create Data Objects for Code Generation with Data Object Wizard" on page 23-2
- "Place Global Data Declarations and Definitions in Separate Files" on page 19-3

# Place Global Data Declarations and Definitions in Separate Files

#### <span id="page-840-1"></span><span id="page-840-0"></span>Place Multiple Data Items in Single File by Default

By default, the declarations and definitions generated for individual data items (signals, parameters, and states that use custom storage classes) typically appear in the model source file. This example shows how to modularize the code by placing these global data in a separate file.

1 Open the example model rtwdemo mpf.

rtwdemo\_mpf

- 2 Select **Code** > **Data Objects** > **Data Object Wizard**.
- 3 In the Data Object Wizard, click **Find**.
- 4 Click **Select All** and **Create**.

The Data Object Wizard creates Simulink.Signal and Simulink.Parameter objects in the base workspace. You can use these objects to specify code generation settings for the corresponding signals, parameters, and states in the model.

- 5 In the Model Explorer **Model Hierarchy** pane, select **Base Workspace**.
- 6 In the **Contents** pane, set **Column View** to Data Objects.
- 7 For all of the data objects, use the **StorageClass** column to apply the custom storage class Default.
- 8 Specify that global data items be defined in a separate file. In the model, set **Configuration Parameters** > **Code Generation** > **Code Placement** > **Data definition** to Data defined in a single separate source file. Accept the default for **Data definition filename**, global.c
- 9 Specify that data be declared in a separate file. Set **Data declaration** to Data declared in a single separate header file and accept the default for **Data declaration filename**, global.h. Then, click **Apply**.
- 10 In the model, select **Code** > **C/C++ Code** > **Build Model**. Notice that the code generation report lists global.c and global.h files.
- 11 Inspect the code generation report. Notice that:
	- The global data are defined and, for parameters, initialized in global.c.
	- The file rtwdemo mpf.c includes (#include) rtwdemo mpf.h.

• The file rtwdemo mpf.h includes global.h.

## Place Each Data Item in Individual File

In ["Place Multiple Data Items in Single File by Default" on page 19-3,](#page-840-1) you place global data in a separate definition file and a declaration file. You name the files global.c and global.h. You can override this specification and place each individual data item in its own file. In this example, move the Final signal to a file called finalsig.c. Keep the other data defined in global.c:

- 1 In your current folder, delete the slprj subfolder.
- 2 In the Model Explorer, display the base workspace and select the Final signal object. The **Simulink.Signal** properties appear in the right pane.
- 3 In the **Code generation options** section, set **Storage class** to ExportToFile. Type finalsig.h in the **HeaderFile** text box, type finalsig.c in the **DefinitionFile** text box, and click **Apply**.
- 4 In the model, select **Code** > **C/C++ Code** > **Build Model**. The code generation report still lists global.c and global.h, but adds finalsig.c and finalsig.h.
- 5 Inspect the new files. Notice that the Final signal is defined in finalsig.c. Other data are defined in global.c.

#### See Also

Simulink.Parameter | Simulink.Signal

- ["Manage Placement of Data Definitions and Declarations" on page 36-99](#page-1534-0)
- "Control Signals and States in Code by Applying Storage Classes"
- "Block Parameter Representation in the Generated Code"
- "Data Objects"

# Data Types in Embedded Coder

- ["What Are User-Defined Data Types?" on page 20-2](#page-843-0)
- ["Control File Placement of User-Defined Types" on page 20-5](#page-846-0)
- ["Create and Apply User-Defined Data Types" on page 20-8](#page-849-0)
- ["Create Data Type Alias in the Generated Code" on page 20-11](#page-852-0)
- ["Create a Named Fixed-Point Data Type in the Generated Code" on page 20-16](#page-857-0)
- ["Use single Data Type as Default for Underspecified Types" on page 20-19](#page-860-0)
- ["Data Type Replacement" on page 20-22](#page-863-0)
- ["Specify Boolean and Data Type Limit Identifiers" on page 20-33](#page-874-0)

# What Are User-Defined Data Types?

<span id="page-843-0"></span>User-defined data types are objects of the following data type classes.

- Simulink.AliasType
- Simulink.Bus
- Simulink.NumericType

You can apply user-defined data types to achieve the following objectives in generated code.

- Specify custom data type names for individual block parameters and signals by creating aliases of the built-in Simulink types. The aliases appear in the model diagram and in generated code. For more information, see ["Create Data Type Alias in](#page-852-0) [the Generated Code" on page 20-11.](#page-852-0)
- Map your own data type definitions to the built-in data types, and specify that your data types are to be used in generated code. For more information, see ["Data Type](#page-863-0) [Replacement" on page 20-22.](#page-863-0)
- Optionally, generate #include directives to import header files that contain your data type definitions. This technique allows you to use legacy data types in generated code.

In general, code generated from user-defined data objects conforms to the properties and attributes of the objects as defined for use in simulation. When generating code from user-defined data objects, the name of the object is the name of the data type that is used in the generated code. For Simulink.NumericType objects whose IsAlias property is false, the name of the functionally equivalent built-in or fixed-point Simulink data type is used instead.

To define and name your own fixed-point data type, create an object of the class Simulink.NumericType. To create your own data type as an alias of a built-in data type or an enumerated data type, use an object of the class Simulink.AliasType.

## Define Abstract Numeric Types and Rename Types

This model shows user-defined types, consisting of numeric and alias types. Numeric types allow you to define abstract numeric types, which is particularly useful for fixedpoint types. Alias types allow you to rename types, which allows you create a relationship for types.

#### Explore Example Model

Open the example model.

open\_system('rtwdemo\_udt')

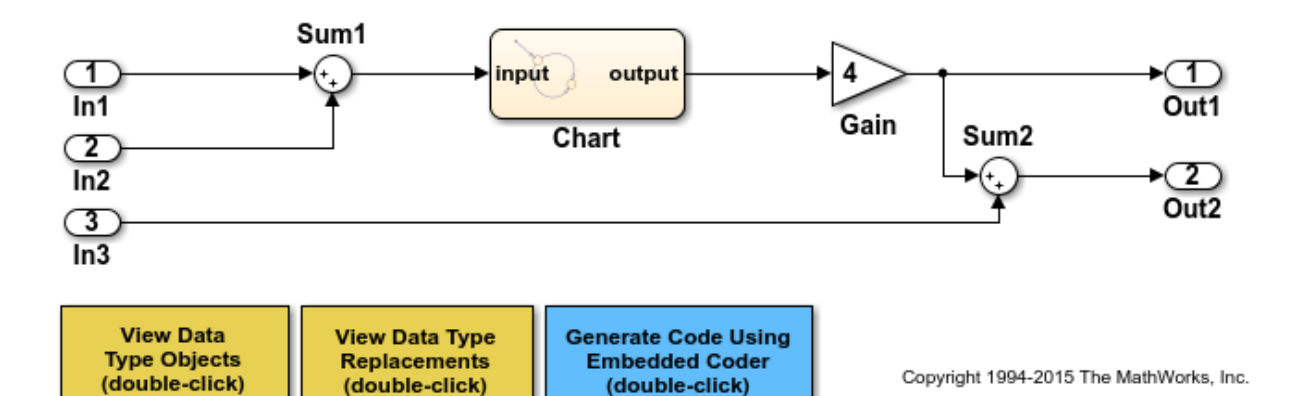

#### Key Features of User-Defined Types

- Displayed and propagated on signal lines
- Used to parameterize a model by type (e.g., In1 specifies its **Output data type** as ENG\_SPEED)
- Types with a common ancestor can be mixed, whereby the common ancestor is propagated (e.g., output of Sum1)
- Intrinsically supported by the Simulink Model Explorer
- Include an optional header file attribute that is ideal for importing legacy types (ignored for GRT targets)
- Types used in the generated code (ignored for GRT targets)

#### **Instructions**

- 1 Inspect the user-defined types in the Model Explorer by double-clicking the first yellow button below.
- 2 Inspect the replacement data type mapping by double-clicking the second yellow button below.
- 3 Compile the diagram to display the types in this model (Simulation > Update Diagram or **Ctrl+D**).
- 4 Generate code with the blue button below and inspect model files to see how userdefined types appear in the generated code.
- 5 Modify the attributes of ENG SPEED and ENG SPEED OFFSET and repeat steps 1-4.

#### **Notes**

- User-defined types are a feature of Simulink that facilitate parameterization of the data types in a model. Embedded Coder preserves alias data type names (e.g., ENG\_SPEED) in the generated code, whereas Simulink Coder implements user-define types as their base type (e.g., real32\_T).
- Embedded Coder also enables you to replace the built-in data types with user-defined data types in the generated code.

## See Also

"Data Objects"

- ["Create Data Type Alias in the Generated Code" on page 20-11](#page-852-0)
- ["Data Type Replacement" on page 20-22](#page-863-0)

# Control File Placement of User-Defined Types

#### <span id="page-846-0"></span>In this section...

["Data Scope and Header File" on page 20-5](#page-846-1)

["Macro Guards" on page 20-6](#page-847-0)

When you use data type objects such as Simulink.AliasType to specify data types for signals and block parameters, the code generated from the model defines the types with typedef statements. To ease integration of the generated code with other existing code, you can control the file placement of the typedef statements by adjusting the properties of the objects.

## <span id="page-846-1"></span>Data Scope and Header File

To control the file placement of a typedef statement in generated code, set the DataScope and HeaderFile properties of the data type object according to the table.

- *typename* is the name of the custom data type.
- *filename* is the name of a header file.
- *model* is the name of the model.

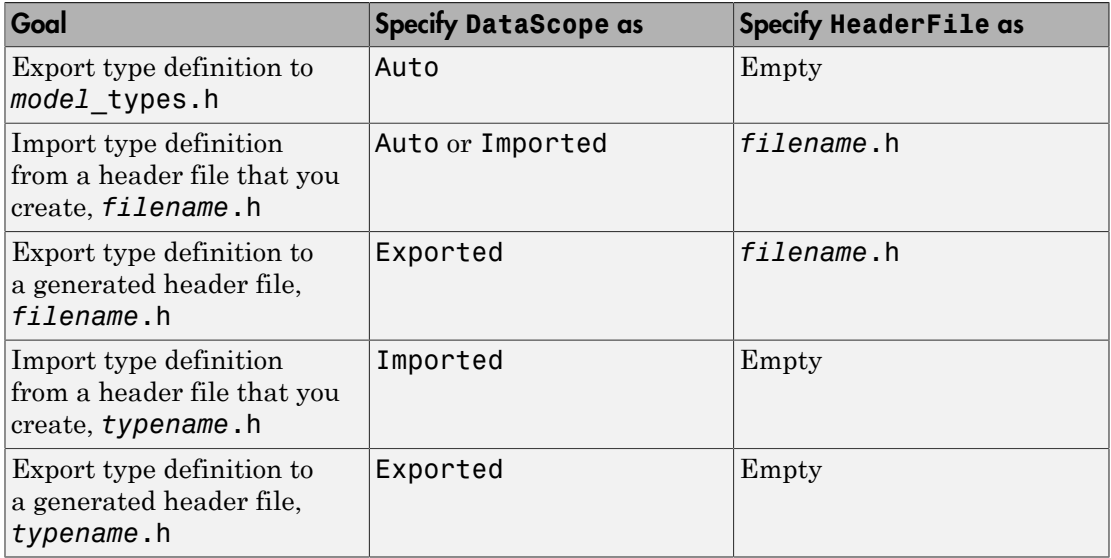

When you import a data type definition, the generated model code creates an #include directive for your header file in place of a typedef statement. You must supply the header file that contains the typedef statement.

By default, the generated #include directives use the preprocessor delimiter " instead of < and >. To generate the directive #include <myTypes.h>, specify the HeaderFile property as <myTypes.h>.

#### Data Type Replacement

If you use Data Type Replacement to replace a built-in Simulink data type with your own data type in generated code, typedef statements and #include directives appear in rtwtypes.h instead of *model*\_types.h.

#### <span id="page-847-0"></span>Macro Guards

When you export one or more data type definitions to a generated header file, the file contains a file-level macro guard of the form RTW\_HEADER\_*filename*\_h.

Suppose you use several Simulink.AliasType objects: mySingleAlias, myDoubleAlias, and myIntAlias with these properties:

- DataScope set to Exported
- HeaderFile set to myTypes.h

When you generate code, the guarded file myTypes. h contains the typedef statements:

```
#ifndef RTW_HEADER_myTypes_h_
#define RTW_HEADER_myTypes_h_
#include "rtwtypes.h"
typedef real_T myDoubleAlias;
typedef real32_T mySingleAlias;
typedef int16_T myIntAlias;
```
#endif

When you export data type definitions to *model*\_types.h, the file contains a macro guard of the form \_DEFINED\_TYPEDEF\_FOR\_*typename*\_ for each typedef statement. Suppose you use a Simulink.AliasType object mySingleAlias with these properties:

• DataScope set to Auto

• HeaderFile not specified

When you generate code, the file model types.h contains the guarded typedef statement:

#ifndef DEFINED TYPEDEF FOR mySingleAlias #define \_DEFINED\_TYPEDEF\_FOR\_mySingleAlias\_

typedef real32\_T mySingleAlias;

#endif

#### See Also

Simulink.AliasType | Simulink.Bus | Simulink.NumericType

- ["Create Data Type Alias in the Generated Code" on page 20-11](#page-852-0)
- ["Data Type Replacement" on page 20-22](#page-863-0)
- ["What Are User-Defined Data Types?" on page 20-2](#page-843-0)

# Create and Apply User-Defined Data Types

<span id="page-849-0"></span>This example shows how to create user-defined data types and specify them for data objects.

1 Open the Model Explorer and create Simulink.Signal and Simulink.Parameter objects in the base workspace.

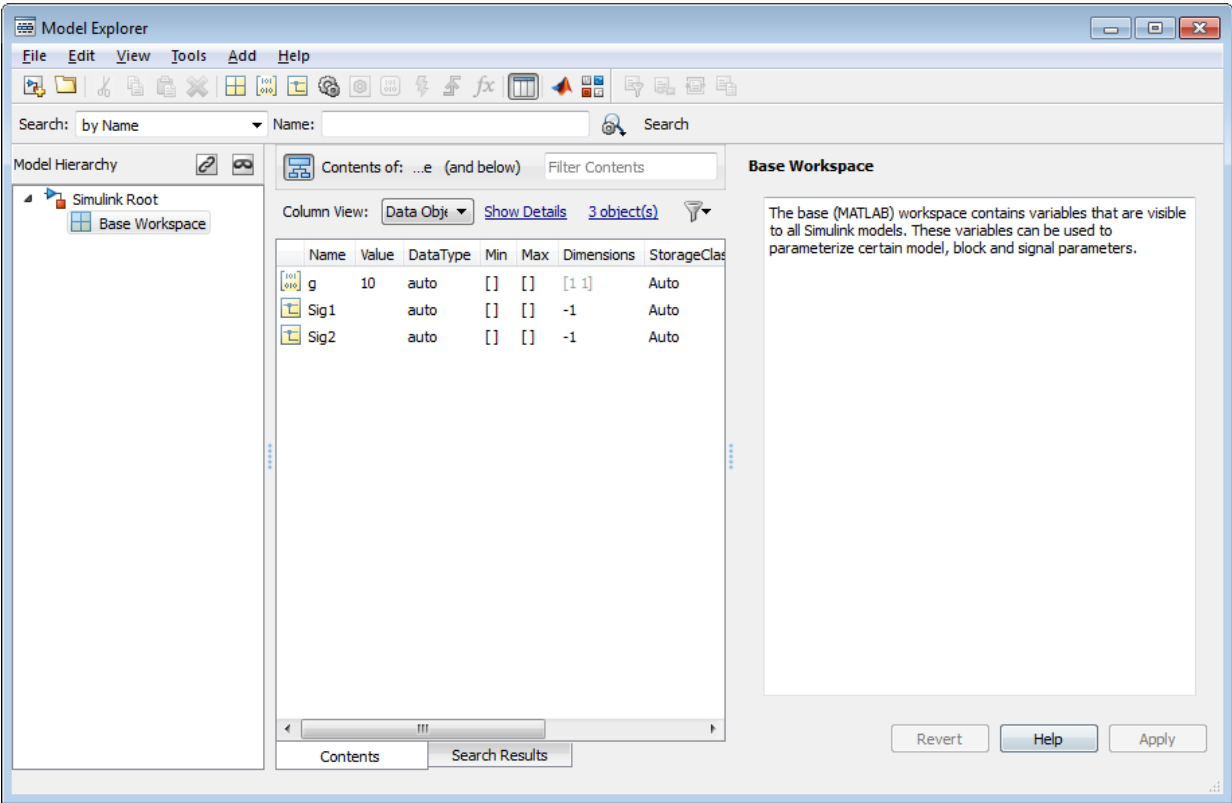

- 2 Click **Add** > **Simulink.AliasType** to create a data type object.
- 3 Name the object and set its **Base type** to int32 and **Header file** to myDataTypes.h.

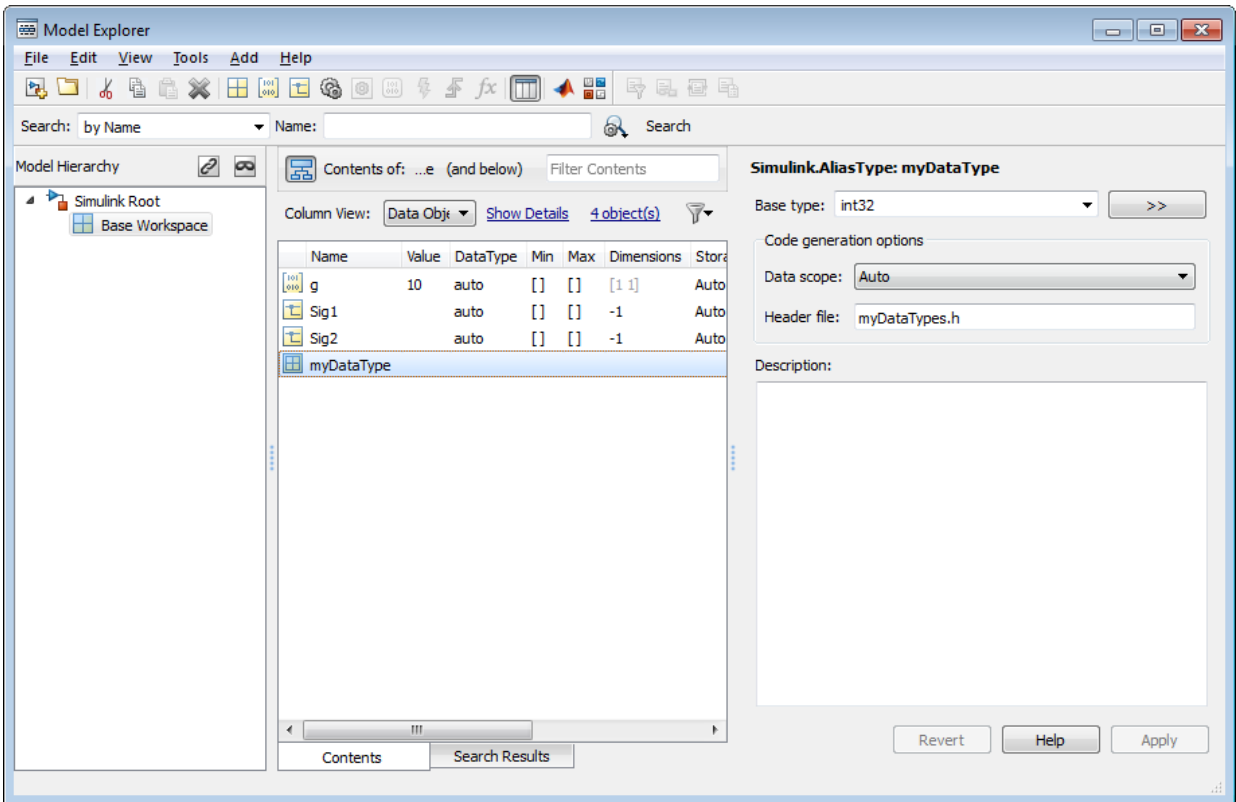

4 Select the data object for which you want to specify the user-defined data type. Click its **Data Type** field and from the drop down select **Refresh data types**.

This action updates the data type list with the user-defined data type you created.

5 Select the user-defined data type.

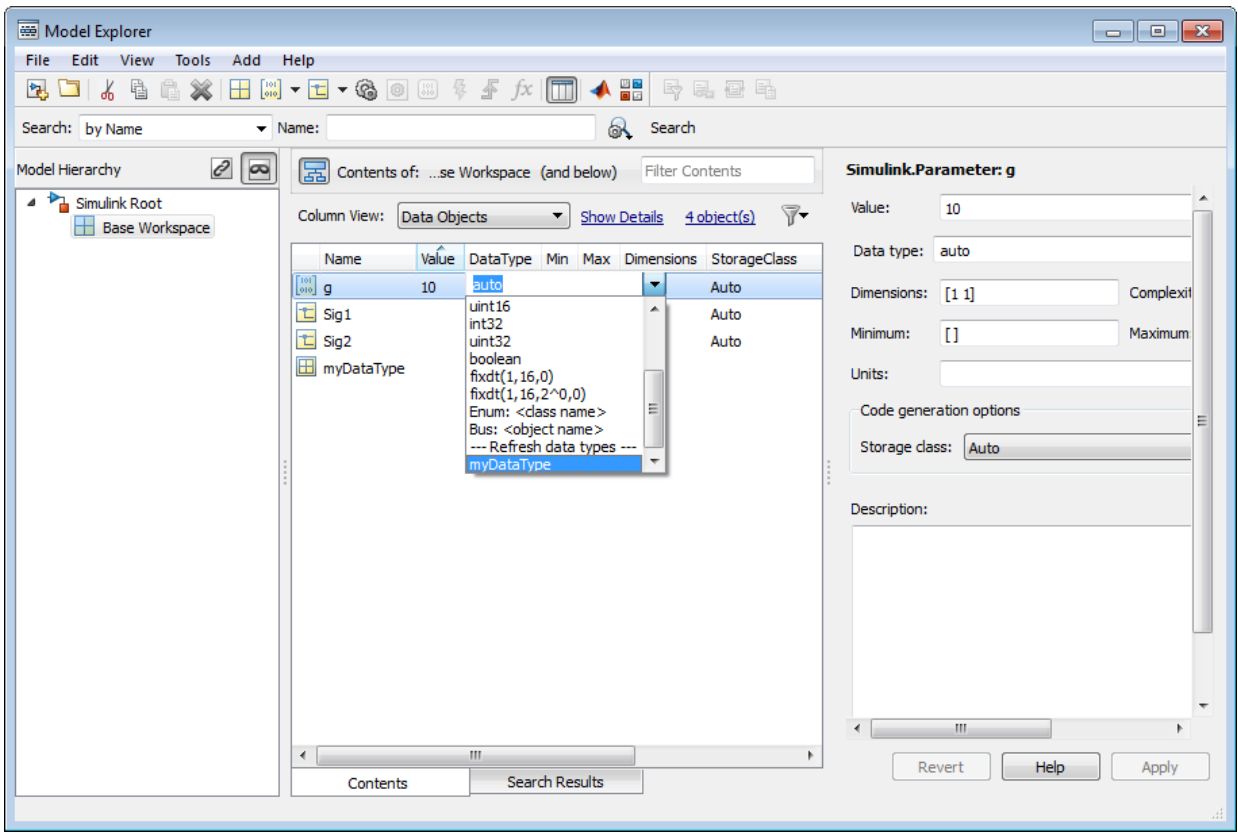

## See Also

Simulink.AliasType

- ["Create Data Type Alias in the Generated Code" on page 20-11](#page-852-0)
- "Data Objects"
- ["Parameter Data Types in the Generated Code" on page 18-76](#page-743-0)
- ["Data Type Replacement" on page 20-22](#page-863-0)
- ["Create a Named Fixed-Point Data Type in the Generated Code" on page 20-16](#page-857-0)

# Create Data Type Alias in the Generated Code

<span id="page-852-0"></span>You can create your own data type in code that a model generates by using an alias of an existing type. You can use the alias to specify parameter and signal data types throughout a model diagram and in generated code.

You can use an alias for the built-in Simulink data types, custom enumerated types that you create, and fixed-point data types that you create. To create a data type alias, you use an object of the class Simulink.AliasType.

You can also rename a built-in Simulink type in code generated from a model without using a data type alias in the model diagram. For more information, see "Data Type Replacement".

#### Export Type Definition

When you integrate code generated from a model with code from other sources, your model code can create an exported typedef statement. Therefore, all of the integrated code can use the type. This example shows how to export the definition of a data type to a generated header file.

Create a Simulink.AliasType object named mySingleAlias that acts as an alias for the built-in data type single.

mySingleAlias = Simulink.AliasType('single')

```
mySingleAlias = 
   AliasType with properties:
     Description: ''
       DataScope: 'Auto'
      HeaderFile: ''
        BaseType: 'single'
```
Configure the object to export its definition to a header file called  $m\gamma H d\gamma F i l e \cdot h$ .

```
mySingleAlias.DataScope = 'Exported';
mySingleAlias.HeaderFile = 'myHdrFile.h';
```
Open the model rtwdemo\_paramdt.

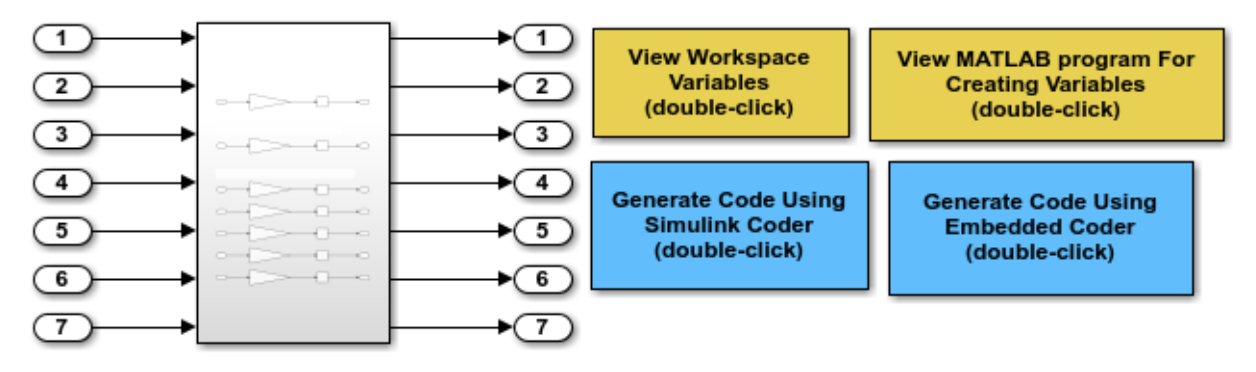

open\_system('rtwdemo\_paramdt')

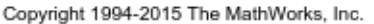

The model creates a Simulink.Parameter object Kuser in the base workspace. The model uses Kuser as a parameter in a Gain block.

Set the data type of Kuser to the alias mySingleAlias.

Kuser.DataType = 'mySingleAlias';

At the model root, double-click the blue button labeled **Generate Code Using Embedded Coder**.

```
rtwconfiguredemo(bdroot,'noop',false,{})
rtwbuilddemomodel(bdroot)
```
In the code generation report, view the file rtwdemo paramdt.h. The code creates a #include directive for the generated file myHdrFile.h.

```
file = fullfile('rtwdemo_paramdt_ert_rtw','rtwdemo_paramdt.h');
rtwdemodbtype(file,'#include "myHdrFile.h"',...
    '/* Macros for accessing real-time model data structure */'.1,0)
```

```
#include "myHdrFile.h"
```
View the file myHdrFile.h. The code uses the identifier mySingleAlias as an alias for the data type real32\_T. By default, generated code represents the Simulink data type single using the identifier real32 T.

The code also provides a macro guard of the form RTW HEADER filename h. When you export a data type definition to integrate generated code with code from other sources, you can use macro guards of this form to prevent identifier clashes.

```
file = fullfile('slprj','ert','_sharedutils','myHdrFile.h');
rtwdemodbtype(file,'#ifndef RTW HEADER myHdrFile h ',...
    '/* RTW HEADER myHdrFile h */',1,1)#ifndef RTW HEADER myHdrFile h
#define RTW HEADER myHdrFile h
#include "rtwtypes.h"
typedef real32 T mySingleAlias;
```
View the file rtwdemo\_paramdt.c. The code uses the data type alias mySingleAlias to define the variable Kuser.

```
file = fullfile('rtwdemo_paramdt_ert_rtw','rtwdemo_paramdt.c');
rtwdemodbtype(file,'mySingleAlias Kuser = 8.0F',...
     'mySingleAlias Kuser = 8.0F',1,1)
```
mySingleAlias Kuser = 8.0F; /\* Variable: Kuser

#### Import Type Definition

When you integrate code generated from a model with code from other sources, to avoid redundant typedef statements, you can import a data type definition to the model code. This example shows how to import your own definition of a data type from a header file that you create.

Use a text editor to create a header file to import. Name the file myHdrFile.h. Place it in your working folder. Copy the following code into the file.

#ifndef HEADER myHdrFile h #define HEADER\_myHdrFile\_h\_ typedef float myTypeAlias; #endif

The code uses the identifier myTypeAlias to create an alias for the data type float. The code also uses a macro guard of the form HEADER\_filename\_h. When you import a data type definition to integrate generated code with code from other sources, you can use macro guards of this form to prevent identifier clashes.

At the command prompt, create a Simulink.AliasType object named myTypeAlias that creates an alias for the built-in type single. The Simulink data type single corresponds to the data type float in generated code.

```
myTypeAlias = Simulink.AliasType('single')
```

```
myTypeAlias = 
   AliasType with properties:
     Description: ''
       DataScope: 'Auto'
      HeaderFile: ''
        BaseType: 'single'
```
Configure the object so that generated code imports the type definition from the header file myImportedHdrFile.h.

```
myTypeAlias.DataScope = 'Imported';
myTypeAlias.HeaderFile = 'myImportedHdrFile.h';
```
Open the model rtwdemo\_paramdt.

open\_system('rtwdemo\_paramdt')

The model creates a Simulink.Parameter object Kuser in the base workspace. The model uses Kuser as a parameter in a Gain block.

Set the data type of Kuser to the alias myTypeAlias.

```
Kuser.DataType = 'myTypeAlias';
```
At the model root, double-click the blue button labeled **Generate Code Using Embedded Coder**.

```
rtwconfiguredemo(bdroot,'noop',false,{})
rtwbuilddemomodel(bdroot)
```
In the code generation report, view the file rtwdemo paramdt.h. The code creates a #include directive for your header file myImportedHdrFile.h.

```
file = fullfile('rtwdemo_paramdt_ert_rtw','rtwdemo_paramdt.h');
rtwdemodbtype(file,'#include "myImportedHdrFile.h',...
     '/* Macros for accessing real-time model data structure */',1,0)
```

```
#include "myImportedHdrFile.h"
```
View the file rtwdemo\_paramdt.c. The code uses the data type alias myTypeAlias to define the variable Kuser.

```
file = fullfile('rtwdemo_paramdt_ert_rtw','rtwdemo_paramdt.c');
rtwdemodbtype(file,'myTypeAlias Kuser = 8.0F','myTypeAlias Kuser = 8.0F',1,1)
```
myTypeAlias Kuser = 8.0F; /\* Variable: Kuser

#### See Also

Simulink.AliasType | Simulink.NumericType

- ["Create and Apply User-Defined Data Types" on page 20-8](#page-849-0)
- ["Data Type Replacement" on page 20-22](#page-863-0)
- ["Use single Data Type as Default for Underspecified Types" on page 20-19](#page-860-0)
- ["Create a Named Fixed-Point Data Type in the Generated Code" on page 20-16](#page-857-0)
- ["What Are User-Defined Data Types?" on page 20-2](#page-843-0)
- "Data Objects"

# Create a Named Fixed-Point Data Type in the Generated Code

<span id="page-857-0"></span>This example shows how to create and name a fixed-point data type in generated code. You can use the name of the type to specify parameter and signal data types throughout a model and in generated code.

Create a Simulink.NumericType object that defines a fixed-point data type. Name the object myFixType.

```
myFixType = fixdt(1, 16, 3)myFixType = NumericType with properties:
       DataTypeMode: 'Fixed-point: binary point scaling'
         Signedness: 'Signed'
         WordLength: 16
     FractionLength: 3
            IsAlias: 0
          DataScope: 'Auto'
         HeaderFile: ''
        Description: ''
```
Use the name of the object as an alias for the fixed-point type in models and in generated code.

myFixType.IsAlias = true;

Open the model rtwdemo\_paramdt.

open\_system('rtwdemo\_paramdt')

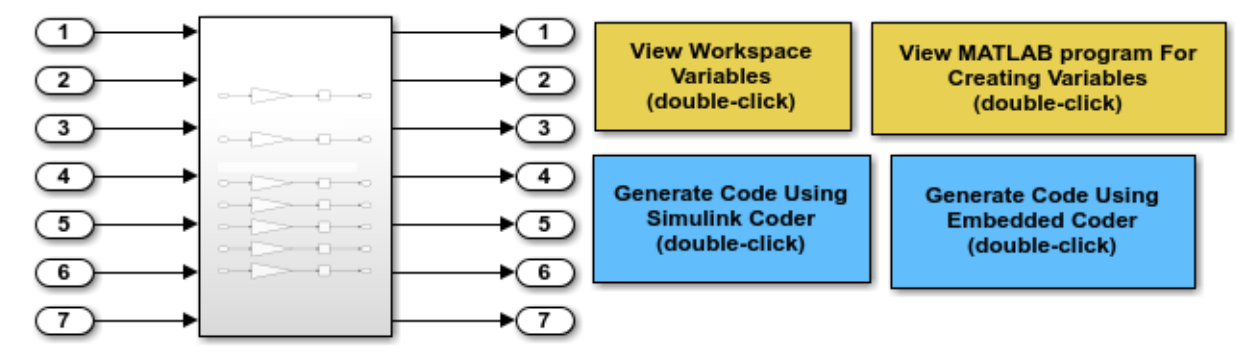

Copyright 1994-2015 The MathWorks, Inc.

The model creates a Simulink.Parameter object Kuser with value 8 in the base workspace. The model uses Kuser as a parameter in a Gain block.

Set the data type of Kuser to the fixed-point data type.

Kuser.DataType = 'myFixType';

At the top level of the model, set the output data type of the Inport block labeled 7 to myFixType.

set param('rtwdemo\_paramdt/In7','OutDataTypeStr','myFixType')

Open the subsystem.

Set the output data type of the Inport block labeled 7 to myFixType.

set\_param('rtwdemo\_paramdt/Subsystem/In7','OutDataTypeStr','myFixType')

At the top level of the model, double-click the blue button labeled **Generate Code Using Embedded Coder**.

```
rtwconfiguredemo(bdroot,'noop',false,{})
rtwbuilddemomodel(bdroot)
```
In the code generation report, view the file rtwdemo paramdt.h. The code defines the type myFixType based on an integer type of the specified word length.

```
file = fullfile('rtwdemo_paramdt_ert_rtw','rtwdemo_paramdt.h');
rtwdemodbtype(file,'#ifndef DEFINED TYPEDEF FOR myFixType ',...
```

```
 '#ifndef DEFINED_TYPEDEF_FOR_aliasType_',1,0)
```

```
#ifndef DEFINED TYPEDEF FOR myFixType
#define DEFINED TYPEDEF FOR myFixType
typedef int16_T myFixType;
```
#endif

View the file rtwdemo\_paramdt.c. The code uses the type myFixType, which is an alias of the integer type int16, to define the variable Kuser.

```
file = fullfile('rtwdemo_paramdt_ert_rtw','rtwdemo_paramdt.c');
rtwdemodbtype(file,'myFixType Kuser = 64;','myFixType Kuser = 64;',1,1)
```

```
myFixType Kuser = 64; \frac{1}{2} /* Variable: Kuser
```
The stored integer value 64 of Kuser is not the same as the real-world value 8 because of the scaling that the fixed-point data type myFixType specifies. For more information, see "Scaling" in the Fixed-Point Designer documentation.

The line of code that represents the Gain block applies a right bit shift corresponding to the fraction length specified by myFixType.

```
rtwdemodbtype(file,'rtY.Out7 = (myFixType)(Kuser * rtU.In7 >> 3);',...
     \lceil \frac{\text{rtY.out7}}{1,1} \rceil (myFixType)(Kuser * rtU.In7 >> 3);',1,1)
```
 $rtY.$ Out7 =  $(mVFixType)$  (Kuser \* rtU.In7 >> 3);

#### See Also

fixdt | Simulink.NumericType

- "Air-Fuel Ratio Control System with Fixed-Point Data"
- ["Create and Apply User-Defined Data Types" on page 20-8](#page-849-0)
- ["What Are User-Defined Data Types?" on page 20-2](#page-843-0)
- "Data Objects"

# Use single Data Type as Default for Underspecified Types

<span id="page-860-0"></span>This example shows how to avoid introducing a double-precision data type in code generated for a single-precision hardware target.

If you specify an inherited data type for signals, but data type propagation rules cannot determine data types for the signals, the signal data types default to double. You can use a model configuration parameter to specify the default data type as single.

#### Explore Example Model

Open the example model rtwdemo\_underspecified\_datatype.

```
model = 'rtwdemo_underspecified_datatype';
open_system(model);
```
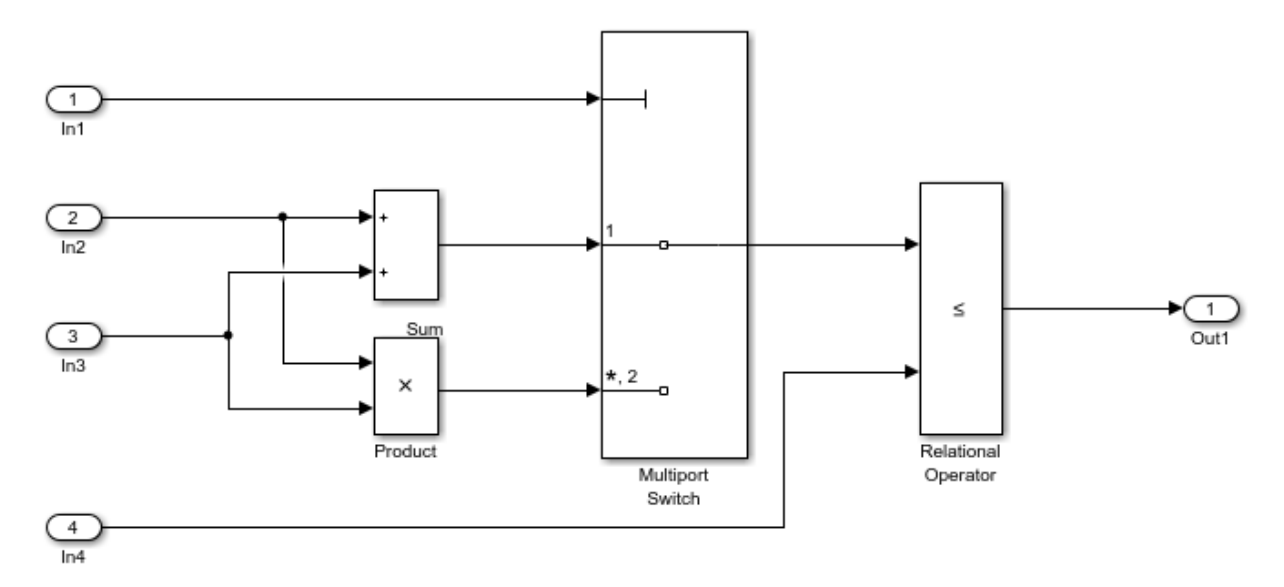

Copyright 2014 The MathWorks, Inc.

The root inports In2, In3, and In4 specify Inherit: Auto for the **Data type** block parameter. The downstream blocks also use inherited data types.

#### Generate Code with **double** as Default Data Type

Create a temporary folder to contain the build files and folders.

```
currentDir = pwd;[-, cgDir] = rtwdemodir();
```
Build the model using Embedded Coder.

#### rtwbuild(model)

```
### Starting build procedure for model: rtwdemo underspecified datatype
### Successful completion of build procedure for model: rtwdemo underspecified datatype
```
In the code generation report, view the file rtwdemo\_underspecified\_datatype.h. The code uses the double data type to define the variables In2, In3, and In4 because the Inport data types are underspecified in the model.

```
cfile = fullfile(cgDir, 'rtwdemo underspecified datatype ert rtw',...
    'rtwdemo underspecified datatype.h');
rtwdemodbtype(cfile,...
    '/* External inputs (root inport signals with auto storage) */',...
   '/* External outputs (root outports fed by signals with auto storage) */, 1, 0);
/* External inputs (root inport signals with auto storage) */
typedef struct {
 int8 T In1; / /* '\timesRoot>/In1' */
 real T In2; / /* \cdot \cdot /* \cdot \cdot / \cdot \cdot / \cdot /
  real_T In3; /* '<Root>/In3' */
 real T In4; / /* \cdot \cdot /* \cdot \cdot / \cdot \cdot / \cdot /
} ExtU_rtwdemo_underspecified_d_T;
```
#### Generate Code with **single** as Default Data Type

Open the Configuration Parameters dialog box. On the **Optimization** pane, select single in the **Default for underspecified data type** drop-down list.

Alternatively, enable the optimization at the command prompt.

```
set_param(model, 'DefaultUnderspecifiedDataType', 'single');
```
Build the model using Embedded Coder.

rtwbuild(model)

### Starting build procedure for model: rtwdemo underspecified datatype ### Successful completion of build procedure for model: rtwdemo underspecified datatype

In the code generation report, view the file rtwdemo\_underspecified\_datatype.h. The code uses the single data type to define the variables In2, In3, and In4.

```
rtwdemodbtype(cfile,...
    '/* External inputs (root inport signals with auto storage) */',...
   '/* External outputs (root outports fed by signals with auto storage) */', 1, 0);/* External inputs (root inport signals with auto storage) */
typedef struct {
 int8 T In1; / /* '\timesRoot>/In1' */
 real32_T In2; <br>real32_T In3; <br>/* '<Root>/In3' */
                                     7* ' <Root>/In3' */
 real32<sup>T</sup> In4; / /* \cdot -Root>/In4' */
} ExtU_rtwdemo_underspecified_d_T;
```
Close the model and delete build files.

```
bdclose(model)
rtwdemoclean;
cd(currentDir)
```
#### See Also

"Default for underspecified data type" | "Underspecified data types"

# Data Type Replacement

#### <span id="page-863-0"></span>In this section...

["Replace Names of Built-In Types in Code" on page 20-22](#page-863-1) ["Replace Built-In Data Types" on page 20-26](#page-867-0) ["Programmatically Replace Built-In Data Types" on page 20-30](#page-871-0) ["Data Type Replacement Limitations" on page 20-31](#page-872-0)

When you generate code for a model, you can replace the default Simulink Coder data type names, such as real T and boolean T, with your own custom names. The model code creates typedef statements to define your replacement names. It uses your replacement names instead of the default type names to, for example, define variables and functions.

You can specify many-to-one data type replacement to replace multiple built-in data types with one name in the generated code. For example, you can replace the built-in data types uint8 and boolean with a single data type name that you specify.

In generated code, data type replacement uses the replacements that you specify instead of the default Simulink Coder data type names. If you want to create custom data type names for individual block parameters and signals in generated code and in a model diagram, see ["Create Data Type Alias in the Generated Code" on page 20-11](#page-852-0).

## <span id="page-863-1"></span>Replace Names of Built-In Types in Code

- ["Explore Example Model" on page 20-23](#page-864-0)
- ["Replace Data Type Names" on page 20-23](#page-864-1)
- ["Replace Data Type Limit Identifiers" on page 20-25](#page-866-0)
- ["Generate Code with Replacement Names" on page 20-25](#page-866-1)

This example shows how to replace the built-in Simulink data type names in the code that you generate from a model.

When you integrate the code that you generate from a model with existing code from another source, you can control the data type identifiers that the model code uses. For ERT–based hardware targets, you can replace the built-in data type names in the generated code. To avoid generating typedef statements in the model code, configure the code to import the type names from a header file that you create.
You can also specify custom names for the numeric data type limits that the generated code uses. For example, the code might use the limits to handle data type saturation as a result of a math operation.

### Explore Example Model

- 1 Open the example model ex data type replacement.
- 2 Generate code for the example model.
- 3 In the code generation report, view the shared file rtwtypes.h. The code uses typedef statements to rename the basic C data types using standard Simulink Coder identifiers. For example, the code renames the basic type double using the identifier real T.

The code also creates identifiers to represent the numeric limits of the data types, such as MAX\_int16\_T and MIN\_int16\_T.

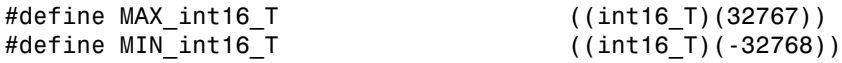

4 View the file ex data type replacement.c. The code uses the Simulink Coder data type identifiers to declare and define variables. For example, the code uses the data types real T, int16 T, and boolean T to declare the variables flowIn, temp, and intlk.

The code also uses the data type limit identifiers MAX\_int16\_T and MIN\_int16\_T to handle a potential division by zero.

```
if (denominator == 0) {
  quotient = numerator >= 0 ? (int32 T)MAX int16 T : (int32 T)MIN int16 T;
}
```
5 Close the code generation report. Delete the generated files and folders from your current folder.

Suppose that you want to interface the code that you generate from the example model with existing code from another source. If the existing code uses typedef statements to define several custom data type names and data type limit identifiers, use data type replacement to generate code with the custom names.

#### Replace Data Type Names

1 Save the following C code into a text file named my types. h in your current folder. This file represents a header file in your existing code that defines custom data

type names using typedef statements. The file uses a macro guard of the form HEADER\_*filename*\_h.

```
#ifndef HEADER my types h
#define HEADER_my_types_h_
typedef double my_dblPrecision;
typedef short my_int16;
typedef unsigned char my_bool;
```
#endif

2 At the command prompt, create a Simulink.AliasType object for each data type that you want to replace. Name the objects using the data type names that you want to appear in the generated code.

```
my_dblPrecision = Simulink.AliasType;
my_int16 = Simulink.AliasType;
my bool = Simulink.AliasType;
```
3 Set the BaseType property of each object to the data type that you want to replace.

```
my_dblPrecision.BaseType = 'double';
my int16.BaseType = 'int16';
my_bool.BaseType = 'boolean';
```
4 Set the DataScope property of each object to Imported. Set the HeaderFile property of each object to the name of your header file.

```
my dblPrecision.DataScope = 'Imported';
my dblPrecision.HeaderFile = 'my types.h';
my int16.DataScope = 'Imported';my int16.HeaderFile = 'my types.h';my bool.DataScope = 'Imported';
my bool.HeaderFile = 'my types.h';
```
- 5 In the Configuration Parameters dialog box, on the **Code Generation** > **Data Type Replacement** pane, select **Replace data type names in the generated code**.
- 6 Specify the fields in the **Replacement Name** column according to the table.

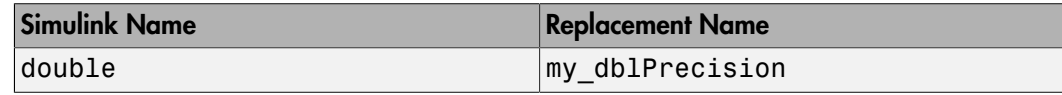

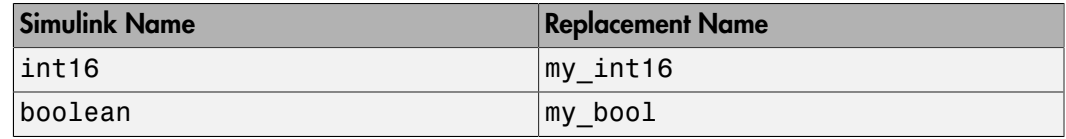

### Replace Data Type Limit Identifiers

1 Save the following C code into a text file named  $m\gamma$  type limits. h in your current folder. This file represents a header file in your existing code. The file defines custom data type limit identifiers using #define directives.

```
#ifndef MAX my int16
#define MAX_my_int16 ((int16_T)(32767))
#endif
#ifndef MIN_my_int16
#define MIN_my_int16 ((int16_T)(-32768))
#endif
```
2 At the command prompt, point the example model to the new header file that contains the custom limit identifiers.

set param(gcs,'TypeLimitIdReplacementHeaderFile','my type limits.h');

**3** Specify the minimum and maximum identifiers for the data type **int16** as the custom names MIN\_my\_int16 and MAX\_my\_int16.

```
set_param(gcs,'MinIdInt16','MIN_my_int16');
set param(gcs,'MaxIdInt16','MAX my int16');
```
#### Generate Code with Replacement Names

- 1 Generate code for the example model.
- 2 In the code generation report, view the shared file rtwtypes. h. The code creates an #include directive for the header file my types.h, which contains the data type names. The code imports the custom type definitions from the header file instead of generating typedef statements.

The code also creates an #include directive for the header file my type limits.h, which contains the data type limit identifiers. The code imports the definitions of the int16 numeric limits from the header file instead of generating #define directives.

3 View the file ex data type replacement.c. The code uses the custom data type names my\_dblPrecision, my\_int16, and my\_bool to declare and define variables such as flowIn, temp, and intlk.

The code uses the custom data type limit identifiers MIN my int16 and MAX my int16 to handle a potential division by zero.

```
if (denominator == 0) {
 quotient = numerator >= 0 ? (int32 T)MAX my int16 : (int32 T)MIN my int16;
}
```
### Replace Built-In Data Types

To configure replacement data type names:

1 In the Configuration Parameters dialog box, select **Code Generation** > **Data Type Replacement** and **Replace data type names in the generated code**. The **Data type names** table lists each Simulink built-in data type name with the corresponding code generation name.

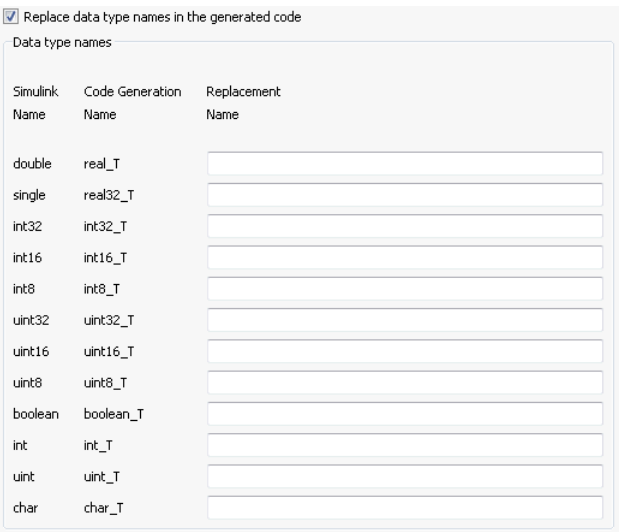

2 Specify the **Replacement Name** column with values that replace the default names in the **Code Generation Name** column. Specify one of these options:

The name of a Simulink. AliasType object that is in the base workspace or a data dictionary. When you use a Simulink.AliasType object, you can replace a data type name with the name of the object.

Set the BaseType property of the object to the corresponding **Simulink Name** data type. Set the DataScope property of the object to Auto (default) or Imported. If you want to use your own header file to define replacement names, set the HeaderFile property of the object to the header file name and set DataScope to Imported.

- The data type name from the **Simulink Name** column. This name replaces the data type name in the generated code. Using the **Simulink Name**, you can replace all of the data types except real\_T and real32\_T. To specify replacement names for boolean\_T, int\_T, uint\_T, and char\_T, see the following table.
- The name of a Simulink. NumericType object that is in the base workspace or a data dictionary. When you use a Simulink.NumericType object, you can define replacement names for real\_T, real32\_T, and boolean\_T.

Set the DataTypeMode property of the object to the corresponding data type name from the **Simulink Name** column.

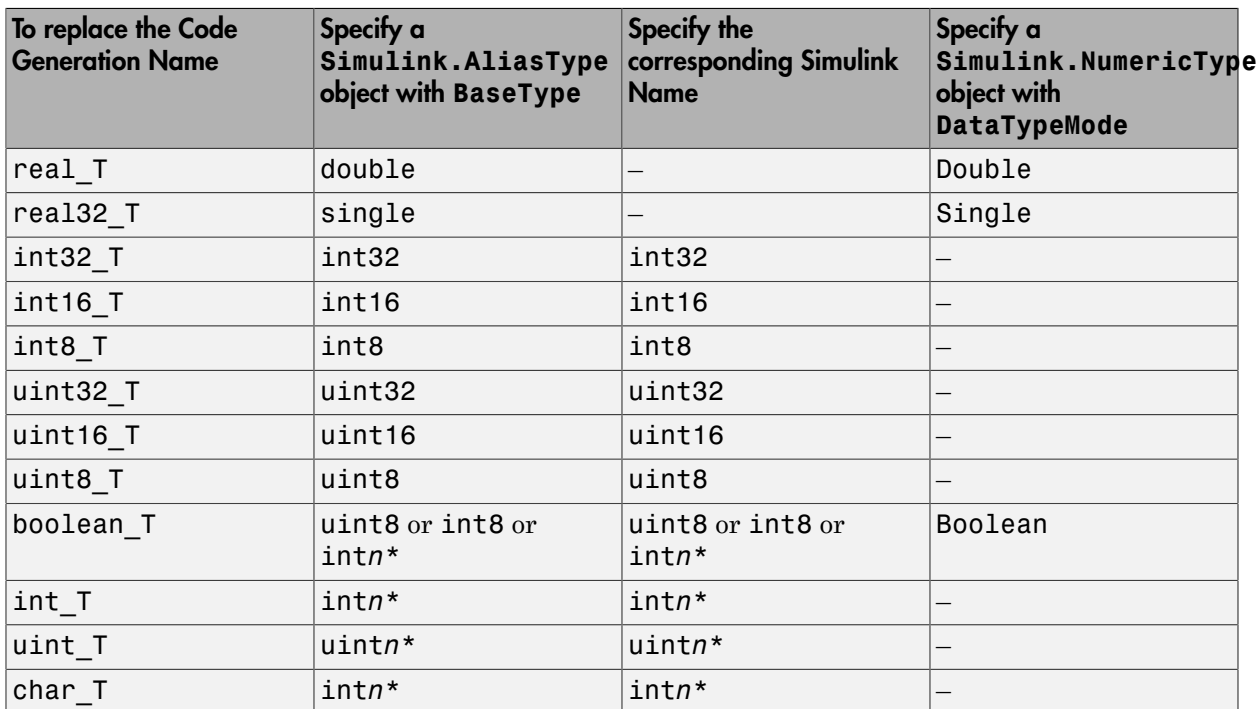

Specify the Replacement Name for a Data Type

\* Replace *n* with the number of bits displayed in the Configuration Parameters dialog box **Hardware Implementation** pane in either **Number of bits: int** or **Number of bits: char**, depending on the data type that you want to replace.

Note: The boolean\_T BaseType must promote to a signed int.

Suppose that in the base workspace you define these replacement data types as Simulink.AliasType objects.

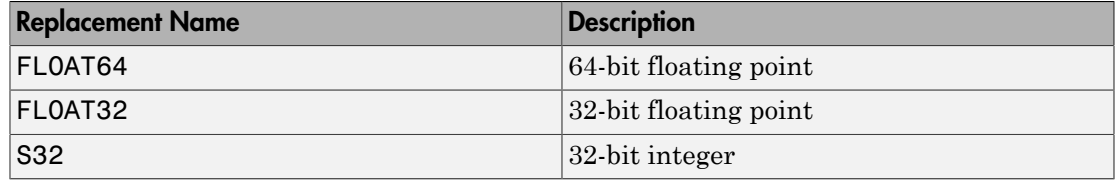

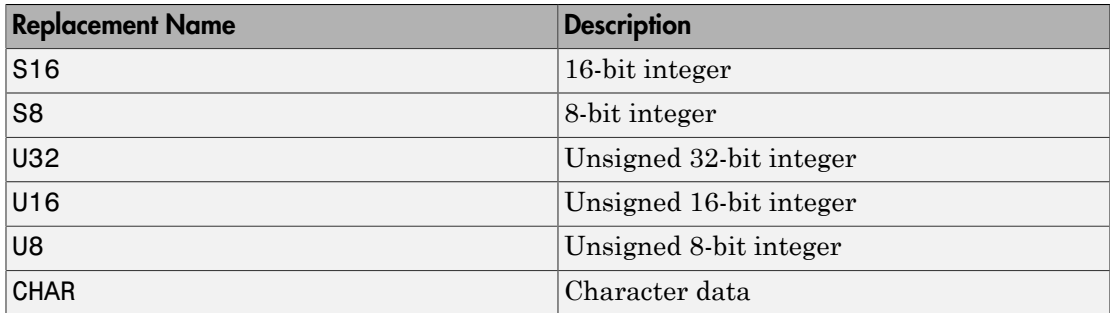

You can specify data type replacements with a one-to-one replacement mapping as shown.

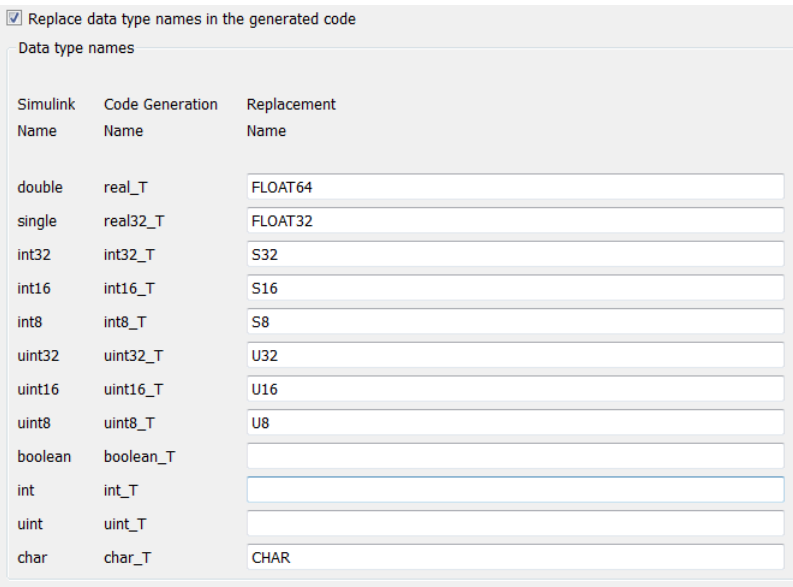

You can also apply a many-to-one data type replacement mapping. For example, you can replace these data types:

- int32 and int with the name S32.
- uint32 and uint with the name U32.
- uint8 and boolean with the name U8.

**Note:** Many-to-one data type replacement does not support the char (char T) built-in data type. Use char only in one-to-one data type replacements.

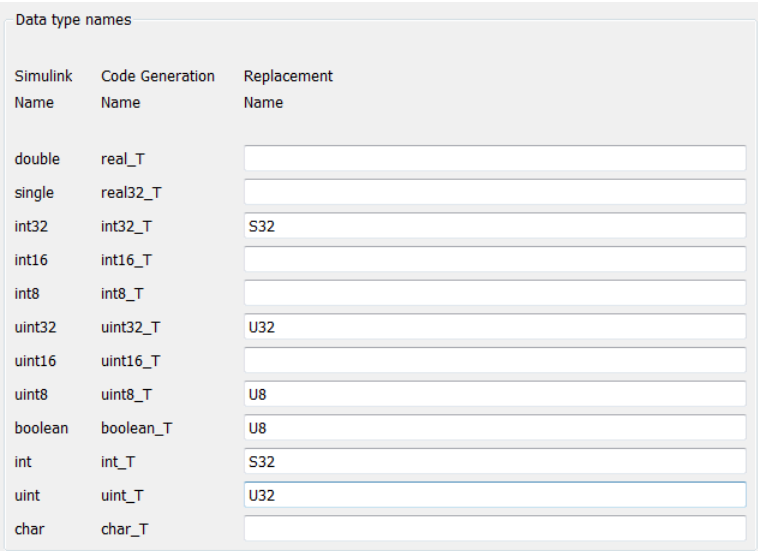

## Programmatically Replace Built-In Data Types

To programmatically replace the built-in data type names for your model, adjust the ReplacementTypes model parameter, which is a structure. This example code shows how to modify the ReplacementTypes parameter to replace the built-in data type names int8, uint8, and boolean with the custom data type names  $my_T_S8$ ,  $my_T_08$ , and my T\_BOOL.

```
model = bdroot;cs = getActiveConfigSet(model);
set param(cs,'EnableUserReplacementTypes','on');
struc = get_param(cs, 'ReplacementTypes');
struc.int8 = 'my_T_S8';struc.uint8 = 'my_T_US';struc.boolean = 'my_T_BOOL';
set param(cs,'ReplacementTypes',struc);
```
### Data Type Replacement Limitations

When you select the model configuration parameter **Replace data type names in the generated code** on the **Code Generation** > **Data Type Replacement** pane of the Configuration Parameters dialog box, these limitations apply.

- Data type replacement does not support multiple levels of mapping. Each replacement data type name maps directly to one or more built-in data types.
- Data type replacement is not supported for simulation target code generation for referenced models.
- If you select the **Classic call interface** configuration parameter for your model, data type replacement is not supported.
- Code generation performs data type replacements while generating .c, .cpp, and .h files. Code generation places these files in build folders (including top and referenced model build folders) and in the \_sharedutils folder. *Exceptions* are as follows:

```
rtwtypes.h
multiword_types.h
model reference types.h
builtin_typeid_types.h
model sf.c or .cpp (ERT S-function wrapper)
model dt.h (C header file supporting external mode)
model_capi.c or .cpp
model_capi.h
```
- Data type replacement is not supported for complex data types.
- Many-to-one data type replacement is not supported for the char data type. Attempting to use char as part of a many-to-one mapping to a custom data type represents a violation of the MISRA C specification. For example, if you map char (char T) and either  $int8$  (int8 T) or uint8 (uint8 T) to the same replacement type, the result is a MISRA C violation. If you try to generate C++ code, the code generator makes invalid implicit type casts, resulting in compile-time errors. Use char only in one-to-one data type replacements.
- For ERT S-functions, replace the boolean data type with only an 8-bit integer, int8, or uint8.
- Set the DataScope property of a Simulink.AliasType object to Auto (default) or Imported.

### See Also

Simulink.AliasType | Simulink.NumericType

# Related Examples

- "Replace boolean [with Specific Integer Data Type" on page 56-14](#page-2617-0)
- ["Create Data Type Alias in the Generated Code" on page 20-11](#page-852-0)
- ["What Are User-Defined Data Types?" on page 20-2](#page-843-0)

# Specify Boolean and Data Type Limit Identifiers

You can use command-line parameters to replace the default Boolean and data type limit identifiers. If you want to associate the data type limit identifiers with the data type names, consider replacing the default identifiers. You can also use commandline parameters to import a header file with the Boolean and data type limit identifier definitions.

## Data Type Limit Identifiers

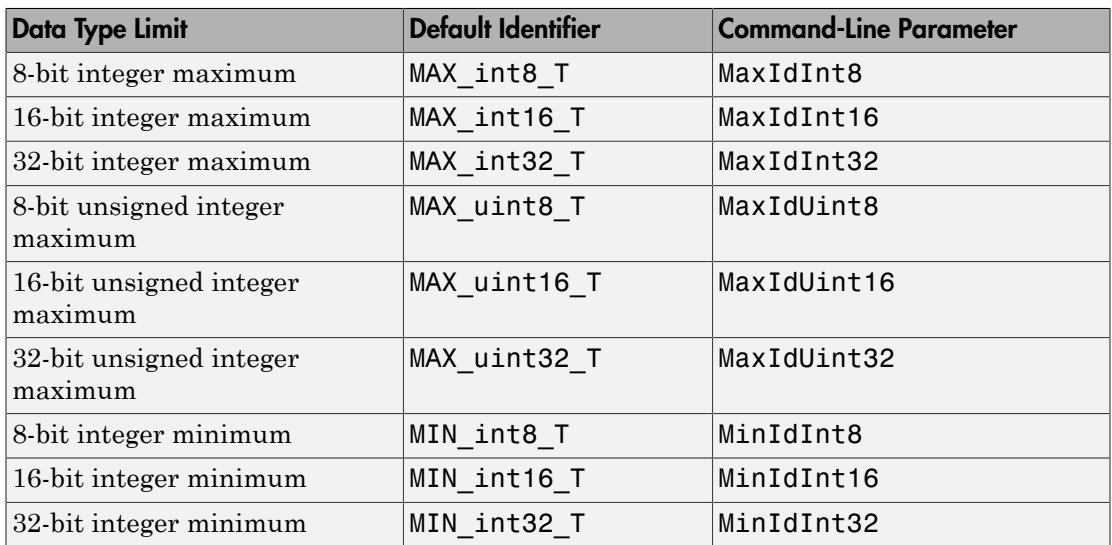

You can control the data type limit identifiers in the generated code by using the command-line parameters in this table.

For example, to change the default identifiers for the 8-bit integer data limit minimum and maximum to s4g\_S4MIN and s4g\_S4MAX, respectively:

set param(gcs,'MinIdInt8','s4g S4MIN'); set\_param(gcs,'MaxIdInt8','s4g\_S4MAX')

If you do not import a header file, the generated file rtwtypes.h defines the 8-bit integer data minimum and maximum identifiers:

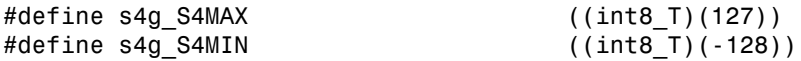

If you do import a header file defining the data type limit identifiers, the header file is included in rtwtypes.h.

# Boolean Identifiers

You can control the Boolean identifiers in the generated code by using the command-line parameters in this table. When changing boolean identifiers, you must define false to be numerically equivalent to 0, and true to be numerically equivalent to 1.

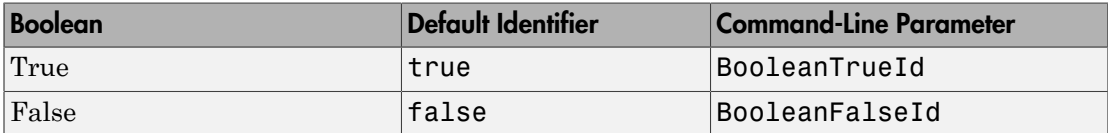

For example, to change the default Boolean true and false identifiers:

```
set param(gcs,'BooleanTrueId','bTrue');
set param(gcs,'BooleanFalseId','bFalse')
```
If you do not import a header file, the generated file rtwtypes.h defines the Boolean identifiers:

#define bFalse (0U) #define bTrue (1U) If you do import a header file defining the Boolean identifiers, the header file is included in rtwtypes.h.

**Note:** When changing boolean identifiers, you must define false to be numerically equivalent to 0, and true to be numerically equivalent to 1.

## Boolean and Data Type Limit Identifier Header Files

You can import a header file that defines Boolean and data type limit identifiers using the command-line parameter TypeLimitIdReplacementHeaderFile. The header file is included in rtwtypes.h. You must use the command-line parameters to specify the Boolean and data type limit identifiers that are included in the imported header file.

For example, if you have a header file myfile.h with data type limit definitions, use TypeLimitIdReplacementHeaderFile to include the definitions in the generated code:

set\_param(gcs,'TypeLimitIdReplacementHeaderFile','myfile.h');

The generated file rtwtypes.h includes myfile.h.

```
/* Import type limit identifier replacement definitions. */
#include "myfile.h"
```
# Related Examples

• ["Data Type Replacement" on page 20-22](#page-863-0)

# Module Packaging Tool (MPT) Data Objects in Embedded Coder

# MPT Data Object Properties

### <span id="page-879-0"></span>In this section...

["Specify Persistence Level for Signals and Parameters" on page 21-14](#page-891-0) ["Register mpt User Object Types" on page 21-16](#page-893-0)

The following table describes the properties and property values for mpt. Parameter and mpt.Signal data objects that appear in the Model Explorer.

Note: You can create mpt. Signal and mpt. Parameter objects in the base MATLAB or model workspace. However, if you create the object in a model workspace, the object's storage class must be set to auto.

The figure below shows an example of the Model Explorer. When you select an mpt.Parameter or mpt.Signal data object in the middle pane, its properties and property values display in the rightmost pane.

In the Properties column, the table lists the properties in the order in which they appear on the Model Explorer.

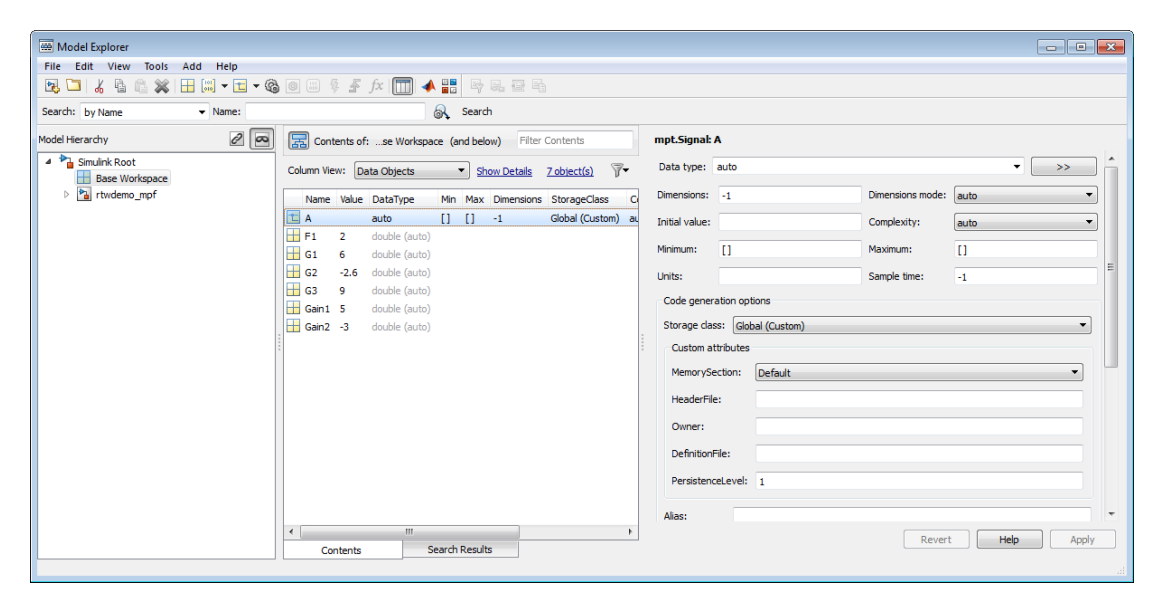

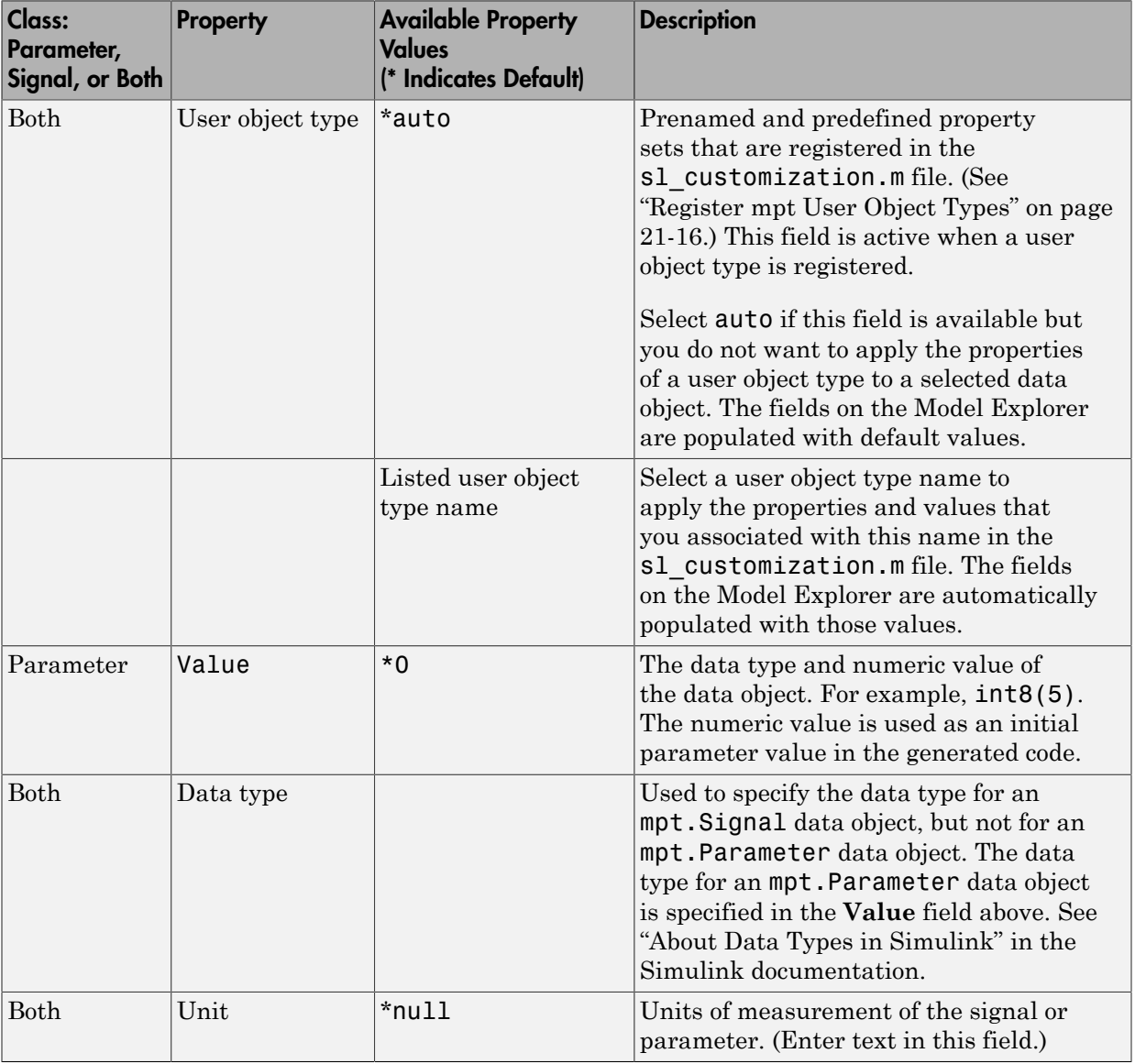

### Parameter and Signal Property Values

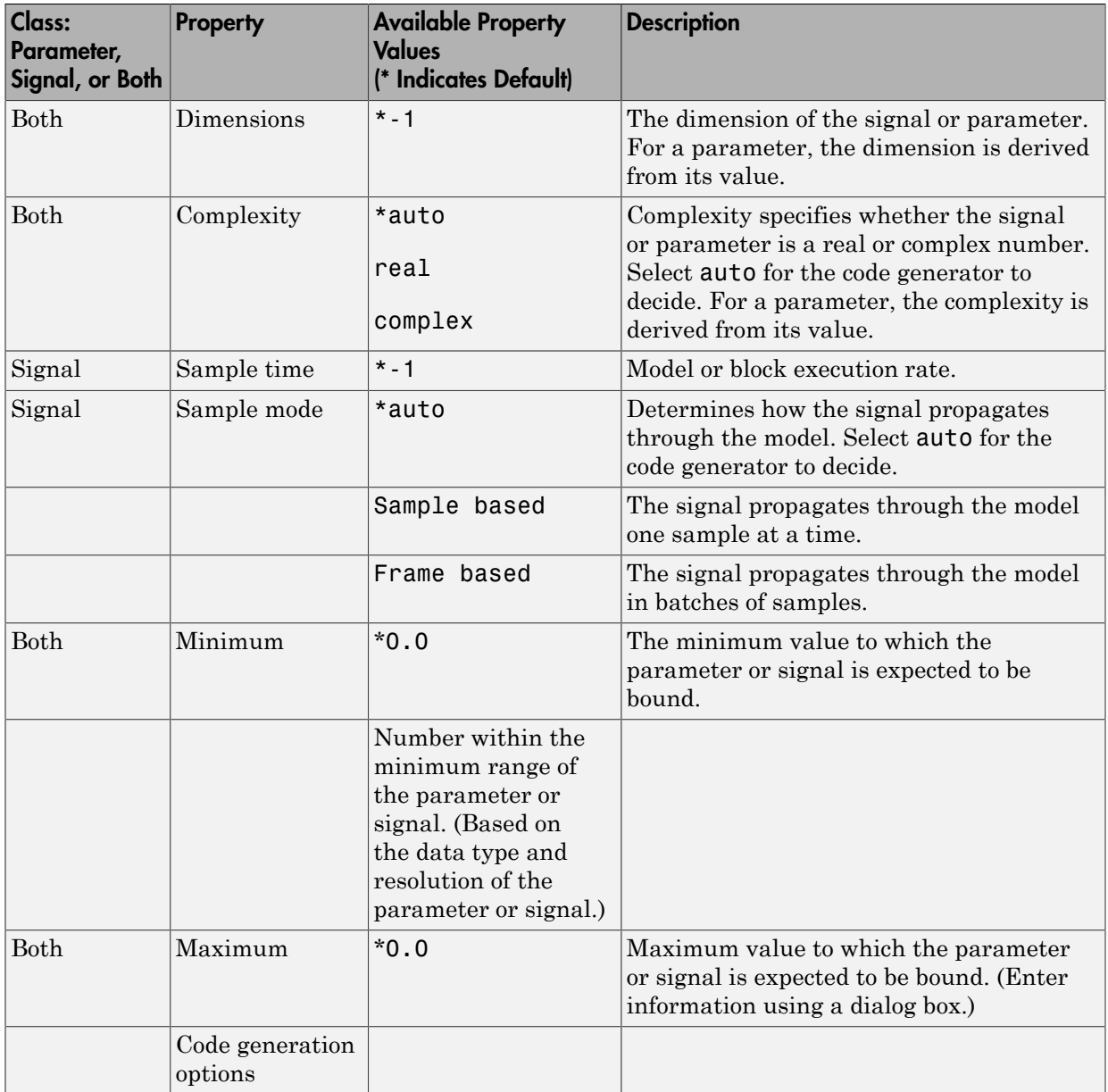

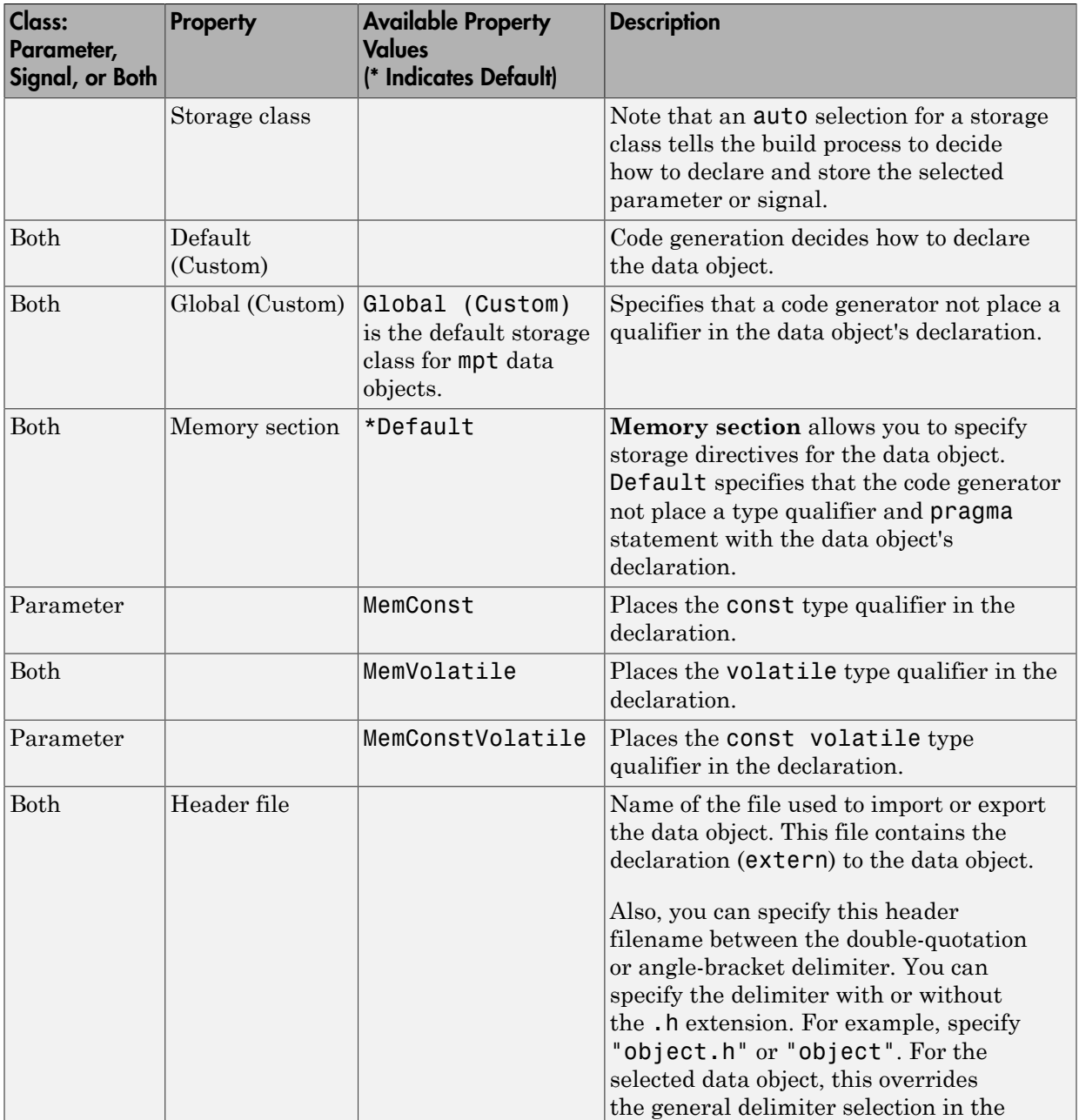

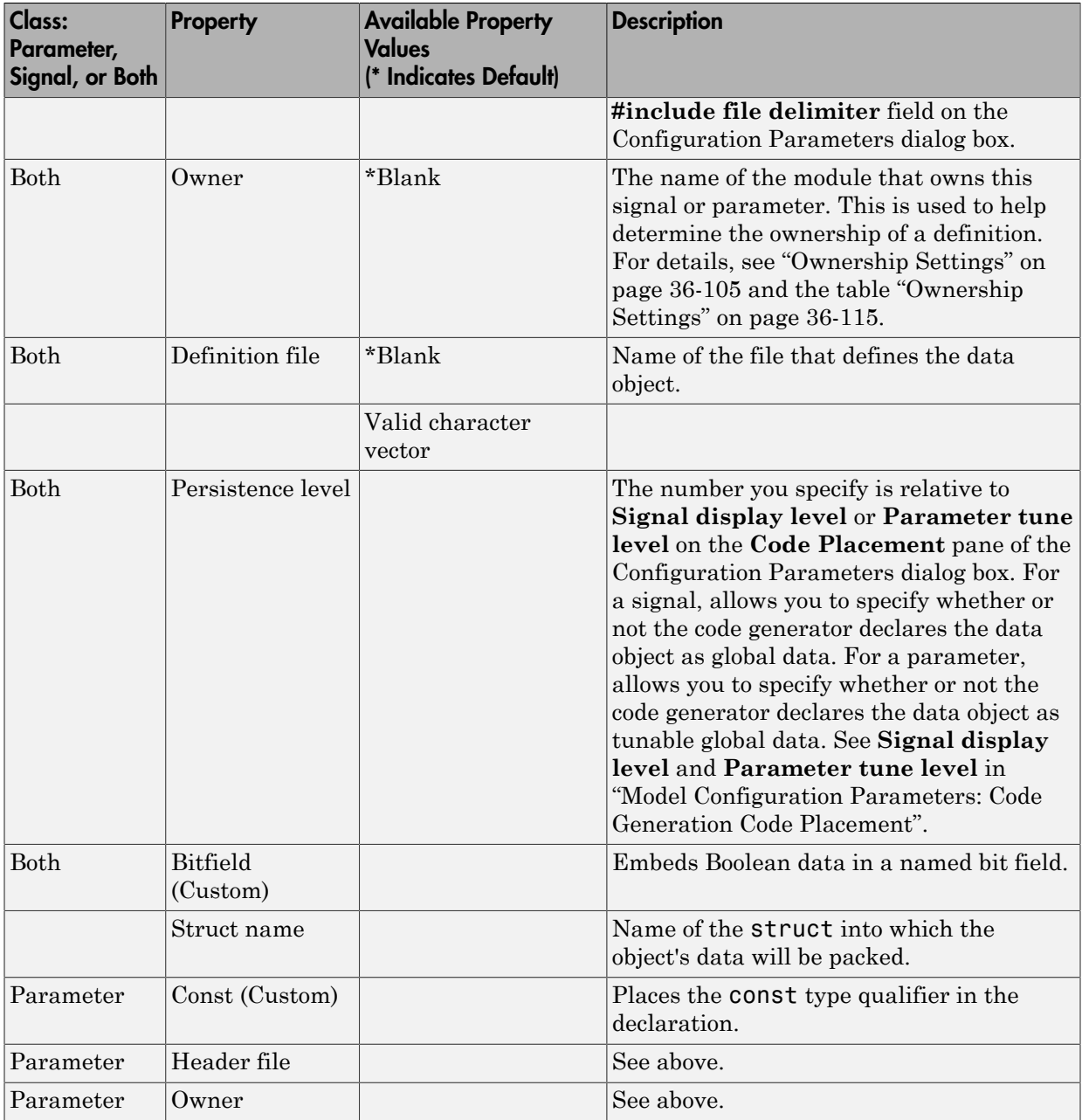

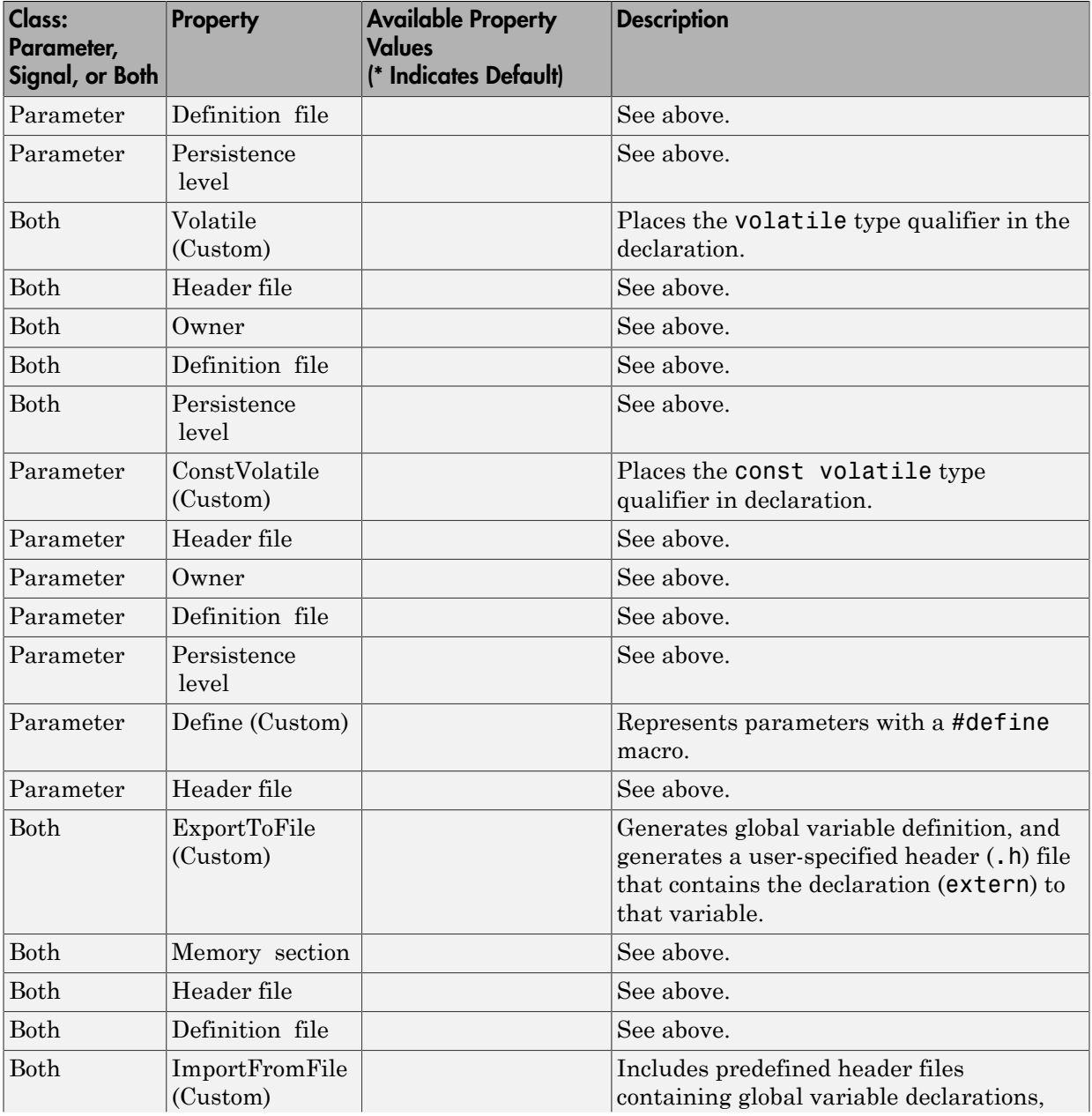

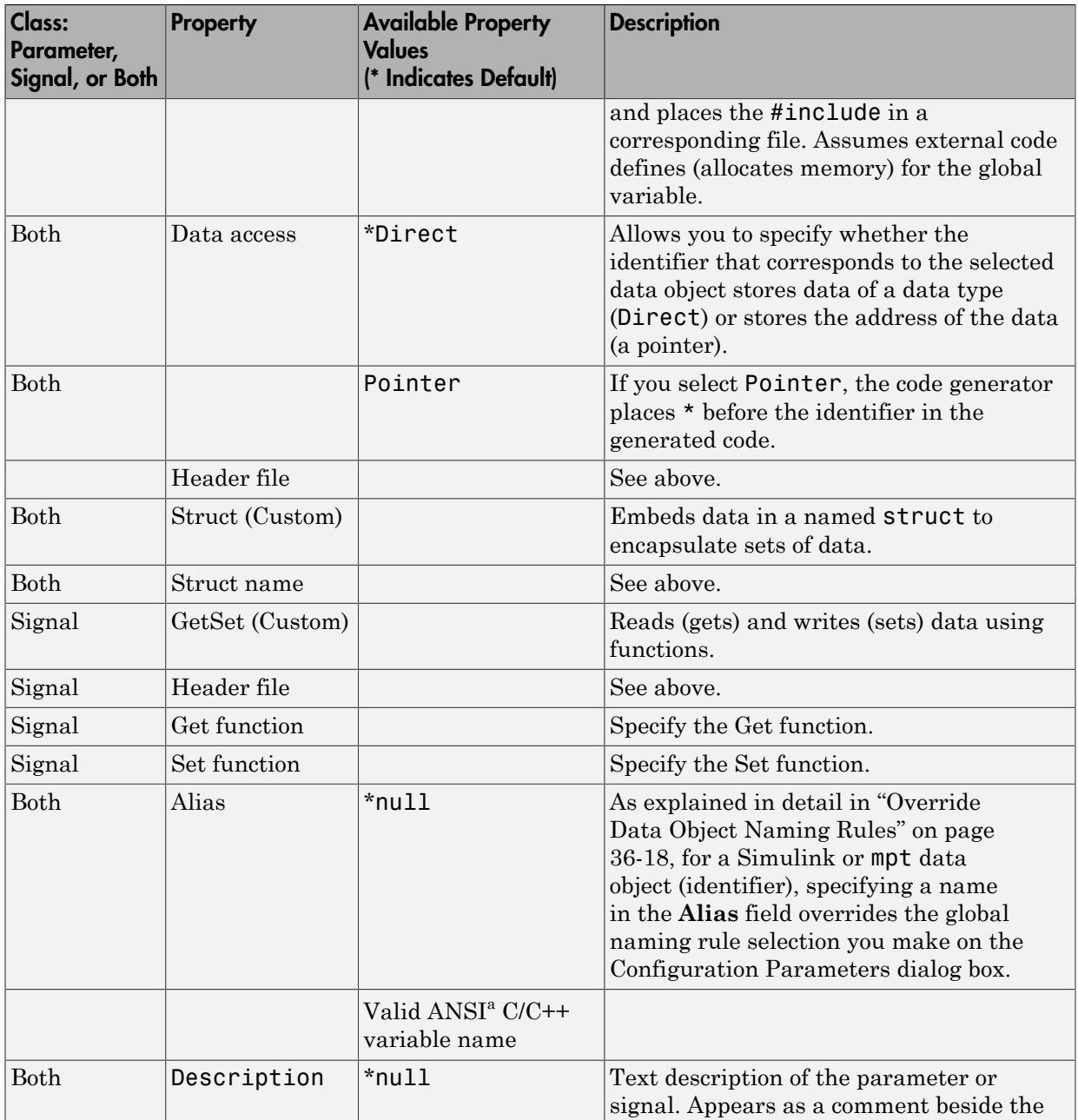

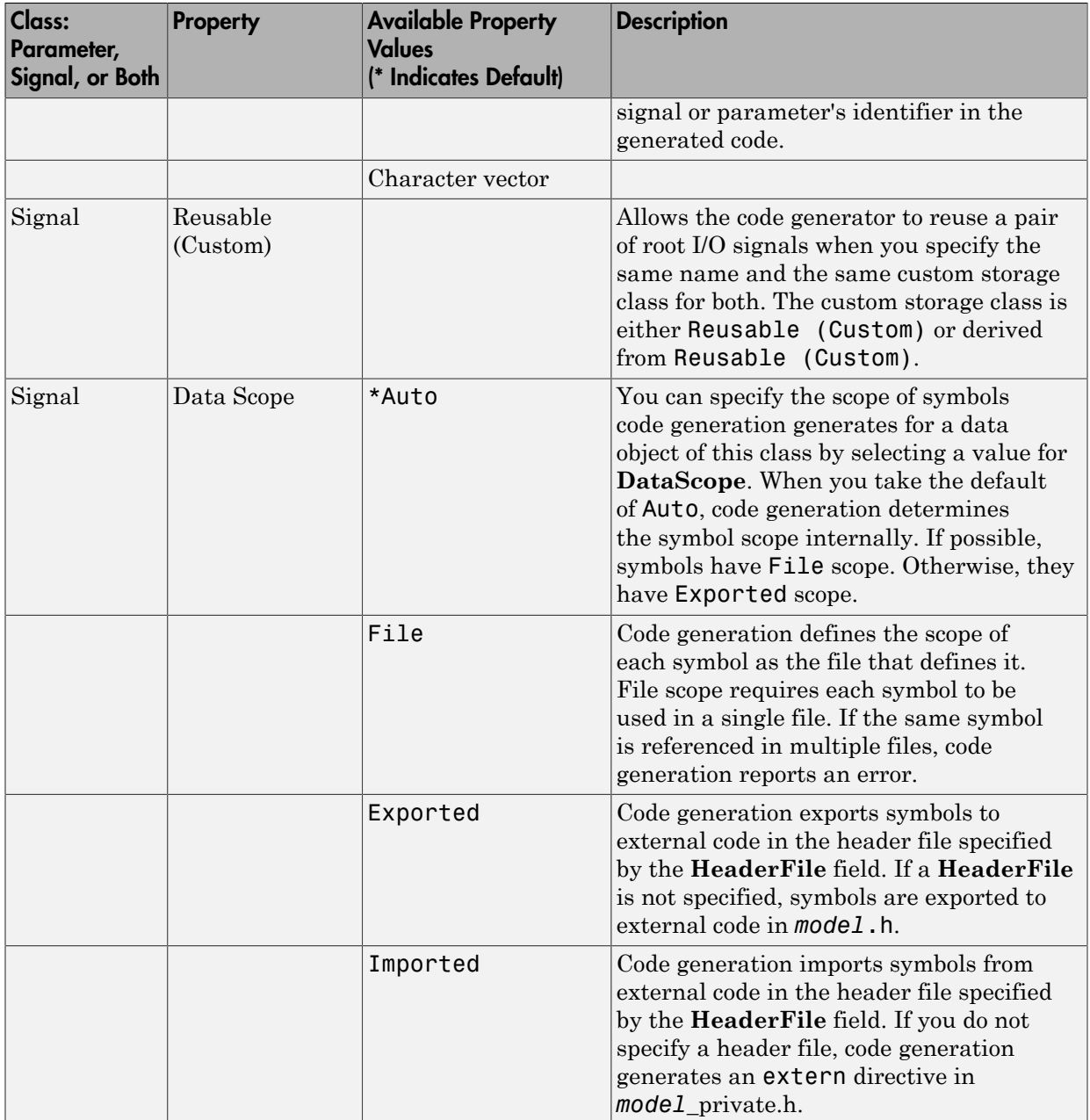

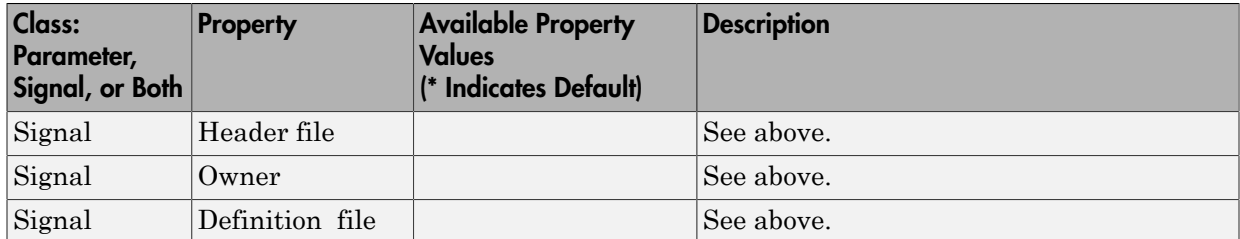

a. ANSI is a registered trademark of the American National Standards Institute, Inc.

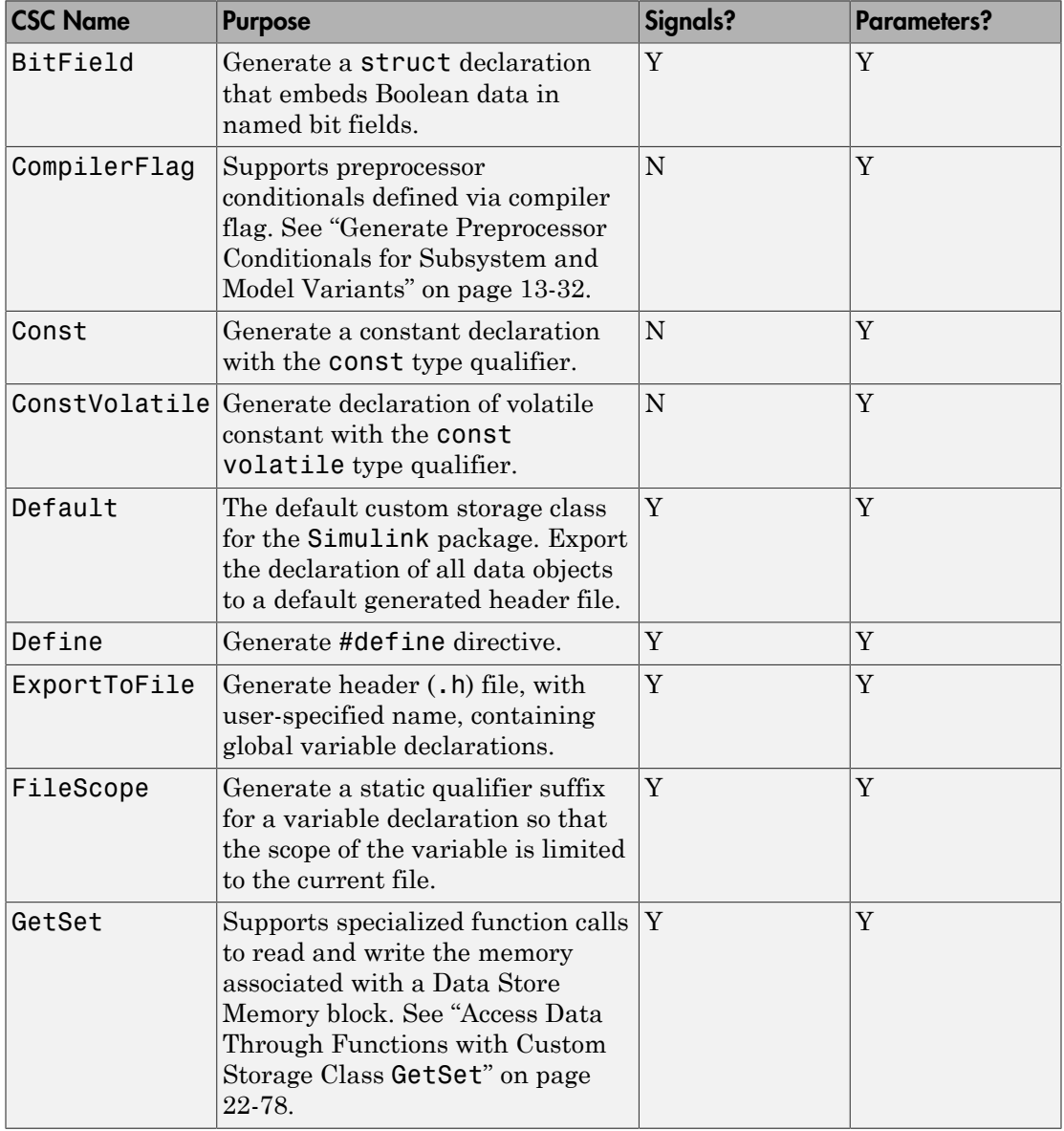

### **mpt** Package Custom Storage Classes

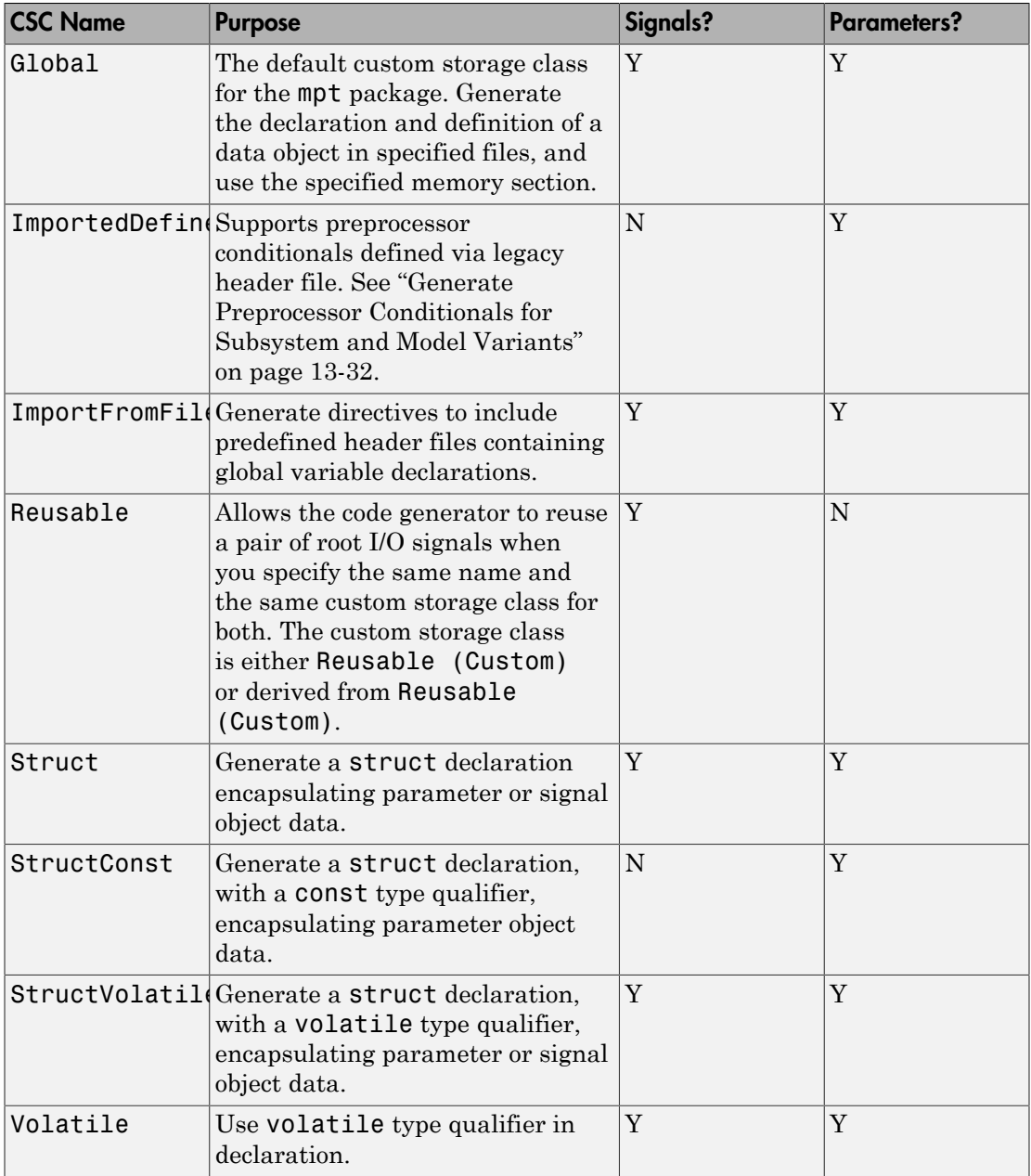

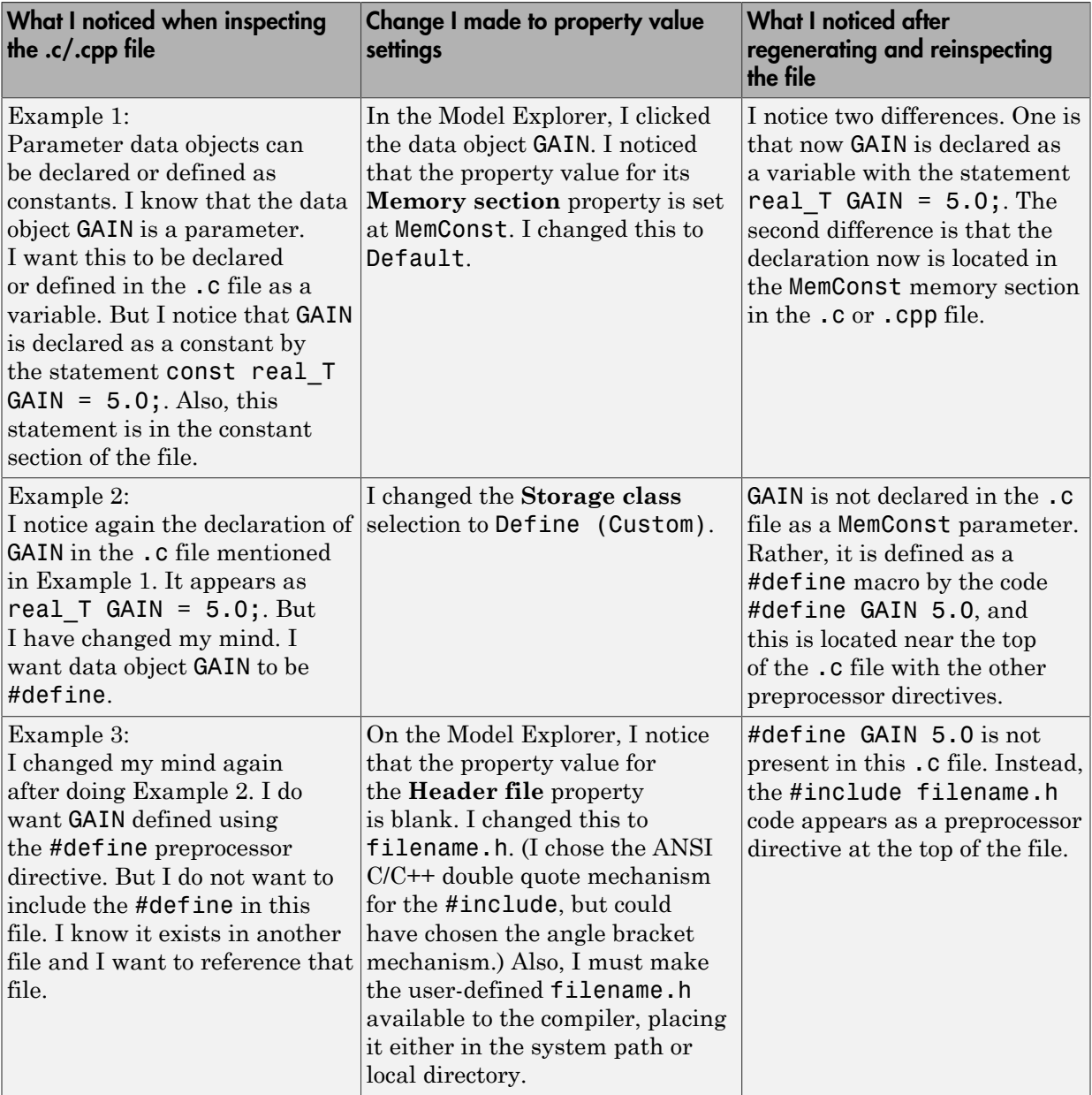

### Examples of Property Value Changes on Generated Code

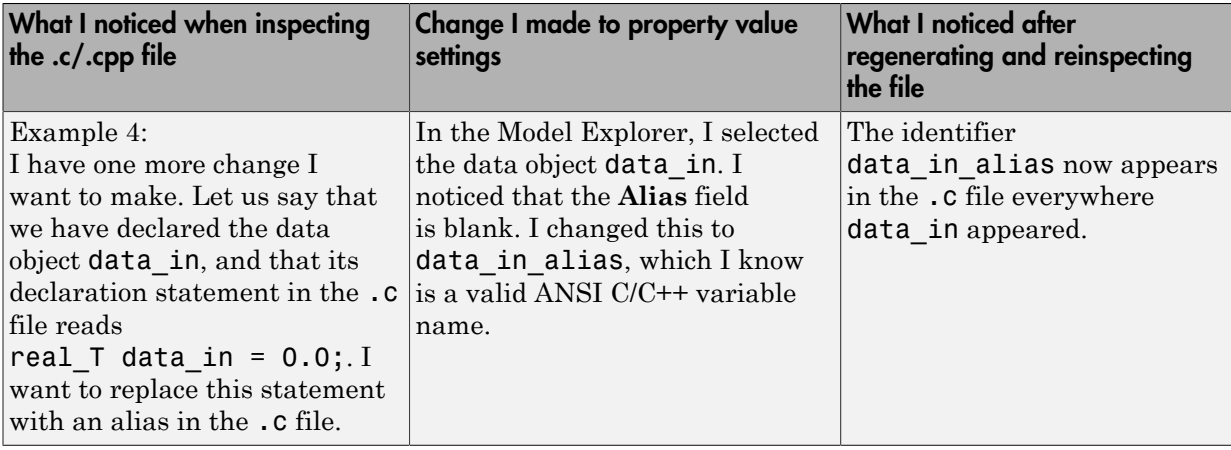

# <span id="page-891-0"></span>Specify Persistence Level for Signals and Parameters

With this procedure, you can control the persistence level of signal and parameter objects associated with a model. Persistence level allows you to make intermediate variables or parameters global during initial development. At the later stages of development, you can use this procedure to remove these signals and parameters for efficiency. Use the **Persistence Level** property of mpt.Signal and mpt.Parameter data objects. For descriptions of the properties on the Model Explorer, see ["MPT Data Object Properties"](#page-879-0) [on page 21-2](#page-879-0).

Notice also the **Signal display level** and **Parameter tune level** fields on the **Code Placement** pane of the Configuration Parameters dialog box, as illustrated in the next figure.

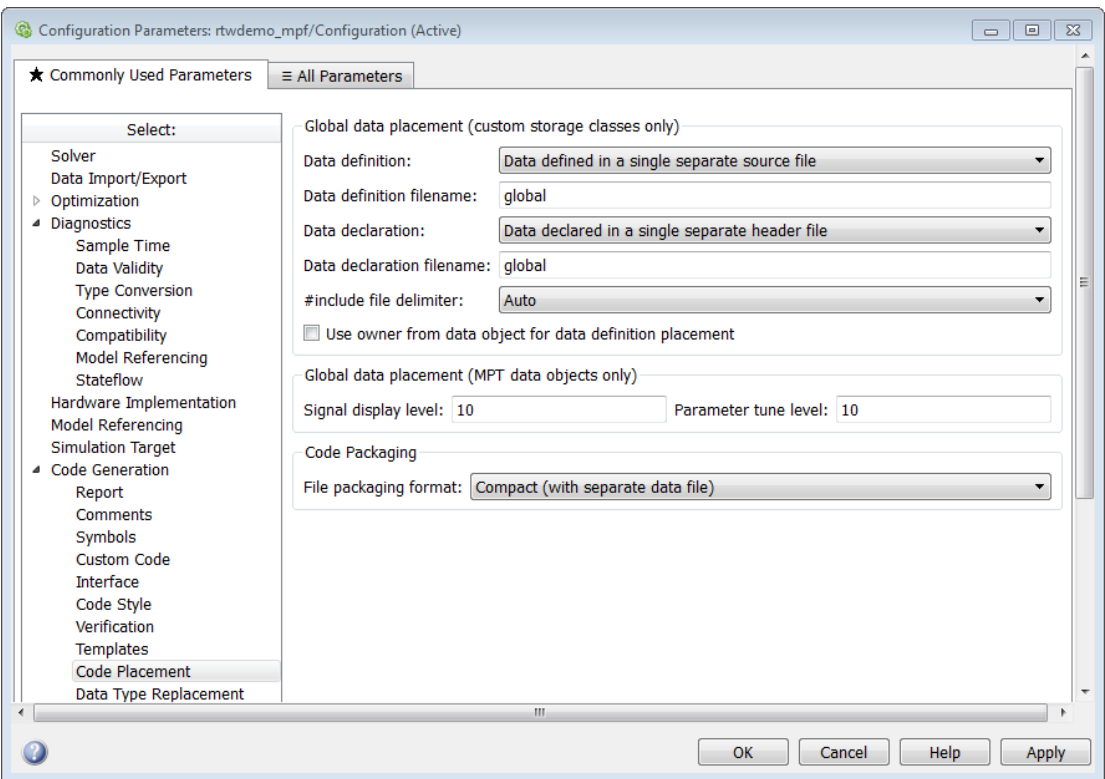

The **Signal display level** field allows you to specify whether or not the code generator defines a signal data object as global data in the generated code. The number you specify in this field is relative to the number you specify in the **Persistence level** field. The **Signal display level** number is for mpt (module packaging tool) signal data objects in the model. The **Persistence level** number is for a *particular* mpt signal data object. If the data object's **Persistence level** is equal to or less than the **Signal display level**, the signal appears in the generated code as global data with the custom attributes that you specified. For example, this would occur if **Persistence level** is 2 and **Signal display level** is 5.

Otherwise, the code generator automatically determines how the particular signal data object appears in the generated code. Depending on the settings on the **Optimization** pane of the Configuration Parameters dialog box, the signal data object could appear in the code as local data without the custom attributes you specified for that data object. Or, based on expression folding, the code generator could remove the data object so that it does not appear in the code. For more information, see "Code Optimization Basics".

The **Parameter tune level** field allows you to specify whether or not the code generator declares a parameter data object as tunable global data in the generated code.

The number you specify in this field is relative to the number you specify in the **Persistence level** field. The **Parameter tune level** number is for mpt parameter data objects in the model. The **Persistence level** number is for a *particular* mpt parameter data object. If the data object's **Persistence level** is equal to or less than the **Parameter tune level**, the parameter appears tunable in the generated code with the custom attributes that you specified. For example, this would occur if **Persistence level** is 2 and **Parameter tune level** is 5.

Otherwise, the parameter is inlined in the generated code, and the code generation settings determine its exact form.

Note that, in the initial stages of development, you might be more concerned about debugging than code size. Or, you might want one or more particular data objects to appear in the code so that you can analyze intermediate calculations of an equation. In this case, you might want to specify the **Parameter tune level** (**Signal display level** for signals) to be higher than **Persistence level** for some mpt parameter (or signal) data objects. This results in larger code size, because the code generator defines the parameter (or signal) data objects as global data, which have the custom properties you specified. As you approach production code generation, however, you might have more concern about reducing the size of the code and less need for debugging or intermediate analyses. In this stage of the tradeoff, you could make the **Parameter tune level** (**Signal display level** for signals) greater than **Persistence level** for one or more data objects, generate code and observe the results. Repeat until satisfied.

- 1 With the model open, in the Configuration Parameters dialog box, select **Code Generation** > **Code Placement**.
- 2 Type the desired number in the **Signal display level** or **Parameter tune level** field, and click **Apply**.
- 3 In the Model Explorer, type the desired number in the **Persistence** field for the selected signal or parameter, and click **Apply**.
- <span id="page-893-0"></span>4 Save the model and generate code.

# Register mpt User Object Types

• ["Introduction" on page 21-17](#page-894-0)

- ["Register mpt User Object Types Using sl\\_customization.m" on page 21-17](#page-894-1)
- ["mpt User Object Type Customization Using sl\\_customization.m" on page 21-18](#page-895-0)

### <span id="page-894-0"></span>Introduction

Embedded Coder allows you to create custom mpt object types and specify properties and property values to be associated with them. Once created, a user object type can be applied to data objects displayed in Model Explorer. When you apply a user object type to a data object, by selecting a type name in the **User object type** pull-down list in Model Explorer, the data object is automatically populated with the properties and property values that you specified for the user object type.

To register mpt user object type customizations, use the Simulink customization file sl\_customization.m. This file is a mechanism that allows you to use MATLAB code to perform customizations of the standard Simulink user interface. The Simulink software reads the s1 customization.m file, if present on the MATLAB path, when it starts and the customizations specified in the file are applied to the Simulink session. For more information on the s1 customization.m customization file, see "Registering" Customizations".

### <span id="page-894-1"></span>Register mpt User Object Types Using sl\_customization.m

To register mpt user object type customizations, you create an instance of sl customization.m and include it on the MATLAB path of the Simulink installation that you want to customize. The sl\_customization function accepts one argument: a handle to a customization manager object. For example,

```
function sl customization(cm)
```
As a starting point for your customizations, the sl\_customization function must first get the default (factory) customizations, using the following assignment statement:

```
hObj = cm.slDataObjectCustomizer;
```
You then invoke methods to register your customizations. The customization manager object includes the following methods for registering mpt user object type customizations:

• addMPTObjectType(hObj, objectTypeName, classtype, propName1, propValue1, propName2, propValue2, ...)

```
addMPTObjectType(hObj, objectTypeName, classtype, {propName1,
propName2, ...}, {propValue1, propValue2, ...})
```
Registers the specified user object type, along with specified values for object properties, and adds the object type to the top of the user object type list, as displayed in the **User object type** pull-down list in the Model Explorer.

- objectTypeName  $-$  Name of the user object type
- classType Class to which the user object type applies: 'Signal', 'Parameter', or 'Both'
- propName Name of a property of an mpt or mpt-derived data object to be populated with a corresponding propValue when the registered user object type is selected
- propValue  $-$  Specifies the value for a corresponding propName
- moveMPTObjectTypeToTop(hObj, objectTypeName)

Moves the specified user object type to the top of the user object type list, as displayed in the **User object type** pull-down list in the Model Explorer.

• moveMPTObjectTypeToEnd(hObj, objectTypeName)

Moves the specified user object type to the end of the user object type list, as displayed in the **User object type** pull-down list in the Model Explorer.

• removeMPTObjectType(hObj, objectTypeName)

Removes the specified user object type from the user object type list.

Your instance of the s1 customization function should use these methods to register mpt object type customizations for your Simulink installation.

The Simulink software reads the sl\_customization.m file when it starts. If you subsequently change the file, to use the changes, you must restart your MATLAB session.

### <span id="page-895-0"></span>mpt User Object Type Customization Using sl\_customization.m

The sl customization.m file shown in [sl\\_customization.m for mpt Object Type](#page-895-1) [Customizations](#page-895-1) uses the addMPTObjectType method to register the user signal types EngineType and FuelType for mpt objects.

### <span id="page-895-1"></span>sl\_customization.m for mpt Object Type Customizations

```
function sl customization(cm)
```

```
% Register user customizations
% Get default (factory) customizations
hObj = cm.slDataObjectCustomizer;
% Add commonly used signal types
hObj.addMPTObjectType(...
     'EngineType','Signal',...
     'DataType', 'uint8',...
     'Min', 0,...
    'Max', 255,...
     'Unit','m/s'); 
hObj.addMPTObjectType(...
     'FuelType','Signal',...
     'DataType', 'int16',...
     'Min', -12,...
     'Max', 3000,...
     'Unit','mg/hr');
```
end

If you include the above file on the MATLAB path of the Simulink installation that you want to customize, the specified customizations will appear in Model Explorer. For example, you could view the customizations as follows:

- 1 Start a MATLAB session.
- 2 Open Model Explorer, for example, by entering the MATLAB command daexplr.
- 3 Select **Base Workspace**.
- 4 Add an mpt signal, for example, by selecting **Add** > **Add Custom**.
- 5 In the right-hand pane display for the added mpt signal, examine the **User object type** drop-down list, noting the impact of the changes specified in sl customization.m for mpt Object Type Customizations.
- 6 From the **User object type** drop-down list, select one of the registered user signal types, for example, FuelType, and verify that the displayed settings are consistent with the arguments specified to the addMPTObjectType method in sl customization.m.

# Custom Storage Classes in Embedded **Coder**

- ["Introduction to Custom Storage Classes" on page 22-2](#page-899-0)
- ["Simulink Package Custom Storage Classes" on page 22-5](#page-902-0)
- ["Exchange and Reuse Parameter Data Between Generated Code and Existing Code"](#page-908-0) [on page 22-11](#page-908-0)
- ["Reuse Parameter Data from Custom Code in the Generated Code" on page 22-17](#page-914-0)
- ["Import Parameter Data with Conditionally Compiled Dimension Length" on page](#page-919-0) [22-22](#page-919-0)
- ["Design Custom Storage Classes and Memory Sections" on page 22-27](#page-924-0)
- ["Control Data Representation by Applying Custom Storage Classes" on page 22-53](#page-950-0)
- ["Control Data Code by Creating Custom Storage Class" on page 22-68](#page-965-0)
- ["Define Advanced Custom Storage Classes Types" on page 22-73](#page-970-0)
- ["Access Data Through Functions with Custom Storage Class](#page-975-0) GetSet" on page [22-78](#page-975-0)
- ["Configure Generated Code According to Interface Control Document" on page](#page-995-0) [22-98](#page-995-0)

# Introduction to Custom Storage Classes

#### <span id="page-899-0"></span>In this section...

["Custom Storage Class Memory Sections" on page 22-3](#page-900-0) ["Custom Storage Classes and Data Class Packages" on page 22-3](#page-900-1)

["Custom Storage Class Examples" on page 22-3](#page-900-2)

During the build process, the *storage class* specification of a signal, tunable parameter, block state, or data object specifies how that entity is declared, stored, and represented in generated code. Note that in the context of the build process, the term "storage class" is not synonymous with the term "storage class specifier", as used in the C language.

The code generator defines four built-in storage classes for use with system target files: Auto, ExportedGlobal, ImportedExtern, and ImportedExternPointer. These storage classes provide limited control over the form of the code generated for references to the data. For example, data of storage class Auto is typically declared and accessed as an element of a structure, while data of storage class ExportedGlobal is declared and accessed as unstructured global variables. For information about built-in storage classes, see "Control Signals and States in Code by Applying Storage Classes" and "Block Parameter Representation in the Generated Code" in the Simulink Coder documentation.

If the built-in storage classes do not provide data representation required by your application, you can define *custom storage classes* (CSCs). Embedded Coder CSCs extend the built-in storage classes provided by Simulink Coder. CSCs can provide applicationspecific control over the constructs required to represent data in an embedded algorithm. For example, you can use CSCs to:

- Define structures for storage of parameter or signal data.
- Conserve memory by storing Boolean data in bit fields.
- Integrate generated code with legacy software whose interfaces cannot be modified.
- Generate data structures and definitions that comply with your organization's software engineering guidelines for safety-critical code.

Custom storage classes affect only code generated for ERT targets. When **Configuration Parameters > Code Generation > Target Selection > System target file** specifies a GRT target, the names of custom storage classes sometimes appear in dialog boxes, but selecting a CSC is functionally the same as selecting Auto. See "System Target Files and Code Generation Features" for information about ERT and GRT targets.
### Custom Storage Class Memory Sections

Every custom storage class has an associated *memory section* definition. A memory section is a named collection of properties related to placement of an object in memory; for example, in RAM, ROM, or flash memory. Memory section properties let you specify storage directives for data objects. For example, you can specify const declarations, or compiler-specific #pragma statements for allocation of storage in ROM or flash memory sections.

See ["Create and Edit Memory Section Definitions" on page 22-47](#page-944-0) for details about using the Custom Storage Class designer to define memory sections. While memory sections are often used with data in custom storage classes, they can also be used with various other constructs. See ["Control Data and Function Placement in Memory by](#page-1109-0) [Inserting Pragmas" on page 26-2](#page-1109-0) for more information about using memory sections with custom storage classes, and complete information about using memory sections with other constructs.

### Custom Storage Classes and Data Class Packages

CSCs are associated with Simulink data class packages (such as the Simulink package) and with classes within packages (such as the Simulink.Parameter and Simulink.Signal classes). A custom storage class is available only to data classes that are defined by the associated package.

You cannot add or change CSCs associated with built-in packages and classes, but you can create your own packages and subclasses, then associate customized CSCs with those packages. To create your own packages and custom storage classes, see ["Design Custom](#page-924-0) [Storage Classes and Memory Sections" on page 22-27.](#page-924-0)

### Custom Storage Class Examples

These examples show Custom Storage Class capabilities:

"Configure Data Interface by Applying Custom Storage Classes" — Shows how custom storage classes can support data-object-driven modeling

rtwdemo\_cscpredef — Shows predefined custom storage classes and embedded signal objects

rtwdemo\_importstruct — Shows custom storage classes used to access imported data efficiently

Click the links above, or type the name in the MATLAB Command Window.

## Related Examples

- ["Simulink Package Custom Storage Classes" on page 22-5](#page-902-0)
- ["Control Data Representation by Applying Custom Storage Classes" on page](#page-950-0) [22-53](#page-950-0)
- ["Exchange and Reuse Parameter Data Between Generated Code and Existing Code"](#page-908-0) [on page 22-11](#page-908-0)
- "Signal Representation in Generated Code"
- "Block Parameter Representation in the Generated Code"

# Simulink Package Custom Storage Classes

<span id="page-902-0"></span>The Simulink package includes a set of built-in custom storage classes. These are categorized as custom storage classes, even though they are built-in, because they:

- Extend the storage classes provided by Simulink Coder
- Are functionally the same as if you had defined them yourself using the CSC Designer

You cannot change the CSCs built into the Simulink package, but you can subclass the package and add CSCs to the subclass, following the steps in ["Resources for Defining](#page-924-1) [Custom Storage Classes" on page 22-27](#page-924-1).

Some CSCs in the Simulink package are valid for parameter objects (Simulink.Parameter, Simulink.LookupTable, and Simulink.Breakpoint) but not signal objects (Simulink.Signal) and vice versa. For example, you can assign the storage class Const to a parameter but not to a signal, because signal data is not constant. The next table defines the CSCs built into the Simulink package and shows where each of the CSCs can be used.

The code generator defines four built-in storage classes for use with targets: Auto, ExportedGlobal, ImportedExtern, and ImportedExternPointer. These storage classes provide limited control over the form of the code generated for references to the data. For example, data of storage class Auto is typically declared and accessed as an element of a structure, while data of storage class ExportedGlobal is declared and accessed as unstructured global variables. For information about built-in storage classes, see "Control Signals and States in Code by Applying Storage Classes" and "Block Parameter Representation in the Generated Code" in the Simulink Coder documentation.

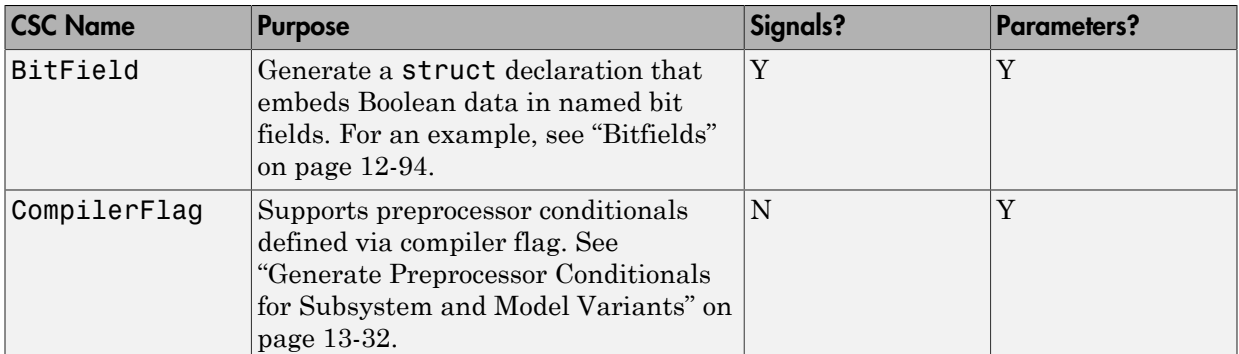

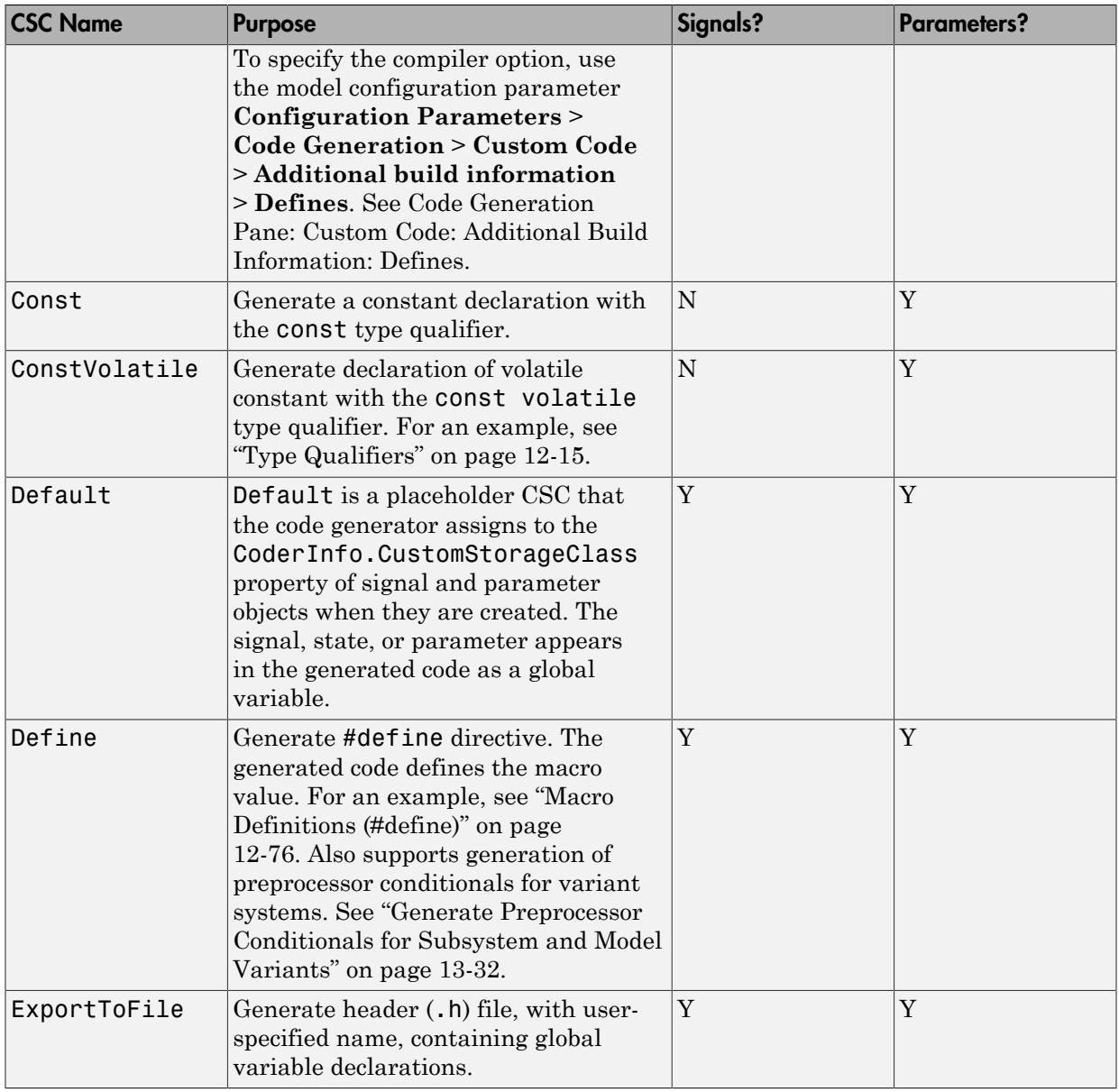

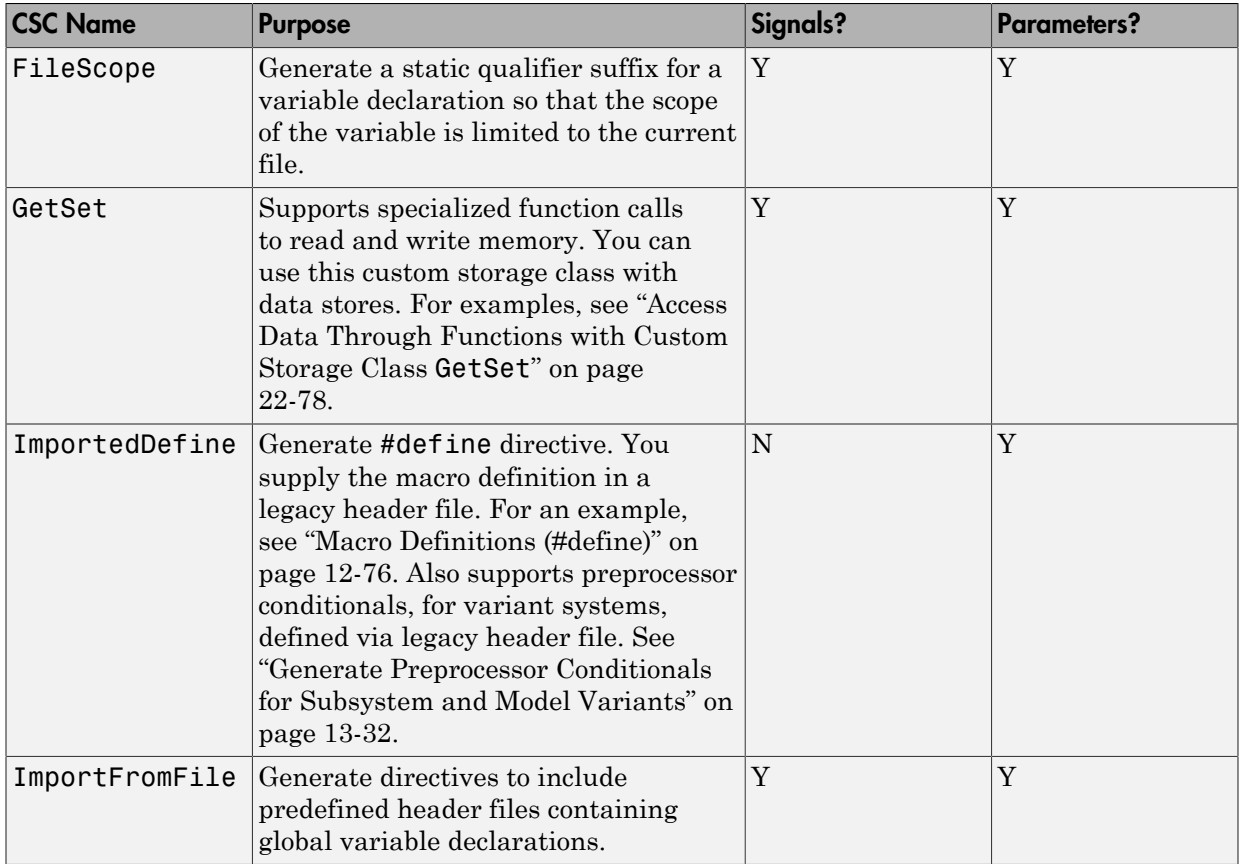

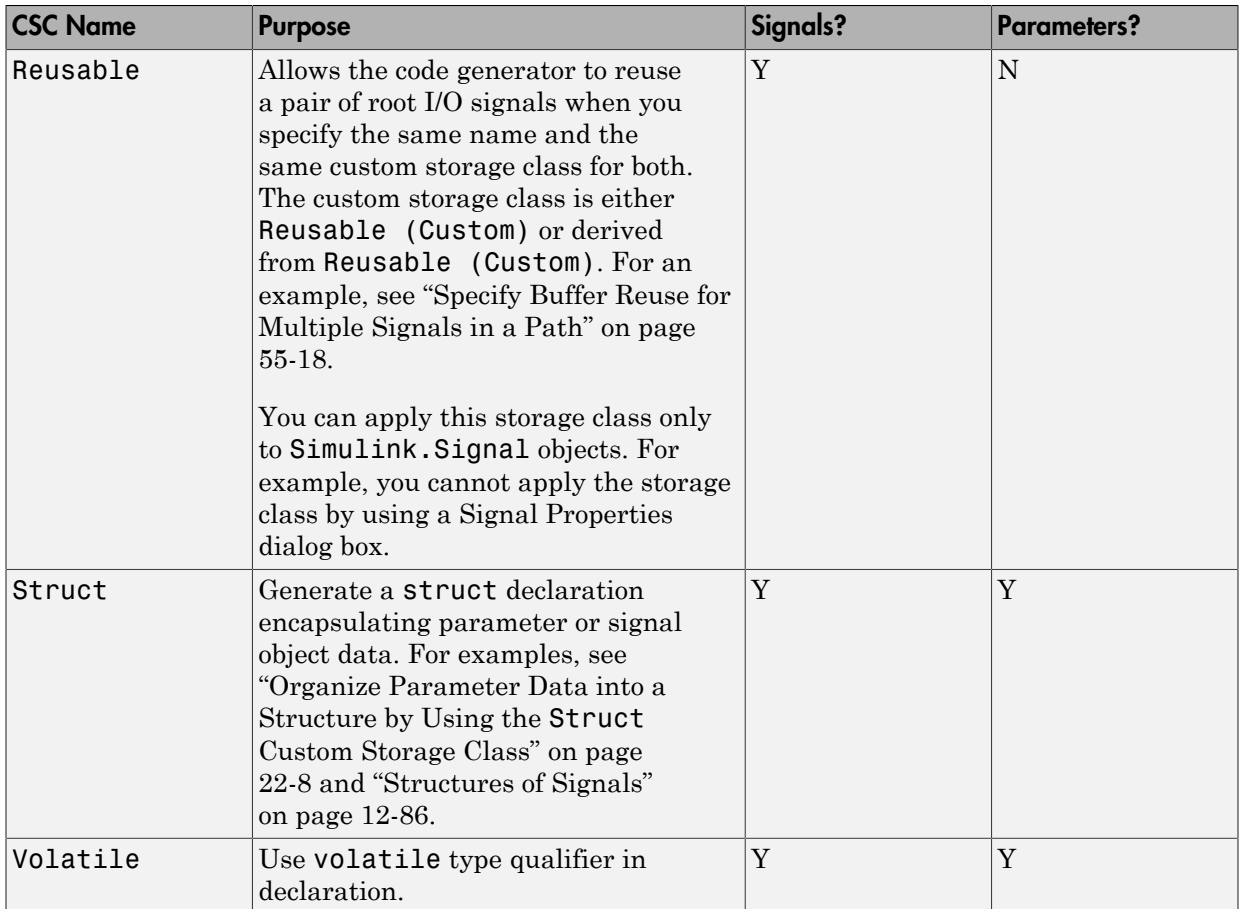

## <span id="page-905-0"></span>Organize Parameter Data into a Structure by Using the **Struct** Custom Storage Class

This example shows how to use the Struct custom storage class to organize block parameter values into a structure in the generated code.

To create a structure of parameter data in the generated code, consider creating a corresponding structure in Simulink. See ["Organize Block Parameter Values into](#page-761-0) [Structures in the Generated Code" on page 18-94](#page-761-0).

1 Create the ex struct param model with three Constant blocks and three Outport blocks.

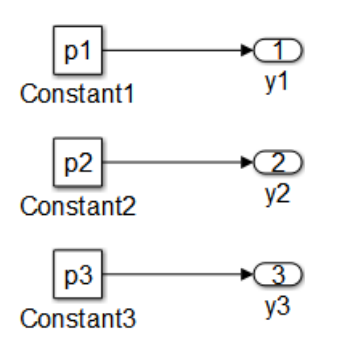

2 Create a data object for each parameter, p1, p2, and p3. At the MATLAB command line, enter:

```
p1 = Simulink.Parameter;
p2 = Simulink.Parameter;
p3 = Simulink.Parameter;
```
- 3 In the base workspace, double-click one of the parameter data objects to open the Simulink.Parameter dialog box.
- 4 Specify a **Value** parameter for each parameter object.
- 5 Specify the **Storage class** parameter as Struct for each parameter object.
- 6 In the **Custom Attributes** section, specify the **StructName** as my\_struct. Click **Apply** and **OK**.
- 7 Press **Ctrl+B** to generate code.

The generated code includes the typedef definition for a structure, which is declared in the ex struct param types.h file.

```
/* Type definition for custom storage class: Struct */
    typedef struct my_struct_tag {
       real_T p1;
       real_T p2;
      real<sup>T</sup> ps;
    } my_struct_type;
```
The generated code also includes the declaration of my\_struct in ex\_struct\_param.c.

```
/* Definition for custom storage class: Struct */
my_struct_type my_struct = {
      /* p1 */
      1.0,
      /* p2 */
```

```
 2.0,
       /* p3 */
       3.0
};
```
## Related Examples

- ["Control Data Code by Creating Custom Storage Class" on page 22-68](#page-965-0)
- ["Control Data Representation by Applying Custom Storage Classes" on page](#page-950-0) [22-53](#page-950-0)
- ["Generate Code with Custom Storage Classes" on page 22-62](#page-959-0)
- ["Design Custom Storage Classes and Memory Sections" on page 22-27](#page-924-0)
- "Data Objects"
- ["Define Advanced Custom Storage Classes Types" on page 22-73](#page-970-0)

## Exchange and Reuse Parameter Data Between Generated Code and Existing Code

<span id="page-908-0"></span>Blocks have numeric parameters that determine how they calculate output values, for example, the **Gain** parameter of a Gain block. In the generated code, you can configure block parameters to appear as parameter data, which include global variables and the formal parameters of a function (see ["Block Parameter Representation in the Generated](#page-710-0) [Code" on page 18-43\)](#page-710-0).

When you integrate the generated code with your existing custom code, you can configure the generated code to reuse parameter data that your custom code defines. You can also generate code that defines parameter data for your custom code to use. For example, you can configure a **Gain** parameter to refer to a Simulink.Parameter object, which you can configure to appear in the generated code as a global variable. You can then use that variable in your existing code.

When you generate code that defines (allocates memory for and initializes) parameter data, the generated code exports that data. When your custom code defines parameter data, the generated code imports that data.

To export or import global parameter data:

1 Create a Simulink.Parameter object to represent the parameter data. Use the Value property of the object to store the parameter value for simulation in Simulink and for generation of an exported definition.

To package lookup table data according to the ASAP2 or AUTOSAR standards (for example, STD\_AXIS or MAP), use Simulink.LookupTable or Simulink.Breakpoint objects instead of Simulink.Parameter objects.

- 2 Optionally, specify the data type (for example,  $int32$ ) of the parameter data by configuring the parameter object. You can generate code that uses custom data types (typedef) from your code. You can also represent structures, enumerations, and Boolean data. If you have Fixed-Point Designer, you can represent fixed-point data types.
- 3 Apply a storage class or custom storage class to the parameter object. Use the storage class to control the *scope* of the data. The data scope indicates whether the generated code imports or exports the data definition.

For most storage classes, the generated code algorithm accesses the data through global reference.

For an example, see ["Reuse Parameter Data from Custom Code in the Generated Code"](#page-914-0) [on page 22-17.](#page-914-0)

## Control Data Scope

To specify whether global parameter data are imported or exported, use storage classes and custom storage classes . Typically, storage classes that import data have the word Import in the storage class name, for example ImportedExternPointer.

For more information about the storage classes that are built into the code generator, see ["Override Default Parameter Behavior by Creating Global Variables in the Generated](#page-712-0) [Code" on page 18-45.](#page-712-0) For more information about using and creating custom storage classes, see ["Introduction to Custom Storage Classes" on page 22-2](#page-899-0) and ["Simulink](#page-902-0) [Package Custom Storage Classes" on page 22-5.](#page-902-0)

### Control File Placement of Exported Parameter Data

When you export parameter data from the generated code by using storage classes or custom storage classes, the code generator creates an extern declaration. By default, this declaration typically appears in the generated header file *model*.h. You can include (#include) this header file in your code.

By default, the definition (memory allocation) and static initialization of exported parameter data typically appear in *model*.c.

You can control the file placement of the declarations and definitions to:

- Create separate object files that store only global parameter data.
- Modularize the generated code by organizing declarations into separate files.

To control the default file placement for parameter data that use custom storage classes, use the model configuration parameters **Configuration Parameters** > **Code Generation** > **Code Placement** > **Data definition** and **Data declaration** (see "Data definition" and "Data declaration").

To control file placement for individual parameter data items (parameter objects), use the custom storage class ExportToFile or create your own similar custom storage class. For an example, see ["Definition, Initialization, and Declaration of Parameter Data" on](#page-389-0) [page 12-8](#page-389-0).

For more information about controlling file placement of declarations and definitions, see ["Manage Placement of Data Definitions and Declarations" on page 36-99](#page-1534-0).

### Customize and Control Parameter Data Types

When your code uses typedef statements to define custom data types as aliases of integer and floating-point data types, such as typedef int my int;, you can generate code that uses these data types.

- 1 Create a Simulink.AliasType or Simulink.NumericType object.
- 2 Use the DataScope and HeaderFile properties of the object to import the type definition from your code.
- 3 Use the object as the data type of block parameters and parameter objects.

When you share parameter data between the generated code and your custom code, if you leave the data type of block parameters and Simulink.Parameter objects at the default settings (typically Inherit: Inherit via internal rule and auto), Simulink chooses the parameter and object data types. In some cases, when you make changes to the model (for instance, by changing the data types of signals), Simulink chooses different data types. Unless you modify your custom code so that it uses the new parameter data type, this change can cause compiler errors when you integrate the generated code with your custom code. To prevent the errors, you can explicitly specify the data type of the parameter object by using the DataType property. The corresponding global variable in the generated code uses the data type that you specify. For an example, see ["Reuse Parameter Data from Custom Code in the Generated Code"](#page-914-0) [on page 22-17](#page-914-0) .

For more information about using data type objects to set data types in a model, see ["Create and Apply User-Defined Data Types" on page 20-8](#page-849-0). For more information about controlling parameter data types, see ["Parameter Data Types in the Generated Code" on](#page-743-0) [page 18-76](#page-743-0).

To replace data type names throughout a model by default, consider using data type replacement. See ["Data Type Replacement" on page 20-22](#page-863-0).

### Enumerated Parameters

You can export or import the definition of an enumerated data type to the generated code. For instance, use this technique to import parameter data that uses an enumerated type defined by your code.

For an example that shows how to export enumerated parameter data, see ["Enumeration" on page 12-24.](#page-405-0) For more information, see ["Use Enumerated Data in](#page-689-0) [Generated Code" on page 18-22.](#page-689-0)

## Pass Imported Parameter Data to Generated Algorithm as Arguments

You can generate a reusable algorithm that accepts parameter data through formal parameters of the model entry-point functions. You can then pass a different parameter value to each function call in the generated code or in your code.

To parameterize reusable referenced models and subsystems, use model arguments and mask parameters. For information, see "Parameter Interfaces for Reusable Components".

When you write custom code that calls the generated model step function multiple times, you can configure the model to generate a reentrant function that accepts signal, state, and parameter data as formal parameters. Set the model configuration parameter **Code interface packaging** to Reusable function (see "Code interface packaging").

When you use this technique, to pass parameter data through the reentrant interface, you must configure the parameter data to appear in the generated code as fields of the global parameter structure.

• Set the model configuration parameter **Default parameter behavior** (see "Default parameter behavior") to Tunable. By default, block parameters appear in the generated code as fields of the parameter structure.

Use this technique for rapid prototyping.

• In the model, create parameter objects (for example, Simulink.Parameter or Simulink.LookupTable) to set block parameter values. Optionally, use structures to group multiple parameter values into a single object (see "Organize Related Block Parameter Definitions in Structures"). Apply the storage class SimulinkGlobal to the parameter objects. These parameter objects appear in the generated code as fields of the parameter structure.

Use this technique when you set **Default parameter behavior** to Inlined for production code generation.

For more information about **Code interface packaging** and reentrancy, see ["Generate](#page-1375-0) [Reentrant Code from Top-Level Models" on page 34-20](#page-1375-0). For information about creating instance-specific data in your custom code, see ["Modify Static Main to Allocate](#page-2037-0) [and Access Model Instance Data" on page 49-14](#page-2037-0).

# Considerations for Other Modeling Goals

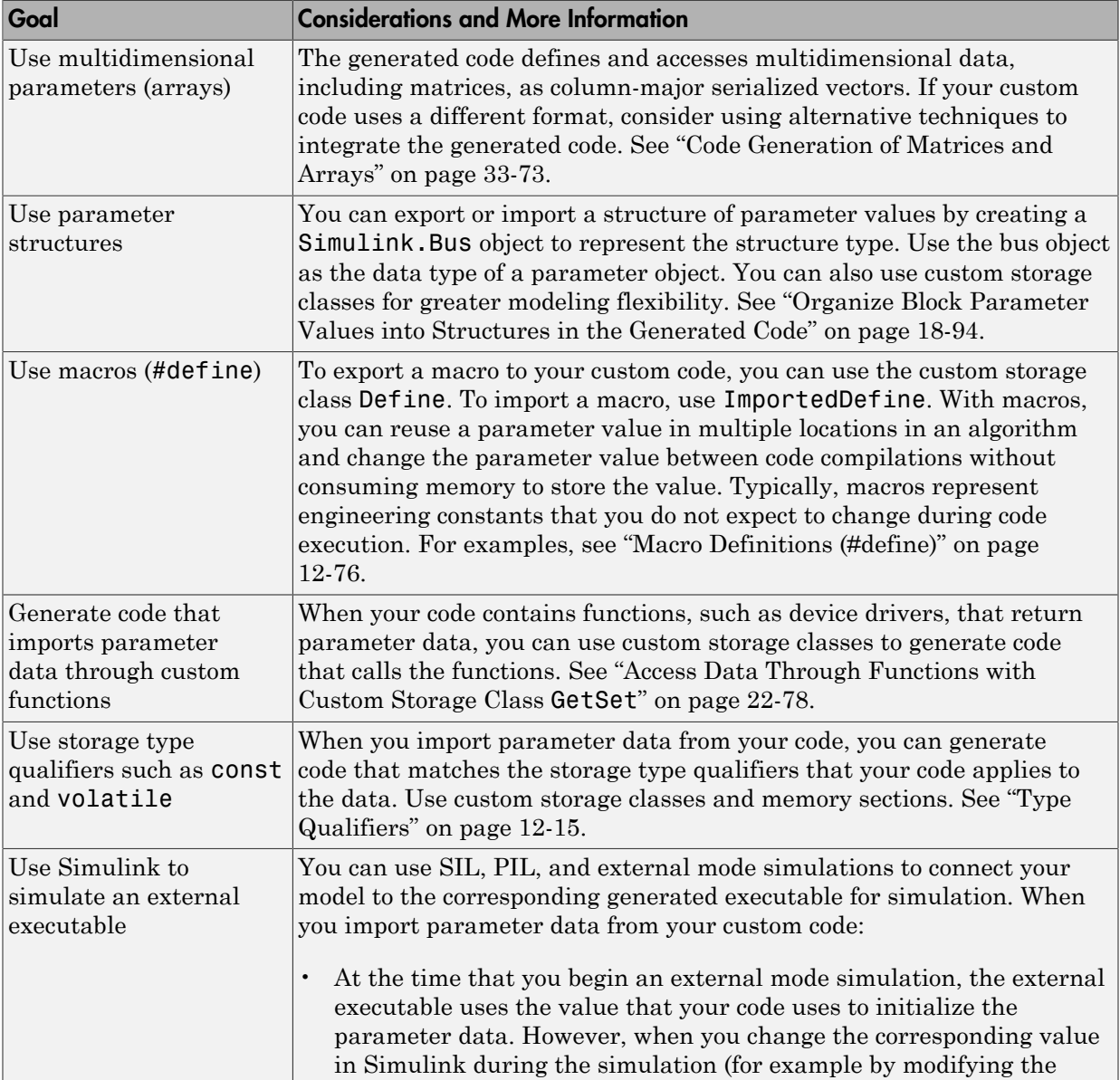

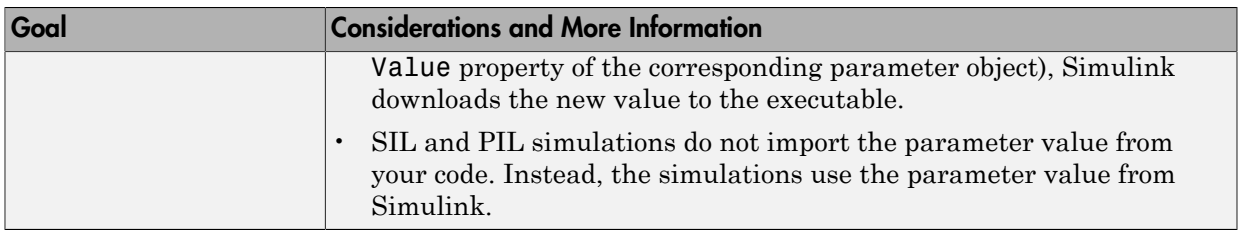

## Related Examples

- ["Reuse Parameter Data from Custom Code in the Generated Code" on page](#page-914-0) [22-17](#page-914-0)
- ["Import Parameter Data with Conditionally Compiled Dimension Length" on page](#page-919-0) [22-22](#page-919-0)
- ["Choose External Code Integration Approach" on page 39-3](#page-1604-0)
- ["Configure Generated Code According to Interface Control Document" on page](#page-995-0) [22-98](#page-995-0)
- ["Create Tunable Calibration Parameter in the Generated Code" on page 18-56](#page-723-0)
- ["Introduction to Custom Storage Classes" on page 22-2](#page-899-0)
- ["Block Parameter Representation in the Generated Code" on page 18-43](#page-710-0)
- "Data Objects"

## Reuse Parameter Data from Custom Code in the Generated Code

<span id="page-914-0"></span>This example shows how to generate code that imports a parameter value from your external, custom code.

### Create Custom Code Files

Suppose your custom code defines a vector parameter myGains with three elements. Save the definition in your current folder in a file called ex\_vector\_import\_src.c.

```
#include "ex vector import decs.h"
my int8 myGains[3] = { 2,
     4,
     6
};
```
Save the declaration in your current folder in a file called  $ex$  vector import decs.h.

#include "ex vector import cust types.h"

extern my int8 myGains[3];

Save the custom data type definition my\_int8 in your current folder in a file called ex vector import cust types.h.

typedef signed char my\_int8;

#### Import Parameter Value for Simulation

In your current folder, right-click the file ex\_vector\_import\_src.c and select **Import Data**.

In the Import dialog box, set the name of the generated MATLAB variable to tempVar.

Select only the parameter values (2, 4, and 6) to import.

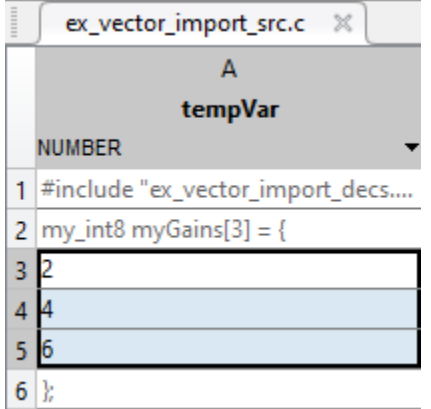

Import the data by clicking the green check mark. The MATLAB variable tempVar appears in the base workspace.

Alternatively, use the command prompt to manually create tempVar.

 $tempVar = [2; 4; 6];$ 

### Create and Configure Model

Create the model ex\_vector\_import.

```
open_system('ex_vector_import')
```
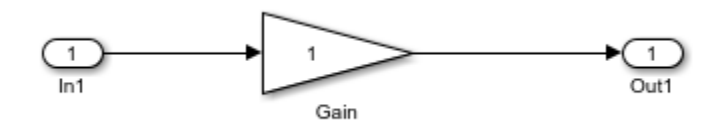

In the Gain block dialog box, on the **Parameter Attributes** tab, set **Parameter data type** to Inherit: Inherit from 'Gain'.

On the **Main** tab, set **Gain** to myGains. Click **Apply**.

Right-click myGains and select **Create Variable**.

In the Create New Data dialog box, set **Value** to Simulink.Parameter and click **Create**.

In the myGains dialog box, set these property values and click **OK**:

- **Data type** to my\_int8
- **Storage class** to ImportFromFile
- **HeaderFile** to ex vector import decs.h

Alternatively, use these commands at the command prompt to create the object and set the property values:

```
myGains = Simulink.Parameter;
set param('ex vector import/Gain','Gain','myGains',...
      'ParamDataTypeStr','Inherit: Inherit from ''Gain''')
myGains.DataType = 'my int8';myGains.CoderInfo.StorageClass = 'Custom';
myGains.CoderInfo.CustomStorageClass = 'ImportFromFile';
myGains.CoderInfo.CustomAttributes.HeaderFile = 'ex_vector_import_decs.h';
```
At the command prompt, set the Value property by using the value of tempVar.

myGains.Value = tempVar;

At the command prompt, create a Simulink.AliasType object to represent your custom data type my int8. Set the DataScope and HeaderFile properties to import the type definition from your custom code.

```
my int8 = Simulink.AliasType('int8');my int8.DataScope = 'Imported';
my int8.HeaderFile = 'ex vector import cust types.h';
```
Set **Configuration Parameters > Code Generation > Custom Code > Additional build information > Source files** to ex\_vector\_import\_src.c.

set\_param('ex\_vector\_import','CustomSource','ex\_vector\_import\_src.c')

#### Generate and Inspect Code

Generate code from the model.

```
rtwbuild('ex_vector_import')
```

```
### Starting build procedure for model: ex vector import
### Successful completion of build procedure for model: ex vector import
```
The generated file ex vector import.h includes the custom header files ex\_vector\_import\_decs.h and ex\_vector\_import\_cust\_types.h, which contain the parameter variable declaration ( $myGains$ ) and custom type definition ( $my$  int8).

```
file = fullfile('ex vector import ert rtw','ex vector import.h');
rtwdemodbtype(file,\frac{1}{2} Includes for objects with custom storage classes. \frac{*}{'},...
     '#include "ex_vector_import_cust_types.h"',1,1)
```

```
/* Includes for objects with custom storage classes. */
#include "ex vector import decs.h"
#include "ex vector import cust types.h"
```
The generated code algorithm in the model step function in the generated file ex vector import.c uses myGains for calculations.

```
file = fullfile('ex_vector_import_ert_rtw','ex_vector_import.c');
rtwdemodbtype(file,'/* Model step function */','/* Model initialize function */',1,0)
```

```
/* Model step function */
void ex vector import step(void)
{
  /* Outport: '<Root>/Out1' incorporates:
   * Gain: '<Root>/Gain'
   * Inport: '<Root>/In1'
   */
 rtY.0ut1[0] = (real T)myGains[0] * rtU.Int;rtY.Out1[1] = (real_T)myGains[1] * rtU.In1;
 rtY.0ut1[2] = (real T)myGains[2] * rtU.In1;}
```
The generated code does not define (allocate memory for) or initialize the global variable myGains because the data scope of the corresponding parameter object is imported.

When you simulate the model in Simulink, the model uses the value stored in the Value property of the parameter object. However, if you use external mode simulation, the external executable begins the simulation by using the value from your code. See "Considerations for Other Modeling Goals".

### Related Examples

• ["Exchange and Reuse Parameter Data Between Generated Code and Existing Code"](#page-908-0) [on page 22-11](#page-908-0)

• ["Import Parameter Data with Conditionally Compiled Dimension Length" on page](#page-919-0) [22-22](#page-919-0)

# Import Parameter Data with Conditionally Compiled Dimension Length

<span id="page-919-0"></span>Suppose your custom code conditionally allocates memory for and initializes lookup table and breakpoint set data based on a dimension length that you specify as a #define macro. This example shows how to generate code that imports this external global data.

### Create Custom Code Files

Save the definition of the breakpoint set data T1Break and lookup table data T1Data in your current folder in a file called ex\_vec\_symdim\_src.c. These global variables have either 9 or 11 elements depending on the value of the macro bpLen.

```
#include "ex_vec_symdim_decs.h"
#if bpLen == 11double T1Break[bpLen] = { 
      -5.0, 
      -4.0, 
      -3.0, 
      -2.0, 
      -1.0, 
      0.0, 
      1.0, 
      2.0, 
      3.0, 
      4.0, 
      5.0 
} ;
double T1Data[bbLen] = \{ -1.0, 
      -0.99, 
      -0.98, 
      -0.96, 
      -0.76, 
      0.0, 
      0.76, 
      0.96, 
      0.98, 
      0.99, 
      1.0
```

```
} ; 
#endif
#if bplen == 9double T1Break[bpLen] = { 
      -4.0, 
      -3.0, 
      -2.0, 
      -1.0, 
     0.0, 
      1.0, 
     2.0, 
     3.0, 
     4.0
} ;
double T1Data[bpLen] = \{ -0.99, 
      -0.98, 
      -0.96, 
      -0.76, 
     0.0, 
     0.76, 
     0.96, 
     0.98, 
     0.99
} ; 
#endif
```
Save the declarations of the variables and the definition of the macro in your current folder in a file called ex\_vec\_symdim\_decs.h.

```
#define bpLen 11
extern double T1Break[bpLen];
extern double T1Data[bpLen];
```
### Explore and Configure Example Model

Open the example model rtwdemo\_advsc.

```
open_system('rtwdemo_advsc')
```
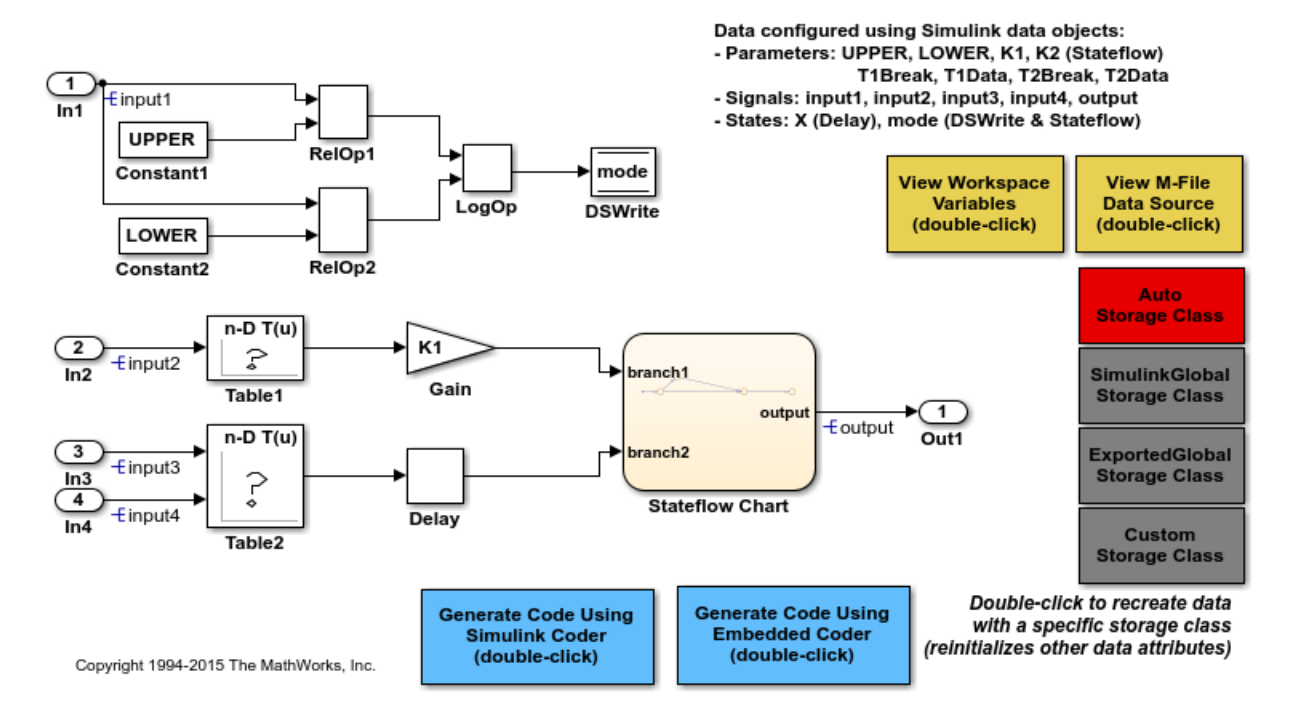

Open the Table1 block dialog box. The block refers to Simulink.Parameter objects, T1Data and T1Break, in the base workspace. These objects store the lookup table and breakpoint set data with 11 elements.

At the command prompt, configure the objects to import the data definitions from your custom code.

```
T1Data.CoderInfo.StorageClass = 'Custom';
T1Data.CoderInfo.CustomStorageClass = 'ImportFromFile';
T1Data.CoderInfo.CustomAttributes.HeaderFile = 'ex_vec_symdim_decs.h';
T1Break.CoderInfo.StorageClass = 'Custom';
```

```
T1Break.CoderInfo.CustomStorageClass = 'ImportFromFile';
T1Break.CoderInfo.CustomAttributes.HeaderFile = 'ex_vec_symdim_decs.h';
```
At the command prompt, create a Simulink.Parameter object to represent the custom macro bpLen.

```
bpLen = Simulink.Parameter(11);
```

```
bpLen.Min = 9;
bpLen.Max = 11;
bpLen.DataType = 'int32';
bpLen.CoderInfo.StorageClass = 'Custom';
bpLen.CoderInfo.CustomStorageClass = 'ImportedDefine';
bpLen.CoderInfo.CustomAttributes.HeaderFile = 'ex vec symdim decs.h';
```
Use bpLen to set the dimensions of the lookup table and breakpoint set data. Configure the model to enable symbolic dimensions by selecting the configuration parameter **Allow symbolic dimension specification**.

```
T1Data.Dimensions = '[1 bpLen]';
T1Break.Dimensions = '[1 bpLen]';
set param('rtwdemo_advsc','AllowSymbolicDim','on')
```
Set **Configuration Parameters > Code Generation > Custom Code > Additional build information > Source files** to ex\_vec\_symdim\_src.c.

```
set param('rtwdemo_advsc','CustomSource','ex vec symdim_src.c')
```
#### Generate and Inspect Code

Generate code from the model.

```
rtwbuild('rtwdemo_advsc')
```

```
### Starting build procedure for model: rtwdemo advsc
### Successful completion of build procedure for model: rtwdemo_advsc
```
The generated code algorithm is in the model step function in the generated file rtwdemo advsc.c. The algorithm passes T1Break, T1Data, and bpLen as argument values to the function that performs the table lookup. In this case, bpLen controls the upper bound of the binary search that the function uses.

```
file = fullfile('rtwdemo_advsc_ert_rtw','rtwdemo_advsc.c');
rtwdemodbtype(file,' look1_binlc','bpLen - 1U',1,1)
```

```
rtwdemo_advsc_DWork.X = look1_binlc(rtwdemo_advsc_U.input2, (&(T1Break[0])),
   (&(T1Data[0])), bpLen - 1U) * 2.0;
```
For more information about symbolic dimensions, see "Implement Dimension Variants for Array Sizes in Generated Code".

## Related Examples

- ["Exchange and Reuse Parameter Data Between Generated Code and Existing Code"](#page-908-0) [on page 22-11](#page-908-0)
- ["Reuse Parameter Data from Custom Code in the Generated Code" on page 22-17](#page-914-0)

# Design Custom Storage Classes and Memory Sections

#### <span id="page-924-0"></span>In this section...

["Resources for Defining Custom Storage Classes" on page 22-27](#page-924-1) ["Create Packages for Custom Storage Class Definitions" on page 22-28](#page-925-0) ["Use Custom Storage Class Designer" on page 22-28](#page-925-1) ["Edit Custom Storage Class Properties" on page 22-34](#page-931-0) ["Use Custom Storage Class References" on page 22-40](#page-937-0) ["Protect Custom Storage Class Definitions" on page 22-44](#page-941-0) ["Import Externally Defined Parameters into Simulink" on page 22-45](#page-942-0) ["Create and Edit Memory Section Definitions" on page 22-47](#page-944-0) ["Use Memory Section References" on page 22-50](#page-947-0)

### <span id="page-924-1"></span>Resources for Defining Custom Storage Classes

The resources for working with custom storage class definitions are:

- Use MATLAB class syntax to create a data class in a package. You can assign properties to the data class and add initialization code to enable custom storage class definition. For complete instructions, see "Define Data Classes" in Simulink documentation.
- A set of ready-to-use CSCs. These CSCs are designed to be useful in code generation for embedded systems development. CSC functionality is integrated into the Simulink.Signal, Simulink.Parameter, Simulink.LookupTable, and Simulink.Breakpoint classes; you do not need to use special object classes to generate code with CSCs.
- The Custom Storage Class Designer (cscdesigner) tool, which is described in this chapter. This tool lets you define CSCs that are tailored to your code generation requirements. The Custom Storage Class Designer provides a graphical user interface that you can use to implement CSCs. You can use your CSCs in code generation immediately, without a Target Language Compiler (TLC) or other programming. See ["Design Custom Storage Classes and Memory Sections" on page 22-27](#page-924-0) for details.

## <span id="page-925-0"></span>Create Packages for Custom Storage Class Definitions

Use MATLAB class syntax to create a data class in a package. You can assign properties to the data class and add initialization code to enable custom storage class definition. For complete instructions, see "Define Data Classes" in the Simulink documentation.

## <span id="page-925-1"></span>Use Custom Storage Class Designer

The Custom Storage Class Designer (cscdesigner) is a tool for creating and managing custom storage classes and memory sections. You can use the Custom Storage Class Designer to:

- Load existing custom storage classes and memory sections and view and edit their properties
- Create new custom storage classes and memory sections
- Create references to custom storage classes and memory sections defined in other packages
- Copy and modify existing custom storage class and memory section definitions
- Check a custom storage class and memory section definitions
- Preview pseudocode generated from custom storage class and memory section definitions
- Save custom storage class and memory section definitions

To open the Custom Storage Class Designer for a particular package, type the following command at the MATLAB prompt:

```
cscdesigner ('mypkg')
```
When first opened, the Custom Storage Class Designer scans data class packages on the MATLAB path to detect packages that have a CSC registration file. A message is displayed while scanning proceeds. When the scan is complete, the Custom Storage Class Designer window appears:

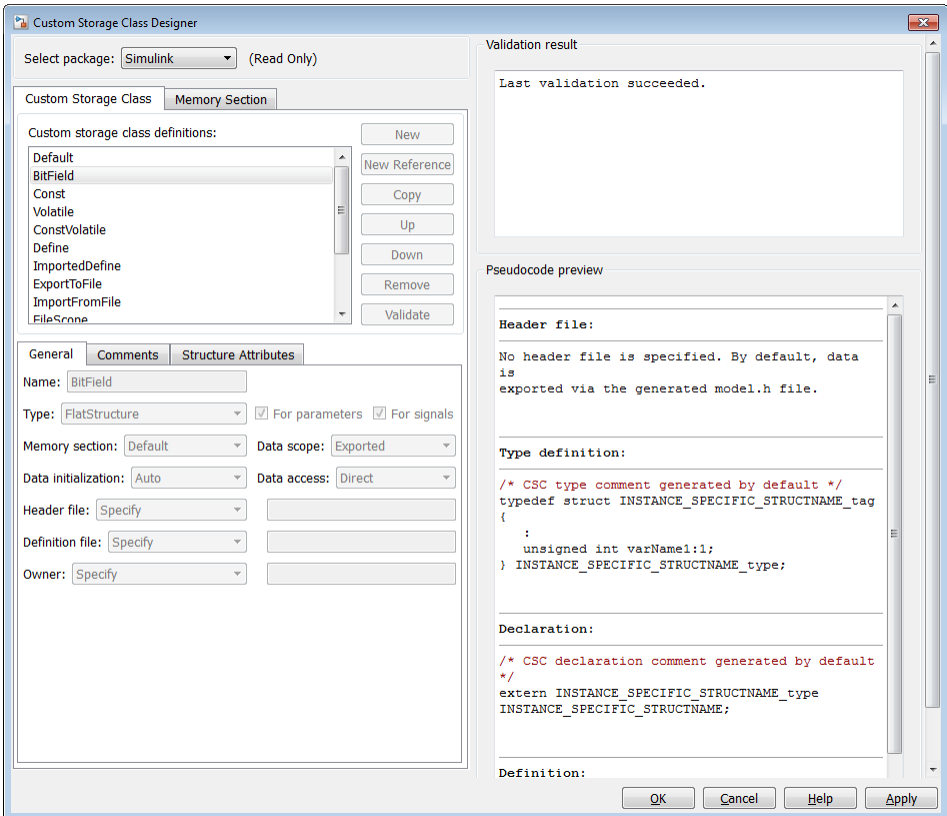

The Custom Storage Class Designer window is divided into several panels:

- **Select package**: Lets you select from a menu of data class packages that have CSC definitions associated with them. See ["Select Data Class Package" on page 22-30](#page-927-0) for details.
- **Custom Storage Class** / **Memory Section** properties: Lets you select, view, edit, copy, verify, and perform other operations on CSC definitions or memory section definitions. The common controls in the **Custom Storage Class** / **Memory Section** properties panel are described in ["Manipulate Custom Storage Classes and Memory](#page-928-0) [Sections" on page 22-31](#page-928-0).
- When the **Custom Storage Class** tab is selected, you can select a CSC definition or reference from a list and edit its properties. See ["Edit Custom Storage Class](#page-931-0) [Properties" on page 22-34](#page-931-0) for details.
- When the **Memory Section** tab is selected, you can select a memory section definition or reference from a list and edit its properties. See ["Create and Edit](#page-944-0) [Memory Section Definitions" on page 22-47](#page-944-0) for details.
- **Filename**: Displays the filename and location of the current CSC registration file, and lets you save your CSC definition to that file. See ["Save Definitions" on page](#page-930-0) [22-33](#page-930-0) for details.
- **Pseudocode preview**: Displays a preview of code that is generated from objects of the given class. The preview is pseudocode, since the actual symbolic representation of data objects is not available until code generation time. See ["Preview Generated Code"](#page-946-0) [on page 22-49](#page-946-0) for details.
- **Validation result**: Displays errors encountered when the currently selected CSC definition is validated. See ["Validate Definitions Category" on page 22-40](#page-937-1) for details.

### <span id="page-927-0"></span>Select Data Class Package

A CSC or memory section definition or reference is uniquely associated with a Simulink data class package. The link between the definition/reference and the package is formed when a CSC registration file (csc registration.m) is located in the package directory.

You need not search for or edit a CSC registration file directly: the Custom Storage Class Designer locates available CSC registration files. The **Select package** menu contains names of data class packages that have a CSC registration file on the MATLAB search path.

When you select a package, the CSCs and memory section definitions belonging to the package are loaded into memory and their names are displayed in the scrolling list in the **Custom storage class** panel. The name and location of the CSC registration file for the package is displayed in the **Filename** panel.

If you select a user-defined package, by default you can use the Custom Storage Class Designer to edit its custom storage classes and memory sections. If you select a built-in package, you cannot edit its custom storage classes or memory sections.

### <span id="page-928-0"></span>Manipulate Custom Storage Classes and Memory Sections

The **Custom Storage Class / Memory Section** panel lets you select, view, and (if the CSC is writable) edit CSC and memory section definitions and references. In the next figure and the subsequent examples, the selected package is mypkg. Instructions for creating a user-defined package like mypkg appear in ["Design Custom Storage Classes](#page-924-0) [and Memory Sections" on page 22-27](#page-924-0).

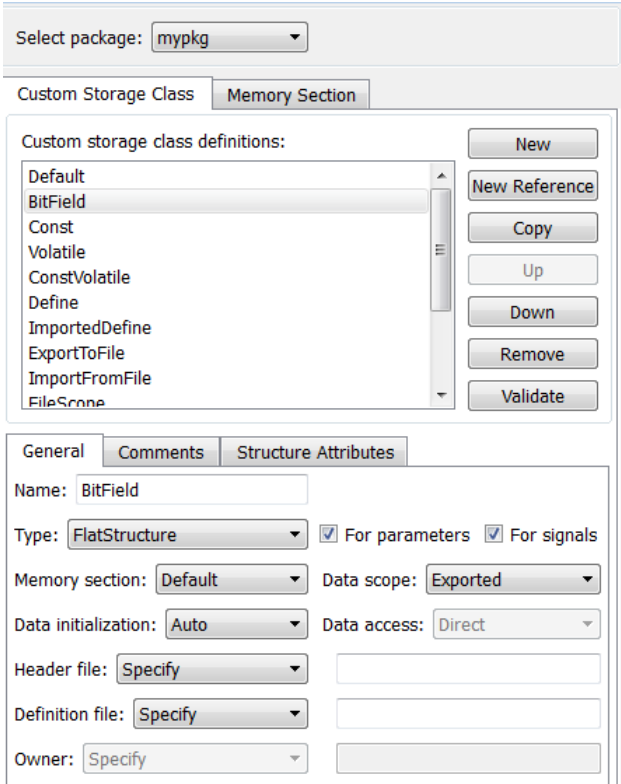

The list at the top of the panel displays the definitions/references for the currently selected package. To select a definition/reference for viewing and editing, click on the desired list entry. The properties of the selected definition/reference appear in the area below the list. The number and type of properties vary for different types of CSC and memory section definitions. See:

- ["Edit Custom Storage Class Properties" on page 22-34](#page-931-0) for information about the properties of the predefined CSCs.
- ["Create and Edit Memory Section Definitions" on page 22-47](#page-944-0) for information about the properties of the predefined memory section definitions.

The buttons to the right of the list perform these functions, which are common to both custom storage classes and memory definitions:

- **New**: Creates a new CSC or memory section with default values.
- **New Reference:** Creates a reference to a CSC or memory section definition in another package. The default initially has a default name and properties. See ["Use](#page-937-0) [Custom Storage Class References" on page 22-40](#page-937-0) and ["Use Memory Section](#page-947-0) [References" on page 22-50.](#page-947-0)
- **Copy**: Creates a copy of the selected definition / reference. The copy initially has a default name using the convention:

definition name n

where definition name is the name of the original definition, and  $n$  is an integer indicating successive copy numbers (for example: BitField 1, BitField 2, ...)

- **Up**: Moves the selected definition one position up in the list.
- **Down**: Moves the selected definition one position down in the list
- **Remove**: Removes the selected definition from the list.
- **Validate**: Performs a consistency check on the currently selected definition. Errors are reported in the **Validation result** panel.

For example, if you click **New**, a new custom storage class is created with a default name:

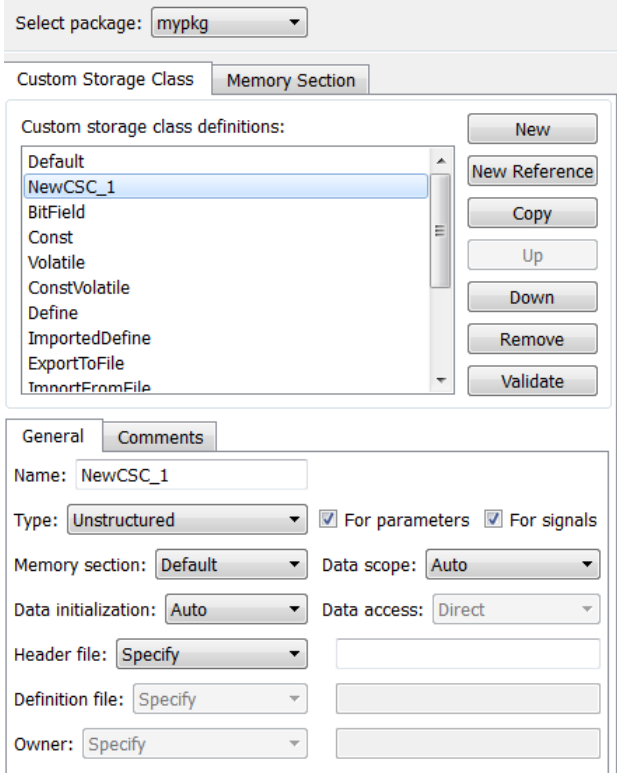

You can now rename the new class by typing the desired name into the **Name** field, and specify other fields.

Note: The class name must be a valid MATLAB variable name. See "Variable Names"

Click **Apply** or **OK**.

### <span id="page-930-0"></span>Save Definitions

After you have created or edited a CSC or memory section definition or reference, you must save the changes to the CSC registration file. To do this, click **Save** in the **Filename** panel. When you click **Save**, the current CSC and memory section definitions that are in memory are validated, and the definitions are written out.

If errors occur, they are reported in the **Validation result** panel. The definitions are saved whether or not errors exist. However, you should resolve validation errors and resave your definitions. Trying to use definitions that were saved with validation errors can cause additional errors. Such problems can occur even it you do not try to use the specific parts of the definition that contain the validation errors, making the problems difficult to diagnose.

### Restart MATLAB After Changing Definitions

If you add, change, or delete custom storage class or memory section definitions for a user-defined class, and objects of that class already exist, you must restart MATLAB to use the changed definitions and to eliminate obsolete objects. When you save the changed definitions, a message appears indicating that you must restart MATLAB.

## <span id="page-931-0"></span>Edit Custom Storage Class Properties

To view and edit the properties of a CSC, click the **Custom Storage Class** tab in the **Custom Storage Class / Memory Section** panel. Then, select a CSC name from the **Custom storage class definitions** list.

The CSC properties are divided into several categories, selected by tabs. Selecting a class, and setting property values for that class, can change the available tabs, properties, and values. As you change property values, the changes in the generated code is immediately displayed in the **Pseudocode preview** panel. In most cases, you can define your CSCs quickly and easily by selecting the **Pseudocode preview** panel and using the **Validate** button frequently.

The property categories and corresponding tabs are as follows:

### General Category

Properties in the **General** category are common to CSCs. In the next figure and the subsequent examples, the selected custom storage class is ByteField. Instructions for creating a user-defined custom storage class like ByteField appear in ["Manipulate](#page-928-0) [Custom Storage Classes and Memory Sections" on page 22-31](#page-928-0).

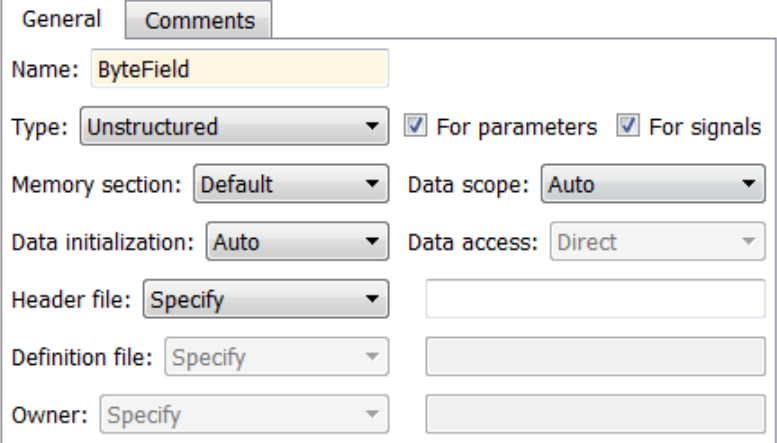

Properties in the **General** category, and the possible values for each property, are as follows:

- **Name**: The CSC name, selected from the **Custom storage class definitions** list. The name cannot be a TLC keyword. Violating this rule causes an error.
- **Type**: Specifies how objects of this class are stored. Values:
	- Unstructured: Objects of this class generate unstructured storage declarations (for example, scalar or array variables), for example:

*datatype dataname*[*dimension*];

- FlatStructure: Objects of this class are stored as members of a struct. A **Structure Attributes** tab is also displayed, allowing you to specify additional properties such as the struct name. See ["Structure Attributes Category" on page](#page-935-0) [22-38.](#page-935-0)
- AccessFunction: The generated code accesses objects of this class by calling custom get and set functions whose definitions you provide. See ["Access Function](#page-936-0) [Attributes Category" on page 22-39.](#page-936-0)
- Other: Used for certain data layouts, such as nested structures, that cannot be generated using the standard Unstructured and FlatStructure custom storage class types. If you want to generate other types of data, you can create a new custom storage class from scratch by writing TLC code. See ["Define Advanced](#page-970-0) [Custom Storage Classes Types" on page 22-73](#page-970-0) for more information.
- **For parameters** and **For signals**: These options let you enable a CSC for use with only certain classes of data objects. For example, it does not make sense to assign storage class Const to a Simulink.Signal object. Accordingly, the **For signals** option for the Const class is deselected, while the **For parameters** is selected.
- **Memory section**: Selects one of the memory sections defined in the **Memory Section** panel. See ["Create and Edit Memory Section Definitions" on page 22-47.](#page-944-0)
- **Data scope**: Controls the scope of symbols generated for data objects of this class. Values:
	- Auto: Symbol scope is determined internally by code generation. If possible, symbols have File scope. Otherwise, they have Exported scope.
	- Exported: Symbols are exported to external code in the header file specified by the **Header File** field. If a **Header File** is not specified, symbols are exported to external code in *model*.h.
	- Imported: Symbols are imported from external code in the header file specified by the **Header File** field. If you do not specify a header file, an extern directive is generated in *model*\_private.h.
	- File: The scope of each symbol is the file that defines it. File scope requires each symbol to be used in a single file. If the same symbol is referenced in multiple files, an error occurs at code generation time.
	- Instance specific: Symbol scope is defined by the **Data scope** field of the CoderInfo.CustomAttributes property of each data object.
- **Data initialization**: Controls how storage is initialized in generated code. Values:
	- Auto: Storage initialization is determined internally by the code generation. Parameters have Static initialization, and signals have Dynamic initialization.
	- None: Initialization code is not generated.
	- Static: A static initializer of the following form is generated:

```
datatype dataname[dimension] = {...};
```
- Dynamic: Variable storage is initialized at runtime, in the *model*\_initialize function.
- Macro: A macro definition of the following form is generated:

```
 #define data numeric_value
```
The Macro initialization option is available only for use with unstructured parameters. It is not available when the class is configured for generation of structured data, or for signals. If you set **Data scope** to Imported:

- To import a macro that you define by creating a preprocessor directive (#define), use the option **Header file** to configure the name of the header file that contains the directive.
- To import a macro that you define by configuring a compiler option, omit the header file.

To specify the compiler option, use the model configuration parameter **Configuration Parameters** > **Code Generation** > **Custom Code** > **Additional build information** > **Defines**. See Code Generation Pane: Custom Code: Additional Build Information: Defines.

• Instance specific: Initialization is defined by the **Data initialization** property of each data object.

**Note:** The code generator might include dynamic initialization code for signals and states even if the CSC has **Data initialization** set to None or Static, if the initialization is required.

- **Data access**: Controls whether imported symbols are declared as variables or pointers. This field is enabled only when **Data scope** is set to Imported or Instance-specific. Values:
	- Direct: Symbols are declared as simple variables, such as

extern *myType myVariable*;

• Pointer: Symbols are declared as pointer variables, such as

extern *myType* \**myVariable*;

- Instance specific: Data access is defined by the **Data access** property of each data object.
- **Header file**: Defines the name of a header file that contains exported or imported variable declarations for objects of this class. If you set **Type** to AccessFunction, **Header file** defines the name of the header file that contains your get and set function prototypes. Values:
- Specify: An edit field is displayed to the right of the property. This lets you specify a header file for exported or imported storage declarations. Specify the full filename, including the filename extension (such as .h). Use quotes or brackets as in C code to specify the location of the header file. Leave the edit field empty to not specify a header file.
- Instance specific: The header file for each data object is defined by the **Header file** property of the object. Leave the property undefined to not specify a header file for that object.

If the **Data scope** is Exported, specifying a header file is optional. If you specify a header file name, the custom storage class generates a header file containing the storage declarations to be exported. Otherwise, the storage declarations are exported in *model*.h.

If the **Data scope** of the class is Imported, a #include directive for the header file is generated.

### Comments Category

### **Comments**

The **Comments** panel lets you specify comments to be generated with definitions and declarations.

Comments must conform to the ANSI C standard  $(7^*...^*)$ . Use \n to specify a new line.

Properties in the **Comments** tab are as follows:

- **Comment rules**: If Specify is selected, edit fields are displayed for entering comments. If Default is selected, comments are generated under control of the code generation software.
- **Type comment**: The comment entered in this field precedes the typedef or struct definition for structured data.
- **Declaration comment**: Comment that precedes the storage declaration.
- **Definition comment**: Comment that precedes the storage definition.

### <span id="page-935-0"></span>Structure Attributes Category

The **Structure Attributes** panel gives you detailed control over code generation for structs (including bitfields). The **Structure Attributes** tab is displayed for CSCs whose
**Type** parameter is set to FlatStructure. The following figure shows the **Structure Attributes** panel.

The **Structure Attributes** properties are as follows:

• **Struct name**: If you select Instance specific, specify the struct name when configuring each instance of the class.

If you select Specify, an edit field appears for entry of the name of the structure to be used in the struct definition. Edit fields **Type tag**, **Type token**, and **Type name** are also displayed.

• **Is typedef**: When this option is selected a typedef is generated for the struct definition, for example:

```
typedef struct {
 ...
} SignalDataStruct;
```
Otherwise, a simple struct definition is generated.

- **Bit-pack booleans**: When this option is selected, signals and/or parameters that have Boolean data type are packed into bit fields in the generated struct.
- **Type tag**: Specifies a tag to be generated after the struct keyword in the struct definition.
- **Type name**: Specifies the name to be used in typedef definitions. This field is visible if **Is typedef** is selected.
- **Type token**: Some compilers support an additional token (which is simply another string) after the type tag. To generate such a token, enter the string in this field.

#### Access Function Attributes Category

When you set **Type** to AccessFunction in the **General** panel, use the **Access Function Attributes** panel to control the get and set function names.

To apply the same get or set function naming scheme to all data items that use the custom storage class, set **Get function** or **Set function** to Specify. Then, in the new box, specify the function naming scheme, for example get myData \$N. Use the token \$N in each naming scheme to represent the name of each data item. If you do not use the token, each data item uses the same get or set function name, so the model generates an error when you generate code.

To specify a get or set function for each data item, set **Get function** or **Set function** to Instance specific. Later, when you create a data item and apply the custom storage class, specify the function name by configuring the custom attributes of the data item.

#### Validate Definitions Category

To validate a CSC definition, select the definition on the **Custom Storage Class** panel and click **Validate**. The Custom Storage Class Designer then checks the definition for consistency. The **Validation result** panel displays a errors encountered when the selected CSC definition is validated. The next figure shows the **Validation result** panel with a typical error message:

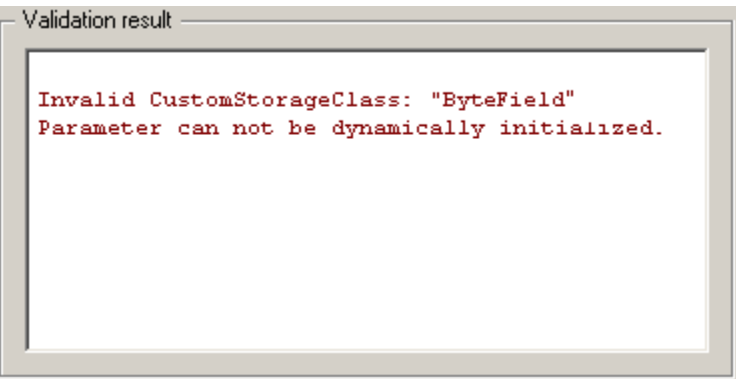

Validation is also performed whenever CSC definitions are saved. In this case, all CSC definitions are validated. (See ["Save Definitions" on page 22-33](#page-930-0).)

### Use Custom Storage Class References

Packages can access and use custom storage classes that are defined in other packages, including both user-defined packages and predefined packages such as Simulink. Only one copy of the storage class exists, in the package that first defined it. Other packages refer to it by pointing to it in its original location. Changes to the class, including changes to a predefined class in later MathWorks product releases, are immediately available in every referencing package.

To configure a package to use a custom storage class that is defined in another package:

1 Type cscdesigner to launch the Custom Storage Class Designer.

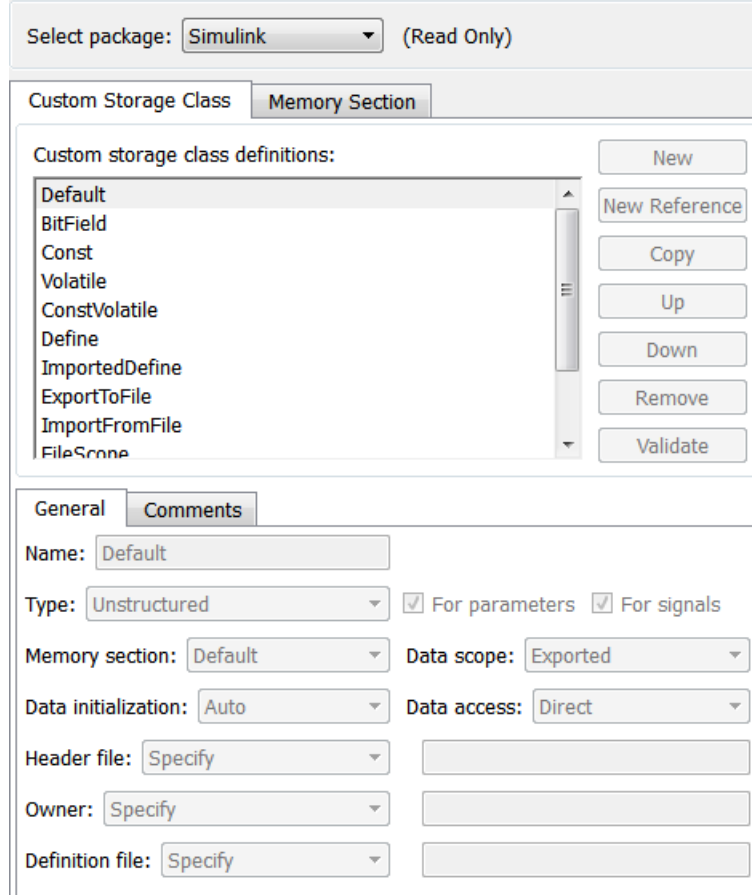

- 2 Select the **Custom Storage Class** tab.
- 3 Use **Select Package** to select the package in which you want to reference a class or section defined in some other package. The selected package must be writable.
- 4 In the **Custom storage class definitions** pane, select the existing definition below which you want to insert the reference. For example:

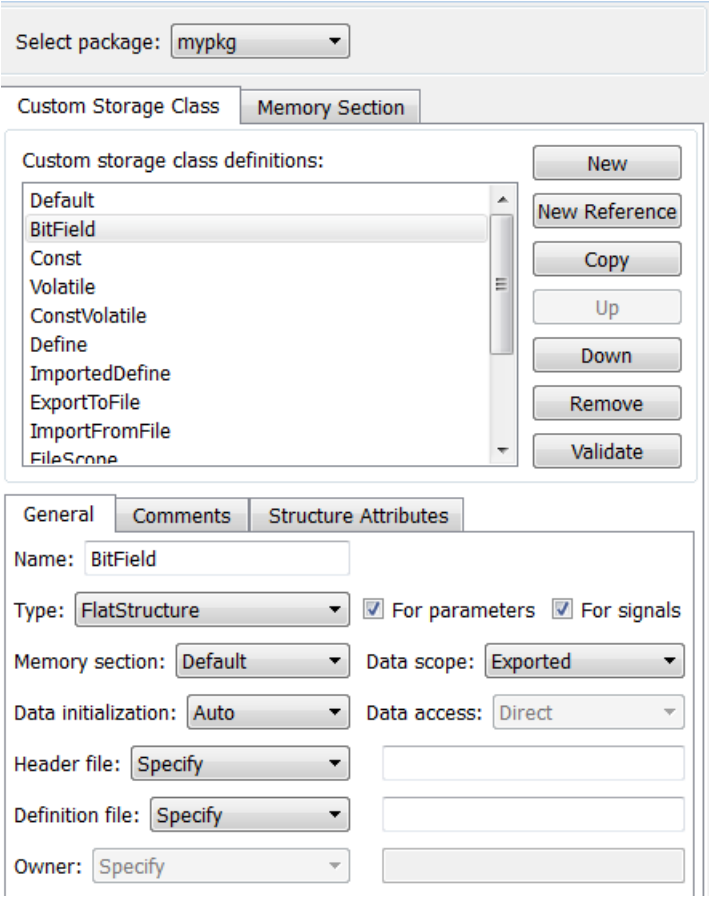

5 Click **New Reference**.

A new reference with a default name and properties appears below the previously selected definition. The new reference is selected, and a **Reference** tab appears that shows the reference's initial properties. A typical appearance is:

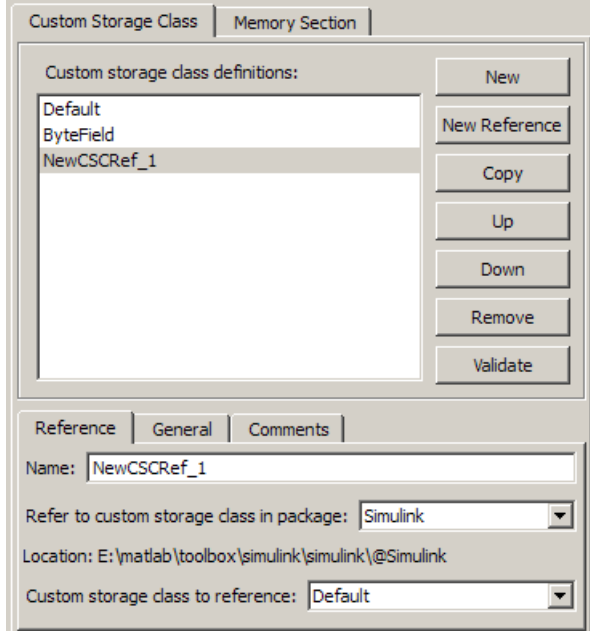

- 6 Use the **Name** field to enter a name for the new reference. The name must be unique in the importing package, but can duplicate the name in the source package. The name cannot be a TLC keyword. Violating this rule causes an error.
- 7 Set **Refer to custom storage class in package** to specify the package that contains the custom storage class you want to reference.
- 8 Set **Custom storage class to reference** to specify the custom storage class to be referenced. Trying to create a circular reference generates an error and leaves the package unchanged.
- 9 Click **OK** or **Apply** to save the changes to memory. See ["Save Definitions" on page](#page-930-0) [22-33](#page-930-0) for information about saving changes permanently.

For example, the next figure shows the custom storage class ConstVolatile imported from the Simulink package into mypkg, and given the same name that it has in the source package. Other names could have been used without affecting the properties of the storage class.

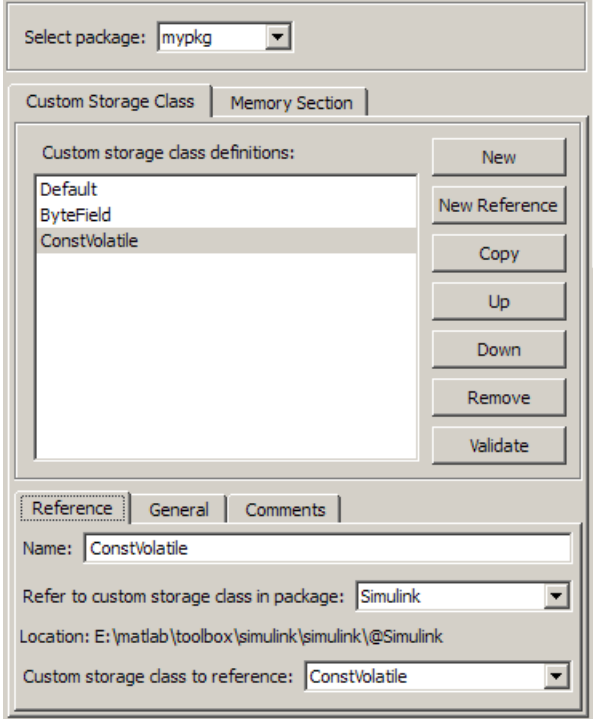

You can use Custom Storage Class Designer capabilities to copy, reorder, validate, and otherwise manage classes that have been added to a class by reference. However, you cannot change the underlying definitions. You can change a custom storage class only in the package where it was originally defined.

#### Change Existing Custom Storage Class References

To change an existing CSC reference, select it in the **Custom storage class definitions** pane. The **Reference** tab appears, showing the current properties of the reference. Make changes, then click **OK** or **Apply** to save the changes to memory. See ["Save Definitions"](#page-930-0) [on page 22-33](#page-930-0) for information about saving changes permanently.

### Protect Custom Storage Class Definitions

You can prevent changes to the custom storage class definitions of an entire data class package by converting the package CSC registration file from a MATLAB file to a P-file. To learn more about CSC registration files, see ["Custom Storage Class Implementation"](#page-973-0) [on page 22-76.](#page-973-0)

### Import Externally Defined Parameters into Simulink

This model shows how to generate code that accesses the fields of a data structure. The data structure is defined in hand-written (legacy) code and accessed via pointer.

This technique enables users to switch between complete sets of parameters at run-time (e.g., reference & working versions).

#### Open Example Model

Open the example model rtwdemo\_importstruct.

```
open_system('rtwdemo_importstruct')
```
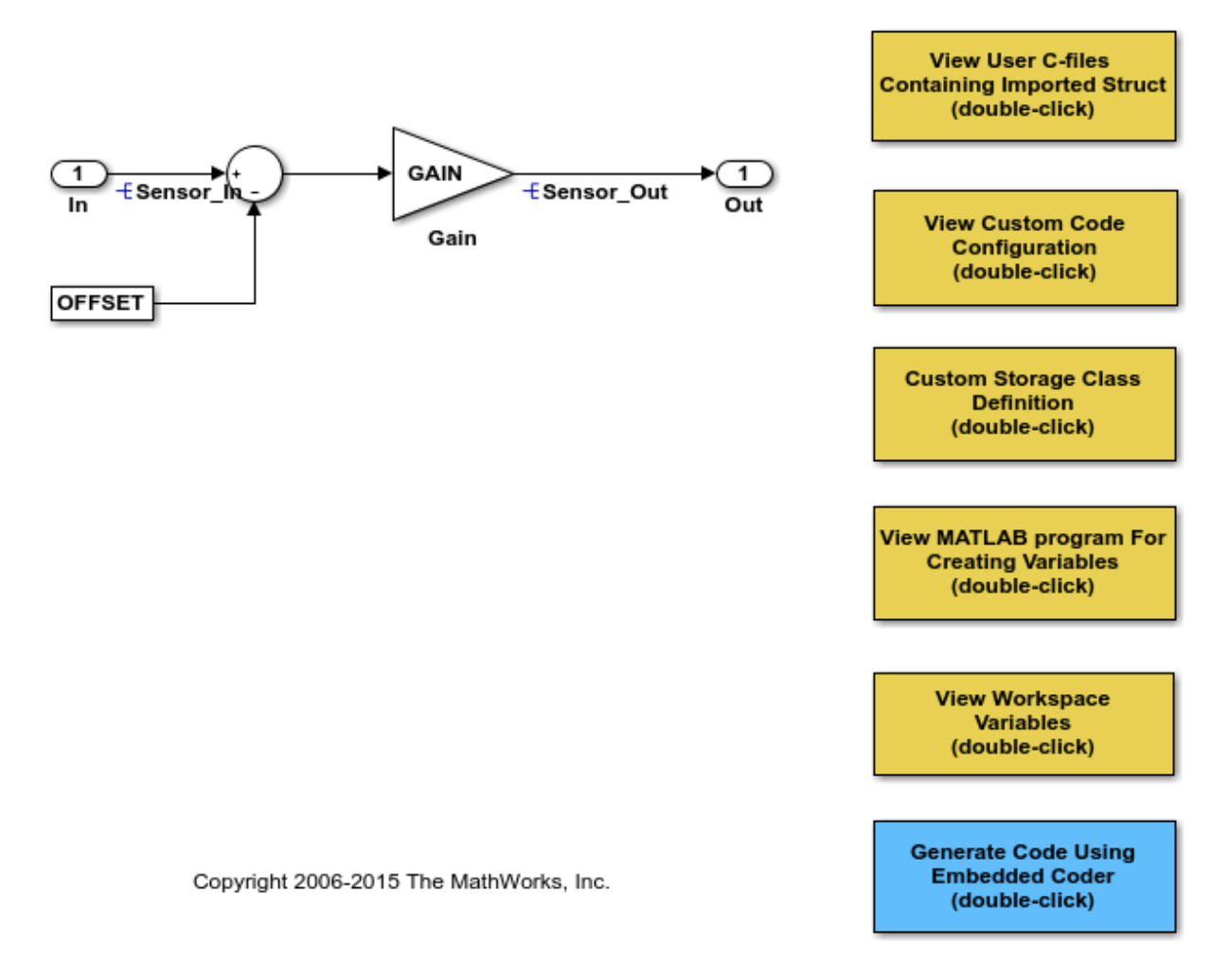

#### **Instructions**

- 1 Inspect the handwritten user C-files containing the struct by double-clicking "View User C-files" in the model. Look at the header file rtwdemo\_importstruct\_user.h and the source file rtwdemo\_importstruct\_user.c.
- 2 Look at the **Custom Code** configuration by double-clicking the corresponding button in the model. Inspect the **Initialize function** of the **Include custom c-code in**

**generated** section to see how to add custom initialization function calls to the generated code. To see how to include custom C-files, look at **Source files** in the **Include list of additional** section.

- 3 View the custom storage class of the ECoderDemos package used in the model by double-clicking "Custom Storage Class Definition" in the model, and then selecting StructPointer. Inspect the settings of the tabs **General** and **Structure Attributes**. Change the attributes and watch the changes in the preview window. Note that you can specify the pointer name within the data object itself by setting the struct name to Instance specific.
- 4 Open the MATLAB program used to generate the data objects by double-clicking "View MATLAB code for Generating Variables" in the model. This file is executed by referencing it in the **PostLoadFcn** Callback of the Model Properties dialog box.
- 5 Look at the workspace variables by clicking the "View Workspace Variables" button in the model.
- 6 Generate code for the model by double-clicking "Generate Code." The code generation report appears. Open the model C-file rtwdemo\_importstruct.c. Inspect the model step function rtwdemo\_importstruct\_step. Notice the user-specific code in the model initialization function rtwdemo\_importstruct\_initialize.

### Create and Edit Memory Section Definitions

Memory section definitions add comments, qualifiers, and #pragma directives to generated symbol declarations. The **Memory Section** tab lets you create, view, edit, and verify memory section definitions. The steps for creating a memory section definition are essentially the same as for creating a custom storage class definition:

- 1 Select a writable package in the **Select package** field.
- 2 Select the **Memory Section** tab. In a new package, only a Default memory section initially appears.
- **3** Select the existing memory section below which you want to create a new memory section.
- 4 Click **New**.

A new memory section definition with a default name appears below the selected memory section.

- 5 Set the name and other properties of the memory section.
- 6 Click **OK** or **Apply**.

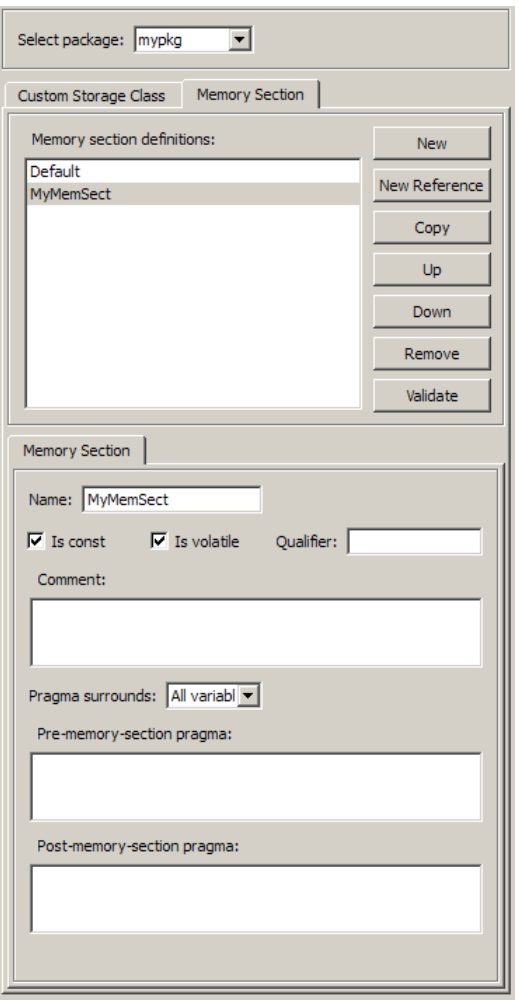

The next figure shows mypkg with a memory section called MyMemSect:

The **Memory section definitions** list lets you select a memory section definition to view or edit. The available memory section definitions also appear in the **Memory section name** menu in the **Custom Storage Class** panel. The properties of a memory section definition are as follows:

• **Memory section name**: Name of the memory section (displayed in **Memory section definitions** list).

- **Is const**: If selected, a const qualifier is added to the symbol declarations.
- **Is volatile**: If selected, a volatile qualifier is added to the symbol declarations.
- **Qualifier**: The text entered into this field is added to the symbol declarations as a further qualifier. Note that verification is not performed on this qualifier.
- **Memory section comment**: Comment inserted before declarations belonging to this memory section. Comments must conform to the ANSI C standard  $((\star \dots \star))$ . Use \n to specify a new line.
- **Pragma surrounds**: Specifies whether the pragma should surround All variables or Each variable. When **Pragma surrounds** is set to Each variable, the % identifier > token is allowed in pragmas and will be replaced by the variable or function name.
- **Pre-memory section pragma**: pragma directive that precedes the storage definition of data belonging to this memory section. The directive must begin with #pragma.
- **Post-memory section pragma**: pragma directive that follows the storage definition of data belonging to this memory section. The directive must begin with #pragma.

#### Preview Generated Code

If you click **Validate** on the **Memory Section** panel, the **Pseudocode preview** panel displays a preview of code that is generated from objects of the given class. The panel also displays messages (in blue) to highlight changes as they are made. The code preview changes dynamically as you edit the class properties. The next figure shows a code preview for the MemConstVolatile memory section.

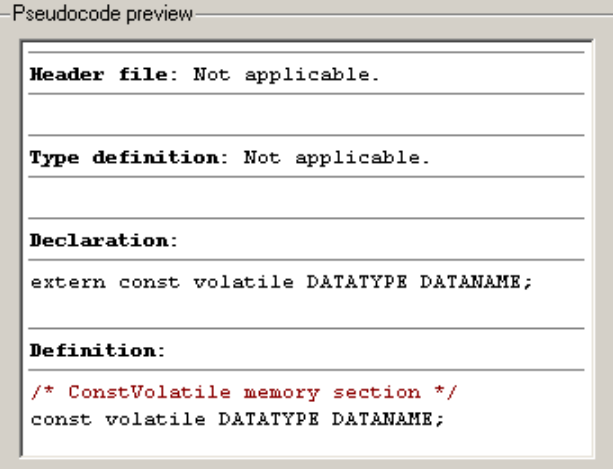

### Use Memory Section References

Packages can access and use memory sections that are defined in other packages, including both user-defined packages and predefined packages such as Simulink. Only one copy of the section exists, in the package that first defined it; other packages refer to it by pointing to it in its original location. Changes to the section, including changes to a predefined section in later MathWorks product releases, are immediately available in every referencing package.

To configure a package to use a memory section that is defined in another package:

- 1 Type cscdesigner to launch the Custom Storage Class Designer.
- 2 Select the **Memory Section** tab.
- 3 Use **Select Package** to select the package in which you want to reference a class or section defined in some other package.
- 4 In the **Memory section definitions** pane, select the existing definition below which you want to insert the reference.
- 5 Click **New Reference**.

A new reference with a default name and properties appears below the previously selected definition. The new reference is selected, and a **Reference** tab appears that shows the reference's initial properties.

- 6 Use the **Name** field to enter a name for the new reference. The name must be unique in the importing package, but can duplicate the name in the source package.
- 7 Set **Refer to memory section in package** to specify the package that contains the memory section you want to reference.
- 8 Set **Memory section to reference** to specify the memory section to be referenced. Trying to create a circular reference generates an error and leaves the package unchanged.
- 9 Click **OK** or **Apply** to save the changes to memory. See ["Save Definitions" on page](#page-930-0) [22-33](#page-930-0) for information about saving changes permanently.

For example, the next figure shows the memory section MemConstVolatile imported from the Simulink package into mypkg, and given the same name that it has in the source package. Other names could have been used without affecting the properties of the memory section.

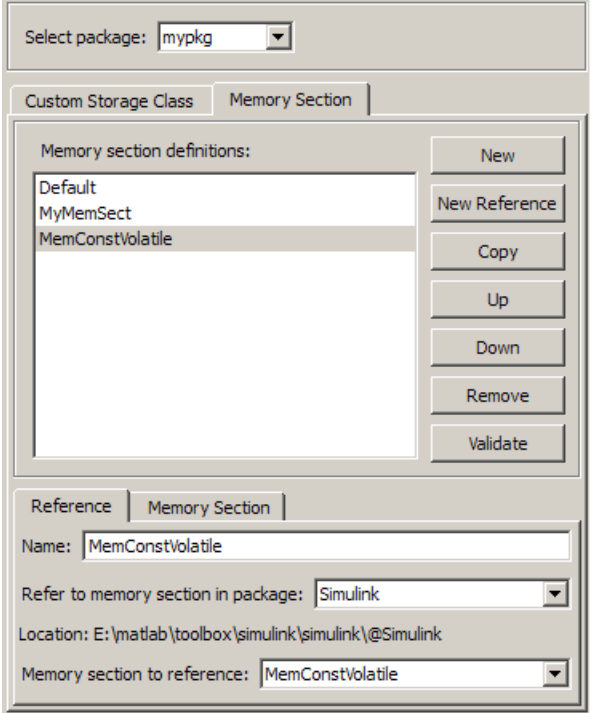

You can use Custom Storage Class Designer capabilities to copy, reorder, validate, and otherwise manage memory sections that have been added to a class by reference. However, you cannot change the underlying definitions. You can change a memory section only in the package where it was originally defined.

#### Change Existing Memory Section References

To change an existing memory section reference, select it in the **Memory section definitions** pane. The **Reference** tab appears, showing the current properties of the reference. Make changes, then click **OK** or **Apply** to save the changes to memory. See ["Save Definitions" on page 22-33](#page-930-0) for information about saving changes permanently.

### Related Examples

- ["Control Data Code by Creating Custom Storage Class" on page 22-68](#page-965-0)
- ["Control Data Representation by Applying Custom Storage Classes" on page](#page-950-0) [22-53](#page-950-0)
- ["Generate Code with Custom Storage Classes" on page 22-62](#page-959-0)
- "Data Objects"
- ["Introduction to Custom Storage Classes" on page 22-2](#page-899-0)
- ["Define Advanced Custom Storage Classes Types" on page 22-73](#page-970-0)

# Control Data Representation by Applying Custom Storage Classes

<span id="page-950-0"></span>To control the declaration and definition of variables in the generated code, use the custom storage classes available with Embedded Coder. You can use custom storage classes to, for example, export multiple definitions or declarations to a single generated file, create structures and bit fields, and append storage type qualifiers to declarations.

To use custom storage classes, you can:

• Apply them to data objects, such as Simulink.Parameter and Simulink.Signal, that you associate with signal lines, block parameters, and states. See "Data Objects"

You can also apply custom storage classes to Simulink.LookupTable and Simulink.Breakpoint objects, which you use to package lookup table data according to the ASAP2 and AUTOSAR standards.

• Specify them for signal lines and block states through dialog boxes and embedded signal objects. These techniques do not require you to store a data object in a workspace.

The custom storage classes then determine how the generated code represents the signals, parameters, and states.

To achieve a range of goals such as grouping variables into flat structures, or controlling declaration and definition file placement, use the custom storage classes from the built-in package Simulink. For more information about the capabilities of these custom storage classes, see ["Simulink Package Custom Storage Classes" on page 22-5](#page-902-0).

If the custom storage classes from the Simulink package do not satisfy your requirements, you can define your own custom storage classes. For basic information about defining your own custom storage class, see ["Design Custom Storage Classes and](#page-924-0) [Memory Sections" on page 22-27.](#page-924-0)

#### In this section...

["Apply a Custom Storage Class from the](#page-951-0) Simulink Package Using Data Objects" on [page 22-54](#page-951-0)

["Create and Apply Your Own Custom Storage Class Using Data Objects" on page](#page-952-0) [22-55](#page-952-0)

["Apply Custom Storage Classes Directly to Signal Lines, Block States, and Outport](#page-953-0) [Blocks" on page 22-56](#page-953-0)

#### In this section...

["Programmatically Apply Custom Storage Classes Directly to Signals, States, and](#page-955-0) [Outport Blocks Using Embedded Signal Objects" on page 22-58](#page-955-0)

["Specify Instance-Specific Attributes" on page 22-60](#page-957-0)

["Generate Code with Custom Storage Classes" on page 22-62](#page-959-0)

["Configure Data Interface by Using Model Data Editor" on page 22-64](#page-961-0)

["Declare and Interface with Data Using Custom Storage Classes" on page 22-65](#page-962-0)

"Specify Default #include [Syntax for Data Header Files" on page 22-66](#page-963-0)

["Custom Storage Class Limitations" on page 22-66](#page-963-1)

### <span id="page-951-0"></span>Apply a Custom Storage Class from the **Simulink** Package Using Data **Objects**

To apply a custom storage class from the built-in package Simulink to a signal, block parameter, or state:

- 1 Create a data object such as Simulink.Parameter or Simulink.Signal.
- 2 Configure the data object properties, including code generation settings. Specify the custom storage class.
- 3 Associate the data object with a signal, block parameter, or state in a model. For example:
	- In a block parameter dialog box, specify the name of a parameter data object.
	- Use the name of a signal data object to name a signal in a model. In the Signal Properties dialog box, select **Signal name must resolve to Simulink signal object**.

#### Specify Custom Storage Class for Data Object

- 1 In the Model Explorer **Model Hierarchy** pane, select the workspace that you want to contain the data object.
- 2 Click Add Parameter **to** to create a Simulink. Parameter object.
- 3 In the **Contents** pane, click the new data object, which is named Param by default.
- 4 In the **Dialog** pane, in the drop-down list **Storage class**, select ExportToFile (Custom).

5 Under **Custom attributes**, specify additional code generation settings that the custom storage class requires. For example, specify **HeaderFile** as myDataHdr.h.

#### Programmatically Specify Custom Storage Class for Data Object

```
% Create a data object. For example, create a 
% Simulink.Parameter object.
myParam = Simulink.Parameter(15.23);
% Specify the custom storage class called ExportToFile.
myParam.CoderInfo.StorageClass = 'Custom';
myParam.CoderInfo.CustomStorageClass = 'ExportToFile';
% Specify custom attributes for this data object.
myParam.CoderInfo.CustomAttributes.HeaderFile = 'myDataHdr.h';
```
### <span id="page-952-0"></span>Create and Apply Your Own Custom Storage Class Using Data Objects

To create your own custom storage class, you must create a data class package and define the custom storage class in the package. Afterward, you can apply the custom storage class to signals, block parameters, and states:

- 1 Create a data object from your data class package. For example, if you name your package myPackage, you create data objects such as myPackage.Parameter and myPackage.Signal.
- 2 Configure the data object properties, including code generation settings. Specify the custom storage class that you defined.
- 3 Associate the data object with a signal, block parameter, or state in a model. For example, specify the name of a parameter object in a block parameter dialog box, or use the name of a signal object to name a signal in a model.

For an example that shows how to control the generated code by creating and applying a custom storage class, see ["Control Data Code by Creating Custom Storage Class" on page](#page-965-0) [22-68.](#page-965-0)

#### Specify Custom Storage Class for Data Object

Suppose that you define a data class package myPackage and a custom storage class ExportDefToFile in that package.

1 In the Model Explorer **Model Hierarchy** pane, select the workspace that you want to contain the data object.

- 2 Click the arrow next to Add Parameter **...** In the drop-down list, select **Customize class lists**.
- 3 In the dialog box, under **Parameter classes**, select the check box next to myPackage.Parameter. Click **OK**.
- 4 Click the arrow next to Add Parameter again. In the drop-down list, select **myPackage Parameter**.

A new data object appears in the workspace. The default object name is Param.

- 5 In the **Contents** pane, select the new data object. In the **Dialog** pane, in the dropdown list **Storage class**, select ExportDefToFile (Custom).
- 6 Under **Custom attributes**, specify additional code generation settings that the custom storage class requires. For example, suppose that data objects that use ExportDefToFile require you to specify a definition file. You can specify **DefinitionFile** as myDataSrc.c.

#### Programmatically Specify Custom Storage Class for Data Object

Suppose that you define a data class package myPackage and a custom storage class ExportDefToFile in that package.

```
% Create a data object from your package. For example, create a
% myPackage.Parameter object.
myParam = myPackage.Parameter(15.23);
```

```
% Specify the custom storage class ExportDefToFile.
myParam.CoderInfo.StorageClass = 'Custom';
myParam.CoderInfo.CustomStorageClass = 'ExportDefToFile';
```

```
% Specify custom attributes for this data object. For example, suppose that
% ExportDefToFile requires a definition file for each data object.
myParam.CoderInfo.CustomAttributes.DefinitionFile = 'myDataSrc.c';
```
### <span id="page-953-0"></span>Apply Custom Storage Classes Directly to Signal Lines, Block States, and Outport Blocks

Through dialog boxes and the Model Data Editor (see "Configure Data Properties by Using a Table"), you can apply custom storage classes directly to signal lines and block states. You do not need a data object that you store in a workspace or data dictionary.

However, you cannot use a signal object in a workspace to specify other characteristics of the signal or state, such as data type.

To apply a storage class directly to a signal line, use the Signal Properties dialog box. For a block state, use the **State Attributes** tab in the block dialog box.

To apply a custom storage class from the built-in package Simulink:

- 1 Open the **Code Generation** tab in a Signal Properties dialog box, or the **State Attributes** tab in a block dialog box.
- 2 Specify a name in the **Signal name** box or the **State name** box. Click **Apply**.
- 3 In the **Storage class** drop-down list, select a custom storage class.

To apply a custom storage class from a different package:

- 1 Open the **Code Generation** tab in a Signal Properties dialog box or the **State Attributes** tab in a block dialog box.
- 2 Specify a name in the **Signal name** box or the **State name** box. Click **Apply**.
- 3 In the **Signal object class** drop-down list, choose a package by selecting a signal object class that the target package defines. For example, to apply custom storage classes from the built-in package Simulink, select Simulink.Signal.

If the class that you want does not appear in the list:

- a From the drop-down list, select Customize class lists.
- b In the dialog box, under **Signal classes**, select the check box next to the class that you want. For example, to use custom storage classes from the built-in package mpt, select the check box next to mpt.Signal. Click **OK**.

If you created your own package, the classes that the package defines appear in the dialog box only if you put the package folder in your current folder or on the MATLAB path.

- c From the drop-down list, select the option that corresponds to what you selected. For example, select mpt.Signal.
- 4 In the **Storage class** drop-down list, select a custom storage class.

To apply a custom storage class to a root-level Outport block, use the Model Data Editor. You can also use the Model Data Editor to apply custom storage classes to signals through a list that you can sort, group, and filter. See ["Configure Data Interface by Using](#page-961-0) [Model Data Editor" on page 22-64.](#page-961-0)

## <span id="page-955-0"></span>Programmatically Apply Custom Storage Classes Directly to Signals, States, and Outport Blocks Using Embedded Signal Objects

You can use *embedded signal objects* to apply custom storage classes to signal lines and block states. The embedded signal object does not appear in a workspace, so you do not need to save the object in a separate file. However, you can use embedded signal objects to specify only a custom storage class, the associated custom attributes, and an alias for the object. You must specify other signal or state characteristics, such as data type, in the source block dialog box.

If you create an embedded signal object for a signal or state, you cannot use a signal object in a workspace to specify other characteristics of the signal or state. The signal or state name resolves only to the embedded signal object.

To attach an embedded signal object to a signal or state:

- 1 Create a temporary signal object in a workspace such as the base workspace.
- 2 Specify a custom storage class and associated custom attributes.
- 3 Programmatically assign the object to:
	- The corresponding block outport if the target is a signal
	- The corresponding block state if the target is a state
- 4 Optionally, delete the temporary signal object from the workspace.

This example shows how to attach an embedded signal object to a signal in a model.

1 Open the example model rtwdemo secondOrderSystem.

rtwdemo\_secondOrderSystem

**2** Create a handle to the output of the block named Force: f(t).

```
portHandles = get param('rtwdemo_secondOrderSystem/Force: f(t)','PortHandles');
outportHandle = portHandles.Outport;
```
3 Set the name of the corresponding signal to ForceSignal.

set param(outportHandle,'Name','ForceSignal')

4 In the base workspace, create a signal object and specify a custom storage class and relevant custom attributes.

```
tempObj = Simulink.Signal;
```

```
tempObj.CoderInfo.StorageClass = 'Custom';
tempObj.CoderInfo.CustomStorageClass = 'ExportToFile';
tempObj.CoderInfo.CustomAttributes.HeaderFile = 'myHdrFile.h';
```
You can create the object from the data class package Simulink, or from any other package, such as a package that you create.

5 Embed the signal object in the target signal line by attaching a copy of the temporary workspace object.

set\_param(outportHandle,'SignalObject',tempObj);

6 Clear the object from the base workspace. The signal now uses an embedded copy of the object.

clear tempObj

To modify an existing embedded signal object, copy the object into the base workspace, modify the copy, and reattach the copy. For example, to change the custom storage class of the embedded signal object attached to the signal ForceSignal:

1 Copy the existing embedded signal object into the base workspace.

tempObj = get param(outportHandle, 'SignalObject');

2 Modify the properties of the object in the workspace.

tempObj.CoderInfo.CustomStorageClass='ImportFromFile'; tempObj.CoderInfo.CustomAttributes.HeaderFile = 'myOtherHdrFile.h';

3 Reattach a copy of the signal object.

```
set param(outportHandle,'SignalObject',tempObj);
clear tempObj
```
To attach an embedded signal object to a root-level Outport block, using the function set param, specify the block parameter SignalName to name the signal that the block represents. Use the parameter SignalObject to embed the signal object.

To attach an embedded signal object to a block state, using the set\_param function, specify the block parameter StateIdentifier to name the state. Use the parameter StateSignalObject to embed the signal object.

To attach an embedded signal object to a data store that you define by using a Data Store Memory block, use the block parameter StateSignalObject. You do not need to specify a state name because the data store already has a name.

# <span id="page-957-0"></span>Specify Instance-Specific Attributes

A custom storage class can have properties that define attributes that are specific to that CSC. Such properties are called *instance-specific attributes*. For example, if you specify the Struct custom storage class, you must specify the name of the C language structure that will store the data. That name is an instance-specific attribute of the Struct CSC.

Data objects have a property called CoderInfo, which stores an object of the class Simulink.CoderInfo. Instance-specific attributes are stored in the Simulink.CoderInfo property CustomAttributes. This property is initially defined as follows:

```
SimulinkCSC.AttribClass_Simulink_Default
1x1 struct array with no fields
```
When you specify a custom storage class, Simulink automatically populates CoderInfo.CustomAttributes with fields to represent instance-specific attributes of that CSC. For example, if you set the storage class of a data object MyObj to Struct, then enter:

#### MyObj.CoderInfo.CustomAttributes

MATLAB displays:

```
SimulinkCSC.AttribClass_Simulink_Struct
     StructName: ''
```
To specify that StructName is MyStruct, enter:

MyObj.CoderInfo.CustomAttributes.StructName='MyStruct'

MATLAB displays:

```
SimulinkCSC.AttribClass_Simulink_Struct
     StructName: 'MyStruct'
```
The table lists instance-specific attributes that the custom storage classes from the built-in package Simulink define. When a data object uses one of these custom storage classes, you can specify the corresponding instance-specific attribute values in the object.

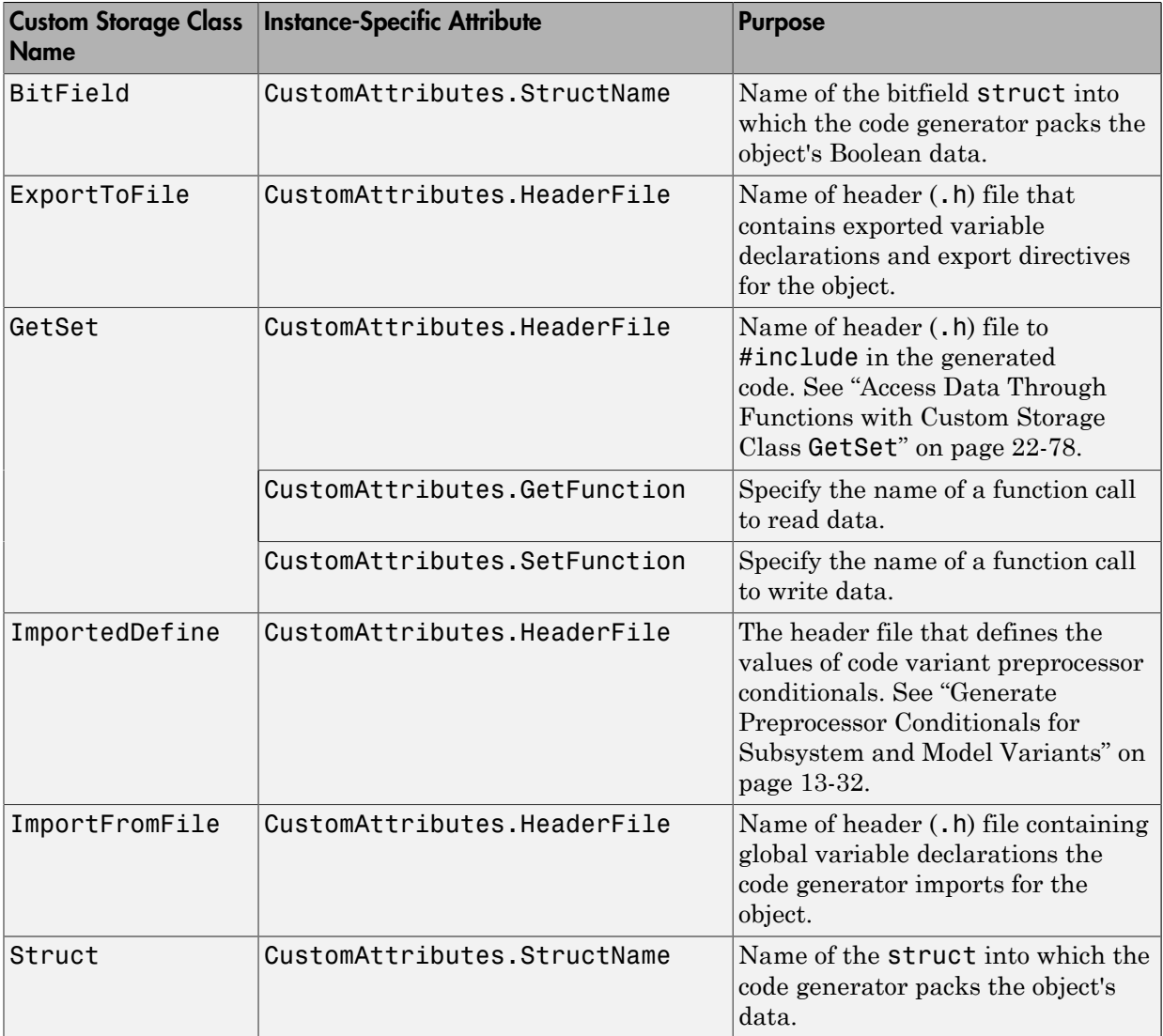

If you use a *grouped* custom storage class, you cannot specify many of its properties on an instance-specific basis. A grouped custom storage class combines multiple pieces of data into a single data structure. Data that use this format must have the same properties such as **Header file**, **Data scope**, and **Data initialization**. For example, the custom

storage classes BitField and Struct represent multiple data objects in the generated code by using a single structure variable.

### <span id="page-959-0"></span>Generate Code with Custom Storage Classes

This example shows how to control data representation in the generate code by using custom storage classes and data objects.

Before you generate code for a model that uses custom storage classes, clear the **Configuration Parameters** > **All Parameters** > **Ignore custom storage classes** model option. Otherwise, the code generator ignores custom storage class specifications and treats data objects as if their **Storage Class** were SimulinkGlobal.

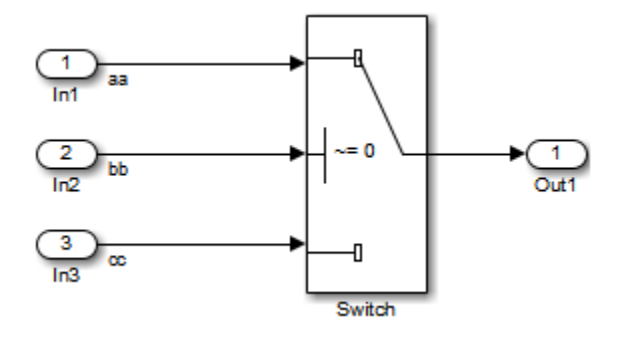

The model above contains three named signals: aa, bb, and cc. Using the Struct custom storage class, the example generates code that packs these signals into a struct named mySignals. The struct declaration is then exported to externally written code.

To specify the struct, you provide Simulink.Signal objects that specify the Struct custom storage class, and associate the objects with the signals as described in ["Apply](#page-951-0) a Custom Storage Class from the Simulink [Package Using Data Objects" on page](#page-951-0) [22-54.](#page-951-0) The three objects have the same properties. To view the properties, doubleclick one of the objects in the workspace browser (base workspace).

The association between identically named model signals and signal objects is formed as described in "Symbol Resolution". In this example, the symbols aa, bb, and cc resolve to the signal objects aa, bb, and cc, which have custom storage class Struct. In the generated code, storage for the three signals will be allocated within a struct named mySignals.

To display the storage class of the signals in the model, select **Display** > **Signals & Ports** > **Storage Class** in the Simulink editor. The figure below shows the block diagram with signal data types and signal storage classes displayed.

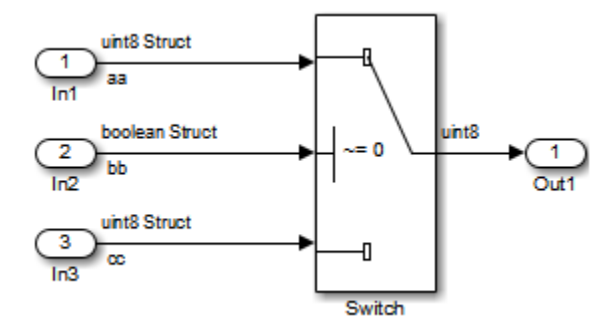

With the model's signal objects defined and associated with signals, you can generate code that uses the custom storage classes to generate the desired data structure for the signals. After code generation, the relevant definitions and declarations are located in three files:

• *model*\_types.h defines the following struct type for storage of the three signals:

```
typedef struct MySignals_tag {
   boolean_T bb;
   uint8_T aa;
  uint8 T cc;
} mySignals_type;
```
• *model*.c (or .cpp) defines the variable mySignals, as specified in the object's instance-specific StructName attribute. The code generated for the Switch block references the variable:

```
/* Definition for Custom Storage Class: Struct */
mySignals type mySignals = {/* cc */FALSE, 
/* bb */0,
/* aa */ 0 
};
...
```

```
/* Switch: '<Root>/Switch1' */
 if(mySignals.cc) {
  rtb Switch1 = mySigma.aa; } else {
   rtb_Switch1 = mySignals.bb;
 }
```
• *model*.h exports the mySignals Struct variable:

```
/* Declaration for Custom Storage Class: Struct */
```

```
extern mySignals type mySignals;
```
# <span id="page-961-0"></span>Configure Data Interface by Using Model Data Editor

Use the Model Data Editor to apply storage classes to Inport and Outport blocks, signal lines, and Data Store Memory blocks. Use this technique to apply storage classes without locating the blocks and signals in the model and to configure the data interface of the model by using a single list.

To apply custom storage classes from a specific package, use the Model Explorer to create a signal object from the target package. Then, when you open the Model Data Editor, the **Storage class** column displays custom storage classes from the target package.

- 1 In the Model Explorer **Model Hierarchy** pane, select **Base Workspace**.
- 2
- In the toolbar, click the arrow next to the **Add Signal**  $\Box$  button.
- 3 In the drop-down list, select Customize class lists.
- 4 In the **Customize class lists** dialog box, select a signal class from the target package. Click **OK**.
- 5 In the Model Explorer toolbar, click the arrow next to the **Add Signal** button.
- 6 In the drop-down list, select the target signal class.

An object of the target signal class appears in the base workspace. Optionally, delete this unnecessary object.

7 Use the Model Data Editor to apply custom storage classes from the target package to other data items. In the Model Data Editor, in the **Storage class** column, the drop-down list allows you to select custom storage classes from the target package.

To learn how to use the Model Data Editor to configure a data interface, see ["Use Model](#page-791-0) [Data Editor to Configure Data Interface" on page 18-124](#page-791-0).

### <span id="page-962-0"></span>Declare and Interface with Data Using Custom Storage Classes

Custom storage classes allow you to declare and interface with virtually any type of data. This model shows three of the several predefined custom storage classes provided with Embedded Coder. In this example, custom storage classes are specified for signals via the "Signal Properties..." dialog of a line and for parameters via Simulink parameter objects in the MATLAB Workspace.

Open the example model rtwdemo\_cscpredef.

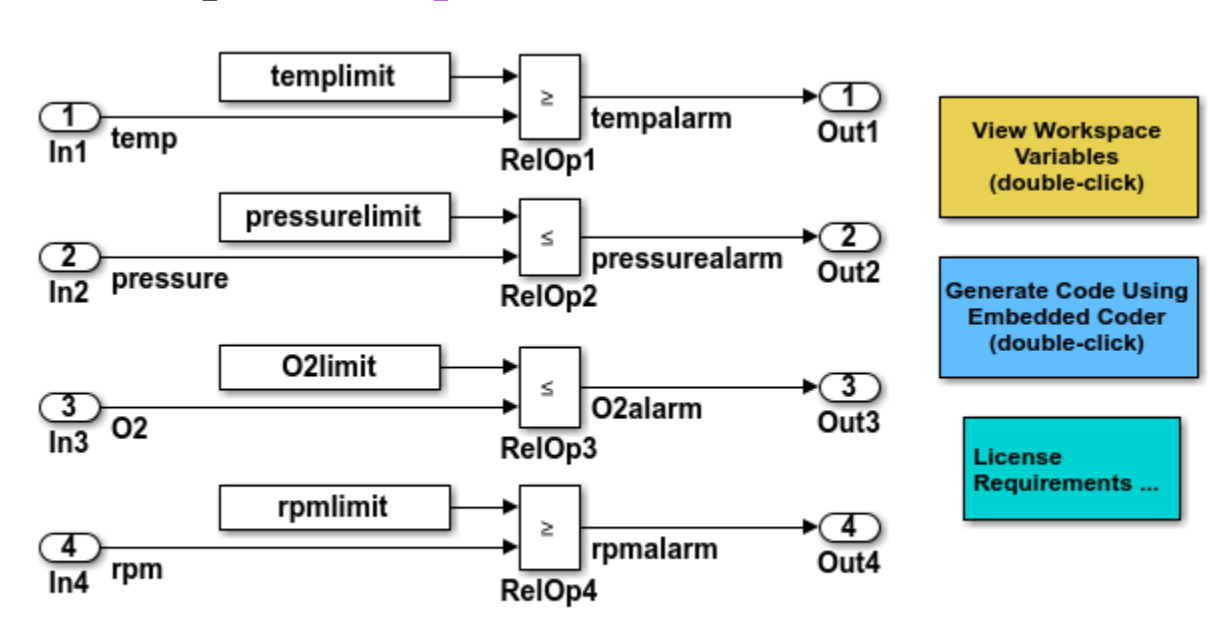

open\_system('rtwdemo\_cscpredef')

Copyright 1994-2015 The MathWorks, Inc.

- The input signals use the custom storage class Struct.
- The constant parameters use the custom storage class ConstVolatile.
- The output signals use the custom storage class BitField.

You can use the Custom Storage Class Designer to:

• Create new custom storage classes

• Reference custom storage classes from other packages

To launch the Custom Storage Class Designer, type cscdesigner at the command prompt.

### <span id="page-963-0"></span>Specify Default **#include** Syntax for Data Header Files

To control the file placement of a data item such as a signal line or block state in the generated code, you can apply a custom storage class to the data item (see ["Introduction](#page-899-0) [to Custom Storage Classes" on page 22-2](#page-899-0)). You then use the HeaderFile custom attribute to specify the generated or custom header file that contains the declaration of the data.

To reduce maintenance effort and data entry, when you specify HeaderFile, you can omit delimiters (" or <>) and use only the file name. You can then control the default delimiters that the generated code uses for the corresponding #include directives. To use angle brackets by default, set **Configuration Parameters** > **Code Generation** > **Code Placement** > #include file delimiters to #include <header.h>.

### <span id="page-963-1"></span>Custom Storage Class Limitations

- Data objects cannot have a custom storage class and a multiword data type.
- The Fcn block does not support parameters with a custom storage class in code generation.
- For custom storage classes in models that use referenced models:
	- If you apply a grouped custom storage class to multiple data items, the custom storage class **Data scope** property must be set to Imported and you must provide the data declaration in a custom header file. Grouped custom storage classes use a single variable in the generated code to represent multiple data objects. For example, the custom storage classes BitField and Struct are grouped custom storage classes.
	- You cannot apply the custom storage class FileScope to parameters that referenced models use.
	- If data is assigned an ungrouped CSC, such as Const, and the data's **Data scope** property is Exported, its **Header file** property must be unspecified. This results in the data being exported with the standard header file, *model*.h. Note that for ungrouped data, the **Data scope** and **Header file** properties are either specified by the selected CSC, or as one of the data object's instance-specific properties.
- You cannot apply the custom storage class FileScope to data items used by a data exchange interface (C API, external mode, or ASAP2) or MAT-file logging. File-scoped data are not externally accessible.
- You cannot subclass Simulink.Breakpoint or Simulink.LookupTable. For this reason, you cannot apply custom storage classes other than those in the built-in Simulink package.

# Related Examples

- "Configure Data Interface by Applying Custom Storage Classes"
- ["Control Data Code by Creating Custom Storage Class" on page 22-68](#page-965-0)
- ["Exchange and Reuse Parameter Data Between Generated Code and Existing Code"](#page-908-0) [on page 22-11](#page-908-0)
- ["Design Custom Storage Classes and Memory Sections" on page 22-27](#page-924-0)
- "Data Objects"
- ["Introduction to Custom Storage Classes" on page 22-2](#page-899-0)
- ["Configure Generated Code According to Interface Control Document" on page](#page-995-0) [22-98](#page-995-0)

# Control Data Code by Creating Custom Storage Class

<span id="page-965-0"></span>When you integrate code generated from a model with existing code from another source, you can design custom storage classes to control the declaration and definition of model signals and block parameters. This example shows how to control code generated from a model by creating and applying your own custom storage class.

#### In this section...

["Explore Example Model" on page 22-68](#page-965-1) ["Create Data Class Package" on page 22-68](#page-965-2) ["Create Custom Storage Class" on page 22-69](#page-966-0) ["Apply Custom Storage Class" on page 22-70](#page-967-0) ["Generate Code" on page 22-71](#page-968-0)

### <span id="page-965-1"></span>Explore Example Model

Open the model rtwdemo\_cscpredef. You can control code generated from this model by defining your own data classes and creating your own custom storage classes.

This example shows you how to export the declarations and definitions of multiple signals and parameters in the model to one declaration header file and one definition file.

### <span id="page-965-2"></span>Create Data Class Package

To create custom storage classes, you first create a data class package to contain the custom storage class definitions. Data objects created from your package can use all of the custom storage classes that the package defines.

1 Create your own data class package by copying the example package folder +SimulinkDemos. Navigate to the example package folder.

```
% Remember the current folder path
currentPath = pwd;% Navigate to the example package folder
demoPath = '\toolbox\simulink\simdemos\dataclasses';
cd([matlabroot,demoPath])
```
2 Copy the +SimulinkDemos folder to your clipboard.

3 Return to your working folder.

```
cd(currentPath)
```
- 4 Paste the +SimulinkDemos folder from your clipboard into your working folder. Rename the copied folder to +myPackage.
- 5 Navigate inside the +myPackage folder to the file Signal.m to edit the definition of the Signal class.
- 6 Uncomment the methods section that defines the method setupCoderInfo. In the call to the function useLocalCustomStorageClasses, replace 'packageName' with 'myPackage'. When you finish, the section appears as follows:

```
 methods
   function setupCoderInfo(h)
     % Use custom storage classes from this package
     useLocalCustomStorageClasses(h, 'myPackage');
   end
 end % methods
```
The function useLocalCustomStorageClasses allows you to apply the custom storage classes that myPackage defines to data objects that you create from myPackage.

- 7 Save and close the file.
- 8 Navigate inside the +myPackage folder to the file Parameter.m to edit the definition of the Parameter class. Uncomment the methods section that defines the method setupCoderInfo and replace 'packageName' with 'myPackage'.
- <span id="page-966-0"></span>9 Save and close the file.

### Create Custom Storage Class

You can use the Custom Storage Class Designer to create or to edit the custom storage classes that a data class package defines.

- 1 Set your current folder to the folder that contains the package myPackage.
- 2 Open the Custom Storage Class Designer.

cscdesigner('myPackage')

- 3 Select the custom storage class ExportToFile.
- 4 In the **Name** field, rename the custom storage class to ExportToGlobal.
- 5 In the **Header file** drop-down list, change the selection from Instance specific to Specify. In the new field, provide the header file name global.h.
- 6 In the **Definition file** drop-down list, change the selection from Instance specific to Specify. In the new field, provide the definition file name global.c.
- <span id="page-967-0"></span>7 Click **OK**. Click **Yes** to save changes to the data class package myPackage.

# Apply Custom Storage Class

To apply your own custom storage class, you create data objects from your package and configure the objects to use your custom storage class.

1 Create data objects to represent some of the parameters and signals in the example model. Create the objects using the data class package myPackage.

```
% Parameters
templimit = myPackage.Parameter(202);
pressurelimit = myPackage.Parameter(45.2);
O2limit = myPackage.Parameter(0.96);
rpmlimit = myPackage.Parameter(7400);
% Signals
tempalarm = myPackage.Signal;
pressurealarm = myPackage.Signal;
O2alarm = myPackage.Signal;
```
- rpmalarm = myPackage.Signal;
- 2 Set the custom storage class of each object to ExportToGlobal.

```
% Parameters
```

```
templimit.CoderInfo.StorageClass = 'Custom';
templimit.CoderInfo.CustomStorageClass = 'ExportToGlobal';
pressurelimit.CoderInfo.StorageClass = 'Custom';
pressurelimit.CoderInfo.CustomStorageClass = 'ExportToGlobal';
O2limit.CoderInfo.StorageClass = 'Custom';
O2limit.CoderInfo.CustomStorageClass = 'ExportToGlobal';
rpmlimit.CoderInfo.StorageClass = 'Custom';
rpmlimit.CoderInfo.CustomStorageClass = 'ExportToGlobal';
```
#### % Signals

```
tempalarm.CoderInfo.StorageClass = 'Custom';
tempalarm.CoderInfo.CustomStorageClass = 'ExportToGlobal';
pressurealarm.CoderInfo.StorageClass = 'Custom';
pressurealarm.CoderInfo.CustomStorageClass = 'ExportToGlobal';
```

```
O2alarm.CoderInfo.StorageClass = 'Custom';
O2alarm.CoderInfo.CustomStorageClass = 'ExportToGlobal';
rpmalarm.CoderInfo.StorageClass = 'Custom';
rpmalarm.CoderInfo.CustomStorageClass = 'ExportToGlobal';
```
3 Select the **Signal name must resolve to Simulink signal object** option for each of the target signals in the model. You can select the option by using the Signal Properties dialog box or by using the command prompt.

```
% Signal tempalarm
portHandles = get_param('rtwdemo_cscpredef/RelOp1','PortHandles');
outputPortHandle = portHandles.Outport;
set param(outputPortHandle,'MustResolveToSignalObject','on')
% Signal pressurealarm
portHandles = get_param('rtwdemo_cscpredef/RelOp2','PortHandles');
outputPortHandle = portHandles.Outport;
set param(outputPortHandle,'MustResolveToSignalObject','on')
% Signal O2alarm
portHandles = get param('rtwdemo_cscpredef/RelOp3','PortHandles');
outputPortHandle = portHandles.Outport;
set param(outputPortHandle,'MustResolveToSignalObject','on')
```

```
% Signal rpmalarm
portHandles = get_param('rtwdemo_cscpredef/RelOp4','PortHandles');
outputPortHandle = portHandles.Outport;
set param(outputPortHandle,'MustResolveToSignalObject','on')
```
### <span id="page-968-0"></span>Generate Code

1 Generate code for the example model.

```
rtwbuild('rtwdemo_cscpredef')
```
2 In the code generation report, view the generated header file **q**lobal.h. The file contains the extern declarations of all of the model signals and parameters that use the custom storage class ExportToGlobal.

```
/* Declaration for custom storage class: ExportToGlobal */
extern boolean T O2alarm;
extern real_T O2limit;
extern boolean T pressurealarm:
extern real T pressurelimit;
extern boolean T rpmalarm;
```

```
extern real T rpmlimit;
extern boolean T tempalarm;
extern real T templimit;
```
3 View the generated file global.c. The file contains the definitions of the model signals and parameters that use the custom storage class ExportToGlobal.

```
/* Definition for custom storage class: ExportToGlobal */
boolean_T O2alarm;
real T O2limit = 0.96;
boolean_T pressurealarm;
real T pressurelimit = 45.2;
boolean_T rpmalarm;
real T rpmlimit = 7400.0;
boolean_T tempalarm;
real_T templimit = 202.0;
```
# Related Examples

- ["Generate Code with Custom Storage Classes" on page 22-62](#page-959-0)
- ["Control Data Representation by Applying Custom Storage Classes" on page 22-53](#page-950-0)
- ["Design Custom Storage Classes and Memory Sections" on page 22-27](#page-924-0)
- "Data Objects"
- ["Introduction to Custom Storage Classes" on page 22-2](#page-899-0)
- ["Define Advanced Custom Storage Classes Types" on page 22-73](#page-970-0)

# Define Advanced Custom Storage Classes Types

<span id="page-970-0"></span>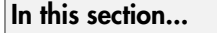

["Introduction" on page 22-73](#page-970-1)

["Create Your Own Parameter and Signal Classes" on page 22-73](#page-970-2)

["Create Custom Attributes Classes for Custom Storage Classes" on page 22-73](#page-970-3)

["Write TLC Code for Custom Storage Classes" on page 22-74](#page-971-0)

["Register Custom Storage Class Definitions" on page 22-74](#page-971-1)

["Custom Storage Class Implementation" on page 22-76](#page-973-0)

## <span id="page-970-1"></span>**Introduction**

Certain data layouts, such as nested structures, cannot be generated using the standard Unstructured and FlatStructure custom storage class types. You can define an *advanced custom storage class* if you want to generate other types of data. Creating advanced CSCs requires understanding TLC programming and using a special advanced mode of the Custom Storage Class Designer. These sections explain how to define advanced CSC types. For more information about TLC programming, see "Why Use the Target Language Compiler?".

# <span id="page-970-2"></span>Create Your Own Parameter and Signal Classes

The first step is to create your own package containing classes derived from Simulink.Parameter or Simulink.Signal. This procedure is described in "Define Data Classes" in the Simulink documentation.

### <span id="page-970-3"></span>Create Custom Attributes Classes for Custom Storage Classes

If you have instance-specific properties that are relevant only to your CSC, you should create a *custom attributes class* for the package. A custom attributes class is a subclass of Simulink.CustomStorageClassAttributes. The name, type, and default value properties you set for the custom attributes class define the user view of instance-specific properties. For instructions, see "Define Data Classes" in the Simulink documentation.

For example, the ExportToFile custom storage class requires that you set the CoderInfo.CustomAttributes.HeaderFile property to specify a .h file used for exporting each piece of data. See ["Simulink Package Custom Storage Classes" on page](#page-902-0) [22-5](#page-902-0) for further information on instance-specific properties.

**Note:** If you rename or remove custom attributes, you may need to manually edit the csc\_registration file for the associated package to remove references to the custom attributes that you renamed or removed.

## <span id="page-971-0"></span>Write TLC Code for Custom Storage Classes

The next step is to write TLC code that implements code generation for data of your new custom storage class. A template TLC file is provided for this purpose. To create your TLC code, follow these steps:

1 Create a tlc directory inside your package's +directory (if it does not already exist). The naming convention to follow is

+PackageName/tlc

- 2 Copy TEMPLATE\_v1.tlc (or another CSC template) from the folder *matlabroot*/ toolbox/rtw/targets/ecoder/csc\_templates (open) into your tlc directory to use as a starting point for defining your custom storage class.
- 3 Write your TLC code, following the comments in the CSC template file. Comments describe how to specify code generation for data of your custom storage class (for example, how data structures are to be declared, defined, and whether they are accessed by value or by reference).

Alternatively, you can copy a custom storage class TLC file from another existing package as a starting point for defining your custom storage class.

### <span id="page-971-1"></span>Register Custom Storage Class Definitions

After you have created a package for your new custom storage class and written its associated TLC code, you must register your class definitions with the Custom Storage Class Designer, using its advanced mode.

The advanced mode supports selection of an additional storage class **Type**, designated Other. The Other type is designed to support special CSC types that cannot be accommodated by the standard Unstructured and FlatStructure custom storage class types. The Other type cannot be assigned to a CSC except when the Custom Storage Class Designer is in advanced mode.
To register your class definitions:

1 Launch the Custom Storage Class Designer in advanced mode by typing the following command at the MATLAB prompt:

cscdesigner -advanced

- 2 Select your package and create a new custom storage class.
- 3 Set the **Type** of the custom storage class to Other. Note that when you do this, the **Other Attributes** pane is displayed. This pane is visible only for CSCs whose **Type** is set to Other.

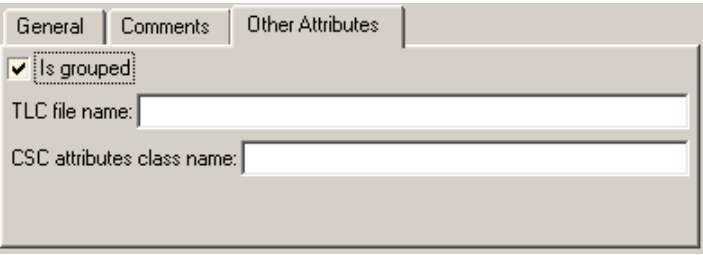

If you specify a customized package, additional options, as defined by the package, also appear on the **Other Attributes** pane.

- 4 Set the properties shown on the **Other Attributes** pane. The properties are:
	- **Is grouped**: Select this option if you intend to combine multiple data objects of this CSC into a single variable in the generated code. For example, the builtin custom storage classes BitField and Struct are grouped because they can represent multiple data objects in the generated code by using a single structure variable.
	- **TLC file name**: Enter the name of the TLC file corresponding to this custom storage class. The location of the file is assumed to be in the /tlc subdirectory for the package, so you should not enter the path to the file.
	- **CSC attributes class name**: (optional) If you created a custom attributes class corresponding to this custom storage class, enter the full name of the custom attributes class. (see ["Create Custom Attributes Classes for Custom Storage](#page-970-0) [Classes" on page 22-73](#page-970-0)).
- 5 Set the remaining properties on the **General** and **Comments** panes based on the layout of the data that you wish to generate (as defined in your TLC file).

## Custom Storage Class Implementation

The file that defines a package's custom storage classes is called a *CSC registration file*. The file is named csc\_registration and resides in the +*package* directory that defines the package. A CSC registration file can be a P-file (csc\_registration.p) or a MATLAB file (CSC registration.m). A built-in package defines custom storage classes in both a P-file and a functionally equivalent MATLAB file. A user-defined package initially defines custom storage classes only in a MATLAB file.

P-files take precedence over MATLAB files, so when MATLAB looks for a package's CSC registration file and finds both a P-file and a MATLAB file, MATLAB loads the P-file and ignores the MATLAB file. The capabilities and tools, including the Custom Storage Class Designer, then use the CSC definitions stored in the P-file. P-files cannot be edited, so CSC Designer editing capabilities are disabled for CSCs stored in a P-file. If a P-file does not exist, MATLAB loads CSC definitions from the MATLAB file. MATLAB files are editable, so CSC Designer editing capabilities are enabled for CSCs stored in a MATLAB file.

Because CSC definitions for a built-in package exist in both a P-file and a MATLAB file, they are uneditable. You can make the definitions editable by deleting the P-file, but it is not recommended to modify built-in CSC registration files or other files under matlabroot. The preferred technique is to create packages, data classes, and custom storage classes, as described in "Define Data Classes" in the Simulink documentation.

The CSC Designer saves CSC definitions for user-defined packages in a MATLAB file, so the definitions are editable. You can make the definitions uneditable by using the pcode function to create an equivalent P-file, which will then shadow the MATLAB file. However, you should preserve the MATLAB file if you may need to make further changes, because you cannot modify CSC definitions that exist only in a P-file.

You can also use tools or techniques other than the Custom Storage Class Designer to create and edit MATLAB files that define CSCs. However, that practice is vulnerable to syntax errors and can give unexpected results. When MATLAB finds an older P-file that shadows a newer MATLAB file, it displays a warning in the MATLAB Command Window.

## Related Examples

- "Introduction to the Target Language Compiler"
- ["Control Data Code by Creating Custom Storage Class" on page 22-68](#page-965-0)
- ["Control Data Representation by Applying Custom Storage Classes" on page 22-53](#page-950-0)
- ["Generate Code with Custom Storage Classes" on page 22-62](#page-959-0)
- ["Design Custom Storage Classes and Memory Sections" on page 22-27](#page-924-0)
- "Data Object Information in model.rtw"

# Access Data Through Functions with Custom Storage Class **GetSet**

To integrate the generated code with legacy code that uses specialized functions to read from and write to data, you can use the custom storage class GetSet. Signals, block parameters, and states that use GetSet appear in the generated code as calls to accessor functions. You provide the function definitions.

To generate code that conforms to the AUTOSAR standard by accessing data through Rte function calls, use the Configure AUTOSAR Interface dialog box. See "AUTOSAR Interface Configuration".

## Access Legacy Data Using **Get** and **Set** Functions

This example shows how to generate code that interfaces with legacy code by using specialized get and set functions to access data.

View the example legacy header file ComponentDataHdr.h. The file defines a large structure type ComponentData.

```
rtwdemodbtype('ComponentDataHdr.h','/* ComponentData */','} ComponentData;',1,1)
```

```
/* ComponentData */
typedef struct {
     ScalarData scalars;
     VectorData vectors;
     StructData structs;
     MatricesData matrices;
} ComponentData;
```
The field scalars is a substructure that uses the structure type ScalarData. The structure type ScalarData defines three scalar fields: inSig, scalarParam, and outSig.

```
rtwdemodbtype('ComponentDataHdr.h','/* ScalarData */','} ScalarData;',1,1)
```

```
/* ScalarData */
```

```
typedef struct {
     double inSig;
     double scalarParam;
     double outSig;
} ScalarData;
```
View the example legacy source file getsetSrc.c. The file defines and initializes a global variable ex\_getset\_data that uses the structure type ComponentData. The initialization includes values for the substructure scalars.

rtwdemodbtype('getsetSrc.c','/\* Field "scalars" \*/','/\* End of "scalars" \*/',1,1)

```
 /* Field "scalars" */ 
 {
 3.9, 
 12.3, 
0.0 },
7* End of "scalars" */
```
The file also defines functions that read from and write to the fields of the substructure scalars. The functions simplify data access by dereferencing the leaf fields of the global structure variable ex getset data.

```
rtwdemodbtype('getsetSrc.c',...
    '/* Scalar get() and set() functions */', '/* End of scalar functions */',1,1)/* Scalar get() and set() functions */
double get_inSig(void)
{
   return ex getset data.scalars.inSig;
}
void set_inSig(double value)
{
   ex getset data.scalars.inSig = value;
}
```

```
double get scalarParam(void)
{
    return ex getset data.scalars.scalarParam;
}
void set_scalarParam(double value)
{
    ex getset data.scalars.scalarParam = value;
}
double get_outSig(void)
{
    return ex getset data.scalars.outSig;
}
void set_outSig(double value)
{
    ex getset data.scalars.outSig = value;
}
```
View the example legacy header file getsetHdrScalar.h. The file contains the extern prototypes for the get and set functions defined in getsetSrc.c.

Open the example model rtwdemo\_getset\_scalar. The model creates the data objects inSig, outSig, and scalarParam in the base workspace. The objects correspond to the signals and parameter in the model.

```
open system('rtwdemo getset scalar')
```
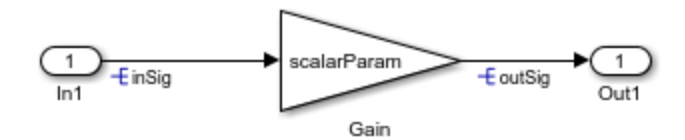

Copyright 2015 The Mathworks, Inc.

In the base workspace, double-click the object inSig to view its properties. The object uses the custom storage class GetSet. The GetFunction and SetFunction properties are set to the defaults, get  $$N$  and set  $$N$ . The generated code uses the function names that you specify in GetFunction and SetFunction to read from and write to the data.

The code replaces the token \$N with the name of the data object. For example, for the data object in Sig, the generated code uses calls to the legacy functions get in Sig and set\_inSig.

For the data object in Sig, the Header File property is set to get set Hdr Scalar.h. This legacy header file contains the get and set function prototypes. The data objects outSig and scalarParam also use the custom storage class GetSet and the header file getsetHdrScalar.h.

In the model Configuration Parameters dialog box, on the **Code Generation > Custom Code** pane, under **Include list of additional**, select **Source files**. The **Source files** box identifies the source file getsetSrc.c for inclusion during the build process. This legacy source file contains the get and set function definitions and the definition of the global structure variable ex\_getset\_data.

Generate code with the example model.

```
rtwbuild('rtwdemo_getset_scalar');
```
### Starting build procedure for model: rtwdemo getset scalar ### Successful completion of build procedure for model: rtwdemo getset scalar

In the code generation report, view the file rtwdemo\_getset\_scalar.c. The model step function uses the legacy get and set functions to execute the algorithm. The generated code accesses the legacy signal and parameter data by calling the custom, handwritten get and set functions.

```
rtwdemodbtype(fullfile('rtwdemo_getset_scalar_ert_rtw','rtwdemo_getset_scalar.c'),...
    '/* Model step function */', ', ', ', 1, 1)
/* Model step function */
void rtwdemo_getset_scalar_step(void)
{
   /* Gain: '<Root>/Gain' incorporates:
   * Inport: '<Root>/In1'
    */
  set outSig(get scalarParam() * get inSig());
}
```
You can generate code that calls your custom get and set functions as long as the functions that you write accept and return the expected values. For scalar data, the functions must have these characteristics:

- The get function must return a single scalar numeric value of the appropriate data type, and must not accept any arguments (void).
- The set function must not return anything (void), and must accept a single scalar numeric value of the appropriate data type.

## Use **GetSet** with Vector Data

This example shows how to apply the custom storage class GetSet to signals and parameters that are vectors.

View the example legacy header file ComponentDataHdr.h. The file defines a large structure type ComponentData.

```
rtwdemodbtype('ComponentDataHdr.h','/* ComponentData */','} ComponentData;',1,1)
```

```
/* ComponentData */
typedef struct {
    ScalarData scalars;
    VectorData vectors;
    StructData structs;
    MatricesData matrices;
} ComponentData;
```
The field vectors is a substructure that uses the structure type VectorData. The structure type VectorData defines three vector fields: inVector, vectorParam, and outVector. The vectors each have five elements.

```
rtwdemodbtype('ComponentDataHdr.h','/* VectorData */','} VectorData;',1,1)
```

```
/* VectorData */
typedef struct {
    double inVector[5];
    double vectorParam[5];
     double outVector[5];
} VectorData;
```
View the example legacy source file getsetSrc.c. The file defines and initializes a global variable ex\_getset\_data that uses the structure type ComponentData. The initialization includes values for the substructure vectors.

```
rtwdemodbtype('getsetSrc.c','/* Field "vectors" */','/* End of "vectors" */',1,1)
```

```
 /* Field "vectors" */
\{ {5.7, 6.8, 1.2, 3.5, 10.1}, 
        {12.3, 18.7, 21.2, 28, 32.9}, 
        {0.0, 0.0, 0.0, 0.0, 0.0}
 },
 /* End of "vectors" */
```
The file also defines functions that read from and write to the fields of the substructure vectors. The functions simplify data access by dereferencing the leaf fields of the global structure variable ex\_getset\_data. To access the vector data, all of the functions accept an integer index argument. The get function returns the vector value at the input index. The set function assigns the input value to the input index.

```
rtwdemodbtype('getsetSrc.c',...
    '/* Vector get() and set() functions */', '/* End of vector functions */'.1,1)/* Vector get() and set() functions */
double get inVector(int index)
{
    return ex getset data.vectors.inVector[index];
}
void set inVector(int index, double value)
{
    ex getset data.vectors.inVector[index] = value;
}
double get vectorParam(int index)
{
    return ex getset data.vectors.vectorParam[index];
}
void set vectorParam(int index, double value)
{
   ex getset data.vectors.vectorParam[index] = value;
}
```

```
double get outVector(int index)
{
    return ex getset data.vectors.outVector[index];
}
void set outVector(int index, double value)
{
       ex getset data.vectors.outVector[index] = value;
}
```
View the example legacy header file getsetHdrVector.h. The file contains the extern prototypes for the get and set functions defined in getsetSrc.c.

Open the example model rtwdemo\_getset\_vector. The model creates the data objects inVector, outVector, and vectorParam in the base workspace. The objects correspond to the signals and parameter in the model.

```
open_system('rtwdemo_getset_vector')
```
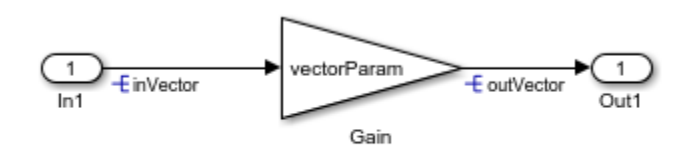

Copyright 2015 The Mathworks, Inc.

In the base workspace, double-click the object inVector to view its properties. The object uses the custom storage class GetSet. The property HeaderFile is specified as getsetHdrVector.h. This legacy header file contains the get and set function prototypes.

In the model Configuration Parameters dialog box, on the **Code Generation > Custom Code** pane, the example legacy source file getsetSrc.c is identified for inclusion during the build process. This legacy source file contains the get and set function definitions and the definition of the global structure variable ex\_getset\_data.

Generate code with the example model.

```
rtwbuild('rtwdemo_getset_vector');
```

```
### Starting build procedure for model: rtwdemo getset vector
### Successful completion of build procedure for model: rtwdemo getset vector
```
In the code generation report, view the file rtwdemo\_getset\_vector.c. The model step function uses the legacy get and set functions to execute the algorithm.

```
rtwdemodbtype(fullfile('rtwdemo_getset_vector_ert_rtw','rtwdemo_getset_vector.c'),...
    '/* Model step function */', ', 1, 1)
/* Model step function */
void rtwdemo getset vector step(void)
{
 int32 T i;
  /* Gain: '<Root>/Gain' incorporates:
   * Inport: '<Root>/In1'
```

```
 */
for (i = 0; i < 5; i++) {
  set outVector( i , get vectorParam( i ) * get inVector( i ));
 }
```
When you use the custom storage class GetSet with vector data, the get and set functions that you provide must accept an index input. The get function must return a single element of the vector. The set function must write to a single element of the vector.

### Use **GetSet** with Structured Data

This example shows how to apply the custom storage class GetSet to nonvirtual bus signals and structure parameters in a model.

View the example legacy header file ComponentDataHdr.h. The file defines a large structure type ComponentData.

```
rtwdemodbtype('ComponentDataHdr.h','/* ComponentData */','} ComponentData;',1,1)
```

```
/* ComponentData */
```

```
typedef struct {
     ScalarData scalars;
     VectorData vectors;
     StructData structs;
     MatricesData matrices;
} ComponentData;
```
The field structs is a substructure that uses the structure type StructData. The structure type StructData defines three fields: inStruct, structParam, and outStruct.

```
rtwdemodbtype('ComponentDataHdr.h','/* StructData */','} StructData;',1,1)
```

```
/* StructData */
typedef struct {
     SigBus inStruct;
     ParamBus structParam;
     SigBus outStruct;
} StructData;
```
The fields inStruct, structParam, and outStruct are also substructures that use the structure types SigBus and ParamBus. Each of these two structure types define three scalar fields.

```
rtwdemodbtype('ComponentDataHdr.h','/* SigBus */','} ParamBus',1,1)
```

```
/* SigBus */
typedef struct {
     double cmd;
     double sensor1;
     double sensor2;
} SigBus;
/* ParamBus */
typedef struct {
     double offset;
     double gain1;
     double gain2;
} ParamBus;
```
View the example legacy source file getsetSrc.c. The file defines and initializes a global variable ex\_getset\_data that uses the structure type ComponentData. The initialization includes values for the substructure structs.

```
rtwdemodbtype('getsetSrc.c','/* Field "structs" */','/* End of "structs" */',1,1)
```

```
 /* Field "structs" */
\{ {1.3, 5.7, 9.2},
       {12.3, 9.6, 1.76},
       {0.0, 0.0, 0.0}
 },
 /* End of "structs" */
```
The file also defines functions that read from and write to the fields of the substructure structs. The functions simplify data access by dereferencing the fields of the global structure variable ex\_getset\_data. The functions access the data in the fields inStruct, structParam, and outStruct by accepting and returning complete structures of the types SigBus and ParamBus.

```
rtwdemodbtype('getsetSrc.c',...
    '/* Structure get() and set() functions */','/* End of structure functions */',1,1
/* Structure get() and set() functions */
SigBus get_inStruct(void)
{
    return ex getset data.structs.inStruct;
}
void set_inStruct(SigBus value)
{
    ex getset data.structs.inStruct = value;
}
ParamBus get structParam(void)
{
   return ex getset data.structs.structParam;
}
```

```
void set_structParam(ParamBus value)
{
    ex getset data.structs.structParam = value;
}
SigBus get_outStruct(void)
{
    return ex getset data.structs.outStruct;
}
void set_outStruct(SigBus value)
{
    ex getset data.structs.outStruct = value;
}
```
View the example legacy header file getsetHdrStruct.h. The file contains the extern prototypes for the get and set functions defined in getsetSrc.c.

Open the example model rtwdemo\_getset\_struct. The model creates the data objects inStruct, structParam, and outStruct in the base workspace. The objects correspond to the signals and parameter in the model.

```
open system('rtwdemo_getset_struct')
```
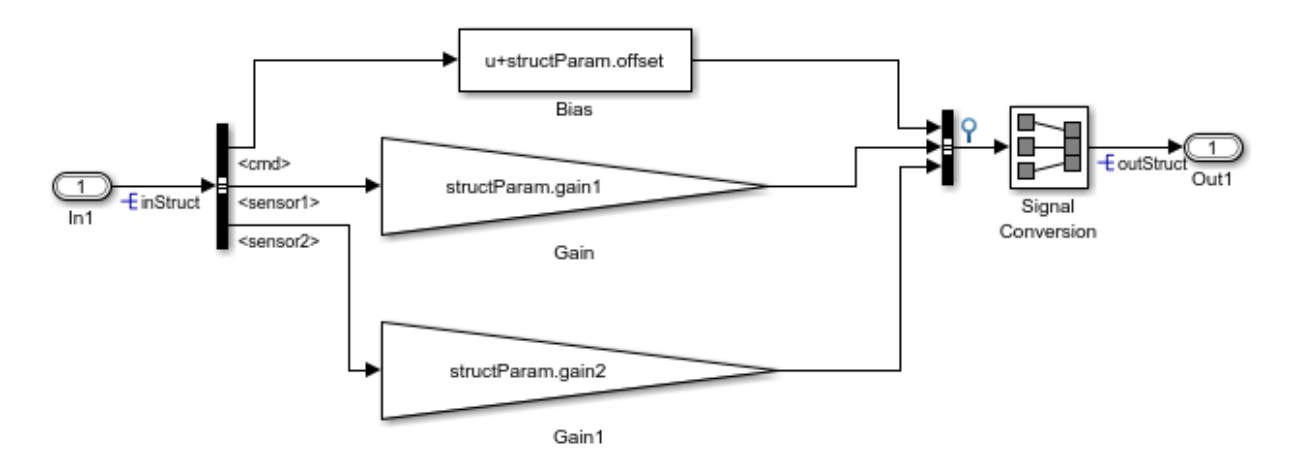

Copyright 2015 The Mathworks, Inc.

In the base workspace, double-click the object inStruct to view its properties. The object uses the custom storage class GetSet. The property HeaderFile is specified as getsetHdrStruct.h. This legacy header file contains the get and set function prototypes.

The model also creates the bus objects ParamBus and SigBus in the base workspace. The signals and parameter in the model use the bus types that these objects define. The property DataScope of each bus object is set to Imported. The property HeaderFile is set to ComponentDataHdr.h. The generated code imports these structure types from the legacy header file ComponentDataHdr.h.

In the model Configuration Parameters dialog box, on the **Code Generation > Custom Code** pane, the example legacy source file getsetSrc.c is identified for inclusion during the build process. This legacy source file contains the get and set function definitions and the definition of the global structure variable ex getset data.

Generate code with the example model.

```
rtwbuild('rtwdemo_getset_struct');
```
### Starting build procedure for model: rtwdemo getset struct ### Successful completion of build procedure for model: rtwdemo getset struct

In the code generation report, view the file rtwdemo\_getset\_struct.c. The model step function uses the legacy get and set functions to execute the algorithm.

```
rtwdemodbtype(fullfile('rtwdemo_getset_struct_ert_rtw','rtwdemo_getset_struct.c'),...
    '/* Model step function */', ', ', 1, 1)/* Model step function */
void rtwdemo qetset struct step(void)
{
   /* Bias: '<Root>/Bias' incorporates:
   * Inport: '<Root>/In1'
   */
   rtDW.BusCreator.cmd = get_inStruct().cmd + get_structParam().offset;
   /* Gain: '<Root>/Gain' incorporates:
   * Inport: '<Root>/In1'
    */
   rtDW.BusCreator.sensor1 = get_structParam().gain1 * get_inStruct().sensor1;
```

```
 /* Gain: '<Root>/Gain1' incorporates:
    * Inport: '<Root>/In1'
    */
   rtDW.BusCreator.sensor2 = get_structParam().gain2 * get_inStruct().sensor2;
   /* SignalConversion: '<Root>/Signal Conversion' */
  set outStruct(rtDW.BusCreator);
}
```
When you use the custom storage class GetSet with structured data, the get and set functions that you provide must return and accept complete structures. The generated code dereferences individual fields of the structure that the get function returns.

The output signal of the Bus Creator block is a test point. This signal is the input for a Signal Conversion block. The test point and the Signal Conversion block exist so that the generated code defines a variable for the output of the Bus Creator block. To provide a complete structure argument for the function set\_outStruct, you must configure the model to create this variable.

## Use **GetSet** with Matrix Data

This example shows how to apply the custom storage class GetSet to signals and parameters that are matrices.

View the example legacy header file ComponentDataHdr.h. The file defines a large structure type ComponentData.

```
rtwdemodbtype('ComponentDataHdr.h',...
     '/* ComponentData */','} ComponentData;',1,1)
/* ComponentData */
typedef struct {
     ScalarData scalars;
    VectorData vectors;
     StructData structs;
    MatricesData matrices;
} ComponentData;
```
The field matrices is a substructure that uses the structure type MatricesData. The structure type MatricesData defines three fields: matrixInput, matrixParam, and

matrixOutput. The fields store matrix data as serial arrays. In this case, the input and parameter fields each have 15 elements. The output field has nine elements.

```
rtwdemodbtype('ComponentDataHdr.h'...
    , '/* MatricesData */', '} MatricesData;', 1, 1)/* MatricesData */
typedef struct {
     double matrixInput[15];
     double matrixParam[15];
     double matrixOutput[9];
} MatricesData;
```
View the example legacy source file getsetSrc.c. The file defines and initializes a global variable ex\_getset\_data that uses the structure type ComponentData. The initialization includes values for the substructure matrices.

```
rtwdemodbtype('getsetSrc.c',...
    '/* Field "matrices" */', '/* End of "matrices" */',1,1) /* Field "matrices" */
\{ {12.0, 13.9, 7.4,
         0.5, 11.8, 6.4,
          4.7, 5.3, 13.0,
          0.7, 16.1, 13.5,
          1.6, 0.5, 3.1},
         {8.3, 12.0, 11.5, 2.0, 5.7,
          7.5, 12.8, 11.1, 8.4, 9.9,
          10.9, 4.6, 2.7, 16.3, 3.8},
         {0.0, 0.0, 0.0,
          0.0, 0.0, 0.0,
          0.0, 0.0, 0.0}
 }
    \tilde{f} End of "matrices" */
```
The input matrix has five rows and three columns. The matrix parameter has three rows and five columns. The matrix output has three rows and three columns. The file defines macros that indicate these dimensions.

```
rtwdemodbtype('getsetSrc.c',...
    '/* Matrix dimensions */', '/* End of matrix dimensions */',1,1)/* Matrix dimensions */
#define MATRIXINPUT NROWS 5
#define MATRIXINPUT NCOLS 3
#define MATRIXPARAM_NROWS 3
#define MATRIXPARAM_NCOLS 5
#define MATRIXOUTPUT NROWS MATRIXPARAM_NROWS
#define MATRIXOUTPUT NCOLS MATRIXINPUT NCOLS
```
The file also defines functions that read from and write to the fields of the substructure matrices.

```
rtwdemodbtype('getsetSrc.c',...
    '/* Matrix get() and set() functions */','/* End of matrix functions */',1,1)
/* Matrix get() and set() functions */
double get matrixInput(int colIndex)
{
   int rowIndexGetInput = MATRIXINPUT NCOLS * (colIndex % MATRIXINPUT NROWS) + colIndex
   return ex qetset data.matrices.matrixInput[rowIndexGetInput];
}
void set matrixInput(int colIndex, double value)
{
    int rowIndexSetInput = MATRIXINPUT NCOLS * (colIndex % MATRIXINPUT NROWS) + colIndex
    ex getset data.matrices.matrixInput[rowIndexSetInput] = value;
}
double get_matrixParam(int colIndex)
{
   int rowIndexGetParam = MATRIXPARAM_NCOLS * (colIndex % MATRIXPARAM_NROWS) + colIndex
    return ex_getset_data.matrices.matrixParam[rowIndexGetParam];
}
void set matrixParam(int colIndex, double value)
{
```

```
int rowIndexSetParam = MATRIXPARAM_NCOLS * (colIndex % MATRIXPARAM_NROWS) + colIndex
    ex getset data.matrices.matrixParam[rowIndexSetParam] = value;
}
double get_matrixOutput(int colIndex)
{
    int rowIndexGetOut = MATRIXOUTPUT NCOLS * (colIndex % MATRIXOUTPUT NROWS) + colIndex
    return ex getset data.matrices.matrixOutput[rowIndexGetOut];
}
void set matrixOutput(int colIndex, double value)
{
    int rowIndexSetOut = MATRIXOUTPUT NCOLS * (colIndex % MATRIXOUTPUT NROWS) + colIndex
    ex getset data.matrices.matrixOutput[rowIndexSetOut] = value;
}
```
The code that you generate from a model represents matrices as serial arrays. Therefore, each of the get and set functions accept a single scalar index argument.

The generated code uses column-major format to store and to access matrix data. However, many C applications use row-major indexing. To integrate the generated code with the example legacy code, which stores the matrices matrixInput and matrixParam using row-major format, the custom get functions use the column-major index input to calculate an equivalent row-major index. The generated code algorithm, which interprets matrix data using column-major format by default, performs the correct matrix math because the get functions effectively convert the legacy matrices to columnmajor format. The set function for the output, matrixOutput, also calculates a rowmajor index so the code writes the algorithm output to matrixOutput using row-major format. Alternatively, to integrate the column-major generated code with your rowmajor legacy code, you can manually convert the legacy code to column-major format by transposing your matrix data and algorithms.

View the example legacy header file getsetHdrMatrix.h. The file contains the extern prototypes for the get and set functions defined in getsetSrc.c.

Open the example model rtwdemo\_getset\_matrix. The model creates the data objects matrixInput, matrixParam, and matrixOutput in the base workspace. The objects correspond to the signals and parameter in the model.

```
load system('rtwdemo_getset_matrix')
set param('rtwdemo_getset matrix','SimulationCommand','Update')
open system('rtwdemo getset matrix')
```
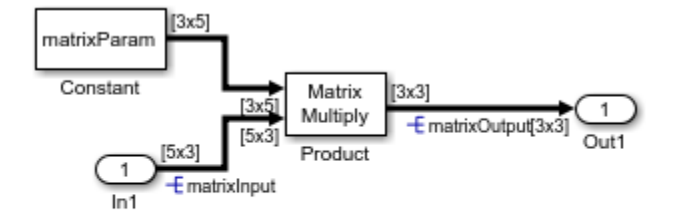

Copyright 2015 The Mathworks, Inc.

In the base workspace, double-click the object matrixInput to view its properties. The object uses the custom storage class GetSet. The property HeaderFile is specified as getsetHdrMatrix.h. This legacy header file contains the get and set function prototypes.

In the model Configuration Parameters dialog box, on the **Code Generation > Custom Code** pane, the example legacy source file getsetSrc.c is identified for inclusion during the build process. This legacy source file contains the get and set function definitions and the definition of the global structure variable ex\_getset\_data.

Generate code with the example model.

```
rtwbuild('rtwdemo_getset_matrix');
```

```
### Starting build procedure for model: rtwdemo getset matrix
### Successful completion of build procedure for model: rtwdemo getset matrix
```
In the code generation report, view the file rtwdemo\_getset\_matrix.c. The model step function uses the legacy get and set functions to execute the algorithm.

```
rtwdemodbtype(fullfile('rtwdemo_getset_matrix_ert_rtw',...
    'rtwdemo getset matrix.c'),'/* Model step function */','}',1,1)
/* Model step function */
void rtwdemo getset matrix step(void)
{
  int32 T i;
   int32_T i_0;
  int32 T i 1;
```

```
 /* Product: '<Root>/Product' incorporates:
  * Constant: '<Root>/Constant'
  * Inport: '<Root>/In1'
  */
for (i 0 = 0; i 0 < 3; i 0^{++}) {
  for (i = 0; i < 3; i++) {
    set matrixOutput( i + 3 * i 0, 0.0);
    for (i_1 = 0; i_1 < 5; i_1++) {
      set matrixOutput( i + \overline{3} * i 0, get matrixParam( 3 * i 1 + i ) *
                        get matrixInput( 5 * i 0 + i 1 ) + get matrixOutput( 3 *i 0 + i ));
     }
```
## Specify Header File or Function Naming Scheme for All Data Items

By default, you specify a header file name, get function name, and set function name for each data item, such as a signal or parameter, that uses the custom storage class GetSet.

To configure a single header file, get function naming scheme, or set function naming scheme to use for every data item, you can use the Custom Storage Class Designer to create your own copy of GetSet. You can specify the header file or function names in a single location.

Follow these steps to create your own custom storage class by creating your own data class package, creating a copy of GetSet, and applying the new custom storage class to data items in your model.

- 1 Create your own data class package, myPackage, by copying the example package folder +SimulinkDemos and renaming the copied folder as +myPackage. Modify the Parameter and Signal class definitions so that they use the custom storage class definitions from myPackage. For an example, see ["Create Data Class Package" on](#page-965-1) [page 22-68](#page-965-1).
- 2 Set your current folder to the folder that contains the package folder. Alternatively, add the folder to your MATLAB path.
- 3 Open the Custom Storage Class Designer.

```
cscdesigner('myPackage')
```
4 Select the custom storage class GetSet. Click **Copy** to create a copy called GetSet\_1.

- 5 Select the new custom storage class GetSet\_1. In the **General** tab, set **Name** to myGetSet.
- 6 Set the drop-down list **Header file** to Specify. In the new text box, set **Header file** to myFcnHdr.h. Click **Apply**.
- 7 On the **Access Function Attributes** tab, set the drop-down lists **Get function** and **Set function** to Specify.
- 8 In the new boxes, set **Get function** to myGetFcn\_\$N and **Set function** to mySetFcn\_\$N. Click **OK**. Click **Yes** in response to the message about saving changes.

When you generate code, the token \$N expands into the name of the data item that uses this custom storage class.

9 Apply the custom storage class myGetSet from your package to a data item. For example, create a myPackage.Parameter object in the base workspace.

```
myParam = myPackage.Parameter(15.23);
myParam.CoderInfo.StorageClass = 'Custom';
myParam.CoderInfo.CustomStorageClass = 'myGetSet';
```
10 Use the object to set a parameter value in your model. When you generate code, the code algorithm accesses the parameter through the functions that you specified. The code uses a #include directive to include the header file that you specified.

## **GetSet** Custom Storage Class Restrictions

- GetSet does not support complex signals.
- Multiple data in the same model cannot use the same GetFunction or SetFunction.
- Some blocks do not directly support GetSet.
- Custom S-functions do not directly support GetSet.

To use GetSet with an unsupported block or a custom S-function:

- 1 Insert a Signal Conversion block at the output of the block or function.
- 2 In the Signal Conversion block dialog box, select **Exclude this block from 'Block reduction' optimization**.
- **3** Assign the custom storage class GetSet to the output of the Signal Conversion block.

## Related Examples

- ["Control Data Code by Creating Custom Storage Class" on page 22-68](#page-965-0)
- ["Control Data Representation by Applying Custom Storage Classes" on page 22-53](#page-950-0)
- ["Generate Code with Custom Storage Classes" on page 22-62](#page-959-0)
- ["Design Custom Storage Classes and Memory Sections" on page 22-27](#page-924-0)
- ["Introduction to Custom Storage Classes" on page 22-2](#page-899-0)
- ["Define Advanced Custom Storage Classes Types" on page 22-73](#page-970-1)

# Configure Generated Code According to Interface Control **Document**

Import specifications from an interface control document (ICD), configure code generation settings for a model according to the specifications, and store the settings in data dictionaries.

An ICD describes the data interface between two software components. To exchange and share data, the components declare and define global variables that store signal and parameter values. The ICD names the variables and lists characteristics such as data type, physical units, and parameter values. When you create models of the components in Simulink, you can configure the generated code to conform to the interface specification.

In this example, the ICD is a Microsoft® Excel® workbook.

#### Explore Interface Control Document

Navigate to the folder *matlabroot*/examples/ecoder (open). Copy these files to a writable, working folder:

- ICD.xls
- importICD.m

In Microsoft® Excel® or another compatible program, open the ICD.xls workbook and view the first worksheet, Signals. Each row of the worksheet describes a signal that crosses the interface boundary.

Inspect the cell values in the worksheet. The Owner column indicates the name of the component that allocates memory for each signal. The DataType column indicates the signal data type in memory. For example, the worksheet uses the expression Bus: EngSensors to represent a structure type named EngSensors.

In the Parameters worksheet, the Value column indicates the value of each parameter. If the value of the parameter is nonscalar, the value is stored in its own separate worksheet, which has the same name as the parameter.

In the Numeric Types worksheet, each row represents a named numeric data type. In this ICD, the data use fixed-point data types (Fixed-Point Designer). The IsAlias column indicates whether the C code uses the name of the data type (for example, u8En7) or uses the name of the primitive integer data type that corresponds to the word length.

The DataScope column indicates whether the generated code exports or imports the definition of the type.

In the Structure Types worksheet, each row represents either a structure type or a field of a structure type. For structure types, the value in the DataType column is struct. Subsequent rows that do not use struct represent fields of the preceding structure type. This ICD defines a structure type, EngSensors, with four fields: throttle, speed, ego, and map.

In the Enumerated Types worksheet, similar to the Structure Types worksheet, each row represents either an enumerated type or an enumeration member. This ICD defines an enumerated type sldemo FuelModes.

#### Write Custom Code

Some data items in the ICD belong to other component, which is a component that exists outside of MATLAB. Create the custom code files that define and declare this external data.

Create the custom source file inter sigs.c in your current folder. This file defines the imported signal sensors.

```
#include "inter_sigs.h"
EngSensors sensors; /* Instrument measurements. */
```
Create the custom header file inter\_sigs.h in your current folder.

#include "inter\_types.h"

```
extern EngSensors sensors; /* Instrument measurements. */
```
Create the custom header file inter types. h in your current folder. This file defines the structure type EngSensors and numeric data types such as u8En7.

#ifndef INTER\_TYPES\_H\_\_ #define INTER\_TYPES\_H\_\_

typedef short s16En3;

```
typedef short s16En7;
typedef unsigned char u8En7;
typedef short s16En15;
/* Structure type for instrument measurements. */
typedef struct {
   /* Throttle angle. */
   s16En3 throttle;
   /* Engine speed. */
   s16En3 speed;
   /* EGO sensors. */
   s16En7 ego;
   /* Manifold pressure. */
   u8En7 map;
} EngSensors;
```
#endif

#### Explore Example Model

Run the script prepare\_sldemo\_fuelsys\_dd. The script prepares a system model, sldemo fuelsys dd, for this example.

```
run(fullfile(matlabroot,'examples','ecoder','prepare_sldemo_fuelsys_dd'))
```
Open the system model, sldemo\_fuelsys\_dd.

sldemo fuelsys dd

This system model references a controller model. In this example, you generate code from the controller model.

Open the controller model, sldemo\_fuelsys\_dd\_controller.

sldemo fuelsys dd controller

Data items in the controller model refer to Simulink. Signal and Simulink.Parameter objects in the base workspace. For example, the input signal sensors refers to a Simulink.Signal object that has the same name. These objects store settings such as data types, block parameter values, and physical units. The names of these data items and objects match the names of the signals and parameters in the ICD.

#### Import ICD Specifications into Simulink

To configure code generation settings for the data items, import the settings from the ICD.

Open the example script importICD. The script imports the data from each worksheet of the ICD into variables in the base workspace. It then configures the properties of the Simulink.Signal and Simulink.Parameter objects in the base workspace by using the imported data.

```
edit('importICD')
```
If the base workspace already contains a data object that corresponds to a target data item in the ICD, the script configures the properties of the existing object. If the object does not exist, the script creates the object.

Run the importICD script.

```
run('importICD')
```
The script configures the data objects in the base workspace for code generation according to the specifications in the ICD. The Simulink. Bus object EngSensors represents the structure type from the ICD. The Simulink.NumericType objects, such as u8En7, represent the fixed-point data types.

#### Generate and Inspect Code

Configure the controller model to compile the generated code into an executable by clearing the model configuration parameter **Generate code only**.

Generate code from the controller model.

```
### Starting build procedure for model: sldemo fuelsys dd controller
### Successful completion of build procedure for model: sldemo fuelsys dd controller
```
The generated header file sldemo FuelModes.h defines the enumeration sldemo\_FuelModes.

```
typedef enum {
 LOW = 1, / * Default value */
  RICH,
  DISABLED
} sldemo_FuelModes;
```
The file sldemo\_fuelsys\_dd\_controller\_types.h includes (#include) the custom header file inter types.h, which defines data types such as u8En7 and the structure type EngSensors.

```
#include "inter types.h"
```
The file sldemo\_fuelsys\_dd\_controller\_private.h includes the custom header file inter sigs.h. This custom header file contains the extern declaration of the signal sensors, which a different software component owns.

The data header file global data.h declares the exported parameters and signals that the ICD specifies. To share this data, other components can include this header file.

```
/* Exported data declaration */
/* Declaration for custom storage class: ExportToFile */
extern u8En7 PressEst[855]; \sqrt{ } Lookup table to estimate pressure on sensor
extern s16En15 PumpCon[551]; /* Lookup table to determine pumping constant based and manifold pressure. *
extern s16En15 RampRateKiZ[25]; <br>
extern s16En3 SpeedEst[1305]; /* Lookup table to estimate engine speed on sen:<br>
extern s16En7 ThrotEst[551]; /* Lookup table to estimate throttle angle on sen:
                                              /* Lookup table to estimate engine speed on sens
                                              /* Lookup table to estimate throttle angle on sensor
extern sldemo FuelModes fuel mode; /* Fueling mode of engine. Enrich air/fuel mixtu
extern int16 T fuel_rate; / /* Fuel rate setpoint. */
```
The data definitions (memory allocation) appear in the source files that the ICD specifies, params.c and signals.c. For example, params.c defines and initializes the parameter RampRateKiZ.

```
s16En15 RampRateKiZ[25] = { 393, 786, 1180, 1573, 1966, 786, 1573, 2359, 3146,
  3932, 1180, 2359, 3539, 4719, 5898, 1573, 3146, 4719, 6291, 7864, 1966, 3932,
  5898, 7864, 9830 } ; /* Lookup table to determine throttle rate. */
```
The algorithm is in the model step function in the file sldemo fuelsys dd controller.c. The algorithm uses the global data that the ICD identifies. For example, the algorithm uses the value of the signal fuel\_mode in a switch block to control the flow of execution.

```
 /* SwitchCase: '<S10>/Switch Case' incorporates:
  * Constant: '<S11>/shutoff'
  */
switch (fuel mode) {
  case LOW:
  /* Outputs for IfAction SubSystem: '<S10>/low_mode' incorporates:
    * ActionPort: '<S12>/Action Port'
    */
   /* DiscreteFilter: '<S12>/Discrete Filter' incorporates:
    * DiscreteIntegrator: '<S1>/Discrete Integrator'
    */
  DiscreteFilter tmp = (int16 T)(int32 T)((int32 T)((int32 T)((int32 T)
     rtDWork.DiscreteIntegrator_DSTATE << 14) - (int32_T)(-12137 * (int32_T)
    rtDWork.DiscreteFilter states g)) >> 14);
```
#### Change Ownership of Data in ICD

When you make changes to the ICD, you can reuse the **importICD** script to reconfigure the model. Change the ownership of the signal sensors, the structure type, and the fixed-point data types from other component to sldemo fuelsys dd controller.

In the ICD, on the signals worksheet, for the signal sensors, set these cell values:

- Owner to sldemo fuelsys dd controller
- Header File to global data.h
- DefinitionFile to signals.c

On the Numeric Types worksheet, for all of the fixed-point data types, set:

- DataScope to Exported
- HeaderFile to exported types.h.

On the Structure Types worksheet, for the structure type EngSensors, set:

- DataScope to Exported
- HeaderFile to exported types.h.

Rerun the importICD script.

ans  $=$ 

Cannot redefine enumerated type sldemo FuelModes because open models and existing varia

#### Generate code from the model.

```
### Starting build procedure for model: sldemo fuelsys dd controller
### Successful completion of build procedure for model: sldemo fuelsys dd controller
```
The generated file exported types.h defines the structure type EngSensors and the fixed-point data types.

```
typedef int16_T s16En3;
typedef int16_T s16En7;
typedef uint8_T u8En7;
/* Structure type for instrument measurements. */
typedef struct {
  /* Throttle angle. */
   s16En3 throttle;
   /* Engine speed. */
   s16En3 speed;
   /* EGO sensors. */
   s16En7 ego;
   /* Manifold pressure. */
   u8En7 map;
} EngSensors;
```
typedef int16\_T s16En15;

The file signals.c now includes the definition of the signal sensors.

```
/* Exported data definition */
/* Definition for custom storage class: ExportToFile */
sldemo_FuelModes fuel_mode; /* Fueling mode of engine. Enrich air/fuel mixture on sensor failure. *
int16 T fuel rate; / /* Fuel rate setpoint. */
EngSensors sensors; /* Instrument measurements. */
```
#### Migrate Base Workspace Data to Data Dictionary

Objects and variables that you create in the base workspace (for example, Simulink.Parameter objects) are not saved with the model. When you end your MATLAB session, the objects and variables do not persist. To permanently store the objects and variables, link one or more models to one or more data dictionaries.

Data dictionaries also enable you to track changes made to the objects and variables, which helps you to:

- Reconcile the data stored in MATLAB with the data stored in the ICD.
- Export data from MATLAB to the ICD.
- 1 In the top model, sldemo\_fuelsys\_dd, select **File > Model Properties > Link to Data Dictionary**.
- 2 In the Model Properties dialog box, select **Data Dictionary**. Click **New**.
- 3 In the Create a new Data Dictionary dialog box, set **File name** to sysDict and click **Save**.
- 4 In the Model Properties dialog box, click **OK**.
- 5 Click **Yes** in response to the message about migrating base workspace data.
- 6 Click **Yes** in response to the message about removing the imported items from the base workspace.
- 7 Click **OK** in response to the message about enumerated type migration.

The variables and objects that the models use all exist in the new data dictionary sysDict.sldd, which is in your current folder. All three models in the model reference hierarchy are linked to this dictionary.

#### Create Reference Dictionary

To establish clear ownership of the data that you store in a dictionary, create reference dictionaries.

- 1 Open the controller model, sldemo\_fuelsys\_dd\_controller. Select **File > Model Properties > Link to Data Dictionary**. Click **New**.
- 2 Set the name of the new dictionary to ctrlDict.sldd and click **Save**. In the Model Properties dialog box, click **OK**.
- 3 In response to the message about changing the dictionary or moving the data, click **Move Data**. Click **Yes** in response to the message about migrating data.

The variables and objects that the controller model uses now exist in the referenced dictionary ctrlDict.sldd. Because sysDict.sldd references ctrlDict.sldd, you can view all of the data by opening sysDict.sldd in the Model Explorer.

Now that the model data acquire code generation settings from objects and variables that are stored in data dictionaries, you can modify the importICD script so it accesses the dictionaries instead of the base workspace. For more information about the programmatic interface for data dictionaries, see "Store Data in Dictionary Programmatically".

#### Store Enumerated Type Definition in Data Dictionary

You can import the definition of the enumerated type **sldemo** FuelModes into the controller dictionary. See "Enumerations in Data Dictionary".

#### Store Signal and State Design Attributes Inside or Outside of Model File

In this example, you use Simulink.Signal objects to specify design attributes such as data types, minimum and maximum values, and physical units. The signal objects store these specifications outside of the model file.

Alternatively, you can store these specifications in the model file by using block and port parameters, which you can access through the Model Data Editor, the Property Inspector, and other dialog boxes.

To decide where to store the specifications, see "Store Design Attributes of Signals and States".

## Related Examples

- ["Choose External Code Integration Approach" on page 39-3](#page-1604-0)
- "Data Import and Export"
- ["Introduction to Custom Storage Classes" on page 22-2](#page-899-0)
- "Data Types"
- "What Is a Data Dictionary?"
- "Data Objects"

# Data Object Wizard in Embedded **Coder**

# Create Data Objects for Code Generation with Data Object Wizard

#### In this section...

["Create and Configure Data Objects for Code Generation" on page 23-2](#page-1005-0) ["Create Data Objects Using Data Object Wizard" on page 23-6](#page-1009-0)

To specify code generation options for signal lines, block parameters, and states in a model, you can use data objects that you store in a workspace or data dictionary. For basic information about data objects, see "Data Objects".

You can use the Data Object Wizard to create data objects for:

- New or existing models that do not use data objects.
- Existing models to which you have added signal lines or blocks.

You can then use the data objects to control the code generated for the corresponding signals, parameters, and states.

## <span id="page-1005-0"></span>Create and Configure Data Objects for Code Generation

This example shows how to use the Data Object Wizard to create and configure data objects for code generation from the built-in package Simulink.

#### Create Data Objects

- 1 Open the example model rtwdemo mpf.
- 2 In the Simulink Editor, select **Code** > **Data Objects** > **Data Object Wizard**.

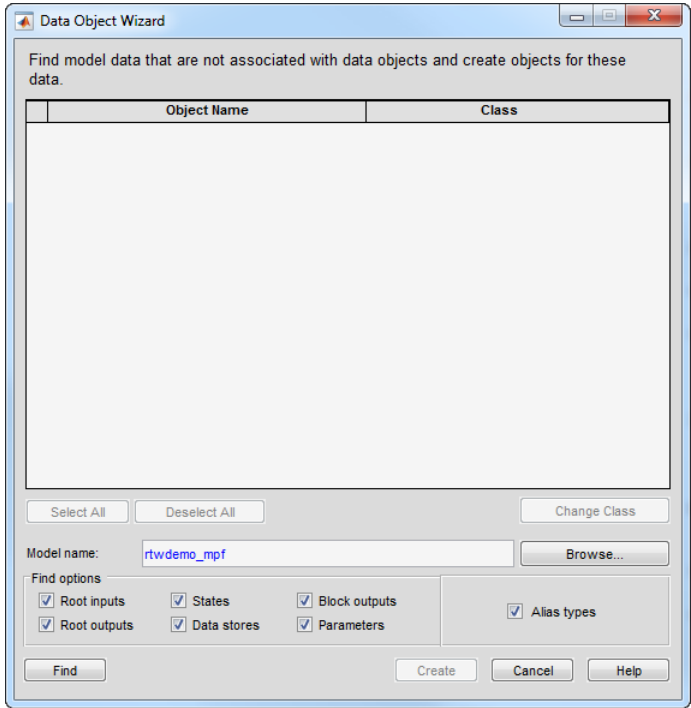

3 In the Data Object Wizard, click **Find**. The data object table displays proposed data objects.

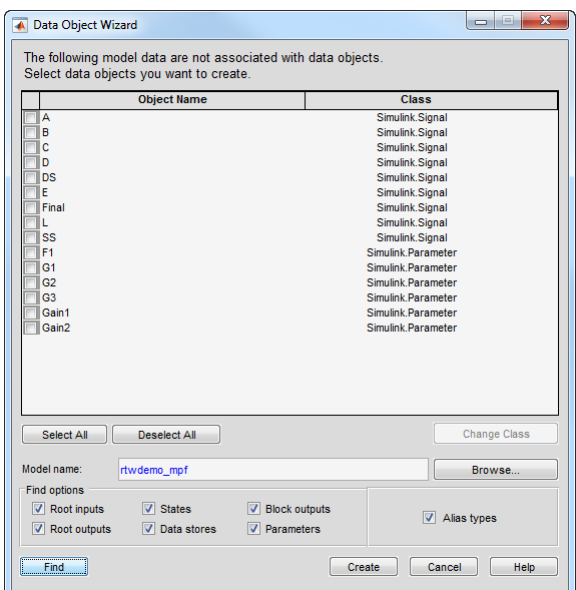

The Data Object Wizard finds only signals, parameters, data stores, and states whose storage class is set to Auto. For example, if you use the Signal Properties dialog box to specify a storage class other than Auto for a signal line, the Data Object Wizard does not propose a data object.

- 4 Click **Select All**.
- 5 Click **Create**. The data objects appear in the base workspace.

For detailed information about the options that you can choose in the Data Object Wizard, see "Create Data Objects for a Model Using Data Object Wizard".

#### Set Storage Class for Data Objects

Storage classes determine how the generated code uses variables to represent signals, parameters, and states. For data objects from the built-in package Simulink, the default storage class is Auto.

To specify storage classes for the new data objects, you can use Model Explorer.

- 1 Open Model Explorer.
- 2 In the **Model Hierarchy** pane, select **Base Workspace**.
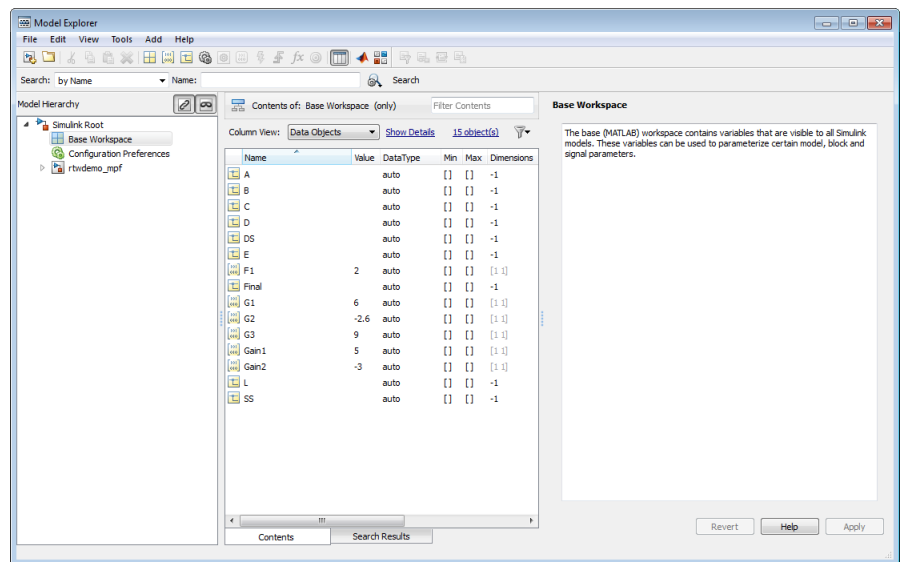

- 3 In the **Contents** pane, from the drop-down list **Column View**, select Storage Class.
- 4 Select all of the new data objects. For example, select the object A, hold **Shift**, and select the object SS.
- 5 Set the property StorageClass for all of the data objects to ExportToFile. To change the storage class for all of the selected objects, in the column **StorageClass**, click any of the objects. In the drop-down list, select ExportToFile. The change that you make propagates to all of the selected objects.
- 6 Specify the HeaderFile property for all of the objects as myExportedHdrFile.h.

#### Generate and Inspect Code

- 1 Generate code with the example model.
- 2 In the code generation report, view the generated file myExportedHdrFile.h. The file contains extern declarations for global variables that correspond to the data objects.

```
/* Exported data declaration */
/* Declaration for custom storage class: ExportToFile */
extern real T A;
```

```
extern real T B;
extern real T C;
extern real T D:
extern real T DS;
extern real T E;
extern real T F1;
extern real T Final;
extern real T G1;
extern real T G2;
extern real_T G3;
extern real T Gain1;
extern real T Gain2;
extern real T L;
extern real T SS;
```
- 
- **3** View the file rtwdemo mpf.c. The file contains the definitions for the global variables. The code assigns numeric values to the variables that correspond to parameter objects.

```
/* Exported data definition */
/* Definition for custom storage class: ExportToFile */
real T A;
real T B;
real T C:
real_T D;
real T DS;
real T E;
real T F1 = 2.0;
real_T Final;
real T G1 = 6.0;
real T G2 = -2.6;
real T G3 = 9.0;
real T Gain1 = 5.0;
real T Gain2 = -3.0;
real_T L;
real T SS;
```
## Create Data Objects Using Data Object Wizard

Many organizations need a fully specified set of data that is model-independent. The above model shows how the Data Object Wizard can be used to automate the creation of data from a model. The Data Object Wizard analyzes a model and detects the signals, parameters, states, and data stores that support Simulink data objects. Once the analysis is complete, a list of permissible Simulink data objects is presented. You then

select the objects of interest and the Data Object Wizard creates the corresponding Simulink data objects.

#### Open Example Model

Open the example model rtwdemo\_dow.

open\_system('rtwdemo\_dow')

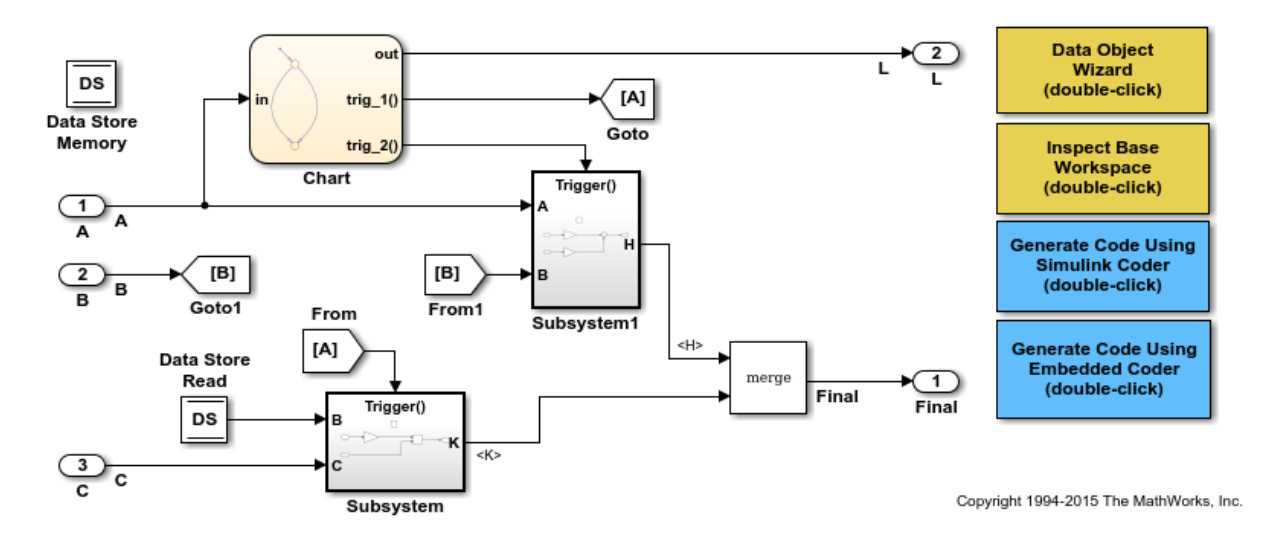

#### **Instructions**

- 1 Double-click the yellow Data Object Wizard button in the upper right of the diagram.
- 2 Click the Find button to get a list of all signals and parameters that support Simulink Data Objects.
- 3 Click the Check All button to select all objects.
- 4 Click the Create button to create the corresponding Simulink data objects.
- 5 Double-click the yellow Inspect Base Workspace button in the upper right to inspect the data objects.
- 6 Change the storage class of the data objects to ExportedGlobal (batch edit from the spreadsheet view).
- 7 Generate and inspect the code using the blue buttons in the upper right of the diagram.

#### **Notes**

- Signals H and K are not presented in the Data Object Wizard because the inputs to the Merge block do not support Simulink data objects. Only the output of a Merge block supports data objects.
- Goto and From blocks are supported, as shown by signal B.
- If a MATLAB variable already exists in the base workspace, the Data Object Wizard transfers its value to the Value property of the corresponding Simulink parameter object.

## See Also

Simulink.Parameter | Simulink.Signal

## Related Examples

- "Data Objects"
- "Control Signals and States in Code by Applying Storage Classes"
- "Block Parameter Representation in the Generated Code"
- ["Control Data Representation by Applying Custom Storage Classes" on page 22-53](#page-950-0)

# Entry-Point Functions and Scheduling in Simulink Coder

- ["Entry-Point Functions and Scheduling" on page 24-2](#page-1013-0)
- ["Generate Reentrant Code from Top-Level Models" on page 24-4](#page-1015-0)
- ["Generate C++ Class Interface to Model or Subsystem Code" on page 24-6](#page-1017-0)
- ["Execution of Code Generated from a Model" on page 24-9](#page-1020-0)
- ["Rapid Prototyping Model Functions" on page 24-21](#page-1032-0)

# Entry-Point Functions and Scheduling

<span id="page-1013-0"></span>The following functions represent entry points in the generated code for a model.

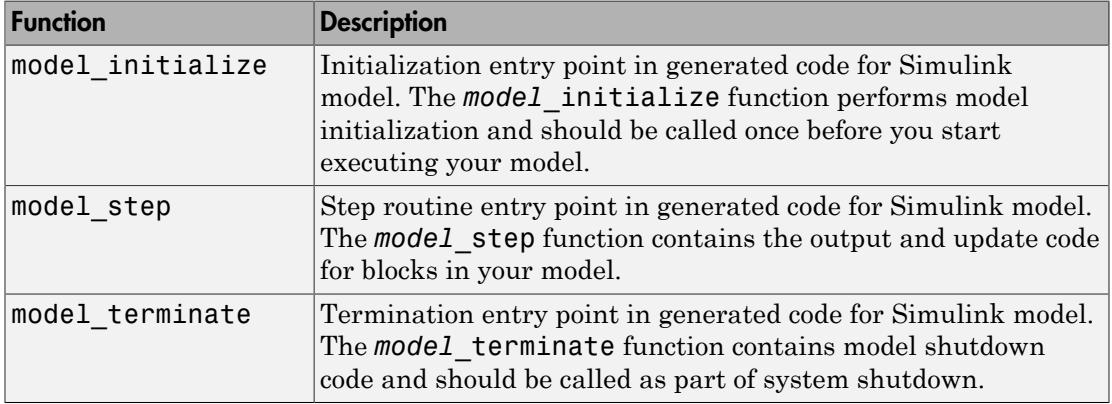

The calling interface generated for each of these functions differs depending on the value of the model parameter "Code interface packaging":

- C++ class (default for C++ language) Generates a C++ class interface to model code. The generated interface encapsulates required model data into C++ class attributes and model entry point functions into C++ class methods.
- Nonreusable function (default for C language) Generates nonreusable code. Model entry-point functions pass (void). Model data structures are statically allocated, global, and accessed by model entry point functions directly in the model code.
- Reusable function Generates reusable, multi-instance code that is reentrant, as follows:
	- For a GRT-based model, the generated *model*.c source file contains an allocation function that dynamically allocates model data for each instance of the model. For an ERT-based model, you can use the "Use dynamic memory allocation for model initialization" option to control whether an allocation function is generated.
	- The generated code passes the real-time model data structure in, by reference, as an argument to *model* step and the other model entry point functions.
	- The real-time model data structure is exported with the *model*.h header file.

For an ERT-based model, you can use the "Pass root-level I/O as" parameter to control how root-level input and output arguments are passed to the reusable model entrypoint functions. They can be included in the real-time model data structure that is passed to the functions, passed as individual arguments, or passed as references to an input structure and an output structure.

The model entry points are exported with *model*.h. To call the entry-point functions from hand-written code, add an #include *model*.h directive to your code.

If the model option "Single output/update function" (selected by default) is cleared, instead of model step, the following functions are generated:

- *model* output: Contains the output code for all blocks in your model.
- *model* update: Contains the update code for all blocks in your model.

For ERT-based models, if the model option "Terminate function required" (selected by default) is cleared, model terminate is not generated.

For more information, see the reference pages for the listed functions.

**Note:** The function reference pages document the C language default (Nonreusable function) calling interface generated for these functions.

#### More About

- "Generate Reentrant Code from Top-Level Models"
- "Generate C++ Class Interface to Model or Subsystem Code"
- "Execution of Code Generated from a Model"
- "Rapid Prototyping Model Functions"

## Generate Reentrant Code from Top-Level Models

<span id="page-1015-0"></span>To generate reentrant multi-instance code from a model, select Reusable function code interface packaging. When you select the Reusable function code interface for a GRT model:

- The generated model c source file contains an allocation function that dynamically allocates model data for each instance of the model.
- The generated code passes the real-time model data structure in, by reference, as an argument to *model* step and the other model entry point functions.
- The real-time model data structure is exported with the *model*.h header file.

To configure a model to generate reusable, reentrant function code:

1 In the **Code Generation** > **Interface** pane of the Configuration Parameters dialog box, set **Code interface packaging** to the value Reusable function. This action enables the parameter **Multi-instance code error diagnostic**.

Note: If you have an Embedded Coder license and you have selected an ERT target for your model, selecting Reusable function enables additional parameters for customizing the generated reusable function interface to model code — **Pass rootlevel I/O as** and **Use dynamic memory allocation for model initialization**.

2 Examine the setting of **Multi-instance code error diagnostic**. Leave the parameter at its default value Error unless you have a specific need to alter the severity level for diagnostics displayed when a model violates requirements for generating multi-instance code.

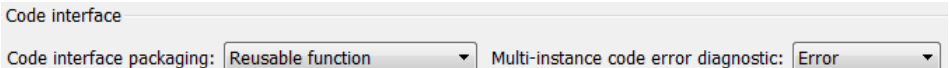

- 3 Generate model code.
- 4 Examine the model entry-point function interfaces in the generated files and the HTML code generation report. For more information about generating and calling model entry-point functions, see "Entry-Point Functions and Scheduling".

For an example of a model configured to generate reusable, reentrant code, open the example model rtwdemo reusable. To generate GRT code for the example model, doubleclick the button **Generate Code Using Simulink Coder**.

## More About

- "Entry-Point Functions and Scheduling"
- "Generate C++ Class Interface to Model or Subsystem Code"
- "Execution of Code Generated from a Model"
- "Rapid Prototyping Model Functions"

# Generate C++ Class Interface to Model or Subsystem Code

<span id="page-1017-0"></span>On the Configuration Parameters dialog box, set the **Code Generation** > **Interface** "Code interface packaging" parameter to  $C_{++}$  class for generating a  $C_{++}$  class interface to model code. The generated interface encapsulates required model data into C++ class attributes and model entry point functions into C++ class methods. The benefits of C++ class encapsulation include:

- Greater control over access to model data
- Ability to multiply instantiate model classes
- Easier integration of model code into C<sup>++</sup> programming environments

C++ class encapsulation also works for right-click builds of nonvirtual subsystems. (For information on requirements that apply, see ["Generate C++ Class Interface to Nonvirtual](#page-1018-0) [Subsystem Code" on page 24-7](#page-1018-0).)

#### Generate C++ Class Interface to Model Code

To generate encapsulated C++ class code from a GRT-based model:

- 1 Set the Configuration Parameters dialog box parameter **Code Generation** > **Language** to C++. This selection also enables C++ class code interface packaging for the model.
- 2 On the **Code Generation** > **Interface** pane, verify that the parameter **Code interface packaging** is set to C++ class.
- 3 Examine the setting of **Multi-instance code error diagnostic**. Leave the parameter at its default value Error unless you have a specific need to alter the severity level for diagnostics displayed when a model violates requirements for generating multi-instance code.

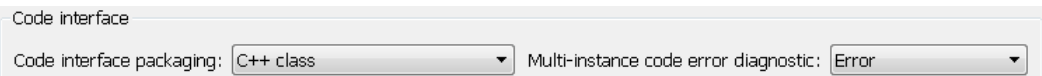

- 4 Generate code for the model.
- 5 Examine the C++ model class code in the generated files *model*. h and *model*.cpp. For example, the following code excerpt from the H file generated for the example model rtwdemo\_secondOrderSystem shows the  $C++$  class declaration for the model.

/\* Class declaration for model rtwdemo secondOrderSystem \*/

```
class rtwdemo_secondOrderSystemModelClass {
   /* public data and function members */
 public:
   /* External outputs */
 ExtY_rtwdemo_secondOrderSyste_T_rtwdemo_secondOrderSystem_Y;
   /* Model entry point functions */
   /* model initialize function */
   void initialize();
   /* model step function */
   void step();
   /* model terminate function */
   void terminate();
   /* Constructor */
   rtwdemo_secondOrderSystemModelClass();
   /* Destructor */
   ~rtwdemo_secondOrderSystemModelClass();
   /* Real-Time Model get method */
 RT MODEL rtwdemo_secondOrderS T * getRTM();
...
};
```
For more information about generating and calling model entry-point functions, see "Entry-Point Functions and Scheduling".

Note: If you have an Embedded Coder license and you have selected an ERT target for your model, you can use additional **Code Generation** > **Interface** pane parameters to customize the generated C++ class interface to model code.

#### <span id="page-1018-0"></span>Generate C++ Class Interface to Nonvirtual Subsystem Code

You can generate C++ class interfaces for right-click builds of nonvirtual subsystems in Simulink models, if the following requirements are met:

- The model is configured for the C<sup>++</sup> language and C<sup>++</sup> class code interface packaging.
- The subsystem is convertible to a Model block using the function Simulink.SubSystem.convertToModelReference. For referenced model conversion requirements, see the Simulink reference page Simulink.SubSystem.convertToModelReference.

To configure C++ class interfaces for a subsystem that meets the requirements:

- 1 Open the containing model and select the subsystem block.
- 2 Right-click the subsystem and select **C/C++ Code** > **Build This Subsystem**.
- 3 When the subsystem build completes, examine the C++ class interfaces in the generated files and the HTML code generation report. For more information about generating and calling model entry-point methods, see "Entry-Point Functions and Scheduling".

Note: If you have an Embedded Coder license and you have selected an ERT target for your model, you can use the MATLAB command RTW.configSubsystemBuild to customize the generated C++ class interface to subsystem code.

### C++ Class Interface Limitations

- Among the data exchange interfaces available on the **Interface** pane of the Configuration Parameters dialog box, only the C API interface is supported for C+ + class code generation. If you select **External mode** or **ASAP2 interface**, code generation fails with a validation error.
- If a model root inport value connects to a Simscape conversion block, you must insert a Simulink Signal Conversion block between the root inport and the Simscape conversion block. On the Simulink Signal Conversion block parameter dialog box, select **Exclude this block from 'Block reduction' optimization**.
- When building a referenced model that is configured to generate a C++ class interface, you cannot use a C++ class interface in cases when a referenced model cannot have a combined output/update function. Cases include a model that
	- Has a continuous sample time
	- Saves states

## More About

- "Generate Reentrant Code from Top-Level Models"
- "Entry-Point Functions and Scheduling"
- "Execution of Code Generated from a Model"
- "Rapid Prototyping Model Functions"

# Execution of Code Generated from a Model

<span id="page-1020-0"></span>The code generator produces algorithmic code as defined by your model. You can include external (for example, custom or legacy) code in a model by using techniques explained in "Choose External Code Integration Approach".

The code generator also provides a interface that executes the generated model code. The interface and model code are compiled together to create an executable program. The next figure shows a high-level object-oriented view of the executable.

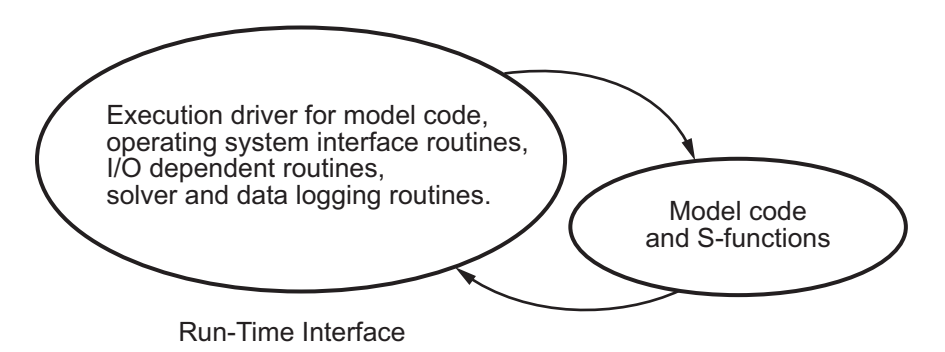

#### The Object-Oriented View of a Real-Time Program

In general, the conceptual design of the model execution driver does not change between the rapid prototyping and embedded style of generated code. The following sections describe model execution for single-tasking and multitasking environments both for simulation (non-real-time) and for real time. For most model code, the multitasking environment will provide the most efficient model execution (that is, fastest sample rate).

The following concepts are useful in describing how model code executes.

- **Initialization**: *model*\_initialize initializes the interface code and the model code.
- **ModelOutputs**: Calls blocks in your model that have a sample hit at the current time and has them produce their output. *model*\_output can be done in major or minor time steps. In major time steps, the output is a given simulation time step. In minor time steps, the interface integrates the derivatives to update the continuous states.
- **ModelUpdate**: *model*\_update calls blocks in your model that have a sample hit at the current point in time and has them update their discrete states or similar type objects.
- **ModelDerivatives**: Calls blocks in your model that have continuous states and has them update their derivatives. *model*\_derivatives is only called in minor time steps.
- **ModelTerminate**: *model*\_terminate terminates the program if it is designed to run for a finite time. It destroys the real-time model data structure, deallocates memory, and can write data to a file.

### Program Execution

A real-time program cannot require 100% of the CPU's time. This provides an opportunity to run background tasks during the free time.

Background tasks include operations such as writing data to a buffer or file, allowing access to program data by third-party data monitoring tools, or using Simulink external mode to update program parameters.

It is important, however, that the program be able to preempt the background task so the model code can execute in real time.

The way the program manages tasks depends on capabilities of the environment in which it operates.

## Program Timing

Real-time programs require careful timing of the task invocations (either by using an interrupt or a real-time operating system tasking primitive) so that the model code executes to completion before another task invocation occurs. This includes time to read and write data to and from external hardware.

The next figure illustrates interrupt timing.

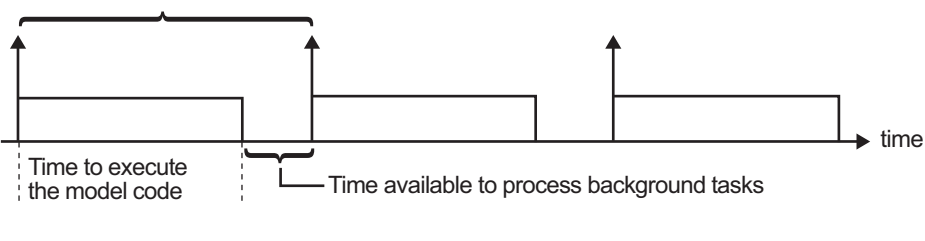

Sample interval is appropriate for this model code execution.

Sample interval is too short for this model code execution.

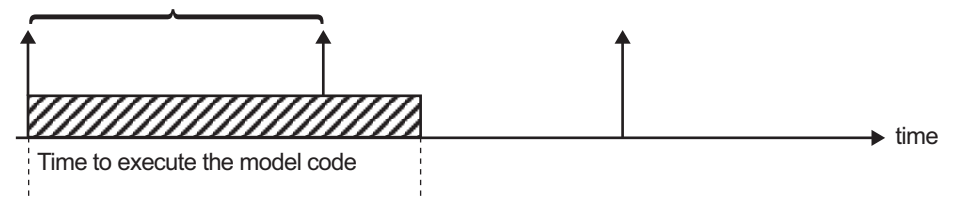

#### Task Timing

The sample interval must be long enough to allow model code execution between task invocations.

In the figure above, the time between two adjacent vertical arrows is the sample interval. The empty boxes in the upper diagram show an example of a program that can complete one step within the interval and still allow time for the background task. The gray box in the lower diagram indicates what happens if the sample interval is too short. Another task invocation occurs before the task is complete. Such timing results in an execution error.

Note also that, if the real-time program is designed to run forever (that is, the final time is 0 or infinite so that the while loop never exits), then the shutdown code does not execute.

For more information on how the timing engine works, see "Absolute and Elapsed Time Computation".

#### External Mode Communication

External mode allows communication between the Simulink block diagram and the standalone program that is built from the generated code. In this mode, the real-time program functions as an interprocess communication server, responding to requests from the Simulink engine.

### Data Logging in Single-Tasking and Multitasking Model Execution

["Debug" on page 27-22](#page-1151-0) explains how you can save system states, outputs, and time to a MAT-file at the completion of the model execution. The LogTXY function, which performs data logging, operates differently in single-tasking and multitasking environments.

If you examine how LogTXY is called in the single-tasking and multitasking environments, you will notice that for single-tasking LogTXY is called after ModelOutputs. During this ModelOutputs call, blocks that have a hit at time *t* execute, whereas in multitasking, LogTXY is called after ModelOutputs(tid=0), which executes only the blocks that have a hit at time *t* and that have a task identifier of 0. This results in differences in the logged values between single-tasking and multitasking logging. Specifically, consider a model with two sample times, the faster sample time having a period of 1.0 second and the slower sample time having a period of 10.0 seconds. At time t  $= k*10$ , k=0,1,2... both the fast (tid=0) and slow (tid=1) blocks execute. When executing in multitasking mode, when LogTXY is called, the slow blocks execute, but the previous value is logged, whereas in single-tasking the current value is logged.

Another difference occurs when logging data in an enabled subsystem. Consider an enabled subsystem that has a slow signal driving the enable port and fast blocks within the enabled subsystem. In this case, the evaluation of the enable signal occurs in a slow task, and the fast blocks see a delay of one sample period; thus the logged values will show these differences.

To summarize differences in logged data between single-tasking and multitasking, differences will be seen when

- Any root outport block has a sample time that is slower than the fastest sample time
- Any block with states has a sample time that is slower than the fastest sample time
- Any block in an enabled subsystem where the signal driving the enable port is slower than the rate of the blocks in the enabled subsystem

For the first two cases, even though the logged values are different between singletasking and multitasking, the model results are not different. The only real difference is where (at what point in time) the logging is done. The third (enabled subsystem) case results in a delay that can be seen in a real-time environment.

## Non-Real-Time Single-Tasking Systems

The pseudocode below shows the execution of a model for a non-real-time single-tasking system.

```
main()
{
   Initialization
   While (time < final time)
      ModelOutputs -- Major time step.
      LogTXY -- Log time, states and root outports.
     ModelUpdate -- Major time step.
      Integrate -- Integration in minor time step for 
                            -- models with continuous states.
        ModelDerivatives
        Do 0 or more
           ModelOutputs
           ModelDerivatives
        EndDo -- Number of iterations depends upon the solver
         Integrate derivatives to update continuous states.
      EndIntegrate
   EndWhile
   Termination
}
Execution of Code Generated from a Mon-Real-Time Single-Tasking Systems<br>The pseudocode below shows the execution of a model for a non-real-time single-tasking<br>system.<br>The pseudocode below shows the execution of a model
```
The initialization phase begins first. This consists of initializing model states and setting up the execution engine. The model then executes, one step at a time. First ModelOutputs executes at time *t*, then the workspace I/O data is logged, and then ModelUpdate updates the discrete states. Next, if your model has continuous states, ModelDerivatives integrates the continuous states' derivatives to generate the states process repeats.

During the ModelOutputs and ModelUpdate phases of model execution, only blocks that reach the current point in time execute.

## Non-Real-Time Multitasking Systems

The pseudocode below shows the execution of a model for a non-real-time multitasking system.

```
main()
```
{

```
 Initialization
 While (time < final time)
   ModelOutputs(tid=0) -- Major time step.
   LogTXY -- Log time, states, and root 
                          -- outports.
   ModelUpdate(tid=0) -- Major time step.
   Integrate -- Integration in minor time step for 
                   -- models with continuous states.
     ModelDerivatives
     Do 0 or more
       ModelOutputs(tid=0)
       ModelDerivatives
     EndDo (Number of iterations depends upon the solver.)
     Integrate derivatives to update continuous states.
   EndIntegrate
   For i=1:NumTids
     ModelOutputs(tid=i) -- Major time step.
     ModelUpdate(tid=i) -- Major time step.
   EndFor
 EndWhile
 Termination
 }
```
Multitasking operation is more complex than single-tasking execution because the output and update functions are subdivided by the *task identifier* (tid) that is passed into these functions. This allows for multiple invocations of these functions with different task identifiers using overlapped interrupts, or for multiple tasks when using a real-time operating system. In simulation, multiple tasks are emulated by executing the code in the order that would occur if no preemption existed in a real-time system.

Multitasking execution assumes that all task rates are multiples of the base rate. The Simulink product enforces this when you create a fixed-step multitasking model. The multitasking execution loop is very similar to that of single-tasking, except for the use of the task identifier (tid) argument to ModelOutputs and ModelUpdate.

Note: You cannot use tid values from code generated by a target file and not by Simulink Coder. Simulink Coder tracks the use of tid when generating code for a specific subsystem or function type. When you generate code in a target file, this argument cannot be tracked because the scope does not have subsystem or function type. Therefore, tid becomes an undefined variable and your target file fails to compile.

#### Real-Time Single-Tasking Systems

The pseudocode below shows the execution of a model in a real-time single-tasking system where the model is run at interrupt level.

```
rtOneStep()
{
   Check for interrupt overflow
   Enable "rtOneStep" interrupt
   ModelOutputs -- Major time step.
  LogTXY -- Log time, states and root outports.
   ModelUpdate -- Major time step.
   Integrate -- Integration in minor time step for models 
                   -- with continuous states.
      ModelDerivatives
      Do 0 or more 
        ModelOutputs
        ModelDerivatives
      EndDo (Number of iterations depends upon the solver.)
      Integrate derivatives to update continuous states.
   EndIntegrate
}
main()
{
   Initialization (including installation of rtOneStep as an 
   interrupt service routine, ISR, for a real-time clock).
   While(time < final time)
     Background task.
   EndWhile
   Mask interrupts (Disable rtOneStep from executing.)
   Complete any background tasks.
   Shutdown
}
```
Real-time single-tasking execution is very similar to non-real-time single-tasking execution, except that instead of free-running the code, the rt OneStep function is driven by a periodic timer interrupt.

At the interval specified by the program's base sample rate, the interrupt service routine (ISR) preempts the background task to execute the model code. The base sample rate is the fastest in the model. If the model has continuous blocks, then the integration step size determines the base sample rate.

For example, if the model code is a controller operating at 100 Hz, then every 0.01 seconds the background task is interrupted. During this interrupt, the controller reads its inputs from the analog-to-digital converter (ADC), calculates its outputs, writes these outputs to the digital-to-analog converter (DAC), and updates its states. Program control then returns to the background task. All of these steps must occur before the next interrupt.

#### Real-Time Multitasking Systems

The following pseudocode shows how a model executes in a real-time multitasking system where the model is run at interrupt level.

```
rtOneStep()
{
   Check for interrupt overflow
   Enable "rtOneStep" interrupt
   ModelOutputs(tid=0) -- Major time step.
  LogTXY -- Log time, states and root outports.
  ModelUpdate(tid=0) -- Major time step.
  Integrate -- Integration in minor time step for
                           -- models with continuous states.
      ModelDerivatives
      Do 0 or more
       ModelOutputs(tid=0)
        ModelDerivatives
      EndDo (Number of iterations depends upon the solver.)
      Integrate derivatives and update continuous states.
   EndIntegrate
   For i=1:NumTasks
     If (hit in task i)
       ModelOutputs(tid=i)
       ModelUpdate(tid=i)
     EndIf
   EndFor
}
main()
{
   Initialization (including installation of rtOneStep as an 
     interrupt service routine, ISR, for a real-time clock).
   While(time < final time)
     Background task.
   EndWhile
```

```
 Mask interrupts (Disable rtOneStep from executing.) 
 Complete any background tasks.
 Shutdown
```
}

Running models at interrupt level in a real-time multitasking environment is very similar to the previous single-tasking environment, except that overlapped interrupts are employed for concurrent execution of the tasks.

The execution of a model in a single-tasking or multitasking environment when using real-time operating system tasking primitives is very similar to the interrupt-level examples discussed above. The pseudocode below is for a single-tasking model using realtime tasking primitives.

```
tSingleRate()
{
  MainLoop:
    If clockSem already "given", then error out due to overflow.
    Wait on clockSem
    ModelOutputs -- Major time step.
    LogTXY -- Log time, states and root 
                            -- outports
   ModelUpdate -- Major time step
    Integrate The Contraction in minor time step
                            -- for models with continuous 
                            -- states.
      ModelDeriviatives
      Do 0 or more
        ModelOutputs
        ModelDerivatives
      EndDo (Number of iterations depends upon the solver.)
       Integrate derivatives to update continuous states.
     EndIntegrate
   EndMainLoop
}
main()
{
   Initialization
   Start/spawn task "tSingleRate".
   Start clock that does a "semGive" on a clockSem semaphore.
  Wait on "model-running" semaphore.
   Shutdown
}
```
In this single-tasking environment, the model executes as real-time operating system tasking primitives. In this environment, create a single task (tSingleRate) to run the model code. This task is invoked when a clock tick occurs. The clock tick gives a clockSem (clock semaphore) to the model task (tSingleRate). The model task waits for the semaphore before executing. The clock ticks occur at the fundamental step size (base rate) for your model.

#### Multitasking Systems Using Real-Time Tasking Primitives

The pseudocode below is for a multitasking model using real-time tasking primitives.

```
tSubRate(subTaskSem,i)
{
  Loop:
     Wait on semaphore subTaskSem.
     ModelOutputs(tid=i)
     ModelUpdate(tid=i)
   EndLoop
}
tBaseRate()
{
   MainLoop:
     If clockSem already "given", then error out due to overflow.
    Wait on clockSem
     For i=1:NumTasks
       If (hit in task i)
         If task i is currently executing, then error out due to 
           overflow.
         Do a "semGive" on subTaskSem for task i.
       EndIf
     EndFor
     ModelOutputs(tid=0) -- major time step.
     LogTXY -- Log time, states and root outports.
    ModelUpdate(tid=0) -- major time step.
    Loop: The South Coop: The Loop: The Step for the Step for the Step for the Step for
                             -- models with continuous states.
       ModelDeriviatives
       Do 0 or more
         ModelOutputs(tid=0)
         ModelDerivatives
       EndDo (number of iterations depends upon the solver).
       Integrate derivatives to update continuous states.
     EndLoop
```

```
 EndMainLoop
}
main()
{
   Initialization
   Start/spawn task "tSubRate".
   Start/spawn task "tBaseRate".
   Start clock that does a "semGive" on a clockSem semaphore.
   Wait on "model-running" semaphore.
   Shutdown
}
```
In this multitasking environment, the model is executed using real-time operating system tasking primitives. Such environments require several model tasks (tBaseRate and several tSubRate tasks) to run the model code. The base rate task (tBaseRate) has a higher priority than the subrate tasks. The subrate task for **tid**=1 has a higher priority than the subrate task for tid=2, and so on. The base rate task is invoked when a clock tick occurs. The clock tick gives a clockSem to tBaseRate. The first thing tBaseRate does is give semaphores to the subtasks that have a hit at the current point in time. Because the base rate task has a higher priority, it continues to execute. Next it executes the fastest task (tid=0), consisting of blocks in your model that have the fastest sample time. After this execution, it resumes waiting for the clock semaphore. The clock ticks are configured to occur at the fundamental step size for your model.

#### Rapid Prototyping and Embedded Model Execution Differences

The rapid prototyping program framework provides a common application programming interface (API) that does not change between model definitions.

The Embedded Coder product provides a different framework called the embedded program framework. The embedded program framework provides an optimized API that is tailored to your model. When you use the embedded style of generated code, you are modeling how you would like your code to execute in your embedded system. Therefore, the definitions defined in your model should be specific to your embedded targets. Items such as the model name, parameter, and signal storage class are included as part of the API for the embedded style of code.

One major difference between the rapid prototyping and embedded style of generated code is that the latter contains fewer entry-point functions. The embedded style of code can be configured to have only one function, *model*\_step.

Thus, model execution code eliminates Loop...EndLoop statements and groups ModelOutputs, LogTXY, and ModelUpdate into a single statement, *model*\_step.

For more information about how generated embedded code executes, see ["Entry-Point](#page-1013-0) [Functions and Scheduling" on page 24-2](#page-1013-0).

## More About

- ["Time-Based Scheduling and Code Generation" on page 15-2](#page-549-0)
- "Sample Times in Subsystems"
- "Sample Times in Systems"
- ["Time-Based Scheduling Example Models" on page 15-36](#page-583-0)

# Rapid Prototyping Model Functions

<span id="page-1032-0"></span>Rapid prototyping code defines the following functions that interface with the main program (main.c or main.cpp):

- Model(): The model registration function. This function initializes the work areas (for example, allocating and setting pointers to various data structures) used by the model. The model registration function calls the MdlInitializeSizes and MdlInitializeSampleTimes functions. These two functions are very similar to the S-function mdlInitializeSizes and mdlInitializeSampleTimes methods.
- MdlStart(void): After the model registration functions MdlInitializeSizes and MdlInitializeSampleTimes execute, the main program starts execution by calling MdlStart. This routine is called once at startup.

The function MdlStart has four basic sections:

- Code to initialize the states for each block in the root model that has states. A subroutine call is made to the "initialize states" routines of conditionally executed subsystems.
- Code generated by the one-time initialization (start) function for each block in the model.
- Code to enable the blocks in the root model that have enable methods, and the blocks inside triggered or function-call subsystems residing in the root model. Simulink blocks can have enable and disable methods. An enable method is called just before a block starts executing, and the disable method is called just after the block stops executing.
- Code for each block in the model whose output value is constant. The block code appears in the MdlStart function only if the block parameters are not tunable in the generated code and if the code generator cannot eliminate the block code through constant folding.
- MdlOutputs(int T tid): MdlOutputs updates the output of blocks. The tid (task identifier) parameter identifies the task that in turn maps when to execute blocks based upon their sample time. This routine is invoked by the main program during major and minor time steps. The major time steps are when the main program is taking an actual time step (that is, it is time to execute a specific task). If your model contains continuous states, the minor time steps will be taken. The minor time steps are when the solver is generating integration stages, which are points between major outputs. These integration stages are used to compute the derivatives used in advancing the continuous states.
- MdlUpdate(int T tid): MdlUpdate updates the states and work vector state information (that is, states that are neither continuous nor discrete) saved in work vectors. The tid (task identifier) parameter identifies the task that in turn indicates which sample times are active, allowing you to conditionally update only states of active blocks. This routine is invoked by the interface after the major MdlOutputs has been executed. The solver is also called, and *model*\_Derivatives is called in minor steps by the solver during its integration stages. All blocks that have continuous states have an identical number of derivatives. These blocks are required to compute the derivatives so that the solvers can integrate the states. *i***/unctions and Scheduling in Simulink Coder**<br>*y***/unctions and Scheduling in Simulink Coder**<br>*Sincertors.* **The <b>1** *i*/d (task identifier) parameter identifies the task is tractiones. The tid (task identifies) paramet as and Scheduling in Simulink Coder<br>
ate (int  $\top$  tid): Md1Update updates the states and w<br>
tion (that is, states that are neither continuous nor discrement<br>
The tid (task identifier) parameter identifies the task than<br> *x f t x u d u d* + e (int\_T tid): MdlUpdate updates the states and wo<br>
(clint\_T tid): MdlUpdate updates the states and wo<br>
(clint dis, states that are neither continuous nor discretif<br>
(clint dis, states that are neither continuous nor disc **Eurations and Scheduling in Simulink Coder**<br> *x* **functions and Scheduling in Simulink Coder<br>
<b>c** formation (that is, states that are neither continuo<br>
tectors. The tid (task identifier) parameter identifies<br>
their behol
- MdlTerminate(void): MdlTerminate contains any block shutdown code. MdlTerminate is called by the interface, as part of the termination of the real-time program.

The contents of the above functions are directly related to the blocks in your model. A Simulink block can be generalized to the following set of equations.

$$
y = f_0(t, x_c, x_d, u)
$$

Output *y* is a function of continuous state  $x_c$ , discrete state  $x_d$ , and input *u*. Each block writes its specific equation in a section of MdlOutputs.

$$
x_{d+1} = f_u(t, x_d, u)
$$

The discrete states  $x_d$  are a function of the current state and input. Each block that has a discrete state updates its state in MdlUpdate.

$$
\dot{x} = f_d(t, x_c, u)
$$

The derivatives *x* are a function of the current input. Each block that has continuous states provides its derivatives to the solver (for example, ode5) in *model*\_Derivatives. The derivatives are used by the solver to integrate the continuous state to produce the next value.

The output, *y*, is generally written to the block I/O structure. Root-level Outport blocks write to the external outputs structure. The continuous and discrete states are stored in the states structure. The input, *u*, can originate from another block's output, which is located in the block I/O structure, an external input (located in the external inputs

structure), or a state. These structures are defined in the *model*.h file that the Simulink Coder software generates.

The next example shows the general contents of the rapid prototyping style of C code written to the *model*.c file.

```
\prime^{\star}* Version, Model options, TLC options,
 * and code generation information are placed here.
\star /
<includes>
void MdlStart(void)
\mathbf{f}/*
   * State initialization code.
   * Model start-up code - one time initialization code.
   * Execute any block enable methods.
   * Initialize output of any blocks with constant sample times.
   \star /
}
void MdlOutputs(int T tid)
ſ
  /* Compute: y = f0(t, xc, xd, u) for each block as needed. */
\mathcal{F}void MdlUpdate(int T tid)
ſ
  /* Compute: x d+1 = fu(t, xd, u) for each block as needed. */
  /* Compute: dxc = fd(t,xc,u) for each block in model_derivatives
                                 as needed. */
ł
void MdlTerminate(void)
ſ
  /* Perform shutdown code for any blocks that
     have a termination action */
ł
```
The next figure shows a flow chart describing the execution of the rapid prototyping generated code.

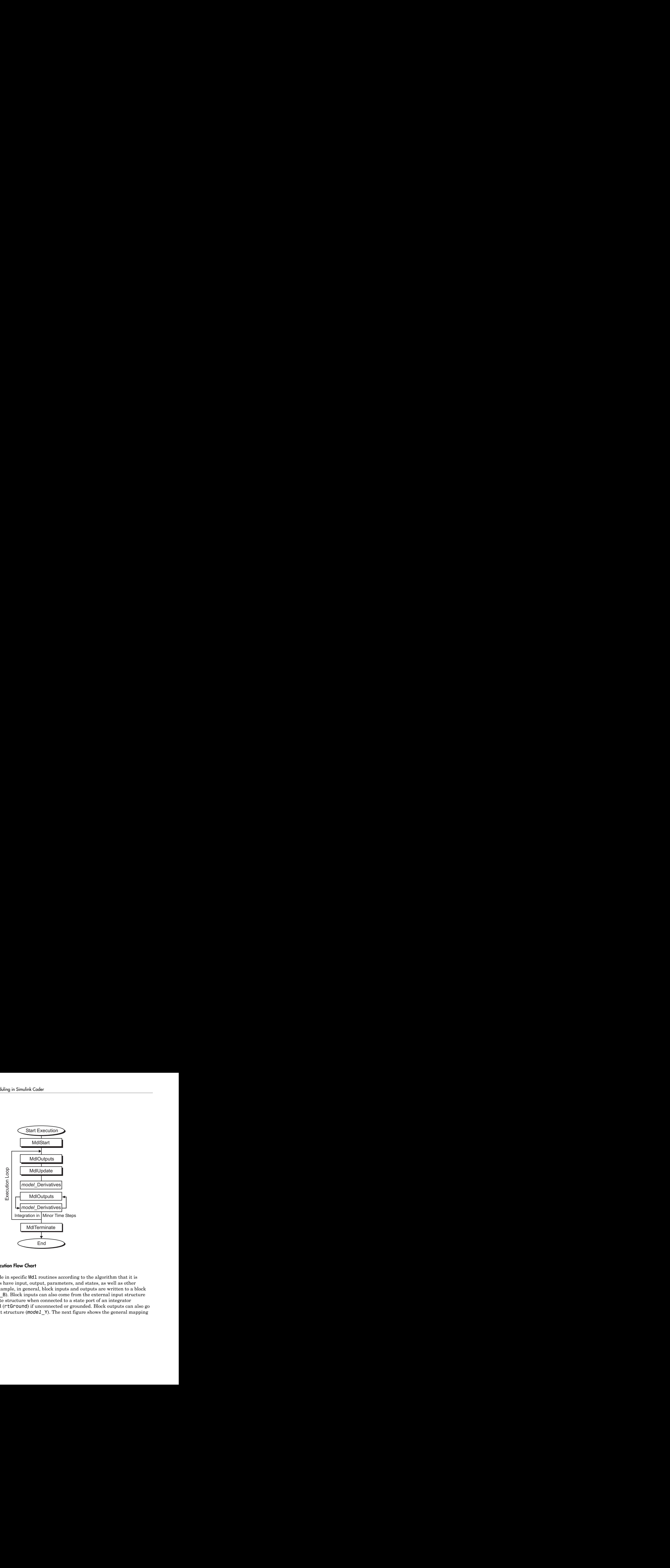

#### Rapid Prototyping Execution Flow Chart

Each block places code in specific Mdl routines according to the algorithm that it is implementing. Blocks have input, output, parameters, and states, as well as other general items. For example, in general, block inputs and outputs are written to a block I/O structure (*model*\_B). Block inputs can also come from the external input structure (*model*\_U) or the state structure when connected to a state port of an integrator (*model*\_X), or ground (rtGround) if unconnected or grounded. Block outputs can also go to the external output structure (*model*\_Y). The next figure shows the general mapping between these items.

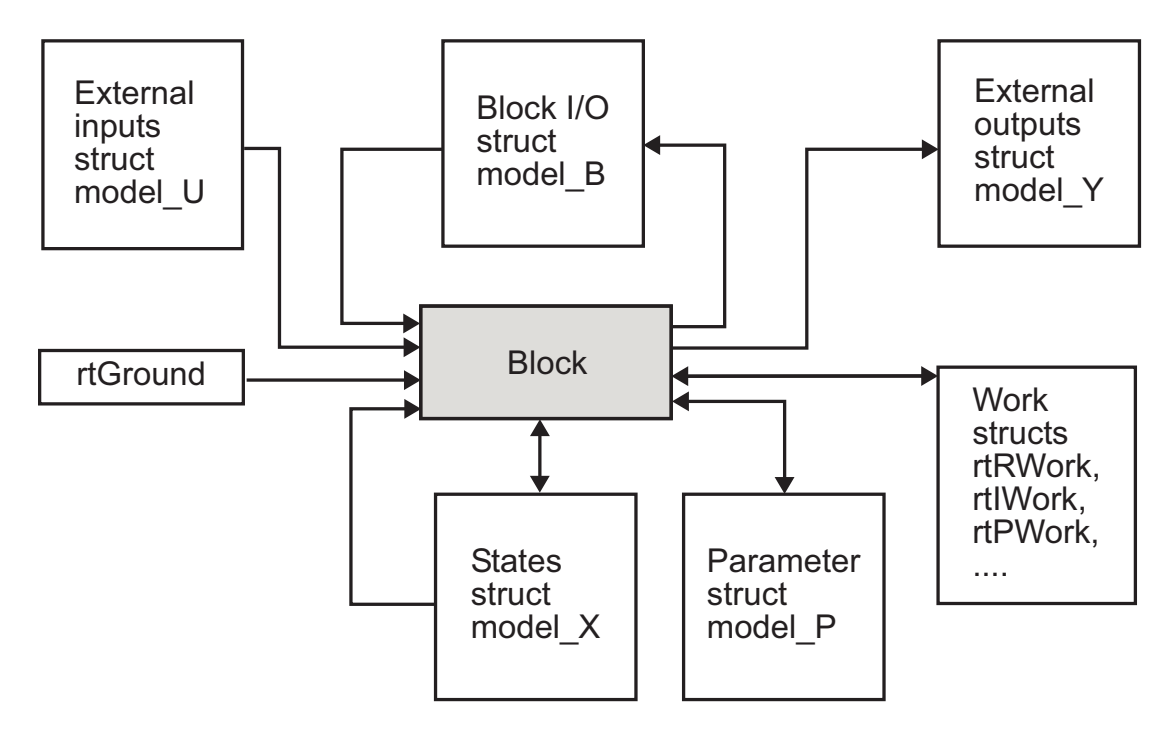

#### Data View of the Generated Code

The following list defines the structures shown in the preceding figure:

- Block I/O structure (*model*\_B): This structure consists of persistent block output signals. The number of block output signals is the sum of the widths of the data output ports of all nonvirtual blocks in your model. If you activate block I/O optimizations, the Simulink and Simulink Coder products reduce the size of the *model*\_B structure by
	- Reusing the entries in the *model*\_B structure
	- Making other entries local variables

See ["Signal Representation in Generated Code" on page 18-109](#page-776-0) for more information on these optimizations.

Structure field names are determined either by the block's output signal name (when present) or by the block name and port number when the output signal is left unlabeled.

- Block states structures: The continuous states structure (*model*\_X) contains the continuous state information for blocks in your model that have continuous states. Discrete states are stored in a data structure called the *DWork vector* (*model*\_DWork).
- Block parameters structure (*model*\_P): The parameters structure contains block parameters that can be changed during execution (for example, the parameter of a Gain block).
- External inputs structure (*model*\_U): The external inputs structure consists of all root-level Inport block signals. Field names are determined by either the block's output signal name, when present, or by the Inport block's name when the output signal is left unlabeled.
- External outputs structure (*model*\_Y): The external outputs structure consists of all root-level Outport blocks. Field names are determined by the root-level Outport block names in your model.
- Real work, integer work, and pointer work structures (*model*\_RWork, *model*\_IWork, *model*\_PWork): Blocks might have a need for real, integer, or pointer work areas. For example, the Memory block uses a real work element for each signal. These areas are used to save internal states or similar information.

## More About

• ["Time-Based Scheduling and Code Generation" on page 15-2](#page-549-0)

# Function and Class Interfaces in Embedded Coder

- ["Control Generation of Function Prototypes" on page 25-2](#page-1039-0)
- ["Control Generation of C++ Class Interfaces" on page 25-23](#page-1060-0)
- ["Combine I/O Arguments in Model Step Interface" on page 25-53](#page-1090-0)
- ["Generate Modular Function Code" on page 25-55](#page-1092-0)
- ["Configure Simulink Function Code Interface" on page 25-67](#page-1104-0)

# Control Generation of Function Prototypes

#### <span id="page-1039-0"></span>About Function Prototype Control

The Embedded Coder software provides a **Configure Model Functions** button, located on the **Code Generation** > **Interface** pane of the Configuration Parameters dialog box, that allows you to control the model function prototypes that are generated for ERTbased Simulink models.

By default, the function prototype of an ERT-based model's generated *model*\_step function resembles the following:

```
void model step(void);
```
The function prototype of an ERT-based model's generated *model*\_initialize function resembles the following:

void model initialize(void);

(For more detailed information about the default calling interface for the *model*\_step function, see the model\_step reference page.)

The **Configure Model Functions** button on the **Interface** pane provides you flexible control over the model function prototypes that are generated for your model. Clicking **Configure Model Functions** launches a Model Interface dialog box (see ["Configure](#page-1040-0) [Function Prototypes Using Graphical Interfaces" on page 25-3\)](#page-1040-0). Based on the **Function specification** value you specify for your model function (supported values include Default model initialize and step functions and Model specific C prototypes), you can preview and modify the function prototypes. Once you validate and apply your changes, you can generate code based on your function prototype modifications.

For more information about using the **Configure Model Functions** button and the Model Interface dialog box, see ["Sample Procedure for Configuring Function Prototypes"](#page-1048-0) [on page 25-11](#page-1048-0) and the model rtwdemo\_fcnprotoctrl, which is preconfigured to demonstrate function prototype control.

Alternatively, you can use function prototype control functions to programmatically control model function prototypes. For more information, see ["Configure Function](#page-1053-0) [Prototypes Programmatically" on page 25-16](#page-1053-0).

You can also control model function prototypes for nonvirtual subsystems, if you generate subsystem code using right-click build. To launch the **Model Interface for subsystem** dialog box, use the RTW.configSubsystemBuild function.

Right-click building the subsystem generates the step and initialization functions according to the customizations you make. For more information, see ["Configure](#page-1046-0) [Function Prototypes for Nonvirtual Subsystems" on page 25-9.](#page-1046-0)

For limitations that apply, see ["Function Prototype Control Limitations" on page](#page-1058-0) [25-21.](#page-1058-0)

#### <span id="page-1040-0"></span>Configure Function Prototypes Using Graphical Interfaces

- ["Launch the Model Interface Dialog Boxes" on page 25-3](#page-1040-1)
- ["Default Model Initialize and Step Functions View" on page 25-3](#page-1040-2)
- ["Model Specific C Prototypes View" on page 25-4](#page-1041-0)
- <span id="page-1040-1"></span>• ["Configure Function Prototypes for Nonvirtual Subsystems" on page 25-9](#page-1046-0)

#### Launch the Model Interface Dialog Boxes

Clicking the **Configure Model Functions** button on the **Interface** pane of the Configuration Parameters dialog box launches the Model Interface dialog box. This dialog box is the starting point for configuring the model function prototypes that are generated during code generation for ERT-based Simulink models. Based on the **Function specification** value you select for your model function (supported values include Default model initialize and step functions and Model specific C prototypes), you can preview and modify the function prototype. Once you validate and apply your changes, you can generate code based on your function prototype modifications.

To configure function prototypes for a right-click build of a nonvirtual subsystem, invoke the RTW.configSubsystemBuild function, which launches the Model Interface for subsystem dialog box. For more information, see ["Configure Function Prototypes for](#page-1046-0) [Nonvirtual Subsystems" on page 25-9](#page-1046-0)

#### <span id="page-1040-2"></span>Default Model Initialize and Step Functions View

The figure below shows the Model Interface dialog box in the Default model initialize and step functions view.

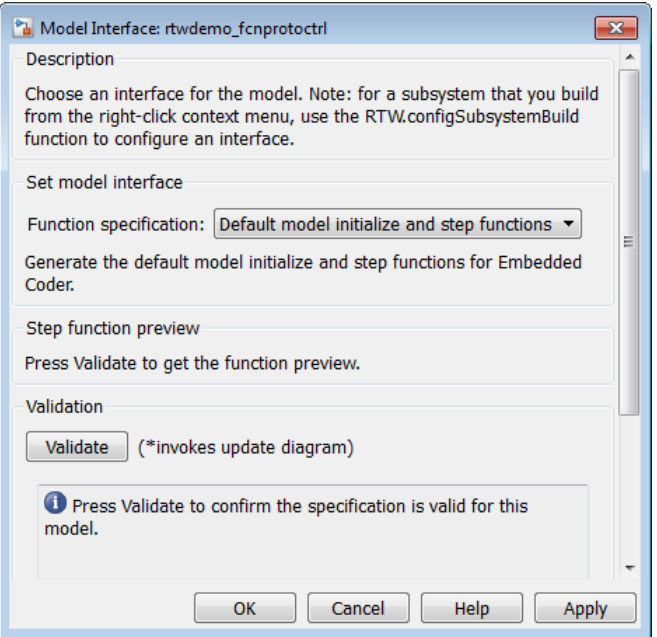

The Default model initialize and step functions view allows you to validate and preview the predicted default model step and initialization function prototypes. To validate the default function prototype configuration against your model, click the **Validate** button. If the validation succeeds, the predicted step function prototype appears in the **Step function preview** subpane.

Note: You cannot use the Default model initialize and step functions view to modify the function prototype configuration.

#### <span id="page-1041-0"></span>Model Specific C Prototypes View

Selecting Model specific C prototypes for the **Function specification** parameter displays the Model specific C prototypes view of your model function prototypes. This view provides controls that you can use to customize the function names, the order of arguments, and argument attributes including name, passing mechanism, and type qualifier for each of the model's root-level I/O ports.

To begin configuring your function control prototype configuration, click the **Get Default Configuration** button. This activates and initializes the function names and properties in the **Configure model initialize and step functions** subpane, as shown below. If you click **Get Default Configuration** again later, only the properties of the step function arguments are reset to default values.

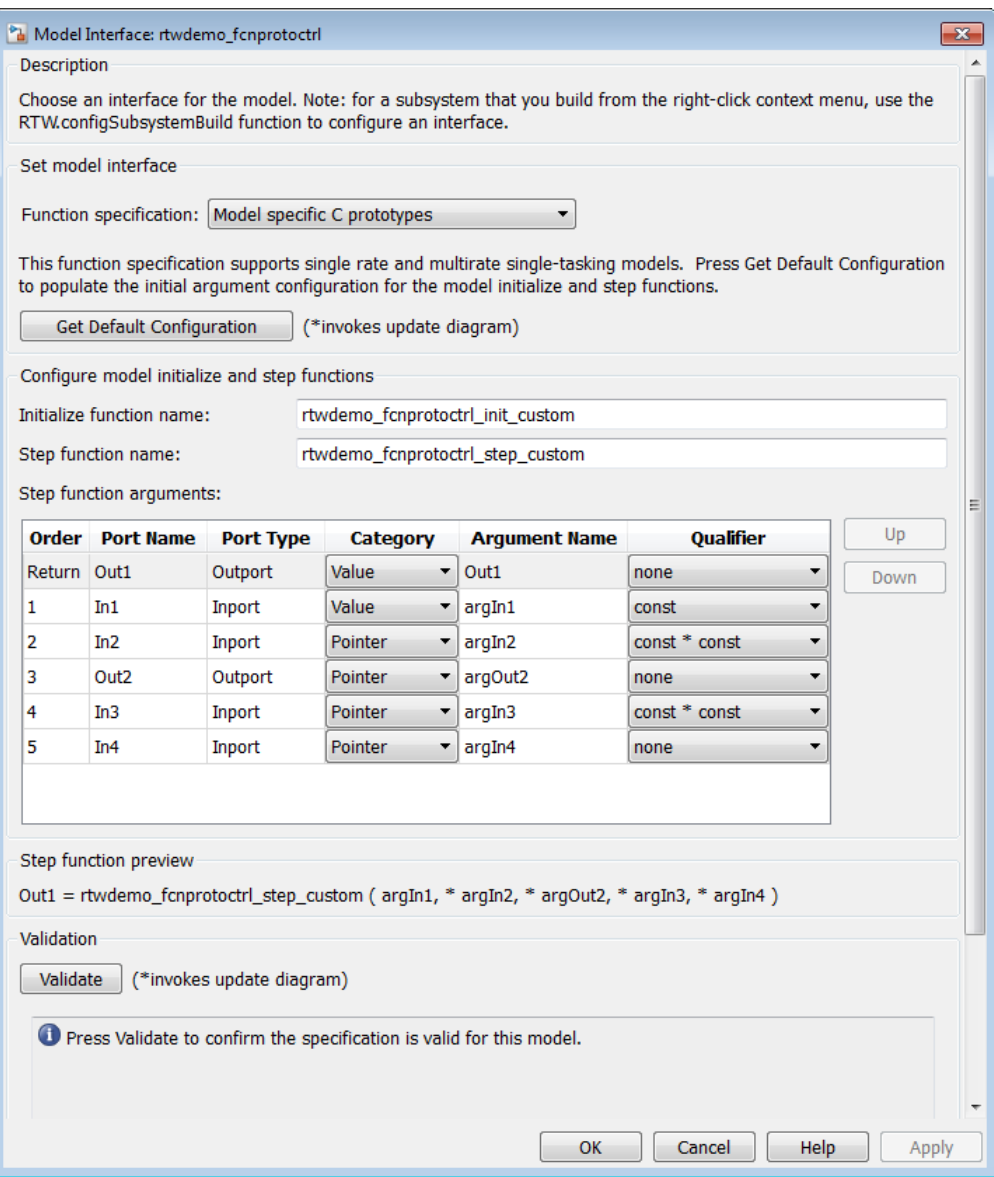

In the **Configure model initialize and step functions** subpane:
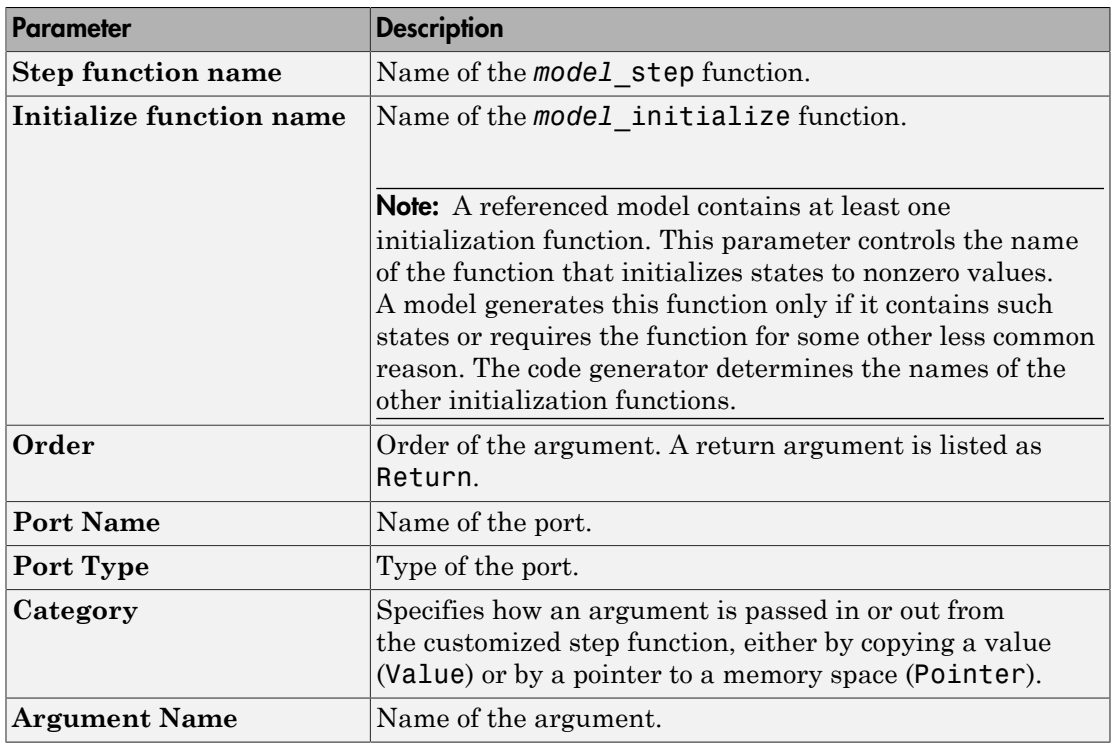

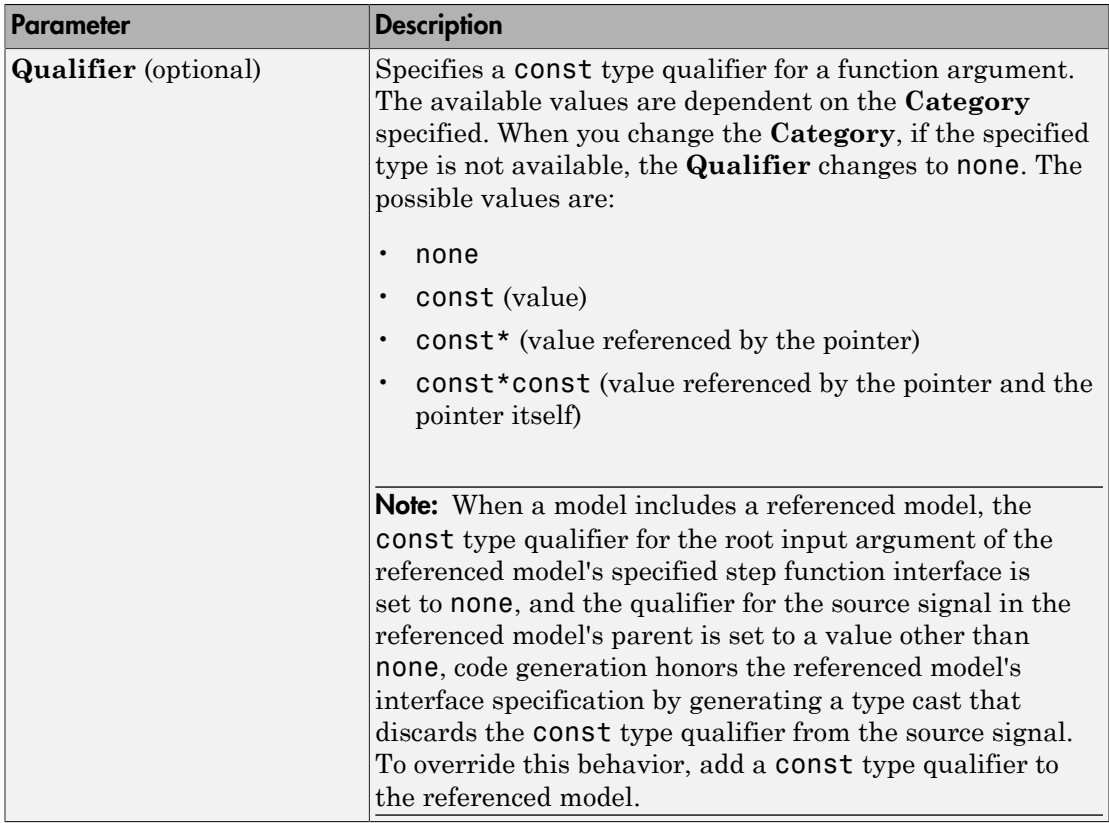

The **Step function preview** subpane provides a preview of how your step function prototype is interpreted in generated code. The preview is updated dynamically as you make modifications.

An argument foo whose **Category** is Pointer is previewed as \* foo. If its **Category** is Value, it is previewed as foo. Notice that argument types and qualifiers are not represented in the **Step function preview** subpane.

Note: The list of step function arguments has an entry for each of the model's rootlevel I/O ports. This list does not include model parameter arguments that can appear in the generated code when the model is used as a referenced model. For example, a model sldemo\_mdlref\_counter\_paramargs has an inport with argument name arg\_input, an outport with argument name arg\_output, and a saturation block whose limits have workspace parameter argument names lower saturation limit and upper saturation limit.

The step function preview for this model is:

```
sldemo mdlref counter paramargs custom (\arg input, * arg output )
```
The function prototype in the generated code differs from the preview. The prototype in the generated code (with the additional model parameter arguments) is:

```
sldemo_mdlref_counter_paramargs_custom(
  real T arg input,
  real T *arg output,
   real T rtp lower saturation limit,
  real T rtp upper saturation limit)
```
#### Configure Function Prototypes for Nonvirtual Subsystems

You can control step and initialization function prototypes for nonvirtual subsystems in ERT-based Simulink models, if you generate subsystem code using right-click build. Function prototype control is supported for the following types of nonvirtual blocks:

- Triggered subsystems
- Enabled subsystems
- Enabled trigger subsystems
- While subsystems
- For subsystems
- Stateflow blocks
- MATLAB function block

To launch the Model Interface for Subsystem dialog box, open the model containing the subsystem and invoke the RTW.configSubsystemBuild function.

The Model Interface dialog box for modifying the model-specific C prototypes for the rtwdemo\_counter/Amplifier subsystem appears as follows:

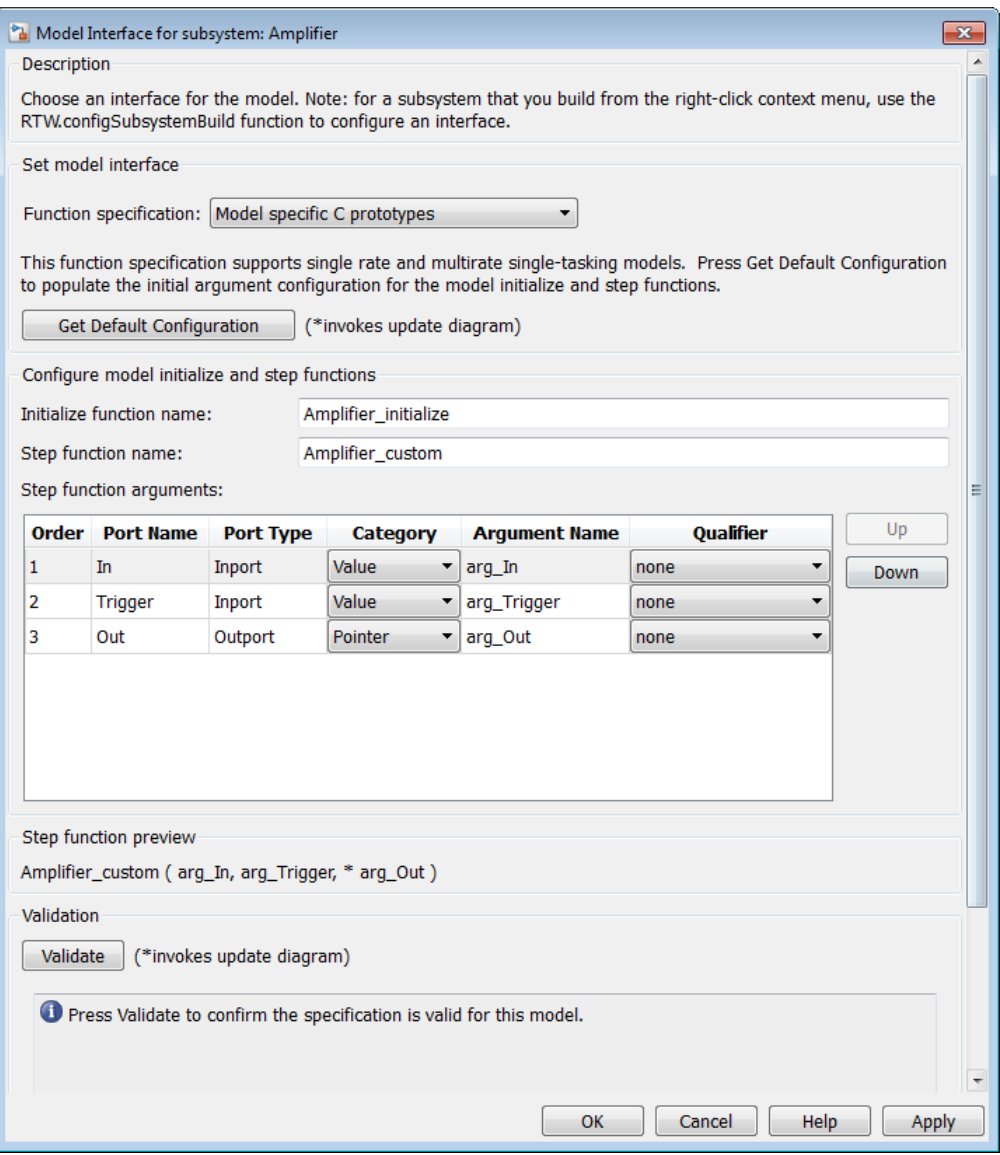

Right-click building the subsystem generates the step and initialization functions according to the customizations you make.

# Sample Procedure for Configuring Function Prototypes

The following procedure shows how to use the **Configure Model Functions** button on the **Code Generation** > **Interface** pane of the Configuration Parameters dialog box to control the model function prototypes when generating code for your Simulink model.

- 1 Open a MATLAB session and launch the rtwdemo\_counter model.
- 2 In the rtwdemo\_counter Model Editor, double-click the **Generate Code Using Embedded Coder (double-click)** button to generate code for an ERT-based version of rtwdemo\_counter. The code generation report for rtwdemo\_counter appears.
- 3 In the code generation report, click the link for rtwdemo counter.c.
- 4 In the rtwdemo counter.c code display, locate and examine the generated code for the rtwdemo\_counter\_step and the rtwdemo\_counter\_initialize functions:

```
/* Model step function */
void rtwdemo counter step(void)
{
  ...
}
/* Model initialize function */
void rtwdemo_counter_initialize(void)
{
  ...
}
```
You can close the report window after you have examined the generated code. Optionally, you can save rtwdemo\_counter.c and other generated files to a different location for later comparison.

- 5 From the rtwdemo counter model, open the Configuration Parameters dialog box.
- 6 Navigate to the **Code Generation** > **Interface** pane and click the **Configure Model Functions** button. The Model Interface dialog box appears.
- 7 In the initial (Default model initialize and step functions) view of the Model Interface dialog box, click the **Validate** button to validate and preview the default function prototype for the rtwdemo\_counter\_step function. The function prototype arguments under **Step function preview** should correspond to the default prototype in step 4.

Note: Validation errors in this context prevent successful preview of the default function prototype. Resolve any validation errors to display the preview.

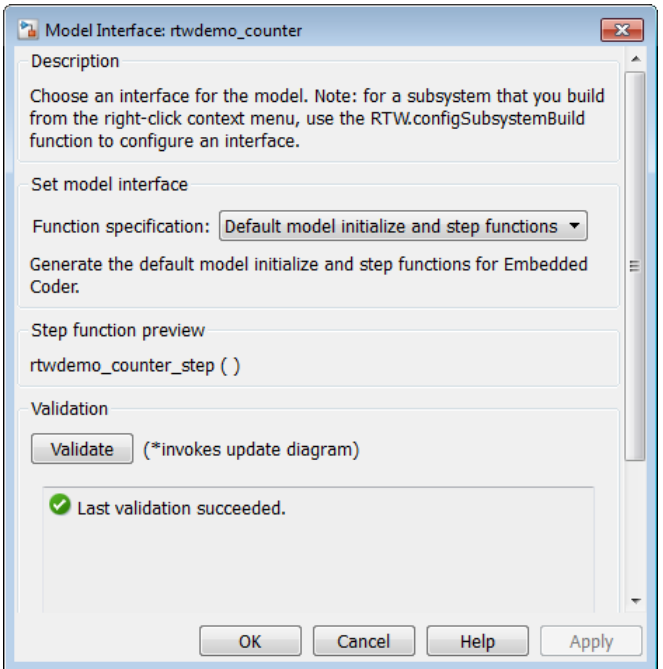

8 In the Model Interface dialog box, set **Function specification** field to Model specific C prototypes. Making this selection switches the dialog box from the Default model initialize and step functions view to the Model specific C prototypes view.

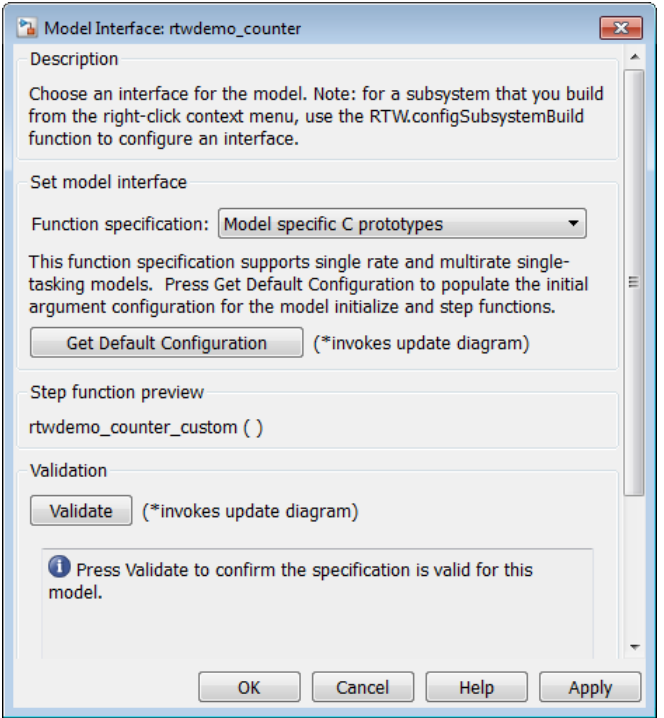

9 In the Model specific C prototypes view, click the **Get Default Configuration** button to activate the **Configure model initialize and step functions** subpane.

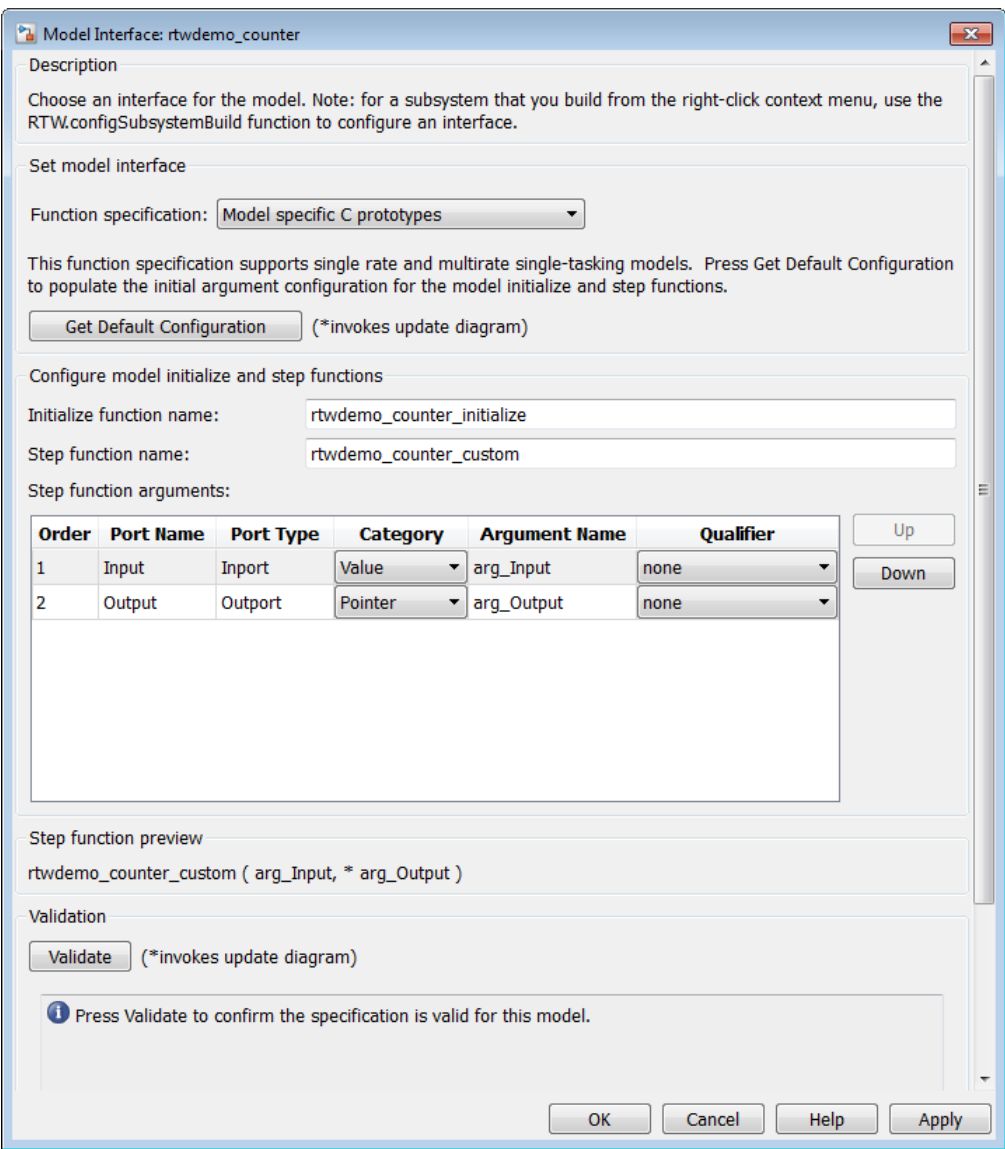

10 In the **Configure model initialize and step functions** subpane, change **Initialize function name** to rtwdemo\_counter\_cust\_init.

11 In the **Configure model initialize and step functions** subpane, in the row for the Input argument, change the value of **Category** from Value to Pointer and change the value of **Qualifier** from none to const \*. The preview reflects your changes.

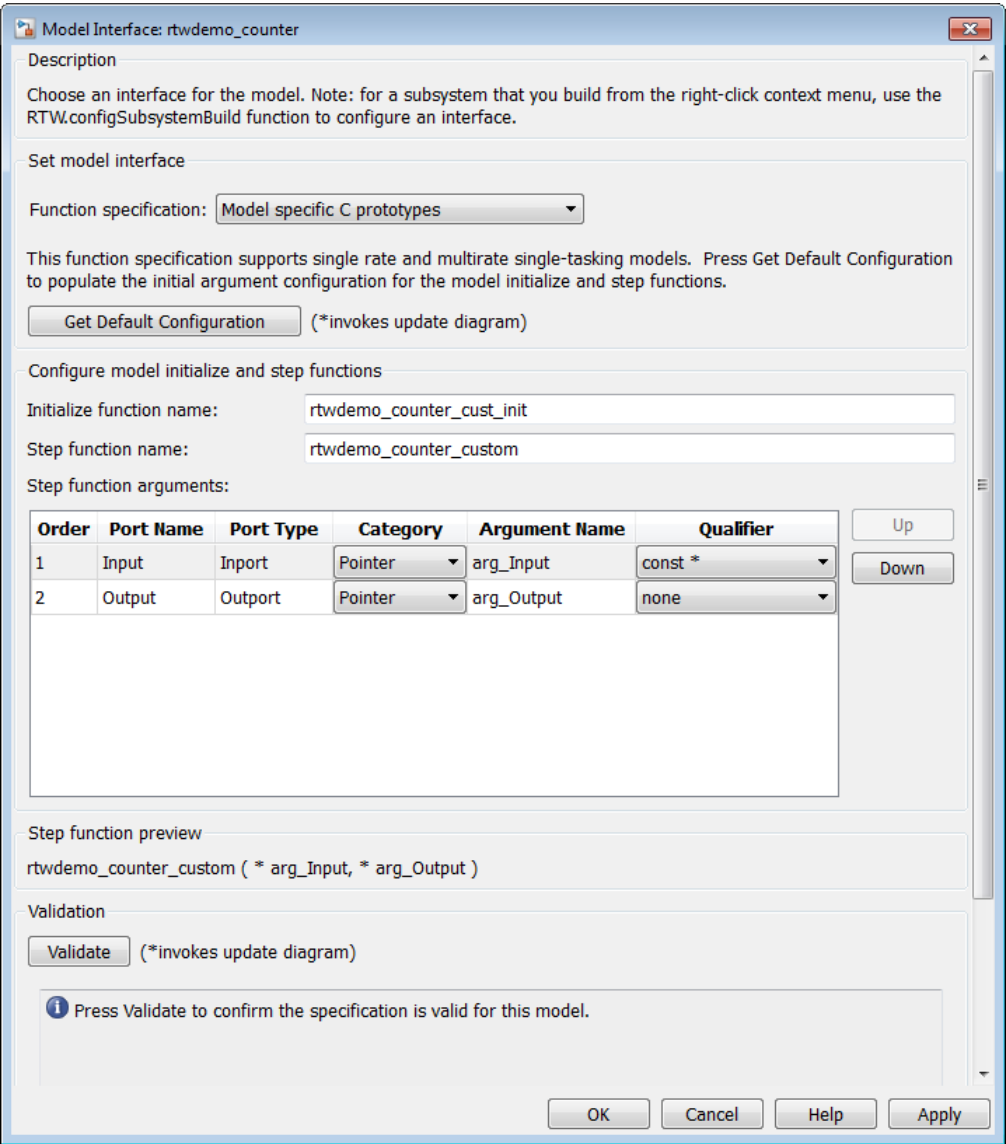

12 Click the **Validate** button to validate the modified function prototype. The **Validation** subpane displays a message that the validation succeeded.

**Note:** Validation errors in this context prevent successful code generation. Resolve any validation errors before proceeding. Or, if resolution is not possible, set the **Function specification** field to Default model initialize and step functions before proceeding.

- 13 Click **OK** to exit the Model Interface dialog box.
- 14 Generate code for the model. When the build completes, the code generation report for rtwdemo counter appears.
- 15 In the code generation report, click the link for rtwdemo counter.c.
- 16 Locate and examine the generated code for the rtwdemo counter custom and rtwdemo\_counter\_cust\_init functions:

```
/* Model step function */
void rtwdemo counter custom(const int32 T *arg Input, int32 T *arg Output)
{
  ...
}
  /* Model initialize function */
void rtwdemo_counter_cust_init(void)
{
 ...
}
```
17 Verify that the generated code is consistent with the function prototype modifications that you specified in the Model Interface dialog box.

# Configure Function Prototypes Programmatically

You can use the function prototype control functions (listed in [Function Prototype](#page-1055-0) [Control Functions\)](#page-1055-0), to programmatically control model function prototypes. Typical uses of these functions include:

- **Create and validate a new function prototype**
	- 1 Create a model-specific C function prototype with *obj* = RTW.ModelSpecificCPrototype, where *obj* returns a handle to a newly created, empty function prototype.
	- 2 Add argument configuration information for your model ports using RTW.ModelSpecificCPrototype.addArgConf.
- 3 Attach the function prototype to your loaded ERT-based Simulink model using RTW.ModelSpecificCPrototype.attachToModel.
- 4 Validate the function prototype using RTW.ModelSpecificCPrototype.runValidation.
- 5 If validation succeeds, save your model and then generate code using the rtwbuild function.

# • **Modify and validate an existing function prototype**

1 Get the handle to an existing model-specific C function prototype that is attached to your loaded ERT-based Simulink model with *obj* = RTW.getFunctionSpecification(*modelName*), where *modelName* is a character vector specifying the name of a loaded ERT-based Simulink model, and *obj* returns a handle to a function prototype attached to the specified model.

You can use other function prototype control functions on the returned handle only if the test isa(obj,'RTW.ModelSpecificCPrototype') returns 1. If the model does not have a function prototype configuration, the function returns []. If the function returns a handle to an object of type RTW.FcnDefault, you cannot modify the existing function prototype.

- 2 Use the Get and Set functions listed in [Function Prototype Control Functions](#page-1055-0) to test and reset such items as the function names, argument names, argument positions, argument categories, and argument type qualifiers.
- 3 Validate the function prototype using RTW.ModelSpecificCPrototype.runValidation.
- 4 If validation succeeds, save your model and then generate code using the rtwbuild function.
- **Create and validate a new function prototype, starting with default configuration information from your Simulink model**
	- 1 Create a model-specific C function prototype using *obj* = RTW.ModelSpecificCPrototype, where *obj* returns a handle to a newly created, empty function prototype.
	- 2 Attach the function prototype to your loaded ERT-based Simulink model using RTW.ModelSpecificCPrototype.attachToModel.
	- 3 Get default configuration information from your model using RTW.ModelSpecificCPrototype.getDefaultConf.
- 4 Use the Get and Set functions listed in [Function Prototype Control Functions](#page-1055-0) to test and reset such items as the function names, argument names, argument positions, argument categories, and argument type qualifiers.
- 5 Validate the function prototype using RTW.ModelSpecificCPrototype.runValidation.
- 6 If validation succeeds, save your model and then generate code using the rtwbuild function.
- **Reset the model function prototype to the default ERT function configuration** Create an object of the ERT default function signature. Reset the model function prototype and undo any custom settings, by calling the RTW.FcnDefault method, attachToModel, as follows:

obj = RTW.FcnDefault; obj.attachToModel(model); model must be a loaded ERT-based model.

**Note:** You should not use the same model-specific C function prototype object across multiple models. If you do, changes that you make to the step and initialization function prototypes in one model are propagated to other models, which is usually not desirable.

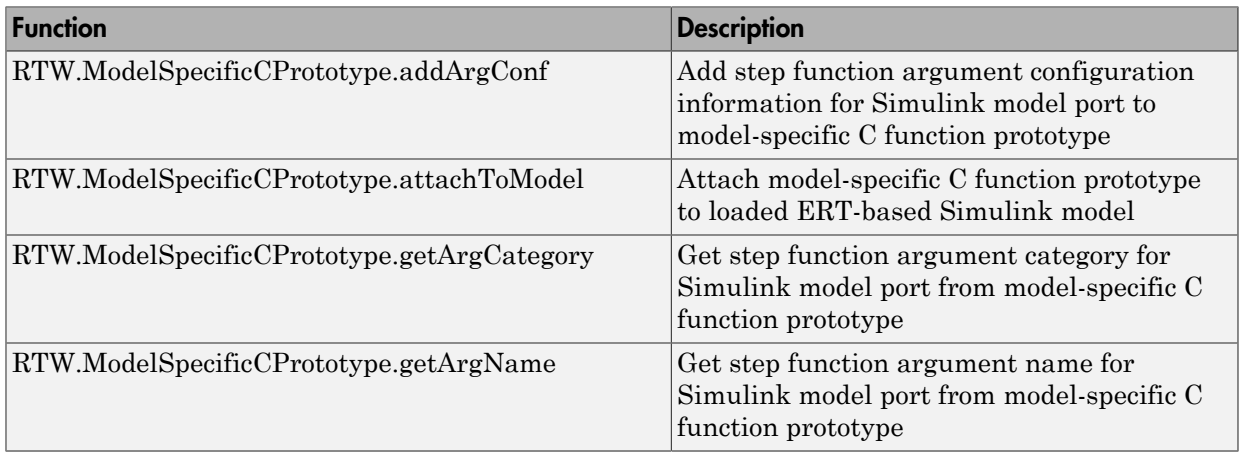

# <span id="page-1055-0"></span>Function Prototype Control Functions

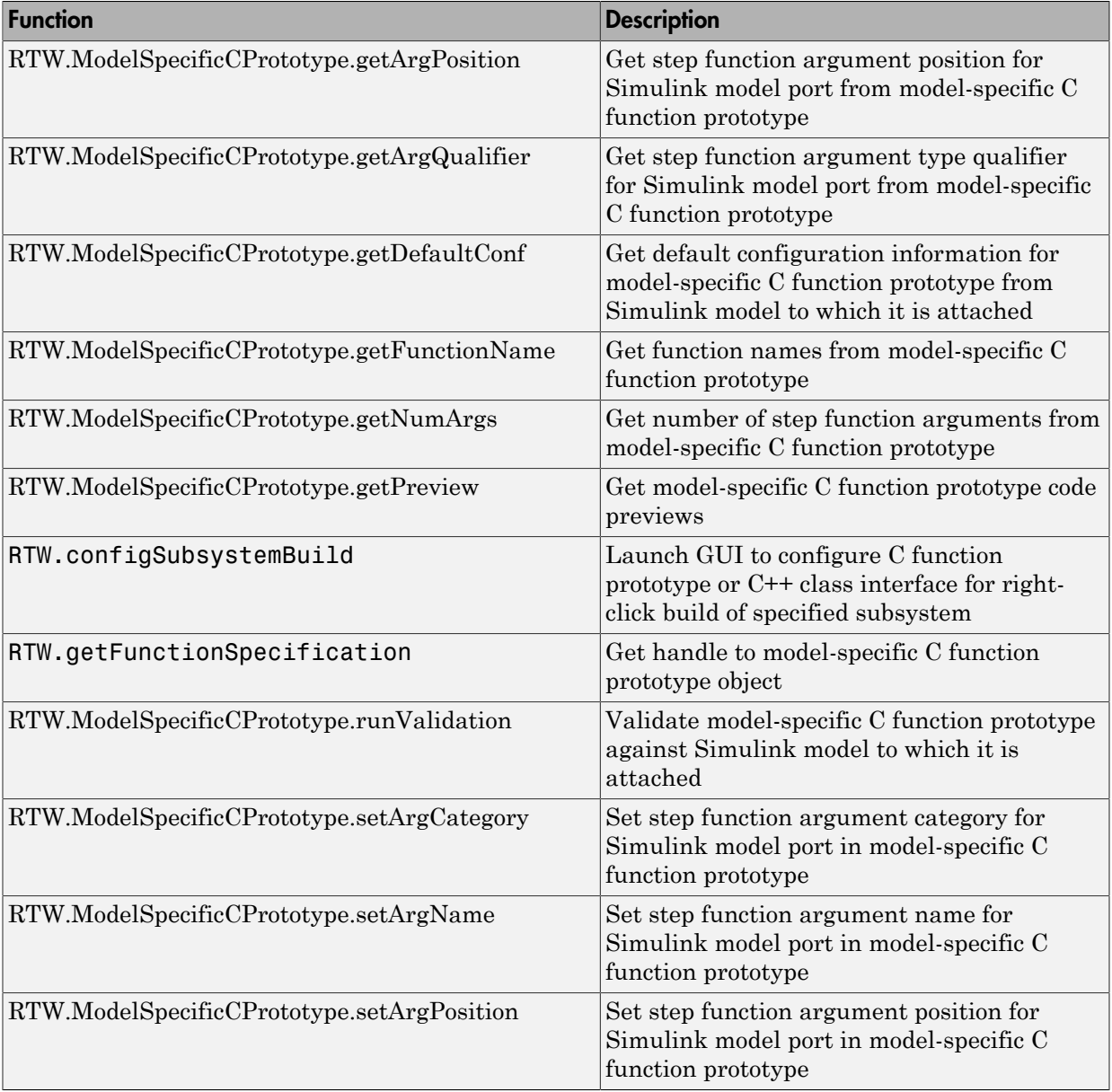

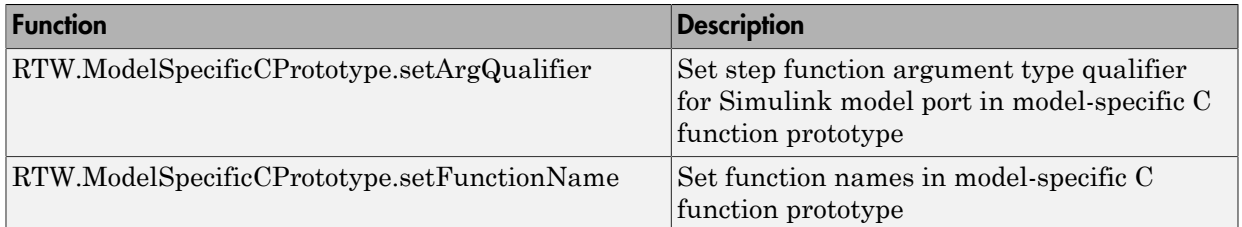

# Sample Script for Configuring Function Prototypes

The following sample MATLAB script configures the model function prototypes for the rtwdemo counter model, using the [Function Prototype Control Functions.](#page-1055-0)

```
%% Open the rtwdemo counter model
rtwdemo_counter
%% Select ert.tlc as the System Target File for the model
set param(gcs,'SystemTargetFile','ert.tlc')
%% Create a model-specific C function prototype
a=RTW.ModelSpecificCPrototype
%% Add argument configuration information for Input and Output ports
addArgConf(a,'Input','Pointer','inputArg','const *')
addArgConf(a,'Output','Pointer','outputArg','none')
%% Attach the model-specific C function prototype to the model
attachToModel(a,gcs)
%% Rename the initialization function
setFunctionName(a,'InitFunction','init')
%% Rename the step function and change some argument attributes
setFunctionName(a,'StepFunction','step')
setArgPosition(a,'Output',1)
setArgCategory(a,'Input','Value')
setArgName(a,'Input','InputArg')
setArgQualifier(a,'Input','none')
%% Validate the function prototype against the model
[status,message]=runValidation(a)
%% if validation succeeded, generate code and build
if status
     rtwbuild(gcs)
end
```
# Verify Generated Code for Customized Functions

You can use software-in-the-loop (SIL) testing to verify the generated code for your customized step and initialization functions. This involves creating a SIL block with your generated code, which then can be integrated into a Simulink model to verify that the generated code provides the same result as the original model or nonvirtual subsystem. For more information, see ["Choose a SIL or PIL Approach" on page 64-11](#page-2776-0).

# Function Prototype Control Limitations

The following limitations apply to controlling model function prototypes:

- Function prototype control supports only step and initialization functions generated from a Simulink model.
- Function prototype control supports only single-instance implementations. For standalone targets, you must set **Code interface packaging** to Nonreusable function (on the **Code Generation** > **Interface** pane of the Configuration Parameters dialog box). For model reference targets, you must select One for the **Total number of instances allowed per top model** parameter (on the **Model Referencing** pane of the Configuration Parameters dialog box).
- For model reference targets, if **Code interface packaging** is set to Reusable function, the code generator ignores the setting.
- You must select the **Single output/update function** parameter (on the **All Parameters** tab of the Configuration Parameters dialog box).
- Function prototype control does not support multitasking models. Multirate models are supported, but you must configure the models for single-tasking.
- You must configure root-level inports and outports to use Auto storage classes.
- Do not control function prototypes with the static  $erct$  main.c provided by MathWorks. Specifying a function prototype control configuration other than the default creates a mismatch between the generated code and the default static ert main.c.
- The code generator removes the data structure for the root inports of the model unless a subsystem implemented by a nonreusable function uses the value of one or more of the inports.
- The code generator removes the data structure for the root outports of the model except when you enable MAT-file logging, or if the sample time of one or more of the outports is not the fundamental base rate (including a constant rate).
- If you copy a subsystem block and paste it to create a new block in either a new model or the same model, the function prototype control interface information from the original subsystem block does not copy to the new subsystem block.
- If you have a Stateflow license, for a Stateflow chart that uses a model root inport value, or that calls a subsystem that uses a model root inport value, you must do one of the following to generate code:
	- Clear the **Execute (enter) Chart At Initialization** check box in the Stateflow chart.
	- Make the Stateflow function a nonreusable function.
	- Insert a Simulink Signal Conversion block immediately after the root inport. In the Signal Conversion block parameters dialog box, select **Exclude this block from 'Block reduction' optimization**.
- If a model root inport value connects to a Simscape conversion block, you must insert a Simulink Signal Conversion block between the root inport and the Simscape conversion block. In the Signal Conversion block parameters dialog box, select **Exclude this block from 'Block reduction' optimization**.
- When building a referenced model that is configured for function prototype control, do not use virtual buses as inputs or outputs to the referenced model. When bus signals cross referenced model boundaries, use nonvirtual buses.
- If the C function prototype control is not the default, the value is ignored for the **Configuration Parameters** > **Model Referencing** > **Pass fixed-size scalar root inputs by value for code generation** parameter. For more information, see "Pass fixed-size scalar root inputs by value for code generation".

# Related Examples

- ["Combine I/O Arguments in Model Step Interface" on page 25-53](#page-1090-0)
- "Customize Prototypes of Step and Initialize Functions Generated for a Model"

# Control Generation of C++ Class Interfaces

Using the **Code interface packaging** option C++ class, on the **Code Generation** > **Interface** pane of the Configuration Parameters dialog box, you can generate a C++ class interface to model code. The generated interface encapsulates required model data into C++ class attributes and model entry point functions into C++ class methods. The benefits of C++ class encapsulation include:

- Greater control over access to model data
- Ability to multiply instantiate model classes
- Easier integration of model code into C++ programming environments

C++ class encapsulation also works for right-click builds of nonvirtual subsystems. (For information on requirements that apply, see ["Configure C++ Class Interfaces for](#page-1081-0) [Nonvirtual Subsystems" on page 25-44](#page-1081-0).)

The general procedure for generating C++ class interfaces to model code is as follows:

- 1 Configure your model to use an ert.tlc system target file provided by MathWorks.
- 2 Select the C++ language for your model.
- 3 Select C++ class code interface packaging for your model.
- 4 Optionally, configure related C++ class interface settings for your model code, using either a graphical user interface (GUI) or application programming interface (API).
- 5 Generate model code and examine the results.

To get started with an example, see ["Simple Use of C++ Class Control" on page 25-24.](#page-1061-0) For more details about configuring C++ class interfaces for your model code, see ["Customize C++ Class Interfaces Using Graphical Interfaces" on page 25-31](#page-1068-0) and ["Customize C++ Class Interfaces Programmatically" on page 25-45.](#page-1082-0) For limitations that apply, see ["C++ Class Interface Control Limitations" on page 25-50](#page-1087-0).

Note: For an example of C<sup>++</sup> class code generation, see the example model rtwdemo\_cppclass.

#### In this section...

["Simple Use of C++ Class Control" on page 25-24](#page-1061-0)

["Customize C++ Class Interfaces Using Graphical Interfaces" on page 25-31](#page-1068-0)

#### In this section...

["Customize C++ Class Interfaces Programmatically" on page 25-45](#page-1082-0) ["Configure Step Method for Model Class" on page 25-47](#page-1084-0) ["Specify Custom Storage Class for C++ Class Code Generation" on page 25-48](#page-1085-0) ["Model Class Copy Constructor and Assignment Operator" on page 25-49](#page-1086-0) ["C++ Class Interface Control Limitations" on page 25-50](#page-1087-0)

# <span id="page-1061-0"></span>Simple Use of C++ Class Control

This example illustrates a simple use of  $C++$  class code interface packaging. It generates C+ class code interfaces from an example model, without extensive modifications to default settings.

Note: For details about setting C++ class parameters, see the sections that follow this example, beginning with ["Customize C++ Class Interfaces Using Graphical Interfaces"](#page-1068-0) [on page 25-31.](#page-1068-0)

To generate C++ class interfaces for a Simulink model:

- 1 Open a model for which you would like to generate C++ class code interfaces. This example uses the model rtwdemo\_counter.
- 2 Configure the model to use an  $ert.tlc$  system target file provided by MathWorks. For example, open the Configuration Parameters dialog box, go to the **Code Generation** pane, select a target value from the **System target file** menu, and click **Apply**.
- 3 On the **Code Generation** pane of the Configuration Parameters dialog box, set the **Language** parameter to C++.

On the **Code Generation** > **Interface** pane, check that the **Code interface packaging** parameter is set to C++ class.

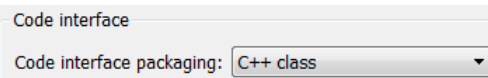

Click **Apply**.

**Note:** To immediately generate the default style of  $C++$  class code, without exploring the related model configuration options, skip steps 4–8 and go directly to step 9.

4 Go to the **Interface** pane of the Configuration Parameters dialog box and examine the **Code interface** subpane.

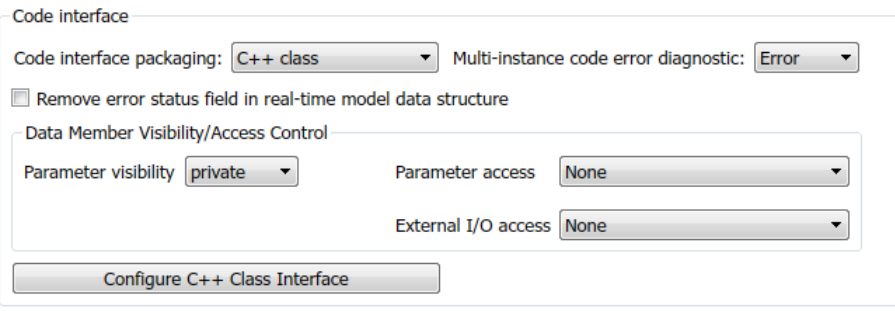

When you select  $C^{++}$  class code interface packaging for your model, additional C++ class interface controls become available in the **Code interface** subpane. See ["Configure Code Interface Options" on page 25-31](#page-1068-1) for descriptions of these controls. You might want to modify the default settings according to your application.

5 Click the **Configure C++ Class Interface** button. This action opens the Configure C++ class interface dialog box, which allows you to configure the step method for your generated model class. The dialog box initially displays a view for configuring a **Default step method** for the model class. In this view, you can specify the model class name, step method name, and namespace for your model.

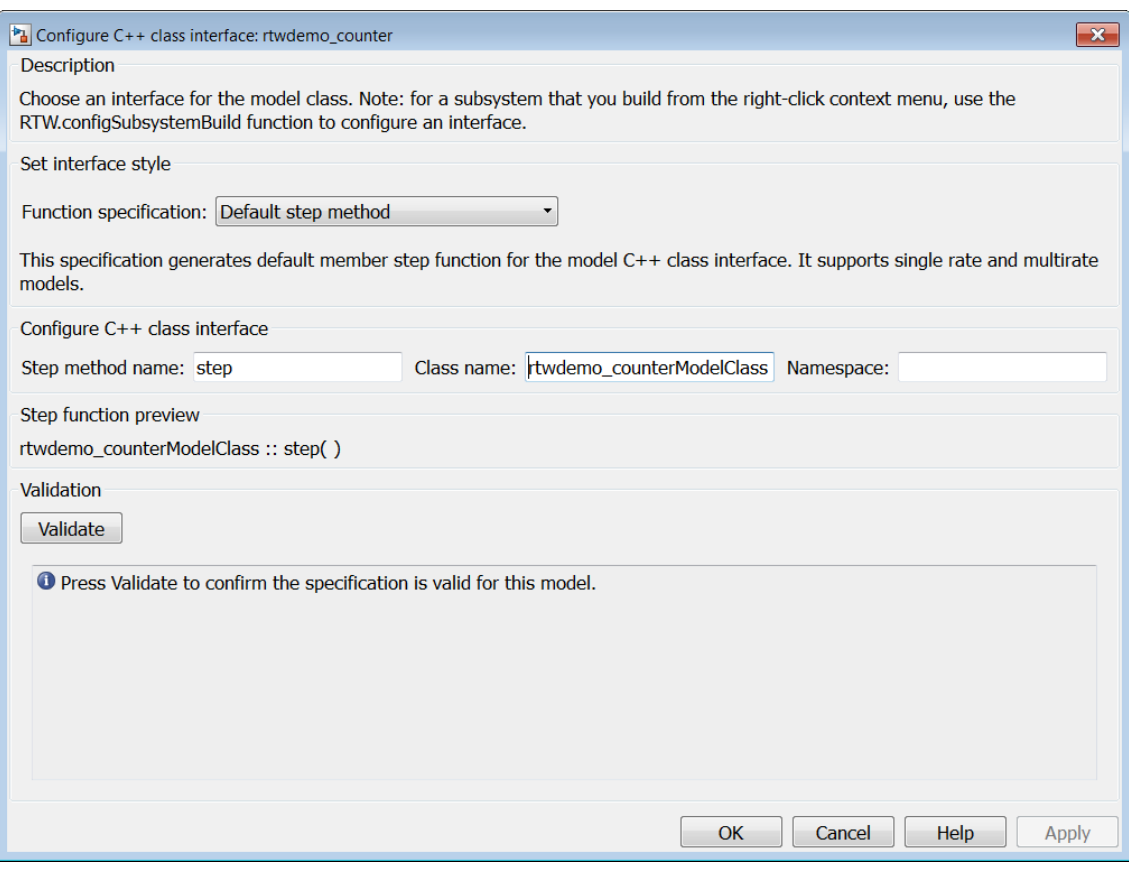

See ["Configure Step Method for Your Model Class" on page 25-34](#page-1071-0) for descriptions of these controls.

Note: If the default interface style meets your needs, you can skip steps 6–8 and go directly to step 9.

6 If you want root-level model input and output to be arguments on the step method, select the value I/O arguments step method from the **Function specification** menu. The dialog box displays a view for configuring an I/O arguments style step method for the model class.

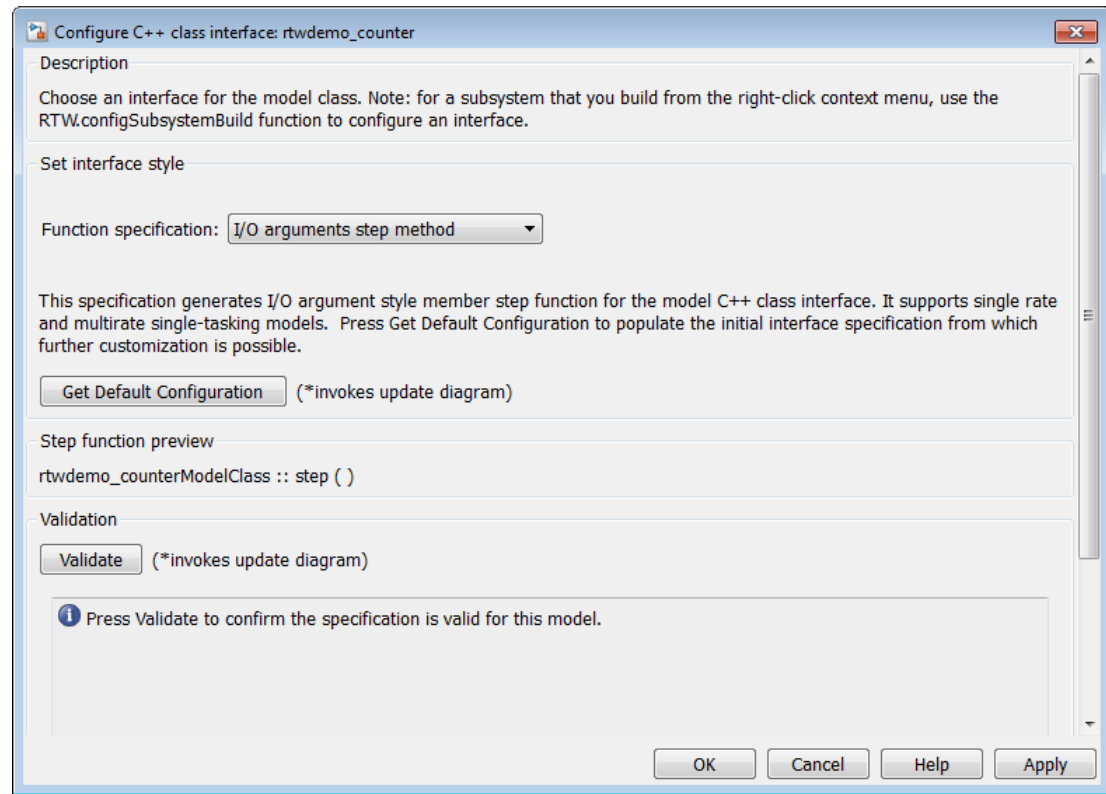

See ["Configure Step Method for Your Model Class" on page 25-34](#page-1071-0) for descriptions of these controls.

7 Click the **Get Default Configuration** button. This action causes a **Configure C ++ class interface** subpane to appear in the dialog box. The subpane displays the initial interface configuration for your model, which provides a starting point for further customization.

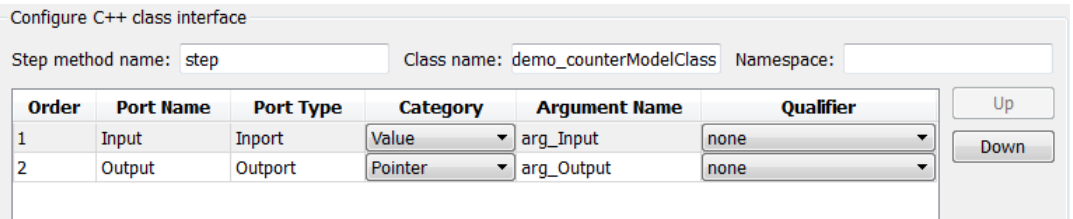

See ["Passing I/O Arguments" on page 25-37](#page-1074-0) for descriptions of these controls.

8 Perform this optional step only if you want to customize the configuration of the I/O arguments generated for your model step method.

Note: If you choose to skip this step, you should click **Cancel** to exit the dialog box.

If you choose to perform this step, first you must check that the required option **Remove root level I/O zero initialization** is selected on the **Optimization** pane, and then navigate back to the I/O arguments step method view of the Configure C++ class interface dialog box.

Now you can use the dialog box controls to configure I/O argument attributes. For example, in the **Configure C++ class interface** subpane, in the row for the Input argument, you can change the value of **Category** from Value to Pointer and change the value of **Qualifier** from none to const \*. The preview updates to reflect your changes. Click the **Validate** button to validate the modified interface configuration.

Continue modifying and validating until you are satisfied with the step method configuration.

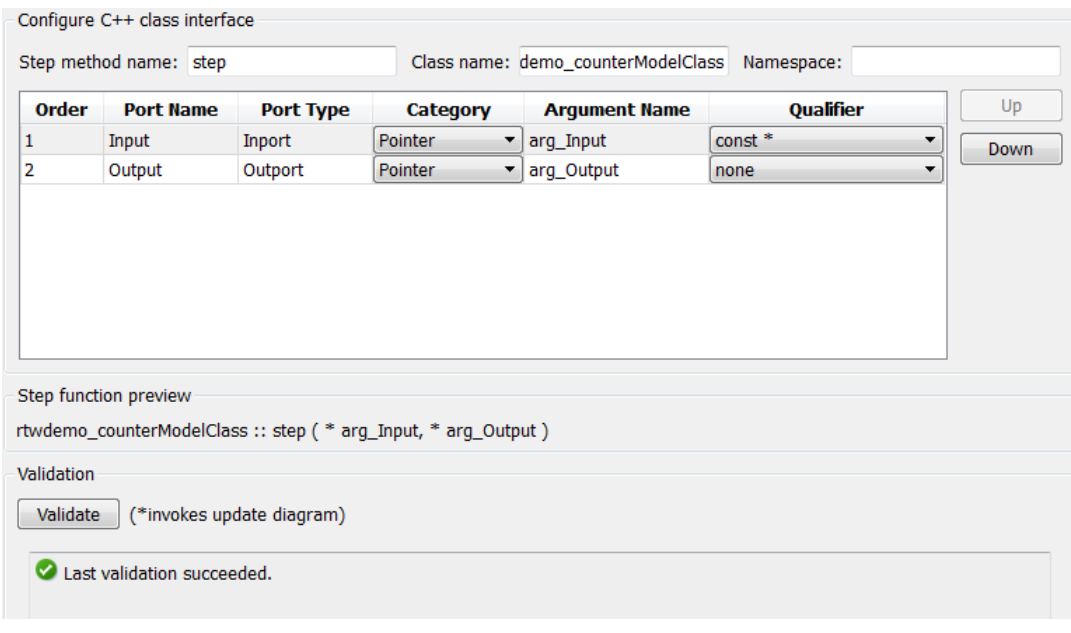

Click **Apply** and **OK**.

9 Generate code for the model. When the build completes, the code generation report for rtwdemo\_counter appears. Examine the report and observe that required model data is encapsulated into C++ class attributes and model entry point functions are encapsulated into C++ class methods. For example, click the link for rtwdemo\_counter.h to see the class declaration for the model.

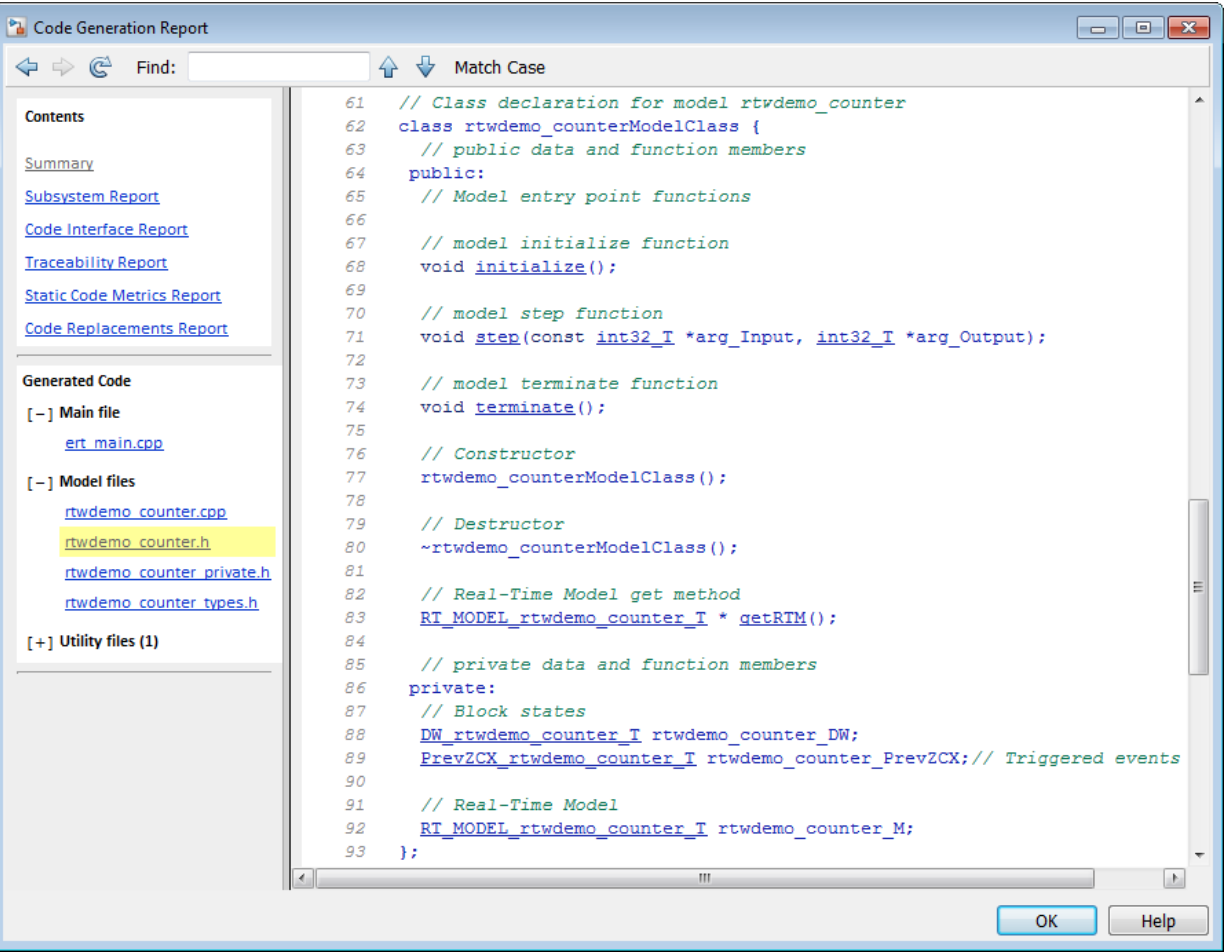

Note: If you configured custom I/O arguments for the model step method (optional step 8), examine the generated code for the step method in rtwdemo\_counter.h and rtwdemo\_counter.cpp. The arguments should reflect your changes. For example, if you performed the Input argument modifications in step 8, the input argument should appear as const int32\_T \*arg\_Input.

# <span id="page-1068-0"></span>Customize C++ Class Interfaces Using Graphical Interfaces

- ["Select C++ Class Code Interface Packaging" on page 25-31](#page-1068-2)
- ["Configure Code Interface Options" on page 25-31](#page-1068-1)
- ["Configure Step Method for Your Model Class" on page 25-34](#page-1071-0)
- ["Use Namespaces to Scope C++ Model Classes" on page 25-40](#page-1077-0)
- ["Combine I/O Arguments in Model Step Interface" on page 25-42](#page-1079-0)
- ["Configure C++ Class Interfaces for Nonvirtual Subsystems" on page 25-44](#page-1081-0)

#### <span id="page-1068-2"></span>Select C++ Class Code Interface Packaging

To select C++ class code interface packaging, in the Configuration Parameters dialog box, on the **Code Generation** pane, set the **Language** parameter to C++. Then, in the **Code Generation** > **Interface** pane, check that the **Code interface packaging** parameter is set to C++ class:

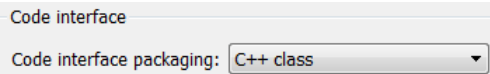

Selecting this value:

- Disables model configuration options that C++ class does not support. For details, see ["C++ Class Interface Control Limitations" on page 25-50](#page-1087-0).
- Adds additional C++ class interface parameters, which are described in the next section.

## <span id="page-1068-1"></span>Configure Code Interface Options

When you select C++ class code interface packaging for your model, the **Code interface** parameters shown below are displayed on the **Interface** pane.

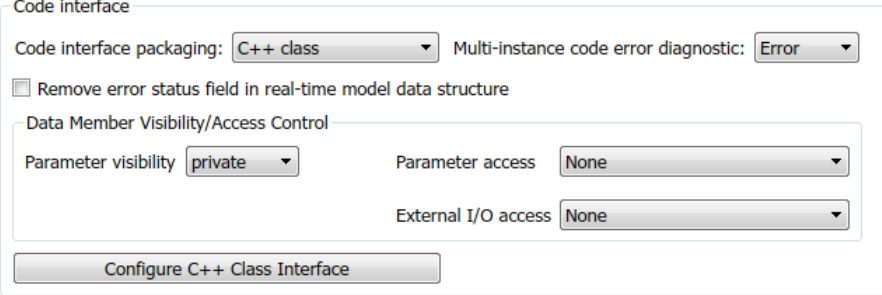

### • **Multi-instance code error diagnostic**

Specifies the severity level for diagnostics displayed when a model violates requirements for generating multi-instance code.

- None Proceed with build without displaying a diagnostic message.
- Warning Proceed with build after displaying a warning message.
- Error (default) Abort build after displaying an error message.

#### • **Remove error status field in real-time model data structure**

Specifies whether to omit the error status field from the generated real-time model data structure rtModel (off by default). Selecting this option reduces memory usage.

Be aware that selecting this option can cause the code generator to omit the rtModel data structure from generated code.

#### • **Parameter visibility**

Specifies whether to generate the block parameter structure as a public, private, or protected data member of the C++ model class (private by default).

#### • **Parameter access**

Specifies whether to generate access methods for block parameters for the C++ model class (None by default). You can select noninlined access methods (Method) or inlined access methods (Inlined method).

#### • **External I/O access**

Specifies whether to generate access methods for root-level I/O signals for the C++ model class (None by default). If you want to generate access methods, you have the following options:

- Generate either noninlined or inlined access methods.
- Generate either *per-signal* or *structure-based* access methods. That is, you can generate a series of set and get methods on a per-signal basis, or generate just one set method that takes the address of an external input structure as an argument and, for external outputs (if applicable), just one get method that returns a reference to an external output structure. The generated code for structure-based access methods has the following general form:

```
class ModelClass {
...
```

```
 // Root inports set method
    void setExternalInputs(const ExternalInputs* pExternalInputs);
    // Root outports get method
    const ExternalOutputs & getExternalOutputs() const;
}
```
Note: This parameter affects generated code only if you are using the default style step method for your model class; *not* if you are explicitly passing arguments for rootlevel I/O signals using an I/O arguments style step method. For more information, see ["Passing Default Arguments" on page 25-35](#page-1072-0) and ["Passing I/O Arguments" on page](#page-1074-0) [25-37.](#page-1074-0)

#### • **Configure C++ Class Interface**

Opens the Configure C++ class interface dialog box, which allows you to configure the step method for your model class. For more information, see ["Configure Step Method](#page-1071-0) [for Your Model Class" on page 25-34.](#page-1071-0)

Interface parameters that are related, but are less commonly used, are displayed in the **All Parameters** tab:

#### • **Terminate function required**

Specifies whether to generate the *model*\_terminate method (on by default). This function contains model termination code and should be called as part of system shutdown.

#### • **Combine signal/state structures**

Specifies whether to combine global block signals and global state data into one data structure in the generated code (off by default). Selecting this option reduces RAM and improves readability of the generated code.

#### • **Internal data visibility**

Specifies whether to generate internal data structures, such as Block I/O, DWork vectors, Runtime model, Zero-crossings, and continuous states, as public, private, or protected data members of the C++ model class (private by default).

#### • **Internal data access**

Specifies whether to generate access methods for internal data structures, such as Block I/O, DWork vectors, Runtime model, Zero-crossings, and continuous states,

for the C++ model class (None by default). You can select noninlined access methods (Method) or inlined access methods (Inlined method).

• **Generate destructor**

Specifies whether to generate a destructor for the C++ model class (on by default).

• **Use dynamic memory allocation for model block instantiation**

For a model containing Model blocks, specifies whether generated code should use dynamic memory allocation, during model object registration, to instantiate objects for referenced models configured with a  $C++$  class interface (off by default). If you select this option, during instantiation of an object for the top model in a model reference hierarchy, the generated code uses the operator new to instantiate objects for referenced models.

Selecting this option frees a parent model from having to maintain information about referenced models beyond its direct children. Clearing this option means that a parent model maintains information about its referenced models, including its direct and indirect children.

#### Note:

• If you select this option, be aware that a **bad** alloc exception might be thrown, per the C++ standard, if an out-of-memory error occurs during the use

of new. You must provide code to catch and process the bad\_alloc exception in case an out-of-memory error occurs for a new call during construction of a top model object.

• If **Use dynamic memory allocation for model block instantiation** is selected and the base model contains a Model block, the build process might generate copy constructor and assignment operator functions in the private section of the model class. The purpose of the functions is to prevent pointer members within the model class from being copied by other code. For more information, see ["Model Class Copy Constructor and Assignment Operator" on](#page-1086-0) [page 25-49](#page-1086-0).

## <span id="page-1071-0"></span>Configure Step Method for Your Model Class

To configure the step method for your model class, on the **Code Generation** > **Interface** pane, click the **Configure C++ Class Interface** button, which is available when you select C++ class code interface packaging for your model. This action opens the

Configure C++ class interface dialog box, where you can configure the step method for your model class in either of two styles:

- ["Passing Default Arguments" on page 25-35](#page-1072-0)
- ["Passing I/O Arguments" on page 25-37](#page-1074-0)

Note: The **Default step method** supports single-rate models and multirate models. The model can be configured for single-tasking operation or multi-tasking operation. This method also supports virtual bus crossing boundaries.

The **I/O arguments step method** supports single-rate models and multirate models. The model can be configured for single-tasking operation.

#### <span id="page-1072-0"></span>Passing Default Arguments

The Configure C++ class interface dialog box initially displays a view for configuring a **Default step method** for the model class.

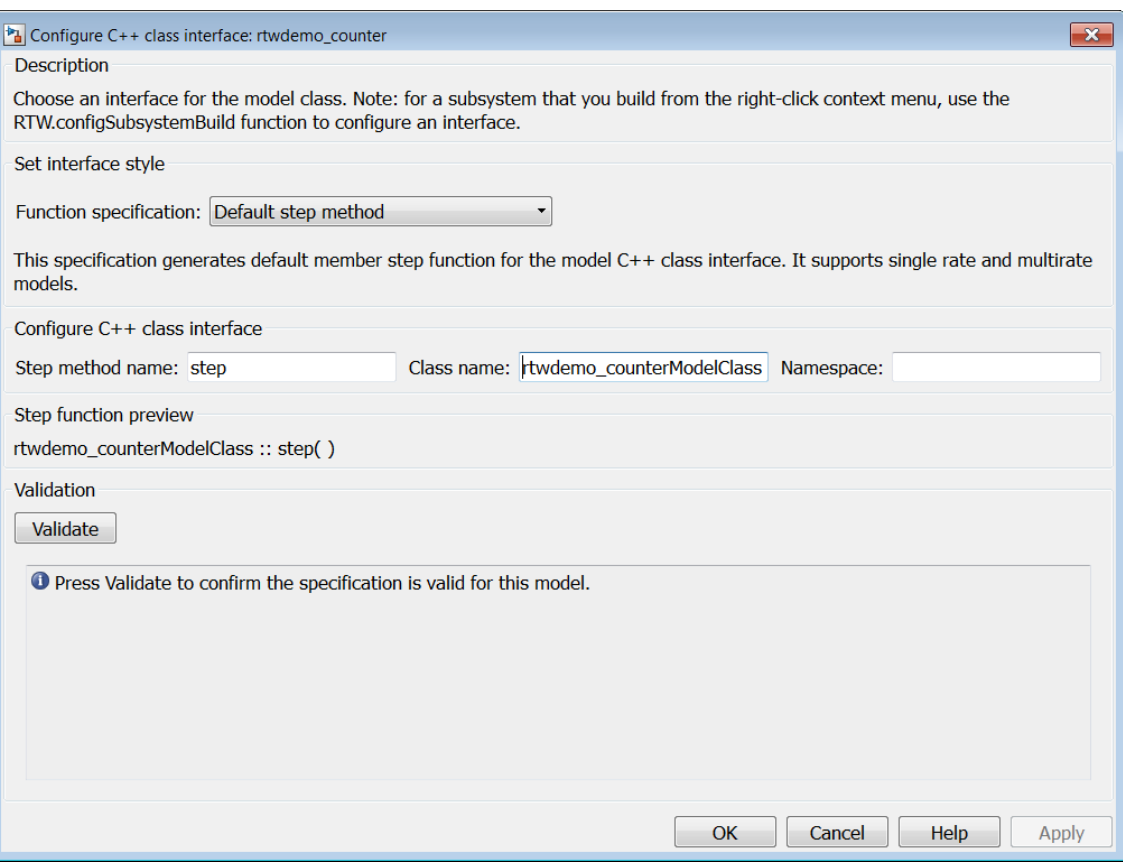

#### • **Step method name**

Allows you to specify a step method name other than the default, step.

• **Class name**

Allows you to specify a model class name other than the default, *model*ModelClass.

• **Namespace**

Allows you to specify a namespace for the model class. If specified, the namespace is emitted in the generated code for the model class. The **Namespace** parameter provides a means of scoping C++ model classes. In a model reference hierarchy, you can specify a different namespace for each referenced model.

# • **Step function preview**

Displays a preview of the model step function prototype as currently configured. The preview display is dynamically updated after you validate your current configuration.

Note: The list of step function arguments has an entry for each of the model's root-level I/O ports. This list does not include model parameter arguments that can appear in the generated code when the model is used as a referenced model. For example, a model sldemo mdlref counter paramargs has an inport with argument name  $arg$  input, an outport with argument name arg output, and a saturation block whose limits have workspace parameter argument names lower\_saturation\_limit and upper\_saturation\_limit.

The step function preview for this model is:

```
sldemo_mdlref_counter_paramargsModelClass :: step ( arg_input, * arg_output )
```
The function prototype in the generated code differs from the preview. The prototype in the generated code (with the additional model parameter arguments) is:

```
sldemo_mdlref_counter_paramargsModelClass::step (
   real T arg input,
   real T *arg output,
   real T rtp lower saturation limit,
   real T rtp upper saturation limit)
```
## • **Validate**

Validates your current model step function configuration. The **Validation** pane displays the status and an explanation of any failure.

## <span id="page-1074-0"></span>Passing I/O Arguments

If you select I/O arguments step method from the **Function specification** menu, the dialog box displays a view for configuring an I/O arguments style step method for the model class.

Note: To use the I/O arguments style step method, you must select the option **Remove root level I/O zero initialization** on the **Optimization** pane of the Configuration Parameters dialog box.

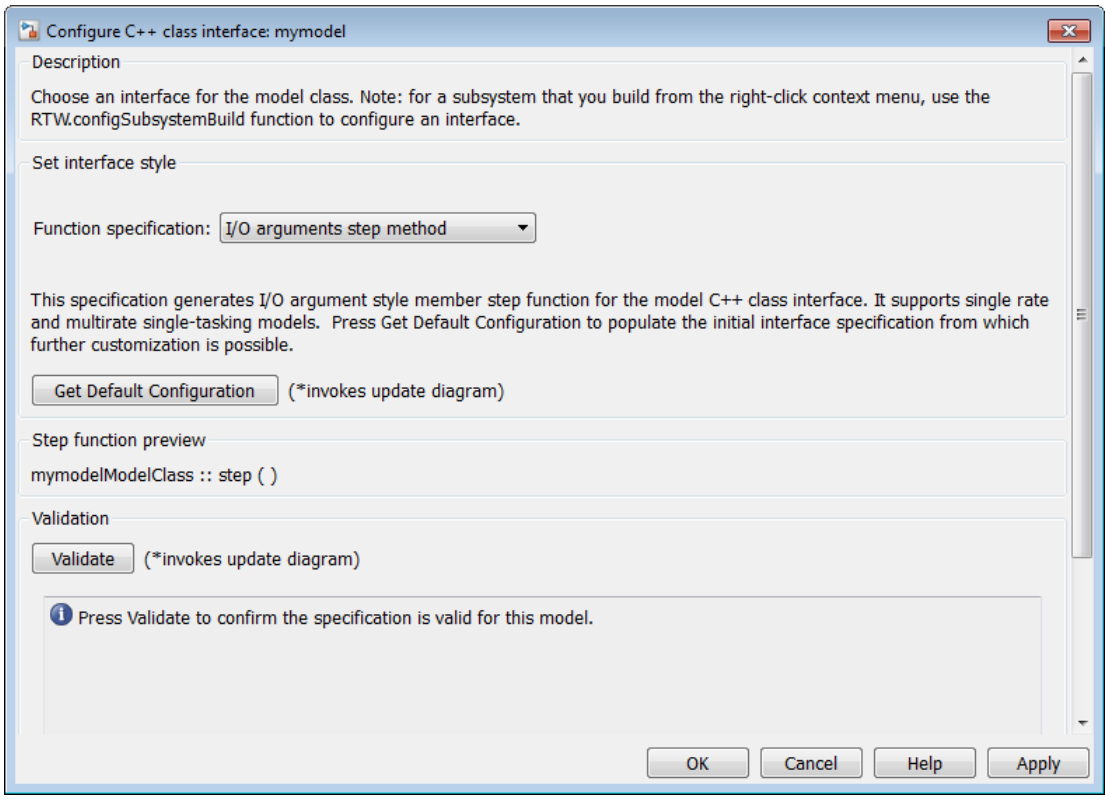

# • **Get Default Configuration**

Click this button to get the initial interface configuration that provides a starting point for further customization.

# • **Step function preview**

Displays a preview of the model step function prototype as currently configured. The preview dynamically updates as you make configuration changes.

## • **Validate**

Validates your current model step function configuration. The **Validation** pane displays the status and an explanation of any failure.

When you click **Get Default Configuration**, the **Configure C++ class interface** subpane appears in the dialog box, displaying the initial interface configuration. For example:

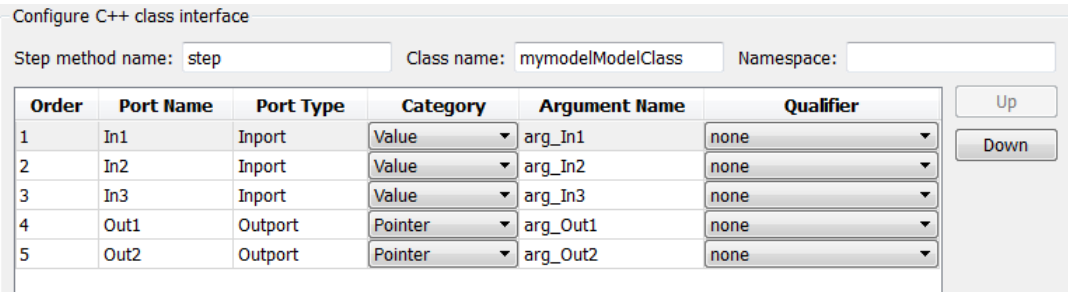

#### • **Step method name**

Allows you to specify a step method name other than the default, step.

• **Class name**

Allows you to specify a model class name other than the default, *model*ModelClass.

• **Namespace**

Allows you to specify a namespace for the model class. If specified, the namespace is emitted in the generated code for the model class. The **Namespace** parameter provides a means of scoping C++ model classes. In a model reference hierarchy, you can specify a different namespace for each referenced model.

• **Order**

Displays the numerical position of each argument. Use the **Up** and **Down** buttons to change argument order.

• **Port Name**

Displays the port name of each argument (not configurable using this dialog box).

• **Port Type**

Displays the port type, Inport or Outport, of each argument (not configurable using this dialog box).

• **Category**

Displays the passing mechanism for each argument. To change the passing mechanism for an argument, select Value, Pointer, or Reference from the argument's **Category** menu.

#### • **Argument Name**

Displays the name of each argument. To change an argument name, click in the argument's **Argument name** field, position the cursor for text entry, and enter the new name.

#### • **Qualifier**

Displays the const type qualifier for each argument. To change the qualifier for an argument, select an available value from the argument's **Qualifier** menu. The possible values are:

- none
- const (value)
- const\* (value referenced by the pointer)
- const\*const (value referenced by the pointer and the pointer itself)
- const & (value referenced by the reference)

**Tip** When a model includes a referenced model, the const type qualifier for the root input argument of the referenced model's specified step function interface is set to none and the qualifier for the source signal in the referenced model's parent is set to a value other than none, code generation honors the referenced model's interface specification by generating a type cast that discards the const type qualifier from the source signal. To override this behavior, add a const type qualifier to the referenced model.

## <span id="page-1077-0"></span>Use Namespaces to Scope C++ Model Classes

Embedded Coder provides namespace control for scoping model classes generated using  $C++$  class code interface packaging. In the Configure  $C++$  class interface dialog box, use the **Namespace** parameter to specify a namespace for a model class. If specified, the namespace is emitted in the generated code for the model class. To scope the C++ model classes in a model reference hierarchy, you can specify a different namespace for each referenced model.

For an example of namespace control, see the example model rtwdemo\_cppclass. This model assigns namespaces as follows:

- TopNS for top-level model rtwdemo\_cppclass
- MiddleNS for referenced model rtwdemo cppclass refmid
- BottomNS for referenced model rtwdemo cppclass refbot

If you build the model with its default settings, you can examine the generated header and source files for each model to see where the namespace is emitted. For example, the **Namespace** setting for the model rtwdemo\_cppclass\_refmid is shown below, followed by excerpts of the emitted namespace code in the model header and source files.

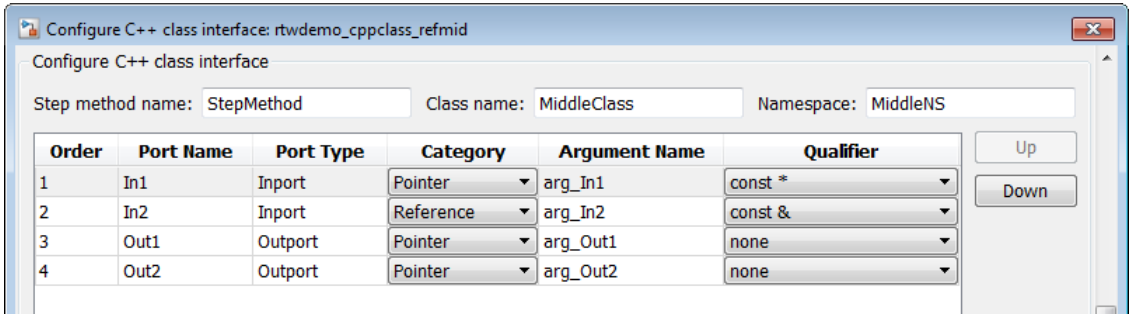

```
42 // Class declaration for model rtwdemo cppclass refmid
43 namespace MiddleNS {
     44 class MiddleClass {
45 // public data and function members
        public:
47 // Model entry point functions
...
52 // model step function
53 void StepMethod(const real_T *arg_In1, const real_T &arg_In2, real_T
54 *arg\_Out1, read\_T * arg_012);...
87 };
88 }
15 #include "rtwdemo_cppclass_refmid.h"
16 #include "rtwdemo_cppclass_refmid_private.h"
17 
18 namespace MiddleNS
\begin{array}{cc} 19 & \{ \\ 20 & \end{array}// Model step function
21 void MiddleClass::StepMethod(const real_T *arg_In1, const real_T &arg_In2,<br>22        real T *arg Out1, real T *arg Out2)
         real T *arg Out1, real T *arg Out2)
```
23 { ... 43 } ... 83 }

# <span id="page-1079-0"></span>Combine I/O Arguments in Model Step Interface

When using C function prototype control or  $C++$  class interface control, you can combine a pair of model step function arguments, an input and an output. This merging of input and output allows the code generator to reuse buffers, which can eliminate buffers in the generated code.

The following requirements apply to combining model step function input and output arguments:

- The input and output arguments must be assigned the same argument name.
- The corresponding inport and outport blocks must have the same data type and sampling rate.

Additionally, the following limitations apply to combining model step function input and output arguments:

- The sample rate of the inport and outport blocks must be the same as the base rate of the model.
- A conditionally executed subsystem cannot drive the outport.
- A single, nonvirtual block output must drive the outport. For example, a Mux block, which merges multiple buffers, cannot drive the outport.

To configure model step function I/O arguments to allow buffer reuse:

- 1 In the Configuration Parameters dialog box, select the **Code Generation** > **Interface** pane. To initiate C function prototype control, click the **Configure Model Functions** button. To initiate C++ class interface control, click the **Configure C++ Class Interface** button.
- 2 Navigate to the view that allows you to modify model step function I/O arguments – **Model specific C prototypes** view for C function prototype control or **I/O arguments step method** for C++ class interface control.
- 3 Select an inport/outport pair, configure their **Category** and **Argument Name** settings to match, and make sure that **Category** is not set to Value. Set **Qualifier** to none for both ports.
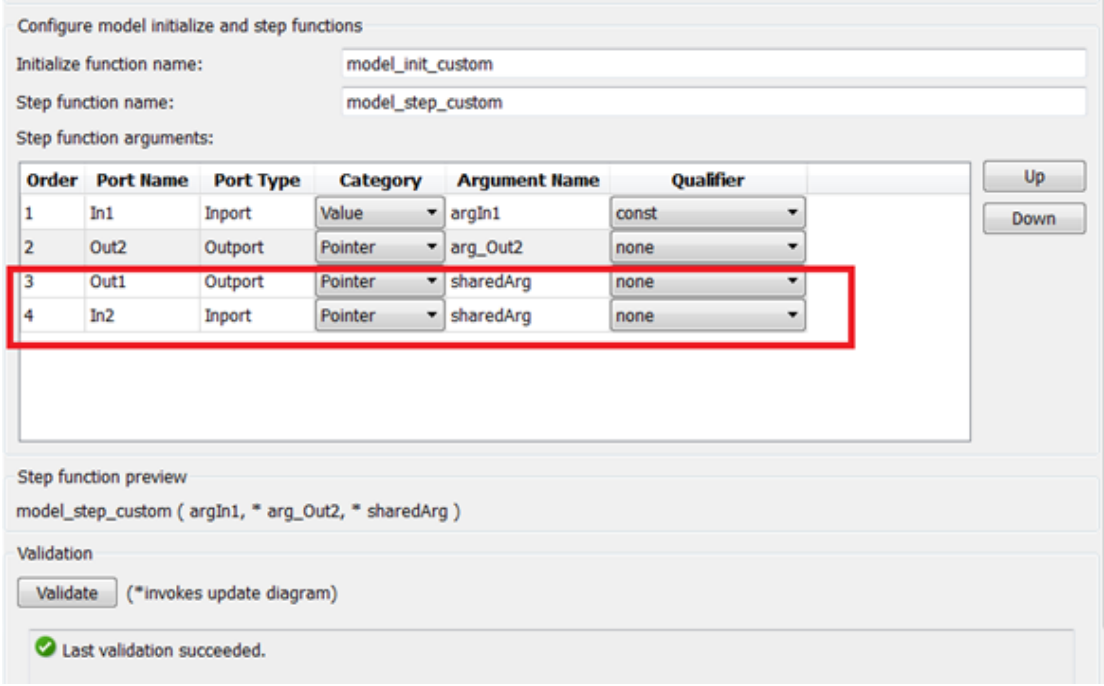

When you generate code from the model, the arguments are combined in the function prototype. For example:

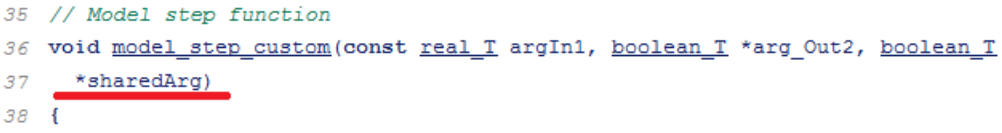

The shared argument appears in inport read code and outport write code. For example:

```
54
55
     *arg Out2 = ! *sharedArg;
56
57
     // Update for UnitDelay: '<Root>/Unit Delay' incorporates:
58
     \overline{U}Update for Inport: '<Root>/In1'
5960
     rtDWork.UnitDelay DSTATE = argIn1;
61
62
     // Logic: '<Root>/LogOp'
     *sharedArg = (rtb RelOp1 | | rtb RelOp2);
63
64 }
```
#### Configure C++ Class Interfaces for Nonvirtual Subsystems

You can configure C++ class interfaces for right-click builds of nonvirtual subsystems in Simulink models, if the following requirements are met:

- The model is configured for the C++ language and C++ class code interface packaging.
- The subsystem is convertible to a Model block using the function Simulink.SubSystem.convertToModelReference. For referenced model conversion requirements, see the Simulink reference page Simulink.SubSystem.convertToModelReference.

To configure C++ class interfaces for a subsystem that meets the requirements:

- 1 Open the containing model and select the subsystem block.
- 2 Enter the following MATLAB command:

RTW.configSubsystemBuild(gcb)

where gcb is the Simulink function gcb, returning the full block path name of the current block.

This command opens a subsystem equivalent of the Configure C++ class interface dialog sequence that is described in detail in the preceding section, ["Configure Step](#page-1071-0) [Method for Your Model Class" on page 25-34.](#page-1071-0) (For more information about using the MATLAB command, see RTW.configSubsystemBuild.)

- 3 Use the Configure C++ class interface dialog boxes to configure C++ class settings for the subsystem.
- 4 Right-click the subsystem and select **C/C++ Code** > **Build This Subsystem**.

5 When the subsystem build completes, you can examine the C++ class interfaces in the generated files and the HTML code generation report.

## Customize C++ Class Interfaces Programmatically

If you select the **Code interface packaging** option C++ class for your model, you can use the C++ class interface control functions (listed in [C++ Class Interface Control](#page-1083-0) [Functions](#page-1083-0)) to programmatically configure the step method for your model class.

Typical uses of these functions include:

- **Create and validate a new step method interface, starting with default configuration information from your Simulink model**
	- 1 Create a model-specific C++ class interface with *obj* = RTW.ModelCPPDefaultClass or *obj* = RTW.ModelCPPArgsClass, where *obj* returns a handle to an newly created, empty C++ class interface.
	- 2 Attach the C++ class interface to your loaded ERT-based Simulink model using attachToModel.
	- 3 Get default C++ class interface configuration information from your model using getDefaultConf.
	- 4 Use the Get and Set functions listed in [C++ Class Interface Control Functions](#page-1083-0) to test or reset the model class name and model step method name. Additionally, if you are using the I/O arguments style step method, you can test and reset argument names, argument positions, argument categories, and argument type qualifiers.
	- 5 Validate the C++ class interface using runValidation. (If validation fails, use the error message information thatrunValidation returns to address the issues.)
	- 6 Save your model and then generate code using the rtwbuild function.
- **Modify and validate an existing step method interface for a Simulink model**
	- 1 Get the handle to an existing model-specific C++ class interface that is attached to your loaded ERT-based Simulink model using *obj* = RTW.getClassInterfaceSpecification(*modelName*), where *modelName* is a character vector specifying the name of a loaded ERT-based Simulink model, and *obj* returns a handle to a C++ class interface attached to the specified model. If the model does not have an attached C++ class interface configuration, the function returns [].
- 2 Use the Get and Set functions listed in [C++ Class Interface Control Functions](#page-1083-0) to test or reset the model class name and model step method name. Additionally, if the returned interface uses the I/O arguments style step method, you can test and reset argument names, argument positions, argument categories, and argument type qualifiers.
- 3 Validate the C++ class interface using runValidation. (If validation fails, use the error message information that runValidation returns to address the issues.)
- 4 Save your model and then generate code using the rtwbuild function.

Note: You should not use the same model-specific C++ class interface control object across multiple models. If you do, changes that you make to the step method configuration in one model propagate to other models, which is usually not desirable.

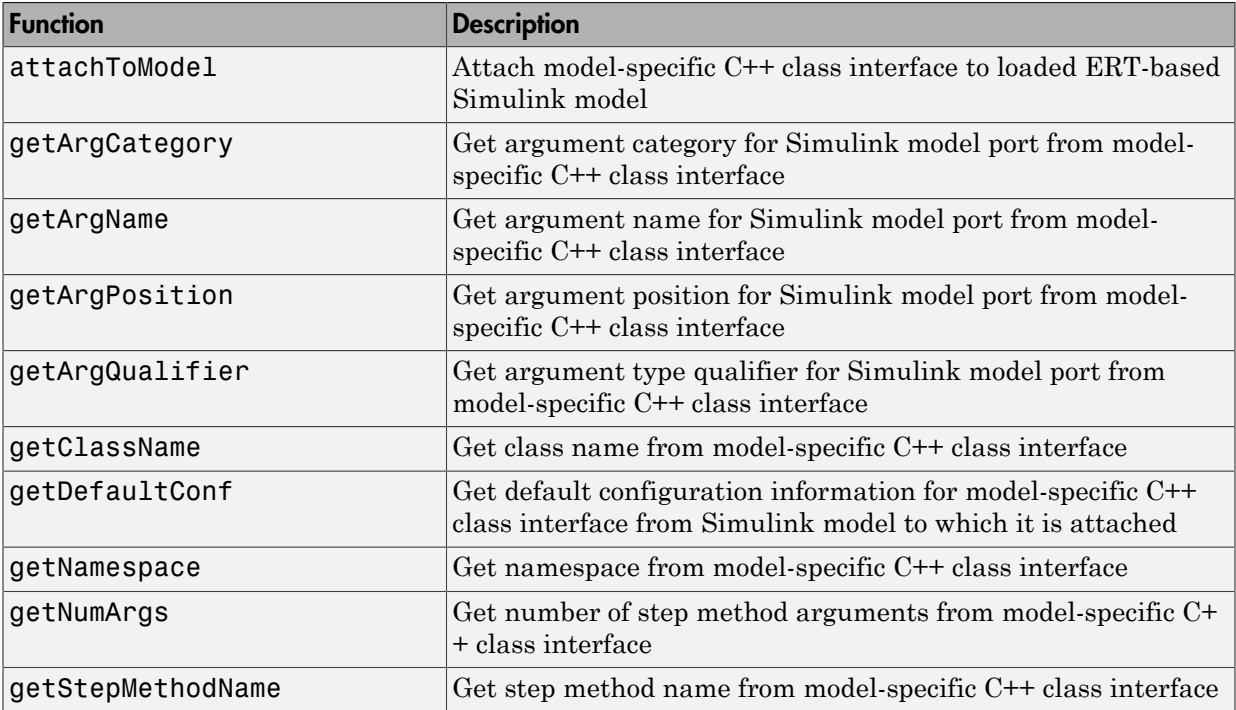

#### <span id="page-1083-0"></span>C++ Class Interface Control Functions

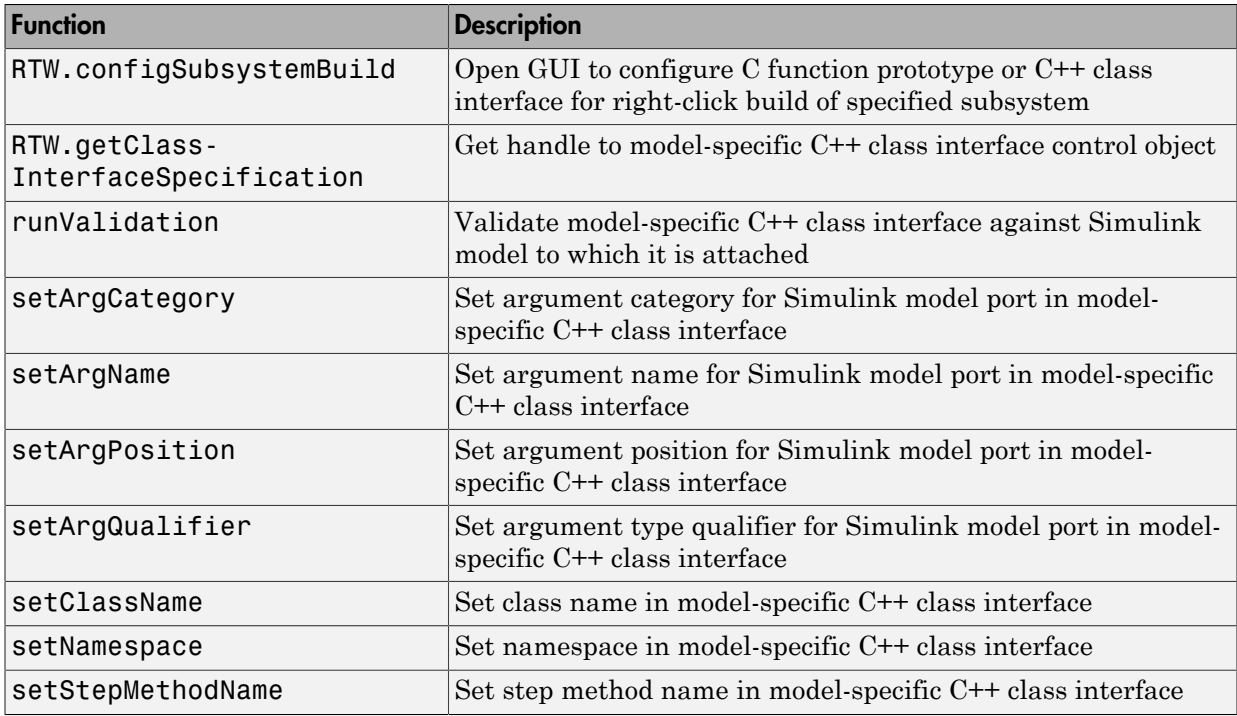

## Configure Step Method for Model Class

The following sample MATLAB script configures the step method for the rtwdemo\_counter model class, using the [C++ Class Interface Control Functions.](#page-1083-0)

```
%% Open the rtwdemo counter model
rtwdemo_counter
%% Select ert.tlc as the System Target File for the model
set param(gcs,'SystemTargetFile','ert.tlc')
%% Select C++ as the target language for the model
set_param(gcs,'TargetLang','C++')
%% Select C++ class as the code interface packaging for the model
set_param(gcs,'CodeInterfacePackaging','C++ class')
%% Set required option for I/O arguments style step method (cmd off = GUI on)
set_param(gcs,'ZeroExternalMemoryAtStartup','off')
%% Create a C++ class interface using an I/O arguments style step method
a=RTW.ModelCPPArgsClass
```

```
%% Attach the C++ class interface to the model
attachToModel(a,gcs)
%% Get the default C++ class interface configuration from the model
getDefaultConf(a)
%% Move the Output port argument from position 2 to position 1
setArgPosition(a,'Output',1)
%% Reset the model step method name from step to StepMethod
setStepMethodName(a,'StepMethod')
%% Change the Input port argument name, category, and qualifier
setArgName(a,'Input','inputArg')
setArgCategory(a,'Input','Pointer')
setArgQualifier(a,'Input','const *')
%% Validate the function prototype against the model
[status,message]=runValidation(a)
%% if validation succeeded, generate code and build
if status
     rtwbuild(gcs)
end
```
## Specify Custom Storage Class for C++ Class Code Generation

To configure a Simulink parameter, signal, or state to use a custom storage class (CSC) with C<sup>++</sup> class code generation:

- 1 Open an ERT-based model for which **Language** is set to C++ and **Code interface packaging** is set to C++ class.
- 2 Open the Configuration Parameters dialog box.
- 3 On the **Code Generation** > **Interface** pane, set the **Multi-instance code error diagnostic** parameter to a value other than Error.

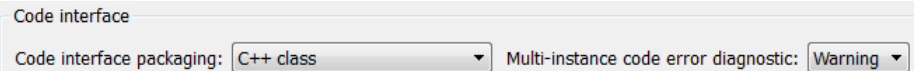

4 On the **All Parameters** tab, if the option **Ignore custom storage classes** is selected, clear the option.

Apply the changes.

5 In the model, select a custom storage class for a parameter, signal, or state. For example, select a signal, open its Properties dialog box, and view its code generation options. In the **Storage class** drop-down list, select a custom storage class, and then configure its attributes. Apply the changes.

Note: C<sup>++</sup> class code generation does not support the following CSCs:

- CSCs with Volatile specifications.
- CSCs of type Other, except GetSet.
- 6 Build the model.
- 7 In the code generation report, examine the files *model*.h and *model*.cpp to observe the use of CSCs in the generated C++ code.

## Model Class Copy Constructor and Assignment Operator

Code generation automatically adds a copy constructor and an assignment operator to C++ class declarations when required to securely handle pointer members. The constructor and operator are added as private member functions when both of the following conditions exist:

- The model option **Use dynamic memory allocation for model block instantiation** is set to on.
- The base model contains a Model block. The Model block is not directly or indirectly within a subsystem for which **Function packaging** is set to Reusable function.

Under these conditions, the software generates a private copy constructor and assignment operator to prevent pointer members within the model class from being copied by other code.

Note: To prevent generation of these functions, consider clearing the option **Use dynamic memory allocation for model block instantiation**.

The code excerpt below shows generated *model*.h code for a model class that has a pointer member. (Look for instances of MiddleClass\_ptr). The copy constructor and assignment operator declarations are shown in **bold**.

class MiddleClass; // class forward declaration for <S1>/Bottom model instance typedef MiddleClass\* MiddleClass\_ptr;

```
...
// Class declaration for model cppclass top
class Top {
...
  // private data and function members
 private:
   // Block signals
 BlockIO cppclass top cppclass top B;
  // Block states
   D_Work_cppclass_top cppclass_top_DWork;
   // Real-Time Model
  RT MODEL cppclass top cppclass top M;
   // private member function(s) for subsystem '<Root>/Subsystem'
  void cppclass top Subsystem Init();
  void cppclass_top_Subsystem_Start();
   void cppclass_top_Subsystem();
   //Copy Constructor
   Top(const Top &rhs);
   //Assignment Operator
  Top& operator= (const Top &rhs);
   // model instance variable for '<S1>/Bottom model instance'
 MiddleClass ptr Bottom model instanceMDLOBJ1;
};
```
## C++ Class Interface Control Limitations

- The C++ class code interface packaging option does not support some Simulink model configuration options. Selecting C++ class disables the following items in the Configuration Parameters dialog box:
	- **Identifier format control** subpane on the **Symbols** pane
	- **File customization template** parameter on the **Templates** pane

Note: The code and data templates on the **Templates** pane are supported for C+ + class code generation. However, the following template file features that are supported for other language selections are not supported for C++ class generated code:

- Free-form text outside template sections
- Custom tokens
- TLC commands (<! > tokens)
- **Global data placement (custom storage classes only)** subpane on the **Code Placement** pane
- **Memory Sections** pane
- Among the data exchange interfaces available on the **Interface** pane of the Configuration Parameters dialog box, only the C API interface is supported for C+ + class code generation. If you select **External mode** or **ASAP2 interface**, code generation fails with a validation error.
- The I/O arguments style of step method specification supports single-rate models and multirate single-tasking models, but not multirate multitasking models.
- If you have a Stateflow license, for a Stateflow chart that resides in a root model configured to use the I/O arguments step method function specification, and that uses a model root inport value or calls a subsystem that uses a model root inport value, you must do one of the following to generate code:
	- Clear the **Execute (enter) Chart At Initialization** check box in the Stateflow chart.
	- Insert a Simulink Signal Conversion block immediately after the root inport. In the Signal Conversion block parameters dialog box, select **Exclude this block from 'Block reduction' optimization**.
- If a model root inport value connects to a Simscape conversion block, you must insert a Simulink Signal Conversion block between the root inport and the Simscape conversion block. In the Signal Conversion block parameters dialog box, select **Exclude this block from 'Block reduction' optimization**.
- When building a referenced model that is configured to generate a C++ class interface:
	- Do not use a C++ class interface in cases when a referenced model cannot have a combined output/update function. Cases include a model that has a continuous sample time or saves states.
	- Do not use virtual buses as inputs or outputs to the referenced model when the referenced model uses the I/O arguments step method. When bus signals cross referenced model boundaries, either use nonvirtual buses or use the Default step method.
- If the C++ encapsulation interface is not the default, the value is ignored for the **Configuration Parameters** > **Model Referencing** > **Pass fixed-size scalar root**

**inputs by value for code generation** parameter. For more information, see "Pass fixed-size scalar root inputs by value for code generation".

## Related Examples

- ["Combine I/O Arguments in Model Step Interface" on page 25-53](#page-1090-0)
- "Customize C++ Encapsulation Interface to Generated Code"

# Combine I/O Arguments in Model Step Interface

<span id="page-1090-0"></span>When using C function prototype control or  $C++$  class interface control, you can combine a pair of model step function arguments, an input and an output. This merging of input and output allows the code generator to reuse buffers, which can eliminate buffers in the generated code.

The following requirements apply to combining model step function input and output arguments:

- The input and output arguments must be assigned the same argument name.
- The corresponding inport and outport blocks must have the same data type and sampling rate.

Additionally, the following limitations apply to combining model step function input and output arguments:

- The sample rate of the inport and outport blocks must be the same as the base rate of the model.
- A conditionally executed subsystem cannot drive the outport.
- A single, nonvirtual block output must drive the outport. For example, a Mux block, which merges multiple buffers, cannot drive the outport.

To configure model step function I/O arguments to allow buffer reuse:

- 1 In the Configuration Parameters dialog box, select the **Code Generation** > **Interface** pane. To initiate C function prototype control, click the **Configure Model Functions** button. To initiate C++ class interface control, click the **Configure C++ Class Interface** button.
- 2 Navigate to the view that allows you to modify model step function I/O arguments – **Model specific C prototypes** view for C function prototype control or **I/O arguments step method** for C++ class interface control.
- 3 Select an inport/outport pair, configure their **Category** and **Argument Name** settings to match, and make sure that **Category** is not set to Value. Set **Qualifier** to none for both ports.

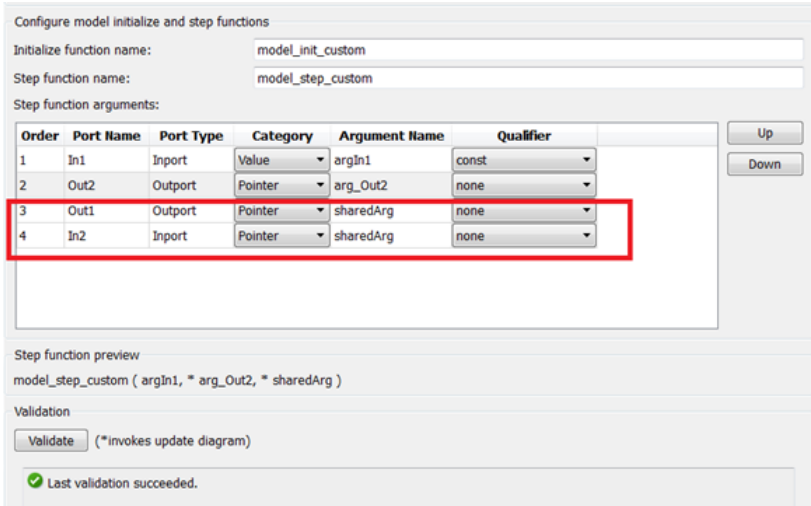

When you generate code from the model, the arguments are combined in the function prototype. For example:

```
35 // Model step function
36 void model step custom (const real T argIn1, boolean T *arg Out2, boolean T
37
     *sharedArg)
38<sub>1</sub>
```
The shared argument appears in inport read code and outport write code. For example:

```
54
     *arg_Out2 = \pm*sharedArg;
55
56
57
     // Update for UnitDelay: '<Root>/Unit Delay' incorporates:
58
     // Update for Inport: '<Root>/In1'
59
60
     rtDWork.UnitDelay_DSTATE = argIn1;
61
62
     // Logic: '<Root>/LogOp'
     *sharedArg = (rtb RelOp1 || rtb RelOp2);
63
64 }
```
#### Related Examples

• "Customize C++ Encapsulation Interface to Generated Code"

## Generate Modular Function Code

The Embedded Coder software provides a Subsystem Parameters dialog box option, **Function with separate data**, that allows you to generate modular function code for nonvirtual subsystems, including atomic subsystems and conditionally executed subsystems.

By default, the generated code for a nonvirtual subsystem does not separate a subsystem's internal data from the data of its parent Simulink model. This can make it difficult to trace and test the code, particularly for nonreusable subsystems. Also, in large models containing nonvirtual subsystems, data structures can become large and potentially difficult to compile.

## About Nonvirtual Subsystem Code Generation

**Function with separate data** allows you to generate subsystem function code in which the internal data for a nonvirtual subsystem is separated from its parent model and is owned by the subsystem. The subsystem data structure is declared independently from the parent model data structures. A subsystem with separate data has its own block I/O and DWork data structure. As a result, the generated code for the subsystem is easier to trace and test. The data separation also tends to reduce the maximum size of global data structures throughout the model, because they are split into multiple data structures.

To use the **Function with separate data** parameter,

- Your model must use an ERT-based system target file (requires a Embedded Coder license).
- Your subsystem must be configured to be atomic or conditionally executed. For more information, see "Systems and Subsystems".
- Your subsystem must use the Nonreusable function setting for **Code Generation** > **Function packaging**.

To configure your subsystem for generating modular function code, you invoke the Subsystem Parameters dialog box and make a series of selections to display and enable the **Function with separate data** option. See ["Configure Subsystem for Generating](#page-1093-0) [Modular Function Code" on page 25-56](#page-1093-0) and ["Modular Function Code for Nonvirtual](#page-1097-0) [Subsystems" on page 25-60](#page-1097-0) for details. For limitations that apply, see ["Nonvirtual](#page-1103-0) [Subsystem Modular Function Code Limitations" on page 25-66.](#page-1103-0)

For more information about generating code for atomic subsystems, see the sections "Code Generation of Subsystems" and "Generate Code and Executables for Individual Subsystem" in the Simulink Coder documentation.

## <span id="page-1093-0"></span>Configure Subsystem for Generating Modular Function Code

This section summarizes the steps to configure a nonvirtual subsystem in a Simulink model for modular function code generation.

- 1 Verify that the Simulink model containing the subsystem uses an ERT-based system target file (see the **System target file** parameter on the **Code Generation** pane of the Configuration Parameters dialog box).
- 2 In your Simulink model, select the subsystem for which you want to generate modular function code and launch the Subsystem Parameters dialog box (for example, right-click the subsystem and select **Block Parameters (Subsystem)**). The dialog box for an atomic subsystem is shown below. (In the dialog box for a conditionally executed subsystem, the dialog box option **Treat as atomic unit** is greyed out, and you can skip Step 3.)

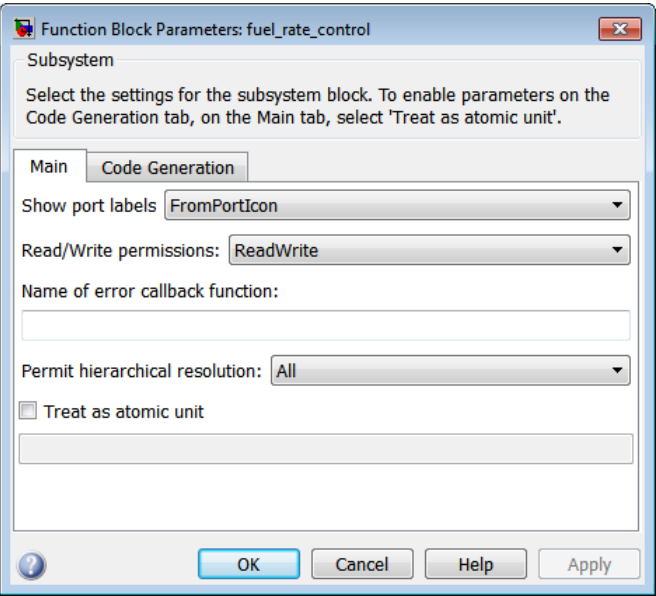

3 If the Subsystem Parameters dialog box option **Treat as atomic unit** is available for selection but not selected, the subsystem is neither atomic nor conditionally

executed. Select the option **Treat as atomic unit**, which enables **Function packaging** on the **Code Generation** tab. Select the **Code Generation** tab.

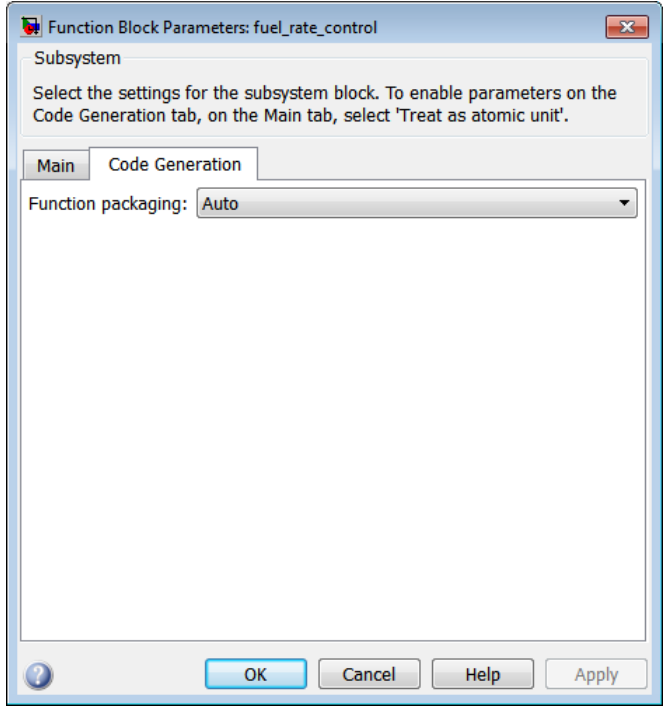

4 For the **Function packaging** parameter, select the value Nonreusable function. After you make this selection, the **Function with separate data** option is displayed.

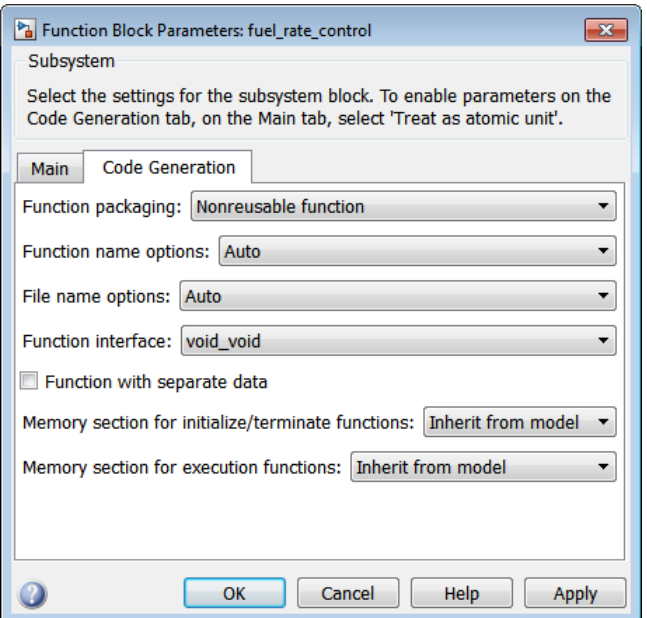

Note: Before you generate nonvirtual subsystem function code with the **Function with separate data** option selected, you might want to generate function code with the option *deselected* and save the generated function .c and .h files in a separate directory for later comparison.

5 Select the **Function with separate data** option. After you make this selection, additional configuration parameters are displayed.

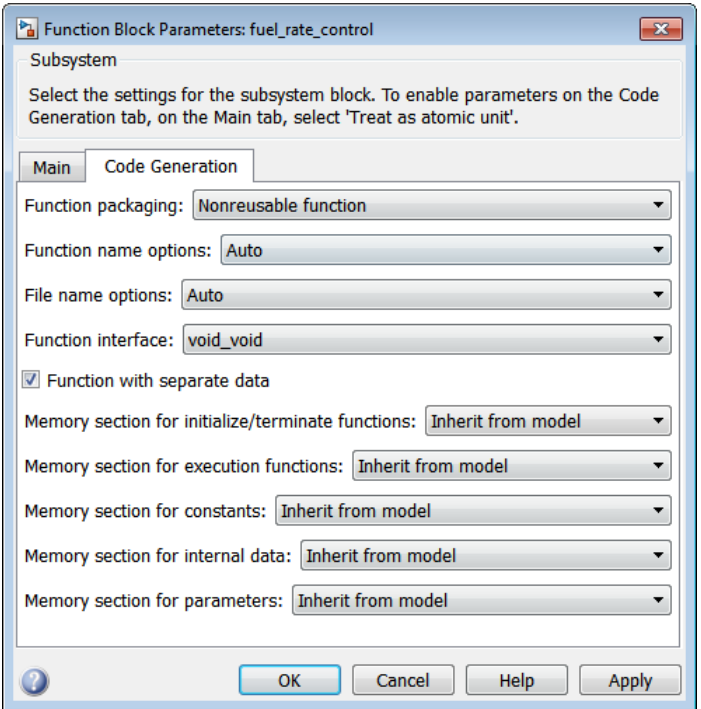

Note: To control the naming of the subsystem function and the subsystem files in the generated code, you can modify the subsystem parameters **Function name options** and **File name options**.

6 To save your subsystem parameter settings and exit the dialog box, click **OK**.

This completes the subsystem configuration for generating modular function code. You can now generate the code for the subsystem and examine the generated files, including the function .c and .h files named according to your subsystem parameter specifications. For more information on generating code for nonvirtual subsystems, see "Code Generation of Subsystems". For examples of generated subsystem function code, see ["Modular Function Code for Nonvirtual Subsystems" on page 25-60](#page-1097-0).

## <span id="page-1097-0"></span>Modular Function Code for Nonvirtual Subsystems

To illustrate the selection of the **Function with separate data** option for a nonvirtual subsystem, the following procedure generates atomic subsystem function code with and without the option selected and compares the results.

1 Open MATLAB and launch the model rtwdemo atomic using the MATLAB command rtwdemo\_atomic.

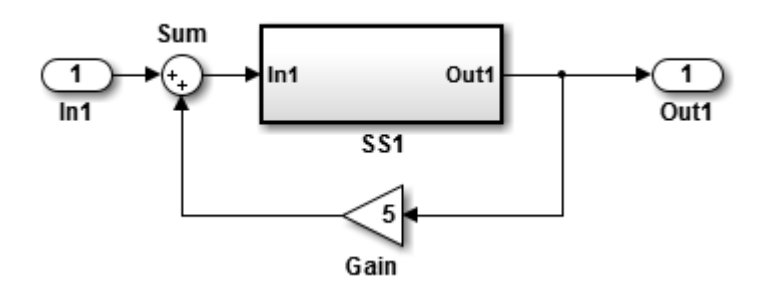

Examine the Simulink model. This model shows how to preserve the boundary of a virtual subsystem. By selecting the Subsystem Parameters option **Treat as atomic unit**, you guarantee that the code for that subsystem executes as an atomic unit. When a system is marked as atomic, you can specify how the subsystem is represented in code with the Subsystem Parameters option **Code Generation Function Packaging**. You can specify that the subsystem is translated to any of the following types of implementation:

- Inline: Inline the subsystem code at the call sites
- Function: A void/void function with I/O and internal data in global data structure
- Reusable Function: A reentrant function with data passed in as part of function arguments
- Auto: Let the code generator optimize the implementation based on context
- 2 Double-click the SS1 subsystem and examine the contents.

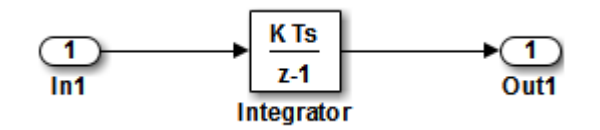

Close the subsystem window when you are finished.

3 Right-click the SS1 subsystem, select Block Parameters (Subsystem) from the context menu, and examine the settings. Simulink and the code generator can avoid "artificial" algebraic loops when the subsystem is made atomic with the subsystem option **Minimize algebraic loop occurrences**.

Close the Block Parameters dialog box when you are finished.

- 4 Change the **System target file** for the mode from grt.tlc to ert.tlc. Select the **Configuration Parameters** > **Code Generation** tab and specify ert.tlc for the **System target file** parameter. Click **OK** twice to confirm the change. Using the ERT target provides more code generation options for the atomic subsystem.
- 5 Create a variant of rtwdemo\_atomic that illustrates function code *without* data separation.
	- a In the rtwdemo\_atomic model, right-click the SS1 subsystem and select **Block Parameters (Subsystem)**. In the Subsystem Parameters dialog box that appears, verify that
		- On the **Main** tab, **Treat as atomic unit** is selected
		- On the **Code Generation** tab, User specified is selected for **Function name options**
		- On the **Code Generation** tab, myfun is specified for **Function name**
	- b In the Subsystem Parameters dialog box, on the **Code Generation** tab verify that
		- i Nonreusable function is selected for the **Function packaging** parameter. After this selection, additional parameters and options appear.
		- ii Use function name is selected for the **File name options** parameter. This selection is optional but simplifies the later task of code comparison by causing the atomic subsystem function code to be generated into the files myfun.c and myfun.h.

Do *not* select the option **Function with separate data**. Click **Apply** to apply the changes and click **OK** to exit the dialog box.

- c Save this model variant to a personal work directory, for example, rtwdemo\_atomic1 in d:/atomic.
- 6 Create a variant of rtwdemo\_atomic that illustrates function code *with* data separation.
	- a In the rtwdemo\_atomic1 model (or rtwdemo\_atomic with step 3 reapplied), right-click the SS1 subsystem and select **Block Parameters (Subsystem)**. In the Subsystem Parameters dialog box, verify that
		- On the **Main** tab, **Treat as atomic unit** is selected
		- On the **Code Generation** tab, Function is selected for **Function packaging**
		- On the **Code Generation** tab, User specified is selected for **Function name options**
		- On the **Code Generation** tab, myfun is specified for **Function name**
		- On the **Code Generation** tab, Use function name is specified for **File name options**
	- b In the Subsystem Parameters dialog box, on the **Code Generation** tab, select the option **Function with separate data**. Click **Apply** to apply the change and click **OK** to exit the dialog box.
	- c Save this model variant, using a different name than the first variant, to a personal work directory, for example, rtwdemo\_atomic2 in d:/atomic.
- 7 Generate code for each model, rtwdemo\_atomic1 and rtwdemo\_atomic2.
- 8 In the generated code directories, compare the *model*.c/.h and myfun.c/.h files generated for the two models. For code comparison discussion, see ["H File](#page-1100-0) [Differences for Nonvirtual Subsystem Function Data Separation" on page 25-63](#page-1100-0) and ["H File Differences for Nonvirtual Subsystem Function Data Separation"](#page-1100-0) [on page 25-63](#page-1100-0)["C File Differences for Nonvirtual Subsystem Function Data](#page-1101-0) [Separation" on page 25-64](#page-1101-0).

In this example, there are not significant differences in the generated variants of ert\_main.c, *model*\_private.h, *model*\_types.h, or rtwtypes.h.

#### <span id="page-1100-0"></span>H File Differences for Nonvirtual Subsystem Function Data Separation

The differences between the H files generated for rtwdemo atomic1 and rtwdemo\_atomic2 help illustrate the selection of the **Function with separate data** option for nonvirtual subsystems.

1 Selecting **Function with separate data** causes typedefs for subsystem data to be generated in the myfun.h file for rtwdemo\_atomic2:

```
/* Block signals for system '<Root>/SS1' */
typedef struct {
 real T Integrator; / /* '<S1>/Integrator' */
} rtB_myfun;
/* Block states (auto storage) for system '<Root>/SS1' */
typedef struct {
 real T Integrator DSTATE; /* '<S1>/Integrator' */
} rtDW_myfun;
```
By contrast, for rtwdemo\_atomic1, typedefs for subsystem data belong to the model and appear in rtwdemo\_atomic1.h:

```
/* Block signals (auto storage) */
typedef struct {
...
   real_T Integrator; \frac{1}{2} /* '<S1>/Integrator' */
} BlockIO_rtwdemo_atomic1;
/* Block states (auto storage) for system '<Root>' */
typedef struct {
   real_T Integrator_DSTATE; /* '<S1>/Integrator' */
} D_Work_rtwdemo_atomic1;
```
2 Selecting **Function with separate data** generates the following external declarations in the myfun.h file for rtwdemo atomic2:

```
/* Extern declarations of internal data for 'system '<Root>/SS1'' */
extern rtB_myfun rtwdemo_atomic2_myfunB;
extern rtDW_myfun rtwdemo_atomic2_myfunDW;
extern void myfun_initialize(void);
```
By contrast, the generated code for rtwdemo\_atomic1 contains model-level external declarations for the subsystem's BlockIO and D\_Work data, in rtwdemo\_atomic1.h:

```
/* Block signals (auto storage) */
extern BlockIO_rtwdemo_atomic1 rtwdemo atomic1 B;
/* Block states (auto storage) */
extern D_Work_rtwdemo_atomic1 rtwdemo_atomic1_DWork;
```
#### <span id="page-1101-0"></span>C File Differences for Nonvirtual Subsystem Function Data Separation

The differences between the C files generated for rtwdemo atomic1 and rtwdemo\_atomic2 illustrate the selection of the **Function with separate data** option for nonvirtual subsystems.

1 Selecting **Function with separate data** causes a separate subsystem initialize function, myfun initialize, to be generated in the myfun.c file for rtwdemo\_atomic2:

```
void myfun initialize(void) {
   {
    ((real T^*)&rtwdemo_atomic2_myfunB.Integrator)[0] = 0.0;
   }
  rtwdemo_atomic2_myfunDW.Integrator_DSTATE = 0.0;
}
```
The subsystem initialize function in myfun.c is invoked by the model initialize function in rtwdemo\_atomic2.c:

```
/* Model initialize function */
void rtwdemo_atomic2_initialize(void)
{
...
   /* Initialize subsystem data */
   myfun_initialize();
}
```
By contrast, for rtwdemo\_atomic1, subsystem data is initialized by the model initialize function in rtwdemo\_atomic1.c:

```
/* Model initialize function */
void rtwdemo atomic1 initialize(void)
{
```

```
...
   /* block I/O */
   {
  ...
     ((real_T*)&rtwdemo_atomic1_B.Integrator)[0] = 0.0;
   }
   /* states (dwork) */
   rtwdemo_atomic1_DWork.Integrator_DSTATE = 0.0;
...
}
```
2 Selecting **Function with separate data** generates the following declarations in the myfun.c file for rtwdemo\_atomic2:

/\* Declare variables for internal data of system '<Root>/SS1' \*/ rtB\_myfun rtwdemo\_atomic2\_myfunB;

```
rtDW_myfun rtwdemo_atomic2_myfunDW;
```
By contrast, the generated code for rtwdemo\_atomic1 contains modellevel declarations for the subsystem's BlockIO and D\_Work data, in rtwdemo\_atomic1.c:

```
/* Block signals (auto storage) */
BlockIO rtwdemo atomic1 rtwdemo atomic1 B;
```

```
/* Block states (auto storage) */
D_Work_rtwdemo_atomic1 rtwdemo_atomic1_DWork;
```
3 Selecting **Function with separate data** generates identifier naming that reflects the subsystem orientation of data items. Notice the references to subsystem data in subsystem functions such as myfun and myfun update or in the model's model step function. For example, compare this code from myfun for rtwdemo\_atomic2

```
/* DiscreteIntegrator: '<S1>/Integrator' */
rtwdemo_atomic2_myfunB.Integrator = rtwdemo_atomic2_myfunDW.Integrator_DSTATE;
```
to the corresponding code from myfun for rtwdemo\_atomic1.

```
/* DiscreteIntegrator: '<S1>/Integrator' */
rtwdemo_atomic1_B.Integrator = rtwdemo_atomic1_DWork.Integrator_DSTATE;
```
## <span id="page-1103-0"></span>Nonvirtual Subsystem Modular Function Code Limitations

The nonvirtual subsystem option **Function with separate data** has the following limitations:

- The **Function with separate data** option is available only in ERT-based Simulink models (requires a Embedded Coder license).
- The nonvirtual subsystem to which the option is applied cannot have multiple sample times or continuous sample times; that is, the subsystem must be single-rate with a discrete sample time.
- The nonvirtual subsystem cannot contain continuous states.
- The nonvirtual subsystem cannot output function call signals.
- The nonvirtual subsystem cannot contain noninlined S-functions.
- The generated files for the nonvirtual subsystem will reference model-wide header files, such as *model*.h and *model*\_private.h.
- The **Function with separate data** option is incompatible with the **Classic call interface** option, located on the **Code Generation** > **Interface** pane of the Configuration Parameters dialog box. Selecting both generates an error.
- The **Function with separate data** option is incompatible with setting **Code interface packaging** to Reusable function (**Code Generation** > **Interface** pane). Selecting both generates an error.

## More About

• ["Design Models for Generated Embedded Code Deployment" on page 10-2](#page-311-0)

# Configure Simulink Function Code Interface

With Embedded Coder, you can customize the generated C/C++ function interfaces for Simulink Function and Function Caller blocks. Function code interface configuration supports easier integration of generated code with functions or function calls in external code, and customizations for coding standards or design requirements.

By opening a dialog box from a selected Simulink Function or Function Caller block, you can customize the C/C++ function prototype generated for that block. Your changes for the selected block also update other corresponding Simulink Function and Function Caller blocks in the model. You can change the generated  $C/C++$  function name, and the names, type qualifiers, and order of function arguments. Your changes do not graphically alter the model and do not affect the Simulink function prototype defined in the block.

Embedded Coder supports Simulink function code interface configuration for ERT and ERT-derived targets, except for the AUTOSAR target. Function code interface configuration applies to global Simulink functions, and does not apply to private Simulink functions.

## Customize Generated C/C++ Function Interface for Simulink Function Block

In this example, you modify the generated  $C/C++$  function interface for a Simulink Function block, and generate C code with the specified changes.

- 1 Open the example model rtwdemo functions. Save it to a writable work area.
- 2 Right-click the Simulink Function block f3. In the right-click context menu, select **C/C++ Code** > **Configure C/C++ Function Interface**. The Configure C/C++ Function Interface dialog box opens.

The dialog box displays the Simulink function prototype defined in the block, y = f3(u), and the initial default C/C++ function prototype, void f3(rtu u,  $*$  $rty_y)$ .

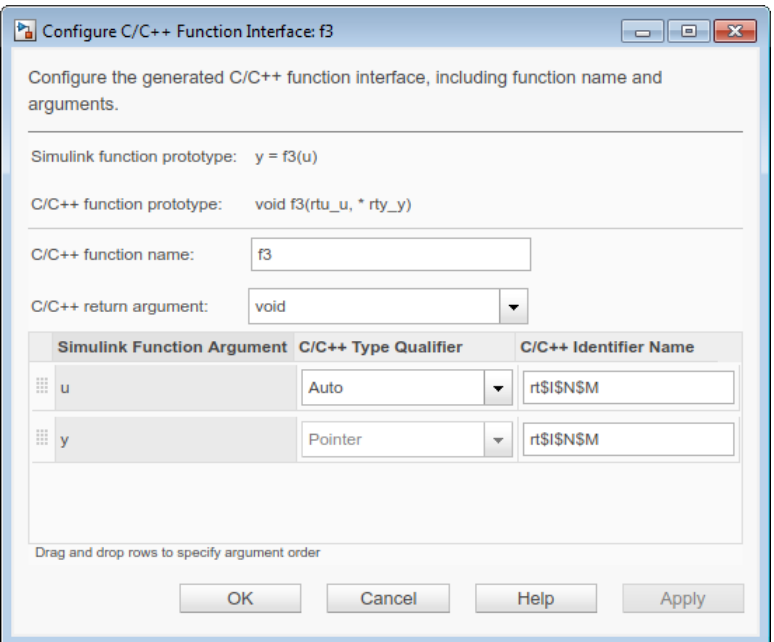

3 Examine the dialog box settings for the C/C++ function name and the C/C++ argument identifier names — f3 and rt\$I\$N\$M.

In the Configuration Parameters dialog box, **Code Generation** > **Symbols** pane, the **Subsystem method arguments** parameter defines the default identifier format for Simulink Function arguments.

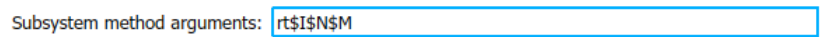

rt is a text prefix. \$I, \$N, and \$M are identifier format macros. For more information, see "Subsystem method arguments".

4 In the Configure C/C++ Function Interface dialog box, modify the function and argument identifier names. Changes that you make in the dialog box override model configuration parameter defaults.

In the **C/C++ function name** field, and in the **C/C++ Identifier Name** field for each function argument, enter a custom name or identifier format. Specify valid C- identifier characters, identifier format macros, or a combination. This example uses function name function3 and, for both arguments, identifier format \$N\$M.

To see tips about available macros, hover over the **C/C++ function name** and **C/C+ + Identifier Name** fields. For more information about the identifier format macros, see ["Identifier Format Control" on page 36-22](#page-1457-0).

- 5 For the u argument, change the **C/C++ Type Qualifier** field from Auto to Pointer to const.
- 6 To reorder the generated arguments, drag the y argument row above the u argument row, and drop.
- 7 Click **Apply** and examine the updated C/C++ function prototype: void function3( $*$  y, const  $*$  u).

Your modifications, whether made to a Simulink Function block or a Function Caller block, affect code generation for the Simulink Function block and all corresponding Function Caller blocks in the model.

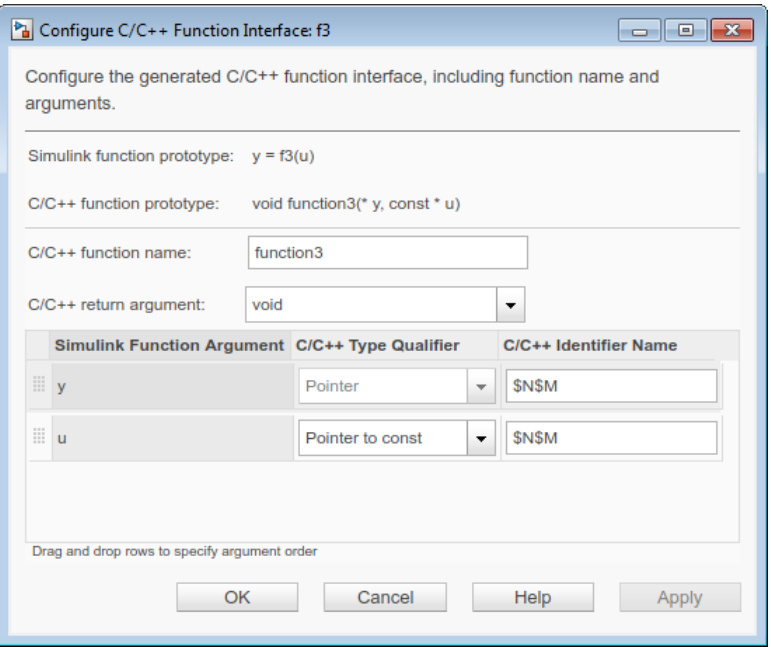

Optionally, you could change **C/C++ return argument** from void to y. The resulting  $C/C++$  function prototype is  $y =$  function3(const  $*$  u).

- 8 Save the model changes and generate code for rtwdemo functions.
- 9 Open the generated file rtwdemo functions.c and search for function3. The generated function code reflects the changes to the generated C/C++ function prototype.

```
/* Output and update for Simulink Function: '<Root>/f3' */
void function3(real_T *y, const real_T *u)
{
...
 adder h(rtB.Subtract, rtU.U2, *u, &rtB.FunctionCaller);
 ...
   *y = rtB.FunctionCaller;
}
```
## Simulink Function Code Interface Limitations

- Simulink function code interface configuration is incompatible with C++ class interface control, in which you configure C++ class interfaces for model entry point functions.
- Simulink function code interface configuration does not support Simulink functions and function callers in Stateflow.

#### See Also

Function Caller | Simulink Function

#### More About

- ["Customize Generated Identifier Naming Rules" on page 36-15](#page-1450-0)
- "Function and Class Interfaces"
- ["Design Models for Generated Embedded Code Deployment" on page 10-2](#page-311-0)

# Memory Sections in Embedded Coder

- ["Control Data and Function Placement in Memory by Inserting Pragmas" on page](#page-1109-0) [26-2](#page-1109-0)
- ["Declare Constant Data as Volatile Using Memory Sections" on page 26-18](#page-1125-0)

# <span id="page-1109-0"></span>Control Data and Function Placement in Memory by Inserting Pragmas

#### In this section...

["Define Memory Sections" on page 26-3](#page-1110-0) ["Apply Memory Sections" on page 26-6](#page-1113-0) ["Generated Code with Memory Sections" on page 26-13](#page-1120-0) ["Insert Pragmas for Functions and Data in Generated Code" on page 26-16](#page-1123-0)

Some hardware targets run code more efficiently if different kinds of data and functions are stored in specific locations in computer memory. A *memory section* is a named collection of properties related to placement of an object in memory; for example, in RAM, ROM, or flash memory. Memory section properties let you specify storage directives for model signals, block parameters, and states. For example, you can specify const declarations, or compiler-specific #pragma statements for allocation of storage in ROM or flash memory sections.

The Embedded Coder software provides a memory section capability that allows you to insert comments and pragmas and to qualify constants as volatile in the generated code for:

- Data in custom storage classes
- Model-level functions
- Model-level internal data
- Subsystem functions
- Subsystem internal data

Pragmas inserted into the generated code can surround:

- A contiguous block of function or data definitions
- Each function or data definition separately

When pragmas surround each function or data definition separately, the text of each pragma can contain the name of the definition to which it applies.

To apply a memory section to groups of data or to model functions such as initialize and step, you use the Configuration Parameters dialog box. To apply a memory

section to individual signals and parameters, you must associate the memory section with a custom storage class. For more information about custom storage classes, see ["Introduction to Custom Storage Classes" on page 22-2.](#page-899-0)

## <span id="page-1110-0"></span>Define Memory Sections

- ["Edit Memory Section Properties" on page 26-3](#page-1110-1)
- ["Specify the Memory Section Name" on page 26-4](#page-1111-0)
- ["Specify Comment and Pragma Text" on page 26-5](#page-1112-0)
- ["Surround Individual Definitions with Pragmas" on page 26-5](#page-1112-1)
- ["Include Identifier Names in Pragmas" on page 26-5](#page-1112-2)
- ["Specify a Qualifier for Custom Storage Class Data Definitions" on page 26-6](#page-1113-1)

To define memory sections, you must create a data class package using MATLAB class syntax. For more information about creating a data class package, see "Define Data Classes" in the Simulink documentation.

#### <span id="page-1110-1"></span>Edit Memory Section Properties

To create new memory sections or specify memory section properties:

1 Choose **View > Model Explorer** in the model window.

The Model Explorer appears.

2 Choose **Tools > Custom Storage Class Designer** in the Model Explorer window.

A notification box appears that states **Please Wait ... Finding Packages**. After a brief pause, the notification box closes and the Custom Storage Class Designer appears.

3 Click the **Memory Section** tab of the Custom Storage Class Designer. The **Memory Section** pane initially looks like this:

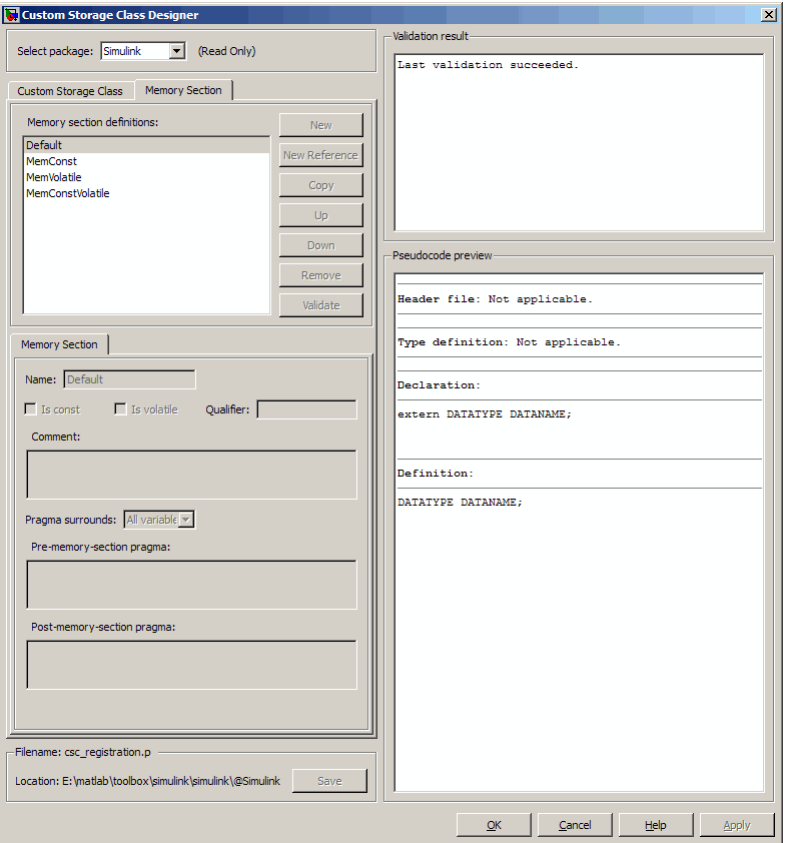

4 If you intend to create or change memory section definitions, use the **Select package** field to select a writable package.

For more detailed information about the controls on the **Memory Section** pane, see ["Design Custom Storage Classes and Memory Sections" on page 22-27](#page-924-0).

#### <span id="page-1111-0"></span>Specify the Memory Section Name

To specify the name of a memory section, use the **Name** field. A memory section name must be a legal MATLAB identifier.

#### <span id="page-1112-0"></span>Specify Comment and Pragma Text

To specify a comment, prepragma, or postpragma for a memory section, enter the comment in the text boxes on the left side of the Custom Storage Class Designer. In the text boxes, you can type multiple lines separated by ordinary Returns.

#### <span id="page-1112-1"></span>Surround Individual Definitions with Pragmas

If the **Pragma surrounds** field for a memory section specifies Each variable, the code generator will surround each definition in a contiguous block of definitions with the comment, prepragma, and postpragma defined for the section.

If the **Pragma surrounds** field for a memory section specifies **All variables**, the code generator will insert the comment and prepragma for the section before the first definition in a contiguous block of custom storage class data definitions, and the postpragma after the last definition in the block.

Note: Specifying **All variables** affects only custom storage class data definitions. For other definition categories, the code generator surrounds each definition separately regardless of the value of **Pragma surrounds**.

#### <span id="page-1112-2"></span>Include Identifier Names in Pragmas

When pragmas surround each separate definition in a contiguous block, you can include the character vector  $\le$ identifier> in a pragma. The character vector must appear without surrounding quotes.

- When <sup>8</sup> < identifier > appears in a prepragma, the code generator will substitute the identifier from the subsequent function or data definition.
- When % < identifier > appears in a postpragma, the code generator will substitute the identifier from the previous function or data definition.

You can use *%* identifier with pragmas *only* when pragmas to surround each variable. The Validate phase will report an error if you violate this rule.

**Note:** Although *\*identifier>* looks like a TLC variable, it is not: it is just a keyword that directs the code generator to substitute the applicable data definition identifier when it outputs a pragma. TLC variables cannot appear in pragma specifications in the **Memory Section** pane.

#### <span id="page-1113-1"></span>Specify a Qualifier for Custom Storage Class Data Definitions

To specify a qualifier for custom storage class data definitions in a memory section, enter the components of the qualifier below the **Name** field.

- To specify const, check **Is const**.
- To specify volatile, check **Is volatile**.
- To specify anything else (e.g., static), enter the text in the **Qualifier** field.

The qualifier will appear in generated code with its components in the same left-toright order in which their definitions appear in the dialog box. A preview appears in the **Pseudocode preview** subpane on the lower right.

**Note:** Specifying a qualifier affects only custom storage class data definitions. The code generator omits the qualifier from other definition categories.

## <span id="page-1113-0"></span>Apply Memory Sections

- ["Assign Memory Sections to Custom Storage Classes" on page 26-6](#page-1113-2)
- ["Apply Memory Sections to Model-Level Functions and Internal Data" on page](#page-1115-0) [26-8](#page-1115-0)
- ["Apply Memory Sections to Atomic Subsystems" on page 26-10](#page-1117-0)

#### <span id="page-1113-2"></span>Assign Memory Sections to Custom Storage Classes

To assign a memory section to a custom storage class,

1 Choose **View > Model Explorer** in the model window.

The Model Explorer appears.

2 Choose **Tools > Custom Storage Class Designer** in the Model Explorer window.

A notification box appears that states **Please Wait ... Finding Packages**. After a brief pause, the notification box closes and the Custom Storage Class Designer appears.

3 Select the **Custom Storage Class** tab. The **Custom Storage Class** pane initially looks like this:

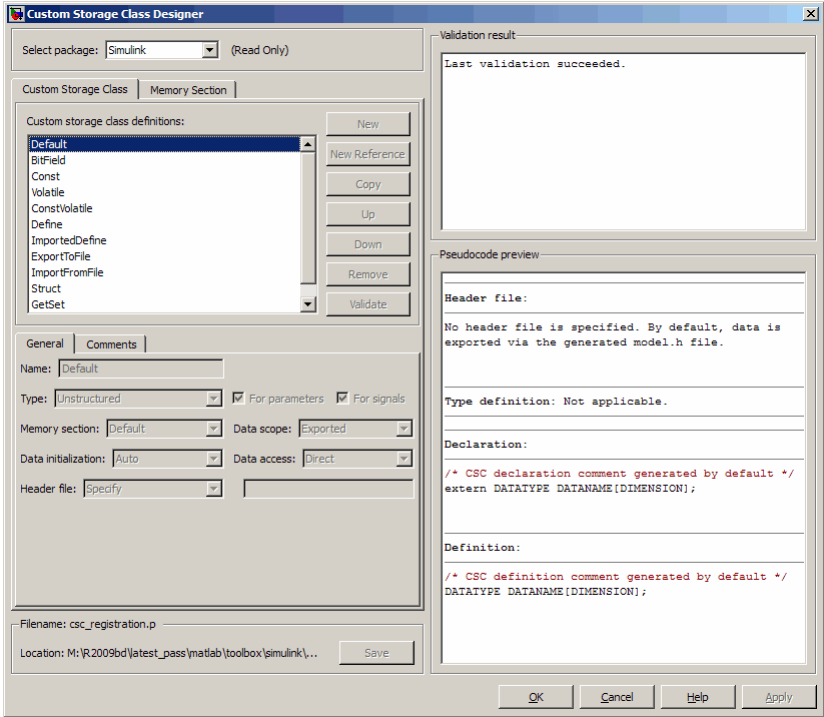

- 4 Use the **Select package** field to select a writable package. The rest of this section assumes that you have selected a writable package.
- 5 Select the desired custom storage class in the **Custom storage class definitions** pane.
- 6 Select the desired memory section from the **Memory section** pull-down.
- 7 Click **Apply** to apply changes to the open copy of the model; **Save** to apply changes and save them to disk; or **OK** to apply changes, save changes, and close the Custom Storage Class Designer.

Generated code for data definitions in the specified custom storage class are enclosed in the pragmas of the specified memory section. The pragmas can surround contiguous blocks of definitions or each definition separately, as described in ["Surround Individual](#page-1112-1) [Definitions with Pragmas" on page 26-5.](#page-1112-1) For more information, see ["Design Custom](#page-924-0) [Storage Classes and Memory Sections" on page 22-27.](#page-924-0)

Note: The code generator does not generate a pragma around definitions or declarations for data that has the following built-in storage classes:

- ExportedGlobal
- ImportedExtern
- ImportedExternPointer

The code generator treats data with these built-in storage classes like custom storage classes without a specified memory section.

#### <span id="page-1115-0"></span>Apply Memory Sections to Model-Level Functions and Internal Data

The table shows the categories of model-level functions to which you can apply memory sections.

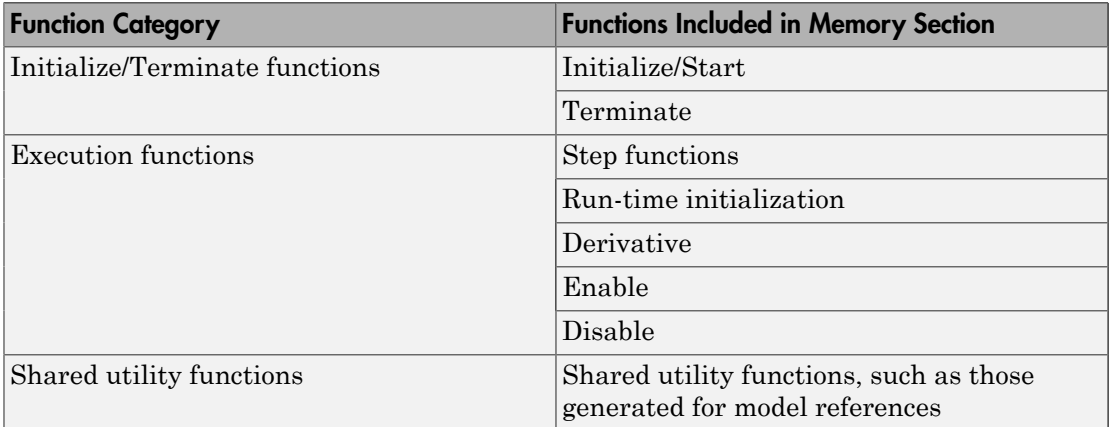

The table shows the categories of internal data to which you can apply memory sections. The specified memory section applies to the corresponding global data structures in the generated code. For basic information about the global data structures, see "Default Data Structures in the Generated Code".

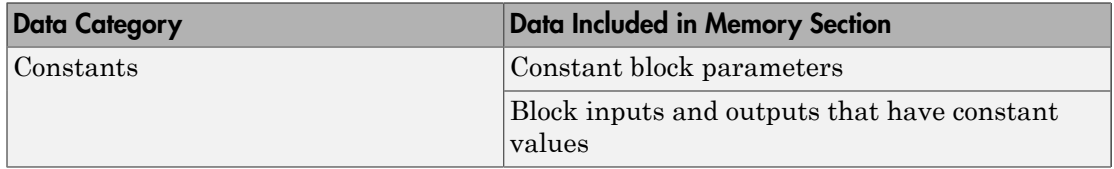
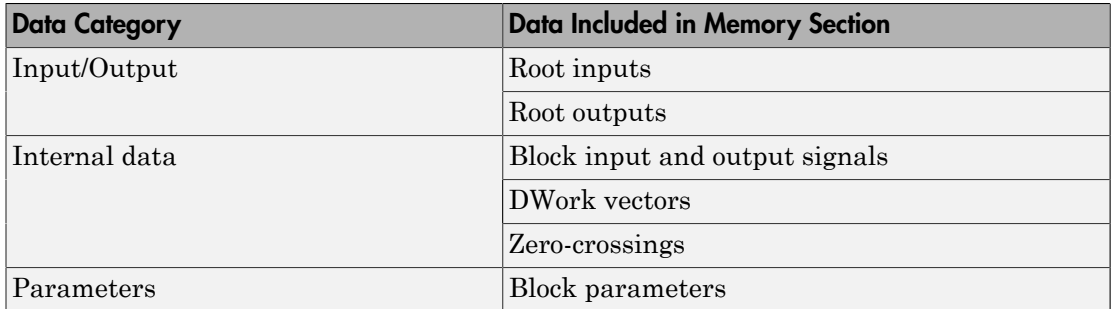

Memory section specifications for model-level functions and internal data apply to the top level of the model and to its subsystems. However, these specifications are not applicable to atomic subsystems that contain overriding memory section specifications, as described in ["Apply Memory Sections to Atomic Subsystems" on page 26-10.](#page-1117-0)

To specify memory sections for model-level functions or internal data,

- 1 Open the Configuration Parameters dialog box and select **Code Generation** > **General**.
- 2 Specify the **System target file** as an ERT target, such as ert.tlc .
- 3 Select **Memory Sections**. The **Memory Sections** pane looks like this:

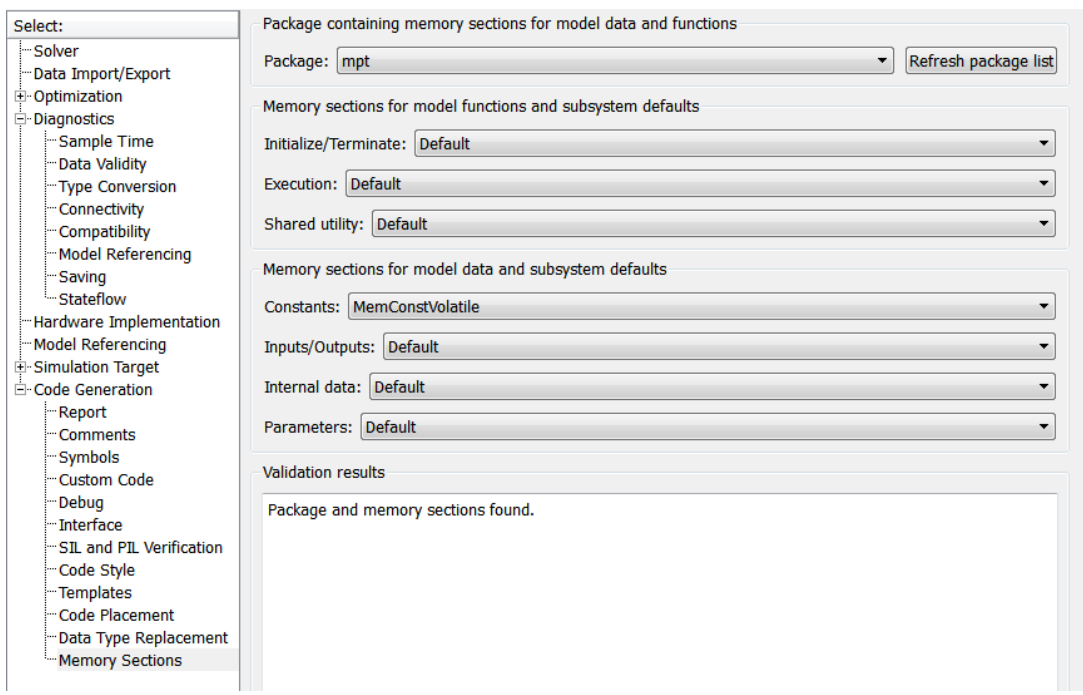

- 4 Initially, the **Package** field specifies ---None--- and the pull-down lists only builtin packages. If you have defined packages of your own, click **Refresh package list**. This action adds user-defined packages on your search path to the package list.
- 5 In the **Package** pull-down, select the package that contains the memory sections that you want to apply.
- 6 In the pull-down for each category of internal data and model-level function, specify the memory section that you want to apply to that category. Accepting or specifying Default omits specifying memory section for that category.
- 7 Click **Apply** to save changes to the package and memory section selections.

#### <span id="page-1117-0"></span>Apply Memory Sections to Atomic Subsystems

For atomic subsystem whose **Function packaging** is **Nonreusable function** or **Reusable function**, you can specify memory sections for functions and internal data that exist in that code interface packaging. Such specifications override model-level memory section specifications. Such overrides apply only to the atomic subsystem itself, not to subsystems within it. Subsystems of an atomic subsystem inherit memory section specifications from the containing model, *not* from the containing atomic subsystem.

The memory section that you specify for internal data applies to the corresponding global data structures in the generated code. For basic information about the global data structures generated for atomic subsystems, see "Default Data Structures in the Generated Code".

To specify memory sections for an atomic subsystem,

- 1 Right-click the subsystem in the model window.
- 2 Choose **Subsystem Parameters** from the context menu. The Function Block Parameters: *Subsystem* dialog box appears.
- 3 Select the **Treat as atomic unit** checkbox. If it is not selected, you cannot specify memory sections for the subsystem.

For an atomic system, on the **Code Generation** tab, you can use the **Function packaging** field to control the format of the generated code.

- 4 Specify **Function packaging** as Nonreusable function or Reusable function. Otherwise, you cannot specify memory sections for the subsystem.
- 5 If the **Function packaging** is Reusable function and you want separate data, check **Function with separate data**.

The **Code Generation** tab now shows applicable memory section options. The available options depend on the values of **Function packaging** and the **Function with separate data** check box. When the former is Nonreusable function and the latter is checked, the pane looks like this:

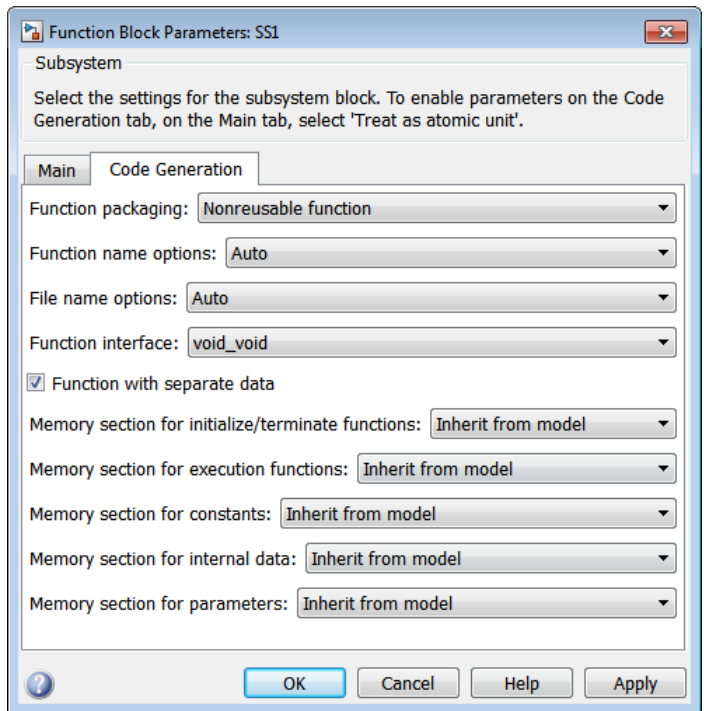

- 6 In the pull-down for each available definition category, specify the memory section that you want to apply to that category.
	- Selecting Inherit from model inherits the corresponding selection from the model level (not parent subsystem).
	- Selecting Default specifies that the category does not have an associated memory section, overriding model-level specifications for that category.
- 7 Click **Apply** to save changes, or **OK** to save changes and close the dialog box.

Caution If you use **Build This Subsystem** or **Build Selected Subsystem** to generate code for an atomic subsystem that specifies memory sections, the code generator ignores the subsystem-level specifications and uses the model-level specifications instead. The generated code is the same as if the atomic subsystem specified Inherit from model for every category of definition. For information about building subsystems, see "Generate Code and Executables for Individual Subsystem".

It is not possible to specify the memory section for a subsystem in a library. However, you can specify the memory section for the subsystem after you have copied it into a Simulink model. This is because in the library it is unknown what code generation target will be used. You can copy a library block into many different models with different code generation targets and different memory sections available.

## Generated Code with Memory Sections

The next figures show an ERT-based Simulink model that defines one subsystem, mySubsystem, and then the contents of that subsystem.

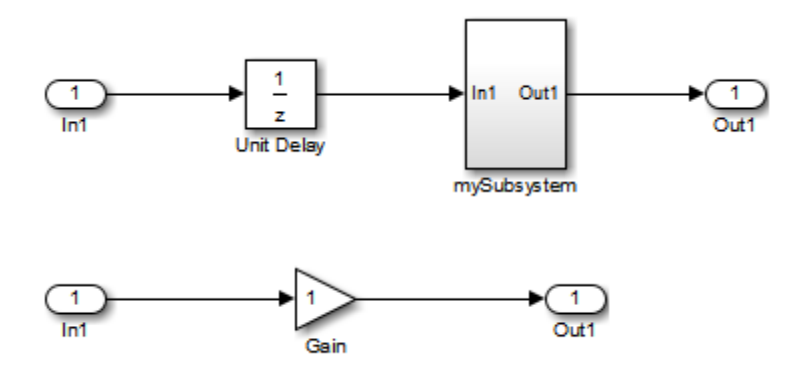

Assume that the subsystem is atomic. On the **Code Generation** tab, the **Function packaging** parameter is Reusable function. Memory sections have been created and assigned as shown in the next two tables; here, data memory sections specify **Pragma surrounds** to be Each variable.

Model-Level Memory Section Assignments and Definitions

| Section Assignment Section Name |          | <b>Field Name</b> | <b>Field Value</b>                                |
|---------------------------------|----------|-------------------|---------------------------------------------------|
| Input/Output                    | MemSect1 | Prepragma         | #pragma IO-begin                                  |
|                                 |          | Postpragma        | #pragma $IO$ -end                                 |
| Internal data                   | MemSect2 | Prepragma         | #pragma InData-begin(% <identifier>)</identifier> |
|                                 |          | Postpragma        | #pragma InData-end                                |
| Parameters                      | MemSect3 | Prepragma         | #pragma Parameters-begin                          |
|                                 |          | Postpragma        | #pragma Parameters-end                            |

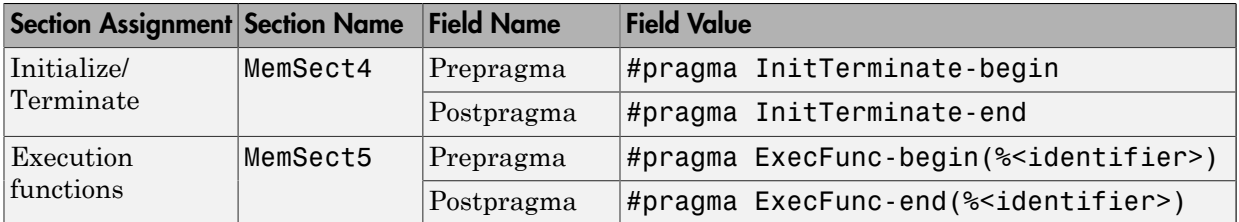

#### Subsystem-Level Memory Section Assignments and Definitions

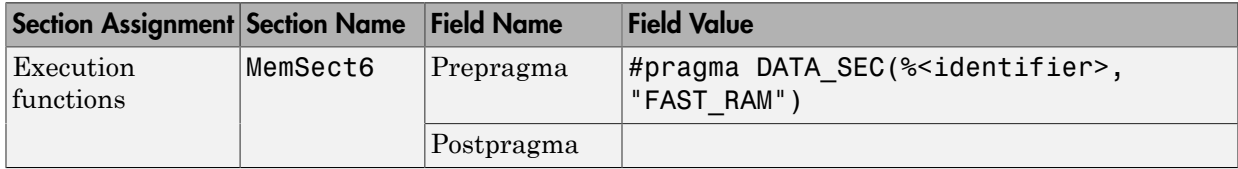

Given the preceding specifications and definitions, the code generator would create the following code, with minor variations depending on the current version of the Target Language Compiler.

#### Model-Level Data Structures

```
#pragma IO-begin
ExternalInputs mySample mySample U;
#pragma IO-end
#pragma IO-begin
ExternalOutputs mySample mySample Y;
#pragma IO-end
#pragma InData-begin(mySample_B)
BlockIO mySample mySample B;
#pragma InData-end
#pragma InData-begin(mySample_DWork)
D_Work_mySample mySample_DWork;
#pragma InData-end
#pragma InData-begin(mySample_M_)
RT_MODEL_mySample mySample_M_;
#pragma InData-end
#pragma Parameters-begin
```

```
Parameters mySample mySample P = \{ 1.0 , {2.3}
};
#pragma Parameters-end
```
### Model-Level Functions

```
#pragma ExecFunc-begin(mySample_step)
void mySample_step(void)
{
mySample B.UnitDelay = mySample DWork.UnitDelay DSTATE;
 mySample_mySubsystem();
mySample DWork.UnitDelay DSTATE = mySample U.In1;
}
#pragma ExecFunc-end(mySample_step)
#pragma InitTerminate-begin
void mySample_initialize(void)
{
 mySample U.In1 = 0.0;
 mySample Y.Out1 = 0.0;
 mySample DWork.UnitDelay DSTATE = mySample P.UnitDelay InitialCondition;
}
#pragma InitTerminate-end
```
### Subsystem Function

Because the subsystem specifies a memory section for execution functions that overrides that of the parent model, subsystem code looks like this:

```
#pragma DATA SEC(mySample mySubsystem, "FAST RAM")
void mySample_mySubsystem(void)
{
 mySample_Y.Out1 = mySample_P.Gain_Gain * mySample_B.UnitDelay;
}
```
If the subsystem had not defined its own memory section for execution functions, but inherited that of the parent model, the subsystem code would have looked like this:

```
#pragma ExecFunc-begin(mySample_mySubsystem)
void mySample_mySubsystem(void)
{
 mySample_Y.Out1 = mySample_P.Gain_Gain * mySample_B.UnitDelay;
}
```

```
#pragma ExecFunc-end(mySubsystem)
```
## Insert Pragmas for Functions and Data in Generated Code

This model shows how to insert pragmas for functions and data in generated code.

#### Explore Example Model

Open the example model.

open\_system('rtwdemo\_memsec')

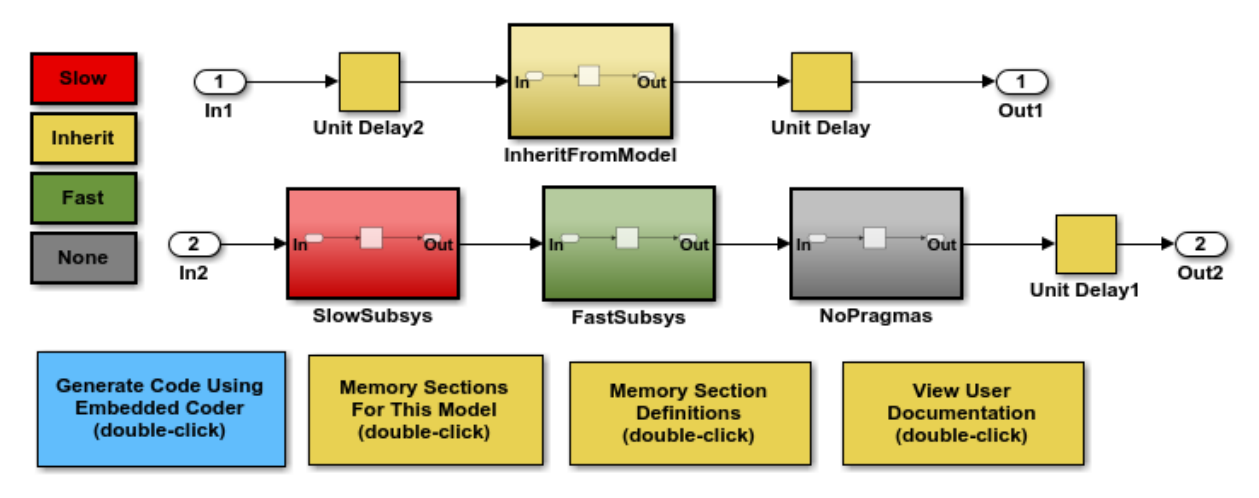

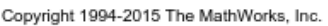

#### **Instructions**

- 1 Learn about memory sections by clicking the documentation link in the model.
- 2 View the memory sections in the ECoderDemos package by clicking the button in the model and then selecting the **Memory Sections** tab.
- 3 View the memory sections selected for this model by clicking the button in the model. The model-level settings are also the default settings for atomic subsystems.
- 4 Open the SubSystem Parameters dialog for the subsystems to see the memory section settings for each of the atomic subsystems in the model.

5 Generate code by clicking the button in the model. An HTML report is displayed automatically. Inspect the data and function definitions in the .c files and observe how the generated pragmas correspond to the specified memory sections.

## Related Examples

- ["Control Data Representation by Applying Custom Storage Classes" on page 22-53](#page-950-0)
- ["Design Custom Storage Classes and Memory Sections" on page 22-27](#page-924-0)
- ["Declare Constant Data as Volatile Using Memory Sections" on page 26-18](#page-1125-0)
- "Default Data Structures in the Generated Code"

# Declare Constant Data as Volatile Using Memory Sections

<span id="page-1125-0"></span>In the C language, the value of data declared with the storage type qualifier, volatile, can be read from memory and written back to memory when changed without compiler control or detection. Examples of use include variables for initialization at system powerup or for system clock updates.

You can add the volatile qualifier to type definitions generated in code for model constant block I/O, constant parameters, and ground data (zero representation). Note that if the input to a reusable subsystem is volatile data, the code generator casts away the volatile qualifier. The subsystem argument is the address of the volatile data.

To add the volatile qualifier to type definitions, you must configure your model as follows:

- Specify an ERT target
- Set the memory section for constant data to MemVolatile or MemConstVolatile

If you choose to add the volatile qualifier to type definitions in your generated code, note the following:

- If constant data that is qualified with volatile is passed by pointer, the code generator casts away the volatility. This occurs because generated functions assume that data values do not change during execution and, therefore, pass their arguments as const \* (not const volatile \*).
- If a variable must be declared const and you specify MemVolatile, the code generator declares the variable with the const and volatile qualifiers.
- If you set **Constants** to MemConst or MemConstVolatile, and a variable cannot be declared as constant data, a TLC warning appears and the code generator does not qualify the variable with const.

Consider the following simple lookup table model.

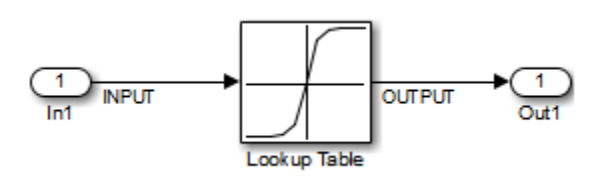

- 1 On the Configuration Parameters dialog box, In the **Code Generation** pane, set **System target file** to  $ert.tlc.$
- 2 In the **Code Generation** > **Memory Sections** pane, set **Package** to Simulink, and **Constants** to MemConstVolatile.
- 3 Open the Signal Properties dialog box for signal INPUT. On the **Code Generation** tab, set **Storage class** to ExportedGlobal for storing state in a global variable.
- 4 Generate code. You should see the volatile qualifier in the generated files *model*\_data.c and *model*.h.

```
model_data.c
/* Constant parameters (auto storage) */
/* ConstVolatile memory section */
const volatile ConstParam simple lookup simple lookup ConstP = \{ /* Expression: [-5:5]
   * Referenced by: '<Root>/Lookup Table'
    */
  \{-5.0, -4.0, -3.0, -2.0, -1.0, 0.0, 1.0, 2.0, 3.0, 4.0, 5.0\} /* Expression: tanh([-5:5])
    * Referenced by: '<Root>/Lookup Table'
    */
   { -0.99990920426259511, -0.999329299739067,
     -0.99505475368673046, -0.9640275800758169,
     -0.76159415595576485, 0.0, 0.76159415595576485,
     0.9640275800758169, 0.99505475368673046, 
     0.999329299739067, 0.99990920426259511 }
};
model.h
/* Real-time Model Data Structure */
struct RT MODEL simple lookup {
 const char T * volatile errorStatus;
};
/* Constant parameters (auto storage) */
extern const volatile ConstParam simple lookup simple lookup ConstP;
```
Also note in the *model*.c file that a typecast is inserted in the rt\_Lookup function call, removing the volatile qualifier.

/\* Lookup: '<Root>/Lookup Table' incorporates:

```
 * Inport: '<Root>/In1'
  */
OUTPUT = rt Lookup(((const real T^*)
   &simple_lookup_ConstP.LookupTable_XData[0]), 11, INPUT, ((
   const real_T*) &simple_lookup_ConstP.LookupTable_YData[0]));
```
## Related Examples

- ["Control Data Representation by Applying Custom Storage Classes" on page 22-53](#page-950-0)
- "Default Data Structures in the Generated Code"

# Code Generation

# Configuration for Simulink Coder

- ["Code Generation Configuration" on page 27-2](#page-1131-0)
- ["Configure Code Generation Parameters for Model Programmatically" on page](#page-1133-0) [27-4](#page-1133-0)
- ["Check Model and Configuration for Code Generation" on page 27-6](#page-1135-0)
- ["Application Objectives Using Code Generation Advisor" on page 27-8](#page-1137-0)
- ["Simulink Coder Model Advisor Checks for Standards and Code Efficiency" on page](#page-1141-0) [27-12](#page-1141-0)
- ["Configure Code Comments" on page 27-13](#page-1142-0)
- ["Construction of Generated Identifiers" on page 27-14](#page-1143-0)
- ["Identifier Name Collisions and Mangling" on page 27-15](#page-1144-0)
- ["Specify Identifier Length to Avoid Naming Collisions" on page 27-16](#page-1145-0)
- ["Specify Reserved Names for Generated Identifiers" on page 27-17](#page-1146-0)
- ["Reserved Keywords" on page 27-18](#page-1147-0)
- ["Debug" on page 27-22](#page-1151-0)

# Code Generation Configuration

<span id="page-1131-0"></span>When you are ready to generate code for a model, you can modify the model configuration parameters specific to code generation. The code generation parameters determine how the code generator produces code and builds an executable program from your model. You modify the model configuration parameters for code generation in the **Code Generation** and **Optimization** panes of the Configuration Parameters dialog box. The content of the **Code Generation** pane and its subpanes can change depending on the target that you specify. Some configuration options are available only with the Embedded Coder product. The **Optimization** pane includes code generation parameters that help to improve the performance of the generated code. To open the **Code Generation** pane, see ["Open the Model Configuration for Code Generation" on page 27-2.](#page-1131-1)

Your application objectives might include a combination of the following code generation objectives: debugging, traceability, execution efficiency, and safety precaution. There are tradeoffs associated with these configuration choices, such as execution speed and memory usage. You can use the Model Advisor and the Code Generation Advisor to help configure a model to achieve your application objectives. For more information, see ["Application Objectives Using Code Generation Advisor" on page 27-8](#page-1137-0).

To automate the configuration of models, you can use the set\_param function from the MATLAB command line to adjust the model configuration parameters. For more information, see "Configure Code Generation Parameters for Model Programmatically".

## <span id="page-1131-1"></span>Open the Model Configuration for Code Generation

To modify the model configuration parameters for code generation, open the **Code Generation** pane. There are four ways to open the **Code Generation** pane from the Simulink editor:

• To open the Configuration Parameters dialog box, click the model configuration parameters icon:

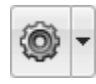

and select **Code Generation**.

• From the **Simulation** menu, select **Model Configuration Parameters**. When the Configuration Parameters dialog box opens, click **Code Generation** in the **Select** (left) pane.

- From the Code menu, select **C/C++ Code** > **Code Generation Options**.
- From the **View** menu in the model window, select **Model Explorer**, or from the MATLAB command line, type daexplr and press **Enter**. In the Model Explorer, expand the node for the current model in the left pane and click Configuration (active). The configuration elements are listed in the middle pane. Clicking one of these elements displays the corresponding parameters in the right pane. Alternatively, right-clicking the **Code Generation** element in the middle pane and choosing **Properties** from the context menu opens the **Code Generation** pane in a separate window.

Note In a Configuration Parameters dialog box, when you change a check box, menu selection, or edit field, the white background of the element turns to light yellow to indicate that you made an unsaved change. When you click **OK**, **Cancel**, or **Apply**, the background resets to white.

For more information on model configurations, see "Configuration Reuse".

## <span id="page-1133-0"></span>Configure Code Generation Parameters for Model Programmatically

This example shows how to modify code generation parameters for the active configuration set from the MATLAB command line. Use this approach for creating a script that automates setting parameters for an established model configuration. You can use the Configuration Parameters **All Parameters** tab to get a parameter's command line name to use in scripts. In this example, you modify the configuration parameters to support the Code Generation Advisor application objective, Execution efficiency.

#### Step 1. Open a model.

```
slexAircraftExample
```
#### Step 2. Get the active configuration set.

```
cs = getActiveConfigSet(model);
```
### Step 3. Select the Generic Real-Time (GRT) target.

switchTarget(cs,'grt.tlc',[]);

#### Step 4. Modify parameters to optimize execution speed.

If your application objective is Execution efficiency, use set\_param to modify the following parameters:

```
set_param(cs,'MatFileLogging','off');
set param(cs,'SupportNonFinite','off');
set_param(cs,'RTWCompilerOptimization','on');
set param(cs,'OptimizeBlockIOStorage','on');
set_param(cs,'EnhancedBackFolding','on');
set_param(cs,'ConditionallyExecuteInputs','on')
set param(cs,'DefaultParameterBehavior','Inlined');
set_param(cs,'BooleanDataType','on');
set param(cs,'BlockReduction','on');
set_param(cs,'ExpressionFolding','on');
set_param(cs,'LocalBlockOutputs','on');
set param(cs,'EfficientFloat2IntCast','on');
set param(cs,'BufferReuse','on');
```
### Step 5. Save the model configuration to a file.

Save the model configuration to a file, 'Exec\_efficiency\_cs.m', and view the parameter settings.

```
saveAs(cs,'Exec_Efficiency_cs');
dbtype Exec_Efficiency_cs 1:50
```
## More About

• "Configuration Parameter Basics"

# Check Model and Configuration for Code Generation

<span id="page-1135-0"></span>You can use the Model Advisor checks to assess model readiness to generate code. To check and configure your model for code generation application objectives such as traceability or debugging, use the Code Generation Advisor.

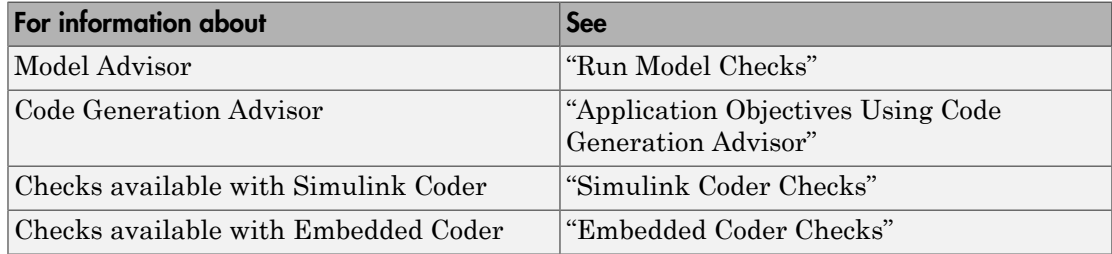

This example shows how to use the Model Advisor to check model rtwdemo\_throttlecntrl for code efficiency.

- 1 Open rtwdemo throttlecntrl. Save a copy as throttlecntrl in a writable location on your MATLAB path.
- 2 To start the Model Advisor, select **Analysis** > **Model Advisor** > **Model Advisor**. A dialog box opens showing the model system hierarchy.
- 3 Click throttlecntrl and then click **OK**. The Model Advisor window opens.
- 4 Expand **By Task** > **Code Generation Efficiency**. You can use the checks in the folder to check your model for code generation efficiency. By default, checks that do not trigger an Update Diagram are selected.

Checks for code generation efficiency depend on the availability of Simulink Coder and Embedded Coder licenses.

- 5 In the left pane, select the remaining checks, and then select **Code Generation Efficiency**.
- 6 In the right pane, select **Show report after run** and click **Run Selected Checks**. The report shows a **Run Summary** that flags check warnings.
- 7 Review the report. The warnings highlight issues that impact code efficiency. For more information about the report, see "View Model Advisor Reports" in the Simulink documentation.

## Check Model During Code Generation

This example shows how to use the Code Generation Advisor to review a model as part of the code generation process.

- 1 Specify your code generation objectives.
- 2 On the **Configuration Parameters** > **Code Generation** > **General** pane, select one of the following from **Check model before generating code**:
	- On (proceed with warnings)
	- On (stop for warnings)
- 3 If you only want to generate code, select **Generate code only**; otherwise clear the check box to build an executable.
- 4 Apply your changes, and then click **Generate Code/Build**. The Code Generation Advisor starts and reviews the top model and subsystems.

If the Code Generation Advisor issues failures or warnings, and you specified:

- On (proceed with warnings) The Code Generation Advisor window opens while the build process proceeds. After the build process is complete, you can review the results.
- On (stop for warnings) The build process halts and displays the Diagnostic Viewer. To continue, you must review and resolve the Code Generation Advisor results or change the **Check model before generating code** selection.
- 5 In the Code Generation Advisor window, review the results by selecting a check from the left pane. The right pane populates the results for that check.
- 6 After reviewing the check results, you can choose to fix warnings and failures as described in "Fix a Model Check Warning or Failure".

**Note:** When you specify an efficiency or Safety precaution objective, the Code Generation Advisor includes additional checks. When you make changes to one of these checks, the other check results could become invalid and you must run the check again.

For more information, see "Set Objectives — Code Generation Advisor Dialog Box"

# Application Objectives Using Code Generation Advisor

#### <span id="page-1137-0"></span>In this section...

["High-Level Code Generation Objectives" on page 27-9](#page-1138-0)

["Configure Model for Code Generation Objectives Using Code Generation Advisor" on](#page-1139-0) [page 27-10](#page-1139-0)

["Configure Model for Code Generation Objectives Using Configuration Parameters](#page-1140-0) [Dialog Box" on page 27-11](#page-1140-0)

Consider how your application objectives, such as efficiency, traceability, and safety, map to code generation options in a model configuration set. Parameters that you set in the **Solver**, **Data Import/Export**, **Diagnostics**, and **Code Generation** panes of the Configuration Parameters dialog box specify the behavior of a model in simulation and the code generated for the model.

You can use the Code Generation Advisor to review a model before generating code, or as part of the code generation process. When you choose to review a model before generating code, you specify which model, subsystem, or referenced model the Code Generation Advisor reviews. When you choose to review a model as part of the code generation process, the Code Generation Advisor reviews the entire system. The Code Generation Advisor uses the information presented in "Recommended Settings Summary for Model Configuration Parameters" to determine the values. When there is a conflict due to multiple objectives, the higher-priority objective takes precedence.

Setting code generation objectives and running the Code Generation Advisor provides information on how to meet code generation objectives for your model. The Code Generation Advisor does not alter the generated code. You can use the Code Generation Advisor to make the suggested changes to your model. The generated code is changed only after you modify your model and regenerate code. If you use the Code Generation Advisor to set code generation objectives and check your model, the generated code includes comments identifying which objectives you specified, the checks the Code Generation Advisor ran on the model, and the results of running the checks.

If a model uses a configuration reference, you can run the Code Generation Advisor to review your configuration parameter settings, but the Code Generation Advisor cannot modify the configuration parameter settings.

## <span id="page-1138-0"></span>High-Level Code Generation Objectives

Depending on the type of application that your model represents, you are likely to have specific high-level code generation objectives. For example, safety and traceability might be more critical than efficient use of memory. If you have specific objectives, you can quickly configure your model to meet those objectives by selecting and prioritizing from these code generation objectives:

- Execution efficiency (all targets) Configure code generation settings to achieve fast execution time.
- ROM efficiency (ERT-based targets) Configure code generation settings to reduce ROM usage.
- RAM efficiency (ERT-based targets) Configure code generation settings to reduce RAM usage.
- Traceability (ERT-based targets) Configure code generation settings to provide mapping between model elements and code.
- Safety precaution (ERT-based targets) Configure code generation settings to increase clarity, determinism, robustness, and verifiability of the code.
- Debugging (all targets) Configure code generation settings to debug the code generation build process.
- MISRA C:2012 guidelines (ERT-based targets) Configure code generation settings to increase compliance with MISRA C:2012 guidelines.
- Polyspace (ERT-based targets) Configure code generation settings to prepare the code for Polyspace® analysis.

Note: If you select the MISRA C:2012 guidelines code generation objective, the Code Generation Advisor checks:

- The model configuration settings for compliance with the MISRA C:2012 configuration setting recommendations.
- For blocks that are not supported or recommended for MISRA C:2012 compliant code generation.

## <span id="page-1139-0"></span>Configure Model for Code Generation Objectives Using Code Generation Advisor

This example shows how to use the Code Generation Advisor to check and configure your model to meet code generation objectives:

- 1 On the menu bar, select **Code** > **C/C++ Code** > **Code Generation Advisor**. Alternatively:
	- On the toolbar drop-down list, select Code Generation Advisor.
	- Right-click a subsystem, and then select **C/C++ Code** > **Code Generation Advisor**. Go to step 3.
- 2 In the System Selector window, select the model or subsystem that you want to review, and then click **OK**.
- 3 In the Code Generation Advisor, on the **Code Generation Objectives** pane, select the code generation objectives from the drop-down list (GRT-based targets). As you select objectives, on the left pane, the Code Generation Advisor updates the list of checks it will run on your model. If your model is configured with an ERT-based target, more objectives are available.
- 4 Click **Run Selected Checks** to run the checks listed in the left pane of the Code Generation Advisor.
- 5 In the Code Generation Advisor window, review the results for **Check model configuration settings against code generation objectives** by selecting it from the left pane. The results for that check are displayed in the right pane.

**Check model configuration settings against code generation objectives** triggers a warning for either of these reasons:

- Parameters are set to values other than the value recommended for the specified code generation objectives.
- Selected code generation objectives differ from the objectives set in the model.

#### Click **Modify Parameters** to set:

- Parameter to the value recommended for the specified code generation objectives.
- Code generation objectives in the model to the objectives specified in the Code Generation Advisor.
- 6 In the Code Generation Advisor window, review the results for the remaining checks by selecting them from the left pane. The results for that check are displayed in the right pane.
- 7 After reviewing the check results, you can choose to fix warnings and failures, as described in "Fix a Model Check Warning or Failure".

Note: When you specify an efficiency or safety precaution objective, the Code Generation Advisor includes additional checks.

When you make changes to one check, the other check results are not valid. You must run the checks again.

## <span id="page-1140-0"></span>Configure Model for Code Generation Objectives Using Configuration Parameters Dialog Box

This example shows how to check and configure the code generation objectives in the Configuration Parameters dialog box:

- 1 Open the Configuration Parameters dialog box and select **Code Generation**.
- 2 Select or confirm selection of a System target file.
- 3 Specify the objectives using the **Select objectives** drop down list (GRT-based targets) or clicking **Set Objectives** button (ERT-based targets). Clicking **Set Objectives** opens the "Set Objectives — Code Generation Advisor Dialog Box" dialog box.
- 4 Click **Check Model** to run the model checks. The Code Generation Advisor dialog box opens. The Code Generation Advisor uses the code generation objectives to determine which model checks to run.
- 5 On the left pane, the Code Generation Advisor lists the checks run on the model and the results. Click each warning to see the suggestions for changes that you can make to your model to pass the check.
- 6 Determine which changes to make to your model. On the right pane of the Code Generation Advisor, follow the instructions listed for each check to modify the model.

# Simulink Coder Model Advisor Checks for Standards and Code **Efficiency**

<span id="page-1141-0"></span>You can use the Model Advisor checks available with Simulink Coder to check that your model meets standards and is ready to generate code.

- To start the Model Advisor, in the model window, select **Analysis** > **Model Advisor** > **Model Advisor**.
- In the Model Advisor window, expand the **By Task** folder. The folder contains Model Advisor checks that you can run to help accomplish the task.

For more information about the Model Advisor, see "Run Model Checks".

The table summarizes the Simulink Coder Model Advisor checks that are available in the **By Task** folders.

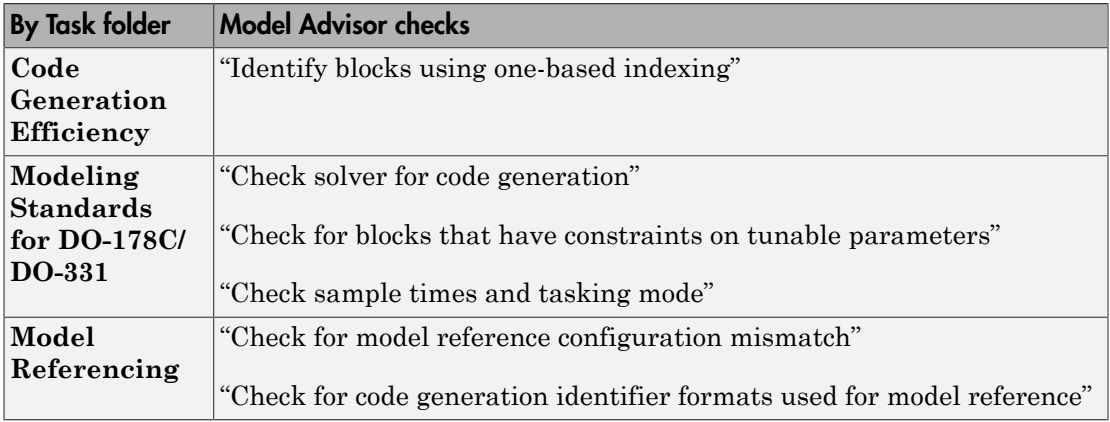

# Configure Code Comments

<span id="page-1142-0"></span>Configure how the code generator inserts comments into generated code by modifying parameters on the **Code Generation > Comments** pane.

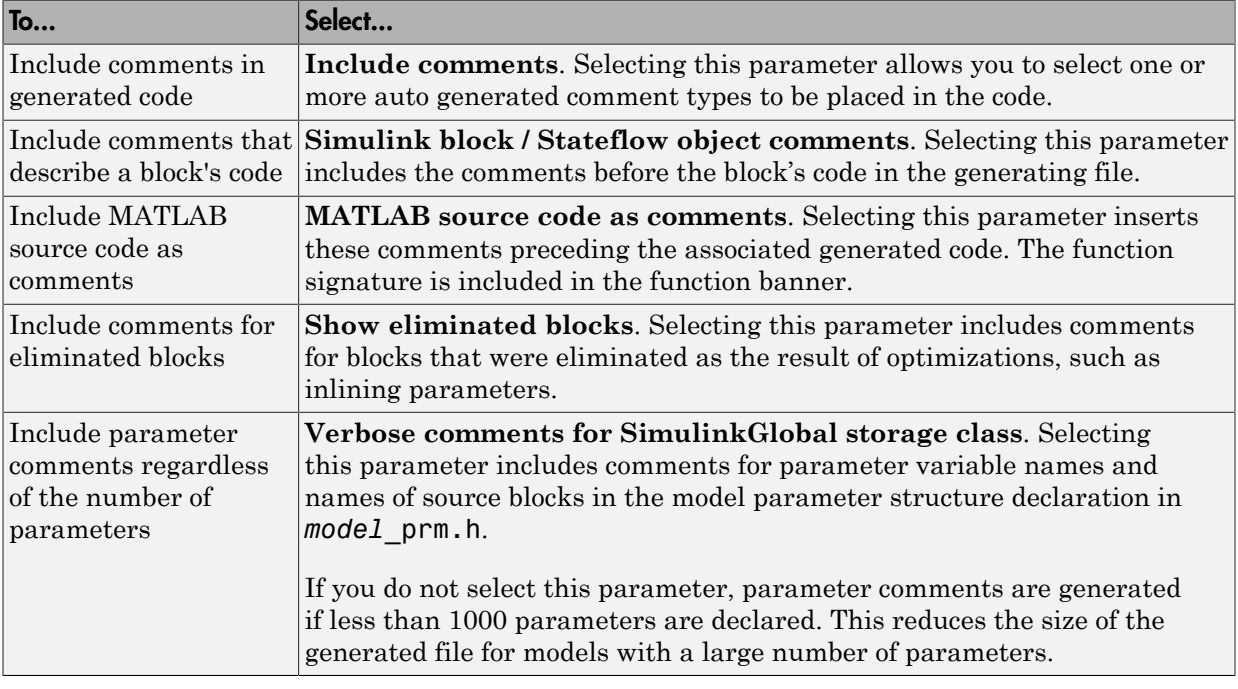

**Note** When you configure the code generator to produce code that includes comments, the code generator includes text for model parameters, block names, signal names, and Stateflow object names in the generated code comments. If the text includes characters that are unrepresented in the character set encoding for the model, the code generator replaces the characters with XML escape sequences. For example, the code generator replaces the Japanese full-width Katakana letter  $\mathcal T$  with the escape sequence  $\&\#x30A2$ ; For more information, see "Internationalization and Code Generation".

# Construction of Generated Identifiers

<span id="page-1143-0"></span>For GRT and RSim targets, the code generator automatically constructs identifiers for variables and functions in the generated code. These identifiers represent:

- Signals and parameters that have Auto storage class
- Subsystem function names that are not user defined
- Stateflow names

The components of a generated identifier include

- The root model name, followed by
- The name of the generating object (signal, parameter, state, and so on), followed by
- Unique *name-mangling* text

The code generator conditionally generates the name-mangling text to resolve potential conflicts with other generated identifiers.

To configure how the code generator names identifiers and objects, see:

- ["Specify Identifier Length to Avoid Naming Collisions" on page 27-16](#page-1145-0)
- ["Specify Reserved Names for Generated Identifiers" on page 27-17](#page-1146-0)

The code generator reserves certain words for its own use as keywords of the generated code language. For more information, see ["Reserved Keywords" on page 27-18](#page-1147-0).

With an Embedded Coder license, you can specify parameters to control identifier formats, mangle length, scalar inlined parameters, and Simulink data object naming rules. For more information, see ["Customize Generated Identifier Naming Rules" on page](#page-1450-0) [36-15.](#page-1450-0)

# Identifier Name Collisions and Mangling

<span id="page-1144-0"></span>In identifier generation, a circumstance that would cause generation of two or more identical identifiers is called a *name collision*. When a potential name collision exists, unique *name-mangling* text is generated and inserted into each of the potentially conflicting identifiers. Each set of name-mangling characters is unique for each generated identifier.

## Identifier Name Collisions with Referenced Models

Referenced models can introduce additional naming constraints. Within a model that uses referenced models, collisions between the names of the models cannot exist. When you generate code from a model that includes referenced models, the **Maximum identifier length** parameter must be large enough to accommodate the root model name and name-mangling text. A code generation error occurs if **Maximum identifier length** is too small.

When a name conflict occurs between an identifier within the scope of a higher-level model and an identifier within the scope of a referenced model, the identifier from the referenced model is preserved. Name mangling is performed on the identifier from the higher-level model.

For more information on referenced models, see "Parameterize Instances of a Reusable Referenced Model".

# Specify Identifier Length to Avoid Naming Collisions

<span id="page-1145-0"></span>The length of a generated identifier is limited by the **Maximum identifier length** parameter specified on the **Symbols** pane of the Configuration Parameters dialog box. The **Maximum identifier length** field allows you to limit the number of characters in function, type definition, and variable names. The default is 31 characters. This is also the minimum length you can specify. The maximum is 256 characters.

When there is a potential name collision between two identifiers, name-mangling text is generated. The text has the minimum number of characters required to avoid the collision. The other symbol components are then inserted. If **Maximum identifier length** is not large enough to accommodate full expansions of the other components, they are truncated. To avoid this outcome, it is good practice to:

- Avoid name collisions by not using default block names (for example, Gain1, Gain2...) when the model includes multiple blocks of the same type.
- For subsystems, make them atomic and reusable.
- Increase the **Maximum identifier length** parameter to accommodate the length of the identifier you expect to generate.

# Specify Reserved Names for Generated Identifiers

<span id="page-1146-0"></span>You can specify a set of reserved keywords that the code generation process should not use, facilitating code integration where functions and variables from external environments are unknown in the Simulink model. To create a list of reserved names, open the Configuration Parameters dialog box. On the **Code Generation > Symbols** pane, enter the keywords in the "Reserved names" field.

If your model contains MATLAB Function or Stateflow blocks, the code generation process can use the reserved names specified for those blocks if you select **Use the same reserved names as Simulation Target** on the **Code Generation > Symbols** pane.

# Reserved Keywords

#### <span id="page-1147-0"></span>In this section...

["C Reserved Keywords" on page 27-18](#page-1147-1)

["C++ Reserved Keywords" on page 27-19](#page-1148-0)

["Reserved Keywords for Code Generation" on page 27-19](#page-1148-1)

["Code Generation Code Replacement Library Keywords" on page 27-20](#page-1149-0)

Generator keywords are reserved for internal use. Do not use them in models as identifiers or function names. Also avoid using C reserved keywords in models as identifiers or function names. If your model contains reserved keywords, code generation does not complete and an error message appears. To address the error, modify your model to use identifiers or names that are not reserved.

If you use the code generator to produce C++ code, your model must not contain the ["Reserved Keywords for Code Generation" on page 27-19](#page-1148-1) nor the ["C++ Reserved](#page-1148-0) [Keywords" on page 27-19](#page-1148-0).

Note: You can register additional reserved identifiers in the Simulink environment. For more information, see ["Specify Reserved Names for Generated Identifiers" on page 27-17](#page-1146-0).

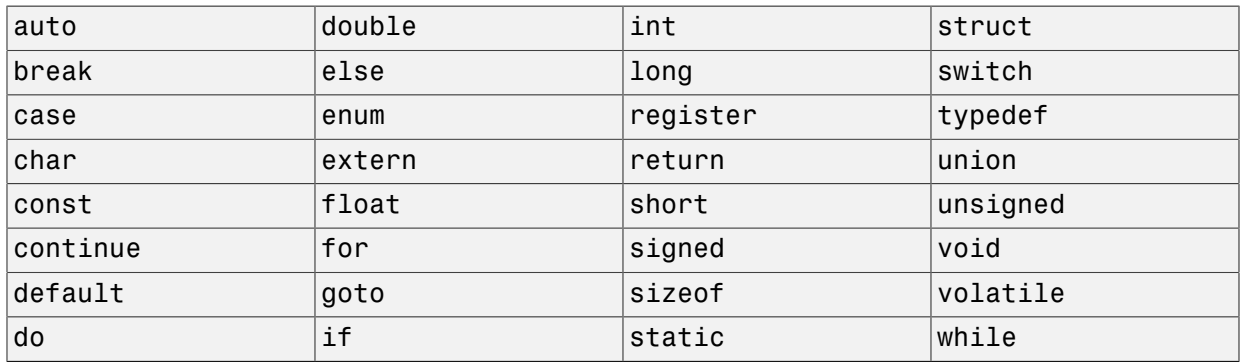

## <span id="page-1147-1"></span>C Reserved Keywords

## <span id="page-1148-0"></span>C++ Reserved Keywords

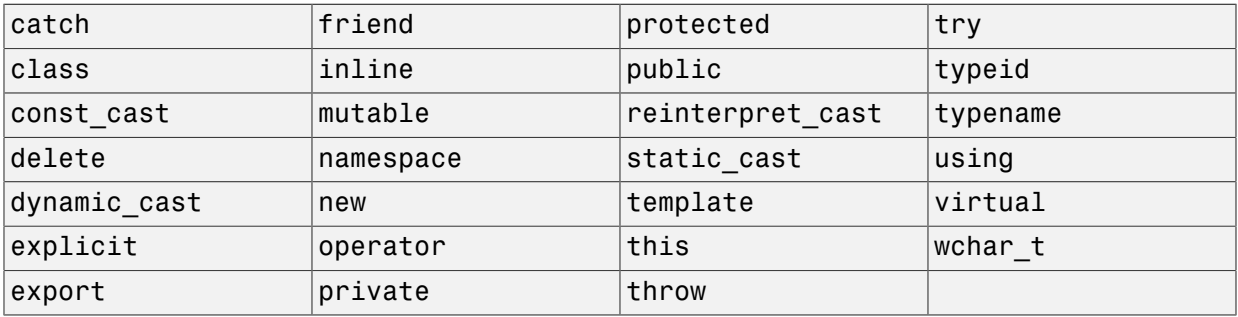

# <span id="page-1148-1"></span>Reserved Keywords for Code Generation

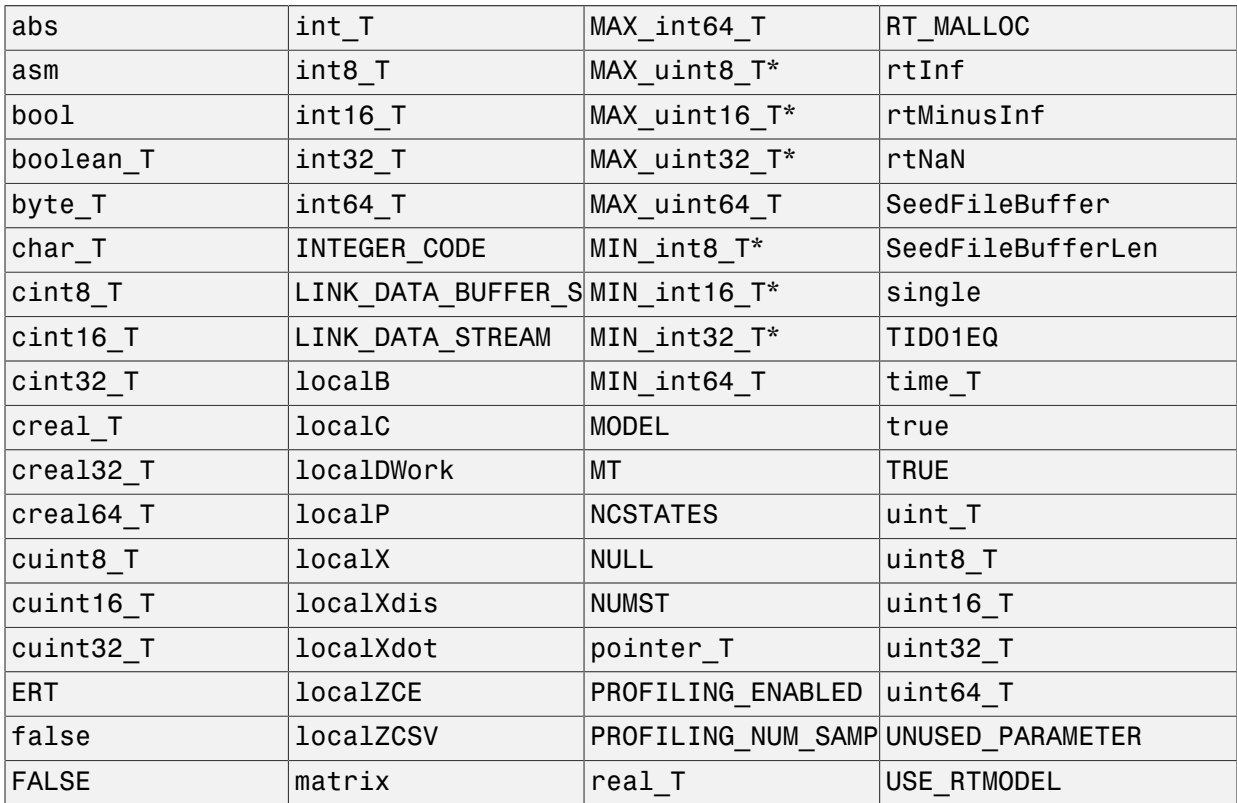

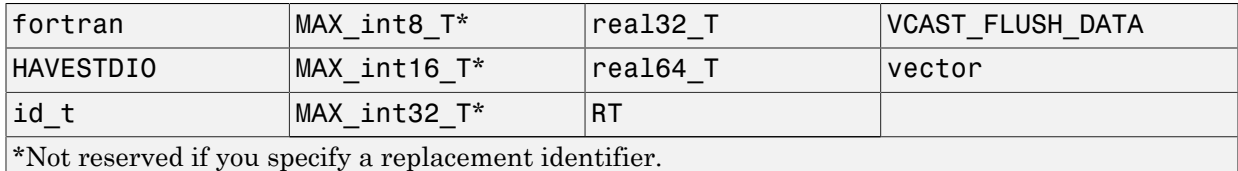

## <span id="page-1149-0"></span>Code Generation Code Replacement Library Keywords

The list of code replacement library reserved keywords for your development environment varies depending on which libraries are registered. The list of available code replacement libraries varies depending on other installed products (for example, a target product), or if you used Embedded Coder to create and register custom code replacement libraries.

To generate a list of reserved keywords for libraries currently registered in your environment, use the following MATLAB function:

```
lib_ids = RTW.TargetRegistry.getInstance.getTflReservedIdentifiers()
```
This function returns an array of library keywords. Specifying the input argument is optional.

Note: To list the libraries currently registered in your environment, use the MATLAB command crviewer.

To generate a list of reserved keywords for a specific library that you are using to generate code, call the function passing the name of the library as displayed in the **Code replacement library** menu on the **Code Generation** > **Interface** pane of the Configuration Parameters dialog box. For example,

lib\_ids = RTW.TargetRegistry.getInstance.getTflReservedIdentifiers('GNU C99 Extensions')

Here is a partial example of the function output:

```
>> lib_ids = RTW.TargetRegistry.getInstance.getTflReservedIdentifiers('GNU C99 Extensions')
```

```
lib\_ids =
```
 'exp10' 'exp10f' 'acosf' 'acoshf'

```
 'asinf'
      'asinhf'
      'atanf'
     'atanhf'
...
     'rt_lu_cplx'
     'rt_lu_cplx_sgl'
    \text{'}rt<sup>-lu-real<sup>-1</sup></sup>
     'rt_lu_real_sgl'
      'rt_mod_boolean'
     'rt_rem_boolean'
      'strcpy'
      'utAssert'
```
Note: Some of the returned keywords appear with the suffix  $N$ , for example, 'rt atan2\$N'. \$N expands into the suffix snf only if nonfinite numbers are supported. For example, 'rt\_atan2\$N' represents 'rt\_atan2\_snf' if nonfinite numbers are supported and 'rt\_atan2' if nonfinite numbers are not supported. As a precaution, you should treat both forms of the keyword as reserved.

# Debug

<span id="page-1151-0"></span>In the Configuration Parameters dialog box, use parameters on the **Diagnostics** pane and debugging parameters on the **All Parameters** tab to configure a model such that the generated code and the build process are set for debugging. You can set parameters that apply to the model compilation phase, the target language code generation phase, or both.

Parameters in the following table will be helpful if you are writing TLC code for customizing targets, integrating legacy code, or developing new blocks.

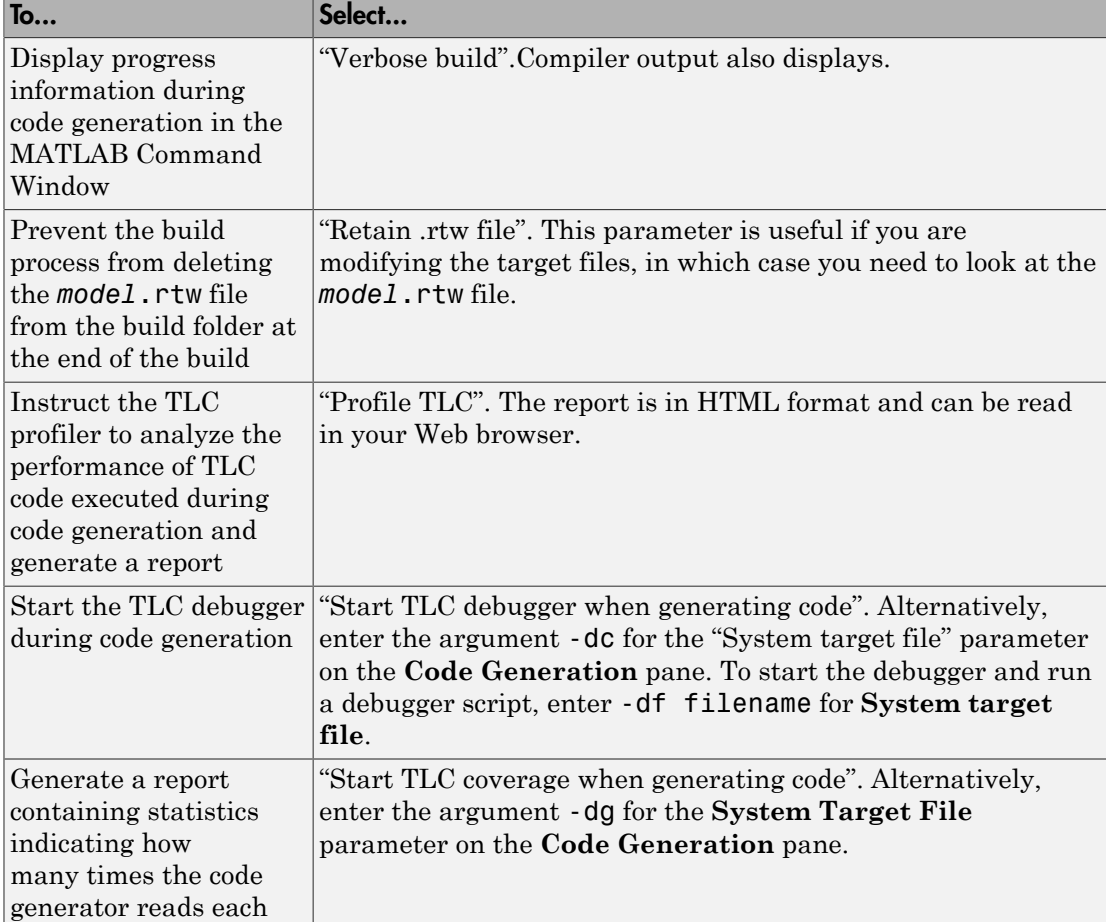
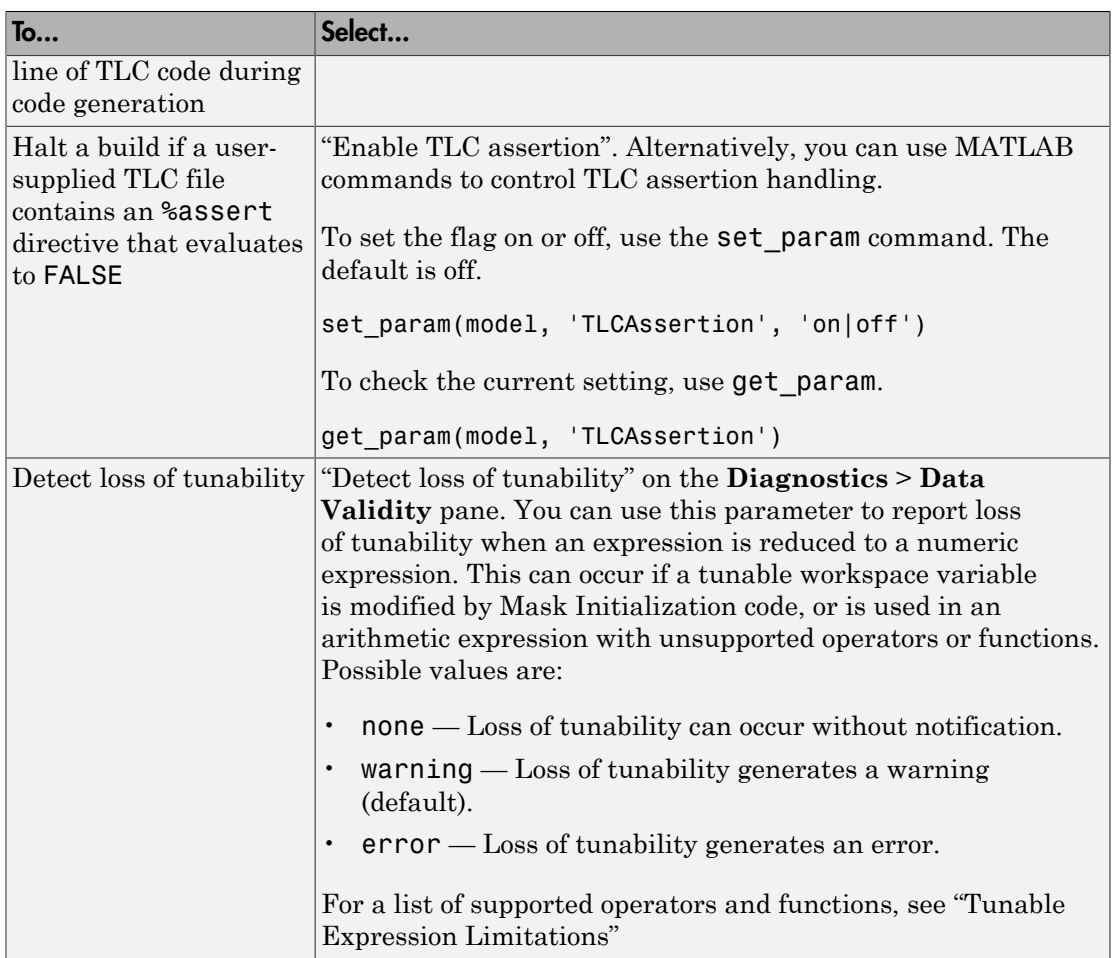

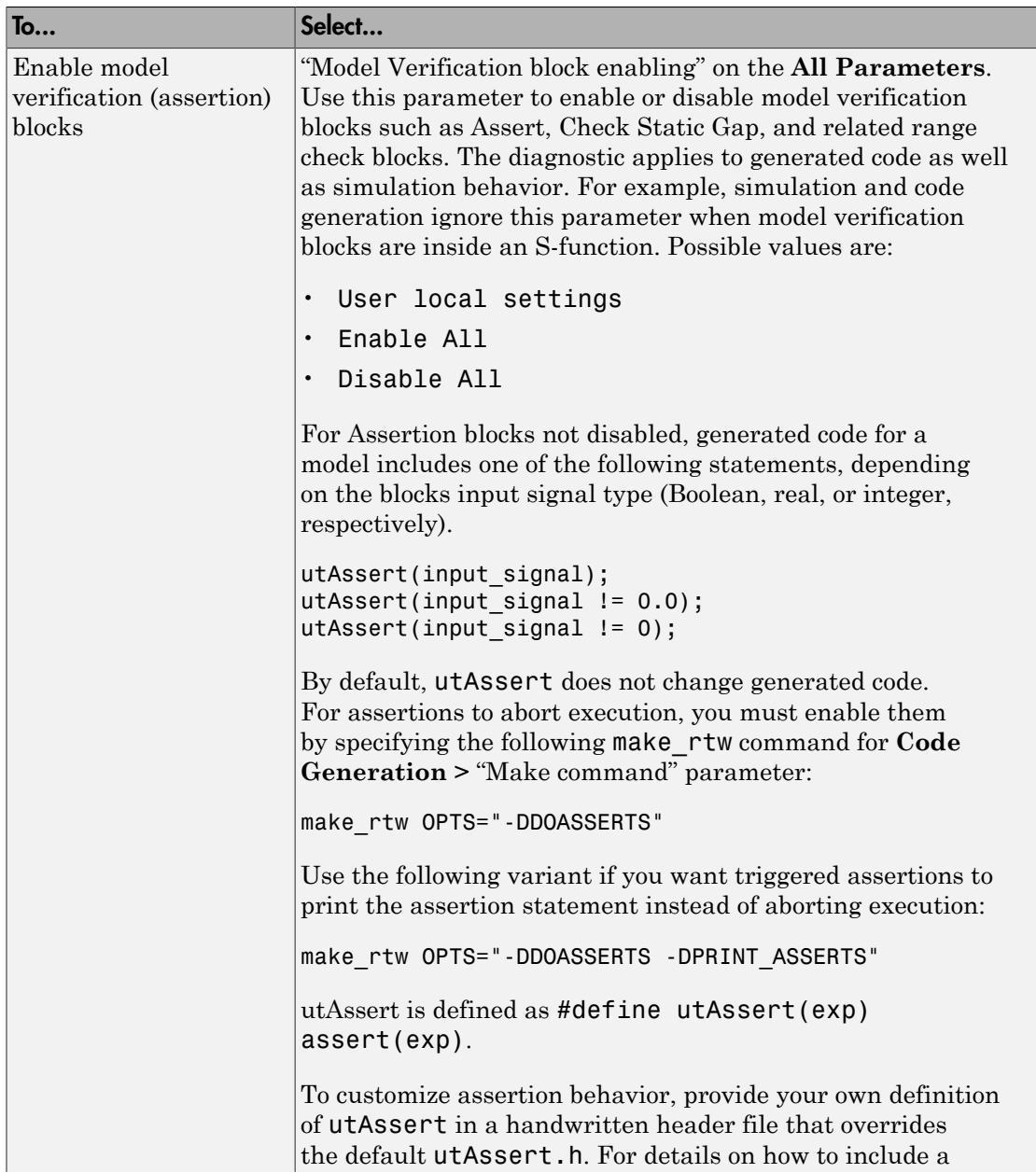

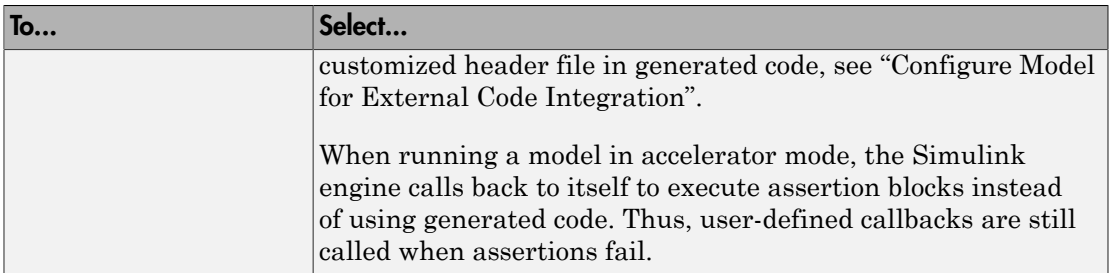

For more information about the TLC debugging options, see Debugging on "Target Language Compiler". Also, consider using the Model Advisor as a tool for troubleshooting model builds.

### More About

- "Tunable Expression Limitations"
- "Configure Model for External Code Integration"
- "Target Language Compiler"

# Configuration in Embedded Coder

- ["Configure Model for Code Generation Objectives Using Code Generation Advisor" on](#page-1157-0) [page 28-2](#page-1157-0)
- ["Configure Code Generation Objectives Programmatically" on page 28-9](#page-1164-0)
- ["Check Model and Configuration for Code Generation" on page 28-10](#page-1165-0)
- ["Embedded Coder Model Advisor Checks for Standards, Guidelines, and Code](#page-1167-0) [Efficiency" on page 28-12](#page-1167-0)
- ["Create Custom Code Generation Objectives" on page 28-14](#page-1169-0)
- ["Configuration Variations" on page 28-20](#page-1175-0)
- ["Configure and Optimize Model with Configuration Wizard Blocks" on page 28-21](#page-1176-0)
- ["Create a Model Configured for Code Generation Using Model Templates" on page](#page-1186-0) [28-31](#page-1186-0)

# <span id="page-1157-0"></span>Configure Model for Code Generation Objectives Using Code Generation Advisor

#### In this section...

["High-Level Code Generation Objectives" on page 28-3](#page-1158-0)

["Specify Objectives in Referenced Models" on page 28-4](#page-1159-0)

["Configure Model Using Code Generation Advisor" on page 28-4](#page-1159-1)

["Configure Model for Code Generation Objectives Using Configuration Parameters](#page-1162-0) [Dialog Box" on page 28-7](#page-1162-0)

Consider how your application objectives, such as efficiency, traceability, and safety, map to code generation options in a model configuration set. Parameters that you set in the **Solver**, **Data Import/Export**, **Diagnostics**, and **Code Generation** panes of the Configuration Parameters dialog box specify the behavior of a model in simulation and the code generated for the model.

You can use the Code Generation Advisor to review a model before generating code, or as part of the code generation process. When you choose to review a model before generating code, you specify which model, subsystem, or referenced model the Code Generation Advisor reviews. When you choose to review a model as part of the code generation process, the Code Generation Advisor reviews the entire system. The Code Generation Advisor uses the information presented in "Recommended Settings Summary for Model Configuration Parameters" to determine the values. When there is a conflict due to multiple objectives, the higher-priority objective takes precedence.

Setting code generation objectives and running the Code Generation Advisor provides information on how to meet code generation objectives for your model. The Code Generation Advisor does not alter the generated code. You can use the Code Generation Advisor to make the suggested changes to your model. The generated code is changed only after you modify your model and regenerate code. If you use the Code Generation Advisor to set code generation objectives and check your model, the generated code includes comments identifying which objectives you specified, the checks the Code Generation Advisor ran on the model, and the results of running the checks.

If a model uses a configuration reference, you can run the Code Generation Advisor to review your configuration parameter settings, but the Code Generation Advisor cannot modify the configuration parameter settings.

### <span id="page-1158-0"></span>High-Level Code Generation Objectives

Depending on the type of application that your model represents, you are likely to have specific high-level code generation objectives. For example, safety and traceability might be more critical than efficient use of memory. If you have specific objectives, you can quickly configure your model to meet those objectives by selecting and prioritizing from these code generation objectives:

- Execution efficiency (all targets) Configure code generation settings to achieve fast execution time.
- ROM efficiency (ERT-based targets) Configure code generation settings to reduce ROM usage.
- RAM efficiency (ERT-based targets) Configure code generation settings to reduce RAM usage.
- Traceability (ERT-based targets) Configure code generation settings to provide mapping between model elements and code.
- Safety precaution (ERT-based targets) Configure code generation settings to increase clarity, determinism, robustness, and verifiability of the code.
- Debugging (all targets) Configure code generation settings to debug the code generation build process.
- MISRA C:2012 guidelines (ERT-based targets) Configure code generation settings to increase compliance with MISRA C:2012 guidelines.
- Polyspace (ERT-based targets) Configure code generation settings to prepare the code for Polyspace analysis.

Note: If you select the MISRA C:2012 guidelines code generation objective, the Code Generation Advisor checks:

- The model configuration settings for compliance with the MISRA C:2012 configuration setting recommendations.
- For blocks that are not supported or recommended for MISRA C:2012 compliant code generation.

•

### <span id="page-1159-0"></span>Specify Objectives in Referenced Models

When you check a model during the code generation process, you must specify the same objectives in the top model and referenced models. If you specify different objectives for the top model and referenced model, the build process generates an error.

To specify different objectives for the top model and each referenced model, review the models separately without generating code.

### <span id="page-1159-1"></span>Configure Model Using Code Generation Advisor

This example shows how to use the Code Generation Advisor to check and configure your model to meet code generation objectives:

- 1 On the menu bar, select **Code** > **C/C++ Code** > **Code Generation Advisor**. Alternatively:
	- On the toolbar  $\bigcirc$  drop-down list, select Code Generation Advisor.
	- Right-click a subsystem, and then select **C/C++ Code** > **Code Generation Advisor**. Go to step 3.
- 2 In the System Selector window, select the model or subsystem that you want to review, and then click **OK**.
- 3 In the Code Generation Advisor, on the **Code Generation Objectives** pane, select the code generation objectives. As you select objectives, on the left pane, the Code Generation Advisor updates the list of checks it will run on your model. If your model is configured with an ERT-based target, more objectives are available. For this example, the model is configured with an ERT-based target. If your objectives are execution efficiency and traceability, in that priority, do the following:
	- a In **Available objectives**, double-click Execution efficiency. Execution efficiency is added to **Selected objectives - prioritized**.
	- b In **Available objectives**, double-click Traceability. Traceability is added to **Selected objectives - prioritized** below Execution efficiency.

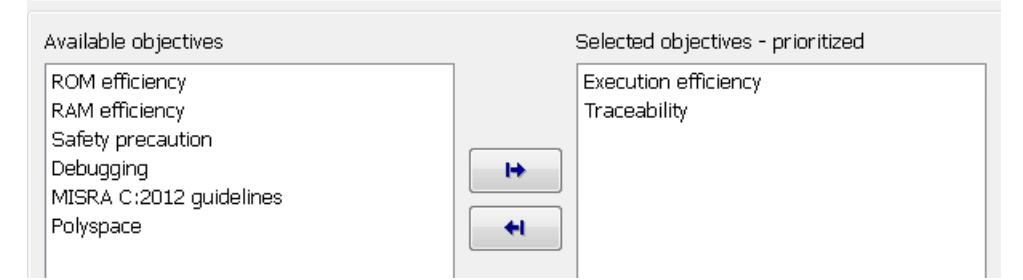

- 4 Click **Run Selected Checks** to run the checks listed in the left pane of the Code Generation Advisor.
- 5 In the Code Generation Advisor window, review the results for **Check model configuration settings against code generation objectives** by selecting it from the left pane. The results for that check are displayed in the right pane.

**Check model configuration settings against code generation objectives** triggers a warning for either of these reasons:

- Parameters are set to values other than the value recommended for the specified code generation objectives.
- Selected code generation objectives differ from the objectives set in the model.

#### Click **Modify Parameters** to set:

- Parameter to the value recommended for the specified code generation objectives.
- Code generation objectives in the model to the objectives specified in the Code Generation Advisor.

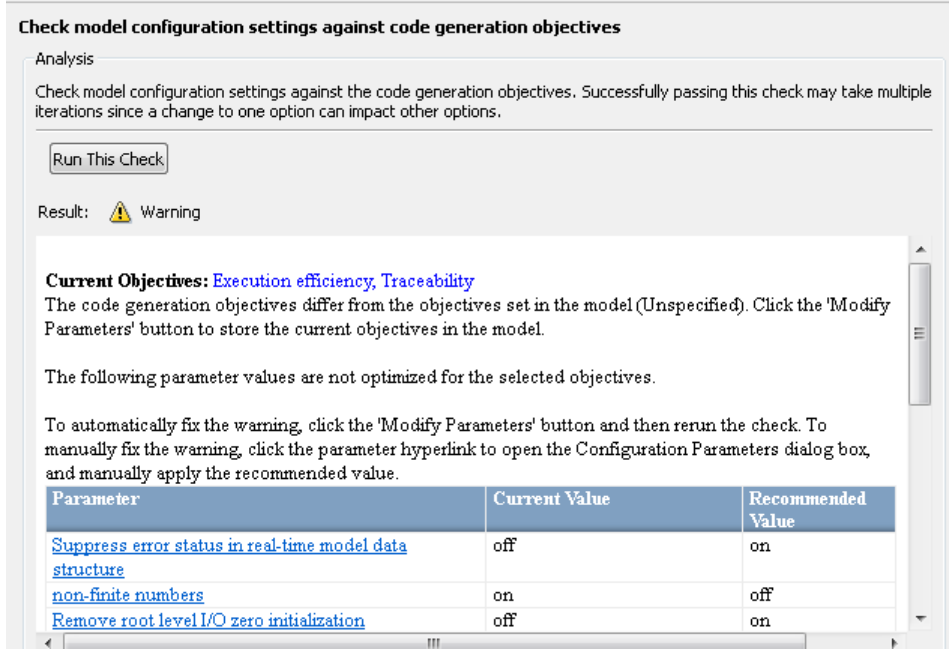

- 6 In the Code Generation Advisor window, review the results for the remaining checks by selecting them from the left pane. The right pane populates the results for the checks.
- 7 After reviewing the check results, you can choose to fix warnings and failures, as described in "Fix a Model Check Warning or Failure".

Note: When you specify an efficiency or Safety precaution objective, the Code Generation Advisor includes additional checks.

When you make changes to one check, the other check results could become invalid. You must run the checks again.

#### <span id="page-1162-0"></span>Configure Model for Code Generation Objectives Using Configuration Parameters Dialog Box

This example shows how to configure and check your model to meet code generation objectives using the Configuration Parameters dialog box:

- 1 Open the Configuration Parameters dialog box. Select **Code Generation**.
- 2 Specify a system target file. If you specify an ERT-based target, more objectives are available. For this example, choose an ERT-based target such as  $ert.tlc.$
- 3 Click **Set Objectives**.
- 4 In the "Set Objectives Code Generation Advisor Dialog Box", specify your objectives. For example, if your objectives are execution efficiency and traceability, in that priority, do the following:
	- a In **Available objectives**, double-click Execution efficiency. Execution efficiency is added to **Selected objectives - prioritized**.
	- b In **Available objectives**, double-click Traceability. Traceability is added to **Selected objectives - prioritized** below Execution efficiency.

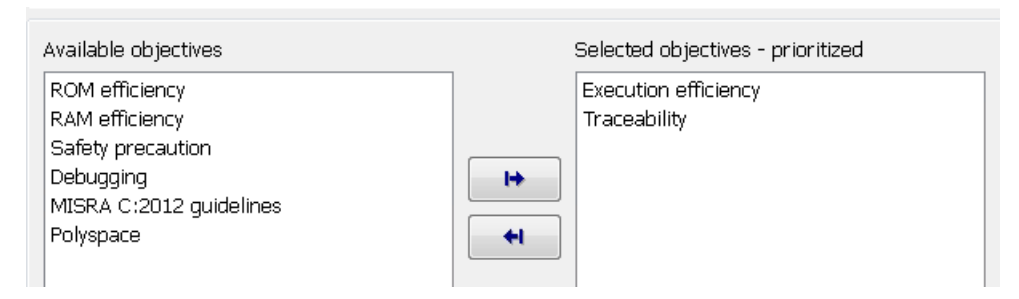

- c Click **OK** to accept the objectives. In the Configuration Parameters dialog box, **Code Generation** > **General** > **Prioritized objectives** is updated.
- 5 On the **Configuration Parameters** > **Code Generation** > **General** pane, click **Check Model**.
- 6 In the System Selector window, select the model or subsystem that you want to review, and then click **OK**. The Code Generation Advisor opens and reviews the model or subsystem that you specified.
- 7 In the Code Generation Advisor window, review the results by selecting a check from the left pane. The right pane populates the results for that check.

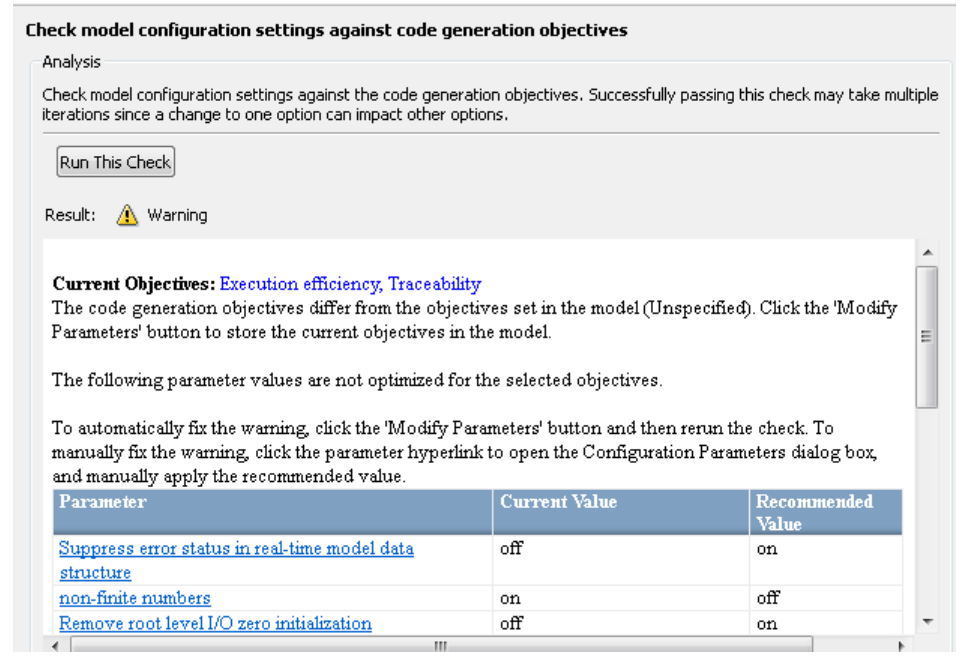

8 After reviewing the check results, you can choose to fix warnings and failures, as described in "Fix a Model Check Warning or Failure".

**Note:** When you specify an efficiency or Safety precaution objective, the Code Generation Advisor includes additional checks. When you make changes to one check, the other check results could become invalid and you must run the checks again.

For more information, see "Set Objectives — Code Generation Advisor Dialog Box"

# Configure Code Generation Objectives Programmatically

<span id="page-1164-0"></span>This example shows how to configure code generation objectives by writing a MATLAB script or entering commands at the command line.

1 Specify a system target file. If you specify an ERT-based target, more objectives are available. For this example, specify ert.tlc. *model\_name* is the name or handle to the model.

set param(model name, 'SystemTargetFile', 'ert.tlc');

2 Specify your objectives. For example, if your objectives are execution efficiency and traceability, in that priority, enter:

```
set param(model name, 'ObjectivePriorities',...
{'Execution efficiency', 'Traceability'});
```
Note: When you specify a GRT-based system target file, you can specify an objective at the command line. If you specify ROM efficiency, RAM efficiency, Traceability, MISRA C:2012 guidelines, Polyspace, or Safety precaution, the build process changes the objective to Unspecified because you have specified a value that is invalid when using a GRT-based target.

# Check Model and Configuration for Code Generation

<span id="page-1165-0"></span>You can use the Model Advisor checks to assess model readiness to generate code. To check and configure your model for code generation application objectives such as traceability or debugging, use the Code Generation Advisor.

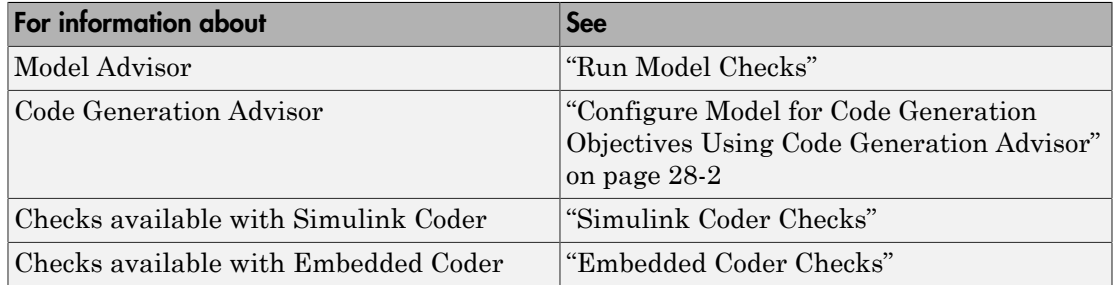

This example shows how to use the Model Advisor to check model rtwdemo throttlecntrl for code efficiency.

- 1 Open rtwdemo\_throttlecntrl. Save a copy as throttlecntrl in a writable location on your MATLAB path.
- 2 To start the Model Advisor, select **Analysis** > **Model Advisor** > **Model Advisor**. A dialog box opens showing the model system hierarchy.
- 3 Click throttlecntrl and then click **OK**. The Model Advisor window opens.
- 4 Expand **By Task** > **Code Generation Efficiency**. You can use the checks in the folder to check your model for code generation efficiency. By default, checks that do not trigger an Update Diagram are selected.

Checks for code generation efficiency depend on the availability of Simulink Coder and Embedded Coder licenses.

- 5 In the left pane, select the remaining checks, and then select **Code Generation Efficiency**.
- 6 In the right pane, select **Show report after run** and click **Run Selected Checks**. The report shows a **Run Summary** that flags check warnings.
- 7 Review the report. The warnings highlight issues that impact code efficiency. For more information about the report, see "View Model Advisor Reports" in the Simulink documentation.

### Check Model During Code Generation

This example shows how to use the Code Generation Advisor to review a model as part of the code generation process.

- 1 Specify your code generation objectives.
- 2 On the **Configuration Parameters** > **Code Generation** > **General** pane, select one of the following from **Check model before generating code**:
	- On (proceed with warnings)
	- On (stop for warnings)
- 3 If you only want to generate code, select **Generate code only**; otherwise clear the check box to build an executable.
- 4 Apply your changes. In the model window, press **Ctrl+B** to generate code or build the model.

If the Code Generation Advisor issues failures or warnings, and you specified:

- On (proceed with warnings) The Code Generation Advisor window opens while the build process proceeds. After the build process is complete, you can review the results.
- On (stop for warnings) The build process halts and displays the Diagnostic Viewer. To continue, you must review and resolve the Code Generation Advisor results or change the **Check model before generating code** selection.
- 5 In the Code Generation Advisor window, review the results by selecting a check from the left pane. The right pane populates the results for that check.
- 6 After reviewing the check results, you can choose to fix warnings and failures as described in "Fix a Model Check Warning or Failure".

**Note:** When you specify an efficiency or Safety precaution objective, the Code Generation Advisor includes additional checks. When you make changes to one of these checks, the other check results could become invalid and you must run the check again.

For more information, see "Set Objectives — Code Generation Advisor Dialog Box"

# Embedded Coder Model Advisor Checks for Standards, Guidelines, and Code Efficiency

<span id="page-1167-0"></span>Use can use the Model Advisor checks available with Embedded Coder to check that your model meets guidelines, standards, and is ready to generate code.

- To start the Model Advisor, in the model window, select **Analysis** > **Model Advisor** > **Model Advisor**.
- In the Model Advisor window, expand the **By Task** folder. The folder contains Model Advisor checks that you can run to help accomplish the task.

For more information about the Model Advisor, see "Run Model Checks".

The table summarizes the Embedded Coder Model Advisor checks that are available in the **By Task** folders.

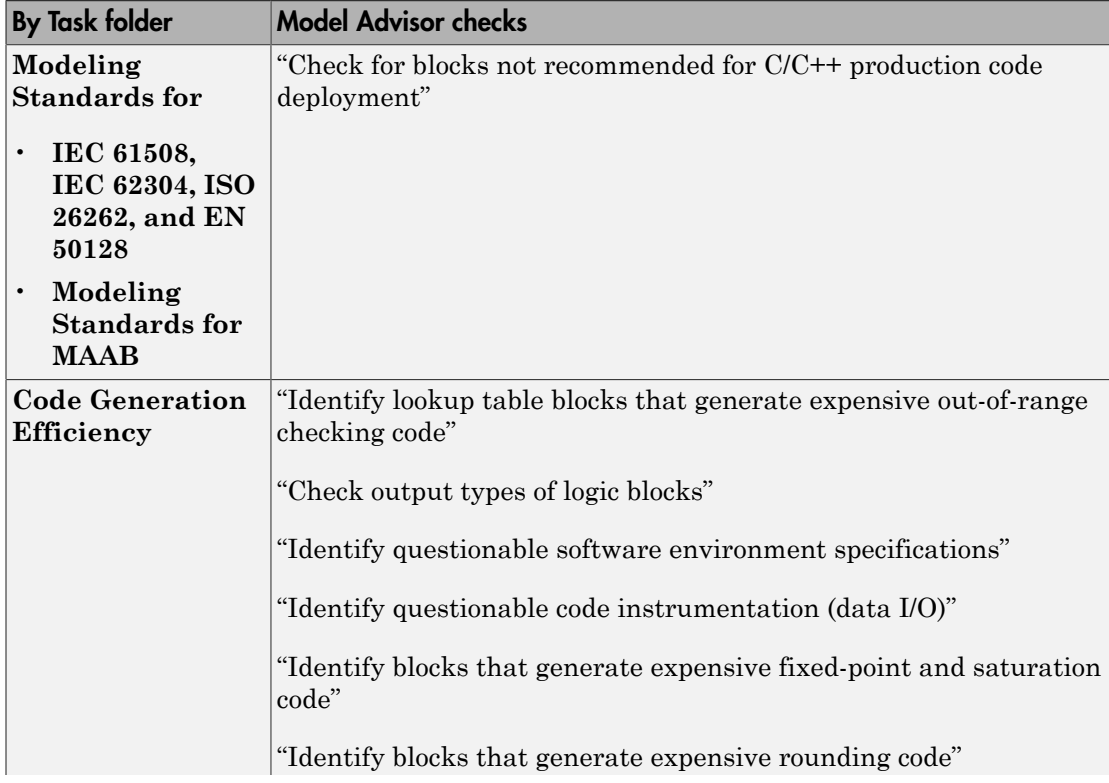

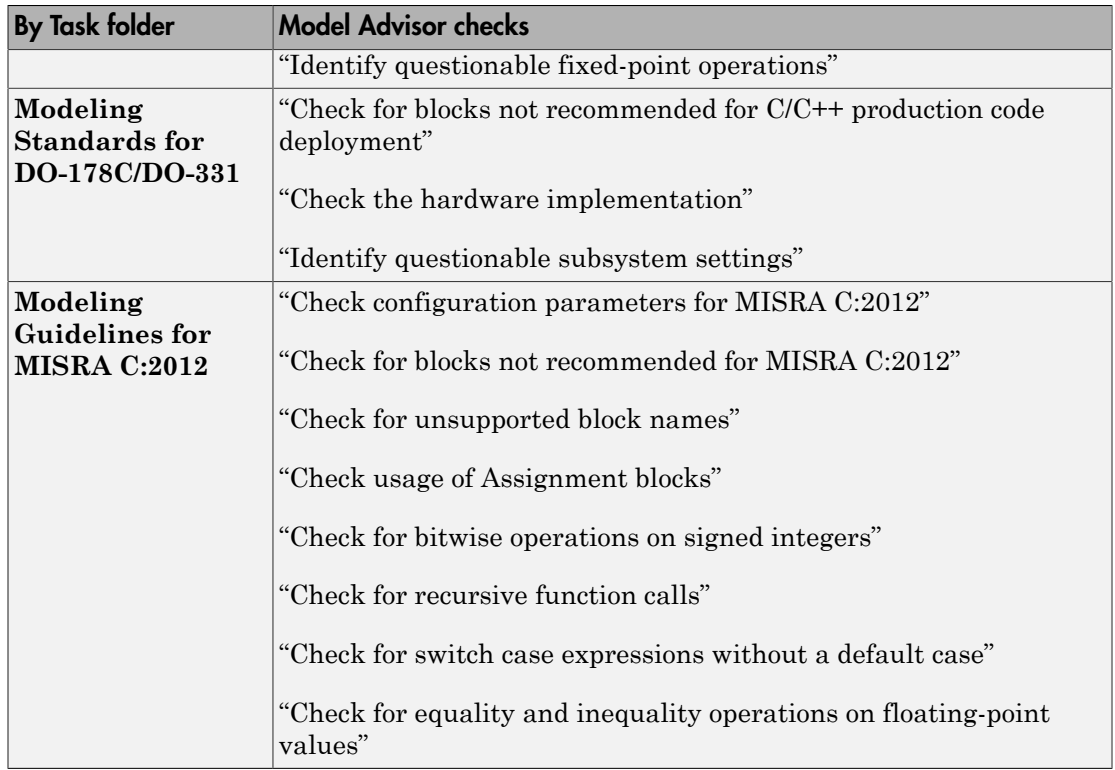

# Create Custom Code Generation Objectives

#### <span id="page-1169-0"></span>In this section...

["Specify Parameters in Custom Objectives" on page 28-14](#page-1169-1)

["Specify Checks in Custom Objectives" on page 28-15](#page-1170-0)

["Determine Checks and Parameters in Existing Objectives" on page 28-15](#page-1170-1)

["How to Create Custom Objectives" on page 28-16](#page-1171-0)

The Code Generation Advisor reviews your model based on objectives that you specify. If the predefined efficiency, traceability, Safety precaution, and debugging objectives do not meet your requirements, you can create custom objectives.

You can create custom objectives by:

- Creating a new objective and adding parameters and checks to a new objective.
- Creating a new objective based on an existing objective, then adding, modifying, and removing the parameters and checks within the new objective.

### <span id="page-1169-1"></span>Specify Parameters in Custom Objectives

When you create a custom objective, you specify the values of configuration parameters that the Code Generation Advisor reviews. You can use the following methods:

- addParam Add parameters and specify the values that the Code Generation Advisor reviews in **Check model configuration settings against code generation objectives**.
- modifyInheritedParam Modify inherited parameter values that the Code Generation Advisor reviews in **Check model configuration settings against code generation objectives**.
- removeInheritedParam Remove inherited parameters from a new objective that is based on an existing objective. When a user selects multiple objectives, if another selected objective includes this parameter, the Code Generation Advisor reviews the parameter value in **Check model configuration settings against code generation objectives**.

### <span id="page-1170-0"></span>Specify Checks in Custom Objectives

Objectives include the **Check model configuration settings against code generation objectives** check by default. When you create a custom objective, you specify the list of additional checks that are associated with the custom objective. You can use the following methods:

• addCheck — Add checks to the Code Generation Advisor. When a user selects the custom objective, the Code Generation Advisor displays the check, unless the user specifies an additional objective with a higher priority that excludes the check.

For example, you might add a check to the Code Generation Advisor to include a custom check in the automatic model checking process.

• excludeCheck — Exclude checks from the Code Generation Advisor. When a user selects multiple objectives, if the user specifies an additional objective that includes this check as a higher priority objective, the Code Generation Advisor displays this check.

For example, you might exclude a check from the Code Generation Advisor when a check takes a long time to process.

• removeInheritedCheck — Remove inherited checks from a new objective that is based on an existing objective. When a user selects multiple objectives, if another selected objective includes this check, the Code Generation Advisor displays the check.

For example, you might remove an inherited check, rather than exclude the check, when the check takes a long time to process, but the check is important for another objective.

### <span id="page-1170-1"></span>Determine Checks and Parameters in Existing Objectives

When you base a new objective on an existing objective, you can determine what checks and parameters the existing objective contains. The Code Generation Advisor contains the list of checks in each objective.

For example, the Efficiency objective includes checks which you can see in the Code Generation Advisor. To see the checks in the Code Generation Advisor:

- 1 Open the rtwdemo\_rtwecintro model.
- 2 Specify an ERT-based target.
- 3 On the model toolbar, select **Code** > **C/C++ Code** > **Code Generation Advisor**.
- 4 In the System Selector window, select the model or subsystem that you want to review, and then click **OK**.
- 5 In the Code Generation Advisor, on the **Code Generation Objectives** pane, select the code generation objectives. As you select objectives, on the left pane, the Code Generation Advisor updates the list of checks it will run on your model. For this example, select Execution efficiency.
	- In **Available objectives**, double-click Execution efficiency. Execution efficiency is added to **Selected objectives - prioritized**.

In the left pane, the Code Generation Advisor lists the checks for the Execution efficiency objective. The first check, **Check model configuration settings against code generation objectives**, lists parameters and values specified by the objective. For example, the Code Generation Advisor displays the list of parameters and the recommended values in the Execution efficiency objective. To see the list of parameters and values:

- 1 Run **Check model configuration settings against code generation objectives**.
- 2 Click **Modify Parameters**.
- 3 Rerun the check.

In the check results, the Code Generation Advisor displays the list of parameters and recommended values for the Execution efficiency objective.

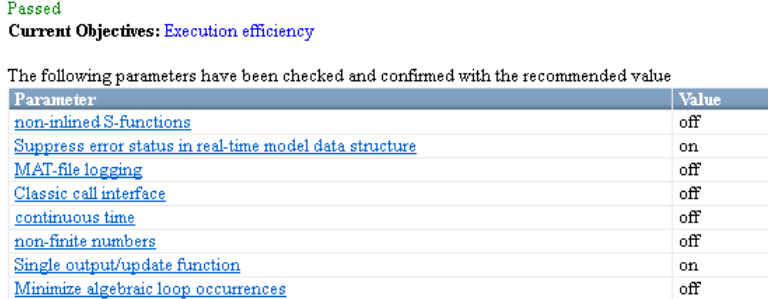

### <span id="page-1171-0"></span>How to Create Custom Objectives

To create a custom objective:

1 Create an s1 customization.m file.

- Specify custom objectives in a single s1 customization.m file only, or the software generates an error. This issue is true even if you have more than one sl customization.m file on your MATLAB path.
- Except for the *matlabroot*/work folder, do not place an sl\_customization.m file in your root MATLAB folder, or its subfolders. Otherwise, the software ignores the customizations that the file specifies.
- 2 Create an s1 customization function that takes a single argument. When the software invokes the function, the value of this argument is the Simulink customization manager. In the function:
	- a Create a handle to the code generation objective, using the ObjectiveCustomizer constructor.
	- **b** Register a callback function for the custom objectives, using the ObjectiveCustomizer.addCallbackObjFcn method.
	- c Add a call to execute the callback function, using the ObjectiveCustomizer.callbackFcn method.

For example:

```
function sl customization(cm)
%SL CUSTOMIZATION objective customization callback
objCustomizer = cm.ObjectiveCustomizer;
index = objCustomizer.addCallbackObjFcn(@addObjectives);
objCustomizer.callbackFcn{index}();
```
end

- 3 Create a MATLAB callback function that:
	- Creates code generation objective objects using the rtw.codegenObjectives.Objective constructor.
	- Adds, modifies, and removes configuration parameters for each objective using the addParam, modifyInheritedParam, and removeInheritedParam methods.
	- Includes and excludes checks for each objective using the addCheck, excludeCheck, and removeInheritedCheck methods.
	- Registers objectives using the register method.

The following example shows how to create an objective, Reduce RAM Example. Reduce RAM Example includes five parameters and three checks that the Code Generation Advisor reviews.

```
function addObjectives
% Create the custom objective
obj = rtw.codegenObjectives.Objective('ex ram 1');
setObjectiveName(obj, 'Reduce RAM Example');
% Add parameters to the objective
addParam(obj, 'DefaultParameterBehavior', 'Inlined');
addParam(obj, 'BooleanDataType', 'on');
addParam(obj, 'OptimizeBlockIOStorage', 'on');
addParam(obj, 'EnhancedBackFolding', 'on');
addParam(obj, 'BooleansAsBitfields', 'on');
% Add additional checks to the objective
% The Code Generation Advisor automatically includes 'Check model
% configuration settings against code generation objectives' in every
% objective.
addCheck(obj, 'mathworks.design.UnconnectedLinesPorts');
addCheck(obj, 'mathworks.design.Update');
%Register the objective
register(obj);
end
```
The following example shows you how to create an objective, My Traceability Example, based on the existing Traceability objective. The custom objective modifies, removes, and adds parameters that the Code Generation Advisor reviews. It also adds and removes checks from the Code Generation Advisor.

```
function addObjectives
```

```
% Create the custom objective from an existing objective
obj = rtw.codegenObjectives.Objective('ex_my_trace_1', 'Traceability');
setObjectiveName(obj, 'My Traceability Example');
% Modify parameters in the objective
modifyInheritedParam(obj, 'GenerateTraceReportSf', 'Off');
removeInheritedParam(obj, 'ConditionallyExecuteInputs');
addParam(obj, 'MatFileLogging', 'On');
% Modify checks in the objective
addCheck(obj, 'mathworks.codegen.SWEnvironmentSpec');
removeInheritedCheck(obj, 'mathworks.codegen.CodeInstrumentation');
%Register the objective
register(obj);
```
end

4 If you previously opened the Code Generation Advisor, close the model from which you opened the Code Generation Advisor.

- 5 Refresh the customization manager. At the MATLAB command line, enter the sl\_refresh\_customizations command.
- 6 Open your model and review the new objectives.

# Configuration Variations

<span id="page-1175-0"></span>Every model contains one or more named configuration sets that specify model parameters such as solver options, code generation options, and other choices. A model can contain multiple configuration sets, but only one configuration set is active at a time. For more information on configuration sets and how to view and edit them in the Configuration Parameters dialog box, see "About Model Configurations".

A configuration set includes options that specify code generation in general. For more information, see "Configure a Model for Code Generation". With Embedded Coder and an ERT system target file, more parameters are available for fine-tuning the generated code with respect to customizing the appearance and optimizing the generated code.

Multiple configuration sets can be useful in embedded systems development. By defining multiple configuration sets in a model, you can easily retarget code generation from that model. For example, one configuration set might specify the default ERT target with external mode support enabled for rapid prototyping, while another configuration set might specify the ERT-based target for Visual C++ $^{\circ}$  to generate production code for deployment of the application. Activation of either configuration set fully reconfigures the model for that type of code generation.

# Configure and Optimize Model with Configuration Wizard Blocks

<span id="page-1176-0"></span>The Embedded Coder software provides a library of *Configuration Wizard* blocks and scripts to help you configure and optimize code generation from your models quickly and easily.

#### In this section...

["Configuration Wizard Block Library" on page 28-21](#page-1176-1)

["Add a Configuration Wizard Block" on page 28-22](#page-1177-0)

["Use Configuration Wizard Blocks" on page 28-24](#page-1179-0)

<span id="page-1176-1"></span>["Create a Custom Configuration Wizard Block" on page 28-24](#page-1179-1)

#### Configuration Wizard Block Library

The library provides a Configuration Wizard block you can customize, and four preset Configuration Wizard blocks.

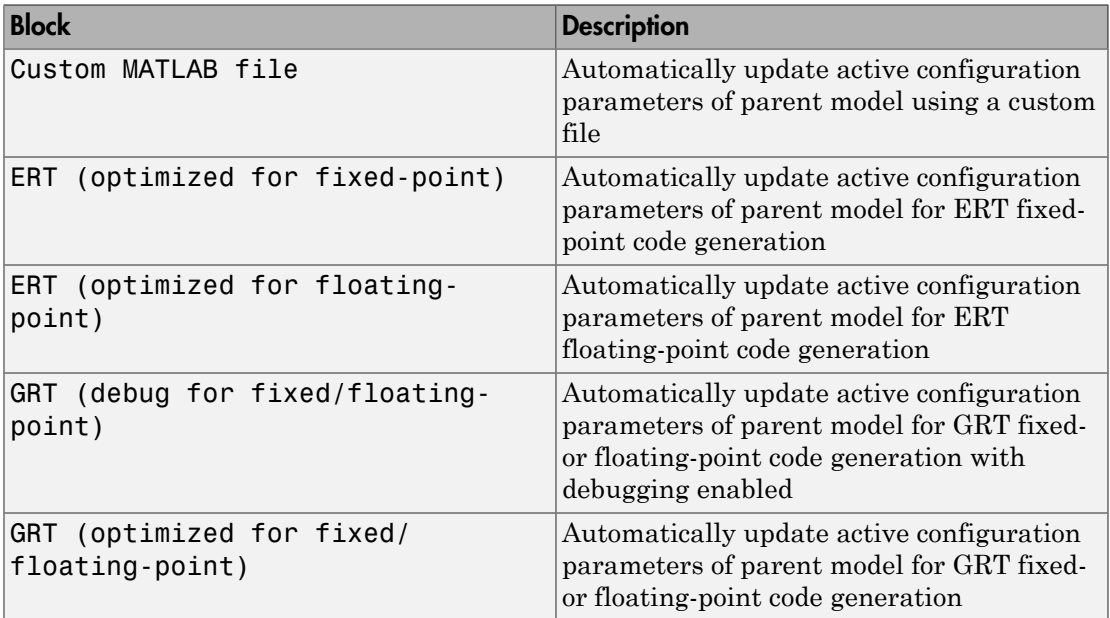

These are shown in the figure below.

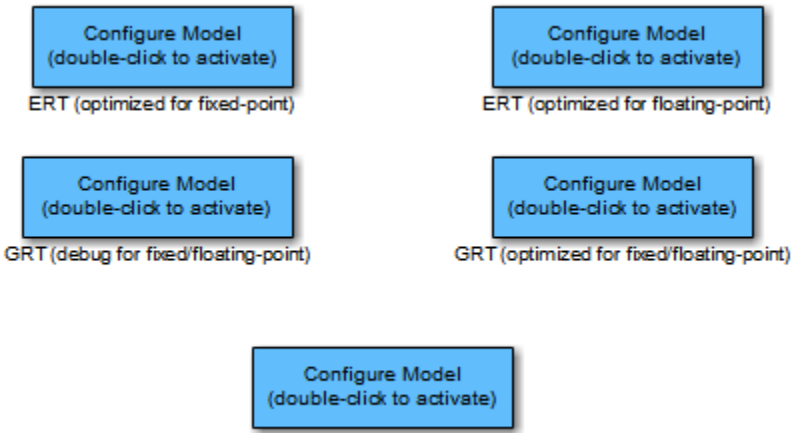

Custom MATLAB file

When you add one of the preset Configuration Wizard blocks to your model and doubleclick it, a predefined MATLAB file script executes and configures parameters of the model's active configuration set without manual intervention. The preset blocks configure the options optimally for one of the following cases:

- Fixed-point code generation with the ERT target
- Floating-point code generation with the ERT target
- Fixed/floating-point code generation with TLC debugging options enabled, with the GRT target.
- Fixed/floating-point code generation with the GRT target

The Custom block is associated with an example MATLAB file script that you can adapt to your requirements.

You can also set up the Configuration Wizard blocks to invoke the build process after configuring the model.

### <span id="page-1177-0"></span>Add a Configuration Wizard Block

This section describes how to add one of the preset Configuration Wizard blocks to a model.

The Configuration Wizard blocks are available in the Embedded Coder block library. To use a Configuration Wizard block:

- 1 Open the model that you want to configure.
- 2 Open the Embedded Coder block library by typing the command rtweclib.
- 3 The top level of the library is shown below.

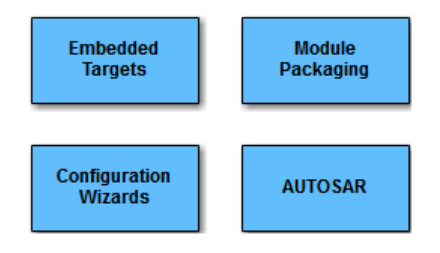

- 4 Double-click the Configuration Wizards icon. The Configuration Wizards sublibrary opens.
- 5 Select the Configuration Wizard block you want to use and drag and drop it into your model. In the figure below, the ERT (optimized for fixed-point) Configuration Wizard block has been added to the model.

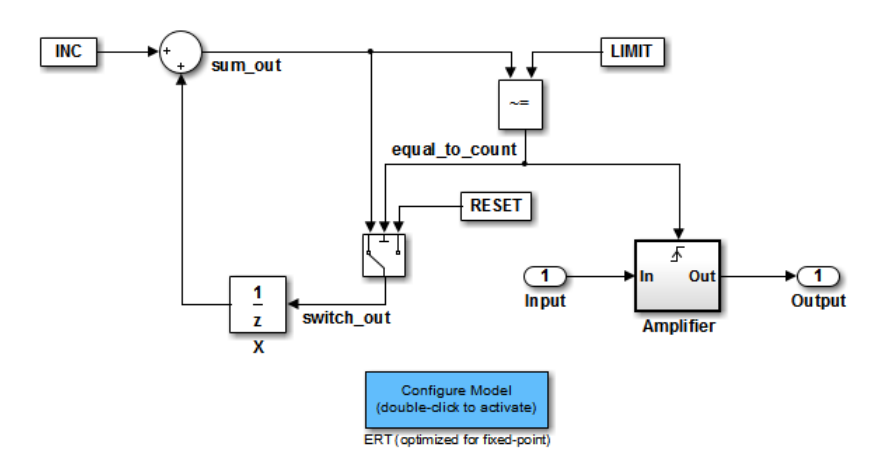

6 You can set up the Configuration Wizard block to invoke the build process after executing its configuration script. If you do not want to use this feature, skip to the next step.

If you want the Configuration Wizard block to invoke the build process, rightclick on the Configuration Wizard block in your model, and select **Mask > Mask Parameters...** from the context menu. Then, select the **Invoke build process after configuration** parameter.

7 Click **Apply**, and close the Mask Parameters dialog box.

Note You should not change the **Configure the model for** option, unless you want to create a custom block and script. In that case, see ["Create a Custom Configuration](#page-1179-1) [Wizard Block" on page 28-24](#page-1179-1).

- 8 Save the model.
- 9 You can now use the Configuration Wizard block to configure the model, as described in the next section.

### <span id="page-1179-0"></span>Use Configuration Wizard Blocks

Once you have added a Configuration Wizard block to your model, just double-click the block. The script associated with the block automatically sets parameters of the active configuration set that are relevant to code generation (including selection of the target). You can verify that the options have changed by opening the Configuration Parameters dialog box and examining the settings.

If the **Invoke build process after configuration** option for the block was selected, the script also initiates the code generation and build process.

**Note:** You can add more than one Configuration Wizard block to your model. This provides a quick way to switch between configurations.

#### <span id="page-1179-1"></span>Create a Custom Configuration Wizard Block

The Custom Configuration Wizard block is shipped with an associated MATLAB file script, *matlabroot*/toolbox/rtw/rtw/rtwsampleconfig.m.

Both the block and the script are intended to provide a starting point for customization. This section describes:

• How to create a custom Configuration Wizard block linked to a custom script.

- Operation of the example script, and programming conventions and requirements for a customized script.
- How to run a configuration script from the MATLAB command line (without a block).

#### Setting Up a Configuration Wizard Block

This section describes how to set up a custom Configuration Wizard block and link it to a script. If you want to use the block in more than one mode, it is advisable to create a Simulink library to contain the block.

To begin, make a copy of the example script for later customization:

1 Create a folder to store your custom script. This folder should not be anywhere inside the MATLAB folder structure (that is, it should not be under *matlabroot*).

The discussion below refers to this folder as /my\_wizards.

- 2 Add the folder to the MATLAB path. Save the path for future sessions.
- 3 Copy the example script rtwsampleconfig.m in the folder *matlabroot*/ toolbox/rtw/rtw (open) to the /my\_wizards folder you created in the previous steps. Then, rename the script as desired. The discussion below uses the name my\_configscript.m.
- 4 Open the example script into the MATLAB editor. Scroll to the end of the file and enter the following line of code:

disp('Custom Configuration Wizard Script completed.');

This statement is used later as a test to verify that your custom block has executed the script.

5 Save your script and close the MATLAB editor.

The next step is to create a Simulink library and add a custom block to it. Do this as follows:

- 1 Open the Embedded Coder block library and the Configuration Wizards sublibrary, as described in ["Add a Configuration Wizard Block" on page 28-22.](#page-1177-0)
- 2 Select **New > Library** from the **File** menu of the Configuration Wizards sublibrary window. An empty library window opens.
- 3 Select the Custom MATLAB file block from the Configuration Wizards sublibrary and drag and drop it into the empty library window.
- 4 To distinguish your custom block from the original, edit the Custom MATLAB file label under the block as desired.
- 5 Select **Save as** from the **File** menu of the new library window; save the library to the /my\_wizards folder, under your library name of choice. In the figure below, the library has been saved as ex\_custom\_button, and the block has been labeled my\_wizard MATLAB-file.

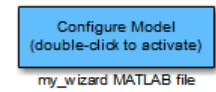

The next step is to link the custom block to the custom script:

- 1 Right-click on the block in your model, and select **Mask > Mask Parameters** from the context menu. Notice that the **Configure the model for** menu is set to Custom. When Custom is selected, the **Configuration function** edit field is enabled, so that you can enter the name of a custom script.
- 2 Enter the name of your custom script into the **Configuration function** field. (Do not enter the .m filename extension, which is implicit.) In the figure below, the script name my\_configscript has been entered into the **Configuration function** field. This establishes the linkage between the block and script.

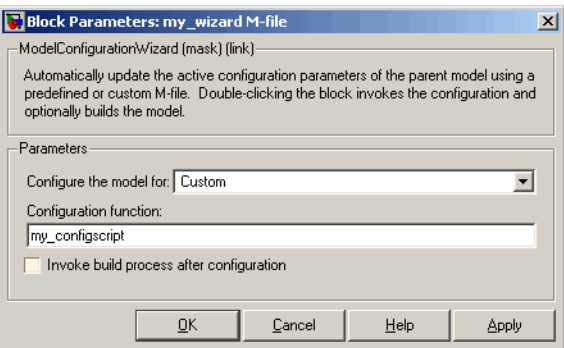

- 3 Note that by default, the **Invoke build process after configuration** option is deselected. You can change the default for your custom block by selecting this option. For now, leave this option deselected.
- 4 Click **Apply** and close the Mask Parameters dialog box.
- 5 Save the library.

6 Close the Embedded Coder block library and the Configuration Wizards sublibrary. Leave your custom library open for use in the next step.

Now, test your block and script in a model. Do this as follows:

1 Open the vdp model by typing the command:

vdp

- 2 Open the Configuration Parameters dialog box and view the options by clicking on **Code Generation** in the list in the left pane of the dialog box.
- 3 Observe that vdp is configured, by default, for the GRT target. Close the Configuration Parameters dialog box.
- 4 Select your custom block from your custom library. Drag and drop the block into the vdp model.
- 5 In the vdp model, double-click your custom block.
- 6 In the MATLAB window, you should see the test message you previously added to your script:

Custom Configuration Wizard Script completed.

This indicates that the custom block executed the script.

7 Reopen the Configuration Parameters dialog box and view the **Code Generation** pane again. You should now see that the model is configured for the ERT target.

Before applying further edits to your custom script, proceed to the next section to learn about the operation and conventions of Configuration Wizard scripts.

#### Create a Configuration Wizard Script

You should create your custom Configuration Wizard script by copying and modifying the example script, rtwsampleconfig.m. This section provides guidelines for modification.

#### The Configuration Function

The example script implements a single function without a return value. The function takes a single argument cs:

```
function rtwsampleconfig(cs)
```
The argument cs is a handle to a proprietary object that contains information about the model's active configuration set. The Simulink software obtains this handle and passes it in to the configuration function when the user double-clicks a Configuration Wizard block.

Your custom script should conform to this prototype. Your code should use cs as a "black box" object that transmits information to and from the active configuration set, using the accessor functions described below.

#### Access Configuration Set Parameters

To set parameters or obtain parameter values, use the Simulink set\_param and get param functions.

Option names are passed in to set\_param and get\_param as character vectors specifying an *internal option name*. The internal option name may not correspond to the option label on the GUI (for example, the Configuration Parameters dialog box). The example configuration accompanies each set param and get param call with a comment that correlates internal option names to GUI option labels. For example:

```
set param(cs,'LifeSpan','1'); % Application lifespan (days)
```
To obtain the current setting of an option in the active configuration set, call get\_param. Pass in the cs object as the first argument, followed by the internal option name. For example, the following code excerpt tests the setting of the **Create code generation report** option:

```
if strcmp(get_param(cs, 'GenerateReport'), 'on')
```
To set an option in the active configuration set, call set param. Pass in the cs object as the first argument, followed by one or more parameter/value pairs that specify the

...

internal option name and its value. For example, the following code excerpt turns off the **Support absolute time** option:

```
set param(cs,'SupportAbsoluteTime','off');
```
#### Select a Target

A Configuration Wizard script must select a target configuration. The example script uses the ERT target as a default. The script first stores character vector variables that correspond to the required **System target file**, **Template makefile**, and **Make command** settings:

```
stf = 'ert.tlc';
tmf = 'ert default tmf';mc = 'makertw';
```
The system target file is selected by passing the cs object and the stf character vector to the switchTarget function:

```
switchTarget(cs,stf,[]);
```
The template makefile and make command options are set by set param calls:

```
set param(cs,'TemplateMakefile',tmf);
set param(cs,'MakeCommand',mc);
```
To select a target, your custom script needs only to set up the character vector variables stf, tmf, and mc and pass them to the calls, as above.

#### Obtain Target and Configuration Set Information

The following utility functions and properties are provided so that your code can obtain information about the current target and configuration set, with the cs object:

- isValidParam(cs, 'option'): The option argument is an internal option name. isValidParam returns true if option is a valid option in the context of the active configuration set.
- getPropEnabled(cs, 'option'): The option argument is an internal option name. Returns true if this option is enabled (that is, writable).
- IsERTTarget property: Your code can detect whether or not the currently selected target is derived from the ERT target is selected by checking the IsERTTarget property, as follows:

```
 isERT = strcmp(get_param(cs,'IsERTTarget'),'on');
```
This information can be used to determine whether or not the script should configure ERT-specific options, for example:

```
if isERT
  set param(cs,'ZeroExternalMemoryAtStartup','off');
  set param(cs,'ZeroInternalMemoryAtStartup','off');
  set_param(cs,'InitFltsAndDblsToZero','off');
   set_param(cs,'InlinedParameterPlacement',...
                  'NonHierarchical');
      set_param(cs,'NoFixptDivByZeroProtection','on')
end
```
#### Invoke a Configuration Wizard Script from the MATLAB Command Prompt

Configuration Wizard scripts can be run from the MATLAB command prompt. (The Configuration Wizard blocks are provided as a graphical convenience, but are not essential.)

Before invoking the script, you must open a model and instantiate a cs object to pass in as an argument to the script. After running the script, you can invoke the build process with the rtwbuild command. The following example opens, configures, and builds a model.

```
open my_model;
cs = getActiveConfigSet ('my_model');
rtwsampleconfig(cs);
rtwbuild('my_model');
```
## Create a Model Configured for Code Generation Using Model **Templates**

<span id="page-1186-0"></span>Model templates provide you with a starting point for quickly developing models for code generation. Embedded Coder templates provide starting models for the following applications:

- Code Generation System. Create a model to get started with code generation.
- Exported functions. Create a model for generating code from function-call subsystems.
- Fixed-step, multirate. Create a fixed-step model with multiple rates for production code generation.
- Fixed-step, single-rate. Create a fixed-step model with a single rate for production code generation.

In the templates, traceability and reporting are turned on so that you can easily evaluate your generated code. The model has **System target file** set to ert.tlc and is configured to meet code generation objectives prioritized in the following order:

- 1 Execution efficiency
- 2 Traceability

To create a model using a model template:

- 1 On the MATLAB home tab, click **Simulink**.
- 2 In the Simulink start page, expand **Embedded Coder**.
- 3 Select a template.
- 4 Click **Create**. A new model that uses the template contents and settings appears in the Simulink Editor window.

For more information, for example to create and use a template as a reference design, see "Create a Template from a Model".
# Target Configuration for Simulink **Coder**

- ["Select a System Target File" on page 29-2](#page-1189-0)
- ["Specify Target Interfaces" on page 29-10](#page-1197-0)
- ["Configure Standard Math Library for Target System" on page 29-15](#page-1202-0)
- ["System Target Files and Code Generation Features" on page 29-18](#page-1205-0)
- ["Template Makefiles and Make Options" on page 29-26](#page-1213-0)
- ["Custom Targets" on page 29-32](#page-1219-0)

# Select a System Target File

<span id="page-1189-0"></span>The first step to configuring a model for code generation is to select and configure a system target file. When you select a system target file, other model configuration parameters change automatically to best serve requirements of the execution environment. For example:

- Code interface parameters
- Build process parameters, such as the toolchain or template makefile
- Target hardware parameters, such as word size and byte ordering

#### In this section...

["Target Platforms to Consider" on page 29-2](#page-1189-1)

["System Target Files and Code Styles" on page 29-2](#page-1189-2)

["Available System Target Files" on page 29-3](#page-1190-0)

["System Target Files That Support Nonzero Start Time" on page 29-6](#page-1193-0)

["Select a System Target File" on page 29-7](#page-1194-0)

["Select a System Target File Programmatically" on page 29-8](#page-1195-0)

### <span id="page-1189-1"></span>Target Platforms to Consider

When you use Simulink software to create and simulate a model, and the code generator to produce code, you can consider three platforms:

- MATLAB Host The host computer platform that runs MathWorks software during application development
- Production Target The target hardware platform on which an application will be deployed when it is put into production
- Test Target The platform on which an application under development is tested before deployment

For more information on configuring model code generation parameters for hardware platforms, see "Platform Options for Development and Deployment".

### <span id="page-1189-2"></span>System Target Files and Code Styles

The code generator produces two styles of code. One code style is suitable for rapid prototyping (and simulation by using code generation). The other style is suitable for embedded applications. The following table maps system target files to corresponding code styles.

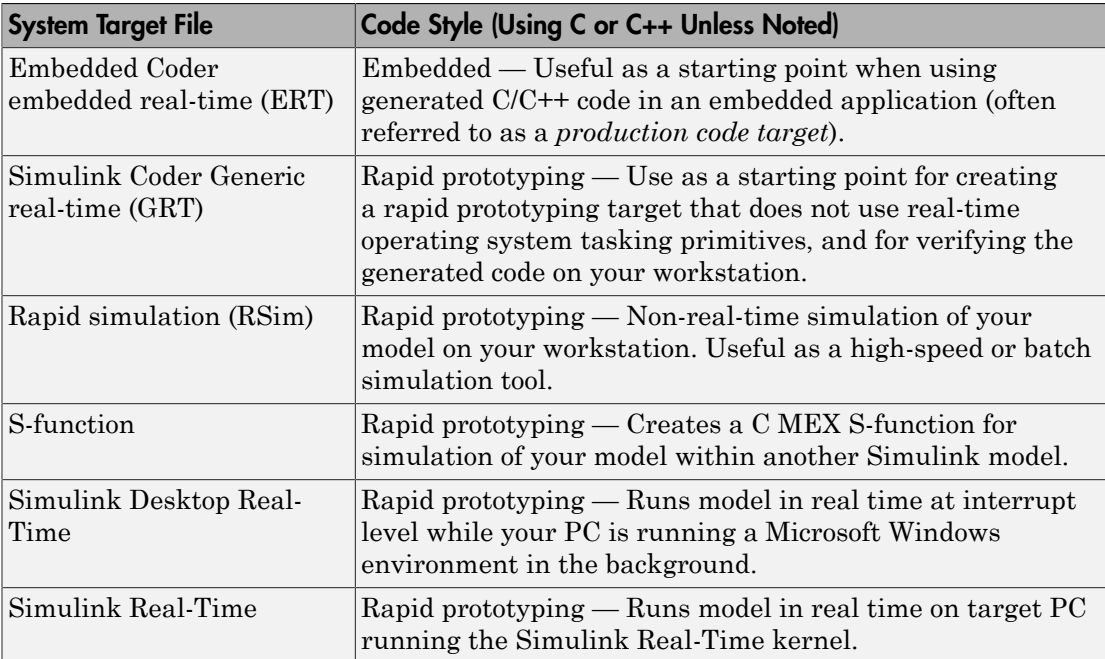

#### Code Styles Listed by System Target File

Third-party vendors supply additional system target files for the code generator. Generally, these can be classified as rapid prototyping system target files. For more information about third-party products, see the MathWorks Connections Program Web page: [http://www.mathworks.com/products/connections.](http://www.mathworks.com/products/connections)

### <span id="page-1190-0"></span>Available System Target Files

The following table lists supported targets.

**Note** You can select from a range of system target files by using the System Target File Browser. This selection lets you experiment with configuration options and save your model with different configurations. However, you cannot build or generate code for non-GRT system target files unless you have the required license on your system (Embedded Coder license for ERT system target files, Simulink Desktop Real-Time license for Simulink Desktop Real-Time system target files, and so on).

Selecting a system target file for your model selects either the toolchain approach or template makefile approach for build process control. For more information about these approaches, see ["Configure Build Process" on page 40-13.](#page-1780-0)

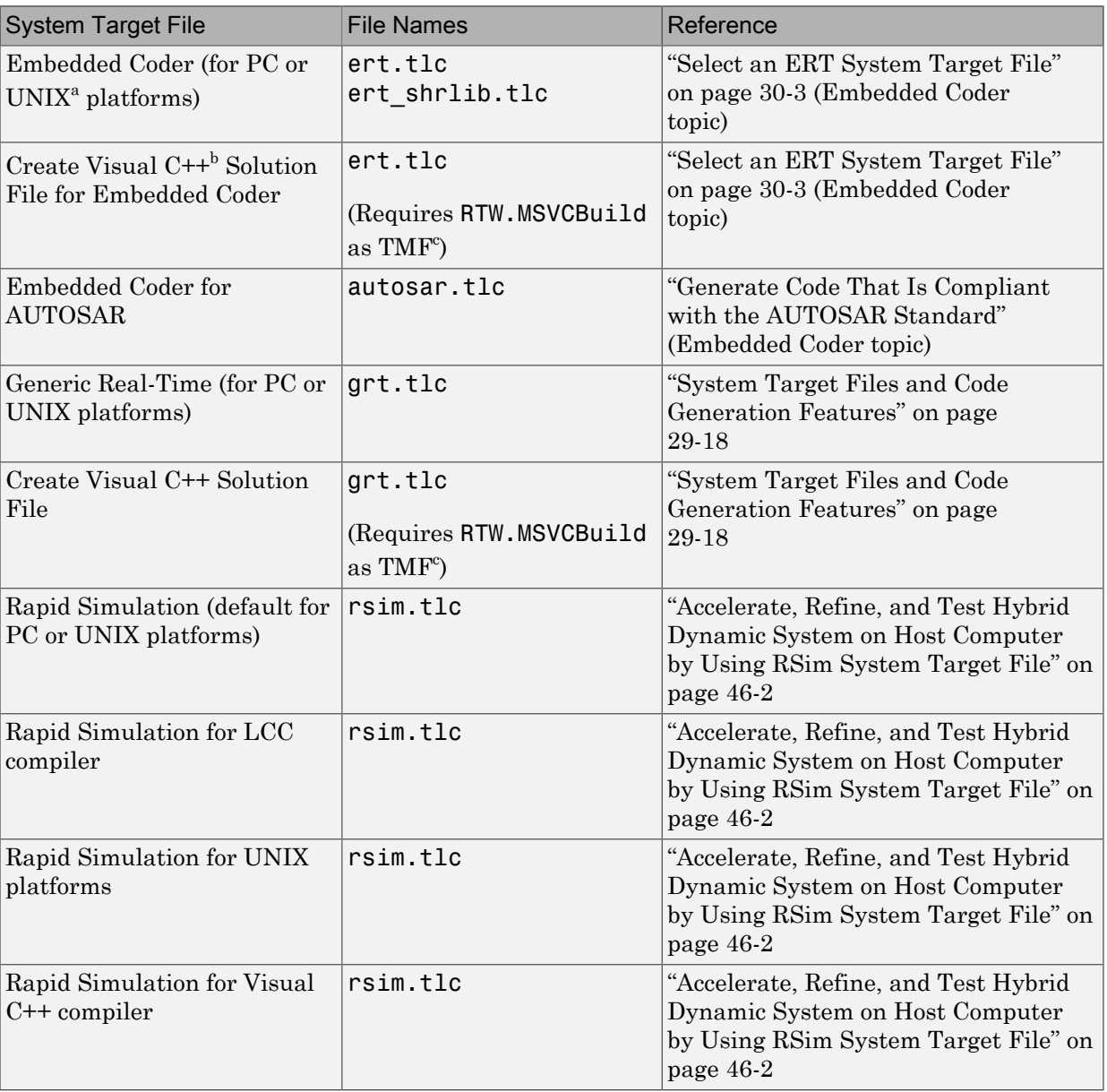

### System Target Files Available from the System Target File Browser

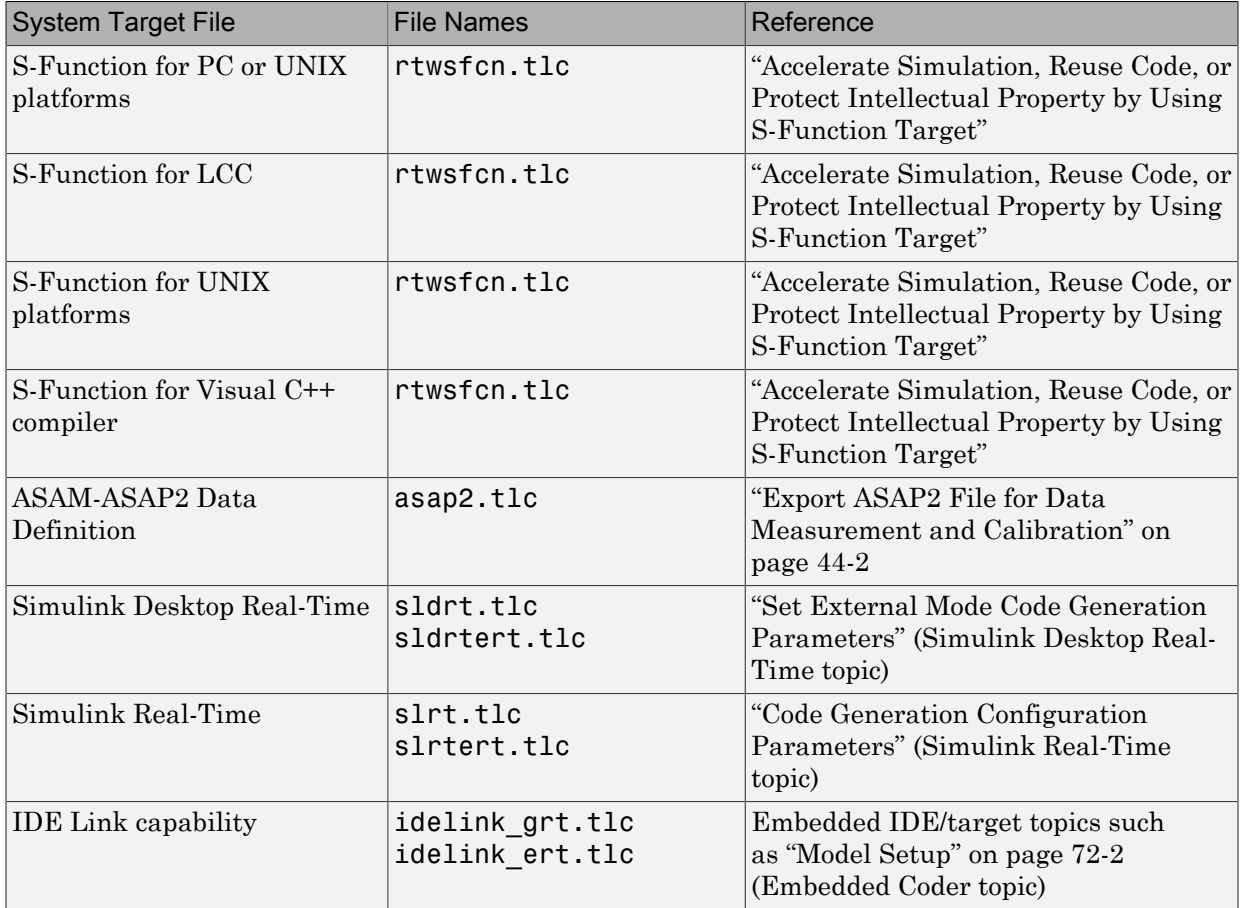

a. UNIX is a registered trademark of The Open Group in the United States and other countries.

b. Visual C++ is a registered trademark of Microsoft Corporation.

c. Set RTW.MSVCBuild in the "Template makefile" field. This creates and builds Visual C++ Solution (.sln) file with Debug configuration.

### <span id="page-1193-0"></span>System Target Files That Support Nonzero Start Time

When you try to build models with a nonzero start time, if the selected system target file does not support a nonzero start time, the code generator does not produce code and displays an error message. The Rapid Simulation (RSim) system target file supports a nonzero start time when **Configuration Parameters** > **RSim Target** > **Solver**

**selection** is set to Use Simulink solver module. Other system target files do not support a nonzero start time.

### <span id="page-1194-0"></span>Select a System Target File

Use the **Browse** button on the **Code Generation** pane to open the System Target File Browser and select a system target file. Your selection appears in the **System target file** field (*target*.tlc).

If you use a target configuration that does not appear in the System Target File Browser, enter the name of your system target file in the **System target file** field. Click **Apply** or **OK** to configure for that target.

You also can select a system target file programmatically from MATLAB code, as described in ["Select a System Target File Programmatically" on page 29-8.](#page-1195-0)

After selecting a system target file, you can modify model configuration parameter settings. Selecting a system target file for your model selects either the toolchain approach or template makefile approach for build process control. For more information about these approaches, see ["Configure Build Process" on page 40-13](#page-1780-0).

If you want to switch between different targets in a single workflow for different code generation purposes (for example, rapid prototyping versus product code deployment), set up different configuration sets for the same model and switch the active configuration set for the current operation. For more information on how to set up configuration sets and change the active configuration set, see "Manage a Configuration Set" in the Simulink documentation.

To select a system target file using the System Target File Browser,

- 1 Open the **Code Generation** pane of the Configuration Parameters dialog box.
- 2 Click the **Browse** button next to the **System target file** field. This opens the System Target File Browser. The browser displays a list of currently available system target files, including customizations. When you select a system target file, the code generator automatically chooses the system target file, toolchain or template makefile, and/or make command for that configuration.

The next step shows the System Target File Browser with the generic real-time target selected.

3 Click the desired entry in the list of available configurations. The background of the list box turns yellow to indicate an unapplied choice has been made. To apply it, click **Apply** or **OK**.

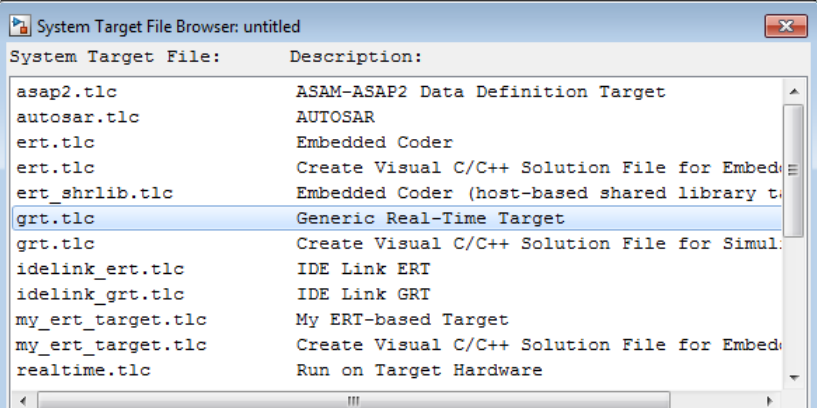

#### System Target File Browser

When you choose a system target file, the code generator automatically chooses the system target file, toolchain or template makefile, and/or make command for that configuration, and displays them in the **System target file** field. The description of the system target file from the browser is placed below its name in the **Code Generation** pane.

### <span id="page-1195-0"></span>Select a System Target File Programmatically

Simulink models store model-wide parameters and target-specific data in *configuration sets*. Every configuration set contains a component that defines the structure of a particular system target file and the current values of relevant options. Some of this information is loaded from the system target file that you specify. You can configure models to generate alternative code by copying and modifying old or adding new configuration sets and browsing to select a new system target file. Subsequently, you can interactively select an active configuration from among these sets (only one configuration set can be active at a given time).

Scripts that automate target selection need to emulate this process.

To program target selection

- 1 Obtain a handle to the active configuration set with a call to the getActiveConfigSet function.
- **2** Define character vector variables that correspond to the required system target file, toolchain or template makefile, and/or make command settings. For example, for the ERT target, you would define variables for the character vectors 'ert.tlc', 'ert default tmf', and 'make rtw'.
- 3 Select the system target file with a call to the switchTarget function. In the function call, specify the handle for the active configuration set and the system target file.
- 4 Set the TemplateMakefile and MakeCommand configuration parameters to the corresponding variables created in step 2.

For example:

```
cs = getActiveConfigSet(model);
stf = 'ert.tlc';tmf = 'ert default tmf';mc = 'make rtw';
switchTarget(cs,stf,[]);
set_param(cs,'TemplateMakefile',tmf);
set param(cs,'MakeCommand',mc);
```
For more information about selecting system target files programmatically, see switchTarget.

### See Also

getActiveConfigSet | switchTarget

### More About

- ["System Target Files and Code Generation Features" on page 29-18](#page-1205-0)
- ["Specify Target Interfaces" on page 29-10](#page-1197-0)

# Specify Target Interfaces

<span id="page-1197-0"></span>Use interface model configuration parameters to control which libraries you want to use when generating code, whether to include support for an API in generated code, and other interface options.

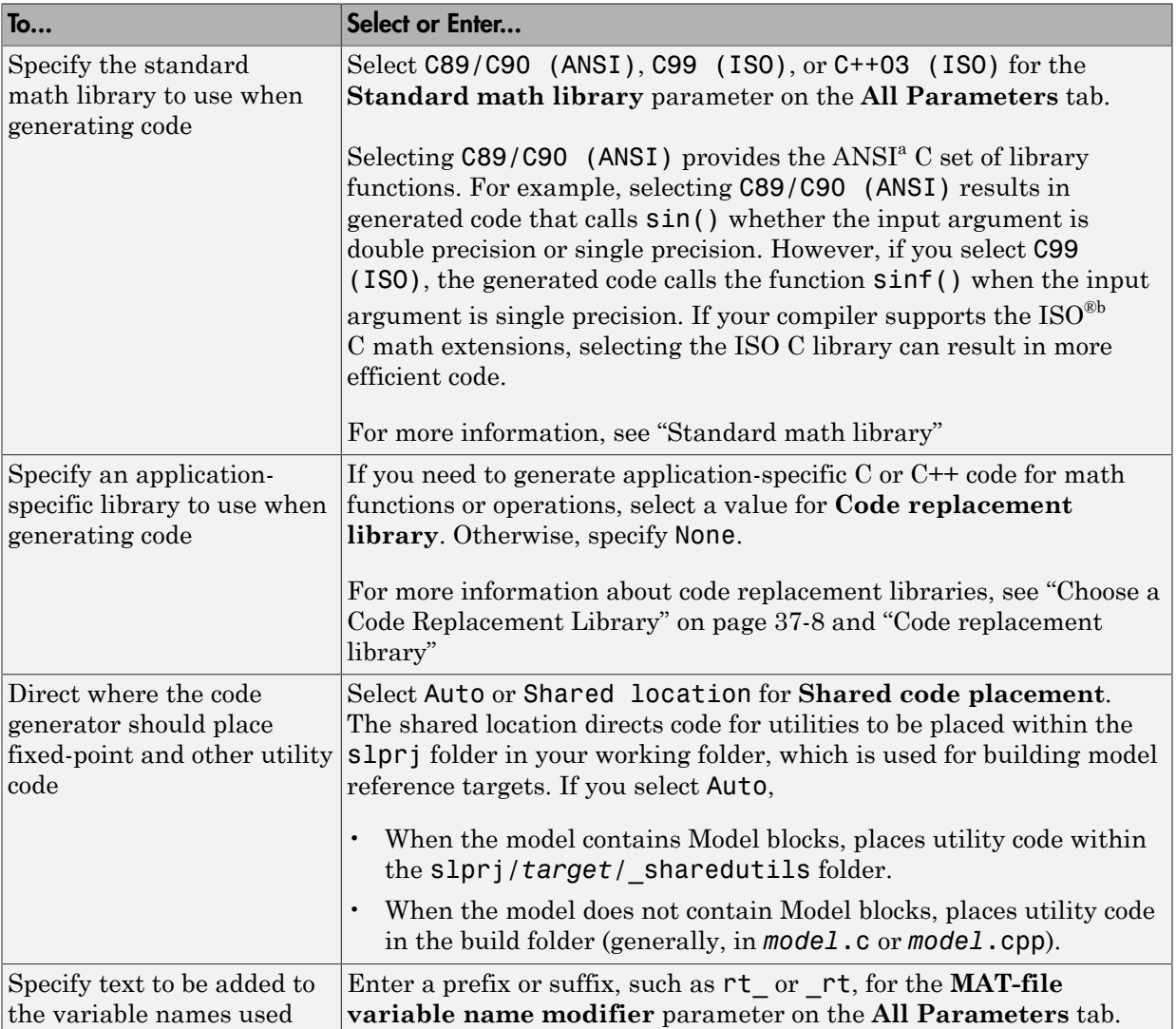

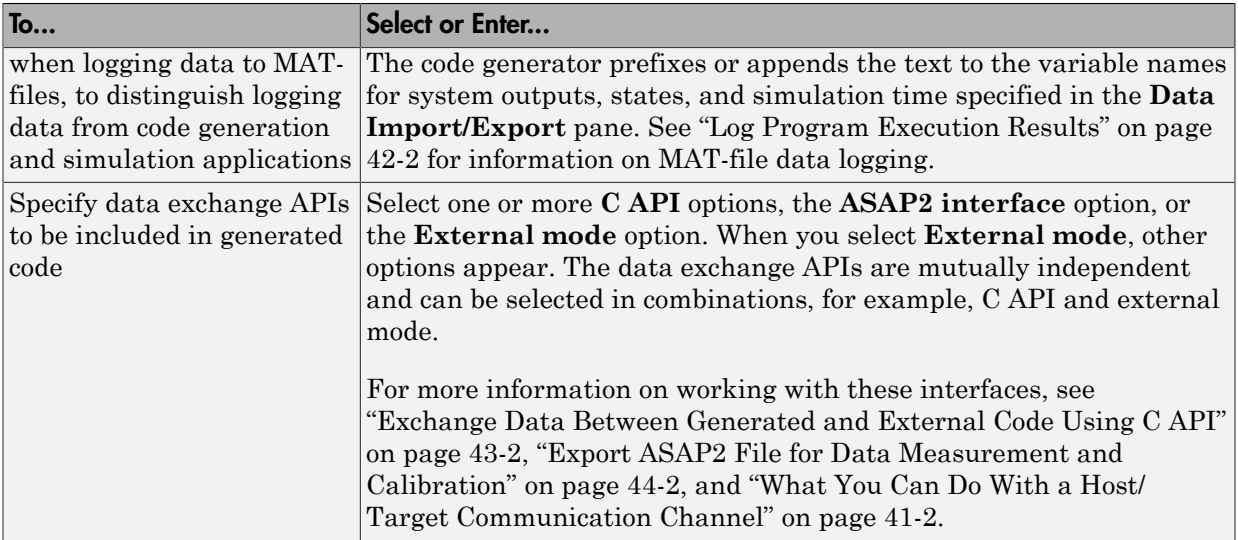

a. ANSI is a registered trademark of the American National Standards Institute, Inc.

b. ISO is a registered trademark of the International Organization for Standardization.

Note: Before setting **Standard math library** or **Code replacement library**, verify that your compiler supports the library you want to use. If you select a parameter value that your toolchain does not support, compiler errors can occur. For example, if you select standard math library C99 (ISO) and your compiler does not support the ISO C math extensions, compile-time errors might occur.

When the Embedded Coder product is installed on your system, the **Code Generation** > **Interface** pane expands to include several additional options. For descriptions of **Code Generation** > **Interface** pane parameters, see "Model Configuration Parameters: Code Generation Interface".

### Interface Dependencies

Several interface parameters have dependencies on settings of other parameters. The following table summarizes the dependencies.

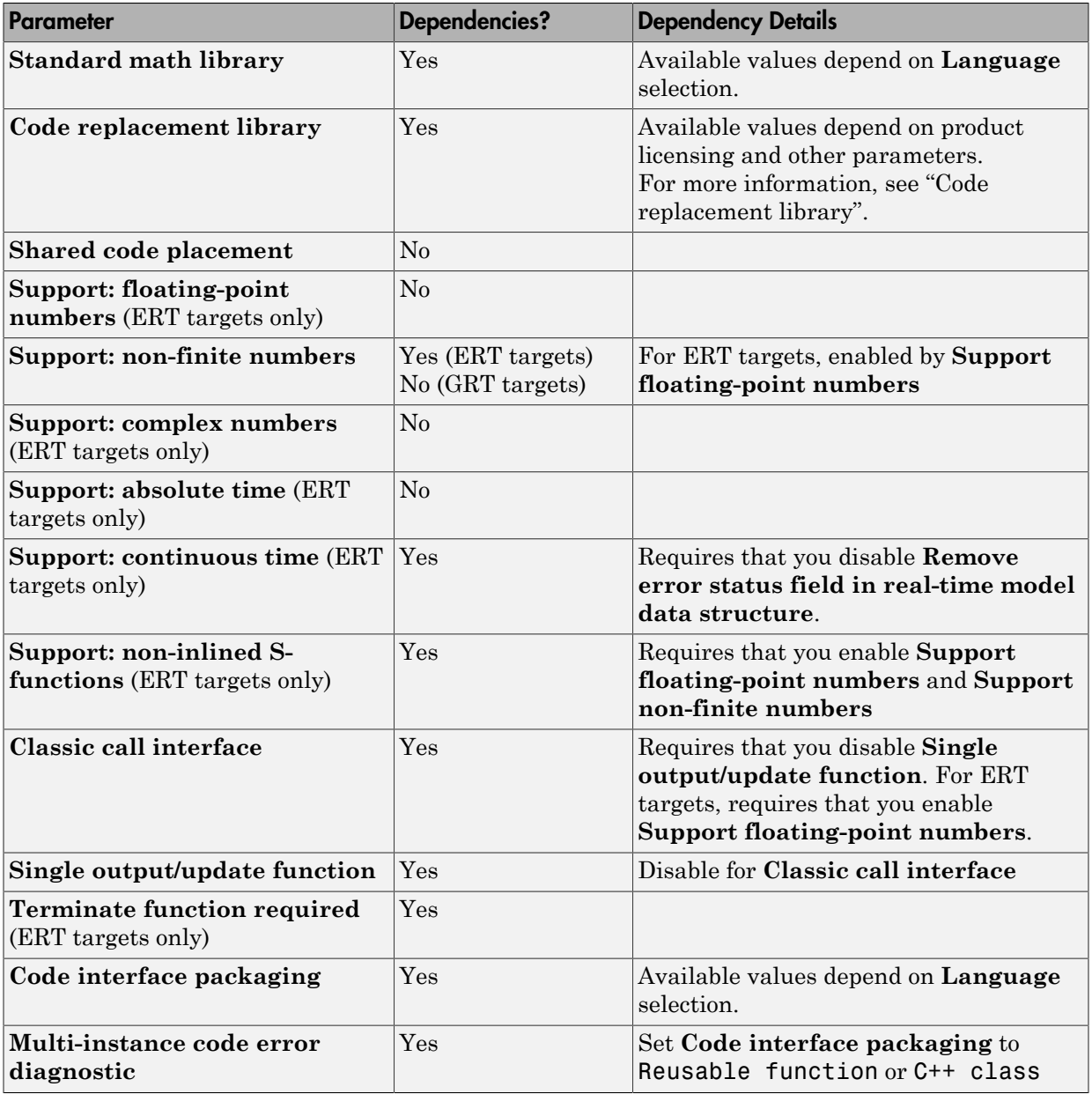

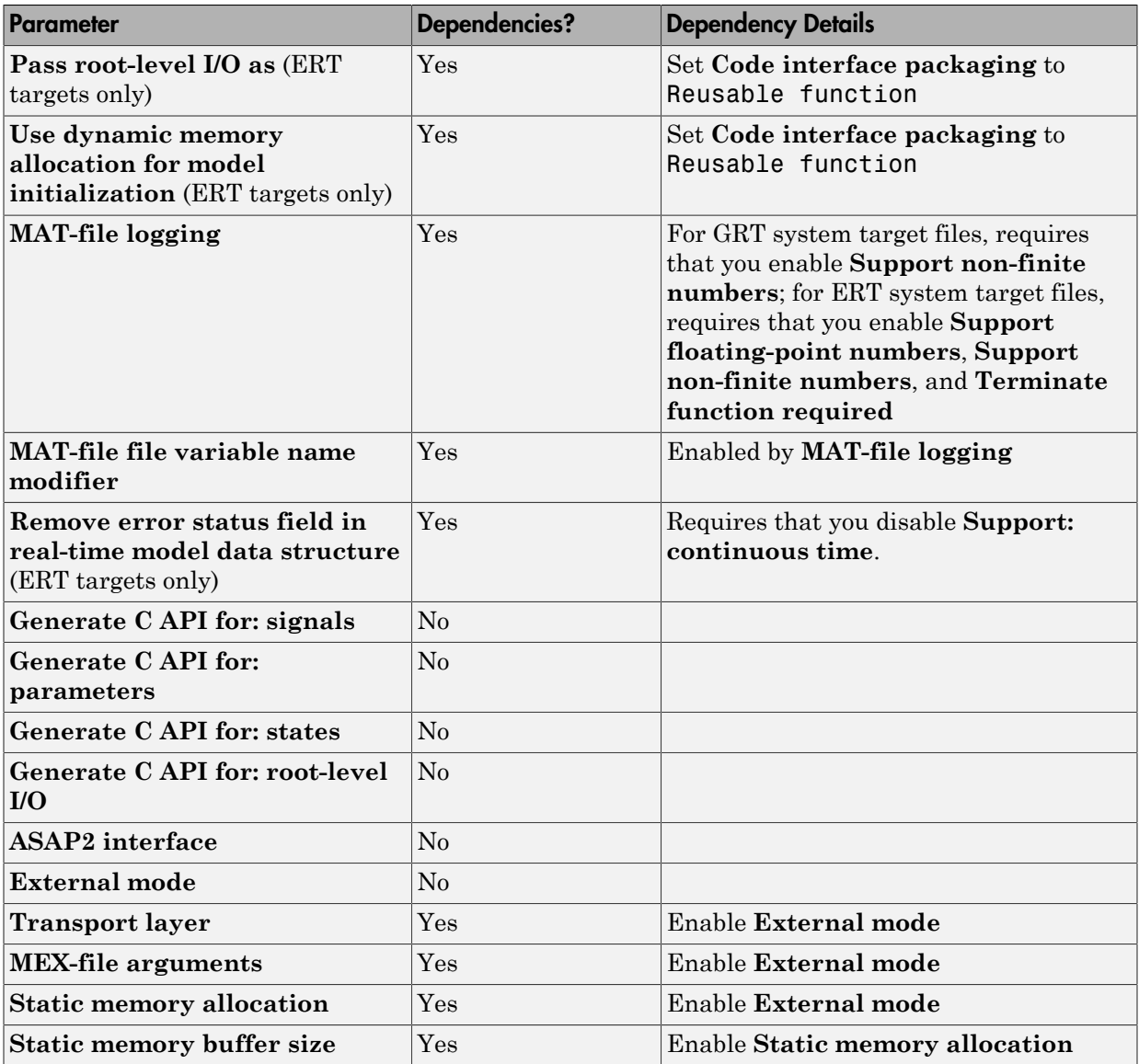

### More About

• ["System Target Files and Code Generation Features" on page 29-18](#page-1205-0)

- ["Select a System Target File" on page 29-2](#page-1189-0)
- ["Configure Standard Math Library for Target System" on page 29-15](#page-1202-0)
- "Replace Code Generated from Simulink Models"

# Configure Standard Math Library for Target System

<span id="page-1202-0"></span>Specify standard library extensions that the code generator uses for math operations. When you generate code for a new model or with a new configuration set object, the code generator uses the ISO®/IEC 9899:1999 C (C99 (ISO)) library by default. For preexisting models and configuration set objects, the code generator uses the library specified by the **Standard math library** parameter.

If your compiler supports the ISO®/IEC 9899:1990 (C89/C90 (ANSI)) or ISO/IEC 14882:2003(C++03 (ISO)) math library extensions, you can change the standard math library setting. The C++03 (ISO) library is an option when you select C++ for the programming language.

The C99 library leverages the performance that a compiler offers over standard ANSI C. When using the C99 library, the code generator produces calls to ISO C functions when possible. For example, the generated code calls the function sqrtf(), which operates on single-precision data, instead of sqrt().

To change the library setting, use the **Configuration Parameters>All Parameters>Standard math library** parameter. The command-line equivalent is TargetLangStandard.

#### Generate and Inspect ANSI C Code

1. Open the example model rtwdemo\_clibsup.

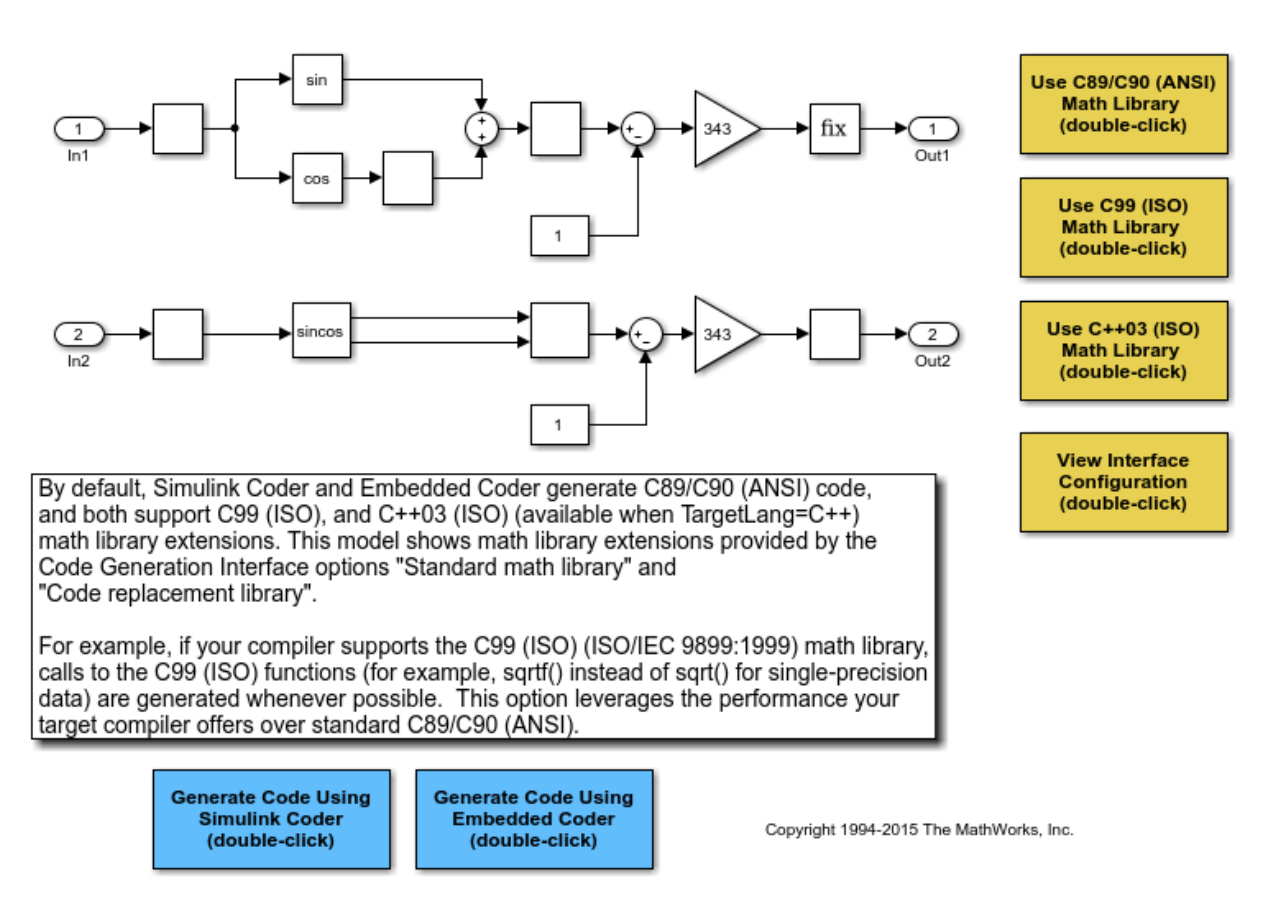

#### 2. Generate code.

### Starting build procedure for model: rtwdemo clibsup ### Successful completion of code generation for model: rtwdemo\_clibsup

3. Examine the code in the generated file rtwdemo\_clibsup.c. Note that the code calls the sqrt function.

```
if (rtb Abs2 < 0.0F) {
  rtb_Abs2 = -(\text{real32}_T)\text{sqrt}((\text{real32}_T)\text{false}(\text{rb} \text{ Abs2})); } else {
  rtb Abs2 = (real32T)sqrt(rtb Abs2); }
```
#### Generate and Inspect ISO C Code

1. Change the setting of **All Parameters>Standard math library** to C99 (ISO). Alternatively, at the command line, set TargetLangStandard to C99 (ISO).

2. Regenerate the code.

```
### Starting build procedure for model: rtwdemo clibsup
### Successful completion of code generation for model: rtwdemo clibsup
```
3. Rexamine the code in the generated file rtwdemo\_clibsup.c. Now the generated code calls the function sqrtf instead of sqrt.

```
if (rtb Abs2 < 0.0F) {
   rtb Abs2 = -sqrt(fabsf(rtb Abs2)); } else {
   rtb Abs2 = sqrtf(rtb Abs2); }
```
Related Information

- "Standard math library"
- "Select a System Target File"

### More About

- ["Select a System Target File" on page 29-2](#page-1189-0)
- "Replace Code Generated from Simulink Models"

# System Target Files and Code Generation Features

<span id="page-1205-0"></span>A system target file (such as grt.tlc) defines a *target* (such as the generic real-time target). The code generator uses the system target file to produce code intended for execution on a certain hardware or operating system platform. The system target file invokes other target-specific files.

Different types of system target files support a variety of generated code features. In the system target file, the value of the CodeFormat TLC variable and corresponding rtwgensettings.DerivedFrom field value identify the target type and generated code features. These selections control decisions made at several points in the code generation process. These decisions include whether and how certain data structures are generated (for example, SimStruct or rtModel), whether or not static or dynamic memory allocation code is generated, and the calling interface used for generated model functions. For custom system target file development, follow these guidelines:

- If the system target file does not include a value for the CodeFormat TLC variable, the default value is RealTime for generic real-time target (GRT). The corresponding rtwgensettings.DerivedFrom field value is grt.tlc (default value).
- If you are developing a custom target and you have a license for Embedded Coder software, consider setting the CodeFormat TLC variable value to Embedded-C for embedded real-time target (ERT). The corresponding rtwgensettings.DerivedFrom field value is ert.tlc. The ERT target supports more generated code features than the GRT target.

The following example shows how the value for the CodeFormat TLC variable and corresponding rtwgensettings.DerivedFrom field value are set in ert.tlc.

```
%assign CodeFormat = "Embedded-C"
/%
   BEGIN_RTW_OPTIONS
   rtwgensettings.DerivedFrom = 'ert.tlc';
   END_RTW_OPTIONS
%/
```
Warning You must use the value for the CodeFormat TLC variable with its corresponding rtwgensettings.DerivedFrom field value to generated code for the model. If none are explicitly selected, the default values correspond. For more information, see "System Target File Structure".

For a description of the optimized call interface generated by default for both the GRT and ERT targets, see "Entry-Point Functions and Scheduling".

The real-time model data structure (rtModel) encapsulates model-specific information in a much more compact form than the SimStruct. Many efficiencies related to generated code depend on generation of rtModel rather than SimStruct, including:

- Integer absolute and elapsed timing services
- Independent timers for asynchronous tasks
- Generation of improved C API code for signal, state, and parameter monitoring
- Pruning the data structure to minimize its size (ERT-derived targets only)

For a description of the rtModeldata structure, see "Use the Real-Time Model Data Structure".

The following topics provide more information about generated code features:

#### In this section...

["Compare Generated Code Features by Target" on page 29-19](#page-1206-0)

<span id="page-1206-0"></span>["Compare Generated Code Features by Product" on page 29-22](#page-1209-0)

### Compare Generated Code Features by Target

The code generator supports a variety of generated code features for different types of targets. In the system target file for each target, the set of features is identified with the value of the CodeFormat TLC variable.

The following table summarizes how different targets support applications:

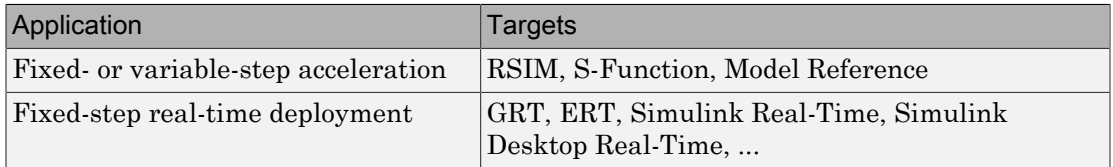

The following table summarizes the various options available for each **System target file** selection, with the exceptions noted.

#### Features Supported by System Target File (STF) Targets

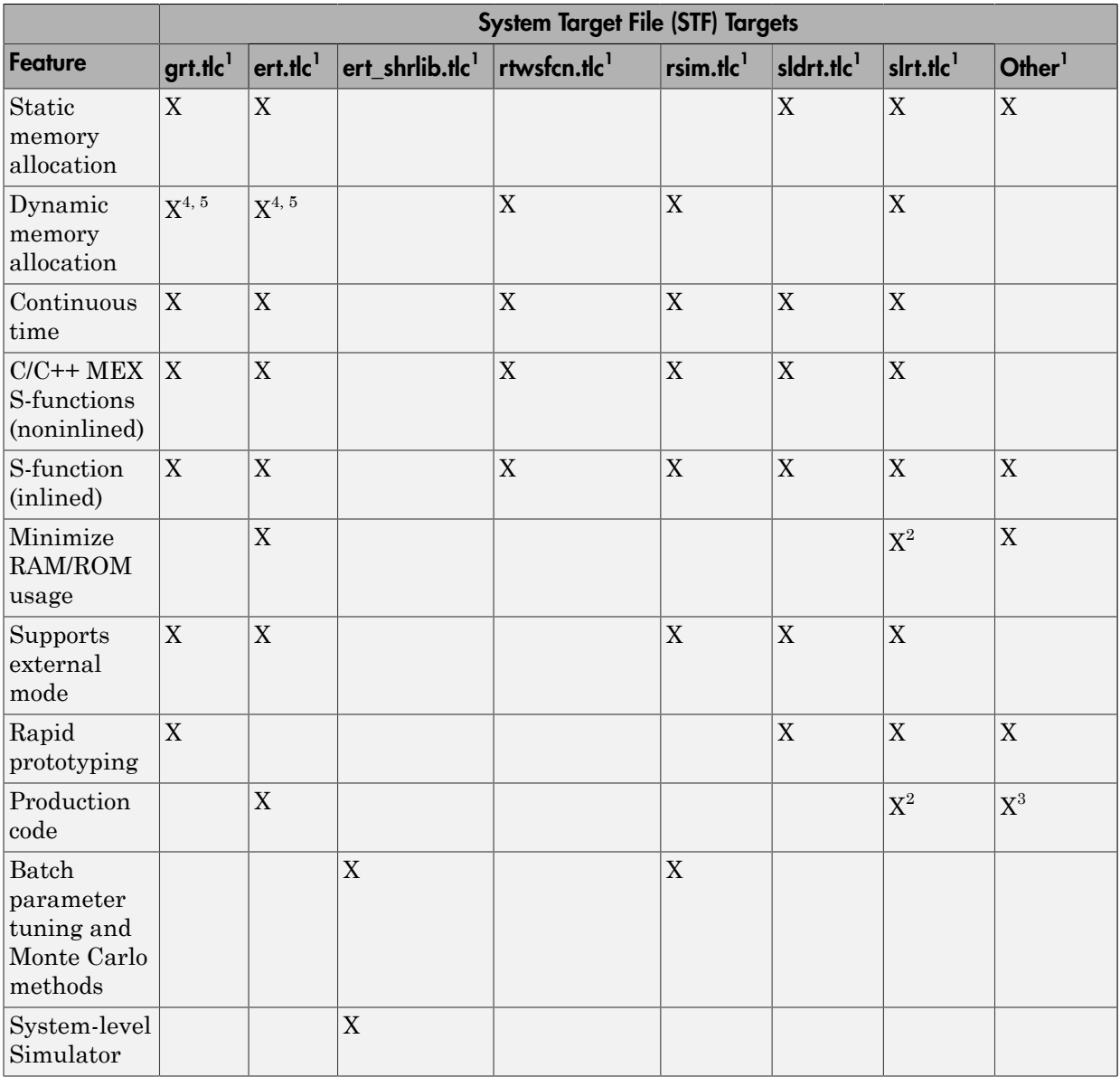

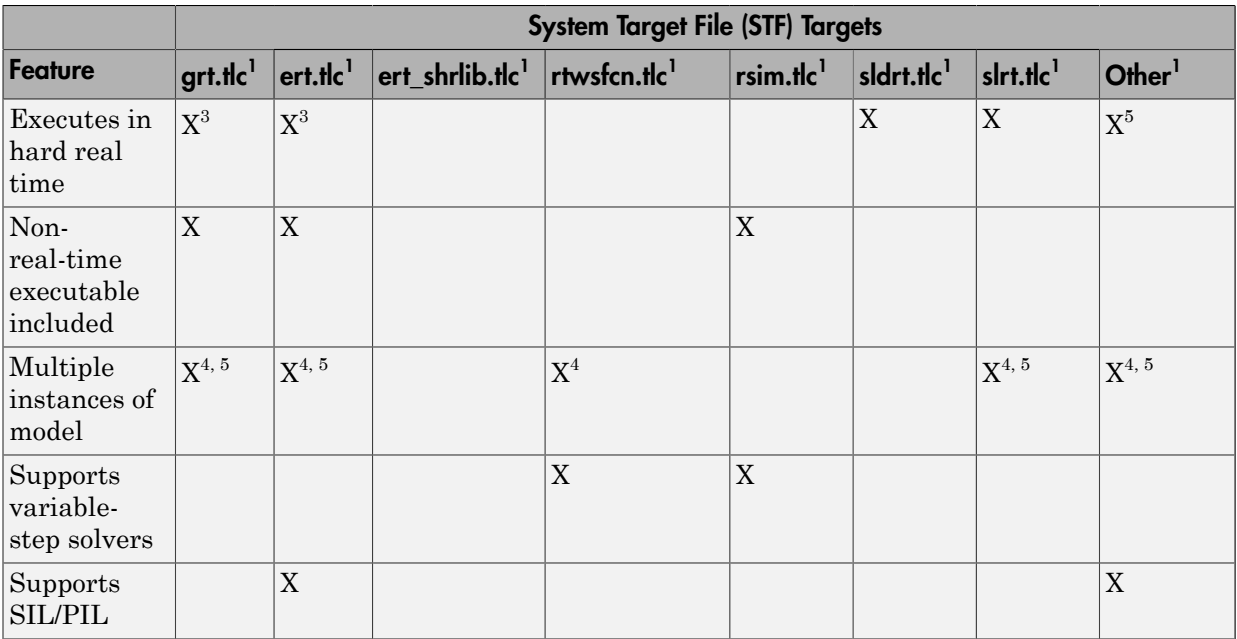

1 System Target Files: **grt.tlc** - Generic Real-Time Target, **ert.tlc** - Embedded Coder, **ert\_shrlib.tlc** - Embedded Coder (develop platform shared library), **rtwsfcn.tlc** - S-Function, **rsim.tlc** - Rapid Simulation, **sldrt.tlc** - Simulink Desktop Real-Time, **slrt.tlc** - Simulink Real-Time, and **Other** - The Embedded Targets capabilities in Simulink Coder support other targets.

<sup>2</sup>Does not apply to GRT based system target files. Applies only to an ERT based system target files.

 $3$ The default GRT and ERT  $rt$  main files emulate execution of hard real time, and when explicitly connected to a real-time clock execute in hard real time.

<sup>4</sup>You can generate code for multiple instances of a Stateflow chart or subsystem containing a chart, except when the chart contains exported graphical functions or the Stateflow model contains machine parented events.

<sup>5</sup>You must select the value **Reusable function** for **Code interface packaging** in the **Code Generation** > **Interface** pane of the Configuration Parameters dialog box.

### <span id="page-1209-0"></span>Compare Generated Code Features by Product

The code generation process for real-time system target files (such as GRT) provides many embedded code optimizations. GRT and ERT system target files have many common features. But, selecting an ERT based system target file offers more extensive features. The availability of features are determined by code generation product as selected by the system target file. The following table compares code features available with Simulink Coder and features available with Embedded Coder.

Compare Code Generation Features for Simulink Coder Versus Embedded Coder

| Feature                                                               | Simulink Coder                                                                                        | <b>Embedded Coder</b>                                                    |
|-----------------------------------------------------------------------|----------------------------------------------------------------------------------------------------|--------------------------------------------------------------------------|
| rtModel data<br>structure                                             | Full rtModel structure<br>generated                                                                   | rtModel is optimized for the<br>model                                    |
|                                                                       | GRT variable declaration:<br>rtModel_model_model_M_;                                                  | Optional suppression of error<br>status field and data logging<br>fields |
|                                                                       |                                                                                                    | ERT variable declaration:<br>RT_MODEL_model_model_M_;                    |
| Custom storage<br>classes (CSCs)                                      | Code generation ignores CSCs;<br>objects are assigned a CSC default<br>to Auto storage class          | Code generation with CSCs is<br>supported                                |
| report                                                                | HTML code generation Basic HTML code generation report                                                | Enhanced report with additional<br>detail and hyperlinks to the model    |
| Symbol formatting                                                     | Symbols (for signals, parameters<br>and so on) are generated in<br>accordance with hard-coded default | Detailed control over generated<br>symbols.                              |
| User-defined<br>maximum identifier<br>length for generated<br>symbols | Supported                                                                                             | Supported                                                                |
| Generation of<br>terminate function                                   | Generated                                                                                             | Option to suppress terminate<br>function                                 |
| Combined output/<br>update function                                   | Separate output/update functions<br>are generated                                                     | Option to generate combined output/<br>update function                   |
| Optimized data<br>initialization                                      | Not available                                                                                         | Options to suppress generation of<br>unnecessary initialization code for |

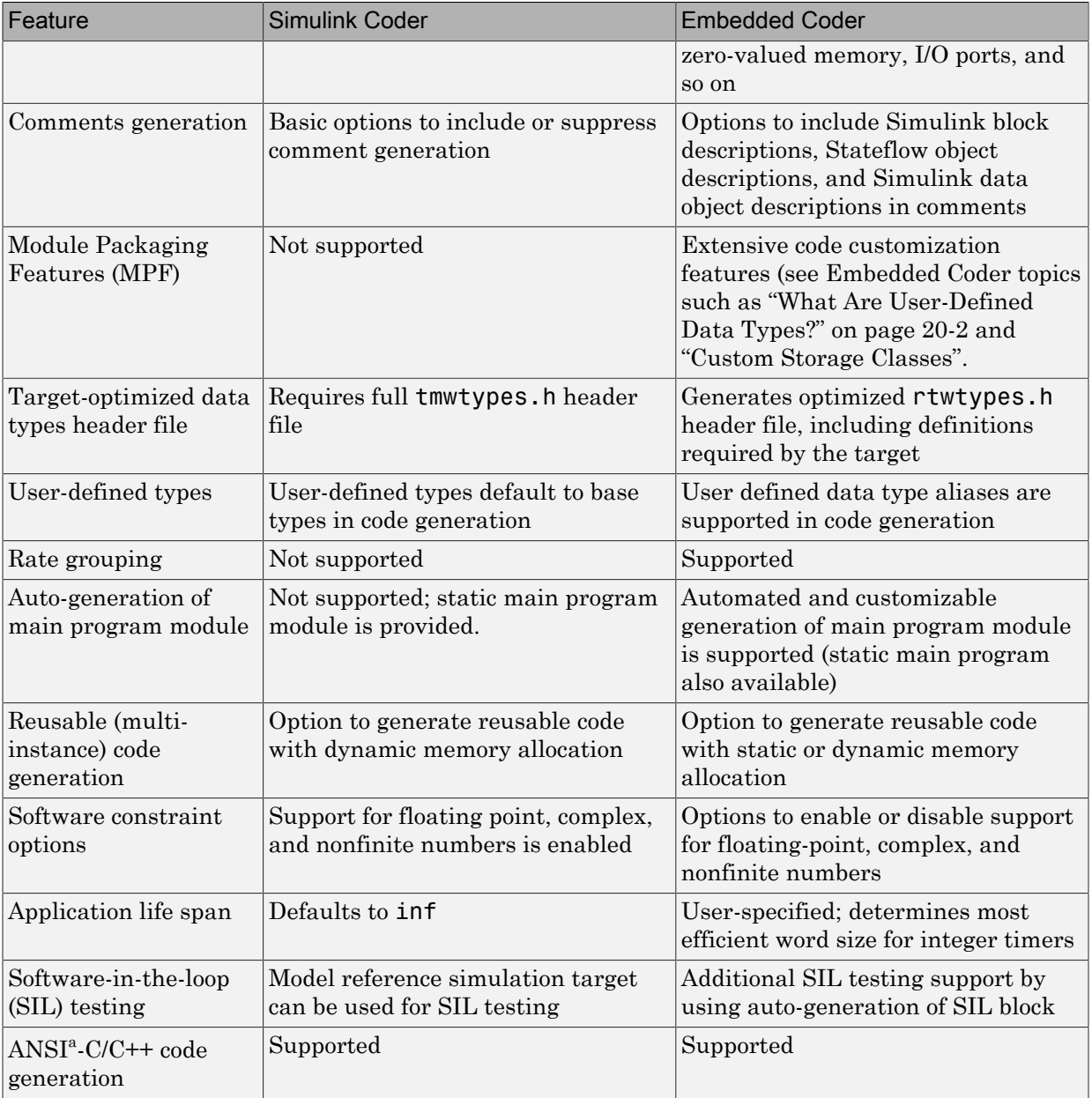

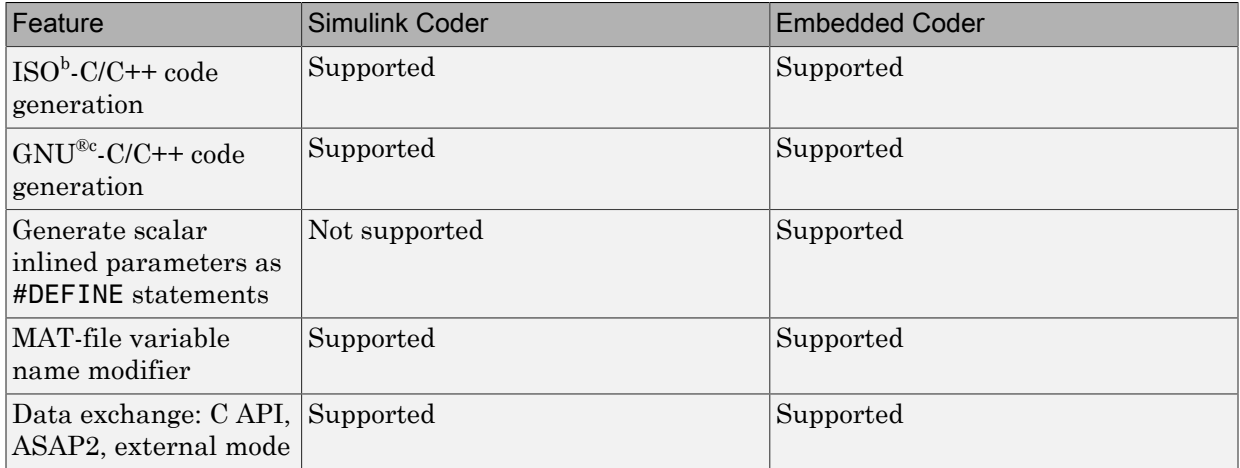

a. ANSI is a registered trademark of the American National Standards Institute, Inc.

b. ISO is a registered trademark of the International Organization for Standardization.

c. GNU is a registered trademark of the Free Software Foundation.

### More About

- ["Select a System Target File" on page 29-2](#page-1189-0)
- "Code Appearance"
- "System Target File Structure"
- "Entry-Point Functions and Scheduling"
- "Use the Real-Time Model Data Structure"
- ["What Are User-Defined Data Types?" on page 20-2](#page-843-0)
- "Custom Storage Classes"
- ["S-Functions and Code Generation" on page 39-99](#page-1700-0)
- "Inlining S-Functions"
- **Code interface packaging**
- "Use GRT with Reusable Function Packaging to Combine Models"
- "Embedded Coder Product Description"
- "Code Appearance"
- ["Configure Model for Code Generation Objectives Using Code Generation Advisor"](#page-1157-0) [on page 28-2](#page-1157-0)

• ["Select an ERT System Target File" on page 30-3](#page-1222-0)

### External Websites

- rt\_malloc\_main.c
- matlabroot/rtw/c/src/common

# Template Makefiles and Make Options

<span id="page-1213-0"></span>The code generator includes a set of built-in template makefiles that are designed to build programs for specific targets.

#### In this section...

["Types of Template Makefiles" on page 29-26](#page-1213-1) ["Specify Template Makefile Options" on page 29-27](#page-1214-0) ["Template Makefiles for UNIX Platforms" on page 29-27](#page-1214-1) ["Template Makefiles for the Microsoft Visual C++ Compiler" on page 29-28](#page-1215-0) ["Template Makefiles for the LCC Compiler" on page 29-30](#page-1217-0)

### <span id="page-1213-1"></span>Types of Template Makefiles

There are two types of template makefiles:

• *Compiler-specific* template makefiles are designed for use with a particular compiler or development system.

By convention, compiler-specific template makefiles are named according to the system target file and compiler (or development system). For example,  $grt$  vc.tmf is the template makefile for building a generic real-time program under the Visual C ++ compiler; ert\_lcc.tmf is the template makefile for building an Embedded Coder program under the Lcc compiler.

• *Default* template makefiles make your model designs more portable, by choosing the compiler-specific makefile and compiler for your installation. ["Select and Configure](#page-1770-0) [Compiler or IDE" on page 40-3](#page-1770-0) describes the operation of default template makefiles in detail.

Default template makefiles are named *target*\_default\_tmf. They are MATLAB language files that, when run, select the TMF for the specified target configuration. For example,  $grt$  default tmf is the default template makefile for building a generic real-time program; ert\_default\_tmf is the default template makefile for building an Embedded Coder program.

Complete details on the structure of template makefiles are provided in ["Customize](#page-3053-0) [Template Makefiles" on page 71-62](#page-3053-0). This section describes compiler-specific template makefiles and common options you can use with each.

### <span id="page-1214-0"></span>Specify Template Makefile Options

You can specify template makefile options by using the **Make command** field in the **Code Generation** pane of the Configuration Parameters dialog box. Append the options after make\_rtw (or other make command), as in the following example:

make\_rtw OPTS="-DMYDEFINE=1"

The syntax for make command options differs slightly for different compilers.

Note: To control compiler optimizations for a makefile build at the Simulink GUI level, use the **Compiler optimization level** parameter on the **All Parameters** tab of the Configuration Parameters dialog box. The **Compiler optimization level** parameter provides

- Target-independent values Optimizations on (faster runs) and Optimizations off (faster builds), which allow you to easily toggle compiler optimizations on and off during code development
- The value Custom for entering custom compiler optimization flags at Simulink GUI level (rather than at other levels of the build process)

If you specify compiler options for your makefile build using OPT\_OPTS, MEX\_OPTS (except MEX\_OPTS="-v"), or MEX\_OPT\_FILE, the value of **Compiler optimization level** is ignored and a warning is issued about the ignored parameter.

### <span id="page-1214-1"></span>Template Makefiles for UNIX Platforms

The template makefiles for UNIX platforms are designed to be used with the Free Software Foundation's GNU Make. These makefile are set up to conform to the guidelines specified in the IEEE<sup>®5</sup> Std 1003.2-1992 (POSIX) standard.

- ert unix.tmf
- grt unix.tmf
- rsim unix.tmf
- rtwsfcn\_unix.tmf

<sup>5.</sup> IEEE is a registered trademark of The Institute of Electrical and Electronics Engineers, Inc.

You can supply options to makefiles using the **Make command** field on the **Code Generation** pane of the Configuration Parameters dialog box. Options specified in **Make command** are passed to the command-line invocation of the make utility, which adds them to the overall flags passed to the compiler. The following options can be used to modify the behavior of the build:

• OPTS — User-specific options, for example,

OPTS="-DMYDEFINE=1"

- OPT OPTS— Optimization options. Default is -0. To enable debugging specify as OPT OPTS=-g. Because of optimization problems in IBM RS, the default is no optimization.
- CPP OPTS  $C++$  compiler options.
- USER SRCS Additional user sources, such as files used by S-functions.
- USER INCLUDES Additional include paths, for example,

USER\_INCLUDES="-Iwhere-ever -Iwhere-ever2"

• DEBUG BUILD — Add debug information to generated code, for example,

DEBUG\_BUILD=1

These options are also documented in the comments at the head of the respective template makefiles.

### <span id="page-1215-0"></span>Template Makefiles for the Microsoft Visual C++ Compiler

- ["Visual C++ Executable Build" on page 29-28](#page-1215-1)
- ["Visual C++ Code Generation Only" on page 29-29](#page-1216-0)

#### <span id="page-1215-1"></span>Visual C++ Executable Build

To build an executable using the Visual C++ compiler within the build process, use one of the *target* vc.tmf template makefiles:

- ert\_vc.tmf
- grt\_vc.tmf
- rsim\_vc.tmf
- rtwsfcn\_vc.tmf

You can supply options to makefiles using the **Make command** field on the **Code Generation** pane of the Configuration Parameters dialog box. Options specified in **Make command** are passed to the command-line invocation of the make utility, which adds them to the overall flags passed to the compiler. The following options can be used to modify the behavior of the build:

- OPT OPTS Optimization option. Default is -O2. To enable debugging specify as OPT\_OPTS=-Zi.
- OPTS User-specific options.
- CPP OPTS  $C++$  compiler options.
- USER SRCS Additional user sources, such as files used by S-functions.
- USER INCLUDES Additional include paths, for example,

```
USER_INCLUDES="-Iwhere-ever -Iwhere-ever2"
```
• DEBUG BUILD — Add debug information to generated code, for example,

DEBUG\_BUILD=1

These options are also documented in the comments at the head of the respective template makefiles.

#### <span id="page-1216-0"></span>Visual C++ Code Generation Only

To create a Visual C++ project makefile (*model*.mak) without building an executable, use one of the *target*\_msvc.tmf template makefiles:

- ert\_msvc.tmf
- grt\_msvc.tmf

These template makefiles are designed to be used with nmake, which is bundled with the Visual C++ compiler.

You can supply options to makefiles using the **Make command** field on the **Code Generation** pane of the Configuration Parameters dialog box. Options specified in **Make command** are passed to the command-line invocation of the make utility, which adds them to the overall flags passed to the compiler. The following options can be used to modify the behavior of the build:

• OPTS — User-specific options, for example,

OPTS="/D MYDEFINE=1"

- USER SRCS Additional user sources, such as files used by S-functions.
- USER INCLUDES Additional include paths, for example,

USER\_INCLUDES="-Iwhere-ever -Iwhere-ever2"

• DEBUG BUILD — Add debug information to generated code, for example,

DEBUG\_BUILD=1

These options are also documented in the comments at the head of the respective template makefiles.

### <span id="page-1217-0"></span>Template Makefiles for the LCC Compiler

The code generator provides template makefiles to create an executable for the Windows platform using Lcc compiler Version 2.4 and GNU Make (gmake).

- ert\_lcc.tmf
- grt\_lcc.tmf
- rsim\_lcc.tmf
- rtwsfcn\_lcc.tmf

You can supply options to makefiles using the **Make command** field on the **Code Generation** pane of the Configuration Parameters dialog box. Options specified in **Make command** are passed to the command-line invocation of the make utility, which adds them to the overall flags passed to the compiler. The following options can be used to modify the behavior of the build:

• **OPTS** — User-specific options, for example,

```
OPTS="-DMYDEFINE=1"
```
• OPT OPTS — Optimization options. Default is no options. To enable debugging, specify -g4:

OPT\_OPTS="-g4"

- CPP OPTS  $C++$  compiler options.
- USER SRCS Additional user sources, such as files used by S-functions.
- USER INCLUDES Additional include paths, for example,

```
USER_INCLUDES="-Iwhere-ever -Iwhere-ever2"
```
For Lcc, use / as file separator before the filename instead of  $\setminus$ , for example, **d**: $\setminus$ work \proj1/myfile.c.

• DEBUG\_BUILD — Add debug information to generated code, for example,

DEBUG\_BUILD=1

These options are also documented in the comments at the head of the respective template makefiles.

### More About

- ["Select a System Target File" on page 29-2](#page-1189-0)
- ["Custom Targets" on page 29-32](#page-1219-0)

# Custom Targets

<span id="page-1219-0"></span>You can create your own system target files to build custom targets that interface with external code or operating environments.

For more information on how to make custom targets appear in the System Target File Browser and display relevant controls, see ["About Embedded Target Development" on](#page-2993-0) [page 71-2](#page-2993-0) and the topics it references.

### More About

- ["Select a System Target File" on page 29-2](#page-1189-0)
- ["Specify Target Interfaces" on page 29-10](#page-1197-0)
- ["System Target Files and Code Generation Features" on page 29-18](#page-1205-0)

# System Target File Configuration in Embedded Coder

- ["About System Target File Selection" on page 30-2](#page-1221-0)
- ["Select an ERT System Target File" on page 30-3](#page-1222-0)
- ["Configure Support for Numeric Data" on page 30-5](#page-1224-0)
- ["Configure Support for Time Values" on page 30-6](#page-1225-0)
- ["Support for Non-inlined S-Functions" on page 30-7](#page-1226-0)
- ["Configure Model Function Generation and Argument Passing" on page 30-8](#page-1227-0)
- ["Set Up Support for Code Reuse" on page 30-10](#page-1229-0)
- ["Configure a Code Replacement Library" on page 30-12](#page-1231-0)

# About System Target File Selection

<span id="page-1221-0"></span>The first step to configuring a model for code generation is to choose a system target file. When you select a system target file, other model configuration parameters change automatically to best serve requirements of the run-time environment. For example:

- Code interface parameters
- Build process parameters, such as the template make file
- Target hardware parameters, such as word size and byte ordering

Use the **Browse** button on the **Code Generation** pane to open the System Target File Browser (see "Select a System Target File". The browser lets you select a preset system target file.

If you select a system target file by using the System Target File Browser, your selection appears in the **System target file** field (*target*.tlc).

If you are using a system target file that does not appear in the System Target File Browser, enter the name of your system target file in the **System target file** field. Click **Apply** or **OK**.

"System Target Files and Code Generation Features" describes the use of the browser and includes a complete list of available target configurations.

You also can select a system target file programmatically from MATLAB code, as described in "Select a System Target File Programmatically".

After selecting a system target file, you can modify model configuration parameter settings.

If you want to switch between different targets in a single workflow for different code generation purposes (for example, rapid prototyping versus product code deployment), set up different configuration sets for the same model and switch the active configuration set for the current operation. For more information on how to set up configuration sets and change the active configuration set, see "Manage a Configuration Set".

### More About

• ["Select a System Target File" on page 29-2](#page-1189-0)

## Select an ERT System Target File

<span id="page-1222-0"></span>The **Browse** button in the **Target Selection** subpane of the **Code Generation** > **General** pane lets you select an ERT system target file with the System Target File Browser. See "System Target Files and Code Generation Features" for a general discussion of system target file selection.

The code generator provides variants of the ERT system target file including the following:

- Default ERT system target file
- ERT system target file for generating and building a Visual  $C++$  Solution (. sln) file for the Visual C++ IDE
- ERT system target file for generating a Windows, UNIX, or Macintosh OS X hostbased shared library

These system target files are based on, ert.tlc. They are displayed in the System Target File Browser as shown in the figure below.

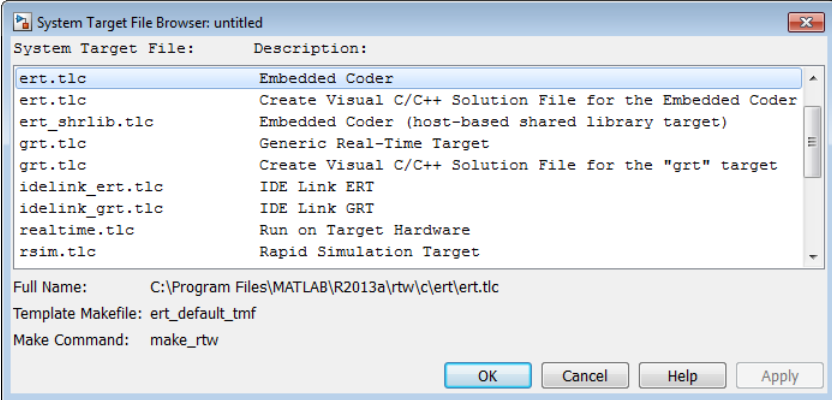

You can use the ert.tlc (Create Visual C++® Solution File for Embedded Coder) system target file to generate a Microsoft Visual Studio® compatible solution (.sln) from your Simulink model. This feature eases working with C++ code from your model in Visual Studio.

You can use the  $ert$  shrlib.tlc system target file to generate a host-based shared library from your Simulink model. Selecting this system target file allows you to generate a shared library version of your model code for your host platform, either a Windows dynamic link library (.dll) file, a UNIX shared object (.so) file, or a Macintosh OS X dynamic library (.dylib) file. This feature can be used to package your source code securely for easy distribution and shared use.

### More About

• ["Select a System Target File" on page 29-2](#page-1189-0)
# Configure Support for Numeric Data

By default, ERT system target files support code generation for integer, floating-point, nonfinite, and complex numbers.

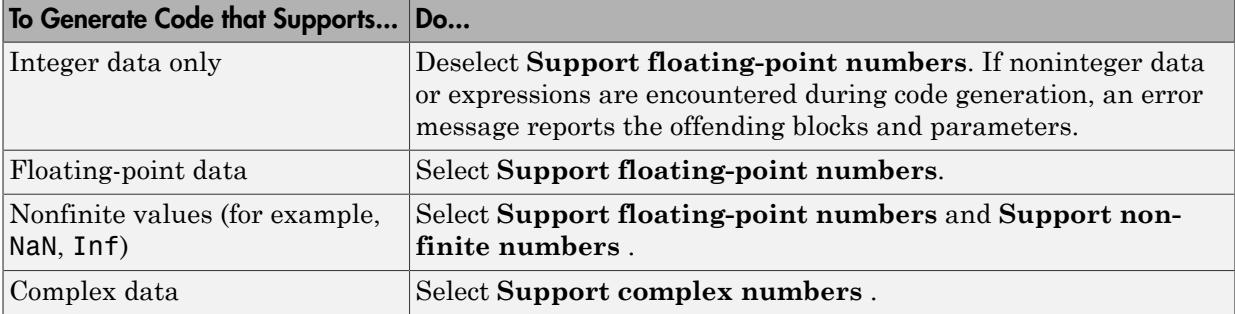

For more information, see "Model Configuration Parameters: Code Generation Interface".

## More About

# Configure Support for Time Values

Certain blocks require the value of absolute time (that is, the time from the start of program execution to the present time) , elapsed time (for example, the time elapsed between two trigger events), or continuous time. Depending on the blocks used, you might need to adjust the configuration settings for supported time values.

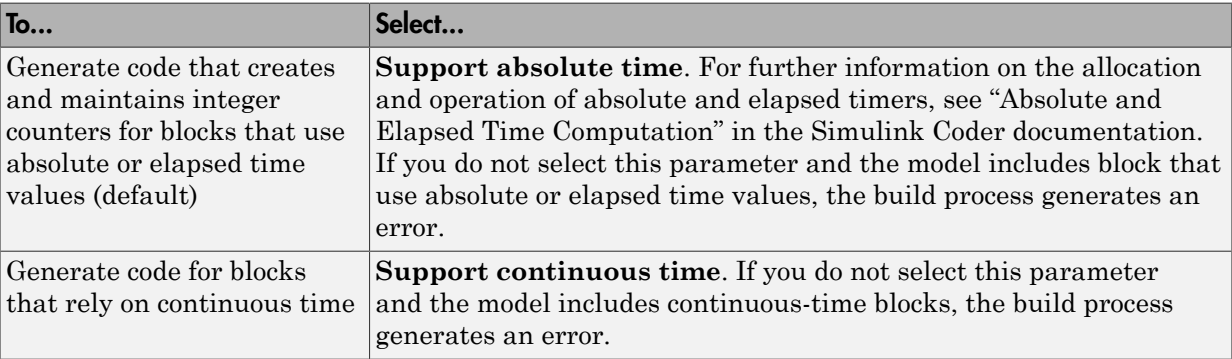

For more information, see "Model Configuration Parameters: Code Generation Interface".

## More About

## Support for Non-inlined S-Functions

To generate code for noninlined S-Functions in a model, select **Support noninlined S-functions**. The generation of noninlined S-functions requires floating-point and nonfinite numbers. Thus, when you select **Support non-inlined S-functions**, the ERT target automatically selects **Support floating-point numbers** and **Support nonfinite numbers**.

When you select **Support non-finite numbers**, the build process generates an error if the model includes a C MEX S-function that does not have a corresponding TLC implementation (for inlining code generation).

Note that inlining S-functions is highly advantageous in production code generation, for example in implementing device drivers. To enforce the use of inlined S-functions for code generation, clear **Support non-inlined S-functions**.

When generating code for a model that contains non-inlined S-functions with an ERT target and either of the following is true:

- Model configuration parameter GenCodeOnly is set to off or **Configuration Parameters** > **Code Generation** > **Generate code only** is cleared.
- Model configuration parameter ProdEqTarget is set to off.

There might be a mismatch between the simulation and code generation results. To avoid such a mismatch set ProdEqTarget to on or select **Configuration Parameters** > **Code Generation** > **Generate code only** (or set GenCodeOnly to on).

## More About

# Configure Model Function Generation and Argument Passing

For ERT system target files, you can configure how a model's functions are generated and how arguments are passed to the functions.

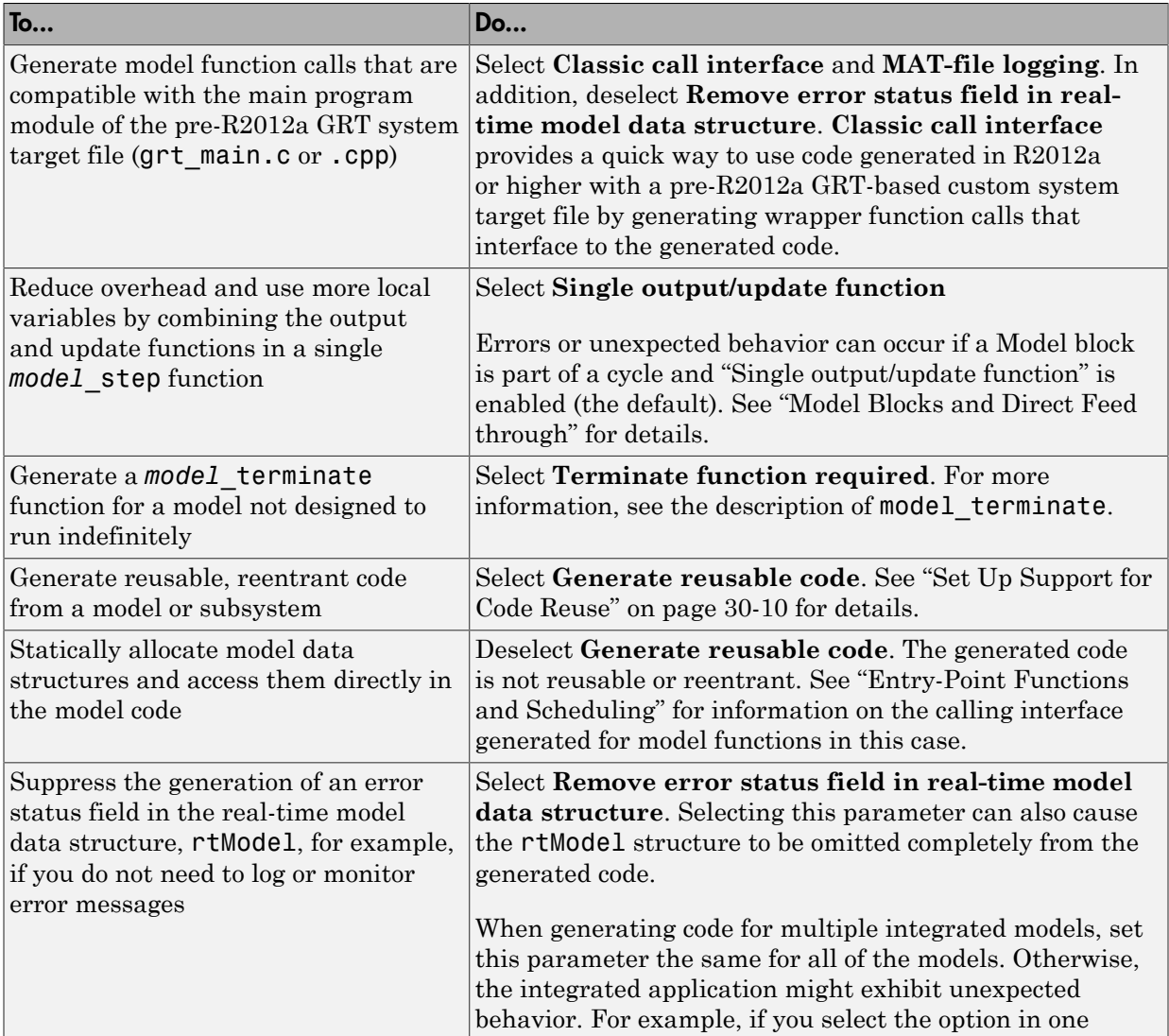

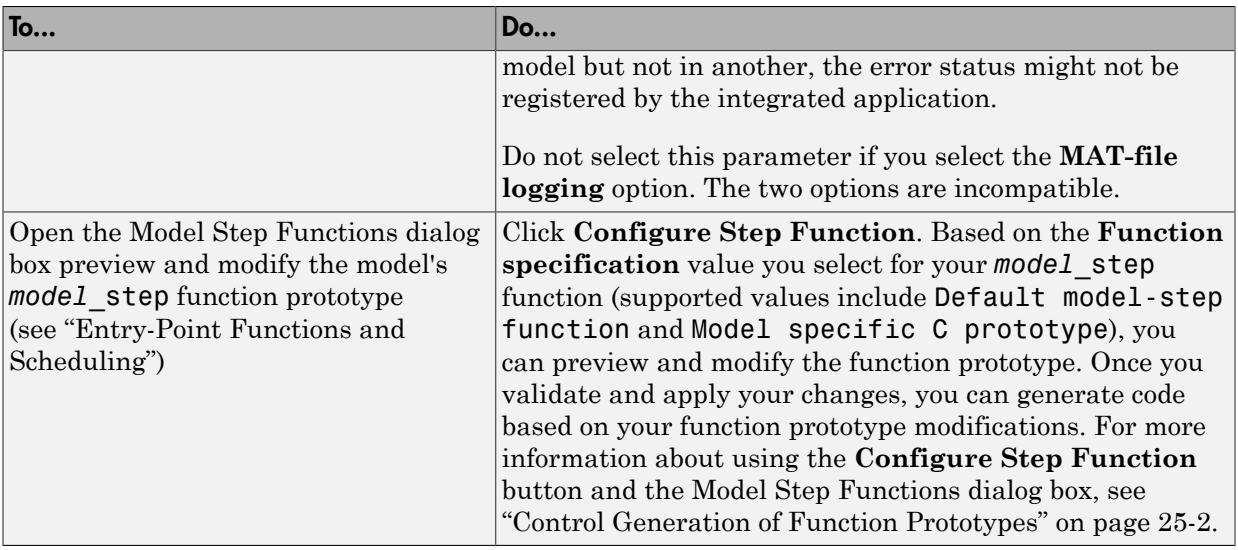

For more information, see "Model Configuration Parameters: Code Generation Interface".

## More About

# Set Up Support for Code Reuse

<span id="page-1229-0"></span>For GRT, ERT, and GRT/ERT based code generation targets, you can configure how a model reuses code by setting the **Configuration Parameters** > **Code Generation** > **Code interface packaging** parameter value to Reusable function.

The **Configuration Parameters** > **Code Generation** > **Pass root-level I/O as** parameter provides options that control how model inputs and outputs at the root level of the model are passed to the *model*\_step function.

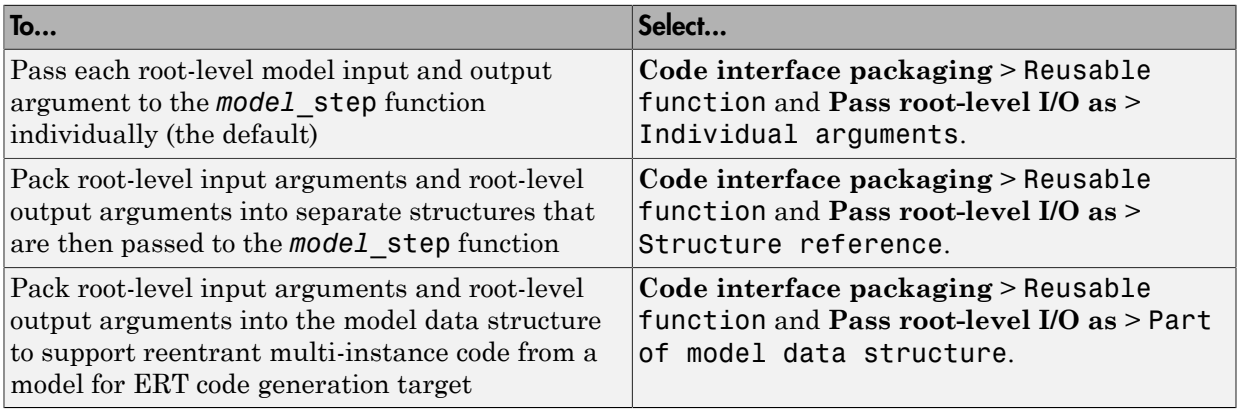

If using the **Code interface packaging** > Reusable function selection, consider using the **Use dynamic memory allocation for model initialization** option to control whether an allocation function is generated. This option applies for ERT code generation targets.

In some cases, selecting **Code interface packaging** as Reusable function can generate code that compiles but is not reentrant. For example, if a signal, DWork structure, or parameter data has a storage class other than Auto, global data structures are generated. To handle such cases, use the **Multi-instance code error diagnostic** parameter to choose the severity levels for diagnostics.

In some cases, the code generator is unable to generate valid and compilable code. For example, if the model contains one of the following, the generated code is invalid.

- An S-function that is not code-reuse compliant
- A subsystem triggered by a wide function-call trigger

In these cases, the build terminates after reporting the problem.

For more information, see ["Generate Reentrant Code from Top-Level Models" on page](#page-1375-0) [34-20](#page-1375-0) and "Model Configuration Parameters: Code Generation Interface".

## More About

# Configure a Code Replacement Library

You can configure the code generator to change the code that it generates for functions and operators such that the code meets application requirements. Configure the code generator to apply a code replacement library (CRL) during code generation. If you have an Embedded Coder license, you can develop and apply custom code replacement libraries.

For more information about replacing code, using code replacement libraries that MathWorks provides, see ["What Is Code Replacement?" on page 38-2](#page-1589-0) and "Code Replacement Libraries". For information about developing code replacement libraries, see ["What Is Code Replacement Customization?" on page 51-3](#page-2074-0) in the Embedded Coder documentation.

## More About

# Internationalization Support in Simulink Coder

# Internationalization and Code Generation

<span id="page-1233-2"></span>Internationalization support in software development tooling is vital for enabling efficient globalization. If there is a remote possibility that you will collaborate with others across locales, consider internationalization from project inception. Internationalization can prevent rework or having to develop a new model design. The relevant requirement concerns locale settings.

#### In this section...

["Locale Settings" on page 31-2](#page-1233-0)

["Prepare to Generate Code for Mixed Languages and Locales" on page 31-2](#page-1233-1)

["XML Escape Sequence Replacements" on page 31-3](#page-1234-0)

<span id="page-1233-0"></span>["Character Set Limitations" on page 31-3](#page-1234-1)

## Locale Settings

A locale setting defines the language (character set encoding) for the user interface and the display formats on a computer for information such as time, date, and currency. The encoding dictates the number of characters a locale can render. For example, the US-ASCII coded character set (codeset) defines 128 characters. A Unicode® codeset, such as UTF-8, defines more than 1,100,000 characters.

For code generation, the locale setting determines the character set encoding of generated file content. To avoid garbled text or incorrectly displayed characters, the locale setting for your MATLAB session must be compatible with the setting for your compiler and operating system. For information on finding and changing the operating system setting, see "Internationalization" in the MATLAB documentation or the operating system documentation.

To check a model for characters that cannot be represented in the locale setting of current MATLAB session, use the Simulink Model Advisor check "Check model for foreign characters".

## <span id="page-1233-1"></span>Prepare to Generate Code for Mixed Languages and Locales

To prepare to generate code for a model, identify:

• The operating system locale.

- The locale of the MATLAB session.
- <span id="page-1234-0"></span>• Code generation requirements for Target Language Compiler files.

## XML Escape Sequence Replacements

The code generator replaces characters that are not represented in the character set encoding of a model with XML escape sequences. Escape sequence replacements occur for block, signal, and Stateflow object names that appear in:

- Generated code comments
- Code generation reports
- Block paths logged to MAT-files
- <span id="page-1234-1"></span>• Block paths logged to C API files *model*\_capi.c (or .cpp) and *model*\_capi.h

## Character Set Limitations

Target Language Compiler files support user default encoding only. To produce international custom generated code that is portable, use the 7-bit ASCII character set.

## More About

• "Locale Settings for MATLAB Process"

# Internationalization Support in Embedded Coder

# Internationalization and Code Generation

Internationalization support in software development tooling is vital to enabling efficient globalization. If there is a remote possibility that you will collaborate with others across locales, consider internationalization from project inception. Internationalization can prevent rework or having to develop a new model design. The relevant requirement concerns locale settings.

#### In this section...

["Locale Settings" on page 32-2](#page-1237-0)

["Prepare to Generate Code for Mixed Languages and Locales" on page 32-2](#page-1237-1)

["XML Escape Sequence Replacements" on page 32-3](#page-1238-0)

<span id="page-1237-0"></span>["Character Set Limitations" on page 32-4](#page-1239-0)

## Locale Settings

A locale setting defines the language (character set encoding) for the user interface and the display formats on a computer for information such as time, date, and currency. The encoding dictates the number of characters a locale can render. For example, the US-ASCII coded character set (codeset) defines 128 characters. A Unicode codeset, such as UTF-8, defines more than 1,100,000 characters.

For code generation, the locale setting determines the character set encoding of generated file content. To avoid garbled text or incorrectly displayed characters, the locale setting for your MATLAB session must be compatible with the setting for your compiler and operating system. For information on finding and changing the operating system setting, see "Internationalization" in the MATLAB documentation or the operating system documentation.

To check a model for characters that cannot be represented in the locale setting of current MATLAB session, use the Simulink Model Advisor check "Check model for foreign characters".

## <span id="page-1237-1"></span>Prepare to Generate Code for Mixed Languages and Locales

To prepare to generate code for a model, identify:

- The operating system locale.
- The locale of the MATLAB session.
- Code generation requirements for using:
	- Code generation template files that include comments
	- Target Language Compiler files

## <span id="page-1238-0"></span>XML Escape Sequence Replacements

The code generator replaces characters that are not represented in the character set encoding for a model with XML escape sequences. Escape sequence replacements occur for block, signal, and Stateflow object names that appear in:

- Generated code comments
- Code generation reports
- Block paths logged to MAT-files
- Block paths logged to C API files *model*\_capi.c (or .cpp) and *model*\_capi.h
- Comments in code generation template (CGT) files

By default, code generation template files do not contain character set encoding information. The operating system reads the files, using its current encoding, regardless of the encoding that you use to write the file. You can enable escape sequence replacements by adding the following token at the top of the template file:

<encodingIn = "*encoding*">

Replace *encoding* with a string that names a standard character encoding scheme, such as UTF-8, ISO-8859–1, or windows-1251.

The following example shows content from the file rtwdemo\_unicode.cgt in a MATLAB session for windows-1251. The example uses the encodingIn token to set the encoding to UTF–8, which is the correct value for code generation.

```
17
   \epsilonencodingIn = "UTF-8">
   <FileBanner style = "box">
18
19
   File: %<FileName>
20
21
   Code generated for Simulink model '%<ModelName>'.
22
23 Model version
                                 : %<ModelVersion>
24 Simulink Coder version
                                 : %<RTWFileVersion>
25 TLC version
                                 : %<TLCVersion>
26 C/C++ source code generated on : %<SourceGeneratedOn>
27
28 You can customize this banner by specifying a different template.
29 Unicode characters written in cgt file:
   ï₩°ï¥•雷ï¥″ï¥″; â™ â™; ♢ ♣ ♤ ♥ ♦
30
    Greek Symbols: â™f â™, â™... ♆ â™* â™* â™% ♊ â™< ♌ â™□ ♎ â™□ â™ â™ â™ â™
31
```
## <span id="page-1239-0"></span>Character Set Limitations

- Target Language Compiler files support user default encoding only. To produce international custom generated code that is portable, use the 7-bit ASCII character set.
- For the code generator to propagate TLC comments in code generation template files to the generated code, enable escape sequence replacements for a specific character encoding scheme, as described in ["XML Escape Sequence Replacements" on page](#page-1238-0) [32-3](#page-1238-0).

## More About

- "Locale Settings for MATLAB Process"
- ["Generate and Review Code with Mixed Languages and Mixed Locales" on page](#page-1240-0) [32-5](#page-1240-0)

## Generate and Review Code with Mixed Languages and Mixed Locales

<span id="page-1240-0"></span>This example shows how to use Embedded Coder® to generate and review code for use in mixed languages and mixed locales. The example model configuration specifies files and settings that show how the code generator handles localization for:

- Code generation template (CGT) files
- Target Language Compiler (TLC) files that apply code customizations
- C API interface

Before using this example, see Internationalization and Code Generation.

Open the example model rtwdemo\_unicode.

```
model = 'rtwdemo_unicode';
open_system(model);
```
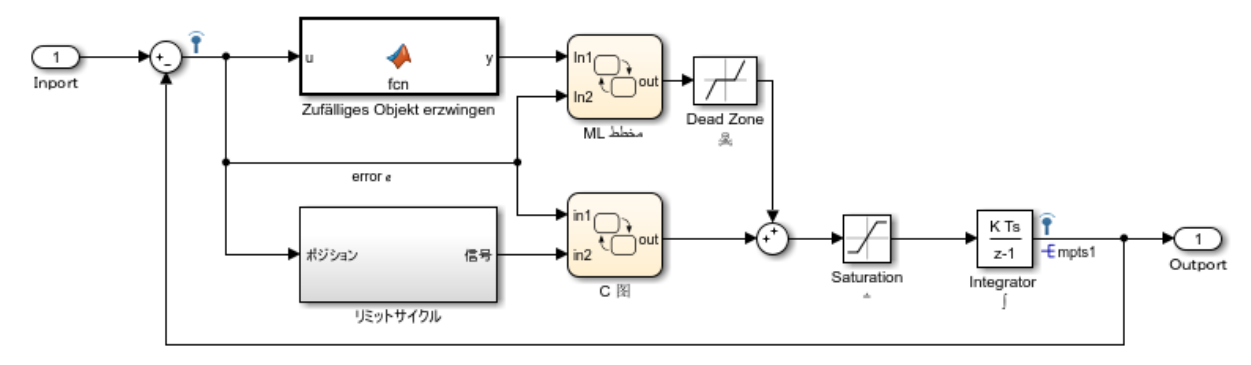

Copyright 2015 The MathWorks, Inc.

Labels in the model appear in multiple languages (Arabic, Chinese, English, German, and Japanese) and various Unicode symbols.

#### Code Generation Template Files

If you want to use a code generation template file, complete these steps. Otherwise, go to the next section.

**1.** Open the Configuration Parameters dialog box.

**2.** Navigate to the **Code Generation > Template** pane. The model is configured to use the code generation template file rtwdemo\_unicode.cgt. That file adds comments to the top of generated code files. For the code generator to apply escape sequence replacements for the .cgt file, enable replacements by specifying the following:

 $\epsilon$ encodingIn = "encoding-name">

**3.** Open the file /toolbox/rtw/rtwdemos/rtwdemo\_unicode.cgt.

edit rtwdemo\_unicode.cgt

**4.** Find the line of code that enables escape sequence replacements for the character set encoding UTF-8.

**5.** Close the file /toolbox/rtw/rtwdemos/rtwdemo\_unicode.cgt.

#### Generated File Customization Template

If you want to use file customization templates, complete the following steps. Otherwise, go to the next section.

You can specify customizations to generated code files by using TLC code. TLC files support user default encoding only. To produce international custom generated code that is portable, use the 7-bit ASCII character set.

**1.** Open the Configuration Parameters dialog box.

**2.** Navigate to the **Code Generation > Template** pane. The model is configured to use the code customization file example file process.tlc. That file customizes the generated code just before the code generator writes the code files to disk. For example, the file adds a C source file, correspoinding include file, and #define and #include statements.

**3.** Open the file /toolbox/rtw/rtwdemos/example\_file\_process.tlc.

edit example file process.tlc

**4.** Before generating code, uncomment the following line of code:

%% %assign ERTCustomFileTest = TLC\_TRUE%

**5.** Close the file /toolbox/rtw/rtwdemos/rtwdemo\_unicode.cgt.

#### Verify Locale Settings

Verify that the locale setting for your MATLAB® is compatible with your compiler. See the MATLAB documentation or the documentation for your operating system.

#### Verify Model for Use of Foreign Characters

Use the Simulink® Model Advisor check **Check model for foreign characters** to verify the model for characters that the code generator cannot represent in the model's current character set encoding.

**1.** Open the Model Advisor.

```
modeladvisor('rtwdemo_unicode')
```

```
Updating Model Advisor cache…
Model Advisor cache updated. For new customizations, to update the cache, use the Advis
```
- **2.** Expand **By Product**.
- **3.** Expand **Simulink**.
- **4.** Select **Check model for foreign characters**
- **5.** Click **Run This Check**.

**6.** Review the results. Several warnings appear. Check that the characters in the model can be represented in the current character set encoding.

**7.** Close the Model Advisor.

#### Generate Code

Generate C code and a code generation report.

```
slbuild('rtwdemo_unicode');
\frac{1}{6}
```

```
### Starting build procedure for model: rtwdemo unicode
### Successful completion of build procedure for model: rtwdemo unicode
```
#### Review the Generated Code

The code generator uses escape sequence replacements to render characters, not in the current MATLAB® character set encoding, correctly in the code generation report.

**1.** If the code generation report for model rtwdemo unicode is not open, open it.

coder.report.open('rtwdemo\_unicode')

**2.** Review the generated code in rtwdemo\_unicode.c and rtwdemo\_unicode.h. Names of model elements appear in code comments as replacement names in the local language.

**3.** Open the Traceability Report. The report maintains tracability information, even when the name contains characters that are not represented in the current encoding. Names of model elements appear in the report as replacement names in the local language.

**4.** Scroll down to and click the code location link for the first Chart (State 'Selection' <S2>:23). The report view changes to show the corresponding code in rtwdemo\_unicode.c.

**5.** In the code comment, click the <S2>:23 link. The model window shows the chart in a new tab.

**6.** In the model window, right-click that chart. Select **C/C++ Code > Navigate to C/C++ Code**. The report view changes to show the named constant section of code for that chart.

## More About

• ["Internationalization and Code Generation" on page 31-2](#page-1233-2)

# Source Code Generation in Simulink Coder

- ["Initiate Code Generation" on page 33-2](#page-1245-0)
- ["Model and Test Environment" on page 33-3](#page-1246-0)
- ["Configure Model and Generate Code" on page 33-14](#page-1257-0)
- ["Configure Data Interface" on page 33-21](#page-1264-0)
- ["Call External C Functions" on page 33-30](#page-1273-0)
- ["Reload Generated Code" on page 33-37](#page-1280-0)
- ["Generated Source Files and File Dependencies" on page 33-38](#page-1281-0)
- ["Files and Folders Created During Build Process" on page 33-57](#page-1300-0)
- ["Enable Build Process When Folder Names Have Spaces" on page 33-65](#page-1308-0)
- ["How Code Is Generated from a Model" on page 33-71](#page-1314-0)
- ["Code Generation of Matrices and Arrays" on page 33-73](#page-1316-0)
- ["Generated Code Considerations" on page 33-77](#page-1320-0)
- ["About Shared Utility Code" on page 33-78](#page-1321-0)
- ["Controlling Shared Utility Code Placement" on page 33-79](#page-1322-0)
- ["rtwtypes.h and Shared Utility Code" on page 33-81](#page-1324-0)
- ["Incremental Shared Utility Code Generation and Compilation" on page 33-82](#page-1325-0)
- ["Shared Utility Checksum" on page 33-83](#page-1326-0)
- ["Shared Fixed-Point Utility Functions" on page 33-88](#page-1331-0)
- ["Share User-Defined Data Types Across Models" on page 33-90](#page-1333-0)
- ["Cross-Release Shared Code Reuse" on page 33-95](#page-1338-0)
- ["Cross-Release Code Integration" on page 33-98](#page-1341-0)
- ["Generate Code Using Simulink® Coder™" on page 33-106](#page-1349-0)

# Initiate Code Generation

<span id="page-1245-0"></span>You can generate code for your model with or without the compilation, linking, and other processing that occurs as part of a full model build. To generate code without initiating a full model build, select the **Generate code only** option on the **Code Generation** pane of the Configuration Parameters dialog box and press **Ctrl+B**. To initiate a full model build, clear the **Generate code only** option and press **Ctrl+B**, or use a method described in "Initiate the Build Process".

When your default folder is set to the root folder of a drive, such as  $C:\lambda$ , the code generator cannot generate code for your model.

# Model and Test Environment

#### <span id="page-1246-0"></span>In this section...

["About This Example" on page 33-3](#page-1246-1) ["Functional Design of the Model" on page 33-4](#page-1247-0) ["View the Top Model" on page 33-4](#page-1247-1) ["View the Subsystems" on page 33-5](#page-1248-0) ["Simulation Test Environment" on page 33-6](#page-1249-0) ["Run Simulation Tests" on page 33-11](#page-1254-0) ["Key Points" on page 33-12](#page-1255-0) ["Learn More" on page 33-13](#page-1256-0)

## <span id="page-1246-1"></span>About This Example

#### Learning Objectives

- Learn about the functional behavior of the example model.
- Learn about the role of the example test harness and its components.
- Run simulation tests on a model.

#### **Prerequisites**

- Ability to open and modify Simulink models and subsystems.
- Understand subsystems and how to view subsystem details.
- Understand referenced models and how to view referenced model details.
- Ability to set model configuration parameters.

#### Required Files

Before you use each example model file, place a copy in a writable location and add it to your MATLAB path.

- rtwdemo throttlecntrl model file
- rtwdemo throttlecntrl testharness model file

## <span id="page-1247-0"></span>Functional Design of the Model

This example uses a simple, but functionally complete, example model of a throttle controller. The model features redundant control algorithms. The model highlights a standard model structure and a set of basic blocks in algorithm design.

## <span id="page-1247-1"></span>View the Top Model

Open rtwdemo\_throttlecntrl and save a copy as throttlecntrl in a writable location on your MATLAB path.

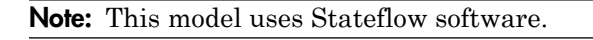

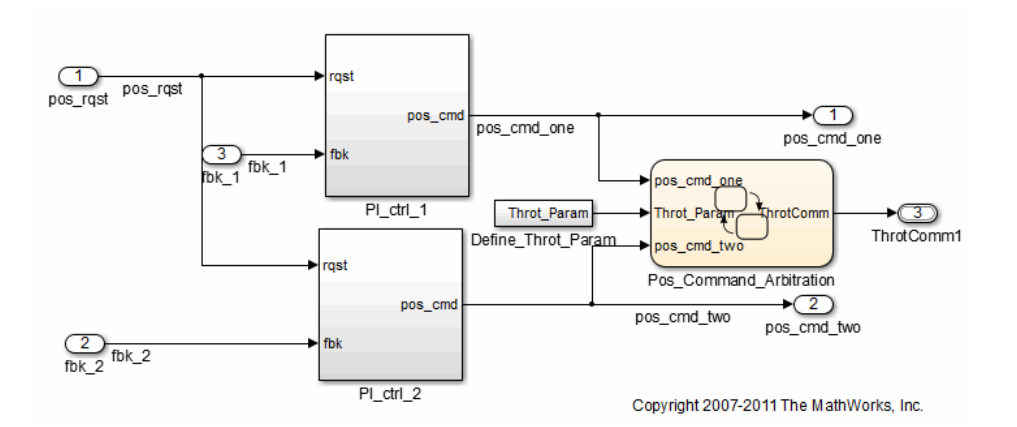

The top level of the model consists of the following elements:

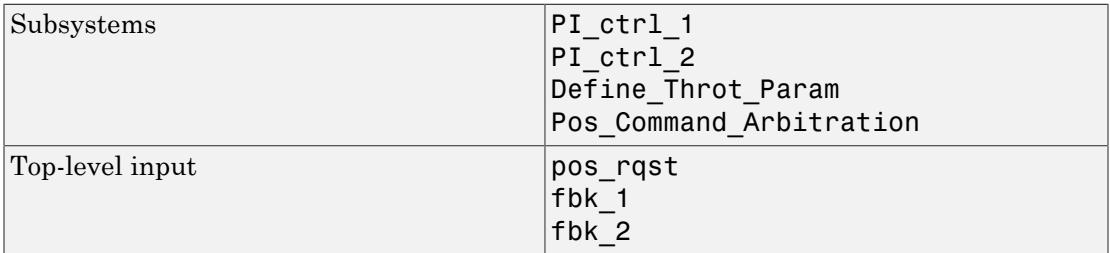

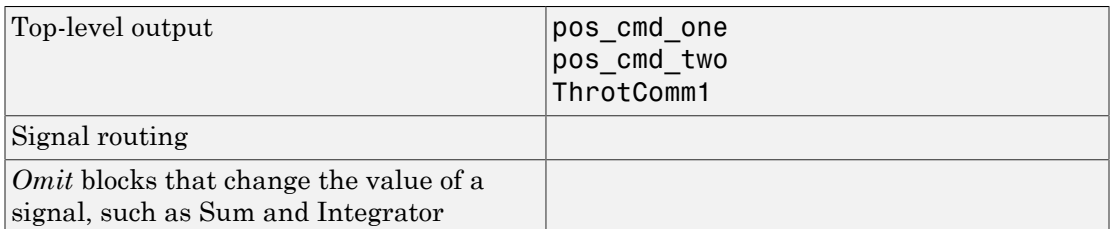

The layout uses a basic architectural style for models:

- Separation of calculations from signal routing (lines and buses)
- Partitioning into subsystems

<span id="page-1248-0"></span>You can apply this style to a wide range of models.

## View the Subsystems

Explore two of the subsystems in the top model.

1 If not already open, open throttlecntrl.

Two subsystems in the top model represent proportional-integral (PI) controllers, PI ctrl 1 and PI ctrl 2. At this stage, these identical subsystems, use identical data. If you have an Embedded Coder license, you can use these subsystems in an example that shows how to create reusable functions.

2 Open the PI ctrl 1 subsystem.

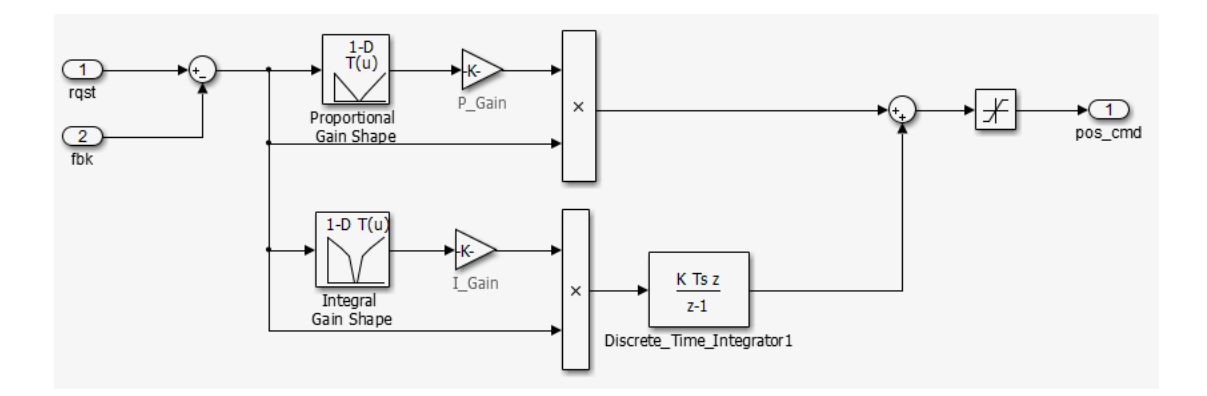

The PI controllers in the model are from a *library*, a group of related blocks or models for reuse. Libraries provide one of two methods for including and reusing models. The second method, model referencing, is described in ["Simulation Test](#page-1249-0) [Environment" on page 33-6](#page-1249-0). You cannot edit a block that you add to a model from a library. Edit the block in the library so that instances of the block in different models remain consistent.

3 Open the Pos Command Arbitration subsystem. This Stateflow chart performs basic error checking on the two command signals. If the command signals are too far apart, the Stateflow diagram sets the output to a fail safe position.

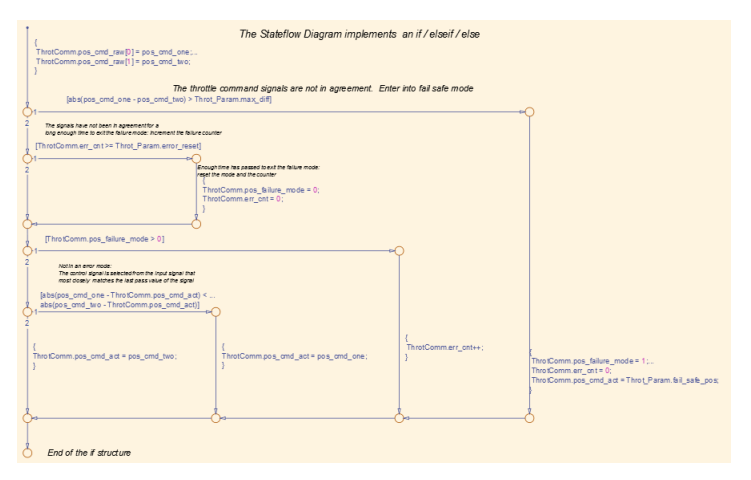

<span id="page-1249-0"></span>4 Close throttlecntrl.

## Simulation Test Environment

To test the throttle controller algorithm, you incorporate it into a *test harness*. A test harness is a model that evaluates the control algorithm and offers the following benefits:

- Separates test data from the control algorithm.
- Separates the plant or feedback model from the control algorithm.
- Provides a reusable environment for multiple versions of the control algorithm.

The test harness model for this example implements a common simulation testing environment consisting of the following parts:

- Unit under test
- Test vector source
- Evaluation and logging
- Plant or feedback system
- Input and output scaling

Explore the simulation testing environment.

1 Open the test harness model rtwdemo\_throttlecntrl\_testharness and save a copy as throttlecntrl\_testharness in a writable location on your MATLAB path.

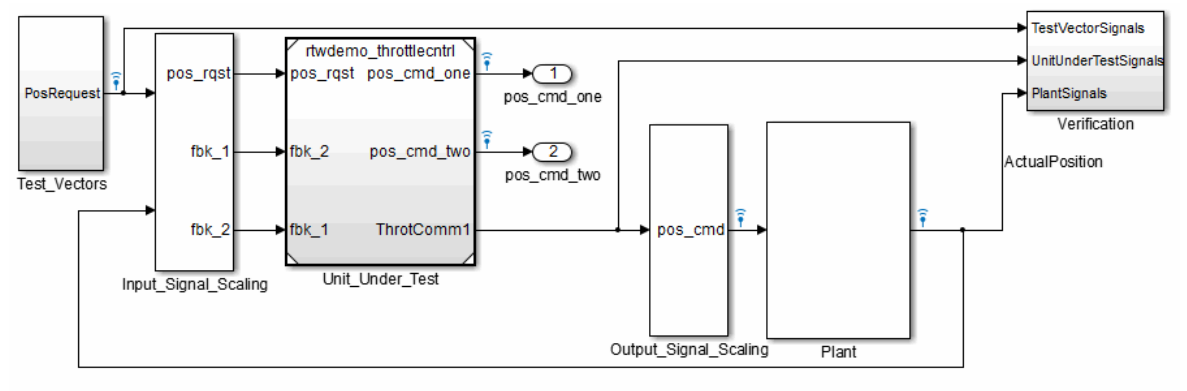

Copyright 2007-2011 The MathWorks, Inc.

- 2 Set up your throttlecntrl model as the control algorithm of the test harness.
	- a Open the Unit\_Under\_Test block and view the control algorithm.
	- b View the model reference parameters by right-clicking the Unit\_Under\_Test block and selecting **Block Parameters (ModelReference)**.

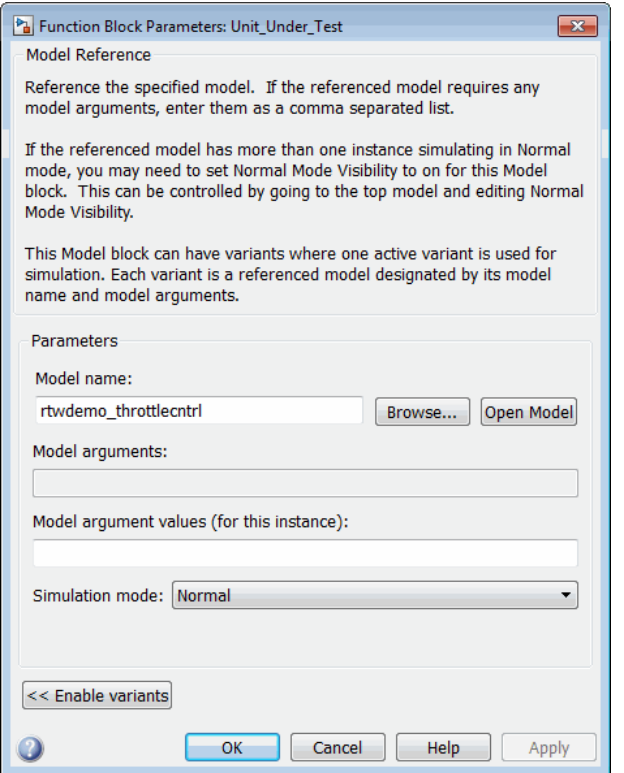

rtwdemo\_throttlecntrl appears as the name of the referenced model.

- c Change the value of **Model name** to throttlecntrl.
- d Update the test harness model diagram by clicking **Simulation** > **Update Diagram**.

The control algorithm is the *unit under test*, as indicated by the name of the Model block, Unit\_Under\_Test.

The Model block provides a method for reusing components. From the top model, it allows you to reference other models (directly or indirectly) as *compiled functions*. By default, Simulink software recompiles the model when the referenced models change. Compiled functions have the following advantages over libraries:

- Simulation time is faster for large models.
- You can directly simulate compiled functions.
- Simulation requires less memory. Only one copy of the compiled model is in memory, even when the model is referenced multiple times.
- 3 Open the *test vector source*, implemented in this test harness as the Test\_Vectors subsystem.

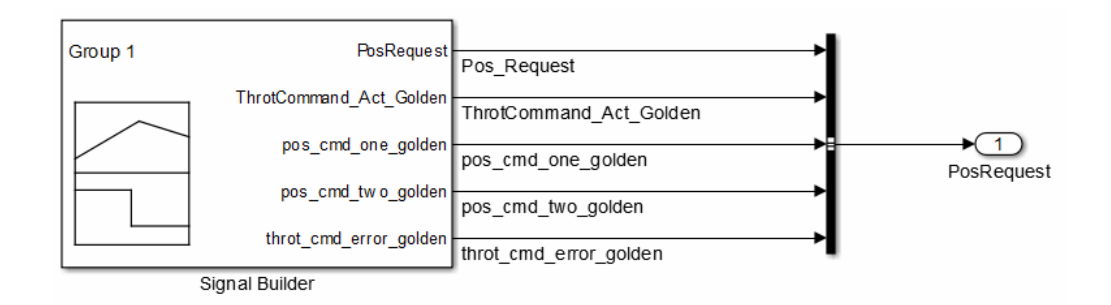

The subsystem uses a Signal Builder block for the test vector source. The block has data that drives the simulation (PosRequest) and provides the expected results used by the Verification subsystem. This example test harness uses only one set of test data. Typically, you create a test suite that fully exercises the system.

4 Open the *evaluation and logging* subsystem, implemented in this test harness as subsystem Verification.

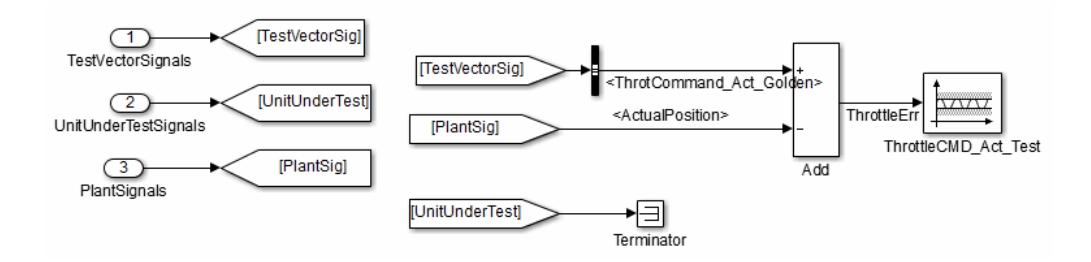

A test harness compares control algorithm simulation results against *golden data* — test results that exhibit the desired behavior for the control algorithm as certified by an expert. In the Verification subsystem, an Assertion block compares the simulated throttle value position from the plant against the golden value from the

test harness. If the difference between the two signals is greater than 5%, the test fails and the Assertion block stops the simulation.

Alternatively, you can evaluate the simulation data after the simulation completes execution. Perform the evaluation with either MATLAB scripts or third-party tools. Post-execution evaluation provides greater flexibility in the analysis of data. However, it requires waiting until execution is complete. Combining the two methods can provide a highly flexible and efficient test environment.

5 Open the *plant or feedback system*, implemented in this test harness as the Plant subsystem.

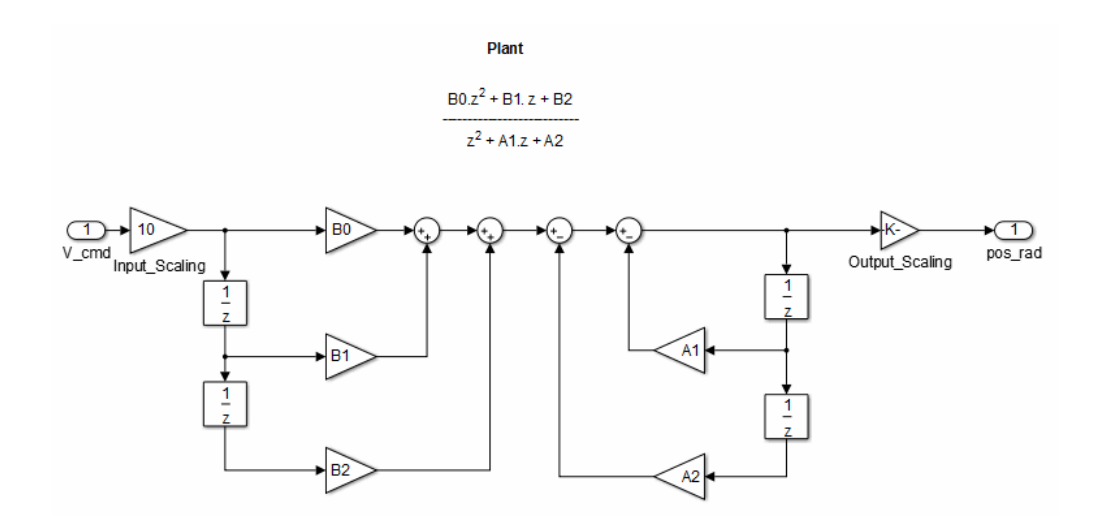

The Plant subsystem models the throttle dynamics with a transfer function in canonical form. You can create plant models to varying levels of fidelity. It is common to use different plant models at different stages of testing.

6 Open the *input and output scaling* subsystems, implemented in this test harness as Input\_Signal\_Scaling and Output\_Signal\_Scaling.

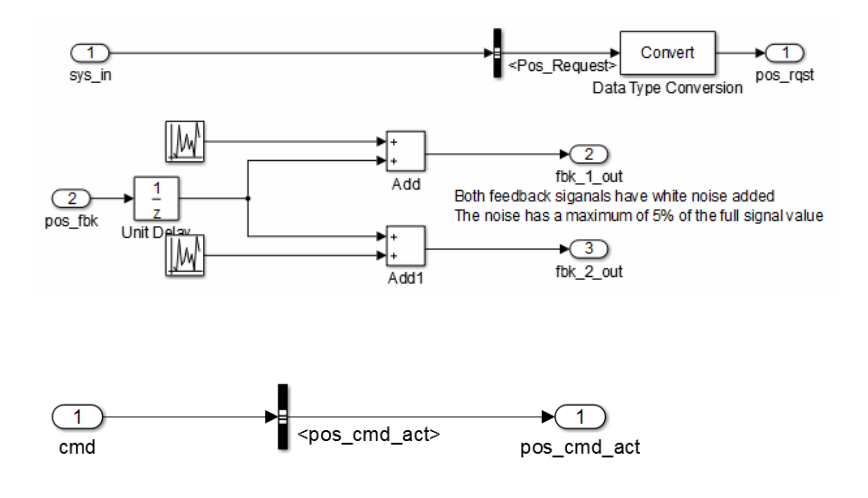

The subsystems that scale input and output perform the following primary functions:

- Select input signals to route to the unit under test.
- Select output signals to route to the plant.
- Rescale signals between engineering units and units that are writable for the unit under test.
- Handle rate transitions between the plant and the unit under test.
- <span id="page-1254-0"></span>7 Save and close throttlecntrl testharness.

## Run Simulation Tests

- 1 Check that your working folder is set to a writable folder, such as the folder into which you placed copies of the example model files.
- 2 Open your copy of the test harness model, throttlecntrl\_testharness.
- 3 Start a test harness model simulation. When the simulation is complete, the following results appear.

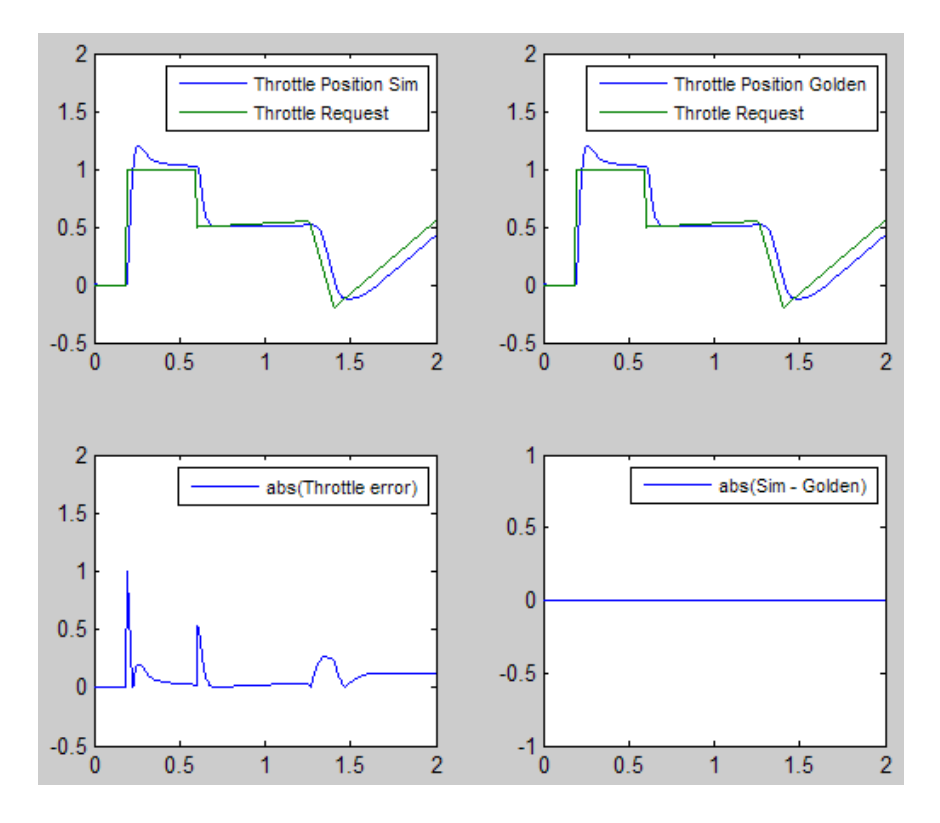

The lower-right hand plot shows the difference between the expected (golden) throttle position and the throttle position that the plant calculates. If the difference between the two values is greater than  $\pm 0.05$ , the simulation stops.

<span id="page-1255-0"></span>4 Save and close throttle controller and test harness models.

## Key Points

- A basic model architecture separates calculations from signal routing and partitions the model into subsystems
- Two options for model reuse include block libraries and model referencing.
- If you represent your control algorithm in a test harness as a Model block, specify the name of the control algorithm model in the Model Reference Parameters dialog box.
- A test harness is a model that evaluates a control algorithm. Typically, a harness consists of a unit under test, a test vector source, evaluation and logging, a plant or feedback system, and input and output scaling components.
- The unit under test is the control algorithm being tested.
- The test vector source provides the data that drives the simulation which generates results used for verification.
- During verification, the test harness compares control algorithm simulation results against golden data and logs the results.
- The plant or feedback component of a test harness models the environment that is being controlled.
- When developing a test harness,
	- Scale input and output components.
	- Select input signals to route to the unit under test.
	- Select output signals to route to the plant.
	- Rescale signals between engineering units and units that are writable for the unit under test.
	- Handle rate transitions between the plant and the unit under test.
- Before running simulation or completing verification, consider checking a model with the Model Advisor.

## <span id="page-1256-0"></span>Learn More

- "Support Model Referencing"
- "Code Generation"
- "Signal Groups"

# Configure Model and Generate Code

#### <span id="page-1257-0"></span>In this section...

["About This Example" on page 33-14](#page-1257-1)

["Configure the Model for Code Generation" on page 33-15](#page-1258-0)

["Save Your Model Configuration as a MATLAB Function" on page 33-16](#page-1259-0)

["Check Model Conditions and Configuration Settings" on page 33-17](#page-1260-0)

["Generate Code for the Model" on page 33-17](#page-1260-1)

["Review the Generated Code" on page 33-17](#page-1260-2)

["Generate an Executable" on page 33-18](#page-1261-0)

<span id="page-1257-1"></span>["Key Points" on page 33-19](#page-1262-0)

## About This Example

#### Learning Objectives

- Configure a model for code generation.
- Apply model checking tools to discover conditions and configuration settings resulting in generation of inaccurate or inefficient code.
- Generate code from a model.
- Locate and identify generated code files.
- Review generated code.

#### **Prerequisites**

- Ability to open and modify Simulink models and subsystems.
- Ability to set model configuration parameters.
- Ability to use the Simulink Model Advisor.
- Ability to read C code.
- An installed, [supported C compiler.](http://www.mathworks.com/support/compilers/)

#### Required Files

rtwdemo\_throttlecntrl model file

## <span id="page-1258-0"></span>Configure the Model for Code Generation

Model configuration parameters determine the method for generating the code and the resulting format.

- 1 Open rtwdemo\_throttlecntrl and save a copy as throttlecntrl in a writable location on your MATLAB path.
- 2 Open the Configuration Parameters dialog box, **Solver** pane. To generate code for a model, you must configure the model to use a fixed-step solver. The following table shows the solver configuration for this example.

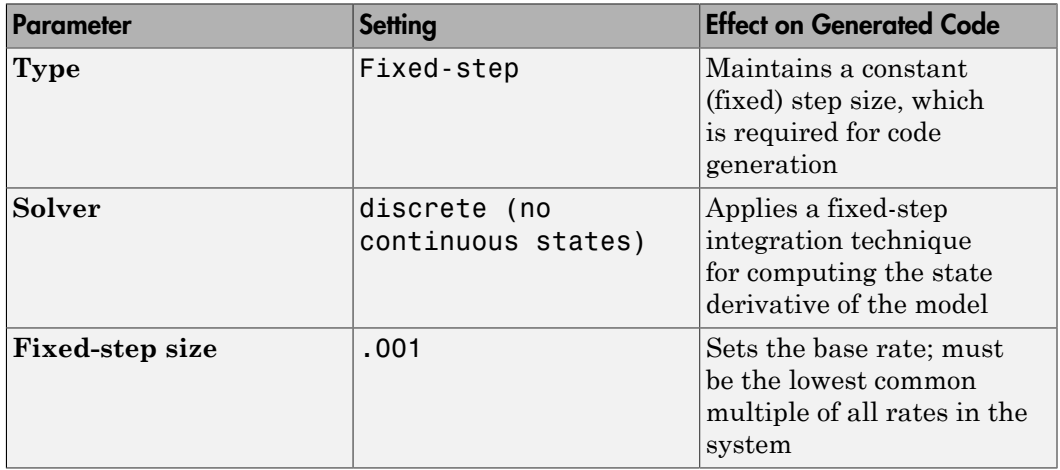

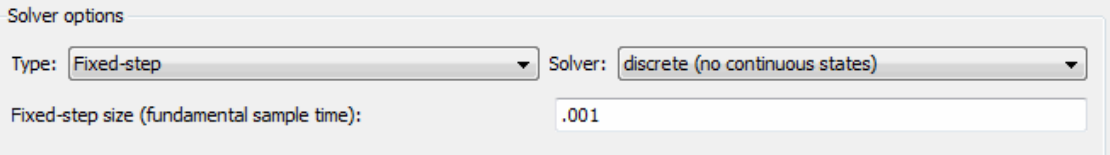

3 Open the **Code Generation** > **General** pane and note that the **System target file** is set to grt.tlc.

Note: The GRT (Generic Real-Time Target) configuration requires a fixed-step solver. However, the rsim.tlc system target file supports variable step code generation.

The system target file (STF) defines a target, which is an environment for generating and building code for execution on a certain hardware or operating system platform. For example, one property of a target is the value for the CodeFormat TLC variable. The grt configuration requires a fixed step solver and the rsim.tlc supports variable step code generation.

4 Open the **Code Generation** > **Custom Code** pane and under **Include list of additional**, select **Include directories**. Note that the following path appears in the text field:

"\$matlabroot\$\toolbox\rtw\rtwdemos\EmbeddedCoderOverview\"

This folder includes files that are required to build an executable for the model.

<span id="page-1259-0"></span>5 Close the dialog box.

## Save Your Model Configuration as a MATLAB Function

You can save the settings of model configuration parameters as a MATLAB function by using the getActiveConfigSet function. In the MATLAB Command Window, enter:

```
thcntrlAcs = getActiveConfigSet('throttlecntrl');
thcntrlAcs.saveAs('throttlecntrlModelConfig');
```
You can then use the resulting function (for example, throttlecntrlModelConfig) to:

- Archive the model configuration.
- Compare different model configurations by using differencing tools.
- Set the configuration of other models.

For example, you can set the configuration of model myModel to match the configuration of the throttle controller model by opening myModel and entering:

```
myModelAcs = throttlecntrlModelConfig;
attachConfigSet('myModel', myModelAcs, true);
setActiveConfigSet('myModel', myModelAcs.Name);
```
For more information, see "Save a Configuration Set" and "Load a Saved Configuration Set" in the Simulink documentation.
## Check Model Conditions and Configuration Settings

Before generating code for a model, use the Simulink Model Advisor to check the model for conditions and configuration settings. This check finds issues that can result in inaccurate or inefficient code.

- 1 Open throttlecntrl.
- 2 Start the Model Advisor by selecting **Analysis** > **Model Advisor** > **Model Advisor**. A dialog box opens showing the model system hierarchy.
- 3 Click throttlecntrl and then click **OK**. The Model Advisor window opens.
- 4 Expand **By Product** and **Embedded Coder**. By default, checks that do not trigger an Update Diagram, with one exception, are selected.
- 5 In the left pane, select the remaining checks and select **Embedded Coder**.
- 6 In the right pane, select **Show report after run** and click **Run Selected Checks**. The report shows a **Run Summary** that flags check warnings.
- 7 Review the report. The warnings highlight issues for embedded systems. At this point, you can ignore them. For more information about reports, see "View Model Advisor Reports" in the Simulink documentation.

## Generate Code for the Model

- 1 Open throttlecntrl.
- 2 In the Configuration Parameters dialog box, select **Code Generation** > **Generate code only** and click **Apply**.
- 3 On the **Code Generation** > **Report** pane, select **Create code generation report** and click **Apply**.
- 4 In the model window, press **Ctrl+B** and watch the messages that appear in the MATLAB Command Window. The code generator produces standard C and header files, and an HTML code generation report. The code generator places the files in a *build folder*, a subfolder named throttlecntrl\_grt\_rtw under your current working folder.

## Review the Generated Code

1 Open Model Explorer, and in the **Model Hierarchy** pane, expand the node for the throttlecntrl model, and select the **Code for** node.

- 2 In the **Contents** pane, select **HTML Report**. Model Explorer displays the HTML code generation report for the throttle controller model.
- 3 In the HTML report, click the link for the generated C model file and review the generated code. Note the following:
	- Identification, version, timestamp, and configuration comments.
	- Links to help you navigate within and between files
	- Data definitions
	- Scheduler code
	- Controller code
	- Model initialization and termination functions
	- Call interface for the GRT target output, update, initialization, start, and terminate
- 4 Save and close throttlecntrl.

Consider examining the following files. In the HTML report **Contents** pane, click the links. Or, in your working folder, explore the generated code subfolder.

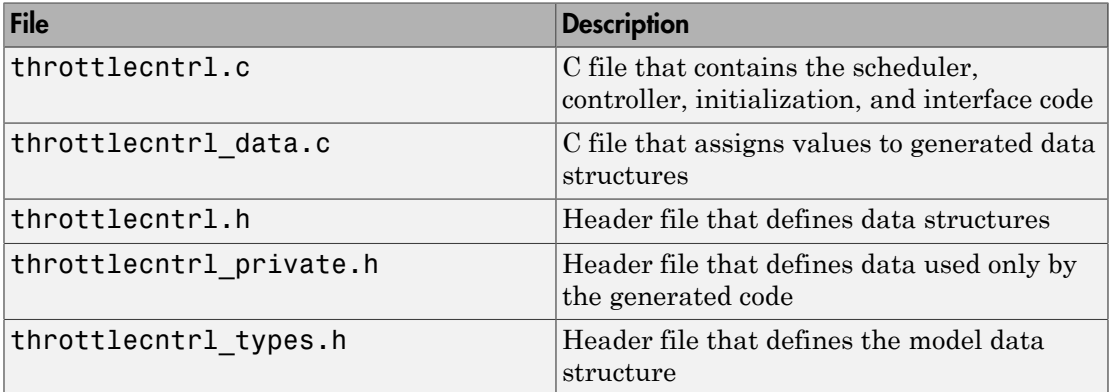

For more information, see "Generated Source Files and File Dependencies".

At this point, consider logging data to a MAT-file. For an example, see "Log Data for Analysis".

### Generate an Executable

1 Open throttlecntrl.

- 2 In the Configuration Parameters dialog box, clear the **Code Generation** > **Generate code only** check box and click **Apply**.
- 3 Press **Ctrl+B**. Watch the messages in the MATLAB Command Window. The code generator uses a template make file associated with your target selection to create an executable that you can run on your workstation, independent of external timing and events.
- 4 Check your working folder for the filethrottlecntrl.exe.
- 5 Run the executable. In the Command Window, enter !throttlecntrl. The ! character passes the command that follows it to the operating system, which runs the standalone program.

The program produces one line of output in the Command Window:

\*\* starting the model \*\*

At this point, consider logging data to a MAT-file. For an example, see "Log Data for Analysis".

**Tip** For UNIX platforms, run the executable in the Command Window with the syntax !./*executable\_name*. If preferred, run the executable from an OS shell with the syntax ./*executable\_name*. For more information, see "Run External Commands, Scripts, and Programs".

## Key Points

- To generate code change, the model configuration to specify a fixed-step solver and then select a system target format. Using the grt.tlc file requires a fixed-step solver. If the model contains continuous time blocks, you can use a variable-step solver with the rsim.tlc target.
- After debugging a model, consider configuring a model with parameter inlining enabled.
- Use the getActiveConfigSet function to save a model configuration for future use or to apply it to another model.
- Before generating code, consider checking a model with the Model Advisor.
- The code generator places generated files in a subfolder (*model*\_grt\_rtw) of your working folder.

## More About

- "Code Generation"
- "Configuration Reuse"
- "Run Model Checks"

# Configure Data Interface

## About This Example

#### Learning Objectives

- Configure the data interface for code generated for a model.
- Control the name, data type, and data storage class of signals and parameters in generated code.

#### **Prerequisites**

- Understanding ways to represent and use data and signals in models.
- Familiarity with representing data constructs as data objects.
- Ability to read C code.

#### Required File

rtwdemo\_throttlecntrl\_datainterface model file

### Declare Data

Most programming languages require that you *declare* data before using it. The declaration specifies the following information:

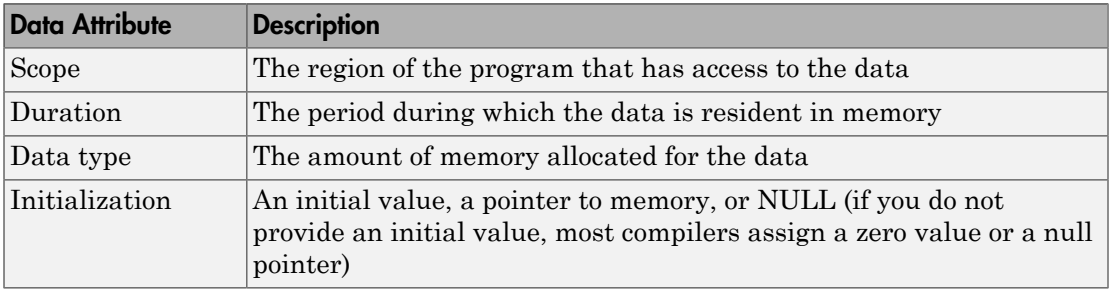

The following data types are supported for code generation.

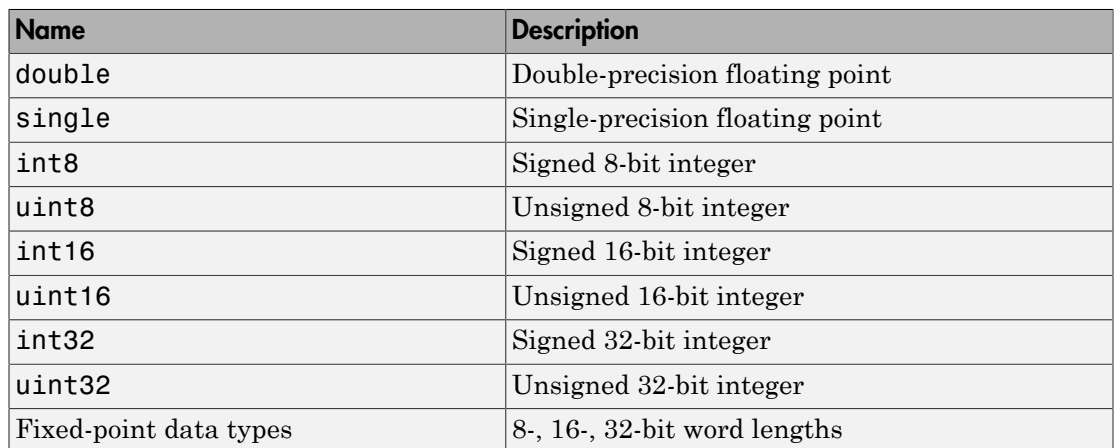

#### Supported Data Types

A *storage class* is the scope and duration of a data item. For more information about storage classes, see

- "Override Default Parameter Behavior by Creating Global Variables in the Generated Code"
- "Signal Storage Class"
- "Storage Classes for Block States"

## Use Data Objects

In Simulink models and Stateflow charts, the following methods are available for declaring data: *data objects* and *direct specification*. This example uses the data object method. Both methods allow full control over the data type and storage class. You can mix the two methods in a single model.

In the MATLAB and Simulink environment, you can use data objects in various ways. This example focuses on the following types of data objects:

- Signal
- Parameter
- Bus

To configure the data interface for your model using the data object method, in the MATLAB base workspace, you define data objects. Then, associate them with your

Simulink model or embedded Stateflow chart. When you build your model, the build process uses the associated base workspace data objects in the generated code.

You can set the values of the data object properties, which include:

- Data type
- Storage class
- Value (parameters)
- Initial value (signals)
- Alias (define a different name in the generated code)
- Dimension (typically inherited for parameters)
- Complexity (inherited for parameters)
- Unit (physical measurement unit)
- Minimum value
- Maximum value
- Description (used to document your data objects does not affect simulation or code generation)

You can create and inspect base workspace data objects by entering commands in the MATLAB Command Window or by using Model Explorer. Perform the following steps to explore base workspace signal data objects.

- 1 Open rtwdemo throttlecntrl datainterface and save a copy as throttlecntrl\_datainterface in a writable location on your MATLAB path.
- 2 Open Model Explorer.
- 3 Select **Base Workspace**.
- 4 Select the pos cmd one signal object for viewing.

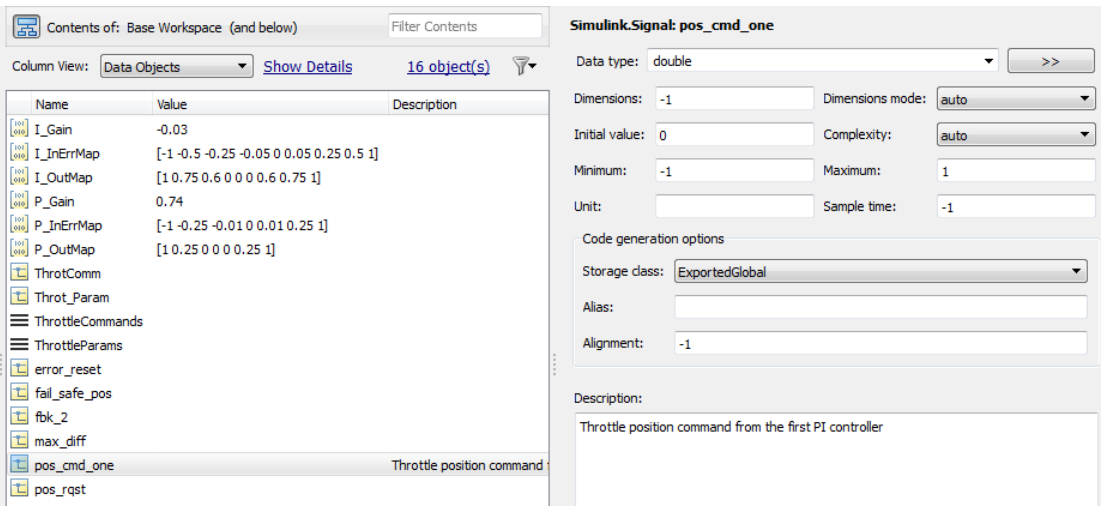

You can also view the definition of a signal object. In the MATLAB Command Window, enter pos\_cmd\_one:

```
pos_cmd_one =
Signal with properties:
        CoderInfo: [1x1 Simulink.CoderInfo]
     Description: 'Throttle position command from the first PI controller'
         DataType: 'double'
              Min: -1
              Max: 1
             Unit: ''
       Dimensions: -1
  DimensionsMode: 'auto'
       Complexity: 'auto'
      SampleTime: -1
     InitialValue: '0'
```
5 To view other signal objects, in Model Explorer, click the object name or in the MATLAB Command Window, enter the object name. The following table summarizes object characteristics for some of the data objects in this model.

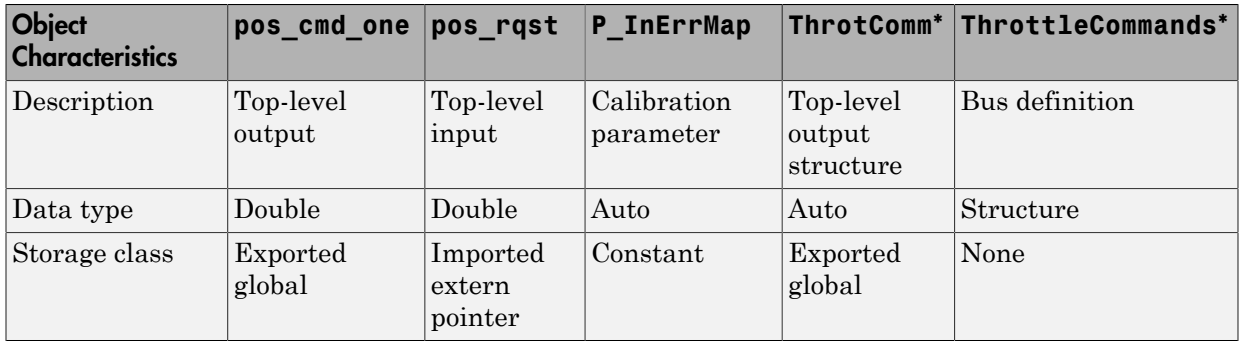

\* ThrottleCommands defines a Bus object; ThrotComm is an instantiation of the bus. If the bus is a nonvirtual bus, the signal generates a structure in the C code.

You can use a bus definition (ThrottleCommands) to instantiate multiple instances of the structure. In a model diagram, a bus object appears as a wide line with central dashes, as shown.

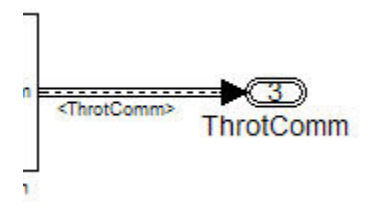

## Add New Data Objects

You can create data objects for named signals, states, and parameters. To associate a data object with a construct, the construct must have a name.

To find constructs for which you can create data objects, use the Data Object Wizard. This tool finds the constructs and then creates the objects for you. The model includes two signals that are not associated with data objects: fbk 1 and pos cmd two.

To find the signals and create data objects for them:

1 In the model window, select **Code** > **Data Objects** > **Data Object Wizard**. The Data Object Wizard dialog box opens.

- 2 To find candidate constructs, click **Find**. Constructs fbk\_1 and pos\_cmd\_two appear in the dialog box.
- 3 To select both constructs, click **Select All**.
- 4 In the table, under **Class**, make sure that each proposed data object uses the class Simulink.Signal. To change the class of the objects, click **Change Class**.
- 5 To create the data objects, click **Create**. Constructs fbk\_1 and pos\_cmd\_two are removed from the dialog box.
- 6 Close the Data Object Wizard.
- 7 In the **Contents** pane of the Model Explorer, find the newly created objects fbk\_1 and pos\_cmd\_two.

## Enable Data Objects for Generated Code

- 1 Enable a signal to appear in generated code.
	- **q** In the model window, right-click the pos cmd one signal line and select **Properties**. A Signal Properties dialog box opens.
	- b Make sure that you select the **Signal name must resolve to Simulink signal object** parameter.

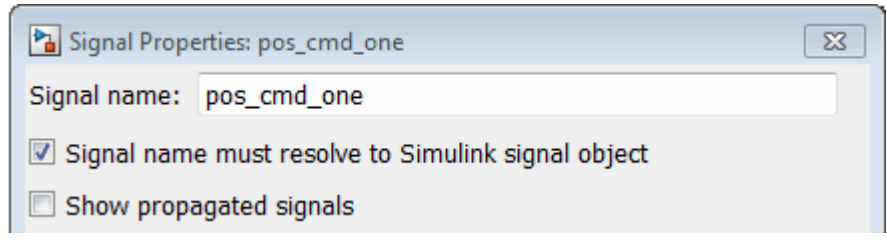

2 Enable signal object resolution for all signals in the model. In the MATLAB Command Window, enter:

```
disableimplicitsignalresolution('throttlecntrl_datainterface')
```
3 Save and close throttlecntrl\_datainterface.

## Effects of Simulation on Data Typing

In the throttle controller model, all data types are set to double. Because Simulink software uses the double data type for simulation, do not expect changes in the model behavior when you run the generated code. You verify this effect by running the test harness.

Before you run your test harness, update it to include the throttlecntrl datainterface model.

Note: The following procedure requires a Stateflow license.

- 1 Open throttlecntrl\_datainterface.
- 2 Open your copy of test harness, throttlecntrl\_testharness.
- 3 Right-click the Unit\_Under\_Test Model block and select **Block Parameters (ModelReference)**.
- 4 Set **Model name** to throttlecntrl\_datainterface. Click **OK**.
- 5 Update the test harness model diagram.
- 6 Simulate the test harness.

The resulting plot shows that the difference between the golden and simulated versions of the model remains zero.

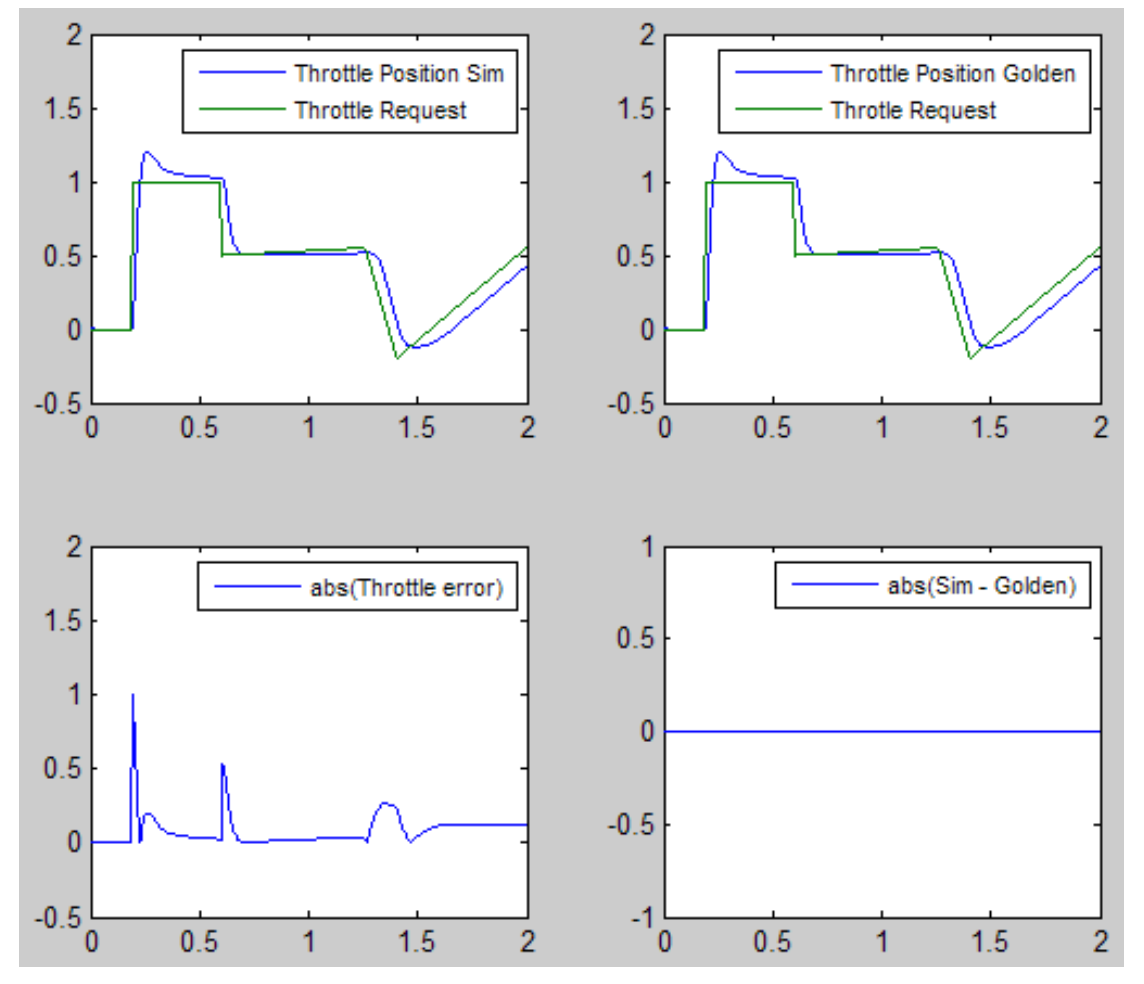

7 Save and close throttlecntrl testharness.

### Manage Data

Data objects exist in a separate file from the model in the base workspace. To save the data manually, in the MATLAB Command Window, enter save.

The separation of data from the model provides the following benefits:

- One model, multiple data sets:
	- Use of different parameter values to change the behavior of the control algorithm (for example, for reusable components with different calibration values)
	- Use of different data types to change targeted hardware (for example, for floatingpoint and fixed-point targets)
- Multiple models, one data set:
	- Sharing data between models in a system
	- Sharing data between projects (for example, transmission, engine, and wheel controllers can use the same CAN message data set)

## Key Points

- You can declare data in Simulink models and Stateflow charts by using data objects or direct specification.
- From the Model Explorer or from the command line in the MATLAB Command Window, you manage (create, view, configure, and so on) base workspace data.
- The Data Object Wizard provides a quick way to create data objects for constructs such as signals, buses, and parameters.
- Configure data objects explicitly to appear by name in generated code.
- Separation of data from model provides several benefits.

### More About

- "Load Signal Data for Simulation"
- "Data Representation"
- "Custom Storage Classes"
- ["Manage Placement of Data Definitions and Declarations" on page 36-99](#page-1534-0)

# Call External C Functions

#### In this section...

["About This Example" on page 33-30](#page-1273-0) ["Include External C Functions in a Model" on page 33-31](#page-1274-0) ["Create a Block That Calls a C Function" on page 33-31](#page-1274-1) ["Validate External Code in the Simulink Environment" on page 33-33](#page-1276-0) ["Validate C Code as Part of a Model" on page 33-34](#page-1277-0) ["Call a C Function from Generated Code" on page 33-36](#page-1279-0) ["Key Points" on page 33-36](#page-1279-1)

## <span id="page-1273-0"></span>About This Example

#### Learning Objectives

- Evaluate a C function as part of a model simulation.
- Call an external C function from generated code.

#### **Prerequisites**

- Ability to open and modify Simulink models and subsystems.
- Ability to set model configuration parameters.
- Ability to read C code.
- An installed, [supported C compiler.](http://www.mathworks.com/support/compilers/)

#### Required Files

- rtwdemo\_throttlecntrl\_extfunccall model file
- rtwdemo ValidateLegacyCodeVrsSim model file
- /toolbox/rtw/rtwdemos/EmbeddedCoderOverview/stage\_4\_files/ SimpleTable.c
- /toolbox/rtw/rtwdemos/EmbeddedCoderOverview/stage\_4\_files/ SimpleTable.h

### <span id="page-1274-0"></span>Include External C Functions in a Model

Simulink models are one part of Model-Based Design. For many applications, a design also includes a set of pre-existing C functions created, tested (verified), and validated outside of a MATLAB and Simulink environment. You can integrate these functions easily into a model and the generated code. External C code can be used in the generated code to access hardware devices and external data files during rapid simulation runs.

This example shows you how to create a custom block that calls an external C function. Once the block is part of the model, you can take advantage of the simulation environment to test the system further.

## <span id="page-1274-1"></span>Create a Block That Calls a C Function

To specify a call to an external C function, use an S-Function block. You can automate the process of creating the S-Function block by using the Simulink Legacy Code Tool. Using this tool, you specify an interface for your external C function. The tool then uses that interface to automate creation of an S-Function block.

- 1 Make copies of the files SimpleTable.c and SimpleTable.h, located in the folder *matlabroot*/toolbox/rtw/rtwdemos/EmbeddedCoderOverview/ stage\_4\_files (open). Put the copies in your working folder.
- **2** Create an S-Function block that calls the specified function at each time step during simulation:
	- a In the MATLAB Command Window, create a function interface definition structure:

def=legacy\_code('initialize')

The data structure def defines the function interface to the external C code.

 $def =$ 

```
SFunctionName:
 InitializeConditionsFcnSpec: ''
                OutputFcnSpec: ''
                 StartFcnSpec: ''
            TerminateFcnSpec: ''
                  HeaderFiles: {}
                  SourceFiles: {}
                 HostLibFiles: {}
```

```
 TargetLibFiles: {}
       IncPaths: {}
      SrcPaths: {}
      LibPaths: {}
     SampleTime: 'inherited'
        Options: [1x1 struct]
```
**b** Populate the function interface definition structure by entering the following commands:

```
def.OutputFcnSpec=['double y1 = SimpleTable(double u1,',...
    'double p1[], double p2[], int16 p3)'];
def.HeaderFiles = {'SimpleTable.h'};
def.SourceFiles = {'SimpleTable.c'};
def.SFunctionName = 'SimpTableWrap';
```
c Create the S-function:

legacy code('sfcn cmex generate', def)

d Compile the S-function:

legacy\_code('compile', def)

e Create the S-Function block:

legacy code('slblock generate', def)

A new model window opens that contains the SimpTableWrap block.

Tip Creating the S-Function block is a one-time task. Once the block exists, you can reuse it in multiple models.

- 3 Save the model to your working folder as: s\_func\_simptablewrap.
- 4 Create a Target Language Compiler (TLC) file for the S-Function block:

```
legacy code('sfcn tlc generate', def)
```
The TLC file is the component of an S-function that specifies how the code generator produces the code for a block.

For more information on using the Legacy Code Tool, see:

- "Integrate C Functions Using Legacy Code Tool" in the Simulink documentation
- "Build S-Function With Legacy Code Tool"

## <span id="page-1276-0"></span>Validate External Code in the Simulink Environment

When you integrate external C code with a Simulink model, before using the code, validate the functionality of the external C function code as a standalone component.

1 Open the model rtwdemo\_ValidateLegacyCodeVrsSim. This model validates the S-function block that you created.

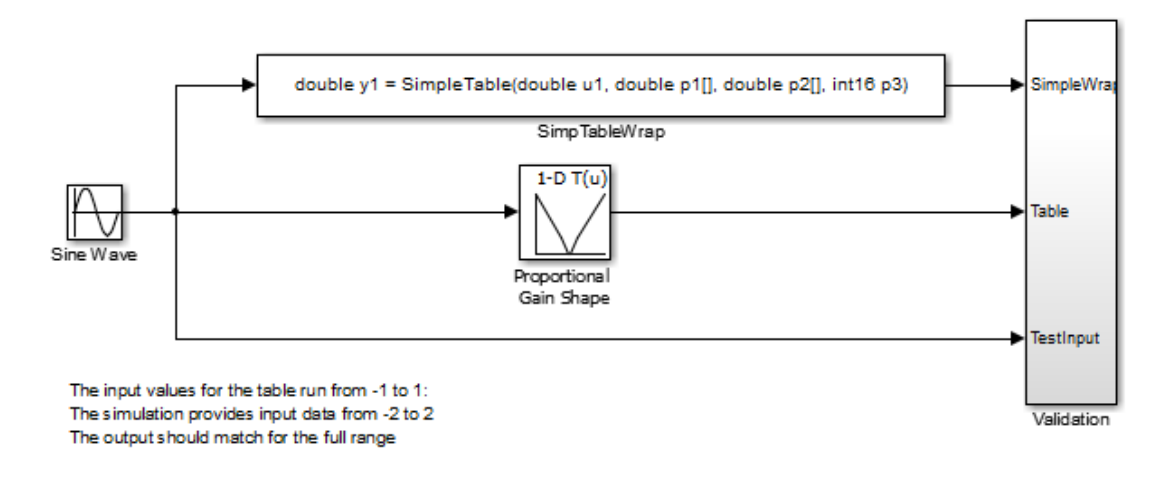

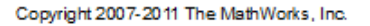

- The Sine Wave block produces output values from [-2 : 2].
- The input range of the lookup table is from [-1 : 1].
- The output from the lookup table is the absolute value of the input.
- The lookup table output clips the output at the input limits.
- 2 Simulate the model.
- 3 View the validation results by opening the Validation subsystem and, in that subsystem, clicking the Scope block.

The following figure shows the validation results. The external C code and the Simulink Lookup table block provide the same output values.

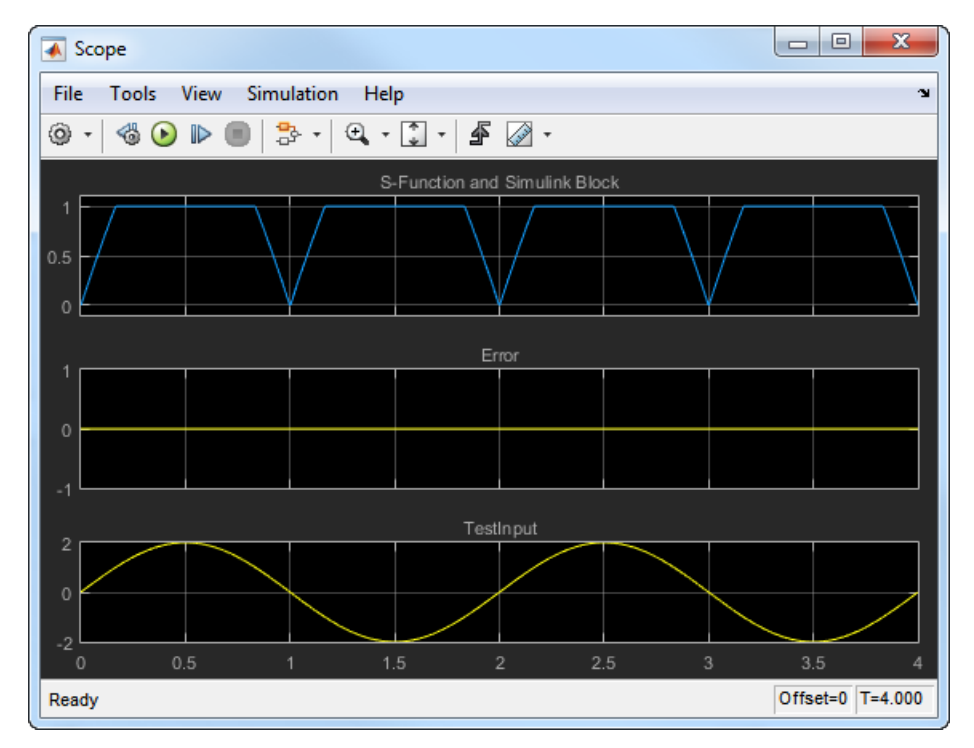

<span id="page-1277-0"></span>4 Close the validation model.

## Validate C Code as Part of a Model

After you validate the functionality of the external C function code as a standalone component, validate the S-function in the model. Use the test harness model to complete the validation.

Note: The following procedure requires a Stateflow license.

- 1 Open rtwdemo throttlecntrl extfunccall and save a copy to throttlecntrl extfunccall in a writable folder on your MATLAB path.
- 2 Examine the PI\_ctrl\_1 and PI\_ctrl\_2 subsystems.
- a Lookup blocks have been replaced with the block you created using the Legacy Code Tool.
- b Note the block parameter settings for SimpTableWrap and SimpTableWrap1.
- c Close the Block Parameter dialog boxes and the PI subsystem windows.
- 3 Open the test harness model, right-click the Unit\_Under\_Test Model block, and select **Block Parameters (ModelReference)**.
- 4 Set **Model name** to throttlecntrl\_extfunccall. Click **OK**.
- 5 Update the test harness model diagram.
- 6 Simulate the test harness.

The simulation results match the expected golden values.

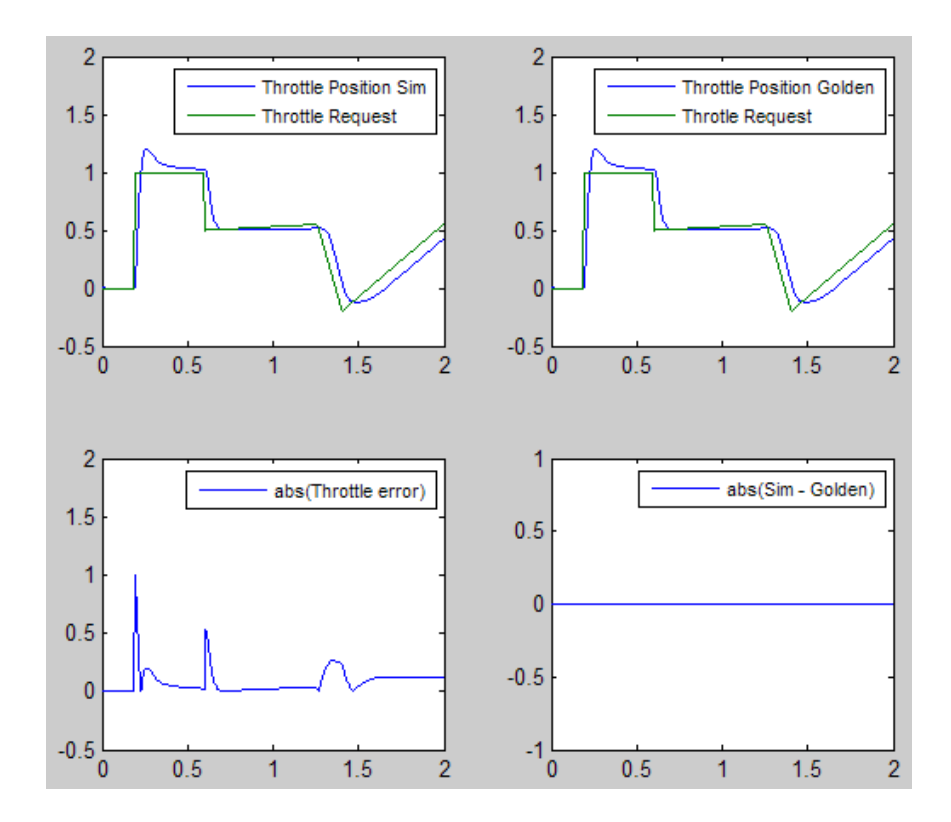

7 Save and close throttlecntrl extfunccall and throttlecntrl\_testharness.

## <span id="page-1279-0"></span>Call a C Function from Generated Code

The code generator uses a TLC file to process the S-Function block. Calls to C code embedded in an S-Function block:

- Can use data objects.
- Are subject to *expression folding*, an operation that combines multiple computations into a single output calculation.
- 1 Open throttlecntrl extfunccall.
- 2 Generate code for the model.
- 3 Examine the generated code in the filethrottlecntrl extfunccall.c.
- <span id="page-1279-1"></span>4 Close throttlecntrl\_extfunccall and throttlecntrl\_testharness.

## Key Points

- You can easily integrate external functions into a model and generated code by using the Legacy Code Tool.
- Validate the functionality of external C function code which you integrate into a model as a standalone component.
- After you validate the functionality of external C function code as a standalone component, validate the S-function in the model.

## More About

- "Integrate C Functions Using Legacy Code Tool"
- "S-Functions and Code Generation"

# Reload Generated Code

You can reload the code generated for a model from the Model Explorer.

- 1 Click the **Code for** *model* node in the **Model Hierarchy** pane.
- 2 In the **Code** pane, click the **Refresh** link.

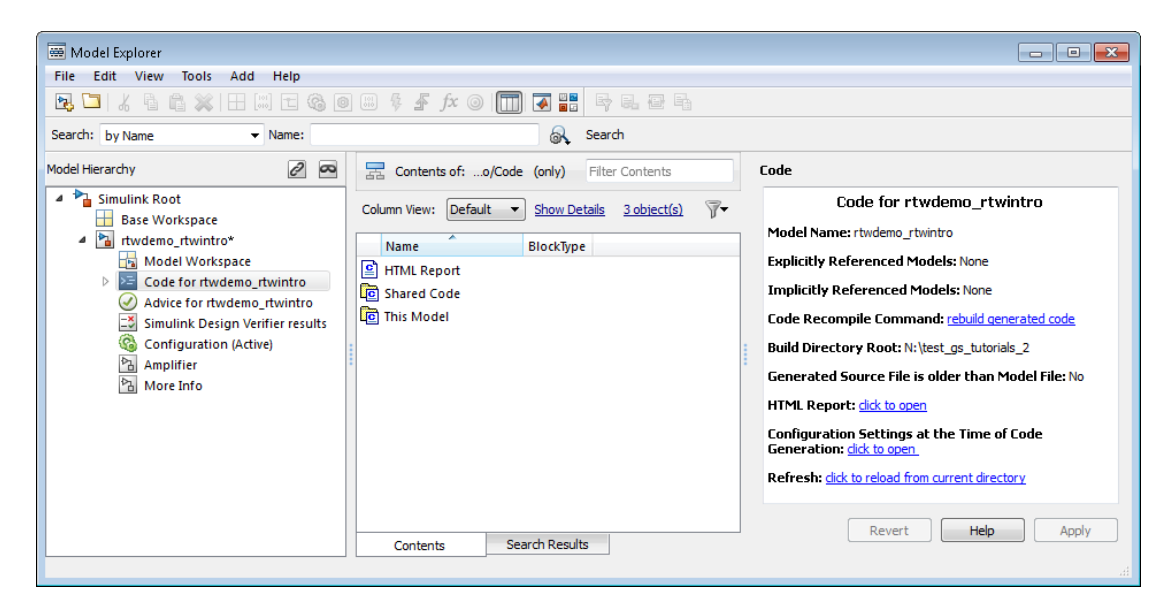

The code generator reloads the code for the model from the build folder.

### More About

- "Rebuild a Model"
- "Control Regeneration of Top Model Code"

# Generated Source Files and File Dependencies

The code generator produces code in a set of source files that vary little among different system target files. Not all possible files are generated for every model. Some files are created only when the model includes subsystems, calls external interfaces, or uses particular types of data. The code generator handles most of the code formatting decisions (such as identifier construction and code packaging) in consistent ways.

#### In this section...

["About Generated Files and File Dependencies" on page 33-38](#page-1281-0) ["Dependencies When Interfacing Custom and Generated Code" on page 33-39](#page-1282-0) ["Dependencies of the Generated Code" on page 33-49](#page-1292-0) ["Specify Include Paths in Generated Source Files" on page 33-54](#page-1297-0)

## <span id="page-1281-0"></span>About Generated Files and File Dependencies

The source and make files created during the build process are generated into your build folder, which is created or reused in your current folder. Some files are unconditionally generated, while the existence of others depends on target settings and options (for example, support files for C API or external mode). See "Files and Folders Created During Build Process" for descriptions of the generated files.

Note The file packaging of ERT based system target files differs slightly from the file packaging as described. See ["Generate Code Modules" on page 34-14](#page-1369-0) in the Embedded Coder documentation for more information.

Generated source file dependencies are depicted in the next figure. Arrows coming from a file point to files it includes. Other dependencies exist, for example on Simulink header files tmwtypes.h and simstruc types.h, plus C or  $C++$  library files. The figure maps inclusion relations between only those files that are generated in the build folder. These files can also reference utility and model reference code located in a code generation folder. See "Code Generation Folder Structure for Model Reference Targets"for details.

The figure shows that parent system header files (*model*.h) include child subsystem header files (*subsystem*.h). In more layered models, subsystems similarly include their children's header files, on down the model hierarchy. As a consequence, subsystems are able to recursively "see" into their descendant subsystems and see into the root

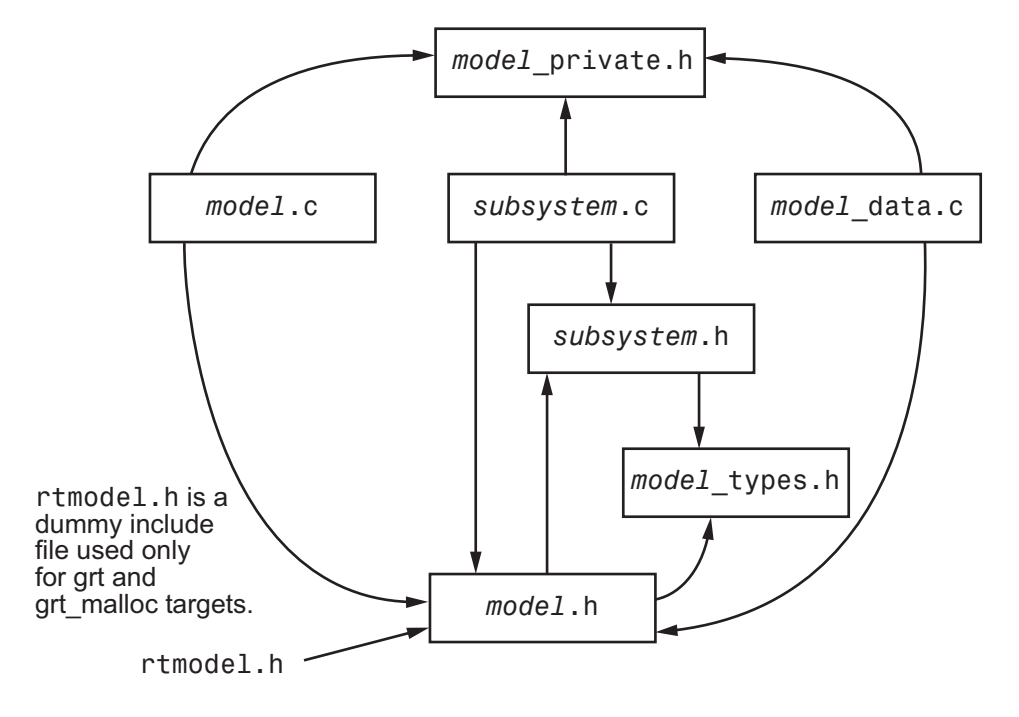

system (because every *subsystem*.c or *subsystem*.cpp includes *model*.h and *model*\_private.h).

Generated File Dependencies

Note: In the preceding figure, files *model*.h, *model*\_private.h, and *subsystem*.h also depend on the header file rtwtypes.h. Targets that are not based on the ERT system target file can have additional dependencies on tmwtypes.h and simstruc types.h.

### <span id="page-1282-0"></span>Dependencies When Interfacing Custom and Generated Code

You can incorporate legacy or custom code to build with generated code in several ways. One common approach is by creating S-functions. For details on this approach, see "S-Functions and Code Generation".

Another approach is to interface code using global variables created by declaring storage classes for signals and parameters. This approach requires customizing an outer code

harness, typically referred to as a main.c or main.cpp file, properly to execute with the generated code. In addition, the harness can contain custom code.

These scenarios require including header files that are specific to the code generator product. These inclussions make available function declarations, type definitions, and defines to the legacy or custom code.

#### <span id="page-1283-0"></span>rtwtypes.h

The header file rtwtypes. h defines data types, structures, and macros required by the generated code. Normally, you should include rtwtypes.h for both GRT and ERT targets instead of including tmwtypes.h or simstruc\_types.h. However, the contents of the header file varies depending on your target selection.

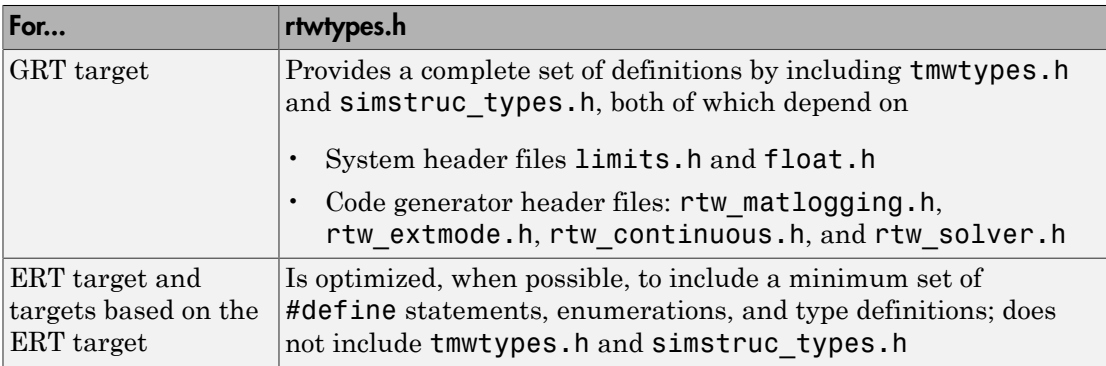

The code generator produces the optimized version of  $r$ twtypes. h for ERT based system target files when both of the following conditions exist:

- The **Classic call interface** option on the **All Parameters** tab of the Configuration Parameters dialog box is cleared.
- The model does not contain noninlined S-functions

Include rtwtypes.h. If you include it for GRT targets, for example, it is easier to use your code with ERT-based targets.

For GRT and ERT targets, the location of  $r$ twtypes. h depends on whether the build uses the *shared utilities* location. If you use a shared location, the code generator places rtwtypes.h in slprj/target/\_sharedutils; otherwise, it places rtwtypes.h in the standard build folder (*model*\_*target*\_rtw). See "Specify Target Interfaces" for more information on when and how to use the shared utilities location.

The header file rtwtypes. h should be included by source files that use code generator type names or other code generator definitions. A typical example is for files that declare variables using a code generator data type, for example, uint32\_T myvar;.

A source file that is intended to be used by the code generator and by an S-function can use the preprocessor macro MATLAB\_MEX\_FILE. The macro definition comes from the mex function:

```
#ifdef MATLAB_MEX_FILE
#include "tmwtypes.h"
#else
#include "rtwtypes.h"
#endif
```
A source file meant to be used as the code generator main.c (or .cpp) file also includes rtwtypes.h without preprocessor checks.

#include "rtwtypes.h"

Custom source files that are generated using the Target Language Compiler can also emit these include statements into their generated file.

The includes for rtwtypes. h and other generated header files can appear in many source files. To prevent multiple inclusions, these header files have preprocessor definitions and checks. To avoid name collision, the preprocessor definitions have double leading and trailing underscores. An example preprocessor check using one of these definitions is:

#ifndef \_\_RTWTYPES\_H\_\_ #define RTWTYPES<sup>H</sup>

For more information on the rtwtypes.h file, see "rtwtypes.h and Shared Utility Code".

#### multiword\_types.h

The header file multiword types.h contains type definitions for wide data types and their chunks. If your code uses multiword data types, include this header file.

#### *model*.h

The header file model. h declares model data structures and a public interface to the model entry points and data structures. This header file also provides an interface to the real-time model data structure (*model*\_M) by using access macros. If your code interfaces to model functions or model data structures, include *model*.h:

• Exported global signals

extern int32\_T INPUT; /\* '<Root>/In' \*/

• Global structure definitions

/\* Block parameters (auto storage) \*/ extern Parameters mymodel mymodel P;

• RTM macro definitions

```
#ifndef rtmGetSampleTime
# define rtmGetSampleTime(rtm, idx) 
((rtm)->Timing.sampleTimes[idx])
#endif
```
• Model entry point functions (ERT example)

```
extern void mymodel initialize(void);
extern void mymodel step(void);
extern void mymodel terminate(void);
```
The main.c (or .cpp) file of a code generation target should include *model*.h. If the main.c (or .cpp) file is generated from a TLC script, the TLC source can include *model*.h using:

```
#include "%<CompiledModel.Name>.h"
```
If main.c is a static source file, the fixed header file name rtmodel.h can be used. This file includes the *model*.h header file:

```
#include "model.h" /* If main.c is generated */
or
#include "rtmodel.h" /* If static main.c is used */
```
Other custom source files might need to include *model*.h to interface to model data, for example exported global parameters or signals. The *model*.h file itself can have additional header dependencies, as listed in the tables [System Header Files](#page-1286-0) and [Code](#page-1288-0) [Generator Header Files](#page-1288-0), due to requirements of generated code.

Tip To reduce dependencies (which can reduce the number of included header files), the information in the [System Header Files](#page-1286-0) table and [Code Generator Header Files](#page-1288-0) table

provides a starting point. Some header files (for example, <stddef.h>) are included for broadly defined cases (for example, included when the model contains a utility function that needs it). You can use the following approach to help identify header file dependencies (such as utilities that depend on  $\leq$  stddef.h>):

- Set the Shared code placement parameter to 'Shared location' and build the model. The code generator places the utility functions in sharedutils folder.
- Use a grep utility to search the .c and .h files in the sharedutils folder for #include. The search results list the utilities with header file dependencies (such as <stddef.h>).
- Use this information to identify utilities to remove from the model and reduce header file dependencies in the generated code.

For more information, see "Shared Fixed-Point Utility Functions".

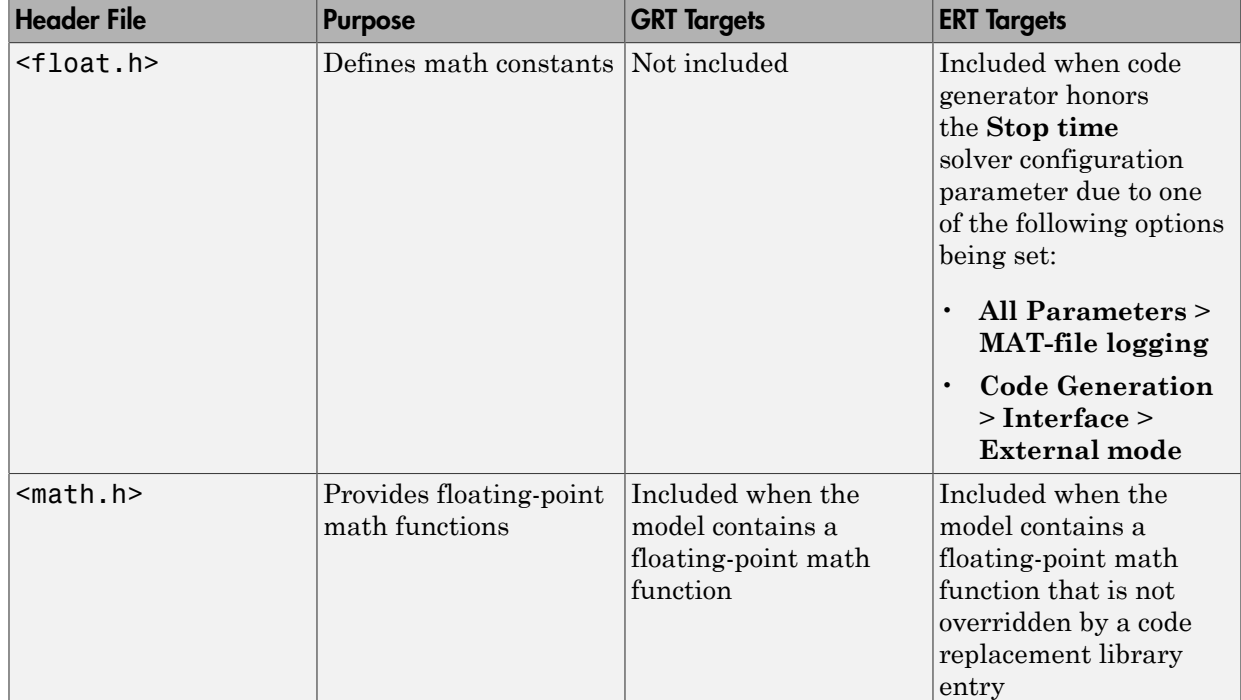

#### <span id="page-1286-0"></span>System Header Files

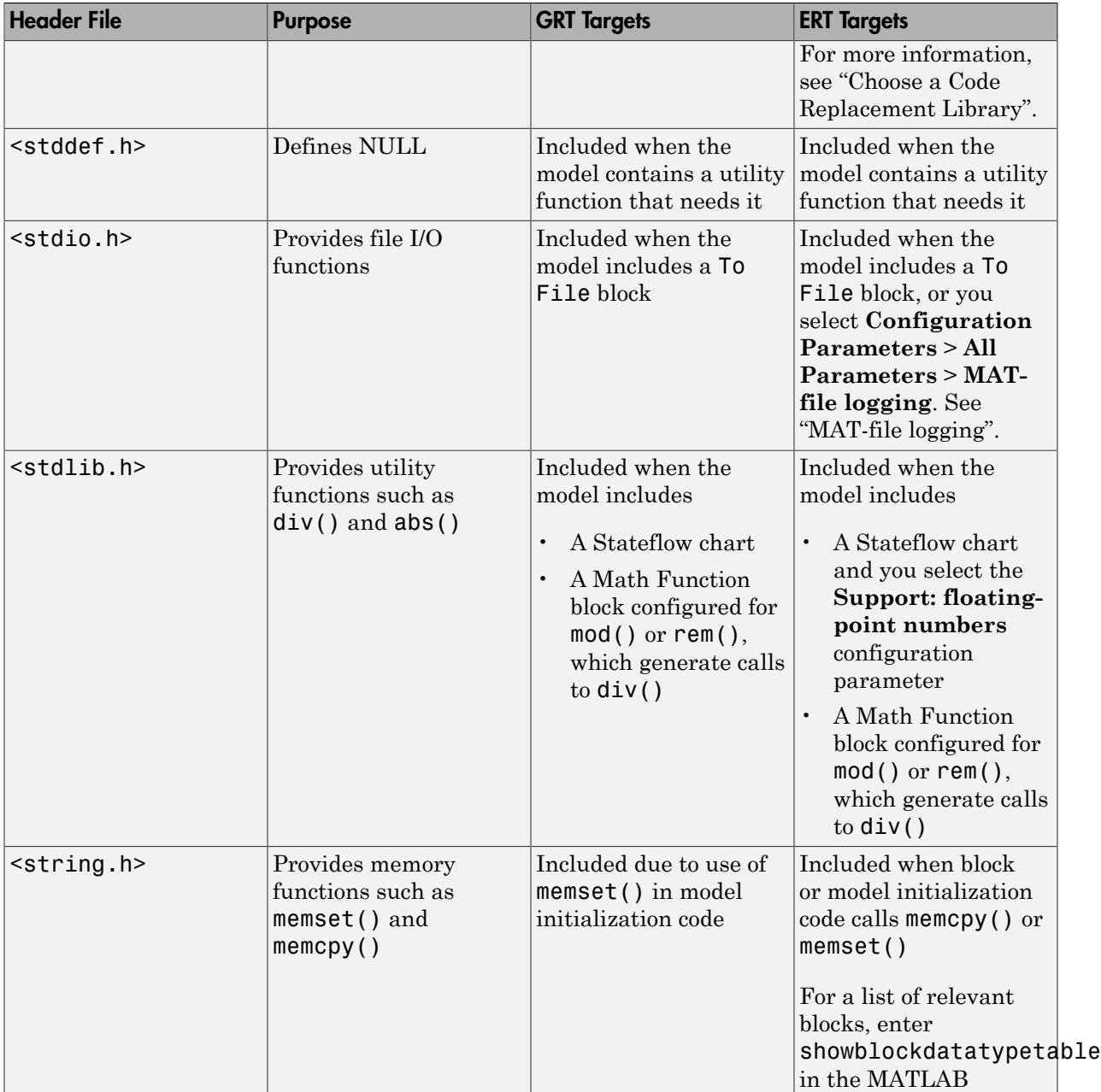

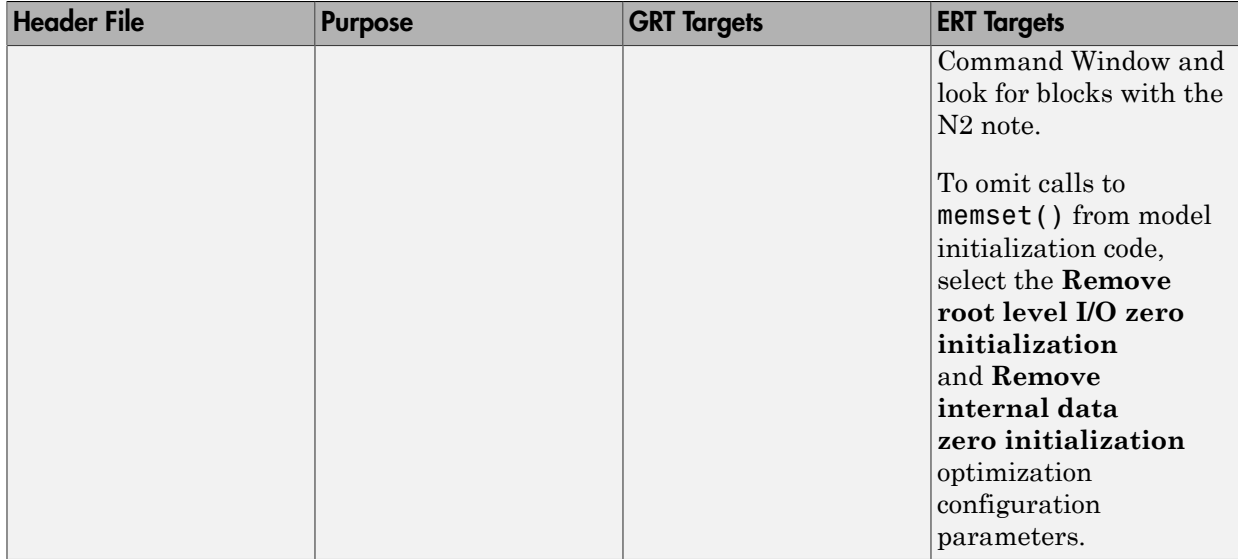

Header file dependencies in the [Code Generator Header Files](#page-1288-0) table apply to the system target files  $grt.tlc$  and  $ert.tlc$ . Targets derived from these base targets may have additional header dependencies. Also, code generation for blocks from blocksets, embedded targets, and custom S-functions may introduce additional header dependencies.

#### <span id="page-1288-0"></span>Code Generator Header Files

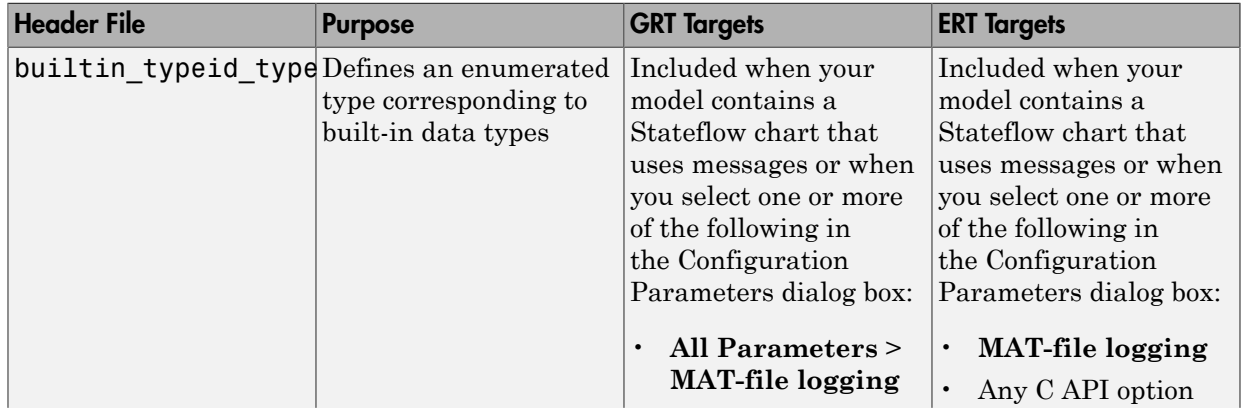

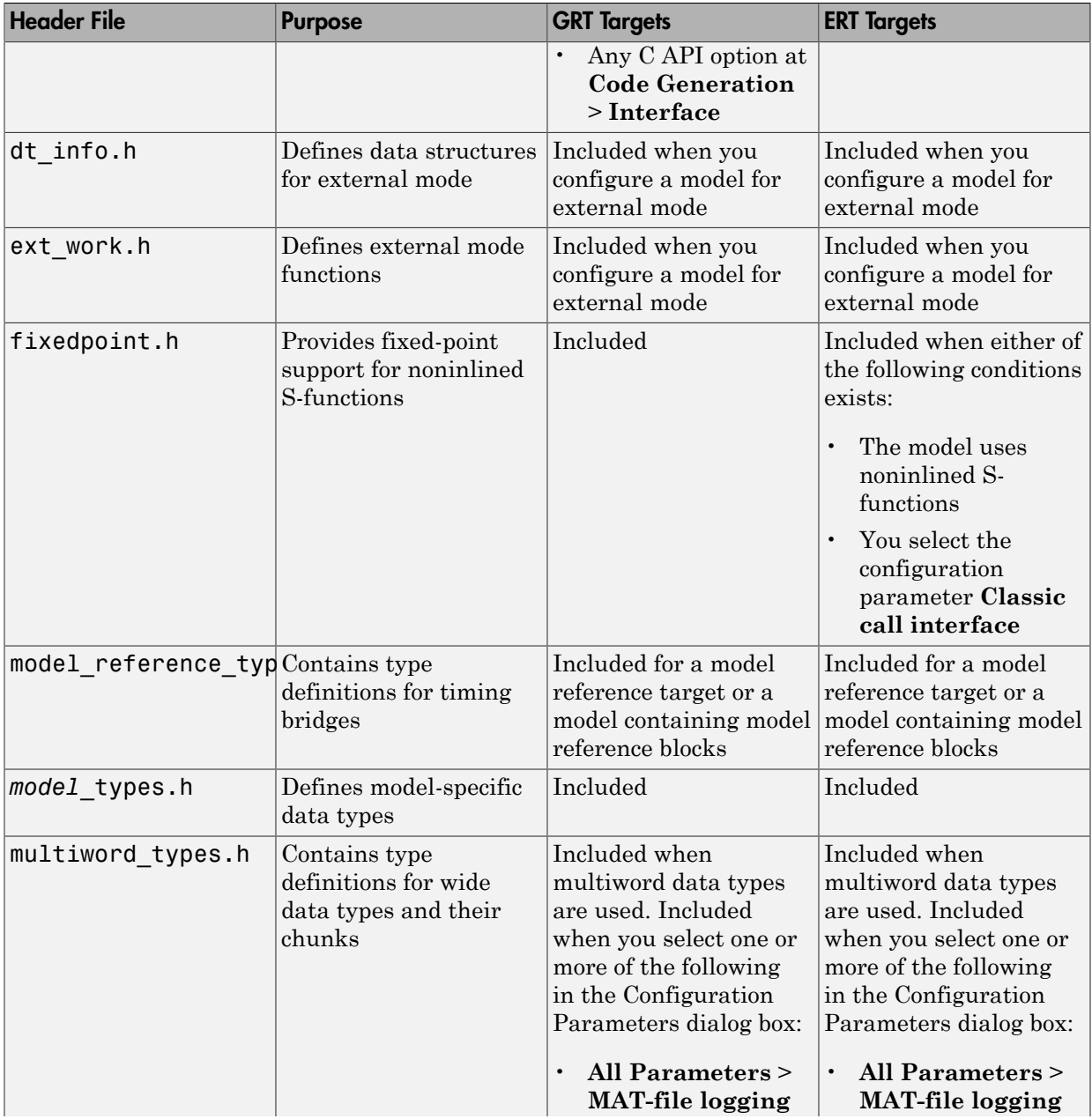

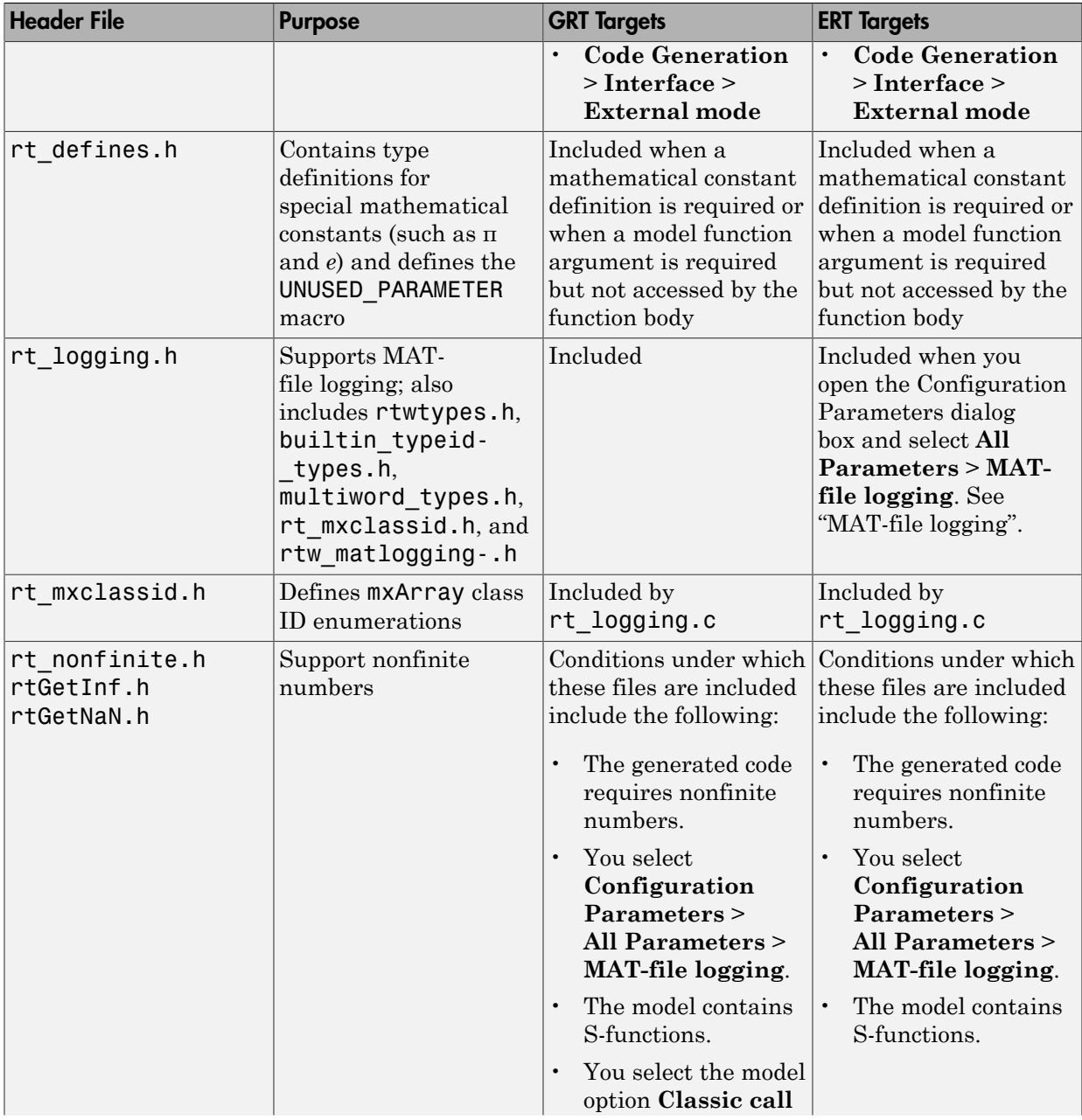

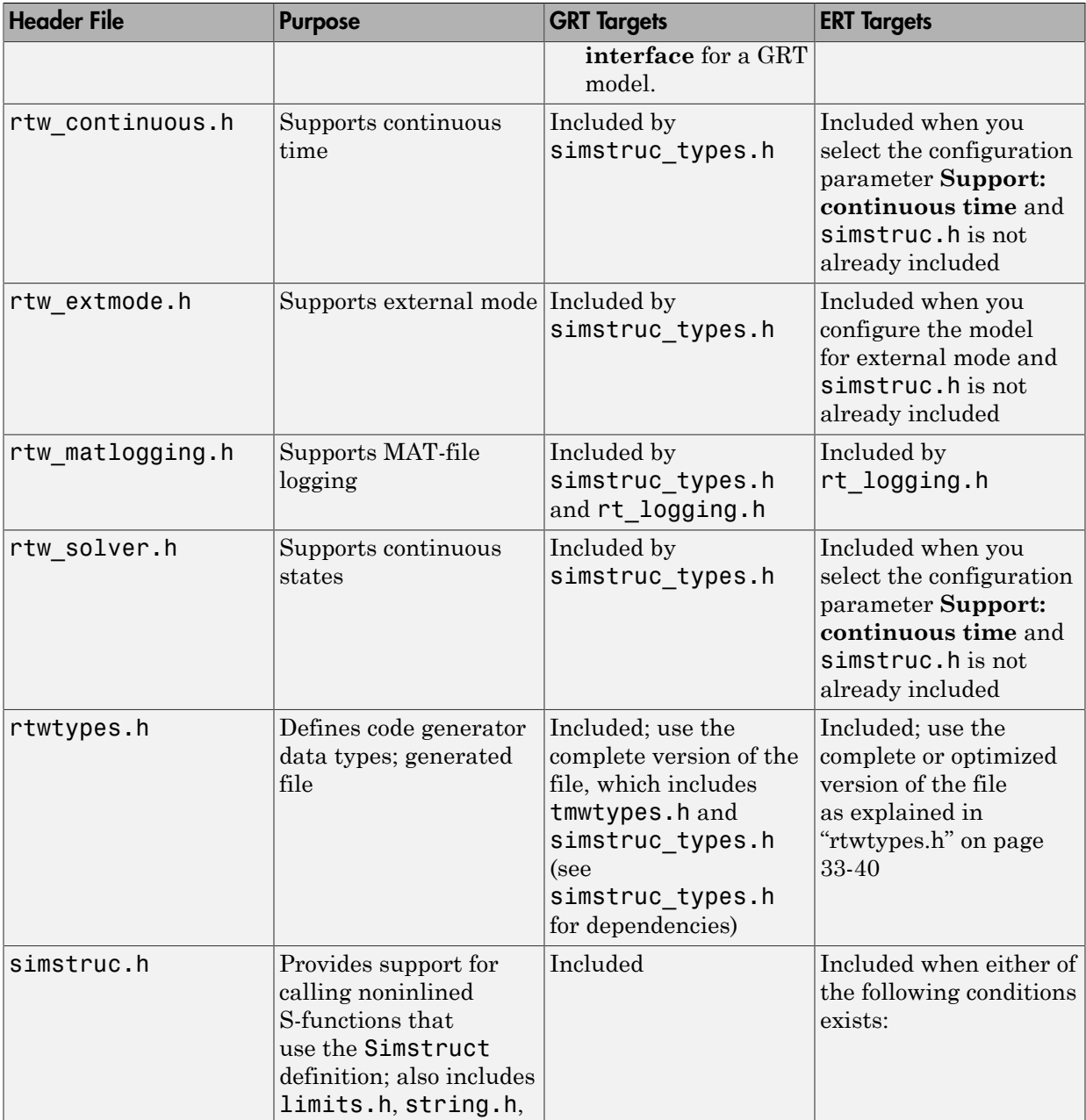

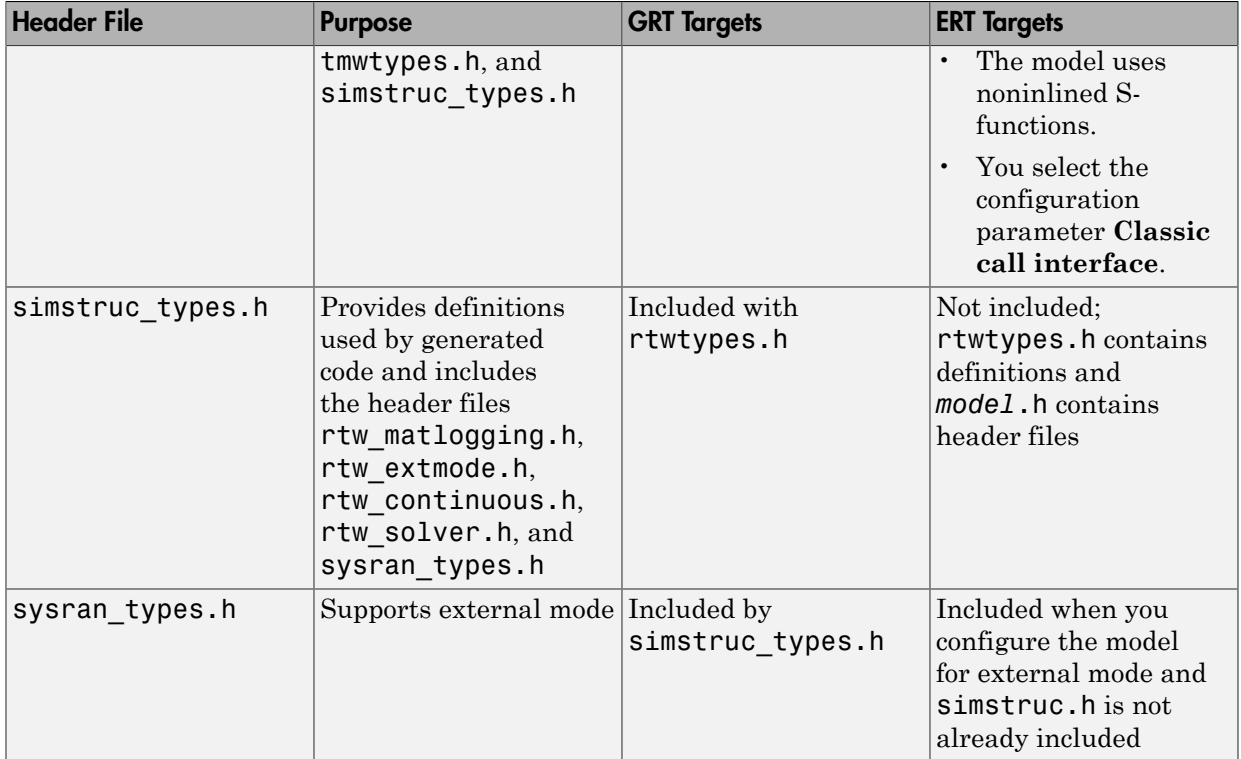

## <span id="page-1292-0"></span>Dependencies of the Generated Code

When you specify a GRT based system target file, the code generator can build standalone executable program than can run on the development computer. Several processor- and operating system-specific targets also provide automated builds using a cross-compiler. These targets are typically makefile-based interfaces for which the code generator provides a "Template MakeFile (TMF) to makefile" conversion capability. Part of this conversion process is to include, in the generated makefile, source file, header file, and library file information (the dependencies) for a compilation.

In other instances, the generated model code needs to be integrated into a specific application. Or, it may be desired to enter the generated files and file dependencies into a configuration management system. This section discusses the various aspects of the generated code dependencies and how to determine them.

Typically, the generated code for a model consists of a small set of files:

- *model*.c or *model*.cpp
- *model*.h
- *model*\_data.c or *model*\_data.cpp
- *model*\_private.h
- rtwtypes.h

These files are generated in the build folder for a standalone model or a subfolder under the slprj folder for a model reference target. There is also a top-level main.c (or .cpp) file that calls the top model functions to execute the model. The main program is either a static file, such as the rt\_main.c file provided by the software, or, for ERT-based targets, can be dynamically generated.

The preceding files also have dependencies on other files, which occur due to:

- Including other header files
- Using macros declared in other header files
- Calling functions declared in other source files
- Accessing variables declared in other source files

These dependencies are introduced for various reasons such as:

- Blocks in a model generate code that makes function calls. These calls can occur in several forms:
	- The called functions are declared in other source files. In some cases such as a blockset, these source file dependencies are typically managed by compiling them into a library file.
	- In other cases, the called functions are provided by the compilers own run-time library, such as for functions in the  $\mathbf{ANSI}^6\,\mathbf{C}$  header, <code>math.h.</code>
	- Some function dependencies are themselves generated files. Some examples are for fixed-point utilities and nonfinite support. These dependencies are referred to as shared utilities. The generated functions can appear in files in the build folder for standalone models or in the sharedutils folder under the slprj folder for builds that involve model reference.
- Models with continuous time require solver source code files.

<sup>6.</sup> ANSI is a registered trademark of the American National Standards Institute, Inc.

- Code generator options such as external mode, C API, and MAT-file logging trigger additional dependencies.
- Specifying custom code can introduce dependencies.

#### Providing the Dependencies

The code generator provides several mechanisms for feeding file dependency information into the build process. The mechanisms available to you depend on whether your dependencies are block based or are model or target based.

For block dependencies, consider using

- S-functions and blocksets
	- folders that contain S-function MEX-files used by a model are added to the header include path.
	- Makefile rules are created for these folders to allow source code to be found.
	- For S-functions that are not inlined with a TLC file, the S-function source file name is added to the list of sources to compile.
	- The S-Function block parameter SFunctionModules lets you specify additional source file names.
	- The rtwmakecfg.m mechanism provides further capability in specifying dependencies. See "Use rtwmakecfg.m API to Customize Generated Makefiles" for more information.

For more information on applying these approaches to legacy or custom code integration, see "Build S-Function With Legacy Code Tool".

• S-Function Builder block, which provides its own GUI for specifying dependency information

For model- or target-based dependencies, such as custom header files, consider using

- The **Code Generation** > **Custom Code** pane of the Configuration Parameters dialog box, which lets you specify additional libraries, source files, and include folders.
- TLC functions LibAddToCommonIncludes() and LibAddToModelSources(), which allow you to specify dependencies during the TLC phase. See "LibAddToCommonIncludes(incFileName)" and "LibAddSourceFileCustomSection(file, builtInSection, newSection)" in the Target Language Compiler documentation for details. The Embedded Coder product also

provides a TLC-based customization template capability for generating additional source files.

#### Makefile Considerations

In most cases, system target files are makefile based. A "Template MakeFile (TMF) to makefile" conversion capability is available. The template makefile contains a token expansion mechanism in which the build process expands different tokens in the makefile to include the additional dependency information. The resulting makefile contains the complete dependency information. See "Customize Template Makefiles" for more information on working with template makefiles.

The generated makefile contains the following information:

- Names of the source file dependencies (by using various SRC variables)
- folders where source files are located (by using unique rules)
- Location of the header files (by using the INCLUDE variables)
- Precompiled library dependencies (by using the **LIB** variables)
- Libraries which need to be compiled and created (by using rules and the LIB variables)

A property of make utilities is that the specific location for a given source C or C++ file does not need to be specified. If a rule exists for that folder and the source file name is a prerequisite in the makefile, the make utility can find the source file and compile it. Similarly, the C or C++ compiler (preprocessor) does not require absolute paths to the headers. Given the name of header file by using an #include directive and an include path, it is able to find the header. The generated C or C++ source code depends on this standard compiler capability.

Also, libraries are typically created and linked against, but occlude the specific functions that are being used.

Although the build process succeeds and can create a minimum-size executable, these properties can make it difficult to determine manually the minimum list of file dependencies along with their fully qualified paths. The makefile can be used as a starting point to determining the dependencies that the generated model code has.

An additional approach to determining the dependencies is by using linker information, such as a linker map file, to determine the symbol dependencies. The location of code generator and blockset source and header files is provided as shown to help in locating the dependencies.
#### Code Generator Static File Dependencies

Several locations in the MATLAB folder tree contain static file dependencies specific to the code generator:

• *matlabroot*/rtw/c/src (open)

This folder has subfolders and contains additional files that may need to be compiled. Examples include solver functions (for continuous time support), external mode support files, C API support files, and S-function support files. Source files in this folder are included into the build process using in the SRC variables of the makefile.

- Header files in the folder fullfile(matlabroot,'/rtw/extern/include')
- Header files in the folder fullfile(matlabroot,'/simulink/include')

These folders contain additional header file dependencies such as tmwtypes.h, simstruc\_types.h, and simstruc.h.

Note For ERT-based targets, several header dependencies from the shown locations can be avoided. ERT-based targets generate the minimum set of type definitions, macros, and so on, in the file rtwtypes.h.

#### Blockset Static File Dependencies

Blockset products apply the rtwmakecfg.m mechanism to provide the code generator with dependency information. As such, the rtwmakecfg.m file provided by the blockset contains the listing of include path and source path dependencies for the blockset. Typically, blocksets create a library from the source files, which the generated model code can then link against. The libraries are created and identified using the rtwmakecfg.m mechanism.

To locate the rtwmakecfg.m files for blocksets in your MATLAB installed tree, use the following command:

```
>> which -all rtwmakecfg.m
```
For example, for the DSP System Toolbox product, the which command displays a path similar to the following:

```
C:\Program Files\MATLAB\toolbox\dspblks\dspmex\rtwmakecfg.m
```
If the model being compiled uses one or more of the blocksets listed by the which command, you can determine folder and file dependency information from the respective

rtwmakecfg.m file. For example, here is an excerpt of the rtwmakecfg.m file for the DSP System Toolbox product.

```
function makeInfo=rtwmakecfg()
%RTWMAKECFG adds include and source directories to RTW make files.
% makeInfo=RTWMAKECFG returns a structured array containing build info.
% Please refer to the rtwmakecfg API section in the Simulink Coder
  documentation for details on the format of this structure.
.
.
.
makeInfo.includePath = {...} fullfile(matlabroot,'toolbox','dspblks','include') };
makeInfo.sourcePath = \{}:
```
### Specify Include Paths in Generated Source Files

You can add #include statements to generated code. Such references can come from several sources, including TLC scripts for inlining S-functions, custom storage classes, bus objects, and data type objects. The included files typically consist of header files for legacy code or other customizations. Also, you can specify compiler include paths with the -I compiler option. The build process uses the specified paths to search for included header files.

Usage scenarios for the generated code include, but are not limited to, the following:

• Generated code is compiled with a custom build process that requires an environment-specific set of #include statements.

In this scenario, the code generator is likely invoked with the **Generate code only** check box selected. Consider using fully qualified paths, relative paths, or just the header file names in the #include statements, and also use include paths.

The generated code is compiled using the build process.

In this case, you can specify compiler include paths (-I) for the build process in several ways:

• The **Code Generation** > **Custom Code** pane of the Configuration Parameters dialog box allows you to specify additional include paths. The include paths are propagated into the generated makefile when the template makefile (TMF) is converted to the actual makefile.

- The rtwmakecfg.m mechanism allows S-functions to introduce additional include paths into the build process. The include paths are propagated when the template makefile (TMF) is converted to the actual makefile.
- When building a custom target that is makefile-based, the desired include paths can be directly added into the targets template makefile.
- Use the make command to specify a USER\_INCLUDES make variable that defines a folder in which the build process should search for included files. For example,

```
make_rtw USER_INCLUDES=-Id:\work\feature1
```
The custom includes are passed to the command-line invocation of the make utility, which adds them to the overall flags passed to the compiler.

#### Recommended Approaches

The following are recommended approaches for using #include statements and include paths with the build process to generate code that remains portable and minimizes compatibility problems with future versions.

Assume that additional header files are:

```
c:\work\feature1\foo.h
c:\work\feature2\bar.h
```
• A recommended approach is to include in the #include statements only the file name, such as:

```
#include "foo.h"
#include "bar.h"
```
Then, the include path passed to the compiler contains folders in which the headers files exist:

cc -Ic:\work\feature1 -Ic:\work\feature2

• A second recommended approach is to use relative paths in #include statements and provide an anchor folder for these relative paths using an include path, for example,

```
#include "feature1\foo.h"
#include "feature2\bar.h"
```
Then specify the anchor folder (for example \work) to the compiler:

```
 cc -Ic:\work ...
```
#### Folder Dependencies to Avoid

When using the build process, avoid dependencies on folders in its code generation folder, such as the model ert rtw folder or the slprj folder. Thus, the #include statements should not just be relative to where the generated source file exists. For example, if your MATLAB code generation folder is c:\work, a generated *model*.c source file would be generated into a subfolder such as:

```
c:\work\model ert rtw\model.c
```
The *model*.c file would have #include statements of the form

```
#include "..\feature1\foo.h"
#include "..\feature2\bar.h"
```
However, as this creates a dependency on the code generator folder structure, you should instead use one of the approaches described above.

- "Files and Folders Created During Build Process"
- "Build and Run a Program"

## Files and Folders Created During Build Process

#### In this section...

["Files Created During the Build Process" on page 33-57](#page-1300-0) ["Folders Used by the Build Process" on page 33-62](#page-1305-0)

### <span id="page-1300-0"></span>Files Created During the Build Process

This section lists *model*.\* files created during the code generation and build process for the GRT target when used with stand-alone models. Additional folders and files are created to support shared utilities and model references.

The build process derives many of the files from the model file you create with Simulink. You can think of the model file as a high-level programming language source file.

Note Files generated by the build process for an ERT based target are packaged slightly differently. Depending on model architectures and code generation options, the build process for a GRT based target might produce files not generated for an ERT based target.

Descriptions of the principal generated files follow. Within the generated file names cited as shown, *model* represents the name of the model for which you are generating code, and *subsystem* represents the name of a subsystem within the model.

• *model*.rtw

An ASCII file, representing the compiled model, generated by the build process. This file is analogous to the object file created from a high-level language source program. By default, the build process deletes this file when the build process is complete. However, you can choose to retain the file for inspection.

• *model*.c

C source code that corresponds to the model file. The Target Language Compiler generates this file. The file contains:

- Include files *model*.h and *model*\_private.h
- Data except data placed in *model*\_data.c
- Model-specific scheduler code
- Model-specific solver code
- Model registration code
- Algorithm code
- Optional GRT wrapper functions
- *model*.h

Defines model data structures and a public interface to the model entry points and data structures. Also provides an interface to the real-time model data structure (*model*\_rtM) via access macros. *model*.h is included by subsystem .c files in the model. It includes:

- Exported Simulink data symbols
- Exported Stateflow machine parented data
- Model data structures, including rtM
- Model entry point functions
- *model*\_private.h

Contains local define constants and local data required by the model and subsystems. This file is included by the generated source files in the model. You might need to include *model* private.h when interfacing legacy hand-written code to a model. See "Dependencies When Interfacing Custom and Generated Code" for more information. This header file contains:

- Imported Simulink data symbols
- Imported Stateflow machine parented data
- Stateflow entry points
- Simulink Coder details (various macros, enums, and so forth that are private to the code)
- *model*\_types.h

Provides forward declarations for the real-time model data structure and the parameters data structure. These structure might be used by function declarations of reusable functions. *model*\_types.h is included by the generated header files in the model.

• *model*\_data.c

A conditionally generated C source code file containing declarations for the parameters data structure and the constant block I/O data structure, and zero representations for structure data types that are used in the model. If these data structures are not used in the model, *model*\_data.c is not generated. Note that these structures are declared extern in *model*.h. When present, this file contains:

- Constant block I/O parameters
- Include files *model*.h and *model*\_private.h
- Definitions for the zero representations for user-defined structure data types used by the model
- Constant parameters
- *model*.exe (Microsoft Windows platforms) or *model* (UNIX platforms), generated in the current folder, not in the build folder

Executable program file created under control of the make utility by your development system (unless you have explicitly specified that the code generator produce code only and skip the rest of the build process)

• *model*.mk

Customized makefile generated by the build process. This file builds an executable program file.

• rtmodel.h

Contains #include directives required by static main program modules such as rt main.c. Since these modules are not created at code generation time, they include rt\_model.h to access model-specific data structures and entry points. If you create your own main program module, take care to include rtmodel.h.

• rtwtypes.h

A header file that includes simstruc\_types.h which, in turn, includes tmwtypes.h. For ERT based targets that do not generate a GRT interface and do not have noninlined S-functions, rtwtypes.h is a reduced file based on the model configuration. In this case, rtwtypes.h does not include simstruc\_types.h and tmwtypes.h, but provides the essential type definitions, #define statements, and enumerations. For more information, see "Dependencies When Interfacing Custom and Generated Code".

• rt\_defines.h

Contains type definitions for special mathematical constants (such as π and *e*) and defines the UNUSED\_PARAMETER macro. File is generated when a mathematical constant definition is required or when a model function argument is required but not accessed by the function body.

• multiword types.h

Contains type definitions for wide data types and their chunks. File is generated when you use multiword data types or when you select one or more of the following in the Configuration Parameters dialog box:

- **All Parameters** > **MAT-file logging**
- **Code Generation** > **Interface** > **External mode**
- model\_reference\_types.h

Contains type definitions for timing bridges. File is generated for a model reference target or a model containing model reference blocks.

• builtin typeid types.h

Defines an enumerated type corresponding to built-in data types. File is generated when your model contains a Stateflow chart that uses messages or when you select one or more of the following in the Configuration Parameters dialog box:

- **All Parameters** > **MAT-file logging**
- Any C API option at **Code Generation** > **Interface**
- rt\_nonfinite.c, rtGetInf.c, rtGetNaN.c

C source files that declare and initialize global nonfinite values for inf, minus inf, and nan. Nonfinite comparison functions are also provided. Conditions under which these files are generated include the following:

- The generated code requires nonfinite numbers.
- You select **Configuration Parameters** > **All Parameters** > **MAT-file logging**.
- The model contains S-functions.
- You select grt.tlc for **Configuration Parameters** > **Code Generation** > **System target file** and **Configuration Parameters** > **All Parameters** > **Classic call interface**.
- rt\_nonfinite.h, rtGetInf.h, rtGetNaN.h

C header files that define extern references to nonfinite variables and functions. Conditions under which these files are generated include the following:

- The generated code requires nonfinite numbers.
- You select **Configuration Parameters** > **All Parameters** > **MAT-file logging**.
- The model contains S-functions.
- You select grt.tlc for **Configuration Parameters** > **Code Generation** > **System target file** and **Configuration Parameters** > **All Parameters** > **Classic call interface**.
- rtw\_proj.tmw

Marker file generated for the make utility to use to help determine when to rebuild objects.

• *model*.bat

Windows batch file used to set up the compiler environment and invoke the make command.

If you are using the toolchain approach for the build process, you also can use this batch file to extract information from the generated makefile, *model*.mk. The information includes macro definitions and values that appear in the makefile, such as CFLAGS (C compiler flags) and CPP\_FLAGS (C++ compiler flags). With current working folder set to the folder containing *model*.bat, in the Command Window, type:

!*model*.bat info

On UNIX systems, the code generator does not create the *model*.bat file. To extract information for toolchain approach builds from the generated makefile on these systems, in the Command Window, type:

!gmake –f *model*.mk info

• *model*sources.txt

List of additional sources that should be included in the compilation.

Optional files:

• *model*\_targ\_data\_map.m

MATLAB language file used by external mode to initialize the external mode connection

• *model*\_dt.h

C header file used for supporting external mode. Declares structures that contain data type and data type transition information for generated model data structures.

• *subsystem*.c

C source code for each noninlined nonvirtual subsystem or copy thereof when the subsystem is configured to place code in a separate file

• *subsystem*.h

C header file containing exported symbols for noninlined nonvirtual subsystems. Analogous to *model*.h.

• *model*\_capi.h, *model*\_capi.c

Header and sources file that contain data structures that describe the model signals, states, and parameters without using external mode. See "Exchange Data Between Generated and External Code Using C API".

• rt\_sfcn\_helper.h, rt\_sfcn\_helper.c

Header and source files providing functions used by noninlined S-functions in a model. The functions rt CallSys, rt enableSys, and rt DisableSys are used when noninlined S-functions call downstream function-call subsystems.

In addition, when you select the **Create code generation report** check box, the code generator produces a set of HTML files (one for each source file plus a *model*\_contents.html index file) in the html subfolder within your build folder.

The described source files have dependency relationships, and there are additional file dependencies that you might need to consider. These dependencies are described in "Generated Source Files and File Dependencies".

#### <span id="page-1305-0"></span>Folders Used by the Build Process

The code generator build process places output files in these folders:

• The "Code generation folder" (default is current working folder, pwd)

If you choose to generate an executable program file, the code generator writes the file *model*.exe (Windows) or *model* (UNIX) to your code generation folder. To choose a folder other than pwd, use Simulink preferences.

• The "Simulation cache folder" (default is current working folder, pwd)

If you choose to generate code for simulation, the code generator writes any model build artifacts for simulation to the simulation cache folder. To choose a folder other than pwd, use Simulink preferences.

• The build folder — *model*\_*target*\_rtw

A subfolder within your code generation folder. The build folder name is *model*\_*target*\_rtw, where *model* is the name of the source model and *target* is the selected target type (for example, grt for the generic real-time target). The build folder stores generated source code and other files created during the build process (except the executable program file).

• Reference model code and shared utilities folder — slprj

A subfolder within your code generation folder. When models referenced with Model blocks are built for simulation or code generation, files are placed in slprj. The Embedded Coder configuration has an option (UtilityFuncGeneration) that places generated shared code in slprj without the use of model reference. Subfolders in slprj provide separate places for simulation code, some generated code, utility code shared between models, and other files. File types of particular importance to developers of generated code are:

• Header files from models referenced by this model

slprj/*target*/*model*/referenced\_model\_includes

• Model reference code generation target files

slprj/*target*/*model*

• MAT-files used during code generation of model reference code generation target and standalone code generation

slprj/*target*/*model*/tmwinternal

• Shared utilities

slprj/*target*/\_sharedutils

See "Work with Code Generation Folders" for more information on organizing your files regarding code generation folders.

The build folder contains the generated code modules *model*.c, *model*.h, and the generated makefile *model*.mk.

Depending on the target, code generation, and build options you select, the build folder might also include

- *model*.rtw
- Object files (. obj or . 0)
- Code modules generated from subsystems
- HTML summary reports of files generated (in the html subfolder)
- TLC profiler report files
- Block I/O, state, and parameter tuning information file (*model* capi.c)

For additional information about using code generation folders, see "Code Generation Folder Structure for Model Reference Targets" and "Customize Build to Use Shared Utility Code".

- "Generated Source Files and File Dependencies"
- "Enable Build Process When Folder Names Have Spaces"
- "Build and Run a Program"

## Enable Build Process When Folder Names Have Spaces

The code generation software uses alternate folder name support—which is operating system specific—to process folder names that include spaces. On Windows systems, if the folder is a UNC location or if the path to this folder contains spaces, the code generation software maps a drive corresponding to the MATLAB installation folder. The build process provides similar support for other build-related folders. The Build Process Folder Support on Windows table provides a summary of support and limitations.

Spaces in folder names can appear in the paths to build-related locations:

• matlabroot – path to your MATLAB installation folder.

An example is a matlabroot similar to  $C:\Perogram$  Files\MATLAB\R2015b.

• pwd – current working folder from which you start the build.

An example is a pwd at the start of a build similar to C:\Users\username \Documents\My Work.

• The installation folder for a compiler used for the build.

If your work environment includes one or more of the preceding scenarios, use the following support mechanisms for the build process:

- If you are using the toolchain approach to build generated code, the toolchain manages spaces in folder names by using alternate names from the platform (for example, Windows or UNIX). For more information about how the toolchain TransformPathsWithSpaces method manages these names, see addAttribute (coder.make.ToolchainInfo).
- If you are using the template makefile approach to build generated code, the template makefile (.tmf) requires code to manage spaces in folder names. When the alternate folder names (Windows short names) differ from the file system folder names (Windows long names), add this code to the makefile.

```
ALT MATLAB_ROOT = |>ALT MATLAB_ROOT<|
ALT MATLAB BIN = |>ALT MATLAB BIN<|
!if "$(MATLAB ROOT)" != "$(ALT MATLAB ROOT)"
MATLAB ROOT = $(ALT MATLAB ROOT)
!endif
!if "$(MATLAB BIN)" ! = "$(ALT MATLAB BIN)"
MATLAB BIN = $(ALT MATLAB BIN)!endif
```
When the values of the location tokens are not equal, this code replaces MATLAB ROOT with ALT\_MATLAB\_ROOT. The replacement indicates that the path to your MATLAB installation folder includes spaces. This code applies the same type of replacement for MATLAB\_BIN with ALT\_MATLAB\_BIN. The preceding code is specific to nmake. For platform-specific examples, see the supplied template makefiles.

With either build approach, when there is an issue with support for creation of alternate names (short names), builds errors can occur on Windows. If a build generates an error message similar to the following message, see "Troubleshooting Errors When Folder Names Have Spaces".

```
NMAKE : fatal error U1073: don't know how to make ' ...
```
Note: When using operating system commands, such as system or dos, enclose paths that specify executable files or command parameters in double quotes (" "). For example:

```
system('dir "D:\Applications\Common Files"')
```
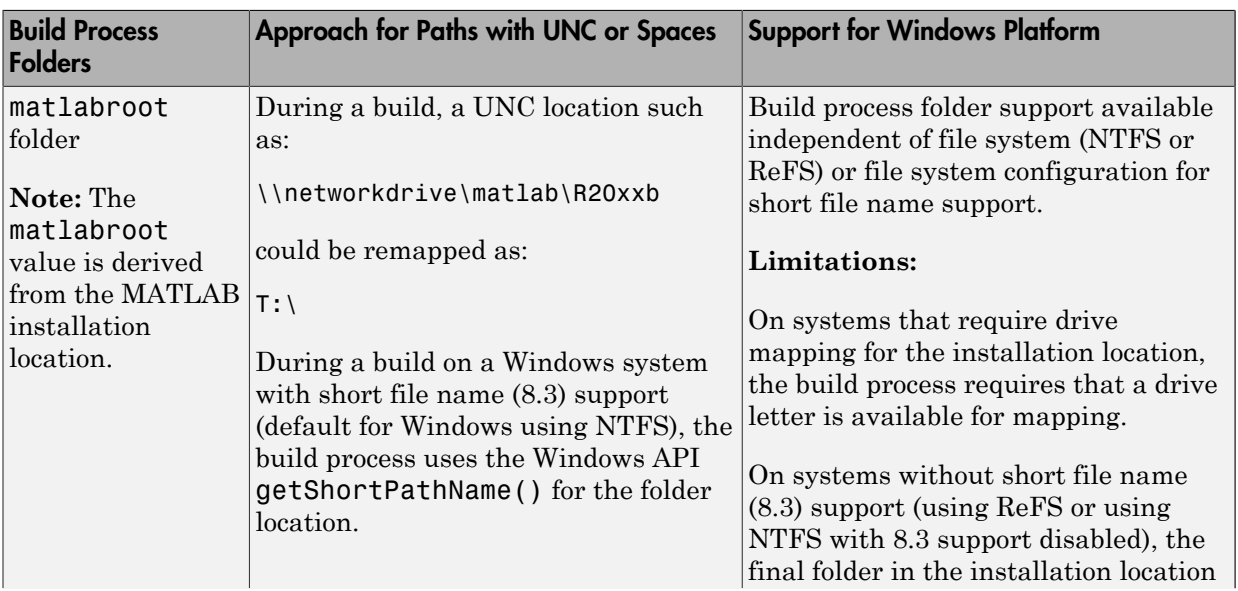

#### Build Process Folder Support on Windows

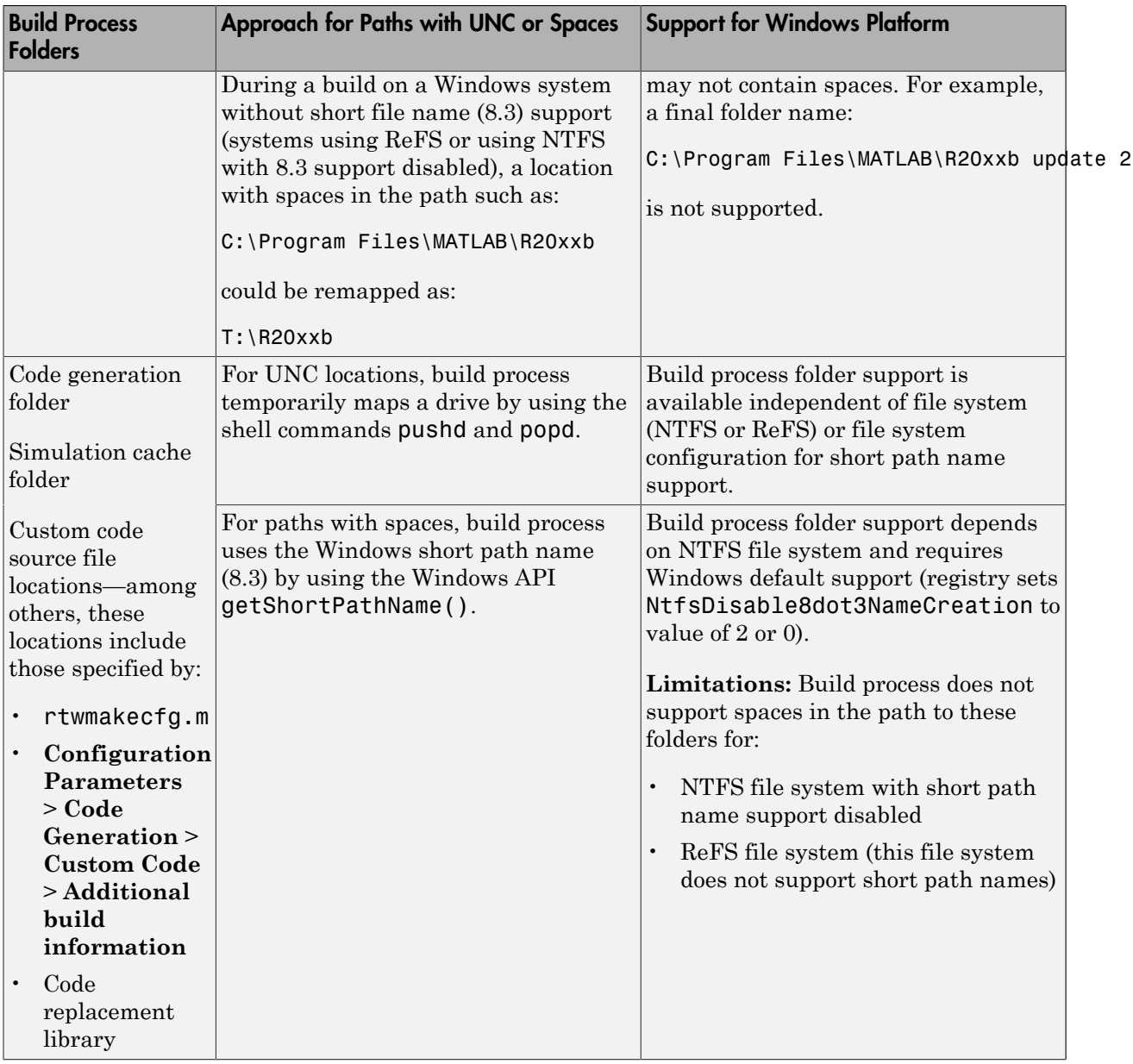

### Troubleshooting Errors When Folder Names Have Spaces

On Windows, when there is an issue with support for creation of short file names, build process errors can occur. When this issue affects a build, you see an error message similar to:

NMAKE : fatal error U1073: don't know how to make 'C:\Work\My'

This message could occur if a space in the folder name (C:\Work\My Models) prevents the build process from finding the model or a file to build. For descriptions of the buildrelated folders that are sensitive to a space in the folder name or path, see the Build Process Folder Support on Windows table in "Folders Used by the Build Process".

**Tip** To avoid issues from folder names with spaces when Windows short file name support for file names is disabled, do not use paths with spaces.

For example, install any third-party software to paths without spaces. Do not use paths with spaces for folders containing your models, source files, or libraries.

An issue can occur with builds using folders with Windows long names (for example, folder names with spaces), because it is possible to disable Windows alternate name support. The build process uses this support on Windows systems. There are many terms for this file, folder, and path alternate name support:

- 8.3 name
- DOS path
- short file name (SFN, ShortFileName)
- long name alias
- Windows path alias

Check the type of file system used for the drive. In Windows Explorer, right-click the drive icon and select properties.

• If the file system is [ReFS](https://en.wikipedia.org/wiki/ReFS) (Resilient File System), you have found the issue. The ReFS does not provide short file name support. Except for the MATLAB installation folder, the build process does not support folder names with spaces for the ReFS file system. If your work environment requires short file name support for the build folder or for additional custom code folders, do not use ReFS.

• If the file system is [NTFS](https://en.wikipedia.org/wiki/NTFS) (New Technology File System), it is possible that the build error is related to a registry setting incompatibility. Continue with troubleshooting steps.

To check whether the error cause is an issue with short file name support on a system using NTFS, check the Windows registry setting that enables the creation of short names for files, folders, and paths.

- 1 From the Windows Start menu, type cmd, right-click on the cmd.exe icon, and select Run as administrator.
- 2 Change to the windows\system32 folder and query the NtfsDisable8dot3NameCreation status by typing:

> fsutil 8dot3name query

3 If the registry state of NtfsDisable8dot3NameCreation is not 2, the default (Volume level setting), change the value to 2 by typing:

> fsutil 8dot3name set 2

For more information about enabling creation of short names. See [http://](http://technet.microsoft.com/en-us/library/ff621566.aspx) [technet.microsoft.com/en-us/library/ff621566.aspx](http://technet.microsoft.com/en-us/library/ff621566.aspx).

Changing the registry setting enables only creation of short names for files and folders that are created after the change.

4 To create short names for files created while short name creation was disabled, use the fsutil utility at the Windows command line.

The syntax to set the short name is:

> fsutil file setshortname <FileName> <ShortName>

For example, to create the short name PROGRA~1 for the long name C:\Program Files, type:

```
> fsutil file setshortname "C:\Program Files" PROGRA~1
```
The C:\Program Files folder name is in quotations because it has spaces.

5 To check that the short name was created, use the dir command with /x option to show short names.

 $>$  dir C:\ /x

### See Also

addAttribute (coder.make.ToolchainInfo)

### More About

- "Files and Folders Created During Build Process"
- "Build and Run a Program"

### External Websites

- [MATLAB Answers: "Why is the build process failing ...?"](http://www.mathworks.com/matlabcentral/answers/95399-why-is-the-build-process-failing-for-a-shipped-model-in-simulink-or-for-a-model-run-in-accelerator-m)
- [http://technet.microsoft.com/en-us/library/cc788058.aspx](http://technet.microsoft.com/en-us/library/cc959352.aspx)
- <http://technet.microsoft.com/en-us/library/cc788058.aspx>

## How Code Is Generated from a Model

The build process begins with the Simulink software compiling the block diagram. During this stage, Simulink

- Evaluates simulation and block parameters
- Propagates signal widths and sample times
- Determines the execution order of blocks within the model
- Computes work vector sizes, such as those used by S-functions. (For more information about work vectors, see "DWork Vector Basics").

### Model Compilation

When Simulink completes the process of compiling the block diagram, it compiles a partial representation of the model. This description is stored in a language-independent format in the ASCII file *model*.rtw. The *model*.rtw file is the input to the next stage of the build process. For a general description of the *model*.rtw file format, see "model.rtw File and Scopes".

### Code Generation

The code generator uses the Target Language Compiler (TLC) and a supporting TLC function library to transform the partial model description stored in *model*.rtw into target-specific code.

The target language executed by the TLC is an interpreted programming language designed to convert a model description to code. The TLC executes a TLC program comprising several target files (.tlc scripts). The TLC scripts specify how to generate code from the model, using the *model*.rtw file as input.

The TLC

- 1 Reads the *model*.rtw file
- 2 Interprets and executes commands in a system target file

The system target file is the entry point or main file. You select it from the target files that are available on the MATLAB path with the system target file browser or you can type the name of such a file on your system before building.

3 Interprets and executes commands in block-level target files

For blocks in the Simulink model, there is a corresponding target file that is either dynamically generated or statically provided.

Note The code generator executes user-written S-function target files, but optionally executes block target files for Simulink blocks.

4 Writes a source code version of the Simulink block diagram

- "Files and Folders Created During Build Process"
- "Build and Run a Program"

## Code Generation of Matrices and Arrays

#### In this section...

["Code Generator Matrix Parameters" on page 33-74](#page-1317-0) ["Internal Data Storage for Complex Number Arrays" on page 33-76](#page-1319-0)

MATLAB, Simulink, and the code generator store matrix data and arrays (1–D, 2–D, ...) in column-major format as a vector. Column-major format orders elements in a matrix starting from the first column, top to bottom, and then moving on to the next column. For example, the following 3x3 matrix:

 $A =$  1 2 3 4 5 6 7 8 9

translates to an array of length 9 in the following order:

 $A(1) = A(1,1) = 1;$  $A(2) = A(2,1) = 4;$  $A(3) = A(3,1) = 7;$  $A(4) = A(1,2) = 2;$  $A(5) = A(2,2) = 5;$ and so on.

In column-major format, the next element of an array in memory is accessed by incrementing the first index of the array. For example, these element pairs are stored sequentially in memory:

- $A(i)$  and  $A(i+1)$
- $B(i, j)$  and  $B(i+1, j)$
- $\cdot$  C(i,j,k) and C(i+1,j,k)

For more information on the internal representation of MATLAB data, see "MATLAB Data" in the MATLAB External Interfaces document.

Code generation software uses column-major format for several reasons:

- The world of signal and array processing is largely column major: MATLAB, LAPack, Fortran90, DSP libraries.
- A column is equivalent to a channel in frame-based processing. In this case, columnmajor storage is more efficient.
- A column-major array is self-consistent with its component submatrices:
	- A column-major 2–D array is a simple concatenation of 1–D arrays.
	- A column-major 3–D array is a simple concatenation of 2–D arrays.
	- The stride is the number of memory locations to index to the next element in the same dimension. The stride of the first dimension is 1 element. The stride of the nth dimension element is the product of sizes of the lower dimensions.
	- Row-major n-D arrays have their stride of 1 for the highest dimension. Submatrix manipulations are typically accessing a scattered data set in memory, which does not allow for efficient indexing.

C typically uses row-major format. MATLAB and Simulink use column-major format. You cannot configure the code generation software to generate code with row-major ordering. If you are integrating legacy C code with the generated code, consider the following:

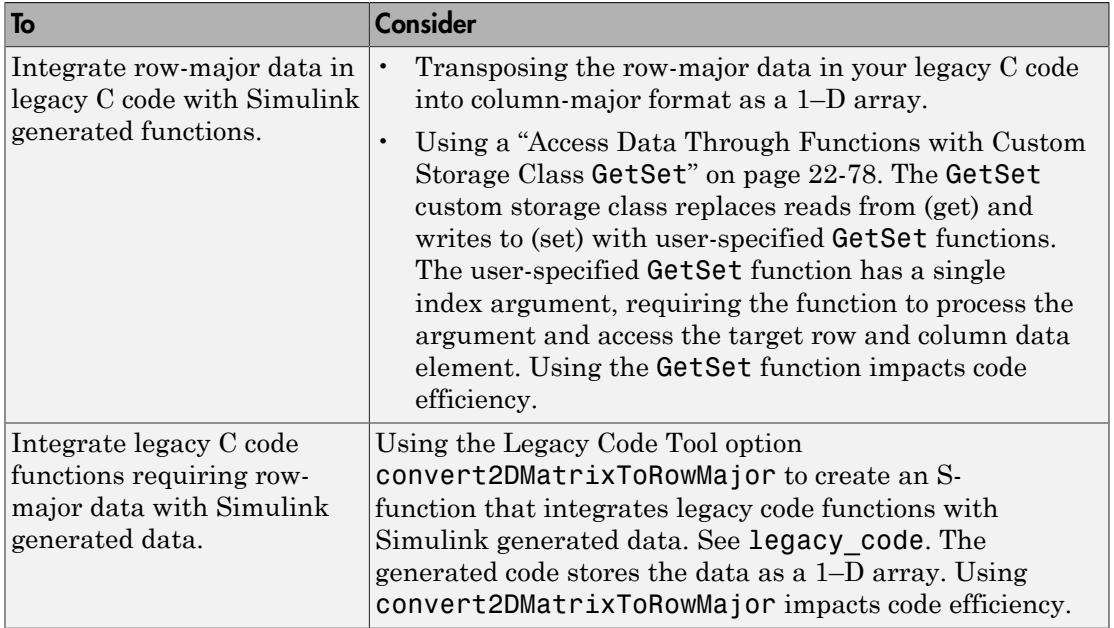

#### <span id="page-1317-0"></span>Code Generator Matrix Parameters

The compiled model file, *model*.rtw, represents matrices as character vectors in MATLAB syntax, without an implied storage format. This format allows you to copy the character vector out of an .rtw file, paste it into a MATLAB file, and have it recognized by MATLAB.

The code generator declares Simulink block matrix parameters as scalar or 1-D array variables

real T scalar; real\_T mat[ nRows \* nCols ];

real\_T can be a data type supported by Simulink. It matches the variable type given in the model file.

For example, the 3-by-3 matrix in the 2–D Look-Up Table block

```
 1 2 3
 4 5 6
 7 8 9
is stored in model.rtw as
Parameter {
   Name "OutputValues"
   Value Matrix(3,3)
[1.0, 2.0, 3.0]; [4.0, 5.0, 6.0]; [7.0, 8.0, 9.0]; String "t"
   StringType "Variable"
   ASTNode {
     IsNonTerminal 0
     Op SL_NOT_INLINED
     ModelParameterIdx 3
     }
}
```
and results in this definition in *model*.h

```
typedef struct Parameters_tag {
  real T s1 Look Up Table 2 D Table[9];
  /* Variable:s1 Look Up Table 2 D Table
    * External Mode Tunable:yes
    * Referenced by block:
    * <S1>/Look-Up Table (2-D
    */
```
[ ... other parameter definitions ... ]

} Parameters;

The *model*.h file declares the actual storage for the matrix parameter. You can see that the format is column-major. ode Generation in Simulink Coder<br>
[ ... other parameter definitions ... ]<br>
Parameters;<br>
e model. h file declares the actual storage for the matrix parameter. You can see that<br>
format is column-major.<br>
[  $\begin{bmatrix} 1 & 2 & 3 \\ 1 &$ Orde Generation in Simulink Coder<br>
[... other parameter definitions ... ]<br>
Parameters;<br>
e *model* . In file declares the actual storage for the matrix parameter. You can see that<br>
format is column-major.<br>
<br>
<br>
<br>
<br>
<br>
<br>
<br>
<br> Orde Generation in Simulink Coder<br>
[... other parameter definitions ... ]<br>
Parameters;<br>  $e \mod 2$ . h file declares the actual storage for the matrix parameter. You can see that<br>
format is column-major.<br>  $\begin{bmatrix} 1 & 2 & 3 \\ 2 &$ 

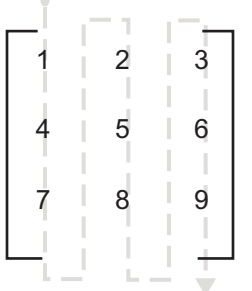

```
Parameters model_P = {
  /* 3 x 3 matrix s1 Look Up Table 2 D Table */
   { 1.0, 4.0, 7.0, 2.0, 5.0, 8.0, 3.0, 6.0, 9.0 },
   [ ... other parameter declarations ...]
};
```
#### <span id="page-1319-0"></span>Internal Data Storage for Complex Number Arrays

Simulink and code generator internal data storage formatting differs from MATLAB internal data storage formatting only in the storage of complex number arrays. In MATLAB, the real and imaginary parts are stored in separate arrays. In Simulink and the code generator, the parts are stored in an "interleaved" format. The numbers in memory alternate real, imaginary, real, imaginary, and so forth. This convention allows efficient implementations of small signals on Simulink lines, for Mux blocks, and other "virtual" signal manipulation blocks. For example, the signals do not actively copy their inputs, just the references.

#### More About

• "How Code Is Generated from a Model"

## Generated Code Considerations

#### Requirements for Signed Integer Representation

You must compile the code produced by the code generator for target hardware by using a two's complement representation for signed integer values. The code generator does not provide a check for this configuration in the generated code.

### Default Folder for Code Generation

When your default folder is set to the root folder of a drive, such as  $C:\lambda$ , the code generator cannot generate code for your model.

### More About

• "How Code Is Generated from a Model"

# About Shared Utility Code

Blocks in a model can require common functionality to implement their algorithm. Often, it is most efficient to modularize this functionality into standalone support or helper functions, rather than inlining the code for the functionality for each block instance.

Typically, functions that can have multiple callers are packaged into a library. Traditionally, such functions are defined statically, that is, the function source code exists in a file before you use the code generator to produce code for your model.

In other cases, several model- and block-specific properties specify which functions are used and their behavior. Also, these properties determine type definitions (for example, typedef) in shared utility header files. Since there are many possible combinations of properties that determine unique behavior, it is not practical to define statically all possible function files before code generation. Instead, use the shared utility mechanism, which produces support functions during code generation.

- "Controlling Shared Utility Code Placement"
- "rtwtypes.h and Shared Utility Code"
- "Incremental Shared Utility Code Generation and Compilation"
- "Shared Utility Checksum"
- "Shared Fixed-Point Utility Functions"
- "Share User-Defined Data Types Across Models"
- "Cross-Release Shared Code Reuse"

# Controlling Shared Utility Code Placement

<span id="page-1322-0"></span>You control the shared utility code placement mechanism with the **Shared code placement** option on the **Code Generation** > **Interface** pane in the Configuration Parameters dialog box. By default, the option is set to Auto. For this setting, if the model you are building does not include Model blocks, the code generator places code required for fixed-point and other utilities in one of the following:

- The *model*.c or *model*.cpp file
- A separate file in the build folder (for example, vdp\_grt\_rtw)

The code is specific to the model.

If a model does contain Model blocks, the code generator creates and uses a shared utilities folder within slprj. Model reference builds require the use of shared utilities. The naming convention for shared utility folders is slprj/*target*/\_sharedutils. *target* is sim for simulations with Model blocks or the name of the system target file for code generation.

slprj/sim/ sharedutils % folder used with simulation slprj/grt/\_sharedutils % folder used with grt.tlc STF slprj/ert/\_sharedutils % folder used with ert.tlc STF % folder used with ert.tlc STF slprj/mytarget/ sharedutils % folder used with mytarget.tlc STF

To force a model build to use the slprj folder for shared utility generation, even when the current model does not contain Model blocks, set the **Shared code placement** option to Shared location. The code generator places utilities under the slprj folder rather than in the normal build folder. This setting is useful when you are manually combining code from several models, as it prevents symbol collisions between the models.

#### Avoid Duplicate Header Files for Exported Data

If you control the file placement of declarations for signals, parameters, and states by applying storage classes and custom storage classes, and if the code generator places utility code in a shared location, the exported header files appear in the shared utility folder. For example, you can specify a header file for a piece of data through:

- The **Code Generation** tab in a Signal Properties dialog box.
- The HeaderFile property of a data object. Data objects are objects of the classes Simulink.Signal and Simulink.Parameter.

If you want the declaration to appear in the file *model*.h, it is a best practice to leave the header file name unspecified. By default, the code generator places data declarations in *model*.h.

If you specify *model*.h as the header file name, and if the code generator places utility code in a shared location, you cannot generate code from the model. The code generator cannot create the file  $\text{model}$ .h in both the model build folder and the shared utility folder.

- "About Shared Utility Code"
- "rtwtypes.h and Shared Utility Code"

# rtwtypes.h and Shared Utility Code

The generated header file rtwtypes.h provides fundamental type definitions, #define statements, and enumerations. The location of this file is controlled by whether the build process is using the shared utilities folder. If a shared folder is used, the build process places rtwtypes.h in slprj/*target*/\_sharedutils. Otherwise, the software places rtwtypes.h in *model*\_*target*\_rtw.

Adding a model to a model hierarchy or changing an existing model in the hierarchy can result in updates to the shared rtwtypes.h file during code generation. If updates occur, recompile and, depending on your development process, reverify previously generated code. To minimize updates to the rtwtypes.h file, make the following changes in the Configuration Parameters dialog box:

- On the **Interface** pane, select **Support: complex numbers** even if the model does not currently use complex data types. Selecting this option protects against a future need to add support for complex data types when integrating code.
- On the **All Parameters** tab, clear **Support: non-inlined S-functions**. If you use non-inlined S-functions in the model, this option generates an error.
- On the **All Parameters** tab, clear **Classic call interface**. Disables use of the GRT interface.

- "About Shared Utility Code"
- "Controlling Shared Utility Code Placement"
- "rtwtypes.h and Shared Utility Code"

# Incremental Shared Utility Code Generation and Compilation

<span id="page-1325-0"></span>As explained in ["Controlling Shared Utility Code Placement" on page 33-79,](#page-1322-0) you can specify that C source files, which contain function definitions, and header files, which contain macro definitions, be generated in a shared utilities folder. For this discussion, the term functions means functions and macros.

A shared function can be used by blocks within the same model and by blocks in different models when using model reference or when building multiple standalone models from the same start build folder. However, the code generator produces the code for a given function only once for the block that first triggers code generation. As the product determines the need to generate function code for subsequent blocks, it performs a file existence check. If the file exists, the function is not regenerated. Thus, the shared utility code mechanism requires that a given function and file name represent the same functional behavior regardless of which block or model generates the function. To satisfy this requirement:

- Model properties that determine function behavior are included in a shared utility checksum or determine the function and file name.
- Block properties that determine the function behavior also determine the function and file name.

During compilation, makefile rules for the shared utilities folder are configured to compile only new C files, and incrementally archive the object file into the shared utility library, rtwshared.lib or rtwshared.a. Thus, incremental compilation is also done.

- "About Shared Utility Code"
- "Incremental Shared Utility Code Generation and Compilation"
- "Shared Utility Checksum"

## Shared Utility Checksum

#### In this section...

["About the Shared Utility Checksum" on page 33-83](#page-1326-0) ["View the Shared Utility Checksum Hash Table" on page 33-83](#page-1326-1) ["Relate the Shared Utility Checksum to Configuration Parameters" on page 33-85](#page-1328-0)

### <span id="page-1326-0"></span>About the Shared Utility Checksum

When you explicitly configure a model to use the shared location or the model contains Model blocks, the code generator uses the shared utilities folder. For more information, see ["Incremental Shared Utility Code Generation and Compilation" on page 33-82](#page-1325-0). During code generation, if the configuration file slprj/*target*/\_sharedutils/ checksummap.mat exists relative to the current folder, the code generator reads that file. The code generator verifies that the current model that you are building has configuration properties that match the checksum of properties from the shared utility model.

If mismatches occur between the properties defined in checksummap.mat and the current model properties, you see an error. Use the error message to diagnose and resolve the issue.

#### <span id="page-1326-1"></span>View the Shared Utility Checksum Hash Table

It is helpful to view the property values that contribute to the checksum. This example uses the rtwdemolct start term.slx model. To load the checksum.mat file into MATLAB and view the targetInfoStruct that defines the checksum-related properties:

1 Open the rtwdemo\_lct\_start\_term.slx model. In the Command Window, type:

rtwdemo\_lct\_start\_term

2 Create and move to a new working folder.

mkdir C:\Temp\demo cd C:\Temp\demo

- 3 Save a copy of the model in the folder.
- 4 Build the model by using the **Simulink** > **Code** > **C/C++ Code** > **Build Model** command. This model is already set up to produce shared utilities.

5 Move to the sharedutils folder created by the build process.

cd C:\Temp\demo\slprj\grt\ sharedutils

6 Load the checksummap.mat file into MATLAB.

load checksummap

7 Display the contents of hashTbl.targetInfoStruct and examine the checksumrelated property values.

hashTbl.targetInfoStruct

For this example, the Command Window displays hashTbl.targetInfoStruct for the shared utilities that you generated from the model:

 ShiftRightIntArith: 'on' ProdShiftRightIntArith: 'on' Endianess: 'LittleEndian' ProdEndianess: 'LittleEndian' wordlengths: '8,16,32,32,64,32,64,64,64,64' Prodwordlengths: '8,16,32,32,64,32,64,64,64,64' TargetWordSize: '64' ProdWordSize: '64' TargetHWDeviceType: 'Custom Processor->MATLAB Host Computer' ProdHWDeviceType: 'Intel->x86-64 (Windows64)' TargetIntDivRoundTo: 'Zero' ProdIntDivRoundTo: 'Zero' tmfName: 'grt\_vcx64.tmf' toolchainName: '' computer: 'PCWIN64' UseDivisionForNetSlopeComputation: 'off' PurelyIntegerCode: 'off' PortableWordSizes: 'off' SupportNonInlinedSFcns: '' TargetLibSuffix: '' RTWReplacementTypes: '' MaxIdInt8: 'MAX\_int8\_T' MinIdInt8: 'MIN\_int8\_T' MaxIdUint8: 'MAX uint8 T' MaxIdInt16: 'MAX int16 T' MinIdInt16: 'MIN\_int16\_T' MaxIdUint16: 'MAX\_uint16\_T' MaxIdInt32: 'MAX int32 T' MinIdInt32: 'MIN int32 T' MaxIdUint32: 'MAX\_uint32 T' BooleanTrueId: 'true' BooleanFalseId: 'false' TypeLimitIdReplacementHeaderFile: '' SharedCodeRepository: '' TargetLang: 'C' PreserveExternInFcnDecls: 'on' EnableSignedRightShifts: 'on' EnableSignedLeftShifts: 'on'

```
 TflName: 'None'
                    TflCheckSum: [1.6615e+09 521991164 2.2147e+09 1.7704e+09]
                UtilMemSecName: 'Default'
          CodeCoverageChecksum: [3.6498e+09 78774415 2.5508e+09 2.1183e+09]
    TargetLargestAtomicInteger: 'Char'
      TargetLargestAtomicFloat: 'None'
      ProdLargestAtomicInteger: 'Char'
        ProdLargestAtomicFloat: 'Float'
                  LongLongMode: 'on'
              ProdLongLongMode: 'off'
 CollapseNonTrivialExpressions: 'false'
```
#### <span id="page-1328-0"></span>Relate the Shared Utility Checksum to Configuration Parameters

Examine the targetInfoStruct hash table from the shared utility model. Some keyvalue pairs relate directly to a model property. Other pairs relate to groups of properties.

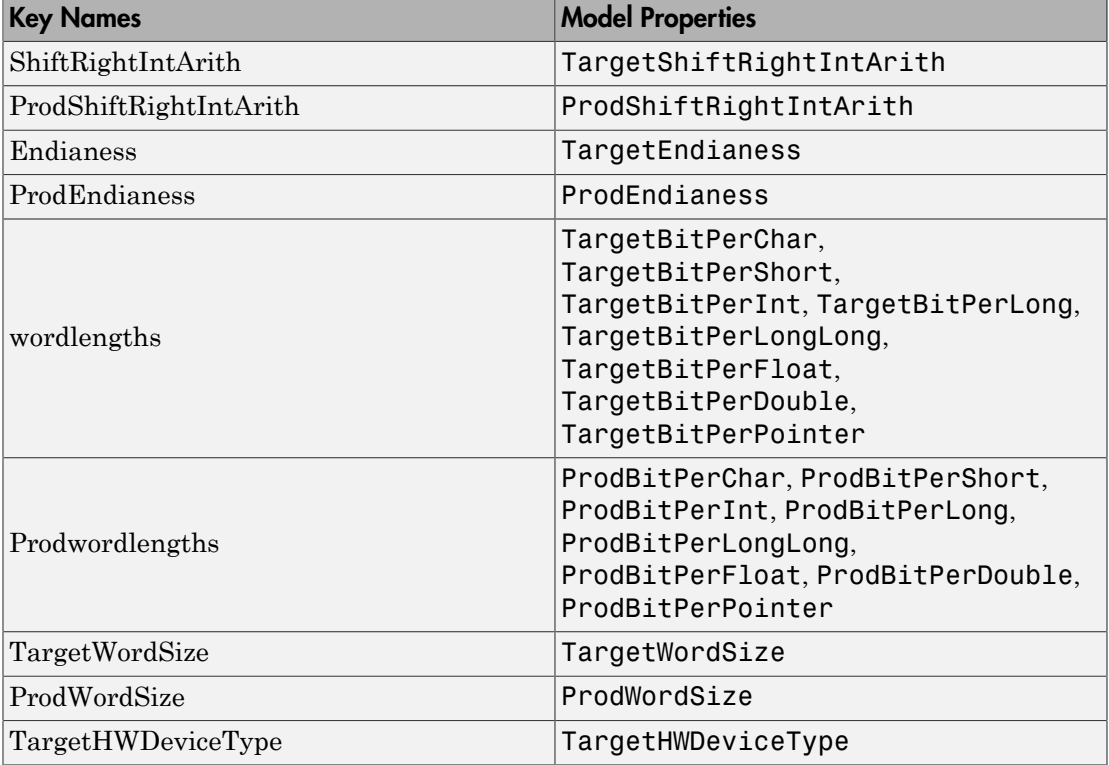

The following table describes the key-value pairs.

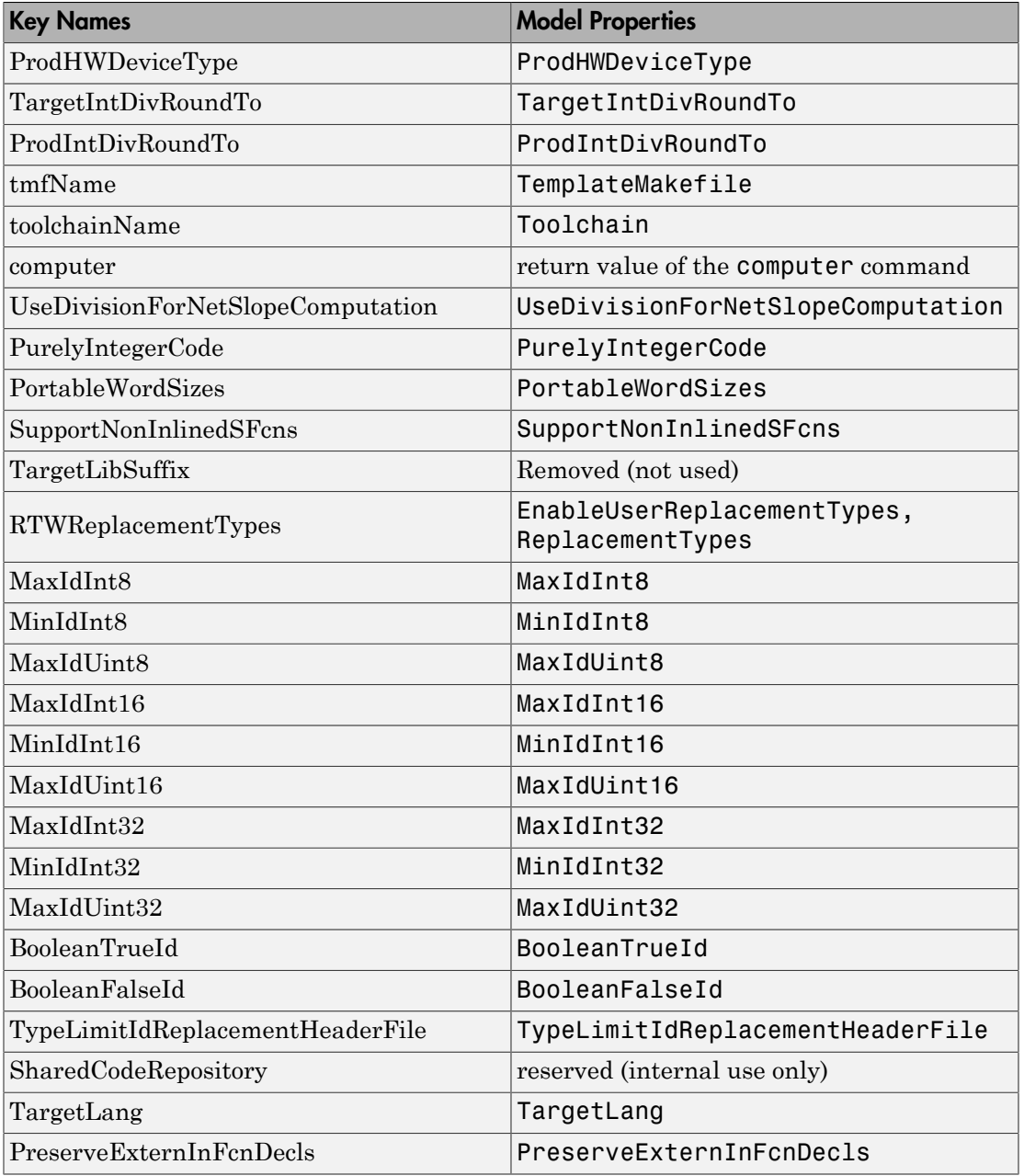

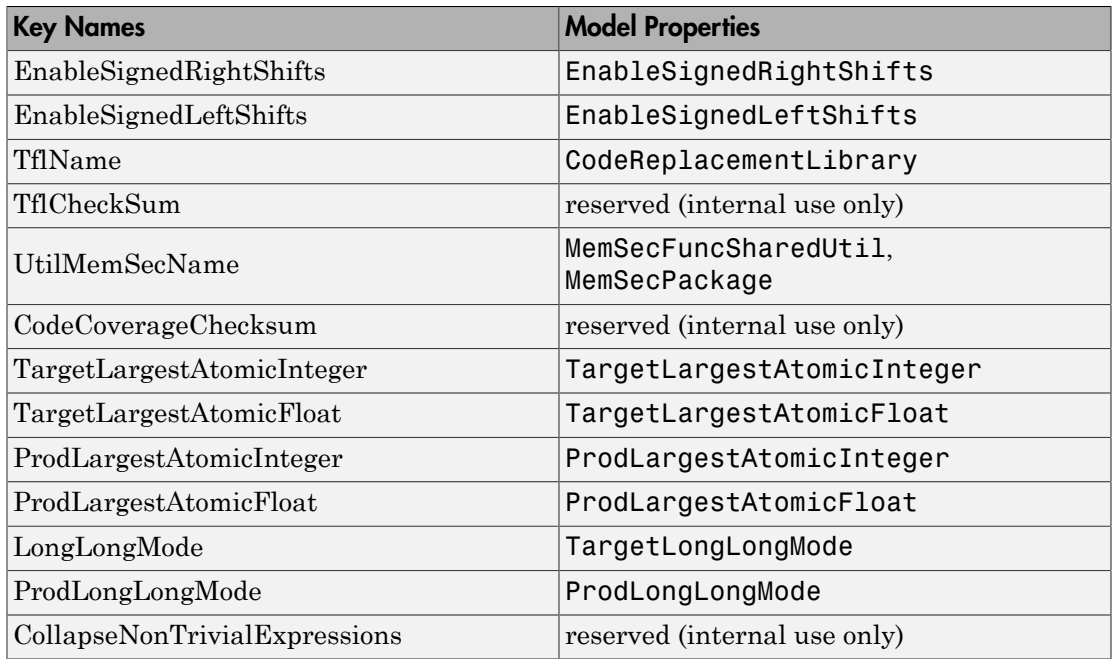

- "About Shared Utility Code"
- "Incremental Shared Utility Code Generation and Compilation"

# Shared Fixed-Point Utility Functions

An important set of generated functions that are placed in the shared utility folder are the fixed-point support functions. Based on model and block properties, there are many possible versions of fixed-point utilities functions that make it impractical to provide a complete set as static files. Generating only the required fixed-point utility functions during the code generation process is an efficient alternative.

The shared utility checksum mechanism makes sure that several critical properties are identical for models that use the shared utilities. For the fixed-point functions, there are additional properties that determine function behavior. These properties are coded into the functions and file names to maintain requirements. The additional properties include:

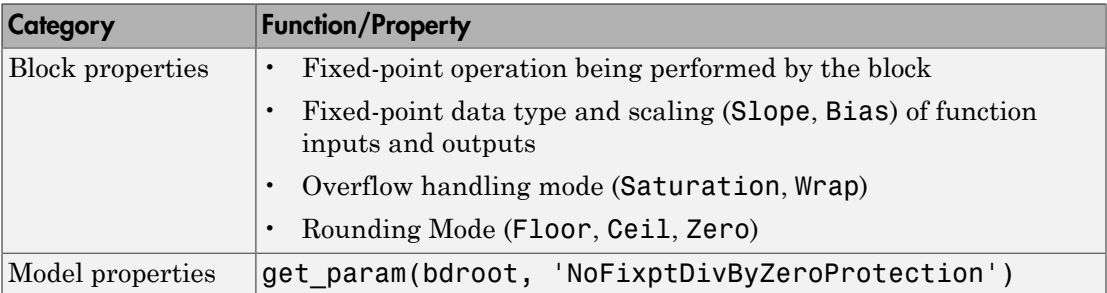

The naming convention for the fixed-point utilities is based on the properties as follows:

```
operation + [zero protection] + output data type + output bits + 
[input1 data] + input1 bits + [input2 data type + input2 bits] + 
[shift direction] + [saturate mode] + [round mode]
```
The file names shown are examples of generated fixed-point utility files. The function or macro names in the file are identical to the file name without the extension.

FIX2FIX U12 U16.c FIX2FIX S9 S9 SR99.c ACCUM\_POS\_S30\_S30.h MUL\_S30\_S30\_S16.h div\_nzp\_s16s32\_floor.c div\_s32\_sat\_floor.c

For these examples, the respective fields correspond as follows:
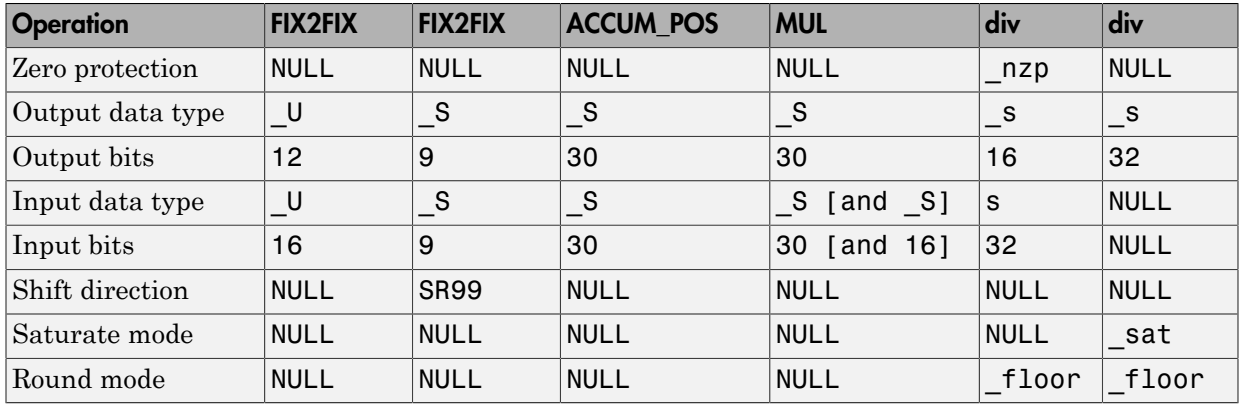

Note: For the ACCUM POS example, the output variable is also used as one of the input variables. Therefore, only the output and second input is contained in the file and macro name. For the second div example, both inputs and the output have identical data type and bits. Therefore, only the output is included in the file and function name.

## More About

• "About Shared Utility Code"

# Share User-Defined Data Types Across Models

By default, the code generator produces duplicate type definitions in the *model*\_types.h file for each model when you share user-defined data types between models. The code generator lets you generate custom-defined data type definitions into a header file in the sharedutils folder that you can share across multiple models, removing the need for duplicate copies of the data type definitions.

#### In this section...

["About Sharing Data Types" on page 33-90](#page-1333-0)

["Example: Sharing Simulink Data Type Objects" on page 33-91](#page-1334-0)

<span id="page-1333-0"></span>["Example: Sharing Enumerated Data Types" on page 33-92](#page-1335-0)

## About Sharing Data Types

User-defined data types that you can set up in a shared header file include:

- Simulink data type objects that you instantiate from the classes Simulink.AliasType, Simulink.Bus, and Simulink.NumericType.
- Enumeration types that you define in MATLAB code

The general procedure for setting up user-defined data types to be shared among multiple models is as follows:

- 1 Define the data type.
- 2 Set data scope and header file properties that allow the data type to be shared.
- 3 Use the data type as a signal type in your models.
- 4 Before generating code for each model, set the **Shared code placement** parameter on the **Code Generation** > **Interface** pane of the Configuration Parameters dialog box to the value Shared location.
- 5 Generate code.

**Note:** You can configure the definition of the user-defined data type to occur in a header file that is located in the sharedutils folder, however user-defined data type names are not used by the shared utility functions that are generated into the \_sharedutils folder. Currently, the user-defined data type names are used only by model code located in code folders for each model.

For more information, see ["Example: Sharing Simulink Data Type Objects" on page](#page-1334-0) [33-91](#page-1334-0) and ["Example: Sharing Enumerated Data Types" on page 33-92.](#page-1335-0)

## <span id="page-1334-0"></span>Example: Sharing Simulink Data Type Objects

To export a user-defined Simulink data type object for sharing among multiple models.

- 1 In the base workspace, create a data type object of one of the following classes:
	- Simulink.AliasType
	- Simulink.Bus
	- Simulink.NumericType

For example:

- a = Simulink.AliasType
- 2 To specify that the data type should be exported to a specified header file, use the data type object property DataScope. Specify the value 'Exported' for the DataScope property. For example:

a.DataScope = 'Exported'

3 To specify the name of the header file to which the data type should be exported, use the data type object property HeaderFile. For example:

a.HeaderFile = 'a.h'

Alternatively, if you leave the HeaderFile value empty, the name of the generated header file defaults to the name of the data type, in this case,  $a.h$ .

- 4 Use the data type object as a signal type in a model.
- 5 Before generating code, if you want to generate the header file into the shared utilities folder for sharing definitions between multiple models, set the **Shared code placement** parameter on the **Code Generation** > **Interface** pane of the Configuration Parameters dialog box to the value Shared location.
- 6 Generate code. Here is an example of the definition code that is generated to **a**. h in the shared utilities folder:

```
#ifndef RTW HEADER a h
#define RTW HEADER a h
#include "rtwtypes.h"
```

```
typedef double a;
#endif /* RTW HEADER a h */
```
To share the data type definition from other models, the alternatives include:

- Simply use the same workspace variable in multiple models. If the contents of the data type object are the same, generating code does not regenerate the header file. For example, model A and model B can export the same data type to the same header file in the shared utilities folder.
- Define the same data type object in other models, but set it up to import the shared data type definition from the header file. Specify the value 'Imported' for the data type object property DataScope. For example:

```
a = Simulink.AliasType
a.DataScope = 'Imported'
a.HeaderFile = 'a.h'
```
## <span id="page-1335-0"></span>Example: Sharing Enumerated Data Types

To export a user-defined enumerated data type for sharing among multiple models:

1 Define an enumerated data type in MATLAB code. For example, the following MATLAB file defines BasicColors:

```
% BasicColors.m
  classdef BasicColors < Simulink.IntEnumType
    enumeration
     Red(0) Yellow(1)
      Blue(2)
    end
   methods (Static = true)
      function retVal = getDefaultValue()
        retVal = BasicColors.Blue;
      end
    end
  end
```
2 To specify that the data type should be exported to a specified header file, override the default getDataScope method of the enumerated class. Specify the value 'Exported' as the getDataScope return value. For example:

```
methods (Static = true)
...
     function retVal = getDatabase() retVal = 'Exported';
      end
...
end
```
3 To specify the name of the header file to which the data type should be exported, override the default getHeaderFile method of the enumerated class. Specify a file name as the getHeaderFile return value. For example:

```
methods (Static = true)
...
     function retVal = getHeaderFile() retVal = 'BasicColors.h';
      end
...
end
```
Alternatively, if you leave the return value of the getHeaderFile method unspecified, the name of the generated header file defaults to the name of the data type, in this case, BasicColors.h.

4 Here is BasicColors. m after the data scope and header file changes.

```
% BasicColors.m
  classdef BasicColors < Simulink.IntEnumType
    enumeration
     Red(0) Yellow(1)
      Blue(2)
    end
    methods (Static = true)
     function retVal = getDefaultValue() retVal = BasicColors.Blue;
      end
     function retVal = getDatabase() retVal = 'Exported';
      end
     function retVal = qetHeaderFile()
        retVal = 'BasicColors.h';
      end
    end
```
end

Make sure BasicColors.m is present in the MATLAB path.

- 5 Use the type enum:BasicColors as a signal type in a model.
- 6 Before generating code, if you want to generate the header file into the shared utilities folder for sharing definitions between multiple models, set the **Shared code placement** parameter on the **Code Generation** > **Interface** pane of the Configuration Parameters dialog box to the value Shared location.
- 7 Generate code. Here is an example of the definition code that is generated to BasicColors.h in the shared utilities folder:

```
#ifndef RTW HEADER BasicColors h
#define RTW HEADER BasicColors h
 /* Type definition for enum:BasicColors type */
 typedef enum {
  Red = 0,
   Yellow,
   Blue
 } BasicColors;
 #endif
```
To share the data type definition from other models, the alternatives include:

- Simply use the same enumerated type as a signal type in multiple models. If the contents of the enumerated type are the same, generating code does not regenerate the header file. For example, model A and model B can export the same data type to the same header file in the shared utilities folder.
- Define the same enumerated type in other models, but set it up to import the shared data type definition from the header file. In the enumerated type definition file, specify the value 'Imported' as the getDataScope return value. For example:

```
methods (Static = true)
...
     function retVal = getDatabase() retVal = 'Imported';
      end
...
end
```
## More About

• "About Shared Utility Code"

# Cross-Release Shared Code Reuse

#### <span id="page-1338-1"></span>In this section...

["Workflow for Shared Code Reuse" on page 33-95](#page-1338-0) ["Shared Code Files That Require Editing" on page 33-96](#page-1339-0)

When you generate code for a model, the code generator by default creates shared utility files that the model requires. When you generate code with different releases, the code generators can produce functionally identical shared files that contain some nonfunctional differences. For example, different comments and different coding style. When you use the same release to generate code for different models in different folders, you can also produce shared files with nonfunctional differences. For example, if you specify different ParenthesesLevel or ExpressionFolding values for the models, the code generator can produce shared files that contain different comments or different coding styles.

Integrated code that includes functionally identical shared files:

- Is more expensive to verify because each shared file requires verification.
- Produces compilation errors if the shared files define duplicate symbols.

To avoid these issues, you can specify the reuse of shared code from an existing folder, for example, a read-only library of verified code. In this case, the code generator does not create new shared utility files. The build process uses custom code or previously generated shared utility code from the folder. An administrator maintains and updates the read-only library.

## <span id="page-1338-0"></span>Workflow for Shared Code Reuse

- 1 In the **Configuration Parameters** > **All Parameters** > **Existing shared code** field, enter the full path to your shared code folder.
- 2 Verify that the **Configuration Parameters** > **All Parameters** > **Use only existing shared code** diagnostic is set to error (default).
- 3 Remove the slprj folder or move to a new working folder.
- 4 Build your model. If you do not see an error, your shared code folder contains the required shared utility files.
- 5 If files are missing from the shared code folder, you see an error. To continue code generation with a locally generated version of the missing shared utility files:
- a Set **Configuration Parameters** > **All Parameters** > **Use only existing shared code** to warning.
- **b** Rebuild your model. The code generation process uses a locally generated version of the missing shared utility files.
- c Provide the administrator of the verified code library with your model and information about missing shared utility files. With the model, the administrator generates the required shared utility files. Using sharedCodeUpdate, the administrator adds the files to the shared code folder.
- d When the files are available in the shared code folder, repeat steps 1–4.

If the shared utility code is generated from library subsystems that are shared across models, you cannot reuse the code *across* releases because the code is releasespecific—the symbol name and file name mangling includes the release number. The administrator must add the shared utility code generated for each release to the shared code folder.

The sharedCodeUpdate function can add files to the shared code folder that have identical content but different file and function names. This behavior is useful when you have different model components that require their own shared utility functions. Although some code is duplicated, the different model components can access the shared utility functions with which they were verified. To force model components to have their own versions of shared utility functions, configure naming rules to insert the model name into shared utility identifiers.

## <span id="page-1339-0"></span>Shared Code Files That Require Editing

For most shared code files, you can specify master copies that you can reuse across releases without making changes. With some files, for example, rtwtypes.h, and zero crossing types.h, there are situations where manual editing is required to produce master copies that you can use with generated code from different releases. For example:

• The rtwtypes. h file generated by  $R2010a$  contains a checksum.

/\* This ID is used to detect inclusion of an incompatible rtwtypes.h  $*/$ #define RTWTYPES ID C08S16I32L64N64F0 For each R2010a version of rtwtypes.h that you want to include in your integration,

copy the corresponding #define statement into your master copy of rtwtypes.h.

• In R2015a, the zero-crossing definitions moved from rtwtypes.h into zero\_crossing\_types.h. To create an rtwtypes.h file that is compatible with generated model code from different releases, in your master copy of rtwtypes.h, insert this statement.

#include "zero\_crossing\_types.h" Remove definitions from rtwtypes.h that zero crossing types.h provides.

## See Also

crossReleaseImport | crossReleaseExport | sharedCodeUpdate

## Related Examples

• ["Cross-Release Code Integration" on page 33-98](#page-1341-0)

# Cross-Release Code Integration

#### <span id="page-1341-0"></span>In this section...

["Workflow" on page 33-98](#page-1341-1) ["Limitations" on page 33-101](#page-1344-0) ["Incorporate Model Reference Code" on page 33-102](#page-1345-0) "Simulink.Bus [Support" on page 33-102](#page-1345-1) ["Parameter Tuning" on page 33-104](#page-1347-0)

If you have an Embedded Coder license, you can integrate generated C code from previous releases (R2010a and later) with generated code from the current release when:

- The source models are single-rate.
- The source models are set to generate nonreusable code with function prototype control (root-level Inport and Outport blocks are mapped to step function arguments).
- The generated C code is from top-model and subsystem build processes.

<span id="page-1341-1"></span>When you reuse existing code without modification, you avoid the cost of reverification.

## **Workflow**

Consider this control system model.

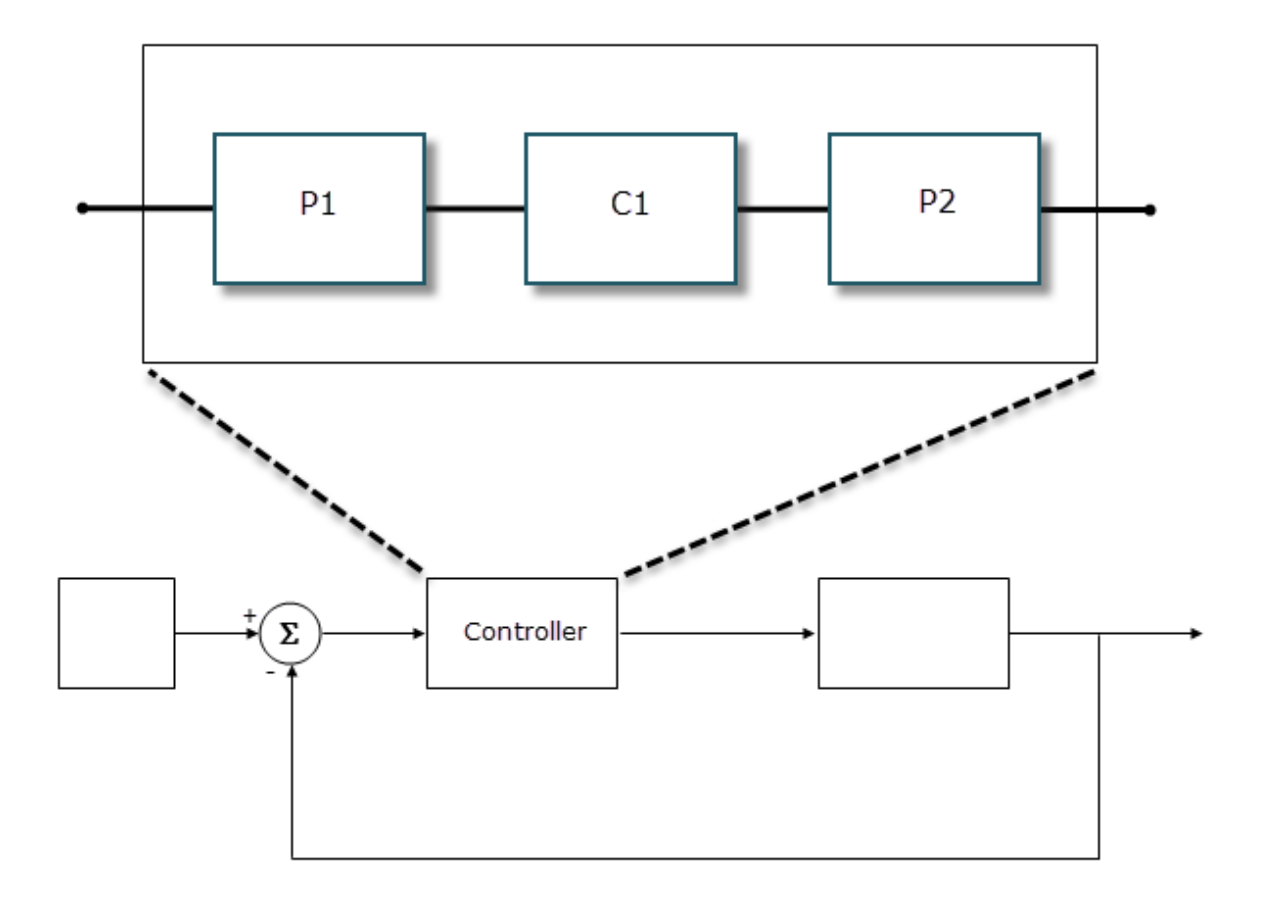

The Controller Model block references a model that consists of three components:

- P1 is a Model block, which references a model developed with a previous release, for example, R2015b. The generated model code, with the standalone code interface, is in the folder P1\_ert\_rtw.
- C1 is a Model block, which references a model that you are developing in the current release.
- P2 is a subsystem block developed with a previous release, for example, R2016a. The generated subsystem code is in the folder P2\_ert\_rtw.

To integrate code from previous releases with generated code from the current release, use this workflow:

#### 1 Export components from previous releases

a Add the crossReleaseExport function to the search paths for previous releases. For example, in the Command Window of a previous release, run this command:

addpath(fullfile(*matlabRootCR*, 'toolbox','coder','xrelexport')); *matlabRootCR* is the matlabroot value for your current release.

- **b** Using the previous releases, export generated component code. For example:
	- From R2015b, run:

crossReleaseExport(fullfile(folderPath,'P1\_ert\_rtw'))

• From R2016a, run:

crossReleaseExport(fullfile(folderPath,'P2\_ert\_rtw'))

The crossReleaseExport function creates export artifacts in new folders P1\_R2015b and P2\_R2016a.

#### 2 Specify an existing shared code folder

You can specify the reuse of shared code from an existing folder, for example, a library of verified code that an administrator maintains and updates. Specify the shared code folder for model components that require code generation in the current release, for example, Controller and C1.

In the **Configuration Parameters** > **All Parameters** > **Existing shared code** field, enter the full path to the shared code folder.

#### 3 Import components into current release

From the current release, using export artifacts created in step 2, import generated component code from previous releases as software-in-the-loop (SIL) blocks or processor-in-the-loop (PIL) blocks. For example:

```
crossReleaseImport(P1_R2015bFullPath,'Controller', ...
'SimulationMode','SIL');
crossReleaseImport(P2_R2016aFullPath,'Controller', ...
'SimulationMode','SIL');
```
P1\_R2015bFullPath and P2\_R2016aFullPath are paths to the export artifact folders, P1\_R2015b and P2\_R2016a, created in step 1.

The crossReleaseImport function creates software-in-the-loop (SIL) blocks and subfolders:

- P1\_R2015b\_sil and P1\_R2015b\_sil\_resources
- P2\_R2016a\_sil and P2\_R2016a\_sil\_resources

#### 4 Incorporate components into current release model

Use the Simulink Editor or the delete block and add block commands to replace components with SIL or PIL blocks. For example:

- Replace P1 with P1 R2015b sil.
- Replace P2 with P1\_R2016a\_sil.

When you run a model simulation, the simulation runs the previous release code through the SIL or PIL blocks.

When you build the Controller model (rtwbuild('Controller')), the code generator does not generate new code for the components represented by the SIL or PIL blocks. The model code calls code generated by previous releases.

#### <span id="page-1344-0"></span>**Limitations**

The cross-release code integration workflow does not support:

- Export-function models.
- Model blocks inside the exported component. For a workaround, see ["Incorporate](#page-1345-0) [Model Reference Code" on page 33-102](#page-1345-0).
- The model reference code interface for the exported component. The component must use the standalone code interface.
- AUTOSAR code generation.
- Simulink Function, Function Caller, and Data Store Memory blocks across the boundaries of code generated by different releases.
- Parameter tuning through the SIL or PIL blocks.
- The integration of generated code from releases before R2010a.

• The import of generated code from the current release into a previous release (forward compatibility).

At the end of the model build process, the code generation report displays shared files that are directly used by the integration model, for example, Controller. The report does not display shared files used by the components of the model, for example, P1 and P2.

## <span id="page-1345-0"></span>Incorporate Model Reference Code

Suppose a Model block in a component references a model through the model reference code interface. When you use crossReleaseExport to export generated code from a previous release, the function does not export the referenced model code. You see a warning:

Cross-release export does not support model references. Generated code for the following models will not be exported:

To work around this limitation, before running crossReleaseImport, use the sharedCodeUpdate function to import the generated code for the referenced model into your specified shared code folder.

sharedCodeUpdate(*referencedModelCodeFolder*,*existingSharedCodeFolder*); The function creates a subfolder for the copied referenced model code.

If you try to import the component code without the referenced model code, crossReleaseImport produces a build error.

## <span id="page-1345-1"></span>**Simulink.Bus** Support

To use a bus object as a data type in cross-release code integration, use one of these approaches.

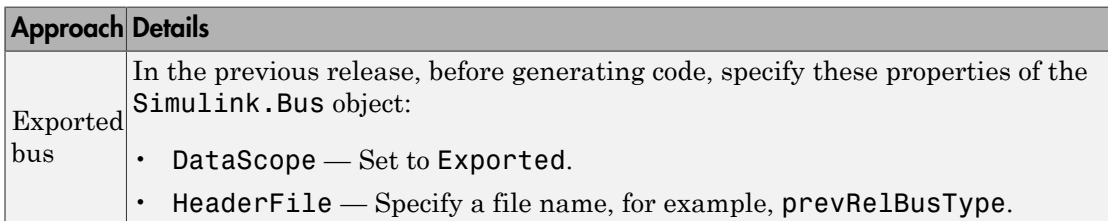

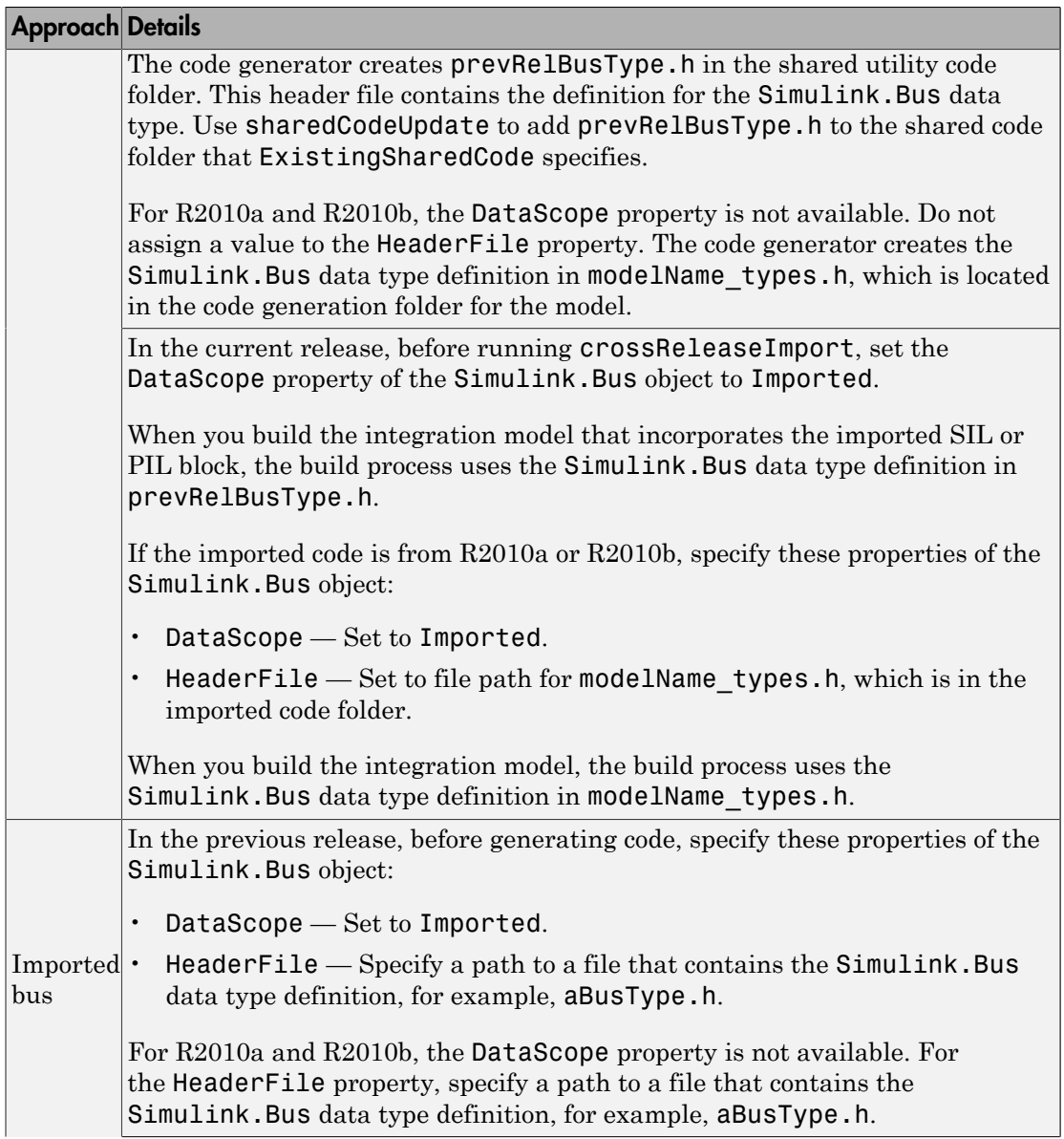

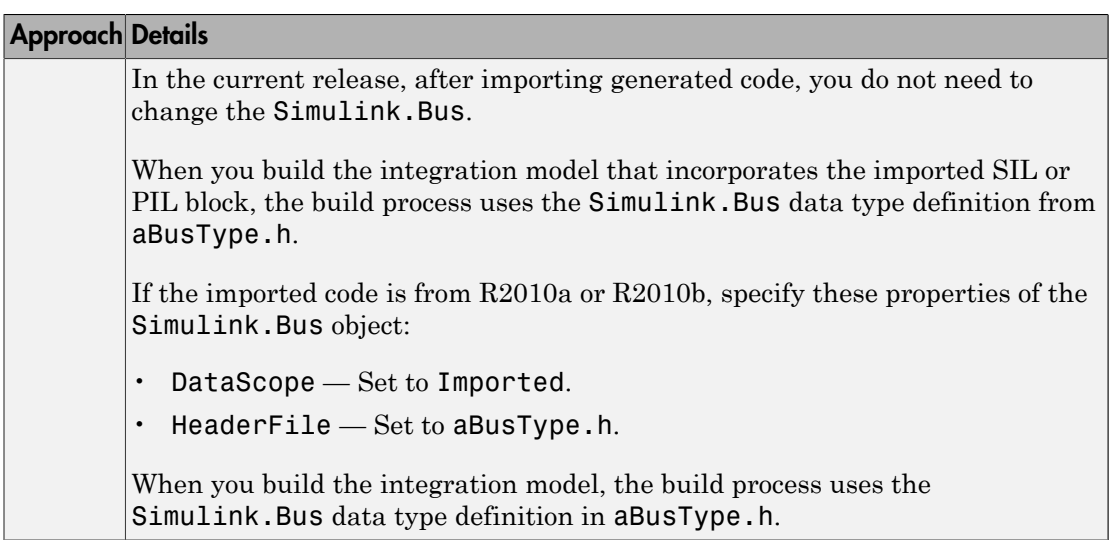

## <span id="page-1347-0"></span>Parameter Tuning

For a component from a previous release, you can export a block parameter P as an inline value in generated code. Before generating code:

- For R2015a and earlier releases, set InlineParameters or InlineParams to on.
- For R2015b and later releases, set DefaultParameterBehavior to Inlined.

To control tunability in the integration model through a single instance of P:

- 1 Before generating code in the previous release, apply the ExportedGlobal storage class to the Simulink.Parameter object for P.
- 2 In the integration model, use the ImportedExtern storage class to reference P.

You can use the SimulinkGlobal storage class for the exported component and integration model. This approach produces separate parameter definitions and values for P: one set for the component from the previous release and another set for the rest of the integration model.

## See Also

crossReleaseImport | crossReleaseExport | sharedCodeUpdate

## Related Examples

• ["Cross-Release Shared Code Reuse" on page 33-95](#page-1338-1)

# Generate Code Using Simulink® Coder™

This example shows how to select a target for a Simulink® model, generate C code for real-time simulation, and view generated files.

The model represents an 8-bit counter that feeds a triggered subsystem that is parameterized by constant blocks INC, LIMIT, and RESET. Input and Output represent I/O for the model. The Amplifier subsystem amplifies the input signal by gain factor K, which updates when signal equal to count is true.

**1.** Open the model. For example, type the following commands at the MATLAB® command prompt.

```
model='rtwdemo rtwintro';
open_system(model)
```
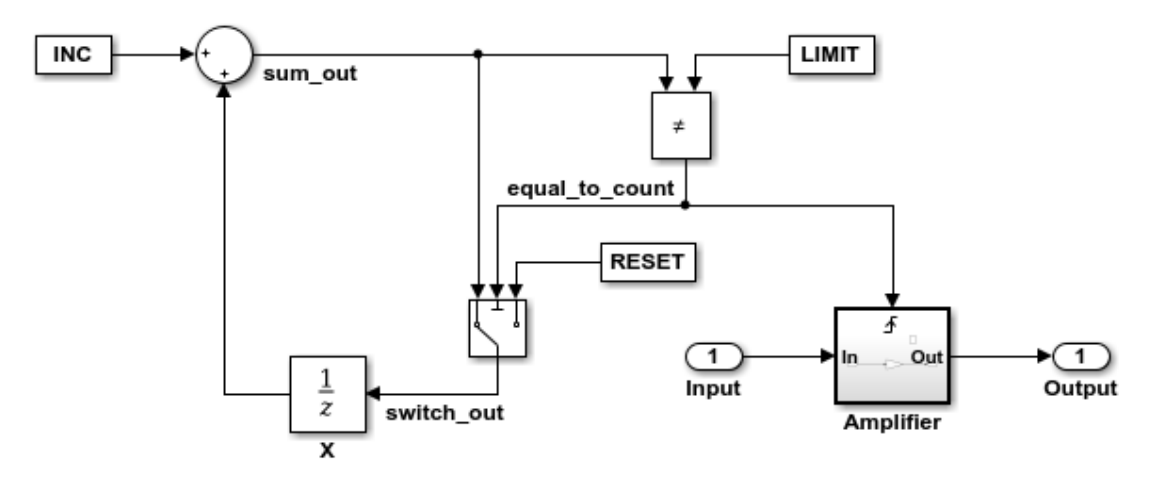

#### **Algorithm Description**

An 8-bit counter feeds a triggered subsystem parameterized by constants INC, LIMIT, and RESET. The I/O for the model is Input and Output. The Amplifier subsystem amplifies the input signal by gain factor K, which is updated whenever signal equal to count is true.

Copyright 1994-2012 The MathWorks, Inc.

**2.** Open the Configuration Parameters dialog box from the model editor by clicking **Simulation > Configuration Parameters**.

Alternately, type the following commands at the MATLAB® command prompt.

```
cs = getActiveConfigSet(model);
openDialog(cs);
```
**3.** Select the **Code Generation** node.

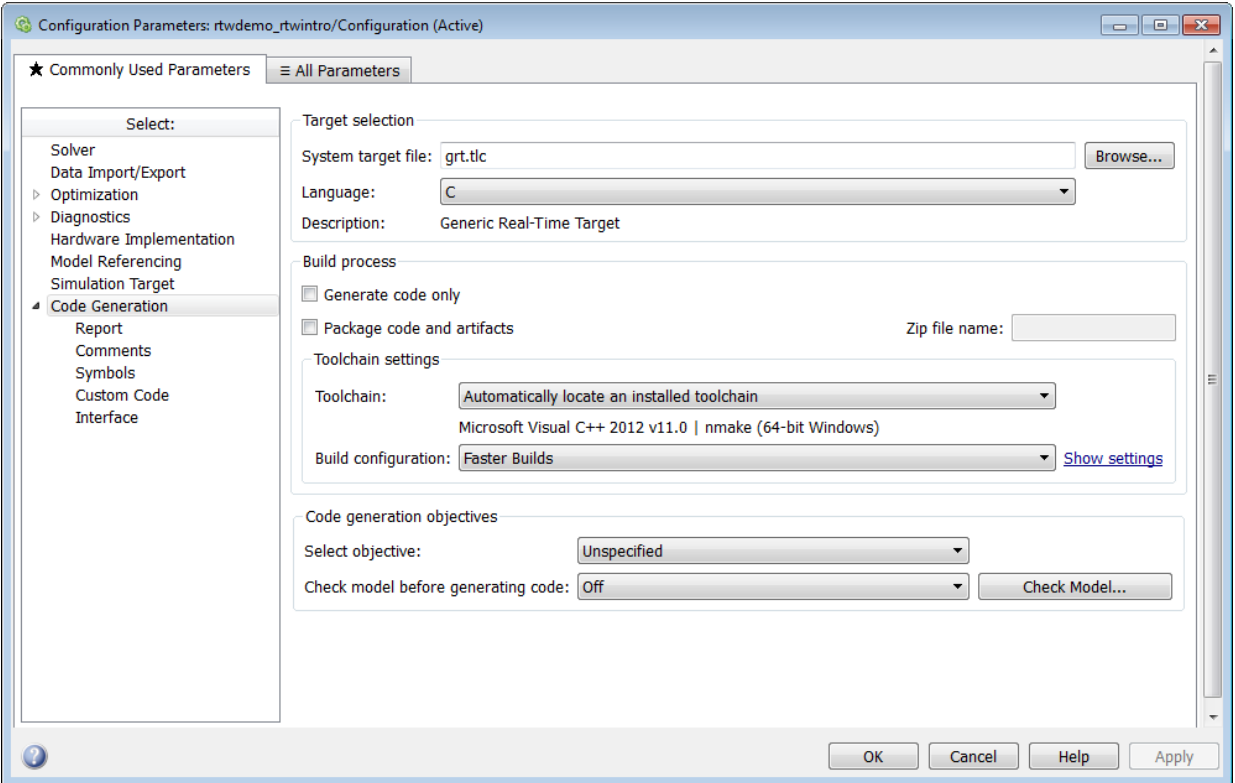

**4.** In the **Target Selection** pane, click **Browse** to select a target.

You can generate code for a particular target environment or purpose. Some builtin targeting options are provided using system target files, which control the code generation process for a target.

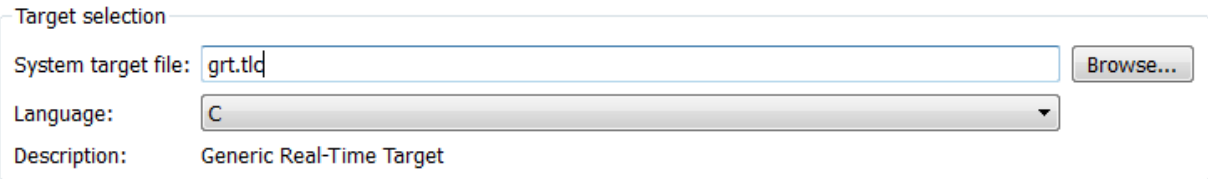

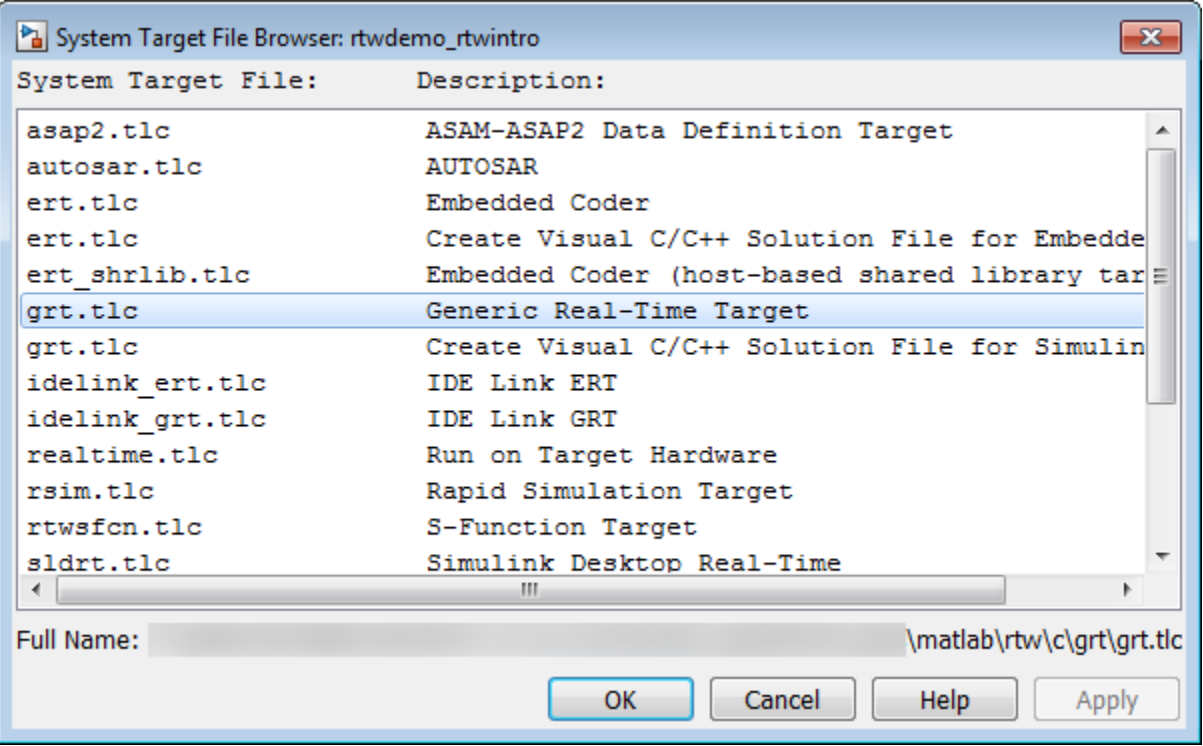

**5.** Select the **Generic Real-Time (GRT)** target and click **Apply**.

Optionally, in the **Code Generation Advisor** pane set the **Select objective** field to **Execution efficiency** or **Debugging**. Then click **Check model...** to identify and systematically change parameters to meet your objectives.

**6.** In the model window, press **Ctrl+B** to generate code.

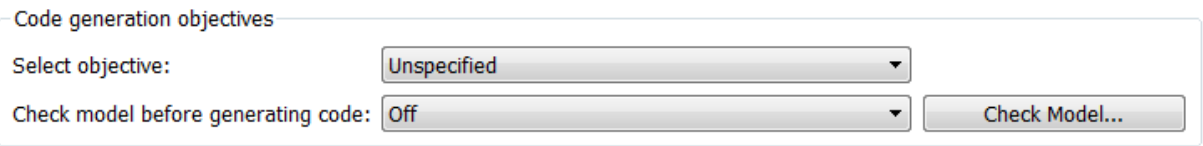

**7.** View the code generation report that appears.

The report includes links to model files such as rtwdemo\_rtwintro.c and associated utility and header files.

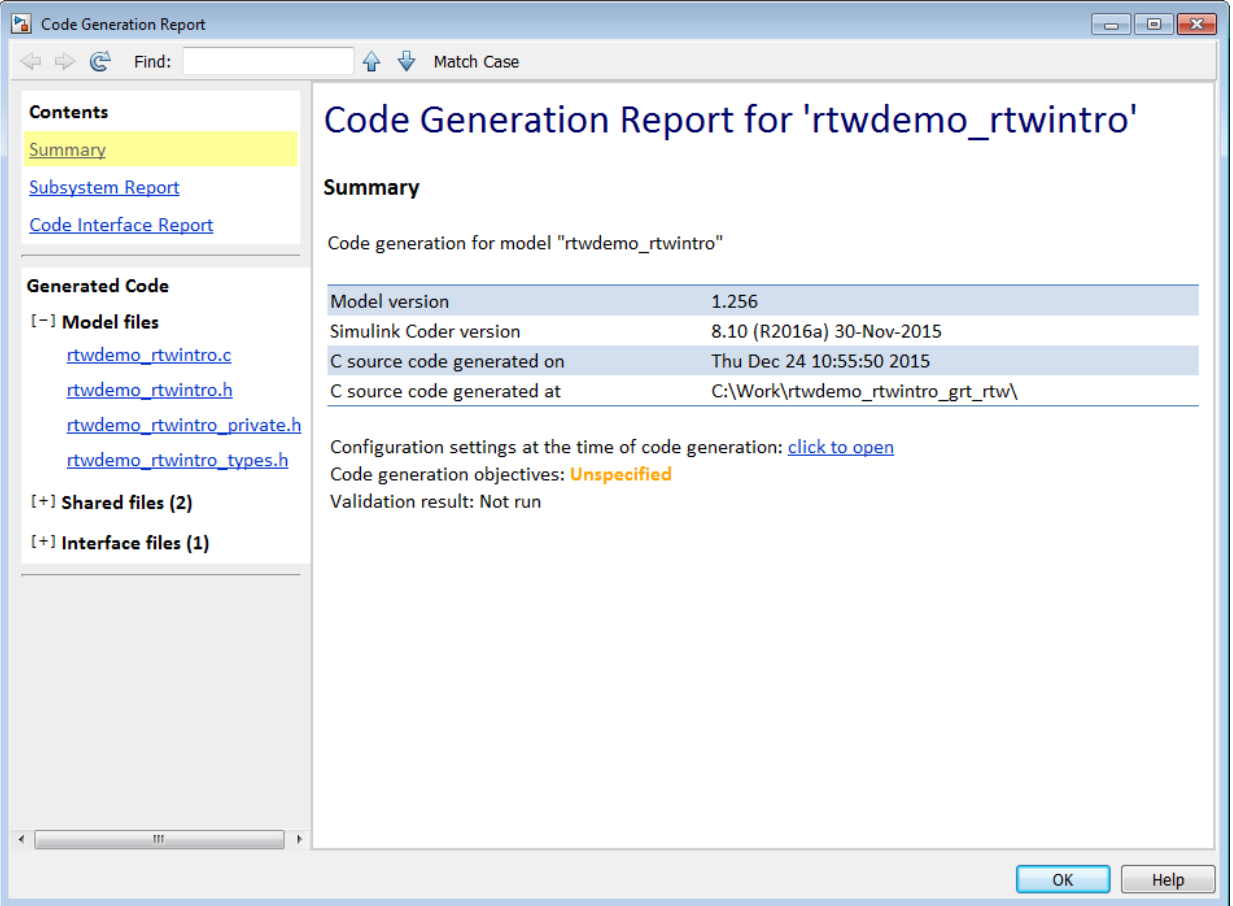

The figure below contains a portion of rtwdemo\_rtwintro.c

```
\mathbf{x}Step function for model: rtwdemo rtwintro
 File: rtwdemo rtwintro.c
        /* Model step function */
      \perp\mathcal{D}void rtwdemo rtwintro step (void)
      \mathcal{S}\overline{f}\overline{4}uint8 T rtb sum out;
      5
          boolean T rtb equal to count;
      6
      7<sup>7</sup>/* Sum: '<Root>/Sum' incorporates:
            * Constant: '<Root>/INC'
      8
      \overline{q}* UnitDelay: '<Root>/X'
     10\star/
     11rtb sum out = (uint8 T) (1U + (uint32 T) rtwdemo rtwintro DWork.X);
    1213
          /* RelationalOperator: '<Root>/RelOpt' incorporates:
            * Constant: '<Root>/LIMIT'
    1415
             \star/16
            rtb equal to count = (rtb sum out != 16);
     17/* Outputs for Triggered SubSystem: '<Root>/Amplifier' incorporates:
    18
    19
            * TriggerPort: '<S1>/Trigger'
     20 -\star/21if (rtb equal to count && (rtwdemo rtwintro PrevZCSigState.Amplifier Trig ZCE
                 != POS ZCSIG)) {
     22^{1}Ξ
             /* Outport: '<Root>/Output' incorporates:
    23
              * Gain: '<S1>/Gain'
     24
     25
              * Inport: '<Root>/Input'
    26\star/27
              rtwdemo rtwintro Y. Output = rtwdemo rtwintro U. Input << 1;
     28
            \mathbf{F}29
     30
            rtwdemo rtwintro PrevZCSigState.Amplifier Trig ZCE = (uint8 T)
              (rtb equal to count ? (int32 T) POS ZCSIG : (int32 T) ZERO ZCSIG);
     31
     32
     33
            /* End of Outputs for SubSystem: '<Root>/Amplifier' */
     34
     35
            /* Switch: '<Root>/Switch' */
    36
          if (rtb equal to count) {
     37
             /* Update for UnitDelay: '<Root>/X' */
             rtwdemo_rtwintro_DWork.X = rtb_sum_out;
     38
     39
          \} else {
             /* Update for UnitDelay: '<Root>/X' incorporates:
    40
     41
               * Constant: '<Root>/RESET'
     42
               \star/
     43
              rtwdemo rtwintro DWork.X = 0U;
     44
          \mathbf{L}45
                                                                                              33-11146
            /* End of Switch: '<Root>/Switch' */
     47
         \rightarrow
```
**8.** Close the model.

bdclose(model) rtwdemoclean;

# Source Code Generation in Embedded **Coder**

- ["Generate Code Using Embedded Coder®" on page 34-2](#page-1357-0)
- ["Generate Code with the Quick Start Tool" on page 34-10](#page-1365-0)
- ["Generate Code Modules" on page 34-14](#page-1369-0)
- ["Generate Reentrant Code from Top-Level Models" on page 34-20](#page-1375-0)

# Generate Code Using Embedded Coder®

<span id="page-1357-0"></span>This example shows how to select a target for a Simulink® model, configure options, generate C code for embedded systems, and view generated files.

The model represents an 8-bit counter that feeds a triggered subsystem that is parameterized by constant blocks INC, LIMIT, and RESET. Input and Output represent I/O for the model. The Amplifier subsystem amplifies the input signal by gain factor K, which updates when signal equal to count is true.

**1.** Open the model.

```
model='rtwdemo_rtwecintro';
open_system(model)
```
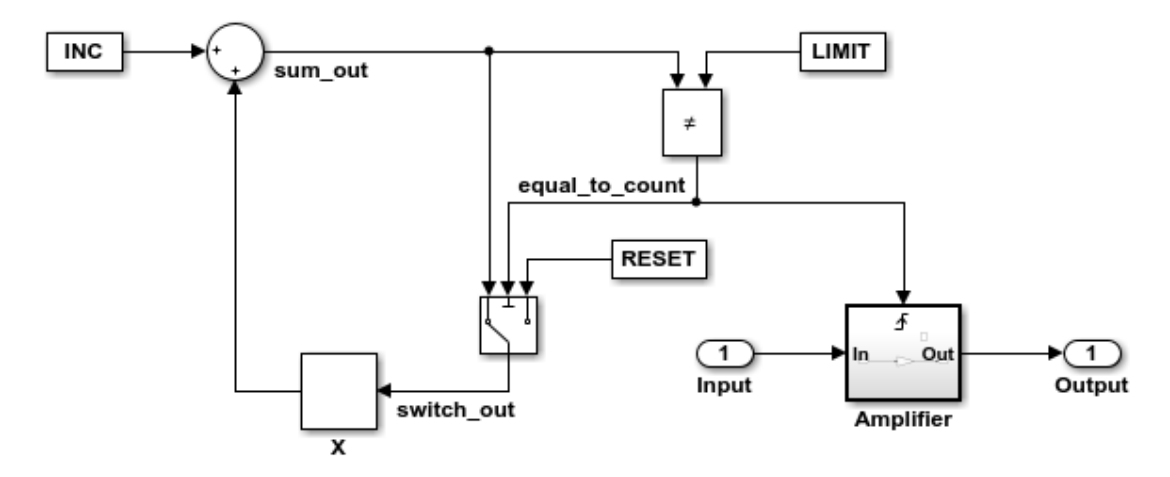

#### **Algorithm Description**

An 8-bit counter feeds a triggered subsystem parameterized by constants INC, LIMIT, and RESET. The I/O for the model is Input and Output. The Amplifier subsystem amplifies the input signal by gain factor K, which is updated whenever signal equal to count is true.

Copyright 1994-2012 The MathWorks, Inc.

**2.** Open the **Configuration Parameters** dialog box from the model editor by clicking **Simulation > Model Configuration Parameters**.

Alternately, type the following commands at the MATLAB® command prompt.

cs = getActiveConfigSet(model); openDialog(cs);

**3.** Select the **Code Generation** node.

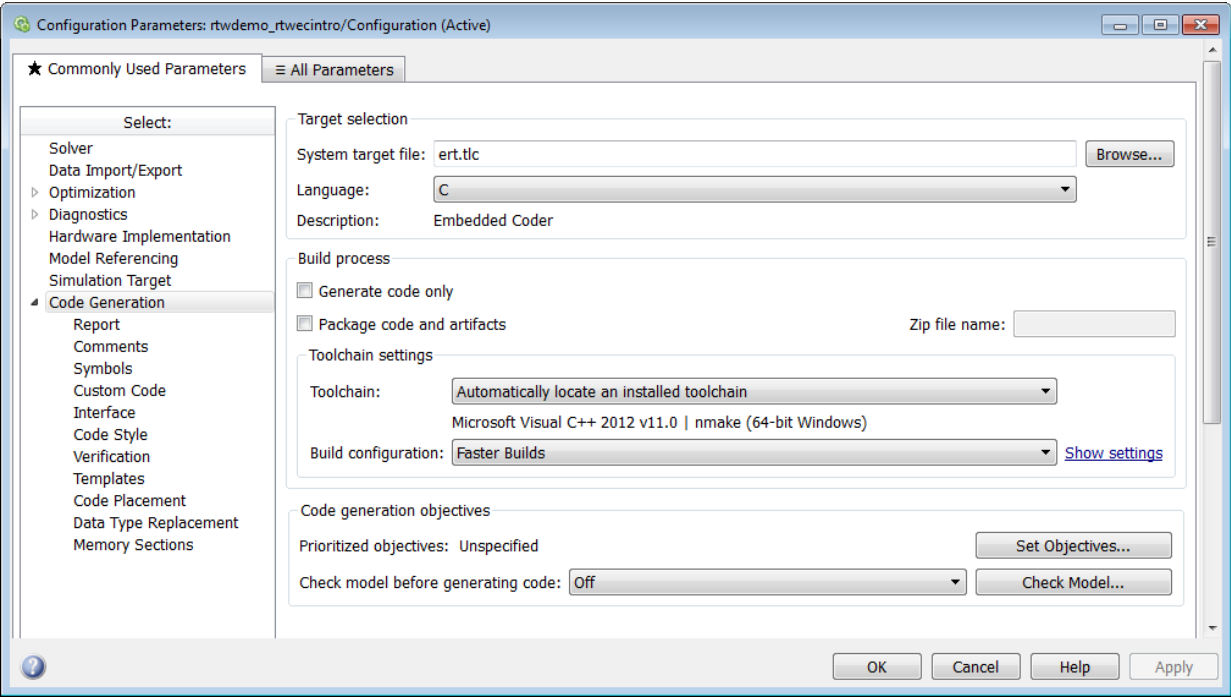

**4.** In the **Target Selection** pane, click **Browse** to select a target.

You can generate code for a particular target environment or purpose. Some builtin targeting options are provided using system target files, which control the code generation process for a target.

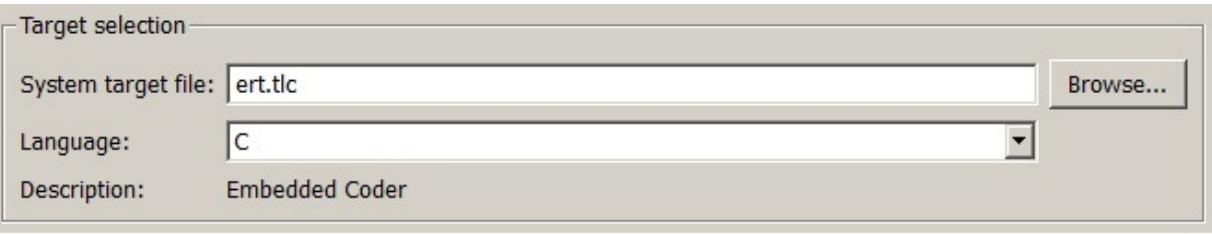

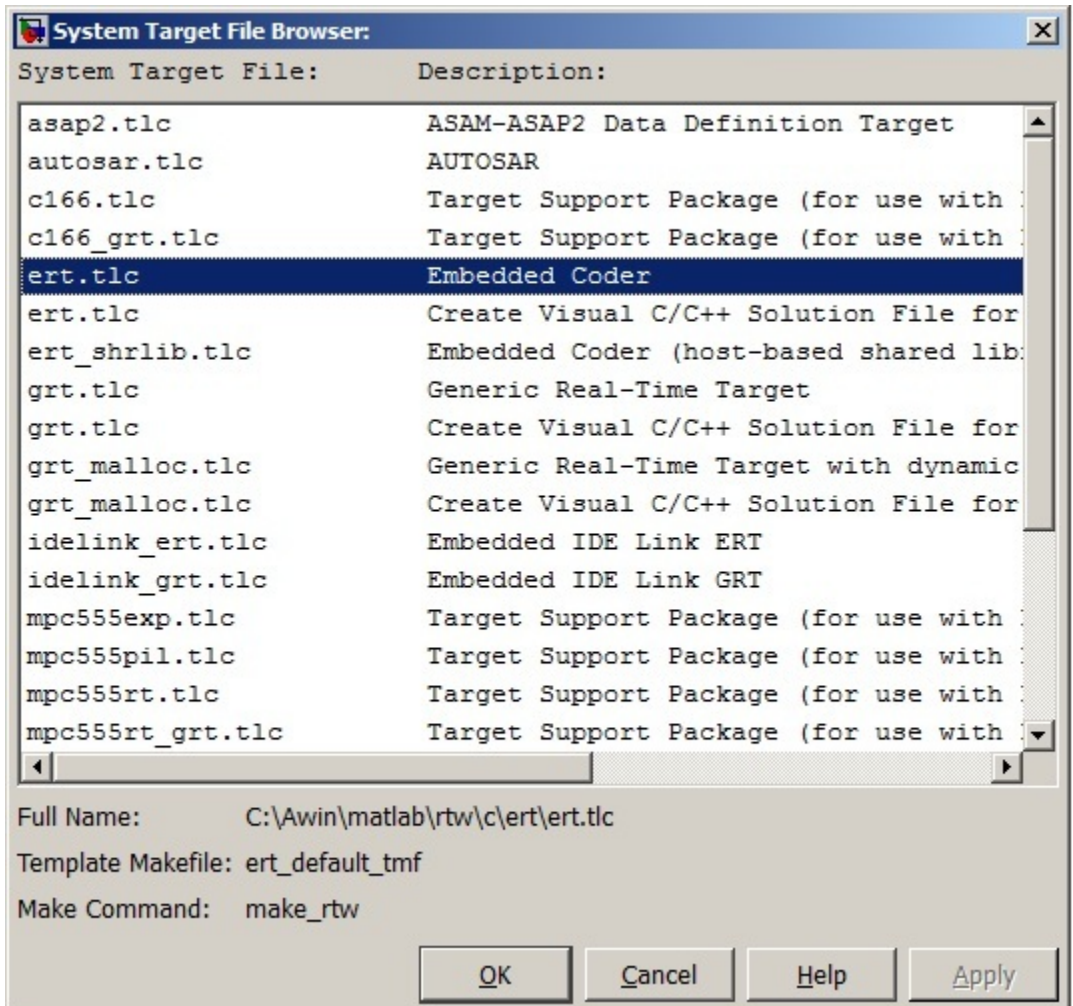

#### **5.** Select the **Embedded Real-Time (ERT)** target and click **Apply**.

The ERT target includes a utility to specify and prioritize code generation settings based on your application objectives.

#### **6.** In the **Code Generation Advisor** pane, click **Set Objectives**.

You can set and prioritize objectives for the generated code. For example, while code traceability might be a very important criterion for your application, you might not want to prioritize it at the cost of code execution efficiency.

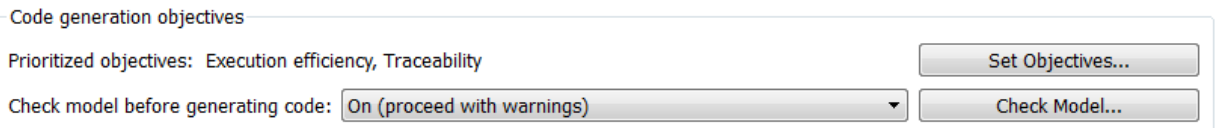

#### **7.** In the **Set Objectives** pane, select **Execution efficiency** and **Traceability**. Click **OK**.

You can select and prioritize a combination of objectives before generating code.

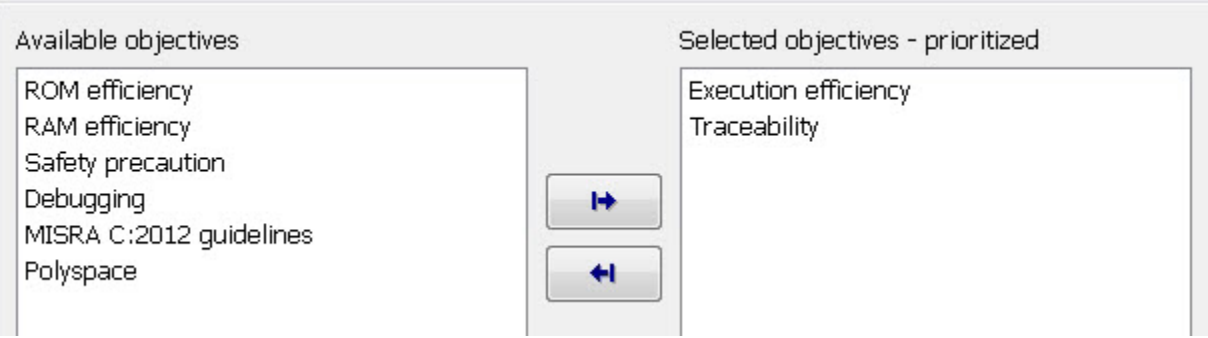

**8.** In the model window, press **Ctrl+B** to generate code.

**9.** View the code generation report that appears.

The report includes rtwdemo rtwecintro.c, associated utility and header files, and traceability and validation reports.

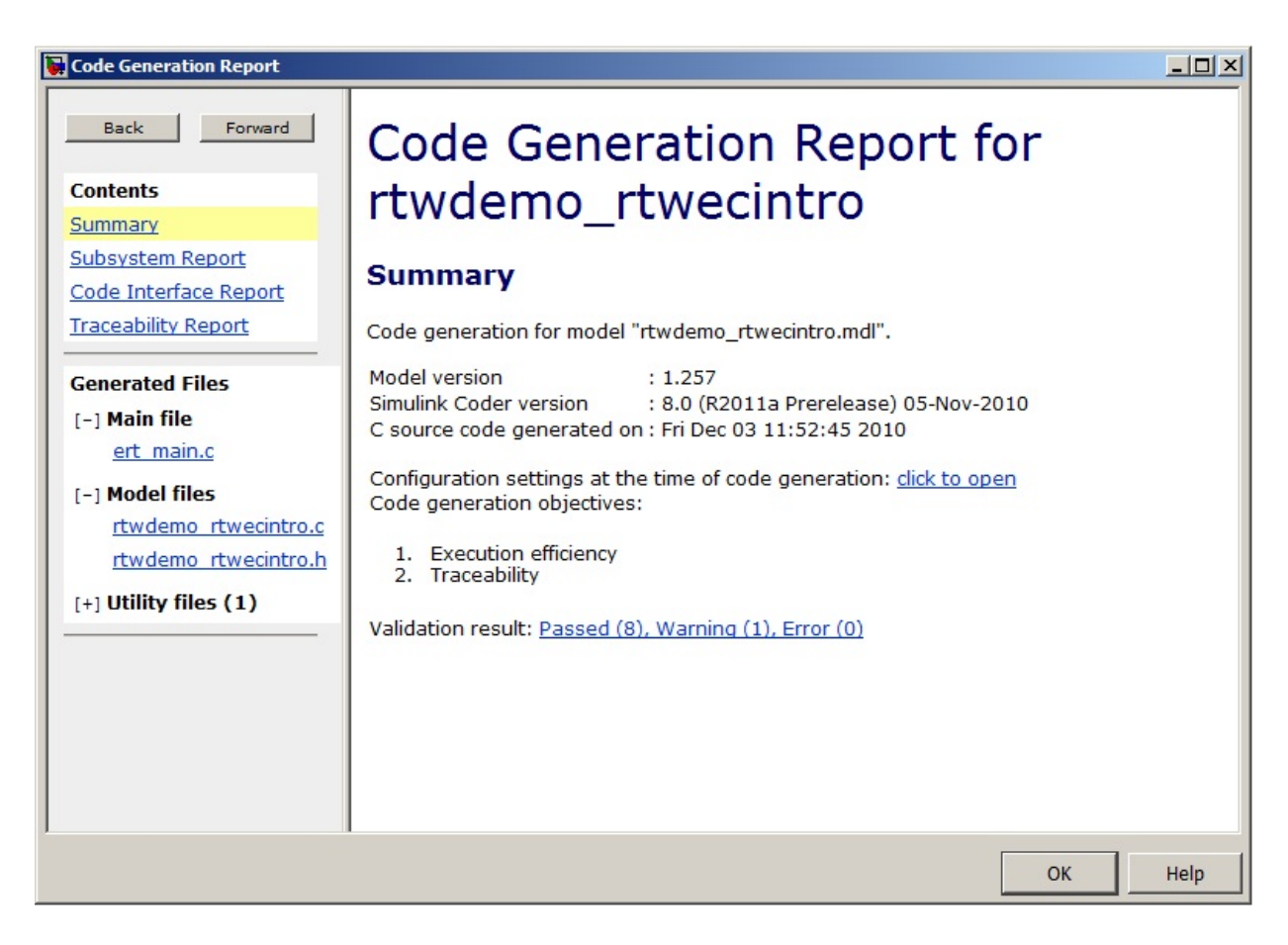

The figure below contains a portion of rtwdemo\_rtwecintro.c

```
\mathbf{x}Step function for model: rtwdemo rtwecintro
 File: rtwdemo rtwecintro.c
         /* Model step function */
      \mathbf{1}void rtwdemo rtwecintro step (void)
      \mathcal{D}3
         \overline{f}\Deltaboolean T rtb equal to count;
      5
          /* Sum: '<Root>/Sum' incorporates:
      6
      \overline{7}* Constant: '<Root>/INC'
            * UnitDelay: '<Root>/X'
     -8
            \star/
     9
    10rtDWork.X = (uint8 T)(1U + (uint32 T)rtDWork.X);11/* RelationalOperator: '<Root>/RelOpt' incorporates:
    121.3* Constant: '<Root>/LIMIT'
             \star/
    1415
           rtb equal to count = (rtDWork.X != 16);
    16
    17/* Outputs for Triggered SubSystem: '<Root>/Amplifier' incorporates:
            * TriggerPort: '<S1>/Trigger'
    18
             \star/19
    20
            if (rtb_equal_to_count_&& (rtPrevZCSigState.Amplifier_Trig_ZCE != POS_ZCSIG))
                                                                                                   Ξ
    21\mathcal{A}22
              /* Outport: '<Root>/Output' incorporates:
              * Gain: '<S1>/Gain'
    23
    24^{2}* Inport: '<Root>/Input'
    25
               \star/
    26
             rtY. Output = rtU. Input << 1;
    27
          \rightarrow28
     29
          rtPrevZCSigState.Amplifier Trig ZCE = (uint8 T) (rtb equal to count ? (int32 T)
            POS_ZCSIG : (int32_T)ZERO_ZCSIG);
    30
    3132
          /* End of Outputs for SubSystem: '<Root>/Amplifier' */
    33
    34
          /* Switch: '<Root>/Switch' */
    35
          if (!rtb equal to count) {
    36
            /* Update for UnitDelay: '<Root>/X' incorporates:
    37
              * Constant: '<Root>/RESET'
              \star/
    38
             rtDWork.X = 0U;39
    40
            \mathbf{F}41
          /* End of Switch: '<Root>/Switch' */
     42
     43
        \rightarrow
```
**10.** Close the model.

bdclose(model) rtwdemoclean;

## More About

• ["Generate Code with the Quick Start Tool" on page 34-10](#page-1365-0)

# Generate Code with the Quick Start Tool

<span id="page-1365-0"></span>The Quick Start tool helps you prepare a model for generating readable, efficient code. To start the tool, from the model window, select **Code** > **C/C++** > **Embedded Coder Quick Start**.

After you start the tool, you must answer these questions about the code that you want to generate:

- What is the model or subsystem for code generation?
- What is the type of code output for your generated code?
- What is the target hardware processor type?
- What is your primary code generation objective?

The tool validates your choices against the model and presents the parameter changes required to generate code. If you choose to generate code, the tool applies the changes to your configuration set and generates the code. After code generation, you can view the code generation report and find information on building, customizing, optimizing, and packaging the code.

## Quick Start Model Analysis

At each step of the Quick Start process, the tool validates your model against your selections. The tool determines if there are model conditions that prevent you from proceeding with code generation. During the analysis step, the tool must also examine your model or subsystem for answers to the following questions. The answers help determine the best configuration for the deployment of your code.

#### How many sample rates are in your system?

The Quick Start tool evaluates your model to determine the number of periodic sample rates in your system.

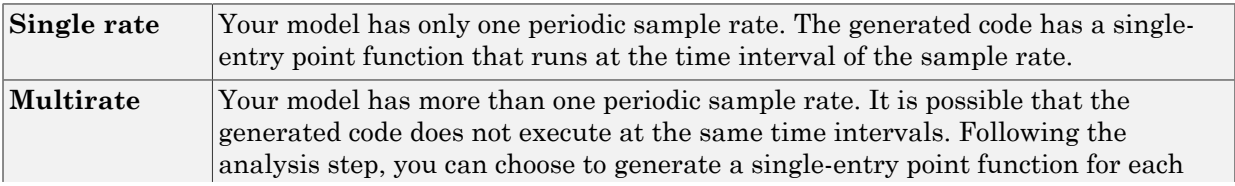

of the sample rates, or generate a different entry point function for each sample rate.

If you choose to generate multitasking code, the code generator produces multiple entry-point functions. These functions run as multiple tasks. Each entry point function is called at an interval defined by the sample rate that is configured in the model.

Note: If your model contains an asynchronous rate, an additional entry point function is generated to run at the specific interrupt time.

For more information about sample rates, see "Time-Based Scheduling and Code Generation".

#### Does your system contain continuous states?

The Quick Start tool evaluates your model for continuous blocks to determine the correct solver to use.

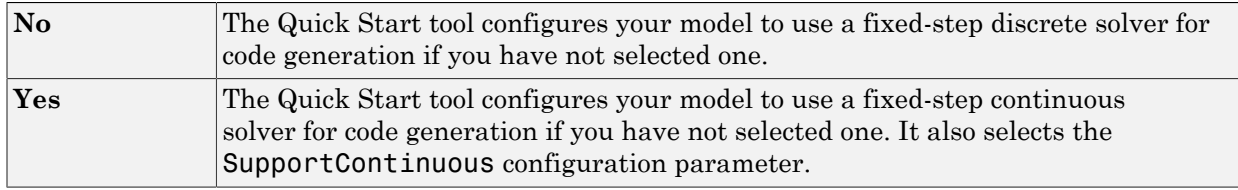

For more information on solvers, see "Solvers".

#### Did you configure your system for export function calls?

The Quick Start tool evaluates your model to see if scheduler code must be generated.

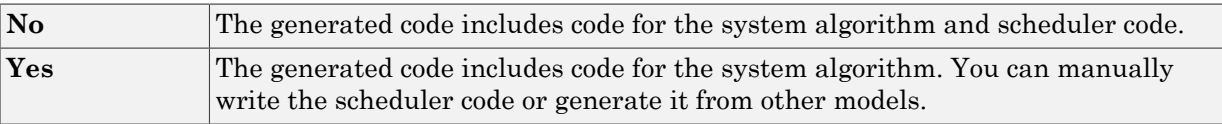

For more information, see "Export-Function Models".

#### Does your system contain referenced models?

The Quick Start tool evaluates your model to see if it depends on code from other models.

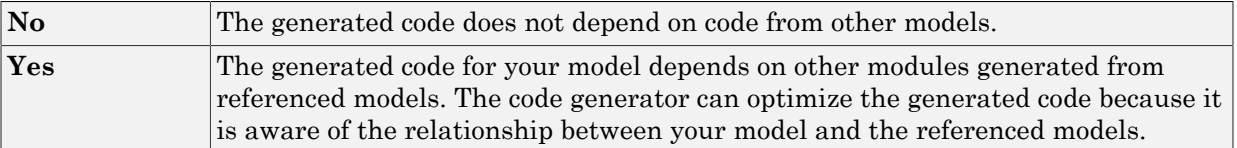

For more information, see "Code Generation of Referenced Models".

## Configuration Parameter Changes for Models with a Configuration Reference

To apply configuration parameter changes to a model with an active configuration reference, the Quick Start tool:

- Creates a new Simulink.ConfigSet object, QuickStart\_*timestamp*, in the workspace or data dictionary that contains the original configuration set. The new object is a copy of the original configuration set with the parameter changes applied.
- Creates a new Simulink.ConfigSetRef object that points to the new configuration set object.
- Attaches the new configuration reference to the model and makes it the active configuration.

To restore the original configuration set, activate the original Simulink.ConfigSetRef object.

Note: If the Quick Start tool creates the new configuration set object in the MATLAB workspace, you must save it to preserve the configuration set after the MATLAB session ends. For more information, see "Save a Configuration Set".

## Next Steps

After you have generated code by using Quick Start, possible next steps are:

- ["Open Code Generation Report" on page 35-8](#page-1385-0)
- "Code Appearance"
- "Build Process"
- "Application Objectives Using Code Generation Advisor"
- "Manage a Configuration Set"
- "Initiate Code Generation"
- "Relocate Code to Another Development Environment"

# Generate Code Modules

#### Introduction

This topic summarizes the code modules that the code generator produces and describes where to find the code modules and header files.

The easiest way to locate and examine the generated code files is to use the HTML code generation report. The code generation report provides a table of hyperlinks that you click to view the generated code in the MATLAB Help browser. For more information, see ["Traceability in Code Generation Report" on page 35-15.](#page-1392-0)

### Generated Code Modules

The code generator creates a build folder in your working folder to store generated source code. The build folder also contains object files, a makefile, and other files created during the code generation process. The default name of the build folder is *model*\_ert\_rtw.

[File Packaging](#page-1370-0) summarizes the structure of source code that the code generator produces.

#### <span id="page-1370-0"></span>File Packaging

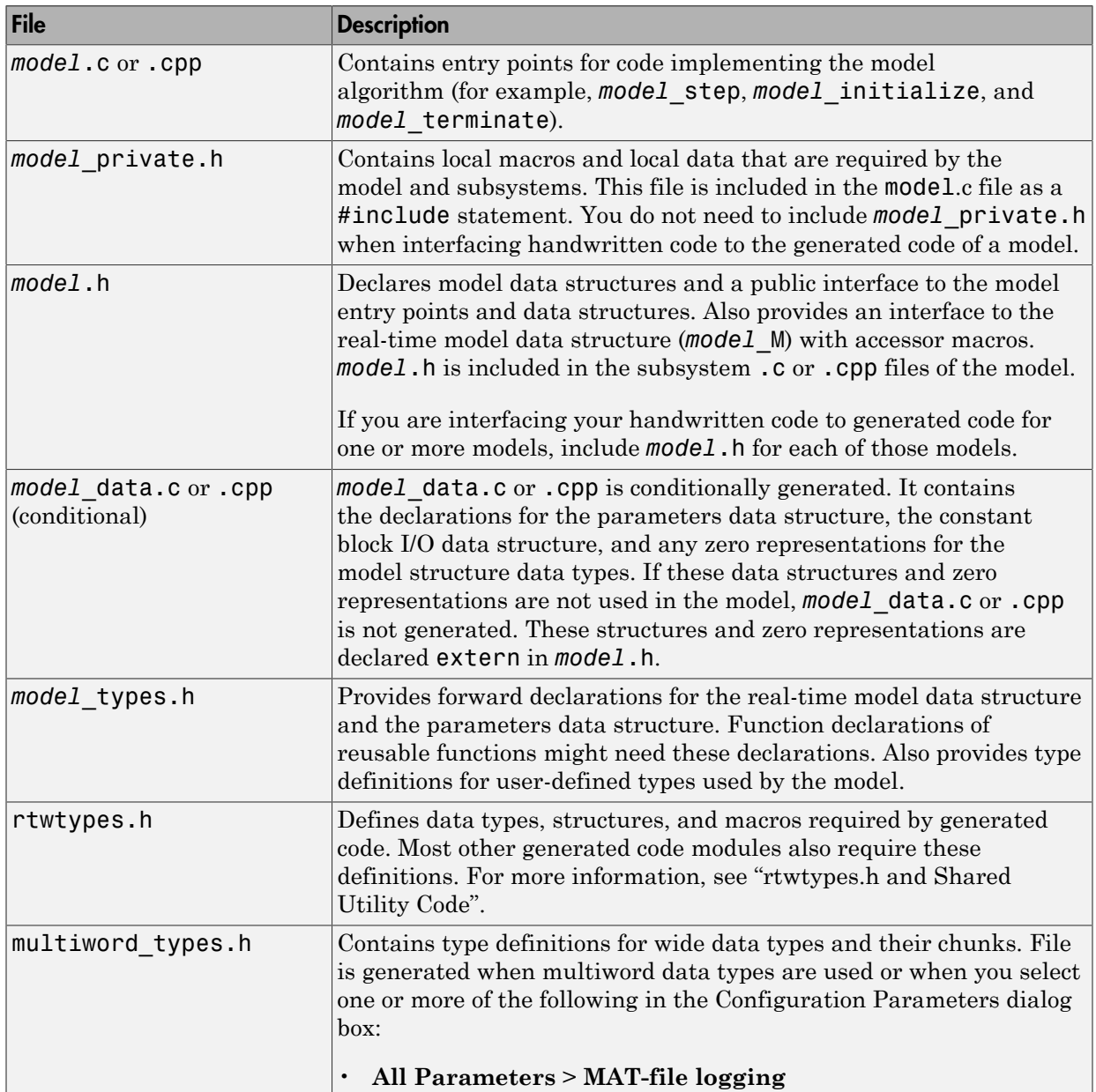

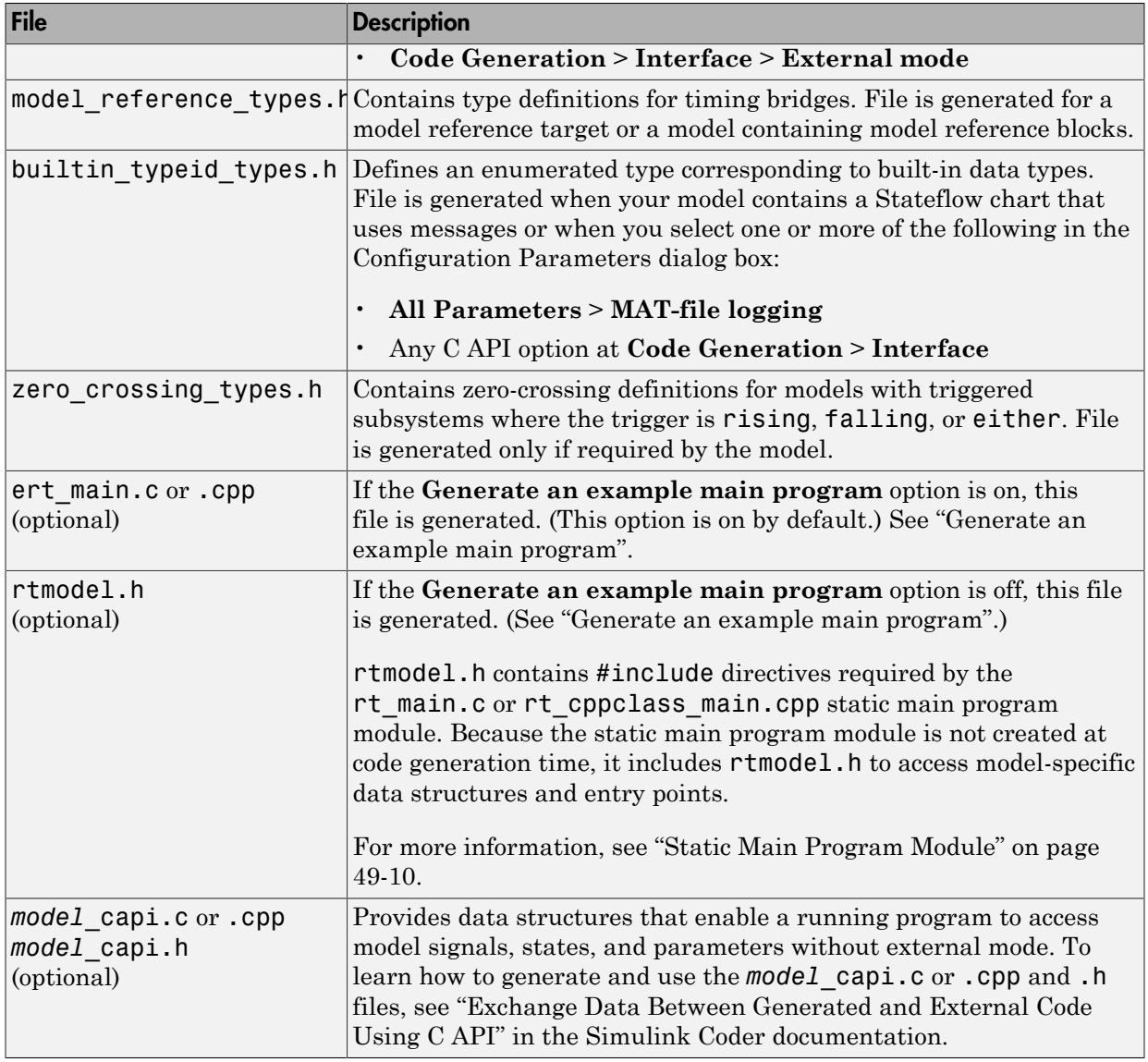

You can customize the generated set of files in several ways:

• File packaging formats: Specify the number of source files generated for your model. In the Configuration Parameter dialog box, on the **Code Generation >**

**Code Placement** pane, specify the **File packaging format** parameter. For more information, see ["Customize Generated Code Modules" on page 34-17](#page-1372-0).

- Nonvirtual subsystem code generation: Instruct the code generation software to generate separate functions, within separate code files, for nonvirtual subsystems. You can control the names of the functions and of the code files. For further information, see "Code Generation of Subsystems".
- Custom storage classes: Use custom storage classes to partition generated data structures into different files based on file names that you specify. For further information, see ["Introduction to Custom Storage Classes" on page 22-2](#page-899-0).
- Module Packaging Features (MPF): Direct the generated code into a required set of .c or .cpp and .h files, and control the internal organization of the generated files. For details, see "Data, Function, and File Definition".

#### User-Written Code Modules

Code that you write to interface with generated model code usually includes a customized main module (based on a main program provided by the code generation software), and may also include interrupt handlers, device driver blocks and other S-functions, and other supervisory or supporting code.

Establish a working folder for your own code modules. Put your working folder on the MATLAB path. Minimally, you must also modify the ERT template makefile and system target file so that the build process can find your source and object files. If you want to generate code for a particular microprocessor or development board and deploy the code on target hardware with a cross-development system, make more extensive modifications to the ERT target files.

For information on how to customize the ERT target for your production requirements, see "Target Development".

### <span id="page-1372-0"></span>Customize Generated Code Modules

A configuration parameter is available to specify how the code generator packages generated source code into files. The configuration parameter **File packaging format** drop-down list options are located in the Configuration Parameter dialog box, on the **Code Generation** > **Code Placement** pane, in the **Code packaging** section. The options are: Modular, Compact (with separate data file), and Compact. [Generated Files According to File Packaging Format](#page-1373-0) shows the files generated for each file packaging format and the files that have been removed.

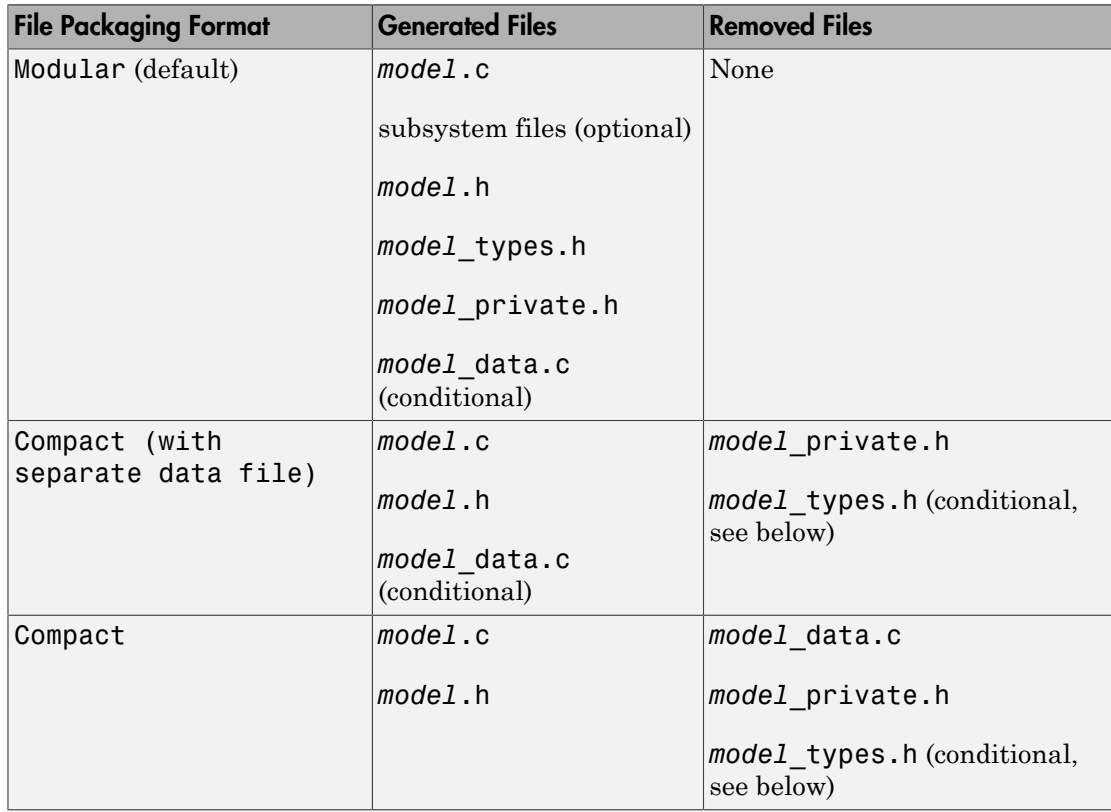

#### <span id="page-1373-0"></span>Generated Files According to File Packaging Format

The code generation process places the content of the removed files as follows:

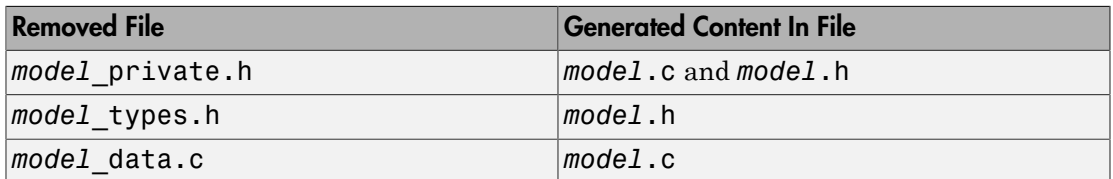

You can specify a different file packaging format for each referenced model.

If you specify **Shared code placement** as Shared location on the **Code Generation > Interface** pane of the Configuration Parameter dialog box, the code generation process generates separate files for utility code in a shared location, regardless of the file

packaging format. If you specify the **Shared code placement** as Auto, the generated code for utilities is dependent on the file packaging format as follows:

- Modular: Some shared utility files are in the build directory
- Compact (with separate data file): Utility code is generated in *model*.c
- Compact: Utility code is generated in *model*.c

File packaging formats Compact and Compact (with separate data file) generate *model*\_types.h for models containing:

- A Model Variants block or a Variant Subsystem block. The *model*\_types.h file includes preprocessor directives defining the variant objects associated with a variant block.
- Custom storage classes generating a separate header file.

File packaging formats Compact and Compact (with separate data file) are not compatible with the following:

- A model containing a subsystem, which is configured to generate separate source files
- A model containing a noninlined S-function
- A model for which **Shared code placement** is set to Auto, which uses data objects for which **Data scope** is set to Exported

### More About

- ["Files and Folders Created During Build Process" on page 33-57](#page-1300-0)
- ["Generated Source Files and File Dependencies" on page 33-38](#page-1281-0)

# Generate Reentrant Code from Top-Level Models

To generate reentrant multi-instance code from a model, select Reusable function code interface packaging. When you select the Reusable function code interface for an ERT-based model:

- By default, the generated *model*.c source file does not contain an allocation function that dynamically allocates model data for each instance of the model. Use the **Use dynamic memory allocation for model initialization** option to control whether an allocation function is generated.
- The generated code passes the real-time model data structure in, by reference, as an argument to **model** step and the other model entry point functions.
- The real-time model data structure is exported with the model. h header file.
- By default, root-level input and output arguments are passed to the reusable model entry-point functions as individual arguments. Use the **Pass root-level I/O as** parameter to control whether root-level input and output arguments are included in the real-time model data structure that is passed to the functions, passed as individual arguments, or passed as references to an input structure and an output structure.

To configure an ERT-based model to generate reusable, reentrant code:

- 1 In the **Code Generation** > **Interface** pane of the Configuration Parameters dialog box, set **Code interface packaging** to the value Reusable function. This action enables the parameters **Multi-instance code error diagnostic**, **Pass root-level I/O as**, and **All Parameters > Use dynamic memory allocation for model initialization**.
- 2 Examine the setting of **Multi-instance code error diagnostic**. Leave the parameter at its default value Error unless you have a specific need to alter the severity level for diagnostics displayed when a model violates requirements for generating multi-instance code.
- 3 Configure **Pass root-level I/O as** to control how root-level model input and output are passed to model step and the other generated model entry-point functions.

When you set **Code interface packaging** to Reusable function, model data (such as block I/O, DWork, and parameters) is packaged into the real-time model data structure, and the model structure is passed to the model entry-point functions. If you set **Pass root-level I/O as** to Part of model data structure, the

root-level model input and output also are packaged into the real-time model data structure.

- 4 If you want the generated model code to contain a function that dynamically allocates memory for model instance data, on the **All Parameters** tab, select the option **Use dynamic memory allocation for model initialization**. If you do not select this option, the generated code statically allocates memory for model data structures.
- 5 Generate model code.
- 6 Examine the model entry-point function interfaces in the generated files and the HTML code generation report. For more information about generating and calling model entry-point functions, see "Entry-Point Functions and Scheduling".

For an example of a model configured to generate reusable, reentrant code, open the example model rtwdemo\_reusable. Click the button **View Interface Configuration** and examine the **Code interface** parameters on the **Code Generation** > **Interface** pane.

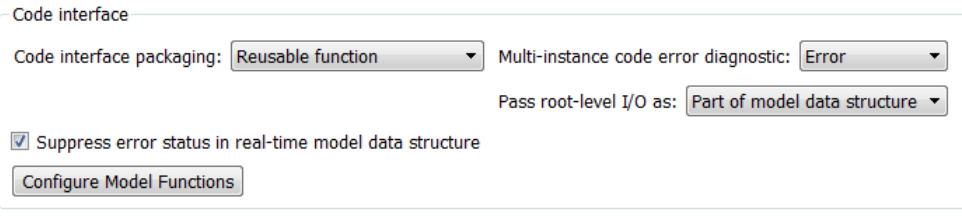

### More About

• "Entry-Point Functions and Scheduling"

# Report Generation in Embedded Coder

- ["Reports for Code Generation" on page 35-2](#page-1379-0)
- ["Generate a Code Generation Report" on page 35-5](#page-1382-0)
- ["Generate Code Generation Report After Build Process" on page 35-6](#page-1383-0)
- ["Open Code Generation Report" on page 35-8](#page-1385-0)
- ["Generate Code Generation Report Programmatically" on page 35-10](#page-1387-0)
- ["View Code Generation Report in Model Explorer" on page 35-11](#page-1388-0)
- ["Package and Share the Code Generation Report" on page 35-13](#page-1390-0)
- ["Traceability in Code Generation Report" on page 35-15](#page-1392-0)
- ["Web View of Model in Code Generation Report" on page 35-17](#page-1394-0)
- ["Analyze the Generated Code Interface" on page 35-21](#page-1398-0)
- ["Static Code Metrics" on page 35-34](#page-1411-0)
- ["Generate Static Code Metrics Report for Simulink Model" on page 35-38](#page-1415-0)
- ["Generate a Static Code Metrics Report for MATLAB Code" on page 35-43](#page-1420-0)
- ["Analyze Code Replacements in the Generated Code" on page 35-50](#page-1427-0)
- ["Document Generated Code with Simulink Report Generator" on page 35-52](#page-1429-0)

# Reports for Code Generation

#### <span id="page-1379-0"></span>In this section...

["HTML Code Generation Report Location" on page 35-2](#page-1379-1) ["HTML Code Generation Report for Referenced Models" on page 35-3](#page-1380-0) ["HTML Code Generation Report Extensions" on page 35-3](#page-1380-1)

The code generator software produces an HTML code generation report so that you can view and analyze the generated code. When your model is built, the code generation process produces an HTML file that is displayed in an HTML browser or in the Model Explorer. The code generation report includes:

- The **Summary** section lists version, date, and code generation objectives information. The **Configuration settings at the time of code generation** link opens a noneditable view of the Configuration Parameters dialog box. The dialog box shows the Simulink model settings at the time of code generation, including TLC options.
- The **Subsystem Report** section contains information on nonvirtual subsystems in the model.
- In the **Generated Files** section on the **Contents** pane, you can click the names of source code files generated from your model to view their contents in a MATLAB Web browser window. In the displayed source code, global variables are hypertext that links to their definitions.

For an example, see ["Generate a Code Generation Report" on page 35-5](#page-1382-0).

If you have a Simulink Report Generator license, you can document your code generation project in multiple formats, including HTML, PDF, RTF, Microsoft Word, and XML. For an example of how to create a Microsoft Word report, see ["Document Generated Code](#page-1429-0) [with Simulink Report Generator" on page 35-52.](#page-1429-0)

### <span id="page-1379-1"></span>HTML Code Generation Report Location

The default location for the code generation report files is in the html subfolder of the build folder, *model*\_*target*\_rtw/html/. *target* is the name of the **System target file** specified on the **Code Generation** pane. The default name for the top-level HTML report file is *model*\_codegen\_rpt.html or *subsystem*\_codegen\_rpt.html. For more information on the location of the build folder, see "Control the Location for Generated Files".

#### <span id="page-1380-0"></span>HTML Code Generation Report for Referenced Models

To generate a code generation report for a top model and code generation reports for each referenced model, you need to specify the **Create code generation report** on the **Code Generation** > **Report** pane for the top model and each referenced model. You can open the code generation report of a referenced model in one of two ways:

- From the top-model code generation report, you can access the referenced model code generation report by clicking a link under **Referenced Models** in the left navigation pane. Clicking a link opens the code generation report for the referenced model in the browser. To navigate back to the top model code generation report, use the **Back** button at the top of the left navigation pane.
- From the referenced model diagram window, select **Code** > **C/C++ Code** > **Code Generation Report** > **Open Model Report**.

<span id="page-1380-1"></span>For more information, see "Generate Code for Referenced Models"

#### HTML Code Generation Report Extensions

If you have an Embedded Coder license, the code generator enhances the HTML code generation report. Configure your model to include the following sections in the report:

- The **Code Interface Report** section provides information about the generated code interface, including model entry point functions and input/output data. For more information, see ["Analyze the Generated Code Interface" on page 35-21](#page-1398-0).
- The **Traceability Report** section allows you to account for **Eliminated / Virtual Blocks** that are untraceable versus the listed **Traceable Simulink Blocks / Stateflow Objects / MATLAB Scripts**. This provides a complete mapping between model elements and code. For more information, see ["Customize Traceability Reports"](#page-2748-0) [on page 61-29.](#page-2748-0)
- The **Static Code Metrics Report** section provides statistics of the generated code. Metrics are estimated from static analysis of the generated code. For more information, see ["Static Code Metrics" on page 35-34.](#page-1411-0)
- The **Code Replacements Report** section allows you to account for code replacement library (CRL) functions that were used during code generation, providing a mapping between each replacement instance and the Simulink block that triggered the replacement. For more information, see ["Analyze Code Replacements in the](#page-1427-0) [Generated Code" on page 35-50.](#page-1427-0)

• The model Web view displays an interactive model diagram within the code generation report and supports traceability between the source code and the model. Therefore, you can share your model and generated code outside of the MATLAB environment. For more information, see ["Web View of Model in Code Generation](#page-1394-0) [Report" on page 35-17.](#page-1394-0)

On the **Contents** pane, in the **Generated Files** section, you can click the names of source code files generated from your model to view their contents in a MATLAB Web browser window. In the displayed source code:

- If you enable code-to-model traceability, hyperlinks within the displayed source code navigate to the blocks or subsystems from which the code is generated. For more information, see ["Traceability in Code Generation Report" on page 35-15](#page-1392-0) and ["Trace Code to Model Objects by Using Hyperlinks" on page 61-6.](#page-2725-0)
- If you enable model-to-code traceability, you can navigate to the generated code for a block in the model. For more information, see ["Trace Model Objects to Generated](#page-2727-0) [Code" on page 61-8.](#page-2727-0)
- If you set the **Code coverage tool** parameter on the **Code Generation** > **Verification** pane, you can view the code coverage data and annotations. For more information, see ["Configure Code Coverage with Third-Party Tools" on page 67-10](#page-2901-0).
- If you select the **Static code metrics** check box on the **Code Generation** > **Report** pane, you can view code metrics information and navigate to code definitions and declarations in the generated code. For more information, see ["View Static Code](#page-1413-0) [Metrics and Definitions Within the Generated Code" on page 35-36](#page-1413-0).

### Related Examples

• ["Traceability in Code Generation Report" on page 35-15](#page-1392-0)

# Generate a Code Generation Report

<span id="page-1382-0"></span>To generate a code generation report when the model is built:

- 1 In the Simulink Editor, select **Code** > **C/C++ Code** > **Code Generation Report** > **Options**. The Configuration Parameters dialog box opens with the **Code Generation** > **Report** pane visible.
- 2 Select the **Create code generation report** parameter.
- 3 If you want the code generation report to automatically open after generating code, select the **Open report automatically** parameter (which is enabled by selecting **Create code generation report**).
- 4 Generate code.

The build process writes the code generation report files to the html subfolder of the build folder (see ["HTML Code Generation Report Location" on page 35-2\)](#page-1379-1). Next, the build process automatically opens a MATLAB Web browser window and displays the code generation report.

To open an HTML code generation report at any time after a build, see ["Open Code](#page-1385-0) [Generation Report" on page 35-8](#page-1385-0) and ["Generate Code Generation Report After Build](#page-1383-0) [Process" on page 35-6.](#page-1383-0)

# Generate Code Generation Report After Build Process

<span id="page-1383-0"></span>After generating code, if you did not configure your model to create a code generation report, you can generate a code generation report without rebuilding your model.

- 1 In the model diagram window, select **Code** > **C/C++ Code** > **Code Generation Report** > **Open Model Report**.
- 2 If your current working folder contains the code generation files the following dialog opens.

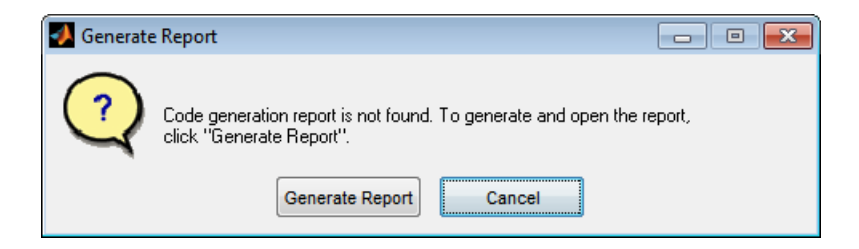

#### Click **Generate Report**.

3 If the code generation files are not in your current working directory, the following dialog opens.

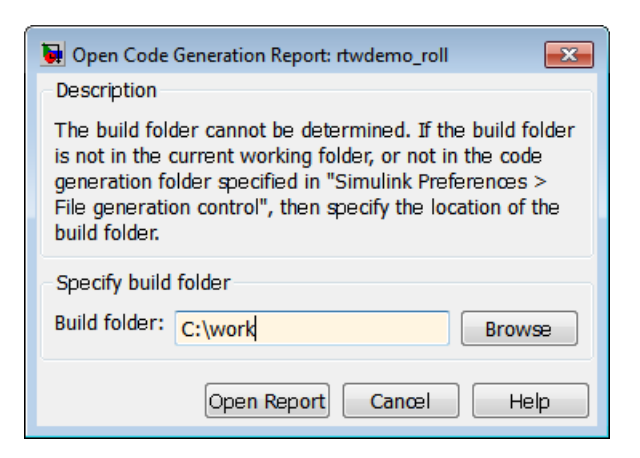

Enter the full path of the build folder for your model, ../*model*\_*target*\_rtw and click **Open Report**.

The software generates a report, *model* codgen rpt.html, from the code generation files in the build folder you specified.

Note: An alternative method for generating the report after the build process is complete is to configure your model to generate a report and build your model. In this case, the software generates the report without regenerating the code.

# Open Code Generation Report

<span id="page-1385-0"></span>You can refer to existing code generation reports at any time. If you generated a code generation report, in the Simulink Editor, you can open the report by selecting the menu option **Code** > **C/C++ Code** > **Code Generation Report** > **Open Model Report**. If you are opening a report for a subsystem, select **Open Subsystem Report**. A Simulink Coder license is required to view the code generation report. An Embedded Coder license is required to view a code generation report enhanced with Embedded Coder features.

If your current working folder does not contain the code generation files and the code generation report, the following dialog box opens:

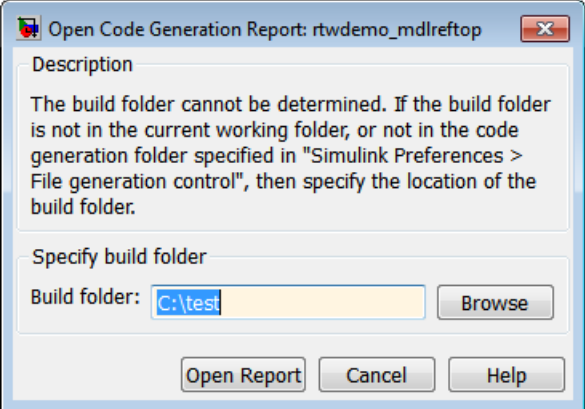

Enter the full path of the build folder for your model, ../*model*\_*target*\_rtw and click **Open Report**.

Alternatively, you can open the code generation report (*model*\_codegen\_rpt.html or *subsystem*\_codegen\_rpt.html) manually into a MATLAB Web browser window, or in another Web browser. For the location of the generated report files, see ["HTML Code](#page-1379-1) [Generation Report Location" on page 35-2.](#page-1379-1)

#### **Limitation**

After building your model or generating the code generation report, if you modify legacy or custom code, you must rebuild your model or regenerate the report for the code generation report to include the updated legacy source files. For example, if you modify your legacy code, and then use the **Code** > **C/C++ Code** > **Code Generation**

**Report** > **Open Model Report** menu to open an existing report, the software does not check if the legacy source file is out of date compared to the generated code. Therefore, the code generation report is not regenerated and the report includes the out-of-date legacy code. This issue also occurs if you open a code generation report using the coder.report.open function.

To regenerate the code generation report, do one of the following:

- Rebuild your model.
- Generate the report using the coder.report.generate function.

# Generate Code Generation Report Programmatically

<span id="page-1387-0"></span>At the MATLAB command line, you can generate, open, and close an HTML Code Generation Report with the following functions:

- coder.report.generate generates the code generation report for the specified model.
- coder.report.open opens an existing code generation report.
- coder.report.close closes the code generation report.

# View Code Generation Report in Model Explorer

<span id="page-1388-0"></span>After generating an HTML code generation report, you can view the report in the right pane of the Model Explorer. You can also browse the generated files directly in the Model Explorer.

When you generate code, or open a model that has generated code for its current target configuration in your working folder, the **Hierarchy** (left) pane of Model Explorer contains a node named **Code for** *model*. Under that node are other nodes, typically called This Model and Shared Code. Clicking This Model displays in the **Contents** (middle) pane a list of generated source code files in the build folder of that model. The next figure shows code for the rtwdemo\_counter model.

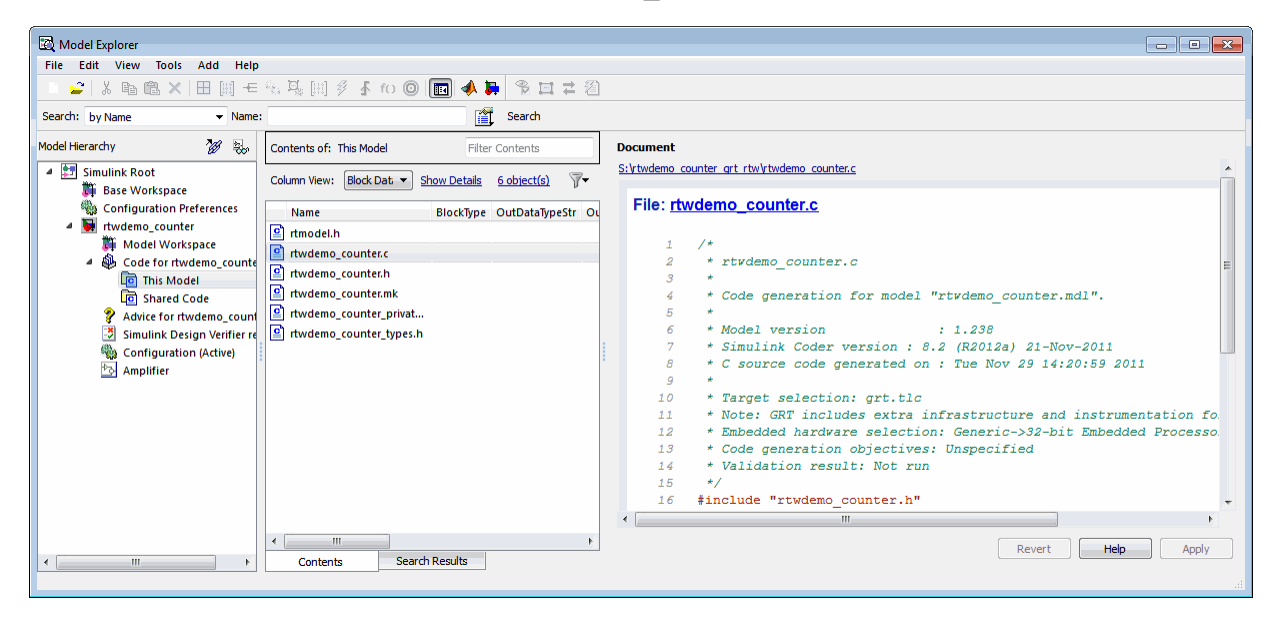

In this example, the file S:/rtwdemo\_counter\_grt\_rtw/rtwdemo\_counter.c is being displayed. To view a file in the **Contents** pane, click it once.

The views in the **Document** (right) pane are read only. The code listings there contain hyperlinks to functions and macros in the generated code. Clicking the file hyperlink opens that source file in a text editing window where you can modify its contents.

If an open model contains Model blocks, and if generated code for these models exists in the current slprj folder, nodes for the referenced models appear in the **Hierarchy** pane one level below the node for the top model. Such referenced models do not need to be open for you to browse and read their generated source files.

If the code generator produces shared utility code for a model, a node named Shared Code appears directly under the **This Model** node. It collects source files that exist in the ./slprj/*target*/\_sharedutils subfolder.

Note You cannot use the **Search** tool built into Model Explorer toolbar to search generated code displayed in the Code Viewer. On PCs, typing **Ctrl+F** when focused on the **Document** pane opens a Find dialog box that you can use to search for text in the currently displayed file. You can also search for text in the HTML report window, and you can open the files in the editor.

# Package and Share the Code Generation Report

#### <span id="page-1390-0"></span>In this section...

["Package the Code Generation Report" on page 35-13](#page-1390-1) ["View the Code Generation Report" on page 35-14](#page-1391-0)

### <span id="page-1390-1"></span>Package the Code Generation Report

To share the code generation report, you can package the code generation report files and supporting files into a zip file for transfer. The default location for the code generation report files is in two folders:

- /slprj
- html subfolder of the build folder, *model*\_*target*\_rtw, for example rtwdemo\_counter\_grt\_rtw/html

To create a zip file from the MATLAB command window:

- 1 In the Current Folder browser, select the two folders:
	- /slprj
	- Build folder: *model*\_*target*\_rtw
- 2 Right-click to open the context menu.
- 3 In the context menu, select **Create Zip File**. A file appears in the Current Folder browser.
- 4 Name the zip file.

Alternatively, you can use the MATLAB zip command to zip the code generation report files:

```
zip('myzip',{'slprj','rtwdemo_counter_grt_rtw'})
```
**Note:** If you need to relocate the static and generated code files for a model to another development environment, such as a system or an integrated development environment (IDE) that does not include MATLAB and Simulink products, use the code generator pack-and-go utility. For more information, see "Relocate Code to Another Development Environment".

### <span id="page-1391-0"></span>View the Code Generation Report

To view the code generation report after transfer, unzip the file and save the two folders at the same folder level in the hierarchy. Navigate to the *model*\_*target*\_rtw/html/ folder and open the top-level HTML report file named *model*\_codgen\_rpt.html or *subsystem*\_codegen\_rpt.html in a Web browser.

# Traceability in Code Generation Report

<span id="page-1392-0"></span>This example shows how to create an HTML code generation report which includes links to trace between the source code and the Simulink model window.

- 1 With your ERT-based model open, open the Configuration Parameters dialog box or Model Explorer and navigate to the **Code Generation** > **Report** pane.
- 2 Select **Create code generation report** if it is not already selected. By default, **Open report automatically** and **Code-to-model** on the **All Parameters** tab are selected. **Model-to-code** is not selected.
- 3 Select the **Model-to-code** parameter on the **All Parameters** tab.
- 4 If your model contains referenced models and you want to enable traceability for the referenced model's code generation report, repeat steps 2–3 for each referenced model.
- 5 Press **Ctrl+B** to generate code for your model. The build process opens the code generation report in a MATLAB Web browser.
- 6 In the left navigation pane, select a source code file. The source code and line numbers in the right pane contain hyperlinks to blocks in the model.
- 7 Click a code or line number hyperlink. The model diagram window displays and highlights the corresponding block or blocks in the model.
- 8 To highlight the generated code for a block in your Simulink model, right-click the block and select **C/C++ Code** > **Navigate to C/C++ Code**. This selection highlights the generated code for the block in the HTML code generation report.
- 9 If you have a referenced model in your model, in the left navigation pane, below **Reference Models**, click the link to a referenced model. The code generation report for the referenced model is now displayed in the window.
- 10 In the left navigation pane, click the **Back** button to go back to the previous code generation report.

### Related Examples

- ["Trace Model Objects to Generated Code" on page 61-8](#page-2727-0)
- ["Trace Code to Model Objects by Using Hyperlinks" on page 61-6](#page-2725-0)
- ["Trace Stateflow Objects in Generated Code" on page 61-10](#page-2729-0)

### More About

• ["What Is Code Tracing?" on page 61-2](#page-2721-0)

• ["Traceability Limitations" on page 61-32](#page-2751-0)

# Web View of Model in Code Generation Report

#### <span id="page-1394-0"></span>In this section...

["About Model Web View" on page 35-17](#page-1394-1)

["Generate HTML Code Generation Report with Model Web View" on page 35-17](#page-1394-2) ["Model Web View Limitations" on page 35-20](#page-1397-0)

### <span id="page-1394-1"></span>About Model Web View

To review and analyze the generated code, it is helpful to navigate between the code and model. You can include a Web view of the model within the HTML code generation report. You can then share your model and generated code outside of the MATLAB environment. When you generate the report, the Web view includes the block diagram attributes displayed in the Simulink Editor, such as, block sorted execution order, signal properties, and port data types.

A Simulink Report Generator license is required to include a Web view of the model in the code generation report.

#### Browser Requirements for Web View

Web view requires a Web browser that supports Scalable Vector Graphics (SVG). Web view uses SVG to render and navigate models.

You can use the following Web browsers:

- Mozilla Firefox Version 1.5 or later, which has native support for SVG. To download the Firefox browser, go to [www.mozilla.com/](http://www.mozilla.com/).
- The Microsoft Internet Explorer® Web browser with the Adobe® SVG Viewer plug-in. To download the Adobe SVG Viewer plug-in, go to [www.adobe.com/svg/](http://www.adobe.com/svg/).
- <span id="page-1394-2"></span>• Apple Safari Web browser

### Generate HTML Code Generation Report with Model Web View

This example shows how to create an HTML code generation report which includes a Web view of the model diagram.

1 Open the rtwdemo mdlreftop model.

- 2 Open the Configuration Parameters dialog box or Model Explorer and navigate to the **Code Generation** pane.
- 3 Specify ert.tlc for the **System target file** parameter.
- 4 Open the **Code Generation** > **Report** pane.
- **5** Select the following parameters:
	- **Create code generation report**
	- **Open report automatically**
	- **Generate model Web view**
- 6 On the **All Parameters** tab, select the parameters **Code-to-model** and **Model-tocode**.

Note: These settings specify only the top model, not referenced models.

- **7** Open the Configuration Parameters for the referenced model, rtwdemo mdlrefbot and perform steps 3–6.
- 8 Save the models, rtwdemo mdlreftop and rtwdemo mdlrefbot.
- 9 From the top model diagram, press Ctrl+B. After building the model and generating code, the code generation report for the top model opens in a MATLAB Web browser.
- 10 In the left navigation pane, select a source code file. The corresponding source code is displayed in the right pane and includes hyperlinks.

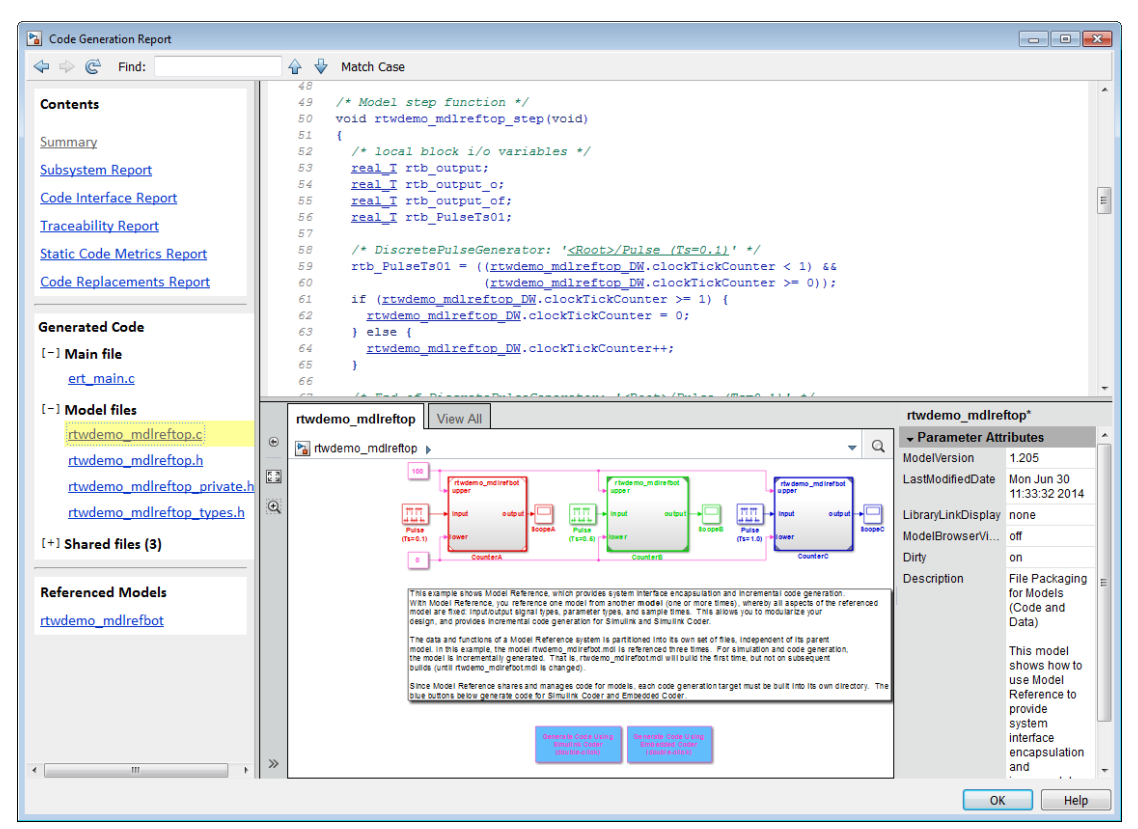

- 11 Click a link in the code. The model Web view displays and highlights the corresponding block in the model.
- 12 To highlight the generated code for a referenced model block in your model, click CounterB. The corresponding code is highlighted in the source code pane.

**Note:** You cannot open the referenced model diagram in the Web view by doubleclicking the referenced model block in the top model.

- 13 To open the code generation report for a referenced model, in the left navigation pane, below **Referenced Models**, click the link, rtwdemo\_mdlrefbot. The source files for the referenced model are displayed along with the Web view of the referenced model.
- 14 To go back to the code generation report for the top model, at the top of the left navigation pane, click the **Back** button until the top model's report is displayed.

For more information about exploring a model in a Web view, see "Navigate the Web View" in the Simulink Report Generator documentation.

For more information about navigating between the generated code and the model diagram, see :

- ["Trace Model Objects to Generated Code" on page 61-8](#page-2727-0)
- <span id="page-1397-0"></span>• ["Trace Code to Model Objects by Using Hyperlinks" on page 61-6](#page-2725-0)

### Model Web View Limitations

The HTML code generation report includes the following limitations when using the model Web view:

- Code is not generated for virtual blocks. In the model Web view of the code generation report, when tracing between the model and the code, when you click a virtual block, it is highlighted yellow.
- In the model Web view, you cannot open a referenced model diagram by doubleclicking the referenced model block in the top model. Instead, open the code generation report for the referenced model by clicking a link under **Referenced Models** in the left navigation pane.
- Stateflow truth tables, events, and links to library charts are not supported in the model Web view.
- Searching in the code generation report does not find or highlight text in the model Web view.
- If you navigate from the actual model diagram (not the model Web view in the report), to the source code in the HTML code generation report, the model Web view is disabled and not visible. To enable the model Web view, open the report again, see "Open Code Generation Report".
- For a subsystem build, the traceability hyperlinks of the root level inport and outport blocks are disabled.
- ["Traceability Limitations" on page 61-32](#page-2751-0) that apply to tracing between the code and the actual model diagram.

# Analyze the Generated Code Interface

#### <span id="page-1398-0"></span>In this section...

["Code Interface Report Overview" on page 35-21](#page-1398-1) ["Generating a Code Interface Report" on page 35-22](#page-1399-0) ["Navigating Code Interface Report Subsections" on page 35-24](#page-1401-0) ["Interpreting the Entry Point Functions Subsection" on page 35-25](#page-1402-0) ["Interpreting the Inports and Outports Subsections" on page 35-28](#page-1405-0) ["Interpreting the Interface Parameters Subsection" on page 35-30](#page-1407-0) ["Interpreting the Data Stores Subsection" on page 35-31](#page-1408-0) ["Code Interface Report Limitations" on page 35-32](#page-1409-0)

### <span id="page-1398-1"></span>Code Interface Report Overview

When you select the **Create code generation report** option for an ERT-based model, a **Code Interface Report** section is automatically included in the generated HTML report. The **Code Interface Report** section provides documentation of the generated code interface, including model entry point functions and interface data, for consumers of the generated code. The information in the report can help facilitate code review and code integration.

The code interface report includes the following subsections:

- **Entry Point Functions** interface information about each model entry point function, including model initialize, model step, and (if applicable) model terminate.
- **Inports** and **Outports** interface information about each model inport and outport.
- **Interface Parameters** interface information about tunable parameters that are associated with the model.
- **Data Stores** interface information about global data stores and data stores with non-auto storage that are associated with the model.

For limitations that apply to code interface reports, see ["Code Interface Report](#page-1409-0) [Limitations" on page 35-32.](#page-1409-0)

For illustration purposes, this section uses the following models:

- rtwdemo\_basicsc (with the **ExportedGlobal Storage Class** button selected in the model window) for examples of report subsections
- rtwdemo mrmtbb for examples of timing information
- rtwdemo fcnprotoctrl for examples of function argument and return value information

### <span id="page-1399-0"></span>Generating a Code Interface Report

To generate a code interface report for your model:

- 1 Open your model, go to the **Code Generation** pane of the Configuration Parameters dialog box, and select ert.tlc or an ERT-based **System target file**, if one is not already selected.
- 2 Go to the **Code Generation** > **Report** pane of the Configuration Parameters dialog box and select the option **Create code generation report**, if it is not already selected. The rtwdemo\_basicsc, rtwdemo\_mrmtbb, and rtwdemo\_fcnprotoctrl models used in this section select multiple **Report** pane options by default. But selecting only **Create code generation report**, generates a **Code Interface Report** section in the HTML report.

Alternatively, you can programmatically select the option by issuing the following MATLAB command:

set param(bdroot, 'GenerateReport', 'on')

If the **All parameters** tab option **Code-to-model** is selected, the generated report contains hyperlinks to the model. Leave this value selected unless you plan to use the report outside the MATLAB environment.

- 3 Build the model. If you selected the **Report** pane option **Open report automatically**, the code generation report opens automatically after the build process is complete. (Otherwise, you can open it manually from within the model build folder.)
- 4 To display the code interface report for your model, go to the **Contents** pane of the HTML report and click the **Code Interface Report** link. For example, here is the generated code interface report for the model rtwdemo\_basicsc (with the **ExportedGlobal Storage Class** button selected in the model window).

#### Code Interface Report for rtwdemo\_basicsc

#### **Table of Contents**

- Entry Point Functions
- $\bullet$  Inports
- $\bullet$  Outports
- · Interface Parameters • Data Stores
- 

#### **Entry Point Functions**

Function: rtwdemo basicsc initialize

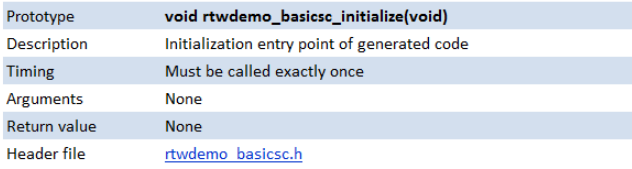

#### Function: rtwdemo basicsc step

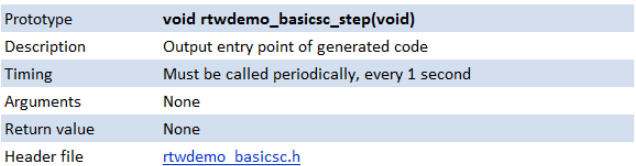

#### Inports

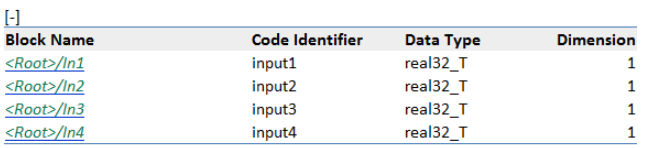

#### **Outports**

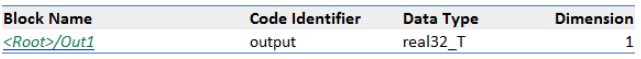

#### **Interface Parameters**

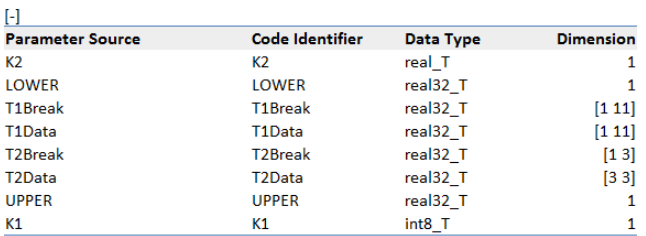

#### **Data Stores**

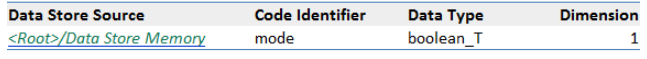

For help navigating the content of the code interface report subsections, see ["Navigating](#page-1401-0) [Code Interface Report Subsections" on page 35-24.](#page-1401-0) For help interpreting the content of the code interface report subsections, see the sections beginning with ["Interpreting the](#page-1402-0) [Entry Point Functions Subsection" on page 35-25.](#page-1402-0)

### <span id="page-1401-0"></span>Navigating Code Interface Report Subsections

To help you navigate code interface descriptions, the code interface report provides collapse/expand tokens and hyperlinks, as follows:

- For a large subsection, the report provides [-] and [+] symbols that allow you to collapse or expand that section. In the example in the previous section, the symbols are provided for the **Inports** and **Interface Parameters** sections.
- Several forms of hyperlink navigation are provided in the code interface report. For example:
	- The **Table of Contents** located at the top of the code interface report provides links to each subsection.
	- You can click each function name to go to its definition in *model*.c.
	- You can click each function's header file name to go to the header file source listing.
	- If you selected the **All Parameters** tab option **Code-to-model** for your model, to go to the corresponding location in the model display, you can click hyperlinks for any of the following:
		- Function argument
		- Function return value
		- Inport
		- Outport
		- Interface parameter (if the parameter source is a block)
		- Data store (if the data store source is a Data Store Memory block)

For backward and forward navigation within the HTML code generation report, use the **Back** and **Forward** buttons above the **Contents** section in the upper-left corner of the report.

### <span id="page-1402-0"></span>Interpreting the Entry Point Functions Subsection

The **Entry Point Functions** subsection of the code interface report provides the following interface information about each model entry point function, including model\_initialize, model\_step, and (if applicable) model\_terminate.

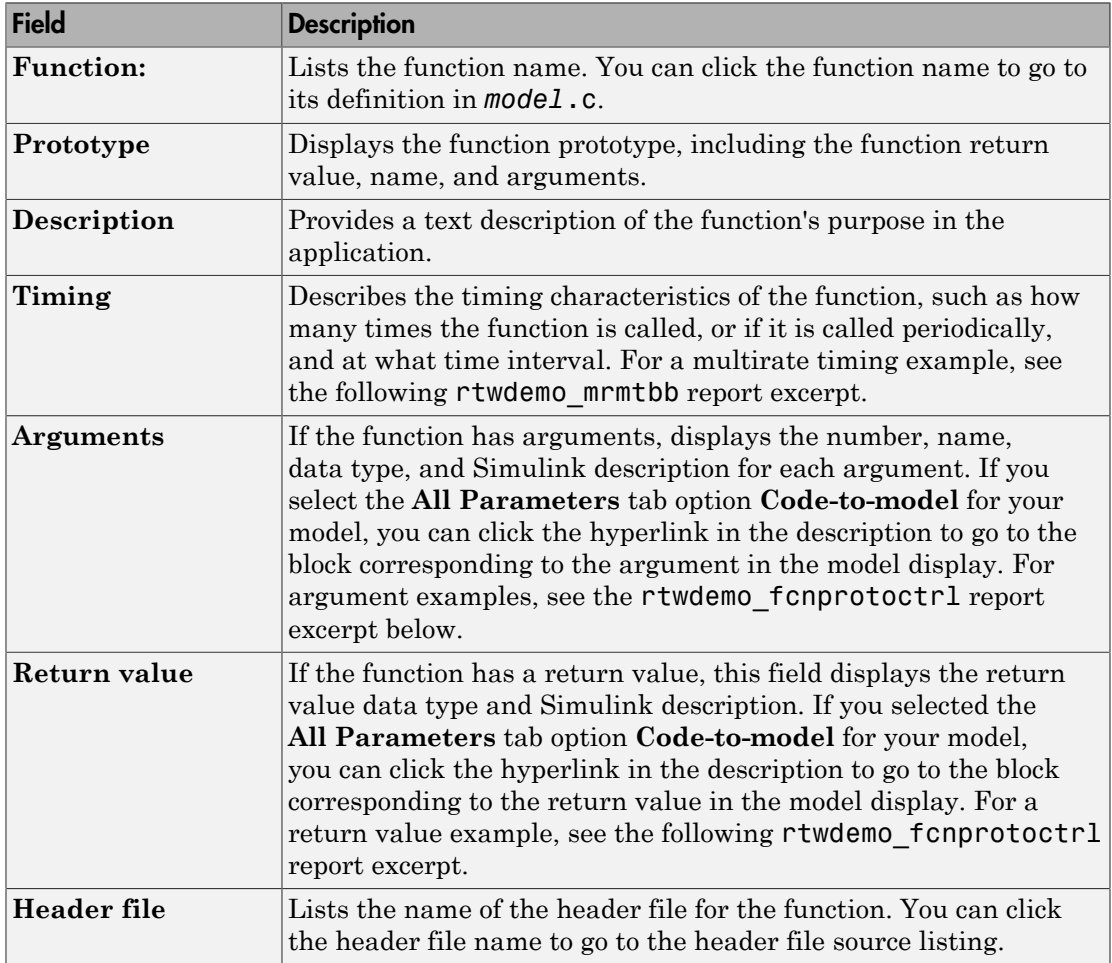

For example, here is the **Entry Point Functions** subsection for the model rtwdemo\_basicsc.

#### **Entry Point Functions**

Function: rtwdemo basicsc initialize

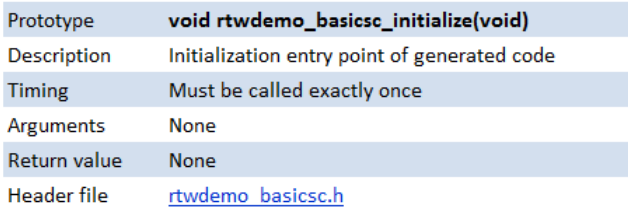

#### Function: rtwdemo basicsc step

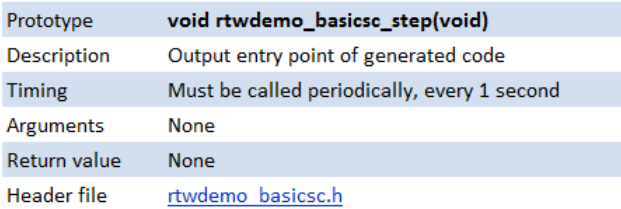

To illustrate how timing information might be listed for a multirate model, here are the **Entry Point Functions** and **Inports** subsections for the model rtwdemo\_mrmtbb. This multirate, discrete-time, multitasking model contains Inport blocks 1 and 2, which specify 1-second and 2-second sample times, respectively. The sample times are constrained to the specified times by the **Periodic sample time constraint** option on the **Solver** pane of the Configuration Parameters dialog box.
#### **Entry Point Functions**

#### Function: rtwdemo\_mrmtbb\_initialize

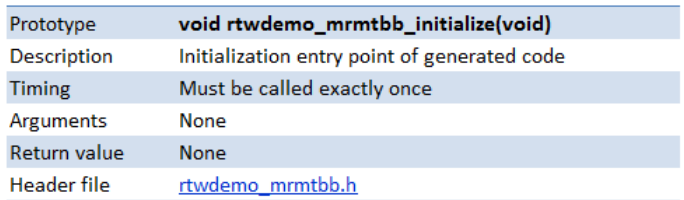

#### Function: rtwdemo\_mrmtbb\_step0

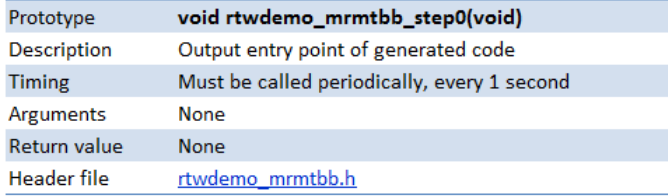

#### Function: rtwdemo\_mrmtbb\_step1

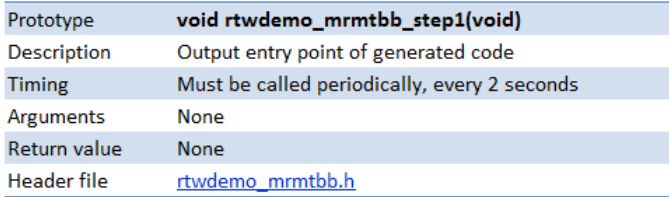

#### Function: rtwdemo\_mrmtbb\_terminate

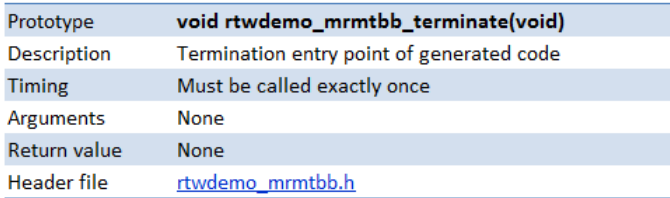

#### **Inports**

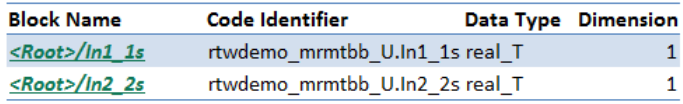

To illustrate how function arguments and return values are displayed in the report, here is the **Entry Point Functions** description of the model step function for the model rtwdemo\_fcnprotoctrl.

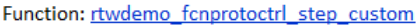

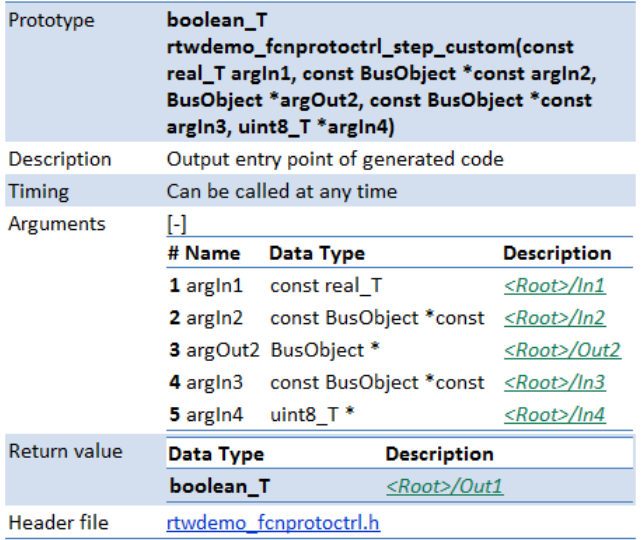

# Interpreting the Inports and Outports Subsections

The **Inports** and **Outports** subsections of the code interface report provide the following interface information about each inport and outport in the model.

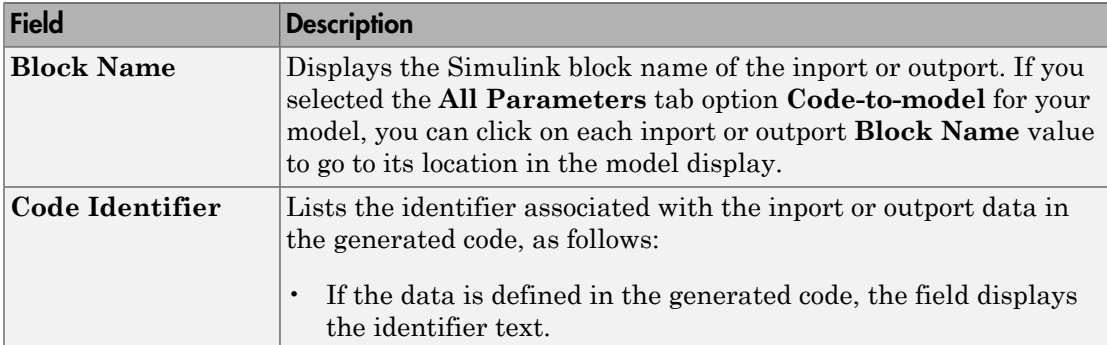

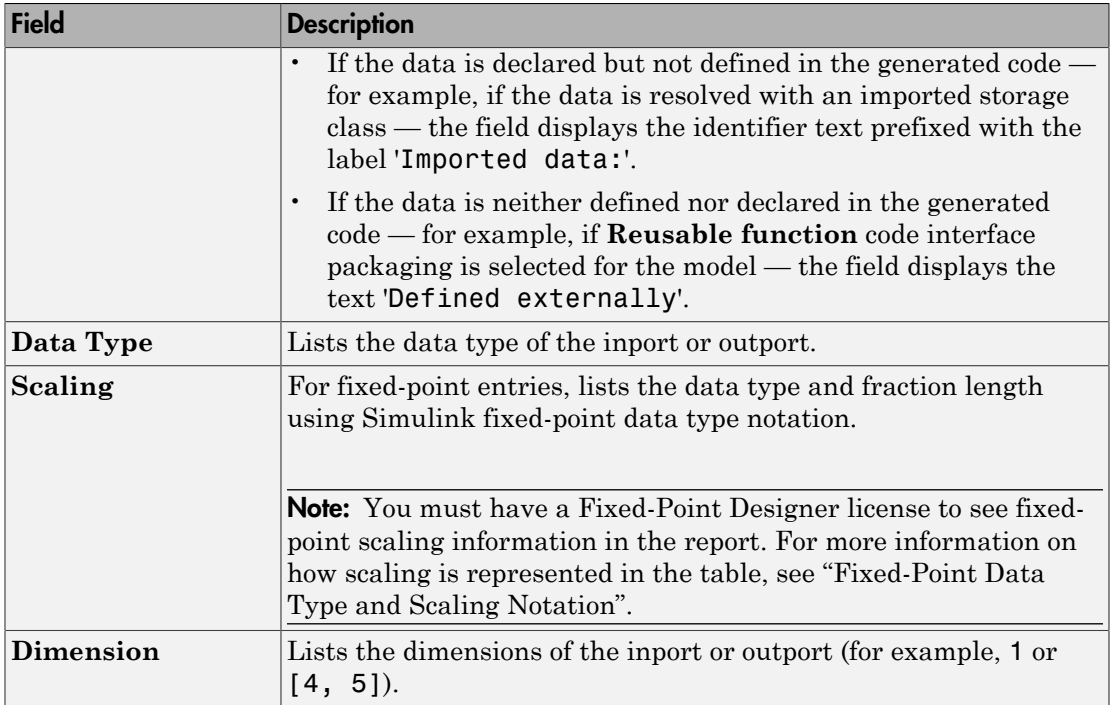

For example, here are the **Inports** and **Outports** subsections for the model rtwdemo\_basicsc.

#### **Inports**

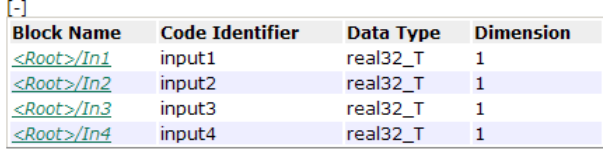

## **Outports**

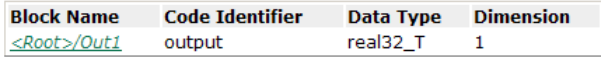

# Interpreting the Interface Parameters Subsection

The **Interface Parameters** subsection of the code interface report provides the following interface information about tunable parameters that are associated with the model.

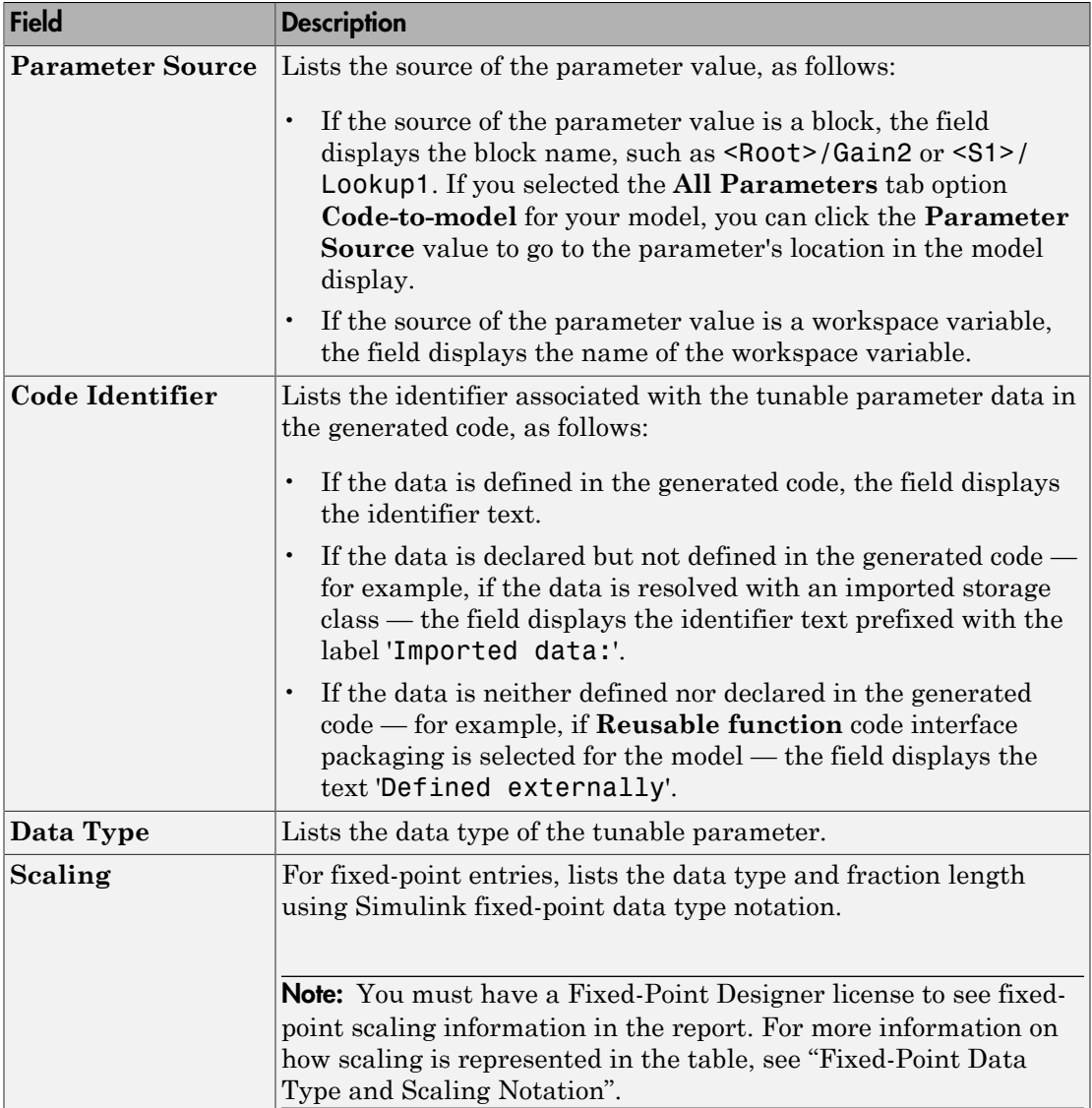

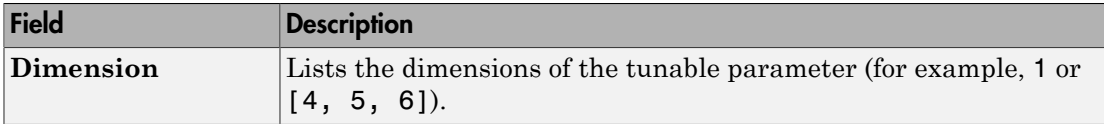

For example, here is the **Interface Parameters** subsection for the model rtwdemo\_basicsc (with the **ExportedGlobal Storage Class** button selected in the model window).

#### **Interface Parameters**

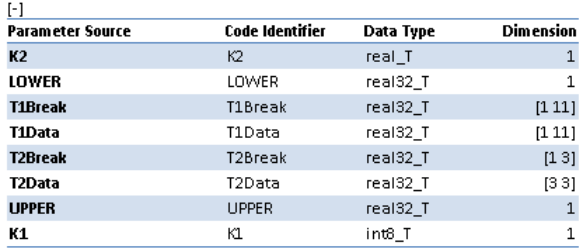

# Interpreting the Data Stores Subsection

The **Data Stores** subsection of the code interface report provides the following interface information about global data stores and data stores with non-auto storage that are associated with the model.

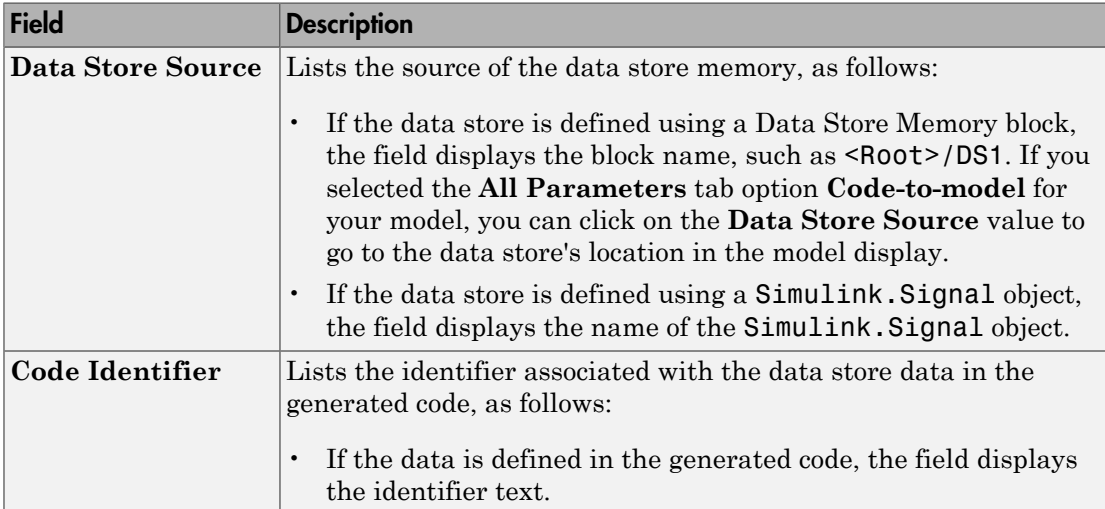

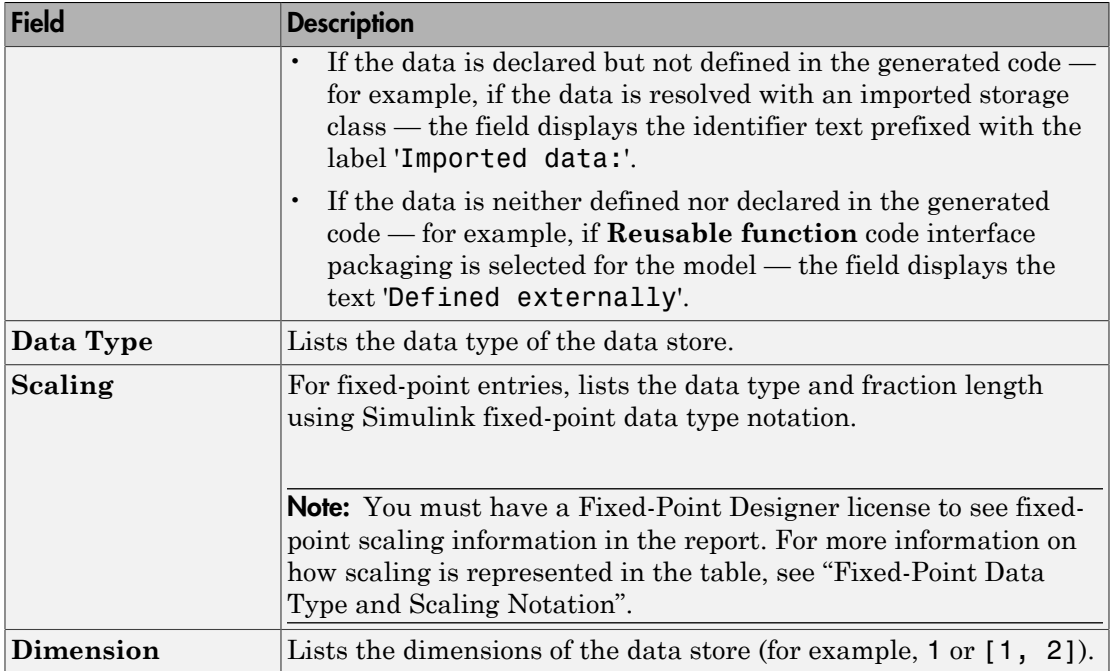

For example, here is the **Data Stores** subsection for the model rtwdemo\_basicsc (with the **ExportedGlobal Storage Class** button selected in the model window).

#### **Data Stores**

**Data Store Source Code Identifier Data Type Dimension** <Root>/Data Store Memory mode boolean\_T 1

# Code Interface Report Limitations

The following limitations apply to the code interface section of the HTML code generation reports.

- The code interface report does not support the GRT interface with an ERT target or **C ++ class** code interface packaging. For these configurations, the code interface report is not generated and does not appear in the HTML code generation report **Contents** pane.
- The code interface report supports data resolved with most custom storage classes (CSCs), except when the CSC properties are set in any of the following ways:
- The CSC property **Type** is set to FlatStructure. For example, the BitField and Struct CSCs in the Simulink package have **Type** set to FlatStructure.
- The CSC property **Type** is set to Other. For example, the GetSet CSC in the Simulink package has **Type** set to Other.
- The CSC property **Data access** is set to Pointer, indicating that imported symbols are declared as pointer variables rather than simple variables. This property is accessible only when the CSC property **Data scope** is set to Imported or Instance-specific.

In these cases, the report displays empty **Data Type** and **Dimension** fields.

- For outports, the code interface report cannot describe the associated memory (data type and dimensions) if the memory is optimized. In these cases, the report displays empty **Data Type** and **Dimension** fields.
- The code interface report does not support data type replacement using the **Code Generation** > **Data Type Replacement** pane of the Configuration Parameters dialog box. The data types listed in the report will link to built-in data types rather than their specified replacement data types.

# Related Examples

• ["Design Data Interface by Configuring Inport and Outport Blocks" on page 18-131](#page-798-0)

# Static Code Metrics

#### In this section...

["About Static Code Metrics" on page 35-34](#page-1411-0)

["Static Code Metrics Analysis" on page 35-35](#page-1412-0)

["View Static Code Metrics and Definitions Within the Generated Code" on page](#page-1413-0) [35-36](#page-1413-0)

# <span id="page-1411-0"></span>About Static Code Metrics

The code generator performs [static analysis](#page-1412-0) of the generated  $C$  or  $C++$  code and provides these metrics in the **Static Code Metrics Report** section of the HTML Code Generation Report.

You can use the information in the report to:

- Find the number of files and lines of code in each file.
- Estimate the number of lines of code and stack usage per function.
- Compare the difference in terms of how many files, functions, variables, and lines of code are generated every time you change the model or MATLAB algorithm.
- Determine a target platform and allocation of RAM to the stack, based on the size of global variables plus the estimated stack size.
- Determine possible performance slow points, such as the largest global variables or the most costly call path in terms of stack usage.
- View the cyclomatic complexity of a function, which counts the number of linearly independent paths through a function.
- View the function call tree. Determine the longest call path to estimate the worst case execution timing.
- View how target functions, provided by the selected code replacement library, are used in the generated code.

For examples, see

- ["Generate Static Code Metrics Report for Simulink Model" on page 35-38](#page-1415-0)
- ["Generate a Static Code Metrics Report for MATLAB Code" on page 35-43](#page-1420-0)

# <span id="page-1412-0"></span>Static Code Metrics Analysis

Static analysis of the generated code is performed only on the source code without executing the program. The results of the static code metrics analysis are included in the **Static Code Metrics** section of the HTML Code Generation Report. The report is not available if you generate a MEX function from MATLAB code.

Static analysis of the generated source code files:

- Uses the specified C data types. For Simulink models, you specify these data types in the **Hardware Implementation** > **Production hardware** pane of the Configuration Parameters dialog box. For code generation from MATLAB code, you specify them in the **Hardware** tab of the MATLAB Coder project settings dialog box or using a code generation configuration object. Actual object code metrics might differ due to target-specific compiler and platform settings.
- Includes custom code only if you specify it. For Simulink models, you specify custom code on the **Code Generation** > **Custom Code** pane in the model configuration. For code generation from MATLAB code, you specify it on the **Debugging** tab of the MATLAB Coder project settings dialog box or using a code generation configuration object. An error report is generated if the generated code includes platform-specific files not contained in the standard C run-time library.
- For Simulink models, includes the generated code from referenced models.
- Uses 1-byte alignment for all members of a structure for estimating global and local data structure sizes. The size of a structure is calculated by summing the sizes of all of its fields. This estimation represents the smallest possible size for a structure.
- Calculates the self stack size of a function as the size of local data within a function, excluding input arguments. The accumulated stack size of a function is the self stack size plus the maximum of the accumulated stack sizes of its called functions. For example, if the accumulated stacks sizes for the called functions are represented as accum size1...accum sizeN, then the accumulated stack size for a function is

 $accumulated\_stack\_size = self\_stack\_size + max(accum\_size1, ...,accum\_sizeN)$ 

- When estimating the stack size of a function, static analysis stops at the first instance of a recursive call. The **Function Information** table indicates when recursion occurs in a function call path. Code generation generates only recursive code for Stateflow event broadcasting and for graphical functions if it is written as a recursive function.
- Calculates the cyclomatic complexity of a function as the number of decisions plus one:

 $CC =$  Number of decisions  $+1$ 

The following constructs add a decision:

- If statement
- Else-If statement
- Switch statement (1 decision for each case branch)
- Loop statements: While, For, Do-while

Note: Boolean operators in the above constructs do not add extra decisions.

• Does not include  $ert$  main.c, because you have the option to provide your own main.c.

# <span id="page-1413-0"></span>View Static Code Metrics and Definitions Within the Generated Code

When you view code in the code generation report, to get access to code metrics and definitions, you can use the following tools:

• On the **Code Generation** > **Report** pane, if you select the **Static code metrics** check box you can hover your cursor over global variables and functions in the code window to see code metrics information.

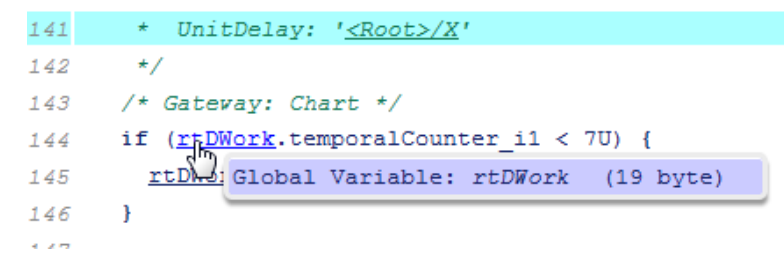

In the code window, if you click linked variables or functions, the code inspect window is displayed. The window provides links to definitions for the variables or functions. On the **Code Generation** > **Report** pane, if you selected the **Static code metrics** check box, you can also see code metrics information for the variable or function.

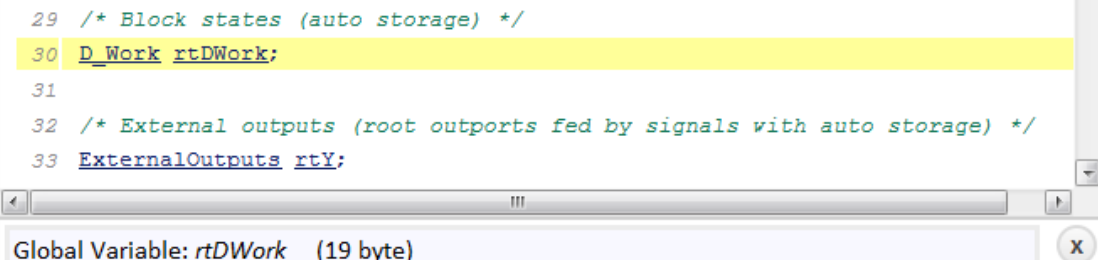

Global Variable: rtDWork (19 byte) rtDWork defined at rtwdemo\_hyperlinks.c line 30

# Generate Static Code Metrics Report for Simulink Model

<span id="page-1415-0"></span>The **Static Code Metrics Report** is a section included in the HTML Code Generation Report. For more information on the static analysis of the generated code, see ["Static](#page-1412-0) [Code Metrics Analysis" on page 35-35.](#page-1412-0)

1 Before generating the HTML Code Generation Report, open the Configuration Parameters dialog box for your model. On the **Code Generation** > **Report** pane, select the "Static code metrics" check box.

If your model includes referenced models, select the **Static code metrics** check box in each referenced model's configuration set. Otherwise, you cannot view a separate static code metrics report for a referenced model.

- 2 Press **Ctrl+B** to build your model and generate the HTML code generation report. For more information, see ["Traceability in Code Generation Report" on page 35-15](#page-1392-0).
- 3 If the HTML Code Generation Report is not already open, open the report. On the left navigation pane, in the **Contents** section, select **Static Code Metrics Report**.

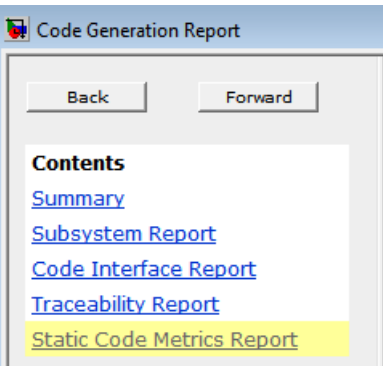

4 To see the generated files and how many lines of code are generated per file, look at the **File Information** section.

#### 1. File Information [hide]

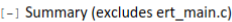

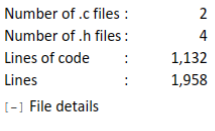

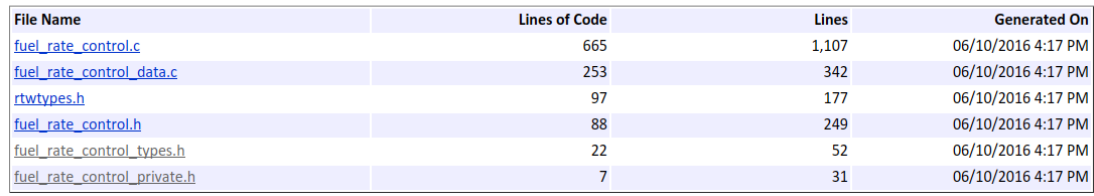

- 5 Hover your cursor over column titles and some column values to see a description of the corresponding data.
- 6 If your model includes referenced models, the File information section includes a **Referenced Model** column. In this column, click the referenced model name to open its static code metrics report. If the static code metrics report is not available for a referenced model, specify the **Static code metrics** parameter in the referenced model's configuration set and rebuild your model.
- 7 To view the global variables in the generated code, their size, and the number of accesses, see the **Global Variables** section.

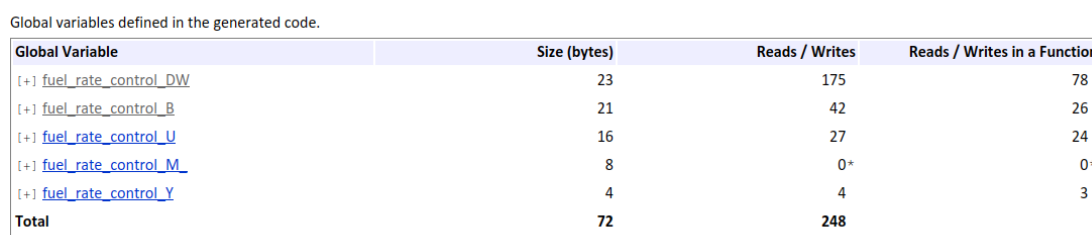

\* The global variable is not directly used in any function.

2. Global Variables [hide]

The **Reads/Writes** column displays the total number of read and write accesses to the global variable. The **Reads/Writes in a Function** column displays the maximum number of read and write accesses to the global variable within a function. You use this information is to estimate the benefit of turning on optimizations, which reduce the number of global references. For more information, see ["Optimize Global](#page-2583-0) [Variable Usage" on page 55-2](#page-2583-0).

Click [+] to expand structures.

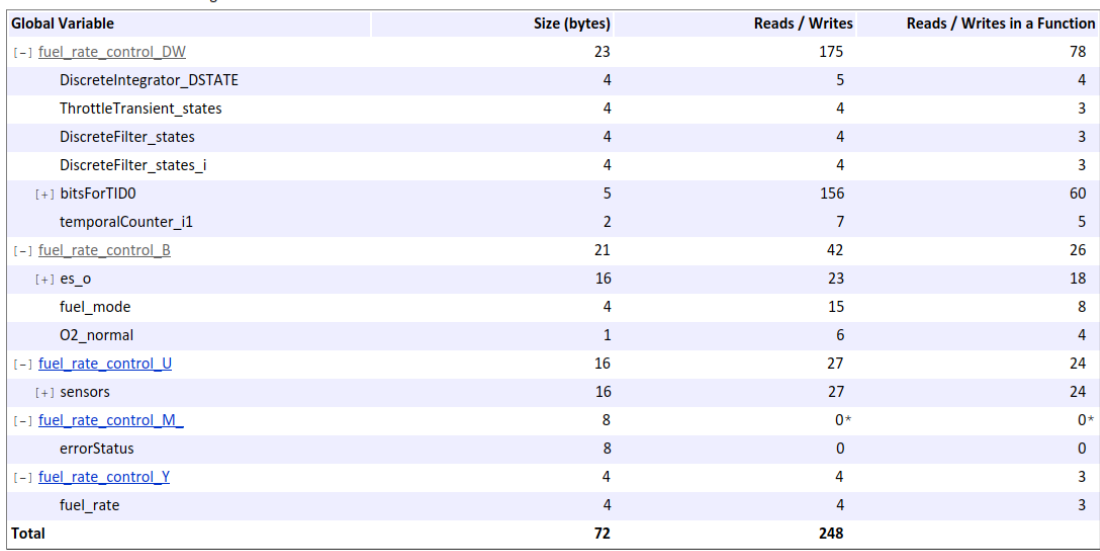

Global variables defined in the generated code.

\* The global variable is not directly used in any function.

- 8 To navigate from the report to the source code, click a global variable or function name. These names are hyperlinks to their definitions.
- 9 To view the function call tree of the generated code, in the **Function Information** section, click **Call Tree** at the top of the table.

#### 3. Function Information [hide]

View function metrics in a call tree format or table format. Accumulated stack numbers include the estimated stack size of the function plus the maximum of the accumulated stack size of the subroutines that the function calls. View:Call Tree | Table

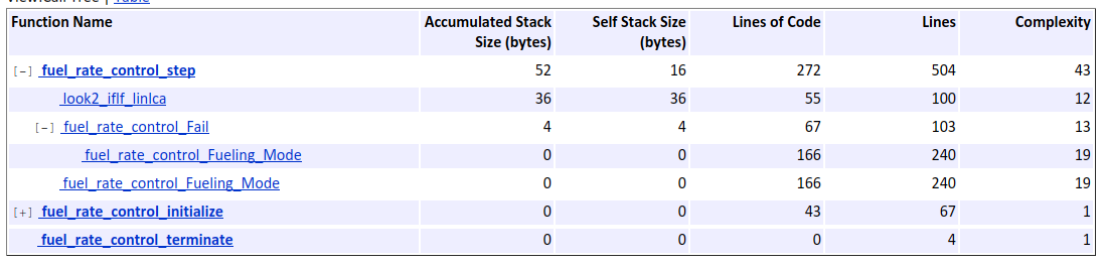

ert main.c is not included in the code metrics analysis, therefore it is not shown in the call tree format. The **Complexity** column includes the cyclomatic complexity of each function.

10 To view the functions in a table format, click **Table**.

#### 3. Function Information [hide]

View function metrics in a call tree format or table format. Accumulated stack numbers include the estimated stack size of the function plus the maximum of the accumulated stack size of the subroutines that the function calls. View: Call Tree | Table

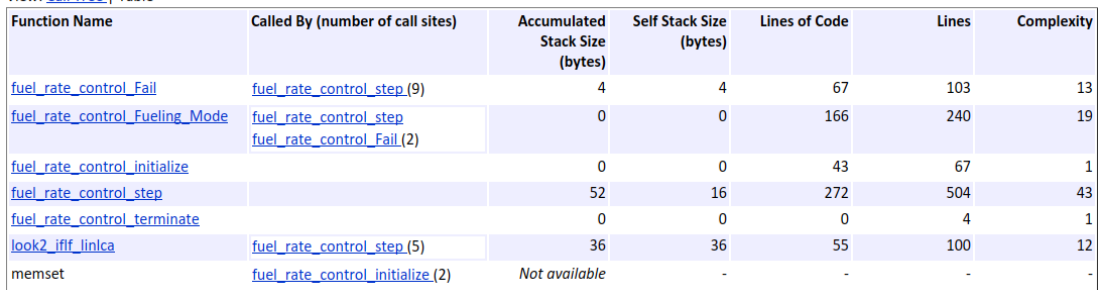

The second column, **Called By**, lists functions that call the function listed in the first column, using the following criteria:

- If a function is called by multiple functions, all functions are listed.
- If a function has no called function, this column is empty.

For example, Fueling\_Mode is called by Fail and fuel\_rate\_control\_step. The number of call sites is included in parentheses. Fail calls Fueling\_Mode twice.

# Generate a Static Code Metrics Report for MATLAB Code

## <span id="page-1420-0"></span>Generate a Static Code Metrics Report Using the MATLAB Coder App

This example shows how to generate a static code metrics report for a static C library that is generated from MATLAB code using the MATLAB Coder app.

By default, if you have an Embedded Coder license, when you use MATLAB Coder to generate standalone C/C++ code, the code generation report includes a static code metrics report. The static code metrics report is not available for generated MEX functions.

#### Create the Example Files

1 In a local, writable folder, create a MATLAB file, moving\_average.m, that contains:

```
function [avg,z] = moving_average(x,z) %#codegen
   z(2:end) = z(1:end-1); % Update buffer
   z(1) = x; \frac{1}{2} & Add new value
   avg = mean(z); % Compute moving average
end
```
2 In the same local, writable folder, create a test file, moving average test.m, that contains:

```
function moving average test( )
    z = zeros(10, 1);for i = 1:10[avg, z] = moving average(i,z);
     end
     disp(avg)
end
```
#### Set Up the MATLAB Coder Project

1 To open the MATLAB Coder app and set up a project, at the command line, enter:

```
coder -new moving average.prj
```
The app adds moving average to the list of entry-point functions.

2 Click **Next** to go to the **Define Input Types** step.

#### Define Input Types

1 To automatically define the input types, select or enter the test file moving\_average\_test.m. Click **Autodefine Input Types**.

The app determines that  $x$  is double(1x1) and  $z$  is double(10x1).

2 Click **Next** to go to the **Check for Run-Times Issues** step.

The **Check for Run-Time Issues** step generates a MEX file from your entry-point functions, runs the MEX function, and reports issues. This step is optional. However, it is a best practice to perform this step. You can detect and fix run-time errors that are harder to diagnose in the generated C code.

#### Check for Run-Time Issues

1 To open the **Check for Run-Time Issues** dialog box, click the **Check for Issues** arrow  $\blacksquare$ 

The app populates the test file field with moving average test.m, the test file that you used to define input types.

2 Click **Check for Issues**.

The app does not detect issues.

3 Click **Next** to go to the **Generate Code** step.

#### Configure the Build Settings

- 1 On the **Generate Code** page, to open the **Generate** dialog box, click the **Generate** arrow  $\blacksquare$
- 2 Set **Build type** to Static library.

The default output file name is moving average.

- 3 Click **More Settings**.
- 4 On the **Debugging** tab, verify that the **Static code metrics** check box is selected.
- 5 Click **Close**.

#### Generate C Code

1 To generate the library, click **Generate**.

MATLAB Coder generates a C static library and supporting files in the default folder, codegen/lib/moving\_average.

2 Click **Next** to go to the **Finish Workflow** step.

#### View the Static Code Metrics Report

- 1 To open the code generation report, under **Generated Output**, click **Code Generation Report**.
- 2 In the code generation report, click **Static Code Metrics Report**.
- 3 To see the generated files and the number of lines of code per file, click **File Information**.

Static Code Metrics Report

## **Static Code Metrics Report**

The static code metrics report provides statistics of the generated code. Metrics are estimated from static analysis of the generated code using the C data type: specified in the Hardware: char 8, short 16, int 32, long 32, float 32, double 64, pointer 64 bits. Actual object code metrics might differ due to target specific compiler and platform settings.

#### **Table of Contents**

- 1. File Information
- 2. Global Variables
- 3. Function Information

1. File Information [hide]

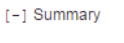

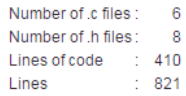

[-] File details

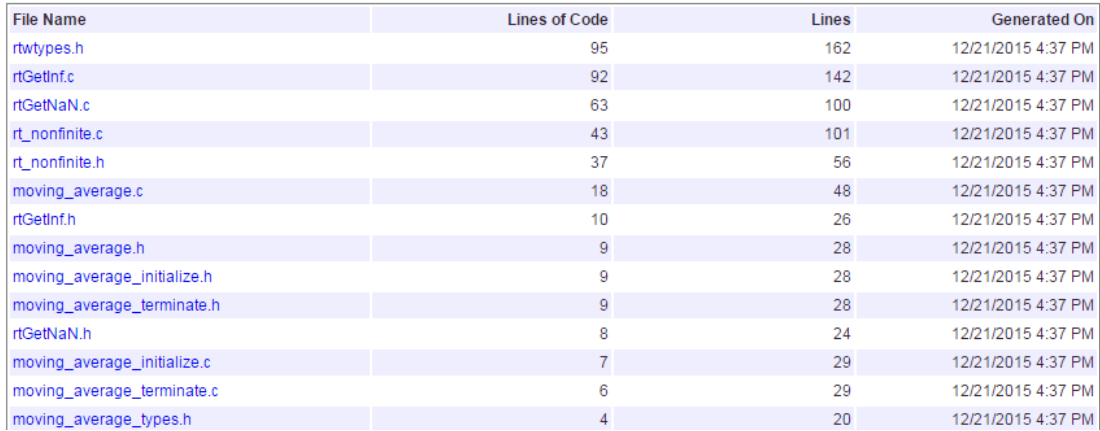

4 To see the global variables in the generated code, go to the **Global Variables** section.

#### 2. Global Variables [hide]

Global variables defined in the generated code.

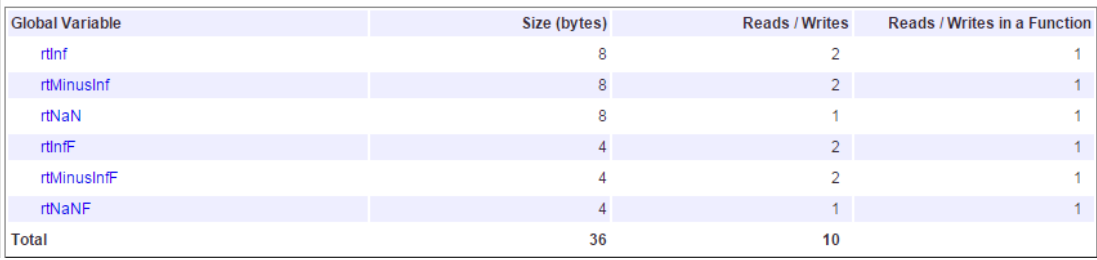

To navigate from the report to the source code, click a global variable name.

5 To view the function call tree of the generated code, in the **Function Information** section, click **Call Tree**.

#### 3. Function Information [hide]

View function metrics in a call tree format or table format. Accumulated stack numbers include the estimated stack size of the function plus the maximum of the accumulated stack size of the subroutines that the function calls. View:Call Tree I Table

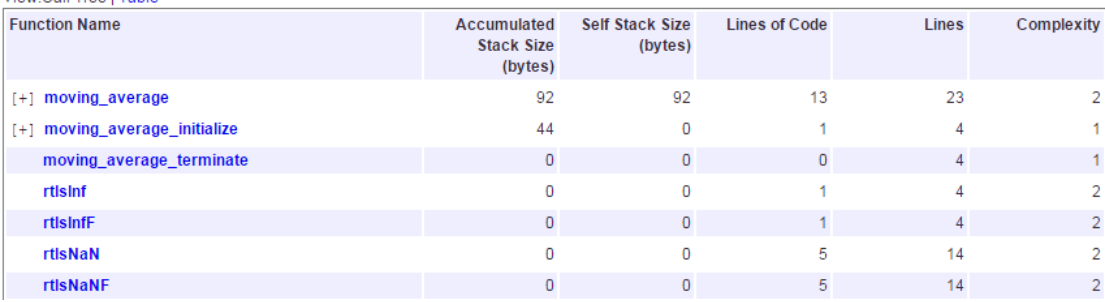

To navigate from the report to the function code, click a function name.

6 To view the functions in a table format, click **Table**.

#### 3. Function Information [hide]

View function metrics in a call tree format or table format. Accumulated stack numbers include the estimated stack size of the function plus the maximum of the accumulated stack size of the subroutines that the function calls. View: Call Tree I Table

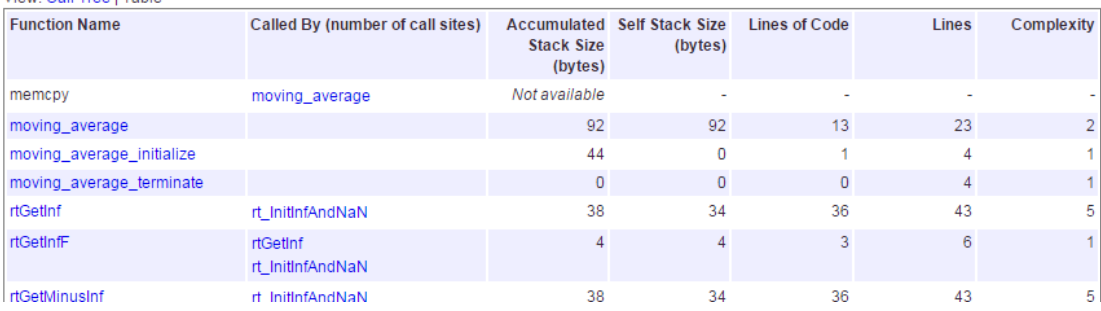

The second column, **Called By**, lists functions that call the function listed in the first column. If multiple functions call the function, all functions are listed. If no functions call the function, this column is empty.

## Enable a Static Code Metrics Report at the Command Line

To enable a static code metrics report at the command line:

1 Create a code generation configuration object for standalone code generation. For example, to generate a static library, use:

cfg = coder.config('lib', 'ecoder', true);

2 Generate code, passing the configuration object as a parameter and specifying the report option. For example:

codegen -config cfg -report foo

Alternatively, you can:

1 Create a code generation configuration object for standalone code generation. For example, to generate a static library:

cfg = coder.config('lib', 'ecoder', true);

2 Set the configuration object GenerateReport and GenerateCodeMetricsReport parameters to true.

cfg.GenerateReport = true;

cfg.GenerateCodeMetricsReport = true;

3 Generate code, passing the configuration object as a parameter. For example:

codegen -config cfg foo

# Analyze Code Replacements in the Generated Code

When you select the check box **Summarize which blocks triggered code replacements** for an ERT-based model, a Code Replacements Report section is automatically included in the generated HTML report. The Code Replacements Report section documents the code replacement library (CRL) functions that were used for code replacements during code generation, providing a mapping between each replacement instance and the Simulink block that triggered the replacement. To enable display of the Simulink block information, select the **Code Generation** > **Comments** check box **Include comments**. On the same pane, select either the **Simulink block / Stateflow object comments** check box or the **Simulink block descriptions** check box if present, or both.

You can use the report to:

- Determine which replacement functions were used in the generated code.
- Trace each replacement instance back to the block that triggered the replacement.

The figure below shows a Code Replacements Report generated for the CRL model rtwdemo\_crladdsub. Each replacement function used is listed with a link to the block that triggered the replacement.

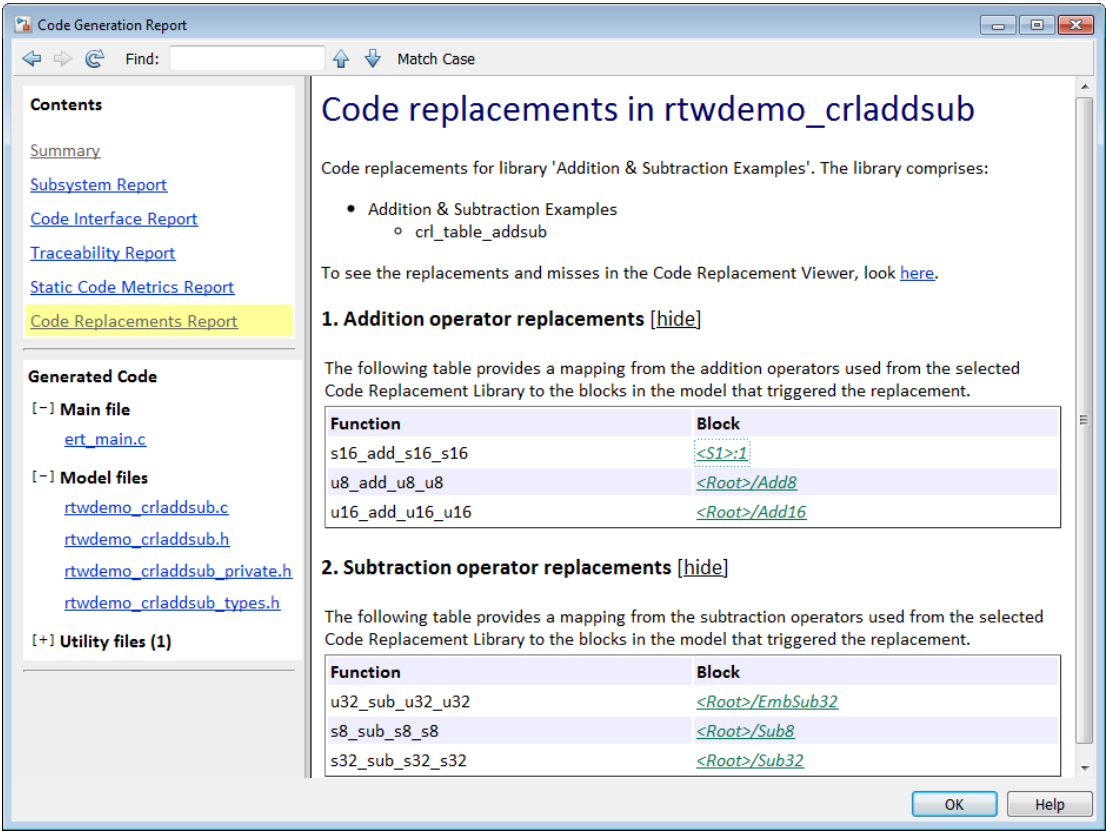

If you click a block path in the report, the block that triggered the replacement is highlighted in the model diagram. If the replacement was triggered by a Stateflow chart or a MATLAB function, a window opens to display the chart or function.

For more information, see [Trace Code Replacements Generated Using Your Code](#page-2153-0) [Replacement Library on page 51-82.](#page-2153-0)

# Document Generated Code with Simulink Report Generator

#### In this section...

["Generate Code for the Model" on page 35-53](#page-1430-0) ["Open the Report Generator" on page 35-53](#page-1430-1) ["Set Report Name, Location, and Format" on page 35-55](#page-1432-0) ["Include Models and Subsystems in a Report" on page 35-56](#page-1433-0) ["Customize the Report" on page 35-57](#page-1434-0) ["Generate the Report" on page 35-58](#page-1435-0)

The Simulink Report Generator software creates documentation from your model in multiple formats, including HTML, PDF, RTF, Microsoft Word, and XML. This example shows one way to document a code generation project in Microsoft Word. The generated report includes:

- System snapshots (model and subsystem diagrams)
- Block execution order list
- Simulink Coder and model version information for generated code
- List of generated files
- Optimization configuration parameter settings
- System target file selection and build process configuration parameter settings
- Subsystem map
- File name, path, and generated code listings for the source code

To adjust Simulink Report Generator settings to include custom code and then generate a report for a model, complete the following tasks:

- 1 ["Generate Code for the Model" on page 35-53](#page-1430-0)
- 2 ["Open the Report Generator" on page 35-53](#page-1430-1)
- 3 ["Set Report Name, Location, and Format" on page 35-55](#page-1432-0)
- 4 ["Include Models and Subsystems in a Report" on page 35-56](#page-1433-0)
- 5 ["Customize the Report" on page 35-57](#page-1434-0)
- 6 ["Generate the Report" on page 35-58](#page-1435-0)

A Simulink Report Generator license is required for the following report formats: PDF, RTF, Microsoft Word, and XML. For more information on generating reports in these formats, see the Simulink Report Generator documentation.

# <span id="page-1430-0"></span>Generate Code for the Model

Before you use the Report Generator to document your project, generate code for the model.

- 1 In the MATLAB Current Folder browser, navigate to a folder where you have write access.
- 2 Create a working folder from the MATLAB command line by typing:

mkdir report\_ex

**3** Make report ex your working folder:

cd report\_ex

- 4 Open the slexAircraftExample model by entering the model name on the MATLAB command line.
- 5 In the model window, choose **File > Save As**, navigate to the working folder, report ex, and save a copy of the slexAircraftExample model as myModel.
- 6 Open the Configuration Parameters dialog box by selecting **Model Configuration Parameters** from the **Simulation** menu.
- 7 Select the **Solver** pane. In the **Solver options** section, specify the **Type** parameter as Fixed-step.
- 8 Select the **Code Generation** pane. Select **Generate code only**.
- 9 Click **Apply**.
- <span id="page-1430-1"></span>10 In the model window, press **Ctrl+B**. The build process generates code for the model.

# Open the Report Generator

After you generate the code, open the Report Generator.

- 1 In the model diagram window, select **Tools** > **Report Generator**.
- 2 In the Report Explorer window, in the options pane (center), click the folder **rtw (\toolbox\rtw)**. Click the setup file that it contains, **codegen.rpt**.

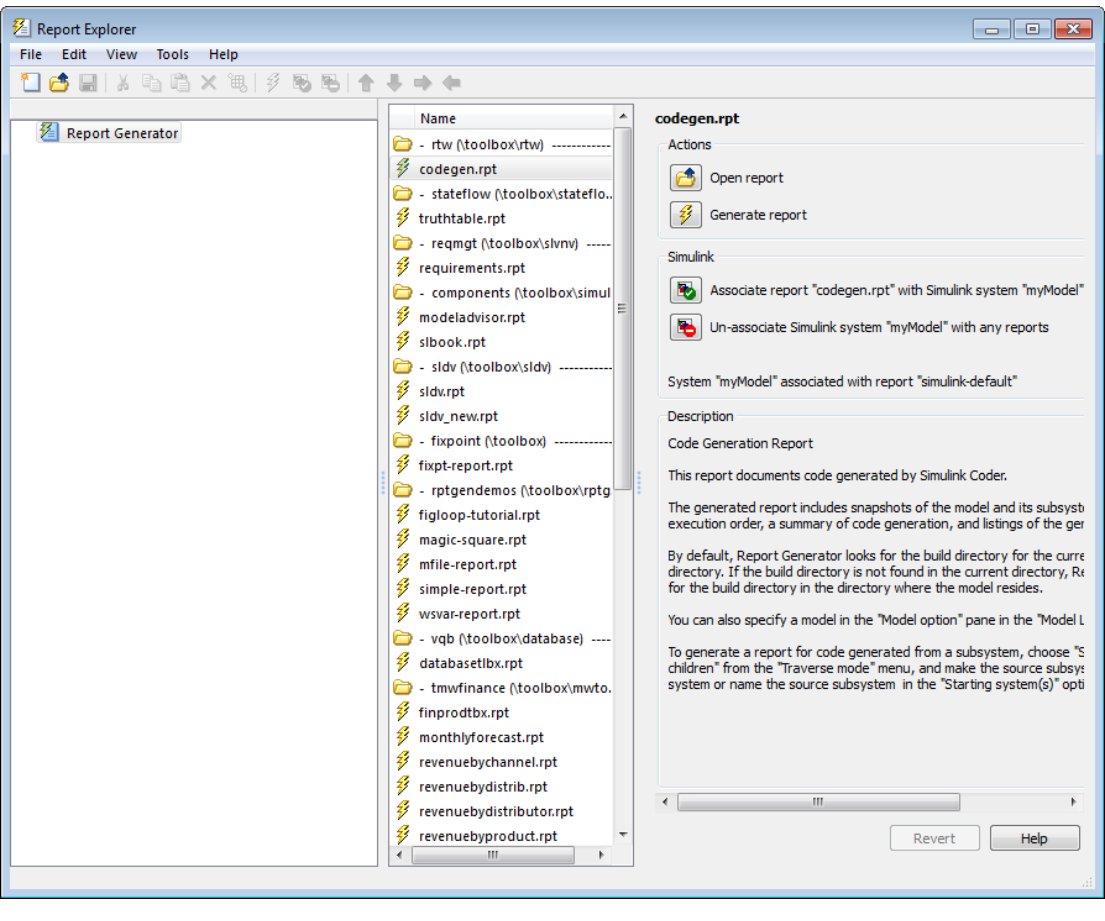

3

Double-click **codegen.rpt** or select it and click the **Open report** button . The Report Explorer displays the structure of the setup file in the outline pane (left).

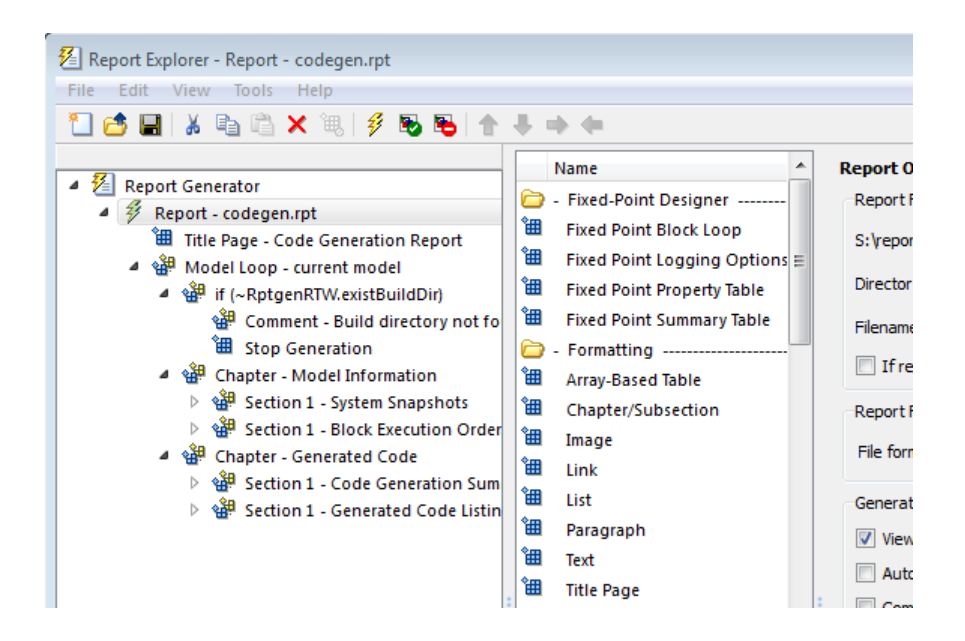

# <span id="page-1432-0"></span>Set Report Name, Location, and Format

Before generating a report, you can specify report output options, such as the folder, file name, and format. For example, to generate a Microsoft Word report named MyCGModelReport.rtf:

1 In the properties pane, under **Report Options**, review the options listed.

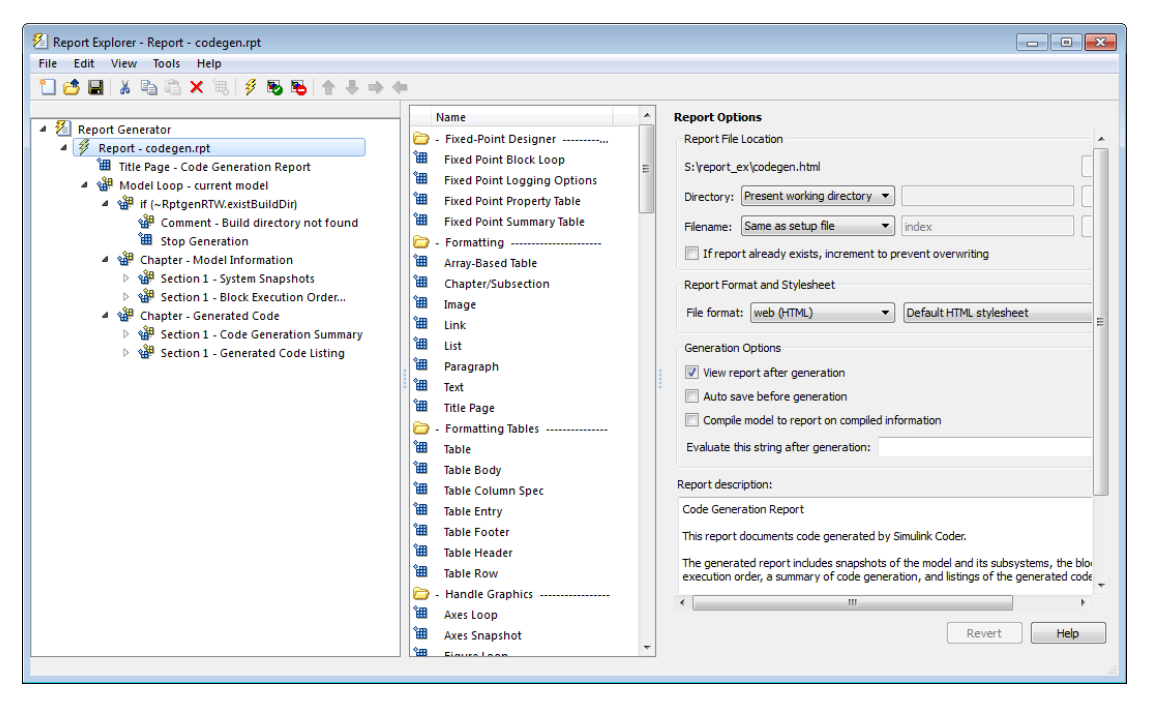

- 2 Leave the **Directory** field set to Present working directory.
- 3 For **Filename**, select Custom: and replace index with the name MyModelCGReport.
- 4 For **File format**, specify Rich Text Format and replace Standard Print with Numbered Chapters & Sections.

# <span id="page-1433-0"></span>Include Models and Subsystems in a Report

Specify the models and subsystems that you want to include in the generated report by setting options in the Model Loop component.

- 1 In the outline pane (left), select **Model Loop**. Report Generator displays Model Loop component options in the properties pane.
- 2 If not already selected, select Current block diagram for the **Model name** option.
- 3 In the outline pane, click **Report codegen.rpt\***.

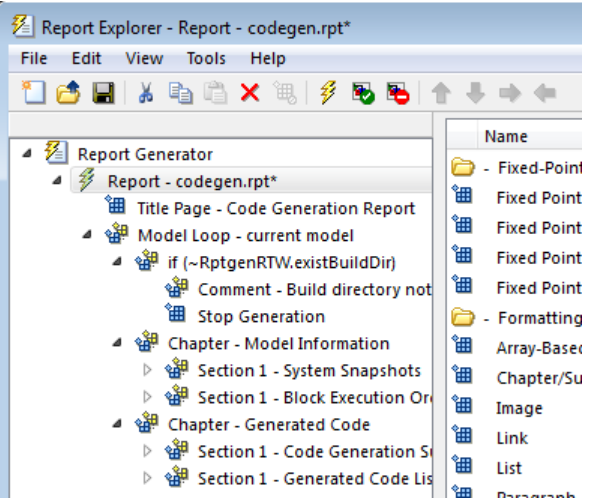

# <span id="page-1434-0"></span>Customize the Report

After specifying the models and subsystems to include in the report, you can customize the sections included in the report.

- 1 In the outline pane (left), expand the node **Chapter Generated Code**. By default, the report includes two sections, each containing one of two report components.
- 2 Expand the node **Section 1 Code Generation Summary**.
- 3 Select **Code Generation Summary**. Options for the component are displayed in the properties pane.
- 4 Click **Help** to review the report customizations that you can make with the Code Generation Summary component. For this example, do not customize the component.
- 5 In the Report Explorer window, expand the node **Section 1 Generated Code Listing**.
- 6 Select **Import Generated Code**. Options for the component are displayed in the properties pane.
- 7 Click **Help** to review the report customizations that you can make with the Import Generated Code component.

# <span id="page-1435-0"></span>Generate the Report

After you adjust the report options, from the **Report Explorer** window, generate the report by clicking **File** > **Report**. A **Message List** dialog box opens, which displays messages that you can monitor as the report is generated. Model snapshots also appear during report generation. The **Message List** dialog box might be hidden behind other dialog boxes.

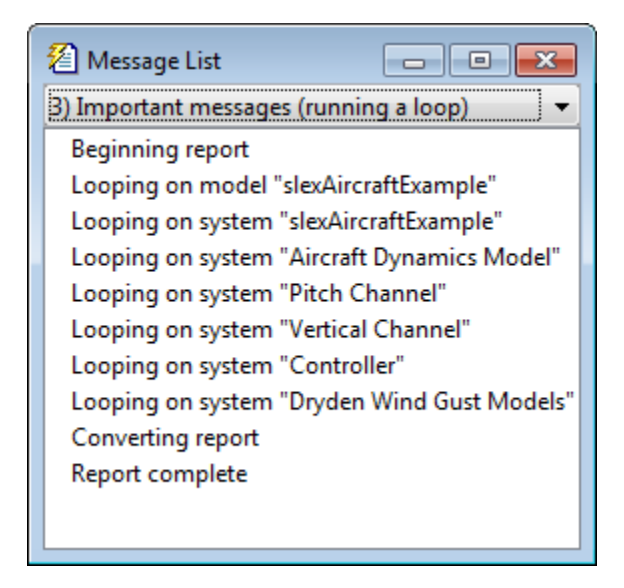

When the report is complete, open the report, MyModelCGReport.rtf in the folder report\_ex (in this example).

# Code Appearance in Embedded **Coder**

- ["Add Custom Comments to Generated Code" on page 36-3](#page-1438-0)
- ["Add Custom Comments for Variables in the Generated Code" on page 36-5](#page-1440-0)
- ["Add Global Comments" on page 36-8](#page-1443-0)
- ["Specify Comment Style" on page 36-14](#page-1449-0)
- ["Customize Generated Identifier Naming Rules" on page 36-15](#page-1450-0)
- ["Identifier Format Control" on page 36-22](#page-1457-0)
- ["Control Name Mangling in Generated Identifiers" on page 36-27](#page-1462-0)
- ["Avoid Identifier Name Collisions with Referenced Models" on page 36-29](#page-1464-0)
- ["Maintain Traceability for Generated Identifiers" on page 36-31](#page-1466-0)
- ["Exceptions to Identifier Formatting Conventions" on page 36-32](#page-1467-0)
- ["Identifier Format Control Parameters Limitations" on page 36-33](#page-1468-0)
- ["Control Code Style" on page 36-35](#page-1470-0)
- ["Customize Code Organization and Format" on page 36-53](#page-1488-0)
- ["Specify Templates For Code Generation" on page 36-55](#page-1490-0)
- ["Code Generation Template \(CGT\) Files" on page 36-56](#page-1491-0)
- ["Custom File Processing \(CFP\) Templates" on page 36-62](#page-1497-0)
- ["Change the Organization of a Generated File" on page 36-64](#page-1499-0)
- ["Generate Source and Header Files with a Custom File Processing \(CFP\) Template"](#page-1501-0) [on page 36-66](#page-1501-0)
- ["Comparison of a Template and Its Generated File" on page 36-74](#page-1509-0)
- ["Code Template API Summary" on page 36-78](#page-1513-0)
- ["Generate Custom File and Function Banners" on page 36-81](#page-1516-0)
- ["Template Symbols and Rules" on page 36-89](#page-1524-0)
- ["Annotate Code for Justifying Polyspace Checks" on page 36-97](#page-1532-0)
- ["Manage Placement of Data Definitions and Declarations" on page 36-99](#page-1534-0)
- ["Enhance Readability of Code for Flow Charts" on page 36-126](#page-1561-0)
- ["Generate Inlined Subsystem Code" on page 36-139](#page-1574-0)

# Add Custom Comments to Generated Code

<span id="page-1438-0"></span>You can include auto-generated comments in the generated code as described in "Configure Code Comments". For ERT targets, include additional custom comments by setting parameters on the **Code Generation** > **Comments** pane in the Configuration Parameters dialog box. With these parameters, you can enable or suppress generation of descriptive information in comments for blocks and other model elements.

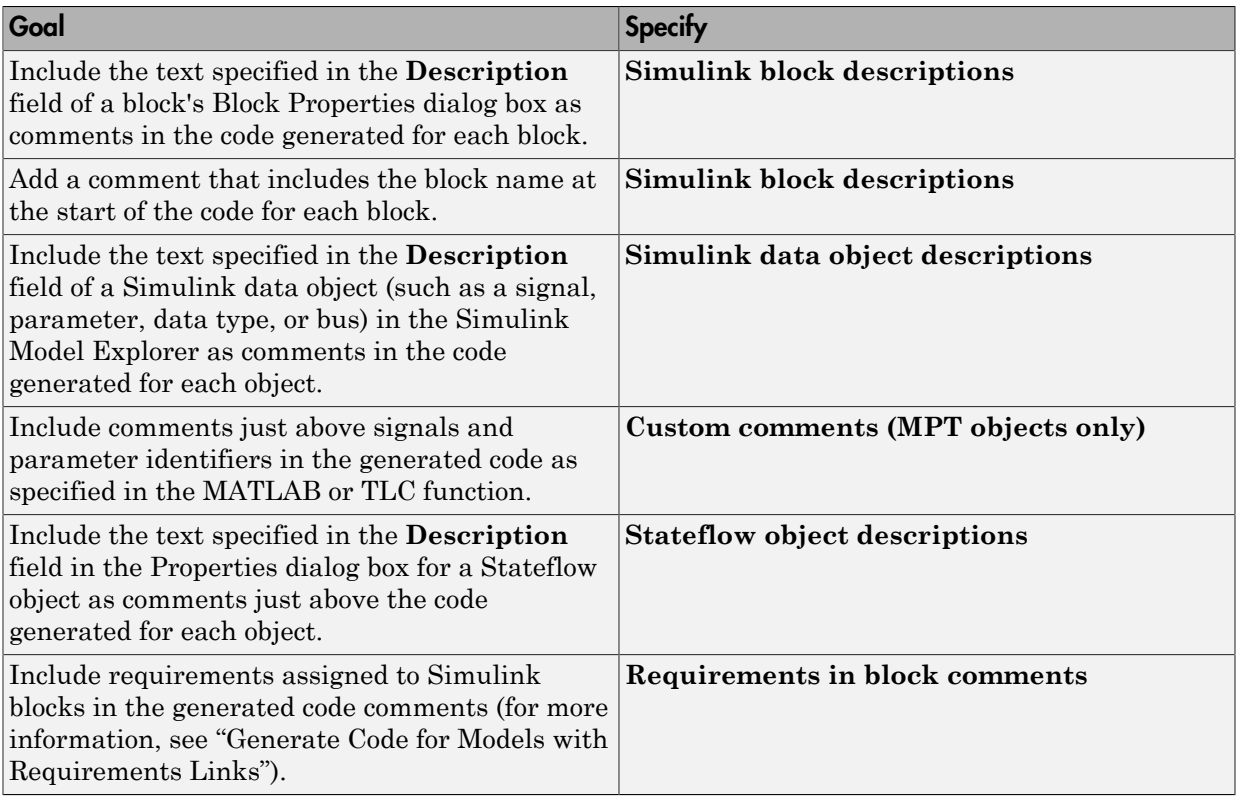

#### When you select **Simulink block descriptions**:

• The code generator includes strings for model parameters, block names, signal names, and Stateflow object names in the generated code comments. If those strings are unrepresented in the character set encoding for the model, the code generator replaces the strings with XML escape sequences. For example, the code generator replaces the

Japanese full-width Katakana letter  $\mathcal F$  with the escape sequence  $\&\#x30A2$ ; For more information, see "Internationalization and Code Generation".

• The code generation software automatically inserts comments into the generated code for custom blocks. Therefore, you do not need to include block comments in the associated TLC file for a custom block.

Note: If you have existing TLC files with manually inserted comments for block descriptions, the code generation process emits these comments instead of the automatically generated comments. Consider removing existing block comments from your TLC files. Manually inserted comments might be poorly formatted in the generated code and code-to-model traceability might not work.

• For virtual blocks or blocks that have been removed due to block reduction, comments are not generated.

For more information, see "Model Configuration Parameters: Code Generation Comments".
## Add Custom Comments for Variables in the Generated Code

To control code generation options for signals, states, and parameters in a model, you can create data objects in a workspace or data dictionary. You can generate comments in the code that help you to document the purpose and properties of the data in each object. Associate handwritten comments with each object, or write a function that generates comments based on the properties of the object.

For more information about data objects, see "Data Objects".

#### In this section...

["Embed Handwritten Comments for Signals or Parameters" on page 36-5](#page-1440-0)

<span id="page-1440-0"></span>["Generate Dynamic Comments Based on Data Properties" on page 36-6](#page-1441-0)

### Embed Handwritten Comments for Signals or Parameters

To embed handwritten comments in the generated code near the definition of a signal, state, or parameter:

1 Create a data object to represent a signal, state, or parameter. You can use a data object from any package. For example, use a data object of the classes Simulink.Signal or Simulink.Parameter, which are defined in the package Simulink.

myParam = Simulink.Parameter(15.23);

2 Set the storage class of the data object so that optimizations do not eliminate the signal or parameter from the generated code. For example, use the storage class ExportedGlobal.

myParam.StorageClass = 'ExportedGlobal';

3 Set the Description property of the object. The description that you specify appears in the generated code as lines of comments.

myParam.Description = 'This parameter represents wind speed.';

4 Set **Configuration Parameters** > **Code Generation** > **System target file** to an ERT-based target such as ert.tlc.

To generate comments from data object descriptions, you must use an ERT-based target.

- 5 Select **Configuration Parameters** > **Code Generation** > **Comments** > **Simulink data object descriptions**.
- 6 Generate code from the model. In the code, the data object description appears near the definition of the corresponding variable.

```
/* Exported block parameters */
real T myParam = 15.23; /* Variable: myParam
                          * Referenced by: '<S1>/Gain'
                          * This parameter represents wind speed.
\star /
```
### <span id="page-1441-0"></span>Generate Dynamic Comments Based on Data Properties

You can generate dynamic comments that include the properties of the data object such as data type, units, and dimensions. If you change the properties of the data object in Simulink, the code generator maintains the accuracy of the comments. For example, this comment displays some of the property values for a data object named MAP:

```
/* Unit: psi */
/* Owner: */
/* DefinitionFile: specialDef */
real T MAP = 0.0;
```
1 Create a data object from the package mpt and apply a custom storage class to the object. The default storage class for objects that you create from the package mpt is the custom storage class Global (Custom).

 $MAP = mpt.Signal;$ 

To generate dynamic comments, you must use a data object from the package mpt, and you must apply a custom storage class to the object.

2 Write a MATLAB or TLC function that generates the comment text. For an example MATLAB function, see the function *matlabroot*/toolbox/rtw/rtwdemos/ rtwdemo\_comments\_mptfun.m.

The function must accept three input arguments that correspond to objectName, modelName, and request. If you write a TLC file, you can use the library function LibGetSLDataObjectInfo to get all of the property values of the data object.

3 Save the function as a MATLAB file or a TLC file, and place the file in a folder that is on your MATLAB path.

- 4 In the model, select **Configuration Parameters** > **Code Generation** > **Comments** > **Custom comments (MPT objects only)**.
- 5 Set **Custom comments function** to the name of the MATLAB file or TLC file that you created.
- 6 Generate code from the model. The comments that your function generates appear near the code that represents each data object.

### **Limitations**

- To generate comments by using the **Custom comments (MPT objects only)** and **Custom comments function** options, you must create data objects from the package mpt. The data objects must use a custom storage class.
- Only the custom storage classes from the mpt package that create unstructured variables support a custom comments function.

## Related Examples

- ["Add Custom Comments to Generated Code" on page 36-3](#page-1438-0)
- ["Control Data Representation by Applying Custom Storage Classes" on page 22-53](#page-950-0)

## More About

- "Data Objects"
- ["Introduction to Custom Storage Classes" on page 22-2](#page-899-0)
- ["MPT Data Object Properties" on page 21-2](#page-879-0)

## Add Global Comments

#### In this section...

["Use a Simulink DocBlock to Add a Comment" on page 36-8](#page-1443-0)

["Use a Simulink Annotation to Add a Comment" on page 36-11](#page-1446-0)

["Use a Stateflow Note to Add a Comment" on page 36-11](#page-1446-1)

["Use Sorted Notes to Add Comments" on page 36-12](#page-1447-0)

The following examples show how to add a global comment to a Simulink model so that the comment text appears in the generated file or files where you want. Specify a template symbol name with a Simulink DocBlock, a Simulink annotation, or a Stateflow note. You can also use a sorted-notes capability that works with Simulink annotations or Stateflow notes (but not DocBlocks). For more information about template symbols, see ["Template Symbols and Rules" on page 36-89.](#page-1524-0)

Note Template symbol names Description and ModifiedHistory also are fields in the Model Properties dialog box. If you use one of these symbol names for global comment text, and its Model Properties field also has text in it, both names appear in the generated files.

### <span id="page-1443-0"></span>Use a Simulink DocBlock to Add a Comment

- 1 With the model open, from the **View** menu, select **Library Browser**.
- 2 Drag the DocBlock from **Model-Wide Utilities** in the Simulink library into the model.
- 3 Double-click the DocBlock and type the comment that you want in the editor. Save and close the editor.
- 4 Right-click the DocBlock and select **Mask > Mask Parameters**.
- 5 In the **Code generation template symbol** box, type one of the following:
	- Abstract
	- Description
	- History
	- ModifiedHistory

• Notes

Click **OK**. Template symbol names are case sensitive.

If you are using a DocBlock to add comments to your code, set the **Document type** to Text. If you set **Document type** to RTF or HTML, your comments will not appear in the code.

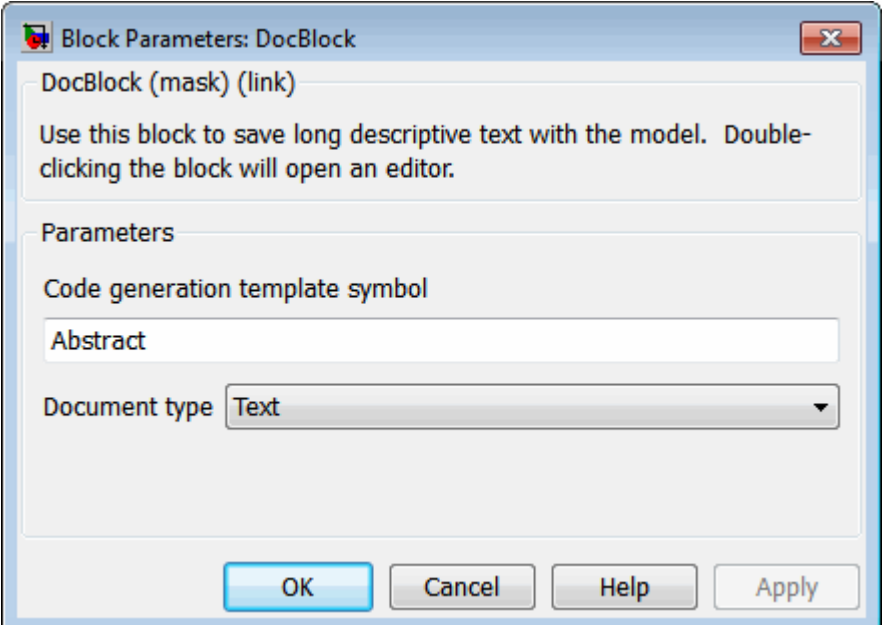

6 In the Block Properties dialog box, on the **Block Annotation** tab, select %<ECoderFlag> and click **OK**. The symbol name that you typed in the previous step now appears under the DocBlock in the model.

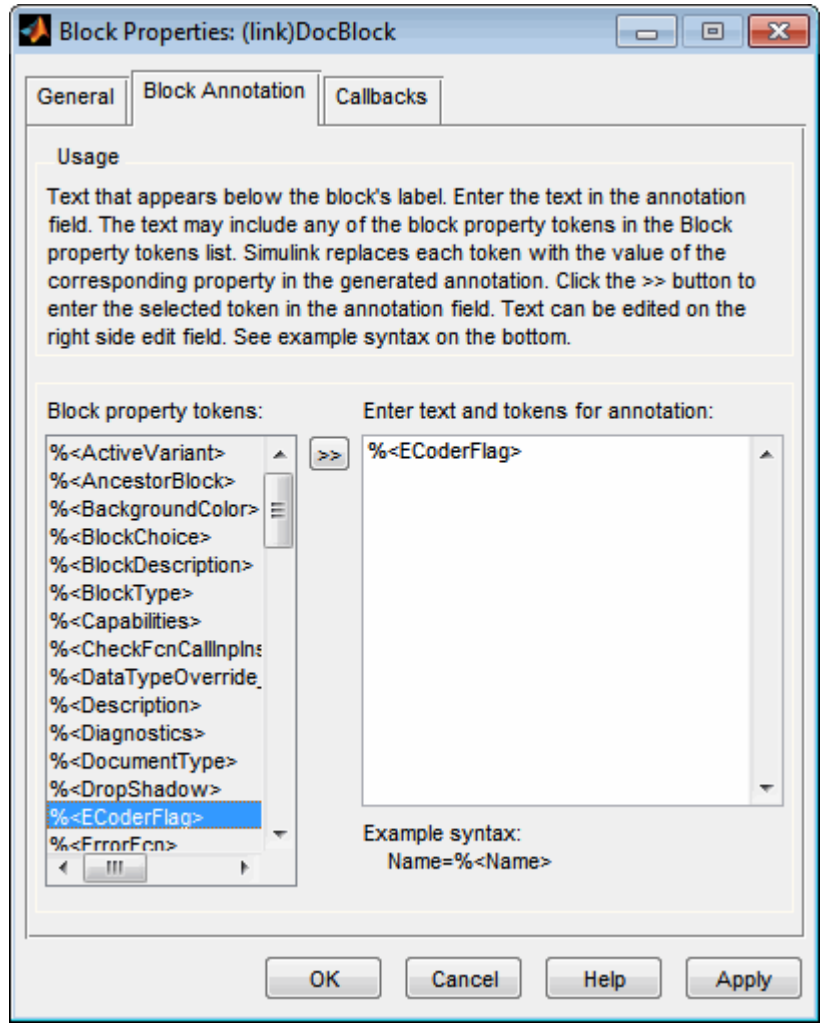

- 7 Save the model. After you generate code, the code generator places the comment in each generated file whose template has the symbol name that you typed. The code generator places the comment in the generated file at the location that corresponds to where the symbol name is located in the template file.
- 8 To add more comments to the generated files, repeat steps 1–7.

### <span id="page-1446-0"></span>Use a Simulink Annotation to Add a Comment

- 1 Double-click the unoccupied area on the model where you want to place the comment. See "Describe Models Using Annotations".
- 2 Type <S: Symbol\_name> followed by the comment. Symbol\_name is one of the following:
	- Abstract
	- Description
	- History
	- ModifiedHistory
	- Notes

For example, type <S:Description>This is the description I want. Template symbol names are case sensitive. (The "S" before the colon indicates "symbol.") If you want the code generator to sort multiple comments for the Notes symbol name, replace the next step with ["Use Sorted Notes to Add Comments" on](#page-1447-0) [page 36-12](#page-1447-0).

- 3 Click outside the rectangle and save the model. After you generate code, the code generator places the comment in each generated file whose template has the symbol name that you typed. The code generator places the comment in the generated file at the location that corresponds to where the symbol name is located in the template file. If you want the code generator to sort multiple comments for the Notes symbol name, replace the next step with ["Use Sorted Notes to Add Comments" on page](#page-1447-0) [36-12.](#page-1447-0)
- <span id="page-1446-1"></span>4 To add one or more other comments to the generated files, repeat steps 1–3.

### Use a Stateflow Note to Add a Comment

- 1 Right-click the unoccupied area on the Stateflow chart where you want to place the comment.
- 2 Select the annotation icon from the palette.
- 3 Type <S:Symbol\_name> followed by the comment. Symbol\_name is one of the following:
	- Abstract
	- **Description**
- History
- ModifiedHistory
- Notes

For example, type <S:Description>This is the description I want. Template symbol names are case sensitive. If you want the code generator to sort multiple comments for the Notes symbol name, replace the next step with ["Use](#page-1447-0) [Sorted Notes to Add Comments" on page 36-12.](#page-1447-0)

- 4 Click outside the note and save the model. After you generate code, the code generator places the comment in each generated file whose template has the symbol name that you typed. The code generator places the comment in the generated file at the location that corresponds to where the symbol name is located in the template file.
- <span id="page-1447-0"></span>5 To add one or more other comments to the generated files, repeat steps 1–4.

### Use Sorted Notes to Add Comments

The sorted-notes capability allows you to add automatically sorted comments to the generated files. The code generator places these comments in each generated file at the location that corresponds to where the Notes symbol is located in the template file.

The code generator uses the following sorting order:

- Numbers before letters.
- Among numbers, 0 is first.
- Among letters, uppercase are before lowercase.

You can use sorted notes with a Simulink annotation or a Stateflow note, but not with a DocBlock.

- In the Simulink annotation or the Stateflow note, type  $\leq$ S:NoteY> followed by the first comment. Y is a number or a letter.
- Repeat for as many additional comments you want. Replace Y with a subsequent number or letter.

The figure illustrates sorted notes on a model, and where the code generator places each note in a generated file.

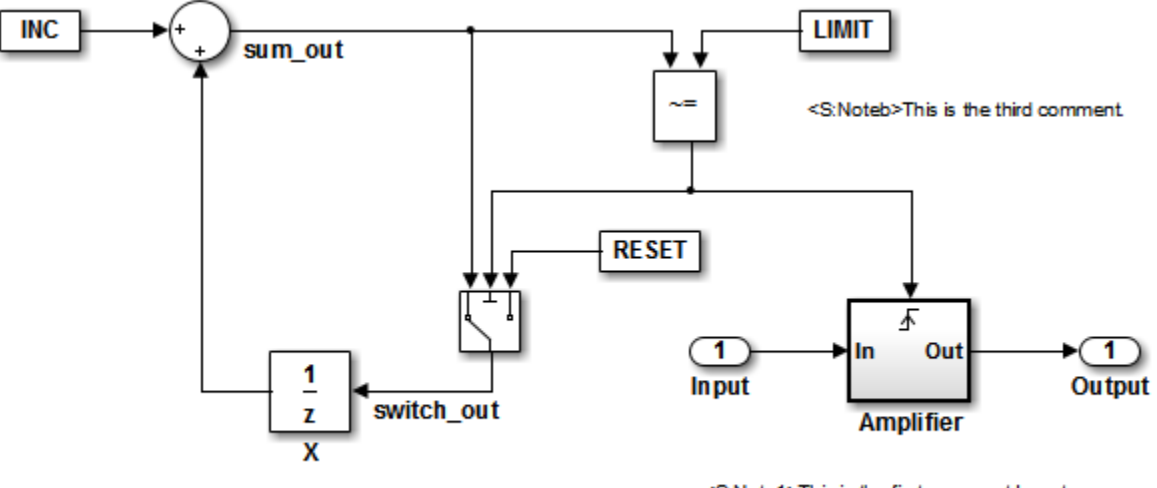

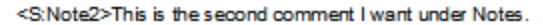

<S:Note1>This is the first comment I want associated with the Notes symbol

The relevant fragment from the generated file for this model is:

\*\* NOTES

```
** Note1: This is the first comment I want
associated with the Notes symbol.
Note2: This is the second comment I want under Notes.
Noteb: This is the third comment.
```
\*\*

# Specify Comment Style

For ERT-based models, the comment style used in generated code is determined by the programming language selected for the model:

- C code uses  $/\star \ldots \star/$  notation for both single-line and multiple-line comments.
- C++ code uses //... notation and contains only single-line comments.

If you have an Embedded Coder license, you can modify the comment style for generated code using the command-line parameter CommentStyle. The parameter takes the following values:

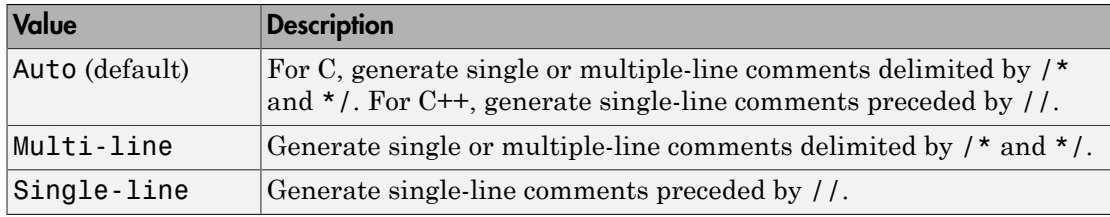

For example, the following command sets the comment style to single-line comments:

```
>> set param('rtwdemo counter','CommentStyle','Single-line')
```
Here is an example of code generated using the single-line comment style:

```
// Sum: '<Root>/Sum' incorporates:
// Constant: '<Root>/INC'
// UnitDelay: '<Root>/X'
```

```
rtb_sum_out = (uint8_T)(1U + rtwdemo_counter_DW, X);
```
**Note:** For C code generation, select Single-line only if your compiler supports it

# Customize Generated Identifier Naming Rules

#### In this section...

["Apply Naming Rules to Identifiers Globally" on page 36-15](#page-1450-0) ["Apply Naming Rules to Simulink Data Objects" on page 36-16](#page-1451-0)

For GRT and RSim targets, the code generator constructs identifiers for variables and functions in the generated code. For ERT targets, you can customize the naming of identifiers in the generated code by specifying parameters on the **Code Generation > Symbols** pane in the Configuration Parameters dialog box. You can also specify parameters that control identifiers generated from Simulink data objects. For detailed information about these parameters, see "Model Configuration Parameters: Code Generation Symbols".

## <span id="page-1450-0"></span>Apply Naming Rules to Identifiers Globally

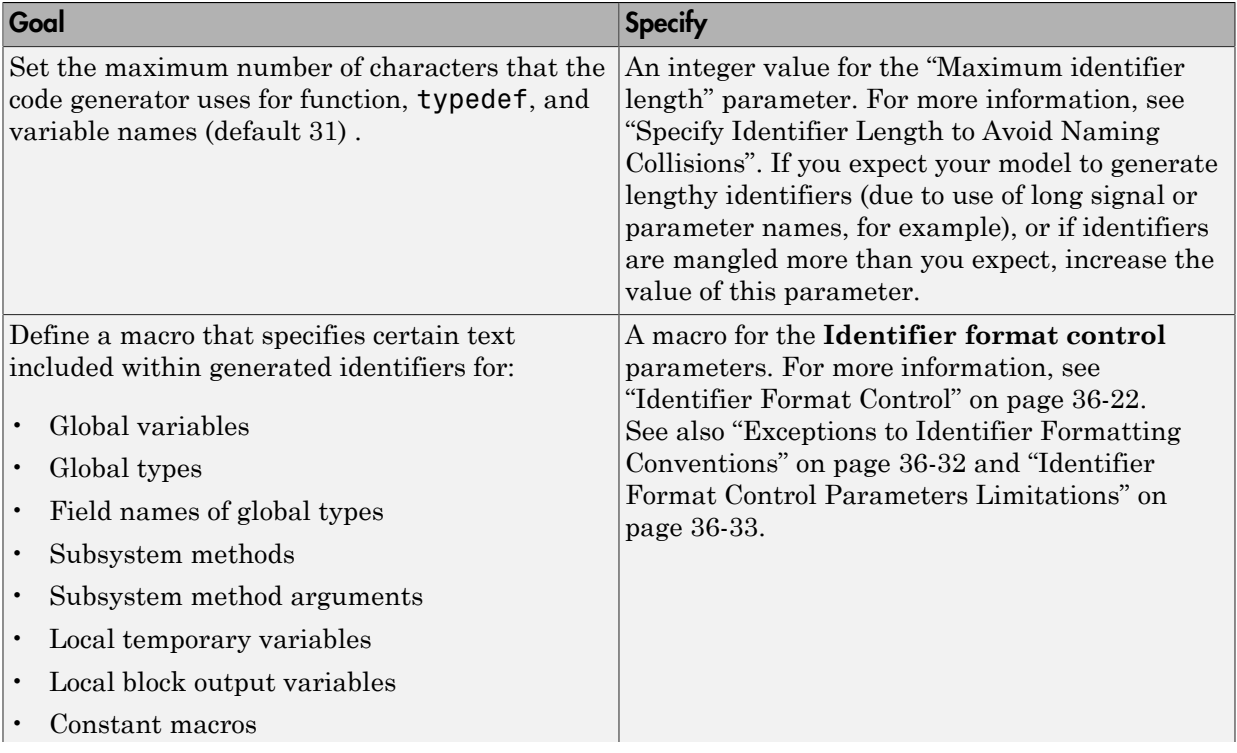

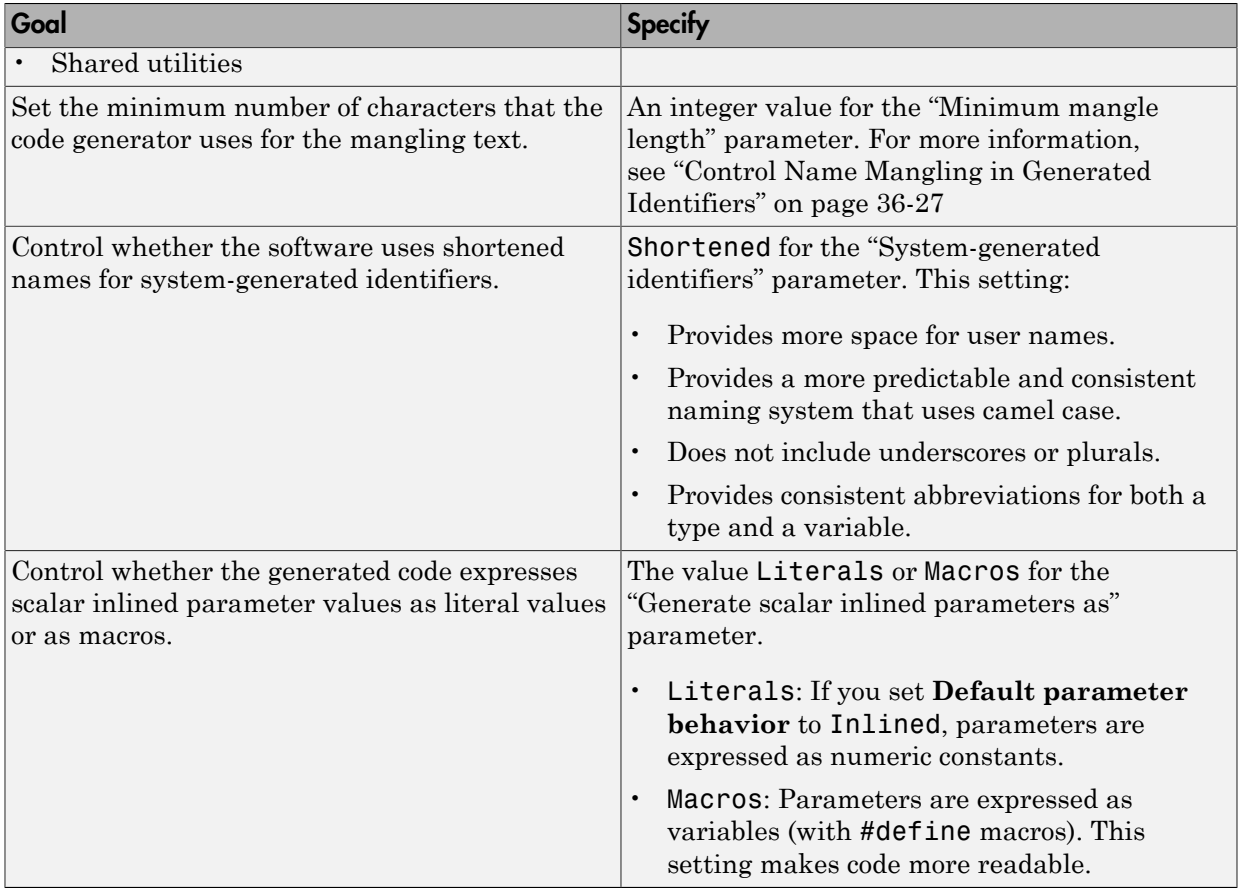

## <span id="page-1451-0"></span>Apply Naming Rules to Simulink Data Objects

When your model uses Simulink data objects from the Simulink package, identifiers in generated code copy the names of the objects by default. For example, a Simulink.Signal object named Speed appears as the identifier Speed in generated code.

You can control these identifiers by specifying naming rules that are specific to Simulink data objects. On the **Code Generation** > **Symbols** pane of the Configuration Parameters dialog box, adjust the settings in the **Simulink data object naming rules** section .

When you specify naming rules for generated code, follow ANSI  $C^7/C$ ++ rules for naming identifiers.

#### Specify Naming Rule Using a Function

This example shows how to customize identifiers in generated code by defining a MATLAB function.

1 Write a MATLAB function that returns an identifier by modifying a data object name, and save the function in your working folder. For example, the following function returns an identifier name by appending the text \_param to a data object name.

```
function revisedName = append text(name, object)
% APPEND_TEXT: Returns an identifier for generated
% code by appending text to a data object name.
%
% Input arguments:
% name: data object name as spelled in model
% object: target data object
%
% Output arguments:
% revisedName: altered identifier returned for use in
% generated code.
%
%
text = 'param';revisedName = [name,text];
```
- 2 Open the model rtwdemo namerules.
- 3 Double-click the yellow box labeled **View Symbols Configuration** to open the **Code Generation** > **Symbols** pane in the Configuration Parameters dialog box.
- 4 From the **Parameter naming** drop-down list, select **Custom M-function**.

<sup>7.</sup> ANSI is a registered trademark of the American National Standards Institute, Inc.

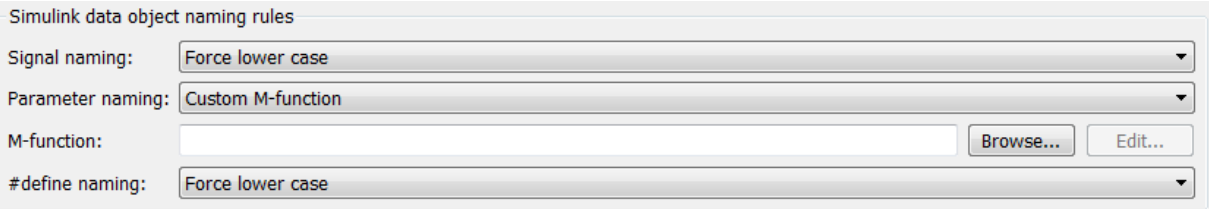

- 5 In the **M-function** field, type the name of the file that defines the MATLAB function, append\_text.m.
- 6 Click **Apply**.
- 7 Generate code for the model.
- 8 Inspect the code generation report to confirm the parameter object naming rule. For example, the generated file rtwdemo\_namerules.h represents the parameter objects G1, G2, and G3 with the variables G1\_param, G2\_param, and G3\_param.

#### Specify Naming Rule for Storage Class **Define**

You can specify a naming rule that applies only to Simulink data objects whose storage class you set to Define. For these data objects, the specified naming rule overrides the other parameter and signal object naming rules. On the **Code Generation** > **Symbols** pane in the Configuration Parameters dialog box, adjust the **#define naming** setting.

#### Override Data Object Naming Rules

This example shows how to override a data object naming rule for a single data object.

You can override data object naming rules by specifying the Alias property of an individual Simulink data object. Generated code uses the text that you specify as the identifier to represent the data object, regardless of naming rules.

- 1 Open the model rtwdemo namerules.
- 2 Open Model Explorer and navigate to the base workspace.
- 3 Click the parameter object G1 and specify the Alias property as mySpecialParam. Click **Apply**.

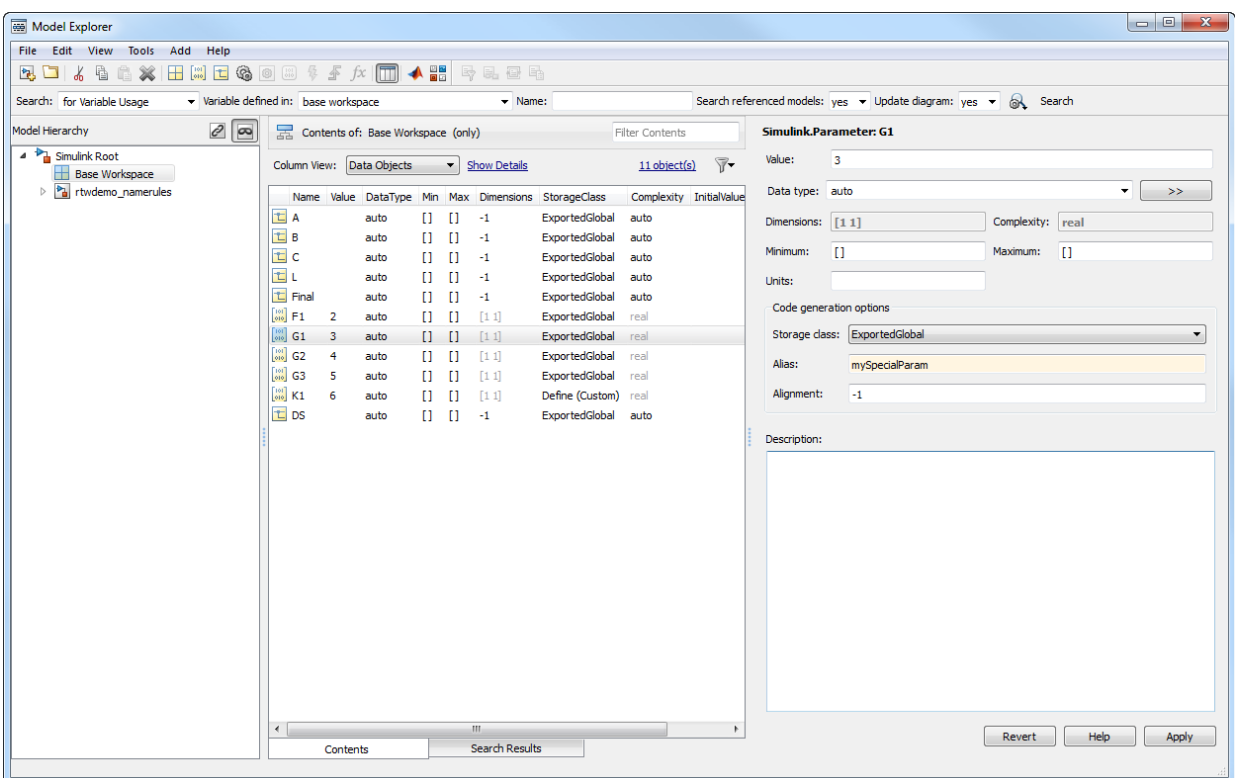

- 4 Generate code for the model.
- 5 In the code generation report, confirm the alias for the parameter object G1. The generated file rtwdemo namerules.h represents G1 with the variable mySpecialParam.

#### Apply Custom Naming Conventions to Identifiers

This example shows how to apply uniform naming rules for Simulink® data objects, including signals, parameters, and data store memory variables.

```
model='rtwdemo_namerules';
open_system(model)
```
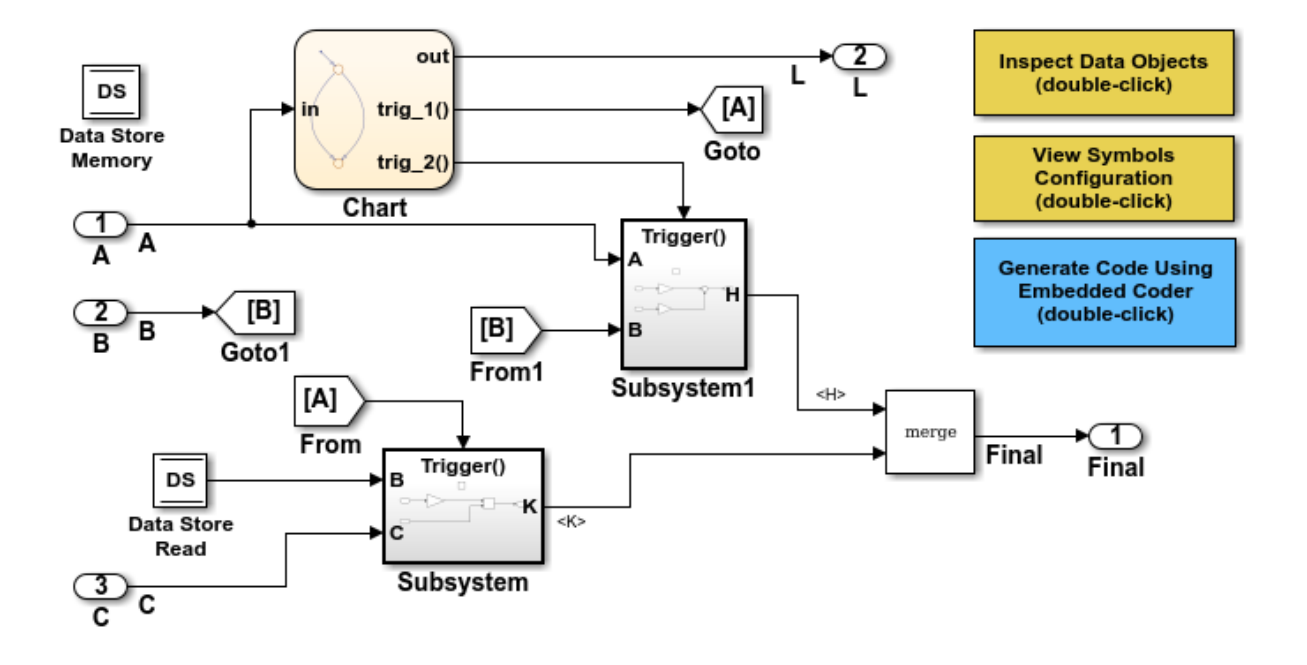

#### **Description**

Many organizations employ coding standards that include naming rules for variables. This model shows how to apply uniform naming rules for Simulink data objects, including signals, parameters, and data store memory variables. Predefined conventions exist to apply upper and lower case naming, and arbitrary custom rules can be defined in a user-supplied MATLAB script.

#### Instructions

- 1. Double-click the yellow View Symbols Configuration button to inspect the "Simulink data object naming rules."
- 2. Double-click the yellow Inspect Data Objects button to inspect the data objects for this model.
- 3. Generate code using the blue button in the upper right of the diagram. An HTML report automatically appears.
- 4. Inspect the data that is defined toward the top of rtwdemo\_namerules.c.

#### Note

The model is configured to "Force lower case." Therefore, the variables in the code are defined in lower case even though the data is declared upper case in the model.

Copyright 1994-2012 The MathWorks, Inc.

#### % Cleanup rtwdemoclean;

close\_system(model,0)

## See Also

"Signal naming"

# Identifier Format Control

<span id="page-1457-0"></span>You can customize generated identifiers by specifying the **Identifier format control** parameters on the **Code Generation > Symbols** pane in the Configuration Parameters dialog box. For each parameter, you can enter a macro that specifies whether, and in what order, certain text is included within generated identifiers. For example, you can specify that the root model name be inserted into each identifier using the \$R token.

The macro can include:

- Valid tokens, which are listed in [Identifier Format Tokens](#page-1457-1). You can use or omit tokens depending on what you want to include in the identifier name. The **Shared utilities** parameter requires you to specify the checksum token, \$C . The other parameters require the mangling token, \$M. For more information, see ["Control Name](#page-1462-0) [Mangling in Generated Identifiers" on page 36-27](#page-1462-0). The mangling token is subject to the use and ordering restrictions noted in [Identifier Format Control Parameter](#page-1459-0) [Values.](#page-1459-0)
- Valid C or C++ language identifier characters  $(a-z, A-Z, -$ , 0-9).

The build process generates each identifier by expanding tokens and inserting the resultant text into the identifier. The tokens are expanded in the order listed in [Identifier](#page-1457-1) [Format Tokens](#page-1457-1). Groups of characters are inserted in the positions that you specify around tokens directly into the identifier. Contiguous token expansions are separated by the underscore (\_) character.

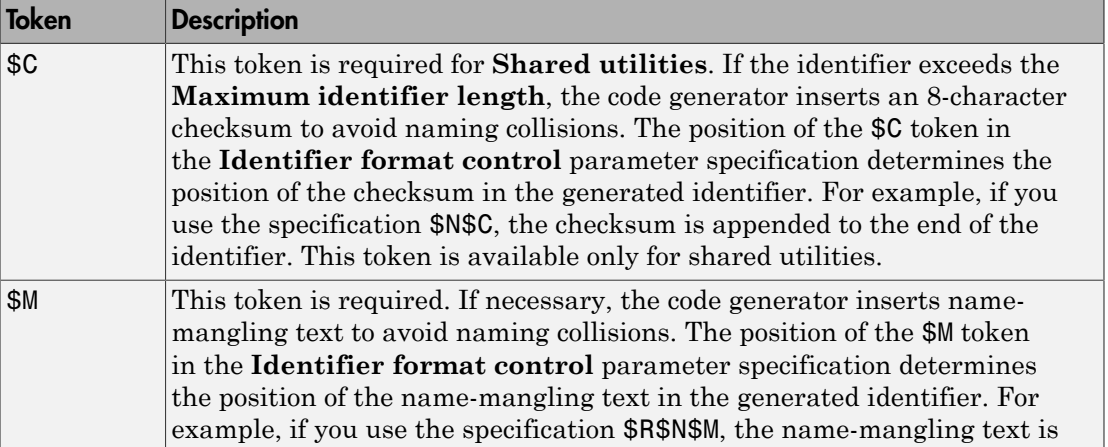

### <span id="page-1457-1"></span>Identifier Format Tokens

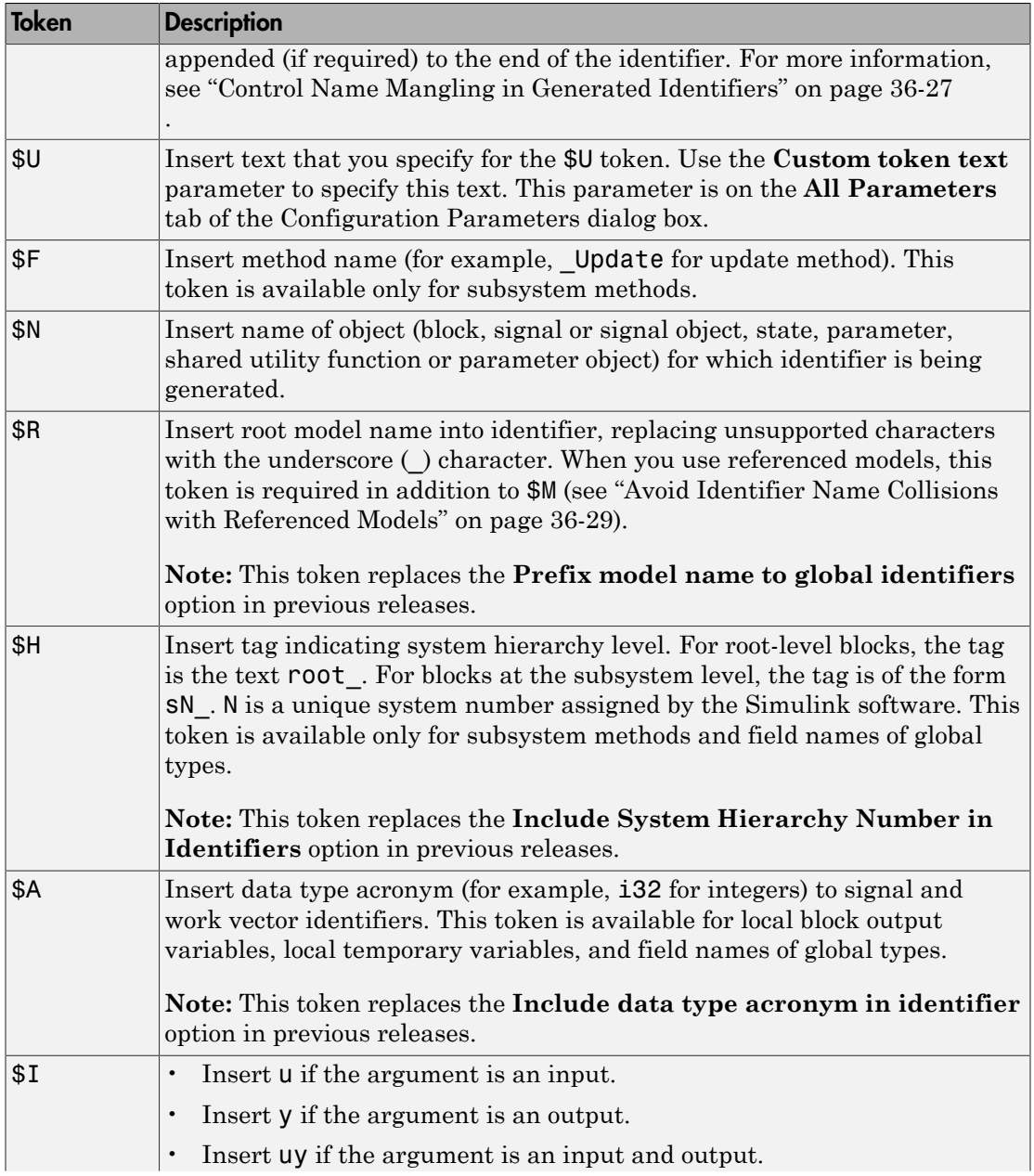

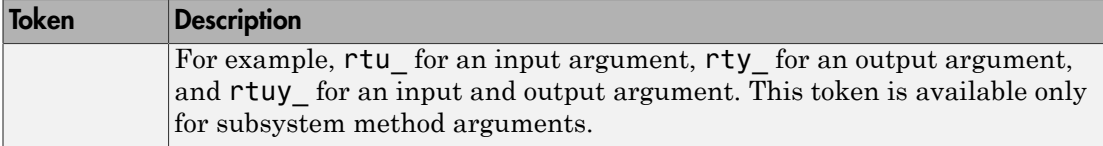

[Identifier Format Control Parameter Values](#page-1459-0) lists the default macro value, the supported tokens, and the applicable restrictions for each **Identifier format control** parameter.

| <b>Parameter</b>                             | <b>Default Value</b> | <b>Supported</b><br>Tokens      | <b>Restrictions</b>                                                                          |
|----------------------------------------------|----------------------|---------------------------------|----------------------------------------------------------------------------------------------|
| Global variables                             | rt\$N\$M             | \$R, \$N, \$M, \$U              | \$F, \$H, \$A, and \$I are not allowed.                                                      |
| Global types                                 | \$N\$R\$M T          | \$N, \$R, \$M, \$U              | \$F, \$H, \$A, and \$I are not allowed.                                                      |
| Field name of<br>global types                | <b>\$N\$M</b>        | \$N, \$M, \$H,<br>\$A, \$U      | \$R, \$F, and \$I are not allowed.                                                           |
| Subsystem<br>methods                         | <b>\$F\$N\$M</b>     | \$R, \$N, \$M,<br>\$F, \$H, \$U | \$F and \$H are empty for Stateflow<br>functions; \$A and \$I are not<br>allowed.            |
| ${\bf Subsystem\, method} \mid$<br>arguments | rt\$I\$N\$M          |                                 | $$N, $M, $I, $U \vert $R, $F, $H, and $A are not allowed.$                                   |
| Local temporary<br>variables                 | <b>\$N\$M</b>        | \$N, \$M, \$R,<br>\$A, \$U      | \$F, \$H, and \$I are not allowed.                                                           |
| Local block output  <br>variables            | rtb \$N\$M           |                                 | $$N, $M, $A, $U \vert $R, $F, $H, and $I are not allowed.$                                   |
| Constant macros                              | \$R\$N\$M            |                                 | $$R, $N, $M, $U \vert $F, $H, $A, and $I are not allowed.$                                   |
| <b>Shared utilities</b>                      | \$N\$C               |                                 | $$N, $C, $R, $U \, S$ . $$U \, S$ is required. $$M, $F, $H, $A, and$<br>\$I are not allowed. |

<span id="page-1459-0"></span>Identifier Format Control Parameter Values

Non-ERT-based targets (such as the GRT target) implicitly use a default \$R\$N\$M specification. This default specification consists of the root model name, followed by the name of the generating object (signal, parameter, state, and so on), followed by namemangling text.

For limitations that apply to **Identifier format control** parameters, see ["Exceptions](#page-1467-0) [to Identifier Formatting Conventions" on page 36-32](#page-1467-0) and ["Identifier Format Control](#page-1468-0) [Parameters Limitations" on page 36-33](#page-1468-0).

## Control Formatting of Identifiers

This example shows how you can customize generated identifiers by specifying the **Identifier format control** parameters on the **Code Generation > Symbols** pane in the Configuration Parameters dialog box.

```
model='rtwdemo_symbols';
open_system(model)
```
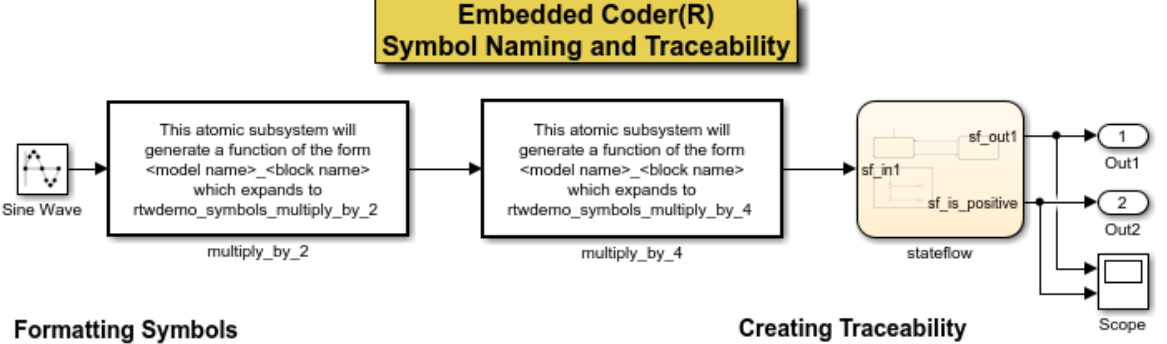

Symbols in Embedded Coder(R) can be formatted via the "Identifier format control" option group. These options can be composed of predefined macros and C-language literal characters.

Common macros include

- $R = Root$  model name
- \$N = Name of object (block, signal, state, etc.)
- \$M = Mangle used to uniquify symbol

For a complete list of macros and the rules by which they are expanded, see the Symbol format help link below.

Different identifier format control strings control different types of identifiers. Double-click the yellow buttons at the bottom to modify the format control strings for global variable names and global type names. Double-click the blue button to generate and inspect code for the change.

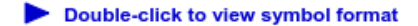

Double-click to view symbol format help

**Global variable names** contain model name. (double-click to toggle) **Global structure type names** contain model name. (double-click to toggle)

% Cleanup rtwdemoclean; close\_system(model,0)

One aspect of traceability is making sure that incremental revisions to a model have minimal impact on the symbol names that appear in generated code. There are two ways of achieving this in Simulink:

- 1) Name objects in Simulink (blocks, signals, states, etc.) as uniquely as possible.
- 2) Make use of name mangling when conflicts cannot be avoided.

For a complete discussion of how name mangling can be used to create traceable code, see the help link below.

Double-click to view mangle settings

Double-click to view traceability help

**Generate Code Using Embedded Coder** (double-click)

Copyright 1994-2012 The MathWorks, Inc.

## Control Name Mangling in Generated Identifiers

<span id="page-1462-0"></span>The position of the \$M token in the **Identifier format control** parameter specification determines the position of the name-mangling text in the generated identifiers. For example, if you use the specification \$R\$N\$M, the name-mangling text is appended (if required) to the end of the identifier. For more information, see ["Identifier Format](#page-1457-0) [Control" on page 36-22](#page-1457-0).

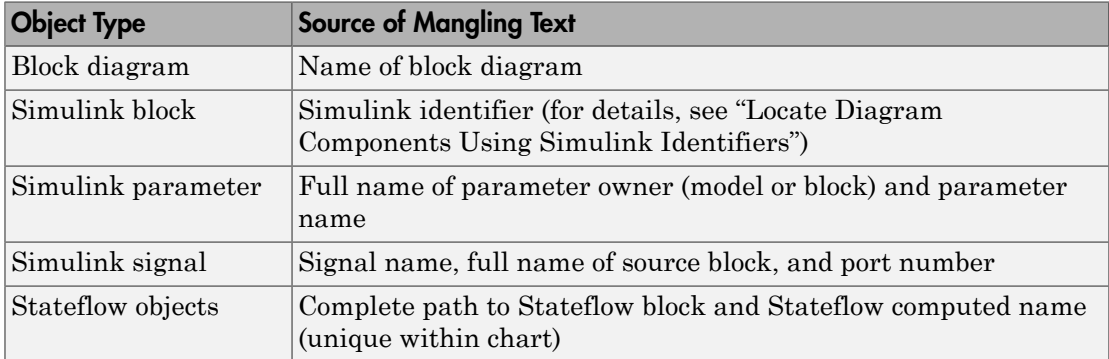

#### Name-Mangling Text Per Object

The length of the name-mangling text is specified by the **Minimum mangle length** parameter. The default value is 1, but this automatically increases during code generation as a function of the number of collisions. To minimize disturbance to the generated code during development, specify a larger **Minimum mangle length**. A **Minimum mangle length** of 4 is a conservative value. A value of 4 allows for over 1.5 million collisions for a particular identifier before the mangle length is increased.

### Minimize Name Mangling

The length of generated identifiers is limited by the **Maximum identifier length** parameter. When a name collision exists, the \$M token is expanded to the minimum number of characters required to avoid the collision. Other tokens are expanded in the order listed in [Identifier Format Tokens.](#page-1457-1) If the **Maximum identifier length** is not large enough to accommodate full expansions of the other tokens, partial expansions are used. To avoid partial expansions, it is good practice to:

• Avoid name collisions. One way to avoid name collisions is to not use default block names (for example,  $Gain1, Gain2...$ ) when there are many blocks of the same type in the model.

- Where possible, increase the **Maximum identifier length** to accommodate the length of the identifiers that you expect to generate.
- Set the **Maximum identifier length** parameter to reserve at least three characters for the name-mangling text. The length of the name-mangling text increases as the number of name collisions increases.

If changes to the model create more or fewer collisions, existing name-mangling text increases or decreases in length. If the length of the name-mangling text increases, additional characters are appended to the existing text. For example, the mangling text 'xyz' can change to 'xyzQ'. For fewer collisions, the name-mangling text 'xyz' changes to 'xy'.

## Avoid Identifier Name Collisions with Referenced Models

<span id="page-1464-0"></span>Within a model that uses referenced models, collisions between the names of the models are not allowed. When generating code from a model that uses model referencing:

- You must include the \$R token in the **Identifier format control** parameter specifications (in addition to the \$M token).
- The **Maximum identifier length** must be large enough to accommodate full expansions of the \$R and \$M tokens. If **Maximum identifier length** is too small, a code generation error occurs.

When a name conflict occurs between an identifier within the scope of a higher-level model and an identifier within the scope of a referenced model, the identifier from the referenced model is preserved. Name mangling is performed on the identifier from the higher-level model.

If your model contains two referenced models with the same input or output port names, and one of the referenced models contains an atomic subsystem with "Function packaging" set to Nonreuseable function, a name conflict can occur and the build process produces an error.

### Use Model Advisor to Detect Identifier Names Changed During Code **Generation**

For a referenced model, if the following **Configuration Parameters** > **Code Generation** > **Symbols** parameters have settings that do not contain a \$R token (which represents the name of the reference model), code generation prepends the \$R token to the identifier format.

- **Global variables**
- **Global types**
- **Subsystem methods**
- **Constant macros**

You can use the Model Advisor to identify referenced models in a model referencing hierarchy for which code generation changes these configuration parameter settings.

- 1 In the Simulink Editor, select **Analysis** > **Model Advisor**.
- 2 Select **By Task**.

3 Run the **Check code generation identifier formats used for model reference** check.

## Maintain Traceability for Generated Identifiers

To verify your model, you can trace back and forth between generated identifiers and corresponding entities within the model. To maintain traceability, it is important that incremental revisions to a model have minimal impact on the identifier names that appear in generated code. There are two ways to minimally impact the identifier names:

- Choose unique names for Simulink objects (blocks, signals, states, and so on) as much as possible.
- Use name mangling when conflicts cannot be avoided.

The position of the name-mangling text is specified by the placement of the \$M token in the **Identifier format control** parameters. Mangle characters consist of alphanumeric characters that are unique to each object. For more information, see ["Control Name](#page-1462-0) [Mangling in Generated Identifiers" on page 36-27](#page-1462-0).

## Exceptions to Identifier Formatting Conventions

<span id="page-1467-0"></span>There are some exceptions to the identifier formatting conventions described in ["Identifier Format Control" on page 36-22](#page-1457-0).

- Type name generation: name mangling conventions do not apply to type names (that is, typedef statements) generated for global data types. If the \$R token is included in the **Identifier format control** parameter specification, the model name is included in the typedef. When generating type definitions, the **Maximum identifier length** parameter is not respected.
- Non-Auto storage classes: the **Identifier format control** parameters specification does not affect objects (such as signals and parameters) that have a storage class other than Auto (such as ImportedExtern or ExportedGlobal).
- For shared utilities, code generation inserts the checksum specified by \$C to prevent name collisions in the following situations:
	- \$C is specified without \$N.

.

• The length of \$N plus the length of the text that you specify exceeds the **Maximum identifier length**. Code generation truncates \$N and inserts an 8 character checksum where you specified \$C in the formatting scheme.

## Identifier Format Control Parameters Limitations

<span id="page-1468-0"></span>The following limitations apply to the **Identifier format control** parameters:

- The following autogenerated identifiers currently do not fully comply with the setting of the **Maximum identifier length** parameter on the **Code Generation** > **Symbols** pane of the Configuration Parameters dialog box.
	- Model methods
		- The applicable format scheme is  $$R$F$ , and the longest  $$F$  is derivatives, which is 12 characters long. The model name can be up to 19 characters without exceeding the default **Maximum identifier length** of 31.
	- Local functions generated by S-functions or by add-on products such as DSP System Toolbox that rely on S-functions
	- Local variables generated by S-functions or by add-on products such as DSP System Toolbox that rely on S-functions
	- DW identifiers generated by S-functions in referenced models
	- Fixed-point shared utility macros or shared utility functions
	- Simulink rtm macros
		- Most are within the default **Maximum identifier length** of 31, but some exceed the limit. Examples are RTMSpecAccsGetStopRequestedValStoredAsPtr, RTMSpecAccsGetErrorStatusPointer, and RTMSpecAccsGetErrorStatusPointerPointer.
	- Define protection guard macros
		- Header file guards, such as RTW HEADER  $$(filename)$  h, which can exceed the default **Maximum identifier length** of 31 given a filename such as \$R\_private.h.
		- Include file guards, such as  $$R$  COMMON INCLUDES.
		- typedef guards, such as CSCI \$R CHARTSTRUCT.
- In some situations, the following identifiers potentially can conflict with others.
	- Model methods
	- Reentrant model function arguments
- Local functions generated by S-functions or by add-on products such as DSP System Toolbox that rely on S-functions
- Local variables generated by S-functions or by add-on products such as DSP System Toolbox that rely on S-functions
- Fixed-point shared utility macros or shared utility functions
- Include header guard macros
- The following external identifiers that are unknown to the Simulink software might conflict with autogenerated identifiers.
	- Identifiers defined in custom code
	- Identifiers defined in custom header files
	- Identifiers introduced through a non-ANSI C standard library
	- Identifiers defined by custom TLC code
- Identifiers generated for simulation targets might exceed the **Maximum identifier length**. Simulation targets include the model reference simulation target, the accelerated simulation target, the RSim target, and the S-function target.
- Identifiers generated using a model name and bus object data type name, which are both long names, might exceed the **Maximum identifier length**. For example, a ground value variable name is generated as <*model\_name*>\_rtZ<*bus\_name*>. If the *model\_name* and *bus\_name* are close to the maximum identifier length, the name exceeds the maximum identifier length.

## Control Code Style

#### In this section...

["Control Parentheses in Generated Code" on page 36-36](#page-1471-0)

["Optimize Code by Reordering Commutable Operands" on page 36-38](#page-1473-0)

["Suppress Generation of Default Cases for Unreachable Stateflow Switch Statements"](#page-1474-0) [on page 36-39](#page-1474-0)

["Replace Multiplication by Powers of Two with Signed Bitwise Shifts" on page 36-42](#page-1477-0)

["Generate Code with Right Shifts on Signed Integers" on page 36-44](#page-1479-0)

["Control Indentation Style in Generated Code" on page 36-45](#page-1480-0)

["Control Cast Expressions in Generated Code" on page 36-47](#page-1482-0)

You can change the code style, cast expressions, and indentation of your generated code to conform to certain coding standards. Modify style options by setting parameters on the **Code Generation** > **Code Style** pane.

In the generated code, you can control the following style aspects:

- Level of parenthesization, see ["Control Parentheses in Generated Code" on page](#page-1471-0) [36-36.](#page-1471-0)
- Order of operands in expressions, see ["Optimize Code by Reordering Commutable](#page-1473-0) [Operands" on page 36-38](#page-1473-0).
- Empty primary condition expressions in if statements, see "Preserve condition expression in if statement".
- Whether to generate code for if-elseif-else decision logic as switch-case statements, see "Convert if-elseif-else patterns to switch-case statements".
- Whether to include the extern keyword in function declarations, see "Preserve extern keyword in function declarations".
- Whether to generate default cases for switch-case statements in the code for Stateflow charts, see ["Suppress Generation of Default Cases for Unreachable](#page-1474-0) [Stateflow Switch Statements" on page 36-39.](#page-1474-0)
- Whether to replace multiplications by powers of two with signed bitwise shifts, see ["Replace Multiplication by Powers of Two with Signed Bitwise Shifts" on page](#page-1477-0) [36-42.](#page-1477-0) Whether to allow right shifts on signed integers, see ["Generate Code with](#page-1479-0) [Right Shifts on Signed Integers" on page 36-44.](#page-1479-0) Some coding standards, such

as MISRA, do not allow bitwise operations on signed integers. Clearing this option increases the likelihood of generating MISRA C:2012 compliant code.

- Cast expressions, see ["Control Cast Expressions in Generated Code" on page](#page-1482-0) [36-47.](#page-1482-0)
- Indentation style, see ["Control Indentation Style in Generated Code" on page](#page-1480-0) [36-45.](#page-1480-0)

## <span id="page-1471-0"></span>Control Parentheses in Generated Code

C code contains some syntactically required parentheses, and can contain additional parentheses that change semantics by overriding default operator precedence. C code can also contain optional parentheses that have no functional significance, but only increase the readability of the code. Optional C parentheses vary between two stylistic extremes:

- Include the minimum parentheses required by C syntax and precedence overrides so that C precedence rules specify all semantics unless overridden by parentheses.
- Include the maximum parentheses that can exist without duplication so that C precedence rules become irrelevant. Parentheses alone completely specify all semantics.

Understanding code with minimum parentheses can require applying nonobvious precedence rules. Maximum parentheses can hinder code reading by belaboring obvious precedence rules. Various parenthesization standards exist that specify one or the other extreme, or define an intermediate style useful to people who read code.

For more information on this parameter, see "Parentheses level".

### Control Use of Parentheses

This example shows that Embedded Coder® provides three levels of control for parentheses in the generated code.

```
model='rtwdemo_parentheses';
open_system(model)
```
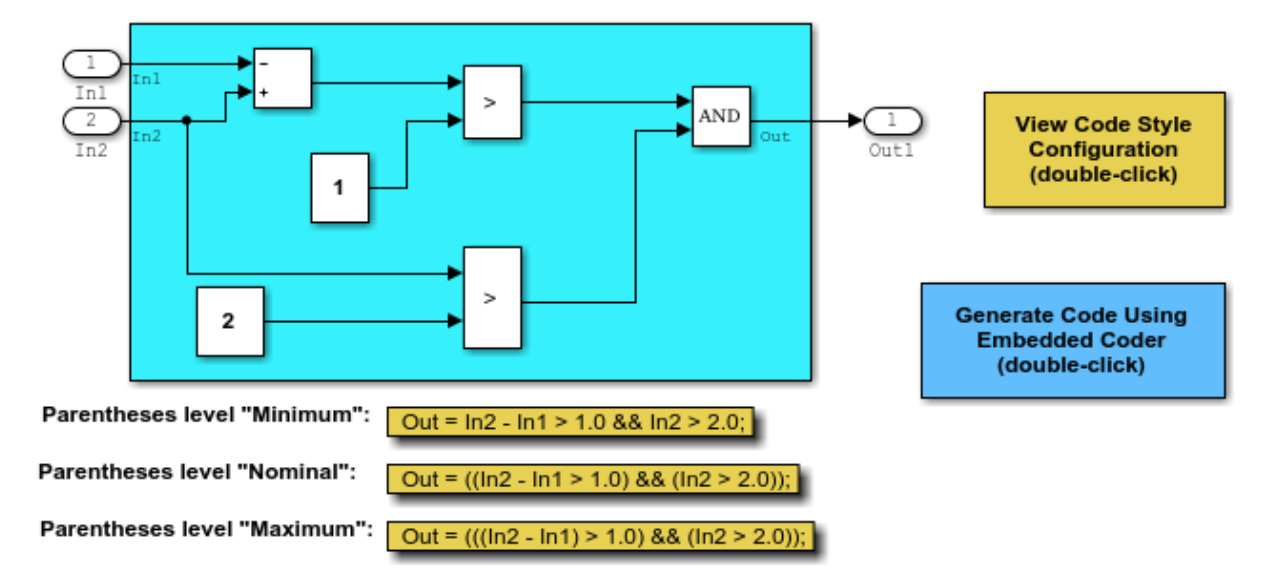

#### **Description**

Embedded Coder(R) provides three levels of control for parentheses in the generated code. The control level "Minimum" generates the most compact code, with the smallest number of parentheses allowed under C syntax rules. The control level "Nominal" adds parentheses as needed to optimize readability. The control level "Maximum" generates the largest number of parentheses. The parentheses explicitly define the sequence of operations in an expression without relying on C precedence rules. Specifying control level "Maximum" provides full compliance with the MISRA-C(TM) standard.

#### **Instructions**

- 1. View and set the parentheses level by double-clicking the yellow button to the right.
- 2. Generate code by double-clicking the blue button to the right.
- An HTML report is displayed automatically.
- 3. Inspect the generated source files, comparing them with the three code examples above.

Copyright 2006-2012 The MathWorks, Inc.

rtwdemoclean;

<span id="page-1473-0"></span>close\_system(model,0)

## Optimize Code by Reordering Commutable Operands

This example shows how to reorder commutable operands to make expressions leftrecursive. This optimization improves code efficiency.

### Example Model

To reorder commutable operands, create the following model and name it operand\_order. In this model, the output signal is the result of multiplying the signal from Inport block In1 by the sum of the signals from Inport blocks In2 and In3.

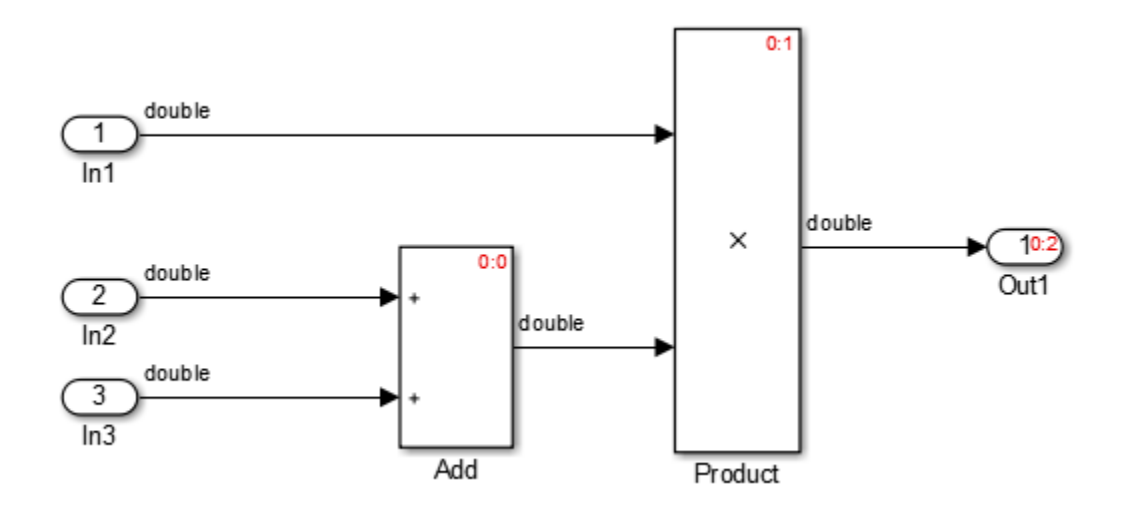

#### Generate Code

- 1 Open the Model Configuration Parameters dialog box. On the **Code Style** tab, select the **Preserve operand order in expression** parameter.
- 2 Generate code for the model.

In the operand order.c file, the operand order step function contains the following code:

operand order Y.Out1 = operand order U.In1 \* (operand order U.In2 +

operand\_order\_U.In3);

The code generator preserves the specified expression order in the model. Preserving the specified expression order increases the readability of the code for code traceability purposes.

#### Generate Code with Optimization

- 1 Open the Model Configuration Parameters dialog box. On the **Code Style** tab, clear the **Preserve operand order in expression** parameter.
- 2 Generate code for the model.

In the operand order.c file, the operand order step function contains the following code:

operand\_order\_Y.Out1 = (operand\_order\_U.In2 + operand\_order\_U.In3) \* operand\_order\_U.In1;

The code generator optimizes the code by reordering the commutable operands to make the expression left-recursive. Left-recursive expressions improve code efficiency.

For more information on the **Preserve operand order in expression** parameter, see "Preserve operand order in expression".

### <span id="page-1474-0"></span>Suppress Generation of Default Cases for Unreachable Stateflow Switch **Statements**

This example shows how to specify whether to generate default cases for switch-case statements in the code for Stateflow charts. Generated code that does not contain default cases conserves ROM consumption and enables better code coverage because every branch in the generated code is falsifiable.

Some coding standards, such as MISRA, require the default case for switch-case statements. If you want to increase your chances of producing MISRA C compliant code, generate default cases for unreachable Stateflow switch statements.

#### Example

Figures 1, 2, and 3 show relevant portions of the sldemo\_fuelsys model, a closed-loop system containing a plant and controller. The Air-fuel rate controller logic is a Stateflow chart that specifies the different operation modes.

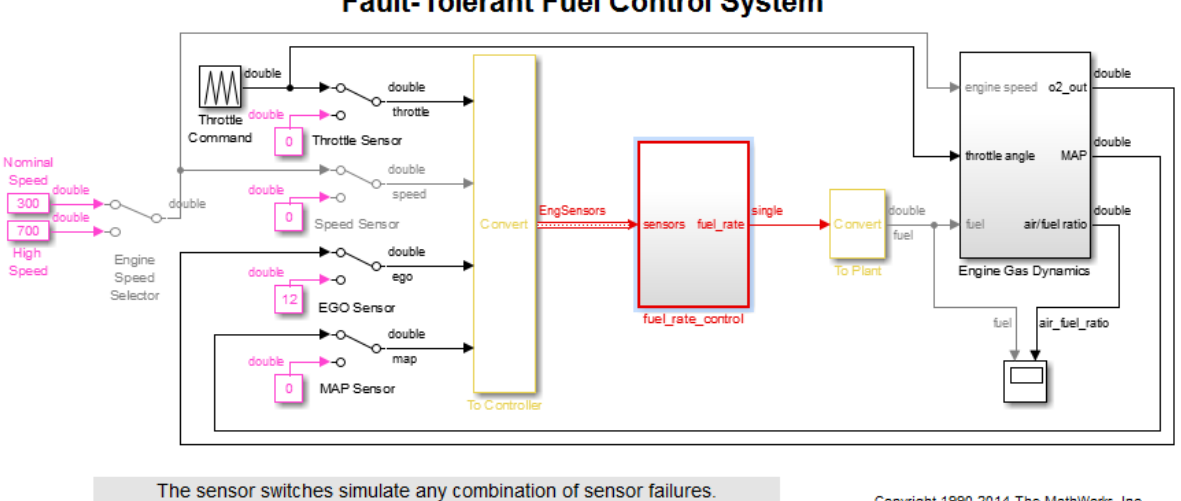

**Fault-Tolerant Fuel Control System** 

The Engine Speed Selector switch simulates different engine speeds (rad/sec).

Copyright 1990-2014 The MathWorks, Inc.

Figure 1: Top-level model of the plant and controller

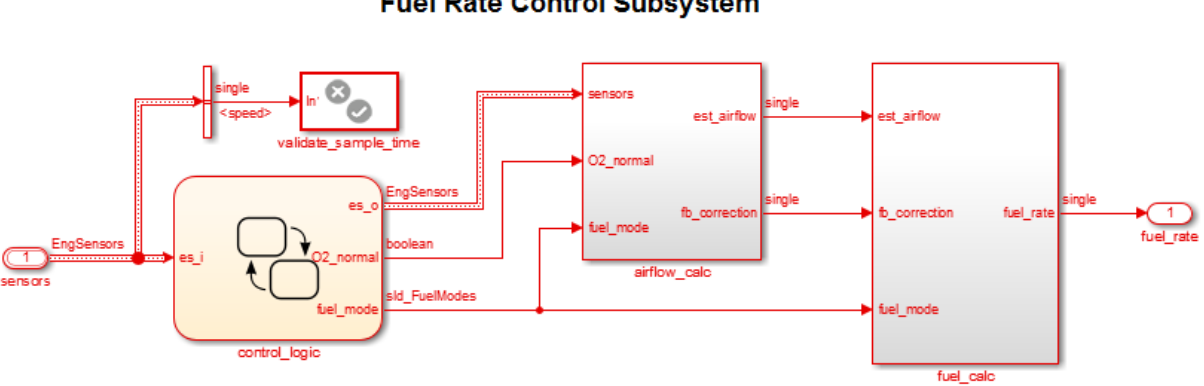

### **Fuel Rate Control Subsystem**

Figure 2: Fuel rate controller subsystem
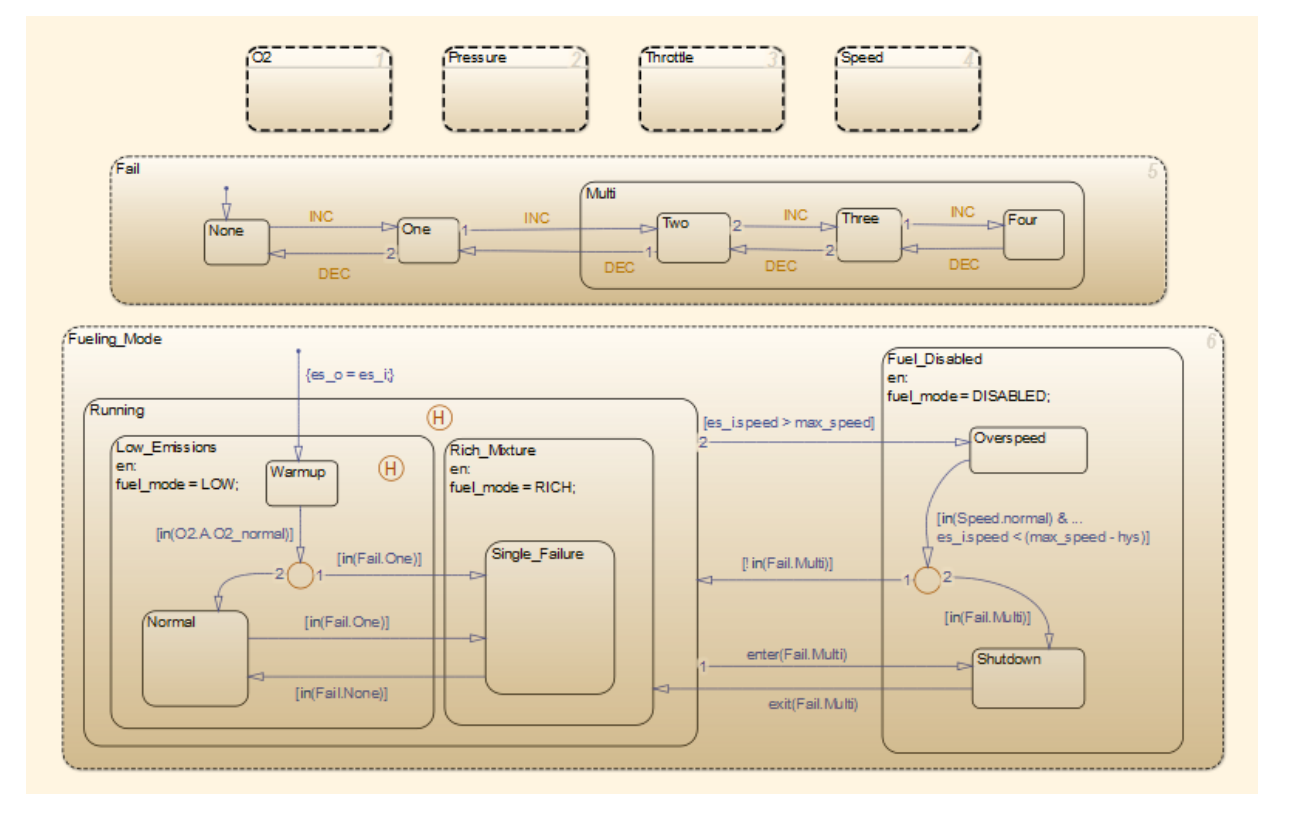

#### Figure 3: Fuel rate controller logic

### Generate Code with Default Cases for Unreachable Stateflow Switch Statements

1 In the MATLAB Command Window, to open sldemo\_fuelsys via rtwdemo\_fuelsys enter:

rtwdemo\_fuelsys

- 2 Open the Model Configuration parameters dialog box. On the **Code Generation** > **Code Style** tab, clear the **Suppress generation of default cases for Stateflow statements if unreachable** parameter.
- 3 In the MATLAB Command Window, to build the model, enter:

rtwbuild('sldemo\_fuelsys/fuel\_rate\_control');

For the different operation modes, the fuel rate control.c file contains default cases for unreachable switch statements. For example, for the Shutdown operation mode, the generated code contains this default statement:

```
default:
  /* Unreachable state, for coverage only */
 rtDWork.bitsForTID0.is_Fuel_Disabled = IN_NO_ACTIVE_CHILD;
 break;
```
For the Warmup operation mode, the generated code contains this default statement:

```
default:
  /* Unreachable state, for coverage only */
 rtDWork.bitsForTID0.is_Low_Emissions = IN_NO_ACTIVE_CHILD;
 break;
```
### Suppress Default Cases for Unreachable Stateflow Switch Statements

- 1 Open the Model Configuration parameters dialog box. On the **Code Generation** > **Code Style** tab, select the **Suppress generation of default cases for Stateflow statements if unreachable** parameter.
- 2 Build the model.

Read through the fuel\_rate\_control.c file. The default cases for unreachable switch statements are not in the generated code.

For more information on the **Suppress generation of default cases for Stateflow statements if unreachable** parameter, see "Suppress generation of default cases for Stateflow switch statements if unreachable".

## Replace Multiplication by Powers of Two with Signed Bitwise Shifts

This example shows how to generate code that replaces multiplication by powers of two with signed bitwise shifts. Code that contains bitwise shifts is more efficient than code that contains multiplication by powers of two.

Some coding standards, such as MISRA, do not allow bitwise operations on signed integers. If you want to increase your chances of producing MISRA C compliant code, do not replace multiplication by powers of two with bitwise shifts.

#### Example

To replace multiplication by powers of two with bitwise shifts, create the following model. In this model, a signal of **Data type** int16 feeds into a Shift Arithmetic block. In the

Shift Arithmetic Block Parameters dialog box, the **Bits to shift** > **Direction** parameter is set to Left. The **Bits to shift** > **Number** parameter is set to 3. This parameter corresponds to a value of 8, or raising 2 to the power of 3.

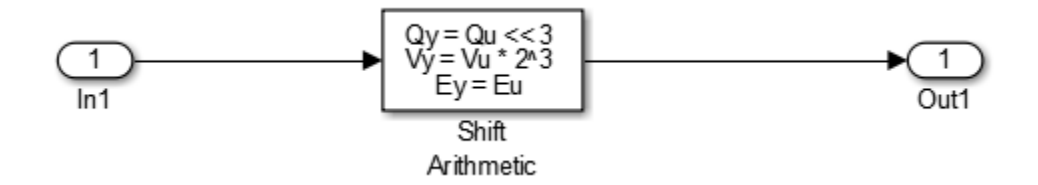

#### Generate Code with Signed Bitwise Shifts

- 1 Open the Model Configuration Parameters dialog box and select the **Code Style** tab. The **Replace multiplications by powers of two with signed bitwise shifts** parameter is on by default.
- 2 Generate code for the model.

In the bitwise multiplication.c file, the bitwise multiplication step function contains this code:

```
bitwise multiplication Y.Out1 = (int16 T)(bitwise multiplication U.In1 << 3);
```
The signed integer, bitwise multiplication U.In1, is shifted three bits to the left.

#### Generate Code with Multiplication by Powers of Two

- 1 Open the Model Configuration Parameters dialog box and select the **Code Style** tab.
- 2 Clear the **Replace multiplications by powers of two with signed bitwise shifts** parameter.
- 3 Generate code for the model.

In the bitwise multiplication.c file, the bitwise multiplication step function contains this code:

```
bitwise_multiplication_Y.Out1 = (int16_T)(bitwise multiplication U.In1 * 8);
```
The signed integer bitwise multiplication U.In1 is multiplied by 8.

For more information on the **Replace multiplications by powers of two with signed bitwise shifts** parameter, see "Replace multiplications by powers of two with signed bitwise shifts".

# Generate Code with Right Shifts on Signed Integers

This example shows how to control whether the generated code contains right shifts on signed integers. Generated code that does not contain right shifts on signed integers first casts the signed integers to unsigned integers, and then right shifts the unsigned integers.

Some coding standards, such as MISRA, do not allow right shifts on signed integers because different hardware can store negative integers differently. For negative integers, you can get different answers depending on the hardware. If you want to increase your chances of producing MISRA C compliant code, do not allow right shifts on signed integers.

### Example Model

To generate code with right shifts on signed integers, create the following model. In this model, a signal of **Data type** int16 feeds into a Shift Arithmetic block. In the Shift Arithmetic Block Parameters dialog box, the **Bits to shift** > **Direction** parameter is set to Right. The **Bits to shift** > **Number** parameter is set to 3.

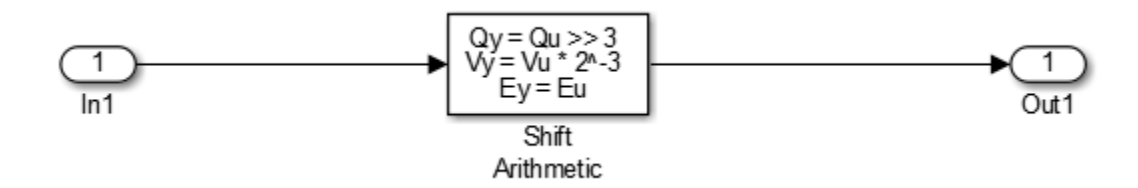

### Generate Code with Right Shifts on Signed Integers

- 1 Open the Model Configuration Parameters dialog box and select the **Code Style** tab. The **Allow right shifts on signed integers** parameter is on by default.
- 2 Generate code for the model.

In the rightshift.c file, the rightshift step function contains this code:

```
rightshift_Y.out1 = (int16_T)(rightshift U.1n1 >> 3);
```
The signed integer rightshift U.In1 is shifted three bits to the right.

#### Generate Code That Does Not Allow Right Shifts on Signed Integers

- 1 Open the Model Configuration Parameters dialog box and select the **Code Style** tab. Clear the **Allow right shifts on signed integers** parameter.
- 2 Generate code for the model.

In the rightshift.c file, the rightshift\_step function contains this code:

```
rightshift_Y.Out1 = (int16_T)asr_s32(rightshift_U.In1, 3U);
```
When you clear the **Allow right shifts on signed integers** parameter, the generated code contains a function call instead of a right shift on a signed integer. The function asr\_s32 contains this code:

```
int32 T asr s32(int32 T u, uint32 T n)
{
  int32 T y;
  if (u \ge 0) {
    y = (int32 T)((uint32 T)u >> n); } else {
    y = -(\text{int32 T})((\text{uint32 T})-(\text{u} + 1) >> n) - 1; }
   return y;
}
```
The asr s32 function casts a signed integer to an unsigned integer, and then right shifts the unsigned integer.

For more information on the **Allow right shifts on signed integers** parameter, see "Allow right shifts on signed integers".

## Control Indentation Style in Generated Code

For code indentation, you can set the following parameters:

• "Indent style" controls the placement of braces in generated code.

• "Indent size" controls the number of characters per indent level in generated code (2– 8 characters).

You can set **Indent style** to K&R or Allman style.

### K&R

K&R stands for Kernighan and Ritchie. Each function has the opening and closing brace on its own line at the same level of indentation as the function header. Code within the function is indented according to the **Indent size**.

For blocks within a function, opening braces are on the same line as the control statement. Closing braces are on a new line at the same level of indentation as the control statement. Code within the block is indented according to the **Indent size**.

For example, here is generated code with the **Indent style** set to K&R with an **Indent size** of 2:

```
void rt_OneStep(void)
{
  static boolean T OverrunFlag = 0;
   if (OverrunFlag) {
     rtmSetErrorStatus(rtwdemo_counter_M, "Overrun");
     return;
   }
   OverrunFlag = TRUE;
  rtwdemo_counter_step();
   OverrunFlag = FALSE;
}
```
### Allman

Each function has the opening and closing brace on its own line at the same level of indentation as the function header. Code within the function is indented according to the **Indent size**.

For blocks within a function, opening and closing braces for control statements are on a new line at the same level of indentation as the control statement. This is the key difference between K&R and Allman styles. Code within the block is indented according to the **Indent size**.

For example, here is generated code with the **Indent style** set to Allman with an **Indent size** of 4:

```
void rt_OneStep(void)
{
    static boolean T OverrunFlag = 0;
     if (OverrunFlag)
     {
          rtmSetErrorStatus(rtwdemo_counter_M, "Overrun");
          return;
     }
     OverrunFlag = TRUE;
    rtwdemo counter step();
    OverrunFlag = F\overline{A}LSE;
}
```
## Control Cast Expressions in Generated Code

You can choose how the code generator specifies data type casts in the generated code. In the Configuration Parameters dialog box, select **Code Generation** > **Code Style**. From the **Casting modes** drop-down list, three parameter options control how the code generator casts data types.

- Nominal instructs the code generator to generate code that has minimal data type casting. When you do not have special data type information requirements, choose Nominal.
- Standards Compliant instructs the code generator to cast data types to conform to MISRA standards when it generates code. The MISRA data type casting eliminates common MISRA standard violations, including address arithmetic and assignment. It reduces 10.1, 10.2, 10.3, and 10.4 violations.

For more information, see ["MISRA C Guidelines" on page 11-5](#page-368-0).

• Explicit instructs the code generator to cast data type values explicitly when it generates code. You can see how a value is stored, which tells you how much memory space the code uses for the variable. The data type informs you how much precision is possible in calculations involving the variable.

Open the example model rtwdemo\_rtwecintro.

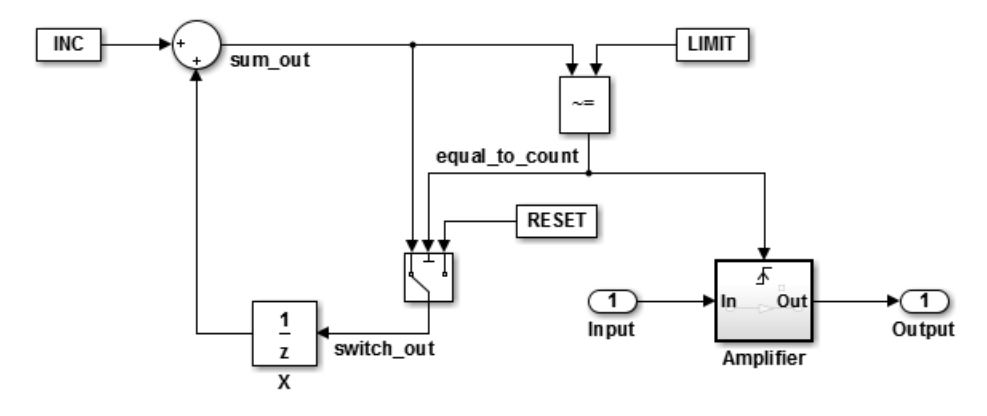

### Enable Nominal Casting Mode and Generate Code

When you choose Nominal casting mode, the code generator does not create data type casts for variables in the generated code.

- 1 On the **Code Generation** > **Code Style** pane, from the **Casting modes** drop-down list, select Nominal.
- 2 On the **Code Generation** > **Report** pane, select **Create code generation report**.
- 3 On the **Code Generation** pane, select **Generate code only**.
- 4 Click **Apply**.
- 5 In the model window, press **Ctrl+B** to generate code.
- 6 In the Code Generation report left pane, click rtwdemo rtwecintro.c to see the code.

```
/* Model step function */
void rtwdemo rtwecintro step(void)
{
  boolean T rtb equal to count;
   /* Sum: 'XRootX/Sum' incorporates:
      Constant: 'XRootX/INC'
      UnitDelay: 'XRootX/X'
    */
   rtDWork.X++;
   /* RelationalOperator: 'XRootX/RelOpt' incorporates:
    * Constant: 'XRootX/LIMIT'
    */
```

```
rtb equal to count = (rtDWork.X != 16);
 /* Outputs for Triggered SubSystem: 'XRootX/Amplifier' incorporates:
  * TriggerPort: 'XS1X/Trigger'
  */
if (rtb equal to count && (rtPrevZCSigState.Amplifier Trig ZCE != POS ZCSIG))
 {
   /* Outport: 'XRootX/Output' incorporates:
    * Gain: 'XS1X/Gain'
    * Inport: 'XRootX/Input'
    */
  rtY. Output = rtU. Input << 1;
 }
 rtPrevZCSigState.Amplifier_Trig_ZCE = (uint8_T)(rtb_equal_to_count ? (int32_T)
  POS ZCSIG : (int32 T)ZERO ZCSIG);
 /* End of Outputs for SubSystem: 'XRootX/Amplifier' */
 /* Switch: 'XRootX/Switch' */
 if (!rtb_equal_to_count) {
   /* Update for UnitDelay: 'XRootX/X' incorporates:
    * Constant: 'XRootX/RESET'
    */
  rtDWork.X = 0U; }
 /* End of Switch: 'XRootX/Switch' */
```
#### Enable Standards Compliant Casting Mode and Generate Code

When you choose Standards Compliant casting mode, the code generator creates MISRA standards compliant data type casts for variables in the generated code.

- 1 On the **Code Style** pane, from the **Casting modes** drop-down list, select Standards Compliant.
- 2 On the **Code Generation** pane, click **Apply**.
- 3 In the model window, press **Ctrl+B** to generate code.
- 4 In the Code Generation report left pane, click rtwdemo rtwecintro.c to see the code.

```
void rtwdemo rtwecintro step(void)
```
}

```
{
  boolean T rtb equal to count;
   /* Sum: '<Root>/Sum' incorporates:
    * Constant: '<Root>/INC'
    * UnitDelay: '<Root>/X'
    */
   rtDWork.X++;
   /* RelationalOperator: '<Root>/RelOpt' incorporates:
    * Constant: '<Root>/LIMIT'
    */
  rtb equal to count = (boolean T)(int32 T)((int32 T)rtDWork.X != (int32 T)16);
   /* Outputs for Triggered SubSystem: '<Root>/Amplifier' incorporates:
    * TriggerPort: '<S1>/Trigger'
    */
  if (((int32 T)rtb equal to count) && (rtPrevZCSigState.Amplifier Trig ZCE !=
       POS ZCSIG)) {
     /* Outport: '<Root>/Output' incorporates:
      * Gain: '<S1>/Gain'
      * Inport: '<Root>/Input'
      */
    rtY.Output = (int32 T)(uint32 T)((uint32 T)rtUu)Thput << (uint32 T)(int8 T)1); }
  rtPrevZCSigState.Amplifier Trig ZCE = (uint8 T)(int32 T)(rtb equal to count ?
     (int32_T)(uint8_T)POS_ZCSIG : (int32_T)(uint8_T)ZERO_ZCSIG);
   /* End of Outputs for SubSystem: '<Root>/Amplifier' */
   /* Switch: '<Root>/Switch' */
  if (!rtb equal to count) {
     /* Update for UnitDelay: '<Root>/X' incorporates:
      * Constant: '<Root>/RESET'
      */
    rtDWork.X = 0U;
   }
   /* End of Switch: '<Root>/Switch' */
}
```
### Enable Explicit Casting Mode and Generate Code

When you choose **Explicit** casting mode, the code generator creates explicit data type casts for variables in the generated code.

- 1 On the **Code Style** pane, from the **Casting modes** drop-down list, select Explicit.
- 2 On the **Code Generation** pane, click **Apply**.
- 3 In the model window, press **Ctrl+B** to generate code.
- 4 In the Code Generation report left pane, click rtwdemo\_rtwecintro.c to see the code.

```
/* Model step function */
void rtwdemo rtwecintro step(void)
{
 boolean T rtb equal to count;
  /* Sum: '<Root>/Sum' incorporates:
   * Constant: '<Root>/INC'
   * UnitDelay: '<Root>/X'
   */
 rtDWork.X = (uint8 T)(1U + (uint32 T)(int32 T)rtDWork.X); /* RelationalOperator: '<Root>/RelOpt' incorporates:
   * Constant: '<Root>/LIMIT'
   */
 rtb equal to count = (boolean T)((int32 T)rtDWork.X != 16);
  /* Outputs for Triggered SubSystem: '<Root>/Amplifier' incorporates:
   * TriggerPort: '<S1>/Trigger'
   */
 if (((int32T)rtb equal to count) && ((int32T) rtPrevZCSigState.Amplifier_Trig_ZCE != (int32_T)POS_ZCSIG))) {
     /* Outport: '<Root>/Output' incorporates:
      * Gain: '<S1>/Gain'
     * Inport: '<Root>/Input'
      */
    rtY. Output = rtU. Input << 1;
  }
 rtPrevZCSigState.Amplifier Trig ZCE = (uint8 T)(rtb equal to count ? (int32 T)
     POS ZCSIG : (int32 T)ZERO ZCSIG);
  /* End of Outputs for SubSystem: '<Root>/Amplifier' */
```

```
 /* Switch: '<Root>/Switch' */
   if (!(int32_T)rtb_equal_to_count) {
     /* Update for UnitDelay: '<Root>/X' incorporates:
      * Constant: '<Root>/RESET'
      */
    rtDWork.X = 0U; }
   /* End of Switch: '<Root>/Switch' */
}
```
## More About

• "Model Configuration Parameters: Code Generation Code Style"

# Customize Code Organization and Format

#### In this section...

["Custom File Processing Components" on page 36-53](#page-1488-0) ["Custom File Processing Configuration" on page 36-54](#page-1489-0)

Custom file processing (CFP) tools allow you to customize the organization and formatting of your generated code. With these tools, you can:

- Generate a source (.c or .cpp) or header (.h) file. Using a *custom file processing template* (CFP template), you can control how code emits to the standard generated model files (for example, *model*.c or .cpp, *model*.h) or generate files that are independent of model code.
- Organize generated code into sections (such as includes, typedefs, functions, and more). Your CFP template can emit code (for example, functions), directives (such as #define or #include statements), or comments into each section.
- Generate custom *file banners* (comment sections) at the start and end of generated code files and custom *function banners* that precede functions in the generated code.
- Generate code to call model functions, such as *model*\_initialize, *model*\_step, and so on.
- Generate code to read and write model inputs and outputs.
- Generate a main program module.
- <span id="page-1488-0"></span>• Obtain information about the model and the generated files from the model.

### Custom File Processing Components

The custom file processing features are based on the following interrelated components:

- *Code generation template* (CGT) files: a CGT file defines the top-level organization and formatting of generated code. See ["Code Generation Template \(CGT\) Files" on](#page-1491-0) [page 36-56](#page-1491-0).
- The *code template API*: a high-level Target Language Compiler (TLC) API that provides functions with which you can organize code into named sections and subsections of generated source and header files. The code template API also provides utilities that return information about generated files, generate standard model calls, and perform other functions. See ["Code Template API Summary" on page 36-78](#page-1513-0).

• *Custom file processing (CFP) templates*: a CFP template is a TLC file that manages the process of custom code generation. A CFP template assembles code to be generated into buffers. A CFP template also calls the code template API to emit the buffered code into specified sections of generated source and header files. A CFP template interacts with a CGT file, which defines the ordering of major sections of the generated code. See ["Custom File Processing \(CFP\) Templates" on page 36-62.](#page-1497-0)

To use CFP templates, you must understand TLC programming, for more information, see "Target Language Compiler".

# <span id="page-1489-0"></span>Custom File Processing Configuration

Customize generated code by specifying code and data templates on the **Code Generation > Templates** pane:

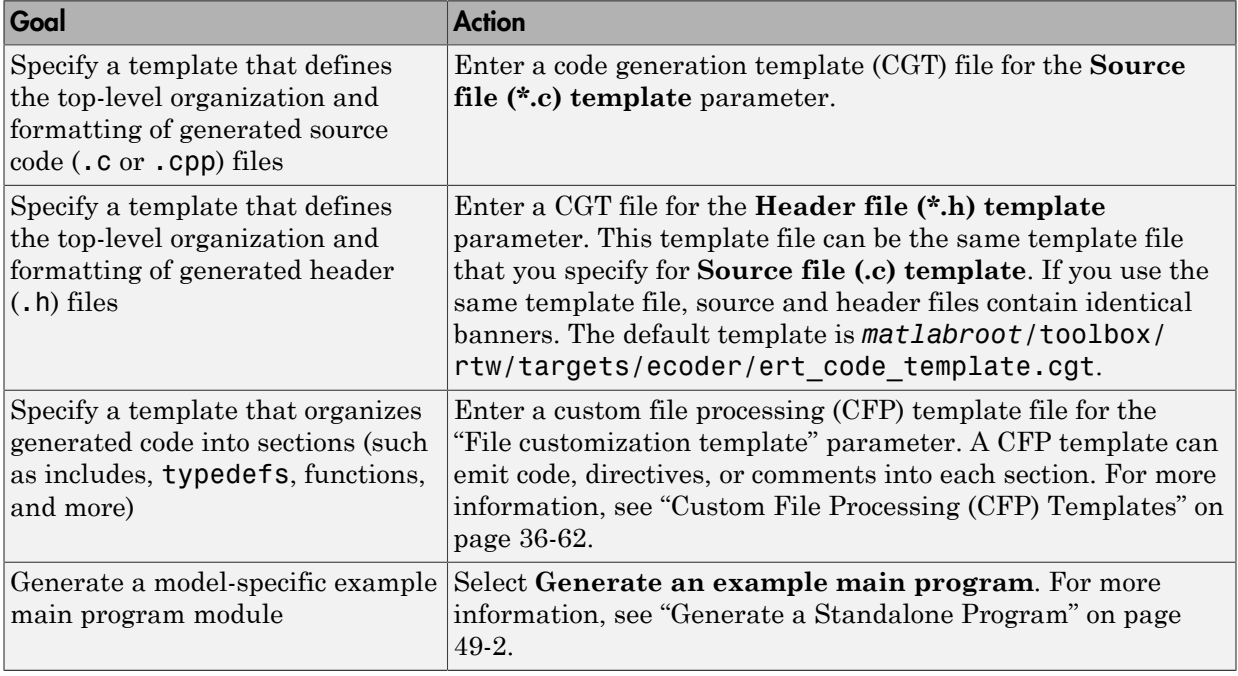

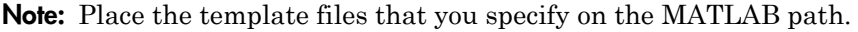

# Specify Templates For Code Generation

<span id="page-1490-0"></span>To use custom file processing features, create CGT files and CFP templates. These files are based on default templates provided by the code generation software. Once you have created your templates, you must integrate them into the code generation process.

Select and edit CGT files and CFP templates, and specify their use in the code generation process in the **Code Generation** > **Templates** pane of a model configuration set. The following figure shows options configured for their defaults.

The options related to custom file processing are:

- The **Source file (.c) template** field in the **Code templates** and **Data templates** sections. This field specifies the name of a CGT file to use when generating source (.c or .cpp) files. You must place this file on the MATLAB path.
- The **Header file (.h) template** field in the **Code templates** and **Data templates** sections. This field specifies the name of a CGT file to use when generating header (.h) files. You must place this file on the MATLAB path.

By default, the template for both source and header files is matlabroot/toolbox/rtw/ targets/ecoder/ert\_code\_template.cgt.

• The **File customization template** edit field in the **Custom templates** section. This field specifies the name of a CFP template file to use when generating code files. You must place this file on the MATLAB path. The default CFP template is matlabroot/ toolbox/rtw/targets/ecoder/example\_file\_process.tlc.

In each of these fields, click **Browse** to navigate to and select an existing CFP template or CGT file. Click **Edit** to open the specified file into the MATLAB editor where you can customize it.

# Code Generation Template (CGT) Files

<span id="page-1491-0"></span>Code Generation Template (CGT) files define the top-level organization and formatting of generated source code and header files. CGT files have the following applications:

- Generation of custom banners (comments sections) in code files. See ["Generate](#page-1516-0) [Custom File and Function Banners" on page 36-81](#page-1516-0).
- Generation of custom code using a CFP template requires a CGT file. To use CFP templates, you must understand the CGT file structure. In many cases, however, you can use the default CGT file without modifying it.

# Default CGT file

The code generation software provides a default CGT file, matlabroot/toolbox/rtw/targets/ ecoder/ert\_code\_template.cgt. Base your custom CGT files on the default file.

# CGT File Structure

A CGT file consists of one required section and four optional sections:

### Code Insertion Section

(Required) This section contains tokens that define an ordered partitioning of the generated code into a number of sections (such as Includes and Defines sections). Tokens have the form of:

%<SectionName>

For example,

%<Includes>

The code generation software defines a minimal set of required tokens. These tokens generate C or C++ source or header code. They are *built-in* tokens (see ["Built-In Tokens](#page-1492-0) [and Sections" on page 36-57](#page-1492-0)). You can also define [custom tokens](#page-1508-0) and [custom sections.](#page-1506-0)

Each token functions as a placeholder for a corresponding section of generated code. The ordering of the tokens defines the order in which the corresponding sections appear in the generated code. If you do not include a token, then the corresponding section is not

generated. To generate code into a given section, explicitly call the code template API from a CFP template, as described in ["Custom File Processing \(CFP\) Templates" on page](#page-1497-0) [36-62.](#page-1497-0)

The CGT tokens define the high-level organization of generated code. Using the code template API, you can partition each code section into named subsections, as described in ["Subsections" on page 36-59](#page-1494-0).

In the code insertion section, you can also insert C or C++ comments between tokens. Such comments emit directly into the generated code.

#### File Banner Section

(Optional) This section contains comments and tokens you use in generating a custom file banner.

#### Function Banner Section

(Optional) This section contains comments and tokens for use in generating a custom function banner.

#### Shared Utility Function Banner Section

(Optional) This section contains comments and tokens for use in generating a custom shared utility function banner.

#### File Trailer Section

(Optional) This section contains comments for use in generating a custom trailer banner.

For more information on these sections, see ["Generate Custom File and Function](#page-1516-0) [Banners" on page 36-81.](#page-1516-0)

### <span id="page-1492-0"></span>Built-In Tokens and Sections

The following code extract shows the required code insertion section of the default CGT file with the required built-in tokens.

```
%%%%%%%%%%%%%%%%%%%%%%%%%%%%%%%%%%%%%%%%%%%%%%%%%%%%%%%%%%%%%%%%%%%%%%%%%%%%%%%%%
%% Code insertion section (required)
%% These are required tokens. You can insert comments and other tokens in
%% between them, but do not change their order or remove them.
% \frac{1}{6}
```
%<Includes> %<Defines> %<Types> %<Enums> %<Definitions> %<Declarations> %<Functions>

Note the following requirements for customizing a CGT file:

- Do not remove required built-in tokens.
- Built-in tokens must appear in the order shown because each successive section has dependencies on previous sections.
- Only one token per line.
- Do not repeat tokens.
- You can add custom tokens and comments to the code insertion section as long as you do not violate the previous requirements.

Note: If you modify a CGT file and then rebuild your model, the code generation process does not force a top model build. To regenerate the code, see "Force Regeneration of Top Model Code".

The following table summarizes the built-in tokens and corresponding section names, and describes the code sections.

| <b>Token and Section</b><br><b>Name</b> | <b>Description</b>                                                   |
|-----------------------------------------|----------------------------------------------------------------------|
| Includes                                | #include directives section                                          |
| Defines                                 | #define directives section                                           |
| <b>Types</b>                            | typedef section. Typedefs can depend on a previously defined<br>type |
| Enums                                   | Enumerated types section                                             |
| Definitions                             | Data definitions (for example, <b>double</b> $x = 3.0$ ;)            |
| Declarations                            | Data declarations (for example, extern double x;)                    |
| Functions                               | $C$ or $C++$ functions                                               |

<span id="page-1493-0"></span>Built-In CGT Tokens and Corresponding Code Sections

# <span id="page-1494-0"></span>**Subsections**

You can define one or more named subsections for any section. Some of the built-in sections have predefined subsections summarized in table [Subsections Defined for Built-](#page-1494-1)[In Sections](#page-1494-1).

Note: Sections and subsections emit to the source or header file in the order listed in the CGT file.

Using the custom section feature, you can define additional sections. See ["Generate a](#page-1506-0) [Custom Section" on page 36-71.](#page-1506-0)

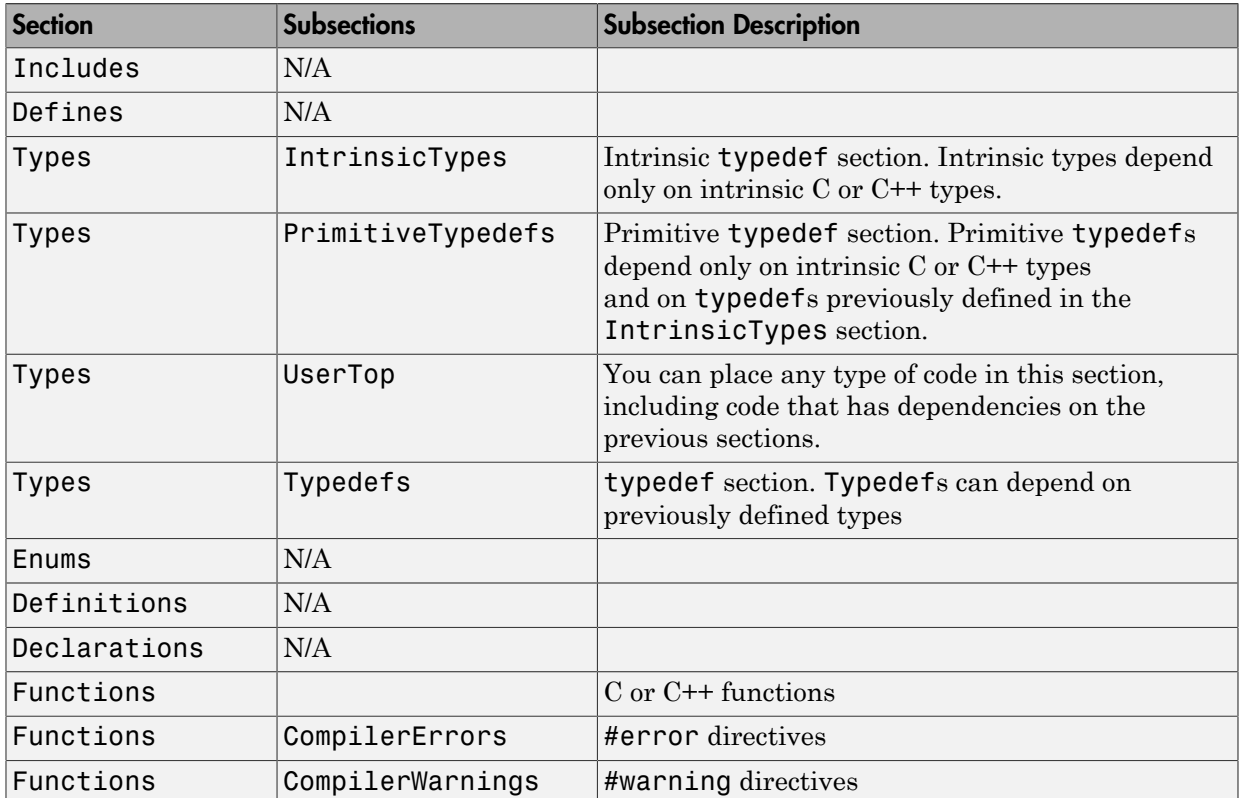

### <span id="page-1494-1"></span>Subsections Defined for Built-In Sections

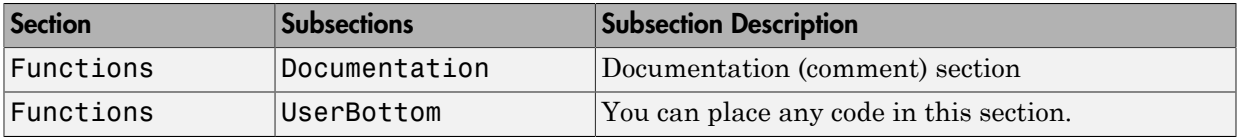

## Format Generated Code Files Using Templates

This example shows how to use code generation templates to add custom code banners, rearrange data and functions, and insert additional code segments and documentation into generated code files.

```
model='rtwdemo_codetemplate';
open_system(model)
```
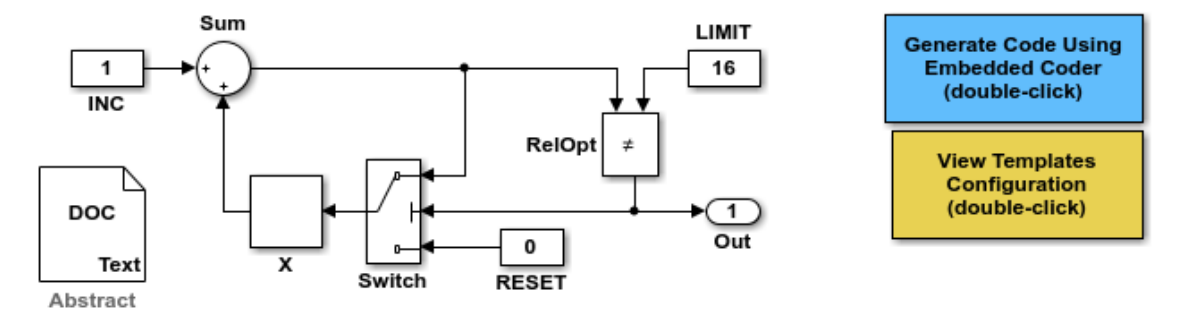

<S:Note>This Simulink annotation maps to the code template %<Note> symbol.

#### **Description**

This model extracts text from the Model Description, a DOC block, and a Simulink annotation. The Simulink annotation maps to the code template %<Note> symbol. Many symbols are available that extract information from a model automatically. Refer to Module Packaging Features in the Embedded Coder documentation to see a complete list.

Many organizations employ coding standards that include consistent file layout and elaboration. Embedded Coder provides extensible code generation templates for formatting generated code. The layout and format of the code template file controls the output of the generated code.

Code generation templates (.cgt files) allow you to add custom code banners, rearrange data and functions, and insert additional code segments and documentation into generated code files. Code generation templates are picked up automatically from the MATLAB path and employed during the code generation process. For this model, the code generation template "rtwdemocodetemplate.cgt" is used.

#### **Instructions**

- 1. Double-click the yellow View Templates Configuration button to view the templates configuration.
- 2. Click the Edit button to the right of the "rtwdemocodetemplate.cgt" template, and inspect the code template.
- 3. Double-click the blue button in the upper right to generate code. An HTML report appears automatically.

4. Open rtwdemo\_codetemplate.c to inspect the generated code for this model.

Copyright 1994-2012 The MathWorks, Inc.

rtwdemoclean; close\_system(model,0)

# Custom File Processing (CFP) Templates

<span id="page-1497-0"></span>The files provided to support custom file processing are:

- matlabroot/rtw/c/tlc/mw/codetemplatelib.tlc: A TLC function library that implements the code template API. codetemplatelib.tlc also provides the comprehensive documentation of the API in the comments headers preceding each function.
- matlabroot/toolbox/rtw/targets/ecoder/example file process.tlc: An example custom file processing (CFP) template, which you should use as the starting point for creating your own CFP templates. Guidelines and examples for creating a CFP template are provided in ["Generate Source and Header Files with a Custom File Processing \(CFP\)](#page-1501-0) [Template" on page 36-66](#page-1501-0).
- TLC files supporting generation of single-rate and multirate main program modules (see ["Customizing Main Program Module Generation" on page 36-70](#page-1505-0)).

Once you have created a CFP template, you must integrate it into the code generation process, using the **File customization template** edit field. See ["Specify Templates For](#page-1490-0) [Code Generation" on page 36-55](#page-1490-0).

# Custom File Processing (CFP) Template Structure

A custom file processing (CFP) template imposes a simple structure on the code generation process. The template, a code generation template (CGT) file, partitions the code generated for each file into a number of sections. These sections are summarized in [Built-In CGT Tokens and Corresponding Code Sections](#page-1493-0) and [Subsections Defined for](#page-1494-1) [Built-In Sections](#page-1494-1).

Code for each section is assembled in buffers and then emitted, in the order listed, to the file being generated.

To generate a file section, your CFP template must first assemble the code to be generated into a buffer. Then, to emit the section, your template calls the TLC function

```
LibSetSourceFileSection(fileH, section, tmpBuf)
```
where

- fileH is a file reference to a file being generated.
- section is the code section or subsection to which code is to be emitted. section must be one of the section or subsection names listed in [Subsections Defined for Built-In](#page-1494-1) [Sections](#page-1494-1).

Determine the section argument as follows:

- If [Subsections Defined for Built-In Sections](#page-1494-1) does not define subsections for a given section, use the section name as the section argument.
- If [Subsections Defined for Built-In Sections](#page-1494-1) defines one or more subsections for a given section, you can use either the section name or a subsection name as the section argument.
- If you have defined a custom token denoting a custom section, do not call LibSetSourceFileSection. Special API calls are provided for custom sections (see ["Generate a Custom Section" on page 36-71](#page-1506-0)).
- tmpBuf is the buffer containing the code to be emitted.

There is no requirement to generate all of the available sections. Your template need only generate the sections you require in a particular file.

Note that legality or syntax checking is not performed on the custom code within each section.

See ["Generate Source and Header Files with a Custom File Processing \(CFP\) Template"](#page-1501-0) [on page 36-66,](#page-1501-0) for typical usage examples.

# Change the Organization of a Generated File

The files created during code generation are organized according to the general code generation template. This template has the filename ert\_code\_template.cgt, and is specified by default in **Code Generation** > **Templates** pane of the Configuration Parameters dialog box.

The following fragment shows the rtwdemo mpf.c file header that is generated using this default template:

```
/*
 * File: rtwdemo_mpf.c
 *
 * Code generated for Simulink model 'rtwdemo_mpf'.
 *
 * Model version : 1.88
 * Simulink Coder version : 8.0 (R2011a) 26-Aug-2010
 * TLC version : 7.6 (Sep 3 2010)
 * C/C++ source code generated on : Thu Sep 09 10:10:14 2010
 *
 * Target selection: ert.tlc
 * Embedded hardware selection: Generic->32-bit Embedded Processor
 * Code generation objectives: Unspecified
 * Validation result: Not run
 */
```
You can change the organization of generated files using code templates and data templates. Code templates organize the files that contain functions, primarily. Data templates organize the files that contain identifiers. In this procedure, you organize the generated files, using the supplied code and data templates:

- 1 Display the active **Templates** configuration parameters.
- 2 In the **Code templates** section of the **Templates** pane, type code\_c\_template.cgt into the **Source file (\*.c) templates** text box.
- 3 Type code\_h\_template.cgt into the **Header file (\*.h) templates** text box.
- 4 In the **Data templates** section, type data\_c\_template.cgt into the **Source file (\*.c) templates** text box.
- 5 Type data\_h\_template.cgt into the **Header file (\*.h) templates** text box, and click **Apply**.
- 6 In the model window, press **Ctrl+B**. Now the files are organized using the templates you specified. For example, the rtwdemo\_mpf.c file header now is organized like this:

/\*\*

```
 *******************************************************************************
 ** FILE INFORMATION:
 ** Filename: rtwdemo_mpf.c
 ** File Creation Date: 09-Sep-2010
 **
 ** ABSTRACT:
 **
 **
   NOTES:
 **
 **
 ** MODEL INFORMATION:
 ** Model Name: rtwdemo_mpf
 ** Model Description: Data packaging examples
 ** Model Version: 1.89
                      The MathWorks Inc. - Mon Mar 01 11:23:00 2004
 **
 ** MODIFICATION HISTORY:
 ** Model at Code Generation: ssulliva - Thu Sep 09 10:19:35 2010
 **
 ** Last Saved Modification: ssulliva - Thu Sep 09 10:19:13 2010
 **
 **
 *******************************************************************************
 **/
```
# <span id="page-1501-0"></span>Generate Source and Header Files with a Custom File Processing (CFP) Template

### In this section...

["Generate Code with a CFP Template" on page 36-66](#page-1501-1)

["Analysis of the Example CFP Template and Generated Code" on page 36-68](#page-1503-0)

["Generate a Custom Section" on page 36-71](#page-1506-0)

["Custom Tokens" on page 36-73](#page-1508-0)

This example shows you the process of generating a simple source (.c or .cpp) and header (.h) file using the example CFP template. Then, it examines the template and the code generated by the template.

The example CFP template, matlabroot/toolbox/rtw/targets/ecoder/ example file process.tlc, demonstrates some of the capabilities of the code template API, including

- Generation of simple source (.c or .cpp) and header (.h) files
- Use of buffers to generate file sections for includes, functions, and so on
- Generation of includes, defines, into the standard generated files (for example, *model*.h)
- <span id="page-1501-1"></span>• Generation of a main program module

## Generate Code with a CFP Template

This section sets up a CFP template and configures a model to use the template in code generation. The template generates (in addition to the standard model files) a source file (timestwo.c or .cpp) and a header file (timestwo.h).

Follow the steps below to become acquainted with the use of CFP templates:

1 Copy the example CFP template, matlabroot/toolbox/rtw/targets/ecoder/ example\_file\_process.tlc, to a folder outside of the MATLAB folder structure (that is, not under *matlabroot*). If the folder is not on the MATLAB path or the TLC path, then add it to the MATLAB path. It is good practice to locate the CFP template in the same folder as your system target file, which is on the TLC path.

- 2 Rename the copied example file process.tlc to test example file process.tlc.
- 3 Open test example file process.tlc into the MATLAB editor.
- 4 Uncomment the following line:

```
%% %assign ERTCustomFileTest = TLC_TRUE
```
It now reads:

%assign ERTCustomFileTest = TLC TRUE

If ERTCustomFileTest is not assigned as shown, the CFP template is ignored in code generation.

- 5 Save your changes to the file. Keep test example file process.tlc open, so you can refer to it later.
- 6 Open the rtwdemoudt model.
- 7 Open the Simulink Model Explorer. Select the active configuration set of the model, and open the **Code Generation** pane of the active configuration set.
- 8 On the **Templates** tab, in the **File customization template** field, specify test example file process.tlc. This is the file you previously edited and is now the specified CFP template for your model.
- 9 On the **General** tab, select the **Generate code only** check box.
- 10 Click **Apply**.
- 11 In the model window, press **Ctrl+B**. During code generation, notice the following message in the **Diagnostic Viewer**:

Warning: Overriding example ert main.c!

This message is displayed because test example file process.tlc generates the main program module, overriding the default action of the ERT target. This is explained in greater detail below.

12 The rtwdemoudt model is configured to generate an HTML code generation report. After code generation is complete, view the report.

Notice that the **Generated Code** list contains the following files:

- Under **Main file**, ert\_main.c.
- Under **Other files**, timestwo.c and timestwo.h.

The files were generated by the CFP template. The next section examines the template to learn how this was done.

13 Keep the model, the code generation report, and the test example file process.tlc file open so you can refer to them in the next section.

# <span id="page-1503-0"></span>Analysis of the Example CFP Template and Generated Code

This section examines excerpts from test example file process.tlc and some of the code it generates. Refer to the comments in matlabroot/rtw/c/tlc/mw/ codetemplatelib.tlc while reading the following discussion.

### Generating Code Files

Source (.c or .cpp) and header (.h) files are created by calling LibCreateSourceFile, as in the following excerpts:

```
%assign cFile = LibCreateSourceFile("Source", "Custom", "timestwo")
...
%assign hFile = LibCreateSourceFile("Header", "Custom", "timestwo")
```
Subsequent code refers to the files by the file reference returned from LibCreateSourceFile.

### File Sections and Buffers

The code template API lets you partition the code generated to each file into sections, tagged as Definitions, Includes, Functions, Banner, and so on. You can append code to each section as many times as required. This technique gives you a great deal of flexibility in the formatting of your custom code files.

[Subsections Defined for Built-In Sections](#page-1494-1) describes the available file sections and their order in the generated file.

For each section of a generated file, use %openfile and %closefile to store the text for that section in temporary buffers. Then, to write (append) the buffer contents to a file section, call LibSetSourceFileSection, passing in the desired section tag and file reference. For example, the following code uses two buffers (typesBuf and tmpBuf) to generate two sections (tagged "Includes" and "Functions") of the source file timestwo.c or .cpp (referenced as cFile):

```
%openfile typesBuf
#include "rtwtypes.h"
%closefile typesBuf
%<LibSetSourceFileSection(cFile,"Includes",typesBuf)>
  %openfile tmpBuf
  /* Times two function */
 real T timestwofcn(real T input) {
    return (input * 2.0);
}
%closefile tmpBuf
%<LibSetSourceFileSection(cFile,"Functions",tmpBuf)>
These two sections generate the entire timestwo.c or .cpp file:
#include "rtwtypes.h"
/* Times two function */
FLOAT64 timestwofcn(FLOAT64 input)
{
   return (input * 2.0);
```
### Adding Code to Standard Generated Files

}

The timestwo.c or .cpp file generated in the previous example was independent of the standard code files generated from a model (for example, *model*.c or .cpp, *model*.h, and so on). You can use similar techniques to generate custom code within the model files. The code template API includes functions to obtain the names of the standard models files and other model-related information. The following excerpt calls LibGetMdlPubHdrBaseName to obtain the name for the *model*.h file. It then obtains a file reference and generates a definition in the Defines section of *model*.h:

```
%% Add a #define to the model's public header file model.h
%assign pubName = LibGetMdlPubHdrBaseName()
%assign modelH = LibCreateSourceFile("Header", "Simulink", pubName)
%openfile tmpBuf
```

```
 #define ACCELERATION 9.81
 %closefile tmpBuf
%<LibSetSourceFileSection(modelH,"Defines",tmpBuf)>
```
Examine the generated rtwdemo\_udt.h file to see the generated #define directive.

### <span id="page-1505-0"></span>Customizing Main Program Module Generation

Normally, the ERT target determines whether and how to generate an ert\_main.c or .cpp module based on the settings of the **Generate an example main program** and **Target operating system** options on the **Templates** pane of the Configuration Parameters dialog box. You can use a CFP template to override the normal behavior and generate a main program module customized for your target environment.

To support generation of main program modules, two TLC files are provided:

- bareboard srmain.tlc: TLC code to generate an example single-rate main program module for a bareboard target environment. Code is generated by a single TLC function, FcnSingleTaskingMain.
- bareboard mrmain.tlc: TLC code to generate a multirate main program module for a bareboard target environment. Code is generated by a single TLC function, FcnMultiTaskingMain.

In the example CFP template file matlabroot/toolbox/rtw/targets/ecoder/ example file process.tlc, the following code generates either a single- or multitasking ert main.c or .cpp module. The logic depends on information obtained from the code template API calls LibIsSingleRateModel and LibIsSingleTasking:

```
%% Create a simple main. Files are located in MATLAB/rtw/c/tlc/mw.
 %if LibIsSingleRateModel() || LibIsSingleTasking()
  %include "bareboard srmain.tlc"
   %<FcnSingleTaskingMain()>
  %else
  %include "bareboard mrmain.tlc"
   %<FcnMultiTaskingMain()>
 %endif
```
Note that bareboard srmain.tlc and bareboard mrmain.tlc use the code template API to generate  $ert$  main.c or .cpp.

When generating your own main program module, you disable the default generation of ert main.c or .cpp. The TLC variable GenerateSampleERTMain controls generation of ert main.c or .cpp. You can directly force this variable to TLC FALSE. The examples bareboard mrmain.tlc and bareboard srmain.tlc use this technique, as shown in the following excerpt from bareboard srmain.tlc.

```
%if GenerateSampleERTMain
     %assign CompiledModel.GenerateSampleERTMain = TLC_FALSE
    %warning Overriding example ert main.c!
%endif
```
Alternatively, you can implement a SelectCallback function for your target. A SelectCallback function is a MATLAB function that is triggered during model loading, and also when the user selects a target with the System Target File browser. Your SelectCallback function should deselect and disable the **Generate an example main program** option. This prevents the TLC variable GenerateSampleERTMain from being set to TLC\_TRUE.

See the "rtwgensettings Structure" section for information on creating a SelectCallback function.

The following code illustrates how to deselect and disable the **Generate an example main program** option in the context of a SelectCallback function.

```
slConfigUISetVal(hDlg, hSrc, 'GenerateSampleERTMain', 'off');
slConfigUISetEnabled(hDlg, hSrc, 'GenerateSampleERTMain',0);
```
Note Creation of a main program for your target environment requires some customization; for example, in a bareboard environment you need to attach rt\_OneStep to a timer interrupt. It is expected that you will customize either the generated code, the generating TLC code, or both. See ["Guidelines for Modifying the Main Program" on](#page-2027-0) [page 49-4](#page-2027-0) and ["Guidelines for Modifying rt\\_OneStep" on page 49-9](#page-2032-0) for further information.

## <span id="page-1506-0"></span>Generate a Custom Section

You can define [custom tokens](#page-1508-0) in a CGT file and direct generated code into an associated built-in section. This feature gives you additional control over the formatting of code within each built-in section. For example, you could add subsections to built-in sections that do not already define subsections. Custom sections must be associated with one of the built-in sections: Includes, Defines, Types, Enums, Definitions, Declarations, or Functions. To create custom sections, you must

- Add a custom token to the code insertion section of your CGT file.
- In your CFP file:
	- Assemble code to be generated to the custom section into a buffer.
	- Declare an association between the custom section and a built-in section, with the code template API function LibAddSourceFileCustomSection.
	- Emit code to the custom section with the code template API function LibSetSourceFileCustomSection.

The following code examples illustrate the addition of a custom token, Myincludes, to a CGT file, and the subsequent association of the custom section Myincludes with the built-in section Includes in a CFP file.

Note: If you have not already created custom CGT and CFP files for your model, copy the default template files matlabroot/toolbox/rtw/targets/ecoder/ert\_code\_template.cgt and matlabroot/toolbox/rtw/targets/ecoder/example\_file\_process.tlc to a work folder that is outside the MATLAB folder structure but on the MATLAB or TLC path, rename them (for example, add the prefix test\_ to each file), and update the **Templates** pane of the Configuration Parameters dialog box to reference them.

First, add the token Myincludes to the code insertion section of your CGT file. For example:

```
%<Includes>
%<Myincludes>
%<Defines>
%<Types>
%<Enums>
%<Definitions>
%<Declarations>
%<Functions>
```
Next, in the CFP file, add code to generate include directives into a buffer. For example, in your copy of the example CFP file, you could insert the following section between the Includes section and the Create a simple main section:

```
%% Add a custom section to the model's C file model.c
%openfile tmpBuf
#include "moretables1.h"
```

```
#include "moretables2.h"
%closefile tmpBuf
```

```
%<LibAddSourceFileCustomSection(modelC,"Includes","Myincludes")>
%<LibSetSourceFileCustomSection(modelC,"Myincludes",tmpBuf)>
```
The LibAddSourceFileCustomSection function call declares an association between the built-in section Includes and the custom section Myincludes. Myincludes is a subsection of Includes. The LibSetSourceFileCustomSection function call directs the code in the tmpBuf buffer to the Myincludes section of the generated file. LibSetSourceFileCustomSection is syntactically identical to LibSetSourceFileSection.

In the generated code, the include directives generated to the custom section appear after other code directed to Includes.

```
#include "rtwdemo udt.h"
#include "rtwdemo_udt_private.h"
/* #include "mytables.h" */
#include "moretables1.h"
#include "moretables2.h"
```
**Note:** The placement of the custom token in this example CGT file is arbitrary. By locating %<Myincludes> after %<Includes>, the CGT file specifies only that the Myincludes code appears after Includes code.

### <span id="page-1508-0"></span>Custom Tokens

Custom tokens are automatically translated to TLC syntax as a part of the build process. To escape a token, that is to prepare it for normal TLC expansion, use the '!' character. For example, the token %<!TokenName> is expanded to %<TokenName> by the template conversion program. You can specify valid TLC code, including TLC function calls: %<! MyTLCFcn()>.

# Comparison of a Template and Its Generated File

This figure shows part of a user-modified custom file processing (CFP) template and the resulting generated code. The figure illustrates how you can use a template to:

- Define what code the code generation software should add to the generated file
- Control the location of code in the file
- Optionally insert comments in the generated file

Notice %<Includes>, for example, on the template. The term Includes is a symbol name. A percent sign and brackets (%< >) must enclose every symbol name. You can add the desired symbol name (within the %< > delimiter) at a particular location in the template. This is how you control where the code generator places an item in the generated file.

# Template and Generated File

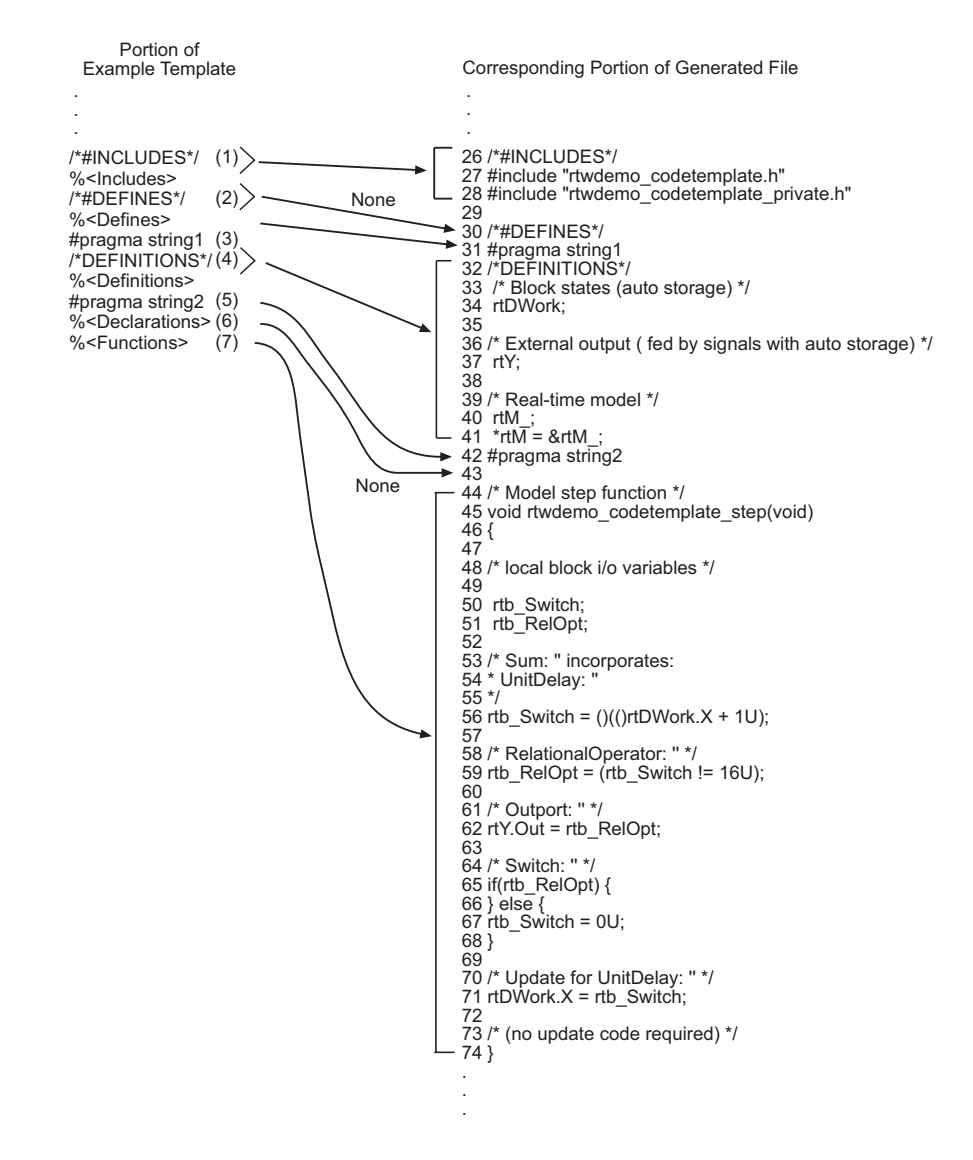

Mapping Template Specification to Code Generation

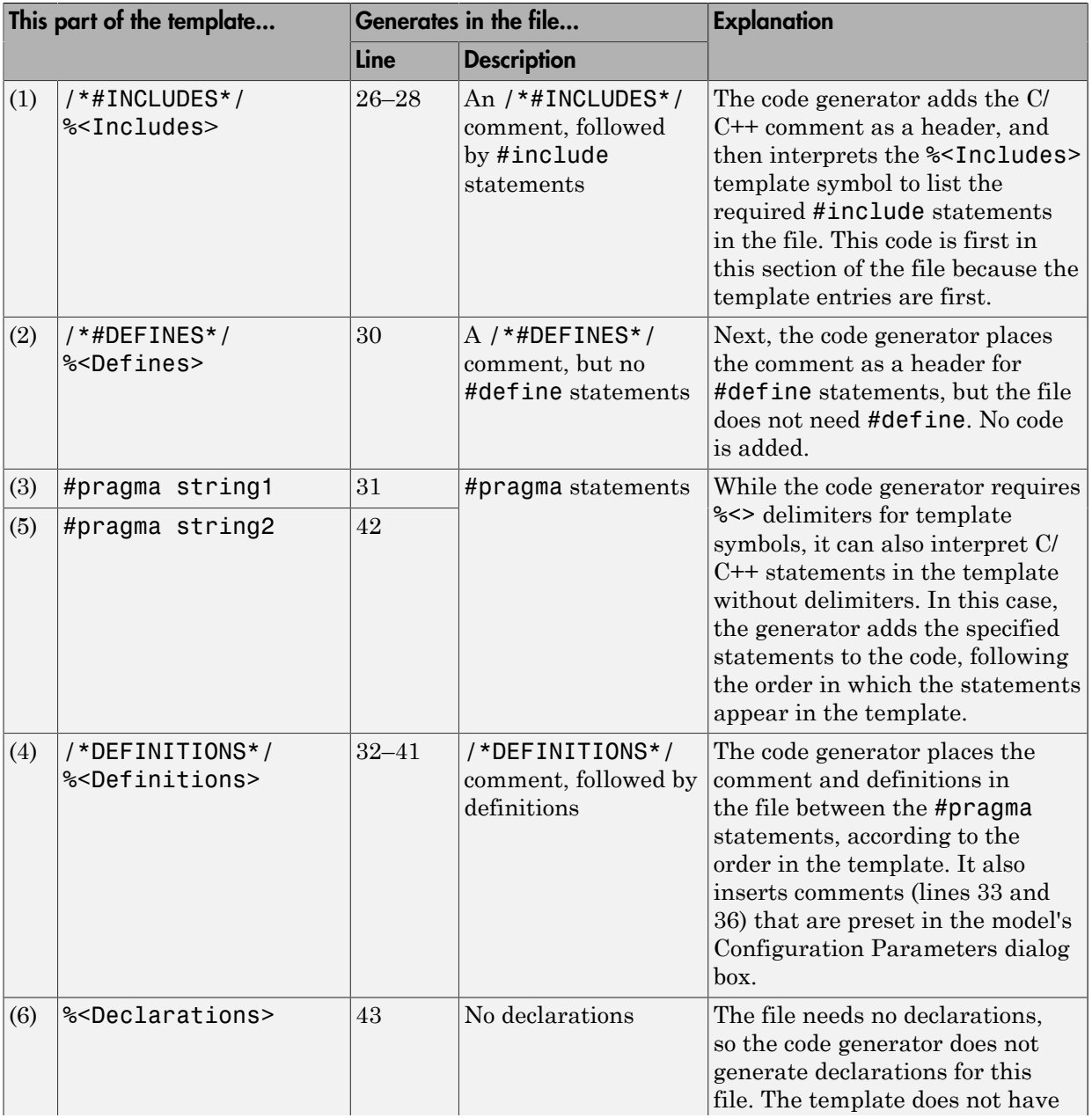
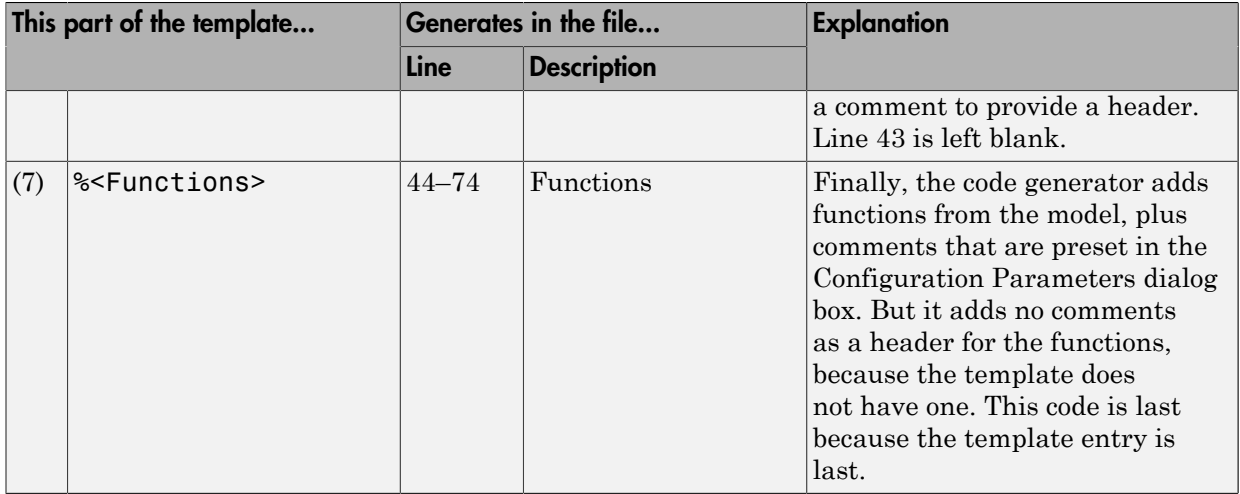

For a list of template symbols and the rules for using them, see ["Template Symbol](#page-1524-0) [Groups" on page 36-89](#page-1524-0), ["Template Symbols" on page 36-92,](#page-1527-0) and ["Rules for](#page-1530-0) [Modifying or Creating a Template" on page 36-95.](#page-1530-0) To set comment options, from the **Simulation** menu, select **Model Configuration Parameters**. On the Configuration Parameters dialog box, select the **Code Generation** > **Comments** pane. For details, see "Configure Code Comments".

# Code Template API Summary

[Code Template API Functions](#page-1513-0) summarizes the code template API. See the source code in matlabroot/rtw/c/tlc/mw/codetemplatelib.tlc for detailed information on the arguments, return values, and operation of these calls.

#### <span id="page-1513-0"></span>Code Template API Functions

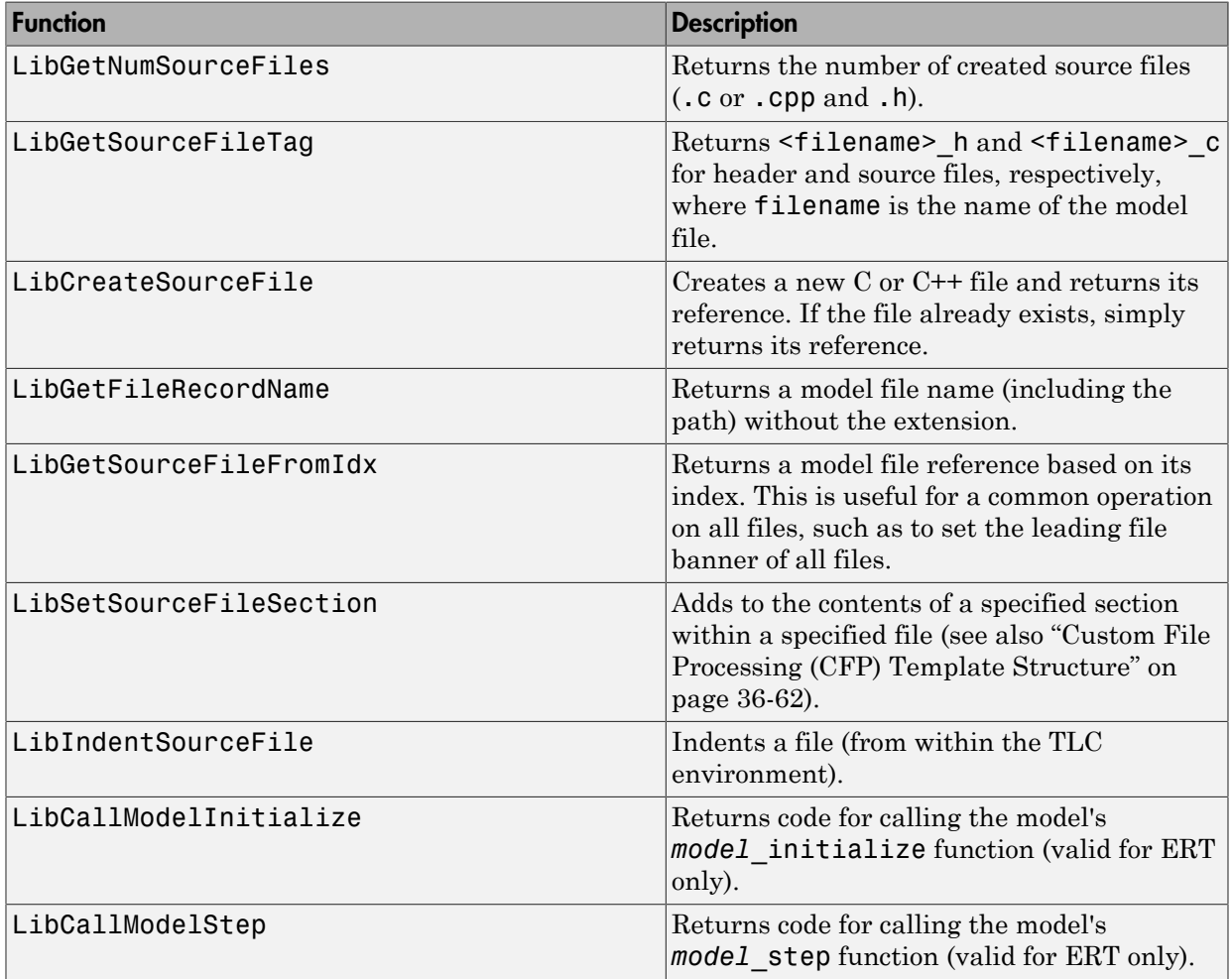

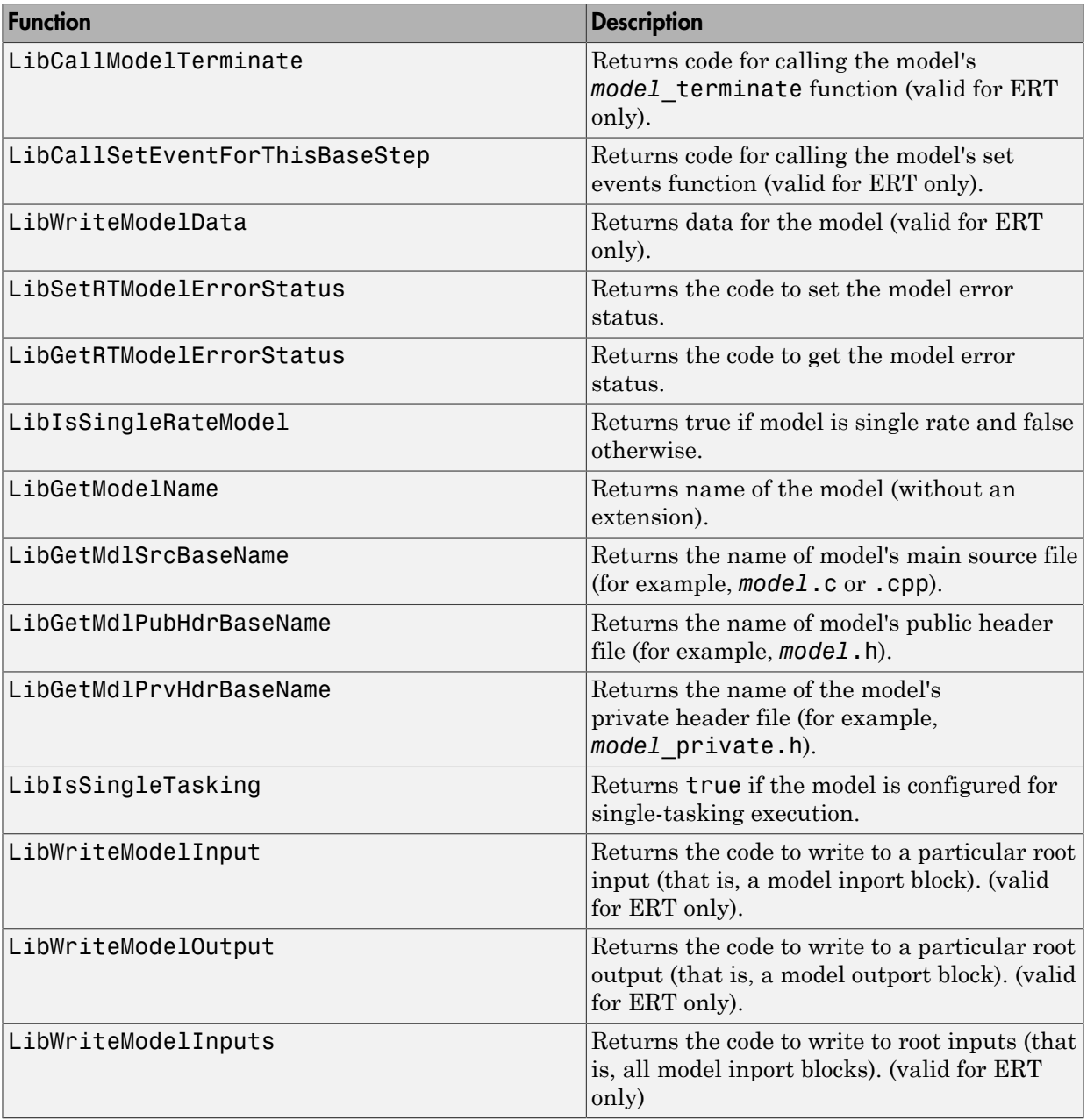

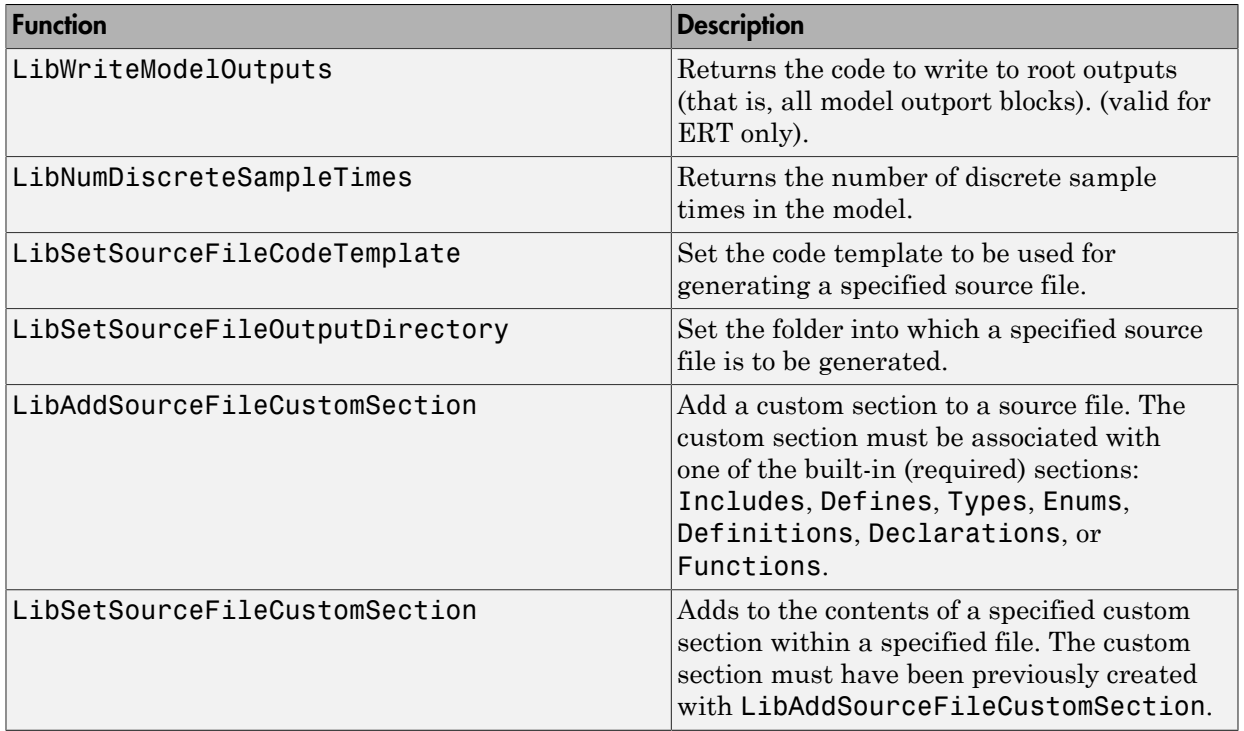

# Generate Custom File and Function Banners

Using code generation template (CGT) files, you can specify custom file banners and function banners for the generated code files. File banners are comment sections in the header and trailer sections of a generated file. Function banners are comment sections for each function in the generated code. Use these banners to add a company copyright statement, specify a special version symbol for your configuration management system, remove time stamps, and for many other purposes. These banners can contain characters, which propagate to the generated code.

To specify banners, create a custom CGT file with customized banner sections. The build process creates an executable TLC file from the CGT file. The code generation process then invokes the TLC file.

You do not need to be familiar with TLC programming to generate custom banners. You can modify example files that are supplied with the ERT target.

Note Prior releases supported direct use of customized TLC files as banner templates. You specified these with the **Source file (.c) banner template** and **Header file (.h) banner template** options of the ERT target. You can still use a custom TLC file banner templates, however, you can now use CGT files instead.

ERT template options on the **Code Generation** > **Templates** pane of a configuration set, in the **Code templates** section, support banner generation.

The options for function and file banner generation are:

- "Code templates: Source file (\*.c) template": CGT file to use when generating source (.c or .cpp) files. Place this file on the MATLAB path.
- "Code templates: Header file (\*.h) template": CGT file to use when generating header (.h) files. You must place this file on the MATLAB path. This file can be the same template specified in the **Code templates: Source file (\*.c) template** field, in which case identical banners are generated in source and header files.

By default, the template for both source and header files is matlabroot/toolbox/rtw/ targets/ecoder/ert\_code\_template.cgt.

• In each of these fields, click **Browse** to navigate to and select an existing CGT file for use as a template. Click **Edit** to open the specified file into the MATLAB editor, where you can customize it.

## Create a Custom File and Function Banner Template

To customize a CGT file for custom banner generation, make a local copy of the default code template and edit it, as follows:

- 1 Activate the configuration set that you want to work with.
- 2 Open the **Code Generation** pane of the active configuration set.
- 3 Click the **Templates** tab.
- 4 By default, the code template specified in the **Code templates: Source file (\*.c) template** and **Code templates: Header file (\*.h) template** fields is matlabroot/ toolbox/rtw/targets/ecoder/ert\_code\_template.cgt.
- 5 If you want to use a different template as your starting point, click **Browse** to locate and select a CGT file.
- 6 Click **Edit** button to open the CGT file into the MATLAB editor.
- 7 Save a local copy of the CGT file. Store the copy in a folder that is outside of the MATLAB folder structure, but on the MATLAB path. If required, add the folder to the MATLAB path.
- 8 If you intend to use the CGT file with a custom target, locate the CGT file in a folder under your target root folder.
- 9 Rename your local copy of the CGT file. When you rename the CGT file, update the associated **Code templates: Source file (\*.c) template** or **Code templates: Header file (\*.h) template** field to match the new file name.
- 10 Edit and customize the local copy of the CGT file for banner generation, using the information provided in ["Customize a Code Generation Template \(CGT\) File for File](#page-1518-0) [and Function Banner Generation" on page 36-83](#page-1518-0).
- 11 Save your changes to the CGT file.
- 12 Click **Apply** to update the configuration set.
- 13 Save your model.
- 14 Generate code. Examine the generated source and header files to confirm that they contain the banners specified by the template or templates.

## <span id="page-1518-0"></span>Customize a Code Generation Template (CGT) File for File and Function Banner Generation

This section describes how to edit a CGT file for custom file and function banner generation. For a description of CGT files, see ["Code Generation Template \(CGT\) Files"](#page-1491-0) [on page 36-56.](#page-1491-0)

### Components of the File and Function Banner Sections in the CGT file

In a CGT file, you can modify the following sections: file banner, function banner, shared utility function banner, and file trailer. Each section is defined by open and close tags. The tags specific to each section are shown in the following table.

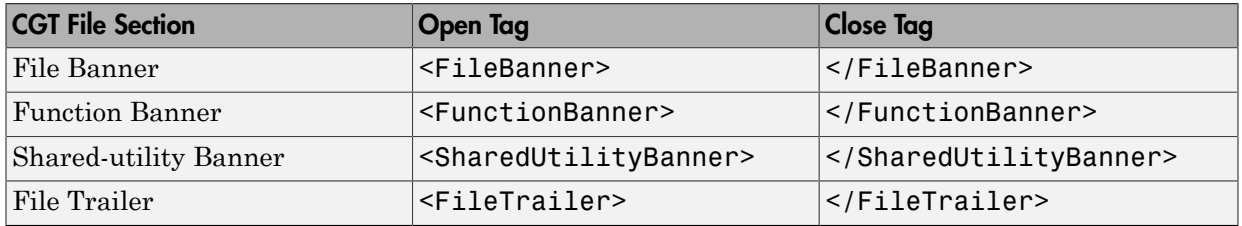

You can customize your banners by including tokens and comments between the open and close tag for each section. Tokens are typically TLC variables, for example <ModelVersion>, which are replaced with values in the generated code.

Note: Including C comment indicators,  $\frac{y}{x}$  or a  $\frac{x}{y}$ , in the contents of your banner might introduce an error in the generated code.

An open tag includes tag attributes. Enclose the value of the attribute in double quotes. The attributes available for an open tag are:

- width: specifies the width of the file or function banner comments in the generated code. The default value is 80.
- style: specifies the boundary for the file or function banner comments in the generated code.

The open tag syntax is as follows:

<*OpenTag* style = *"style\_value"* width = *"num\_width"*>

Note: If the **Configuration Parameters > Code Generation > Language** parameter is set to C++, to select a comment style that uses C comment notation  $(7^* \dots 7^*)$ , you must also set the **Configuration Parameters > All Parameters > Comment style** parameter to Multi-line. For more information, see ["Specify Comment Style" on page](#page-1449-0) [36-14.](#page-1449-0)

The built-in style options for the style attribute are:

```
• classic
  /* single line comments */
  /*
    * multiple line comments
    * second line
    */
• classic_cpp
  // single line comments
  //
  // multiple line comments
  // second line
  //
• box
  /**********************************************************/
  /* banner contents */
  /**********************************************************/
  box cpp
  ////////////////////////////////////////////////////////////
  // banner contents //
  ////////////////////////////////////////////////////////////
• open box
  /**********************************************************
    * banner contents
    **********************************************************/
• open box cpp
```
//////////////////////////////////////////////////////////// // *banner contents*

```
////////////////////////////////////////////////////////////
• doxygen
  /** single line comments */
  /**
    * multiple line comments
    * second line
    */
• doxygen_cpp
  /// single line comments
  ///
  /// multiple line comments
  /// second line
  ///
• doxygen_qt
  /*! single line comments */
  /*!
    * multiple line comments
    * second line
    */
• doxygen_qt_cpp
  //! single line comments
  //!
  //! multiple line comments
  //! second line
  //!
```
### <span id="page-1520-0"></span>File Banner

This section contains comments and tokens for use in generating a custom file banner. The file banner precedes C or  $C_{++}$  code generated by the model. If you omit the file banner section from the CGT file, then no file banner emits to the generated code.

Note: If you customize your file banner, the software does not emit the customized banner for the file const params.c.

The following section is the file banner section provided with the default CGT file, matlabroot/toolbox/rtw/targets/ecoder/ert\_code\_template.cgt.

```
%%%%%%%%%%%%%%%%%%%%%%%%%%%%%%%%%%%%%%%%%%%%%%%%%%%%%%%%%%%%%%%%%%%%%%%%%%%%%%%%%
%% Custom file banner section (optional)
% \frac{1}{6}<FileBanner style="classic">
File: %<FileName>
```
Code generated for Simulink model %<ModelName>.

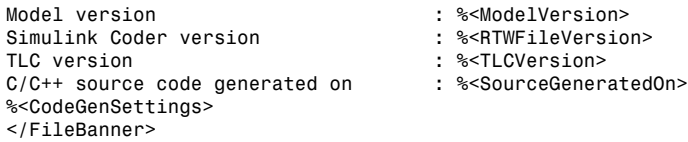

### <span id="page-1521-1"></span>Summary of Tokens for File Banner Generation

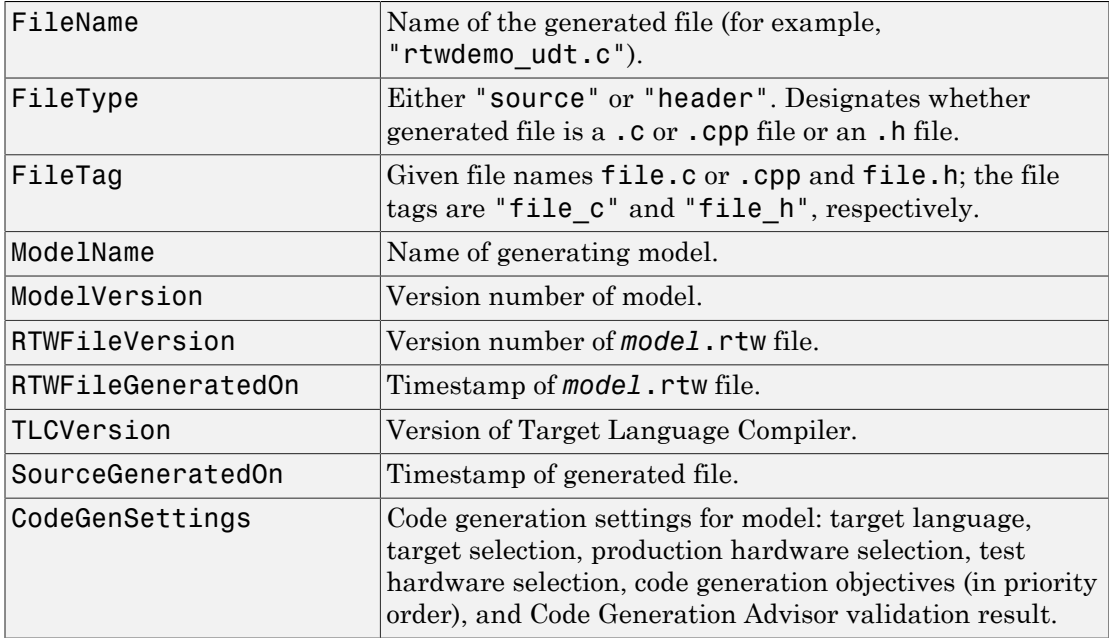

### <span id="page-1521-0"></span>Function Banner

This section contains comments and tokens for use in generating a custom function banner. The function banner precedes C or C++ function generated during the build

process. If you omit the function banner section from the CGT file, the default function banner emits to the generated code. The following section is the default function banner section provided with the default CGT file, matlabroot/toolbox/rtw/targets/ecoder/ ert code template.cgt.

```
%%%%%%%%%%%%%%%%%%%%%%%%%%%%%%%%%%%%%%%%%%%%%%%%%%%%%%%%%%%%%%%%%%%%%%%%%%%%%%%%%
%% Custom function banner section (optional)
%% Customize function banners by using the following predefined tokens:
%% %<ModelName>, %<FunctionName>, %<FunctionDescription>, %<Arguments>,
%% %<ReturnType>, %<GeneratedFor>, %<BlockDescription>.
% \frac{1}{2}<FunctionBanner style="classic">
%<FunctionDescription>
%<BlockDescription>
</FunctionBanner>
```
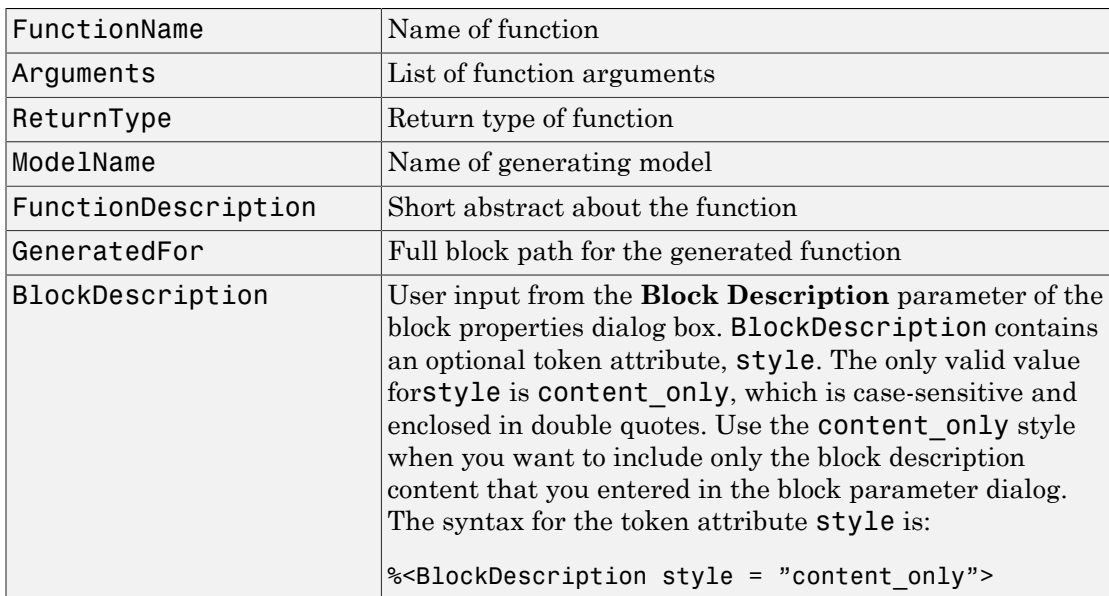

### Summary of Tokens for Function Banner Generation

### <span id="page-1522-0"></span>Shared Utility Function Banner

The shared utility function banner section contains comments and tokens for use in generating a custom shared utility function banner. The shared utility function banner precedes C or C++ shared utility function generated during the build process. If you omit the shared utility function banner section from the CGT file, the default shared utility function banner emits to the generated code. The following section is the default shared

utility function banner section provided with the default CGT file, matlabroot/toolbox/ rtw/targets/ecoder/ert\_code\_template.cgt.

```
%%%%%%%%%%%%%%%%%%%%%%%%%%%%%%%%%%%%%%%%%%%%%%%%%%%%%%%%%%%%%%%%%%%%%%%%%%%%%%%%%
%% Custom shared utility function banner section (optional)
%% Customize banners for functions generated in shared location by using the
%% following predefined tokens: %<FunctionName>, %<FunctionDescription>,
%% %<Arguments>, %<ReturnType>.
% <sub>8</sub><SharedUtilityBanner style="classic">
%<FunctionDescription>
</SharedUtilityBanner>
```
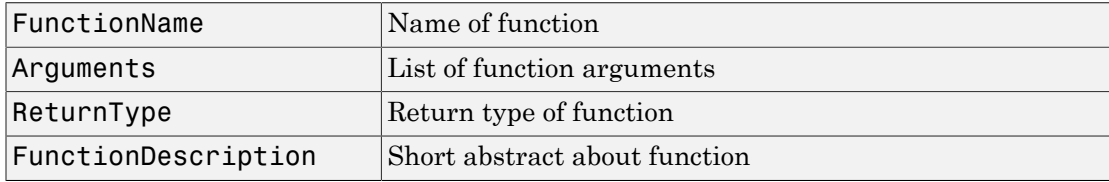

### Summary of Tokens for Shared Utility Function Banner Generation

#### <span id="page-1523-0"></span>File Trailer

The file trailer section contains comments for generating a custom file trailer. The file trailer follows C or C++ code generated from the model. If you omit the file trailer section from the CGT file, no file trailer emits to the generated code. The following section is the default file trailer provided in the default CGT file.

```
%%%%%%%%%%%%%%%%%%%%%%%%%%%%%%%%%%%%%%%%%%%%%%%%%%%%%%%%%%%%%%%%%%%%%%%%%%%%%%%%%
%% Custom file trailer section (optional)
% \frac{1}{6}<FileTrailer style="classic">
File trailer for generated code.
[EOF]
</FileTrailer>
```
Tokens available for the file banner are available for the file trailer. See [Summary of](#page-1521-1) [Tokens for File Banner Generation](#page-1521-1).

# Template Symbols and Rules

#### In this section...

["Introduction" on page 36-89](#page-1524-1)

["Template Symbol Groups" on page 36-89](#page-1524-0)

["Template Symbols" on page 36-92](#page-1527-0)

<span id="page-1524-1"></span>["Rules for Modifying or Creating a Template" on page 36-95](#page-1530-0)

## **Introduction**

["Template Symbol Groups" on page 36-89](#page-1524-0) and ["Template Symbols" on page 36-92](#page-1527-0) describe custom file processing (CFP) template symbols and rules for using them. The location of a symbol in one of the supplied template files (code c template.cgt, code h template.cgt, data c template.cgt, or data h template.cgt) determines where the items associated with that symbol are located in the corresponding generated file. ["Template Symbol Groups" on page 36-89](#page-1524-0) identifies the symbol groups, starting with the parent ("Base") group, followed by the children of each parent. ["Template Symbols" on page 36-92](#page-1527-0) lists the symbols alphabetically.

Note: If you are using custom CGT sections, for files generated to the sharedutils folder, you can only use symbol names in the Base symbol group.

## <span id="page-1524-0"></span>Template Symbol Groups

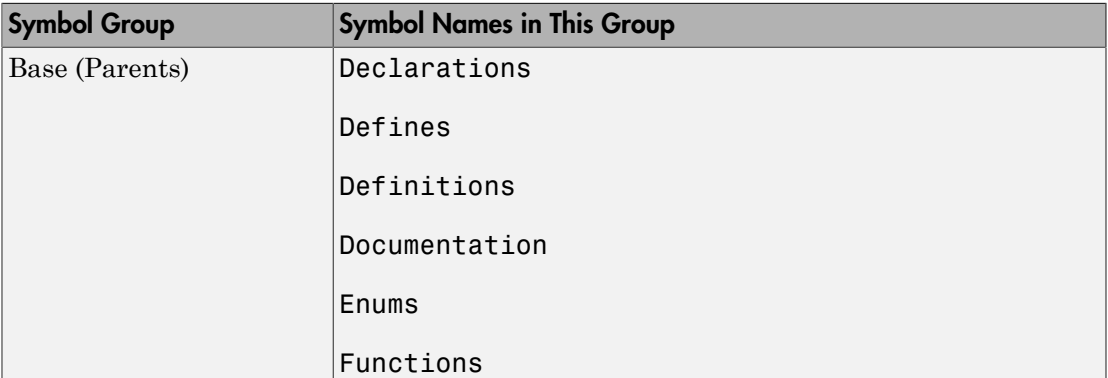

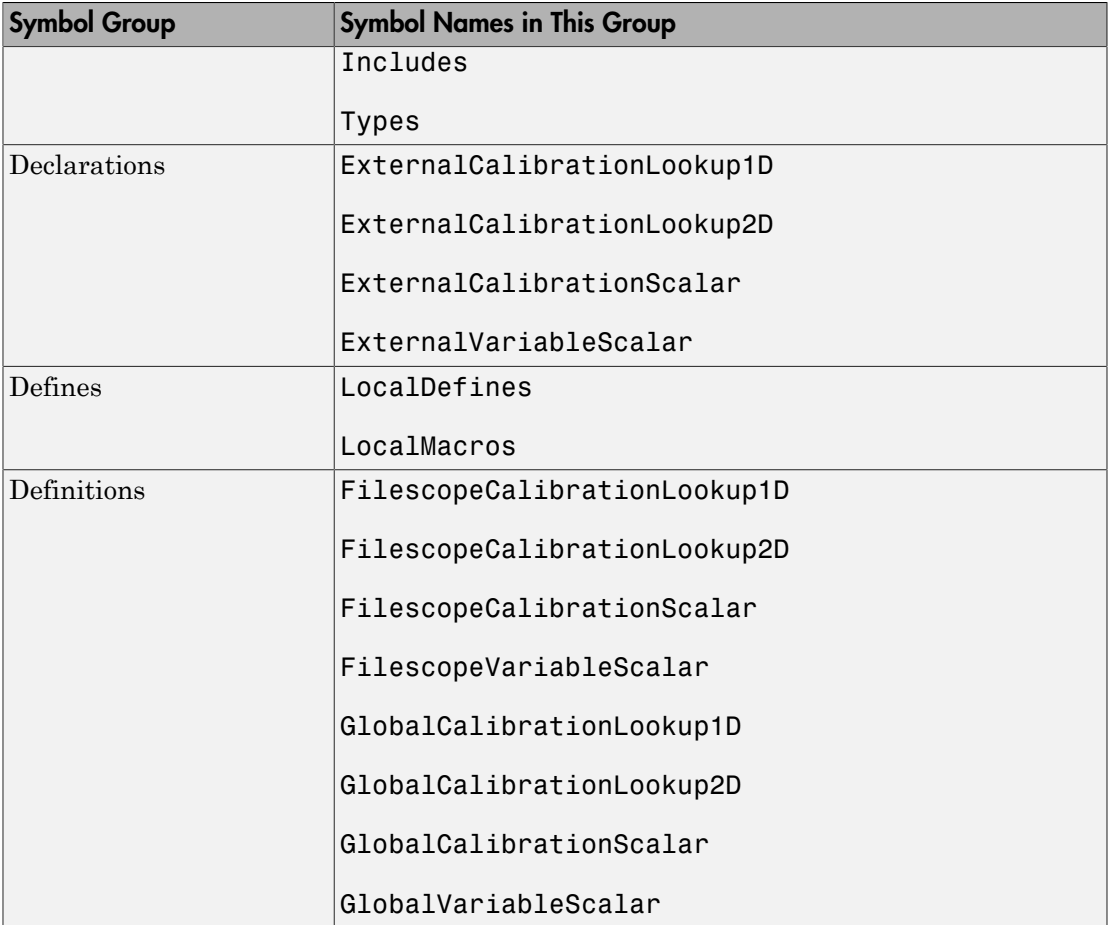

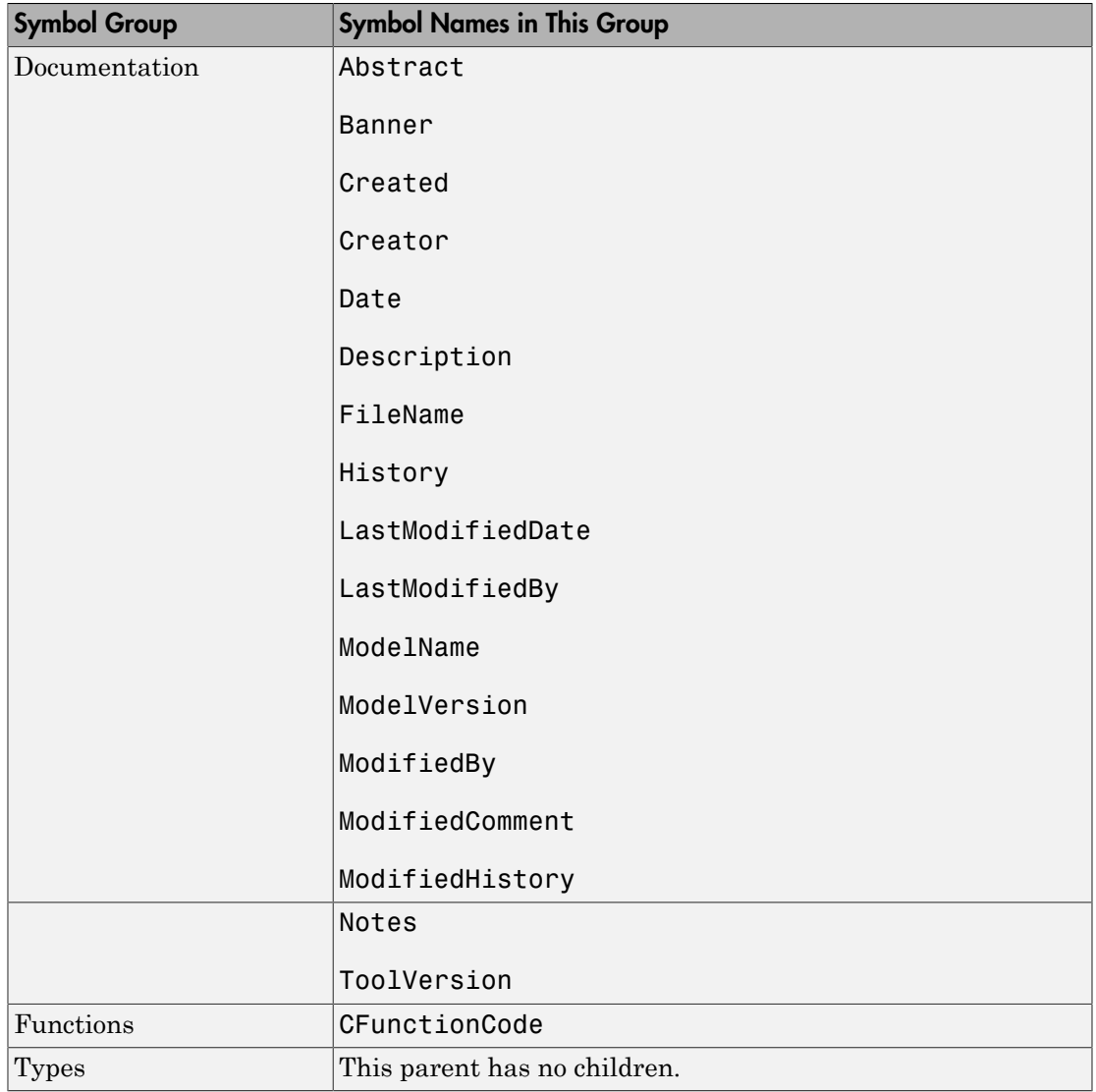

# <span id="page-1527-0"></span>Template Symbols

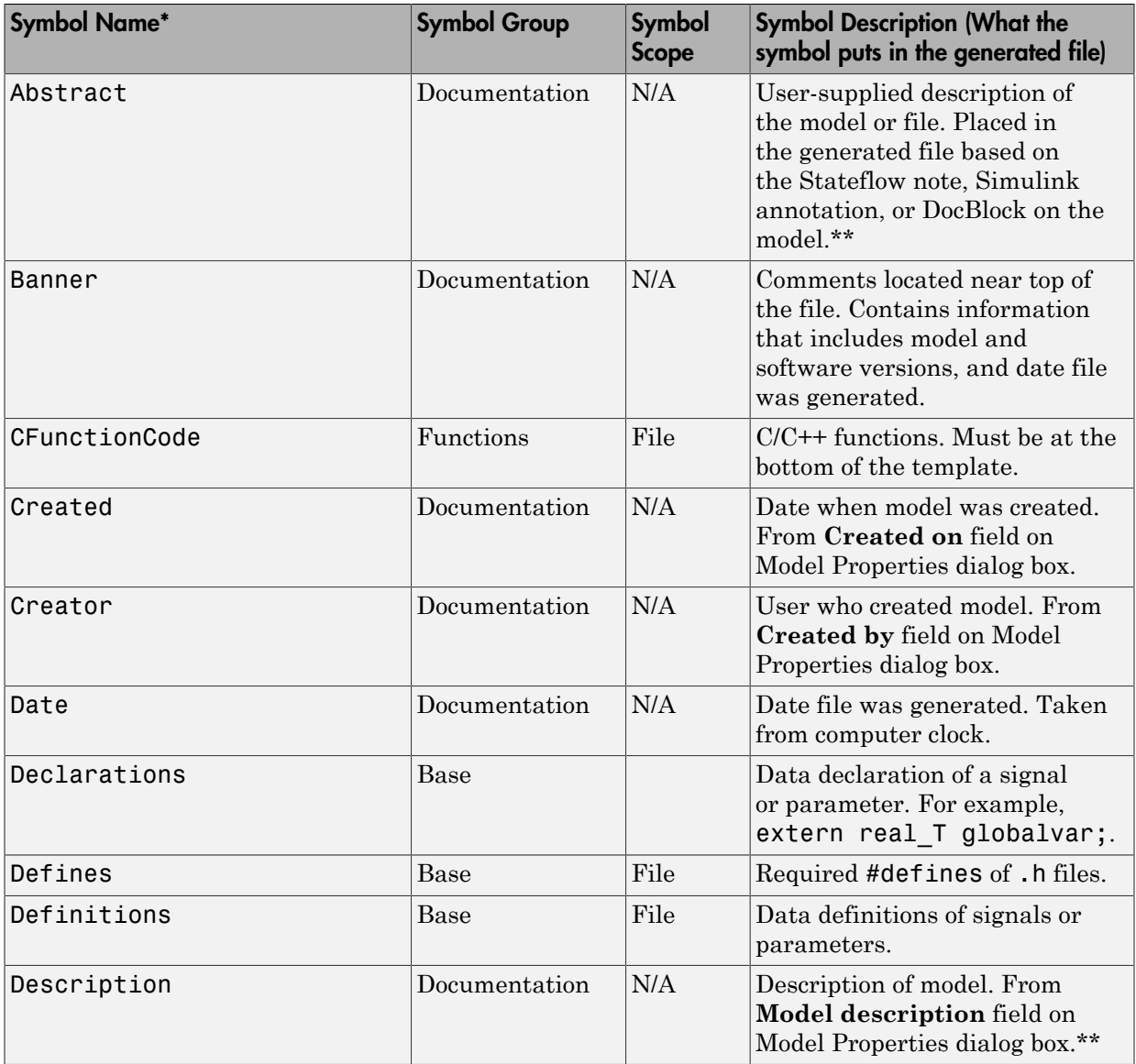

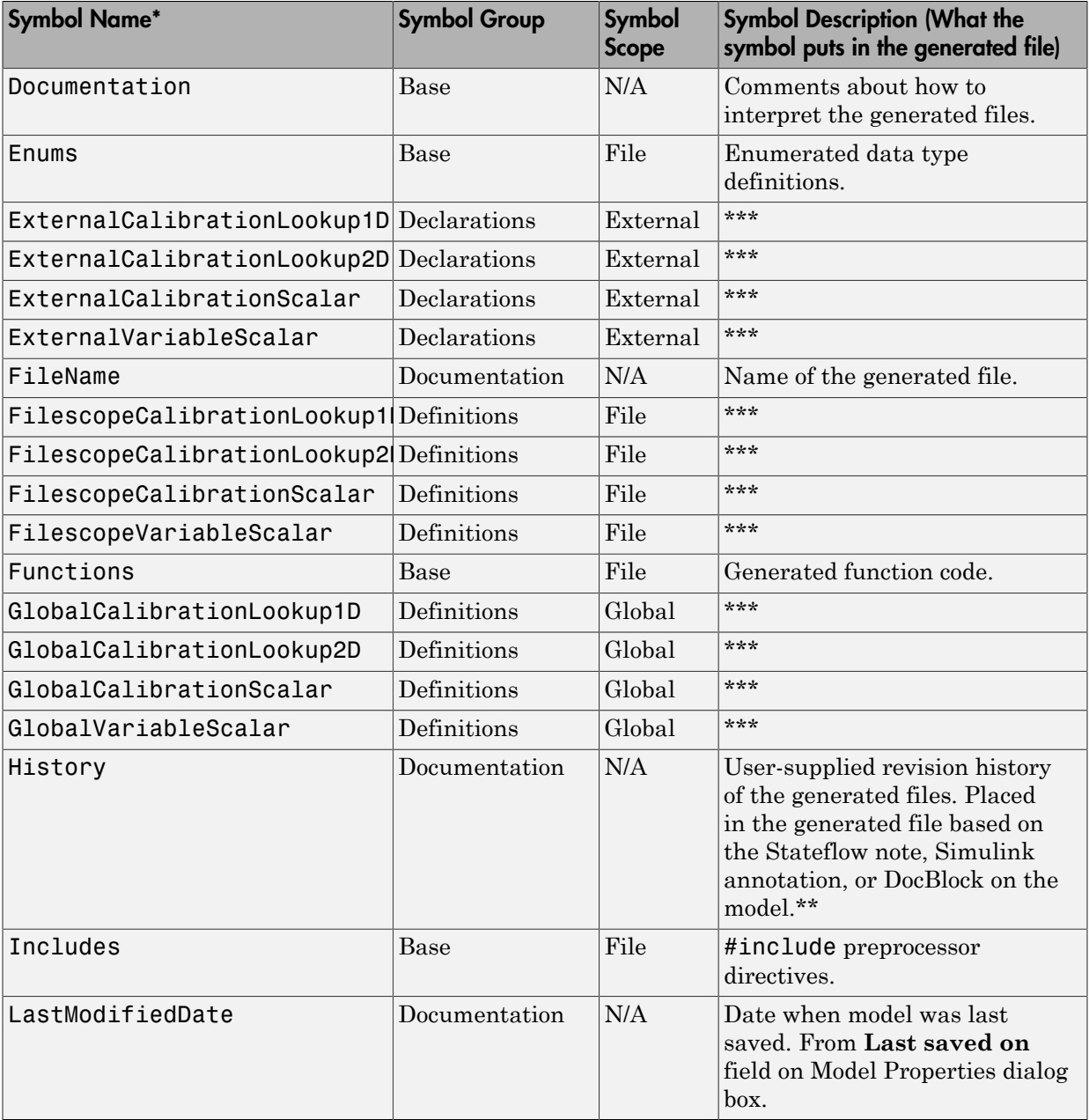

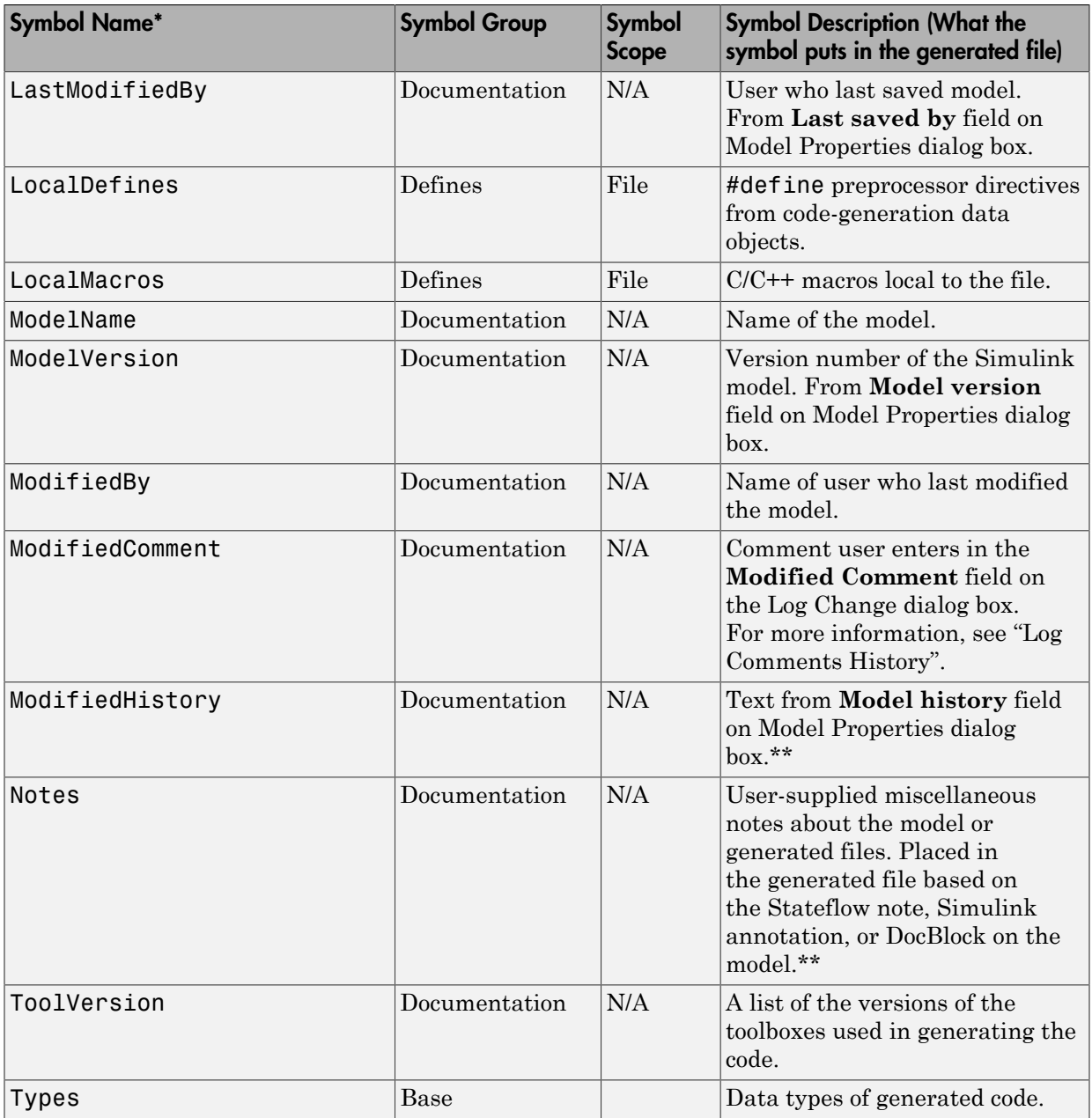

\* Symbol names must be enclosed between %< >. For example, %<Functions>.

\*\* This symbol can be used to add a comment to the generated files. See ["Add Global](#page-1443-0) [Comments" on page 36-8.](#page-1443-0) The code generator places the comment in each generated file whose template has this symbol name. The code generator places the comment at the location that corresponds to where the symbol name is located in the template file.

\*\*\* The description can be deduced from the symbol name. For example, GlobalCalibrationScalar is a symbol that identifies a scalar. It contains data of global scope that you can calibrate .

## <span id="page-1530-0"></span>Rules for Modifying or Creating a Template

The following are the rules for creating a MPF template. ["Comparison of a Template and](#page-1509-0) [Its Generated File" on page 36-74](#page-1509-0) illustrates several of these rules.

- 1 Place a symbol on a template within the %< > delimiter. For example, the symbol named Includes should look like this on a template: %<Includes>. *Note that symbol names are case sensitive.*
- 2 Place a symbol on a template where desired. Its location on the template determines where the item associated with this symbol is located in the generated file. If no item is associated with it, the symbol is ignored.
- 3 Place a C/C++ statement outside of the %< > delimiter, and on a different line than a %< > delimiter, for that statement to appear in the generated file. For example, #pragma message ("my text") in the template results in #pragma message ("my text") at the corresponding location in the generated file. Note that the statement must be compatible with your C/C++ compiler.
- 4 Use the .cgt extension for every template filename. ("cgt" stands for *c*ode *g*eneration *t*emplate.)
- 5 Note that %% \$Revision: 1.1.4.10.4.1 \$ appears at the top of the MathWorks supplied templates. This is for internal MathWorks use only. It does not need to be placed on a user-defined template and does not show in a generated file.
- **6** Place a comment on the template between  $\prime^*$   $\prime$  as in standard ANSI  $C^8$ . This results in /\*comment\*/ on the generated file.
- 7 Each MPF template must have all of the Base group symbols, in predefined order. They are listed in ["Template Symbol Groups" on page 36-89.](#page-1524-0) Each symbol in the Base group is a parent. For example, Declarations is a parent symbol.

<sup>8.</sup> ANSI is a registered trademark of the American National Standards Institute, Inc.

- 8 Each symbol in a non-Base group is a child. For example, LocalMacros is a child.
- 9 Except for Documentation children, children must be placed after their parent, before the next parent, and before the Functions symbol.
- 10 Documentation children can be located before or after their parent in any order anywhere in the template.
- 11 If a non-Documentation child is missing from the template, the code generator places the information associated with this child at its parent location in the generated file.
- 12 If a Documentation child is missing from the template, the code generator omits the information associated with that child from the generated file.

# Annotate Code for Justifying Polyspace Checks

With the Polyspace Code Prover™ product you can apply Polyspace verification to Embedded Coder generated code. The software detects run-time errors in the generated code and helps you to locate and fix model faults.

Polyspace might highlight overflows for certain operations that are legitimate because of the way the code generator implements these operations. Consider the following model and the corresponding generated code.

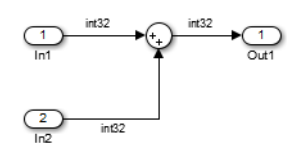

```
32 /* Sum: '<Root>/Sum' incorporates:
33 * Inport: '<Root>/In1'
34 * Inport: '<Root>/In2'
35 */
36 qY 0 = sat add U.In1 + sat add U.In2;
37 if ((sat add U.In1 < 0) && ((sat add U.In2 < 0) && (qY 0 >= 0))) {
38 qY_0 = MIN_int32_T;
39 } else {
40 if ((sat add U.In1 > 0) && ((sat add U.In2 > 0) && (qY 0 <= 0))) {
41 qY = MAX int32 T;
42 }
43 }
```
The code generator recognizes that the largest built-in data type is 32-bit. It is not possible to saturate the results of the additions and subtractions using MIN\_INT32 and MAX\_INT32 and a bigger single-word integer data type. Instead the software detects the results overflow and the direction of the overflow, and saturates the result.

If you do not provide justification for the addition operator on line 36, Polyspace verification generates an orange check that indicates a potential overflow. The verification does not take into account the saturation function of lines 37 to 43. In addition, the trace-back functionality of Polyspace Code Prover does not identify the reason for the orange check.

To justify overflows from operators that are legitimate, on the **Configuration Parameters** > **Code Generation** > **Comments** pane:

- Under **Overall control**, select the **Include comments** check box.
- Under **Auto generate comments**, select the **Operator annotations check box**.

The code generator annotates generated code with comments for Polyspace. For example:

```
32 /* Sum: '<Root>/Sum' incorporates:
33 * Inport: '<Root>/In1'
34 * Inport: '<Root>/In2'
35 */36 qY 0 = sat add U.In1 +/*MW:OvOk*/ sat add U.In2;
```
When you run a verification using Polyspace Code Prover, the Polyspace software uses the annotations to justify the operator-related orange checks and assigns the Not a defect classification to the checks.

# Manage Placement of Data Definitions and Declarations

### In this section...

["Overview of Data Placement" on page 36-99](#page-1534-0) ["Priority and Usage" on page 36-100](#page-1535-0) ["Ownership Settings" on page 36-105](#page-1540-0) ["Memory Section Settings" on page 36-106](#page-1541-0) ["Data Placement Rules" on page 36-106](#page-1541-1) ["Settings for a Data Object" on page 36-106](#page-1541-2) ["Data Placement Rules and Results" on page 36-114](#page-1549-0) "Specify Default #include [Syntax for Data Header Files" on page 36-124](#page-1559-0)

## <span id="page-1534-0"></span>Overview of Data Placement

This chapter focuses on module packaging features (MPF) settings that are interdependent. Their combined values, along with Simulink partitioning, determine the file placement of data definitions and declarations, or *data placement*. This includes

- The number of files generated.
- Whether or not the generated files contain definitions for a model's global identifiers. And, if a definition exists, the settings determine the files in which MPF places them.
- Where MPF places global data declarations (extern).

The following six MPF settings are distributed among the main procedures and form an important interdependency:

- The **Data definition** field on the **Code Placement** pane of the Configuration Parameters dialog box.
- The **Data declaration** field on the **Code Placement** pane of the Configuration Parameters dialog box.
- The **Owner** field of the data object in the Model Explorer and the checkbox for **Use owner from data object for data definition placement** on the **Code Placement** pane of the Configuration Parameters dialog box. The term "ownership settings" refers to these fields together.
- The **Definition file** field of the data object on the Model Explorer.
- The **Header file** field of the data object on the Model Explorer.

• The **Memory section** field of the data object on the Model Explorer.

## <span id="page-1535-0"></span>Priority and Usage

- ["Overview" on page 36-100](#page-1535-1)
- ["Read-Write Priority" on page 36-101](#page-1536-0)
- ["Global Priority" on page 36-104](#page-1539-0)
- ["Definition File, Header File, and Ownership Priorities" on page 36-105](#page-1540-1)

### <span id="page-1535-1"></span>**Overview**

There is a priority order among interdependent MPF settings. From highest to lowest, the priorities are

- Definition File priority
- Header File priority
- Ownership priority
- Read-Write priority or Global priority

<span id="page-1535-2"></span>Priority order varies inversely with frequency of use, as illustrated below. For example, Definition File is highest priority but least used.

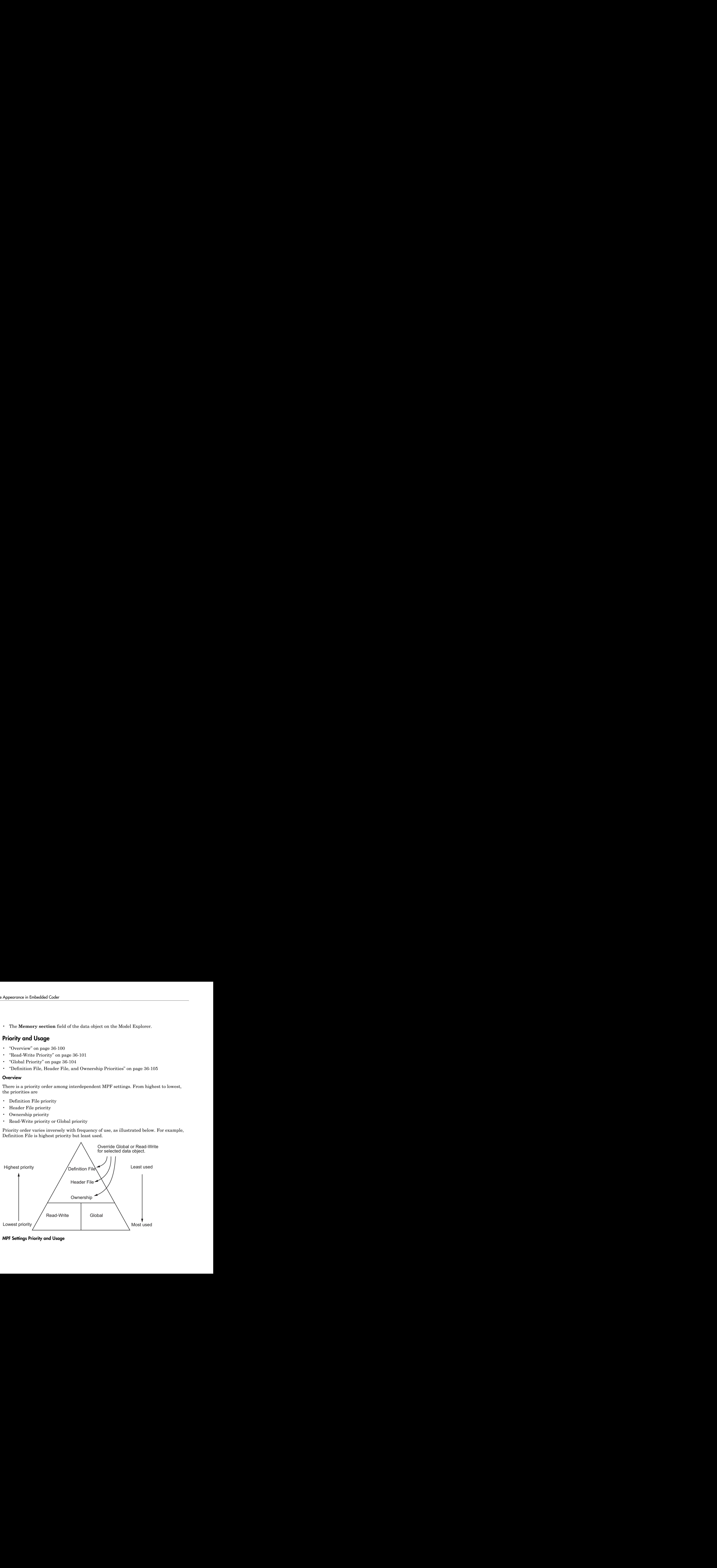

MPF Settings Priority and Usage

Unless they are overridden, the Read-Write and Global priorities place in the generated files all of the model's MPF-derived data objects that you selected using Data Object Wizard. (See ["Create Data Objects for Code Generation with Data Object Wizard"](#page-1005-0) [on page 23-2](#page-1005-0) for details.) Before generating the files, you can use the higher priority Definition file, Header file, and Ownership, as desired, to override Read-Write or Global priorities for single data objects. Most users will employ Read-Write or Global, without an override. A few users, however, will want to do an override for certain data objects. We expect that those users whose applications include multiple modules will want to use the Ownership priority.

The priorities are used only for those data objects that are derived from Simulink.Signal and Simulink.Parameter, and whose custom storage classes are specified using the Custom Storage Class Designer. (For details, see ["Design Custom](#page-924-0) [Storage Classes and Memory Sections" on page 22-27.](#page-924-0)) Otherwise, the build process determines the data placement.

### <span id="page-1536-0"></span>Read-Write Priority

This is the lowest priority. Consider that a model consists of one or more Simulink blocks or Stateflow diagrams. There can be subsystems within these. For the purpose of illustration, think of a model with one top-level block called fuelsys. You double-clicked the block and now see three subsystems labeled subsys1, subsys2 and subsys3, as shown in the next figure. Signals a and b are outputs from the top-level block (fuelsys). Signal a is an input to subsys1 and b is input to subsys2. Signal c is an output from subsys1. Notice the other inputs and outputs (d and e). Signals a through e have corresponding data objects.

As explained in "Data Definition and Declaration Management", MPF provides you with the means of selecting a data object that you want defined as an identifier in the generated code. MPF also allows you to specify property values for each data object.

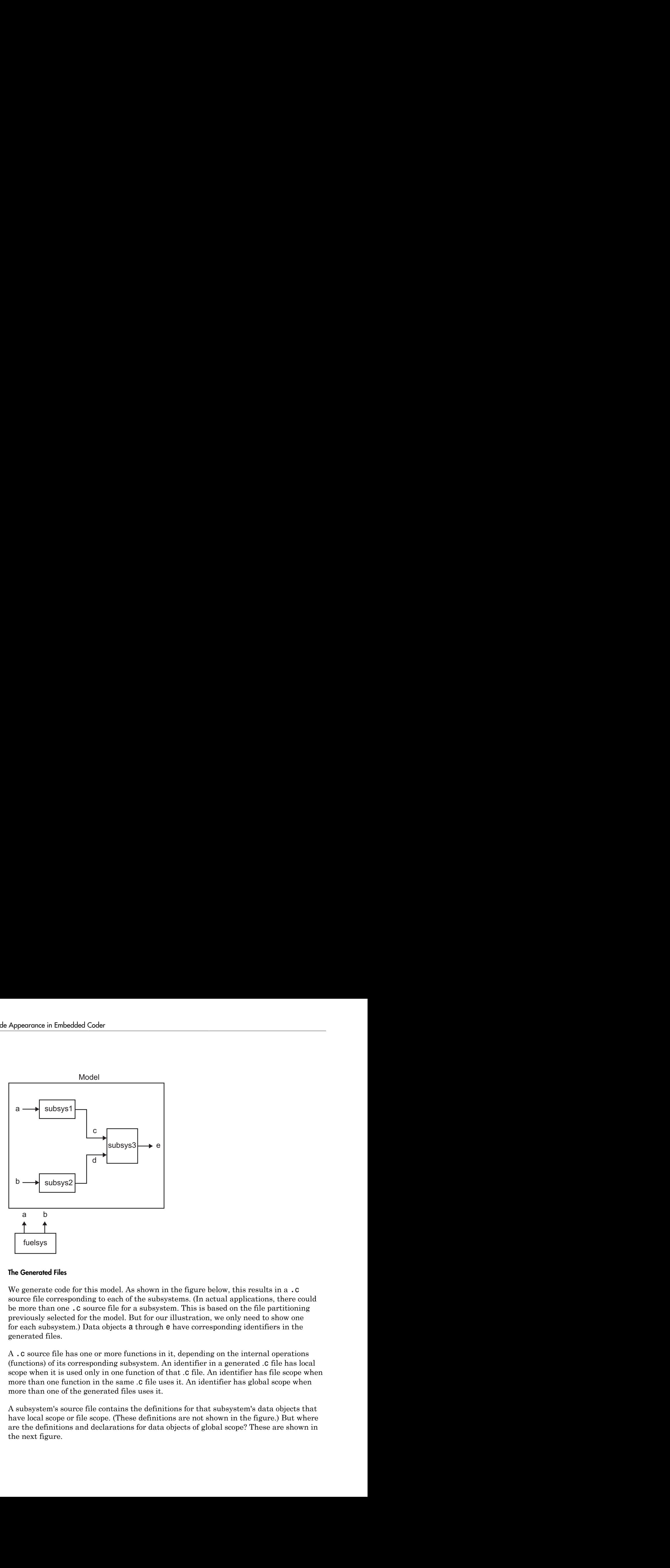

#### The Generated Files

We generate code for this model. As shown in the figure below, this results in a .c source file corresponding to each of the subsystems. (In actual applications, there could be more than one .c source file for a subsystem. This is based on the file partitioning previously selected for the model. But for our illustration, we only need to show one for each subsystem.) Data objects a through e have corresponding identifiers in the generated files.

A .c source file has one or more functions in it, depending on the internal operations (functions) of its corresponding subsystem. An identifier in a generated .c file has local scope when it is used only in one function of that .c file. An identifier has file scope when more than one function in the same .c file uses it. An identifier has global scope when more than one of the generated files uses it.

A subsystem's source file contains the definitions for that subsystem's data objects that have local scope or file scope. (These definitions are not shown in the figure.) But where are the definitions and declarations for data objects of global scope? These are shown in the next figure.

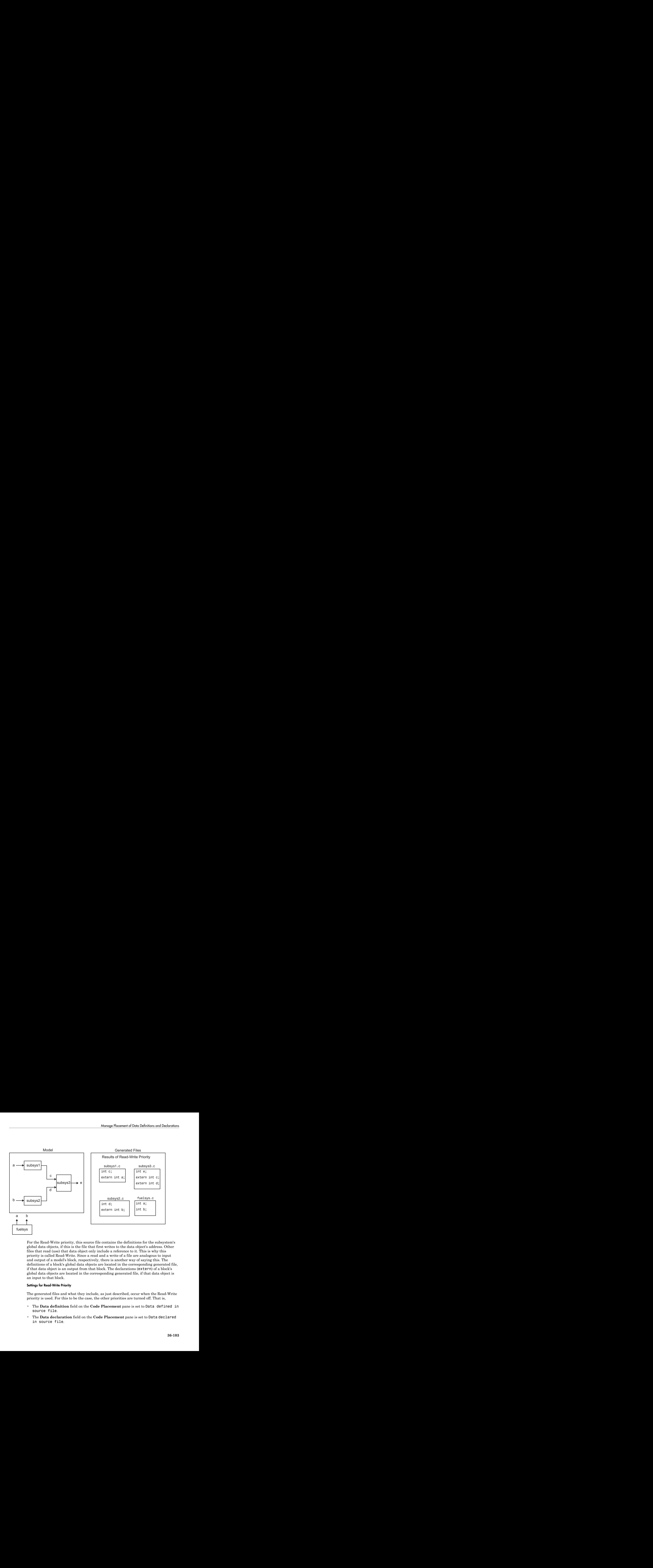

For the Read-Write priority, this source file contains the definitions for the subsystem's global data objects, if this is the file that first writes to the data object's address. Other files that read (use) that data object only include a reference to it. This is why this priority is called Read-Write. Since a read and a write of a file are analogous to input and output of a model's block, respectively, there is another way of saying this. The definitions of a block's global data objects are located in the corresponding generated file, if that data object is an output from that block. The declarations (extern) of a block's global data objects are located in the corresponding generated file, if that data object is an input to that block.

### Settings for Read-Write Priority

The generated files and what they include, as just described, occur when the Read-Write priority is used. For this to be the case, the other priorities are turned off. That is,

- The **Data definition** field on the **Code Placement** pane is set to Data defined in source file.
- The **Data declaration** field on the **Code Placement** pane is set to Data declared in source file.
- The **Owner** field on the Model Explorer is blank, and the checkbox for the **Use owner from data object for data definition placement** field on the **Code Placement** pane is not checked.
- **Definition file** and **Header file** on the Model Explorer are blank.

### <span id="page-1539-0"></span>Global Priority

This has the same priority as Read-Write (the lowest) priority. The settings for this are the same as for Read-Write Priority, except

- The **Data definition** field on the **Code Placement** pane is set to Data defined in single separate source file.
- The **Data declaration** field on the **Code Placement** pane is set to Data declared in single separate header file.

The generated files that result are shown in the next figure. A subsystem's data objects of local or file scope are defined in the .c source file where the subsystem's functions are located (not shown). The data objects of global scope are defined in another .c file (called global.c in the figure). The declarations for the subsystem's data objects of global scope are placed in a .h file (called global.h).

For example, data objects of local and file scope for subsys1 are defined in subsys1.c. Signal c in the model is an output of subsys1 and an input to subsys2. So c is used by more than one subsystem and thus is a global data object. Because of the global priority, the definition for c (int c;) is in global.c. The declaration for c (extern int c;) is in global.h. Since subsys2 uses (reads) c, #include "global.h" is in subsys2.c.

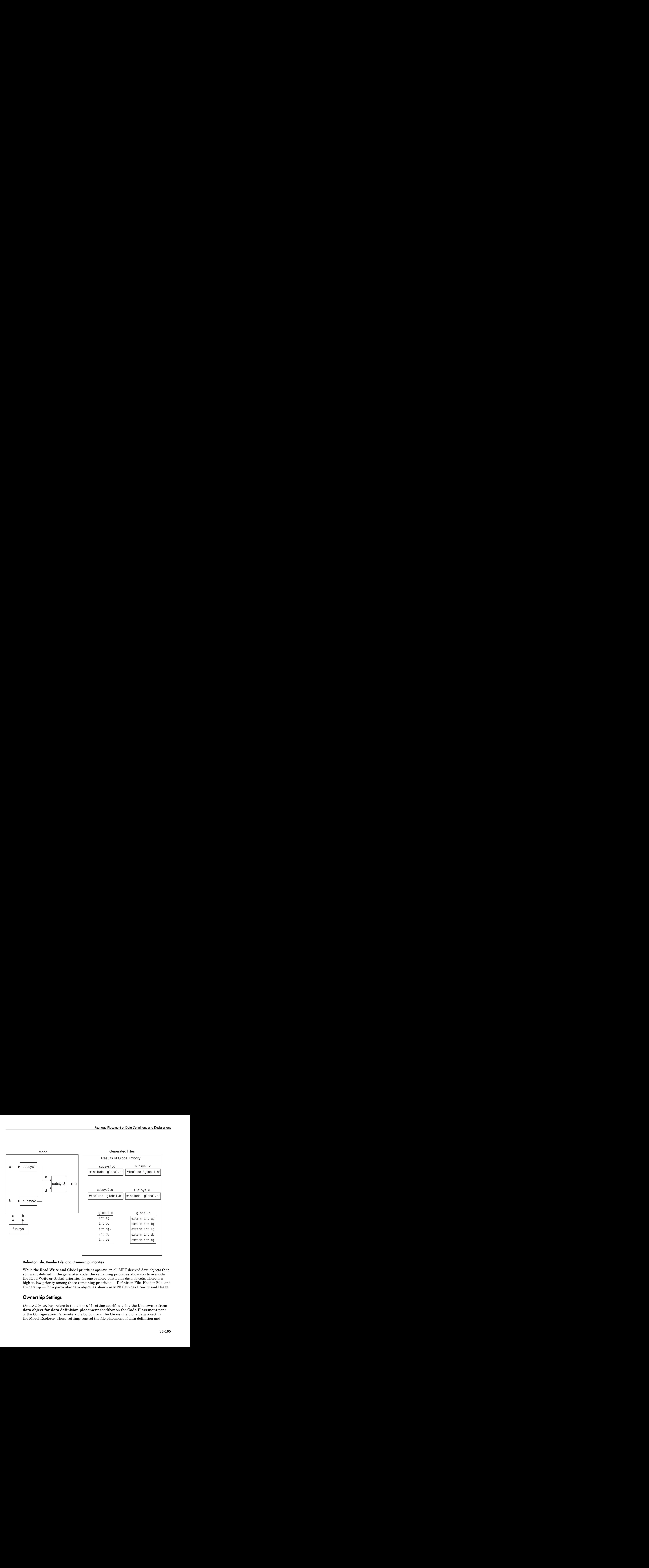

## <span id="page-1540-1"></span>Definition File, Header File, and Ownership Priorities

While the Read-Write and Global priorities operate on all MPF-derived data objects that you want defined in the generated code, the remaining priorities allow you to override the Read-Write or Global priorities for one or more particular data objects. There is a high-to-low priority among these remaining priorities — Definition File, Header File, and Ownership — for a particular data object, as shown in MPF Settings Priority and Usage

## <span id="page-1540-0"></span>**Ownership Settings**

*Ownership settings* refers to the on or off setting specified using the **Use owner from data object for data definition placement** checkbox on the **Code Placement** pane of the Configuration Parameters dialog box, and the **Owner** field of a data object in the Model Explorer. These settings control the file placement of data definition and

initialization by specifying a model that owns the data. The settings do not control what files are generated. There are four possible configurations, as shown in ["Ownership](#page-1550-0) [Settings" on page 36-115](#page-1550-0).

## <span id="page-1541-0"></span>Memory Section Settings

Memory sections allow you to specify storage directives for a data object. As shown in [Parameter and Signal Property Values,](#page-880-0) the possible values for the **Memory section** property of a parameter or signal object are Default, MemConst, MemVolatile or MemConstVolatile.

If you specify a filename for **Definition file**, and select Default, MemConst, MemVolatile or MemConstVolatile for the **Memory section** property, the code generation software generates a .c file and an .h file. The .c file contains the definition for the data object with the pragma statement or qualifier associated with the **Memory section** selection. The .h file contains the declaration for the data object. The .h file can be included, using the preprocessor directive #include, in files that need to reference the data object.

You can add more memory sections. For more information, see ["Design Custom Storage](#page-924-0) [Classes and Memory Sections" on page 22-27](#page-924-0) and ["Control Data and Function Placement](#page-1109-0) [in Memory by Inserting Pragmas" on page 26-2](#page-1109-0).

## <span id="page-1541-1"></span>Data Placement Rules

For a complete set of data placement rules in convenient tabular form, based on the priorities discussed in this chapter, see ["Data Placement Rules and Results" on page](#page-1549-0) [36-114](#page-1549-0).

# <span id="page-1541-2"></span>Settings for a Data Object

- ["Introduction" on page 36-107](#page-1542-0)
- ["Read-Write" on page 36-108](#page-1543-0)
- ["Ownership" on page 36-110](#page-1545-0)
- ["Header File" on page 36-111](#page-1546-0)
- ["Definition File" on page 36-113](#page-1548-0)

### <span id="page-1542-0"></span>Introduction

["Settings and Resulting Generated Files" on page 36-115](#page-1550-1) provides example settings for one data object of a model. Eight examples are listed so that you can see the generated files that result from a wide variety of settings. Four examples from this table are discussed below in more detail. These discussions provide information for understanding settings you might choose. For illustration purposes, the four examples assume that we are dealing with an overall system that controls engine idle speed.

The next figure shows that the software component of this example system consists of two modules, IAC (Idle Air Control), and IO (Input-Output).

| IAC (Idle Air Control) Module                                | <b>IO</b> Module                                                                  |
|--------------------------------------------------------------|-----------------------------------------------------------------------------------|
| Generated File for Chart spd filt                            | (External to MPF)                                                                 |
| Depends on MPF Settings                                      | IO.c<br>/* Definitions*/<br>real T meas spd = $0.0$ ;<br>real_T iac_cmd = $0.0$ ; |
| Generated File for Chart iac ctrl<br>Depends on MPF Settings | IO.h<br>/* External Data*/<br>extern real T meas spd;<br>extern real T iac cmd;   |
|                                                              |                                                                                   |

Engine Idle Speed Control System

The code in the IO module controls the system's IO hardware. Code is generated only for the IAC module. (Some other means produced the code for the IO module, such as handcoding.) So the code in IO is external to MPF, and can illustrate legacy code. To simplify matters, the IO code contains one source file, called IO.c, and one header file, called IO.h.

The IAC module consists of two Stateflow charts, spd\_filt and iac\_ctrl. The spd filt chart has two signals (meas spd) and filt spd), and one parameter (a). The iac ctrl chart also has two signals (filt spd and iac cmd) and a parameter (ref\_spd). (The parameters are not visible in the top-level charts.) One file for each chart is generated. This example system allows us to illustrate referencing from file to file within the MPF module, and model to external module. It also illustrates the case where there is no such referencing.

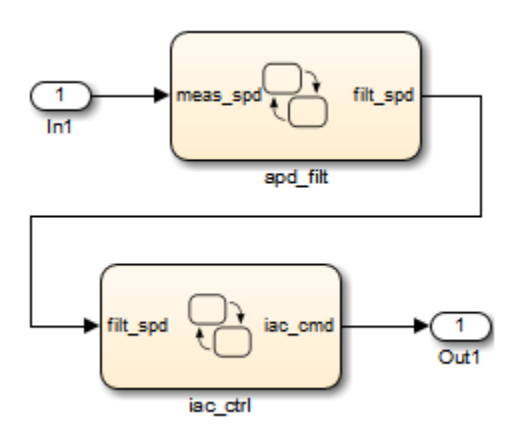

Proceed to the discussion of the desired example settings:

- ["Read-Write" on page 36-108](#page-1543-0)
- ["Ownership" on page 36-110](#page-1545-0)
- ["Header File" on page 36-111](#page-1546-0)
- ["Definition File" on page 36-113](#page-1548-0)

### <span id="page-1543-0"></span>Read-Write

These settings and the generated files that result are shown as Example Settings 1 in ["Settings and Resulting Generated Files" on page 36-115](#page-1550-1). As you can see from the table, this example illustrates the case in which only one . c source file (for each chart) is generated.

So, for the IAC model, select the following settings. Accept the Data defined in source file in the **Data definition** field and the Data declared in source file in the **Data declaration** field on the **Code Placement** pane of the Configuration Parameters dialog box. Accept the default unchecked **Use owner from data object for data definition placement** field. Accept the default blank settings for the **Owner**, **Definition file** and **Header file** fields on the Model Explorer. For **Memory section**, accept Default. Now the Read-Write priority is active. Generate code. The next figure shows the results in terms of definition and declaration statements.

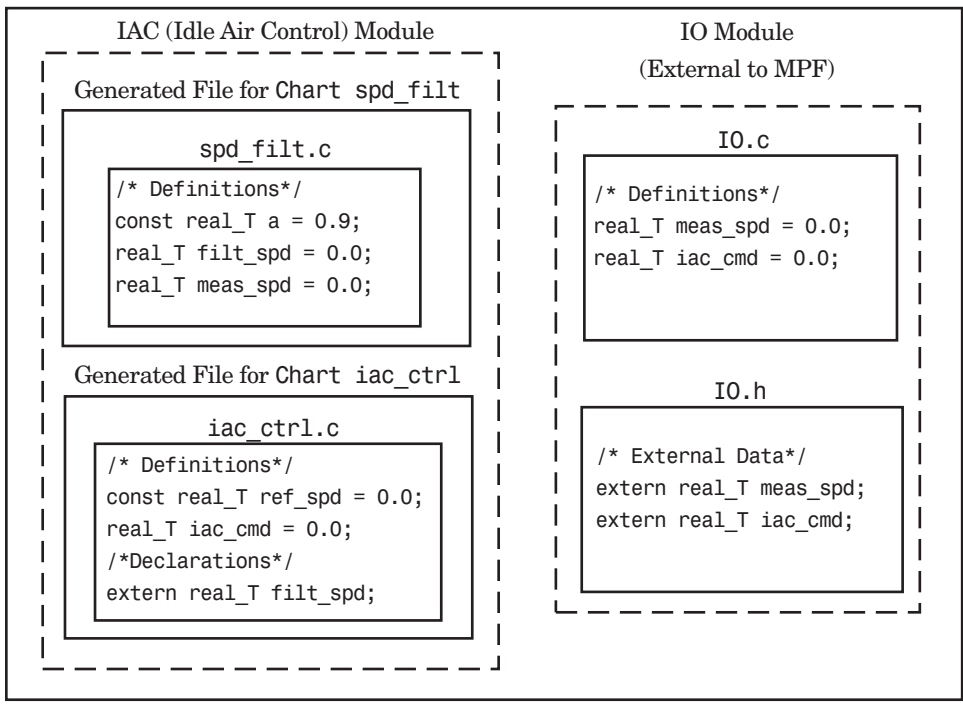

Engine Idle Speed Control System (Read-Write Example)

The code generator generated a spd filt.c for the spd filt chart and iac ctrl.c for the iac ctrl chart. As you can see, MPF placed definitions of data objects for the spd filt chart in spd filt.c. It placed definitions of data objects for the iac ctrl chart in iac ctrl.c.

However, notice real T filt spd. This data object is defined in spd filt.c and declared in iac  $ctrl.c$ . That is, since the Read-Write priority is active, filt spd is defined in the file that first writes to its address. And, it is declared in the file that reads (uses) it. Further, real\_T meas\_spd is defined in both spd\_filt.c and the external IO.c. And, real\_T iac\_cmd is defined in both iac\_ctrl.c and IO.c.

### <span id="page-1545-0"></span>Ownership

See tables ["Ownership Settings" on page 36-115](#page-1550-0) and ["Settings and Resulting](#page-1550-1) [Generated Files" on page 36-115.](#page-1550-1) In the ["Read-Write" on page 36-108](#page-1543-0), there are several instances where the same data object is defined in more than one . c source file, and there is no declaration (extern) statement. This would result in compiler errors during link time. But in this example, we configure MPF Ownership rules so that linking can take place. Notice the Example Settings 2 row in ["Settings and Resulting Generated](#page-1550-1) [Files" on page 36-115.](#page-1550-1) Except for the ownership settings, assume these are the settings you made for the model in the IAC module. Since this example has no **Definition file** or **Header file** specified, now Ownership takes priority. (If you specified a **Definition file** or **Header file**, MPF ignores the ownership settings.)

On the **Code Placement** pane of the Configuration Parameters dialog box, check the box for the **Use owner from data object for data definition placement** field. Open the Model Explorer (by issuing the MATLAB command daexplr) and, for all data objects except meas spd and iac cmd, type IAC in the **Owner** field (case sensitive). Then, only for the meas\_spd and iac\_cmd data objects, type IO as their **Owner** (case sensitive). Generate code.

The results are shown in the next figure. Notice the extern real\_T meas\_spd statement in spd\_filt.c, and extern real\_T iac\_cmd in iac\_ctrl.c. MPF placed these declaration statements in the files where these data objects are used. This allows the generated source files (spd  $fit.c$  and iac  $ctrl.c$ ) to be compiled and linked with IO.c.

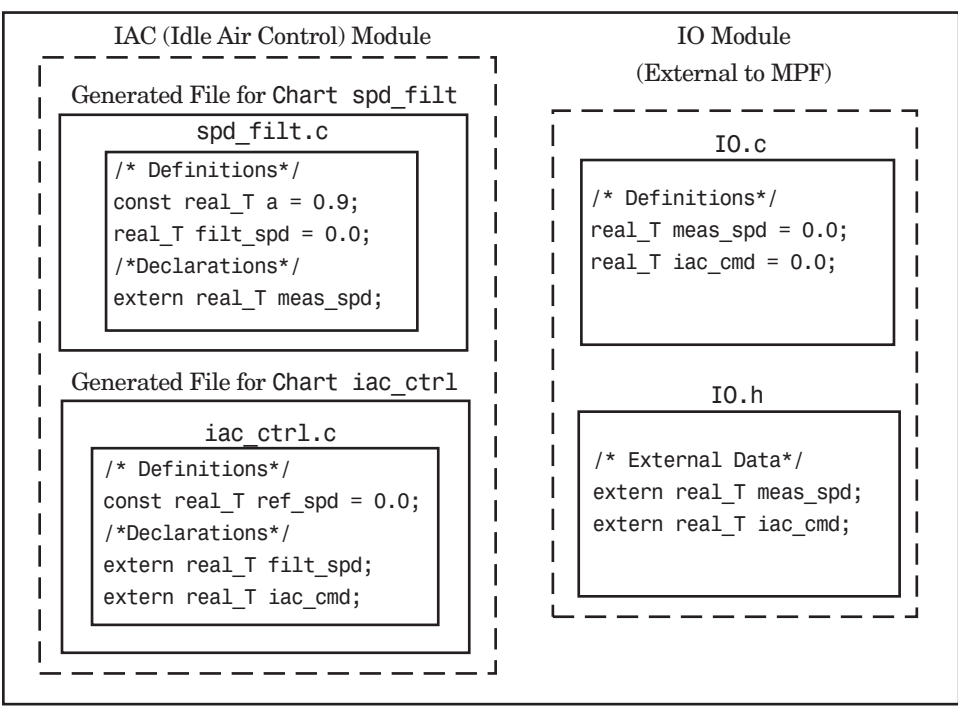

Engine Idle Speed Control System (Ownership Example)

### <span id="page-1546-0"></span>Header File

These settings and the generated files that result are shown as Example Settings 3 in ["Settings and Resulting Generated Files" on page 36-115](#page-1550-1). This example has no **Definition file** specified. If you specified a **Definition file**, MPF ignores the **Header file** setting. The focus of this example is to show how the **Header file** settings result in the linking of the two chart source files to the external IO files, shown in the next figure. (Also, ownership settings will be used to link the two chart files with each other.)

As you can see in the figure, the meas spd and iac cmd identifiers are defined in IO.c and declared in IO.h. Both of these identifiers are external to the generated .c files. You open the Model Explorer and select both the meas spd and iac cmd data objects. For each of these data objects, in the **Header file** field, specify IO.h, since this is where these two objects are declared. This setting allows the spd\_filt.c source file to compile and link with the external IO.c file.

Now we configure the ownership settings. In the Model Explorer, select the filt\_spd data object and set its **Owner** field to IAC. Then, on the **Code Placement** pane of the Configuration Parameters dialog box, check the box for the **Use owner from data object for data definition placement** field. Now the spd\_filt source file links to the iac ctrl source file. Generate code. See the figure below.

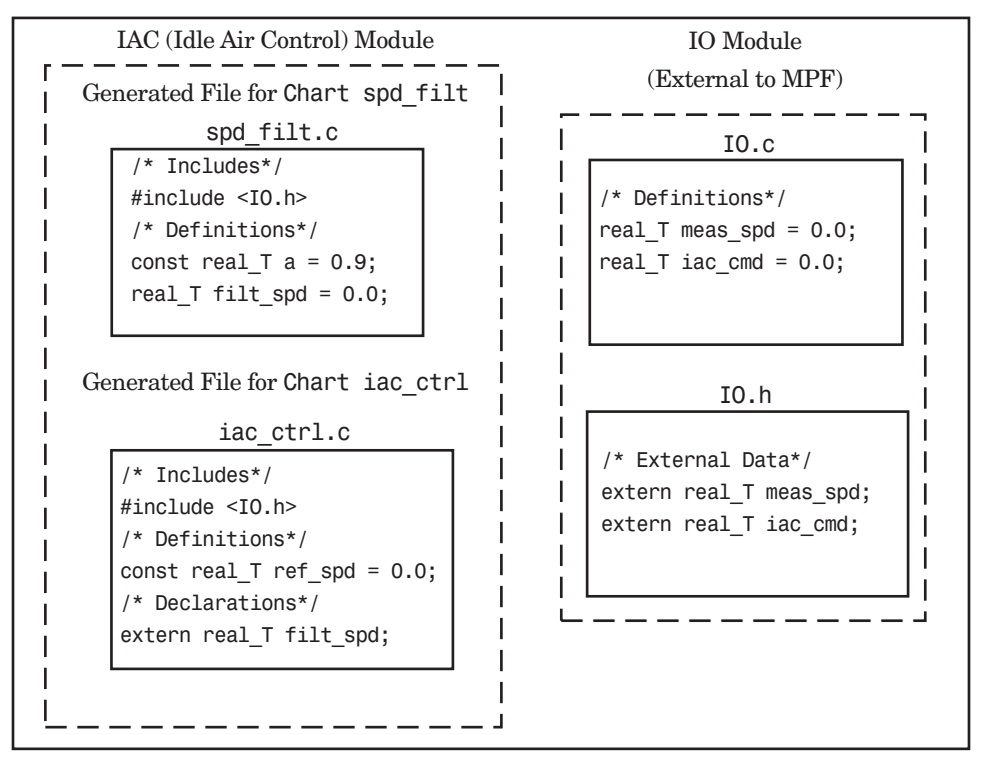

Engine Idle Speed Control System (Header File Example)

Since you specified the IO.h filename for the **Header file** field for the meas\_spd and iac ctrl objects, the code generator assumed that their declarations are in IO.h. So the code generator placed #include IO.h in each source file: spd filt.c and iac ctrl.c. So these two files will link with the external IO files. Also, due to the ownership settings that were specified, the code generator places the real\_T filt\_spd = 0.0; definition in spd\_filt.c and declares the filt\_spd identifier in iac\_ctrl.c with extern real\_T iac\_cmd;. Consequently, the two source files will link together.
#### Definition File

These settings and the generated files that result are shown as Example Settings 4 in ["Settings and Resulting Generated Files" on page 36-115](#page-1550-0). Notice that a definition filename is specified. The settings in the table only apply to the data object called a. You have decided that you do not want this object defined in spd filt.c, the generated source file for the spd filt chart. (There are many possible organizational reasons one might want an object declared in another file. It is not important for this example to specify the reason.)

For this example, assume the settings for all data objects are the same as those indicated in ["Header File" on page 36-111,](#page-1546-0) except for the data object a. The description below identifies only the differences that result from this.

Open the Model Explorer, and select data object a. In the **Definition file** field specify a filename. Choose filter constants.c. Generate code. The results are shown in the next figure.

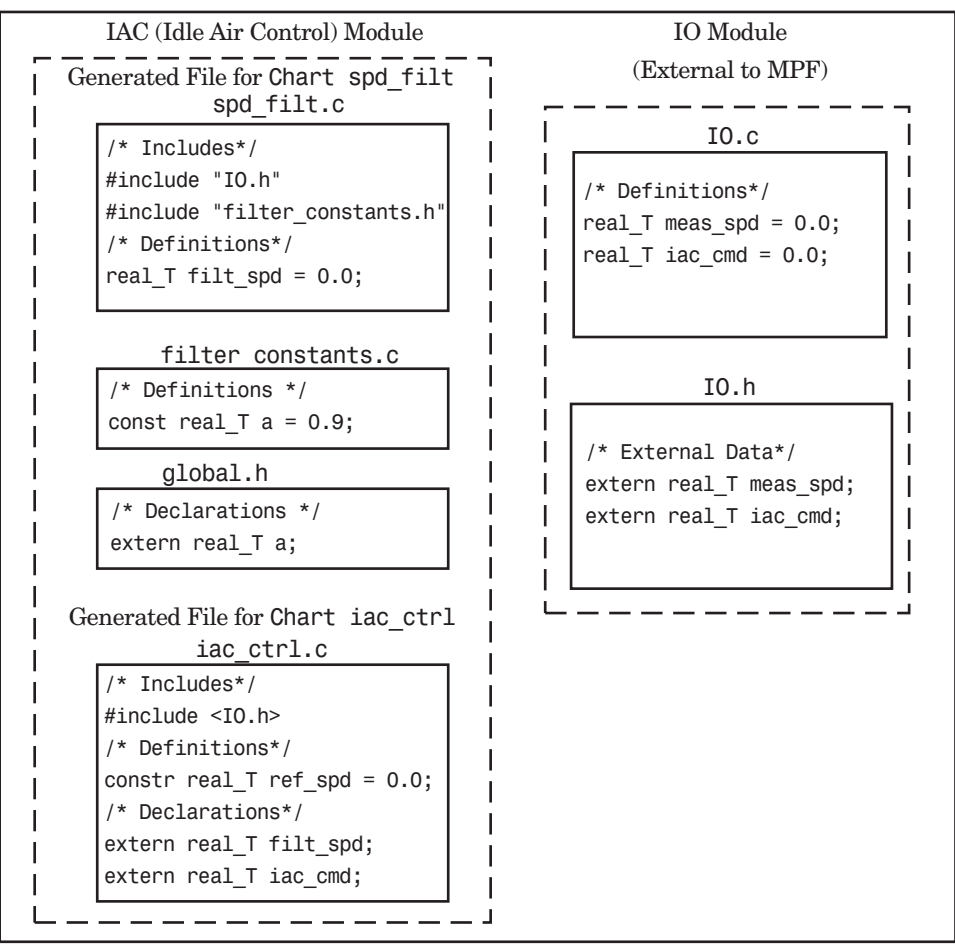

Engine Idle Speed Control System (Definition File Example)

The code generator generates the same files as in the ["Header File" on page 36-111,](#page-1546-0) and adds a new file, filter\_constants.c. Data object a now is defined in filter constants.c, rather than in the source file spd  $fit.c$ , as it is in the example. This data object is declared with an extern statement in global.h

## Data Placement Rules and Results

• ["Ownership Settings" on page 36-115](#page-1550-1)

- ["Settings and Resulting Generated Files" on page 36-115](#page-1550-0)
- ["Data Placement Rules" on page 36-117](#page-1552-0)

#### <span id="page-1550-1"></span>Ownership Settings

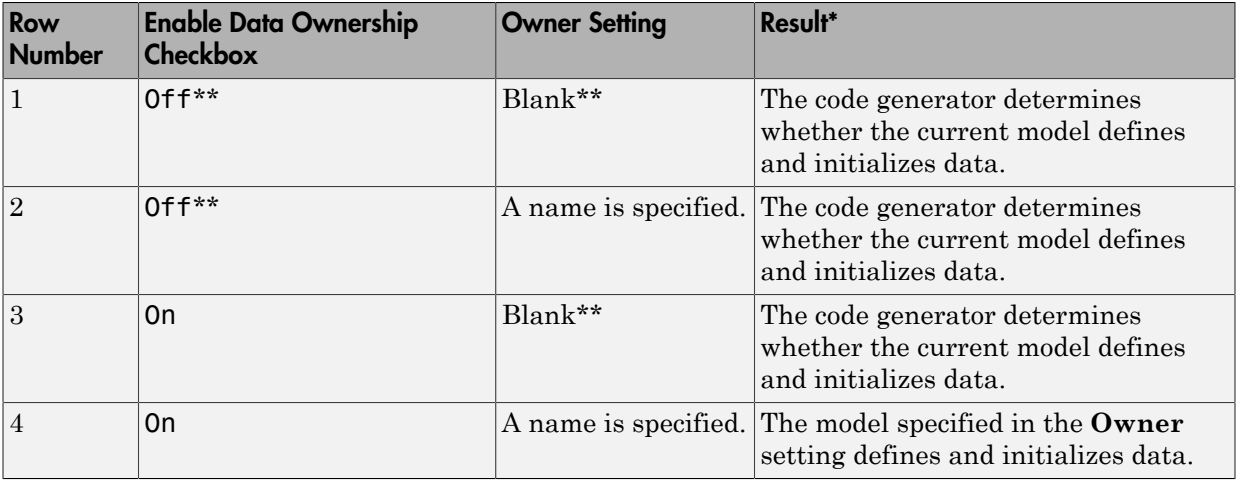

\* See also ["Ownership Settings" on page 36-105.](#page-1540-0)\*\* Default.

#### <span id="page-1550-0"></span>Settings and Resulting Generated Files

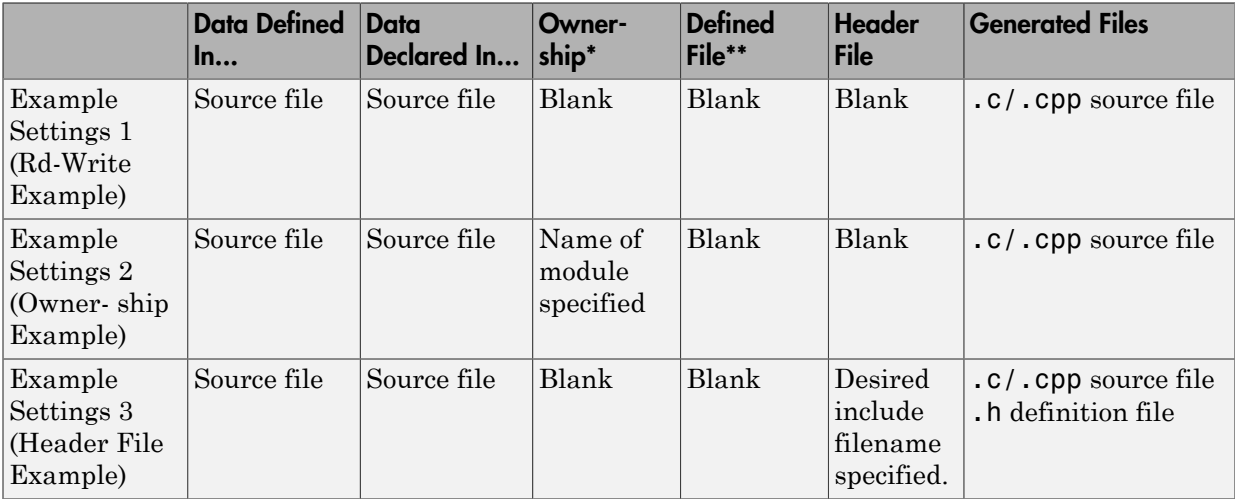

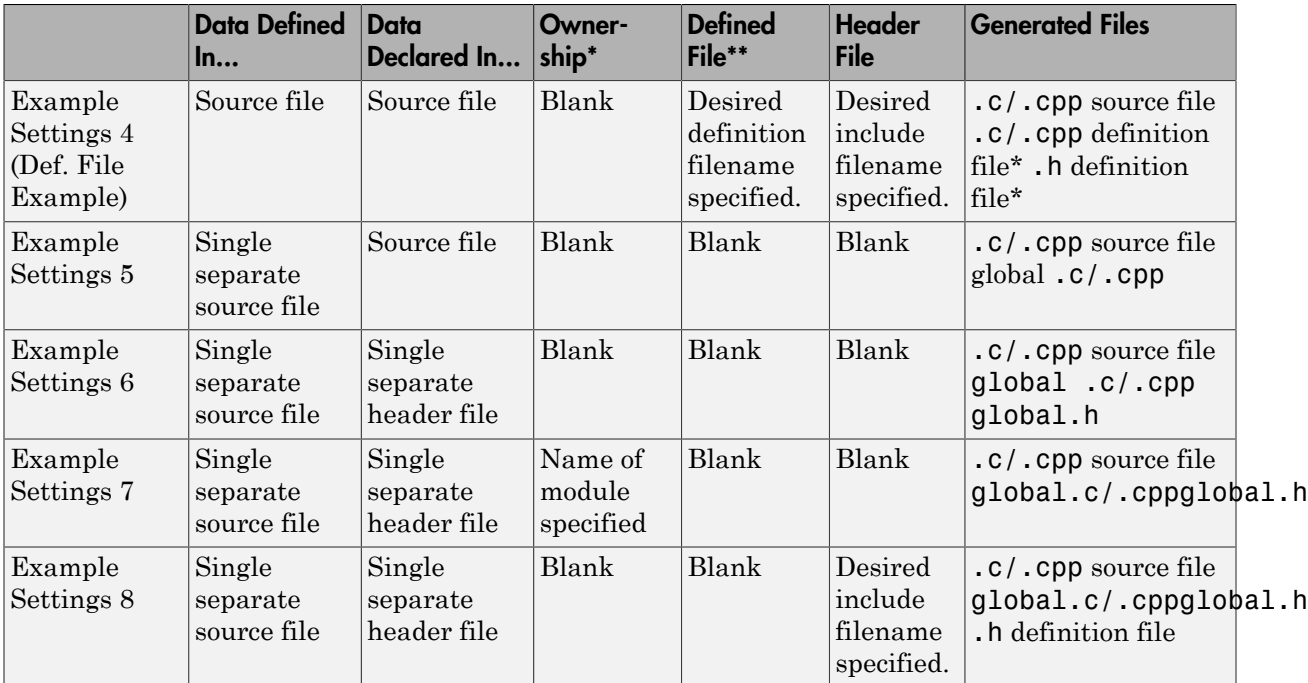

\* "Blank" in ownership setting means that the check box for the **Use owner from data object for data definition placement** field on the **Code Placement** pane is Off and the **Owner** field on the Model Explorer is blank. "Name of module specified" can be a variety of ownership settings as defined in ["Ownership Settings" on page 36-115](#page-1550-1).

\*\* The code generator generates a definition .c/.cpp file for every data object for which you specified a definition filename (unless you selected #DEFINE for the **Memory section** field). For example, if you specify the same definition filename for all data objects, only one definition  $\cdot c / \cdot c$  cpp file is generated. The code generator places declarations in *model*. h by default, unless you specify Data declared in single separate header file for the **Data declaration** option on the **Code Generation** > **Code Placement** pane of the Configuration Parameter dialog box. If you select that data placement option, the code generator places declarations in global.h. If you specify a definition filename for each data object, the code generator generates one definition .c/.cpp file for each data object and places declarations in *model*.h by default, unless you specify Data declared in single separate header file for **Data declaration**. If you select that data placement option, the code generator places declarations in global.h.

Note: If you generate C++ rather than C code, the .c files listed in the following table will be .cpp files.

#### <span id="page-1552-0"></span>Data Placement Rules

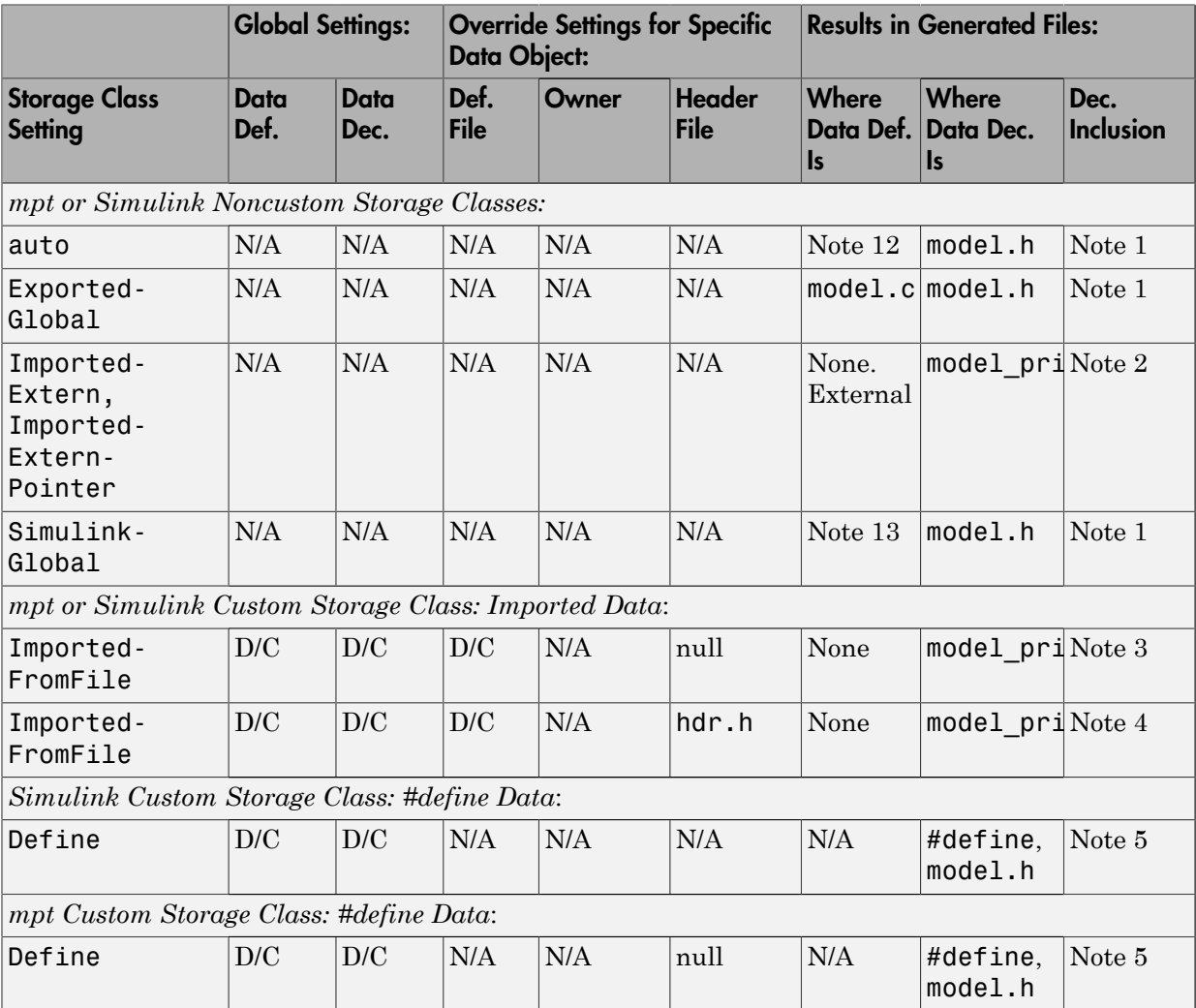

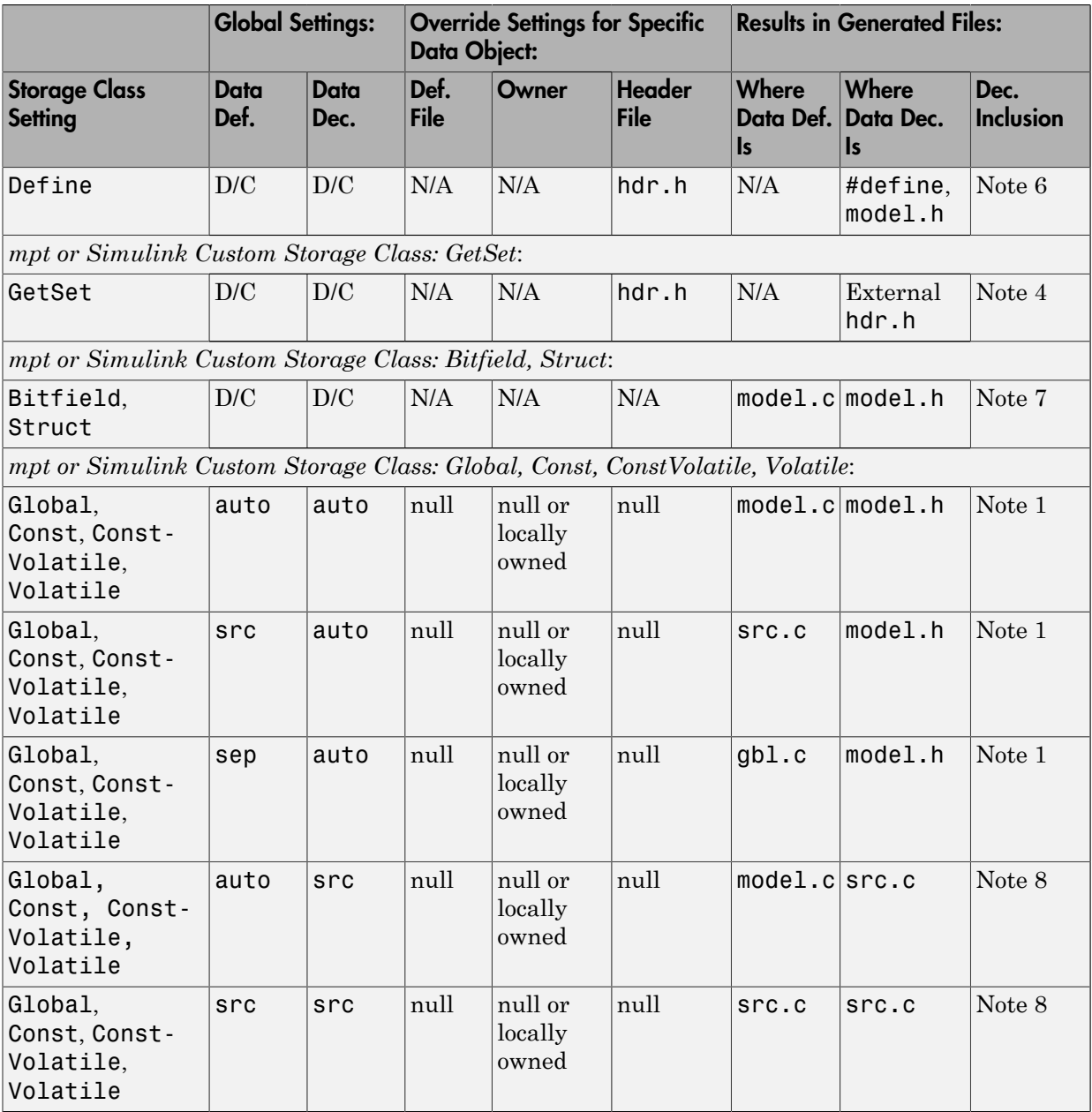

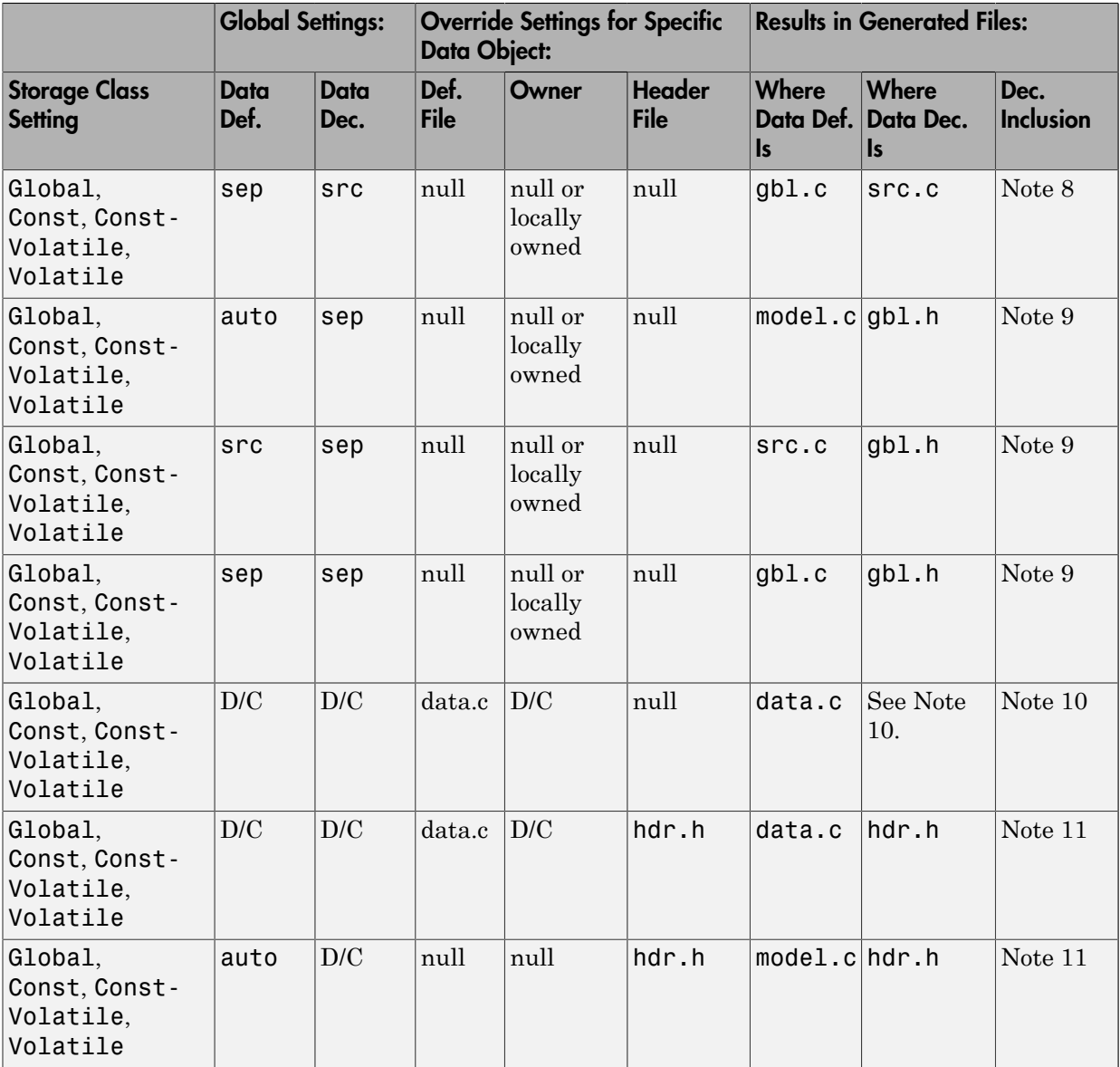

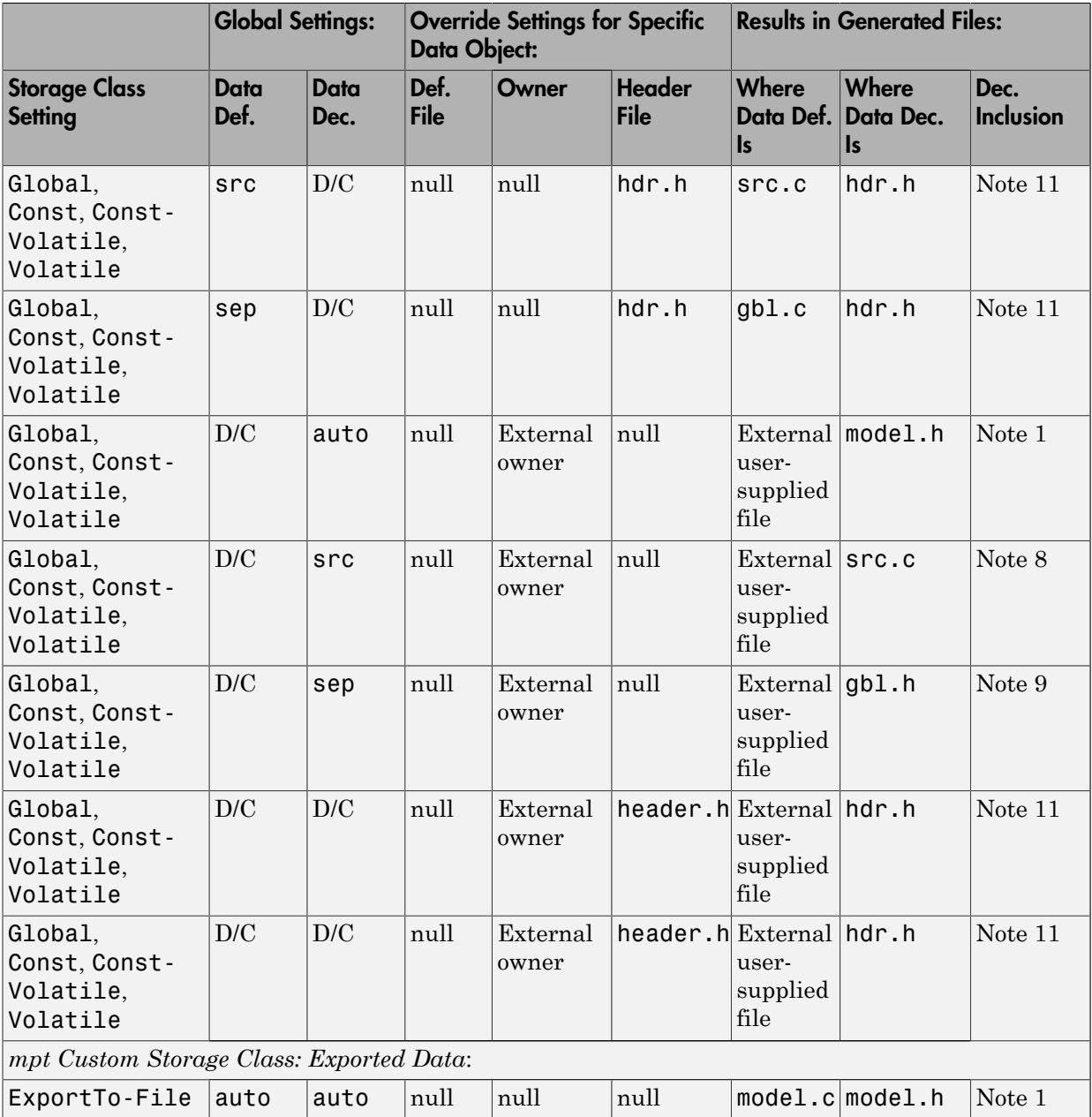

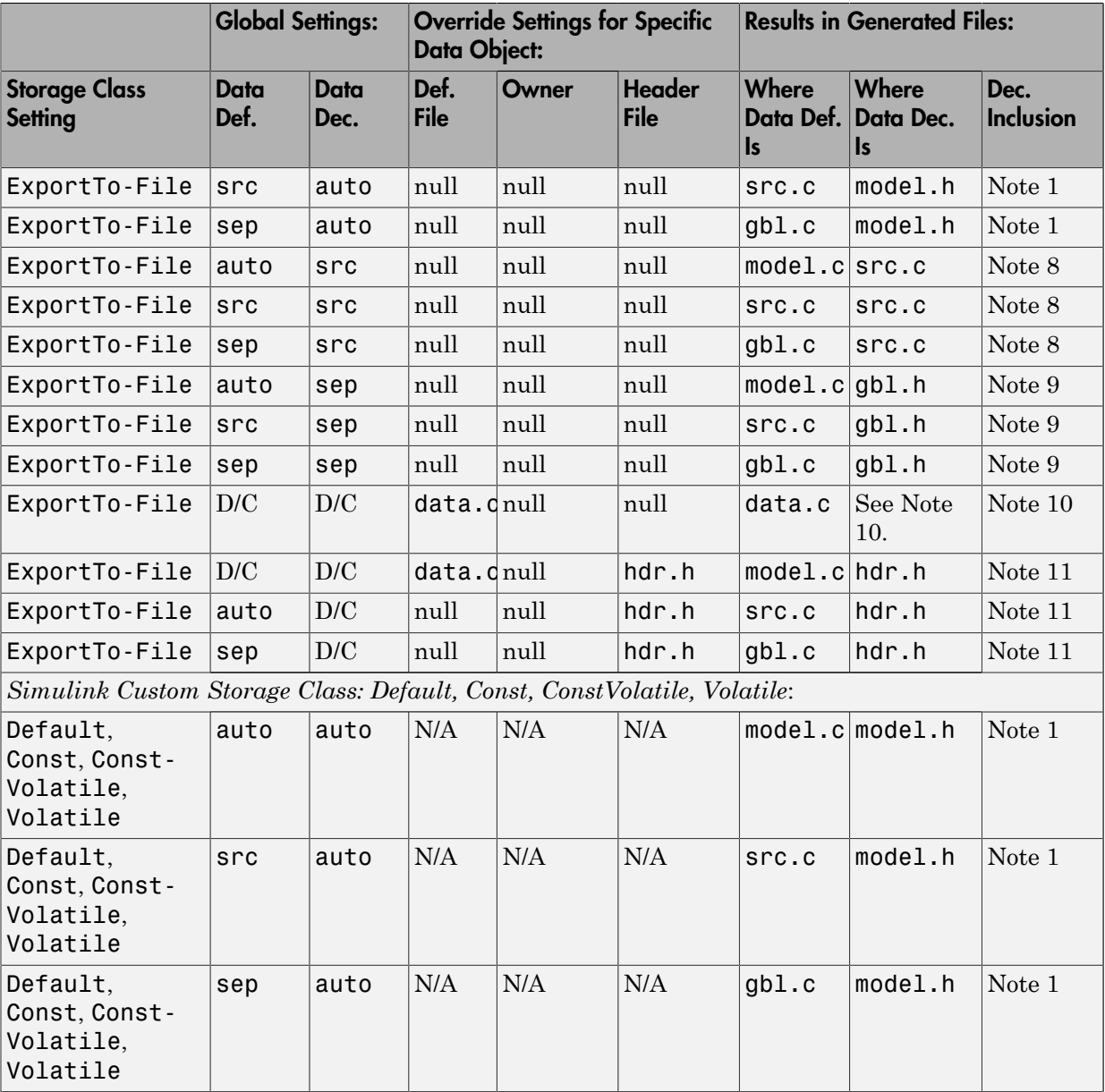

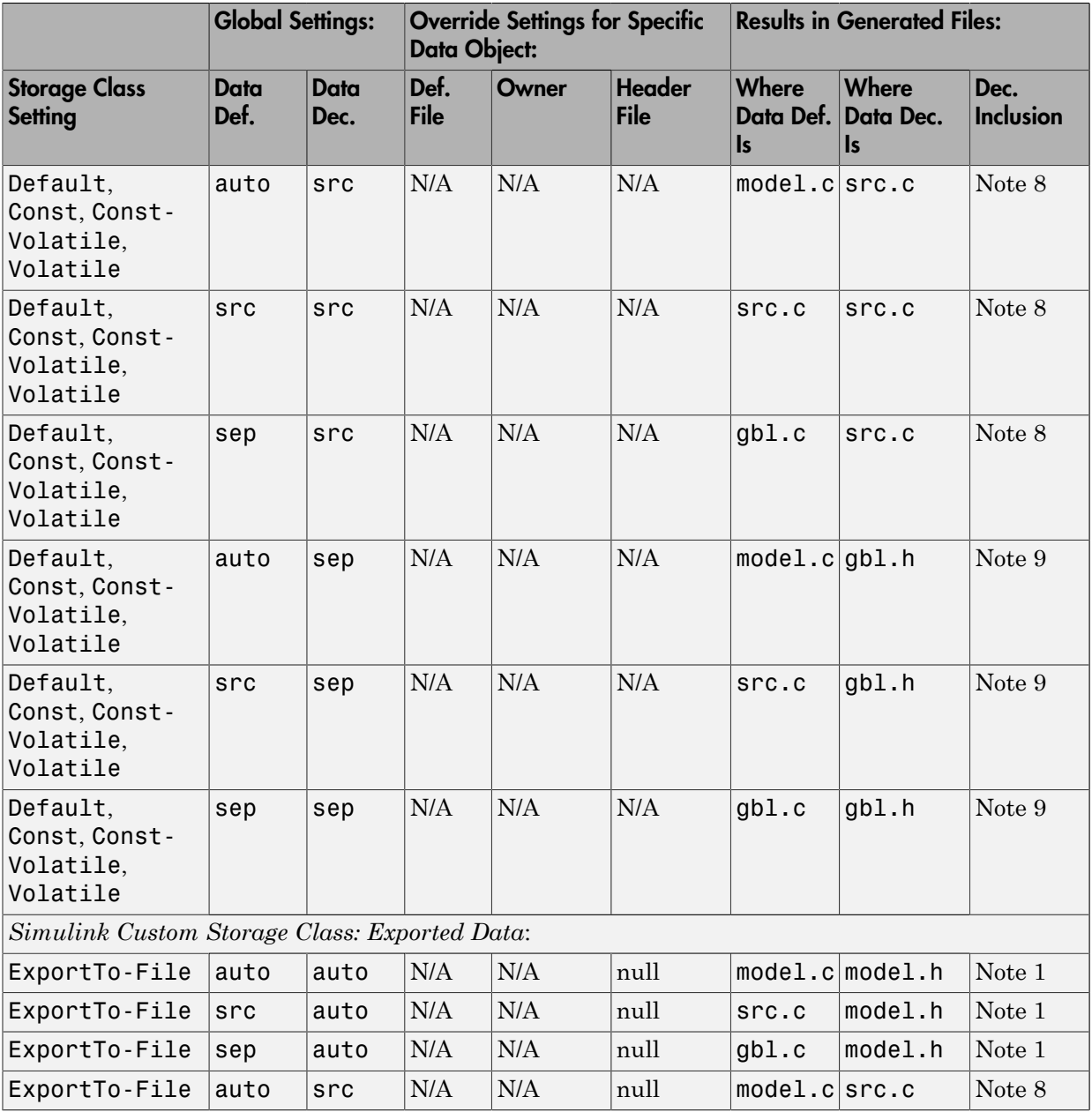

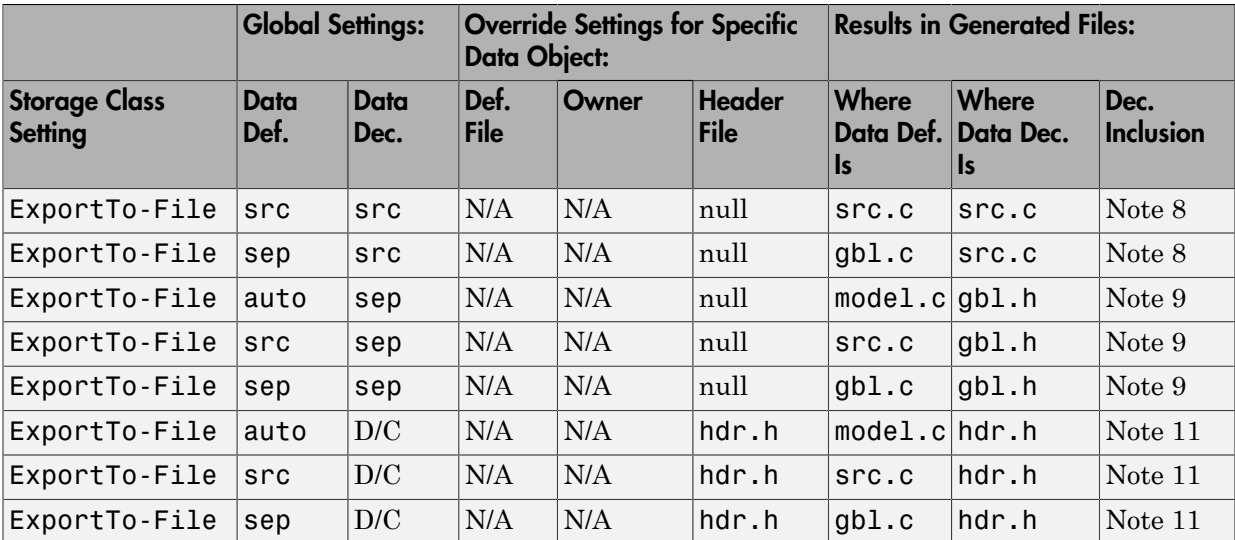

#### **Notes**

In the previous table:

- A Declaration Inclusion Approach is a file in which the header file that contains the data declarations is included.
- D/C stands for don't care.
- Dec stands for declaration.
- Def stands for definition.
- gbl stands for global.
- hdr stands for header.
- N/A stands for not applicable.
- null stands for field is blank.
- sep stands for separate.

Note 1: model.h is included directly in all source files.

**Note 2:** model\_private.h is included directly in all source files.

**Note 3:** extern is included in model\_private.h, which is in source.c.

Note 4: header.h is included in model private.h, which is in source.c.

**Note 5:** model.h is included directly in all source files that use #define.

**Note 6:** header.h is included in model.h, which is in source files that use #define.

**Note 7:** model.h is included in all source.c files.

**Note 8:** extern is inlined in source files where data is used.

**Note 9:** global.h is included in model.h, which is in all source files.

**Note 10:** When you specify a definition filename for a data object, a header file is not generated for that data object. The code generator declares the data object according to the data placement priorities.

Note 11: header.h is included in model.h, which is in all source files.

**Note 12:** Signal: Either not defined because it is expression folded, or local data, or defined in a structure in model.c, all depending on model's code generation settings. Parameter: Either inlined in the code, or defined in model data.c.

**Note 13:** Signal: In a structure that is defined in model.c. Parameter: In a structure that is defined in model data.c.

## Specify Default **#include** Syntax for Data Header Files

To control the file placement of a data item such as a signal line or block state in the generated code, you can apply a custom storage class to the data item (see ["Introduction](#page-899-0) [to Custom Storage Classes" on page 22-2](#page-899-0)). You then use the HeaderFile custom attribute to specify the generated or custom header file that contains the declaration of the data.

To reduce maintenance effort and data entry, when you specify HeaderFile, you can omit delimiters (" or <>) and use only the file name. You can then control the default delimiters that the generated code uses for the corresponding #include directives. To use angle brackets by default, set **Configuration Parameters** > **Code Generation** > **Code Placement** > #include file delimiters to #include <header.h>.

## Related Examples

• ["Introduction to Custom Storage Classes" on page 22-2](#page-899-0)

- ["Block Parameter Representation in the Generated Code" on page 18-43](#page-710-0)
- ["Signal Representation in Generated Code" on page 18-109](#page-776-0)

# Enhance Readability of Code for Flow Charts

#### In this section...

["Appearance of Generated Code for Flow Charts" on page 36-126](#page-1561-0)

["Convert If-Elseif-Else Code to Switch-Case Statements" on page 36-129](#page-1564-0)

<span id="page-1561-0"></span>["Example of Converting Code to Switch-Case Statements" on page 36-131](#page-1566-0)

## Appearance of Generated Code for Flow Charts

If you have an Embedded Coder license and you generate code for models that include Stateflow objects, the code from a flow chart resembles the samples that follow.

The following characteristics apply:

- By default, the generated code uses if-elseif-else statements to represent switch patterns. To convert the code to use switch-case statements, see ["Convert](#page-1564-0) [If-Elseif-Else Code to Switch-Case Statements" on page 36-129](#page-1564-0).
- By default, variables that appear in the flow chart do not retain their names in the generated code. Modified identifiers guarantee that no naming conflicts occur.
- Traceability comments for the transitions appear between each set of  $\prime$ \* and \*/ markers. To learn more about traceability, see ["Trace Stateflow Objects in Generated](#page-2729-0) [Code" on page 61-10](#page-2729-0).

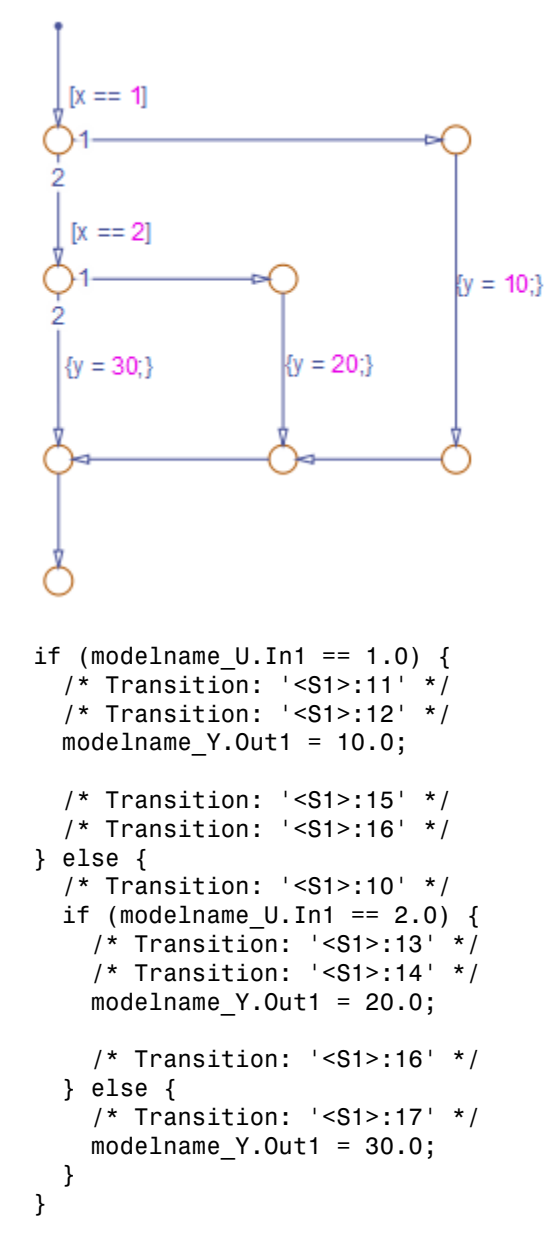

Sample Code for a Decision Logic Pattern

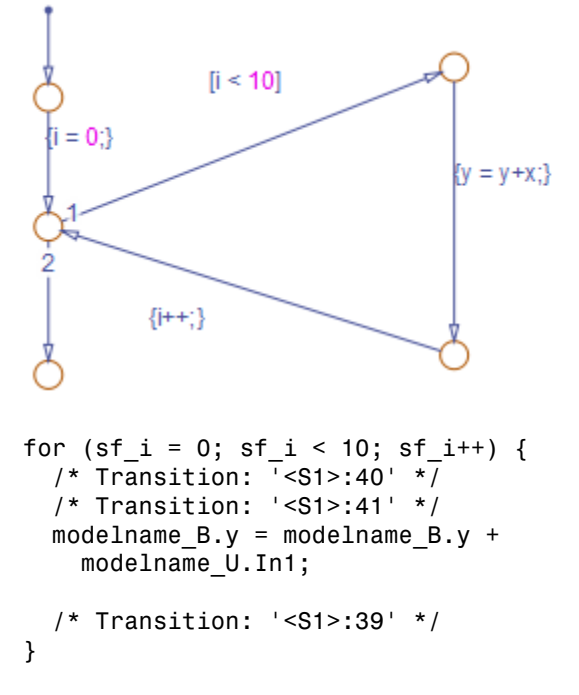

#### Sample Code for an Iterative Loop Pattern

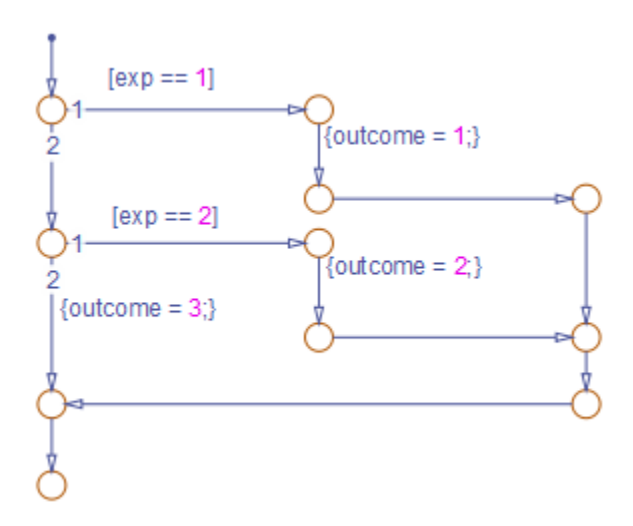

```
if (modelname U. In1 == 1.0) {
   /* Transition: '<S1>:149' */
   /* Transition: '<S1>:150' */
  modelname Y.0ut1 = 1.0;
   /* Transition: '<S1>:151' */
   /* Transition: '<S1>:152' */
   /* Transition: '<S1>:158' */
   /* Transition: '<S1>:159' */
} else {
   /* Transition: '<S1>:156' */
  if (modelname U. In1 == 2.0) {
     /* Transition: '<S1>:153' */
     /* Transition: '<S1>:154' */
    modelname_Y.out1 = 2.0; /* Transition: '<S1>:155' */
     /* Transition: '<S1>:158' */
     /* Transition: '<S1>:159' */
   } else {
     /* Transition: '<S1>:161' */
    modelname Y.0ut1 = 3.0;
  }
}
```
#### <span id="page-1564-0"></span>Sample Code for a Switch Pattern

## Convert If-Elseif-Else Code to Switch-Case Statements

When you generate code for embedded real-time targets, you can choose to convert if-elseif-else code to switch-case statements. This conversion can enhance readability of the code. For example, when a flow chart contains a long list of conditions, the switch-case structure:

- Reduces the use of parentheses and braces
- Minimizes repetition in the generated code

#### How to Convert If-Elseif-Else Code to Switch-Case Statements

The following procedure describes how to convert generated code for the flow chart from if-elseif-else to switch-case statements.

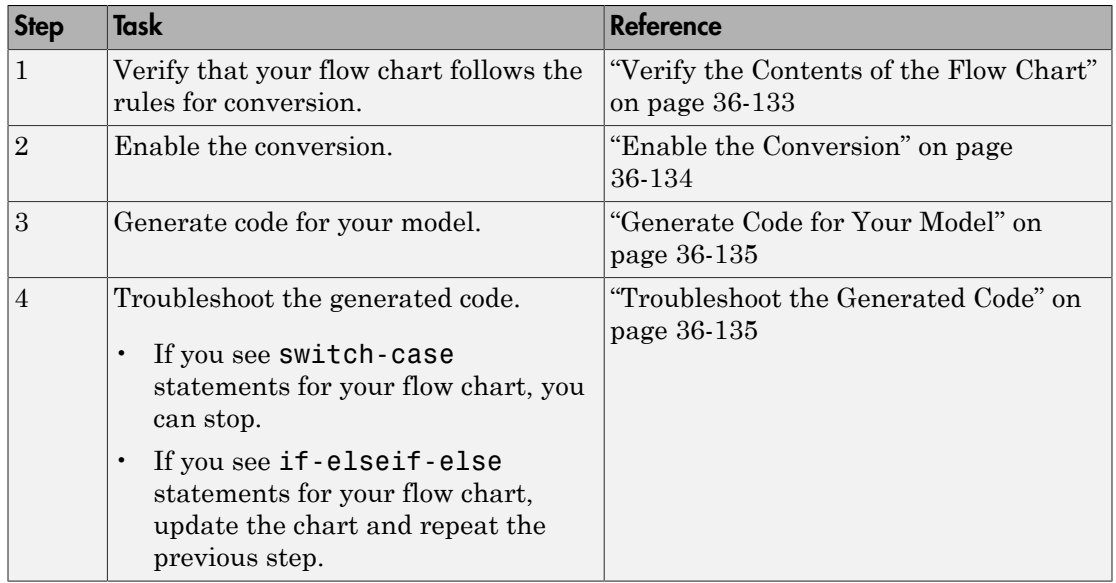

#### <span id="page-1565-0"></span>Rules of Conversion

For the conversion to occur, the following rules must hold. LHS and RHS refer to the lefthand side and right-hand side of a condition, respectively.

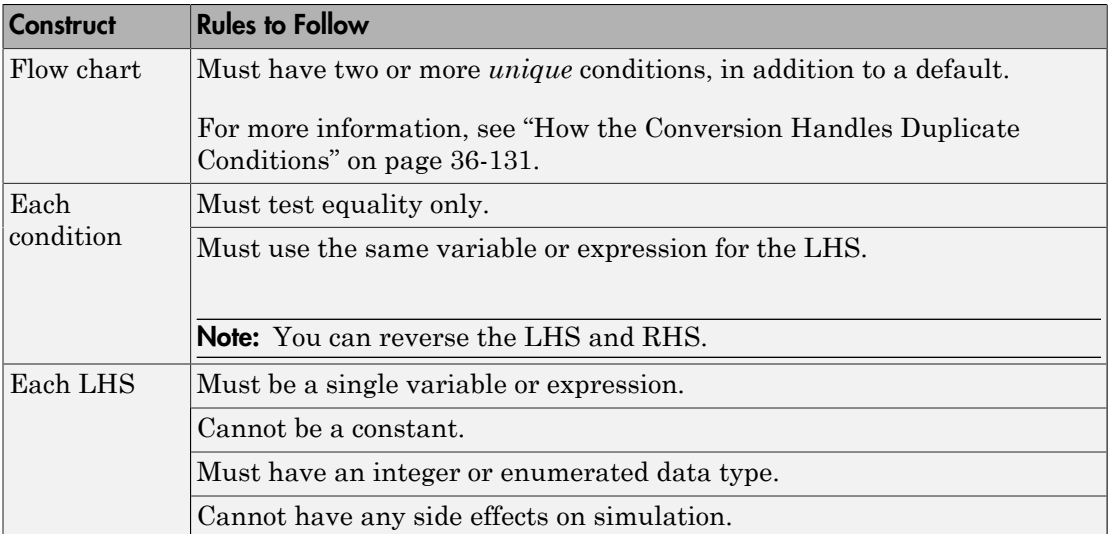

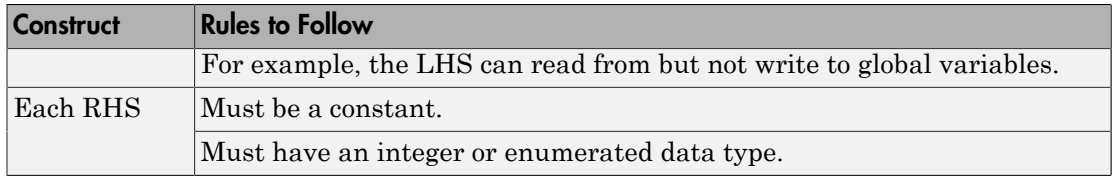

#### <span id="page-1566-1"></span>How the Conversion Handles Duplicate Conditions

If a flow chart has duplicate conditions, the conversion preserves only the first condition. The code discards all other instances of duplicate conditions.

After removal of duplicates, two or more unique conditions must exist. If not, no conversion occurs and the code contains all duplicate conditions.

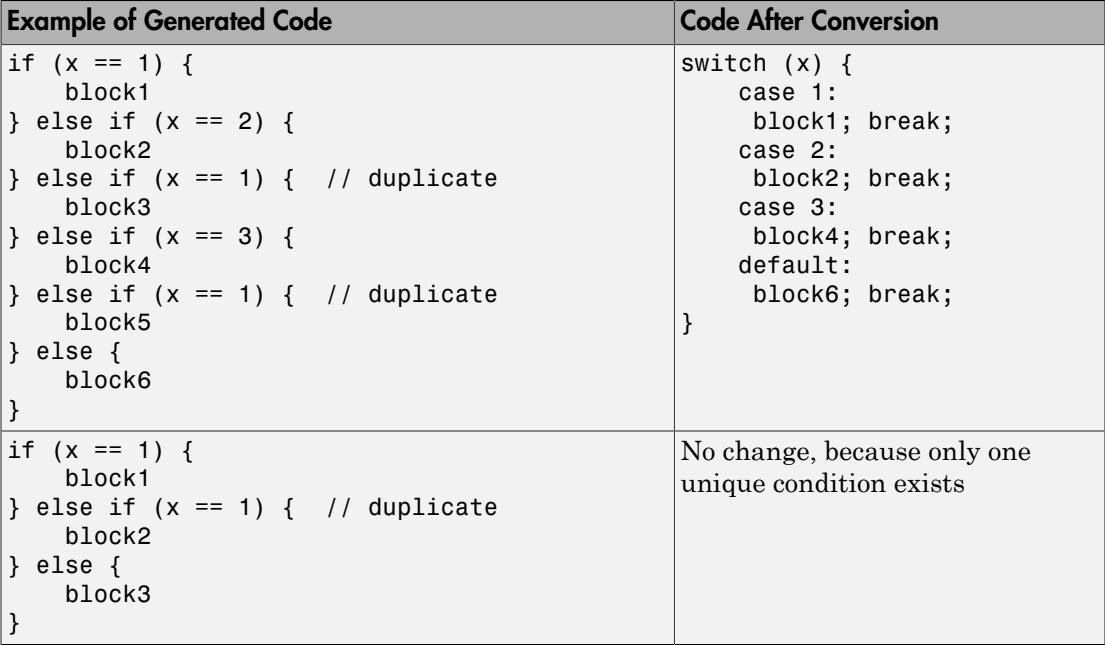

## <span id="page-1566-0"></span>Example of Converting Code to Switch-Case Statements

Suppose that you have the following model with a single chart.

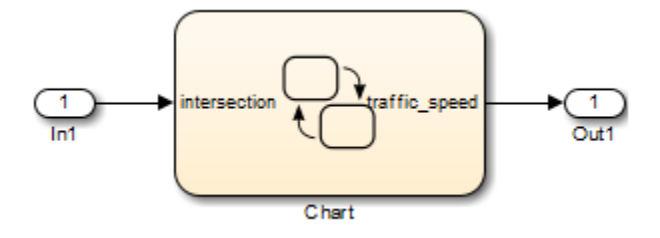

The chart contains a flow chart and four MATLAB functions:

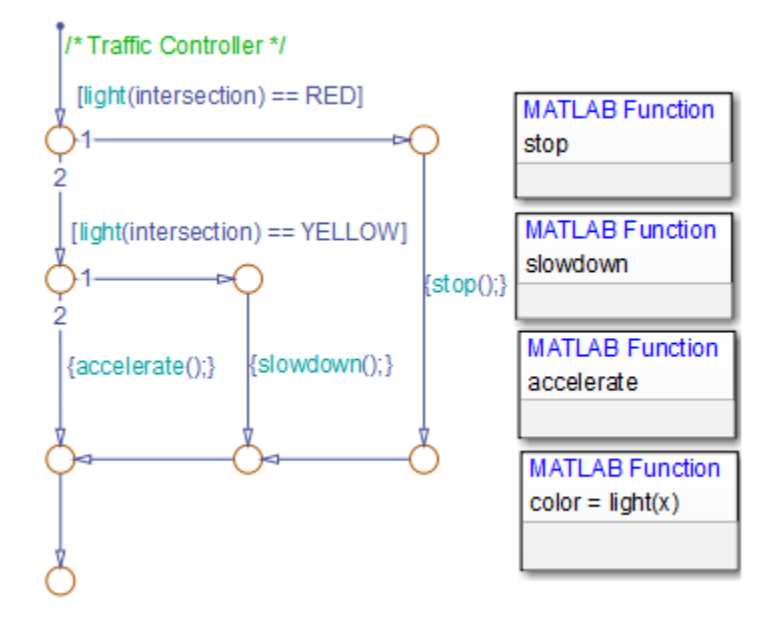

The MATLAB functions in the chart contain the code in the following table. In each case, the **Function Inline Option** is Auto. For more information about function inlining, see "Specify Graphical Function Properties".

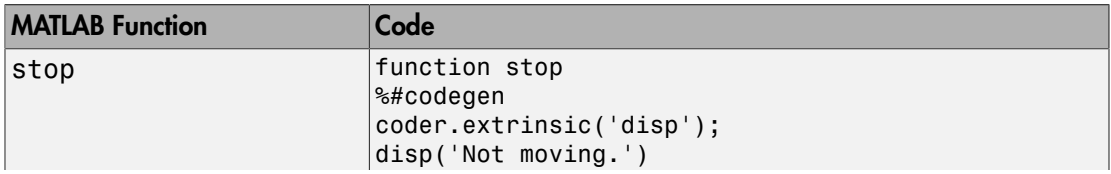

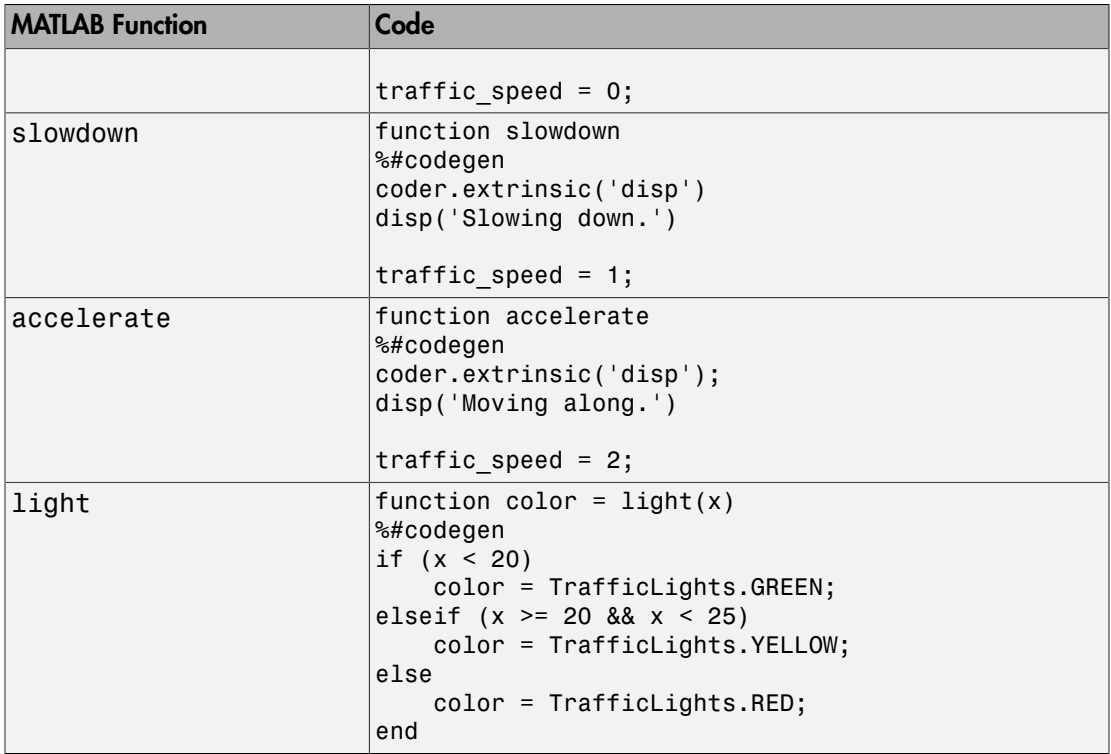

The output color of the function light uses the enumerated type TrafficLights. The enumerated type definition in TrafficLights.m is:

```
classdef TrafficLights < Simulink.IntEnumType
   enumeration
     RED(0)
     YELLOW(5)
     GREEN(10)
   end
end
```
For more information, see "Define Enumerated Data in a Chart".

#### <span id="page-1568-0"></span>Verify the Contents of the Flow Chart

Check that the flow chart in your chart follows all the rules in ["Rules of Conversion" on](#page-1565-0) [page 36-130.](#page-1565-0)

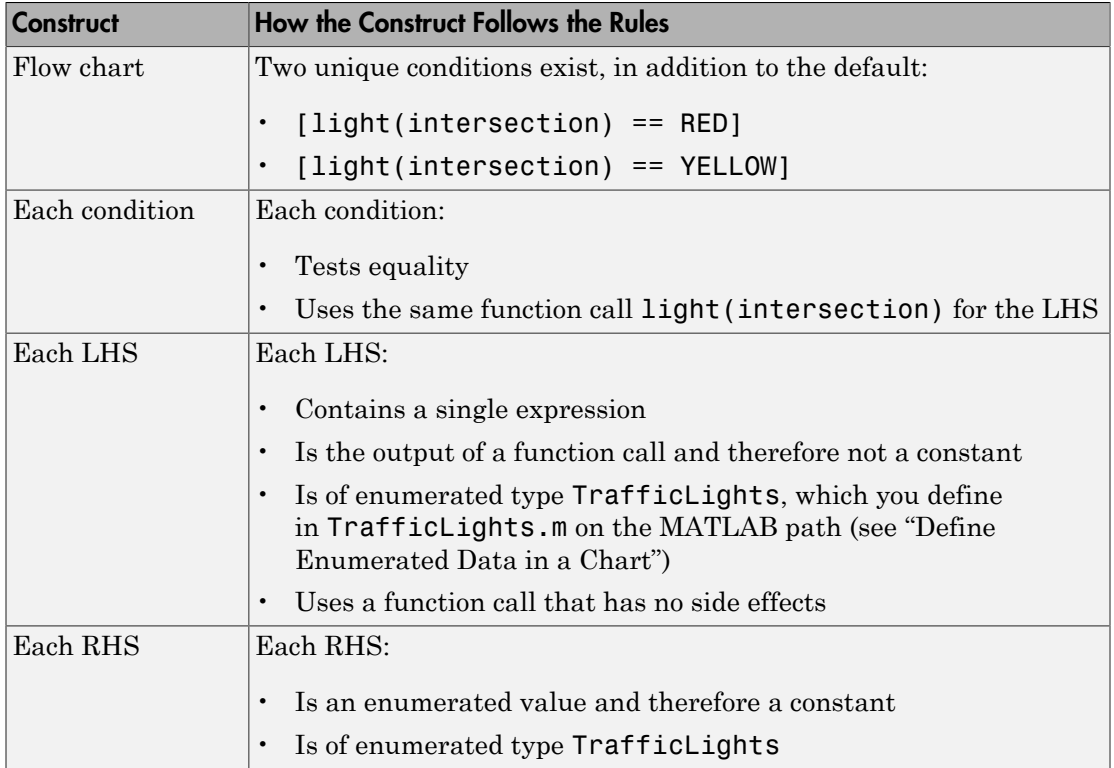

#### <span id="page-1569-0"></span>Enable the Conversion

- 1 Open the Model Configuration Parameters dialog box.
- 2 In the **Code Generation** pane, select ert.tlc for the **System target file**.

This step specifies an ERT-based target for your model.

3 In the **Code Generation** > **Code Style** pane, select the **Convert if-elseif-else patterns to switch-case statements** check box.

Tip This conversion works on a per-model basis. If you select this check box, the conversion applies to:

- Flow charts in all charts of a model
- MATLAB functions in all charts of a model

• All MATLAB Function blocks in that model

#### <span id="page-1570-0"></span>Generate Code for Your Model

In the model, select **Code** > **C/C++ Code** > **Build Model** to generate source code from the model.

#### <span id="page-1570-1"></span>Troubleshoot the Generated Code

The generated code for the flow chart appears something like this:

```
if (sf color == RED) {
   /* Transition: '<S1>:11' */
  /* Transition: '<S1>:12' */
   /* MATLAB Function 'stop': '<S1>:23' */
  7* '<S1>:23:6' */
  rtb traffic speed = 0;
   /* Transition: '<S1>:15' */
  /* Transition: '<S1>:16' */
} else {
  /* Transition: '<S1>:10' */
   /* MATLAB Function 'light': '<S1>:19' */
  if (ifelse using_enums_U.In1 < 20.0) {
     /* '<S1>:19:3' */
     /* '<S1>:19:4' */
     sf_color = GREEN;
  } else if ((ifelse using enums U.In1 >= 20.0) &&
             (ifelse using enums U.In1 < 25.0)) {
     /* '<S1>:19:5' */
     /* '<S1>:19:6' */
     sf_color = YELLOW;
   } else {
     /* '<S1>:19:8' */
    sf\;color = RED; }
  if (sf color == YELLOW) {
     /* Transition: '<S1>:13' */
     /* Transition: '<S1>:14' */
     /* MATLAB Function 'slowdown': '<S1>:24' */
    /* 's1 >:24:6 * /
    rtb traffic speed = 1;
```

```
 /* Transition: '<S1>:16' */
   } else {
     /* Transition: '<S1>:17' */
     /* MATLAB Function 'accelerate': '<S1>:25' */
     /* '<S1>:25:6' */
    rtb traffic speed = 2;
   }
}
```
Because the MATLAB function light appears inlined, inequality comparisons appear in these lines of code:

```
if (ifelse using enums U. In1 < 20.0) {
....
} else if ((ifelse using enums U.In1 >= 20.0) &&
              (ifelse_using_enums_U.In1 < 25.0)) {
....
```
Because inequalities appear in the body of the if-elseif-else code for the flow chart, the conversion to switch-case statements does not occur. To prevent this behavior, do one of the following:

- Specify that the function light does not appear inlined. See ["Change the Inlining](#page-1571-0) [Property for the Function" on page 36-136](#page-1571-0).
- Modify the flow chart. See ["Modify the Flow Chart to Ensure Switch-Case](#page-1573-0) [Statements" on page 36-138](#page-1573-0).

#### <span id="page-1571-0"></span>Change the Inlining Property for the Function

If you do not want to modify your flow chart, change the inlining property for the function light:

1 Right-click the function box for light and select **Properties**.

The properties dialog box appears.

- 2 For **Function Inline Option**, select Function.
- 3 Click **OK** to close the dialog box.

Note: You do not have to change the inlining property for the other three MATLAB functions in the chart. Because the flow chart does not call those functions during evaluation of conditions, the inlining property for those functions can remain Auto.

When you regenerate code for your model, the code for the flow chart now appears something like this:

```
switch (ifelse using enums light(ifelse using enums U.In1)) {
 case RED:
   /* Transition: '<S1>:11' */
  /* Transition: '<S1>:12' */
   /* MATLAB Function 'stop': '<S1>:23' */
   /* '<S1>:23:6' */
  ifelse using enums Y.0ut1 = 0.0;
   /* Transition: '<S1>:15' */
   /* Transition: '<S1>:16' */
  break;
 case YELLOW:
   /* Transition: '<S1>:10' */
  /* Transition: '<S1>:13' */
  /* Transition: '<S1>:14' */
   /* MATLAB Function 'slowdown': '<S1>:24' */
  /* \sqrt{51} : 24:6' */ifelse using enums Y.0ut1 = 1.0;
   /* Transition: '<S1>:16' */
  break;
 default:
   /* Transition: '<S1>:17' */
   /* MATLAB Function 'accelerate': '<S1>:25' */
  /* '< S1 > : 25: 6' * /
  ifelse using enums Y.0ut1 = 2.0;
   break;
}
```
Because the MATLAB function light no longer appears inlined, the conversion to switch-case statements occurs. The switch-case statements provide the following benefits to enhance readability:

- The code reduces the use of parentheses and braces.
- The LHS expression ifelse using enums light(ifelse using enums U.In1) appears only once, minimizing repetition in the code.

#### <span id="page-1573-0"></span>Modify the Flow Chart to Ensure Switch-Case Statements

If you do not want to change the inlining property for the function light, modify your flow chart:

- 1 Add chart local data color out with the enumerated type TrafficLights.
- 2 Replace each instance of light (intersection) with color out.
- 3 Add the action {color out = light(intersection)} to the default transition of the flow chart.

The chart should now look something like this:

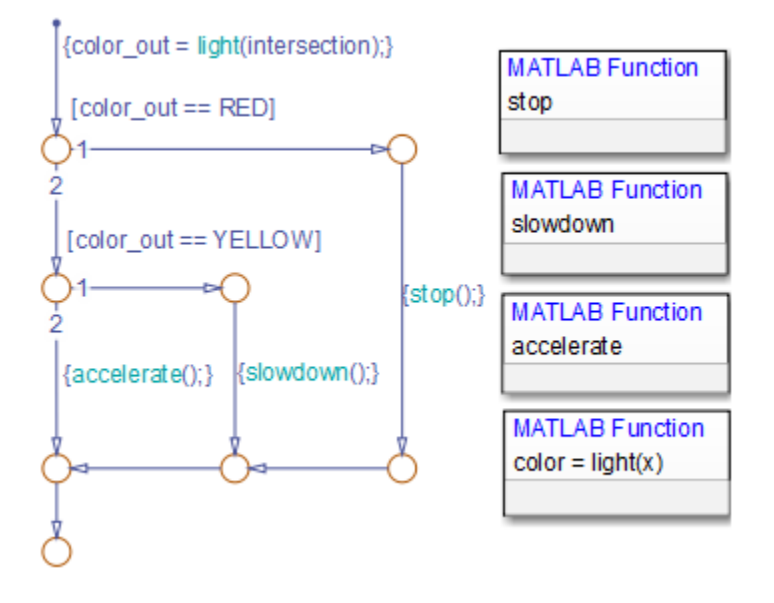

When you regenerate code for your model, the code for the flow chart uses switch-case statements.

## Generate Inlined Subsystem Code

You can configure a nonvirtual subsystem to inline the subsystem code with the model code. In the Subsystem Parameters dialog box, the **Function packaging** parameter specifies the format of the subsystem's generated code. This parameter has four settings: Auto, Inline, Nonreusable function, and Reusable function. The code generator can generate inlined code for the Auto or Inline settings.

The Inline setting explicitly directs the code generator to inline the subsystem code unconditionally.

The default Auto setting directs the code generator to generate the most efficient code for the subsystem based on the type and number of instances of the subsystem that exist in the model. When there is only one instance of a subsystem, the Auto setting inlines the subsystem code. When there are multiple instances of a subsystem, that is not too complex, the Auto setting inlines the code for each subsystem. Otherwise, the Auto setting generates a single copy of the function (as a reusable function). For a functioncall subsystem with multiple callers, the Auto setting generates subsystem code that is consistent with the Nonreusable function setting.

## Configure Subsystem to Inline Code

To configure your subsystem for inlining:

- 1 Right-click the Subsystem block. From the context menu, select **Block Parameters (Subsystem)**.
- 2 In the Subsystem Parameters dialog box, if the subsystem is virtual, select **Treat as atomic unit**. This option makes the subsystem nonvirtual. On the **Code Generation** tab, the **Function packaging** option is now available.
- 3 Click the **Code Generation** tab and select Auto or Inline from the **Function packaging** parameter.
- 4 Click **Apply** and close the dialog box.

The border of the subsystem thickens, indicating that it is nonvirtual.

When you generate code from your model, the code generator inlines subsystem code within *model*.c or *model*.cpp (or in its parent system's source file). You can identify this code by system/block identification tags, such as:

/\* Atomic SubSystem Block: <Root>/AtomicSubsys1 \*/

## Exceptions to Inlining

There are certain cases in which the code generator does not inline a nonvirtual subsystem, even though you select the Inline setting.

- If a noninlined S-function calls a function-call subsystem, the code generator ignores the Inline setting. Because noninlined S-functions use function pointers to make function calls, the code generator must generate a function with all arguments present.
- In a feedback loop involving function-call subsystems, the code generator generates a function instead of inlined code for one of the subsystems. Based on the internal, sorted order of the subsystems, the code generator selects which subsystem to generate a function.
- If an S-function, an Async Interrupt, or a Task Sync block with the option SS\_OPTION\_FORCE\_NONINLINED\_FCNCALL set to TRUE calls a subsystem, the code generator generates a function instead of inlined code for the subsystem. The VxWorks block library (vxlib1), contains the user-defined Async Interrupt and Task Sync blocks.<sup>9</sup>

## See Also

- "Code Generation of Subsystems"
- "Generate Subsystem Code as Separate Function and Files"
- "Generate Reusable Function for Identical Subsystems Within a Model"

<sup>9.</sup> VxWorks is a registered trademark of Wind River Systems, Inc.

# Code Replacement in Simulink Coder

- ["What Is Code Replacement?" on page 37-2](#page-1577-0)
- ["Choose a Code Replacement Library" on page 37-8](#page-1583-0)
- ["Replace Code Generated from Simulink Models" on page 37-10](#page-1585-0)

# What Is Code Replacement?

<span id="page-1577-0"></span>Code replacement is a technique to change the code that the code generator produces for functions and operators to meet application code requirements. For example, you can replace generated code to meet requirements such as:

- Optimization for a specific run-time environment, including, but not limited to, specific target hardware.
- Integration with existing application code.
- Compliance with a standard, such as AUTOSAR.
- Modification of code behavior, such as enabling or disabling nonfinite or inline support.
- Application or project specific code requirements, such as:
	- Elimination of math.h.
	- Elimination of system header files.
	- Elimination of calls to memopy or memset.
	- Use of BLAS.
	- Use of a specific BLAS.

To apply this technique, configure the code generator to apply a code replacement library (CRL) during code generation. By default, the code generator does not apply a code replacement library. You can choose from the following libraries that MathWorks provides:

- $GNU C99$  extensions— $GNU^{10}$  gcc math library, which provides C99 extensions as defined by compiler option -std=gnu99.
- AUTOSAR 4.0—Produces code that more closely aligns with the AUTOSAR standard. Requires an Embedded Coder license.
- Intel IPP for x86-64 (Windows)—Generates calls to the Intel® Performance Primitives (IPP) library for the x86-64 Windows platform.
- Intel IPP/SSE for x86-64 (Windows)—Generates calls to the IPP and Streaming SIMD Extensions (SSE) libraries for the x86-64 Windows platform.
- Intel IPP for x86-64 (Windows using MinGW compiler)—Generates calls to the IPP library for the x86-64 Windows platform and MinGW compiler.

<sup>10.</sup> GNU is a registered trademark of the Free Software Foundation.

- Intel IPP/SSE for x86-64 (Windows using MinGW compiler)—Generates calls to the IPP and SSE libraries for the x86-64 Windows platform and MinGW compiler.
- Intel IPP for x86/Pentium (Windows)—Generates calls to the IPP library for the x86/ Pentium Windows platform.
- Intel IPP/SSE for x86/Pentium (Windows)—Generates calls to the Intel Performance IPP and SSE libraries for the x86/Pentium Windows platform.
- Intel IPP for x86-64 (Linux)—Generates calls to the IPP library for the x86-64 Linux platform.
- Intel IPP/SSE with GNU99 extensions for x86-64 (Linux)—Generates calls to the GNU libraries for IPP and SSE, with GNU C99 extensions, for the x86-64 Linux platform.

Libraries that include GNU99 extensions are intended for use with the GCC compiler. If use one of those libraries with another compiler, generated code might not compile.

Depending on the product licenses that you have, other libraries might be available . If you have an Embedded Coder license, you can view and choose from other libraries and you can create custom code replacement libraries.

## Code Replacement Libraries

A *code replacement library* consists of one or more code replacement tables that specify application-specific implementations of functions and operators. For example, a library for a specific embedded processor specifies function and operator replacements that optimize generated code for that processor.

A *code replacement table* contains one or more *code replacement entries*, with each entry representing a potential replacement for a function or operator. Each entry maps a *conceptual representation* of a function or operator to an *implementation representation* and priority.

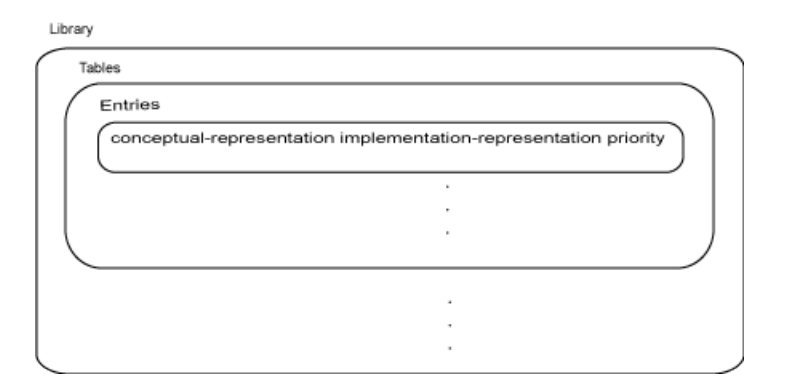

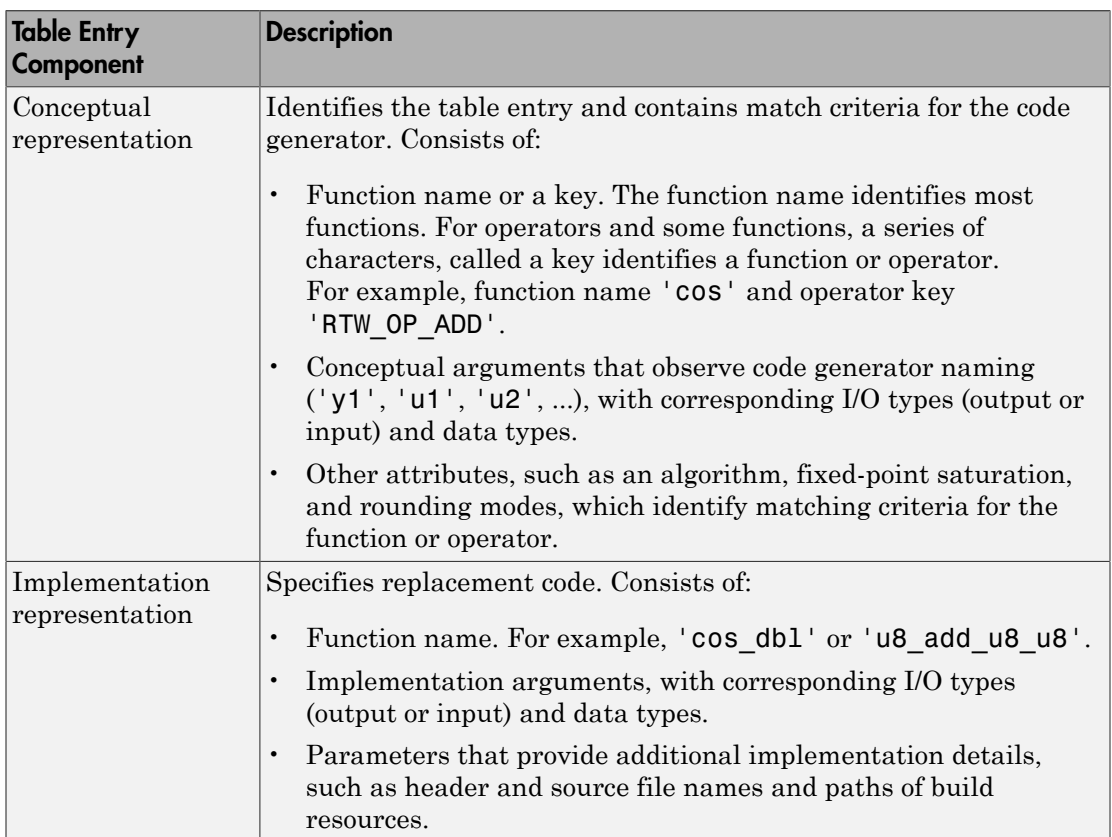

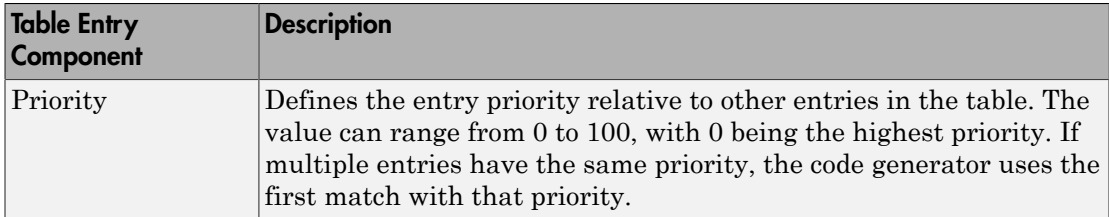

When the code generator looks for a match in a code replacement library, it creates and populates a *call site object* with the function or operator conceptual representation. If a match exists, the code generator uses the matched code replacement entry populated with the implementation representation and uses it to generate code.

The code generator searches the tables in a code replacement library for a match in the order that the tables appear in the library. If the code generator finds multiple matches within a table, the priority determines the match. The code generator uses a higherpriority entry over a similar entry with a lower priority.

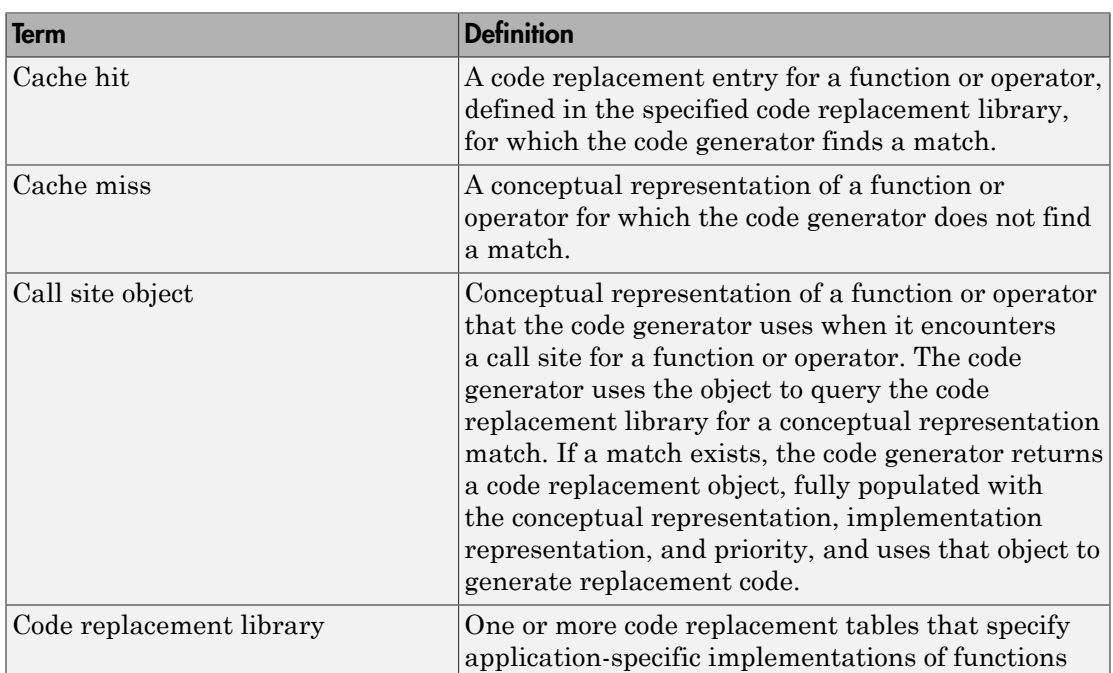

## Code Replacement Terminology

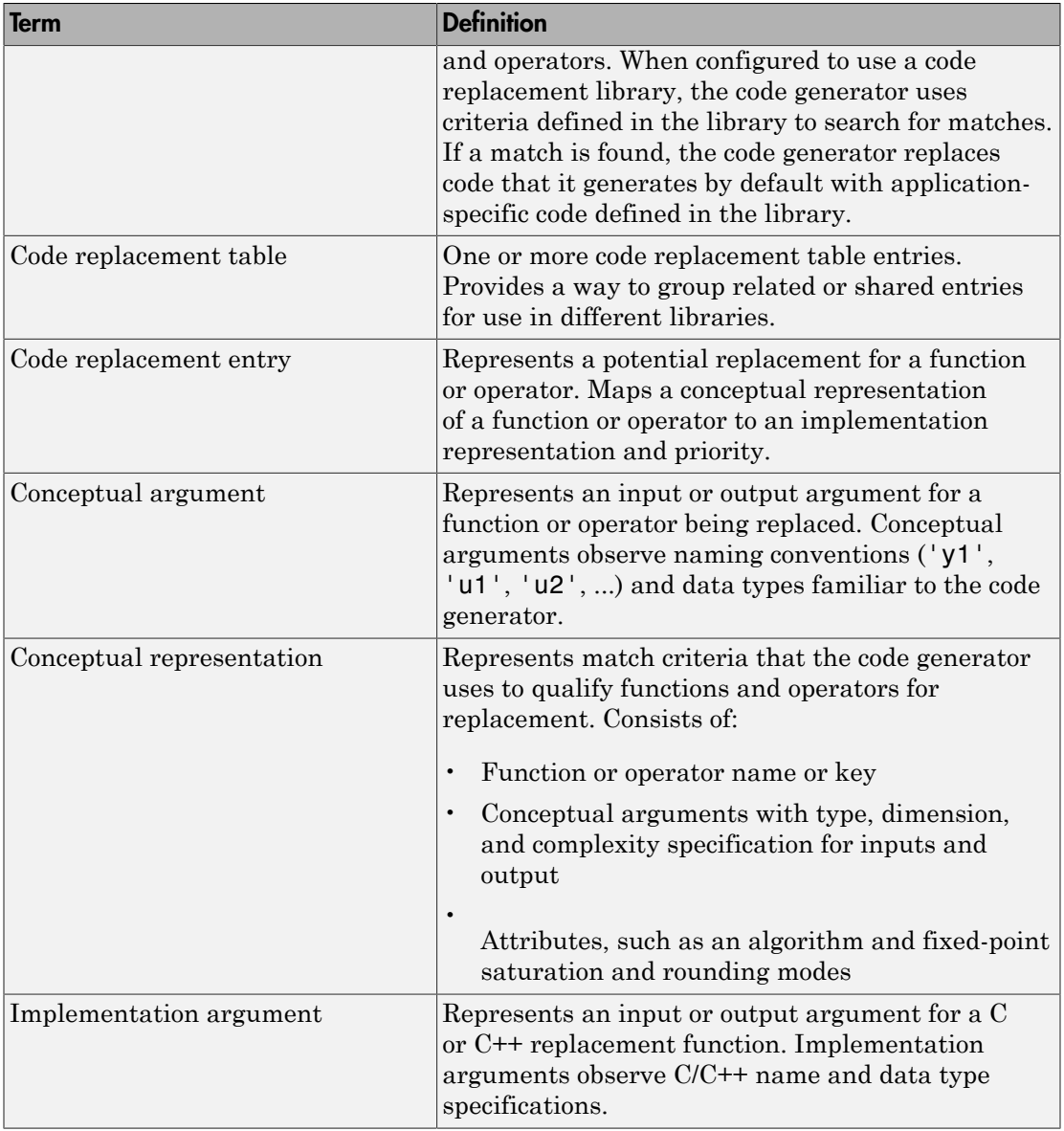

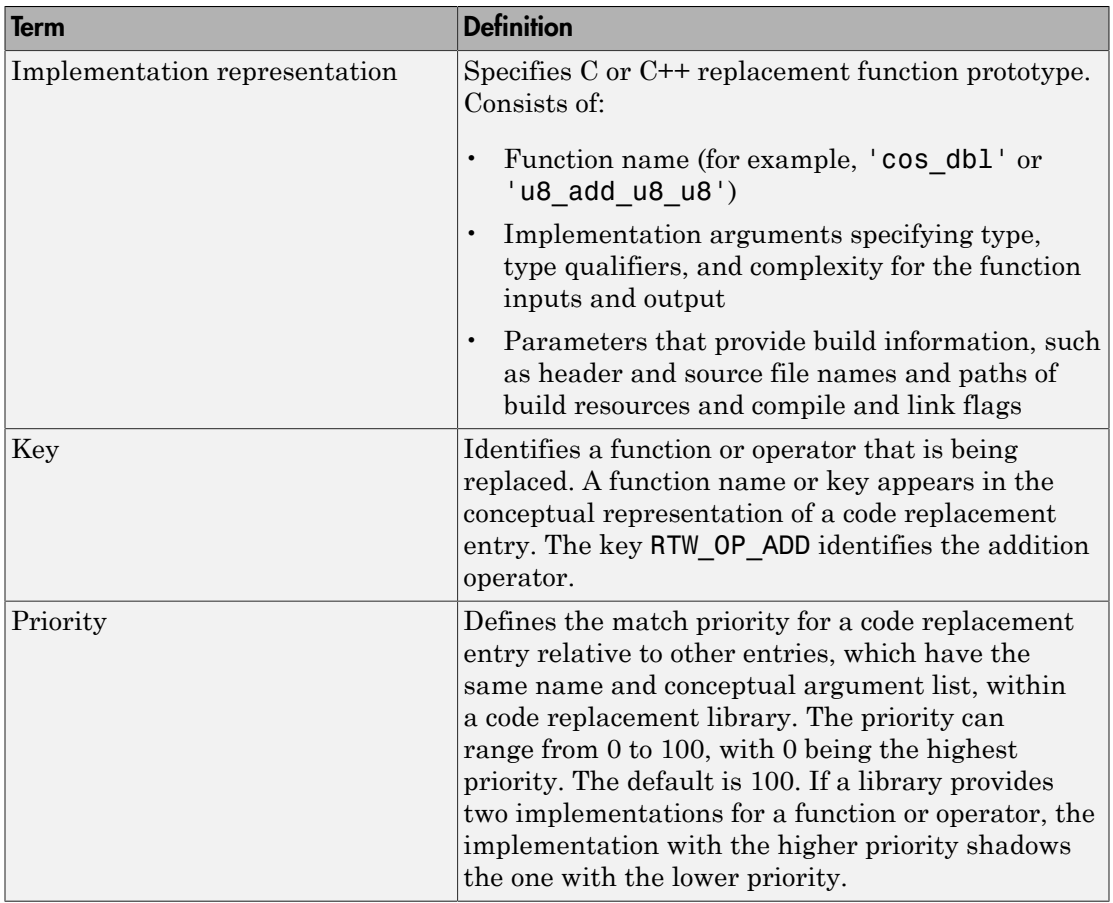

## Code Replacement Limitations

Code replacement verification — It is possible that code replacement behaves differently than you expect. For example, data types that you observe in code generator input might not match what the code generator uses as intermediate data types during an operation. Verify code replacements by examining generated code.

## Related Examples

- "Choose a Code Replacement Library"
- "Replace Code Generated from Simulink Models"

# Choose a Code Replacement Library

#### <span id="page-1583-0"></span>In this section...

["About Choosing a Code Replacement Library" on page 37-8](#page-1583-1) ["Explore Available Code Replacement Libraries" on page 37-8](#page-1583-2) ["Explore Code Replacement Library Contents" on page 37-8](#page-1583-3)

## <span id="page-1583-1"></span>About Choosing a Code Replacement Library

By default, the code generator does not use a code replacement library.

If you are considering using a code replacement library:

- 1 Explore available libraries. Identify one that best meets your application needs.
	- Consider the lists of application code replacement requirements and libraries that MathWorks provides in ["What Is Code Replacement?" on page 38-2.](#page-1589-0)
	- See ["Explore Available Code Replacement Libraries" on page 37-8](#page-1583-2).
- 2 Explore the contents of the library. See ["Explore Code Replacement Library](#page-1583-3)" [Contents" on page 37-8.](#page-1583-3)

If you do not find a suitable library and you have an Embedded Coder license, you can create a custom code replacement library.

## <span id="page-1583-2"></span>Explore Available Code Replacement Libraries

Select the "Code replacement library" to use for code generation from the **Configuration Parameters** > **Code Generation** > **Interface** pane . To view a description of a library, select and hover your cursor over the library name. A tooltip describes the library and lists the tables that it contains. The tooltip lists the tables in the order that the code generator searches for a function or operator match.

## <span id="page-1583-3"></span>Explore Code Replacement Library Contents

Use the Code Replacement Viewer to explore the content of a code replacement library.

1 At the command prompt, type crviewer.
>> crviewer

The viewer opens. To view the content of a specific library, specify the name of the library as an argument in single quotes. For example:

>> crviewer('GNU C99 extensions')

- 2 In the left pane, select the name of a library. The viewer displays information about the library in the right pane.
- 3 In the left pane, expand the library, explore the list of tables it contains, and select a table from the list. In the middle pane, the viewer displays the function and operator entries that are in that table, along with abbreviated information for each entry.
- 4 In the middle pane, select a function or operator. The viewer displays information from the table entry in the right pane.

If you select an operator entry that specifies net slope fixed-point parameters (instantiated from entry class RTW.TflCOperationEntryGenerator or RTW.TflCOperationEntryGenerator\_NetSlope), the viewer displays an additional tab that shows fixed-point settings.

See Code Replacement Viewer for details on what the viewer displays.

## Related Examples

- "What Is Code Replacement?"
- "Replace Code Generated from Simulink Models"

# Replace Code Generated from Simulink Models

This example shows how to replace generated code, using a code replacement library. Code replacement is a technique you can use to change the code that the code generator produces for functions and operators to meet application code requirements.

#### Prepare for Code Replacement

1 Make sure that MATLAB, Simulink, Simulink Coder, and a C compiler are installed on your system. Some code replacement libraries available in your development environment can also require Embedded Coder.

To install MathWorks products, see the MATLAB installation documentation. If you have installed MATLAB and want to see which other MathWorks products are installed, in the Command Window, enter ver .

2 Identify an existing or create a Simulink model for which you want the code generator to replace code.

#### Choose a Code Replacement Library

If you are not sure which library to use, explore the available libraries.

#### Configure Code Generator To Use Code Replacement Library

- 1 Configure the code generator to apply a code replacement library during code generation for the model. Do one of the following:
	- In the Configuration Parameters dialog box, on the **Code Generation** > **Interface** pane, select a library for the "Code replacement library" parameter.
	- Set the CodeReplacementLibrary parameter at the command line or programmatically.
- 2 Configure the code generator to produce code only (not build an executable) so you can verify your code replacements before building an executable. Do one of the following:
	- In the Configuration Parameters dialog box, on the **Code Generation** pane, select "Generate code only".
	- Set the GenCodeOnly parameter at the command line or programmatically.

#### Include Code Replacement Information In Code Generation Report

If you have an Embedded Coder license, you can configure the code generator to include a code replacement section in the code generation report. The additional information can help you verify code replacements.

- 1 Configure the code generator to generate a report. In the Configuration Parameters dialog box, on the **Code Generation** > **Report** pane, select "Create code generation report". Consider having the report open automatically. Select "Open report automatically".
- 2 Include the code replacement section in the report. On the **All Parameters** tab, select "Summarize which blocks triggered code replacements".

#### Generate Replacement Code

Generate C/C++ code from the model and, if you configured the code generator accordingly, a code generation report. For example, in the model window, press **Ctrl+B**.

The code generator produces the code and displays the report.

#### Verify Code Replacements

Verify code replacements by examining the generated code. It is possible that code replacement behaves differently than you expect. For example, data types that you observe in the code generator input might not match what the code generator uses as intermediate data types during an operation.

## Related Examples

- "What Is Code Replacement?"
- "Choose a Code Replacement Library"
- "Code Generation Configuration"

# Code Replacement for Simulink Models in Embedded Coder

- ["What Is Code Replacement?" on page 38-2](#page-1589-0)
- ["Choose a Code Replacement Library" on page 38-8](#page-1595-0)
- ["Replace Code Generated from Simulink Models" on page 38-10](#page-1597-0)

# What Is Code Replacement?

<span id="page-1589-0"></span>Code replacement is a technique to change the code that the code generator produces for functions and operators to meet application code requirements. For example, you can replace generated code to meet requirements such as:

- Optimization for a specific run-time environment, including, but not limited to, specific target hardware.
- Integration with existing application code.
- Compliance with a standard, such as AUTOSAR.
- Modification of code behavior, such as enabling or disabling nonfinite or inline support.
- Application or project-specific code requirements, such as:
	- Elimination of math.h.
	- Elimination of system header files.
	- Elimination of calls to memcpy or memset.
	- Use of BLAS.
	- Use of a specific BLAS.

To apply this technique, configure the code generator to apply a code replacement library (CRL) during code generation. By default, the code generator does not apply a code replacement library. You can choose from the following libraries that MathWorks provides:

- $GNU C99$  extensions— $GNU<sup>11</sup>$  gcc math library, which provides C99 extensions as defined by compiler option -std=gnu99.
- AUTOSAR 4.0—Produces code that more closely aligns with the AUTOSAR standard. Requires an Embedded Coder license.
- Intel IPP for x86-64 (Windows)—Generates calls to the Intel Performance Primitives (IPP) library for the x86-64 Windows platform.
- Intel IPP/SSE for x86-64 (Windows)—Generates calls to the IPP and Streaming SIMD Extensions (SSE) libraries for the x86-64 Windows platform.
- Intel IPP for x86-64 (Windows using MinGW compiler)—Generates calls to the IPP library for the x86-64 Windows platform and MinGW compiler.

<sup>11.</sup> GNU is a registered trademark of the Free Software Foundation.

- Intel IPP/SSE for x86-64 (Windows using MinGW compiler)—Generates calls to the IPP and SSE libraries for the x86-64 Windows platform and MinGW compiler.
- Intel IPP for x86/Pentium (Windows)—Generates calls to the IPP library for the x86/ Pentium Windows platform.
- Intel IPP/SSE for x86/Pentium (Windows)—Generates calls to the Intel Performance IPP and SSE libraries for the x86/Pentium Windows platform.
- Intel IPP for x86-64 (Linux)—Generates calls to the IPP library for the x86-64 Linux platform.
- Intel IPP/SSE with GNU99 extensions for x86-64 (Linux)—Generates calls to the GNU libraries for IPP and SSE, with GNU C99 extensions, for the x86-64 Linux platform.

Libraries that include GNU99 extensions are intended for use with the GCC compiler. If use one of those libraries with another compiler, generated code might not compile.

Depending on the product licenses that you have, other libraries might be available . If you have an Embedded Coder license, you can view and choose from other libraries and you can create custom code replacement libraries.

## Code Replacement Libraries

A *code replacement library* consists of one or more code replacement tables that specify application-specific implementations of functions and operators. For example, a library for a specific embedded processor specifies function and operator replacements that optimize generated code for that processor.

A *code replacement table* contains one or more *code replacement entries*, with each entry representing a potential replacement for a function or operator. Each entry maps a *conceptual representation* of a function or operator to an *implementation representation* and priority.

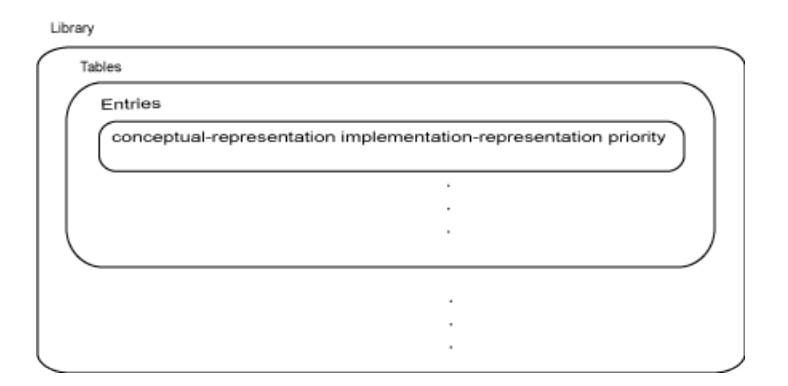

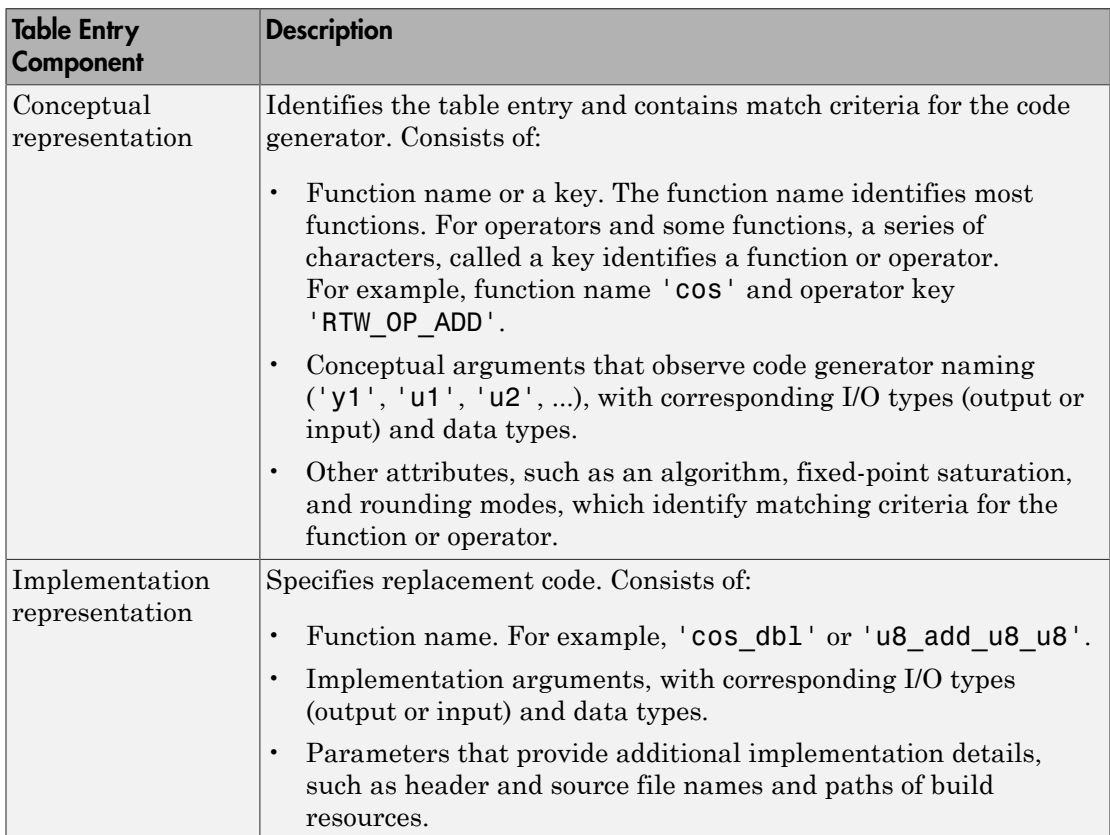

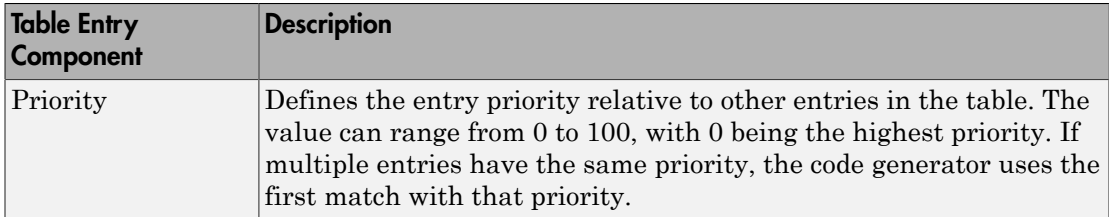

When the code generator looks for a match in a code replacement library, it creates and populates a *call site object* with the function or operator conceptual representation. If a match exists, the code generator uses the matched code replacement entry populated with the implementation representation and uses it to generate code.

The code generator searches the tables in a code replacement library for a match in the order that the tables appear in the library. If the code generator finds multiple matches within a table, the priority determines the match. The code generator uses a higherpriority entry over a similar entry with a lower priority.

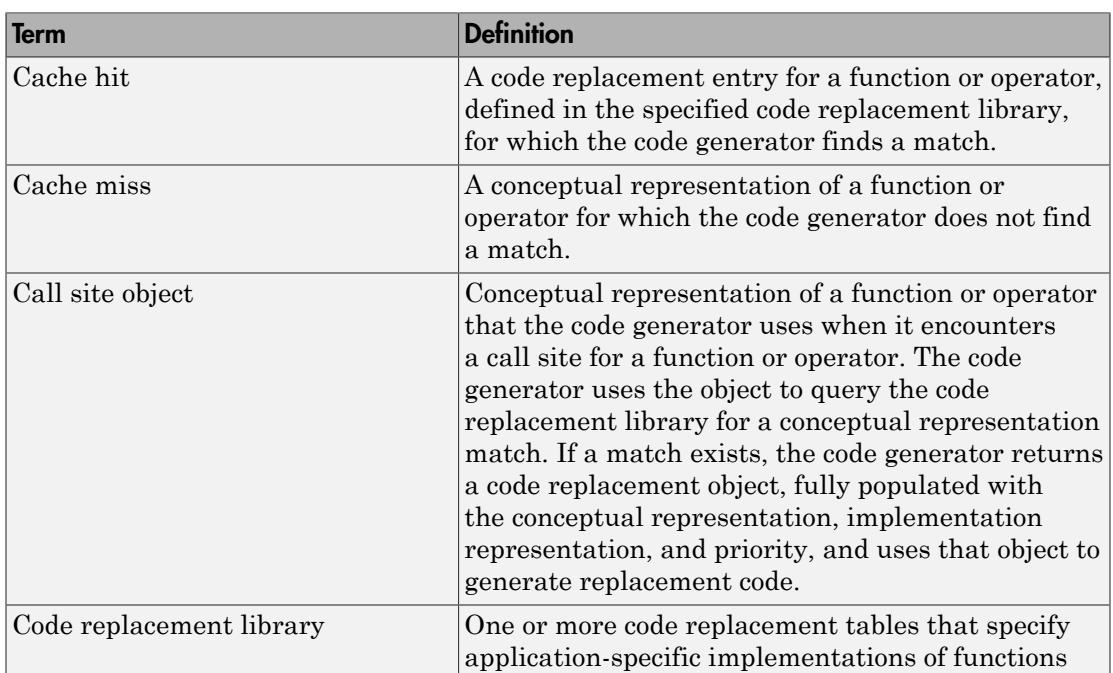

## Code Replacement Terminology

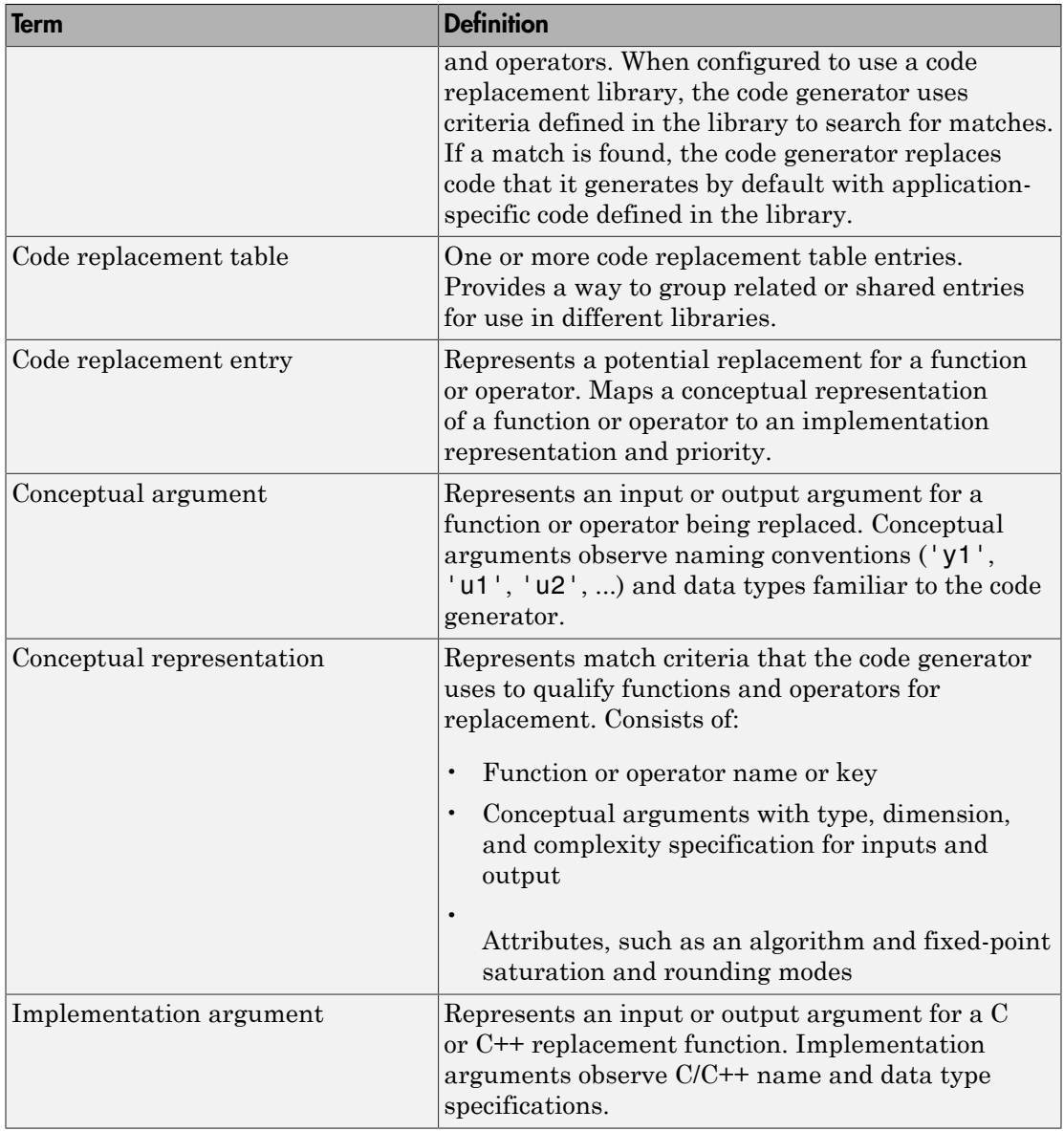

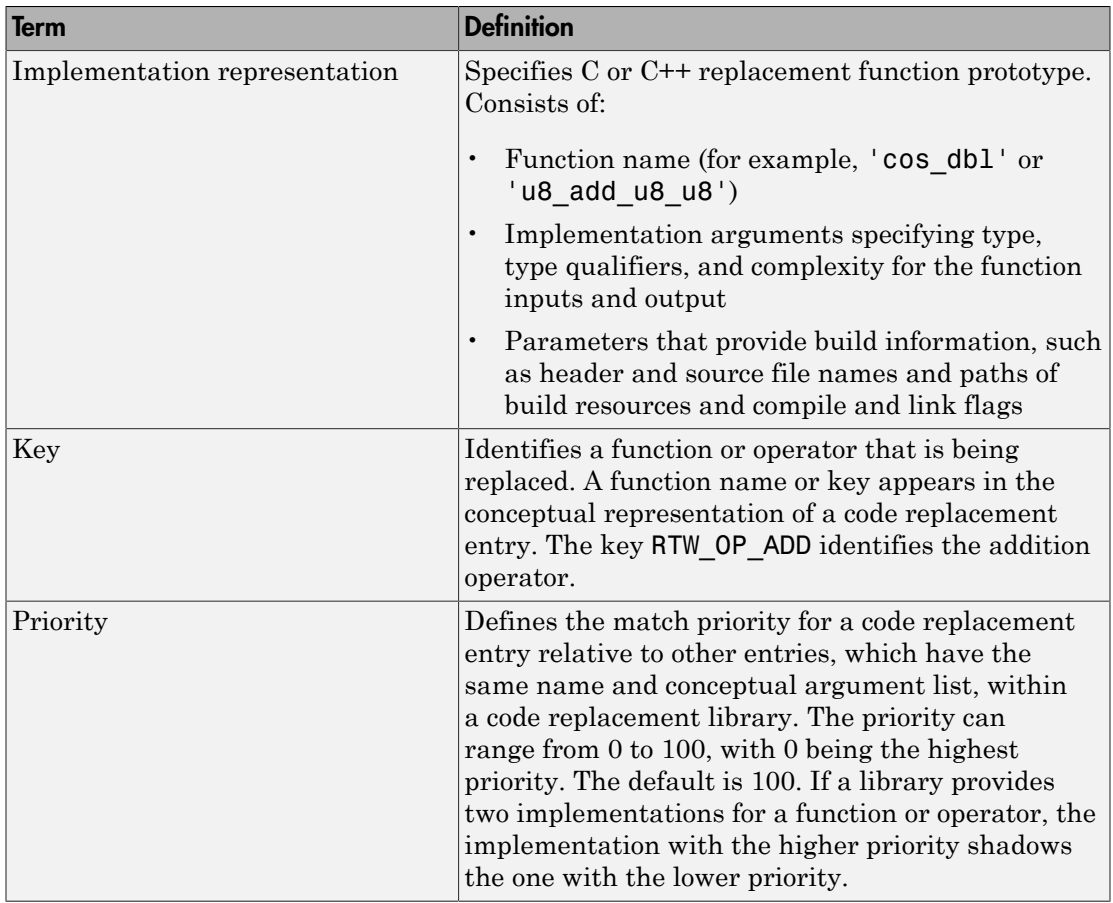

## Code Replacement Limitations

Code replacement verification — It is possible that code replacement behaves differently than you expect. For example, data types that you observe in code generator input might not match what the code generator uses as intermediate data types during an operation. Verify code replacements by examining generated code.

## Related Examples

- ["Choose a Code Replacement Library" on page 38-8](#page-1595-0)
- ["Replace Code Generated from Simulink Models" on page 38-10](#page-1597-0)

# Choose a Code Replacement Library

#### <span id="page-1595-0"></span>In this section...

["About Choosing a Code Replacement Library" on page 38-8](#page-1583-0) ["Explore Available Code Replacement Libraries" on page 38-8](#page-1583-1) ["Explore Code Replacement Library Contents" on page 38-8](#page-1583-2)

## About Choosing a Code Replacement Library

By default, the code generator does not use a code replacement library.

If you are considering using a code replacement library:

- 1 Explore available libraries. Identify one that best meets your application needs.
	- Consider the lists of application code replacement requirements and libraries that MathWorks provides in ["What Is Code Replacement?" on page 38-2.](#page-1589-0)
	- See ["Explore Available Code Replacement Libraries" on page 37-8](#page-1583-1).
- 2 Explore the contents of the library. See ["Explore Code Replacement Library](#page-1583-2) [Contents" on page 37-8.](#page-1583-2)

If you do not find a suitable library and you have an Embedded Coder license, you can create a custom code replacement library.

## Explore Available Code Replacement Libraries

Select the "Code replacement library" to use for code generation from the **Configuration Parameters** > **Code Generation** > **Interface** pane . To view a description of a library, select and hover your cursor over the library name. A tooltip describes the library and lists the tables that it contains. The tooltip lists the tables in the order that the code generator searches for a function or operator match.

## Explore Code Replacement Library Contents

Use the Code Replacement Viewer to explore the content of a code replacement library.

1 At the command prompt, type crviewer.

>> crviewer

The viewer opens. To view the content of a specific library, specify the name of the library as an argument in single quotes. For example:

>> crviewer('GNU C99 extensions')

- 2 In the left pane, select the name of a library. The viewer displays information about the library in the right pane.
- 3 In the left pane, expand the library, explore the list of tables it contains, and select a table from the list. In the middle pane, the viewer displays the function and operator entries that are in that table, along with abbreviated information for each entry.
- 4 In the middle pane, select a function or operator. The viewer displays information from the table entry in the right pane.

If you select an operator entry that specifies net slope fixed-point parameters (instantiated from entry class RTW.TflCOperationEntryGenerator or RTW.TflCOperationEntryGenerator\_NetSlope), the viewer displays an additional tab that shows fixed-point settings.

See Code Replacement Viewer for details on what the viewer displays.

## Related Examples

- ["What Is Code Replacement?" on page 38-2](#page-1589-0)
- ["Replace Code Generated from Simulink Models" on page 38-10](#page-1597-0)

# Replace Code Generated from Simulink Models

<span id="page-1597-0"></span>This example shows how to replace generated code, using a code replacement library. Code replacement is a technique you can use to change the code that the code generator produces for functions and operators to meet application code requirements.

#### Prepare for Code Replacement

1 Make sure that MATLAB, Simulink, Simulink Coder, and a C compiler are installed on your system. Some code replacement libraries available in your development environment can also require Embedded Coder.

To install MathWorks products, see the MATLAB installation documentation. If you have installed MATLAB and want to see which other MathWorks products are installed, in the Command Window, enter ver .

2 Identify an existing or create a Simulink model for which you want the code generator to replace code.

#### Choose a Code Replacement Library

If you are not sure which library to use, explore the available libraries.

#### Configure Code Generator To Use Code Replacement Library

- 1 Configure the code generator to apply a code replacement library during code generation for the model. Do one of the following:
	- In the Configuration Parameters dialog box, on the **Code Generation** > **Interface** pane, select a library for the "Code replacement library" parameter.
	- Set the CodeReplacementLibrary parameter at the command line or programmatically.
- 2 Configure the code generator to produce code only (not build an executable) so you can verify your code replacements before building an executable. Do one of the following:
	- In the Configuration Parameters dialog box, on the **Code Generation** pane, select "Generate code only".
	- Set the GenCodeOnly parameter at the command line or programmatically.

#### Include Code Replacement Information In Code Generation Report

If you have an Embedded Coder license, you can configure the code generator to include a code replacement section in the code generation report. The additional information can help you verify code replacements.

- 1 Configure the code generator to generate a report. In the Configuration Parameters dialog box, on the **Code Generation** > **Report** pane, select "Create code generation report". Consider having the report open automatically. Select "Open report automatically".
- 2 Include the code replacement section in the report. On the **All Parameters** tab, select "Summarize which blocks triggered code replacements".

#### Generate Replacement Code

Generate C/C++ code from the model and, if you configured the code generator accordingly, a code generation report. For example, in the model window, press **Ctrl+B**.

The code generator produces the code and displays the report.

#### Verify Code Replacements

Verify code replacements by examining the generated code. It is possible that code replacement behaves differently than you expect. For example, data types that you observe in the code generator input might not match what the code generator uses as intermediate data types during an operation.

## Related Examples

- ["What Is Code Replacement?" on page 38-2](#page-1589-0)
- ["Choose a Code Replacement Library" on page 38-8](#page-1595-0)
- "Code Generation Configuration"

# Deployment

# External Code Integration in Simulink Coder

- ["About External Code Integration" on page 39-2](#page-1603-0)
- ["Choose External Code Integration Approach" on page 39-3](#page-1604-0)
- ["Automate S-Function Generation with S-Function Builder" on page 39-22](#page-1623-0)
- ["Build S-Function With Legacy Code Tool" on page 39-27](#page-1628-0)
- ["Use C++ Object Methods and Objects with Legacy Code Tool" on page 39-31](#page-1632-0)
- ["External Code Integration Examples" on page 39-37](#page-1638-0)
- ["Configure Model for External Code Integration" on page 39-83](#page-1684-0)
- ["Insert Code into Model Custom Code Blocks" on page 39-86](#page-1687-0)
- ["Insert External Code into Stateflow Charts" on page 39-94](#page-1695-0)
- ["S-Functions and Code Generation" on page 39-99](#page-1700-0)
- ["Write S-Function and TLC Files By Hand" on page 39-104](#page-1705-0)
- ["Build Support for S-Functions" on page 39-160](#page-1761-0)

# About External Code Integration

<span id="page-1603-0"></span>The code generator includes a variety of approaches for integrating legacy or custom code with generated code. *Legacy code* is existing handwritten code or code for environments that you need to integrate with code produced by the code generator. *Custom code* is legacy code or other user-specified lines of code that you need to include in the code generator build process. Collectively, legacy and custom code are called *external code*.

You can achieve external code integration in two ways. You can import existing external code into code produced by code generation technology or you can export generated code into an existing external code base. For example, you might want to use generated code as a plug-in function.

See "Choose External Code Integration Approach" for guidance on choosing an approach based on your application.

# Choose External Code Integration Approach

<span id="page-1604-0"></span>Based on application goals, external code integration can be characterized as follows:

- Import external code into generated code
	- Reuse of an algorithmic component in generated code
	- Deploy an application with algorithm code within the target environment
	- Generate target optimizations within algorithm code
- Export generated code into external code
	- Export generated algorithm code for an embedded application
	- Export an algorithm executable for system simulation

Use the following flow diagram to prepare for integration and choose integration paths that best map to your application components. As the diagram shows, before you make integration decisions, assess your application architecture and partition it as much as possible. Working with smaller units makes it easier to map algorithms to modeling components and decide how to integrate the components. For each component, use the highlighted area of the flow diagram to identify the most applicable type of integration. Then, see the information provided for the corresponding type.

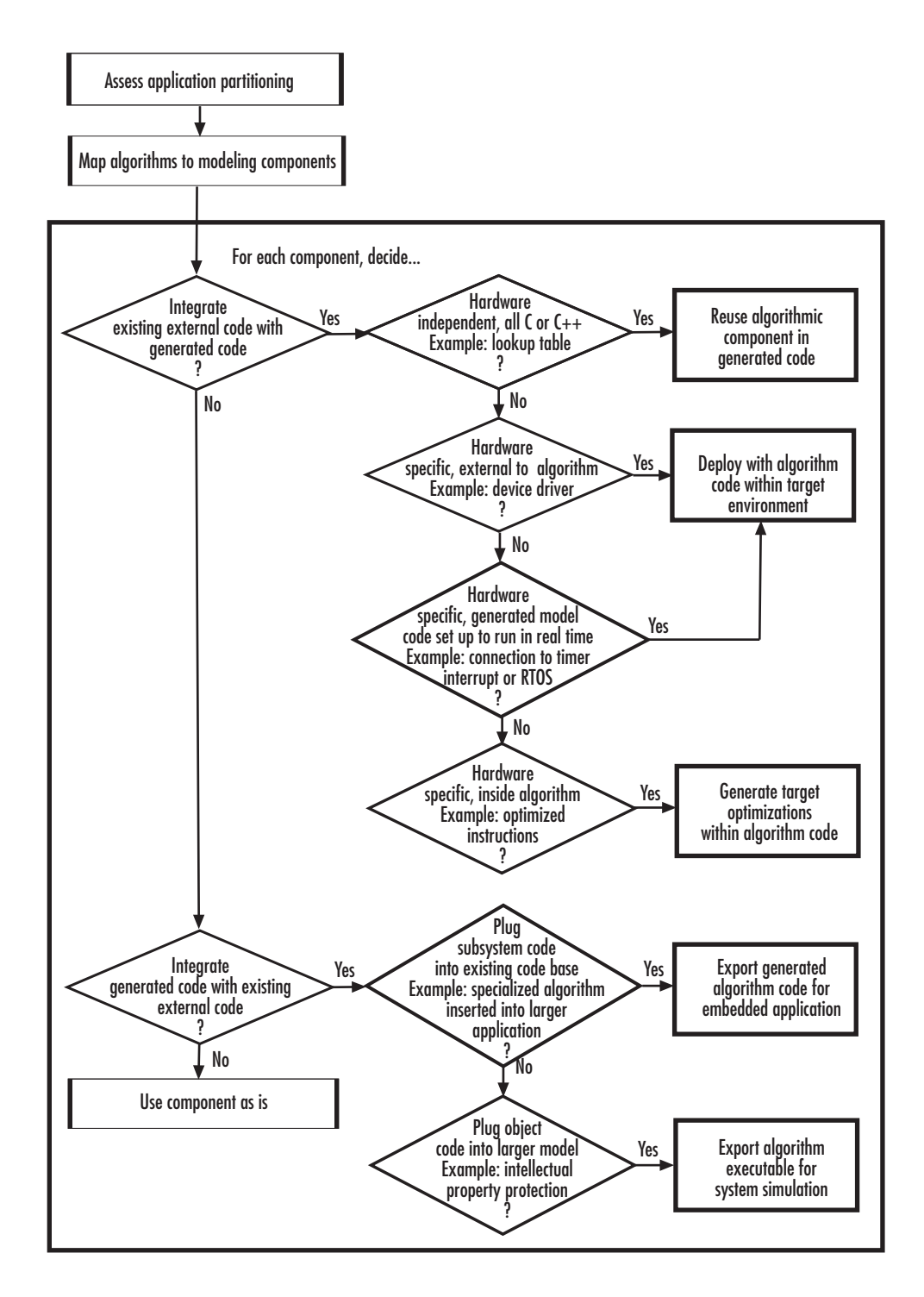

**39-4**

#### In this section...

["Reuse Algorithmic Components in Generated Code" on page 39-5](#page-1606-0)

["Deploy Algorithm Code Within a Target Environment" on page 39-13](#page-1614-0)

["Export Generated Algorithm Code for Embedded Applications" on page 39-18](#page-1619-0)

["Export Algorithm Executables for System Simulation" on page 39-20](#page-1621-0)

<span id="page-1606-0"></span>["Modify External Code for Language Compatibility" on page 39-20](#page-1621-1)

## Reuse Algorithmic Components in Generated Code

The approach you choose to reuse algorithmic components in generated code depends on the language used to program the components.

- ["Reusable Algorithmic Components" on page 39-5](#page-1606-1)
- ["Integrate External MATLAB Code" on page 39-6](#page-1607-0)
- ["Integrate External C or C++ Code" on page 39-8](#page-1609-0)
- ["Integrate Fortran Code" on page 39-12](#page-1613-0)
- <span id="page-1606-1"></span>• ["Integration Considerations for Reusable Algorithmic Components" on page 39-12](#page-1613-1)

#### Reusable Algorithmic Components

You have several options for integrating reusable algorithmic components with the generated code. Such components are hardware-independent and can be verified with Simulink simulation. Examples of such components include:

- Lookup tables
- Math utilities
- Digital filters
- Special integrators
- Proportional–integral–derivative (PID) control modules

Some integration options allow you to integrate external code for a reusable component directly, while other options convert external code to modeling elements. To take full advantage of Model-Based Design, convert code to modeling elements which you can then use in the Simulink or Stateflow simulation environment. Doing so enables you to simulate and generate code for an integrated component and, for example, use softwarein-the-loop (SIL) or processor-in-the-loop (PIL) testing to verify whether algorithm behavior is the same in both environments.

#### <span id="page-1607-0"></span>Integrate External MATLAB Code

The following diagram identifies common characteristics or requirements for reusable algorithmic components written in MATLAB code and recommends solutions in each case. The table that follows the diagram provides more detail. Collectively, the diagram and table help you choose the best solution for your application and find more related information.

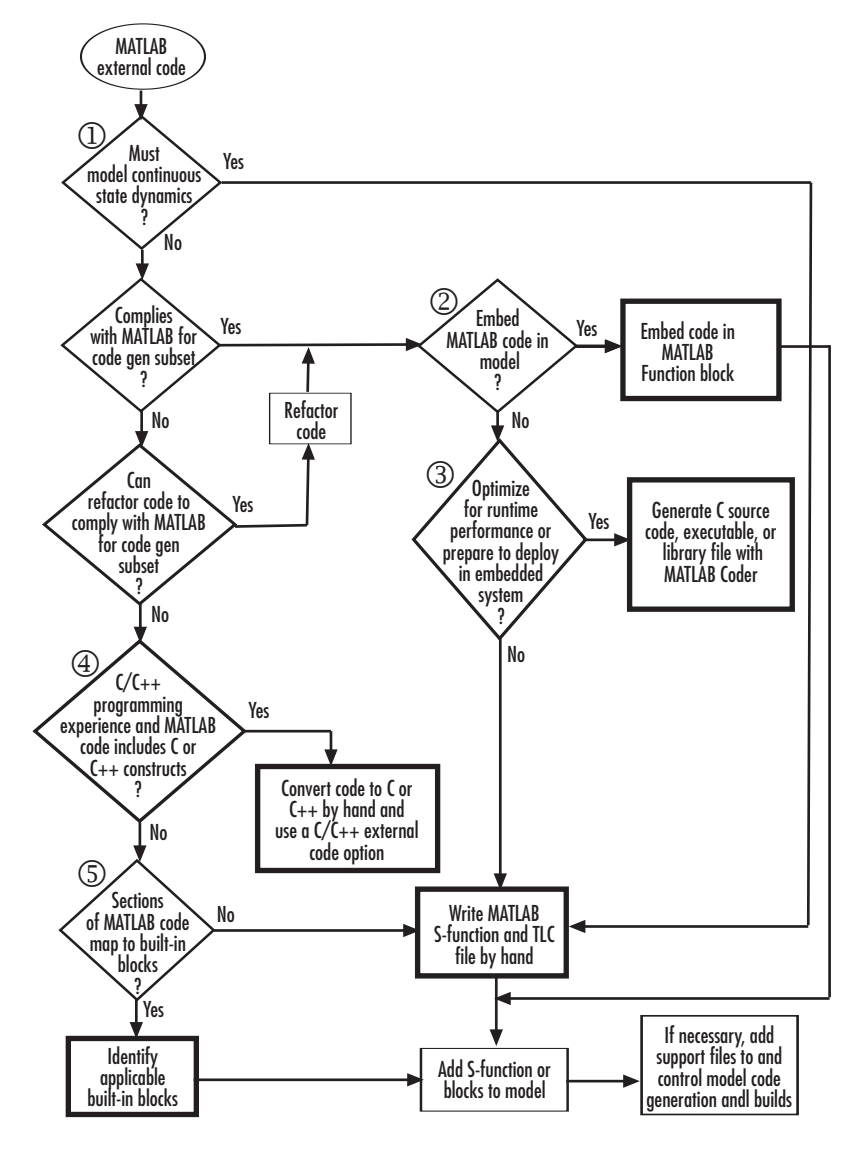

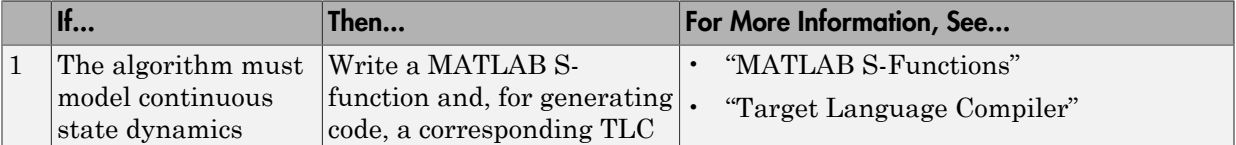

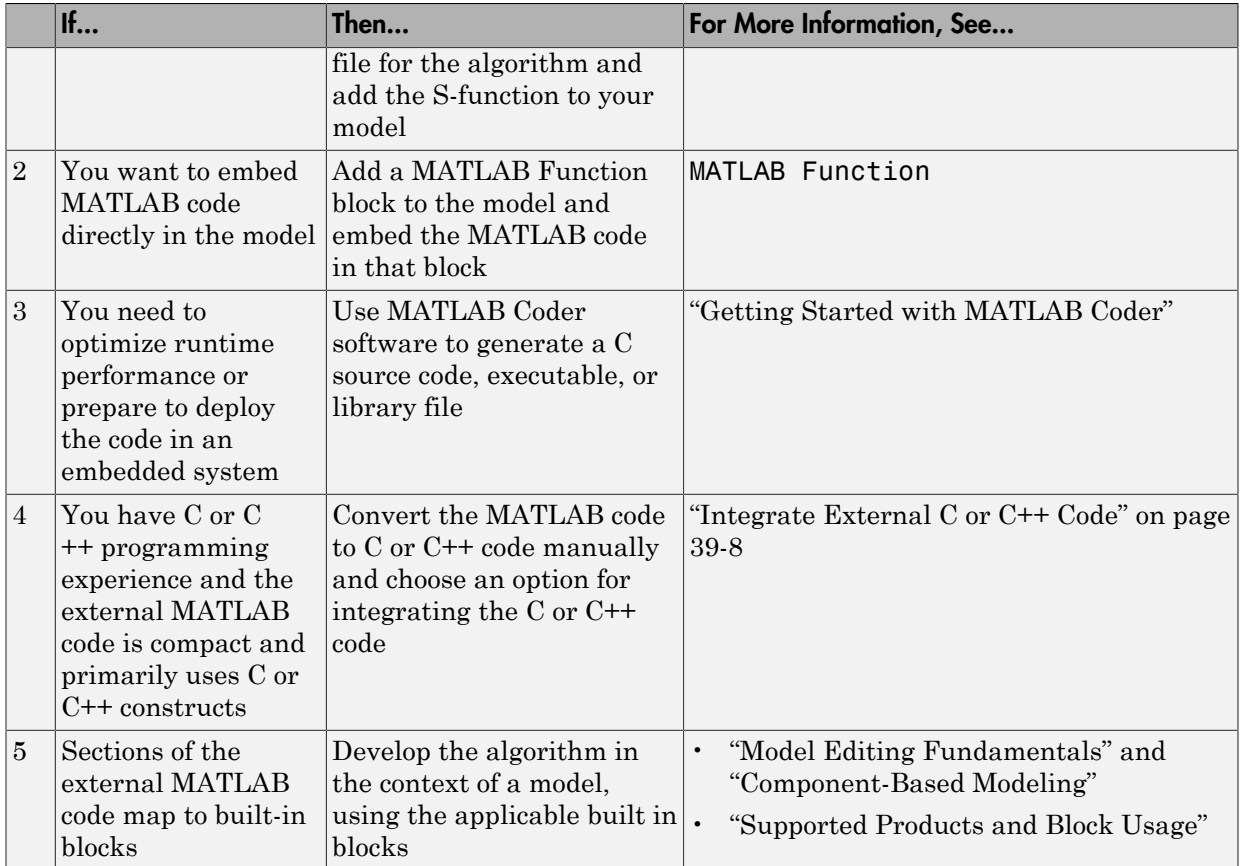

To embed external MATLAB code in a MATLAB Function block or generate C or C++ code from MATLAB code with the MATLAB Coder software, the MATLAB code must use functions suitable for code generation.

#### <span id="page-1609-0"></span>Integrate External C or C++ Code

The following diagram identifies common characteristics or requirements for reusable algorithmic components written in C or C++ code and recommends solutions in each case. The table that follows the diagram provides more detail. Collectively, the diagram and table will help you choose the best solution for your application and find more related information.

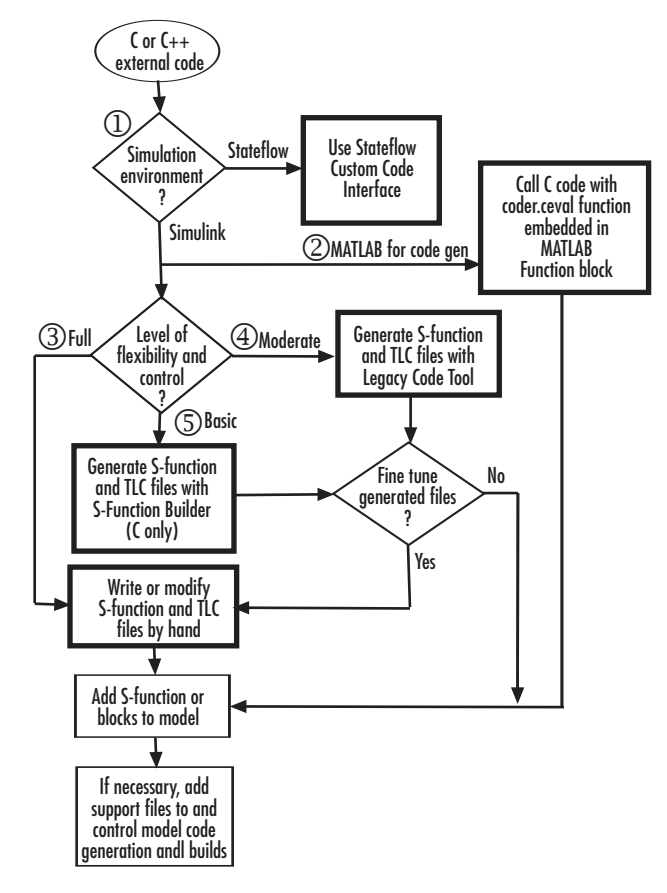

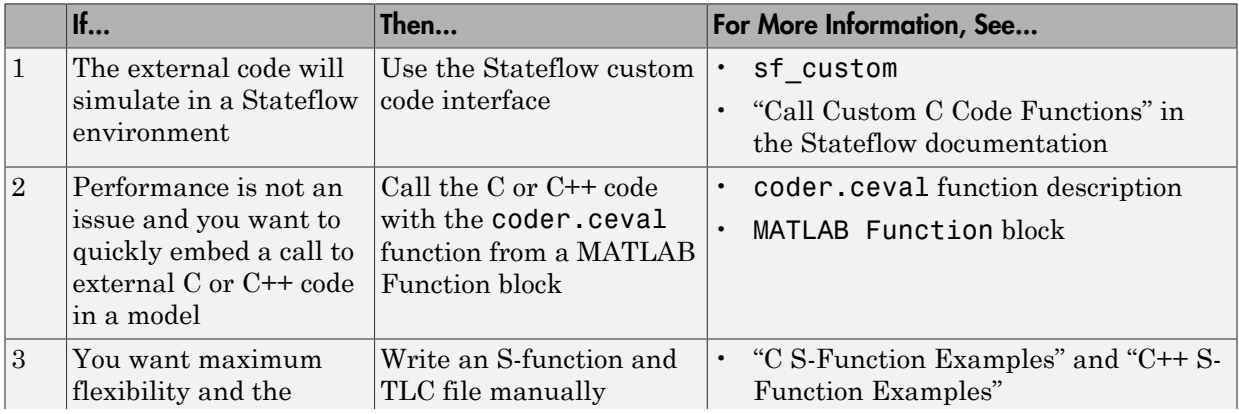

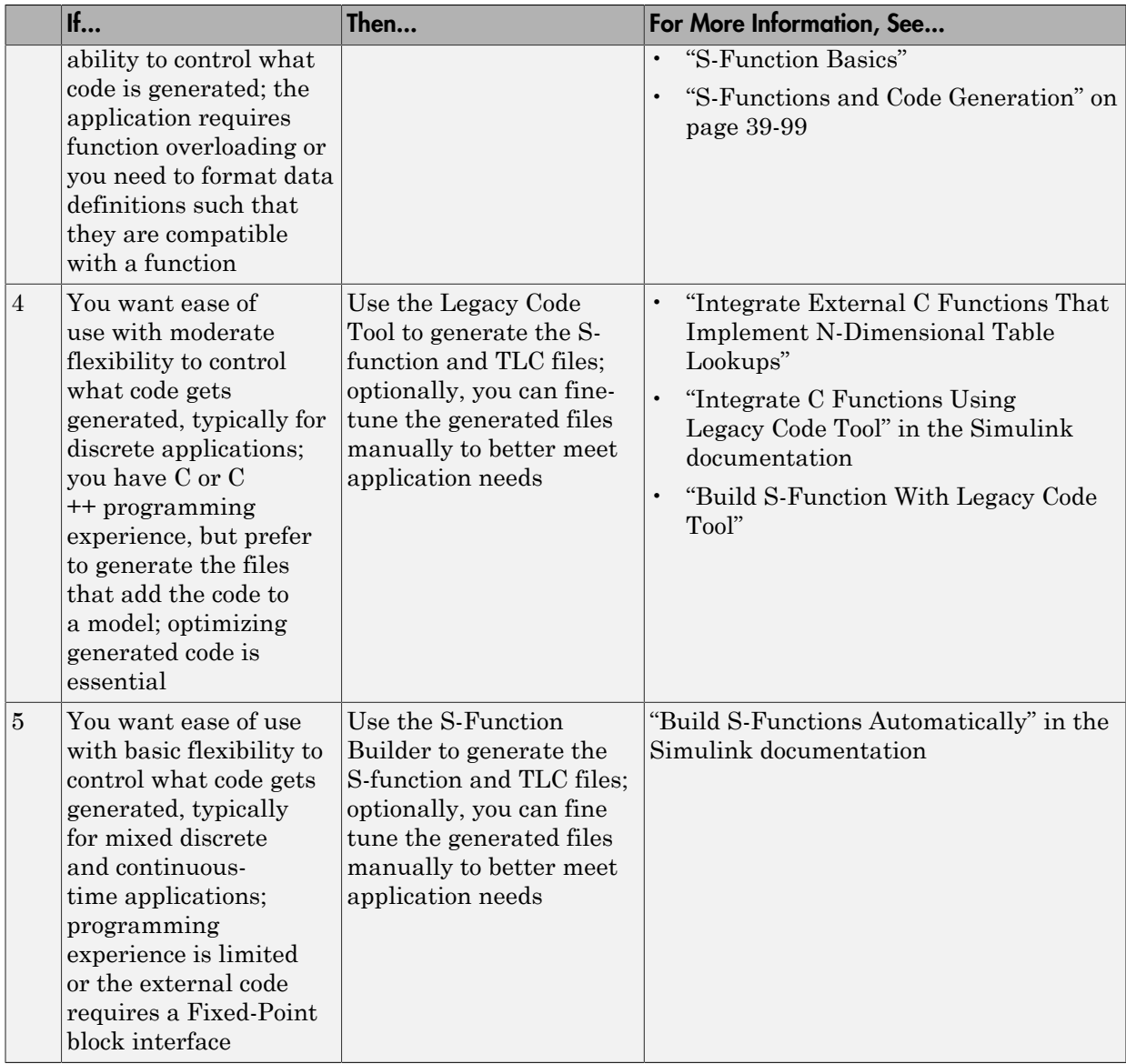

If you must control how code generation technology declares, stores, and represents data in generated code, you can do so by designing (creating) and applying custom storage classes (CSCs) if you have an Embedded Coder license. For information on CSCs, see

the examples rtwdemo\_cscpredef, rtwdemo\_importstruct, rtwdemo\_advsc, and "Custom Storage Classes" in the Embedded Coder documentation.

#### <span id="page-1613-0"></span>Integrate Fortran Code

The following diagram shows that to integrate external Fortran code as reusable algorithmic components you must integrate the code by writing an S-function and corresponding TLC file.

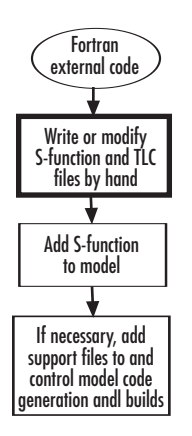

For information, see "Fortran S-Function Examples" and "Fortran S-Functions".

#### <span id="page-1613-1"></span>Integration Considerations for Reusable Algorithmic Components

Note: Solutions marked with *EC only* require an Embedded Coder license.

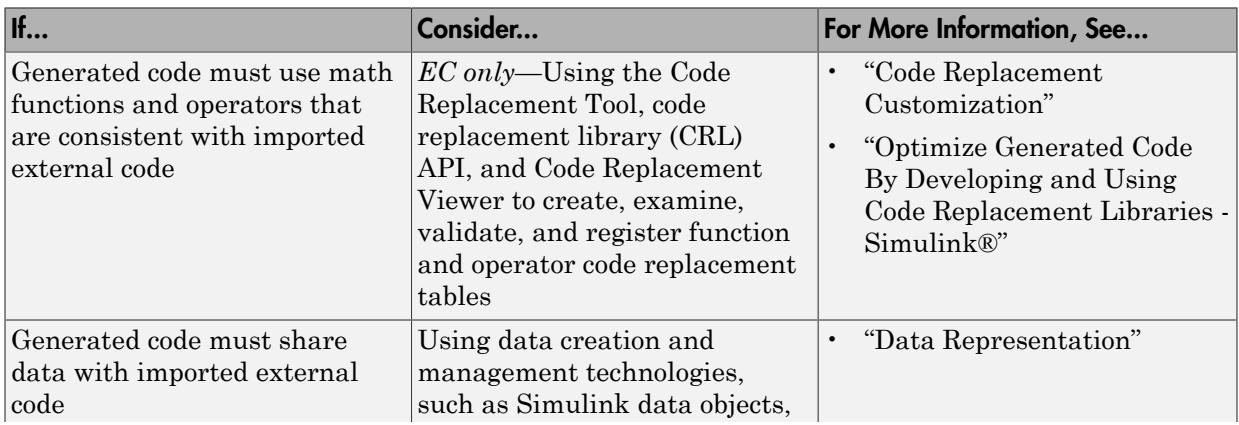

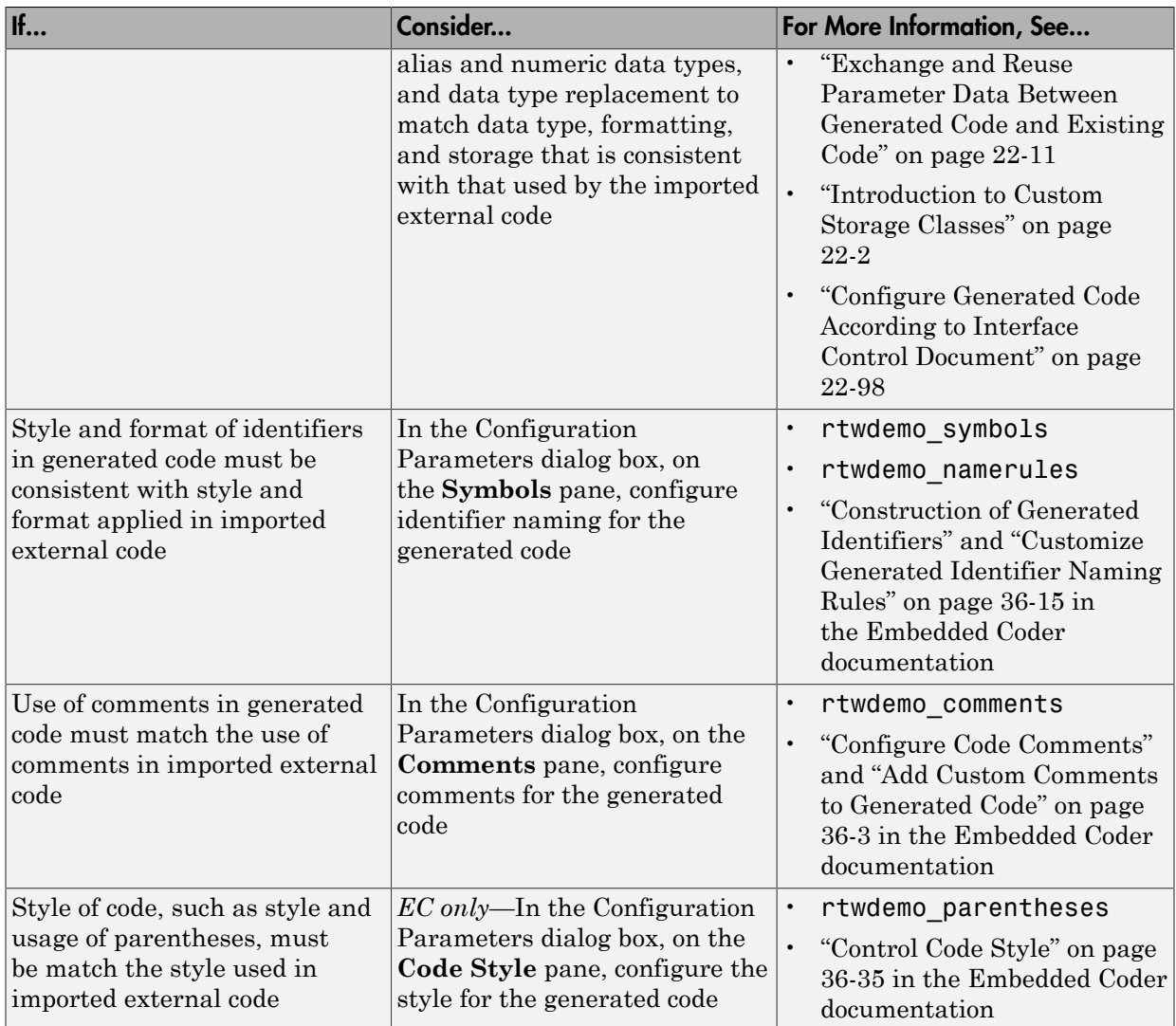

## <span id="page-1614-0"></span>Deploy Algorithm Code Within a Target Environment

Code generation technology can generate a single set of application source files from an algorithm model and integrated external C or C++ code that supports the target environment hardware. For example, you might have a working device driver that you want to integrate with algorithmic code that has to read data from and write data to the I/O device the driver supports. Typically, a deployed model algorithm calls out to the external code.

The following diagram identifies common characteristics or requirements for a target environment in which generated algorithm code might be deployed and recommends solutions. The table that follows the diagram provides more detail. Collectively, the diagram and table help you choose the best solution for your application and find more related information.

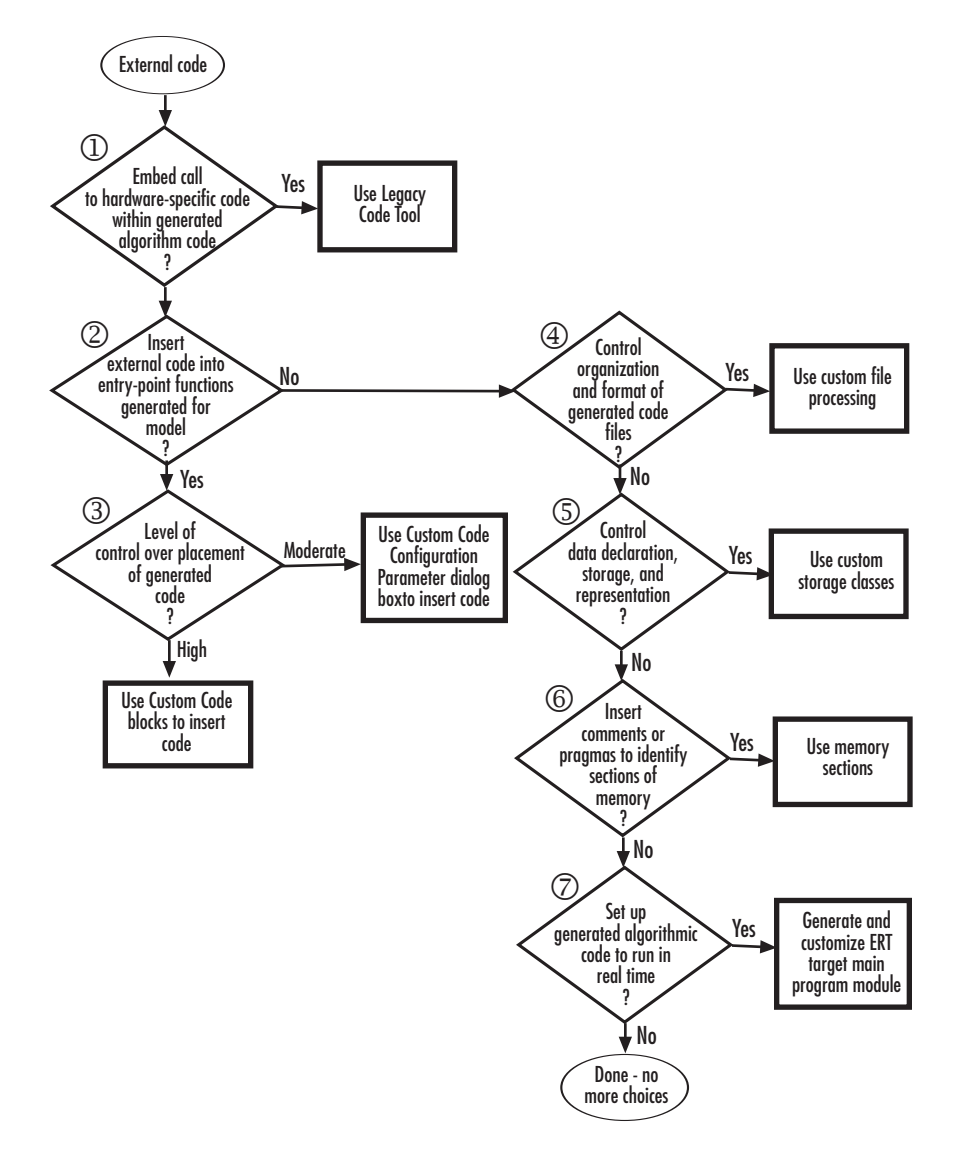

Note: Solutions marked with *EC only* require an Embedded Coder license.

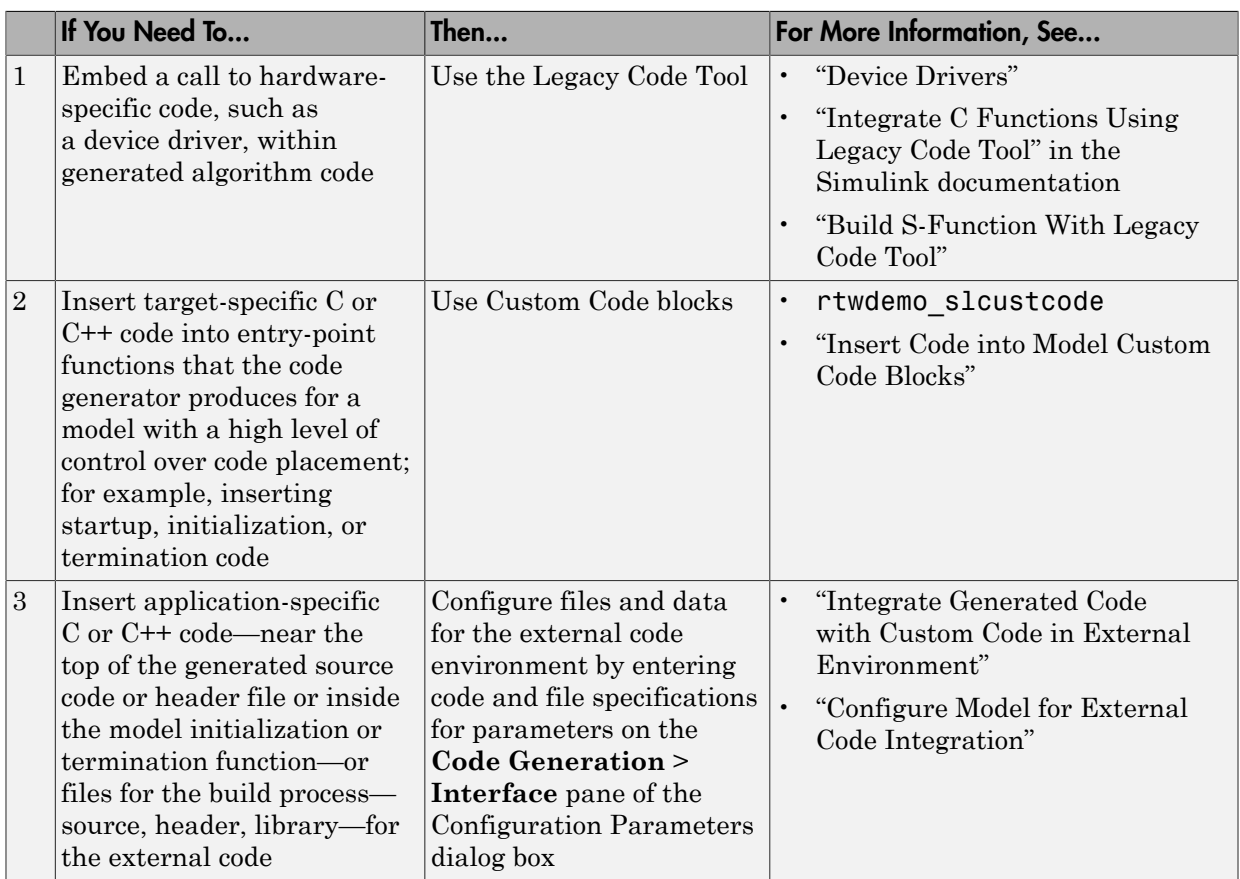

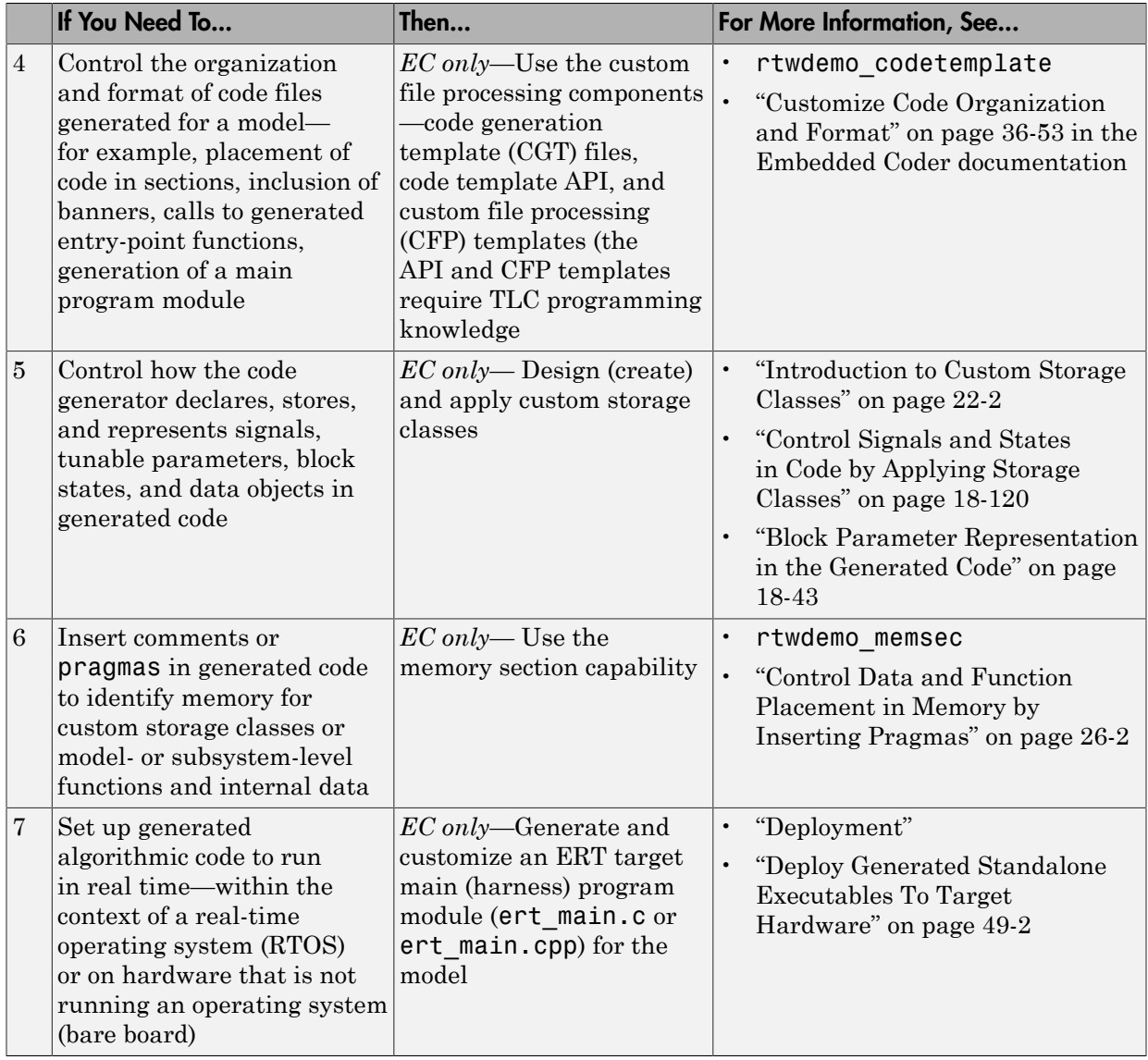

## <span id="page-1619-0"></span>Export Generated Algorithm Code for Embedded Applications

You have multiple options for configuring and preparing a model or subsystem so that you can plug its generated source code into an existing external code base.

Scan the first column of the following table to identify tasks that apply to the algorithm code you want to export. For each task that applies, the information in the corresponding row describes how to achieve the goal, using code generation technology.

Note: Solutions marked with *EC only* require an Embedded Coder license.

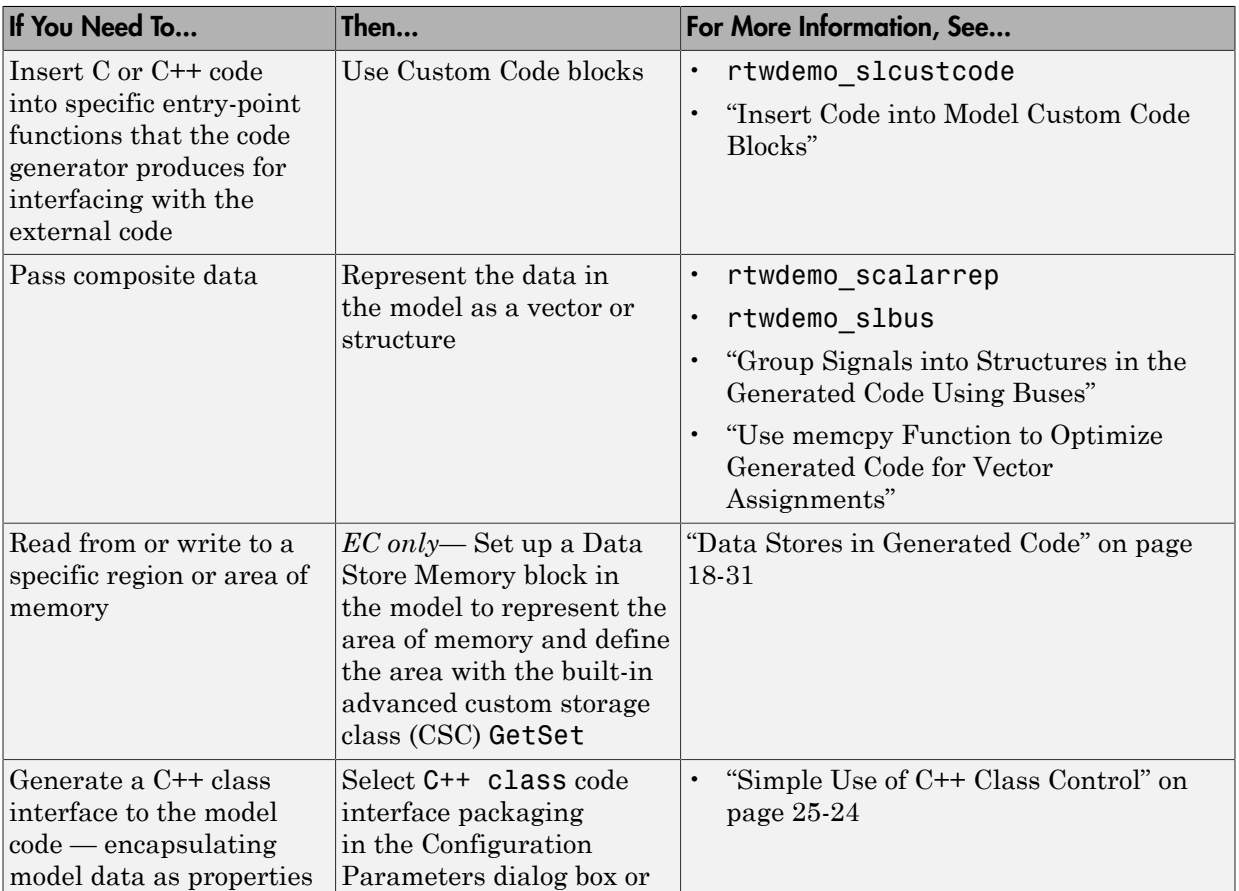
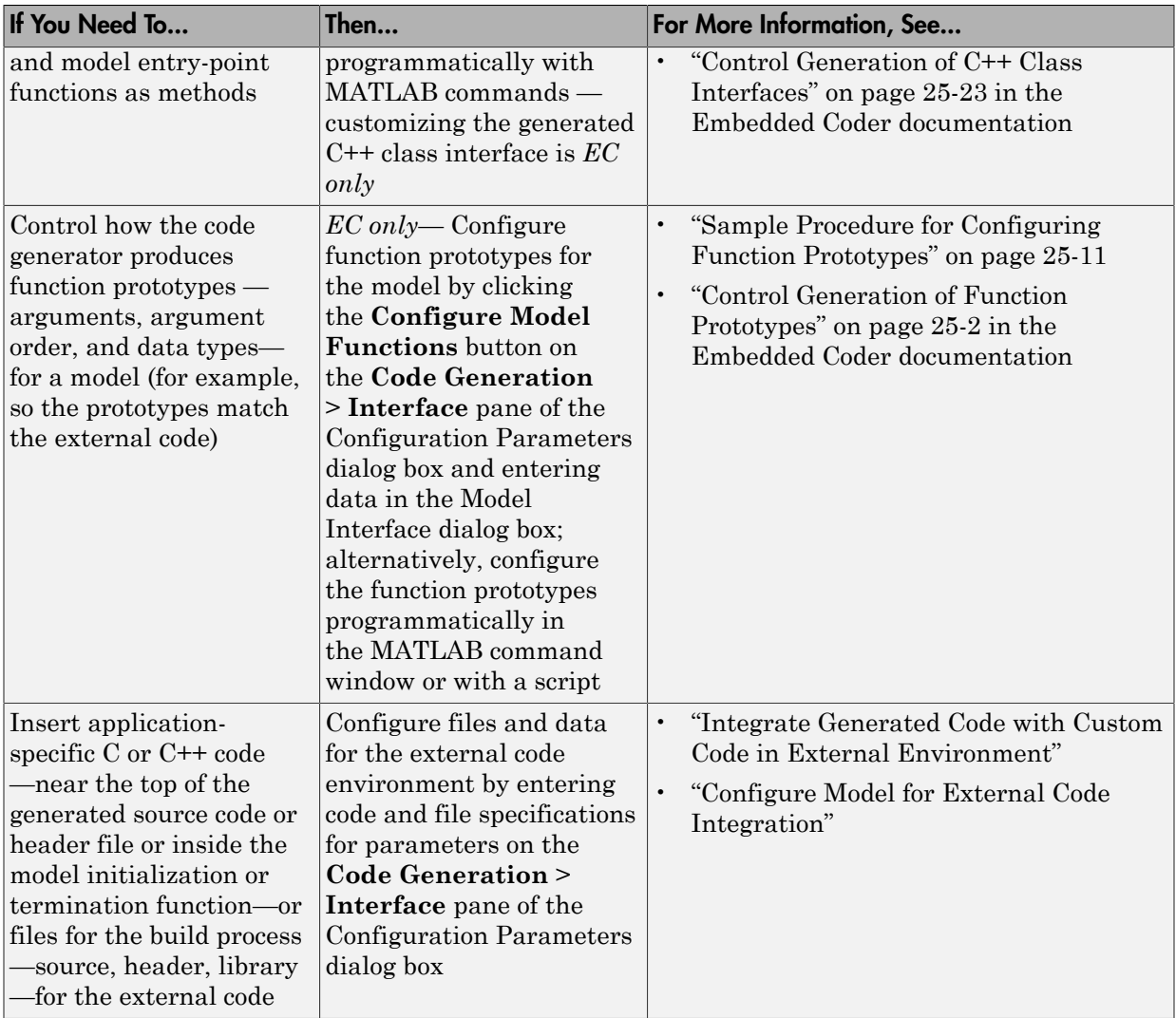

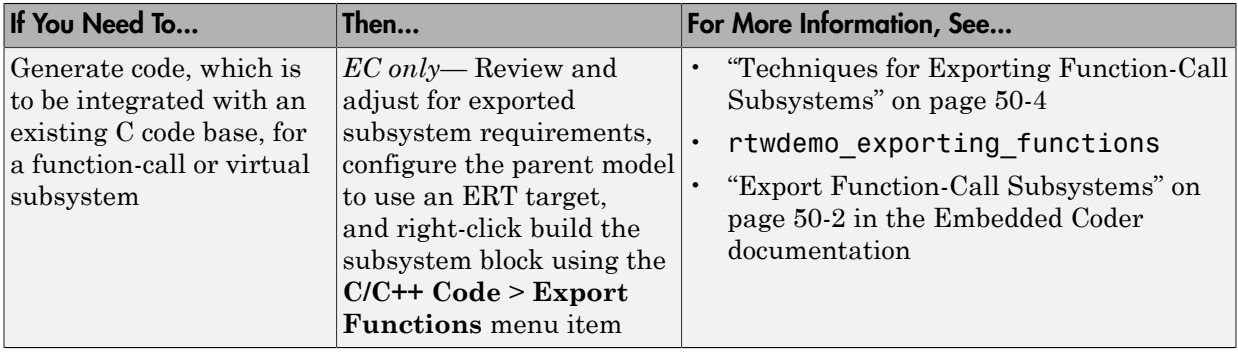

# Export Algorithm Executables for System Simulation

If you have an Embedded Coder license, you can use an ERT shared library target (ert\_shrlib.tlc) to build a Windows dynamic link library (.dll), a UNIX shared object (.so) file, or a Macintosh OS X dynamic library (.dylib) file from a model. An application, which runs on a Windows, UNIX, or Macintosh OS X system, can then load the shared library file. You can upgrade a shared library without having to recompile applications that use it.

Uses of shared library files include:

- Adding a software component to an application for system simulation
- Reusing off-the-shelf software modules among applications on a host system
- Hiding source code (intellectual property) for software shared with a vendor

For an example, see rtwdemo\_shrlib. For more information, see ["Package](#page-2011-0) [Generated Code as Shared Object Libraries" on page 47-2](#page-2011-0) in the Embedded Coder documentation.

# Modify External Code for Language Compatibility

If you need to integrate external C code with generated C++ code or vice versa, you must modify your external code to be language compatible with the generated code. Options for making the code language compatible include:

• Writing or rewriting the legacy or custom code in the same language as the generated code.

• If the generated code is in C++ and your legacy or custom code is in C, for each C function, create a header file that prototypes the function, using the following format:

```
#ifdef __cplusplus
extern "C" {
#endif
int my_c_function_wrapper();
#ifdef __cplusplus
}
#endif
```
The prototype serves as a function wrapper. If your compiler supports C++ code, the value cplusplus is defined. The linkage specification extern "C" specifies C linkage with no name mangling.

• If the generated code is in C and your legacy or custom code is in C++, include an extern "C" linkage specification in each .cpp file. For example, the following shows a portion of C++ code in the file my\_func.cpp:

```
extern "C" {
int my_cpp_function()
{
   ...
}
}
```
# Automate S-Function Generation with S-Function Builder

The **Generate S-function** feature automates the process of generating an S-function from a subsystem. In addition, the **Generate S-function** feature presents a display of parameters used within the subsystem, and lets you declare selected parameters tunable.

As an example, consider SourceSubsys, the same subsystem illustrated in the example ["Create S-Function Blocks from a Subsystem" on page 46-36](#page-1995-0). The objective is to automatically extract SourceSubsys from the model and build an S-Function block from it, as in the previous example. In addition, the workspace variable K , which is the gain factor of the Gain block within SourceSubsys (as shown in the Gain block parameter dialog box below), is declared and generated as a tunable variable.

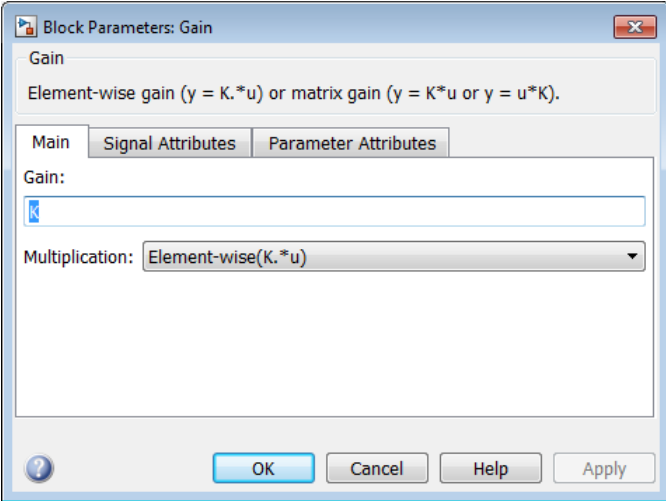

To auto-generate an S-function from SourceSubsys with tunable parameter K,

- 1 With the SourceSubsys model open, click the subsystem to select it.
- 2 From the **Code** menu, select **C/C++ Code** > **Generate S-Function**. This menu item is enabled when a subsystem is selected in the current model.

Alternatively, you can right-click the subsystem and select **C/C++ Code** > **Generate S-Function** from the subsystem block's context menu.

3 The **Generate S-Function** window is displayed (see the next figure). This window shows variables (or data objects) that are referenced as block parameters in the subsystem, and lets you declare them as tunable.

The upper pane of the window displays three columns:

- **Variable Name**: name of the parameter.
- **Class**: If the parameter is a workspace variable, its data type is shown. If the parameter is a data object, its name and class is shown
- **Tunable**: Lets you select tunable parameters. To declare a parameter tunable, select the check box. In the next figure, the parameter K is declared tunable.

When you select a parameter in the upper pane, the lower pane shows the blocks that reference the parameter, and the parent system of each such block.

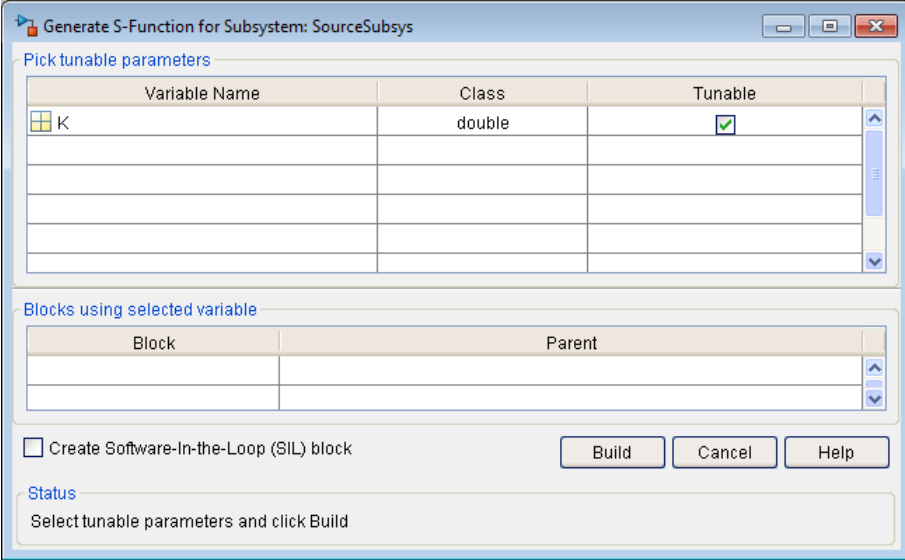

### Generate S-Function Window

- 4 After selecting tunable parameters, click the **Build** button. This initiates code generation and compilation of the S-function, using the S-function target. The **Create New Model** option is automatically enabled.
- 5 The build process displays status messages in the MATLAB Command Window. When the build completes, the tunable parameters window closes, and a new untitled model window opens.

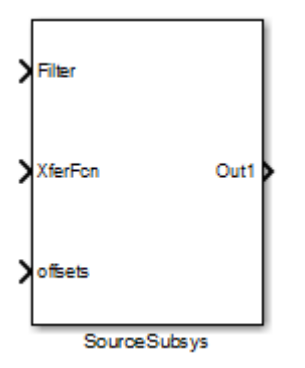

- 6 The model window contains an S-Function block with the same name as the subsystem from which the block was generated (in this example, SourceSubsys). Optionally, you can save the generated model containing the generated block.
- 7 The generated code for the S-Function block is stored in the current working folder. The following files are written to the top level folder:
	- *subsys*\_sf.c or .cpp, where *subsys* is the subsystem name (for example, SourceSubsys\_sf.c)
	- *subsys*\_sf.h
	- *subsys*\_sf.*mexext*, where *mexext* is a platform-dependent MEX-file extension (for example, SourceSubsys\_sf.mexw64)

The source code for the S-function is written to the subfolder *subsys*\_sfcn\_rtw. The top-level .c or .cpp file is a stub file that simply contains an include directive that you can use to interface other C/C++ code to the generated code.

Note: For a list of files required to deploy your S-Function block for simulation or code generation, see ["Required Files for S-Function Deployment" on page 46-34](#page-1993-0).

8 The generated S-Function block has inports and outports whose widths and sample times correspond to those of the original model.

The following code, from the mdlOutputs routine of the generated S-function code (in SourceSubsys\_sf.c), shows how the tunable variable K is referenced by using calls to the MEX API.

```
static void mdlOutputs(SimStruct *S, int_T tid)
```

```
/* Gain: '<S1>/Gain' incorporates:
      * Sum: '<S1>/Sum'
      */
    rtb Gain n[0] = (rtb Product p + (*)((constant))real T**)ssGetInputPortSignalPtrs(S, 2))[0]))) * (*(real T
       *)(mxGetData(K(S))));
    rtb Gain n[1] = (rtb Product p + (*)((constant)) real_T**)ssGetInputPortSignalPtrs(S, 2))[1]))) * (*(real_T
       *)(mxGetData(K(S))));
```
- In automatic S-function generation, the **Use Value for Tunable Parameters** option is cleared or at the command line is set to 'off'.
- Use a MEX S-function wrapper only in the MATLAB version in which the wrapper is created.

If you specify paths and files with absolute

# Macro Parameters

...

Suppose that you apply a custom storage class such as Define to a Simulink.Parameter object so that the parameter appears as a macro in the generated code. If you use the parameter object inside a subsystem from which you generate an ERT S-function, you cannot select the parameter object as a tunable parameter. Instead, the S-function code generator applies the custom storage class to the parameter object. This generation of macros in the S-function code allows you to generate S-functions from subsystems that contain variant elements, such as Variant Subsystem blocks, that you configure to produce preprocessor conditionals in the generated code. However, you cannot change the value of the parameter during simulation of the S-function.

To select the parameter object as a tunable parameter, apply a different storage class or custom storage class. Custom storage classes that treat parameters as macros include Define, ImportedDefine, CompilerFlag, and custom storage classes that you create by setting **Data initialization** to Macro in the Custom Storage Class Designer. If you use a non-macro storage class or custom storage class, you cannot use the parameter object as a variant control variable and generate preprocessor conditionals.

If you apply a custom storage class that treats the parameter object as an imported macro, provide the macro definition before you generate the ERT S-function. For example, suppose you apply the custom storage class ImportedDefine to a Simulink.Parameter object, and use the parameter object as a variant control variable in the subsystem. If you set the custom attribute HeaderFile to 'myHdr.h', when you

generate the S-function, place the custom header file myHdr.h in the current folder. The generated S-function uses the macro value from your header file instead of the value from the Value property of the parameter object.

To use a macro that you define through a compiler option, for example by applying the custom storage class CompilerFlag, use the model configuration parameter **Configuration Parameters** > **Code Generation** > **Custom Code** > **Additional build information** > **Defines** to specify the compiler option. For more information, see Code Generation Pane: Custom Code: Additional Build Information: Defines.

# See Also

legacy\_code

# More About

- ["S-Functions and Code Generation" on page 39-99](#page-1700-0)
- ["Build S-Function With Legacy Code Tool" on page 39-27](#page-1628-0)

# Build S-Function With Legacy Code Tool

# <span id="page-1628-0"></span>Legacy Code Tool and Code Generation

You can use the Simulink Legacy Code Tool to automatically generate fully inlined C MEX S-functions for legacy or custom code that is optimized for embedded components, such as device drivers and lookup tables, that call existing C or C++ functions.

Note: The Legacy Code Tool can interface with C++ functions, but not C++ objects. For a work around so that the tool can interface with C++ objects, see "Legacy Code Tool Limitations" in the Simulink documentation.

You can use the tool to:

- Compile and build the generated S-function for simulation.
- Generate a masked S-Function block that is configured to call the existing external code.

If you want to include these types of S-functions in models for which you intend to generate code, you must use the tool to generate a TLC block file. The TLC block file specifies how the generated code for a model calls the existing C or C++ function.

If the S-function depends on files in folders other than the folder containing the S-function dynamically loadable executable file, and you want to maintain those dependencies for building a model that includes the S-function, use the tool to also generate an rtwmakecfg.m file for the S-function. For example, for some applications, such as custom targets, you might want to locate files in a target-specific location. The build process looks for the generated file rtwmakecfg.m in the same folder as the Sfunction dynamically loadable executable and calls the rtwmakecfg function if the software finds the file.

For more information, see "Integrate C Functions Using Legacy Code Tool" in the Simulink documentation.

# Generate Inlined S-Function Files for Code Generation

Depending on your application's code generation requirements, to generate code for a model that uses the S-function, you can choose to do either of the following:

• Generate one .cpp file for the inlined S-function. In the Legacy Code Tool data structure, set the value of the Options.singleCPPMexFile field to true before generating the S-function source file from your existing C function. For example:

```
def.Options.singleCPPMexFile = true;
legacy code('sfcn cmex generate', def);
```
• Generate a source file and a TLC block file for the inlined S-function. For example:

```
def.Options.singleCPPMexFile = false;
legacy code('sfcn cmex generate', def);
legacy code('sfcn tlc generate', def);
```
#### singleCPPMexFile Limitations

You cannot set the singleCPPMexFile field to true if

- Options.language='C++'
- You use one of the following Simulink objects with the IsAlias property set to true:
	- Simulink.Bus
	- Simulink.AliasType
	- Simulink.NumericType
- The Legacy Code Tool function specification includes a  $\vee$ oid\* or  $\vee$ oid\*  $*$  to represent scalar work data for a state argument
- HeaderFiles field of the Legacy Code Tool structure specifies multiple header files

# Apply Code Style Settings to Legacy Functions

To apply the model configuration parameters for code style to a legacy function:

1 Initialize the Legacy Code Tool data structure. For example:

```
def = legacy_code('initialize');
```
2 In the data structure, set the value of the Options. singleCPPMexFile field to true. For example:

def.Options.singleCPPMexFile = true;

To verify the setting, enter:

```
def.Options.singleCPPMexFile
```
## singleCPPMexFile Limitations

You cannot set the singleCPPMexFile field to true if

- Options.language='C++'
- You use one of the following Simulink objects with the IsAlias property set to true:
	- Simulink.Bus
	- Simulink.AliasType
	- Simulink.NumericType
- The Legacy Code Tool function specification includes a  $\text{void}^*$  or  $\text{void}^*$  to represent scalar work data for a state argument
- HeaderFiles field of the Legacy Code Tool structure specifies multiple header files

# Address Dependencies on Files in Different Locations

By default, the Legacy Code Tool assumes that files on which an S-function depends reside in the same folder as the dynamically loadable executable file for the S-function. If your S-function depends on files that reside elsewhere and you are using the template makefile build process, you must generate an rtwmakecfg.m file for the S-function. For example, it is likely that you need to generate this file if your Legacy Code Tool data structure defines compilation resources as path names.

To generate the rtwmakecfg.m file, call the legacy\_code function with 'rtwmakecfg\_generate' as the first argument, and the name of the Legacy Code Tool data structure as the second argument.

```
legacy_code('rtwmakecfg_generate', lct_spec);
```
If you use multiple registration files in the same folder and generate an S-function for each file with a single call to legacy code, the call to legacy code that specifies 'rtwmakecfg\_generate' must be common to all registration files. For more information, see "Handling Multiple Registration Files" in the Simulink documentation

For example, if you define defs as an array of Legacy Code Tool structures, you call legacy code with 'rtwmakecfg generate' once.

```
defs = [defs1(:);defs2(:);defs3(:)];
legacy_code('rtwmakecfg_generate', defs);
```
For more information, see "Build Support for S-Functions".

# Deploy S-Functions for Simulation and Code Generation

You can deploy the S-functions that you generate with the Legacy Code Tool so that other people can use them. To deploy an S-function for simulation and code generation, share the following files:

- Registration file
- Compiled dynamically loadable executable
- TLC block file
- rtwmakecfg.m file
- Header, source, and include files on which the generated S-function depends

Users of the deployed files must be aware that:

- Before using the deployed files in a Simulink model, they must add the folder that contains the S-function files to the MATLAB path.
- If the Legacy Code Tool data structure registers required files as absolute paths and the location of the files changes, they must regenerate the rtwmakecfg.m file.

# Use C++ Object Methods and Objects with Legacy Code Tool

# Integrate External C++ Object Methods

Integrate legacy C++ object methods by using the Legacy Code Tool.

With the Legacy Code Tool, you can:

- Provide the legacy function specification.
- Generate a C++ MEX S-function that calls the legacy code during simulation.
- Compile and build the generated S-function for simulation.
- Generate a block TLC file and optional rtwmakecfg.m file that calls the legacy code during code generation.

### Provide the Legacy Function Specification

Functions provided with the Legacy Code Tool take a specific data structure or array of structures as the argument. The data structure is initialized by calling the function legacy code() using 'initialize' as the first input. After initializing the structure, assign its properties to values corresponding to the legacy code being integrated. For detailed help on the properties, call legacy code('help'). The definition of the legacy  $C++$  class in this example is:

```
class adder {
   private:
      int int state;
   public:
       adder();
      int add one(int increment);
       int get_val();
};
```
The legacy source code is in the files adder\_cpp.h and adder\_cpp.cpp.

```
% rtwdemo_sfun_adder_cpp
def = legacy code('initialize');
def.SFunctionName = 'rtwdemo_sfun_adder_cpp';
def.StartFcnSpec = 'createAdder()';
def.OutputFcnSpec = 'int32 y1 = adderOutput(int32 u1)';
def.TerminateFcnSpec = 'deleteAdder()';
```

```
def.HeaderFiles = \{ 'adder\ cpp.h' \};def.SourceFiles = {'adder^-cpp.cpp'};def.IncPaths = {\{ 'rtwdemo\_lct src' } \};def.SrcPaths = {\{ 'rtwdemo\_lct src' } \};
def. Options. language = 'C++';
def.Options.useTlcWithAccel = false;
```
#### Generate an S-Function for Simulation

To generate a C-MEX S-function according to the description provided by the input argument 'def', call the function legacy\_code() again with the first input set to 'sfcn\_cmex\_generate'. The S-function calls the legacy functions during simulation. The source code for the S-function is in the file rtwdemo\_sfun\_adder\_cpp.cpp.

legacy code('sfcn cmex generate', def);

#### Compile the Generated S-Function for Simulation

After you generate the C-MEX S-function source file, to compile the S-function for simulation with Simulink®, call the function legacy\_code() again with the first input set to 'compile'.

```
legacy_code('compile', def);
```

```
### Start Compiling rtwdemo sfun adder cpp
    mex('-IB:\matlab\toolbox\rtw\rtwdemos\rtwdemo_lct_src', '-IC:\TEMP\Bdoc16b_437511_
Building with 'Microsoft Visual C++ 2013 Professional'.
MEX completed successfully.
    mex('rtwdemo sfun adder cpp.cpp', '-IB:\matlab\toolbox\rtw\rtwdemos\rtwdemo lct sr
Building with 'Microsoft Visual C++ 2013 Professional'.
MEX completed successfully.
### Finish Compiling rtwdemo sfun adder cpp
### Exit
```
### Generate a TLC Block File for Code Generation

After you compile the S-function and use it in simulation, you can call the function legacy\_code() again. Set the first input to 'sfcn\_tlc\_generate' to generate a TLC block file that supports code generation through Simulink® Coder™. If the TLC block file is not created and you try to generate code for a model that includes the S-function, code generation fails. The TLC block file for the S-function is: rtwdemo\_sfun\_adder\_cpp.tlc.

```
legacy code('sfcn tlc generate', def);
```
### Generate an rtwmakecfg.m File for Code Generation

After you create the TLC block file, you can call the function legacy\_code() again. Set the first input to 'rtwmakecfg\_generate' to generate an rtwmakecfg.m file that supports code generation through Simulink® Coder<sup>™</sup>. If the required source and header files for the S-function are not in the same folder as the S-function, and you want to add these dependencies in the makefile produced during code generation, generate the rtwmakecfg.m file.

```
legacy code('rtwmakecfg generate', def);
```
### Generate a Masked S-Function Block for Calling the Generated S-Function

After you compile the C-MEX S-function source, you can call the function legacy\_code() again. Set the first input to 'slblock\_generate' to generate a masked S-function block that is configured to call that S-function. The software places the block in a new model. You can copy the block to an existing model.

```
% legacy_code('slblock_generate', def);
```
### Show the Generated Integration with Legacy Code

The model rtwdemo\_lct\_cpp shows integration with the legacy code.

```
open_system('rtwdemo_lct_cpp')
sim('rtwdemo lct cpp')
```
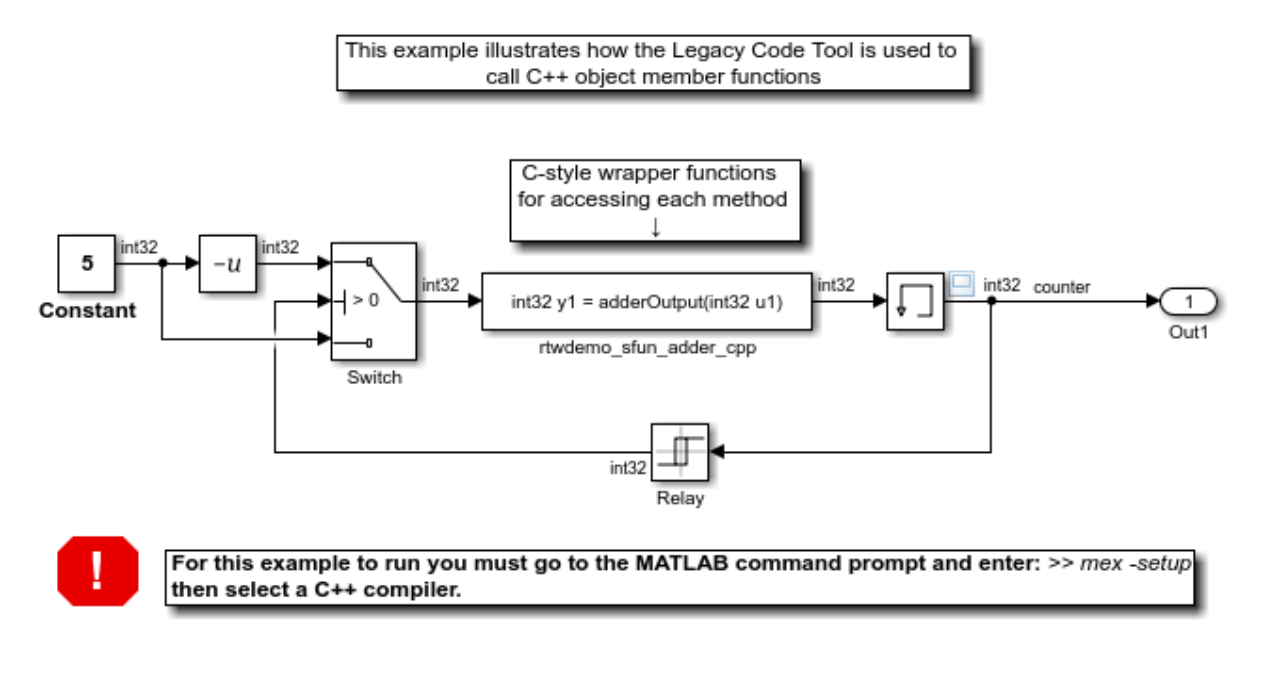

#### To view the sources for this example click the links below.

- open legacy files adder\_cpp.h and adder\_cpp.cpp
- open registration script rtwdemo lct cpp script.m
- open generated S-Function rtwdemo\_sfun\_adder\_cpp.cpp
- open generated TLC file rtwdemo\_sfun\_adder\_cpp.tlc

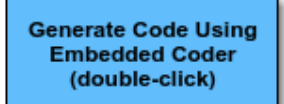

Copyright 1990-2012 The MathWorks, Inc.

# Integrate External C++ Objects

The Legacy Code Tool can interface with C++ functions, but not C++ objects. Using the previous example as a starting point, here is an example of how you can work around this limitation.

• Modify the class definition for adder in a new file adder cpp.hpp. Add three new macros that dynamically allocate a new adder object, invoke the method add one(), and free the memory allocated. Each macro takes a pointer to an adder object. Because each function called by the Legacy Code Tool must have a C-like signature,

the pointer is cached and passed as a  $\vee$  void<sup>\*</sup>. Then you must explicitly cast to adder<sup>\*</sup> in the macro. The new class definition for adder:

```
#ifndef ADDER CPP
#define _ADDER_CPP_
class adder {
private:
int int state;
public:
adder(): int_state(0) {}; int add_one(int increment);
int get val() {return int state;};
};
// Method wrappers implemented as macros
#define createAdder(work1) \
    *(work1) = new adder#define deleteAdder(work1) \
    delete(static cast(adder*)(*(work1)))
#define adderOutput(work1, u1) \
    (static cast(adder*) ((work1)))->add one(u1)
#endif /* _ADDER_CPP_ */
```
• Update adder cpp.cpp. With the class modification, instead of one global instance, each generated S-function manages its own adder object.

```
#include "adder_cpp.hpp"
int adder::add_one(int increment)
{
 int state += increment;
     return int_state;
}
```
• Update rtwdemo sfun adder cpp.cpp with the following changes:

• StartFcnSpec calls the macro that allocates a new adder object and caches the pointer.

```
def.StartFcnSpec = 'createAdder(void **work1)';
```
• OutputFcnSpec calls the macro that invokes the method add one() and provides the S-function specific adder pointer object.

```
def.OutputFcnSpec = 'int32 y1 = adderOutput(void *work1, int32 u1)';
```
• TerminateFcnSpec calls the macro that frees the memory.

```
def.TerminateFcnSpec = 'deleteAdder(void **work1)';
```
# See Also

legacy\_code

# Related Examples

- ["S-Functions and Code Generation" on page 39-99](#page-1700-0)
- ["Build S-Function With Legacy Code Tool" on page 39-27](#page-1628-0)

# External Code Integration Examples

This topic shows various scenarios of external code integration.

#### In this section...

["Integrate External C Functions That Pass Input Arguments By Value Versus Address"](#page-1639-0) [on page 39-38](#page-1639-0) ["Integrate External C Functions That Pass the Output Argument As a Return](#page-1643-0) [Argument" on page 39-42](#page-1643-0) ["Integrate External C Functions That Pass Input and Output Arguments as Signals](#page-1646-0) [with a Fixed-Point Data Type" on page 39-45](#page-1646-0) ["Integrate External C Functions with Instance-Specific Persistent Memory" on page](#page-1649-0) [39-48](#page-1649-0) ["Integrate External C Functions That Use Structure Arguments" on page 39-51](#page-1652-0) ["Integrate External C Functions That Pass Input and Output Arguments as Signals](#page-1655-0) [with Complex Data" on page 39-54](#page-1655-0) ["Integrate External C Functions That Pass Arguments That Have Inherited](#page-1658-0) [Dimensions" on page 39-57](#page-1658-0) ["Integrate External C Functions That Implement Start and Terminate Actions" on page](#page-1662-0) [39-61](#page-1662-0) ["Integrate External C Functions That Pass Arguments as Multi-Dimensional Signals"](#page-1665-0) [on page 39-64](#page-1665-0) ["Integrate External C Functions with a Block Sample Time Specified, Inherited, and](#page-1668-0) [Parameterized" on page 39-67](#page-1668-0) ["Insert External C and C++ Code Into Stateflow Charts for Code Generation" on page](#page-1673-0) [39-72](#page-1673-0) ["Integrate External C Code Into Generated Code Using Custom Code Blocks and Model](#page-1675-0) [Configuration Parameters" on page 39-74](#page-1675-0) ["Integrate External C Code Into Generated Code Using Custom Code Blocks and Model](#page-1678-0) [Configuration Parameters" on page 39-77](#page-1678-0) ["Insert External C and C++ Code Into Stateflow Charts for Code Generation" on page](#page-1680-0) [39-79](#page-1680-0)

# <span id="page-1639-0"></span>Integrate External C Functions That Pass Input Arguments By Value Versus Address

This example shows how to use the Legacy Code Tool to integrate legacy C functions that pass their input arguments by value versus address.

With the Legacy Code Tool, you can:

- Provide the legacy function specification.
- Generate a C-MEX S-function that calls the legacy code during simulation.
- Compile and build the generated S-function for simulation.
- Generate a TLC block file and optional rtwmakecfg.m file that specifies how the generated code for a model calls the legacy code.

#### Provide the Legacy Function Specification

Legacy Code Tool functions take a specific data structure or array of structures as the argument. You can initialize the data structure by calling the function legacy\_code() using 'initialize' as the first input. After initializing the structure, assign its properties to values corresponding to the legacy code being integrated. For detailed help on the properties, call legacy\_code('help'). The prototypes of the legacy functions being called in this example are:

- FLT filterV1(const FLT signal, const FLT prevSignal, const FLT gain)
- FLT filterV2(const FLT\* signal, const FLT prevSignal, const FLT gain)

FLT is a typedef to float. The legacy source code is in the files your types.h, myfilter.h, filterV1.c, and filterV2.c.

Note the difference in the OutputFcnSpec defined in the two structures; the first case specifies that the first input argument is passed by value, while the second case specifies pass by pointer.

```
defs = [];
% rtwdemo_sfun_filterV1
def = legacy_code('initialize');
def.SFunctionName = 'rtwdemo_sfun_filterV1';
def.OutputFcnSpec = 'single y1 = filterV1(single u1, single u2, single p1)';
```

```
def.HeaderFiles = {\{'}myfilter.h'\};def.SourceFiles = {'filterV1.c'};def.IncPaths = {\text{ 'rtwdemo} \text{ lct src' }};def.SrcPaths = {\{ 'rtwdemo\_lct src' } \};defs = [defs; def];% rtwdemo_sfun_filterV2
def = legacy_code('initialize');
def.SFunctionName = 'rtwdemo_sfun_filterV2';
def.OutputFcnSpec = 'single y1 = filterV2(single u1[1], single u2, single p1)';
def.HeaderFiles = {\{'}myfilter.h'\};def.SourceFiles = {'filterV2.c'};def.IncPaths = {\{ 'rtwdemo\_lct src' } \};
def.SrcPaths = {\{ 'rtwdemo\_lct src' } \};defs = [defs; def];
```
#### Generate S-Functions for Simulation

To generate C-MEX S-functions according to the description provided by the input argument 'defs', call the function legacy\_code() again with the first input set to 'sfcn\_cmex\_generate'. The S-functions call the legacy functions in simulation. The source code for the S-functions is in the files rtwdemo sfun filterV1.c and rtwdemo\_sfun\_filterV2.c.

```
legacy_code('sfcn_cmex_generate', defs);
```
#### Compile the Generated S-Functions for Simulation

After you generate the C-MEX S-function source files, to compile the S-functions for simulation with Simulink®, call the function legacy\_code() again with the first input set to 'compile'.

```
legacy_code('compile', defs);
```

```
### Start Compiling rtwdemo sfun filterV1
    mex('-IB:\matlab\toolbox\rtw\rtwdemos\rtwdemo_lct_src', '-IC:\TEMP\Bdoc16b_437511_
Building with 'Microsoft Visual C++ 2013 Professional (C)'.
MEX completed successfully.
    mex('rtwdemo sfun filterV1.c', '-IB:\matlab\toolbox\rtw\rtwdemos\rtwdemo lct src',
Building with 'Microsoft Visual C++ 2013 Professional (C)'.
MEX completed successfully.
### Finish Compiling rtwdemo sfun filterV1
### Exit
```

```
### Start Compiling rtwdemo sfun filterV2
    mex('-IB:\matlab\toolbox\rtw\rtwdemos\rtwdemo lct src', '-IC:\TEMP\Bdoc16b 437511
Building with 'Microsoft Visual C++ 2013 Professional (C)'.
MEX completed successfully.
    mex('rtwdemo sfun filterV2.c', '-IB:\matlab\toolbox\rtw\rtwdemos\rtwdemo lct src',
Building with 'Microsoft Visual C++ 2013 Professional (C)'.
MEX completed successfully.
### Finish Compiling rtwdemo_sfun filterV2
### Exit
```
### Generate TLC Block Files for Code Generation

After you compile the S-functions and use them in simulation, you can call the function legacy\_code() again with the first input set to 'sfcn\_tlc\_generate' to generate TLC block files. Block files specify how the generated code for a model calls the legacy code. If you do not generate TLC block files and you try to generate code for a model that includes the S-functions, code generation fails. The TLC block files for the S-functions are rtwdemo\_sfun\_filterV1.tlc and rtwdemo\_sfun\_filterV2.tlc.

legacy code('sfcn tlc generate', defs);

#### Generate an rtwmakecfg.m File for Code Generation

After you create the TLC block files, you can call the function legacy\_code() again with the first input set to 'rtwmakecfg\_generate' to generate an rtwmakecfg.m file to support code generation. If the required source and header files for the S-functions are not in the same folder as the S-functions, and you want to add these dependencies in the makefile produced during code generation, generate the rtwmakecfg.m file.

legacy code('rtwmakecfg generate', defs);

#### Generate Masked S-Function Blocks for Calling the Generated S-Functions

After you compile the C-MEX S-function source, you can call the function legacy\_code() again with the first input set to 'slblock\_generate' to generate masked S-function blocks that call the S-functions. The software places the blocks in a new model. From there you can copy them to an existing model.

```
legacy code('slblock generate', defs);
```
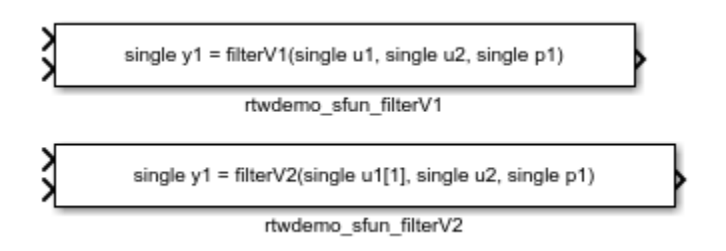

# Show the Generated Integration with Legacy Code

The model rtwdemo\_lct\_filter shows integration of the model with the legacy code. The subsystem TestFilter serves as a harness for the calls to the legacy C functions via the generate S-functions, with unit delays serving to store the previous output values.

```
open_system('rtwdemo_lct_filter')
open_system('rtwdemo_lct_filter/TestFilter')
sim('rtwdemo_lct_filter')
```
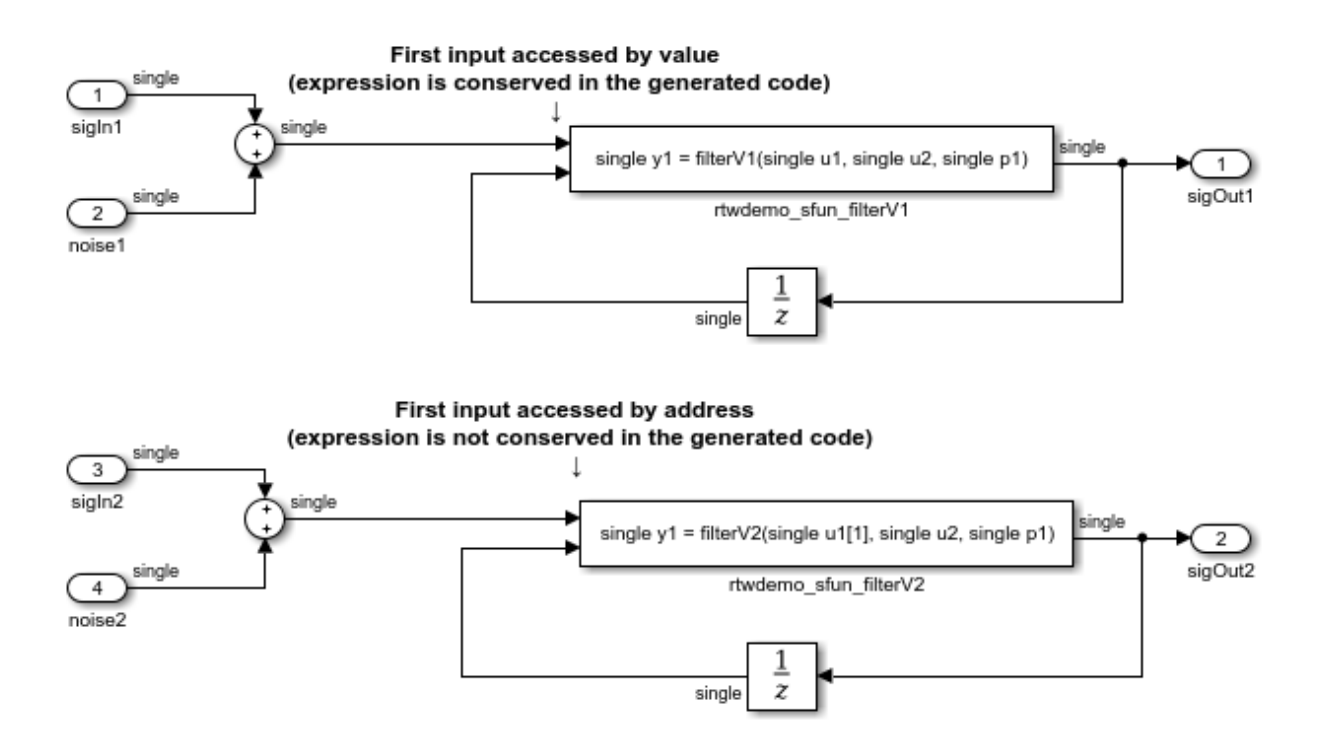

# <span id="page-1643-0"></span>Integrate External C Functions That Pass the Output Argument As a Return Argument

This example shows how to use the Legacy Code Tool to integrate legacy C functions that pass their output as a return argument.

With the Legacy Code Tool, you can:

- Provide the legacy function specification.
- Generate a C-MEX S-function that calls the legacy code during simulation.
- Compile and build the generated S-function for simulation.
- Generate a TLC block file and optional rtwmakecfg.m file that specifies how the generated code for a model calls the legacy code.

### Provide the Legacy Function Specification

Legacy Code Tool functions take a specific data structure or array of structures as the argument. You can initialize the data structure by calling the function legacy\_code() using 'initialize' as the first input. After initializing the structure, assign its properties to values corresponding to the legacy code being integrated. For detailed help on the properties, call legacy\_code('help'). The prototype of the legacy functions being called in this example is:

FLT gainScalar(const FLT in, const FLT gain)

FLT is a typedef to float. The legacy source code is in the files your\_types.h, gain.h, and gainScalar.c.

```
% rtwdemo_sfun_gain_scalar
def = legacy_code('initialize');
def.SFunctionName = 'rtwdemo_sfun_gain_scalar';
def.OutputFcnSpec = 'single y1 = gainScalar(single u1, single p1)';
def.HeaderFiles = \{ 'gain.h' \};
def.SourceFiles = {'gainScalar.c'};
def.IncPaths = {'rtwdemo_lct_src'};
def.SrcPaths = {\{ 'rtwdemo\_lct src' } \};
```
#### Generate an S-Function for Simulation

To generate a C-MEX S-function according to the description provided by the input argument 'def', call the function legacy\_code() again with the first input set to 'sfcn\_cmex\_generate'. The S-function calls the legacy functions during simulation. The source code for the S-function is in the file rtwdemo sfun gain scalar.c.

legacy code('sfcn cmex generate', def);

#### Compile the Generated S-Function for Simulation

After you generate the C-MEX S-function source file, to compile the S-function for simulation with Simulink®, call the function legacy\_code() again with the first input set to 'compile'.

```
legacy_code('compile', def);
### Start Compiling rtwdemo sfun gain scalar
   mex('-IB:\matlab\toolbox\rtw\rtwdemos\rtwdemo lct src', '-IC:\TEMP\Bdoc16b 437511
```

```
Building with 'Microsoft Visual C++ 2013 Professional (C)'.
MEX completed successfully.
    mex('rtwdemo sfun gain scalar.c', '-IB:\matlab\toolbox\rtw\rtwdemos\rtwdemo lct sr
Building with 'Microsoft Visual C++ 2013 Professional (C)'.
MEX completed successfully.
### Finish Compiling rtwdemo sfun gain scalar
### Exit
```
### Generate a TLC Block File for Code Generation

After you compile the S-function and use it in simulation, you can call the function legacy\_code() again with the first input set to 'sfcn\_tlc\_generate' to generate a TLC block file. The block file specifies how the generated code for a model calls the legacy code. If you do not generate a TLC block file and you try to generate code for a model that includes the S-function, code generation fails. The TLC block file for the S-function is: rtwdemo\_sfun\_gain\_scalar.tlc.

```
legacy code('sfcn tlc generate', def);
```
### Generate an rtwmakecfg.m File for Code Generation

After you create the TLC block file, you can call the function legacy\_code() again with the first input set to 'rtwmakecfg\_generate' to generate an rtwmakecfg.m file to support code generation. If the required source and header files for the S-function are not in the same folder as the S-function, and you want to add these dependencies in the makefile produced during code generation, generate the rtwmakecfg.m file.

```
legacy code('rtwmakecfg generate', def);
```
### Generate a Masked S-Function Block for Calling the Generated S-Function

After you compile the C-MEX S-function source, you can call the function legacy\_code() again with the first input set to 'slblock\_generate' to generate a masked S-function block that calls that S-function. The software places the block in a new model. From there you can copy it to an existing model.

```
legacy code('slblock generate', def);
```
single y1 = gainScalar(single u1, single p1)

```
rtwdemo sfun gain scalar
```
### Show the Generated Integration with Legacy Code

The model rtwdemo lct gain shows integration of the model with the legacy code. The subsystem TestGain serves as a harness for the call to the legacy C function via the generate S-function.

```
open system('rtwdemo lct gain')
open system('rtwdemo lct gain/TestGain')
sim('rtwdemo lct gain')
```
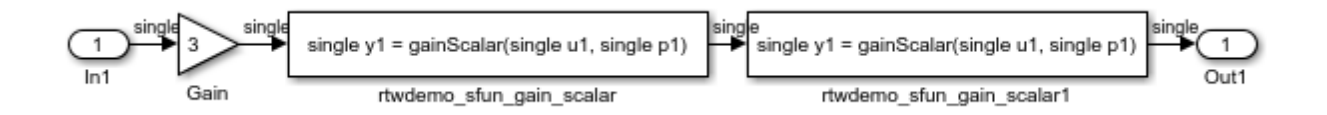

# <span id="page-1646-0"></span>Integrate External C Functions That Pass Input and Output Arguments as Signals with a Fixed-Point Data Type

This example shows how to use the Legacy Code Tool to integrate legacy C functions that pass their inputs and outputs by using parameters of fixed-point data type.

With the Legacy Code Tool, you can:

- Provide the legacy function specification.
- Generate a C-MEX S-function that calls the legacy code during simulation.
- Compile and build the generated S-function for simulation.
- Generate a TLC block file and optional rtwmakecfg.m file that specifies how the generated code for a model calls the legacy code.

#### Provide the Legacy Function Specification

Legacy Code Tool functions take a specific data structure or array of structures as the argument. You can initialize the data structure by calling the function legacy\_code() using 'initialize' as the first input. After initializing the structure, assign its properties to values corresponding to the legacy code being integrated. For detailed help on the properties, call legacy\_code('help'). The prototype of the legacy functions being called in this example is:

myFixpt timesS16(const myFixpt in1, const myFixpt in2, const uint8\_T fracLength)

myFixpt is logically a fixed-point data type, which is physically a typedef to a 16-bit integer:

```
myFixpt = Simulink.NumericType;
myFixpt.DataTypeMode = 'Fixed-point: binary point scaling';
myFixpt.Signed = true;
myFixpt.WordLength = 16;myFixpt.FractionLength = 10;
myFixpt.IsAlias = true;
myFixpt.HeaderFile = 'timesFixpt.h';
```
The legacy source code is in the files timesFixpt.h, and timesS16.c.

```
% rtwdemo_sfun_times_s16
def = legacy code('initialize');
def.SFunctionName = 'rtwdemo_sfun_times_s16';
def. OutputFcnSpec = 'myFixpt y1 = timesS16(myFixpt u1, myFixpt u2, uint8 p1)';
def.HeaderFiles = {'timesFixpt.h'};def.SourceFiles = { 'timesS16.c'};def.IncPaths = {'rtwdemo_lct_src'};def.SrcPaths = {'rtwdemo\_lct src'};
```
### Generate an S-Function for Simulation

To generate a C-MEX S-function according to the description provided by the input argument 'def', call the function legacy\_code() again with the first input set to 'sfcn\_cmex\_generate'. The S-function calls the legacy functions during simulation. The source code for the S-function is in the file rtwdemo\_sfun\_times\_s16.c.

```
legacy code('sfcn cmex generate', def);
```
### Compile the Generated S-Function for Simulation

After you generate the C-MEX S-function source file, to compile the S-function for simulation with Simulink®, call the function legacy\_code() again with the first input set to 'compile'.

```
legacy_code('compile', def);
### Start Compiling rtwdemo sfun times s16
   mex('-IB:\matlab\toolbox\rtw\rtwdemos\rtwdemo lct src', '-IC:\TEMP\Bdoc16b 437511
```

```
Building with 'Microsoft Visual C++ 2013 Professional (C)'.
MEX completed successfully.
    mex('rtwdemo_sfun_times_s16.c', '-IB:\matlab\toolbox\rtw\rtwdemos\rtwdemo_lct_src'
Building with 'Microsoft Visual C++ 2013 Professional (C)'.
MEX completed successfully.
### Finish Compiling rtwdemo sfun times s16
### Exit
```
#### Generate a TLC Block File for Code Generation

After you compile the S-function and use it in simulation, you can call the function legacy\_code() again with the first input set to 'sfcn\_tlc\_generate' to generate a TLC block file. The block file specifies how the generated code for a model calls the legacy code. If you do not generate a TLC block file and you try to generate code for a model that includes the S-function, code generation fails. The TLC block file for the S-function is: rtwdemo\_sfun\_times\_s16.tlc.

```
legacy_code('sfcn_tlc_generate', def);
```
### Generate an rtwmakecfg.m File for Code Generation

After you create the TLC block file, you can call the function legacy\_code() again with the first input set to 'rtwmakecfg\_generate' to generate an rtwmakecfg.m file to support code generation. If the required source and header files for the S-function are not in the same folder as the S-function, and you want to add these dependencies in the makefile produced during code generation, generate the rtwmakecfg.m file.

```
legacy_code('rtwmakecfg_generate', def);
```
#### Generate a Masked S-Function Block for Calling the Generated S-Function

After you compile the C-MEX S-function source, you can call the function legacy code() again with the first input set to 'slblock\_generate' to generate a masked S-function block that calls that S-function. The software places the block in a new model. From there you can copy it to an existing model.

```
legacy code('slblock generate', def);
```
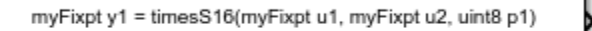

rtwderno sfun times s16

# Show the Integration of the Model with Legacy Code

The model rtwdemo lct fixpt signals shows integration of the model with the legacy code. The subsystem TestFixpt serves as a harness for the call to the legacy C function via the generated S-function.

```
open system('rtwdemo lct fixpt signals')
open system('rtwdemo lct fixpt signals/TestFixpt')
sim('rtwdemo lct fixpt signals')
```
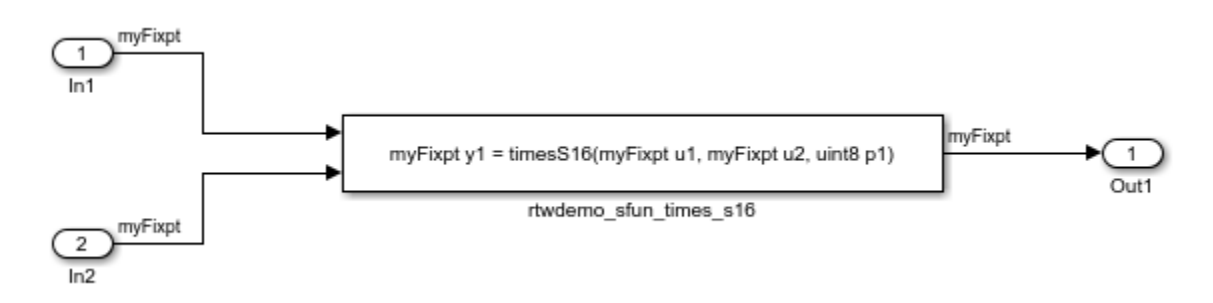

# <span id="page-1649-0"></span>Integrate External C Functions with Instance-Specific Persistent Memory

Integrate legacy C functions that use instance-specific persistent memory by using the Legacy Code Tool.

With the Legacy Code Tool, you can:

- Provide the legacy function specification.
- Generate a C-MEX S-function that calls the legacy code during simulation.
- Compile and build the generated S-function for simulation.
- Generate a TLC block file and optional rtwmakecfg.m file that specifies how the generated code for a model calls the legacy code.

# Provide the Legacy Function Specification

Legacy Code Tool functions take a specific data structure or array of structures as the argument. You can initialize the data structure by calling the function legacy\_code() using 'initialize' as the first input. After initializing the structure, assign its properties to values corresponding to the legacy code being integrated. For detailed help on the

properties, call legacy\_code('help'). The prototypes of the legacy functions being called in this example are:

void memory\_bus\_init(COUNTERBUS \*mem, int32\_T upper\_sat, int32\_T lower\_sat);

void memory bus step(COUNTERBUS \*input, COUNTERBUS \*mem, COUNTERBUS \*output);

mem is an instance-specific persistent memory for applying a one integration step delay. COUNTERBUS is a struct typedef defined in counterbus.h and implemented with a Simulink.Bus object in the base workspace. The legacy source code is in the files memory bus.h, and memory bus.c.

```
evalin('base', 'load rtwdemo lct data.mat')
% rtwdemo_sfun_work
def = legacy_code('initialize');
def.SFunctionName = 'rtwdemo_sfun_work';
def.InitializeConditionsFcnSpec = ...
    'void memory bus init(COUNTERBUS work1[1], int32 p1, int32 p2)';
def.OutputFcnSpec = ...
    'void memory bus step(COUNTERBUS u1[1], COUNTERBUS work1[1], COUNTERBUS y1[1])';
def.HeaderFiles = {\{ 'memory bus.h' };def.SourceFiles = {\text{Imemory bus.c'}};def.IncPaths = {\{ 'rtwdemo\_lct src' } \};
def.SrcPaths = {\{ 'rtwdemo\_lct src' } \};
```
#### Generate an S-Function for Simulation

To generate a C-MEX S-function according to the description provided by the input argument 'def', call the function legacy\_code() again with the first input set to 'sfcn\_cmex\_generate'. The S-function calls the legacy functions during simulation. The source code for the S-function is in the file rtwdemo\_sfun\_work.c.

legacy code('sfcn cmex generate', def);

#### Compile the Generated S-Function for Simulation

After you generate the C-MEX S-function source file, to compile the S-function for simulation with Simulink®, call the function legacy\_code() again with the first input set to 'compile'.

```
legacy_code('compile', def);
```

```
### Start Compiling rtwdemo sfun work
    mex('-IB:\matlab\toolbox\rtw\rtwdemos\rtwdemo lct src', '-IC:\TEMP\Bdoc16b 437511
Building with 'Microsoft Visual C++ 2013 Professional (C)'.
MEX completed successfully.
    mex('rtwdemo_sfun_work.c', '-IB:\matlab\toolbox\rtw\rtwdemos\rtwdemo_lct_src', '-I
Building with 'Microsoft Visual C++ 2013 Professional (C)'.
MEX completed successfully.
### Finish Compiling rtwdemo sfun work
### Exit
```
### Generate a TLC Block File for Code Generation

After you compile the S-function and use it in simulation, you can call the function legacy\_code() again with the first input set to 'sfcn\_tlc\_generate' to generate a TLC block file. The block file specifies how the generated code for a model calls the legacy code. If you do not generate a TLC block file and you try to generate code for a model that includes the S-function, code generation fails. The TLC block file for the S-function is: rtwdemo\_sfun\_work.tlc.

```
legacy_code('sfcn_tlc_generate', def);
```
### Generate an rtwmakecfg.m File for Code Generation

After you create the TLC block file, you can call the function legacy\_code() again with the first input set to 'rtwmakecfg\_generate' to generate an rtwmakecfg.m file to support code generation. If the required source and header files for the S-function are not in the same folder as the S-function, and you want to add these dependencies in the makefile produced during code generation, generate the rtwmakecfg.m file.

legacy code('rtwmakecfg generate', def);

### Generate a Masked S-Function Block for Calling the Generated S-Function

After you compile the C-MEX S-function source, you can call the function legacy\_code() again with the first input set to 'slblock\_generate' to generate a masked S-function block that calls that S-function. The software places the block in a new model. From there you can copy it to an existing model.

```
legacy code('slblock generate', def);
```
void memory\_bus\_step(COUNTERBUS u1[1], COUNTERBUS work1[1], COUNTERBUS y1[1])

rtwdemo sfun work

## Show the Integration of the Model with Legacy Code

The model rtwdemo lct work shows integration of the model with the legacy code. The subsystem memory bus serves as a harness for the call to the legacy C function.

```
open_system('rtwdemo_lct_work')
open system('rtwdemo lct work/memory bus')
sim('rtwdemo_lct_work')
```
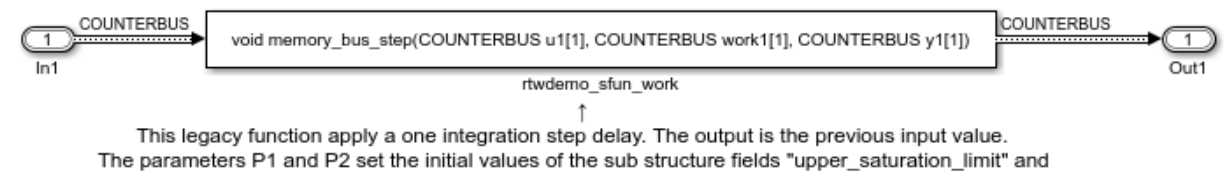

"lower saturation limit"

# <span id="page-1652-0"></span>Integrate External C Functions That Use Structure Arguments

Integrate legacy C functions with structure arguments that use Simulink® buses with the Legacy Code Tool.

With the Legacy Code Tool, you can:

- Provide the legacy function specification.
- Generate a C-MEX S-function that calls the legacy code during simulation.
- Compile and build the generated S-function for simulation.
- Generate a TLC block file and optional rtwmakecfg.m file that specifies how the generated code for a model calls the legacy code.

#### Provide the Legacy Function Specification

Legacy Code Tool functions take a specific data structure or array of structures as the argument. You can initialize the data structure by calling the function legacy\_code() using 'initialize' as the first input. After initializing the structure, assign its properties to values corresponding to the legacy code being integrated. For detailed help on the properties, call legacy\_code('help'). The prototype of the legacy functions being called in this example is:

counterbusFcn(COUNTERBUS  $*u1$ , int32\_T u2, COUNTERBUS  $*y1$ , int32\_T  $*y2$ )

COUNTERBUS is a struct typedef defined in counterbus.h and implemented with a Simulink.Bus object in the base workspace. The legacy source code is in the files counterbus.h, and counterbus.c.

```
evalin('base','load rtwdemo_lct_data.mat')
% rtwdemo_sfun_counterbus
def = legacy_code('initialize');
def.SFunctionName = 'rtwdemo_sfun_counterbus';
def.OutputFcnSpec = ...
     'void counterbusFcn(COUNTERBUS u1[1], int32 u2, COUNTERBUS y1[1], int32 y2[1])';
def.HeaderFiles = {'counterbus.h'};def.SourceFiles = {'counterbus.c'};def.IncPaths = {'rtwdemo_lct_src'};def.SrcPaths = {'rtwdemo~lot~src'};
```
#### Generate an S-Function for Simulation

To generate a C-MEX S-function according to the description provided by the input argument 'def', call the function legacy\_code() again with the first input set to 'sfcn\_cmex\_generate'. The S-function calls the legacy functions during simulation. The source code for the S-function is in the file rtwdemo\_sfun\_counterbus.c.

```
legacy_code('sfcn_cmex_generate', def);
```
#### Compile the Generated S-Function for Simulation

After you generate the C-MEX S-function source file, to compile the S-function for simulation with Simulink®, call the function legacy\_code() again with the first input set to 'compile'.

```
legacy_code('compile', def);
```

```
### Start Compiling rtwdemo sfun counterbus
    mex('-IB:\matlab\toolbox\rtw\rtwdemos\rtwdemo_lct_src', '-IC:\TEMP\Bdoc16b_437511_
Building with 'Microsoft Visual C++ 2013 Professional (C)'.
MEX completed successfully.
   mex('rtwdemo_sfun_counterbus.c', '-IB:\matlab\toolbox\rtw\rtwdemos\rtwdemo_lct src
Building with 'Microsoft Visual C++ 2013 Professional (C)'.
MEX completed successfully.
### Finish Compiling rtwdemo_sfun_counterbus
```
#### ### Exit

#### Generate a TLC Block File for Code Generation

After you compile the S-function and use it in simulation, you can call the function legacy\_code() again with the first input set to 'sfcn\_tlc\_generate' to generate a TLC block file. The block file specifies how the generated code for a model calls the legacy code. If you do not generate a TLC block file and you try to generate code for a model that includes the S-function, code generation fails. The TLC block file for the S-function is: rtwdemo\_sfun\_counterbus.tlc.

```
legacy code('sfcn tlc generate', def);
```
#### Generate an rtwmakecfg.m File for Code Generation

After you create the TLC block file, you can call the function legacy\_code() again with the first input set to 'rtwmakecfg\_generate' to generate an rtwmakecfg.m file to support code generation. If the required source and header files for the S-function are not in the same folder as the S-function, and you want to add these dependencies in the makefile produced during code generation, generate the rtwmakecfg.m file.

```
legacy code('rtwmakecfg generate', def);
```
### Generate a Masked S-Function Block for Calling the Generated S-Function

After you compile the C-MEX S-function source, you can call the function legacy code() again with the first input set to 'slblock\_generate' to generate a masked S-function block that calls that S-function. The software places the block in a new model. From there you can copy it to an existing model.

```
legacy_code('slblock_generate', def);
```
void counterbusFcn(COUNTERBUS u1[1], int32 u2, COUNTERBUS y1[1], int32 y2[1])

```
rtwdemo_sfun_counterbus
```
### Show the Integration of the Model with Legacy Code

The model rtwdemo\_lct\_bus shows integration of the model with the legacy code. The subsystem TestCounter serves as a harness for the call to the legacy C function.

```
open_system('rtwdemo_lct_bus')
```

```
open_system('rtwdemo_lct_bus/TestCounter')
sim('rtwdemo lct bus')
```
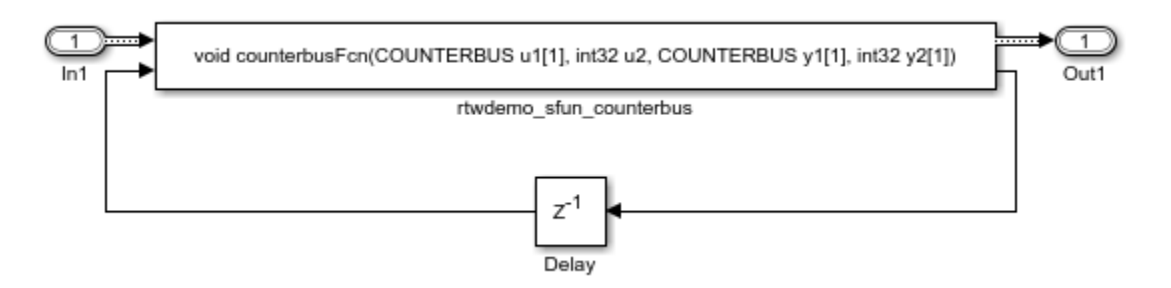

# <span id="page-1655-0"></span>Integrate External C Functions That Pass Input and Output Arguments as Signals with Complex Data

Integrate legacy C functions using complex signals with the Legacy Code Tool.

With the Legacy Code Tool, you can:

- Provide the legacy function specification.
- Generate a C-MEX S-function that calls the legacy code during simulation.
- Compile and build the generated S-function for simulation.
- Generate a TLC block file and optional rtwmakecfg.m file that specifies how the generated code for a model calls the legacy code.

# Provide the Legacy Function Specification

Legacy Code Tool functions take a specific data structure or array of structures as the argument. You can initialize the data structure by calling the function legacy\_code() using 'initialize' as the first input. After initializing the structure, assign its properties to values corresponding to the legacy code being integrated. For detailed help on the properties, call legacy\_code('help'). The prototype of the legacy functions being called in this example is:

void cplx\_gain(creal\_T \*input, creal\_T \*gain, creal\_T \*output);

creal\_T is the complex representation of a double. The legacy source code is in the files cplxgain.h, and cplxgain.c.
```
% rtwdemo_sfun_gain_scalar
def = legacy_code('initialize');
def.SFunctionName = 'rtwdemo_sfun_cplx_gain';
def.OutputFcnSpec = ...
    'void cplx_gain(complex<double> u1[1], complex<double> p1[1], complex<double> y1[1
def.HeaderFiles = {'cplxgain.h'};def.SourceFiles = {'cplxgain.c'};def.IncPaths = {\text{ 'rtwdemo} \text{ lct src' }};def.SrcPaths = {'rtwdemo\_lot\_src'};
```
#### Generate an S-Function for Simulation

To generate a C-MEX S-function according to the description provided by the input argument 'def', call the function legacy\_code() again with the first input set to 'sfcn\_cmex\_generate'. The S-function calls the legacy functions during simulation. The source code for the S-function is in the file rtwdemo sfun cplx gain.c.

legacy\_code('sfcn\_cmex\_generate', def);

#### Compile the Generated S-Function for Simulation

After you generate the C-MEX S-function source file, to compile the S-function for simulation with Simulink®, call the function legacy\_code() again with the first input set to 'compile'.

```
legacy code('compile', def);
```

```
### Start Compiling rtwdemo_sfun_cplx_gain
    mex('-IB:\matlab\toolbox\rtw\rtwdemos\rtwdemo_lct_src', '-IC:\TEMP\Bdoc16b_437511_
Building with 'Microsoft Visual C++ 2013 Professional (C)'.
MEX completed successfully.
    mex('rtwdemo sfun cplx gain.c', '-IB:\matlab\toolbox\rtw\rtwdemos\rtwdemo lct src'
Building with 'Microsoft Visual C++ 2013 Professional (C)'.
MEX completed successfully.
### Finish Compiling rtwdemo sfun cplx gain
### Exit
```
## Generate a TLC Block File for Code Generation

After you compile the S-function and use it in simulation, you can call the function legacy\_code() again with the first input set to 'sfcn\_tlc\_generate' to generate a TLC block file. The block file specifies how the generated code for a model calls the legacy code. If you do not generate a TLC block file and you try to generate code for a model that

includes the S-function, code generation fails. The TLC block file for the S-function is: rtwdemo\_sfun\_cplx\_gain.tlc.

```
legacy code('sfcn tlc generate', def);
```
#### Generate an rtwmakecfg.m File for Code Generation

After you create the TLC block file, you can call the function legacy\_code() again with the first input set to 'rtwmakecfg\_generate' to generate an rtwmakecfg.m file to support code generation. If the required source and header files for the S-function are not in the same folder as the S-function, and you want to add these dependencies in the makefile produced during code generation, generate the rtwmakecfg.m file.

```
legacy_code('rtwmakecfg_generate', def);
```
## Generate a Masked S-Function Block for Calling the Generated S-Function

After you compile the C-MEX S-function source, you can call the function legacy code() again with the first input set to 'slblock\_generate' to generate a masked S-function block that calls that S-function. The software places the block in a new model. From there you can copy it to an existing model.

```
legacy code('slblock generate', def);
```
void cplx\_gain(complex<double> u1[1], complex<double> p1[1], complex<double> y1[1])

rtwderno\_sfun\_cplx\_gain

# Show the Integration of the Model with Legacy Code

The model rtwdemo\_lct\_cplxgain shows integration of the model with the legacy code. The subsystem complex\_gain serves as a harness for the call to the legacy C function via the generate S-function.

```
if isempty(find_system('SearchDepth',0,'Name','rtwdemo_lct_cplxgain'))
     open_system('rtwdemo_lct_cplxgain')
    open system('rtwdemo lct cplxgain/complex gain')
    sim('rtwdemo_lct_cplxgain')
end
```
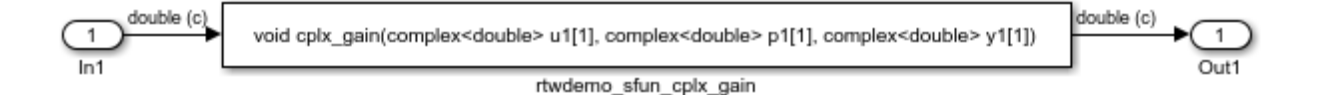

# Integrate External C Functions That Pass Arguments That Have Inherited **Dimensions**

This example shows how to use the Legacy Code Tool to integrate legacy C functions whose arguments have inherited dimensions.

With the Legacy Code Tool, you can:

- Provide the legacy function specification.
- Generate a C-MEX S-function that calls the legacy code during simulation.
- Compile and build the generated S-function for simulation.
- Generate a TLC block file and optional rtwmakecfg.m file that specifies how the generated code for a model calls the legacy code.

# Provide the Legacy Function Specification

Legacy Code Tool functions take a specific data structure or array of structures as the argument. You can initialize the data structure by calling the function legacy\_code() using 'initialize' as the first input. After initializing the structure, assign its properties to values corresponding to the legacy code being integrated. For detailed help on the properties, call legacy\_code('help'). The prototypes of the legacy functions being called in this example are:

- void mat add(real T \*u1, real T \*u2, int32 T nbRows, int32 T nbCols, real  $T$  \*y1)
- void mat\_mult(real\_T \*u1, real\_T \*u2, int32\_T nbRows1, int32\_T nbCols1, int32\_T nbCols2, real  $T *v1$

real\_T is a typedef to double, and int32\_T is a typedef to a 32-bit integer. The legacy source code is in the files mat\_ops.h, and mat\_ops.c.

```
defs = []:
% rtwdemo_sfun_mat_add
def = legacy_code('initialize');
def.SFunctionName = 'rtwdemo_sfun_mat_add';
```

```
def.OutputFcnSpec = \lceil 'void mat add(double u1[][], double u2[][], ' ...
                     'int32 u3, int32 u4, double y1[size(u1,1)][size(u1,2)])'];
def.HeaderFiles = {\{'}mat ops.h'};
def.SourceFiles = {\text{'}\text{mat ops.c'}};
def.IncPaths = {'rtwdemo_lct_src'};def.SrcPaths = {\text{ 'rtwdemo} \text{ lct src' }};defs = [defs; def];% rtwdemo_sfun_mat_mult
def = legacy_code('initialize');
def.SFunctionName = 'rtwdemo_sfun_mat_mult';
def.OutputFcnSpec = ['void mat_mult(double u1[p1][p2], double u2[p2][p3], '...
                     'int32 p1, int32 p2, int32 p3, double y1[p1][p3])'];
def.HeaderFiles = {\{ 'mat ops.h' \}};def.SourceFiles = {\texttt{'mat}_ops.c'};def.IncPaths = {\{ 'rtwdemo\_lct src' } \};def.SrcPaths = {\text{ 'rtwdemo} \text{ lct src' }};defs = [defs; def];
```
## Generate S-Functions for Simulation

To generate C-MEX S-functions according to the description provided by the input argument 'defs', call the function legacy\_code() again with the first input set to 'sfcn\_cmex\_generate'. The S-functions call the legacy functions during simulation. The source code for the S-function is in the files rtwdemo\_sfun\_mat\_add.c and rtwdemo\_sfun\_mat\_mult.c.

```
legacy_code('sfcn_cmex_generate', defs);
```
# Compile the Generated S-Functions for Simulation

After you generate the C-MEX S-function source files, to compile the S-functions for simulation with Simulink®, call the function legacy\_code() again with the first input set to 'compile'.

```
legacy_code('compile', defs);
```

```
### Start Compiling rtwdemo sfun mat add
    mex('-IB:\matlab\toolbox\rtw\rtwdemos\rtwdemo lct src', '-IC:\TEMP\Bdoc16b 437511
Building with 'Microsoft Visual C++ 2013 Professional (C)'.
MEX completed successfully.
    mex('rtwdemo_sfun_mat_add.c', '-IB:\matlab\toolbox\rtw\rtwdemos\rtwdemo lct src',
Building with 'Microsoft Visual C++ 2013 Professional (C)'.
MEX completed successfully.
```

```
### Finish Compiling rtwdemo sfun mat add
### Exit
### Start Compiling rtwdemo sfun mat mult
    mex('-IB:\matlab\toolbox\rtw\rtwdemos\rtwdemo_lct_src', '-IC:\TEMP\Bdoc16b_437511_
Building with 'Microsoft Visual C++ 2013 Professional (C)'.
MEX completed successfully.
    mex('rtwdemo_sfun_mat_mult.c', '-IB:\matlab\toolbox\rtw\rtwdemos\rtwdemo_lct_src',
Building with 'Microsoft Visual C++ 2013 Professional (C)'.
MEX completed successfully.
### Finish Compiling rtwdemo_sfun_mat_mult
### Exit
```
#### Generate TLC Block Files for Code Generation

After you compile the S-functions and use them in simulation, you can call the function legacy\_code() again with the first input set to 'sfcn\_tlc\_generate' to generate TLC block files. Block files specify how the generated code for a model calls the legacy code. If you do not generate TLC block files and you try to generate code for a model that includes the S-functions, code generation fails. The TLC block files for the S-functions are rtwdemo\_sfun\_mat\_add.tlc and rtwdemo\_sfun\_mat\_mult.tlc.

```
legacy_code('sfcn_tlc_generate', defs);
```
#### Generate an rtwmakecfg.m File for Code Generation

After you create the TLC block files, you can call the function legacy\_code() again with the first input set to 'rtwmakecfg\_generate' to generate an rtwmakecfg.m file to support code generation. If the required source and header files for the S-functions are not in the same folder as the S-functions, and you want to add these dependencies in the makefile produced during code generation, generate the rtwmakecfg.m file.

```
legacy_code('rtwmakecfg_generate', defs);
```
#### Generate Masked S-Function Blocks for Calling the Generated S-Functions

After you compile the C-MEX S-function source, you can call the function legacy\_code() again with the first input set to 'slblock\_generate' to generate masked S-function blocks that call the S-functions. The software places the blocks in a new model. From there you can copy them to an existing model

```
legacy code('slblock generate', defs);
```
void mat\_add(double u1[][], double u2[][], int32 u3, int32 u4, double y1[size(u1,1)][size(u1,2)])

rtwdemo sfun mat add

void mat\_mult(double u1[p1][p2], double u2[p2][p3], int32 p1, int32 p2, int32 p3, double y1[p1][p3])

rtwdemo\_sfun\_mat\_mult

## Show the Generated Integration with Legacy Code

The model rtwdemo\_lct\_inherit\_dims shows integration of the model with the legacy code. The subsystem TestMatOps serves as a harness for the calls to the legacy C functions, with unit delays serving to store the previous output values.

```
open system('rtwdemo lct inherit dims')
open_system('rtwdemo_lct_inherit_dims/TestMatOps')
sim('rtwdemo lct inherit dims')
```
š

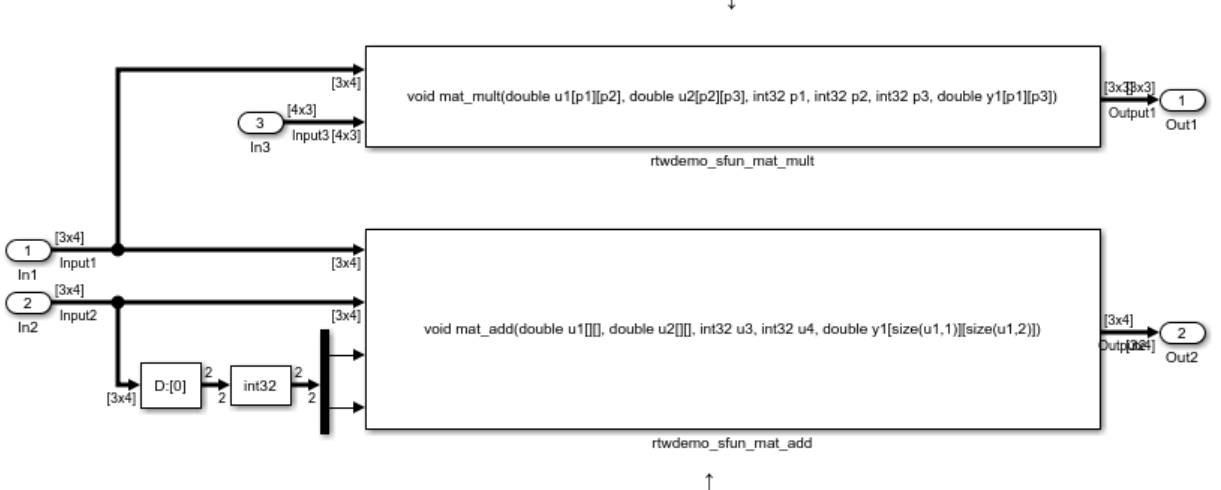

#### Input/Output matrix dimensions are related to the parameter's values

Input matrices are dynamically sized the Output matrix dimensions are related to the Input matrices dimensions

# Integrate External C Functions That Implement Start and Terminate **Actions**

Integrate legacy C functions that have start and terminate actions by using the Legacy Code Tool.

With the Legacy Code Tool, you can:

- Provide the legacy function specification.
- Generate a C-MEX S-function that calls the legacy code during simulation.
- Compile and build the generated S-function for simulation.
- Generate a TLC block file and optional rtwmakecfg.m file that specifies how the generated code for a model calls the legacy code.

# Provide the Legacy Function Specification

Legacy Code Tool functions take a specific data structure or array of structures as the argument. You can initialize the data structure by calling the function legacy\_code() using 'initialize' as the first input. After initializing the structure, assign its properties to values corresponding to the legacy code being integrated. For detailed help on the properties, call legacy\_code('help'). The prototypes of the legacy functions being called in this example are:

- void initFaultCounter(unsigned int \*counter)
- void openLogFile(void \*\*fid)
- void incAndLogFaultCounter(void \*fid, unsigned int \*counter, double time)
- void closeLogFile(void \*\*fid)

The legacy source code is in the files your\_types.h, fault.h, and fault.c.

```
% rtwdemo_sfun_fault
def = leqacy code('initialize');
def.SFunctionName = 'rtwdemo_sfun_fault';
def.InitializeConditionsFcnSpec = 'initFaultCounter(uint32 work2[1])';
def.StartFcnSpec = 'openLogFile(void **work1)';
def.OutputFcnSpec = ...
    'incAndLogFaultCounter(void *work1, uint32 work2[1], double u1)';
def.TerminateFcnSpec = 'closeLogFile(void **work1);
def.HeaderFiles = { 'fault.h' };
def.SourceFiles = {'tault.c'};
def.IncPaths = {'rtwdemo~lot~src'};def.SrcPaths = \{ 'rtwdemo\text{lct} src'};
def. Options.useTlcWithAccel = false;
```
#### Generate an S-Function for Simulation

To generate a C-MEX S-function according to the description provided by the input argument 'def', call the function legacy\_code() again with the first input set to 'sfcn\_cmex\_generate'. The S-function calls the legacy functions during simulation. The source code for the S-function is in the file rtwdemo\_sfun\_fault.c.

```
legacy code('sfcn cmex generate', def);
```
#### Compile the Generated S-Function for Simulation

After you generate the C-MEX S-function source file, to compile the S-function for simulation with Simulink®, call the function legacy\_code() again with the first input set to 'compile'.

```
legacy_code('compile', def);
```
### Start Compiling rtwdemo sfun fault

```
mex('-IB:\matlab\toolbox\rtw\rtwdemos\rtwdemo lct src', '-IC:\TEMP\Bdoc16b 437511
Building with 'Microsoft Visual C++ 2013 Professional (C)'.
MEX completed successfully.
    mex('rtwdemo sfun fault.c', '-IB:\matlab\toolbox\rtw\rtwdemos\rtwdemo lct src', '-
Building with 'Microsoft Visual C++ 2013 Professional (C)'.
MEX completed successfully.
### Finish Compiling rtwdemo sfun fault
### Exit
```
# Generate a TLC Block File for Code Generation

After you compile the S-function and use it in simulation, you can call the function legacy\_code() again with the first input set to 'sfcn\_tlc\_generate' to generate a TLC block file. The block file specifies how the generated code for a model calls the legacy code. If you do not generate a TLC block file and you try to generate code for a model that includes the S-function, code generation fails. The TLC block file for the S-function is: rtwdemo\_sfun\_fault.tlc.

```
legacy_code('sfcn_tlc_generate', def);
```
#### Generate an rtwmakecfg.m File for Code Generation

After you create the TLC block file, you can call the function legacy\_code() again with the first input set to 'rtwmakecfg\_generate' to generate an rtwmakecfg.m file to support code generation. If the required source and header files for the S-function are not in the same folder as the S-function, and you want to add these dependencies in the makefile produced during code generation, generate the rtwmakecfg.m file.

```
legacy_code('rtwmakecfg_generate', def);
```
#### Generate a Masked S-Function Block for Calling the Generated S-Function

After you compile the C-MEX S-function source, you can call the function legacy\_code() again with the first input set to 'slblock\_generate' to generate a masked S-function block that calls that S-function. The software places the block in a new model. From there you can copy it to an existing model.

```
legacy code('slblock generate', def);
```
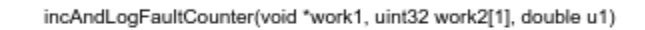

rtwdemo sfun fault

# Showing the Generated Integration with Legacy Code

The model rtwdemo\_lct\_start\_term shows integration of the model with the legacy code. The subsystem TestFixpt serves as a harness for the call to the legacy C function, and the scope compares the output of the function with the output of the built-in Simulink® product block; the results should be identical.

```
open system('rtwdemo lct start term')
open system('rtwdemo lct start term/TestFault')
sim('rtwdemo lct start term')
```
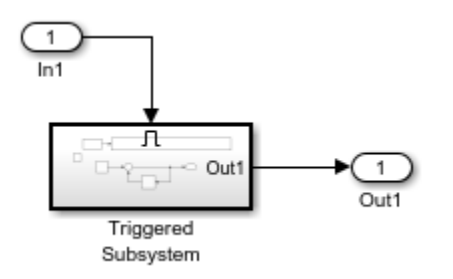

# Integrate External C Functions That Pass Arguments as Multi-Dimensional **Signals**

This example shows how to use the Legacy Code Tool to integrate legacy C functions with multi-dimensional Signals.

With the Legacy Code Tool, you can:

- Provide the legacy function specification.
- Generate a C-MEX S-function that calls the legacy code during simulation.
- Compile and build the generated S-function for simulation.
- Generate a TLC block file and optional rtwmakecfg.m file that specifies how the generated code for a model calls the legacy code.

# Provide the Legacy Function Specification

Legacy Code Tool functions take a specific data structure or array of structures as the argument. You can initialize the data structure by calling the function legacy\_code() using 'initialize' as the first input. After initializing the structure, assign its properties to values corresponding to the legacy code being integrated. For detailed help on the properties, call legacy\_code('help'). The prototype of the legacy functions being called in this example is:

void array3d\_add(real\_T \*y1, real\_T \*u1, real\_T \*u2, int32\_T nbRows, int32\_T nbCols, int32\_T nbPages);

real T is a typedef to double, and int32 T is a typedef to a 32-bit integer. The legacy source code is in the files ndarray ops.h, and ndarray ops.c.

```
% rtwdemo_sfun_ndarray_add
def = legacy_code('initialize');
def.SFunctionName = 'rtwdemo_sfun_ndarray_add';
def.OutputFcnSpec = ['void array3d\_add(double y1[size(u1,1)][size(u1,2)][size(u1,3)],'double u1[][][], double u2[][][], ' \ldots 'int32 size(u1,1), int32 size(u1,2), int32 size(u1,3))'];
def.HeaderFiles = {\{^\{\}ndarray ops.h'};
def.SourceFiles = {\{^\text{'}ndarray\text{ }ops.c'\}};def.IncPaths = {'rtwdemo_lct_src'};def.SrcPaths = {'rtwdemo Lot src'};
```
y1 is a 3-D output signal of same dimensions as the 3-D input signal u1. Note that the last 3 arguments passed to the legacy function correspond to the number of element in each dimension of the 3-D input signal u1.

#### Generate an S-Function for Simulation

To generate a C-MEX S-function according to the description provided by the input argument 'def', call the function legacy\_code() again with the first input set to 'sfcn\_cmex\_generate'. The S-function calls the legacy functions during simulation. The source code for the S-function is in the file rtwdemo\_sfun\_ndarray\_add.c.

```
legacy code('sfcn cmex generate', def);
```
#### Compile the Generated S-Function for Simulation

After you generate the C-MEX S-function source file, to compile the S-function for simulation with Simulink®, call the function legacy\_code() again with the first input set to 'compile'.

legacy\_code('compile', def);

### Start Compiling rtwdemo sfun ndarray add

```
mex('-IB:\matlab\toolbox\rtw\rtwdemos\rtwdemo_lct_src', '-IC:\TEMP\Bdoc16b_437511_
Building with 'Microsoft Visual C++ 2013 Professional (C)'.
MEX completed successfully.
    mex('rtwdemo sfun ndarray add.c', '-IB:\matlab\toolbox\rtw\rtwdemos\rtwdemo lct sr
Building with 'Microsoft Visual C++ 2013 Professional (C)'.
MEX completed successfully.
### Finish Compiling rtwdemo sfun ndarray add
### Exit
```
# Generate a TLC Block File for Code Generation

After you compile the S-function and use it in simulation, you can call the function legacy\_code() again with the first input set to 'sfcn\_tlc\_generate' to generate a TLC block file. The block file specifies how the generated code for a model calls the legacy code. If you do not generate a TLC block file and you try to generate code for a model that includes the S-function, code generation fails. The TLC block file for the S-function is: rtwdemo\_sfun\_ndarray\_add.tlc.

```
legacy_code('sfcn_tlc_generate', def);
```
## Generate an rtwmakecfg.m File for Code Generation

After you create the TLC block file, you can call the function legacy\_code() again with the first input set to 'rtwmakecfg\_generate' to generate an rtwmakecfg.m file to support code generation. If the required source and header files for the S-function are not in the same folder as the S-function, and you want to add these dependencies in the makefile produced during code generation, generate the rtwmakecfg.m file.

```
legacy_code('rtwmakecfg_generate', def);
```
#### Generate a Masked S-Function Block for Calling the Generated S-Function

After you compile the C-MEX S-function source, you can call the function legacy\_code() again with the first input set to 'slblock\_generate' to generate a masked S-function block that calls that S-function. The software places the block in a new model. From there you can copy it to an existing model.

```
legacy_code('slblock_generate', def);
```

$$
\sum_{\text{rtwdemo\_sfun\_ndarray\_add}}
$$

# Showing the Generated Integration with Legacy Code

The model rtwdemo lct ndarray shows integration of the model with the legacy code. The subsystem ndarray add serves as a harness for the call to the legacy C function.

```
open system('rtwdemo lct ndarray')
open system('rtwdemo lct ndarray/ndarray add')
sim('rtwdemo_lct_ndarray')
```
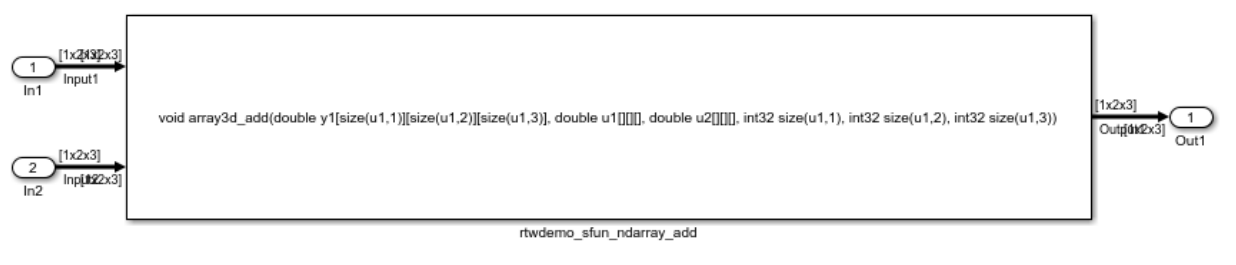

This legacy function computes the addition of the 2 input signals:

- Inputl and Input2 are dynamically sized 3D arrays
- Outputl is a dynamically sized 3D array of same size as Inputl
- the last 3 function's arguments allow to pass the Inputl's dimensions to the legacy function

# Integrate External C Functions with a Block Sample Time Specified, Inherited, and Parameterized

This example shows how to use the Legacy Code Tool to integrate legacy C functions with the block's sample time specified, inherited and parameterized.

With the Legacy Code Tool, you can:

- Provide the legacy function specification.
- Generate a C-MEX S-function that calls the legacy code during simulation.
- Compile and build the generated S-function for simulation.
- Generate a TLC block file and optional rtwmakecfg.m file that specifies how the generated code for a model calls the legacy code.

#### Provide the Legacy Function Specification

Legacy Code Tool functions take a specific data structure or array of structures as the argument. You can initialize the data structure by calling the function legacy\_code()

using 'initialize' as the first input. After initializing the structure, assign its properties to values corresponding to the legacy code being integrated. For detailed help on the properties, call legacy\_code('help'). The prototype of the legacy functions being called in this example is:

FLT gainScalar(const FLT in, const FLT gain)

FLT is a typedef to float. The legacy source code is in the files your\_types.h, gain.h, and gainScalar.c.

```
defs = [];
% rtwdemo_sfun_st_inherited
def = legacy_code('initialize');
def.SFunctionName = 'rtwdemo_sfun_st_inherited';
def.OutputFcnSpec = 'single y1 = gainScalar(single u1, single p1)';
def.HeaderFiles = \{^\daggergain.h'};
def.SourceFiles = {'gainScalar.c'};def.IncPaths = \{'rtwdemolct src'};
def.SrcPaths = {\text{ 'rtwdemo} \text{ lct src' }};defs = [defs; def];% rtwdemo_sfun_st_fixed
def = legacy_code('initialize');
def.SFunctionName = 'rtwdemo_sfun_st_fixed';
def.OutputFcnSpec = 'single y1 = gainScalar(single u1, single p1)';
def.HeaderFiles = \{ 'gain.h' \};
def.SourceFiles = {'gainScalar.c'};def.IncPaths = \{ 'rtwdemo lct src'};
def.SrcPaths = \{'rtwdemolct src'};
def.SampleTime = [2 1];defs = [defs; def];% rtwdemo_sfun_st_parameterized
def = <math>legacy</math> code('initialize');
def.SFunctionName = 'rtwdemo_sfun_st_parameterized';
def.OutputFcnSpec = 'single y1 = gainScalar(single u1, single p1)';
def.HeaderFiles = \{ 'gain.h' \};
def.SourceFiles = {'gainScalar.c'};def.IncPaths = {\text{{}'+rtwdemo}\space\text{}lct\space\text{}src'};def.SrcPaths = {\{ 'rtwdemo\_lct src' } \};def.SampleTime = 'parameterized';
defs = [defs; def];
```
#### Generate S-Functions for Simulation

To generate C-MEX S-functions according to the description provided by the input argument 'defs', call the function legacy\_code() again with the first input set to 'sfcn\_cmex\_generate'. The S-functions call the legacy functions during simulation. The source code for the S-functions is in the files rtwdemo\_sfun\_st\_inherited.c and rtwdemo\_sfun\_st\_fixed.c. rtwdemo\_sfun\_st\_parameterized.c.

```
legacy code('sfcn cmex generate', defs);
```
## Compile the Generated S-Functions for Simulation

After you generate the C-MEX S-function source files, to compile the S-functions for simulation with Simulink®, call the function legacy\_code() again with the first input set to 'compile'.

#### legacy\_code('compile', defs);

```
### Start Compiling rtwdemo sfun st inherited
    mex('-IB:\matlab\toolbox\rtw\rtwdemos\rtwdemo_lct_src', '-IC:\TEMP\Bdoc16b_437511_
Building with 'Microsoft Visual C++ 2013 Professional (C)'.
MEX completed successfully.
    mex('rtwdemo sfun st inherited.c', '-IB:\matlab\toolbox\rtw\rtwdemos\rtwdemo lct s
Building with 'Microsoft Visual C++ 2013 Professional (C)'.
MEX completed successfully.
### Finish Compiling rtwdemo sfun st inherited
### Exit
### Start Compiling rtwdemo sfun st fixed
    mex('-IB:\matlab\toolbox\rtw\rtwdemos\rtwdemo_lct_src', '-IC:\TEMP\Bdoc16b_437511_
Building with 'Microsoft Visual C++ 2013 Professional (C)'.
MEX completed successfully.
    mex('rtwdemo sfun st fixed.c', '-IB:\matlab\toolbox\rtw\rtwdemos\rtwdemo lct src',
Building with 'Microsoft Visual C++ 2013 Professional (C)'.
MEX completed successfully.
### Finish Compiling rtwdemo sfun st fixed
### Exit
### Start Compiling rtwdemo sfun_st_parameterized
    mex('-IB:\matlab\toolbox\rtw\rtwdemos\rtwdemo_lct_src', '-IC:\TEMP\Bdoc16b_437511_
Building with 'Microsoft Visual C++ 2013 Professional (C)'.
MEX completed successfully.
    mex('rtwdemo sfun st parameterized.c', '-IB:\matlab\toolbox\rtw\rtwdemos\rtwdemo l
```

```
Building with 'Microsoft Visual C++ 2013 Professional (C)'.
MEX completed successfully.
### Finish Compiling rtwdemo sfun st parameterized
### Exit
```
# Generate TLC Block Files for Code Generation

After you compile the S-functions and use them in simulation, you can call the function legacy\_code() again with the first input set to 'sfcn\_tlc\_generate' to generate TLC block files. Block files specify how the generated code for a model calls the legacy code. If you do not generate TLC block files and you try to generate code for a model that includes the S-functions, code generation fails. The TLC block files for the S-functions are rtwdemo\_sfun\_st\_inherited.tlc and rtwdemo\_sfun\_st\_fixed.tlc. rtwdemo\_sfun\_st\_parameterized.tlc.

legacy code('sfcn tlc generate', defs);

## Generate an rtwmakecfg.m File for Code Generation

After you create the TLC block files, you can call the function legacy\_code() again with the first input set to 'rtwmakecfg\_generate' to generate an rtwmakecfg.m file to support code generation. If the required source and header files for the S-functions are not in the same folder as the S-functions, and you want to add these dependencies in the makefile produced during code generation, generate the rtwmakecfg.m file.

legacy\_code('rtwmakecfg\_generate', defs);

#### Generate Masked S-Function Blocks for Calling the Generated S-Functions

After you compile the C-MEX S-function source, you can call the function legacy\_code() again with the first input set to 'slblock\_generate' to generate masked S-function blocks that call the S-functions. The software places the blocks in a new model. From there you can copy them to an existing model.

```
legacy_code('slblock_generate', defs);
```
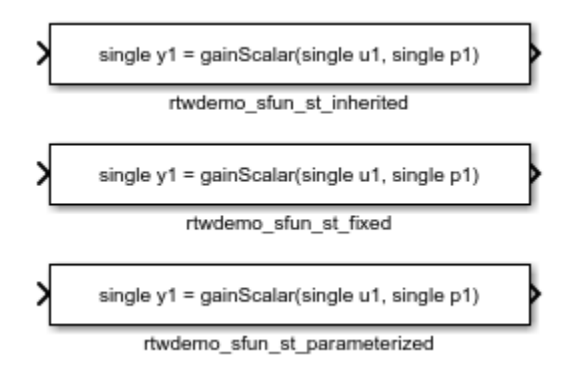

# Show the Generated Integration with Legacy Code

The model rtwdemo\_lct\_sampletime shows integration of the model with the legacy code. The subsystem sample\_time serves as a harness for the calls to the legacy C functions, with unit delays serving to store the previous output values.

```
open system('rtwdemo lct sampletime')
open system('rtwdemo lct sampletime/sample time')
sim('rtwdemo lct sampletime')
```
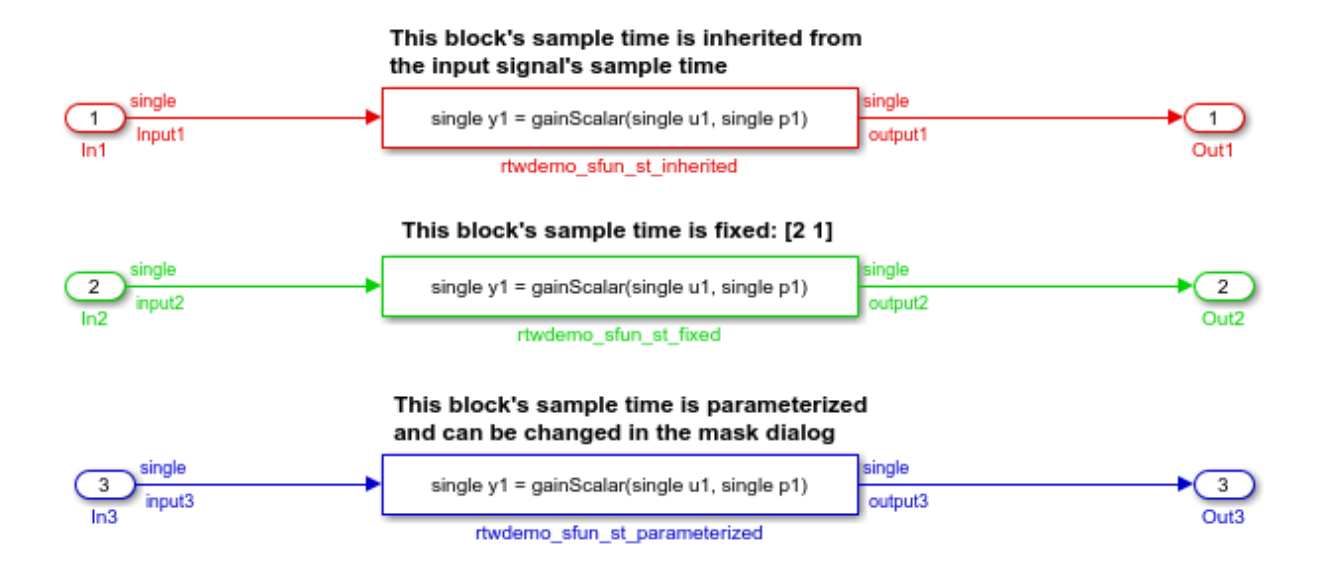

# Insert External C and C++ Code Into Stateflow Charts for Code **Generation**

This example shows how to use Stateflow® to integrate external code into a model.

# Open Model

```
model='rtwdemo_sfcustom';
open_system(model);
```
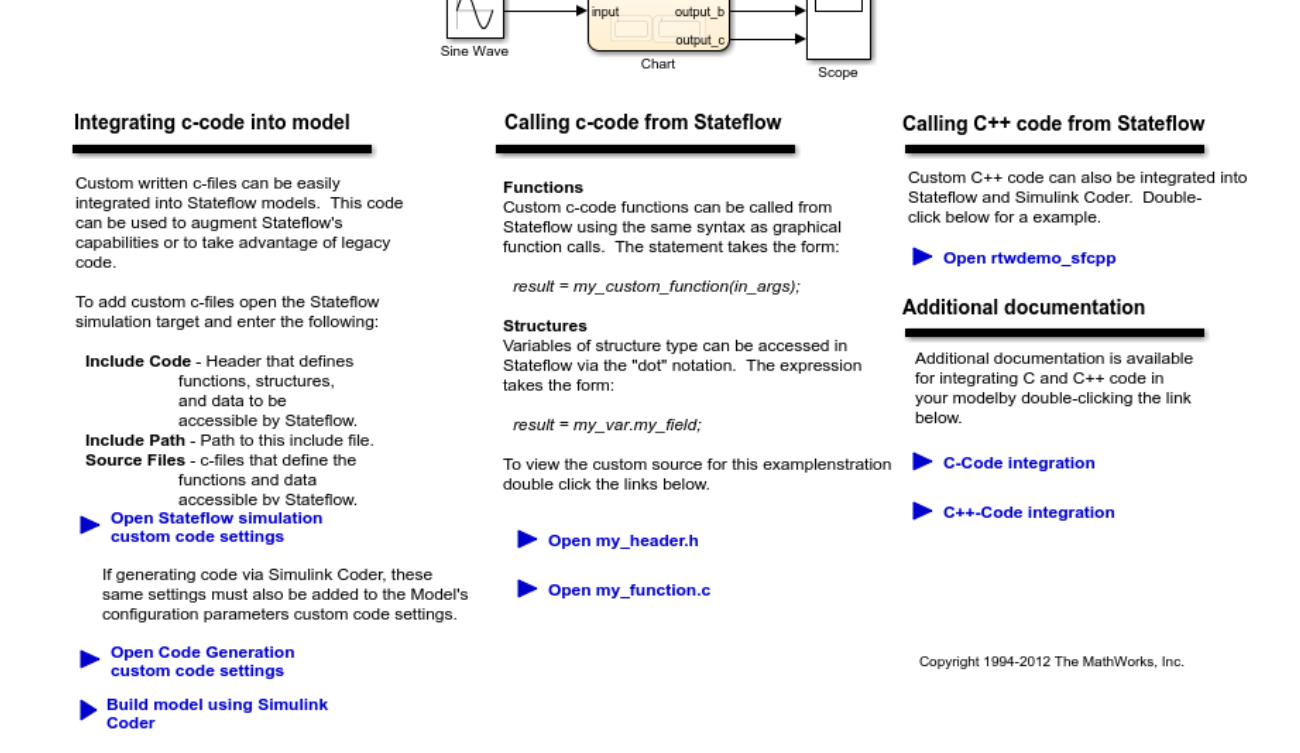

output

# Integrate Code

1. The example includes the custom header file my\_header.c and the custom source file my\_function.c.

```
%Open files my_header.h and my_function.c
eval('edit my header.h')
eval('edit my function.c')
```
2. On the Configuration Parameters dialog box **Simulation Target** pane, enter the custom source file and header file. Also enter additional include directories and source files.

In this example, the custom header file my header.c and source file my function.c are entered on the **Simulation Target** pane.

```
%Open Configuration Parameters dialog box
slCfgPrmDlg(model,'Open');
slCfgPrmDlg(bdroot,'TurnToPage','Simulation Target');
```
3. If you generate code with Simulink Coder®, on the Configuration Parameters dialog box **Code Generation > Custom Code** pane, enter the same custom source file and header file. Also enter the same additional include directories and source files.

In this example, the custom header file my header.c and source file my function.c are entered on the **Code Generation > Custom Code** pane.

```
%Open Configuration Parameters dialog box
slCfgPrmDlg(model,'Open');
slCfgPrmDlg(bdroot,'TurnToPage','Code Generation/Custom Code');
```
# Generate Code

rtwbuild('rtwdemo\_sfcustom')

### Starting build procedure for model: rtwdemo sfcustom ### Successful completion of build procedure for model: rtwdemo sfcustom

# Call C Code from Stateflow

To call custom C code functions from Stateflow, use the same syntax as graphical function calls: result = my custom function(in args);

To call variables of structure type, use the dot notation:  $result = myvarmy$  field;

# See Also

- Include Custom C Code in Simulation Targets for Library Models
- Integrate Custom C++ Code for Simulation

# Close Model

```
rtwdemoclean;
close system('rtwdemo sfcustom',0);
```
# Integrate External C Code Into Generated Code Using Custom Code Blocks and Model Configuration Parameters

The model shows how to integrate external code into generated code by using Simulink® Coder™ custom code blocks and model configuration parameters.

# Open Example Model

Open the example model rtwdemo\_slcustcode.

```
open_system('rtwdemo_slcustcode')
```
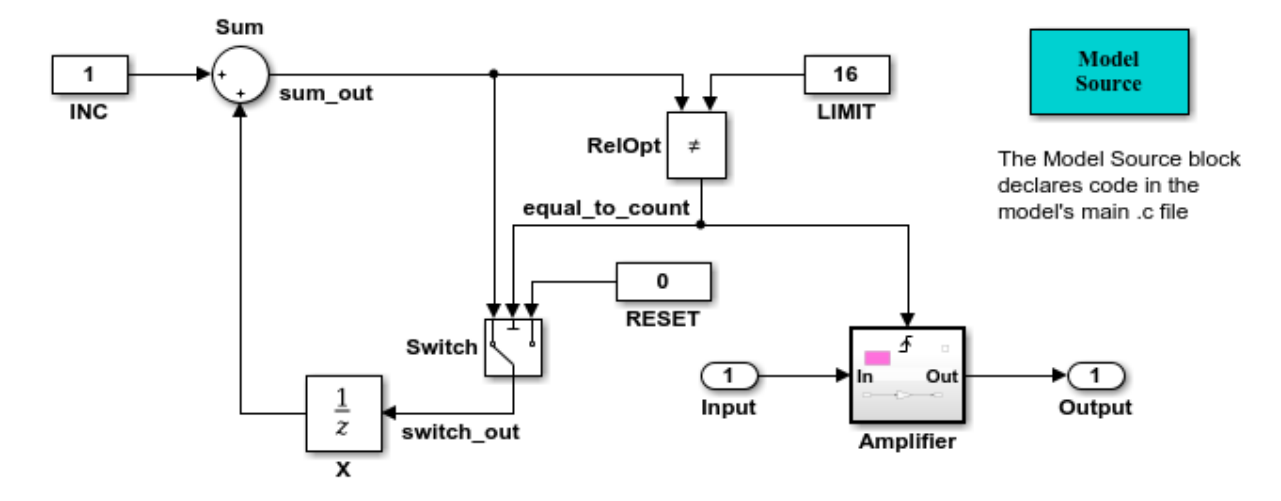

Several techniques exist for incorporating custom code into Simulink Coder. This model shows the use of the Simulink Coder custom code blocks and the Configuration Parameters Code Generation Custom Code page:

- 1. The Model Source custom code block declares an integer GLOBAL INT1 in <model>.c.
- 2. The Subsystem Outputs custom code block (inside subsystem Amplifier) uses GLOBAL INT1.
- 3. The variable GLOBAL INT2 is declared and set from the Configuration Parameters Code Generation Custom Code page, from the "Source file" and "Initialize function," respectively.

Some overlap exists between custom code blocks and custom code specified using configuration parameters, but custom code blocks provide much finer granularity of code placement, and have the advantage of being graphical.

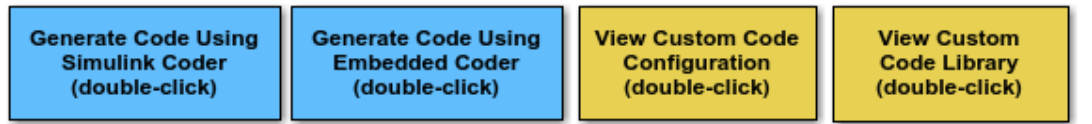

Copyright 1994-2012 The MathWorks, Inc.

Several techniques exist for integrating external code into code that Simulink® Coder™ generates for a model. This model shows how to integrate external C code by using Simulink® Coder™ custom code blocks and model configuration parameters.

In the model:

- Custom code block Model Source declares integer GLOBAL\_INT1. The declaration appears in the generated file model.c.
- Triggered subsystem Amplifier includes the custom code block System Outputs, which uses GLOBAL\_INT1. The System Outputs block declares code for the nearest parent atomic subsystem. In this case, the code appears in the output for the triggered subsystem.
- Model configuration parameters **Source file** and **Initialize function**, on the **Code Generation > Custom Code** pane, declare and set the variable GLOBAL\_INT2.

Some overlap exists between custom code blocks and the custom code model configuration parameters. Custom code blocks provide finer granularity of code placement and are graphical.

To view the custom code blocks, double click **View Custom Code Library**. To view the custom code configuration parameters, double click **View Custom Code Configuration**.

# Integrate External C Code Into Generated Code Using Custom Code Blocks and Model Configuration Parameters

The model shows how to integrate external code into generated code by using Simulink® Coder™ custom code blocks and model configuration parameters.

# Open Example Model

Open the example model rtwdemo\_slcustcode.

open system('rtwdemo\_slcustcode')

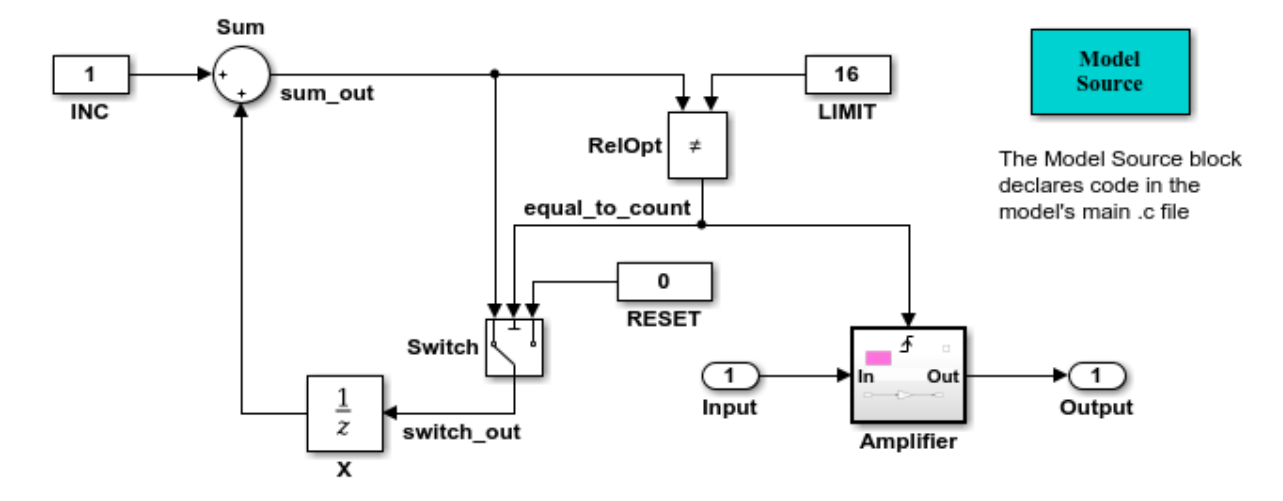

Several techniques exist for incorporating custom code into Simulink Coder. This model shows the use of the Simulink Coder custom code blocks and the Configuration Parameters Code Generation Custom Code page:

- 1. The Model Source custom code block declares an integer GLOBAL INT1 in <model>.c.
- 2. The Subsystem Outputs custom code block (inside subsystem Amplifier) uses GLOBAL INT1.
- 3. The variable GLOBAL INT2 is declared and set from the Configuration Parameters Code Generation Custom Code page, from the "Source file" and "Initialize function," respectively.

Some overlap exists between custom code blocks and custom code specified using configuration parameters, but custom code blocks provide much finer granularity of code placement, and have the advantage of being graphical.

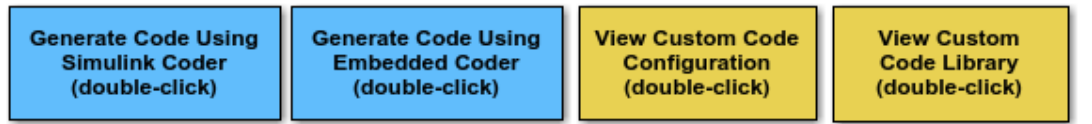

Copyright 1994-2012 The MathWorks, Inc.

Several techniques exist for integrating external code into code that Simulink® Coder™ generates for a model. This model shows how to integrate external C code by using Simulink® Coder™ custom code blocks and model configuration parameters.

In the model:

- Custom code block Model Source declares integer GLOBAL\_INT1. The declaration appears in the generated file model.c.
- Triggered subsystem Amplifier includes the custom code block System Outputs, which uses GLOBAL\_INT1. The System Outputs block declares code for the nearest parent atomic subsystem. In this case, the code appears in the output for the triggered subsystem.
- Model configuration parameters **Source file** and **Initialize function**, on the **Code Generation > Custom Code** pane, declare and set the variable GLOBAL\_INT2.

Some overlap exists between custom code blocks and the custom code model configuration parameters. Custom code blocks provide finer granularity of code placement and are graphical.

To view the custom code blocks, double click **View Custom Code Library**. To view the custom code configuration parameters, double click **View Custom Code Configuration**.

# Insert External C and C++ Code Into Stateflow Charts for Code **Generation**

This example shows how to use Stateflow® to integrate external code into a model.

# Open Model

```
model='rtwdemo_sfcustom';
open_system(model);
```
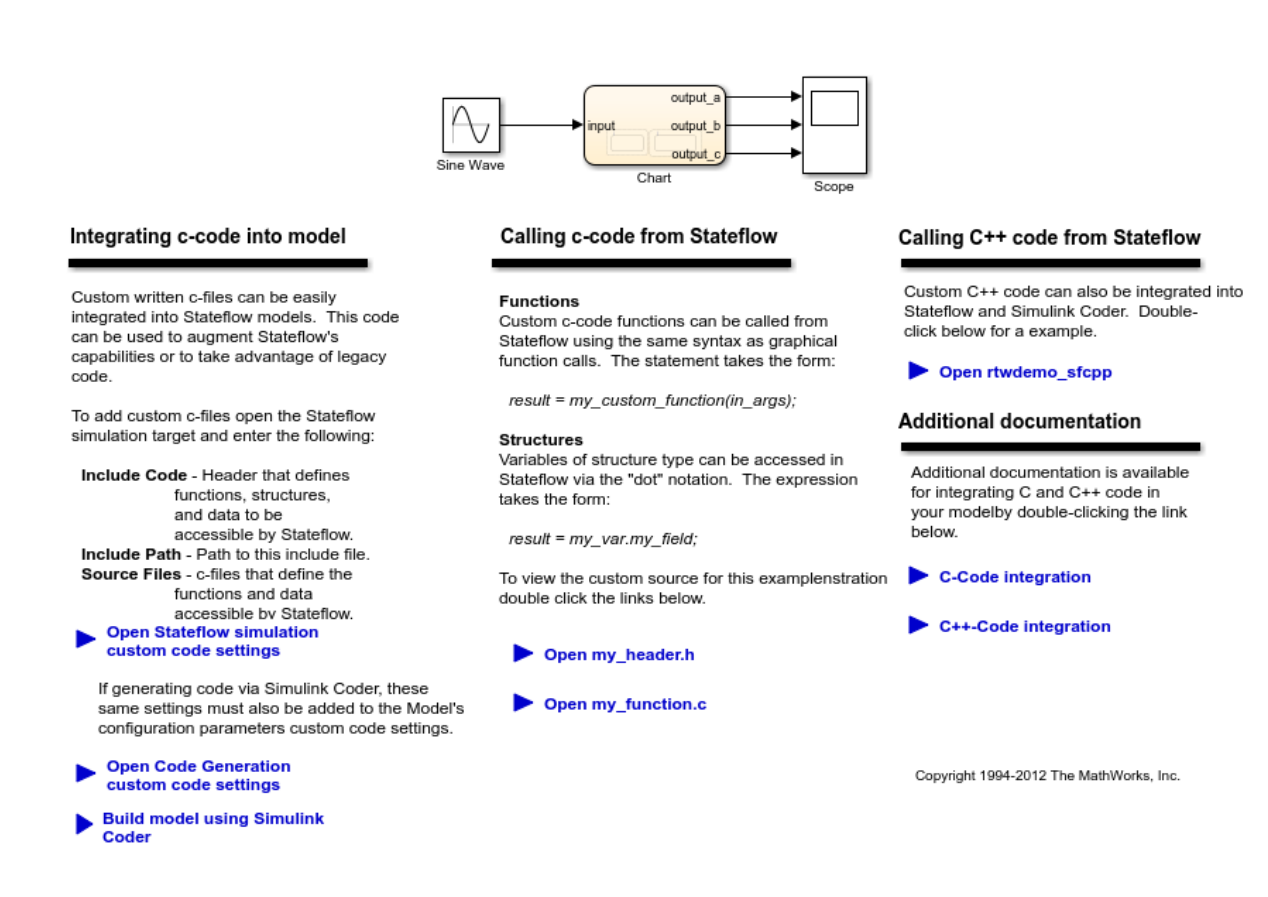

#### Integrate Code

1. The example includes the custom header file my\_header.c and the custom source file my\_function.c.

```
%Open files my_header.h and my_function.c
eval('edit my_header.h')
eval('edit my function.c')
```
2. On the Configuration Parameters dialog box **Simulation Target** pane, enter the custom source file and header file. Also enter additional include directories and source files.

In this example, the custom header file my header.c and source file my function.c are entered on the **Simulation Target** pane.

```
%Open Configuration Parameters dialog box
slCfgPrmDlg(model,'Open');
slCfgPrmDlg(bdroot,'TurnToPage','Simulation Target');
```
3. If you generate code with Simulink Coder®, on the Configuration Parameters dialog box **Code Generation > Custom Code** pane, enter the same custom source file and header file. Also enter the same additional include directories and source files.

In this example, the custom header file my header.c and source file my function.c are entered on the **Code Generation > Custom Code** pane.

```
%Open Configuration Parameters dialog box
slCfgPrmDlg(model,'Open');
slCfgPrmDlg(bdroot,'TurnToPage','Code Generation/Custom Code');
```
## Generate Code

rtwbuild('rtwdemo\_sfcustom')

### Starting build procedure for model: rtwdemo sfcustom ### Successful completion of build procedure for model: rtwdemo sfcustom

# Call C Code from Stateflow

To call custom C code functions from Stateflow, use the same syntax as graphical function calls:  $result = my_custom_function(in_{args});$ 

To call variables of structure type, use the dot notation:  $result = my_{var}$ .  $y$ g field;

#### See Also

- Include Custom C Code in Simulation Targets for Library Models
- Integrate Custom C++ Code for Simulation

#### Close Model

```
rtwdemoclean;
close_system('rtwdemo_sfcustom',0);
```
# More About

- "Integrate External C Functions That Pass Input and Output Arguments as Parameters with a Fixed-Point Data Type"
- "Integrate External C Functions That Implement N-Dimensional Table Lookups"

• "Integrate External C++ Object Methods"

# Configure Model for External Code Integration

Configure a model using the **Custom Code** pane such that the code generator includes external code such as headers, files, and functions. You can also include additional files and paths in the build process.

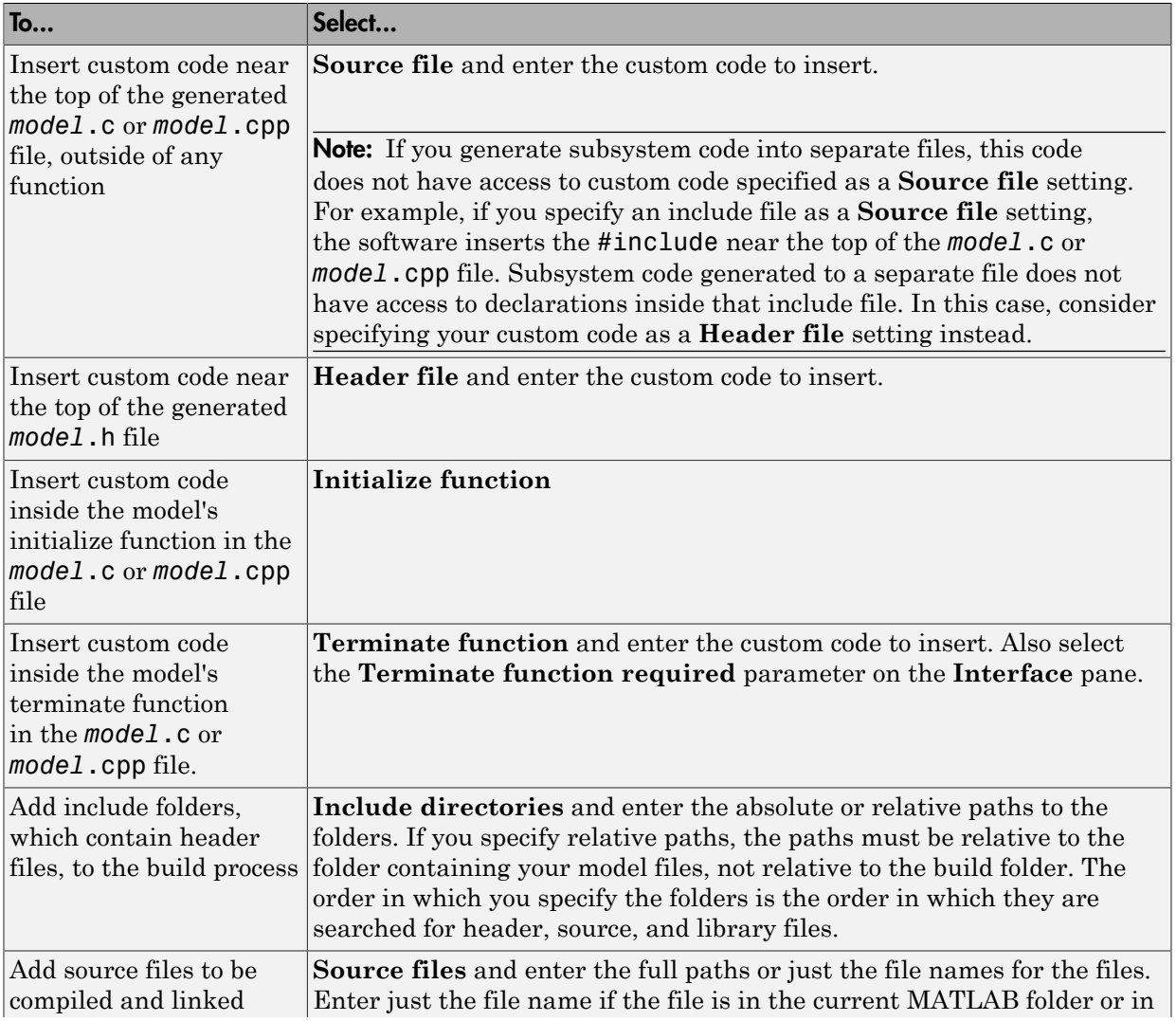

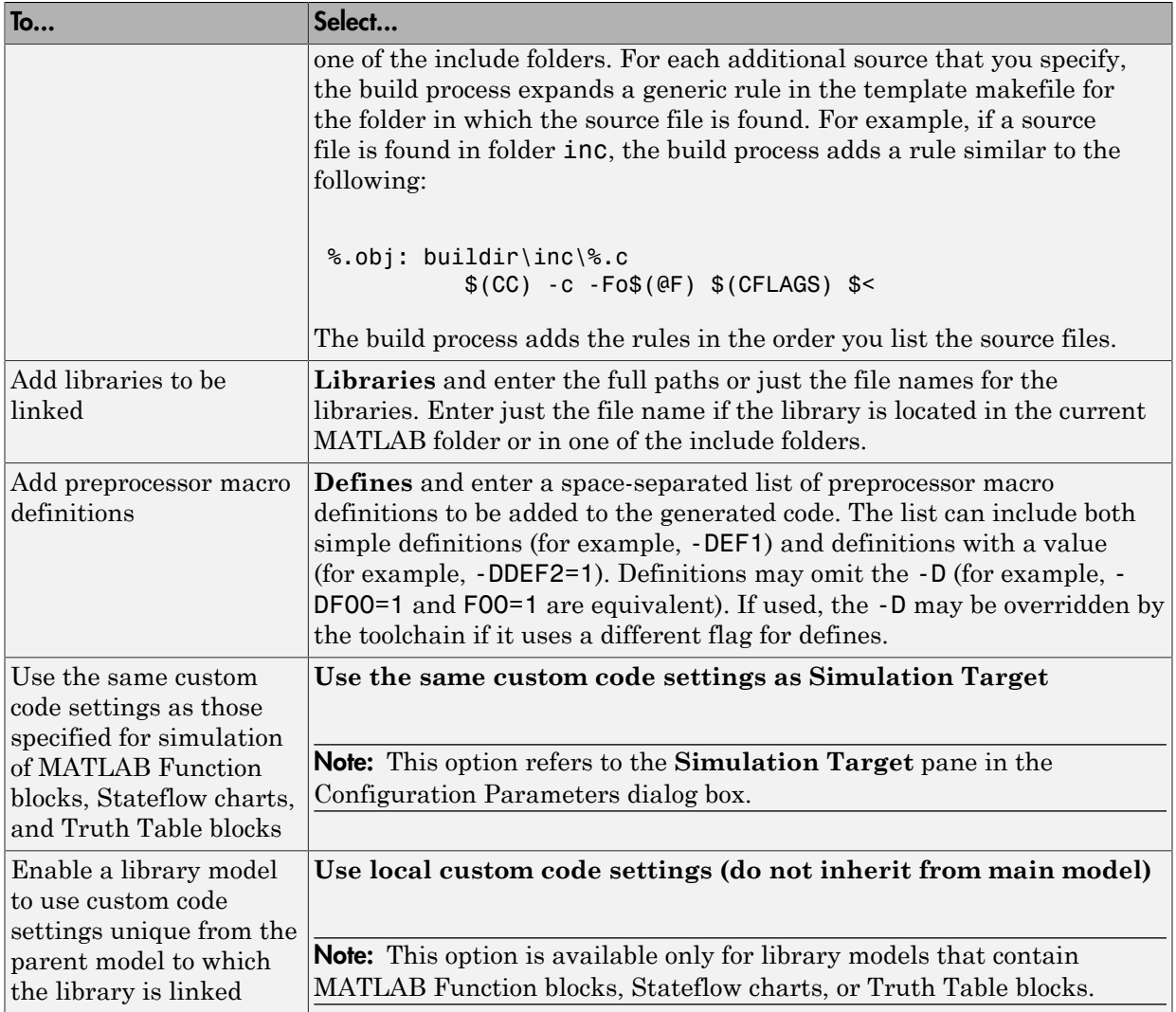

If you are including a header file, in your custom header file add #ifndef code. This avoids multiple inclusions. For example, in rtwtypes. h the following #include guards are added:

#ifndef RTW\_HEADER\_rtwtypes\_h\_ #define RTW\_HEADER\_rtwtypes\_h\_

```
... 
#endif /* RTW_HEADER_rtwtypes_h_ */
```
Note Custom code that you include in a configuration set is ignored when building Sfunction targets, accelerated simulation targets, and model reference simulation targets.

For more information about **Custom Code** pane parameters, see "Model Configuration Parameters: Code Generation Custom Code".

# More About

• "About External Code Integration"

# Insert Code into Model Custom Code Blocks

The following topics explain how to use blocks in the Custom Code block library to insert custom code into the code generated for a model.

# In this section...

["Custom Code Library" on page 39-86](#page-1687-0)

["Embed Custom Code Directly Into MdlStart Function" on page 39-90](#page-1691-0)

["Custom Code in Subsystems" on page 39-92](#page-1693-0)

<span id="page-1687-0"></span>["Preserve User Files in Build Folder" on page 39-93](#page-1694-0)

# Custom Code Library

The Custom Code library contains blocks that enable you to insert your own C or C++ code into specific functions within code produced by the code generator for root models and subsystems. These blocks are a superset of code customization capabilities built into the **Custom Code** Configuration Parameters dialog box, and provide greater flexibility in terms of code placement than the controls on the dialog box.

The Custom Code library is part of the Simulink Coder block library. You can access the block library by using the Simulink Library Browser. You can access Custom Code blocks by using the Simulink Coder block library or by entering the MATLAB command rtwlib and then double-clicking the Custom Code Library block within it. Alternatively, you can enter the command custcode.

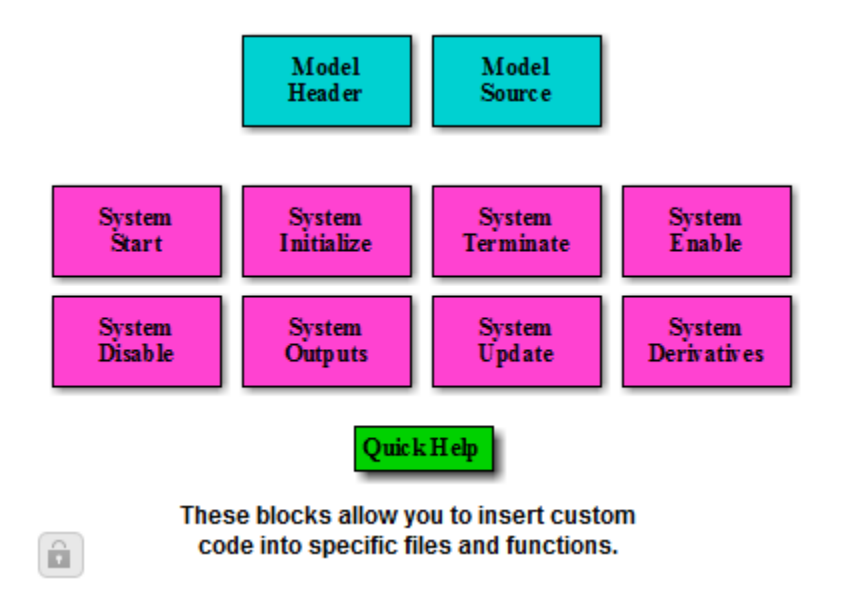

**Note:** If you need to integrate custom  $C++$  code with generated C code or vice versa, see "Modify External Code for Language Compatibility".

All Custom Code blocks except for Model Header and Model Source can be dragged into either root models or atomic subsystems. Model Header and Model Source blocks can only be placed in root models.

Note You can use models containing Custom Code blocks as models referenced by Model blocks. The code generator ignores the blocks when producing code for a simulation target. When producing code for a code generation target, the code generator includes and compiles the custom code.

The Custom Code library contains ten blocks that insert custom code into the generated model files and functions. You can view the blocks either by

• Expanding the Custom Code node (under Simulink Coder block library) in the Simulink Library Browser

• Right-clicking the Custom Code sublibrary icon in the right pane of the Simulink Library Browser

The two blocks on the top row contain text fields for inserting custom code at the top and bottom of

- *model*.h Model Header File block
- *model*.c or *model*.cpp Model Source File block

Each block contains two fields, in which you type or paste code and comments:

- Top of Model Source/Header
- Bottom of Model Source/Header

The next figure shows the Model Source block dialog box.

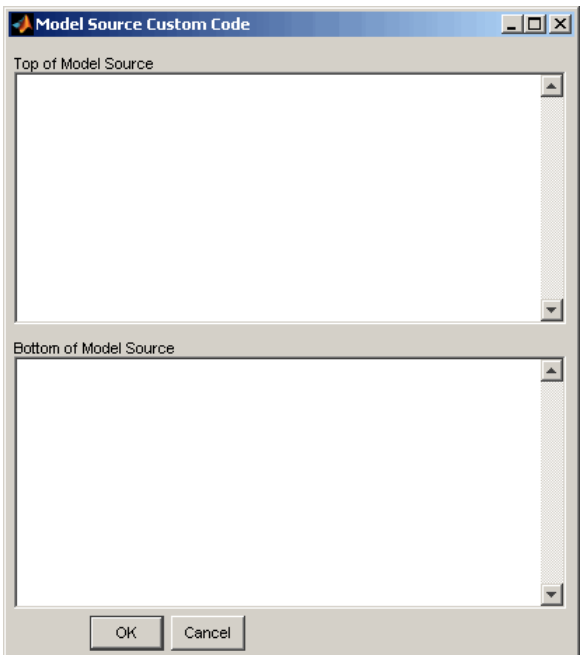

The eight function blocks in the second and third rows contain text fields to insert custom code sections at the top and bottom of these designated model functions:

- SystemStart System Start function block
- SystemInitialize System Initialize function block
- SystemTerminate System Terminate function block
- SystemEnable System Enable function block
- SystemDisable System Disable function block
- SystemOutputs System Outputs function block
- SystemUpdate System Update function block
- SystemDerivatives System Derivatives function block

Each of these blocks provides a System Outputs Function Custom Code dialog box that contains three fields:

- Declaration code
- Execution code
- Exit code

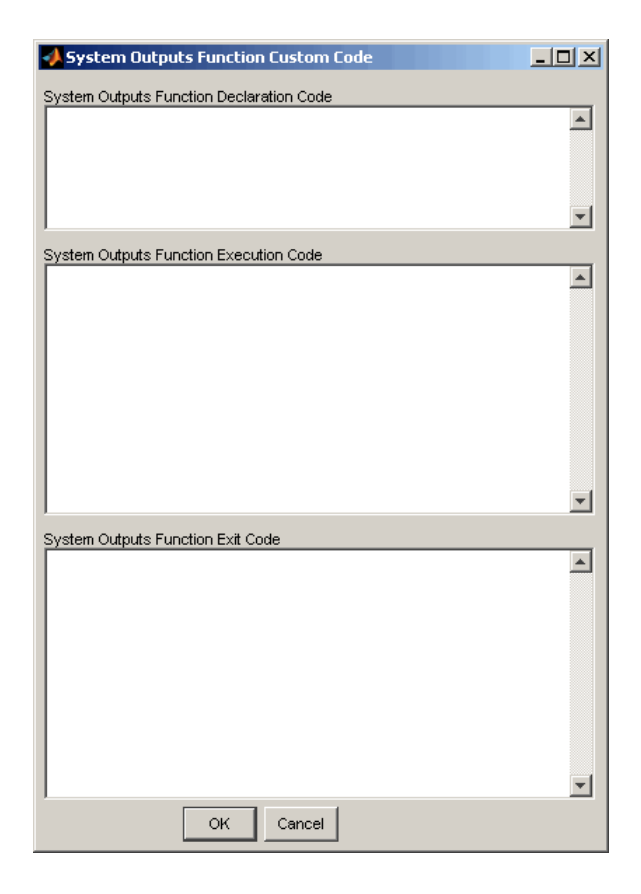

# <span id="page-1691-0"></span>Embed Custom Code Directly Into MdlStart Function

The following example uses a System Start Function block to introduce code into the MdlStart function. The next figure shows a simple model with the System Start Function block inserted.
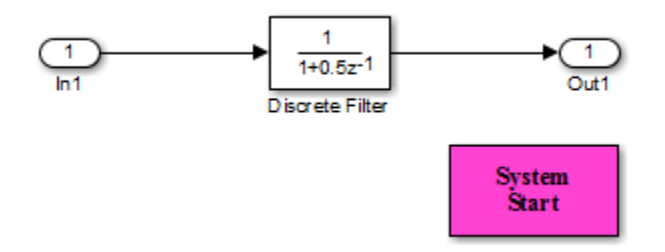

Double-clicking the System Start Function block opens the System Start Function Custom Code dialog box.

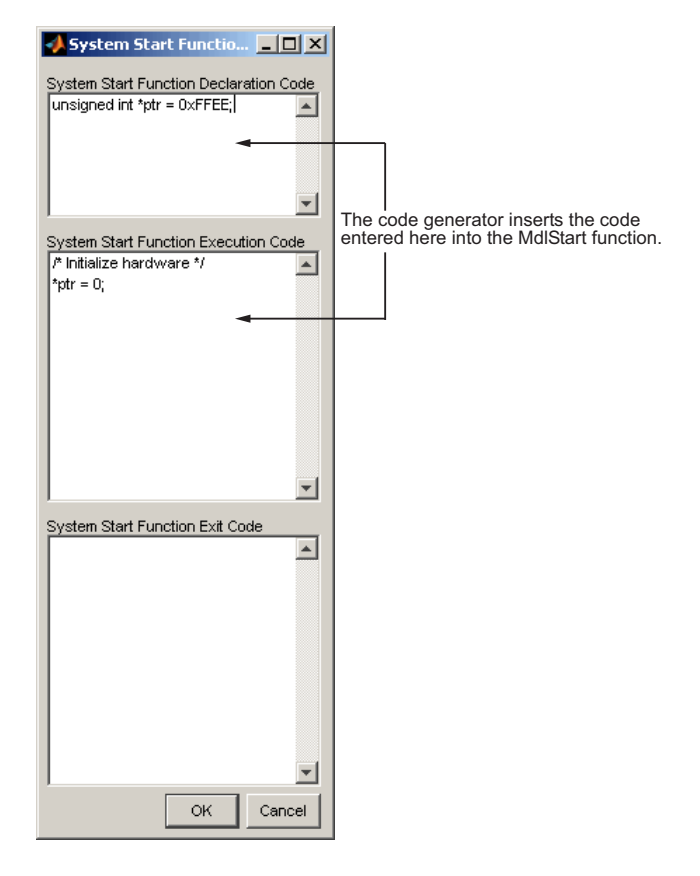

You can insert custom code into the available text fields.

The code below is the Md1Start function for this example (mymode1).

```
void MdlStart(void)
{
   {
\{ \{ /* user code (Start function Header) */
       /* System '<Root>' */
      unsigned int *ptr = 0xFFEE;
       /* user code (Start function Body) */
       /* System '<Root>' */
       /* Initialize hardware */
      *ptr = 0:
     }
   }
   MdlInitialize();
}
```
The custom code entered in the System Start Function Custom Code dialog box is embedded directly in the generated code. Each block of custom code is tagged with a comment such as

```
/* user code (Start function Header) */
```
# Custom Code in Subsystems

The location of a Custom Code block in your model determines the location of the code it contains. You can use System Custom Code blocks either at root level or within atomic subsystems; the code is local to the subsystem in which you place the blocks. For example, the System Outputs block places code in mdlOutputs when the code block resides in the root model. If the System Outputs block resides in a triggered or enabled subsystem, however, the code is placed in the subsystem's Outputs function.

The ordering for a triggered or enabled system is

- 1 Output entry
- 2 Output exit
- 3 Update entry
- 4 Update exit

**Note** If a root model or atomic subsystem does not need to generate a function for which a Custom Code block has been supplied, either the code in the block is not

used or an error is generated. The software does not have a diagnostic setting to control this. To eliminate the error, remove the Custom Code block.

# Preserve User Files in Build Folder

Foreign source files are by default deleted during builds, but can be preserved by following the guidelines given below.

If you put a .c/.cpp or .h source file in a build folder, and you want to prevent the code generator from deleting it during the TLC code generation process, insert the text target specific file in the first line of the .c/.cpp or .h file. For example,

```
/* COMPANY-NAME target specific file
 *
    This file is created for use with the
* COMPANY-NAME target.
    It is used for ...
 */
...
```
Make sure you spell the text "target specific file" as shown in the preceding example, and that the text is in the first line of the source file. Other text can appear before or after this text.

In addition to preserving them, flagging user files in this manner prevents postprocessing them to indent them along with generated source files. Auto-indenting occurred in previous releases to build folder files with names having the pattern *model*\_\*.c/.cpp (where \* could be text). The indenting is harmless, but can cause differences to be detected by source control software that might trigger unnecessary updates.

# Insert External Code into Stateflow Charts

"External Code Integration Examples" includes examples that show how to integrate external code in models for code generation by inserting the code into Stateflow charts.

In this section...

["Integrate External Code for Library Charts" on page 39-94](#page-1695-0)

<span id="page-1695-0"></span>["Integrate External Code for All Charts" on page 39-96](#page-1697-0)

# Integrate External Code for Library Charts

To integrate external code that applies only to Stateflow library charts for code generation, complete the following steps for each library model that contributes a chart to your main model. Then, generate code.

1 In the Stateflow Editor, select **Code** > **C/C++ Code** > **Code Generation Options**.

The Model Configuration Parameters dialog box appears.

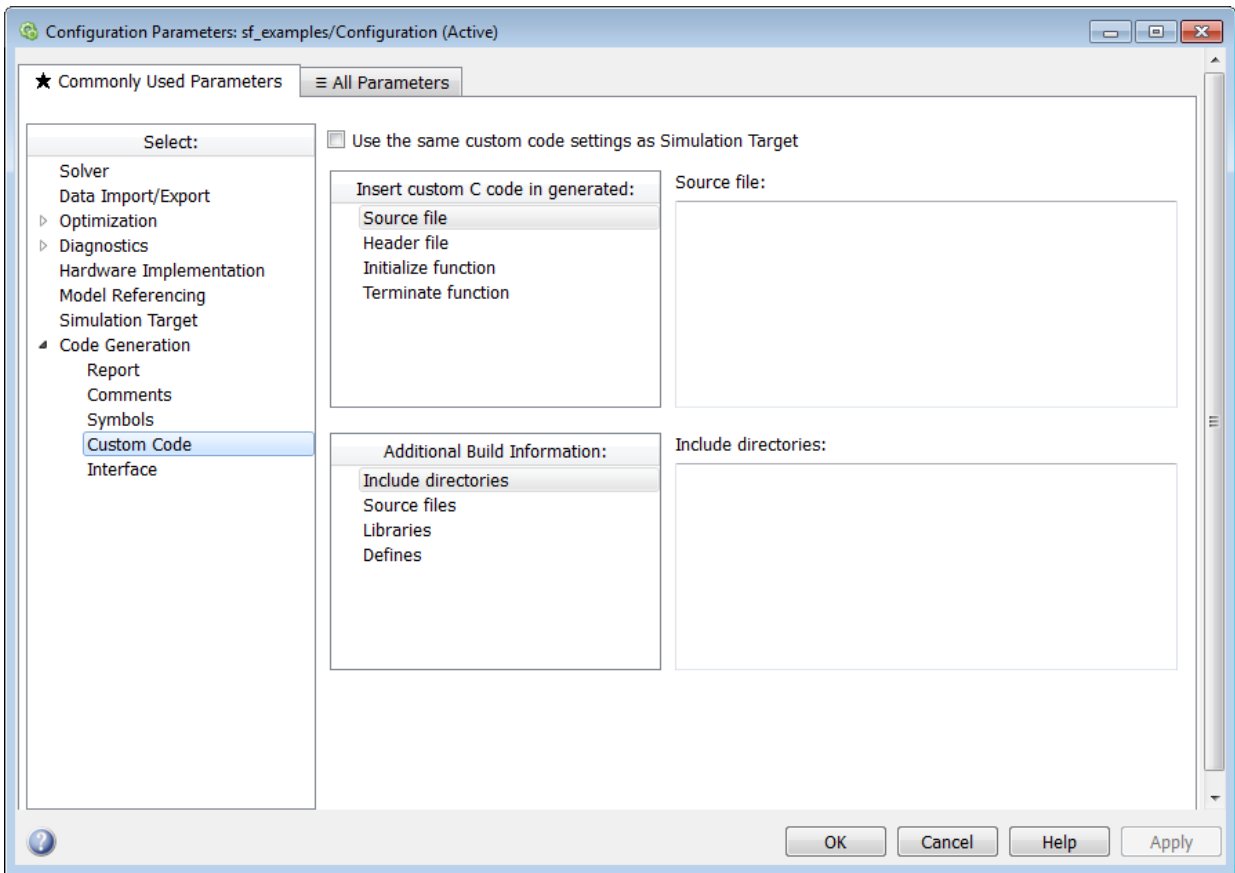

2 In the **Code Generation** pane, select **Use local custom code settings (do not inherit from main model)**.

This causes each library model to retain its own custom code settings during code generation.

3 Specify your custom code in the subpanes.

Follow the guidelines in "Specify Relative Paths for Custom Code".

Note: If you specified custom code settings for simulation, you can apply these settings to code generation. To avoid entering the same information twice, select **Use the same custom code settings as Simulation Target**.

4 Click **OK**.

<span id="page-1697-0"></span>After completing these steps for each library model generate code.

# Integrate External Code for All Charts

To integrate external code that applies to all charts for code generation, complete the following steps.

- 1 Specify custom code options for code generation of your main model.
	- a In the Model Configuration Parameters dialog box, select **Code Generation** > **Custom Code**.

The custom code options appear.

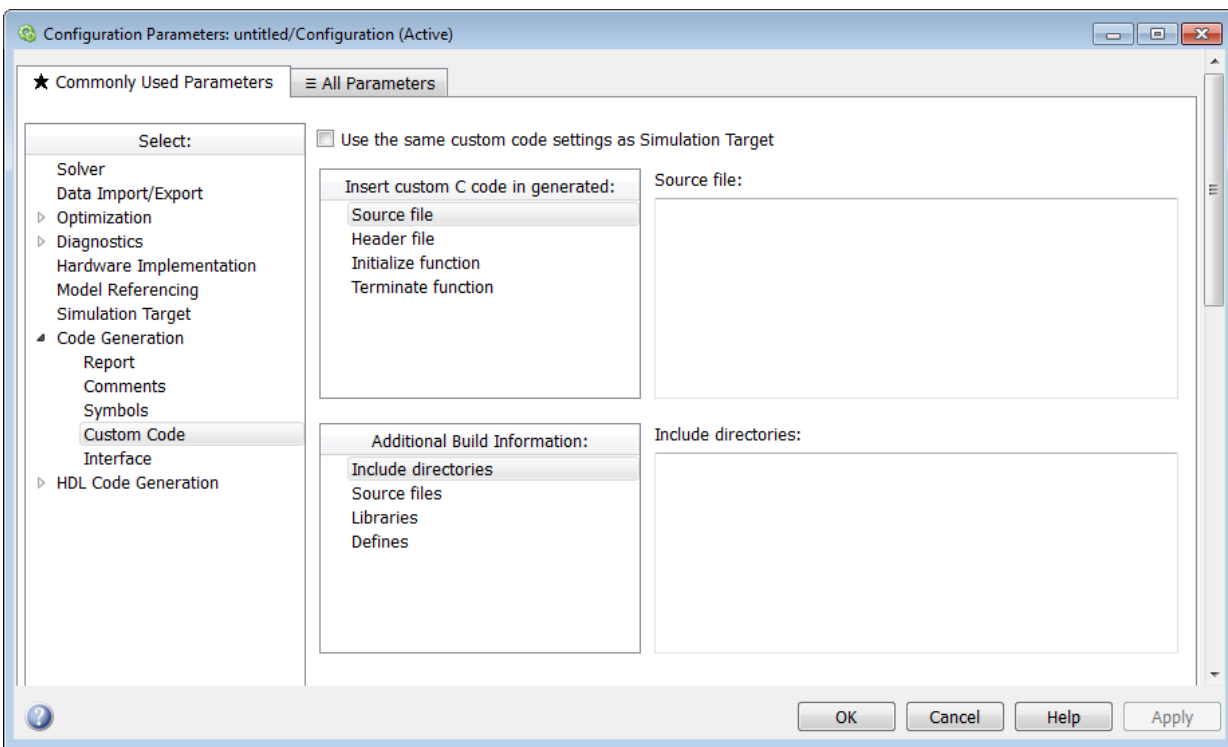

**b** Specify your custom code in the subpanes.

Follow the guidelines in "Specify Relative Paths for Custom Code".

Note: If you specified custom code settings for simulation, you can apply these settings to code generation. To avoid entering the same information twice, select **Use the same custom code settings as Simulation Target**.

- 2 Configure code generation for each library model that contributes a chart to your main model.
	- a In the Stateflow Editor, select **Code** > **C/C++ Code** > **Code Generation Options**.
	- b In the **Code Generation** pane, clear the **Use local custom code settings (do not inherit from main model)** check box.

This causes library charts to inherit the custom code settings of your main model.

- c Click **OK**.
- 3 Generate code.

# S-Functions and Code Generation

This topic describes types of S-functions and provides examples of how you can use them with the code generator.

This topic assumes that you understand the following concepts:

- Level 2 S-functions
- Target Language Compiler (TLC) scripting
- How the code generator produces and builds  $C/C++$  code

Note When this topic refers to actions performed by the Target Language Compiler, including parsing, caching, and creating buffers, the name Target Language Compiler is spelled out fully. When referring to code written in the Target Language Compiler syntax, this topic uses the abbreviation TLC.

**Note** The guidelines presented in this topic are for code generator users. Even if you do not currently use the code generator, follow the practices in this topic when writing Sfunctions, especially if you are creating general-purpose S-functions.

#### In this section...

["Classes of Problems Solved by S-Functions" on page 39-99](#page-1700-0)

["Types of S-Functions" on page 39-100](#page-1701-0)

["Basic Files Required for Implementation" on page 39-102](#page-1703-0)

<span id="page-1700-0"></span>["Guidelines for Writing S-Functions" on page 39-103](#page-1704-0)

# Classes of Problems Solved by S-Functions

S-functions help solve various kinds of problems you might face when working with the Simulink and code generator products. These problems include:

- Extending the set of algorithms (blocks) provided by the Simulink and code generator products
- Interfacing external code with the Simulink and code generator products
- Interfacing to hardware through device driver S-functions
- Generating highly optimized code for embedded systems
- Verifying code generated for a subsystem as part of a Simulink simulation

S-functions are written using an application program interface (API) that allows you to implement generic algorithms in the Simulink environment with a great deal of flexibility. This flexibility cannot always be maintained when you use S-functions with the code generator. For example, it is not possible to access the MATLAB workspace from an S-function that is used with the code generator. However, using the techniques presented in this topic, you can create S-functions for most applications that work with the generated code.

Although S-functions provide a generic and flexible solution for implementing complex algorithms in a model, the underlying API incurs overhead in terms of memory and computation resources. Most often the additional resources are acceptable for real-time rapid prototyping systems. In many cases, though, additional resources are unavailable in real-time embedded applications. You can minimize memory and computational requirements by using the Target Language Compiler technology provided with the code generator to inline your S-functions. If you are producing an S-function for existing code, consider using the Legacy Code Tool.

# <span id="page-1701-0"></span>Types of S-Functions

The implementation of S-functions changes based on your requirements. This topic discusses the typical problems that you may face and how to create S-functions for applications that need to work with the Simulink and code generator products. These are some (informally defined) common situations:

- 1 "I'm not concerned with efficiency. I just want to write one version of my algorithm and have it work in the Simulink and code generator products automatically."
- 2 "I want to implement a highly optimized algorithm in the Simulink and code generator products that looks like a built-in block and generates very efficient code."
- 3 "I have a lot of hand-written code that I need to interface. I want to call my function from the Simulink and code generator products in an efficient manner."

MathWorks products have adopted terminology for these different requirements. Respectively, the situations described above map to this terminology:

- 1 Noninlined S-function
- 2 Inlined S-function

3 Autogenerated S-function for legacy or custom code

#### Noninlined S-Functions

A noninlined S-function is a C or  $C++MEX$  S-function that is treated identically by the Simulink engine and generated code. In general, you implement your algorithm once according to the S-function API. The Simulink engine and generated code call the Sfunction routines (for example, mdlOutputs) during model execution.

Additional memory and computation resources are required for each instance of a noninlined S-Function block. However, this routine of incorporating algorithms into models and code generation applications is typical during the prototyping phase of a project where efficiency is not important. The advantage gained by forgoing efficiency is the ability to change model parameters and structures rapidly.

Writing a noninlined S-function does not involve TLC coding. Noninlined S-functions are the default case for the build process in the sense that once you build a MEX S-function in your model, there is no additional preparation prior to pressing **Ctrl+B** to build your model.

Some restrictions exist concerning the names and locations of noninlined S-function files when generating makefiles. See ["Write Noninlined S-Function and TLC Files" on page](#page-1705-0) [39-104](#page-1705-0).

#### Inlined S-Functions

For S-functions to work in the Simulink environment, some overhead code is generated. When the code generator produces code from models that contain S-functions (without *sfunction*.tlc files), it embeds some of this overhead code in the generated code. If you want to optimize your real-time code and eliminate some of the overhead code, you must *inline* (or embed) your S-functions. This involves writing a TLC (*sfunction*.tlc) file that eliminates overhead code from the generated code. The Target Language Compiler processes *sfunction*.tlc files to define how to inline your S-function algorithm in the generated code.

Note The term *inline* should not be confused with the C++ *inline* keyword. Inline means to specify text in place of the call to the general S-function API routines (for example, mdlOutputs). For example, when a TLC file is used to inline an S-function, the generated code contains the  $C/C++$  code that would normally appear within the Sfunction routines and the S-function itself has been removed from the build process.

A fully inlined S-function builds your algorithm (block) into generated code in a manner that is indistinguishable from a built-in block. Typically, a fully inlined S-function requires you to implement your algorithm twice: once for the Simulink model (C/C++ MEX S-function) and once for code generation (TLC file). The complexity of the TLC file depends on the complexity of your algorithm and the level of efficiency you're trying to achieve in the generated code. TLC files vary from simple to complex in structure.

#### Autogenerated S-Functions for Legacy or Custom Code

If you need to invoke hand-written C/C++ code in your model, consider using the Simulink Legacy Code Tool. The Legacy Code Tool can automate the generation of a fully inlined S-function and a corresponding TLC file based on information that you register in a Legacy Code Tool data structure.

For more information, see "Integrate C Functions Using Legacy Code Tool" in the Simulink Writing S-Functions documentation and ["Build S-Function With Legacy Code](#page-1628-0) [Tool" on page 39-27](#page-1628-0).

## <span id="page-1703-0"></span>Basic Files Required for Implementation

This topic briefly describes what files and functions you need to create noninlined and inlined S-functions.

- Noninlined S-functions require the C or C++ MEX S-function source code (*sfunction*.c or *sfunction*.cpp).
- Fully inlined S-functions require an *sfunction*.tlc file. Fully inlined S-functions produce the optimal code for a parameterized S-function. This is an S-function that operates in a specific mode dependent upon fixed S-function parameters that do not change during model execution. For a given operating mode, the *sfunction*.tlc file specifies the exact code that is generated to implement the algorithm for that mode. For example, the direct-index lookup table S-function in ["Write Fully Inlined S-](#page-1717-0)[Functions with mdlRTW Routine" on page 39-116](#page-1717-0) contains two operating modes one for evenly spaced x-data and one for unevenly spaced x-data.

Note: Fully-inlined S-functions that are generated to invoke legacy or custom C/C++ code also require an *sfunction*.tlc file, which is generated by Legacy Code Tool.

Fully inlined S-functions might require the placement of the mdlRTW routine in your S-function MEX-file *sfunction*.c or *sfunction*.cpp. The mdlRTW routine lets you place information in *model*.rtw, the record file that specifies a model, and which the code generator invokes the Target Language Compiler to process prior to executing *sfunction*.tlc when generating code.

Including a mdlRTW routine is useful when you want to introduce nontunable parameters into your TLC file. Such parameters are generally used to determine which operating mode is active in a given instance of the S-function. Based on this information, the TLC file for the S-function can generate highly efficient, optimal code for that operating mode.

### <span id="page-1704-0"></span>Guidelines for Writing S-Functions

- You can use C/C++ MEX, MATLAB language, and Fortran MEX S-functions with code generation.
- You can inline S-functions for code generation by providing an inlining TLC file. See S-Function Inlining in "Target Language Compiler". MATLAB and Fortran MEX Sfunctions must be inlined.  $C/C++$  MEX S-functions can be inlined for code efficiency, or noninlined.
- To automatically generate a fully inlined C MEX S-function for invoking legacy or custom code, use the Legacy Code Tool. For more information, see "Integrate C Functions Using Legacy Code Tool" in the Simulink documentation and "Build S-Function With Legacy Code Tool".
- If code efficiency is not an overriding consideration, for example, if you are rapid prototyping, you can choose not to inline a C/C++ MEX S-function. For more information, see ["Write Noninlined S-Function and TLC Files" on page 39-104.](#page-1705-0)

### See Also

legacy\_code

### Related Examples

- "Integrate C Functions Using Legacy Code Tool"
- ["Build S-Function With Legacy Code Tool" on page 39-27](#page-1628-0)
- "Inlining S-Functions"

# Write S-Function and TLC Files By Hand

<span id="page-1705-0"></span>You can choose from several approaches for writing S-function and TLC files by hand.

## Write Noninlined S-Function and TLC Files

- ["About Noninlined S-Functions" on page 39-104](#page-1705-1)
- ["Guidelines for Writing Noninlined S-Functions" on page 39-104](#page-1705-2)
- ["Noninlined S-Function Parameter Type Limitations" on page 39-105](#page-1706-0)

#### <span id="page-1705-1"></span>About Noninlined S-Functions

Noninlined S-functions are identified by the *absence* of an *sfunction*.tlc file for your S-function. The filename varies depending on your platform. For example, on a 64–bit Microsoft Windows system, the file name would be *sfunction*.*mexw64*. Type mexext in the MATLAB Command Window to see which extension your system uses.

#### <span id="page-1705-2"></span>Guidelines for Writing Noninlined S-Functions

- The MEX-file cannot call MATLAB functions.
- If the MEX-file uses functions in the MATLAB External Interface libraries, include the header file cg sfun.h instead of mex.h or simulink.c. To handle this case, include the following lines at the end of your S-function:

```
#ifdef MATLAB_MEX_FILE /* Is this file being compiled as a MEX-file? */
#include "simulink.c" /* MEX-file interface mechanism */
#else
#include "cq sfun.h" /* Code generation registration function */
#endif
```
• Use only MATLAB API function that the code generator supports, which include:

mxGetEps mxGetInf mxGetM mxGetN mxGetNaN mxGetPr mxGetScalar mxGetString mxIsEmpty mxIsFinite mxIsInf

• MEX library calls are not supported in generated code. To use such calls in MEX-file and not in the generated code, conditionalize the code as follows:

```
#ifdef MATLAB_MEX_FILE
#endif
```
- Use only full matrices that contain only real data.
- Do not specify a return value for calls to  $m \texttt{GetString}$ . If you do specify a return value, the MEX-file will not compile. Instead, use the function's second input argument, which returns a pointer to a character vector.
- Make sure that the #define *s-function\_name* statement is correct. The S-function name that you specify must match the S-function's filename.
- Use the data types real T and int T instead of double and int, if possible. The data types real  $T$  and int  $T$  are more generic and can be used in multiple environments.
- Provide the build process with the names of the modules used to build the S-function. You can do this by using a template make file, the set param function, or the S-function modules field of the S-Function block parameters dialog box. For example, suppose you build your S-function with the following command:

mex sfun main.c sfun module1.c sfun module2.c

You can then use the following call to set param to include the required modules:

set\_param(sfun\_block, "SFunctionModules","sfun\_module1 sfun\_module2")

When you are ready to generate code, force the code generator to rebuild the top model, as explained in "Control Regeneration of Top Model Code".

#### <span id="page-1706-0"></span>Noninlined S-Function Parameter Type Limitations

Parameters to noninlined S-functions can be of the following types only:

- Double precision
- Characters in scalars, vectors, or 2-D matrices

For more flexibility in the type of parameters you can supply to S-functions or the operations in the S-function, inline your S-function and consider using an mdlRTW Sfunction routine.

Use of other functions from the MATLAB matrix.h API or other MATLAB APIs, such as mex.h and mat.h, is not supported. If you call unsupported APIs from an S-function

source file, compiler errors occur. See the files *matlabroot*/rtw/c/src/rt\_matrx.h and *matlabroot*/rtw/c/src/rt\_matrx.c for details on supported MATLAB API functions.

If you use mxGetPr on an empty matrix, the function does not return NULL; rather, it returns a random value. Therefore, you should protect calls to mxGetPr with mxIsEmpty.

# Write Wrapper S-Function and TLC Files

This topic describes how to create S-functions that work seamlessly with the Simulink and code generator products using the *wrapper* concept. This topic begins by describing how to interface your algorithms in Simulink models by writing MEX S-function wrappers (*sfunction*.mex). It finishes with a description of how to direct the code generator to insert your algorithm into the generated code by creating a TLC S-function wrapper (*sfunction*.tlc).

- ["MEX S-Function Wrapper" on page 39-106](#page-1707-0)
- ["TLC S-Function Wrapper" on page 39-111](#page-1712-0)
- ["Code Overhead for Noninlined S-Functions" on page 39-111](#page-1712-1)
- ["How to Inline" on page 39-112](#page-1713-0)
- ["The Inlined Code" on page 39-114](#page-1715-0)

#### <span id="page-1707-0"></span>MEX S-Function Wrapper

Creating S-functions using an S-function wrapper allows you to insert C/C++ code algorithms in Simulink models and the generated code with little or no change to your original C/C++ function. A *MEX S-function wrapper* is an S-function that calls code that resides in another module. A *TLC S-function wrapper* is a TLC file that specifies how the code generator should call your code (the same code that was called from the C MEX Sfunction wrapper).

Note: A MEX S-function wrapper must only be used in the MATLAB version in which the wrapper is created.

Suppose you have an algorithm (that is, a C function) called  $m\gamma$  alg that resides in the file my alg.c. You can integrate my alg into a Simulink model by creating a MEX S-

function wrapper (for example, wrapsfcn.c). Once this is done, a Simulink model can call my\_alg from an S-Function block. However, the Simulink S-function contains a set of empty functions that the Simulink engine requires for various API-related purposes. For example, although only mdlOutputs calls my alg, the engine calls mdlTerminate as well, even though this S-function routine performs no action.

You can integrate my alg into generated code (that is, embed the call to my alg in the generated code) by creating a TLC S-function wrapper (for example, wrapsfcn.tlc). The advantage of creating a TLC S-function wrapper is that the empty function calls can be eliminated and the overhead of executing the mdlOutputs function and then the my alg function can be eliminated.

Wrapper S-functions are useful when you are creating new algorithms that are procedural in nature or when you are integrating legacy code into a Simulink model. However, if you want to create code that is

- Interpretive in nature (that is, highly parameterized by operating modes)
- Heavily optimized (that is, no extra tests to decide what mode the code is operating in)

then you must create a *fully inlined TLC file* for your S-function.

The next figure shows the wrapper S-function concept.

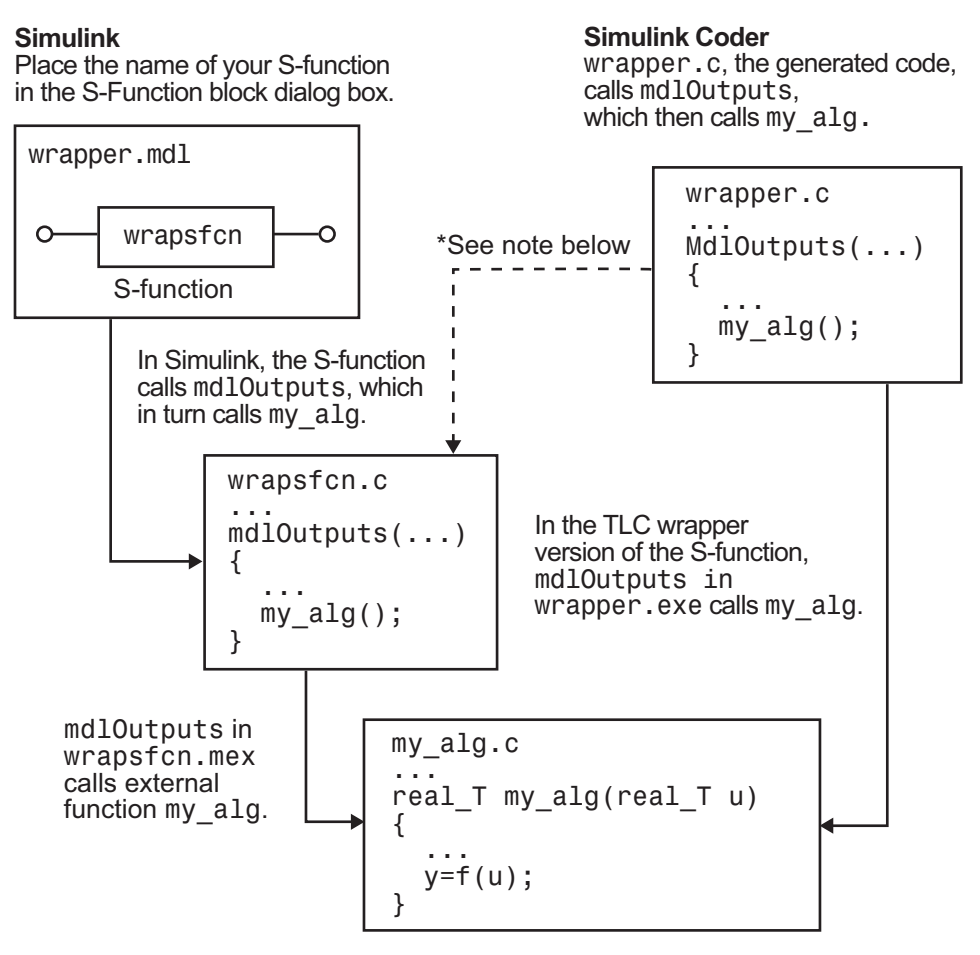

\*The dotted line is the path taken if the S-function does not have a TLC wrapper file. If there is no TLC wrapper file, the generated code calls mdlOutputs

Using an S-function wrapper to import algorithms in your Simulink model means that the S-function serves as an interface that calls your C/C++ algorithms from mdlOutputs. S-function wrappers have the advantage that you can quickly integrate large standalone C /C++ programs into your model without having to make changes to the code.

The following sample model includes an S-function wrapper.

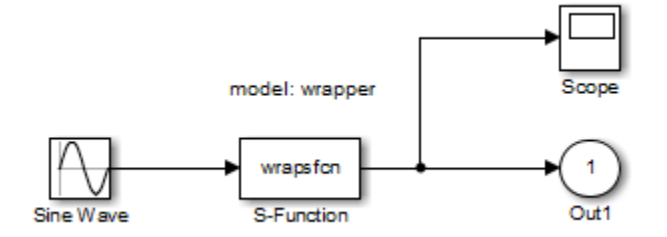

There are two files associated with the wrapsfcn block, the S-function wrapper and the  $C/C++$  code that contains the algorithm. The S-function wrapper code for wrapsfcn.c appears below. The first three statements do the following:

- 1 Defines the name of the S-function (what you enter in the Simulink S-Function block dialog).
- 2 Specifies that the S-function is using the level 2 format.
- 3 Provides access to the SimStruct data structure, which contains pointers to data used during simulation and code generation and defines macros that store data in and retrieve data from the SimStruct.

For more information, see "Templates for C S-Functions" in the Simulink documentation.

```
#define S_FUNCTION_NAME wrapsfcn
#define S_FUNCTION_LEVEL 2
#include "simstruc.h"
extern real T my alg(real T u); /* Declare my alg as extern */
/*
 * mdlInitializeSizes - initialize the sizes array
  */
static void mdlInitializeSizes(SimStruct *S)
{
     ssSetNumSFcnParams( S, 0); /*number of input arguments*/
     if (!ssSetNumInputPorts(S, 1)) return;
     ssSetInputPortWidth(S, 0, 1);
     ssSetInputPortDirectFeedThrough(S, 0, 1);
     if (!ssSetNumOutputPorts(S,1)) return;
     ssSetOutputPortWidth(S, 0, 1);
     ssSetNumSampleTimes( S, 1);
}
```

```
/*
  * mdlInitializeSampleTimes - indicate that this S-function runs
 * at the rate of the source (driving block)
 */
static void mdlInitializeSampleTimes(SimStruct *S)
{
    ssSetSampleTime(S, 0, INHERITED SAMPLE TIME);
     ssSetOffsetTime(S, 0, 0.0);
} 
/*
  * mdlOutputs - compute the outputs by calling my_alg, which
 * resides in another module, my_alg.c
 */
static void mdlOutputs(SimStruct *S, int T tid)
{
     InputRealPtrsType uPtrs = ssGetInputPortRealSignalPtrs(S,0);
    real T *y = ssGetOutputPortRealSignal(S,0);
     *y = my_alg(*uPtrs[0]); /* Call my_alg in mdlOutputs */
 }
/*
 * mdlTerminate - called when the simulation is terminated.
 */
static void mdlTerminate(SimStruct *S)
{
}
#ifdef MATLAB MEX FILE /* Is this file being compiled as a MEX-file? */
#include "simulink.c" /* MEX-file interface mechanism */
#else
#include "cg sfun.h" /* Code generation registration function */#endif
```
The S-function routine mdlOutputs contains a function call to my\_alg, which is the C function containing the algorithm that the S-function performs. This is the code for my\_alg.c:

```
#ifdef MATLAB_MEX_FILE
#include "tmwtypes.h"
#else
#include "rtwtypes.h"
#endif
real_T my_alg(real_T u)
{
return(u * 2.0);
}
```
For more information, see the topic ["Dependencies When Interfacing Custom and](#page-1282-0) [Generated Code" on page 33-39.](#page-1282-0)

The wrapper S-function wraps fields may alg, which computes  $u \cdot 2.0$ . To build wrapsfcn.mex, use the following command:

<span id="page-1712-0"></span>mex wrapsfcn.c my\_alg.c

#### TLC S-Function Wrapper

This topic describes how to inline the call to my\_alg in the mdlOutputs section of the generated code. In the above example, the call to my\_alg is embedded in the mdlOutputs section as

\*y = my  $alg(*uPtrs[0]):$ 

When you are creating a TLC S-function wrapper, the goal is to embed the same type of call in the generated code.

It is instructive to look at how the code generator executes S-functions that are not inlined. A noninlined S-function is identified by the absence of the file *sfunction*.tlc and the existence of *sfunction*.mex. When generating code for a noninlined S-function, the code generator produces a call to mdlOutputs through a function pointer that, in this example, then calls my alg.

The wrapper example contains one S-function, wrapsfcn.mex. You must compile and link an additional module, my alg, with the generated code. To do this, specify

```
set param('wrapper/S-Function','SFunctionModules','my alg')
```
#### Code Overhead for Noninlined S-Functions

The code generated when using grt.tlc as the system target file *without* wrapsfcn.tlc is

<Generated code comments for wrapper model with **noninlined** wrapsfcn S-function>

```
#include <math.h>
#include <string.h>
#include "wrapper.h"
#include "wrapper.prm"
/* Start the model */
void mdlStart(void)
{
   /* (start code not required) */
}
/* Compute block outputs */
void mdlOutputs(int T tid)
{
   /* Sin Block: <Root>/Sin */
  rtB.Sin = rtP.Sin.Amplitude *
    sin(rtP.Sin.Frequency * ssGetT(rtS) + rtP.Sin.Phase);
```

```
 /* Level2 S-Function Block: <Root>/S-Function (wrapsfcn) */
   {
     /* Noninlined S-functions create a SimStruct object and
      * generate a call to S-function routine mdlOutputs
      */
     SimStruct *rts = ssGetSFunction(rtS, 0);
     sfcnOutputs(rts, tid);
   }
   /* Outport Block: <Root>/Out */
   rtY.Out = rtB.S_Function;
}
/* Perform model update */
void mdlUpdate(int_T tid)
{
   /* (update code not required) */
}
/* Terminate function */
void mdlTerminate(void)
{
   /* Level2 S-Function Block: <Root>/S-Function (wrapsfcn) */
   {
/* Noninlined S-functions require a SimStruct object and
      * the call to S-function routine mdlTerminate
      */
     SimStruct *rts = ssGetSFunction(rtS, 0);
     sfcnTerminate(rts);
  }
}
#include "wrapper.reg"
/* [EOF] wrapper.c */
```
In addition to the overhead outlined above, the wrapper.reg generated file contains the initialization of the SimStruct for the wrapper S-Function block. There is one child SimStruct for each S-Function block in your model. You can significantly reduce this overhead by creating a TLC wrapper for the S-function.

#### <span id="page-1713-0"></span>How to Inline

The generated code makes the call to your S-function, wrapsfcn.c, in mdlOutputs by using this code:

```
SimStruct *rts = ssGetSFunction(rtS, 0);
sfcnOutputs(rts, tid);
```
This call has computational overhead associated with it. First, the Simulink engine creates a SimStruct data structure for the S-Function block. Second, the code generator constructs a call through a function pointer to execute mdlOutputs, then mdlOutputs calls my  $alg. By inlining the call to your  $C/C++$  algorithm, my  $alg$ , you can eliminate$ both the SimStruct and the extra function call, thereby improving the efficiency and reducing the size of the generated code.

Inlining a wrapper S-function requires an *sfunction*.tlc file for the S-function (see the "Target Language Compiler" for details). The TLC file must contain the function call to my alg. The following figure shows the relationships between the algorithm, the wrapper S-function, and the *sfunction*.tlc file.

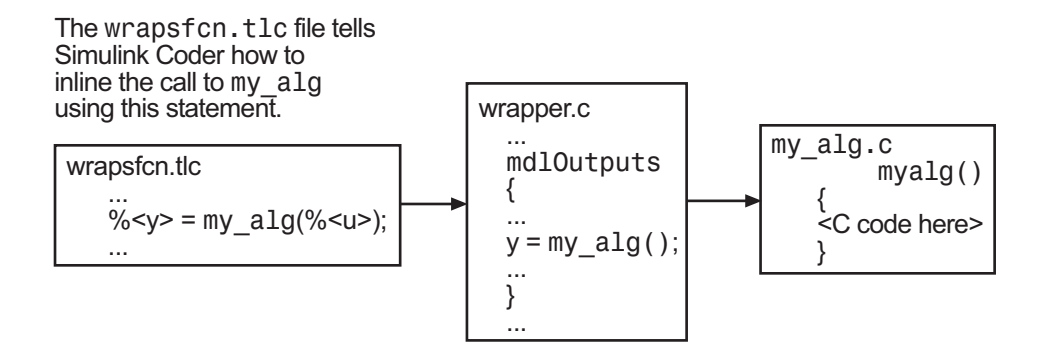

To inline this call, you have to place your function call in an *sfunction*.tlc file with the same name as the S-function (in this example, wrapsfcn.tlc). This causes the Target Language Compiler to override the default method of placing calls to your Sfunction in the generated code.

This is the wrapsfcn.tlc file that inlines wrapsfcn.c.

```
%% File : wrapsfcn.tlc
%% Abstract:<br>%% Exam
         Example inlined tlc file for S-function wrapsfcn.c
%%
%implements "wrapsfcn" "C"
% Function: BlockTypeSetup ===============
%% Abstract:
%% Create function prototype in model.h as:<br>%% "extern real T my alg(real T u);"
         " extern real T my alg(real T u);"
% <sub>8</sub>%function BlockTypeSetup(block, system) void
   %openfile buffer
    extern real T my alg(real T u); /* This line is placed in wrapper.h */
```

```
 %closefile buffer
   %<LibCacheFunctionPrototype(buffer)>
%endfunction %% BlockTypeSetup
%% Function: Outputs ===========================================================
%% Abstract:
% y = my \text{ alg}( u );
%S%function Outputs(block, system) Output
   /* %<Type> Block: %<Name> */
 %assign u = LibBlockInputSignal(0, "", "", 0)
 %assign y = LibBlockOutputSignal(0, "", "", 0)
  %% PROVIDE THE CALLING STATEMENT FOR "algorithm"
   %% The following line is expanded and placed in mdlOutputs within wrapper.c
  \frac{1}{2} <v> = my alg(%<u>);
```

```
%endfunction %% Outputs
```
The first section of this code inlines the wrapsfcn S-Function block and generates the code in C:

```
%implements "wrapsfcn" "C"
```
The next task is to tell the code generator that the routine my alg needs to be declared external in the generated wrapper.h file for any wrapsfcn S-Function blocks in the model. You only need to do this once for all wrapsfcn S-Function blocks, so use the BlockTypeSetup function. In this function, you tell the Target Language Compiler to create a buffer and cache the my\_alg as extern in the wrapper.h generated header file.

The final step is the inlining of the call to the function my alg. This is done by the Outputs function. In this function, you access the block's input and output and place a direct call to my alg. The call is embedded in wrapper.c.

#### <span id="page-1715-0"></span>The Inlined Code

The code generated when you inline your wrapper S-function is similar to the default generated code. The mdlTerminate function does not contain a call to an empty function and the mdlOutputs function now directly calls my\_alg.

```
void mdlOutputs(int T tid)
{
   /* Sin Block: <Root>/Sin */
   rtB.Sin = rtP.Sin.Amplitude *
    sin(rtP.Sin.Frequency * ssGetT(rtS) + rtP.Sin.Phase);
   /* S-Function Block: <Root>/S-Function */
   rtB.S_Function = my_alg(rtB.Sin); /* Inlined call to my_alg */
```

```
 /* Outport Block: <Root>/Out */
   rtY.Out = rtB.S_Function;
}
```
In addition, wrapper. reg does not create a child SimStruct for the S-function because the generated code is calling  $my$  alg directly. This eliminates over 1 KB of memory usage.

# Write Fully Inlined S-Functions

Using the example from "Write Wrapper S-Function and TLC Files", you could eliminate the call to  $m\gamma$  alg entirely by specifying the explicit code (that is, 2.0  $*$ u) in wrapsfcn.tlc. This is referred to as a *fully inlined S-function*. While this can improve performance, if you are working with a large amount of  $C/C++$  code, this can be a lengthy task. In addition, you now have to maintain your algorithm in two places, the C/C++ S-function itself and the corresponding TLC file. However, the performance gains might outweigh the disadvantages. To inline the algorithm used in this example, in the Outputs section of your wrapsfcn.tlc file, instead of writing

```
\sqrt[6]{5} = my alg(% < u > );
```
use

 $\frac{1}{6}$  <v> = 2.0 \*  $\frac{1}{6}$  <u>;

This is the code produced in mdlOutputs:

```
void mdlOutputs(int_T tid)
{
   /* Sin Block: <Root>/Sin */
   rtB.Sin = rtP.Sin.Amplitude *
     sin(rtP.Sin.Frequency * ssGetT(rtS) + rtP.Sin.Phase);
   /* S-Function Block: <Root>/S-Function */
  rtB.S Function = 2.0 * rtB.Sin; /* Explicit embedding of algorithm */
   /* Outport Block: <Root>/Out */
   rtY.Out = rtB.S_Function;
}
```
The Target Language Compiler has replaced the call to my alg with the algorithm itself.

#### Multiport S-Function

A more advanced multiport inlined S-function example is sfun\_multiport.c and sfun multiport.tlc. This S-function illustrates how to create a fully inlined TLC file for an S-function that contains multiple ports. You might find that looking at this example helps you to understand fully inlined TLC files.

# <span id="page-1717-0"></span>Write Fully Inlined S-Functions with mdlRTW Routine

You can inline more complex S-functions that use the S-function mdlRTW routine. The purpose of the mdlRTW routine is to provide the code generation process with more information about how the S-function is to be inlined, by creating a parameter record of a nontunable parameter for use with a TLC file. The mdlRTW routine does this by placing information in the *model*.rtw file. The **mdlRTW** function is described in the text file *matlabroot*/simulink/src/sfuntmpl\_doc.c.

As an example of how to use the mdlRTW function, this topic discusses the steps you must take to create a direct-index lookup S-function. Lookup tables are collections of ordered data points of a function. Typically, these tables use some interpolation scheme to approximate values of the associated function between known data points. To incorporate the example lookup table algorithm into a Simulink model, the first step is to write an Sfunction that executes the algorithm in mdlOutputs. To produce the most efficient code, the next step is to create a corresponding TLC file to eliminate computational overhead and improve the speed of the lookup computations.

For your convenience, the Simulink product provides support for two general-purpose lookup 1-D and 2-D algorithms. You can use these algorithms as they are or create a custom lookup table S-function to fit your requirements. This topic illustrates how to create a 1-D lookup S-function, sfun\_directlook.c, and its corresponding inlined sfun\_directlook.tlc file (see "Target Language Compiler" for more details). This 1- D direct-index lookup table example illustrates the following concepts that you need to know to create your own custom lookup tables:

- Error checking of S-function parameters
- Caching of information for the S-function that doesn't change during model execution
- How to use the mdlRTW function to customize the code generator to produce the optimal code for a given set of block parameters
- How to generate an inlined TLC file for an S-function in a combination of the fully inlined form and/or the wrapper form
- ["S-Function RTWdata" on page 39-117](#page-1718-0)
- ["Direct-Index Lookup Table Algorithm" on page 39-117](#page-1718-1)

• ["Direct-Index Lookup Table Example" on page 39-119](#page-1720-0)

#### <span id="page-1718-0"></span>S-Function RTWdata

There is a property of blocks called RTWdata, which can be used by the Target Language Compiler when inlining an S-function. RTWdata is a structure of character vectors that you can attach to a block. It is saved with the model and placed in the *model*.rtw file when generating code. For example, this set of MATLAB commands,

```
mydata.field1 = 'information for field1';
mydata.field2 = 'information for field2';
set param(gcb,'RTWdata',mydata)
get_param(gcb,'RTWdata')
```
produces this result:

ans  $=$  field1: 'information for field1' field2: 'information for field2'

Inside the *model*.rtw file for the associated S-Function block is this information.

```
Block {
  Type "S-Function"
  RTWdata {
   field1 "information for field1"
                      "information for field2"
  }
```
Note: RTWdata is saved in the model file for S-functions that are not linked to a library. However, RTWdata is **not persistent** for S-Function blocks that are linked to a library.

#### <span id="page-1718-1"></span>Direct-Index Lookup Table Algorithm

The 1-D lookup table block provided in the Simulink library uses interpolation or extrapolation when computing outputs. This extra accuracy might not be required. In this example, you create a lookup table that directly indexes the output vector (*y*-data vector) based on the current input (*x*-data) point.

This direct 1-D lookup example computes an approximate solution *p(x)* to a partially known function *f(x)* at *x=x0*, given data point pairs *(x,y)* in the form of an *x*-data vector and a *y*-data vector. For a given data pair (for example, the *i*'th pair),  $y_i = f(x_i)$ . It is assumed that the *x*-data values are monotonically increasing. If *x0* is outside the range of the *x*-data vector, the first or last point is returned.

The parameters to the S-function are

XData, YData, XEvenlySpaced

XData and YData are double vectors of equal length representing the values of the unknown function. XDataEvenlySpaced is a scalar, 0.0 for false and 1.0 for true. If the XData vector is evenly spaced, XDataEvenlySpaced is 1.0 and more efficient code is generated.

The following graph shows how the parameters XData=[1:6]and YData=[1,2,7,4,5,9] are handled. For example, if the input (*x*-value) to the S-Function block is 3, the output (*y*-value) is 7.

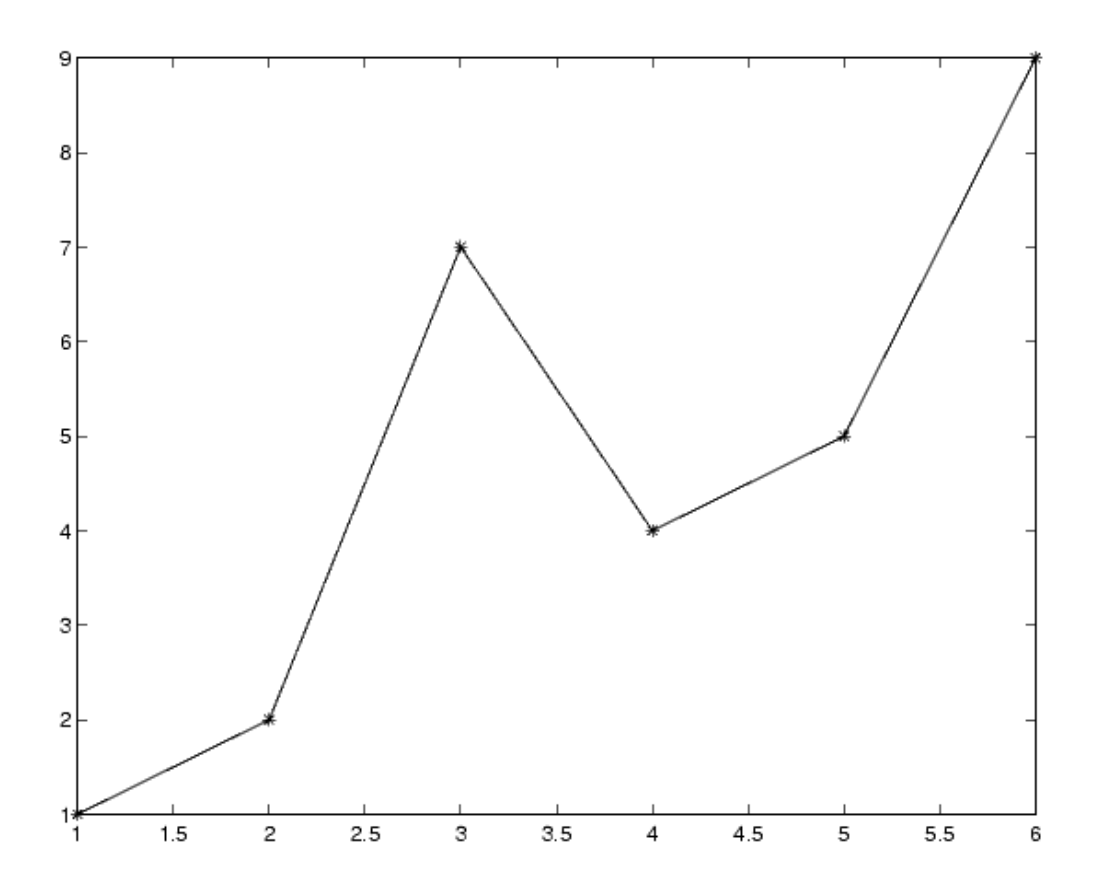

#### <span id="page-1720-0"></span>Direct-Index Lookup Table Example

This topic shows how to improve the lookup table by inlining a direct-index S-function with a TLC file. This direct-index lookup table S-function does not require a TLC file. Here the example uses a TLC file for the direct-index lookup table S-function to reduce the code size and increase efficiency of the generated code.

Implementation of the direct-index algorithm with inlined TLC file requires the Sfunction main module, sfun\_directlook.c, and a corresponding lookup\_index.c module. The lookup index.c module contains the GetDirectLookupIndex function that is used to locate the index in the XData for the current x input value when the XData is unevenly spaced. The GetDirectLookupIndex routine is called from both the S-function and the generated code. Here the example uses the wrapper concept for sharing C/C++ code between Simulink MEX-files and the generated code.

If the XData is evenly spaced, then both the S-function main module and the generated code contain the lookup algorithm (not a call to the algorithm) to compute the *y*-value of a given *x*-value, because the algorithm is short. This illustrates the use of a fully inlined Sfunction for generating optimal code.

The inlined TLC file, which either performs a wrapper call or embeds the optimal C/  $C++code> code$ , is sfun directlook.tlc (see the example in ["mdlRTW Usage" on page](#page-1721-0) [39-120](#page-1721-0)).

#### Error Handling

In this example, the [mdlCheckParameters](#mdlCheckParameters) routine verifies that

- The new parameter settings are valid.
- XData and YData are vectors of the same length containing real finite numbers.
- XDataEvenlySpaced is a scalar.
- The XData vector is a monotonically increasing vector and evenly spaced.

The mdlInitializeSizes function explicitly calls mdlCheckParameters after it verifies the number of parameters passed to the S-function. After the Simulink engine calls mdlInitializeSizes, it then calls mdlCheckParameters whenever you change the parameters or there is a need to reevaluate them.

#### User Data Caching

The [mdlStart](#mdlStart) routine shows how to cache information that does not change during the simulation (or while the generated code is executing). The example caches the value of the XDataEvenlySpaced parameter in UserData, a field of the SimStruct. The following line in mdlInitializeSizes tells the Simulink engine to disallow changes to XDataEvenlySpaced.

```
ssSetSFcnParamTunable(S, iParam, SS_PRM_NOT_TUNABLE);
```
During execution, mdlOutputs accesses the value of XDataEvenlySpaced from UserData rather than calling the mxGetPr MATLAB API function.

#### <span id="page-1721-0"></span>mdlRTW Usage

The code generator calls the **mdlRTW** routine while generating the **model**.rtw file. To produce optimal code for your Simulink model, you can add information to the *model*.rtw file about the mode in which your S-Function block is operating.

The following example adds parameter settings to the *model*.rtw file. The parameter settings do not change during execution. In this case, the XDataEvenlySpaced Sfunction parameter cannot change during execution (ssSetSFcnParamTunable was specified as false (0) for it in mdlInitializeSizes). The example writes it out as a parameter setting (XSpacing) using the function ssWriteRTWParamSettings.

Because xData and yData are registered as run-time parameters in mdlSetWorkWidths, the code generator handles writing to the *model*.rtw file automatically.

Before examining the S-function and the inlined TLC file, consider the generated code for the following model.

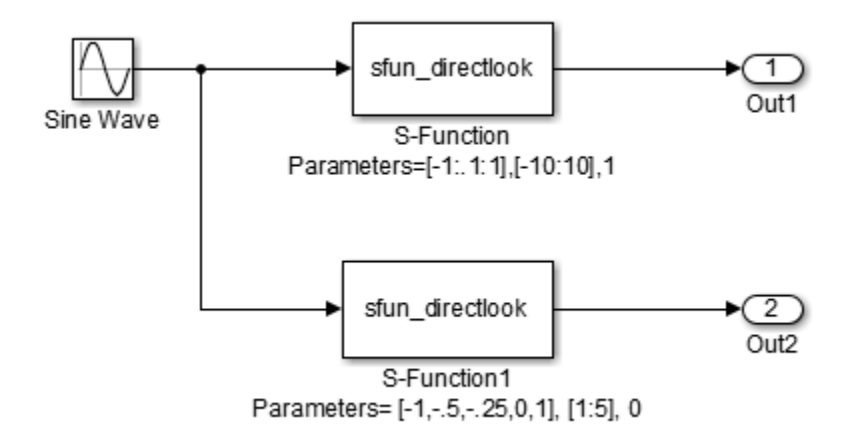

The model uses evenly spaced XData in the top S-Function block and unevenly spaced XData in the bottom S-Function block. When creating this model, you need to specify the following for each S-Function block.

```
set param(`sfun directlook ex/S-Function','SFunctionModules','lookup index')
set_param(`sfun_directlook_ex/S-Function1','SFunctionModules','lookup_index')
```
This informs the build process to use the module **lookup** index.c when creating the executable.

When generating code for this model, the code generator uses the S-function mdlRTW method to generate a *model*.rtw file with the value EvenlySpaced for the XSpacing parameter for the top S-Function block, and the value UnEvenlySpaced for the XSpacing parameter for the bottom S-Function block. The TLC-file uses the value of XSpacing to determine what algorithm to include in the generated code. The generated code contains the lookup algorithm when the XData is evenly spaced, but calls the GetDirectLookupIndex routine when the XData is unevenly spaced. The generated *model*.c or *model*.cpp code for the lookup table example model is similar to the following:

```
/*
 * sfun directlook ex.c
 * 
 * Code generation for Simulink model 
 * "sfun directlook ex.slx".
 *
...
 */
#include "sfun directlook ex.h"
#include "sfun_directlook_ex_private.h"
/* External outputs (root outports fed by signals with auto storage) */
ExtY sfun directlook ex T sfun directlook ex Y;
/* Real-time model */
RT_MODEL_sfun_directlook_ex_T sfun_directlook_ex_M_;
RT_MODEL_sfun_directlook_ex_T *const sfun_directlook_ex_M =
  \overline{\text{a}}sfun directlook ex M ;
/* Model output function */
void sfun_directlook_ex_output(void)
{
   /* local block i/o variables */
  real T rtb SFunction;
   real_T rtb_SFunction1;
   /* Sin: '<Root>/Sine Wave' */
  rtb SFunction1 = sin(sfun directlook ex M->Timing.t[0]);
```

```
 * sfun_directlook_ex model
    */
   /* S-Function (sfun_directlook): '<Root>/S-Function' */
   {
   const real T *xData = sfun directlook ex ConstP. SFunction XData;
    const real T *yData = sfun directlook ex ConstP. SFunction YData;
    real_T spacing = xData[1] - xData[0];if (\overline{r}tb_SFunction1 <= xData[0] ) {
      rtb SFunction = yData[0];
     } else if (rtb_SFunction1 >= yData[20] ) {
       rtb_SFunction = yData[20];
     } else {
      int T idx = (int T)( ( rtb SFunction1 - xData[0] ) / spacing );
      rtb SFunction = yData[idx];
     }
   }
   /* Outport: '<Root>/Out1' */
  sfun directlook ex Y.Out1 = rtb SFunction;
/* Code that is inlined for the bottom S-function block in the 
    * sfun_directlook_ex model
    */
   /* S-Function (sfun_directlook): '<Root>/S-Function1' */
   {
   const real T *xData = sfun directlook ex ConstP.SFunction1 XData;
    const real T *yData = sfun directlook ex ConstP.SFunction1 YData;
     int_T idx;
     idx = GetDirectLookupIndex(xData, 5, rtb_SFunction1);
    rtb SFunction1 = yData[idx];
   }
   /* Outport: '<Root>/Out2' */
  sfun directlook ex Y.Out2 = rtb SFunction1;
}
/* Model update function */
void sfun directlook ex update(void)
{
   /* signal main to stop simulation */
   { /* Sample time: [0.0s, 0.0s] */
     if ((rtmGetTFinal(sfun_directlook_ex_M)!=-1) &&
         !((rtmGetTFinal(sfun_directlook_ex_M)-sfun_directlook_ex_M->Timing.t[0])
          > sfun directlook ex M->Timing.t[0] * (DBL EPSILON))) {
       rtmSetErrorStatus(sfun_directlook_ex_M, "Simulation finished");
    }
   }
   /* Update absolute time for base rate */
   /* The "clockTick0" counts the number of times the code of this task has
    * been executed. The absolute time is the multiplication of "clockTick0"
    * and "Timing.stepSize0". Size of "clockTick0" ensures timer will not
    * overflow during the application lifespan selected.
    * Timer of this task consists of two 32 bit unsigned integers.
    * The two integers represent the low bits Timing.clockTick0 and the high bits
```

```
 * Timing.clockTickH0. When the low bit overflows to 0, the high bits increment.
    */
  if (!(++sfun directlook ex M->Timing.clockTick0)) {
   ++sfun directlook ex M->Timing.clockTickH0;
   }
  sfun directlook ex M->Timing.t[0] = sfun directlook ex M->Timing.clockTick0 *
    sfun directlook ex M->Timing.stepSize0 +
    sfun directlook ex M->Timing.clockTickH0 *
     sfun_directlook_ex_M->Timing.stepSize0 * 4294967296.0;
}
...
```
*matlabroot*/toolbox/simulink/simdemos/simfeatures/src/sfun\_directlook.c

```
/*
        : sfun directlook.c
  * Abstract:
 *
  * Direct 1-D lookup. Here we are trying to compute an approximate
        solution, p(x) to an unknown function f(x) at x=x0, given data point
 * pairs (x, y) in the form of a x data vector and a y data vector. For a<br>* aiven data pair (say the i'th pair) we have y i = f(x i) It is
        given data pair (say the i'th pair), we have y_i = f(x_i). It is
  * assumed that the x data values are monotonically increasing. If the 
       x0 is outside of the range of the x data vector, then the first or
  * last point will be returned.
 *
  * This function returns the "nearest" y0 point for a given x0.
        Interpolation is not performed.
  *
  * The S-function parameters are:
  * XData - double vector
  * YData - double vector
  * XDataEvenlySpacing - double scalar 0 (false) or 1 (true)
         The third parameter cannot be changed during simulation.
  *
       To build:
  * mex sfun_directlook.c lookup_index.c
 *
  * Copyright 1990-2012 The MathWorks, Inc.
  */
#define S_FUNCTION_NAME sfun_directlook
#define S_FUNCTION_LEVEL 2
#include <math.h>
#include "simstruc.h"
#include <float.h>
/* use utility function IsRealVect() */
#if defined(MATLAB MEX FILE)
#include "sfun_slutils.h"
#endif
/*================*
```

```
 * Build checking *
 *================*/
#if !defined(MATLAB MEX FILE)
/*
 * This file cannot be used directly with Simulink Coder. However,
 * this S-function does work with Simulink Coder via
 * the Target Language Compiler technology. See matlabroot/
 * toolbox/simulink/simdemos/simfeatures/tlc_c/sfun_directlook.tlc
 * for the C version
 */
# error This file can be used only during simulation inside Simulink
#endif
/*=========*
  * Defines *
*=========*/
#define XVECT_PIDX 0
#define YVECT_PIDX 1
#define XDATAEVENLYSPACED_PIDX 2
#define NUM PARAMS 3
#define XVECT(S) ssGetSFcnParam(S,XVECT_PIDX)
                            ssGetSFcnParam(S,YVECT_PIDX)
#define XDATAEVENLYSPACED(S) ssGetSFcnParam(S,XDATAEVENLYSPACED_PIDX)
/*==============*
 * misc defines *
 *==============*/
#if !defined(TRUE)
#define TRUE 1
#endif
#if !defined(FALSE)
#define FALSE 0
#endif
/*===========*
  * typedef's *
  *===========*/
typedef struct SFcnCache_tag {
   boolean T evenlySpaced;
} SFcnCache;
/*===================================================================*
 * Prototype define for the function in separate file lookup index.c *
  *===================================================================*/
extern int T GetDirectLookupIndex(const real T *x, int T xlen, real T u);
/*====================*
  * S-function methods *
  *====================*/
```

```
#define MDL CHECK PARAMETERS \frac{1}{2} /* Change to #undef to remove function */
#if defined(MDL CHECK PARAMETERS) && defined(MATLAB MEX FILE)
/* Function: mdlCheckParameters ================================================
  * Abstract:
      This routine will be called after mdlInitializeSizes, whenever
      parameters change or get re-evaluated. The purpose of this routine is
  * to verify the new parameter settings.
 *
  * You should add a call to this routine from mdlInitalizeSizes
  * to check the parameters. After setting your sizes elements, you should:
  * if (ssGetSFcnParamsCount(S) == ssGetNumSFcnParams(S)) {
 * mdlCheckParameters(S);
          * }
  */
static void mdlCheckParameters(SimStruct *S)
{
     if (!IsRealVect(XVECT(S))) {
         ssSetErrorStatus(S,"1st, X-vector parameter must be a real finite "
                          " vector");
         return;
     }
     if (!IsRealVect(YVECT(S))) {
         ssSetErrorStatus(S,"2nd, Y-vector parameter must be a real finite "
                           "vector");
         return;
    }
     /*
      * Verify that the dimensions of X and Y are the same.
     */
     if (mxGetNumberOfElements(XVECT(S)) != mxGetNumberOfElements(YVECT(S)) ||
         mxGetNumberOfElements(XVECT(S)) == 1) {
         ssSetErrorStatus(S,"X and Y-vectors must be of the same dimension "
                           "and have at least two elements");
         return;
     }
     /*
      * Verify we have a valid XDataEvenlySpaced parameter.
     */
     if ((!mxIsNumeric(XDATAEVENLYSPACED(S)) && 
           !mxIsLogical(XDATAEVENLYSPACED(S))) ||
         mxIsComplex(XDATAEVENLYSPACED(S)) ||
         mxGetNumberOfElements(XDATAEVENLYSPACED(S)) != 1) {
         ssSetErrorStatus(S,"3rd, X-evenly-spaced parameter must be logical 
scalar");
         return;
    }
/ *
     * Verify x-data is correctly spaced.
```

```
 */
     {
       size t i;
        boolean_T spacingEqual;
       real T *xData = mxGetPr(XVECT(S));
        size_t numEl = mxGetNumberOfElements(XVECT(S));
        /*
         * spacingEqual is TRUE if user XDataEvenlySpaced 
         */
        spacingEqual = (mxGetScalar(XDATAEVENLYSPACED(S)) != 0.0);
        if (spacingEqual) { /* XData is 'evenly-spaced' */
            boolean_T badSpacing = FALSE;
           real T spacing = xData[1] - xData[0];
           real T space;
           if (spacing \leq 0.0) {
                badSpacing = TRUE;
            } else {
               real T eps = DBL EPSILON;
               for (i = 2; i < numE1; i++) {
                   space = xData[i] - xData[i-1];if (space \leq 0.0 ||
                        fabs(space-spacing) >= 128.0*eps*spacing ){
                        badSpacing = TRUE;
                        break;
 }
 }
 }
            if (badSpacing) {
                ssSetErrorStatus(S,"X-vector must be an evenly spaced "
                                 "strictly monotonically increasing vector");
                return;
 }
        } else { /* XData is 'unevenly-spaced' */
           for (i = 1; i < numE1; i++) {
               if (xData[i] \leq xData[i-1]) {
                    ssSetErrorStatus(S,"X-vector must be a strictly "
                                     "monotonically increasing vector");
               return;<br>}
 }
 }
        }
    }
}
#endif /* MDL CHECK PARAMETERS */
/* Function: mdlInitializeSizes ================================================
 * Abstract:<br>* The si
     The sizes information is used by Simulink to determine the S-function
```
```
 * block's characteristics (number of inputs, outputs, states, and so on).
  */
static void mdlInitializeSizes(SimStruct *S)
{
    ssSetNumSFcnParams(S, NUM PARAMS); /* Number of expected parameters */
     /*
      * Check parameters passed in, providing the correct number was specified
      * in the S-function dialog box. If an incorrect number of parameters
      * was specified, Simulink will detect the error since ssGetNumSFcnParams
      * and ssGetSFcnParamsCount will differ.
         ssGetNumSFcnParams - This sets the number of parameters your
      * S-function expects.
     * ssGetSFcnParamsCount - This is the number of parameters entered by
                                the user in the Simulink S-function dialog box.
      */
#if defined(MATLAB MEX FILE)
     if (ssGetNumSFcnParams(S) == ssGetSFcnParamsCount(S)) {
         mdlCheckParameters(S);
         if (ssGetErrorStatus(S) != NULL) {
             return;
         }
     } else {
         return; /* Parameter mismatch will be reported by Simulink */
     }
#endif
     {
        int iParam = 0;
         int nParam = ssGetNumSFcnParams(S);
        for ( iParam = 0; iParam < nParam; iParam++ )
         {
             switch ( iParam )
\{ case XDATAEVENLYSPACED_PIDX:
                ssSetSFcnParamTunable( S, iParam, SS PRM NOT TUNABLE );
                 break;
               default:
                ssSetSFcnParamTunable( S, iParam, SS PRM TUNABLE );
                 break;
 }
         }
     }
     ssSetNumContStates(S, 0);
     ssSetNumDiscStates(S, 0);
     if (!ssSetNumInputPorts(S, 1)) return;
    ssSetInputPortWidth(S, 0, DYNAMICALLY SIZED);
     ssSetInputPortDirectFeedThrough(S, 0, 1);
    ssSetInputPortOptimOpts(S, 0, SS_REUSABLE_AND_LOCAL);
```

```
 ssSetInputPortOverWritable(S, 0, TRUE);
     if (!ssSetNumOutputPorts(S, 1)) return;
    ssSetOutputPortWidth(S, 0, DYNAMICALLY SIZED);
    ssSetOutputPortOptimOpts(S, 0, SS_REUSABLE_AND_LOCAL);
     ssSetNumSampleTimes(S, 1);
     ssSetOptions(S,
                 SS_OPTION_WORKS_WITH_CODE_REUSE |
                 SS_OPTION_EXCEPTION_FREE_CODE |
                 SS_OPTION_USE_TLC_WITH_ACCELERATOR);
} /* mdlInitializeSizes */
/* Function: mdlInitializeSampleTimes ==========================================
 * Abstract:<br>* The lo
      The lookup inherits its sample time from the driving block.
 */
static void mdlInitializeSampleTimes(SimStruct *S)
{
     ssSetSampleTime(S, 0, INHERITED_SAMPLE_TIME);
     ssSetOffsetTime(S, 0, 0.0);
    ssSetModelReferenceSampleTimeDefaultInheritance(S);
} /* end mdlInitializeSampleTimes */
/* Function: mdlSetWorkWidths ===============================================
  * Abstract:
      Set up the [X, Y] data as run-time parameters
 * that is, these values can be changed during execution.
 */
#define MDL_SET_WORK_WIDTHS
static void mdlSetWorkWidths(SimStruct *S)
{
    const char T *rtParamNames[] = {"XData","YData"};
    ssRegAllTunableParamsAsRunTimeParams(S, rtParamNames);
}
#define MDL START \frac{1}{2} /* Change to #undef to remove function */
#if defined(MDL_START)<br>/* Function: mdlStart =========
                                /* Function: mdlStart ==========================================================
 * Abstract:
        Here we cache the state (true/false) of the XDATAEVENLYSPACED parameter.
  * We do this primarily to illustrate how to "cache" parameter values (or
        information which is computed from parameter values) which do not change
 * for the duration of the simulation (or in the generated code). In this
        case, rather than repeated calls to mxGetPr, we save the state once.
  * This results in a slight increase in performance.
  */
static void mdlStart(SimStruct *S)
{
     SFcnCache *cache = malloc(sizeof(SFcnCache));
```

```
if (cache == NULL) {
         ssSetErrorStatus(S,"memory allocation error");
         return;
     }
     ssSetUserData(S, cache);
     if (mxGetScalar(XDATAEVENLYSPACED(S)) != 0.0){
         cache->evenlySpaced = TRUE;
     }else{
         cache->evenlySpaced = FALSE;
     }
}
#endif /* MDL_START */
/* Function: mdlOutputs ========================================================
 * Abstract:<br>* In thi
 * In this function, you compute the outputs of your S-function
      block. Generally outputs are placed in the output vector, s\text{GetY}(S).
 */
static void mdlOutputs(SimStruct *S, int T tid)
{
   SFcnCache *cache = ssGetUserData(S);
   real_T *xData = mxGetPr(XVECT(S));<br>real T *yData = mxGetPr(YVECT(S));
                      *yData = mxGetPr(YVECT(S));
     InputRealPtrsType uPtrs = ssGetInputPortRealSignalPtrs(S,0);
   real T *y = ssGetOutputPortRealSignal(S,0);
   size t ny = ssGetOutputPortWidth(S,0);size<sub>t</sub> xLen = mxGetNumberOfElements(XVECT(S));
    size t i;
     /*
     * When the XData is evenly spaced, we use the direct lookup algorithm
      * to calculate the lookup
     */
     if (cache->evenlySpaced) {
        real T spacing = xData[1] - xData[0];for (i = 0; i < ny; i++) {
            real T u = *uPtrs[i];if (u \le xData[0]) {
                y[i] = yData[0]; } else if (u >= xData[xLen-1]) {
                y[i] = yData[xLen-1]; } else {
                int T idx = (int T)((u - xData[0])/spacing);
                y[i] = yData[idx]; }
         }
     } else {
         /*
```

```
 * When the XData is unevenly spaced, we use a bisection search to
          * locate the lookup index.
          */
        for (i = 0; i < ny; i++) {
            int T idx = GetDirectLookupIndex(xData,xLen,*uPtrs[i]);
            y[i] = yData[idx];
         }
     }
} /* end mdlOutputs */
/* Function: mdlTerminate ======================================================
 * Abstract:<br>* Free *
      Free the cache which was allocated in mdlStart.
 */
static void mdlTerminate(SimStruct *S)
{
     SFcnCache *cache = ssGetUserData(S);
    if (cache != NULL) {
         free(cache);
     }
} /* end mdlTerminate */
#define MDL RTW \frac{1}{2} /* Change to #undef to remove function */
#if defined(MDL_RTW) && (defined(MATLAB_MEX_FILE) || defined(NRT))
/* Function: mdlRTW ============================================================
  * Abstract:
 * This function is called when Simulink Coder is generating the<br>* model ntw file In this poutine you can call the following for
      model.rtw file. In this routine, you can call the following functions
  * which add fields to the model.rtw file.
  *
  * Important! Since this S-function has this mdlRTW method, it is required
  * to have a corresponding .tlc file so as to work with Simulink Coder. See the
      sfun directlook.tlc in matlabroot/toolbox/simulink/simdemos/simfeatures/tlc c/.
  */
static void mdlRTW(SimStruct *S)
{
     /*
      * Write out the spacing setting as a param setting, that is, this cannot be
      * changed during execution.
      */
     {
        boolean T even = (mxGetScalar(XDATAEVENLYSPACED(S)) != 0.0);
         if (!ssWriteRTWParamSettings(S, 1,
                                       SSWRITE_VALUE_QSTR,
                                        "XSpacing",
                                        even ? "EvenlySpaced" : "UnEvenlySpaced")){
            return;/* An error occurred which will be reported by Simulink */ }
     }
```

```
}
#endif /* MDL_RTW */
/*=============================*
  * Required S-function trailer *
  *=============================*/
#ifdef MATLAB_MEX_FILE /* Is this file being compiled as a MEX-file? */<br>#include "simulink.c" /* MEX-file interface mechanism */
                                /* MEX-file interface mechanism */
#else<br>#include "cg_sfun.h"
                               /* Code generation registration function */#endif
```
/\* [EOF] sfun directlook.c \*/

*matlabroot*/toolbox/simulink/simdemos/simfeatures/src/lookup\_index.c

```
/* File : lookup_index.c
* Abstract:
  *
 * Contains a routine used by the S-function sfun_directlookup.c to
      compute the index in a vector for a given data value.
  * 
  * Copyright 1990-2014 The MathWorks, Inc.
 */
#ifdef MATLAB_MEX_FILE
#include <tmwtypes.h>
#else
#include "rtwtypes.h"
#endif
/*
 * Function: GetDirectLookupIndex ==============================================
  * Abstract:
      Using a bisection search to locate the lookup index when the x-vector
  * isn't evenly spaced.
  *
 \begin{array}{cc} * & \text{Inputs:} \\ * & \end{array} * *x : Pointer to table, x[0] ....x[xlen-1]
  * xlen : Number of values in xtable
         u : input value to look up
  *
  * Output:
         idx : the index into the table such that:
  * if u is negative
 * \times x[idx] \le u \le x[idx+1] * else
                  x[idx] < u \leq x[idx+1] */
int_T GetDirectLookupIndex(const real_T *x, int_T xlen, real_T u)
{
    int T idx = 0;
    int_T bottom = 0;
    int T top = xlen-1;
```

```
 /*
     * Deal with the extreme cases first:<br>*
 *
      * i] u <= x[bottom] then idx = bottom
     * ii] u >= x[top] then idx = top-1
 *
      */
    if (u \leq x[bottom]) {
          return(bottom);
     } else if (u >= x[top]) {
          return(top);
     }
     /*
      * We have: x[bottom] < u < x[top], onward
      * with search for the index ...
      */
     for (;;) {
         idx = (bottom + top)/2;if (u < x[idx]) {
             top = i dx; } else if (u > x[idx+1]) {
             bottom = idx + 1;
          } else {
              /*
              * We have: x_idx] <= u <= x_idx+1], only need
               * to do two more checks and we have the answer
               */
             if (u < 0) {
                 / ^\star * We want right continuity, that is,
                   * if u == x[idx+1]
                   * then x[idx+1] \le u \le x[idx+2]<br>* else x[idx] \le u \le x[idx+1]x[idx] \leq u \leq x[idx+1] */
                 return( (u == x[idx+1]) ? (idx+1) : idx); } else {
                   /*
                   * We want left continuity, that is, 
                  * if u == x[idx]<br>* then x[idx]* then x[idx-1] < u \le x[idx]<br>* else x[idx] < u \le x[idx+1]* else x[idx ] < u <= x[idx+1]<br>*/\star/
                 return( (u == x[idx]) ? (idx-1) : idx); }
         }
     }
} /* end GetDirectLookupIndex */
/* [EOF] lookup_index.c */
matlabroot/toolbox/simulink/simdemos/simfeatures/tlc_c/sfun_directlook.tlc
```
%% File : sfun\_directlook.tlc %% Abstract:

```
% Level-2 S-function sfun directlook block target file.
%% It is using direct lookup algorithm without interpolation
% <sub>8</sub>%% Copyright 1990-2010 The MathWorks, Inc.
% \frac{1}{2}%implements "sfun_directlook" "C"
%% Function: BlockTypeSetup ====================================================
%% Abstract:
%% Place include and function prototype in the model's header file.
%%
%function BlockTypeSetup(block, system) void
   %% To add this external function's prototype in the header of the generated 
   %% file.
  % \frac{1}{2} %openfile buffer
  extern int T GetDirectLookupIndex(const real T *x, int T xlen, real T u);
   %closefile buffer
   %<LibCacheFunctionPrototype(buffer)>
%endfunction
%% Function: mdlOutputs ========================================================
%% Abstract:
%% Direct 1-D lookup table S-function example. 
%% Here we are trying to compute an approximate solution, p(x) to an %% and the xexploits are unknown function f(x) at x=y. qiven data point pairs (x,y) in the
        unknown function f(x) at x=x0, given data point pairs (x,y) in the
%% form of a x data vector and a y data vector. For a given data pair
%% (say the i'th pair), we have y_i = f(x_i). It is assumed that the x
%% data values are monotonically increasing. If the first or last x is<br>%% outside of the range of the x data vector, then the first or last
        outside of the range of the x data vector, then the first or last
%% point will be returned.
%%% This function returns the "nearest" y0 point for a given x0. 
%% Interpolation is not performed.
% \frac{1}{2}%% The S-function parameters are:
%% XData
%% YData
           %% XEvenlySpaced: 0 or 1
%% The third parameter cannot be changed during execution and is
        written to the model.rtw file in XSpacing filed of the SFcnParamSettings
%% record as "EvenlySpaced" or "UnEvenlySpaced". The first two parameters<br>%% can change during execution and show up in the parameter vector.
        can change during execution and show up in the parameter vector.
%%
%function Outputs(block, system) Output
   /* %<Type> Block: %<Name> */ 
   {
     %assign rollVars = ["U", "Y"]
    %^{\circ} %% Load XData and YData as local variables
```

```
% <sub>8</sub> const real_T *xData = %<LibBlockParameterAddr(XData, "", "", 0)>;
 const real_T *yData = %<LibBlockParameterAddr(YData, "", "", 0)>;
     %assign xDataLen = SIZE(XData.Value, 1)
    % \frac{1}{2} %% When the XData is evenly spaced, we use the direct lookup algorithm
     %% to locate the lookup index.
    % %if SFcnParamSettings.XSpacing == "EvenlySpaced"
      real T spacing = xData[1] - xData[0]; %roll idx = RollRegions, lcv = RollThreshold, block, "Roller", rollVars
         %assign u = LibBlockInputSignal(0, "", lcv, idx)
         %assign y = LibBlockOutputSignal(0, "", lcv, idx)
         if ( %<u> <= xData[0] ) {
          \text{S-Y} = yData[0];
         } else if ( %<u> >= yData[%<xDataLen-1>] ) {
           %<y> = yData[%<xDataLen-1>];
         } else {
          int_T idx = (int_T) ( (% ) \leq u - xData[0] ) / spacing );
          \sqrt{$< y>}= yData[idx];
         }
         %%
        %% Generate an empty line if we are not rolling,
         %% so that it looks nice in the generated code.
        % \frac{1}{2}%if lcv == ""
         %endif
       %endroll
     %else
       %% When the XData is unevenly spaced, we use a bisection search to 
       %% locate the lookup index.
      int T idx;
       %assign xDataAddr = LibBlockParameterAddr(XData, "", "", 0)
       %roll idx = RollRegions, lcv = RollThreshold, block, "Roller", rollVars
         %assign u = LibBlockInputSignal(0, "", lcv, idx)
        idx = GetDirectLookupIndex(xData, %<xDataLen>, %<u>);
         %assign y = LibBlockOutputSignal(0, "", lcv, idx)
        \text{S-y} = yData[idx];
         %%
         %% Generate an empty line if we are not rolling,
         %% so that it looks nice in the generated code.
         %%
        %if lcv == ""
         %endif
       %endroll
     %endif
%endfunction
%% EOF: sfun directlook.tlc
```
}

# Guidelines for Writing Inlined S-Functions

• Consider using the block property RTWdata (see "S-Function RTWdata"). This property is a structure of character vectors that you can associate with a block. The code generator saves the structure with the model in the *model*.rtw file and makes the .rtw file more readable. For example, suppose you enter the following commands in the MATLAB Command Window:

```
mydata.field1 = 'information for field1';
mydata.field2 = 'information for field2';
set param(sfun block, 'RTWdata', mydata);
```
The .rtw file that the code generator produces for the block includes the comments specified in the structure mydata.

- Consider using the mdlRTW function to inline your C MEX S-function in the generated code. This is useful when you want to
	- Rename tunable parameters in the generated code
	- Introduce nontunable parameters into a TLC file

## S-Functions That Support Expression Folding

- ["About S-Functions that Support Expression Folding" on page 39-135](#page-1736-0)
- ["Categories of Output Expressions" on page 39-136](#page-1737-0)
- ["Acceptance or Denial of Requests for Input Expressions" on page 39-140](#page-1741-0)
- ["Expression Folding in a TLC Block Implementation" on page 39-142](#page-1743-0)

### <span id="page-1736-0"></span>About S-Functions that Support Expression Folding

This topic describes how you can take advantage of expression folding to increase the efficiency of code generated by your own inlined S-Function blocks, by calling macros provided in the S-Function API. This topic assumes that you are familiar with:

- Writing inlined S-functions (see "S-Function Basics").
- "Target Language Compiler"

The S-Function API lets you specify whether a given S-Function block should nominally accept expressions at a given input port. A block should not always accept expressions. For example, if the address of the signal at the input is used, expressions should not be accepted at that input, because it is not possible to take the address of an expression.

The S-Function API also lets you specify whether an expression can represent the computations associated with a given output port. When you request an expression at a block's input or output port, the Simulink engine determines whether or not it can honor that request, given the block's context. For example, the engine might deny a block's request to output an expression if the destination block does not accept expressions at its input, if the destination block has an update function, or if multiple output destinations exist.

The decision to honor or deny a request to output an expression can also depend on the category of output expression the block uses (see ["Categories of Output Expressions" on](#page-1737-0) [page 39-136\)](#page-1737-0).

The topics that follow explain

- When and how you can request that a block accept expressions at an input port
- When and how you can request that a block generate expressions at an outport
- The conditions under which the Simulink engine will honor or deny such requests

To take advantage of expression folding in your S-functions, you should understand when to request acceptance and generation of expressions for specific blocks. You do not have to understand the algorithm by which the Simulink engine chooses to accept or deny these requests. However, if you want to trace between the model and the generated code, it is helpful to understand some of the more common situations that lead to denial of a request.

### <span id="page-1737-0"></span>Categories of Output Expressions

When you implement a C MEX S-function, you can specify whether the code corresponding to a block's output is to be generated as an expression. If the block generates an expression, you must specify that the expression is *constant*, *trivial*, or *generic*.

A *constant* output expression is a direct access to one of the block's parameters. For example, the output of a Constant block is defined as a constant expression because the output expression is simply a direct access to the block's Value parameter.

A *trivial* output expression is an expression that can be repeated, without a performance penalty, when the output port has multiple output destinations. For example, the output of a Unit Delay block is defined as a trivial expression because the output expression is simply a direct access to the block's state. Because the output expression does not have computations, it can be repeated more than once without degrading the performance of the generated code.

A *generic* output expression is an expression that should be assumed to have a performance penalty if repeated. As such, a generic output expression is not suitable for repeating when the output port has multiple output destinations. For instance, the output of a Sum block is a generic rather than a trivial expression because it is costly to recompute a Sum block output expression as an input to multiple blocks.

#### Examples of Trivial and Generic Output Expressions

Consider the following block diagram. The Delay block has multiple destinations, yet its output is designated as a trivial output expression, so that it can be used more than once without degrading the efficiency of the code.

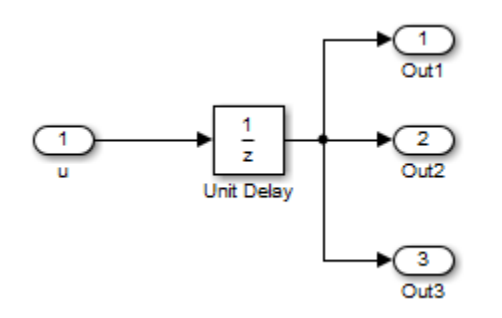

The following code excerpt shows code generated from the Unit Delay block in this block diagram. The three root outputs are directly assigned from the state of the Unit Delay block, which is stored in a field of the global data structure rtDWork. Since the assignment is direct, without expressions, there is no performance penalty associated with using the trivial expression for multiple destinations.

```
void MdlOutputs(int_T tid)
{
 ...
   /* Outport: <Root>/Out1 incorporates:
        * UnitDelay: <Root>/Unit Delay */
   rtY.Out1 = rtDWork.Unit_Delay_DSTATE;
   /* Outport: <Root>/Out2 incorporates:
        * UnitDelay: <Root>/Unit Delay */
   rtY.Out2 = rtDWork.Unit_Delay_DSTATE;
   /* Outport: <Root>/Out3 incorporates:
      * UnitDelay: <Root>/Unit Delay */
   rtY.Out3 = rtDWork.Unit_Delay_DSTATE;
```
 ... }

On the other hand, consider the Sum blocks in the following model:

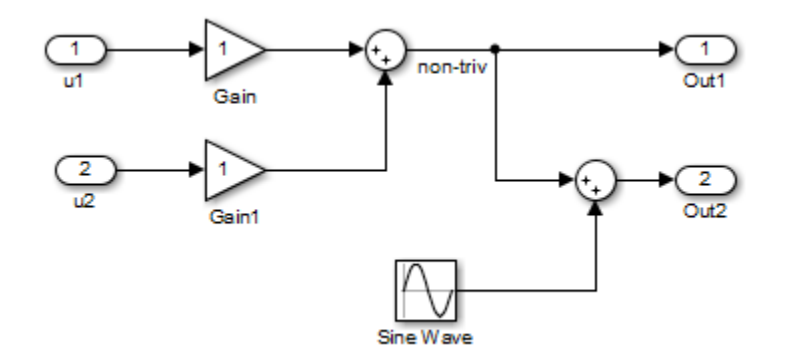

The upper Sum block in the preceding model generates the signal labeled non triv. Computation of this output signal involves two multiplications and an addition. If the Sum block's output were permitted to generate an expression even when the block had multiple destinations, the block's operations would be duplicated in the generated code. In the case illustrated, the generated expressions would proliferate to four multiplications and two additions. This would degrade the efficiency of the program. Accordingly the output of the Sum block is not allowed to be an expression because it has multiple destinations

The code generated for the previous block diagram shows how code is generated for Sum blocks with single and multiple destinations.

The Simulink engine does not permit the output of the upper Sum block to be an expression because the signal non triv is routed to two output destinations. Instead, the result of the multiplication and addition operations is stored in a temporary variable (rtb\_non\_triv) that is referenced twice in the statements that follow, as seen in the code excerpt below.

In contrast, the lower Sum block, which has only a single output destination (Out2), does generate an expression.

```
void MdlOutputs(int_T tid)
{
   /* local block i/o variables */
  real T rtb non triv;
```

```
 real_T rtb_Sine_Wave;
   /* Sum: <Root>/Sum incorporates:
    * Gain: <Root>/Gain
    * Inport: <Root>/u1
      Gain: <Root>/Gain1
      Inport: <Root>/u2
\star * Regarding <Root>/Gain:
     Gain value: rtP.Gain_Gain
\star * Regarding <Root>/Gain1:
    * Gain value: rtP.Gain1_Gain
    */
  rtb non triv = (rtP.Gain Gain * rtU.u1) + (rtP.Gain1 Gain *
rtU.u2);
   /* Outport: <Root>/Out1 */
  rtY. Out1 = rtb non triv;
   /* Sin Block: <Root>/Sine Wave */
 rtb Sine Wave = rtP.Sine Wave Amp *sin(rtP.Sine Wave Freq * rtmGetT(rtM_model) +
 rtP.Sine Wave Phase) + rtP.Sine Wave Bias;
   /* Outport: <Root>/Out2 incorporates:
    * Sum: <Root>/Sum1
    */
  rtY.0ut2 = (rtb non triv + rtb Sine Wave);}
```
### Specify the Category of an Output Expression

The S-Function API provides macros that let you declare whether an output of a block should be an expression, and if so, to specify the category of the expression. The following table specifies when to declare a block output to be a constant, trivial, or generic output expression.

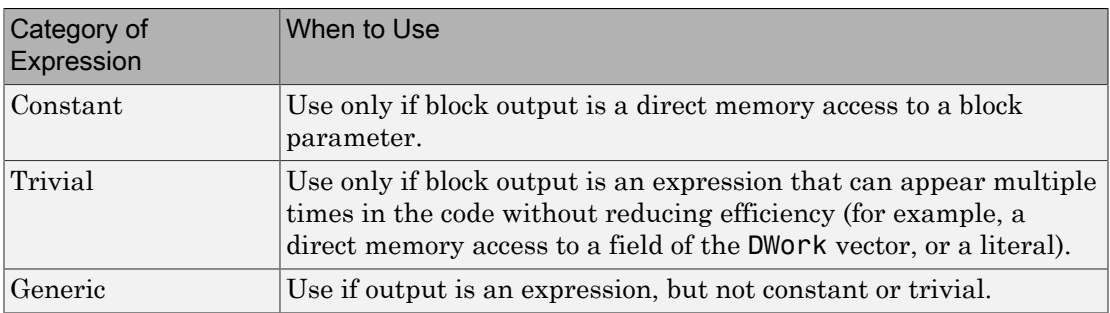

### Types of Output Expressions

You must declare outputs as expressions in the mdlSetWorkWidths function using macros defined in the S-Function API. The macros have the following arguments:

- SimStruct \*S: pointer to the block's SimStruct.
- int idx: zero-based index of the output port.
- bool value: pass in TRUE if the port generates output expressions.

The following macros are available for setting an output to be a constant, trivial, or generic expression:

- void ssSetOutputPortConstOutputExprInRTW(SimStruct \*S, int idx, bool value)
- void ssSetOutputPortTrivialOutputExprInRTW(SimStruct \*S, int idx, bool value)
- void ssSetOutputPortOutputExprInRTW(SimStruct \*S, int idx, bool value)

The following macros are available for querying the status set by prior calls to the macros above:

- bool ssGetOutputPortConstOutputExprInRTW(SimStruct \*S, int idx)
- bool ssGetOutputPortTrivialOutputExprInRTW(SimStruct \*S, int idx)
- bool ssGetOutputPortOutputExprInRTW(SimStruct \*S, int idx)

The set of generic expressions is a superset of the set of trivial expressions, and the set of trivial expressions is a superset of the set of constant expressions.

Therefore, when you query an output that has been set to be a constant expression with ssGetOutputPortTrivialOutputExprInRTW, it returns True. A constant expression is considered a trivial expression, because it is a direct memory access that can be repeated without degrading the efficiency of the generated code.

Similarly, an output that has been configured to be a constant or trivial expression returns True when queried for its status as a generic expression.

### <span id="page-1741-0"></span>Acceptance or Denial of Requests for Input Expressions

A block can request that its output be represented in code as an expression. Such a request can be denied if the destination block cannot accept expressions at its input port. Furthermore, conditions independent of the requesting block and its destination blocks can prevent acceptance of expressions.

This topic discusses block-specific conditions under which requests for input expressions are denied. For information on other conditions that prevent acceptance of expressions, see ["Denial of Block Requests to Output Expressions" on page 39-142](#page-1743-1).

A block should not be configured to accept expressions at its input port under the following conditions:

- The block must take the address of its input data. It is not possible to take the address of most types of input expressions.
- The code generated for the block references the input more than once (for example, the Abs or Max blocks). This would lead to duplication of a potentially complex expression and a subsequent degradation of code efficiency.

If a block refuses to accept expressions at an input port, then a block that is connected to that input port is not permitted to output a generic or trivial expression.

A request to output a constant expression is not denied, because there is no performance penalty for a constant expression, and the software can take the parameter's address.

#### <span id="page-1742-0"></span>S-Function API to Specify Input Expression Acceptance

The S-Function API provides macros that let you:

- Specify whether a block input should accept nonconstant expressions (that is, trivial or generic expressions)
- Query whether a block input accepts nonconstant expressions

By default, block inputs do not accept nonconstant expressions.

You should call the macros in your mdlSetWorkWidths function. The macros have the following arguments:

- SimStruct \*S: pointer to the block's SimStruct.
- int idx: zero-based index of the input port.
- bool value: pass in TRUE if the port accepts input expressions; otherwise pass in FALSE.

The macro available for specifying whether or not a block input should accept a nonconstant expression is as follows:

```
void ssSetInputPortAcceptExprInRTW(SimStruct *S, int portIdx, bool value)
```
The corresponding macro available for querying the status set by any prior calls to ssSetInputPortAcceptExprInRTW is as follows:

bool ssGetInputPortAcceptExprInRTW(SimStruct \*S, int portIdx)

#### <span id="page-1743-1"></span>Denial of Block Requests to Output Expressions

Even after a specific block requests that it be allowed to generate an output expression, that request can be denied for generic reasons. These reasons include, but are not limited to

- The output expression is nontrivial, and the output has multiple destinations.
- The output expression is nonconstant, and the output is connected to at least one destination that does not accept expressions at its input port.
- The output is a test point.
- The output has been assigned an external storage class.
- The output must be stored using global data (for example is an input to a merge block or a block with states).
- The output signal is complex.

You do not need to consider these generic factors when deciding whether or not to utilize expression folding for a particular block. However, these rules can be helpful when you are examining generated code and analyzing cases where the expression folding optimization is suppressed.

### <span id="page-1743-0"></span>Expression Folding in a TLC Block Implementation

To take advantage of expression folding, you must modify the TLC block implementation of an inlined S-Function such that it informs the Simulink engine whether it generates or accepts expressions at its

- Input ports, as explained in ["S-Function API to Specify Input Expression Acceptance"](#page-1742-0) [on page 39-141](#page-1742-0).
- Output ports, as explained in ["Categories of Output Expressions" on page 39-136](#page-1737-0).

This topic discusses required modifications to the TLC implementation.

#### Expression Folding Compliance

In the BlockInstanceSetup function of your S-function, register your block to be compliant with expression folding. Otherwise, expression folding requested or allowed at the block's outputs or inputs will be disabled, and temporary variables will be used.

To register expression folding compliance, call the TLC library function LibBlockSetIsExpressionCompliant(block), which is defined in matlabroot/rtw/c/ tlc/lib/utillib.tlc. For example:

```
%% Function: BlockInstanceSetup ===========================================
%%
%function BlockInstanceSetup(block, system) void
   %%
   %<LibBlockSetIsExpressionCompliant(block)>
   %%
%endfunction
```
You can conditionally disable expression folding at the inputs and outputs of a block by making the call to this function conditionally.

If you override one of the TLC block implementations provided by the code generator with your own implementation, you should not make the preceding call until you have updated your implementation, as described by the guidelines for expression folding in the following topics.

#### Output Expressions

The BlockOutputSignal function is used to generate code for a scalar output expression or one element of a nonscalar output expression. If your block outputs an expression, you should add a BlockOutputSignal function. The prototype of the BlockOutputSignal is

%function BlockOutputSignal(block,system,portIdx,ucv,lcv,idx,retType) void

The arguments to BlockOutputSignal are as follows:

- block: the record for the block for which an output expression is being generated
- system: the record for the system containing the block
- portIdx: zero-based index of the output port for which an expression is being generated
- ucv: user control variable defining the output element for which code is being generated
- lcv: loop control variable defining the output element for which code is being generated
- idx: signal index defining the output element for which code is being generated
- retType: character vector defining the type of signal access desired:

"Signal" specifies the contents or address of the output signal.

"SignalAddr" specifies the address of the output signal

The BlockOutputSignal function returns a character vector for the output signal or address. The character vector should enforce the precedence of the expression by using opening and terminating parentheses, unless the expression consists of a function call. The address of an expression can only be returned for a constant expression; it is the address of the parameter whose memory is being accessed. The code implementing the BlockOutputSignal function for the Constant block is shown below.

```
%% Function: BlockOutputSignal =================================================
%% Abstract:
% Return the reference to the parameter. This function *may*<br>% be used by Simulink when optimizing the Block IO data struc
         be used by Simulink when optimizing the Block IO data structure.
يو و
%function BlockOutputSignal(block,system,portIdx,ucv,lcv,idx,retType) void
   %switch retType
     %case "Signal"
       %return LibBlockParameter(Value,ucv,lcv,idx)
     %case "SignalAddr"
       %return LibBlockParameterAddr(Value,ucv,lcv,idx)
     %default
      %assign errTxt = "Unsupported return type: %<retType>"
       %<LibBlockReportError(block,errTxt)>
   %endswitch
%endfunction
```
The code implementing the BlockOutputSignal function for the Relational Operator block is shown below.

```
%% Function: BlockOutputSignal =================================================
%% Abstract:<br>Retu
        Return an output expression. This function *may*
%% be used by Simulink when optimizing the Block IO data structure.
\%^{\circ}%function BlockOutputSignal(block,system,portIdx,ucv,lcv,idx,retType) void
%switch retType
%case "Signal"
%assign logicOperator = ParamSettings.Operator
 %if ISEQUAL(logicOperator, "~=")
 %assign op = " !="elseif ISEQUAL(logicOperator, "==") %assign op = "=="
   %else
%assign op = logicOperator
%endif
 %assign u0 = LibBlockInputSignal(0, ucv, lcv, idx)
%assign u1 = LibBlockInputSignal(1, ucv, lcv, idx)
  %return "(%<u0> %<op> %<u1>)"
  %default
%assign errTxt = "Unsupported return type: %<retType>"
  %<LibBlockReportError(block,errTxt)>
%endswitch
```
%endfunction

#### Expression Folding for Blocks with Multiple Outputs

When a block has a single output, the Outputs function in the block's TLC file is called only if the output port is not an expression. Otherwise, the BlockOutputSignal function is called.

If a block has multiple outputs, the Outputs function is called if any output port is not an expression. The Outputs function should guard against generating code for output ports that are expressions. This is achieved by guarding sections of code corresponding to individual output ports with calls to LibBlockOutputSignalIsExpr().

For example, consider an S-Function with two inputs and two outputs, where

- The first output, y0, is equal to two times the first input.
- The second output, y1, is equal to four times the second input.

The Outputs and BlockOutputSignal functions for the S-function are shown in the following code excerpt.

```
%% Function: BlockOutputSignal =================================================
%% Abstract:
%% Return an output expression. This function *may*
%% be used by Simulink when optimizing the Block IO data structure.
\aleph%function BlockOutputSignal(block,system,portIdx,ucv,lcv,idx,retType) void
%switch retType
%case "Signal"
   %assign u = LibBlockInputSignal(portIdx, ucv, lcv, idx)
  %case "Signal"
 %if portIdx == 0%return "(2 * %<u>)"
%elseif portIdx == 1
%return "(4 * %<u>)"
%endif
%default
%assign errTxt = "Unsupported return type: %<retType>"
 %<LibBlockReportError(block,errTxt)>
%endswitch
%endfunction 
%%
%% Function: Outputs =================================================
%% Abstract:
%% Compute output signals of block
%%
%function Outputs(block,system) Output
%assign rollVars = ["U", "Y"]
%roll sigIdx = RollRegions, lcv = RollThreshold, block, "Roller", rollVars 
%assign u0 = LibBlockInputSignal(0, "", lcv, sigIdx)
 %assign u1 = LibBlockInputSignal(1, "", lcv, sigIdx)
```

```
 %assign y0 = LibBlockOutputSignal(0, "", lcv, sigIdx)
 %assign y1 = LibBlockOutputSignal(1, "", lcv, sigIdx)
%if !LibBlockOutputSignalIsExpr(0)
\frac{1}{2} <v0> = 2 * \frac{1}{2} <u0>;
%endif
%if !LibBlockOutputSignalIsExpr(1)
 \frac{1}{6} < y1 > = 4 * \frac{1}{6} < u1 >;
%endif
%endroll
%endfunction
```
#### Comments for Blocks That Are Expression-Folding-Compliant

In the past, blocks preceded their outputs code with comments of the form

```
/* %<Type> Block: %<Name> */
```
When a block is expression-folding-compliant, the initial line shown above is generated automatically. You should not include the comment as part of the block's TLC implementation. Additional information should be registered using the LibCacheBlockComment function.

The LibCacheBlockComment function takes a character vector as an input, defining the body of the comment, except for the opening header, the final newline of a single or multiline comment, and the closing trailer.

The following TLC code illustrates registering a block comment. Note the use of the function LibBlockParameterForComment, which returns a character vector, suitable for a block comment, specifying the value of the block parameter.

```
%openfile commentBuf
  $c(*) Gain value: %<LibBlockParameterForComment(Gain)>
  %closefile commentBuf
  %<LibCacheBlockComment(block, commentBuf)>
```
## S-Functions That Specify Port Scope and Reusability

You can use the following SimStruct macros in the mdlInitializeSizes method to specify the scope and reusability of the memory used for your S-function's input and output ports:

- ssSetInputPortOptimOpts: Specify the scope and reusability of the memory allocated to an S-function input port
- ssSetOutputPortOptimOpts: Specify the scope and reusability of the memory allocated to an S-function output port
- ssSetInputPortOverWritable: Specify whether one of your S-function's input ports can be overwritten by one of its output ports

• ssSetOutputPortOverwritesInputPort: Specify whether an output port can share its memory buffer with an input port

You declare an input or output as local or global, and indicate its reusability, by passing one of the following four options to the ssSetInputPortOptimOpts and ssSetOutputPortOptimOpts macros:

- SS NOT REUSABLE AND GLOBAL: Indicates that the input and output ports are stored in separate memory locations in the global block input and output structure
- SS NOT REUSABLE AND LOCAL: Indicates that the code generator can declare individual local variables for the input and output ports
- SS REUSABLE AND LOCAL: Indicates that the code generator can reuse a single local variable for these input and output ports
- SS REUSABLE AND GLOBAL: Indicates that these input and output ports are stored in a single element in the global block input and output structure

Note Marking an input or output port as a local variable does not imply that the code generator uses a local variable in the generated code. If your S-function accesses the inputs and outputs only in its mdlOutputs routine, the code generator declares the inputs and outputs as local variables. However, if the inputs and outputs are used elsewhere in the S-function, the code generator includes them in the global block input and output structure.

The reusability setting indicates if the memory associated with an input or output port can be overwritten. To reuse input and output port memory:

- 1 Indicate the ports are reusable using either the SS REUSABLE AND LOCAL or SS\_REUSABLE\_AND\_GLOBAL option in the ssSetInputPortOptimOpts and ssSetOutputPortOptimOpts macros
- **2** Indicate the input port memory is overwritable using ssSetInputPortOverWritable
- 3 If your S-function has multiple input and output ports, use ssSetOutputPortOverwritesInputPort to indicate which output and input ports share memory

The following example shows how different scope and reusability settings affect the generated code. The following model contains an S-function block pointing to the C

MEX S-function *matlabroot*/toolbox/simulink/simdemos/simfeatures/src/ sfun directlook.c, which models a direct 1-D lookup table.

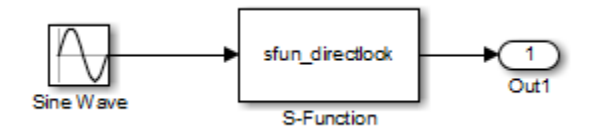

The S-function's mdlInitializeSizes method declares the input port as reusable, local, and overwritable and the output port as reusable and local, as follows:

```
static void mdlInitializeSizes(SimStruct *S)
{
/* snip */ssSetInputPortOptimOpts(S, 0, SS_REUSABLE_AND_LOCAL);
    ssSetInputPortOverWritable(S, 0, TRUE);
/* snip */ ssSetOutputPortOptimOpts(S, 0, SS_REUSABLE_AND_LOCAL);
/* snip */}
```
The generated code for this model stores the input and output signals in a single local variable rtb\_SFunction, as shown in the following output function:

```
static void sl directlook output(int T tid)
{
  /* local block i/o variables */
 real T rtb SFunction[2];
   /* Sin: '<Root>/Sine Wave' */
 rtb SFunction[0] = sin(((real T)sl directlook DWork.counter[0] +
     sl_directlook_P.SineWave_Offset) * 2.0 * 3.1415926535897931E+000 /
   sl_directlook_P.SineWave_NumSamp) * sl_directlook P.SineWave Amp[0] +
     sl_directlook_P.SineWave_Bias;
 rtb SFunction[1] = sin(((real T)s1 directlookDWork.counter[1] + sl_directlook_P.SineWave_Offset) * 2.0 * 3.1415926535897931E+000 /
    sl_directlook_P.SineWave_NumSamp) * sl_directlook P.SineWave Amp[1] +
     sl_directlook_P.SineWave_Bias;
  /* S-Function Block: <Root>/S-Function */
 {
    const real_T *xData = &sl_directlook_P.SFunction_XData[0];
    const real_T *yData = &sl_directlook_P.SFunction_YData [0];
   real_T spacing = xData[1] - xData[0];if (rtb SFunction[0] \le xData[0] ) {
       rtb_SFunction[0] = yData[0];
    } else if (rtb SFunction[0] >= yData[20] ) {
```

```
 rtb_SFunction[0] = yData[20];
   } else {
    int_T idx = (int_T)( ( rtb_SFunction[0] - xData[0] ) / spacing );
    rtb<sub>SFunction[0]</sub> = yData[idx];
   }
  if (rtb SFunction[1] \le xData[0] ) {
     rtb_SFunction[1] = yData[0];
   } else if (rtb_SFunction[1] >= yData[20] ) {
    rtb_SFunction[1] = yData[20]; } else {
    int_T idx = (int_T) ( (rb_SFunction[1] - xData[0]) / spacing );
     rtb_SFunction[1] = yData[idx];
   }
 }
 /* Outport: '<Root>/Out1' */
sl directlook Y.Out1[0] = rtb SFunction[0];
sl_directlook_Y.Out1[1] = rtb_SFunction[1];
 UNUSED_PARAMETER(tid);
```
}

The following table shows variations of the code generated for this model when using the generic real-time target (GRT). Each row explains a different setting for the scope and reusability of the S-function's input and output ports.

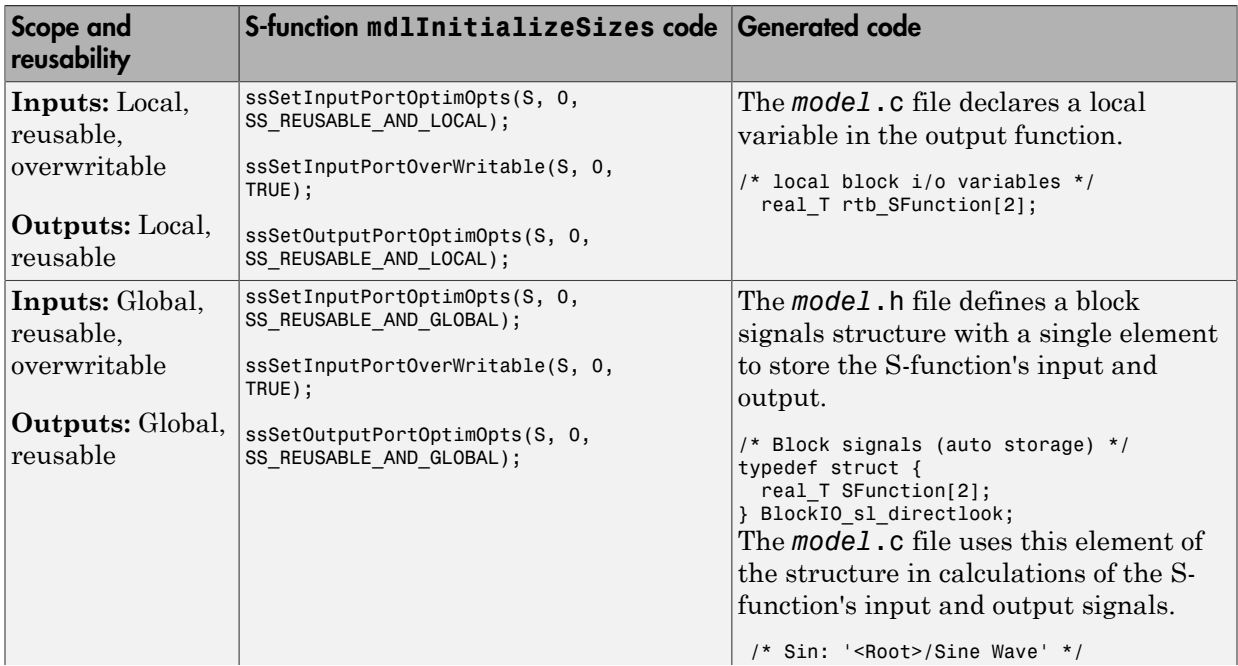

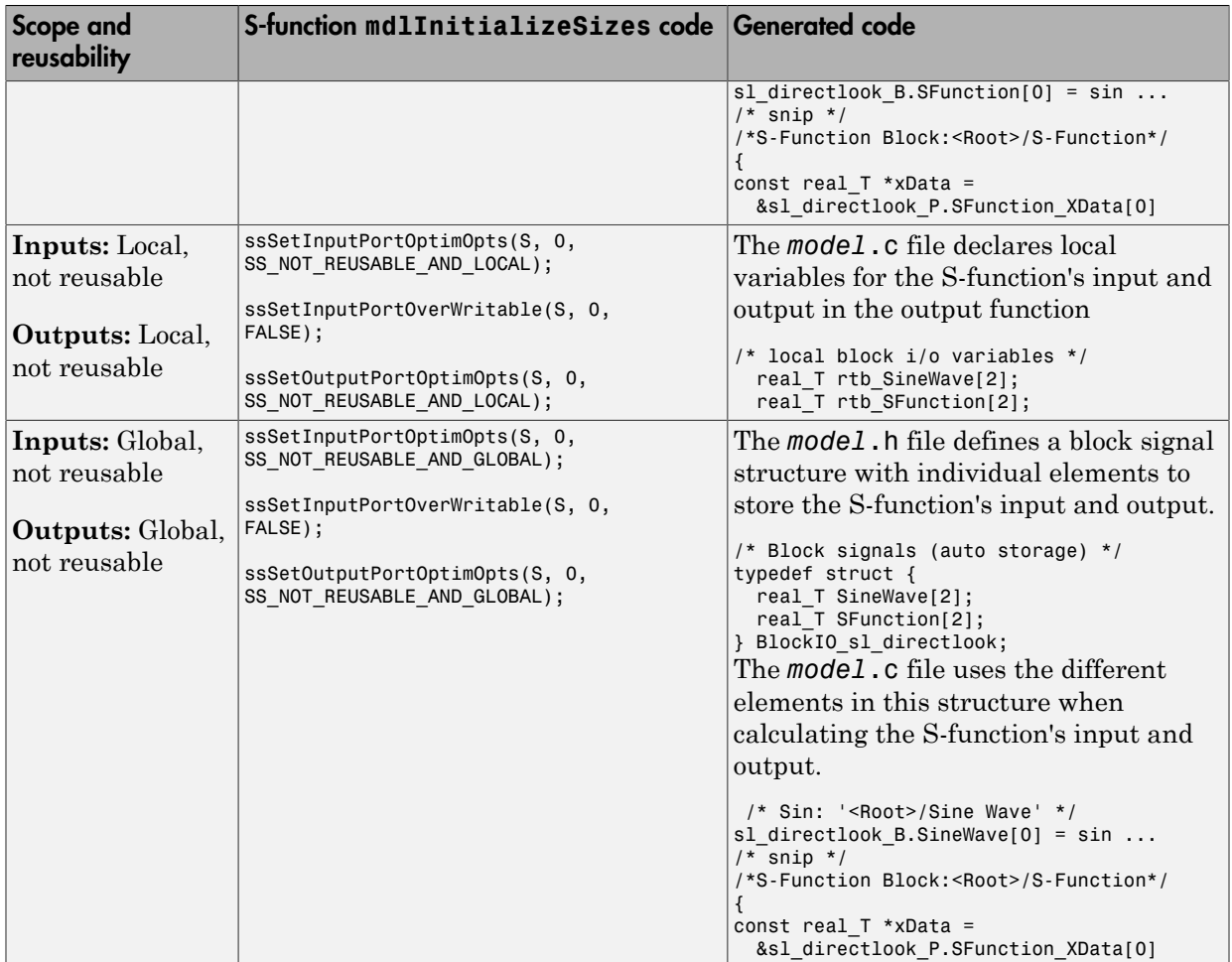

# S-Functions That Specify Sample Time Inheritance Rules

For the Simulink engine to determine whether a model can inherit a sample time, the S-functions in the model need to specify how they use sample times. You can specify this information by calling the macro ssSetModelReferenceSampleTimeInheritanceRule from mdlInitializeSizes or mdlSetWorkWidths. To use this macro:

1 Check whether the S-function calls any of the following macros:

- ssGetSampleTime
- ssGetInputPortSampleTime
- ssGetOutputPortSampleTime
- ssGetInputPortOffsetTime
- ssGetOutputPortOffsetTime
- ssGetSampleTimePtr
- ssGetInputPortSampleTimeIndex
- ssGetOutputPortSampleTimeIndex
- ssGetSampleTimeTaskID
- ssGetSampleTimeTaskIDPtr
- 2 Check for the following in your S-function TLC code:
	- LibBlockSampleTime
	- CompiledModel.SampleTime
	- LibBlockInputSignalSampleTime
	- LibBlockInputSignalOffsetTime
	- LibBlockOutputSignalSampleTime
	- LibBlockOutputSignalOffsetTime
- 3 Depending on your search results, use ssSetModelReferenceSampleTimeInheritanceRule as indicated in the following table.

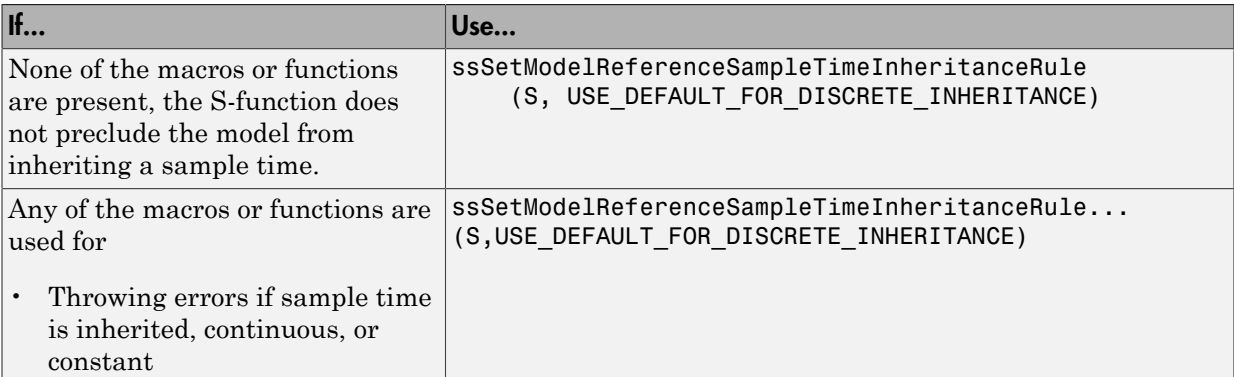

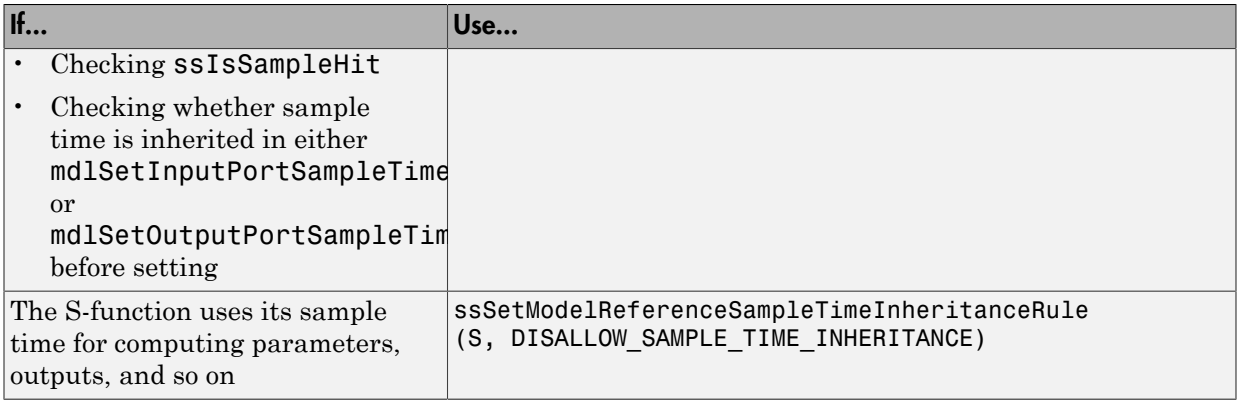

Note If an S-function does not set the

ssSetModelReferenceSampleTimeInheritanceRule macro, by default the Simulink engine assumes that the S-function does not preclude the model containing that Sfunction from inheriting a sample time. However, the engine issues a warning indicating that the model includes S-functions for which this macro is not set.

You can use settings on the **All Parameters** pane of the Configuration Parameters dialog box or Model Explorer to control how the Simulink engine responds when it encounters S-functions that have unspecified sample time inheritance rules. Toggle the **Unspecified inheritability of sample time** diagnostic to none, warning, or error. The default is warning.

# <span id="page-1753-0"></span>S-Functions That Support Code Reuse

You can reuse the generated code for identical subsystems that occur in multiple instances within a model and across referenced models. For more information about code generation of subsystems for code reuse, see "Code Generation of Subsystems". If you want your S-function to support code reuse for a subsystem, the S-function must meet the following requirements:

- The S-function must be inlined.
- Code generated from the S-function must not use static variables.
- The S-function must initialize its pointer work vector in mdlStart and not before.
- The S-function must not be a sink that logs data to the workspace.
- The S-function must register its parameters as run-time parameters in mdlSetWorkWidths. (It must not use ssWriteRTWParameters in its mdlRTW function for this purpose.)
- The S-function must not be a device driver.

In addition to meeting the preceding requirements, your S-function must set the SS OPTION WORKS WITH CODE REUSE flag (see the description of ssSetOptions in the Simulink Writing S-Function documentation). This flag indicates that your Sfunction meets the requirements for subsystem code reuse.

# <span id="page-1754-2"></span>S-Functions for Multirate Multitasking Environments

- ["About S-Functions for Multirate Multitasking Environments" on page 39-153](#page-1754-0)
- ["Rate Grouping Support in S-Functions" on page 39-153](#page-1754-1)
- ["Create Multitasking, Multirate, Port-Based Sample Time S-Functions" on page](#page-1755-0) [39-154](#page-1755-0)

### <span id="page-1754-0"></span>About S-Functions for Multirate Multitasking Environments

S-functions can be used in models with multiple sample rates and deployed in multitasking target environments. Likewise, S-functions themselves can have multiple rates at which they operate. The code generator produces code for multirate multitasking models using an approach called *rate grouping*. In code generated for ERT-based targets, rate grouping generates separate model step functions for the base rate task and each subrate task in the model. Although rate grouping is a code generation feature found in ERT targets only, your S-functions can use it in other contexts when you code them as explained below.

### <span id="page-1754-1"></span>Rate Grouping Support in S-Functions

To take advantage of rate grouping, you must inline your multirate S-functions if you have not done so. You need to follow certain Target Language Compiler protocols to exploit rate grouping. Coding TLC to exploit rate grouping does not prevent your inlined S-functions from functioning properly in GRT. Likewise, your inlined S-functions will still generate valid ERT code even if you do not make them rate-grouping-compliant. If you do so, however, they will generate more efficient code for multirate models.

For instructions and examples of Target Language Compiler code illustrating how to create and upgrade S-functions to generate rate-grouping-compliant code, see ["Rate](#page-2040-0)

[Grouping Compliance and Compatibility Issues" on page 49-17](#page-2040-0) in the Embedded Coder documentation.

For each multirate S-function that is not rate grouping-compliant, the code generator issues the following warning when you build:

Warning: Simulink Coder: Code of output function for multirate block '<Root>/S-Function' is guarded by sample hit checks rather than being rate grouped. This will generate the same code for all rates used by the block, possibly generating dead code. To avoid dead code, you must update the TLC file for the block.

You will also find a comment such as the following in code generated for each noncompliant S-function:

/\* Because the output function of multirate block <Root>/S-Function is not rate grouped, the following code might contain unreachable blocks of code. To avoid this, you must update your block TLC file. \*/

<span id="page-1755-0"></span>The words "update function" are substituted for "output function" in these warnings.

#### Create Multitasking, Multirate, Port-Based Sample Time S-Functions

The following instructions show how to support both data determinism and data integrity in multirate S-functions. They do not cover cases where there is no determinism nor integrity. Support for frame-based processing does not affect the requirements.

**Note** The slow rates must be multiples of the fastest rate. The instructions do not apply when two rates being interfaced are not multiples or when the rates are not periodic.

#### Rules for Properly Handling Fast-to-Slow Transitions

The rules that multirate S-functions should observe for inputs are

- The input should only be read at the rate that is associated with the input port sample time.
- Generally, the input data is written to DWork, and the DWork can then be accessed at the slower (downstream) rate.

The input can be read at every sample hit of the input rate and written into DWork memory, but this DWork memory cannot then be directly accessed by the slower rate. DWork memory that will be read by the slow rate must only be written by the fast rate when there is a *special sample hit*. A special sample hit occurs when both this input port rate and rate to which it is interfacing have a hit. Depending on their requirements and design, algorithms can process the data in several locations.

The rules that multirate S-functions should observe for outputs are

- The output should not be written by a rate other than the rate assigned to the output port, except in the optimized case described below.
- The output should always be written when the sample rate of the output port has a hit.

If these conditions are met, the S-Function block can specify that the input port and output port can both be made local and reusable.

You can include an optimization when little or no processing needs to be done on the data. In such cases, the input rate code can directly write to the output (instead of by using DWork) when there is a special sample hit. If you do this, however, you must declare the outport port to be *global* and *not reusable*. This optimization results in one less memcpy but does introduce nonuniform processing requirements on the faster rate.

Whether you use this optimization or not, the most recent input data, as seen by the slower rate, is the value when both the faster and slower rate had their hits (and possible earlier input data as well, depending on the algorithm). Subsequent steps by the faster rate and the associated input data updates are not seen by the slower rate until the next hit for the slow rate occurs.

#### Pseudocode Examples of Fast-to-Slow Rate Transition

The pseudocode below abstracts how you should write your C MEX code to handle fastto-slow transitions, illustrating with an input rate of 0.1 second driving an output rate of one second. A similar approach can be taken when inlining the code. The block has following characteristics:

- File: sfun multirate zoh.c, Equation:  $y = u(tslow)$
- Input: local and reusable
- Output: local and reusable
- DirectFeedthrough: yes

```
OutputFcn
if (ssIsSampleHit(".1")) {
     if (ssIsSepcialSampleHit("1")) {
        DWork = u;
```

```
 }
}
if (ssIsSampleHit("1")) {
     y = DWork;
}
```
An alternative, slightly optimized approach for simple algorithms:

- Input: local and reusable
- Output: global and not reusable because it needs to persist between special sample hits
- DirectFeedthrough: yes

```
OutputFcn
if (ssIsSampleHit(".1")) {
     if (ssIsSpecialSampleHit("1")) {
        y = u; }
}
```
Example adding a simple algorithm:

- File: sfun multirate avg.c; Equation:  $y = average(u)$
- Input: local and reusable
- Output: local and reusable
- DirectFeedthrough: yes

(Assume DWork[0:10] and DWork[mycounter] are initialized to zero)

```
OutputFcn
if (ssIsSampleHit(".1")) {
     /* In general, processing on 'u' could be done here,
         it runs on every hit of the fast rate. */
     DWork[DWork[mycounter]++] = u;
     if (ssIsSpecialSampleHit("1")) {
     /* In general, processing on DWork[0:10] can be done 
        here, but it does cause the faster rate to have 
        nonuniform processing requirements (every 10th hit, 
        more code needs to be run).*/
        DWork[10] = sum(DWork[0:9])/10; DWork[mycounter] = 0;
     }
}
if (ssIsSampleHit("1")) {
     /* Processing on DWork[10] can be done here before
        outputing. This code runs on every hit of the 
        slower task. */
    v = DWork[10];}
```
#### Rules for Properly Handling Slow-to-Fast Transitions

When output rates are faster than input rates, input should only be read at the rate that is associated with the input port sample time, observing the following rules:

- Always read input from the update function.
- Use no special sample hit checks when reading input.
- Write the input to a DWork.
- When there is a special sample hit between the rates, copy the DWork into a second DWork in the output function.
- Write the second DWork to the output at every hit of the output sample rate.

The block can request that the input port be made local but it cannot be set to reusable. The output port can be set to local and reusable.

As in the fast-to-slow transition case, the input should not be read by a rate other than the one assigned to the input port. Similarly, the output should not be written to at a rate other than the rate assigned to the output port.

An optimization can be made when the algorithm being implemented is only required to run at the slow rate. In such cases, you use only one DWork. The input still writes to the DWork in the update function. When there is a special sample hit between the rates, the output function copies the same DWork directly to the output. You must set the output port to be global and not reusable in this case. This optimization results in one less memcpy operation per special sample hit.

In either case, the data that the fast rate computations operate on is always delayed, that is, the data is from the previous step of the slow rate code.

#### Pseudocode Examples of Slow-to-Fast Rate Transition

The pseudocode below abstracts what your S-function needs to do to handle slow-to-fast transitions, illustrating with an input rate of one second driving an output rate of 0.1 second. The block has following characteristics:

- File: sfun multirate delay.c, Equation:  $y = u(tslow-1)$
- Input: Set to local, will be local if output/update are combined (ERT) otherwise will be global. Set to not reusable because input needs to be preserved until the update function runs.
- Output: local and reusable

• DirectFeedthrough: no

```
OutputFcn
if (ssIsSampleHit(".1") {
     if (ssIsSpecialSampleHit("1") {
        DWork[1] = DWork[0]; }
    y = DWork[1];}
UpdateFcn
if (ssIsSampleHit("1")) {
    DWork[0] = u;}
```
An alternative, optimized approach can be used by some algorithms:

- Input: Set to local, will be local if output/update are combined (ERT) otherwise will be global. Set to not reusable because input needs to be preserved until the update function runs.
- Output: global and not reusable because it needs to persist between special sample hits.
- DirectFeedthrough: no

```
OutputFcn
if (ssIsSampleHit(".1") {
     if (ssIsSpecialSampleHit("1") {
         y = DWork;
     }
}
UpdateFcn
if (ssIsSampleHit("1")) {
    DWork = u;}
```
Example adding a simple algorithm:

- File: sfun multirate modulate.c, Equation:  $y = sin(tfast) + u(tslow-1)$
- Input: Set to local, will be local if output/update are combined (an ERT feature) otherwise will be global. Set to not reusable because input needs to be preserved until the update function runs.
- Output: local and reusable
- DirectFeedthrough: no

```
OutputFcn
if (ssIsSampleHit(".1") {
     if (ssIsSpecialSampleHit("1") {
     /* Processing not likely to be done here. It causes 
      * the faster rate to have nonuniform processing
```

```
 * requirements (every 10th hit, more code needs to 
     * be run).*/DWork[1] = DWork[0]; }
 /* Processing done at fast rate */
    y = sin(ssGetTaskTime(".1")) + DWork[1];
}
UpdateFcn
if (ssIsSampleHit("1")) {
     /* Processing on 'u' can be done here. There is a delay of
       one slow rate period before the fast rate sees it.*/
   DWork[0] = u;
```
### See Also

legacy\_code

## Related Examples

- "Introduction to the Target Language Compiler"
- "Inlining S-Functions"
- ["Build S-Function With Legacy Code Tool" on page 39-27](#page-1628-0)

# Build Support for S-Functions

# About Build Support for S-Functions

User-written S-Function blocks provide a powerful way to incorporate external code into the Simulink development environment. In most cases, you use S-functions to integrate existing external code with generated code. Several approaches to writing S-functions are available:

- ["Write Noninlined S-Function and TLC Files" on page 39-104](#page-1705-0)
- ["Write Wrapper S-Function and TLC Files" on page 39-106](#page-1707-0)
- ["Write Fully Inlined S-Functions" on page 39-115](#page-1716-0)
- ["Write Fully Inlined S-Functions with mdlRTW Routine" on page 39-116](#page-1717-0)
- ["S-Functions That Support Code Reuse" on page 39-152](#page-1753-0)
- ["S-Functions for Multirate Multitasking Environments" on page 39-153](#page-1754-2)

S-functions also provide the most flexible and capable way of including build information for legacy and custom code files in the build process.

<span id="page-1761-0"></span>There are a number of different ways of adding S-functions to the build process.

# Implicit Build Support

When building models with S-functions, the build process adds rules, include paths, and source file names to the generated makefile. The source files (.h, .c, and .cpp) for the S-function must be in the same folder as the S-function MEX-file. Whether using the toolchain approach or template makefile approach for builds, the build process propagates this information through the toolchain or template makefile.

The implicit build support includes:

- If the file *sfcnname*.h exists in the same folder as the S-function MEX-file (for example, *sfcnname*.*mexext*), the folder is added to the include path.
- If the file *sfcnname*.c or *sfcnname*.cpp exists in the same folder as the S-function MEX-file, the build process adds a makefile rule for compiling files from that folder.
- When an S-function is not inlined with a TLC file, the build process must compile the S-function source file. To determine the name of the source file to add to the list

of files to compile, the build process searches for *sfcnname*.cpp on the MATLAB path. If the source file is found, the build process adds the source file name to the makefile. If *sfcnname*.cpp is not found on the path, the build process adds the file name *sfcnname*.c to the makefile, whether or not it is on the MATLAB path.

Note: For the Simulink engine to find the MEX-file for simulation and code generation, it must exist on the MATLAB path or be in your current MATLAB working folder.

### Specify Additional Source Files for an S-Function

If your S-function has additional source file dependencies, you must add the names of the additional modules to the build process. Specify the filenames:

- In the **S-function modules** field of the S-Function block parameter dialog box
- With the SFunctionModules parameter in a call to the set param function

For example, suppose you build your S-function with multiple modules.

mex sfun main.c sfun module1.c sfun module2.c

You can then add the modules to the build process by doing one of the following:

- In the S-function block dialog box, specify sfun main, sfun module1, and sfun\_module2 in the **S-function modules** field.
- At the MATLAB command prompt, enter:

set param(sfun block,'SFunctionModules','sfun module1 sfun module2')

Alternatively, you can define a variable to represent the parameter value.

```
modules = 'sfun module1 sfun module2'
          set param(sfun block,'SFunctionModules', modules)
```
Note: The **S-function modules** field and SFunctionModules parameter do not support complete source file path specifications. To use the parameter, the code generator must be able to find the additional source files when executing the makefile. For the code generator to locate the additional files, place them in the same folder as the S-function MEX-file. You can then leverage the implicit build support described in ["Implicit Build](#page-1761-0) [Support" on page 39-160](#page-1761-0).

When you are ready to generate code after using the **S-function modules** field or SFunctionModules parameter, you must force the code generator to rebuild the top model, as described in "Control Regeneration of Top Model Code".

For more complicated S-function file dependencies, such as specifying source files in other locations or specifying libraries or object files, use the rtwmakecfg.m API, as described in ["Use rtwmakecfg.m API to Customize Generated Makefiles" on page](#page-2971-0) [70-24.](#page-2971-0)

# Use TLC Library Functions

If you inline your S-function by writing a TLC file, you can add source file names to the build process by using the TLC library function LibAddToModelSources. For details, see "LibAddSourceFileCustomSection(file, builtInSection, newSection)" in the Target Language Compiler documentation.

**Note:** This function does not support complete source file path specifications and assumes that the code generator can find the additional source files when executing the makefile.

Another useful TLC library function is LibAddToCommonIncludes. Use this function in a #include statement to include S-function header files in the generated *model*.h header file. For details, see "LibAddToCommonIncludes(incFileName)" in the Target Language Compiler documentation.

For more complicated S-function file dependencies, such as specifying source files in other locations or specifying libraries or object files, use the rtwmakecfg.m API, as described in ["Use rtwmakecfg.m API to Customize Generated Makefiles" on page](#page-2971-0) [70-24.](#page-2971-0)

## Precompile S-Function Libraries

You can precompile new or updated S-function libraries (MEX-files) for a model by using the MATLAB language function rtw\_precompile\_libs. Using a specified model and a library build specification, this function builds and places the libraries in a precompiled library folder.

By precompiling S-function libraries, you can optimize system builds. Once your precompiled libraries exist, the build process can omit library compilation from
subsequent builds. For models that use numerous libraries, the time savings for build processing can be significant.

To use rtw\_precompile\_libs:

- 1 Set the library file suffix, including the file type extension, based on the platform in use.
- 2 Set the precompiled library folder.
- 3 Define a build specification.
- 4 Issue a call to rtw precompile libs.

The procedure describes these steps in more detail.

1 Set the library file suffix, including the file type extension, based on the platform.

Consider determining the type of platform and then use the TargetLibSuffix parameter to set the library suffix accordingly. For example, when applying a suffix for a GRT target, you might set the suffix to std.a for a UNIX platform and \_vcx64.lib for a Windows platform.

```
 if isunix
   suffix = 'std.a'; else
    suffix = 'vcx64.lib'; end
set_param(my_model,'TargetLibSuffix', suffix);
```
There are a number of factors that influence the precompiled library suffix and extension. The following table provides examples for typical selections of system target file, the compiler toolchain, and other options that affect your choice of suffix and extension. For more information, examine the template make files in the matlab/rtw/c/grt folder or matlab/rtw/c/ert folder.

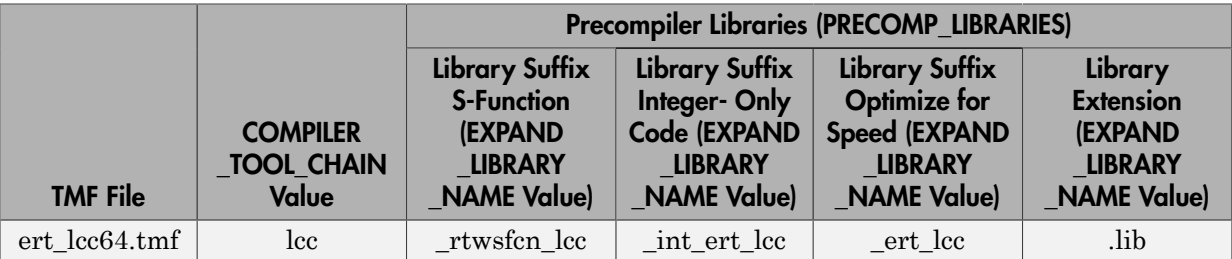

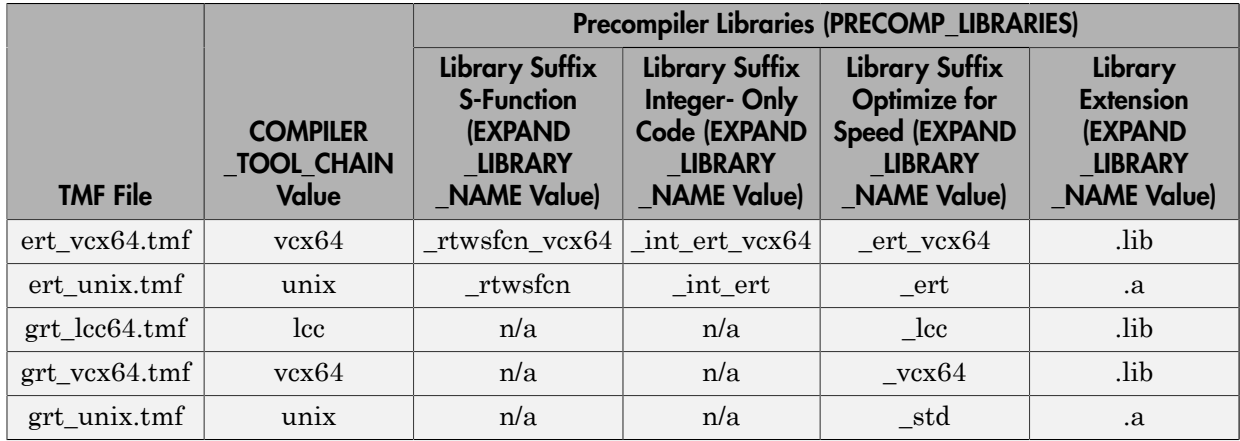

2 Set the precompiled library folder.

Use one of the following methods to set the precompiled library folder.

- Set the TargetPreCompLibLocation parameter, as explained in ["Specify the](#page-2956-0) [Location of Precompiled Libraries" on page 70-9](#page-2956-0).
- Set the makeInfo.precompile field in an rtwmakecfg.m function file. (For more information, see ["Use rtwmakecfg.m API to Customize Generated](#page-2971-0) [Makefiles" on page 70-24.](#page-2971-0))

If you set both TargetPreCompLibLocation and makeInfo.precompile, the setting for TargetPreCompLibLocation takes precedence.

The following command sets the precompiled library folder for model my model to folder lib under the current working folder.

```
set param(my model,'TargetPreCompLibLocation', fullfile(pwd,'lib'));
```
Note: If you set both the target folder for the precompiled library files and a target library file suffix, the build process detects whether any precompiled library files are missing while processing builds.

3 Define a build specification.

Set up a structure that defines a build specification. The following table describes fields that you can define in the structure. These fields are optional, except for rtwmakecfgDirs.

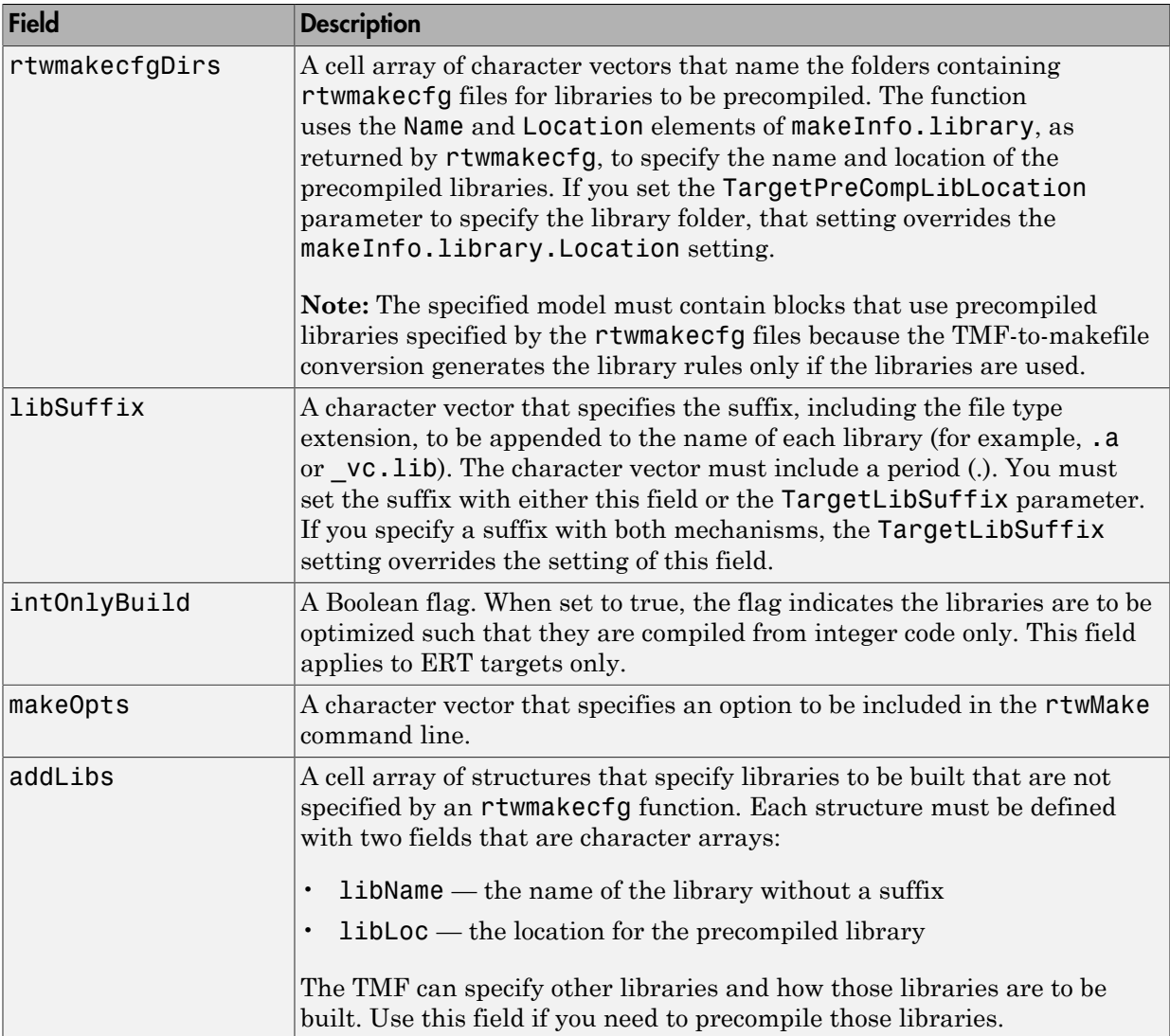

The following commands set up build specification build\_spec, which indicates that the files to be compiled are in folder src under the current working folder.

```
build_spec = [];
build spec.rtwmakecfgDirs = {fullfile(pwd,'src')};
```
4 Issue a call to rtw precompile libs.

Issue a call to rtw\_precompile\_libs that specifies the model for which you want to build the precompiled libraries and the build specification. For example:

```
rtw precompile libs(my model,build spec);
```
# See Also

legacy\_code

# Related Examples

- "Introduction to the Target Language Compiler"
- "Inlining S-Functions"
- ["Build S-Function With Legacy Code Tool" on page 39-27](#page-1628-0)

# Program Building, Interaction, and Debugging in Simulink Coder

- ["Change Programming Language" on page 40-2](#page-1769-0)
- ["Select and Configure Compiler or IDE" on page 40-3](#page-1770-0)
- ["Troubleshoot Compiler Issues" on page 40-9](#page-1776-0)
- ["Configure Build Process" on page 40-13](#page-1780-0)
- ["Build a Generic Real-Time Program" on page 40-23](#page-1790-0)
- ["Initiate the Build Process" on page 40-35](#page-1802-0)
- ["Build and Run a Program" on page 40-36](#page-1803-0)
- ["How Executable Programs Are Built From Models" on page 40-39](#page-1806-0)
- ["Rebuild a Model" on page 40-41](#page-1808-0)
- ["Control Regeneration of Top Model Code" on page 40-43](#page-1810-0)
- ["Reduce Build Time for Referenced Models" on page 40-45](#page-1812-0)
- ["Relocate Code to Another Development Environment" on page 40-51](#page-1818-0)
- ["Executable Program Generation" on page 40-63](#page-1830-0)
- ["Profile Code Performance" on page 40-66](#page-1833-0)

# Change Programming Language

<span id="page-1769-0"></span>By default, the code generator produces C code.

To change the language setting:

1 In the Configuration Parameters dialog box, on the **Code Generation** pane, select C or C++ from the **Language** menu in the **Target selection** section. Alternatively, set the TargetLang parameter at the command line.

The code generator produces .c or .cpp files, depending on your selection, and places the generated files in your build folder.

For more information, see "Language".

- 2 Check whether you must choose and configure a compiler. If you select C++, you must choose and configure a compiler. For details, see "Select and Configure Compiler or IDE".
- **3** Check whether the standard math library is configured for your compiler. By default, the code generator uses the ISO/IEC 9899:1999 C (C99 (ISO)) library for the C language and the ISO/IEC 14882:2003 C++  $(C++03 (ISO))$  library for the C++ language.

For more information, see "Standard math library".

# More About

- "Select and Configure Compiler or IDE"
- "Troubleshoot Compiler Issues"

# Select and Configure Compiler or IDE

# <span id="page-1770-0"></span>Compilers and the Build Process

The build process requires a supported compiler. *Compiler*, in this context, refers to a development environment containing a linker and make utility, in addition to a highlevel language compiler. For details on supported compiler versions, see

[http://www.mathworks.com/support/compilers/current\\_release](http://www.mathworks.com/support/compilers/current_release/)

When creating an executable program, the build process must be able to access a supported compiler. The build process can automatically find a compiler to use based on your default MEX compiler.

The build process also requires the selection of a toolchain or template makefile. The toolchain or template makefile determines which compiler runs, during the make phase of the build, to compile the generated code.

To determine which templates makefiles are available for your compiler and target, see [System Target Files Available from the System Target File Browser](#page-1192-0).

For both generated files and user-supplied files, the file extension, .c or .cpp, determines whether the build process uses a  $C$  or a  $C++$  compiler. If the file extension is .c, the build process uses C compiler to compile the file, and the symbols use the C linkage convention. If the file extension is  $\mathfrak{c}$ , cpp, the build process uses a C++ compiler to compile the file, and the symbols use the C++ linkage specification.

# Language Standards Compliance

The code generator produces code that is compliant with the following standards:

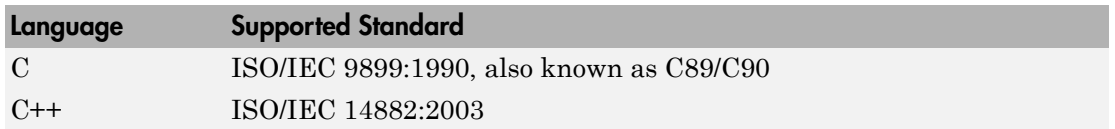

Code that the code generator produces from these sources is ANSI C/C++ compliant:

- Simulink built-in block algorithmic code
- Generated system level code (task ID [TID] checks, management, functions, and so on)
- Code from other blocksets, including the Fixed-Point Designer product, the Communications System Toolbox product, and so on
- Code from other code generators, such as MATLAB functions

Additionally, the code generator can incorporate code from

- Embedded targets (for example, startup code, device driver blocks)
- User-written S-functions or TLC files

Note: Coding standards for these two sources are beyond the control of the code generator, and can be a source for compliance problems, such as code that uses C99 features not supported in the ANSI C, C89/C90 subset.

### Programming Language Considerations

The code generator produces C and C++ code. Consider the following as you choose a programming language:

- Whether you need to configure the code generator to use a specific compiler. This is required to generate C++ code on Windows. See ["Select and Configure Compiler or](#page-1770-0) [IDE" on page 40-3](#page-1770-0).
- The language configuration setting for the model. See ["Change Programming](#page-1769-0) [Language" on page 40-2.](#page-1769-0)
- Whether you need to integrate legacy or custom code with generated code. For a summary of integration options, see "About External Code Integration".
- Whether you need to integrate C and C++ code. If so, see "About External Code" Integration".

Note: You can mix C and C++ code when integrating generated code with custom code. However, you must be aware of the differences between C and default C++ linkage conventions, and add the extern "C"' linkage specifier where required. For the details of the differing linkage conventions and how to apply extern "C", refer to a C++ programming language reference book.

• ["C++ Language Limitations" on page 40-5](#page-1772-0).

For an example, enter sfcndemo\_cppcount in the MATLAB Command Window. For a Stateflow example, enter sf\_cpp.

#### C++ Language Considerations

To use the C++ target language support, you might need to configure the code generator to use a specific compiler. For example, if a supported compiler is not installed on your Microsoft Windows computer, the default compiler is the lcc C compiler shipped with the MATLAB product. This compiler does not support C++. If you do not configure the code generator to use a  $C^{++}$  compiler before you specify  $C^{++}$  for code generation, the software produces an error message.

# <span id="page-1772-0"></span>C++ Language Limitations

- The code generator does not support  $C++$  code generation for the following: Simscape Driveline Simscape Multibody First Generation (Simscape Multibody Second Generation is supported) Simscape Power Systems Embedded Targets in Embedded Coder Simulink Real-Time
- The following Embedded Coder dialog box fields currently do not accept the .cpp extension. However, the code generator produces a .cpp file if you specify a filename without an extension in these fields, with C<sup>++</sup> selected as the target language for your generated code.
	- **Data definition filename** field on the **Data Placement** pane of the Configuration Parameters dialog box
	- **Definition file** field for a data object in Model Explorer. Data objects are objects of the class Simulink.Signal, Simulink.Parameter, and subclasses.

These restrictions on specifying .cpp will be removed in a future release.

# Code Generator Optimizes Code by Relying on Undefined Behavior of C Language for Signed Integer Overflows

The code generator reduces memory usage and enhances performance of code that it produces by assuming signed integer C operations wrap on overflow. A signed integer overflow occurs when the result of an arithmetic operation is outside the range of values that the output data type can represent. The C programming language does not define the results of such operations. Some C compilers aggressively optimize signed operations for in-range values at the expense of overflow conditions. Other compilers preserve the

full wrap-on-overflow behavior. For example, the gcc and MinGW compilers provide an option to reliably wrap overflow on signed integer overflows. The generated program image for a model can produce results that differ from model simulation results because the handling of overflows varies, depending on your compiler.

When you generate code, if you use a supported compiler with the default options configured by the code generator, the compiler preserves the full wrap-on-overflow behavior. If you change the compiler options or compile the code in another development environment, it is possible that the compiler does not preserve the full wrap-on-overflow behavior. In this case, the executable program can produce unpredictable results.

If this issue is a concern for your application, consider one or more of the following actions:

- Verify that the compiled code produces expected results.
- If your compiler has an option to force wrapping behavior, turn it on. For example, for the gcc compiler or a compiler based on gcc, such as MinGW, configure the build process to use the compiler option -fwrapv.
- Choose a compiler that wraps on integer overflow.
- If you have Embedded Coder installed, develop and apply a custom code replacement library to replace code generated for signed integers. For more information, see "Code Replacement Customization".

# <span id="page-1773-0"></span>Choose and Configure Compiler on Microsoft Windows

On a Windows computer, you can install [supported compilers.](http://www.mathworks.com/support/compilers/) MATLAB automatically selects a default compiler, which is used by the build process. Alternatively, you can use the lcc C compiler that is shipped with the MATLAB product.

The compiler that the code generator requires is determined primarily by the specified system target file:

- If you select a toolchain-based system target file such as grt.tlc (Generic Real-Time Target), ert.tlc (Embedded Coder), or autosar.tlc (Embedded Coder for AUTOSAR), the **Build process** subpane displays toolchain parameters for configuring the build process. Use the **Toolchain** parameter to select a compiler and associated tools for your model build. Click on the **All Parameters** > **Toolchain** > **Validate** button to validate the selected toolchain.
- If you select a template makefile (TMF) based system target file, such as a desktop or embedded target, rsim.tlc, or a Visual C++ Solution File target, the **Build process**

subpane displays template makefile parameters for configuring the build process. The **Template makefile** parameter displays the default TMF file for the selected target. If the target supports compiler-specific template makefiles (for example, Rapid Simulation or S-Function target), you can set **Template makefile** to a compilerspecific TMF, such as rsim\_lcc.tmf. (See "Available System Target Files" for valid TMF names.) If the template makefile is not compiler-specific, you can change the default compiler through the following command:

<span id="page-1774-0"></span>mex -setup

### Choose and Configure Compiler on UNIX

On a UNIX platform, the build process uses the default compiler. The default compiler is GNU gcc/g++ for GNU or Xcode for Mac. For more information, see [supported](http://www.mathworks.com/support/compilers/) [compilers](http://www.mathworks.com/support/compilers/). The compiler for your model build is indicated in the **Build process** parameters located on the **Code Generation** pane of the Configuration Parameters dialog box. The type of display depends on the **System target file** selected for your model build:

- If you select a toolchain-based system target file, such as grt.tlc (Generic Real-Time Target), ert.tlc (Embedded Coder), or autosar.tlc (Embedded Coder for AUTOSAR), the **Build process** subpane displays toolchain parameters for configuring the build process. You can use the Toolchain parameter to examine and validate the compiler and associated tool settings for your model build.
- If you select a template makefile (TMF) based system target file, such as a desktop or embedded target or rsim.tlc, the **Build process** subpane displays template makefile parameters for configuring the build process. The **Template makefile** parameter displays the default TMF file for the selected target. If the target supports compiler-specific template makefiles (for example, Rapid Simulation or S-Function target), set **Template makefile** to the UNIX TMF for your target. For example, for the Rapid Simulation target, enter rsim\_unix.tmf. (See "Available System Target Files" for valid UNIX TMF names.) You can display the UNIX compiler with the following command:

mex -setup

### Include S-Function Source Code

When the code generator builds models with S-functions, source code for the S-functions can be either in the current folder or in the same folder as their MEX-file. The code

generator adds an include path to the generated makefiles whenever it finds a file named *sfncname*.h in the same folder that the S-function MEX-file is in. This folder must be on the MATLAB path.

Similarly, the code generator adds a rule for the folder when it finds a file *sfncname*.c (or .cpp) in the same folder as the S-function MEX-file is in.

# More About

- "Target Environment Configuration"
- "Available System Target Files"
- [System Target Files Available from the System Target File Browser](#page-1192-0)
- "Change Programming Language"
- ["Troubleshoot Compiler Issues" on page 40-9](#page-1776-0)

# External Websites

• [http://www.mathworks.com/support/compilers/current\\_release](http://www.mathworks.com/support/compilers/current_release/)

# Troubleshoot Compiler Issues

# <span id="page-1776-0"></span>Compiler Version Mismatch Errors

#### **Description**

The build process produces a compiler version mismatch error.

#### **Action**

- 1 Check the list of supported and compatible compilers available at [www.mathworks.com/support/compilers/current\\_release/](http://www.mathworks.com/support/compilers/current_release/).
- 2 Upgrade or change your compiler. For more information, see ["Choose and Configure](#page-1773-0)" [Compiler on Microsoft Windows" on page 40-6](#page-1773-0) or ["Choose and Configure Compiler on](#page-1774-0) [UNIX" on page 40-7](#page-1774-0).
- 3 Rebuild the model.

# Executable Program Generated for Model Produces Different Results from Model Simulation Results

#### **Description**

The generated source code includes an arithmetic operation that produces a signed integer overflow. Your compiler might not implement wrapping behavior for signed integer overflow conditions, or you are using an appropriate compiler, but you did not configure it to use the -fwrapv option.

For more information, see "Code Generator Relies on Undefined Behavior of C Language for Integer Overflows."

#### Action

- If your compiler has an option to force wrapping behavior, turn it on. For example, for the gcc compiler or a compiler based on gcc, such as MinGW, specify the compiler option -fwrapv.
- Choose a compiler that checks for integer overflows.
- If you have an Embedded Coder license, develop and apply a code replacement library to replace code generated for signed integers.

# Build Process Generates Expected Source Code But Executable Program Produces Incorrect Results

#### **Description**

The generated source code appears as expected. However, the executable program produces incorrect results.

#### Action

Do one of the following:

- Lower the compiler optimization level.
	- 1 Select Custom for the Model Configuration parameter **Code Generation** > **Compiler optimization level**.
	- 2 In the **Custom compiler optimization flags** field, specify a lower optimization level.
	- 3 Rebuild the model.
- Disable compiler optimizations.
	- 1 Select Optimizations off (faster builds) for the Model Configuration parameter **Code Generation** > **Compiler optimization level**.
	- 2 Rebuild the model.

For more information, see "Control Compiler Optimizations" and your compiler documentation.

# Compile-Time Issues

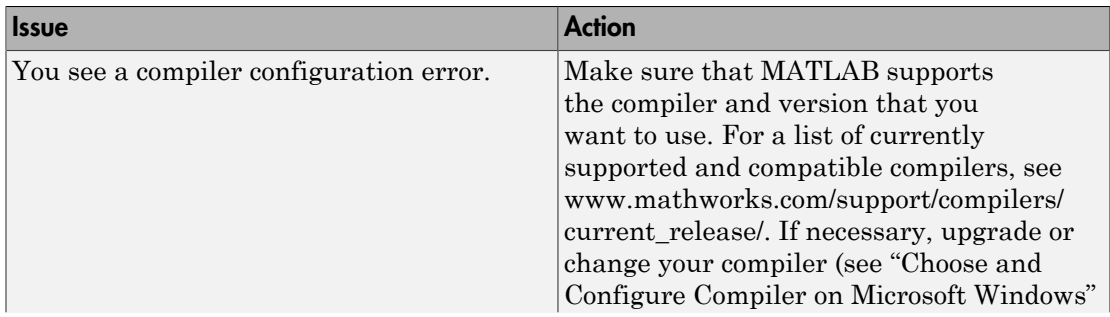

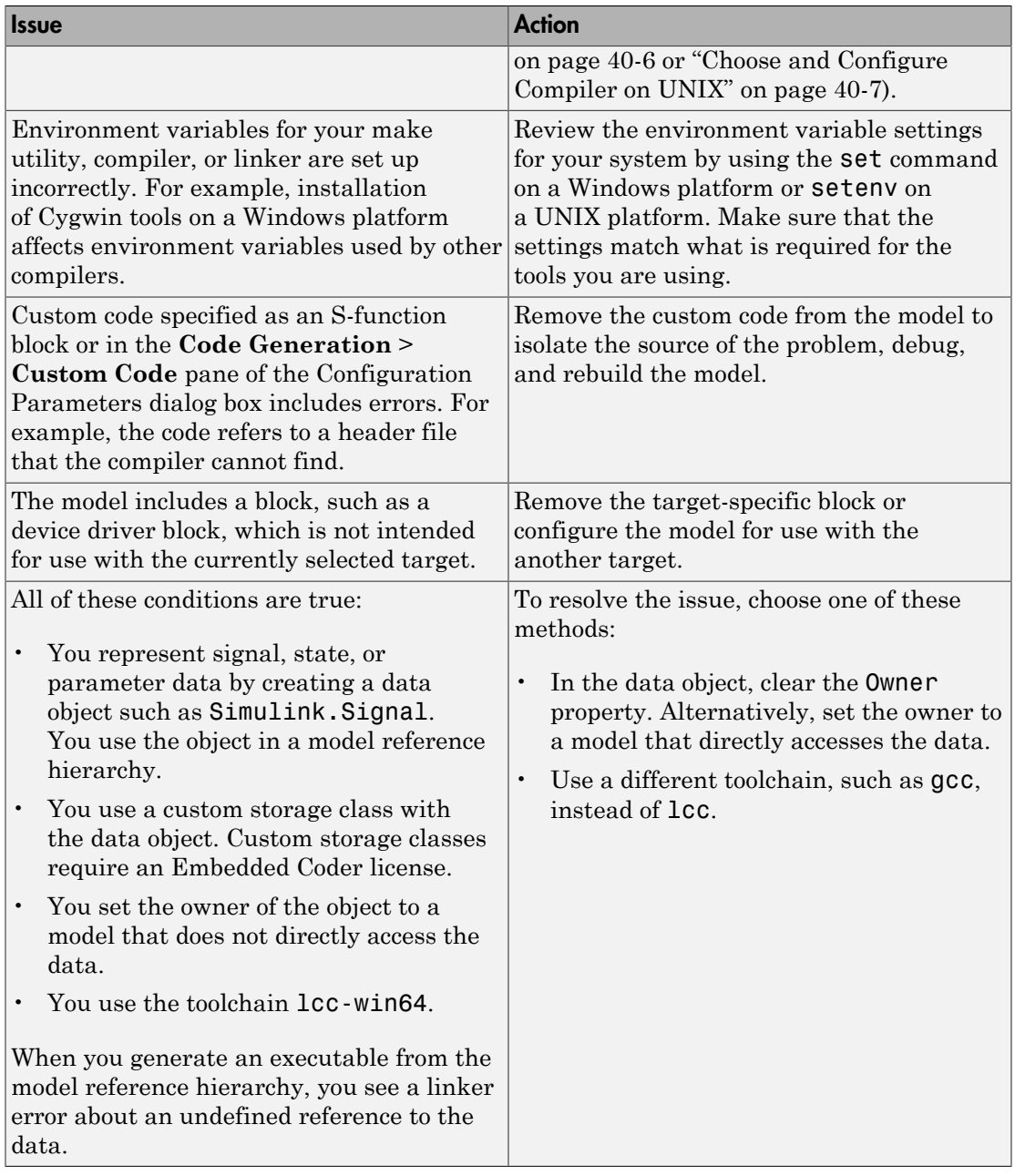

# LCC Compiler Does Not Support Ampersands in Source Folder Paths

#### **Description**

If you use the LCC compiler and your model folder path contains an ampersand (&), the build process produces an error.

#### Action

Remove the ampersand from the model folder path. Then, rebuild the model.

# More About

- ["Choose and Configure Compiler on Microsoft Windows" on page 40-6](#page-1773-0)
- ["Choose and Configure Compiler on UNIX" on page 40-7](#page-1774-0)
- "Change Programming Language"
- ["Troubleshoot Compiler Issues" on page 40-9](#page-1776-0)
- ["Configure Build Process" on page 40-13](#page-1780-0)
- ["Initiate the Build Process" on page 40-35](#page-1802-0)
- ["Build a Generic Real-Time Program" on page 40-23](#page-1790-0)
- ["Rebuild a Model" on page 40-41](#page-1808-0)
- ["Reduce Build Time for Referenced Models" on page 40-45](#page-1812-0)
- ["Control Regeneration of Top Model Code" on page 40-43](#page-1810-0)
- ["Relocate Code to Another Development Environment" on page 40-51](#page-1818-0)
- ["Build and Run a Program" on page 40-36](#page-1803-0)
- ["Profile Code Performance" on page 40-66](#page-1833-0)
- "Control Compiler Optimizations"
- ["Select and Configure Compiler or IDE" on page 40-3](#page-1770-0)
- ["How Executable Programs Are Built From Models" on page 40-39](#page-1806-0)
- ["Executable Program Generation" on page 40-63](#page-1830-0)

# External Websites

• [www.mathworks.com/support/compilers/current\\_release/](http://www.mathworks.com/support/compilers/current_release/)

# Configure Build Process

# <span id="page-1780-0"></span>Choose a Build Process

The code generator supports two processes for building code generated from Simulink models:

- *Toolchain approach* A newer build process that generates optimized makefiles and supports custom toolchains. The benefits of this approach include:
	- Provide control of your build process with toolchain information objects. These objects can be defined using MATLAB scripts.
	- Supports model referencing, PIL, SIL, and Rapid Accelerator builds.
	- Supported by MATLAB Coder.
	- Provides added flexibility to configure the build process for individual models.
- *Template makefile approach* An older build process that uses template makefiles

The "System target file" parameter, located on the **Code Generation** pane in the Configuration Parameters dialog box, determines the build process for a model. When the **System target file** is set to:

- ert.tlc, ert shrlib.tlc, grt.tlc, or any toolchain-compliant system target file, the build process uses the *toolchain approach*. For more information, see ["Toolchain](#page-1780-1) [Approach" on page 40-13](#page-1780-1) and see ["Support Toolchain Approach with Custom](#page-3072-0) [Target" on page 71-81](#page-3072-0).
- Any non-toolchain-compliant system target files. The build process uses the *template makefile approach*. For more information, see ["Template Makefile Approach" on page](#page-1786-0) [40-19.](#page-1786-0)

# <span id="page-1780-1"></span>Toolchain Approach

The *toolchain approach* is named for the **Toolchain settings** that appear under **Build process** when you set **System target file** to:

- grt.tlc Generic Real-Time Target
- ert.tlc Embedded Coder (requires the Embedded Coder product)
- ert\_shrlib.tlc Embedded Coder (host-based shared library target) (requires the Embedded Coder product)

• Any toolchain-compliant target (If ERT-based, requires the Embedded Coder product)

For more information about toolchain-compliant targets, see "Support Toolchain Approach with Custom Target".

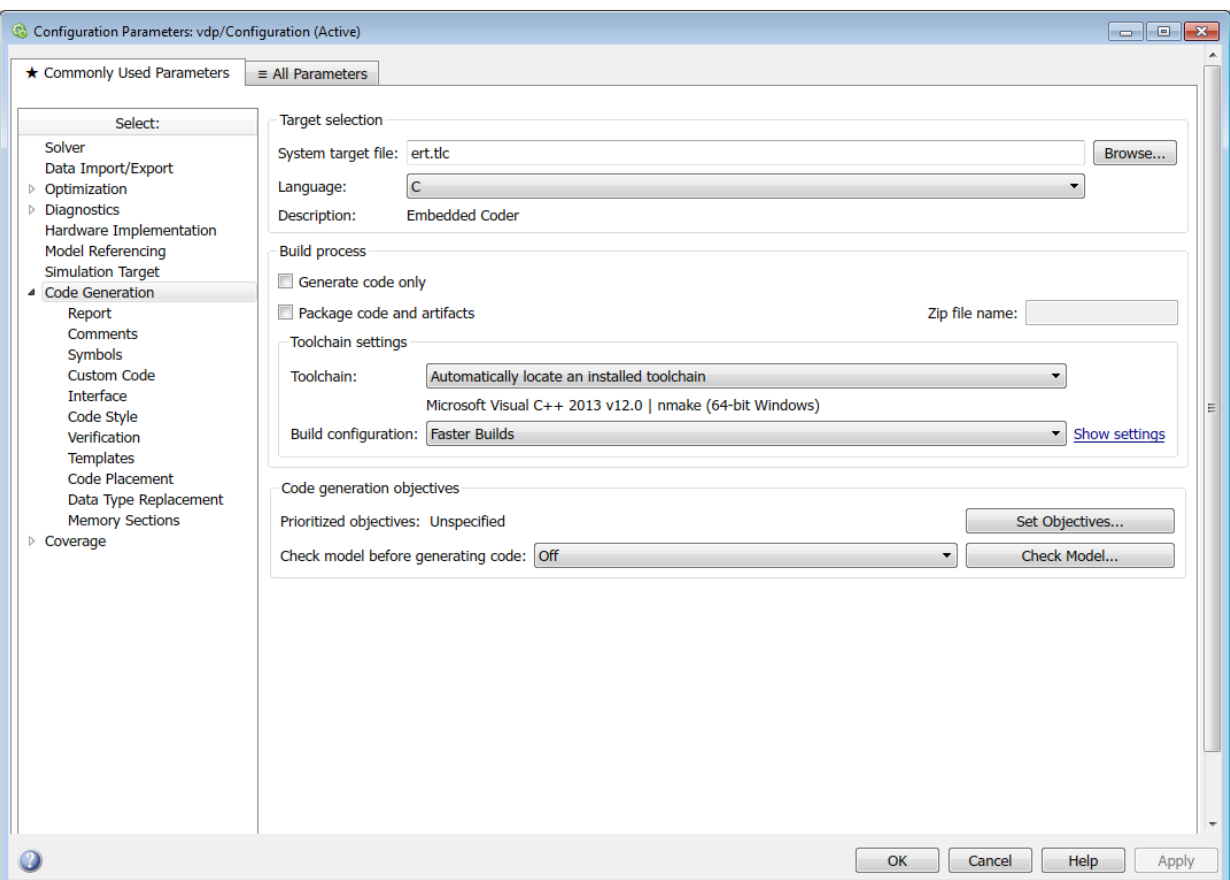

#### The **Toolchain settings** include:

• The "Toolchain" parameter specifies the collection of third-party software tools that builds the generated code. A toolchain can include a compiler, linker, archiver, and other prebuild or postbuild tools that download and run the executable on the target hardware.

The default value of **Toolchain** is Automatically locate an installed toolchain. The **Toolchain** parameter displays name of the automatically located toolchain just below Automatically locate an installed toolchain.

Click the **All Parameters** > **Toolchain** > **Validate** button to check that the toolchain is present and validate that the code generator has the information required to use the toolchain. The resulting Validation Report gives a pass/fail for the selected toolchain, and identifies issues to resolve.

• The "Build configuration" parameter lets you choose or customize the optimization settings. By default, **Build Configuration** is set to Faster Builds. You can also select Faster Runs, Debug, and Specify. When you select Specify and click **Apply**, you can customize the toolchain options for each toolchain. These custom toolchain settings only apply to the current model.

**Note:** The following system target files, which use the template makefile approach, have the same names but different descriptions from system target files that use the toolchain approach:

- ert.tlc Create Visual C/C++ Solution File for Embedded Coder
- grt.tlc Create Visual C/C++ Solution File for Simulink Coder

To avoid confusion, click **Browse** to select the system target file and look at the description of each file.

# Upgrade Model to Use Toolchain Approach

When you open a model created before R2013b that uses the following system target files, the software automatically tries to upgrade the model from using template makefile settings to using the toolchain settings:

- ert.tlc Embedded Coder
- ert shrlib.tlc Embedded Coder (host-based shared library target)
- grt.tlc Generic Real-Time Target

Note: To upgrade models using a custom system target file to use the toolchain approach, see ["Support Toolchain Approach with Custom Target" on page 71-81.](#page-3072-0)

However, some model configuration parameter values prevent the software from automatically upgrading a model to use toolchain settings. The following instructions show you ways to complete the upgrade process.

We recommend upgrading your models, but doing so is not required. You can continue generating code from a model that has not been upgraded.

Note: The software does not upgrade models that use the following system target files:

- ert.tlc Create Visual C/C++ Solution File for Embedded Coder
- grt.tlc Create Visual C/C++ Solution File for Simulink Coder

To see if a model was upgraded:

- 1 Open the model configuration parameters by pressing **Ctrl+E**.
- 2 Select the **Code Generation** pane.
- 3 If the **Build process** area contains the **Toolchain** and **Build configuration** parameters, the model has already been upgraded.

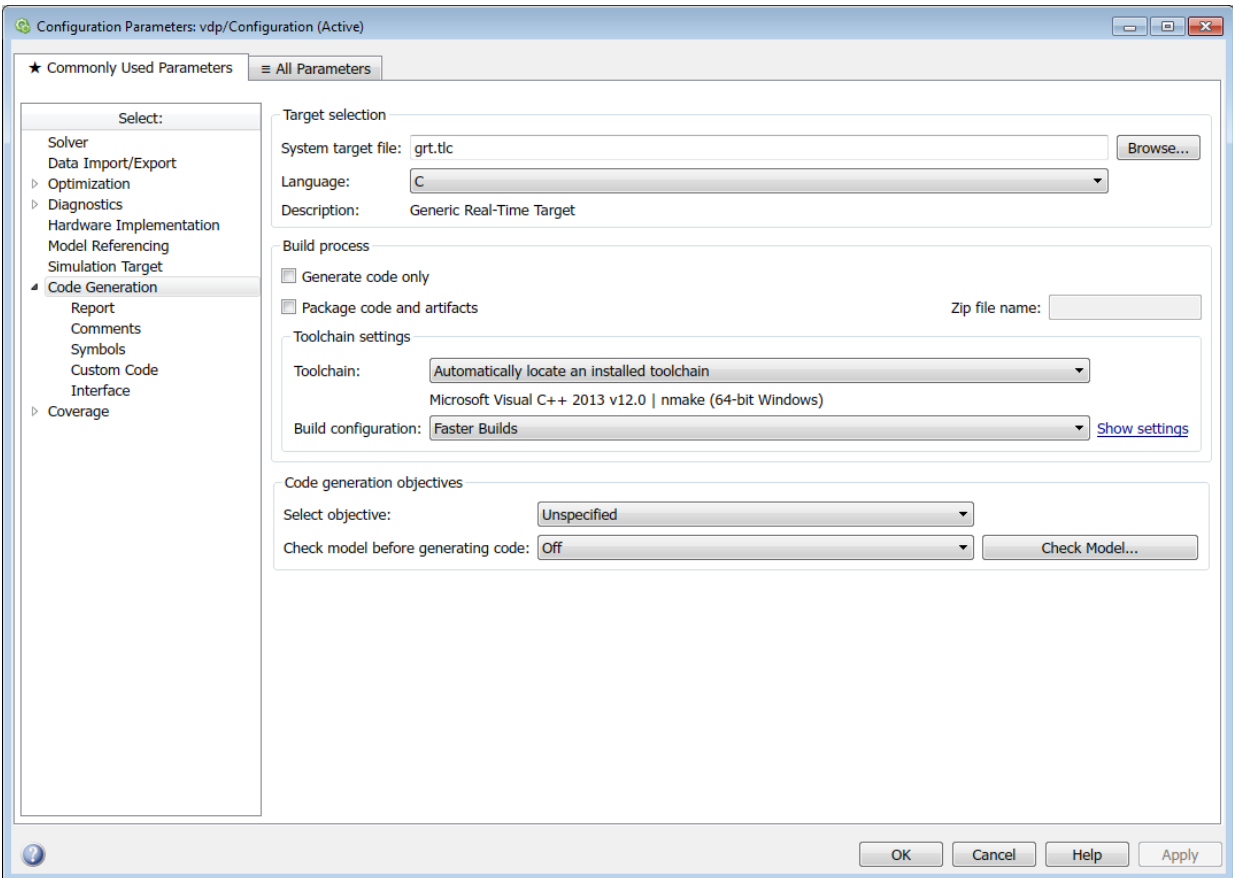

If the **Build process** area displays **Makefile configuration** parameters, such as **Generate makefile**, **Make command**, and **Template makefile**, the software has not upgraded the model.

Start by creating a working copy of the model using **File** > **Save As**. This action preserves the original model and configuration parameters, in case you need to refer back to them.

Try to upgrade the model using Upgrade Advisor:

1 In your model, select **Analysis** > **Model Advisor** > **Upgrade Advisor**.

- 2 In Upgrade Advisor, select **Check and update model to use toolchain approach to build generated code** and click **Run This Check**.
- 3 Perform the recommended actions and/or click **Update Model**.

When you cannot upgrade the model using Upgrade Advisor, one or more of the following parameters is not set to its default value, shown here:

- **Compiler optimization level** Optimizations off (faster builds)
- **Generate makefile** Enabled
- **Template makefile** Target-specific template makefile
- **Make command** make\_rtw without arguments

In some cases, a model cannot be upgraded, however, try the following procedure:

- If **Generate makefile** is disabled, this case might not be upgradable. However, you can try enabling it and try upgrading the model using Upgrade Advisor.
- If **Compiler optimization level** is set to Optimizations on (faster runs):
	- 1 Set **Compiler optimization level** is to Optimizations off (faster builds).
	- 2 Upgrade the model using Upgrade Advisor.
	- 3 Set **Build configuration** to Faster Runs.
- If **Compiler optimization level** is set to Custom:
	- 1 Copy the **Custom compiler optimization flags** to a text file.
	- 2 Set **Compiler optimization level** to Optimizations off (faster builds).
	- 3 Upgrade the model using Upgrade Advisor.
	- 4 Set **Build configuration** to Specify.
	- 5 Edit the compiler options to perform the same optimizations.
- If **Template makefile** uses a customized template makefile, this case might not be upgradable. However, you can try the following:
	- 1 Update **Template makefile** to use the default makefile for the system target file.

Note: To get the default makefile name, change the **System target file**, click **Apply**, change it back, and click **Apply** again.

- 2 Upgrade the model using Upgrade Advisor.
- 3 If the template makefile contains build tool options, such as compiler optimization flags, set **Build configuration** to Specify and update the options.
- 4 If the template makefile uses custom build tools, create and register a custom toolchain, as described in "Custom Toolchain Registration" . Then, set the **Toolchain** parameter to use the custom toolchain.

Note: After registering the custom toolchain, update **Toolchain** to use the custom toolchain.

5 If the template makefile contains custom rules and logic, these cannot be applied to the upgraded model.

# <span id="page-1786-0"></span>Template Makefile Approach

When the **System target file** is set to a tlc file that uses the template makefile approach, the software displays **Compiler optimization level**, **Generate makefile**, **Make command**, and **Template makefile** parameters.

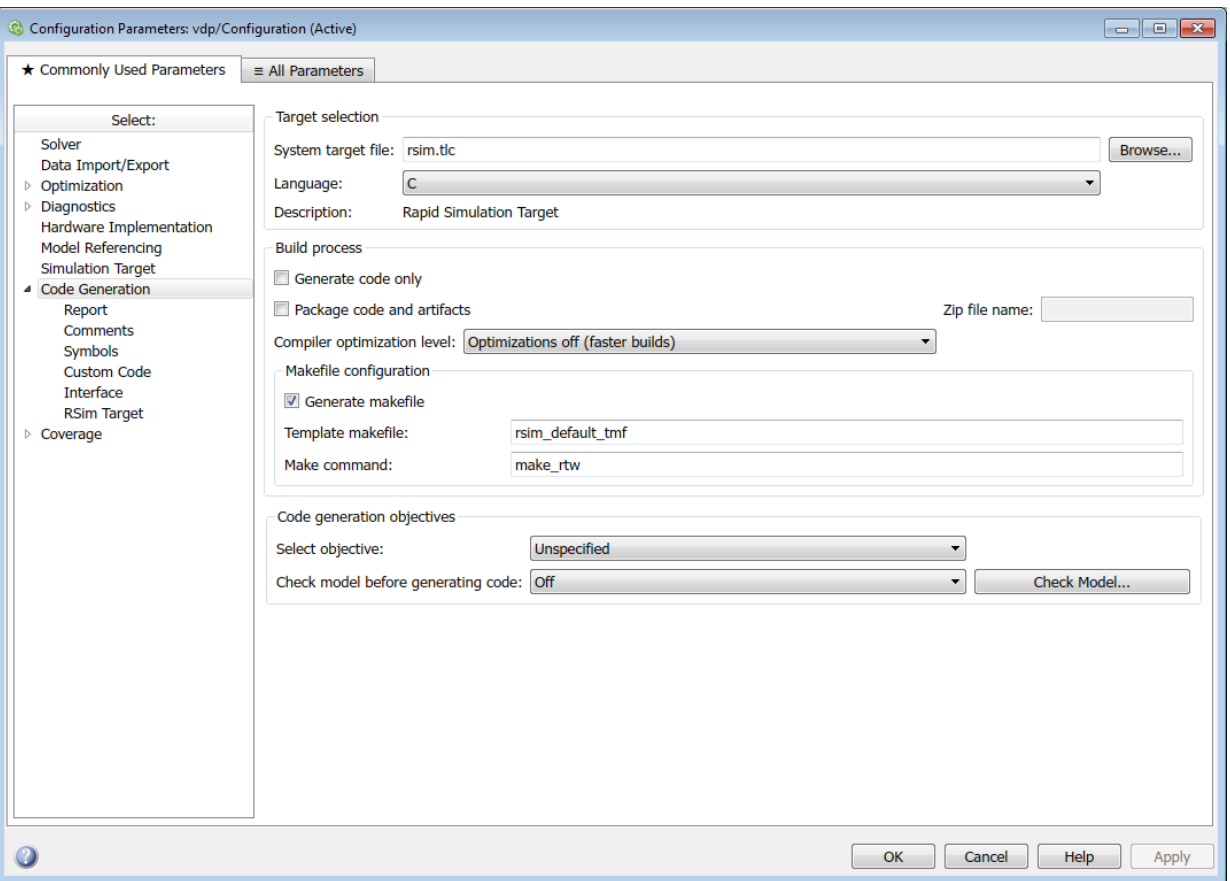

#### Specify Whether To Generate a Makefile

The **Generate makefile** option specifies whether the build process is to generate a makefile for a model. By default, the build process generates a makefile. Suppress generation of a makefile, for example in support of custom build processing that is not based on makefiles, by clearing **Generate makefile**. When you clear this parameter:

- The **Make command** and **Template makefile** options are unavailable.
- You must set up post code generation build processing using a user-defined command, as explained in ["Customize Post-Code-Generation Build Processing" on page](#page-2961-0) [70-14.](#page-2961-0)

#### Specify a Make Command

Each template makefile based target has an associated make command, an internal MATLAB command used by code generation software to control the build process. The command displayed in the **Make command** field is invoked when you start a build.

Most targets use the default command, make\_rtw. Third-party targets might supply another make command. See the vendor's documentation.

In addition to the name of the make command, you can supply makefile options in the **Make command** field. These options might include compiler-specific options, include paths, and other parameters. When the build process invokes the make utility, these options are passed on the make command line, which adds them to the overall flags passed to the compiler.

["Template Makefiles and Make Options" on page 29-26](#page-1213-0) lists the **Make command** options you can use with each supported compiler.

#### Specify the Template Makefile

The **Template makefile** field has these functions:

• If you have selected a target configuration using the System Target File Browser, this field displays the name of a MATLAB language file that selects a template makefile for your development environment. For example, in "Model Configuration Parameters: Code Generation", the **Template makefile** field displays grt default tmf, indicating that the build process invokes grt default tmf.m.

["Template Makefiles and Make Options" on page 29-26](#page-1213-0) gives a detailed description of the logic by which the build process selects a template makefile.

• Alternatively, you can explicitly enter the name of a specific template makefile (including the extension) or a MATLAB language file that returns a template makefile in this field. You must do this if you are using a target configuration that does not appear in the System Target File Browser. For example, do this if you have written your own template makefile for a custom target environment.

If you specify your own template makefile, be sure to include the filename extension. If you omit the extension, the build process attempts to find and execute a file with the extension .m (that is, a MATLAB language file). The template make file (or a MATLAB language file that returns a template make file) must be on the MATLAB path. To determine whether the file is on the MATLAB path, enter the following command in the MATLAB Command Window:

which *tmf\_filename*

# Specify TLC Options

You can specify Target Language Compiler (TLC) command line options and arguments for code generation using the model parameter **TLCOptions** in a set param function call. For example,

```
>> set_param(gcs,'TLCOptions','-p0 -aWarnNonSaturatedBlocks=0')
```
Some common uses of TLC options include the following:

- -aVarName=1 to declare a TLC variable and/or assign a value to it
- -IC:\Work to specify an include path
- -v to obtain verbose output from TLC processing (for example, when debugging)

TLC options that you specify for code generation are listed in the summary section of the generated HTML code generation report.

Specifying TLC command-line options does not add flags to the make command line.

For additional information, see "Target Language Compiler Overview".

# More About

- ["Support Toolchain Approach with Custom Target" on page 71-81](#page-3072-0)
- ["Build and Run a Program" on page 40-36](#page-1803-0)
- "Custom Toolchain Registration"
- ["Template Makefiles and Make Options" on page 29-26](#page-1213-0)
- "Target Language Compiler Overview"
- ["How Executable Programs Are Built From Models" on page 40-39](#page-1806-0)
- ["Executable Program Generation" on page 40-63](#page-1830-0)

# Build a Generic Real-Time Program

# <span id="page-1790-0"></span>Building a Program

Building a program means generating C or C++ code from an example model and then building an executable program from the generated code. This example uses a Generic Real-Time (GRT) target for code generation. The resulting standalone program runs on your workstation, independent of external timing and events.

# Working Folder

This example uses a local copy of the slexAircraftExample model, stored in its own folder, aircraftexample. Set up your *working folder* as follows:

- 1 In the MATLAB Current Folder browser, navigate to a folder to which you have write access.
- 2 Enter the following MATLAB command to create the working folder:

mkdir aircraftexample

3 Make aircraftexample your working folder:

cd aircraftexample

4 Open the slexAircraftExample model:

slexAircraftExample

The model appears in the Simulink Editor model window.

5 In the model window, choose **File** > **Save As**. Navigate to your working folder, aircraftexample. Save a copy of the slexAircraftExample model as myAircraftExample.

# Build Folder and Code Generation Folders

While producing code, the code generator creates a *build folder* within your working folder. The build folder name is *model*\_*target*\_rtw, derived from the name of the source model and the chosen target. The build folder stores generated source code and other files created during the build process. You examine the build folder contents at the end of this example.

When a model contains Model blocks (references to other models), special *code generation folders* are created in your code generation folder to organize code for the referenced models. Code generation folders exist alongside product build folders and are named slprj. ["Generate Code for Referenced Models" on page 4-4](#page-187-0) describes navigating code generation folder structures in Model Explorer.

Under the slprj folder, a subfolder named \_sharedutils contains generated code that can be shared between models.

### Set Simulation Parameters

To generate code from your model, you must change some of the simulation parameters. In particular, the generic real-time (GRT) target and most other targets require that the model specify a fixed-step solver.

Note The code generator produces code for models, using variable-step solvers, for rapid simulation ( $rsim$ ) and S-function system target files only.

To set simulation parameters using the Configuration Parameters dialog box:

- 1 Open the myAircraftExample model if it is not already open.
- 2 From the model window, open the Configuration Parameters dialog box by selecting **Simulation** > **Model Configuration Parameters**.
- 3 Select the **Solver** pane. Enter the following parameter values (some might already be set):
	- **Start time**: 0.0
	- **Stop time**: 60
	- **Type**: Fixed-step
	- **Solver**: ode5 (Dormand-Prince)
	- **Fixed step size (fundamental sample time)**: 0.1
	- **Treat each discrete rate as a separate task**: Off

The background color of the controls you just changed is tan. The color also appears on fields that were set automatically by your choices in other fields. Use this visual feedback to verify that what you set is what you intended. When you apply your changes, the background color reverts to white.

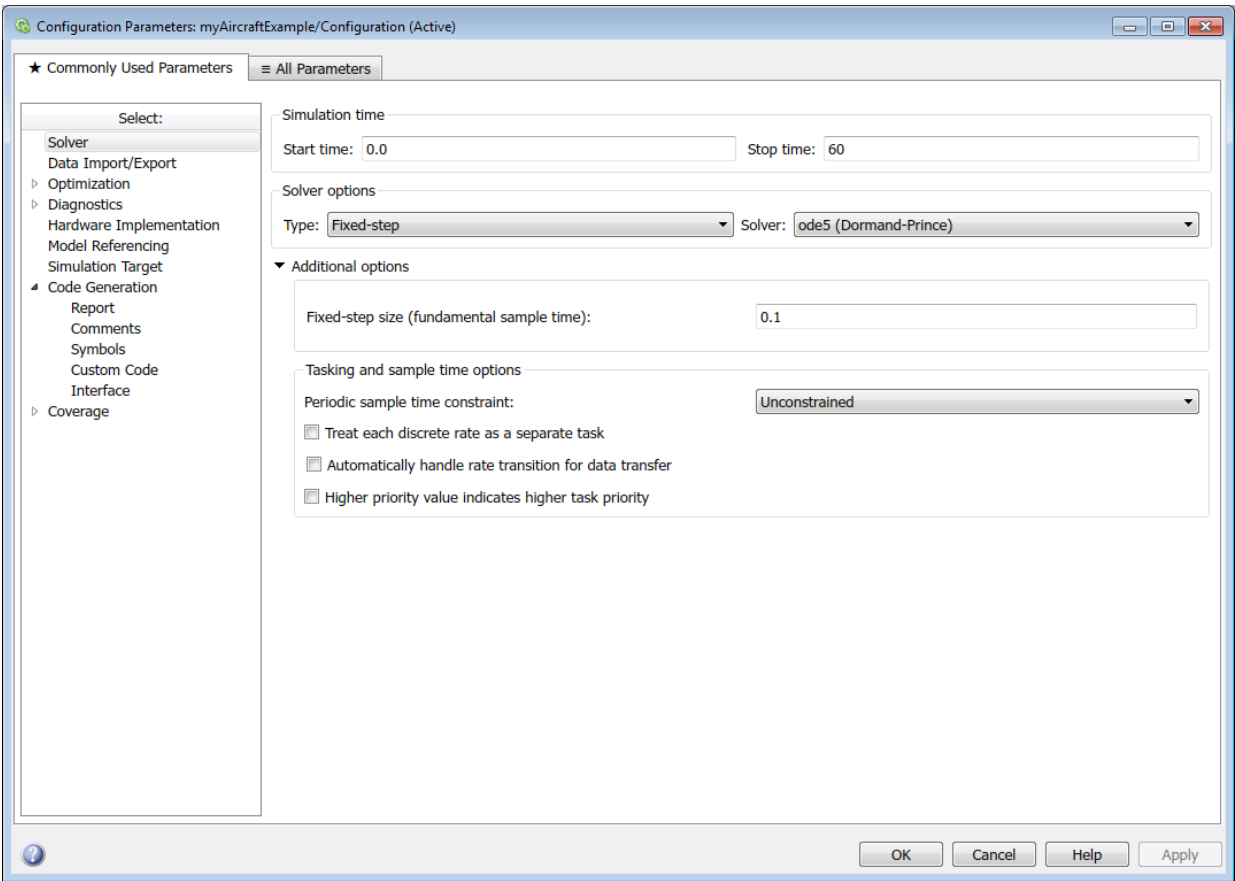

- 4 Click **Apply** to register your changes.
- 5 Save the model. Simulation parameters persist with the model for use in future sessions.

# Select a Target Configuration

To specify a target configuration for your model, you choose a system target file, a toolchain or template makefile, and a make command.

In these examples and in most applications, you do not need to specify these parameters individually. Here, you use the ready-to-run generic real-time target (GRT) configuration. The GRT target builds a standalone executable program that runs on your workstation.

To select the GRT target using the Configuration Parameters dialog box:

- 1 With the myAircraftExample model open, select **Simulation** > **Model Configuration Parameters** to open the Configuration Parameters dialog box.
- 2 Select the **Code Generation** pane.
- 3 For **System target file**, enter grt.tlc, and click **Apply**.

The **Code Generation** pane displays the **System target file** (grt.tlc), **Toolchain** (Automatically locate an installed toolchain), and **Build Configuration** (Faster Builds).

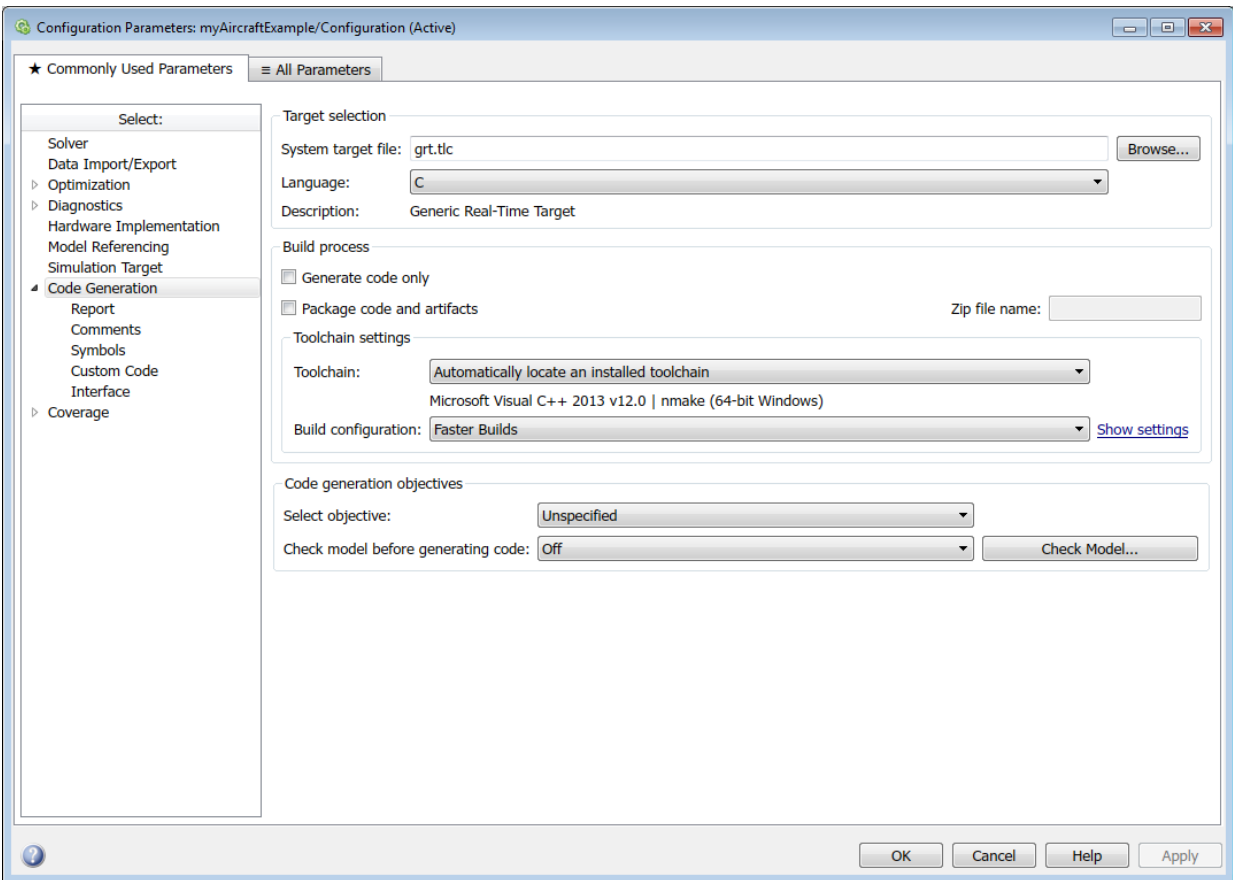

Note If you click **Browse**, a System Target File Browser opens and displays the system target files on the MATLAB path. Some system target files require additional licensed products. For example, ert.tlc requires the Embedded Coder product.

4 Save the model.

# Set Code Generation Parameters

Before you generate code from your model for the first time, inspect the code generation parameters for the model. Some of the steps in this topic do not require you to make

changes. They are included to help you familiarize yourself with the user interface. As you work with the model parameters, you can place the mouse pointer on a parameter to see a tool tip describing its function.

To set code generation parameters using the Configuration Parameters dialog box:

- 1 With the myAircraftExample model open, select **Simulation** > **Model Configuration Parameters** to open the Configuration Parameters dialog box.
- 2 Select **Code Generation** > **Report** > **Create code generation report**. This action enables the software to create and display a code generation report for the myAircraftExample model.

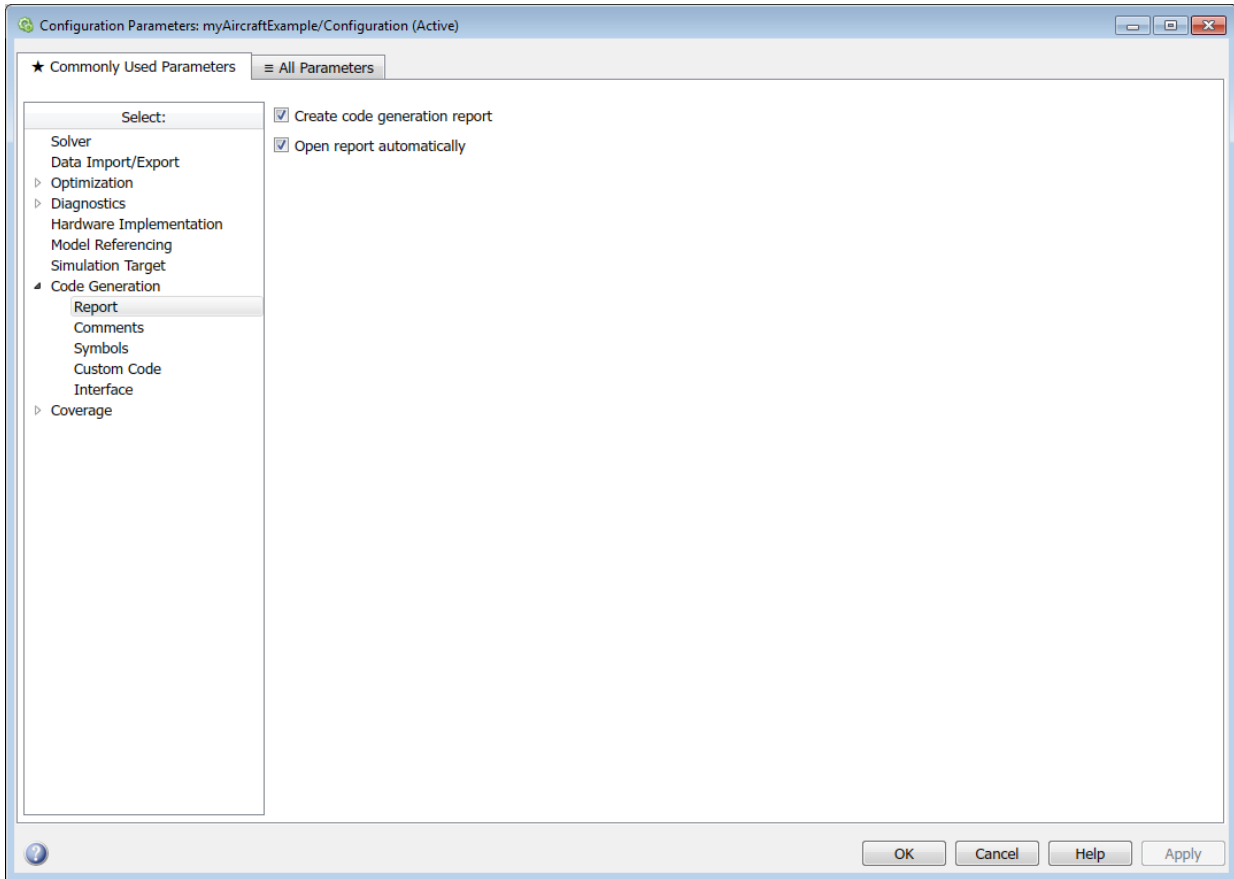

3 Select the **Code Generation** > **Comments** pane. The options displayed here control the types of comments included in generated code. Leave the options set to their defaults.

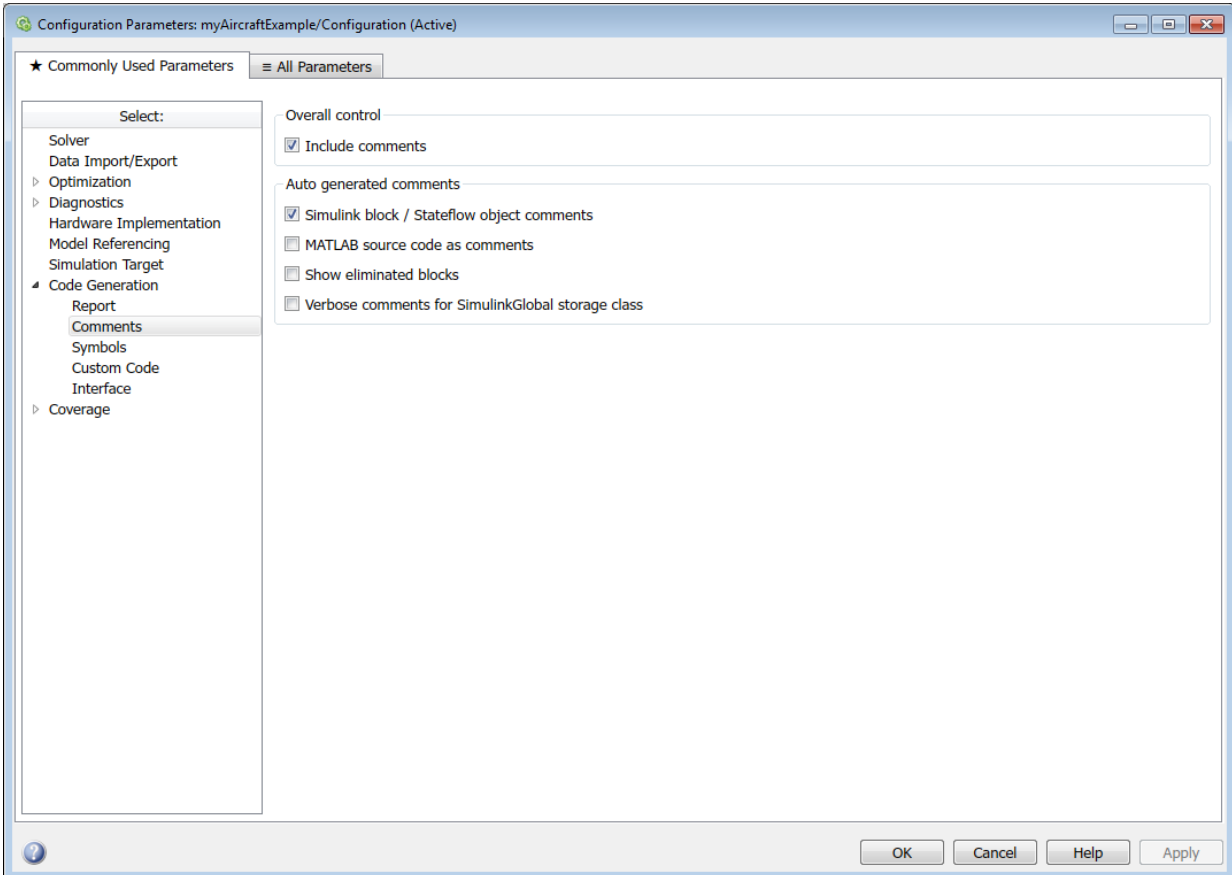

4 Select the **Code Generation** > **Symbols** pane. The options on this pane control the look and feel of generated code.

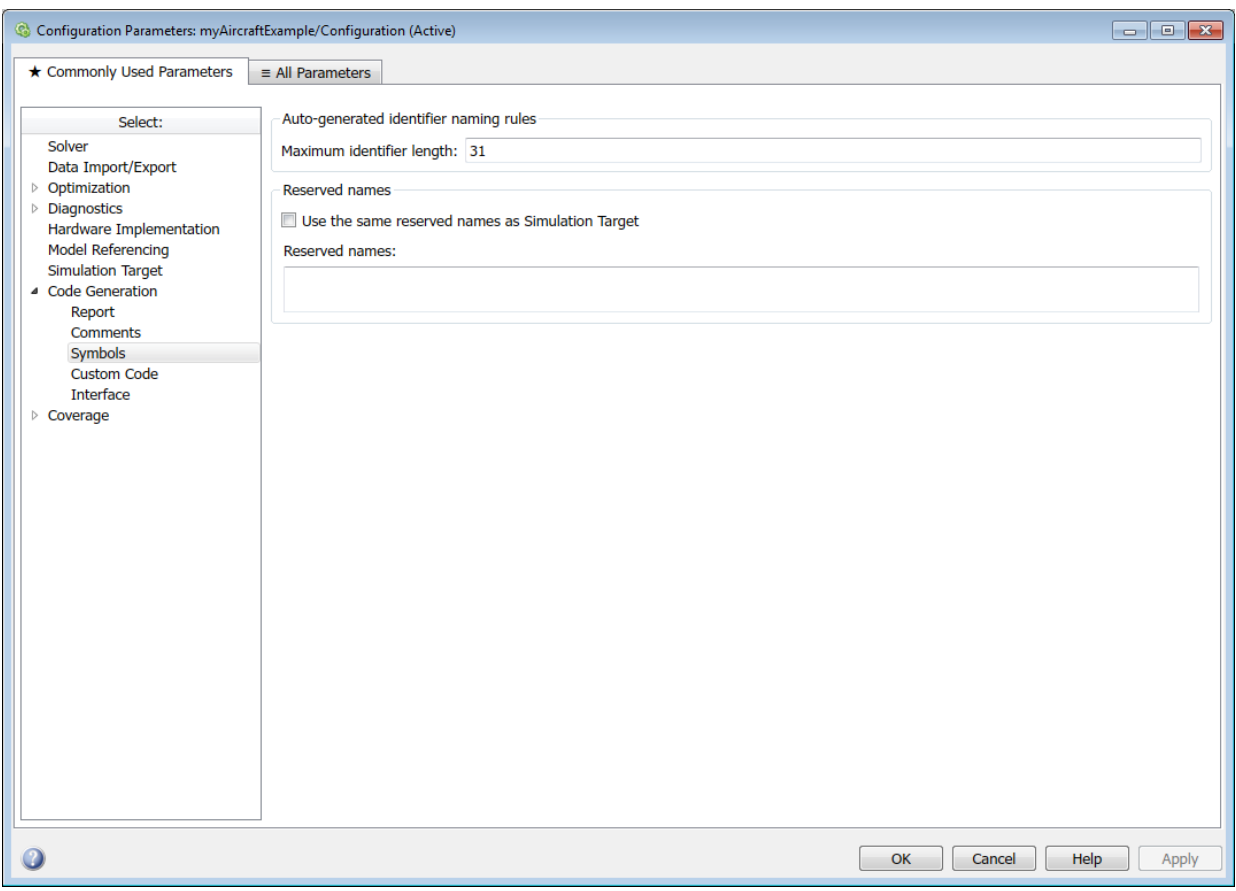

- 5 Select the **All Parameters** tab. The following parameters in the **Code Generation** category control build verbosity and debugging support. These parameter are common to all target configurations.
	- Verbose build (RTWVerbose parameter)
	- Retain .rtw file (RetainRTWFile parameter)
	- Profile TLC (ProfileTLC parameter)
	- Start TLC debugger when generating code (TLCDebug parameter)
	- Start TLC coverage when generating code (TLCCoverage parameter)

• Enable TLC assertion (TLCAssert parameter)

Leave the options set to their defaults.

- 6 Select the **Code Generation** > **Interface** pane.
	- For the **Shared code placement** parameter, select Shared location. The build process will place generated code for utilities at a shared location within the slprj folder in your code generation folder.
	- If it is not already cleared, switch to the **All Parameters** tab and clear the **Code Generation** > **Classic call interface** option.

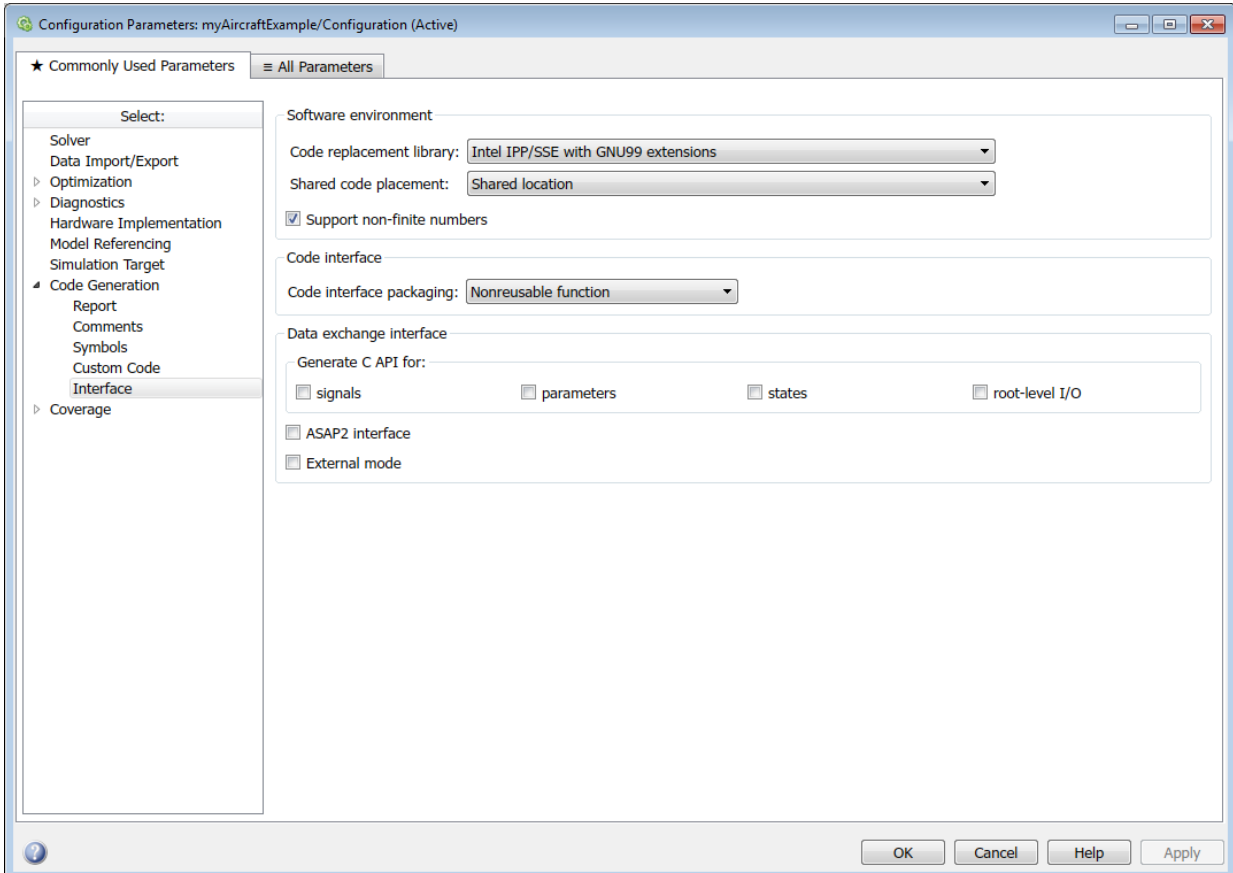

7 Click **Apply** and save the model.

### Build and Run a Program

The build process generates C code from the model. It then compiles and links the generated program to create an executable image. To build and run the program:

1 With the myAircraftExample model open, go to the Configuration Parameters dialog box. In the **Code Generation** pane, click **Build** to start the build process.

A number of messages concerning code generation and compilation appear in the Command Window. The initial message is:

### Starting build procedure for model: myAircraftExample

The contents of many of the succeeding messages depends on your compiler and operating system. The final messages include:

```
### Created executable myAircraftExample.exe
### Successful completion of build procedure for model: myAircraftExample
### Creating HTML report file myAircraftExample codegen rpt.html
```
The code generation folder now contains an executable, myAircraftExample.exe (Microsoft Windows platforms) or myAircraftExample (UNIX platforms). In addition, the build process has created an slprj folder and a myAircraftExample grt rtw folder in your code generation folder.

Note: After generating the code for the myAircraftExample model, the build process displays a code generation report. See "Report Generation" for more information about how to create and use a code generation report.

2 To see the contents of the working folder after the build, enter the dir or 1s command:

```
>> dir
```
myAircraftExample.slx slprj .. myAircraftExample.slx.autosave myAircraftExample grt rtw

3 To run the executable from the Command Window, type !myAircraftExample. The ! character passes the command that follows it to the operating system, which runs the standalone myAircraftExample program.

#### >> **!myAircraftExample**
```
** starting the model **
```
\*\* created myAircraftExample.mat \*\*

4 To see the files created in the build folder, use the dir or ls command again. The exact list of files produced varies among MATLAB platforms and versions. Here is a sample list from a Windows platform:

#### >> **dir myAircraftExample\_grt\_rtw**

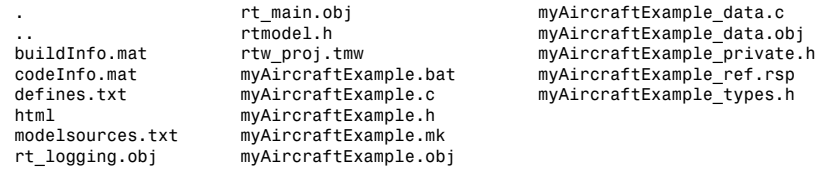

### Contents of the Build Folder

The build process creates a build folder and names it *model*\_*target*\_rtw, where *model* is the name of the source model and *target* is the target selected for the model. In this example, the build folder is named myAircraftExample grt rtw.

The build folder includes the following generated files.

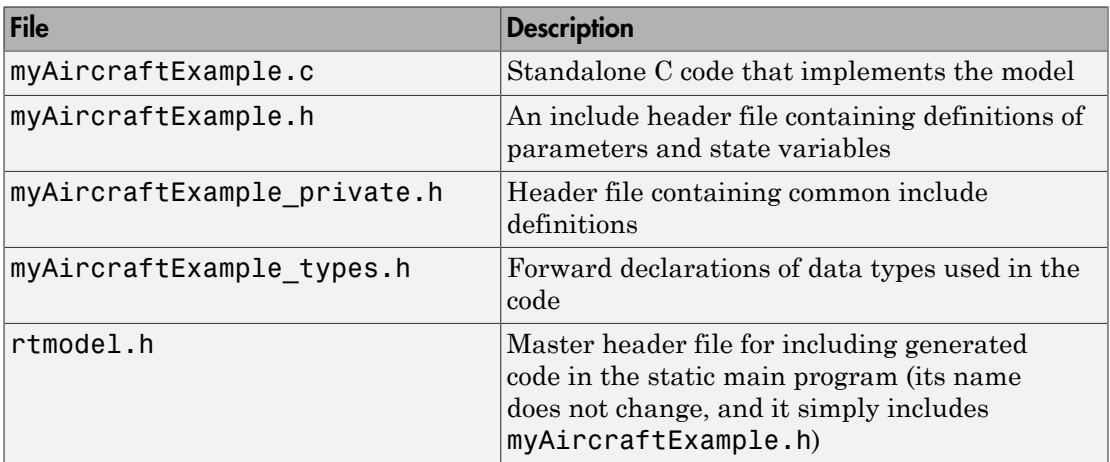

The code generation report that you created for the myAircraftExample model displays a link for each of these files. You can click the link explore the file contents.

The build folder contains other files used in the build process. They include:

- myAircraftExample.mk Makefile for building executable using the specified Toolchain.
- Object (. obj) files
- myAircraftExample.bat Batch control file
- rtw  $proj.$ tmw Marker file
- buildInfo.mat Build information for relocating generated code to another development environment
- defines.txt Preprocessor definitions required for compiling the generated code
- myAircraftExample\_ref.rsp  $-$  Data to include as command-line arguments to mex (Windows systems only)

The build folder also contains a subfolder, html, which contains the files that make up the code generation report. For more information, see "Reports for Code Generation".

- ["Configure Build Process" on page 40-13](#page-1780-0)
- ["Initiate the Build Process" on page 40-35](#page-1802-0)
- ["Build and Run a Program" on page 40-36](#page-1803-0)
- "Reports for Code Generation"
- ["Select and Configure Compiler or IDE" on page 40-3](#page-1770-0)

## Initiate the Build Process

<span id="page-1802-0"></span>You can initiate code generation and the build process by using the following options:

- Press **Ctrl+B**.
- Select **Code** > **C/C++ Code** > **Build Model**.
- Invoke the rtwbuild command from the MATLAB command line.
- Invoke the slbuild command from the MATLAB command line.

- rtwbuild
- ["Build a Generic Real-Time Program" on page 40-23](#page-1790-0)
- ["Rebuild a Model" on page 40-41](#page-1808-0)
- ["Build and Run a Program" on page 40-36](#page-1803-0)

## Build and Run a Program

<span id="page-1803-0"></span>The build process generates C code from a model, and then compiles and links the generated program to create an executable image. To build and run a sample program, use the example model slexAircraftExample.

- 1 In the Command Window, enter slexAircraftExample to open the model.
- 2 Save a copy of the model to your working folder and name it  $m$  valint straight  $\epsilon$ .
- 3 Open the Configuration Parameters dialog box by selecting **Simulation** > **Model Configuration Parameters**. Set the following parameters.
	- Select the **Solver** pane. Enter the following parameter values on the **Solver** pane (some may already be set):
		- **Start time**: 0.0
		- **Stop time**: 60
		- **Type**: Fixed-step
		- **Solver**: ode5 (Dormand-Prince)
		- **Fixed step size (fundamental sample time)**: 0.1
		- **Treat each discrete rate as a separate task**: Off
	- Select the **Code Generation** > **Report** pane, and select the **Create code generation report** parameter. This causes the build process to display a code generation report after generating the code for the myAircraftExample model.
	- Select the **Code Generation** > **Interface** pane. For the **Shared code placement** parameter, select Shared location. This causes generated code for utilities to be placed at a shared location within the  $slprj$  folder in the code generation folder.
	- Select the **All Parameters** tab.
		- If it is not already cleared, clear the **Classic call interface** option.
		- If it is not already set, set the **Single output/update function** option.

#### Click **Apply**.

4 In the **Code Generation** pane, click the **Build** button to start the build process.

A number of messages concerning code generation and compilation appear in the MATLAB Command Window. The initial message is

### Starting build procedure for model: myAircraftExample

The contents of many of the succeeding messages depends on your compiler and operating system. The final messages include

```
### Created executable slexAircraftExample.exe 
### Successful completion of build procedure for model: myAircraftExample
### Creating HTML report file myAircraftExample_codegen_rpt.html
```
The code generation folder now contains an executable, myAircraftExample.exe (Microsoft Windows platforms) or myAircraftExample (UNIX platforms). In addition, the build process has created an slpr i folder and a myAircraftExample grt rtw folder in the code generation folder.

**Note:** The build process displays a code generation report after generating the code for the myAircraftExample model. See "Report Generation" for more information about how to create and use a code generation report.

5 To observe the contents of the working folder after the build, type the dir or ls command from the Command Window.

>> **dir**

myAircraftExample.exe myAircraftExample\_grt\_rtw<br>myAircraftExample.slx slprj myAircraftExample.slx

6 To run the executable from the Command Window, type ! slexAircraftExample. The ! character passes the command that follows it to the operating system, which runs the standalone slexAircraftExample program.

```
>> !myAircraftExample
```
\*\* starting the model \*\*

- \*\* created myAircraftExample.mat \*\*
- 7 To see the files created in the build folder, use the dir or ls command again. The exact list of files produced varies among MATLAB platforms and versions. Here is a sample list from a Windows platform.

#### >> **dir myAircraftExample\_grt\_rtw**

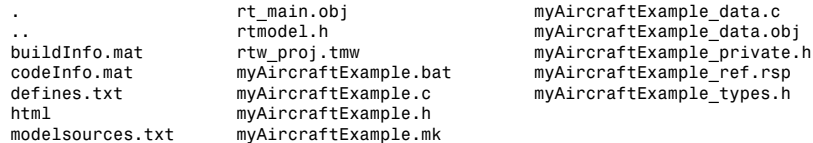

rt\_logging.obj myAircraftExample.obj

Tip For UNIX platforms, run the executable in the Command Window with the syntax !./*executable\_name*. If preferred, run the executable from an OS shell with the syntax ./*executable\_name*. For more information, see "Run External Commands, Scripts, and Programs".

- "Run External Commands, Scripts, and Programs"
- ["Initiate the Build Process" on page 40-35](#page-1802-0)
- ["Rebuild a Model" on page 40-41](#page-1808-0)
- "Report Generation"

## How Executable Programs Are Built From Models

<span id="page-1806-1"></span>The code generator produces C code only or generates the C code and produces an executable image, depending on the level of processing you choose. By default, the software generates the C code and produces an executable image. If you select the **Generate code only** check box, the software generates code only.

### Build Process Steps

When you press **Ctrl+B**, the code generator performs the following build process. If the software detects code generation constraints for your model, it issues warning or error messages.

- 1 ["Model Compilation" on page 33-71](#page-1314-0)
- 2 ["Code Generation" on page 33-71](#page-1314-1)
- 3 ["Customized Makefile Generation" on page 40-39](#page-1806-0)
- 4 ["Executable Program Generation" on page 40-63](#page-1830-0)

For more information, see "Generate a Code Generation Report". You can also view an HTML report in Model Explorer.

### <span id="page-1806-0"></span>Customized Makefile Generation

After producing code, the code generator produces a customized makefile, *model*.mk. The generated makefile instructs the make system utility to compile and link source code generated from the model, as well as any required harness program, libraries, or userprovided modules. The code generator produces the file *model*.mk whether you are using the toolchain approach or template makefile approach for build process control. For more information about these approaches, see ["Configure Build Process" on page 40-13](#page-1780-0).

If you are using the template makefile approach, the code generator creates *model*.mk from a system template file, *system*.tmf (where *system* stands for the selected target name). The system template makefile is designed for your target environment. You have the option of modifying the template makefile to specify compilers, compiler options, and additional information used during the creation of the executable. For more information, see ["Template Makefile Approach" on page 40-19.](#page-1786-0)

If you are using the toolchain approach, the code generator creates *model*.mk based on the model **Toolchain settings**. You can modify generation of the makefile through the rtwmakecfg.m API. For more information, see ["Toolchain Approach" on page 40-13.](#page-1780-1)

- ["Initiate the Build Process" on page 40-35](#page-1802-0)
- ["Control Regeneration of Top Model Code" on page 40-43](#page-1810-0)
- ["Reduce Build Time for Referenced Models" on page 40-45](#page-1812-0)
- ["Relocate Code to Another Development Environment" on page 40-51](#page-1818-0)
- ["Build and Run a Program" on page 40-36](#page-1803-0)

## Rebuild a Model

<span id="page-1808-0"></span>If you update generated source code or makefiles manually to add customizations, you can rebuild the files with the rtwrebuild command. This command recompiles the modified files by invoking the generated makefile. Alternatively, you can use this command from the Model Explorer:

- 1 Open the top model. Select **View** > **Model Explorer** to open the Model Explorer window.
- 2 In the **Model Hierarchy** pane, expand the node for the model.
- 3 Click the **Code for** *model* node.
- 4 In the **Code** pane, next to **Code Recompile Command**, click **rebuild generated code**.

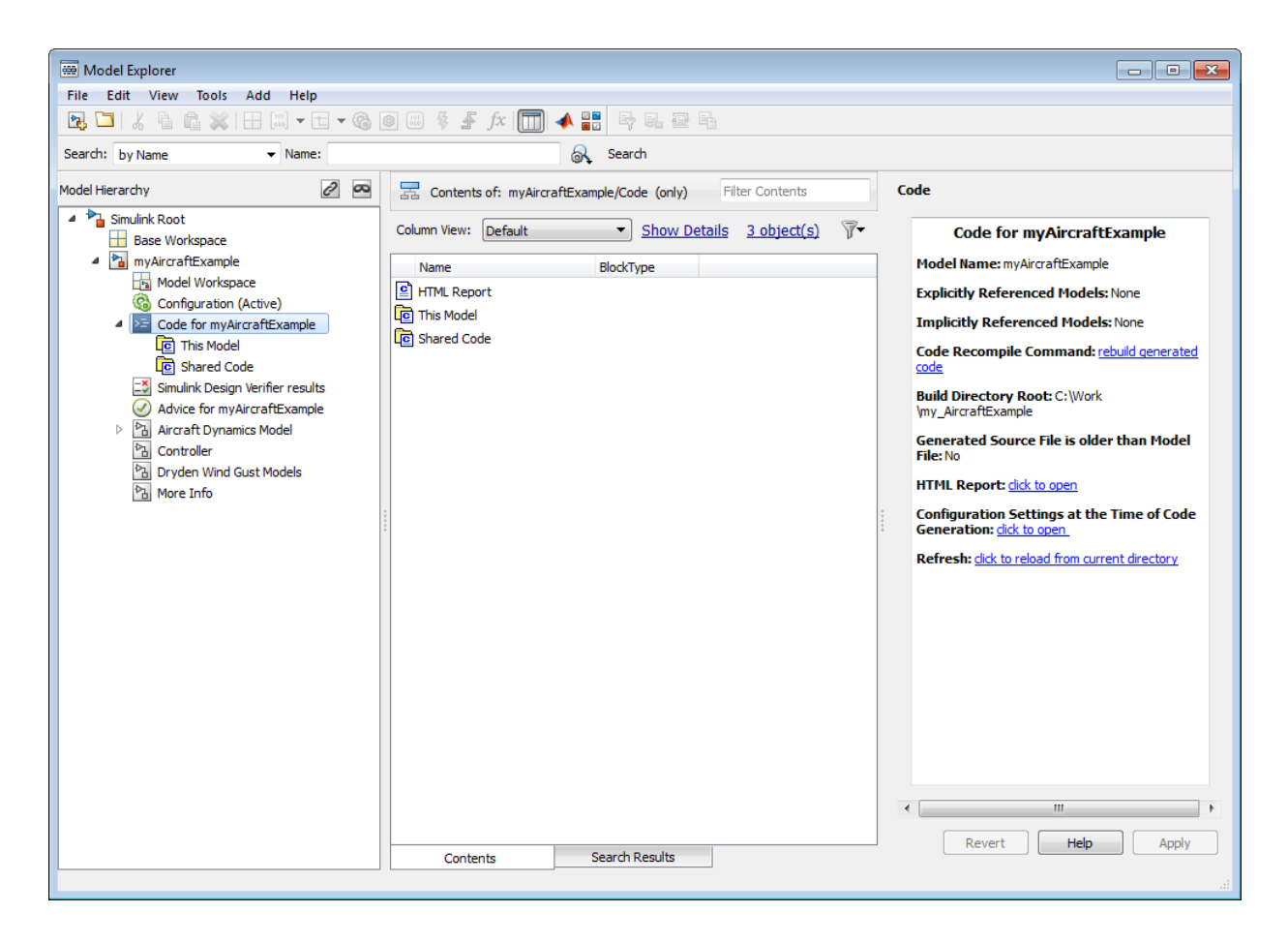

- rtwrebuild
- ["Initiate the Build Process" on page 40-35](#page-1802-0)
- ["Build and Run a Program" on page 40-36](#page-1803-0)

## Control Regeneration of Top Model Code

<span id="page-1810-0"></span>When you rebuild a model, by default, the build process performs checks to determine whether changes to the model or relevant settings require regeneration of the top model code. Top model code is regenerated if any of the following conditions is true:

- The structural checksum of the model has changed.
- The top-model-only checksum has changed. The top-model-only checksum provides information about top model parameters, such as application lifespan, maximum stack size, make command, verbose and .rtw file debug settings, and TLCOptions.
- Any of the following TLC debugging model options, located on the **All Parameters** tab of the Configuration Parameters dialog box, is on:
	- **Start TLC debugger when generating code** (TLCDebug)
	- **Start TLC coverage when generating code** (TLCCoverage)
	- **Enable TLC assertion** (TLCAssert)
	- **Profile TLC** (ProfileTLC)

If the checks determine that top model code generation is required, the build process fully regenerates and compiles the model code.

If the checks indicate that the top model generated code is current with respect to the model, and no model settings require full regeneration, the build process omits regeneration of the top model code. This can significantly reduce model build times.

**Note:** With an Embedded Coder license, if you modify a code generation template (CGT) file and then rebuild your model, the code generation process does not force a top model build. In this case, see ["Force Regeneration of Top Model Code" on page 40-44.](#page-1811-0)

Regardless of whether the top model code is regenerated, the build process subsequently calls the build process hooks, including *STF*\_make\_rtw\_hook functions and the post code generation command, and reruns the makefile so that external dependencies are recompiled and relinked.

**Note:** Target authors can perform actions related to code regeneration, including forcing or reacting to code regeneration, in the *STF*\_make\_rtw\_hook functions that are called

by the build process. For more information, see ["Control Code Regeneration Using](#page-2981-0) [STF\\_make\\_rtw\\_hook.m" on page 70-34](#page-2981-0).

### <span id="page-1811-0"></span>Force Regeneration of Top Model Code

If you want to control or override the default top model build behavior, use one of the following command-line options:

- To ignore the checksum and force regeneration of the top model code:
	- rtwbuild(*model*,'ForceTopModelBuild',true)
	- slbuild(*model*,'StandaloneRTWTarget','ForceTopModelBuild',true)
- To clean the model build area enough to trigger regeneration of the top model code at the next build (slbuild only):

slbuild(*model*,'CleanTopModel')

Note: You can also force regeneration of the top model code by deleting the slpr j folder or the generated model code folder from the code generation folder .

- rtwrebuild
- ["Control Code Regeneration Using STF\\_make\\_rtw\\_hook.m" on page 70-34](#page-2981-0)
- ["Configure Build Process" on page 40-13](#page-1780-0)
- ["Rebuild a Model" on page 40-41](#page-1808-0)
- ["Reduce Build Time for Referenced Models" on page 40-45](#page-1812-0)

# Reduce Build Time for Referenced Models

<span id="page-1812-0"></span>In a parallel computing environment, you can increase the speed of code generation and compilation for models containing large model reference hierarchies by building referenced models in parallel whenever conditions allow. For example, if you have Parallel Computing Toolbox<sup>™</sup> software, code generation and compilation for each referenced model can be distributed across the cores of a multicore host computer. If you additionally have MATLAB Distributed Computing Server™ software, code generation and compilation for each referenced model can be distributed across remote workers in your MATLAB Distributed Computing Server configuration.

### Parallel Building For Large Model Reference Hierarchies

The performance gain realized by using parallel builds for referenced models depends on several factors, including how many models can be built in parallel for a given model referencing hierarchy, the size of the referenced models, and parallel computing resources such as number of local and/or remote workers available and the hardware attributes of the local and remote machines (amount of RAM, number of cores, and so on).

For configuration requirements that might apply to your parallel computing environment, see ["Parallel Building Configuration Requirements" on page 40-46.](#page-1813-0)

For a description of the general workflow for building referenced models in parallel whenever conditions allow, see ["Build Models In a Parallel Computing Environment" on](#page-1813-1) [page 40-46](#page-1813-1).

For information on how to configure a custom embedded target to support parallel builds, see ["Support Model Referencing" on page 71-83.](#page-3074-0)

**Note:** In a MATLAB Distributed Computing Server parallel computing configuration, parallel building is designed to work interactively with the software. You can initiate builds from the Simulink user interface or from the MATLAB Command Window using commands such as slbuild. You cannot initiate builds using batch or other batch mode workflows.

### <span id="page-1813-0"></span>Parallel Building Configuration Requirements

The following requirements apply to configuring your parallel computing environment for building model reference hierarchies in parallel whenever conditions allow:

- For local pools, the host machine must have enough RAM to support the number of local workers (MATLAB sessions) that you plan to use. For example, using parpool(4) to create a parallel pool with four workers results in five MATLAB sessions on your machine, each using the amount of memory required for MATLAB and the code generator at startup. For memory requirements, see [System](http://www.mathworks.com/support/sysreq/current_release/) [Requirements for MATLAB & Simulink](http://www.mathworks.com/support/sysreq/current_release/).
- Remote MATLAB Distributed Computing Server workers participating in a parallel build and the client machine must use a common platform and compiler.
- A consistent MATLAB environment must be set up in each MATLAB worker session as in the MATLAB client session — for example, shared base workspace variables, MATLAB path settings, and so forth. One approach is to use the PreLoadFcn callback of the top model. If you configure your model to load the top model with each MATLAB worker session, its preload function can be used for any MATLAB worker session setup.

### <span id="page-1813-1"></span>Build Models In a Parallel Computing Environment

To take advantage of parallel building for a model reference hierarchy:

- 1 Set up a pool of local and/or remote MATLAB workers in your parallel computing environment.
	- a Make sure that Parallel Computing Toolbox software is licensed and installed.
	- **b** To use remote workers, make sure that MATLAB Distributed Computing Server software is licensed and installed.
	- c Issue MATLAB commands to set up the parallel pool, for example, parpool(4).
- 2 From the top model of the model reference hierarchy, open the Configuration Parameters dialog box. Go to the **Model Referencing** pane and select the **Enable parallel model reference builds** option. This selection enables the parameter **MATLAB worker initialization for builds**.

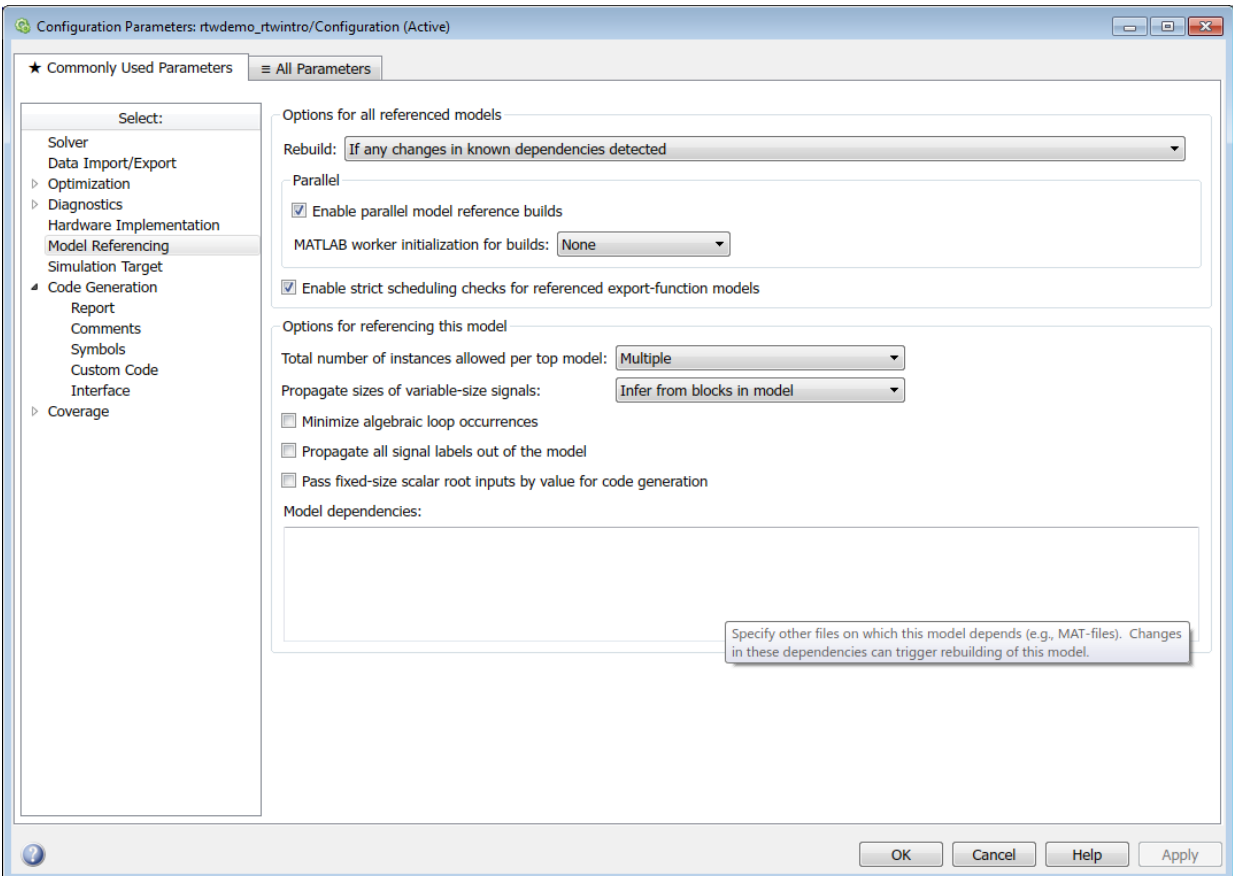

For **MATLAB worker initialization for builds**, select one of the following values:

- None if the software should not perform special worker initialization. Specify this value if the child models in the model reference hierarchy do not rely on anything in the base workspace beyond what they explicitly set up (for example, with a model load function).
- Copy base workspace if the software should attempt to copy the base workspace to each worker. Specify this value if you use a setup script to prepare the base workspace for multiple models to use.

• Load top model if the software should load the top model on each worker. Specify this value if the top model in the model reference hierarchy handles the base workspace setup (for example, with a model load function).

Note: You only need to set **Enable parallel model reference builds** for the top model of the model reference hierarchy to which it applies.

- 3 Optionally, turn on verbose messages for simulation builds, code generation builds, or both. If you select verbose builds, the build messages report the progress of each parallel build with the name of the model.
	- To turn on verbose messages for simulation target builds, go to the **All Parameters** tab of the Configuration Parameters dialog box and select **Verbose accelerator builds**.
	- To turn on verbose messages for code generation target builds, go to the **Debug** pane of the Configuration Parameters dialog box and select **Verbose build**

Both options control the verbosity of build messages both in the MATLAB Command Window and in parallel build log files.

- 4 Optionally, inspect the model reference hierarchy to determine, based on model dependencies, which models will be built in parallel. For example, you can use the Model Dependency Viewer from the Simulink **Analysis** > **Model Dependencies** menu.
- 5 Build your model. Messages in the MATLAB Command Window record when each parallel or serial build starts and finishes. The order in which referenced models build is nondeterministic. They might build in a different order each time the model is built.

If you need more information about a parallel build, for example, if a build fails, see ["Locate Parallel Build Logs" on page 40-48.](#page-1815-0)

### <span id="page-1815-0"></span>Locate Parallel Build Logs

When you build a model for which referenced models are built in parallel, if verbose builds are turned on, messages in the MATLAB Command Window record when each parallel or serial build starts and finishes. For example,

### Initializing parallel workers for parallel model reference build. ### Parallel worker initialization complete. ### Starting parallel model reference SIM build for 'bot model001'

```
### Starting parallel model reference SIM build for 'bot model002'
### Starting parallel model reference SIM build for 'bot model003'
### Starting parallel model reference SIM build for 'bot model004'
### Finished parallel model reference SIM build for 'bot model001'
### Finished parallel model reference SIM build for 'bot model002'
### Finished parallel model reference SIM build for 'bot model003'
### Finished parallel model reference SIM build for 'bot model004'
### Starting parallel model reference RTW build for 'bot model001'
### Starting parallel model reference RTW build for 'bot model002'
### Starting parallel model reference RTW build for 'bot model003'
### Starting parallel model reference RTW build for 'bot model004'
### Finished parallel model reference RTW build for 'bot model001'
### Finished parallel model reference RTW build for 'bot model002'
### Finished parallel model reference RTW build for 'bot model003'
### Finished parallel model reference RTW build for 'bot model004'
```
To obtain more detailed information about a parallel build, you can examine the parallel build log. For each referenced model built in parallel, the build process generates a file named *model*\_buildlog.txt, where *model* is the name of the referenced model. This file contains the full build log for that model.

If a parallel build completes, you can find the build log file in the build subfolder corresponding to the referenced model. For example, for a build of referenced model bot model004, look for the build log file bot model004 buildlog.txt in a referenced model subfolder such as *build\_folder*/slprj/grt/bot\_model004, *build\_folder*/slprj/ert/bot\_model004, or *build\_folder*/slprj/sim/ bot model004. The build log (diagnostic viewer) provides a relative path to the location of each build log file.

If a parallel builds fails, you might see output similar to the following:

```
### Initializing parallel workers for parallel model reference build.
### Parallel worker initialization complete.
...
### Starting parallel model reference RTW build for 'bot_model002'
### Starting parallel model reference RTW build for 'bot model003'
### Finished parallel model reference RTW build for 'bot_model002'
### Finished parallel model reference RTW build for 'bot model003'
### Starting parallel model reference RTW build for 'bot_model001'
### Starting parallel model reference RTW build for 'bot model004'
### Finished parallel model reference RTW build for 'bot_model004'
### The following error occurred during the parallel model reference RTW build for
'bot_model001':
Error(s) encountered while building model "bot_model001"
```
### Cleaning up parallel workers.

If a parallel build fails, you can find the build log file in a referenced model subfolder under the build subfolder /par\_mdl\_ref/*model*. For example, for a failed parallel build of model bot model001, look for the build log file bot model001 buildlog.txt in a subfolder such as *build\_folder*/par\_mdl\_ref/bot\_model001/slprj/ grt/bot\_model001, *build\_folder*/par\_mdl\_ref/bot\_model001/slprj/ert/ bot model001, or *build* folder/par mdl ref/bot model001/slprj/sim/ bot model001.

- ["Initiate the Build Process" on page 40-35](#page-1802-0)
- ["Control Regeneration of Top Model Code" on page 40-43](#page-1810-0)
- "Reduce Update Time for Referenced Models"
- ["Build and Run a Program" on page 40-36](#page-1803-0)
- ["Profile Code Performance" on page 40-66](#page-1833-0)
- ["Support Model Referencing" on page 71-83](#page-3074-0)

## Relocate Code to Another Development Environment

<span id="page-1818-0"></span>If you need to relocate the static and generated code files for a model to another development environment, such as a system or an integrated development environment (IDE) that does not include MATLAB and Simulink products, use the pack-and-go utility.

### Code Relocation

The pack-n-go utility uses the tools for customizing the build process after code generation and a packNGo function to find and package files for building an executable image. The files are packaged in a compressed file that you can relocate and unpack using a standard zip utility.

To package model code files, you can do either of the following:

- Use the model option **Package code and artifacts** on the **Code Generation** pane of the Configuration Parameters dialog box. See ["Package Code Using the Graphical](#page-1818-1) [User Interface" on page 40-51](#page-1818-1).
- Use MATLAB commands to configure a PostCodeGenCommand parameter with a call to the packNGo function. See ["Package Code Using the Command-Line Interface" on](#page-1819-0) [page 40-52](#page-1819-0). The command-line interface provides more control over the details of code packaging.

### <span id="page-1818-1"></span>Package Code Using the Graphical User Interface

To package and relocate code for your model using the graphical user interface:

- 1 Open the Configuration Parameters dialog box and select the **Code Generation** pane.
- 2 Select the option **Package code and artifacts**. This option configures the build process to run the packNGo function after code generation to package generated code and artifacts for relocation.
- 3 In the **Zip file name** field, enter the name of the zip file in which to package generated code and artifacts for relocation. You can specify the file name with or without the  $\overline{z}$  z ip extension. If you specify no extension or an extension other than .zip, the zip utility adds the.zip extension. If you do not specify a value, the build process uses the name *model*.zip, where *model* is the name of the top model for which code is being generated.

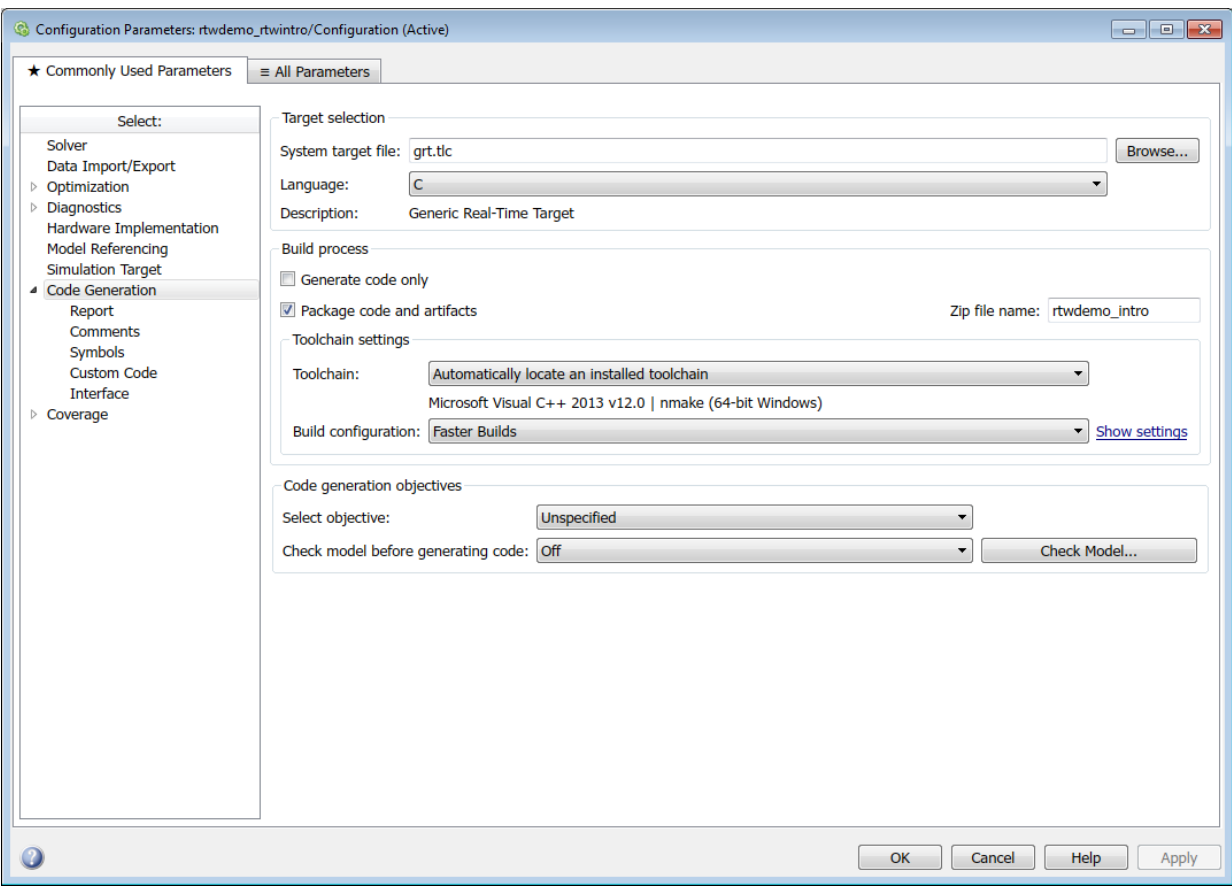

- 4 Apply changes and generate code for your model. Inspect the resulting zip file to verify that it is ready for relocation. Depending on the zip tool that you use, you might be able to open and inspect the file without unpacking it.
- 5 Relocate the zip file to the destination development environment and unpack the file.

### <span id="page-1819-0"></span>Package Code Using the Command-Line Interface

To package and relocate code for your model using the command-line interface:

1 [Select a structure for the](#page-1820-0) zip file.

- 2 [Select a name for the](#page-1820-1) zip file.
- 3 [Package the model code files in the](#page-1821-0) zip file.
- 4 [Inspect the generated](#page-1822-0) zip file.
- 5 [Relocate and unpack the](#page-1822-1) zip file.

#### <span id="page-1820-0"></span>Select a Structure for the Zip File

Before you generate and package the files for a model build, decide whether you want the files to be packaged in a flat or hierarchical folder structure. By default, the packNGo function packages the files in a single, flat folder structure.

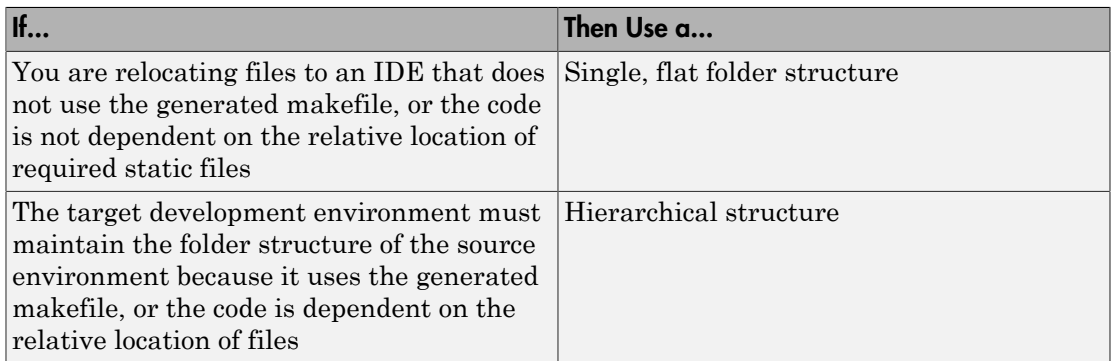

If you use a hierarchical structure, the packNGo function creates two levels of zip files, a primary zip file, which in turn contains the following secondary zip files:

- mlrFiles.zip files in your *matlabroot* folder tree
- sDirFiles.zip files in and under your build folder where you initiated the model's code generation
- otherFiles.zip required files not in the *matlabroot* or start folder trees

Paths for the secondary zip files are relative to the root folder of the primary zip file, maintaining the source development folder structure.

#### <span id="page-1820-1"></span>Select a Name for the Zip File

By default, the packNGo function names the primary zip file *model*.. You have the option of specifying a different name. If you specify a file name and omit the file type extension, the function appends . to the name that you specify.

#### <span id="page-1821-0"></span>Package Model Code in a Zip File

You package model code files by using the PostCodeGenCommand configuration parameter, packNGo function, and the model's build information object. You can set up the packaging operation to use:

• A system generated build information object.

In this case, before generating the model code, use set param to set the configuration parameter PostCodeGenCommand to an explicit call to the packNGo function. For example:

set param(bdroot, 'PostCodeGenCommand', 'packNGo(buildInfo);');

This command instructs the build process to evaluate the call to packNGo, using the system generated build information object for the currently selected model, after generating and writing the model code to disk and before generating a makefile.

• A build information object that you construct programmatically.

In this case, you might use other build information functions to selectively include paths and files in the build information object that you then specify with the packNGo function. For example:

```
.
.
.
myModelBuildInfo = RTW.BuildInfo;
addSourceFiles(myModelBuildInfo, {'test1.c' 'test2.c' 'driver.c'});
.
.
.
packNGo(myModelBuildInfo);
```
The following examples show how you can change the default behavior of packNGo.

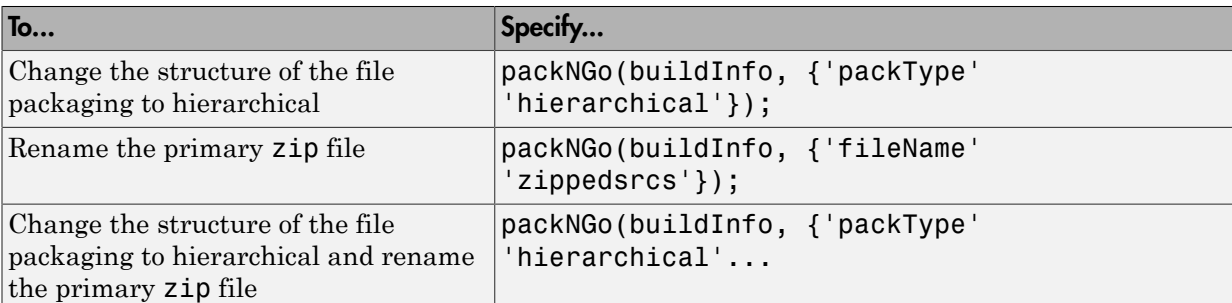

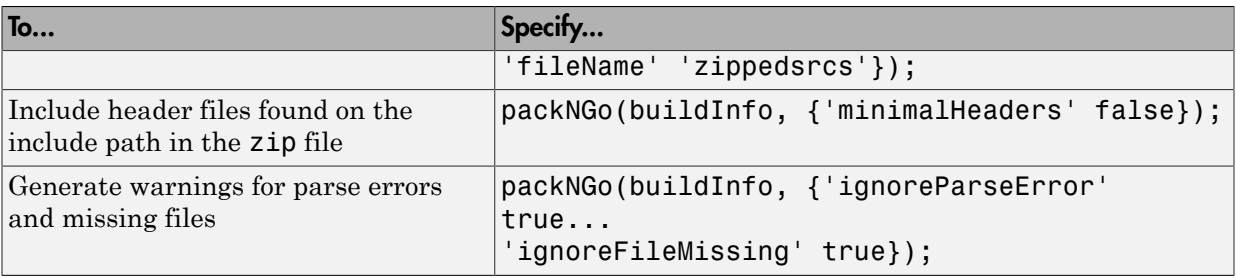

**Note:** The packNGo function can potentially modify the build information passed in the first packNGo argument. As part of packaging model code, packNGo might find additional files from source and include paths recorded in the model's build information and add them to the build information.

#### <span id="page-1822-0"></span>Inspect a Generated Zip File

Inspect the generated zip file to verify that it is ready for relocation. Depending on the zip tool that you use, you might be able to open and inspect the file without unpacking it. If you need to unpack the file and you packaged the model code files as a hierarchical structure, you will need to unpack the primary and secondary zip files. When you unpack the secondary zip files, relative paths of the files are preserved.

#### <span id="page-1822-1"></span>Relocate and Unpack a Zip File

Relocate the generated zip file to the destination development environment and unpack the file.

### Code Packaging Example

This example shows how to package code files generated for the example model rtwdemo\_rtwintro using the command-line interface:

- 1 Set your working folder to a writable folder.
- 2 Open the model rtwdemo rtwintro and save a copy to your working folder.
- 3 Enter the following MATLAB command:

```
set param('rtwdemo rtwintro', 'PostCodeGenCommand',...
'packNGo(buildInfo, {''packType'' ''hierarchical''})');
```
You must double the single-quotes due to the nesting of character arrays 'packType' and 'hierarchical' within the character array that specifies the call to packNGo.

- 4 Generate code for the model.
- 5 Inspect the generated zip file, rtwdemo rtwintro.zip. The zip file contains the two secondary zip files, mlrFiles.zip and sDirFiles.zip.
- 6 Inspect the zip files mlrFiles.zip and sDirFiles.zip.
- 7 Relocate the zip file to a destination environment and unpack it.

### Integrate Generated Code with Custom Code in External Environment

Identify required files and interfaces for calling generated code in an external build process.

Learn how to:

- Collect files required for building outside of Simulink®
- Interface with external variables and functions

For information about the example model and other examples in this series, see "Generate C Code from a Control Algorithm for an Embedded System".

#### Collect and Build Required Data and Files

The code that Embedded Coder® generates requires support files that are provided by MathWorks®. To relocate the generated code to another development environment, such as a dedicated build system, you must also relocate these support files. You can package all of these files in a zip file by using the packNGo utility. This utility finds and packages the files that you need to build an executable image. The utility uses tools for customizing the build process after code generation, which include a buildinfo\_data structure, as well as a packNGo function. These files include external files that you identify in the **Code Generation > Custom Code** pane in the Model Configuration Parameters dialog box. The utility saves the buildinfo MAT-file in the *model*\_ert\_rtw folder.

Open the example model, rtwdemo\_PCG\_Eval\_P5.

This model is configured to run packNGo after code generation.

Generate code from the entire model.

To generate the zip file manually:

- 1 Load the file buildInfo.mat (located in the rtwdemo PCG Eval P5 ert rtw subfolder).
- 2 At the command prompt, enter the command packNGo (buildInfo).

The number of files in the zip file depends on the version of Embedded Coder® and on the configuration of the model that you use. The compiler does not require all of the files in the zip file. The compiled executable size (RAM/ROM) depends on the link process. The linker likely includes only the object files that are necessary.

#### Integrating the Generated Code into an Existing System

This example shows how to integrate the generated code into an existing code base. The example uses the Eclipse™ IDE and the Cygwin™/gcc compiler. The required integration tasks are common to all integration environments.

#### Overview of Integration Environment

A full embedded controls system consists of multiple hardware and software components. Control algorithms are just one type of component. Other components can be:

- An operating system (OS)
- A scheduling layer
- Physical hardware I/O
- Low-level hardware device drivers

Typically, you do not use the generated code in these components. Instead, the generated code includes interfaces that connect with these components. MathWorks® provides hardware interface block libraries for many common embedded controllers. For examples, see the Embedded Targets block library.

This example provides files to show how you can build a full system. The main file is example main.c, which contains a simple main function that performs only basic actions to exercise the code.

View example\_main.c.

```
int T main (void)
Æ
 /* Initialize model */
 rt Pos Command Arbitration Init(); /* Set up the data structures for chart*/
 rtwdemo PCG Define Throt Param(); /* SubSystem: '<Root>/Define Throt Param' */
 defineImportData();
                                     /* Defines the memory and values of inputs */do /* This is the "Schedule" loop.
      Functions would be called based on a scheduling algorithm */
  €
    /* HARDWARE I/O */
    /* Call control algorithms */
    PI_Cntrl_Reusable((*pos_rqst), fbk_1, &rtwdemo_PCG_Eval_P5_B. PI_ctrl_1,
                       &rtwdemo PCG Eval P5 DWork.PI ctrl 1);
    PI Cntrl Reusable ((*pos_rqst), fbk 2, &rtwdemo PCG Eval P5 B.PI ctrl 2,
                       &rtwdemo_PCG_Eval_P5_DWork.PI_ctrl_2);
    pos_cmd_one = rtwdemo_PCG_Eval_P5_B.PI_ctrl_1.Saturation1;
    pos cmd two = rtwdemo PCG Eval P5 B.PI ctrl 2.Saturation1;
    rtwdemo Pos Command Arbitration (pos cmd one, &Throt Param, pos cmd two,
                                    &rtwdemo_PCG_Eval_P5_B.sf_Pos_Command_Arbitration);
```
The file:

- Defines function interfaces (function prototypes)
- Includes files that declare external data
- Defines extern data
- Initializes data
- Calls simulated hardware
- Calls algorithmic functions

The order of function execution matches the order of subsystem execution in the test harness model and in rtwdemo PCG Eval P5.h. If you change the order of execution in example main.c, results that the executable image produces differ from simulation results.

#### Match System Interfaces

Integration requires matching both the *Data* and *Function* interfaces of the generated code and the existing system code. In this example, the example\_main.c file imports and exports the data through #include statements and extern declarations. The file also calls the functions from the generated code.

#### Connect Input Data

The system has three input signals: pos\_rqst, fbk\_1, and fbk\_2. The generated code accesses the two feedback signals through direct reference to imported global variables (storage class ImportedExtern). The code accesses the position signal through an imported pointer (storage class ImportedExternPointer).

The handwritten file defineImportedData.c defines the variables and the pointer. The generated code does not define the variables and the pointer because the handwritten code defines them. Instead, the generated code declares the imported data (extern) in the file rtwdemo\_PCG\_Eval\_P5\_Private.h. In a real system, the data typically come from other software components or from hardware devices.

View defineImportedData.c.

```
/* Define imported data */
#include "rtwtypes.h"
#include "defineImportedData.h"
real T fbk 1;
real T fbk 2;
real T dummy pos value = 10.0;
real T *pos rqst;
void defineImportData(void)
€
    pos rqst = &dummy pos value;
Y
```
View rtwdemo\_PCG\_Eval\_P5\_Private.h.

```
/* Imported (extern) block signals */
                                       /* '<Root>/fbk 1' */
extern real T fbk 1;
                                       /* '<Root>/fbk 2' */
extern real T fbk 2;
/* Imported (extern) pointer block signals */
                                     /* '<Root>/pos rqst' */
extern real T *pos rqst;
```
#### Connect Output Data

In this example, you do not access the output data of the system. The example "Test Generated Code" shows how you can save the output data to a standard log file. You can access the output data by referring to the file rtwdemo\_PCG\_Eval\_P5.h.

View rtwdemo\_PCG\_Eval\_P5.h.

#### Access Additional Data

The generated code contains several structures that store commonly used data including:

- Block state values (integrator, transfer functions)
- Local parameters
- Time

The table lists the common data structures. Depending on the configuration of the model, some or all of these structures appear in the generated code. The data is declared in the file rtwdemo PCG Eval P5.h, but in this example, you do not access this data.

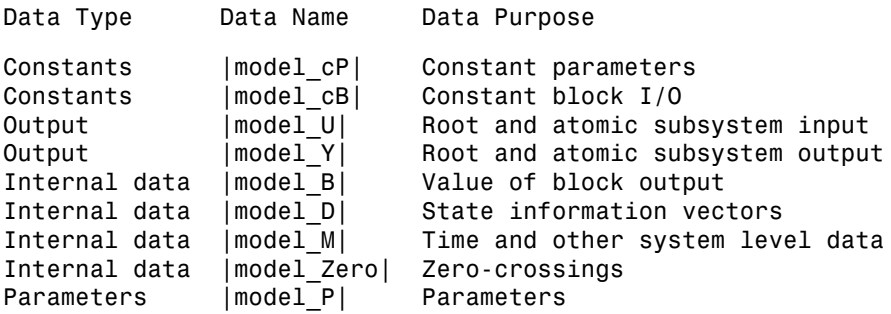

### Match Function Call Interfaces

By default, functions that the code generator generates have a void *Func*(void) interface. If you configure the model or atomic subsystem to generate reentrant code, the code generator creates a more complex function prototype. In this example, the example main function calls the generated functions with the correct input arguments.

```
PI Cntrl Reusable ((*pos rgst), fbk 1, &rtwdemo PCG Eval P5 B.PI ctrl 1,
                   &rtwdemo PCG Eval P5 DWork. PI ctrl 1);
PI_Cntrl_Reusable((*pos_rqst), fbk_2, &rtwdemo_PCG_Eval_P5_B.PI_ctrl_2,
                   &rtwdemo PCG Eval P5 DWork.PI ctrl 2);
pos cmd one = rtwdemo PCG Eval P5 B.PI ctrl 1. Saturation1;
pos cmd two = rtwdemo PCG Eval P5 B.PI ctrl 2.Saturation1;
rtwdemo_Pos_Command_Arbitration(pos_cmd_one, &Throt_Param, pos_cmd_two,
                                 &rtwdemo PCG Eval P5 B.sf Pos Command Arbitration);
```
Calls to the function PI\_Cntrl\_Reusable use a mixture of separate, unstructured global variables and Simulink® Coder™ data structures. The handwritten code defines these variables. The structure types are defined in rtwdemo PCG Eval P5.h.

#### Build Project in Eclipse™ Environment

This example uses the Eclipse<sup>™</sup> IDE and the Cygwin<sup>™</sup> GCC debugger to build the embedded system. The example provides installation files for both programs. Software components and versions numbers are:

- Eclipse<sup>TM</sup> SDK 3.2
- Eclipse™ CDT 3.3
- Cygwin<sup>TM</sup>/GCC 3.4.4-1
- Cygwin<sup>™</sup>/GDB 20060706-2

To install and use Eclipse™ and GCC, see "Install and Use Cygwin and Eclipse".

You can install the files for this example automatically by clicking this hyperlink.

Set up the build folder.

Alternatively, to install the files manually:

- 1 Create a build folder (Eclipse Build P5).
- 2 Unzip the file rtwdemo PCG Eval P5.zip into the build folder.
- 3 Delete the files rtwdemo PCG Eval P5.c, ert main.c and rt logging.c, which are replaced by example main.c.

**Note:** Before continuing to the next example in the series, if you have not generated code for the model or if the zip file does not exist, complete the steps in **Collect and Build Required Data and Files**.

You can use the Eclipse™ debugger to step through and evaluate the execution behavior of the generated C code. See the example "Install and Use Cygwin and Eclipse".

The next example in this series, "Test Generated Code", shows how to exercise the model with input data.

### packNGo Function Limitations

The following limitations apply to the packNGo function:

- The function operates on source files, such as  $* \cdot c$ ,  $* \cdot$  cpp, and  $* \cdot$  h files, only. The function does not support compile flags, defines, or makefiles.
- Unnecessary files might be included. The function might find additional files from source and include paths recorded in the model's build information and include them, even if they are not used.

- packNGo
- ["Configure Build Process" on page 40-13](#page-1780-0)
- ["Build and Run a Program" on page 40-36](#page-1803-0)
- ["How Executable Programs Are Built From Models" on page 40-39](#page-1806-1)
- ["Executable Program Generation" on page 40-63](#page-1830-0)

## Executable Program Generation

<span id="page-1830-0"></span>The following figure shows how the process for automatic program building.

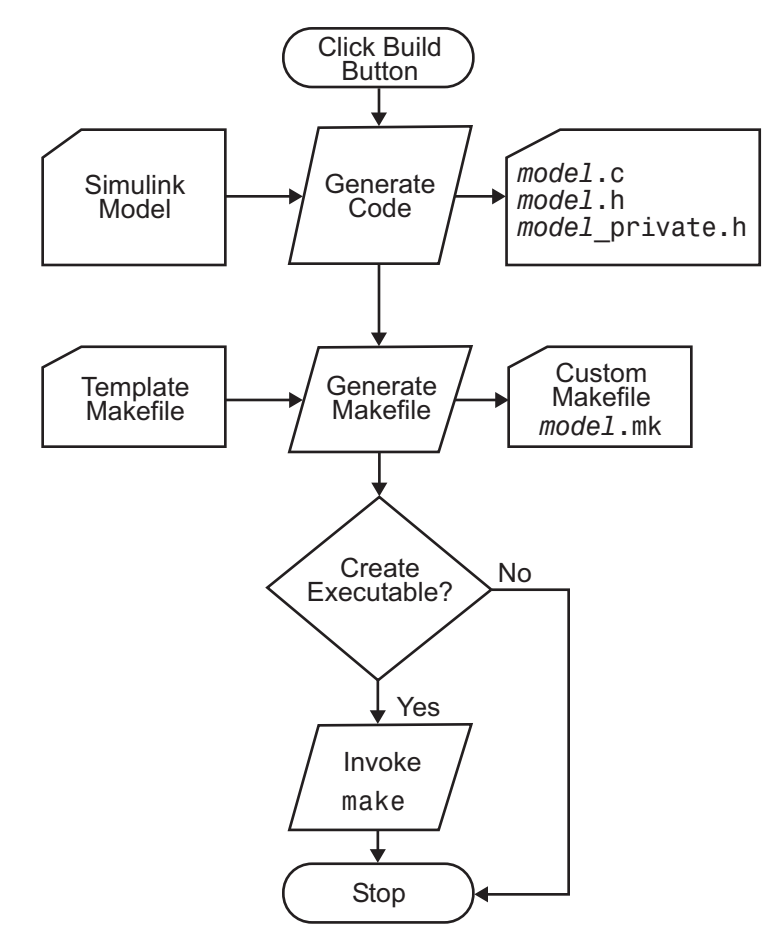

During the final stage of processing, the build process invokes the generated makefile, *model*.mk, which in turn compiles and links the generated code. On PC platforms, a batch file is created to invoke the generated makefile. The batch file sets up the environment for invoking the make utility and related compiler tools. To avoid recompiling C files, the make utility performs date checking on the dependencies between the object and C files; only out-of-date source files are compiled. Optionally, the makefile can download the resulting executable image to your target hardware.

This stage is optional, as illustrated by the control logic in the preceding figure. You might choose to omit this stage, for example, if you are targeting an embedded microcontroller or a digital signal processing (DSP) board.

To omit this stage of processing, select the **Generate code only** check box on the **Code Generation** pane of the Configuration Parameters dialog box. You can then crosscompile your code and download it to your target hardware.

If you select **Create code generation report** on the **Code Generation** > **Report** pane, a navigable summary of source files is produced when the model is built. The report files occupy a folder called html within the build folder. The following display shows an example of an HTML code generation report for a generic real-time (GRT) target.

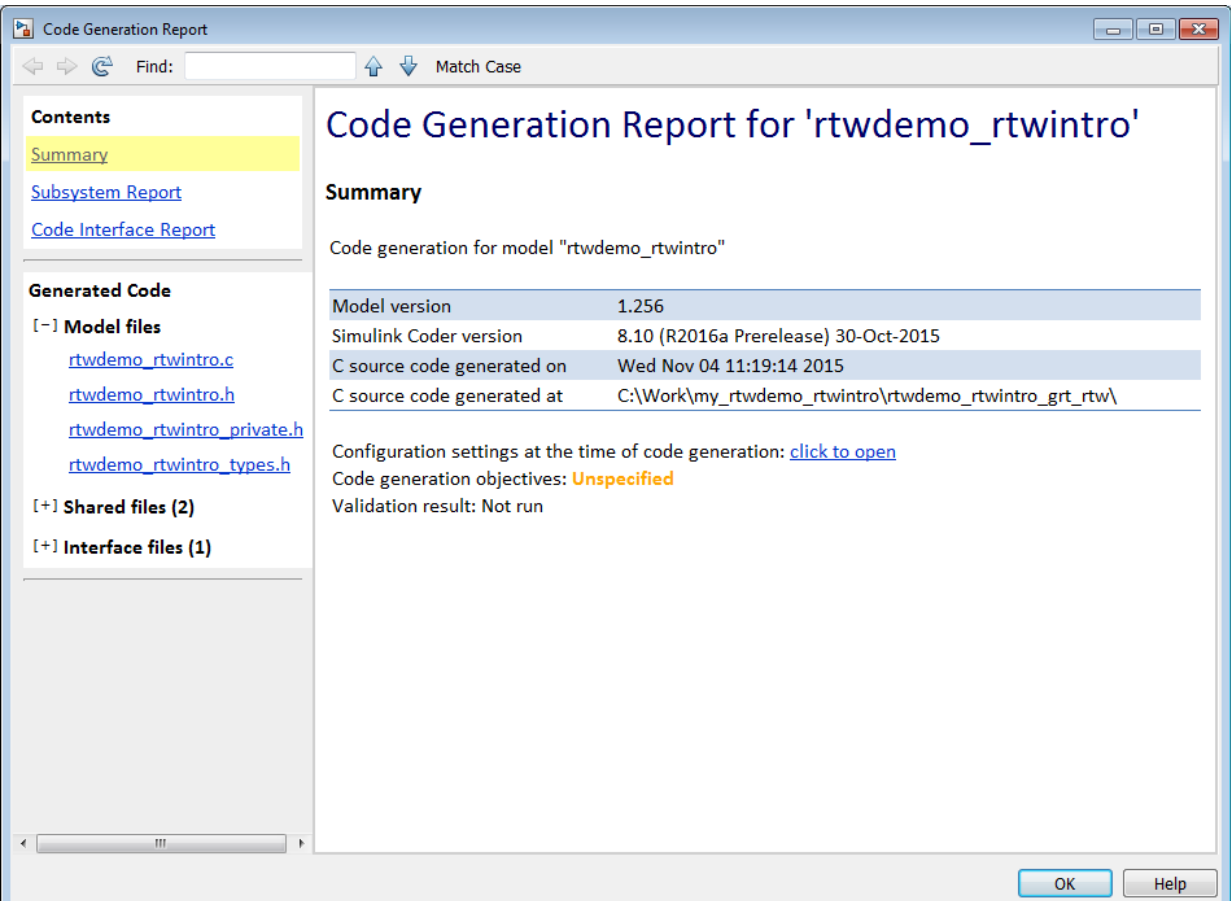

- ["Configure Build Process" on page 40-13](#page-1780-0)
- ["Initiate the Build Process" on page 40-35](#page-1802-0)
- ["Build and Run a Program" on page 40-36](#page-1803-0)
- ["Executable Program Generation" on page 40-63](#page-1830-0)

# Profile Code Performance

<span id="page-1833-0"></span>By profiling the performance of generated code, you can help verify that the code meets performance requirements.

### About Profiling Code Performance

Profiling can be especially important early in the development cycle for identifying potential architectural issues that can be more expensive to address later in the process. Profiling can also identify bottlenecks and procedural issues that indicate a need for optimization, for example, with an inner loop or inline code.

Note: If you have an Embedded Coder license, see "Code Execution Profiling" for an alternative and simpler approach based on software-in-the-loop (SIL) or processor-in-theloop (PIL) simulations.

### How to Profile Code Performance

You can profile code generated with code generation technology by using a Target Language Compiler (TLC) hook function interface.

To use the profile hook function interface:

1 For your target, create a TLC file that defines the following hook functions. Write the functions so that they specify profiling code. The code generator adds the hook function code to code generated for atomic systems in the model.

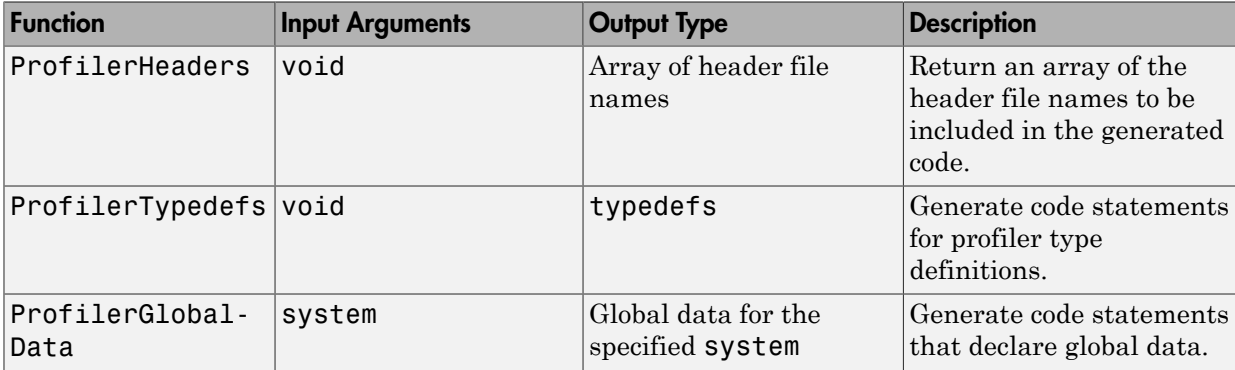

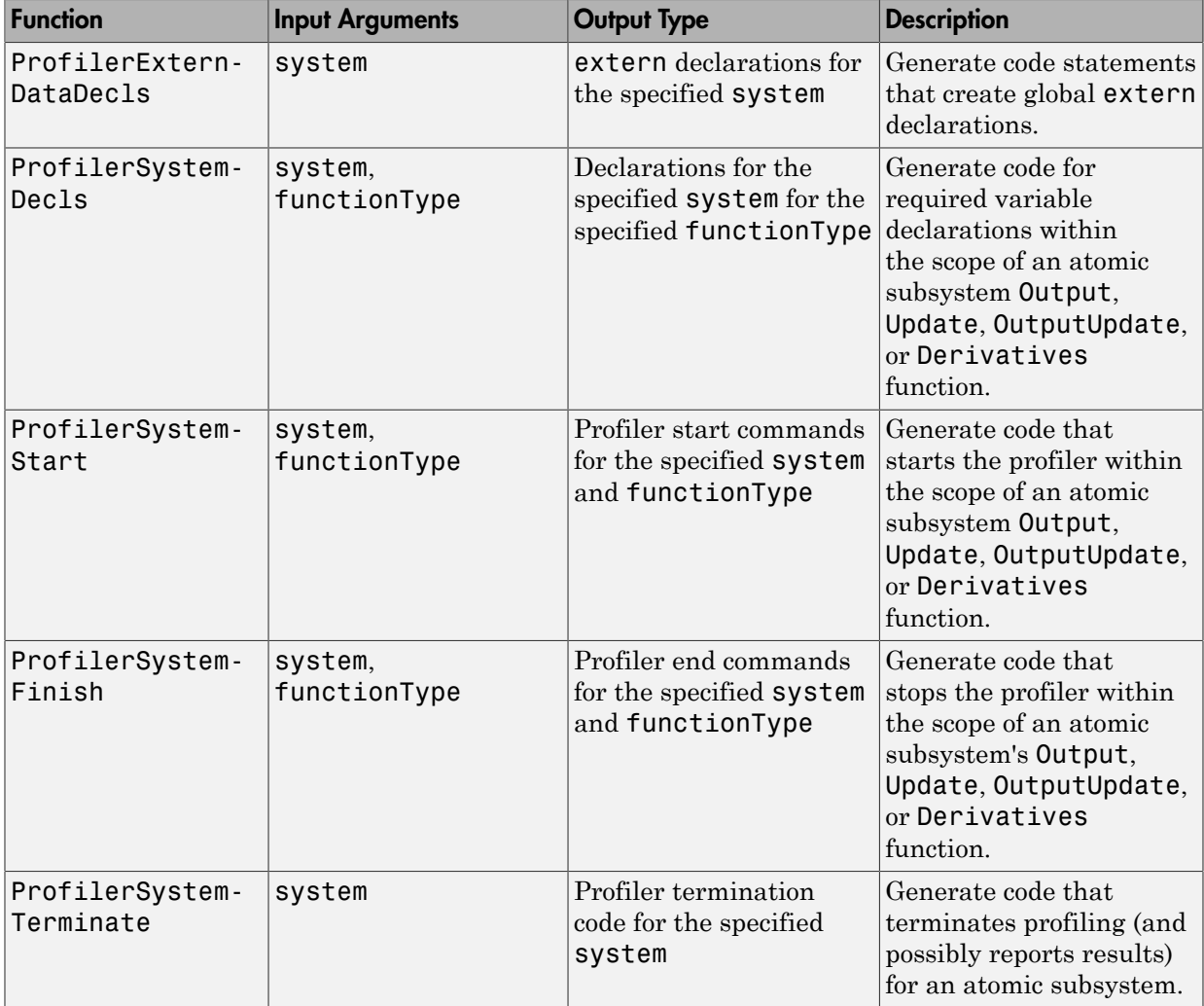

For an example TLC file, see *matlabroot*/toolbox/rtw/rtwdemos/ rtwdemo\_profile\_hook.tlc.

2 In your *target*.tlc file, define the following global variables.

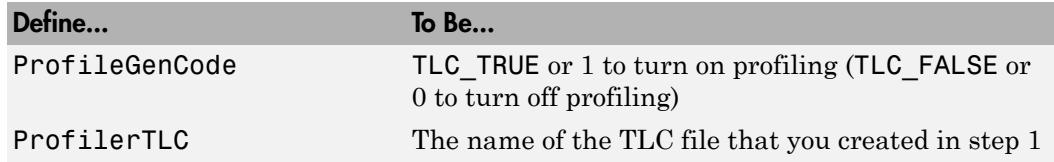

A quick way to define global variables is to define the parameters with the -a option. You can do this by using the set param command to set the model configuration parameter TLCOptions. For example,

>> set\_param(gcs,'TLCOptions','-aProfileGenCode=1 -aProfilerTLC="rtwdemo\_profile\_hook.tlc"')

- 3 Consider setting configuration parameters for generating a code generation report. You can then examine the profiling code in the context of the code generated for the model.
- 4 Build the model. The build process embeds the profiling code in the hook function locations in the generated code for the model.
- 5 Run the generated executable file. In the MATLAB Command Window, enter !*model-name* . You see the profiling report you programmed in the profiling TLC file that you created. For example, a profile report might list the number of calls made to each system in a model and the number of CPU cycles spent in each system.

For an example, see ["Run Profiling Hooks for Generated Code" on page 40-69](#page-1836-0). For details on programming a .tlc file and defining TLC configuration variables, see "Target Language Compiler".

### Embed Profiling Commands In Generated Code

This model shows the hooks provided by Simulink®  $\text{Coder}^{\text{TM}}$  to profile generated code. In this model, the subsystems that perform averaging are profiled. Use the blue buttons in the model to generate and inspect code. The code contains profiling commands. To learn more about how profiler code was added for this example, look at the file rtwdemo profile hook.tlc.

```
open_system('rtwdemo_profile')
```
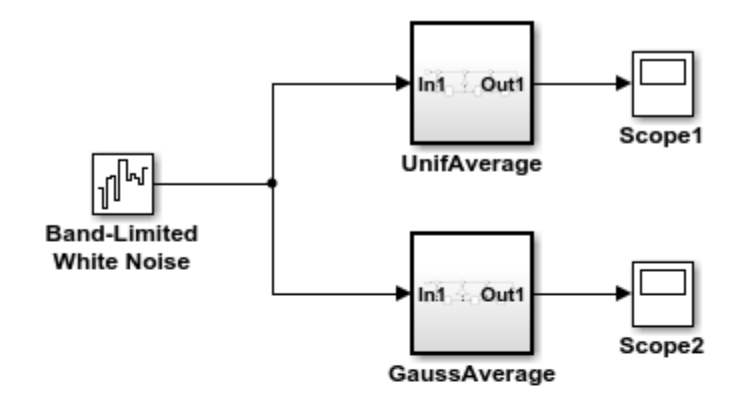

This model shows the hooks provided by Simulink Coder to profile generated code. In this model, the subsystems that perform averaging are profiled. Use the blue buttons below to generate code for this model and inspect the generated code. The code contains profiling commands. To learn more about how profiler code was added for this example, look at the file rtwdemo profile hook.tlc.

matlabroot\toolbox\rtw\rtwdemos\rtwdemo\_profile\_hook.tlc

**Generate Code Using Simulink Coder** (double-click)

**Generate Code Using Embedded Coder** (double-click)

**View documentation** (double-click)

Copyright 1994-2012 The MathWorks, Inc.

## <span id="page-1836-0"></span>Run Profiling Hooks for Generated Code

The example model rtwdemo profile shows how to use special hooks provided by the code generator to add profiling code snippets to the generated code for your models.

The basis for this example is the Target Language Compiler (TLC) hook function interface described in ["How to Profile Code Performance" on page 40-66](#page-1833-0). The hooks

allow you to add profiling code snippets within nonvirtual (atomic) systems in the model, which allow you to profile those atomic systems. For this example, the file *matlabroot*/ toolbox/rtw/rtwdemos/rtwdemo\_profile\_hook.tlc implements the required profiling functions. You can inspect this file for more information on each of the profiling functions.

Run the example as follows:

- 1 Open the model rtwdemo\_profile; for example, you can enter the command rtwdemo\_profile in the MATLAB Command Window.
- 2 Change your working folder to one for which you have write permission.
- 3 Double-click one of the Generate Code blocks. This configures the selected code generation target options with the profiling hooks and builds the model. When the build process is completed, a window opens with a display of the generated code. Browse through the code to see the profile-specific C code that has been generated.
- 4 Enter ! rtwdemo profile in the MATLAB Command Window to run the generated executable file. This command displays a textual report of the number of calls made to each system in the example model and the number of CPU cycles that were spent in each system.

## Profiling Limitation

The TLC hook function interface for profiling code performance does not support the Sfunction target (rtwsfcn.tlc).

## More About

- ["Run Profiling Hooks for Generated Code" on page 40-69](#page-1836-0)
- ["Build and Run a Program" on page 40-36](#page-1803-0)
- "Code Execution Profiling"

# Host/Target Communication in Simulink Coder

## Set Up and Use Host/Target Communication Channel

External mode allows two separate systems, a *host* and a *target*, to communicate. The host is the computer where the MATLAB and Simulink environments execute. The target is the computer where the executable created by the code generation and build process runs.

The host (the Simulink environment) transmits messages requesting the target to accept parameter changes or to upload signal data. The target responds by executing the request. External mode communication is based on a *client/server* architecture, in which the Simulink environment is the client and the target is the server.

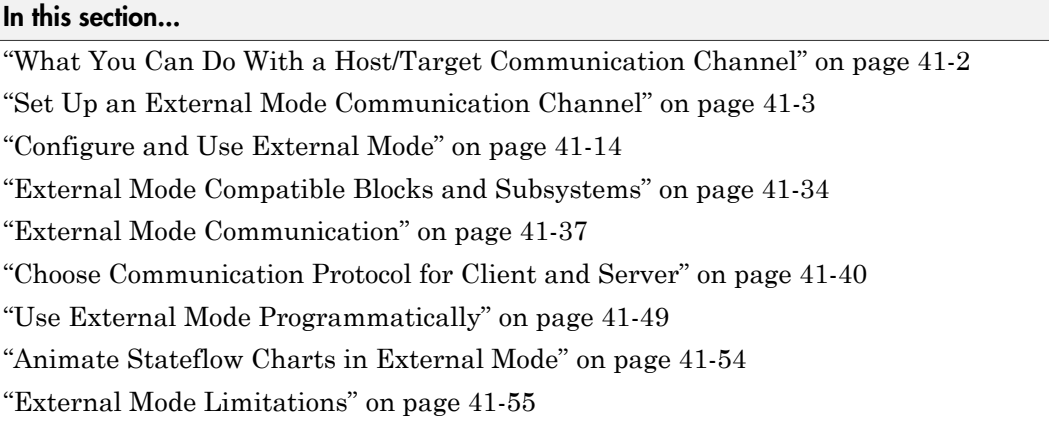

## <span id="page-1839-0"></span>What You Can Do With a Host/Target Communication Channel

You can use a host/target communication channel to:

- Modify, or *tune*, block parameters in real time. In external mode, whenever you change parameters in the block diagram, the Simulink engine downloads them to the executing target program. You can tune your program parameters without recompiling.
- View and log block outputs in many types of blocks and subsystems. You can monitor and store signal data from the executing target program, without writing special interface code. You can define the conditions under which data is uploaded from target to host. For example, data uploading can be triggered by a selected signal crossing zero in a positive direction. Alternatively, you can manually trigger data uploading.

External mode establishes a communication channel between the Simulink engine and generated code. The channel's low-level *transport layer* handles the physical transmission of messages. The Simulink engine and the generated model code are independent of this layer. The transport layer and the code directly interfacing to it are isolated in separate modules that format, transmit, and receive messages and data packets.

This design allows for different targets to use different transport layers. For example:

- ERT, GRT, and RSim targets support external mode host/target communication by using TCP/IP and serial (RS-232) communication.
- The Simulink Real-Time product uses a customized transport layer.
- The Simulink Desktop Real-Time product uses shared memory communication.
- Target hardware platforms supported by Simulink use serial or TCP/IP communication.

For an example of using external mode, see ["Set Up an External Mode Communication](#page-1840-0) [Channel" on page 41-3](#page-1840-0).

## <span id="page-1840-0"></span>Set Up an External Mode Communication Channel

- ["External Mode Communication Channel Setup" on page 41-3](#page-1840-1)
- ["Set Up the Model" on page 41-4](#page-1841-0)
- ["Build the Target Executable" on page 41-6](#page-1843-0)
- ["Run the External Mode Target Program" on page 41-8](#page-1845-0)
- ["Tune Parameters" on page 41-12](#page-1849-0)

#### <span id="page-1840-1"></span>External Mode Communication Channel Setup

External mode is a very useful environment for rapid prototyping. This example consists of four parts, each of which depends on completion of the preceding ones, in order. The four parts correspond to the steps that you follow in simulating, building, running, and tuning an actual real-time application.

- 1 Set up the model.
- 2 Build the target executable.
- 3 Run the external mode target program.
- 4 Tune parameters.

The example uses the GRT target. It does not require hardware other than the computer on which you run the Simulink and Simulink Coder software. The generated executable in this example runs on the host computer in a separate process from MATLAB and Simulink.

#### <span id="page-1841-0"></span>Set Up the Model

In this part of the example, you create a simple model, ex\_extModeExample. You also create a folder called ext\_mode\_example to store the model and the generated executable.

To create the folder and the model:

1 From the MATLAB command line, type:

mkdir ext\_mode\_example

2 Make ext\_mode\_example your working folder:

cd ext mode example

3 Create a model in Simulink with a Sine Wave block for the input signal, two Gain blocks in parallel, and two Scope blocks. Be sure to label the Gain and Scope blocks as shown below.

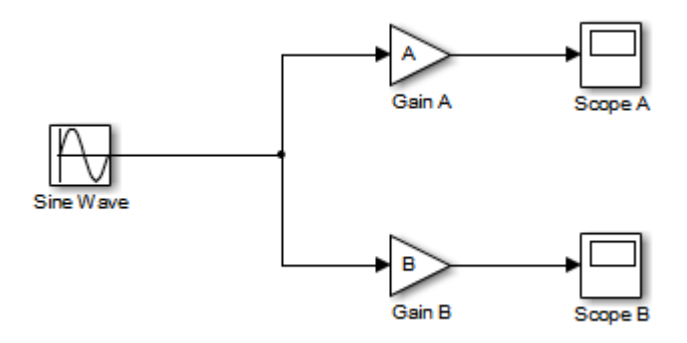

4 Define and assign two MATLAB workspace variables, A and B, as follows:

$$
A = 2;
$$
  

$$
B = 3;
$$

5 Open Gain block A and set its **Gain** parameter to the variable A.

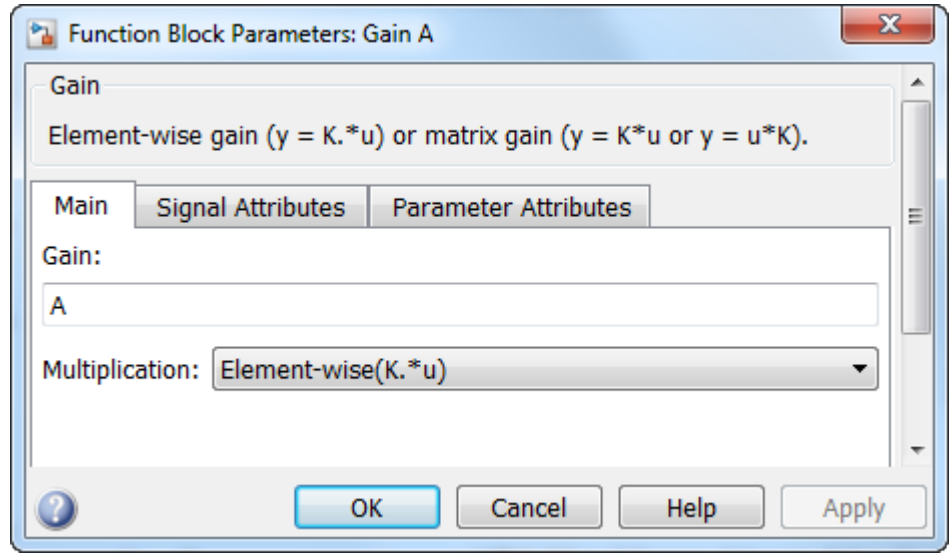

6 Open Gain block B and set its **Gain** parameter to the variable B.

When the target program is built and connected to Simulink in external mode, you can download new gain values to the executing target program. To do this, you can assign new values to workspace variables A and B, or edit the values in the block parameters dialog box. For more information, see ["Tune Parameters" on page](#page-1849-0) [41-12.](#page-1849-0)

7 Verify operation of the model. Open the Scope blocks and run the model. When A = 2 and B = 3, the output appears as shown below.

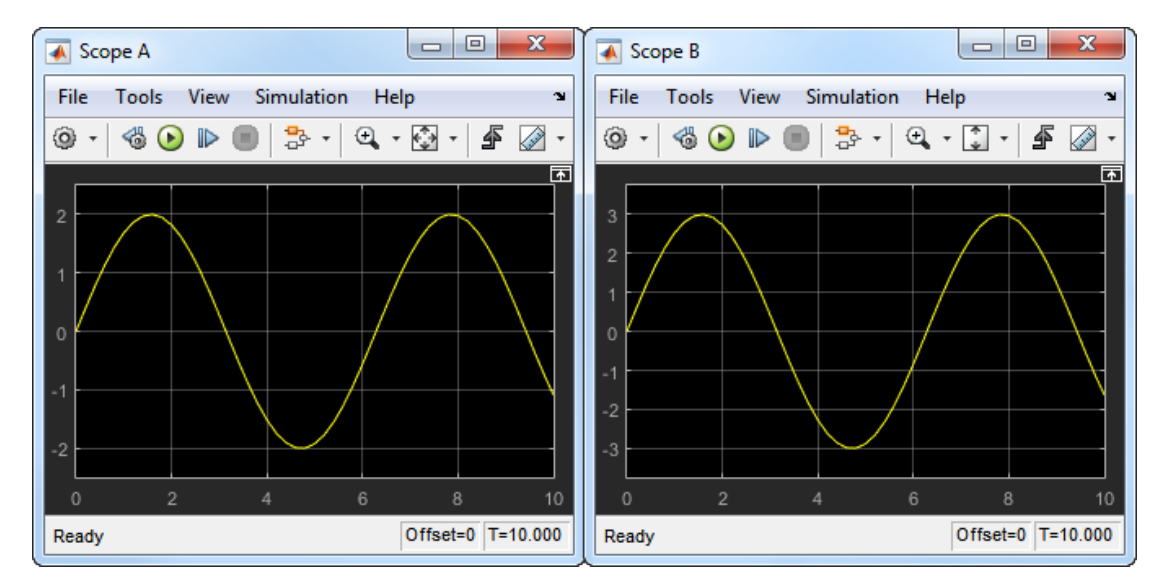

<span id="page-1843-0"></span>8 Save the model as  $ex\_ext$ ModeExample.

#### Build the Target Executable

Set up the model and code generation parameters required for an external mode compatible target program. Then, generate code and build the target executable.

- 1 Open the Configuration Parameters dialog box by selecting **Simulation** > **Model Configuration Parameters**.
- 2 Select the **Solver** pane.
- 3 In the **Solver options** subpane:
	- a In the **Type** field, select Fixed-step.
	- b In the **Solver** field, select discrete (no continuous states).
	- c Open **Additional options**. In the **Fixed-step size** field, specify 0.1. (Otherwise, when you generate code, the Simulink Coder build process posts a warning and supplies a value.)

Leave **Start time** set to the default value of 0.0.

Click **Apply**.

- 4 Select the **Data Import/Export** pane, and clear the **Time** and **Output** check boxes. In this example, data is not logged to the workspace or to a MAT-file. Click **Apply**.
- 5 Select the **Optimization** > **Signals and Parameters** pane. Make sure that **Default parameter behavior** is set to Tunable. Inlined parameters are not part of this example. If you have made changes, click **Apply**.
- 6 Select the **Code Generation** pane. By default, the generic real-time (GRT) target is selected.
- 7 Select the **Code Generation** > **Interface** pane. In the **Data exchange interface** section, select **External mode**. This selection enables generation of external mode support code and displays additional external mode configuration parameters.
- 8 In the **External mode configuration** section, make sure that the default value tcpip is selected for the **Transport layer** parameter.

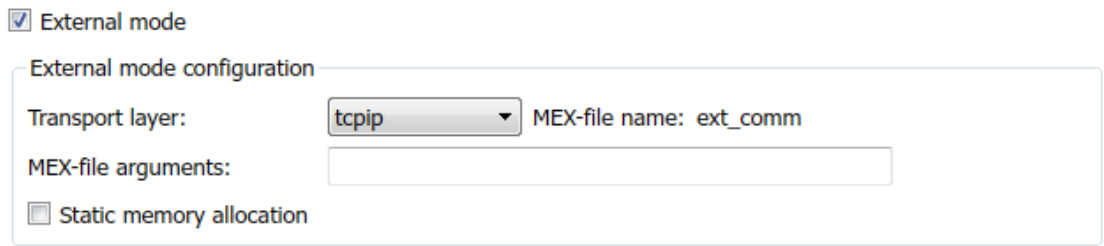

External mode supports communication via TCP/IP, serial, and custom transport protocols. The **MEX-file name** field specifies the name of a MEX-file that implements host and target communication on the host side. The default for TCP/ IP is ext\_comm, a MEX-file provided with the Simulink Coder software. You can override this default by supplying other files. If you need to support other transport layers, see "Create a Transport Layer for External Communication".

The **MEX-file arguments** field lets you specify arguments, such as a TCP/IP server port number, to be passed to the external interface program. These arguments are specific to the external interface that you are using. For information on setting these arguments, see "MEX-File Optional Arguments for TCP/IP Transport" and "MEX-File Optional Arguments for Serial Transport" in the Simulink Coder documentation.

This example uses the default arguments. Leave the **MEX-file arguments** field blank.

9 Click **Apply** to save the external mode settings.

- 10 Save the model.
- 11 Select the **Code Generation** pane. Make sure that **Generate code only** is cleared, and then, in the model window, press **Ctrl+B** to generate code and create the target program. The software creates the ex\_extModeExample target executable in your working folder.

#### <span id="page-1845-0"></span>Run the External Mode Target Program

You now run the ex extModeExample target executable and use Simulink as an interactive front end to the running target program. The executable file is in your working folder. Run the target program and establish communication between Simulink and the target.

Note: An external mode program like  $ex$  extModeExample is a host-based executable. Its execution is not tied to a real-time operating system (RTOS) or a periodic timer interrupt, and it does not run in real time. The program just runs as fast as possible, and the time units it counts off are simulated time units that do not correspond to time in the world outside the program.

The External Signal & Triggering dialog box (accessed from the External Mode Control Panel) displays a list of blocks in your model that support external mode signal monitoring and logging. In the dialog box, you can configure the signals that are viewed, how they are acquired, and how they are displayed.

In this example, you observe and use the default settings of the External Signal & Triggering dialog box.

1 From the **Code** menu of the model diagram, select **External Mode Control Panel**. This control panel is where you configure signal monitoring and data archiving. You can also connect to the target program, and start and stop execution of the model code.

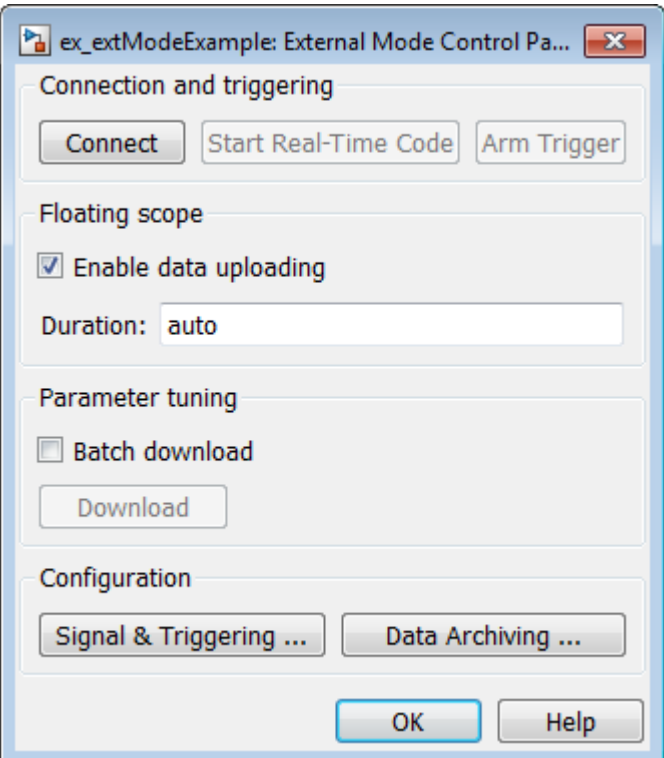

- You use the top row of buttons after the target program has started.
- The **Signal & Triggering** button opens the External Signal & Triggering dialog box. Use this dialog box to select the signals that are collected from the target system and viewed in external mode. You can also select a signal that triggers uploading of data when certain signal conditions are met, and define the triggering conditions.
- The **Data Archiving** button opens the Enable Data Archiving dialog box. Use data archiving to save data sets generated by the target program for future analysis. This example does not use data archiving. See ["Configure](#page-1868-0) [Host Archiving of Target Program Signal Data" on page 41-31](#page-1868-0) for more information.

2 Click the **Signal & Triggering** button to open the External Signal & Triggering dialog box. The default configuration selects all signals for monitoring and sets signal monitoring to begin as soon as the host and target programs have connected.

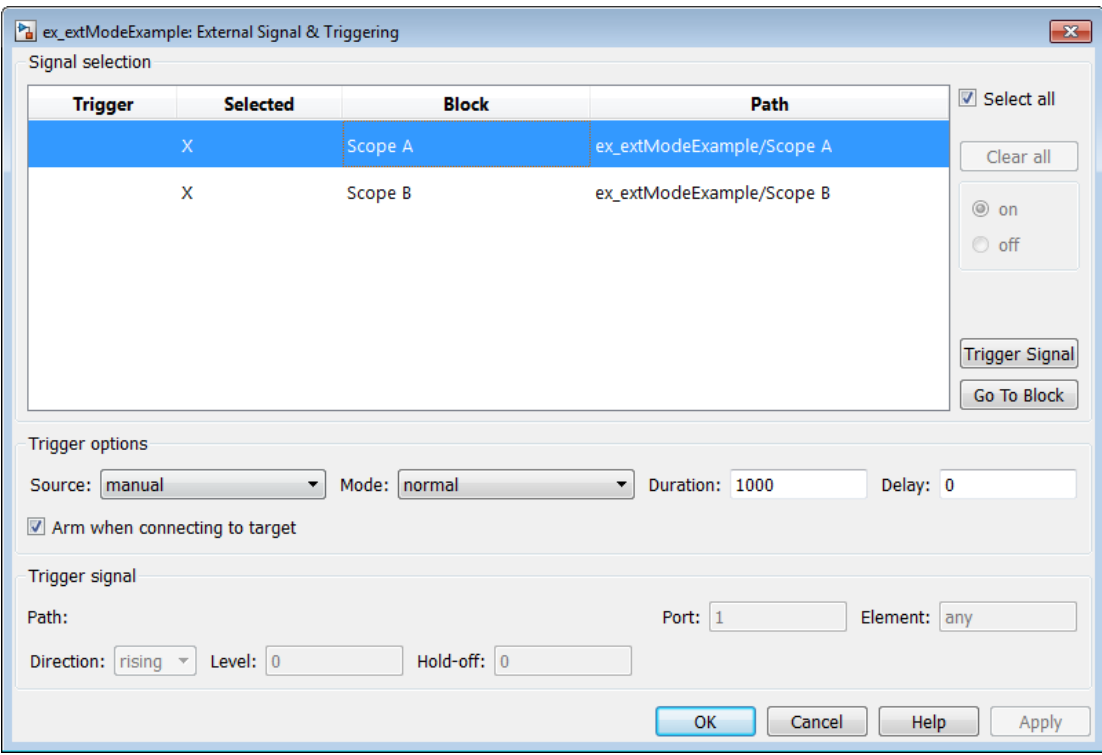

- 3 Check that the External Signal & Triggering dialog box is set to the following defaults:
	- **Select all** check box is selected. Signals in the **Signal selection** list are marked with an X in the **Selected** column.
	- Under **Trigger options:**
		- **Source**: manual
		- **Mode**: normal
		- **Duration**: 1000
		- **Delay**: 0

#### • **Arm when connecting to target**: selected

Click **OK** to close the External Signal & Triggering dialog box, and then close the External Mode Control Panel.

For descriptions of the External Signal & Triggering dialog box parameters, see ["Configure Host Monitoring of Target Program Signal Data" on page 41-23.](#page-1860-0)

Note: At the conclusion of this example, when Simulink is connected to a running target executable, you can modify signal and triggering options without disconnecting from the target. For more information, see ["Modify Signal and](#page-1867-0) [Triggering Options While Connected" on page 41-30.](#page-1867-0)

4 To run the target program, open an operating system command window (on UNIX systems, a terminal emulator window). At the command prompt, use cd to navigate to the ext\_mode\_example folder to which you generated the target program executable.

Enter the following command:

ex extModeExample -tf inf -w

**Note** Alternatively, you can run the target program from the MATLAB Command Window, using the following syntax.

!ex\_extModeExample -tf inf -w &

The target program begins execution, and enters a wait state.

The -tf switch overrides the stop time set for the model in Simulink. The inf value directs the model to run indefinitely. The model code runs until the target program receives a stop message from Simulink.

The -w switch instructs the target program to enter a wait state until it receives a **Start Real-Time Code** message from the host. If you want to view data from time step 0 of the target program execution, or if you want to modify parameters before the target program begins execution of model code, this switch is required.

- 5 Open the Scope blocks in the model. Signals are not visible on the scopes. When you connect Simulink to the target program and begin model execution, the signals generated by the target program become visible on the scope displays.
- 6 Before communication between the model and the target program can begin, the model must be in external mode. To enable external mode, from the **Simulation** > **Mode** menu, select **External**.
- 7 Reopen the External Mode Control Panel (found in the **Code** menu) and click **Connect**. This action initiates a handshake between Simulink and the target program. When Simulink and the target are connected, the **Start Real-Time Code** button becomes enabled, and the label of the **Connect** button changes to **Disconnect**.
- 8 Click **Start Real-Time Code**. The outputs of Gain blocks A and B are displayed on the two scopes in your model.

You have established communication between Simulink and the running target program. You can now tune block parameters in Simulink and observe the effects the parameter changes have on the target program.

#### <span id="page-1849-0"></span>Tune Parameters

You can change the gain factor of either Gain block by assigning a new value to the variable A or B in the MATLAB workspace. When you change block parameter values in the workspace during a simulation, you must explicitly update the block diagram with these changes. When you update the block diagram, the new values are downloaded to the target program.

Under certain conditions, you can also tune the expressions that you use to specify block parameter values. To change an expression during simulation, open the block dialog box.

1 At the command prompt, assign new values to both variables, for example:

 $A = 0.5$ :  $B = 3.5$ ;

- 2 Open the ex\_extModeExample model window. From the **Simulation** menu, select **Update Diagram**. As soon as Simulink has updated the block parameters, the new gain values are downloaded to the target program, and the scopes are changed because of the gain change.
- 3 In the Sine Wave block dialog box, set **Amplitude** to 0.5. Click **Apply** or **OK**.

When you click **Apply** or **OK**, the simulation downloads the new block parameter value to the target program. The Scope block displays the change to reflect the new amplitude value.

4 To simultaneously disconnect host/target communication and end execution of the target program, from the **Simulation** menu, select **Stop**. Alternatively, in the External Mode Control Panel, click **Stop Real-Time Code**.

You cannot change the sample time of the Sine Wave block during simulation. Block sample times are part of the structural definition of the model and are part of the generated code. Therefore, if you want to change a block sample time, you must stop the external mode simulation, reset the sample time of the block, and rebuild the executable.

Block parameter tunability during external mode simulation depends on the way that the generated code represents block parameters.

For example, in the Gain A block dialog box, you cannot change the expression A in the **Gain** parameter during simulation. Instead, you must change the value of the variable A in the base workspace. You cannot change the expression because the generated code does not allocate storage in memory for the **Gain** parameter. Instead, the code creates a field A in a structure:

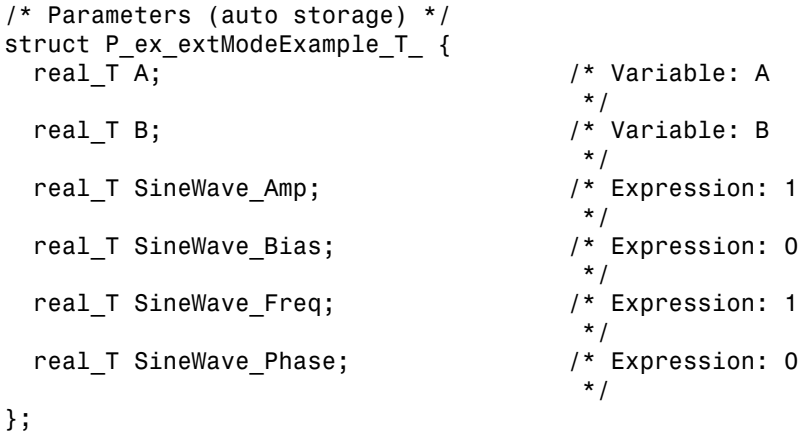

The generated code algorithm uses that field in the code that represents the block Gain A. In this case, the global structure variable ex extModeExample P uses the type P\_ex\_extModeExample\_T :

```
ex_extModeExample_B.GainA = ex_extModeExample_P.A * rtb_SineWave;
```
When you change the value of A in the base workspace, the simulation downloads the new value to the field A in the target program.

However, you can change the expressions in the Sine Wave block parameters during simulation. You can change these expressions because the generated code creates a field in the global structure  $ex$  extModeExample P to represent each parameter in the block. When you change an expression in the block dialog box, the simulation first evaluates the new expression. The simulation then downloads the resulting numeric value to the corresponding structure field in the target program.

For more information about controlling parameter representation in the generated code, see "Block Parameter Representation in the Generated Code".

## <span id="page-1851-0"></span>Configure and Use External Mode

- ["Configure External Mode Options for Code Generation" on page 41-14](#page-1851-1)
- ["Target Interfacing" on page 41-16](#page-1853-0)
- ["Control Host and Target Execution" on page 41-18](#page-1855-0)
- ["Control External Mode Operations" on page 41-19](#page-1856-0)
- ["Configure Host Monitoring of Target Program Signal Data" on page 41-23](#page-1860-0)
- ["Configure Host Archiving of Target Program Signal Data" on page 41-31](#page-1868-0)

#### <span id="page-1851-1"></span>Configure External Mode Options for Code Generation

The list of targets and products that support external mode includes the ERT, GRT, and RSim targets, the Simulink Desktop Real-Time product, and Simulink target hardware platforms. Code generation targets that support external mode provide a set of external mode options in the Configuration Parameters dialog box, on the **Code Generation** > **Interface** pane or their respective target pane.

For targets that support the ability to build target code, connect to the target, and run an application in external mode by clicking **Run** in the model window toolbar, note the following:

- You select external mode from the model window by clicking **Simulation** > **Mode** > **External**.
- External mode parameters continue to appear for the target in the Configuration Parameters dialog box.
- By default, the code generator produces code that is *not* set up for external mode if you build the code by using one of following methods:

• Press **Ctrl+B**

 $\sim$ 

• At the MATLAB command line, enter rtwbuild

The following figure shows external mode parameters from the GRT and ERT target views of the **Code Generation** > **Interface** pane.

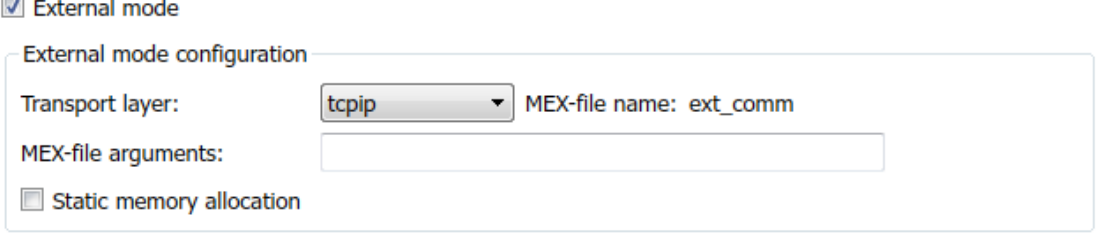

Note The Simulink Real-Time product also uses external mode communication. External mode in the Simulink Real-Time product is always on, and does not have interface options.

The **Data exchange interface** section in the **Code Generation** > **Interface** pane includes the following external mode parameters:

• **External mode** option: Includes the external mode data exchange interface in the generated C code.

When you select **External mode**, the following parameters appear:

• **Transport layer** menu: Identifies the messaging protocol for host/target communication; typically, the choices are tcpip and serial.

The default is tcpip. When you select a protocol, the MEX-file name that implements the protocol is shown to the right of the menu.

• **MEX-file arguments** text field: Optionally enter a list of arguments to be passed to the transport layer MEX-file for communicating with executing targets. The arguments vary according to the protocol that you use.

For more information on the transport options, see ["Target Interfacing" on page](#page-1853-0) [41-16](#page-1853-0) and ["Choose Communication Protocol for Client and Server" on page](#page-1877-0) [41-40.](#page-1877-0)

- **Static memory allocation** check box: Controls how memory is allocated for external mode communication buffers in the target. Selecting this option enables the **Static memory buffer size** parameter.
- **Static memory buffer size** text field: Number of bytes to preallocate for external mode communication buffers in the target.

Note Selecting **External mode** does not cause the Simulink model to operate in external mode (see ["Control Host and Target Execution" on page 41-18](#page-1855-0)). The **External mode** option instruments the code generated for the target to support external mode.

The **Static memory allocation** check box (for GRT and ERT targets) directs the Simulink Coder software to generate code for external mode that uses only static memory allocation ("malloc-free" code). Selecting **Static memory allocation** enables the **Static memory buffer size** edit field, which you use to specify the size of the static memory buffer used by external mode. The default value is 1,000,000 bytes. If you enter too small a value for your application, external mode issues an out-of-memory error when it tries to allocate more memory than you allowed. In such cases, increase the value in the **Static memory buffer size** field and regenerate the code.

To determine how much memory to allocate, enable verbose mode on the target (by including OPTS="-DVERBOSE" on the make command line). As it executes, external mode displays the amount of memory it tries to allocate and the amount of memory available to it each time it attempts an allocation. If an allocation fails, you can use this console log to adjust the size in the **Static memory buffer size** field.

Note When you create an ERT target, external mode can generate pure integer code. Select pure integer code by clearing the **Support floating-point numbers** option on the **Code Generation** > **Interface** pane of the Configuration Parameters dialog box. Clearing this option makes the code, including external mode support code, free of doubles and floats. For more information, see "Model Configuration Parameters: Code Generation Interface".

#### <span id="page-1853-0"></span>Target Interfacing

The Simulink Coder product lets you implement client and server transport for external mode using either TCP/IP or serial protocols. If your target system supports TCP/IP, you can use the socket-based external mode implementation provided by the Simulink Coder

product with the generated code. Otherwise, use or customize the serial transport layer option.

A low-level *transport layer* handles physical transmission of messages. Both the Simulink engine and the model code are independent of this layer. Both the transport layer and code directly interfacing to the transport layer are isolated in separate modules that format, transmit, and receive messages and data packets.

You specify the transport mechanism using the **Transport layer** menu in the **External mode configuration** section of the **Code Generation** > **Interface** pane of the Configuration Parameters dialog box.

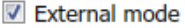

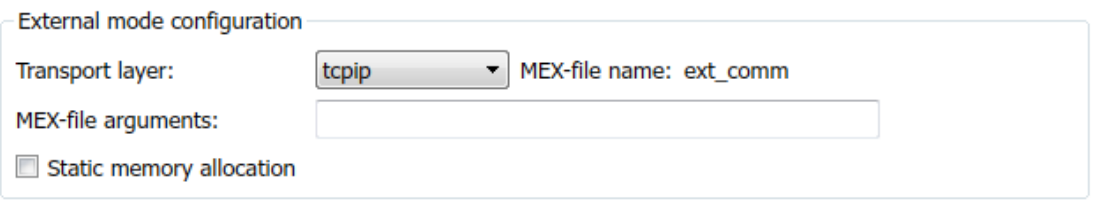

To the right of the **Transport layer** menu, **MEX-file name** displays the name of an external interface MEX-file. This MEX-file implements host/target communication for the selected external mode transport layer. The default is ext\_comm, the TCP/IP-based external interface file for use with the GRT, ERT, and RSim targets. If you select the serial transport option, the MEX-file name  $ext$  serial win32 com is displayed in this location.

Note: Custom or third-party targets can use a custom transport layer and a different external interface MEX-file. For more information, see "Create a Transport Layer for External Communication". For more information on specifying a TCP/IP or serial transport layer for a custom target, see ["Using the TCP/IP Implementation" on page](#page-1878-0) [41-41](#page-1878-0) or ["Using the Serial Implementation" on page 41-44.](#page-1881-0)

In the **MEX-file arguments** edit field, you can optionally specify arguments that are passed to the external mode interface MEX-file for communicating with executing targets. The meaning of the MEX-file arguments depends on the MEX-file implementation.

For TCP/IP interfaces,  $ext$  comm allows three optional arguments:

- Network name of your target (for example, 'myPuter' or '148.27.151.12')
- Verbosity level (0 for no information or 1 for detailed information)
- TCP/IP server port number (an integer value between 256 and 65535, with a default of 17725)

For serial transport,  $ext$  serial win32 comm allows three optional arguments:

- Verbosity level (0 for no information or 1 for detailed information)
- Serial port ID (for example, 1 for COM1, and so on)
- Baud rate (selected from the set 1200, 2400, 4800, 9600, 14400, 19200, 38400, 57600, and 115200, with a default baud rate of 57600)

For more information on MEX-file transport architecture and arguments, see ["Choose](#page-1877-0) [Communication Protocol for Client and Server" on page 41-40.](#page-1877-0)

#### <span id="page-1855-0"></span>Control Host and Target Execution

Simulink software provides multiple ways to control external mode host and target execution. The following table lists common steps in the external mode workflow and the ways in which they can be initiated.

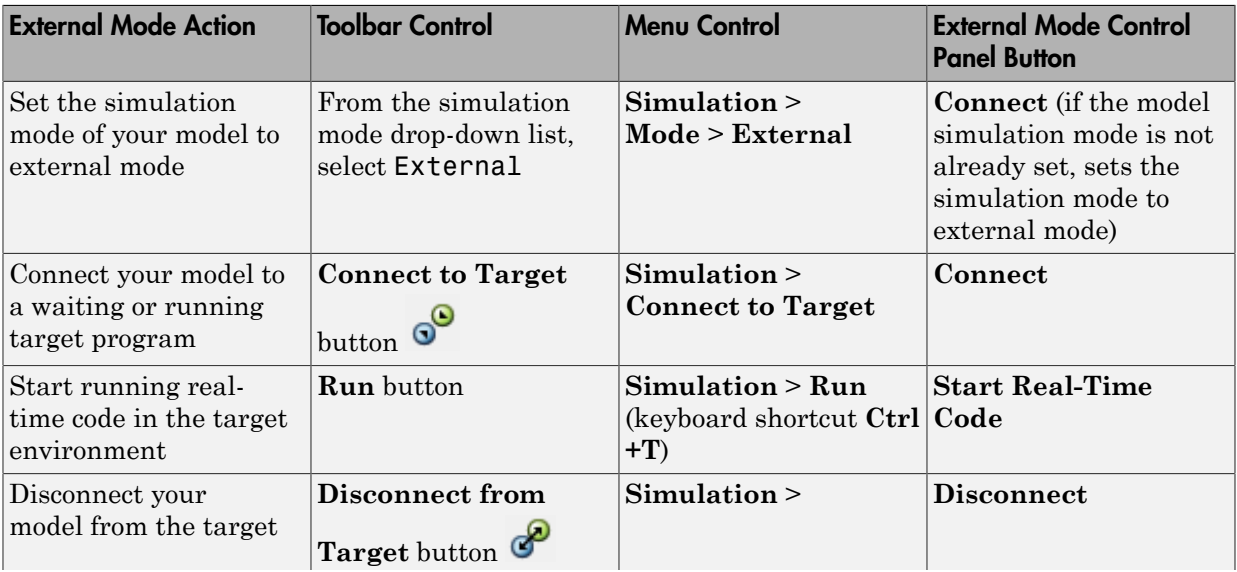

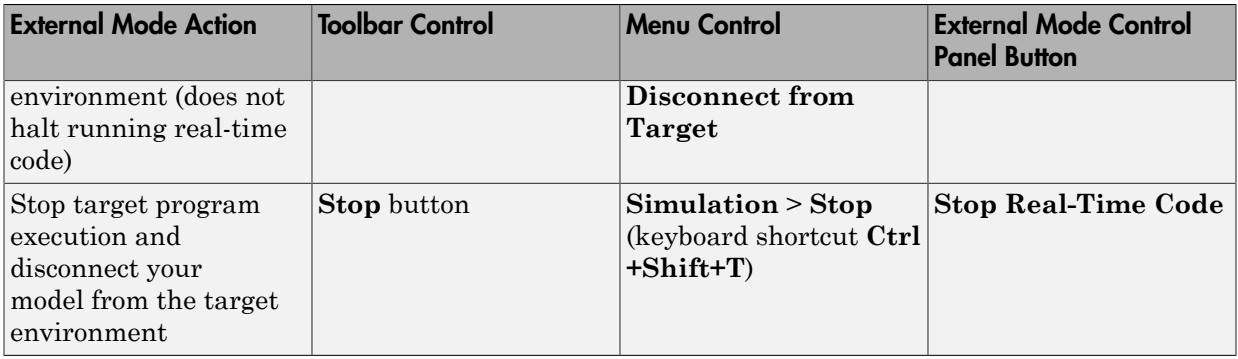

Note Setting the simulation mode of your model to external mode affects execution only, and does *not* cause the Simulink Coder software to generate code instrumented for external mode. See ["Configure External Mode Options for Code Generation" on page](#page-1851-1) [41-14.](#page-1851-1)

#### <span id="page-1856-0"></span>Control External Mode Operations

The External Mode Control Panel provides centralized control of external mode operations, including:

- ["Connect, Start, and Stop" on page 41-20](#page-1857-0)
- ["Upload Target Program Signal Data to Host" on page 41-21](#page-1858-0)
- ["Download Parameters to Target Program" on page 41-22](#page-1859-0)
- ["Configure Host Monitoring of Target Program Signal Data" on page 41-23](#page-1860-0)
- ["Configure Host Archiving of Target Program Signal Data" on page 41-31](#page-1868-0)

To open the External Mode Control Panel dialog box, in the model window, select **Code** > **External Mode Control Panel**.

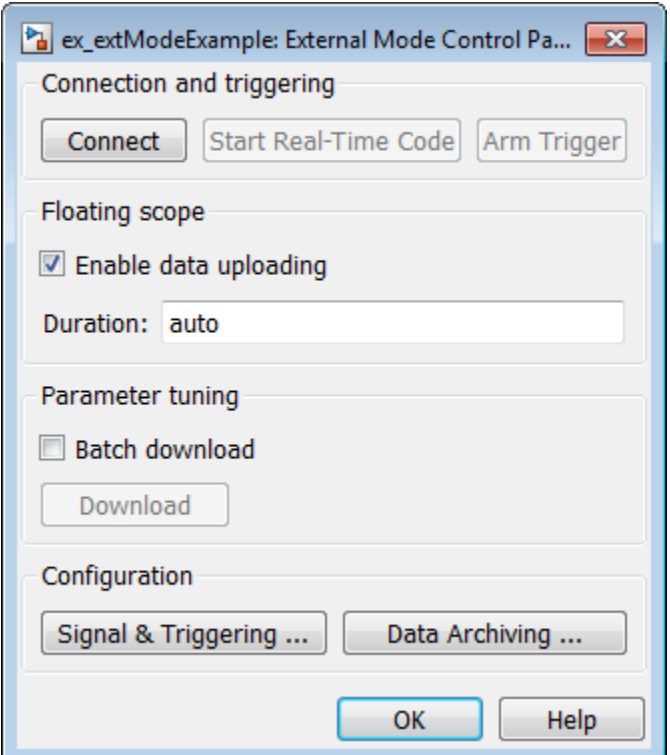

#### <span id="page-1857-0"></span>Connect, Start, and Stop

The External Mode Control Panel performs the same connect/disconnect and start/stop functions found in the **Simulation** menu and the Simulink toolbar (see ["Control Host](#page-1855-0) [and Target Execution" on page 41-18\)](#page-1855-0).

Clicking the **Connect** button connects your model to a waiting or running target program. While you are connected, the button changes to a **Disconnect** button. **Disconnect** disconnects your model from the target environment, but does not halt realtime code running in the target environment.

**Connect** sets the model simulation mode to external mode.

Clicking the **Start Real-Time Code** button commands the target to start running realtime code. While real-time code is running in the target environment, the button changes

to a **Stop Real-Time Code** button. **Stop Real-Time Code** stops target program execution and disconnects your model from the target environment.

#### <span id="page-1858-0"></span>Upload Target Program Signal Data to Host

The External Mode Control Panel allows you to trigger and cancel data uploads to the host. The destination for the uploaded data can be a scope block, Display block, To Workspace block, or another block or subsystem listed in ["External Mode Compatible](#page-1871-0) [Blocks and Subsystems" on page 41-34.](#page-1871-0)

The **Arm Trigger** and **Cancel Trigger** buttons provide manual control of data uploading to compatible blocks or subsystems, except floating scopes. (For floating scopes, use the **Floating scope** section of the External Mode Control Panel.)

- To trigger data uploading to compatible blocks or subsystems, click the **Arm Trigger** button. The button changes to **Cancel Trigger**.
- To cancel data uploading, click the **Cancel Trigger** button. The button reverts to **Arm Trigger**.

You can trigger data uploads manually or automatically. To configure signals and triggers for data uploads, see ["Configure Host Monitoring of Target Program Signal](#page-1860-0) [Data" on page 41-23](#page-1860-0).

A subset of external mode compatible blocks, including Scope, Time Scope, and To Workspace, allow you to log uploaded data to disk. To configure data archiving, see ["Configure Host Archiving of Target Program Signal Data" on page 41-31.](#page-1868-0)

The **Floating scope** section of the External Mode Control Panel controls when and for how long data is uploaded to Floating Scope blocks. When used in external mode, floating scopes:

- Do not appear in the External Signal & Triggering dialog box.
- Do not log data to external mode archiving.
- Support manual triggering only.

The **Floating scope** section contains the following parameters:

• **Enable data uploading** option, which functions as an **Arm Trigger** button for floating scopes. When the target is disconnected, the option controls whether to arm the trigger when connecting the floating scopes. When the target is connected, the option acts as a toggle button to arm or cancel the trigger.

- To trigger data uploading to floating scopes, select **Enable data uploading**.
- To cancel data uploading to floating scopes, clear **Enable data uploading**.
- **Duration** edit field, which specifies the number of base-rate steps for which external mode logs floating scopes data after a trigger event. By default, it is set to auto, which causes the duration value set in the External Signal & Triggering dialog box to be used. The default duration value is 1000 base rate steps.

#### <span id="page-1859-0"></span>Download Parameters to Target Program

The **Batch download** option on the External Mode Control Panel enables or disables batch parameter changes.

By default, batch download is disabled. If batch download is disabled, when you click **OK** or **Apply**, changes made directly to block parameters by editing block parameter dialog boxes are sent to the target. When you perform an **Update Diagram**, changes to MATLAB workspace variables are sent.

If you select **Batch download**, the **Download** button is enabled. Until you click **Download**, changes made to block parameters are stored locally. When you click **Download**, the changes are sent in a single transmission.

When parameter changes are awaiting batch download, the External Mode Control Panel displays the message Parameter changes pending... to the right of the **Download** button. This message remains visible until the Simulink engine receives notification that the new parameters have been installed in the parameter vector of the target system.

The next figure shows the External Mode Control Panel with the **Batch download** option activated and parameter changes pending.

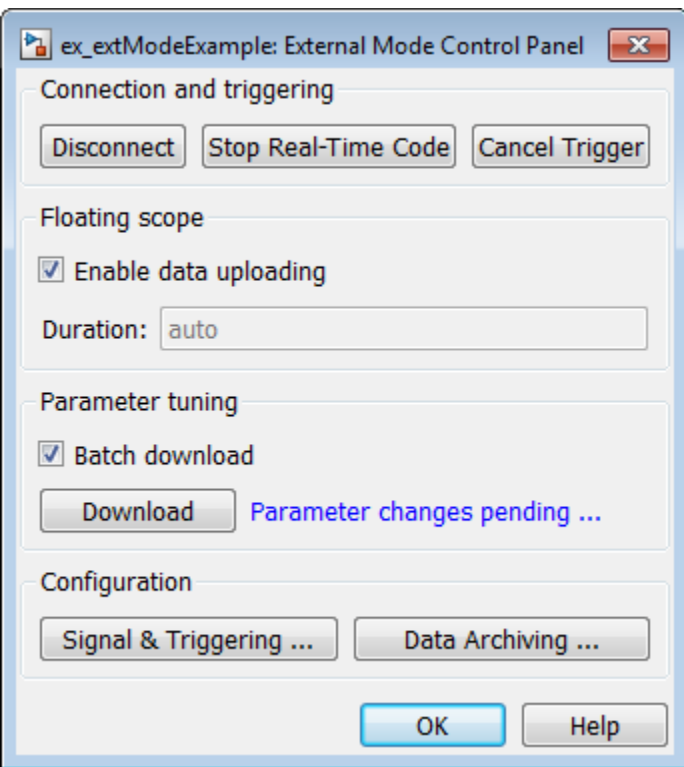

#### <span id="page-1860-0"></span>Configure Host Monitoring of Target Program Signal Data

- ["Role of Trigger in Signal Data Uploading" on page 41-24](#page-1861-0)
- ["Configure Signal Data Uploading" on page 41-24](#page-1861-1)
- ["Default Trigger Options" on page 41-25](#page-1862-0)
- ["Select Signals to Upload" on page 41-26](#page-1863-0)
- ["Configure Trigger Options" on page 41-26](#page-1863-1)
- ["Select Trigger Signal" on page 41-28](#page-1865-0)
- ["Set Trigger Conditions" on page 41-29](#page-1866-0)
- ["Modify Signal and Triggering Options While Connected" on page 41-30](#page-1867-0)

#### <span id="page-1861-0"></span>Role of Trigger in Signal Data Uploading

In external mode, uploading target program signal data to the host depends on a *trigger*. The trigger is a set of conditions that must be met for data uploading to begin. The trigger can be armed or not armed.

- When the trigger is armed, the software checks for the trigger conditions that allow data uploading to begin.
- If the trigger is not armed, the software does not check for the trigger conditions and data uploading cannot begin.
- The trigger can be armed automatically, when the host connects to the target, or manually, by clicking the **Arm Trigger** button on the External Mode Control Panel.

When the trigger is armed and the trigger conditions are met, the trigger fires and data uploading begins.

When data has been collected for a defined duration, the trigger event completes and data uploading stops. The trigger can then rearm, or remain unarmed until you click the **Arm Trigger** button.

To select the target program signals to upload and configure how uploads are triggered, see ["Configure Signal Data Uploading" on page 41-24](#page-1861-1).

#### <span id="page-1861-1"></span>Configure Signal Data Uploading

Clicking the **Signal & Triggering** button of the External Mode Control Panel opens the External Signal & Triggering dialog box.

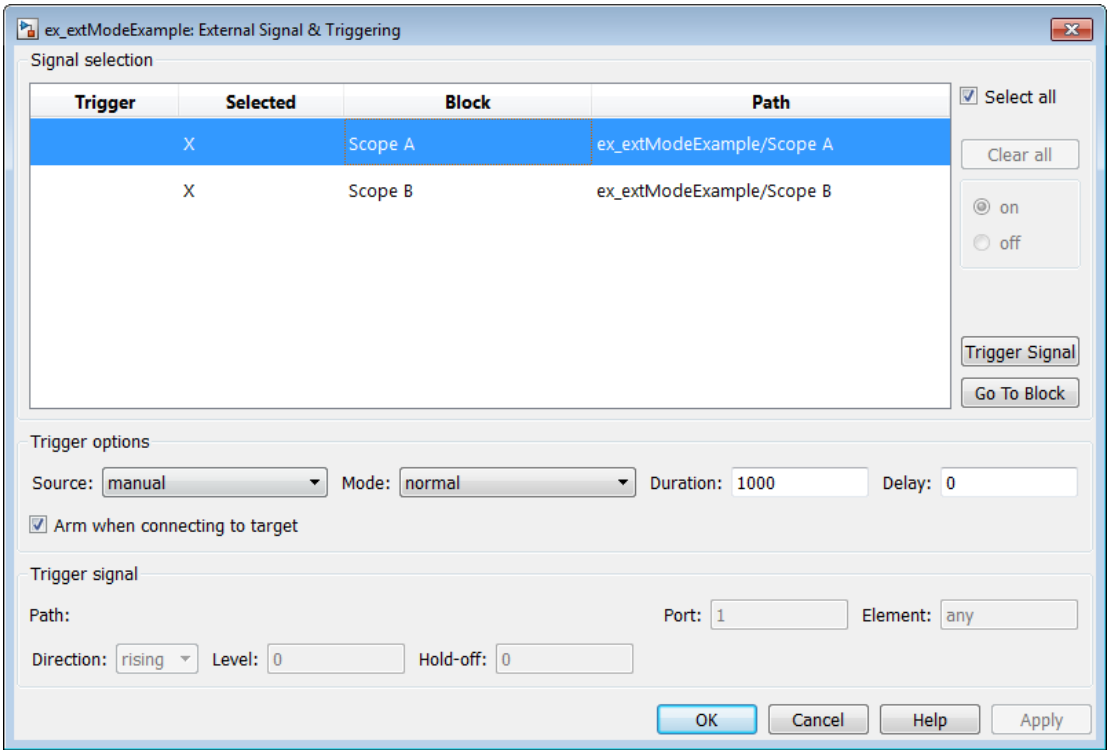

The External Signal & Triggering dialog box displays a list of blocks and subsystems in your model that support external mode signal uploading. For information on which types of blocks are external mode compatible, see ["External Mode Compatible Blocks and](#page-1871-0) [Subsystems" on page 41-34.](#page-1871-0)

In the External Signal & Triggering dialog box, you can select the signals that are collected from the target system and viewed in external mode. You can also select a trigger signal, which triggers uploading of data based on meeting certain signal conditions, and define the triggering conditions.

#### <span id="page-1862-0"></span>Default Trigger Options

The preceding figure shows the default settings of the External Signal & Triggering dialog box. The default operation of the External Signal & Triggering dialog box simplifies monitoring the target program. If you use the default settings, you do not need to preconfigure signals and triggers. You start the target program and connect the

Simulink engine to it. External mode compatible blocks are selected and the trigger is armed. Signal uploading begins immediately upon connection to the target program.

The default configuration of trigger options is:

- Select all: on
- Source: manual
- Mode: normal
- Duration: 1000
- Delay: 0
- Arm when connecting to target: on

#### <span id="page-1863-0"></span>Select Signals to Upload

External mode compatible blocks in your model appear in the **Signal selection** list of the External Signal & Triggering dialog box. You use this list to select signals that you want to view. In the **Selected** column, an X appears for each selected block.

The **Select all** check box selects all signals. By default, **Select all** is selected.

If **Select all** is cleared, you can select or clear individual signals using the **on** and **off** options. To select a signal, click its list entry and select the **on** option. To clear a signal, click its list entry and select the **off** option.

The **Clear all** button clears all signals.

#### <span id="page-1863-1"></span>Configure Trigger Options

As described in ["Role of Trigger in Signal Data Uploading" on page 41-24,](#page-1861-0) signal data uploading depends on a trigger. The trigger defines conditions that must be met for uploading to begin. Also, the trigger must be armed for data uploading to begin. When the trigger is armed and trigger conditions are met, the trigger fires and uploading begins. When data has been collected for a defined duration, the trigger event completes and data uploading stops.

To control when and how signal data is collected (uploaded) from the target system, configure the following **Trigger options** in the External Signal & Triggering dialog box.

• **Source**: manual or signal. Controls whether a button or a signal triggers data uploading.

Selecting manual directs external mode to use the **Arm Trigger** button on the External Mode Control Panel as the trigger to start uploading data. When you click **Arm Trigger**, data uploading begins.

Selecting signal directs external mode to use a trigger signal as the trigger to start uploading data. When the trigger signal satisfies trigger conditions (that is, the signal crosses the trigger level in the specified direction), a *trigger event* occurs. (Specify trigger conditions in the **Trigger signal** section.) If the trigger is *armed*, external mode monitors for the occurrence of a trigger event. When a trigger event occurs, data uploading begins.

• **Mode**: normal or one-shot. Controls whether the trigger rearms after a trigger event completes.

In normal mode, external mode automatically rearms the trigger after each trigger event. The next data upload begins when the trigger fires.

In one-shot mode, external mode collects only one buffer of data each time you arm the trigger.

For more information on the **Mode** setting, see ["Configure Host Archiving of Target](#page-1868-0) [Program Signal Data" on page 41-31.](#page-1868-0)

- **Duration**: Specifies the number of base rate steps for which external mode uploads data after a trigger event (default is 1000). For example, if **Duration** is set to 1000, and the base (fastest) rate of the model is one second:
	- For a signal sampled at the base rate, one second (1.0 Hz), external mode collects 1000 contiguous samples during a trigger event.
	- For a signal sampled at two seconds (0.5 Hz), external mode collects 500 samples during a trigger event.
- **Delay**: Specifies a delay to be applied to data collection. The delay represents the amount of time that elapses between a trigger event and the start of data collection. The delay is expressed in base rate steps. It can be positive or negative (default is 0). A negative delay corresponds to pretriggering. When the delay is negative, data from the time preceding the trigger event is collected and uploaded.
- **Arm when connecting to target**: Selected or cleared. Whether a button or a signal triggers data uploading (as defined by **Source**), the trigger must be armed to allow data uploading to begin.

If you select this option, connecting to the target arms the trigger.

- If the trigger **Source** is manual, data uploading begins immediately.
- If the trigger **Source** is signal, monitoring of the trigger signal begins immediately. Data uploading begins when the trigger signal satisfies trigger conditions (as defined in the **Trigger signal** section).

If you clear **Arm when connecting to target**, manually arm the trigger by clicking the **Arm Trigger** button on the External Mode Control Panel.

When simulating in external mode, each rate in the model creates a buffer on the target. Each entry in the buffer is big enough to hold all of the data required of every signal in that rate for one time step (time plus data plus external mode indices identifying the signal). The number of entries in the circular buffer is determined by the external mode trigger **Duration** parameter (ExtModeTrigDuration). The memory allocated on the target for buffering signals is proportional to the **Duration** and the number of signals uploading. The **Duration** also provides an indication of the number of base rate steps with log data after a trigger event in external mode.

The **Duration** value specifies the number of contiguous points of data to be collected in each buffer of data. You should enter a **Duration** value equal to the number of continuous sample points that you need to collect rather than relying on a series of buffers to be continuous. If you enter a value less than the total number of sample points, you may lose sample points during the time spent transferring values from the data buffer to the MATLAB workspace. The Simulink software maintains point continuity only within one buffer. Between buffers, because of transfer time, some samples may be omitted.

The **Duration** value is related to the **Limit data points to last** value in the **Scope parameters** dialog box. The smaller of either value limits the number of sample points saved to the MATLAB workspace. You should not select the **Limit data points to last** check box; instead, use the **Duration** value to set the number of sample points saved.

#### <span id="page-1865-0"></span>Select Trigger Signal

You can designate one signal as a trigger signal. To select a trigger signal, from the **Source** menu in the **Trigger options** section, select signal. This action enables the parameters in the **Trigger signal** section. Then, select a signal in the **Signal selection** list, and click the **Trigger Signal** button.

When you select a signal to be a trigger, a T appears in the **Trigger** column of the **Signal selection** list. In the next figure, the Scope A signal is the trigger. Scope B is also selected for viewing, as indicated by the X in the **Selected** column.

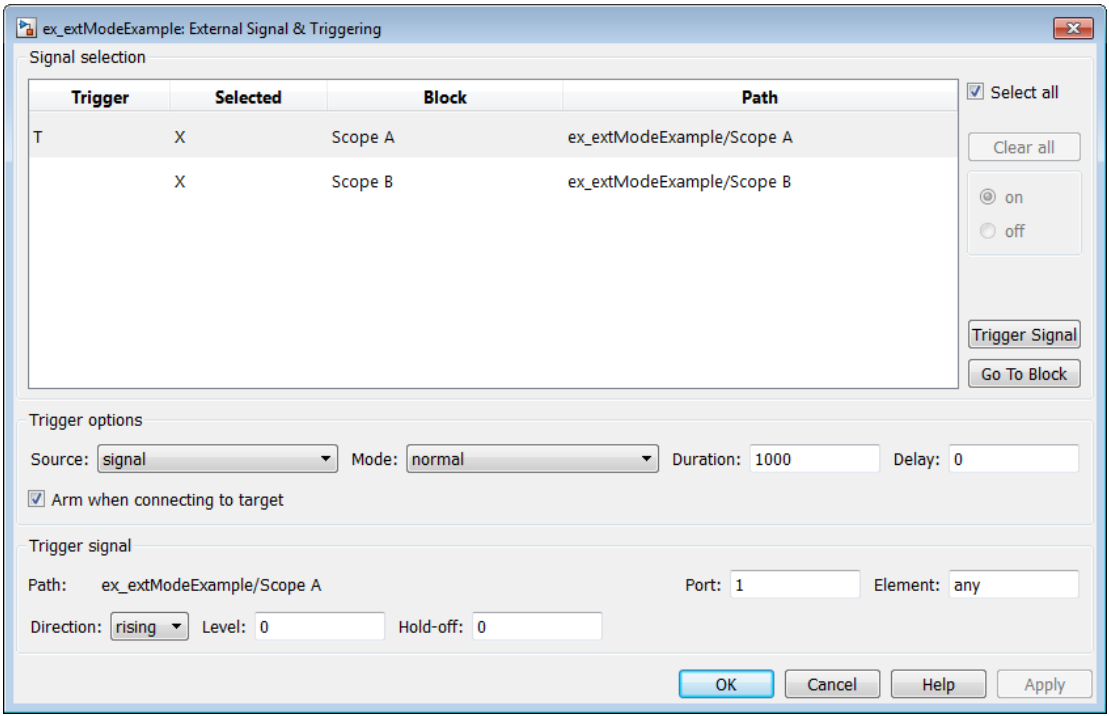

After selecting the trigger signal, you can use the **Trigger signal** section to define the trigger conditions and set the trigger signal **Port** and **Element** parameters.

#### <span id="page-1866-0"></span>Set Trigger Conditions

Use the **Trigger signal** section of the External Signal & Triggering dialog box to set trigger conditions and attributes.

Note The **Trigger signal** parameters are enabled only when the trigger parameter **Source** is set to signal in the **Trigger options** section.

By default, any element of the first input port of a specified trigger block can cause the trigger to fire (that is, Port 1, any element). You can modify this behavior by adjusting the **Port** and **Element** values in the **Trigger signal** section. The **Port** field accepts a number or the keyword last. The **Element** field accepts a number or the keywords any or last.

In the **Trigger signal** section, you also define the conditions under which a trigger event occurs.

- **Direction**: rising, falling, or either. The direction in which the signal must be traveling when it crosses the threshold value. The default is rising.
- **Level**: A value indicating the threshold the signal must cross in a designated direction to fire the trigger. By default, the level is 0.
- **Hold-off**: Applies only to normal mode. Expressed in base rate steps, **Hold-off** is the time between the termination of one trigger event and the rearming of the trigger.

#### <span id="page-1867-0"></span>Modify Signal and Triggering Options While Connected

After you configure signal data uploading, and connect Simulink to a running target executable, you can modify signal and triggering options without disconnecting from the target.

If the trigger is armed (for example, if the trigger option **Arm when connecting to the target** is selected, which is the default), the External Signal & Triggering dialog box cannot be modified. To modify signal and triggering options:

- 1 Open the External Mode Control Panel.
- 2 Click **Cancel Trigger**. Triggering and display of uploaded data stops.
- 3 Open the External Signal & Triggering dialog box and modify signal and trigger options as required. For example, in the **Signal selection** section, you can enable or disable a scope, and in the **Trigger options** section, change the trigger **Mode**, for example, from normal to one-shot.
- 4 Click **Arm Trigger**. Triggering and display of uploaded data resumes, with your modifications.

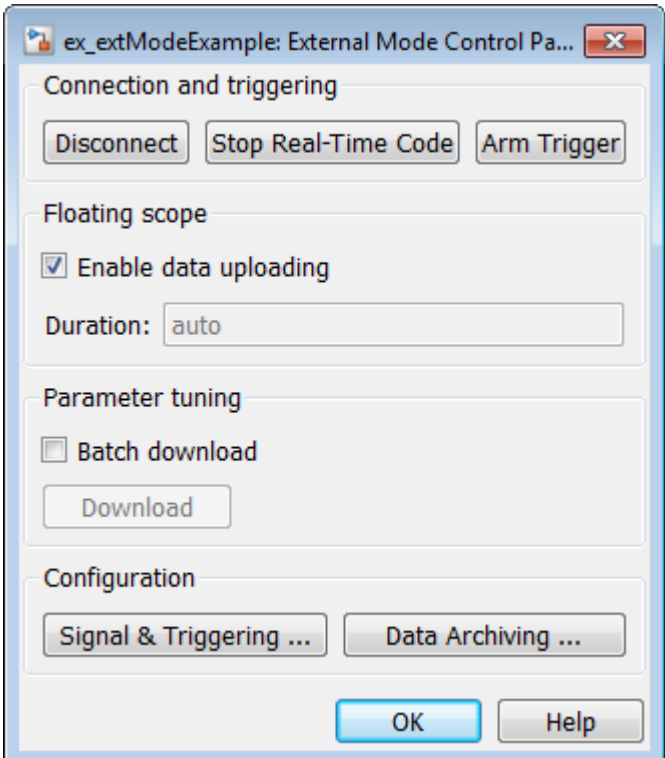

#### <span id="page-1868-0"></span>Configure Host Archiving of Target Program Signal Data

In external mode, you can use the Simulink Scope and To Workspace blocks to archive data to disk.

To understand how the archiving features work, consider the handling of data when archiving is not enabled. There are two cases, one-shot mode and normal mode.

- In one-shot mode, after a trigger event occurs, each selected block writes its data to the workspace, as it would at the end of a simulation. If another one-shot is triggered, the existing workspace data is overwritten.
- In normal mode, external mode automatically rearms the trigger after each trigger event. Consequently, you can think of normal mode as a series of one-shots. Each oneshot in this series, except for the last, is referred to as an *intermediate result*. Because

the trigger can fire at any time, writing intermediate results to the workspace can result in unpredictable overwriting of the workspace variables. For this reason, the default behavior is to write only the results from the final one-shot to the workspace. The intermediate results are discarded. If you know that enough time exists between triggers for inspection of the intermediate results, you can override the default behavior by selecting the **Write intermediate results to workspace** option. This option does not protect the workspace data from being overwritten by subsequent triggers.

If you use a Simulink Scope block to archive data to disk, open the Scope parameters dialog box and select the option **Log data to workspace**. This is required for the following reasons:

- The data is first transferred from the scope data buffer to the MATLAB workspace, before being written to a MAT-file.
- The **Variable name** entered in the Scope parameters dialog box is the same as the one in the MATLAB workspace and the MAT-file. Enabling the data to be saved enables a variable named with the **Variable name** parameter to be saved to a MATfile.

Note: If you do not select the Scope block option **Log data to workspace**, the MAT-files for data logging are created, but they are empty.

The Enable Data Archiving dialog box supports the following capabilities:

- Folder notes
- File notes
- Automated data archiving

On the External Mode Control Panel, click the **Data Archiving** button to open the Enable Data Archiving dialog box. If your model is connected to the target environment, disconnect it while you configure data archiving. Select **Enable archiving** to enable the other controls in the dialog box.

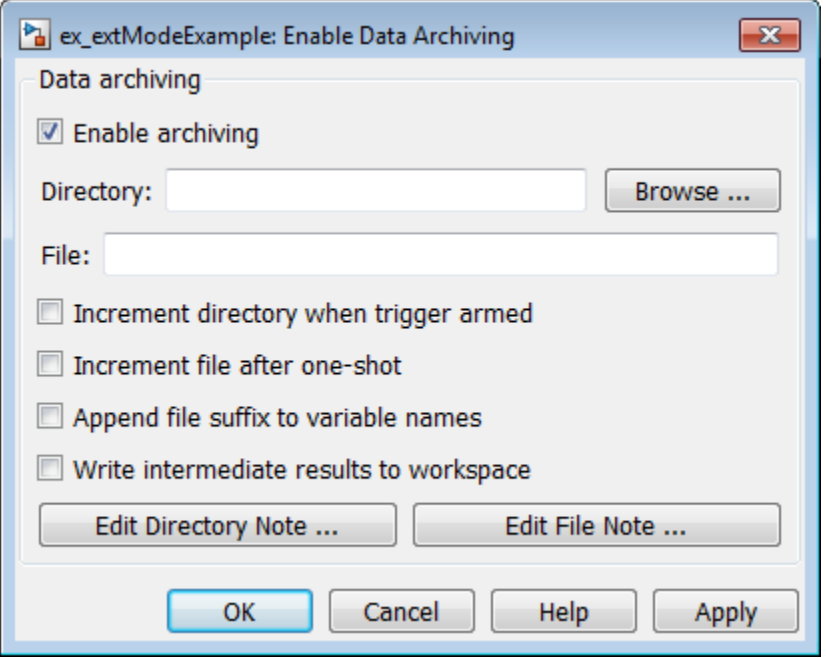

The operations supported by the Enable Data Archiving dialog box are as follows.

#### Folder Notes

Use the **Edit Directory Note** button to add annotations for a collection of related data files in a folder. In the Enable Data Archiving dialog box, click **Edit Directory Note** to open the MATLAB editor. Place comments that you want saved to a file in the specified folder in this window. By default, the comments are saved to the folder last written to by data archiving.

#### File Notes

Use the **Edit File Note** button to add annotations for an individual data file. In the Enable Data Archiving dialog box, click **Edit File Note** to open a file finder window that is, by default, set to the last file to which you have written. Selecting a MAT-file opens an edit window. In this window, add or edit comments that you want saved with your individual MAT-file.

#### Automated Data Archiving

Use the **Enable archiving** option and the controls it enables to configure automatic writing of logging results, optionally including intermediate results, to disk. The dialog box provides the following related controls:

- **Directory**: Specifies the folder in which data is saved. If you select **Increment directory when trigger armed**, external mode appends a suffix.
- **File**: Specifies the name of the file in which data is saved. If you select **Increment file after one-shot**, external mode appends a suffix.
- **Increment directory when trigger armed**: Each time that you click the **Arm Trigger** button, external mode uses a different folder for writing log files. The folders are named incrementally, for example, dirname1, dirname2, and so on.
- **Increment file after one-shot**: New data buffers are saved in incremental files: filename1, filename2, and so on. File incrementing happens automatically in normal mode.
- **Append file suffix to variable names**: Whenever external mode increments file names, each file contains variables with identical names. Selecting **Append file suffix to variable name** results in each file containing unique variable names. For example, external mode saves a variable named xdata in incremental files (file\_1, file 2, and so on) as xdata 1, xdata 2, and so on. This approach supports loading the MAT-files into the workspace and comparing variables at the MATLAB command prompt. Without the unique names, each instance of xdata would overwrite the previous one in the MATLAB workspace.
- **Write intermediate results to workspace**: If you want the Simulink Coder software to write intermediate results to the workspace, select this option.

## <span id="page-1871-0"></span>External Mode Compatible Blocks and Subsystems

- ["Compatible Blocks" on page 41-34](#page-1871-1)
- ["Signal Viewing Subsystems" on page 41-35](#page-1872-0)
- ["Supported Blocks for Data Archiving" on page 41-37](#page-1874-1)

#### <span id="page-1871-1"></span>Compatible Blocks

In external mode, you can use the following types of blocks to receive and view signals uploaded from the target program:

• Floating Scope and Scope blocks
- Spectrum Analyzer, Time Scope, and Vector Scope blocks from the DSP System Toolbox product
- Display blocks
- To Workspace blocks
- User-written S-Function blocks

An external mode method is built into the S-function API. This method allows userwritten blocks to support external mode. See *matlabroot*/simulink/include/ simstruc.h.

• XY Graph blocks

In addition to these types of blocks, you can designate certain subsystems as Signal Viewing Subsystems and use them to receive and view signals uploaded from the target program. See ["Signal Viewing Subsystems" on page 41-35](#page-1872-0) for more information.

You select external mode compatible blocks and subsystems, and arm the trigger, by using the External Signal & Triggering dialog box. By default, such blocks in a model are selected, and a manual trigger is set to be armed when connected to the target program.

#### <span id="page-1872-0"></span>Signal Viewing Subsystems

A Signal Viewing Subsystem is an atomic subsystem that encapsulates processing and viewing of signals received from the target system. A Signal Viewing Subsystem runs only on the host, and does not generate code in the target system. Signal Viewing Subsystems run in Normal, Accelerator, Rapid Accelerator, and External simulation modes.

Note: Signal Viewing Subsystems are inactive if placed inside a SIL or PIL component, such as a top model in SIL or PIL mode, a Model block in SIL or PIL mode, or a SIL or PIL block. However, a SIL or PIL component can feed a Signal Viewing Subsystem running in a supported mode.

Signal Viewing Subsystems are useful in situations where you want to process or condition signals before viewing or logging them, but you do not want to perform these tasks on the target system. By using a Signal Viewing Subsystem, you can generate smaller and more efficient code on the target system.

Like other external mode compatible blocks, Signal Viewing Subsystems are displayed in the External Signal & Triggering dialog box.

To declare a subsystem to be a Signal Viewing Subsystem,

1 Select the **Treat as atomic unit** option in the Block Parameters dialog box.

For more information on atomic subsystems, see "Code Generation of Subsystems".

2 Use the following set param command to turn the SimViewingDevice property on,

```
set param('blockname', 'SimViewingDevice','on')
```
where 'blockname' is the name of the subsystem.

- 3 Make sure the subsystem meets the following requirements:
	- It must be a pure Sink block. That is, it must not contain Outport blocks or Data Store blocks. It can contain Goto blocks only if the corresponding From blocks are contained within the subsystem boundaries.
	- It must not have continuous states.

The following model, sink examp, contains an atomic subsystem, theSink.

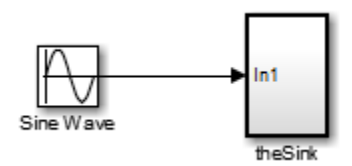

The subsystem theSink, shown in the next figure, applies a gain and an offset to its input signal and displays it on a Scope block.

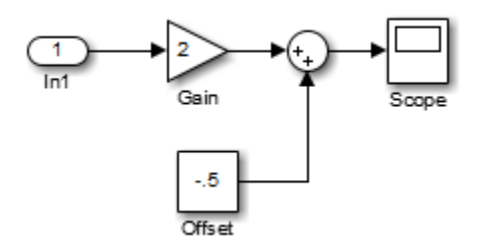

If theSink is declared as a Signal Viewing Subsystem, the generated target program includes only the code for the Sine Wave block. If theSink is selected and armed in

the External Signal & Triggering dialog box, the target program uploads the sine wave signal to theSink during simulation. You can then modify the parameters of the blocks within the Sink and observe the uploaded signal.

If theSink were not declared as a Signal Viewing Subsystem, its Gain, Constant, and Sum blocks would run as subsystem code on the target system. The Sine Wave signal would be uploaded to the Simulink engine after being processed by these blocks, and viewed on sink\_examp/theSink/Scope2. Processing demands on the target system would be increased by the additional signal processing, and by the downloading of changes in block parameters from the host.

#### Supported Blocks for Data Archiving

In external mode, you can use the following types of blocks to archive data to disk:

- Scope blocks
- To Workspace blocks

You configure data archiving by using the Enable Data Archiving dialog box, as described in ["Configure Host Archiving of Target Program Signal Data" on page 41-31.](#page-1868-0)

# External Mode Communication

- ["About External Mode Communication" on page 41-37](#page-1874-0)
- ["Download Mechanism" on page 41-37](#page-1874-1)
- ["Inlined and Tunable Parameters" on page 41-39](#page-1876-0)

#### <span id="page-1874-0"></span>About External Mode Communication

Depending on the setting of the **Default parameter behavior** option when the target program is generated, there are differences in the way parameter updates are handled. ["Download Mechanism" on page 41-37](#page-1874-1) describes the operation of external mode communication with **Default parameter behavior** set to Tunable. ["Inlined and](#page-1876-0) [Tunable Parameters" on page 41-39](#page-1876-0) describes the operation of external mode with **Default parameter behavior** set to Inlined.

#### <span id="page-1874-1"></span>Download Mechanism

In external mode, the Simulink engine does not simulate the system represented by the block diagram. By default, when external mode is enabled, the Simulink engine

downloads parameters to the target system. After the initial download, the engine remains in a waiting mode until you change parameters in the block diagram or until the engine receives data from the target.

When you change a parameter in the block diagram, the Simulink engine calls the external interface MEX-file, passing new parameter values (along with other information) as arguments. The external interface MEX-file contains code that implements one side of the interprocess communication (IPC) channel. This channel connects the Simulink process (where the MEX-file executes) to the process that is executing the external program. The MEX-file transfers the new parameter values by using this channel to the external program.

The other side of the communication channel is implemented within the external program. This side writes the new parameter values into the target's parameter structure (*model*\_P).

The Simulink side initiates the parameter download operation by sending a message containing parameter information to the external program. In the terminology of client/ server computing, the Simulink side is the client and the external program is the server. The two processes can be remote, or they can be local. Where the client and server are remote, a protocol such as TCP/IP is used to transfer data. Where the client and server are local, a serial connection or shared memory can be used to transfer data.

The next figure shows this relationship. The Simulink engine calls the external interface MEX-file whenever you change parameters in the block diagram. The MEX-file then downloads the parameters to the external program by using the communication channel.

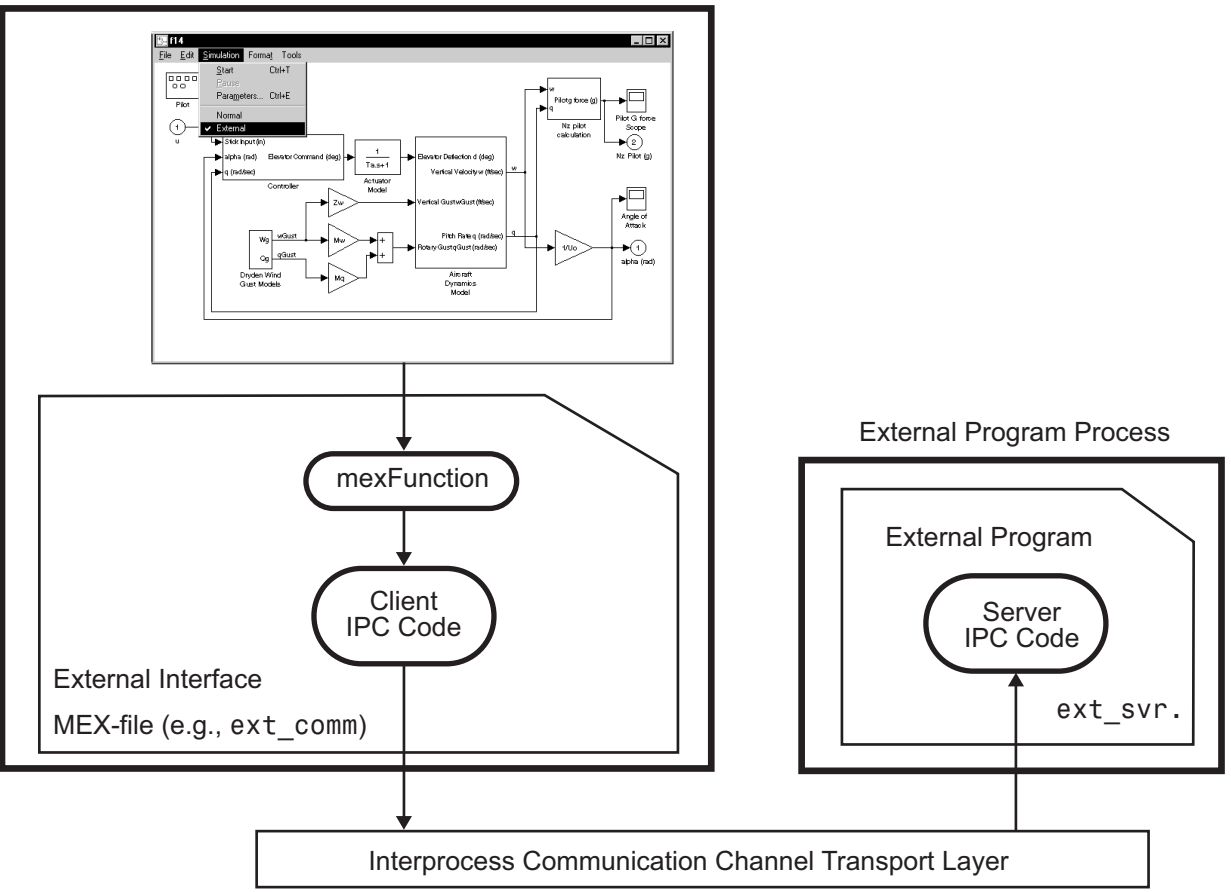

#### Simulink Process

#### External Mode Architecture

#### <span id="page-1876-0"></span>Inlined and Tunable Parameters

By default, parameters (except those listed in ["External Mode Limitations" on page](#page-1892-0) [41-55\)](#page-1892-0) in an external mode program are tunable; that is, you can change them by using the download mechanism described in this section.

If you set **Default parameter behavior** to Inlined (on the **Optimization** > **Signals and Parameters** pane of the Configuration Parameters dialog box), the Simulink Coder code generator embeds the numerical values of model parameters (constants), instead of

symbolic parameter names, in the generated code. Inlining parameters generates smaller and more efficient code. However, inlined parameters, because they effectively become constants, are not tunable.

The Simulink Coder software lets you improve overall efficiency by inlining most parameters, while at the same time retaining the flexibility of run-time tuning for selected parameters that are important to your application. When you inline parameters, you can use Simulink.Parameter objects to remove individual parameters from inlining and declare them to be tunable. In addition, you can use these objects to control how parameters are represented in the generated code.

For more information on tunable parameters, see "Block Parameter Representation in the Generated Code".

#### Automatic Parameter Uploading on Host/Target Connection

Each time the Simulink engine connects to a target program that was generated with **Default parameter behavior** set to Inlined, the target program uploads the current value of its tunable parameters to the host. These values are assigned to the corresponding MATLAB workspace variables. This procedure synchronizes the host and target with respect to parameter values.

Workspace variables required by the model must be initialized at the time of host/target connection. Otherwise the uploading cannot proceed and an error results. Once the connection is made, these variables are updated to reflect the current parameter values on the target system.

Automatic parameter uploading takes place only if the target program was generated with **Default parameter behavior** set to Inlined. ["Download Mechanism" on](#page-1874-1) [page 41-37](#page-1874-1) describes the operation of external mode communication with **Default parameter behavior** set to Tunable.

# Choose Communication Protocol for Client and Server

- ["Introduction" on page 41-41](#page-1878-0)
- ["Using the TCP/IP Implementation" on page 41-41](#page-1878-1)
- ["Using the Serial Implementation" on page 41-44](#page-1881-0)
- ["Run the External Program" on page 41-46](#page-1883-0)
- ["Implement an External Mode Protocol Layer" on page 41-48](#page-1885-0)

#### <span id="page-1878-0"></span>Introduction

The Simulink Coder product provides code to implement both the client and server side of external mode communication using either TCP/IP or serial protocols. You can use the socket-based external mode implementation provided by the Simulink Coder product with the generated code, provided that your target system supports TCP/IP. If not, use or customize the serial transport layer option provided.

A low-level *transport layer* handles physical transmission of messages. Both the Simulink engine and the model code are independent of this layer. Both the transport layer and code directly interfacing to the transport layer are isolated in separate modules that format, transmit, and receive messages and data packets.

See ["Target Interfacing" on page 41-16](#page-1853-0) for information on selecting a transport layer.

#### <span id="page-1878-1"></span>Using the TCP/IP Implementation

You can use TCP/IP-based client/server implementation of external mode with real-time programs on The Open Group UNIX or PC systems. For help in customizing external mode transport layers, see "Create a Transport Layer for External Communication".

To use Simulink external mode over TCP/IP:

• Make sure that the external interface MEX-file for your target's TCP/IP transport is specified.

Targets provided by MathWorks specify the name of the external interface MEXfile in *matlabroot*/toolbox/simulink/simulink/extmode\_transports.m. The name of the interface appears as uneditable text in the **External mode configuration** section of the **Interface** pane of the Configuration Parameters dialog box. The TCP/IP default is ext\_comm.

To specify a TCP/IP transport for a custom target, you must add an entry of the following form to an s1 customization.m file on the MATLAB path:

```
function sl customization(cm)
   cm.ExtModeTransports.add('stf.tlc', 'transport', 'mexfile', 'Level1');
%end function
```
where

• *stf*.tlc is the name of the system target file for which you are registering the transport (for example, 'mytarget.tlc')

- *transport* is the transport name to display in the **Transport layer** menu on the **Interface** pane of the Configuration Parameters dialog box (for example, 'tcpip')
- *mexfile* is the name of the transport's associated external interface MEX-file (for example, 'ext\_comm')

You can specify multiple targets and/or transports with additional cm.ExtModeTransports.add lines, for example:

```
function sl customization(cm)
 cm.ExtModeTransports.add('mytarget.tlc', 'tcpip', 'ext_comm', 'Level1');
 cm.ExtModeTransports.add('mytarget.tlc', 'serial', ...
                            'ext_serial_win32_comm', 'Level1');
%end function
```
- Be sure that the template makefile is configured to link the source files for the TCP/IP server code and that it defines the compiler flags when building the generated code.
- Build the external program.
- Run the external program.
- Set the Simulink model to external mode and connect to the target.

The next figure shows the structure of the TCP/IP-based implementation.

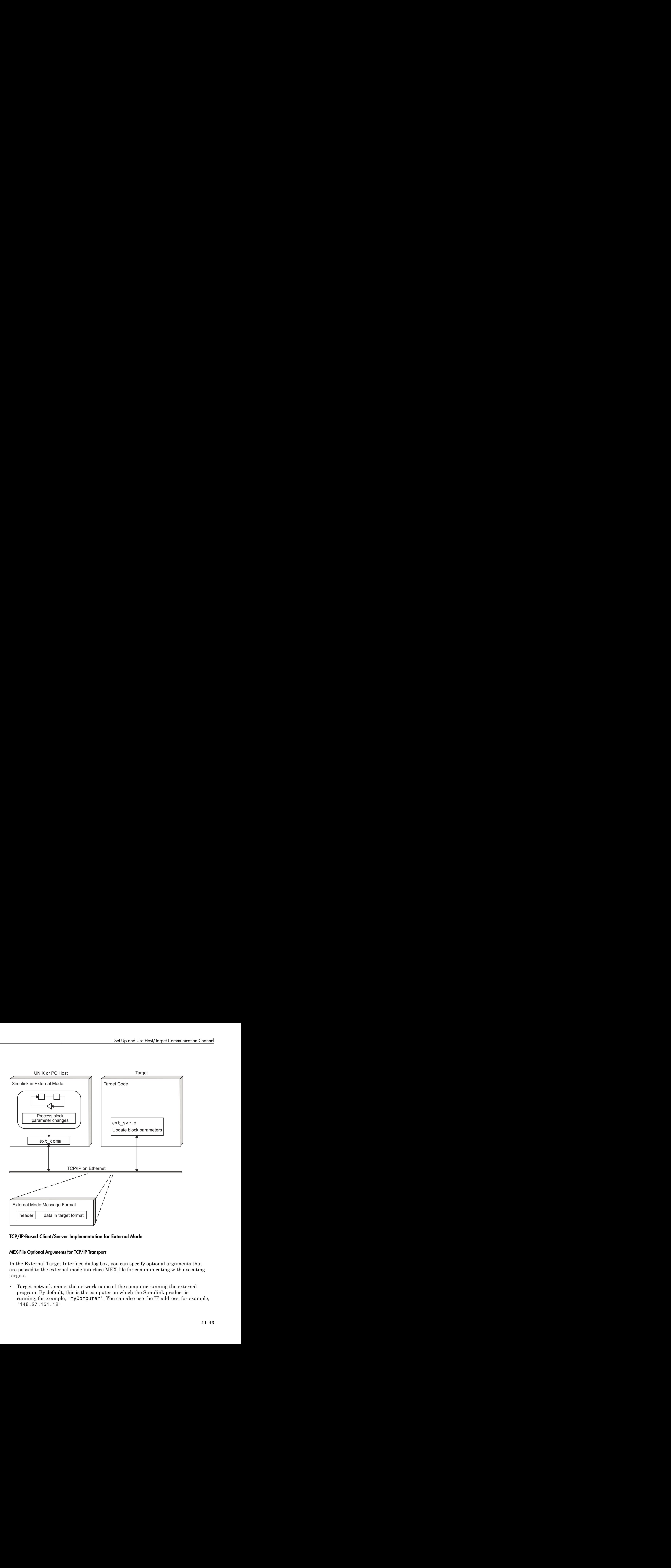

#### TCP/IP-Based Client/Server Implementation for External Mode

#### MEX-File Optional Arguments for TCP/IP Transport

In the External Target Interface dialog box, you can specify optional arguments that are passed to the external mode interface MEX-file for communicating with executing targets.

• Target network name: the network name of the computer running the external program. By default, this is the computer on which the Simulink product is running, for example, 'myComputer'. You can also use the IP address, for example, '148.27.151.12'.

• Verbosity level: controls the level of detail of the information displayed during the data transfer. The value is either 0 or 1 and has the following meaning:

0 — No information

- 1 Detailed information
- TCP/IP server port number: The default value is 17725. You can change the port number to a value between 256 and 65535 to avoid a port conflict.

The arguments are positional and must be specified in the following order:

```
<TargetNetworkName> <VerbosityLevel> <ServerPortNumber>
```
For example, if you want to specify the verbosity level (the second argument), then you must also specify the target network name (the first argument). Arguments can be delimited by white space or commas. For example:

'148.27.151.12' 1 30000

You can specify command-line options to the external program when you launch it. See ["Run the External Program" on page 41-46](#page-1883-0) for more information.

#### <span id="page-1881-0"></span>Using the Serial Implementation

Controlling host/target communication on a serial channel is similar to controlling host/ target communication on a TCP/IP channel.

To use Simulink external mode over a serial channel, you must

• Make sure that the external interface MEX-file for your target's serial transport is specified.

Targets provided by MathWorks specify the name of the external interface MEXfile in *matlabroot*/toolbox/simulink/simulink/extmode\_transports.m. The name of the interface appears as uneditable text in the **External mode configuration** section of the **Interface** pane of the Configuration Parameters dialog box. The serial default is serial.

To specify a serial transport for a custom target, you must add an entry of the following form to an sl\_customization.m file on the MATLAB path:

```
function sl customization(cm)
   cm.ExtModeTransports.add('stf.tlc', 'transport', 'mexfile', 'Level1');
%end function
```
where

- *stf*.tlc is the name of the system target file for which you are registering the transport (for example, 'mytarget.tlc')
- *transport* is the transport name to display in the **Transport layer** menu on the **Interface** pane of the Configuration Parameters dialog box (for example, 'serial')
- *mexfile* is the name of the transport's associated external interface MEX-file (for example, 'ext serial win32 comm')

You can specify multiple targets and/or transports with additional cm.ExtModeTransports.add lines, for example:

```
function sl customization(cm)
 cm.ExtModeTransports.add('mytarget.tlc', 'tcpip', 'ext_comm', 'Level1');
 cm.ExtModeTransports.add('mytarget.tlc', 'serial', ...
                           'ext serial win32 comm', 'Level1');
```
%end function

- Be sure that the template makefile is configured to link the source files for the serial server code and that it defines the compiler flags when building the generated code.
- Build the external program.
- Run the external program.
- Set the Simulink model to external mode and connect to the target.

#### MEX-File Optional Arguments for Serial Transport

In the **MEX-file arguments** field of the **Interface** pane of the Configuration Parameters dialog box, you can specify arguments that are passed to the external mode interface MEX-file for communicating with the executing targets. For serial transport, the optional arguments to  $ext$  serial win32 comm are as follows:

- Verbosity level: This argument controls the level of detail of the information displayed during data transfer. The value of this argument is
	- 0 (no information), or
	- 1 (detailed information)
- Serial port ID: The port ID of the host, specified as an integer or character vector. For example, specify the port ID of a USB to serial converter as'/dev/ttyusb0'.

**Note:** Simulink Coder prefixes integer port IDs with  $\|\cdot\|$ . COM on Windows and by / dev/ttyS on Unix.

When you start the target program using a serial connection, you must specify the port ID to use to connect it to the host. Do this by including the -port command-line option. For example,

```
mytarget.exe -port 2 -w
```
• Baud rate: Specify an integer value. The default value is 57600.

The MEX-file options arguments are positional and must be specified in the following order:

```
<VerbosityLevel> <SerialPortID> <BaudRate>
```
For example, if you want to specify the serial port ID (the second argument), then you must also specify the verbosity level (the first argument). Arguments can be delimited by white space or commas. For example:

1 '/dev/ttyusb0' 57600

You can specify command-line options to the external program when you launch it. The following section provides more information on using command-line arguments.

#### <span id="page-1883-0"></span>Run the External Program

The external program must be running before you can use the Simulink product in external mode.

If the target program is executing on the same machine as the host and communication is through a loopback serial cable, the target's port ID must differ from that of the host (as specified in the **MEX-file arguments** edit field).

To run the external program, you type a command of the form

```
model -opt1 ... -optN
```
where *model* is the name of the external program and *-opt1* ... -*optN* are options. (See ["Command-Line Options for the External Program" on page 41-47](#page-1884-0).) In the examples in this section, the name of the external program is assumed to be ext example.

#### Running the External Program Under the Windows Environment

In the Windows environment, you can run the external programs in either of the following ways:

• Open a Command Prompt window. At the command prompt, type the name of the target executable, followed by possible options, such as:

ext example -tf inf -w

• Alternatively, you can launch the target executable from the MATLAB Command Window. The command must be preceded by an exclamation point (!) and followed by an ampersand (&), as in the following example:

!ext example -tf inf -w &

The ampersand (&) causes the operating system to spawn another process to run the target executable. If you do not include the ampersand, the program still runs, but you cannot enter commands at the MATLAB command prompt or manually terminate the executable.

#### Running the External Program Under the UNIX Environment

In the UNIX environment, you can run the external programs in either of the following ways:

• Open an Xterm window. At the command prompt, type the name of the target executable, followed by possible options, such as:

./ext\_example -tf inf -w

• Alternatively, you can launch the target executable from the MATLAB Command Window. You must run it in the background so that you can still access the Simulink environment. The command must be preceded by an exclamation point (!), dot slash (./ indicating the current directory), and followed by an ampersand (&), as in the following example:

!./ext\_example -tf inf -w &

The ampersand (&) causes the operating system to spawn another process to run the target executable.

#### <span id="page-1884-0"></span>Command-Line Options for the External Program

External mode target executables generated by the Simulink Coder code generator support the following command-line options:

• -tf n

The -tf option overrides the stop time set in the Simulink model. The argument n specifies the number of seconds the program will run. The value inf directs the model to run indefinitely. In this case, the model code will run until the target program receives a stop message from the Simulink engine.

The following example sets the stop time to 10 seconds.

ext example -tf 10

When integer-only ERT targets are built and executed in external mode, the stop time parameter (-tf) is interpreted by the target as the number of base rate ticks rather than the number of seconds to execute.

• -w

Instructs the target program to enter a wait state until it receives a message from the host. At this point, the target is running, but not executing the model code. The start message is sent when you select **Start Real-Time Code** from the **Simulation** menu or click the **Start Real-Time Code** button in the External Mode Control Panel.

Use the -w option if you want to view data from time step 0 of the target program execution, or if you want to modify parameters before the target program begins execution of model code.

• -port n

Specifies the TCP/IP port number or the serial port ID, n, for the target program. The port number of the target program must match that of the host for TCP/IP transport. The port number depends on the type of transport.

- For TCP/IP transport: Port number is an integer between 256 and 65535, with the default value being 17725.
- For serial transport: Port ID is an integer or a character vector. For example, specify the port ID of a USB to serial converter as '/dev/ttyusb0'
- -baud r

Specified as an integer, this option is only available for serial transport.

#### <span id="page-1885-0"></span>Implement an External Mode Protocol Layer

If you want to implement your own transport layer for external mode communication, you must modify certain code modules provided by the Simulink Coder product and

create a new external interface MEX-file. This advanced topic is addressed in "Create a Transport Layer for External Communication".

# Use External Mode Programmatically

You can run external-mode applications from the MATLAB command line or programmatically in scripts. Use the get\_param and set\_param commands to retrieve and set the values of model simulation command-line parameters, such as SimulationMode and SimulationCommand, and external mode command-line parameters, such as ExtModeCommand and ExtModeTrigType.

The following model simulation commands assume that a Simulink model is open and that you have loaded a target program to which the model will connect using external mode.

1 Change the Simulink model to external mode:

set\_param(gcs,'SimulationMode','external')

2 Connect the open model to the loaded target program:

set param(gcs,'SimulationCommand','connect')

3 Start running the target program:

set param(gcs,'SimulationCommand','start')

4 Stop running the target program:

set param(gcs,'SimulationCommand','stop')

5 Disconnect the target program from the model:

set param(gcs,'SimulationCommand','disconnect')

To tune a workspace parameter, change its value at the command prompt. If the workspace parameter is a Simulink.Parameter object, assign the new value to the Value property.

 $myVariable = 5.23$ ; myParamObj.Value = 5.23;

To download the workspace parameter in external mode, you update the model diagram. The following model simulation command initiates a model update:

```
set param(gcs,'SimulationCommand','update')
```
To trigger or cancel data uploading to scopes, use the ExtModeCommand values armFloating and cancelFloating, or armWired and cancelWired. For example, to trigger and then cancel data uploading to wired (nonfloating) scopes:

set\_param(gcs,'ExtModeCommand','armWired') set\_param(gcs,'ExtModeCommand','cancelWired')

The next table lists external mode command-line parameters that you can use in get param and set param commands. The table provides brief descriptions, valid values (bold type highlights defaults), and a mapping to External Mode dialog box equivalents.

Note: For external mode parameters that are equivalent to **Interface** pane options in the Configuration Parameters dialog box, see "Model Configuration Parameters: Code Generation Interface".

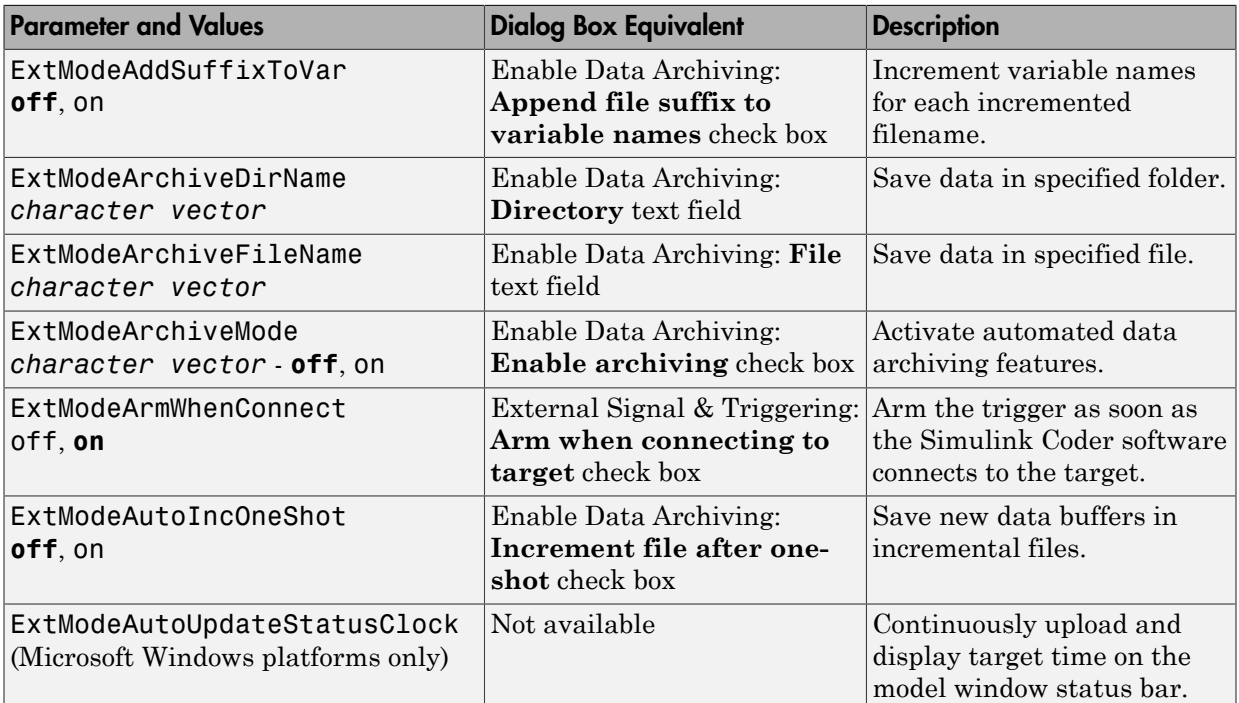

#### External Mode Command-Line Parameters

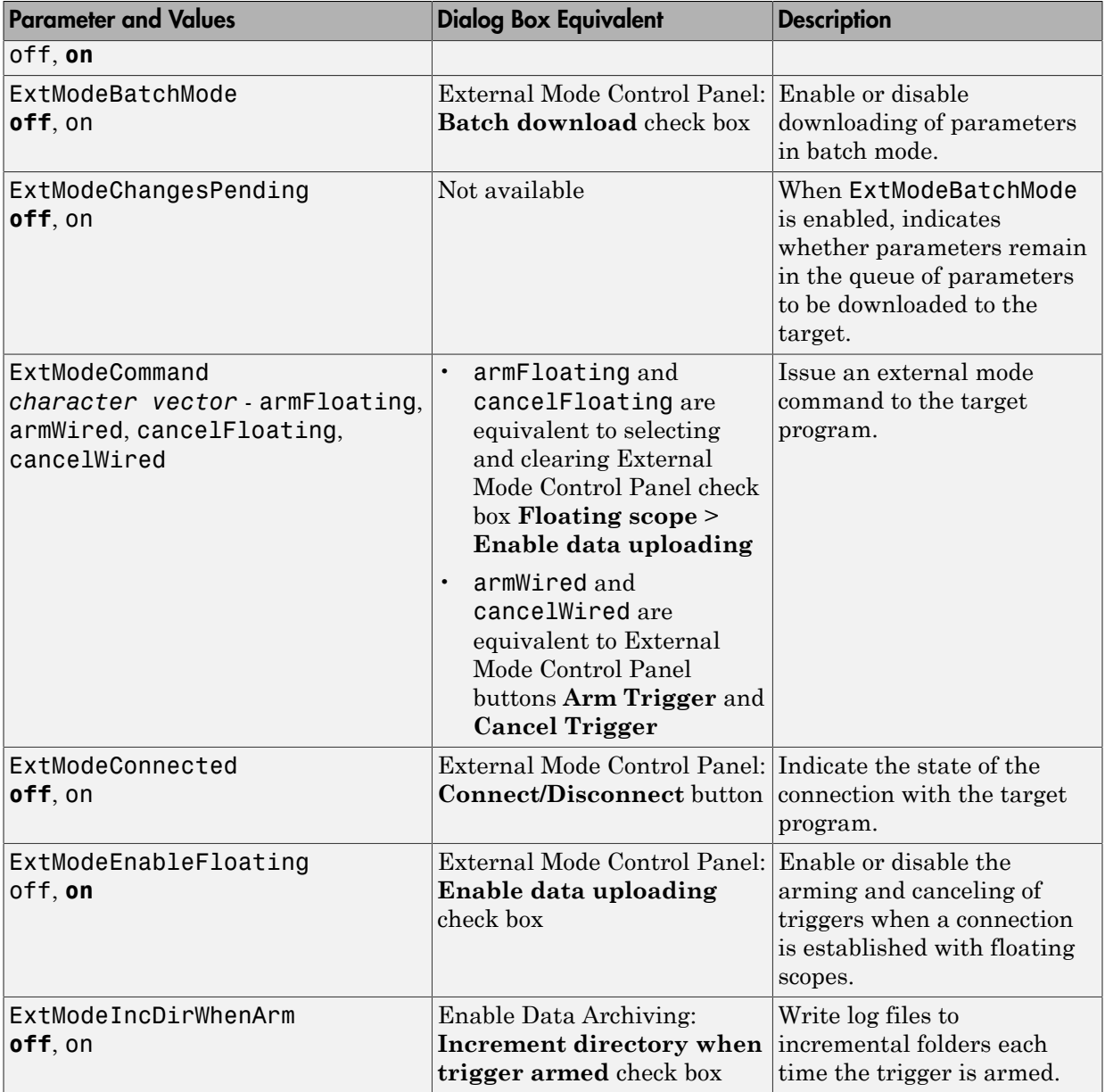

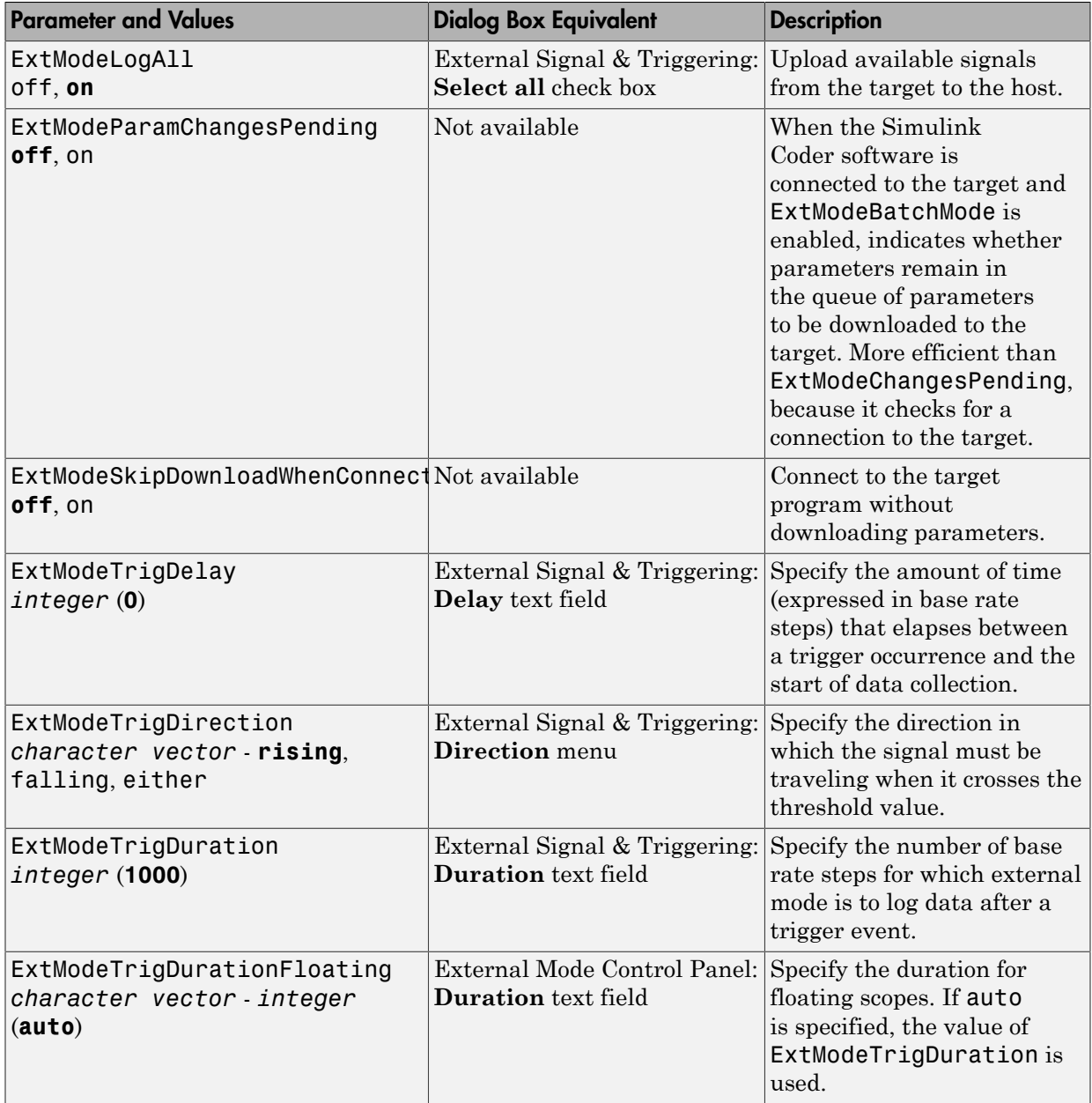

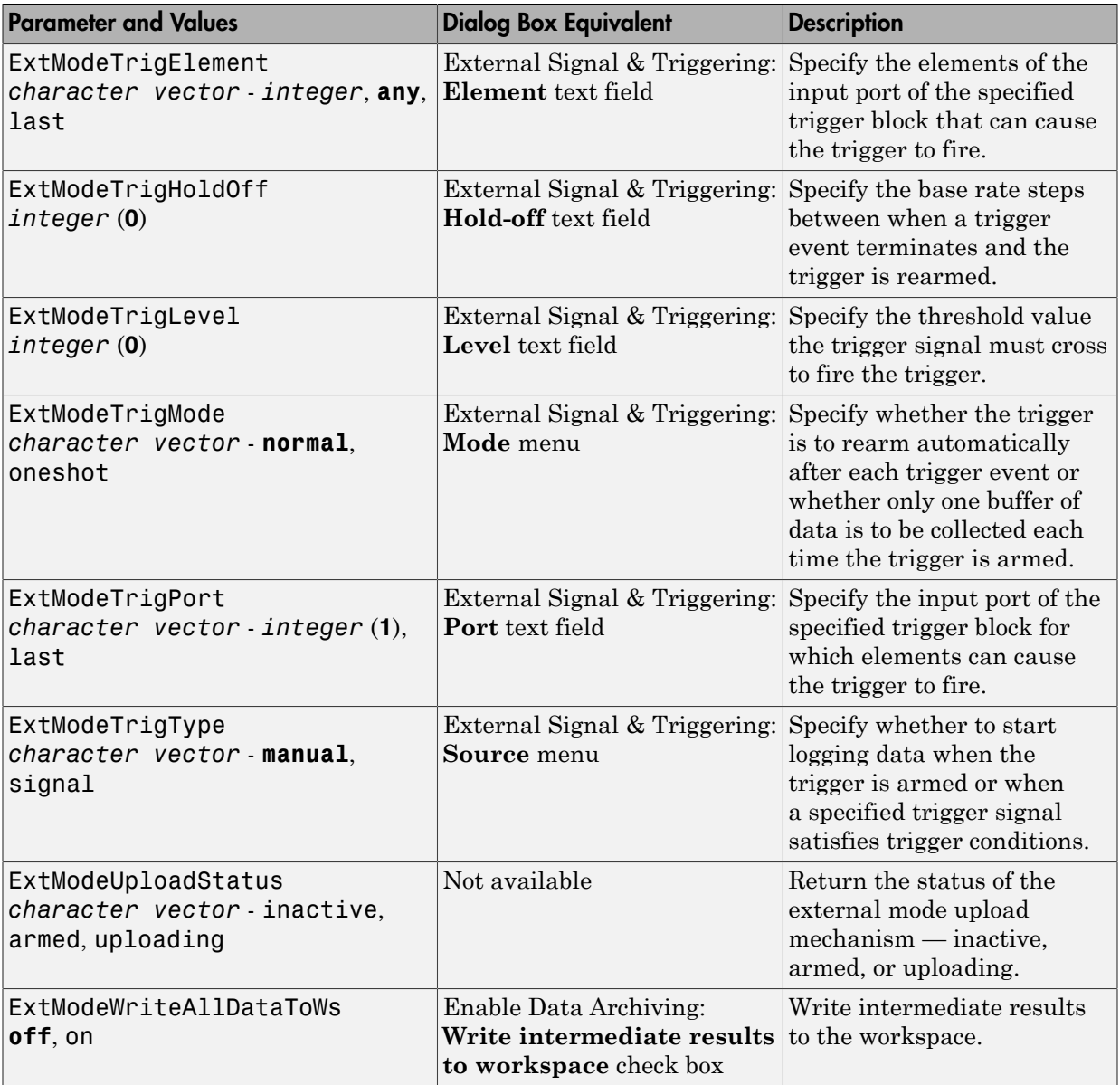

# Animate Stateflow Charts in External Mode

If you have a Stateflow license, you can animate a chart in external mode. In external mode, you can animate states in a chart, and view test point signals in a floating scope or signal viewer.

- ["Animate States During Simulation in External Mode" on page 41-54](#page-1891-0)
- ["View Test Point Data in Floating Scopes and Signal Viewers" on page 41-55](#page-1892-1)

#### <span id="page-1891-0"></span>Animate States During Simulation in External Mode

To animate states in a chart in external mode:

- 1 Load the chart you want to animate to the target machine.
- 2 Open the Model Configuration Parameters dialog box.
- 3 In the left Select pane, select **Code Generation > Interface**.
- 4 In the right pane, **Data exchange interface** section, select **External mode** and click **OK**.
- 5 In the Simulink Editor, select **Code** > **External Mode Control Panel**.
- 6 In the External Mode Control Panel dialog box, click **Signal & Triggering**.
- 7 In the External Signal & Triggering dialog box, set these parameters:

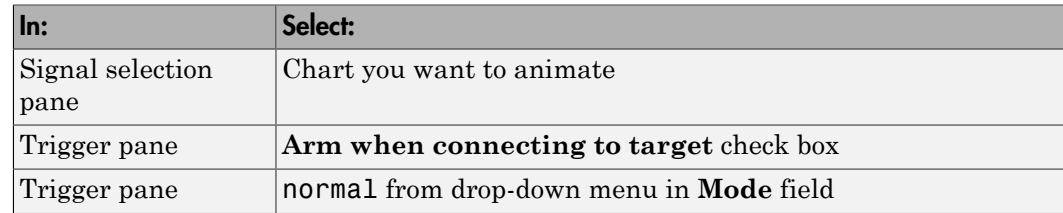

- 8 Build the model to generate an executable file.
- 9 Start the target in the background by typing this command at the MATLAB prompt:

!*model\_name*.exe -w &

For example, if the name of your model is my\_control\_sys, enter this command:

!my\_control\_sys.exe -w &

Note: -w allows the target code to wait for the Simulink model connection.

- 10 In the Model Editor, select **Simulation** > **Mode** > **External**, and then select **Simulation** > **Connect to Target**.
- 11 Start simulation.

The chart highlights states as they execute.

#### <span id="page-1892-1"></span>View Test Point Data in Floating Scopes and Signal Viewers

When you simulate a chart in external mode, you can designate chart data of local scope to be test points and view the test point data in floating scopes and signal viewers.

To view test point data during simulation in external mode:

- 1 Open the Model Explorer and for each data you want to view, follow these steps:
	- a In the middle **Contents** pane, select the state or local data of interest.
	- b In the right **Dialog** pane, select the **Logging** tab and select **Test point** check box.
- 2 From a floating scope or signal viewer, click the signal selection button:

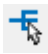

The Signal Selector dialog box opens.

- 3 In the Signal Selector **Model hierarchy** pane, select the chart.
- 4 In the Signal Selector **List contents** menu, select **Testpointed/Logged signals only** and then select the signals you want to view.
- 5 Simulate the model in external mode as described in ["Animate States During](#page-1891-0) [Simulation in External Mode" on page 41-54](#page-1891-0).

The scope or viewer displays the values of the test point signals as the simulation runs.

For more information, see "Behavior of Scopes and Viewers with Rapid Accelerator Mode" in the Simulink documentation.

# <span id="page-1892-0"></span>External Mode Limitations

- ["Limitation on Changing Parameters" on page 41-56](#page-1893-0)
- ["Limitation on Mixing 32-bit and 64-bit Architectures" on page 41-57](#page-1894-0)
- ["Limitation on Uploading Data" on page 41-57](#page-1894-1)
- ["Limitation on Uploading Variable-Size Signals" on page 41-57](#page-1894-2)
- ["Limitation on Signal Value Display in Simulation" on page 41-57](#page-1894-3)
- ["Limitation on Tunable Structure Parameters" on page 41-57](#page-1894-4)
- ["Limitation on Archiving Data" on page 41-57](#page-1894-5)
- ["Limitation on Scopes in Referenced Models" on page 41-58](#page-1895-0)
- ["Limitation on Simulation Start Time" on page 41-58](#page-1895-1)
- ["Limitation on File-Scoped Data" on page 41-58](#page-1895-2)

#### <span id="page-1893-0"></span>Limitation on Changing Parameters

In general, you cannot change a parameter if doing so results in a change in the structure of the model. For example, you cannot change

- The number of states, inputs, or outputs of a block
- The sample time or the number of sample times
- The integration algorithm for continuous systems
- The name of the model or of a block
- The parameters to the Fcn block

If you make these changes to the block diagram, then you must rebuild the program with newly generated code.

However, you can change parameters in transfer function and state space representation blocks in specific ways:

- The parameters (numerator and denominator polynomials) for the Transfer Fcn (continuous and discrete) and Discrete Filter blocks can be changed (as long as the number of states does not change).
- Zero entries in the State-Space and Zero Pole (both continuous and discrete) blocks in the user-specified or computed parameters (that is, the A, B, C, and D matrices obtained by a zero-pole to state-space transformation) cannot be changed once external simulation is started.
- In the State-Space block, if you specify the matrices in the controllable canonical realization, then all changes to the A, B, C, D matrices that preserve this realization and the dimensions of the matrices are allowed.

If the Simulink block diagram does not match the external program, the Simulink engine displays an error informing you that the checksums do not match (that is, the model has

changed since you generated code). This means that you must rebuild the program from the new block diagram (or reload another one) to use external mode.

If the external program is not running, the Simulink engine displays an error informing you that it cannot connect to the external program.

#### <span id="page-1894-0"></span>Limitation on Mixing 32-bit and 64-bit Architectures

When you use external mode, the machine running the Simulink product and the machine running the target executable must have matching bit architectures, either 32 bit or 64-bit. This is because the Simulink Coder software varies a model's checksum based on whether it is configured for a 32-bit or 64-bit platform.

If you attempt to connect from a 32-bit machine to a 64-bit machine or vice versa, the external mode connection fails.

#### <span id="page-1894-1"></span>Limitation on Uploading Data

External mode does not support uploading data values for fixed-point or enumerated types into workspace parameters.

#### <span id="page-1894-2"></span>Limitation on Uploading Variable-Size Signals

External mode does not support uploading variable-size signals for the following targets:

- Simulink Real-Time
- Texas Instruments<sup>™</sup> C2000™

#### <span id="page-1894-3"></span>Limitation on Signal Value Display in Simulation

External mode does not support graphical display of signal values in models (described in "Displaying Signal Values in Model Diagrams"). For example, you cannot use the **Data Display in Simulation** menu selections **Show Value Labels When Hovering**, **Toggle Value Labels When Clicked**, and **Show Value Label of Selected Port**.

#### <span id="page-1894-4"></span>Limitation on Tunable Structure Parameters

External mode does not support uploading or downloading tunable structure parameters.

#### <span id="page-1894-5"></span>Limitation on Archiving Data

External mode supports the Scope and To Workspace blocks for archiving data to disk. However, external mode does not support scopes other than the Scope block for archiving

data. For example, you cannot use Floating Scope blocks or Signal and Scope Manager viewer objects to archive data in external mode.

#### <span id="page-1895-0"></span>Limitation on Scopes in Referenced Models

In a model hierarchy, if the top model simulates in external mode and a referenced model simulates in Normal or Accelerator mode, scopes in the referenced model do not display.

However, if the top model is changed to simulate in Normal mode, the behavior of scopes in the referenced models differs between Normal and Accelerator mode. Scopes in a referenced model simulating in Normal mode display, while scopes in a referenced model simulating in Accelerator mode do not display.

#### <span id="page-1895-1"></span>Limitation on Simulation Start Time

External mode does not support nonzero simulation start times. In the Configuration Parameters dialog box, **Solver** pane, leave **Start time** set to the default value of 0.0.

#### <span id="page-1895-2"></span>Limitation on File-Scoped Data

External mode does not support file-scoped data, for example, data items to which you apply the built-in custom storage class FileScope. File-scoped data are not externally accessible.

# Related Examples

• ["Use External Mode with the ERT Target" on page 54-7](#page-2580-0)

# Logging in Simulink Coder

# Log Program Execution Results

Multiple techniques are available by which a program generated by the Simulink Coder software can save data to a MAT-file for analysis. A generated executable can save system states, outputs, and simulation time at each model execution time step. The data is written to a MAT-file, named (by default) *model*.mat, where *model* is the name of your model. See ["Log Data for Analysis" on page 42-2](#page-1897-0) for a data logging tutorial.

**Note:** Data logging is available only for system target files that have access to a file system. In addition, only the RSim target executables are capable of accessing MATLAB workspace data.

For MAT-file logging limitations, see the configuration parameter "MAT-file logging".

#### In this section...

["Log Data for Analysis" on page 42-2](#page-1897-0)

["Configure State, Time, and Output Logging" on page 42-9](#page-1904-0)

["Log Data with Scope and To Workspace Blocks" on page 42-11](#page-1906-0)

["Log Data with To File Blocks" on page 42-11](#page-1906-1)

<span id="page-1897-0"></span>["Data Logging Differences Between Single- and Multitasking" on page 42-12](#page-1907-0)

# Log Data for Analysis

- ["Set Up and Configure Model" on page 42-2](#page-1897-1)
- ["Data Logging During Simulation" on page 42-4](#page-1899-0)
- ["Data Logging from Generated Code" on page 42-7](#page-1902-0)

#### <span id="page-1897-1"></span>Set Up and Configure Model

This example shows how data generated by a copy of the model slexAircraftExample is logged to the file myAircraftExample.mat. Refer to ["Build a Generic Real-Time](#page-1790-0) [Program" on page 40-23](#page-1790-0) for instructions on setting up a copy of slexAircraftExample asmyAircraftExample in a working folder if you have not done so already.

**Note:** When you configure the code generator to produce code that includes support for data logging during execution, the code generator can include text for block names in the block paths included in the log file. If the text includes characters that are unrepresented in the character set encoding for the model, the code generator replaces the characters with XML escape sequences. For example, the code generator replaces the Japanese fullwidth Katakana letter  $\mathcal T$  with the escape sequence  $\&\#x30A2$ ; For more information, see "Internationalization and Code Generation".

To configure data logging, open the Configuration Parameters dialog box and select the **Data Import/Export** pane. The process is the same as configuring a Simulink model to save output to the MATLAB workspace. For each workspace return variable you define and enable, the Simulink Coder software defines a parallel MAT-file variable. For example, if you save simulation time to the variable tout, your generated program logs the same data to a variable named  $rt$  tout. You can change the prefix  $rt$  to a suffix (\_rt), or eliminate it entirely. You do this by setting **Configuration Parameters** > **All Parameters** > **MAT-file variable name modifier**.

Simulink lets you log signal data from anywhere in a model. In the Simulink Editor, select the signals that you want to log and then in the **Simulation Data Inspector** button dropdown, select **Log Selected Signals to Workspace**. However, the Simulink Coder software does not use this method of signal logging in generated code. To log signals in generated code, you must either use the **Data Import/Export** options described below or include To File or To Workspace blocks in your model.

Note: If you enable MAT-file and signal logging (through the **Data Import/Export** pane) and select signals for logging (through the Simulink Editor), you see the following warning when you build the model:

Warning: MAT-file logging does not support signal logging. When your model code executes, the signal logging variable 'rt\_logsout' will not be saved to the MAT-file. To avoid this warning, clear the **Data Import/Export** > **Signal logging** check box.

In this example, you modify the myAircraftExample model so that the generated program saves the simulation time and system outputs to the file myAircraftExample.mat. Then you load the data into the base workspace and plot simulation time against one of the outputs. The myAircraftExample model should be configured as described in ["Build a Generic Real-Time Program" on page 40-23](#page-1790-0).

#### <span id="page-1899-0"></span>Data Logging During Simulation

To use the data logging feature:

- 1 Open the myAircraftExample model if it is not already open.
- 2 Open the Configuration Parameters dialog box by selecting **Simulation** > **Model Configuration Parameters** from the model window.
- 3 Select the **Data Import/Export** pane. The **Data Import/Export** pane lets you specify which outport data is to be saved to the workspace and what variable names to use for it.
- 4 Set **Format** to Structure with time. When you select this format, Simulink saves the model states and outputs in structures that have their names specified in the **Save to workspace or file** area. By default, the structures are xout for states and yout for output. The structure used to save output has two top-level fields: time and signals. The time field contains a vector of simulation times and signals contains an array of substructures, each of which corresponds to a model output port.
- 5 Select the **Output** option. This tells Simulink to save output signal data during simulation as a variable named yout. Selecting **Output** enables the code generator to create code that logs the root Output block (alpha, rad) to a MAT-file.
- 6 Set **Decimation** to 1.
- 7 If other options are enabled, clear them. The figure below shows how the dialog box should appear.

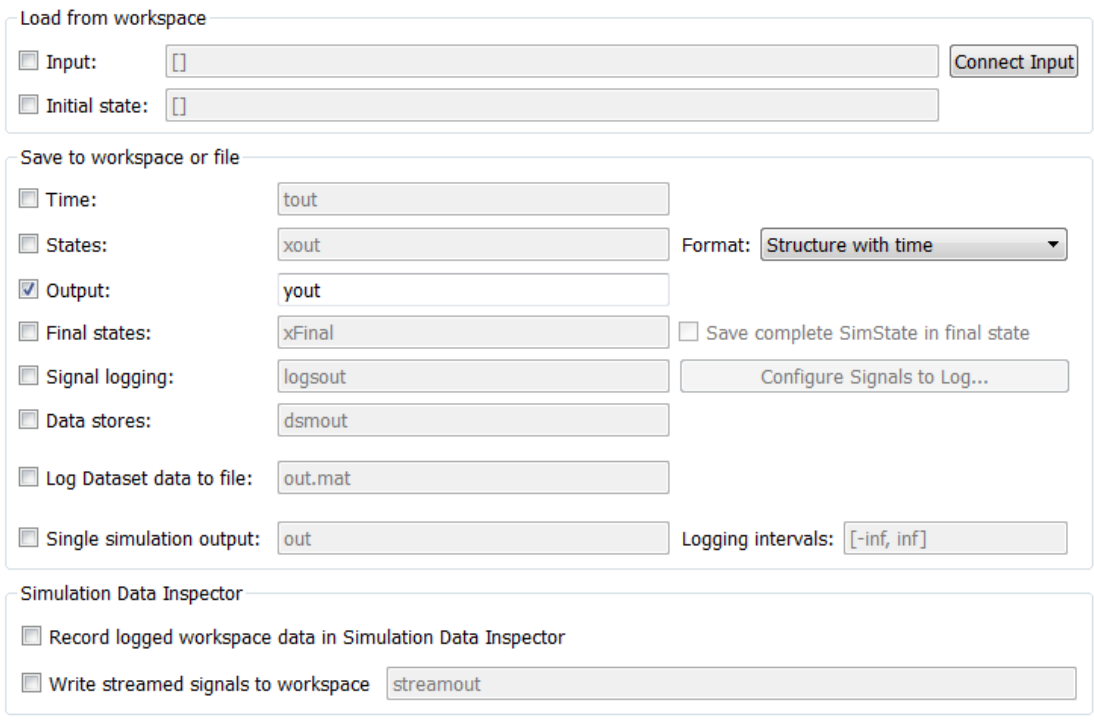

- Additional parameters
	- 8 Click **Apply** and **OK** to register your changes and close the dialog box.
	- 9 Save the model.
	- 10 In the model window, double-click the scope symbol next to the Aircraft Dynamics Model block, then run the model by choosing **Simulation** > **Run** in the model window. The resulting scope display is shown below.

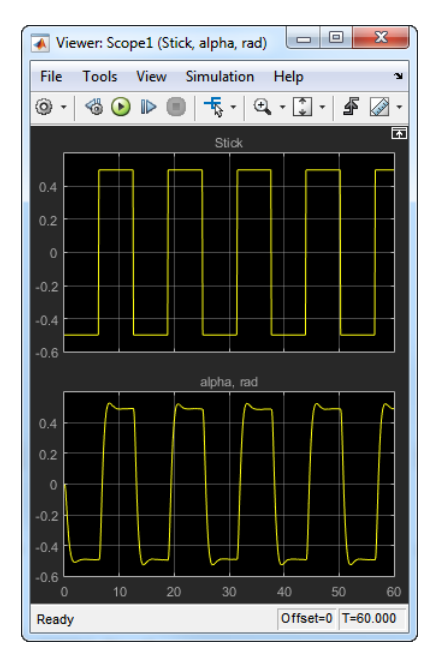

11 Verify that the simulation time and outputs have been saved to the base workspace in MAT-files. At the MATLAB prompt, type:

whos yout Simulink displays: Name Size Bytes Class Attributes yout 1x1 10756 struct

12 Verify that alpha, rad was logged by plotting simulation time versus that variable. In the Command Window, type:

plot(yout.time,yout.signals.values)

The resulting plot is shown below.

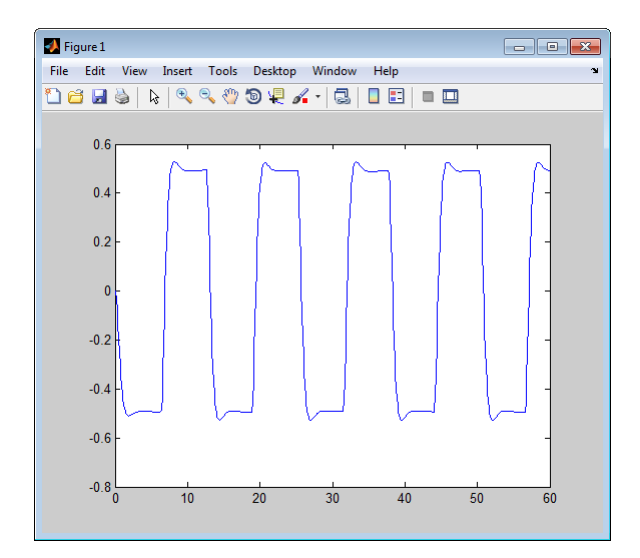

#### <span id="page-1902-0"></span>Data Logging from Generated Code

In the second part of this example, you build and run a Simulink Coder executable of the myAircraftExample model that outputs a MAT-file containing the simulation time and output you previously examined. Even though you have already generated code for the myAircraftExample model, you must now regenerate that code because you have changed the model by enabling data logging. The steps below explain this procedure.

To avoid overwriting workspace data with data from simulation runs, the code generator modifies identifiers for variables logged by Simulink. You can control these modifications.

- 1 Set **Configuration Parameters** > **All Parameters** > **MAT-file variable name modifier** to rt. This adds the suffix rt to each variable that you selected to be logged in the first part of this example.
- 2 Click **Apply** and **OK** to register your changes and close the dialog box.
- 3 Save the model.
- 4 Build an executable.
- 5 When the build concludes, run the executable with the command:

#### !myAircraftExample

6 The program now produces two message lines, indicating that the MAT-file has been written.

- \*\* starting the model \*\* \*\* created myAircraftExample.mat \*\*
- 7 Load the MAT-file data created by the executable and look at the workspace variables from simulation and the generated program by typing:

load myAircraftExample.mat whos yout\*

Simulink displays:

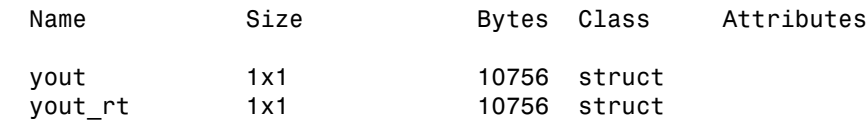

Note the size and bytes of the structures resulting from the simulation run and generated code are the same.

8 Plot the generated code output by entering the following command in the Command Window:

plot(yout rt.time,yout rt.signals.values)

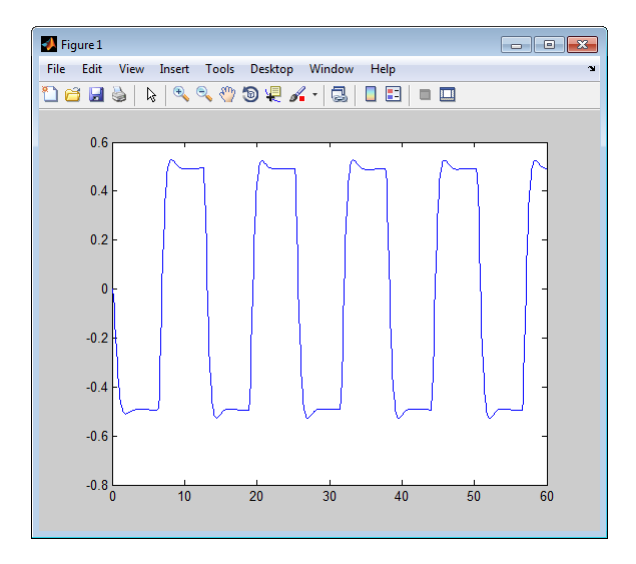

The plot should be identical to the plot that you produced in the previous part of this example.

Tip For UNIX platforms, run the executable in the Command Window with the syntax !./*executable\_name*. If preferred, run the executable from an OS shell with the syntax ./*executable\_name*. For more information, see "Run External Commands, Scripts, and Programs".

# <span id="page-1904-0"></span>Configure State, Time, and Output Logging

The **Data Import/Export** pane enables a generated program to save system states, outputs, and simulation time at each model execution time step. The data is written to a MAT-file, named (by default) *model*.mat.

Before using this data logging feature, you should learn how to configure a Simulink model to return output to the MATLAB workspace. This is discussed in "Export Simulation Data".

For each workspace return variable that you define and enable, the code generator defines a MAT-file variable. For example, if your model saves simulation time to the workspace variable tout, your generated program logs the same data to a variable named (by default) rt\_tout.

The code generated by the code generator logs the following data:

• Root Outport blocks

The default MAT-file variable name for system outputs is  $rt$  vout.

The sort order of the rt yout array is based on the port number of the Outport block, starting with 1.

• Continuous and discrete states in the model

The default MAT-file variable name for system states is  $rt$  xout.

• Simulation time

The default MAT-file variable name for simulation time is rt\_tout.

• ["Override Default MAT-File Variable Names" on page 42-10](#page-1905-0)

• ["Override Default MAT-File Name or Buffer Size" on page 42-10](#page-1905-1)

#### <span id="page-1905-0"></span>Override Default MAT-File Variable Names

By default, the code generation software prefixes the text  $rt$  to the variable names for system outputs, states, and simulation time to form MAT-file variable names. To change this prefix for a model, select a prefix  $(rt)$ , a suffix  $(rt)$ , or no modifier (none) for **Configuration Parameters** > **All Parameters** > **MAT-file variable name modifier**. Other system target files might not support this parameter.

#### <span id="page-1905-1"></span>Override Default MAT-File Name or Buffer Size

You can specify compiler options to override the following MAT-file attributes in generated code:

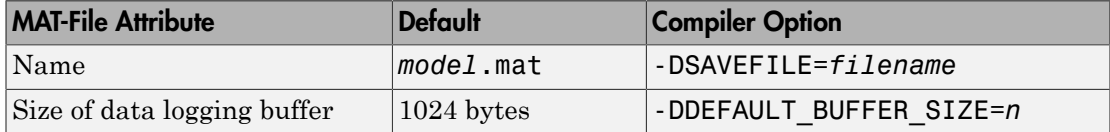

Note: Valid option syntax can vary among compilers. For example, Microsoft Visual C++ compilers typically accept /DSAVEFILE=*filename* as well as -DSAVEFILE=*filename*.

For a template makefile (TMF) based target, append the compiler option to the **Make command** field on the **Code Generation** pane of the Configuration Parameters dialog box. For example:

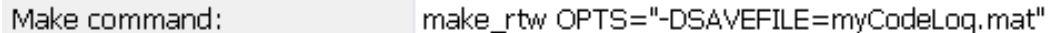

For a toolchain-based target such as GRT or ERT, add the compiler option to the **Build configuration** settings on the **Code Generation** pane of the Configuration Parameters dialog box. Set **Build configuration** to Specify, and add the compiler option to the **C Compiler** row of the **Tool**/**Options** table. For example:

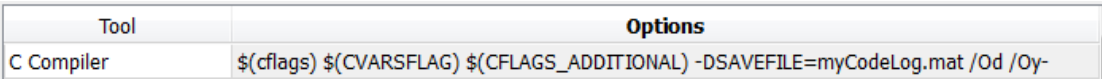

To add the compiler option to a custom toolchain, you can modify and reregister the custom toolchain using the procedures shown in the example "Adding a Custom

Toolchain". For example, to add the compiler option to the MATLAB source file for the custom toolchain, you could define myCompilerOpts as follows:

```
optimsOffOpts = \{'/c / 0d'\};<br>optimsOnOpts = \{'/c / 02'\}:
                   = {'}/c /02';
cCompilerOpts = '$(cflags) $(CVARSFLAG) $(CFLAGS_ADDITIONAL)';
cppCompilerOpts = '$(cflags) $(CVARSFLAG) $(CPPFLAGS_ADDITIONAL)';
myCompilerOpts = {' -DSAVEFILE=myCodeLog.mat '};
...
```
Then you can add myCompilerOpts to the flags for each configuration and compiler to which it applies, for example:

```
cfg = tc.getBuildConfiguration('Faster Builds');
cfg.setOption('C Compiler', horzcat(cCompilerOpts, myCompilerOpts, optimsOffOpts));
```
As shown in "Adding a Custom Toolchain", after modifying the custom toolchain, you save the configuration to a MAT-file and refresh the target registry.

# <span id="page-1906-0"></span>Log Data with Scope and To Workspace Blocks

The code generated by the code generator also logs data from these sources:

• Scope blocks that have the **Log data to workspace** parameter enabled

You must specify the variable name and data format in each Scope block's dialog box.

• To Workspace blocks in the model

You must specify the variable name and data format in each To Workspace block's dialog box.

The variables are written to model.mat, along with variables logged from the **Workspace I/O** pane.

### <span id="page-1906-1"></span>Log Data with To File Blocks

You can also log data to a To File block. The generated program creates a separate MATfile (distinct from model.mat) for each To File block in the model. The file contains the block time and input variable(s). You must specify the filename, variable names, decimation, and sample time in the To File block dialog box.

**Note:** Models referenced by Model blocks do not perform data logging in that context except for states, which you can include in the state logged for top models. Code

generated by the Simulink Coder software for referenced models does not perform data logging to MAT-files.

# <span id="page-1907-0"></span>Data Logging Differences Between Single- and Multitasking

When logging data in single-tasking and multitasking systems, you will notice differences in the logging of

- Noncontinuous root Outport blocks
- Discrete states

In multitasking mode, the logging of states and outputs is done after the first task execution (and not at the end of the first time step). In single-tasking mode, the code generated by the build procedure logs states and outputs after the first time step.

See Data Logging in Single-Tasking and Multitasking Model Execution for more details on the differences between single-tasking and multitasking data logging.

**Note:** The rapid simulation target (RSim) provides enhanced logging options. See "Accelerate, Refine, and Test Hybrid Dynamic System on Host Computer by Using RSim System Target File" for more information.
# Data Interchange Using the C API in Simulink Coder

- ["Exchange Data Between Generated and External Code Using C API" on page](#page-1909-0) [43-2](#page-1909-0)
- ["Use C API to Access Model Signals and States" on page 43-24](#page-1931-0)
- ["Use C API to Access Model Parameters" on page 43-30](#page-1937-0)

## Exchange Data Between Generated and External Code Using C API

<span id="page-1909-0"></span>Some Simulink Coder applications must interact with signals, states, root-level inputs/ outputs, or parameters in the generated code for a model. For example, calibration applications monitor and modify parameters. Signal monitoring or data logging applications interface with signal, state, and root-level input/output data. Using the Simulink Coder C API, you can build target applications that log signals, states, and root-level inputs/outputs, monitor signals, states, and root-level inputs/outputs, and tune parameters, while the generated code executes.

The C API minimizes its memory footprint by sharing information common to signals, states, root-level inputs/outputs, and parameters in smaller structures. Signal, state, root-level input/output, and parameter structures include an index into the structure map, allowing multiple signals, states, root-level inputs/outputs, or parameters to share data.

To get started with an example, see ["Use C API to Access Model Signals and States" on](#page-1931-0) [page 43-24](#page-1931-0) or ["Use C API to Access Model Parameters" on page 43-30.](#page-1937-0)

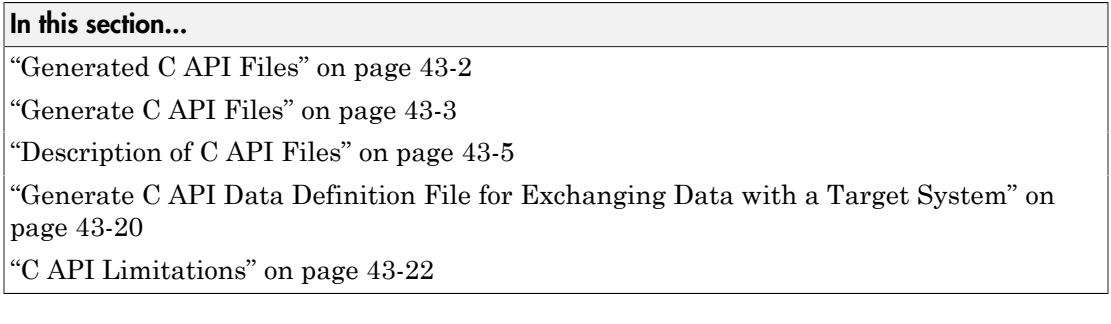

## <span id="page-1909-1"></span>Generated C API Files

When you configure a model to use the C API, the Simulink Coder code generator generates two additional files, *model*\_capi.c (or .cpp) and *model*\_capi.h, where *model* is the name of the model. The code generator places the two C API files in the build folder, based on settings in the Configuration Parameters dialog box. The C API source code file contains information about global block output signals, states, root-level inputs/outputs, and global parameters defined in the generated code model source code. The C API header file is an interface header file between the model source code and

the generated C API. You can use the information in these C API files to create your application. Among the files generated are those shown in the next figure.

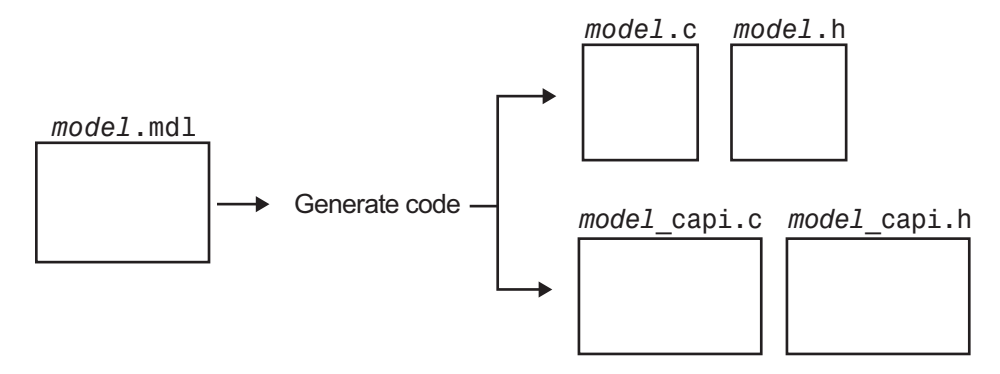

Generated Files with C API Selected

**Note:** When you configure the code generator to produce code that includes support for the C API interface and data logging, the code generator can include text for block names in the block paths logged to C API files *model*\_capi.c (or .cpp) and *model*\_capi.h. If the text includes characters that are unrepresented in the character set encoding for the model, the code generator replaces the characters with XML escape sequences. For example, the code generator replaces the Japanese full-width Katakana letter  $\mathcal F$  with the escape sequence ア For more information, see "Internationalization and Code Generation".

## <span id="page-1910-0"></span>Generate C API Files

To generate C API files for your model:

- 1 Select the C API interface for your model. There are two ways to select the C API interface for your model, as described in the following sections.
	- ["Select C API with Configuration Parameters Dialog" on page 43-4](#page-1911-0)
	- ["Select C API from the Command Line" on page 43-4](#page-1911-1)
- 2 Generate code for your model.

After generating code, you can examine the files *model*\_capi.c (or .cpp) and model capi.h in the model build folder.

#### <span id="page-1911-0"></span>Select C API with Configuration Parameters Dialog

- 1 Open your model, and open the Configuration Parameters dialog box.
- 2 Go to the **Code Generation** > **Interface** pane and, in the **Data exchange interface** subgroup, select one or more C API options. Based on the options you select, support for accessing signals, parameters, states, and root-level I/O will appear in the C API generated code.
	- If you want to generate C API code for global block output signals, select **Generate C API for: signals**.
	- If you want to generate C API code for global block parameters, select **Generate C API for: parameters**.
	- If you want to generate C API code for discrete and continuous states, select **Generate C API for: states**.
	- If you want to generate C API code for root-level inputs and outputs, select **Generate C API for: root-level I/O**.

#### <span id="page-1911-1"></span>Select C API from the Command Line

From the MATLAB command line, you can use the set\_param function to select or clear the C API check boxes on the **Interface** pane of the Configuration Parameters dialog box. At the MATLAB command line, enter one or more of the following commands, where modelname is the name of your model.

To select **Generate C API for: signals**, enter:

set param('modelname','RTWCAPISignals','on')

To clear **Generate C API for: signals**, enter:

```
set_param('modelname','RTWCAPISignals','off')
```

```
To select Generate C API for: parameters, enter:
```

```
set param('modelname','RTWCAPIParams','on')
```
To clear **Generate C API for: parameters**, enter:

set\_param('modelname','RTWCAPIParams','off')

To select **Generate C API for: states**, enter:

set param('modelname','RTWCAPIStates','on')

```
To clear Generate C API for: states, enter:
```

```
set param('modelname','RTWCAPIStates','off')
```

```
To select Generate C API for: root-level I/O, enter:
```

```
set param('modelname','RTWCAPIRootIO','on')
```

```
To clear Generate C API for: root-level I/O, enter:
```

```
set param('modelname','RTWCAPIRootIO','off')
```
## Description of C API Files

- ["About C API Files" on page 43-5](#page-1912-1)
- ["Structure Arrays Generated in C API Files" on page 43-8](#page-1915-0)
- ["Generate Example C API Files" on page 43-9](#page-1916-0)
- ["C API Signals" on page 43-11](#page-1918-0)
- ["C API States" on page 43-14](#page-1921-0)
- ["C API Root-Level Inputs and Outputs" on page 43-15](#page-1922-0)
- ["C API Parameters" on page 43-16](#page-1923-0)
- ["Map C API Data Structures to rtModel" on page 43-18](#page-1925-0)

#### <span id="page-1912-1"></span>About C API Files

The model capi.c (or .cpp) file provides external applications with a consistent interface to model data. Depending on your configuration settings, the data could be a signal, state, root-level input or output, or parameter. In this document, the term *data item* refers to either a signal, a state, a root-level input or output, or a parameter. The C API uses structures that provide an interface to the data item properties. The interface packages the properties of each data item in a data structure. If the model contains multiple data items, the interface generates an array of data structures. The members of a data structure map to data properties.

To interface with data items, an application requires the following properties for each data item:

• Name

- Block path
- Port number (for signals and root-level inputs/outputs only)
- Address
- Data type information: native data type, data size, complexity, and other attributes
- Dimensions information: number of rows, number of columns, and data orientation (scalar, vector, matrix, or *n*-dimensional)
- Fixed-point information: slope, bias, scale type, word length, exponent, and other attributes
- Sample-time information (for signals, states, and root-level inputs/outputs only): sample time, task identifier, frames

As illustrated in the next figure, the properties of data item A, for example, are located in data structure DS\_A. The properties of data item B are located in data structure DS\_B.

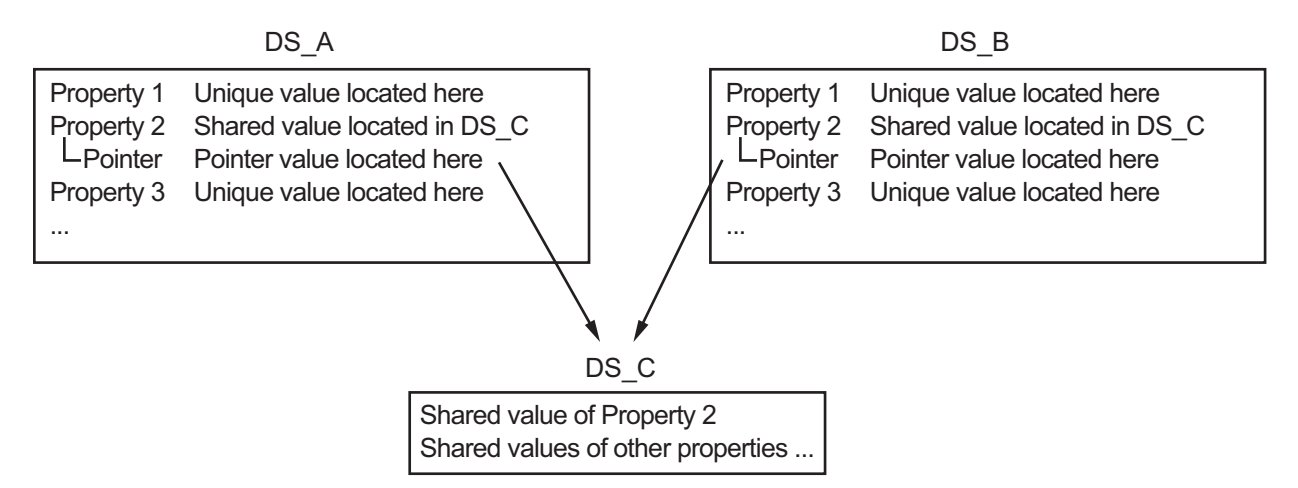

Some property *values* can be unique to each data item, and there are some property values that several data items can share in common. Name, for example, has a unique value for each data item. The interface places the unique property values directly in the structure for the data item. The name value of data item A is in DS\_A, and the name value of data item B is in DS\_B.

But data type could be a property whose value several data items have in common. The ability of some data items to share a property allows the C API to have a reuse feature. In this case, the interface places only an index value in DS\_A and an index value in

DS B. These indices point to a different data structure, DS C, that contains the actual data type value. The next figure shows this scheme with more detail.

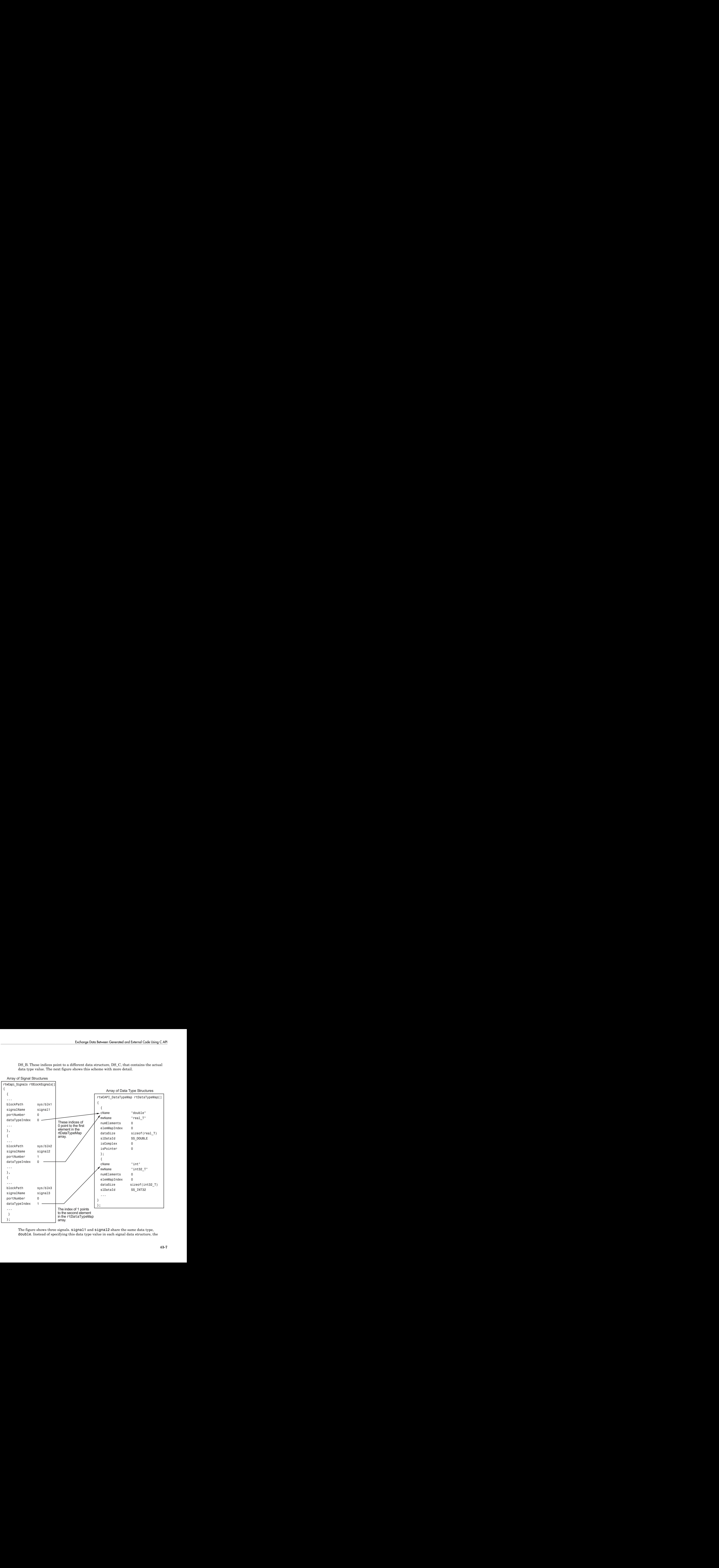

Array of Signal Structures

The figure shows three signals. signal1 and signal2 share the same data type, double. Instead of specifying this data type value in each signal data structure, the interface provides only an index value, 0, in the structure. "double" is described by entry 0 in the rtDataTypeMap array, which is referenced by both signals. Additionally, property values can be shared between signals, states, root-level inputs/outputs, and parameters, so states, root-level inputs/outputs, and parameters also might reference the double entry in the rtDataTypeMap array. This reuse of information reduces the memory size of the generated interface.

#### <span id="page-1915-0"></span>Structure Arrays Generated in C API Files

As with data type, the interface maps other common properties (such as address, dimension, fixed-point scaling, and sample time) into separate structures and provides an index in the structure for the data item. For a complete list of structure definitions, refer to the file *matlabroot*/rtw/c/src/rtw\_capi.h. This file also describes each member in a structure. The structure arrays generated in the *model*\_capi.c (or .cpp) file are of structure types defined in the rtw\_capi.h file. Here is a brief description of the structure arrays generated in *model*\_capi.c (or .cpp):

- **rtBlockSignals** is an array of structures that contains information about global block output signals in the model. Each element in the array is of type struct rtwCAPI\_Signals. The members of this structure provide the signal name, block path, block port number, address, and indices to the data type, dimension, fixed-point, and sample-time structure arrays.
- **rtBlockParameters** is an array of structures that contains information about the tunable block parameters in the model by block name and parameter name. Each element in the array is of type struct rtwCAPI\_BlockParameters. The members of this structure provide the parameter name, block path, address, and indices to data type, dimension, and fixed-point structure arrays.
- **rtBlockStates** is an array of structures that contains information about discrete and continuous states in the model. Each element in the array is of type struct rtwCAPI\_States. The members of this structure provide the state name, block path, type (continuous or discrete), and indices to the address, data type, dimension, fixedpoint, and sample-time structure arrays.
- **rtRootInputs** is an array of structures that contains information about root-level inputs in the model. Each element in the array is of type struct rtwCAPI Signals. The members of this structure provide the root-level input name, block path, block port number, address, and indices to the data type, dimension, fixed-point, and sample-time structure arrays.
- **rtRootOutputs** is an array of structures that contains information about root-level outputs in the model. Each element in the array is of type struct

rtwCAPI\_Signals. The members of this structure provide the root-level output name, block path, block port number, address, and indices to the data type, dimension, fixed-point, and sample-time structure arrays.

- **rtModelParameters** is an array of structures that contains information about workplace variables that one or more blocks or Stateflow charts in the model reference as block parameters. Each element in the array is of data type rtwCAPI\_ModelParameters. The members of this structure provide the variable name, address, and indices to data type, dimension, and fixed-point structure arrays.
- **rtDataAddrMap** is an array of base addresses of signals, states, root-level inputs/ outputs, and parameters that appear in the rtBlockSignals, rtBlockParameters, rtBlockStates, and rtModelParameters arrays. Each element of the rtDataAddrMap array is a pointer to void (void\*).
- **rtDataTypeMap** is an array of structures that contains information about the various data types in the model. Each element of this array is of type struct rtwCAPI\_DataTypeMap. The members of this structure provide the data type name, size of the data type, and information on whether or not the data is complex.
- **rtDimensionMap** is an array of structures that contains information about the various data dimensions in the model. Each element of this array is of type struct rtwCAPI\_DimensionMap. The members of this structure provide information on the number of dimensions in the data, the orientation of the data (whether it is scalar, vector, or a matrix), and the actual dimensions of the data.
- **rtFixPtMap** is an array of structures that contains fixed-point information about the signals, states, root-level inputs/outputs, and parameters. Each element of this array is of type struct rtwCAPI FixPtMap. The members of this structure provide information about the data scaling, bias, exponent, and whether or not the fixed-point data is signed. If the model does not have fixed-point data (signal, state, root-level input/output, or parameter), the Simulink Coder software assigns NULL or zero values to the elements of the rtFixPtMap array.
- **rtSampleTimeMap** is an array of structures that contains sampling information about the global signals, states, and root-level inputs/outputs in the model. (This array does not contain information about parameters.) Each element of this array is of type struct rtwCAPI\_SampleTimeMap. The members of this structure provide information about the sample period, offset, and whether or not the data is framebased or sample-based.

#### <span id="page-1916-0"></span>Generate Example C API Files

Subtopics ["C API Signals" on page 43-11,](#page-1918-0) ["C API States" on page 43-14,](#page-1921-0) ["C API](#page-1922-0) [Root-Level Inputs and Outputs" on page 43-15](#page-1922-0), and ["C API Parameters" on page](#page-1923-0) [43-16](#page-1923-0) discuss generated C API structures using the example model rtwdemo\_capi. To generate code from the example model, do the following:

- 1 Open the model by clicking the rtwdemo capi link above or by typing rtwdemo\_capi on the MATLAB command line.
- 2 If you want to generate C API structures for root-level inputs/outputs in rtwdemo\_capi, open the Configuration Parameters dialog box, go to the **Code Generation** > **Interface** pane, and select **Generate C API for: root-level I/O**.

Note: The setting of **Generate C API for: root-level I/O** must match between the top model and the referenced model. If you modify the option, save the top model and the referenced model to the same writable work folder.

3 Generate code for the model by double-clicking **Generate Code Using Simulink Coder**.

**Note:** The C API code examples in the next subtopics are generated with C as the target language.

This model has three global block output signals that will appear in C API generated code:

- top sig1, which is a test point at the output of the Gain1 block in the top model
- sig2 eg, which appears in the top model and is defined in the base workspace as a Simulink.Signal object having storage class ExportedGlobal
- bot sig1, which appears in the referenced model rtwdemo capi bot and is defined as a Simulink.Signal object having storage class SimulinkGlobal

The model also has two discrete states that will appear in the C API generated code:

- top state, which is defined for the Delay1 block in the top model
- bot\_state, which is defined for the Discrete Filter block in the referenced model

The model has root-level inputs/outputs that will appear in the C API generated code if you select the option **Generate C API for: root-level I/O**:

- Four root-level inputs, In1 through In4
- Six root-level outputs, Out1 through Out6

Additionally, the model has five global block parameters that will appear in C API generated code:

- Kp (top model Gain1 block and referenced model Gain2 block share)
- Ki (referenced model Gain3 block)
- p1 (lookup table lu1d)
- p2 (lookup table lu2d)
- p3 (lookup table lu3d)

#### <span id="page-1918-0"></span>C API Signals

The rtwCAPI Signals structure captures signal information including the signal name, address, block path, output port number, data type information, dimensions information, fixed-point information, and sample-time information.

Here is the section of code in rtwdemo capi capi.c that provides information on C API signals for the top model in rtwdemo capi:

```
/* Block output signal information */
static const rtwCAPI Signals rtBlockSignals[] = {
   /* addrMapIndex, sysNum, blockPath,
    * signalName, portNumber, dataTypeIndex, dimIndex, fxpIndex, sTimeIndex
    */
   { 0, 0, "rtwdemo_capi/Gain1",
    "top sig1", 0, 0, 0, 0, 0 },
   { 1, 0, "rtwdemo_capi/lu2d",
     "sig2_eg", 0, 0, 1, 0, 0 },
   {
     0, 0, (NULL), (NULL), 0, 0, 0, 0, 0
   }
};
```
Note To better understand the code, read the comments in the file. For example, notice the comment that begins on the third line in the preceding code. This comment lists the members of the rtwCAPI Signals structure, in order. This tells you the order in which the assigned values for each member appear for a signal. In this example, the comment tells you that signalName is the fourth member of the structure. The following lines describe the first signal:

 { 0, 0, "rtwdemo\_capi/Gain1", "top sig1", 0, 0, 0, 0, 0 },

From these lines you infer that the name of the first signal is top sig1.

Each array element, except the last, describes one output port for a block signal. The final array element is a sentinel, with all elements set to null values. For example, examine the second signal, described by the following code:

```
 { 1, 0, "rtwdemo_capi/lu2d",
  "sig2 eg", 0, 0, 1, 0, 0 },
```
This signal, named sig2 eg, is the output signal of the first port of the block rtwdemo\_capi/lu2d. (This port is the first port because the zero-based index for portNumber displayed on the second line is assigned the value 0.)

The address of this signal is given by addrMapIndex, which, in this example, is displayed on the first line as 1. This provides an index into the rtDataAddrMap array, found later in rtwdemo capi capi.c:

```
/* Declare Data Addresses statically */
static void* rtDataAddrMap[] = {
  &rtwdemo_capi_B.top_sig1, /* 0: Signal */
 \text{Arg2 eq}[0], /* 1: Signal */
 &rtwdemo capi DWork.top state, /* 2: Discrete State */
  &rtP_Ki, /* 3: Model Parameter */
  &rtP_Kp, /* 4: Model Parameter */
  &rtP_p1[0], /* 5: Model Parameter */
  &rtP_p2[0], /* 6: Model Parameter */
  &rtP_p3[0], /* 7: Model Parameter */
};
```
The index of 1 points to the second element in the rtDataAddrMap array. From the rtDataAddrMap array, you can infer that the address of this signal is &sig2\_eg[0].

This level of indirection supports multiple code instances of the same model. For multiple instances, the signal information remains constant, except for the address. In this case, the model is a single instance. Therefore, the rtDataAddrMap is declared statically. If you choose to generate reusable code, an initialize function is generated that initializes the addresses dynamically per instance. (For details on generating reusable code, see "Entry-Point Functions and Scheduling" and, in the Embedded Coder documentation, ["Set Up Support for Code Reuse" on page 30-10](#page-1229-0).)

The dataTypeIndex provides an index into the rtDataTypeMap array, found later in rtwdemo capi capi.c, indicating the data type of the signal:

```
/* Data Type Map - use dataTypeMapIndex to access this structure */static const rtwCAPI DataTypeMap rtDataTypeMap[] = {
   /* cName, mwName, numElements, elemMapIndex, dataSize, slDataId, *
    * isComplex, isPointer */
   { "double", "real_T", 0, 0, sizeof(real_T), SS_DOUBLE, 0, 0 }
};
```
Because the index is 0 for sig2\_eg, the index points to the first structure element in the array. You can infer that the data type of the signal is double. The value of isComplex is 0, indicating that the signal is not complex. Rather than providing the data type information directly in the rtwCAPI Signals structure, a level of indirection is introduced. The indirection allows multiple signals that share the same data type to point to one map structure, saving memory for each signal.

The dimIndex (dimensions index) provides an index into the rtDimensionMap array, found later in rtwdemo capi capi.c, indicating the dimensions of the signal. Because this index is 1 for sig2\_eg, the index points to the second element in the rtDimensionMap array:

```
/* Dimension Map - use dimensionMapIndex to access elements of ths structure*/
static const rtwCAPI DimensionMap rtDimensionMap[] = {
   /* dataOrientation, dimArrayIndex, numDims, vardimsIndex */
   { rtwCAPI_SCALAR, 0, 2, 0 },
   { rtwCAPI_VECTOR, 2, 2, 0 },
...
};
```
From this structure, you can infer that this is a nonscalar signal having a dimension of 2. The dimArrayIndex value, 2, provides an index into rtDimensionArray, found later in rtwdemo\_capi\_capi.c:

```
/* Dimension Array- use dimArrayIndex to access elements of this array */
static const uint_T rtDimensionArray[] = {
 1, / * 0 * /1, \frac{1}{2}, \frac{1}{2}, \frac{1}{2}, \frac{1}{2}1* 2 * 1...
};
```
The fxpIndex (fixed-point index) provides an index into the rtFixPtMap array, found later in rtwdemo capi capi.c, indicating fixed-point information about the signal. Your code can use the scaling information to compute the real-world value of the signal, using the equation  $V=SQ+B$ , where V is "real-world" (that is, base-10) value, S is userspecified slope, Q is "quantized fixed-point value" or "stored integer," and B is userspecified bias. (For details, see "Scaling" in the Fixed-Point Designer documentation.)

Because this index is 0 for sig2\_eg, the signal does not have fixed-point information. A fixed-point map index of zero means that the signal does not have fixed-point information.

The sTimeIndex (sample-time index) provides the index to the rtSampleTimeMap array, found later in rtwdemo\_capi\_capi.c, indicating task information about the

signal. If you log multirate signals or conditionally executed signals, the sampling information can be useful.

Note: *model* capi.c (or .cpp) includes rtw capi.h. A source file that references the rtBlockSignals array also must include rtw\_capi.h.

#### <span id="page-1921-0"></span>C API States

The rtwCAPI States structure captures state information including the state name, address, block path, type (continuous or discrete), data type information, dimensions information, fixed-point information, and sample-time information.

Here is the section of code in  $r$ twdemo capi capi.c that provides information on C API states for the top model in rtwdemo capi:

```
/* Block states information */
static const rtwCAPI States rtBlockStates[] = {
   /* addrMapIndex, contStateStartIndex, blockPath,
    * stateName, pathAlias, dWorkIndex, dataTypeIndex, dimIndex,
    * fixPtIdx, sTimeIndex, isContinuous
    */
   { 2, -1, "rtwdemo_capi/Delay1",
    "top state", "", 0, 0, 0, 0, 0, 0 },
   {
     0, -1, (NULL), (NULL), (NULL), 0, 0, 0, 0, 0, 0
  }
};
```
Each array element, except the last, describes a state in the model. The final array element is a sentinel, with all elements set to null values. In this example, the C API code for the top model displays one state:

 { 2, -1, "rtwdemo\_capi/Delay1", "top state", "", 0, 0, 0, 0, 0, 0 },

This state, named top state, is defined for the block rtwdemo capi/Delay1. The value of isContinuous is zero, indicating that the state is discrete rather than continuous. The other fields correspond to the like-named signal equivalents described in ["C API Signals" on page 43-11](#page-1918-0), as follows:

• The address of the signal is given by addrMapIndex, which, in this example, is 2. This is an index into the rtDataAddrMap array, found later in

rtwdemo capi capi.c. Because the index is zero based, 2 corresponds to the third element in rtDataAddrMap, which is &rtwdemo\_capi\_DWork.top\_state.

- The dataTypeIndex provides an index into the rtDataTypeMap array, found later in rtwdemo capi capi.c, indicating the data type of the parameter. The value 0 corresponds to a double, noncomplex parameter.
- The dimIndex (dimensions index) provides an index into the rtDimensionMap array, found later in rtwdemo\_capi\_capi.c. The value 0 corresponds to the first entry, which is  $\{$  rtwCAPI SCALAR, 0, 2, 0  $\}.$
- The fixPtIndex (fixed-point index) provides an index into the rtFixPtMap array, found later in rtwdemo\_capi\_capi.c, indicating fixed-point information about the parameter. As with the corresponding signal attribute, a fixed-point map index of zero means that the parameter does not have fixed-point information.

#### <span id="page-1922-0"></span>C API Root-Level Inputs and Outputs

The rtwCAPI\_Signals structure captures root-level input/output information including the input/output name, address, block path, port number, data type information, dimensions information, fixed-point information, and sample-time information. (This structure also is used for block output signals, as previously described in ["C API Signals"](#page-1918-0) [on page 43-11.](#page-1918-0))

Here is the section of code in rtwdemo capi capi.c that provides information on C API root-level inputs/outputs for the top model in rtwdemo capi:

```
/* Root Inputs information */
static const rtwCAPI Signals rtRootInputs[] = {
   /* addrMapIndex, sysNum, blockPath,
    * signalName, portNumber, dataTypeIndex, dimIndex, fxpIndex, sTimeIndex
    */
   { 3, 0, "rtwdemo_capi/In1",
     "", 1, 0, 0, 0, 0 },
   { 4, 0, "rtwdemo_capi/In2",
     ", 2, 0, 0, 0, 0 },
   { 5, 0, "rtwdemo_capi/In3",
     "", 3, 0, 0, 0, 0 },
   { 6, 0, "rtwdemo_capi/In4",
     "", 4, 0, 0, 0, 0 },
 {
     0, 0, (NULL), (NULL), 0, 0, 0, 0, 0
   }
};
```

```
/* Root Outputs information */
static const rtwCAPI Signals rtRootOutputs[] = {
   /* addrMapIndex, sysNum, blockPath,
    * signalName, portNumber, dataTypeIndex, dimIndex, fxpIndex, sTimeIndex
    */
   { 7, 0, "rtwdemo_capi/Out1",
     "", 1, 0, 0, 0, 0 },
   { 8, 0, "rtwdemo_capi/Out2",
     "", 2, 0, 0, 0, 0 },
   { 9, 0, "rtwdemo_capi/Out3",
      "", 3, 0, 0, 0, 0 },
   { 10, 0, "rtwdemo_capi/Out4",
     "", 4, 0, 0, 0, 0 },
   { 11, 0, "rtwdemo_capi/Out5",
    "sig2 eg", 5, 0, 1, 0, 0 },
   { 12, 0, "rtwdemo_capi/Out6",
     "", 6, 0, 1, 0, 0 },
 {
     0, 0, (NULL), (NULL), 0, 0, 0, 0, 0
   }
};
```
For information about interpreting the values in the rtwCAPI\_Signals structure, see the previous section ["C API Signals" on page 43-11](#page-1918-0).

#### <span id="page-1923-0"></span>C API Parameters

The rtwCAPI\_BlockParameters and rtwCAPI\_ModelParameters structures capture parameter information including the parameter name, block path (for block parameters), address, data type information, dimensions information, and fixed-point information.

The rtModelParameters array contains entries for workspace variables that are referenced as tunable Simulink block parameters or Stateflow data of machine scope. For example, tunable parameters include Simulink.Parameter objects that use a storage class other than Auto. The Simulink Coder software assigns its elements only NULL or zero values in the absence of such data.

The setting that you choose for **Configuration Parameters** > **Optimization** > **Signals and Parameters** > **Default parameter behavior** determines how information is generated into the rtBlockParameters array in *model*\_capi.c (or .cpp).

• If you set **Default parameter behavior** to Tunable, the rtBlockParameters array contains an entry for every modifiable parameter of every block in the model. However, if you use a MATLAB variable or a tunable parameter to specify a block parameter, the block parameter does not appear in rtBlockParameters. Instead, the variable or tunable parameter appears in rtModelParameters.

• If you set **Default parameter behavior** to Inlined, the rtBlockParameters array is empty. The Simulink Coder software assigns its elements only NULL or zero values.

The last member of each array is a sentinel, with all elements set to null values.

Here is the rtBlockParameters array that is generated by default in rtwdemo\_capi\_capi.c:

```
/* Individual block tuning is not valid when inline parameters is *
  * selected. An empty map is produced to provide a consistent *
  * interface independent of inlining parameters. *
 */
static const rtwCAPI_BlockParameters rtBlockParameters[] = {
   /* addrMapIndex, blockPath,
    * paramName, dataTypeIndex, dimIndex, fixPtIdx
    */
   {
     0, (NULL), (NULL), 0, 0, 0
   }
};
```
In this example, only the final, sentinel array element is generated, with all members of the structure rtwCAPI\_BlockParameters set to NULL and zero values. This is because **Default parameter behavior** is set to Inlined by default for the rtwdemo\_capi example model. If you set **Default parameter behavior** to Tunable, the block parameters are generated in the rtwCAPI\_BlockParameters structure. However, MATLAB variables and tunable parameters appear in the rtwCAPI ModelParameters structure.

Here is the rtModelParameters array that is generated by default in rtwdemo\_capi\_capi.c:

```
/* Tunable variable parameters */
static const rtwCAPI ModelParameters rtModelParameters[ ] = { } /* addrMapIndex, varName, dataTypeIndex, dimIndex, fixPtIndex */
  { 2, TARGET_STRING("Ki"), 0, 0, 0 },
  { 3, TARGET_STRING("Kp"), 0, 0, 0 },
  { 4, TARGET_STRING("p1"), 0, 2, 0 },
  { 5, TARGET_STRING("p2"), 0, 3, 0 },
```

```
 { 6, TARGET_STRING("p3"), 0, 4, 0 },
   { 0, (NULL), 0, 0, 0 }
};
```
In this example, the rtModelParameters array contains entries for each variable that is referenced as a tunable Simulink block parameter.

For example, the varName (variable name) of the fourth parameter is p2. The other fields correspond to the like-named signal equivalents described in ["C API Signals" on page](#page-1918-0) [43-11,](#page-1918-0) as follows:

- The address of the fourth parameter is given by addrMapIndex, which, in this example, is 5. This is an index into the rtDataAddrMap array, found later in rtwdemo capi capi.c. Because the index is zero based, 5 corresponds to the sixth element in rtDataAddrMap, which is rtP\_p2.
- The dataTypeIndex provides an index into the rtDataTypeMap array, found later in rtwdemo capi capi.c, indicating the data type of the parameter. The value  $0$ corresponds to a double, noncomplex parameter.
- The dimIndex (dimensions index) provides an index into the rtDimensionMap array, found later in rtwdemo capi capi.c. The value 3 corresponds to the fourth entry, which is { rtwCAPI\_MATRIX\_COL\_MAJOR, 6, 2, 0 }.
- The fixPtIndex (fixed-point index) provides an index into the rtFixPtMap array, found later in rtwdemo capi capi.c, indicating fixed-point information about the parameter. As with the corresponding signal attribute, a fixed-point map index of zero means that the parameter does not have fixed-point information.

For more information about tunable parameter storage in the generated code, see "Block Parameter Representation in the Generated Code".

#### <span id="page-1925-0"></span>Map C API Data Structures to rtModel

The real-time model data structure encapsulates model data and associated information that describes the model fully. When you select the C API feature and generate code, the Simulink Coder code generator adds another member to the real-time model data structure generated in *model*.h:

/\*

- \* DataMapInfo:
- \* The following substructure contains information regarding
- \* structures generated in the model's C API.

```
 */
struct {
   rtwCAPI_ModelMappingInfo mmi;
} DataMapInfo;
```
This member defines mmi (for model mapping information) of type struct rtwCAPI\_ModelMappingInfo. The structure is located in *matlabroot*/rtw/c/src/ rtw\_modelmap.h. The mmi substructure defines the interface between the model and the C API files. More specifically, members of mmi map the real-time model data structure to the structures in model capi.c (or .cpp).

Initializing values of mmi members to the arrays accomplishes the mapping, as shown in [Map Model to C API Arrays of Structures.](#page-1927-1) Each member points to one of the arrays of structures in the generated C API file. For example, the address of the rtBlockSignals array of structures is allocated to the first member of the mmi substructure in *model*.c (or .cpp), using the following code in the rtw\_modelmap.h file:

```
/* signals */struct {
   rtwCAPI Signals const *signals; /* Signals Array */
   uint T comment numSignals; /* Num Signals */
    rtwCAPI_Signals const *rootInputs; /* Root Inputs array */
   uint T commRootInputs; /* Num Root Inputs */
   rtwCAPI Signals const *rootOutputs; /* Root Outputs array */
   uint T mumRootOutputs;/* Num Root Outputs */
} Signals;
```
The model initialize function in *model*.c (or .cpp) performs the initializing by calling the C API initialize function. For example, the following code is generated in the model initialize function for example model rtwdemo capi:

```
/* Initialize DataMapInfo substructure containing ModelMap for C API */
rtwdemo capi InitializeDataMapInfo(rtwdemo capi M);
```
<span id="page-1927-1"></span>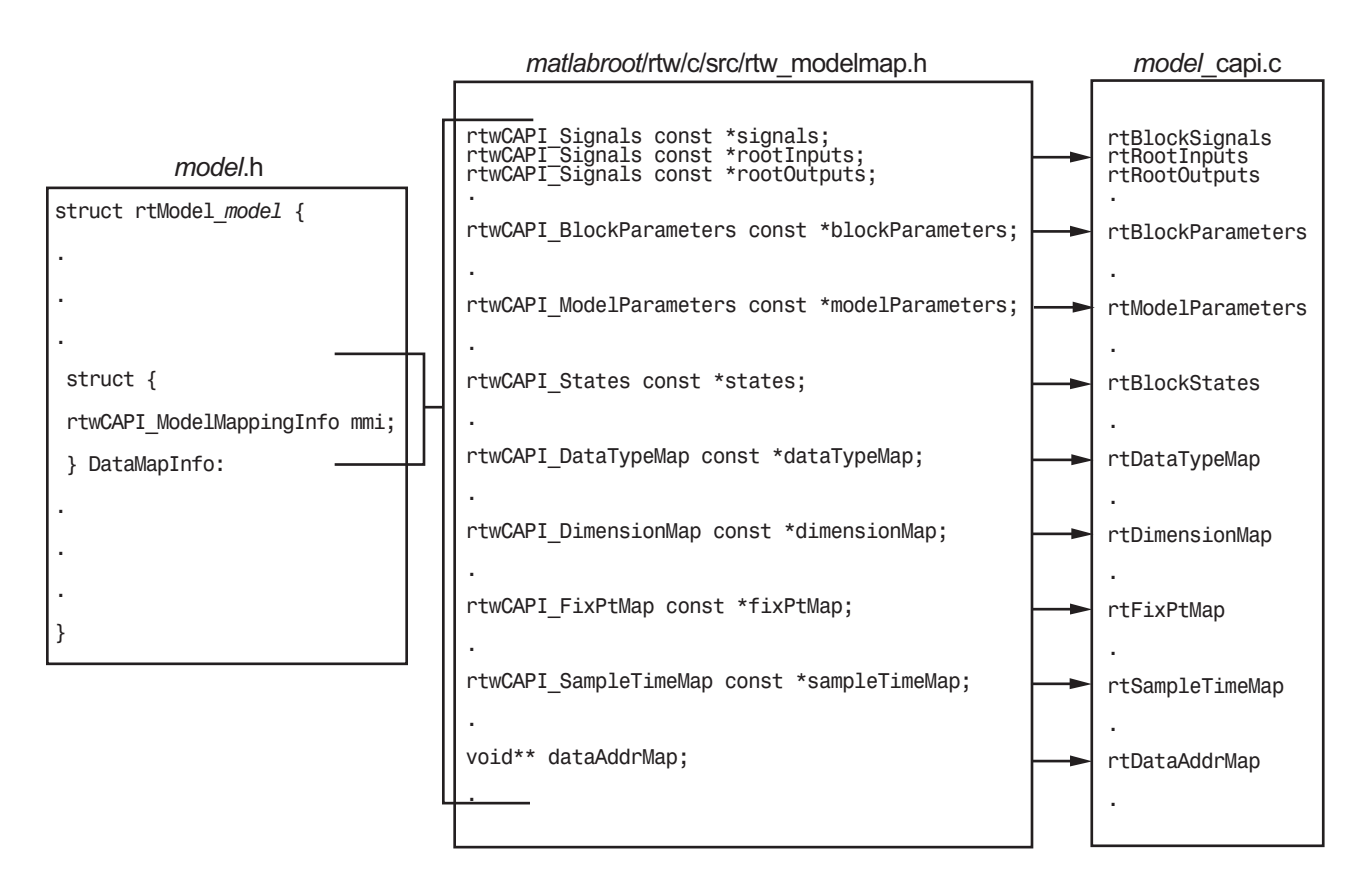

#### Map Model to C API Arrays of Structures

Note: This figure lists the arrays in the order that their structures appear in rtw\_modelmap.h, which differs slightly from their generated order in *model*\_capi.c.

### <span id="page-1927-0"></span>Generate C API Data Definition File for Exchanging Data with a Target System

This model illustrates the target-based C API for interfacing signals, parameters, and states in the generated code.

#### Open Example Model

Open the example model rtwdemo\_capi.

open\_system('rtwdemo\_capi');

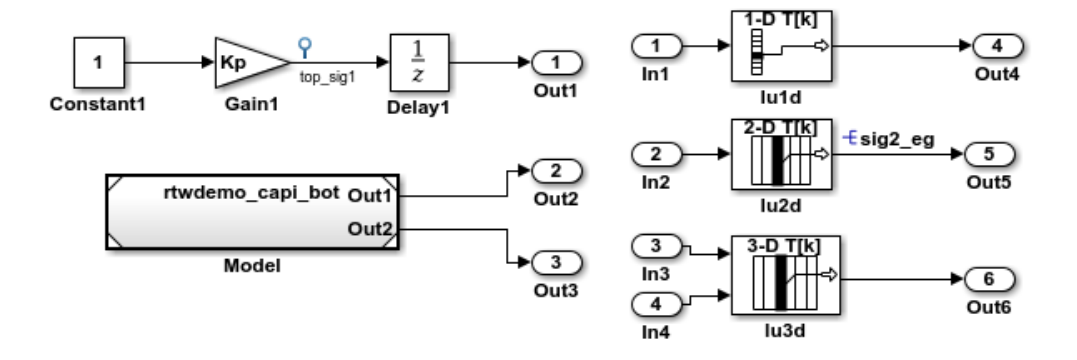

This model illustrates the target-based C API for interfacing signals, parameters and states in the generated code. The CAPI is useful for real-time interaction with the data, without having to stop execution or recompile the generated code. Typically, a client/server protocol is set up from a host to a target using serial, TCP/IP, or dual-port memory connection. The purpose of this example is not the client/server protocol. Rather, this model shows the necessary data interface required by the C client/server programs.

You can enable the CAPI by selecting one or more CAPI options on the "Code Generation > Interface" pane of the Configuration Parameters dialog box. Any signal or parameter or state with an addressable storage class is placed in the C API data structure in <model> capi.c. Note that signals, states and parameters in the referenced model can be accessed using C-API. So make sure that C-API is enabled for the referenced model.

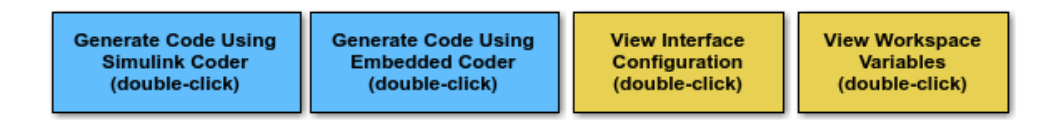

Copyright 1994-2012 The MathWorks, Inc.

The C API is useful for real-time interaction with application data, without having to stop execution or recompile the generated code. Typically, a client/server protocol is set up from a host to a target using serial, TCP/IP, or dual-port memory connection. The

purpose of this example is not the client/server protocol. Rather, this model shows the necessary data interface required by the C client/server programs.

You enable the C API by selecting one or more C API options on the **Code Generation > Interface** pane of the Configuration Parameters dialog box. Any signal or parameter or state with an addressable storage class is placed in the C API data structure in *model* capi.c. Note that signals, states, and parameters in the referenced model can be accessed using C API. So make sure that C API is enabled for the referenced model.

### <span id="page-1929-0"></span>C API Limitations

The C API feature has the following limitations.

- The C API does not support the following values for the CodeFormat TLC variable:
	- S-Function
	- Accelerator S-Function (for accelerated simulation)
- For ERT-based targets, the C API requires that support for floating-point code be enabled.
- Local block output signals are not supported.
- Local Stateflow parameters are not supported.
- The following custom storage class objects are not supported:
	- Objects without the package csc registration file
	- Grouped custom storage classes
	- Objects defined by using macros
	- BitField objects
	- FileScope objects
- Customized data placement is disabled when you are using the C API. The interface looks for global data declaration in model.h and model private.h. Declarations placed in any other file by customized data placement result in code that does not compile.

Note Custom Storage Class objects work in code generation, only if you use the ERT target and clear the **Ignore custom storage classes** check box in the Configuration Parameters dialog box.

# Related Examples

• "Access Signal, State, and Parameter Data During Execution"

# Use C API to Access Model Signals and States

<span id="page-1931-0"></span>This example helps you get started writing application code to interact with model signals and states. To get started writing application code to interact with model parameters, see ["Use C API to Access Model Parameters" on page 43-30.](#page-1937-0)

The C API provides you with the flexibility of writing your own application code to interact with model signals, states, root-level inputs/outputs, and parameters. Your target-based application code is compiled with the Simulink Coder generated code into an executable. The target-based application code accesses the C API structure arrays in *model*\_capi.c (or .cpp). You might have host-based code that interacts with your target-based application code. Or, you might have other target-based code that interacts with your target-based application code. The files rtw modelmap. h and rtw capi.h, located in *matlabroot*/rtw/c/src (open), provide macros for accessing the structures in these arrays and their members.

Here is an example application that logs global signals and states in a model to a text file. This code is intended as a starting point for accessing signal and state addresses. You can extend the code to perform signal logging and monitoring, state logging and monitoring, or both.

This example uses the following macro and function interfaces:

• rtmGetDataMapInfo macro

Accesses the model mapping information (MMI) substructure of the real-time model structure. In the following macro call, rtM is the pointer to the real-time model structure in *model*.c (or .cpp):

rtwCAPI\_ModelMappingInfo\* mmi = &(rtmGetDataMapInfo(rtM).mmi);

• rtmGetTPtr macro

Accesses the absolute time information for the base rate from the timing substructure of the real-time model structure. In the following macro call, rtM is the pointer to the real-time model structure in *model*.c (or .cpp):

```
rtmGetTPtr(rtM)
```
• Custom functions capi StartLogging, capi UpdateLogging, and capi TerminateLogging, provided via the files rtwdemo capi datalog.h and rtwdemo\_capi\_datalog.c. These files are located in *matlabroot*/toolbox/rtw/ rtwdemos (open).

- capi StartLogging initializes signal and state logging.
- capi UpdateLogging logs a signal and state value at each time step.
- capi TerminateLogging terminates signal and state logging and writes the logged values to a text file.

You can integrate these custom functions into generated model code using one or more of the following methods:

- **Code Generation** > **Custom Code** pane of the Configuration Parameters dialog box
- Custom Code library blocks
- TLC custom code functions

This tutorial uses the **Code Generation** > **Custom Code** pane and the System Outputs block from the Custom Code library to insert calls to the custom functions into *model*.c (or .cpp), as follows:

- capi\_StartLogging is called in the *model*\_initialize function.
- capi\_UpdateLogging is called in the *model*\_step function.
- capi TerminateLogging is called in the model terminate function.

The following excerpts of generated code from *model*.c (rearranged to reflect their order of execution) show how the function interfaces are used.

```
void rtwdemo_capi_initialize(void)
{
...
  /* user code (Initialize function Body) */
   /* C API Custom Logging Function: Start Signal and State logging via C API.
   * capi StartLogging: Function prototype in rtwdemo capi datalog.h
    */
   {
     rtwCAPI_ModelMappingInfo *MMI = &(rtmGetDataMapInfo(rtwdemo_capi_M).mmi);
     printf("** Started state/signal logging via C API **\n");
    capi StartLogging(MMI, MAX DATA POINTS);
  }
...
}
...
/* Model step function */
void rtwdemo_capi_step(void)
{
...
  /* user code (Output function Trailer) */
   /* System '<Root>' */
```

```
 /* C API Custom Logging Function: Update Signal and State logging buffers.
    * capi_UpdateLogging: Function prototype in rtwdemo_capi_datalog.h
    */
   {
     rtwCAPI_ModelMappingInfo *MMI = &(rtmGetDataMapInfo(rtwdemo_capi_M).mmi);
    capi_UpdateLogging(MMI, rtmGetTPtr(rtwdemo_capi_M));
   }
...
}
...
/* Model terminate function */
void rtwdemo_capi_terminate(void)
{
   /* user code (Terminate function Body) */
   /* C API Custom Logging Function: Dump Signal and State buffers into a text file.
    * capi_TerminateLogging: Function prototype in rtwdemo_capi_datalog.h
    */
   {
    capi TerminateLogging("rtwdemo capi ModelLog.txt");
    printf("** Finished state/signal logging. Created rtwdemo_capi_ModelLog.txt **\n");
   }
}
```
The following procedure illustrates how you can use the C API macro and function interfaces to log global signals and states in a model to a text file.

- 1 At the MATLAB command line, enter rtwdemo\_capi to open the example model.
- 2 Save the top model rtwdemo capi and the referenced model rtwdemo capi bot to the same writable work folder.
- 3 Open the Configuration Parameters dialog box.
- 4 If you are licensed for Embedded Coder software and you want to use the ert. tlc target instead of the default grt.tlc, go to the **Code Generation** pane and use the **System target file** field to select an  $ert.tlc$  target. Make sure that you also select ert.tlc for the referenced model rtwdemo capi bot.
- 5 In the top model, go to the **Code Generation** > **Interface** pane.
	- a In the **Data exchange interface** subgroup, verify that the model options **Generate C API for: signals** and **Generate C API for: states** are selected. This example also leaves **Generate C API for: parameters** selected.
	- b If you are using the ert.tlc system target file, verify that the option **Support: complex numbers** is selected.
	- c Click the **All Parameters** tab, and select the **MAT-file logging** option.
	- d Click **Apply**.
	- e Update configuration parameter settings in the referenced model, rtwdemo capi bot, to match changes you made in the top model.
- 6 Use the **Custom Code** pane to embed your custom application code in the generated code. Select the **Custom Code** pane, and then click **Include directories**. The **Include directories** input field is displayed.
- 7 In the **Include directories** field, type *matlabroot*/toolbox/rtw/rtwdemos, where *matlabroot* represents the root of your MATLAB installation folder. (If you are specifying a Windows path that contains a space, place the text inside double quotes.)
- 8 In the **Additional Build Information** subpane, click **Source files**, and type rtwdemo\_capi\_datalog.c.

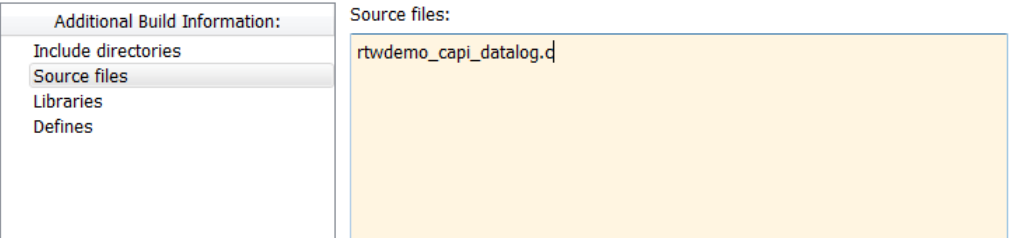

9 In the **Include custom C code in generated** subpane, click **Source file**, and type or copy and paste the following include statement:

#include "rtwdemo capi datalog.h"

10 In the **Initialize function** field, type or copy and paste the following application code:

```
 /* C API Custom Logging Function: Start Signal and State logging via C API.
 * capi_StartLogging: Function prototype in rtwdemo_capi_datalog.h
 */
 {
  rtwCAPI_ModelMappingInfo *MMI = &(rtmGetDataMapInfo(rtwdemo_capi_M).mmi);
 printf("** Started state/signal logging via C API **\n");
  capi_StartLogging(MMI, MAX_DATA_POINTS);
 }
```
Note: If you renamed the top model rtwdemo capi, update the name rtwdemo\_capi\_M in the application code to reflect the new model name.

11 In the **Terminate function** field, type or copy and paste the following application code:

```
 /* C API Custom Logging Function: Dump Signal and State buffers into a text file.
  * capi_TerminateLogging: Function prototype in rtwdemo_capi_datalog.h
  */
```

```
 {
capi_TerminateLogging("rtwdemo_capi_ModelLog.txt");
printf("** Finished state/signal logging. Created rtwdemo capi_ModelLog.txt **\n");
  }
```
Click **Apply**.

- 12 In the MATLAB Command Window, enter custcode to open the Simulink Coder Custom Code library. At the top level of the rtwdemo\_capi model, add a System Outputs block.
- 13 Double-click the System Outputs block to open the System Outputs Function Custom Code dialog box. In the **System Outputs Function Exit Code** field, type or copy and paste the following application code:

```
 /* C API Custom Logging Function: Update Signal and State logging buffers.
  * capi_UpdateLogging: Function prototype in rtwdemo_capi_datalog.h
  */
 {
 rtwCAPI ModelMappingInfo *MMI = &(rtmGetDataMapInfo(rtwdemo capi M).mmi);
  capi_UpdateLogging(MMI, rtmGetTPtr(rtwdemo_capi_M));
 }
```
Note: If you renamed the top model rtwdemo capi, update two instances of the name rtwdemo capi M in the application code to reflect the new model name.

Click **OK**.

14 On the **Code Generation** pane, verify that the **Generate code only** check box is *cleared*.

Press **Ctrl+B** to build the model and generate an executable file. For example, on a Windows system, the build generates the executable file rtwdemo capi.exe in your current working folder.

15 In the MATLAB Command Window, enter the command !rtwdemo\_capi to run the executable file. During execution, signals and states are logged using the C API and then written to the text file rtwdemo capi ModelLog.txt in your current working folder.

```
>> !rtwdemo_capi
** starting the model **
** Started state/signal logging via C API **
** Logging 2 signal(s) and 1 state(s). In this demo, only scalar named
 signals/states are logged **
** Finished state/signal logging. Created rtwdemo capi ModelLog.txt **
```
16 Examine the text file in the MATLAB editor or other text editor. Here is an excerpt of the signal and state logging output.

```
******** Signal Log File ********
Number of Signals Logged: 2
Number of points (time steps) logged: 51
Time bot_sig1 (Referenced Model) top_sig1
0 70 4
0.2 70 4
0.4 70 4
0.6 70 4
0.8 70 4
1 70 4
1.2 70 4
1.4 70 4
1.6 70 4
1.8 70 4
2 70 4
...
******** State Log File ********
Number of States Logged: 1
Number of points (time steps) logged: 51
Time bot_state (Referenced Model)
0 0
0.2 70<br>0.4 35
0.4 \ 0.60.6 52.5
0.8 43.75
1 48.13<br>1.2 45.94
1.2 45.94<br>1.4 47.03
1.4 47.03<br>1.6 46.48
       46.48
1.8 46.76
2 46.62
...
```
# Use C API to Access Model Parameters

<span id="page-1937-0"></span>This example helps you get started writing application code to interact with model parameters. To get started writing application code to interact with model signals and states, see ["Use C API to Access Model Signals and States" on page 43-24](#page-1931-0).

The C API provides you with the flexibility of writing your own application code to interact with model signals, states, root-level inputs/outputs, and parameters. Your target-based application code is compiled with the Simulink Coder generated code into an executable. The target-based application code accesses the C API structure arrays in *model*\_capi.c (or .cpp). You might have host-based code that interacts with your target-based application code. Or, you might have other target-based code that interacts with your target-based application code. The files rtw modelmap.h and rtw capi.h, located in *matlabroot*/rtw/c/src (open), provide macros for accessing the structures in these arrays and their members.

Here is an example application that prints the parameter values of tunable parameters in a model to the standard output. This code is intended as a starting point for accessing parameter addresses. You can extend the code to perform parameter tuning. The application:

• Uses the rtmGetDataMapInfo macro to access the mapping information in the mmi substructure of the real-time model structure

```
rtwCAPI_ModelMappingInfo* mmi = &(rtmGetDataMapInfo(rtM).mmi);
```
where rtM is the pointer to the real-time model structure in  $\text{model}$ .c (or .cpp).

• Uses rtwCAPI GetNumModelParameters to get the number of model parameters in mapped C API:

```
uint T nModelParams = rtwCAPI GetNumModelParameters(mmi);
```
• Uses rtwCAPI\_GetModelParameters to access the array of model parameter structures mapped in C API:

```
rtwCAPI ModelParameters* capiModelParams = \setminus rtwCAPI_GetModelParameters(mmi);
```
• Loops over the capiModelParams array to access individual parameter structures. A call to the function capi\_PrintModelParameter displays the value of the parameter.

The example application code is provided below:

```
{
/* Get CAPI Mapping structure from Real-Time Model structure */
rtwCAPI ModelMappingInfo* capiMap = \setminus&(rtmGetDataMapInfo(rtwdemo_capi_M).mmi);
/* Get number of Model Parameters from capiMap */
uint T nModelParams = rtwCAPI GetNumModelParameters(capiMap);
printf("Number of Model Parameters: %d\n", nModelParams);
/* If the model has Model Parameters, print them using the
application capi_PrintModelParameter */
if (nModelParams == 0) {
   printf("No Tunable Model Parameters in the model \n");
}
else {
    unsigned int idx;
    for (idx=0; idx < nModelParams; idx++) {
       /* call print utility function */
      capi PrintModelParameter(capiMap, idx);
    }
}
}
```
The print utility function is located in *matlabroot*/rtw/c/src/ rtw capi examples.c. This file contains utility functions for accessing the C API structures.

To become familiar with the example code, try building a model that displays the tunable block parameters and MATLAB variables. You can use rtwdemo\_capi, the C API example model. The following steps apply to both  $grt.tlc$  and  $ert.tlc$  targets, unless otherwise indicated.

- 1 At the MATLAB command line, enter rtwdemo\_capi to open the example model.
- 2 Save the top model rtwdemo capi and the referenced model rtwdemo capi bot to the same writable work folder.
- 3 If you are licensed for Embedded Coder software and you want to use the  $ert.tlc$ target instead of the default grt.tlc, go to the **Code Generation** pane of the Configuration Parameters dialog box and use the **System target file** field to select an ert.tlc target. Make sure that you also select ert.tlc for the referenced model rtwdemo\_capi\_bot.
- 4 Go to the **Code Generation** > **Interface** pane.
- a In the **Data exchange interface** subgroup, verify that the model option **Generate C API for: parameters** is selected.
- b If you are using the ert.tlc system target file, verify that the option **Support: complex numbers** is selected.
- c Click the **All Parameters** tab, and select the **MAT-file logging** option.
- d Click **Apply**.
- e Update configuration parameter settings in the referenced model, rtwdemo capi bot, to match changes you made in the top model.
- 5 Use the **Custom Code** pane to embed your custom application code in the generated code. Select the **Custom Code** pane, and then click **Initialize function**. The **Initialize function** input field is displayed.
- 6 In the **Initialize function** input field, type or copy and paste the example application code shown above step 1. This embeds the application code in the *model*\_initialize function.

Note: If you renamed the top model rtwdemo capi, update the name rtwdemo capi M in the application code to reflect the new model name.

- 7 Click **Include directories**, and type *matlabroot*/rtw/c/src, where *matlabroot* represents the root of your MATLAB installation folder. (If you are specifying a Windows path that contains a space, place the text inside double quotes.)
- 8 In the **Additional Build Information** subpane, click **Source files**, and type rtw\_capi\_examples.c.

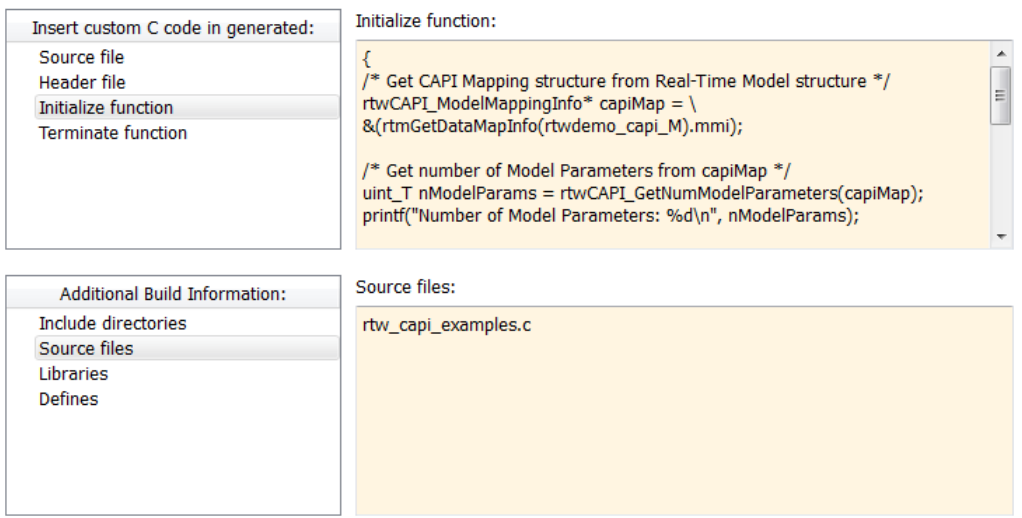

Click **Apply**.

9 On the **Code Generation** pane, verify that the **Generate code only** check box is *cleared*.

Press **Ctrl+B** to build the model and generate an executable file. For example, on a Windows system, the build generates the executable file rtwdemo capi.exe in your current working folder.

10 In the MATLAB Command Window, enter ! rtwdemo capi to run the executable file. Running the program displays parameter information in the Command Window.

```
>> !rtwdemo_capi
** starting the model **
Number of Model Parameters: 5
Ki = 7
Kp = 4
p1 = 0.15
     0.36
     0.81
```
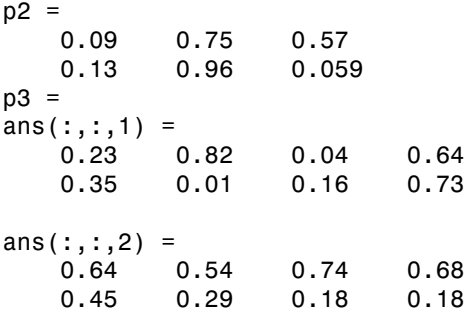

# ASAP2 Data Measurement and Calibration in Simulink Coder

# Export ASAP2 File for Data Measurement and Calibration

The ASAM MCD-2 MC standard, also known as ASAP2, is a data definition standard proposed by the Association for Standardization of Automation and Measuring Systems (ASAM). ASAP2 is a non-object-oriented description of the data used for measurement, calibration, and diagnostic systems. For more information on ASAM and the ASAM MCD-2 MC (ASAP2) standard, see the ASAM Web site at <http://www.asam.net>.

The Simulink Coder product lets you export an ASAP2 file containing information about your model during the code generation process.

You can run an interactive example of ASAP2 file generation. To open the example at the MATLAB command prompt, enter the following command:

rtwdemo\_asap2

Note: Simulink Coder support for ASAP2 file generation is version-neutral. By default, the software generates ASAP2 version 1.31 format, but the generated model information is generally compatible with all ASAP2 versions. ASAP2 file generation also is neutral with respect to the specific needs of ASAP2 measurement and calibration tools. The software provides customization APIs that you can use to customize ASAP2 file generation to generate any ASAP2 version and to meet the specific needs of your ASAP2 tools.

#### In this section...

["What You Should Know" on page 44-2](#page-1943-0)

["Targets Supporting ASAP2" on page 44-3](#page-1944-0)

["Define ASAP2 Information" on page 44-3](#page-1944-1)

["Generate an ASAP2 File" on page 44-9](#page-1950-0)

["Structure of the ASAP2 File" on page 44-12](#page-1953-0)

["Create a Host-Based ASAM-ASAP2 Data Definition File for Data Measurement and](#page-1954-0) [Calibration" on page 44-13](#page-1954-0)

## <span id="page-1943-0"></span>What You Should Know

To make use of ASAP2 file generation, you should become familiar with the following topics:
- ASAM and the ASAP2 standard and terminology. See the ASAM Web site at [http://](http://www.asam.net) [www.asam.net](http://www.asam.net).
- Simulink data objects. Data objects are used to supply information not contained in the model. For an overview, see "Data Objects".
- Storage and representation of signals and parameters in generated code. See "Data Representation".
- If you are licensed for Embedded Coder, see also the Embedded Coder topic "Data Representation".

## Targets Supporting ASAP2

ASAP2 file generation is available to all Simulink Coder target configurations. You can select these target configurations from the System Target File Browser. For example,

- The Generic Real-Time Target (grt.tlc) lets you generate an ASAP2 file as part of the code generation and build process.
- The Embedded Coder ( $ert.tlc$ ) target selections also lets you generate an ASAP2 file as part of the code generation and build process.
- The ASAM-ASAP2 Data Definition Target (asap2.tlc) lets you generate only an ASAP2 file, without building an executable.

Procedures for generating ASAP2 files by using these target configurations are given in ["Generate an ASAP2 File" on page 44-9](#page-1950-0).

## Define ASAP2 Information

- ["Define ASAP2 Information for Parameters and Signals" on page 44-3](#page-1944-0)
- ["Memory Address Attribute" on page 44-4](#page-1945-0)
- ["Automatic ECU Address Replacement for ASAP2 Files \(Embedded Coder\)" on page](#page-1947-0) [44-6](#page-1947-0)
- ["Define ASAP2 Information for Lookup Tables" on page 44-7](#page-1948-0)

## <span id="page-1944-0"></span>Define ASAP2 Information for Parameters and Signals

The ASAP2 file generation process requires information about parameters and signals in your model. Some of this information is contained in the model itself. You must supply the rest by using Simulink data objects and corresponding properties.

You can use built-in Simulink data objects to provide the information. For example, you can use Simulink.Signal objects to provide MEASUREMENT information and Simulink.Parameter objects to provide CHARACTERISTIC information. Also, you can use data objects from data classes that are derived from Simulink.Signal and Simulink.Parameter to provide the information. For details, see "Data Objects".

The following table contains the minimum set of data attributes required for ASAP2 file generation. Some data attributes are defined in the model; others are supplied in the properties of objects. For attributes that are defined in Simulink.Signal or Simulink.Parameter objects, the table gives the associated property name.

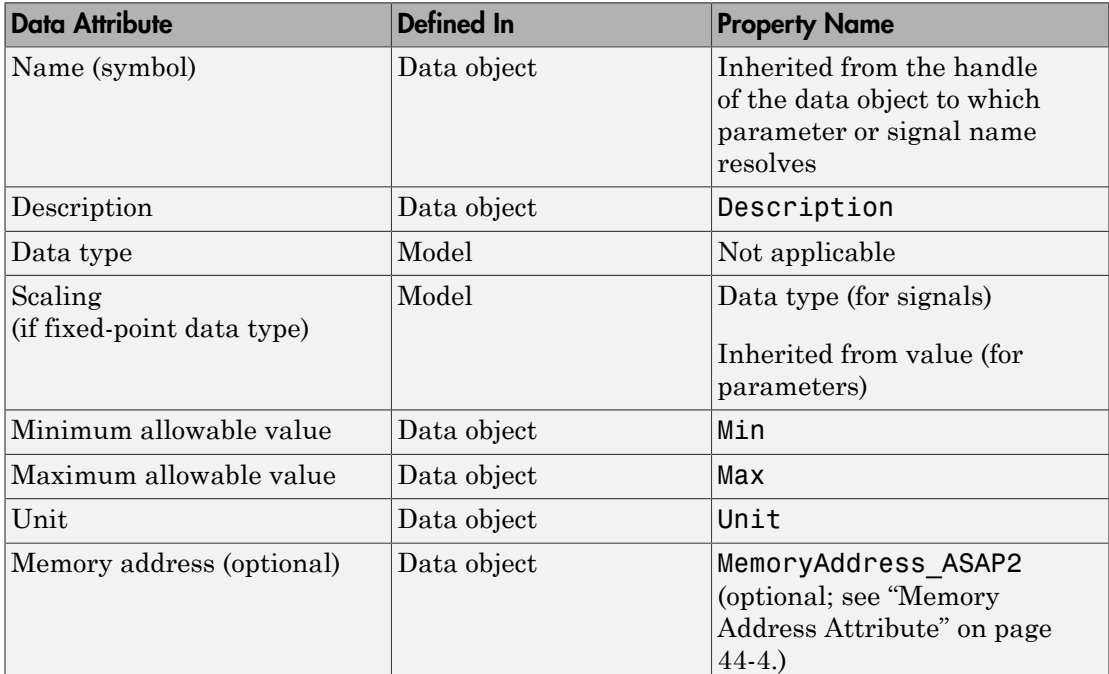

## <span id="page-1945-0"></span>Memory Address Attribute

If the memory address attribute is unknown before code generation, the code generator inserts ECU Address placeholder text in the generated ASAP2 file. You can substitute an actual address for the placeholder by postprocessing the generated file. See the file *matlabroot*/toolbox/rtw/targets/asap2/asap2/asap2post.m for an example. asap2post.m parses through the linker map file that you provide and replaces the

ECU Address placeholders in the ASAP2 file with the actual memory addresses. Since linker map files vary from compiler to compiler, you might need to modify the regular expression code in asap2post.m to match the format of the linker map you use.

**Note:** If Embedded Coder is licensed and installed on your system, and if you are generating ELF (Executable and Linkable Format) files for your embedded target, you can use the rtw.asap2SetAddress function to automate ECU address replacement. For more information, see ["Automatic ECU Address Replacement for ASAP2 Files](#page-1947-0) [\(Embedded Coder\)" on page 44-6.](#page-1947-0)

If the memory address attribute is known before code generation, it can be defined in the data object. By default, the MemoryAddress\_ASAP2 property does not exist in the Simulink.Signal or Simulink.Parameter data object classes. If you want to add the attribute, add a property called MemoryAddress\_ASAP2 to a custom class that is a subclass of the Simulink or ASAP2 class. For information on subclassing Simulink data classes, see "Define Data Classes" in the Simulink documentation.

Note In previous releases, for ASAP2 file generation, you had to define objects explicitly as ASAP2.Signal and ASAP2.Parameter. This is no longer a limitation. As explained above, you can use built-in Simulink objects for generating an ASAP2 file. If you have been using an earlier release, you can continue to use the ASAP2 objects. If one of these ASAP2 objects was created in the previous release, and you use it in this release, the MATLAB Command Window displays a warning the first time the objects are loaded.

The following table indicates the Simulink object properties that have replaced the ASAP2 object properties of the previous release:

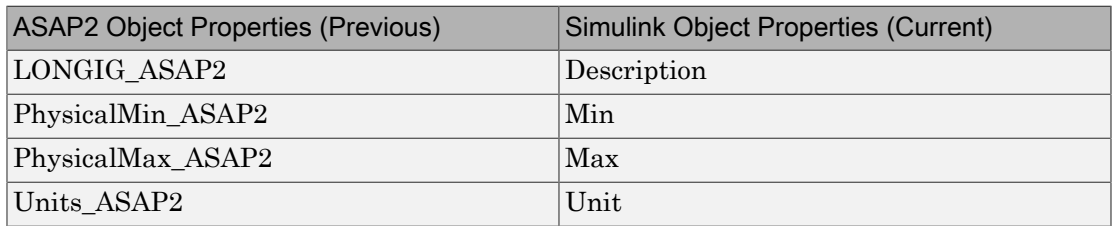

## Differences Between ASAP2 and Simulink Parameter and Signal Object Properties

## <span id="page-1947-0"></span>Automatic ECU Address Replacement for ASAP2 Files (Embedded Coder)

If Embedded Coder is licensed and installed on your system, and if you are generating ELF (Executable and Linkable Format) files for your embedded target, you can use the rtw.asap2SetAddress function to automate the replacement of ECU Address placeholder memory address values with actual addresses in the generated ASAP2 file.

If the memory address attribute is unknown before code generation, the code generator inserts ECU Address placeholder text in the generated ASAP2 file, as shown in the example below.

```
/begin CHARACTERISTIC
  /* Name */ Ki
  /* Long Identifier */ ""
  /* Type */ VALUE
  /* ECU Address */ 0x0
                   /*ECU_Address@Ki@ */
```
To substitute actual addresses for the ECU Address placeholders, process the generated ASAP2 file using the rtw.asap2SetAddress function. The general syntax is as follows:

```
rtw.asap2SetAddress(ASAP2File, InfoFile)
```
where the arguments are character vectors specifying the name of the generated ASAP2 file and the name of the generated executable ELF file or DWARF debug information file for the model. When called, rtw.asap2SetAddress extracts the actual ECU address from the specified ELF or DWARF file and replaces the placeholder in the ASAP2 file with the actual address, for example:

```
/begin CHARACTERISTIC
  /* Name */ Ki
  /* Long Identifier */ ""
  /* Type */ VALUE
  /* ECU Address */ 0x40009E60
```
## <span id="page-1948-0"></span>Define ASAP2 Information for Lookup Tables

Simulink Coder software generates ASAP2 descriptions for lookup table data and its breakpoints. The software represents 1-D table data as CURVE information, 2-D table data as MAP information, and breakpoints as AXIS DESCR and AXIS PTS information. You can model lookup tables using one of the following Simulink Lookup Table blocks:

- Direct Lookup Table  $(n-D)$   $-1$  and 2 dimensions
- Interpolation Using Prelookup 1 and 2 dimensions
- 1–D Lookup Table
- 2–D Lookup Table
- n-D Lookup Table 1 and 2 dimensions

The software supports the following types of lookup table breakpoints (axis points):

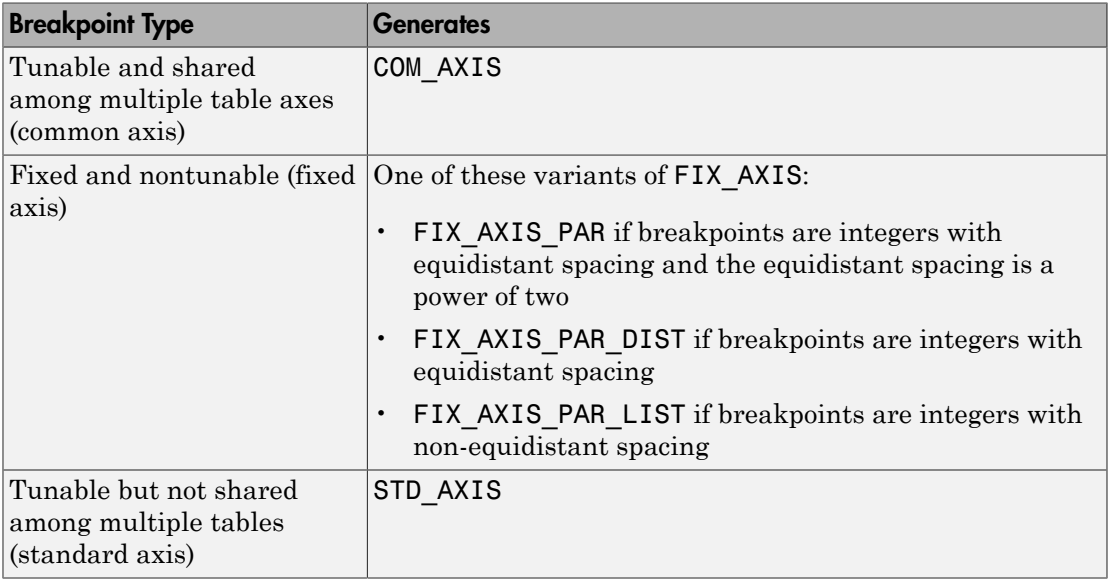

When you configure the blocks for ASAP2 code generation:

- For table data, use a Simulink.Parameter data object with a non-Auto storage class.
- For tunable breakpoint data that is shared among multiple table axes (COM AXIS), use a Simulink.Parameter data object with a non-Auto storage class.
- For fixed, nontunable breakpoint data (FIX\_AXIS), use workspace variables or arrays specified in the block parameters dialog box. The breakpoints should be stored as integers in the code, so the data type should be a built-in integer type (int8, int16, int32, uint8, uint16, or uint32), a fixed-point data type, or an equivalent alias type.
- For tunable breakpoint data that is not shared among multiple tables (STD AXIS):
	- 1 Create a Simulink.Bus object to define the struct packaging (names and order of the fields). The fields of the parameter structure must correspond to the lookup table data and each axis of the lookup table block. For example, in an n-D Lookup Table block with 2 dimensions, the structure must contain only three fields. This bus object describes the record layout for the lookup characteristic.
	- 2 Create a Simulink.Parameter object to represent a tunable parameter.
	- 3 Create table and axis values.
	- 4 Optionally, specify the **Units**, **Minimum**, and **Maximum** properties for the parameter object. The properties will be applied to table data only.

Here is an example of an n-D Lookup Table record generated into an ASAP2 file in Standard Axis format:

```
/begin CHARACTERISTIC
  /* Name */ STDAxisParam
 ...
  /* Record Layout */ Lookup1D_X_WORD_Y_FLOAT32_IEEE
 ...
  begin AXIS_DESCR
    /* Description of X-Axis Points */
    /* Axis Type */ STD_AXIS
     ...
  /end AXIS_DESCR
/end CHARACTERISTIC
/begin RECORD_LAYOUT Lookup1D_X_WORD_Y_FLOAT32_IEEE
 AXIS PTS X 1 WORD INDEX INCR DIRECT
```

```
 FNC_VALUES 2 FLOAT32_IEEE COLUMN_DIR DIRECT
/end RECORD_LAYOUT
```
Note: The example model rtwdemo asap2 illustrates ASAP2 file generation for Lookup Table blocks, including both tunable (COM\_AXIS) and fixed (FIX\_AXIS) lookup table breakpoints.

## <span id="page-1950-0"></span>Generate an ASAP2 File

- ["About Generating ASAP2 Files" on page 44-9](#page-1950-1)
- ["Use GRT or ERT Target" on page 44-9](#page-1950-2)
- ["Use the ASAM-ASAP2 Data Definition Target" on page 44-10](#page-1951-0)
- ["Generate ASAP2 Files for Referenced Models" on page 44-11](#page-1952-0)
- ["Merge ASAP2 Files for Top and Referenced Models" on page 44-12](#page-1953-0)

## <span id="page-1950-1"></span>About Generating ASAP2 Files

You can generate an ASAP2 file from your model in one of the following ways:

- Use the Generic Real-Time Target or a Embedded Coder target to generate an ASAP2 file as part of the code generation and build process.
- Use the ASAM-ASAP2 Data Definition Target to generate only an ASAP2 file, without building an executable.

This section discusses how to generate an ASAP2 file by using the targets that have built-in ASAP2 support. For an example, see the ASAP2 example model rtwdemo asap2.

## <span id="page-1950-2"></span>Use GRT or ERT Target

The procedure for generating the ASAP2 data definition for a model using the Generic Real-Time Target or an Embedded Coder target is as follows:

- 1 Create the desired model. Use parameter names and signal labels to refer to corresponding CHARACTERISTIC records and MEASUREMENT records, respectively.
- 2 Create Simulink.Parameter and Simulink.Signal objects in the MATLAB workspace and reference them from parameters and signals in the model. A convenient way of creating multiple signal and parameter data objects is to use the Data Object Wizard. Alternatively, you can create data objects one at a time from

the MATLAB command line. For details on how to use the Data Object Wizard, see "Create Data Objects for a Model Using Data Object Wizard" in the Simulink documentation.

3 For each data object, configure the **Storage class** property to a setting other than Auto, FileScope, or SimulinkGlobal. This setting declares the data object as global in the generated code. For example, a storage class setting of ExportedGlobal configures the data object as unstructured global in the generated code.

Note: The data object is not represented in the ASAP2 file if any of the following conditions exist:

- You set the storage class to Auto, FileScope, or SimulinkGlobal.
- You set the storage class to Custom and custom storage class settings cause the code generator to generate a macro or non-addressable variable.
- 4 Configure the remaining properties as desired for each data object.
- 5 On the **Code Generation** pane, click **Browse** to open the System Target File Browser. In the browser, select grt.tlc or an ERT based target file and click **OK**.
- 6 On the **Code Generation** > **Interface** pane, in the **Data exchange interface** subgroup, select **ASAP2 interface**.
- 7 Select the **Generate code only** check box on the **Code Generation** pane.
- 8 Click **Apply**.
- 9 Press **Ctrl+B** to build the model.

The Simulink Coder code generator writes the ASAP2 file to the build folder. By default, the file is named *model*.a2l, where *model* is the name of the model. The ASAP2 setup file controls the ASAP2 file name. For details, see ["Customize](#page-2925-0) [Generated ASAP2 File" on page 69-2.](#page-2925-0)

## <span id="page-1951-0"></span>Use the ASAM-ASAP2 Data Definition Target

The procedure for generating the ASAP2 data definition for a model using the ASAM-ASAP2 Data Definition Target is as follows:

1 Create the desired model. Use parameter names and signal labels to refer to corresponding CHARACTERISTIC records and MEASUREMENT records, respectively.

- 2 Create Simulink.Parameter and Simulink.Signal objects in the MATLAB workspace and reference them from parameters and signals in the model. A convenient way of creating multiple signal and parameter data objects is to use the Data Object Wizard. Alternatively, you can create data objects one at a time from the MATLAB command line. For details on how to use the Data Object Wizard, see "Create Data Objects for a Model Using Data Object Wizard" in the Simulink documentation.
- 3 For each data object, configure the **Storage class** property to a setting other than Auto, FileScope, or SimulinkGlobal. This setting declares the data object as global in the generated code. For example, a storage class setting of ExportedGlobal configures the data object as unstructured global in the generated code.

Note: The data object is not represented in the ASAP2 file if any of the following conditions exist:

- You set the storage class to Auto, FileScope, or SimulinkGlobal.
- You set the storage class to Custom and custom storage class settings cause the code generator to generate a macro or non-addressable variable.
- 4 Configure the remaining properties as desired for each data object.
- 5 On the **Code Generation** pane, click **Browse** to open the System Target File Browser. In the browser, select asap2.tlc and click **OK**.
- 6 Select the **Generate code only** check box on the **Code Generation** pane.
- 7 Click **Apply**.
- 8 Press **Ctrl+B**.

The Simulink Coder code generator writes the ASAP2 file to the build folder. By default, the file is named *model*.a2l, where *model* is the name of the model. The ASAP2 setup file controls the ASAP2 file name. For details, see ["Customize](#page-2925-0) [Generated ASAP2 File" on page 69-2.](#page-2925-0)

## <span id="page-1952-0"></span>Generate ASAP2 Files for Referenced Models

The build process can generate an ASAP2 file for each referenced model in a model reference hierarchy. In the generated ASAP2 file, MEASUREMENT records represent signals and states inside the referenced model.

To generate ASAP2 files for referenced models, select ASAP2 file generation for the top model and for each referenced model in the reference hierarchy. For example, if you are using the Generic Real-Time Target or an Embedded Coder target, follow the procedure described in ["Use GRT or ERT Target" on page 44-9](#page-1950-2) for the top model and each referenced model.

## <span id="page-1953-0"></span>Merge ASAP2 Files for Top and Referenced Models

Use function rtw.asap2MergeMdlRefs to merge the ASAP2 files generated for top and referenced models. The function has the following syntax:

[status,info]=rtw.asap2MergeMdlRefs(*topModelName*,*asap2FileName*)

- topModelName is the name of the model containing one or more referenced models.
- asap2FileName is the name you specify for the merged ASAP2 file.
- *Optional:*: status returns false (logical 0) if the merge completes and true (logical 1) otherwise.
- *Optional:*: info returns additional information about merge failure if status is true. Otherwise, it returns an empty character vector.

Consider the following example.

[status,info]=rtw.asap2MergeMdlRefs('myTopMdl','merged.a2l') This command merges the ASAP2 files generated for the top model myTopMdl and its referenced models in the file merged.a2l.

The example model rtwdemo asap2 includes an example of merging ASAP2 files.

## Structure of the ASAP2 File

The following table outlines the basic structure of the ASAP2 file and describes the Target Language Compiler (TLC) functions and files used to create each part of the file:

- Static parts of the ASAP2 file are shown in **bold**.
- Function calls are indicated by %<FunctionName()>.

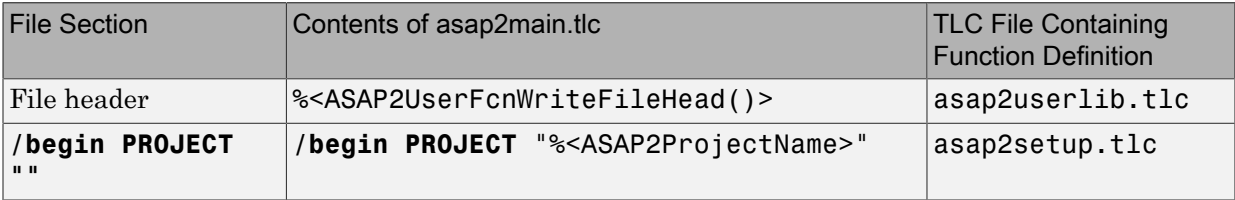

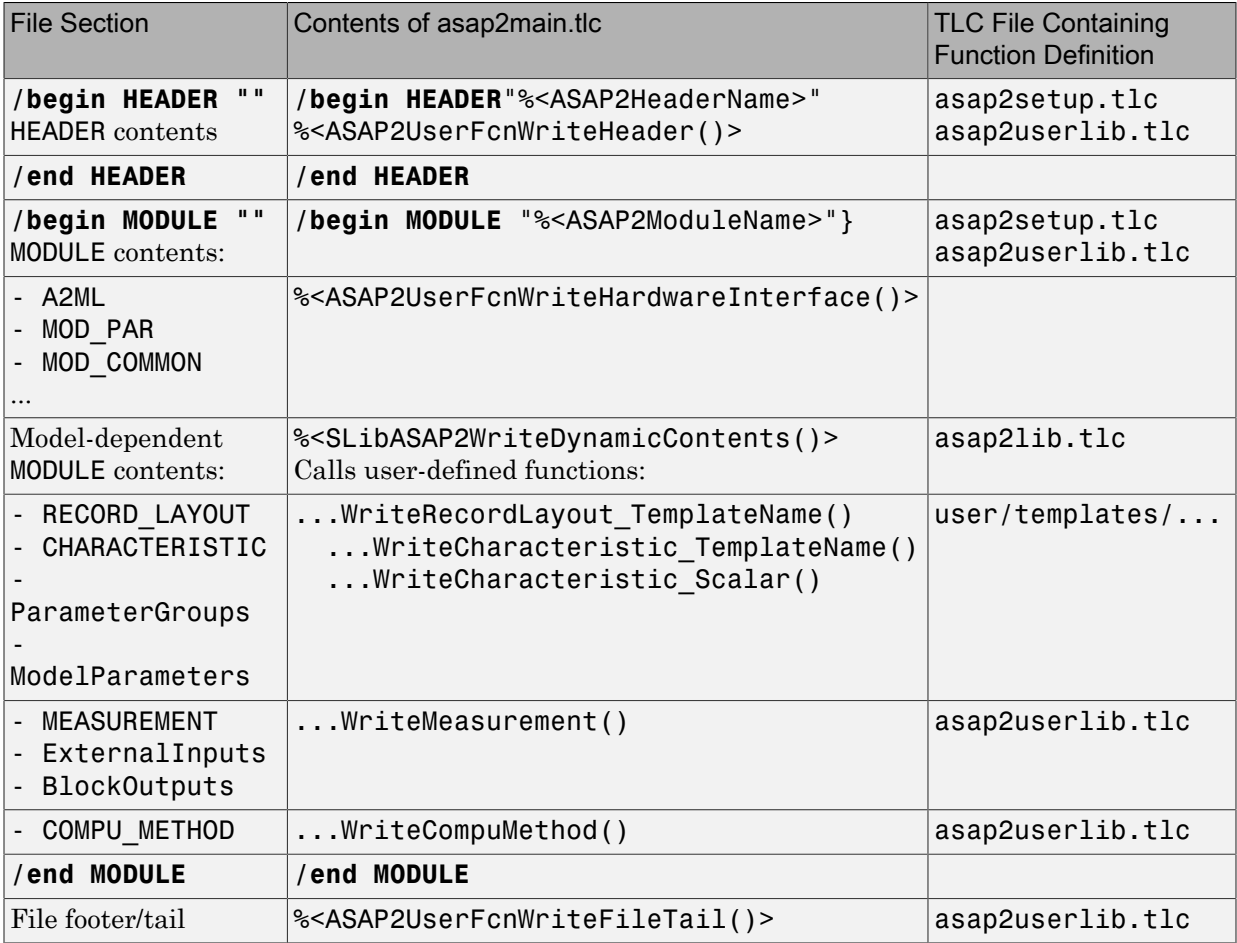

## Create a Host-Based ASAM-ASAP2 Data Definition File for Data Measurement and Calibration

This model shows ASAP2 data export. ASAP2 is a data definition standard proposed by the Association for Standardization of Automation and Measuring Systems (ASAM).

## Open Example Model

Open the example model rtwdemo\_asap2.

open\_system('rtwdemo\_asap2');

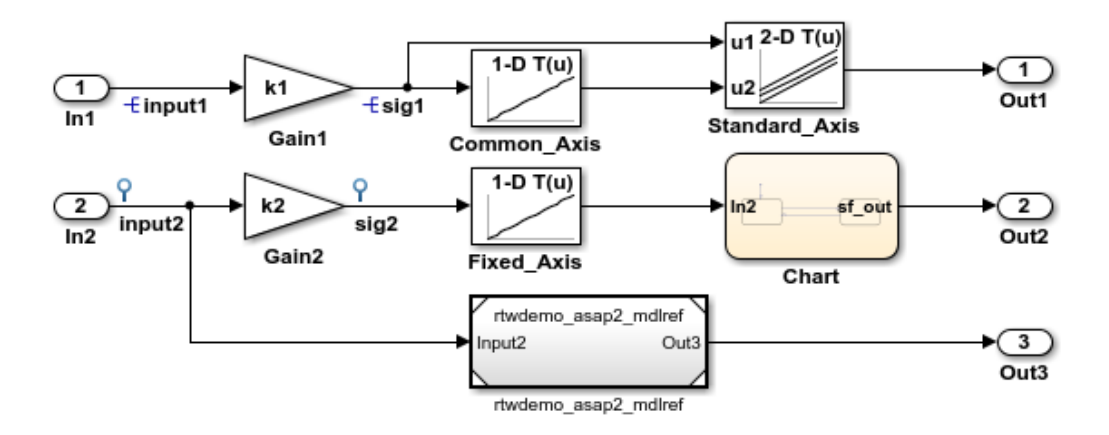

This model shows ASAP2 data export. ASAP2 is a data definition standard proposed by the Association for Standardization of Automation and Measuring Systems (ASAM). ASAP2 is a nonobject-oriented description of the data used for measurement, calibration, and diagnostics systems. For more information on ASAM and the ASAP2 standard, see the ASAM Web site; http://www.asam.de.

ASAP2 data definition is achieved with Simulink data obiects and test point signals. Using the Target Language Compiler (TLC), you can create highly customized solutions for your application. See the Simulink Coder documentation for details on ASAP2 file generation.

You can configure ASAP2 file generation from "Code Generation > Interface > ASAP2 interface" in the Configuration Parameters dialog box.

**Generate Code Using Simulink Coder** (double-click)

**Generate Code Using Embedded Coder** (double-click)

**View Interface Configuration** (double-click)

**View Workspace Variables** (double-click)

Copyright 1994-2014 The MathWorks, Inc.

ASAP2 is a non-object-oriented description of the data used for measurement, calibration, and diagnostics systems. For more information on ASAM and the ASAP2 standard, see the ASAM Web site: [http://www.asam.de.](http://www.asam.de)

ASAP2 data definition is achieved with Simulink® data objects and test point signals. Using the Target Language Compiler (TLC), you can create highly customized solutions for your application. See the Simulink Coder® documentation for details on ASAP2 file generation.

You can configure ASAP2 file generation by selecting **ASAP2 interface** on the **Code Generation > Interface** pane of the Configuration Parameters dialog box.

## Related Examples

• ["Create Tunable Calibration Parameter in the Generated Code" on page 18-56](#page-723-0)

# Direct Memory Access to Generated Code for Simulink Coder

## Access Memory in Generated Code Using Global Data Map

Simulink Coder provides a Target Language Compiler (TLC) function library that lets you create a *global data map record*. The global data map record, when generated, is added to the CompiledModel structure in the model.rtw file. The global data map record is a database containing information required for accessing memory in the generated code, including

- Signals (Block I/O)
- Parameters
- Data type work vectors (DWork)
- External inputs
- External outputs

Use of the global data map requires knowledge of the Target Language Compiler and of the structure of the model.rtw file. See "Target Language Compiler Overview" for information on these topics.

The TLC functions that are required to generate and access the global data map record are contained in *matlabroot*/rtw/c/tlc/mw/globalmaplib.tlc. The comments in the source code fully document the global data map structures and the library functions.

The global data map structures and functions might be modified or enhanced in future releases.

# Desktops in Simulink Coder

- ["Accelerate, Refine, and Test Hybrid Dynamic System on Host Computer by Using](#page-1961-0) [RSim System Target File" on page 46-2](#page-1961-0)
- ["Accelerate Simulation, Reuse Code, or Protect Intellectual Property by Using S-](#page-1992-0)[Function Target" on page 46-33](#page-1992-0)

## Accelerate, Refine, and Test Hybrid Dynamic System on Host Computer by Using RSim System Target File

<span id="page-1961-0"></span>After you create a model, you can use the rapid simulation (RSim) system target file to characterize model behavior. The executable program that results from the build process is for non-real-time execution on your development computer. The executable program is highly optimized for simulating models of hybrid dynamic systems, including models that use variable-step solvers and zero-crossing detection. The speed of the generated code makes the RSim system target file ideal for building programs for batch or Monte Carlo simulations.

## About Rapid Simulation

Use the RSim target to generate an executable that runs fast, standalone simulations. You can repeat simulations with varying data sets, interactively or programmatically with scripts, without rebuilding the model. This can accelerate the characterization and tuning of model behavior and code generation testing.

Using command-line options:

- Define parameter values and input signals in one or more MAT-files that you can load and reload at the start of simulations without rebuilding your model.
- Redirect logging data to one or more MAT-files that you can then analyze and compare.
- Control simulation time.
- Specify external mode options.

**Note:** To run an RSim executable, configure your computer to run MATLAB and have the MATLAB and Simulink installation folders accessible. To deploy a standalone host executable ( i.e., without MATLAB and Simulink installed), consider using the Host-Based Shared Library target (ert\_shrlib)."

## Rapid Simulation Advantage

The advantage that you gain from rapid simulation varies. Larger simulations achieve speed improvements of up to 10 times faster than standard Simulink simulations. Some models might not show noticeable improvement in simulation speed. To determine the speed difference for your model, time your standard Simulink simulation and compare the results with a rapid simulation. In addition, test the model simulation in Rapid Accelerator simulation mode.

## General Rapid Simulation Workflow

Like other stages of Model-Based Design, characterization and tuning of model behavior is an iterative process, as shown in the general workflow diagram in the figure. Tasks in the workflow are:

- 1 [Identify your rapid simulation requirements.](#page-1963-0)
- 2 [Configure Inport blocks](#page-1965-0) that provide input source data for rapid simulations.
- **3** [Configure the model](#page-1965-1) for rapid simulation.
- 4 [Set up simulation input data.](#page-1967-0)
- 5 [Run the rapid simulations.](#page-1977-0)

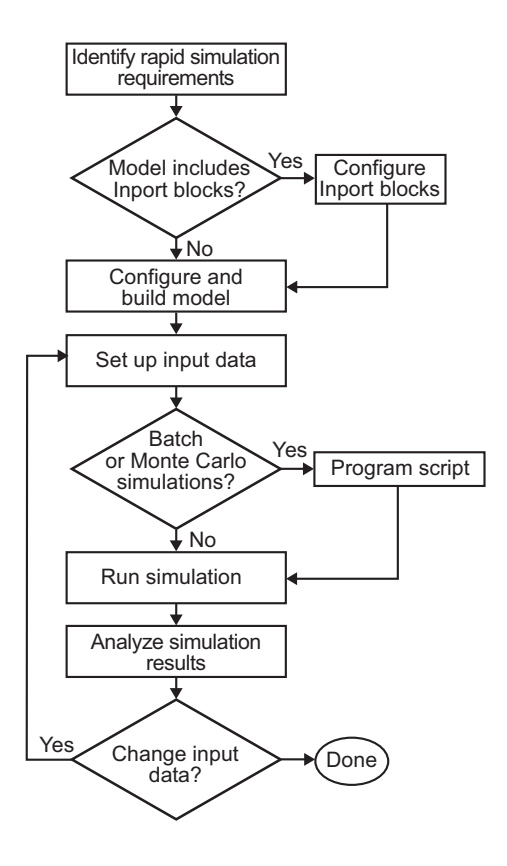

## <span id="page-1963-0"></span>Identify Rapid Simulation Requirements

The first step to setting up a rapid simulation is to identify your simulation requirements.

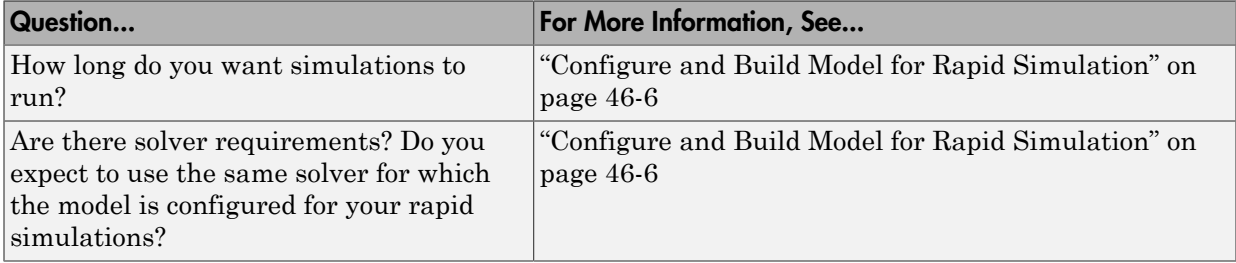

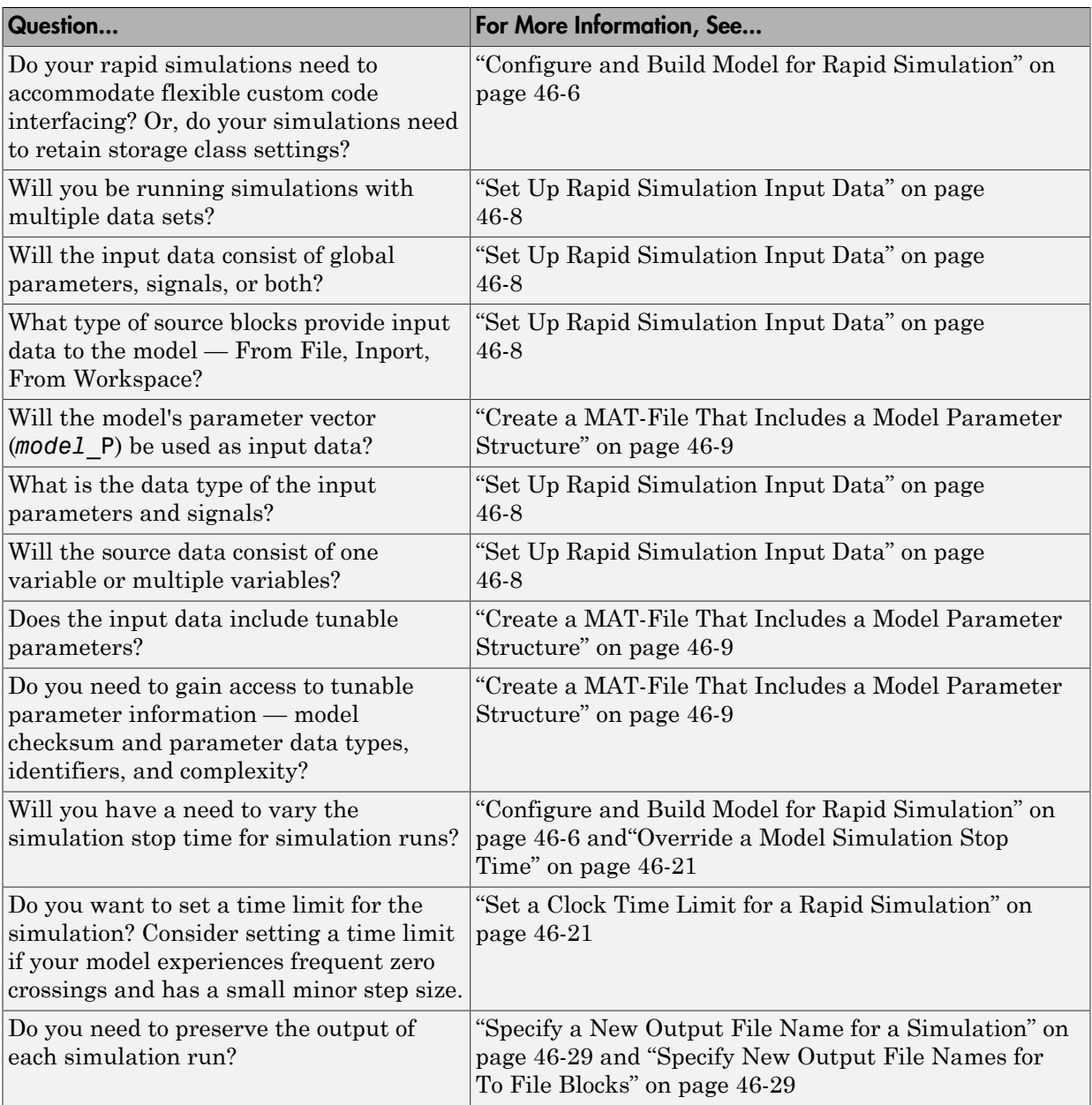

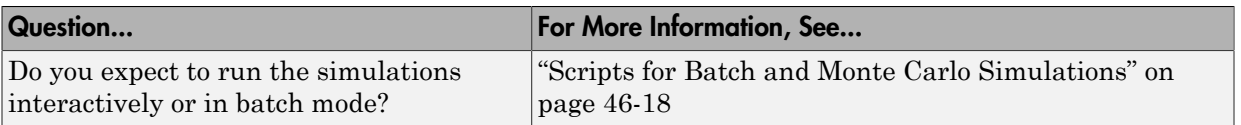

## <span id="page-1965-0"></span>Configure Inports to Provide Simulation Source Data

You can use Inport blocks as a source of input data for rapid simulations. To do so, configure the blocks so that they can import data from external MAT-files. By default, the Inport block inherits parameter settings from downstream blocks. In most cases, to import data from an external MAT-file, you must explicitly set the following parameters to match the source data in the MAT-file.

- **Main** > **Interpolate data**
- **Signal Attributes** > **Port dimensions**
- **Signal Attributes** > **Data type**
- **Signal Attributes** > **Signal type**

If you do not have control over the model content, you might need to modify the data in the MAT-file to conform to what the model expects for input. Input data characteristics and specifications of the Inport block that receives the data must match.

For details on adjusting these parameters and on creating a MAT-file for use with an Inport block, see ["Create a MAT-File for an Inport Block" on page 46-14](#page-1973-0). For descriptions of the preceding block parameters, see the description of the Inport block in the Simulink documentation.

## <span id="page-1965-1"></span>Configure and Build Model for Rapid Simulation

After you identify your rapid simulation requirements, configure the model for rapid simulation.

- 1 Open the Configuration Parameters dialog box.
- 2 Go to the **Code Generation** pane.
- 3 On the **Code Generation** pane, click **Browse**. The System Target File Browser opens.
- 4 Select rsim.tlc (Rapid Simulation Target) and click **OK**.

On the **Code Generation** pane, the code generator populates the **Make command** and "Template makefile" fields with default settings and adds the **RSim Target** pane under **Code Generation**.

5 Click **RSim Target** to view the **RSim Target** pane.

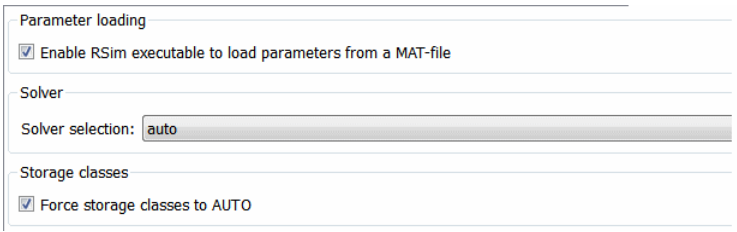

6 Set the RSim target configuration parameters to your rapid simulation requirements.

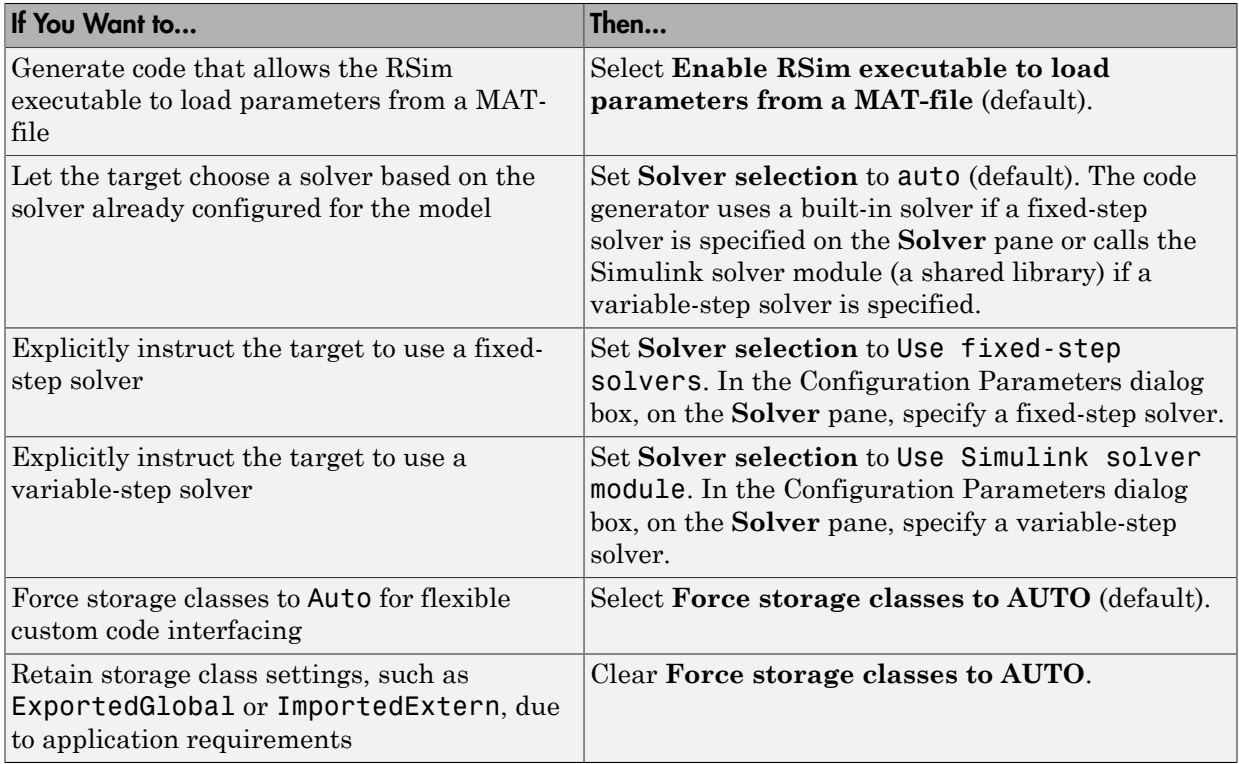

- 7 Set up data import and export options. On the **Data Import/Export** pane, in the **Save to Workspace** section, select the **Time**, **States**, **Outputs**, and **Final States** options, as they apply. By default, the code generator saves simulation logging results to a file named *model*.mat. For more information, see "Export Simulation Data".
- 8 If you are using external mode communication, set up the interface, using the **Code Generation** > **Interface** pane. See ["What You Can Do With a Host/Target](#page-1839-0) [Communication Channel" on page 41-2](#page-1839-0) for details.
- 9 Press **Ctrl+B**. The code generator builds a highly optimized executable program that you can run on your development computer with varying data, without rebuilding.

For more information on compilers that are compatible with the Simulink Coder product, see ["Select and Configure Compiler or IDE" on page 40-3](#page-1770-0) and ["Template](#page-1213-0) [Makefiles and Make Options" on page 29-26](#page-1213-0) .

## <span id="page-1967-0"></span>Set Up Rapid Simulation Input Data

- ["About Rapid Simulation Data Setup" on page 46-8](#page-1967-1)
- ["Create a MAT-File That Includes a Model Parameter Structure" on page 46-9](#page-1968-0)
- ["Create a MAT-File for a From File Block" on page 46-13](#page-1972-0)
- ["Create a MAT-File for an Inport Block" on page 46-14](#page-1973-0)

## <span id="page-1967-1"></span>About Rapid Simulation Data Setup

The format and setup of input data for a rapid simulation depends on your requirements.

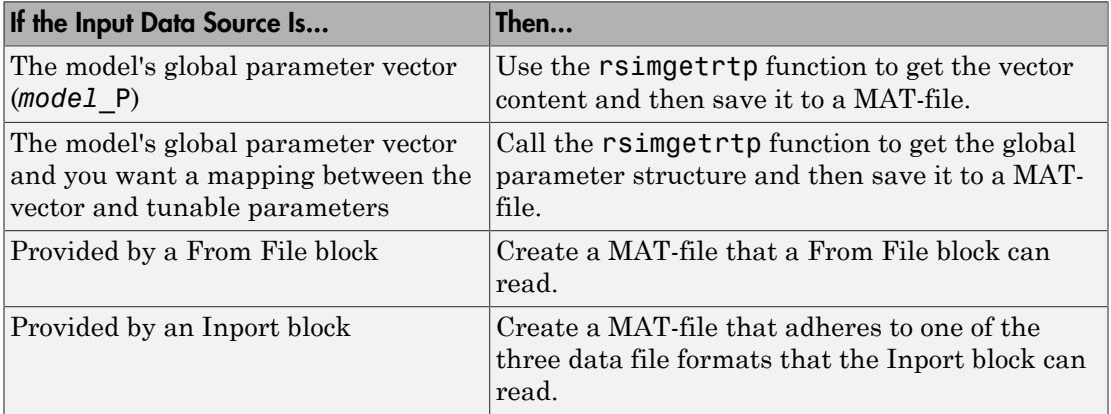

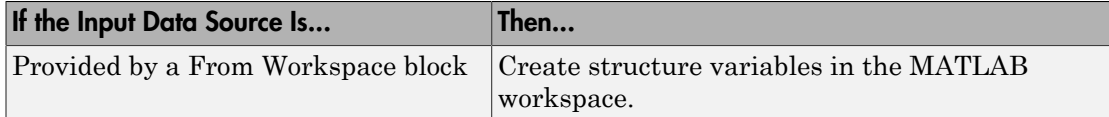

The RSim target requires that MAT-files used as input for From File and Inport blocks contain data. The grt target inserts MAT-file data directly into the generated code, which is then compiled and linked as an executable. In contrast, RSim allows you to replace data sets for each successive simulation. A MAT-file containing From File or Inport block data must be present if a From File block or Inport block exists in your model.

#### <span id="page-1968-0"></span>Create a MAT-File That Includes a Model Parameter Structure

To create a MAT-file that includes a model global parameter structure (*model*\_P),

- 1 Get the structure by calling the function rsimgetrtp.
- 2 Save the parameter structure to a MAT-file.

If you want to run simulations over varying data sets, consider converting the parameter structure to a cell array and saving the parameter variations to a single MAT-file.

#### Get the Parameter Structure for a Model

Get the global parameter structure (*model*\_P) for a model by calling the function rsimgetrtp.

*param\_struct* = rsimgetrtp('*model*')

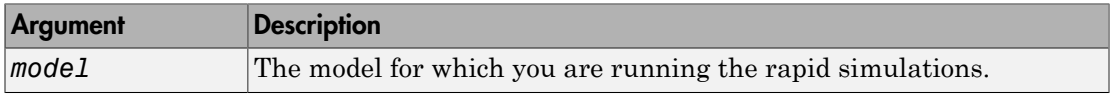

The rsimgetrtp function forces an update diagram action for the specified model and returns a structure that contains the following fields.

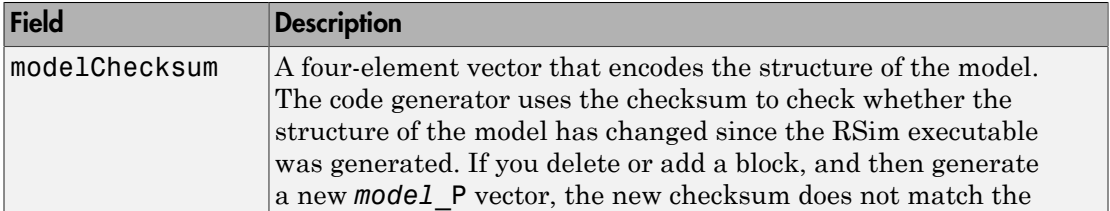

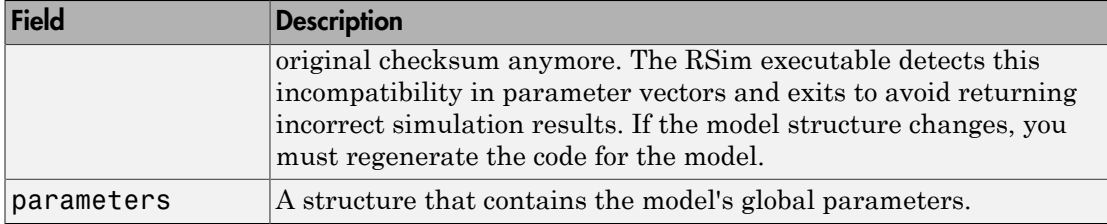

The parameter structure contains the following information.

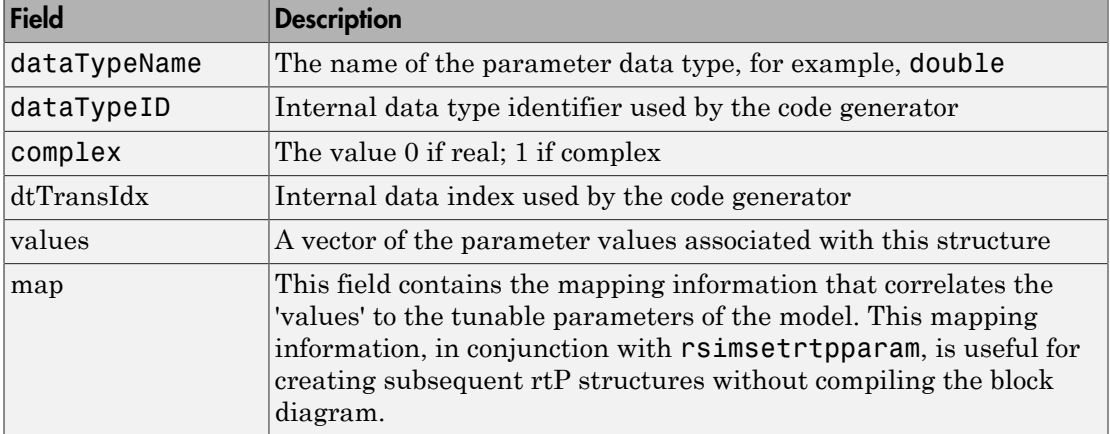

The code generator reports a tunable fixed-point parameter according to its stored value. For example, an  $f(x)$  parameter value of 1.4 with a scaling of  $2^{\degree}$ -8 has a value of 358 as an int16.

In the following example, rsimgetrtp returns the parameter structure for the example model rtwdemo\_rsimtf to param\_struct.

```
param_struct = rsimgetrtp('rtwdemo_rsimtf')
```

```
param struct =
```

```
 modelChecksum: [1.7165e+009 3.0726e+009 2.6061e+009 2.3064e+009]
    parameters: [1x1 struct]
```
#### Save the Parameter Structure to a MAT-File

After you issue a call to rsimgetrtp, save the return value of the function call to a MAT-file. Using a command-line option, you can then specify that MAT-file as input for rapid simulations.

The following example saves the parameter structure returned for rtwdemo rsimtf to the MAT-file myrsimdemo.mat.

save myrsimdemo.mat param struct;

For information on using command-line options to specify required files, see ["Run Rapid](#page-1977-0) [Simulations" on page 46-18](#page-1977-0).

#### Convert the Parameter Structure for Running Simulations on Varying Data Sets

To use rapid simulations to test changes to specific parameters, you can convert the model parameter structure to a cell array. You can then access a specific parameter set by using the @ operator to specify the index for a specific parameter set in the file.

To convert the structure to a cell array:

1 Use the function rsimgetrtp to get a structure containing parameter information for the example model rtwdemo\_rsimtf. Store the structure in a variable param\_struct.

```
param struct = rsimgetrtp('rtwdemo_rsimtf');
```
The parameters field of the structure is a substructure that contains parameter information. The values field of the parameters substructure contains the numeric values of the parameters that you can tune during execution of the simulation code.

2 Use the function rsimsetrtpparam to expand the structure so that it contains more parameter sets. In this case, create two more parameter sets (for a total of three sets).

```
param struct = rsimsetrtpparam(param struct,3);
```
The function converts the parameters field to a cell array with three elements. Each element contains information for a single parameter set. By default, the function creates the second and third elements of the cell array by copying the first element. Therefore, all of the parameter sets use the same parameter values.

**3** Specify new values for the parameters in the second and third parameter sets.

```
param struct.parameters{2}.values = [-150 - 5000 0 4950];
param struct.parameters{3}.values = [-170 -5500 0 5100];
```
4 Save the structure containing the parameter set information to a MAT-file.

save rtwdemo rsimtf.mat param struct;

Alternatively, you can modify the block parameters in the model, and use rsimgetrtp to create multiple parameter sets:

1 Use the function rsimgetrtp to get a structure containing parameter information for the example model rtwdemo rsimtf. Store the structure in a variable param\_struct.

```
param_struct = rsimgetrtp('rtwdemo_rsimtf');
```
2 Use the function rsimsetrtpparam to expand the structure so that it contains more parameter sets. In this case, create two more parameter sets (for a total of three sets).

```
param struct = rsimsetrtpparam(param struct,3);
```
The function converts the parameters field to a cell array with three elements. Each element contains information for a single parameter set. By default, the function creates the second and third elements of the cell array by copying the first element. Therefore, all of the parameter sets use the same parameter values.

3 Change the values of block parameters or workspace variables. For example, change the value of the variable w from 70 to 72.

 $w = 72;$ 

4 Use rimsgetrtp to get another structure containing parameter information. Store the structure in a temporary variable rtp temp.

rtp temp = rsimgetrtp('rtwdemo $rsimtf'$ );

5 Assign the value of the parameters field of rtp temp to the structure param\_struct as a second parameter set.

param\_struct.parameters{2} = rtp\_temp.parameters;

6 Change the value of the variable w from 72 to 75.

 $w = 75$ ;

7 Use rimsgetrtp to get another structure containing parameter information. Then, assign the value of the parameters field to param\_struct as a third parameter set.

```
rtp temp = rsimgetrtp('rtwdemo_rsimtf');
param struct.parameters{3} = rtp temp.parameters;
```
8 Save the structure containing the parameter set information to a MAT-file.

#### save rtwdemo rsimtf.mat param struct;

For more information on how to specify each parameter set when you run the simulations, see ["Change Block Parameters for an RSim Simulation" on page 46-27](#page-1986-0).

#### <span id="page-1972-0"></span>Create a MAT-File for a From File Block

You can use a MAT-file as the input data source for a From File block. The format of the data in the MAT-file must match the data format expected by that block. For example, if you are using a matrix as an input for the MAT file, this cannot be different from the matrix size for the executable.

To create a MAT-file for a From File block:

1 For array format data, in the workspace create a matrix that consists of two or more rows. The first row must contain monotonically increasing time points. Other rows contain data points that correspond to the time point in that column. The time and data points must be data of type double.

For example:

```
t=[0:0.1:2*pi]';
Ina1=[2*sin(t) 2*cos(t)];Ina2=sin(2*t);Ina3=[0.5*sin(3*t) 0.5*cos(3*t)];
var matrix=[t Ina1 Ina2 Ina3]';
```
For other supported data types, such as int16 or fixed-point, the time data points must be of type double, just as for array format data. However, the sample data can be of any dimension.

For more information on setting up the input data, see the description of the From File block in the Simulink documentation.

2 Save the matrix to a MAT-file.

The following example saves the matrix var matrix to the MAT-file myrsimdemo.mat in Version 7.3 format.

```
save '-v7.3' myrsimdemo.mat var matrix;
```
Using a command-line option, you can then specify that MAT-file as input for rapid simulations.

## <span id="page-1973-0"></span>Create a MAT-File for an Inport Block

You can use a MAT-file as the input data source for an Inport block.

The format of the data in the MAT-file must adhere to one of the three column-based formats listed in the following table. The table lists the formats in order from least flexible to most flexible.

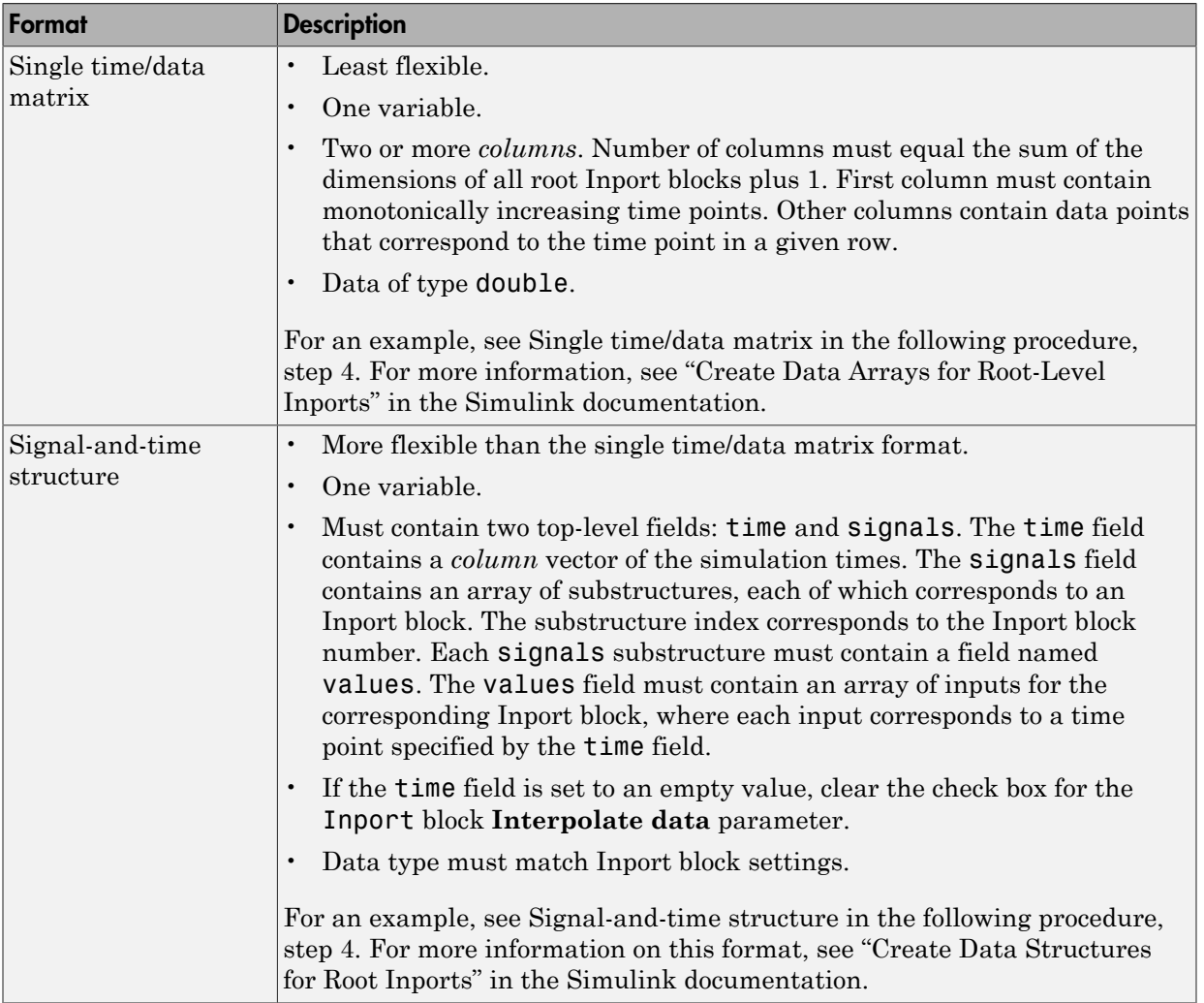

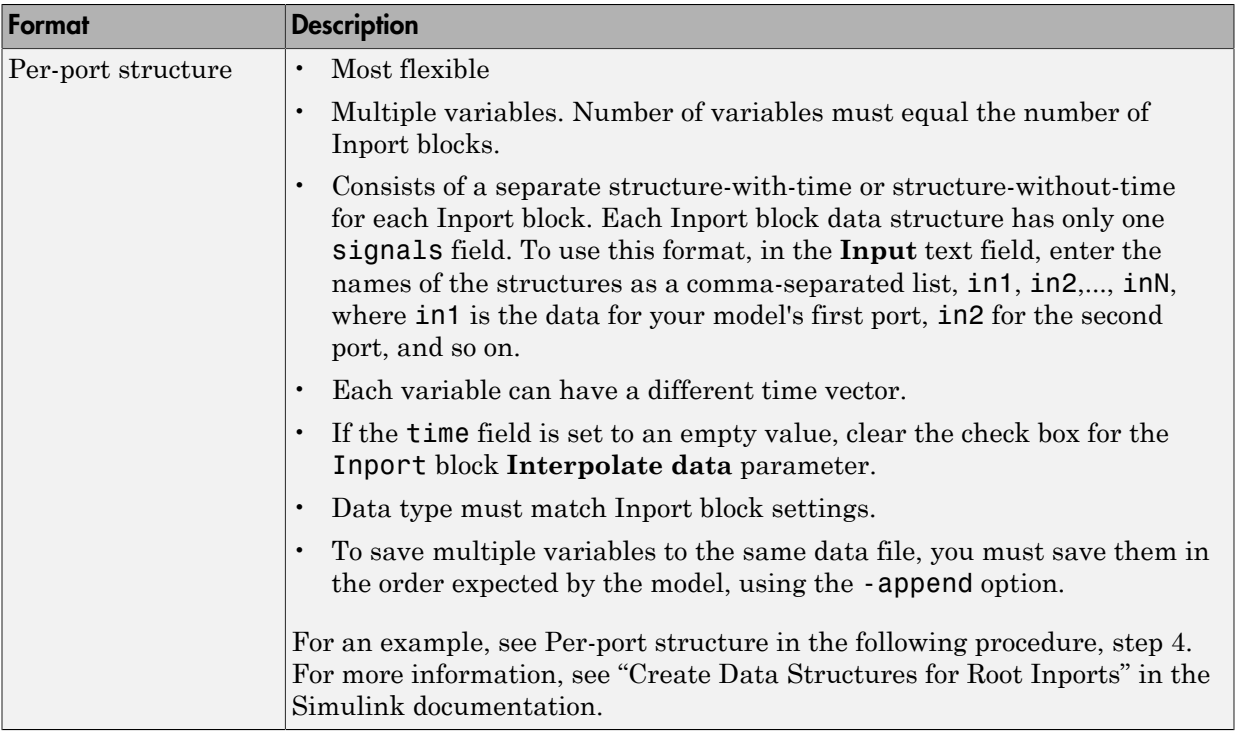

The supported formats and the following procedure are illustrated in rtwdemo\_rsim\_i.

To create a MAT-file for an Inport block:

- 1 Choose one of the preceding data file formats.
- 2 Update Inport block parameter settings and specifications to match specifications of the data to be supplied by the MAT-file.

By default, the Inport block inherits parameter settings from downstream blocks. To import data from an external MAT-file, explicitly set the following parameters to match the source data in the MAT-file.

- **Main** > **Interpolate data**
- **Signal Attributes** > **Port dimensions**
- **Signal Attributes** > **Data type**
- **Signal Attributes** > **Signal type**

If you choose to use a structure format for workspace variables and the time field is empty, you must clear **Interpolate data** or modify the field so that it is set to a nonempty value. Interpolation requires time data.

For descriptions of the preceding block parameters, see the description of the Inport block in the Simulink documentation.

- **3** Build an RSim executable program for the model. The build process creates and calculates a structural checksum for the model and embeds it in the generated executable. The RSim target uses the checksum to verify that data being passed into the model is consistent with what the model executable expects.
- 4 Create the MAT-file that provides the source data for the rapid simulations. You can create the MAT-file from a workspace variable. Using the specifications in the preceding format comparison table, create the workspace variables for your simulations.

An example of each format follows:

#### **Single time/data matrix**

t=[0:0.1:2\*pi]';  $Ina1=[2*sin(t) 2*cos(t)];$ Ina2=sin( $2*t$ ); Ina3=[0.5\*sin(3\*t) 0.5\*cos(3\*t)]; var matrix=[t Ina1 Ina2 Ina3];

#### **Signal-and-time structure**

```
t=[0:0.1:2*pi]';
var single struct.time=t;
var single struct.signals(1).values(:,1)=2*sin(t);
var single struct.signals(1).values(:,2)=2*cos(t);
var single struct.signals(2).values=sin(2*t);
var single struct.signals(3).values(:,1)=0.5*sin(3*t);
var single struct.signals(3).values(:,2)=0.5*cos(3*t);
v=[var_single_struct.signals(1).values...
var single struct.signals(2).values...
var single struct.signals(3).values];
```
## **Per-port structure**

t=[0:0.1:2\*pi]'; Inb1.time=t;

```
Inb1.signals.values(:,1)=2*sin(t);
Inb1.signals.values(:,2)=2*cos(t);
t=[0:0.2:2*pi]';
Inb2.time=t;
Inb2.signals.values(:,1)=sin(2*t);
t=[0:0.1:2*pi]';
Inb3.time=t;
Inb3.signals.values(:,1)=0.5*sin(3*t);
Inb3.signals.values(:,2)=0.5*cos(3*t);
```
5 Save the workspace variables to a MAT-file.

#### **Single time/data matrix**

The following example saves the workspace variable var\_matrix to the MAT-file rsim i matrix.mat.

save rsim i matrix.mat var matrix;

#### **Signal-and-time structure**

The following example saves the workspace structure variable var single struct to the MAT-file rsim i single struct.mat.

```
save rsim i single struct.mat var single struct;
```
#### **Per-port structure**

To order data when saving per-port structure variables to a single MAT-file, use the save command's -append option. Be sure to append the data in the order that the model expects it.

The following example saves the workspace variables Inb1, Inb2, and Inb3 to MATfile rsim\_i\_multi\_struct.mat.

```
save rsim i multi struct.mat Inb1;
save rsim i multi struct.mat Inb2 -append;
save rsim i multi struct.mat Inb3 -append;
```
The save command does not preserve the order in which you specify your workspace variables in the command line when saving data to a MAT-file. For example, if you specify the variables v1, v2, and v3, in that order, the order of the variables in the MAT-file could be v2 v1 v3.

Using a command-line option, you can then specify the MAT-files as input for rapid simulations.

## <span id="page-1977-1"></span>Scripts for Batch and Monte Carlo Simulations

The RSim target is for batch simulations in which parameters and input signals vary for multiple simulations. New output file names allow you to run new simulations without overwriting prior simulation results. You can set up a series of simulations to run by creating a .bat file for use on a Microsoft Windows platform.

Create a file for the Windows platform with a text editor and execute it by typing the file name, for example, mybatch, where the name of the text file is mybatch.bat.

```
rtwdemo_rsimtf -f rtwdemo_rsimtf.mat=run1.mat -o results1.mat -tf 10.0
rtwdemo_rsimtf -f rtwdemo_rsimtf.mat=run2.mat -o results2.mat -tf 10.0
rtwdemo_rsimtf -f rtwdemo_rsimtf.mat=run3.mat -o results3.mat -tf 10.0
rtwdemo_rsimtf -f rtwdemo_rsimtf.mat=run4.mat -o results4.mat -tf 10.0
```
In this case, batch simulations run using four sets of input data in files run1.mat, run2.mat, and so on. The RSim executable saves the data to the files specified with the -o option.

The variable names containing simulation results in each of the files are identical. Therefore, loading consecutive sets of data without renaming the data once it is in the MATLAB workspace results in overwriting the prior workspace variable with new data. To avoid overwriting, you can copy the result to a new MATLAB variable before loading the next set of data.

You can also write MATLAB scripts to create new signals and new parameter structures, as well as to save data and perform batch runs using the bang command (!).

For details on running simulations and available command-line options, see ["Run Rapid](#page-1977-0) [Simulations" on page 46-18](#page-1977-0). For an example of a rapid simulation batch script, see the example "Run Batch Simulations Without Recompiling Generated Code".

## <span id="page-1977-0"></span>Run Rapid Simulations

- ["Rapid Simulations" on page 46-19](#page-1978-0)
- ["Requirements for Running Rapid Simulations" on page 46-20](#page-1979-0)
- ["Set a Clock Time Limit for a Rapid Simulation" on page 46-21](#page-1980-1)
- ["Override a Model Simulation Stop Time" on page 46-21](#page-1980-0)
- ["Read the Parameter Vector into a Rapid Simulation" on page 46-22](#page-1981-0)
- ["Specify New Signal Data File for a From File Block" on page 46-22](#page-1981-1)
- ["Specify Signal Data File for an Inport Block" on page 46-25](#page-1984-0)
- ["Change Block Parameters for an RSim Simulation" on page 46-27](#page-1986-0)
- ["Specify a New Output File Name for a Simulation" on page 46-29](#page-1988-0)
- ["Specify New Output File Names for To File Blocks" on page 46-29](#page-1988-1)

## <span id="page-1978-0"></span>Rapid Simulations

Using the RSim target, you can build a model once and run multiple simulations to study effects of varying parameter settings and input signals. You can run a simulation directly from your operating system command line, redirect the command from the MATLAB command line by using the bang (!) character, or execute commands from a script.

From the operating system command line, use

rtwdemo\_rsimtf

From the MATLAB command line, use

!rtwdemo\_rsimtf

The following table lists ways you can use RSim target command-line options to control a simulation.

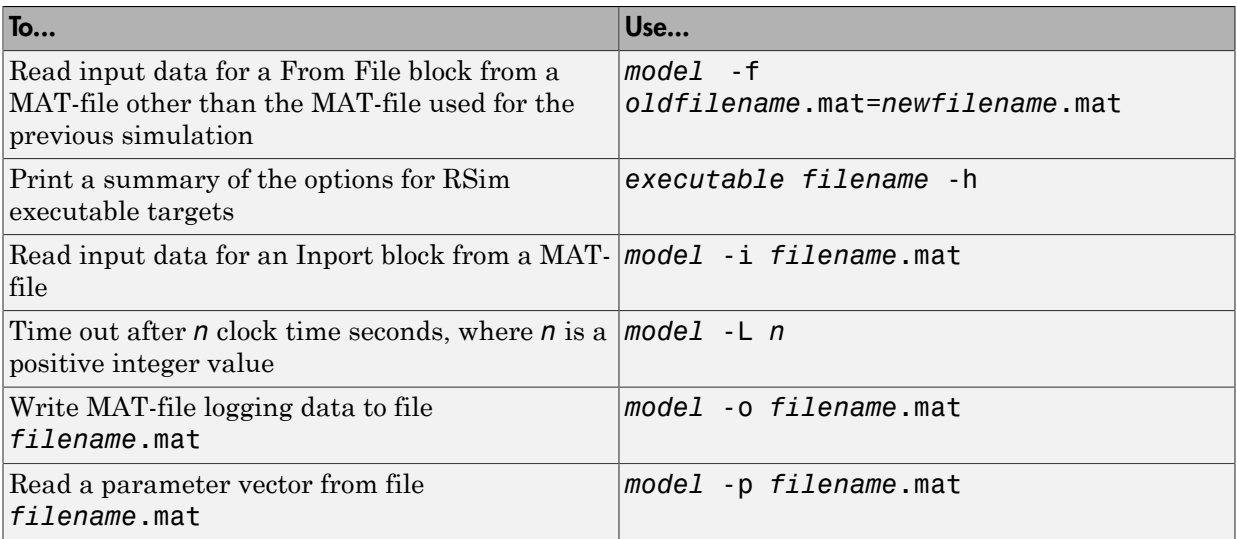

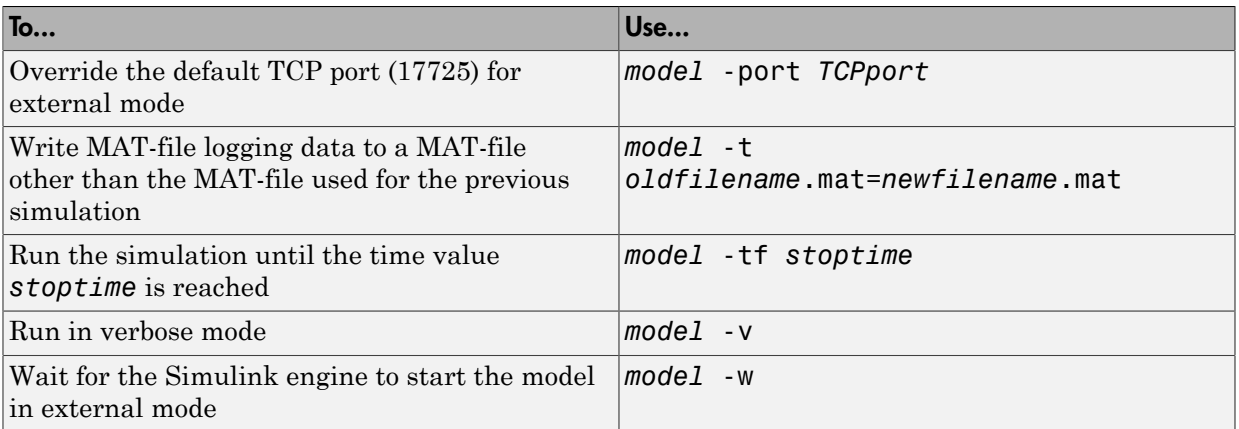

The following sections use the rtwdemo\_rsimtf example model in examples to illustrate some of these command-line options. In each case, the example assumes you have already done the following:

- Created or changed to a working folder.
- Opened the example model.
- Copied the data file *matlabroot*/toolbox/rtw/rtwdemos/rsimdemos/ rsim tfdata.mat to your working folder. You can perform this operation using the command:

```
copyfile(fullfile(matlabroot,'toolbox','rtw','rtwdemos',...
'rsimdemos','rsim_tfdata.mat'),pwd);
```
## <span id="page-1979-0"></span>Requirements for Running Rapid Simulations

The following requirements apply to both fixed and variable step executables.

- You must run the RSim executable on a computer configured to run MATLAB. Also, the RSim.exe file must be able to access the MATLAB and Simulink installation folders on this machine. To obtain that access, your PATH environment variable must include /bin and /bin/(\$ARCH), where (\$ARCH) represents your operating system architecture. For example, for a personal computer running on a Windows platform, (\$ARCH) is "win64", whereas for a Linux machine, (\$ARCH) is "glnxa64".
- On GNU Linux platforms, to run an RSim executable, define the LD\_LIBRARY\_PATH environment variable to provide the path to the MATLAB installation folder, as follows:
% setenv LD LIBRARY PATH /matlab/sys/os/glnx64:\$LD LIBRARY PATH

• On the Apple Macintosh OS X platform, to run RSim target executables, you must define the environment variable DYLD\_LIBRARY\_PATH to include the folders bin/ mac and sys/os/mac under the MATLAB installation folder. For example, if your MATLAB installation is under /MATLAB, add /MATLAB/bin/mac and /MATLAB/sys/ os/mac to the definition for DYLD\_LIBRARY\_PATH.

#### Set a Clock Time Limit for a Rapid Simulation

If a model experiences frequent zero crossings and the model's minor step size is small, consider setting a time limit for a rapid simulation. To set a time limit, specify the -L option with a positive integer value. The simulation aborts after running for the specified amount of clock time (not simulation time). For example,

!rtwdemo\_rsimtf -L 20

Based on your clock, after the executable runs for 20 seconds, the program terminates. You see a message similar to one of the following:

• On a Microsoft Windows platform,

Exiting program, time limit exceeded Logging available data ...

- On The Open Group UNIX platform,
	- \*\* Received SIGALRM (Alarm) signal @ Fri Jul 25 15:43:23 2003 \*\* Exiting model 'vdp' @ Fri Jul 25 15:43:23 2003

You do not need to do anything to your model or to its configuration to use this option.

#### Override a Model Simulation Stop Time

By default, a rapid simulation runs until the simulation time reaches the time specified the Configuration Parameters dialog box, on the **Solver** pane. You can override the model simulation stop time by using the -tf option. For example, the following simulation runs until the time reaches 6.0 seconds.

!rtwdemo\_rsimtf -tf 6.0

The RSim target stops and logs output data using MAT-file data logging rules.

If the model includes a From File block, the end of the simulation is regulated by the stop time setting specified in the Configuration Parameters dialog box, on the **Solver** pane, or with the RSim target option -tf. The values in the block's time vector are ignored.

However, if the simulation time exceeds the endpoints of the time and signal matrix (if the final time is greater than the final time value of the data matrix), the signal data is extrapolated to the final time value.

#### Read the Parameter Vector into a Rapid Simulation

To read the model parameter vector into a rapid simulation, you must first create a MAT-file that includes the parameter structure as described in ["Create a MAT-File That](#page-1968-0) [Includes a Model Parameter Structure" on page 46-9](#page-1968-0). You can then specify the MATfile in the command line with the -p option.

For example:

- 1 Build an RSim executable for the example model rtwdemo rsimtf.
- 2 Modify parameters in your model and save the parameter structure.

```
param struct = rsimgetrtp('rtwdemo_rsimtf');
save myrsimdata.mat param struct
```
3 Run the executable with the new parameter set.

```
!rtwdemo_rsimtf -p myrsimdata.mat
** Starting model 'rtwdemo_rsimtf' @ Tue Dec 27 12:30:16 2005 
** created rtwdemo_rsimtf.mat **
```
4 Load workspace variables and plot the simulation results by entering the following commands:

load myrsimdata.mat plot(rt\_yout)

#### Specify New Signal Data File for a From File Block

If your model's input data source is a From File block, you can feed the block with input data during simulation from a single MAT-file or you can change the MAT-file from one simulation to the next. Each MAT-file must adhere to the format described in ["Create a](#page-1972-0) [MAT-File for a From File Block" on page 46-13.](#page-1972-0)

To change the MAT-file after an initial simulation, you specify the executable with the -f option and an *oldfile*.mat=*newfile*.mat parameter, as shown in the following example.

1 Set some parameters in the MATLAB workspace. For example:

 $w = 100$ ;

theta =  $0.5$ ;

- 2 Build an RSim executable for the example model rtwdemo rsimtf.
- 3 Run the executable.

!rtwdemo\_rsimtf

The RSim executable runs a set of simulations and creates output MAT-files containing the specific simulation result.

4 Load the workspace variables and plot the simulation results by entering the following commands:

```
load rtwdemo_rsimtf.mat
plot(rt_yout)
```
The resulting plot shows simulation results based on default input data.

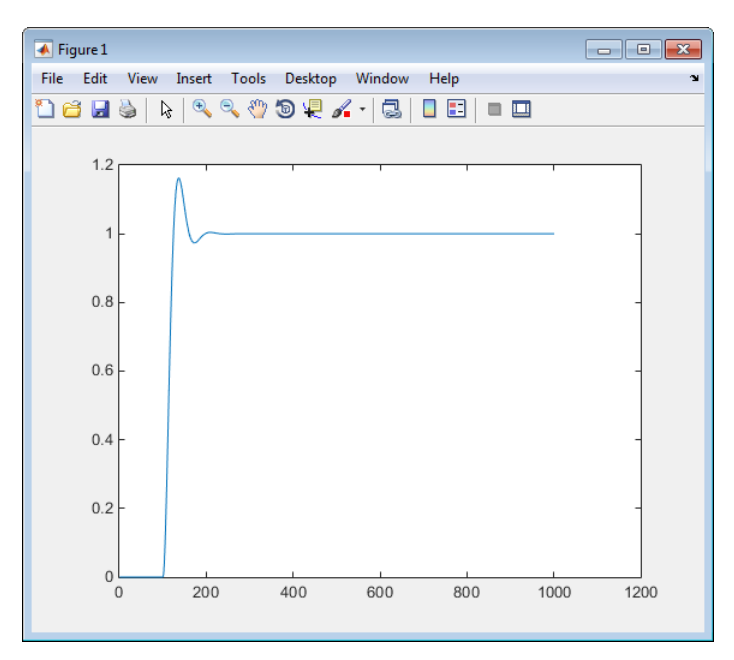

5 Create a new data file, newfrom.mat, that includes the following data:

```
t=[0:.001:1];
u=sin(100*t.*t);
tu=[t;u];
```
save newfrom.mat tu;

6 Run a rapid simulation with the new data by using the -f option to replace the original file, rsim\_tfdata.mat, with newfrom.mat.

!rtwdemo\_rsimtf -f rsim\_tfdata.mat=newfrom.mat

7 Load the data and plot the new results by entering the following commands:

```
load rtwdemo_rsimtf.mat
plot(rt_yout)
```
The next figure shows the resulting plot.

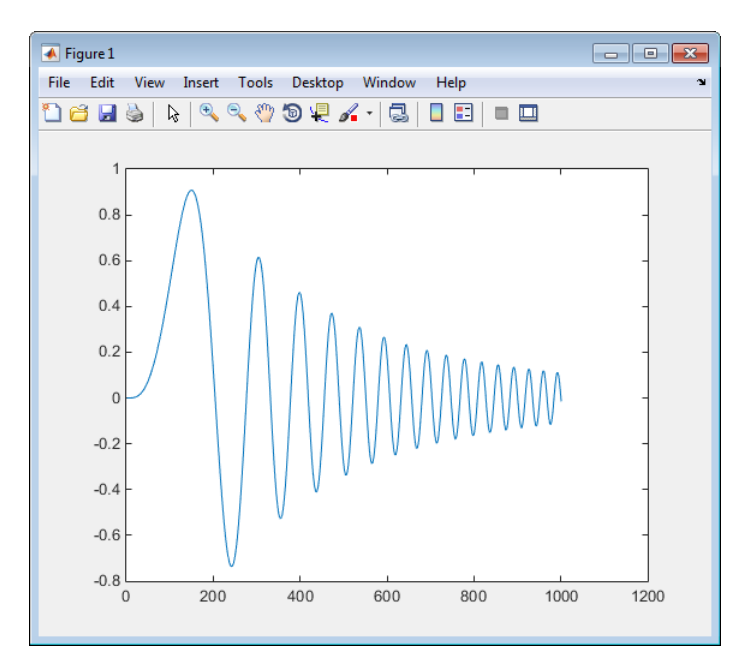

From File blocks require input data of type double. If you need to import signal data of a data type other than double, use an Inport block (see ["Create a MAT-File for an](#page-1973-0) [Inport Block" on page 46-14](#page-1973-0)) or a From Workspace block with the data specified as a structure.

Workspace data must be in the format:

```
variable.time
variable.signals.values
```
If you have more than one signal, use the following format:

variable.time variable.signals(1).values variable.signals(2).values

#### Specify Signal Data File for an Inport Block

If your model's input data source is an Inport block, you can feed the block with input data during simulation from a single MAT-file or you can change the MAT-file from one simulation to the next. Each MAT-file must adhere to one of the three formats described in ["Create a MAT-File for an Inport Block" on page 46-14.](#page-1973-0)

To specify the MAT-file after a simulation, you specify the executable with the -i option and the name of the MAT-file that contains the input data. For example:

- 1 Open the model rtwdemo\_rsim\_i.
- 2 Check the Inport block parameter settings. The following Inport block data parameter settings and specifications that you specify for the workspace variables must match settings in the MAT-file, as indicated in ["Configure Inports to Provide](#page-1965-0) [Simulation Source Data" on page 46-6:](#page-1965-0)
	- **Main** > **Interpolate data**
	- **Signal Attributes** > **Port dimensions**
	- **Signal Attributes** > **Data type**
	- **Signal Attributes** > **Signal type**
- 3 Build the model.
- 4 Set up the input signals. For example:

```
t=[0:0.01:2*pi]';
s1=[2*sin(t) 2*cos(t)];s2=sin(2*t):
s3=[0.5*sin(3*t) 0.5*cos(3*t)];
plot(t, [s1 s2 s3])
```
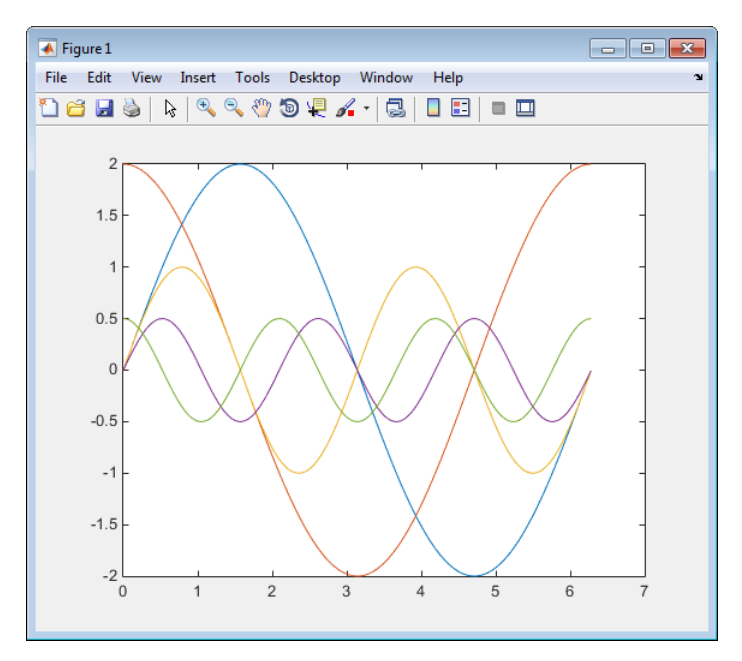

5 Prepare the MAT-file by using one of the three available file formats described in ["Create a MAT-File for an Inport Block" on page 46-14.](#page-1973-0) The following example defines a signal-and-time structure in the workspace and names it var single struct.

```
t=[0:0.1:2*pi]';
var single struct.time=t;
var single struct.signals(1).values(:,1)=2*sin(t);
var single struct.signals(1).values(:,2)=2*cos(t);
var single struct.signals(2).values=sin(2*t);
var single struct.signals(3).values(:,1)=0.5*sin(3*t);
var single struct.signals(3).values(:,2)=0.5*cos(3*t);
v=[var_single_struct.signals(1).values...
var single struct.signals(2).values...
var single struct.signals(3).values];
```
6 Save the workspace variable var\_single\_struct to MAT-file rsim i single struct.

save rsim i single struct.mat var single struct;

7 Run a rapid simulation with the input data by using the -i option. Load and plot the results.

```
!rtwdemo_rsim_i -i rsim_i_single_struct.mat
** Starting model 'rtwdemo_rsim_i' @ Tue Aug 19 10:26:53 2014 
*** rsim i single struct.mat is successfully loaded! ***
** created rtwdemo_rsim_i.mat **
** Execution time = 0.02024185130718954s
```
8 Load and plot the results.

load rtwdemo rsim i.mat plot(rt\_tout, rt\_yout);

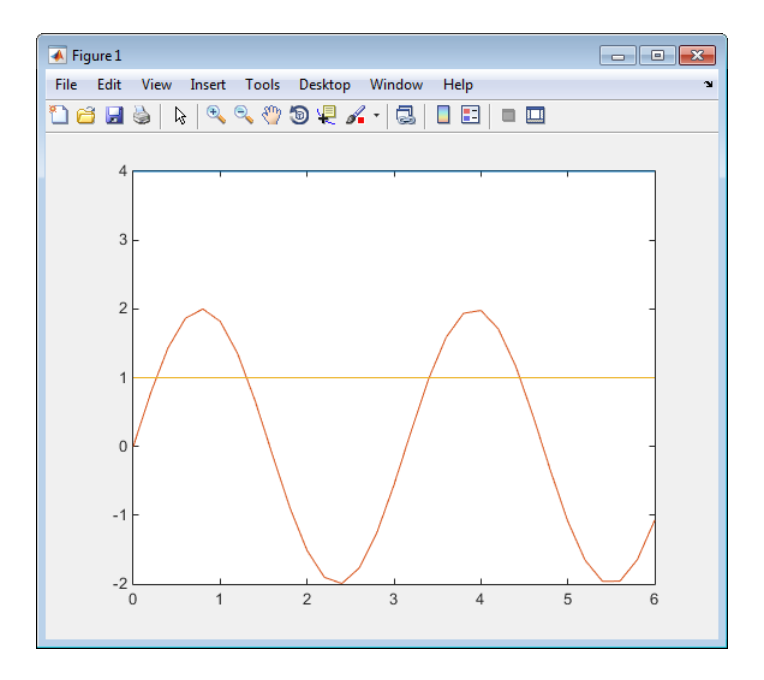

#### Change Block Parameters for an RSim Simulation

As described in ["Create a MAT-File That Includes a Model Parameter Structure" on](#page-1968-0) [page 46-9](#page-1968-0), after you alter one or more parameters in a Simulink block diagram, you can extract the parameter vector, *model*\_P, for the entire model. You can then save the parameter vector, along with a model checksum, to a MAT-file. This MAT-file can be read directly by the standalone RSim executable, allowing you to replace the entire parameter

vector or individual parameter values, for running studies of variations of parameter values representing coefficients, new data for input signals, and so on.

RSim can read the MAT-file and replace the entire *model*\_P structure whenever you change one or more parameters, without recompiling the entire model.

For example, assume that you changed one or more parameters in your model, generated the new *model*\_P vector, and saved *model*\_P to a new MAT-file called mymatfile.mat. To run the same rtwdemo rsimtf model and use these new parameter values, use the p option, as shown in the following example:

```
!rtwdemo_rsimtf -p mymatfile.mat
load rtwdemo_rsimtf
plot(rt_yout)
```
If you have converted the parameter structure to a cell array for running simulations on varying data sets, as described in ["Convert the Parameter Structure for Running](#page-1970-0) [Simulations on Varying Data Sets" on page 46-11](#page-1970-0), you must add an @*n* suffix to the MAT-file specification. *n* is the element of the cell array that contains the specific input that you want to use for the simulation.

The following example converts param struct to a cell array, changes parameter values, saves the changes to MAT-file mymatfile.mat, and then runs the executable using the parameter values in the second element of the cell array as input.

```
param struct = rsimgetrtp('rtwdemo_rsimtf');
param struct = rsimsetrtpparam(param struct, 2);
param_struct.parameters{1}
ans = dataTypeName: 'double'
          dataTypeId: 0
             complex: 0
          dtTransIdx: 0
              values: [-140 -4900 0 4900]
                 map: []
     structParamInfo: []
param_struct.parameters{2}.values=[-150 -5000 0 4950];
save mymatfile.mat param struct;
!rtwdemo_rsimtf -p mymatfile.mat@2 -o rsim2.mat
```
#### Specify a New Output File Name for a Simulation

If you have specified one or more of the **Save to Workspace** options — **Time**, **States**, **Outputs**, or **Final States** — in the Configuration Parameters dialog box, on the **Data Import/Export** pane, the default is to save simulation logging results to the file *model*.mat. For example, the example model rtwdemo\_rsimtf normally saves data to rtwdemo\_rsimtf.mat, as follows:

```
!rtwdemo_rsimtf
created rtwdemo_rsimtf.mat
```
You can specify a new output file name for data logging by using the  $-$ o option when you run an executable.

```
!rtwdemo_rsimtf -o rsim1.mat
```
In this case, the set of parameters provided at the time of code generation, including From File block data parameters, is run.

#### Specify New Output File Names for To File Blocks

In much the same way as you can specify a new system output file name, you can also provide new output file names for data saved from one or more To File blocks. To do this, specify the original file name at the time of code generation with a new name, as shown in the following example:

```
!rtwdemo_rsimtf -t rtwdemo_rsimtf_data.mat=mynewrsimdata.mat
```
In this case, assume that the original model wrote data to the output file rtwdemo\_rsimtf\_data.mat. Specifying a new file name forces RSim to write to the file mynewrsimdata.mat. With this technique, you can avoid overwriting an existing simulation run.

## Tune Parameters Interactively During Rapid Simulation

The RSim target was designed to let you run batch simulations at the fastest possible speed. Using variable-step or fixed-step solvers with RSim combined with the use of a tunable parameter data structure, whether you set **Default parameter behavior** to Tunable or to Inlined, you can create multiple parameter sets to run with the RSim target's standalone executable file (.exe on Windows) generated using Simulink Coder. Each invocation of the executable allows specification of the file name to use for results.

For this example, **Default parameter behavior** is set to Inlined. The model declares workspace variables as tunable parameters. To use RSim with **Default parameter behavior** set to Tunable, and without explicitly declaring tunable parameters, see "Run Batch Simulations Without Recompiling Generated Code".

#### Open Example Model

Open the example model rtwdemo\_rsim\_param\_tuning.

open system('rtwdemo rsim param tuning');

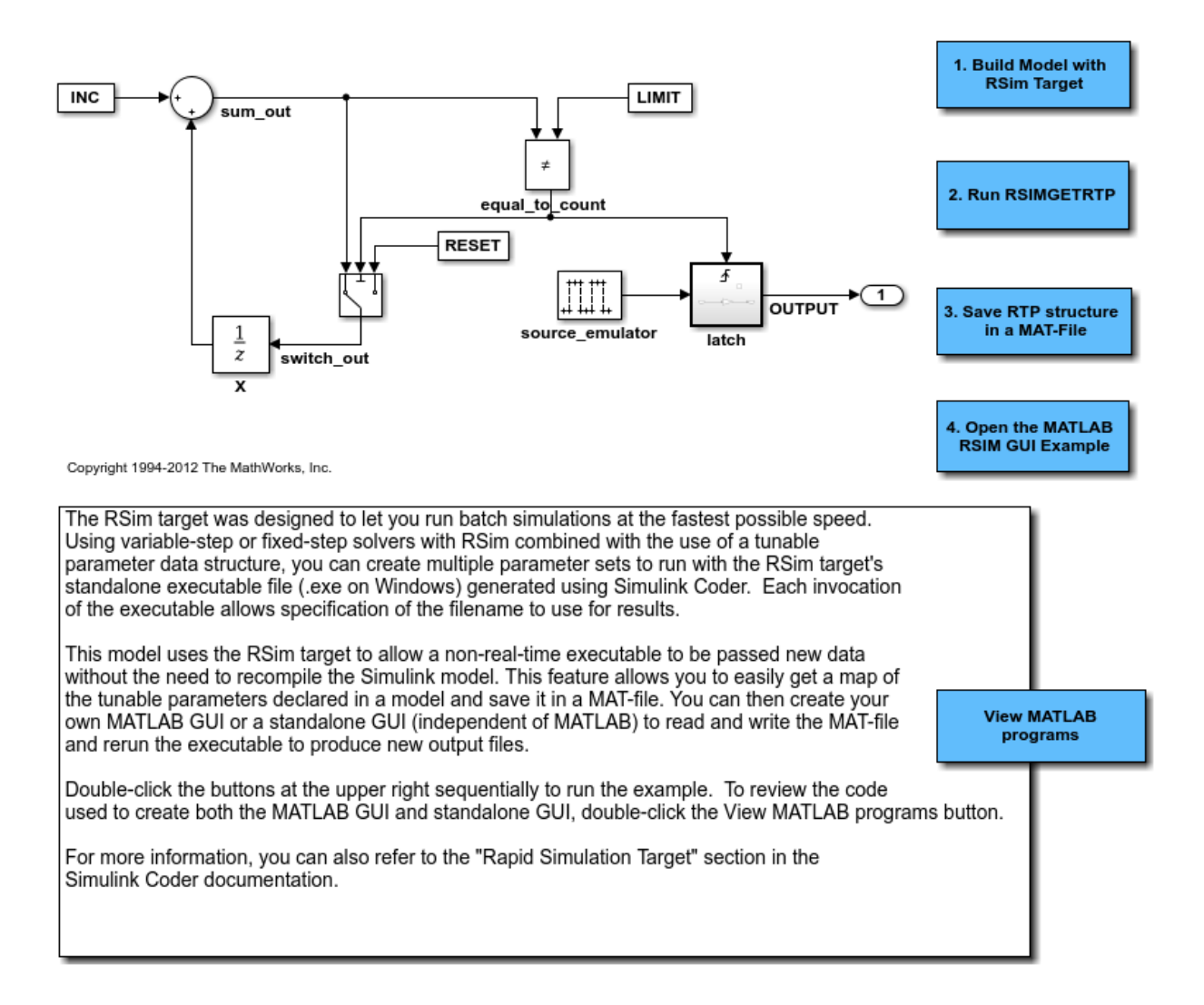

This model uses the RSim target and the rsimgetrtp function to allow a non real time executable to be passed new data without the need to recompile the Simulink model. This feature allows you to get a map of the tunable parameters declared in a model and save it in a MAT-file. You can then create your own MATLAB GUI or a standalone GUI (independent of MATLAB) to read and write the MAT-file and rerun the executable to produce new output files.

Double-click the buttons at the upper right sequentially to run the example.

To review the code used to create both the MATLAB GUI and standalone GUI, doubleclick the View MATLAB programs button.

For more information, you can also refer to the "Rapid Simulation Target" section in the Simulink Coder documentation.

## Rapid Simulation Target Limitations

The RSim target has the following limitations:

- Does not support algebraic loops.
- Does not support Interpreted MATLAB Function blocks.
- Does not support noninlined MATLAB language or Fortran S-functions.
- If an RSim build includes referenced models (by using Model blocks), set up these models to use fixed-step solvers to generate code for them. The top model, however, can use a variable-step solver as long as the blocks in the referenced models are discrete.
- In certain cases, changing block parameters can result in structural changes to your model that change the model checksum. An example of such a change is changing the number of delays in a DSP simulation. In such cases, you must regenerate the code for the model.

## More About

- "Acceleration"
- "Accelerate Simulation, Reuse Code, or Protect Intellectual Property by Using S-Function Target"

## Accelerate Simulation, Reuse Code, or Protect Intellectual Property by Using S-Function Target

S-functions are an important class of system target file for which the code generator can produce code. The ability to encapsulate a subsystem into an S-function allows you to increase its execution efficiency and facilitate code reuse.

The following sections describe the properties of S-function targets and illustrate how to generate them. For more details on the structure of S-functions, see "Host-Specific Code".

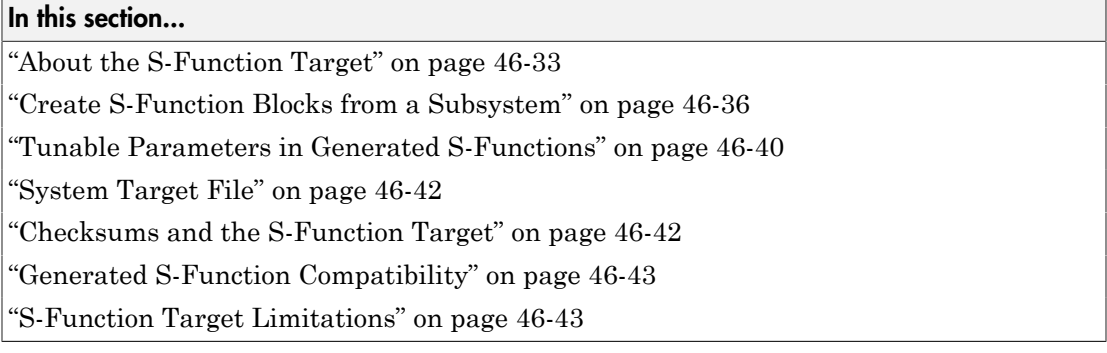

## <span id="page-1992-0"></span>About the S-Function Target

Using the S-function target, you can build an S-function component and use it as an S-Function block in another model. The following sections describe deployment considerations for the S-function target.

- ["Required Files for S-Function Deployment" on page 46-34](#page-1993-0)
- ["Sample Time Propagation in Generated S-Functions" on page 46-35](#page-1994-0)
- ["Choose a Solver Type" on page 46-35](#page-1994-1)
- ["Solver Type Overrides" on page 46-36](#page-1995-1)

The 'S-Function' value for CodeFormat TLC variable used by the S-function target generates code that conforms to the Simulink C MEX S-function application programming interface (API). Applications of this format include

• Conversion of a model to a component. You can generate an S-Function block for a model, m1. Then, you can place the generated S-Function block in another model, m2. Regenerating code for m2 does not require regenerating code for m1.

- Conversion of a subsystem to a component. By extracting a subsystem to a separate model and generating an S-Function block from that model, you can create a reusable component from the subsystem. See ["Create S-Function Blocks from a Subsystem" on](#page-1995-0) [page 46-36](#page-1995-0) for an example of this procedure.
- Speeding up simulation. Often, an S-function generated from a model performs more efficiently than the original model.
- Code reuse. You can incorporate multiple instances of one model inside another without replicating the code for each instance. Each instance continues to maintain its own unique data.

You can place a generated S-function block into another model from which you can generate another S-function. This approach allows any level of nested S-functions. For limitations related to nesting, see ["Limitations on Nesting S-Functions" on page](#page-2006-0) [46-47.](#page-2006-0)

**Note:** While the S-function target provides a means to deploy an application component for reuse while shielding its internal logic from inspection and modification, the preferred solutions for protecting intellectual property in distributed components are:

- The protected model, a referenced model that hides all block and line information. For more information, see "Protected Model" in the Simulink documentation.
- The shared library system target file, used to generate a shared library for a model or subsystem for use in a system simulation external to Simulink. For more information, see ["Package Generated Code as Shared Object Libraries" on page 47-2](#page-2011-0) in the Embedded Coder documentation.

#### <span id="page-1993-0"></span>Required Files for S-Function Deployment

There are different files required to deploy a generated S-Function block for simulation versus code generation.

To deploy your generated S-Function block for inclusion in other models *for simulation*, you need only provide the binary MEX-file object that was generated in the current working folder when the S-Function block was created. The required file is:

• *subsys*\_sf.*mexext*

where *subsys* is the subsystem name and *mexext* is a platform-dependent MEX-file extension (see mexext). For example, SourceSubsys\_sf.mexw64.

To deploy your generated S-Function block for inclusion in other models *for code generation*, you must provide all of the files that were generated in the current working folder when the S-Function block was created. The required files are:

- *subsys*\_sf.c or .cpp, where *subsys* is the subsystem name (for example, SourceSubsys\_sf.c)
- *subsys*\_sf.h
- *subsys*\_sf.*mexext*, where *mexext* is a platform-dependent MEX-file extension (see mexext)
- Subfolder *subsys*\_sfcn\_rtw and its contents

Note: The generated S-function code uses **Configuration Parameters** > **Hardware Implementation** parameter values that match the host system on which the function was built. When you use the S-function in a model for code generation, make sure that these parameter values for the model match the parameter values of the S-function.

#### <span id="page-1994-0"></span>Sample Time Propagation in Generated S-Functions

A generated S-Function block can inherit its sample time from the model in which it is placed if certain criteria are met. Conditions that govern sample time propagation for both Model blocks and generated S-Function blocks are described in "Sample Times for Model Referencing" in the Simulink documentation and ["Inherited Sample Time for](#page-208-0) [Referenced Models" on page 4-25.](#page-208-0)

To generate an S-Function block that meets the criteria for inheriting sample time, you must constrain the solver for the model from which the S-Function block is generated. On the **Solver** configuration parameters dialog box pane, set **Type** to Fixed-step and **Periodic sample time constraint** to Ensure sample time independent. If the model is unable to inherit sample times, this setting causes the Simulink software to display an error message when building the model. See "Periodic sample time constraint" in the Simulink documentation for more information about this option.

#### <span id="page-1994-1"></span>Choose a Solver Type

The table shows the possible combinations of top-level model solver types as these types relate to subsystem build types and solver types for generated S-functions.

#### Top-level Model Solver Options and Subsystem Build Types

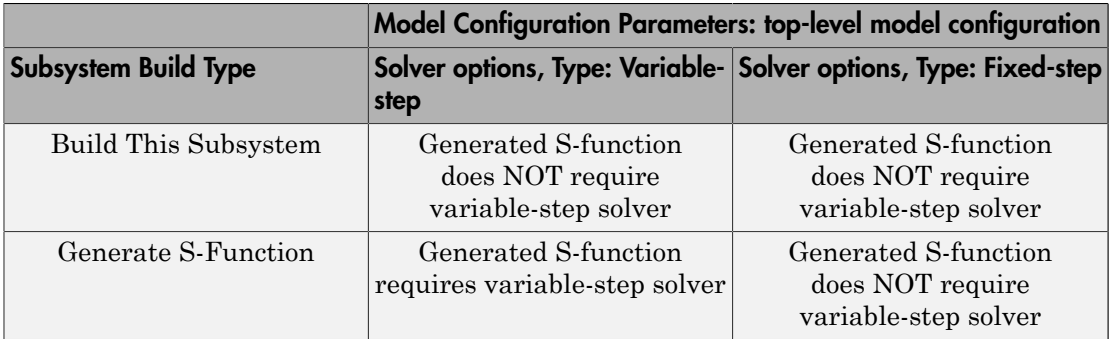

Note: S-functions generated from a subsystem have parameters that are hard coded into the block. Simulink calculates parameters such as sample time when it generates the block, not during simulation run time. Hence, it is important to verify whether the generated S-Function block works as expected in the destination model.

#### <span id="page-1995-1"></span>Solver Type Overrides

There are instances when the subsystem build type selection produces an override of the subsystem solver type. The table summarizes the relationships between subsystem build types and the applied subsystem solver types.

|                             | Model Configuration Parameters: top-level model configuration |                                                                  |
|-----------------------------|---------------------------------------------------------------|------------------------------------------------------------------|
| <b>Subsystem Build Type</b> | step                                                          | Solver options, Type: Variable- Solver options, Type: Fixed-step |
| Build This Subsystem        | Subsystem uses<br>fixed-step solver type                      | Subsystem uses<br>fixed-step solver type                         |
| Generate S-Function         | Subsystem uses<br>variable-step solver type                   | Subsystem uses<br>fixed-step solver type                         |

Top-level Model Solver Type Overrides of Subsystem Solver Types by Build Type

## <span id="page-1995-0"></span>Create S-Function Blocks from a Subsystem

This section illustrates how to extract a subsystem from a model and generate a reusable S-function component from it.

The next figure shows SourceModel, a simple model that inputs signals to a subsystem. The subsequent figure shows the subsystem, SourceSubsys. The signals, which have different widths and sample times, are:

- A Step block with sample time 1
- A Sine Wave block with sample time 0.5
- A Constant block whose value is the vector [-2 3]

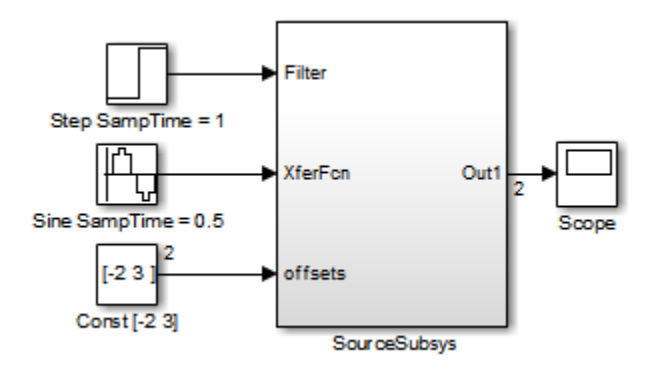

SourceModel

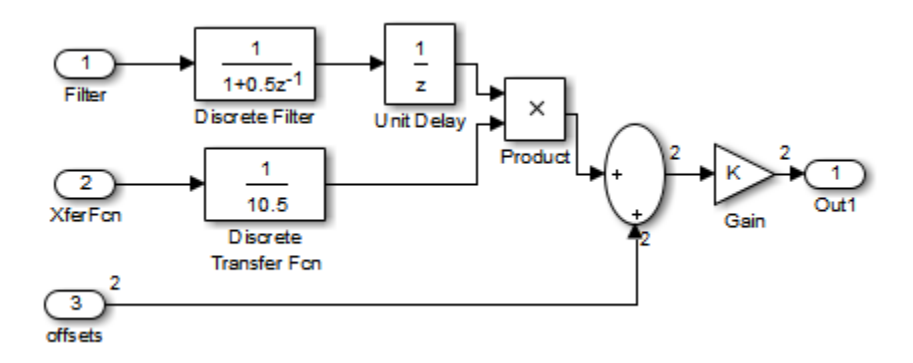

**SourceSubsys** 

The objective is to extract SourceSubsys from the model and build an S-Function block from it, using the S-function target. The S-Function block must perform identically to the subsystem from which it was generated.

In this model, SourceSubsys inherits sample times and signal widths from its input signals. However, S-Function blocks created from a model using the S-function target has all signal attributes (such as signal widths or sample times) hard-wired. (The sole exception to this rule concerns sample times, as described in ["Sample Time Propagation](#page-1994-0) [in Generated S-Functions" on page 46-35](#page-1994-0).)

In this example, you want the S-Function block to retain the properties of SourceSubsys as it exists in SourceModel. Therefore, before you build the subsystem as a separate S-function component, you must set the inport sample times and widths explicitly. In addition, the solver parameters of the S-function component must be the same as those parameters of the original model. The generated S-function component operates identically to the original subsystem (see ["Choose a Solver Type" on page](#page-1994-1) [46-35](#page-1994-1) for more information).

To build SourceSubsys as an S-function component,

- 1 Create a new model and copy/paste the SourceSubsys block into the empty window.
- 2 Set the signal widths and sample times of inports inside SourceSubsys such that they match those of the signals in the original model. Inport 1, Filter, has a width of 1 and a sample time of 1. Inport 2, Xferfcn, has a width of 1 and a sample time of 0.5. Inport 3, offsets, has a width of 2 and a sample time of 0.5.
- 3 The generated S-Function block should have three inports and one outport. Connect inports and an outport to SourceSubsys, as shown in the next figure.

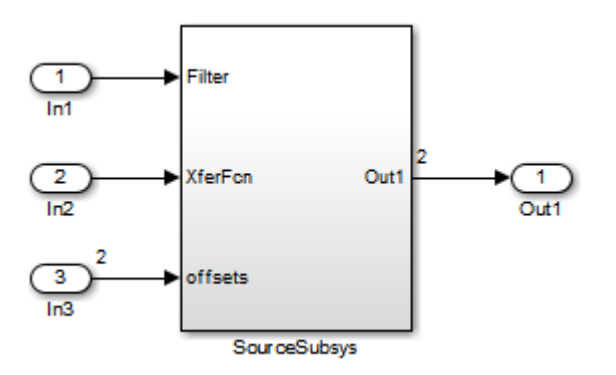

The signal widths and sample times are propagated to these ports.

- 4 Set the solver type, mode, and other solver parameters such that they are identical to those of the source model. This is easiest to do if you use Model Explorer.
- 5 In the Configuration Parameters dialog box, go to the **Code Generation** pane.
- 6 Click **Browse** to open the System Target File Browser.
- 7 In the System Target File Browser, select the S-function target, rtwsfcn.tlc, and click **OK**.
- 8 Select the **S-Function Target** pane. Make sure that **Create new model** is selected, as shown in the next figure:

```
Create new model
Use value for tunable parameters
Include custom source code
```
When this option is selected, the build process creates a new model after it builds the S-function component. The new model contains an S-Function block, linked to the Sfunction component.

Click **Apply**.

- 9 Save the new model containing your subsystem, for example as SourceSubsys.
- 10 Build the model.
- 11 The build process produces the S-function component in the working folder. After the build, a new model window is displayed.

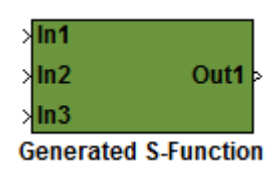

Optionally you can save the generated model, for example as SourceSubsys\_Sfunction.

12 You can now copy the S-Function block generated from the new model and use it in other models or in a library.

**Note:** For a list of files required to deploy your S-Function block for simulation or code generation, see ["Required Files for S-Function Deployment" on page 46-34](#page-1993-0).

The next figure shows the S-Function block plugged into the original model. Given identical input signals, the S-Function block performs identically to the original subsystem.

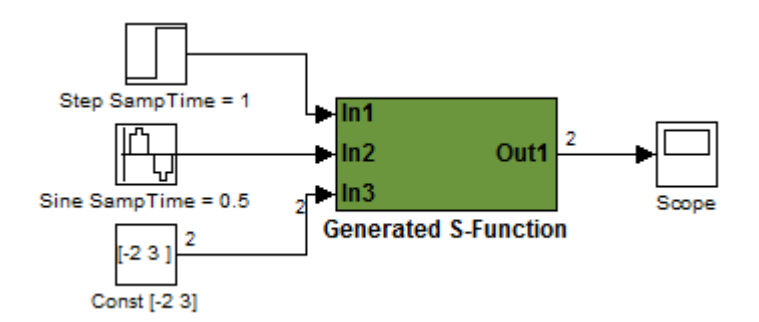

#### Generated S-Function Configured Like SourceModel

The speed at which the S-Function block executes is typically faster than the original model. This difference in speed is more pronounced for larger and more complicated models. By using generated S-functions, you can increase the efficiency of your modeling process.

## <span id="page-1999-0"></span>Tunable Parameters in Generated S-Functions

You can use tunable parameters in generated S-functions in two ways:

• Use the **Generate S-function** feature (see ["Automate S-Function Generation with S-](#page-1623-0)[Function Builder" on page 39-22](#page-1623-0)).

or

• Use the Model Parameter Configuration dialog box (see ["Block Parameter](#page-710-0) [Representation in the Generated Code" on page 18-43\)](#page-710-0) to declare desired block parameters tunable.

Block parameters that are declared tunable with the auto storage class in the source model become tunable parameters of the generated S-function. These parameters do not become part of a generated *model*\_P (formerly rtP) parameter data structure, as they would in code generated from other targets. Instead, the generated code accesses these parameters by using MEX API calls such as mxGetPr or mxGetData. Your code should access these parameters in the same way.

For more information on MEX API calls, see "About C S-Functions" and "MATLAB API for Other Languages".

S-Function blocks created by using the S-function target are automatically masked. The mask displays each tunable parameter in an edit field. By default, the edit field displays the parameter by variable name, as in the following example.

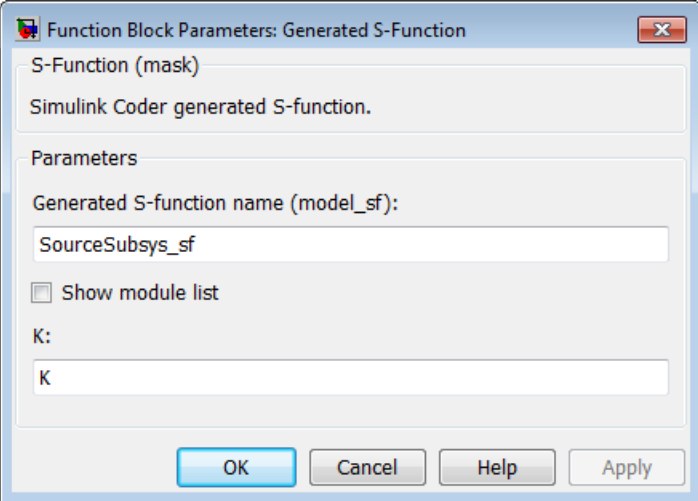

You can choose to display the value of the parameter rather than its variable name by selecting **Use value for tunable parameters** on the **Code Generation** > **S-Function Target** pane of the Configuration Parameters dialog box.

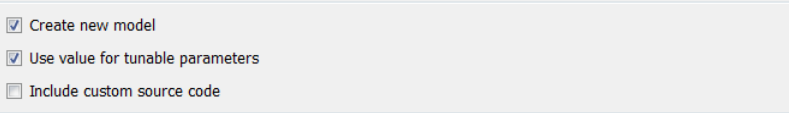

When this option is chosen, the value of the variable (at code generation time) is displayed in the edit field, as in the following example.

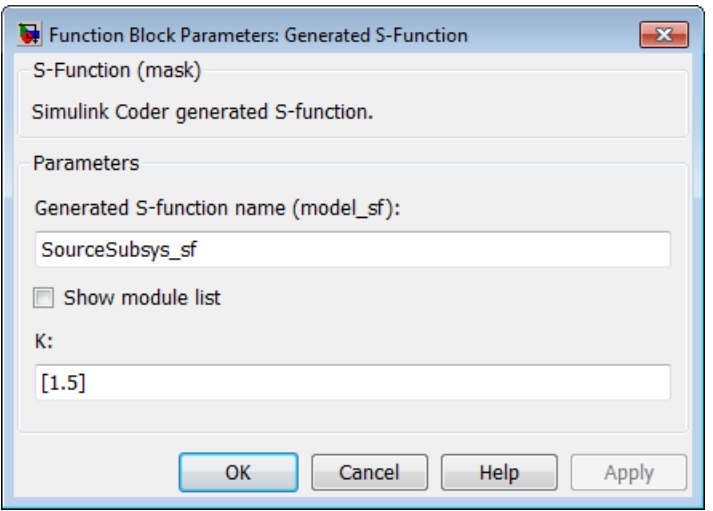

## <span id="page-2001-0"></span>System Target File

<span id="page-2001-1"></span>The rtwsfcn.tlc system target file is provided for use with the S-function target.

## Checksums and the S-Function Target

The code generator creates a checksum for a model and uses the checksum during the build process for code reuse, model reference, and external mode features.

The code generator calculates a model checksum by

- 1 Calculating a checksum for each subsystem in the model. A subsystem's checksum is the combination of properties (data type, complexity, sample time, port dimensions, and so forth) of the subsystem's blocks.
- 2 Combining the subsystem checksums and other model-level information.

An S-function can add additional information, not captured during the block property analysis, to a checksum by calling the function ssSetChecksumVal. For the S-Function target, the value that gets added to the checksum is the checksum of the model or subsystem from which the S-function is generated.

The code generator applies the subsystem and model checksums as follows:

- Code reuse If two subsystems in a model have the same checksum, the code generator produces code for one function only.
- Model reference If the current model checksum matches the checksum when the model was built, the build process does not rebuild referenced models.
- External mode If the current model checksum does not match the checksum of the code that is running on the target hardware, the build process generates an error.

## <span id="page-2002-0"></span>Generated S-Function Compatibility

When you build a MEX S-function from your model, the code generator builds a level 2 noninlined S-function. Cross-release usage limitations on the generated code and binary MEX file (for example, \*.mexw64) include:

- S-function target generated code from previous MATLAB release software is not compatible with newer releases. Do not recompile the generated code from a previous release with newer MATLAB release software. Use the same MATLAB release software to generate code for the S-function target and compile the code into a MEX file.
- You can use binary S-function MEX files generated from previous MATLAB release software with the same or newer releases with the same compatibility considerations as handwritten S-functions. For more information, see "S-Function Compatibility".
- The code generator can generate code and build an executable from a model that contains generated S-functions. This support requires that the S-functions are built with the same MATLAB release software that builds the model. It is not possible to incorporate a generated S-function MEX file from previous MATLAB release software into a model and build the model with newer releases.

## <span id="page-2002-1"></span>S-Function Target Limitations

- ["Limitations on Using Tunable Variables in Expressions" on page 46-44](#page-2003-0)
- ["Parameter Tuning" on page 46-44](#page-2003-1)
- ["Run-Time Parameters and S-Function Compatibility Diagnostics" on page 46-44](#page-2003-2)
- ["Limitations on Using Goto and From Block" on page 46-45](#page-2004-0)
- ["Limitations on Building and Updating S-Functions" on page 46-46](#page-2005-0)
- ["Unsupported Blocks" on page 46-47](#page-2006-1)
- "SimState [Not Supported for Code Generation" on page 46-47](#page-2006-2)
- ["Profiling Code Performance Not Supported" on page 46-47](#page-2006-3)
- ["Limitations on Nesting S-Functions" on page 46-47](#page-2006-0)
- ["Limitations on User-Defined Data Types" on page 46-48](#page-2007-0)
- ["Limitation on Right-Click Generation of an S-Function Target" on page 46-48](#page-2007-1)
- ["Limitation on S-Functions with Bus I/O Signals" on page 46-48](#page-2007-2)
- ["Limitation on Subsystems with Function-Call I/O Signals" on page 46-49](#page-2008-0)
- ["Data Store Access" on page 46-49](#page-2008-1)
- ["Cannot Specify Outport Dimensions Through Subsystem Mask" on page 46-49](#page-2008-2)

#### <span id="page-2003-0"></span>Limitations on Using Tunable Variables in Expressions

Certain limitations apply to the use of tunable variables in expressions. When the code generator encounters an unsupported expression while producing code, a warning appears and the equivalent numeric value is generated in the code. For a list of the limitations, see ["Tunable Expression Limitations" on page 18-49.](#page-716-0)

#### <span id="page-2003-1"></span>Parameter Tuning

The S-Function block does not support tuning of tunable parameters with:

- Complex values.
- Values or data types that are transformed to a constant (by setting the model configuration parameter **Optimization** > **Signals and Parameters** > **Default parameter behavior** to Inlined).
- Data types that are not built-in.

If you select these tunable parameters (through the Generate S-Function for Subsystem dialog box):

- The software produces warnings during the build process.
- The generated S-Function block mask does not display these parameters.

#### <span id="page-2003-2"></span>Run-Time Parameters and S-Function Compatibility Diagnostics

If you set the **S-function upgrades needed** option on the **Diagnostics** > **Compatibility** pane of the Configuration Parameters dialog box to warning or error, the code generator instructs you to upgrade S-functions that you create with the **Generate S-function** feature. This is because the S-function system target file does

not register run-time parameters. Run-time parameters are only supported for inlined S-Functions and the generated S-Function supports features that prevent it from being inlined (for example, it can call or contain other noninlined S-functions).

You can work around this limitation by setting the **S-function upgrades needed** option to none.

#### <span id="page-2004-0"></span>Limitations on Using Goto and From Block

When using the S-function system target file, the code generator restricts I/O to correspond to the root model Inport and Outport blocks (or the Inport and Outport blocks of the Subsystem block from which the S-function target was generated). No code is generated for Goto or From blocks.

To work around this restriction, create your model and subsystem with the required Inport and Outport blocks, instead of using Goto and From blocks to pass data between the root model and subsystem. In the model that incorporates the generated S-function, you would then add Goto and From blocks.

#### **Example Before Work Around**

• Root model with a From block and subsystem, Subsystem1

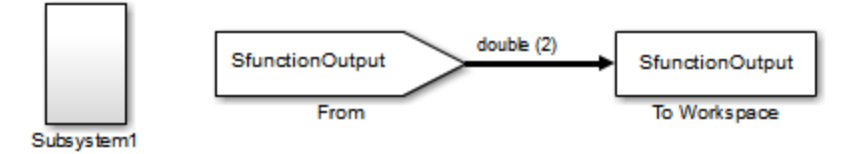

• Subsystem1 with a Goto block, which has global visibility and passes its input to the From block in the root model

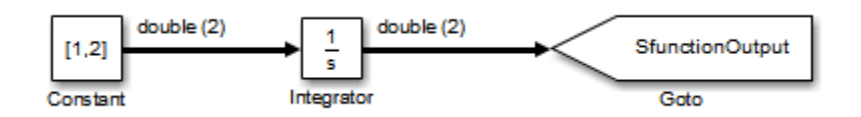

• Subsystem1 replaced with an S-function generated with the S-Function target — a warning results when you run the model because the generated S-function does not implement the Goto block

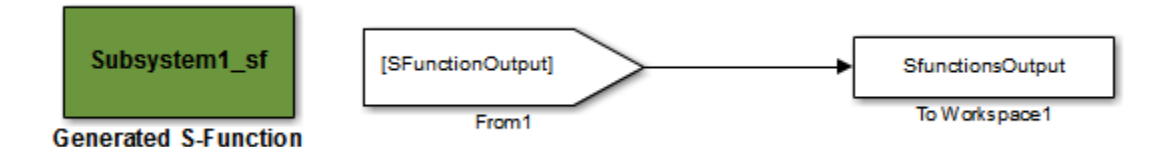

#### **Example After Work Around**

An Outport block replaces the GoTo block in Subsystem1. When you plug the generated S-function into the root model, its output connects directly to the To Workspace block.

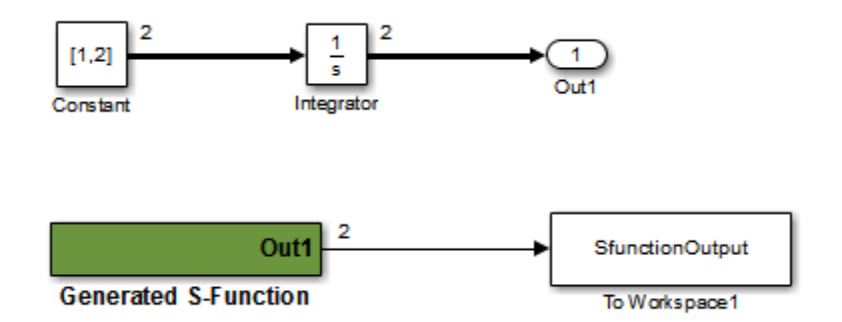

#### <span id="page-2005-0"></span>Limitations on Building and Updating S-Functions

The following limitations apply to building and updating S-functions using the S-function system target file:

- You cannot build models that contain Model blocks using the S-function system target file. This also means that you cannot build a subsystem module by right-clicking (or by using **Code** > **C/C++ Code** > **Build Selected Subsystem**) if the subsystem contains Model blocks. This restriction applies only to S-functions generated using the S-function target, not to ERT S-functions.
- If you modify the model that generated an S-Function block, the build process does not automatically rebuild models containing the generated S-Function block. This is in contrast to the practice of automatically rebuilding models referenced by Model blocks when they are modified (depending on the Model Reference **Rebuild** configuration setting).

• Handwritten S-functions without corresponding TLC files must contain exception-free code. For more information on exception-free code, see "Exception Free Code" in the Simulink documentation.

#### <span id="page-2006-1"></span>Unsupported Blocks

The S-function format does not support the following built-in blocks:

- Interpreted MATLAB Function block
- S-Function blocks containing any of the following:
	- MATLAB language S-functions (unless you supply a TLC file for C code generation)
	- Fortran S-functions (unless you supply a TLC file for C code generation)
	- C/C++ MEX S-functions that call into the MATLAB environment
- Scope block
- To Workspace block

The S-function format does not support blocks from the embeddedtargetslib block library.

#### <span id="page-2006-2"></span>**SimState** Not Supported for Code Generation

You can use SimState within C-MEX and Level-2 MATLAB language S-functions to save and restore the simulation state (see "S-Function Compliance with the SimState" in the Simulink documentation). However, SimState is not supported for code generation, including with the S-function system target file.

#### <span id="page-2006-3"></span>Profiling Code Performance Not Supported

Profiling the performance of generated code using the Target Language Compiler (TLC) hook function interface described by the example model rtwdemo profile is not supported for the S-function target.

#### <span id="page-2006-0"></span>Limitations on Nesting S-Functions

The following limitations apply to nesting a generated S-Function block in a model or subsystem from which you generate another S-function:

• The software does not support nonvirtual bus input and output signals for a nested Sfunction.

• You should avoid nesting an S-function in a model or subsystem having the same name as the S-function (possibly several levels apart). In such situations, the Sfunction can be called recursively. The software currently does not detect such loops in S-function dependency, which can result in aborting or hanging your MATLAB session. To prevent this from happening, be sure to name the subsystem or model to be generated as an S-function target uniquely, to avoid duplicating existing MEX filenames on the MATLAB path.

#### <span id="page-2007-0"></span>Limitations on User-Defined Data Types

The S-function system target file does not support the HeaderFile property that can be specified on user-defined data types, including those based on Simulink.AliasType, Simulink.Bus, and Simulink.NumericType objects. If a user-defined data type in your model uses the HeaderFile property to specify an associated header file, code generation with the S-function system target file disregards the value and does not generate a corresponding include statement.

#### <span id="page-2007-1"></span>Limitation on Right-Click Generation of an S-Function Target

If you generate an S-function target by right-clicking a Function-Call Subsystem block, the original subsystem and the generated S-function might not be consistent. An inconsistency occurs when the **States when enabling** parameter of the Trigger Port block inside the Function-Call Subsystem block is set to **inherit**. You must set the **States when enabling** parameter to **reset** or **held**, otherwise Simulink reports an error.

#### <span id="page-2007-2"></span>Limitation on S-Functions with Bus I/O Signals

If an S-function generated using the S-function target has bus input or output signals, the generated bus data structures might include padding to align fields of the bus elements with the Simulink representation used during simulation. However, if you insert the S-function in a model and generate code using a model target such as grt.tlc, the bus structure alignment generated for the model build might be incompatible with the padding generated for the S-function and might affect the numerical results of code execution. To make the structure alignment consistent between model simulation and execution of the model code, for each **Simulink**. Bus object, you can modify the HeaderFile property to remove the unpadded bus structure header file. This will cause the bus typedefs generated for the S-function to be reused in the model code.

#### <span id="page-2008-0"></span>Limitation on Subsystems with Function-Call I/O Signals

The S-function target does not support creating an S-Function block from a subsystem that has a function-call trigger input or a function-call output.

#### <span id="page-2008-1"></span>Data Store Access

When an S-Function in your model accesses a data store during simulation, Simulink disables data store diagnostics.

- If you created the S-Function from a model, the diagnostic is disabled for global data stores as well.
- If you created the S-Function from a subsystem, the diagnostic is disabled for the following data stores:
	- Global data stores
	- Data stores placed outside the subsystem, but accessed by Data Store Read or Data Store Write blocks.

#### <span id="page-2008-2"></span>Cannot Specify Outport Dimensions Through Subsystem Mask

You cannot specify **Port dimensions** for an Outport block through a subsystem mask if you want to generate an S-Function block from the subsystem. The software produces an error when you try to run a simulation that uses the S-Function block, for example:

```
Invalid setting in 'testSystem/Subsystem/__OutputSSForSFun__/Out2' 
for parameter 'PortDimensions'
...
```
## More About

- "Acceleration"
- "Accelerate, Refine, and Test Hybrid Dynamic System on Host Computer by Using RSim System Target File"

# Desktops in Embedded Coder

# Package Generated Code as Shared Object Libraries

<span id="page-2011-0"></span>The Embedded Coder product provides the system target file ert\_shrlib.tlc for generating a shared library version of model code for your development platform. The shared library file can be a Windows dynamic link library (.dll) file, a UNIX shared object (.so) file, or a Macintosh OS X dynamic library (.dylib) file. Package your source code for easy distribution and shared use. The generated .dll, .so, or .dylib file is shareable among different applications and upgradeable without having to recompile the applications that use it.

## About Generated Shared Libraries

Code generation for the ert\_shrlib.tlc target exports

- Variables and signals of type ExportedGlobal as data
- Real-time model structure (*model*\_M) as data
- Functions essential to executing your model code

To view a list of symbols contained in a generated shared library file, you can

- On Windows, use the Dependency Walker utility, downloadable from [http://](http://www.dependencywalker.com) [www.dependencywalker.com](http://www.dependencywalker.com)
- On UNIX, use nm -D *model*.so
- On Macintosh OS X , use nm -g *model*.dylib

To generate and use a host-based shared library, you

- 1 Generate a shared library version of your model code
- 2 Create application code to load and use your shared library file

## Generate Shared Library Version of Model Code

This section summarizes the steps to generate a shared library version of your model code.

1 To configure your model code for shared use by applications, open your model and select the ert\_shrlib.tlc target on the **Code Generation** pane of the Configuration Parameters dialog box. Click **OK**.

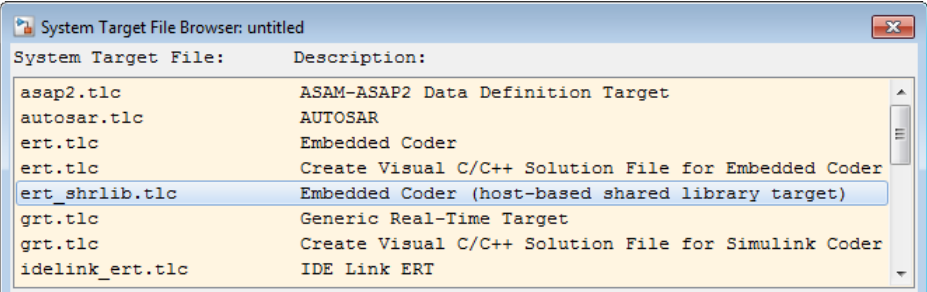

Selecting the  $ert$  shrlib.tlc target causes the build process to generate a shared library version of your model code into your current working folder. The selection does not change the code that is generated for your model.

- 2 Build the model.
- 3 After the build completes, you can examine the generated code in the model subfolder and examine the .dll, .so, or .dylib file that has been generated into your current folder.

## Create Application Code to Use Shared Library

To illustrate how application code can load an ERT shared library file and access its functions and data, MathWorks provides the model rtwdemo\_shrlib. Clicking the blue button in the model runs a script that:

- 1 Builds a shared library file from the model (for example, rtwdemo\_shrlib\_win64.dll on 64-bit Windows)
- 2 Compiles and links an example application, rtwdemo shrlib app, that will load and use the shared library file
- 3 Executes the example application

**Note:** Change directory to a writable working folder before running the rtwdemo\_shrlib script.

Tip Explicit linking is preferred for portability. But, on Windows systems, the ert shrlib target generates and retains the .lib file to support implicit linking. To use implicit linking, the generated *model*.h file needs a small modification to be used together with the generated  $ert$  main.c. For example, if you are using Visual C++, you need to declare declspec(dllimport) in front of data to be imported implicitly from the shared library file.

The model uses the following example application files, which are located in the folder *matlabroot*/toolbox/rtw/rtwdemos/shrlib\_demo (open).

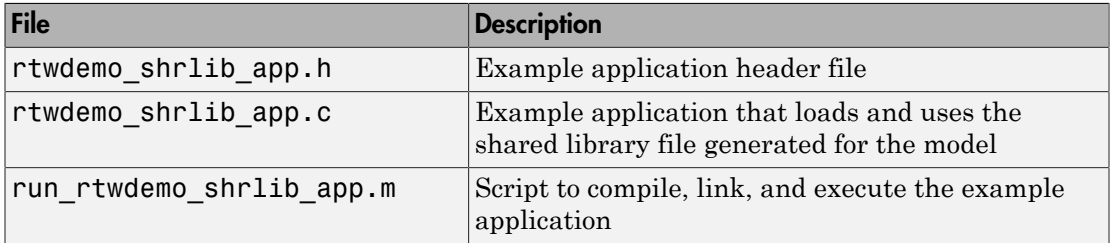

You can view each of these files by clicking white buttons in the model window. Additionally, running the script places the relevant source and generated code files in your current folder. The files can be used as templates for writing application code for your own ERT shared library files.

The following sections present key excerpts of the example application files.

#### Example Application Header File

The example application header file rtwdemo shrlib app.h contains type declarations for the model's external input and output.

```
#ifndef _APP_MAIN_HEADER_
#define _APP_MAIN_HEADER_
typedef struct {
     int32_T Input;
} ExternalInputs rtwdemo shrlib;
typedef struct {
     int32_T Output;
} ExternalOutputs_rtwdemo_shrlib;
#endif /* APP MAIN HEADER */
```
#### Example Application C Code

The example application rtwdemo shrlib app.c includes the following code for dynamically loading the shared library file. Notice that, depending on platform, the code invokes Windows or UNIX library commands.

```
#if (defined( WIN32)||defined( WIN64)) /* WINDOWS */
#include <windows.h>
#define GETSYMBOLADDR GetProcAddress
#define LOADLIB LoadLibrary
#define CLOSELIB FreeLibrary
#else /* UNIX */
#include <dlfcn.h>
#define GETSYMBOLADDR dlsym
#define LOADLIB dlopen
#define CLOSELIB dlclose
#endif
int main()
{
     void* handleLib;
...
#if defined(_WIN64)
     handleLib = LOADLIB("./rtwdemo_shrlib_win64.dll");
#else
#if defined(_WIN32)
    handleLi\overline{b} = LOADLIB("./rtwdemo_shrlib_win32.dll");
#else /* UNIX */
    handleLib = LOADLIB("./rtwdemo_shrlib.so", RTLD LAZY);
#endif
#endif
...
     return(CLOSELIB(handleLib));
}
```
The following code excerpt shows how the C application accesses the model's exported data and functions. Notice the hooks for adding user-defined initialization, step, and termination code.

```
 int32_T i;
  ...
     void (*mdl_initialize)(boolean_T);
     void (*mdl_step)(void);
     void (*mdl_terminate)(void);
     ExternalInputs_rtwdemo_shrlib (*mdl_Uptr);
    ExternalOutputs rtwdemo shrlib (*mdl Yptr);
    uint8 T (*sum outptr);
...
#if (defined(LCCDLL)||defined(BORLANDCDLL))
```

```
 /* Exported symbols contain leading underscores when DLL is linked with
        LCC or BORLANDC */
   mdl_initialize =(void(*)(boolean T))GETSYMBOLADDR(handleLib ,
                      "_rtwdemo_shrlib_initialize");
   mdl step = (void(*))(void)) GETSYMBOLADDR(handleLib , "_rtwdemo_shrlib_step");
   mdl terminate =(void(*))(void))GETSYMBOLADDR(handleLib, "_rtwdemo_shrlib_terminate");
   mdl Uptr = (ExternalInputStream) stwdemo_shrlib*)GETSYMBOLADDR(handleLib ,
                      "_rtwdemo_shrlib_U");
   mdl Yptr = (ExternalOutputs rtwdemo shrlib*)GETSYMBOLADDR(handleLib,
                      "_rtwdemo_shrlib_Y");
    sum_outptr =(uint8_T*)GETSYMBOLADDR(handleLib, "_sum_out");
#else 
   mdl initialize =(void(*)(boolean T))GETSYMBOLADDR(handleLib ,
                      "rtwdemo_shrlib_initialize");
   mdl step = (void(*))(void))GETSYMBOLADDR(handleLib,
                     "rtwdemo_shrlib_step");
   mdl terminate =(void(*)(\overline{void}))GETSYMBOLADDR(handleLib,
    "rtwdemo_shrlib_terminate");
                   =(ExternalInputs rtwdemo shrlib*)GETSYMBOLADDR(handleLib,
    "rtwdemo_shrlib_U");
                   =(ExternalOutputs_rtwdemo_shrlib*)GETSYMBOLADDR(handleLib,
                      "rtwdemo_shrlib_Y");
   sum_outptr =(uint8_T*)GETSYMBOLADDR(handleLib, "sum_out");
#endif
     if ((mdl_initialize && mdl_step && mdl_terminate && mdl_Uptr && mdl_Yptr && 
        sum outptr)) {
        /* == user application initialization function == */ mdl_initialize(1); 
         /* insert other user defined application initialization code here */
        /* == user application step function == */ for(i=0;i<=12;i++){ 
           mdl Uptr-2Input = i; mdl_step(); 
           printf("Counter out(sum out): %d\tAmplifier in(Input): %d\tout(Output): %d\n",
                    *sum_outptr, i, mdl_Yptr->Output); 
             /* insert other user defined application step function code here */
        }
        /* == user application terminate function == */mdl terminate();
        \frac{1}{x} insert other user defined application termination code here \frac{x}{x} }
    else {
       printf("Cannot locate the specified reference(s) in the shared library.\n\cdot n");
        return(-1);
     }
```
#### Example Application Script

The application script run rtwdemo shrlib app loads and rebuilds the model, and then compiles, links, and executes the model's shared library target file. You can view the script source file by opening rtwdemo\_shrlib and clicking a white button to view source code. The script constructs platform-dependent command character vectors for compilation, linking, and execution that may apply to your development environment. To run the script, click the blue button.

Note: To run the run rtwdemo shrlib app script without first opening the rtwdemo\_shrlib model, change directory to a writable working folder and issue the following MATLAB command:

addpath(fullfile(matlabroot,'toolbox','rtw','rtwdemos','shrlib\_demo'))

## Host-Based Shared Library Limitations

The following limitations apply to using ERT host-based shared libraries:

- Code generation for the ert\_shrlib.tlc target exports only the following as data:
	- Variables and signals of type ExportedGlobal
	- Real-time model structure (*model*\_M)
- Code generation for the  $ert$  shrlib.tlc target supports the C language only (not C ++). When you select the ert\_shrlib.tlc target, language selection is greyed out on the **Code Generation** pane of the Configuration Parameters dialog box.
- To reconstruct a model simulation using a generated host-based shared library, the application author must maintain the timing between system and shared library function calls in the original application. The timing needs to be consistent so that you can compare the simulation and integration results. Additional simulation considerations apply if generating a shared object library from a model that enables parameters **Support: continuous time** and **Single output/update function**. For more information, see "Single output/update function" dependencies.

## More About

• ["Design Models for Generated Embedded Code Deployment" on page 10-2](#page-311-0)

- ["Select a System Target File" on page 29-2](#page-1189-0)
- "Model Protection"

# Real-Time Systems in Simulink Coder

- ["Deploy Algorithm Model for Real-Time Rapid Prototyping" on page 48-2](#page-2019-0)
- ["Deploy Environment Model for Real-Time Hardware-In-the-Loop \(HIL\) Simulation"](#page-2022-0) [on page 48-5](#page-2022-0)

# Deploy Algorithm Model for Real-Time Rapid Prototyping

<span id="page-2019-0"></span>Use the code generator to deploy algorithm models for real-time rapid prototyping.

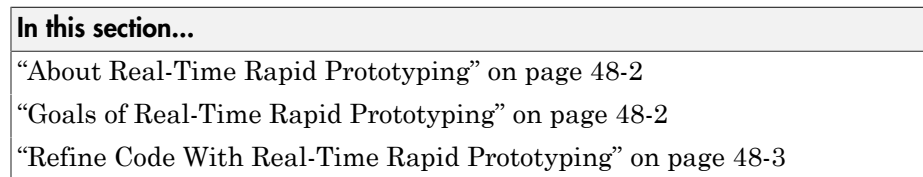

## <span id="page-2019-1"></span>About Real-Time Rapid Prototyping

Real-time rapid prototyping requires the use of a real-time simulator, potentially connected to system hardware (for example, physical plant or vehicle) being controlled. You generate, deploy, and tune code as it runs on the real-time simulator or embedded microprocessor. This design step is crucial for verifying whether a component can adequately control the system, and allows you to assess, interact with, and optimize code.

The following figure shows a typical approach for real-time rapid prototyping.

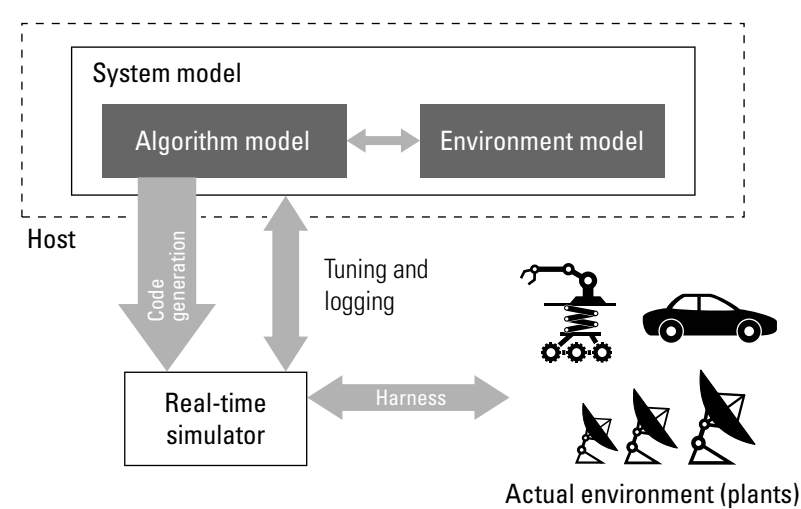

## <span id="page-2019-2"></span>Goals of Real-Time Rapid Prototyping

Assuming that you have documented functional requirements, refined concept models, system hardware for the physical plant or vehicle being controlled, and access to target products you intend to use (for example, for example, the [Simulink Real-Time](http://www.mathworks.com/products/xpctarget/) or [Simulink Desktop Real-Time](http://www.mathworks.com/products/rtwt/) product), you can use real-time prototyping to:

- Refine component and environment model designs by rapidly iterating between algorithm design and prototyping
- Validate whether a component can adequately control the physical system in real time
- Evaluate system performance before laying out hardware, coding production software, or committing to a fixed design
- <span id="page-2020-0"></span>• Test hardware

## Refine Code With Real-Time Rapid Prototyping

To perform real-time rapid prototyping:

- 1 Create or acquire a real-time system that runs in real time on rapid prototyping hardware. The [Simulink Real-Time](http://www.mathworks.com/products/xpctarget/) product facilitates real-time rapid prototyping. This product provides a real-time operating system that makes PCs run in real time. It also provides device driver blocks for numerous hardware I/O cards. You can then create a rapid prototyping system using inexpensive commercial-off-the-shelf (COTS) hardware. In addition, third-party vendors offer products based on the Simulink Real-Time product or other code generation technology that you can integrate into a development environment.
- 2 Use provided system target files to generate code that you can deploy onto a realtime simulator. See the following information.

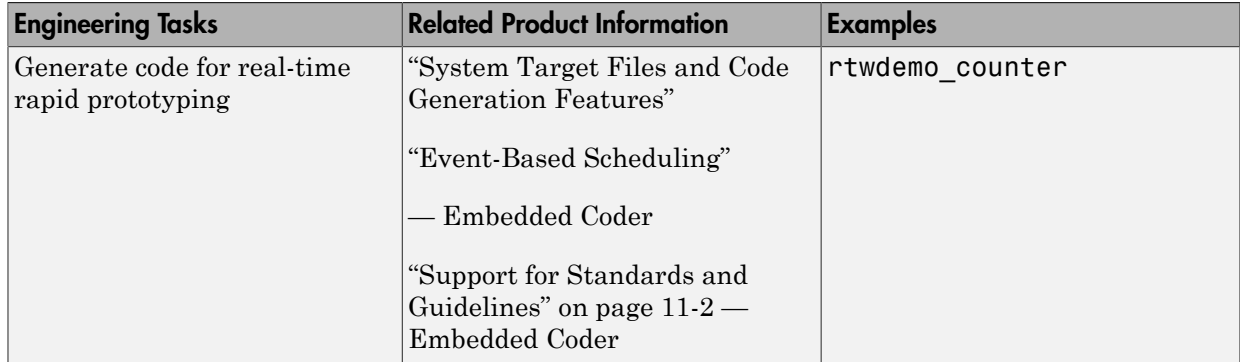

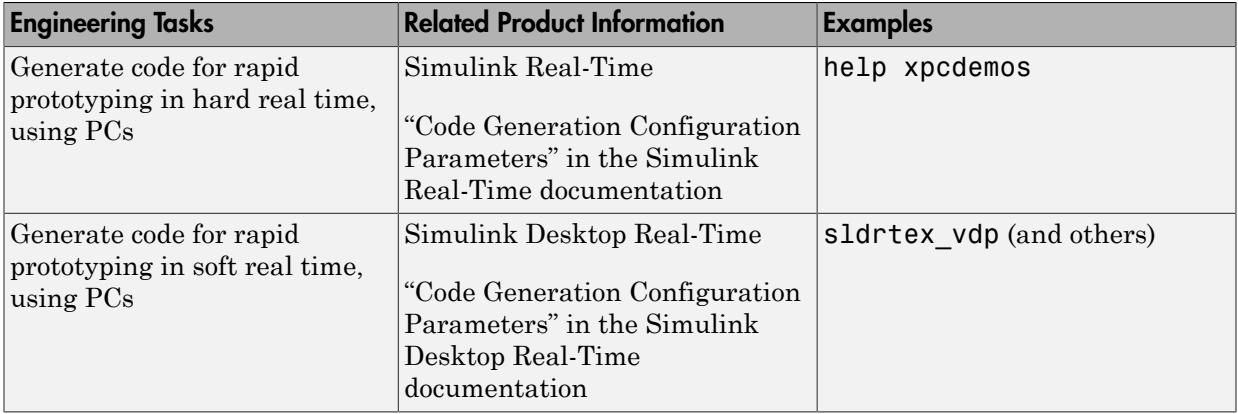

3 Monitor signals, tune parameters, and log data.

## More About

- ["Access Signal, State, and Parameter Data During Execution" on page 18-3](#page-670-0)
- "Rapid Control Prototyping Process"

## Deploy Environment Model for Real-Time Hardware-In-the-Loop (HIL) Simulation

<span id="page-2022-0"></span>In this section...

["About Hardware-In-the-Loop Simulation" on page 48-5](#page-2022-1)

["Set Up and Run HIL Simulations" on page 48-6](#page-2023-0)

## <span id="page-2022-1"></span>About Hardware-In-the-Loop Simulation

Hardware-in-the-loop (HIL) simulation tests and verifies an embedded system or control unit in the context of a software test platform. Examples of test platforms include realtime target systems and instruction set simulators (IISs). You use Simulink software to develop and verify a model that represents the test environment. Using the code generator, you produce, build, and download an executable program for the model to the HIL simulation platform. After you set up the environment, you can run the executable to validate the embedded system or control unit in real time.

During HIL simulation, you gradually replace parts of a system environment with hardware components as you refine and fabricate the components. HIL simulation offers an efficient design process that eliminates costly iterations of part fabrication.

The code that you build for the system simulator provides real-time system capabilities. For example, the code can include VxWorks from Wind River or another real-time operating system (RTOS).

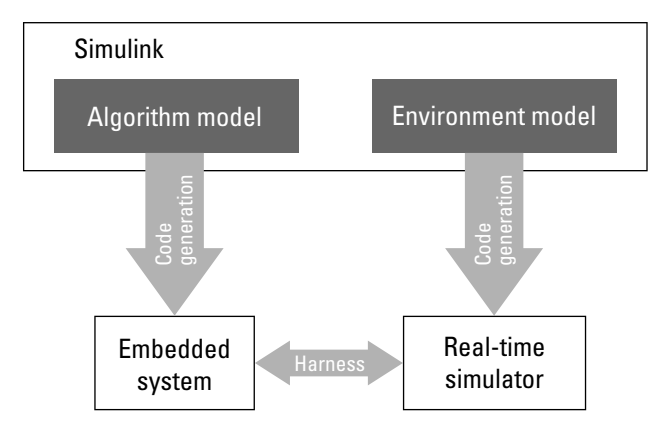

The following figure shows a typical HIL setup.

The HIL platform available from MathWorks is the [Simulink Real-Time](http://www.mathworks.com/products/xpctarget/) product. Several third-party products are also available for use as HIL platforms. The Simulink Real-Time product offers hard real-time performance for PCs with Intel or  $\text{AMD}^{\circledast}$  32-bit processors functioning as your real-time target. The Simulink Real-Time product enables you to add I/O interface blocks to your models and automatically generate code with code generation technology. The Simulink Real-Time product can download the code to a second PC running the Simulink Real-Time real-time kernel. System integrator solutions that are based on Simulink Real-Time are also available.

## <span id="page-2023-0"></span>Set Up and Run HIL Simulations

To set up and run HIL simulations iterate through the following steps:

- 1 Develop a model that represents the environment or system under development. For more information, see:
	- "System Target Files and Code Generation Features"
- 2 Generate an executable for the environment model.
- 3 Download the executable for the environment model to the HIL simulation platform.
- 4 Replace software representing a system component with corresponding hardware.
- 5 Test the hardware in the context of the HIL system.
- 6 Repeat steps 4 and 5 until you can simulate the system after including components that require testing.

### More About

- ["Access Signal, State, and Parameter Data During Execution" on page 18-3](#page-670-0)
- "Hardware-in-the-Loop Simulation Process"

# Real-Time and Embedded Systems in Embedded Coder

- ["Deploy Generated Standalone Executables To Target Hardware" on page 49-2](#page-2025-0)
- ["Deploy Generated Embedded System Software to Application Target Platforms" on](#page-2045-0) [page 49-22](#page-2045-0)

# Deploy Generated Standalone Executables To Target Hardware

<span id="page-2025-0"></span>By default, the Embedded Coder software generates *standalone* executable programs that do not require an external real-time executive or operating system. A standalone program requires minimal modification to be adapted to the target hardware. The standalone program architecture supports execution of models with either single or multiple sample rates.

#### In this section...

["Generate a Standalone Program" on page 49-2](#page-2025-1) ["Standalone Program Components" on page 49-3](#page-2026-0) ["Main Program" on page 49-3](#page-2026-1) ["rt\\_OneStep and Scheduling Considerations" on page 49-4](#page-2027-0) ["Static Main Program Module" on page 49-10](#page-2033-0) ["Rate Grouping Compliance and Compatibility Issues" on page 49-17](#page-2040-0)

## <span id="page-2025-1"></span>Generate a Standalone Program

To generate a standalone program:

- 1 In the **Custom templates** section of the **Code Generation** > **Templates** pane of the Configuration Parameters dialog box, select the **Generate an example main program** option (which is on by default). This enables the **Target operating system** menu.
- 2 From the **Target operating system** menu, select BareBoardExample (the default selection).
- 3 Generate the code.

Different code is generated for multirate models depending on the following factors:

- Whether the model executes in single-tasking or multitasking mode.
- Whether or not reusable code is being generated.

These factors affect the scheduling algorithms used in generated code, and in some cases affect the API for the model entry point functions. The following sections discuss these variants.

## <span id="page-2026-0"></span>Standalone Program Components

The core of a standalone program is the main loop. On each iteration, the main loop executes a background or null task and checks for a termination condition.

The main loop is periodically interrupted by a timer. The function  $rt$  OneStep is either installed as a timer interrupt service routine (ISR), or called from a timer ISR at each clock step.

The execution driver, rt\_OneStep, sequences calls to the *model*\_step functions. The operation of rt\_OneStep differs depending on whether the generating model is singlerate or multirate. In a single-rate model, rt\_OneStep simply calls the *model*\_step function. In a multirate model,  $rt$  OneStep prioritizes and schedules execution of blocks according to the rates at which they run.

## <span id="page-2026-1"></span>Main Program

- ["Overview of Operation" on page 49-3](#page-2026-2)
- ["Guidelines for Modifying the Main Program" on page 49-4](#page-2027-1)

#### <span id="page-2026-2"></span>Overview of Operation

The following pseudocode shows the execution of a main program.

```
main()
{
   Initialization (including installation of rt_OneStep as an 
     interrupt service routine for a real-time clock)
   Initialize and start timer hardware
   Enable interupts
   While(not Error) and (time < final time)
     Background task
   EndWhile
   Disable interrupts (Disable rt_OneStep from executing)
   Complete any background tasks
   Shutdown
}
```
The pseudocode is a design for a harness program to drive your model. The main program only partially implements this design. You must modify it according to your specifications.

#### <span id="page-2027-1"></span>Guidelines for Modifying the Main Program

This section describes the minimal modifications you should make in your production version of the main program module to implement your harness program.

- 1 Call *model*\_initialize.
- 2 Initialize target-specific data structures and hardware, such as ADCs or DACs.
- 3 Install rt OneStep as a timer ISR.
- 4 Initialize timer hardware.
- 5 Enable timer interrupts and start the timer.

Note rtModel is not in a valid state until *model*\_initialize has been called. Servicing of timer interrupts should not begin until *model*\_initialize has been called.

- 6 Optionally, insert background task calls in the main loop.
- 7 On termination of the main loop (if applicable):
	- Disable timer interrupts.
	- Perform target-specific cleanup such as zeroing DACs.
	- Detect and handle errors. Note that even if your program is designed to run indefinitely, you may need to handle severe error conditions, such as timer interrupt overruns.

You can use the macros rtmGetErrorStatus and rtmSetErrorStatus to detect and signal errors.

## <span id="page-2027-0"></span>rt\_OneStep and Scheduling Considerations

- ["Overview of Operation" on page 49-4](#page-2027-2)
- ["Single-Rate Single-Tasking Operation" on page 49-5](#page-2028-0)
- ["Multirate Multitasking Operation" on page 49-6](#page-2029-0)
- ["Multirate Single-Tasking Operation" on page 49-8](#page-2031-0)
- "Guidelines for Modifying rt OneStep" on page 49-9

#### <span id="page-2027-2"></span>Overview of Operation

The operation of  $rt$  OneStep depends upon

- Whether your model is single-rate or multirate. In a single-rate model, the sample times of all blocks in the model, and the model's fixed step size, are the same. A model in which the sample times and step size do not meet these conditions is termed multirate.
- Your model's solver mode (SingleTasking versus MultiTasking)

[Permitted Solver Modes for Embedded Real-Time System Target Files](#page-2028-1) summarizes the permitted solver modes for single-rate and multirate models. Note that for a single-rate model, only SingleTasking solver mode is allowed.

| Mode          | <b>Single-Rate</b>             | <b>Multirate</b>           |
|---------------|--------------------------------|----------------------------|
| SingleTasking | Allowed                        | Allowed                    |
| MultiTasking  | Disallowed                     | Allowed                    |
| Auto          | Allowed                        | Allowed                    |
|               | (defaults to<br>SingleTasking) | (defaults to MultiTasking) |

<span id="page-2028-1"></span>Permitted Solver Modes for Embedded Real-Time System Target Files

The generated code for  $rt$  OneStep (and associated timing data structures and support functions) is tailored to the number of rates in the model and to the solver mode. The following sections discuss each possible case.

#### <span id="page-2028-0"></span>Single-Rate Single-Tasking Operation

The only valid solver mode for a single-rate model is SingleTasking. Such models run in "single-rate" operation.

The following pseudocode shows the design of  $rt$  OneStep in a single-rate program.

```
rt_OneStep()
{
   Check for interrupt overflow or other error
   Enable "rt_OneStep" (timer) interrupt
  Model Step() -- Time step combines output, logging,update
}
```
For the single-rate case, the generated *model*\_step function is

```
void model_step(void)
```
Single-rate rt\_OneStep is designed to execute *model*\_step within a single clock period. To enforce this timing constraint, rt\_OneStep maintains and checks a timer overrun flag. On entry, timer interrupts are disabled until the overrun flag and other error conditions have been checked. If the overrun flag is clear, rt OneStep sets the flag, and proceeds with timer interrupts enabled.

The overrun flag is cleared only upon successful return from *model*\_step. Therefore, if rt OneStep is reinterrupted before completing model step, the reinterruption is detected through the overrun flag.

Reinterruption of rt\_OneStep by the timer is an error condition. If this condition is detected rt\_OneStep signals an error and returns immediately. (Note that you can change this behavior if you want to handle the condition differently.)

Note that the design of  $rt$  OneStep assumes that interrupts are disabled before rt\_OneStep is called. rt\_OneStep should be noninterruptible until the interrupt overflow flag has been checked.

#### <span id="page-2029-0"></span>Multirate Multitasking Operation

In a multirate multitasking system, code generation uses a prioritized, preemptive multitasking scheme to execute the different sample rates in your model.

The following pseudocode shows the design of rt OneStep in a multirate multitasking program.

```
rt_OneStep()
{
  Check for base-rate interrupt overrun
  Enable "rt_OneStep" interrupt
  Determine which rates need to run this time step
 Model Step0() -- run base-rate time step code
 For N=1:NumTasks-1 -- iterate over sub-rate tasks
     If (sub-rate task N is scheduled)
     Check for sub-rate interrupt overrun
      Model StepN() -- run sub-rate time step code
     EndIf
  EndFor
}
```
#### Task Identifiers

The execution of blocks having different sample rates is broken into tasks. Each block that executes at a given sample rate is assigned a *task identifier* (tid), which associates it with a task that executes at that rate. Where there are NumTasks tasks in the system, the range of task identifiers is 0..NumTasks-1.

#### Prioritization of Base-Rate and Subrate Tasks

Tasks are prioritized, in descending order, by rate. The *base-rate* task is the task that runs at the fastest rate in the system (the hardware clock rate). The base-rate task has highest priority (tid 0). The next fastest task (tid 1) has the next highest priority, and so on down to the slowest, lowest priority task (tid NumTasks-1).

The slower tasks, running at multiples of the base rate, are called *subrate* tasks.

#### Rate Grouping and Rate-Specific model\_step Functions

In a single-rate model, the block output computations are performed within a single function, model step. For multirate, multitasking models, the code generator tries to use a different strategy. This strategy is called *rate grouping*. Rate grouping generates separate model step functions for the base rate task and each subrate task in the model. The function naming convention for these functions is

#### *model*\_step*N*

where *N* is a task identifier. For example, for a model named  $my$  model that has three rates, the following functions are generated:

```
void my_model_step0 (void);
void my model step1 (void);
void my model step2 (void);
```
Each model stepN function executes the blocks sharing tid N; in other words, the block code that executes within task *N* is grouped into the associated *model*\_step*N* function.

#### Scheduling model\_stepN Execution

On each clock tick, rt\_OneStep maintains scheduling counters and *event flags* for each subrate task. The counters are implemented as taskCounter arrays indexed on tid. The event flags are implemented as arrays indexed on tid.

The scheduling counters and task flags for sub-rates are maintained by rt OneStep. The scheduling counters are basically clock rate dividers that count up the sample period

associated with each sub-rate task. A pair of tasks that exchanges data maintains an interaction flag at the faster rate. Task interaction flags indicate that both fast and slow tasks are scheduled to run.

The event flags indicate whether or not a given task is scheduled for execution. rt\_OneStep maintains the event flags based on a task counter that is maintained by code in the main program module for the model. When a counter indicates that a task's sample period has elapsed, the main code sets the event flag for that task.

On each invocation, rt OneStep updates its scheduling data structures and steps the base-rate task (rt\_OneStep calls *model*\_step0 because the base-rate task must execute on every clock step). Then, rt\_OneStep iterates over the scheduling flags in tid order, unconditionally calling *model* step*N* for any task whose flag is set. The tasks are executed in order of priority.

#### Preemption

Note that the design of  $rt$  OneStep assumes that interrupts are disabled before rt OneStep is called. rt OneStep should be noninterruptible until the base-rate interrupt overflow flag has been checked (see pseudocode above).

The event flag array and loop variables used by rt OneStep are stored as local (stack) variables. Therefore, rt OneStep is reentrant. If rt OneStep is reinterrupted, higher priority tasks preempt lower priority tasks. Upon return from interrupt, lower priority tasks resume in the previously scheduled order.

#### Overrun Detection

Multirate rt OneStep also maintains an array of timer overrun flags. rt OneStep detects timer overrun, per task, by the same logic as single-rate rt\_OneStep.

**Note** If you have developed multirate S-functions, or if you use a customized static main program module, see ["Rate Grouping Compliance and Compatibility Issues" on page](#page-2040-0) [49-17](#page-2040-0) for information about how to adapt your code for rate grouping compatibility. This adaptation lets your multirate, multitasking models generate more efficient code.

#### <span id="page-2031-0"></span>Multirate Single-Tasking Operation

In a multirate single-tasking program, by definition, sample times in the model must be an integer multiple of the model's fixed-step size.

In a multirate single-tasking program, blocks execute at different rates, but under the same task identifier. The operation of  $rt$  OneStep, in this case, is a simplified version of multirate multitasking operation. Rate grouping is not used. The only task is the baserate task. Therefore, only one *model*\_step function is generated:

void *model*\_step(void)

On each clock tick, rt\_OneStep checks the overrun flag and calls *model*\_step. The scheduling function for a multirate single-tasking program is rate scheduler (rather than rate monotonic scheduler). The scheduler maintains scheduling counters on each clock tick. There is one counter for each sample rate in the model. The counters are implemented in an array (indexed on tid) within the Timing structure within rtModel.

The counters are clock rate dividers that count up the sample period associated with each subrate task. When a counter indicates that a sample period for a given rate has elapsed, rate scheduler clears the counter. This condition indicates that blocks running at that rate should execute on the next call to model step, which is responsible for checking the counters.

#### <span id="page-2032-0"></span>Guidelines for Modifying rt\_OneStep

rt\_OneStep does not require extensive modification. The only required modification is to reenable interrupts after the overrun flags and error conditions have been checked. If applicable, you should also

- Save and restore your FPU context on entry and exit to rt\_OneStep.
- Set model inputs associated with the base rate before calling *model*\_step0.
- Get model outputs associated with the base rate after calling *model*\_step0.

Note: If you modify rt OneStep to read a value from a continuous output port after each base-rate model step, see the relevant cautionary guideline below.

- In a multirate, multitasking model, set model inputs associated with subrates before calling *model*\_step*N* in the subrate loop.
- In a multirate, multitasking model, get model outputs associated with subrates after calling *model*\_step*N* in the subrate loop.

Comments in rt\_OneStep indicate the place to add your code.

In multirate rt OneStep, you can improve performance by unrolling for and while loops.

In addition, you may choose to modify the overrun behavior to continue execution after error recovery is complete.

Also observe the following cautionary guidelines:

- You should not modify the way in which the counters, event flags, or other timing data structures are set in rt\_OneStep, or in functions called from rt\_OneStep. The rt\_OneStep timing data structures (including rtModel) and logic are critical to the operation of the generated program.
- If you have customized the main program module to read model outputs after each base-rate model step, be aware that selecting model options **Support: continuous time** and **Single output/update function** together may cause output values read from main for a continuous output port to differ slightly from the corresponding output values in the model's logged data. This is because, while logged data is a snapshot of output at major time steps, output read from main after the baserate model step potentially reflects intervening minor time steps. To eliminate the discrepancy, either separate the generated output and update functions (clear the **Single output/update function** option) or place a Zero-Order Hold block before the continuous output port.
- It is possible to observe a mismatch between results from simulation and logged MAT file results from generated code if you do not set model inputs before each time you call the model step function. In the generated example main program, the following comments show the locations for setting the inputs and stepping the model with your code:

/\* Set model inputs here \*/ /\* Step the model \*/

If your model applies signal reuse and you are using MatFileLogging for comparing results from simulation against generated code, modify rt\_OneStep to write model inputs in every time step as directed by these comments. Alternatively, you could ["Choose a SIL or PIL Approach" on page 64-11](#page-2776-0) for verification.

## <span id="page-2033-0"></span>Static Main Program Module

- ["Overview" on page 49-11](#page-2034-0)
- ["Rate Grouping and the Static Main Program" on page 49-12](#page-2035-0)
- ["Modify the Static Main Program" on page 49-13](#page-2036-0)
- ["Modify Static Main to Allocate and Access Model Instance Data" on page 49-14](#page-2037-0)

#### <span id="page-2034-0"></span>**Overview**

In most cases, the easiest strategy for deploying generated code is to use the **Generate an example main program option** to generate the ert\_main.c or .cpp module (see ["Generate a Standalone Program" on page 49-2](#page-2025-1)).

However, if you turn the **Generate an example main program** option off, you can use a static main module as an example or template for developing your embedded applications. Static main modules provided by MathWorks include:

- *matlabroot*/rtw/c/src/common/rt\_main.c Supports Nonreusable function code interface packaging.
- matlabroot/rtw/c/src/common/rt malloc main.c Supports Reusable function code interface packaging. The model option **Use dynamic memory allocation for model initialization** must be on and model parameter **Pass rootlevel I/O as** must be set to Part of model data structure.
- *matlabroot*/rtw/c/src/common/rt\_cppclass\_main.cpp Supports C++ class code interface packaging.

The static main module is not part of the generated code; it is provided as a basis for your custom modifications, and for use in simulation. If your existing applications depend upon a static ert main.c (developed in releases before R2012b), rt main.c, rt malloc main.c, or rt cppclass main.cpp, you may need to continue using a static main program module.

When developing applications using a static main module, you should copy the module to your working folder and rename it before making modifications. For example, you could rename rt\_main.c to model\_rt\_main.c. Also, you must modify the template makefile or toolchain settings such that the build process creates a corresponding object file, such as *model*\_rt\_main.obj (on UNIX, *model*\_rt\_main.o), in the build folder.

The static main module contains

- rt\_OneStep, a timer interrupt service routine (ISR). rt\_OneStep calls *model* step to execute processing for one clock period of the model.
- A skeletal main function. As provided, main is useful in simulation only. You must modify main for real-time interrupt-driven execution.

For single-rate models, the operation of  $rt$  OneStep and the main function are essentially the same in the static main module as they are in the automatically generated version described in ["Deploy Generated Standalone Executables To Target](#page-2025-0) [Hardware" on page 49-2.](#page-2025-0) For multirate, multitasking models, however, the static and generated code are slightly different. The next section describes this case.

#### <span id="page-2035-0"></span>Rate Grouping and the Static Main Program

Targets based on the ERT target sometimes use a static main module and disallow use of the **Generate an example main program** option. This is done because target-specific modifications have been added to the static main module, and these modifications would not be preserved if the main program were regenerated.

Your static main module may or may not use rate grouping compatible model step*N* functions. If your main module is based on the static rt\_main.c, rt\_malloc\_main.c, or rt\_cppclass\_main.cpp module, it does not use rate-specific *model*\_step*N* function calls. It uses the old-style model step function, passing in a task identifier:

```
void model_step(int_T tid);
```
By default, when the **Generate an example main program** option is off, the ERT target generates a *model*\_step "wrapper" for multirate, multitasking models. The purpose of the wrapper is to interface the rate-specific *model*\_step*N* functions to the old-style call. The wrapper code dispatches to the *model*\_step*N* call with a switch statement, as in the following example:

```
void mymodel step(int T tid) /* Sample time: */
{
   switch(tid) {
    case 0 :
    mymodel step0();
     break;
    case 1 :
     mymodel_step1();
     break;
    case 2 :
    mymodel step2();
     break;
    default :
     break;
   }
}
```
The following pseudocode shows how rt\_OneStep calls *model*\_step from the static main program in a multirate, multitasking model.

```
rt_OneStep()
{
  Check for base-rate interrupt overflow
  Enable "rt_OneStep" interrupt
  Determine which rates need to run this time step
 ModelStep(tid=0) --base-rate time step
  For N=1:NumTasks-1 -- iterate over sub-rate tasks
    Check for sub-rate interrupt overflow
     If (sub-rate task N is scheduled)
     ModelStep(tid=N) --sub-rate time step
    EndIf
  EndFor
}
```
You can use the TLC variable RateBasedStepFcn to specify that only the rate-based step functions are generated, without the wrapper function. If your target calls the rate grouping compatible *model*\_step*N* function directly, set RateBasedStepFcn to 1. In this case, the wrapper function is not generated.

You should set RateBasedStepFcn prior to the %include "codegenentry.tlc" statement in your system target file. Alternatively, you can set RateBasedStepFcn in your target settings.tlc file.

#### <span id="page-2036-0"></span>Modify the Static Main Program

As with the generated  $ert$  main.c or .cpp, you should make a few modifications to the main loop and rt OneStep. See ["Guidelines for Modifying the Main Program" on page](#page-2027-1) [49-4](#page-2027-1) and ["Guidelines for Modifying rt\\_OneStep" on page 49-9](#page-2032-0).

Also, you should replace the rt\_OneStep call in the main loop with a background task call or null statement.

Other modifications you may need to make are

• If applicable, follow comments in the code regarding where to add code for reading/ writing model I/O and saving/restoring FPU context.

Note: If you modify rt main.c, rt malloc main.c, or rt cppclass main.cpp to read a value from a continuous output port after each base-rate model step, see the relevant cautionary guideline in ["Guidelines for Modifying rt\\_OneStep" on page](#page-2032-0) [49-9](#page-2032-0).

• When the **Generate an example main program** option is off, rtmodel.h is generated to provide an interface between the main module and generated model code. If you create your own static main program module, you would normally include rtmodel.h.

Alternatively, you can suppress generation of rtmodel.h, and include *model*.h directly in your main module. To suppress generation of  $r$ tmodel.h, use the following statement in your system target file:

%assign AutoBuildProcedure = 0

- If you have cleared the **Terminate function required** option, remove or comment out the following in your production version of  $rt$  main.c, rt malloc main.c, or rt\_cppclass\_main.cpp:
	- The #if TERMFCN... compile-time error check
	- The call to MODEL TERMINATE
- For rt\_main.c (not applicable to rt\_cppclass\_main.cpp): If you do *not* want to combine output and update functions, clear the **Single output/update function** option and make the following changes in your production version of rt\_main.c:
	- Replace calls to MODEL STEP with calls to MODEL OUTPUT and MODEL UPDATE.
	- Remove the #if ONESTEPFCN... error check.
- The static rt main.c module does not support Reusable function code interface packaging. The following error check raises a compile-time error if Reusable function code interface packaging is used illegally.

#if MULTI INSTANCE CODE==1

#### <span id="page-2037-0"></span>Modify Static Main to Allocate and Access Model Instance Data

If you are using a static main program module, and your model is configured for Reusable function code interface packaging, but the model option **Use dynamic memory allocation for model initialization** is not selected, model instance data must be allocated either statically or dynamically by the calling main code. Pointers to the individual model data structures (such as Block IO, DWork, and Parameters) must be set up in the top-level real-time model data structure.

To support main modifications, the build process generates a subset of the following realtime model (RTM) macros, based on the data requirements of your model, into *model*.h.

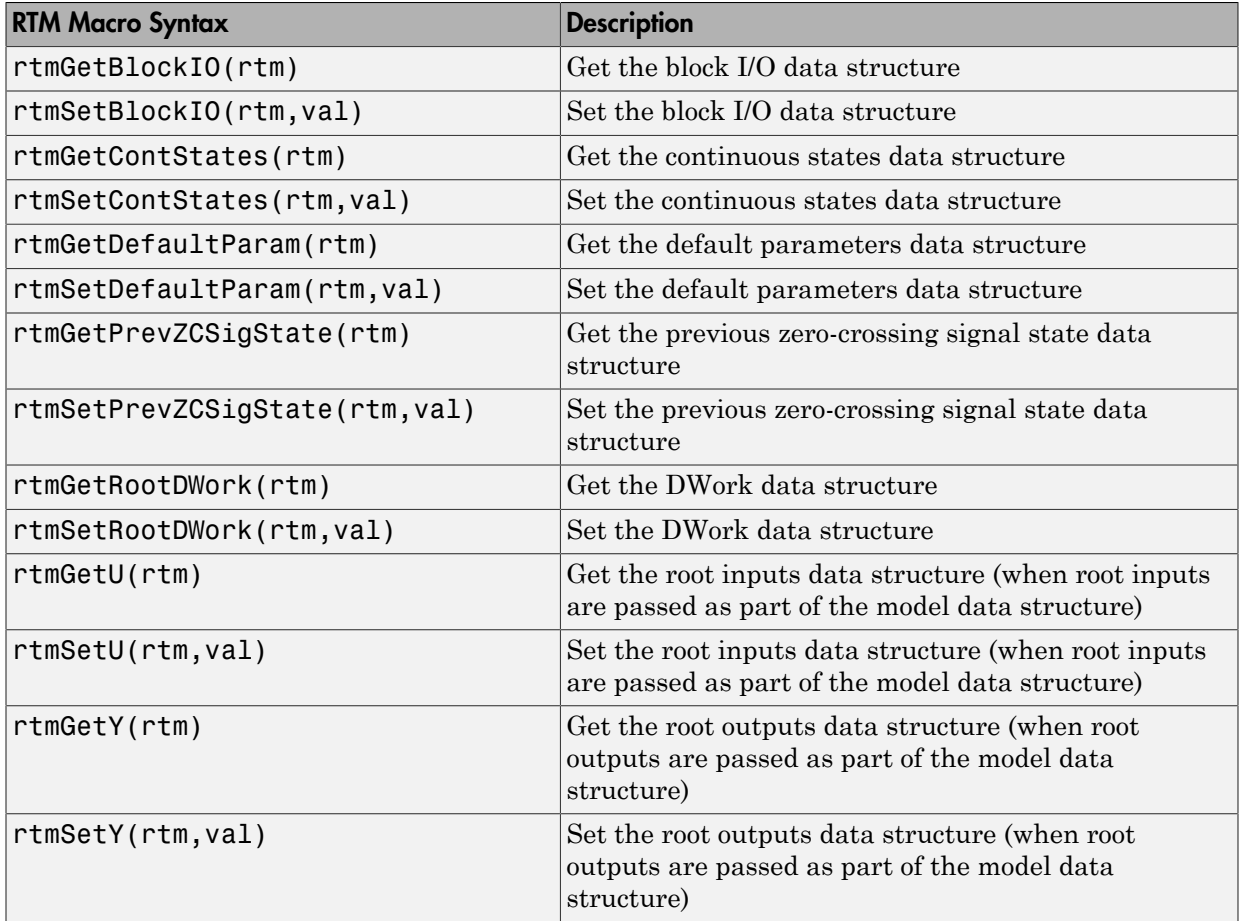

Use these macros in your static main program to access individual model data structures within the RTM data structure. For example, suppose that the example model rtwdemo\_reusable is configured with Reusable function code interface packaging, **Use dynamic memory allocation for model initialization** cleared, **Pass root-level I/O as** set to Individual arguments, and **Optimization** pane option **Remove root level I/O zero initialization** cleared. Building the model generates the following model data structures and model entry-points into rtwdemo reusable.h:

```
/* Block states (auto storage) for system '<Root>' */
typedef struct {
  real_T Delay_DSTATE; /* '<Root>/Delay' */
} D_Work;
```

```
/* Parameters (auto storage) */
struct Parameters_ {
 real T k1; / /* Variable: k1
                                     * Referenced by: \leq Root /Gain'
\star/};
/* Real-time Model Data Structure */
struct tag_RTM {
  /*
   * ModelData:
   * The following substructure contains information regarding
   * the data used in the model.
   */
  struct {
    Parameters *defaultParam;
    D_Work *dwork;
  } ModelData;
};
/* Model entry point functions */
extern void rtwdemo reusable initialize(RT MODEL *const rtM, real T *rtU In1,
 real T *rtU In2, real T *rtY Out1);
extern void rtwdemo reusable step(RT_MODEL *const rtM, real T rtU In1, real T
 rtU In2, real T *rtY Out1);
```
Additionally, if **Generate an example main program** is not selected for the model, rtwdemo\_reusable.h contains definitions for the RTM macros rtmGetDefaultParam, rtmsetDefaultParam, rtmGetRootDWork, and rtmSetRootDWork.

Also, for reference, the generated rtmodel.h file contains an example parameter definition with initial values (non-executing code):

#if 0 /\* Example parameter data definition with initial values \*/ static Parameters  $rtP = \{$  2.0 /\* Variable: k1 \* Referenced by: '<Root>/Gain'  $\star/$ }; /\* Modifiable parameters \*/ #endif

In the definitions section of your static main file, you could use the following code to statically allocate the real-time model data structures and arguments for the rtwdemo\_reusable model:

```
static RT MODEL rtM ;
static RT_MODEL *const rtM = &rtM_; /* Real-time model */
static Parameters rtP = {
```

```
 2.0 /* Variable: k1
                             * Referenced by: '<Root>/Gain'
\star/}; /* Modifiable parameters */
static D Work rtDWork; / /* Observable states */
/* '<Root>/In1' */
static real T rtU In1;
/* '<Root>/In2' */
static real T rtU In2;
/* '<Root>/Out1' */
static real T rtY Out1;
```
In the body of your main function, you could use the following RTM macro calls to set up the model parameters and DWork data in the real-time model data structure:

```
int_T main(int_T argc, const char *argv[])
{
...
/* Pack model data into RTM */
rtmSetDefaultParam(rtM, &rtP);
rtmSetRootDWork(rtM, &rtDWork);
/* Initialize model */
rtwdemo reusable initialize(rtM, &rtU In1, &rtU In2, &rtY Out1);
...
}
```
Follow a similar approach to set up multiple instances of model data, where the real-time model data structure for each instance has its own data. In particular, the parameter structure (rtP) should be initialized, for each instance, to the desired values, either statically as part of the rtP data definition or at run time.

## <span id="page-2040-0"></span>Rate Grouping Compliance and Compatibility Issues

- ["Main Program Compatibility" on page 49-17](#page-2040-1)
- <span id="page-2040-1"></span>• ["Make Your S-Functions Rate Grouping Compliant" on page 49-18](#page-2041-0)

#### Main Program Compatibility

When the **Generate an example main program** option is off, code generation produces slightly different rate grouping code, for compatibility with the older static ert main.c module. See ["Rate Grouping and the Static Main Program" on page 49-12](#page-2035-0) for details.

#### <span id="page-2041-0"></span>Make Your S-Functions Rate Grouping Compliant

Built-in Simulink blocks, as well as DSP System Toolbox blocks, are compliant with the requirements for generating rate grouping code. However, user-written multirate inlined S-functions may not be rate grouping compliant. Noncompliant blocks generate less efficient code, but are otherwise compatible with rate grouping. To take full advantage of the efficiency of rate grouping, your multirate inlined S-functions must be upgraded to be fully rate grouping compliant. You should upgrade your TLC S-function implementations, as described in this section.

Use of noncompliant multirate blocks to generate rate-grouping code generates dead code. This can cause two problems:

- Reduced code efficiency.
- Warning messages issued at compile time. Such warnings are caused when dead code references temporary variables before initialization. Since the dead code does not run, this problem does not affect the run-time behavior of the generated code.

To make your S-functions rate grouping compliant, you can use the following TLC functions to generate ModelOutputs and ModelUpdate code, respectively:

```
OutputsForTID(block, system, tid)
UpdateForTID(block, system, tid)
```
The code listings below illustrate generation of output computations without rate grouping (Listing 1) and with rate grouping (Listing 2). Note the following:

- The tid argument is a task identifier (0..NumTasks-1).
- Only code guarded by the tid passed in to OutputsForTID is generated. The if (%<LibIsSFcnSampleHit(portName)>) test is not used in OutputsForTID.
- When generating rate grouping code, OutputsForTID and/or UpdateForTID is called during code generation. When generating non-rate-grouping code, Outputs and/or Update is called.
- In rate grouping compliant code, the top-level Outputs and/or Update functions call OutputsForTID and/or UpdateForTID functions for each rate (tid) involved in the block. The code returned by OutputsForTID and/or UpdateForTID must be guarded by the corresponding tid guard:

if (%<LibIsSFcnSampleHit(portName)>)

as in Listing 2.

#### Listing 1: Outputs Code Generation Without Rate Grouping

```
%% multirate blk.tlc
%implements "multirate blk" "C"
%% Function: mdlOutputs =====================================================
%% Abstract:
%%
%% Compute the two outputs (input signal decimated by the
%% specified parameter). The decimation is handled by sample times.
%% The decimation is only performed if the block is enabled.
%% Each ports has a different rate.
% > 2%% Note, the usage of the enable should really be protected such that
%% Neach task has its own enable state. In this example, the enable
%% occurs immediately which may or may not be the expected behavior.
% %function Outputs(block, system) Output
   /* %<Type> Block: %<Name> */
   %assign enable = LibBlockInputSignal(0, "", "", 0)
   {
    int T *enabled = &%<LibBlockIWork(0, "", "", 0)>;
     %if LibGetSFcnTIDType("InputPortIdx0") == "continuous"
      %% Only check the enable signal on a major time step.
       if (%<LibIsMajorTimeStep()> && ...
                             %<LibIsSFcnSampleHit("InputPortIdx0")>) {
        *enabled = (% ) = (*<i>enable</i> > 0.0); }
     %else
       if (%<LibIsSFcnSampleHit("InputPortIdx0")>) {
        *enabled = (*\epsilonanable> > 0.0);
       }
     %endif
     if (*enabled) {
       %assign signal = LibBlockInputSignal(1, "", "", 0)
       if (%<LibIsSFcnSampleHit("OutputPortIdx0")>) {
         %assign y = LibBlockOutputSignal(0, "", "", 0) 
        \text{S-V>} = \text{S-signal}>;
       }
       if (%<LibIsSFcnSampleHit("OutputPortIdx1")>) {
         %assign y = LibBlockOutputSignal(1, "", "", 0)
        \frac{1}{6} < y> = % < signal>;
       }
     }
   }
   %endfunction
%% [EOF] sfun multirate.tlc
```
#### Listing 2: Outputs Code Generation With Rate Grouping

%% example multirateblk.tlc

```
%implements "example multirateblk" "C"
   %% Function: mdlOutputs =====================================================
   %% Abstract:
 % \frac{1}{2} %% Compute the two outputs (the input signal decimated by the
   %% specified parameter). The decimation is handled by sample times.
   %% The decimation is only performed if the block is enabled. 
   %% All ports have different sample rate.
   %%
   %% Note: the usage of the enable should really be protected such that
   %% each task has its own enable state. In this example, the enable
   %% occurs immediately which may or may not be the expected behavior.
   %%
   %function Outputs(block, system) Output
   %assign portIdxName = ["InputPortIdx0","OutputPortIdx0","OutputPortIdx1"]
  %assign portTID = [%<LibGetGlobalTIDFromLocalSFormID("InputPortIdx0") > , ... %<LibGetGlobalTIDFromLocalSFcnTID("OutputPortIdx0")>, ...
                         %<LibGetGlobalTIDFromLocalSFcnTID("OutputPortIdx1")>]
  %foreach i = 3 %assign portName = portIdxName[i]
   %assign tid = portTID[i]
    if (%<LibIsSFcnSampleHit(portName)>) {
                        %<OutputsForTID(block,system,tid)>
    }
   %endforeach
   %endfunction
   %function OutputsForTID(block, system, tid) Output
   /* %<Type> Block: %<Name> */
   %assign enable = LibBlockInputSignal(0, "", "", 0) 
 %assign enabled = LibBlockIWork(0, "", "", 0) 
 %assign signal = LibBlockInputSignal(1, "", "", 0)
   %switch(tid)
     %case LibGetGlobalTIDFromLocalSFcnTID("InputPortIdx0") 
                          %if LibGetSFcnTIDType("InputPortIdx0") == "continuous"
                            %% Only check the enable signal on a major time step.
                            if (%<LibIsMajorTimeStep()>) { 
                             % <enabled> = (*\leq nab \leq -0.0); }
                           %else
                           % \% cenabled > = (* cenable > > 0.0;
                          %endif
                          %break
     %case LibGetGlobalTIDFromLocalSFcnTID("OutputPortIdx0") 
                          if (%<enabled>) {
                            %assign y = LibBlockOutputSignal(0, "", "", 0)
                           \text{S-y} = \text{S-signal};
```

```
 }
                   %break
   %case LibGetGlobalTIDFromLocalSFcnTID("OutputPortIdx1") 
 if (%<enabled>) {
 %assign y = LibBlockOutputSignal(1, "", "", 0)
                     %<y> = %<signal>;
 }
                   %break
   %default 
                   %% error it out
  %endswitch
  %endfunction
%% [EOF] sfun multirate.tlc
```
## More About

• ["Design Models for Generated Embedded Code Deployment" on page 10-2](#page-311-0)

## <span id="page-2045-0"></span>Deploy Generated Embedded System Software to Application Target Platforms

The code generator supports integration for specific operating systems and processors. For details, see ["Embedded Coder Supported Hardware" on page 68-2](#page-2923-0).

## Automate Interaction Between IDE Link Component and Texas Instruments™ (TI) Code Composer Studio™ (CCS)

Automate interaction between IDE Link component and Texas Instruments™ (TI) Code Composer Studio™ (CCS) using MATLAB® commands.

Launch example

#### **Description**

The script loads and runs an application on the target DSP. To begin, the example asks you to choose the processor to run the example on. Your target selection is displayed by invoking ccsboardinfo and boardprocsel functions.

Through ticcs, you create a handle to the processor. Using this handle, you perform CCS IDE-specific tasks such as

- Build the CCS project
- Load the application
- Run, halt, and restart the processor

You can also do other operations such as

- Insert and delete breakpoints
- Toggle the CCS IDE visibility

You can query the target for information using the methods

- isrunning
- address
- info

You can access target memory and registers using the methods

- read
- write
- regread
- regwrite

#### Supported Processor Families

- C2000<sup>TM</sup> (C28x<sup>TM</sup>, C27x<sup>TM</sup>, C24x<sup>TM</sup>)
- TMS470 (R1x, R2x)

#### To Run the Example

• At the MATLAB® command prompt, enter ccstutorial.

## Read From and Write To DSP Target Using RTDX™ Component of IDE Link Component

Read and write data to and from a DSP target using the  $RTDX^{<sub>TM</sub>}$  component of the IDE Link component.

Launch example

#### **Description**

The example script loads and runs an application on the target. This application uses RTDX to transfer data messages between MATLAB® (the host application) and the target.

This tutorial writes the integers 1 through 10 to the target DSP. The target takes the array of integers, increments each array element by one, and writes the resultant array back to the host. The read and write process is performed 20 successive times, with each iteration incrementing the previous array result by one. The host application uses readmsg and readmat to read the data in a variety of data formats.

#### Supported Processor Families

•  $C2000^{TM} (C28x^{TM})$ 

#### To Run the Example

• At the MATLAB<sup>TM</sup> command prompt, enter rtdxtutorial.

## Build Executables for Multiprocessor Platform Using IDE Link Component

This example shows how to use IDE Link component with platforms consisting of multiple processors using MATLAB® commands.

Launch example

#### **Description**

The tutorial shows how to use IDE Link methods to connect to and control multiple processors simultaneously.

#### Supported Processor

• OMAPTM

#### To Run the Example

• At the MATLAB® command prompt, enter multiproctutorial.

## Interface to an Example Real-Time Operating System (VxWorks®)

This example shows how to simulate and generate code for asynchronous events on an example RTOS (VxWorks).

The operating system integration techniques that are demonstrated in this example use one or more blocks the blocks in the vxlib1 library. These blocks provide starting point examples to help you develop custom blocks for your target environment.

#### Example Model

Open the rtwdemo vxworks model.

```
model = 'rtwdemo_vxworks';
open_system(model);
\frac{1}{6}
```
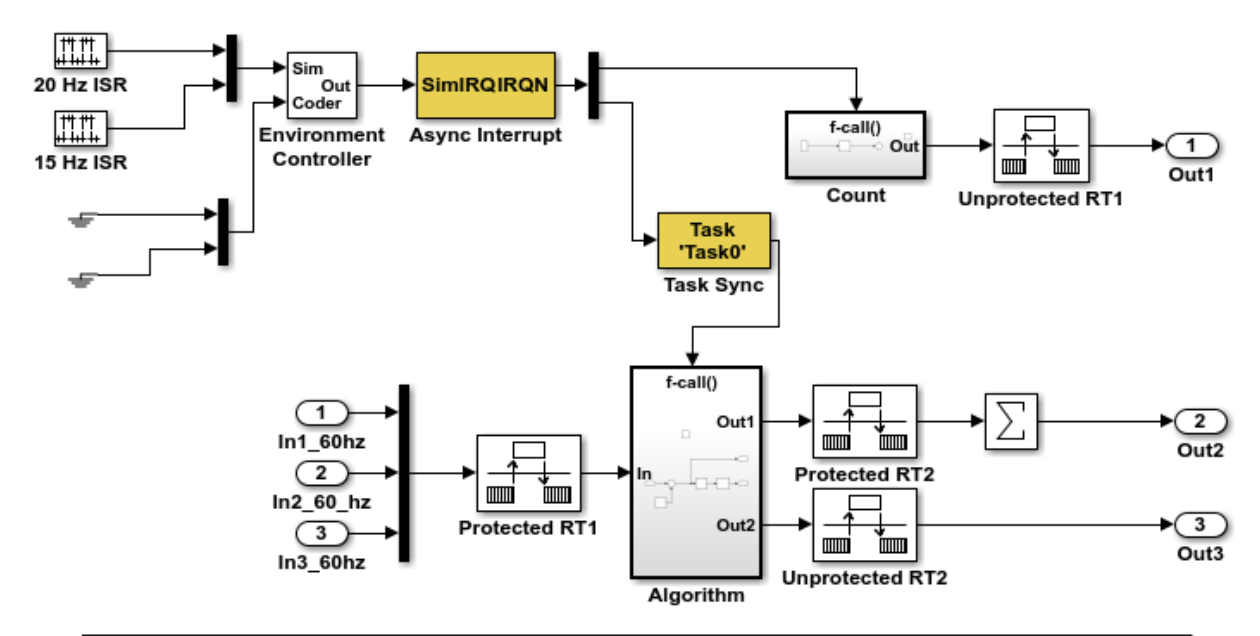

This model shows how to simulate and generate code for asynchronous events on a real-time multitasking system. This model contains two asynchronously executed subsystems, "Count" and "Algorithm." "Count" is executed at interrupt level, whereas "Algorithm" is executed in an asynchronous task. The code generated for these blocks is specifically tailored for the VxWorks operating system. However, you can modify the Async Interrupt and Task Sync blocks to generated code specific to your environment whether you are using an operating system or not.

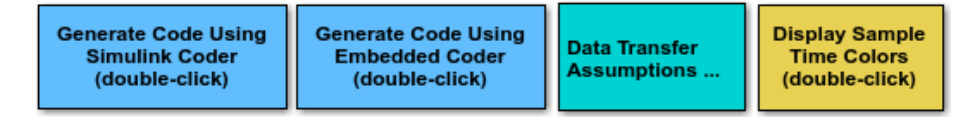

Copyright 1994-2012 The MathWorks, Inc.

#### Model Description

The example model contains two asynchronously executed subsystems, Count and Algorithm. Count executes at interrupt level. Algorithm executes in an asynchronous task. The generated code for these blocks is tailored for the VxWorks® operating system. However, you can modify the Async Interrupt and Task Sync blocks to generate code for your run-time environment whether you are using an operating system or not.

#### Related Information

- Async Interrupt
- Task Sync
- "Generate Interrupt Service Routines"
- "Timers in Asynchronous Tasks"
- "Create a Customized Asynchronous Library"
- "Import Asynchronous Event Data for Simulation"
- "Load Data to Root-Level Input Ports"
- "Asynchronous Events"
- "Rate Transitions and Asynchronous Blocks"
- "Asynchronous Support Limitations"

## Multirate Modeling in Multitasking Mode (VxWorks® OS)

This example generates code for a multirate discrete-time model configured for a multitasking operating system target (VxWorks®). The model contains two sample times. Inport block 1 and Inport block 2 specify 1-second and 2-second sample times, respectively, which are enforced by the **Periodic sample time constraint** solver configuration parameter setting. The solver is set for multitasking operation, which means a Rate Transition block is required to ensure that data integrity is enforced when the 1-second task preempts the 2-second task. Simulink® and the code generator enforce proper rate transitions. This model specifies an explicit Rate Transition block. Alternatively, you can instruct  $Simulin \&$  to insert this block for you by setting the **Automatically handle data transfers between tasks** solver configuration parameter.

The model is configured to display sample-time colors upon diagram update. Red represents the fastest discrete sample time in the model, green represents the second fastest, and yellow represents mixed sample times. Click the **Display Sample Time Colors** button to update the diagram and show sample-time colors.

#### Example Model

```
model = 'rtwdemo_mrmtos';
open_system(model);
```
**Display Sample** 

**Time Colors** (double-click)

The model is configured to display sample-time colors upon diagram update. Red represents the fastest discrete sample time in the model, green represents the second fastest, and yellow represents mixed sample times. Click the yellow button to the right to update the diagram and show sample-time colors.

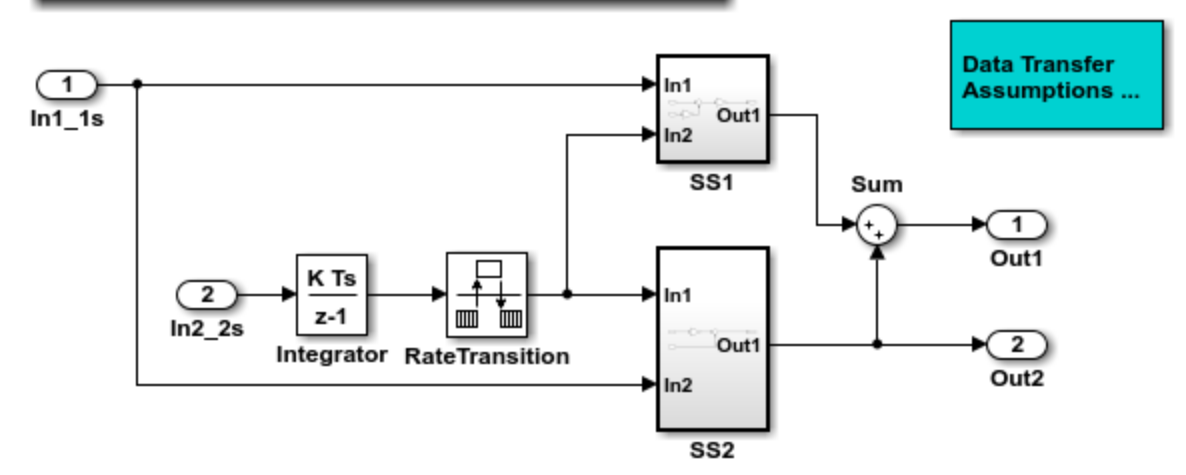

This model shows the code generated for a multirate discrete-time model configured for a multitasking operating system target (VxWorks). The model contains two sample times. Inport block 1 and Inport block 2 specify 1-second and 2-second sample times, respectively, which are enforced by the "Periodic sample time constraint" option on the Solver configuration page. The solver is set for multitasking operation, which means a rate transition block is required to ensure that data integrity is enforced when the 1-second task preempts the 2-second task. Proper rate transitions are always enforced by Simulink and Simulink Coder. This model specifies an explicit rate transition block. Alternatively, this block could be automatically inserted by Simulink using the "Automatically handle data transfers between tasks" option on the Solver configuration page.

This example uses a Embedded Coder feature to generate an example VxWorks main (i.e., "Target operating system" on the Template configuration page.) Simulink Coder also supports VxWorks via the Tornado target.

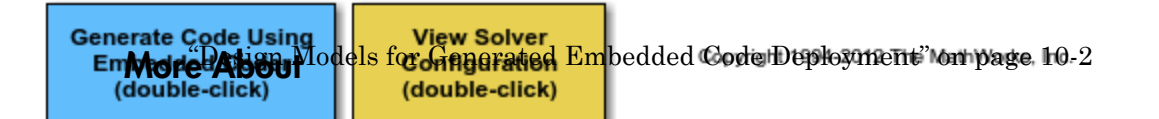
# Export Code Generated from Model to External Application in Embedded Coder

- ["Export Function-Call Subsystems" on page 50-2](#page-2053-0)
- ["Control Generation of Function Prototypes" on page 50-16](#page-2067-0)
- ["Control Generation of C++ Class Interfaces" on page 50-18](#page-2069-0)

# Export Function-Call Subsystems

<span id="page-2053-0"></span>Export a function-call subsystem when you want the code generator to produce function code that includes no supporting scheduling code. You might refer to the resulting code as a standalone function.

# Exporting Function-Call Subsystems

Embedded Coder software provides code export capabilities that you can use to

- Automatically generate code for
	- A function-call subsystem that contains only blocks that support code generation
	- A virtual subsystem that contains only such subsystems and a few other types of blocks
- Create a SIL block that represents generated code

You can use these capabilities only if the subsystem and its interface to the Simulink model conform to certain requirements and constraints, as described in ["Requirements](#page-2054-0) [for Exporting Function-Call Subsystems" on page 50-3](#page-2054-0). For limitations that apply, see ["Function-Call Subsystems Export Limitations" on page 50-14.](#page-2065-0) To see an example of exported function-call subsystems, type rtwdemo\_export\_functions in the MATLAB Command Window.

**Note:** For models designed in earlier releases, Embedded Coder software also supports the ability to export functions from triggered subsystems. In general, the requirements and limitations stated for exporting functions from function-call subsystems also apply to exporting functions from triggered subsystems, with the following exceptions:

- Triggered subsystems from which you intend to export functions must be encapsulated in a single top-level virtual subsystem.
- Triggered subsystems do not have to meet the requirements in ["Requirements for](#page-2055-0) [Exported Virtual Subsystems" on page 50-4](#page-2055-0).
- The section ["Export Functions That Depend on Elapsed Time" on page 50-7](#page-2058-0) is not applicable to exporting functions from triggered subsystems.

## <span id="page-2054-0"></span>Requirements for Exporting Function-Call Subsystems

To be exportable as code, a function-call subsystem, or a virtual subsystem that contains such subsystems, must meet certain requirements. Most requirements are similar for either type of export, but some apply only to virtual subsystems. The requirements for Simulink code generation also apply.

For brevity, *exported subsystem* in this section means only an exported function-call subsystem or an exported virtual subsystem that contains such subsystems. The requirements listed do not necessarily apply to other types of exported subsystems.

#### Requirements for Exported Subsystems

These requirements apply to both exported function-call subsystems and exported virtual subsystems that contain such subsystems.

• Blocks must support code generation.

All blocks within an exported subsystem must support code generation. However, blocks outside the subsystem need not support code generation unless they will be converted to code in some other context.

• Blocks must not use absolute time.

Some blocks use absolute time. Blocks that use absolute time are not supported in exported function-call subsystems. For a complete list of such blocks, see "Absolute Time Limitations" in the Simulink Coder documentation.

• Blocks must not depend on elapsed time.

Some blocks, like the Sine Wave and Discrete Integrator blocks, depend on elapsed time. If an exported function-call subsystem contains a block that depends on elapsed time, the subsystem must specify periodic execution. See ["Export Functions That](#page-2058-0) [Depend on Elapsed Time" on page 50-7](#page-2058-0) in the Simulink Coder documentation.

• Trigger signals require a common source.

If multiple trigger signals cross the boundary of an exported system, all of the trigger signals must be periodic and originate from the same function-call initiator.

• Trigger signals must be scalar.

A trigger signal that crosses the boundary of an exported subsystem must be scalar. Input and output data signals that do not act as triggers need not be scalar.

• Data signals must be nonvirtual.

A data signal that crosses the boundary of an exported system cannot be a virtual bus, and cannot be implemented as a Goto-From connection. Every data signal crossing the export boundary must be scalar, muxed, or a nonvirtual bus.

#### <span id="page-2055-0"></span>Requirements for Exported Virtual Subsystems

These requirements apply only to exported virtual subsystems that contain function-call subsystems.

• Virtual subsystem must use only permissible blocks.

The top level of an exported virtual subsystem that contains function-call subsystem blocks can contain only the following other types of blocks:

- Input and Output blocks (ports)
- Constant blocks (including blocks that resolve to constants, such as Add)
- Merge blocks
- Virtual connection blocks (Mux, Demux, Bus Creator, Bus Selector, Signal Specification)
- Signal-viewer blocks, such as Scope blocks

These restrictions do *not* apply within function-call subsystems, whether or not they appear in a virtual subsystem. They apply only at the top level of an exported virtual subsystem that contains one or more function-call subsystems.

• Constant blocks must be inlined.

When a constant block appears at the top level of an exported virtual subsystem, the containing model must set **Default parameter behavior** to Inlined on the **Optimization** > **Signals and Parameters** pane of the Configuration Parameters dialog box.

• Constant outputs must specify a storage class.

When a constant signal drives an output port of an exported virtual subsystem, the signal must specify a storage class.

## Techniques for Exporting Function-Call Subsystems

• ["General Workflow" on page 50-5](#page-2056-0)

- ["Specify a Custom Initialize Function Name" on page 50-5](#page-2056-1)
- ["Specify a Custom Description" on page 50-6](#page-2057-0)

#### <span id="page-2056-0"></span>General Workflow

To export a function-call subsystem, or a virtual subsystem that contains function-call subsystems,

- 1 Check that the subsystem to be exported satisfies the ["Requirements for Exporting](#page-2054-0) [Function-Call Subsystems" on page 50-3.](#page-2054-0)
- 2 In the Configuration Parameters dialog box:
	- a On the **Code Generation** pane, specify an ERT code generation target such as ert.tlc.
	- b If you want a SIL block with the generated code, from the **Configuration Parameters** > **All Parameters** > **Create block** drop-down list, select SIL.
	- c Click **OK** or **Apply**.
- 3 Right-click the subsystem block and choose **C/C++ Code > Export Functions** from the context menu.

The Build code for subsystem: *Subsystem* dialog box appears. This dialog box is not specific to exporting function-call subsystems, and generating code does not require entering information in the box.

4 Click **Build**.

The MATLAB Command Window displays messages similar to the code generation sequence. Simulink generates code and places it in the working folder.

If you set **Create block** to SIL in step 2b, Simulink opens a new window that contains an S-function block that represents the generated code. This block has the same size, shape, and connectors as the original subsystem.

Code generation and optional block creation are now complete. You can test and use the code and optional block as you could for generated ERT code and S-function block.

#### <span id="page-2056-1"></span>Specify a Custom Initialize Function Name

You can specify a custom name for the initialize function of your exported function as an argument to the rtwbuild command. When used for this purpose, the command takes the following form:

```
blockHandle = rtwbuild('subsystem', 'Mode', 'ExportFunctionCalls',..
              'ExportFunctionInitializeFunctionName', 'fcnname')
```
where *fcnname* specifies the desired function name. For example, if you specify the name 'myinitfcn', the build process emits code similar to the following:

```
/* Model initialize function */
void myinitfcn(void){
...
}
```
#### <span id="page-2057-0"></span>Specify a Custom Description

You can enter a custom description for an exported function using the Block Properties dialog box of an Inport block. To do this, go to the subsystem that is to be exported as a function, right-click on the Inport block that drives the control port of the subsystem, and select **Properties**. In the **General** tab, use the **Description** field to enter your descriptive text. During function export, the text you enter is emitted to the generated code in the header for the Inport block. For example, if you open the example program rtwdemo\_exporting\_functions and enter a description in the Block Properties dialog box for port t\_1tic\_A, code similar to the following is emitted:

```
/*
  * Output and update for exported function: t_1tic_A
 *
  * My custom description of the exported function
*/
void t_1tic_A(void)
{
...
}
```
## Optimize Exported Function-Call Subsystems

To optimize the code generated for a function-call subsystem or virtual block that contains such subsystems, you can

- Specify a storage class for every input signal and output signal that crosses the boundary of the subsystem.
- For each function-call subsystem to be exported (whether directly or within a virtual subsystem):
	- 1 Right-click the subsystem and choose **Block Parameters (Subsystem)** from the context menu.
- 2 Select the **Code Generation** tab and set the **Function packaging** parameter to Auto.
- 3 Click **OK** or **Apply**.

## <span id="page-2058-0"></span>Export Functions That Depend on Elapsed Time

Some blocks, such as the Sine Wave block (if sample-based) and the Discrete-Time Integrator block, depend on elapsed time. See "Absolute and Elapsed Time Computation" in the Simulink Coder documentation for more information.

When a block that depends on elapsed time exists in a function-call subsystem, the subsystem cannot be exported unless it specifies periodic execution. To specify for this:

- 1 Right-click the Trigger block in the function-call subsystem and choose **Block Parameters** from the context menu.
- 2 Specify periodic in the **Sample time type** field.
- 3 Set the **Sample time** to the same granularity specified (directly or by inheritance) in the function-call initiator.
- 4 Click **OK** or **Apply**.

## Generate Code for Functions Exported to a Larger System

This example shows how to generate function code for individual Simulink function blocks or function-call subsystems without generating scheduling code.

To generate function code for export:

- 1 Create a model that contains the functions for export.
- 2 Create a test harness model that schedules execution of the functions during simulation.
- **3** Simulate the model that contains the functions by using the test harness model.
- 4 Generate code for the model that contains the functions.

#### Create Model That Contains Functions for Export

The model with functions for export must satisfy architectural constraints at the model root level. Blocks that are valid at the root level are:

- Inport
- Outport
- Function-Call Subsystem
- Simulink Function
- Goto
- From
- Merge

The code generator produces function code for Function-Call Subsystem and Simulink Function blocks as well as Initialize and Reset Function blocks. For a Function-call Subsystem block, you connect the block input ports to root Inport blocks that assert function-call signals. The subsystem executes based on the function-call signal that it receives. A Simulink Function block executes in response to the execution of a corresponding Function Caller block or Stateflow chart. An Initialize Function block executes on a model initialize event and a Reset Function block executes on a userdefined reset event.

Model rtwdemo functions contains two function-call subsystems (f1 alg and f2\_alg) and a Simulink Function block (f3\_alg) for exporting functions. The model also contains an Initialize Function block (Initialize Function) and a Reset Function block (Reset Function). The State Writer blocks are used inside the Initialize and Reset Function blocks to calculate initial conditions for blocks with state in other parts of the model.

```
open_system('rtwdemo_functions')
```
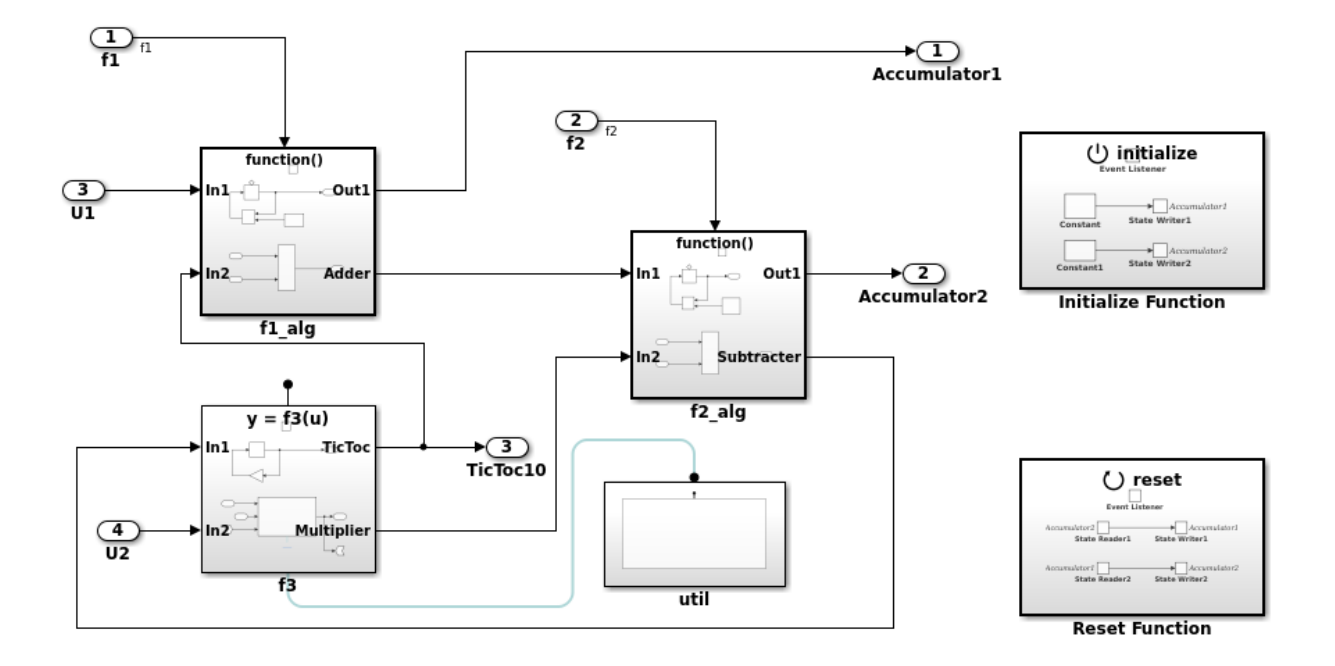

Copyright 2014-2016 The MathWorks, Inc.

#### Create Model That Contains Function Caller

Use a Function Caller block to invoke a Simulink Function block. The Function Caller block can be in the same model as the Simulink Function block or in a different model.

Multiple Function Caller blocks can invoke a Simulink Function block. You can place the Function Caller block inside a function-call subsystem. During code generation, the code generator exports a function from the function-call subsystem.

The model rtwdemo\_caller exports a function-call subsystem that contains a Function Caller block.

open\_system('rtwdemo\_caller')

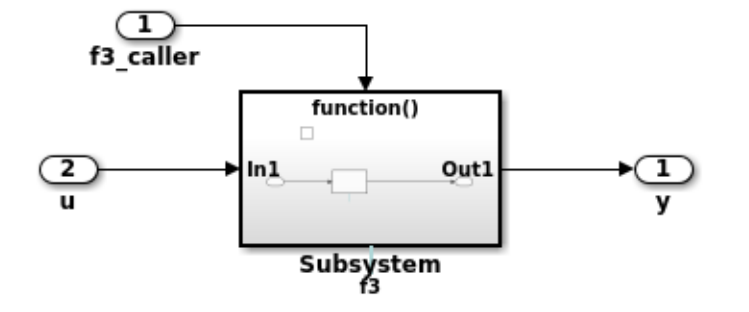

Copyright 2014 The MathWorks, Inc.

#### Create Test Harness Model for Simulation

When you export functions, the generated code does not include a scheduler. Create a test harness model to handle scheduling during simulation. Do not use the test harness model to generate code that you deploy.

Model rtwdemo export functions is a test harness. The model:

- Schedules the Simulink Function block with the Function Caller block in rtwdemo\_caller.
- Provides function-call signals to other models in this example to schedule the model contents, including the model initialize and reset events.

```
open system('rtwdemo_export functions')
```
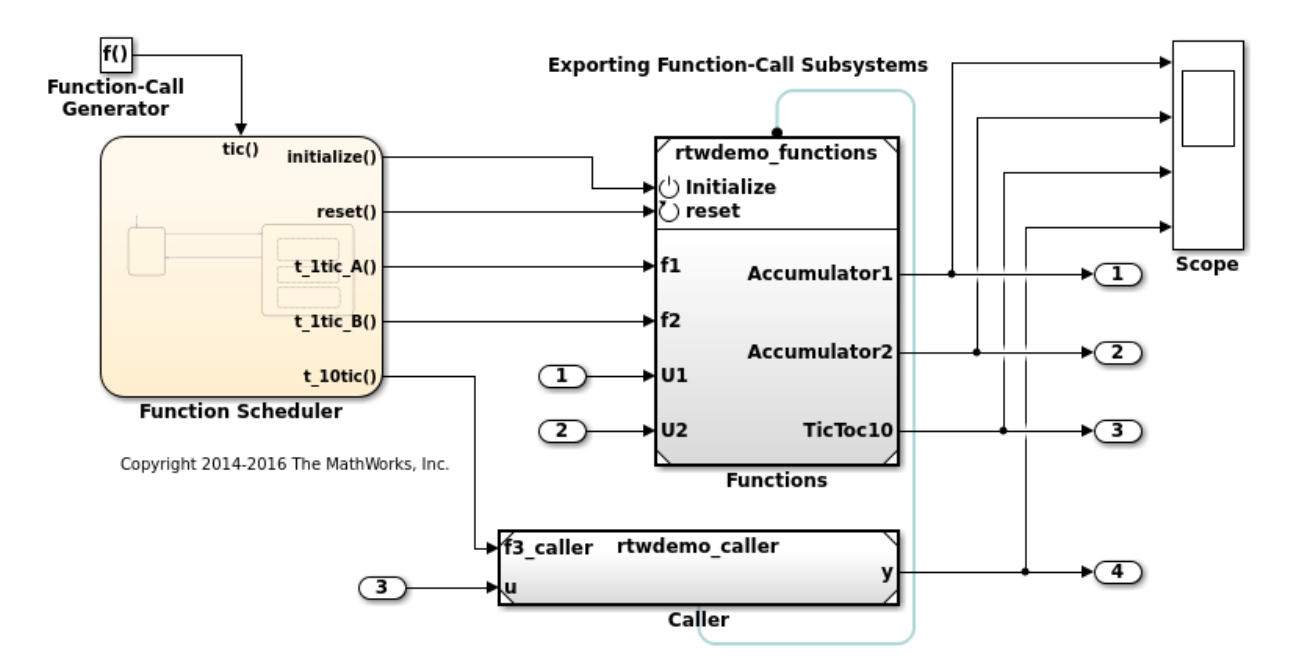

#### Simulate the Test Harness Model

Verify that the model containing the functions that you want to export executes as you expect by simulating the test harness model. For example, simulate rtwdemo\_export\_functions.

```
sim('rtwdemo_export_functions')
```
#### Generate Function Code and Report

Generate code and a code generation report for the functions that you want to export. For example, generate code for rtwdemo\_functions.

```
rtwbuild('rtwdemo_functions')
```

```
### Starting build procedure for model: rtwdemo functions
### Generated code for 'rtwdemo functions' is up to date because no structural, parame
### Successful completion of code generation for model: rtwdemo_functions
```
#### Review Generated Code

From the code generation report, review the generated code.

- ert main.c is an example main program (execution framework) for the model. This code shows how to call the exported functions. The code also shows how to initialize and execute the generated code.
- rtwdemo functions.c calls the initialization function, including Initialize Function, and exported functions for model components f1 alg, f2 alg, and f3\_alg.
- rtwdemo functions.h declares model data structures and a public interface to the exported entry-point functions and data structures.
- f3.h is a shared file that declares the call interface for the Simulink function f3\_alg.
- rtwtypes.h defines data types, structures, and macros that the generated code requires.

#### Code Interface

Open and review the Code Interface Report. To write the interface code for your execution framework, use the information in that report.

- 1 Include the generated header files by adding directives #include rtwdemo\_functions.h, #include f3.h, and #include rtwtypes.h.
- 2 Write input data to the generated code for model Inport blocks.
- 3 Call the generated entry-point functions.
- 4 Read data from the generated code for model Outport blocks.

#### Input ports:

- rtU.U1 of type real T with dimension 1
- rtU.U2 of type real T with dimension 1

Entry-point functions:

- Initialize entry-point function, void rtwdemo functions initialize(void). At startup, call this function once.
- Reset entry-point function, void rtwdemo functions reset(void). Call this function as needed.
- Exported function, void f1(void). Call this function as needed.
- Exported function, void f2(void). Call this function as needed.

• Simulink function, void f3(real T rtu u, real T \*rty y). Call this function as needed.

Output ports:

- rtY.Accumulator1 of type int8 T with dimension [2]
- rtY.Accumulator2 of type int8 T with dimension [2]
- rtY.TicToc10 of type int8\_T with dimension 1

#### Create Model with Functions for Export with C++ Class Generation

You can use exported functions with a C++ model class interface. For C++ class generation, blocks that are valid at the model root level are:

- Inport
- Outport
- Function-Call Subsystem
- Goto
- From
- Merge

When generating C++ code, the code generator produces public class methods for Function-Call Subsystem blocks. For a Function-call Subsystem block, you connect the block input ports to root Inport blocks that produce function-call signals.

Model rtwdemo cppclass functions exports functions as  $C++$  code. The model is a modified version of rtwdemo\_functions.

open system('rtwdemo cppclass functions');

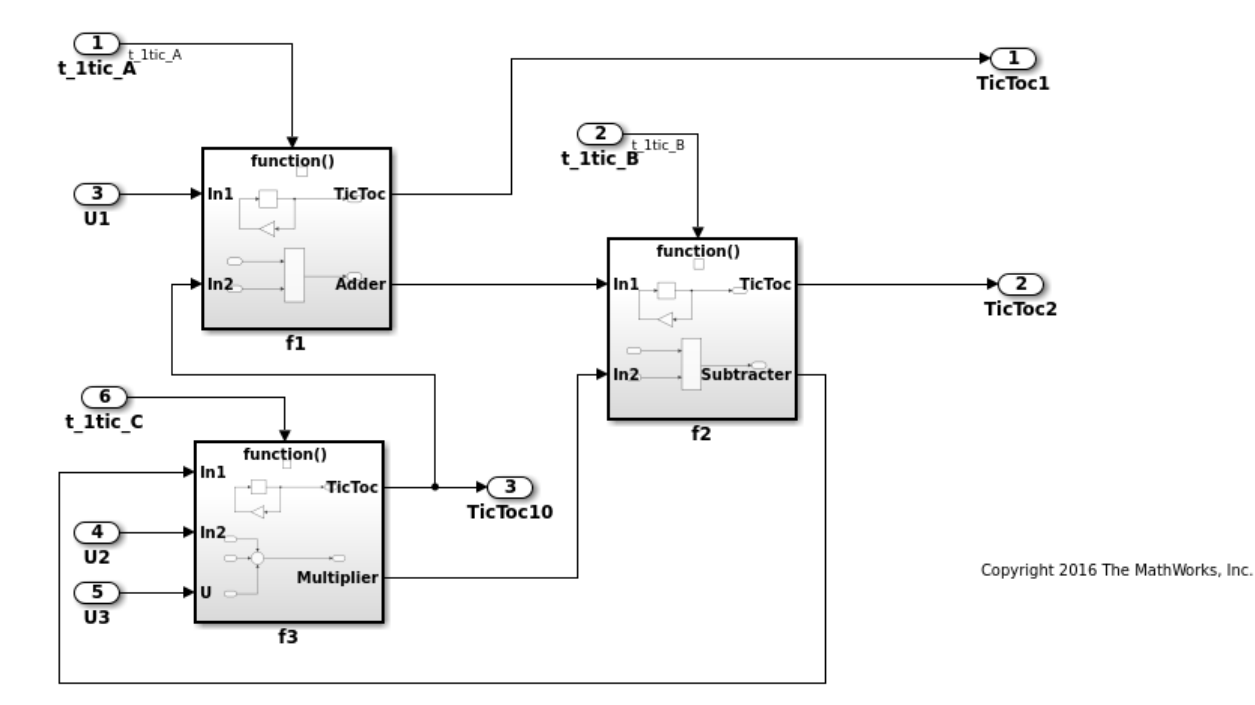

#### More About

- "Export Function-Call Subsystems"
- "Deploy Generated Standalone Executables To Target Hardware"
- "Customize Code Organization and Format"
- "Modeling Functions and Callers for Code Generation"
- "Generate Code for Functions and Callers"

Close Example Models

```
bdclose('rtwdemo_export_functions')
bdclose('rtwdemo_functions')
bdclose('rtwdemo_caller')
bdclose('rtwdemo_cppclass_functions')
```
### <span id="page-2065-0"></span>Function-Call Subsystems Export Limitations

The function-call subsystem export has the following limitations:

- Subsystem block parameters do not control the names of the files containing the generated code. Such file names begin with the name of the exported subsystem.
- Subsystem block parameters do not control the names of top-level functions in the generated code. Each function name reflects the name of the signal that triggers the function or (for an unnamed signal) reflects the block from which the signal originates.
- The software cannot export reusable code for a function-call subsystem. The **Code interface packaging** value Reusable function does not apply for a function-call subsystem.
- You can export function-call systems for the C++ class code interface packaging only when its function specification is set to **Default step method**. For more information, see ["Control Generation of C++ Class Interfaces" on page 25-23.](#page-1060-0) The exported function is compatible with single-threaded execution. To avoid potential data race conditions for shared signals, all members for the class should be invoked from the same execution thread.
- The software supports a SIL or PIL block in accelerator mode only if its function-call initiator is noninlined in accelerator mode. Examples of noninlined initiators include Stateflow charts.
- The SIL block must be driven by a Level-2 S-function initiator block, such as a Stateflow chart or the built-in Function-Call Generator block.
- An asynchronous (sample-time) function-call system can be exported, but the software does not support the SIL or PIL block for an asynchronous system.
- The software does not support MAT-file logging for exported function calls. Specifications that enable MAT-file logging are ignored.
- The use of the TLC function LibIsFirstInit has been removed for exported function calls.

## More About

- ["Design Models for Generated Embedded Code Deployment" on page 10-2](#page-311-0)
- "Systems and Subsystems"
- "Create a Triggered Subsystem"
- "Create a Function-Call Subsystem"
- "Export-Function Models"

# Control Generation of Function Prototypes

<span id="page-2067-0"></span>The Embedded Coder software provides a **Configure Model Functions** button, located on the **Code Generation** > **Interface** pane of the Configuration Parameters dialog box, that allows you to control the model function prototypes that are generated for ERTbased models.

By default, the function prototype of an ERT-based model's generated *model*\_step function resembles the following:

void model step(void); The function prototype of an ERT-based model's generated *model*\_initialize function resembles the following:

void model initialize(void);

(For more detailed information about the default calling interface for the *model*\_step function, see the model step reference page.)

The **Configure Model Functions** button on the **Interface** pane provides you flexible control over the model function prototypes that are generated for your model. Clicking **Configure Model Functions** launches a Model Interface dialog box. Based on the **Function specification** value you specify for your model function (supported values include Default model initialize and step functions and Model specific C prototypes), you can preview and modify the function prototypes. Once you validate and apply your changes, you can generate code based on your function prototype modifications.

For more information about using the **Configure Model Functions** button and the Model Interface dialog box, see ["Sample Procedure for Configuring Function Prototypes"](#page-1048-0) [on page 25-11](#page-1048-0) and the example model rtwdemo\_fcnprotoctrl, which is preconfigured to demonstrate function prototype control.

Alternatively, you can use function prototype control functions to programmatically control model function prototypes. For more information, see ["Configure Function](#page-1053-0) [Prototypes Programmatically" on page 25-16"Configure Function Prototypes](#page-1053-0) [Programmatically" on page 25-16](#page-1053-0).

You can also control model function prototypes for nonvirtual subsystems, if you generate subsystem code using right-click build. To launch the **Model Interface for subsystem** dialog box, use the RTW.configSubsystemBuild function.

Right-click building the subsystem generates the step and initialization functions according to the customizations you make. For more information, see ["Configure](#page-1046-0) [Function Prototypes for Nonvirtual Subsystems" on page 25-9.](#page-1046-0)

For limitations that apply, see ["Function Prototype Control Limitations" on page 25-21.](#page-1058-0)

# More About

- ["Design Models for Generated Embedded Code Deployment" on page 10-2](#page-311-0)
- ["Entry-Point Functions and Scheduling" on page 24-2](#page-1013-0)
- ["Export Function-Call Subsystems" on page 50-2](#page-2053-0)
- "Export-Function Models"

# Control Generation of C++ Class Interfaces

<span id="page-2069-0"></span>Using the **Code interface packaging** option C++ class, on the **Code Generation** > **Interface** pane of the Configuration Parameters dialog box, you can generate a C++ class interface to model code. The generated interface encapsulates required model data into C++ class attributes and model entry point functions into C++ class methods. The benefits of C++ class encapsulation include:

- Greater control over access to model data
- Ability to multiply instantiate model classes
- Easier integration of model code into C++ programming environments

C++ class encapsulation also works for right-click builds of nonvirtual subsystems. (For information on requirements that apply, see ["Configure C++ Class Interfaces for](#page-1081-0) [Nonvirtual Subsystems" on page 25-44](#page-1081-0).)

The general procedure for generating  $C++$  class interfaces to model code is as follows:

- 1 Configure your model to use an ert.tlc system target file provided by MathWorks.
- 2 Select the C++ language for your model.
- 3 Select C++ class code interface packaging for your model.
- 4 Optionally, configure related C++ class interface settings for your model code, using either a graphical user interface (GUI) or application programming interface (API).
- 5 Generate model code and examine the results.

To get started with an example, see ["Simple Use of C++ Class Control" on page 25-24.](#page-1061-0) For more details about configuring C++ class interfaces for your model code, see ["Customize C++ Class Interfaces Using Graphical Interfaces" on page 25-31](#page-1068-0) and ["Customize C++ Class Interfaces Programmatically" on page 25-45.](#page-1082-0) For limitations that apply, see ["C++ Class Interface Control Limitations" on page 25-50](#page-1087-0).

Note: For an example of C++ class code generation, see the example model rtwdemo\_cppclass.

# More About

• ["Design Models for Generated Embedded Code Deployment" on page 10-2](#page-311-0)

- ["Entry-Point Functions and Scheduling" on page 24-2](#page-1013-0)
- ["Export Function-Call Subsystems" on page 50-2](#page-2053-0)
- "Export-Function Models"

# 51

# Code Replacement Customization for Simulink Models in Embedded Coder

- ["What Is Code Replacement Customization?" on page 51-3](#page-2074-0)
- ["Code You Can Replace From Simulink Models" on page 51-7](#page-2078-0)
- ["Develop a Code Replacement Library" on page 51-27](#page-2098-0)
- ["Quick Start Library Development" on page 51-28](#page-2099-0)
- ["Identify Code Replacement Requirements" on page 51-38](#page-2109-0)
- ["Prepare for Code Replacement Library Development" on page 51-41](#page-2112-0)
- ["Define Code Replacement Mappings" on page 51-42](#page-2113-0)
- ["Specify Build Information for Replacement Code" on page 51-59](#page-2130-0)
- ["Register Code Replacement Mappings" on page 51-68](#page-2139-0)
- ["Troubleshoot Code Replacement Library Registration" on page 51-75](#page-2146-0)
- ["Verify Code Replacements" on page 51-76](#page-2147-0)
- ["Troubleshoot Code Replacement Misses" on page 51-86](#page-2157-0)
- ["Deploy Code Replacement Library" on page 51-93](#page-2164-0)
- ["Math Function Code Replacement" on page 51-94](#page-2165-0)
- ["Memory Function Code Replacement" on page 51-96](#page-2167-0)
- ["Nonfinite Function Code Replacement" on page 51-99](#page-2170-0)
- ["Semaphore and Mutex Function Replacement" on page 51-102](#page-2173-0)
- ["Algorithm-Based Code Replacement" on page 51-109](#page-2180-0)
- ["Lookup Table Function Code Replacement" on page 51-112](#page-2183-0)
- ["Data Alignment for Code Replacement" on page 51-133](#page-2204-0)
- ["Replace MATLAB Functions with Custom Code Using coder.replace" on page](#page-2213-0) [51-142](#page-2213-0)
- "Replace coder.ceval [Calls to External Functions" on page 51-143](#page-2214-0)
- ["Replace MATLAB Functions Specified in MATLAB Function Blocks" on page](#page-2219-0) [51-148](#page-2219-0)
- ["Reserved Identifiers and Code Replacement" on page 51-152](#page-2223-0)
- ["Customize Match and Replacement Process" on page 51-153](#page-2224-0)
- ["Scalar Operator Code Replacement" on page 51-168](#page-2239-0)
- ["Addition and Subtraction Operator Code Replacement" on page 51-170](#page-2241-0)
- ["Small Matrix Operation to Processor Code Replacement" on page 51-174](#page-2245-0)
- ["Matrix Multiplication Operation to MathWorks BLAS Code Replacement" on page](#page-2249-0) [51-178](#page-2249-0)
- ["Matrix Multiplication Operation to ANSI/ISO C BLAS Code Replacement" on page](#page-2257-0) [51-186](#page-2257-0)
- ["Remap Operator Output to Function Input" on page 51-192](#page-2263-0)
- ["Fixed-Point Operator Code Replacement" on page 51-195](#page-2266-0)
- ["Binary-Point-Only Scaling Code Replacement" on page 51-203](#page-2274-0)
- ["Slope Bias Scaling Code Replacement" on page 51-207](#page-2278-0)
- ["Net Slope Scaling Code Replacement" on page 51-211](#page-2282-0)
- ["Equal Slope and Zero Net Bias Code Replacement" on page 51-218](#page-2289-0)
- ["Data Type Conversions \(Casts\) and Operator Code Replacement" on page 51-222](#page-2293-0)
- ["Shift Left Operations and Code Replacement" on page 51-226](#page-2297-0)

# What Is Code Replacement Customization?

<span id="page-2074-0"></span>Customize how and when the code generator replaces  $C/C++$  code that it generates by default for functions and operators by developing a custom code replacement library. You can develop libraries interactively with the Code Replacement Tool or programmatically.

- Develop libraries tailored to specific application requirements
- Add identifiers to the list of reserved keywords the code generator considers during code replacement
- Customize the code generator's match and replacement process for functions

To get started, ["Quick Start Library Development" on page 51-28](#page-2099-0).

# Code Replacement Match and Replacement Process

When the code generator encounters a call site for a function or operator, it:

- 1 Creates and partially populates a code replacement entry object with the function or operator name or key and conceptual arguments.
- 2 Uses the entry object to query the configured code replacement library for a conceptual representation match. The code generator searches the tables in a code replacement library for a match in the order that the tables appear in the library. When searching for a match, the code generator takes into account:
	- Conceptual name or key
	- Arguments, including quantity, type, type qualifiers, and complexity
	- Algorithm (computation method)
	- Fixed-point saturation and rounding modes
	- Priority
- 3 When a match exists, the code generator returns a code replacement object, fully populated with the conceptual representation, implementation representation, and priority. If the code generator finds multiple matches within a table, the entry priority determines the match. The priority can range from 0 to 100. The highest priority is 0. The code generator uses a higher-priority entry over a similar entry with a lower priority.
- 4 Uses the C or C++ replacement function prototype in the code replacement object to generate code.

## Code Replacement Customization Limitations

- Code replacement verification It is possible that code replacement behaves differently than you expect. For example, data types that you observe in code generator input might not match what the code generator uses as intermediate data types during an operation. Verify code replacements by examining generated code. See ["Verify Code Replacements" on page 51-76](#page-2147-0).
- Tokens in file paths—You can include tokens in file paths when specifying build information for a code replacement entry by using the programming interface only. The ability to include tokens is not available from the Code Replacement Tool. See ["Specify Build Information for Replacement Code" on page 51-59](#page-2130-0).
- Addition and subtraction operation replacements—Se[e"Addition and Subtraction](#page-2241-0) [Operator Code Replacement" on page 51-170](#page-2241-0) for relevant limitations.
- Data alignment—
	- Not supported for
		- Arguments associated with a built-in custom storage class with DataScope set to Exported or the imported built-in custom storage class GetSet
		- Software-in-the-loop (SIL)
		- Processor-in-the-loop (PIL)
		- Model reference parameters
		- Exported functions in Stateflow charts
		- Replaced functions that are generated with C function prototype control or C++ class I/O arguments step method and that use root-level I/O variables
		- Replaced functions that are generated with the AUTOSAR system target file and that use root-level I/O or AUTOSAR inter-runnable access functions
	- If the following conditions exist, the code generator includes data alignment directives for root-level I/O variables in the ert\_main.c or ert\_main.cpp file it produces:
		- Compiler supports global variable alignment
		- Generate an example main program (select **Configuration Parameters** > **All Parameters** > **Generate an example main program**)
		- Generate a reusable function interface for the model (set **Configuration Parameters** > **Code Generation** > **Interface** > **Code interface packaging** to Reusable function)
- Function uses root-level I/O variables that are passed in as individual arguments (set **Configuration Parameters** > **Code Generation** > **Interface** > **Pass root-level I/O as**to Individual arguments)
- Replaced function uses a root-level I/O variable
- Replaced function imposes alignment requirements

If you discard the generated example main program, align used root-level I/O variables correctly.

If you choose not to generate an example main program in this case, the code generator does not replace the function.

- If a replacement imposes alignment requirements on the shared utility interface arguments, the code generator does not honor data alignment. Under these conditions, replacement does not occur. Replacement is allowed if the registered data alignment type specification supports alignment of local variables, and the replacement involves only local variables.
- For Simulink.Bus:
	- If user registered alignment specifications do not support structure field alignment, aligning Simulink.Bus objects is not supported unless the Simulink.Bus is imported.
	- When aligning a Simulink.Bus data object, the elements in the bus object are aligned on the same boundary. The boundary is the lowest common multiple of the alignment requirements for each individual bus element.
- When you specify alignment for functions that occur in a model reference hierarchy, and multiple models in the hierarchy operate on the same function data, the bottommost model dictates alignment for the rest of the hierarchy. If the alignment requirement for a function in a model higher in the hierarchy cannot be honored due to the alignment set by a model lower in the hierarchy, the replacement in the higher model does not occur. In some cases, an error message is generated. To work around this issue, if the shared data is represented by a bus or signal object, manually set the alignment property on the shared data by setting the alignment property of the Simulink.Bus or Simulink.Signal object.
- It is your responsibility to honor the Alignment property setting for custom storage classes that you create.

See ["Data Alignment for Code Replacement" on page 51-133](#page-2204-0).

• coder.replace function — See coder.replace for relevant limitations.

# More About

- ["Code You Can Replace From Simulink Models" on page 51-7](#page-2078-0)
- ["Develop a Code Replacement Library" on page 51-27](#page-2098-0)
- ["Quick Start Library Development" on page 51-28](#page-2099-0)
- ["What Is Code Replacement?" on page 37-2](#page-1577-0)

# Code You Can Replace From Simulink Models

<span id="page-2078-0"></span>Code that the code generator replaces depends on the code replacement library (CRL) that you use. By default, the code generator does not apply a code replacement library. Your choice of libraries is dependent on product licensing and whether you have access to custom libraries.

For information on how to explore functions and operators that a code replacement library supports, see ["Choose a Code Replacement Library" on page 38-8](#page-1595-0) license and want to develop a custom code replacement library, see Code Replacement Customization.

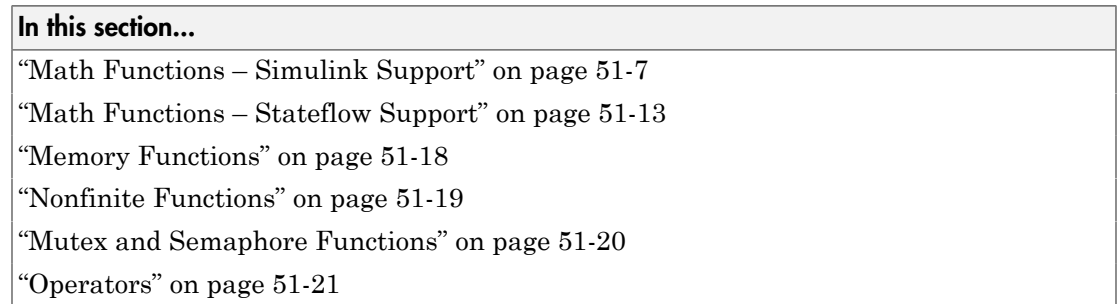

## <span id="page-2078-1"></span>Math Functions – Simulink Support

When generating  $C/C++$  code from a Simulink model, depending on code replacement libraries available in your development environment, you can configure the code generator to replace instances of the following math functions with application-specific implementations.

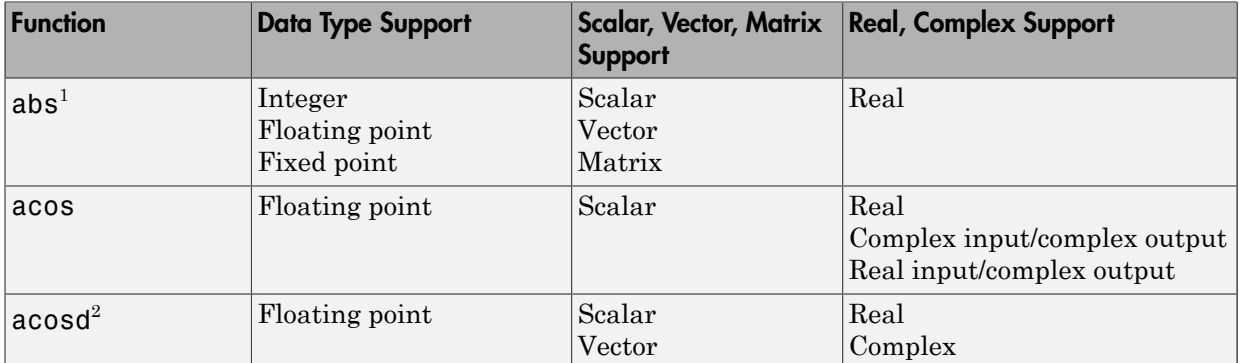

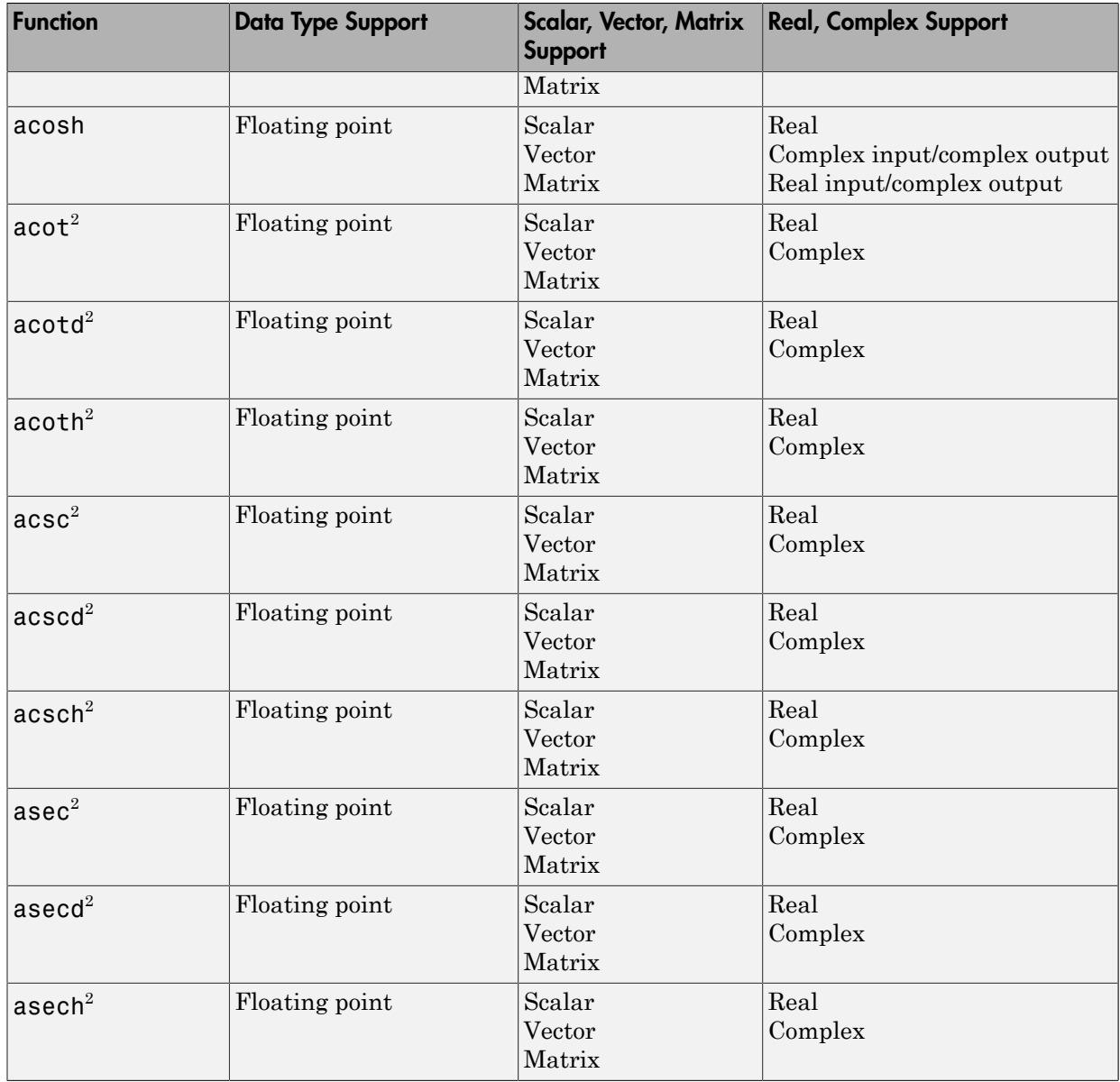

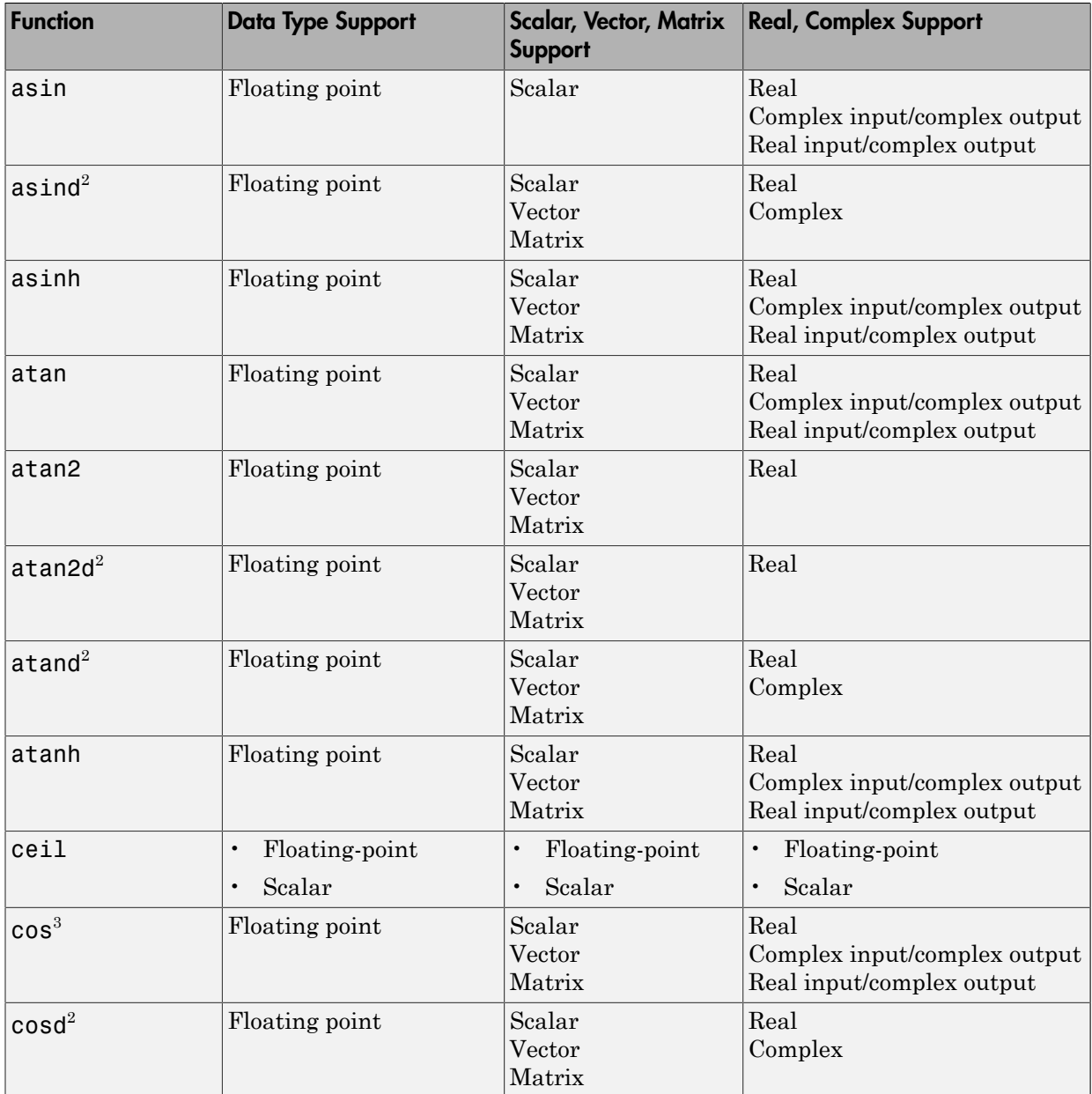

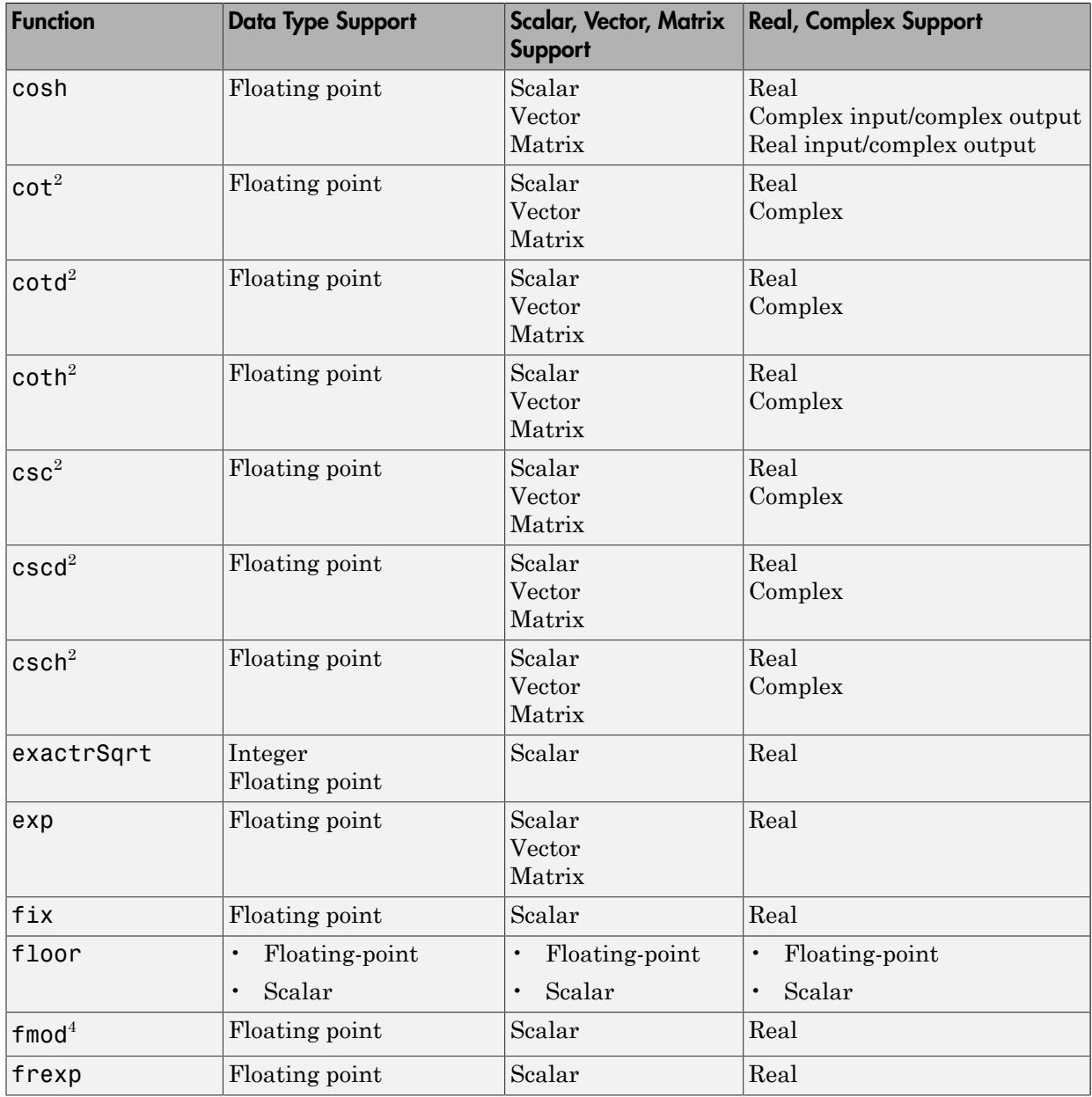

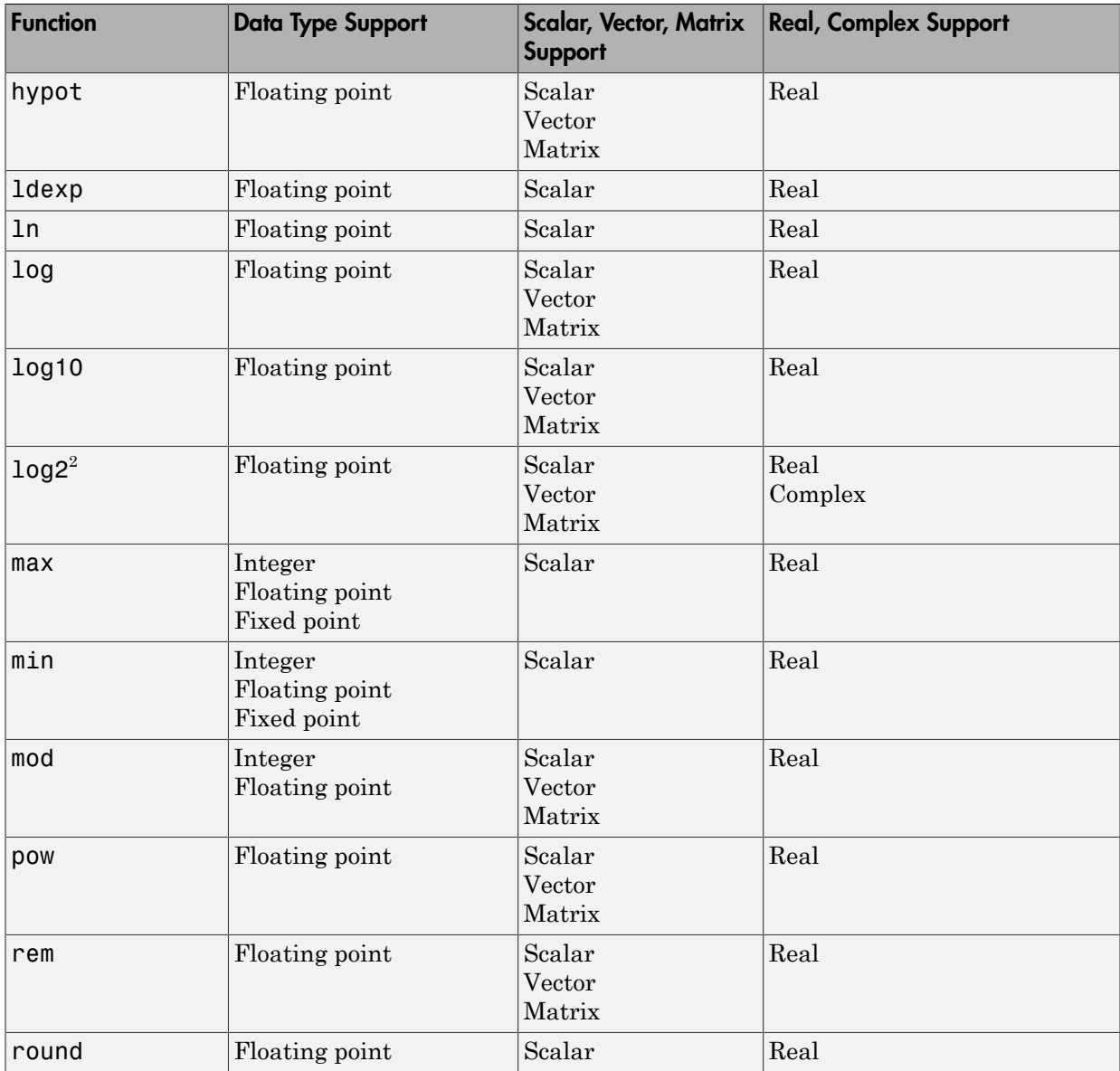

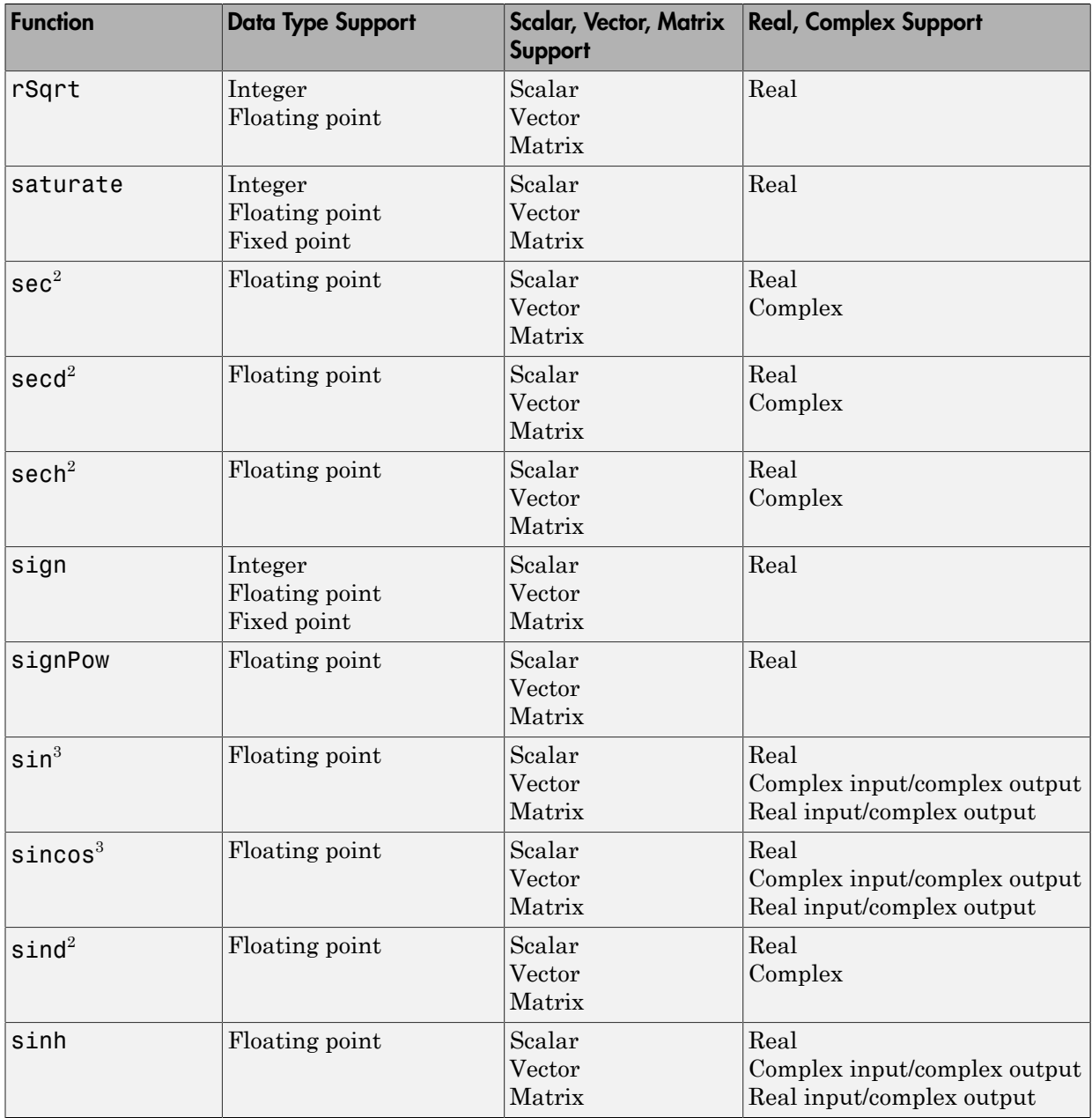

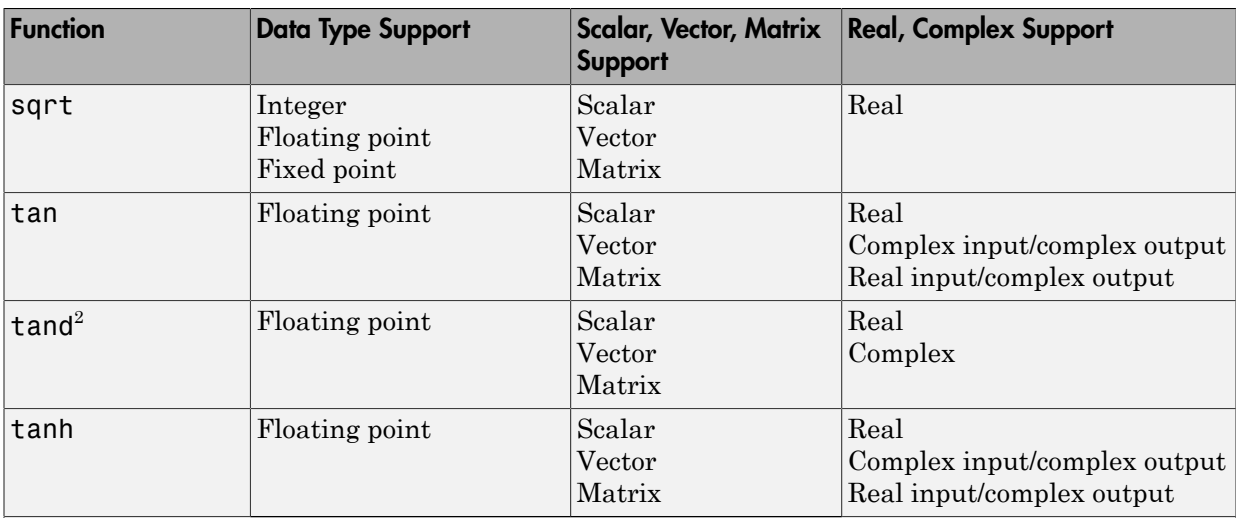

1 Wrap on integer overflow only. Clear block parameter **Saturate on integer overflow**.

 $^{2}$  Only when used with the MATLAB Function block.

<sup>3</sup> Supports the CORDIC approximation method.

<sup>4</sup> Stateflow support only.

# <span id="page-2084-0"></span>Math Functions – Stateflow Support

When generating  $C/C++$  code from Stateflow charts, depending on code replacement libraries available in your development environment, you can configure the code generator to replace instances of the following math functions with application-specific implementations.

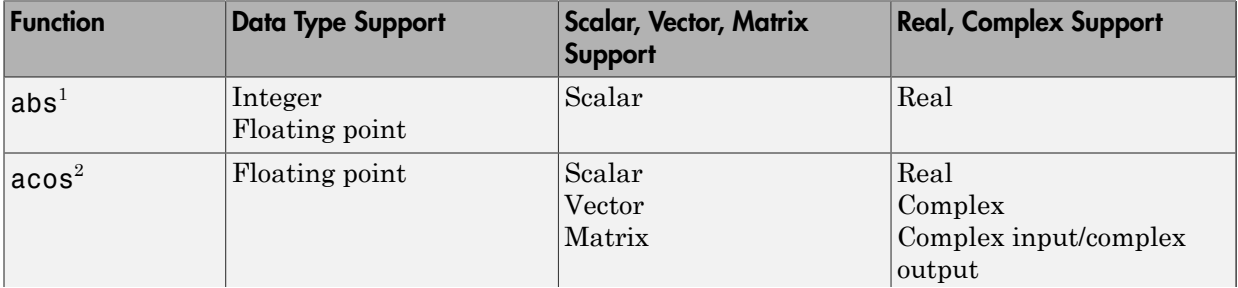

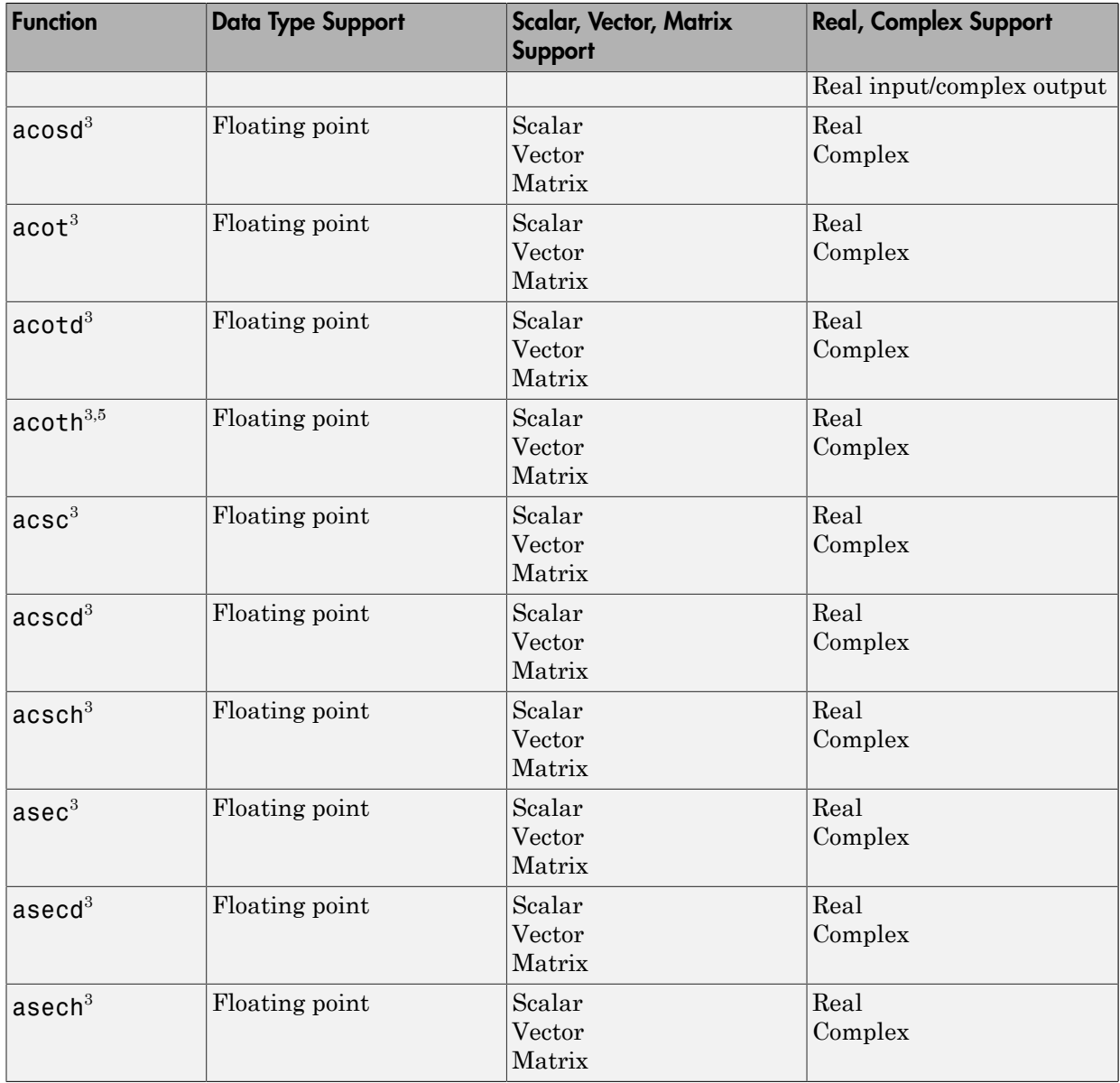

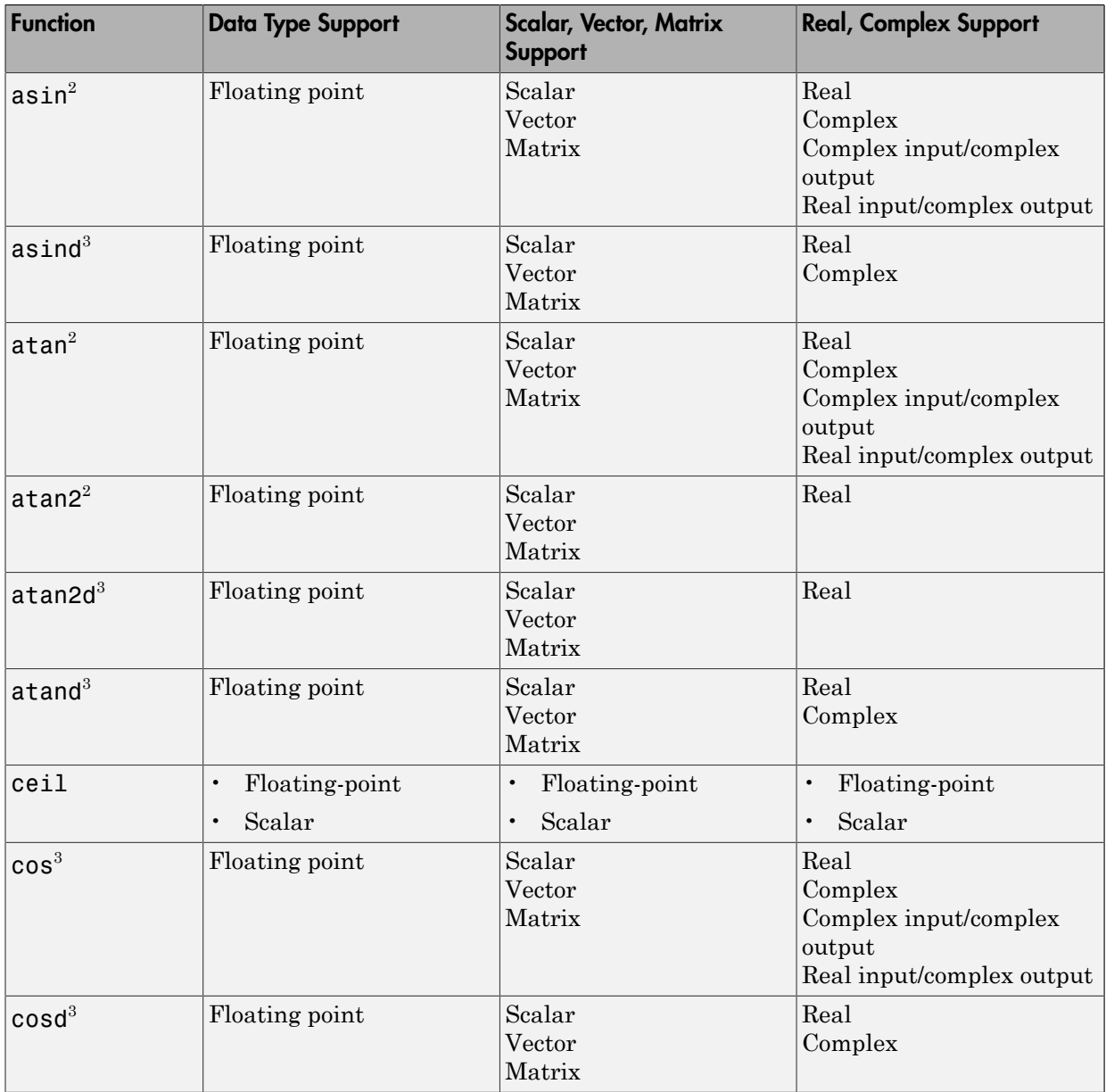

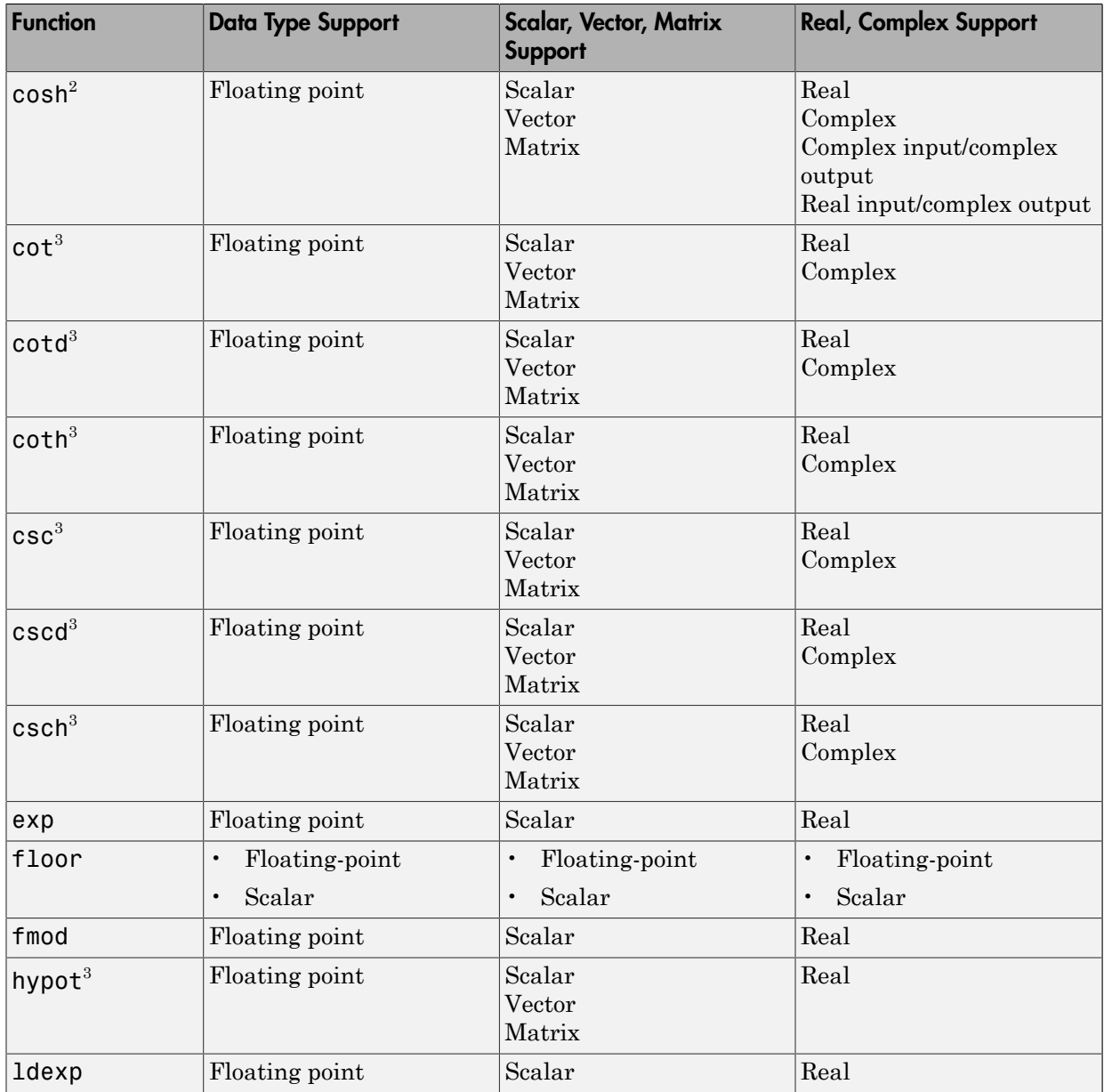
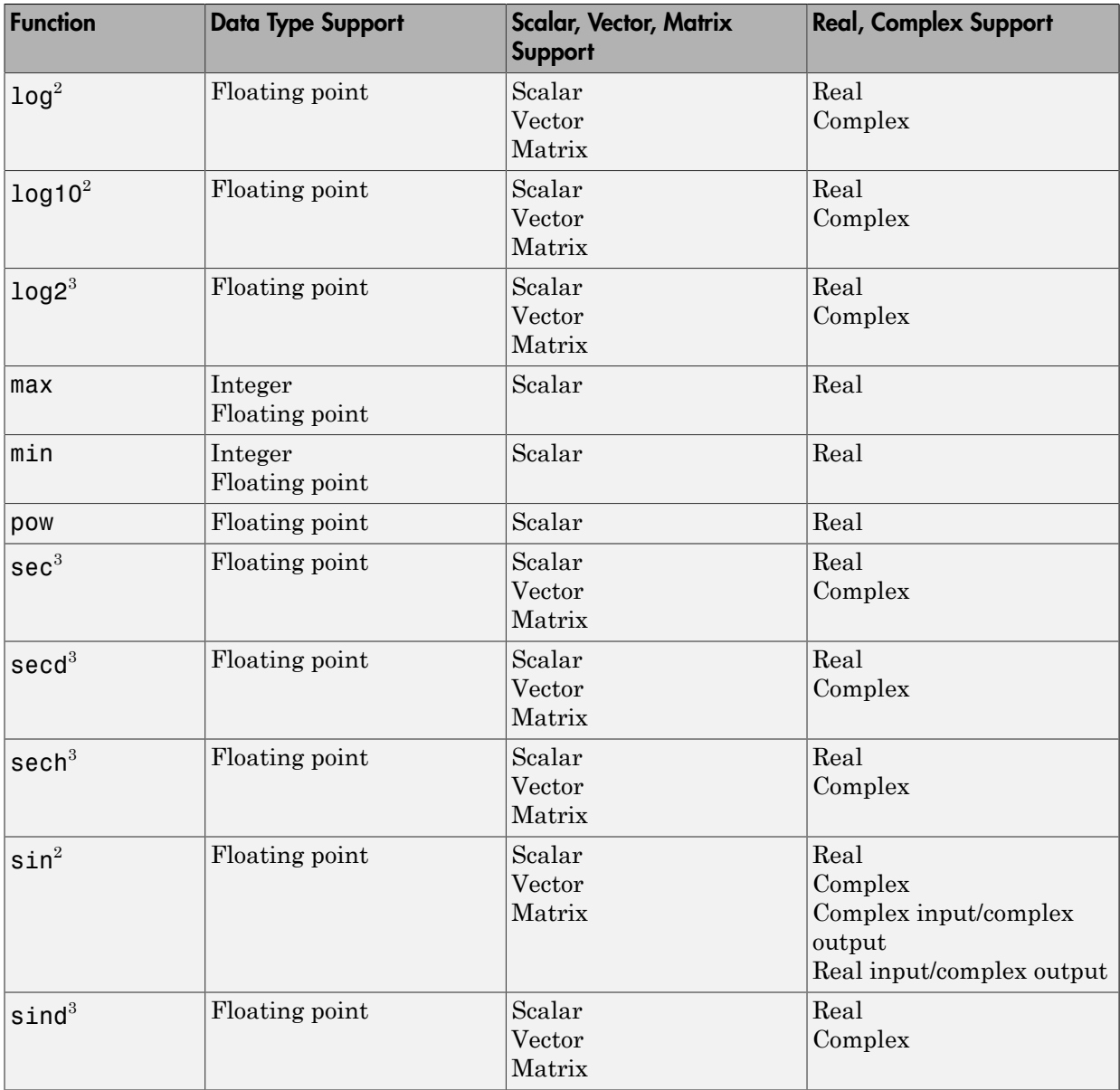

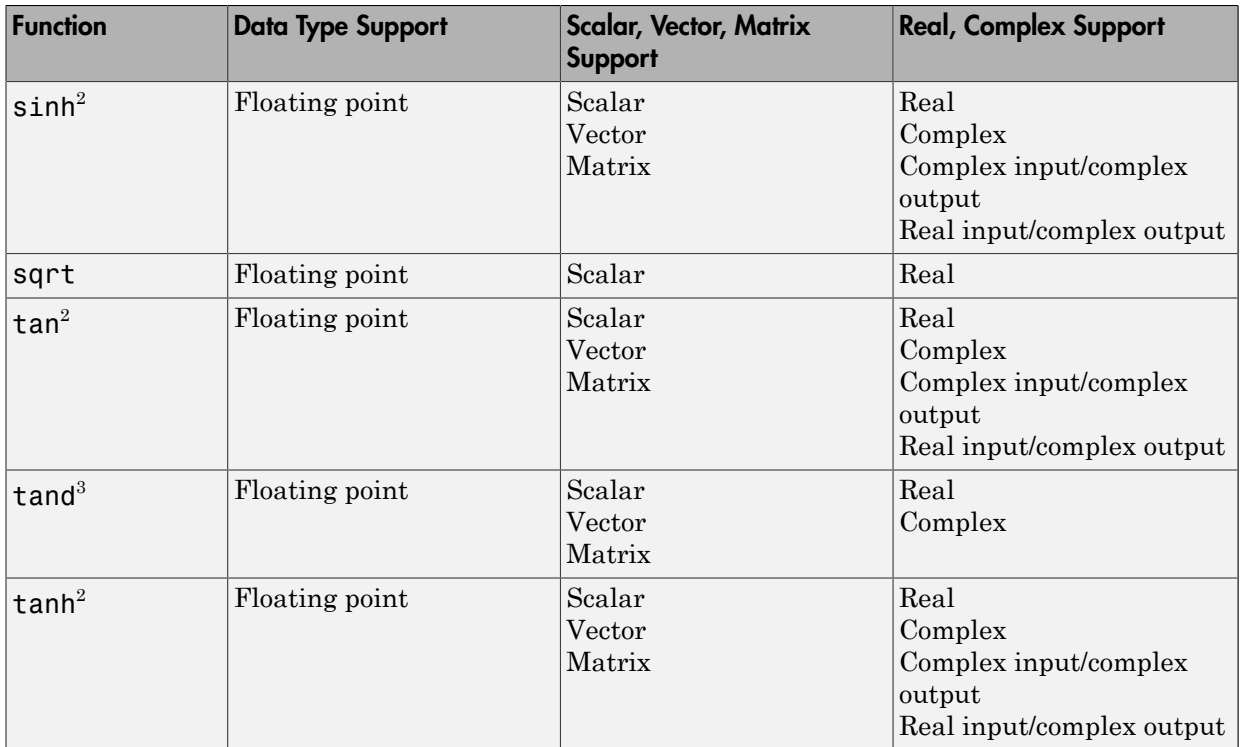

<sup>1</sup> Wrap on integer overflow only.

 $2^{2}$  For models involving vectors or matrices, the code generator replaces only functions coded in the MATLAB action language.

 $3$  The code generator replaces only functions coded in the MATLAB action language.

### Memory Functions

Depending on code replacement libraries available in your development environment, you can configure the code generator to replace instances of the following memory functions with application-specific implementations.

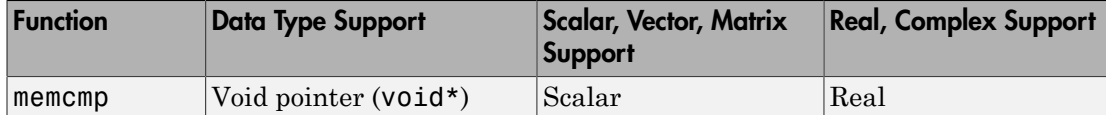

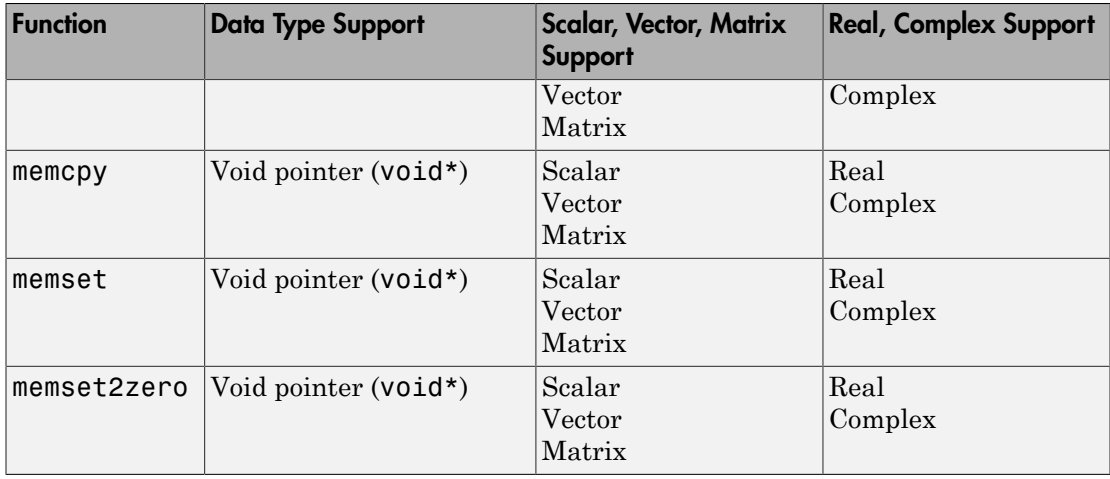

Some target processors provide optimized functions to set memory to zero. Use the code replacement library programming interface to replace the memset2zero function with more efficient target-specific functions.

## Nonfinite Functions

Depending on code replacement libraries available in your development environment, you can configure the code generator to replace instances of the following nonfinite functions with application-specific implementations.

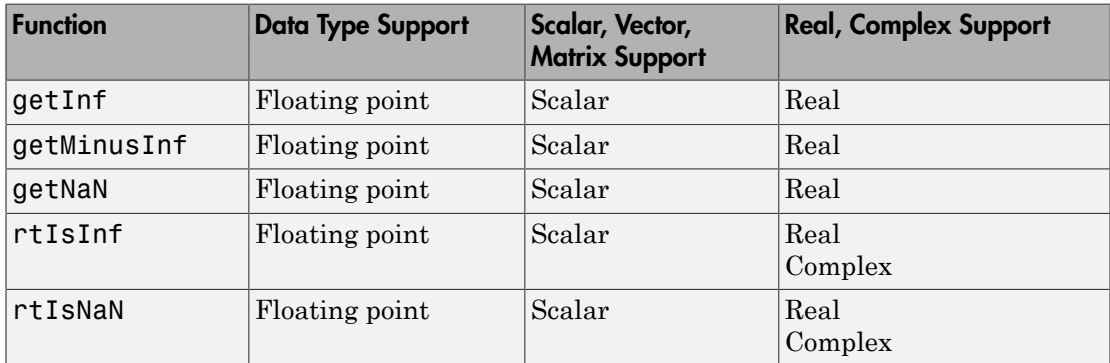

## Mutex and Semaphore Functions

Mutex and semaphore functions control access to resources shared by multiple processes in multicore target environments. MathWorks provides code replacement libraries that support mutex and semaphore replacement for Rate Transition and Task Transition blocks on Windows, Linux, Mac, and VxWorks platforms.

Generated mutex and semaphore code typically consists of:

- In model initialization code, an initialization function call to create a mutex or semaphore to control entry to a critical section of code.
- In model step code:
	- Before code for a data transfer between tasks enters the critical section, mutex lock or semaphore wait function calls to reserve a critical section of code.
	- After code for a data transfer between tasks finishes executing the critical section, mutex unlock or semaphore post function calls to release the critical section of code.
- In model termination code, an optional destroy function call to explicitly delete the mutex or semaphore.

Depending on code replacement libraries available in your development environment, you can configure the code generator to replace instances of the following mutex and semaphore functions with application-specific implementations.

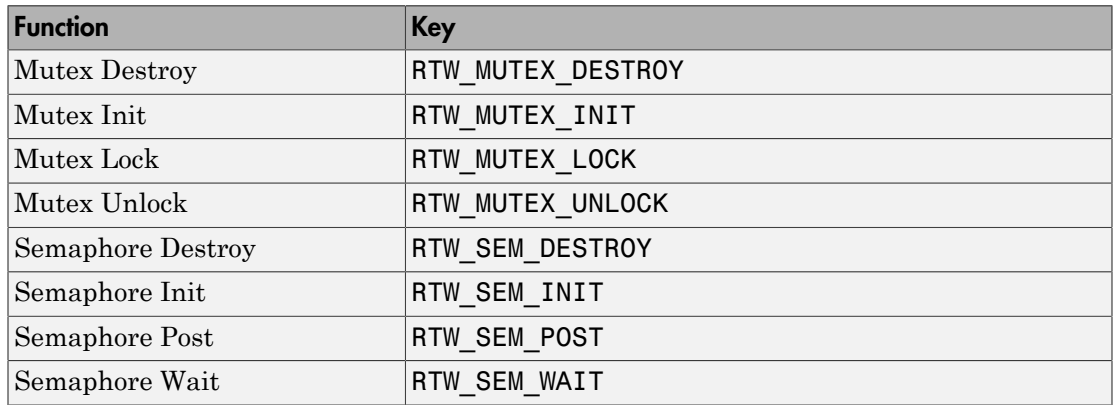

## **Operators**

When generating C/C++ code from a Simulink model, depending on code replacement libraries available in your development environment, you can configure the code generator to replace instances of the following operators with application-specific implementations.

Mixed data type support indicates that you can specify different data types for different inputs.

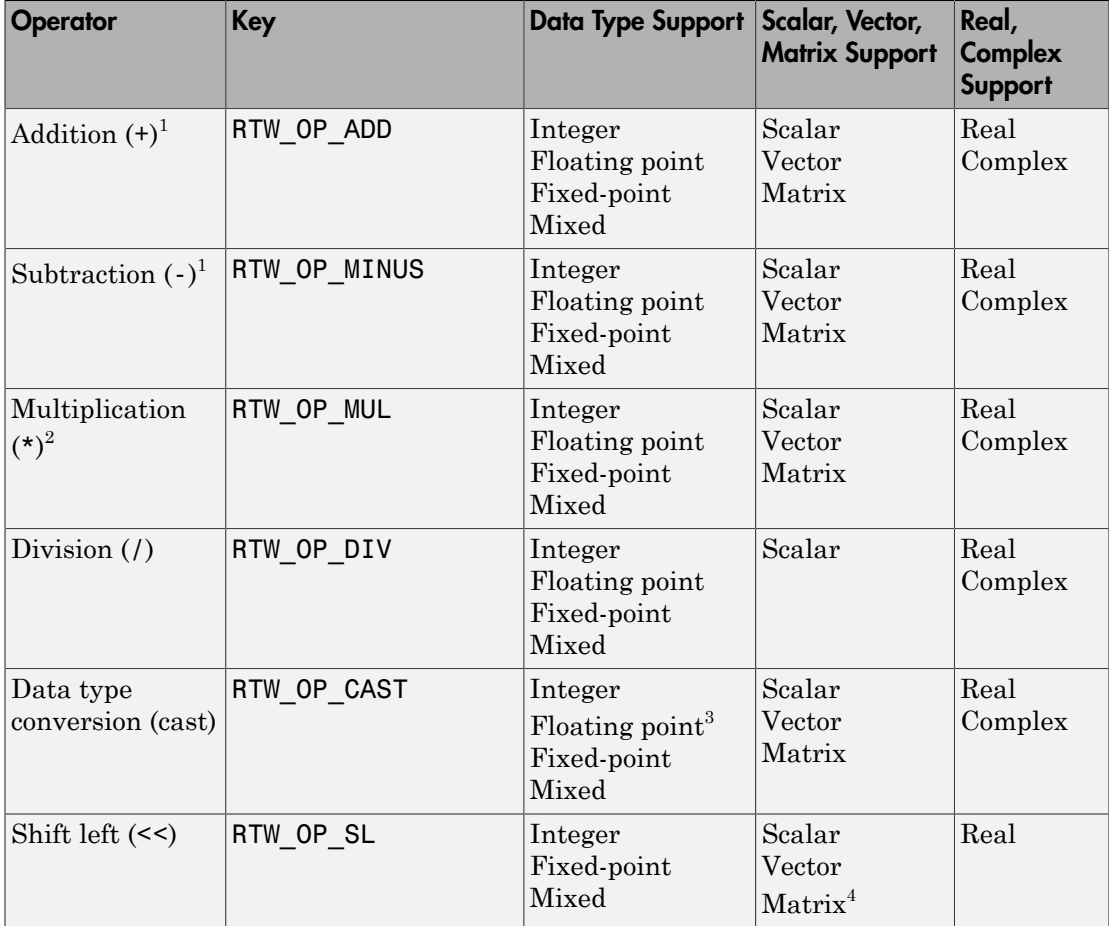

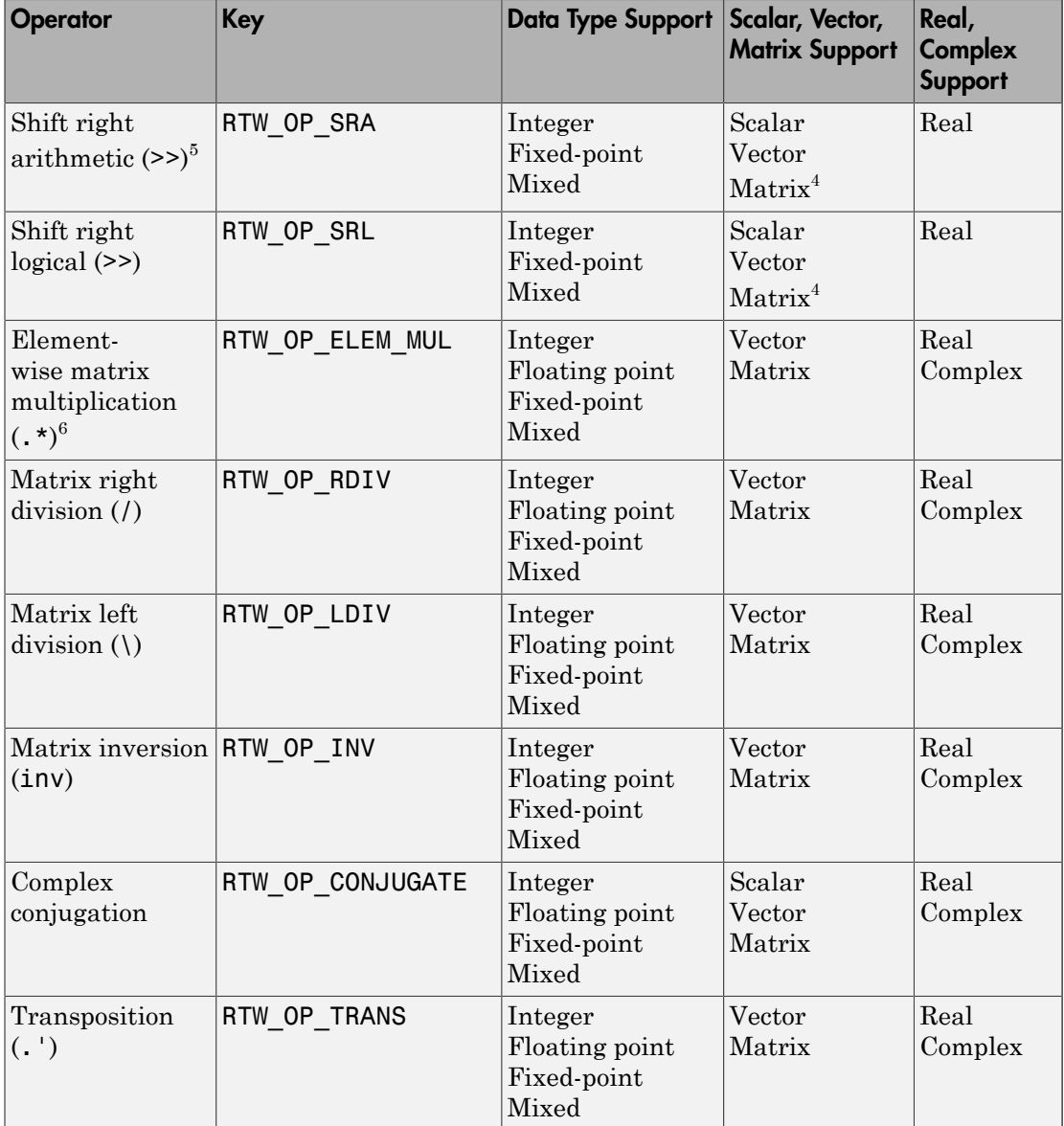

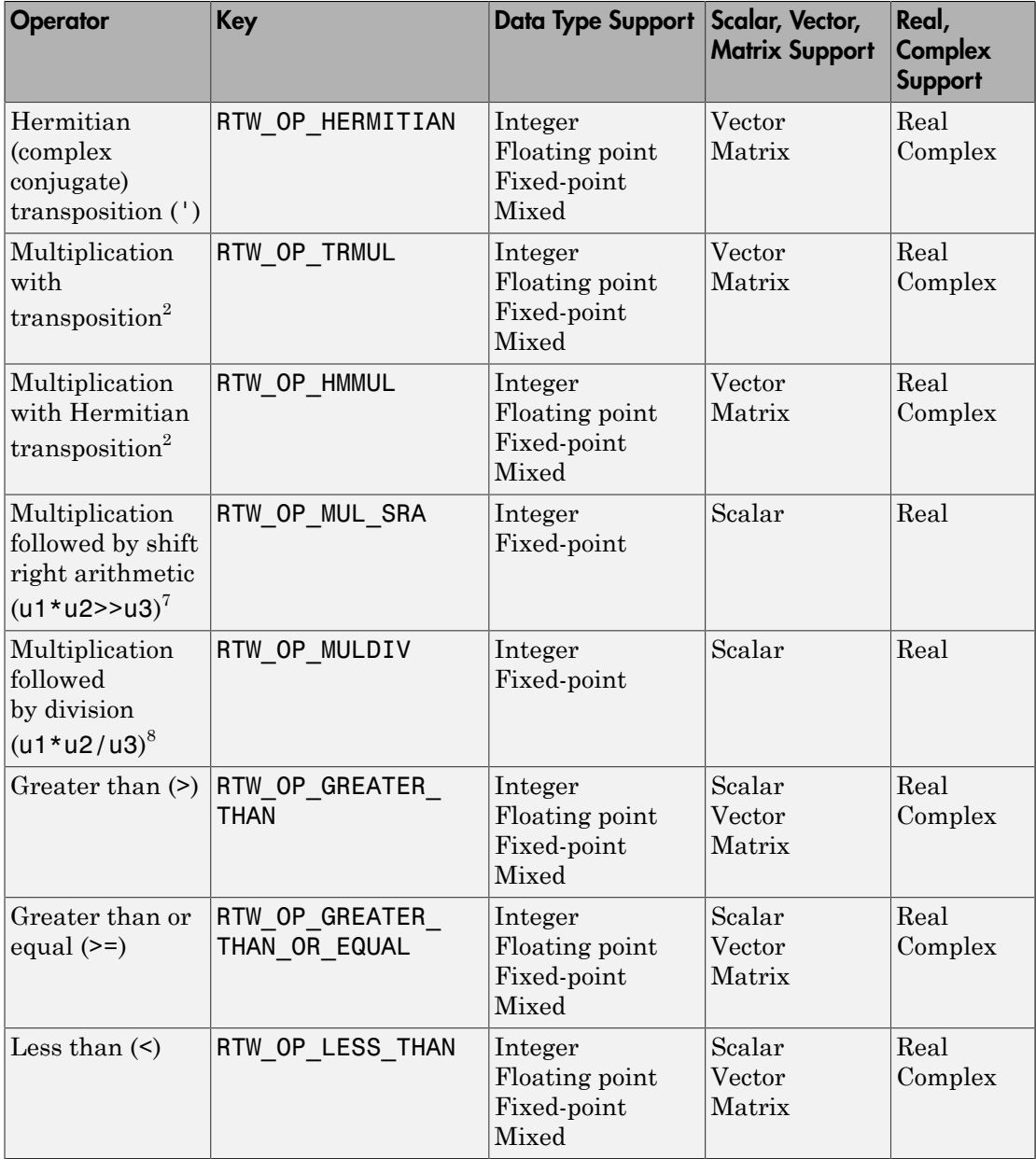

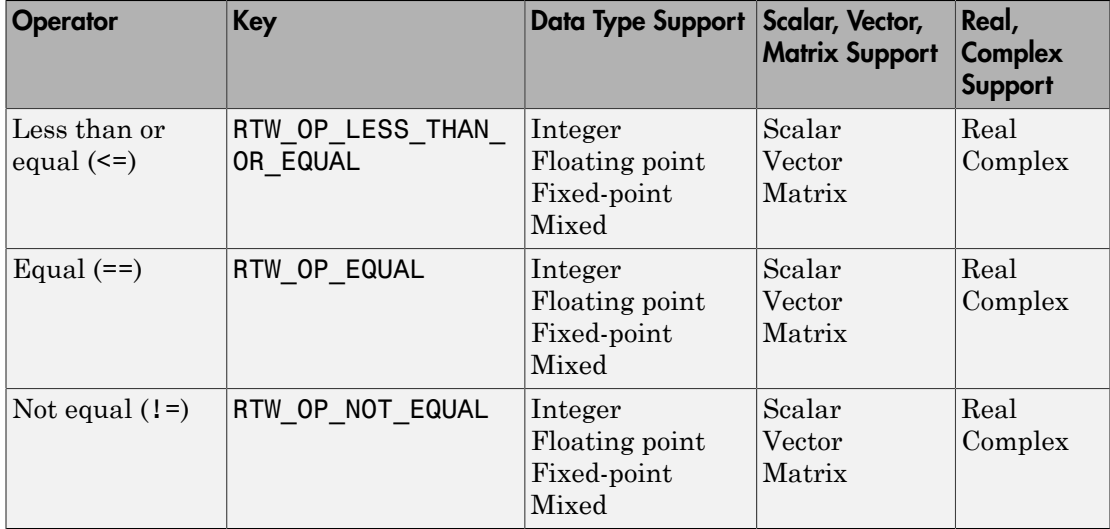

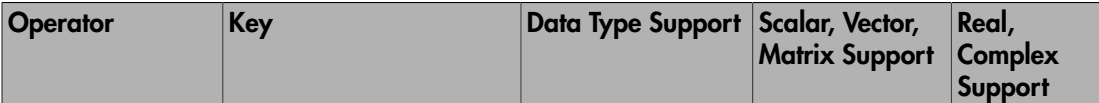

<sup>1</sup> See ["Addition and Subtraction Operator Code Replacement" on page 51-170](#page-2241-0) for details to consider when defining mappings for addition and subtraction code replacements.

 $2^2$  Can map to Basic Linear Algebra Subroutine (BLAS) multiplication functions.

<sup>3</sup> Scaled floating point is not supported.

<sup>4</sup> Shift operator replacement with matrix data is supported for shift values that you specify with an input port. Replacement is not supported for shift values that you specify in a block parameter dialog.

 $5$  The code generator converts some arithmetic shift rights to logical shift rights. To avoid unexpected results, when creating a code replacement library that includes a table entry for an arithmetic shift right implementation, also include an entry for a logical shift right implementation.

```
6 Use the multiplication (*) operator (RTW_OP_MUL) for scalar multiplication.
```
 $\mathrm{^{7}}$  Requires scalar, real, or fixed-point data types with zero bias; output type of the multiplication operation to accommodate all possible output values; shift operand is an unsigned integer; and net slope is equal to  $1$  (U1 slope \* U2 slope == Mul output slope and Mul output slope == output slope of shift operation).

 $8$  Requires scalar, real, or fixed-point data types with zero bias; output type of the multiplication operation to accommodate all possible output values; and net slope is equal to 1 (U1\_slope \* U2\_slope == Mul\_output\_slope == U3\_slope \* Div output slope).

## More About

- ["Code You Can Replace From Simulink Models" on page 51-7](#page-2078-0)
- ["Develop a Code Replacement Library" on page 51-27](#page-2098-0)
- ["Quick Start Library Development" on page 51-28](#page-2099-0)

• ["What Is Code Replacement?" on page 37-2](#page-1577-0)

# Develop a Code Replacement Library

<span id="page-2098-0"></span>Iterate through the following steps, as necessary, to develop a code replacement library:

- 1 ["Identify Code Replacement Requirements" on page 51-38](#page-2109-0)
- 2 ["Prepare for Code Replacement Library Development" on page 51-41](#page-2112-0)
- 3 ["Define Code Replacement Mappings" on page 51-42](#page-2113-0)
- 4 ["Specify Build Information for Replacement Code" on page 51-59](#page-2130-0)
- 5 ["Register Code Replacement Mappings" on page 51-68](#page-2139-0)
- 6 ["Verify Code Replacements" on page 51-76](#page-2147-0)
- 7 ["Deploy Code Replacement Library" on page 51-93](#page-2164-0)

To get started, see ["Identify Code Replacement Requirements" on page 51-38.](#page-2109-0)

To experiment with the process and tools, see ["Quick Start Library Development" on](#page-2099-0) [page 51-28](#page-2099-0).

# More About

- ["Code You Can Replace From Simulink Models" on page 51-7](#page-2078-0)
- ["Identify Code Replacement Requirements" on page 51-38](#page-2109-0)
- ["Quick Start Library Development" on page 51-28](#page-2099-0)
- ["What Is Code Replacement Customization?" on page 51-3](#page-2074-0)

# Quick Start Library Development

<span id="page-2099-0"></span>This example shows how to develop a code replacement library that includes an entry for generating replacement code for the math function sin. You use the Code Replacement Tool.

### **Prerequisites**

To complete this example, install the following software:

- MATLAB
- Simulink
- Simulink Coder
- Embedded Coder

For instructions on installing MathWorks products, see the . If you have installed MATLAB and want to see what other MathWorks products are installed, in the Command Window, enter ver.

For a list of supported compilers, see [http://www.mathworks.com/support/compilers/](http://www.mathworks.com/support/compilers/current_release/) current release/.

### Open the Code Replacement Tool

- 1 Start a new MATLAB session.
- 2 Create or navigate (cd) to an empty folder.
- 3 At the command prompt, enter the crtool command. The Code Replacement Tool window opens.

### Create Code Replacement Table

- 1 In the Code Replacement Tool window, select **File** > **New table**.
- 2 In the right pane, name the table crl\_table\_sinfcn and click **Apply**. Later, when you save the table, the tool saves it with the file name  $crl$  table sinfcn.m.

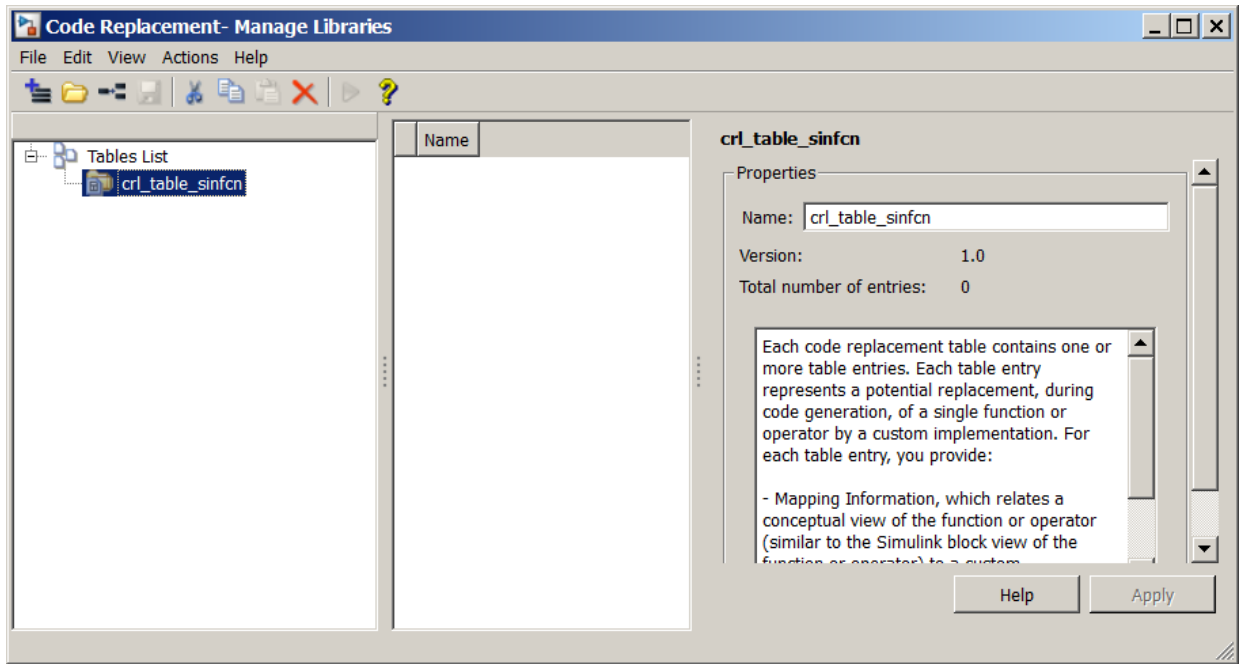

### Create Table Entry

Create a table entry that maps a sin function with double input and double output to a custom implementation function.

- 1 In the left pane, select table crl\_table\_sinfcn. Then, select **File** > **New entry** > **Function**. The new entry appears in the middle pane, initially without a name.
- 2 In the middle pane, select the new entry.
- 3 In the right pane, on the **Mapping Information** tab, from the **Function** menu, select sin.
- 4 Leave **Algorithm** set to Unspecified, and leave parameters in the **Conceptual function** group set to default values.
- 5 In the **Replacement function** group, name the replacement function sin\_dbl.
- 6 Leave the remaining parameters in the **Replacement function** group set to default values.
- 7 Click **Apply**. The tool updates the **Function signature preview** to reflect the specified replacement function name.
- 8 Scroll to the bottom of the **Mapping Information** tab and click **Validate entry**. The tool validates your entry.

The following figure shows the completed mapping information.

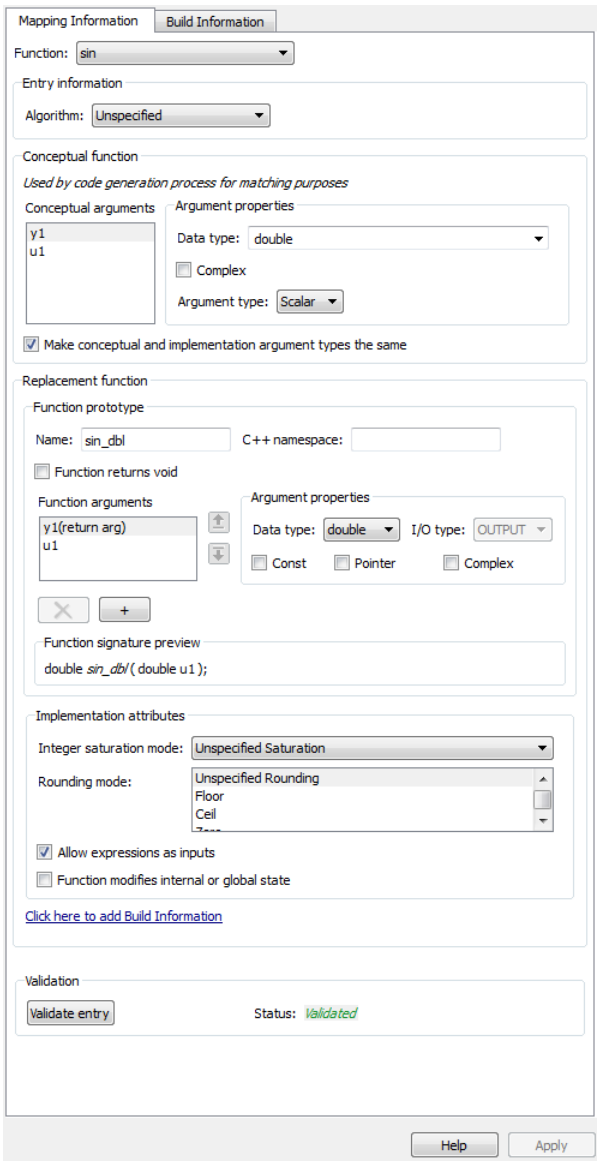

### Specify Build Information for Replacement Code

- 1 On the **Build Information** tab, for the **Implementation header file** parameter, enter sin\_dbl.h.
- **2** Leave the remaining parameters set to default values.
- 3 Click **Apply**.

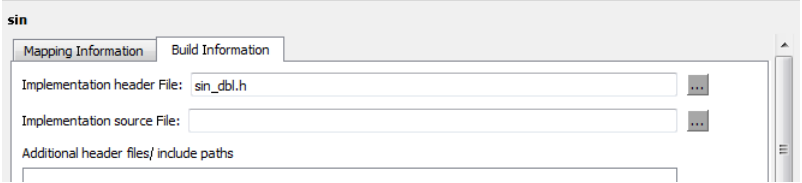

4 Optionally, you can revalidate the entry. Return to the **Mapping Information** tab and click **Validate entry**.

### Create Another Table Entry

Create an entry that maps a sin function with single input and double output to a custom implementation function named sin\_sgl. Create the entry by copying and pasting the sin dbl entry.

- 1 In the middle pane, select the sin dbl entry.
- 2 Select **Edit** > **Copy**
- 3 Select **Edit** > **Paste**
- 4 On the **Mapping Information** tab, in the **Conceptual function** section, set the data type of input argument u1 to single.
- 5 In the **Replacement function** section, name the function sin sgl. Set the data type of input argument u1 to single.
- 6 Click **Apply**. Note the changes that appear for the **Function signature preview**.
- 7 On the **Build Information** tab, for the **Implementation header file** parameter, enter sin sgl.h. Leave the remaining parameters set to default values and click **Apply**.

#### Validate the Code Replacement Table

1 Select **Actions** > **Validate table**.

2 If the tool reports errors, fix them, and rerun the validation. Repeat fixing and validating errors until the tool does not report errors. The following figure shows a validation report.

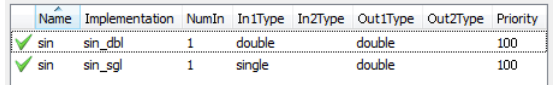

### Save the Code Replacement Table

Save the code replacement table to a MATLAB file in your working folder. Select **File** > **Save table**. By default, the tool uses the table name to name the file. For this example, the tool saves the table in the file crl\_table\_sinfcn.m.

#### Review the Code Replacement Table Definition

Consider reviewing the MATLAB code for your code replacement table definition. After using the tool to create an initial version of a table definition file, you can update, enhance, or copy the file in a text editor.

To review it, in MATLAB or another text editor, open the file crl\_table\_sinfcn.m.

#### Generate a Registration File

Before you can use your code replacement table, you must register it as part of a code replacement library. Use the Code Replacement Tool to generate a registration file.

- 1 In the Code Replacement Tool, select **File** > **Generate registration file**.
- 2 In the **Generate registration file** dialog box, edit the dialog box fields to match the following figure, and then click **OK**.

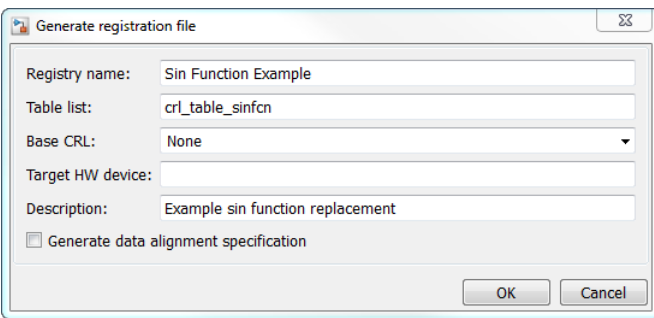

3 In the **Select location** dialog box, specify a location for the registration file. The location must be on the MATLAB path or in the current working folder. Save the file. The tool saves the file as rtwTargetInfo.m.

#### Register the Code Replacement Table

At the command prompt, enter:

```
sl refresh customizations
```
#### Review and Test Code Replacements

Apply your code replacement library. Verify that the code generator makes code replacements that you expect.

1 Check for errors. At the command line, invoke the table definition file. For example:

```
tb1 = cr1 table sinfcn
th1 = TflTable with properties:
                 Version: '1.0'
         ReservedSymbols: []
     StringResolutionMap: []
              AllEntries: [2x1 RTW.TflCFunctionEntry]
             EnableTrace: 1
```
If an error exists in the definition file, the invocation triggers a message. Fix the error and try again.

2 Use the Code Replacement Viewer to check your code replacement entries. For example:

```
crviewer('Sin Function Example')
```
In the viewer, select entries in your table and verify that the content is what you expect. The viewer can help you detect issues such as:

- Incorrect argument order.
- Conceptual argument names that do not match what the code generator expects.
- Incorrect priority settings.

3 Identify an existing model or create a new model that includes a Trigonometric Function block that is set to the sin function. For example:

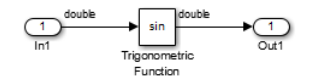

- 4 Open the model and configure it for code generation with an Embedded Coder (ERTbased) target.
- 5 See whether your library is listed as an available option for the **Code Generation** > **Interface** > **Code replacement library** model configuration parameter. If it is, select it.

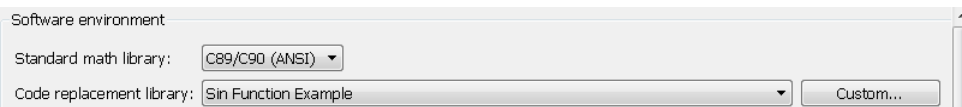

If it is not listed, open the registration file, rtwTargetInfo.m. See whether you entered the correct code replacement table name when you created the file. If you hover the cursor over the selected library, a tool tip appears. This tip contains information derived from your code replacement library registration file, such as the library description and the list of tables it contains.

- 6 Configure the code generation report for code replacement analysis by setting the following parameters:
	- On the **Code Generation** > **Report** pane, select **Create code generation report** and **Open report automatically**.
	- On the **Code Generation** > **Comments** pane, select **Include comments**, **Simulink block / Stateflow object comments**, and **Simulink block descriptions**.
	- On the **All Parameters** tab, select **Code-to-model**, **Model-to-code**, and **Summarize which blocks triggered code replacements**.
- 7 Configure the model to generate code only. Before you build an executable, confirm that the code generator is replacing code as expected.
- 8 Generate code for the model.
- 9 Review code replacement results in the Code Replacement Report section of the code generation report.

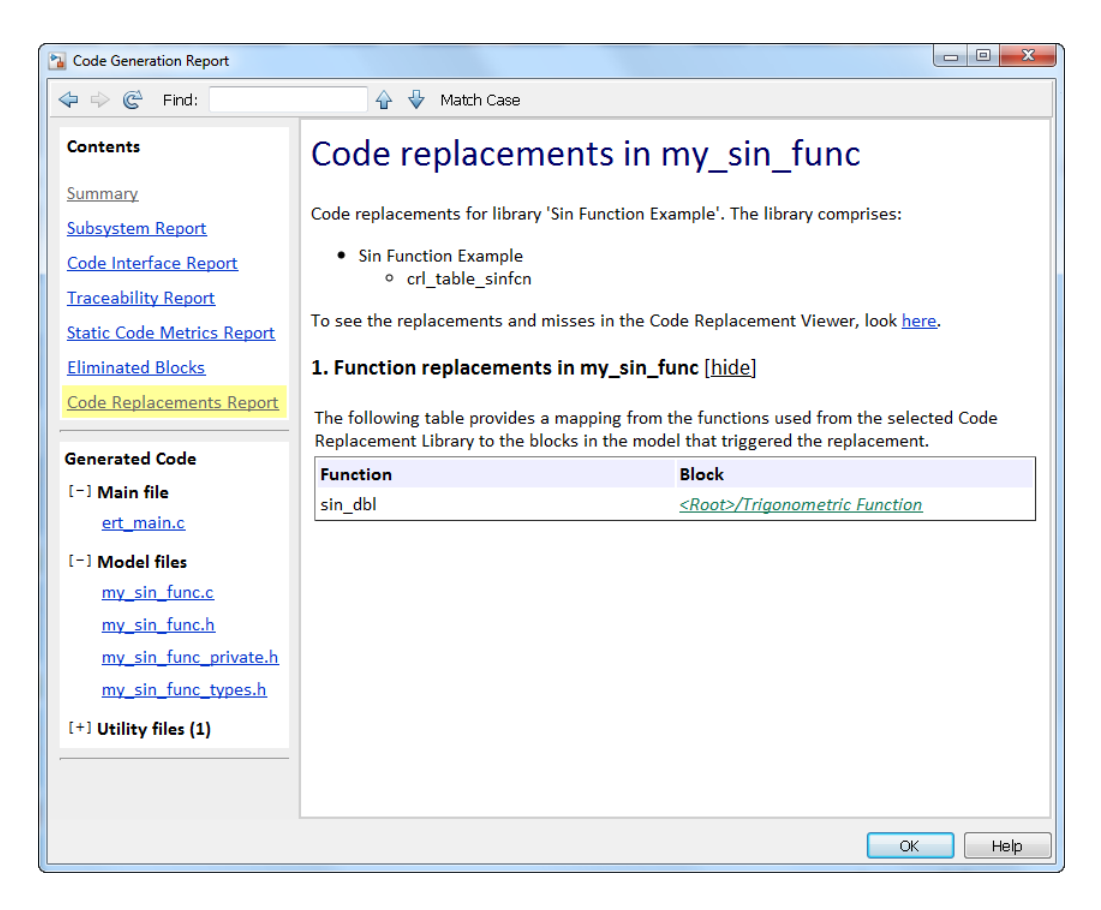

The report indicates that the code generator found a match and applied the replacement code for the function sin dbl.

10 Review the code replacements. In the model window, right-click the Trigonometric Function block. Select **C/C++ Code** > **Navigate to C/C++ Code**. The code generation report opens and highlights the code replacement in my\_sin\_func.c. In this case, the code generator replaced sin with sin\_dbl.

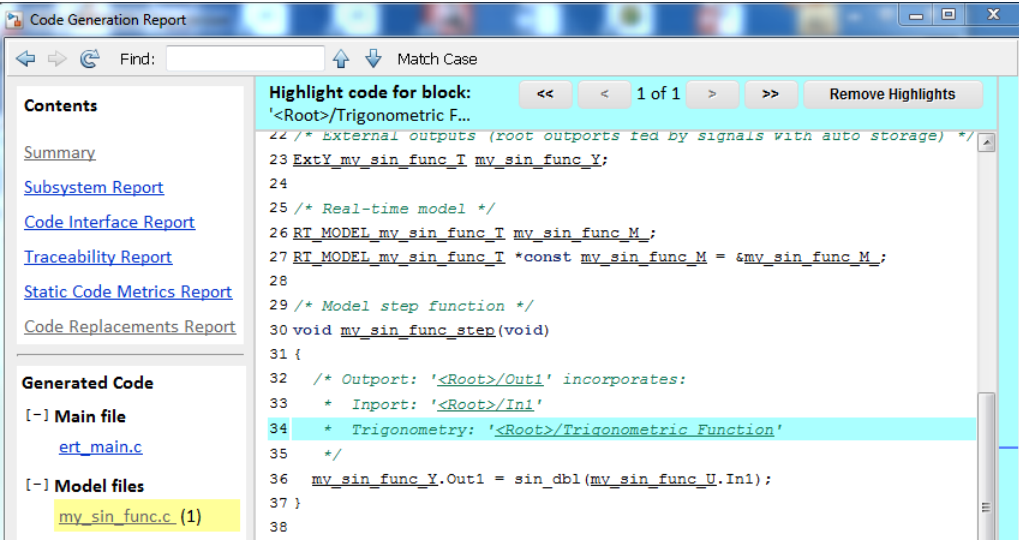

# More About

- ["Code You Can Replace From Simulink Models" on page 51-7](#page-2078-0)
- ["Develop a Code Replacement Library" on page 51-27](#page-2098-0)
- ["What Is Code Replacement Customization?" on page 51-3](#page-2074-0)

# Identify Code Replacement Requirements

<span id="page-2109-0"></span>The first step to developing a code replacement library is to consider the following types of requirements for the library.

### Mapping Information Requirements

- Are you defining a code replacement mapping for the first time?
- Are you updating code replacement entries in an existing library? Or, are you creating a new library?
- Are you rapid prototyping code replacements?
- Can you base your mappings on existing mappings?
- What type of code do you want to replace? Options include:
	- Math operation
	- Function
	- BLAS operation
	- CBLAS operation
	- Net slope fixed-point operation
	- Semaphore or mutex functions
- Do you want to change the inline or nonfinite behavior for functions?
- What specific functions and operations do you want to replace?
- What input and output arguments does the function or operator that you are replacing take? For each argument, what is the data type, complexity, and dimensionality?
- What does the prototype for your replacement code look like?
	- What is the replacement function name?
	- What are the input and output arguments?
	- Are there return values?
	- What is the data type, complexity, and dimensionality of each argument and return value?

### Build Information Requirements

- Does your replacement function implementation require a header file? If yes, specify the header file.
- If the replacement function implementation requires a header file, what is the path for that file?
- Is the source file for the replacement function in your working folder? If not, you can explicitly specify the source file name and extension. For example, if the file is required in the generated makefile or specified in a build information object, specify the source file.
- Does the replacement function use additional include files? If yes, what are they and what are the paths for those files?
- Does the replacement function use additional source files? If yes, what are they and what are the paths for those files?
- What compiler flags are required for compiling code that includes the replacement code?
- What linker flags are required for building an executable that includes the replacement code?
- Are the required header, source, and object files for building an executable that includes your replacement code in the working folder for your project? If not, before starting the build process, do you want the code generator to copy required files to the build folder?

## Registration Information Requirements

- What do you want to name your code replacement library?
- What code replacement tables do you want to include in the library? What are the file names and paths for the tables?
- What is the purpose of the library? You can document the purpose as the library description.
- Does the library apply to specific hardware devices? If yes, what devices?
- Are you developing a hierarchy of code replacement libraries? Is the library that you are developing based (dependent) on another library? For example, you can specify a general TI device library as the base library for a more specific TI C28x device library.

• Do you need to specify data alignment for the library? What data alignments are required? For each specification, what type of alignment is required and for what programming language?

Next, prepare for developing a library by reviewing a code replacement library development checklist.

## More About

- ["Code You Can Replace From Simulink Models" on page 51-7](#page-2078-0)
- ["Develop a Code Replacement Library" on page 51-27](#page-2098-0)
- ["Prepare for Code Replacement Library Development" on page 51-41](#page-2112-0)
- ["What Is Code Replacement Customization?" on page 51-3](#page-2074-0)

# Prepare for Code Replacement Library Development

<span id="page-2112-0"></span>After you identify your code replacement requirements, prepare for library development by reviewing this checklist:

- Get familiar with the library development process.
- Decide whether to define code replacement mappings and produce a registration file interactively with the Code Replacement Tool or programmatically.
- Identify or develop MATLAB code and Simulink models to test your code replacement library.
- Consider the hierarchy and organization of your library. A library can consist of multiple tables and each table can include multiple entries. How do you want to organize the library to optimize reuse of tables and entries? For example, a registration file can define code replacement tables organized in a hierarchy of code replacement libraries based on entries that increase in specificity:
	- Common entries
	- Entries for TI devices
	- Entries for TI C6xx devices
	- Entries specific to the TI C67x device
- If support files, such as header files, additional source files, and dynamically linked libraries are not in your current working folder, note their location. You need to specify the paths for such files.

Next, based on your requirements and preparation, define code replacement mappings.

# More About

- ["Code You Can Replace From Simulink Models" on page 51-7](#page-2078-0)
- ["Identify Code Replacement Requirements" on page 51-38](#page-2109-0)
- ["Define Code Replacement Mappings" on page 51-42](#page-2113-0)
- ["Develop a Code Replacement Library" on page 51-27](#page-2098-0)
- ["What Is Code Replacement Customization?" on page 51-3](#page-2074-0)

# Define Code Replacement Mappings

<span id="page-2113-0"></span>After you prepare for library development, use your requirements to define code replacement mappings. A code replacement mapping associates a conceptual representation of a function or operator that is familiar to the code generator with a custom implementation representation that specifies a C or C++ replacement function prototype. You capture a mapping as an entry in a code replacement table:

- Interactively, by using the Code Replacement Tool.
- Programmatically, by using a MATLAB programming interface.

# Choose an Approach for Defining Code Replacement Mappings

The following table lists situations to help you decide when to use the interactive or programmatic approach.

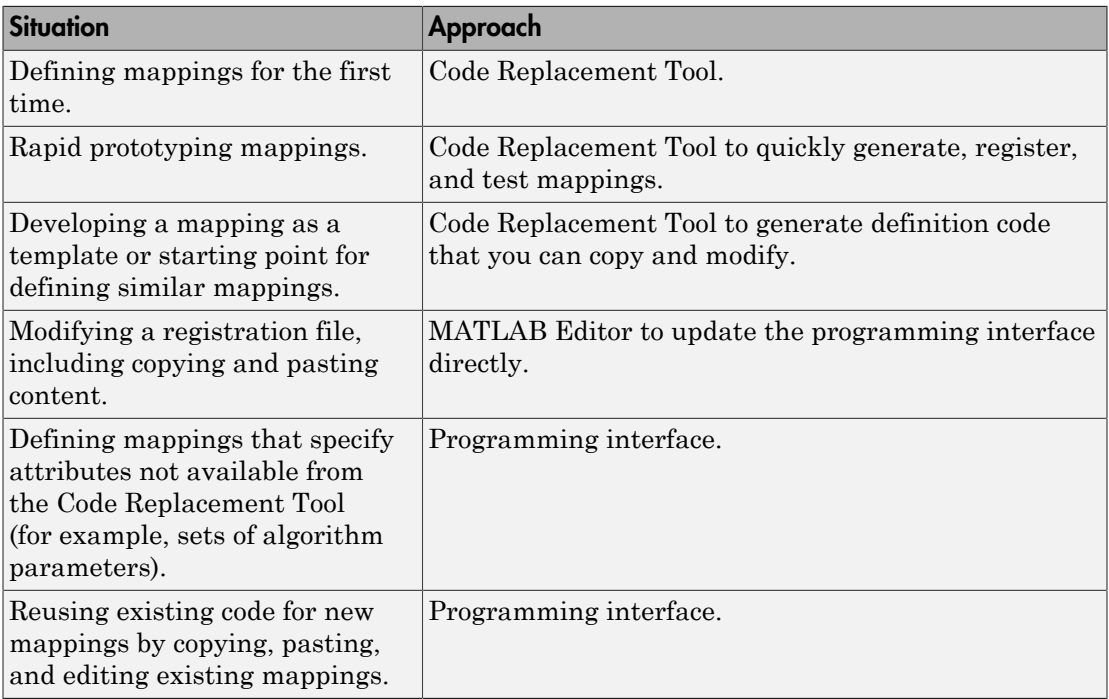

# Define Mappings Interactively with the Code Replacement Tool

This example shows how to use the Code Replacement Tool to develop code replacement mappings. The tool is ideal for getting started with developing mappings, rapid prototyping, and developing a mapping to use as a starting point for defining similar mappings.

### Open the Code Replacement Tool

Do one of the following:

- In the Command Window, enter the command crtool.
- In the Configuration Parameters dialog box, navigate to **All Parameters** > **Code Generation** > **Code replacement library** and click **Custom**.

An Embedded Coder license is not required to create a custom code replacement library. However, you must have an Embedded Coder license to use a such a library.

By default, the tool displays, left to right, a root pane, a list pane, and a dialog pane. You can manipulate the display:

- Drag boundaries to widen, narrow, shorten, or lengthen panes, and to resize table columns.
- Select **View** > **Show dialog pane** to hide or display the right-most pane.
- Click a table column heading to sort the table based on contents of the selected column.
- Right-click a table column heading and select **Hide** to remove the column from the display. (You cannot hide the **Name** column.)

### Create a Code Replacement Table

- 1 In the Code Replacement Tool window, select **File** > **New table**.
- 2 In the right pane, name the table and click **Apply**. Later, when you save the table, the tool uses the table name that you specify to name the file. For example, if you enter the name my sinfcn, the tool names the file my sinfcn.m.

### Create Table Entries

Create one or more table entries. Each entry maps the conceptual representation of a function or operator to your implementation representation. The information that you enter depends on the type of entry you create. Enter the following information:

- 1 In the left pane, select the table to which you want to add the entry.
- 2 Select **File** > **New entry** > **entry-type**, where **entry-type** is one of:
	- Math Operation
	- Function
	- BLAS Operation
	- CBLAS Operation
	- Net Slope Fixed-Point Operation
	- Semaphore entry
	- Customization entry

The new entry appears in the middle pane, initially without a name.

- 3 In the middle pane, select the new entry.
- 4 In the right pane, on the **Mapping Information** tab, from the **Function** or **Operation** menu, select the function or operation that you want the code generator to replace. Regardless of the entry type, make a selection from this menu. Your selection determines what other information you specify.

Except for customization entries, you also specify information for your replacement function prototype. You can also specify implementation attributes, such as the rounding modes to apply.

- 5 If prompted, specify additional entry information that you want the code generator to use when searching for a match. For example, when you select an addition or subtraction operation, the tool prompts you to specify an algorithm (Cast before operation or Cast after operation).
- 6 Review the conceptual argument information that the tool populates for the function or operation. Conceptual input and output arguments represent arguments for the function or operator being replaced. Conceptual arguments observe naming conventions (' $V1'$ , ' $U1'$ , ' $U2'$ , ...) and data types familiar to the code generator.

If you do not want the data types for your implementation to be the same as the conceptual argument types, clear the **Make the conceptual and implementation argument types the same** check box. For example, most ANSI-C functions operate on and return double data. Clear the check box if want to map a conceptual representation of the function to an implementation representation that specifies an argument and return value. For example, clear the check box to map the conceptual representation of the function sin to an implementation representation that

specifies an argument and return value of type single (single sin(single)), of type double (double sin(double). In this case, the code generator produces the following code:

 $y = (single) sin(u1);$ 

If you select Custom for a function entry, specify only conceptual argument information.

- 7 Specify the name and argument information for your replacement function. As you enter the information and click **Apply**, the tool updates the **Function signature preview**.
- 8 Specify additional implementation attributes that apply. For example, depending on the type and name of the entry that you specify, the tool prompts you to specify:
	- Integer saturation mode
	- Rounding modes
	- Whether to allow inputs that include expressions
	- Whether a function modifies internal or global state
- 9 Click **Apply**.

#### Validate Tables and Entries

The Code Replacement Tool provides a way to validate the syntax of code replacement tables and table entries as you define them. If the tool finds validation errors, you can address them and retry the validation. Repeat the process until the tool does not report errors.

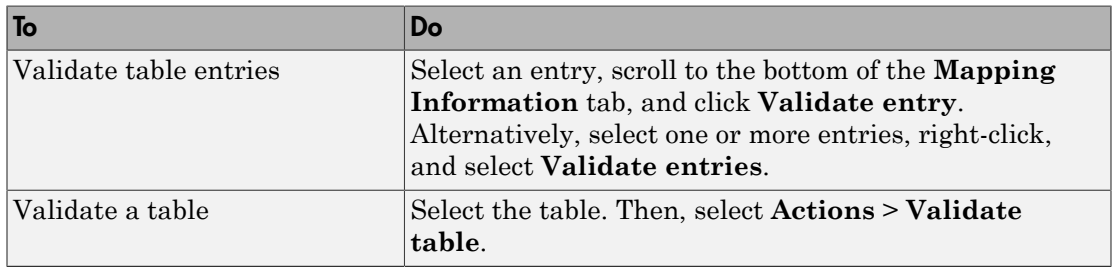

### Save a Table

When you save a table, the tool validates unvalidated content.

- 1 Select **File** > **Save table**.
- 2 In the Browse For Folder dialog box, specify a location and name for the file. Typically, you select a location on the MATLAB path. By default, the tool names the file using the name that you specify for the table with the extension .m.
- 3 Click **Save**.

#### Open and Modify Tables

After saving a code replacement table, to make changes in the table:

- 1 Select **File** > **Open table**.
- 2 In the Import file dialog box, browse to the MATLAB file that contains the table.

Repeat the sequence to open and work on multiple tables.

If you open multiple tables, you can manage the tables together. For example, use the tool to:

- Create new table entries.
- Delete entries.
- Copy and paste or cut and paste information between tables.

### Define Mappings Programmatically

This example shows how to define a code replacement mapping programmatically. The programming interface for defining code replacement table mappings is ideal for

- Modifying tables that you create with the Code Replacement Tool.
- Defining mappings for specialized entries that you cannot create with the Code Replacement Tool.
- Replicating and modifying similar entries and tables.

Steps for defining a mapping programmatically are:

#### Create Code Replacement Table

- 1 Create a table definition file that contains a function definition. For example: function  $hTable = crl$  table sinfcn()
- 2 Within the function body, create the table by calling the function RTW. TflTable.

hTable = RTW.TflTable;

#### Create Table Entry

For each function or operator that you want the code generator to replace, map a conceptual representation of the function or operator to an implementation representation as a table entry.

1 Within the body of a table definition file, create a code replacement entry object. Call one of the following functions.

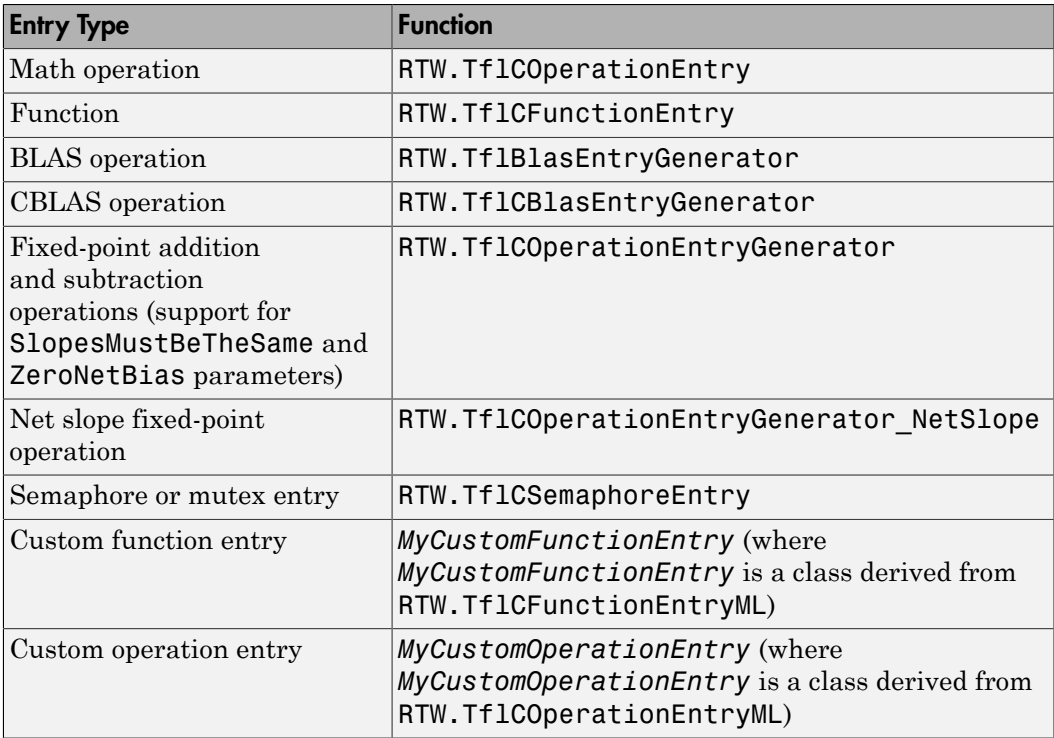

For example:

hEnt = RTW.TflCFunctionEntry;

You can combine steps of creating the entry, setting entry parameters, creating conceptual and implementation arguments, and adding the entry to a table with a

single function call to registerCFunctionEntry, registerCPPFunctionEntry, or registerCPromotableMacroEntry if you are creating an entry for a function and the function implementation meets the following criteria:

- Implementation argument names and order match the names and order of corresponding conceptual arguments.
- Input arguments are of the same type.
- The return and input argument names follow the code generator's default naming conventions:
	- Return argument is y1.
	- Input arguments are u1, u2, ..., u*n*.

For example:

```
registerCFunctionEntry(hTable, 100, 1, 'sin', 'double', ...
   sin dbl', 'double', 'sin dbl.h','','');
```
As another alternative, you can significantly reduce the amount of code that you write by combining the steps of creating the entry and conceptual and implementation arguments with a call to the **createCRLEntry** function. In this case, specify the conceptual and implementation information as character vector specifications.

For example:

```
hEnt = createCRLEntry(hTable, ...
    'double y1 = sin(double u1)', ...
     'mySin');
```
This approach does not support:

- C++ implementations
- Data alignment
- Operator replacement with net slope arguments
- Entry parameter specifications (for example, priority, algorithm, building information)
- Semaphore and mutex function replacements

#### Set Entry Parameters

Set entry parameters, such as the priority, algorithm information, and implementation (replacement) function name. Call the function listed in the following table for the entry type that you created.

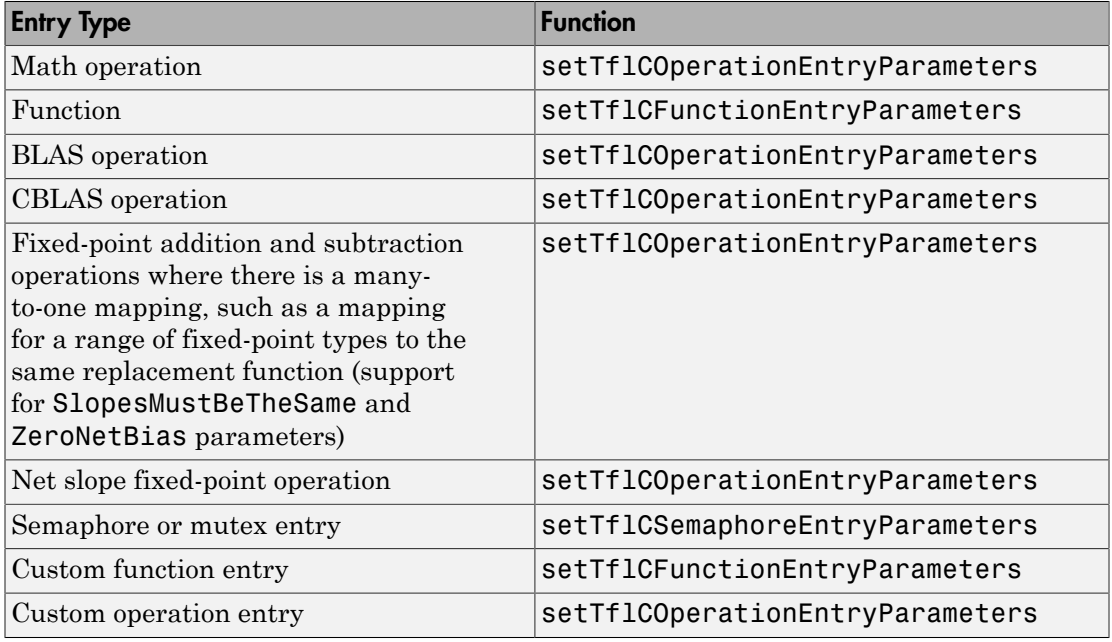

To see a list of the parameters that you can set, at the command line, create a new entry and omit the semicolon at the end of the command. For example:

#### hEnt = RTW.TflCFunctionEntry

```
hEnt =
```
TflCFunctionEntry with properties:

```
 Implementation: [1x1 RTW.CImplementation]
   SlopesMustBeTheSame: 0
     BiasMustBeTheSame: 0
       AlgorithmParams: []
              ImplType: 'FCN_IMPL_FUNCT'
 AdditionalHeaderFiles: {0x1 cell}
 AdditionalSourceFiles: {0x1 cell}
```

```
 AdditionalIncludePaths: {0x1 cell}
   AdditionalSourcePaths: {0x1 cell}
       AdditionalLinkObjs: {0x1 cell}
  AdditionalLinkObjsPaths: {0x1 cell}
      AdditionalLinkFlags: {0x1 cell}
  AdditionalCompileFlags: {0x1 cell}
             SearchPaths: {0x1 cell}
                       Key: ''
                 Priority: 100
           ConceptualArgs: [0x1 handle]
                EntryInfo: []
             GenCallback:
              GenFileName: ''
           SaturationMode: 'RTW_SATURATE_UNSPECIFIED'
           RoundingModes: {'RTW ROUND UNSPECIFIED'}
       TypeConversionMode: 'RTW_EXPLICIT_CONVERSION'
          AcceptExprInput: 1
              SideEffects: 0
              UsageCount: 0
       RecordedUsageCount: 0
              Description: ''
 StoreFcnReturnInLocalVar: 0
             TraceManager: [1x1 RTW.TflTraceManager]
```
#### To see the implementation parameters, enter:

#### hEnt.Implemenation

 $ans =$ 

CImplementation with properties:

```
 HeaderFile: ''
         SourceFile: ''
         HeaderPath: ''
         SourcePath: ''
              Return: []
     StructFieldMap: []
                Name: ''
           Arguments: [0x1 handle]
 ArgumentDescriptor: []
```
For example, to set entry parameters for the sin function and name your replacement function sin dbl, use the following function call:

```
setTflCFunctionEntryParameters(hEnt, ...
           'Key', 'sin', ...
          'ImplementationName', 'sin dbl');
```
#### Create Conceptual Arguments

Create conceptual arguments and add them to the entry's array of conceptual arguments.

- Specify output arguments before input arguments.
- Specify argument names that comply with code generator argument naming conventions:
	- y1 for a return argument
	- u1, u2, ..., u*n* for input arguments
- Specify data types that are familiar to the code generator.
- The function signature, including argument naming, order, and attributes, must fulfill the signature match sought by function or operator callers.
- The code generator determines the size of the value for an argument with an unsized type, such as integer, based on hardware implementation configuration settings.

For each argument:

- 1 Identify whether the argument is for input or output, the name, and data type. If you do not know what arguments to specify for a supported function or operation, use the Code Replacement Tool to find them. For example, to find the conceptual arguments for the sin function, open the tool, create a table, create a function entry, and in the **Function** menu select sin.
- 2 Create and add the conceptual argument to an entry. You can choose a method from the methods listed in this table.

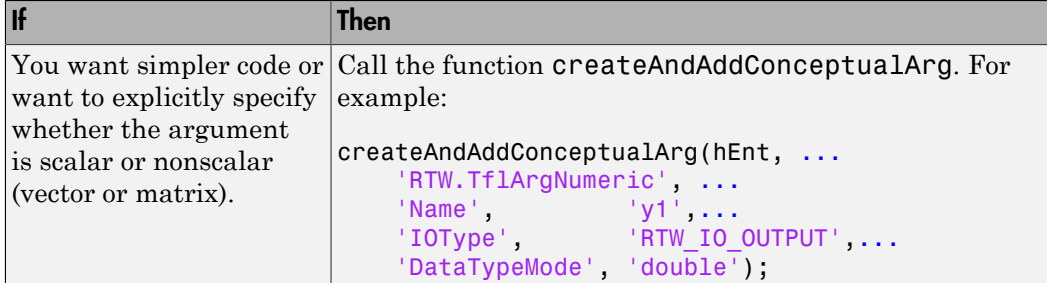

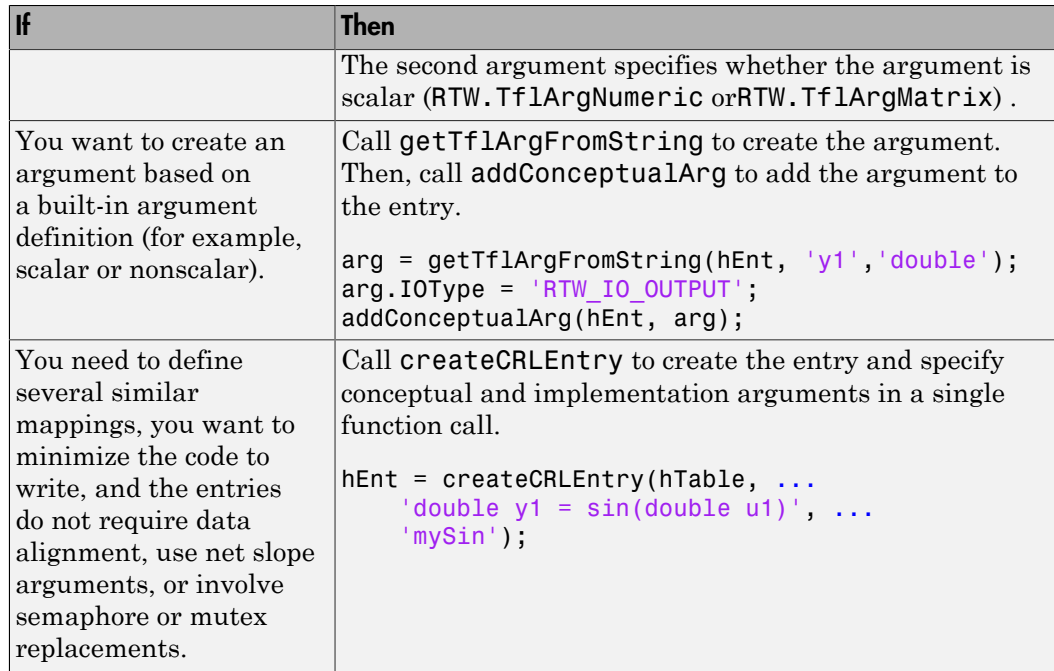

The following code shows the second approach listed in the table for specifying the conceptual output and input argument definitions for the sin function.

```
% Conceptual Args
```

```
arg = getTflArgFromString(hEnt, 'y1','double');
arg.IOType = 'RTW_IO_OUTPUT';
addConceptualArg(hEnt, arg);
```

```
arg = getTflArgFromString(hEnt, 'u1','double');
addConceptualArg(hEnt, arg);
```
### Create Implementation Arguments

Create implementation arguments for the C or C++ replacement function and add them to the entry.

• When replacing code, the code generator uses the argument names to determine how it passes data to the implementation function.
- For function replacements, the order of implementation argument names must match the order of the conceptual argument names.
- For operator replacements, the order of implementation argument names do not have to match the order of the conceptual argument names. For example, for an operator replacement for addition,  $y1=u1+u2$ , the conceptual arguments are  $y1$ ,  $u1$ , and  $\alpha$ , in that order. If the signature of your implementation function is  $\tau$  myAdd( $\tau$ )  $u2$ , t  $u1$ , where t is a valid C type, based on the argument name matches, the code generator passes the value of the first conceptual argument, u1, to the second implementation argument of myAdd. The code generator passes the value of the second conceptual argument, u2, to the first implementation argument of myAdd.
- For operator replacements, you can remap operator output arguments to implementation function input arguments.

For each argument:

- 1 Identify whether the argument is for input or output, the name, and the data type.
- 2 Create and add the implementation argument to an entry. You can choose a method from the methods listed in this table.

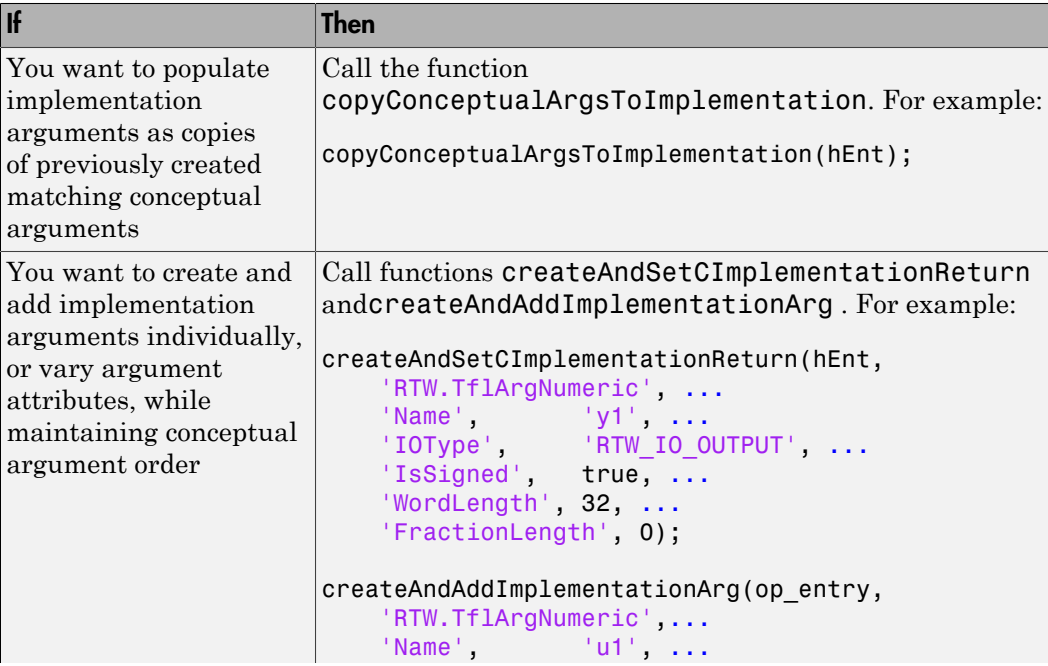

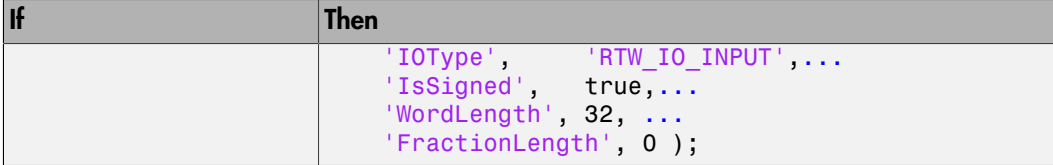

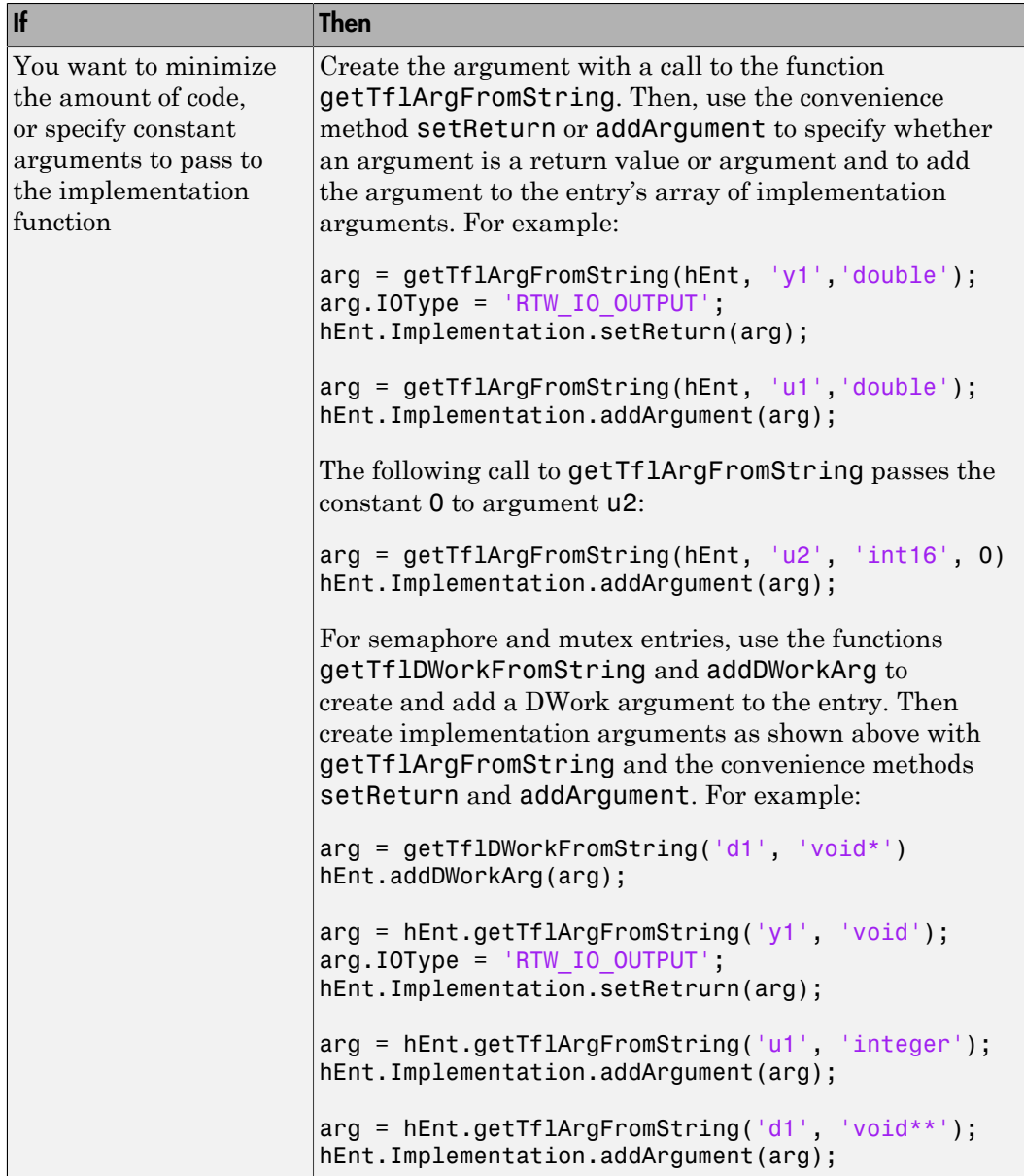

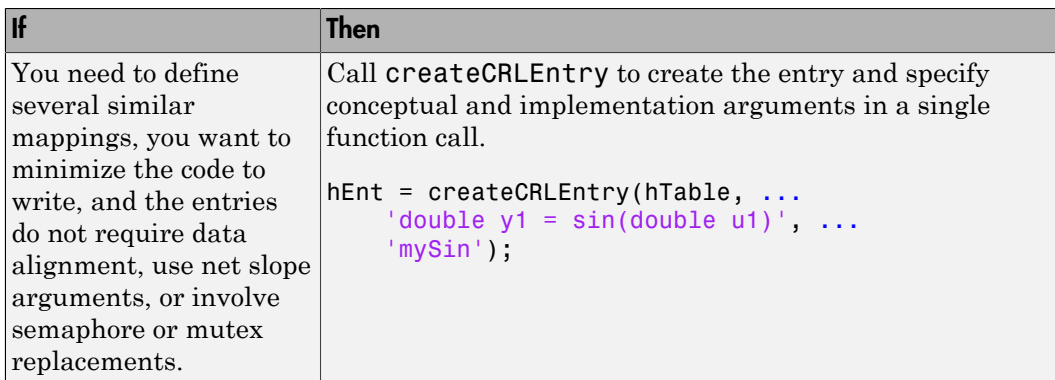

The following code shows the third approach listed in the table for specifying the implementation output and input argument definitions for the sin function:

```
% Implementation Args
```

```
arg = hEnt.getTflArgFromString('y1','double');
arg.IOType = 'RTW_IO_OUTPUT';
hEnt.Implementation.setReturn(arg); 
arg = hEnt.getTflArgFromString('u1','double');
```
hEnt.Implementation.addArgument(arg);

#### Add Entry to Table

Add an entry to a code replacement table by calling the function addEntry.

```
addEntry(hTable, hEnt);
```
#### Validate Entry

After you create or modify a code replacement table entry, validate it by invoking it at the MATLAB command line. For example:

```
hTb1 = crl\_table\_sinfcnhTb1 =RTW.TflTable
     Version: '1.0'
     AllEntries: [2x1 RTW.TflCFunctionEntry]
     ReservedSymbols: []
```
StringResolutionMap: []

If the table includes errors, MATLAB reports them. The following examples shows how MATLAB reports a typo in a data type name:

```
hTbl = crl table sinfcn
??? RTW CORE:tfl:TflTable: Unsupported data type, 'dooble'.
Error in == crl table sinfcn at 7
hTable.registerCFunctionEntry(100, 1, 'sin', 'dooble', 'sin_dbl', ...
```
#### Save Table

Save the table definition file. Use the name of the table definition function to name the file, for example, crl\_table\_sinfcn.m.

Next, from your requirements, determine whether you need to specify build information for your replacement code.

### More About

- ["Code You Can Replace From Simulink Models" on page 51-7](#page-2078-0)
- ["Math Function Code Replacement" on page 51-94](#page-2165-0)
- ["Memory Function Code Replacement" on page 51-96](#page-2167-0)
- ["Nonfinite Function Code Replacement" on page 51-99](#page-2170-0)
- ["Semaphore and Mutex Function Replacement" on page 51-102](#page-2173-0)
- ["Algorithm-Based Code Replacement" on page 51-109](#page-2180-0)
- ["Lookup Table Function Code Replacement" on page 51-112](#page-2183-0)
- ["Data Alignment for Code Replacement" on page 51-133](#page-2204-0)
- ["Replace MATLAB Functions with Custom Code Using coder.replace" on page](#page-2213-0) [51-142](#page-2213-0)
- ["Replace MATLAB Functions Specified in MATLAB Function Blocks" on page](#page-2219-0) [51-148](#page-2219-0)
- ["Customize Match and Replacement Process" on page 51-153](#page-2224-0)
- ["Scalar Operator Code Replacement" on page 51-168](#page-2239-0)
- ["Addition and Subtraction Operator Code Replacement" on page 51-170](#page-2241-0)
- ["Small Matrix Operation to Processor Code Replacement" on page 51-174](#page-2245-0)
- ["Matrix Multiplication Operation to MathWorks BLAS Code Replacement" on page](#page-2249-0) [51-178](#page-2249-0)
- ["Matrix Multiplication Operation to ANSI/ISO C BLAS Code Replacement" on page](#page-2257-0) [51-186](#page-2257-0)
- ["Remap Operator Output to Function Input" on page 51-192](#page-2263-0)
- ["Customize Code Match and Replacement for Scalar Operations" on page 51-161](#page-2232-0)
- ["Fixed-Point Operator Code Replacement" on page 51-195](#page-2266-0)
- ["Binary-Point-Only Scaling Code Replacement" on page 51-203](#page-2274-0)
- ["Slope Bias Scaling Code Replacement" on page 51-207](#page-2278-0)
- ["Net Slope Scaling Code Replacement" on page 51-211](#page-2282-0)
- ["Equal Slope and Zero Net Bias Code Replacement" on page 51-218](#page-2289-0)
- ["Data Type Conversions \(Casts\) and Operator Code Replacement" on page 51-222](#page-2293-0)
- ["Shift Left Operations and Code Replacement" on page 51-226](#page-2297-0)
- "Optimize Generated Code By Developing and Using Code Replacement Libraries Simulink®"
- ["Prepare for Code Replacement Library Development" on page 51-41](#page-2112-0)
- ["Specify Build Information for Replacement Code" on page 51-59](#page-2130-0)
- ["Develop a Code Replacement Library" on page 51-27](#page-2098-0)
- ["What Is Code Replacement Customization?" on page 51-3](#page-2074-0)

# Specify Build Information for Replacement Code

<span id="page-2130-0"></span>After you define code replacement mappings, determine whether you need to specify build information for your replacement code. A code replacement table entry can specify build information for the code generator to use when replacing code for a match. For example, specify files for implementation replacement code if you are using a generated makefile and the code generation software compiles the code.

Add build information to an entry:

- Interactively, by using the **Build Information** tab in the Code Replacement Tool.
- Programmatically, by using a MATLAB programming interface.

### Build Information

The build information can include:

- Paths and file names for header files
- Paths and file names for source files
- Paths and file names for object files
- Compile flags
- Link flags

# Choose an Approach for Specifying Build Information

The following table lists situations to help you decide when to use an interactive or programmatic approach to specifying build information:

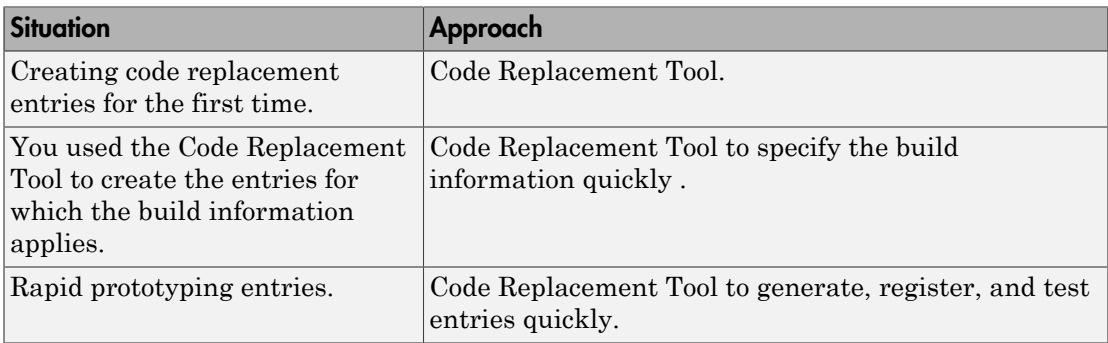

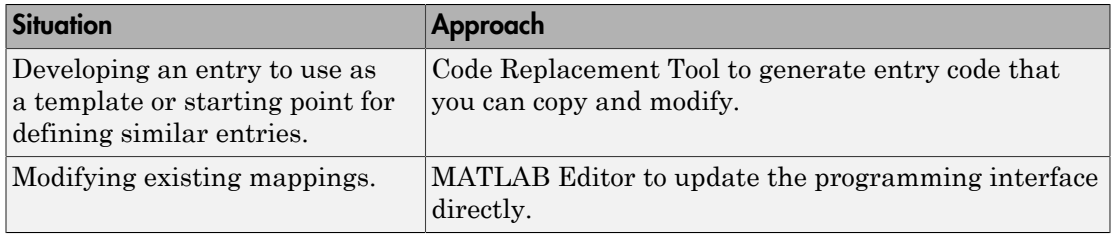

- If an entry uses header, source, or object files, consider whether to make the files accessible to the code generator. You can copy files to the build folder or you can specify individual file names and paths explicitly.
- If you specify *additional* header files/include paths or source files/paths and you copy files, the compiler and utilities such as packNGo might find duplicate instances of files (an instance in the build folder and an instance in the original folder).
- If you choose to copy files to the build folder and you are using the packNGo function to relocate static and generated code files to another development environment:
	- In the call to packNGo, specify the property-value pair 'minimalHeaders' true (the default). That setting instructs the function to include the minimal header files required to build the code in the zip file.
	- Do not collocate files that you copy with files that you do not copy. If the packNGo function finds multiple instances of the same file, the function returns an error.
- If you use the programming interface, paths that you specify can include tokens. A token is a variable defined as a character vector or cell array of character vectors in the MATLAB workspace that you enclose with dollar signs (\$*variable*\$). The code generator evaluates and replaces a token with the defined value. For example, consider the path \$myfolder\$\folder1, where myfolder is a character vector variable defined in the MATLAB workspace as 'd:\work\source\module1'. The code generator generates the custom path as  $d:\Work\source\mod 1\cdot 1$ .

# Specify Build Information Interactively with the Code Replacement Tool

The Code Replacement Tool provides a quick, easy way for you to specify build information for code replacement table entries. It is ideal for getting started with defining a table entry, rapid prototyping, and developing table entries to use as a starting point for defining similar mappings.

1 Determine the information that you must specify.

- 2 Open the Code Replacement Tool.
- 3 Select the code replacement table entry for which you want to specify the build information. In the left pane, select the table that contains the entry. In the middle pane, select the entry that you want to modify.
- 4 In the right pane, select the **Build Information** tab.
- 5 On the **Build Information** tab, specify your build information.

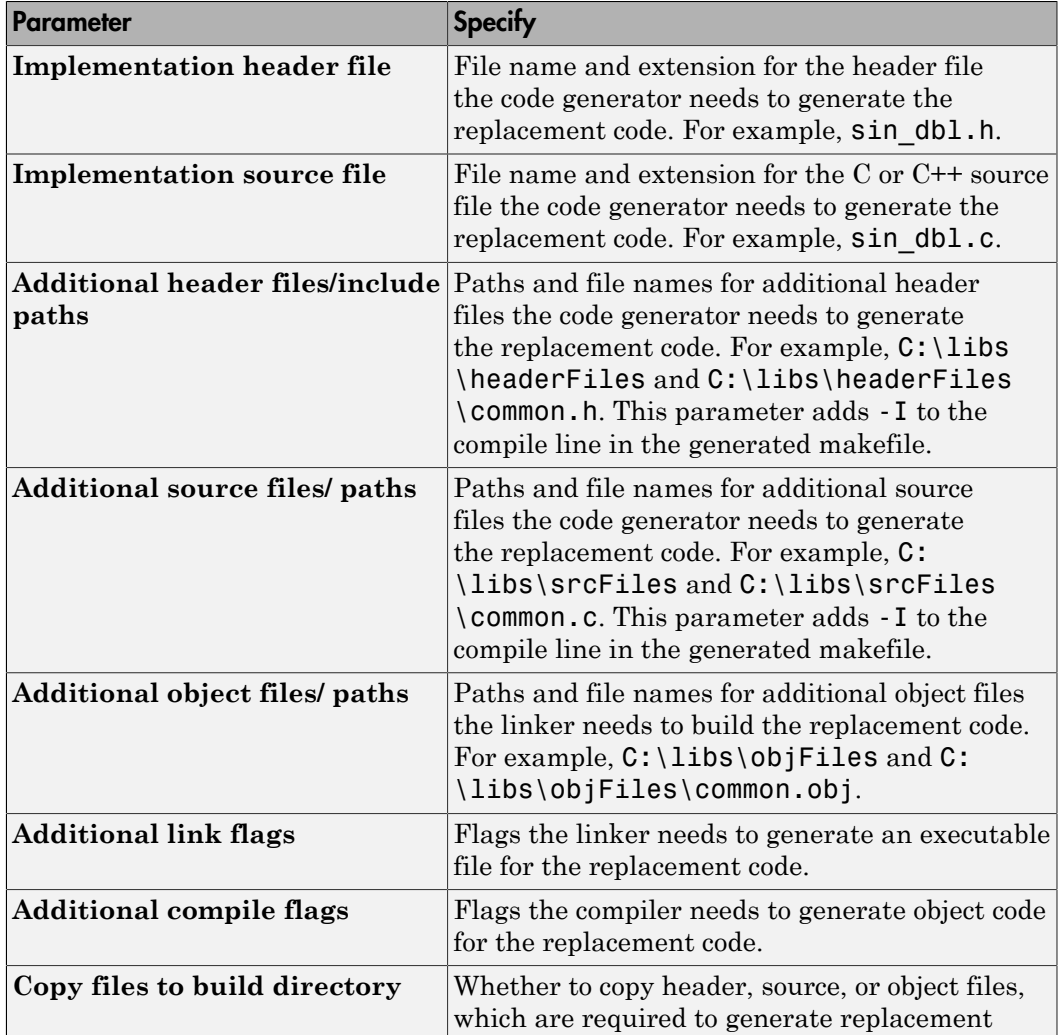

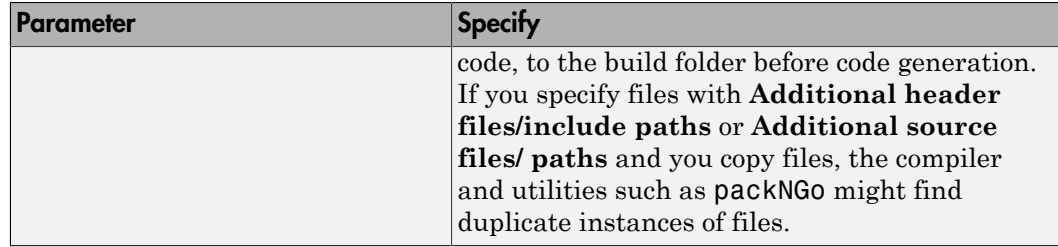

- 6 Click **Apply**.
- 7 Select the **Mapping Information** tab. Scroll to the bottom of that table and click **Validate entry**. The tool validates the changes that you made to the entry.
- 8 Save the table that includes the entry that you just modified.

#### Specify Build Information Programmatically

The programming interface for specifying build information for a code replacement entry is ideal for:

- Modifying entries created with the Code Replacement Tool.
- Replicating and then modifying similar entries and tables.

The basic workflow for specifying build information programmatically is:

- 1 Identify or create the code replacement entry that you want to specify the build information.
- 2 Determine what information to specify.
- 3 Specify your build information.

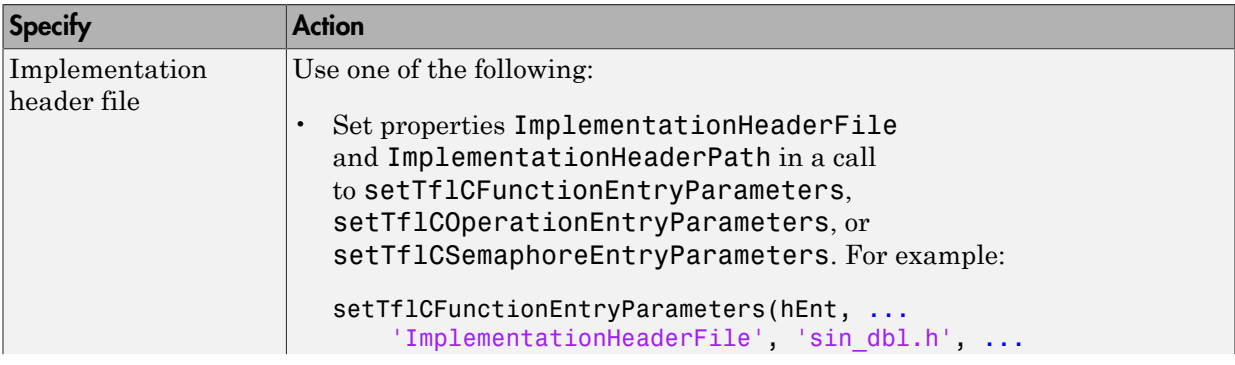

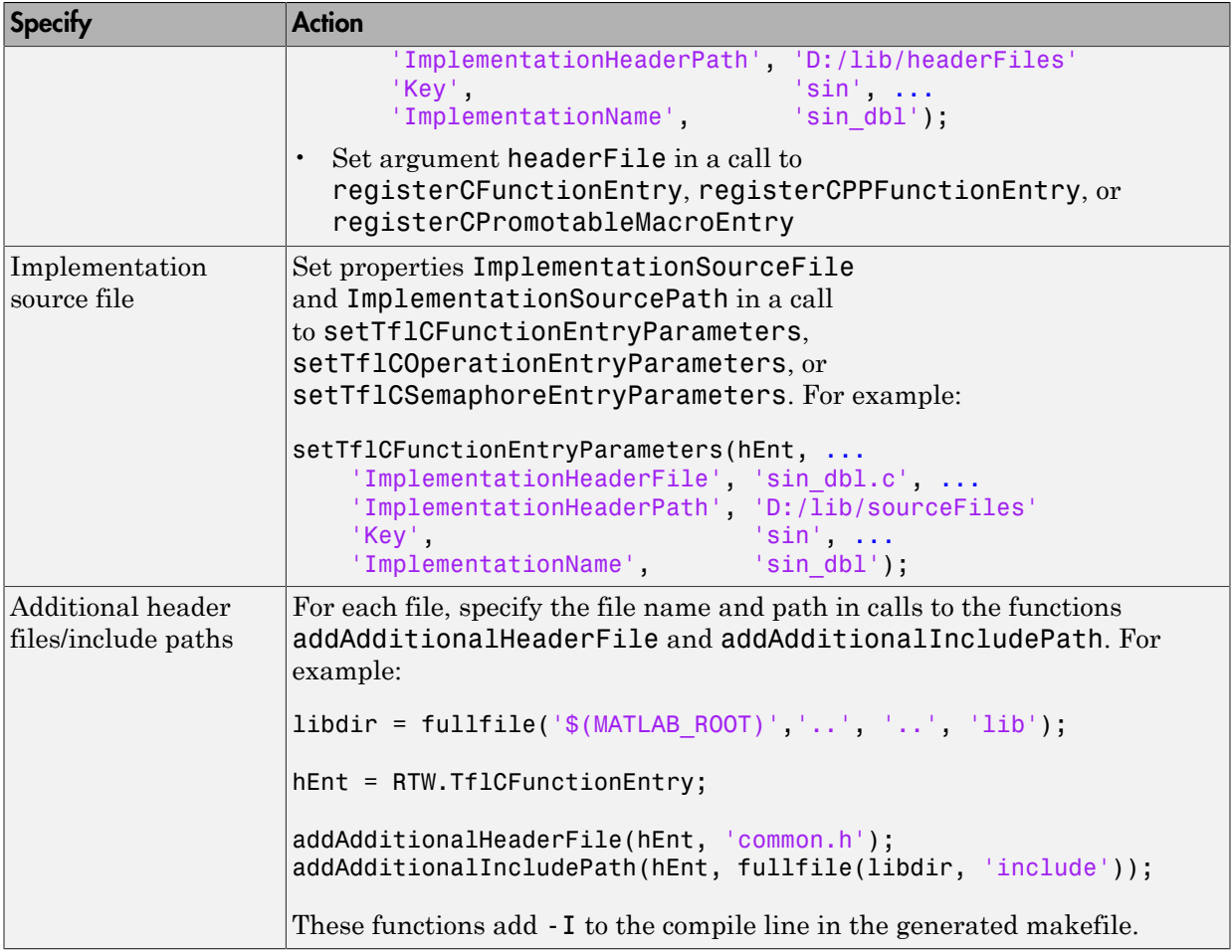

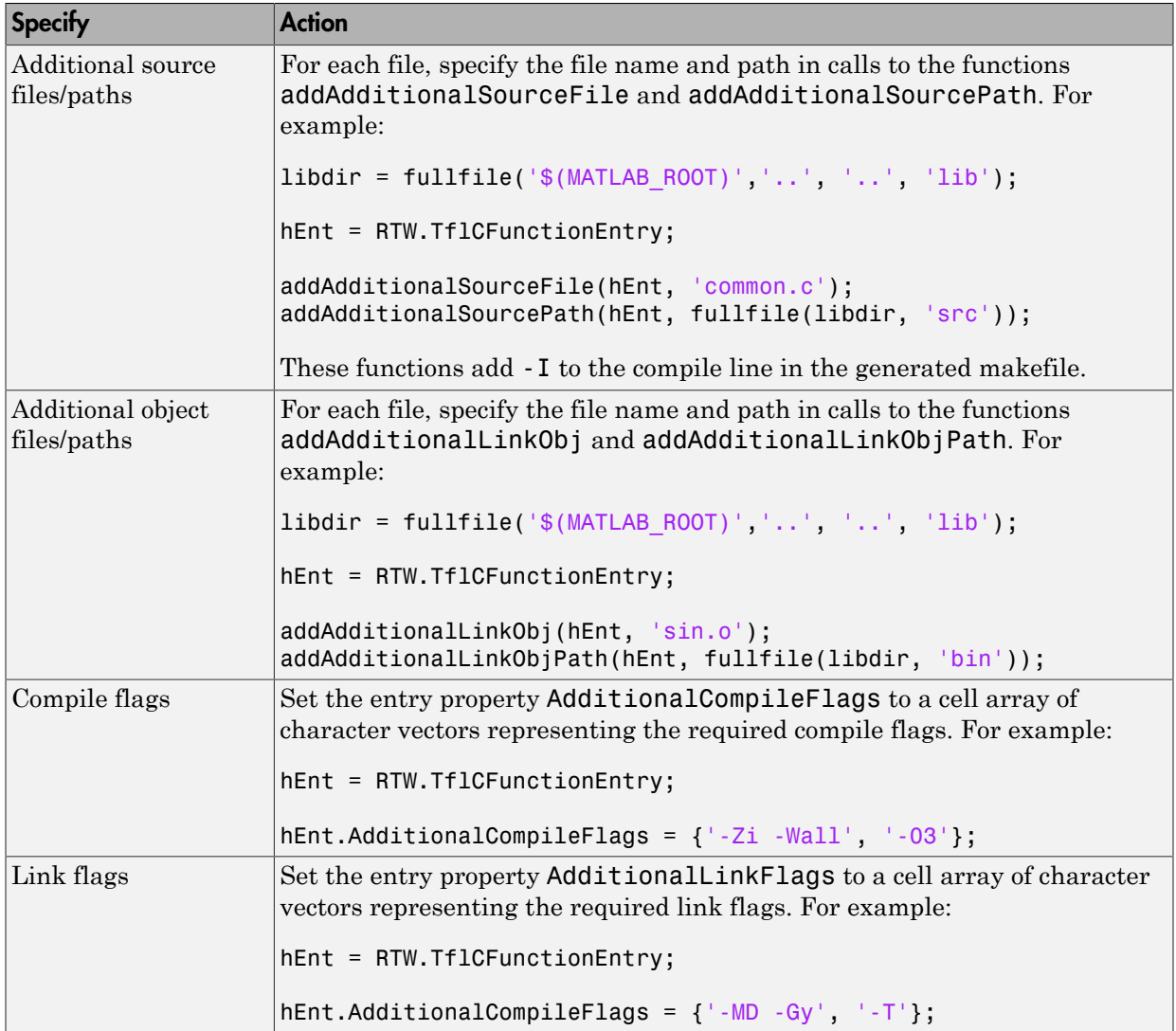

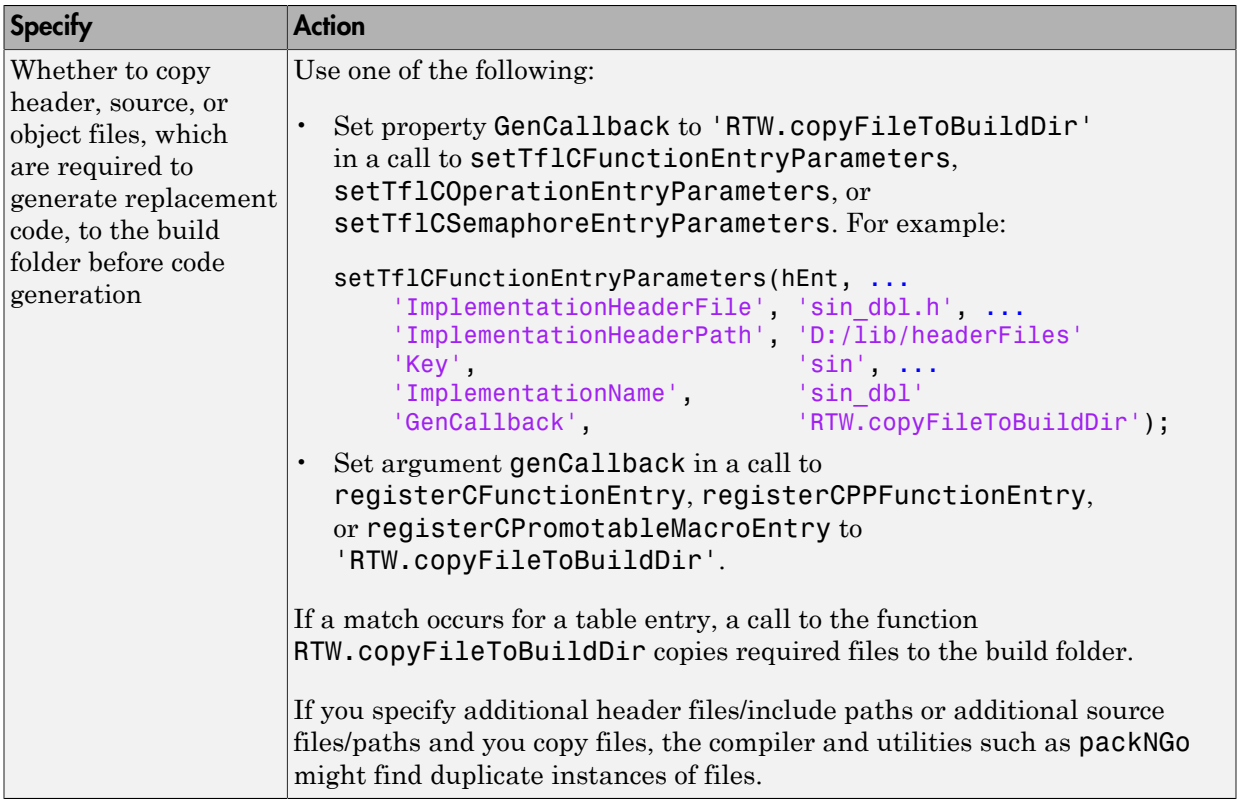

4 Save the table that includes the entry that you added or modified.

The following example defines a table entry for an optimized multiplication function that takes signed 32-bit integers and returns a signed 32-bit integer, taking saturation into account. Multiplications in the generated code are replaced with calls to the optimized function. The optimized function does not reside in the build folder. For the code generator to access the files, copy them into the build folder to be compiled and linked into the application.

The table entry specifies the source and header file names and paths. To request the copy operation, the table entry sets the genCallback property to 'RTW.copyFileToBuildDir' in the call to the setTflCOperationEntryParameters function. In this example, the header file **s32** mul.h contains an inlined function that invokes assembly functions contained in s32\_mul.s. If a match occurs for the table

entry, the function RTW.copyFileToBuildDir copies the specified source and header files to the build folder for use during the remainder of the build process.

```
function hTable = make_my_crl_table
hTable = RTW.TflTable;
op_entry = RTW.TflCOperationEntry;
setTflCOperationEntryParameters(op entry, ...
               'Key', 'Key', ...
                'Priority', 100, ...
                                          'RTW SATURATE ON OVERFLOW', ...
               'RoundingModes',             {'RTW_ROUND_UNSPECIFIED'}, ...<br>'ImplementationName',       's32_mul_s32_s32_sat', ...
                                          !\texttt{s32_mul_s32_s32_sat'}, ...
 'ImplementationHeaderFile', 's32_mul.h', ...
 'ImplementationSourceFile', 's32_mul.s', ...
 'ImplementationHeaderPath', {fullfile('$(MATLAB_ROOT)','crl')}, ...
               'ImplementationSourcePath', {fullfile('$(MATLAB_ROOT)','crl')}, ...
                'GenCallback', 'RTW.copyFileToBuildDir');
.
```

```
.
addEntry(hTable, op_entry);
```
.

The following example uses the functions addAdditionalHeaderFile, addAdditionalIncludePath, addAdditionalSourceFile, addAdditionalSourcePath, addAdditionalLinkObj, and addAdditionalLinkObjPath in addition to the code generation callback function RTW.copyFileToBuildDir.

```
hTable = RTW.TflTable;
% Path to external source, header, and object files
libdir = fullfile('$(MATLAB ROOT)','..', '..', 'lib');
op_entry = RTW.TflCOperationEntry;
setTflCOperationEntryParameters(op entry, ...
                   'Key', 'PTW OP ADD', ...<br>'Priority', 90, ...'Priority',<br>'SaturationMode',
                   'SaturationMode',       'RTW_SATURATE_UNSPECIFIED', ...<br>'RoundingModes',       {'RTW ROUND_UNSPECIFIED'}, ...
                   'RoundingModes', \{ 'RTW_ROUND_UNSPECIFIED'}, ...<br>'ImplementationName', 's32 add_s32_s32', ...
                                                     \overline{\phantom{a}} s32 \overline{\phantom{a}} add s32_s32', ...
                    'ImplementationHeaderFile', 's32_add_s32_s32.h', ...
                    'ImplementationSourceFile', 's32_add_s32_s32.c'...
                                                    'RTW.copyFileToBuildDir');
addAdditionalHeaderFile(op_entry, 'all_additions.h');
addAdditionallncludePath(o\overline{p}\_entry, fullFile(libdir, 'include');addAdditionalSourceFile(op_entry, 'all_additions.c');
addAdditionalSourcePath(op_entry, fullfile(libdir, 'src'));
addAdditionalLinkObj(op_entry, 'addition.o');
addAdditionalLinkObjPath(op_entry, fullfile(libdir, 'bin'));
```
.

```
.
addEntry(hTable, op_entry);
```
Next, include your code replacement table in a code replacement library and register the library with the code generator.

### More About

.

- ["Code You Can Replace From Simulink Models" on page 51-7](#page-2078-0)
- ["Define Code Replacement Mappings" on page 51-42](#page-2113-0)
- ["Register Code Replacement Mappings" on page 51-68](#page-2139-0)
- ["Develop a Code Replacement Library" on page 51-27](#page-2098-0)
- ["What Is Code Replacement Customization?" on page 51-3](#page-2074-0)

# Register Code Replacement Mappings

<span id="page-2139-0"></span>After you define code replacement entries and specify build information in a code replacement table, you can include the table in a code replacement library that you register with the code generator. When registered, a library appears in the list of available code replacement libraries that you can choose from when configuring the code generator.

Register a code replacement table as a code replacement library:

- Interactively, by using the Code Replacement Tool
- Programmatically, by using a MATLAB programming interface

# Choose an Approach for Creating the Registration File

The following table lists situations to help you decide when to use an interactive or programmatic approach to creating a registration file:

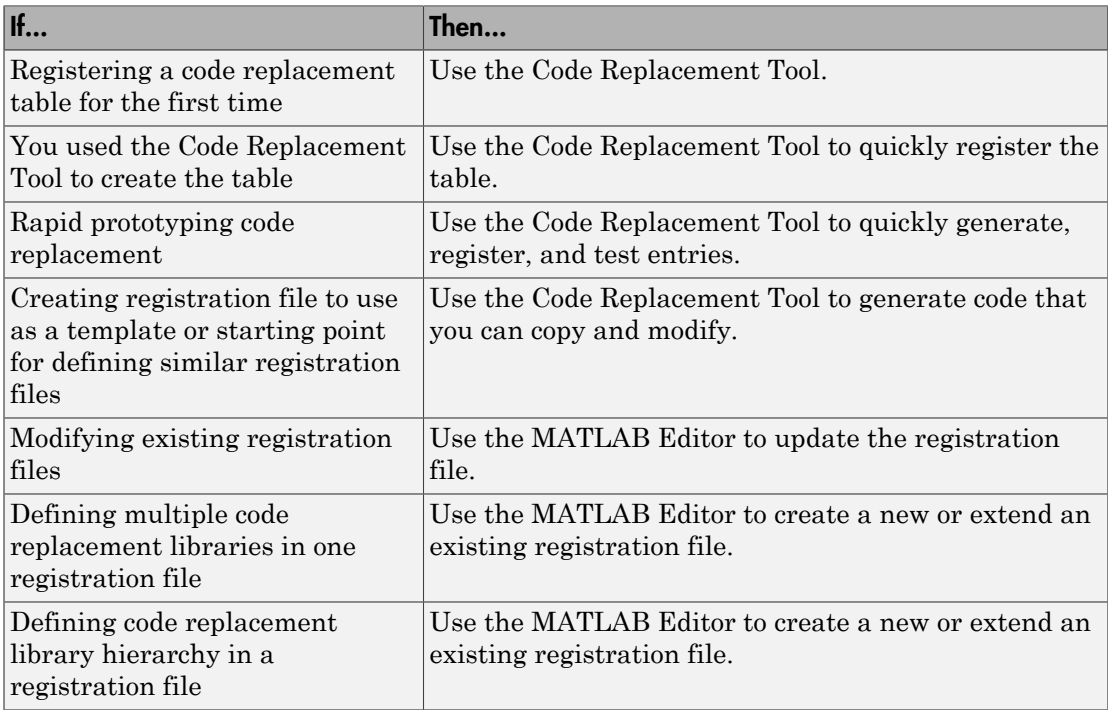

# Create Registration File Interactively with the Code Replacement Tool

The Code Replacement tool provides a quick, easy way for you to create a registration file for a code replacement table. It is ideal for getting started, rapid prototyping, and generating a registration file that you want to use as a starting point for similar registrations.

1 After you validate and save a code replacement table, select **File** > **Generate registration file** to open the **Generate registration file** dialog box.

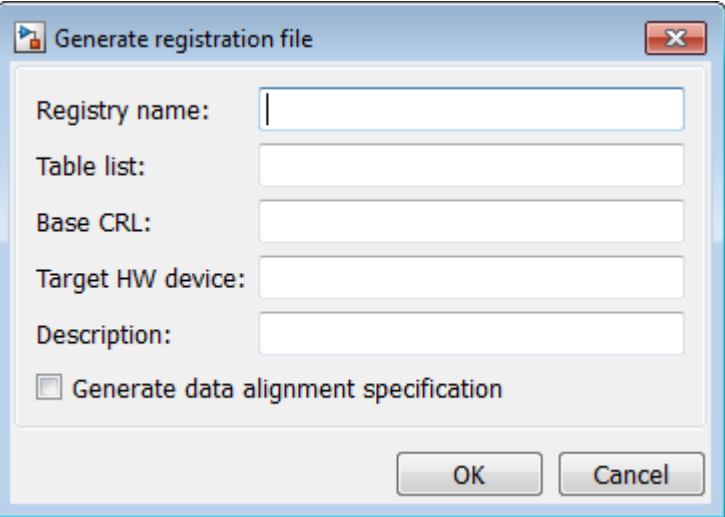

2 Enter the registration information. Minimally, specify:

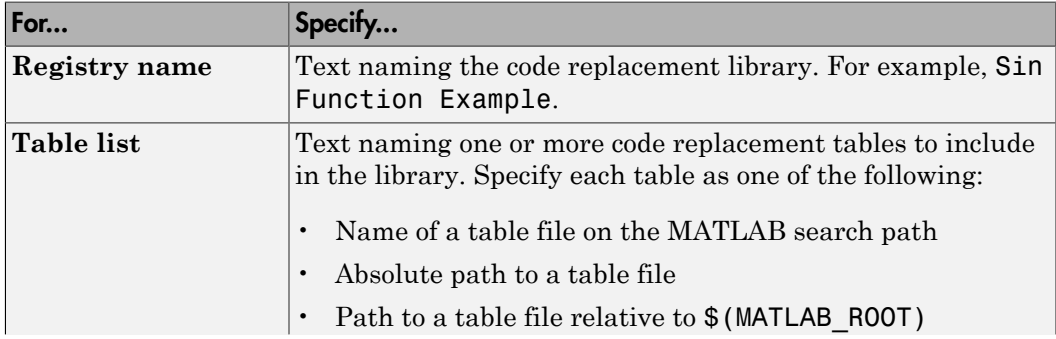

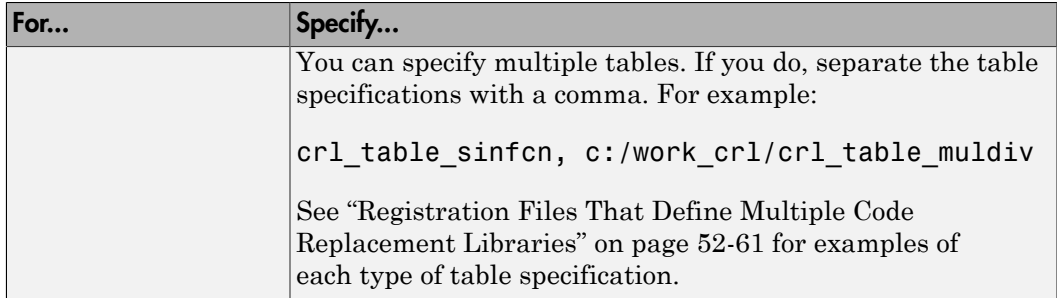

Optionally, you can specify:

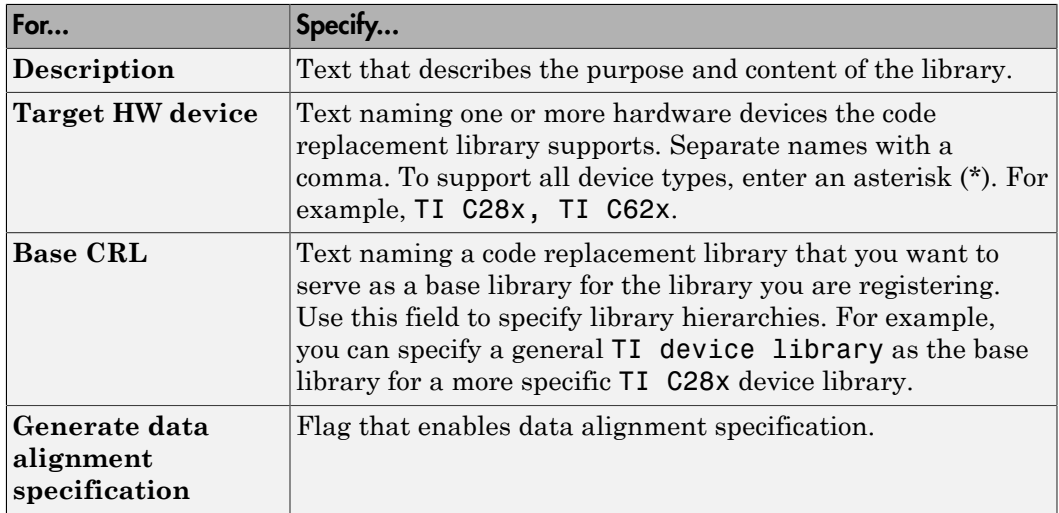

#### Create Registration File Programmatically

The programming interface for creating a registration file for a code replacement table is ideal for:

- Modifying registration files created with the Code Replacement Tool
- Replicating and modifying similar registration files
- Defining multiple code replacement libraries in one registration file

The basic workflow for creating a registration file programmatically consists of the following steps:

1 Define an rtwTargetInfo function. The code generator recognizes this function as a customization file. The function definition must include at least the following content:

```
function rtwTargetInfo(cm)
cm.registerTargetInfo(@loc_register_crl);
function this = loc_register_crl
this(1) = RTW.Tf1Registry;this(1).Name = 'crl-name';
this(1).TableList = {'table',...};
```
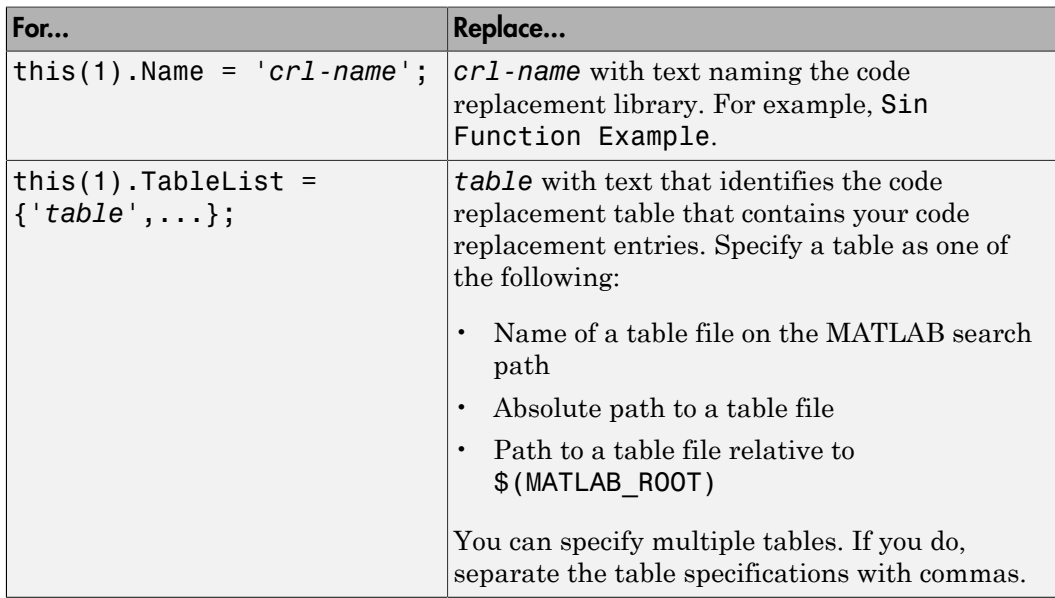

Optionally, you can specify:

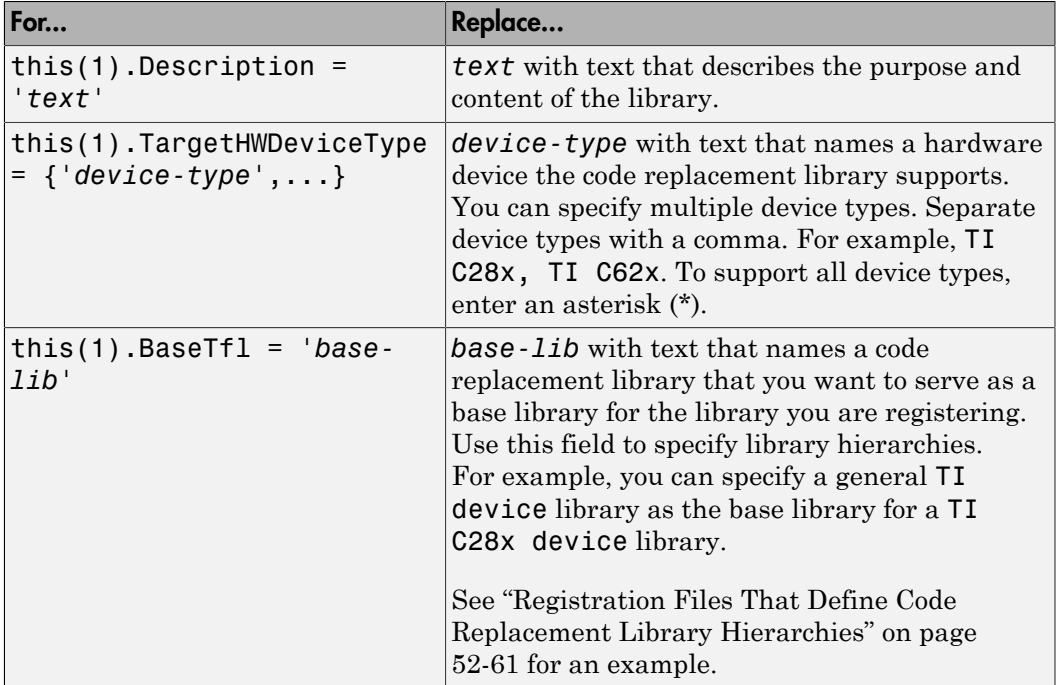

For example:

```
function rtwTargetInfo(cm)
cm.registerTargetInfo(@loc_register_crl);
function this = loc register crl
this(1) = RTW.Tf1Registry;this(1).Name = 'Sin Function Example';
this(1).TableList = \{ 'crl table sinfcn'};
this(1).TargetHWDeviceType = \{\overline{a} : \overline{b} : \overline{b} \};
this(1).Description = 'Example - sin function replacement';
```
- 2 Save the file with the name rtwTargetInfo.m.
- 3 Place the file on the MATLAB path. When the file is on the MATLAB path, the code generator reads the file after starting and applies the customizations during the current MATLAB session.

### Register a Code Replacement Library

Before you can use the code replacement tables defined in a registration file, refresh Simulink customizations within the current MATLAB session. To initiate a refresh, enter the following command:

```
sl refresh customizations
```
# Register a Library that Includes Multiple Code Replacement Tables

Use the programming interface to create a registration file that defines a code replacement library that includes multiple code replacement tables. The following example defines a library that includes multiple tables. The TableList fields specify tables that reside at different locations. The tables reside on the MATLAB search path or at locations specified with a path.

```
function rtwTargetInfo(cm)
cm.registerTargetInfo(@locCrlRegFcn);
function thisCrl = locCrlRegFcn
   % Register a code replacement library for use with model: rtwdemo_crladdsub
   thisCrl(1) = RTW.TflRegistry;
   thisCrl(1).Name = 'Addition & Subtraction Examples';
   thisCrl(1).Description = 'Example of addition/subtraction op replacement';
  thisCrl(1).TableList = {'crl table addsub'};
  thisCrl(1).TargetHWDeviceType = {\{\star\star\}};
   % Register a code replacement library for use with model: rtwdemo_crlmuldiv
   thisCrl(2) = RTW.TflRegistry;
   thisCrl(2).Name = 'Multiplication & Division Examples';
   thisCrl(2).Description = 'Example of mult/div op repl for built-in integers';
   thisCrl(2).TableList = {'c:/work_crl/crl_table_muldiv'};
  thisCrl(2).TargetHWDeviceType = {\{\star \star \}};
   % Register a code replacement library for use with model: rtwdemo_crlfixpt
   thisCrl(3) = RTW.TflRegistry;
   thisCrl(3).Name = 'Fixed-Point Examples';
   thisCrl(3).Description = 'Example of fixed-point operator replacement';
  thisCr1(3).TableList = {fullfile('$(MATLAB_ROOT)', ...
      'toolbox','rtw','rtwdemos','crl_demo','crl_table_fixpt')};
  thisCrl(3).TargetHWDeviceType = \{\overline{\ }^*\};
```
#### Registration Files That Define Code Replacement Library Hierarchies

Using the programming interface, you can organize multiple code replacement libraries in a hierarchy. The following example shows a registration file that defines four code

replacement tables organized in a hierarchy of four code replacement libraries. The tables include entries that increase in specificity: common entries, entries for TI devices, entries for TI C6xx devices, and entries specific to the TI C67x device.

```
function rtwTargetInfo(cm)
cm.registerTargetInfo(@locCrlRegFcn);
function thisCrl = locCrlRegFcn
   % Register a code replacement library that includes common entries
  thisCr1(1) = RTW.Tf1Redistry; thisCrl(1).Name = 'Common Replacements';
   thisCrl(1).Description = 'Common code replacement entries shared by other libraries';
  thisCrl(1).TableList = {'crl table general'};
   thisCrl(1).TargetHWDeviceType = {'*'};
   % Register a code replacement library for TI devices
   thisCrl(2) = RTW.TflRegistry;
   thisCrl(2).Name = 'TI Device Replacements';
   thisCrl(2).Description = 'Code replacement entries shared across TI devices';
  thisCrl(2).TableList = {'crl_table_TI_devices'};
  thisCrl(2).TargetHWDeviceType = \{T\1 C28x', 'TI C55x', 'TI C62x', 'TI C64x', 'TI 67x'};
   thisCrl(1).BaseTfl = 'Common Replacements'
   % Register a code replacement library for TI c6xx devices
   thisCrl(3) = RTW.TflRegistry;
  thisCr1(3).Name = 'TI \overline{c}6xx Device Replacements';
   thisCrl(3).Description = 'Code replacement entries shared across TI C6xx devices';
   thisCrl(3).TableList = {'crl_table_TIC6xx_devices'};
  thisCrl(3).TargetHWDeviceType = \{T_I \text{ CG2x}^T, T_I \text{ CG4x}', T_I \text{ GT1 G7x'}\};
   % Register a code replacement library for the TI c67x device
   thisCrl(3) = RTW.TflRegistry;
   thisCrl(3).Name = 'TI c67x Device Replacements';
   thisCrl(3).Description = 'Code replacement entries for the TI C67x device';
  thisCrl(3).TableList = {'crl_table_TIC67x_device'};
  thisCrl(3).TargetHWDeviceType = \{TI 67x\};
```
After registering your code replacement mappings, verify that code replacements occur.

#### More About

- ["Troubleshoot Code Replacement Library Registration" on page 51-75](#page-2146-0)
- ["Specify Build Information for Replacement Code" on page 51-59](#page-2130-0)
- ["Verify Code Replacements" on page 51-76](#page-2147-0)
- ["Develop a Code Replacement Library" on page 51-27](#page-2098-0)
- ["What Is Code Replacement Customization?" on page 51-3](#page-2074-0)

# Troubleshoot Code Replacement Library Registration

<span id="page-2146-0"></span>If a code replacement library is not listed as a configuration option or does not appear in the Code Replacement Viewer:

- Refresh the library registration information within the current MATLAB session (RTW.TargetRegistry.getInstance('reset'); or for the Simulink environment,sl\_refresh\_customizations).
- See whether the registration file, rtwTargetInfo.m, contains an error.

### More About

• ["Register Code Replacement Mappings" on page 51-68](#page-2139-0)

# Verify Code Replacements

<span id="page-2147-0"></span>After you create or modify and register a code replacement table, use the following techniques to examine and verify the table and its entries.

- Invoke the table definition file at the command prompt.
- Use the Code Replacement Viewer to examine libraries, tables, and entries.
- Trace code replacements from the source where you applied the code replacement library.
- Examine code replacement hits and misses logged during code generation.

# Code Replacement Hits and Misses

The code generator logs code replacement table entries for which it finds and does not find matches in the hit cache and miss cache, respectively. When a code replacement entry match fails and code is not replaced, the code generator logs the call site object (CSO) for the miss in the miss cache. When an entry match succeeds, the code generator logs the matched entry in the hit cache.

The code generator overwrites the hit and miss cache data each time it produces code. The cache data reflects hits and misses for only the last application component (MATLAB code or Simulink model) for which you generate code.

You can use the Code Replacement Viewer to review trace information based on logged hit and miss trace data. The hit cache provides trace information that helps to verify code replacements.

The miss cache and related miss data collected and stored in code replacement tables provide trace information for misses. Use this information for misses to troubleshoot expected code replacements that do not occur. Trace information for a miss:

- Identifies the call site object.
- Provides a link to the relevant source location for the miss.
- Includes information about the reason for the miss.

### Validate Table Definition File

After you create or modify a code replacement table definition file, validate it. At the command prompt, specify the name of the table in a call to the isvalid function. For example:

```
isvalid(crl_table_sinfcn)
ans = 1
```
MATLAB displays errors that occur. In the following example, MATLAB detects a typo in a data type name.

```
isvalid(crl_table_sinfcn)
```
??? RTW\_CORE:tfl:TflTable: Unsupported data type, 'dooble'. Error in ==> crl\_table\_sinfcn at 7 hTable.registerCFunctionEntry(100, 1, 'sin', 'dooble', 'sin\_dbl', ...

# Review Library Content

After you create or modify a code replacement library, use the Code Replacement Viewer to review and verify the list of tables in the library and the entries in each table.

1 Open the viewer to display the contents of your library. At the command prompt, enter the following command:

crviewer('*library*') For example: crviewer('Addition & Subtraction Examples')

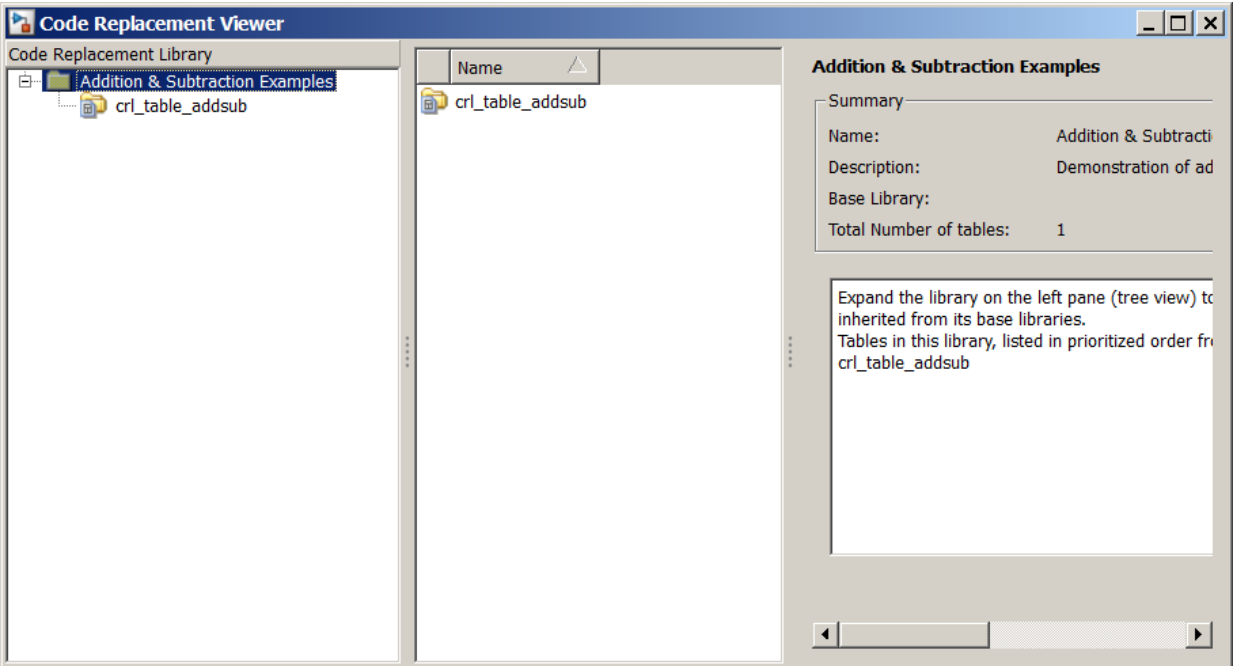

- 2 Review the list of tables in the left pane. Are tables missing? Are the tables listed in the correct relative order? By default, the viewer displays tables in search order.
- 3 In the left pane, click each table and review the list of entries in the center pane. Are entries missing? Does the list include extraneous or unexpected entries?

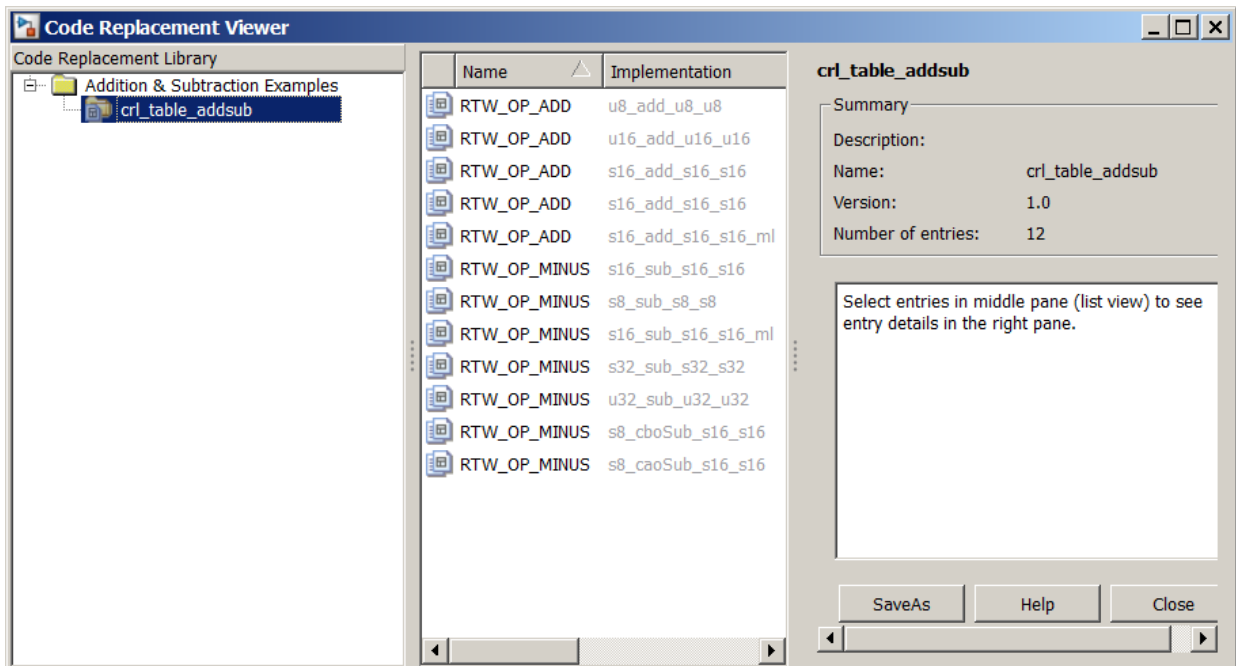

### Review Table Content

After you create or modify a code replacement table, use the Code Replacement Viewer to review and verify table entries.

1 Open the viewer to display the contents of your table. At the command prompt, enter the following command. *table* is a MATLAB file that defines code replacement tables. The file must be in the current folder or on the MATLAB path.

```
crviewer(table)
For example:
```
crviewer(crl\_table\_addsub)

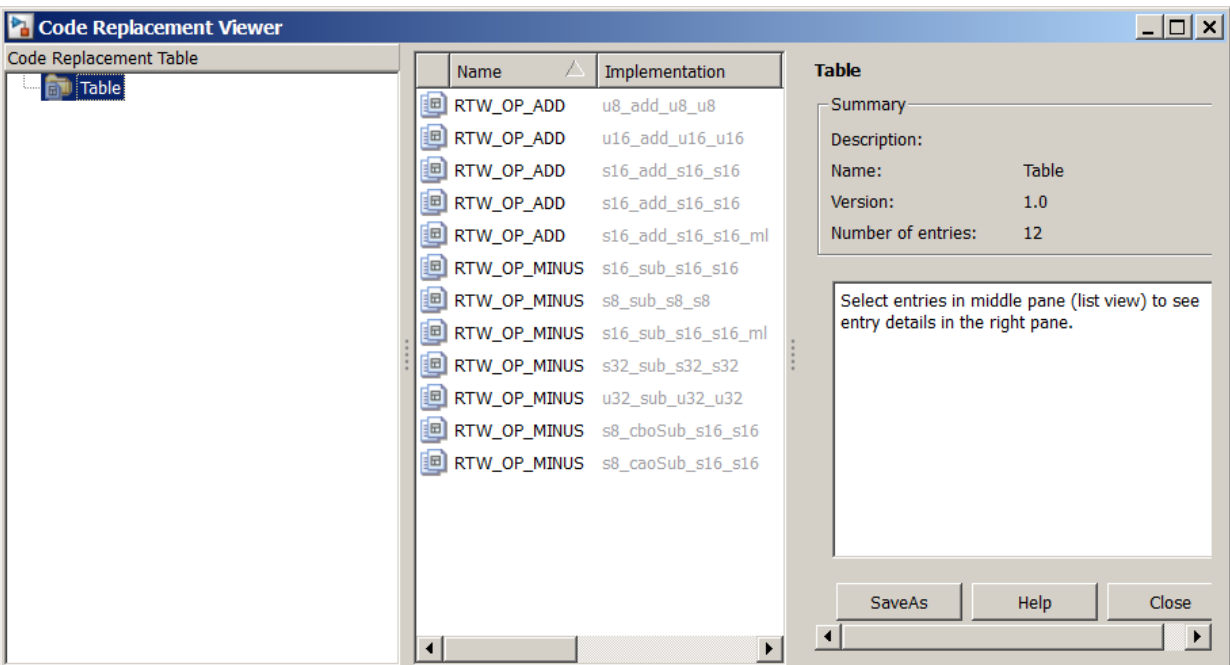

- 2 Review the list of entries in the center pane. Are entries missing? Does the list include extraneous or unexpected entries? By default, the viewer displays entries in search order.
- 3 In the center pane, click each entry and verify the entry information in the right pane.

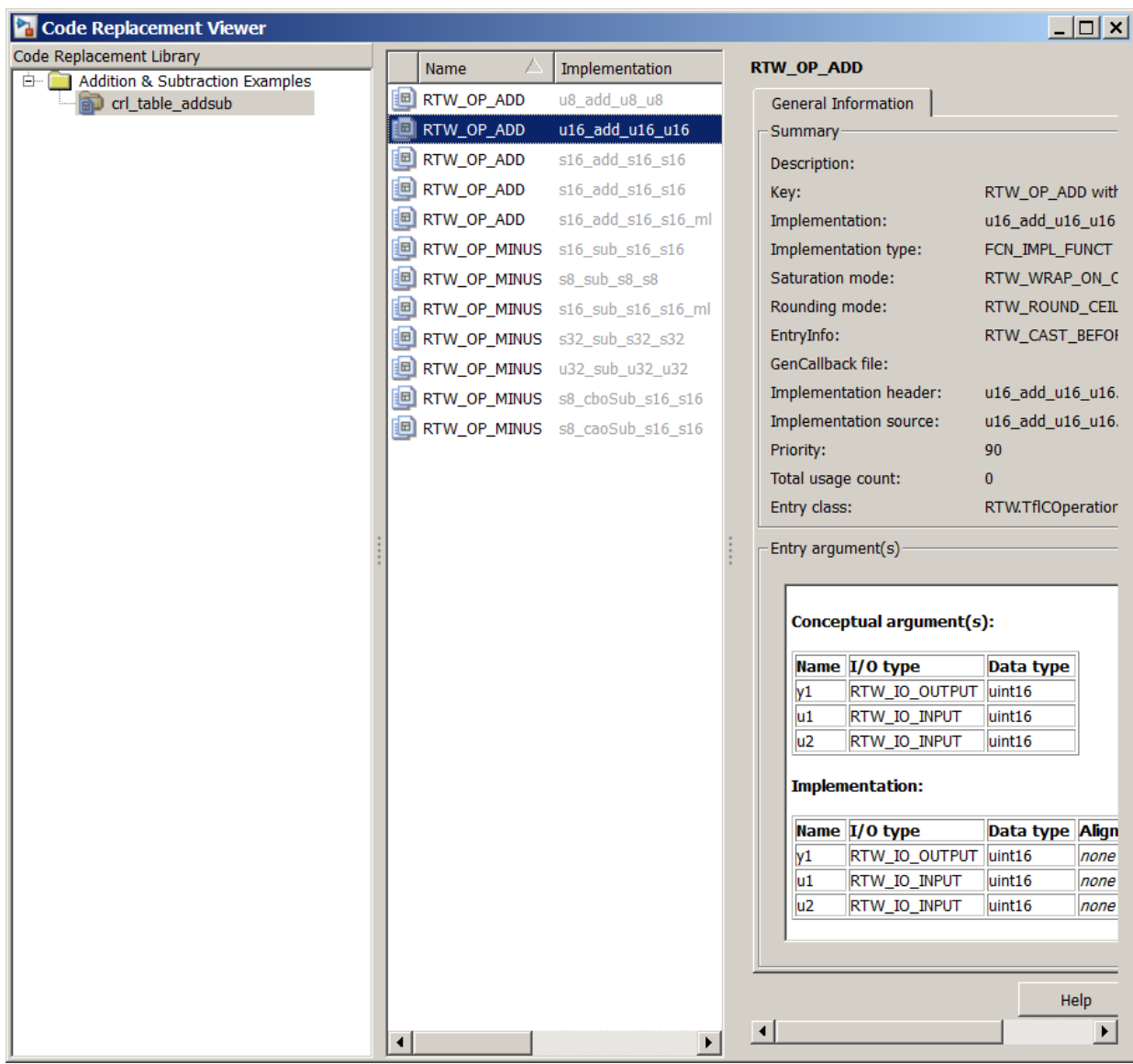

• Argument order is correct.

- Conceptual argument names match code generator naming conventions.
- Implementation argument names are correct.
- Algorithm properties (for example, saturation and rounding mode) are set correctly.
- Header or source file specification is not missing.
- I/O types are correct.
- Relative priority of entries is correct.

### <span id="page-2153-0"></span>Review Code Replacements

After you review the content of your code replacement library and tables, generate code and a code generation report. Verify that the code generator replaces code as you expect.

The Code Replacements Report details the code replacement library functions that the code generator uses for code replacements. The report provides a mapping between each replacement instance and the model element that triggered the replacement.

The following example illustrates two complementary approaches to reviewing code replacements:

- Check the Code Replacements Report section of the code generation report for expected replacements.
- Trace code replacements.

For models that consist of model hierarchies, repeat the following procedure for each model in the hierarchy. Generate code for and review the trace information of each referenced model separately. Logged cache hit and miss information captured in the Code Replacement Viewer is valid for the last model for which code was generated. As you generate code for each model in the hierarchy, the code generator overwrites logged information.

- 1 Open the model where you anticipate that a function or operator replacement occurs. This example uses the model rtwdemo crladdsub.
- 2 Configure the code generator to use your code replacement library. For this example, set the library to Addition & Subtraction Examples.
- 3 Configure the code generation report to include the Code Replacements Report. On the **Code Generation** > **Report** pane, select **Create code generation report** and

**Open report automatically**. On the **All Parameters** tab, select **Model-to-code** and **Summarize which blocks triggered code replacements**.

- 4 Configure comments for the generated code. On the **Code Generation** > **Comments** pane, select:
	- **Include comments**
	- Either or both of **Simulink block / Stateflow object comments** and **Simulink block descriptions**

In the **Code Replacements Report**, these options include Simulink block information.

- 5 Configure the code generator to generate only code. Before you build an executable file, review your code replacements in the generated code.
- 6 Generate code and a report.
- 7 Open the **Code Replacements Report** section of the code generation report.

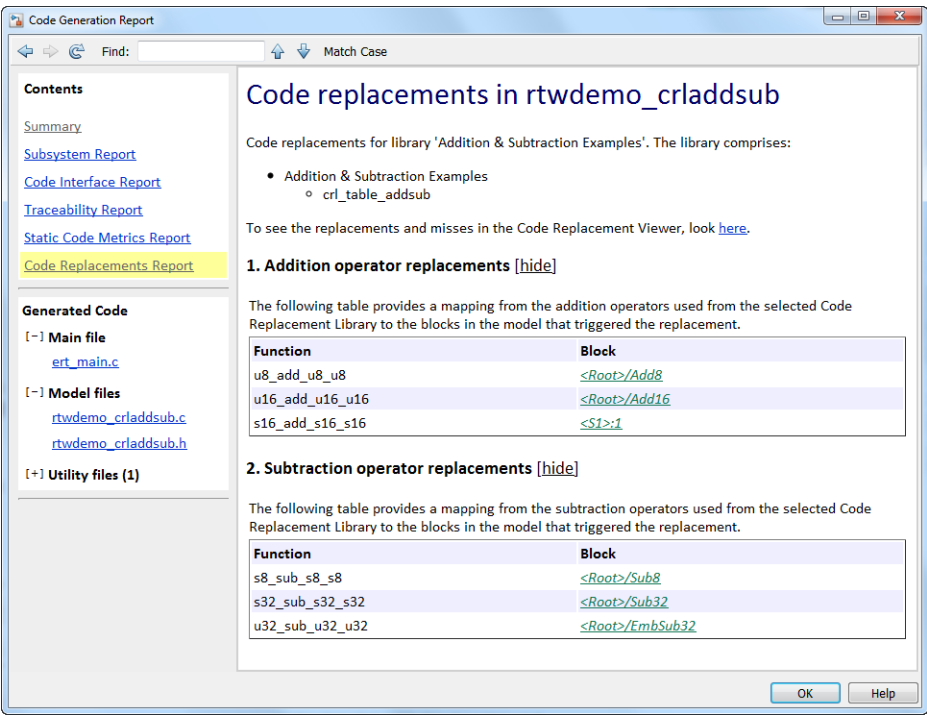

The report lists the replacement functions that the code generator used. It provides a mapping between each replacement instance and the Simulink block that triggered the replacement.

Review the report:

- Check whether expected function and operator code replacements occurred.
- In the replacements sections, click each block link to see the source that triggered the reported code replacement.
- 8 In the Simulink model window, use model-to-code highlighting to trace code replacements. Identify and right-click a block where you expected code replacement to occur. Select **C/C++ Code** > **Navigate to C/C++ Code**. The code generation report appears with the corresponding replacement code highlighted. In the example model rtwdemo\_crladdsub, right-click the Add8 block and select **C/C++ Code** > **Navigate to C/C++ Code**.

```
24 /* Real-time model */
25 RT MODEL rtM ;
26 RT MODEL *const rtM = &rtM ;
27
28 /* Model step function */
29 void rtwdemo crladdsub step (void)
30
   \overline{f}31/* Outport: '<Root>/Out1' incorporates:
32
        * Inport: '<Root>/In1'
33
        * Inport: '<Root>/In2'
        * Sum: '<Root>/Add8'
34
35
       \star/36
      <u>rtY</u>. Out1 = u8 add u8 u8 (<u>rtU</u>. In1, <u>rtU</u>. In2);</u></u></u>
37
38
      /* Outport: '<Root>/Out2' incorporates:
39
       * Inport: '<Root>/In3'
40
        * Inport: '<Root>/In4'
           Sum: '<Root>/Add16'
41
42
        \star/<u>rtY</u>. Out 2 = u16 add u16 u16 (<u>rtU</u>. In 3, <u>rtU</u>. In 4);</u></u></u>
43
```
Inspect the generated code to see if the function or operator replacement occurred as you expected.

If a function or operator is not replaced as expected, the code generator used a higherpriority (lower-priority value) match or did not find a match.

To analyze and troubleshoot code replacement misses, use the trace information that the Code Replacement Viewer provides. See ["Troubleshoot Code Replacement Misses" on](#page-2157-0) [page 51-86](#page-2157-0).

Next, deploy your code replacement library for others to use.

# More About

- ["Troubleshoot Code Replacement Misses" on page 51-86](#page-2157-0)
- ["Register Code Replacement Mappings" on page 51-68](#page-2139-0)
- ["Deploy Code Replacement Library" on page 51-93](#page-2164-0)
- ["What Is Code Replacement Customization?" on page 51-3](#page-2074-0)

# Troubleshoot Code Replacement Misses

<span id="page-2157-0"></span>Use miss reason messages that appear in the Code Replacement Viewer to analyze and correct code replacement misses.

#### Miss Reason Messages

The Code Replacement Viewer displays miss reason messages in trace information for code replacement misses. A legend listing each message that appears in the miss report precedes the report details. A message consists of:

- Numeric identifier, which identifies the message in the report details.
- Message text, which in some cases includes placeholders for names of arguments, call site object values, table entry values, and property names.

For example:

1. Mismatched data types (argument name, CSO value, table entry value)

The parenthetical information represents placeholders for actual values that appear in the report details.

In the **Miss Source Locations** table that lists the miss details, the **Reason** column includes:

- The message identifier, as listed in the legend.
- The placeholder values for that instance of the miss reason message.

The following **Reason** details indicate a data type mismatch because the call site object specifies data type int8 for arguments y1, u1, and u2, while the code replacement table entry specifies uint32.

1. y1, int8, uint32 u1, int8, uint32 u2, int8, uint32

Depending on your situation and the reported miss reason, troubleshoot reported misses by looking for instances of the following:

- A typo in the code replacement table entry definition or a source parameter setting.
- Information missing from the code replacement table entry or a source parameter setting.
- Invalid or incorrect information in the code replacement table entry definition or a source parameter setting.
- Arguments incorrectly ordered in the code replacement table entry definition or the source being replaced with replacement code.
- Failed algorithm classification for an addition or subtraction operation due to:
	- An ideal accumulator not being calculated because the type of an input argument is not fixed-point or the slope adjustment factors of the input arguments are not equal.
	- Input or output casts with a floating-point cast type.
	- Input or output casts with cast types that have different slope adjustment factors or biases.
	- Output casts not being convertible to a single output cast.
	- Input casts resulting in loss of bits.

### Analyze and Correct Code Replacement Misses

The following example shows how to use Code Replacement Viewer trace information to troubleshoot code replacement misses. You must have already reviewed and tested code replacements for your model.

1 Review the code generated for a model element, looking for expected code replacements. For this example, examine the code generated for block Sub32 in model rtwdemo\_crladdsub. Right-click the block and select **C/C++ Code** > **Navigate to C/C++ Code**.

The Code Generation Report opens to the location of the generated code for that block.

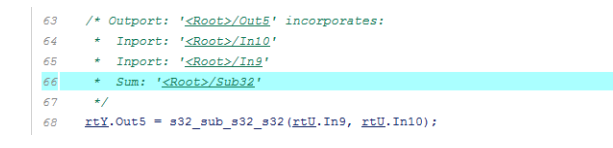

The code generator replaced code, but the replacement was for the signed version of the 32-bit subtraction operation. You expected an unsigned operation.

2 Regenerate or reopen the Code Replacements Report for your model. If you already generated the code generation report that includes the Code Replacements Report

for model rtwdemo\_crladdsub, open the file rtwdemo\_crladdsub\_ert\_rtw/html/ rtwdemo\_crladdsub\_codegen\_rpt.html. For information on how to regenerate the report, see ["Review Code Replacements" on page 51-82](#page-2153-0).

- 3 Click the link to open the Code Replacement Viewer.
- 4 In the viewer left pane, select your code replacement table. The following display shows entries for code replacement table  $crl$  table addsub.

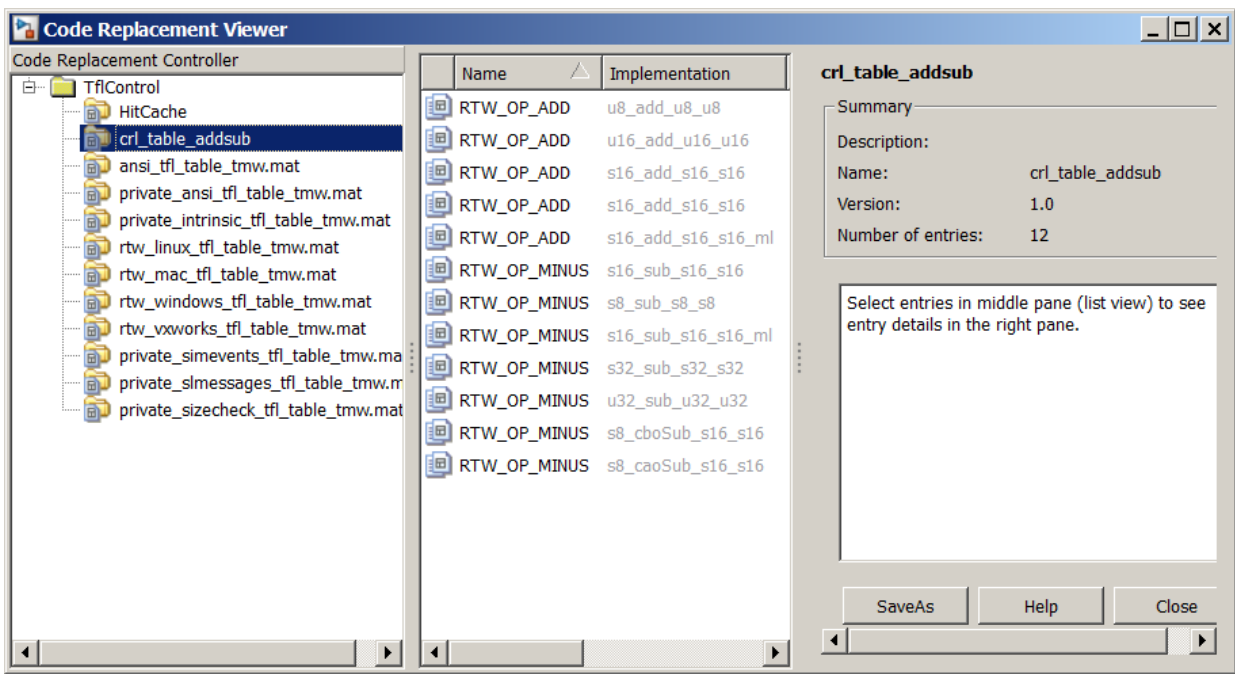

- 5 In the middle pane, select table entry RTW\_OP\_MINUS with implementation function u32\_sub\_u32\_u32.
- 6 In the right pane, select the **Trace Information** tab.
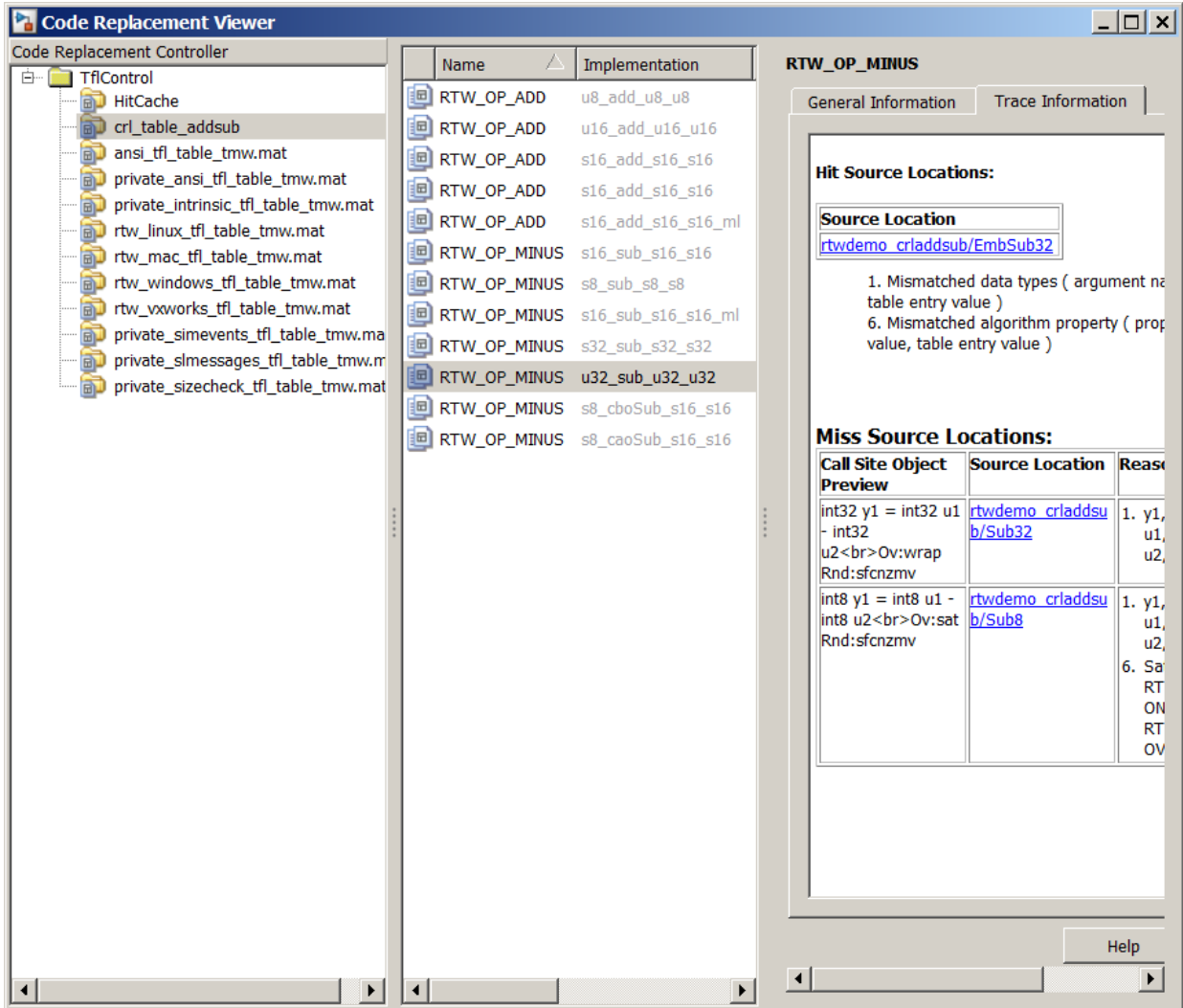

The **Trace Information** is a table that lists the following information for each miss:

• Call site object preview. The call site object is the conceptual representation of a subtraction operator. The code generator uses this object to query the code replacement library for a match.

- A link to the source location in the model for which the code generator considered replacing code.
- The reasons that the miss occurred. For the list of reasons that misses occur, see ["Miss Reason Messages" on page 51-86](#page-2157-0).

For this example, the report shows misses for two blocks: Sub32 and Sub8.

7 Find that source in the trace information. Depending on your situation and the reported miss reason, consider looking for a condition such as a typo in the code replacement table entry definition or in a source parameter setting. ["Miss Reason](#page-2157-0) [Messages" on page 51-86](#page-2157-0) lists conditions to consider.

For this example, determine why code for the Sub32 block was not replaced with code for an unsigned 32-bit subtraction operation. The miss reason for the Sub32 block indicates a data type mismatch. The data type in the call site object for the three arguments is a signed 32-bit integer. The code replacement entry specifies an unsigned 32-bit integer.

8 Correct the model or code replacement table entry. If the issue is in the model, use the source location link in the trace information to find the model element to correct. For this example, you expected an unsigned subtraction operation for the Sub32 block. Click the link in the trace report for the Sub32 block.

The model opens with the Sub32 block highlighted.

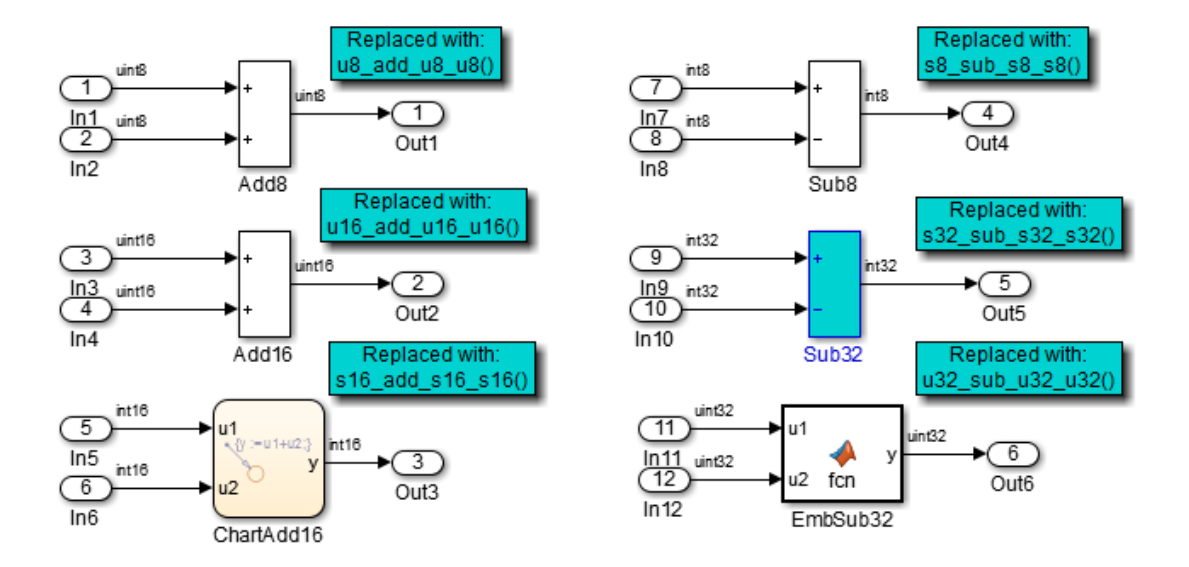

Change the data type setting for the two input signals and the output signal for the Sub32 block to uint32.

9 Regenerate code. Use the Code Replacement Viewer trace information to verify that your model or code replacement table entry corrects the code replacement issue. In the following display, the trace information shows a hit for block Sub32.

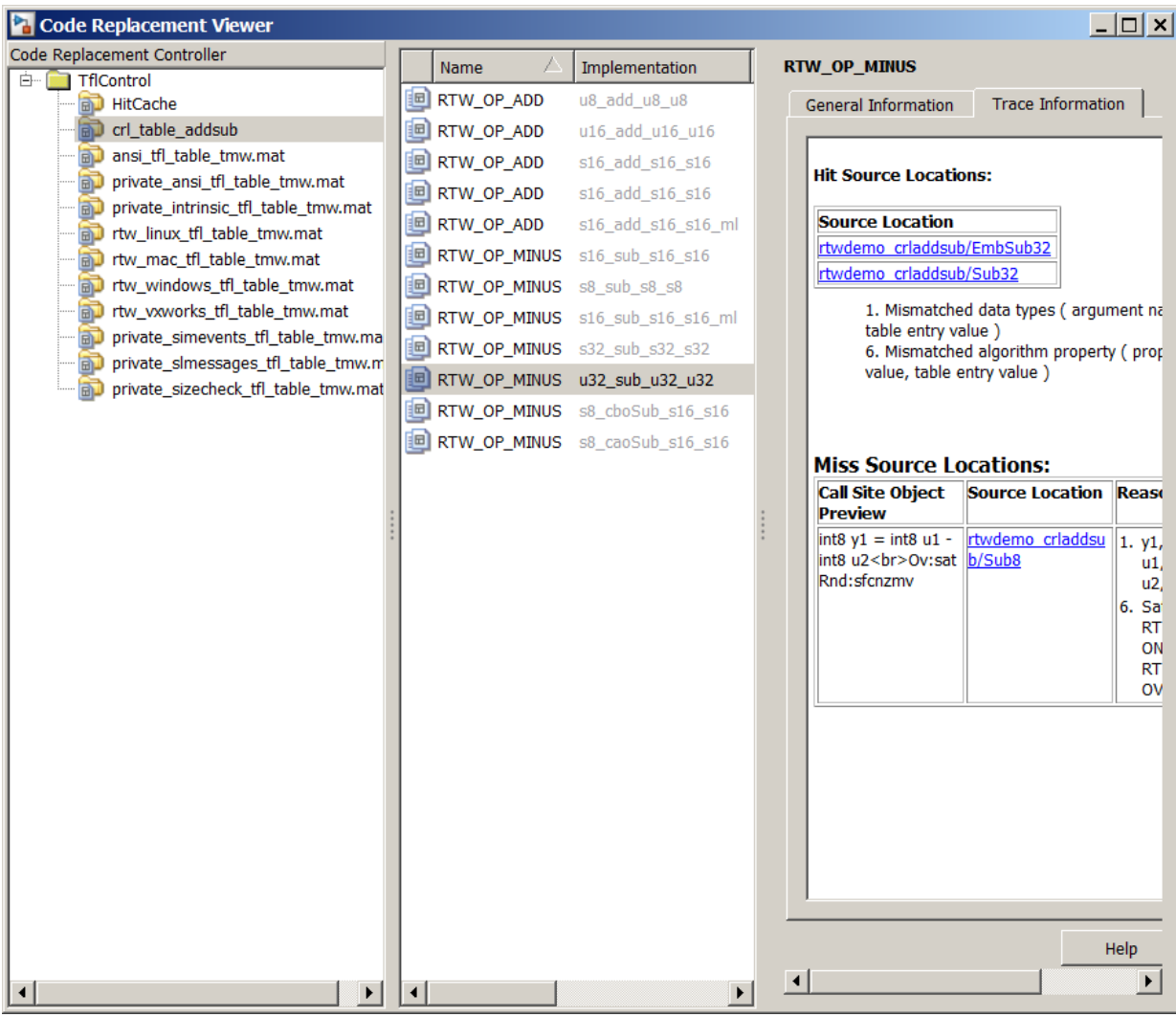

# More About

• ["Verify Code Replacements" on page 51-76](#page-2147-0)

# Deploy Code Replacement Library

After you verify code replacements and are ready to package and deploy a code replacement library for others to use:

- 1 Move your code replacement table files to an area that is on the MATLAB search path and that is accessible to and shared by other users.
- 2 Move the rtwTargetInfo.m registration file, to an area that is on the MATLAB search path and that is accessible to and shared by other users. If you are deploying a library to a folder in a development environment that already contains a rtwTargetInfo.m file, copy the registration code from your code replacement library version of rtwTargetInfo.m and paste it into the shared version of that file.
- 3 Register the library customizations or restart MATLAB.
- 4 Verify that the libraries are available for configuring the code generator and that code replacements occur as expected.
- 5 Inform users that the libraries are available and provide direction on when and how to apply them.

## More About

- ["Verify Code Replacements" on page 51-76](#page-2147-0)
- "Relocate Code to Another Development Environment"
- ["Develop a Code Replacement Library" on page 51-27](#page-2098-0)
- ["What Is Code Replacement Customization?" on page 51-3](#page-2074-0)

# Math Function Code Replacement

<span id="page-2165-0"></span>This example shows how to define a code replacement mapping for a math function. The example defines a mapping for the sin function programmatically. Alternatively, you can use the Code Replacement Tool to define the same mapping.

1 Create a table definition file that contains a function definition. For example:

```
function hTable = cr1 table sinfcn2()
%CRL TABLE SINFCN2 - Define function entry for code replacement table.
```
2 Within the function body, create the table by calling the function RTW. TflTable.

```
hTable = RTW.TflTable;
```
3 Create an entry for the function mapping with a call to the RTW.TflCFunctionEntry function.

```
% Create entry for sin function replacement
fcn entry = RTW.TflCFunctionEntry;
```
4 Set function entry parameters with a call to the setTflCFunctionEntryParameters function.

```
setTflCFunctionEntryParameters(fcn_entry, ...<br>'Key',
                                                             '\sin', ...<br>30, ...
                                 'Priority', 30, ...
                                'ImplementationName',
                                 'ImplementationHeaderFile', 'basicMath.h',...
                                 'ImplementationSourceFile', 'basicMath.c');
```
5 Create conceptual arguments y1 and u1. There are multiple ways to set up the conceptual arguments. This example uses calls to the createAndAddConceptualArg function to create and add an argument with one function call.

```
createAndAddConceptualArg(fcn_entry, 'RTW.TflArgNumeric', ...
'Name', 'y1',...
 'IOType', 'RTW_IO_OUTPUT',...
                       'DataTypeMode', 'double');
createAndAddConceptualArg(fcn_entry, 'RTW.TflArgNumeric', ...
                       Vame', 'u1', ...<br>'IOType', 'RTW_IO_I'
                                  'RTW\_IO\_INPUT',...
                       'DataTypeMode', 'double');
```
6 Copy the conceptual arguments to the implementation arguments. There are multiple ways to set up the implementation arguments. This example uses a call to the copyConceptualArgsToImplementation function to create and add implementation arguments to the entry by copying matching conceptual arguments. copyConceptualArgsToImplementation(fcn\_entry);

7 Add the entry to a code replacement table with a call to the addEntry function.

addEntry(hTable, fcn\_entry);

8 Save the table definition file. Use the name of the table definition function to name the file.

## More About

- ["Code You Can Replace From Simulink Models" on page 51-7](#page-2078-0)
- ["Define Code Replacement Mappings" on page 51-42](#page-2113-0)
- ["Algorithm-Based Code Replacement" on page 51-109](#page-2180-0)
- ["Data Alignment for Code Replacement" on page 51-133](#page-2204-0)
- ["Reserved Identifiers and Code Replacement" on page 51-152](#page-2223-0)
- ["Customize Match and Replacement Process" on page 51-153](#page-2224-0)
- ["Develop a Code Replacement Library" on page 51-27](#page-2098-0)

# Memory Function Code Replacement

This example shows how to define a code replacement mapping for a memory function. The example defines a mapping for the memcpy function programmatically. Alternatively, you can use the Code Replacement Tool to define the same mapping.

1 Create a table definition file that contains a function definition. For example:

function hTable =  $cr1$  table memcpy()

2 Within the function body, create the table by calling the function RTW. TflTable.

```
hTable = RTW.TflTable;
```
3 Create an entry for the function mapping with a call to the RTW.TflCFunctionEntry function.

```
% Create entry for void* memcpy(void*, void*, size_t)
fcn_entry = RTW.TflCFunctionEntry;
```
4 Set function entry parameters with a call to the setTflCFunctionEntryParameters function.

```
% Set SideEffects to 'true' for function returning void to prevent it from 
% being optimized away.
setTflCFunctionEntryParameters(fcn_entry, ...
                           'Key', ... 'memcpy', ...
                           'Priority', 90, ...
                           'ImplementationName', 'memcpy_int', ...
                            'ImplementationHeaderFile', 'memcpy_int.h',...
                            'SideEffects', true);
```
5 Create conceptual arguments y1, u1, u2, and u3. There are multiple ways to set up the conceptual arguments. This example uses calls to the getTflArgFromString and addConceptualArg functions to create and add the arguments.

```
arg = getTflArgFromString(hTable, 'y1', 'void*');
arg.IOType = 'RTW_IO_OUTPUT';
addConceptualArg(fcn_entry, arg);
arg = getTflArgFromString(hTable, 'u1', 'void*');
addConceptualArg(fcn_entry, arg);
arg = getTflArgFromString(hTable, 'u2', 'void*');
addConceptualArg(fcn_entry, arg);
arg = getTf1ArgFromString(hTable, 'u3', 'size t');addConceptualArg(fcn_entry, arg);
```
6 Copy the conceptual arguments to the implementation arguments. There are multiple ways to set up the implementation arguments. This example uses a call to the copyConceptualArgsToImplementation function to create and add implementation arguments to the entry by copying matching conceptual arguments.

copyConceptualArgsToImplementation(fcn\_entry);

**7** Add the entry to a code replacement table with a call to the **addEntry** function.

```
addEntry(hTable, fcn_entry);
```
8 Save the table definition file. Use the name of the table definition function to name the file.

To test this example:

- 1 Register the code replacement mapping.
- 2 Create a model that uses the memopy function for vector assignments. For example, use In, Out, and Mux blocks to create the following model. (Alternatively, open the example model rtwdemo\_crlmath and copy the contents of Subsystem1 to a new model.)

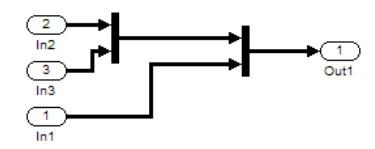

3 Select the diagram and use **Edit** > **Subsystem** to make it a subsystem.

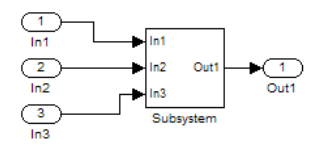

- 4 Configure the subsystem with the following settings:
	- On the **Solver** pane, select a fixed-step solver.
	- On the **Optimization** > **Signals and Parameters** pane, select **Use memcpy for vector assignment** and set **Memcpy threshold (bytes)** to 64.
	- On the **Code Generation** pane, select an ERT-based system target file.
	- On the **Code Generation** > **Interface** pane, select the code replacement library that contains your memory function entry.
- 5 In the Model Explorer, configure the **Signal Attributes** for the In1, In2, and In3 source blocks. For each, set **Port dimensions** to [1,100], and set **Data type** to int32. Apply the changes. Save the model.
- 6 Generate code and a code generation report.
- 7 Review the code replacements.

## More About

- ["Code You Can Replace From Simulink Models" on page 51-7](#page-2078-0)
- ["Define Code Replacement Mappings" on page 51-42](#page-2113-0)
- ["Data Alignment for Code Replacement" on page 51-133](#page-2204-0)
- ["Reserved Identifiers and Code Replacement" on page 51-152](#page-2223-0)
- ["Customize Match and Replacement Process" on page 51-153](#page-2224-0)
- ["Develop a Code Replacement Library" on page 51-27](#page-2098-0)

# Nonfinite Function Code Replacement

This example shows how to define a code replacement mapping for nonfinite utility functions.

1 Create a table definition file that contains a function definition. For example:

function hTable =  $cr1$  table nonfinite()

2 Within the function body, create the table by calling the function RTW. TflTable.

hTable = RTW.TflTable;

3 Create entries for the function mappings. To minimize the size of this function, the example uses a local function, locAddFcnEnt, to group lines of code repeated for each entry. A call to the RTW.TflCFunctionEntry function creates an entry for the collection of local function entry definitions.

```
%% Create entries for nonfinite utility functions
% locAddFcnEnt(hTable, key, implName, out, in1, hdr)
locAddFcnEnt(hTable, 'getNaN', 'getNaN', 'double', 'void', 'nonfin.h');<br>locAddFcnEnt(hTable, 'getNaN', 'getNaNF', 'single', 'void', 'nonfin.h');<br>locAddFcnEnt(hTable, 'getInf', 'getInf', 'double', 'void', 'nonfin.h');<br>locAd
locAddFcnEnt(hTable, 'getMinusInf', 'getMinusInf', 'double', 'void', 'nonfin.h');
locAddFcnEnt(hTable, 'getMinusInf', 'getMinusInfF', 'single', 'void', 'nonfin.h');
%% Local Function
function locAddFcnEnt(hTable, key, implName, out, in1, hdr)
    if isempty(hTable)
       return;
    end
```

```
fcn_entry = RTW.TflCFunctionEntry;
```
4 Set function entry parameters with a call to the setTflCFunctionEntryParameters function.

```
setTflCFunctionEntryParameters(fcn_entry, ...
                                 'Key', key, ...
                                'Priority', 90, ...
                                'ImplementationName', implName, ...
                                'ImplementationHeaderFile', hdr);
```
5 Create conceptual arguments y1 and u1. There are multiple ways to set up the conceptual arguments. This example uses calls to the getTflArgFromString and addConceptualArg functions to create and add the arguments.

```
arg = getTf1ArgFromString(hTable, 'y1', out);arg.IOType = 'RTW IO OUTPUT';
 addConceptualArg(fcn_entry, arg);
```

```
 arg = getTflArgFromString(hTable, 'u1', in1);
 addConceptualArg(fcn_entry, arg);
```
6 Copy the conceptual arguments to the implementation arguments. There are multiple ways to set up the implementation arguments. This example uses a call to the copyConceptualArgsToImplementation function to create and add implementation arguments to the entry by copying matching conceptual arguments.

```
copyConceptualArgsToImplementation(fcn_entry);
```
**7** Add the entry to a code replacement table with a call to the **addEntry** function.

```
addEntry(hTable, fcn_entry);
```
8 Save the table definition file. Use the name of the table definition function to name the file.

To test this example:

- 1 Register the code replacement mapping.
- 2 Create a model that uses a nonfinite function. For example, create a model that includes a Math Function block that is set to the rem function. For example:

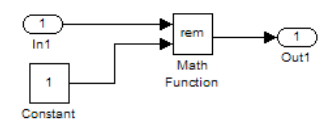

- 3 Configure the model with the following settings:
	- On the **Solver** pane, select a fixed-step solver.
	- On the **Code Generation** pane, select an ERT-based system target file.
	- On the **Code Generation** > **Interface** pane, select the code replacement library that contains your memory function entry and select **Support: non-finite numbers**.
- 4 In the Model Explorer, configure the **Signal Attributes** for the In1 and Constant source blocks. For each source block, set **Data type** to double. Apply the changes. Save the model.
- 5 Generate code and a code generation report.
- **6** Review the code replacements.

## More About

• ["Code You Can Replace From Simulink Models" on page 51-7](#page-2078-0)

- ["Define Code Replacement Mappings" on page 51-42](#page-2113-0)
- ["Data Alignment for Code Replacement" on page 51-133](#page-2204-0)
- ["Reserved Identifiers and Code Replacement" on page 51-152](#page-2223-0)
- ["Customize Match and Replacement Process" on page 51-153](#page-2224-0)
- ["Develop a Code Replacement Library" on page 51-27](#page-2098-0)

# Semaphore and Mutex Function Replacement

You can create a code replacement table for a custom target that supports concurrent execution. Create table entries that specify custom implementations of semaphore or mutex operations. The table must have four semaphore entries, four mutex entries, or both, and include the table in a custom code replacement library. (The semaphore or mutex entries are mutually dependent. Provide them in complete sets of four.)

Note: A custom target that supports concurrent multitasking must set the target configuration parameter ConcurrentExecutionCompliant. For more information, see "Support Concurrent Execution of Multiple Tasks" in the Simulink Coder documentation.

If the build process generates semaphore or mutex function calls for data transfer between tasks during code generation for a multicore target environment, use a custom library. The library can specify code replacements for custom semaphore or mutex implementations that are optimal for your target environment. Using the Code Replacement Tool (crtool) or equivalent code replacement functions, you can:

- Configure code replacement table entries for custom semaphore or mutex functions. During system startup, execution of the code for data transfer between tasks, and system shutdown the generated code calls these functions.
- Configure DWork arguments that represent global data, which the semaphore or mutex functions access. A DWork pointer is passed to the model entry functions.

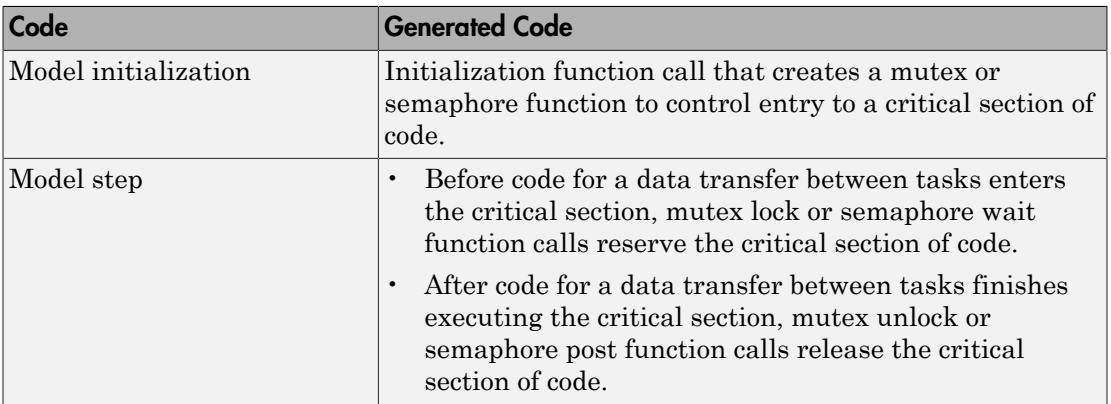

Generated mutex and semaphore code typically consists of these elements:

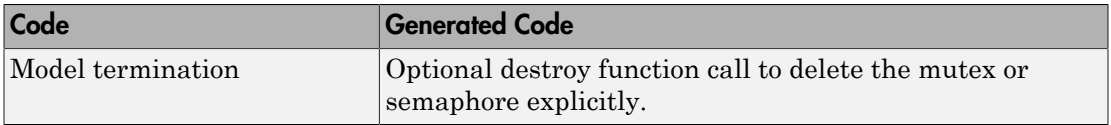

This example shows how to create code replacement table entries for a mutex replacement scenario. You configure a multicore target model for concurrent execution and for data transfer between tasks of differing rates, which Rate Transition blocks handle. In the generated code for the model, each Rate Transition block has a separate, unique mutex. Mutex lock and unlock operations within the Rate Transition block generated code share access to the same global data. They achieve this by using the unique mutex created for that Rate Transition block.

- 1 Open the Code Replacement Tool.
- 2 Create and open a new table.
- 3 Name the table crl\_table\_rt\_mutex.
- 4 Create an entry for a mutex initialization function replacement.
	- a Select **File** > **New entry** > **Semaphore entry** to open a new table entry for configuring a semaphore or mutex replacement.
	- b In the **Mapping Information** tab, use the **Function** parameter to select Mutex Init. Initial default values for the table entry appear. In the **Conceptual function** section, typically you can leave the argument settings at their defaults.
	- c In the **DWork attributes** section, the **Allocate DWork** option is selected. The dialog box provides a unique entry tag for the DWork argument d1.

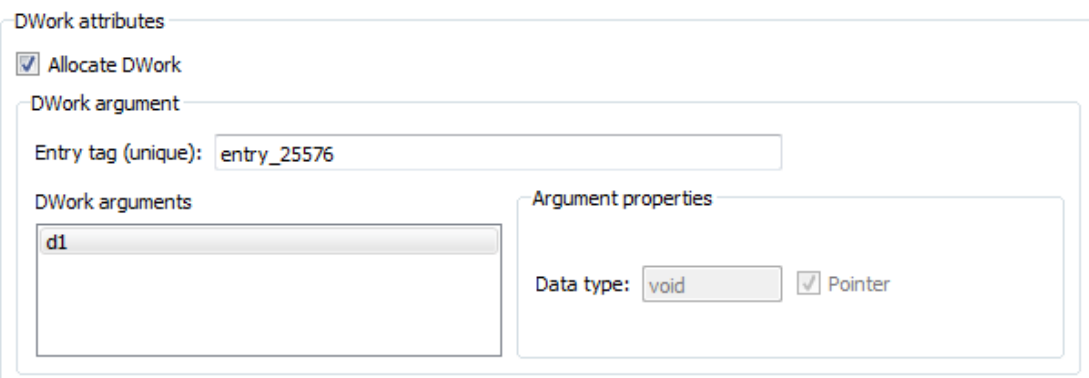

On the **DWork attributes** pane, configure a DWork argument to the replacement function. The DWork argument supports sharing of a semaphore or mutex between:

- Code that creates the semaphore or mutex
- Code that requests and relinquishes access
- Code that deletes the semaphore or mutex

In this example, the DWork argument for the Mutex Init function defines a unique entry tag, entry 25576. That function also defines DWork arguments for Mutex Lock, Mutex Unlock, and Mutex Destroy, which reference the entry tag to share the DWork data.

The only data type supported for the DWork **Data type** parameter is void\*.

d In the **Replacement function** section, enter a function name in the **Name** field. This example uses myMutexCreate. In the list of **Function arguments**, leave the DWork argument d1 data type as void\*\*.

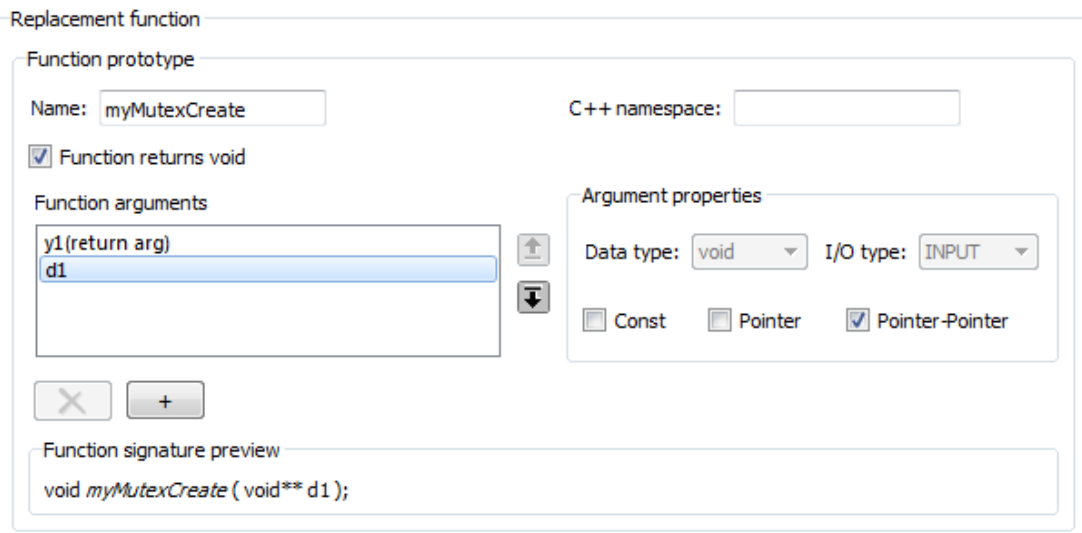

The C function signature preview is:

void myMutexCreate (void\*\* d1);

e In the **Replacement function** section, select **Function modifies internal or global state**. This option instructs the code generator not to optimize away the implementation function described by this entry because it accesses global memory values. Click **Apply**. Optionally, you can click **Validate entry** to validate the information entered in the **Mapping Information** tab.

To create a sample table entry, configure the replacement function signature without the replacement function and its build information. If header and source files for these functions are available, select the **Build Information** table to specify them.

- f The Mutex Init table entry is complete. Optionally, you can save the table to a file, and inspect the MATLAB code created for the table definition so far.
- 5 Repeat the following sequence to create the table entries for the mutex lock, unlock, and destroy function replacements. Each table entry references the DWork unique tag entry, entry\_25576, defined in the Mutex Init table entry.
	- a Select **File** > **New entry** > **Semaphore entry**.
	- b In the **Mapping Information** tab, use the **Function** parameter to select Mutex Lock, Mutex Unlock, or Mutex Destroy. Initial default values for the table entry appear. In the **Conceptual function** section, typically you can leave the argument settings at their defaults.
	- c For a Rate Transition block mutex, the wait, post, and destroy functions operate on the DWork allocated at system startup by the mutex initialization function. In the **DWork attributes** section, verify that the **Allocate DWork** option is cleared. From the **DWork Allocator entry** drop-down list, select the entry tag matching the value in the Mutex Init table entry. In this example, the entry tag is entry\_25576.

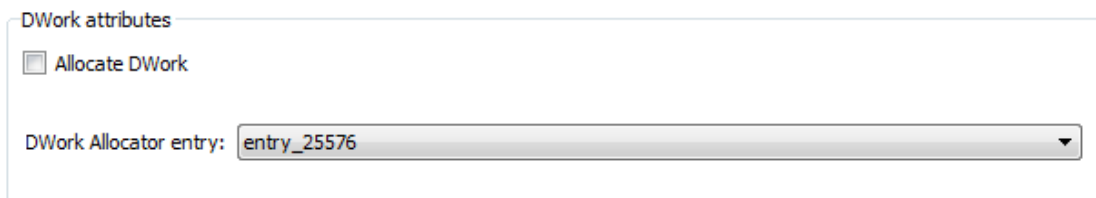

d In the **Replacement function** section, **Name** field, enter a function name. This example uses myMutexLock, myMutexUnlock, and myMutexDelete. In the list of **Function arguments**, leave the DWork argument d1 data type as void\*.

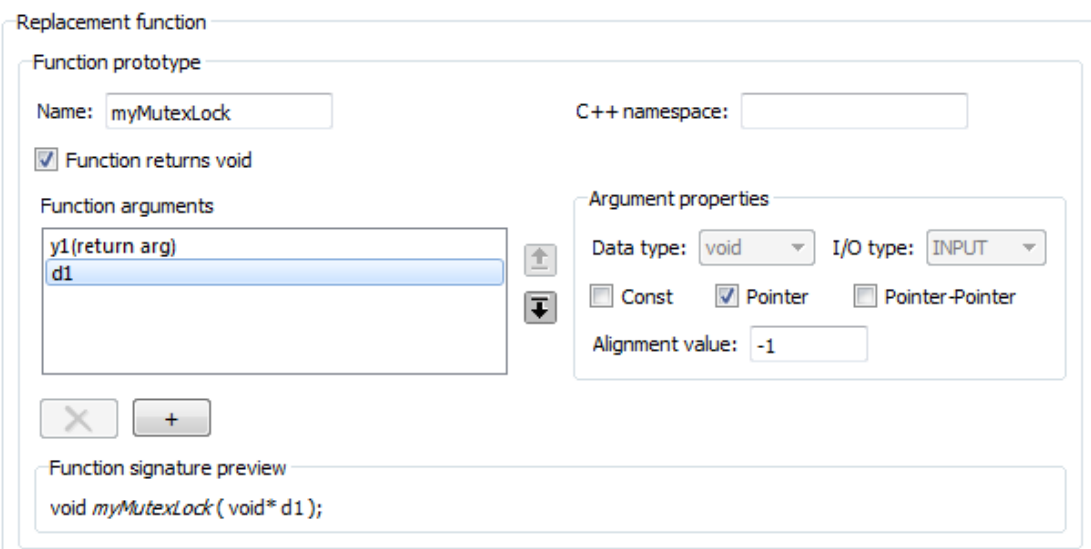

- e In the **Implementation attributes** section, select the option **Function modifies internal or global state**. This option instructs the code generator not to optimize away the implementation function described by this entry because it accesses global memory values.
- f Optionally, supply build information for the replacement function on the **Build Information** tab.
- g Click **Apply**. In the middle pane, right-click the table entry and select **Validate entry(s)**.
- 6 When you have added the table entries for Mutex Lock, Mutex Unlock, and Mutex Destroy to the entry for Mutex Init, the rate transition mutex replacement table is complete. In the left-most pane, right-click the table name and select **Validate table**. Address errors and repeat the table validation.

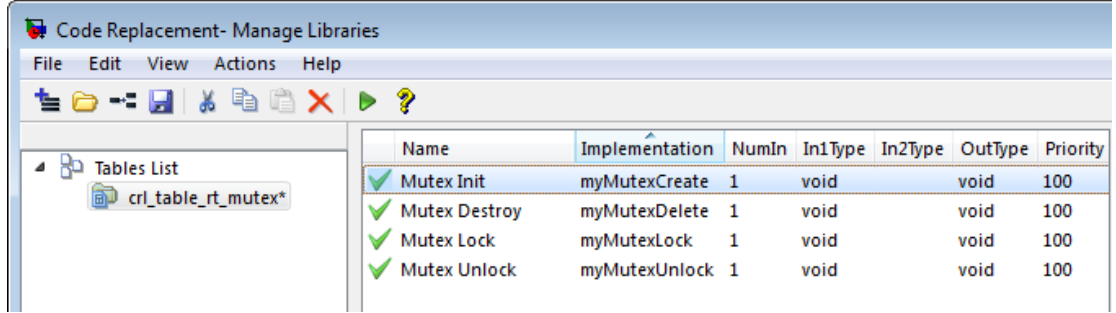

7 Save the table to a MATLAB file in your working folder, for example, using **File** > Save table. The name of the saved file is the table name, crl\_table\_rt\_mutex, with an .m extension. Optionally, you can open the saved file and examine the MATLAB code for the code replacement table definition.

To test this example:

- 1 Register the code replacement mapping.
- 2 Create a model that contains a rate transition for which the build process generates mutex function calls. For example:

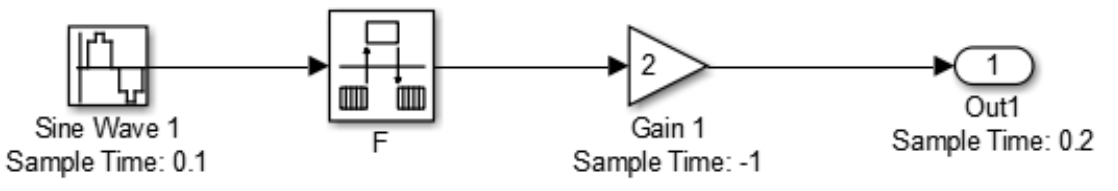

- 3 Configure the model for a multicore target environment and the following settings:
	- On the **Solver** pane, select a fixed-step solver.
	- On the **Code Generation** pane, select an ERT-based system target file.
	- On the **Code Generation** > **Interface** pane, select the code replacement library that contains your mutex entry.

## More About

- ["Code You Can Replace From Simulink Models" on page 51-7](#page-2078-0)
- ["Define Code Replacement Mappings" on page 51-42](#page-2113-0)
- ["Data Alignment for Code Replacement" on page 51-133](#page-2204-0)
- ["Reserved Identifiers and Code Replacement" on page 51-152](#page-2223-0)
- ["Customize Match and Replacement Process" on page 51-153](#page-2224-0)
- ["Develop a Code Replacement Library" on page 51-27](#page-2098-0)

# Algorithm-Based Code Replacement

<span id="page-2180-0"></span>For some math function blocks, you can control code replacement based on the computation or approximation algorithm configured for that block. For example, you can configure:

- The Reciprocal Sqrt block to use the Newton-Raphson or Exact computation method.
- The Trigonometric Function block, with **Function** set to sin, cos, or sincos, to use the approximation method CORDIC or None.

You can define code replacement entries to replace these functions for one or all of the available computation methods. For example, you can define an entry to replace only Newton-Raphson instances of the rSqrt function.

To set the algorithm for a function in an entry definition, use the EntryInfoAlgorithm property in a call to the function setTflCFunctionEntryParameters. The following table lists arguments for specifying the computation method to match during code generation.

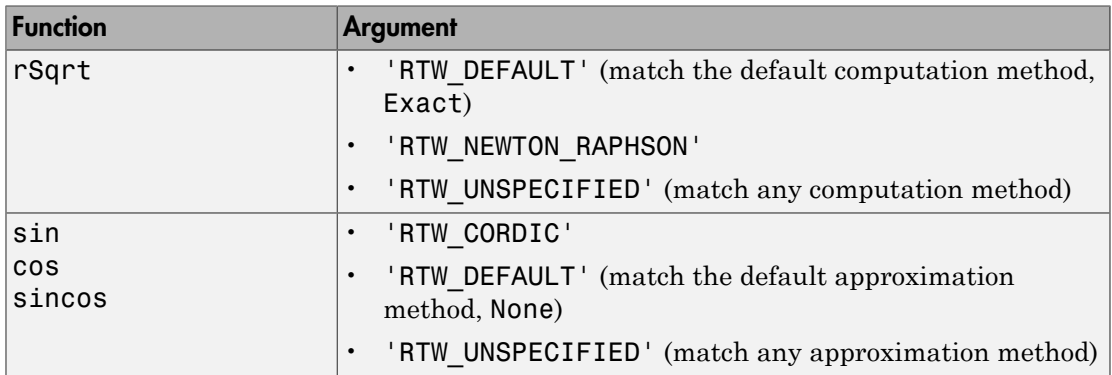

For example, to replace only Newton-Raphson instances of the rSqrt function, create an entry as follows:

1 Create a table definition file that contains a function definition. For example:

function hTable =  $cr1$  rsqrt() %CRL TABLE RSQRT - Define function entry for code replacement table.

2 Within the function body, create the table by calling the function RTW. TflTable.

hTable = RTW.TflTable;

3 Create an entry for the function mapping with a call to the RTW.TflCFunctionEntry function.

```
% Create entry for rsqrt function replacement
fcn entry = RTW.TflCFunctionEntry;
```
4 Set function entry parameters with a call to the setTflCFunctionEntryParameters function.

```
setTflCFunctionEntryParameters(fcn_entry, ...<br>'Key', ...
                               'rSqrt', ...<br>80, ...
  'Priority',
 'ImplementationName', 'rsqrt_newton', ...
 'ImplementationHeaderFile', 'rsqrt.h', ...
   'EntryInfoAlgorithm', 'RTW_NEWTON_RAPHSON');
```
5 Create conceptual arguments y1 and u1. This example uses calls to the createAndAddConceptualArg function to create and add an argument with one function call.

```
createAndAddConceptualArg(fcn_entry, 'RTW.TflArgNumeric', ...
   'Name', 'y1', ...
  'IOType', 'RTW_IO_OUTPUT', ...
   'DataTypeMode', 'double');
createAndAddConceptualArg(e, 'RTW.TflArgNumeric', ...
  'Name', 'u1', ...
   'DataTypeMode', 'double');
```
6 Copy the conceptual arguments to the implementation arguments. This example uses a call to the copyConceptualArgsToImplementation function to create and add implementation arguments to the entry by copying matching conceptual arguments.

copyConceptualArgsToImplementation(fcn\_entry);

**7** Add the entry to a code replacement table with a call to the **addEntry** function.

```
addEntry(hTable, fcn_entry);
```
8 Save the table definition file. Use the name of the table definition function to name the file.

The generated code for a Newton-Raphson instance of the rSqrt function looks like the following code:

```
/* Model step function */
```

```
void mrsqrt_step(void)
{
   /* Outport: '<Root>/Out1' incorporates:
    * Inport: '<Root>/In1'
    * Sqrt: '<Root>/rSqrtBlk'
    */
  mrsqrt Y.Out1 = rsqrt newton(mrsqrt U.In1);
}
```
## More About

- ["Code You Can Replace From Simulink Models" on page 51-7](#page-2078-0)
- ["Math Function Code Replacement" on page 51-94](#page-2165-0)
- ["Define Code Replacement Mappings" on page 51-42](#page-2113-0)
- ["Develop a Code Replacement Library" on page 51-27](#page-2098-0)

# Lookup Table Function Code Replacement

You can configure the algorithm for table lookup operations and index searches to better meet your application code requirements. Use the **Algorithm** tab of lookup table blocks. For example, you can specify the interpolation, extrapolation, and index search methods.

## Lookup Table Algorithm Replacement

If the code generated for available algorithm options does not meet requirements for your application, create custom code replacement table entries to replace generated algorithm code. You can create the table entries programmatically or interactively by using the Code Replacement Tool.

For more information about using lookup table blocks, see "Nonlinearity" in the Simulink documentation.

## <span id="page-2183-0"></span>Lookup Table Function Signatures

To create code replacement table entries for a function corresponding to a lookup table algorithm, you must have:

- Information about the conceptual function signature.
- Relevant algorithm parameters.

The following table provides the conceptual function signature information.

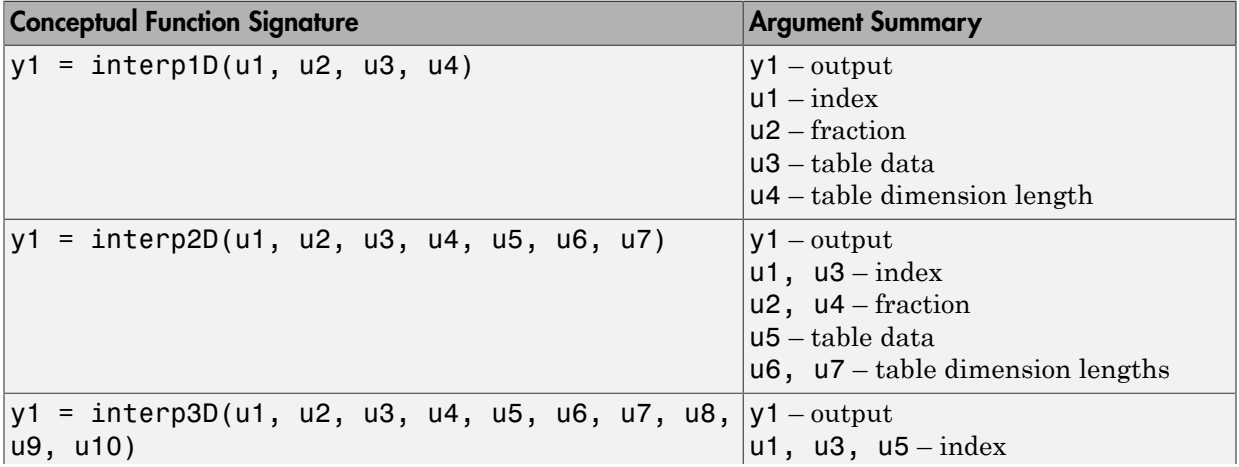

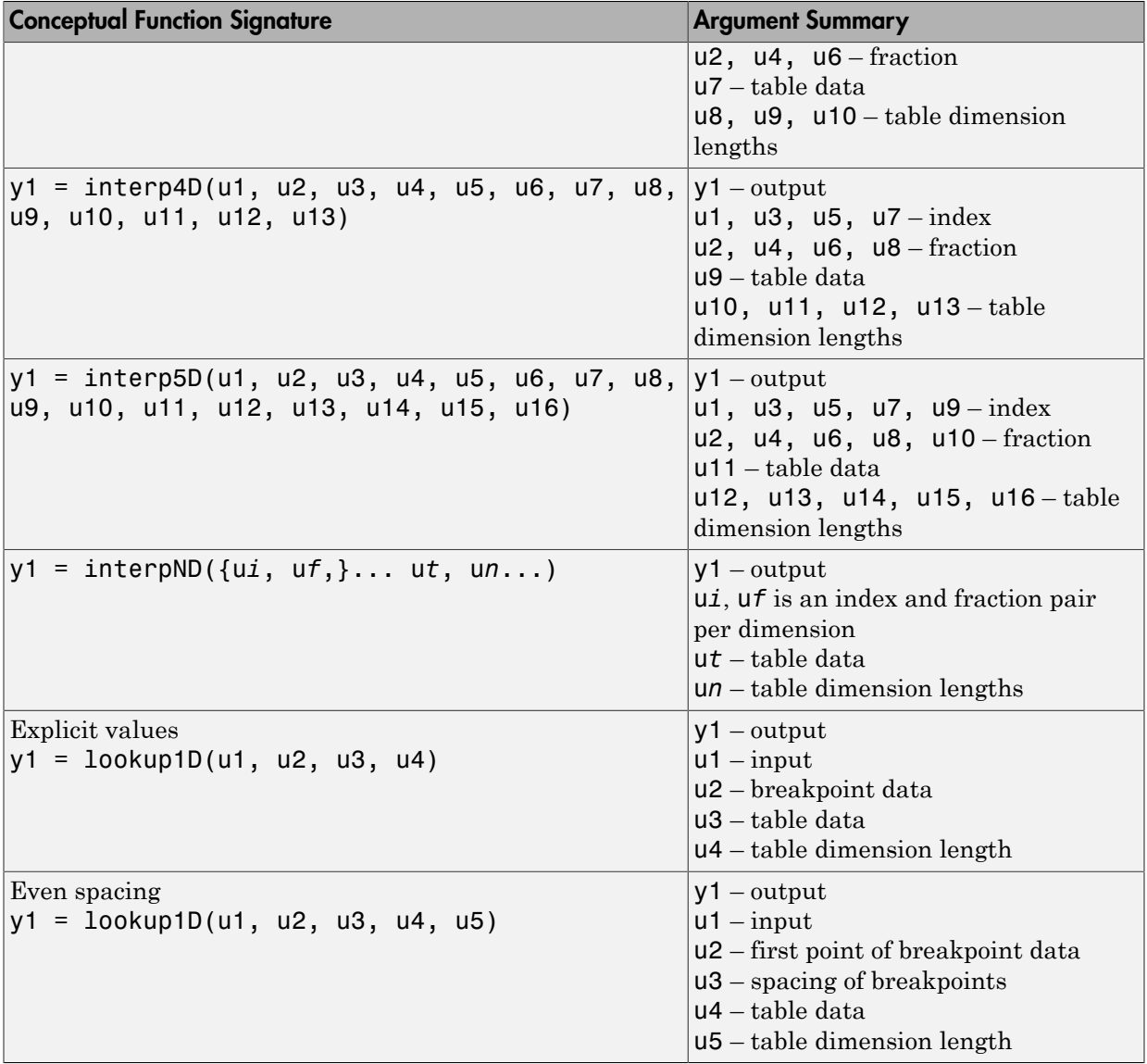

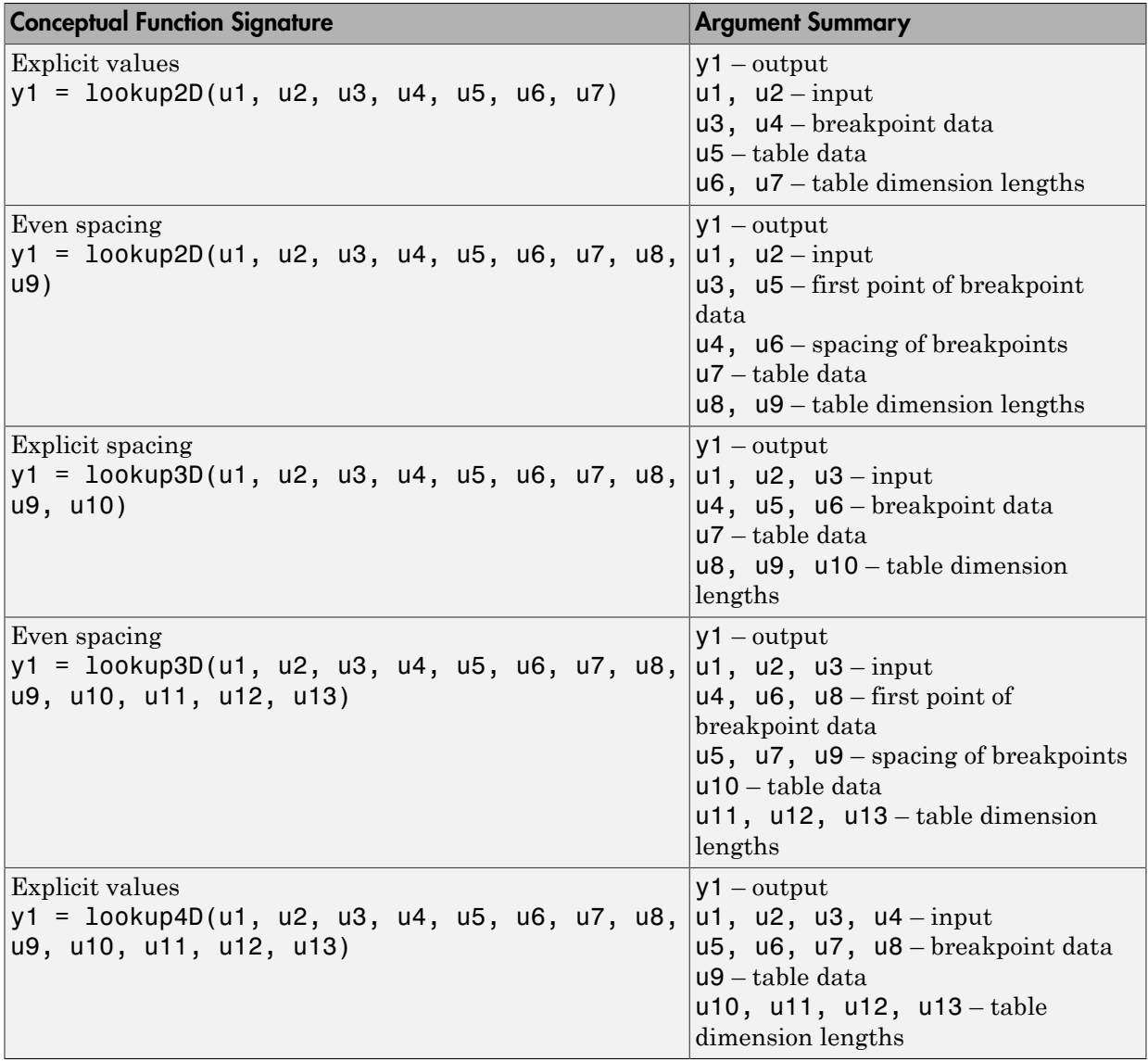

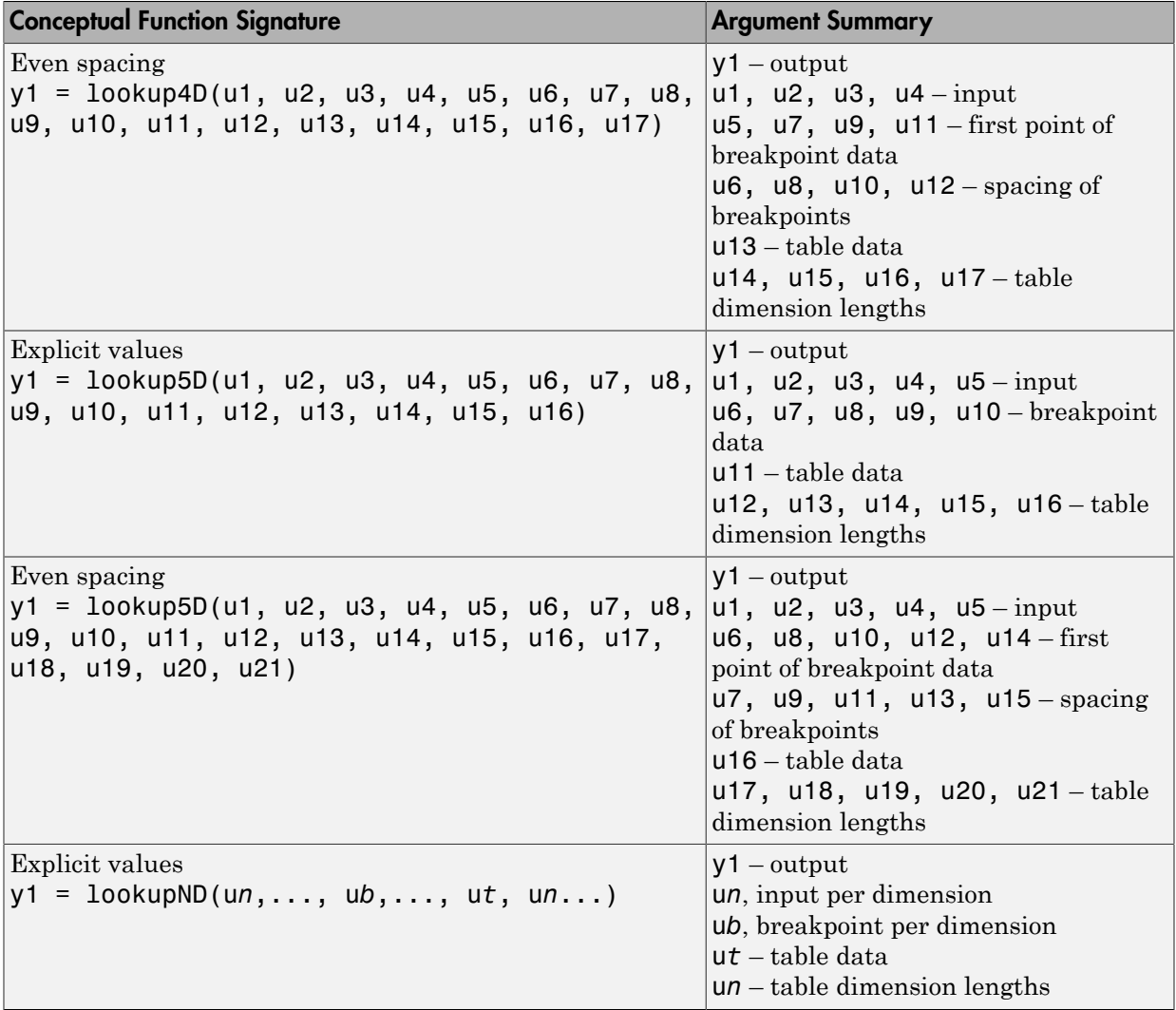

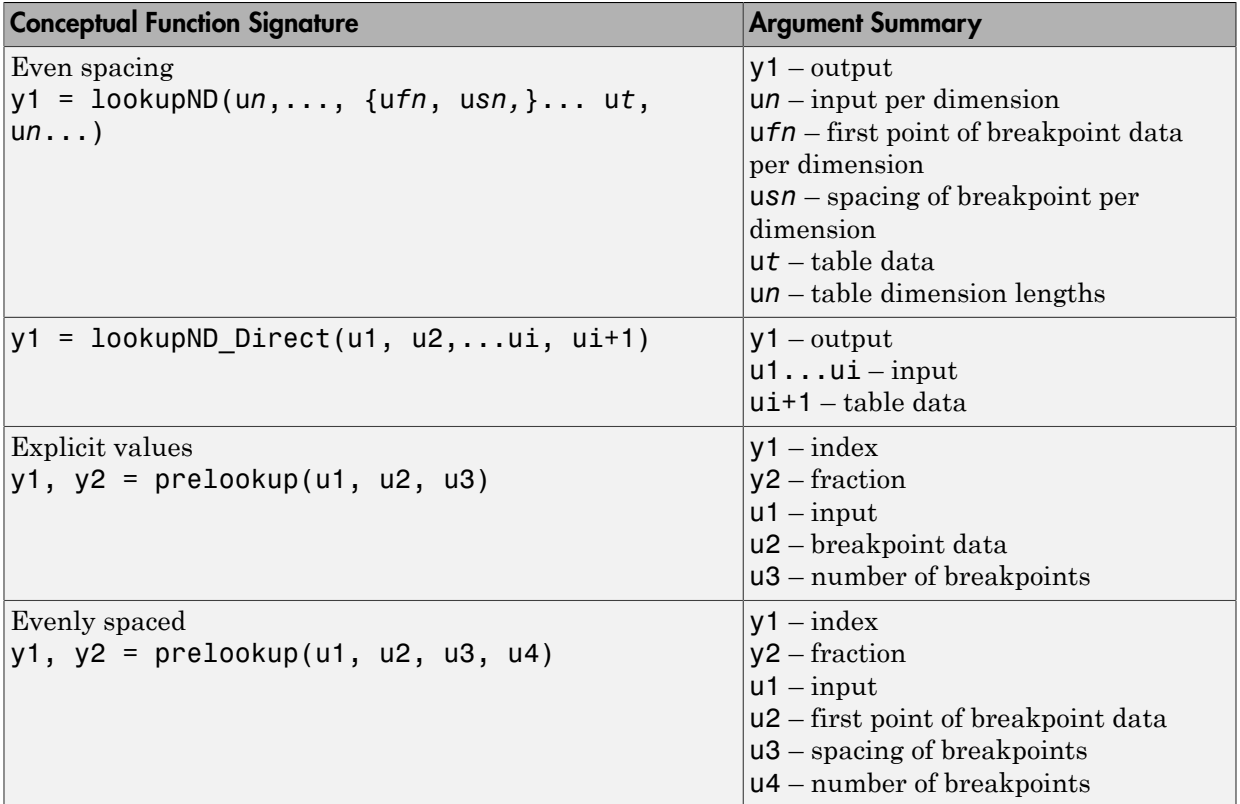

When defining a table entry programmatically, you might also need to change the values of required (primary) and optional algorithm parameters.

- Set values for required parameters to achieve code replacement.
- If you do not set a value for an optional parameter, the algorithm parameter software applies don't care. The code replacement software ignores the parameter while searching for matches.

To look up algorithm parameter information for a lookup table function:

1 Create a table entry for a function.

tableEntry = RTW.TflCFunctionEntry;

2 Identify the lookup table function in the table entry. Use the Key table entry parameter in a call to setTflCFunctionEntryParameters. The following example identifies an entry for the prelookup function.

```
setTflCFunctionEntryParameters(tableEntry, ...
 'Key', 'prelookup', ...
 'Priority', 100, ...
      'ImplementationName', 'myPrelookup');
```
3 Get the algorithm parameter set for the entry with a call to getAlgorithmParameters.

```
algParams = getAlgorithmParameters(tableEntry);
```
algParams =

Prelookup with properties:

```
 ExtrapMethod: [1x1 coder.algorithm.parameter.ExtrapMethod]
               RndMeth: [1x1 coder.algorithm.parameter.RndMeth]
     IndexSearchMethod: [1x1 coder.algorithm.parameter.IndexSearchMethod]
    UseLastBreakpoint: [1x1 coder.algorithm.parameter.UseLastBreakpoint]
 RemoveProtectionInput: [1x1 coder.algorithm.parameter.RemoveProtectionInput]
```
#### 4 Examine information available for each parameter.

#### algParams.ExtrapMethod

```
 ExtrapMethod with properties:
     Name: 'ExtrapMethod'
   Options: {'Linear' 'Clip'}
   Primary: 1
    Value: {'Linear'}
```
#### algParams.RndMeth

ans =

ans =

RndMeth with properties:

 Name: 'RndMeth' Options: {1x7 cell} Primary: 0 Value: {1x7 cell}

#### algParams.RndMeth.Value

ans  $=$ 

Columns 1 through 6

'Ceiling' 'Convergent' 'Floor' 'Nearest' 'Round' 'Simplest'

Column 7

'Zero'

algParams.IndexSearchMethod

```
ans = 
   IndexSearchMethod with properties:
       Name: 'IndexSearchMethod'
    Options: {'Linear search' 'Binary search' 'Evenly spaced points'}
    Primary: 0
      Value: {'Binary search' 'Evenly spaced points' 'Linear search'}
algParams.UseLastBreakpoint
ans = 
  UseLastBreakpoint with properties:
       Name: 'UseLastBreakpoint'
    Options: {'off' 'on'}
    Primary: 0
      Value: {'off' 'on'}
algParams.RemoveProtectionInput
ans = 
   RemoveProtectionInput with properties:
```

```
 Name: 'RemoveProtectionInput'
 Options: {'off' 'on'}
 Primary: 0
   Value: {'off' 'on'}
```
## Interactive Mapping with Code Replacement Tool

This example shows how to specify a code replacement table entry for a lookup table algorithm by using the Code Replacement Tool.

#### Open and Examine Example Replacement Function

Identify or create the C or C++ replacement function for the algorithm that you want to use in place of a Simulink software algorithm.

This example uses the following C replacement function header and source files, which are in the folder matlab/toolbox/rtw/rtwdemos/crl\_demo:

- myLookup1D.h
- myLookup1D.c

Place a copy of these files in your working folder.

Open and examine the code for myLookup1D.h.

```
#include "rtwtypes.h"
real_T my_Lookup1D_Repl(real_T u0, const real_T *bp0, const real_T *table, uint32_T tdl);
```
Open and examine the code in myLookup1D.c. Note the function signature. When you enter the implementation argument specification in the Code Replacement Tool, specify argument properties.

```
#include "myLookup1D.h"
real_T my_Lookup1D_Repl(real_T u0, const real_T *bp0, const real_T *table, uint32 T tdl)
{
  real_T y;
 uint16 T frac;
  uint32_T bpIdx;
  uint32 T maxIndex=tdl-1;
 if (u0 \leq b) [00]bpIdx = 0U;
   frac = 0 } else if (u0 < bp0[maxIndex]) {
    bpfdx = maxIndex \gg 10;
    while ((u0 < bp0[bpIdx]) && (bpIdx > 0U)) {
      bpIdx--;
     }
    while ((bpIdx < maxIndex - 1U) && (u0 >= bp0[bpIdx + 1U])) {
       bpIdx++;
     }
    frac = (uint16_T)((u0 - bp0[bpldx]) / (bp0[bpldx + 1U] -bp0[bpIdx]) * 32768.0);
   } else {
   bpdx = maxIndex:
    frac = 0U;
   }
  if (bpIdx == maxIndex) {
   y = table[bpIdx];
   } else {
    y = (table[bpIdx + 1U] - table[bpIdx]) * ((real T)frac * 3.0517578125E-5) + table[bpIdx];
   }
   return y;
}
```
#### Open and Examine the Example Model

This example uses the model rtwdemo\_crllookup1D to test your code replacement specification. Place a copy of the model in your working folder and name it my\_lookup1d.slx.

Open and examine the model. Note input and output specifications and block parameter settings. To achieve a match, you must specify conceptual arguments based on how the 1- D Lookup Table block is configured in the example model.

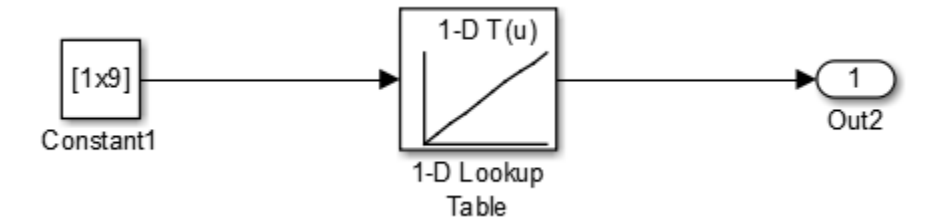

### Create Code Replacement Table

- 1 At the command prompt, enter crtool to open the Code Replacement Tool.
- 2 Add a new table, select that table, and add a new function entry.
- 3 On the **Mapping Information** tab, select Custom for the **Function** parameter.
- 4 Look up the call signature and algorithm parameter information for the lookup table function that you want to update with an algorithm replacement. See ["Lookup Table](#page-2183-0) [Function Signatures" on page 51-112.](#page-2183-0)

For this example, you replace the algorithm for the conceptual function associated with the 1-D Lookup Table block. The signature for that function is:

 $y1 =$  lookup1D(u1, u2, u3, u4)

Arguments u1, u2, u3, u4 represent input, breakpoint data, table data, and table dimension length, respectively. The function returns output to y1.

5 To the right of the **Function** drop-down list, in the function-name text box, enter the name of the Simulink lookup table function. For this example, type the name lookup1D. Type the name exactly as it appears in the documented signature, including character casing. Press **Enter**.

The tool displays algorithm parameter settings that trigger a match for the 1- D Lookup Table block in the example model. Required parameters appear with only one value. For this example, do not change the values. Optional parameters appear with multiple values. Changes to optional parameters do not affect the match process.

6 Specify the conceptual arguments. Under the **Conceptual arguments** list box, click **+** to add the arguments that are in the documented function signature. The lookup1D function takes one output argument and four input arguments. Click **+** five times.

The tool creates an output argument *y1* and four input arguments *u1*, *u2*, *u3*, and *u4*. By default, the four arguments are scalars of type double.

You can adjust the conceptual argument properties. For this example, you do not make changes for y1 and u1. However, as the block parameter dialog box for the example model shows, you must adjust the argument properties for the breakpoint and table data arguments.

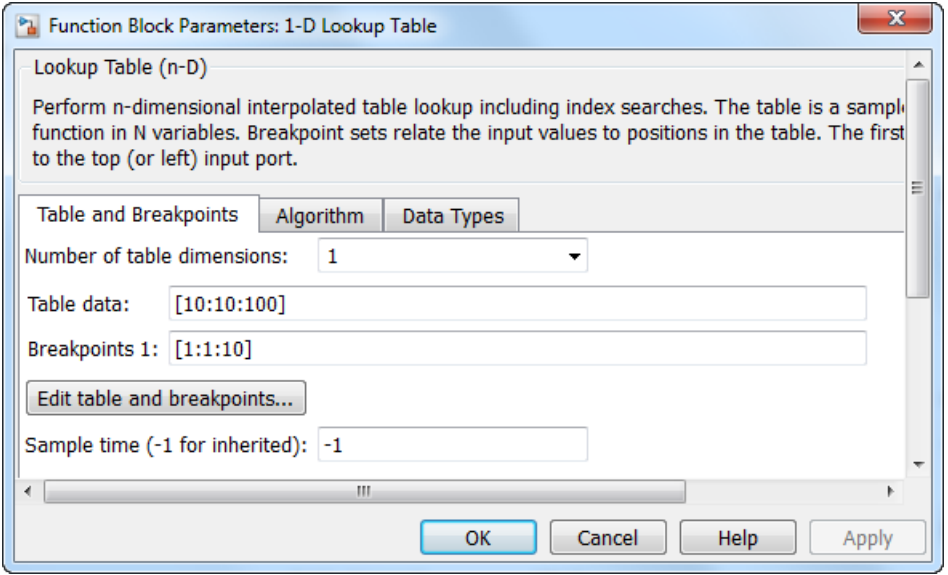

Adjust the conceptual argument properties by using the following table. Click **Apply**.

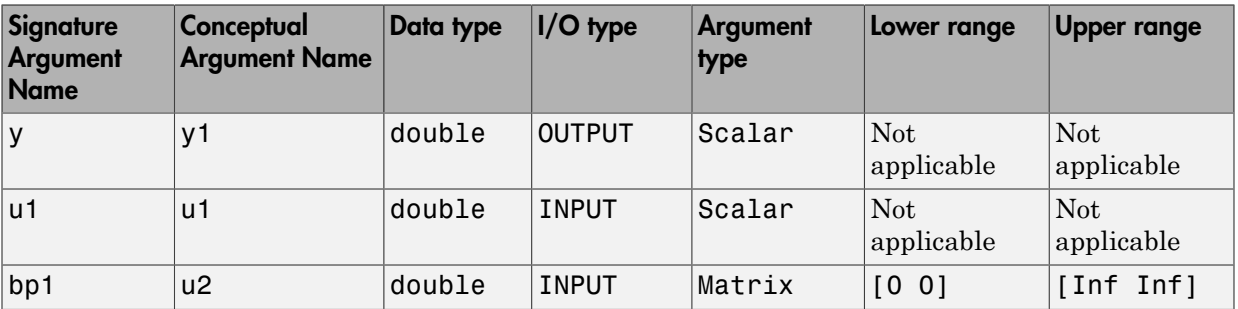

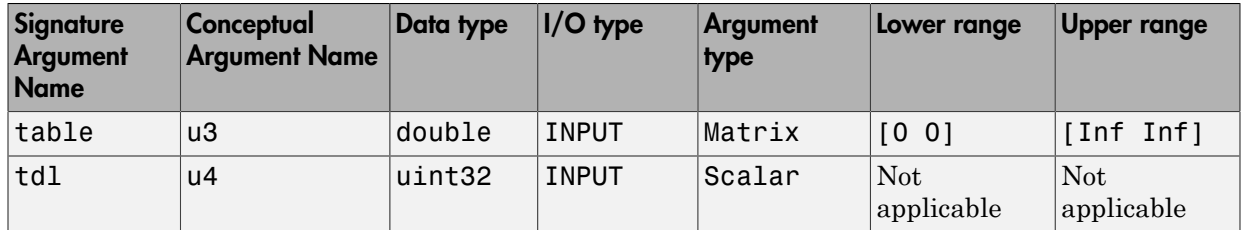

7 Enter information for the replacement function prototype. The prototype for the example function is:

real\_T my\_Lookup1D\_Repl(real\_T u0, const real\_T \*bp0, const real\_T \*table, uint32\_T tdl)

In the **Replacement function** > **Function prototype** section, type the function name my\_Lookup1D\_Repl in the **Name** text box.

8 Specify the arguments for the replacement function. Under the **Function arguments** list box, click **+** five times to add five implementation arguments.

You might need to adjust the function argument properties. As the replacement function signature shows, adjust the argument properties for the breakpoint, table data, and table dimension length arguments. For u2 (breakpoints) and u3 (table), select the **Const** check box. For u4, set **Data type** to uint32.

The function signature preview should appear as follows:

double my\_Lookup1D\_Repl(double u1, const double\* u2, const double\* u3, uint32 u4)

- 9 Set relevant implementation attributes. Use the default settings.
- 10 Validate the entry. If the tool reports errors, fix them, and retry the validation. Repeat the procedure until the tool does not report errors.
- 11 Save the code replacement table in your working folder as my\_lookup\_replacement\_table.m.

#### Specify Build Information

On the **Build Information** tab, specify information relevant to generating C or C++ code and building an executable from the model. Enter myLookup1D.h for **Implementation Header File** and myLookup1D.c for **Implementation Source File**.

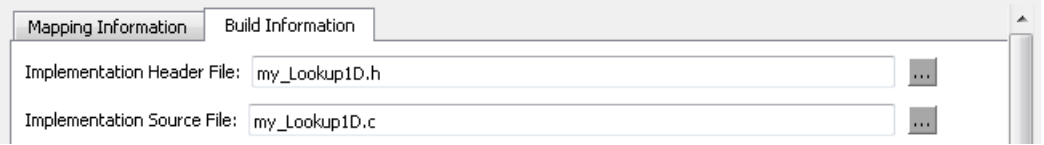

If you copied the example files to a folder other than the working folder containing the test model, lookup1d.slx, specify the source and header file paths. Otherwise, leave the other **Build Information** parameters set to default values. Click **Apply**.

#### Test the Entry

To test this example:

- 1 Register the code replacement mapping.
- 2 Use the example model rtwdemo\_crllookup1D.
- 3 Configure the model with the following settings:
	- On the **Solver** pane, select a fixed-step solver.
	- On the **Code Generation** pane, select an ERT-based system target file.
	- On the **Code Generation** > **Interface** pane, select the code replacement library that contains your lookup table function entry.

### Programmatic Specification

This example shows how to specify code replacement table entries for lookup table functions programmatically.

#### Open and Examine Example Replacement Function

Identify or create the C or C++ replacement function for the algorithm that you want to use in place of a Simulink software algorithm.

This example uses the following C replacement function header and source files, which are in the folder matlab/toolbox/rtw/rtwdemos/crl\_demo:

- myLookup1D.h
- myLookup1D.c

Place a copy of these files in your working folder.

Open and examine the code for myLookup1D.h.

```
#include "rtwtypes.h"
real_T my_Lookup1D_Repl(real_T u0, const real_T *bp0, const real_T *table, uint32_T tdl);
```
Open and examine the code in myLookup1D.c. Note the function signature. When you enter the implementation argument specification in the Code Replacement Tool, specify argument properties.

```
#include "myLookup1D.h"
real_T my_Lookup1D_Repl(real_T u0, const real_T *bp0, const real_T *table, uint32_T tdl)
{
  real_T y;
 uint16T frac;
  uint32_T bpIdx;
  uint32_T maxIndex=tdl-1;
  if (u0 \le bp0[0U]) {
    bpIdx = 0U;
    frac = 0U;
   } else if (u0 < bp0[maxIndex]) {
    bpldx = maxIndex \gg 10;while ((u0 < bp0[bpIdx]) && (bpIdx > 0U)) {
       bpIdx--;
     }
    while ((bpIdx < maxIndex - 1U) && (u0 >= bp0[bpIdx + 1U])) {
       bpIdx++;
     }
    frac = (uint16_T)((u0 - bp0[bpldx]) / (bp0[bpldx + 10] -bp0[bpIdx]) \bar{x} 32768.0);
   } else {
    bpldx = maxIndex;frac = 0U;
   }
  if (bpIdx == maxIndex) {
   y = table[bpIdx];
   } else {
     y = (table[bpIdx + 1U] - table[bpIdx]) * ((real_T)frac * 3.0517578125E-5) +
       table[bpIdx];
   }
   return y;
}
```
#### Review Lookup Function Signature

Look up the call signature information for the lookup function that you want to update with an algorithm replacement. See ["Lookup Table Function Signatures" on page](#page-2183-0) [51-112](#page-2183-0).

Replace the algorithm for the function associated with the 1–D Lookup Table block. The signature for that function is:

```
y1 = lookup1D(u1, u2, u3, u4)
```
Arguments u1, u2, u3, and u4 represent input, breakpoint data, table data, and table dimension length, respectively. The function returns output to y1.
#### Create Code Replacement Entry

Create a code replacement table file as a MATLAB function, that describes the lookup table function code replacement table entries. Place a copy of the file matlab/toolbox/ rtw/rtwdemos/crl\_demo/crl\_table\_lookup1D.m in your working folder. This file defines a code replacement table for the C function  $my$  Lookup1D Repl.

Open crl table lookup1D.m and examine the definition.

1 Create a table definition file that contains a function definition. For example:

function  $hLib = my$  lookup replacement table

2 Within the function body, create the table by calling the function RTW. TflTable.

hLib = RTW.TflTable;

3 Create an entry for the function mapping with a call to the RTW.TflCFunctionEntry function.

hEnt = RTW.TflCFunctionEntry;

- 4 Set function entry parameters with a call to the setTflCFunctionEntryParameters function. The function key, implementation name, and header and source files in the function call identify the Simulink lookup table function name, lookup1D, and the following information for replacement function my Lookup1D Repl:
	- Function name
	- Header file
	- Source file

Specify the Simulink lookup table function name exactly as it appears in the documented signature, including character casing (see ["Lookup Table Function](#page-2183-0) [Signatures" on page 51-112\)](#page-2183-0). If you copied the example files to a folder other than the working folder that contains the test model, rtwdemo\_crllookup1D, specify the source and header file paths.

```
setTflCFunctionEntryParameters(hEnt, ...
         'Key', 'Lookup1D', ...
         'Priority', 100, ...<br>'ImplementationName', "my Look
                                    'my Lookup1D Repl', ...
          'ImplementationHeaderFile', 'myLookup1D.h', ...
          'ImplementationSourceFile', 'myLookup1D.c', ...
          'GenCallback', 'RTW.copyFileToBuildDir');
```
5 Create conceptual arguments and add them to the entry. This example uses calls to the getTflArgFromString and addConceptualArg functions to create and add the arguments.

The example defines five conceptual arguments for the lookup1D function, one output argument *y1* and four input arguments *u1*, *u2*, *u3*, and *u4*. Arguments *y1* and *u1* are defined as scalar double data. Arguments *u2* and *u3* represent *bp1* and *table* in the signature and are defined as 1x10 matrices of double data. Argument *u4* represents *tdl* and is defined as scalar of uint32 data. This definition triggers a match with the example model.

```
arg = hEnt.getTflArgFromString('y1','double');
arg.IOType = 'RTW_IO_OUTPUT';
addConceptualArg(hEnt, arg);
arg = hEnt.getTflArgFromString('u1','double');
addConceptualArg(hEnt, arg);
arg = RTW.Tf1ArqMatrix('u2' 'RTW IOINPUT' 'double');arg.DimRange = [0 0; Inf Inf];addConceptualArg(hEnt, arg);
arg = RTW.Tf1ArgMatrix('u3', 'RTW IOINPUT', 'double');arg.DimRange = [0 0; Inf Inf];addConceptualArg(hEnt, arg);
arg = hEnt.getTflArgFromString('u4','uint32');
addConceptualArg(hEnt, arg);
```
- 
- 6 Review the algorithm parameter information for the lookup function that you want to update with an algorithm replacement. Use the getAlgorithmParameters function to display the parameter information.

```
algParams = getAlgorithmParameters(hEnt)
alqParams =
  Lookup with properties:
                  InterpMethod: [1x1 coder.algorithm.parameter.InterpMethod]
                  ExtrapMethod: [1x1 coder.algorithm.parameter.ExtrapMethod]
                       RndMeth: [1x1 coder.algorithm.parameter.RndMeth]
             IndexSearchMethod: [1x1 coder.algorithm.parameter.IndexSearchMethod]
            UseLastTableValue: [1x1 coder.algorithm.parameter.UseLastTableValue]
       RemoveProtectionInput: [1x1 coder.algorithm.parameter.RemoveProtectionInput]
    SaturateOnIntegerOverflow: [1x1 coder.algorithm.parameter.SaturateOnIntegerOverflow]
       SupportTunableTableSize: [1x1 coder.algorithm.parameter.SupportTunableTableSize]
               BPPower2Spacing: [1x1 coder.algorithm.parameter.BPPower2Spacing]
```
Examine the information for each parameter. The Options property lists possible values. Primary indicates whether a parameter is required (1) or optional (0). The Value property specifies the current value. For required parameters, initially, Value is set to the default value for a given lookup table function.

#### algParams.InterpMethod

```
ans = InterpMethod with properties:
        Name: 'InterpMethod'
     Options: {'Linear' 'Flat' 'Nearest'}
     Primary: 1
       Value: {'Linear'}
```
#### algParams.RndMeth

```
ans =
```
RndMeth with properties:

 Name: 'RndMeth' Options: {1x7 cell} Primary: 0 Value: {1x7 cell}

#### algParams.RndMeth.Options

ans  $=$  Columns 1 through 5 'Ceiling' 'Convergent' 'Floor' 'Nearest' 'Round' Columns 6 through 7 'Simplest' 'Zero' algParams.RndMeth ans  $=$ RndMeth with properties:

 Name: 'RndMeth' Options: {1x7 cell}

```
 Primary: 0
   Value: {1x7 cell}
```
. . .

7 Set the algorithm properties for the lookup1D table entry. Assign a value to each parameter. Update the parameter settings for the entry by calling the function setAlgorithmParameters. The following parameter settings trigger a match with the example model.

```
algParams.InterpMethod = 'Linear';
algParams. ExtraphMethod = 'Clip';
algParams.RndMeth = 'Round';
algParams.IndexSearchMethod = 'Linear search';
algParams.UseLastTableValue = 'Evenly spaced point';
algParams.RemoveProtectionInput = 'off';
algParams.SaturateOnIntegerOverflow = 'off';
algParams.SupportTunableTableSize = 'off';
algParams.BPPower2Spacing = 'off';
setAlgorithmParameters(hEnt, algParams);
ans = RndMeth with properties:
        Name: 'RndMeth'
     Options: {1x7 cell}
     Primary: 0
       Value: {1x7 cell}
.
.
.
```
To verify your changes, call getAlgorithmParameters to get the parameter set for the table entry. Examine the value of each parameter.

```
getAlgorithmParameters(hEnt, algParams);
algParams.InterpMethod.Value
```
ans  $=$ 

'Linear'

algParams.ExtrapMethod.Value

```
ans = 'Clip'
algParams.RndMeth.Value
ans = 'Round'
.
.
```
.

8 Create the implementation arguments and add them to the entry. This example uses calls to the getTflArgFromString function to create five implementation arguments that map to arguments in the replacement function prototype: one output argument *y1* and four input arguments *u1*, *u2*, *u3*, and *u4*. The convenience methods setReturn and addArgument specify whether an argument is a return value or argument. The addArgument function also adds each argument to the entry's array of implementation arguments.

```
arg = hEnt.getTflArgFromString('y1','double');
arg.IOType = 'RTW IO OUTPUT';
hEnt.Implementation.setReturn(arg); 
arg = hEnt.getTflArgFromString('u1','double');
hEnt.Implementation.addArgument(arg);
arg = hEnt.getTflArgFromString('u2','double*');
hEnt.Implementation.addArgument(arg);
arg = hEnt.getTflArgFromString('u3','double*');
hEnt.Implementation.addArgument(arg);
arg = hEnt.getTflArgFromString('u4','uint32');
hEnt.Implementation.addArgument(arg);
```
9 Add the entry to a code replacement table with a call to the addEntry function.

addEntry(hLib, hEnt);

10 Save the table definition file. Use the name of the table definition function to name the file.

#### Test the Entry

To test this example:

- 1 Register the code replacement mapping.
- 2 Use the example model rtwdemo\_crllookup1D.
- 3 Configure the model with the following settings:
	- On the **Solver** pane, select a fixed-step solver.
	- On the **Code Generation** pane, select an ERT-based system target file.
	- On the **Code Generation** > **Interface** pane, select the code replacement library that contains your lookup table function entry.

#### Sample Code Replacement Definition for the **lookup2D** Function

The following code shows a replacement definition for the lookup2D function.

```
function hLib = my 2dlookup replacement table
```

```
hLib = RTW.TflTable;
hEnt = RTW.TflCFunctionEntry;
setTflCFunctionEntryParameters(hEnt, .
         'Key', 'Lookup2D', ...
          'Priority', 100, ...
         'ImplementationName', 'custom lookup2d', ...
          'ImplementationHeaderFile', 'custom_lookup2d.h', ...
          'ImplementationSourceFile', 'custom_lookup2d.c', ...
         'GenCallback', 'RTW.copyFileToBuildDir');
% Conceptual Args
arg = hEnt.getTflArgFromString('y1','double');
arg.IOType = 'RTW IO OUTPUT':addConceptualArg(hEnt, arg);
arg = hEnt.getTflArgFromString('u1','double');
addConceptualArg(hEnt, arg);
arg = hEnt.getTflArgFromString('u2','double');
addConceptualArg(hEnt, arg);
```

```
arg = RTW.TflArgMatrix('u3', 'RTW IO INPUT', 'double');
arg.DimRange = [1 1; 10 1];addConceptualArg(hEnt, arg);
arg = RTW.Tf1ArgMatrix('u4', 'RTW IOINPUT', 'double');arg.DimRange = [1 1; 10 1];addConceptualArg(hEnt, arg);
arg = RTW.TflArgMatrix('u5', 'RTW_IO_INPUT', 'double');
arg.DimRange = [1 1; 10 1];addConceptualArg(hEnt, arg);
arg = hEnt.getTflArgFromString('u6','uint32');
addConceptualArg(hEnt, arg);
arg = hEnt.getTflArgFromString('u7','uint32');
addConceptualArg(hEnt, arg);
% Algorithm Parameters
addAlgorithmProperty(hEnt, 'ExtrapMethod','Clip');
addAlgorithmProperty(hEnt, 'IndexSearchMethod','Linear search');
addAlgorithmProperty(hEnt, 'InterpMethod','Linear');
addAlgorithmProperty(hEnt, 'RemoveProtectionInput','off');
addAlgorithmProperty(hEnt, 'UseLastTableValue','on');
% Implementation Args 
arg = hEnt.getTflArgFromString('y1','double');
arg.IOType = 'RTW IO OUTPUT';hEnt.Implementation.setReturn(arg); 
arg = hEnt.getTflArgFromString('u1','double');
hEnt.Implementation.addArgument(arg);
arg = hEnt.getTflArgFromString('u2','double');
hEnt.Implementation.addArgument(arg);
arg = hEnt.getTflArgFromString('u3','double*');
arg.Type.BaseType.ReadOnly = true;
hEnt.Implementation.addArgument(arg);
arg = hEnt.getTflArgFromString('u4','double*');
```

```
arg.Type.BaseType.ReadOnly = true;
hEnt.Implementation.addArgument(arg);
arg = hEnt.getTflArgFromString('u5','double*');
arg.Type.BaseType.ReadOnly = true;
hEnt.Implementation.addArgument(arg);
arg = hEnt.getTflArgFromString('u6','uint32');
hEnt.Implementation.addArgument(arg);
arg = hEnt.getTflArgFromString('u7','uint32');
hEnt.Implementation.addArgument(arg);
```

```
hLib.addEntry(hEnt);
```
## More About

- ["Code You Can Replace From Simulink Models" on page 51-7](#page-2078-0)
- ["Define Code Replacement Mappings" on page 51-42](#page-2113-0)
- ["Data Alignment for Code Replacement" on page 51-133](#page-2204-0)
- ["Reserved Identifiers and Code Replacement" on page 51-152](#page-2223-0)
- ["Customize Match and Replacement Process" on page 51-153](#page-2224-0)
- ["Develop a Code Replacement Library" on page 51-27](#page-2098-0)

# Data Alignment for Code Replacement

<span id="page-2204-0"></span>Code replacement libraries can align data objects passed into a replacement function to a specified boundary.

### Code Replacement Data Alignment

You can take advantage of function implementations that require aligned data to optimize application performance. To configure data alignment for a function implementation:

- 1 Specify the data alignment requirements in a code replacement entry. Specify alignment separately for each implementation function argument or collectively for all function arguments. See ["Specify Data Alignment Requirements for Function](#page-2204-1) [Arguments" on page 51-133.](#page-2204-1)
- 2 Specify the data alignment capabilities and syntax for one or more compilers. Include the alignment specifications in a library registration entry in the rtwTargetInfo.m file. See ["Provide Data Alignment Specifications for Compilers"](#page-2206-0) [on page 51-135](#page-2206-0).
- 3 Register the library containing the table entry and alignment specification object.
- 4 Configure the code generator to use the code replacement library and generate code. Observe the results.

For examples, see ["Basic Example of Code Replacement Data Alignment" on page](#page-2210-0) [51-139](#page-2210-0) and the "Data Alignment for Function Implementations" section of the "Optimize Generated Code By Developing and Using Code Replacement Libraries - Simulink®" example page.

#### <span id="page-2204-1"></span>Specify Data Alignment Requirements for Function Arguments

To specify the data alignment requirement for an argument in a code replacement entry:

- If you are defining a replacement function in a code replacement table registration file, create an argument descriptor object (RTW.ArgumentDescriptor). Use its AlignmentBoundary property to specify the required alignment boundary and assign the object to the argument Descriptor property.
- If you are defining a replacement function using the Code Replacement Tool, on the **Mapping Information** tab, in the **Argument properties** section for the replacement function, enter a value for the **Alignment value** parameter.

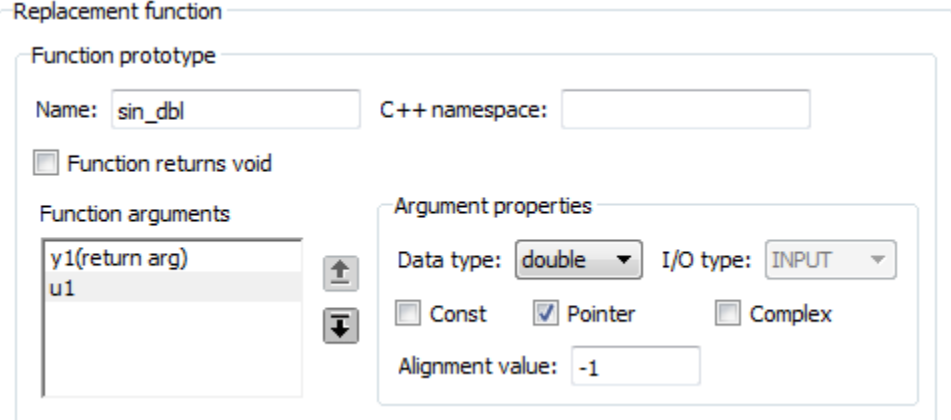

The AlignmentBoundary property (or **Alignment value** parameter) specifies the alignment boundary for data passed to a function argument, in number of bytes. The AlignmentBoundary property is valid only for addressable objects, including matrix and pointer arguments. It is not applicable for value arguments. Valid values are:

- -1 (default) If the data is a Simulink.Bus, Simulink.Signal, or Simulink.Parameter object, specifies that the code generator determines an optimal alignment based on usage. Otherwise, specifies that there is not an alignment requirement for this argument.
- Positive integer that is a power of 2, not exceeding  $128$  Specifies number of bytes in the boundary. The starting memory address for the data allocated for the function argument is a multiple of the specified value. If you specify an alignment boundary that is less than the natural alignment of the argument data type, the alignment directive is emitted in the generated code. However, the target compiler ignores the directive.

The following code specifies the AlignmentBoundary for an argument as 16 bytes.

```
hLib = RTW.TflTable;
entry = RTW.TflCOperationEntry;
arg = getTf1ArgFromString(hLib, 'u1','single*);
desc = RTW.ArgumentDescriptor;
desc.AlignmentBoundary = 16;
arg.Descriptor = desc;
entry.Implementation.addArgument(arg);
```
The equivalent alignment boundary specification in the Code Replacement Tool dialog box is in this figure.

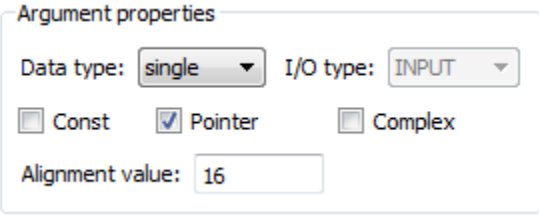

Note: If your model imports Simulink. Bus, Simulink. Parameter, or Simulink.Signal objects, specify an alignment boundary in the object properties, using the **Alignment** property. For more information, see Simulink.Bus, Simulink.Parameter class, and Simulink.Signal.

#### <span id="page-2206-0"></span>Provide Data Alignment Specifications for Compilers

To support data alignment in generated code, describe the data alignment capabilities and syntax for your compilers in the code replacement library registration. Provide one or more alignment specifications for each compiler in a library registry entry.

To describe the data alignment capabilities and syntax for a compiler:

• If you are defining a code replacement library registration entry in a rtwTargetInfo.m customization file, add one or more AlignmentSpecification objects to an RTW.DataAlignment object. Attach the RTW.DataAlignment object to the TargetCharacteristics object of the registry entry.

The RTW.DataAlignment object also has the property DefaultMallocAlignment, which specifies the default alignment boundary, in bytes, that the compiler uses for dynamically allocated memory. If the code generator uses dynamic memory allocation for a data object involved in a code replacement, this value determines if the memory satisfies the alignment requirement of the replacement. If not, the code generator does not use the replacement. The default value for DefaultMallocAlignment is -1, indicating that the default alignment boundary used for dynamically allocated memory is unknown. In this case, the code generator uses the natural alignment of the data type to determine whether to allow a replacement.

Additionally, you can specify the alignment boundary for complex types by using the addComplexTypeAlignment function.

• If you are generating a customization file function using the Code Replacement Tool, fill out the following fields for each compiler.

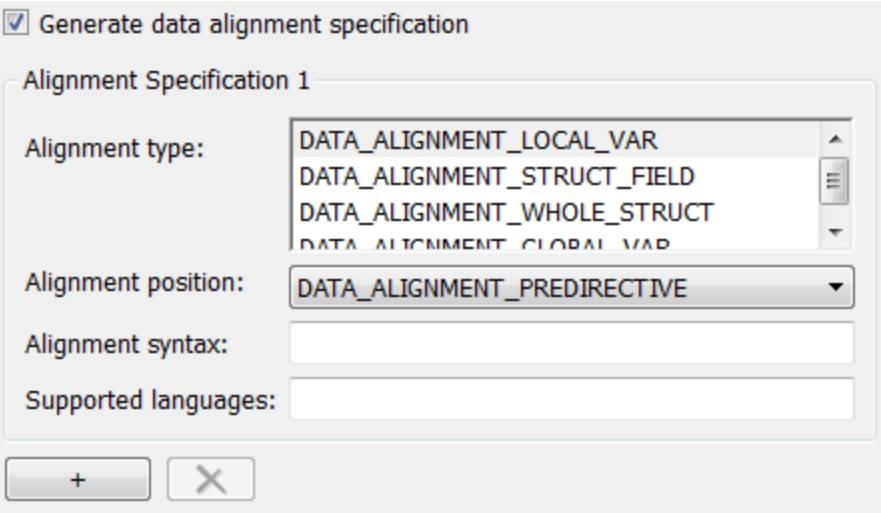

Click the plus (+) symbol to add additional compiler specifications.

For each data alignment specification, provide the following information.

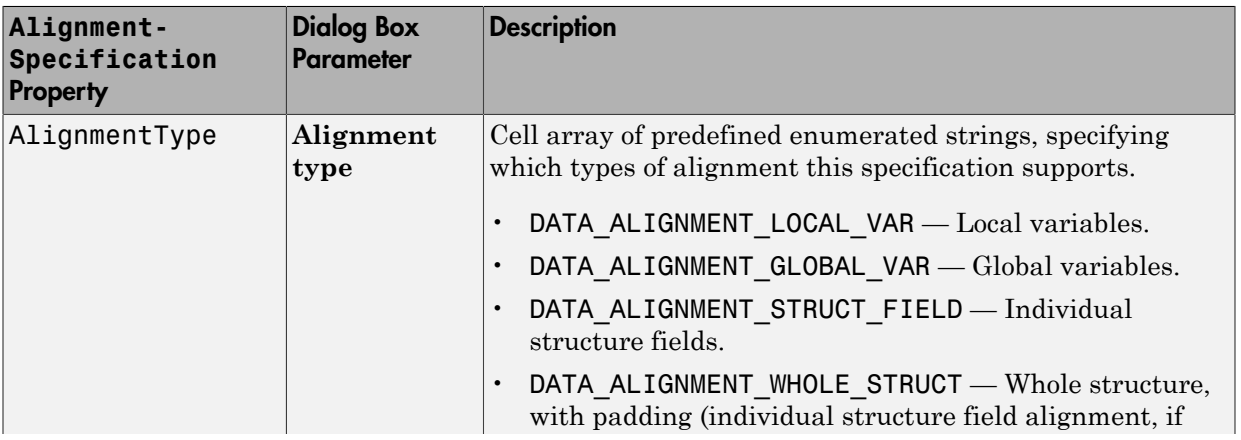

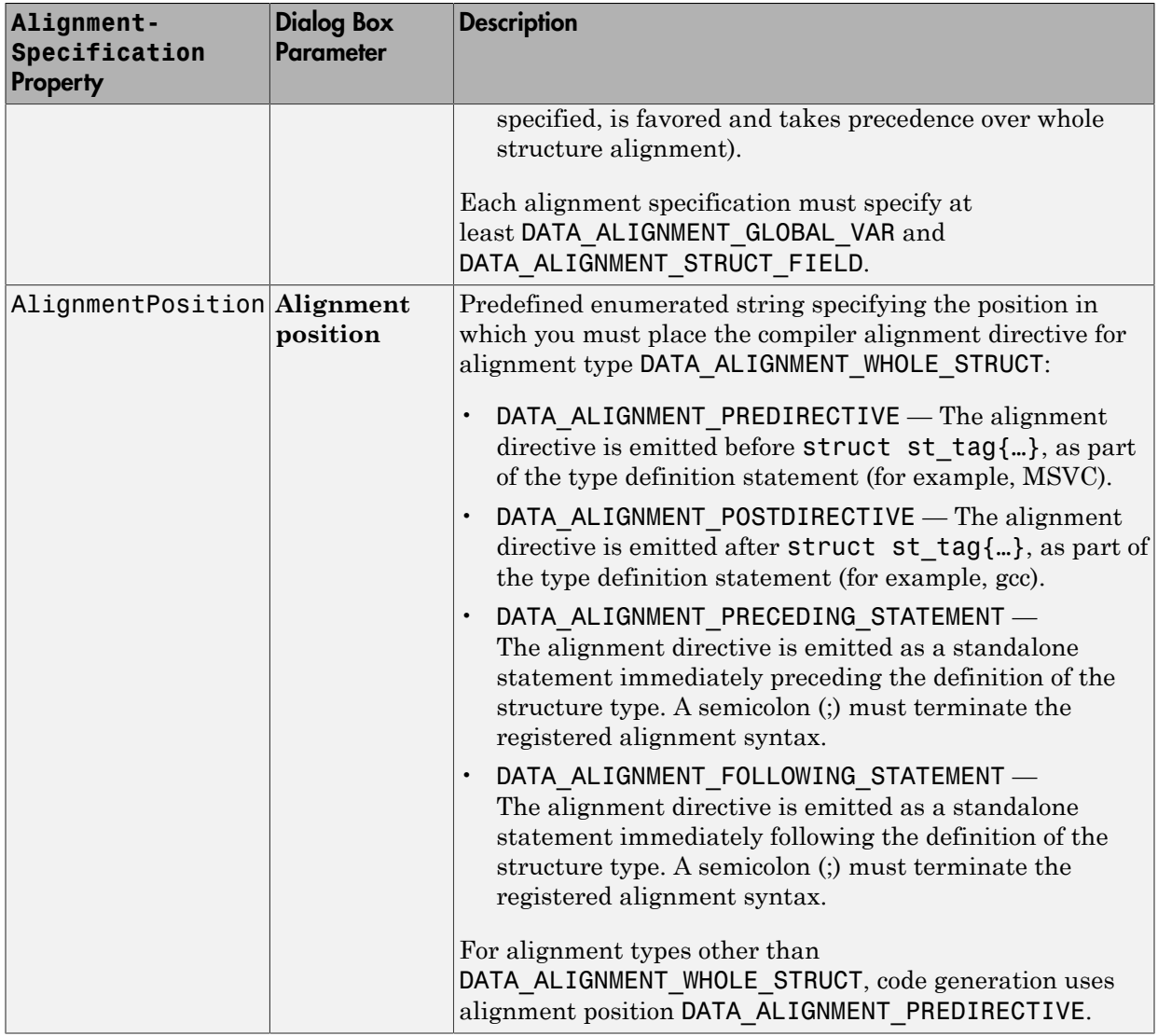

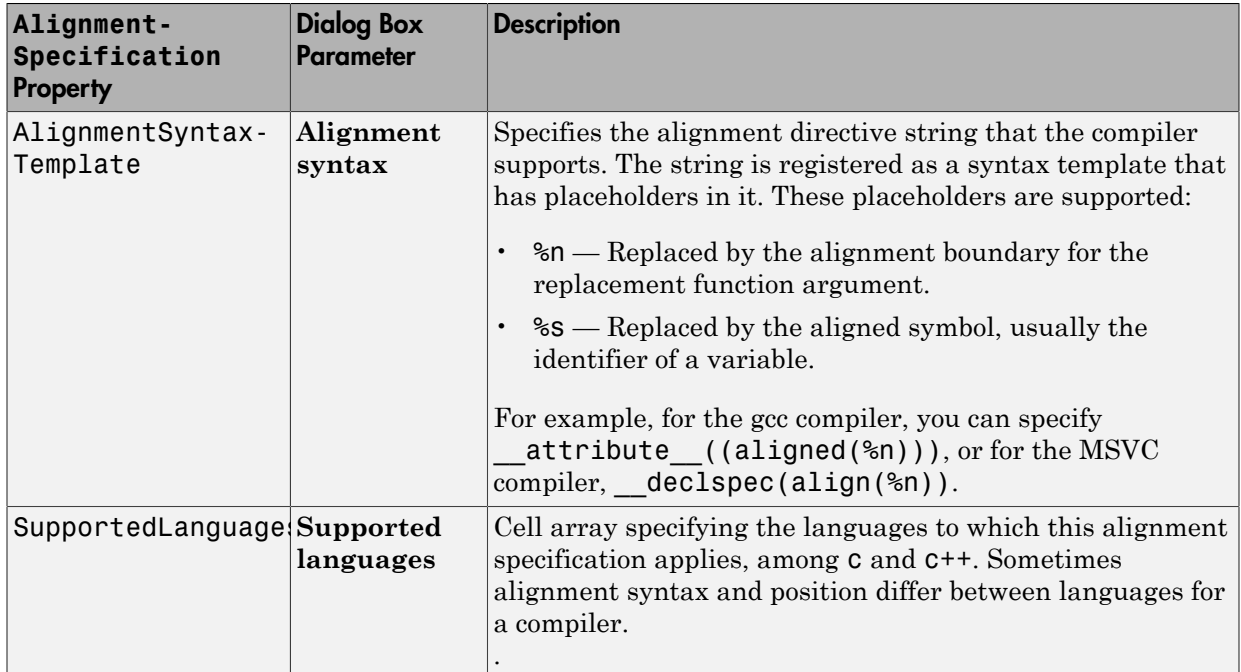

Here is a data alignment specification for the GCC compiler:

```
da = RTW.DataAlignment;
as = RTW.AlignmentSpecification;
as.AlignmentType = {'DATA_ALIGNMENT_LOCAL_VAR', ...
                        'DATA_ALIGNMENT_STRUCT_FIELD', ...
                      'DATA_ALIGNMENT_GLOBAL_VAR'};
as.AlignmentSyntaxTemplate = \frac{1}{2} attribute ((aligned(%n)))';
as.AlignmentPosition = 'DATA_ALIGNMENT_PREDIRECTIVE';
as.SupportedLanguages = \{\cdot c, \cdot c, \cdot c, \cdot c + \cdot c\};
da.addAlignmentSpecification(as);
tc = RTW.TargetCharacteristics;
tc.DataAlignment = da;
```
Here is the corresponding specification in the **Generate customization** dialog box of the Code Replacement Tool.

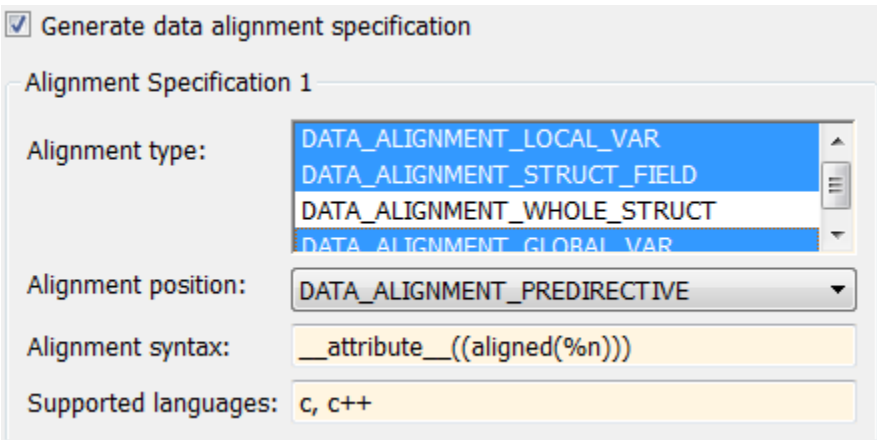

#### <span id="page-2210-0"></span>Basic Example of Code Replacement Data Alignment

A simple example of the complete workflow for data alignment specified for code replacement is:

1 Create and save the following code replacement table definition file, crl\_table\_mmul\_4x4\_single\_align.m. This table defines a replacement entry for the \* (multiplication) operator, the single data type, and input dimensions [4,4]. The entry also specifies a data alignment boundary of 16 bytes for each replacement function argument. The entry expresses the requirement that the starting memory address for the data allocated for the function arguments during code generation is a multiple of 16.

```
function hLib = crl table mmul 4x4 single align
%CRL_TABLE_MMUL_4x4_SINGLE_ALIGN - Describe matrix operator entry with data alignment
hLib = RTW.TflTable;
entry = RTW.TflCOperationEntry;
setTflCOperationEntryParameters(entry, ...<br>,'Kev', 'Kev', 'RTW_OP_MUL',
                     'RTW_OP_MUL', ...<br>90, ...
    'Priority',
     'ImplementationName', 'matrix_mul_4x4_s');
% conceptual arguments
createAndAddConceptualArg(entry, 'RTW.TflArgMatrix',...
                                   'Name', 'y1', ...
                                   'IOType', 'RTW_IO_OUTPUT', ...<br>'BaseType', 'single', ...
                                                  '\sin^{-1}, ...
                                   'DimRange', [4 4]);
```

```
createAndAddConceptualArg(entry, 'RTW.TflArgMatrix',...
                                  'Name',<br>'BaseType',
                                                  "single', ...
                                   'DimRange', [4 4]);
createAndAddConceptualArg(entry, 'RTW.TflArgMatrix',...
                                  'Name',          'u2', ...<br>'BaseType',     'single',
                                                  "single', \ldots 'DimRange', [4 4]);
% implementation arguments
arg = getTflArgFromString(hLib, 'y2', 'void');
arg.IOType = 'RTW_IO_OUTPUT';
entry.Implementation.setReturn(arg);
arg = getTflArgFromString(hLib, 'y1','single*');
desc = RTW.ArgumentDescriptor;
desc.AlignmentBoundary = 16;
arg.Descriptor = desc;
entry.Implementation.addArgument(arg);
arg = getTflArgFromString(hlib, 'u1','single*');
desc = RTW.ArgumentDescriptor;
desc.AlignmentBoundary = 16;
arg.Descriptor = desc;
entry.Implementation.addArgument(arg);
\text{ara} = \text{aettfflAraFromStrina(hLib, 'u2' 'single'')}:desc = RTW.ArgumentDescriptor;
desc.AlignmentBoundary = 16;
arg.Descriptor = desc;
entry.Implementation.addArgument(arg);
```

```
hLib.addEntry(entry);
```
2 Create and save the following registration file, rtwTargetInfo.m. If you want to compile the code generated in this example, first modify the AlignmentSyntaxTemplate property for the compiler that you use. For example, for the MSVC compiler, replace the gcc template character vector attribute  $((aligned(*n)))$  with  $declspec(align(*n)).$ 

```
function rtwTargetInfo(cm)
% rtwTargetInfo function to register a code replacement library (CRL)
% for use with code generation
  % Register the CRL defined in local function locCrlRegFcn
  cm.registerTargetInfo(@locCrlRegFcn);
end % End of RTWTARGETINFO
% Local function to define a CRL containing crl table mmul 4x4 single align
function thisCrl = locCrlRegFcn
  % create an alignment specification object, assume gcc
```

```
 as = RTW.AlignmentSpecification;
as.AlignmentType = \{ 'DATA ALIGNMENT LOCAL VAR', ... \}DATA ALIGNMENT GLOBAL VAR', ...
                      'DATA_ALIGNMENT_STRUCT_FIELD'};
as.AlignmentSyntaxTemplate = \iota attribute ((aligned(%n)))';
 as.SupportedLanguages={'c', 'c++'};
 % add the alignment specification object
 da = RTW.DataAlignment;
 da.addAlignmentSpecification(as);
 % add the data alignment object to target characteristics
 tc = RTW.TargetCharacteristics;
 tc.DataAlignment = da;
 % Instantiate a CRL registry entry
 thisCrl = RTW.TflRegistry;
 % Define the CRL properties
 thisCrl.Name = 'Data Alignment Example';
 thisCrl.Description = 'Example of replacement with data alignment';
thisCrl.TableList = \{ \text{`crl table } \text{mmul } 4x4 \text{ single align'} \}; thisCrl.TargetCharacteristics = tc;
```

```
end % End of LOCCRLREGFCN
```
3 To register your library with code generator without having to restart MATLAB, enter this command:

RTW.TargetRegistry.getInstance('reset');

- 4 Configure the code generator to use your code replacement library.
- 5 Generate code and a code generation report.
- 6 Review the code replacements. For example, check whether a multiplication operation is replaced with a matrix\_mul\_4x4\_s function call. In mmalign.h, check whether the gcc alignment directive  $\alpha$  attribute ((aligned(16))) is generated to align the function variables.

#### More About

- ["Code You Can Replace From Simulink Models" on page 51-7](#page-2078-0)
- ["Define Code Replacement Mappings" on page 51-42](#page-2113-0)
- ["Develop a Code Replacement Library" on page 51-27](#page-2098-0)

## Replace MATLAB Functions with Custom Code Using **coder.replace**

The coder.replace function provides the ability to replace a specified MATLAB function with a code replacement function in generated code. Use coder. replace in MATLAB code from which you want to generate C code using:

- MATLAB Coder
- MATLAB code in a Simulink MATLAB Function block

You can replace MATLAB functions that have:

- Single or multiple inputs
- Single or multiple outputs
- Scalar and matrix inputs and outputs

Supported types include:

- single, double (complex and noncomplex)
- int8, uint8 (complex and noncomplex)
- int16, uint16 (complex and noncomplex)
- int32, uint32 (complex and noncomplex)
- Fixed-point integers
- Mixed types (different type on each input)

### More About

- ["Code You Can Replace From Simulink Models" on page 51-7](#page-2078-0)
- ["Define Code Replacement Mappings" on page 51-42](#page-2113-0)
- ["Develop a Code Replacement Library" on page 51-27](#page-2098-0)

# Replace **coder.ceval** Calls to External Functions

The coder.ceval function calls external C/C++ functions from code generated from MATLAB code. The code replacement software supports replacement of the function that you specify in a call to coder.ceval. An application of this code replacement scenario is to write generic MATLAB code that you can customize for different platforms with code replacements. A code replacement library can define hardware-specific code replacements for the function call. Use coder.ceval in MATLAB code from which you want to generate C code using:

- MATLAB Coder
- MATLAB code in a Simulink MATLAB Function block

#### Example Files

For the examples in ["Interactive External Function Call Replacement Specification with](#page-2394-0) [Code Replacement Tool" on page 52-93](#page-2394-0) and ["Programmatic External Function Call](#page-2395-0) [Replacement Specification" on page 52-94](#page-2395-0) you must have set up the following:

• Custom C function my\_add.c.

```
/* my add.c */#include "my_add.h"
  double my add(double in1, double in2)
  {
     return in1 + in2;
  }
• Custom C header file my add.h.
  /* my add.h */
  double my add(double in1, double in2);
• MATLAB function call my add.m, which uses coder.ceval to invoke my add.c.
  function y = call my add(int, in2) %#codegen
  y=0.0;
  if ~coder.target('Rtw')
  % Executing in MATLAB, call MATLAB equivalent of C function my_add
```

```
y = \text{in1}+ \text{in2};
  else
  % Executing in generated code, call C function my_add
    y = coder.ceval('my add', in1, in2);
  end
• MATLAB test function call my add test.m, which calls call my add.m.
  in1=10;
  in2=20;
  y = call my add(in1, in2);
  disp('Output')
  disp('y =')disp(y);
• Replacement C function my add replacement.c.
  /* my add replacement.c */#include "my add replacement.h"
  double my add replacement(double in1, double in2)
  {
     return in1 + in2;
  }
• Replacement C header file my add replacement.h.
  /* my add replacement.h */
  double my_add_replacement(double in1, double in2);
```
#### Interactive External Function Call Replacement Specification with Code Replacement Tool

This example shows how to define a code replacement table entry for a MATLAB function that calls coder.ceval to invoke an external C function. The example shows how to define the entry interactively with the Code Replacement Tool.

1 Identify or create the C/C++ code and relevant header files, the MATLAB function that calls coder.ceval, a MATLAB test function, and the source and header files for your replacement code. To follow along with this example, set up the files identified in ["Example Files" on page 52-92.](#page-2393-0)

- 2 In the Code Replacement Tool, add a table, select that table, and add a function entry. For more information, see ["Define Code Replacement Mappings" on page](#page-2331-0) [52-30.](#page-2331-0)
- 3 On the **Mapping Information** tab, select Custom for the **Function** parameter.
- 4 In the **function-name** text box, type the custom function name. For this example, type the name my\_add.
- 5 Under the **Conceptual arguments** list box, click **+** to add three arguments. By default, the tool creates an output argument y1 and input arguments u1 and u2 of type double.
- 6 In the **Replacement function** > **Function prototype** section, type the name my\_add\_replacement in the **Name** text box.
- 7 Under the **Function arguments** list box, click **+** to add three function implementation arguments. By default, the tool creates an output argument y1 and input arguments u1 and u2 of type double. Use the default settings.
- 8 In the **Function signature preview** box, if you see the expected function signature, click **Apply**. The function signature for this example, appears as:

double my add replacement(double u1, double u2);

- 9 On the **Build Information** tab, specify my\_add\_replacement.h for the **Implementation header file** parameter and  $m\gamma$  add replacement.c for the **Implementation source file**.
- 10 Click **Validate entry**.
- 11 Save the code replacement table in the same folder as  $m\mathbf{v}$  add replacement.c. Name the file crl\_table\_my\_add.m.

To test the example:

- 1 Register the table that contains the entry in a code replacement library.
- 2 Configure the code generator to use the code replacement library and to include the Code Replacements Report in the code generation report.
- 3 Generate code and the report.
- 4 Review the code replacements.

### Programmatic External Function Call Replacement Specification

This example shows how to define a code replacement table entry for a MATLAB function that calls coder.ceval to invoke an external C function. The example shows how to define the entry programmatically.

- 1 Identify or create the C/C++ code and relevant header files, the MATLAB function that calls coder.ceval to invoke the C/C++ function, a MATLAB test function, and the source and header files for your replacement code. To follow along with this example, set up the files identified in ["Example Files" on page 52-92.](#page-2393-0)
- 2 Create a table definition file that contains a function definition. For example:

```
function hLib = crl table my add
```
- 3 Within the function body, create the table by calling the function RTW.TflTable.
- 4 Create an entry for the function mapping with a call to the RTW.TflCFunctionEntry function.

hEnt = RTW.TflCFunctionEntry;

5 Set function entry parameters with a call to the setTflCFunctionEntryParameters function.

```
hEnt.setTflCFunctionEntryParameters( ...
          'Key', 'my add', \ldots 'Priority', 100, ...
          'ImplementationName', 'my add replacement', ...
           'ImplementationHeaderFile', 'my_add_replacement.h', ...
           'ImplementationSourceFile', 'my_add_replacement.c');
```
6 Create conceptual arguments  $y1$ ,  $u1$ , and  $u1$ . This example uses calls to the getTflArgFromString and addConceptualArg functions to create and add the arguments.

```
arg = hEnt.getTflArgFromString('y1','double');
arg.IOType = 'RTW_IO_OUTPUT';
hEnt.addConceptualArg(arg);
arg = hEnt.getTflArgFromString('u1','double');
hEnt.addConceptualArg(arg);
arg = hEnt.getTflArgFromString('u2','double');
hEnt.addConceptualArg(arg);
```
7 Create the implementation arguments and add them to the entry. This example uses calls to the getTflArgFromString function to create implementation arguments. These functions map to arguments in the replacement function prototype: output argument y1 and input arguments u1 and u2. For each argument, the example uses the convenience method setReturn or addArgument to specify whether an argument is a return value or argument. For each argument, this example adds the argument to the entry array of implementation arguments.

```
arg = hEnt.getTflArgFromString('y1','double');
arg.IOType = 'RTW_IO_OUTPUT';
hEnt.Implementation.setReturn(arg); 
arg = hEnt.getTflArgFromString('u1','double');
hEnt.Implementation.addArgument(arg);
arg = hEnt.getTflArgFromString('u2','double');
hEnt.Implementation.addArgument(arg);
```
8 Add the entry to a code replacement table with a call to the addEntry function.

```
hLib.addEntry(hEnt);
```
9 Save the table definition file. Use the name of the table definition function to name the file.

To test the example:

- 1 Register the table that contains the entry in a code replacement library.
- 2 Configure the code generator to use the code replacement library and to include the Code Replacements Report in the code generation report.
- 3 Generate code and the report.
- 4 Review the code replacements.

#### More About

- ["Code You Can Replace From Simulink Models" on page 51-7](#page-2078-0)
- "Integrate MATLAB Algorithm in Model"
- ["Define Code Replacement Mappings" on page 51-42](#page-2113-0)
- ["Develop a Code Replacement Library" on page 51-27](#page-2098-0)

# Replace MATLAB Functions Specified in MATLAB Function Blocks

This example shows how to use code replacement to replace a **MATLAB** function specified in a MATLAB Function block.

1 Open the ex replace model. At the command prompt, enter:

```
addpath(fullfile(docroot,'toolbox','ecoder','examples'))
ex_replace
```
2 View the MATLAB Function Block code. In the model, double-click the MATLAB Function block to view the code in the MATLAB editor.

```
function y = \text{customFcn}(u1, u2) %#codegen
% This block supports MATLAB for code generation.
% Replace this MATLAB function with CRL replacement function and if no
% CRL replacement is found, generate an error during code generation.
coder.replace('-errorifnoreplacement');
```

```
assert(isa(u1,'int32'));
assert(isa(u2,'int32'));
```

```
y = power(u1, u2);
```
The coder.replace('-errorifnoreplacement') statement instructs the code generator to replace this MATLAB function with a code replacement library function. The code generator produces an error if it does not find a match.

3 Create a table definition file that contains a function definition. For example:

function hTable =  $crl$  table coderreplace()

4 Within the function body, create the table by calling the function RTW. TflTable.

hTable = RTW.TflTable;

5 Create an entry for the function mapping with a call to the RTW.TflCFunctionEntry function.

hEnt = RTW.TflCFunctionEntry;

6 Set function entry parameters with a call to the setTflCFunctionEntryParameters function.

```
setTflCFunctionEntryParameters(hEnt, ...
   'Key', \qquad \qquad 'customFcn', ...
```

```
'Priority', 100, ...<br>'ImplementationName', 'scalarF
                              'scalarFcnReplacement', ...
 'ImplementationHeaderFile', 'MyMath.h', ...
 'ImplementationSourceFile', 'MyMath.c')
```
7 Create conceptual arguments y1, u1, and u1. This example uses calls to the getTflArgFromString and addConceptualArg functions to create and add the arguments.

```
arg = getTflArgFromString(hEnt, 'y1','int32');
arg.IOType = 'RTW_IO_OUTPUT';
addConceptualArg(hEnt, arg);
arg = getTflArgFromString(hEnt, 'u1','int32');
addConceptualArg(hEnt, arg);
arg = getTflArgFromString(hEnt, 'u2','int32');
addConceptualArg(hent, arg);
```
8 Create the implementation arguments and add them to the entry. This example uses calls to the getTflArgFromString function to create implementation arguments that map to arguments in the replacement function prototype: output argument *void*, input arguments *u1* and *u2*, and output argument *y1*. The convenience methods setReturn and addArgument specify whether an argument is a return value or argument. The addArgument function also adds each argument to the entry's array of implementation arguments.

```
arg = getTflArgFromString(hEnt, 'void','void');
arg.IOType = 'RTW IO OUTPUT';
hEnt.Implementation.setReturn(arg); 
arg = getTflArgFromString(hEnt, 'u1','int32');
hEnt.Implementation.addArgument(arg);
arg = getTf1ArgFromString(hEnt, 'u2','int32');
hEnt.Implementation.addArgument(arg);
arg = getTflArgFromString(hEnt, 'y1','int32*');
arg.IOType = 'RTW IO OUTPUT';
hEnt.Implementation.addArgument(arg);
```
9 Add the entry to a code replacement table with a call to the addEntry function.

addEntry(hLib, hEnt);

10 Save the table definition file. Use the name of the table definition function to name the file.

To test the example:

- 1 Register the code replacement mapping.
- 2 Create files MyMath.c and MyMath.h that define the replacement function, scalarFcnReplacement, which has two int32 inputs and one int32 output.

```
MyMath.c
#include "MyMath.h"
void scalarFcnReplacement(int32_T u1, int32_T u2, int32_T* y1 ) {
    *y1 = u1^{\circ}u2;
}
MyMath.h
#ifndef ScalarMath h
#define ScalarMath h
#include "rtwtypes.h"
#ifdef __cplusplus
extern "C" {
#endif
extern void scalarFcnReplacement(int32 T u1, int32 T u2, int32 T* y1);
#ifdef cplusplus
}
#endif
#endif
```
- **3** Open the ex replace model.
- 4 Configure the code generator to use the code replacement library and to include the Code Replacements Report in the code generation report.
- 5 Generate the replacement code and a code generation report.
- 6 Review the code replacements. In the code generation report, view the generated code for  $ex$  replace.c.

```
void ex_replace_step(void)
{
   int32 T v;
    scalarFcnReplacement(ex_replace_U.In1, ex_replace_U.In2, &y);
   ex replace Y.Out1 = y;
```
}

## More About

- ["Code You Can Replace From Simulink Models" on page 51-7](#page-2078-0)
- ["Define Code Replacement Mappings" on page 51-42](#page-2113-0)
- ["Develop a Code Replacement Library" on page 51-27](#page-2098-0)

# Reserved Identifiers and Code Replacement

<span id="page-2223-0"></span>The code generator and C programming language use, internally, reserved keywords for code generation. Do not use reserved keywords as identifiers or function names. Reserved keywords for code generation include many code replacement library identifiers, the majority of which are function names, such as acos.

To view a list of reserved identifiers for the code replacement library that you use to generate code, specify the name of the library in a call to the function RTW.TargetRegistry.getInstance.getTflReservedIdentifiers. For example:

```
crl_ids = RTW.TargetRegistry.getInstance.getTflReservedIdentifiers('GNU99 (GNU)')
```
In a code replacement table, the code generator registers each function implementation name defined by a table entry as a reserved identifier. You can register additional reserved identifiers for the table on a per-header-file basis. Providing additional reserved identifiers can help prevent duplicate symbols and other identifier-related compile and link issues.

To register additional code replacement reserved identifiers, use the setReservedIdentifiers function. This function registers specified reserved identifiers to be associated with a code replacement table.

You can register up to four reserved identifier structures in a code replacement table. You can associate one set of reserved identifiers with a code replacement library, while the other three (if present) must be associated with ANSI C. The following example shows a reserved identifier structure that specifies two identifiers and the associated header file.

```
d{1}.LibraryName = 'ANSI_C';
d{1}.HeaderInfos{1}.HeaderName = 'math.h';
d{1}.HeaderInfos{1}.ReservedIds = {'v0'}, 'v1';
```
The code generator adds the identifiers to the list of reserved identifiers and honors them during the build procedure.

## More About

- ["Code You Can Replace From Simulink Models" on page 51-7](#page-2078-0)
- ["Customize Match and Replacement Process" on page 51-153](#page-2224-0)
- ["Define Code Replacement Mappings" on page 51-42](#page-2113-0)
- ["Develop a Code Replacement Library" on page 51-27](#page-2098-0)

# Customize Match and Replacement Process

<span id="page-2224-0"></span>During the build process, the code generator uses:

- Preset match criteria to identify functions and operators for which application-specific implementations replace default implementations.
- Preset replacement function signatures.

It is possible that preset match criteria and preset replacement function signatures do not completely meet your function and operator replacement needs. For example:

- You want to replace an operator with a particular fixed-point implementation function only when fraction lengths are within a particular range.
- When a match occurs, you want to modify your replacement function signature based on compile-time information, such as passing fraction-length values into the function.

To add extra logic into the code replacement match and replacement process, create custom code replacement table entries. With custom entries, you can specify additional match criteria and modify the replacement function signature to meet application needs.

To create a custom code replacement entry:

- 1 Create a custom code replacement entry class, derived from RTW.TflCFunctionEntryML (for function replacement) or RTW.TflCOperationEntryML (for operator replacement).
- 2 In your derived class, implement a **do** match method with a fixed preset signature as a MATLAB function. In your do\_match method, provide either or both of the following customizations that instantiate the class:
	- Add match criteria that the base class does not provide. The base class provides a match based on:
		- Argument number
		- Argument name
		- Signedness
		- Word size
		- Slope (if not specified with wildcards)
		- Bias (if not specified with wildcards)
		- Math modes, such as saturation and rounding
- Operator or function key
- Modify the implementation signature by adding additional arguments or setting constant input argument values. You can inject a constant value, such as an input scaling value, as an additional argument to the replacement function.
- **3** Create code replacement entries that instantiate the custom entry class.
- **4** Register a library containing the code replacement table that includes your entries.

During code generation, the code replacement match process tries to match function or operator call sites with the base class of your derived entry class. If the process finds a match, the software calls your **do** match method to execute your additional match logic (if any) and your replacement function customizations (if any).

#### Customize Code Match and Replacement for Functions

This example shows how to use custom code replacement table entries to refine the match and replacement logic for functions. The example shows how to:

- Modify a sine function replacement only if the integer size on the current target platform is 32 bits.
- Change the replacement such that the implementation function passes in a degreesversus-radians flag as an input argument.
- 1 To exercise the table entries that you create in this example, create an ERT-based model with a sine function block. For example:

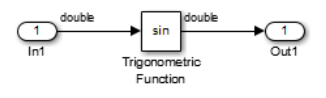

In the Inport block parameters, set the signal **Data type** to double. If the value selected for **Configuration Parameters** > **Hardware Implementation** > **Device type** supports an integer size other than 32, do one of the following:

- Select a temporary target platform with a 32-bit integer size.
- Modify the code to match the integer size of your target platform.
- 2 Create a class, for example TflCustomFunctionEntry, that is derived from the base class RTW.TflCFunctionEntryML. The derived class defines a do\_match method with the signature:

```
function ent = do match(hThis, \ldots hCSO, ...
         targetBitPerChar, ...
         targetBitPerShort, ...
         targetBitPerInt, ...
         targetBitPerLong, ...
         targetBitPerLongLong)
```
In the domatch signature:

- ent is the return handle, which is returned either as empty (indicating that the match failed) or as a TflCFunctionEntry handle.
- hThis is a handle to the class instance.
- hCSO is a handle to an object that the code generator creates for querying the library for a replacement.
- Remaining arguments are the number of bits for various data types of the current target.

The do match method:

- Adds required additional match criteria that the base class does not provide.
- Makes required modifications to the implementation signature.

In this case, the domatch method must match only targetBitPerInt, representing the number of bits in the C int data type for the current target, to the value 32. If the code generator finds a match, the method sets the return handle and creates and adds an input argument. The input argument represents whether units are expressed as degrees or radians, to the replacement function signature.

Alternatively, create and add the additional implementation function argument for passing a units flag in each code replacement table definition file that instantiates this class. In that case, this class definition code does not create the argument. That code sets only the argument value. For an example of creating and adding additional implementation function arguments in a table definition file, see ["Customize Code](#page-2232-0) [Match and Replacement for Scalar Operations" on page 51-161](#page-2232-0).

```
classdef TflCustomFunctionEntry < RTW.TflCFunctionEntryML
   methods
    function ent = do match(hThis, \ldots hCSO, ... %#ok
         targetBitPerChar, ... %#ok
```

```
 targetBitPerShort, ... %#ok
       targetBitPerInt, ... %#ok
       targetBitPerLong, ... %#ok
       targetBitPerLongLong) %#ok
     % DO_MATCH - Create a custom match function. The base class
     % checks the types of the arguments prior to calling this
     % method. This will check additional data and perhaps modify
     % the implementation function.
     ent = []; % default the return to empty, indicating the match failed.
     % Match sine function only if the target int size is 32 bits
     if targetBitPerInt == 32
       % Need to modify the default implementation, starting from a copy
       % of the standard TflCFunctionEntry.
       ent = RTW.TflCFunctionEntry(hThis);
       % If the target int size is 32 bits, the implementation function
       % takes an additional input flag argument indicating degress vs.
       % radians. The additional argument can be created and added either
       % in the CRL table definition file that instantiates this class, or
       % here in the class definition, as follows:
       createAndAddImplementationArg(ent, 'RTW.TflArgNumericConstant', ...
                                                       'u2', ...<br>true, ...
                                     'IsSigned',
                                     'WordLength', 32, ...
                                     'FractionLength', 0, ...
                                     'Value', 1);
     end
   end
 end
```
Exit the class folder and return to the previous working folder.

3 Create and save the following code replacement table definition file, crl\_table\_custom\_sinfcn\_double.m. This file defines a code replacement table that contains a function table entry for sine with double input and output. This entry instantiates the derived class from the previous step, TflCustomFunctionEntry.

```
function hTable = cr1 table custom sinfcn double
hTable = RTW.TflTable;
%% Add TflCustomFunctionEntry
fcn_entry = TflCustomFunctionEntry;
setTflCFunctionEntryParameters(fcn_entry, ...
     'Key', 'sin', ...
    'Priority',
   'ImplementationName', 'mySin', ...
    'ImplementationHeaderFile', 'mySin.h', ...
    'ImplementationSourceFile', 'mySin.c');
```
end

```
createAndAddConceptualArg(fcn_entry, 'RTW.TflArgNumeric', ...
     "Name", "y1", ...<br>"IOType", "RTW_IO_O
                       'RTW_IO_OUTPUT', ...
      'DataTypeMode', 'double');
createAndAddConceptualArg(fcn_entry, 'RTW.TflArgNumeric', ...
     'Name',            'u1', ...<br>'IOType',        'RTW_IO_I
                     'RTW\_IO\_INPUT', \ldots 'DataTypeMode', 'double');
% TflCustomFunctionEntry class do_match method will create and add
% an implementation function argument during code generation if
% the supported integer size on the current target is 32 bits.
copyConceptualArgsToImplementation(fcn_entry);
```

```
addEntry(hTable, fcn_entry);
```
- 4 Check the validity of the code replacement table entry.
	- At the command prompt, invoke the table definition file.

 $tb1 = cr1$  table custom sinfcn double

• In the Code Replacement Viewer, view the table definition file.

crviewer(crl\_table\_custom\_sinfcn\_double)

### Customize Code Match and Replacement for Nonscalar Operations

This example shows how to create custom code replacement entries that add logic to the code match and replacement process for a nonscalar operation. Custom entries specify additional match criteria or modify the replacement function signature to meet application needs.

This example restricts the match criteria for an element-wise multiplication replacement to entries with a specific dimension range. When a match occurs, the custom do\_match method modifies the replacement signature to pass the number of elements into the function.

Files for developing and testing this code replacement library example are available in matlab/help/toolbox/ecoder/examples/code\_replacement/custom\_elemmult:

- do match method @MyElemMultEntry/MyElemMultEntry.m
- Replacement function source and header files src/myMulImplLib.c and src/ myMulImplLib.h
- Model myElemMul.slx
- Code replacement table definition myElemMultCrlTable.m
- Registration file rtwTargetInfo.m

To create custom code replacement entries that add logic to the code replacement match and replacement process:

1 Create a class, for example MyElemMultEntry, which is derived from the base class RTW.TflCOperationEntryML. The derived class defines a do\_match method with the following signature:

```
function ent = do match(hThis, \ldots hCSO, ... 
     targetBitPerChar, ...
     targetBitPerShort, ...
     targetBitPerInt, ...
     targetBitPerLong, ...
     targetBitPerLongLong)
```
In the do match signature:

- ent is the return handle, which is returned as empty (indicating that the match failed) or as a TflCOperationEntry handle.
- hThis is the handle to the derived instance.
- hCSO is a handle to an object that the code generator creates for querying the library for a replacement.
- Remaining arguments are the number of bits for various data types of the current target.

The do match method:

- Adds match criteria that the base class does not provide.
- Makes changes to the implementation signature.

The **do** match method relies on the base class for checking data types and dimension ranges. If the code generator finds a match, **do** match:

- Sets the return handle.
- Uses the conceptual arguments to compute the number of elements in the array. In the replacement entry returned, sets the value of the constant implementation argument as the number of elements of the array.

• Updates the code replacement entry such that it matches CSOs that have the same argument dimensions.

```
classdef MyElemMulyEntry < RTW.TflCOperationEntryML
     methods
         function obj = MyElemMultEntry(varargin)
             mlock;
             obj@RTW.TflCOperationEntryML(varargin{:});
         end
        function ent = do match(hThis, \ldotshCSO, ... %H\circ\overline{K} targetBitPerChar, ... %#ok
             targetBitPerShort, ... %#ok
             targetBitPerInt, ... %#ok
             targetBitPerLong, ... %#ok
             targetBitPerLongLong ) %#ok
             % Fourth implementation arg represents number of elements for producing matches.
             assert(strcmp(hThis.Implementation.Arguments(4).Name,'numElements'));
             ent = RTW.TflCOperationEntry(hThis);
             % Calculate number of elements and set value of injected constant.
            ent.Implementation.Arguments(4).Value = prod(hCSO.ConceptualArgs(1).DimRange(1,:));
             % Since implementation has been modified for specific DimRange, update 
             % returned entry to match similar CSOs only.
            for idx = 1:3 ent.ConceptualArgs(idx).DimRange = hCSO.ConceptualArgs(idx).DimRange;
             end
         end
     end
end
```
- 2 Create and save the following code replacement table definition file, myElemMultCrlTable.m. This file defines a code replacement table that contains an operator entry generator for element-wise multiplication. The table entry:
	- Instantiates the derived class myElemMultEntry from the previous step.
	- Sets operator entry parameters with the call to the setTflCOperationEntryParameters function.
	- Creates conceptual arguments y1, u1, and u2. The argument class RTW.TflArgMatrix specifies matrix arguments to match. The three arguments are set up to match 2-dimensional matrices with at least two elements in each dimension.

• Calls the getTflArgFromString function to create a return value and four implementation arguments. Arguments u1 and u2 are the operands, y1 is the product, and the fourth argument is the number of elements.

Alternatively, the do match method of the derived class myElemMultEntry can create and add the implementation arguments. When the number of additional implementation arguments required can vary based on compile-time information, use the alternative approach.

• Calls addEntry to add the entry to a code replacement table.

```
function hLib = myElemMultCrlTable
libPath = fullfile(fileparts(which(mfilename)),'src');
hLib = RTW.TflTable;
%---------- entry: RTW_OP_ELEM_MUL ----------- 
hEnt = MyElemMultEntry;
hEnt.setTflCOperationEntryParameters( ...
           'Key', 'RTW_OP_ELEM_MUL', ...
           'Priority', 100, ...
           'SaturationMode', 'RTW_WRAP_ON_OVERFLOW', ...
          'ImplementationName', 'myElemMul s32', ...
           'ImplementationSourceFile', 'myMulImplLib.c', ...
           'ImplementationSourcePath', libPath, ...
           'ImplementationHeaderFile', 'myMulImplLib.h', ...
          'ImplementationHeaderPath', libPath, ...
           'SideEffects', true, ...
           'GenCallback','RTW.copyFileToBuildDir');
% Conceptual Args
arg = RTW.Tf1ArgMatrix('y1', 'RTW IO OUTPUT', 'int32');arg.DimRange = [2 2; Inf Inf];hEnt.addConceptualArg(arg);
arg = RTW.Tf1ArgMatrix('u1','RTWIOINPUT', 'int32');arg.DimRange = [2 2; Int Int];
hEnt.addConceptualArg(arg);
arg = RTW.Tf1ArgMatrix('u2', 'RTWIOINPUT', 'int32');arg.DimRange = [2 2; Inf Inf];hEnt.addConceptualArg(arg);
```
```
% Implementation Args 
arg = hEnt.getTflArgFromString('unused','void');
arg.IOType = 'RTW_IO_OUTPUT';
hEnt.Implementation.setReturn(arg); 
arg = hEnt.getTflArgFromString('u1','int32*');
hEnt.Implementation.addArgument(arg);
arg = hEnt.getTflArgFromString('u2','int32*');
hEnt.Implementation.addArgument(arg);
arg = hEnt.getTf1ArgFromString('y1','int32'');arg.IOType = 'RTW IO OUTPUT';
hEnt.Implementation.addArgument(arg);
arg = hEnt.getTflArgFromString('numElements','uint32',0);
hEnt.Implementation.addArgument(arg);
```

```
hLib.addEntry( hEnt );
```
- 3 Check the validity of the code replacement table entry.
	- At the command prompt, invoke the table definition file.

tbl = myElemMultCrlTable

• In the Code Replacement Viewer, view the table definition file.

crviewer(myElemMultCrlTable)

#### Customize Code Match and Replacement for Scalar Operations

This example shows how to create custom code replacement entries that add logic to the code match and replacement process for a scalar operation. Custom entries specify additional match criteria or modify the replacement function signature to meet application needs.

For example:

- When fraction lengths are within a specific range, replace an operator with a fixedpoint implementation function.
- When a match occurs, modify the replacement function signature based on compiletime information, such as passing fraction-length values into the function.

This example modifies a fixed-point addition replacement such that the implementation function passes in the fraction lengths of the input and output data types as arguments.

To create custom code replacement entries that add logic to the code replacement match and replacement process:

1 Create a class, for example TflCustomOperationEntry, that is derived from the base class RTW.TflCOperationEntryML. The derived class defines a do\_match method with the following signature:

```
function ent = do match(hThis, \ldots hCSO, ...
         targetBitPerChar, ...
         targetBitPerShort, ...
         targetBitPerInt, ...
         targetBitPerLong, ...
         targetBitPerLongLong)
```
In the do match signature:

- ent is the return handle, which is returned as empty (indicating that the match failed) or as a TflCOperationEntry handle.
- hThis is the handle to the class instance.
- hCSO is a handle to an object that the code generator creates for querying the library for a replacement.
- Remaining arguments are the number of bits for various data types of the current target.

The domatch method adds match criteria that the base class does not provide. The method makes modifications to the implementation signature. In this case, the do\_match method relies on the base class for checking word size and signedness. do\_match must match only the number of conceptual arguments to the value 3 (two inputs and one output) and the bias for each argument to value 0. If the code generator finds a match, do\_match:

- Sets the return handle.
- Removes slope and bias wild cards from the conceptual arguments (the match is for specific slope and bias values).
- Writes fraction-length values for the inputs and output into replacement function arguments 3, 4, and 5.

You can create and add three additional implementation function arguments for passing fraction lengths in the class definition or in each code replacement entry definition that instantiates this class. This example creates the arguments, adds them to a code replacement table definition file, and sets them to specific values in the class definition code.

```
classdef TflCustomOperationEntry < RTW.TflCOperationEntryML
  methods
    function ent = do match(hThis, \ldots hCSO, ... %#ok
         targetBitPerChar, ... %#ok
         targetBitPerShort, ... %#ok
         targetBitPerInt, ... %#ok
         targetBitPerLong, ... %#ok
         targetBitPerLongLong) %#ok
       % DO_MATCH - Create a custom match function. The base class
       % checks the types of the arguments prior to calling this
       % method. This class will check additional data and can
       % modify the implementation function.
       % The base class checks word size and signedness. Slopes and biases
       % have been wildcarded, so the only additional checking to do is
       % to check that the biases are zero and that there are only three
       % conceptual arguments (one output, two inputs)
      ent = []; % default the return to empty, indicating the match failed
       if length(hCSO.ConceptualArgs) == 3 && ...
           hCSO.ConceptualArgs(1).Type.Bias == 0 && ...
           hCSO.ConceptualArgs(2).Type.Bias == 0 && ...
           hCSO.ConceptualArgs(3).Type.Bias == 0
         % Modify the default implementation. Since this is a
         % generator entry, a concrete entry is created using this entry
         % as a template. The type of entry being created is a standard
         % TflCOperationEntry. Using the standard operation entry
         % provides required information, and you do not need
         % a custom match function.
         ent = RTW.TflCOperationEntry(hThis);
         % Since this entry is modifying the implementation for specific
         % fraction-length values (arguments 3, 4, and 5), the conceptual argument
         % wild cards must be removed (the wildcards were inherited from the
         % generator when it was used as a template for the concrete entry).
         % This concrete entry is now for a specific slope and bias. 
         % hCSO holds the slope and bias values (created by the code generator).
         for idx=1:3
           ent.ConceptualArgs(idx).CheckSlope = true;
           ent.ConceptualArgs(idx).CheckBias = true;
           % Set the specific Slope and Biases
```

```
 ent.ConceptualArgs(idx).Type.Slope = hCSO.ConceptualArgs(idx).Type.Slope;
           ent.ConceptualArgs(idx).Type.Bias = 0;
         end
         % Set the fraction-length values in the implementation function.
        ent. Implementation. Arguments(3). Value = ...
            -1.0*hCSO.ConceptualArgs(2).Type.FixedExponent;
        ent.Implementation.Arguments(4).Value = ...
            -1.0*hCSO.ConceptualArgs(3).Type.FixedExponent;
        ent. Implementation. Arguments(5). Value = ...
            -1.0*hCSO.ConceptualArgs(1).Type.FixedExponent;
       end
     end
   end
end
```
Exit the class folder and return to the previous working folder.

- 2 Create and save the following code replacement table definition file, crl\_table\_custom\_sinfcn\_double.m. This file defines a code replacement table that contains a single operator entry, an entry generator for unsigned 32-bit fixedpoint addition operations, with arbitrary fraction-length values on the inputs and the output. The table entry:
	- Instantiates the derived class TflCustomOperationEntry from the previous step. If you want to replace word sizes and signedness attributes, you can use the same derived class, but not the same entry, because you cannot use a wild card with the WordLength and IsSigned arguments. For example, to support uint8, int8, uint16, int16, and int32, add five other distinct entries. To use different implementation functions for saturation and rounding modes other than overflow and round to floor, add entries for those match permutations.
	- Sets operator entry parameters with the call to the setTflCOperationEntryParameters function.
	- Calls the createAndAddConceptualArg function to create conceptual arguments y1, u1, and u2.
	- Calls createAndSetCImplementationReturn and createAndAddImplementationArg to define the signature for the replacement function. Three of the calls to createAndAddImplementationArg create implementation arguments to hold the fraction-length values for the inputs and output. Alternatively, the entry can omit those argument definitions. Instead, the do\_match method of the derived class TflCustomOperationEntry can create and add the three implementation arguments. When the number of additional implementation arguments required can vary based on compile-time information, use the alternative approach.

• Calls addEntry to add the entry to a code replacement table.

```
function hTable = crl_table_custom_add_ufix32
hTable = RTW.TflTable;
%% Add TflCustomOperationEntry
op_entry = TflCustomOperationEntry;
setTflCOperationEntryParameters(op entry, ...
    'Key', 'Key', ...
    Priority', 30, ...<br>'SaturationMode', 'RTW_SA'<br>'RTW_R
                            'RTW_SATURATE_ON_OVERFLOW', ...
 'RoundingModes', {'RTW_ROUND_FLOOR'}, ...
 'ImplementationName', 'myFixptAdd', ...
     'ImplementationHeaderFile', 'myFixptAdd.h', ...
     'ImplementationSourceFile', 'myFixptAdd.c');
createAndAddConceptualArg(op entry, 'RTW.TflArgNumeric', ...
      'Name', 'y1', ...
     'IOType', 'RTW_IO_OUTPUT', ...
      'CheckSlope', false, ...
      'CheckBias', false, ...
 'DataType', 'Fixed', ...
 'Scaling', 'BinaryPoint', ...
      'IsSigned', false, ...
      'WordLength', 32);
createAndAddConceptualArg(op entry, 'RTW.TflArgNumeric', ...
       'Name', 'u1', ...
      'IOType', 'RTW_IO_INPUT', ...
      'CheckSlope', false, \overline{\cdot}...
       'CheckBias', false, ...
 'DataType', 'Fixed', ...
 'Scaling', 'BinaryPoint', ...
       'IsSigned', false, ...
       'WordLength', 32);
createAndAddConceptualArg(op entry, 'RTW.TflArgNumeric', ...
       Name',         'u2', ...<br>'IOType',     'RTW IO I
                    'RTW_IO_INPUT', ...
       'CheckSlope', false, ...
        'CheckBias', false, ...
       'DataType', 'Fixed', ...
```

```
 'Scaling', 'BinaryPoint', ...
        'IsSigned', false, ...
        'WordLength', 32);
% Specify replacement function signature
createAndSetCImplementationReturn(op entry, 'RTW.TflArgNumeric', ...
     'Name', 'y1', ...
     'IOType', 'RTW_IO_OUTPUT', ...
     'IsSigned', false, ...
    'WordLength', 32, ...
     'FractionLength', 0);
createAndAddImplementationArg(op_entry, 'RTW.TflArgNumeric', ...
    'Name', 'u1', ...<br>'IOType', 'RTW_IO_I
                 'RTW IO INPUT', \ldots'IsSigned', false, \ldots 'WordLength', 32, ...
     'FractionLength', 0);
createAndAddImplementationArg(op_entry, 'RTW.TflArgNumeric', ...
    'Name', 'u2', ...
    'IOType', 'RTW_IO_INPUT', ...
     'IsSigned', false, ...
     'WordLength', 32, ...
     'FractionLength', 0);
% Add 3 fraction-length args. Actual values are set during code generation.
createAndAddImplementationArg(op_entry, 'RTW.TflArgNumericConstant', ...
    'Name', ' 'fl_in1', \ldots 'IOType', 'RTW_IO_INPUT', ...
     'IsSigned', false, ...
     'WordLength', 32, ...
     'FractionLength', 0, ...
     'Value', 0);
createAndAddImplementationArg(op_entry, 'RTW.TflArgNumericConstant', ...
    'Name',         'fl_in2', ...<br>'IOType',      'RTW IO INPUT
                  'RTW_IO_INPUT', ...
     'IsSigned', false, ...
     'WordLength', 32, ...
     'FractionLength', 0, ...
     'Value', 0);
```
createAndAddImplementationArg(op\_entry, 'RTW.TflArgNumericConstant', ...

```
'Name', 'fl out', ...
'IOType', 'RTW_IO_INPUT', ...
'IsSigned', false, ...
 'WordLength', 32, ...
 'FractionLength', 0, ...
 'Value', 0);
```
addEntry(hTable, op\_entry);

- 3 Check the validity of the operator entry.
	- At the command prompt, invoke the table definition file.

```
tbl = crl_table_custom_sinfcn_double
```
• In the Code Replacement Viewer, view the table definition file.

```
crviewer(crl_table_custom_sinfcn_double)
```
- ["Code You Can Replace From Simulink Models" on page 51-7](#page-2078-0)
- ["Define Code Replacement Mappings" on page 51-42](#page-2113-0)
- ["Develop a Code Replacement Library" on page 51-27](#page-2098-0)

# Scalar Operator Code Replacement

This example shows how to define a code replacement mapping for a scalar operator. The example defines a mapping for the + (addition) operator programmatically. Alternatively, you can use the Code Replacement Tool to define the same mapping.

1 Create a table definition file that contains a function definition. For example:

```
function hTable = crl table add uint8
```
2 Within the function body, create the table by calling the function RTW. TflTable.

hTable = RTW.TflTable;

3 Create an entry for the operator mapping with a call to the RTW.TflCOperationEntry function.

```
% Create operation entry 
op_entry = RTW.TflCOperationEntry;
```
4 Set function entry parameters with a call to the setTflCOperationEntryParameters function.

```
% Define addition operation of built-in uint8 data type
% Saturation on, Rounding unspecified
setTflCOperationEntryParameters(op_entry, ...<br>'Key',
                                                        'RTW_OP_ADD', \ldots<br>90, ...
                        'Priority',
                       'SaturationMode', 'RTW_SATURATE_ON_OVERFLOW', ...
                                                          'RoundingModes', {'RTW_ROUND_UNSPECIFIED'}, ...
                        'ImplementationName', \t u8_a\overline{d}d_u8\overline{u}8', \ldots'ImplementationHeaderFile', 'u8_add_u8_u8.h', ...
                        'ImplementationSourceFile', 'u8<sup>_</sup>add<sup>_u8_u8.c'</sup> );
```
5 Create conceptual arguments y1, u1, and u2. There are multiple ways to set up the conceptual arguments. This example uses calls to the getTflArgFromString and addConceptualArg functions to create and add the arguments.

```
arg = getTflArgFromString(hTable, 'y1', 'uint8');
arg.IOType = 'RTW_IO_OUTPUT';
addConceptualArg(op_entry, arg);
arg = getTflArgFromString(hTable, 'u1', 'uint8');
addConceptualArg(op_entry, arg );
arg = getTflArgFromString(hTable, 'u2', 'uint8');
addConceptualArg(op_entry, arg );
```
6 Copy the conceptual arguments to the implementation arguments. There are multiple ways to set up the implementation arguments. This example uses a call to the copyConceptualArgsToImplementation function to create and add implementation arguments to the entry by copying matching conceptual arguments.

copyConceptualArgsToImplementation(op\_entry);

**7** Add the entry to a code replacement table with a call to the **addEntry** function.

addEntry(hTable, op\_entry);

8 Save the table definition file. Use the name of the table definition function to name the file.

To test this example:

- 1 Register the code replacement mapping.
- 2 Create a model that includes an Add block, such as this model.

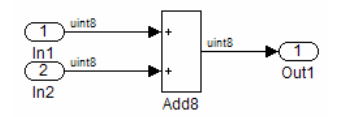

- 3 Configure the model with the following settings:
	- On the **Solver** pane, select a fixed-step solver.
	- On the **Code Generation** pane, select an ERT-based system target file.
	- On the **Code Generation** > **Interface** pane, select the code replacement library that contains your addition operation entry.
- 4 Generate code and a code generation report.
- **5** Review the code replacements.

- ["Code You Can Replace From Simulink Models" on page 51-7](#page-2078-0)
- ["Define Code Replacement Mappings" on page 51-42](#page-2113-0)
- ["Data Alignment for Code Replacement" on page 51-133](#page-2204-0)
- ["Remap Operator Output to Function Input" on page 51-192](#page-2263-0)
- ["Customize Match and Replacement Process" on page 51-153](#page-2224-0)
- ["Develop a Code Replacement Library" on page 51-27](#page-2098-0)
- ["What Is Code Replacement Customization?" on page 51-3](#page-2074-0)

# Addition and Subtraction Operator Code Replacement

Consider the following when defining mappings for addition and subtraction operator code replacements.

### Algorithm Options

When creating a code replacement table entry for an addition or subtraction operator, first determine the type of algorithm that your library function implements.

• Cast-before-operation (CBO), default — Prior to performing the addition or subtraction operation, the algorithm type casts input values to the output type. If the output data type cannot exactly represent the input values, losses can occur as a result of the cast to the output type. Additional loss can occur when the result of the operation is cast to the final output type.

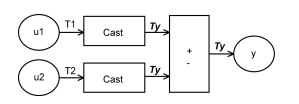

• Cast-after-operation (CAO) — The algorithm computes the ideal result of the addition or subtraction operation of the two inputs. The algorithm then type casts the result to the output data type. Loss occurs during the type cast. This algorithm behaves similarly to the C language except when the signedness of the operands does not match. For example, when you add a signed long operand to an unsigned long operand, standard C language rules convert the signed long operand to an unsigned long operand. The result is a value that is not ideal.

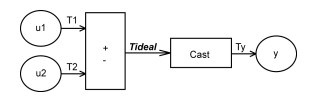

#### Interactive Specification with Code Replacement Tool

When you use the Code Replacement Tool to create a code replacement table entry for an addition or subtraction operation, the tool displays an **Algorithm** menu. Use that menu to specify the Cast before operation or Cast after operation algorithm for that entry.

### Programmatic Specification

Create a code replacement table file, as a MATLAB function, that describes the addition or subtraction code replacement table entry. In the call to setTflCOperationEntryParameters, set at least these parameters:

- Key to RTW\_OP\_ADD or RTW\_OP\_MINUS
- ImplementationName to the name of your replacement function
- EntryInfoAlgorithm to RTW CAST BFORE OP (cast-before-operation) or RTW\_CAST\_AFTER\_OP (cast-after-operation)

This example sets parameters for a code replacement operator entry for a cast-afteroperation implementation of a uint8 addition.

```
op_entry = RTW.TflCOperationEntry;
setTflCOperationEntryParameters(op_entry, ...<br>'Key',
                       'Key', 'RTW_OP_ADD', ...
                                                      'RTW\_CA\overline{ST\_AFTER\_OP'}, \ldots'u8 add u8 u8');
                      'ImplementationName',
```
For more information, see setTflCOperationEntryParameters.

## Algorithm Classification

During code generation, the code generator examines addition and subtraction operations, including adjacent type cast operations, to determine the type of algorithm to compute the expression result. Based on the data types in the expression and the type of the accumulator (type used to hold the result of the addition or subtraction operation), the code generator uses these rules.

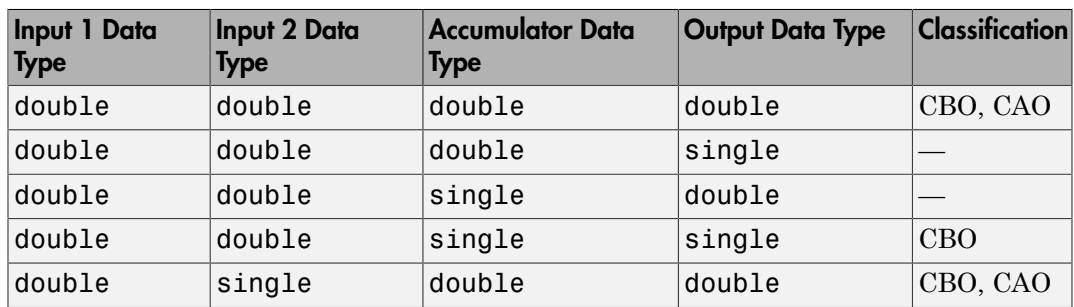

• Floating-point types only

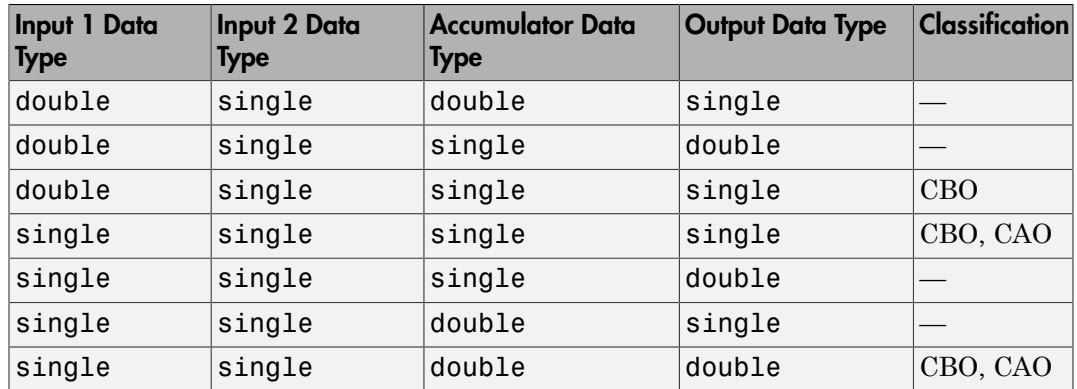

• Floating-point and fixed-point types on the immediate addition or subtraction operation

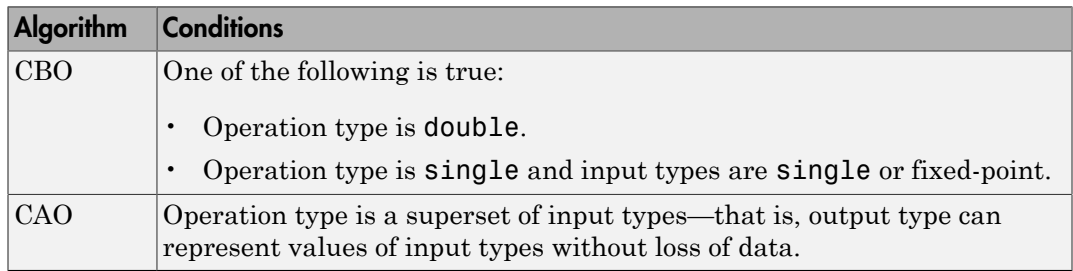

#### • Fixed-point types only

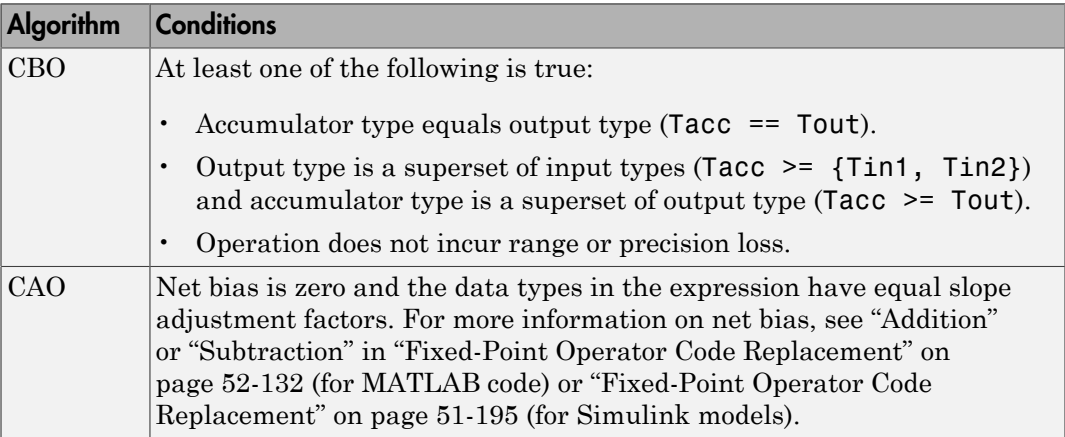

In many cases, the numerical result of a CBO operation is equal to that of a CAO operation. For example, if the input and output types are such that the operation produces the ideal result, as in the case of  $int8 + int8 \rightarrow int16$ . To maximize the probability of code replacement occurring in such cases, set the algorithm to cast-afteroperation.

### **Limitations**

- The code generator does not replace operations with nonzero net bias.
- When classifying an operation as a CAO operation, the code generator includes the adjacent casts in the expression when the expression involves only fixed-point types. Otherwise, the code generator classifies and replaces only the immediate addition or subtraction operation. Casts that the code generator excludes from the classification appear in the generated code.
- To enable the code generator to include multiple cast operations, which follow an addition or subtraction of fixed-point data, in the classification of an expression, the rounding mode must be simplest or floor. Consider the expression  $y = (cast A)$ (cast B)(u1+u2). If the rounding mode of (cast A), (cast B), and the addition operator (+) are set to simplest or floor, the code generator takes into account (cast A) and (cast B) when classifying the expression and performing the replacement only.

- ["Code You Can Replace From Simulink Models" on page 51-7](#page-2078-0)
- ["Define Code Replacement Mappings" on page 51-42](#page-2113-0)
- ["Data Alignment for Code Replacement" on page 51-133](#page-2204-0)
- ["Remap Operator Output to Function Input" on page 51-192](#page-2263-0)
- ["Customize Match and Replacement Process" on page 51-153](#page-2224-0)
- ["Fixed-Point Operator Code Replacement" on page 51-195](#page-2266-0)
- ["Develop a Code Replacement Library" on page 51-27](#page-2098-0)

# Small Matrix Operation to Processor Code Replacement

<span id="page-2245-0"></span>This example shows how to define code replacement mappings that replace nonscalar small matrix operations with processor-specific intrinsic functions. The example defines a table containing two matrix operator replacement entries for the + (addition) operator and the double data type. The example defines the function mapping programmatically. Alternatively, you can use the Code Replacement Tool to define the same mapping.

1 Create a table definition file that contains a function definition. For example:

function hTable = crl\_table\_matrix\_add\_double

2 Within the function body, create the table by calling the function RTW. TflTable.

hTable = RTW.TflTable;

3 Create the entry for the first operator mapping with a call to the RTW.TflCOperationEntry function.

```
% Create table entry for matrix_sum_2x2_double
op_entry = RTW.TflCOperationEntry;
```
4 Set operator entry parameters with a call to the setTflCOperationEntryParameters function. The code generator ignores saturation and rounding modes for floating-point nonscalar addition and subtraction. For code replacement entries for nonscalar addition and subtraction operations that do not involve fixed-point data, in the call to setTflCOperationEntryParameters, specify 'RTW\_SATURATE\_UNSPECIFIED' for the SaturationMode property and {'RTW\_ROUND\_UNSPECIFIED'} for RoundingModes.

```
setTflCOperationEntryParameters(op_entry, ...
    'Key', 'RTW_OP_ADD', ...
    'Priority', 30, ...<br>'SaturationMode', 'RTW_WR.
    'SaturationMode', 'RTW_WRAP_ON_OVERFLOW', ...<br>'ImplementationName', 'matrix_sum_2x2_double', ..
                                \lceil \text{matrix\_sum\_2x2\_double'} \rceil, \ldots 'ImplementationHeaderFile', 'MatrixMath.h', ...
 'ImplementationSourceFile', 'MatrixMath.c', ...
     'ImplementationHeaderPath', LibPath, ...
     'ImplementationSourcePath', LibPath, ...
     'AdditionalIncludePaths', {LibPath}, ...
    'GenCallback', 'RTW.copyFileToBuildDir', ...
     'SideEffects', true);
```
5 Create conceptual arguments y1, u1, and u2. There are multiple ways to set up the conceptual arguments. This example uses calls to the createAndAddConceptualArg function to create and add an argument with one function call. To specify a matrix argument in the function call, use the argument

class RTW.TflArgMatrix. Specify the base type and the dimensions for which the argument is valid. The first table entry specifies [2 2] and the second table entry specifies [3 3].

```
% Specify operands and result
createAndAddConceptualArg(op_entry, 'RTW.TflArgMatrix', ...<br>'Name', 'y1', ...
                          "Name", "y1", ...<br>"IOType", "RTW_IO_O
                                           'RTW_IO_OUTPUT', \ldots'BaseType', 'double', ...
                           'DimRange', [2 2]);
createAndAddConceptualArg(op entry, 'RTW.TflArgMatrix',...
                           'Name', 'u1', ...
                          'BaseType', 'double', ...
                           'DimRange', [2 2]);
createAndAddConceptualArg(op entry, 'RTW.TflArgMatrix',...
                           'Name', 'u2', ...
                          'BaseType', 'double', ...
                           'DimRange', [2 2]);
```
6 Create the implementation arguments. There are multiple ways to set up the implementation arguments. This example uses calls to the getTflArgFromString to create the arguments. The convenience methods setReturn and addArgument specify whether an argument is a return value or argument and adds the argument to the entry's array of implementation arguments.

```
arg = getTf1ArgFromString(hTable, 'y2', 'void');
arg.IOType = 'RTW_IO_OUTPUT';
op entry.Implementation.setReturn(arg);
arg = getTflArgFromString(hTable, 'u1', ['double' '*']);
op entry.Implementation.addArgument(arg);
arg = getTflArgFromString(hTable, 'u2', ['double' '*']);
op entry.Implementation.addArgument(arg);
arg = getTflArgFromString(hTable, 'y1', ['double' '*']);
arg.IOType = 'RTW IO OUTPUT';
op entry.Implementation.addArgument(arg);
```
**7** Add the entry to a code replacement table with a call to the **addEntry** function.

addEntry(hTable, op\_entry);

8 Create the entry for the second operator mapping.

```
% Create table entry for matrix_sum_3x3_double
op entry = RTW.Tf1COperationEntry;setTflCOperationEntryParameters(op entry, ...
   'Key', ... 'RTW_OP_ADD', ...
    'Priority', 30, ...
   'SaturationMode', The "RTW WRAP ON OVERFLOW', ...
   'ImplementationName', 'matrix sum 3x3 double', ...
```

```
 'ImplementationHeaderFile', 'MatrixMath.h', ...
 'ImplementationSourceFile', 'MatrixMath.c', ...
    'ImplementationHeaderPath', LibPath, ...
    'ImplementationSourcePath', LibPath, ...
   'AdditionalIncludePaths', {LibPath}, ...
   'GenCallback', 'RTW.copyFileToBuildDir', ...
    'SideEffects', true);
% Specify operands and result
createAndAddConceptualArg(op_entry, 'RTW.TflArgMatrix', ...
                       "Name',           'y1', ...<br>'IOType',       'RTW IO_OUTPUT', ...
 'IOType', 'RTW_IO_OUTPUT', ...
 'BaseType', 'double', ...
 'DimRange', [3 3]);
createAndAddConceptualArg(op_entry, 'RTW.TflArgMatrix',...
                       'Name', 'u1', ...
                       'BaseType', 'double', ...
                       'DimRange', [3 3]);
createAndAddConceptualArg(op_entry, 'RTW.TflArgMatrix',...
                       'Name', 'u2', ...
 'BaseType', 'double', ...
 'DimRange', [3 3]);
% Specify replacement function signature
arg = getTflArgFromString(hTable, 'y2', 'void');
arg.IOType = 'RTW_IO_OUTPUT';
op entry.Implementation.setReturn(arg);
arg = getTf1ArgFromString(hTable, 'u1', ['double' '*']);op entry.Implementation.addArgument(arg);
arg = getTf1ArgFromString(hTable, 'u2', ['double' '*']);op entry.Implementation.addArgument(arg);
arg = getTflArgFromString(hTable, 'y1', ['double' '*']);
arg.IOType = 'RTW_IO_OUTPUT';
op entry.Implementation.addArgument(arg);
```
addEntry(hTable, op\_entry);

9 Save the table definition file. Use the name of the table definition function to name the file.

To test this example:

- 1 Register the code replacement mapping.
- 2 Create a model that includes an Add block.

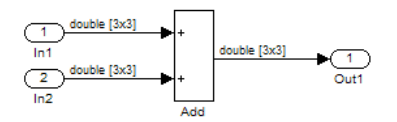

- 3 Configure the model with the following settings:
	- On the **Solver** pane, select a fixed-step, discrete solver with a fixed-step size such as 0.1.
	- On the **Code Generation** pane, select an ERT-based system target file.
	- On the **Code Generation** > **Interface** pane, select the code replacement library that contains your addition operation entry.
- 4 In the Model Explorer, configure the **Signal Attributes** for the In1 and In2 source blocks. For each source block, set **Port dimensions** to [3,3], and set **Data type** to double. Apply the changes. Save the model.
- 5 Generate code and a code generation report.
- 6 Review the code replacements. The code generator replaces the + operator with matrix sum 3x3 double in the generated code.
- 7 Reconfigure **Port dimensions** for In1 and In2 to [2 2], regenerate code. Observe that code containing the + operator is replaced with matrix sum 2x2 double.

- ["Code You Can Replace From Simulink Models" on page 51-7](#page-2078-0)
- ["Define Code Replacement Mappings" on page 51-42](#page-2113-0)
- ["Matrix Multiplication Operation to MathWorks BLAS Code Replacement" on page](#page-2249-0) [51-178](#page-2249-0)
- ["Matrix Multiplication Operation to ANSI/ISO C BLAS Code Replacement" on page](#page-2257-0) [51-186](#page-2257-0)
- ["Data Alignment for Code Replacement" on page 51-133](#page-2204-0)
- ["Remap Operator Output to Function Input" on page 51-192](#page-2263-0)
- ["Customize Match and Replacement Process" on page 51-153](#page-2224-0)
- ["Develop a Code Replacement Library" on page 51-27](#page-2098-0)

# Matrix Multiplication Operation to MathWorks BLAS Code Replacement

<span id="page-2249-0"></span>This example shows how to define code replacement mappings that replace nonscalar multiplication operations with Basic Linear Algebra Subroutine (BLAS) multiplication functions *x*gemm and *x*gemv. The example defines code replacement entries that map floating-point matrix/matrix and matrix/vector multiplication operations to MathWorks BLAS library multiplication functions dgemm and dgemv. The example defines the function mappings programmatically. Alternatively, you can use the Code Replacement Tool to define the same mappings.

BLAS libraries support matrix/matrix multiplication in the form of  $C = a(op(A) * op(B)) + bC$ . op(X) means X, transposition of X, or Hermitian transposition of X. However, code replacement libraries support only the limited case of  $C = op(A) * op(B)$  (a = 1.0, b = 0.0). Correspondingly, although BLAS libraries support matrix/vector multiplication in the form of  $y = a(op(A) * x) + by$ , code replacement libraries support only the limited case of  $y = op(A) * x$  (a = 1.0, b = 0.0).

1 Create a table definition file that contains a function definition. For example:

 $function$  hTable =  $cr1$  table tmwblas mmult double

2 Within the function body, create the table by calling the function RTW. TflTable.

hTable = RTW.TflTable;

3 Define the path for the BLAS function library. If your replacement functions are on the MATLAB search path or are in your working folder, you can skip this step.

```
% Define library path for Windows or UNIX
arch = computer('arch');
if ~ispc
    LibPath = fullfile('$(MATLAB_ROOT)', 'bin', arch);
else
    % Use Stateflow to get the compiler info
    compilerInfo = sf('Private','compilerman','get_compiler_info');
    compilerName = compilerInfo.compilerName;
    if strcmp(compilerName, 'msvc90') || ...
 strcmp(compilerName, 'msvc80') || ...
 strcmp(compilerName, 'msvc71') || ...
            strcmp(compilerName, 'msvc60'), ...
            compilerName = 'microsoft';
    end
    LibPath = fullfile('$(MATLAB_ROOT)', 'extern', 'lib', arch, compilerName);
end
```
4 Create an entry for the first mapping with a call to the RTW.TflBlasEntryGenerator function.

```
% Create table entry for dgemm32
op_entry = RTW.TflBlasEntryGenerator;
```
5 Set operator entry parameters with a call to the setTflCFunctionEntryParameters function. The function call sets matrix multiplication operator entry properties. The code generator ignores saturation and rounding modes for floating-point nonscalar addition and subtraction. For code replacement entries for nonscalar addition and subtraction operations that do not involve fixed-point data, in the call to setTflCFunctionEntryParameters, specify 'RTW\_SATURATE\_UNSPECIFIED' for the SaturationMode property and {'RTW\_ROUND\_UNSPECIFIED'} for RoundingModes.

```
if ispc
   libExt = 'lib';elseif ismac
   libExt = 'dylib';
else
   libExt = 'so';end
setTflCOperationEntryParameters(op_entry, ...<br>, 'Key', ... 'RTW_OP_MUL',
                               'RTW_OP_MUL', ...
    'Priority', 100, ...
   'ImplementationName', 'dgemm32', ...
    'ImplementationHeaderFile', 'blascompat32_crl.h', ...
    'ImplementationHeaderPath', fullfile('$(MATLAB_ROOT)','extern','include'), ...
 'AdditionalLinkObjs', {['libmwblascompat32.' libExt]}, ...
 'AdditionalLinkObjsPaths', {LibPath}, ...
     'SideEffects', true);
```
**6** Create conceptual arguments  $y$ 1,  $u$ 1, and  $u$ 2. There are multiple ways to set up the conceptual arguments. This example uses calls to the createAndAddConceptualArg function to create and add an argument with one function call. To specify a matrix argument in the function call, use the argument class RTW.TflArgMatrix and specify the base type and the dimensions for which the argument is valid. This type of table entry supports a range of dimensions specified in the format [Dim1Min Dim2Min ... DimNMin; Dim1Max Dim2Max ... DimNMax]. For example, [2 2; inf inf] means a two-dimensional matrix of size  $2x2$  or larger. The conceptual output argument for the **dgemm32** entry for matrix/matrix multiplication replacement specifies dimensions [2 2; inf inf], while the conceptual output argument for the dgemv32 entry for matrix/vector multiplication replacement specifies dimensions [2 1; inf 1].

```
% Specify operands and result
createAndAddConceptualArg(op entry, 'RTW.TflArgMatrix', ...
                        'Name', 'y1', ...
```

```
'IOType', 'RTW_IO_OUTPUT', ...<br>'BaseType', 'double', ...
                                        'BaseType', 'double', ...<br>'DimRange', [2 2; inf inf
                                                             [2 2; \text{inf inf } inf]);
createAndAddConceptualArg(op_entry, 'RTW.TflArgMatrix', ...
                                                               'u1', ...<br>'double',
                                        'BaseType',<br>'DimRange',
                                                             [2 2; \text{inf inf inf});
createAndAddConceptualArg(op_entry, 'RTW.TflArgMatrix', ...<br>'Name', 'u2', ...
                                        'Name', 'u2', ...<br>'BaseType', 'double',
                                        'BaseType', 'double', ...<br>'DimRange', [1 1; inf inf
                                                                [1 1; \text{inf inf});
```
7 Create the implementation arguments. There are multiple ways to set up the implementation arguments. This example uses calls to the getTflArgFromString and RTW.TflArgCharConstant functions to create the arguments. The example code configures special implementation arguments that are required for dgemm and dgemv function replacements. The convenience methods setReturn and addArgument specify whether an argument is a return value or argument and adds the argument to the entry's array of implementation arguments.

```
% Using RTW.TflBlasEntryGenerator for xgemm requires the following
% implementation signature:
\mathbf{e}_6% void f(char* TRANSA, char* TRANSB, int* M, int* N, int* K, * type* ALPHA. type* u1, int* LDA, type* u2, int* LDB
% type* ALPHA, type* u1, int* LDA, type* u2, int* LDB,<br>% tvne* BETA. tvne* v. int* LDC)
          % type* BETA, type* y, int* LDC)
\mathbf{Q}_{\mathbf{z}}% When a match occurs, the code generator computes the
% values for M, N, K, LDA, LDB, and LDC and inserts them into the
% generated code. TRANSA and TRANSB are set to 'N'.
% Specify replacement function signature
arg = getTflArgFromString(hTable, 'y2', 'void');
arg.IOType = 'RTW IO OUTPUT';
op_entry.Implementation.setReturn(arg);
arg = RTW.TflArgCharConstant('TRANSA');
% Possible values for PassByType property are
% RTW_PASSBY_AUTO, RTW_PASSBY_POINTER,
% RTW_PASSBY_VOID_POINTER, RTW_PASSBY_BASE_POINTER
arg.PassByType = 'RTW PASSBY_POINTER';
op_entry.Implementation.addArgument(arg);
arg = RTW.TflArgCharConstant('TRANSB');
arg.PassByType = 'RTW_PASSBY_POINTER';
op_entry.Implementation.addArgument(arg);
arg = getTflArgFromString(hTable, 'M', 'integer', 0);
arg.PassByType = 'RTW_PASSBY_POINTER';
arg.Type.ReadOnly = true;
op entry.Implementation.addArgument(arg);
```

```
arg = getTflArgFromString(hTable, 'N', 'integer', 0);
arg.PassByType = 'RTW_PASSBY_POINTER';
arg.Type.ReadOnly = true;
op entry.Implementation.addArgument(arg);
arg = getTflArgFromString(hTable, 'K', 'integer', 0);
arg.PassByType = 'RTW_PASSBY_POINTER';
arg.Type.ReadOnly = true;
op entry.Implementation.addArgument(arg);
arg = getTflArgFromString(hTable, 'ALPHA', 'double', 0);
arg.PassByType = 'RTW_PASSBY_POINTER';
arg.Type.ReadOnly = true;
op entry.Implementation.addArgument(arg);
arg = getTflArgFromString(hTable, 'u1', ['double' '*']);
arg.PassByType = 'RTW_PASSBY_POINTER';
arg.Type.ReadOnly = true;
op entry.Implementation.addArgument(arg);
arg = getTflArgFromString(hTable, 'LDA', 'integer', 0);
arg.PassByType = 'RTW_PASSBY_POINTER';
arg.Type.FeadOnly = true;op_entry.Implementation.addArgument(arg);
arg = getTflArgFromString(hTable, 'u2', ['double' '*']);
arg.PassByType = 'RTW_PASSBY_POINTER';
arg.Type.ReadOnly = true;
op entry.Implementation.addArgument(arg);
arg = getTflArgFromString(hTable, 'LDB', 'integer', 0);
arg.PassByType = 'RTW_PASSBY_POINTER';
arg.Type.FeadOnly = true;op entry.Implementation.addArgument(arg);
arg = getTflArgFromString(hTable, 'BETA', 'double', 0);
arg.PassByType = 'RTW_PASSBY_POINTER';
arg.Type.ReadOnly = true;
op entry.Implementation.addArgument(arg);
arg = getTf1ArgFromString(hTable, 'y1', ['double' '*']);
arg.IOType = 'RTW_IO_OUTPUT';
arg.PassByType = 'RTW_PASSBY_POINTER';
op entry.Implementation.addArgument(arg);
arg = getTflArgFromString(hTable, 'LDC', 'integer', 0);
arg.PassByType = 'RTW_PASSBY_POINTER';
arg.Type.FeadOnly = true;op_entry.Implementation.addArgument(arg);
```
8 Add the entry to a code replacement table with a call to the addEntry function.

addEntry(hTable, op\_entry);

9 Create the entry for the second mapping.

```
% Create table entry for dgemv32
op_entry = RTW.TflBlasEntryGenerator;
if ispc
    libExt = 'lib';elseif ismac
    libExt = 'dylib';else
    libExt = 'so';end
setTflCOperationEntryParameters(op_entry, ...
    'Key', 'RTW_OP_MUL', ...<br>'Priority', 100, ...
    'Priority',
    'ImplementationName', 'dgemv32', ...
     'ImplementationHeaderFile', 'blascompat32_crl.h', ...
     'ImplementationHeaderPath', fullfile('$(MATLAB_ROOT)','extern','include'), ...
    'AdditionalLinkObjs', {['libmwblascompat32.' libExt]}, ...
     'AdditionalLinkObjsPaths', {LibPath},...
     'SideEffects', true);
% Specify operands and result
createAndAddConceptualArg(op entry, 'RTW.TflArgMatrix', ...
                            'Name', 'y1', ...
                                           'RTW_IO_OUTPUT', ...
                           'BaseType', 'double', ...<br>'DimRange', [2 1; inf 1])
                                         [2 1; \text{inf } 1]);createAndAddConceptualArg(op_entry, 'RTW.TflArgMatrix', ...
                           "Name",                 'u1', ...<br>'BaseType',        'double',
                                           'double', \ldots 'DimRange', [2 2; inf inf]);
createAndAddConceptualArg(op_entry, 'RTW.TflArgMatrix',...
                           'Name', 'u2', ...<br>'BaseType', 'double',
                                           'double', \ldots 'DimRange', [1 1; inf 1]);
% Using RTW.TflBlasEntryGenerator for xgemv requires the following
% implementation signature:
\frac{6}{10}% void f(char* TRANS, int* M, int* N,
% type* ALPHA, type* u1, int* LDA, type* u2, int* INCX,
% type* BETA, type* y, int* INCY)
%
% Upon a match, the CRL entry will compute the
% values for M, N, LDA, INCX, and INCY, and insert them into the
% generated code. TRANS will be set to 'N'.
% Specify replacement function signature
arg = getTf1ArgFromString(hTable, 'v2' , 'void');
arg.IOType = 'RTW_IO_OUTPUT';
op entry.Implementation.setReturn(arg);
arg = RTW.TflArgCharConstant('TRANS');
arg.PassByType = 'RTW_PASSBY_POINTER';
op entry.Implementation.addArgument(arg);
```

```
arg = getTflArgFromString(hTable, 'M', 'integer', 0);
arg.PassByType = 'RTW_PASSBY_POINTER';
arg.Type.ReadOnly = true;
op entry.Implementation.addArgument(arg);
arg = getTflArgFromString(hTable, 'N', 'integer', 0);
arg.PassByType = 'RTW_PASSBY_POINTER';
arg.Type.FeadOnly = true;op entry.Implementation.addArgument(arg);
arg = getTflArgFromString(hTable, 'ALPHA', 'double', 0);
arg.PassByType = 'RTW_PASSBY_POINTER';
arg.Type.ReadOnly = true;
op entry.Implementation.addArgument(arg);
arg = getTflArgFromString(hTable, 'u1', ['double' '*']);
arg.PassByType = 'RTW_PASSBY_POINTER';
arg.Type.ReadOnly = true;
op entry.Implementation.addArgument(arg);
arg = getTflArgFromString(hTable, 'LDA', 'integer', 0);
arg.PassByType = 'RTW_PASSBY_POINTER';
arg.Type.FeadOnly = true;op entry.Implementation.addArgument(arg);
arg = getTflArgFromString(hTable, 'u2', ['double' '*']);
arg.PassByType = 'RTW_PASSBY_POINTER';
arg.Type.ReadOnly = true;
op entry.Implementation.addArgument(arg);
arg = getTflArgFromString(hTable, 'INCX','integer', 0);
arg.PassByType = 'RTW_PASSBY_POINTER';
arg.Type.FeadOnly = true;op entry.Implementation.addArgument(arg);
arg = getTflArgFromString(hTable, 'BETA', 'double', 0);
arg.PassByType = 'RTW_PASSBY_POINTER';
arg.Type.ReadOnly = true;
op entry.Implementation.addArgument(arg);
arg = getTf1ArgFromString(hTable, 'y1', ['double' '*']);
arg.IOType = 'RTW_IO_OUTPUT';
arg.PassByType = 'RTW_PASSBY_POINTER';
op entry.Implementation.addArgument(arg);
arg = getTflArgFromString(hTable, 'INCY', 'integer', 0);
arg.PassByType = 'RTW_PASSBY_POINTER';
arg.Type.FeadOnly = true;op_entry.Implementation.addArgument(arg);
addEntry(hTable, op_entry);
```
10 Save the table definition file. Use the name of the table definition function to name the file.

To test this example:

- 1 Register the code replacement mapping.
- 2 Create a model that includes two Product blocks.

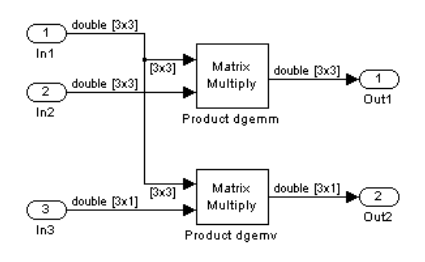

- 3 For each Product block, set the block parameter **Multiplication** to the value Matrix(\*).
- 4 Configure the model with the following settings:
	- On the **Solver** pane, select a fixed-step, discrete solver with a fixed-step size such as 0.1.
	- On the **Code Generation** pane, select an ERT-based system target file.
	- On the **Code Generation** > **Interface** pane, select the code replacement library that contains your addition operation entry.
- 5 In the Model Explorer, configure the **Signal Attributes** for the In1, In2, and In3 source blocks. For In1 and In2, set **Port dimensions** to [3 3] and set the **Data type** to double. For In3, set **Port dimensions** to [3 1] and set the **Data type** to double.
- 6 Generate code and a code generation report.
- 7 Review the code replacements.

- ["Code You Can Replace From Simulink Models" on page 51-7](#page-2078-0)
- ["Define Code Replacement Mappings" on page 51-42](#page-2113-0)
- ["Small Matrix Operation to Processor Code Replacement" on page 51-174](#page-2245-0)
- ["Matrix Multiplication Operation to ANSI/ISO C BLAS Code Replacement" on page](#page-2257-0) [51-186](#page-2257-0)
- ["Data Alignment for Code Replacement" on page 51-133](#page-2204-0)
- ["Remap Operator Output to Function Input" on page 51-192](#page-2263-0)
- ["Customize Match and Replacement Process" on page 51-153](#page-2224-0)
- ["Develop a Code Replacement Library" on page 51-27](#page-2098-0)

# Matrix Multiplication Operation to ANSI/ISO C BLAS Code Replacement

<span id="page-2257-0"></span>This example shows how to define code replacement mappings that replace nonscalar multiplication operations with ANSI/ISO C BLAS multiplication functions *x*gemm and *x*gemv. The example defines code replacement entries that map floating-point matrix/matrix and matrix/vector multiplication operations to ANSI/ISO C BLAS library multiplication functions dgemm and dgemv. The example defines the function mappings programmatically. Alternatively, you can use the Code Replacement Tool to define the same mappings.

BLAS libraries support matrix/matrix multiplication in the form of  $C = a(op(A) * op(B)) + bC$ . op(X) means X, transposition of X, or Hermitian transposition of X. However, code replacement libraries support only the limited case of  $C = op(A) * op(B)$  (a = 1.0, b = 0.0). Correspondingly, although BLAS libraries support matrix/vector multiplication in the form of  $y = a$ (op(A) \* x) + by, code replacement libraries support only the limited case of  $y = op(A) * x (a = 1.0, b = 0.0)$ .

1 Create a table definition file that contains a function definition. For example:

function hTable =  $cr1$  table cblas mmult double

2 Within the function body, create the table by calling the function RTW. TflTable.

hTable = RTW.TflTable;

3 Define the path for the CBLAS function library. For example:

```
LibPath = fullfile(matlabroot, 'toolbox', 'rtw', 'rtwdemos', 'crl_demo');
```
4 Create an entry for the first mapping with a call to the RTW.TflBlasEntryGenerator function.

```
% Create table entry for cblas dgemm
op_entry = RTW.TflCBlasEntryGenerator;
```
5 Set operator entry parameters with a call to the setTflCOperationEntryParameters function. The function call sets matrix multiplication operator entry properties. The code generator ignores saturation and rounding modes for floating-point nonscalar addition and subtraction.

```
setTflCOperationEntryParameters(op entry, ...
            'Key', The contract of the contract of the contract of the contract of the contract of the contract of the contract of the contract of the contract of the contract of the contract of the contract of the contract of the con
```

```
'Priority', 100, ...
'ImplementationName', 'cblas_dgemm', ...
'ImplementationHeaderFile', 'cblas.h', ...
 'ImplementationHeaderPath', LibPath, ...
 'AdditionalIncludePaths', {LibPath}, ...
                         'RTW.copyFileToBuildDir', ...
 'SideEffects', true);
```
6 Create conceptual arguments y1, u1, and u2. There are multiple ways to set up the conceptual arguments. This example uses calls to the createAndAddConceptualArg function to create and add an argument with one function call. To specify a matrix argument in the function call, use the argument class RTW.TflArgMatrix and specify the base type and the dimensions for which the argument is valid. This type of table entry supports a range of dimensions specified in the format [Dim1Min Dim2Min ... DimNMin; Dim1Max Dim2Max ... DimNMax]. For example, [2 2; inf inf] means a two-dimensional matrix of size 2x2 or larger. The conceptual output argument for the dgemm32 entry for matrix/matrix multiplication replacement specifies dimensions [2 2; inf inf]. The conceptual output argument for the dgemv32 entry for matrix/vector multiplication replacement specifies dimensions [2 1; inf 1].

```
% Specify operands and result
createAndAddConceptualArg(op entry, 'RTW.TflArgMatrix', ...
                                   'Name', 'y1', ...
                                   'IOType',        'RTW_IO_OUTPUT', ...<br>'BaseType',      'double', ...
                                   'BaseType', 'double', ...<br>'DimRange', [2 2; inf inf
                                                       [2 2; \text{inf inf } inf]);
createAndAddConceptualArg(op entry, 'RTW.TflArgMatrix', ...
                                   'Name',          'u1', ...<br>'BaseType',     'double',
                                    'BaseType', 'double', ...
                                                        [2 2; \text{inf inf } inf]);
createAndAddConceptualArg(op entry, 'RTW.TflArgMatrix', ...
                                   'Name', 'u2', ...<br>'BaseType', 'double',
                                   'BaseType', 'double', ...<br>'DimRange', [1 1; inf int
                                                        [1 1; \text{inf inf }]);
```
7 Create the implementation arguments. There are multiple ways to set up the implementation arguments. This example uses calls to the getTflArgFromString function to create the arguments. The example code configures special implementation arguments that are required for dgemm and dgemv function replacements. The convenience methods setReturn and addArgument specify whether an argument is a return value or argument and adds the argument to the entry's array of implementation arguments.

```
% Using RTW.TflCBlasEntryGenerator for xgemm requires the following
% implementation signature:
%
% void f(enum ORDER, enum TRANSA, enum TRANSB, int M, int N, int K,
% type ALPHA, type* u1, int LDA, type* u2, int LDB,
```

```
% type BETA, type* y, int LDC)
\frac{6}{6}% Since CRLs do not have the ability to specify enums, you must
% use integer. (This will cause problems with C++ code generation,
% so for C++, use a wrapper function to cast each int to the
% corresponding enumeration type.)
\mathbf{Q}_{\mathbf{z}}% When a match occurs, the code generator computes the
% values for M, N, K, LDA, LDB, and LDC and insert them into the
% generated code.
% Specify replacement function signature
arg = getTf1ArgFromString(hTable, 'y2', 'void');
arg.IOType = 'RTW_IO_OUTPUT';
op entry.Implementation.setReturn(arg);
arg = getTflArgFromString(hTable, 'ORDER', 'integer', 102);
% arg.Type.ReadOnly=true;
op entry.Implementation.addArgument(arg);
arg = getTflArgFromString(hTable, 'TRANSA', 'integer', 111);
% arg.Type.ReadOnly=true;
op entry.Implementation.addArgument(arg);
arg = getTflArgFromString(hTable, 'TRANSB', 'integer', 111);
% arg.Type.ReadOnly=true;
op_entry.Implementation.addArgument(arg);
arg = getTflArgFromString(hTable, 'M', 'integer', 0);
op entry.Implementation.addArgument(arg);
arg = getTflArgFromString(hTable, 'N', 'integer', 0);
op_entry.Implementation.addArgument(arg);
arg = getTflArgFromString(hTable, 'K', 'integer', 0);
op entry.Implementation.addArgument(arg);
arg = getTflArgFromString(hTable, 'ALPHA', 'double', 1);
op entry.Implementation.addArgument(arg);
arg = getTf1ArgFromString(hTable, 'u1', ['double' '*']);
op entry.Implementation.addArgument(arg);
arg = getTflArgFromString(hTable, 'LDA', 'integer', 0);
op entry.Implementation.addArgument(arg);
arg = getTf1ArgFromString(hTable, 'u2', ['double' '*']);
op entry.Implementation.addArgument(arg);
arg = getTflArgFromString(hTable, 'LDB', 'integer', 0);
op entry.Implementation.addArgument(arg);
arg = getTflArgFromString(hTable, 'BETA', 'double', 0);
op_entry.Implementation.addArgument(arg);
```

```
arg = getTflArgFromString(hTable, 'y1', ['double' '*']);
arg.IOType = 'RTW IO OUTPUT';
op entry.Implementation.addArgument(arg);
arg = getTflArgFromString(hTable, 'LDC', 'integer', 0);
op entry.Implementation.addArgument(arg);
```
8 Add the entry to a code replacement table with a call to the addEntry function.

addEntry(hTable, op\_entry);

9 Create the entry for the second mapping.

```
% Create table entry for cblas dgemv
op_entry = RTW.TflCBlasEntryGenerator;
setTflCOperationEntryParameters(op entry, ...
      'Key', 'RTW_OP_MUL', ...
     'Priority', 100, ...<br>'ImplementationName', 'cblas_dgemv', ...
    'ImplementationName',
     'ImplementationHeaderFile', 'cblas.h', ...
      'ImplementationHeaderPath', LibPath, ...
      'AdditionalIncludePaths', {LibPath}, ...
                                    'RTW.copyFileToBuildDir', ...
      'SideEffects', true);
% Specify operands and result
createAndAddConceptualArg(op_entry, 'RTW.TflArgMatrix', ...<br>'Name', 'y1', ...
                             'Name', 'y1', ...<br>'IOType', 'RTW_IO_O
                             'IOType', 'RTW_IO_OUTPUT', ...<br>'BaseType', 'double', ...
                                              'dou\overline{b}le', ...
 'DimRange', [2 1; inf 1]);
createAndAddConceptualArg(op_entry, 'RTW.TflArgMatrix', ...
                             "Name",               'u1', ...<br>'BaseType',        'double',
                             'BaseType', 'double', ...<br>'DimRange', [2 2; inf inf
                                              [2 2; \text{inf inf inf}]createAndAddConceptualArg(op_entry, 'RTW.TflArgMatrix',...<br>'Name', 'u2', ...
                             'Name',         'u2', ...<br>'BaseType',     'double',
                                              'double', ...
                              'DimRange', [1 1; inf 1]);
% Using RTW.TflCBlasEntryGenerator for xgemv requires the following
% implementation signature:
\mathbf{Q}_{\mathbf{z}}% void f(enum ORDER, enum TRANSA, int M, int N,
% type ALPHA, type* u1, int LDA, type* u2, int INCX,
% type BETA, type* y, int INCY)
\sim% Since CRLs do not have the ability to specify enums, you must
% use integer. (This will cause problems with C++ code generation,
% so for C++, use a wrapper function to cast each int to the
% corresponding enumeration type.)
%
% Upon a match, the CRL entry will compute the
% values for M, N, LDA, INCX, and INCY and insert them into the
% generated code.
```

```
% Specify replacement function signature
arg = getTflArgFromString(hTable, 'y2', 'void');
arg.IOType = 'RTW_IO_OUTPUT';
op entry.Implementation.setReturn(arg);
arg = getTflArgFromString(hTable, 'ORDER', 'integer', 102);
% arg.Type.ReadOnly=true;
op entry.Implementation.addArgument(arg);
arg = getTflArgFromString(hTable, 'TRANSA', 'integer', 111);
% arg.Type.ReadOnly=true;
op entry.Implementation.addArgument(arg);
arg = getTflArgFromString(hTable, 'M','integer', 0);
op entry.Implementation.addArgument(arg);
arg = getTflArgFromString(hTable, 'N', 'integer', 0);
op entry.Implementation.addArgument(arg);
arg = getTflArgFromString(hTable, 'ALPHA', 'double', 1);
op entry.Implementation.addArgument(arg);
arg = getTf1ArgFromString(hTable 'u1'. [double ' ** 1)):op entry.Implementation.addArgument(arg);
arg = getTflArgFromString(hTable, 'LDA', 'integer', 0);
op entry.Implementation.addArgument(arg);
arg = getTflArgFromString(hTable, 'u2', ['double' '*']);
op entry.Implementation.addArgument(arg);
arg = getTflArgFromString(hTable, 'INCX', 'integer', 0);
op entry.Implementation.addArgument(arg);
arg = getTflArgFromString(hTable, 'BETA', 'double', 0);
op entry.Implementation.addArgument(arg);
arg = getTf1ArgFromString(hTable \ 'y1'. \ ['double' '*']);
arg.IOType = 'RTW_IO_OUTPUT';
op entry.Implementation.addArgument(arg);
arg = getTflArgFromString(hTable, 'INCY', 'integer', 0);
op_entry.Implementation.addArgument(arg);
addEntry(hTable, op_entry);
```
10 Save the table definition file. Use the name of the table definition function to name the file.

To test this example:

1 Register the code replacement mapping.

2 Create a model that includes two Product blocks.

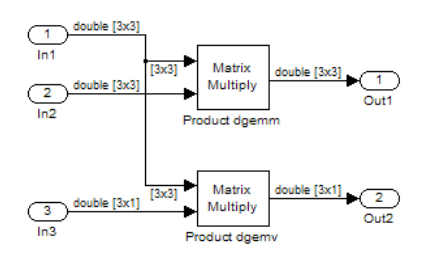

- 3 Configure the model with the following settings:
	- On the **Solver** pane, select a fixed-step, discrete solver with a fixed-step size such as 0.1.
	- On the **Code Generation** pane, select an ERT-based system target file.
	- On the **Code Generation** > **Interface** pane, select the code replacement library that contains your addition operation entry.
- 4 For each Product block, set the block parameter **Multiplication** to the value Matrix(\*).
- 5 In the Model Explorer, configure the **Signal Attributes** for the In1, In2, and In3 source blocks. For In1 and In2, set **Port dimensions** to [3 3]. Set the **Data type** to double. For In3, set **Port dimensions** to [3 1]. Set the **Data type** to double.
- **6** Generate code and a code generation report.
- 7 Review the code replacements.

- ["Code You Can Replace From Simulink Models" on page 51-7](#page-2078-0)
- ["Define Code Replacement Mappings" on page 51-42](#page-2113-0)
- ["Small Matrix Operation to Processor Code Replacement" on page 51-174](#page-2245-0)
- ["Matrix Multiplication Operation to MathWorks BLAS Code Replacement" on page](#page-2249-0) [51-178](#page-2249-0)
- ["Data Alignment for Code Replacement" on page 51-133](#page-2204-0)
- ["Remap Operator Output to Function Input" on page 51-192](#page-2263-0)
- ["Customize Match and Replacement Process" on page 51-153](#page-2224-0)
- ["Develop a Code Replacement Library" on page 51-27](#page-2098-0)

# Remap Operator Output to Function Input

<span id="page-2263-0"></span>If your generated code must meet a specific coding pattern or you want more flexibility, for example, to further improve performance, you can remap operator outputs to input positions in an implementation function argument list.

Note: Remapping outputs to implementation function inputs is supported only for operator replacement.

For example, for a sum operation, the code generator produces code similar to:

```
add8_Y.out1 = u8\_add_u8_u8(add8_U.in1, add8_U.in2);
```
If you remap the output to the first input, the code generator produces code similar to:

u8 add u8 u8(&add8 Y.Out1;, add8 U.In1, add8 U.In2);

The following table definition file for a sum operation remaps operator output  $\gamma$ 1 as the first function input argument.

1 Create a table definition file that contains a function definition. For example:

function hTable = crl\_table\_add\_uint8

2 Within the function body, create the table by calling the function RTW. TflTable.

hTable = RTW.TflTable;

3 Create an entry for the operator mapping with a call to the RTW.TflCOperationEntry function.

```
% Create operation entry 
op_entry = RTW.TflCOperationEntry;
```
4 Set operator entry parameters with a call to the setTflCOperationEntryParameters function. In the function call, set the property SideEffects to true.

```
setTflCOperationEntryParameters(op entry, ...
                 'Key', 'RTW_OP_ADD', ...<br>'Priority', 90, ...
                 'Priority',
                 'ImplementationName', 'u8_add_u8_u8', ...
                 'ImplementationHeaderFile', 'u8_add_u8_u8.h', ...
 'ImplementationSourceFile', 'u8_add_u8_u8.c', ...
 'SideEffects', true );
```
5 Create conceptual arguments y1, u1, and u2. There are multiple ways to set up the conceptual arguments. This example uses calls to the getTflArgFromString and addConceptualArg functions to create and add the arguments.

```
arg = getTflArgFromString(hTable, 'y1', 'uint8');
arg.IOType = 'RTW_IO_OUTPUT';
addConceptualArg(op_entry, arg);
arg = getTflArgFromString(hTable, 'u1', 'uint8');
addConceptualArg(op_entry, arg );
arg = getTflArgFromString(hTable, 'u2', 'uint8');
addConceptualArg(op entry, arg );
```
6 Create the implementation arguments. There are multiple ways to set up the implementation arguments. This example uses calls to the getTflArgFromString function to create the arguments. When defining the implementation function return argument, create a new void output argument, for example, y2. When defining the implementation function argument for the conceptual output argument (y1), set the operator output argument as an additional input argument. Mark its IOType as output. Make its type a pointer type. The convenience methods setReturn and addArgument specify whether an argument is a return value or argument and adds the argument to the entry's array of implementation arguments.

```
% Create new void output y2
arg = getTf1ArgFromString(hTable, 'v2' , 'void');
arg.IOType = 'RTW_IO_OUTPUT';
op entry.Implementation.setReturn(arg);
% Set y1 as first input arg, mark IOType as output, and use pointer type
arg=getTflArgFromString(hTable, 'y1', 'uint8*');
arg.IOType = 'RTW_IO_OUTPUT';
op_entry.Implementation.addArgument(arg);
arg=getTflArgFromString(hTable, 'u1', 'uint8');
op entry.Implementation.addArgument(arg);
arg=getTflArgFromString(hTable, 'u2', 'uint8');
op entry.Implementation.addArgument(arg);
```
**7** Add the entry to a code replacement table with a call to the addEntry function.

addEntry(hTable, op\_entry);

8 Save the table definition file. Use the name of the table definition function to name the file.

To test this example:

1 Register the code replacement mapping.

2 Create a model that includes an Add block.

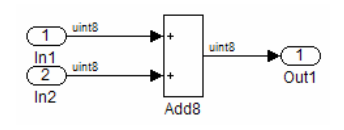

- 3 Configure the model with the following settings:
	- On the **Solver** pane, select a fixed-step solver.
	- On the **Code Generation** pane, select an ERT-based system target file.
	- On the **Code Generation** > **Interface** pane, select the code replacement library that contains your addition operation entry.
	- On the **All Parameters** tab, set the **Optimize global data access** parameter to Use global to hold temporary results to reduce data copies in the generated code.
- 4 Generate code and a code generation report.
- 5 Review the code replacements.

- ["Code You Can Replace From Simulink Models" on page 51-7](#page-2078-0)
- ["Define Code Replacement Mappings" on page 51-42](#page-2113-0)
- ["Develop a Code Replacement Library" on page 51-27](#page-2098-0)

# Fixed-Point Operator Code Replacement

<span id="page-2266-0"></span>If you have a Fixed-Point Designer license, you can define fixed-point operator code replacement entries to match:

- A binary-point-only scaling combination on the operator inputs and output.
- A slope bias scaling combination on the operator inputs and output.
- Relative scaling or net slope between multiplication or division operator inputs and output. Use one of these methods to map a range of slope and bias values to a replacement function for multiplication or division.
- Equal slope and zero net bias across addition or subtraction operator inputs and output. Use this method to disregard specific slope and bias values and map relative slope and bias values to a replacement function for addition or subtraction.

### Common Ways to Match Fixed-Point Operator Entries

The following table maps common ways to match fixed-point operator code replacement entries with the associated fixed-point parameters that you specify in a code replacement table definition file.

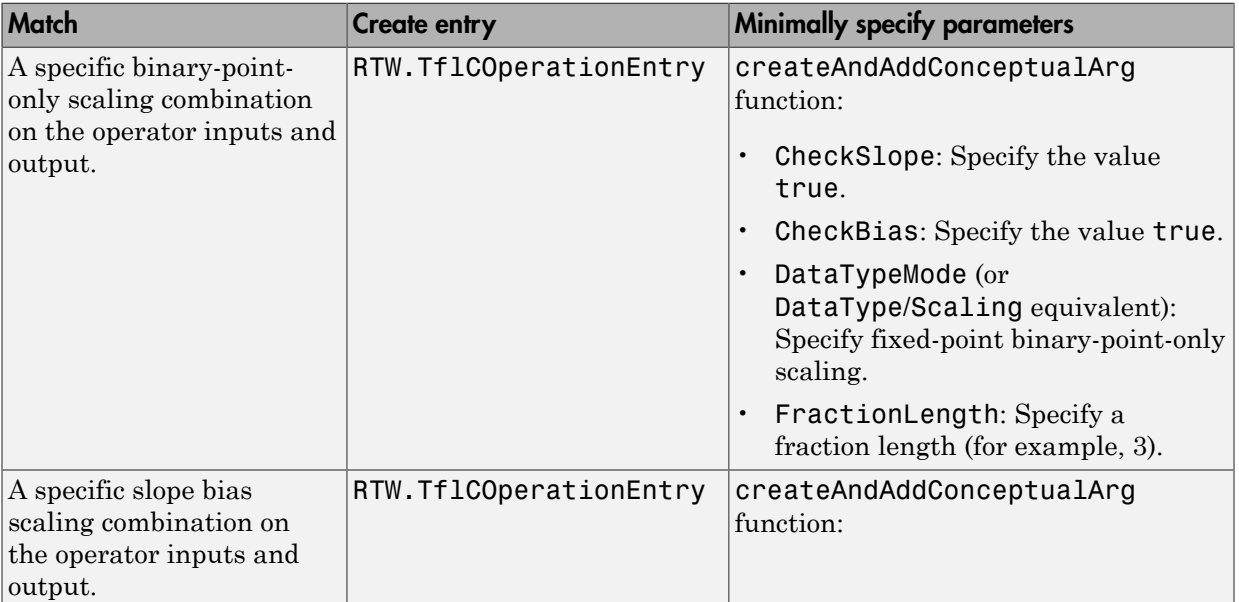

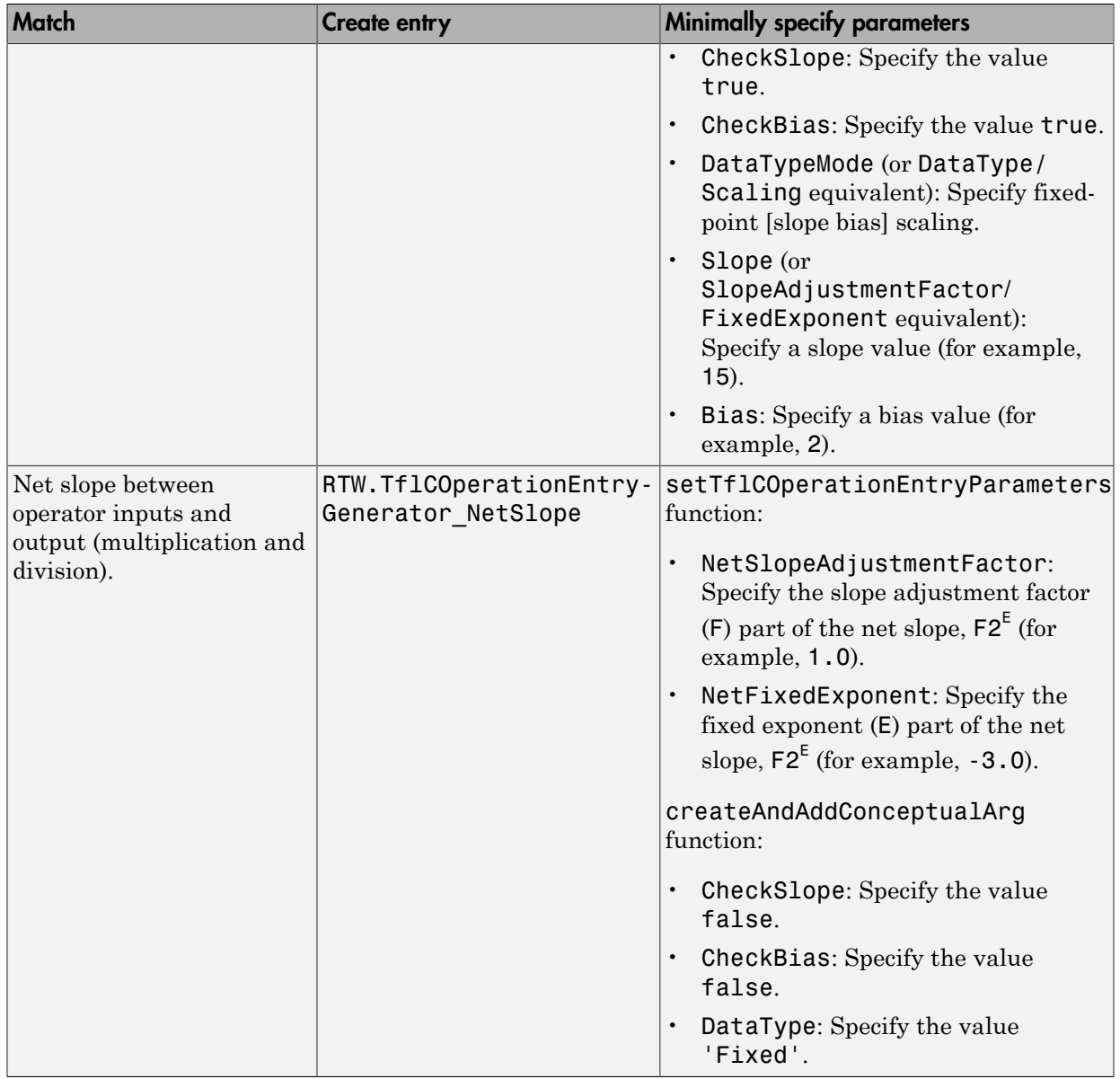
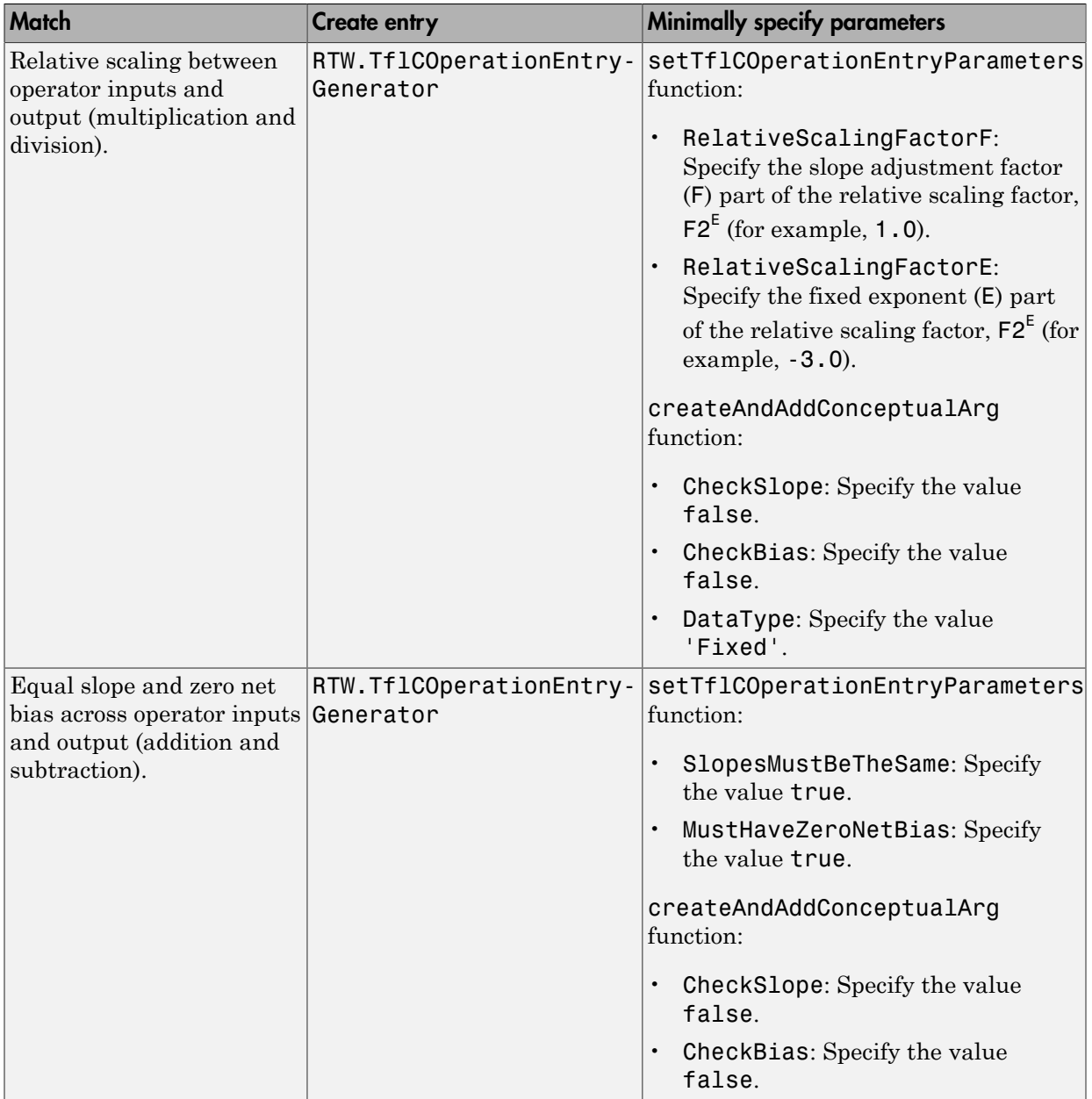

#### Fixed-Point Numbers and Arithmetic

Fixed-point numbers use integers and integer arithmetic to represent real numbers and arithmetic with the following encoding scheme: *X* Constant Customization for Simulink Models in Embedded Coder<br> *V* =  $\tilde{V} = \tilde{V} = SQ + B$ <br> *V =*  $\tilde{V} = \tilde{V} = SQ + B$ *<br> <i>V* is an arbitrarily precise real-world value.<br> *V* is the approximate real-world value tha

$$
V = \tilde{V} = SQ + B
$$

- *V* is an arbitrarily precise real-world value.
- $\cdot$   $\tilde{V}$  is the approximate real-world value that results from fixed-point representation.
- $Q$  is an integer that encodes  $\tilde{V}$ , referred to as the *quantized integer*.
- *S* is a coefficient of *Q* , referred to as the *slope*.
- *B* is an additive correction, referred to as the *bias*.

The general equation for an operation between fixed-point operands is:

$$
(S_o Q_o + B_o) = (S_1 Q_1 + B_1) < op > (S_2 Q_2 + B_2)
$$

convent Corbonization for Smulink Models in Enbedded Code<br> **d**-Point Numbers and Arithmetic<br>
point can be integers and integer arithmetic to represent real numbers and<br>  $V = \tilde{V} = SQ + B$ <br>
is an arbitraryly precise real-world The objective of fixed-point operator replacement is to replace an operator that accepts and returns fixed-point or integer inputs and output with a function that accepts and returns built-in C numeric data types. The following sections provide additional programming information for each supported operator. Models in Embedded Coder<br> **critical**<br> **critical**<br>
and integer arithmetic to represent real numbers and<br>
alword value.<br>
cluve that results from fixed-point representation.<br>  $\tilde{V}$ , referred to as the *slope.*<br>
ed to as t **ithmetic**<br> **ithmetic**<br> **ithmetic**<br>
and integer arithmetic to represent real numbers and<br>  $\frac{1}{2}$ <br>  $\frac{1}{2}$ <br>  $\frac{1}{2}$ <br>  $\frac{1}{2}$ <br>  $\frac{1}{2}$ <br>  $\frac{1}{2}$ <br>  $\frac{1}{2}$ <br>  $\frac{1}{2}$ <br>  $\frac{1}{2}$ <br>  $\frac{1}{2}$ <br>  $\frac{1}{2}$ <br>  $\frac{1}{2}$ <br> **Arithmetic**<br> **Arithmetic**<br>
ars and integer arithmetic to represent real numbers and<br>
read integer arithmetic to represent real numbers and<br>
read-world value.<br>
read-world value.<br>
read to as the *abone*.<br>
reader on a the

#### **Addition**

The operation  $V_0 = V_1 + V_2$  implies that

$$
Q_0 = \left(\frac{S_1}{S_0}\right) Q_1 + \left(\frac{S_2}{S_0}\right) Q_2 + \left(\frac{B_1 + B_2 - B_0}{S_0}\right)
$$

If an addition replacement function is defined such that the scaling on the operands and sum are equal and the net bias

$$
\left(\begin{array}{c}\nB_1 + B_2 - B_0 \\
\hline\nS_0\n\end{array}\right)
$$

Fixed-Point O<sub>l</sub><br>  $\left(\frac{B_1 + B_2 - B_0}{S_0}\right)$ <br>
co (for example, a function **s8\_add\_s8\_s8** that adds two signed<br>
ss and produces a signed 8-bit result), then the operator entry n<br>
tutor entry parameter descriptions, see the is zero (for example, a function s8\_add\_s8\_s8 that adds two signed 8-bit values and produces a signed 8-bit result), then the operator entry must set the operator entry parameters SlopesMustBeTheSame and MustHaveZeroNetBias to true. (For parameter descriptions, see the reference page for the function setTflCOperationEntryParameters.) Fixed-Point Operator Code Replacement<br>
add\_s8\_s8 that adds two signed 8-bit<br>
result), then the operator entry must set the<br>
MustBeTheSame and MustHaveZeroNetBias<br>
ns, see the reference page for the function<br>
ons, see the  $B_1 + B_2 - B_0$ <br>  $S_0$ <br>
(for example, a function  $S_2$  add  $S_5$   $S_6$  that adds two si<br>
and produces a signed 8-bit result), then the operator enor<br>
or entry parameters SlopesMustBeTheSame and MustH<br>  $B_1$  (For parameter d  $\left(\frac{1}{1} + B_2 - B_0\right)$ <br>
for example, a function  $S_0$  add  $S_0$ <br>
for example, a function  $S_0$  add  $S_0$ .<br>
(For parameters SlopesMustBeTh<br>
(For parameter descriptions, see the<br>
CoperationEntryParameters.)<br> **ction**<br>
ration

#### **Subtraction**

The operation  $V_0 = V_1 - V_2$  implies that

$$
Q_0 = \left(\frac{S_1}{S_0}\right) Q_1 - \left(\frac{S_2}{S_0}\right) Q_2 + \left(\frac{B_1 - B_2 - B_0}{S_0}\right)
$$

If a subtraction replacement function is defined such that the scaling on the operands and difference are equal and the net bias

$$
\left(\frac{B_1 - B_2 - B_0}{S_0}\right)
$$

*B B B* Fixed-Point Operator Code Replacement<br>
S8. add. 58. 98 that adds two signed S-bit<br>
hit result), then the operator entry must set the<br>
beskust SeTIRSame and Must Have ZeroNetBias<br>
solons. sec the reference page for the fun Fixed-Point C<br>  $\left(\frac{B_1 + B_2 - B_0}{S_0}\right)$ <br>
To (for example, a function  $\overline{88}$  add  $\overline{\phantom{0}}$  as  $\overline{88}$  that adds two signes<br>
and produces a signed  $\overline{8}$  bit result), then the operator entry parameter as log-sessi is zero (for example, a function s8\_sub\_s8\_s8 that subtracts two signed 8-bit values and produces a signed 8-bit result), then the operator entry must set the operator entry parameters SlopesMustBeTheSame and MustHaveZeroNetBias to true. (For parameter descriptions, see the reference page for the function setTflCOperationEntryParameters.)

#### **Multiplication**

There are different ways to specify multiplication replacements. The most direct way is to specify an exact match of the input and output types. This is feasible if a model contains only a few (known) slope and bias combinations. Use the TflCOperationEntry class

and specify the exact values of slope and bias on each argument. For scenarios where there are numerous slope/bias combinations, it is not feasible to specify each value with a different entry. Use a net slope entry or create a custom entry. ment Customization for Simulink Models in Embedded Coder<br>ecify the exact values of slope and bias on each argumen<br>are numerous slope/bias combinations, it is not feasible to<br>nt entry. Use a net slope entry or create a cus stomization for Simulink Models in Embedded Co<br>
he exact values of slope and bias on each<br>
merous slope/bias combinations, it is not :<br>
y. Use a net slope entry or create a custo<br>
n  $V_0 = V_1 * V_2$  implies, for binary-point tion for Simulink Models in Embedded Coder<br>
21 tvalues of slope and bias on each argum<br>
21 slope/bias combinations, it is not feasible<br>
21 a net slope entry or create a custom entr<br>
21  $V_1 * V_2$  implies, for binary-pointment Customization for Simulink Models in Embedded Cod<br>ecify the exact values of slope and bias on each a<br>ner numerous slope/bias combinations, it is not fe<br>nt entry. Use a net slope entry or create a custon<br>eration  $V_0 =$ 

The operation  $V_0 = V_1 * V_2$  implies, for binary-point-only scaling, that

$$
S_0Q_0 = (S_1Q_1)(S_2Q_2)
$$
  
\n
$$
Q_0 = \left(\frac{S_1S_2}{S_0}\right)Q_1Q_2
$$
  
\n
$$
Q_0 = S_nQ_1Q_2
$$

where  $S_n$  is the net slope.

**Example 1** Customization for Simulink Models in Embedded Coder<br>
pecify the exact values of slope and bias on each argument. For scenarios where<br>
are numerous slope/histo combinations, it is not feasible to specify each v Lustonization for Simulink Models in Embedded Coder<br>
the exact values of slope and bias on each argument. For scenarios w<br>
merous slope/bias combinations, it is not feasible to specify each values<br> *S*  $\sum_{ij}$   $\sum_{ij}$   $\sum$ *Q Q* coment Customization for Simulink Models in Embedded Coder<br>
peocify the exact values of slope and bias on each argument. For scenarios where<br>  $\alpha$  are numerous slope/bias combinations, it is not feasible to goeify each v Customization for Simulink Models in Embedded Coder<br>
where<br>
tune errors values of slone and bias on each argument. For second<br>ross where  $\alpha$  and slope entry or create a custom entry. The second<br>
ross with a simple entry It is common to replace all multiplication operations that have a net slope of 1.0 with a function that performs C-style multiplication. For example, to replace all signed 8 bit multiplications that have a net scaling of 1.0 with the **s8** mul **s8** u8 replacement function, the operator entry must define a net slope factor, *F2<sup>E</sup>* . You specify the values for *F* and *E* using operator entry parameters NetSlopeAdjustmentFactor and NetFixedExponent. (For parameter descriptions, see the reference page for the function setTflCOperationEntryParameters.) For the s8\_mul\_s8\_u8 function, set NetSlopeAdjustmentFactor to 1 and NetFixedExponent to 0.0.

Note: When an operator entry specifies NetSlopeAdjustmentFactor and NetFixedExponent, matching entries must have arguments with zero bias.

#### **Division**

There are different ways to specify division replacements. The most direct way is to specify an exact match of the input and output types. This is feasible if a model contains only a few (known) slope and bias combinations. For this, use the TflCOperationEntry class and specify the exact values of slope and bias on each argument. For scenarios where there are numerous slope/bias combinations, it is not feasible to specify each value with a different entry. For this, use a net slope entry or create a custom entry (see ["Customize Match and Replacement Process" on page 51-153](#page-2224-0)).

The operation  $V_0 = (V_1 / V_2)$  implies, for binary-point-only scaling, that

$$
S_0 Q_0 = \left(\frac{S_1 Q_1}{S_2 Q_2}\right)
$$
  

$$
Q_0 = S_n \left(\frac{Q_1}{Q_2}\right)
$$

where  $S_n$  is the net slope.

Fixed-Point<br>  $S_0Q_0 = \left(\frac{S_1Q_1}{S_2Q_2}\right)$ <br>  $Q_0 = S_n\left(\frac{Q_1}{Q_2}\right)$ <br>  $eS_n$  is the net slope.<br>
common to replace all division operations that have a net slope.<br>
common to replace all division perations hat have a net slop Fixed-Point<br>  $S_1Q_1$ <br>  $S_2Q_2$ <br>  $Q_2$ <br>  $Q_1$ <br>  $Q_2$ <br>  $Q_3$ <br>  $Q_4$ <br>  $Q_5$ <br>  $Q_6$ <br>  $Q_7$ <br>  $Q_8$ <br>  $Q_9$ <br>  $Q_9$ <br>  $Q_1$ <br>  $Q_2$ <br>  $Q_3$ <br>  $Q_4$ <br>  $Q_5$ <br>  $Q_7$ <br>  $Q_8$ <br>  $Q_9$ <br>  $Q_9$ <br>  $Q_9$ <br>  $Q_9$ <br>  $Q_9$ <br>  $Q_9$ <br>  $Q_9$ <br>  $Q_9$ <br>  $Q_9$ <br>  $S_0Q_0 = \left(\frac{S_1Q_1}{S_2Q_2}\right)$ <br> $Q_0 = S_n\left(\frac{Q_1}{Q_2}\right)$ <br>e  $S_n$  is the net slope.<br>common to replace all division operations that have a net<br>common to replace all division operations that have a net<br>cition that performs C-st It is common to replace all division operations that have a net slope of 1.0 with a function that performs C-style division. For example, to replace all signed 8 bit divisions that have a net scaling of 1.0 with the s8  $mu1$  s8 u8 replacement function, the operator entry must define a net slope factor, *F2<sup>E</sup>* . You specify the values for *F* and *E* using operator entry parameters NetSlopeAdjustmentFactor and NetFixedExponent. (For parameter descriptions, see the reference page for the function setTflCOperationEntryParameters.) For the s16 netslope0p5 div s16 s16 function, you would set NetSlopeAdjustmentFactor to 1 and NetFixedExponent to 0.0.  $S_0Q_0 = \left(\frac{S_1Q_1}{S_2Q_2}\right)$ <br>  $Q_0 = S_n\left(\frac{Q_1}{Q_2}\right)$ <br>  $e S_n$  is the not slope.<br>
common to replace all division operations that have<br>
cition that performs C-style division. For example,<br>
visions that have a net scaling o  $Q_0 = \left(\frac{S_1 Q_1}{S_2 Q_2}\right)$ <br>  $0 = S_n \left(\frac{Q_1}{Q_2}\right)$ <br>  $S_n$  is the net slope.<br>
mmon to replace all division operators of the slope.<br>
sisions that have a net scaling of<br>
in, the operator entry must defined  $E$  using operator

Note: When an operator entry specifies NetSlopeAdjustmentFactor and NetFixedExponent, matching entries must have arguments with zero bias.

#### Data Type Conversion (Cast)

The data type conversion operation  $V_0 = V_1$  implies, for binary-point-only scaling, that

$$
Q_0 = \left(\frac{S_1}{S_0}\right) Q_1
$$
  

$$
Q_0 = S_n Q_1
$$

where  $S_n$  is the net slope.

#### **Shift**

The shift left or shift right operation  $V_0 = (V_1 / 2^n)$  implies, for binary-point-only scaling, that

\n
$$
S_0 Q_0 = \left(\frac{S_1 Q_1}{2^n}\right)
$$
\n

\n\n
$$
Q_0 = \left(\frac{S_1 Q_1}{S_0}\right) + \left(\frac{Q_1}{2^n}\right)
$$
\n

\n\n
$$
Q_0 = S_n \left(\frac{Q_1}{2^n}\right)
$$
\n

\n\n
$$
Q_0 = S_n \left(\frac{Q_1}{2^n}\right)
$$
\n

\n\n
$$
e \text{ About}
$$
\n

\n\n "Code You Can Replace From Simulink Models" on page 51-7" Define Code Replacement Mappings" on page 51-7" Define Code Replacement Mappings" on page 51-203\n

\n\n "Slope Bias Scaling Code Replacement" on page 51-203" Note Slope Scaling Code Replacement" on page 51-207\n

\n\n "Net Slope Scaling Code Replacement" on page 51-211\n

\n\n "Equal Slope and Zero Net Bias Code Replacement" on page 51-218\n

\n\n "Data Type Conversions (Casts) and Operator Code Replacement" on Table 51-226\n

\n\n "Data Alignment for Code Replacement" on page 51-133\n

\n\n "Remap Operator Output to Function Input" on page 51-192\n

where  $S_n$  is the net slope.

- "Code You Can Replace From Simulink Models" on page 51-7
- "Define Code Replacement Mappings" on page 51-42
- ["Binary-Point-Only Scaling Code Replacement" on page 51-203](#page-2274-0)
- "Slope Bias Scaling Code Replacement" on page 51-207
- "Net Slope Scaling Code Replacement" on page 51-211
- ["Equal Slope and Zero Net Bias Code Replacement" on page 51-218](#page-2289-0)
- ["Data Type Conversions \(Casts\) and Operator Code Replacement" on page 51-222](#page-2293-0)
- "Shift Left Operations and Code Replacement" on page 51-226
- "Data Alignment for Code Replacement" on page 51-133
- "Remap Operator Output to Function Input" on page 51-192
- ["Customize Match and Replacement Process" on page 51-153](#page-2224-0)
- ["Develop a Code Replacement Library" on page 51-27](#page-2098-0)

# Binary-Point-Only Scaling Code Replacement

<span id="page-2274-0"></span>You can define code replacement entries for operations on fixed-point data types such that they match a binary-point-only scaling combination on operator inputs and output. These binary-point-only scaling entries can map the specified binary-point-scaling combination to a replacement function for addition, subtraction, multiplication, or division.

This example creates a code replacement entry for multiplication of fixed-point data types. You specify arguments using binary-point-only scaling. The example defines the function mapping programmatically. Alternatively, you can use the Code Replacement Tool to define the same mapping.

1 Create a table definition file that contains a function definition. For example:

```
function hTable = crl table fixed binptscale
```
2 Within the function body, create the table by calling the function RTW. TflTable.

hTable = RTW.TflTable;

3 Create the entry for the operator mapping with a call to the RTW.TflCOperationEntry function.

```
op_entry = RTW.TflCOperationEntry;
```
4 Set operator entry parameters with a call to the setTflCOperationEntryParameters function. The parameters specify the type of operation as multiplication, the saturation mode as saturate on integer overflow, rounding modes as unspecified, and the name of the replacement function as s32 mul s16 s16 binarypoint.

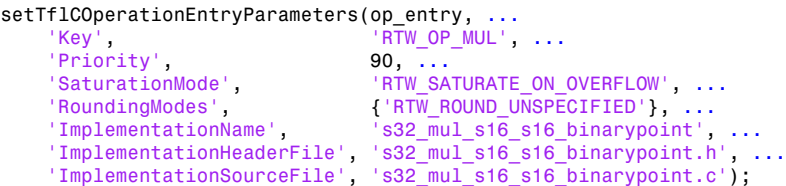

5 Create conceptual arguments y1, u1, and u2. There are multiple ways to set up the conceptual arguments. This example uses calls to the createAndAddConceptualArg function to create and add an argument with one function call. Each argument specifies that the data type is fixed-point, the mode is binary-point-only scaling, and its derived slope and bias values must exactly match the call-site slope and bias values. The output argument is 32 bits, signed, with a

fraction length of 28. The input arguments are 16 bits, signed, with fraction lengths of 15 and 13.

```
createAndAddConceptualArg(op_entry, 'RTW.TflArgNumeric',...
     'Name', 'y1', ...<br>'IOTvpe', 'RTW_IO_O
                          'RTW_IO_OUTPUT', \ldots'CheckSlope', true, ...<br>'CheckBias', true, ...
     'CheckBias',
    'DataTypeMode', 'Fixed-point: binary point scaling', ...<br>'IsSigned', true, ...
     'IsSigned', 'WordLength', 32, ...
      'FractionLength', 28);
createAndAddConceptualArg(op_entry, 'RTW.TflArgNumeric', ...<br>'Name', ... 'u1', ...
     'Name', 'u1', ...<br>'IOType', 'RTW_IO_I
                          'RTW_IO_INPUT', ...
 'CheckSlope', true, ...
 'CheckBias', true, ...
    'DataTypeMode', 'Fixed-point: binary point scaling', ...<br>'IsSigned', true, ...
     'IsSigned',
      'WordLength', 16, ...
      'FractionLength', 15);
createAndAddConceptualArg(op_entry, 'RTW.TflArgNumeric', ...<br>'Name', ... 'u2', ...
     'Name', 'u2', ...<br>'IOType', 'RTW_IO_I
                      'RTW_IO_INPUT', ...<br>true, ...
    'CheckSlope',
     'CheckBias', true, ...
     'DataTypeMode', 'Fixed-point: binary point scaling', ...<br>'IsSigned', true, ...
      'IsSigned', true, ...
     'WordLength',
      'FractionLength', 13);
```
**6** Create the implementation arguments. There are multiple ways to set up the implementation arguments. This example uses calls to the createAndSetCImplementationReturn and createAndAddImplementationArg functions to create and add implementation arguments to the entry. Implementation arguments must describe fundamental numeric data types (not fixed-point data types). In this case, the output argument is 32 bits and signed (int32). The input arguments are 16 bits and signed (int16).

```
createAndSetCImplementationReturn(op_entry, 'RTW.TflArgNumeric', ... 'Name', ... '
 'Name', 'y1', ...
 'IOType', 'RTW_IO_OUTPUT', ...
   'IsSigned', true, ...
  'WordLength',
   'FractionLength', 0);
createAndAddImplementationArg(op_entry, 'RTW.TflArgNumeric',...
 'Name', 'u1', ...
 'IOType', 'RTW_IO_INPUT', ...
   'IsSigned', true, ...
  'WordLength'
```

```
 'FractionLength', 0);
\begin{array}{lll} {\tt createAndAddImplementationArg}{\tt (op\_entry, 'RTW. Tf1ArgNumberic', \dots} \\ \hspace*{2.5cm} \texttt{Name'}, \hspace*{2.5cm} \texttt{u2'}, \hspace*{2.5cm} \dots \end{array}'u2', \frac{1}{2}.
      'IOType', 'RTW_IO_INPUT', ...
      'IsSigned', true, ...
     'WordLength',
      'FractionLength', 0);
```
**7** Add the entry to a code replacement table with a call to the **addEntry** function.

addEntry(hTable, op\_entry);

8 Save the table definition file. Use the name of the table definition function to name the file.

To test this example:

- 1 Register the code replacement mapping.
- 2 Create a model.

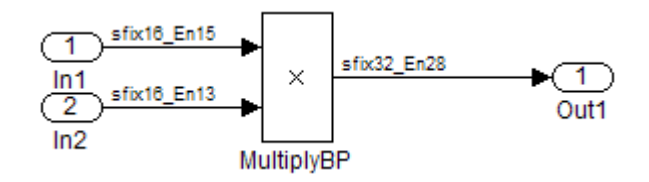

- 3 For this model:
	- Set the Inport 1 **Data type** to fixdt(1,16,15).
	- Set the Inport 2 **Data type** to fixdt(1,16,13).
	- In the Product block:
		- Set **Output data type** to fixdt(1,32,28).
		- Select the option **Saturate on integer overflow**.
- 4 Configure the model with the following settings:
	- On the **Solver** pane, select a fixed-step, discrete solver.
	- On the **Code Generation** pane, select an ERT-based system target file.
	- On the **Code Generation** > **Interface** pane, select the code replacement library that contains your addition operation entry.
- 5 Generate code and a code generation report.

**6** Review the code replacements.

- ["Code You Can Replace From Simulink Models" on page 51-7](#page-2078-0)
- ["Define Code Replacement Mappings" on page 51-42](#page-2113-0)
- ["Fixed-Point Operator Code Replacement" on page 51-195](#page-2266-0)
- ["Data Type Conversions \(Casts\) and Operator Code Replacement" on page 51-222](#page-2293-0)
- ["Shift Left Operations and Code Replacement" on page 51-226](#page-2297-0)
- ["Data Alignment for Code Replacement" on page 51-133](#page-2204-0)
- ["Remap Operator Output to Function Input" on page 51-192](#page-2263-0)
- ["Customize Match and Replacement Process" on page 51-153](#page-2224-0)
- ["Develop a Code Replacement Library" on page 51-27](#page-2098-0)

## Slope Bias Scaling Code Replacement

<span id="page-2278-0"></span>You can define code replacement for operations on fixed-point data types as matching a slope bias scaling combination on the operator inputs and output. The slope bias scaling entries can map the specified slope bias combination to a replacement function for addition, subtraction, multiplication, or division.

This example creates a code replacement entry for division of fixed-point data types. You specify arguments using slope bias scaling. The example defines the function mapping programmatically. Alternatively, you can use the Code Replacement Tool to define the same mapping.

1 Create a table definition file that contains a function definition. For example:

```
function hTable = crl_table_fixed_s16divslopebias
```
2 Within the function body, create the table by calling the function RTW. TflTable.

```
hTable = RTW.TflTable;
```
3 Create the entry for the operator mapping with a call to the RTW.TflCOperationEntry function.

```
op_entry = RTW.TflCOperationEntry;
```
4 Set operator entry parameters with a call to the

setTflCOperationEntryParameters function. The parameters specify the type of operation as division, the saturation mode as saturate on integer overflow, rounding modes as round to ceiling, and the name of the replacement function as s16 div s16 s16 slopebias.

```
setTflCOperationEntryParameters(op_entry, ...
   'Key', 'RTW'OP'DIV', ...
    'Priority', 90, ...
                                'RTW_SATURATE_ON_OVERFLOW', ...
   'RoundingModes', {'RTW_ROUND_CEILING'}, ...<br>'ImplementationName', 's16 div s16 s16 slopebias
                               !\sin\overline{d}iv s16 s16 slopebias', ...
 'ImplementationHeaderFile', 's16_div_s16_s16_slopebias.h', ...
 'ImplementationSourceFile', 's16_div_s16_s16_slopebias.c');
```
5 Create conceptual arguments y1, u1, and u2. There are multiple ways to set up the conceptual arguments. This example uses calls to the createAndAddConceptualArg function to create and add an argument with one function call. Each argument specifies that the data type is fixed-point, the mode is slope bias scaling, and its specified slope and bias values must exactly match the call-site slope and bias values. The output argument and input arguments are 16 bits, signed, each with specific slope bias specifications.

```
createAndAddConceptualArg(op_entry, 'RTW.TflArgNumeric', ... 'Name', \cdots"Name", "y1", ...<br>"IOType", "RTW_IO_(
                        'RTW_IO_OUTPUT', ...
   'CheckSlope', true, ...
   'CheckBias', true, ...<br>'DataTypeMode', 'Fixed-po
                       'Tixed-point: slope and bias scaling', ...'IsSigned', true, ...
   'WordLength', 16, ...<br>'Slope', 15, ...
   'Slope',
    'Bias', 2);
createAndAddConceptualArg(op_entry, 'RTW.TflArgNumeric', ... 'Name', ... '
   'Name', 'u1', ...<br>'IOType', 'RTW_IO_I
                       'RTWIOINPUT', ...
    'CheckSlope', true, ...
   'CheckBias', true, ...<br>'DataTypeMode', 'Fixed-po
                       'Fixed-point: slope and bias scaling', ...
   'IsSigned', true, ...
   'WordLength', 16, ...<br>'Slope', 15, ...
   'Slope', 15,<br>'Bias', 2);
    'Bias', 2);
createAndAddConceptualArg(op_entry, 'RTW.TflArgNumeric', ...
   'Name', 'u2', ...<br>'IOType', 'RTW IO I
                        'RTW_IO_INPUT', ...
   'CheckSlope', true, ...<br>'CheckBias', true, ...
   'CheckBias',<br>'DataTypeMode',
                       'Fixed-point: slope and bias scaling', ...
    'IsSigned', true, ...
    'WordLength', 16, ...
    'Slope', 13, ...
    'Bias', 5);
```

```
6 Create the implementation arguments. There are multiple ways
    to set up the implementation arguments. This example uses
    calls to the createAndSetCImplementationReturn and
    createAndAddImplementationArg functions to create and add implementation
    arguments to the entry. Implementation arguments must describe fundamental
    numeric data types (not fixed-point data types). In this case, the output and input
    arguments are 16 bits and signed (int16).
```

```
createAndSetCImplementationReturn(op entry, 'RTW.TflArgNumeric', ...
   'Name',                 'y1', ...<br>'IOType',          'RTW_IO_C
                       'RTW_IO_OUTPUT', ...
    'IsSigned', true, ...
    'WordLength', 16, ...
    'FractionLength', 0);
createAndAddImplementationArg(op entry, 'RTW.TflArgNumeric',...
   'Name', 'u1', ...<br>'IOType', 'RTW_IO_I
                      'RTW_IO_INPUT', ...
   'IsSigned', true, ...
    'WordLength', 16, ...
```

```
 'FractionLength', 0);
\begin{array}{lll} {\tt createAndAddImplementationArg}{\tt (op\_entry, 'RTW. Tf1ArgNumberic', \dots} \\ \hspace*{2.5cm} \texttt{Name'}, \hspace*{2.5cm} \texttt{u2'}, \hspace*{2.5cm} \dots \end{array}'u2', \frac{1}{2}.
      'IOType', 'RTW_IO_INPUT', ...
     'IsSigned', true, ...
      'WordLength', 16, ...
      'FractionLength', 0);
```
**7** Add the entry to a code replacement table with a call to the **addEntry** function.

addEntry(hTable, op\_entry);

8 Save the table definition file. Use the name of the table definition function to name the file.

To test this example:

- 1 Register the code replacement mapping.
- 2 Create a model.

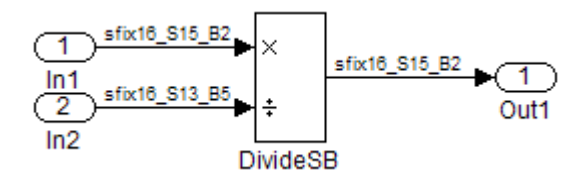

- 3 For this model:
	- Set the Inport 1 **Data type** to fixdt(1,16,15,2).
	- Set the Inport 2 **Data type** to fixdt(1,16,13,5).
	- In the Divide block:
		- Set **Output data type** to Inherit: Inherit via back propagation.
		- Set **Integer rounding mode** to Ceiling.
		- Select the option **Saturate on integer overflow**.
- 4 Configure the model with the following settings:
	- On the **Solver** pane, select a fixed-step, discrete solver.
	- On the **Code Generation** pane, select an ERT-based system target file.
	- On the **Code Generation** > **Interface** pane, select the code replacement library that contains your addition operation entry.
- 5 Generate code and a code generation report.
- **6** Review the code replacements.

- ["Code You Can Replace From Simulink Models" on page 51-7](#page-2078-0)
- ["Define Code Replacement Mappings" on page 51-42](#page-2113-0)
- ["Fixed-Point Operator Code Replacement" on page 51-195](#page-2266-0)
- ["Data Type Conversions \(Casts\) and Operator Code Replacement" on page 51-222](#page-2293-0)
- ["Shift Left Operations and Code Replacement" on page 51-226](#page-2297-0)
- ["Data Alignment for Code Replacement" on page 51-133](#page-2204-0)
- ["Remap Operator Output to Function Input" on page 51-192](#page-2263-0)
- ["Customize Match and Replacement Process" on page 51-153](#page-2224-0)
- ["Develop a Code Replacement Library" on page 51-27](#page-2098-0)

### Net Slope Scaling Code Replacement

#### <span id="page-2282-0"></span>Multiplication and Division with Saturation

You can define code replacement entries for operations on fixed-point data types as matching net slope between operator inputs and output. The net slope entries can map a range of slope and bias values to a replacement function for multiplication or division.

This example creates a code replacement entry for division of fixed-point data types, using wrap on overflow saturation mode and a net slope. The example defines the function mapping programmatically. Alternatively, you can use the Code Replacement Tool to define the same mapping.

1 Create a table definition file that contains a function definition. For example:

function hTable = crl table fixed netslopesaturate

2 Within the function body, create the table by calling the function RTW. TflTable.

```
hTable = RTW.TflTable;
```
3 Create the entry for the operator mapping with a call to the RTW.TflCOperationEntryGenerator\_Netslope function, which provides access to the fixed-point parameters NetSlopeAdjustmentFactor and NetFixedExponent.

```
wv = [16, 32];
for iy = 1:2for inum = 1:2for iden = 1:2hTable = getDivOpEntry(hTable, ... fixdt(1,wv(iy)),fixdt(1,wv(inum)),fixdt(1,wv(iden)));
     end
  end
end
%---------------------------------------------------------
function hTable = getDivOpEntry(hTable,dty,dtnum,dtden)
%---------------------------------------------------------
% Create an entry for division of fixed-point data types where
% arguments are specified using Slope and Bias scaling
% Saturation on, Rounding unspecified
funcStr = sprintf('user div %s %s %s',...
        typeStrFunc(dty),...
         typeStrFunc(dtnum),...
         typeStrFunc(dtden));
```
op entry = RTW.TflCOperationEntryGenerator NetSlope;

4 Set operator entry parameters with a call to the setTflCOperationEntryParameters function. The parameters specify the type of operation as division, the saturation mode as wrap on overflow, rounding modes as unspecified, and the name of the replacement function as user div \*. NetSlopeAdjustmentFactor and NetFixedExponent specify the F and E parts of the net slope  $F2^E$ .

```
setTflCOperationEntryParameters(op_entry, ...<br>'Kev', 'RTW_OP_DIV',
  'Key', 'RTW_OP_DIV', ...<br>'Priority', 90, ...
 'Priority', 90, ...
 'SaturationMode', 'RTW_WRAP_ON_OVERFLOW',...
 'RoundingModes', {'RTW_ROUND_UNSPECIFIED'},...
 'NetSlopeAdjustmentFactor', 1.0, ...
  'NetFixedExponent', 0.0, ...
 'ImplementationName', funcStr, ...
 'ImplementationHeaderFile', [funcStr,'.h'], ...
   'ImplementationSourceFile', [funcStr,'.c']);
```
5 Create conceptual arguments y1, u1, and u2. There are multiple ways to set up the conceptual arguments. This example uses calls to the createAndAddConceptualArg function to create and add an argument with one function call. Specify each argument as fixed-point and signed. Also, for each argument, specify that code replacement request processing does *not* check for an exact match to the call-site slope and bias values.

```
createAndAddConceptualArg(op_entry, ...
     'RTW.TflArgNumeric', ...
   'Name', 'y1',...<br>'IOType', 'RTW IO
                          'RTW_IO_OUTPUT',...
   'CheckSlope', false,...<br>'CheckBias', false,...
   'CheckBias',<br>'DataTypeMode',
   'DataTypeMode', 'Fixed-point: slope and bias scaling',...<br>'IsSigned', dty.Signed,...
                         dty.Signed,...
   'WordLength', dty.WordLength,...<br>'Bias' 0);
   'Bias',
createAndAddConceptualArg(op entry, ...
   'RTW.TflArgNumeric',...<br>'Name', 'u1',
                          'u1', \ldots 'IOType', 'RTW_IO_INPUT',...
   'CheckSlope', false,...<br>'CheckBias', false,...
   'CheckBias',<br>'DataTypeMode',
                         'Iixed-point: slope and bias scaling',...'IsSigned', dtnum.Signed,...<br>'WordLength', dtnum.WordLength
                         dtnum.WordLength,...
    'Bias', 0);
createAndAddConceptualArg(op entry, ...
    'RTW.TflArgNumeric', ...
   'Name', ' \cdot u2', ...
```

```
'IOType', 'RTW_IO_INPUT',...<br>'CheckSlope', false,...
'CheckSlope',
'CheckBias', false,...
'DataTypeMode', 'Fixed-point: slope and bias scaling',...<br>'IsSigned', dtden.Signed,...
                  dtden.Signed,...
 'WordLength', dtden.WordLength,...
 'Bias', 0);
```
6 Create the implementation arguments. There are multiple ways to set up the implementation arguments. This example uses calls to the getTflArgFromString function to create the arguments. Implementation arguments must describe fundamental numeric data types (not fixed-point data types). The convenience methods setReturn and addArgument specify whether an argument is a return value or argument. These methods add the argument to the entry array of implementation arguments.

```
arg = getTflArgFromString(hTable, 'y1', typeStrBase(dty));
op entry.Implementation.setReturn(arg);
arg = getTflArgFromString(hTable, 'u1', typeStrBase(dtnum));
op entry.Implementation.addArgument(arg);
arg = getTflArgFromString(hTable, 'u2',typeStrBase(dtden));
op_entry.Implementation.addArgument(arg);
```
7 Add the entry to a code replacement table with a call to the addEntry function.

addEntry(hTable, op\_entry);

8 Define functions that determine the data type word length.

```
%-------------------------------------------------------------
function str = typeStrFunc(dt)%-------------------------------------------------------------
if dt.Signed
    sstr = 's';
else
    sstr = 'u';
end
str = sprintf('%s%d',sstr,dt.WordLength);
%-------------------------------------------------------------
function str = typeStrBase(dt)
%-------------------------------------------------------------
if dt.Signed
    sstr = ;
else
    sstr = 'u';
end
str = sprintf('%sint%d',sstr,dt.WordLength);
```
9 Save the table definition file. Use the name of the table definition function to name the file.

#### Multiplication and Division with Rounding Mode and Additional Implementation Arguments

You can define code replacement entries for multiplication and division operations on fixed-point data types such that they match the net slope between operator inputs and output. The net slope entries can map a range of slope and bias values to a replacement function for multiplication or division.

This example creates a code replacement entry for division of fixed-point data types, using the ceiling rounding mode and a net slope scaling factor. The example defines the function mapping programmatically. Alternatively, you can use the Code Replacement Tool to define the same mapping.

1 Create a table definition file that contains a function definition. For example:

function hTable = crl\_table\_fixed\_netsloperound

2 Within the function body, create the table by calling the function RTW. TflTable.

hTable = RTW.TflTable;

3 Create the entry for the operator mapping with a call to the RTW.TflCOperationEntryGenerator\_Netslope function, which provides access to the fixed-point parameters NetSlopeAdjustmentFactor and NetFixedExponent.

op\_entry = RTW.TflCOperationEntryGenerator\_NetSlope;

4 Set operator entry parameters with a call to the setTflCOperationEntryParameters function. The parameters specify the type of operation as division, the saturation mode as saturation off, rounding modes as round to ceiling, and the name of the replacement function as  $\frac{16}{16}$  div  $\frac{16}{16}$ . NetSlopeAdjustmentFactor and NetFixedExponent specify the F and E parts of

the relative scaling factor  $F2^E$ .

```
setTflCOperationEntryParameters(op_entry, ...
    'Key', 'RTW_OP_DIV', ...
   .<br>'Priority', ... 90, ...<br>'SaturationMode', 'RTW WRAP_ON_OVERFLOW', ...
'SaturationMode', 'RTW_WRAP_ON_OVERFLOW', ...
'RoundingModes', \{ 'RTW ROUND CEILING'}, \ldots 'NetSlopeAdjustmentFactor', 1.0, ...
    'NetFixedExponent', 0.0, ...
```

```
'ImplementationName', 's16_div_s16_s16', ...
 'ImplementationHeaderFile', 's16_div_s16_s16.h', ...
 'ImplementationSourceFile', 's16_div_s16_s16.c');
```
5 Create conceptual arguments y1, u1, and u2. There are multiple ways to set up the conceptual arguments. This example uses calls to the createAndAddConceptualArg function to create and add an argument with one function call. Specify each argument as fixed-point, 16 bits, and signed. Also, for each argument, specify that code replacement request processing does *not* check for an exact match to the call-site slope and bias values.

```
createAndAddConceptualArg(op_entry, 'RTW.TflArgNumeric', ... 'Name', \cdots 'Name', 'y1', ...
 'IOType', 'RTW_IO_OUTPUT', ...
   CheckSlope', false, ...<br>'CheckBias', false, ...
   'CheckBias',
   'DataType', 'Fixed', ...
   'IsSigned', true, ...
    'WordLength', 16);
createAndAddConceptualArg(op entry, 'RTW.TflArgNumeric', ...
   'Name', 'u1', ...<br>'IOType', 'RTW_IO_I
                    'RTW_IO_INPUT', ...<br>false, ...
   'CheckSlope', false, ...<br>'CheckBias', false, ...
   'CheckBias',<br>'DataType',
                      'TFixed', ...
   'IsSigned', true, ...
    'WordLength', 16);
createAndAddConceptualArg(op entry, 'RTW.TflArgNumeric', ...
   'Name', 'u2', ...<br>'IOTvpe', 'RTW_IO_I
                      'RTW_IO_INPUT', ...
   'CheckSlope', false, ...
    'CheckBias', false, ...
   'DataType', 'Fixed', ...
   'IsSigned', true, ...
    'WordLength', 16);
```
**6** Create the implementation arguments. There are multiple ways to set up the implementation arguments. This example uses calls to the createAndSetCImplementationReturn and createAndAddImplementationArg functions to create and add implementation arguments to the entry. Implementation arguments must describe fundamental numeric data types (not fixed-point data types). In this case, the output and input arguments are 16 bits and signed (int16).

```
createAndSetCImplementationReturn(op_entry, 'RTW.TflArgNumeric', ...<br>'Name', 'y1', ...
                                  "Name", "y1", ...<br>"IOType", "RTW_IO_O
                                                      'RTW_IO_OUTPUT', ...
                                  'IsSigned', true, ...
                                  'WordLength', 16, ...
                                  'FractionLength', 0);
```

```
createAndAddImplementationArg(op_entry, 'RTW.TflArgNumeric',...<br>'Name', 'u1', ...
                                      'Name',               'u1', ...<br>'IOType',          'RTW_IO_I
                                                             'RTW_IO_INPUT', ...
                                      'IsSigned', \t true, ...'WordLength', 16, ...
                                      'FractionLength', 0);
createAndAddImplementationArg(op_entry, 'RTW.TflArgNumeric',...<br>'Name', 'u2', ...
                                      'Name',               'u2', ...<br>'IOType',          'RTW_IO_I
                                                             'RTW_IO_INPUT', ...
                                      'IsSigned', true, ...
                                      'WordLength', 16, ...
                                      'FractionLength', 0);
```
7 Add the entry to a code replacement table with a call to the addEntry function.

addEntry(hTable, op\_entry);

8 Save the table definition file. Use the name of the table definition function to name the file.

To test this example:

- 1 Register the code replacement mapping.
- 2 Create a model.

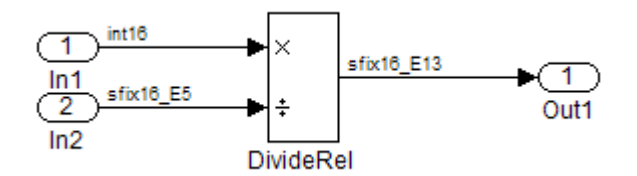

- 3 For this model:
	- Set the Inport 1 **Data type** to int16.
	- Set the Inport 2 **Data type** to fixdt(1,16,-5).
	- In the Divide block:
		- Set **Output data type** to fixdt(1,16,-13).
		- Set **Integer rounding mode** to Ceiling.
- 4 Configure the model with the following settings:
	- On the **Solver** pane, select a fixed-step, discrete solver.
- On the **Code Generation** pane, select an ERT-based system target file.
- On the **Code Generation** > **Interface** pane, select the code replacement library that contains your addition operation entry.
- 5 Generate code and a code generation report.
- **6** Review the code replacements.

- ["Code You Can Replace From Simulink Models" on page 51-7](#page-2078-0)
- ["Define Code Replacement Mappings" on page 51-42](#page-2113-0)
- ["Fixed-Point Operator Code Replacement" on page 51-195](#page-2266-0)
- ["Data Type Conversions \(Casts\) and Operator Code Replacement" on page 51-222](#page-2293-0)
- ["Shift Left Operations and Code Replacement" on page 51-226](#page-2297-0)
- ["Data Alignment for Code Replacement" on page 51-133](#page-2204-0)
- ["Remap Operator Output to Function Input" on page 51-192](#page-2263-0)
- ["Customize Match and Replacement Process" on page 51-153](#page-2224-0)
- ["Develop a Code Replacement Library" on page 51-27](#page-2098-0)

## Equal Slope and Zero Net Bias Code Replacement

<span id="page-2289-0"></span>You can define code replacement entries for addition or subtraction of fixed-point data types such that they match relative slope and bias values (equal slope and zero net bias) across operator inputs and output. These entries allow you to disregard slope and bias values. Map relative slope and bias values to a replacement function for addition or subtraction.

This example creates a code replacement entry for addition of fixed-point data types. Slopes must be equal and net bias must be zero across the operator inputs and output. The example defines the function mapping programmatically. Alternatively, you can use the Code Replacement Tool to define the same mapping.

1 Create a table definition file that contains a function definition. For example:

function hTable = crl table fixed slopeseq netbiaszero

2 Within the function body, create the table by calling the function RTW. TflTable.

hTable = RTW.TflTable;

3 Create the entry for the operator mapping with a call to the RTW.TflCOperationEntryGenerator function, which provides access to the fixedpoint parameters SlopesMustBeTheSame and MustHaveZeroNetBias.

op\_entry = RTW.TflCOperationEntryGenerator;

4 Set operator entry parameters with a call to the setTflCOperationEntryParameters function. The parameters specify the type of operation as addition, the saturation mode as saturation off, rounding modes as unspecified, and the name of the replacement function as u16 add SameSlopeZeroBias. SlopesMustBeTheSame and MustHaveZeroNetBias are set to true, indicating that slopes must be equal and net bias must be zero across the addition inputs and output.

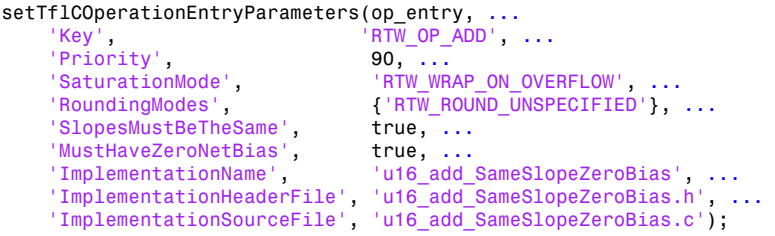

5 Create conceptual arguments y1, u1, and u2. There are multiple ways to set up the conceptual arguments. This example uses calls to the createAndAddConceptualArg function to create and add an argument with one function call. Each argument is specified as 16 bits and unsigned. Each argument specifies that code replacement request processing does *not* check for an exact match to the call-site slope and bias values.

```
createAndAddConceptualArg(op_entry, 'RTW.TflArgNumeric', ...<br>'Name', ... 'y1', ...
     "Name",      'y1', ...<br>'IOType',     'RTW_IO_O
                            'RTW_IO_OUTPUT', ...<br>false, ...
     'CheckSlope',
     'CheckBias', false, ...
     'IsSigned', false, ...
      'WordLength', 16);
createAndAddConceptualArg(op_entry, 'RTW.TflArgNumeric', ...<br>'Name', ... 'u1', ...
     'Name',                'u1', ...<br>'IOType',          'RTW_IO_I
                             'RTW_IO_INPUT', ...
     'CheckSlope', false, ...
      'CheckBias', false, ...
     'IsSigned', false, ...<br>'WordLenath', 16);
     'WordLength',
createAndAddConceptualArg(op_entry, 'RTW.TflArgNumeric', ...
     'Name', 'u2', ...<br>'IOType', 'RTW IO I
                           'RTW_IO_INPUT', ...<br>false, ...
     'CheckSlope', false, ...<br>'CheckBias', false, ...
     'CheckBias', 'IsSigned', ...
                            false, ...<br>16);
     'WordLength',
```
**6** Create the implementation arguments. There are multiple ways to set up the implementation arguments. This example uses calls to the createAndSetCImplementationReturn and createAndAddImplementationArg functions to create and add implementation arguments to the entry. Implementation arguments must describe fundamental numeric data types (not fixed-point data types). In this case, the output and input arguments are 16 bits and unsigned (uint16).

```
createAndSetCImplementationReturn(op_entry, 'RTW.TflArgNumeric', ...<br>'Name', 'Y1', ...
     'Name',                'y1', ...<br>'IOType',           'RTW_IO_O
                              'RTW_IO_OUTPUT', ...
     'IsSigned', false, ...
      'WordLength', 16, ...
      'FractionLength', 0);
createAndAddImplementationArg(op_entry, 'RTW.TflArgNumeric',...<br>'Name', 'u1', ...
     'Name',                'u1', ...<br>'IOTvpe',           'RTW_IO_I
                              'RTW_IO_INPUT', ...
     'IsSigned', false, ...<br>'WordLenath', 16, ...
     'WordLength'
```

```
 'FractionLength', 0);
createAndAddImplementationArg(op_entry, 'RTW.TflArgNumeric',...<br>'Name', 'u2', ...
                        'u2', \ldots 'IOType', 'RTW_IO_INPUT', ...
     'IsSigned', false, ...
     'WordLength', 16, ...
     'FractionLength', 0);
```
7 Add the entry to a code replacement table with a call to the addEntry function.

addEntry(hTable, op\_entry);

8 Save the table definition file. Use the name of the table definition function to name the file.

To test this example:

- 1 Register the code replacement mapping.
- 2 Create a model.

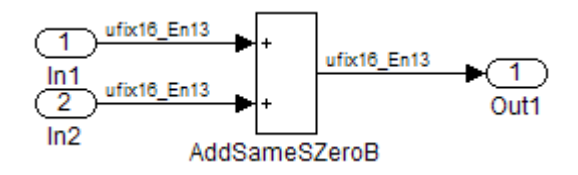

- 3 For this model:
	- Set the Inport 1 **Data type** to fixdt(0,16,13).
	- Set the Inport 2 Data type to fixdt(0,16,13).
	- In the Add block:
		- Verify that **Output data type** is set to its default, Inherit via internal rule.
		- Set **Integer rounding mode** to Zero.
- 4 Configure the model with the following settings:
	- On the **Solver** pane, select a fixed-step, discrete solver.
	- On the **Code Generation** pane, select an ERT-based system target file.
	- On the **Code Generation** > **Interface** pane, select the code replacement library that contains your addition operation entry.
- 5 Generate code and a code generation report.

**6** Review the code replacements.

- ["Code You Can Replace From Simulink Models" on page 51-7](#page-2078-0)
- ["Define Code Replacement Mappings" on page 51-42](#page-2113-0)
- ["Fixed-Point Operator Code Replacement" on page 51-195](#page-2266-0)
- ["Data Type Conversions \(Casts\) and Operator Code Replacement" on page 51-222](#page-2293-0)
- ["Shift Left Operations and Code Replacement" on page 51-226](#page-2297-0)
- ["Data Alignment for Code Replacement" on page 51-133](#page-2204-0)
- ["Remap Operator Output to Function Input" on page 51-192](#page-2263-0)
- ["Customize Match and Replacement Process" on page 51-153](#page-2224-0)
- ["Develop a Code Replacement Library" on page 51-27](#page-2098-0)

# Data Type Conversions (Casts) and Operator Code Replacement

<span id="page-2293-0"></span>You can use code replacement entries to replace code that the code generator produces for data type conversion (cast) operations.

#### Casts from **int32** To **int16**

This example creates a code replacement entry that replaces int32 to int16 data type conversion (cast) operations. The example defines the function mapping programmatically. Alternatively, you can use the Code Replacement Tool to define the same mapping.

1 Create a table definition file that contains a function definition. For example:

function hTable =  $cr1$  table cast int32 to int16

2 Within the function body, create the table by calling the function RTW. TflTable.

hTable = RTW.TflTable;

3 Create the entry for the operator mapping with a call to the RTW.TflCOperationEntry function.

op  $entry = RTW.Tf1COperationEntry;$ 

4 Set operator entry parameters with a call to the setTflCOperationEntryParameters function. The parameters specify the type of operation as cast, the saturation mode as saturate on integer overflow, rounding modes as toward negative infinity, and the name of the replacement function as my\_sat\_cast.

```
setTflCOperationEntryParameters(op_entry, ...
    'Key', \overline{RTW\_OP\_CAST'}, ...<br>'Priority', 50, ...
    'Priority', 50, ...<br>'ImplementationName', 'my_sat_cast', ...
    'ImplementationName',
    'SaturationMode', 'RTW_SATURATE_ON_OVERFLOW', ...
 'RoundingModes', {'RTW_ROUND_FLOOR'}, ...
 'ImplementationHeaderFile', 'some_hdr.h', ...
 'ImplementationSourceFile', 'some_hdr.c');
```
5 Create the int16 argument as conceptual argument y1 and the implementation return value. There are multiple ways to set up the conceptual and implementation arguments. This example uses calls to the getTflArgFromString and addConceptualArg functions to create the conceptual argument and add it to the entry. Convenience method setReturn specifies the argument as the implementation return value.

```
arg = getTflArgFromString(hTable, 'y1', 'int16');
arg.IOType = 'RTW_IO_OUTPUT';
addConceptualArg(op_entry, arg);
op entry.Implementation.setReturn(arg);
```
6 Create the int32 argument as conceptual and implementation argument u1. This example uses calls to the getTflArgFromString and addConceptualArg functions to create the conceptual argument and add it to the entry. Convenience method addArgument specifies the argument as implementation input argument.

```
arg = getTflArgFromString(hTable, 'u1', 'int32');
addConceptualArg(op entry, arg);
op entry.Implementation.addArgument(arg);
```
**7** Add the entry to a code replacement table with a call to the **addEntry** function.

```
addEntry(hLib, hEnt);
```
8 Save the table definition file. Use the name of the table definition function to name the file.

#### Casts Using Net Slope

You can use code replacement entries to replace code that the code generator produces for data type conversion (cast) operations.

This example creates a code replacement entry to replace data type conversions (casts) of fixed-point data types by using a net slope. The example defines the function mapping programmatically. Alternatively, you can use the Code Replacement Tool to define the same mapping.

1 Create a table definition file that contains a function definition. For example:

function hTable = crl\_table\_cast\_fixpt\_net\_slope

2 Within the function body, create the table by calling the function RTW. TflTable.

hTable = RTW.TflTable;

3 Create the entry for the operator mapping with a call to the RTW.TflCOperationEntryGenerator Netslope function, which provides access to the fixed-point parameters NetSlopeAdjustmentFactor and NetFixedExponent

```
op entry = RTW.TflCOperationEntryGenerator NetSlope;
```
4 Set operator entry parameters with a call to the setTflCOperationEntryParameters function. The parameters specify the type of operation as cast, the saturation mode as saturate on integer overflow, rounding modes as toward negative infinity, and the name of the replacement function as my fxp\_cast. NetSlopeAdjustmentFactor and NetFixedExponent specify the **F** and **E** parts of the net slope  $F2^E$ .

```
InFL = 2:
INWL = 16:
Insgn = true;OutFL = 4;
OutWL = 32;OutSgn = true;
setTflCOperationEntryParameters(op_entry, ...<br>'Key', ...
 'Key', 'RTW_OP_CAST', ...
 'Priority', 50, ...
 'SaturationMode', 'RTW_SATURATE_ON_OVERFLOW', ...
 'RoundingModes', {'RTW_ROUND_FLOOR'}, ...
 'NetSlopeAdjustmentFactor', 1.0, ...
 'NetFixedExponent', (OutFL - InFL), ...
 'ImplementationName', 'my_fxp_cast', ...
   'ImplementationHeaderFile', 'some_hdr.h', ...
  'ImplementationSourceFile', 'some<sup>hdr.c'</sup>);
```
5 Create conceptual arguments y1 and u1. There are multiple ways to set up the conceptual arguments. This example uses calls to the createAndAddConceptualArg function to create and add an argument with one function call. Each argument is specified as fixed-point and signed. Each argument specifies that code replacement request processing does *not* check for an exact match to the call-site slope and bias values.

```
createAndAddConceptualArg(op_entry, 'RTW.TflArgNumeric', ...<br>'Name', ... 'y1', ...
    'Name', 'y1', ...<br>'IOType', 'RTW IO O
                    'RTW_IO_OUTPUT', ...
    'CheckSlope', false, ...
     'CheckBias', false, ...
     'DataTypeMode', 'Fixed-point: binary point scaling', ...
 'IsSigned', OutSgn, ...
 'WordLength', OutWL, ...
     'FractionLength',OutFL);
createAndAddConceptualArg(op_entry, 'RTW.TflArgNumeric', ...
     'Name', 'u1', ...<br>'IOType', 'RTW_IO_I
                     'RTWIO_INPUT', ...
     'CheckSlope', false, ...
      'CheckBias', false, ...
      'DataTypeMode', 'Fixed-point: binary point scaling', ...
      'IsSigned', InSgn, ...
      'WordLength', InWL, ...
      'FractionLength',InFL);
```
6 Create the implementation arguments. There are multiple ways to set up the implementation arguments. This example uses calls to the createAndSetCImplementationReturn and

createAndAddImplementationArg functions to create and add implementation arguments to the entry. Implementation arguments must describe fundamental numeric data types (not fixed-point data types).

```
\begin{array}{lcl} {\tt createAndSetCImplementationReturn(op\_entry, 'RTW.Tf1ArgNumeric', \dots} \\ \hspace*{2.5in} \end{array}'Name', 'y1', ...<br>'IOType', 'RTW_IO_O
                             'RTW_IO_OUTPUT', \ldots<br>OutSgn, ...
      'IsSigned', OutSgn, ...
     'WordLength',
      'FractionLength', 0);
createAndAddImplementationArg(op_entry, 'RTW.TflArgNumeric',...<br>'Name', 'u1', ...
     'Name', 'u1', ...<br>'IOType', 'RTW IO I
                             'RTW_IO_INPUT', ...
     'IsSigned', InSgn, ...
      'WordLength', InWL, ...
      'FractionLength', 0);
```
**7** Add the entry to a code replacement table with a call to the **addEntry** function.

addEntry(hTable, op\_entry);

8 Save the table definition file. Use the name of the table definition function to name the file.

- ["Code You Can Replace From Simulink Models" on page 51-7](#page-2078-0)
- ["Define Code Replacement Mappings" on page 51-42](#page-2113-0)
- ["Fixed-Point Operator Code Replacement" on page 51-195](#page-2266-0)
- ["Shift Left Operations and Code Replacement" on page 51-226](#page-2297-0)
- ["Data Alignment for Code Replacement" on page 51-133](#page-2204-0)
- ["Remap Operator Output to Function Input" on page 51-192](#page-2263-0)
- ["Customize Match and Replacement Process" on page 51-153](#page-2224-0)
- ["Develop a Code Replacement Library" on page 51-27](#page-2098-0)

## Shift Left Operations and Code Replacement

<span id="page-2297-0"></span>You can use code replacement entries to replace code that the code generator produces for shift (<<) operations.

#### Shift Lefts for **int16** Data

This example creates a code replacement entry to replace shift left operations for int16 data. The example defines the function mapping programmatically. Alternatively, you can use the Code Replacement Tool to define the same mapping.

1 Create a table definition file that contains a function definition. For example:

function hTable = crl table shift left int16

2 Within the function body, create the table by calling the function RTW. TflTable.

hTable = RTW.TflTable;

3 Create the entry for the operator mapping with a call to the RTW.TflCOperationEntry function.

op  $entry = RTW.Tf1COperationEntry;$ 

4 Set operator entry parameters with a call to the setTflCOperationEntryParameters function. The parameters specify the type of operation as shift left and the name of the replacement function as my\_shift\_left.

```
setTflCOperationEntryParameters(op entry, ...
   'Key', ... 'RTW_OP_SL', ...
   'Priority', 50, ...
   'ImplementationName', 'my_shift_left', ...
 'ImplementationHeaderFile', 'some_hdr.h', ...
 'ImplementationSourceFile', 'some_hdr.c');
```
5 Create the int16 argument as conceptual argument y1 and the implementation return value. There are multiple ways to set up the conceptual and implementation arguments. This example uses calls to the getTflArgFromString and addConceptualArg functions to create the conceptual argument and add it to the entry. Convenience method setReturn specifies the argument as the implementation return value.

```
arg = getTflArgFromString(hTable, 'y1', 'int16');
arg.IOType = 'RTW_IO_OUTPUT';
addConceptualArg(op_entry, arg);
op entry.Implementation.setReturn(arg);
```
6 Create the int16 argument as conceptual and implementation argument u1. This example uses calls to the getTflArgFromString and addConceptualArg functions to create the conceptual argument and add it to the entry. Convenience method addArgument specifies the argument as an implementation input argument.

```
arg = getTflArgFromString(hTable, 'u1', 'int16');
addConceptualArg(op_entry, arg);
op entry.Implementation.addArgument(arg);
```
7 Create the int8 argument as conceptual and implementation argument u2. This example uses calls to the getTflArgFromString and addConceptualArg functions to create the conceptual argument and add it to the entry. This argument specifies the number of bits to shift the previous input argument. Because the argument type is not relevant, the example disables type checking by setting the CheckType property to false. Convenience method addArgument specifies the argument as implementation input argument.

```
arg = getTflArgFromString(hTable, 'u2', 'int8');
arg.CheckType = false;
addConceptualArg(op_entry, arg);
op entry.Implementation.addArgument(arg);
```
- The function getTflArgFromString is called to create an int8 input argument. This argument is added to the operator entry both as the third conceptual argument and the second implementation input argument.
- Add the entry to a code replacement table with a call to the addEntry function.

```
addEntry(hTable, op_entry);
```
• Save the table definition file. Use the name of the table definition function to name the file.

#### Shift Lefts Using Net Slope

You can use code replacement entries to replace code that the code generator produces for shift (<<) operations.

This example creates a code replacement entry to replace shift left operations for fixed-point data using a net slope. The example defines the function mapping programmatically. Alternatively, you can use the Code Replacement Tool to define the same mapping.

1 Create a table definition file that contains a function definition. For example:

function hTable =  $cr1$  table shift left fixpt net slope

2 Within the function body, create the table by calling the function RTW. TflTable.

hTable = RTW.TflTable;

3 Create the entry for the operator mapping with a call to the RTW.TflCOperationEntryGenerator\_Netslope function. This function provides access to the fixed-point parameters NetSlopeAdjustmentFactor and NetFixedExponent.

```
op entry = RTW.TflCOperationEntryGenerator NetSlope;
```
4 Set operator entry parameters with a call to the setTflCOperationEntryParameters function. The parameters specify the type of operation as shift left, the saturation mode as saturate on integer overflow, rounding modes as toward negative infinity, and the name of the replacement function as my\_fxp\_shift\_left. NetSlopeAdjustmentFactor and NetFixedExponent

specify the  $\mathsf F$  and  $\mathsf E$  parts of the net slope  $\mathsf F2^\mathsf E.$ 

```
InFL = 2:
InWL = 16;Insgn = true;OutFL = 4;OutWL = 32;
OutSgn = true;
setTflCOperationEntryParameters(op_entry, ...<br>'Kev', 'RTW_OP_SL',
   'Key', 'RTW_OP_SL', ...
 'Priority', 50, ...
 'SaturationMode', 'RTW_SATURATE_ON_OVERFLOW', ...
 'RoundingModes', {'RTW_ROUND_FLOOR'}, ...
 'NetSlopeAdjustmentFactor', 1.0, ...
   'NetFixedExponent', (OutFL - InFL),...
                             'my_fxp_shift_left', ...
  'ImplementationHeaderFile', 'some hdr.h', ...
   'ImplementationSourceFile', 'some_hdr.c');
```
5 Create conceptual arguments y1 and u1. There are multiple ways to set up the conceptual arguments. This example uses calls to the createAndAddConceptualArg function to create and add an argument with one function call. Each argument is specified as fixed-point and signed. Each argument specifies that code replacement request processing does *not* check for an exact match to the call-site slope and bias values.

```
createAndAddConceptualArg(op_entry, 'RTW.TflArgNumeric', ...
                     'y1', ...
     'IOType', 'RTW_IO_OUTPUT', ...
    'CheckSlope', false, ...<br>'CheckBias', false, ...
    'CheckBias',
     'DataTypeMode', 'Fixed-point: binary point scaling', ...
     'IsSigned', OutSgn, ...
    'WordLength', OutWL, ...
```

```
 'FractionLength',OutFL);
createAndAddConceptualArg(op_entry, 'RTW.TflArgNumeric', ...<br>'Name', ... 'u1', ...
     'Name', 'u1', ...
                   'RTWIOINPUT', ... 'CheckSlope', false, ...
 'CheckBias', false, ...
    'DataTypeMode', 'Fixed-point: binary point scaling', ...
 'IsSigned', InSgn, ...
 'WordLength', InWL, ...
     'FractionLength',InFL);
```
**6** Create the implementation arguments. There are multiple ways to set up the implementation arguments. This example uses calls to the createAndSetCImplementationReturn and createAndAddImplementationArg functions to create and add implementation arguments to the entry. Implementation arguments must describe fundamental numeric data types (not fixed-point data types).

```
createAndSetCImplementationReturn(op_entry, 'RTW.TflArgNumeric', ... 'Name', \cdots'y1', ...
     'IOType', 'RTW_IO_OUTPUT', ...<br>'IsSianed', OutSgn, ...
                          OutSgn, \ldots 'WordLength', OutWL, ...
      'FractionLength', 0);
\begin{array}{lcl} {\tt createAndAddImplementationArg}(op\_entry, & 'RTW.Tf1ArgNumberic', & \dots \\ \hspace{2.5cm} & 'Name'. & 'u1', & \dots \end{array}'Name', 'u1', ...<br>'IOTvpe', 'RTW IO I
                               'RTW_IO_INPUT', ...
      'IsSigned', InSgn, ...
       'WordLength', InWL, ...
        'FractionLength', 0);
```
7 Create the int8 argument as conceptual and implementation argument u2. This example uses calls to the getTflArgFromString and addConceptualArg functions to create the conceptual argument and add it to the entry. This argument specifies the number of bits to shift the previous input argument. Because the argument type is not relevant, type checking is disabled by setting the CheckType property to false. Convenience method addArgument specifies the argument as implementation input argument.

```
arg = getTflArgFromString(hTable, 'u2', 'uint8');
arg.CheckType = false;
addConceptualArg(op_entry, arg);
op entry.Implementation.addArgument(arg);
```
8 Add the entry to a code replacement table with a call to the addEntry function.

```
addEntry(hTable, op_entry);
```
9 Save the table definition file. Use the name of the table definition function to name the file.

- ["Code You Can Replace From Simulink Models" on page 51-7](#page-2078-0)
- ["Define Code Replacement Mappings" on page 51-42](#page-2113-0)
- ["Fixed-Point Operator Code Replacement" on page 51-195](#page-2266-0)
- ["Data Type Conversions \(Casts\) and Operator Code Replacement" on page 51-222](#page-2293-0)
- ["Data Alignment for Code Replacement" on page 51-133](#page-2204-0)
- ["Remap Operator Output to Function Input" on page 51-192](#page-2263-0)
- ["Customize Match and Replacement Process" on page 51-153](#page-2224-0)
- ["Develop a Code Replacement Library" on page 51-27](#page-2098-0)

# Code Replacement Customization for MATLAB Code

- ["What Is Code Replacement Customization?" on page 52-3](#page-2304-0)
- ["Code You Can Replace from MATLAB Code" on page 52-5](#page-2306-0)
- ["Develop a Code Replacement Library" on page 52-15](#page-2316-0)
- ["Quick Start Library Development" on page 52-16](#page-2317-0)
- ["Identify Code Replacement Requirements" on page 52-26](#page-2327-0)
- ["Prepare for Code Replacement Library Development" on page 52-29](#page-2330-0)
- ["Define Code Replacement Mappings" on page 52-30](#page-2331-0)
- ["Specify Build Information for Replacement Code" on page 52-47](#page-2348-0)
- ["Register Code Replacement Mappings" on page 52-56](#page-2357-0)
- ["Troubleshoot Code Replacement Library Registration" on page 52-63](#page-2364-0)
- ["Verify Code Replacements" on page 52-64](#page-2365-0)
- ["Troubleshoot Code Replacement Misses" on page 52-74](#page-2375-0)
- ["Deploy Code Replacement Library" on page 52-81](#page-2382-0)
- ["Math Function Code Replacement" on page 52-82](#page-2383-0)
- ["Memory Function Code Replacement" on page 52-84](#page-2385-0)
- ["Specify In-Place Code Replacement" on page 52-86](#page-2387-0)
- ["Replace MATLAB Functions with Custom Code Using coder.replace" on page](#page-2392-0) [52-91](#page-2392-0)
- ["Replace coder.ceval Calls to External Functions" on page 52-92](#page-2393-0)
- ["Reserved Identifiers and Code Replacement" on page 52-97](#page-2398-0)
- ["Customize Match and Replacement Process" on page 52-98](#page-2399-0)
- ["Scalar Operator Code Replacement" on page 52-106](#page-2407-0)
- ["Addition and Subtraction Operator Code Replacement" on page 52-108](#page-2409-0)
- ["Small Matrix Operation to Processor Code Replacement" on page 52-112](#page-2413-0)
- ["Matrix Multiplication Operation to MathWorks BLAS Code Replacement" on page](#page-2417-0) [52-116](#page-2417-0)
- ["Matrix Multiplication Operation to ANSI/ISO C BLAS Code Replacement" on page](#page-2424-0) [52-123](#page-2424-0)
- ["Remap Operator Output to Function Input" on page 52-129](#page-2430-0)
- ["Fixed-Point Operator Code Replacement" on page 52-132](#page-2433-0)
- ["Binary-Point-Only Scaling Code Replacement" on page 52-140](#page-2441-0)
- ["Slope Bias Scaling Code Replacement" on page 52-143](#page-2444-0)
- ["Net Slope Scaling Code Replacement" on page 52-146](#page-2447-0)
- ["Equal Slope and Zero Net Bias Code Replacement" on page 52-152](#page-2453-0)
- ["Data Type Conversions \(Casts\) and Operator Code Replacement" on page 52-155](#page-2456-0)
- ["Shift Left Operations and Code Replacement" on page 52-159](#page-2460-0)
# What Is Code Replacement Customization?

<span id="page-2304-0"></span>Customize how and when the code generator replaces  $C/C++$  code that it generates by default for functions and operators by developing a custom code replacement library. You can develop libraries interactively with the Code Replacement Tool or programmatically.

- Develop libraries tailored to specific application requirements
- Add identifiers to the list of reserved keywords the code generator considers during code replacement
- Customize the code generator's match and replacement process for functions

To get started, ["Quick Start Library Development" on page 51-28](#page-2099-0).

# Code Replacement Match and Replacement Process

When the code generator encounters a call site for a function or operator, it:

- 1 Creates and partially populates a code replacement entry object with the function or operator name or key and conceptual arguments.
- 2 Uses the entry object to query the configured code replacement library for a conceptual representation match. The code generator searches the tables in a code replacement library for a match in the order that the tables appear in the library. When searching for a match, the code generator takes into account:
	- Conceptual name or key
	- Arguments, including quantity, type, type qualifiers, and complexity
	- Algorithm (computation method)
	- Fixed-point saturation and rounding modes
	- Priority
- 3 When a match exists, the code generator returns a code replacement object, fully populated with the conceptual representation, implementation representation, and priority. If the code generator finds multiple matches within a table, the entry priority determines the match. The priority can range from 0 to 100. The highest priority is 0. The code generator uses a higher-priority entry over a similar entry with a lower priority.
- 4 Uses the C or  $C_{++}$  replacement function prototype in the code replacement object to generate code.

# Code Replacement Customization Limitations

- Code replacement verification It is possible that code replacement behaves differently than you expect. For example, data types that you observe in code generator input might not match what the code generator uses as intermediate data types during an operation. Verify code replacements by examining generated code. See ["Verify Code Replacements" on page 52-64](#page-2365-0).
- Tokens in file paths—You can include tokens in file paths when specifying build information for a code replacement entry by using the programming interface only. The ability to include tokens is not available from the Code Replacement Tool. See ["Specify Build Information for Replacement Code" on page 52-47](#page-2348-0).
- Addition and subtraction operation replacements—See ["Addition and Subtraction](#page-2409-0) [Operator Code Replacement" on page 52-108](#page-2409-0)for relevant limitations.
- coder.replace function See coder.replace for relevant limitations.

# More About

- ["Code You Can Replace from MATLAB Code" on page 52-5](#page-2306-0)
- ["Develop a Code Replacement Library" on page 52-15](#page-2316-0)
- ["Quick Start Library Development" on page 52-16](#page-2317-0)
- "What Is Code Replacement?"

# Code You Can Replace from MATLAB Code

<span id="page-2306-0"></span>Code that the code generator replaces depends on the code replacement library (CRL) that you use. By default, the code generator does not apply a code replacement library. Your choice of libraries is dependent on product licensing and whether you have access to custom libraries.

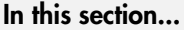

["Math Functions" on page 52-5](#page-2306-1)

["Memory Functions" on page 52-10](#page-2311-0)

<span id="page-2306-1"></span>["Operators" on page 52-10](#page-2311-1)

## Math Functions

When generating C/C++ code from MATLAB code, depending on code replacement libraries available in your development environment, you can configure the code generator to replace instances of the following math functions with application-specific implementations.

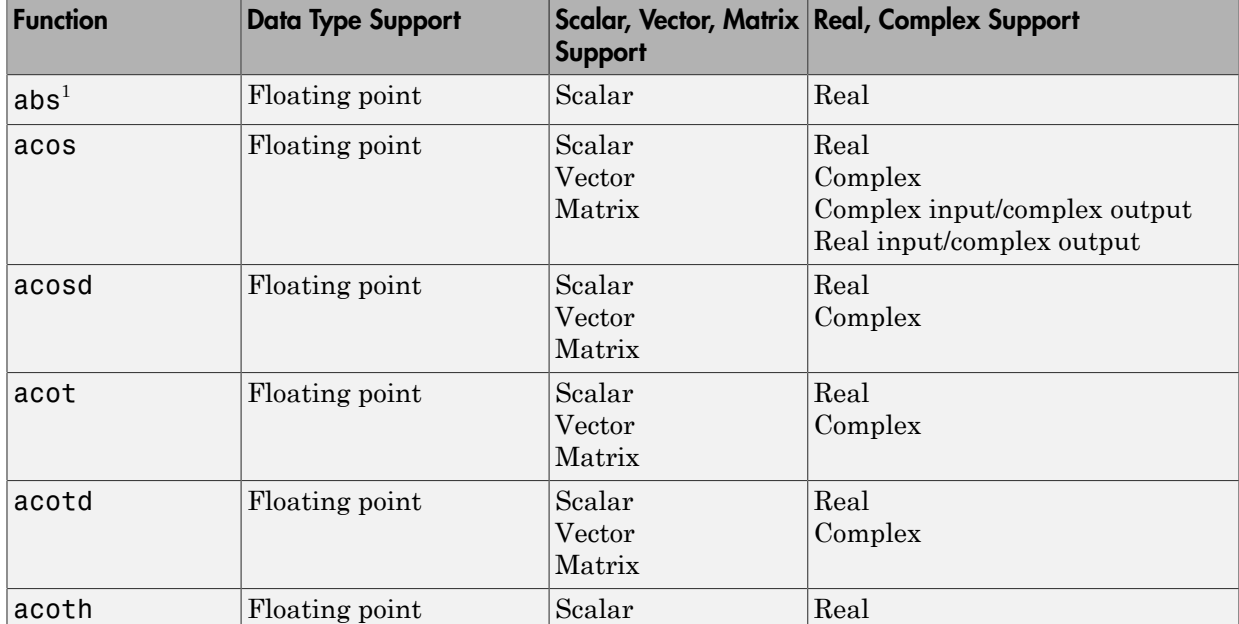

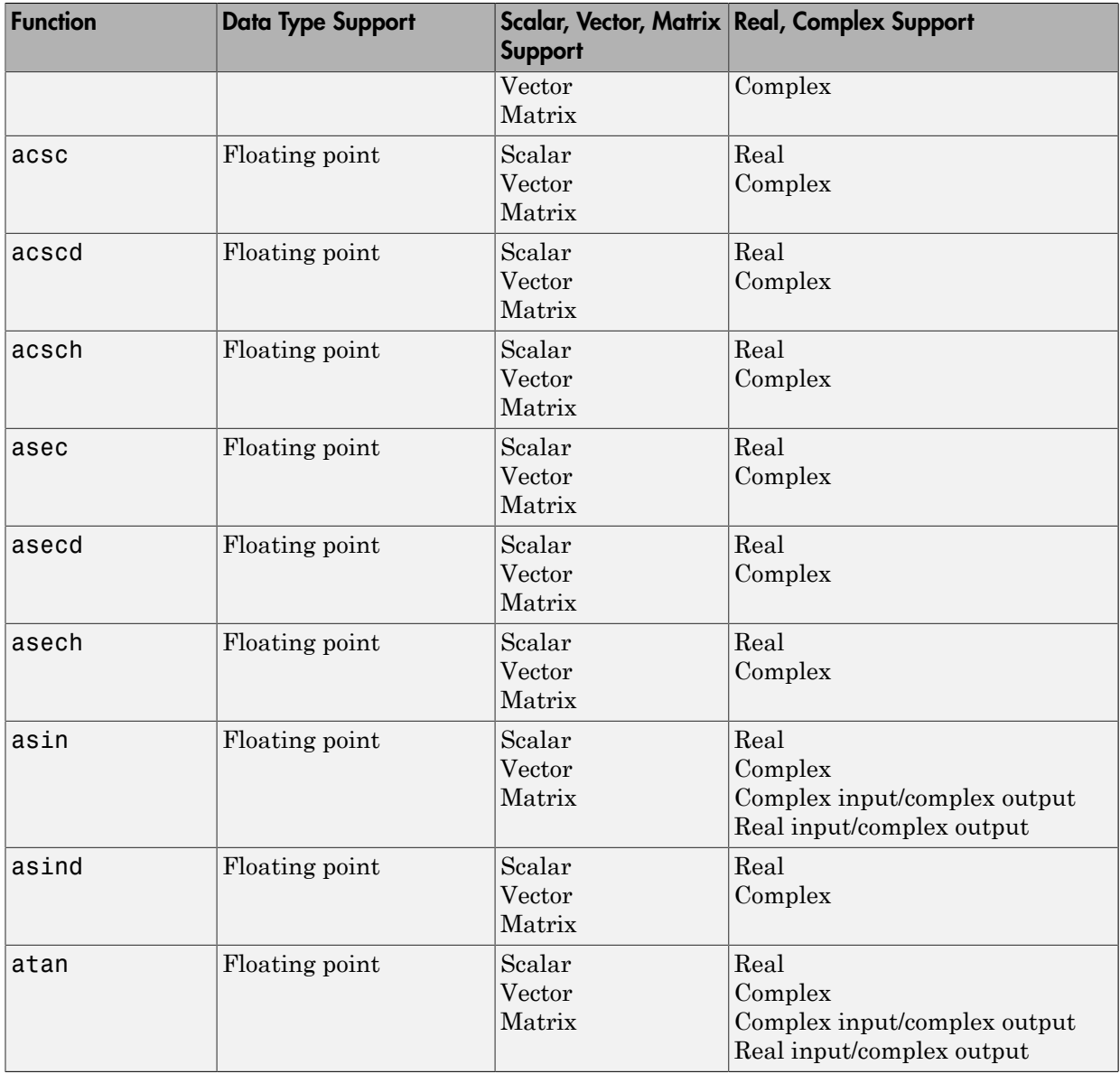

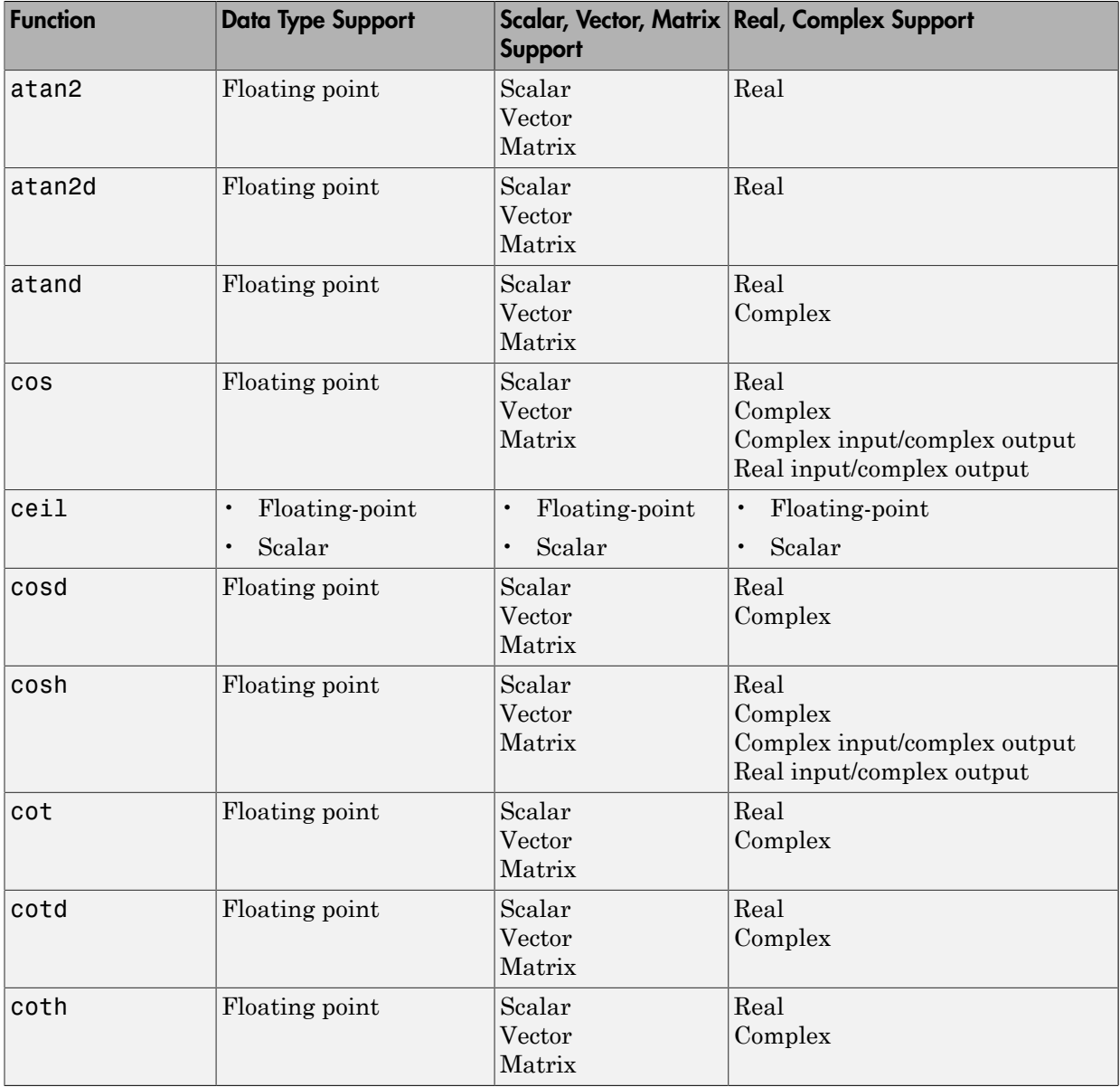

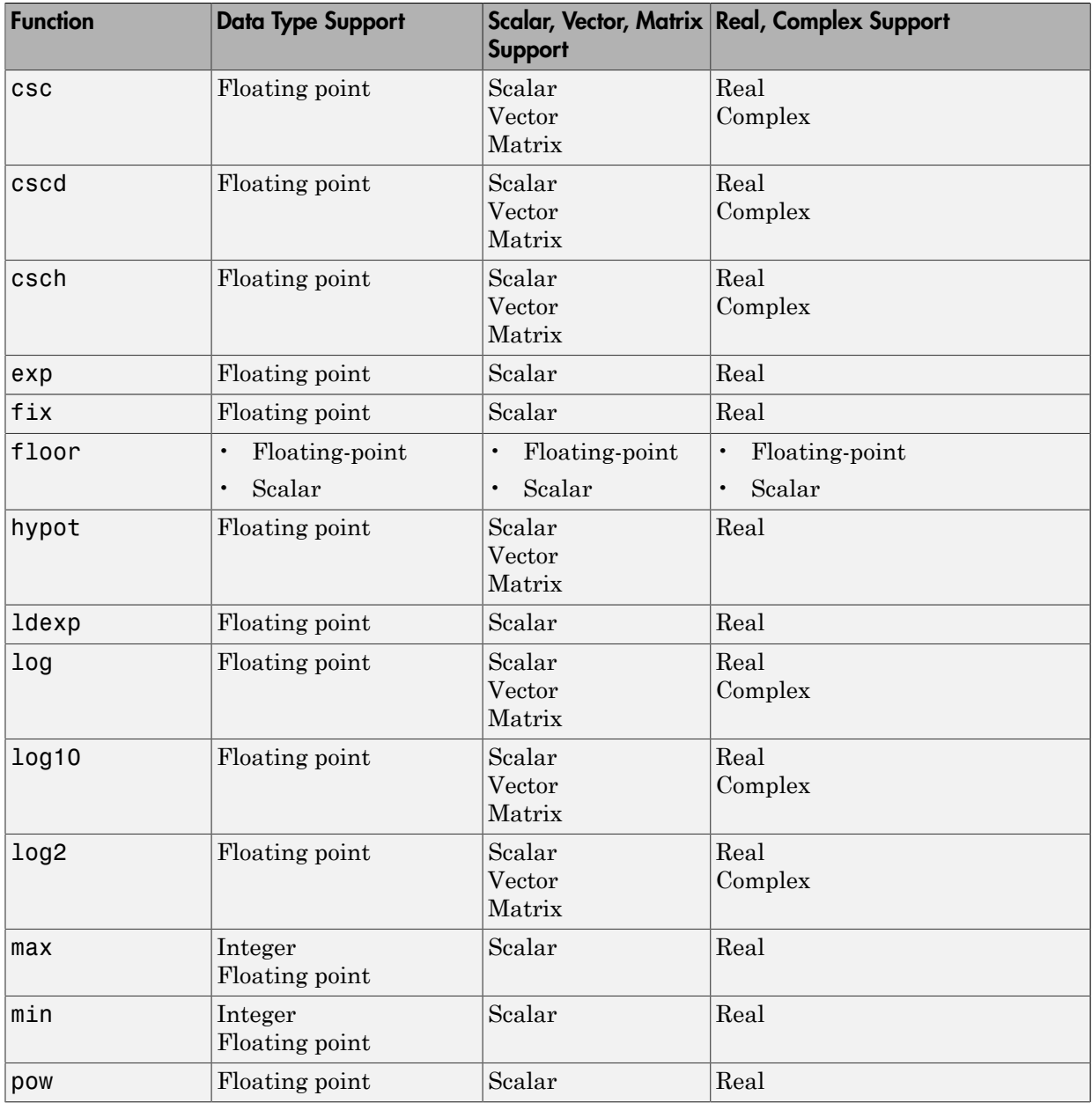

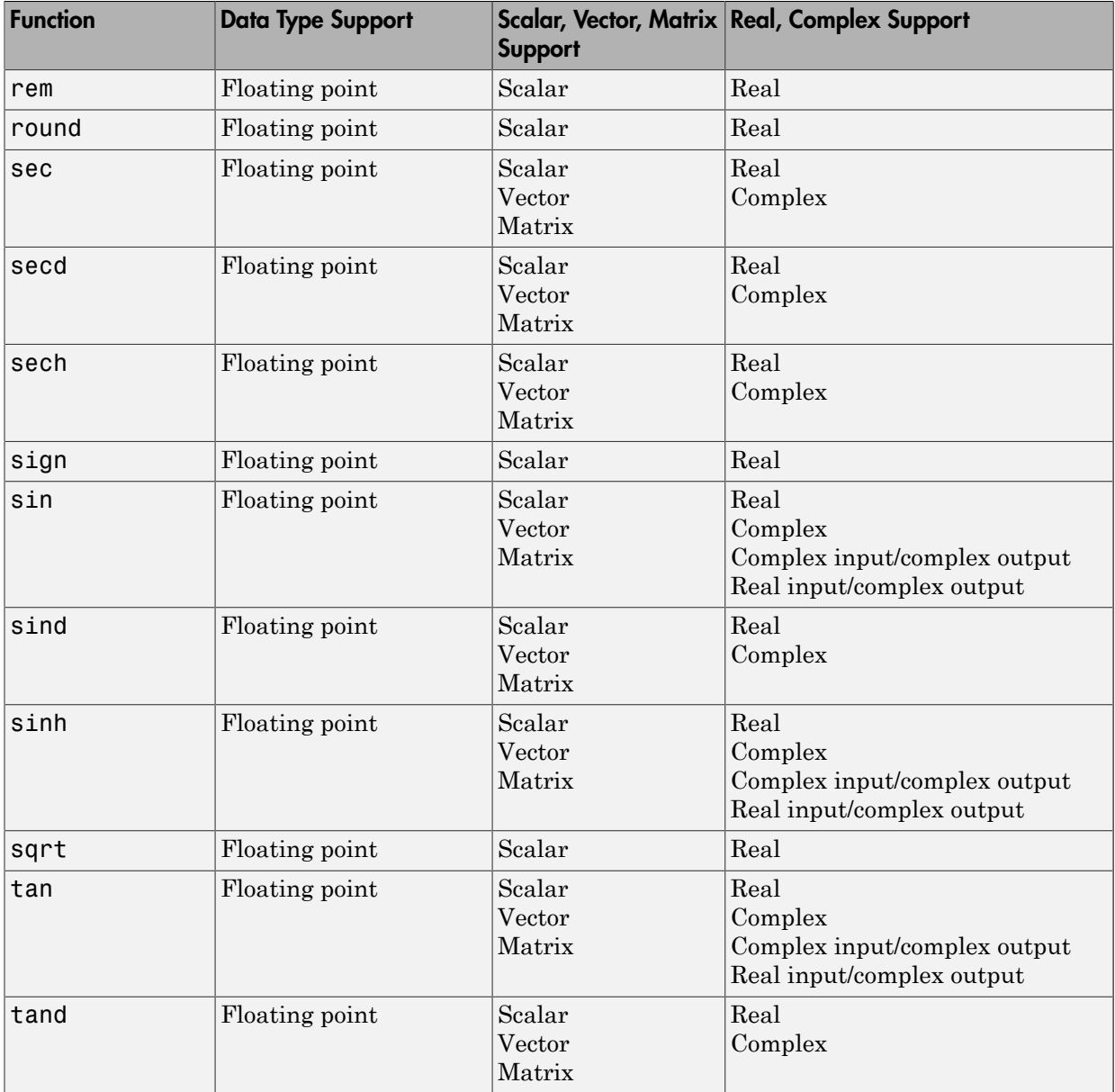

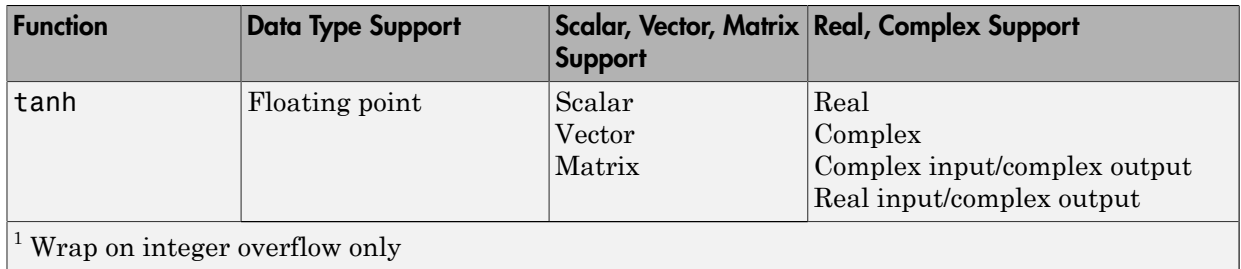

## <span id="page-2311-0"></span>Memory Functions

Depending on code replacement libraries available in your development environment, you can configure the code generator to replace instances of the following memory functions with application-specific implementations.

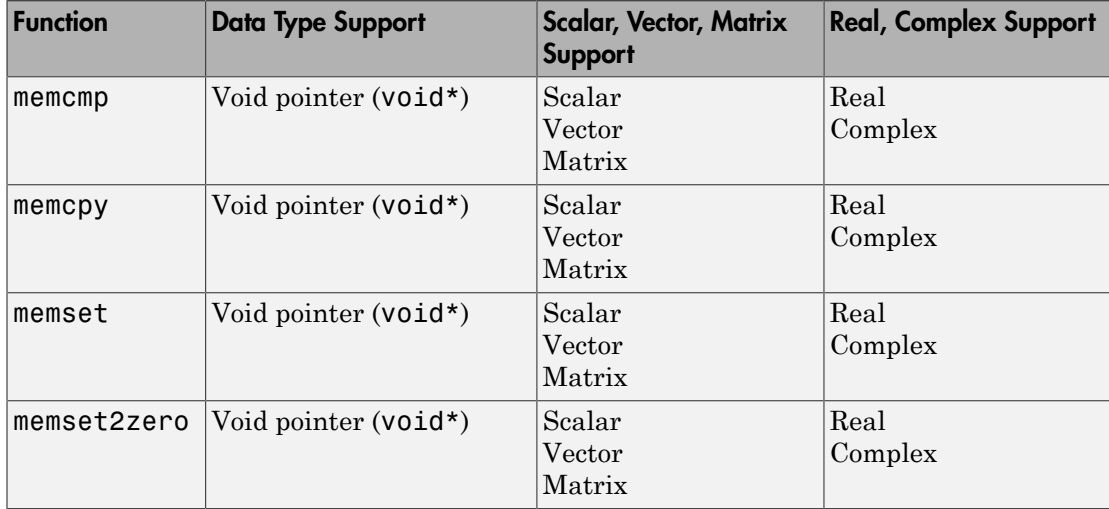

Some target processors provide optimized functions to set memory to zero. Use the code replacement library programming interface to replace the memset2zero function with more efficient target-specific functions.

## <span id="page-2311-1"></span>**Operators**

When generating C/C++ code from MATLAB code, depending on code replacement libraries available in your development environment, you can configure the code

generator to replace instances of the following operators with application-specific implementations.

Mixed data type support indicates you can specify different data types of different inputs.

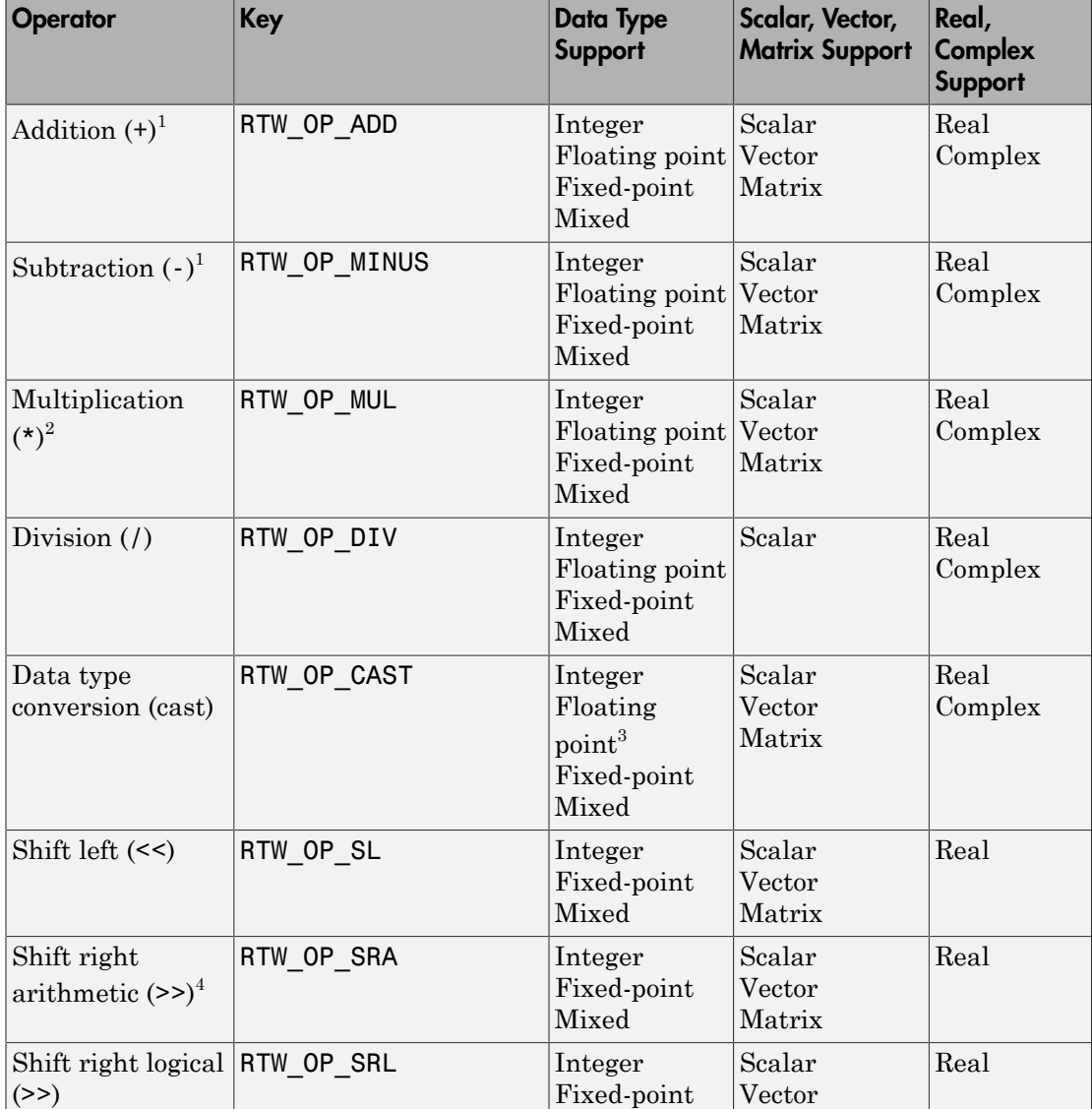

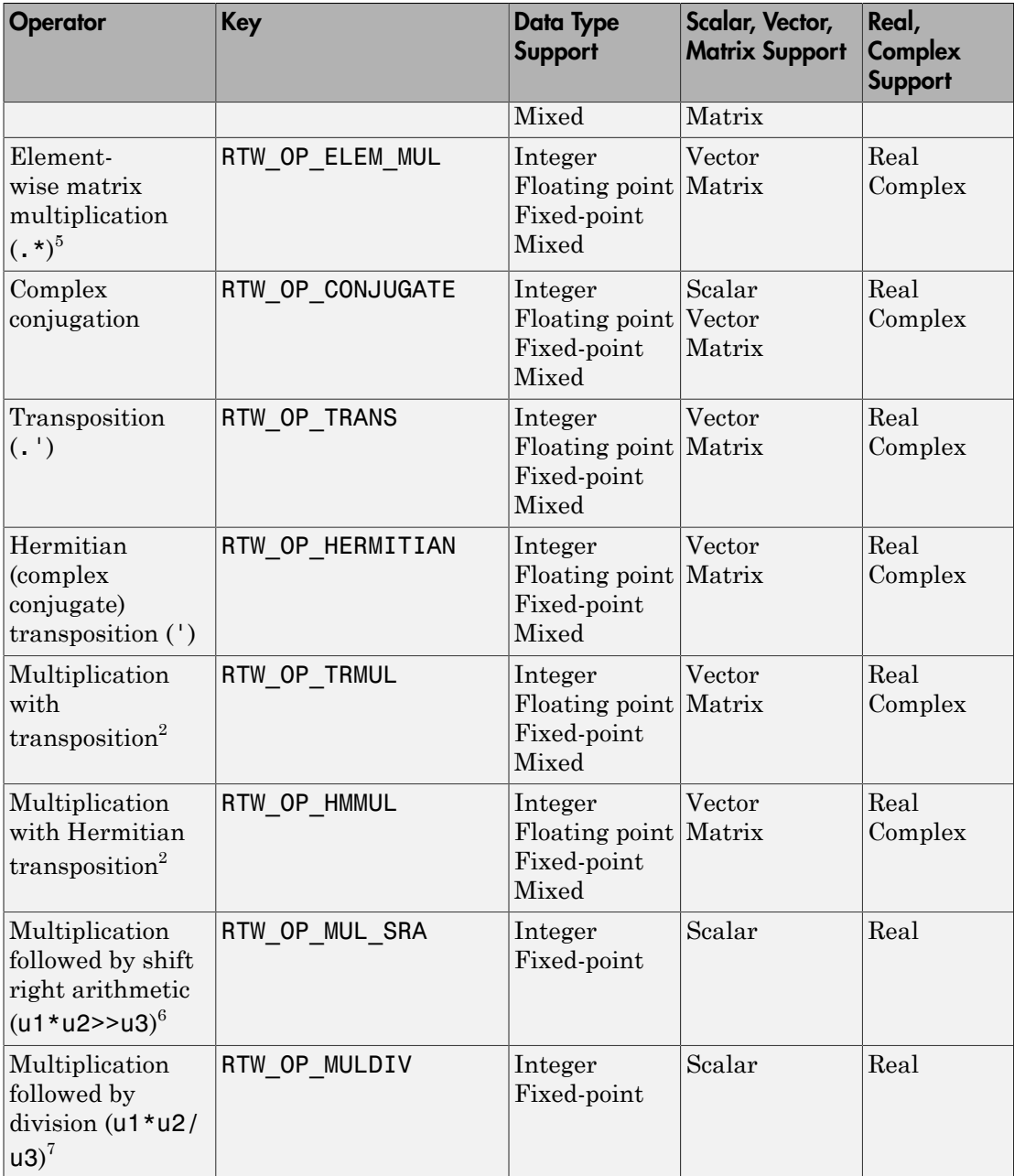

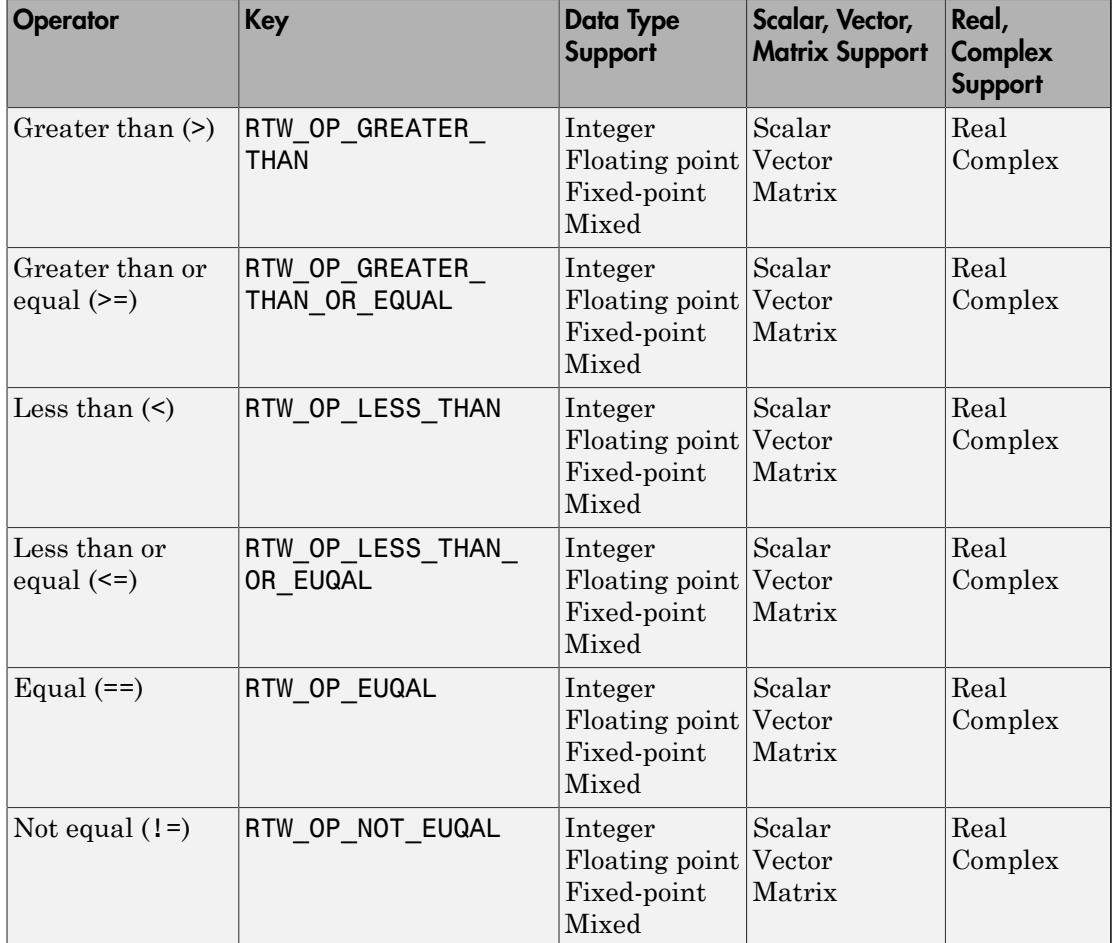

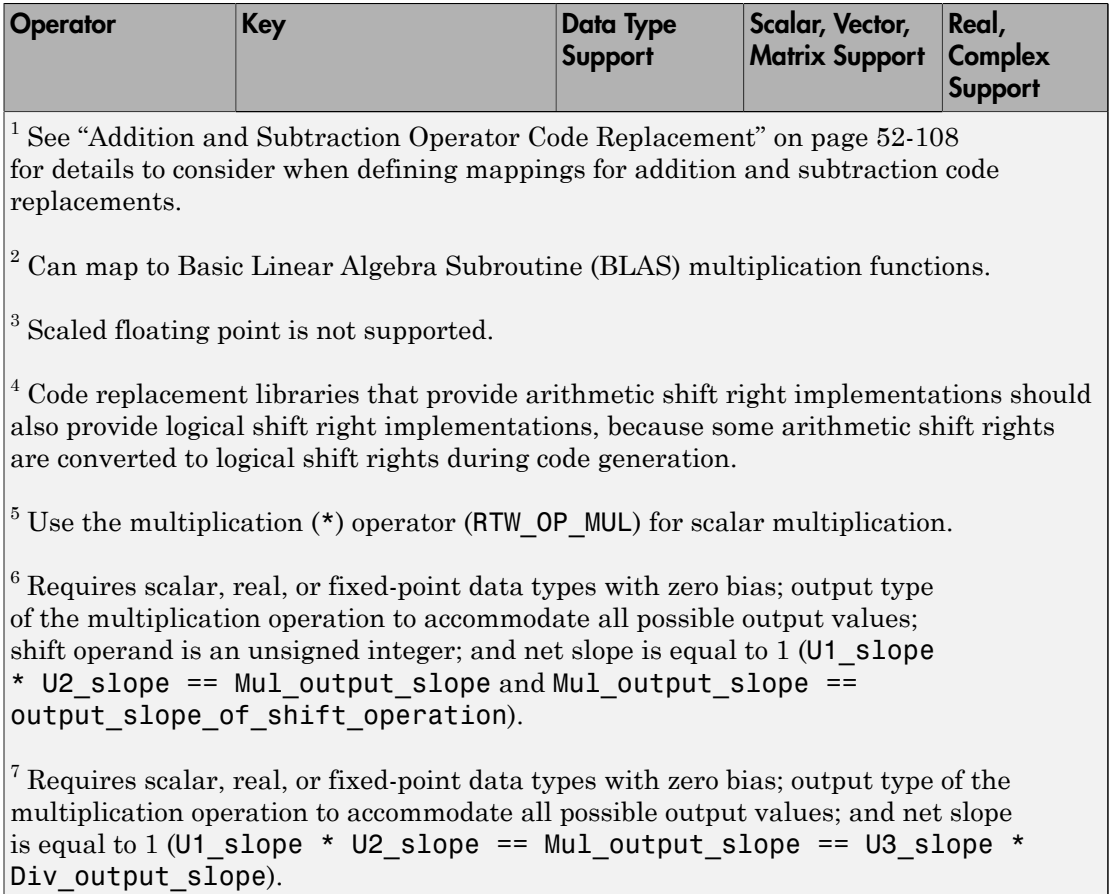

# More About

- ["Develop a Code Replacement Library" on page 52-15](#page-2316-0)
- ["Quick Start Library Development" on page 52-16](#page-2317-0)
- "What Is Code Replacement?"

# Develop a Code Replacement Library

<span id="page-2316-0"></span>Iterate through the following steps, as necessary, to develop a code replacement library:

- 1 ["Identify Code Replacement Requirements" on page 52-26](#page-2327-0)
- 2 ["Prepare for Code Replacement Library Development" on page 52-29](#page-2330-0)
- 3 ["Define Code Replacement Mappings" on page 52-30](#page-2331-0)
- 4 ["Specify Build Information for Replacement Code" on page 52-47](#page-2348-0)
- 5 ["Register Code Replacement Mappings" on page 52-56](#page-2357-0)
- 6 ["Verify Code Replacements" on page 52-64](#page-2365-0)
- 7 ["Deploy Code Replacement Library" on page 52-81](#page-2382-0)

To get started, see ["Identify Code Replacement Requirements" on page 52-26.](#page-2327-0)

To experiment with the process and tools, see ["Quick Start Library Development" on](#page-2317-0) [page 52-16](#page-2317-0).

# More About

- ["Identify Code Replacement Requirements" on page 52-26](#page-2327-0)
- ["Code You Can Replace from MATLAB Code" on page 52-5](#page-2306-0)
- ["Quick Start Library Development" on page 52-16](#page-2317-0)
- ["What Is Code Replacement Customization?" on page 52-3](#page-2304-0)

# Quick Start Library Development

<span id="page-2317-0"></span>This example shows how to develop a code replacement library that includes an entry for generating replacement code for the math function sin. You use the Code Replacement Tool.

### **Prerequisites**

To complete this example, install the following software:

- MATLAB
- MATLAB Coder
- Embedded Coder
- C compiler

For instructions on installing MathWorks products, see . If you have installed MATLAB and want to see what other MathWorks products are installed, in the Command Window, enter ver.

For a list of supported compilers, see [http://www.mathworks.com/support/compilers/](http://www.mathworks.com/support/compilers/current_release/) [current\\_release/.](http://www.mathworks.com/support/compilers/current_release/)

### Open the Code Replacement Tool

- 1 Start a new MATLAB session.
- 2 Create or navigate (cd) to an empty folder.
- 3 At the command prompt, enter the crtool command. The Code Replacement Tool window opens.

### Create Code Replacement Table

- 1 In the Code Replacement Tool window, select **File** > **New table**.
- 2 In the right pane, name the table crl\_table\_sinfcn and click **Apply**. Later, when you save the table, the tool saves it with the file name  $crl$  table sinfcn.m.

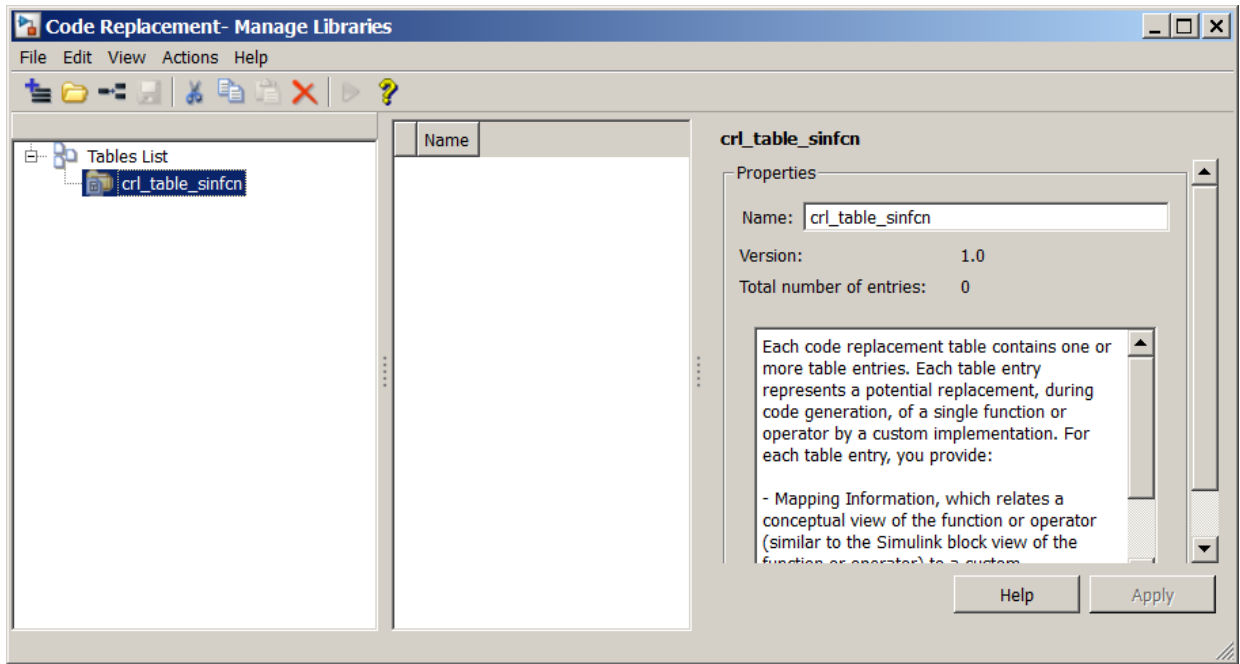

## Create Table Entry

Create a table entry that maps a sin function with double input and double output to a custom implementation function.

- 1 In the left pane, select table crl\_table\_sinfcn. Then, select **File** > **New entry** > **Function**. The new entry appears in the middle pane, initially without a name.
- 2 In the middle pane, select the new entry.
- 3 In the right pane, on the **Mapping Information** tab, from the **Function** menu, select sin.
- 4 Leave **Algorithm** set to Unspecified, and leave parameters in the **Conceptual function** group set to default values.
- 5 In the **Replacement function** group, name the replacement function sin\_dbl.
- 6 Leave the remaining parameters in the **Replacement function** group set to default values.
- 7 Click **Apply**. The tool updates the **Function signature preview** to reflect the specified replacement function name.
- 8 Scroll to the bottom of the **Mapping Information** tab and click **Validate entry**. The tool validates your entry.

The following figure shows the completed mapping information.

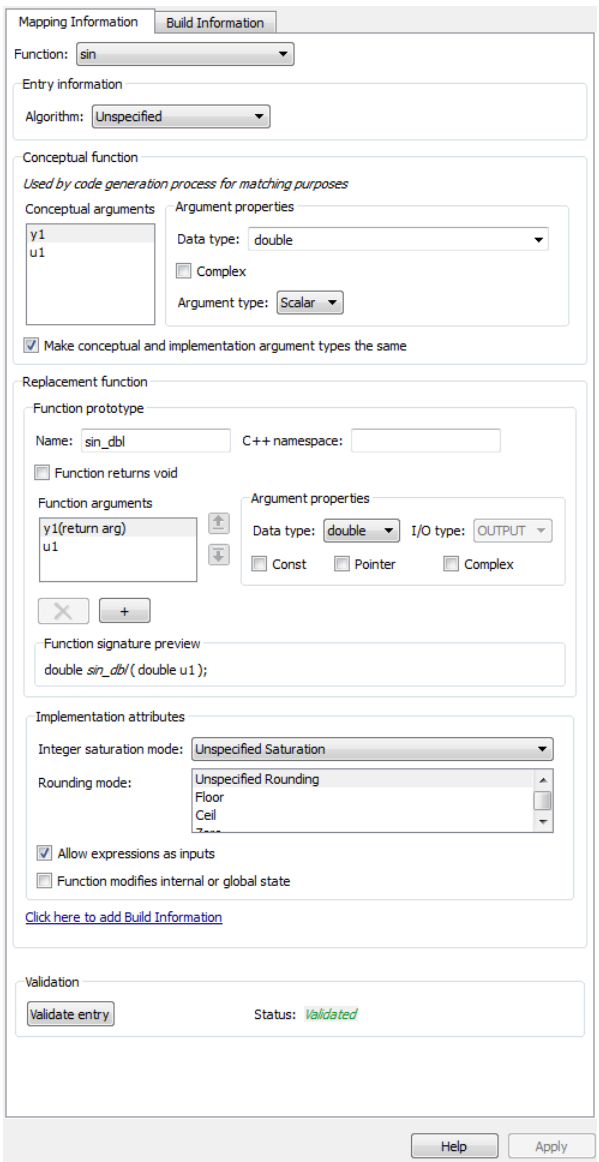

## Specify Build Information for Replacement Code

- 1 On the **Build Information** tab, for the **Implementation header file** parameter, enter sin\_dbl.h.
- **2** Leave the remaining parameters set to default values.
- 3 Click **Apply**.

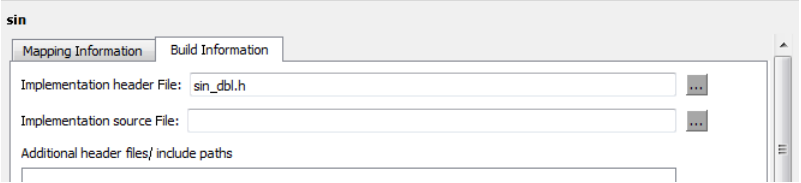

4 Optionally, you can revalidate the entry. Return to the **Mapping Information** tab and click **Validate entry**.

## Create Another Table Entry

Create an entry that maps a sin function with single input and double output to a custom implementation function named sin\_sgl. Create the entry by copying and pasting the sin dbl entry.

- 1 In the middle pane, select the sin dbl entry.
- 2 Select **Edit** > **Copy**
- 3 Select **Edit** > **Paste**
- 4 On the **Mapping Information** tab, in the **Conceptual function** section, set the data type of input argument u1 to single.
- 5 In the **Replacement function** section, name the function sin sgl. Set the data type of input argument u1 to single.
- 6 Click **Apply**. Note the changes that appear for the **Function signature preview**.
- 7 On the **Build Information** tab, for the **Implementation header file** parameter, enter sin sgl.h. Leave the remaining parameters set to default values and click **Apply**.

### Validate the Code Replacement Table

1 Select **Actions** > **Validate table**.

2 If the tool reports errors, fix them, and rerun the validation. Repeat fixing and validating errors until the tool does not report errors. The following figure shows a validation report.

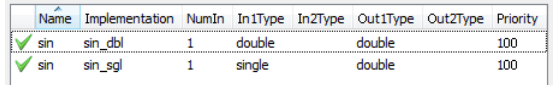

## Save the Code Replacement Table

Save the code replacement table to a MATLAB file in your working folder. Select **File** > **Save table**. By default, the tool uses the table name to name the file. For this example, the tool saves the table in the file crl\_table\_sinfcn.m.

### Review the Code Replacement Table Definition

Consider reviewing the MATLAB code for your code replacement table definition. After using the tool to create an initial version of a table definition file, you can update, enhance, or copy the file in a text editor.

To review it, in MATLAB or another text editor, open the file crl\_table\_sinfcn.m.

### Generate a Registration File

Before you can use your code replacement table, you must register it as part of a code replacement library. Use the Code Replacement Tool to generate a registration file.

- 1 In the Code Replacement Tool, select **File** > **Generate registration file**.
- 2 In the **Generate registration file** dialog box, edit the dialog box fields to match the following figure, and then click **OK**.

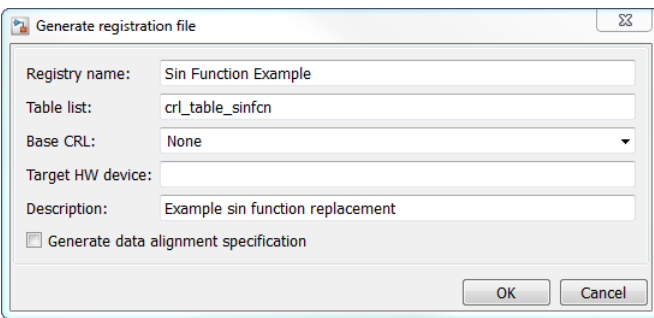

3 In the **Select location** dialog box, specify a location for the registration file. The location must be on the MATLAB path or in the current working folder. Save the file. The tool saves the file as rtwTargetInfo.m.

### Register the Code Replacement Table

At the command prompt, enter:

RTW.TargetRegistry.getInstance('reset');

#### Review and Test Code Replacements

Apply your code replacement library. Verify that the code generator makes code replacements that you expect.

1 Check for errors. At the command line, invoke the table definition file . For example:

```
tb1 = cr1 table sinfcn
tb1 = TflTable with properties:
                 Version: '1.0'
         ReservedSymbols: []
     StringResolutionMap: []
              AllEntries: [2x1 RTW.TflCFunctionEntry]
             EnableTrace: 1
```
If an error exists in the definition file, the invocation triggers a message to appear. Fix the error and try again.

2 Use the Code Replacement Viewer to check your code replacement entries. For example:

```
crviewer('Sin Function Example')
```
In the viewer, select entries in your table and verify that the content is what you expect. The viewer can help you detect issues such as:

- Incorrect argument order.
- Conceptual argument names that do not match what is expected by the code generator.
- Incorrect priority settings.
- 3 Identify existing or create new MATLAB code that calls the sin function. For example:

```
function y = my \sin fnc(x)y = sin(x);end
```
- 4 Open the MATLAB Coder app.
- 5 Add the function that includes a call to the sin function as an entry-point file. For example, add my sin func.m. The app creates a project named my sin func.prj.
- 6 Click **Next** to go to the **Define Input Type** step. Define the types for the entry-point function inputs.
- 7 Click **Next** to go to the **Check for Run-Time Issues** step. This step is optional. However, it is a best practice to perform this step. Provide a test file that calls your entry-point function. The app generates a MEX function from your entry-point function. Then, the app runs the test file, replacing calls to the MATLAB function with calls to the generated MEX function.
- 8 Click **Next** to go to the **Generate Code** step. To open the **Generate** dialog box, click the **Generate** arrow .
- 9 Set **Build type** to generate a library or executable.
- 10 Click **More Settings**.
- 11 Configure the code generator to use your code replacement library. On the **Custom Code** tab, set the **Code replacement library** parameter to the name of your library. For example, Sin Function Example.
- 12 Configure the code generation report. On the **Debugging** tab, set the **Always create a code generation report**, **Code replacements**, and **Automatically launch a report if one is generated** parameters.
- 13 Configure the code generator to generate code only. On the **Generate** dialog box, select the **Generate code only** check box. You want to review your code replacements in the generated code before building an executable.
- 14 Click **Generate** to generate C code and a report.
- 15 Review code replacement results in the Code Replacements Report section of the code generation report.

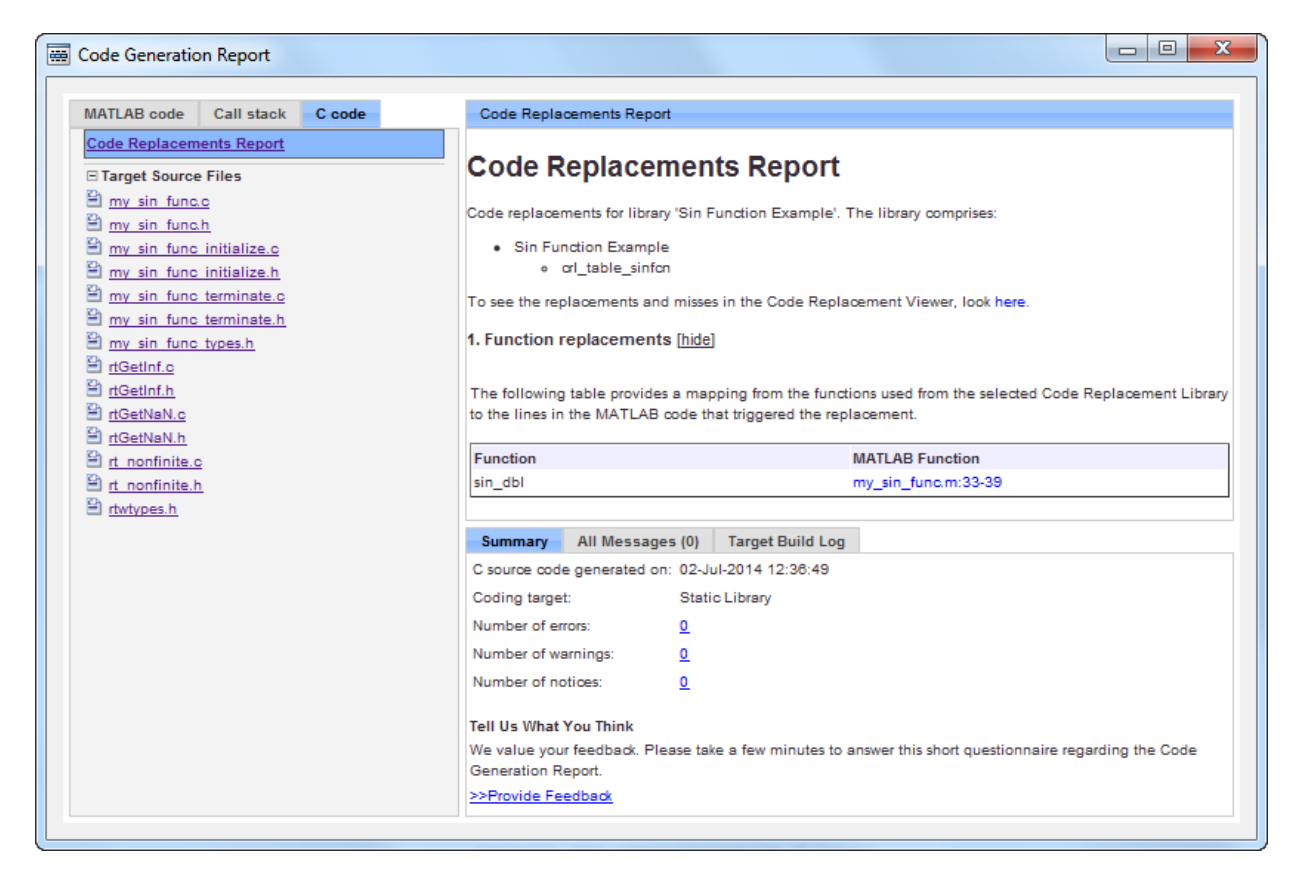

The report indicates that the code generator found a match and applied the replacement code for the function sin dbl.

16 Review the code replacements. In the report, under **Function replacements**, click the MATLAB function that triggered the replacement, my sin func.m. The MATLAB Editor opens and highlights the function call that triggers the code replacement.

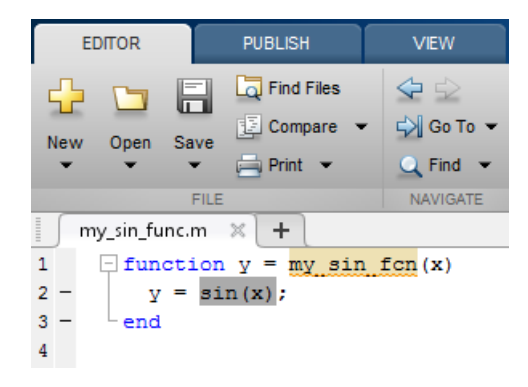

# More About

- ["Develop a Code Replacement Library" on page 52-15](#page-2316-0)
- ["What Is Code Replacement Customization?" on page 52-3](#page-2304-0)

# Identify Code Replacement Requirements

<span id="page-2327-0"></span>The first step to developing a code replacement library is to consider the following types of requirements for your code replacement library.

## Mapping Information Requirements

- Are you defining a code replacement mapping for the first time?
- Are you updating code replacement entries in an existing library? Or, are you creating a new library?
- Are you rapid prototyping code replacements?
- Can you base your mappings on existing mappings?
- What type of code do you want to replace? Options include:
	- Math operation
	- Function
	- BLAS operation
	- CBLAS operation
	- Net slope fixed-point operation
	- Semaphore or mutex functions
- Do you want to change the inline or nonfinite behavior for functions?
- What specific functions and operations do you want to replace?
- What input and output arguments does the function or operator that you are replacing take? For each argument, what is the data type, complexity, and dimensionality?
- What does the prototype for your replacement code look like?
	- What is the replacement function name?
	- What are the input and output arguments?
	- Are there return values?
	- What is the data type, complexity, and dimensionality of each argument and return value?

## Build Information Requirements

- Does your replacement function implementation require a header file? If yes, specify the header file.
- If the replacement function implementation requires a header file, what is the path for that file?
- Is the source file for the replacement function in your working folder? If not, you can explicitly specify the source file name and extension. For example, if the file is required in the generated makefile or specified in a build information object, specify the source file.
- Does the replacement function use additional include files? If yes, what are they and what are the paths for those files?
- Does the replacement function use additional source files? If yes, what are they and what are the paths for those files?
- What compiler flags are required for compiling code that includes the replacement code?
- What linker flags are required for building an executable that includes the replacement code?
- Are the required header, source, and object files for building an executable that includes your replacement code in the working folder for your project? If not, before starting the build process, do you want the code generator to copy required files to the build folder?

## Registration Information Requirements

- What do you want to name your code replacement library?
- What code replacement tables do you want to include in the library? What are the file names and paths for the tables?
- What is the purpose of the library? You can document the purpose as the library description.
- Does the library apply to specific hardware devices? If yes, what devices?
- Are you developing a hierarchy of code replacement libraries? Is the library that you are developing based (dependent) on another library? For example, you can specify a general TI device library as the base library for a more specific TI C28x device library.

• Do you need to specify data alignment for the library? What data alignments are required? For each specification, what type of alignment is required and for what programming language?

Next, prepare for developing a library by reviewing a code replacement library development checklist.

# Related Examples

- ["Develop a Code Replacement Library" on page 52-15](#page-2316-0)
- ["Prepare for Code Replacement Library Development" on page 52-29](#page-2330-0)
- ["What Is Code Replacement Customization?" on page 52-3](#page-2304-0)
- ["Code You Can Replace from MATLAB Code" on page 52-5](#page-2306-0)

# Prepare for Code Replacement Library Development

<span id="page-2330-0"></span>After you identify your code replacement requirements, prepare for library development by reviewing this checklist:

- Get familiar with the library development process.
- Decide whether to define code replacement mappings and produce a registration file interactively with the Code Replacement Tool or programmatically.
- Identify or develop MATLAB code and Simulink models to test your code replacement library.
- Consider the hierarchy and organization of your library. A library can consist of multiple tables and each table can include multiple entries. How do you want to organize the library to optimize reuse of tables and entries? For example, a registration file can define code replacement tables organized in a hierarchy of code replacement libraries based on entries that increase in specificity:
	- Common entries
	- Entries for TI devices
	- Entries for TI C6xx devices
	- Entries specific to the TI C67x device
- If support files, such as header files, additional source files, and dynamically linked libraries are not in your current working folder, note their location. You need to specify the paths for such files.

Next, based on your requirements and preparation, define code replacement mappings.

# More About

- ["Identify Code Replacement Requirements" on page 52-26](#page-2327-0)
- ["Code You Can Replace from MATLAB Code" on page 52-5](#page-2306-0)
- ["Define Code Replacement Mappings" on page 52-30](#page-2331-0)
- ["Develop a Code Replacement Library" on page 52-15](#page-2316-0)
- ["What Is Code Replacement Customization?" on page 52-3](#page-2304-0)

# Define Code Replacement Mappings

<span id="page-2331-0"></span>After you prepare for library development, use your requirements to define code replacement mappings. A code replacement mapping associates a conceptual representation of a function or operator that is familiar to the code generator with a custom implementation representation that specifies a C or C++ replacement function prototype. You capture a mapping as an entry in a code replacement table:

- Interactively, by using the Code Replacement Tool.
- Programmatically, by using a MATLAB programming interface.

# Choose an Approach for Defining Code Replacement Mappings

The following table lists situations to help you decide when to use the interactive or programmatic approach.

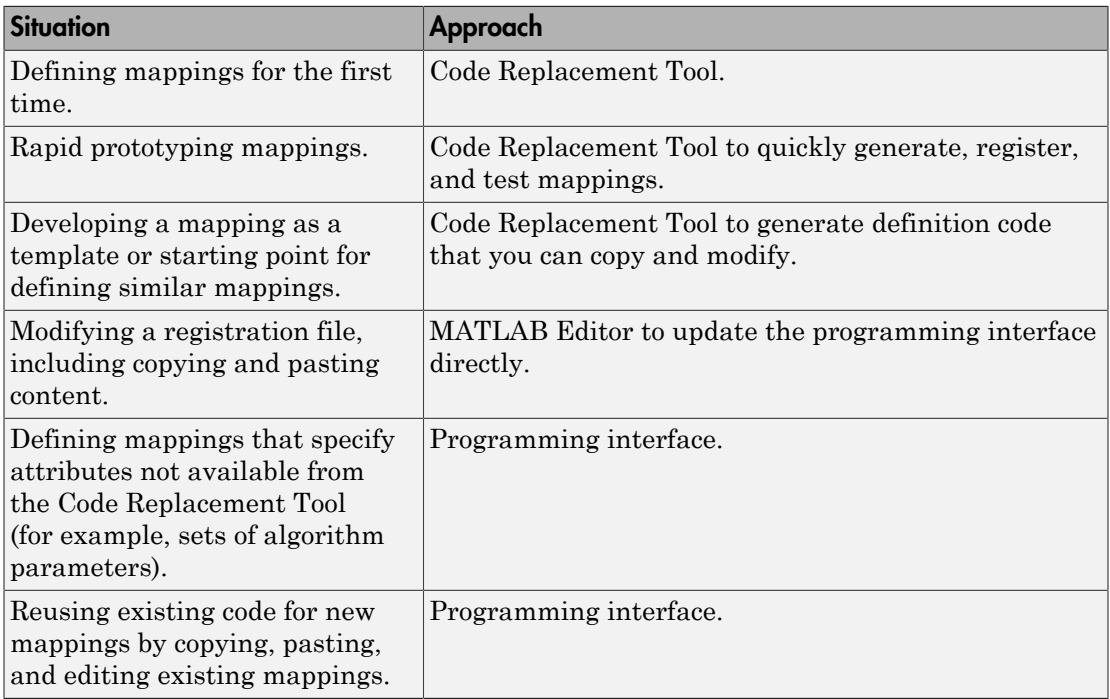

# Define Mappings Interactively with the Code Replacement Tool

This example shows how to use the Code Replacement Tool to develop code replacement mappings. The tool is ideal for getting started with developing mappings, rapid prototyping, and developing a mapping to use as a starting point for defining similar mappings.

## Open the Code Replacement Tool

Do one of the following:

- In the Command Window, enter the command crtool.
- In the Configuration Parameters dialog box, navigate to **All Parameters** > **Code Generation** > **Code replacement library** and click **Custom**.

An Embedded Coder license is not required to create a custom code replacement library. However, you must have an Embedded Coder license to use a such a library.

By default, the tool displays, left to right, a root pane, a list pane, and a dialog pane. You can manipulate the display:

- Drag boundaries to widen, narrow, shorten, or lengthen panes, and to resize table columns.
- Select **View** > **Show dialog pane** to hide or display the right-most pane.
- Click a table column heading to sort the table based on contents of the selected column.
- Right-click a table column heading and select **Hide** to remove the column from the display. (You cannot hide the **Name** column.)

## Create a Code Replacement Table

- 1 In the Code Replacement Tool window, select **File** > **New table**.
- 2 In the right pane, name the table and click **Apply**. Later, when you save the table, the tool uses the table name that you specify to name the file. For example, if you enter the name my sinfcn, the tool names the file my sinfcn.m.

## Create Table Entries

Create one or more table entries. Each entry maps the conceptual representation of a function or operator to your implementation representation. The information that you enter depends on the type of entry you create. Enter the following information:

- 1 In the left pane, select the table to which you want to add the entry.
- 2 Select **File** > **New entry** > **entry-type**, where **entry-type** is one of:
	- Math Operation
	- Function
	- BLAS Operation
	- CBLAS Operation
	- Net Slope Fixed-Point Operation
	- Semaphore entry
	- Customization entry

The new entry appears in the middle pane, initially without a name.

- 3 In the middle pane, select the new entry.
- 4 In the right pane, on the **Mapping Information** tab, from the **Function** or **Operation** menu, select the function or operation that you want the code generator to replace. Regardless of the entry type, make a selection from this menu. Your selection determines what other information you specify.

Except for customization entries, you also specify information for your replacement function prototype. You can also specify implementation attributes, such as the rounding modes to apply.

- 5 If prompted, specify additional entry information that you want the code generator to use when searching for a match. For example, when you select an addition or subtraction operation, the tool prompts you to specify an algorithm (Cast before operation or Cast after operation).
- 6 Review the conceptual argument information that the tool populates for the function or operation. Conceptual input and output arguments represent arguments for the function or operator being replaced. Conceptual arguments observe naming conventions (' $V1'$ , ' $U1'$ , ' $U2'$ , ...) and data types familiar to the code generator.

If you do not want the data types for your implementation to be the same as the conceptual argument types, clear the **Make the conceptual and implementation argument types the same** check box. For example, most ANSI-C functions operate on and return double data. Clear the check box if want to map a conceptual representation of the function to an implementation representation that specifies an argument and return value. For example, clear the check box to map the conceptual representation of the function sin to an implementation representation that

specifies an argument and return value of type single (single sin(single)), of type double (double sin(double). In this case, the code generator produces the following code:

 $y = (single) sin(u1);$ 

If you select Custom for a function entry, specify only conceptual argument information.

- 7 Specify the name and argument information for your replacement function. As you enter the information and click **Apply**, the tool updates the **Function signature preview**.
- 8 Specify additional implementation attributes that apply. For example, depending on the type and name of the entry that you specify, the tool prompts you to specify:
	- Integer saturation mode
	- Rounding modes
	- Whether to allow inputs that include expressions
	- Whether a function modifies internal or global state
- 9 Click **Apply**.

### Validate Tables and Entries

The Code Replacement Tool provides a way to validate the syntax of code replacement tables and table entries as you define them. If the tool finds validation errors, you can address them and retry the validation. Repeat the process until the tool does not report errors.

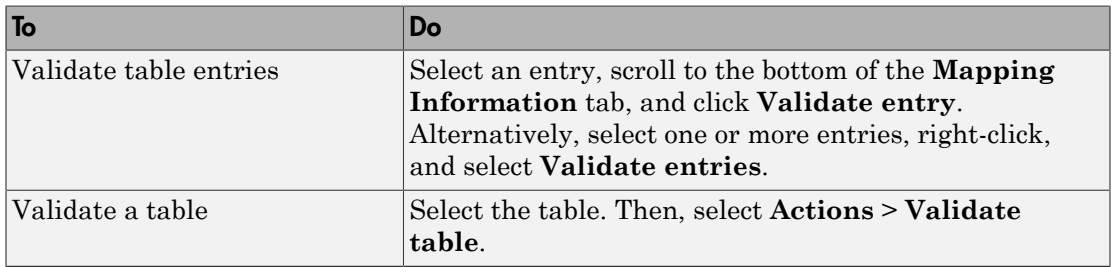

## Save a Table

When you save a table, the tool validates unvalidated content.

- 1 Select **File** > **Save table**.
- 2 In the Browse For Folder dialog box, specify a location and name for the file. Typically, you select a location on the MATLAB path. By default, the tool names the file using the name that you specify for the table with the extension .m.
- 3 Click **Save**.

### Open and Modify Tables

After saving a code replacement table, to make changes in the table:

- 1 Select **File** > **Open table**.
- 2 In the Import file dialog box, browse to the MATLAB file that contains the table.

Repeat the sequence to open and work on multiple tables.

If you open multiple tables, you can manage the tables together. For example, use the tool to:

- Create new table entries.
- Delete entries.
- Copy and paste or cut and paste information between tables.

## Define Mappings Programmatically

This example shows how to define a code replacement mapping programmatically. The programming interface for defining code replacement table mappings is ideal for

- Modifying tables that you create with the Code Replacement Tool.
- Defining mappings for specialized entries that you cannot create with the Code Replacement Tool.
- Replicating and modifying similar entries and tables.

Steps for defining a mapping programmatically are:

### Create Code Replacement Table

- 1 Create a table definition file that contains a function definition. For example: function  $hTable = crl$  table sinfcn()
- 2 Within the function body, create the table by calling the function RTW. TflTable.

hTable = RTW.TflTable;

### Create Table Entry

For each function or operator that you want the code generator to replace, map a conceptual representation of the function or operator to an implementation representation as a table entry.

1 Within the body of a table definition file, create a code replacement entry object. Call one of the following functions.

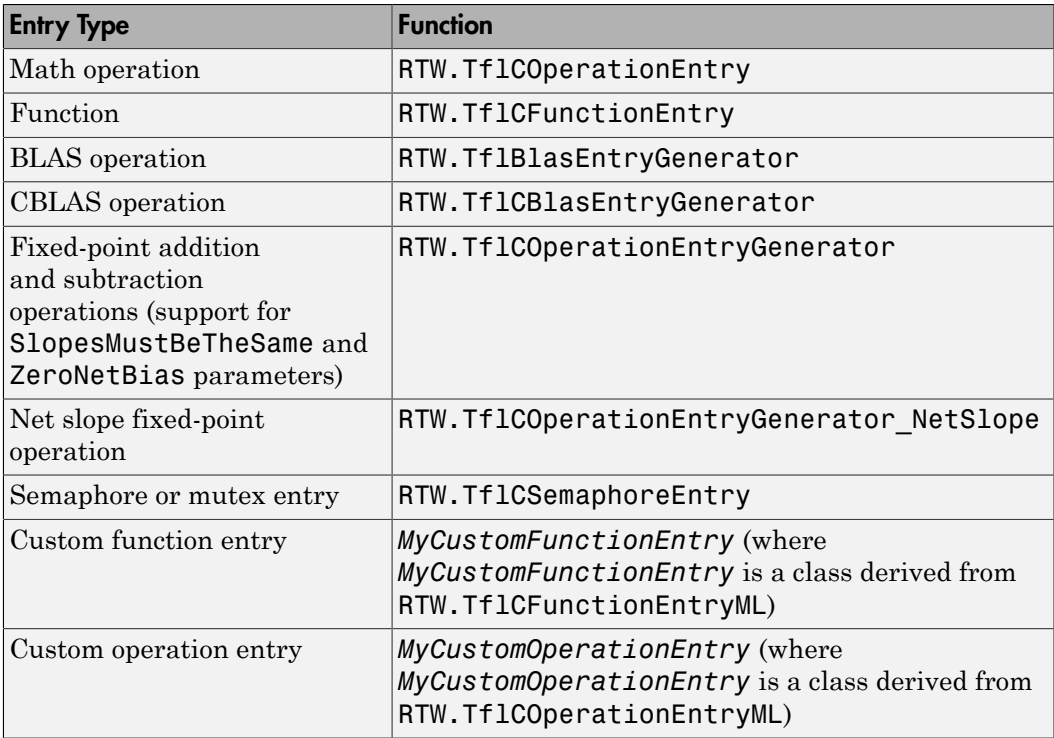

For example:

hEnt = RTW.TflCFunctionEntry;

You can combine steps of creating the entry, setting entry parameters, creating conceptual and implementation arguments, and adding the entry to a table with a

single function call to registerCFunctionEntry, registerCPPFunctionEntry, or registerCPromotableMacroEntry if you are creating an entry for a function and the function implementation meets the following criteria:

- Implementation argument names and order match the names and order of corresponding conceptual arguments.
- Input arguments are of the same type.
- The return and input argument names follow the code generator's default naming conventions:
	- Return argument is y1.
	- Input arguments are u1, u2, ..., u*n*.

For example:

```
registerCFunctionEntry(hTable, 100, 1, 'sin', 'double', ...
   sin_dbl', 'double', 'sin_dbl.h','','');
```
As another alternative, you can significantly reduce the amount of code that you write by combining the steps of creating the entry and conceptual and implementation arguments with a call to the **createCRLEntry** function. In this case, specify the conceptual and implementation information as character vector specifications.

For example:

```
hEnt = createCRLEntry(hTable, ...
    \theta double y1 = sin(double u1)', \ldots 'mySin');
```
This approach does not support:

- C++ implementations
- Data alignment
- Operator replacement with net slope arguments
- Entry parameter specifications (for example, priority, algorithm, building information)
- Semaphore and mutex function replacements

### Set Entry Parameters

Set entry parameters, such as the priority, algorithm information, and implementation (replacement) function name. Call the function listed in the following table for the entry type that you created.

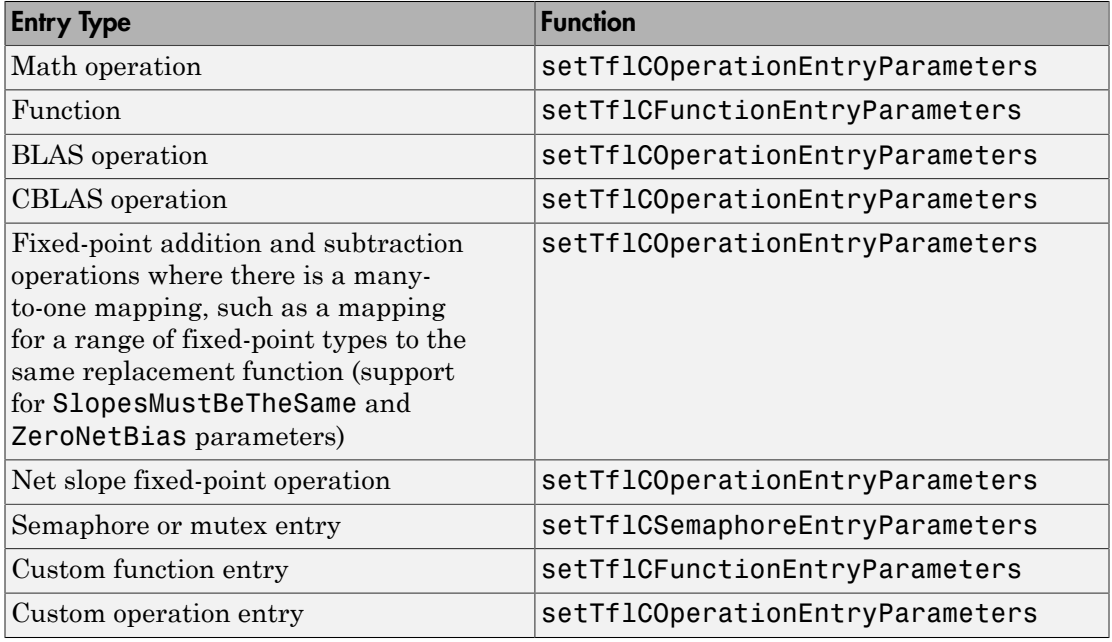

To see a list of the parameters that you can set, at the command line, create a new entry and omit the semicolon at the end of the command. For example:

### hEnt = RTW.TflCFunctionEntry

```
hEnt =
```
TflCFunctionEntry with properties:

```
 Implementation: [1x1 RTW.CImplementation]
   SlopesMustBeTheSame: 0
     BiasMustBeTheSame: 0
       AlgorithmParams: []
              ImplType: 'FCN_IMPL_FUNCT'
 AdditionalHeaderFiles: {0x1 cell}
 AdditionalSourceFiles: {0x1 cell}
```

```
 AdditionalIncludePaths: {0x1 cell}
   AdditionalSourcePaths: {0x1 cell}
       AdditionalLinkObjs: {0x1 cell}
  AdditionalLinkObjsPaths: {0x1 cell}
      AdditionalLinkFlags: {0x1 cell}
  AdditionalCompileFlags: {0x1 cell}
              SearchPaths: {0x1 cell}
                       Key: ''
                 Priority: 100
           ConceptualArgs: [0x1 handle]
                EntryInfo: []
             GenCallback:
              GenFileName: ''
           SaturationMode: 'RTW_SATURATE_UNSPECIFIED'
            RoundingModes: {'RTW_ROUND_UNSPECIFIED'}
       TypeConversionMode: 'RTW_EXPLICIT_CONVERSION'
          AcceptExprInput: 1
              SideEffects: 0
               UsageCount: 0
       RecordedUsageCount: 0
              Description: ''
 StoreFcnReturnInLocalVar: 0
             TraceManager: [1x1 RTW.TflTraceManager]
```
To see the implementation parameters, enter:

#### hEnt.Implemenation

ans  $=$ 

CImplementation with properties:

```
 HeaderFile: ''
         SourceFile: ''
         HeaderPath: ''
         SourcePath: ''
              Return: []
     StructFieldMap: []
                Name: ''
           Arguments: [0x1 handle]
 ArgumentDescriptor: []
```
For example, to set entry parameters for the sin function and name your replacement function sin dbl, use the following function call:
```
setTflCFunctionEntryParameters(hEnt, ...
           'Key', 'sin', ...
          'ImplementationName', 'sin dbl');
```
#### Create Conceptual Arguments

Create conceptual arguments and add them to the entry's array of conceptual arguments.

- Specify output arguments before input arguments.
- Specify argument names that comply with code generator argument naming conventions:
	- y1 for a return argument
	- u1, u2, ..., u*n* for input arguments
- Specify data types that are familiar to the code generator.
- The function signature, including argument naming, order, and attributes, must fulfill the signature match sought by function or operator callers.
- The code generator determines the size of the value for an argument with an unsized type, such as integer, based on hardware implementation configuration settings.

For each argument:

- 1 Identify whether the argument is for input or output, the name, and data type. If you do not know what arguments to specify for a supported function or operation, use the Code Replacement Tool to find them. For example, to find the conceptual arguments for the sin function, open the tool, create a table, create a function entry, and in the **Function** menu select sin.
- 2 Create and add the conceptual argument to an entry. You can choose a method from the methods listed in this table.

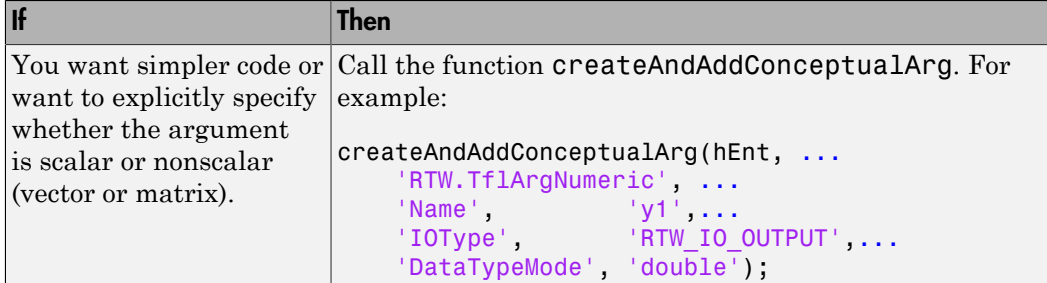

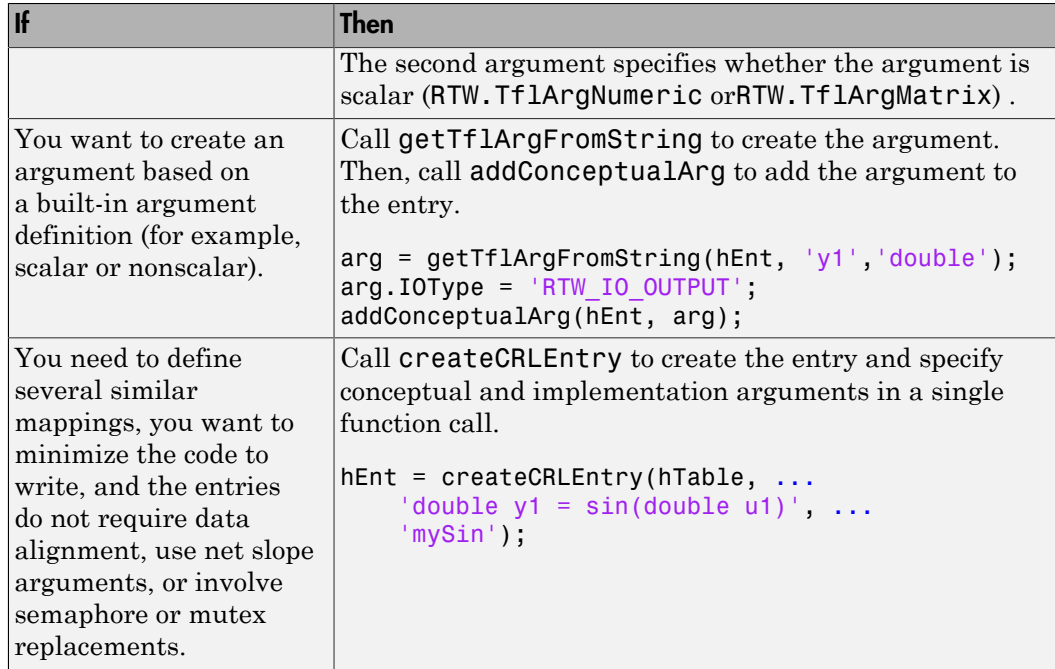

The following code shows the second approach listed in the table for specifying the conceptual output and input argument definitions for the sin function.

```
% Conceptual Args
```

```
arg = getTflArgFromString(hEnt, 'y1','double');
arg.IOType = 'RTW_IO_OUTPUT';
addConceptualArg(hEnt, arg);
arg = getTflArgFromString(hEnt, 'u1','double');
```

```
addConceptualArg(hEnt, arg);
```
#### Create Implementation Arguments

Create implementation arguments for the C or C++ replacement function and add them to the entry.

• When replacing code, the code generator uses the argument names to determine how it passes data to the implementation function.

- For function replacements, the order of implementation argument names must match the order of the conceptual argument names.
- For operator replacements, the order of implementation argument names do not have to match the order of the conceptual argument names. For example, for an operator replacement for addition,  $y1=u1+u2$ , the conceptual arguments are  $y1$ ,  $u1$ , and  $\alpha$ , in that order. If the signature of your implementation function is  $\tau$  myAdd( $\tau$ )  $u2$ , t  $u1$ , where t is a valid C type, based on the argument name matches, the code generator passes the value of the first conceptual argument, u1, to the second implementation argument of myAdd. The code generator passes the value of the second conceptual argument, u2, to the first implementation argument of myAdd.
- For operator replacements, you can remap operator output arguments to implementation function input arguments.

For each argument:

- 1 Identify whether the argument is for input or output, the name, and the data type.
- 2 Create and add the implementation argument to an entry. You can choose a method from the methods listed in this table.

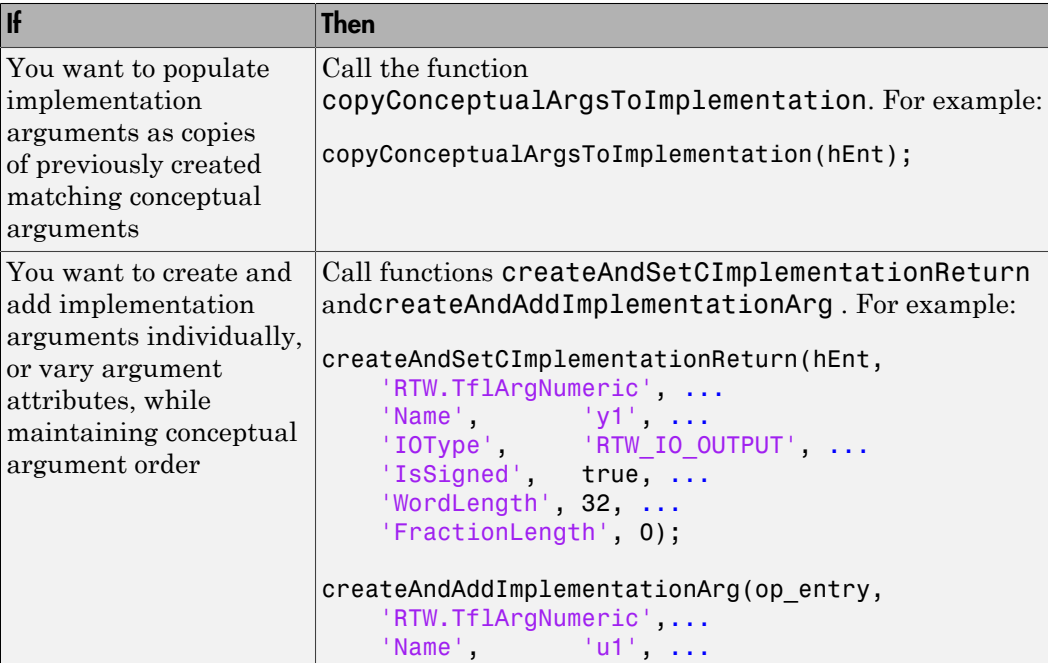

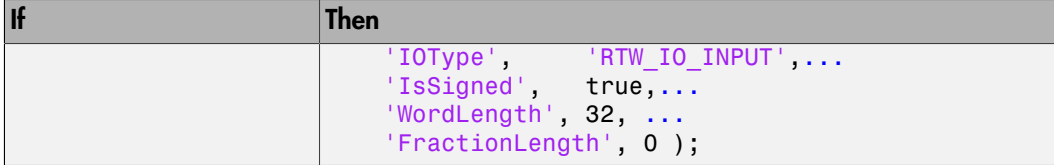

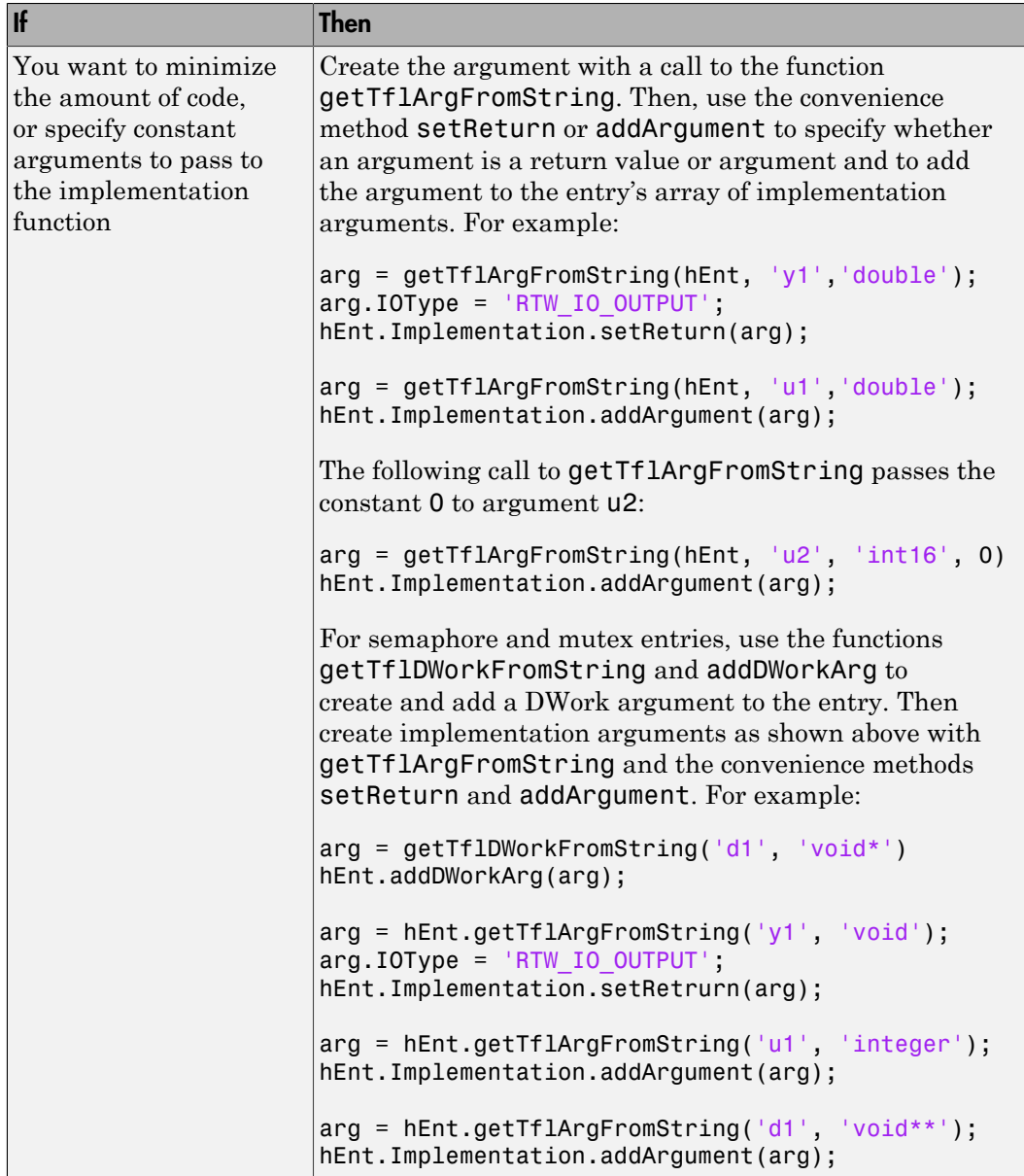

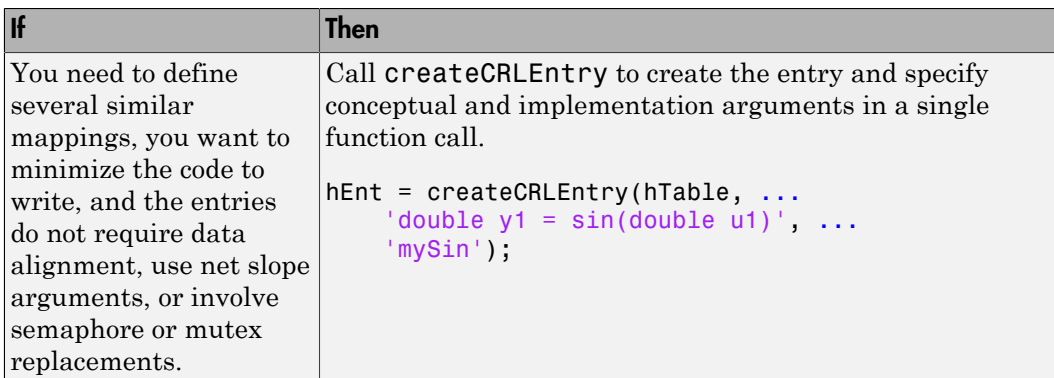

The following code shows the third approach listed in the table for specifying the implementation output and input argument definitions for the sin function:

```
% Implementation Args
```

```
arg = hEnt.getTflArgFromString('y1','double');
arg.IOType = 'RTW_IO_OUTPUT';
hEnt.Implementation.setReturn(arg); 
arg = hEnt.getTflArgFromString('u1','double');
hEnt.Implementation.addArgument(arg);
```
#### Add Entry to Table

Add an entry to a code replacement table by calling the function addEntry.

```
addEntry(hTable, hEnt);
```
#### Validate Entry

After you create or modify a code replacement table entry, validate it by invoking it at the MATLAB command line. For example:

```
hTb1 = crl\_table\_sinfcnhTb1 =RTW.TflTable
     Version: '1.0'
     AllEntries: [2x1 RTW.TflCFunctionEntry]
     ReservedSymbols: []
```
StringResolutionMap: []

If the table includes errors, MATLAB reports them. The following examples shows how MATLAB reports a typo in a data type name:

hTbl = crl\_table\_sinfcn

??? RTW\_CORE:tfl:TflTable: Unsupported data type, 'dooble'. Error in  $==$  crl table sinfcn at 7 hTable.registerCFunctionEntry(100, 1, 'sin', 'dooble', 'sin\_dbl', ...

#### Save Table

Save the table definition file. Use the name of the table definition function to name the file, for example, crl\_table\_sinfcn.m.

Next, from your requirements, determine whether you need to specify build information for your replacement code.

#### More About

- ["Code You Can Replace from MATLAB Code" on page 52-5](#page-2306-0)
- ["Math Function Code Replacement" on page 52-82](#page-2383-0)
- ["Memory Function Code Replacement" on page 52-84](#page-2385-0)
- ["Specify In-Place Code Replacement" on page 52-86](#page-2387-0)
- ["Replace MATLAB Functions with Custom Code Using coder.replace" on page](#page-2392-0) [52-91](#page-2392-0)
- ["Reserved Identifiers and Code Replacement" on page 52-97](#page-2398-0)
- ["Customize Match and Replacement Process" on page 52-98](#page-2399-0)
- ["Scalar Operator Code Replacement" on page 52-106](#page-2407-0)
- ["Addition and Subtraction Operator Code Replacement" on page 52-108](#page-2409-0)
- ["Small Matrix Operation to Processor Code Replacement" on page 52-112](#page-2413-0)
- ["Matrix Multiplication Operation to MathWorks BLAS Code Replacement" on page](#page-2417-0) [52-116](#page-2417-0)
- ["Matrix Multiplication Operation to ANSI/ISO C BLAS Code Replacement" on page](#page-2424-0) [52-123](#page-2424-0)
- ["Remap Operator Output to Function Input" on page 52-129](#page-2430-0)
- ["Customize Match and Replacement Process for Operators" on page 52-99](#page-2400-0)
- ["Fixed-Point Operator Code Replacement" on page 52-132](#page-2433-0)
- ["Binary-Point-Only Scaling Code Replacement" on page 52-140](#page-2441-0)
- ["Slope Bias Scaling Code Replacement" on page 52-143](#page-2444-0)
- ["Net Slope Scaling Code Replacement" on page 52-146](#page-2447-0)
- ["Equal Slope and Zero Net Bias Code Replacement" on page 52-152](#page-2453-0)
- ["Data Type Conversions \(Casts\) and Operator Code Replacement" on page 52-155](#page-2456-0)
- ["Shift Left Operations and Code Replacement" on page 52-159](#page-2460-0)
- Replacing Math Functions and Operators
- ["Prepare for Code Replacement Library Development" on page 52-29](#page-2330-0)
- ["Specify Build Information for Replacement Code" on page 52-47](#page-2348-0)
- ["Develop a Code Replacement Library" on page 52-15](#page-2316-0)
- ["What Is Code Replacement Customization?" on page 52-3](#page-2304-0)

# Specify Build Information for Replacement Code

<span id="page-2348-0"></span>After you define code replacement mappings, determine whether you need to specify build information for your replacement code. A code replacement table entry can specify build information for the code generator to use when replacing code for a match. For example, specify files for implementation replacement code if you are using a generated makefile and the code generation software compiles the code.

Add build information to an entry:

- Interactively, by using the **Build Information** tab in the Code Replacement Tool.
- Programmatically, by using a MATLAB programming interface.

## Build Information

The build information can include:

- Paths and file names for header files
- Paths and file names for source files
- Paths and file names for object files
- Compile flags
- Link flags

# Choose an Approach for Specifying Build Information

The following table lists situations to help you decide when to use an interactive or programmatic approach to specifying build information:

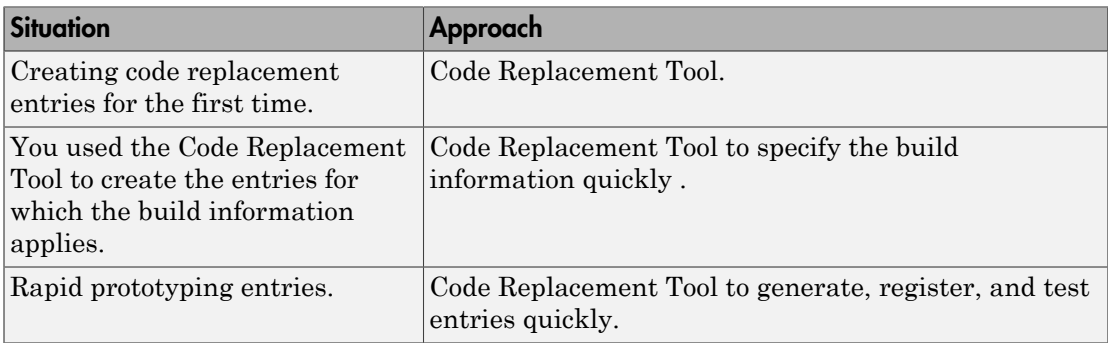

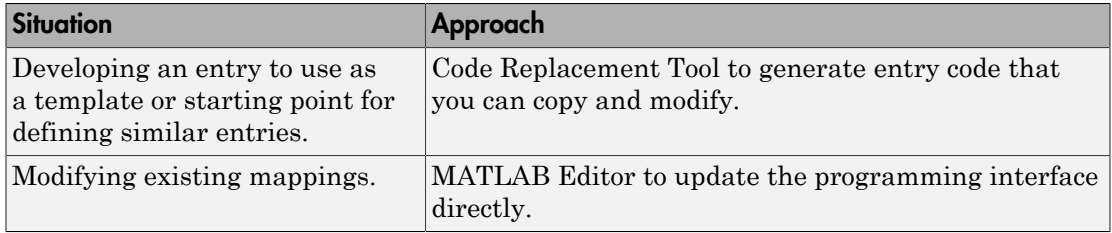

- If an entry uses header, source, or object files, consider whether to make the files accessible to the code generator. You can copy files to the build folder or you can specify individual file names and paths explicitly.
- If you specify *additional* header files/include paths or source files/paths and you copy files, the compiler and utilities such as packNGo might find duplicate instances of files (an instance in the build folder and an instance in the original folder).
- If you choose to copy files to the build folder and you are using the packNGo function to relocate static and generated code files to another development environment:
	- In the call to packNGo, specify the property-value pair 'minimalHeaders' true (the default). That setting instructs the function to include the minimal header files required to build the code in the zip file.
	- Do not collocate files that you copy with files that you do not copy. If the packNGo function finds multiple instances of the same file, the function returns an error.
- If you use the programming interface, paths that you specify can include tokens. A token is a variable defined as a character vector or cell array of character vectors in the MATLAB workspace that you enclose with dollar signs (\$*variable*\$). The code generator evaluates and replaces a token with the defined value. For example, consider the path \$myfolder\$\folder1, where myfolder is a character vector variable defined in the MATLAB workspace as 'd:\work\source\module1'. The code generator generates the custom path as  $d:\Work\source\mod 1\cdot 1$ .

# Specify Build Information Interactively with the Code Replacement Tool

The Code Replacement Tool provides a quick, easy way for you to specify build information for code replacement table entries. It is ideal for getting started with defining a table entry, rapid prototyping, and developing table entries to use as a starting point for defining similar mappings.

1 Determine the information that you must specify.

- 2 Open the Code Replacement Tool.
- 3 Select the code replacement table entry for which you want to specify the build information. In the left pane, select the table that contains the entry. In the middle pane, select the entry that you want to modify.
- 4 In the right pane, select the **Build Information** tab.
- 5 On the **Build Information** tab, specify your build information.

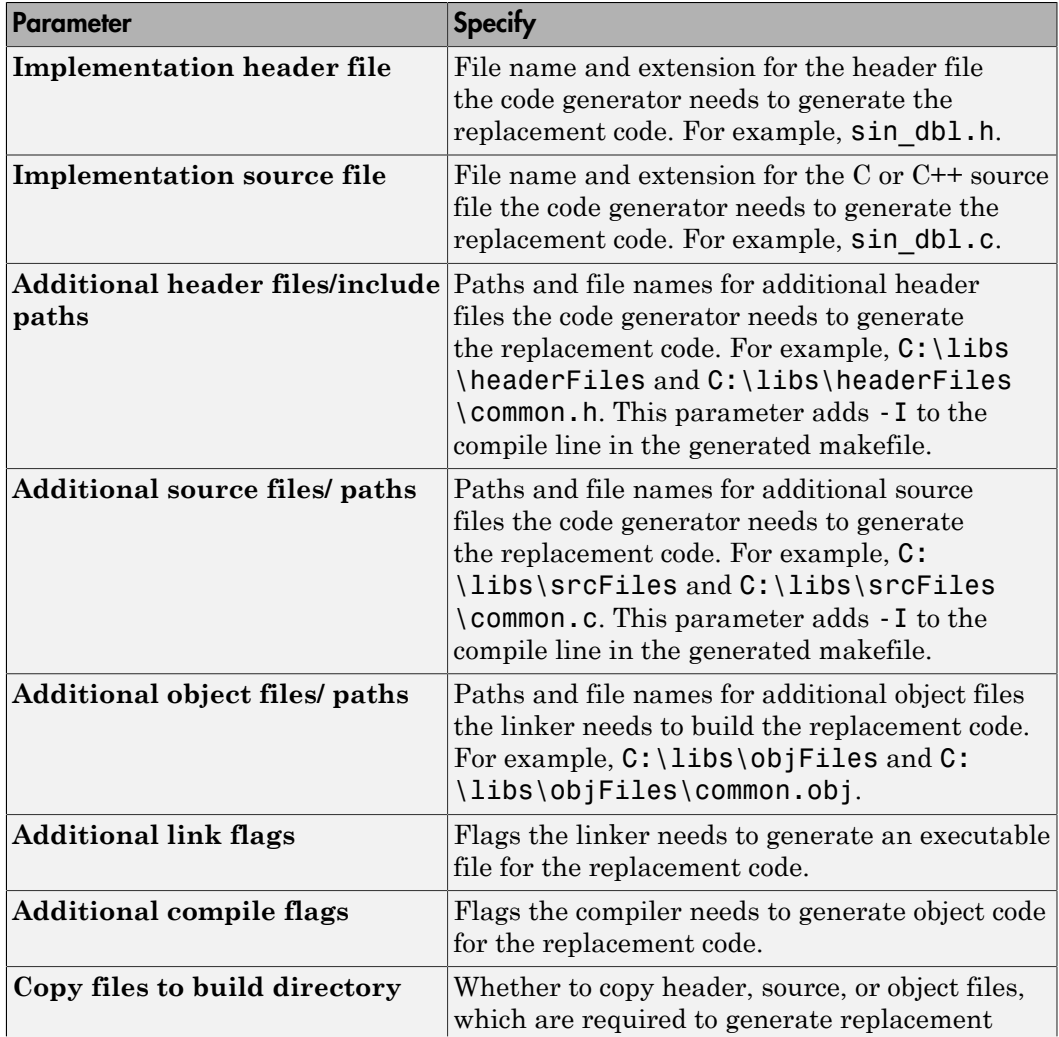

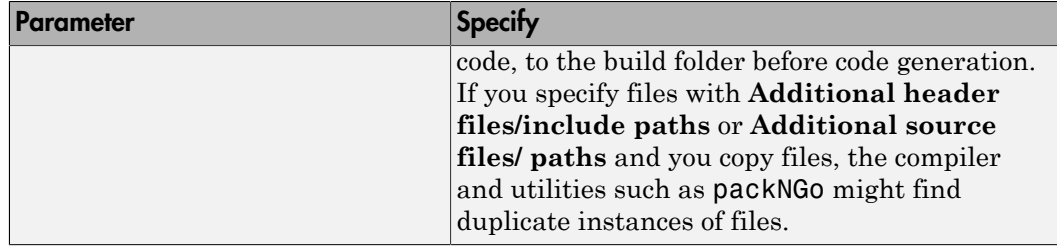

- 6 Click **Apply**.
- 7 Select the **Mapping Information** tab. Scroll to the bottom of that table and click **Validate entry**. The tool validates the changes that you made to the entry.
- 8 Save the table that includes the entry that you just modified.

### Specify Build Information Programmatically

The programming interface for specifying build information for a code replacement entry is ideal for:

- Modifying entries created with the Code Replacement Tool.
- Replicating and then modifying similar entries and tables.

The basic workflow for specifying build information programmatically is:

- 1 Identify or create the code replacement entry that you want to specify the build information.
- 2 Determine what information to specify.
- 3 Specify your build information.

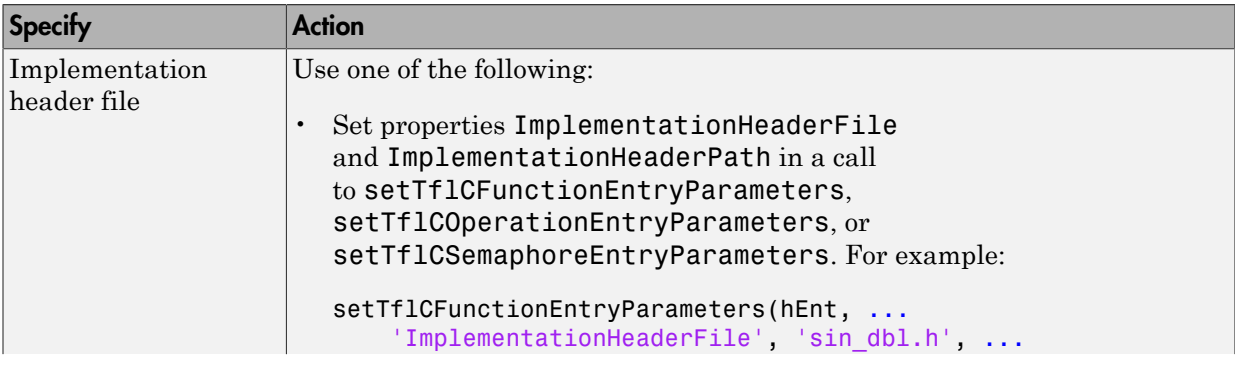

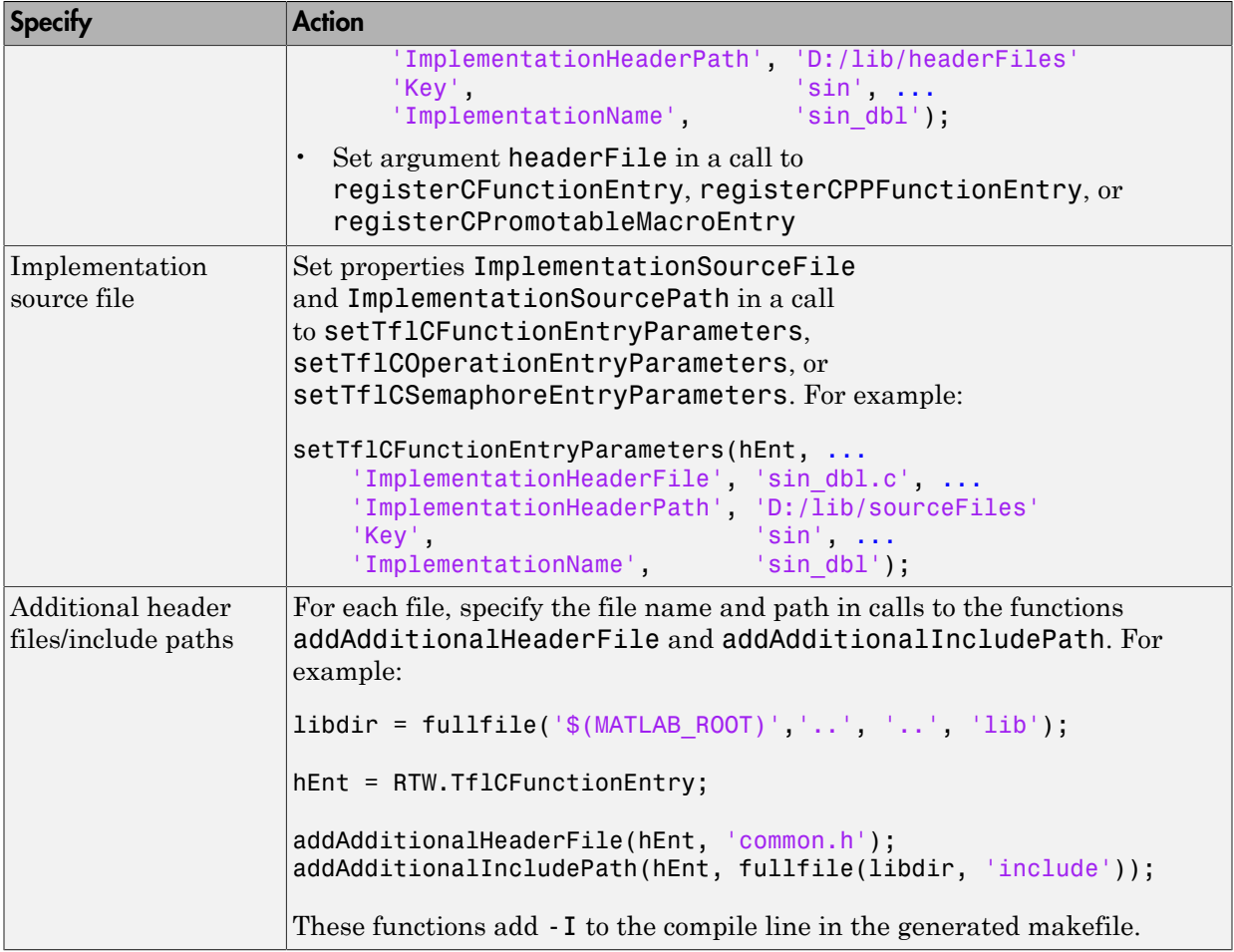

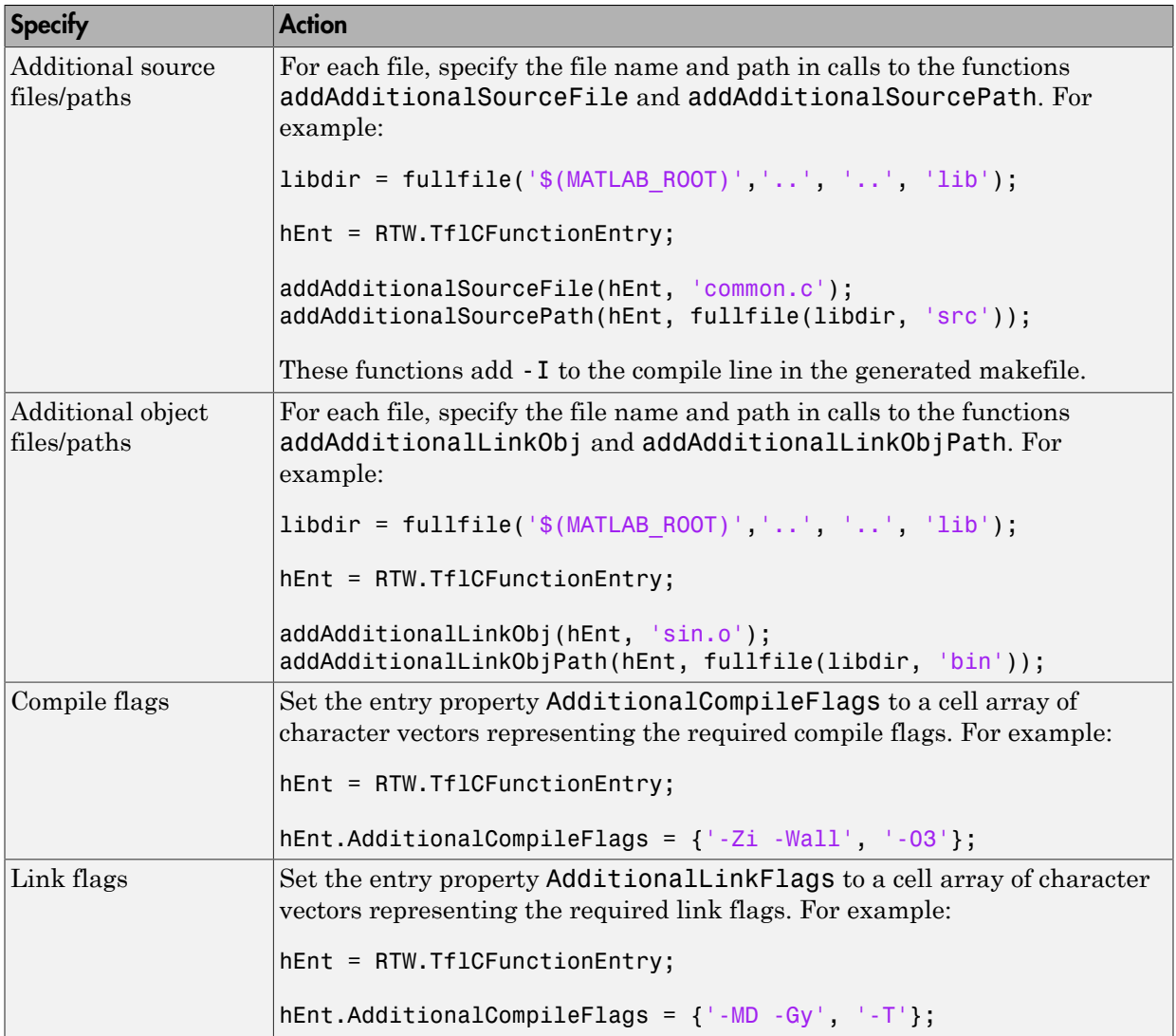

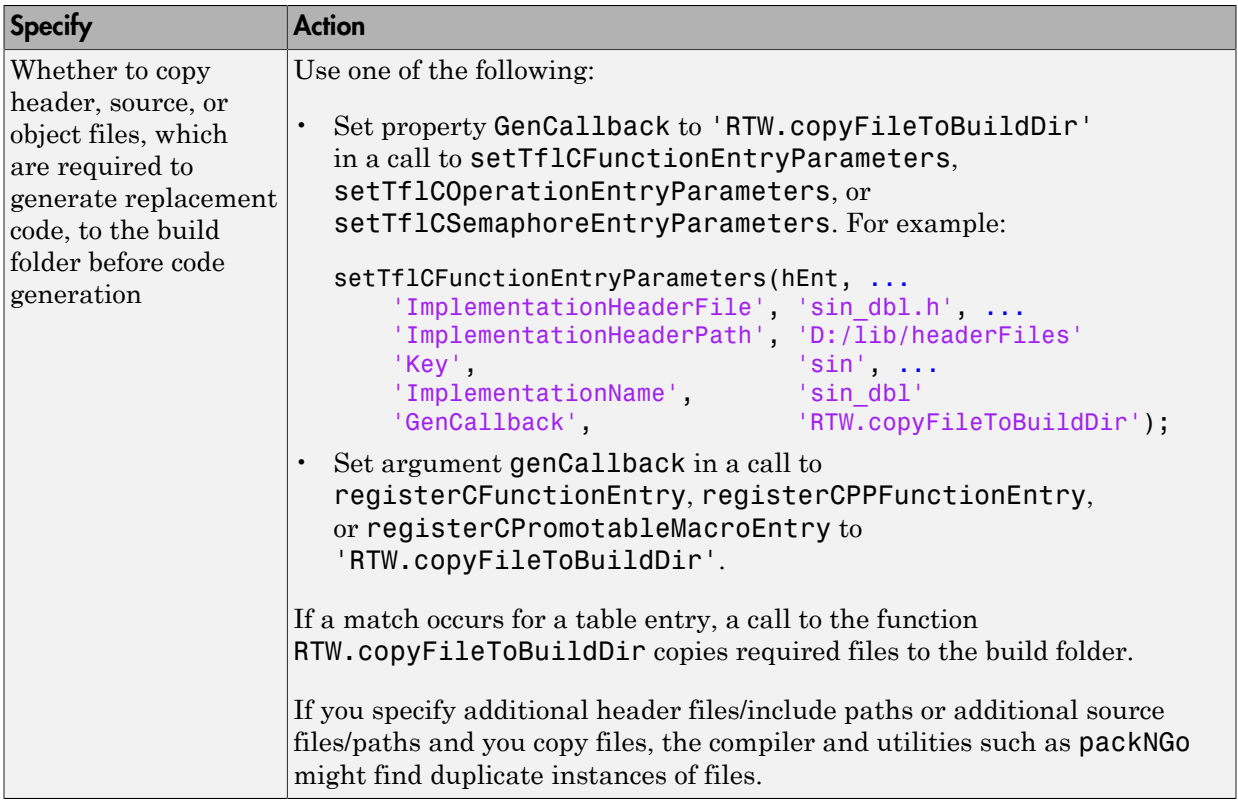

4 Save the table that includes the entry that you added or modified.

The following example defines a table entry for an optimized multiplication function that takes signed 32-bit integers and returns a signed 32-bit integer, taking saturation into account. Multiplications in the generated code are replaced with calls to the optimized function. The optimized function does not reside in the build folder. For the code generator to access the files, copy them into the build folder to be compiled and linked into the application.

The table entry specifies the source and header file names and paths. To request the copy operation, the table entry sets the genCallback property to 'RTW.copyFileToBuildDir' in the call to the setTflCOperationEntryParameters function. In this example, the header file **s32** mul.h contains an inlined function that invokes assembly functions contained in s32\_mul.s. If a match occurs for the table

entry, the function RTW.copyFileToBuildDir copies the specified source and header files to the build folder for use during the remainder of the build process.

```
function hTable = make_my_crl_table
hTable = RTW.TflTable;
op_entry = RTW.TflCOperationEntry;
setTflCOperationEntryParameters(op entry, ...
             'Key', 'Key', ...
              'Priority', 100, ...
                                     'RTW_SATURATE_ON_OVERFLOW', ...
             'RoundingModes', \{ 'RTW_ROUND_UNSPECIFIED'}, \dots 'ImplementationName', 's32_mul_s32_s32_sat', ...
 'ImplementationHeaderFile', 's32_mul.h', ...
 'ImplementationSourceFile', 's32_mul.s', ...
 'ImplementationHeaderPath', {fullfile('$(MATLAB_ROOT)','crl')}, ...
              'ImplementationSourcePath', {fullfile('$(MATLAB_ROOT)','crl')}, ...
              'GenCallback', 'RTW.copyFileToBuildDir');
.
```

```
.
addEntry(hTable, op_entry);
```
.

The following example uses the functions addAdditionalHeaderFile, addAdditionalIncludePath, addAdditionalSourceFile, addAdditionalSourcePath, addAdditionalLinkObj, and addAdditionalLinkObjPath in addition to the code generation callback function RTW.copyFileToBuildDir.

```
hTable = RTW.TflTable;
% Path to external source, header, and object files
libdir = fullfile('$(MATLAB ROOT)','..', '..', 'lib');
op_entry = RTW.TflCOperationEntry;
setTflCOperationEntryParameters(op entry, ...
                  'Key', 'PTW OP ADD', ...<br>'Priority', 90, ...'Priority',
                  'SaturationMode',       'RTW_SATURATE_UNSPECIFIED', ...<br>'RoundingModes',       {'RTW ROUND UNSPECIFIED'}, ...
                  'RoundingModes', \{ 'RTW_ROUND_UNSPECIFIED'}, ...<br>'ImplementationName', 's32 add_s32_s32', ...
                                                 \sqrt{32} add s32_s32', ...
                  'ImplementationHeaderFile', 's32_add_s32_s32.h', ...
                  'ImplementationSourceFile', 's32_add_s32_s32.c'...
                  'GenCallback', 'RTW.copyFileToBuildDir');
addAdditionalHeaderFile(op_entry, 'all_additions.h');
addAdditionallncludePath(o<sub>pentry</sub>, fullFile(libdir, 'include');
addAdditionalSourceFile(op_entry, 'all_additions.c');
addAdditionalSourcePath(op_entry, fullfile(libdir, 'src'));
addAdditionalLinkObj(op_entry, 'addition.o');
addAdditionalLinkObjPath(op_entry, fullfile(libdir, 'bin'));
```
.

. addEntry(hTable, op\_entry);

Next, include your code replacement table in a code replacement library and register the library with the code generator.

## More About

.

- ["Define Code Replacement Mappings" on page 52-30](#page-2331-0)
- ["Register Code Replacement Mappings" on page 52-56](#page-2357-0)
- ["Develop a Code Replacement Library" on page 52-15](#page-2316-0)
- ["What Is Code Replacement Customization?" on page 52-3](#page-2304-0)
- ["Code You Can Replace from MATLAB Code" on page 52-5](#page-2306-0)

# Register Code Replacement Mappings

<span id="page-2357-0"></span>After you define code replacement entries in a code replacement table, you can include the table in a code replacement library that you register with the code generator. When registered, a library appears in the list of available code replacement libraries that you can choose from when configuring the code generator.

Register a code replacement table as a code replacement library:

- Interactively, by using the Code Replacement Tool
- Programmatically, by using a MATLAB programming interface

# Choose an Approach for Creating the Registration File

The following table lists situations to help you decide when to use an interactive or programmatic approach to creating a registration file:

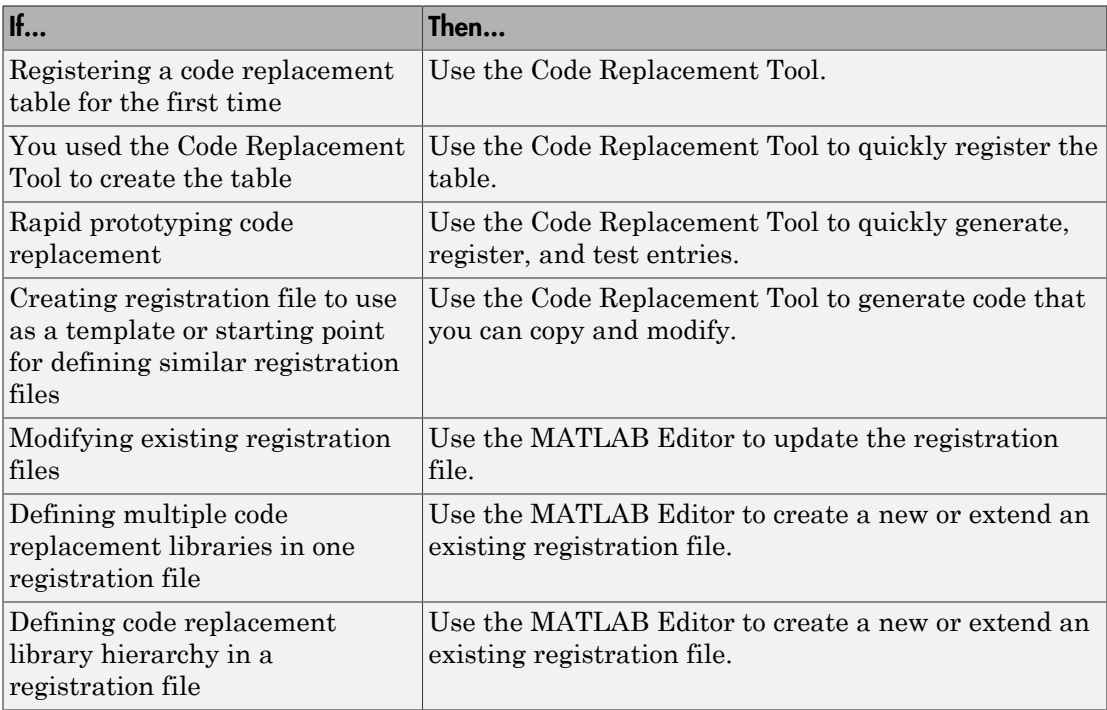

# Create Registration File Interactively with the Code Replacement Tool

The Code Replacement tool provides a quick, easy way for you to create a registration file for a code replacement table. It is ideal for getting started, rapid prototyping, and generating a registration file that you want to use as a starting point for similar registrations.

1 After you validate and save a code replacement table, select **File** > **Generate registration file** to open the **Generate registration file** dialog box.

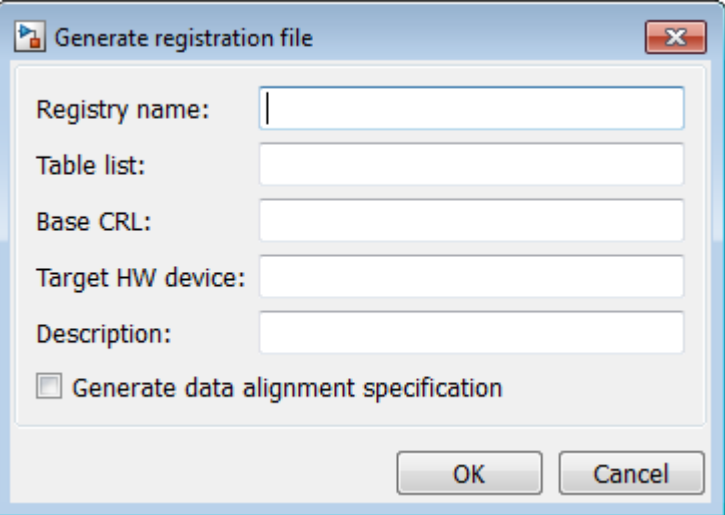

2 Enter the registration information. Minimally, specify:

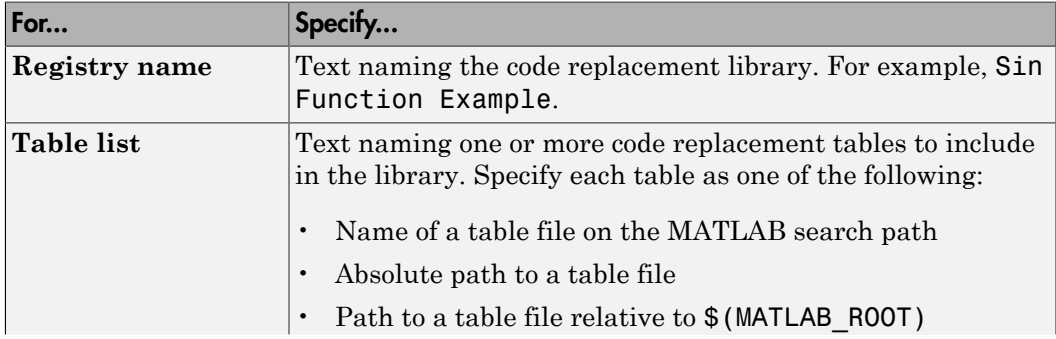

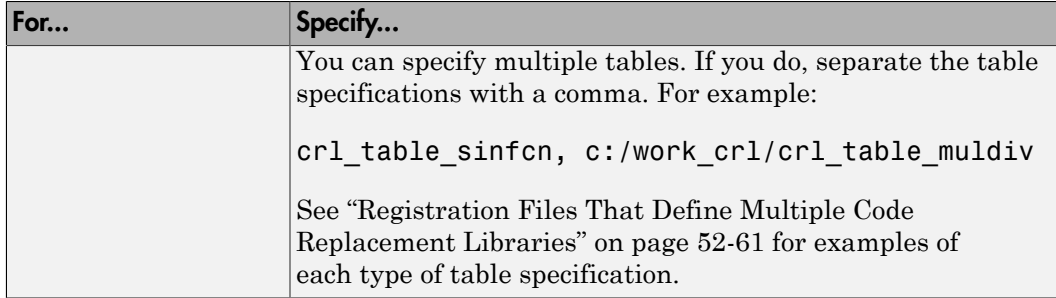

Optionally, you can specify:

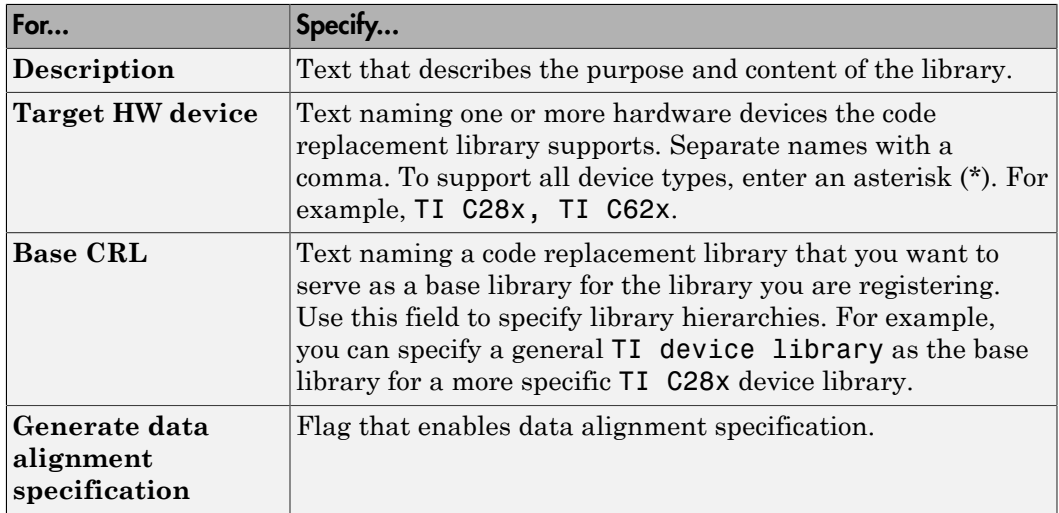

### Create Registration File Programmatically

The programming interface for creating a registration file for a code replacement table is ideal for:

- Modifying registration files created with the Code Replacement Tool
- Replicating and modifying similar registration files
- Defining multiple code replacement libraries in one registration file

The basic workflow for creating a registration file programmatically consists of the following steps:

1 Define an rtwTargetInfo function. The code generator recognizes this function as a customization file. The function definition must include at least the following content:

```
function rtwTargetInfo(cm)
cm.registerTargetInfo(@loc_register_crl);
function this = loc_register_crl
this(1) = RTW.Tf1Registry;this(1).Name = 'crl-name';
this(1).TableList = {'table',...};
```
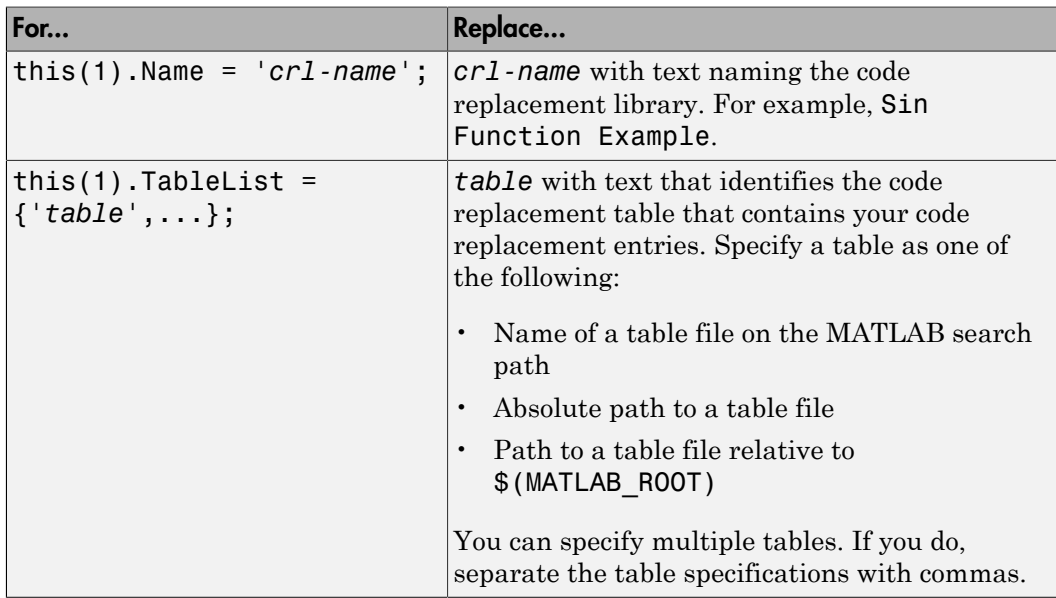

Optionally, you can specify:

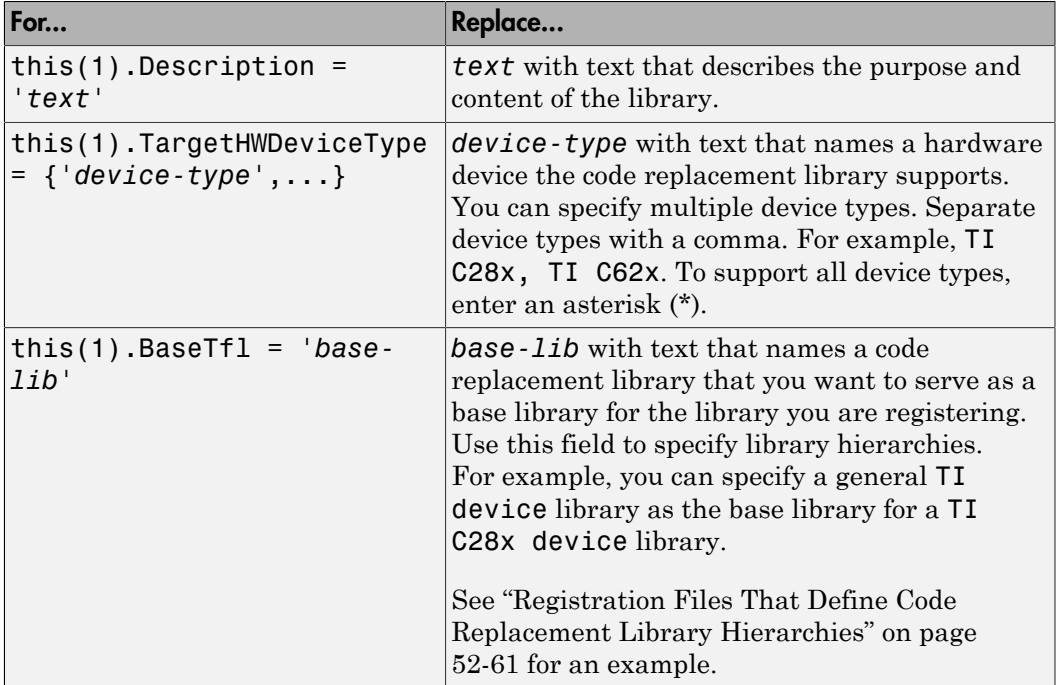

For example:

```
function rtwTargetInfo(cm)
cm.registerTargetInfo(@loc_register_crl);
function this = loc register crl
this(1) = RTW.Tf1Registry;this(1).Name = 'Sin Function Example';
this(1).TableList = \{ \text{`crl table}\sin\text{fcn'}\};this(1).TargetHWDeviceType = \{\overline{a} : \overline{b} : \overline{b} \};
this(1).Description = 'Example - sin function replacement';
```
- 2 Save the file with the name rtwTargetInfo.m.
- 3 Place the file on the MATLAB path. When the file is on the MATLAB path, the code generator reads the file after starting and applies the customizations during the current MATLAB session.

## Register a Code Replacement Library

Before you can use the code replacement tables defined in a registration file, you must refresh Simulink customizations within the current MATLAB session. To initiate a refresh, enter the following command:

<span id="page-2362-0"></span>sl refresh customizations

## Registration Files That Define Multiple Code Replacement Libraries

Use the programming interface to create a registration file that defines a code replacement library that includes multiple code replacement tables. The following example defines a library that includes multiple tables. The TableList fields specify tables that reside at different locations. The tables reside on the MATLAB search path or at locations specified with a path.

```
function rtwTargetInfo(cm)
cm.registerTargetInfo(@locCrlRegFcn);
function thisCrl = locCrlRegFcn
   % Register a code replacement library for use with model: rtwdemo_crladdsub
   thisCrl(1) = RTW.TflRegistry;
   thisCrl(1).Name = 'Addition & Subtraction Examples';
   thisCrl(1).Description = 'Example of addition/subtraction op replacement';
  thisCrl(1).TableList = {'crl table addsub'};
  thisCrl(1).TargetHWDeviceType = {\{\star\star\}};
   % Register a code replacement library for use with model: rtwdemo_crlmuldiv
   thisCrl(2) = RTW.TflRegistry;
   thisCrl(2).Name = 'Multiplication & Division Examples';
   thisCrl(2).Description = 'Example of mult/div op repl for built-in integers';
   thisCrl(2).TableList = {'c:/work_crl/crl_table_muldiv'};
  thisCrl(2).TargetHWDeviceType = {\{\star \star \}};
   % Register a code replacement library for use with model: rtwdemo_crlfixpt
   thisCrl(3) = RTW.TflRegistry;
   thisCrl(3).Name = 'Fixed-Point Examples';
   thisCrl(3).Description = 'Example of fixed-point operator replacement';
  thisCr1(3).TableList = {fullfile('$(MATLAB_ROOT)', ...
      'toolbox','rtw','rtwdemos','crl_demo','crl_table_fixpt')};
  thisCrl(3).TargetHWDeviceType = \{\overline{\ }^{\ast}\};
```
### <span id="page-2362-1"></span>Registration Files That Define Code Replacement Library Hierarchies

Using the programming interface, you can organize multiple code replacement libraries in a hierarchy. The following example shows a registration file that defines four code

replacement tables organized in a hierarchy of four code replacement libraries. The tables include entries that increase in specificity: common entries, entries for TI devices, entries for TI C6xx devices, and entries specific to the TI C67x device.

```
function rtwTargetInfo(cm)
cm.registerTargetInfo(@locCrlRegFcn);
function thisCrl = locCrlRegFcn
   % Register a code replacement library that includes common entries
  thisCr1(1) = RTW.Tf1Redistry; thisCrl(1).Name = 'Common Replacements';
   thisCrl(1).Description = 'Common code replacement entries shared by other libraries';
  thisCrl(1).TableList = {'crl table general'};
   thisCrl(1).TargetHWDeviceType = {'*'};
   % Register a code replacement library for TI devices
   thisCrl(2) = RTW.TflRegistry;
   thisCrl(2).Name = 'TI Device Replacements';
   thisCrl(2).Description = 'Code replacement entries shared across TI devices';
  thisCrl(2).TableList = {'crl_table_TI_devices'};
  thisCrl(2).TargetHWDeviceType = \{T\1 C28x', 'TI C55x', 'TI C62x', 'TI C64x', 'TI 67x'};
   thisCrl(1).BaseTfl = 'Common Replacements'
   % Register a code replacement library for TI c6xx devices
   thisCrl(3) = RTW.TflRegistry;
   thisCrl(3).Name = 'TI c6xx Device Replacements';
   thisCrl(3).Description = 'Code replacement entries shared across TI C6xx devices';
   thisCrl(3).TableList = {'crl_table_TIC6xx_devices'};
  thisCrl(3).TargetHWDeviceType = \{T_I \text{ CG2x}^T, T_I \text{ CG4x}^T, T_I \text{ GC4x}^T, T_I \text{ GC4x}^T\};
   % Register a code replacement library for the TI c67x device
   thisCrl(3) = RTW.TflRegistry;
   thisCrl(3).Name = 'TI c67x Device Replacements';
   thisCrl(3).Description = 'Code replacement entries for the TI C67x device';
  thisCrl(3).TableList = {'crl_table_TIC67x_device'};
  thisCrl(3).TargetHWDeviceType = \{TI 67x\};
```
After registering your code replacement mappings, verify that code replacements occur.

## More About

- ["Troubleshoot Code Replacement Library Registration" on page 52-63](#page-2364-0)
- ["Specify Build Information for Replacement Code" on page 52-47](#page-2348-0)
- ["Verify Code Replacements" on page 52-64](#page-2365-0)
- ["Develop a Code Replacement Library" on page 52-15](#page-2316-0)
- ["What Is Code Replacement Customization?" on page 52-3](#page-2304-0)
- ["Code You Can Replace from MATLAB Code" on page 52-5](#page-2306-0)

# Troubleshoot Code Replacement Library Registration

<span id="page-2364-0"></span>If a code replacement library is not listed as a configuration option or does not appear in the Code Replacement Viewer:

- Refresh the library registration information within the current MATLAB session (RTW.TargetRegistry.getInstance('reset'); or for the Simulink environment,sl\_refresh\_customizations).
- See whether the registration file, rtwTargetInfo.m, contains an error.

### More About

• ["Register Code Replacement Mappings" on page 52-56](#page-2357-0)

# Verify Code Replacements

<span id="page-2365-0"></span>After you create or modify a code replacement table, use the following techniques to examine and validate the table and its entries.

- Invoke the table definition file at the command prompt.
- Use the Code Replacement Viewer to examine libraries, tables, and entries.
- Trace code replacements from the source where you applied the code replacement library.
- Examine code replacement hits and misses logged during code generation.

## Code Replacement Hits and Misses

The code generator logs code replacement table entries for which it finds and does not find matches in the hit cache and miss cache, respectively. When a code replacement entry match fails and code is not replaced, the code generator logs the call site object (CSO) for the miss in the miss cache. When an entry match succeeds, the code generator logs the matched entry in the hit cache.

The code generator overwrites the hit and miss cache data each time it produces code. The cache data reflects hits and misses for only the last application component (MATLAB code or Simulink model) for which you generate code.

You can use the Code Replacement Viewer to review trace information based on logged hit and miss trace data. The hit cache provides trace information that helps to verify code replacements.

The miss cache and related miss data collected and stored in code replacement tables provide trace information for misses. Use this information for misses to troubleshoot expected code replacements that do not occur. Trace information for a miss:

- Identifies the call site object.
- Provides a link to the relevant source location for the miss.
- Includes information about the reason for the miss.

### Validate a Table Definition File

After you create or modify a code replacement table definition file, validate it. At the command prompt, specify the name of the table in a call to the isvalid function. For example:

```
isvalid(crl_table_sinfcn)
ans = 1
```
MATLAB displays errors that occur. In the following example, MATLAB detects a typo in a data type name.

```
isvalid(crl_table_sinfcn)
```
??? RTW\_CORE:tfl:TflTable: Unsupported data type, 'dooble'. Error in ==> crl\_table\_sinfcn at 7 hTable.registerCFunctionEntry(100, 1, 'sin', 'dooble', 'sin\_dbl', ...

# Review Library Content

After you create or modify a code replacement library, use the Code Replacement Viewer to review and verify the list of tables in the library and the entries in each table.

1 Open the viewer to display the contents of your library. At the command prompt, enter the following command:

crviewer('*library*') For example: crviewer('Addition & Subtraction Examples')

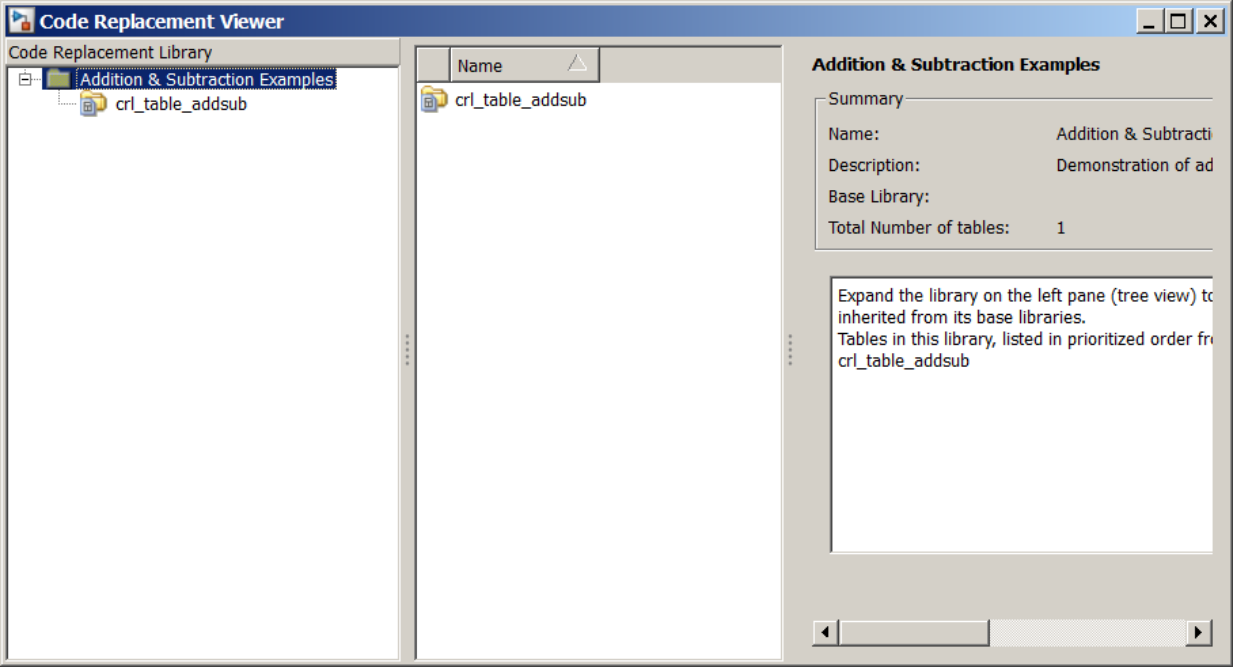

- 2 Review the list of tables in the left pane. Are tables missing? Are the tables listed in the correct relative order? By default, the viewer displays tables in search order.
- 3 In the left pane, click each table and review the list of entries in the center pane. Are entries missing? Does the list include extraneous or unexpected entries?

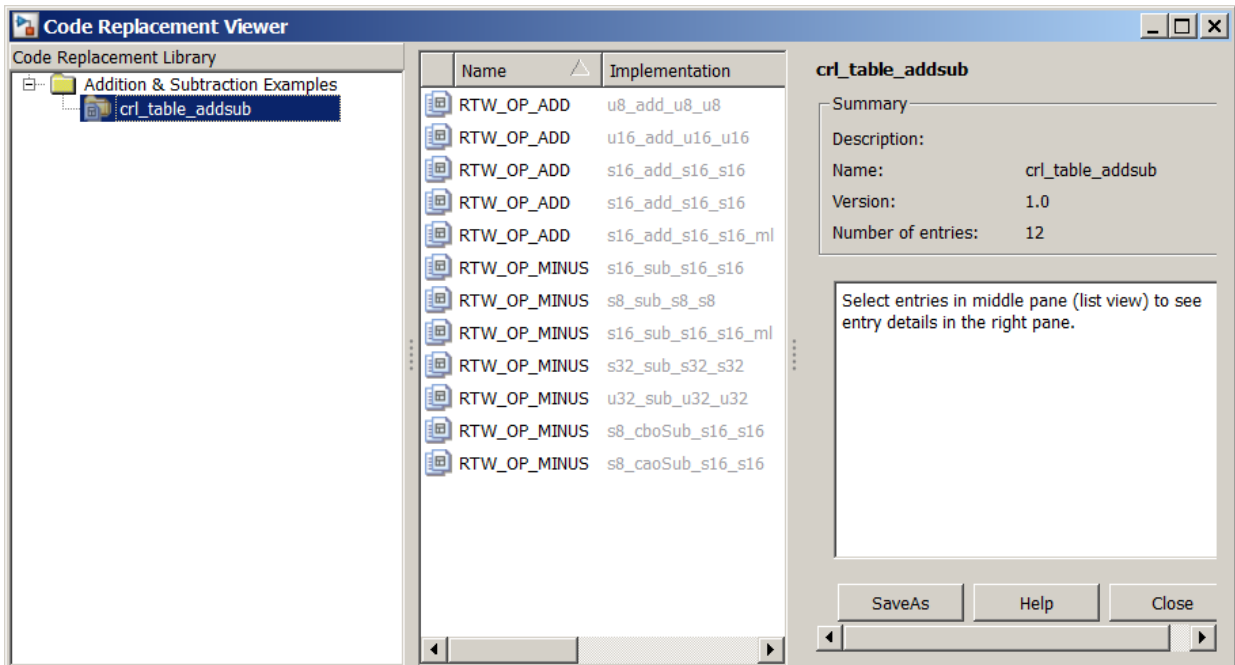

## Review Table Content

After you create or modify a code replacement table, use the Code Replacement Viewer to review and verify table entries.

1 Open the viewer to display the contents of your table. At the command prompt, enter the following command. *table* is a MATLAB file that defines code replacement tables. The file must be in the current folder or on the MATLAB path.

```
crviewer(table)
For example:
```
crviewer(crl\_table\_addsub)

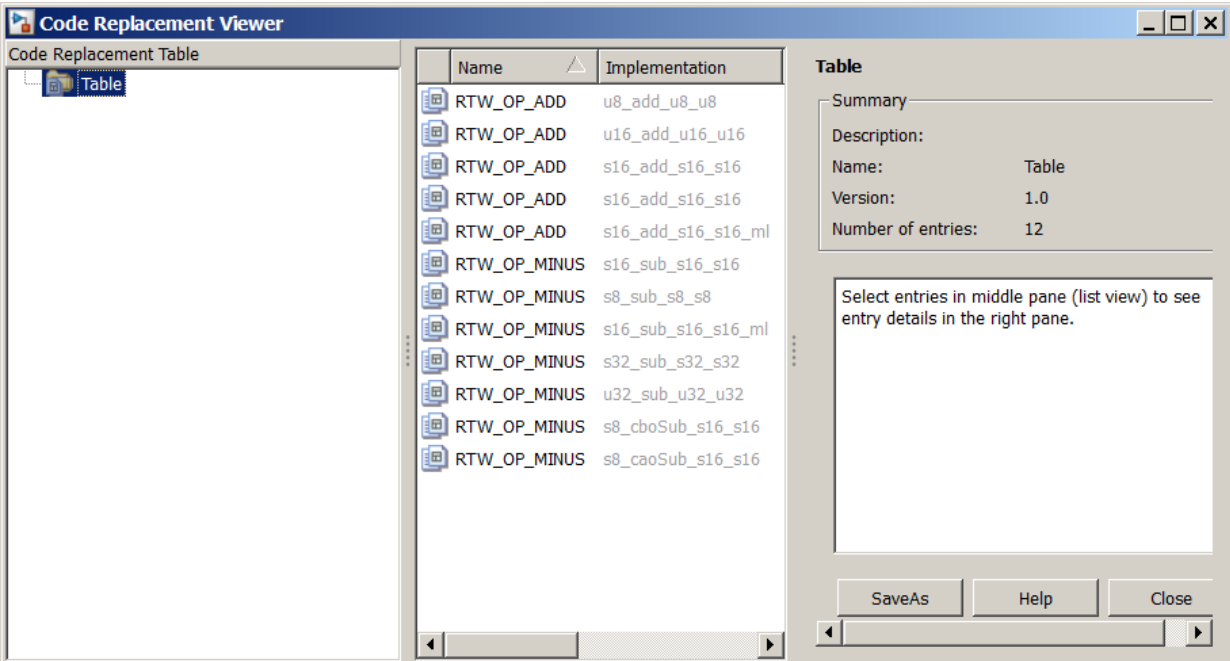

- 2 Review the list of entries in the center pane. Are entries missing? Does the list include extraneous or unexpected entries? By default, the viewer displays entries in search order.
- 3 In the center pane, click each entry and verify the entry information in the right pane.

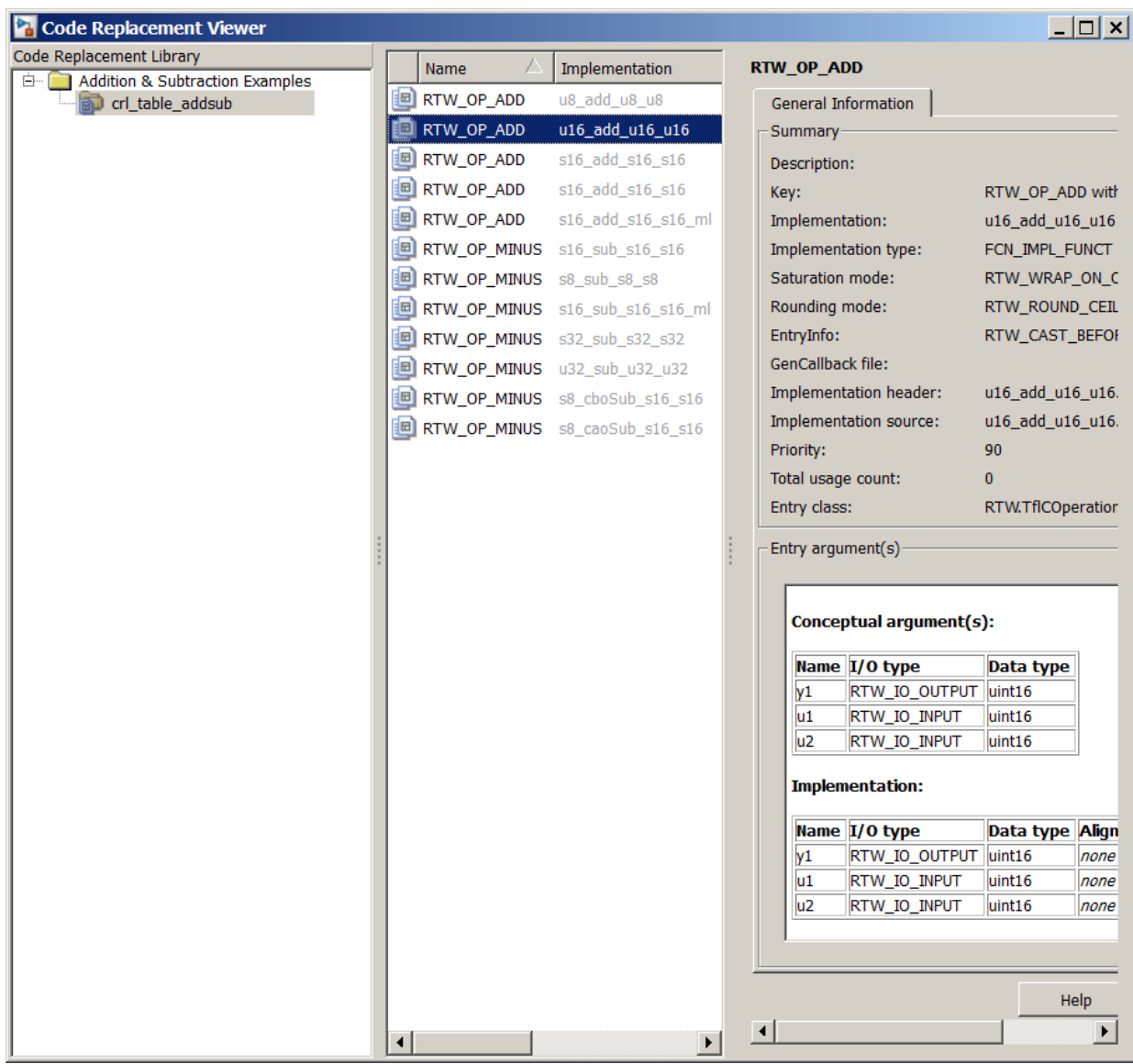

• Argument order is correct.

- Conceptual argument names match code generator naming conventions.
- Implementation argument names are correct.
- Algorithm properties (for example, saturation and rounding mode) are set correctly.
- Header or source file specification is not missing.
- I/O types are correct.
- Relative priority of entries is correct.

### Review Code Replacements

After you review the content of your code replacement library and tables, generate code and a code generation report. Verify that the code generator replaces code as you expect.

The Code Replacements Report details the code replacement library functions that the code generator uses for code replacements. The report provides a mapping between each replacement instance and the line of MATLAB code that triggered the replacement. The Code Replacements report is not available for generated MEX functions.

The following example illustrates two complementary approaches for reviewing code replacements:

- Check the Code Replacements Report section of the code generation report for expected replacements.
- Trace code replacements.
- 1 Identify the MATLAB function where you anticipate that a function or operator replacement occurs. This example uses the function matlabroot/toolbox/rtw/ rtwdemos/crl\_demo/addsub\_two\_int16.m.

```
function [y1, y2] = addsub two int16(u1, u2)
y1 = int16(u1 + u2);
y2 = int16(u1 - u2);
```
2 Identify or create code or a script to exercise the function. For example, consider test file addsub to int16 test.m, which includes the following code:

```
disp('Input')
u1 = int16(10)
```

```
u2 = int16(10)[y1, y2] = addsub two int16(u1, u2);
disp('Output')
disp('y1 =')disp(y1);
disp('y2 =')disp(v2);
```
- 3 Open the MATLAB Coder app.
- 4 On the **Select Source Files** page, add your function to the project. For this example, add function addsub\_two\_int16. Click **Next**.
- 5 On the **Define Input Types** page, use the test file addsub\_to\_int16\_test to automatically define the input types. Click **Next**.
- 6 On the **Check for Run-Time Issues** page, specify the test file addsub\_to\_int16\_test. The app runs the test file, replacing calls to addsub to int16 test with calls to a MEX version of addsub to int16 test. Click **Next**.
- 7 To open the **Generate** dialog box, on the **Generate Code** page, click the **Generate**  $\alpha$ rrow  $\blacksquare$
- 8 Set **Build type** to generate source code. Before you build an executable, you want to review your code replacements in the generated code.
- 9 In the Generate dialog box, click **More Settings**.
- 10 Configure the code generator to use your code replacement library. On the **Custom Code** tab, set the **Code replacement library** parameter to the name of your library. For this example, set the library to Addition & Subtraction Examples.
- 11 Configure the code generation report to include the Code Replacements Report. On the **Debugging** tab, select:
	- **Always create a code generation report**
	- **Code replacements**
	- **Automatically launch a report if one is generated**
- 12 To generate code and a report, click **Generate**.
- 13 Open the **Code Replacements Report** section of the code generation report.

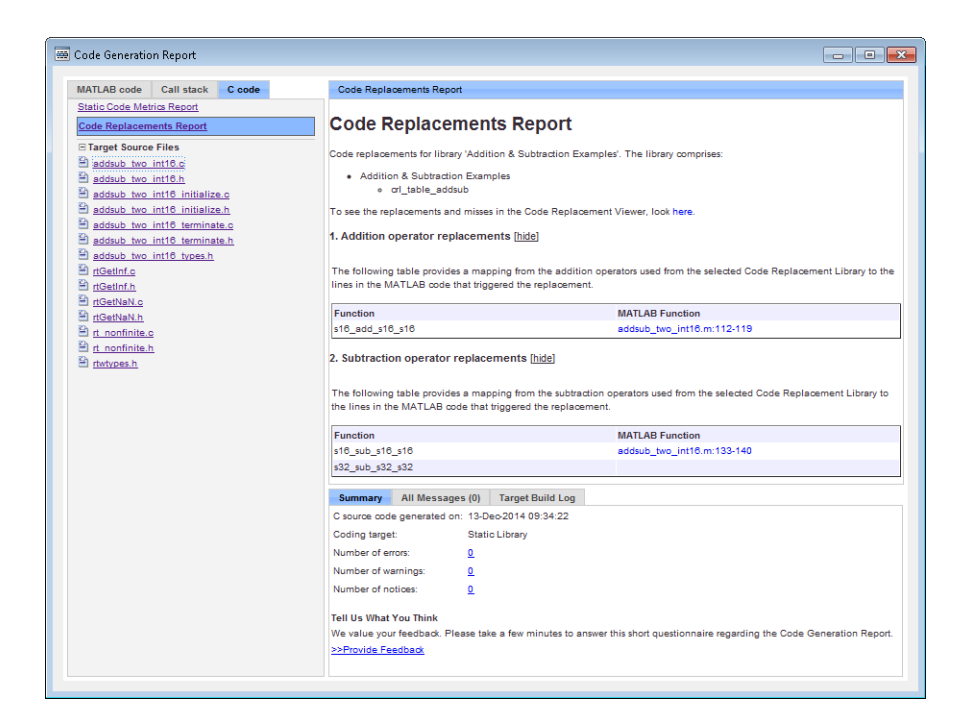

That report lists the replacement functions that the code generator used. The report provides a mapping between each replacement instance and the MATLAB code that triggered the replacement.

Review the report:

- Check whether expected function and operator code replacements occurred.
- In the replacements sections, click each code link to see the source that triggered the reported code replacement.

If a function or operator is not replaced as expected, the code generator used a higherpriority (lower-priority value) match or did not find a match.

To analyze and troubleshoot code replacement misses, use the trace information that the Code Replacement Viewer provides. See ["Troubleshoot Code Replacement Misses" on](#page-2375-0) [page 52-74](#page-2375-0).

# More About

- ["Troubleshoot Code Replacement Misses" on page 52-74](#page-2375-0)
- ["Register Code Replacement Mappings" on page 52-56](#page-2357-0)
- ["Deploy Code Replacement Library" on page 52-81](#page-2382-0)
- ["Develop a Code Replacement Library" on page 52-15](#page-2316-0)
- ["What Is Code Replacement Customization?" on page 52-3](#page-2304-0)

# Troubleshoot Code Replacement Misses

<span id="page-2375-0"></span>Use miss reason messages that appear in the Code Replacement Viewer to analyze and correct code replacement misses.

#### Miss Reason Messages

The Code Replacement Viewer displays miss reason messages in trace information for code replacement misses. A legend listing each message that appears in the miss report precedes the report details. A message consists of:

- Numeric identifier, which identifies the message in the report details.
- Message text, which in some cases includes placeholders for names of arguments, call site object values, table entry values, and property names.

For example:

1. Mismatched data types (argument name, CSO value, table entry value)

The parenthetical information represents placeholders for actual values that appear in the report details.

In the **Miss Source Locations** table that lists the miss details, the **Reason** column includes:

- The message identifier, as listed in the legend.
- The placeholder values for that instance of the miss reason message.

The following **Reason** details indicate a data type mismatch because the call site object specifies data type int8 for arguments y1, u1, and u2, while the code replacement table entry specifies uint32.

1. y1, int8, uint32 u1, int8, uint32 u2, int8, uint32

Depending on your situation and the reported miss reason, troubleshoot reported misses by looking for instances of the following:

- A typo in the code replacement table entry definition or a source parameter setting.
- Information missing from the code replacement table entry or a source parameter setting.
- Invalid or incorrect information in the code replacement table entry definition or a source parameter setting.
- Arguments incorrectly ordered in the code replacement table entry definition or the source being replaced with replacement code.
- Failed algorithm classification for an addition or subtraction operation due to:
	- An ideal accumulator not being calculated because the type of an input argument is not fixed-point or the slope adjustment factors of the input arguments are not equal.
	- Input or output casts with a floating-point cast type.
	- Input or output casts with cast types that have different slope adjustment factors or biases.
	- Output casts not being convertible to a single output cast.
	- Input casts resulting in loss of bits.

#### Analyze and Correct Code Replacement Misses

The following example shows how to use Code Replacement Viewer trace information to troubleshoot code replacement misses. You must have already reviewed and tested code replacements for your MATLAB code.

1 Review the code generated for a specific code element, looking for expected code replacement. Regenerate or reopen the code generation report for your MATLAB code. If you already generated the code generation report that includes the Code Replacements Report for matlabroot/toolbox/rtw/rtwdemos/crl\_demo/ addsub\_two\_int16.m, open the file codegen/lib/addsub\_two\_int16/html/ index.html. For information on how to regenerate the report, see ["Verify Code](#page-2365-0) [Replacements" on page 52-64](#page-2365-0).

To examine the code generated for function, from the code generation report, open the generated file addsub two int16.c.

```
\angle L\mathcal{L}_{\mathcal{L}}22
      void addsub two int16(short u1, short u2, short *b y1, short *y2)
23
        *b y1 = s16 add s16 s16(u1, u2);
24
        *y2 = s16 sub s16 s16(u1, u2);
25
26
      \mathbf{1}\sim
```
The code generator replaced code, but the replacement is for the signed version of the 16-bit addition and subtraction operations. You expected code replacements for operations on unsigned data.

- 2 Open the Code Replacements Report for the MATLAB code.
- 3 Click the link to open the Code Replacement Viewer.
- 4 In the viewer left pane, select your code replacement table. The following display shows entries for code replacement table  $crl$  table addsub.

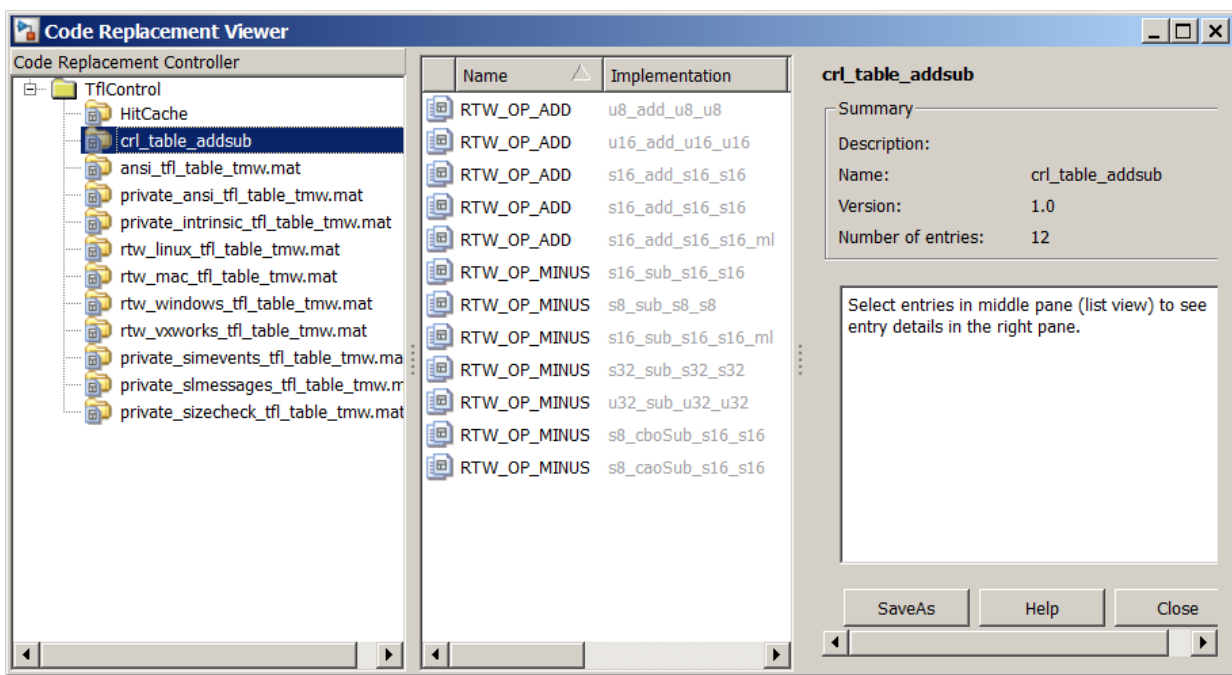

- 5 In the middle pane, select table entry RTW\_OP\_ADD with implementation function u16\_add\_u16\_u16.
- 6 In the right pane, select the **Trace Information** tab.

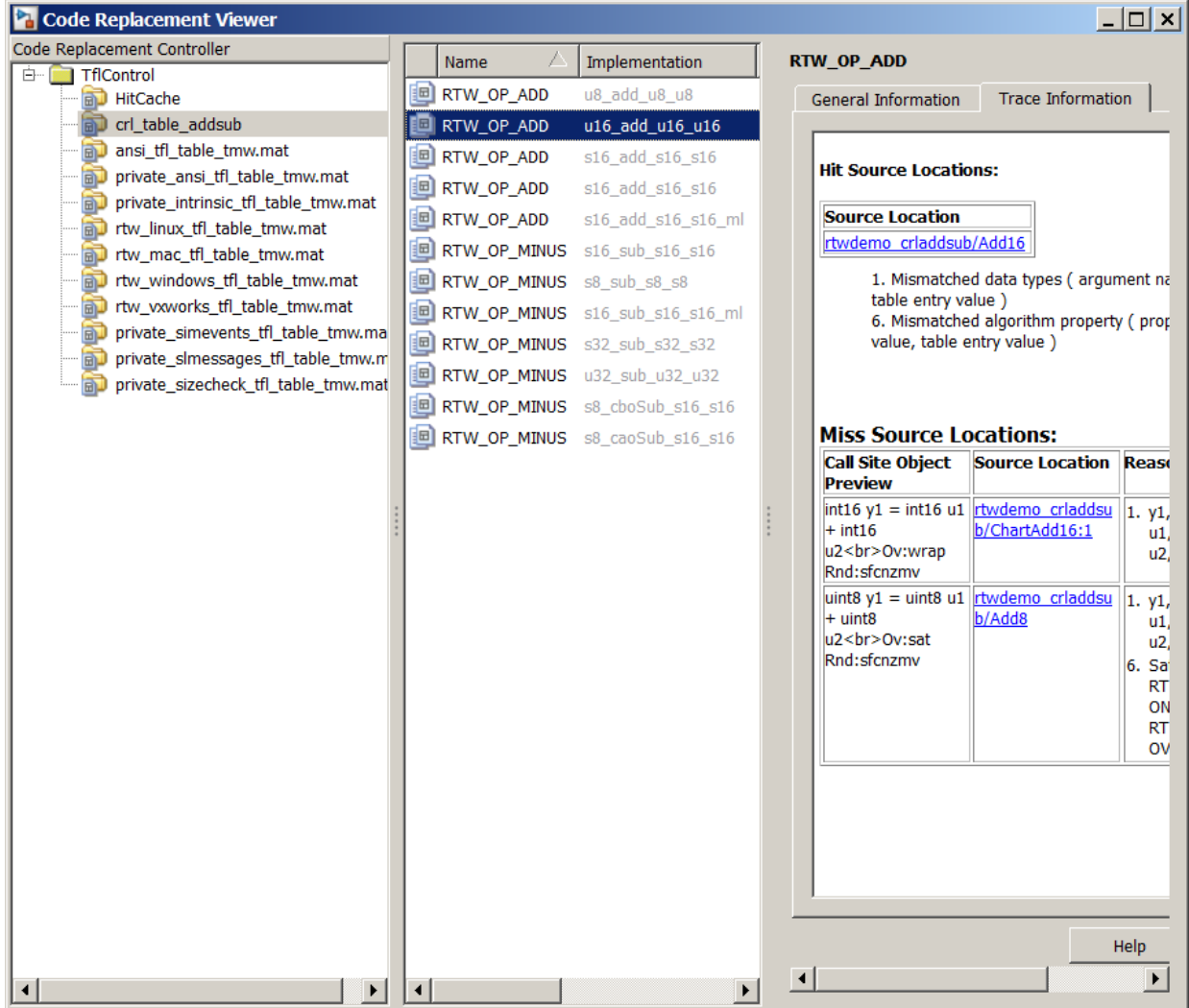

The **Trace Information** is a table that lists the following information for each miss:

• Call site object preview. The call site object is the conceptual representation of addition operator. The code generator uses this object to query the code replacement library for a match.

- A link to the source location in the MATLAB function where the code generator considered replacing code.
- The reasons that the miss occurred. See ["Miss Reason Messages" on page](#page-2375-0) [52-74.](#page-2375-0)

For this example, the report shows misses for function addsub two int16.m.

7 Find that source in the trace information. Depending on your situation and the reported miss reason, consider looking for a condition such as a typo in the code replacement table entry definition or a source parameter setting. For a list of conditions to consider, se[e"Miss Reason Messages" on page 52-74.](#page-2375-0)

For this example, determine why code for function addsub two int16 is not replaced with code for an unsigned 16-bit addition operation. The miss reasons for the function indicate data type and algorithm mismatches. For the three arguments:

- The data type in the call site object is a signed 16-bit integer. The code replacement entry specifies an unsigned 16-bit integer.
- The algorithm property in the call site object is RTW\_SATURATE\_ON\_OVERFLOW while the code replacement entry specifies RTW\_WRAP\_ON\_OVERFLOW.
- 8 Correct the specified MATLAB code and relevant specifications or code replacement table entry. If the issue concerns the MATLAB code, use the source location in the trace information to find the code to correct. For this example, you expected an unsigned addition operation to occur for the addsub\_two\_int16 function.

To fix the mismatches, in the test file addsub to int16 test, change the data types definitions for u1 and u2 as follows:

 $u1 = uint16(10)$  $u2 = uint16(10)$ 

In the MATLAB Coder app:

- Open the project that contains the addsub to int16 function.
- Use the updated test file addsub to int16 test to automatically redefine the input types.
- Run the test file.
- In the project settings dialog box, on the **Speed** tab, clear the check box for the **Saturate on integer overflow** parameter.
- Regenerate code and a report.
- 9 From the Code Replacements Report, open the Code Replacement Viewer. Use the Code Replacement Viewer trace information to verify that your MATLAB code or code replacement table entry corrects the code replacement issue. In the following display, the trace information shows a hit for function addsub\_two\_int16.

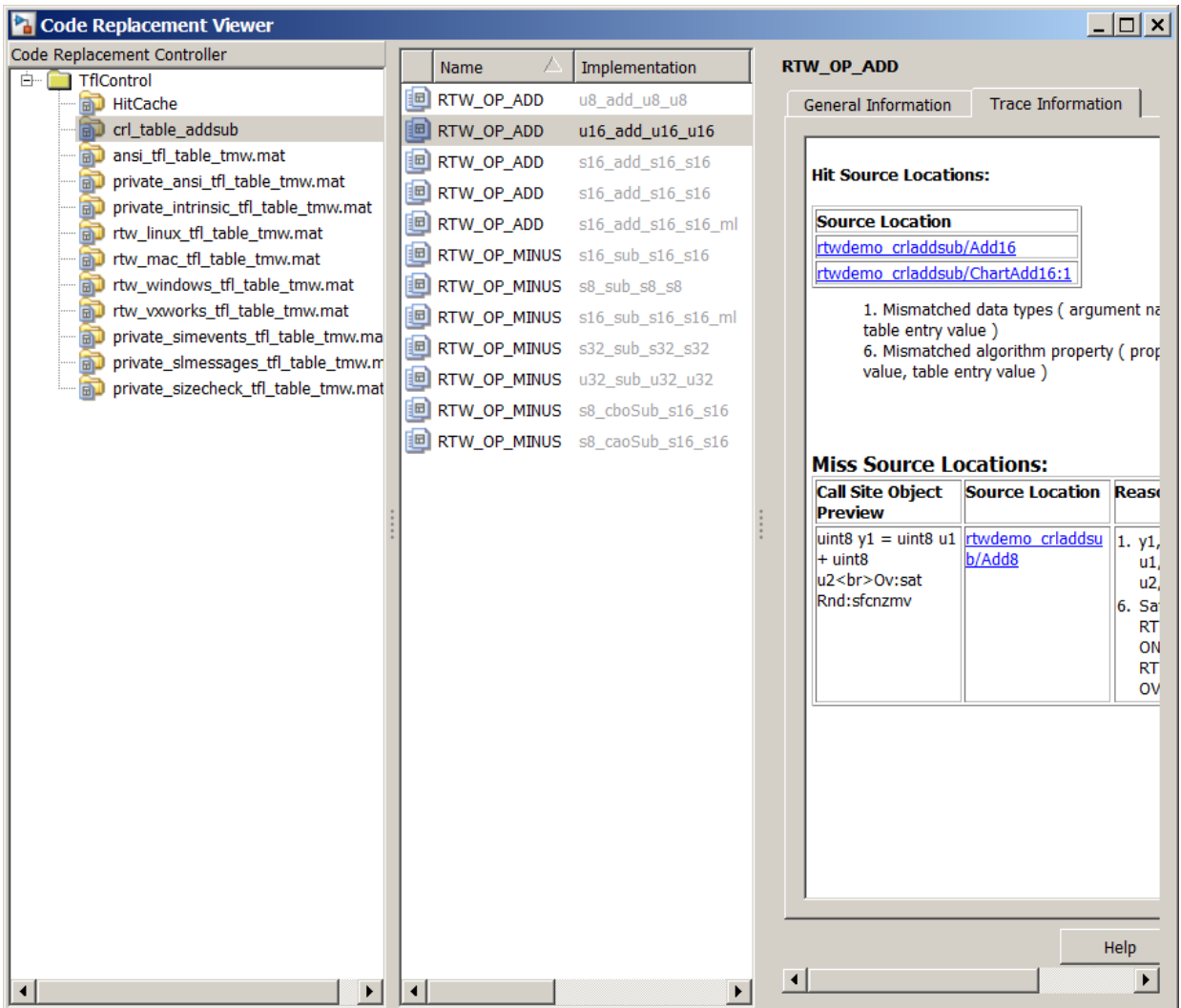

### More About

• ["Verify Code Replacements" on page 52-64](#page-2365-0)

# Deploy Code Replacement Library

After you verify code replacements and are ready to package and deploy a code replacement library for others to use:

- 1 Move your code replacement table files to an area that is on the MATLAB search path and that is accessible to and shared by other users.
- 2 Move the rtwTargetInfo.m registration file, to an area that is on the MATLAB search path and that is accessible to and shared by other users. If you are deploying a library to a folder in a development environment that already contains a rtwTargetInfo.m file, copy the registration code from your code replacement library version of rtwTargetInfo.m and paste it into the shared version of that file.
- 3 Register the library customizations or restart MATLAB.
- 4 Verify that the libraries are available for configuring the code generator and that code replacements occur as expected.
- 5 Inform users that the libraries are available and provide direction on when and how to apply them.

- ["Verify Code Replacements" on page 52-64](#page-2365-0)
- "Package Code for Other Development Environments"
- ["Develop a Code Replacement Library" on page 52-15](#page-2316-0)
- ["What Is Code Replacement Customization?" on page 52-3](#page-2304-0)

## Math Function Code Replacement

This example shows how to define a code replacement mapping for a math function. The example defines a mapping for the sin function programmatically. Alternatively, you can use the Code Replacement Tool to define the same mapping.

1 Create a table definition file that contains a function definition. For example:

```
function hTable = cr1 table sinfcn2()
%CRL TABLE SINFCN2 - Define function entry for code replacement table.
```
2 Within the function body, create the table by calling the function RTW. TflTable.

```
hTable = RTW.TflTable;
```
3 Create an entry for the function mapping with a call to the RTW.TflCFunctionEntry function.

```
% Create entry for sin function replacement
fcn entry = RTW.TflCFunctionEntry;
```
4 Set function entry parameters with a call to the setTflCFunctionEntryParameters function.

```
setTflCFunctionEntryParameters(fcn_entry, ...<br>'Key',
                                                                      'sin', \ldots.<br>'Priority', 30, ...<br>'ImplementationName', 'mySin', ...
                                     'ImplementationName',
                                      'ImplementationHeaderFile', 'basicMath.h',...
                                      'ImplementationSourceFile', 'basicMath.c');
```
5 Create conceptual arguments y1 and u1. There are multiple ways to set up the conceptual arguments. This example uses calls to the createAndAddConceptualArg function to create and add an argument with one function call.

```
createAndAddConceptualArg(fcn_entry, 'RTW.TflArgNumeric', ...
'Name', 'y1',...
 'IOType', 'RTW_IO_OUTPUT',...
                         'DataTypeMode', 'double');
createAndAddConceptualArg(fcn_entry, 'RTW.TflArgNumeric', ...
                        'Name',           'u1', ...<br>'IOType',       'RTW_IO_I
                                     'RTW\_IO\_INPUT',...
                         'DataTypeMode', 'double');
```
6 Copy the conceptual arguments to the implementation arguments. There are multiple ways to set up the implementation arguments. This example uses a call to the copyConceptualArgsToImplementation function to create and add implementation arguments to the entry by copying matching conceptual arguments. copyConceptualArgsToImplementation(fcn\_entry);

7 Add the entry to a code replacement table with a call to the addEntry function.

addEntry(hTable, fcn\_entry);

8 Save the table definition file. Use the name of the table definition function to name the file.

- ["Define Code Replacement Mappings" on page 52-30](#page-2331-0)
- ["Specify In-Place Code Replacement" on page 52-86](#page-2387-0)
- ["Reserved Identifiers and Code Replacement" on page 52-97](#page-2398-0)
- ["Customize Match and Replacement Process" on page 52-98](#page-2399-0)
- ["Develop a Code Replacement Library" on page 52-15](#page-2316-0)

## Memory Function Code Replacement

This example shows how to define a code replacement mapping for a memory function. The example defines a mapping for the memcpy function programmatically. Alternatively, you can use the Code Replacement Tool to define the same mapping.

1 Create a table definition file that contains a function definition. For example:

```
function hTable = cr1 table memcpy()
```
2 Within the function body, create the table by calling the function RTW. TflTable.

```
hTable = RTW.TflTable;
```
3 Create an entry for the function mapping with a call to the RTW.TflCFunctionEntry function.

```
% Create entry for void* memcpy(void*, void*, size_t)
fcn_entry = RTW.TflCFunctionEntry;
```
4 Set function entry parameters with a call to the setTflCFunctionEntryParameters function.

```
% Set SideEffects to 'true' for function returning void to prevent it from 
% being optimized away.
setTflCFunctionEntryParameters(fcn_entry, ...
                           'Key', ... 'memcpy', ...
                           'Priority', 90, ...
                           'ImplementationName', 'memcpy_int', ...
                            'ImplementationHeaderFile', 'memcpy_int.h',...
                            'SideEffects', true);
```
5 Create conceptual arguments y1, u1, u2, and u3. There are multiple ways to set up the conceptual arguments. This example uses calls to the getTflArgFromString and addConceptualArg functions to create and add the arguments.

```
arg = getTflArgFromString(hTable, 'y1', 'void*');
arg.IOType = 'RTW_IO_OUTPUT';
addConceptualArg(fcn_entry, arg);
arg = getTflArgFromString(hTable, 'u1', 'void*');
addConceptualArg(fcn_entry, arg);
arg = getTflArgFromString(hTable, 'u2', 'void*');
addConceptualArg(fcn_entry, arg);
arg = getTf1ArgFromString(hTable, 'u3', 'size t');addConceptualArg(fcn_entry, arg);
```
6 Copy the conceptual arguments to the implementation arguments. There are multiple ways to set up the implementation arguments. This example uses a call to the copyConceptualArgsToImplementation function to create and add implementation arguments to the entry by copying matching conceptual arguments.

```
copyConceptualArgsToImplementation(fcn_entry);
```
7 Add the entry to a code replacement table with a call to the addEntry function.

```
addEntry(hTable, fcn_entry);
```
8 Save the table definition file. Use the name of the table definition function to name the file.

- ["Code You Can Replace from MATLAB Code" on page 52-5](#page-2306-0)
- ["Define Code Replacement Mappings" on page 52-30](#page-2331-0)
- ["Specify In-Place Code Replacement" on page 52-86](#page-2387-0)
- ["Reserved Identifiers and Code Replacement" on page 52-97](#page-2398-0)
- ["Customize Match and Replacement Process" on page 52-98](#page-2399-0)
- ["Develop a Code Replacement Library" on page 52-15](#page-2316-0)

## Specify In-Place Code Replacement

<span id="page-2387-0"></span>In-place code replacement is an optimization technique that uses a single buffer, that is, the same memory, to store function input and output data, as in  $x=foo(x)$ .

When you generate C or C<sup>++</sup> code from MATLAB code, the code generator supports in-place function argument code replacement. When you interactively create a code replacement table entry with the Code Replacement Tool, you can specify in-place function argument replacement. You can also specify in-place function argument replacement programmatically with the Code Replacement Library API.

### Argument Specification Requirements

- The argument must be a pointer.
- An argument can be in-place with only one other argument.
- Specify an input argument as in-place (shares memory) with an output argument or an output argument as in-place with an input argument.

#### Interactive Argument Replacement Specification with Code Replacement Tool

This example shows how to specify in-place function argument replacement when replacing code for a MATLAB function with the Code Replacement Tool. The tool enforces in-place argument specification requirements as you add arguments and modify argument properties.

1 Create the following MATLAB function, customFunction.m.

```
function x = \text{customFunction}(x)% Function that updates the input and returns it as an output
coder.replace('-errorifnoreplacement');
x = \sin(x);
```
- 2 In the Code Replacement Tool, add a new table, select that table, and add a new function entry. For more information, see ["Define Code Replacement Mappings" on](#page-2331-0) [page 52-30](#page-2331-0).
- 3 On the **Mapping Information** tab, select Custom for the **Function** parameter.
- 4 In the **function-name** text box, name the custom function. For this example, type the name customFunction.
- 5 Under the **Conceptual arguments** list box, click **+** to add two arguments. By default, the tool creates an output argument *y1* and an input argument *u1*, both of type double.
- 6 In the **Replacement function** > **Function prototype** section, type the name custom\_function\_inplace\_impl in the **Name** text box.
- 7 Under the **Function arguments** list box, click **+** to add two function implementation arguments. By default, the tool creates an output argument *y1* and an input argument *u1*, both of type double.
- 8 For each input argument that you want to specify as in-place with a corresponding output argument, in the **Argument properties** box, select the **Pointer** check box. The **Argument properties** section of the dialog box expands to include an **In-place argument** drop-down list. For this example, in the **Function arguments** list, select input argument *u1*, and then select the **Pointer** check box.

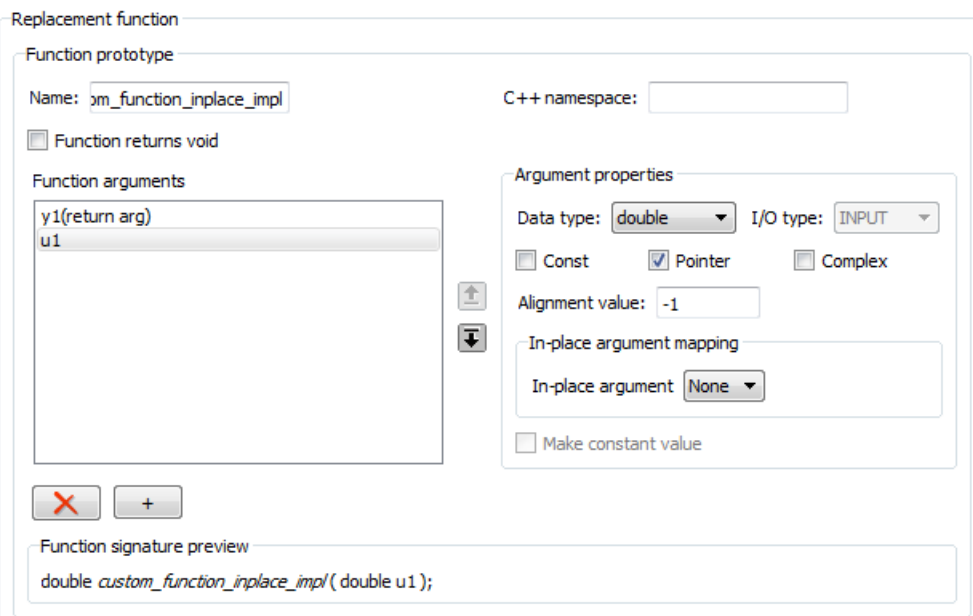

9 From the **In-place argument** list, select *y1*, the output argument for the code replacement mapping. The **Function arguments** list box is updated to show possible in-place argument mappings.

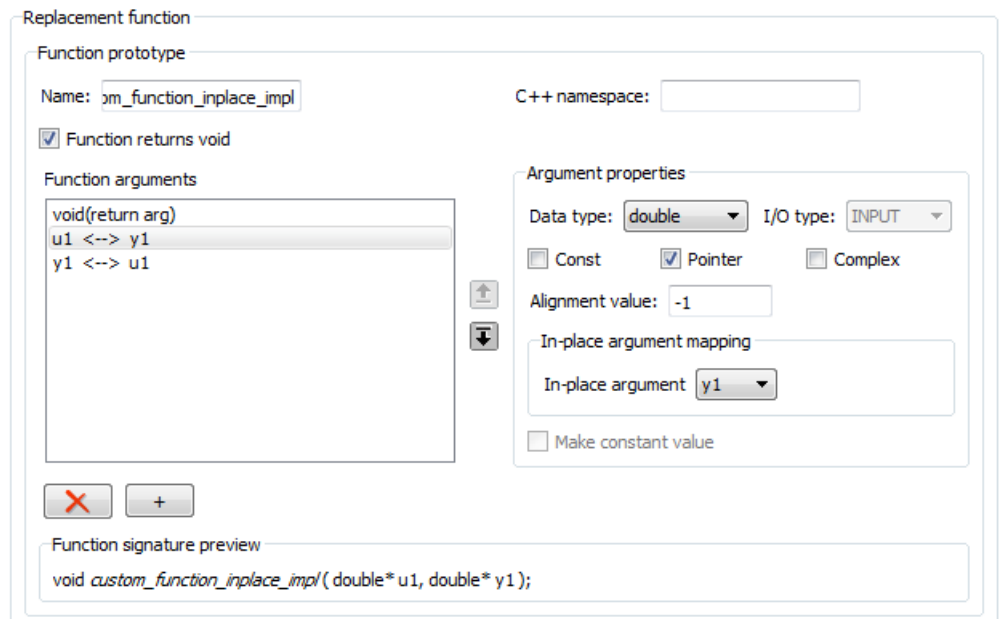

- 10 Select and delete one of the two possible argument mappings. For this example, delete the mapping y1<-->u1.
- 11 In the **Function signature preview** box, if the function signature appears as expected, click **Apply**. Otherwise, make adjustments, and then click **Apply**. The function signature for this example, appears as

void custom function inplace impl(double\* u1);

- 12 Click **Validate entry**.
- 13 Save the code replacement table in the same folder as customFunction.m. Name the file htfl\_inplace\_table.m.

To test the example:

- 1 Register the table that contains the entry in a code replacement library.
- 2 Configure the code generator to use a code replacement library and to include the Code Replacements Report in the code generation report.
- 3 Generate the replacement code and a code generation report.
- 4 Review the code replacements.

#### Programmatic Argument Replacement Specification

This example shows how to specify in-place function argument replacement when replacing code for a MATLAB function programmatically. For the input implementation argument that shares the memory buffer, the example:

- Sets the name of the implementation argument to the same name as the corresponding conceptual argument.
- Associates the corresponding implementation argument with the argument property ArgumentForInPlaceUse.
- 1 Create the following MATLAB function, customFunction.m.

```
function y = \text{customFunction}(x)% Function that updates the input and returns it as an output
coder.replace('-errorifnoreplacement');
x = \sin(x);
```
2 Create a table definition file that contains a function definition. For example:

function hTable =  $cr1$  table inplace()

3 Within the function body, create the table by calling the function RTW.TflTable.

hTable = RTW.TflTable;

4 Create an entry for the function mapping with a call to the RTW.TflCFunctionEntry function.

hEnt = RTW.TflCFunctionEntry;

5 Set function entry parameters with a call to the setTflCFunctionEntryParameters function.

```
setTflCFunctionEntryParameters(hEnt, ...
     'Key', 'customFunction', ...
     'Priority', 100, ...
    'ImplementationName', 'custom function inplace impl', ...
     'SideEffects', true);
```
6 Create conceptual arguments y1 and u1. This example uses calls to the getTflArgFromString and addConceptualArg functions to create and add the arguments.

```
arg = getTflArgFromString(hEnt, 'y1','double');
arg.IOType = 'RTW_IO_OUTPUT';
addConceptualArg(hEnt, arg);
```

```
arg = getTflArgFromString(hEnt, 'u1','double');
addConceptualArg(hEnt, arg);
```
7 Create the implementation arguments and add them to the entry. This example uses calls to the getTflArgFromString function to create implementation arguments that map to arguments in the replacement function prototype: output argument *y1* and input argument *u1*. For each argument, the example uses the convenience method setReturn or addArgument to specify whether an argument is a return value or argument. For each argument, this example adds the argument to the entry array of implementation arguments.

```
arg = getTflArgFromString(hEnt, 'y2','void');
arg.IOType = 'RTW_IO_OUTPUT';
hEnt.Implementation.setReturn(arg);
arg = getTflArgFromString(hEnt, 'u1','double*');
arg.ArgumentForInPlaceUse = 'y1';
hEnt.Implementation.addArgument(arg);
```
8 Add the entry to a code replacement table with a call to the addEntry function.

```
addEntry(hLib, hEnt);
```
9 Save the table definition file. Use the name of the table definition function to name the file.

To test the example:

- 1 Register the table that contains the entry in a code replacement library.
- 2 Configure the code generator to use a code replacement library and to include the Code Replacements Report in the code generation report.
- 3 Generate the replacement code and a code generation report.
- 4 Review the code replacements.

- ["Code You Can Replace from MATLAB Code" on page 52-5](#page-2306-0)
- ["Define Code Replacement Mappings" on page 52-30](#page-2331-0)
- ["Develop a Code Replacement Library" on page 52-15](#page-2316-0)

## Replace MATLAB Functions with Custom Code Using **coder.replace**

The coder. replace function provides the ability to replace a specified MATLAB function with a code replacement function in generated code. Use coder. replace in MATLAB code from which you want to generate C code using:

- MATLAB Coder
- MATLAB code in a Simulink MATLAB Function block

You can replace MATLAB functions that have:

- Single or multiple inputs
- Single or multiple outputs
- Scalar and matrix inputs and outputs

Supported types include:

- single, double (complex and noncomplex)
- int8, uint8 (complex and noncomplex)
- int16, uint16 (complex and noncomplex)
- int32, uint32 (complex and noncomplex)
- Fixed-point integers
- Mixed types (different type on each input)

- ["Code You Can Replace from MATLAB Code" on page 52-5](#page-2306-0)
- ["Define Code Replacement Mappings" on page 52-30](#page-2331-0)
- ["Develop a Code Replacement Library" on page 52-15](#page-2316-0)

## Replace **coder.ceval** Calls to External Functions

The coder.ceval function calls external  $C/C++$  functions from code generated from MATLAB code. The code replacement software supports replacement of the function that you specify in a call to coder.ceval. An application of this code replacement scenario is to write generic MATLAB code that you can customize for different platforms with code replacements. A code replacement library can define hardware-specific code replacements for the function call. Use coder.ceval in MATLAB code from which you want to generate C code using:

- MATLAB Coder
- <span id="page-2393-0"></span>• MATLAB code in a Simulink MATLAB Function block

#### Example Files

For the examples in ["Interactive External Function Call Replacement Specification with](#page-2394-0) [Code Replacement Tool" on page 52-93](#page-2394-0) and ["Programmatic External Function Call](#page-2395-0) [Replacement Specification" on page 52-94](#page-2395-0) you must have set up the following:

• Custom C function my add.c.

```
/* my add.c */#include "my_add.h"
  double my_add(double in1, double in2)
  {
     return in1 + in2;
  }
• Custom C header file my add.h.
  /* my add.h */
  double my add(double in1, double in2);
• MATLAB function call my add.m, which uses coder.ceval to invoke my add.c.
  function y = \text{call} my add(in1, in2) %#codegen
  y=0.0;
  if ~coder.target('Rtw')
  % Executing in MATLAB, call MATLAB equivalent of C function my_add
```

```
y = \text{in1}+ \text{in2};
  else
  % Executing in generated code, call C function my_add
    y = coder.ceval('my add', in1, in2);
  end
• MATLAB test function call my add test.m, which calls call my add.m.
  in1=10;
  in2=20;
  y = call my add(in1, in2);
  disp('Output')
  disp('y =')disp(y);
• Replacement C function my add replacement.c.
  /* my add replacement.c */#include "my add replacement.h"
  double my add replacement(double in1, double in2)
  {
     return in1 + in2;
  }
• Replacement C header file my add replacement.h.
  /* my add replacement.h */
  double my_add_replacement(double in1, double in2);
```
### <span id="page-2394-0"></span>Interactive External Function Call Replacement Specification with Code Replacement Tool

This example shows how to define a code replacement table entry for a MATLAB function that calls coder.ceval to invoke an external C function. The example shows how to define the entry interactively with the Code Replacement Tool.

1 Identify or create the C/C++ code and relevant header files, the MATLAB function that calls coder.ceval, a MATLAB test function, and the source and header files for your replacement code. To follow along with this example, set up the files identified in ["Example Files" on page 52-92.](#page-2393-0)

- 2 In the Code Replacement Tool, add a table, select that table, and add a function entry. For more information, see ["Define Code Replacement Mappings" on page](#page-2331-0) [52-30.](#page-2331-0)
- 3 On the **Mapping Information** tab, select Custom for the **Function** parameter.
- 4 In the **function-name** text box, type the custom function name. For this example, type the name my\_add.
- 5 Under the **Conceptual arguments** list box, click **+** to add three arguments. By default, the tool creates an output argument y1 and input arguments u1 and u2 of type double.
- 6 In the **Replacement function** > **Function prototype** section, type the name my\_add\_replacement in the **Name** text box.
- 7 Under the **Function arguments** list box, click **+** to add three function implementation arguments. By default, the tool creates an output argument y1 and input arguments u1 and u2 of type double. Use the default settings.
- 8 In the **Function signature preview** box, if you see the expected function signature, click **Apply**. The function signature for this example, appears as:

double my add replacement(double u1, double u2);

- 9 On the **Build Information** tab, specify my\_add\_replacement.h for the **Implementation header file** parameter and my\_add\_replacement.c for the **Implementation source file**.
- 10 Click **Validate entry**.
- 11 Save the code replacement table in the same folder as  $mv$  add replacement.c. Name the file crl\_table\_my\_add.m.

To test the example:

- 1 Register the table that contains the entry in a code replacement library.
- 2 Configure the code generator to use the code replacement library and to include the Code Replacements Report in the code generation report.
- 3 Generate code and the report.
- <span id="page-2395-0"></span>4 Review the code replacements.

#### Programmatic External Function Call Replacement Specification

This example shows how to define a code replacement table entry for a MATLAB function that calls coder.ceval to invoke an external C function. The example shows how to define the entry programmatically.

- 1 Identify or create the C/C++ code and relevant header files, the MATLAB function that calls coder.ceval to invoke the C/C++ function, a MATLAB test function, and the source and header files for your replacement code. To follow along with this example, set up the files identified in ["Example Files" on page 52-92.](#page-2393-0)
- 2 Create a table definition file that contains a function definition. For example:

```
function hLib = crl table my add
```
- 3 Within the function body, create the table by calling the function RTW.TflTable.
- 4 Create an entry for the function mapping with a call to the RTW.TflCFunctionEntry function.

hEnt = RTW.TflCFunctionEntry;

5 Set function entry parameters with a call to the setTflCFunctionEntryParameters function.

```
hEnt.setTflCFunctionEntryParameters( ...
          'Key', 'my add', \ldots 'Priority', 100, ...
          'ImplementationName', 'my add replacement', ...
           'ImplementationHeaderFile', 'my_add_replacement.h', ...
           'ImplementationSourceFile', 'my_add_replacement.c');
```
6 Create conceptual arguments  $y1$ ,  $u1$ , and  $u1$ . This example uses calls to the getTflArgFromString and addConceptualArg functions to create and add the arguments.

```
arg = hEnt.getTflArgFromString('y1','double');
arg.IOType = 'RTW_IO_OUTPUT';
hEnt.addConceptualArg(arg);
arg = hEnt.getTflArgFromString('u1','double');
hEnt.addConceptualArg(arg);
arg = hEnt.getTflArgFromString('u2','double');
hEnt.addConceptualArg(arg);
```
7 Create the implementation arguments and add them to the entry. This example uses calls to the getTflArgFromString function to create implementation arguments. These functions map to arguments in the replacement function prototype: output argument y1 and input arguments u1 and u2. For each argument, the example uses the convenience method setReturn or addArgument to specify whether an argument is a return value or argument. For each argument, this example adds the argument to the entry array of implementation arguments.

```
arg = hEnt.getTflArgFromString('y1','double');
arg.IOType = 'RTWIO OUTPUT';hEnt.Implementation.setReturn(arg); 
arg = hEnt.getTflArgFromString('u1','double');
hEnt.Implementation.addArgument(arg);
arg = hEnt.getTflArgFromString('u2','double');
hEnt.Implementation.addArgument(arg);
```
8 Add the entry to a code replacement table with a call to the addEntry function.

```
hLib.addEntry(hEnt);
```
9 Save the table definition file. Use the name of the table definition function to name the file.

To test the example:

- 1 Register the table that contains the entry in a code replacement library.
- 2 Configure the code generator to use the code replacement library and to include the Code Replacements Report in the code generation report.
- 3 Generate code and the report.
- 4 Review the code replacements.

- ["Code You Can Replace from MATLAB Code" on page 52-5](#page-2306-0)
- ["Define Code Replacement Mappings" on page 52-30](#page-2331-0)
- ["Develop a Code Replacement Library" on page 52-15](#page-2316-0)

## Reserved Identifiers and Code Replacement

<span id="page-2398-0"></span>The code generator and C programming language use, internally, reserved keywords for code generation. Do not use reserved keywords as identifiers or function names. Reserved keywords for code generation include many code replacement library identifiers, the majority of which are function names, such as acos.

To view a list of reserved identifiers for the code replacement library that you use to generate code, specify the name of the library in a call to the function RTW.TargetRegistry.getInstance.getTflReservedIdentifiers. For example:

```
crl_ids = RTW.TargetRegistry.getInstance.getTflReservedIdentifiers('GNU99 (GNU)')
```
In a code replacement table, the code generator registers each function implementation name defined by a table entry as a reserved identifier. You can register additional reserved identifiers for the table on a per-header-file basis. Providing additional reserved identifiers can help prevent duplicate symbols and other identifier-related compile and link issues.

To register additional code replacement reserved identifiers, use the setReservedIdentifiers function. This function registers specified reserved identifiers to be associated with a code replacement table.

You can register up to four reserved identifier structures in a code replacement table. You can associate one set of reserved identifiers with a code replacement library, while the other three (if present) must be associated with ANSI C. The following example shows a reserved identifier structure that specifies two identifiers and the associated header file.

```
d{1}.LibraryName = 'ANSI_C';
d{1}.HeaderInfos{1}.HeaderName = 'math.h';
d{1}.HeaderInfos{1}.ReservedIds = {'v0'}, 'v1';
```
The code generator adds the identifiers to the list of reserved identifiers and honors them during the build procedure.

- ["Code You Can Replace from MATLAB Code" on page 52-5](#page-2306-0)
- ["Customize Match and Replacement Process" on page 52-98](#page-2399-0)
- ["Define Code Replacement Mappings" on page 52-30](#page-2331-0)
- ["Develop a Code Replacement Library" on page 52-15](#page-2316-0)

## Customize Match and Replacement Process

<span id="page-2399-0"></span>During the build process, the code generator uses:

- Preset match criteria to identify functions and operators for which application-specific implementations replace default implementations.
- Preset replacement function signatures.

It is possible that preset match criteria and preset replacement function signatures do not completely meet your function and operator replacement needs. For example:

- You want to replace an operator with a particular fixed-point implementation function only when fraction lengths are within a particular range.
- When a match occurs, you want to modify your replacement function signature based on compile-time information, such as passing fraction-length values into the function.

To add extra logic into the code replacement match and replacement process, create custom code replacement table entries. With custom entries, you can specify additional match criteria and modify the replacement function signature to meet application needs.

To create a custom code replacement entry:

- 1 Create a custom code replacement entry class, derived from RTW.TflCFunctionEntryML (for function replacement) or RTW.TflCOperationEntryML (for operator replacement).
- 2 In your derived class, implement a **do** match method with a fixed preset signature as a MATLAB function. In your do\_match method, provide either or both of the following customizations that instantiate the class:
	- Add match criteria that the base class does not provide. The base class provides a match based on:
		- Argument number
		- Argument name
		- Signedness
		- Word size
		- Slope (if not specified with wildcards)
		- Bias (if not specified with wildcards)
		- Math modes, such as saturation and rounding
- Operator or function key
- Modify the implementation signature by adding additional arguments or setting constant input argument values. You can inject a constant value, such as an input scaling value, as an additional argument to the replacement function.
- **3** Create code replacement entries that instantiate the custom entry class.
- **4** Register a library containing the code replacement table that includes your entries.

During code generation, the code replacement match process tries to match function or operator call sites with the base class of your derived entry class. If the process finds a match, the software calls your **do** match method to execute your additional match logic (if any) and your replacement function customizations (if any).

#### Customize Match and Replacement Process for Operators

This example shows how to create custom code replacement entries that add logic to the code match and replacement process for a scalar operation. Custom entries specify additional match criteria or modify the replacement function signature to meet application needs.

For example:

- When fraction lengths are within a specific range, replace an operator with a fixedpoint implementation function.
- When a match occurs, modify the replacement function signature based on compiletime information, such as passing fraction-length values into the function.

This example modifies a fixed-point addition replacement such that the implementation function passes in the fraction lengths of the input and output data types as arguments.

To create custom code replacement entries that add logic to the code replacement match and replacement process:

1 Create a class, for example TflCustomOperationEntry, that is derived from the base class RTW.TflCOperationEntryML. The derived class defines a do\_match method with the following signature:

```
function ent = do match(hThis, \ldots hCSO, ...
         targetBitPerChar, ...
         targetBitPerShort, ...
         targetBitPerInt, ...
```
 targetBitPerLong, ... targetBitPerLongLong)

In the domatch signature:

- ent is the return handle, which is returned as empty (indicating that the match failed) or as a TflCOperationEntry handle.
- hThis is the handle to the class instance.
- hCSO is a handle to an object that the code generator creates for querying the library for a replacement.
- Remaining arguments are the number of bits for various data types of the current target.

The domatch method adds match criteria that the base class does not provide. The method makes modifications to the implementation signature. In this case, the do\_match method relies on the base class for checking word size and signedness. do\_match must match only the number of conceptual arguments to the value 3 (two inputs and one output) and the bias for each argument to value 0. If the code generator finds a match, do\_match:

- Sets the return handle.
- Removes slope and bias wild cards from the conceptual arguments (the match is for specific slope and bias values).
- Writes fraction-length values for the inputs and output into replacement function arguments 3, 4, and 5.

You can create and add three additional implementation function arguments for passing fraction lengths in the class definition or in each code replacement entry definition that instantiates this class. This example creates the arguments, adds them to a code replacement table definition file, and sets them to specific values in the class definition code.

```
classdef TflCustomOperationEntry < RTW.TflCOperationEntryML
  methods
    function ent = do match(hThis, \ldots hCSO, ... %#ok
         targetBitPerChar, ... %#ok
         targetBitPerShort, ... %#ok
         targetBitPerInt, ... %#ok
         targetBitPerLong, ... %#ok
         targetBitPerLongLong) %#ok
       % DO_MATCH - Create a custom match function. The base class
```

```
 % checks the types of the arguments prior to calling this
     % method. This class will check additional data and can
     % modify the implementation function.
     % The base class checks word size and signedness. Slopes and biases
     % have been wildcarded, so the only additional checking to do is
     % to check that the biases are zero and that there are only three
     % conceptual arguments (one output, two inputs)
     ent = []; % default the return to empty, indicating the match failed
    if length(hCSO.ConceptualArgs) == 3 && ...
         hCSO.ConceptualArgs(1).Type.Bias == 0 && ...
         hCSO.ConceptualArgs(2).Type.Bias == 0 && ...
         hCSO.ConceptualArgs(3).Type.Bias == 0
       % Modify the default implementation. Since this is a
       % generator entry, a concrete entry is created using this entry
       % as a template. The type of entry being created is a standard
       % TflCOperationEntry. Using the standard operation entry
       % provides required information, and you do not need
       % a custom match function.
      ent = RTW.TflCOperationEntry(hThis);
       % Since this entry is modifying the implementation for specific
       % fraction-length values (arguments 3, 4, and 5), the conceptual argument
       % wild cards must be removed (the wildcards were inherited from the
       % generator when it was used as a template for the concrete entry).
       % This concrete entry is now for a specific slope and bias. 
       % hCSO holds the slope and bias values (created by the code generator).
       for idx=1:3
         ent.ConceptualArgs(idx).CheckSlope = true;
         ent.ConceptualArgs(idx).CheckBias = true;
         % Set the specific Slope and Biases
         ent.ConceptualArgs(idx).Type.Slope = hCSO.ConceptualArgs(idx).Type.Slope;
         ent.ConceptualArgs(idx).Type.Bias = 0;
       end
       % Set the fraction-length values in the implementation function.
      ent.Implementation.Arguments(3).Value = ...
          -1.0*hCSO.ConceptualArgs(2).Type.FixedExponent;
      ent.Implementation.Arguments(4).Value = ...
          -1.0*hCSO.ConceptualArgs(3).Type.FixedExponent;
      ent.Implementation.Arguments(5).Value = ...
          -1.0*hCSO.ConceptualArgs(1).Type.FixedExponent;
     end
   end
 end
```
Exit the class folder and return to the previous working folder.

end

2 Create and save the following code replacement table definition file, crl\_table\_custom\_sinfcn\_double.m. This file defines a code replacement table that contains a single operator entry, an entry generator for unsigned 32-bit fixedpoint addition operations, with arbitrary fraction-length values on the inputs and the output. The table entry:

- Instantiates the derived class TflCustomOperationEntry from the previous step. If you want to replace word sizes and signedness attributes, you can use the same derived class, but not the same entry, because you cannot use a wild card with the WordLength and IsSigned arguments. For example, to support uint8, int8, uint16, int16, and int32, add five other distinct entries. To use different implementation functions for saturation and rounding modes other than overflow and round to floor, add entries for those match permutations.
- Sets operator entry parameters with the call to the setTflCOperationEntryParameters function.
- Calls the createAndAddConceptualArg function to create conceptual arguments y1, u1, and u2.
- Calls createAndSetCImplementationReturn and createAndAddImplementationArg to define the signature for the replacement function. Three of the calls to createAndAddImplementationArg create implementation arguments to hold the fraction-length values for the inputs and output. Alternatively, the entry can omit those argument definitions. Instead, the do\_match method of the derived class TflCustomOperationEntry can create and add the three implementation arguments. When the number of additional implementation arguments required can vary based on compile-time information, use the alternative approach.
- Calls addEntry to add the entry to a code replacement table.

```
function hTable = crl_table_custom_add_ufix32
hTable = RTW.TflTable;
```

```
%% Add TflCustomOperationEntry
op_entry = TflCustomOperationEntry;
setTflCOperationEntryParameters(op entry, ...
    'Key', 'RTW_OP_ADD', ...
    'Priority', 30, ...
   'SaturationMode', THE 'RTW SATURATE ON OVERFLOW', ...
   'RoundingModes', \{ 'RTW ROUND FLOOR'}, ...
    'ImplementationName', 'myFixptAdd', ...
    'ImplementationHeaderFile', 'myFixptAdd.h', ...
```

```
 'ImplementationSourceFile', 'myFixptAdd.c');
createAndAddConceptualArg(op entry, 'RTW.TflArgNumeric', ...
      'Name', 'y1', ...
      'IOType', 'RTW_IO_OUTPUT', ...
      'CheckSlope', false, ...
      'CheckBias', false, ...
     'DataType', 'Fixed', ...
                 'BinaryPoint', ...
      'IsSigned', false, ...
      'WordLength', 32);
createAndAddConceptualArg(op entry, 'RTW.TflArgNumeric', ...
      'Name', 'u1', ...
       'IOType', 'RTW_IO_INPUT', ...
      'CheckSlope', false, \overline{\cdot}...
       'CheckBias', false, ...
 'DataType', 'Fixed', ...
 'Scaling', 'BinaryPoint', ...
       'IsSigned', false, ...
       'WordLength', 32);
createAndAddConceptualArg(op entry, 'RTW.TflArgNumeric', ...
       'Name', 'u2', ...
        'IOType', 'RTW_IO_INPUT', ...
        'CheckSlope', false, ...
       'CheckBias', false, ...
       'DataType', 'Fixed', ...
                   'BinaryPoint', ...
       'IsSigned', false, ...
       'WordLength', 32);
% Specify replacement function signature
createAndSetCImplementationReturn(op entry, 'RTW.TflArgNumeric', ...
     'Name', 'y1', ...
     'IOType', 'RTW_IO_OUTPUT', ...
    'IsSigned', false, \ldots'WordLength', 32, ...
     'FractionLength', 0);
createAndAddImplementationArg(op_entry, 'RTW.TflArgNumeric', ...
    'Name', 'u1', ...
    'IOType', 'RTW_IO_INPUT', ...
     'IsSigned', false, ...
```

```
 'WordLength', 32, ...
     'FractionLength', 0);
createAndAddImplementationArg(op_entry, 'RTW.TflArgNumeric', ...
     'Name', 'u2', ...
     'IOType', 'RTW_IO_INPUT', ...
     'IsSigned', false, ...
    'WordLength', 32, ...
     'FractionLength', 0);
% Add 3 fraction-length args. Actual values are set during code generation.
createAndAddImplementationArg(op_entry, 'RTW.TflArgNumericConstant', ...
    'Name', 'fl_in1', ...
    'IOType', 'RTW_IO_INPUT', ...
     'IsSigned', false, ...
    'WordLength', 32, ...
     'FractionLength', 0, ...
     'Value', 0);
createAndAddImplementationArg(op_entry, 'RTW.TflArgNumericConstant', ...
    'Name', ' 'fl in2', \ldots'IOType', 'RTW_IO_INPUT', ...
     'IsSigned', false, ...
   'WordLength', 32, ...
     'FractionLength', 0, ...
     'Value', 0);
createAndAddImplementationArg(op_entry, 'RTW.TflArgNumericConstant', ...
    'Name', 'fl_out', ...
     'IOType', 'RTW_IO_INPUT', ...
     'IsSigned', false, ...
    'WordLength', 32, ...
     'FractionLength', 0, ...
     'Value', 0);
```
addEntry(hTable, op\_entry);

**3** Check the validity of the operator entry.

• At the command prompt, invoke the table definition file.

 $tb1 = cr1$  table custom sinfcn double

• In the Code Replacement Viewer, view the table definition file.

```
crviewer(crl_table_custom_sinfcn_double)
```
- ["Code You Can Replace from MATLAB Code" on page 52-5](#page-2306-0)
- ["Define Code Replacement Mappings" on page 52-30](#page-2331-0)
- ["Develop a Code Replacement Library" on page 52-15](#page-2316-0)

## Scalar Operator Code Replacement

This example shows how to define a code replacement mapping for a scalar operator. The example defines a mapping for the + (addition) operator programmatically. Alternatively, you can use the Code Replacement Tool to define the same mapping.

1 Create a table definition file that contains a function definition. For example:

```
function hTable = crl_table_add_uint8
```
2 Within the function body, create the table by calling the function RTW. TflTable.

hTable = RTW.TflTable;

3 Create an entry for the operator mapping with a call to the RTW.TflCOperationEntry function.

```
% Create operation entry 
op_entry = RTW.TflCOperationEntry;
```
4 Set function entry parameters with a call to the setTflCOperationEntryParameters function.

```
% Define addition operation of built-in uint8 data type
% Saturation on, Rounding unspecified
setTflCOperationEntryParameters(op_entry, ...<br>'Key',
                                                          'RTW_OP_ADD', \ldots<br>90, ...
                        'Priority',<br>'SaturationMode',
                        'SaturationMode', 'RTW_SATURATE_ON_OVERFLOW', ...
                                                           'RoundingModes', {'RTW_ROUND_UNSPECIFIED'}, ...
                        'ImplementationName', \t u8_a\overline{d}d_u8\overline{u}8', \ldots'ImplementationHeaderFile', 'u8_add_u8_u8.h', ...
                        'ImplementationSourceFile', 'u8<sup>_</sup>add<sup>_u8_u8.c'</sup> );
```
5 Create conceptual arguments y1, u1, and u2. There are multiple ways to set up the conceptual arguments. This example uses calls to the getTflArgFromString and addConceptualArg functions to create and add the arguments.

```
arg = getTflArgFromString(hTable, 'y1', 'uint8');
arg.IOType = 'RTW_IO_OUTPUT';
addConceptualArg(op_entry, arg);
arg = getTflArgFromString(hTable, 'u1', 'uint8');
addConceptualArg(op_entry, arg );
arg = getTflArgFromString(hTable, 'u2', 'uint8');
addConceptualArg(op_entry, arg );
```
6 Copy the conceptual arguments to the implementation arguments. There are multiple ways to set up the implementation arguments. This example uses a call to the copyConceptualArgsToImplementation function to create and add implementation arguments to the entry by copying matching conceptual arguments.

copyConceptualArgsToImplementation(op\_entry);

7 Add the entry to a code replacement table with a call to the addEntry function.

addEntry(hTable, op\_entry);

8 Save the table definition file. Use the name of the table definition function to name the file.

- ["Code You Can Replace from MATLAB Code" on page 52-5](#page-2306-0)
- ["Define Code Replacement Mappings" on page 52-30](#page-2331-0)
- ["Remap Operator Output to Function Input" on page 52-129](#page-2430-0)
- ["Customize Match and Replacement Process" on page 52-98](#page-2399-0)
- ["Develop a Code Replacement Library" on page 52-15](#page-2316-0)
- ["What Is Code Replacement Customization?" on page 52-3](#page-2304-0)

## Addition and Subtraction Operator Code Replacement

Consider the following when defining mappings for addition and subtraction operator code replacements.

### Algorithm Options

When creating a code replacement table entry for an addition or subtraction operator, first determine the type of algorithm that your library function implements.

• Cast-before-operation (CBO), default — Prior to performing the addition or subtraction operation, the algorithm type casts input values to the output type. If the output data type cannot exactly represent the input values, losses can occur as a result of the cast to the output type. Additional loss can occur when the result of the operation is cast to the final output type.

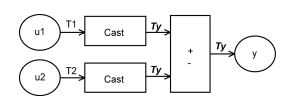

• Cast-after-operation (CAO) — The algorithm computes the ideal result of the addition or subtraction operation of the two inputs. The algorithm then type casts the result to the output data type. Loss occurs during the type cast. This algorithm behaves similarly to the C language except when the signedness of the operands does not match. For example, when you add a signed long operand to an unsigned long operand, standard C language rules convert the signed long operand to an unsigned long operand. The result is a value that is not ideal.

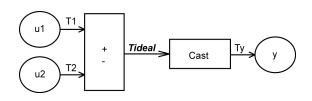

#### Interactive Specification with Code Replacement Tool

When you use the Code Replacement Tool to create a code replacement table entry for an addition or subtraction operation, the tool displays an **Algorithm** menu. Use that menu to specify the Cast before operation or Cast after operation algorithm for that entry.

### Programmatic Specification

Create a code replacement table file, as a MATLAB function, that describes the addition or subtraction code replacement table entry. In the call to setTflCOperationEntryParameters, set at least these parameters:

- Key to RTW\_OP\_ADD or RTW\_OP\_MINUS
- ImplementationName to the name of your replacement function
- EntryInfoAlgorithm to RTW CAST BFORE OP (cast-before-operation) or RTW\_CAST\_AFTER\_OP (cast-after-operation)

This example sets parameters for a code replacement operator entry for a cast-afteroperation implementation of a uint8 addition.

```
op_entry = RTW.TflCOperationEntry;
setTflCOperationEntryParameters(op_entry, ...<br>'Key',
                       'Key', 'RTW_OP_ADD', ...
                                                      'RTW\_CA\overline{ST\_AFTER\_OP'}, \ldots'u8 add u8 u8');
                      'ImplementationName',
```
For more information, see setTflCOperationEntryParameters.

### Algorithm Classification

During code generation, the code generator examines addition and subtraction operations, including adjacent type cast operations, to determine the type of algorithm to compute the expression result. Based on the data types in the expression and the type of the accumulator (type used to hold the result of the addition or subtraction operation), the code generator uses these rules.

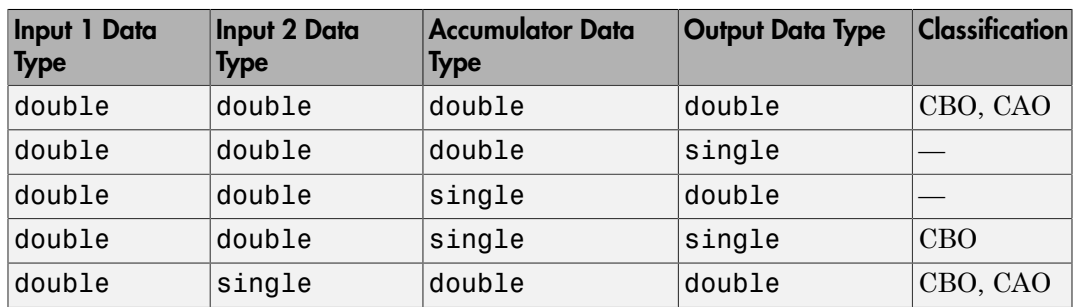

• Floating-point types only

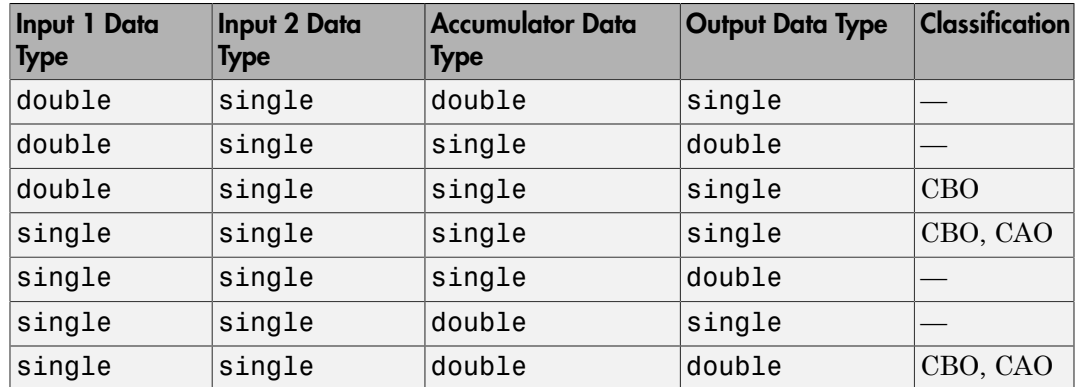

• Floating-point and fixed-point types on the immediate addition or subtraction operation

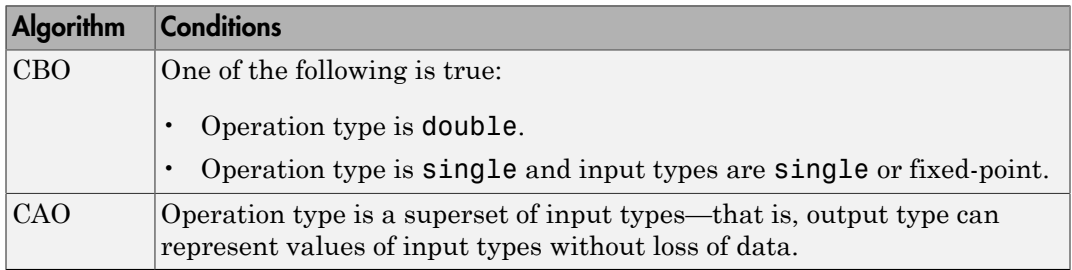

#### • Fixed-point types only

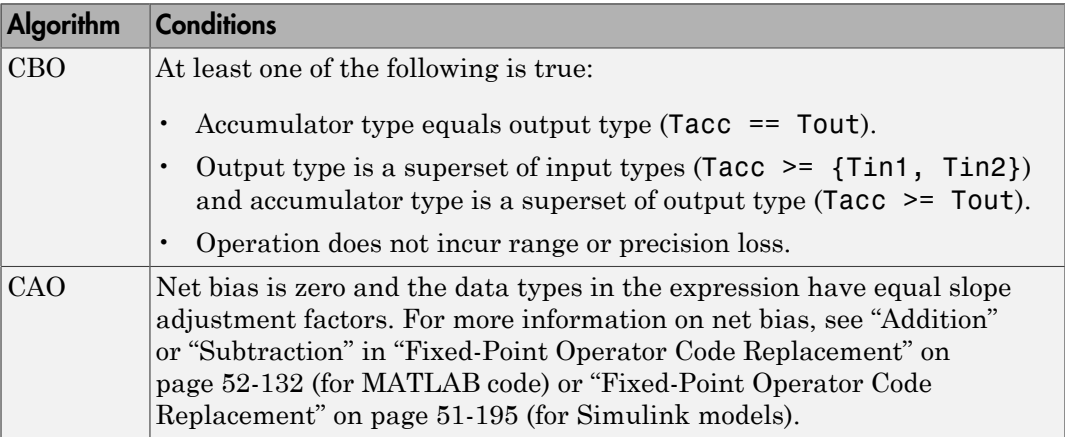
In many cases, the numerical result of a CBO operation is equal to that of a CAO operation. For example, if the input and output types are such that the operation produces the ideal result, as in the case of  $int8 + int8 \rightarrow int16$ . To maximize the probability of code replacement occurring in such cases, set the algorithm to cast-afteroperation.

#### **Limitations**

- The code generator does not replace operations with nonzero net bias.
- When classifying an operation as a CAO operation, the code generator includes the adjacent casts in the expression when the expression involves only fixed-point types. Otherwise, the code generator classifies and replaces only the immediate addition or subtraction operation. Casts that the code generator excludes from the classification appear in the generated code.
- To enable the code generator to include multiple cast operations, which follow an addition or subtraction of fixed-point data, in the classification of an expression, the rounding mode must be simplest or floor. Consider the expression  $y = (cast A)$ (cast B)(u1+u2). If the rounding mode of (cast A), (cast B), and the addition operator (+) are set to simplest or floor, the code generator takes into account (cast A) and (cast B) when classifying the expression and performing the replacement only.

- ["Code You Can Replace from MATLAB Code" on page 52-5](#page-2306-0)
- ["Define Code Replacement Mappings" on page 52-30](#page-2331-0)
- ["Remap Operator Output to Function Input" on page 52-129](#page-2430-0)
- ["Customize Match and Replacement Process" on page 52-98](#page-2399-0)
- ["Fixed-Point Operator Code Replacement" on page 52-132](#page-2433-0)
- ["Develop a Code Replacement Library" on page 52-15](#page-2316-0)

## Small Matrix Operation to Processor Code Replacement

<span id="page-2413-0"></span>This example shows how to define code replacement mappings that replace nonscalar small matrix operations with processor-specific intrinsic functions. The example defines a table containing two matrix operator replacement entries for the + (addition) operator and the double data type. The example defines the function mapping programmatically. Alternatively, you can use the Code Replacement Tool to define the same mapping.

1 Create a table definition file that contains a function definition. For example:

function hTable = crl\_table\_matrix\_add\_double

2 Within the function body, create the table by calling the function RTW. TflTable.

hTable = RTW.TflTable;

3 Create the entry for the first operator mapping with a call to the RTW.TflCOperationEntry function.

```
% Create table entry for matrix_sum_2x2_double
op_entry = RTW.TflCOperationEntry;
```
4 Set operator entry parameters with a call to the setTflCOperationEntryParameters function. The code generator ignores saturation and rounding modes for floating-point nonscalar addition and subtraction. For code replacement entries for nonscalar addition and subtraction operations that do not involve fixed-point data, in the call to setTflCOperationEntryParameters, specify 'RTW\_SATURATE\_UNSPECIFIED' for the SaturationMode property and {'RTW\_ROUND\_UNSPECIFIED'} for RoundingModes.

```
setTflCOperationEntryParameters(op_entry, ...
    'Key', 'RTW_OP_ADD', ...
    'Priority', 30, ...<br>'SaturationMode', 'RTW_WR.
    'SaturationMode', 'RTW_WRAP_ON_OVERFLOW', ...<br>'ImplementationName', 'matrix_sum_2x2_double', ..
                                \lceil \text{matrix\_sum\_2x2\_double'} \rceil, \ldots 'ImplementationHeaderFile', 'MatrixMath.h', ...
 'ImplementationSourceFile', 'MatrixMath.c', ...
     'ImplementationHeaderPath', LibPath, ...
     'ImplementationSourcePath', LibPath, ...
    'AdditionalIncludePaths',
    'GenCallback', 'RTW.copyFileToBuildDir', ...
     'SideEffects', true);
```
5 Create conceptual arguments y1, u1, and u2. There are multiple ways to set up the conceptual arguments. This example uses calls to the createAndAddConceptualArg function to create and add an argument with one function call. To specify a matrix argument in the function call, use the argument

class RTW.TflArgMatrix. Specify the base type and the dimensions for which the argument is valid. The first table entry specifies [2 2] and the second table entry specifies [3 3].

```
% Specify operands and result
createAndAddConceptualArg(op_entry, 'RTW.TflArgMatrix', ...<br>'Name', 'y1', ...
                          "Name", "y1", ...<br>"IOType", "RTW_IO_O
                                           'RTW_IO_OUTPUT', \ldots'BaseType', 'double', ...
                           'DimRange', [2 2]);
createAndAddConceptualArg(op entry, 'RTW.TflArgMatrix',...
                           'Name', 'u1', ...
                          'BaseType', 'double', ...
                           'DimRange', [2 2]);
createAndAddConceptualArg(op entry, 'RTW.TflArgMatrix',...
                           'Name', 'u2', ...
                          'BaseType', 'double', ...
                           'DimRange', [2 2]);
```
6 Create the implementation arguments. There are multiple ways to set up the implementation arguments. This example uses calls to the getTflArgFromString to create the arguments. The convenience methods setReturn and addArgument specify whether an argument is a return value or argument and adds the argument to the entry's array of implementation arguments.

```
arg = getTf1ArgFromString(hTable, 'y2', 'void');
arg.IOType = 'RTW_IO_OUTPUT';
op entry.Implementation.setReturn(arg);
arg = getTflArgFromString(hTable, 'u1', ['double' '*']);
op entry.Implementation.addArgument(arg);
arg = getTflArgFromString(hTable, 'u2', ['double' '*']);
op entry.Implementation.addArgument(arg);
arg = getTflArgFromString(hTable, 'y1', ['double' '*']);
arg.IOType = 'RTW IO OUTPUT';
op entry.Implementation.addArgument(arg);
```
**7** Add the entry to a code replacement table with a call to the **addEntry** function.

addEntry(hTable, op\_entry);

8 Create the entry for the second operator mapping.

```
% Create table entry for matrix_sum_3x3_double
op_entry = RTW.TflCOperationEntry;
setTflCOperationEntryParameters(op entry, ...
   'Key', ... 'RTW_OP_ADD', ...
    'Priority', 30, ...
   'SaturationMode', The "RTW WRAP ON OVERFLOW', ...
   'ImplementationName', 'matrix sum 3x3 double', ...
```

```
 'ImplementationHeaderFile', 'MatrixMath.h', ...
 'ImplementationSourceFile', 'MatrixMath.c', ...
     'ImplementationHeaderPath', LibPath, ...
     'ImplementationSourcePath', LibPath, ...
    'AdditionalIncludePaths', {LibPath}, ...
    'GenCallback', 'RTW.copyFileToBuildDir', ...
     'SideEffects', true);
% Specify operands and result
createAndAddConceptualArg(op_entry, 'RTW.TflArgMatrix', ...
                          'Name', 'y1', ...
                         'IOType', 'RTW_IO_OUTPUT', ...
                         'BaseType', 'double', ...
                          'DimRange', [3 3]);
createAndAddConceptualArg(op_entry, 'RTW.TflArgMatrix',...
                          'Name', 'u1', ...
                         'BaseType', 'double', ...
                         'DimRange', [3 3]);
createAndAddConceptualArg(op entry, 'RTW.TflArgMatrix',...
                         'Name', 'u2', ...
                         'BaseType', 'double', ...
                          'DimRange', [3 3]);
% Specify replacement function signature
arg = getTflArgFromString(hTable, 'y2', 'void');
arg.IOType = 'RTW_IO_OUTPUT';
op entry.Implementation.setReturn(arg);
arg = getTf1ArgFromString(hTable, 'u1', ['double' '*']);op entry.Implementation.addArgument(arg);
arg = getTflArgFromString(hTable, 'u2', ['double' '*']);
op entry.Implementation.addArgument(arg);
arg = getTflArgFromString(hTable, 'y1', ['double' '*']);
arg.IOType = 'RTW_IO_OUTPUT';
op entry.Implementation.addArgument(arg);
```
addEntry(hTable, op\_entry);

9 Save the table definition file. Use the name of the table definition function to name the file.

- ["Code You Can Replace from MATLAB Code" on page 52-5](#page-2306-0)
- ["Define Code Replacement Mappings" on page 52-30](#page-2331-0)
- ["Matrix Multiplication Operation to MathWorks BLAS Code Replacement" on page](#page-2417-0) [52-116](#page-2417-0)
- ["Matrix Multiplication Operation to ANSI/ISO C BLAS Code Replacement" on page](#page-2424-0) [52-123](#page-2424-0)
- ["Remap Operator Output to Function Input" on page 52-129](#page-2430-0)
- ["Customize Match and Replacement Process" on page 52-98](#page-2399-0)
- ["Develop a Code Replacement Library" on page 52-15](#page-2316-0)

## Matrix Multiplication Operation to MathWorks BLAS Code Replacement

<span id="page-2417-0"></span>This example shows how to define code replacement mappings that replace nonscalar multiplication operations with Basic Linear Algebra Subroutine (BLAS) multiplication functions *x*gemm and *x*gemv. The example defines code replacement entries that map floating-point matrix/matrix and matrix/vector multiplication operations to MathWorks BLAS library multiplication functions dgemm and dgemv. The example defines the function mappings programmatically. Alternatively, you can use the Code Replacement Tool to define the same mappings.

BLAS libraries support matrix/matrix multiplication in the form of  $C = a(op(A) * op(B)) + bC$ . op(X) means X, transposition of X, or Hermitian transposition of X. However, code replacement libraries support only the limited case of  $C = op(A) * op(B)$  (a = 1.0, b = 0.0). Correspondingly, although BLAS libraries support matrix/vector multiplication in the form of  $y = a(op(A) * x) + by$ , code replacement libraries support only the limited case of  $y = op(A) * x (a = 1.0, b = 0.0)$ .

1 Create a table definition file that contains a function definition. For example:

 $function$  hTable =  $cr1$  table tmwblas mmult double

2 Within the function body, create the table by calling the function RTW. TflTable.

hTable = RTW.TflTable;

3 Define the path for the BLAS function library. If your replacement functions are on the MATLAB search path or are in your working folder, you can skip this step.

```
% Define library path for Windows or UNIX
arch = computer('arch');if ~ispc
   LibPath = fullfile('$(MATLAB ROOT)', 'bin', arch);
else
    % Use Stateflow to get the compiler info
    compilerInfo = sf('Private','compilerman','get_compiler_info');
    compilerName = compilerInfo.compilerName;
    if strcmp(compilerName, 'msvc90') || ...
 strcmp(compilerName, 'msvc80') || ...
 strcmp(compilerName, 'msvc71') || ...
           strcmp(compilerName, 'msvc60'), ...
            compilerName = 'microsoft';
    end
    LibPath = fullfile('$(MATLAB_ROOT)', 'extern', 'lib', arch, compilerName);
end
```
4 Create an entry for the first mapping with a call to the RTW.TflBlasEntryGenerator function.

```
% Create table entry for dgemm32
op_entry = RTW.TflBlasEntryGenerator;
```
5 Set operator entry parameters with a call to the setTflCFunctionEntryParameters function. The function call sets matrix multiplication operator entry properties. The code generator ignores saturation and rounding modes for floating-point nonscalar addition and subtraction. For code replacement entries for nonscalar addition and subtraction operations that do not involve fixed-point data, in the call to setTflCFunctionEntryParameters, specify 'RTW\_SATURATE\_UNSPECIFIED' for the SaturationMode property and {'RTW\_ROUND\_UNSPECIFIED'} for RoundingModes.

```
if ispc
   libExt = 'lib';elseif ismac
   libExt = 'dylib';
else
   libExt = 'so';end
setTflCOperationEntryParameters(op_entry, ...<br>, 'Key', ... 'RTW_OP_MUL',
                               'RTW_OP_MUL', ...
    'Priority', 100, ...
   'ImplementationName', 'dgemm32', ...
    'ImplementationHeaderFile', 'blascompat32_crl.h', ...
    'ImplementationHeaderPath', fullfile('$(MATLAB_ROOT)','extern','include'), ...
 'AdditionalLinkObjs', {['libmwblascompat32.' libExt]}, ...
 'AdditionalLinkObjsPaths', {LibPath}, ...
     'SideEffects', true);
```
**6** Create conceptual arguments  $y$ 1,  $u$ 1, and  $u$ 2. There are multiple ways to set up the conceptual arguments. This example uses calls to the createAndAddConceptualArg function to create and add an argument with one function call. To specify a matrix argument in the function call, use the argument class RTW.TflArgMatrix and specify the base type and the dimensions for which the argument is valid. This type of table entry supports a range of dimensions specified in the format [Dim1Min Dim2Min ... DimNMin; Dim1Max Dim2Max ... DimNMax]. For example, [2 2; inf inf] means a two-dimensional matrix of size  $2x2$  or larger. The conceptual output argument for the **dgemm32** entry for matrix/matrix multiplication replacement specifies dimensions [2 2; inf inf], while the conceptual output argument for the dgemv32 entry for matrix/vector multiplication replacement specifies dimensions [2 1; inf 1].

```
% Specify operands and result
createAndAddConceptualArg(op entry, 'RTW.TflArgMatrix', ...
                        'Name', 'y1', ...
```

```
 'IOType', 'RTW_IO_OUTPUT', ...
                                     'BaseType', 'double', ...<br>'DimRange', [2 2; inf inf
                                                           [2 2; \text{inf inf inf});
createAndAddConceptualArg(op_entry, 'RTW.TflArgMatrix', ...
                                                           'u1', \ldots'double',
                                     'BaseType',<br>'DimRange',
                                                           [2 2; \text{inf inf inf}]createAndAddConceptualArg(op_entry, 'RTW.TflArgMatrix', ...<br>'Name', 'u2', ...
                                     'Name', 'u2', ...<br>'BaseType', 'double',
                                     'BaseType', 'double', ...<br>'DimRange', [1 1; inf inf
                                                            [1 1; \text{inf inf});
```
7 Create the implementation arguments. There are multiple ways to set up the implementation arguments. This example uses calls to the getTflArgFromString and RTW.TflArgCharConstant functions to create the arguments. The example code configures special implementation arguments that are required for dgemm and dgemv function replacements. The convenience methods setReturn and addArgument specify whether an argument is a return value or argument and adds the argument to the entry's array of implementation arguments.

```
% Using RTW.TflBlasEntryGenerator for xgemm requires the following
% implementation signature:
\frac{6}{5}% void f(char* TRANSA, char* TRANSB, int* M, int* N, int* K,<br>% tvne* ALPHA. tvne* u1. int* LDA, type* u2, int* LDB
% type* ALPHA, type* u1, int* LDA, type* u2, int* LDB,<br>% tvne* BETA. tvne* v. int* LDC)
          % type* BETA, type* y, int* LDC)
\mathbf{Q}_{\mathbf{z}}% When a match occurs, the code generator computes the
% values for M, N, K, LDA, LDB, and LDC and inserts them into the
% generated code. TRANSA and TRANSB are set to 'N'.
% Specify replacement function signature
arg = getTflArgFromString(hTable, 'y2', 'void');
arg.IOType = 'RTW_IO_OUTPUT';
op_entry.Implementation.setReturn(arg);
arg = RTW.TflArgCharConstant('TRANSA');
% Possible values for PassByType property are
% RTW_PASSBY_AUTO, RTW_PASSBY_POINTER,
% RTW_PASSBY_VOID_POINTER, RTW_PASSBY_BASE_POINTER
arg.PassByType = 'RTW PASSBY_POINTER';
op_entry.Implementation.addArgument(arg);
arg = RTW.TflArgCharConstant('TRANSB');
arg.PassByType = 'RTW_PASSBY_POINTER';
op_entry.Implementation.addArgument(arg);
arg = getTflArgFromString(hTable, 'M', 'integer', 0);
arg.PassByType = 'RTW_PASSBY_POINTER';
arg.Type.ReadOnly = true;
op entry.Implementation.addArgument(arg);
```

```
arg = getTflArgFromString(hTable, 'N', 'integer', 0);
arg.PassByType = 'RTW_PASSBY_POINTER';
arg.Type.ReadOnly = true;
op entry.Implementation.addArgument(arg);
arg = getTflArgFromString(hTable, 'K', 'integer', 0);
arg.PassByType = 'RTW_PASSBY_POINTER';
arg.Type.FeadOnly = true;op entry.Implementation.addArgument(arg);
arg = getTflArgFromString(hTable, 'ALPHA', 'double', 0);
arg.PassByType = 'RTW_PASSBY_POINTER';
arg.Type.ReadOnly = true;
op entry.Implementation.addArgument(arg);
arg = getTflArgFromString(hTable, 'u1', ['double' '*']);
arg.PassByType = 'RTW_PASSBY_POINTER';
arg.Type.ReadOnly = true;
op entry.Implementation.addArgument(arg);
arg = getTflArgFromString(hTable, 'LDA', 'integer', 0);
arg.PassByType = 'RTW_PASSBY_POINTER';
arg.Type.FeadOnly = true;op_entry.Implementation.addArgument(arg);
arg = getTflArgFromString(hTable, 'u2', ['double' '*']);
arg.PassByType = 'RTW_PASSBY_POINTER';
arg.Type.ReadOnly = true;
op entry.Implementation.addArgument(arg);
arg = getTflArgFromString(hTable, 'LDB', 'integer', 0);
arg.PassByType = 'RTW_PASSBY_POINTER';
arg.Type.FeadOnly = true;op entry.Implementation.addArgument(arg);
arg = getTflArgFromString(hTable, 'BETA', 'double', 0);
arg.PassByType = 'RTW_PASSBY_POINTER';
arg.Type.ReadOnly = true;
op_entry.Implementation.addArgument(arg);
arg = getTf1ArgFromString(hTable, 'y1', ['double' '*']);arg.IOType = 'RTW_IO_OUTPUT';
arg.PassByType = 'RTW_PASSBY_POINTER';
op entry.Implementation.addArgument(arg);
arg = getTflArgFromString(hTable, 'LDC', 'integer', 0);
arg.PassByType = 'RTW_PASSBY_POINTER';
arg.Type.FeadOnly = true;op_entry.Implementation.addArgument(arg);
```
8 Add the entry to a code replacement table with a call to the addEntry function.

addEntry(hTable, op\_entry);

9 Create the entry for the second mapping.

```
% Create table entry for dgemv32
op_entry = RTW.TflBlasEntryGenerator;
if ispc
    libExt = 'lib';elseif ismac
    libExt = 'dylib';else
    libExt = 'so';end
setTflCOperationEntryParameters(op_entry, ...
    'Key', 'RTW_OP_MUL', ...<br>'Priority', 100, ...
    'Priority',
    'ImplementationName', 'dgemv32', ...
     'ImplementationHeaderFile', 'blascompat32_crl.h', ...
    'ImplementationHeaderPath', fullfile('$(MATLAB_ROOT)','extern','include'), ...<br>'AdditionalLinkObjs', {['libmwblascompat32.'libExt]}, ...
                                 {[}'libmwblascompat\overline{3}2.' libExt]}, ...
     'AdditionalLinkObjsPaths', {LibPath},...
     'SideEffects', true);
% Specify operands and result
createAndAddConceptualArg(op entry, 'RTW.TflArgMatrix', ...
                            'Name', 'y1', ...
                                            'RTW_IO_OUTPUT', ...
                           'BaseType', 'double', ...<br>'DimRange', [2 1; inf 1])
                                          [2 1; \text{inf } 1]);createAndAddConceptualArg(op_entry, 'RTW.TflArgMatrix', ...
                           'Name', 'u1', ...
                           'BaseType', 'double', ...
 'DimRange', [2 2; inf inf]);
createAndAddConceptualArg(op_entry, 'RTW.TflArgMatrix',...
                           'Name', 'u2', ...<br>'BaseType', 'double',
                                           'double', \ldots 'DimRange', [1 1; inf 1]);
% Using RTW.TflBlasEntryGenerator for xgemv requires the following
% implementation signature:
\mathbf{R}% void f(char* TRANS, int* M, int* N,
% type* ALPHA, type* u1, int* LDA, type* u2, int* INCX,
% type* BETA, type* y, int* INCY)
%
% Upon a match, the CRL entry will compute the
% values for M, N, LDA, INCX, and INCY, and insert them into the
% generated code. TRANS will be set to 'N'.
% Specify replacement function signature
arg = getTf1ArgFromString(hTable, 'v2' , 'void');
arg.IOType = 'RTW_IO_OUTPUT';
op entry.Implementation.setReturn(arg);
arg = RTW.TflArgCharConstant('TRANS');
arg.PassByType = 'RTW_PASSBY_POINTER';
op entry.Implementation.addArgument(arg);
```

```
arg = getTflArgFromString(hTable, 'M', 'integer', 0);
arg.PassByType = 'RTW_PASSBY_POINTER';
arg.Type.ReadOnly = true;
op entry.Implementation.addArgument(arg);
arg = getTflArgFromString(hTable, 'N', 'integer', 0);
arg.PassByType = 'RTW_PASSBY_POINTER';
arg.Type.FeadOnly = true;op entry.Implementation.addArgument(arg);
arg = getTflArgFromString(hTable, 'ALPHA', 'double', 0);
arg.PassByType = 'RTW_PASSBY_POINTER';
arg.Type.ReadOnly = true;
op entry.Implementation.addArgument(arg);
arg = getTflArgFromString(hTable, 'u1', ['double' '*']);
arg.PassByType = 'RTW_PASSBY_POINTER';
arg.Type.ReadOnly = true;
op entry.Implementation.addArgument(arg);
arg = getTflArgFromString(hTable, 'LDA', 'integer', 0);
arg.PassByType = 'RTW_PASSBY_POINTER';
arg.Type.FeadOnly = true;op_entry.Implementation.addArgument(arg);
arg = getTflArgFromString(hTable, 'u2', ['double' '*']);
arg.PassByType = 'RTW_PASSBY_POINTER';
arg.Type.ReadOnly = true;
op entry.Implementation.addArgument(arg);
arg = getTflArgFromString(hTable, 'INCX','integer', 0);
arg.PassByType = 'RTW_PASSBY_POINTER';
arg.Type.FeadOnly = true;op entry.Implementation.addArgument(arg);
arg = getTflArgFromString(hTable, 'BETA', 'double', 0);
arg.PassByType = 'RTW_PASSBY_POINTER';
arg.Type.ReadOnly = true;
op entry.Implementation.addArgument(arg);
arg = getTf1ArgFromString(hTable, 'y1', ['double' '*']);arg.IOType = 'RTW_IO_OUTPUT';
arg.PassByType = 'RTW_PASSBY_POINTER';
op entry.Implementation.addArgument(arg);
arg = getTflArgFromString(hTable, 'INCY', 'integer', 0);
arg.PassByType = 'RTW_PASSBY_POINTER';
arg.Type.FeadOnly = true;op_entry.Implementation.addArgument(arg);
addEntry(hTable, op_entry);
```
10 Save the table definition file. Use the name of the table definition function to name the file.

- ["Code You Can Replace from MATLAB Code" on page 52-5](#page-2306-0)
- ["Define Code Replacement Mappings" on page 52-30](#page-2331-0)
- ["Small Matrix Operation to Processor Code Replacement" on page 52-112](#page-2413-0)
- ["Matrix Multiplication Operation to ANSI/ISO C BLAS Code Replacement" on page](#page-2424-0) [52-123](#page-2424-0)
- ["Remap Operator Output to Function Input" on page 52-129](#page-2430-0)
- ["Customize Match and Replacement Process" on page 52-98](#page-2399-0)
- ["Develop a Code Replacement Library" on page 52-15](#page-2316-0)

## Matrix Multiplication Operation to ANSI/ISO C BLAS Code Replacement

<span id="page-2424-0"></span>This example shows how to define code replacement mappings that replace nonscalar multiplication operations with ANSI/ISO C BLAS multiplication functions *x*gemm and *x*gemv. The example defines code replacement entries that map floating-point matrix/matrix and matrix/vector multiplication operations to ANSI/ISO C BLAS library multiplication functions dgemm and dgemv. The example defines the function mappings programmatically. Alternatively, you can use the Code Replacement Tool to define the same mappings.

BLAS libraries support matrix/matrix multiplication in the form of  $C = a(op(A) * op(B)) + bC$ . op(X) means X, transposition of X, or Hermitian transposition of X. However, code replacement libraries support only the limited case of  $C = op(A) * op(B)$  (a = 1.0, b = 0.0). Correspondingly, although BLAS libraries support matrix/vector multiplication in the form of  $y = a$ (op(A) \* x) + by, code replacement libraries support only the limited case of  $y = op(A) * x (a = 1.0, b = 0.0)$ .

1 Create a table definition file that contains a function definition. For example:

function hTable =  $cr1$  table cblas mmult double

2 Within the function body, create the table by calling the function RTW. TflTable.

hTable = RTW.TflTable;

3 Define the path for the CBLAS function library. For example:

```
LibPath = fullfile(matlabroot, 'toolbox', 'rtw', 'rtwdemos', 'crl_demo');
```
4 Create an entry for the first mapping with a call to the RTW.TflBlasEntryGenerator function.

```
% Create table entry for cblas dgemm
op_entry = RTW.TflCBlasEntryGenerator;
```
5 Set operator entry parameters with a call to the setTflCOperationEntryParameters function. The function call sets matrix multiplication operator entry properties. The code generator ignores saturation and rounding modes for floating-point nonscalar addition and subtraction.

```
setTflCOperationEntryParameters(op entry, ...
            'Key', The contract of the contract of the contract of the contract of the contract of the contract of the contract of the contract of the contract of the contract of the contract of the contract of the contract of the con
```

```
'Priority', 100, ...
'ImplementationName', 'cblas_dgemm', ...
'ImplementationHeaderFile', 'cblas.h', ...
 'ImplementationHeaderPath', LibPath, ...
'AdditionalIncludePaths', {LibPath}, ...
'GenCallback', 'RTW.copyFileToBuildDir', ...
 'SideEffects', true);
```
6 Create conceptual arguments y1, u1, and u2. There are multiple ways to set up the conceptual arguments. This example uses calls to the createAndAddConceptualArg function to create and add an argument with one function call. To specify a matrix argument in the function call, use the argument class RTW.TflArgMatrix and specify the base type and the dimensions for which the argument is valid. This type of table entry supports a range of dimensions specified in the format [Dim1Min Dim2Min ... DimNMin; Dim1Max Dim2Max ... DimNMax]. For example, [2 2; inf inf] means a two-dimensional matrix of size 2x2 or larger. The conceptual output argument for the dgemm32 entry for matrix/matrix multiplication replacement specifies dimensions [2 2; inf inf]. The conceptual output argument for the dgemv32 entry for matrix/vector multiplication replacement specifies dimensions  $[2 \ 1; \ int \ 1]$ .

```
% Specify operands and result
createAndAddConceptualArg(op entry, 'RTW.TflArgMatrix', ...
                                  'Name', 'y1', ...<br>'IOType', 'RTW_IO_O
                                  'IOType',        'RTW_IO_OUTPUT', ...<br>'BaseType',      'double', ...
                                   'BaseType', 'double', ...
                                                     [2 2; \text{inf inf}]);
createAndAddConceptualArg(op entry, 'RTW.TflArgMatrix', ...
                                  'Name',         'u1', ...<br>'BaseType',     'double',
                                   'BaseType', 'double', ...
                                                      [2 2; \text{inf inf } inf]);
createAndAddConceptualArg(op_entry, 'RTW.TflArgMatrix', ...
                                  'Name', 'u2', ...<br>'BaseType', 'double',
                                  'BaseType', 'double', ...<br>'DimRange', [1 1; inf int
                                                       [1 1; \text{inf inf});
```
7 Create the implementation arguments. There are multiple ways to set up the implementation arguments. This example uses calls to the getTflArgFromString function to create the arguments. The example code configures special implementation arguments that are required for dgemm and dgemv function replacements. The convenience methods setReturn and addArgument specify whether an argument is a return value or argument and adds the argument to the entry's array of implementation arguments.

```
% Using RTW.TflCBlasEntryGenerator for xgemm requires the following
% implementation signature:
\frac{6}{5}% void f(enum ORDER, enum TRANSA, enum TRANSB, int M, int N, int K,
% type ALPHA, type* u1, int LDA, type* u2, int LDB,
```

```
% type BETA, type* y, int LDC)
\frac{6}{6}% Since CRLs do not have the ability to specify enums, you must
% use integer. (This will cause problems with C++ code generation,
% so for C++, use a wrapper function to cast each int to the
% corresponding enumeration type.)
\mathbf{Q}_{\mathbf{z}}% When a match occurs, the code generator computes the
% values for M, N, K, LDA, LDB, and LDC and insert them into the
% generated code.
% Specify replacement function signature
arg = getTf1ArgFromString(hTable, 'y2', 'void');
arg.IOType = 'RTW_IO_OUTPUT';
op entry.Implementation.setReturn(arg);
arg = getTflArgFromString(hTable, 'ORDER', 'integer', 102);
% arg.Type.ReadOnly=true;
op entry.Implementation.addArgument(arg);
arg = getTflArgFromString(hTable, 'TRANSA', 'integer', 111);
% arg.Type.ReadOnly=true;
op_entry.Implementation.addArgument(arg);
arg = getTf1AreaFromString(hTable - 'TRANSB' - integer', 111):% arg.Type.ReadOnly=true;
op entry.Implementation.addArgument(arg);
arg = getTflArgFromString(hTable, 'M', 'integer', 0);
op entry.Implementation.addArgument(arg);
arg = getTflArgFromString(hTable, 'N', 'integer', 0);
op entry.Implementation.addArgument(arg);
arg = getTflArgFromString(hTable, 'K', 'integer', 0);
op entry.Implementation.addArgument(arg);
arg = getTflArgFromString(hTable, 'ALPHA', 'double', 1);
op entry.Implementation.addArgument(arg);
arg = getTf1ArgFromString(hTable, 'u1', ['double' '*']);
op_entry.Implementation.addArgument(arg);
arg = getTflArgFromString(hTable, 'LDA', 'integer', 0);
op entry.Implementation.addArgument(arg);
arg = getTf1ArgFromString(hTable \ 22', [double' '*']);
op_entry.Implementation.addArgument(arg);
arg = getTflArgFromString(hTable, 'LDB', 'integer', 0);
op entry.Implementation.addArgument(arg);
arg = getTflArgFromString(hTable, 'BETA', 'double', 0);
op_entry.Implementation.addArgument(arg);
```

```
arg = getTflArgFromString(hTable, 'y1', ['double' '*']);
arg.IOType = 'RTW_IO_OUTPUT';
op entry.Implementation.addArgument(arg);
arg = getTflArgFromString(hTable, 'LDC', 'integer', 0);
op entry.Implementation.addArgument(arg);
```
8 Add the entry to a code replacement table with a call to the  $addEntry$  function.

addEntry(hTable, op\_entry);

9 Create the entry for the second mapping.

```
% Create table entry for cblas_dgemv
op_entry = RTW.TflCBlasEntryGenerator;
setTflCOperationEntryParameters(op entry, ...
      'Key', 'RTW_OP_MUL', ...
     'Priority', 100, ...
    'ImplementationName',
     'ImplementationHeaderFile', 'cblas.h', ...
     'ImplementationHeaderPath', LibPath, ...
    'AdditionalIncludePaths', {LibPath}, ...
     'GenCallback', 'RTW.copyFileToBuildDir', ...
     'SideEffects', true);
% Specify operands and result
createAndAddConceptualArg(op_entry, 'RTW.TflArgMatrix', ...<br>'Name', 'y1', ...
                            'Name', 'y1', ...<br>'IOType', 'RTW_IO_O
                             'IOType', 'RTW_IO_OUTPUT', ...<br>'BaseType', 'double', ...
                                             'dou\overline{b}le', ...
 'DimRange', [2 1; inf 1]);
createAndAddConceptualArg(op_entry, 'RTW.TflArgMatrix', ...
                             "Name",               'u1', ...<br>'BaseType',        'double',
                             'BaseType', 'double', ...
                                              [2 2; \text{inf inf inf}]createAndAddConceptualArg(op_entry, 'RTW.TflArgMatrix',...<br>'Name', 'u2', ...
                             'Name',          'u2', ...<br>'BaseType',     'double',
                            'BaseType', 'double', ...<br>'DimRange', [1 1; inf 1])
                                             [1 1; \text{inf } 1]);
% Using RTW.TflCBlasEntryGenerator for xgemv requires the following
% implementation signature:
\mathbf{Q}_2% void f(enum ORDER, enum TRANSA, int M, int N,
% type ALPHA, type* u1, int LDA, type* u2, int INCX,
% type BETA, type* y, int INCY)
\sim% Since CRLs do not have the ability to specify enums, you must
% use integer. (This will cause problems with C++ code generation,
% so for C++, use a wrapper function to cast each int to the
% corresponding enumeration type.)
\mathbf{Q}_{\mathbf{g}}% Upon a match, the CRL entry will compute the
% values for M, N, LDA, INCX, and INCY and insert them into the
% generated code.
```

```
% Specify replacement function signature
arg = getTflArgFromString(hTable, 'y2', 'void');
arg.IOType = 'RTW_IO_OUTPUT';
op entry.Implementation.setReturn(arg);
arg = getTflArgFromString(hTable, 'ORDER', 'integer', 102);
% arg.Type.ReadOnly=true;
op entry.Implementation.addArgument(arg);
arg = getTflArgFromString(hTable, 'TRANSA', 'integer', 111);
% arg.Type.ReadOnly=true;
op entry.Implementation.addArgument(arg);
arg = getTflArgFromString(hTable, 'M','integer', 0);
op entry.Implementation.addArgument(arg);
arg = getTflArgFromString(hTable, 'N', 'integer', 0);
op_entry.Implementation.addArgument(arg);
arg = getTflArgFromString(hTable, 'ALPHA', 'double', 1);
op entry.Implementation.addArgument(arg);
arg = getTf1ArgFromString(hTable 'u1'. [double ' ** 1)):op_entry.Implementation.addArgument(arg);
arg = getTflArgFromString(hTable, 'LDA', 'integer', 0);
op entry.Implementation.addArgument(arg);
arg = getTflArgFromString(hTable, 'u2', ['double' '*']);
op entry.Implementation.addArgument(arg);
arg = getTflArgFromString(hTable, 'INCX', 'integer', 0);
op entry.Implementation.addArgument(arg);
arg = getTflArgFromString(hTable, 'BETA', 'double', 0);
op entry.Implementation.addArgument(arg);
arg = getTf1ArgFromString(hTable \ 'y1'. \ ['double' '*']);
arg.IOType = 'RTW_IO_OUTPUT';
op entry.Implementation.addArgument(arg);
arg = getTflArgFromString(hTable, 'INCY', 'integer', 0);
op_entry.Implementation.addArgument(arg);
addEntry(hTable, op_entry);
```
10 Save the table definition file. Use the name of the table definition function to name the file.

To test this example, create a model that uses two Product blocks. For example:

1 Create a model that includes two Product blocks, such as the following:

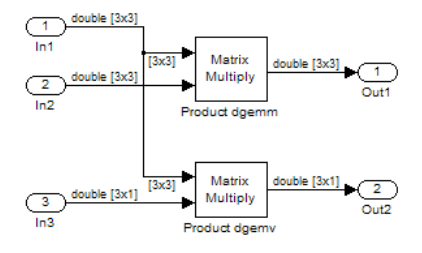

- 2 Configure the model with the following settings:
	- On the **Solver** pane, select a fixed-step, discrete solver with a fixed-step size such as 0.1.
	- On the **Code Generation** pane, select an ERT-based system target file.
	- On the **Code Generation** > **Interface** pane, select the code replacement library that contains your addition operation entry.
- 3 For each Product block, set the block parameter **Multiplication** to the value Matrix(\*).
- 4 In the Model Explorer, configure the **Signal Attributes** for the In1, In2, and In3 source blocks. For In1 and In2, set **Port dimensions** to [3 3] and set the **Data type** to double. For In3, set **Port dimensions** to [3 1] and set the **Data type** to double.
- 5 Generate code and a code generation report.
- **6** Review the code replacements.

- ["Code You Can Replace from MATLAB Code" on page 52-5](#page-2306-0)
- ["Define Code Replacement Mappings" on page 52-30](#page-2331-0)
- ["Small Matrix Operation to Processor Code Replacement" on page 52-112](#page-2413-0)
- ["Matrix Multiplication Operation to MathWorks BLAS Code Replacement" on page](#page-2417-0) [52-116](#page-2417-0)
- ["Remap Operator Output to Function Input" on page 52-129](#page-2430-0)
- ["Customize Match and Replacement Process" on page 52-98](#page-2399-0)
- ["Develop a Code Replacement Library" on page 52-15](#page-2316-0)

### Remap Operator Output to Function Input

<span id="page-2430-0"></span>If your generated code must meet a specific coding pattern or you want more flexibility, for example, to further improve performance, you can remap operator outputs to input positions in an implementation function argument list.

**Note:** Remapping outputs to implementation function inputs is supported only for operator replacement.

For example, for a sum operation, the code generator produces code similar to:

```
add8_Y.out1 = u8\_add_u8_u8(add8_U.in1, add8_U.in2);
```
If you remap the output to the first input, the code generator produces code similar to:

u8 add u8 u8(&add8 Y.Out1;, add8 U.In1, add8 U.In2);

The following table definition file for a sum operation remaps operator output  $y_1$  as the first function input argument.

1 Create a table definition file that contains a function definition. For example:

function hTable = crl\_table\_add\_uint8

2 Within the function body, create the table by calling the function RTW. TflTable.

hTable = RTW.TflTable;

3 Create an entry for the operator mapping with a call to the RTW.TflCOperationEntry function.

```
% Create operation entry 
op_entry = RTW.TflCOperationEntry;
```
4 Set operator entry parameters with a call to the setTflCOperationEntryParameters function. In the function call, set the property SideEffects to true.

```
setTflCOperationEntryParameters(op entry, ...
                'Key', 'RTW_OP_ADD', ...
               'Priority',
               'ImplementationName', 'u8_add_u8_u8', ...
               'ImplementationHeaderFile', 'u8_add_u8_u8.h', ...
 'ImplementationSourceFile', 'u8_add_u8_u8.c', ...
 'SideEffects', true );
```
5 Create conceptual arguments y1, u1, and u2. There are multiple ways to set up the conceptual arguments. This example uses calls to the getTflArgFromString and addConceptualArg functions to create and add the arguments.

```
arg = getTflArgFromString(hTable, 'y1', 'uint8');
arg.IOType = 'RTW_IO_OUTPUT';
addConceptualArg(op_entry, arg);
arg = getTflArgFromString(hTable, 'u1', 'uint8');
addConceptualArg(op_entry, arg );
arg = getTflArgFromString(hTable, 'u2', 'uint8');
addConceptualArg(op entry, arg );
```
6 Create the implementation arguments. There are multiple ways to set up the implementation arguments. This example uses calls to the getTflArgFromString function to create the arguments. When defining the implementation function return argument, create a new void output argument, for example, y2. When defining the implementation function argument for the conceptual output argument  $(y1)$ , set the operator output argument as an additional input argument. Mark its IOType as output. Make its type a pointer type. The convenience methods setReturn and addArgument specify whether an argument is a return value or argument and adds the argument to the entry's array of implementation arguments.

```
% Create new void output y2
arg = getTf1ArgFromString(hTable, 'v2' , 'void');
arg.IOType = 'RTW_IO_OUTPUT';
op entry.Implementation.setReturn(arg);
% Set y1 as first input arg, mark IOType as output, and use pointer type
arg=getTflArgFromString(hTable, 'y1', 'uint8*');
arg.IOType = 'RTW_IO_OUTPUT';
op_entry.Implementation.addArgument(arg);
arg=getTflArgFromString(hTable, 'u1', 'uint8');
op entry.Implementation.addArgument(arg);
arg=getTflArgFromString(hTable, 'u2', 'uint8');
op entry.Implementation.addArgument(arg);
```
**7** Add the entry to a code replacement table with a call to the addEntry function.

addEntry(hTable, op\_entry);

8 Save the table definition file. Use the name of the table definition function to name the file.

To test this example, create a model that uses an Add block. For example:

1 Create a model that includes an Add block, such as the following:

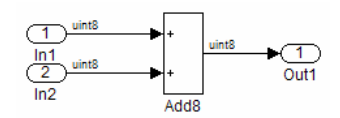

- 2 Configure the model with the following settings:
	- On the **Solver** pane, select a fixed-step solver.
	- On the **Code Generation** pane, select an ERT-based system target file.
	- On the **Code Generation** > **Interface** pane, select the code replacement library that contains your addition operation entry.
	- On the **All Parameters** tab, set the **Optimize global data access** parameter to Use global to hold temporary results. This reduces data copies in the generated code.
- 3 Generate code and a code generation report.
- 4 Review the code replacements.

- ["Code You Can Replace from MATLAB Code" on page 52-5](#page-2306-0)
- ["Define Code Replacement Mappings" on page 52-30](#page-2331-0)
- ["Develop a Code Replacement Library" on page 52-15](#page-2316-0)

# Fixed-Point Operator Code Replacement

<span id="page-2433-0"></span>If you have a Fixed-Point Designer license, you can define fixed-point operator code replacement entries to match:

- A binary-point-only scaling combination on the operator inputs and output.
- A slope bias scaling combination on the operator inputs and output.
- Relative scaling or net slope between multiplication or division operator inputs and output. Use one of these methods to map a range of slope and bias values to a replacement function for multiplication or division.
- Equal slope and zero net bias across addition or subtraction operator inputs and output. Use this method to disregard specific slope and bias values and map relative slope and bias values to a replacement function for addition or subtraction.

### Common Ways to Match Fixed-Point Operator Entries

The following table maps common ways to match fixed-point operator code replacement entries with the associated fixed-point parameters that you specify in a code replacement table definition file.

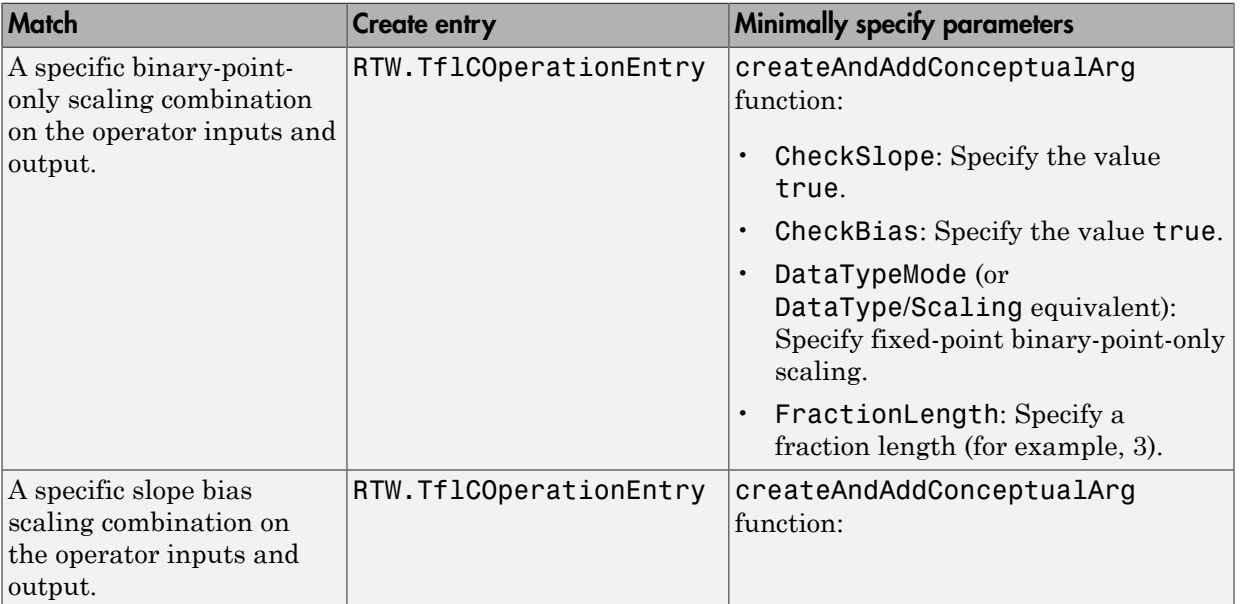

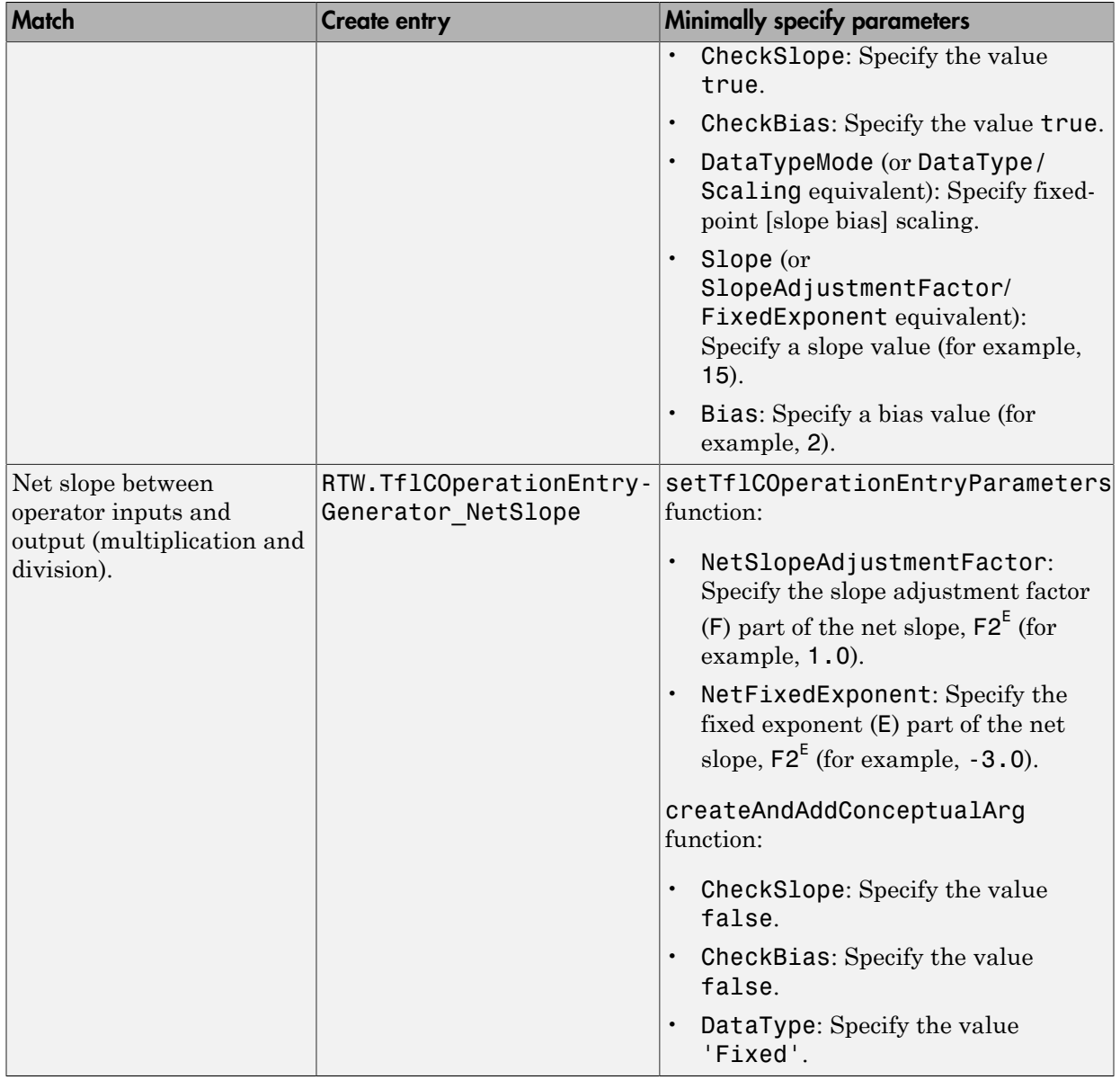

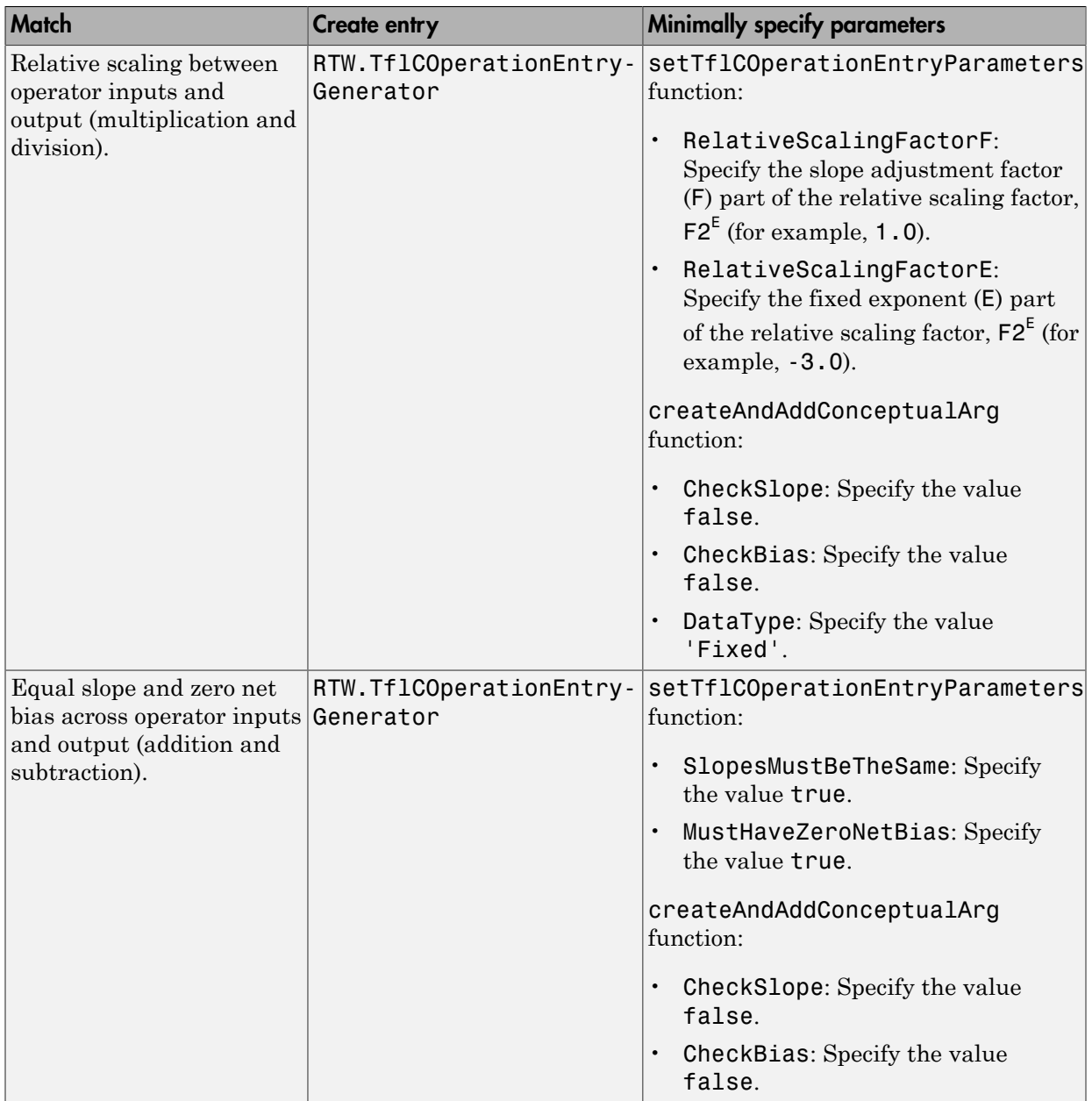

#### Fixed-Point Numbers and Arithmetic

Fixed-point numbers use integers and integer arithmetic to represent real numbers and arithmetic with the following encoding scheme: Fixed-Point **Numbers and Arithmetic**<br> *V* =  $\tilde{V} = SQ + B$ <br> *V* =  $\tilde{V} = SQ + B$ <br> *V* =  $\tilde{V} = SQ + B$ <br> *V* is an arbitrarily precise real-world value.<br> *V* is the approximate real-world value that results from fixed-point requ

$$
V = \tilde{V} = SQ + B
$$

- *V* is an arbitrarily precise real-world value.
- $\cdot$   $\tilde{V}$  is the approximate real-world value that results from fixed-point representation.
- $Q$  is an integer that encodes  $\tilde{V}$ , referred to as the *quantized integer*.
- *S* is a coefficient of *Q* , referred to as the *slope*.
- *B* is an additive correction, referred to as the *bias*.

The general equation for an operation between fixed-point operands is:

$$
(S_0Q_0 + B_0) = (S_1Q_1 + B_1) < op > (S_2Q_2 + B_2)
$$

Exactival Characteristic Species Cash Replacement<br>
d-Point Numbers and Arithmetic<br>
point numbers we integers and integer arithmetic to represent real numbers and<br>  $V = \tilde{V} = SQ + B$ <br>
is an arbitraryly precise real-world value The objective of fixed-point operator replacement is to replace an operator that accepts and returns fixed-point or integer inputs and output with a function that accepts and returns built-in C numeric data types. The following sections provide additional programming information for each supported operator. *B B B* Fixed-Point Operator Code Replacement<br> **ithmetic**<br>
and integer arithmetic to represent real numbers and<br>
ding scheme:<br>
<br>
world value.<br>
<br>
<br>  $\therefore$  werld value that results from fixed-point representation.<br>
<br>
<br>
, referred to  $\begin{array}{l} \textbf{Fiod-Point Operator Code \textit{ Replovement}}\\ \textbf{Arithmetic}\\ \textbf{AriHmerlic}\\ \textbf{Ric} \textbf{B} \textbf{C} \textbf{C} \textbf{C} \textbf{C} \textbf{C} \textbf{C} \textbf{C} \textbf{C} \textbf{C} \textbf{C} \textbf{C} \textbf{C} \textbf{C} \textbf{C} \textbf{C} \textbf{C} \textbf{C} \textbf{C} \textbf{C} \textbf{C} \textbf{C} \textbf{C} \textbf{C} \textbf{C} \textbf{C} \textbf{C} \textbf{C} \text$ 

#### **Addition**

The operation  $V_0 = V_1 + V_2$  implies that

$$
Q_0 = \left(\frac{S_1}{S_0}\right) Q_1 + \left(\frac{S_2}{S_0}\right) Q_2 + \left(\frac{B_1 + B_2 - B_0}{S_0}\right)
$$

If an addition replacement function is defined such that the scaling on the operands and sum are equal and the net bias

increment Customerization for MATLAB Code

\n
$$
\left(\frac{B_1 + B_2 - B_0}{S_0}\right)
$$

cement Customization for MATLAB Code<br>  $\left(\frac{B_1 + B_2 - B_0}{S_0}\right)$ <br>
co (for example, a function  $S_2$  add  $S_3$   $S_4$  8 that adds two signed<br>
ss and produces a signed 8-bit result), then the operator entry n<br>
tutor entry par is zero (for example, a function s8\_add\_s8\_s8 that adds two signed 8-bit values and produces a signed 8-bit result), then the operator entry must set the operator entry parameters SlopesMustBeTheSame and MustHaveZeroNetBias to true. (For parameter descriptions, see the reference page for the function setTflCOperationEntryParameters.)  $\begin{bmatrix} \text{add}\_88\_88\ \text{that adds two signed 8-bit}\ \text{result}), \text{then the operator entry must set the}\ \text{MustBeTheSame} \text{ and MustHaveZeroNetBias}\ \text{m}, \text{see the reference page for the function}\ \text{in terms}.\ \end{bmatrix}$ ment Customization for MATLAB Code<br>  $B_1 + B_2 - B_0$ <br>  $S_0$ <br>
(for example, a function  $S\Phi$  add  $S\Phi$  and  $S\Phi$  that adds two si<br>
and produces a signed 8-bit result), then the operator enor<br>  $\text{or entry parameters. SlopeSMust BeTheSame and MustH}$ <br>  $\text{LCOper}$  p ent Customization for MATLAB Code<br>  $\left(\frac{1}{1} + B_2 - B_0\right)$ <br>
for example, a function  $S_0$  add  $S_0$ <br>
for example, a function  $S_0$  add  $S_0$ <br>  $\left(\frac{1}{1} + B_1\right)$ <br>  $\left(\frac{1}{1} + B_2 - B_0\right)$ <br>  $\left(\frac{1}{1} + B_1\right)$ <br>  $\left(\frac{1}{1} + B_2\right$ 

#### **Subtraction**

The operation  $V_0 = V_1 - V_2$  implies that

$$
Q_0 = \left(\frac{S_1}{S_0}\right) Q_1 - \left(\frac{S_2}{S_0}\right) Q_2 + \left(\frac{B_1 - B_2 - B_0}{S_0}\right)
$$

If a subtraction replacement function is defined such that the scaling on the operands and difference are equal and the net bias

$$
\left(\frac{B_1 - B_2 - B_0}{S_0}\right)
$$

*B B B* **s8** add s8 s8 hat adds two signed S-bit<br>bit result), then the operator entry must set the<br>bit result), then the operator entry must set the<br>cosons sec the reference page for the function<br>anneters)<br>anneters (are forecase cament Customization for MATLAB Code<br>  $\left(\frac{B_1 + B_2 - B_0}{S_0}\right)$ <br>
co (for example, a function  $\overline{88}$  add  $\overline{\phantom{0}}$  as  $\overline{88}$  that adds two signe<br>
is and produces a signed  $\overline{8}$  blevently, then the operator entry is zero (for example, a function s8\_sub\_s8\_s8 that subtracts two signed 8-bit values and produces a signed 8-bit result), then the operator entry must set the operator entry parameters SlopesMustBeTheSame and MustHaveZeroNetBias to true. (For parameter descriptions, see the reference page for the function setTflCOperationEntryParameters.)

#### **Multiplication**

There are different ways to specify multiplication replacements. The most direct way is to specify an exact match of the input and output types. This is feasible if a model contains only a few (known) slope and bias combinations. Use the TflCOperationEntry class

and specify the exact values of slope and bias on each argument. For scenarios where there are numerous slope/bias combinations, it is not feasible to specify each value with a different entry. Use a net slope entry or create a custom entry. Fixed-Proposity the exact values of slope and bias on each argument<br>are numerous slope/bias combinations, it is not feasible to<br>nt entry. Use a net slope entry or create a custom entry.<br>peration  $V_0 = V_1 * V_2$  implies, for the exact values of slope and bias on each<br>merous slope/bias combinations, it is not :<br>y. Use a net slope entry or create a custor<br>of  $V_0 = V_1 * V_2$  implies, for binary-point-or<br> $(S_1Q_1)(S_2Q_2)$ <br> $(S_2Q_2)$ Fixed<br>
to values of slope and bias on each argum<br>
slope/bias combinations, it is not feasible<br>
a net slope entry or create a custom entr<br>  $V_1 * V_2$  implies, for binary-point-only scal<br>  $(S_2Q_2)$ <br>  $Q_2$ ecify the exact values of slope and bias on each a<br>
rer numerous slope/bias combinations, it is not fe<br>
nt entry. Use a net slope entry or create a custon<br>
eration  $V_0 = V_1 * V_2$  implies, for binary-point-onl<br>  $Q_0 = (S_1Q_1$ 

The operation  $V_0 = V_1 * V_2$  implies, for binary-point-only scaling, that

$$
S_0Q_0 = (S_1Q_1)(S_2Q_2)
$$
  
\n
$$
Q_0 = \left(\frac{S_1S_2}{S_0}\right)Q_1Q_2
$$
  
\n
$$
Q_0 = S_nQ_1Q_2
$$

where  $S_n$  is the net slope.

Fixed-Point Operator Code Replocemer<br>
pecify the exact values of slope and bias on each argument. For scenarios where<br>
are numerous slope/bias combinations, it is not feasible to specify each value with a<br>
nent metry. Use Fixed-Point Operator Cade R<br>
the exact values of slope and bias on each argument. For scenarios winnerous slope/bias combinations, it is not feasible to specify each values<br> *S*  $S_2$  ( $S_3$  and the slope entry or create Fixed-Point Operator Code Replace<br>at values of slope and bias on each argument. For scenarios where<br>as slope/bias combinations, it is not feasible to specify each value wit<br>e a not slope entry or create a custom entry.<br> $V$ Fixed-Point Operator Code Repose of Supper and bias on each argument. For scenarios when exert values of slope and bias on each argument. For scenarios when early are are numerous slope-bias combinations, it is not feasib Fixed-Point Operator Cale Replacement<br>
intervents since that use on this section and bias on each argument. For second<br>rise where the same since that are the section and the set of the section<br>
intervents and the set of t It is common to replace all multiplication operations that have a net slope of 1.0 with a function that performs C-style multiplication. For example, to replace all signed 8 bit multiplications that have a net scaling of 1.0 with the **s8** mul **s8** u8 replacement function, the operator entry must define a net slope factor, *F2<sup>E</sup>* . You specify the values for *F* and *E* using operator entry parameters NetSlopeAdjustmentFactor and NetFixedExponent. (For parameter descriptions, see the reference page for the function setTflCOperationEntryParameters.) For the s8\_mul\_s8\_u8 function, set NetSlopeAdjustmentFactor to 1 and NetFixedExponent to 0.0.

Note: When an operator entry specifies NetSlopeAdjustmentFactor and NetFixedExponent, matching entries must have arguments with zero bias.

#### **Division**

There are different ways to specify division replacements. The most direct way is to specify an exact match of the input and output types. This is feasible if a model contains only a few (known) slope and bias combinations. For this, use the TflCOperationEntry class and specify the exact values of slope and bias on each argument. For scenarios where there are numerous slope/bias combinations, it is not feasible to specify each value with a different entry. For this, use a net slope entry or create a custom entry (see ["Customize Match and Replacement Process" on page 51-153](#page-2224-0)).

The operation  $V_0 = (V_1 / V_2)$  implies, for binary-point-only scaling, that

increment Customerization for MATLAB Code

\n
$$
S_0 Q_0 = \left(\frac{S_1 Q_1}{S_2 Q_2}\right)
$$
\n
$$
Q_0 = S_n \left(\frac{Q_1}{Q_2}\right)
$$

where  $S_n$  is the net slope.

 $S_0Q_0 = \left(\frac{S_1Q_1}{S_2Q_2}\right)$ <br> $Q_0 = S_n\left(\frac{Q_1}{Q_2}\right)$ <br> $eS_n$  is the net slope.<br>
Sommon to replace all division operations that have a net slope.<br>
Sommon to replace all division operations that have a net slope<br>
to contabl  $\begin{array}{l} \frac{\mathcal{S}_1\mathcal{Q}_1}{\mathcal{S}_2\mathcal{Q}_2} \end{array}$ <br> $\begin{array}{l} \frac{\mathcal{S}_1\mathcal{Q}_1}{\mathcal{Q}_2} \end{array}$  e net slope.<br>
o replace all division operations that have a net slope.<br>
t performs C-style division. For example, to replace<br>
at have *Coment Customization for MATLAB Code*<br>  $S_0Q_0 = \left(\frac{S_1Q_1}{S_2Q_2}\right)$ <br>  $Q_0 = S_n\left(\frac{Q_1}{Q_2}\right)$ <br>  $eS_n$  is the net slope.<br>
common to replace all division operations that have a net<br>
common to replace all division operation It is common to replace all division operations that have a net slope of 1.0 with a function that performs C-style division. For example, to replace all signed 8 bit divisions that have a net scaling of 1.0 with the **s8**  $mul$ **s8** u8 replacement function, the operator entry must define a net slope factor, *F2<sup>E</sup>* . You specify the values for *F* and *E* using operator entry parameters NetSlopeAdjustmentFactor and NetFixedExponent. (For parameter descriptions, see the reference page for the function setTflCOperationEntryParameters.) For the s16\_netslope0p5\_div\_s16\_s16 function, you would set NetSlopeAdjustmentFactor to 1 and NetFixedExponent to 0.0. cement Customization for MATLAB Code<br>  $S_0Q_0 = \left(\frac{S_1Q_1}{S_2Q_2}\right)$ <br>  $Q_0 = S_n\left(\frac{Q_1}{Q_2}\right)$ <br>  $e S_n$  is the not slope.<br>
cement to replace all division operations that have<br>
cement to replace all division operations that h  $Q_0 = \left(\frac{S_1 Q_1}{S_2 Q_2}\right)$ <br>  $0 = S_n \left(\frac{Q_1}{Q_2}\right)$ <br>  $S_n$  is the net slope.<br>
mmon to replace all division operators of the slope.<br>
sisions that have a net scaling of<br>
in, the operator entry must defined  $E$  using operator

Note: When an operator entry specifies NetSlopeAdjustmentFactor and NetFixedExponent, matching entries must have arguments with zero bias.

#### Data Type Conversion (Cast)

The data type conversion operation  $V_0 = V_1$  implies, for binary-point-only scaling, that

$$
Q_0 = \left(\frac{S_1}{S_0}\right) Q_1
$$
  

$$
Q_0 = S_n Q_1
$$

where  $S_n$  is the net slope.

#### **Shift**

The shift left or shift right operation  $V_0 = (V_1 / 2^n)$  implies, for binary-point-only scaling, that

$$
S_0Q_0 = \left(\frac{S_1Q_1}{2^n}\right)
$$
  
\n
$$
Q_0 = \left(\frac{S_1}{S_0}\right) + \left(\frac{Q_1}{2^n}\right)
$$
  
\n
$$
Q_0 = S_n \left(\frac{Q_1}{2^n}\right)
$$
  
\nre  $S_n$  is the net slope.  
\n**2**  
\nThe  $S_n$  is the net slope.  
\n**2**  
\nThe  $S_n$  is the net slope.  
\nThe Code Replace from MATLAB Code<sup>n</sup> on page 52-5  
\nThe Code Replacement Mappings<sup>n</sup> on page 52-30  
\n<sup>n</sup>Binary-Point-Only Scaling Code Replacement<sup>n</sup> on page 52-140  
\n<sup>n</sup> Slope Bias Scaling Code Replacement<sup>n</sup> on page 52-143  
\n<sup>n</sup>Net Slope Scaling Code Replacement<sup>n</sup> on page 52-146  
\n<sup>n</sup>Equal Slope and Zero Net Bias Code Replacement<sup>n</sup> on page 52-152  
\n<sup>n</sup>Data Type Conversions (Casts) and Operator Code Replacement<sup>n</sup> on page 52-159  
\n<sup>n</sup>Remark Left Operations and Code Replacement<sup>n</sup> on page 52-129  
\n<sup>n</sup>Chamap Operator Output to Function Input<sup>n</sup> on page 52-129  
\n<sup>n</sup>Customer Match and Replacement Process<sup>n</sup> on page 52-98

where  $S_n$  is the net slope.

- "Code You Can Replace from MATLAB Code" on page 52-5
- "Define Code Replacement Mappings" on page 52-30
- ["Binary-Point-Only Scaling Code Replacement" on page 52-140](#page-2441-0)
- "Slope Bias Scaling Code Replacement" on page 52-143
- "Net Slope Scaling Code Replacement" on page 52-146
- ["Equal Slope and Zero Net Bias Code Replacement" on page 52-152](#page-2453-0)
- ["Data Type Conversions \(Casts\) and Operator Code Replacement" on page 52-155](#page-2456-0)
- "Shift Left Operations and Code Replacement" on page 52-159
- "Remap Operator Output to Function Input" on page 52-129
- "Customize Match and Replacement Process" on page 52-98
- ["Develop a Code Replacement Library" on page 52-15](#page-2316-0)

# Binary-Point-Only Scaling Code Replacement

<span id="page-2441-0"></span>You can define code replacement entries for operations on fixed-point data types such that they match a binary-point-only scaling combination on operator inputs and output. These binary-point-only scaling entries can map the specified binary-point-scaling combination to a replacement function for addition, subtraction, multiplication, or division.

This example creates a code replacement entry for multiplication of fixed-point data types. You specify arguments using binary-point-only scaling. The example defines the function mapping programmatically. Alternatively, you can use the Code Replacement Tool to define the same mapping.

1 Create a table definition file that contains a function definition. For example:

```
function hTable = crl table fixed binptscale
```
2 Within the function body, create the table by calling the function RTW. TflTable.

hTable = RTW.TflTable;

3 Create the entry for the operator mapping with a call to the RTW.TflCOperationEntry function.

```
op_entry = RTW.TflCOperationEntry;
```
4 Set operator entry parameters with a call to the setTflCOperationEntryParameters function. The parameters specify the type of operation as multiplication, the saturation mode as saturate on integer overflow, rounding modes as unspecified, and the name of the replacement function as s32 mul s16 s16 binarypoint.

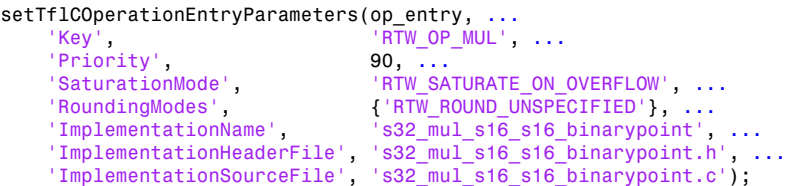

5 Create conceptual arguments y1, u1, and u2. There are multiple ways to set up the conceptual arguments. This example uses calls to the createAndAddConceptualArg function to create and add an argument with one function call. Each argument specifies that the data type is fixed-point, the mode is binary-point-only scaling, and its derived slope and bias values must exactly match the call-site slope and bias values. The output argument is 32 bits, signed, with a

fraction length of 28. The input arguments are 16 bits, signed, with fraction lengths of 15 and 13.

```
createAndAddConceptualArg(op_entry, 'RTW.TflArgNumeric',...<br>'Name', 'y1', ...
     'Name', 'y1', ...<br>'IOTvpe', 'RTW_IO_O
                            'RTW_IO_OUTPUT', \ldots'CheckSlope', true, ...<br>'CheckBias', true, ...
     'CheckBias',
      'DataTypeMode', 'Fixed-point: binary point scaling', ...
     'IsSigned', true, ...<br>'WordLength', 32, ...
     'WordLength',
      'FractionLength', 28);
createAndAddConceptualArg(op_entry, 'RTW.TflArgNumeric', ...<br>'Name', ... 'u1', ...
     'Name', 'u1', ...<br>'IOType', 'RTW_IO_I
                            'RTW_IO_INPUT', ...
     'CheckSlope', true, ...
     'CheckBias', true, ...
     'DataTypeMode', 'Fixed-point: binary point scaling', ...<br>'IsSigned', true, ...
     'IsSigned',
     'WordLength', 16, ...
      'FractionLength', 15);
\begin{array}{l} {\tt createAndAddConceptualArg(op\_entry, \ \ 'RTW.Tf1ArgNumberic', \ \ldots} \\ \hspace*{1.5cm} \end{array}'Name', 'u2', ...<br>'IOType', 'RTW_IO_I
                          'RTW_IO_INPUT', ...<br>true, ...
     'CheckSlope',
     'CheckBias', true, ...
      'DataTypeMode', 'Fixed-point: binary point scaling', ...
     IsSigned', true, ...<br>'WordLength', 16, ...
     'WordLength',
      'FractionLength', 13);
```
**6** Create the implementation arguments. There are multiple ways to set up the implementation arguments. This example uses calls to the createAndSetCImplementationReturn and createAndAddImplementationArg functions to create and add implementation arguments to the entry. Implementation arguments must describe fundamental numeric data types (not fixed-point data types). In this case, the output argument is 32 bits and signed (int32). The input arguments are 16 bits and signed (int16).

```
createAndSetCImplementationReturn(op_entry, 'RTW.TflArgNumeric', ...<br>'Name', ... 'Y1', ...
 'Name', 'y1', ...
 'IOType', 'RTW_IO_OUTPUT', ...
  'IsSigned', true, ...<br>'WordLength', 32, ...
   'WordLength',
    'FractionLength', 0);
createAndAddImplementationArg(op_entry, 'RTW.TflArgNumeric',...
 'Name', 'u1', ...
 'IOType', 'RTW_IO_INPUT', ...
    'IsSigned', true, ...
   'WordLength',
```

```
 'FractionLength', 0);
\begin{array}{lll} {\tt createAndAddImplementationArg}{\tt (op\_entry, 'RTW. Tf1ArgNumberic', \dots} \\ {\tt 'Name', \hspace{1.5cm} 'u2', \hspace{1.5cm} \dots} \end{array}'Name',                'u2', ...<br>'IOType',           'RTW_IO_I
                                      'RTW_IO_INPUT', \ldots<br>true, ...
     'IsSigned',
      'WordLength', 16, ...
      'FractionLength', 0);
```
7 Add the entry to a code replacement table with a call to the addEntry function.

addEntry(hTable, op\_entry);

8 Save the table definition file. Use the name of the table definition function to name the file.

- ["Code You Can Replace from MATLAB Code" on page 52-5](#page-2306-0)
- ["Define Code Replacement Mappings" on page 52-30](#page-2331-0)
- ["Fixed-Point Operator Code Replacement" on page 52-132](#page-2433-0)
- ["Data Type Conversions \(Casts\) and Operator Code Replacement" on page 52-155](#page-2456-0)
- ["Shift Left Operations and Code Replacement" on page 52-159](#page-2460-0)
- ["Remap Operator Output to Function Input" on page 52-129](#page-2430-0)
- ["Customize Match and Replacement Process" on page 52-98](#page-2399-0)
- ["Develop a Code Replacement Library" on page 52-15](#page-2316-0)

# Slope Bias Scaling Code Replacement

<span id="page-2444-0"></span>You can define code replacement for operations on fixed-point data types as matching a slope bias scaling combination on the operator inputs and output. The slope bias scaling entries can map the specified slope bias combination to a replacement function for addition, subtraction, multiplication, or division.

This example creates a code replacement entry for division of fixed-point data types. You specify arguments using slope bias scaling. The example defines the function mapping programmatically. Alternatively, you can use the Code Replacement Tool to define the same mapping.

1 Create a table definition file that contains a function definition. For example:

```
function hTable = crl_table_fixed_s16divslopebias
```
2 Within the function body, create the table by calling the function RTW. TflTable.

```
hTable = RTW.TflTable;
```
3 Create the entry for the operator mapping with a call to the RTW.TflCOperationEntry function.

```
op_entry = RTW.TflCOperationEntry;
```
4 Set operator entry parameters with a call to the

setTflCOperationEntryParameters function. The parameters specify the type of operation as division, the saturation mode as saturate on integer overflow, rounding modes as round to ceiling, and the name of the replacement function as s16 div s16 s16 slopebias.

```
setTflCOperationEntryParameters(op_entry, ...
   'Key', 'RTW'OP'DIV', ...
    'Priority', 90, ...
                                'RTW_SATURATE_ON_OVERFLOW', ...
   'RoundingModes', {'RTW_ROUND_CEILING'}, ...<br>'ImplementationName', 's16 div s16 s16 slopebias
                                's16 \overline{div} s16 s16 slopebias', ...
 'ImplementationHeaderFile', 's16_div_s16_s16_slopebias.h', ...
 'ImplementationSourceFile', 's16_div_s16_s16_slopebias.c');
```
5 Create conceptual arguments y1, u1, and u2. There are multiple ways to set up the conceptual arguments. This example uses calls to the createAndAddConceptualArg function to create and add an argument with one function call. Each argument specifies that the data type is fixed-point, the mode is slope bias scaling, and its specified slope and bias values must exactly match the call-site slope and bias values. The output argument and input arguments are 16 bits, signed, each with specific slope bias specifications.

```
createAndAddConceptualArg(op_entry, 'RTW.TflArgNumeric', ... 'Name', \cdots'Name', 'y1', ...<br>'IOType', 'RTW_IO_(
                        'RTW_IO_OUTPUT', ...
   'CheckSlope', true, ...
   'CheckBias', true, ...<br>'DataTypeMode', 'Fixed-po
                        'Fixed-point: slope and bias scaling', ...
    'IsSigned', true, ...
    'WordLength', 16, ...
    'Slope', 15, ...
    'Bias', 2);
createAndAddConceptualArg(op_entry, 'RTW.TflArgNumeric', ... 'Name', ... '
   'Name', 'u1', ...<br>'IOType', 'RTW_IO_I
                        'RTW_IO_INPUT', ...
   "CheckSlope', true, ...<br>'CheckBias', true, ...
   'CheckBias',<br>'DataTypeMode',
                        'Fixed-point: slope and bias scaling', ...
   'IsSigned', true, ...
   'WordLength', 16, ...<br>'Slope', 15, ...
   'Slope', 15,<br>'Bias', 2);
    'Bias', 2);
createAndAddConceptualArg(op entry, 'RTW.TflArgNumeric', ...
   'Name', 'u2', ...<br>'IOType', 'RTW IO I
                        'RTW_IO_INPUT', ...
   'CheckSlope', true, ...<br>'CheckBias', true, ...
   'CheckBias'<mark>,</mark><br>'DataTypeMode',
                        'Fixed-point: slope and bias scaling', ...
    'IsSigned', true, ...
    'WordLength', 16, ...
    'Slope', 13, ...
    'Bias', 5);
```

```
6 Create the implementation arguments. There are multiple ways
    to set up the implementation arguments. This example uses
    calls to the createAndSetCImplementationReturn and
    createAndAddImplementationArg functions to create and add implementation
    arguments to the entry. Implementation arguments must describe fundamental
    numeric data types (not fixed-point data types). In this case, the output and input
    arguments are 16 bits and signed (int16).
```

```
createAndSetCImplementationReturn(op entry, 'RTW.TflArgNumeric', ...
   'Name', 'y1', ...
   'IOType', 'RTW_IO_OUTPUT', ...
    'IsSigned', true, ...
    'WordLength', 16, ...
    'FractionLength', 0);
createAndAddImplementationArg(op entry, 'RTW.TflArgNumeric',...
   'Name', 'u1', ...<br>'IOType', 'RTW_IO_I
                   'RTW_IO_INPUT', ...
   'IsSigned', true, ...
    'WordLength', 16, ...
```

```
 'FractionLength', 0);
\begin{array}{lll} {\tt createAndAddImplementationArg}{\tt (op\_entry, 'RTW. Tf1ArgNumberic', \dots} \\ {\tt 'Name', \hspace{1.5cm} 'u2', \hspace{1.5cm} \dots} \end{array}'Name',                'u2', ...<br>'IOType',           'RTW_IO_I
                                     'RTW_IO_INPUT', ...
     'IsSigned',
      'WordLength', 16, ...
      'FractionLength', 0);
```
7 Add the entry to a code replacement table with a call to the addEntry function.

addEntry(hTable, op\_entry);

8 Save the table definition file. Use the name of the table definition function to name the file.

- ["Code You Can Replace from MATLAB Code" on page 52-5](#page-2306-0)
- ["Define Code Replacement Mappings" on page 52-30](#page-2331-0)
- ["Fixed-Point Operator Code Replacement" on page 52-132](#page-2433-0)
- ["Data Type Conversions \(Casts\) and Operator Code Replacement" on page 52-155](#page-2456-0)
- ["Shift Left Operations and Code Replacement" on page 52-159](#page-2460-0)
- ["Remap Operator Output to Function Input" on page 52-129](#page-2430-0)
- ["Customize Match and Replacement Process" on page 52-98](#page-2399-0)
- ["Develop a Code Replacement Library" on page 52-15](#page-2316-0)

# Net Slope Scaling Code Replacement

#### <span id="page-2447-0"></span>Multiplication and Division with Saturation

You can define code replacement entries for operations on fixed-point data types as matching net slope between operator inputs and output. The net slope entries can map a range of slope and bias values to a replacement function for multiplication or division.

This example creates a code replacement entry for division of fixed-point data types, using wrap on overflow saturation mode and a net slope. The example defines the function mapping programmatically. Alternatively, you can use the Code Replacement Tool to define the same mapping.

1 Create a table definition file that contains a function definition. For example:

function hTable = crl table fixed netslopesaturate

2 Within the function body, create the table by calling the function RTW. TflTable.

```
hTable = RTW.TflTable;
```
3 Create the entry for the operator mapping with a call to the RTW.TflCOperationEntryGenerator\_Netslope function, which provides access to the fixed-point parameters NetSlopeAdjustmentFactor and NetFixedExponent.

```
wv = [16, 32];
for iy = 1:2for inum = 1:2for iden = 1:2hTable = getDivOpEntry(hTable, ... fixdt(1,wv(iy)),fixdt(1,wv(inum)),fixdt(1,wv(iden)));
     end
  end
end
%---------------------------------------------------------
function hTable = getDivOpEntry(hTable,dty,dtnum,dtden)
%---------------------------------------------------------
% Create an entry for division of fixed-point data types where
% arguments are specified using Slope and Bias scaling
% Saturation on, Rounding unspecified
funcStr = sprintf('user div %s %s %s',...
        typeStrFunc(dty),...
         typeStrFunc(dtnum),...
         typeStrFunc(dtden));
```
op entry = RTW.TflCOperationEntryGenerator NetSlope;

4 Set operator entry parameters with a call to the setTflCOperationEntryParameters function. The parameters specify the type of operation as division, the saturation mode as wrap on overflow, rounding modes as unspecified, and the name of the replacement function as user  $div *$ . NetSlopeAdjustmentFactor and NetFixedExponent specify the F and E parts of the net slope  $F2^E$ .

```
setTflCOperationEntryParameters(op_entry, ...<br>'Kev', 'RTW_OP_DIV',
                                  'RTW OP DIV', \ldots'Priority', 90, ...<br>'SaturationMode', 'RTW_WR.
    'SaturationMode', 'RTW_WRAP_ON_OVERFLOW',...
                                   'RoundingModes', {'RTW_ROUND_UNSPECIFIED'},...
    'NetSlopeAdjustmentFactor', 1.0, ...
    'NetFixedExponent', 0.0, ...
 'ImplementationName', funcStr, ...
 'ImplementationHeaderFile', [funcStr,'.h'], ...
    'ImplementationSourceFile', [funcStr,'.c']);
```
5 Create conceptual arguments y1, u1, and u2. There are multiple ways to set up the conceptual arguments. This example uses calls to the createAndAddConceptualArg function to create and add an argument with one function call. Specify each argument as fixed-point and signed. Also, for each argument, specify that code replacement request processing does *not* check for an exact match to the call-site slope and bias values.

```
createAndAddConceptualArg(op_entry, ...
    'RTW.TflArgNumeric', ...
   'Name', 'y1',...<br>'IOType', 'RTW IO
                        'RTW_IO_OUTPUT',...
   'CheckSlope', false,...
   'CheckBias', false,...<br>'DataTypeMode', 'Fixed-po
   'DataTypeMode', 'Fixed-point: slope and bias scaling',...<br>'IsSigned', dty.Signed,...
                       dty.Signed,...
   'WordLength', dty.WordLength,...<br>'Bias' 0);
   'Bias',
createAndAddConceptualArg(op entry, ...
   'RTW.TflArgNumeric',...<br>'Name', 'u1',
                        'u1', \ldots 'IOType', 'RTW_IO_INPUT',...
   'CheckSlope', false,...<br>'CheckBias', false,...
   'CheckBias',<br>'DataTypeMode',
                        'Fixed-point: slope and bias scaling',...
    'IsSigned', dtnum.Signed,...
    'WordLength', dtnum.WordLength,...
    'Bias', 0);
createAndAddConceptualArg(op entry, ...
    'RTW.TflArgNumeric', ...
   'Name', ' \cdot u2', ...
```

```
 'IOType', 'RTW_IO_INPUT',...
'CheckSlope', false,...
'CheckBias', false,...
'DataTypeMode', 'Fixed-point: slope and bias scaling',...<br>'IsSigned', dtden.Signed,...
                dtden.Signed,...
 'WordLength', dtden.WordLength,...
 'Bias', 0);
```
6 Create the implementation arguments. There are multiple ways to set up the implementation arguments. This example uses calls to the getTflArgFromString function to create the arguments. Implementation arguments must describe fundamental numeric data types (not fixed-point data types). The convenience methods setReturn and addArgument specify whether an argument is a return value or argument. These methods add the argument to the entry array of implementation arguments.

```
arg = getTflArgFromString(hTable, 'y1', typeStrBase(dty));
op entry.Implementation.setReturn(arg);
arg = getTflArgFromString(hTable, 'u1', typeStrBase(dtnum));
op entry.Implementation.addArgument(arg);
arg = getTflArgFromString(hTable, 'u2',typeStrBase(dtden));
op_entry.Implementation.addArgument(arg);
```
**7** Add the entry to a code replacement table with a call to the  $addEntry$  function.

addEntry(hTable, op\_entry);

8 Define functions that determine the data type word length.

```
%-------------------------------------------------------------
function str = typeStrFunc(dt)%-------------------------------------------------------------
if dt.Signed
    sstr = 's';
else
    sstr = 'u';
end
str = sprintf('%s%d',sstr,dt.WordLength);
%-------------------------------------------------------------
function str = typeStrBase(dt)
%-------------------------------------------------------------
if dt.Signed
    sstr = ;
else
    sstr = 'u';
end
str = sprintf('%sint%d',sstr,dt.WordLength);
```
9 Save the table definition file. Use the name of the table definition function to name the file.

#### Multiplication and Division with Rounding Mode and Additional Implementation Arguments

You can define code replacement entries for multiplication and division operations on fixed-point data types such that they match the net slope between operator inputs and output. The net slope entries can map a range of slope and bias values to a replacement function for multiplication or division.

This example creates a code replacement entry for division of fixed-point data types, using the ceiling rounding mode and a net slope scaling factor. The example defines the function mapping programmatically. Alternatively, you can use the Code Replacement Tool to define the same mapping.

1 Create a table definition file that contains a function definition. For example:

function hTable = crl\_table\_fixed\_netsloperound

2 Within the function body, create the table by calling the function RTW. TflTable.

hTable = RTW.TflTable;

3 Create the entry for the operator mapping with a call to the RTW.TflCOperationEntryGenerator\_Netslope function, which provides access to the fixed-point parameters NetSlopeAdjustmentFactor and NetFixedExponent.

```
op_entry = RTW.TflCOperationEntryGenerator_NetSlope;
```
4 Set operator entry parameters with a call to the setTflCOperationEntryParameters function. The parameters specify the type of operation as division, the saturation mode as saturation off, rounding modes as round to ceiling, and the name of the replacement function as  $\frac{16}{16}$  div  $\frac{16}{16}$ . NetSlopeAdjustmentFactor and NetFixedExponent specify the F and E parts of

the relative scaling factor  $F2^E$ .

```
setTflCOperationEntryParameters(op_entry, ...
    'Key', 'RTW_OP_DIV', ...
   .<br>'Priority', ... 90, ...<br>'SaturationMode', 'RTW WRAP_ON_OVERFLOW', ...
'SaturationMode', 'RTW_WRAP_ON_OVERFLOW', ...
'RoundingModes', \{ 'RTW ROUND CEILING'}, \ldots 'NetSlopeAdjustmentFactor', 1.0, ...
    'NetFixedExponent', 0.0, ...
```

```
'ImplementationName', 's16_div_s16_s16', ...
 'ImplementationHeaderFile', 's16_div_s16_s16.h', ...
 'ImplementationSourceFile', 's16_div_s16_s16.c');
```
5 Create conceptual arguments y1, u1, and u2. There are multiple ways to set up the conceptual arguments. This example uses calls to the createAndAddConceptualArg function to create and add an argument with one function call. Specify each argument as fixed-point, 16 bits, and signed. Also, for each argument, specify that code replacement request processing does *not* check for an exact match to the call-site slope and bias values.

```
createAndAddConceptualArg(op_entry, 'RTW.TflArgNumeric', ... 'Name', \cdots'Name', 'y1', ...<br>'IOTvpe', 'RTW_IO_(
                        'RTW_IO_OUTPUT', ...
   'CheckSlope', false, ...
   'CheckBias', false, ...<br>'DataType', 'Fixed', .
                        'Fixed', ...
   'IsSigned', true, ...
    'WordLength', 16);
createAndAddConceptualArg(op entry, 'RTW.TflArgNumeric', ...
   'Name', 'u1', ...<br>'IOType', 'RTW_IO_I
                      'RTW_IO_INPUT', ...<br>false, ...
   'CheckSlope', false, ...<br>'CheckBias', false, ...
   'CheckBias',<br>'DataType',
                        'TFixed', ...
   'IsSigned', true, ...
    'WordLength', 16);
createAndAddConceptualArg(op entry, 'RTW.TflArgNumeric', ...
   'Name', 'u2', ...<br>'IOType', 'RTW_IO_I
                        'RTWIOINPUT', ...
   'CheckSlope', false, ...
    'CheckBias', false, ...
   'DataType', 'Fixed', ...<br>'IsSigned', true, ...
   'IsSigned',
    'WordLength', 16);
```
**6** Create the implementation arguments. There are multiple ways to set up the implementation arguments. This example uses calls to the createAndSetCImplementationReturn and createAndAddImplementationArg functions to create and add implementation arguments to the entry. Implementation arguments must describe fundamental numeric data types (not fixed-point data types). In this case, the output and input arguments are 16 bits and signed (int16).

```
createAndSetCImplementationReturn(op_entry, 'RTW.TflArgNumeric', ...<br>'Name', 'y1', ...
                                  "Name", "y1", ...<br>"IOType", "RTW_IO_O
                                                      'RTW_IO_OUTPUT', ...
                                  'IsSigned', true, ...
                                  'WordLength', 16, ...
                                  'FractionLength', 0);
```

```
createAndAddImplementationArg(op entry, 'RTW.TflArgNumeric',...
                                      Name',                 'u1', ...<br>'IOType',           'RTW_IO_I
                                                             'RTW_IO_INPUT', ...
                                      'IsSigned', \t true, \t ...<br>'WordLength', 16, ...
                                      'WordLength',
                                      'FractionLength', 0);
createAndAddImplementationArg(op_entry, 'RTW.TflArgNumeric',...<br>'Name', 'u2', ...
                                      'Name', 'u2', ...<br>'IOType', 'RTW_IO_I'
                                                             'RTW_IO_INPUT', \ldots'IsSigned',
                                       'WordLength', 16, ...
                                       'FractionLength', 0);
```
**7** Add the entry to a code replacement table with a call to the **addEntry** function.

addEntry(hTable, op\_entry);

8 Save the table definition file. Use the name of the table definition function to name the file.

#### More About

- ["Code You Can Replace from MATLAB Code" on page 52-5](#page-2306-0)
- ["Define Code Replacement Mappings" on page 52-30](#page-2331-0)
- ["Fixed-Point Operator Code Replacement" on page 52-132](#page-2433-0)
- ["Data Type Conversions \(Casts\) and Operator Code Replacement" on page 52-155](#page-2456-0)
- ["Shift Left Operations and Code Replacement" on page 52-159](#page-2460-0)
- ["Remap Operator Output to Function Input" on page 52-129](#page-2430-0)
- ["Customize Match and Replacement Process" on page 52-98](#page-2399-0)
- ["Develop a Code Replacement Library" on page 52-15](#page-2316-0)

## Equal Slope and Zero Net Bias Code Replacement

You can define code replacement entries for addition or subtraction of fixed-point data types such that they match relative slope and bias values (equal slope and zero net bias) across operator inputs and output. These entries allow you to disregard slope and bias values. Map relative slope and bias values to a replacement function for addition or subtraction.

This example creates a code replacement entry for addition of fixed-point data types. Slopes must be equal and net bias must be zero across the operator inputs and output. The example defines the function mapping programmatically. Alternatively, you can use the Code Replacement Tool to define the same mapping.

1 Create a table definition file that contains a function definition. For example:

function hTable = crl table fixed slopeseq netbiaszero

2 Within the function body, create the table by calling the function RTW. TflTable.

hTable = RTW.TflTable;

3 Create the entry for the operator mapping with a call to the RTW.TflCOperationEntryGenerator function, which provides access to the fixedpoint parameters SlopesMustBeTheSame and MustHaveZeroNetBias.

op\_entry = RTW.TflCOperationEntryGenerator;

4 Set operator entry parameters with a call to the setTflCOperationEntryParameters function. The parameters specify the type of operation as addition, the saturation mode as saturation off, rounding modes as unspecified, and the name of the replacement function as u16 add SameSlopeZeroBias. SlopesMustBeTheSame and MustHaveZeroNetBias are set to true, indicating that slopes must be equal and net bias must be zero across the addition inputs and output.

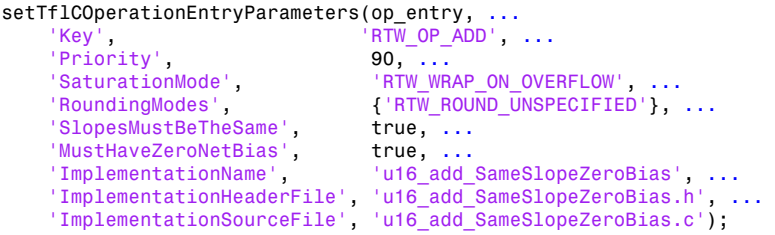

5 Create conceptual arguments y1, u1, and u2. There are multiple ways to set up the conceptual arguments. This example uses calls to the createAndAddConceptualArg function to create and add an argument with one function call. Each argument is specified as 16 bits and unsigned. Each argument specifies that code replacement request processing does *not* check for an exact match to the call-site slope and bias values.

```
createAndAddConceptualArg(op_entry, 'RTW.TflArgNumeric', ...<br>'Name'. ... 'y1'. ...
     "Name",      'y1', ...<br>'IOType',     'RTW_IO_O
                            'RTW_IO_OUTPUT', ...<br>false, ...
     'CheckSlope',
     'CheckBias', false, ...
     'IsSigned', false, ...
      'WordLength', 16);
createAndAddConceptualArg(op_entry, 'RTW.TflArgNumeric', ...<br>'Name', ... 'u1', ...
     'Name',                'u1', ...<br>'IOType',          'RTW_IO_I
                             'RTW_IO_INPUT', ...
     'CheckSlope', false, ...
      'CheckBias', false, ...
     'IsSigned', false, ...<br>'WordLength', 16);
     'WordLength',
createAndAddConceptualArg(op_entry, 'RTW.TflArgNumeric', ...
     'Name', 'u2', ...<br>'IOType', 'RTW IO I
                            'RTW_IO_INPUT', ...<br>false, ...
     'CheckSlope', false, ...<br>'CheckBias', false, ...
     "CheckBias', false, ...<br>'IsSigned', false, ...
     'IsSigned', false<br>'WordLength', 16);
     'WordLength',
```
**6** Create the implementation arguments. There are multiple ways to set up the implementation arguments. This example uses calls to the createAndSetCImplementationReturn and createAndAddImplementationArg functions to create and add implementation arguments to the entry. Implementation arguments must describe fundamental numeric data types (not fixed-point data types). In this case, the output and input arguments are 16 bits and unsigned (uint16).

```
createAndSetCImplementationReturn(op_entry, 'RTW.TflArgNumeric', ...<br>'Name', 'Y1', ...
     'Name',                'y1', ...<br>'IOType',           'RTW_IO_O
                              'RTW_IO_OUTPUT', ...
     'IsSigned', false, ...
      'WordLength', 16, ...
      'FractionLength', 0);
createAndAddImplementationArg(op_entry, 'RTW.TflArgNumeric',...<br>'Name', 'u1', ...
      'Name',                'u1', ...<br>'IOTvpe'             'RTW_IO_I
                              'RTW_IO_INPUT', ...
     'IsSigned', false, ...<br>'WordLength', 16, ...
     'WordLength'
```

```
 'FractionLength', 0);
\texttt{createAndAddImplementationArg}(op\_entry, \texttt{ 'RTW}.Tf1ArgNumeric', \dots \texttt{ 'Name'}, \texttt{ 'Name'}, \dots 'Name', 'u2', ...
 'IOType', 'RTW_IO_INPUT', ...
     IsSigned', false, ...<br>'WordLength', 16, ...
     'WordLength',
      'FractionLength', 0);
```
7 Add the entry to a code replacement table with a call to the addEntry function.

addEntry(hTable, op\_entry);

8 Save the table definition file. Use the name of the table definition function to name the file.

#### More About

- ["Code You Can Replace from MATLAB Code" on page 52-5](#page-2306-0)
- ["Define Code Replacement Mappings" on page 52-30](#page-2331-0)
- ["Fixed-Point Operator Code Replacement" on page 52-132](#page-2433-0)
- ["Data Type Conversions \(Casts\) and Operator Code Replacement" on page 52-155](#page-2456-0)
- ["Shift Left Operations and Code Replacement" on page 52-159](#page-2460-0)
- ["Remap Operator Output to Function Input" on page 52-129](#page-2430-0)
- ["Customize Match and Replacement Process" on page 52-98](#page-2399-0)
- ["Develop a Code Replacement Library" on page 52-15](#page-2316-0)

## Data Type Conversions (Casts) and Operator Code Replacement

<span id="page-2456-0"></span>You can use code replacement entries to replace code that the code generator produces for data type conversion (cast) operations.

This example creates a code replacement entry that replaces int32 to int16 data type conversion (cast) operations. The example defines the function mapping programmatically. Alternatively, you can use the Code Replacement Tool to define the same mapping.

1 Create a table definition file that contains a function definition. For example:

function hTable =  $cr1$  table cast int32 to int16

2 Within the function body, create the table by calling the function RTW. TflTable.

hTable = RTW.TflTable;

3 Create the entry for the operator mapping with a call to the RTW.TflCOperationEntry function.

op  $entry = RTW.Tf1COperationEntry;$ 

4 Set operator entry parameters with a call to the setTflCOperationEntryParameters function. The parameters specify the type of operation as cast, the saturation mode as saturate on integer overflow, rounding modes as toward negative infinity, and the name of the replacement function as my\_sat\_cast.

```
setTflCOperationEntryParameters(op entry, ...
    'Key', ''RTW_OP_CAST', ...
    'Priority', 50, ...
    'ImplementationName',<br>'SaturationMode',
                             'my_sat_cast', ...<br>'RTW_SATURATE_ON_OVERFLOW', ...
 'RoundingModes', {'RTW_ROUND_FLOOR'}, ...
 'ImplementationHeaderFile', 'some_hdr.h', ...
 'ImplementationSourceFile', 'some_hdr.c');
```
5 Create the int16 argument as conceptual argument y1 and the implementation return value. There are multiple ways to set up the conceptual and implementation arguments. This example uses calls to the getTflArgFromString and addConceptualArg functions to create the conceptual argument and add it to the entry. Convenience method setReturn specifies the argument as the implementation return value.

```
arg = getTflArgFromString(hTable, 'y1', 'int16');
arg.IOType = 'RTW_IO_OUTPUT';
addConceptualArg(op_entry, arg);
```
op entry.Implementation.setReturn(arg);

6 Create the int32 argument as conceptual and implementation argument u1. This example uses calls to the getTflArgFromString and addConceptualArg functions to create the conceptual argument and add it to the entry. Convenience method addArgument specifies the argument as implementation input argument.

```
arg = getTflArgFromString(hTable, 'u1', 'int32');
addConceptualArg(op_entry, arg);
op_entry.Implementation.addArgument(arg);
```
7 Add the entry to a code replacement table with a call to the addEntry function.

```
addEntry(hLib, hEnt);
```
8 Save the table definition file. Use the name of the table definition function to name the file.

You can use code replacement entries to replace code that the code generator produces for data type conversion (cast) operations.

This example creates a code replacement entry to replace data type conversions (casts) of fixed-point data types by using a net slope. The example defines the function mapping programmatically. Alternatively, you can use the Code Replacement Tool to define the same mapping.

1 Create a table definition file that contains a function definition. For example:

function hTable =  $cr1$  table cast fixpt net slope

2 Within the function body, create the table by calling the function RTW. TflTable.

hTable = RTW.TflTable;

3 Create the entry for the operator mapping with a call to the RTW. TflCOperationEntryGenerator Netslope function, which provides access to the fixed-point parameters NetSlopeAdjustmentFactor and NetFixedExponent

```
op entry = RTW.TflCOperationEntryGenerator NetSlope;
```
4 Set operator entry parameters with a call to the setTflCOperationEntryParameters function. The parameters specify the type of operation as cast, the saturation mode as saturate on integer overflow, rounding modes as toward negative infinity, and the name of the replacement function as my fxp cast. NetSlopeAdjustmentFactor and NetFixedExponent specify the **F** and **E** parts of the net slope  $F2^E$ .

```
InFL = 2:
InWL = 16;
Insan = true:
OutFL = 4;
OutWL = 32;OutSgn = true;
setTflCOperationEntryParameters(op_entry, ...<br>'Kev', 'RTW_OP_CAST'
                               'R\overline{TW\_OP\_CAST'}, ...
   'Priority', 50, ...<br>'SaturationMode', 'RTW_SA
 'SaturationMode', 'RTW_SATURATE_ON_OVERFLOW', ...
 'RoundingModes', {'RTW_ROUND_FLOOR'}, ...
  'NetSlopeAdjustmentFactor', 1.0, ...
 'NetFixedExponent', (OutFL - InFL), ...
 'ImplementationName', 'my_fxp_cast', ...
    'ImplementationHeaderFile', 'some_hdr.h', ...
   'ImplementationSourceFile', 'some_hdr.c');
```
5 Create conceptual arguments y1 and u1. There are multiple ways to set up the conceptual arguments. This example uses calls to the createAndAddConceptualArg function to create and add an argument with one function call. Each argument is specified as fixed-point and signed. Each argument specifies that code replacement request processing does *not* check for an exact match to the call-site slope and bias values.

```
createAndAddConceptualArg(op entry, 'RTW.TflArgNumeric', ...
    "Name", "y1", ...<br>"IOType", "RTW_IO_O"
                    'RTW_IO_OUTPUT', ...
    'CheckSlope', false, ...
     'CheckBias', false, ...
     'DataTypeMode', 'Fixed-point: binary point scaling', ...
    'IsSigned', OutSgn, ...
     'WordLength', OutWL, ...
     'FractionLength',OutFL);
createAndAddConceptualArg(op_entry, 'RTW.TflArgNumeric', ...
     'Name', 'u1', ...<br>'IOType', 'RTW_IO_I
                     'RTW_IO_INPUT', ...
     'CheckSlope', false, ...
      'CheckBias', false, ...
      'DataTypeMode', 'Fixed-point: binary point scaling', ...
      'IsSigned', InSgn, ...
      'WordLength', InWL, ...
      'FractionLength',InFL);
```
**6** Create the implementation arguments. There are multiple ways to set up the implementation arguments. This example uses calls to the createAndSetCImplementationReturn and createAndAddImplementationArg functions to create and add implementation arguments to the entry. Implementation arguments must describe fundamental numeric data types (not fixed-point data types).

```
createAndSetCImplementationReturn(op_entry, 'RTW.TflArgNumeric', ... 'Name', \cdots"Name", "y1", ...<br>"IOType", "RTW_IO_O"
                               'RTW_IO_OUTPUT', ...<br>OutSgn, ...
     'IsSigned',
      'WordLength', OutWL, ...
      'FractionLength', 0);
\texttt{createAndAddImplementationArg}(op\_entry, \texttt{ 'RTW. Tf1ArgNumberic', \dots}^\texttt{'Name', \dots}'Name',               'u1', ...<br>'IOType',          'RTW_IO_I
                               'RTW\_IO\_INPUT', ...
      'IsSigned', InSgn, ...<br>'WordLength', InWL, ...
      'WordLength',
       'FractionLength', 0);
```
**7** Add the entry to a code replacement table with a call to the **addEntry** function.

```
addEntry(hTable, op_entry);
```
8 Save the table definition file. Use the name of the table definition function to name the file.

#### More About

- ["Code You Can Replace from MATLAB Code" on page 52-5](#page-2306-0)
- ["Define Code Replacement Mappings" on page 52-30](#page-2331-0)
- ["Fixed-Point Operator Code Replacement" on page 52-132](#page-2433-0)
- ["Shift Left Operations and Code Replacement" on page 52-159](#page-2460-0)
- ["Remap Operator Output to Function Input" on page 52-129](#page-2430-0)
- ["Customize Match and Replacement Process" on page 52-98](#page-2399-0)
- ["Develop a Code Replacement Library" on page 52-15](#page-2316-0)

## Shift Left Operations and Code Replacement

<span id="page-2460-0"></span>You can use code replacement entries to replace code that the code generator produces for shift (<<) operations.

This example creates a code replacement entry to replace shift left operations for int16 data. The example defines the function mapping programmatically. Alternatively, you can use the Code Replacement Tool to define the same mapping.

1 Create a table definition file that contains a function definition. For example:

function hTable =  $crl$  table shift left int16

2 Within the function body, create the table by calling the function RTW. TflTable.

hTable = RTW.TflTable;

3 Create the entry for the operator mapping with a call to the RTW.TflCOperationEntry function.

op  $entry = RTW.Tf1COperationEntry;$ 

4 Set operator entry parameters with a call to the setTflCOperationEntryParameters function. The parameters specify the type of operation as shift left and the name of the replacement function as my\_shift\_left.

```
\begin{array}{lcl} \texttt{setTf1COperationEntropyParameters}\left(\texttt{op\_entry}, \right. \right. \left. \left. \right. \left. \left. \texttt{rTW\_OP\_SL} \right. \right], \end{array}'RTWOP_SL', \ldots'Priority', 50, \ldots 'ImplementationName', 'my_shift_left', ...
 'ImplementationHeaderFile', 'some_hdr.h', ...
 'ImplementationSourceFile', 'some_hdr.c');
```
5 Create the int16 argument as conceptual argument y1 and the implementation return value. There are multiple ways to set up the conceptual and implementation arguments. This example uses calls to the getTflArgFromString and addConceptualArg functions to create the conceptual argument and add it to the entry. Convenience method setReturn specifies the argument as the implementation return value.

```
arg = getTflArgFromString(hTable, 'y1', 'int16');
arg.IOType = 'RTW_IO_OUTPUT';
addConceptualArg(op_entry, arg);
op entry.Implementation.setReturn(arg);
```
6 Create the int16 argument as conceptual and implementation argument u1. This example uses calls to the getTflArgFromString and addConceptualArg functions to create the conceptual argument and add it to the entry. Convenience method addArgument specifies the argument as an implementation input argument.

```
arg = getTflArgFromString(hTable, 'u1', 'int16');
addConceptualArg(op_entry, arg);
op entry.Implementation.addArgument(arg);
```
7 Create the int8 argument as conceptual and implementation argument u2. This example uses calls to the getTflArgFromString and addConceptualArg functions to create the conceptual argument and add it to the entry. This argument specifies the number of bits to shift the previous input argument. Because the argument type is not relevant, the example disables type checking by setting the CheckType property to false. Convenience method addArgument specifies the argument as implementation input argument.

```
arg = getTflArgFromString(hTable, 'u2', 'int8');
arg.CheckType = false;
addConceptualArg(op_entry, arg);
op entry.Implementation.addArgument(arg);
```
- The function getTflArgFromString is called to create an int8 input argument. This argument is added to the operator entry both as the third conceptual argument and the second implementation input argument.
- Add the entry to a code replacement table with a call to the addEntry function.

```
addEntry(hTable, op_entry);
```
• Save the table definition file. Use the name of the table definition function to name the file.

You can use code replacement entries to replace code that the code generator produces for shift (<<) operations.

This example creates a code replacement entry to replace shift left operations for fixed-point data using a net slope. The example defines the function mapping programmatically. Alternatively, you can use the Code Replacement Tool to define the same mapping.

1 Create a table definition file that contains a function definition. For example:

function hTable = crl table shift left fixpt net slope

2 Within the function body, create the table by calling the function RTW. TflTable.

hTable = RTW.TflTable;

3 Create the entry for the operator mapping with a call to the RTW.TflCOperationEntryGenerator Netslope function. This function provides access to the fixed-point parameters NetSlopeAdjustmentFactor and NetFixedExponent.

```
op entry = RTW.TflCOperationEntryGenerator NetSlope;
```
4 Set operator entry parameters with a call to the setTflCOperationEntryParameters function. The parameters specify the type of operation as shift left, the saturation mode as saturate on integer overflow, rounding modes as toward negative infinity, and the name of the replacement function as my fxp shift left. NetSlopeAdjustmentFactor and NetFixedExponent

specify the  $\mathsf F$  and  $\mathsf E$  parts of the net slope  $\mathsf F2^\mathsf E.$ 

```
InFL = 2:
INWL = 16;
Insgn = true;OutFL = 4;OutWL = 32;OutSgn = true;
setTflCOperationEntryParameters(op_entry, ...<br>'Key', 'RTW_OP_SL', ...
'Key',                                  'RTW_OP_SL',  ...
 'Priority', 50, ...
 'SaturationMode', 'RTW_SATURATE_ON_OVERFLOW', ...
 'RoundingModes', {'RTW_ROUND_FLOOR'}, ...
 'NetSlopeAdjustmentFactor', 1.0, ...
    'NetFixedExponent', (OutFL - InFL),...
                              'my fxp shift left', ...
    'ImplementationHeaderFile', 'some_hdr.h', ...
    'ImplementationSourceFile', 'some_hdr.c');
```
5 Create conceptual arguments y1 and u1. There are multiple ways to set up the conceptual arguments. This example uses calls to the createAndAddConceptualArg function to create and add an argument with one function call. Each argument is specified as fixed-point and signed. Each argument specifies that code replacement request processing does *not* check for an exact match to the call-site slope and bias values.

```
createAndAddConceptualArg(op_entry, 'RTW.TflArgNumeric', ...
    'Name', 'y1', ...<br>'IOTvpe', 'RTW_IO_O
                     'RTW_IO_OUTPUT', ...<br>false, ...
    'CheckSlope',
 'CheckBias', false, ...
 'DataTypeMode', 'Fixed-point: binary point scaling', ...
    'IsSigned', OutSgn, ...<br>'WordLength', OutWL, ...
                    OutWL, ...
     'FractionLength',OutFL);
createAndAddConceptualArg(op_entry, 'RTW.TflArgNumeric', ...
                     ''u1', \ldots
```

```
 'IOType', 'RTW_IO_INPUT', ...
'CheckSlope', false, ...
 'CheckBias', false, ...
 'DataTypeMode', 'Fixed-point: binary point scaling', ...
 'IsSigned', InSgn, ...
 'WordLength', InWL, ...
 'FractionLength',InFL);
```
**6** Create the implementation arguments. There are multiple ways to set up the implementation arguments. This example uses calls to the createAndSetCImplementationReturn and createAndAddImplementationArg functions to create and add implementation arguments to the entry. Implementation arguments must describe fundamental numeric data types (not fixed-point data types).

```
createAndSetCImplementationReturn(op entry, 'RTW.TflArgNumeric', ...
     Name',               'y1', ...<br>'IOType',          'RTW IO O
                           'RTW_IO_OUTPUT', ...
      'IsSigned', OutSgn, ...
     'WordLength', OutWL, ...
      'FractionLength', 0);
createAndAddImplementationArg(op entry, 'RTW.TflArgNumeric', ...
      'Name',                'u1', ...<br>'IOType',           'RTW_IO_I
      'IOType', 'RTW_IO_INPUT', ...<br>'IsSigned', InSgn, ...
                        InSgn, ...<br>InWL, ...
      'WordLength',
       'FractionLength', 0);
```
7 Create the int8 argument as conceptual and implementation argument u2. This example uses calls to the getTflArgFromString and addConceptualArg functions to create the conceptual argument and add it to the entry. This argument specifies the number of bits to shift the previous input argument. Because the argument type is not relevant, type checking is disabled by setting the CheckType property to false. Convenience method addArgument specifies the argument as implementation input argument.

```
arg = getTflArgFromString(hTable, 'u2', 'uint8');
arg.CheckType = false;
addConceptualArg(op_entry, arg);
op entry.Implementation.addArgument(arg);
```
8 Add the entry to a code replacement table with a call to the addEntry function.

```
addEntry(hTable, op_entry);
```
9 Save the table definition file. Use the name of the table definition function to name the file.

#### More About

- ["Code You Can Replace from MATLAB Code" on page 52-5](#page-2306-0)
- ["Define Code Replacement Mappings" on page 52-30](#page-2331-0)
- ["Fixed-Point Operator Code Replacement" on page 52-132](#page-2433-0)
- ["Data Type Conversions \(Casts\) and Operator Code Replacement" on page 52-155](#page-2456-0)
- ["Remap Operator Output to Function Input" on page 52-129](#page-2430-0)
- ["Customize Match and Replacement Process" on page 52-98](#page-2399-0)
- ["Develop a Code Replacement Library" on page 52-15](#page-2316-0)

# **Performance**

# Optimizations for Generated Code in Simulink Coder

- ["Optimization Parameters for Code Generation" on page 53-3](#page-2470-0)
- ["Increase Code Generation Speed" on page 53-7](#page-2474-0)
- ["Design Tips for Optimizing Generated Code for Stateflow Objects" on page 53-10](#page-2477-0)
- ["Control Compiler Optimizations" on page 53-12](#page-2479-0)
- ["Optimization Tools and Techniques" on page 53-13](#page-2480-0)
- ["Control Memory Allocation for Time Counters" on page 53-15](#page-2482-0)
- ["Execution Profiling for Generated Code" on page 53-16](#page-2483-0)
- ["Optimize Generated Code by Combining Multiple](#page-2486-0) for Constructs" on page 53-19
- ["Subnormal Number Performance" on page 53-22](#page-2489-0)
- ["Remove Code From Floating-Point to Integer Conversions That Wraps Out-of-Range](#page-2494-0) [Values" on page 53-27](#page-2494-0)
- ["Remove Code That Maps NaN to Integer Zero" on page 53-30](#page-2497-0)
- ["Disable Nonfinite Checks or Inlining for Math Functions" on page 53-34](#page-2501-0)
- ["Minimize Computations and Storage for Intermediate Results at Block Outputs" on](#page-2507-0) [page 53-40](#page-2507-0)
- ["Inline Invariant Signals" on page 53-43](#page-2510-0)
- ["Inline Numeric Values of Block Parameters" on page 53-47](#page-2514-0)
- ["Configure Loop Unrolling Threshold" on page 53-53](#page-2520-0)
- "Use memcpy [Function to Optimize Generated Code for Vector Assignments" on page](#page-2523-0) [53-56](#page-2523-0)
- ["Generate Target Optimizations Within Algorithm Code" on page 53-60](#page-2527-0)
- ["Remove Code for Blocks That Have No Effect on Computational Results" on page](#page-2529-0) [53-62](#page-2529-0)
- ["Eliminate Dead Code Paths in Generated Code" on page 53-65](#page-2532-0)
- ["Floating-Point Multiplication to Handle a Net Slope Correction" on page 53-68](#page-2535-0)
- ["Use Conditional Input Branch Execution" on page 53-71](#page-2538-0)
- ["Optimize Generated Code for Complex Signals" on page 53-77](#page-2544-0)
- ["Speed Up Linear Algebra in Code Generated from a MATLAB Function Block" on](#page-2546-0) [page 53-79](#page-2546-0)
- ["Optimize Memory Usage for Time Counters" on page 53-83](#page-2550-0)
- ["Minimize Memory Requirements During Code Generation" on page 53-88](#page-2555-0)
- ["Optimize Generated Code Using Boolean Data for Logical Signals" on page 53-89](#page-2556-0)
- ["Reduce Memory Usage for Boolean and State Configuration Variables" on page](#page-2559-0) [53-92](#page-2559-0)
- ["Customize Stack Space Allocation" on page 53-93](#page-2560-0)
- ["Optimize Generated Code Using](#page-2562-0) memset Function" on page 53-95
- ["Vector Operation Optimization" on page 53-99](#page-2566-0)
- ["Enable and Reuse Local Block Outputs in Generated Code" on page 53-102](#page-2569-0)

## Optimization Parameters for Code Generation

#### <span id="page-2470-0"></span>In this section...

["Basic Optimization Parameters" on page 53-3](#page-2470-1)

["Optimization Parameter Dependencies" on page 53-4](#page-2471-0)

Many parameters, on the **All Parameters** tab and on the **Optimization** and **Optimization** > **Signals and Parameters** panes of the Configuration Parameters dialog box, depending on their setting, modify the generated code.

#### <span id="page-2470-1"></span>Basic Optimization Parameters

Some basic optimization suggestions:

• Selecting the **Signal storage reuse** check box directs the code generator to store signals in reusable memory locations.

Disabling **Signal storage reuse** makes block outputs global and unique, which in many cases significantly increases RAM and ROM usage. For more information, see ["Reduce Memory Requirements for Signals" on page 56-2](#page-2605-0).

- Setting **Default parameter behavior** to Inlined reduces global RAM usage, because parameters are not declared in the global parameters structure. You can override the inlining of individual parameters by creating parameter objects. For more information, see "Default parameter behavior" and "Block Parameter Representation in the Generated Code".
- Selecting the **Enable local block outputs** check box declares block signals locally in functions instead of globally (when possible). You must select **Signal storage reuse** to enable **Enable local block outputs**.
- Selecting the **Reuse local block outputs** check box reduces stack size where signals are buffered in local variables. You must select **Signal storage reuse** to enable **Reuse local block outputs**.
- Selecting the **Inline invariant signals** check box directs the code generator to not generate code for blocks with a constant (invariant) sample time. You must set **Default parameter behavior** to Inlined to enable **Inline invariant signals**. For more information, see ["Inline Invariant Signals" on page 53-43.](#page-2510-0)
- Selecting the **Eliminate superfluous local variables (expression folding)** check box minimizes the computation of intermediate results at block outputs and the storage of such results in temporary buffers or variables. For more information, see

["Minimize Computations and Storage for Intermediate Results at Block Outputs" on](#page-2507-0) [page 53-40](#page-2507-0).

- Set a **Loop unrolling threshold**. The loop unrolling threshold determines when a wide signal should be wrapped into a for loop or when it should be generated as a separate statement for each element of the signal. For more information, see ["Configure Loop Unrolling Threshold" on page 53-53](#page-2520-0).
- Specifying a **Maximum stack size (bytes)** provides control of the number of local and global variables, which determine the amount of stack space required for an application. For more information, see ["Customize Stack Space Allocation" on page](#page-2560-0) [53-93.](#page-2560-0)
- If your target environment supports the memcpy function, and if your model uses signal vector assignments to move large amounts of data, selecting the **Use memcpy for vector assignment** check box can improve the execution speed of vector assignments by replacing for loops with memcpy function calls in the generated code. Set a **Memcpy threshold (bytes)**. For more information, see "Use memcpy [Function](#page-2523-0) [to Optimize Generated Code for Vector Assignments" on page 53-56](#page-2523-0).

For more information on these parameters, see

- "Optimization Pane: General"
- <span id="page-2471-0"></span>• "Optimization Pane: Signals and Parameters"

#### Optimization Parameter Dependencies

Several parameters available on the **Optimization** panes and **All Parameters** tab are dependent on another configuration parameter setting. The following tables summarize the dependencies.

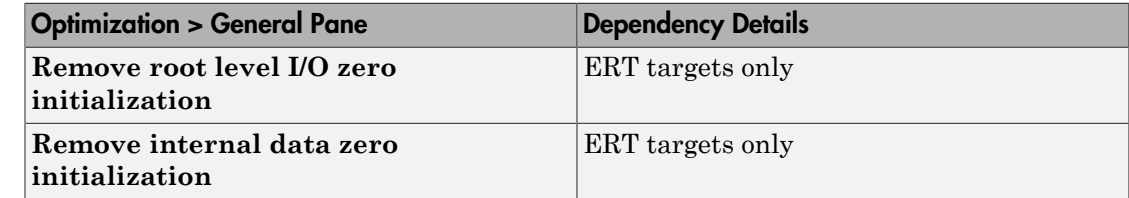

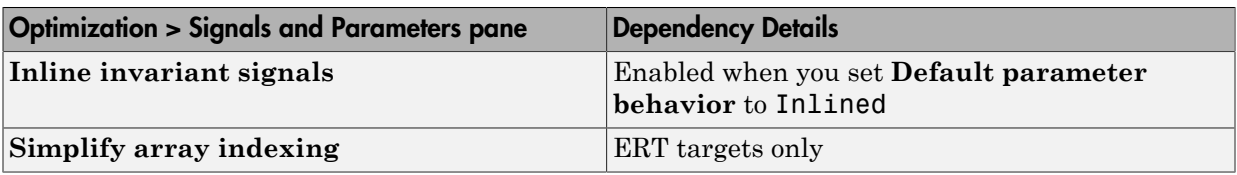

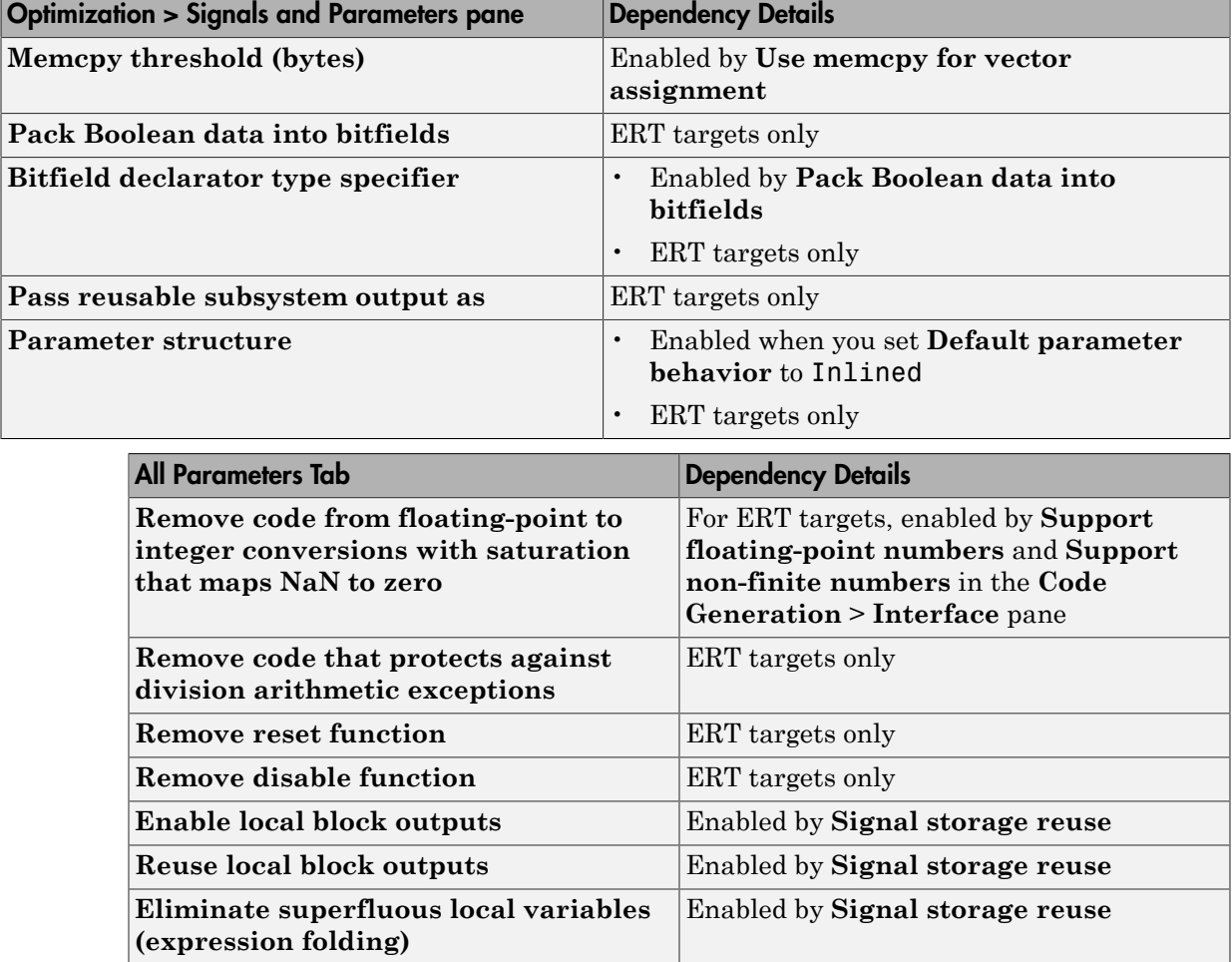

For more information on these parameters, see "Optimization Pane: General" and "Optimization Pane: Signals and Parameters".

#### See Also

"Fixed Point"

#### Related Examples

• ["Optimization Tools and Techniques" on page 53-13](#page-2480-0)

- ["Signal Representation in Generated Code" on page 18-109](#page-776-0)
- ["Default Data Structures in the Generated Code" on page 18-16](#page-683-0)

## Increase Code Generation Speed

#### <span id="page-2474-0"></span>In this section...

["Build a Model in Increments" on page 53-7](#page-2474-1) ["Build Large Model Reference Hierarchies in Parallel" on page 53-7](#page-2474-2) ["Minimize Memory Requirements During Code Generation" on page 53-8](#page-2475-0) ["Generate Only Code" on page 53-9](#page-2476-0) ["No Creation of a Code Generation Report" on page 53-9](#page-2476-1)

The amount of time it takes to generate code for a model depends on the size and configuration settings of the model. For instance, if you are working with a large model, it can take awhile to generate code. To decrease the amount of time for code generation of a model, try one or more of the following methods:

- Build a model in increments
- Build large model reference hierarchies in parallel
- Minimize memory requirements during code generation
- Generate only code
- <span id="page-2474-1"></span>• Disable the creation of a code generation report

#### Build a Model in Increments

You can use the rtwbuild command to build a model and generate code. By default, when rebuilding a model, rtwbuild provides an incremental model build, which only rebuilds a model or submodels that have changed since the most recent model build. Incremental model build saves code generation time. Use the **Rebuild** parameter on the **Model Referencing** pane to change the method that Simulink uses to determine when to rebuild code for referenced models. For more information on the **Rebuild** parameter, see "Rebuild".

## <span id="page-2474-2"></span>Build Large Model Reference Hierarchies in Parallel

In a parallel computing environment, whenever conditions allow, you can increase the speed of code generation and compilation by building models containing large model reference hierarchies in parallel. For example, if you have Parallel Computing Toolbox software, you can distribute code generation and compilation for each referenced

model across the cores of a multicore host computer. If you have MATLAB Distributed Computing Server software, you can distribute code generation and compilation for each referenced model across remote workers in your MATLAB Distributed Computing Server configuration.

The performance gain realized by using parallel builds for referenced models depends on several factors, including:

- How many models can be built in parallel for a given model referencing hierarchy
- The size of the referenced models
- Parallel computing resources such as the number of local and remote workers available
- The hardware attributes of the local and remote machines (amount of RAM, number of cores, and so on)

<span id="page-2475-0"></span>For more information, see "Reduce Build Time for Referenced Models".

#### Minimize Memory Requirements During Code Generation

Models that have large amounts of parameter and constant data (such as lookup tables) can tax memory resources and slow code generation. The code generator copies this data to the *model*.rtw file. The *model*.rtw file is a partial representation of the model that the Target Language Compiler parses to transform block computations, parameters, signals, and constant data into a high-level language (for example, C). The Target Language Compiler (TLC) is an integral part of the code generator. The code generator copies parameters and data into *model*.rtw, whether they originate in the model or come from variables or objects in a workspace.

You can improve code generation speed by specifying the maximum number of elements that data vectors can have for the code generator to copy this data to *model*.rtw. When a data vector exceeds the specified size, the code generator places a reference key in *model*.rtw. The TLC uses this key to access the data from Simulink and format it into the generated code. Reference keys result in maintaining only one copy of large data vectors in memory.

The default value above which the code generator uses reference keys in place of actual data values is 10 elements. You can verify this value. In the Command Window, type the following command:

```
get param(0, 'RTWDataReferencesMinSize')
```
To set the threshold to a different value, in the Command Window, type the following set param function:

set param(0, 'RTWDataReferencesMinSize', <size>)

Provide an integer value for size that specifies the number of data elements above which the code generator uses reference keys in place of actual data values.

#### <span id="page-2476-0"></span>Generate Only Code

You can increase code generation speed by specifying that the build process generate code and a makefile, but not invoke the make command. When the code generator invokes the make command, the build process takes longer because the code generator generates code, compiles code, and creates an executable file.

On the **Code Generation** pane in the Model Configuration Parameters dialog box, you can specify that the build process generate only code by selecting the **Generate code only** parameter. You can specify that the code generation process build a makefile by selecting the **Generate makefile** parameter on the **All Parameters** tab.

#### <span id="page-2476-1"></span>No Creation of a Code Generation Report

You can speed up code generation by not generating a code generation report as a part of the build process. To disable the creation of a code generation report, on the **Code Generation** > **Report** pane, clear the **Create code generation report** parameter. After the build process, you can generate a code generation report by doing this procedure, "Generate Code Generation Report After Build Process".

#### Related Examples

- "Enable parallel model reference builds"
- "MATLAB worker initialization for builds"
- ["Reduce Build Time for Referenced Models" on page 40-45](#page-1812-0)

## Design Tips for Optimizing Generated Code for Stateflow Objects

#### <span id="page-2477-0"></span>In this section...

["Do Not Access Machine-Parented Data In a Graphical Function" on page 53-10](#page-2477-1) ["Be Explicit About the Inline Option of a Graphical Function" on page 53-10](#page-2477-2) ["Avoid Using Multiple Edge-Triggered Events in Stateflow Charts" on page 53-10](#page-2477-3) ["Combine Input Signals of a Chart Into a Single Bus Object" on page 53-10](#page-2477-4) ["Use Charts with Discrete Sample Times" on page 53-11](#page-2478-0)

#### <span id="page-2477-1"></span>Do Not Access Machine-Parented Data In a Graphical Function

This restriction prevents long parameter lists from appearing in the code generated for a graphical function. You can access local data that resides in the same chart as the graphical function.

<span id="page-2477-2"></span>For more information, see "Reuse Logic Patterns Using Graphical Functions".

#### Be Explicit About the Inline Option of a Graphical Function

When you use a graphical function in a Stateflow chart, select Inline or Function for the property **Function Inline Option**. Otherwise, the code generated for a graphical function may not appear as you want.

<span id="page-2477-3"></span>For more information, see "Specify Graphical Function Properties".

#### Avoid Using Multiple Edge-Triggered Events in Stateflow Charts

If you use more than one edge trigger, you generate multiple code statements to handle rising or falling edge detections. If multiple triggers are required, use function-call events instead.

<span id="page-2477-4"></span>For more information, see "How Events Work in Stateflow Charts".

#### Combine Input Signals of a Chart Into a Single Bus Object

When you use a bus object, you reduce the number of parameters in the parameter list of a generated function. This guideline also applies to output signals of a chart.

<span id="page-2478-0"></span>For more information, see "Define Stateflow Structures".

#### Use Charts with Discrete Sample Times

The code generated for discrete charts that are not inside a triggered or enabled subsystem uses integer counters to track time instead of Simulink provided time. This allows for more efficient code generation in terms of overhead and memory, as well as enabling this code for use in Software-in-the-Loop(SIL) and Processor-in-the-Loop(PIL) simulation modes.

#### See Also

"Optimization Pane: Stateflow"

## Related Examples

- ["Code Generation of Stateflow Blocks" on page 9-2](#page-289-0)
- ["Reduce Memory Usage for Boolean and State Configuration Variables" on page](#page-2559-0) [53-92](#page-2559-0)

## Control Compiler Optimizations

<span id="page-2479-0"></span>To control compiler optimizations for a makefile build at the GUI level, use the **Compiler optimization level** parameter. The **Compiler optimization level** parameter provides

- Target-independent values Optimizations on (faster runs) and Optimizations off (faster builds), which allow you to easily toggle compiler optimizations on and off during code development
- The value Custom for entering custom compiler optimization flags at the Simulink GUI level, rather than editing compiler flags into template makefiles (TMFs) or supplying compiler flags to build process make commands

The default setting is Optimizations off (faster builds). Selecting the value Custom enables the **Custom compiler optimization flags** field, in which you can enter custom compiler optimization flags (for example, -O2).

**Note:** If you specify compiler options for your makefile build using OPT OPTS, MEX OPTS (except MEX\_OPTS="-v"), or MEX\_OPT\_FILE, the value of **Compiler optimization level** is ignored and a warning is issued about the ignored parameter.

For more information about the **Compiler optimization level** parameter and its values, see "Compiler optimization level" and "Custom compiler optimization flags".

#### Related Examples

- ["Template Makefiles and Make Options" on page 29-26](#page-1213-0)
- ["Select a System Target File" on page 29-2](#page-1189-0)
- ["Support Compiler Optimization Level Control" on page 71-95](#page-3086-0)

## Optimization Tools and Techniques

<span id="page-2480-0"></span>Using the Model Advisor, you can analyze a model for code generation and identify aspects of your model that impede production deployment or limit code efficiency. You can select from a set of checks to run on a model's current configuration. The Model Advisor analyzes the model and generates check results providing suggestions for improvements in each area. Most Model Advisor diagnostics do not require the model to be in a compiled state; those that do are noted.

Before running the Model Advisor, select the target you plan to use for code generation. The Model Advisor works most effectively with ERT and ERT-based system target files.

Use the following examples to investigate optimizing models for code generation using the Model Advisor:

- rtwdemo\_advisor1
- rtwdemo advisor2
- rtwdemo\_advisor3

Note: Example models rtwdemo advisor2 and rtwdemo advisor3 require Stateflow and Fixed-Point Designer software.

For more information on using the Model Advisor, see "Run Model Checks" in the Simulink documentation. For more information about the checks, see "Simulink Coder Checks" in the Simulink Coder documentation.

In addition to analyzing models with Model Advisor, you can also do the following:

- Use the Upgrade Advisor to upgrade older models (saved by prior versions or the current version) to use current features. For details, see "Model Upgrades".
- Before building, set optimization flags for the compiler (for example, -02 for gcc, -0t for the Microsoft Visual C++ compiler).
- Directly inline C/C++ S-functions into the generated code by writing a TLC file for the S-function. For more information, see "Accelerate Simulation, Reuse Code, or Protect Intellectual Property by Using S-Function Target" and the Target Language Compiler documentation.
- Use a Simulink data type other than double when possible. The available data types are Boolean, signed and unsigned 8-, 16-, and 32-bit integers, and 32- and 64-bit

floats (a double is a 64-bit float). For more information, see "About Data Types in Simulink". For a block-by-block summary, click showblockdatatypetable or type the command in the Command Window.

- For tunable block parameters that you configure to store in memory in the generated code, you can match parameter data types with signal data types to eliminate unnecessary typecasts and C shifts. Where possible, store parameter values in small integer data types. See ["Parameter Data Types in the Generated Code" on page 18-76.](#page-743-0)
- Remove repeated values in lookup table data.
- Use the Merge block to merge the output of signals wherever possible. This block is particularly helpful when you need to control the execution of function-call subsystems with a Stateflow chart. The following model shows an example of how to use the Merge block.

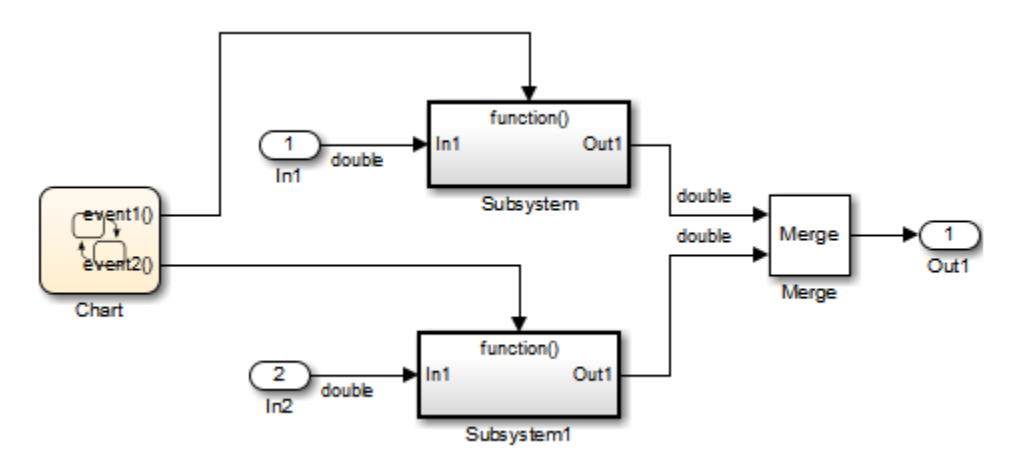

When more than one signal connected to a Merge block has a non-Auto storage class, all non-Auto signals connected to that block must *be identically labeled* and *have the same storage class*. When Merge blocks connect directly to one another, these rules apply to the signals connected to any of the Merge blocks in the group.

#### Related Examples

- ["Optimization Parameters for Code Generation" on page 53-3](#page-2470-0)
- ["Increase Code Generation Speed" on page 53-7](#page-2474-0)
- ["Execution Profiling for Generated Code" on page 53-16](#page-2483-0)

## Control Memory Allocation for Time Counters

<span id="page-2482-0"></span>The **Application lifespan (days)** parameter lets you control the allocation of memory for absolute and elapsed time counters. Such counters exist in the code for blocks that use absolute or elapsed time. For a list of such blocks, see "Absolute Time Limitations".

The size of the time counters in generated code is 8, 16, 32, or 64 bits. The size is set automatically to the minimum that can accommodate the duration value specified by **Application lifespan (days)** given the step size specified in the Configuration Parameters **Solver** pane. To minimize the amount of RAM used by time counters, specify the smallest lifespan possible and the largest step size possible.

An application runs to its specified lifespan. It may be able to run longer. For example, running a model with a step size of one millisecond (0.001 seconds) for one day requires a 32-bit timer, which could continue running without overflow for 49 days more.

To maximize application lifespan, specify **Application lifespan (days)** as inf. This value allocates 64 bits (two uint32 words) for each timer. Using 64 bits to store timing data would allow a model with a step size of 0.001 microsecond (10E-09 seconds) to run for more than 500 years, which would rarely be required. 64-bit counters do not violate the usual code generator length limitation of 32 bits because the value of a time counter does not provide the value of a signal, state, or parameter.

#### See Also

"Application lifespan (days)"

## Related Examples

- "Absolute and Elapsed Time Computation"
- "Timers in Asynchronous Tasks"

# Execution Profiling for Generated Code

<span id="page-2483-0"></span>Use code execution profiling to:

- Determine whether the generated code meets execution time requirements for realtime deployment on your target hardware.
- Identify code sections that require performance improvements.

The following tasks represent a general workflow that uses code execution profiling:

- 1 With the Simulink model, design and optimize your algorithm.
- 2 Configure the model for code execution profiling, and generate code.
- 3 Execute generated code on target. For example, you can:
	- Run a software-in-the-loop (SIL) simulation on your development computer.
	- Run a processor-in-the-loop (PIL) simulation using a target support package or custom PIL target.
	- Perform real-time execution with Simulink Real-Time or a target support package.
- 4 Analyze performance through code execution profiling plots and reports. For example, check that the algorithm code satisfies execution time requirements for real-time deployment:
	- If the algorithm code easily meets the requirements, consider enhancing your algorithm to exploit available processing power.
	- If the code cannot be executed in real time, look for ways to reduce execution time.

Identify the tasks that require the most time. For these tasks, investigate whether trade-offs between functionality and speed are possible.

If your target is a multicore processor, distribute the execution of algorithm code across available cores.

5 If required, refine the model and return to step 2.

To find information about code execution profiling with Simulink products, use the following table.
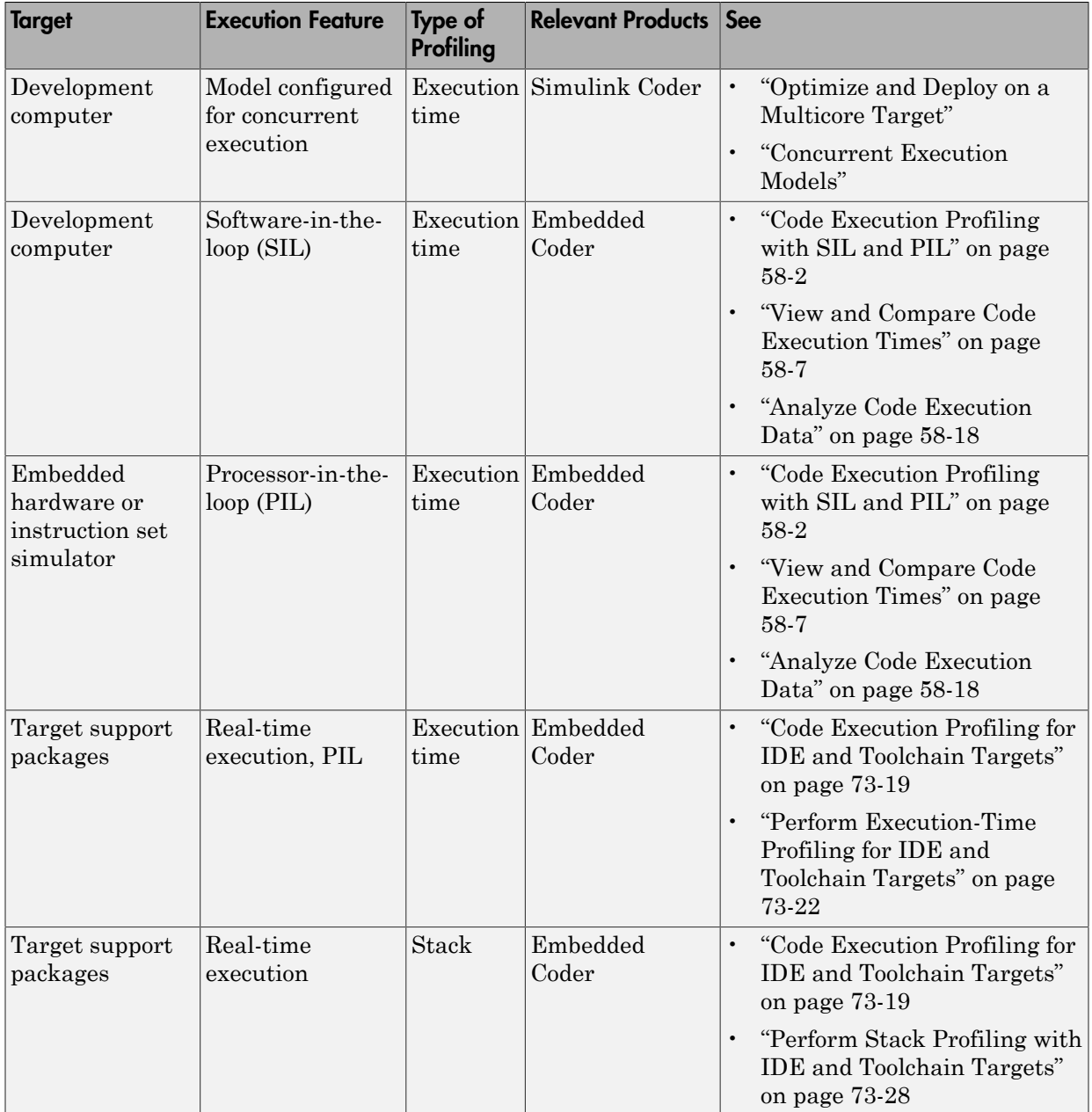

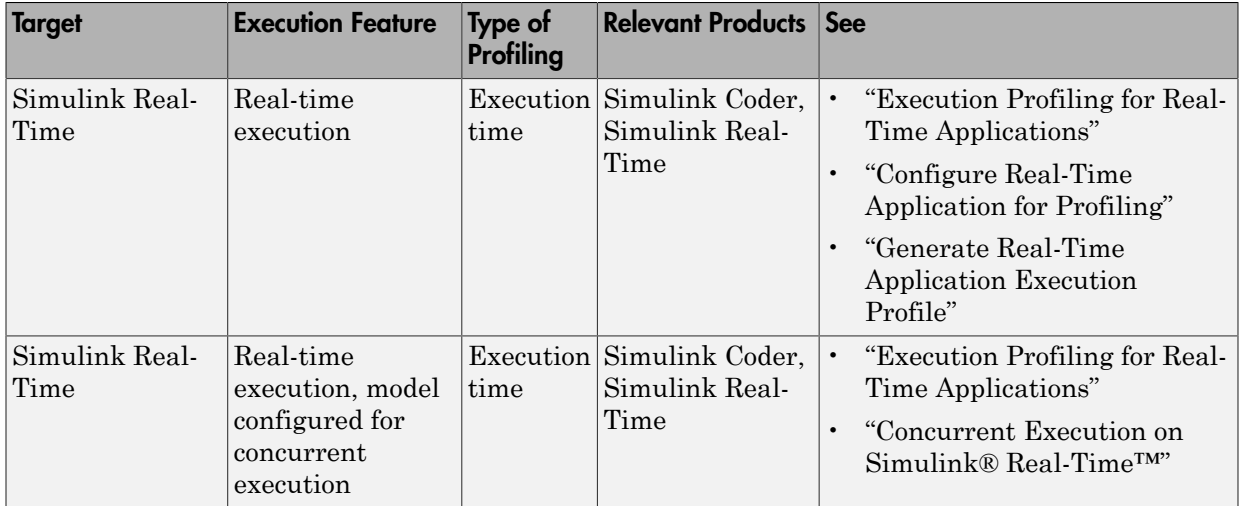

# Related Examples

- ["Optimization Tools and Techniques" on page 53-13](#page-2480-0)
- ["SIL and PIL Simulations" on page 64-2](#page-2767-0)

# Optimize Generated Code by Combining Multiple **for** Constructs

This example shows how the code generator combines for loops. The generated code uses for constructs to represent a variety of modeling patterns, such as a matrix signal or Iterator blocks. Using data dependency analysis, the code generator combines for constructs to reduce static code size and runtime branching.

The benefits of optimizing for loops are:

- Reducing ROM and RAM consumption.
- Increasing execution speed.

### **for** Loop Modeling Patterns

In the model, rtwdemo forloop, the Switch block and MATLAB Function block represent for constructs. In the In1 Block Parameters dialog box, the **Port dimensions** parameter is set to 10 .

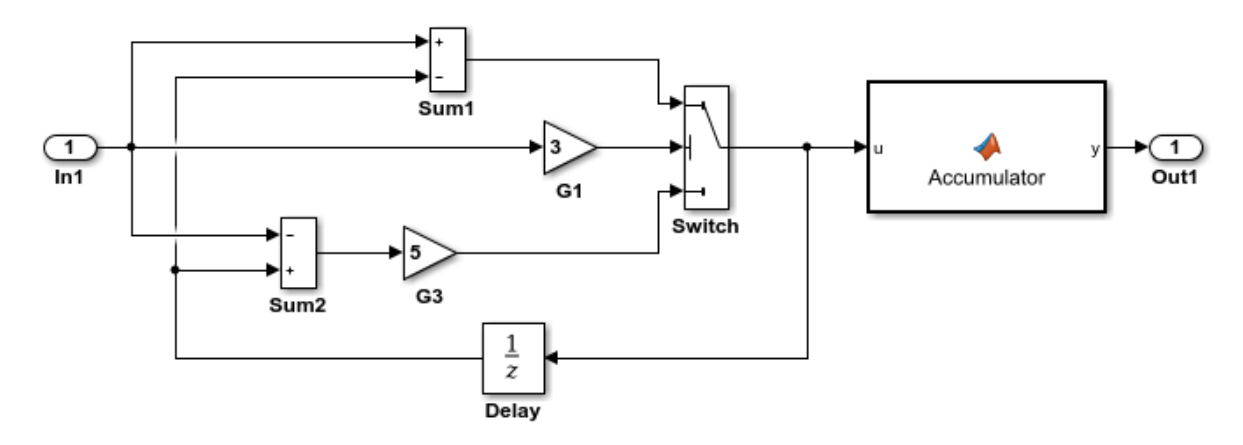

This model shows how Simulink Coder optimizes for-loops by combining multiple blocks into the same for-loop, improving code efficiency and readability. The for-loop fusion optimization complements expression folding. To see the vector widths in this model, select Edit > Update Diagram.

> **Generate Code Using Simulink Coder** (double-click)

**Generate Code Using Embedded Coder** (double-click)

Copyright 1994-2012 The MathWorks, Inc.

### Generate Code

In the model, there are no data dependencies across the for loop iterations. Therefore, the code generator combines all for loops into one loop. Build the model and view the generated code.

```
### Starting build procedure for model: rtwdemo_forloop
### Successful completion of build procedure for model: rtwdemo forloop
```
The generated file, rtwdemo forloop.c, contains the code for the single for loop.

```
/* Model step function */
void rtwdemo_forloop_step(void)
{
   int32_T k;
  /* MATLAB Function: '<Root>/Accum' */
  /* MATLAB Function 'Accum': '<S1>:1' */
 7* ' < S1 > : 1:3' */7^* '<S1>:1:4' */
   rtwdemo_forloop_Y.Out1 = 0.0;
  7* ' < S1 > : 1:5' *for (k = 0; k < 10; k++) {
     /* Switch: '<Root>/Switch' incorporates:
      * Gain: '<Root>/G1'
      * Gain: '<Root>/G3'
      * Inport: '<Root>/In1'
      * Sum: '<Root>/Sum1'
      * Sum: '<Root>/Sum2'
      * UnitDelay: '<Root>/Delay'
     */
    if (3.0 * rtwdemo forloop U.In1[k] > = 0.0) {
      rtwdemo forloop DW.Delay DSTATE[k] = rtwdemo forloop U.In1[k] -
        rtwdemo forloop DW.Delay DSTATE[k];
     } else {
      rtwdemo_forloop_DW.Delay_DSTATE[k] = (rtwdemo_forloop_DW.Delay_DSTATE[k] -
        rtwdemo forloop U.In1[k]) * 5.0;
     }
     /* End of Switch: '<Root>/Switch' */
     /* MATLAB Function: '<Root>/Accum' */
    7* ' < S1 > : 1:5' *
```

```
 /* '<S1>:1:6' */
    rtwdemo forloop Y.Out1 += (1.0 + (real T)k) +
      rtwdemo forloop DW.Delay DSTATE[k];
   }
}
```
Close the model.

## Related Examples

- ["Optimization Tools and Techniques" on page 53-13](#page-2480-0)
- ["Configure Loop Unrolling Threshold" on page 53-53](#page-2520-0)
- ["For Loop" on page 12-40](#page-421-0)

# Subnormal Number Performance

Subnormal numbers, formerly known as denormal numbers in floating-point literature, fill the underflow gap around zero in floating-point arithmetic. Subnormal values are a special category of floating-point values that are too close to 0.0 to be represented as a normalized value. The leading significand (mantissa) of a subnormal number is zero. When adding and subtracting floating-point numbers, subnormal numbers prevent underflow.

Using subnormal numbers provides precision beyond the normal representation by using leading zeros in the significand to represent smaller values after the representation reaches the minimum exponent. As the value approaches 0.0, you trade off precision for extended range. Subnormal numbers are useful if your application requires extra range.

However, in a real-time system, using subnormal numbers can dramatically increase execution latency, resulting in excessive design margins and real-time overruns. If the simulation or generated code performs calculations that produce or consume subnormal numbers, the execution of these calculations can be up to 50 times slower than similar calculations on normal numbers. The actual simulation or code execution time for subnormal number calculations depends on your computer operating environment. Typically, for desktop processors, the execution time for subnormal number calculations is five times slower than similar calculations on normal numbers.

To minimize the possibility of execution slowdowns or overruns due to subnormal number calculation latency, do one of the following:

• In your model, manually flush to zero any incoming or computed subnormal values at inputs and key operations, such as washouts and filters. For an example, see ["Flush](#page-2491-0) [Subnormal Numbers to Zero" on page 53-24](#page-2491-0).

To detect a subnormal value for a single precision, 32-bit floating-point number:

1 Find the smallest normalized number on a MATLAB host. In the Command Window, type:

```
>> SmallestNormalSingle = realmin('single')
In the C language, FLT_MIN , defined in float.h, is equivalent to
realmin('single').
```
2 Look for values in range:

0 < fabsf(x) < SmallestNormalSingle

To detect a subnormal value for a double precision, 64-bit floating-point number:

1 Find the smallest normalized number on a MATLAB host. In the Command Window, type:

>> SmallestNormalDouble = realmin('double') In the C language, DBL MIN, defined in float.h, is equivalent to realmin('double').

2 To detect a subnormal value, look for values in this range:

```
0 < fabs(x) < SmallestNormalDouble
```
• On your processor, set flush-to-zero mode or, with your compiler, specify an option to disable subnormal numbers. Flush-to-zero modes treat a subnormal number as 0 when it is an input to a floating-point operation. Underflow exceptions do not occur in flush-to-zero mode.

For example, in Intel® processors, the flush-to-zero (FTZ) and denormals-are-zero (DAZ) flags in the MXCSR register control floating-point calculations. For the gcc compiler on Linux, -ffast-math sets abrupt underflow (FTZ), flush-to-zero, while – O3 -ffast-math reverts to gradual underflow, using subnormal numbers.

For more information, see the IEEE Standard 754, *IEEE Standard for Floating-Point Arithmetic*.

### Simulation Time With and Without Subnormal Numbers

This model shows how using subnormal numbers increases simulation time by  $\sim$  5 times.

1 Open the model ex subnormal. The Gain is set to subnormal value realmin('double')/2.

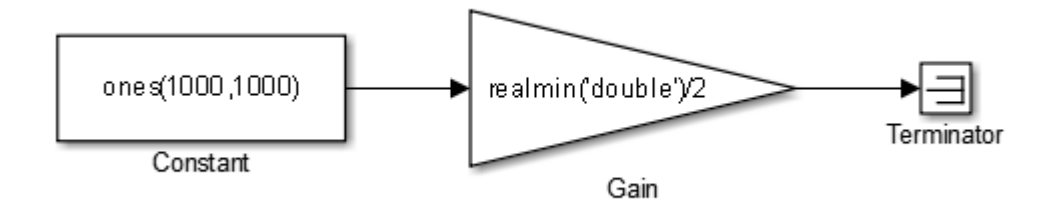

2 To run a simulation, in the Command Window, type for k=1:5, tic; sim('ex\_subnormal'); toc,end. Observe the elapsed times for simulation using subnormals, similar to the following:

```
>> for k=1:5, tic; sim('ex subnormal'); toc, end
Elapsed time is 9.909326 seconds.
Elapsed time is 9.617966 seconds.
Elapsed time is 9.797183 seconds.
Elapsed time is 9.702397 seconds.
Elapsed time is 9.893946 seconds.
```
3 Set the Gain to a number, 2, that is not a subnormal value:

>> set\_param('ex\_subnormal/Gain', 'Gain', '2');

4 To run a simulation, in the Command Window, type for k=1:5, tic; sim('ex\_subnormal'); toc,end. Observe elapsed times for simulations that do not use subnormal values, similar to the following:

```
>> for k=1:5, tic; sim('ex subnormal'); toc,end
Elapsed time is 2.045123 seconds.
Elapsed time is 1.796598 seconds.
Elapsed time is 1.758458 seconds.
Elapsed time is 1.721721 seconds.
Elapsed time is 1.780569 seconds.
```
## <span id="page-2491-0"></span>Flush Subnormal Numbers to Zero

This example shows how to flush single precision subnormal numbers to zero.

1 Open the model ex\_flush\_to\_zero:

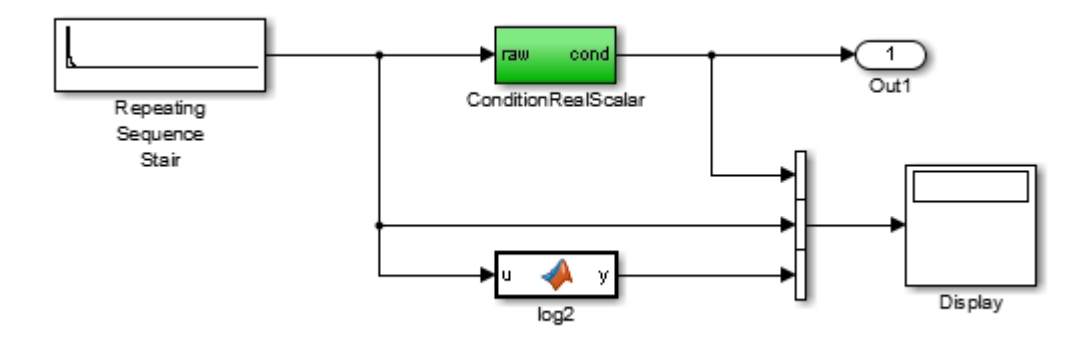

- Repeating Sequence Stair generates a sequence of numbers from two raised to the power of 0 through two raised to the power of -165. The sequence approaches zero.
- ConditionRealScalar flushes subnormal single precision values that are less than realmin('single') to zero.

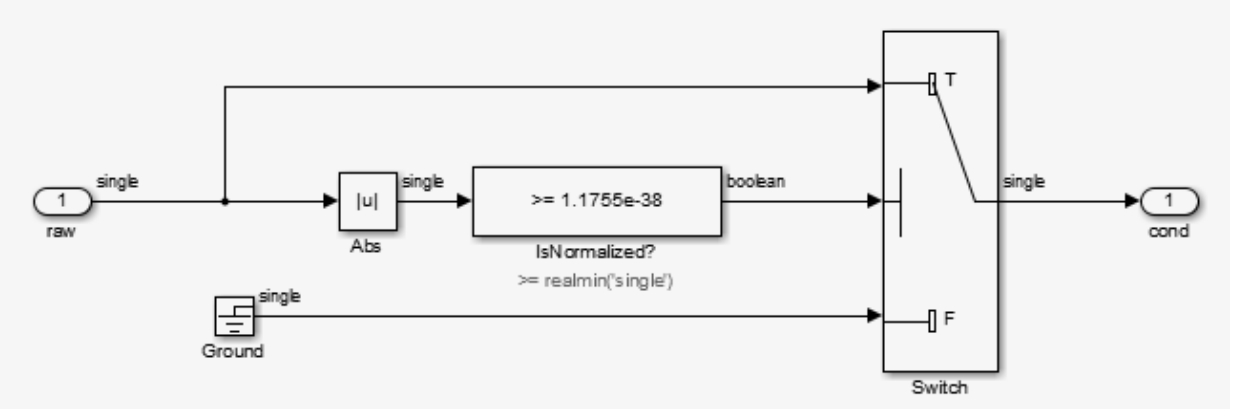

- MATLAB function block log2 generates the base 2 logarithm of the Repeating Sequence Stair output. Specifically,  $log2$  generates the numbers 0 through -165.
- 2 On the **Simulation** > **Stepping Options** pane:
	- Select **Enable stepping back**.
- Select **Pause simulation when time reaches** and enter 121.
- 3 In the model window, run the simulation. The simulation pauses at T=121. The displayed values:
	- ConditionRealScalar output approaches zero.
	- Repeating Sequence Stair output approaches zero.
- 4 Step the simulation forward to T=127. ConditionRealScalar flushes the subnormal value output from Repeating Sequence Stair to zero.

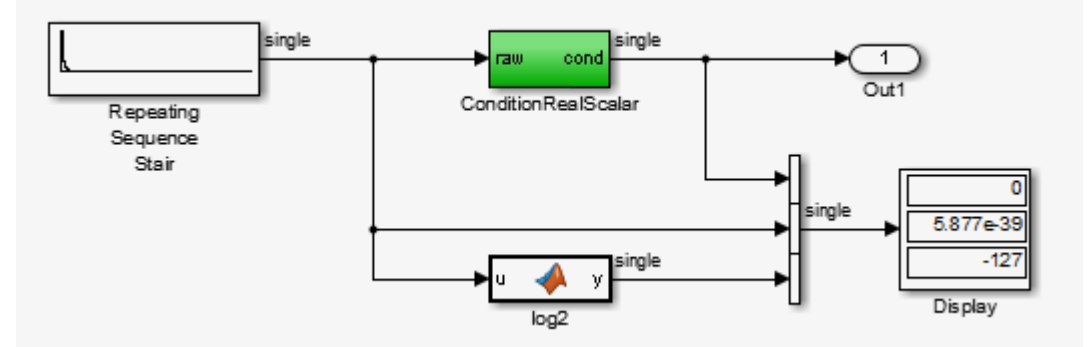

5 Continue stepping the simulation forward. ConditionRealScalar flushes the subnormal single precision values output from Repeating Sequence Stair to zero. When T=150, the output of Repeating Squence Stair is itself zero.

## Related Examples

- "Data Types Supported by Simulink"
- "Numerical Consistency of Model and Generated Code Simulation Results"

# <span id="page-2494-1"></span>Remove Code From Floating-Point to Integer Conversions That Wraps Out-of-Range Values

### In this section...

["Example Model" on page 53-27](#page-2494-0)

["Generate Code Without Optimization" on page 53-28](#page-2495-0)

["Generate Code with Optimization" on page 53-29](#page-2496-0)

This example shows how to remove code for out-of-range floating-point to integer conversions. Without this code, there might be a mismatch between simulation and code generation results. Standard C does not define the behavior of out-of-range floating-point to integer conversions, while these conversions are well-defined during simulation. In Standard C and during simulation, floating-point to integer conversions are well-defined for input values in the range of the output type.

If the input values in your application are in the range of the output type, remove code for out-of-range floating-point to integer conversions. Removing this code reduces the size and increases the speed of the generated code.

## <span id="page-2494-0"></span>Example Model

In this model, a Data Type Conversion block converts an input signal from a double to a uint8. A uint8 can support values from 0 to 255. If the input signal has a value outside of this range, an out-of-range conversion occurs. In this example, the model is named conversion\_ex.

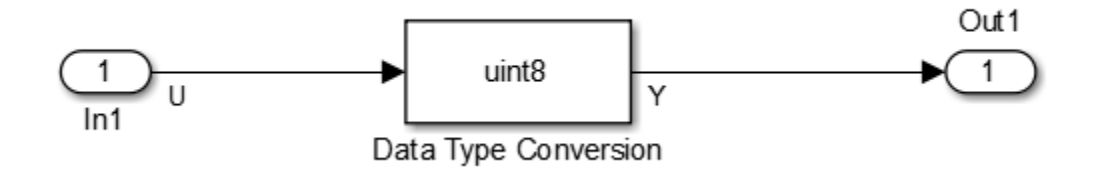

1 Use Inport, Outport, and Data Type Conversion blocks to create the example model.

- 2 Open the Inport Block Parameters dialog box and select the **Signal Attributes** tab. For the **Data Type** parameter, select double.
- 3 Open the Data Type Conversion dialog box. For the **Output data type** parameter, select uint8.
- 4 For the signal feeding into the Data Type Conversion block, open the Signal Properties dialog box. Enter the name U. On the **Code Generation** tab, for the **Storage Class** parameter, select ImportedExtern.
- 5 For the signal leaving the Data Type Conversion block, open the Signal Properties dialog box. Enter the name Y. On the **Code Generation** tab, for the **Storage Class** parameter, select ImportedExtern.

## <span id="page-2495-0"></span>Generate Code Without Optimization

- 1 Open the Model Configuration Parameters dialog box. On the **Solver** pane, for the **Type** parameter, select Fixed-step.
- 2 On the **Code Generation > Report** pane, select **Create code generation report**.
- 3 On the **Code Generation** pane, select **Generate code only**, and then, in the model window, press **Ctrl+B**. When code generation is complete, an HTML code generation report opens.
- 4 In the Code Generation report, select the conversion ex.c file and view the model step function. The code generator applies the fmod function to handle out-of rangeresults.

```
/* Model step function */
void conversion ex step(void)
{
  real T tmp;
   /* DataTypeConversion: '<Root>/Data Type Conversion' incorporates:
    * Inport: '<>/In1'
    */
  tmp = floor(U); if (rtIsNaN(tmp) || rtIsInf(tmp)) {
    tmp = 0.0; } else {
    tmp = fmod(tmp, 256.0);
   }
  Y = (uint8 T)(tmp < 0.0 ? (int32 T)(uint8 T) - (int8_T)(uint8_T) -tmp : (int32_T)(uint8 T)tmp);
```
## <span id="page-2496-0"></span>Generate Code with Optimization

- 1 Open the Configuration Parameters dialog box. On the **Optimization** pane, select **Remove code from floating-point to integer conversions that wraps out-ofrange values**. Generate code.
- 2 In the code generation report, select the conversion  $ex.c$  file and view the model step function. The generated code does not contain code that protects against out-ofrange values.

```
/* Model step function */
void conversion ex step(void)
{
   /* DataTypeConversion: '<Root>/Data Type Conversion' incorporates:
    * Inport: '<Root>/In1'
    */
  Y = (uint8 T)U;
```
The generated code is more efficient without this protective code, but it is possible that the execution of generated code does not produce the same results as simulation for values not in the range of 0 to 255.

## See Also

"Remove code from floating-point to integer conversions that wraps out-of-range values"

## Related Examples

- "hisl 0053: Configuration Parameters > Optimization > Remove code from floatingpoint to integer conversions that wraps out-of-range values"
- ["Optimization Tools and Techniques" on page 53-13](#page-2480-0)
- ["Remove Code That Maps NaN to Integer Zero" on page 53-30](#page-2497-0)

# Remove Code That Maps NaN to Integer Zero

### <span id="page-2497-0"></span>In this section...

["Example Model" on page 53-30](#page-2497-1)

["Generate Code" on page 53-31](#page-2498-0)

["Generate Code with Optimization" on page 53-32](#page-2499-0)

This example shows how to remove code that maps NaN to integer zero. For floating-point to integer conversions involving saturation, Simulink converts NaN to integer zero during simulation. If your model contains an input value of NaN, you can specify that the code generator produce code that maps NaN to zero. Without this code, there is a mismatch between simulation and code generation results because in Standard C, every condition involving NaN evaluates to false.

If there are no input values of NaN in your application, you can remove code that maps NaN to integer zero. Removing this code reduces the size and increases the speed of the generated code.

## <span id="page-2497-1"></span>Example Model

In this model, a Data Type Conversion block converts an input signal from a double to a uint8. In this example, the model is named conversion ex.

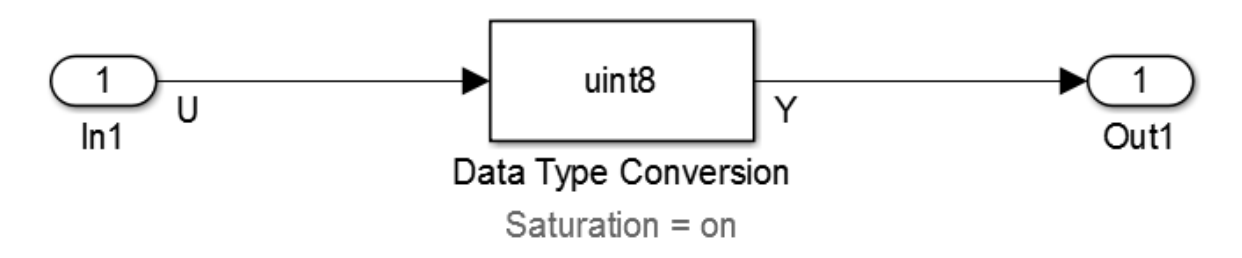

- 1 Use Inport, Outport, and Data Type Conversion blocks to create the example model.
- 2 Open the Inport Block Parameters dialog box and click the **Signal Attributes** tab. For the **Data Type** parameter, select double.
- 3 Open the Data Type Conversion dialog box. For the **Output data type** parameter, select uint8.
- 4 Select **Saturate on integer overflow**. Selecting this parameter specifies that an out-of-range signal value equals either the minimum or maximum value that the data type can represent.
- 5 For the signal feeding into the Data Type Conversion block, open the Signal Properties dialog box. Enter a name of U. On the **Code Generation** tab, for the **Storage Class** parameter, select ImportedExtern.
- 6 For the signal leaving the Data Type Conversion block, open the Signal Properties dialog box. Enter a name of Y. On the **Code Generation** tab, for the **Storage Class** parameter, select ImportedExtern.

## <span id="page-2498-0"></span>Generate Code

- 1 Open the Model Configuration Parameters dialog box. On the **Solver** pane, for the **Type** parameter, select Fixed-step .
- 2 Open the Model Configuration Parameters dialog box. On the **All Parameters** tab, clear **Remove code from floating-point to integer conversions with saturation that maps NaN to zero**.
- 3 On the **Code Generation** > **Report** pane, select **Create code generation report**.
- 4 On the **Code Generation** pane, select **Generate code only** and then, in the model window, press **Ctrl+B**. When code generation is complete, an HTML code generation report opens.
- 5 In the Code Generation report, select the nan\_int\_ex.c file and view the model step function. For an input value of NaN, there is agreement between the generated code and simulation because NaN maps to integer zero.

```
/* Model step function */
void nan int ex step(void)
{
   /* DataTypeConversion: '<Root>/Data Type Conversion' incorporates:
    * Inport: '<Root>/In1'
    */
  if (U < 256.0) {
    if (U \ge 0.0) {
      Y = (uint8 T)U; } else {
      Y = 0U:
 }
   } else if (U >= 256.0) {
```

```
Y = MAX uint8 T;
 } else {
  Y = 0U;
 }
```
## <span id="page-2499-0"></span>Generate Code with Optimization

- 1 Open the Configuration Parameters dialog box. On the **All Parameters** tab, select **Remove code from floating-point to integer conversions that wraps out-ofrange values**. Generate code.
- 2 In the Code Generation report, select the nan\_int\_ex.c section and view the model step function. The generated code maps NaN to 255 and not integer zero. The generated code is more efficient without the extra code that maps NaN to integer zero, but the execution of the generated code does not produce the same results as simulation for NaN values.

```
/* Model step function */
void nan int ex step(void)
{
   /* DataTypeConversion: '<Root>/Data Type Conversion' incorporates:
    * Inport: '<Root>/In1'
    */
  if (U < 256.0) {
    if (U \ge 0.0) {
      Y = (uint8 T)U; } else {
      Y = 0U; }
   } else {
   Y = MAX uint8 T;
   }
   /* End of DataTypeConversion: '<Root>/Data Type Conversion' */
```
## See Also

"Remove code from floating-point to integer conversions with saturation that maps NaN to zero"

## Related Examples

• ["Optimization Tools and Techniques" on page 53-13](#page-2480-0)

• ["Remove Code From Floating-Point to Integer Conversions That Wraps Out-of-](#page-2494-1)[Range Values" on page 53-27](#page-2494-1)

# Disable Nonfinite Checks or Inlining for Math Functions

When the code generator produces code for math functions:

- If the model option **Support non-finite numbers** is selected, nonfinite number checking is generated uniformly for math functions, without the ability to specify that nonfinite number checking should be generated for some functions, but not for others.
- By default, inlining is applied uniformly for math functions, without the ability to specify that inlining should be generated for some functions, while invocations should be generated for others.

You can use code replacement library (CRL) customization entries to:

- Selectively disable nonfinite checks for math functions. This can improve the execution speed of the generated code.
- Selectively disable inlining of math functions. This can increase code readability and decrease code size.

The functions for which these customizations are supported include the following:

- Floating-point only: atan2, copysign, fix, hypot, log, log10, round, sincos, and sqrt
- Floating-point and integer: abs, max, min, mod, rem, saturate, and sign

The general workflow for disabling nonfinite number checking and/or inlining is as follows:

1 If you can disable nonfinite number checking for a particular math function, or if you want to disable inlining for a particular math function and instead generate a function invocation, you can copy the following MATLAB function code into a MATLAB file with an .m file name extension, for example, crl table customization.m.

```
function hTable = crl_table_customization
% Create an instance of the Code Replacement Library table for controlling
% function intrinsic inlining and nonfinite support
hTable = RTW.TflTable;
% Inline - true (if function needs to be inline)
         false (if function should not be inlined)
% SNF (support nonfinite) - ENABLE (if non-finite checking should be performed)
% DISABLE (if non-finite checking should NOT be performed)
% UNSPECIFIED (Default behavior)
```

```
% registerCustomizationEntry(hTable, ...
        Priority, numInputs, key, inType, outType, Inline, SNF);
registerCustomizationEntry(hTable, ...
         100, 2, 'atan2', 'double', 'double', false, 'UNSPECIFIED');
registerCustomizationEntry(hTable, ...
         100, 2, 'atan2', 'single', 'single', false, 'UNSPECIFIED');
registerCustomizationEntry(hTable, ...
         100, 1, 'sincos', 'double', 'double', false, 'UNSPECIFIED');
registerCustomizationEntry(hTable, ...
 100, 1, 'sincos', 'single', 'single', false, 'UNSPECIFIED');
registerCustomizationEntry(hTable, ...
         100, 1, 'abs', 'double', 'double', true, 'UNSPECIFIED');
registerCustomizationEntry(hTable, ...
         100, 1, 'abs', 'single', 'single', true, 'UNSPECIFIED');
registerCustomizationEntry(hTable, ...<br>100, 1, 'abs', 'int32', 'int3
                                  \overline{1}int32', true, 'UNSPECIFIED');
registerCustomizationEntry(hTable, ...<br>100, 1, 'abs', 'int16', 'int1
                                  'int16', true, 'UNSPECIFIED');
registerCustomizationEntry(hTable, ...<br>100, 1, 'abs', 'int8', 'int8
                                  'int8', true, 'UNSPECIFIED');
registerCustomizationEntry(hTable, ...
         100, 1, 'abs', 'integer','integer',true, 'UNSPECIFIED');
registerCustomizationEntry(hTable, ...
         100, 1, 'abs', 'uint32', 'uint32', true, 'UNSPECIFIED');
registerCustomizationEntry(hTable, ...
         100, 1, 'abs', 'uint16', 'uint16', true, 'UNSPECIFIED');
registerCustomizationEntry(hTable, ...
         100, 1, 'abs', 'uint8', 'uint8', true, 'UNSPECIFIED');
registerCustomizationEntry(hTable, ...
         100, 2, 'hypot', 'double', 'double', false, 'UNSPECIFIED');
registerCustomizationEntry(hTable, ...
 100, 2, 'hypot', 'single', 'single', false, 'UNSPECIFIED');
registerCustomizationEntry(hTable, ...
         100, 1, 'log', 'double', 'double', false, 'UNSPECIFIED');
registerCustomizationEntry(hTable, ...
         100, 1, 'log', 'single', 'double', false, 'UNSPECIFIED');
registerCustomizationEntry(hTable, ...
         100, 1, 'log10', 'double', 'double', false, 'UNSPECIFIED');
registerCustomizationEntry(hTable, ...
 100, 1, 'log10', 'single', 'double', false, 'UNSPECIFIED');
registerCustomizationEntry(hTable, ...
         100, 2, 'min', 'double', 'double', true, 'UNSPECIFIED');
registerCustomizationEntry(hTable, ...
         100, 2, 'min', 'single', 'single', true, 'UNSPECIFIED');
registerCustomizationEntry(hTable, ...
         100, 2, 'min', 'int32', 'int32', true, 'UNSPECIFIED');
```

```
registerCustomizationEntry(hTable, ...
         100, 2, 'min', 'int16', 'int16', true, 'UNSPECIFIED');
registerCustomizationEntry(hTable, ...
         100, 2, 'min', 'int8', 'int8', true, 'UNSPECIFIED');
registerCustomizationEntry(hTable, ...
         100, 2, 'min', 'uint32', 'uint32', true, 'UNSPECIFIED');
registerCustomizationEntry(hTable, ...
         100, 2, 'min', 'uint16', 'uint16', true, 'UNSPECIFIED');
registerCustomizationEntry(hTable, ...
         100, 2, 'min', 'uint8', 'uint8', true, 'UNSPECIFIED');
registerCustomizationEntry(hTable, ...
         100, 2, 'min', 'integer','integer',true, 'UNSPECIFIED');
registerCustomizationEntry(hTable, ...
         100, 2, 'max', 'double', 'double', true, 'UNSPECIFIED');
registerCustomizationEntry(hTable, ...
         100, 2, 'max', 'single', 'single', true, 'UNSPECIFIED');
registerCustomizationEntry(hTable, ...<br>100, 2, 'max', 'int32', 'int3
                                   \overline{1}int32', true, 'UNSPECIFIED');
registerCustomizationEntry(hTable, ...<br>100, 2, 'max', 'int16', 'int1
                                   \overline{1}int16', true, 'UNSPECIFIED');
registerCustomizationEntry(hTable, ...<br>100, 2, 'max', 'int8', 'int8',
         100, 2, 'max', 'int8', 'int8', true, 'UNSPECIFIED');
registerCustomizationEntry(hTable, ...
         100, 2, 'max', 'uint32', 'uint32', true, 'UNSPECIFIED');
registerCustomizationEntry(hTable, ...
         100, 2, 'max', 'uint16', 'uint16', true, 'UNSPECIFIED');
registerCustomizationEntry(hTable, ...
         100, 2, 'max', 'uint8', 'uint8', true, 'UNSPECIFIED');
registerCustomizationEntry(hTable, ...
         100, 2, 'max', 'integer','integer',true, 'UNSPECIFIED');
registerCustomizationEntry(hTable, ...
         100, 2, 'mod', 'double', 'double', false, 'UNSPECIFIED');
registerCustomizationEntry(hTable, ...
         100, 2, 'mod', 'single', 'single', false, 'UNSPECIFIED');
registerCustomizationEntry(hTable, ...<br>100, 2, 'mod', 'int32', 'int3
                                   'int32', false, 'UNSPECIFIED');
registerCustomizationEntry(hTable, ...
         100, 2, 'mod', 'int16', 'int16', false, 'UNSPECIFIED');
registerCustomizationEntry(hTable, ...<br>100, 2, 'mod', 'int8', 'int8',
         100, 2, 'mod', 'int8', 'int8', false, 'UNSPECIFIED');
registerCustomizationEntry(hTable, ...
         100, 2, 'mod', 'uint32', 'uint32', false, 'UNSPECIFIED');
registerCustomizationEntry(hTable, ...
         100, 2, 'mod', 'uint16', 'uint16', false, 'UNSPECIFIED');
registerCustomizationEntry(hTable, ...
         100, 2, 'mod', 'uint8', 'uint8', false, 'UNSPECIFIED');
registerCustomizationEntry(hTable, ...
         100, 2, 'rem', 'double', 'double', false, 'UNSPECIFIED');
registerCustomizationEntry(hTable, ...
         100, 2, 'rem', 'single', 'single', false, 'UNSPECIFIED');
registerCustomizationEntry(hTable, ...
 100, 2, 'rem', 'int32', 'int32', false, 'UNSPECIFIED');
```
registerCustomizationEntry(hTable, ... 100, 2, 'rem', 'int16', 'int16', false, 'UNSPECIFIED'); registerCustomizationEntry(hTable, ...<br>100, 2, 'rem', 'int8', 'int8', 100, 2, 'rem', 'int8', 'int8', false, 'UNSPECIFIED'); registerCustomizationEntry(hTable, ... 100, 2, 'rem', 'uint32', 'uint32', false, 'UNSPECIFIED'); registerCustomizationEntry(hTable, ... 100, 2, 'rem', 'uint16', 'uint16', false, 'UNSPECIFIED'); registerCustomizationEntry(hTable, ... 100, 2, 'rem', 'uint8', 'uint8', false, 'UNSPECIFIED'); registerCustomizationEntry(hTable, ... 100, 1, 'round', 'double', 'double', false, 'UNSPECIFIED'); registerCustomizationEntry(hTable, ... 100, 1, 'round', 'single', 'single', false, 'UNSPECIFIED'); registerCustomizationEntry(hTable, ... 100, 3, 'saturate', 'double', 'double', true, 'UNSPECIFIED'); registerCustomizationEntry(hTable, ... 100, 3, 'saturate', 'single', 'single', true, 'UNSPECIFIED'); registerCustomizationEntry(hTable, ... 100, 3, 'saturate', 'int32', 'int32', true, 'UNSPECIFIED'); registerCustomizationEntry(hTable, ... 100, 3, 'saturate', 'int16', 'int16', true, 'UNSPECIFIED'); registerCustomizationEntry(hTable, ...<br>100, 3, 'saturate', 'int8', 'int8', true, 'UNSPECIFIED'); registerCustomizationEntry(hTable, ... 100, 3, 'saturate', 'uint32', 'uint32', true, 'UNSPECIFIED'); registerCustomizationEntry(hTable, ... 100, 3, 'saturate', 'uint16', 'uint16', true, 'UNSPECIFIED'); registerCustomizationEntry(hTable, ... 100, 3, 'saturate', 'uint8', 'uint8', true, 'UNSPECIFIED'); registerCustomizationEntry(hTable, ... 100, 3, 'saturate', 'integer','integer',true, 'UNSPECIFIED'); registerCustomizationEntry(hTable, ... 100, 1, 'sign', 'double', 'double', true, 'UNSPECIFIED'); registerCustomizationEntry(hTable, ... 100, 1, 'sign', 'single', 'single', true, 'UNSPECIFIED'); registerCustomizationEntry(hTable, ... 100, 1, 'sign', 'int32', 'integer', true, 'UNSPECIFIED'); registerCustomizationEntry(hTable, ... 100, 1, 'sign', 'int16', 'integer', true, 'UNSPECIFIED'); registerCustomizationEntry(hTable, ... 100, 1, 'sign', 'int8', 'integer', true, 'UNSPECIFIED'); registerCustomizationEntry(hTable, ... 100, 1, 'sign', 'uint32', 'uint32', true, 'UNSPECIFIED'); registerCustomizationEntry(hTable, ... 100, 1, 'sign', 'uint16', 'uint16', true, 'UNSPECIFIED'); registerCustomizationEntry(hTable, ... 100, 1, 'sign', 'uint8', 'uint8', true, 'UNSPECIFIED'); registerCustomizationEntry(hTable, ... 100, 1, 'sign', 'integer','integer', true, 'UNSPECIFIED');

registerCustomizationEntry(hTable, ...

```
 100, 1, 'sqrt', 'double', 'double', true, 'UNSPECIFIED');
registerCustomizationEntry(hTable, ...
        100, 1, 'sqrt', 'single', 'single', true, 'UNSPECIFIED');
registerCustomizationEntry(hTable, ...
         100, 1, 'fix', 'double', 'double', false, 'UNSPECIFIED');
registerCustomizationEntry(hTable, ...
        100, 1, 'fix', 'single', 'single', false, 'UNSPECIFIED');
registerCustomizationEntry(hTable, ...
         100, 1, 'copysign', 'double', 'double', true, 'UNSPECIFIED');
registerCustomizationEntry(hTable, ...
         100, 1, 'copysign', 'single', 'single', true, 'UNSPECIFIED');
```
- 2 To reduce the size of the file, you can delete the registerCustomizationEntry lines for functions for which the default nonfinite number checking and inlining behavior is acceptable.
- 3 For each remaining entry,
	- Set the Inline argument to true if the function should be inlined or false if it should not be inlined.
	- Set the SNF argument to ENABLE if nonfinite checking should be generated, DISABLE if nonfinite checking should not be generated, or UNSPECIFIED to accept the default behavior based on the model option settings.

Save the file.

- 4 Optionally, perform a quick check of the syntactic validity of the customization table entries by invoking the table definition file at the MATLAB command line (>> tbl = crl table customization). Fix syntax errors that are flagged.
- 5 Optionally, view the customization table entries in the Code Replacement Viewer (>> crviewer(crl\_table\_customization)). For more information about viewing code replacement tables, see "Choose a Code Replacement Library".
- 6 To register these changes and make them appear in the **Code replacement library** drop-down list located on the **Code Generation** > **Interface** pane of the Configuration Parameters dialog box, first copy the following MATLAB function code into an instance of the file rtwTargetInfo.m.

**Note:** For the example below, specify the argument 'RTW' if a GRT target is selected for your model, otherwise omit the argument.

```
function rtwTargetInfo(cm)
% rtwTargetInfo function to register a code replacement library (CRL)
```

```
 % Register the CRL defined in local function locCrlRegFcn
  cm.registerTargetInfo(@locCrlRegFcn);
end % End of RTWTARGETINFO
% Local function to define a CRL containing crl table customization
function thisCrl = locCrlRegFcn
  % Instantiate a CRL registry entry - specify 'RTW' for GRT
  thisCrl = RTW.TflRegistry('RTW');
  % Define the CRL properties
  thisCrl.Name = 'CRL Customization Example';
  thisCrl.Description = 'Example of CRL Customization';
 thisCrl.TableList = \{ 'crl table \ncustomization' \}; thisCrl.TargetHWDeviceType = {'*'};
end % End of LOCCRLREGFCN
```
You can edit the Name field to specify the library name that appears in the **Code replacement library** drop-down list. Also, the file name in the TableList field must match the name of the file you created in step 1.

To register your changes, with both of the MATLAB files you created present in the MATLAB path, enter the following command at the MATLAB command line:

sl refresh customizations

- 7 Create or open a model that generates function code corresponding to one of the math functions for which you specified a change in nonfinite number checking or inlining behavior.
- 8 Open the Configuration Parameters dialog box, go to the **Code Generation** > **Interface** pane, and use the **Code replacement library** drop-down list to select the code replacement entry you registered in step 6, for example, CRL Customization Example.
- **9** Generate code for the model and examine the generated code to verify that the math functions are generated as expected.

# Minimize Computations and Storage for Intermediate Results at Block Outputs

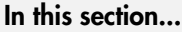

["Expression Folding" on page 53-40](#page-2507-0) ["Example Model" on page 53-40](#page-2507-1) ["Generate Code" on page 53-41](#page-2508-0) ["Enable Optimization" on page 53-41](#page-2508-1) ["Generate Code with Optimization" on page 53-42](#page-2509-0)

## <span id="page-2507-0"></span>Expression Folding

*Expression folding* optimizes code to minimize the computation of intermediate results at block outputs and the storage of such results in temporary buffers or variables. When expression folding is on, the code generator collapses (folds) block computations into a single expression, instead of generating separate code statements and storage declarations for each block in the model. Most Simulink blocks support expression folding.

Expression folding improves the efficiency of generated code, frequently achieving results that compare favorably to hand-optimized code. In many cases, entire groups of model computations fold into a single, highly optimized line of code.

You can use expression folding in your own inlined S-function blocks. For more information, see "S-Functions That Support Expression Folding".

## <span id="page-2507-1"></span>Example Model

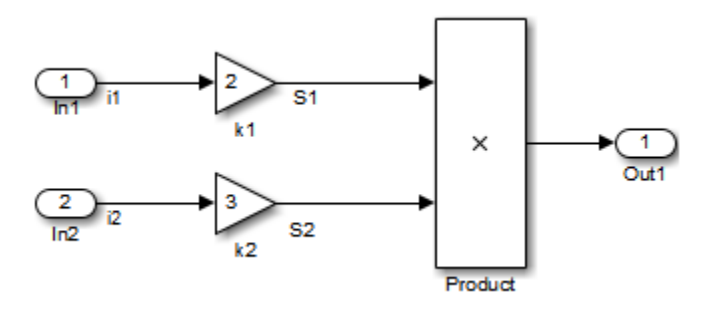

## <span id="page-2508-0"></span>Generate Code

With expression folding off, in the explfld.c file, the code generator generates this code.

```
/* Model step function */
void exprfld_step(void)
{
   /* Gain: '<Root>/Gain' incorporates:
    * Inport: '<Root>/In1'
    */
  exprfld B.S1 = exprfld P.Gain Gain * exprfld U.i1;
   /* Gain: '<Root>/Gain1' incorporates:
    * Inport: '<Root>/In2'
    */
  exprfld B.S2 = exprfld P.Gain1 Gain * exprfld U.i2;
   /* Outport: '<Root>/Out1' incorporates:
    * Product: '<Root>/Product'
    */
  exprfld Y.Out1 = exprfld B.S1 * exprfld B.S2;
}
```
There are separate code statements for both Gain blocks. Before final output, these code statements compute temporary results for the Gain blocks.

## <span id="page-2508-1"></span>Enable Optimization

Expression folding is on by default. To see if expression folding is on for an existing model:

- 1 Open the Configuration Parameters dialog box and select the **All Parameters** tab.
- 2 Expression folding is available only when the **Signal storage reuse** parameter is set to on because expression folding operates only on expressions involving local variables. On the **All Parameters** tab, select **Signal storage reuse**.
- 3 When you select **Signal storage reuse**, the **Enable local block outputs**, **Reuse local block outputs**, and **Eliminate superfluous local variables (expression folding)** parameters are all on by default.

## <span id="page-2509-0"></span>Generate Code with Optimization

With expression folding, the code generator generates a single-line output computation, as shown in the expfld.c file. The generated comments document the block parameters that appear in the expression.

```
/* Model step function */
void exprfld_step(void)
{
   /* Outport: '<Root>/Out1' incorporates:
    * Gain: '<Root>/Gain'
    * Gain: '<Root>/Gain1'
    * Inport: '<Root>/In1'
    * Inport: '<Root>/In2'
    * Product: '<Root>/Product'
    */
  exprfld Y.Out1 = exprfld P.Gain Gain * exprfld U.i1 * (exprfld P.Gain1 Gain *
    exprfld U.i2);
```

```
}
```
For an example of expression folding in the context of a more complex model, click rtwdemo\_slexprfold , or at the command prompt, type:

rtwdemo\_slexprfold

For more information, see "Enable and Reuse Local Block Outputs in Generated Code"

## See Also

"Signal storage reuse" | "Reuse local block outputs" | "Enable local block outputs" | "Eliminate superfluous local variables (Expression folding)"

## Related Examples

- ["Optimization Tools and Techniques" on page 53-13](#page-2480-0)
- ["Control Signals and States in Code by Applying Storage Classes" on page 18-120](#page-787-0)

# Inline Invariant Signals

You can optimize the generated code by selecting **Inline invariant signals** on the **Optimization** > **Signals and Parameters** pane. The generated code uses the numerical values of the invariant signals instead of their symbolic names.

An invariant signal is a block output signal that does not change during Simulink simulation. For example, the signal S3 is an invariant signal. An *invariant signal* is not the same as an *invariant constant*. The two constants (1 and 2) and the gain value of 3 are invariant constants. To inline invariant constants, set **Default parameter behavior** to Inlined.

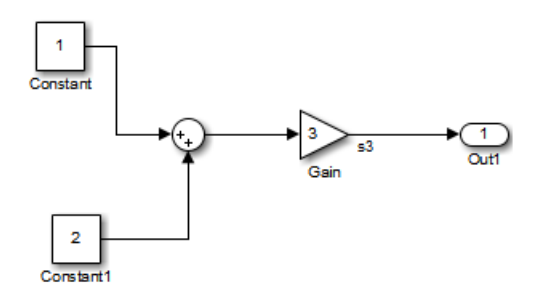

## Optimize Generated Code Using Inline Invariant Signals

This example shows how to use inline invariant signals to optimize the generated code. This optimization transforms symbolic names of invariant signals into constant values.

The InlineInvariantSignals optimization:

- Reduces ROM and RAM consumption.
- Improves execution speed.

### Example Model

Consider the model matlab:rtwdemo\_inline\_invariant\_signals.

```
model = 'rtwdemo_inline_invariant_signals';
open_system(model);
```
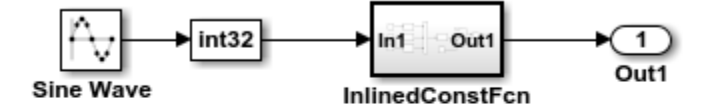

Copyright 2014 The MathWorks, Inc.

### Generate Code

Create a temporary folder (in your system temporary folder) for the build and inspection process.

 $currentDir = pwd;$  $[-, cgDir] = rtwdemodir()$ ;

Build the model using Simulink Coder.

```
rtwbuild(model)
```
### Starting build procedure for model: rtwdemo inline invariant signals ### Successful completion of build procedure for model: rtwdemo inline invariant signal

View the generated code without the optimization. These lines of code are in rtwdemo inline invariant signals.c.

```
cfile = fullfile(cgDir, 'rtwdemo_inline_invariant_signals_grt_rtw',...
     'rtwdemo_inline_invariant_signals.c');
rtwdemodbtype(cfile,'/* Output and update for atomic system',...
    '/* Model output', 1, 0);
/* Output and update for atomic system: '<Root>/InlinedConstFcn' */
void rtwdemo inline InlinedConstFcn(int32 T rtu In1,
 B InlinedConstFcn rtwdemo_inl T *localB, const ConstB InlinedConstFcn rtwdem T
  *localC)
{
   /* Product: '<S1>/Product' */
 localB->Product = rtu In1 * localC->Sum p;
}
```
### Enable Optimization

- 1 Open the Configuration Parameters dialog box.
- 2 On the **Optimization->Signals and Parameters** pane, select **Inline Invariant Signals**.

Alternatively, you can use the command-line API to enable the optimization:

set\_param(model, 'InlineInvariantSignals', 'on');

### Generate Code with Optimization

The generated code uses the numerical values of the folded constants instead of creating an additional structure (rtwdemo\_inline\_invariant\_ConstB).

Build the model using Simulink Coder.

#### rtwbuild(model)

```
### Starting build procedure for model: rtwdemo inline invariant signals
### Successful completion of build procedure for model: rtwdemo inline invariant signal
```
View the generated code with the optimization. These lines of code are in rtwdemo\_minmax.c.

```
rtwdemodbtype(cfile,'/* Output and update for atomic system', '/* Model output', 1, 0);
```

```
/* Output and update for atomic system: '<Root>/InlinedConstFcn' */
void rtwdemo inline InlinedConstFcn(int32 T rtu In1,
 B InlinedConstFcn rtwdemo inl T *localB)
{
  /* Product: '<S1>/Product' */
 localB->Product = rtu In1 << 5;
}
```
Close the model and code generation report.

```
bdclose(model)
rtwdemoclean;
cd(currentDir)
```
## See Also

"Inline invariant signals"

## Related Examples

- ["Optimization Tools and Techniques" on page 53-13](#page-2480-0)
- ["Inline Numeric Values of Block Parameters" on page 53-47](#page-2514-0)

# Inline Numeric Values of Block Parameters

<span id="page-2514-0"></span>This example shows how to optimize the generated code by inlining the numeric values of block parameters. *Block parameters* include the **Gain** parameter of a Gain block and the table data and breakpoint sets of an n-D Lookup Table block.

This optimization determines whether numeric block parameters occupy global memory in the generated code. The optimization can:

- Improve execution speed.
- Reduce RAM and ROM consumption.

### Explore Example Model

Open the example model rtwdemo\_paraminline.

```
open system('rtwdemo paraminline')
```
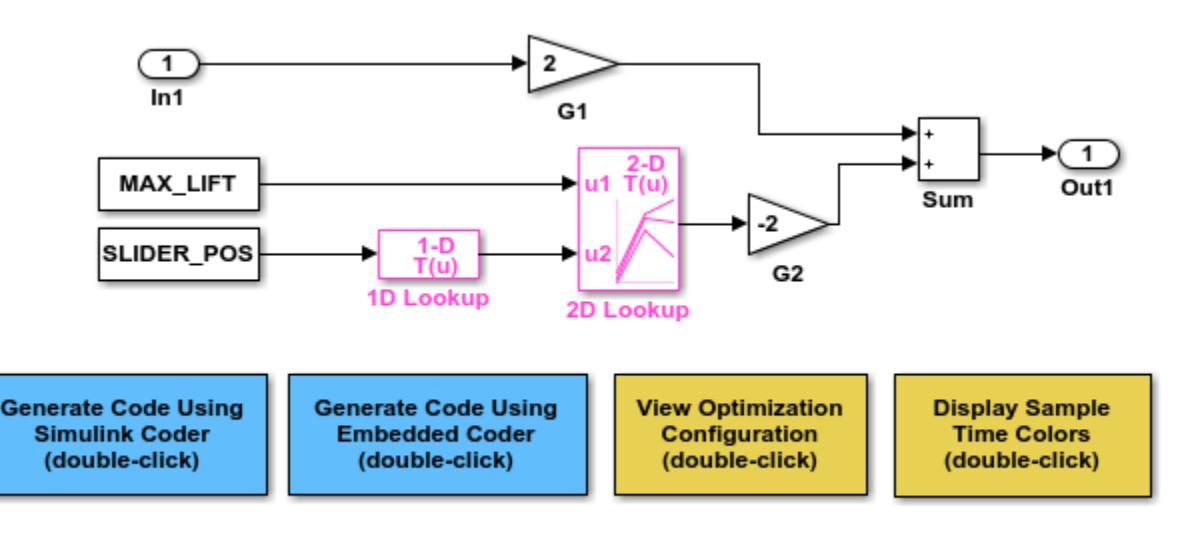

Copyright 1994-2015 The MathWorks, Inc.

The model contains blocks that have these numeric parameters:

• The **Gain** parameters of the Gain blocks

- The **Constant value** parameters of the Constant blocks
- The table data and breakpoint sets of the n-D Lookup Table blocks

The output of the block G2, and the outputs of blocks upstream of G2, change only if you tune the values of the block parameters during simulation or during code execution. When you update the model diagram, these blocks and signal lines appear magenta in color.

Several blocks use Simulink.Parameter objects in the base workspace to set the values of their parameters. The parameter objects all use the storage class Auto, which means that you can configure the generated code to inline the parameter values.

### Generate Code Without Optimization

Create a temporary folder for the build and inspection process.

 $currentDir = pwd;$  $[-, cgDir] = rtwdemodir()$ ;

Disable the optimization by setting **Configuration Parameters > Optimization > Signals and Parameters > Default parameter behavior** to Tunable.

set param('rtwdemo paraminline','DefaultParameterBehavior','Tunable')

Generate code from the model.

```
rtwbuild('rtwdemo_paraminline')
```

```
### Starting build procedure for model: rtwdemo paraminline
### Successful completion of build procedure for model: rtwdemo_paraminline
```
In the code generation report, view the source file rtwdemo\_paraminline\_data.c. The code defines a global structure that contains the block parameter values. Each block parameter in the model, such as a lookup table array, breakpoint set, or gain, appears as a field of the structure.

```
cfile = fullfile(cgDir,'rtwdemo_paraminline_grt_rtw','rtwdemo_paraminline_data.c');
rtwdemodbtype(cfile,'/* Block parameters (auto storage) */', '};', 1, 1);
/* Block parameters (auto storage) */
P rtwdemo paraminline T rtwdemo paraminline P = {
  10.0, /* Variable: MAX_LIFT
                                  * Referenced by: '<Root>/Constant'
\star/
```

```
0.0, \sqrt{\phantom{a}} Variable: SLIDER POS
                                  * Referenced by: '<Root>/Constant1'
\star/ /* Variable: T1Break
   * Referenced by: '<Root>/1D Lookup'
   */
 \{-5.0, -4.0, -3.0, -2.0, -1.0, 0.0, 1.0, 2.0, 3.0, 4.0, 5.0\} /* Variable: T1Data
   * Referenced by: '<Root>/1D Lookup'
   */
 \{ -1.0, -0.99, -0.98, -0.96, -0.76, 0.0, 0.76, 0.96, 0.98, 0.99, 1.0 \} /* Variable: T2Break
   * Referenced by: '<Root>/2D Lookup'
   */
 \{1.0, 2.0, 3.0\} /* Variable: T2Data
   * Referenced by: '<Root>/2D Lookup'
 */
  { 4.0, 16.0, 10.0, 5.0, 19.0, 18.0, 6.0, 20.0, 23.0 },
  2.0, /* Expression: 2
                                 * Referenced by: '<Root>/G1'
\star/ -2.0, /* Expression: -2
                                  * Referenced by: '<Root>/G2'
\star//* Computed Parameter: uDLookup maxIndex
   * Referenced by: '<Root>/2D Lookup'
   */
  { 2U, 2U }
};
```
You can tune the structure fields during code execution because they occupy global memory. However, at each step of the generated algorithm, the code must calculate the output of each block, including the outputs of the block G2 and the upstream blocks. View the algorithm in the model step function in the file rtwdemo paraminline.c.

```
cfile = fullfile(cgDir,'rtwdemo_paraminline_grt_rtw','rtwdemo_paraminline.c');
rtwdemodbtype(cfile,'/* Model step function */','/* Model initialize function */',1,0);
```

```
/* Model step function */
void rtwdemo paraminline step(void)
{
   /* Outport: '<Root>/Out1' incorporates:
   * Constant: '<Root>/Constant'
    * Constant: '<Root>/Constant1'
    * Gain: '<Root>/G1'
    * Gain: '<Root>/G2'
    * Inport: '<Root>/In1'
    * Lookup_n-D: '<Root>/1D Lookup'
    * Lookup_n-D: '<Root>/2D Lookup'
    * Sum: '<Root>/Sum'
    */
  rtwdemo paraminline Y.Out1 = rtwdemo paraminline P.G1 Gain * rtwdemo_paraminline_U.In1 + rtwdemo_paraminline_P.G2_Gain * look2_binlx
     (rtwdemo_paraminline_P.MAX_LIFT, look1_binlx
     (rtwdemo_paraminline_P.SLIDER_POS, rtwdemo_paraminline_P.T1Break,
      rtwdemo paraminline P.T1Data, 10U), rtwdemo paraminline P.T2Break,
     rtwdemo paraminline P.T2Break, rtwdemo paraminline P.T2Data,
      rtwdemo_paraminline_P.uDLookup_maxIndex, 3U);
}
```
#### Generate Code with Optimization

Set **Default parameter behavior** to Inlined.

set param('rtwdemo paraminline','DefaultParameterBehavior','Inlined')

Generate code from the model.

```
rtwbuild('rtwdemo_paraminline')
```

```
### Starting build procedure for model: rtwdemo paraminline
### Successful completion of build procedure for model: rtwdemo paraminline
```
In the code generation report, view the algorithm in the file rtwdemo paraminline.c.

rtwdemodbtype(cfile,'/\* Model step function \*/','/\* Model initialize function \*/',1,0);

```
/* Model step function */
void rtwdemo paraminline step(void)
{
  /* Outport: '<Root>/Out1' incorporates:
   * Gain: '<Root>/G1'
```

```
Inport: '<Root>/In1'
    * Sum: '<Root>/Sum'
    */
  rtwdemo paraminline Y.Out1 = 2.0 * rtwdemo paraminline U.In1 + 150.0;
}
```
The code does not allocate memory for block parameters or for parameter objects that use the storage class Auto. Instead, the code generator uses the parameter values from the model, and from the parameter objects, to calculate and inline the constant output of the block G2, 150.0. The generator also inlines the value of the **Gain** parameter of the Gain block G1, 2.0.

With the optimization, the generated code leaves out computationally expensive algorithmic code for blocks such as the lookup tables. The optimized code calculates the output of a block only if the output can change during execution. For this model, only the outputs of the Inport block In1, the Gain block G1, and the Sum block can change.

Close the model and the code generation report.

```
bdclose('rtwdemo_paraminline')
rtwdemoclean;
cd(currentDir)
```
### Preserve Block Parameter Tunability

When you set **Default parameter behavior** to Inlined, you can preserve block parameter tunability by creating Simulink.Parameter objects for individual parameters. You can configure each object to appear in the code as a tunable field of the global parameter structure or as an individual global variable. You can change parameter values during code execution and interface the generated code with your own handwritten code. For more information, see "Block Parameter Representation in the Generated Code".

### Inline Invariant Signals

You can select the **Inline invariant signals** code generation option (which also places constant values in the generated code) only when you set **Default parameter behavior** to Inlined. See "Inline Invariant Signals".

## See Also

"Default parameter behavior"

# Related Examples

• "Block Parameter Representation in the Generated Code"
# Configure Loop Unrolling Threshold

The **Loop unrolling threshold** parameter on the **Optimization** > **Signals and Parameters** pane determines when a wide signal or parameter should be wrapped into a for loop and when it should be generated as a separate statement for each element of the signal. The default threshold value is 5.

For example, consider the model below:

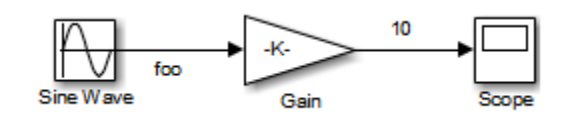

The gain parameter of the Gain block is the vector myGainVec.

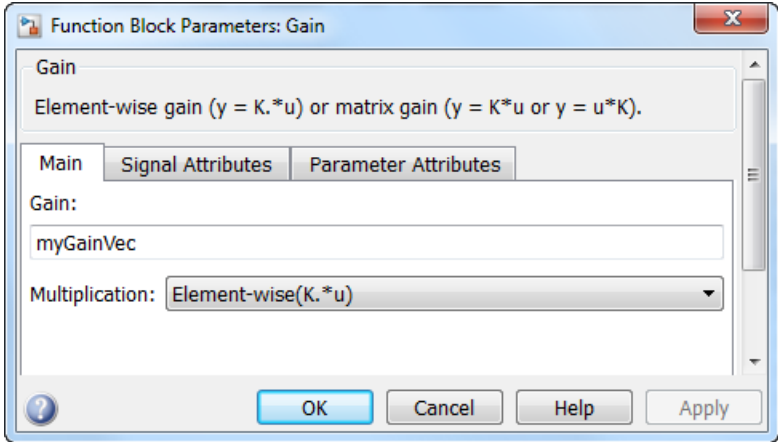

Assume that the loop unrolling threshold value is set to the default, 5.

If myGainVec is declared as

 $myGainVec = [1:10];$ 

an array of 10 elements, myGainVec P.Gain Gain[], is declared within the Parameters model data structure. The size of the gain array exceeds the loop unrolling threshold. Therefore, the code generated for the Gain block iterates over the array in a for loop, as shown in the following code:

```
{
     int32_T i1;
     /* Gain: '<Root>/Gain' */
     for(i1=0; i1<10; i1++) {
      myGainVec B.Gain f[i1] = rtb foo *
        myGainVec P.Gain Gain[i1];
     }
   }
```
If myGainVec is declared as

 $myGainVec = [1:3]$ ;

an array of three elements, myGainVec P.Gain Gain[], is declared within the Parameters data structure. The size of the gain array is below the loop unrolling threshold. The generated code consists of inline references to each element of the array, as in the code below.

```
/* Gain: '<Root>/Gain' */
 myGainVec B.Gain f[0] = rtb foo * myGainVec P.Gain Gain[0];
 myGainVec B.Gain f[1] = rtb foo * myGainVec P.Gain Gain[1];
 myGainVec B.Gain f[2] = rtb foo * myGainVec P.Gain Gain[2];
```
See "Explore Variable Names and Loop Rolling" for more information on loop rolling.

Note When a model includes Stateflow charts or MATLAB Function blocks, you can apply a set of Stateflow optimizations on the **Optimization** > **Stateflow** pane. The settings you select for the Stateflow options also apply to MATLAB Function blocks in the model. This is because the MATLAB Function blocks and Stateflow charts are built on top of the same technology and share a code base. You do not need a Stateflow license to use MATLAB Function blocks.

### See Also

"Loop unrolling threshold"

## Related Examples

- ["Optimization Tools and Techniques" on page 53-13](#page-2480-0)
- ["Optimize Generated Code by Combining Multiple](#page-2486-0) for Constructs" on page 53-19

• ["For Loop" on page 12-40](#page-421-0)

# Use **memcpy** Function to Optimize Generated Code for Vector **Assignments**

#### In this section...

["Example Model" on page 53-57](#page-2524-0) ["Generate Code" on page 53-58](#page-2525-0) ["Generate Code with Optimization" on page 53-58](#page-2525-1)

You can use the **Use memcpy for vector assignment** parameter to optimize generated code for vector assignments by replacing for loops with memcpy function calls. The memcpy function is more efficient than for-loop controlled element assignment for large data sets. This optimization improves execution speed.

Selecting the **Use memcpy for vector assignment** parameter enables the associated parameter **Memcpy threshold (bytes)**, which allows you to specify the minimum array size in bytes for which memcpy function calls should replace for loops in the generated code. For more information, see "Use memcpy for vector assignment" and "Memcpy threshold (bytes)". In considering whether to use this optimization,

- Verify that your target supports the memcpy function.
- Determine whether your model uses signal vector assignments (such as Y=expression) to move large amounts of data, for example, using the Selector block.

To apply this optimization,

- 1 Consider first generating code without this optimization and measuring its execution speed, to establish a baseline for evaluating the optimized assignment.
- 2 Select **Use memcpy for vector assignment** and examine the setting of **Memcpy threshold (bytes)**, which by default specifies 64 bytes as the minimum array size for which memcpy function calls replace for loops. Based on the array sizes used in your application's signal vector assignments, and target environment considerations that might bear on the threshold selection, accept the default or specify another array size.
- 3 Generate code, and measure its execution speed against your baseline or previous iterations. Iterate on steps 2 and 3 until you achieve an optimal result.

**Note:** The memcpy optimization may not occur under certain conditions, including when other optimizations have a higher precedence than the memcpy optimization, or when the generated code is originating from Target Language Compiler (TLC) code, such as a TLC file associated with an S-function block.

Note: If you are licensed for Embedded Coder software, you can use a code replacement library (CRL) to provide your own custom implementation of the memcpy function to be used in generated model code. For more information, see ["Memory Function Code](#page-2167-0) [Replacement" on page 51-96.](#page-2167-0)

### <span id="page-2524-0"></span>Example Model

To examine the result of using the **Use memcpy for vector assignment** parameter on the generated vector assignment code, create a model that generates signal vector assignments. For example,

1 Use In, Out, and Selector blocks to create the following model.

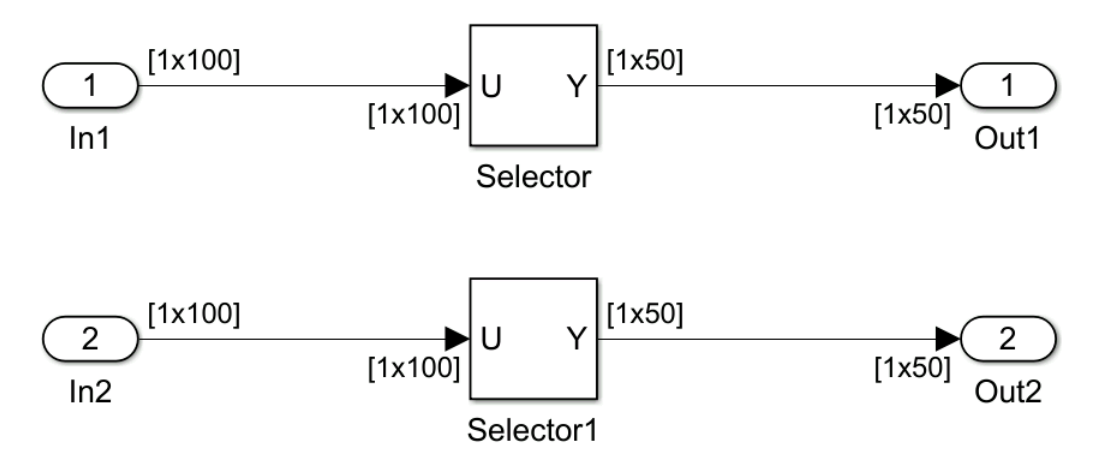

- 2 Open Model Explorer and configure the **Signal Attributes** for the In1 and In2 source blocks. For each, set **Port dimensions** to [1,100], and set **Data type** to int32. Apply the changes and save the model. In this example, the model has the name vectorassign.
- 3 For each Selector block, set the **Index** parameter to 1:50. Set the **Input port size** parameter to 100.

## <span id="page-2525-0"></span>Generate Code

- 1 The **Use memcpy for vector assignment** parameter is on by default. To turn off the parameter, go to the **Optimization** > **Signals and Parameters** pane and clear the **Use memcpy for vector assignment** parameter.
- 2 Go to the **Code Generation** > **Report** pane of the Configuration Parameters dialog box and select the **Create code generation report**. Then go to the **Code Generation** pane, select the **Generate code only** option, and generate code for the model. When code generation completes, the HTML code generation report is displayed.
- 3 In the HTML code generation report, click the vectorassign.c section and inspect the model step function. Notice that the vector assignments are implemented using for loops.

```
/* Model step function */
void vectorassign_step(void)
{
  int32 T i;
  for (i = 0; i < 50; i++) {
     /* Outport: '<Root>/Out1' incorporates:
      * Inport: '<Root>/In1'
      */
    vectorassign Y.Out1[i] = vectorassign U.In1[i];
     /* Outport: '<Root>/Out2' incorporates:
      * Inport: '<Root>/In2'
      */
     vectorassign_Y.Out2[i] = vectorassign_U.In2[i];
  }
}
```
### <span id="page-2525-1"></span>Generate Code with Optimization

- 1 Go to the **Optimization** > **Signals and Parameters** pane of the Configuration Parameters dialog box and select the **Use memcpy for vector assignment** option. Leave the **Memcpy threshold (bytes)** option at its default setting of 64. Apply the changes and regenerate code for the model. When code generation completes, the HTML code generation report again is displayed.
- 2 In the HTML code generation report, click the vectorassign.c section and inspect the model output function. Notice that the vector assignments now are implemented using memcpy function calls.

```
/* Model step function */
void vectorassign_step(void)
{
```

```
 /* Outport: '<Root>/Out1' incorporates:
    * Inport: '<Root>/In1'
    */
  memcpy(&vectorassign_Y.Out1[0], &vectorassign_U.In1[0], 50U * sizeof(real_T));
   /* Outport: '<Root>/Out2' incorporates:
    * Inport: '<Root>/In2'
    */
  memcpy(&vectorassign_Y.Out2[0], &vectorassign_U.In2[0], 50U * sizeof(real_T));
}
```
## See Also

"Use memcpy for vector assignment"

## Related Examples

- ["Optimization Tools and Techniques" on page 53-13](#page-2480-0)
- ["Vector Operation Optimization" on page 53-99](#page-2566-0)
- ["Convert Data Copies to Pointer Assignments" on page 57-25](#page-2662-0)

# Generate Target Optimizations Within Algorithm Code

Some application components are hardware-specific and cannot simulate on a host system. For example, consider a component that includes pragmas and assembly code for enabling hardware instructions for saturate on add operations or a Fast Fourier Transform (FFT) function.

The following table lists integration options to customize generated algorithm code with target-specific optimizations.

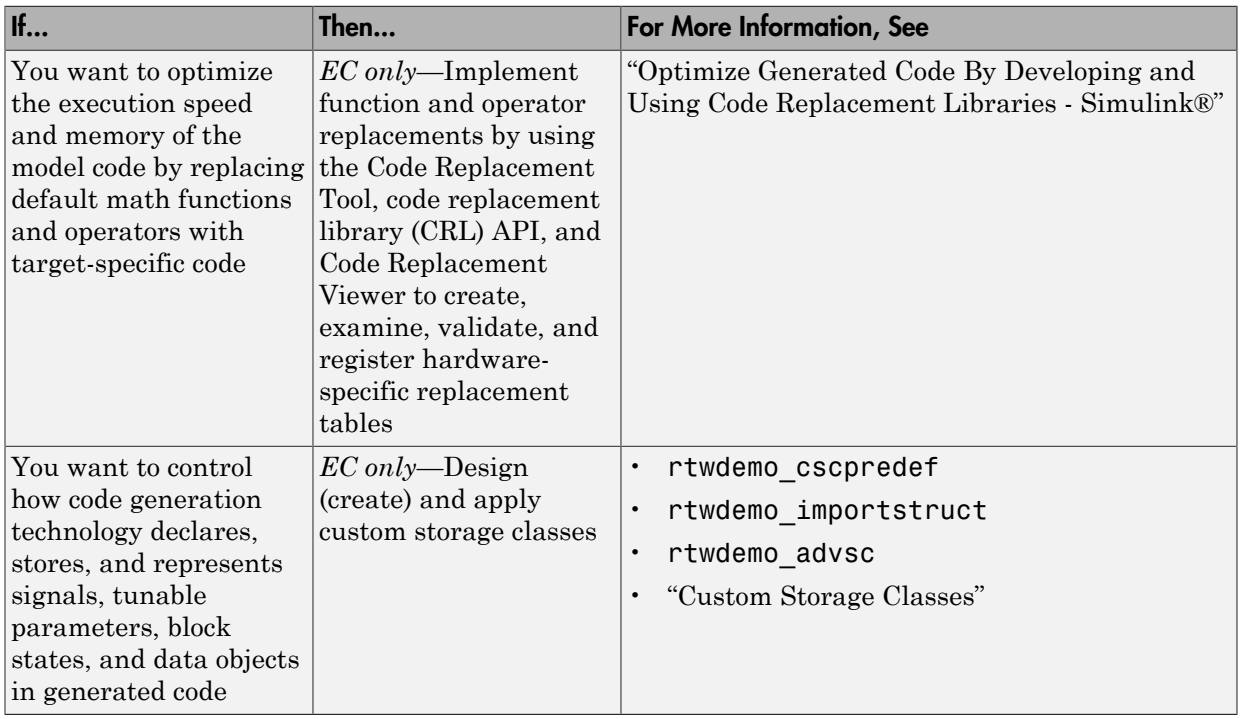

Note: Solutions marked with *EC only* require an Embedded Coder license.

Note: To simulate an algorithm that includes target-specific elements in a host environment, you must create code that is equivalent to the target code and can run in the host environment.

## Remove Code for Blocks That Have No Effect on Computational **Results**

<span id="page-2529-0"></span>This example shows how the code generator optimizes generated code by removing code that has no effect on computational results. This optimization:

- Increases execution speed.
- Reduces ROM consumption.

#### Example

In the model rtwdemo blockreduction, a Gain block of value 1.0 is in between Inport and Outport blocks.

model = 'rtwdemo\_blockreduction'; open\_system(model);

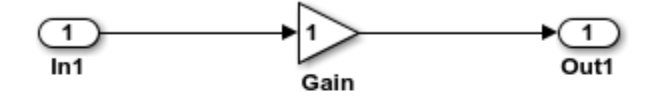

Copyright 2014 The Mathworks, Inc.

#### Generate Code

Create a temporary folder for the build and inspection process.

```
currentDir=pwd;
[-, cgDir]=rtwdemodir();
```
Build the model.

```
set_param(model,'BlockReduction','off');
rtwbuild(model)
```
### Starting build procedure for model: rtwdemo blockreduction ### Successful completion of build procedure for model: rtwdemo blockreduction Here is the code from rtwdemo blockreduction.c.

```
cfile = fullfile(cgDir,'rtwdemo_blockreduction_ert_rtw','rtwdemo_blockreduction.c');
rtwdemodbtype(cfile, '/* Model step function */',...
     '/* Model initialize function */', 1, 0);
/* Model step function */
void rtwdemo_blockreduction_step(void)
{
  /* Outport: '<Root>/Out1' incorporates:
   * Gain: '<Root>/Gain'
    * Inport: '<Root>/In1'
    */
  rtwdemo_blockreduction Y.Out1 = 1.0 * rtwdemo_blockreduction U.In1;
}
```
#### Enable Optimization

- 1 Open the Configuration Parameters dialog box.
- 2 On the **All Parameters** tab, select **Block reduction**. This optimization is on by default.

Alternately, use the command-line API to enable the optimization.

set\_param(model,'BlockReduction','on');

#### Generate Code with Optimization

```
rtwbuild(model)
```

```
### Starting build procedure for model: rtwdemo blockreduction
### Successful completion of build procedure for model: rtwdemo blockreduction
```
Here is the optimized code from rtwdemo blockreduction.c.

```
cfile = fullfile(cgDir,'rtwdemo_blockreduction_ert_rtw','rtwdemo_blockreduction.c');
rtwdemodbtype(cfile, \frac{1}{x} Model step function \sqrt{x}, ...
     '/* Model initialize function */', 1, 0);
/* Model step function */
```

```
void rtwdemo_blockreduction_step(void)
{
  /* Outport: '<Root>/Out1' incorporates:
```

```
 * Inport: '<Root>/In1'
    */
  rtwdemo_blockreduction Y.Out1 = rtwdemo_blockreduction U.In1;
}
```
Because multiplying the input signal by a value of 1.0 does not impact computational results, the code generator excludes the Gain block from the generated code. Close the model and clean up.

```
bdclose(model)
rtwdemoclean;
cd(currentDir)
```
### See Also

"Block reduction"

## Related Examples

- ["Optimization Tools and Techniques" on page 53-13](#page-2480-0)
- ["Inline Numeric Values of Block Parameters" on page 53-47](#page-2514-0)
- ["Minimize Computations and Storage for Intermediate Results at Block Outputs" on](#page-2507-0) [page 53-40](#page-2507-0)

# Eliminate Dead Code Paths in Generated Code

<span id="page-2532-0"></span>This example shows how the code generator eliminates dead (that is, unused) code paths from generated code. This optimization increases execution speed and conserves ROM and RAM consumption.

#### Example

In the model rtwdemo\_deadpathElim, the signal leaving the Sum block divides into two separate code paths. The top path is not a dead code path. If the user disables the Assertion block, the bottom path becomes a dead code path.

```
model = 'rtwdemo_deadpathElim';
open_system(model);
```
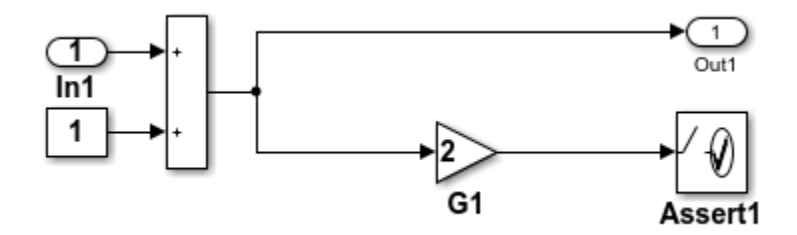

#### Generate Code with an Enabled Assertion Block

- 1 For the Assertion block, open the block parameters dialog box.
- 2 Select the **Enable assertion** box. Alternatively, use the command-line API to enable the Assertion block.

```
set param([model '/Assert1'], 'Enabled', 'on');
```
Create a temporary folder for the build and inspection process.

 $currentDir = pwd;$  $[-, cgDir] = rtwdemodir()$ ;

Build the model.

```
rtwbuild(model)
```
### Starting build procedure for model: rtwdemo deadpathElim

### Successful completion of build procedure for model: rtwdemo deadpathElim

Because the Assertion block is enabled, these lines of rtwdemo\_minmax.c include code for the Gain and Assertion blocks.

```
cfile = fullfile(cgDir,'rtwdemo_deadpathElim_grt_rtw','rtwdemo_deadpathElim.c');
rtwdemodbtype(cfile,'/* Model step', '/* Model initialize function */', 0, 1);
```

```
void rtwdemo_deadpathElim_step(void)
{
   /* Sum: '<Root>/Sum1' incorporates:
   * Constant: '<Root>/Constant1'
   * Inport: '<Root>/In1'
    */
  rtwdemo_deadpathElim_Y.Out1 = rtwdemo_deadpathElim_U.In1 + 1.0;
   /* Assertion: '<Root>/Assert1' incorporates:
   * Gain: '<Root>/G1'
    */
 utAssert(2.0 * rtwdemo_deadpathElim Y.Out1 != 0.0);
}
```
#### Generate Code with a Disabled Assertion Block

Disable the Assertion block to generate a dead code path. The code generator detects the dead code path and eliminates it from the generated code.

- 1 For the Assertion block, open the Block Parameters dialog box.
- 2 Deselect the **Enable assertion** box.

Alternatively, use the command-line API to disable the Assertion block.

set param([model '/Assert1'], 'Enabled', 'off');

Build the model.

```
rtwbuild(model)
```

```
### Starting build procedure for model: rtwdemo deadpathElim
### Successful completion of build procedure for model: rtwdemo deadpathElim
```
Because the Assertion block is disabled, these lines of rtwdemo minmax.c do not include code for the Gain and Assertion blocks.

```
rtwdemodbtype(cfile,'/* Model step', '/* Model initialize function */', 0, 1);
```

```
void rtwdemo deadpathElim step(void)
{
   /* Outport: '<Root>/Out1' incorporates:
   * Constant: '<Root>/Constant1'
    * Inport: '<Root>/In1'
    * Sum: '<Root>/Sum1'
    */
   rtwdemo_deadpathElim_Y.Out1 = rtwdemo_deadpathElim_U.In1 + 1.0;
}
```
#### Close the model and clean-up.

bdclose(model) rtwdemoclean; cd(currentDir)

For another example of how the code generator eliminates dead code paths in the generated code, see rtwdemo\_deadpath.

## Related Examples

- ["Optimization Tools and Techniques" on page 53-13](#page-2480-0)
- ["Remove Code for Blocks That Have No Effect on Computational Results" on page](#page-2529-0) [53-62](#page-2529-0)

# Floating-Point Multiplication to Handle a Net Slope Correction

This example shows how to use floating-point multiplication to handle a net slope correction. When converting floating-point data types to fixed-point data types in the generated code, a net slope correction is one method of scaling fixed-point data types. Scaling the fixed-point data types avoids overflow conditions and minimizes quantization errors.

For processors that support efficient multiplication, using floating-point multiplication to handle a net slope correction improves code efficiency. If the net slope correction has a value that is not a power of two, using division improves precision.

**Note:** This example requires a Fixed-Point Designer™ license.

#### Example

In the model rtwdemo float mul for net slope correction, a Convert block converts an input signal from a floating-point data type to a fixed-point data type. The net slope correction has a value of 3.

```
model = 'rtwdemo float mul for net slope correction';
open_system(model);
```
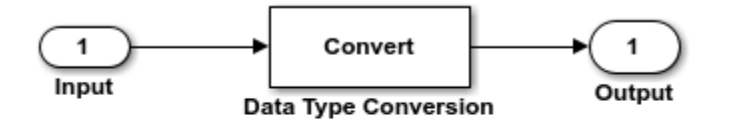

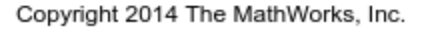

#### Generate Code

Create a temporary folder for the build and inspection process.

```
currentDir = pwd;
[-, cgDir] = rtwdemodir();
```
Build the model.

#### rtwbuild(model)

```
### Starting build procedure for model: rtwdemo float mul for net slope correction
### Successful completion of build procedure for model: rtwdemo float mul for net slope
```
In these lines of rtwdemo\_float\_mul\_for\_net\_slope\_correction.c code, the code generator divides the input signal by 3.0F .

```
cfile = fullfile(cgDir,'rtwdemo_float_mul_for_net_slope_correction_ert_rtw',...
     'rtwdemo_float_mul_for_net_slope_correction.c');
rtwdemodbtype(cfile,'/* Model step', '/* Model initialize', 1, 0);
```

```
/* Model step function */
void rtwdemo float mul for net slope correction step(void)
{
  /* Outport: '<Root>/Output' incorporates:
   * DataTypeConversion: '<Root>/Data Type Conversion'
   * Inport: '<Root>/Input'
   */
 rtY.Output = (int16 T)(real32 T)floor((real T)(rtU).Input / 3.0F));}
```
#### Enable Optimization

- 1 Open the Configuration Parameters dialog box.
- 2 On the **Optimization** pane, select **Use floating-point multiplication to handle net slope corrections**. This optimization is on by default.

Alternatively, you can use the command-line API to enable the optimization.

set param(model, 'UseFloatMulNetSlope', 'on');

#### Generate Code with Optimization

rtwbuild(model)

```
### Starting build procedure for model: rtwdemo float mul for net slope correction
### Successful completion of build procedure for model: rtwdemo float mul for net slope
```
In the optimized code, the code generator multiplies the input signal by the reciprocal of 3.0F , that is 0.333333343F .

```
rtwdemodbtype(cfile,'/* Model step', '/* Model initialize', 1, 0);
```

```
/* Model step function */
void rtwdemo float mul for net slope correction step(void)
{
   /* Outport: '<Root>/Output' incorporates:
   * DataTypeConversion: '<Root>/Data Type Conversion'
    * Inport: '<Root>/Input'
    */
  rtY.Output = (int16 T)(real32 T)float((real T)(rtU.Input * 0.333333343F));}
```
Close the model and the code generation report.

```
bdclose(model)
rtwdemoclean;
cd(currentDir)
```
## See Also

"Use floating-point multiplication to handle net slope corrections"

### Related Examples

- ["Optimization Tools and Techniques" on page 53-13](#page-2480-0)
- ["Remove Code From Floating-Point to Integer Conversions That Wraps Out-of-](#page-2494-0)[Range Values" on page 53-27](#page-2494-0)
- ["Subnormal Number Performance" on page 53-22](#page-2489-0)

# Use Conditional Input Branch Execution

This example shows how to optimize the generated code for a model that contains Switch and Multiport Switch blocks. When you select the model configuration parameter **Conditional input branch execution**, Simulink executes only blocks that compute the control input and data input that the control input selects. This optimization improves execution speed.

#### Example Model

In this example, switch paths are conditionally executed. If Switch1 control input is true, Switch1 executes blocks grouped in the Switch1:Path1 branch. If Switch1 control input is false, Switch1 executes blocks grouped in the Switch1:Path2 branch. If Switch1 executes blocks in the Switch1:Path2 branch and Switch2 control input is true, Switch2 executes blocks in the Switch2:Path1 branch. If Switch2 control input is false, Switch2 executes blocks in the Switch2:Path2 branch. The pseudo code shows this logic.

```
model='rtwdemo_condinput';
open_system(model);
```
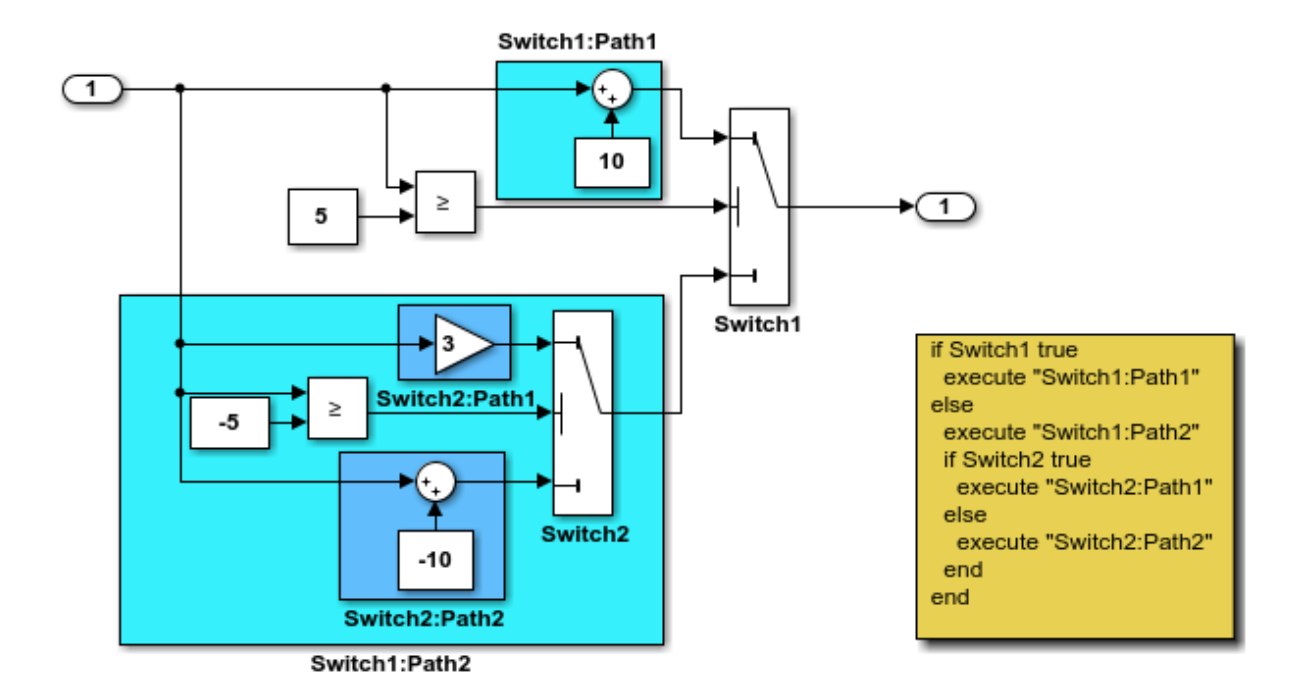

This model shows conditional input branch execution performed by Simulink and Simulink Coder. Conditional input branch execution improves simulation and code generation execution performance. In this example, switch paths are conditionally executed. That is, if Switch1's control input is true, Switch1 executes blocks grouped in the "Switch1:Path1" branch. Otherwise, it executes blocks grouped in the "Switch1:Path2" branch. If blocks in "Switch1:Path2" are executed. Switch2 executes the "Switch2:Path1" branch if its control input is true. Otherwise, it executes the "Switch2:Path2" branch. This logic is illustrated by the pseudo code above.

**Generate Code Using Simulink Coder** (double-click)

**Generate Code Using Embedded Coder** (double-click)

Copyright 1994-2012 The MathWorks, Inc.

#### Generate Code

The **Conditional input branch execution** parameter is on by default. Enter the following command-line API to turn off the parameter.

```
set param(model, 'ConditionallyExecuteInputs', 'off');
```
Create a temporary folder for the build and inspection process.

```
currentDir=pwd;
[-, cgDir]=rtwdemodir();
```
Build the model.

```
rtwbuild(model)
```

```
### Starting build procedure for model: rtwdemo condinput
### Successful completion of build procedure for model: rtwdemo_condinput
```
View the generated code without the optimization. These lines of code are in the rtwdemo\_condinput.c file.

```
cfile = fullfile(cgDir, 'rtwdemo_condinput_grt_rtw', 'rtwdemo_condinput.c');
rtwdemodbtype(cfile,'/* Model step', '/* Model initialize', 1, 0);
```

```
/* Model step function */
void rtwdemo condinput step(void)
{
  /* Switch: '<Root>/ Switch2' incorporates:
   * Constant: '<Root>/ C_10'
   * Constant: '<Root>/C_5'
   * Gain: '<Root>/ G3'
   * Inport: '<Root>/input'
   * RelationalOperator: '<Root>/Relational Operator'
   * Sum: '<Root>/ Sum'
   */
 if (rtwdemo condinput U.input >= -5.0) {
   rtwdemo_condinput_Y.output = 3.0 * rtwdemo_condinput U.input;
  } else {
   rtwdemo_condinput_Y.output = rtwdemo_condinput U.input + -10.0;
  }
  /* End of Switch: '<Root>/ Switch2' */
```

```
 /* Switch: '<Root>/Switch1' incorporates:
    * Constant: '<Root>/C5'
    * Inport: '<Root>/input'
    * RelationalOperator: '<Root>/Relational Operator1'
    */
  if (rtwdemo condinput U.input >= 5.0) {
     /* Outport: '<Root>/output' incorporates:
      * Constant: '<Root>/ C10'
      * Sum: '<Root>/ Sum1'
      */
    rtwdemo_condinput_Y.output = rtwdemo_condinput U.input + 10.0;
   }
   /* End of Switch: '<Root>/Switch1' */
}
```
The generated code contains an if-else statement for the Switch1 block and an if statement for the Switch2 block. Therefore, the generated code for Switch1:Path2 executes even if the if statement for Switch1:Path1 evaluates to true.

#### Enable Optimization

- 1 Open the Configuration Parameters dialog box.
- 2 On the **All Parameters** tab, select **Conditional input branch execution**. Alternatively, you can use the command-line API to enable the optimization.

set param(model, 'ConditionallyExecuteInputs','on');

#### Generate Code with Optimization

```
rtwbuild(model)
cfile = fullfile(cgDir,'rtwdemo_condinput_grt_rtw','rtwdemo_condinput.c');
rtwdemodbtype(cfile,'/* Model step', '/* Model initialize', 1, 0);
### Starting build procedure for model: rtwdemo condinput
### Successful completion of build procedure for model: rtwdemo_condinput
/* Model step function */
void rtwdemo condinput step(void)
{
  /* Switch: '<Root>/Switch1' incorporates:
   * Constant: '<Root>/C5'
   * Constant: '<Root>/C_5'
    * Inport: '<Root>/input'
```

```
 * RelationalOperator: '<Root>/Relational Operator'
    * RelationalOperator: '<Root>/Relational Operator1'
    * Switch: '<Root>/ Switch2'
    */
  if (rtwdemo condinput U.input >= 5.0) {
     /* Outport: '<Root>/output' incorporates:
      * Constant: '<Root>/ C10'
      * Sum: '<Root>/ Sum1'
      */
    rtwdemo_condinput_Y.output = rtwdemo_condinput U.input + 10.0;
  } else if (rtwdemo condinput U.input >= -5.0) {
     /* Outport: '<Root>/output' incorporates:
      * Gain: '<Root>/ G3'
      * Switch: '<Root>/ Switch2'
      */
    rtwdemo_condinput_Y.output = 3.0 * rtwdemo_condinput U.input;
   } else {
     /* Outport: '<Root>/output' incorporates:
      * Constant: '<Root>/ C_10'
      * Sum: '<Root>/ Sum'
      * Switch: '<Root>/ Switch2'
      */
    rtwdemo_condinput_Y.output = rtwdemo_condinput U.input + -10.0;
   }
   /* End of Switch: '<Root>/Switch1' */
}
```
The generated code contains one if statement. The generated code for Switch1:Path2 only executes if the if statement evaluates to false.

#### Close Model and Code Generation Report

```
bdclose(model)
rtwdemoclean;
cd(currentDir)
```
### See Also

"Conditional input branch execution" | Multiport Switch | Switch

### Related Examples

• ["Optimization Tools and Techniques" on page 53-13](#page-2480-0)

• ["Eliminate Dead Code Paths in Generated Code" on page 53-65](#page-2532-0)

# Optimize Generated Code for Complex Signals

This example shows how Simulink Coder handles complex signals efficiently. To view the data types of the signals, update the model using **Simulation** > **Update Diagram**. Complex signals are represented as structures in generated code. Simulink Coder performs various optimizations on these structures. For example:

- Expression Folding: Gain and Sum operations on the complex signal are folded into a single expression.
- For-loop fusion: Two separate for-loops, one for the complex signal and one for noncomplex signal, are combined into a single for-loop.
- Inlined block parameters: The value of Gain block "pi" is inlined in the expression of the complex Gain-Sum.

Because of optimizations such as these, the code generated for complex and noncomplex signals is equally efficient.

#### Example Model

```
model='rtwdemo_complex';
open_system(model);
```
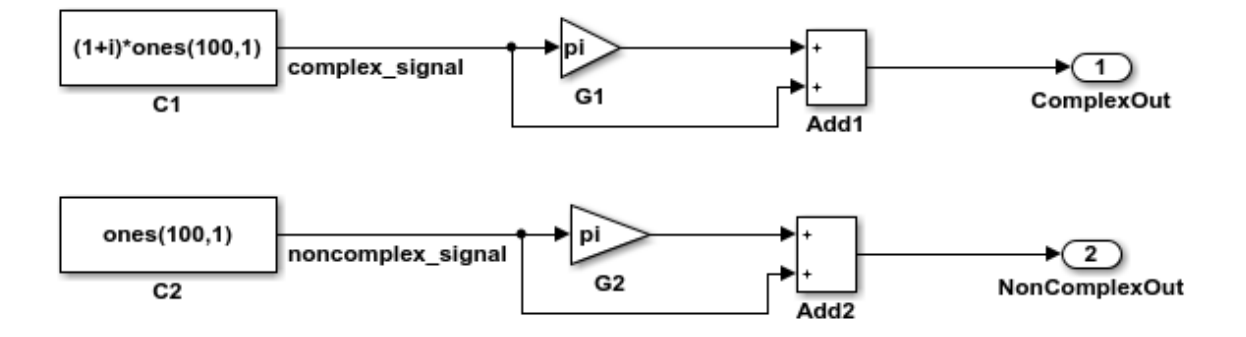

This model shows how Simulink Coder handles complex signals efficiently. To view the data types of the signals, update the model using Simulation > Update Diagram. Complex signals are represented as structures in generated code. Simulink Coder performs various optimizations on these structures. For example,

- o Expression folding: Gain and Sum operations on the complex signal are folded into a single expression.
- o For-loop fusion: Two separate for-loops, one for the complex signal and one for the noncomplex signal, are combined into a single for-loop.
- o Inlined block parameters: The value of Gain block "pi" is inlined in the expression of the complex Gain-Sum.

Because of optimizations such as these, the code generated for complex and noncomplex signals is equally efficient.

> **Generate Code Using Simulink Coder** (double-click)

**Generate Code Using Embedded Coder** (double-click)

Copyright 1994-2012 The MathWorks, Inc.

## Related Examples

- ["Optimization Tools and Techniques" on page 53-13](#page-2480-0)
- ["Minimize Computations and Storage for Intermediate Results at Block Outputs" on](#page-2507-0) [page 53-40](#page-2507-0)
- ["Disable Nonfinite Checks or Inlining for Math Functions" on page 53-34](#page-2501-0)

# Speed Up Linear Algebra in Code Generated from a MATLAB Function Block

To improve the execution speed of code generated for certain linear algebra functions in a MATLAB Function block, specify that the code generator produce [LAPACK](http://www.netlib.org/lapack) calls. LAPACK is a software library for numerical linear algebra. The code generator uses the [LAPACKE](http://www.netlib.org/lapack/lapacke.html) C interface to LAPACK. If you specify that you want to generate LAPACK calls, and the input arrays for the linear algebra functions meet certain criteria, the code generator produces the LAPACK calls. Otherwise, the code generator produces code for the linear algebra functions.

The code generator uses the LAPACK library that you specify. Specify a LAPACK library that is optimized for your execution environment. See [www.netlib.org/lapack/](http://www.netlib.org/lapack/faq.html#_what_and_where_are_the_lapack_vendors_implementations) faq.html# what and where are the lapack vendors implementations.

## Specify LAPACK Library

To generate LAPACK calls, you must have access to a LAPACK callback class. A LAPACK callback class specifies the LAPACK library and LAPACKE header file for the LAPACK calls. To indicate that you want to generate LAPACK calls and that you want to use a specific LAPACK library, specify the name of the LAPACK callback class. In the Configuration Parameters dialog box, in the **Code Generation** category, on the **All Parameters** tab, set **Custom LAPACK library callback** to the name of the callback class, for example, useMyLAPACK.

## Write LAPACK Callback Class

To specify the locations of a particular LAPACK library and LAPACKE header file, write a LAPACK callback class. Share the callback class with others who want to use this LAPACK library for LAPACK calls in generated code.

The callback class must derive from the abstract class coder.LAPACKCallback. Use the following example callback class as a template.

```
classdef useMyLAPACK < coder.LAPACKCallback
     methods (Static)
         function hn = getHeaderFilename()
            hn = 'mylapacke custom.h';
         end
```

```
 function updateBuildInfo(buildInfo, buildctx)
             buildInfo.addIncludePaths(fullfile(pwd,'include'));
             libName = 'mylapack';
            libPath = fullfile(pwd, 'lib');
             [~,linkLibExt] = buildctx.getStdLibInfo();
             buildInfo.addLinkObjects([libName linkLibExt], libPath, ...
                  '', true, true);
             buildInfo.addDefines('HAVE_LAPACK_CONFIG_H');
            buildInfo.addDefines('LAPACK COMPLEX STRUCTURE');
         end
     end
end
```
You must provide the getHeaderFilename and updateBuildInfo methods. The getHeaderFilename method returns the LAPACKE header file name. In the example callback class, replace mylapacke custom. h with the name of your LAPACKE header file. The updateBuildInfo method provides the information required for the build process to link to the LAPACK library. Use code like the code in the template to specify the location of header files and the full path name of the LAPACK library. In the example callback class, replace mylapack with the name of your LAPACK library.

If your compiler supports only complex data types that are represented as structures, include these lines in the updateBuildInfo method.

```
buildInfo.addDefines('HAVE_LAPACK_CONFIG_H');
buildInfo.addDefines('LAPACK_COMPLEX_STRUCTURE');
```
## Generate LAPACK Calls by Specifying a LAPACK Callback Class

This example shows how to generate code that calls LAPACK functions in a specific LAPACK library. For this example, assume that the LAPACK callback class useMyLAPACK specifies the LAPACK library that you want.

- 1 Create a Simulink model.
- 2 Add a MATLAB Function block to the model.
- 3 In the MATLAB Function block, add code that calls a linear algebra function. For example, add the function mysvd that calls the MATLAB function svd.

```
function s = mysvd(A) %#codegen
    s = svd(A);end
```
- 4 Add a Constant block to the left of the MATLAB Function block. Set the value to zeros(500).
- 5 Add an Outport block to the right of the MATLAB Function block.
- 6 Connect the blocks.

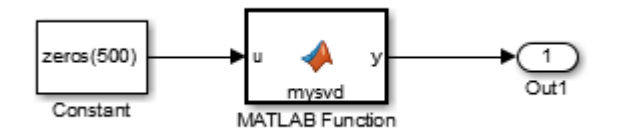

7 In the Configuration Parameters dialog box, in the **Code Generation** category, on the **All Parameters** tab, set **Custom LAPACK library callback** to useMyLAPACK.

The callback class must be on the MATLAB path.

8 Build the model.

If the input to mysvd is large enough, the code generator produces a LAPACK call for svd. Here is an example of a call to the LAPACK library function for svd.

```
info t = LAPACKE dgesvd(LAPACK COL MAJOR, 'N', 'N', (lapack int)500,
     (lapack_int)500, &A[0], (lapack_int)500, &S[0], NULL, (lapack_int)1, NULL,
     (lapack_int)1, &superb[0]);
```
## Locate LAPACK Library in Execution Environment

The LAPACK library must be available in your execution environment. If your LAPACK library is shared, use environment variables or linker options to specify the location of the LAPACK library.

- On a Windows platform, modify the PATH environment variable.
- On a Linux platform, modify the LD\_LIBRARY\_PATH environment variable or use the rpath linker option.
- On a Mac OS X, modify the DYLD\_LIBRARY\_PATH environment variable or use the rpath linker option.

To specify the rpath linker option, you can use the build information addLinkFlags method in the updateBuildInfo method of your coder.LAPACKCallback class. For example, for a GCC compiler:

```
buildInfo.addLinkFlags(sprintf('-Wl,-rpath,"%s"',libPath));
```
## See Also

coder.LAPACKCallback

## More About

• "LAPACK Calls for Linear Algebra in a MATLAB Function Block"

## External Websites

- [www.netlib.org/lapack](http://www.netlib.org/lapack)
- [www.netlib.org/lapack/](http://www.netlib.org/lapack/faq.html#_what_and_where_are_the_lapack_vendors_implementations) [faq.html#\\_what\\_and\\_where\\_are\\_the\\_lapack\\_vendors\\_implementations](http://www.netlib.org/lapack/faq.html#_what_and_where_are_the_lapack_vendors_implementations)

# Optimize Memory Usage for Time Counters

This example shows how to optimize the amount of memory that the code generator allocates for time counters. The example optimizes the memory that stores elapsed time, the interval of time between two events.

The code generator represents time counters as unsigned integers. The word size of time counters is based on the setting of the model configuration parameter **Application lifespan (days)**, which specifies the expected maximum duration of time the application runs. You can use this parameter to prevent time counter overflows. The default size is 64 bits.

The number of bits that a time counter uses depends on the setting of the **Application lifespan (days)** parameter. For example, if a time counter increments at a rate of 1 kHz, to avoid an overflow, the counter has the following number of bits:

- Lifespan  $< 0.25$  sec: 8 bits
- Lifespan < 1 min: 16 bits
- Lifespan < 49 days: 32 bits
- Lifespan  $> 50$  days: 64 bits

A 64-bit time counter does not overflow for 590 million years.

#### Open Example Model

Open the example model rtwdemo\_abstime.

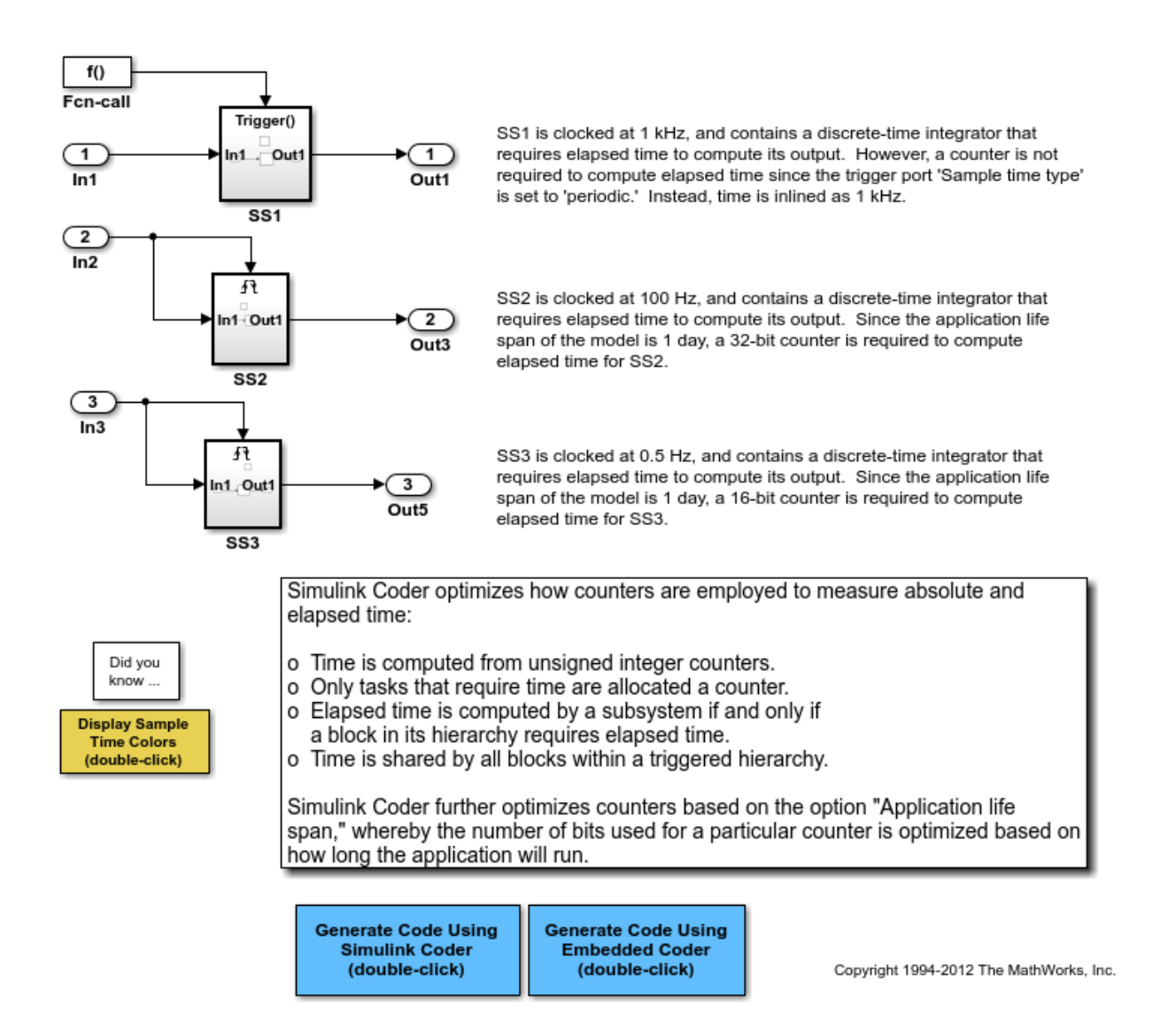

The model consists of three subsystems SS1, SS2, and SS3. On the **Optimization** tab, the **Application lifespan (days)** parameter is set to the default, which is auto.

The three subsystems contain a discrete-time integrator that requires elapsed time as input to compute its output value. The subsystems vary as follows:

- SS1 Clocked at 1 kHz. Does not require a time counter. **Sample time type** parameter for trigger port is set to periodic. Elapsed time is inlined as 0.001.
- SS2 Clocked at 100 Hz. Requires a time counter. Based on a lifespan of 1 day, a 32 bit counter stores the elapsed time.
- SS3 Clocked at 0.5 Hz. Requires a time counter. Based on a lifespan of 1 day, a 16 bit counter stores the elapsed time.

#### Simulate the Model

Simulate the model. By default, the model is configured to show sample times in different colors. Discrete sample times for the three subsystems appear red, green, and blue. Triggered subsystems are blue-green.

#### Generate Code and Report

1. Create a temporary folder for the build and inspection process.

2. Configure the model for the code generator to use the GRT system target file and a lifespan of inf days.

3. Build the model.

### Starting build procedure for model: rtwdemo\_abstime ### Successful completion of build procedure for model: rtwdemo abstime

#### Review Generated Code

Open the generated source file rtwdemo\_abstime.c.

```
struct tag RTM rtwdemo abstime T {
  const char T *errorStatus;
   /*
    * Timing:
    * The following substructure contains information regarding
    * the timing information for the model.
    */
   struct {
     uint32_T clockTick1;
     uint32_T clockTickH1;
     uint32_T clockTick2;
     uint32_T clockTickH2;
     struct {
```

```
uint16 T TID[3];
      uint16 T cLimit[3];
     } TaskCounters;
   } Timing;
};
```
Four 32-bit unsigned integers, clockTick1 , clockTickH1 , clockTick2 , and clockTickH2 are counters for storing the elapsed time of subsystems SS2 and SS3.

#### Enable Optimization and Regenerate Code

1. Reconfigure the model to set the lifespan to 1 day.

```
2. Build the model.
```
### Starting build procedure for model: rtwdemo abstime ### Successful completion of build procedure for model: rtwdemo abstime

#### Review the Regenerated Code

```
struct tag RTM rtwdemo abstime T {
  const char T *errorStatus;
   /*
    * Timing:
    * The following substructure contains information regarding
    * the timing information for the model.
    */
   struct {
     uint32_T clockTick1;
     uint16_T clockTick2;
     struct {
      uint16 T TID[3];
      uint16 T cLimit[3];
     } TaskCounters;
   } Timing;
};
```
The new setting for the **Application lifespan (days)** parameter instructs the code generator to set aside less memory for the time counters. The regenerated code includes:

• 32-bit unsigned integer, clockTick1, for storing the elapsed time of the task for SS2

• 16-bit unsigned integer, clockTick2, for storing the elapsed time of the task for SS3

#### Related Information

- "Optimization Pane: General"
- "Timers in Asynchronous Tasks"
- "Time-Based Scheduling and Code Generation"

## More About

- ["Optimization Tools and Techniques" on page 53-13](#page-2480-0)
- ["Control Memory Allocation for Time Counters" on page 53-15](#page-2482-0)
- "Access Timers Programmatically"
- "Generate Code for an Elapsed Time Counter"
- "Absolute Time Limitations"

# Minimize Memory Requirements During Code Generation

When the code generator produces code, it creates an partial representation of your model (called *model*.rtw), which the Target Language Compiler parses to transform block computations, parameters, signals, and constant data into a high-level language, (for example, C). Parameters and data are normally copied into the *model*.rtw file, whether they originate in the model itself or come from variables or objects in a workspace.

Models which have large amounts of parameter and constant data (such as lookup tables) can tax memory resources and slow down code generation because of the need to copy their data to model.rtw. You can improve code generation speed by limiting the size of data that is copied by using a set param command, described below.

Data vectors such as those for parameters, lookup tables, and constant blocks whose sizes exceed a specified value are not copied into the *model*.rtw file. In place of the data vectors, the code generator places a special reference key in the *model*.rtw file that enables the Target Language Compiler to access the data directly from the Simulink software and format it directly into the generated code. This results in maintaining only one copy of large data vectors in memory.

You can specify the maximum number of elements that a parameter or other data source can have for the code generator to represent it literally in the *model*.rtw file. Whenever this threshold size is exceeded, the product writes a reference to the data to the model.rtw file, rather than its values. The default threshold value is 10 elements, which you can verify with

```
get_param(0, 'RTWDataReferencesMinSize')
```
To set the threshold to a different value, type the following set\_param function in the MATLAB Command Window:

```
set param(0, 'RTWDataReferencesMinSize', <size>)
```
Provide an integer value for size that specifies the number of data elements above which reference keys are to be used in place of actual data values.

### Related Examples

• ["Increase Code Generation Speed" on page 53-7](#page-2474-0)
# Optimize Generated Code Using Boolean Data for Logical Signals

<span id="page-2556-0"></span>Optimize generated code by storing logical signals as Boolean data. When you select the model configuration parameter **Implement logic signals as Boolean data (vs. double**), blocks that generate logic signals output Boolean signals.

The optimization:

- Reduces the ROM and RAM consumption.
- Improves execution speed.

#### Example Model

Consider the model rtwdemo\_logicalAsBoolean. The outputs of the Relational Operator, Logical Operator and HitCrossing blocks are double, even though they represent logical data.

```
model = 'rtwdemo logicalAsBoolean';
open_system(model);
```
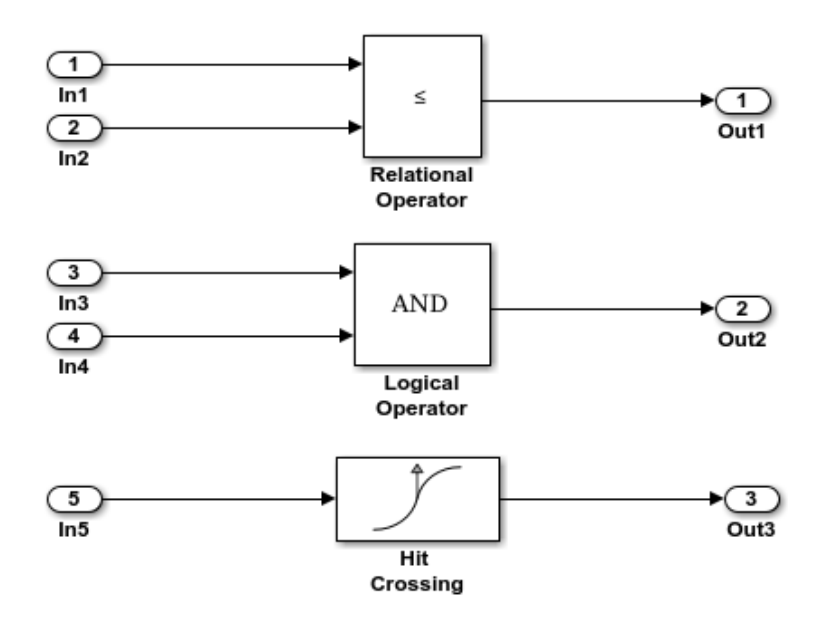

Copyright 1994-2012 The MathWorks, Inc.

#### Generate Code

Create a temporary folder (in your system temporary folder) for the build and inspection process.

 $currentDir = pwd;$  $[-, cgDir] = rtwdemodir()$ ;

Build the model.

rtwbuild(model)

```
### Starting build procedure for model: rtwdemo logicalAsBoolean
### Successful completion of build procedure for model: rtwdemo logicalAsBoolean
```
View the generated code without the optimization. These lines of code are in rtwdemo\_logicalAsBoolean.h.

```
hfile = fullfile(cgDir,'rtwdemo_logicalAsBoolean_ert_rtw',...
     'rtwdemo_logicalAsBoolean.h');
rtwdemodbtype(hfile,'/* External outputs','/* Parameters (auto storage) */',1,0);
```

```
/* External outputs (root outports fed by signals with auto storage) */
typedef struct {
 real T Out1; / /* '\timesRoot>/Out1' */
 real T Out2; / /* '<Root>/Out2' */
  real_T Out3; /* '<Root>/Out3' */
} ExtY_rtwdemo_logicalAsBoolean_T;
```
#### Enable Optimization

- 1 Open the Configuration Parameters dialog box.
- 2 On the **All Parameters** tab, select **Implement logic signals as Boolean data (vs. double)**.

Alternatively, you can use the command-line API to enable the optimization:

set param(model,'BooleanDataType','on');

#### Generate Code with Optimization

The generated code stores the logical signal output as Boolean data.

Build the model.

#### rtwbuild(model)

```
### Starting build procedure for model: rtwdemo logicalAsBoolean
### Successful completion of build procedure for model: rtwdemo logicalAsBoolean
```
View the generated code with the optimization. These lines of code are in rtwdemo\_logicalAsBoolean.h.

```
rtwdemodbtype(hfile,'/* External outputs','/* Parameters (auto storage) */',1,0);
```

```
/* External outputs (root outports fed by signals with auto storage) */
typedef struct {
 boolean_T 0ut1;<br>boolean T 0ut2;<br>\frac{1}{2} /* '<Root>/Out2' */
                                       1* '<Root>/Out2' */
 boolean T Out3; / /* \cdot -Root>/Out3' */
} ExtY_rtwdemo_logicalAsBoolean_T;
```
Close the model and code generation report.

```
bdclose(model)
rtwdemoclean;
cd(currentDir)
```
### See Also

"Implement logic signals as Boolean data (vs. double)"

- ["Optimization Tools and Techniques" on page 53-13](#page-2480-0)
- "Data Types Supported by Simulink"
- ["Use Conditional Input Branch Execution" on page 53-71](#page-2538-0)
- ["Bitfields" on page 12-94](#page-475-0)

# Reduce Memory Usage for Boolean and State Configuration Variables

- 1 Open the Model Configuration Parameters dialog box.
- 2 In the Model Configuration Parameters dialog box, select the **Optimization > Stateflow** pane.
- 3 Choose from these options:
	- **Use bitsets for storing state configuration** Reduces the amount of memory that stores state configuration variables. However, it can increase the amount of memory that stores target code if the target processor does not include instructions for manipulating bitsets.
	- **Use bitsets for storing Boolean data** Reduces the amount of memory that stores Boolean variables. However, it can increase the amount of memory that stores target code if the target processor does not include instructions for manipulating bitsets.

Note: You cannot use bitsets when you generate code for these cases:

- An external mode simulation
- A target that specifies an explicit structure alignment

## See Also

"Use bitsets for storing state configuration" | "Use bitsets for storing Boolean data"

- ["Optimization Tools and Techniques" on page 53-13](#page-2480-0)
- ["Design Tips for Optimizing Generated Code for Stateflow Objects" on page 53-10](#page-2477-0)
- ["Optimize Generated Code Using Boolean Data for Logical Signals" on page 53-89](#page-2556-0)
- ["Bitfields" on page 12-94](#page-475-0)

# Customize Stack Space Allocation

<span id="page-2560-0"></span>Your application might be constrained by limited memory. Controlling the maximum allowable size for the stack is one way to modify whether data is defined as local or global in the generated code. You can limit the use of stack space by specifying a positive integer value for the "Maximum stack size (bytes)" parameter, on the **Optimization** > **Signals and Parameters** pane of the Configuration parameter dialog box. Specifying the maximum allowable stack size provides control over the number of local and global variables in the generated code. Specifically, lowering the maximum stack size might generate more variables into global structures. The number of local and global variables help determine the required amount of stack space for execution of the generated code.

The default setting for "Maximum stack size (bytes)" is Inherit from target. In this case, the value of the maximum stack size is the smaller value of the following: the default value set by the code generator (200,000 bytes) or the value of the TLC variable MaxStackSize found in the system target file (ert.tlc).

To specify a smaller stack size for your application, select the Specify a value option of the **Maximum stack size (bytes)** parameter and enter a positive integer value. To specify a smaller stack size at the command line, use:

set\_param(*model\_name*, 'MaxStackSize', 65000);

Note: For overall executable stack usage metrics, you might want to do a target-specific measurement, such as using runtime (empirical) analysis or static (code path) analysis with object code.

It is recommended that you use the **Maximum stack size (bytes)** parameter to control stack space allocation instead of modifying the TLC variable, MaxStackSize, in the system target file. However, a target author might want to set the TLC variable, MaxStackSize, for a target. To set MaxStackSize, use assign statements in the system target file (ert.tlc), as in the following example.

```
%assign MaxStackSize = 4096
```
Write your %assign statements in the Configure RTW code generation settings section of the system target file. The %assign statement is described in "Target Language Compiler".

## See Also

"Maximum stack size (bytes)"

- ["Optimization Tools and Techniques" on page 53-13](#page-2480-0)
- ["Enable and Reuse Local Block Outputs in Generated Code" on page 53-102](#page-2569-0)
- ["Minimize Computations and Storage for Intermediate Results at Block Outputs" on](#page-2507-0) [page 53-40](#page-2507-0)
- ["Inline Numeric Values of Block Parameters" on page 53-47](#page-2514-0)

# Optimize Generated Code Using **memset** Function

This example shows how to optimize the generated code by using the memset function to clear the internal storage. When you select the model configuration parameter **Use memset to initialize floats and doubles to 0.0**, the memset function clears internal storage, regardless of type, to the integer bit pattern 0 (that is, all bits are off).

If your compiler and target CPU both represent floating-point zero with the integer bit pattern 0, consider setting this parameter to gain execution and ROM efficiency.

**NOTE:** The command-line values are the reverse of the settings values. 'on' in the command line corresponds to clearing the setting. 'off' in the command line corresponds to selecting the setting.

This optimization:

- Reduces ROM consumption.
- Improves execution speed.

#### Example Model

Consider the model matlab:rtwdemo\_memset.

```
model = 'rtwdemo memset';
open_system(model);
```
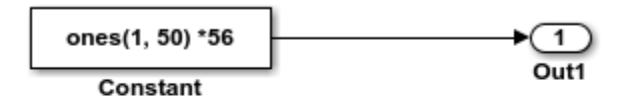

Copyright 2014 The MathWorks, Inc.

#### Generate Code

The code generator uses a loop to initialize the Constant block values.

Create a temporary folder (in your system temporary folder) for the build and inspection process.

currentDir = pwd;  $[-, cgDir] = rtwdemodir()$ ;

Build the model.

rtwbuild(model)

```
### Starting build procedure for model: rtwdemo memset
### Successful completion of build procedure for model: rtwdemo memset
```
View the generated code without the optimization. These lines of code are in rtwdemo\_memset.c.

```
cfile = fullfile(cgDir,'rtwdemo_memset_grt_rtw','rtwdemo_memset.c');
rtwdemodbtype(cfile,'/* Model initialize function */',...
     '/* Model terminate function */',1,0);
/* Model initialize function */
void rtwdemo memset initialize(void)
{
  /* Registration code */
   /* initialize error status */
   rtmSetErrorStatus(rtwdemo_memset_M, (NULL));
   /* external outputs */
   {
   int32 T i;
   for (i = 0; i < 50; i++) {
     rtwdemo_memset_Y.Out1[i] = 0.0;
     }
   }
 {
     int32_T i;
     /* ConstCode for Outport: '<Root>/Out1' */
    for (i = 0; i < 50; i++) {
     rtwdemo memset Y.Out1[i] = 56.0; }
     /* End of ConstCode for Outport: '<Root>/Out1' */
   }
}
```
#### Enable Optimization

- 1 Open the Configuration Parameters dialog box.
- 2 On the **All Parameters** tab, select **Use memset to initialize floats and doubles to 0.0**.

Alternatively, you can use the command-line API to enable the optimization:

set param(model,'InitFltsAndDblsToZero','off');

#### Generate Code with Optimization

The code generator uses the memset function to initialize the Constant block values.

Build the model.

#### rtwbuild(model)

```
### Starting build procedure for model: rtwdemo memset
### Successful completion of build procedure for model: rtwdemo memset
```
View the generated code with the optimization. These lines of code are in rtwdemo\_memset.c.

```
rtwdemodbtype(cfile,'/* Model initialize function */',...
     '/* Model terminate function */',1,0);
/* Model initialize function */
void rtwdemo memset initialize(void)
{
  /* Registration code */
   /* initialize error status */
   rtmSetErrorStatus(rtwdemo_memset_M, (NULL));
   /* external outputs */
   (void) memset(&rtwdemo_memset_Y.Out1[0], 0,
                 50U*sizeof(real_T));
   {
    int32 T i;
     /* ConstCode for Outport: '<Root>/Out1' */
    for (i = 0; i < 50; i++) {
```

```
rtwdemo_memset Y.Out1[i] = 56.0; }
     /* End of ConstCode for Outport: '<Root>/Out1' */
   }
}
```
Close the model and the code generation report.

```
bdclose(model)
rtwdemoclean;
cd(currentDir)
```
## See Also

"Use memset to initialize floats and doubles to 0.0"

- ["Optimization Tools and Techniques" on page 53-13](#page-2480-0)
- "Use memcpy [Function to Optimize Generated Code for Vector Assignments" on](#page-2523-0) [page 53-56](#page-2523-0)
- ["Vector Operation Optimization" on page 53-99](#page-2566-0)
- ["Remove Initialization Code" on page 56-3](#page-2606-0)

# Vector Operation Optimization

<span id="page-2566-0"></span>This example shows how Simulink® Coder<sup>™</sup> optimizes generated code by setting block output that generates vectors to scalars, for blocks such as the Mux, Sum, Gain, and Bus. This optimization reduces stack memory by replacing temporary local arrays with local variables.

#### Example Model

In the model, rtwdemo VectorOptimization, the output of Gain blocks G1 and G2 are the vector signals tmp1 and tmp2. These vectors have a width of 10.

```
model = 'rtwdemo VectorOptimization';
open_system(model);
set_param(model, 'SimulationCommand', 'update')
```
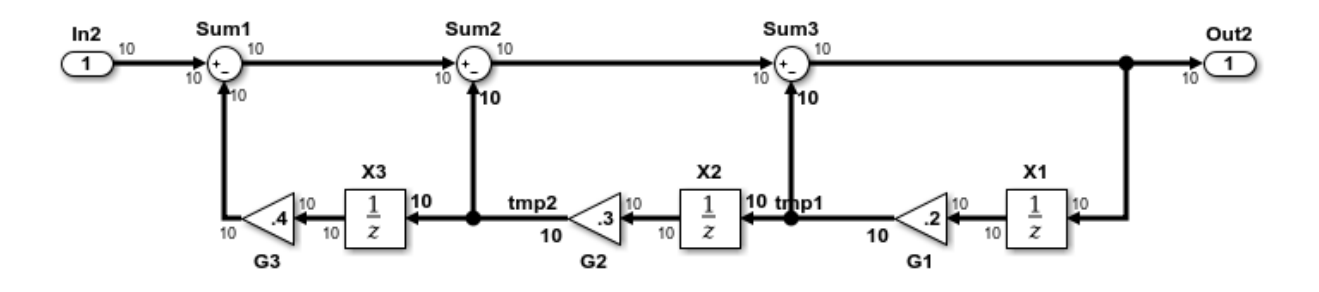

Copyright 2014 The MathWorks, Inc.

#### Generate Code

Create a temporary folder (in your system temporary folder) for the build and inspection process.

```
currentDir = pwd;[-, cgDir] = rtwdemodir();
```
Build the model.

```
rtwbuild(model)
```

```
### Starting build procedure for model: rtwdemo VectorOptimization
### Successful completion of build procedure for model: rtwdemo VectorOptimization
```
The optimized code is in rtwdemo\_VectorOptimization.c. The signals tmp1 and tmp2 are the local variables rtb tmp1 and rtb tmp2.

```
cfile = fullfile(cgDir, 'rtwdemo VectorOptimization grt rtw',...
     'rtwdemo_VectorOptimization.c');
rtwdemodbtype(cfile,'/* Model step', '/* Model initialize', 1, 0);
/* Model step function */
void rtwdemo VectorOptimization step(void)
{
   int32_T i;
  real T rtb tmp2;
  real T rtb tmp1;
  real T rtb Sum3;
  for (i = 0; i < 10; i++) {
     /* Gain: '<Root>/G2' incorporates:
     * UnitDelay: '<Root>/X2'
      */
    rtb tmp2 = 0.3 * rtwdemo VectorOptimization DW.X2 DSTATE[i];
     /* Gain: '<Root>/G1' incorporates:
     * UnitDelay: '<Root>/X1'
      */
    rtb tmp1 = 0.2 * rtwdemo VectorOptimization DW.X1 DSTATE[i];
     /* Sum: '<Root>/Sum3' incorporates:
      * Gain: '<Root>/G3'
      * Inport: '<Root>/In2'
      * Sum: '<Root>/Sum1'
      * Sum: '<Root>/Sum2'
      * UnitDelay: '<Root>/X3'
      */
    rtb Sum3 = ((rtwdemo VectorOptimization U.In2[i] - 0.4 *rtwdemo VectorOptimization DW.X3 DSTATE[i]) - rtb tmp2) -
       rtb_tmp1;
     /* Outport: '<Root>/Out2' */
    rtwdemo VectorOptimization Y.Out2[i] = rtb Sum3;
     /* Update for UnitDelay: '<Root>/X3' */
    rtwdemo VectorOptimization DW.X3 DSTATE[i] = rtb tmp2;
```

```
 /* Update for UnitDelay: '<Root>/X2' */
    rtwdemo VectorOptimization DW.X2 DSTATE[i] = rtb tmp1;
     /* Update for UnitDelay: '<Root>/X1' */
    rtwdemo VectorOptimization DW.X1 DSTATE[i] = rtb Sum3;
   }
}
```
Close the model and code generation report.

```
bdclose(model)
rtwdemoclean;
cd(currentDir)
```
- ["Optimization Tools and Techniques" on page 53-13](#page-2480-0)
- ["Minimize Computations and Storage for Intermediate Results at Block Outputs" on](#page-2507-0) [page 53-40](#page-2507-0)
- "Use memcpy [Function to Optimize Generated Code for Vector Assignments" on](#page-2523-0) [page 53-56](#page-2523-0)

# Enable and Reuse Local Block Outputs in Generated Code

#### <span id="page-2569-0"></span>In this section...

["Example Model" on page 53-102](#page-2569-1)

["Generate Code Without Optimization" on page 53-103](#page-2570-0)

["Enable Local Block Outputs and Generate Code" on page 53-103](#page-2570-1)

["Reuse Local Block Outputs and Generate Code" on page 53-104](#page-2571-0)

This example shows how to specify block output as local variables. The code generator can potentially reuse these local variables in the generated code. Declaring block output as local variables conserves ROM consumption. Reusing local variables conserves RAM consumption and increases execution speed.

## <span id="page-2569-1"></span>Example Model

1 Use Inport, Outport, Gain, and Switch blocks to create the following model. In this example, the model is named local variable ex.

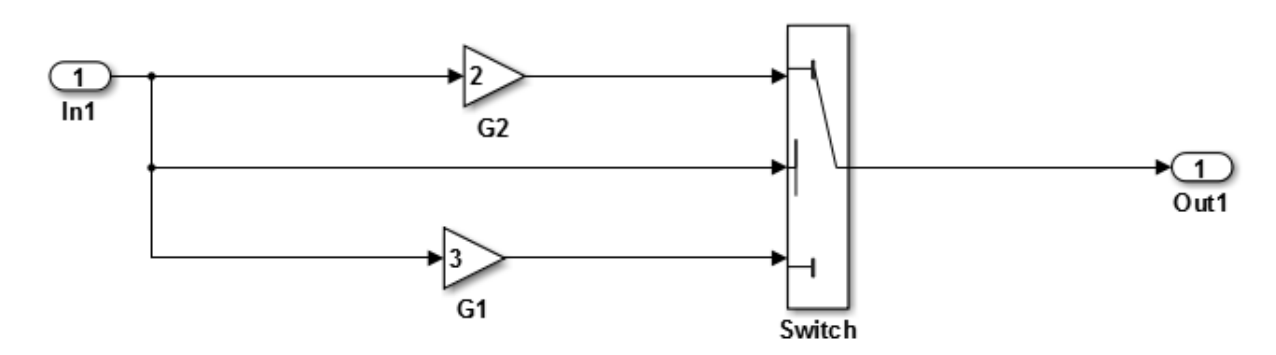

- 2 For G2, open the Gain Block Parameters dialog box. Enter a value of 2.
- 3 For G1, enter a value of 3.
- 4 For the Switch block, open the Block Parameters dialog box. For the **Criteria for passing first input** parameter, select u2>=Threshold.

## <span id="page-2570-0"></span>Generate Code Without Optimization

- 1 Open the Model Configuration Parameters dialog box. Select the **Solver** pane. For the **Type** parameter, select Fixed-step.
- 2 Select the **All Parameters** tab and clear **Signal Storage Reuse**.
- 3 Select the **Code Generation > Report** pane and select **Create code generation report**.
- 4 Select the **Code Generation** pane. Select **Generate code only**, and then, in the model window, press **Ctrl+B**. When code generation is complete, an HTML code generation report appears.
- 5 In the code generation report, select the **local** variable ex.c section and view the model step function. The Gain block outputs are the global variables local variable ex B.G2 and local variable ex B.G1.

```
/* Model step function */
void local variable ex step(void)
{
   /* Switch: '<Root>/Switch' incorporates:
   * Inport: '<Root>/In1'
    */
  if (local variable ex U. In1 >= 0.0) {
     /* Gain: '<Root>/G2' */
    local variable ex B.G2 = 2.0 * local variable ex U.In1;
     /* Outport: '<Root>/Out1' */
    local variable ex Y.Out1 = local variable ex B.G2;
   } else {
     /* Gain: '<Root>/G1' */
    local variable ex B.G1 = 3.0 * local variable ex U.In1;
     /* Outport: '<Root>/Out1' */
     local_variable_ex_Y.Out1 = local_variable_ex_B.G1;
   }
   /* End of Switch: '<Root>/Switch' */
```
## <span id="page-2570-1"></span>Enable Local Block Outputs and Generate Code

1 Open the Model Configuration Parameters dialog box. On the **All Parameters** tab, select **Signal Storage Reuse**. **Signal Storage Reuse** enables the following optimization parameters:

- **Enable local block outputs**
- **Reuse local block outputs**
- **Eliminate superfluous local variables (expression folding)**
- 2 Clear **Reuse local block outputs** and **Eliminate superfluous local variables (expression folding)**.
- 3 Generate code and view the model step function. There are three local variables in the model step function because you selected the optimization parameter **Enable Local Block Outputs**. The local variables rtb\_G2 and rtb\_G1 hold the outputs of the Gain blocks. The local variable rtb\_Switch holds the output of the Switch block.

```
/* Model step function */
void local variable ex step(void)
{
  real T rtb Switch;
  real T rtb G2;
   real_T rtb_G1;
   /* Switch: '<Root>/Switch' incorporates:
    * Inport: '<Root>/In1'
    */
  if (local variable ex U.Ln1 > = 0.0) {
     /* Gain: '<Root>/G2' */
    rtb G2 = 2.0 * local variable ex U.In1; rtb_Switch = rtb_G2;
   } else {
     /* Gain: '<Root>/G1' */
    rtb G1 = 3.0 * local variable ex U.In1;
    rtb Switch = rtb G1;
   }
   /* End of Switch: '<Root>/Switch' */
   /* Outport: '<Root>/Out1' */
   local_variable_ex_Y.Out1 = rtb_Switch;
```
#### <span id="page-2571-0"></span>Reuse Local Block Outputs and Generate Code

1 Open the Model Configuration Parameters dialog box. On the **Optimization > Signals and Parameters** pane, select **Reuse local block outputs**.

2 Generate code. In the local variable ex.c section, view the model step function. There is one local variable, rtb G2, that the code generator uses three times.

```
/* Model step function */
void local variable ex step(void)
{
   real_T rtb_G2;
   /* Switch: '<Root>/Switch' incorporates:
    * Inport: '<Root>/In1'
    */
  if (local_variable_ex_U.In1 >= 0.0) {
     /* Gain: '<Root>/G2' */
    rtb G2 = 2.0 * local variable ex U.In1;
   } else {
     /* Gain: '<Root>/G1' */
     rtb_G2 = 3.0 * local_variable_ex_U.In1;
   }
   /* End of Switch: '<Root>/Switch' */
   /* Outport: '<Root>/Out1' */
  local variable ex Y.Out1 = rtb G2;
```
## See Also

"Enable local block outputs"

- ["Optimization Tools and Techniques" on page 53-13](#page-2480-0)
- ["Customize Stack Space Allocation" on page 53-93](#page-2560-0)
- "Signal Representation in Generated Code"

# Configuration in Embedded Coder

- ["Configure Code Optimizations" on page 54-2](#page-2575-0)
- ["Specify Global Variable Localization" on page 54-4](#page-2577-0)
- ["Set Hardware Implementation Parameters" on page 54-6](#page-2579-0)
- ["Use External Mode with the ERT Target" on page 54-7](#page-2580-0)

# Configure Code Optimizations

<span id="page-2575-0"></span>Several parameters available on the **Optimization** panes configure your model to optimize code generation. The following table includes parameters on the **Optimization** > **General** pane:

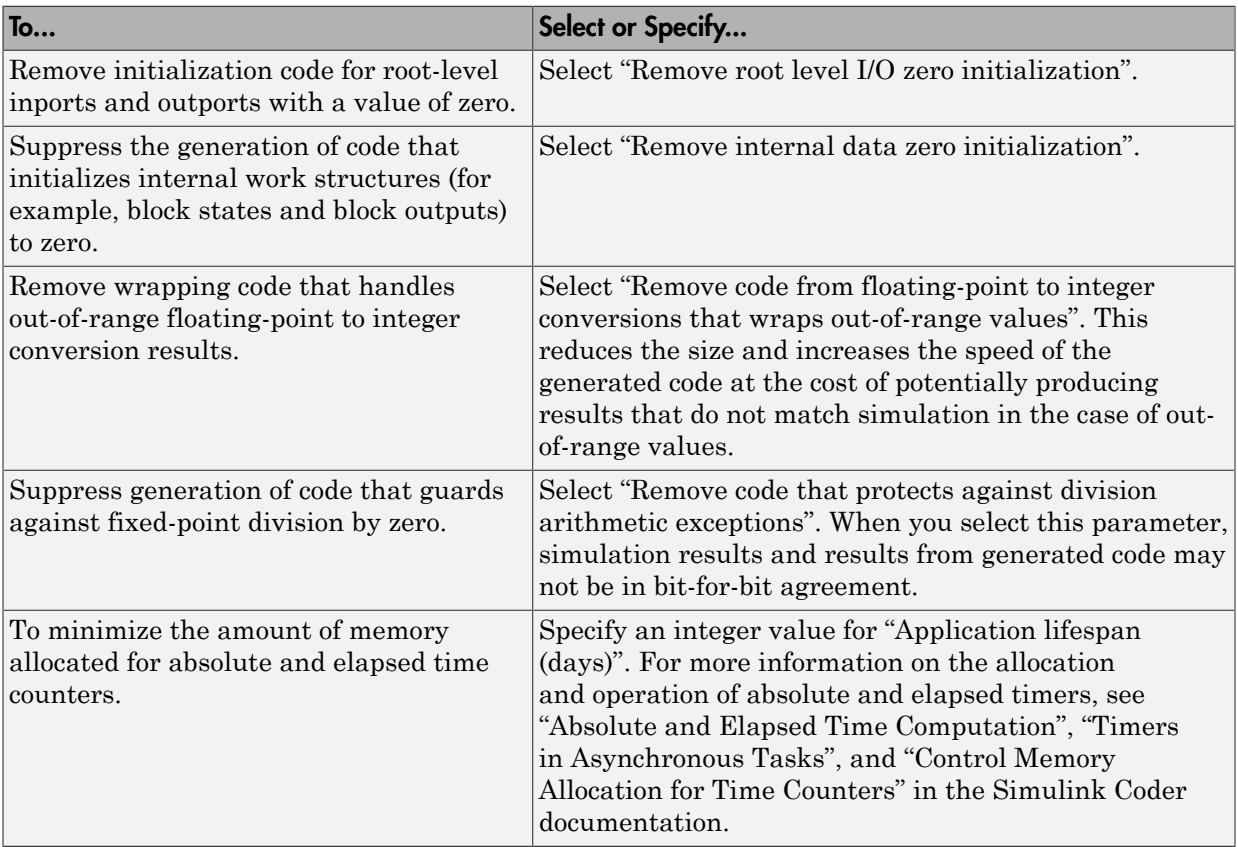

The following table includes optimization parameters on the **Optimization** > **Signals and Parameters** pane:

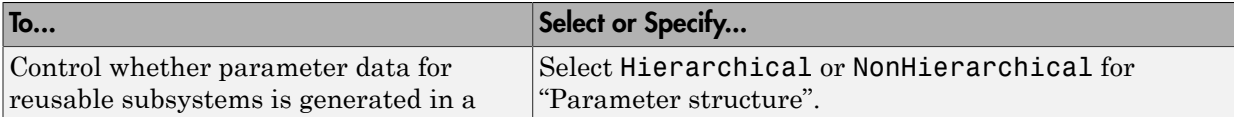

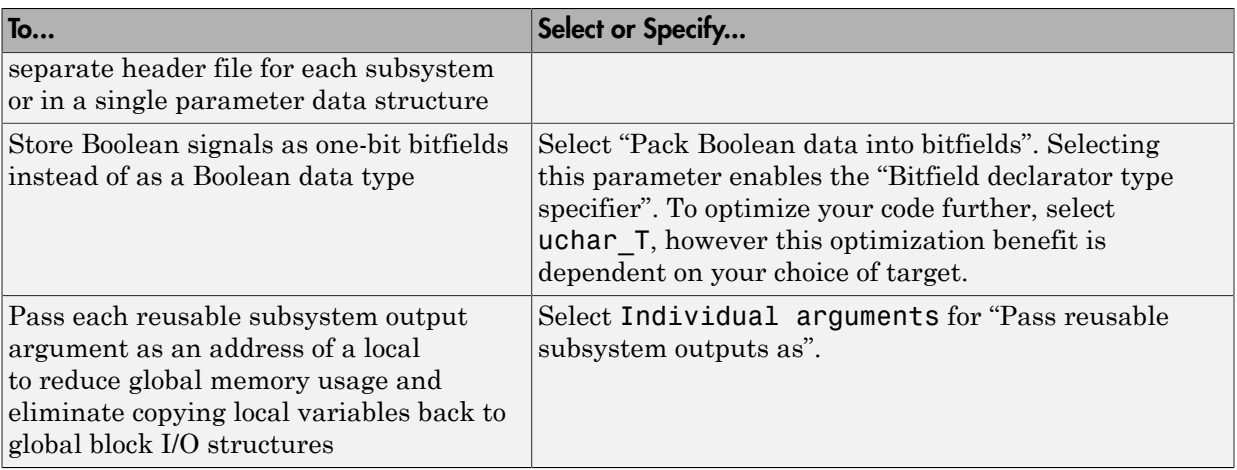

The following table includes optimization parameters on the **All Parameters** tab:

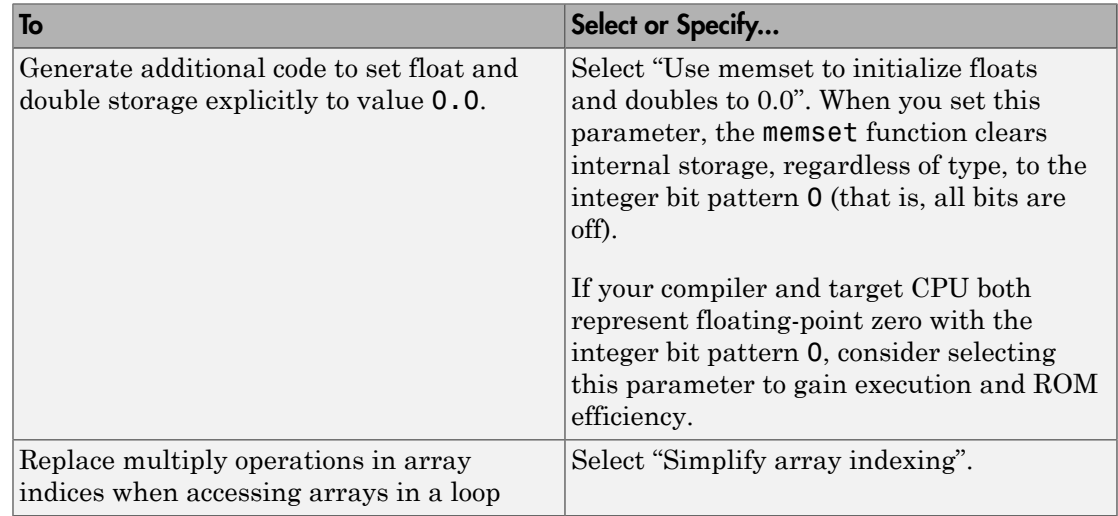

- ["Optimization Tools and Techniques" on page 53-13](#page-2480-0)
- ["Optimization Parameters for Code Generation" on page 53-3](#page-2470-0)
- ["Increase Code Generation Speed" on page 53-7](#page-2474-0)

# Specify Global Variable Localization

<span id="page-2577-0"></span>When you generate code for a model, the code generator can optimize variable references by replacing global variables with local variables. Replacing global variables with local variables improves execution speed and reduces RAM/ROM. Creating more local variables can increase stack usage.

Some of the global variables that the code generator can localize include:

- Global signals that cross subsystem boundaries.
- Global signals across Simulink and Stateflow domains.
- Unused global state variables.
- Redundant local Data Store Memory block signals.

To enable the global variable localization analysis:

- 1 In the Configuration Parameters dialog box, on the **Code Generation** pane, in the **System target file** box, specify an ERT target.
- 2 Verify that the OptimizeBlockIOStorage parameter is set to 'on':

```
>> get_param(gcs,'OptimizeBlockIOStorage')
ans = on
```
3 Verify that AdvancedOptControl is not set to '-SLCI':

```
>> get_param(gcs,'AdvancedOptControl')
ans =''' '' '' '' '' '' '' '' '' ''
```
4 Set the storage class for signals to Auto.

The code generator does not localize global variables for MATLAB system objects or AUTOSAR.

#### See Also

"Enable local block outputs"

### Related Examples

• ["Enable and Reuse Local Block Outputs in Generated Code" on page 53-102](#page-2569-0)

• ["Minimize Computations and Storage for Intermediate Results at Block Outputs" on](#page-2507-0) [page 53-40](#page-2507-0)

# Set Hardware Implementation Parameters

<span id="page-2579-0"></span>Specification of target hardware device characteristics (such as word sizes for char, short, int, and long data types, or desired rounding behaviors in integer operations) for generated code can be critical in embedded systems development. The **Hardware Implementation** category of parameters in a configuration set provides a way to control such characteristics in simulation and code generation.

By configuring the **Hardware Implementation** parameters of the active configuration set for a model to match the behaviors of your compiler and hardware, you can generate more efficient code. For example, if you specify the **Byte ordering** parameter, you can avoid generation of extra code that tests the byte ordering of the target CPU.

Before generating and deploying code, get familiar with the **Hardware Implementation** pane of the Configuration Parameters dialog box. By default, target hardware microprocessor device details are hidden. To view the details, click the **Device details** arrow. See "Hardware Implementation Pane" in the Simulink documentation and "Platform Options for Development and Deployment" in the Simulink Coder documentation for more information.

You can use the example "Configure Target Hardware Characteristics" to determine characteristics of your C or C++ compiler and target hardware. By using the example model with your target development system and debugger, you can observe the behavior of the code as it executes on the target hardware. You can then use the information to refine hardware target device parameters for your model.

# Use External Mode with the ERT Target

<span id="page-2580-0"></span>Selecting the **External mode** option turns on generation of code to support external mode communication between host (Simulink) and target systems. The Embedded Coder software supports Simulink external mode simulation, as described in the Simulink Coder topic "Set Up and Use Host/Target Communication Channel".

This section discusses external mode options that may be of special interest to embedded systems designers. The next figure shows the **External mode configuration** subpane of the Configuration Parameters dialog box, **Code Generation** > **Interface** pane, with **External mode** selected.

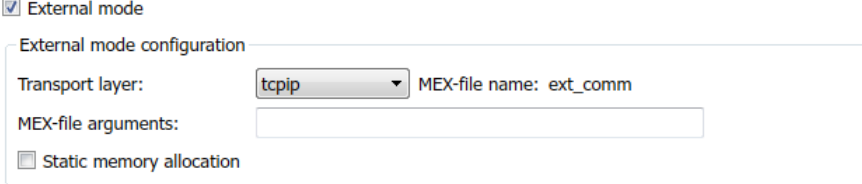

## Memory Management

Consider the memory management option **Static memory allocation** before generating external mode code for an embedded target. Static memory allocation is generally desirable, as it reduces overhead and promotes deterministic performance.

When you select the **Static memory allocation** option, static external mode communication buffers are allocated in the target application. When **Static memory allocation** is deselected, communication buffers are allocated dynamically (with malloc) at run time.

## Generation of Pure Integer Code with External Mode

The Embedded Coder software supports generation of pure integer code when external mode code is generated. To do this, select the **External mode** option and deselect the **Support: floating-point numbers** option on the **Code Generation** > **Interface** pane.

This selection lets you generate external mode code that is free of storage definitions of double or float data type, and allows your code to run on integer-only processors.

If you intend to generate pure integer code with **External mode** on, note the following requirements:

- All trigger signals must be of data type int32. Use a Data Type Conversion block if needed.
- When pure integer code is generated, the simulation stop time specified in the **Solver** options is ignored. To specify a stop time, run your target application from the MATLAB command line and use the -tf option. (See "Run the External Program" in the Simulink Coder documentation.) If you do not specify this option, the application executes indefinitely (as if the stop time were inf).

When executing pure integer target applications, the stop time specified by the  $- t f$ command line option is interpreted as the number of base rate ticks to execute, rather than as an elapsed time in seconds. The number of ticks is computed as

stop time in seconds / base rate step size in seconds

- ["Optimization Tools and Techniques" on page 53-13](#page-2480-0)
- ["Set Up and Use Host/Target Communication Channel" on page 41-2](#page-1839-0)

# Data Copy Reduction in Embedded **Coder**

- ["Optimize Global Variable Usage" on page 55-2](#page-2583-0)
- ["Reuse Global Block Outputs in the Generated Code" on page 55-13](#page-2594-0)
- ["Virtualized Output Ports Optimization" on page 55-16](#page-2597-0)
- ["Specify Buffer Reuse for Multiple Signals in a Path" on page 55-18](#page-2599-0)

# Optimize Global Variable Usage

<span id="page-2583-0"></span>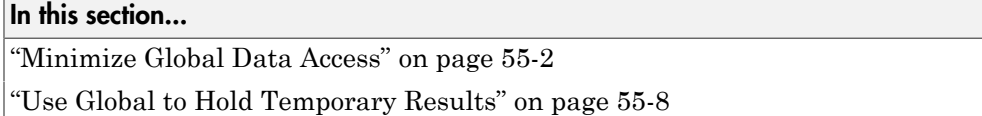

To tune your application and choose tradeoffs for execution speed and memory usage, you can choose a global variable reference optimization for the generated code.

In the Configuration Parameters dialog box, on the **All Parameters** tab, in the **Optimize global data access** drop-down list, three parameter options control global variable usage optimizations.

- None. Use default optimizations. This choice works well for most models. The code generator balances the use of local and global variables. It generates code which balances RAM and ROM consumption and execution speed.
- Use global to hold temporary results. Reusing global variables improves code efficiency and readability. This optimization reuses global variables, which results in the code generator defining fewer variables. It reduces RAM and ROM consumption and data copies.
- Minimize global data access. Using local variables to cache global data reduces ROM consumption by reducing code size in certain cases, such as when the global variables are scalars. This optimization improves execution speed because the code uses fewer instructions for local variable references than for global variable references.

Minimizing the use of global variables by using local variables interacts with stack usage control. For example, stack size can determine the number of local and global variables that the code generator can allocate in the generated code. For more information, see "Customize Stack Space Allocation".

## <span id="page-2583-1"></span>Minimize Global Data Access

Generate optimized code that reads from and writes to global variables less frequently.

#### Example Model

In the model matlab:rtwdemo\_optimize\_global, five signals feed into a Multiport Switch block.

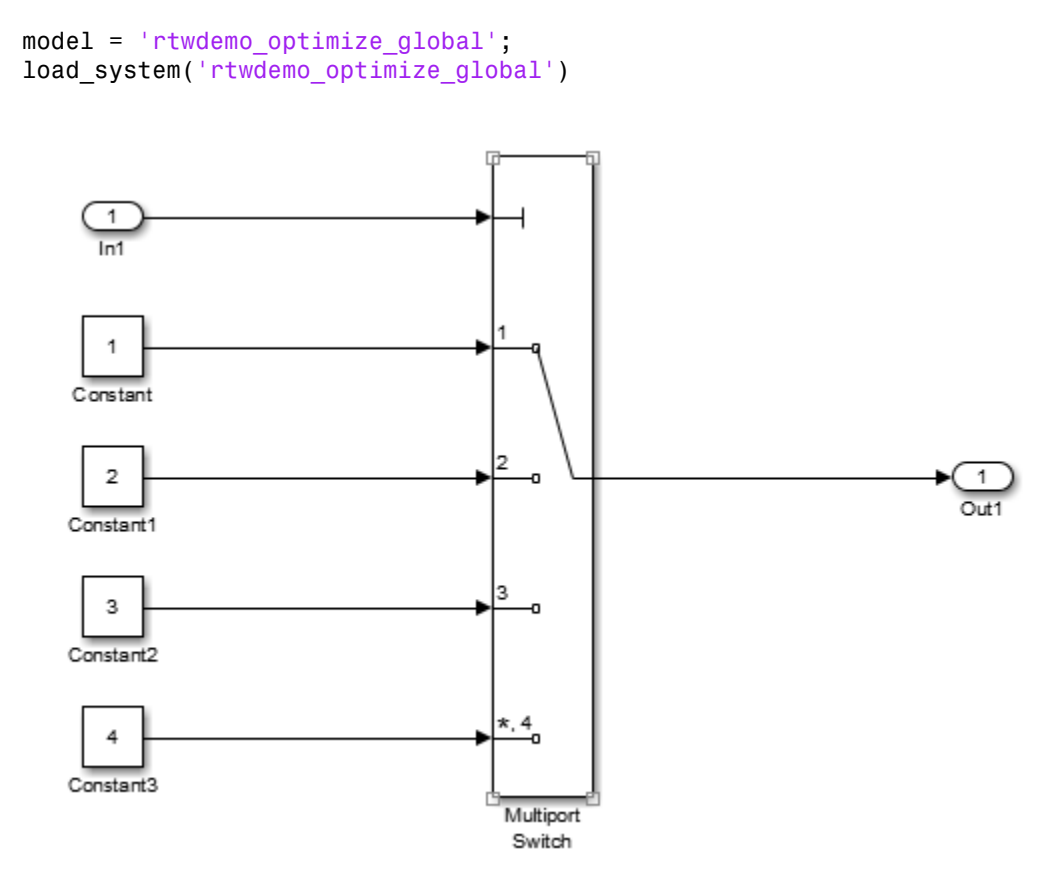

#### Generate Code without Optimization

- 1 In the Configuration Parameters dialog box, on the **All Parameters** tab, verify that the **Signal storage reuse** parameter is selected.
- 2 In the Configuration Parameters dialog box, on the **All Parameters** tab, for the **Optimize global access** parameter, select None or enter the following command in the MATLAB Command Window:

set param('rtwdemo\_optimize\_global','GlobalVariableUsage','None');

In your system's temporary folder, create a folder for the build and inspection process.

 $currentDir = pwd;$ 

```
[-, cgDir] = rtwdemodir();
```
Build the model.

```
rtwbuild(model);
```

```
### Starting build procedure for model: rtwdemo optimize global
### Successful completion of build procedure for model: rtwdemo optimize global
```

```
View the generated code without the optimization. Here is a portion of
rtwdemo_optimize_global.c.
```

```
cfile = fullfile(cgDir, 'rtwdemo_optimize_global_ert_rtw',...
     'rtwdemo_optimize_global.c');
rtwdemodbtype(cfile,'/* Model step','/* Model initialize',1, 0);
```

```
/* Model step function */
void rtwdemo_optimize_global_step(void)
{
   /* MultiPortSwitch: '<Root>/Multiport Switch' incorporates:
   * Inport: '<Root>/In1'
    */
  switch ((int32 T)rtU.In1) {
    case 1:
    /* Outport: '<Root>/Out1' incorporates:
     * Constant: '<Root>/Constant'
     */
    rtY.0ut1 = 1.0;
     break;
    case 2:
     /* Outport: '<Root>/Out1' incorporates:
     * Constant: '<Root>/Constant1'
     */
    rtY.0ut1 = 2.0;
     break;
    case 3:
     /* Outport: '<Root>/Out1' incorporates:
     * Constant: '<Root>/Constant2'
     */
    rtY.0ut1 = 3.0;
     break;
```

```
 default:
     /* Outport: '<Root>/Out1' incorporates:
      * Constant: '<Root>/Constant3'
      */
    rtY.0ut1 = 4.0; break;
   }
   /* End of MultiPortSwitch: '<Root>/Multiport Switch' */
}
```
In the Static Code Metrics Report, examine the Global Variables section.

- 1 In the Code Generation Report window, select **Static Code Metrics Report**.
- 2 Scroll down to the Global Variables section.
- 3 Select the **[+]** sign before each variable to expand it.

Global variables defined in the generated code.

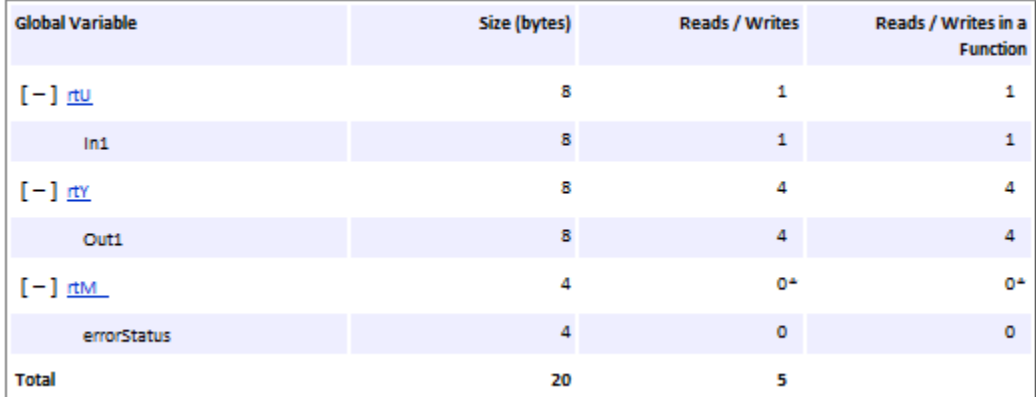

\* The global variable is not directly used in any function.

The total number of reads and writes for global variables is 5.

#### Enable Optimization and Generate Code

On the **All Parameters** tab, for the **Optimize global data access** parameter, select Minimize global data access or enter the following command in the MATLAB Command Window:

```
set param('rtwdemo_optimize_global',...
```

```
 'GlobalVariableUsage','Minimize global data access');
```
Build the model.

```
rtwbuild(model);
```
tmp  $Out1 = 3.0$ ;

### Starting build procedure for model: rtwdemo optimize global ### Successful completion of build procedure for model: rtwdemo optimize global

```
View the generated code with the optimization. Here is a portion of
rtwdemo_optimize_global.c.
```

```
cfile = fullfile(cgDir, 'rtwdemo_optimize_global_ert_rtw',...
     'rtwdemo_optimize_global.c');
rtwdemodbtype(cfile,'/* Model step','/* Model initialize',1, 0);
/* Model step function */
void rtwdemo_optimize_global_step(void)
{
  real T tmp Out1;
   /* MultiPortSwitch: '<Root>/Multiport Switch' incorporates:
   * Inport: '<Root>/In1'
    */
  switch ((int32 T)rtU.In1) {
    case 1:
    /* Outport: '<Root>/Out1' incorporates:
     * Constant: '<Root>/Constant'
     */
    tmp Out1 = 1.0;
     break;
    case 2:
     /* Outport: '<Root>/Out1' incorporates:
      * Constant: '<Root>/Constant1'
     */
    tmp Out1 = 2.0;
     break;
    case 3:
     /* Outport: '<Root>/Out1' incorporates:
     * Constant: '<Root>/Constant2'
      */
```

```
 break;
    default:
     /* Outport: '<Root>/Out1' incorporates:
      * Constant: '<Root>/Constant3'
      */
    tmp Out1 = 4.0;
     break;
   }
   /* End of MultiPortSwitch: '<Root>/Multiport Switch' */
   /* Outport: '<Root>/Out1' */
  rtY. Out1 = tmp Out1;
}
```
In rtwdemo\_optimize\_global.c, the code assigns a constant value to the local variable tmp\_Out1 in each case statement. The last statement in the code copies the value of tmp\_Out1 to the global varaible rtY. Out1. Fewer global variable references result in fewer instructions and improved execution speed.

In the **Static Code Metrics Report**, examine the Global Variables section. As a result of minimizing global data accesses, the total number of reads and writes for global variables has decreased from 5 to 2.

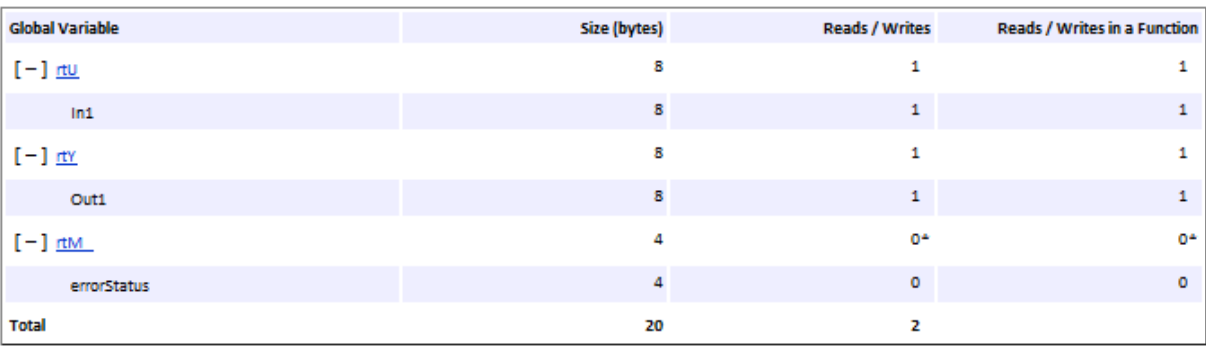

Global variables defined in the generated code.

\* The global variable is not directly used in any function.

Close the code generation report.

rtwdemoclean;

<span id="page-2589-0"></span>cd(currentDir)

## Use Global to Hold Temporary Results

The code generator uses global and local variables when you select None versus when you select Use global to hold temporary results.

#### Example Model

In the model matlab:rtwdemo\_optimize\_global\_ebf, an Assignment block assigns values coming from the Inport and Constant blocks to an output signal. The output signal feeds into a Gain block.

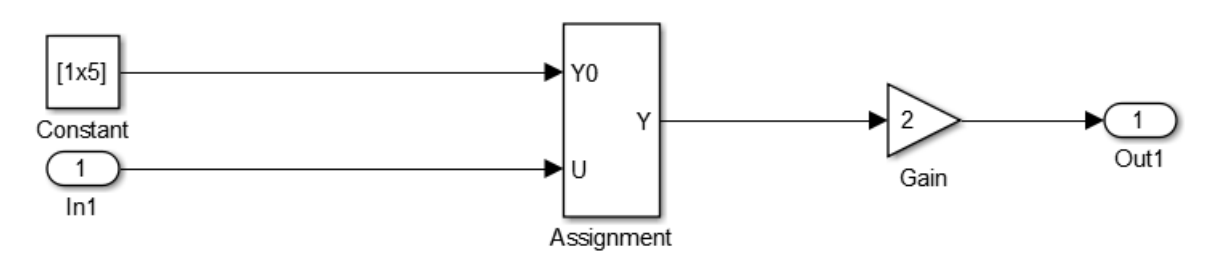

model = 'rtwdemo\_optimize\_global\_ebf'; load system('rtwdemo\_optimize\_global\_ebf')

#### Generate Code without Optimization

- 1 In the Configuration Parameters dialog box, on the All Parameters tab, verify that the **Signal storage reuse** parameter is selected.
- 2 In the Configuration Parameters dialog box, for the **Optimize global access parameter**, select None or enter the following command in the MATLAB Command Window:

```
set param('rtwdemo optimize global ebf','GlobalVariableUsage','None');
```
In your system's temporary folder, create a folder for the build and inspection process:

```
currentDir = pwd;
[-, cgDir] = rtwdemodir();
```
Build the model.

#### rtwbuild(model);

```
### Starting build procedure for model: rtwdemo optimize global ebf
### Successful completion of build procedure for model: rtwdemo optimize global ebf
```
View the generated code without the optimization. Here is a portion of rtwdemo\_optimize\_global\_ebf.c.

```
cfile = fullfile(cgDir,'rtwdemo_optimize_global_ebf_ert_rtw',...
    'rtwdemo_optimize_global_ebf.c');
rtwdemodbtype(cfile,'/* Model step','/* Model initialize',1, 0);
/* Model step function */
void rtwdemo optimize global ebf step(void)
{
  real T rtb Assignment[5];
  int32 T i;
   /* Assignment: '<Root>/Assignment' incorporates:
    * Constant: '<Root>/Constant'
    * Inport: '<Root>/In1'
    */
  for (i = 0; i < 5; i++) {
   rtb Assignment[i] = rtCP Constant Value[i];
   }
  rtb Assignment[1] = rtU.In1;
   /* End of Assignment: '<Root>/Assignment' */
   /* Outport: '<Root>/Out1' incorporates:
    * Gain: '<Root>/Gain'
    */
  for (i = 0; i < 5; i++) {
    rtY.0ut1[i] = 2.0 * rtb_8 Assignment[i];
   }
   /* End of Outport: '<Root>/Out1' */
}
```
The code assigns values to the local vector rtb Assignment. The last statement copies the values in the local vector rtb\_Assignment to the global vector rtY.Out1. Fewer global variable references result in improved execution speed. The code uses more instructions for global variable references than for local variable references.

In the Static Code Metrics Report, examine the Global Variables section.

- 1 In the Code Generation Report window, select **Static Code Metrics Report**.
- 2 Scroll down to the Global Variables section.
- 3 Select the **[+]** sign before each variable to expand it.

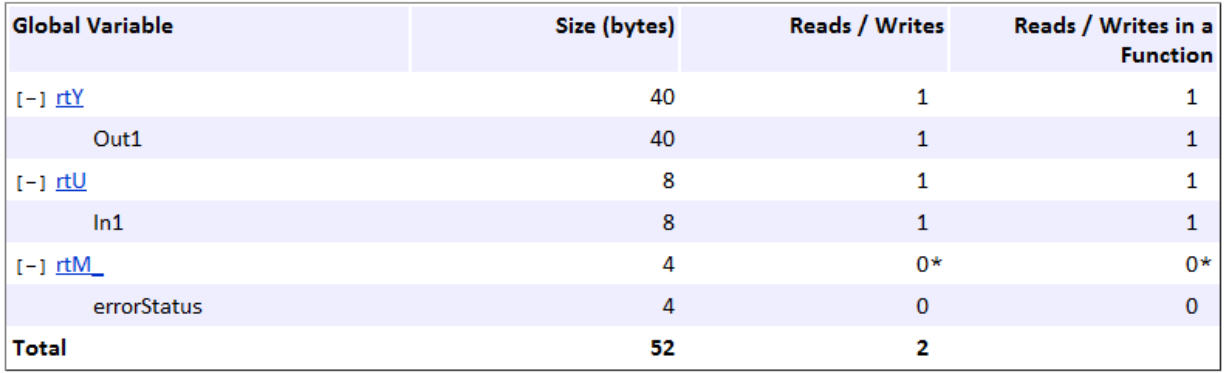

\* The global variable is not directly used in any function.

The total number of reads and writes for global variables is 2.

#### Generate Code with Optimization

In the Configuration Parameters dialog box, for the **Optimize global access parameter**, select Use global to hold temporary results, or enter the following command in the MATLAB Command Window:

```
set_param('rtwdemo_optimize_global_ebf',...
     'GlobalVariableUsage','Use global to hold temporary results');
```
Build the model.

```
rtwbuild(model);
```

```
### Starting build procedure for model: rtwdemo optimize global ebf
### Successful completion of build procedure for model: rtwdemo_optimize_global_ebf
```
View the generated code with the optimization. Here is a portion of rtwdemo optimize global ebf.c.

```
cfile = fullfile(cgDir, 'rtwdemo_optimize_global_ebf_ert_rtw',...
```
```
 'rtwdemo_optimize_global_ebf.c');
rtwdemodbtype(cfile,'/* Model step','/* Model initialize',1, 0);
/* Model step function */
void rtwdemo optimize global ebf step(void)
{
  int32 T i;
   /* Assignment: '<Root>/Assignment' incorporates:
    * Constant: '<Root>/Constant'
    * Inport: '<Root>/In1'
    */
  for (i = 0; i < 5; i++) {
    rtY.Out1[i] = rtCP_Constant_Value[i];
   }
  rtY.Out1[1] = rtU.In1;
   /* End of Assignment: '<Root>/Assignment' */
   /* Outport: '<Root>/Out1' incorporates:
    * Gain: '<Root>/Gain'
    */
  for (i = 0; i < 5; i++) {
    rtY.Out1[i] *= 2.0;
   }
   /* End of Outport: '<Root>/Out1' */
}
```
The code assigns values to the global vector  $r$ tY. Out1 without using a local variable. This assignment improves ROM and RAM consumption and reduces data copies. The code places the value in the destination variable for each assignment instead of copying the value at the end. In the Static Code Metrics Report, examine the Global Variables section.

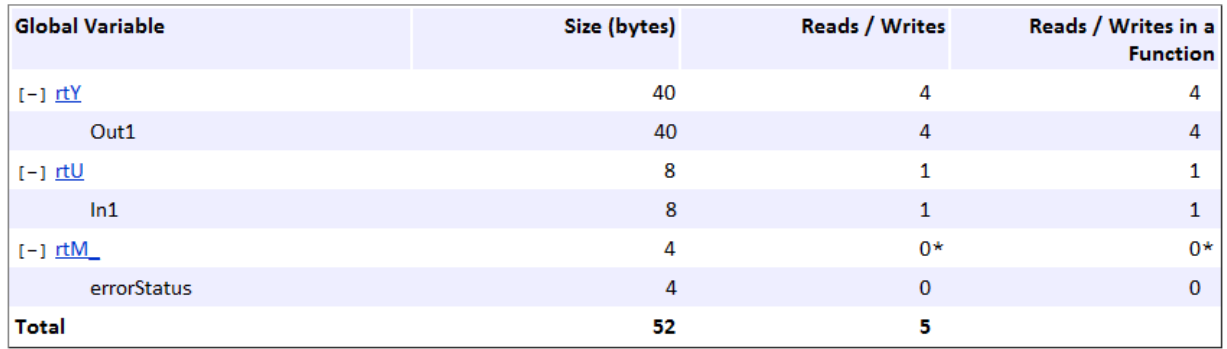

\* The global variable is not directly used in any function.

As a result of using global variables to hold local results, the total number of reads and writes for global variables has increased from 2 to 5. This optimization reduces data copies by reusing global variables.

Close the code generation report.

rtwdemoclean; cd(currentDir)

### See Also

"Optimize global data access"

- ["Optimization Tools and Techniques" on page 53-13](#page-2480-0)
- ["Minimize Computations and Storage for Intermediate Results at Block Outputs" on](#page-2507-0) [page 53-40](#page-2507-0)
- ["Customize Stack Space Allocation" on page 53-93](#page-2560-0)
- ["Reuse Global Block Outputs in the Generated Code" on page 55-13](#page-2594-0)

# Reuse Global Block Outputs in the Generated Code

<span id="page-2594-0"></span>Reduce ROM and RAM consumption and data copies and increase execution speed of generated code. Configure the code generator to reuse global variables by selecting the model configuration parameter **Reuse global block outputs**.

### Example

In the Command Window, type rtwdemo reuse global.

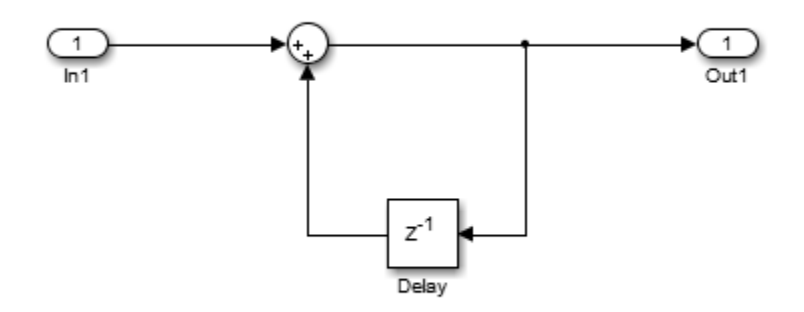

#### Generate Code without Optimization

- 1 In the Configuration Parameters dialog box, on the **All Parameters** tab, verify that **Signal storage reuse** is selected.
- 2 Clear **Reuse global block outputs** and click **Apply**.
- 3 On the **Code Generation > Report** pane, select **Static code metrics**.
- 4 In your system's temporary folder, create a folder for the build and inspection process.

#### Press **Ctrl+B** to generate code.

```
### Starting build procedure for model: rtwdemo reuse global
```
### Successful completion of build procedure for model: rtwdemo reuse global

View the generated code without the optimization. Here is a portion of rtwdemo reuse global.c.

```
/* Model step function */
void rtwdemo_reuse_global_step(void)
{
   /* Sum: '<Root>/Sum' incorporates:
   * Inport: '<Root>/In1'
    */
   rtDW.Delay_DSTATE += rtU.In1;
   /* Outport: '<Root>/Out1' */
   rtY.Out1 = rtDW.Delay_DSTATE;
}
```
The generated code contains a data copy to the global variable rtDW.Delay DSTATE. Open the Static Code Metrics Report. The total number of reads and writes for global variables is 8. The total size is 32 bytes.

#### Enable Optimization and Generate Code

- 1 On the **All Parameters** tab, select **Reuse global block outputs** and click **Apply**.
- 2 Generate code.
- 3 View the generated code with the optimization. Here is a portion of rtwdemo\_reuse\_global.c.

```
### Starting build procedure for model: rtwdemo_reuse_global
### Successful completion of build procedure for model: rtwdemo reuse global
/* Model step function */
void rtwdemo reuse global step(void)
{
   /* Sum: '<Root>/Sum' incorporates:
   * Inport: '<Root>/In1'
    */
  rtY. Out1 += rtU. In1;
}
```
The code generator eliminates a data copy, reduces two statements to one statement and three global variables to two global variables.

Open the Static Code Metrics Report. For global variables, this optimization reduces the total number of reads and writes for global variables from 8 to 5 and the total size from 32 bytes to 24 bytes.

### See Also

"Reuse global block outputs"

- ["Optimization Tools and Techniques" on page 53-13](#page-2480-0)
- ["Minimize Computations and Storage for Intermediate Results at Block Outputs" on](#page-2507-0) [page 53-40](#page-2507-0)
- ["Optimize Global Variable Usage" on page 55-2](#page-2583-0)

# Virtualized Output Ports Optimization

<span id="page-2597-0"></span>The *virtualized output ports* optimization lets you store the signal entering the root output port as a global variable. Clearing the **MAT-file logging** option and setting the TLC variable FullRootOutputVector to 0, both defaults for Embedded Coder, eliminate code and data storage associated with root output ports.

Consider the model in the following block diagram. The signal exportedSig has exportedGlobal storage class.

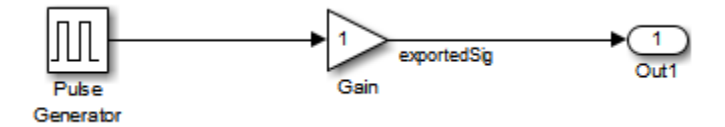

In the default case, the output of the Gain block is written to the signal storage location, exportedSig. The code generator does not generate code or data for the Out1 block, which has become a virtual block.

```
/* Gain Block: <Root>/Gain */
 exportedSig = rtb PulseGen * VirtOutPortLogOFF P.Gain Gain;
```
In cases where you enable **MAT-file logging** or set FullRootOutputVector = 1, the generated code represents root output ports as members of an external outputs vector.

The following code fragment was generated with **MAT-file logging** enabled. The output port is represented as a member of the external outputs vector VirtOutPortLogON Y. The Gain block output value is copied to exportedSig and to the external outputs vector.

```
/* Gain Block: <Root>/Gain */
  exportedSig = rtb_PulseGen * VirtOutPortLogON_P.Gain_Gain;
/* Outport Block: <Root>/Out1 */
 VirtOutPortLogON Y.Out1 = exportedSig;
```
Data maintenance in the external outputs vector can be significant for smaller models that perform benchmarks.

You can force root output ports to be stored in the external outputs vector (regardless of the setting of **MAT-file logging**) by setting the TLC variable FullRootOutputVector to 1. Add the statement

```
%assign FullRootOutputVector = 1
```
to the Embedded Coder system target file. Alternatively, you can enter the assignment from the MATLAB command line using the set\_param command, the model parameter TLCOptions, and the TLC option -a. For more information, see "Specify TLC Options" and "Configure TLC".

For more information on how to control signal storage in generated code, see "Signal Representation in Generated Code".

- ["Optimization Tools and Techniques" on page 53-13](#page-2480-0)
- ["Specify Buffer Reuse for Multiple Signals in a Path" on page 55-18](#page-2599-0)
- ["Optimize Global Variable Usage" on page 55-2](#page-2583-0)

# Specify Buffer Reuse for Multiple Signals in a Path

<span id="page-2599-0"></span>Use a Simulink signal object to specify buffer reuse for multiple signals in a path. The path can include a pair of root inport and outport signals. This optimization reduces ROM and RAM consumption because there are less global variables and data copies in the generated code. Code execution speed also increases.

#### Example Model

The model rtwdemo reusable csc scheduling contains the nonreusable subsystems LPSub and HPSub and the reusable subsystems MaxSub1 and MaxSub2.

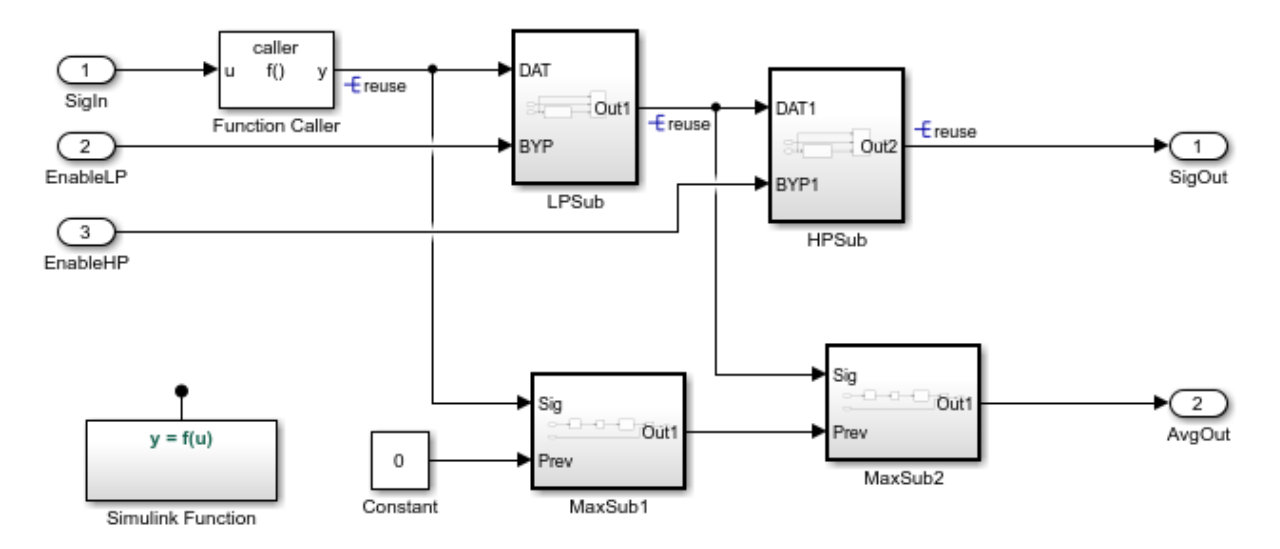

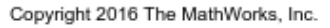

### Specify a Simulink Signal Object for Reuse

- 1 Open the base workspace. The Simulink signal object reuse is for specifying which buffers to reuse in the generated code. To use a Simulink signal object for buffer reuse, the object must have a **Storage class** of Reusable (Custom).
- 2 Right-click one of the signal lines that has the signal name reuse.
- 3 Specify a name for the **Signal name** parameter and select the checkbox **Signal name must resolve to Simulink signal object**.

### Generate Code

Build the model.

```
### Starting build procedure for model: rtwdemo reusable csc scheduling
### Successful completion of build procedure for model: rtwdemo reusable csc scheduling
```
The rtwdemo reusable csc rescheduling.c file contains this global variable for buffer reuse.

/\* Definition for custom storage class: Reusable \*/

```
real T reuse[256];
```
The rtwdemo reusable csc scheduling step function contains this code.

```
/* Model step function */
void rtwdemo reusable csc scheduling step(void)
{
 real T rtb MinMax d[256];
  /* FunctionCaller: '<Root>/Function Caller' incorporates:
   * Inport: '<Root>/SigIn'
    */
  f(rtU.SigIn, reuse_1);
   /* Outputs for Atomic SubSystem: '<Root>/MaxSub1' */
   /* Constant: '<Root>/Constant' */
  MaxSub1(reuse 1, 0.0, rtb MinMax d);
   /* End of Outputs for SubSystem: '<Root>/MaxSub1' */
   /* Outputs for Atomic SubSystem: '<Root>/LPSub' */
  LPSub();
   /* End of Outputs for SubSystem: '<Root>/LPSub' */
   /* Outputs for Atomic SubSystem: '<Root>/MaxSub2' */
  MaxSub2(reuse 0, rtb MinMax d, rtY.AvgOut);
   /* End of Outputs for SubSystem: '<Root>/MaxSub2' */
```

```
 /* Outputs for Atomic SubSystem: '<Root>/HPSub' */
  HPSub();
   /* End of Outputs for SubSystem: '<Root>/HPSub' */
}
```
All five functions in the rtwdemo reusable csc scheduling step function use the global variable reuse. In the functions MaxSub1 , MaxSub2 , and f, reuse is a function argument. In the functions LPSub and HPSub, reuse is in the function body.

### Buffer Reuse for Unit Delay and Delay Blocks

To reuse the signal of a Unit Delay or Delay block

- 1 Use the same reusable custom storage class specification for a pair of input and state arguments or a pair of output and state arguments of a Unit Delay block or a Delay block.
- 2 Open the Unit Delay or Delay block parameters dialog box.
- 3 On the **State Attributes** tab, set the **State name** parameter to the name of the Simulink.signal that you want to reuse.
- 4 On the **State Attributes** tab, select **Signal name must resolve to Simulink signal object**.
- 5 On the **Main** tab, the **Delay length** parameter must have a value of 1. The **Initial condition > Source parameter** must be set to Dialog.

### Limitations for Root Inport and Outport Signals

The following limitations apply to a model in which you specify buffer reuse for a pair of root inport and outport signals.

- The output ports cannot be conditional.
- If the code generator cannot reuse the same buffer in a top model, the generated code contains additional buffers. If the same model is a reference model, the code generator reports an error. To resolve the error, remove the Simulink.signal specification from the signal that connects to the outport port.
- When you run an executable produced by code generation, and you reuse a pair of root inport and outport signals, when the root input value is zero, the root output value must also be zero. If the output value is nonzero and you reuse the signals, then the results from the simulation can differ from the results produced by the executable.

### Limitations for the Model

The following limitations apply to a model in which you specify buffer reuse for signals.

- Signals that you specify for reuse must have the same data types and sampling rates.
- For user-specified buffer reuse, blocks that modify a signal specified for reuse must execute before blocks that use the original signal value. Sometimes the code generator has to change the block operation order so that buffer reuse can occur. For models in which the code generator is unable to reorder block operations, buffer reuse does not occur.
- For models in which the code generator reorders block operations so that Simulink.Signal reuse can occur, you can observe the difference in the sorted order. In the model window, select **Display > Blocks > Sorted Execution Order**. To display the sorted execution order during simulation, select **Simulation > Update Diagram**. To display the execution order in the generated code, select **Code > C/C++ Code > Build Model**.

- ["Optimization Tools and Techniques" on page 53-13](#page-2480-0)
- "Control Signals and States in Code by Applying Storage Classes"
- ["Simulink Package Custom Storage Classes" on page 22-5](#page-902-0)
- ["Virtualized Output Ports Optimization" on page 55-16](#page-2597-0)
- ["Design Data Interface by Configuring Inport and Outport Blocks" on page 18-131](#page-798-0)

# Execution Speed in Embedded Coder

- ["Reduce Memory Requirements for Signals" on page 56-2](#page-2605-0)
- ["Remove Initialization Code" on page 56-3](#page-2606-0)
- ["Eliminate Zero Initialization Code for Internal Data" on page 56-5](#page-2608-0)
- ["Generate Pure Integer Code If Possible" on page 56-8](#page-2611-0)
- ["Disable MAT-File Logging" on page 56-9](#page-2612-0)
- ["Simplify Multiply Operations in Array Indexing" on page 56-10](#page-2613-0)
- "Replace boolean [with Specific Integer Data Type" on page 56-14](#page-2617-0)
- ["Remove Code That Guards Against Division Exceptions for Integers and Fixed-Point](#page-2620-0) [Data" on page 56-17](#page-2620-0)
- ["Division Arithmetic Exceptions in Generated Code" on page 56-21](#page-2624-0)
- ["Optimize Generated Code by Consolidating Redundant If-Else Statements" on page](#page-2626-0) [56-23](#page-2626-0)
- ["Remove Initialization Code for Root-Level Inports and Outports Set to Zero" on page](#page-2631-0) [56-28](#page-2631-0)
- ["Optimize Generated Code for Fixed-Point Data Operations" on page 56-32](#page-2635-0)

# Reduce Memory Requirements for Signals

<span id="page-2605-0"></span>To reduce the memory requirements of your real-time program, select the configuration parameter **Signal storage reuse**. Selecting **Signal storage reuse** enables parameters that provide the capability to reuse memory allocated for signals: **Reuse local block outputs**, **Reuse global block outputs**, and **Optimize global data access**. Clearing **Signal storage reuse** makes all block outputs global and unique, which often significantly increases RAM and ROM usage.

When you select **Reuse local block outputs**, the code generator reuses local (function) variables for block outputs wherever possible. When you select **Reuse global block outputs**, the code generator reuses global (function) variables wherever possible.

The **Optimize global data access** parameter has the following settings None, Use global to hold temporary results, and Minimize global data access. When you select None, the code generator uses the default optimizations. The setting Use global to hold temporary results maximizes the use of global variables. The setting Minimize global data access minimizes the use of global variables by using local variables to hold intermediate values.

- "Enable and Reuse Local Block Outputs in Generated Code"
- ["Reuse Global Block Outputs in the Generated Code" on page 55-13](#page-2594-0)
- ["Optimize Global Variable Usage" on page 55-2](#page-2583-0)

# Remove Initialization Code

<span id="page-2606-0"></span>Consider selecting the "Remove root level I/O zero initialization" and "Remove internal data zero initialization" options on the **Optimization** > **General** pane.

These options (both off by default) control whether internal data (block states and block outputs) and external data (root inports and outports whose value is zero) are initialized. Initializing the internal and external data whose value is zero is a precaution and your application might not require it. Many embedded application environments initialize RAM to zero at startup, making generation of initialization code redundant.

However, be aware that if you select **Remove internal data zero initialization**, memory might not be in a known state each time the generated code begins execution. If you turn the option on, running a model (or a generated S-function) multiple times can result in different answers for each run.

This behavior is sometimes desirable. For example, you can turn on **Remove internal data zero initialization** if you want to test the behavior of your design during a warm boot (that is, a restart without full system reinitialization).

In cases where you have turned on **Remove internal data zero initialization** but still want to get the same answer on every run from an S-function produced by the code generator, you can use either of the following MATLAB commands before each run:

clear *SFcnName*

where *SFcnName* is the name of the S-function, or

clear mex

A related option, **Use memset to initialize floats and doubles**, lets you control the representation of zero used during initialization. See "Use memset to initialize floats and doubles to 0.0" in the Simulink reference documentation.

Note that the code still initializes data structures whose value is not zero when **Remove internal data zero initialization** and **Remove root level I/O zero initialization** are selected.

Note also that data of ImportedExtern or ImportedExternPointer storage classes are not initialized, regardless of the settings of these options.

- ["Optimization Tools and Techniques" on page 53-13](#page-2480-0)
- ["Eliminate Zero Initialization Code for Internal Data" on page 56-5](#page-2608-0)
- ["Remove Initialization Code for Root-Level Inports and Outports Set to Zero" on](#page-2631-0) [page 56-28](#page-2631-0)
- ["Optimize Generated Code Using](#page-2562-0) memset Function" on page 53-95

# Eliminate Zero Initialization Code for Internal Data

<span id="page-2608-0"></span>This example shows how to eliminate generated code that initializes internal data with zeroes, for example global DWork vectors, to reduce the size of the code and to accelerate model initialization.

### **Overview**

During model initialization, generated code can initialize internal data by using assignments to zero. DWork vectors are an example of internal data.

If the data are global variables in the generated code, and if the target environment already initializes global variables with zeroes, you can remove the corresponding lines of model initialization code.

This optimization removes unnecessary zero initialization code, providing these benefits:

- Reduction in size of generated code
- Increased execution speed of generated code

### Open Example Model

Open the model rtwdemo internal init. The model contains an enabled subsystem whose initial output is zero. The subsystem contains a Unit Delay block whose initial condition is 0.

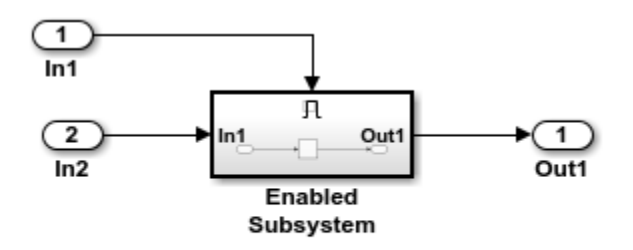

Copyright 2014 The MathWorks, Inc.

### Generate Code Without Optimization

Build the model using Embedded Coder.

```
### Starting build procedure for model: rtwdemo_internal_init
### Successful completion of build procedure for model: rtwdemo internal init
```
View the following code from the generated file rtwdemo\_internal\_init.c.

```
/* Model initialize function */
void rtwdemo internal init initialize(void)
{
   /* Registration code */
   /* initialize error status */
   rtmSetErrorStatus(rtM, (NULL));
   /* states (dwork) */
   (void) memset((void *)&rtDWork, 0,
                 sizeof(D_Work));
   /* SystemInitialize for Enabled SubSystem: '<Root>/Enabled Subsystem' */
   /* InitializeConditions for UnitDelay: '<S1>/Unit Delay' */
   rtDWork.UnitDelay_DSTATE = 0.0;
   /* End of SystemInitialize for SubSystem: '<Root>/Enabled Subsystem' */
}
/*
```
### Enable Optimization

Open the Configuration Parameters dialog box. On the **Optimization** pane, select **Remove internal data zero initialization**.

Alternatively, you can use the command prompt to enable the optimization. To enable the optimization, set the model parameter ZeroInternalMemoryAtStartup to 'off'.

```
set param(model, 'ZeroInternalMemoryAtStartup', 'off');
```
#### Generate Code with Optimization

Build the model using Embedded Coder.

```
### Starting build procedure for model: rtwdemo internal init
### Successful completion of build procedure for model: rtwdemo internal init
```
View the following code from the file rtwdemo\_internal\_init.c. The generated code does not initialize internal data by assignment to zero.

```
/* Model initialize function */
void rtwdemo internal init initialize(void)
{
  /* (no initialization code required) */
}
/*
```
# See Also

"Remove internal data zero initialization"

- ["Optimization Tools and Techniques" on page 53-13](#page-2480-0)
- ["Remove Initialization Code" on page 56-3](#page-2606-0)

# Generate Pure Integer Code If Possible

<span id="page-2611-0"></span>If your application uses only integer arithmetic, clear the **Support floating-point numbers** option in the **Software environment** section of the **Interface** pane so that the generated code contains no floating-point data or operations. When this option is cleared, an error is raised if noninteger data or expressions are encountered during code generation. The error message reports the offending blocks and parameters.

### See Also

"Support: floating-point numbers"

- ["Optimization Tools and Techniques" on page 53-13](#page-2480-0)
- "Data Types Supported by Simulink"

# Disable MAT-File Logging

<span id="page-2612-0"></span>Disable MAT-file logging by clearing **Configuration Parameters** > **All Parameters** > **MAT-file logging**. This setting is the default, and is recommended for embedded applications because it eliminates the extra code and memory usage required to initialize, update, and clean up logging variables. In addition to these efficiencies, clearing the **MAT-file logging** parameter lets you exploit further efficiencies under certain conditions. See ["Virtualized Output Ports Optimization" on page 55-16](#page-2597-0) for information.

Note also that code generated to support MAT-file logging invokes malloc, which can be undesirable for your application.

### See Also

"MAT-file logging"

- ["Optimization Tools and Techniques" on page 53-13](#page-2480-0)
- ["Virtualized Output Ports Optimization" on page 55-16](#page-2597-0)

# Simplify Multiply Operations in Array Indexing

#### <span id="page-2613-0"></span>In this section...

["Example Model" on page 56-10](#page-2613-1)

["Generate Code" on page 56-11](#page-2614-0)

["Generate Code with Optimization" on page 56-11](#page-2614-1)

The generated code might have multiply operations when indexing an element of an array. You can select the optimization parameter "Simplify array indexing" to replace multiply operations in the array index with a temporary variable. This optimization can improve execution speed by reducing the number of times the multiply operation executes.

# <span id="page-2613-1"></span>Example Model

If you have the following model:

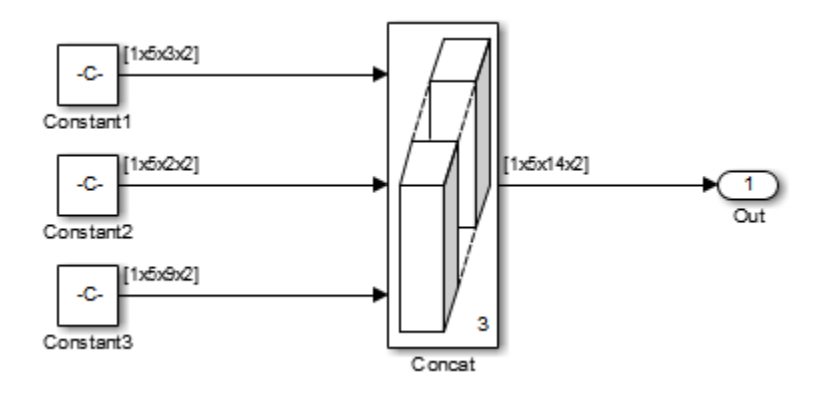

The Constant blocks have the following **Constant value**:

- Const1: reshape(1:30,[1 5 3 2])
- Const2: reshape(1:20,[1 5 2 2])
- Const3: reshape(1:90,[1 5 9 2])

The Concatenate block parameter **Mode** is set to Multidimensional array. The Constant blocks **Sample time** parameter is set to –1.

### <span id="page-2614-0"></span>Generate Code

Building the model with the **Simplify array indexing** parameter turned off generates the following code:

```
int32_T i;
int32 T i 0;
int32 T i 1;
for (i = 0; i < 2; i++) {
  for (i_1 = 0; i_1 < 3; i_1++) {
    for (i_0 = 0; i_0 < 5; i_0++) {
      ex arrayindex Y.Out[(i 0 + 5 * i 1) + 70 * i] =
        ex arrayindex P.Constant1 Value[(5 * i 1 + i 0) + 15 * i];
     }
  }
}
for (i = 0; i < 2; i++) {
  for (i 1 = 0; i 1 < 2; i 1++) {
    for (i 0 = 0; i 0 < 5; i 0^{++}) {
      ex arrayindex Y.Out[(i 0 + 5 * (i 1 + 3)) + 70 * i] =
        ex arrayindex P.Constant2 Value[(5 * i 1 + i 0) + 10 * i];
     }
   }
}
for (i = 0; i < 2; i++) {
  for (i 1 = 0; i 1 < 9; i 1++) {
    for (i_0 = 0; i_0 < 5; i_0++) {
      ex arrayindex Y.Out[(i 0 + 5 * (i 1 + 5)) + 70 * i] =
        ex_arrayindex_P.Constant3_Value[(5 * i_1 + i_0) + 45 * i];
     }
   }
}
```
### <span id="page-2614-1"></span>Generate Code with Optimization

Open the Configuration Parameters dialog box and select the **Simplify array indexing** parameter on the **All Parameters** tab. Build the model again. In the generated code,

```
[(i\ 0 + \text{tmp }1) + \text{tmp}] replaces a multiply operation in the array index, [(i\ 0 + 5)]* i_1) + 70 * i]. The generated code is now:
```

```
int32 T i;
int32_T i_0;
int32<sup>T</sup> i_1;
int32_T tmp;
int32 T tmp 0;
int32 T tmp 1;
tmp = 0;tmp 0 = 0;
for (i = 0; i < 2; i++) {
  tmp 1 = 0;for (i_1 = 0; i_1 < 3; i_1++) {
    for (i_0 = 0; i_0 < 5; i_0++) {
      ex arrayindex Y.Out[(i O + tmp 1) + tmp] =
        ex arrayindex P.Constant1 Value[(i 0 + \text{tmp } 1) + \text{tmp } 0];
     }
    tmp_1 += 5; }
  tmp += 70;tmp 0 += 15;
}
tmp = 0;tmp 0 = 0;for (i = 0; i < 2; i++) {
  tmp 1 = 0;for (i_1 = 0; i_1 < 2; i_1++) {
    for (i 0 = 0; i 0 < 5; i 0^{++}) {
      ex_arrayindex_Y.out[((i_0 + tmp_1) + tmp) + 15] =ex arrayindex P.Constant2 Value[(i 0 + \text{tmp } 1) + \text{tmp } 0];
     }
    tmp 1 + = 5;
   }
   tmp += 70;
  tmp 0 += 10;
}
```

```
tmp = 0;tmp 0 = 0;
for (i = 0; i < 2; i++) {
  tmp 1 = 0;for (i_1 = 0; i_1 < 9; i_1++) {
    for (i 0 = 0; i 0 < 5; i 0^{++}) {
      ex arrayindex Y.Out[((i 0 + tmp 1) + tmp) + 25] =
        ex arrayindex P.Constant3 Value[(i 0 + tmp 1) + tmp 0];
     }
    tmp 1 += 5; }
   tmp += 70;
  tmp_0 += 45;}
```
### See Also

"Simplify array indexing"

- ["Optimization Tools and Techniques" on page 53-13](#page-2480-0)
- "Use memcpy [Function to Optimize Generated Code for Vector Assignments" on](#page-2523-0) [page 53-56](#page-2523-0)
- ["Vector Operation Optimization" on page 53-99](#page-2566-0)

# Replace **boolean** with Specific Integer Data Type

<span id="page-2617-0"></span>Depending on the architecture of the processor that your production hardware uses, you can improve the execution speed of generated code. Select a specific integer data type to use for the built-in type boolean. Using data type replacement, in the generated code you can replace the boolean built-in data type with one of these integer types:

- int8
- uint8
- int*n*

Replace *n* with 8, 16, or 32 to match the integer word size for the production hardware.

This example shows how to replace the data type boolean with the integer data type int32 in the code generated for a 32-bit hardware target.

1 Define a Simulink.AliasType object with a base type of int32. Name the object using the replacement name that you want to appear in the generated code.

mybool = Simulink.AliasType; mybool.BaseType = 'int32';

2 Open an ERT-based model. In the Configuration Parameters dialog box **Data Type Replacement** pane, specify the **Replacement Name** field for the data type boolean as mybool.

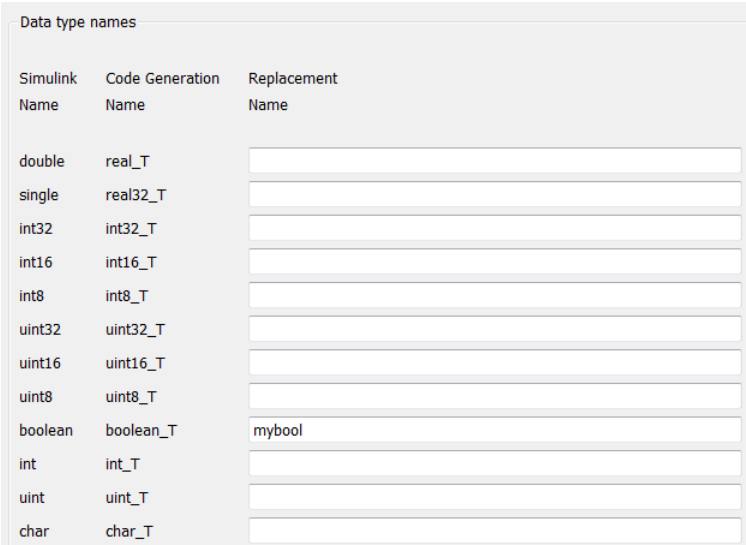

View the generated file rtwtypes.h. The code maps the identifier mybool to the native integer type of the target hardware by creating typedef statements.

```
/* Generic type definitions ... */
...
typedef int boolean_T;
 ...
/* Define Simulink Coder replacement data types. */
typedef boolean T mybool; /* User defined replacement datatype for boolean T */
```
View the generated file *model*.c. The code declares Boolean variables using the type mybool. For example, if the model has a Boolean output Out1, the generated code declares the corresponding variable using mybool.

```
 mybool Out1; /* '<Root>/Out1' */
```
See Also Simulink.AliasType

### Related Examples

• ["Data Type Replacement" on page 20-22](#page-863-0)

# More About

• ["What Are User-Defined Data Types?" on page 20-2](#page-843-0)

# <span id="page-2620-0"></span>Remove Code That Guards Against Division Exceptions for Integers and Fixed-Point Data

Optimize generated code by removing code that protects against division by zero and overflows in division INT\_MIN/-1 operations for integers and fixed-point data. If you are sure that these arithmetic exceptions do not occur during program execution, enable this optimization.

This optimization:

- Increases execution speed.
- Reduces ROM consumption.

**NOTE:** If you enable this optimization, it is possible that simulation results and results from generated code are not in bit-for-bit agreement. This example requires an Embedded Coder® license.

### Example Model

In the model rtwdemonzcheck, two signals of type  $int8$  feed into a divide block.

```
model = 'rtwdemo_nzcheck';
open_system(model);
```
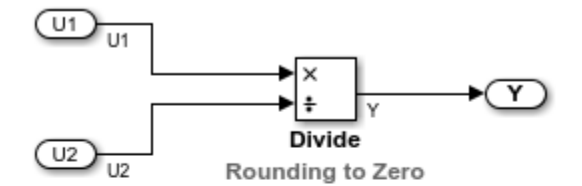

Copyright 2014-2015 The MathWorks, Inc.

#### Generate Code

In your system's temporary folder, create a temporary folder for the build and inspection process.

currentDir = pwd;  $[-, cgDir] = rtwdemodir()$ ;

Build the model.

```
set param(model, 'NoFixptDivByZeroProtection', 'off');
rtwbuild(model);
```
### Starting build procedure for model: rtwdemo\_nzcheck ### Successful completion of code generation for model: rtwdemo nzcheck

View the generated code without the optimization. Here is a portion of rtwdemo\_nzcheck.c.

```
cfile = fullfile(cgDir,'rtwdemo_nzcheck_ert_rtw','rtwdemo_nzcheck.c');
rtwdemodbtype(cfile,'/* Real-time model','/* Model step function',1, 1);
```

```
/* Real-time model */
RT_MODEL_rtwdemo_nzcheck rtwdemo_nzcheck_M_;
RT MODEL rtwdemo_nzcheck *const rtwdemo_nzcheck M = &rtwdemo_nzcheck M ;
int32 T div s32(int32 T numerator, int32 T denominator)
{
   int32_T quotient;
   uint32_T tempAbsQuotient;
  if (denominator == 0) {
    quotient = numerator >= 0 ? MAX int32 T : MIN int32 T;
     /* Divide by zero handler */
   } else {
    tempAbsQuotient = (numerator < 0 ? \sim(uint32 T)numerator + 1U : (uint32 T)
                       numerator) / (denominator < 0 ? ~(uint32 T)denominator +
       1U : (uint32_T)denominator);
    quotient = (numerator < 0) != (denominator < 0) ? -(int32 T)tempAbsQuotient :
      (int32 T)tempAbsQuotient;
   }
   return quotient;
}
```
### Enable Optimization

- 1 Open the Configuration Parameters dialog box.
- 2 On the **Optimization** pane, select **Remove code that protects against division arithmetic exceptions**.

Alternatively, you may use the command-line API to enable the optimization:

set param(model, 'NoFixptDivByZeroProtection', 'on');

#### Generate Code with Optimization

The optimized code does not contain code that checks for whether or not the divisor has a value of zero.

Build the model.

```
rtwbuild(model);
```

```
### Starting build procedure for model: rtwdemo nzcheck
### Successful completion of code generation for model: rtwdemo nzcheck
```
The following is a portion of  $r$ twdemo nzcheck.c. The code that protects against division arithmetic exceptions is not in the generated code.

```
rtwdemodbtype(cfile,'/* Real-time model','/* Model step function',1, 1);
```

```
/* Real-time model */
RT_MODEL_rtwdemo_nzcheck rtwdemo_nzcheck M_;
RT_MODEL_rtwdemo_nzcheck *const rtwdemo_nzcheck_M = &rtwdemo_nzcheck_M ;
```
Close the model and code generation report.

```
bdclose(model)
rtwdemoclean;
cd(currentDir)
```
### See Also

"Remove code that protects against division arithmetic exceptions"

- ["Optimization Tools and Techniques" on page 53-13](#page-2480-0)
- ["Remove Code From Floating-Point to Integer Conversions That Wraps Out-of-](#page-2494-0)[Range Values" on page 53-27](#page-2494-0)
- ["Remove Code That Maps NaN to Integer Zero" on page 53-30](#page-2497-0)
- ["Division Arithmetic Exceptions in Generated Code" on page 56-21](#page-2624-0)

# Division Arithmetic Exceptions in Generated Code

<span id="page-2624-0"></span>The **Remove code that protects against division arithmetic exceptions** parameter in the **Optimization** pane of the Configuration Parameters dialog box controls the generation of code that protects against division arithmetic exceptions in integer and fixed-point operations. Division arithmetic exceptions include division by zero and INT MIN/-1, which results in a quotient that cannot be represented.

When the parameter is selected, no code is generated to guard against these types of exceptions. This produces smaller, more efficient code, however it can affect numerical results. Select the parameter if you are sure that your model would not encounter these exceptions to optimize the efficiency of the generated code.

When the parameter is not selected, extra code will be generated to ensure that division arithmetic exceptions do not occur. The added protection code ensures numerical match between simulation and code generation for division operations at a cost of code size and performance.

### Division by Zero

Division by zero is undefined and results in a runtime error in the generated code. When the **Remove code that protects against division arithmetic exceptions** parameter is selected, the code generator does not produce code that protects against division by zero. Select this option only when you are sure that your model will not produce such a division operation.

# INT\_MIN/-1

When you divide the minimum representable value of a signed integer by negative one, the ideal result is equal to the maximum representable value plus one (INT MAX  $+$  1), which is not representable. This exception may cause the application to unexpectedly halt or crash at run-time. When the **Remove code that protects against division arithmetic exceptions** parameter is selected, the code generator does not produce code that protects against this situation. Select this option only when you are sure that your model will not produce such a division operation.

The following illustrates an example of this type of exception:

 $a = int32(-2147483648)$ ;  $b = a/-1$ 

The ideal quotient of this operation is 2147483648, but this is not representable in an int32 data type, resulting in an exception at runtime.

# Other Factors Affecting Generated Code of Division Operations

In addition to the **Remove code that protects against division arithmetic exceptions** parameter, there are several other factors that can affect the appearance of code generated for division operations. The manner in which this parameter controls code generated from blocks containing MATLAB code with integer or fixed-point division operations differs from the built-in Divide block in Simulink. Blocks containing MATLAB code include MATLAB Function blocks and Stateflow charts using MATLAB action language. To balance the efficiency and semantics of fixed-point and integer divisions in these blocks, use fi objects and set the fimath properties to fit your needs. Usage of fi and fimath objects requires a Fixed-Point Designer license.

Rounding and overflow modes also affect the size and efficiency of the generated code. For more information, see "Optimize Generated Code with the Model Advisor".

### See Also

"Remove code that protects against division arithmetic exceptions"

- ["Remove Code That Guards Against Division Exceptions for Integers and Fixed-](#page-2620-0)[Point Data" on page 56-17](#page-2620-0)
- ["Optimization Tools and Techniques" on page 53-13](#page-2480-0)

# <span id="page-2626-0"></span>Optimize Generated Code by Consolidating Redundant If-Else **Statements**

This example shows how to optimize generated code by combining if-else statements that share the same condition. This optimization:

- Improves control flow.
- Reduces code size.
- Reduces RAM consumption.
- Increases execution speed.

### Example

The model rtwdemo\_controlflow\_opt contains three Switch blocks. The Constant block provides the control input to the Switch blocks. The variable named Cond determines the value of the Constant block.

```
model = 'rtwdemo_controlflow_opt';
open_system(model);
```
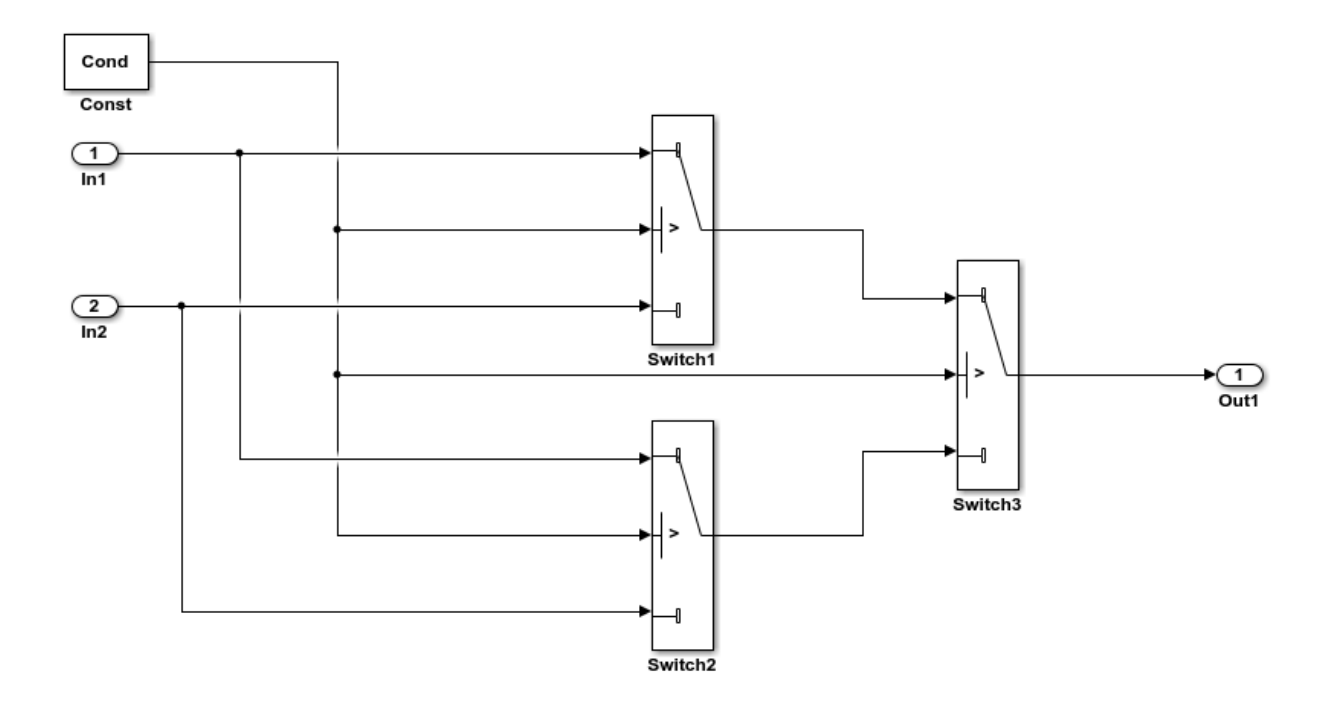

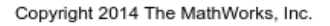

### Generate Code

Create a temporary folder for the build and inspection process.

currentDir = pwd;  $[-, cgDir] = rtwdemodir()$ ;

Build the model.

rtwbuild(model)

```
### Starting build procedure for model: rtwdemo_controlflow_opt
### Successful completion of build procedure for model: rtwdemo controlflow opt
```
These lines of rtwdemo\_controlflow\_opt.c code show that in the generated code, two if-else statements and one else-if statement represent the three Switch blocks.
```
cfile = fullfile(cgDir, 'rtwdemo_controlflow_opt_ert_rtw',...
     'rtwdemo_controlflow_opt.c');
rtwdemodbtype(cfile,'/* Model step', '/* Model initialize', 1, 0);
/* Model step function */
void rtwdemo controlflow opt step(void)
{
   /* Switch: '<Root>/Switch3' incorporates:
   * Constant: '<Root>/Const'
    * Switch: '<Root>/Switch2'
    */
   if (Cond) {
    /* Switch: '<Root>/Switch1' */
     if (Cond) {
      /* Outport: '<Root>/Out1' incorporates:
       * Inport: '<Root>/In1'
        */
     rtY.0ut1 = rtU.In1; } else {
       /* Outport: '<Root>/Out1' incorporates:
       * Inport: '<Root>/In2'
       */
     rtY.Out1 = rtU. In2;
     }
     /* End of Switch: '<Root>/Switch1' */
   } else if (Cond) {
     /* Switch: '<Root>/Switch2' incorporates:
      * Inport: '<Root>/In1'
      * Outport: '<Root>/Out1'
      */
    rtY.0ut1 = rtU.In1; } else {
     /* Outport: '<Root>/Out1' incorporates:
      * Inport: '<Root>/In2'
      */
   rtY.0ut1 = rtU.In2; }
   /* End of Switch: '<Root>/Switch3' */
}
```
#### Enable Optimization

- 1 Open the Configuration Parameters dialog box.
- 2 On the **Code generation**-> **Code Style** pane, clear **Preserve condition expression in if statement**. This parameter is on by default.

Alternatively, use the command-line API to turn off the parameter:

set param(model, 'PreserveIfCondition', 'off');

#### Generate Code with Optimization

In the optimized code, the code generator consolidates the two if-else statements and one else-if statement into one if-else statement. The code generator consolidates these statements because they all share the same condition. There is no intervening code that affects the outcomes of these statements.

Build the model.

#### rtwbuild(model)

### Starting build procedure for model: rtwdemo\_controlflow\_opt ### Successful completion of build procedure for model: rtwdemo controlflow opt

Here is the rtwdemo\_controlflow\_opt.c optimized code.

rtwdemodbtype(cfile,'/\* Model step', '/\* Model initialize', 1, 0);

```
/* Model step function */
void rtwdemo controlflow opt step(void)
{
   /* Switch: '<Root>/Switch1' incorporates:
   * Constant: '<Root>/Const'
    * Switch: '<Root>/Switch3'
    */
   if (Cond) {
     /* Outport: '<Root>/Out1' incorporates:
      * Inport: '<Root>/In1'
     */
   rtY.0ut1 = rtU.In1; } else {
     /* Outport: '<Root>/Out1' incorporates:
     * Inport: '<Root>/In2'
```

```
 */
   rtY.0ut1 = rtU.In2; }
   /* End of Switch: '<Root>/Switch1' */
}
```
Close the model and clean up.

```
bdclose(model)
rtwdemoclean;
cd(currentDir)
```
### See Also

"Preserve condition expression in if statement"

### Related Examples

- ["Optimization Tools and Techniques" on page 53-13](#page-2480-0)
- ["Eliminate Dead Code Paths in Generated Code" on page 53-65](#page-2532-0)

# Remove Initialization Code for Root-Level Inports and Outports Set to Zero

This example shows how to optimize generated code by removing initialization code for root-level inports and outports set to zero. If your embedded application does not require generating initialization code for external data whose value is zero, you can enable this optimization. For example, many embedded application environments initialize RAM to zero at startup, making generation of initialization code redundant. This optimization:

- Increases execution speed.
- Reduces ROM consumption.

**Note:** This example requires an Embedded Coder® license.

#### Example

In the model rtwdemo\_rootlevel\_zero\_initialization, all of the input and output signals have a numeric value of zero. Because signals sig1 and sig2 have data types int16 and Boolean, respectively, and all of the output signals have data type double, these signals also have initial values of bitwise zero. The signals have an integer bit pattern of 0, meaning that all bits are off. Signals sig1\_b and sig2\_b have a fixed-point data type with bias, so their initial value is not bitwise zero.

```
model = 'rtwdemo rootlevel zero initialization';
open_system(model);
```
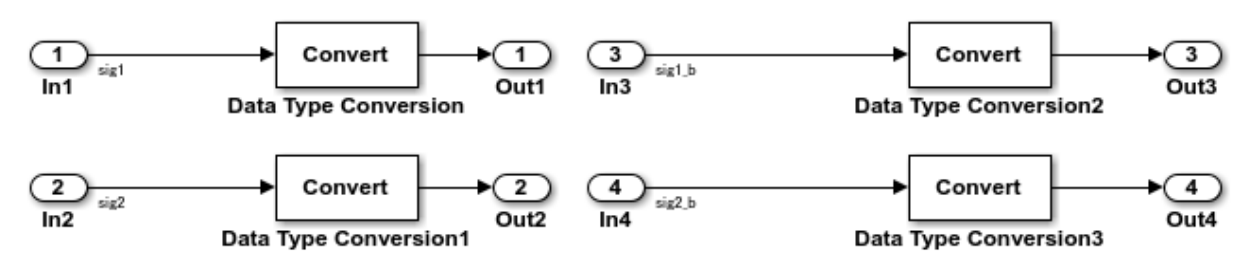

Copyright 2014 The MathWorks, Inc

### Generate Code

In your system temporary folder, create a temporary folder for the build and inspection process.

 $currentDir = pwd;$  $[-, cgDir] = rtwdemodir()$ ;

Build the model.

```
set param(model, 'ZeroExternalMemoryAtStartup','on');
rtwbuild(model)
```

```
### Starting build procedure for model: rtwdemo rootlevel zero initialization
### Successful completion of build procedure for model: rtwdemo rootlevel zero initial
```
These lines of rtwdemo\_rootlevel\_zero\_initialization.c code show the initialization of root-level inports and outports without the optimization. The four input signals are individually initialized as global variables. The four output signals are members of a global structure that the memset function initializes to bitwise zero.

```
cfile = fullfile(cgDir,'rtwdemo_rootlevel_zero_initialization_ert_rtw',...
    'rtwdemo rootlevel zero initialization.c');
rtwdemodbtype(cfile, 'rtwdemo_rootlevel_zero_initialization_initialize',...
     'trailer for generated code', 1, 0);
void rtwdemo rootlevel zero initialization initialize(void)
{
   /* Registration code */
   /* external inputs */
  sig1 = 0;
  sig2 = false;
  sig1 b = -3;
  sig2 b = -3;
   /* external outputs */
   (void) memset((void *)&rtY, 0,
                 sizeof(ExternalOutputs));
}
/*
```
### Enable Optimization

- 1 Open the Configuration Parameters dialog box.
- 2 On the **Optimization** pane, select **Remove root level I/O zero initialization**.

Alternatively, use the command-line API to enable the optimization:

```
set param(model, 'ZeroExternalMemoryAtStartup','off');
```
#### Generate Code with Optimization

The optimized code does not contain initialization code for the input signals sig1, sig2, and the four output signals, because their initial values are bitwise zero.

Build the model.

#### rtwbuild(model)

```
### Starting build procedure for model: rtwdemo rootlevel zero initialization
### Successful completion of build procedure for model: rtwdemo rootlevel zero initial
```
Here is the rtwdemo rootlevel zero initialization.c optimized code in the initialization function.

```
cfile = fullfile(cgDir,'rtwdemo_rootlevel_zero_initialization_ert_rtw',...
     'rtwdemo_rootlevel_zero_initialization.c');
rtwdemodbtype(cfile, 'rtwdemo_rootlevel_zero_initialization_initialize',...
     'trailer for generated code', 1, 0);
```

```
void rtwdemo rootlevel zero initialization initialize(void)
{
   /* Registration code */
   /* external inputs */
  sig1 b = -3;
  sig2 b = -3;
}
/*
```
Close the model and the code generation report.

```
bdclose(model)
rtwdemoclean;
cd(currentDir)
```
### See Also

"Remove root level I/O zero initialization"

### Related Examples

• ["Optimization Tools and Techniques" on page 53-13](#page-2480-0)

• ["Remove Initialization Code" on page 56-3](#page-2606-0)

# Optimize Generated Code for Fixed-Point Data Operations

This model shows optimized fixed-point operations. An expensive division operation is avoided by precomputing the constant input of the Divide block and transforming the division to a highly efficient product operation. Note that the resulting operation also includes the adjustment in signal scaling from  $2^{\wedge}$ -3 to  $2^{\wedge}$ -5.

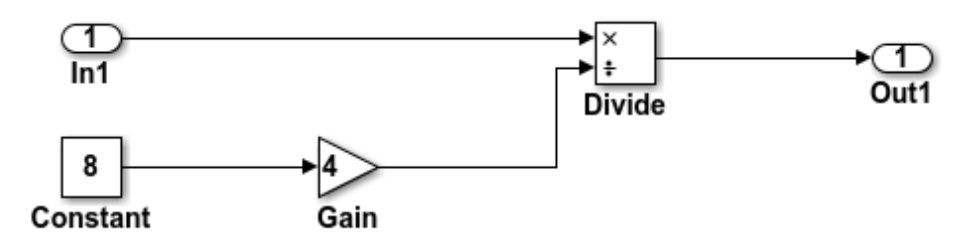

### **Description**

This model shows optimized fixed-point operations. An expensive division operation is avoided by precomputing the constant input of the Divide block and transforming the division to a highly efficient product operation. The entire computation is realized with a single shift-right operation. Note that the resulting operation also includes the adjustment in signal scaling from 2.3 to 2.5.

### **Instructions**

- 1. Double-click the yellow button below to view the signal data types.
- 2. Generate and inspect the code by double-clicking the blue button below. An HTML report detailing the code is displayed automatically.

This example requires a Fixed-Point Designer license

**Generate Code Using Embedded Coder** (double-click)

**Display Signal Data Types** (double-click)

Copyright 1994-2012 The MathWorks, Inc.

### Related Examples

• ["Optimization Tools and Techniques" on page 53-13](#page-2480-0)

• "Fixed Point"

# Memory Usage in Embedded Coder

- ["Optimize Generated Code Using Minimum and Maximum Values" on page 57-2](#page-2639-0)
- ["Flat Structures for Reusable Subsystem Parameters" on page 57-9](#page-2646-0)
- ["Reduce Global Variables in Nonreusable Subsystem Functions" on page 57-13](#page-2650-0)
- ["Optimize Generated Code By Packing Boolean Data Into Bitfields" on page 57-16](#page-2653-0)
- ["Optimize Generated Code By Passing Reusable Subsystem Outputs as Individual](#page-2657-0) [Arguments" on page 57-20](#page-2657-0)
- ["Convert Data Copies to Pointer Assignments" on page 57-25](#page-2662-0)
- ["Remove Reset and Disable Functions from the Generated Code" on page 57-30](#page-2667-0)

# Optimize Generated Code Using Minimum and Maximum Values

<span id="page-2639-0"></span>To optimize the generated code for your model, you can choose an option to use input range information, also known as *design minimum and maximum*, that you specify on signals and parameters. These minimum and maximum values usually represent environmental limits, such as temperature, or mechanical and electrical limits, such as output ranges of sensors.

In the Configuration Parameters dialog box, on the **Optimization** tab, when you select the **Optimize using specified minimum and maximum values** check box, the software uses the minimum and maximum values to derive range information for downstream signals in the model. It then uses this derived range information to determine if it is possible to streamline the generated code by:

- Reducing expressions to constants
- Removing dead branches of conditional statements
- Eliminating unnecessary mathematical operations

This optimization results in:

- Reduced ROM and RAM consumption
- Improved execution speed

### Configure Your Model

To make optimization more likely:

- Provide as much design minimum and maximum information as possible. Specify minimum and maximum values for signals and parameters in the model for:
	- Inport and Outport blocks
	- Block outputs
	- Block inputs, for example, for the MATLAB Function and Stateflow Chart blocks
	- Simulink.Signal objects
- Before generating code, test the minimum and maximum values for signals and parameters. Otherwise, optimization might result in numerical mismatch with simulation. You can simulate your model with simulation range checking enabled. If errors or warnings occur, fix these issues before generating code.

### Enable Simulation Range Checking

- 1 In your model, select **Simulation** > **Model Configuration Parameters** to open the Configuration Parameters dialog box.
- 2 In the Configuration Parameters dialog box, select **Diagnostics** > **Data Validity**.
- 3 On the **Data Validity** pane, under **Signals**, set **Simulation range checking** to warning or error.
- Provide design minimum and maximum information upstream of blocks as close to the inputs of the blocks as possible. If you specify minimum and maximum values for a block output, these values are most likely to affect the outputs of the blocks immediately downstream.

### Optimize Generated Code Using Specified Minimum and Maximum **Values**

This example shows how the minimum and maximum values specified on signals and parameters in a model are used to optimize the generated code.

### **Overview**

The specified minimum and maximum values usually represent environmental limits, such as temperature, or mechanical and electrical limits, such as output ranges of sensors.

This optimization uses these values to streamline the generated code. For example, it reduces expressions to constants or removes dead branches of conditional statements.

**NOTE:** Make sure the minimum and maximum values that you specify are valid limits. Otherwise, this optimization might result in numerical mismatch with simulation.

The benefits of optimizing the generated code are:

- Reducing the ROM and RAM consumption.
- Improving the execution speed.

### Review Minimum and Maximum Information

Consider the model rtwdemo\_minmax. In this model, there are minimum and maximum values specified on Inports and on the gain parameter of the Gain block.

```
model = 'rtwdemo minmax';
open_system(model);
```
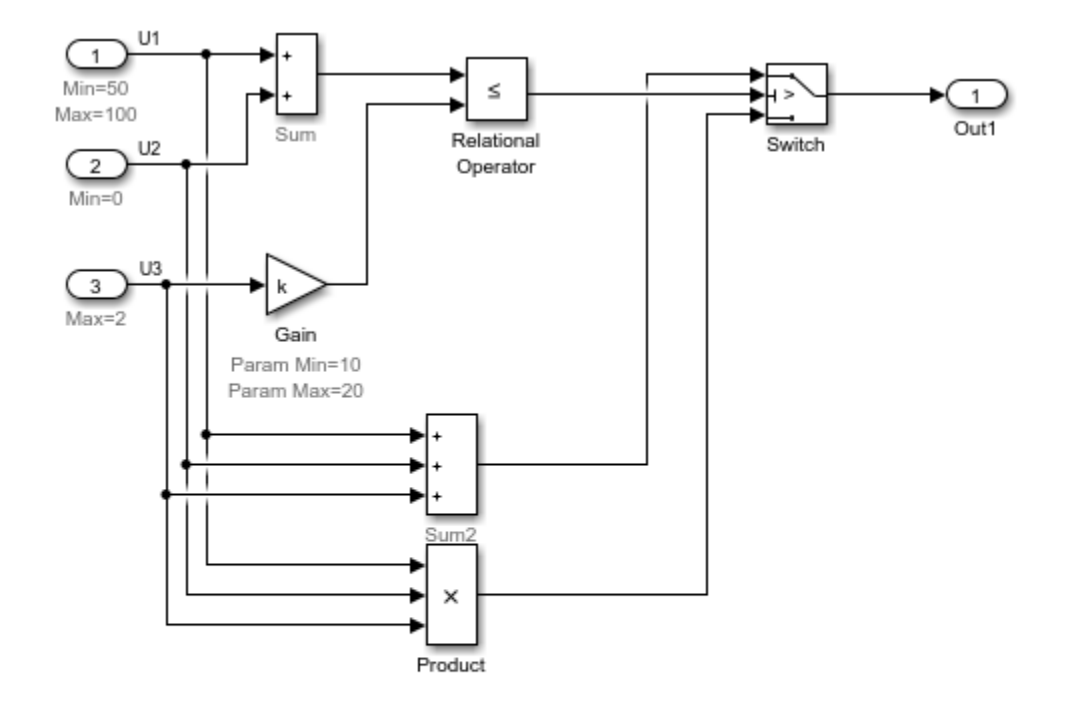

Optimizing generated code using the specified minimum and maximum values

Copyright 2010-2011 The MathWorks, Inc.

### Generate Code Without This Optimization

First, generate code for this model without considering the min and max values.

```
currentDir = pwd;[-, cgDir] = rtwdemodir();rtwconfiguredemo(model,'ERT')
rtwbuild(model)
```
### Starting build procedure for model: rtwdemo minmax ### Successful completion of build procedure for model: rtwdemo minmax

A portion of rtwdemo\_minmax.c is listed below.

```
cfile = fullfile(cgDir,'rtwdemo_minmax ert rtw','rtwdemo_minmax.c');
rtwdemodbtype(cfile, '/* Model step', '\frac{1}{7}* Model initialize', 1, 0);
```

```
/* Model step function */
void rtwdemo_minmax_step(void)
{
   /* Switch: '<Root>/Switch' incorporates:
    * Gain: '<Root>/Gain'
    * Inport: '<Root>/U1'
    * Inport: '<Root>/U2'
    * Inport: '<Root>/U3'
    * RelationalOperator: '<Root>/Relational Operator'
    * Sum: '<Root>/Sum'
    */
  if (U1 + U2 \le k \times U3) {
     /* Outport: '<Root>/Out1' incorporates:
      * Sum: '<Root>/Sum2'
      */
     rtY.Out1 = (U1 + U2) + U3;
   } else {
     /* Outport: '<Root>/Out1' incorporates:
      * Product: '<Root>/Product'
      */
     rtY.Out1 = U1 * U2 * U3;
   }
   /* End of Switch: '<Root>/Switch' */
}
```
#### Enable This Optimization

- 1 Open the Configuration Parameters dialog box.
- 2 On the **Optimization** pane, select **Optimize using the specified minimum and maximum values**.

Alternatively, you can enable this optimization by setting the command-line parameter.

```
set param(model, 'UseSpecifiedMinMax', 'on');
```
#### Generate Code With This Optimization

In the model, with the specified minimum and maximum values for U1 and U2, the sum of U1 and U2 has a minimum value of 50. Considering the range of U3 and the specified minimum and maximum values for the Gain block parameter, the maximum value of the Gain block's output is 40.

The output of the Relational Operator block remains false, and the output of the Switch block remains the product of the three inputs.

Configure and build the model using Embedded Coder.

```
rtwconfiguredemo(model,'ERT')
rtwbuild(model)
```
### Starting build procedure for model: rtwdemo minmax  $\# \#$  Successful completion of build procedure for model: rtwdemo minmax

View the optimized code from rtwdemo\_minmax.c.

```
cfile = fullfile(cgDir,'rtwdemo_minmax_ert_rtw','rtwdemo_minmax.c');
rtwdemodbtype(cfile,'/* Model step', '/* Model initialize', 1, 0);
```

```
/* Model step function */
void rtwdemo_minmax_step(void)
{
   /* Outport: '<Root>/Out1' incorporates:
   * Inport: '<Root>/U1'
    * Inport: '<Root>/U2'
    * Inport: '<Root>/U3'
    * Product: '<Root>/Product'
    * Switch: '<Root>/Switch'
    */
   rtY.Out1 = U1 * U2 * U3;
}
```
Close the model and cleanup.

bdclose(model) rtwdemoclean;

cd(currentDir)

### **Limitations**

- This optimization does not take into account minimum and maximum values for:
	- Merge block inputs. To work around this issue, use a Simulink. Signal object on the Merge block output and specify the range on this object.
	- Bus elements.
	- Conditionally-executed subsystem (such as a triggered subsystem) block outputs that are directly connected to an Outport block.

Outport blocks in conditionally-executed subsystems can have an initial value specified for use only when the system is not triggered. In this case, the optimization cannot use the range of the block output because the range might not cover the initial value of the block.

• If you use Polyspace software to verify code generated using this optimization, it might mark code that was previously green as orange. For example, if your model contains a division where the range of the denominator does not include zero, the generated code does not include protection against division by zero. Polyspace might mark this code orange because it does not have information about the minimum and maximum values for the inputs to the division.

Polyspace Code Prover automatically captures some minimum and maximum values specified in the MATLAB workspace, for example, for Simulink.Signal and Simulink.Parameter objects. In this example, to provide range information to the Polyspace software, use a Simulink.Signal object on the input of the division and specify a range that does not include zero.

Polyspace Code Prover stores these values in a Data Range Specification (DRS) file. However, they do not capture all minimum and maximum values in your Simulink model. To provide additional minimum and maximum information to Polyspace, you can manually define a DRS file.

- If you are using double-precision data types and the **Code Generation** > **Interface** > **Support non-finite numbers** configuration parameter is selected, this optimization does not occur.
- If your model contains multiple instances of a reusable subsystem and each instance uses input signals with different minimum and maximum values, this optimization might result in different generated code for each subsystem so code reuse does not

occur. Without this optimization, code is generated once for the subsystem and shares this code among the multiple instances of the subsystem.

• The Model Advisor DO-178C/DO-331 check **Check safety-related optimization settings** generates a warning if this option is selected. For many safety-critical applications, removing dead code automatically is unacceptable because doing so might make code untraceable. For more information about using the check to comply with DO-178C/DO-331, see Check safety-related optimization settings.

### See Also

"Optimize using the specified minimum and maximum values"

### Related Examples

- ["Optimization Tools and Techniques" on page 53-13](#page-2480-0)
- "Signal Ranges"

# Flat Structures for Reusable Subsystem Parameters

<span id="page-2646-0"></span>This example shows how to increase the efficiency of code generated for reusable subsystems by generating a single flat parameter structure instead of a hierarchy of nested parameter structures.

By default, the code generated for reusable subsystems contains separate structures to define the parameters that each subsystem uses. If you use nested reusable subsystems, the generated code creates a hierarchy of nested parameter structures. Hierarchies of structures can reduce code efficiency due to compiler padding between word boundaries in memory.

This optimization is for only ERT-based targets. You must set the configuration parameter **Default parameter behavior** to Inlined.

### Explore Example Model

Open the example model rtwdemo\_paramstruct.

```
model = 'rtwdemo paramstruct';
open_system(model);
```
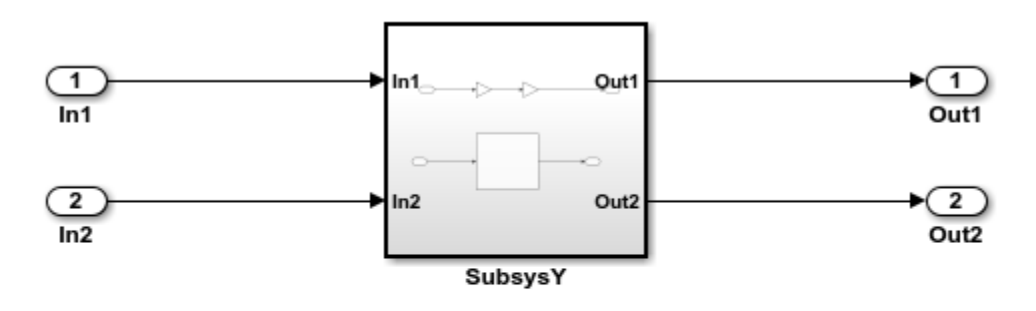

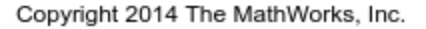

The model contains two nested reusable subsystems. Each subsystem uses two of the parameters A, B, C, and D that are defined in the base workspace.

#### Generate Code with Hierarchical Parameter Structures

Create a temporary folder to contain the model build files. Generate code for the model using the default hierarchical data structure for reusable subsystems.

```
currentDir = pwd;[-, cgDir] = rtwdemodir();
rtwbuild(model)
```

```
### Starting build procedure for model: rtwdemo paramstruct
### Successful completion of build procedure for model: rtwdemo paramstruct
```
In the code generation report, view the parameter structure definitions in the file rtwdemo\_paramstruct.h.

```
cfile = fullfile(cgDir,'rtwdemo_paramstruct_ert_rtw','rtwdemo_paramstruct.h');
rtwdemodbtype(cfile,'/* Parameters for system: ''<S1>/SubsysZ''',...
    '/* Parameters (auto storage)', 1, 0);
/* Parameters for system: '<S1>/SubsysZ' */
struct P SubsysZ {
 uint16 T C; / /* Variable: C
                              * Referenced by: 's2>/Gain3'
\star/uint16 T D; / /* Variable: D
                               * Referenced by: '<S2>/Gain4'
\star/};
/* Parameters for system: '<S1>/SubsysZ' */
typedef struct P_SubsysZ_ P_SubsysZ;
/* Parameters for system: '<Root>/SubsysY' */
struct P SubsysY {
 uint16 T A; / /* Variable: A
                               * Referenced by: '<S1>/Gain1'
\star/uint16 T B; / /* Variable: B
                              * Referenced by: '<S1>/Gain2'
\star/P SubsysZ SubsysZ m; /* '<S1>/SubsysZ' */
};
/* Parameters for system: '<Root>/SubsysY' */
```

```
typedef struct P SubsysY_ P SubsysY;
```
The code defines a parameter structure for each reusable subsystem and nests the structures.

#### Enable Optimization

Open the Configuration Parameters dialog box. On the **Optimization > Signals and Parameters** pane, select Nonhierarchical in the **Parameter structure** drop-down list.

Alternatively, enable the optimization at the command prompt.

```
set param(model, 'InlinedParameterPlacement', 'NonHierarchical');
```
#### Generate Code with Flat Parameter Structure

 $\star/$ 

Generate code for the model using a flat parameter structure for reusable subsystems.

```
rtwbuild(model)
```

```
### Starting build procedure for model: rtwdemo paramstruct
### Successful completion of build procedure for model: rtwdemo paramstruct
```
In the code generation report, view the parameter structure definition in the file rtwdemo\_paramstruct.h.

```
rtwdemodbtype(cfile,'/* Parameters (auto storage) */',...
  '/* Real-time Model Data Structure */-1, 0;
/* Parameters (auto storage) */
struct P_ {
 uint16 T A; / /* Variable: A
                           * Referenced by: '<S1>/Gain1'
\star/uint16 T B; / /* Variable: B
                           * Referenced by: '<S1>/Gain2'
\star/uint16 T C; / /* Variable: C
                           * Referenced by: '<S2>/Gain3'
\star/uint16 T D; / /* Variable: D
                          * Referenced by: 's2/Gain4'
```

```
};
/* Parameters (auto storage) */
typedef struct P_ P;
```
The code stores all of the parameters for the reusable subsystems in a single flat structure.

Close the model and delete build files.

```
bdclose(model)
rtwdemoclean;
cd(currentDir)
```
### See Also

"Parameter structure"

### Related Examples

- ["Optimization Tools and Techniques" on page 53-13](#page-2480-0)
- ["Optimize Generated Code By Passing Reusable Subsystem Outputs as Individual](#page-2657-0) [Arguments" on page 57-20](#page-2657-0)
- ["Reduce Global Variables in Nonreusable Subsystem Functions" on page 57-13](#page-2650-0)
- ["Default Data Structures in the Generated Code" on page 18-16](#page-683-0)

# Reduce Global Variables in Nonreusable Subsystem Functions

#### <span id="page-2650-0"></span>In this section...

"Generate void-void [Function" on page 57-13](#page-2650-1)

["Generate Function with Arguments" on page 57-14](#page-2651-0)

Global variables can increase memory requirements and reduce execution speed. To reduce global RAM for a nonreusable subsystem, you can generate a function interface that passes data through arguments instead of global variables. The Subsystem block parameter "Function interface" provides this option. To compare the outputs for the **Function interface** options, first generate a function for a subsystem with a voidvoid interface, and then generate a function with arguments.

### <span id="page-2650-1"></span>Generate **void-void** Function

By default, when you configure a Subsystem block as a nonreusable function, it generates a void-void interface.

- 1 Open the example model rtwdemo roll.
- 2 Right-click the subsystem RollAngleReference. From the list select Block Parameter (Subsystem).
- 3 In the Block Parameter dialog box, confirm that the **Treat as atomic unit** check box is selected.
- 4 Click the **Code Generation** tab and set the **Function packaging** parameter to Nonreusable function.
- 5 The **Function interface** parameter is already set to void void.
- 6 Click **Apply** and **OK**.
- **7** Repeat steps 2–6, for the other subsystems HeadingMode and BasicRollMode.
- 8 Generate code and the static code metrics report for rtwdemo roll. This model is configured to generate a code generation report and to open the report automatically. For more information, see ["Generate Static Code Metrics Report for Simulink Model"](#page-1415-0) [on page 35-38.](#page-1415-0)

In the code generation report, in rtwdemo roll.c, the generated code for subsystem RollAngleReference contains a void-void function definition:

```
void rtwdemo roll RollAngleReference(void)
```
 { ... }

In the static code metrics report, navigate to **Global Variables**. With the void\_void option, the number of bytes for global variables is 59.

#### 2. Global Variables [hide]

Global variables defined in the generated code.

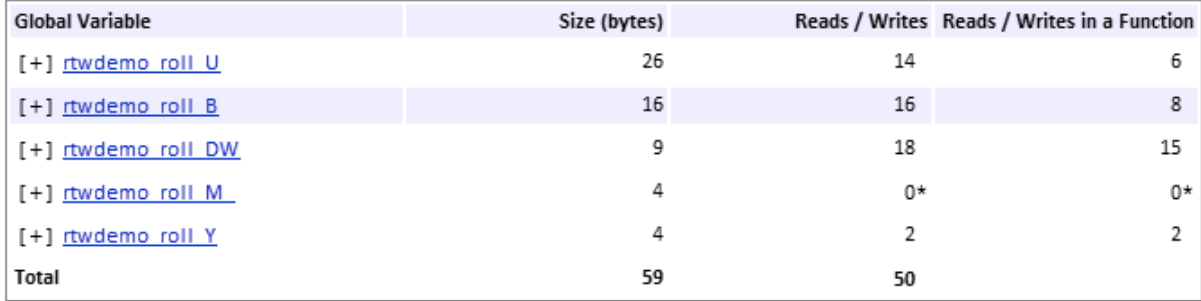

\* The global variable is not directly used in any function.

Next, generate the same function with the Allow arguments option to compare the results.

### <span id="page-2651-0"></span>Generate Function with Arguments

To reduce global RAM, improve ROM usage and execution speed, generate a function that allows arguments:

- 1 Open the Subsystem Block Parameter dialog box for RollAngleReference.
- 2 Click the **Code Generation** tab. Set the **Function interface** parameter to Allow arguments.
- 3 Click **Apply** and **OK**.
- 4 Repeat steps 2 and 3, for the other subsystems HeadingMode and BasicRollMode.
- 5 Generate code and the static code metrics report for rtwdemo roll.

In the code generation report, in rtwdemo roll.c, the generated code for subsystem RollAngleReference now has arguments:

```
real32 T rtwdemo roll RollAngleReference(real32 T rtu Turn Knob,...
                                             boolean T rtu AP Eng,...
                                              real32_T rtu_Phi)
  {
  ... 
  }
In the static code metrics report, navigate to Global Variables. With the Allow
```
arguments option set, the total number of bytes for global variables is now 47 bytes.

#### 2. Global Variables [hide]

Global variables defined in the generated code.

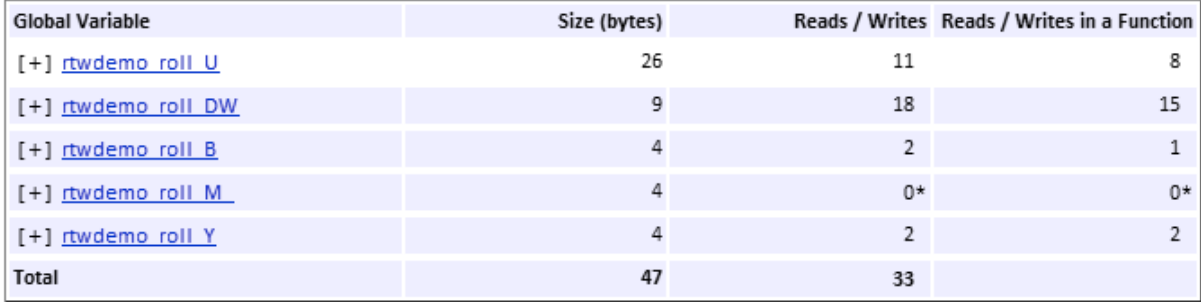

\* The global variable is not directly used in any function.

### See Also

"Function interface"

### Related Examples

- ["Optimization Tools and Techniques" on page 53-13](#page-2480-0)
- ["Generate Subsystem Code as Separate Function and Files" on page 2-10](#page-143-0)
- ["Flat Structures for Reusable Subsystem Parameters" on page 57-9](#page-2646-0)
- ["Optimize Generated Code By Passing Reusable Subsystem Outputs as Individual](#page-2657-0) [Arguments" on page 57-20](#page-2657-0)

# Optimize Generated Code By Packing Boolean Data Into Bitfields

<span id="page-2653-0"></span>This example shows how to optimize the generated code by packing Boolean data into bitfields. When you select the model configuration parameter **Pack Boolean data into bitfields**, Embedded Coder® packs the Boolean signals into 1-bit bitfields, reducing RAM consumption. By default, the optimization is enabled. This optimization reduces the RAM consumption. Be aware that this optimization can potentially increase code size and execution speed.

### Example Model

Consider the model rtwdemo\_pack\_boolean.

```
model = 'rtwdemo pack boolean';
open_system(model);
```
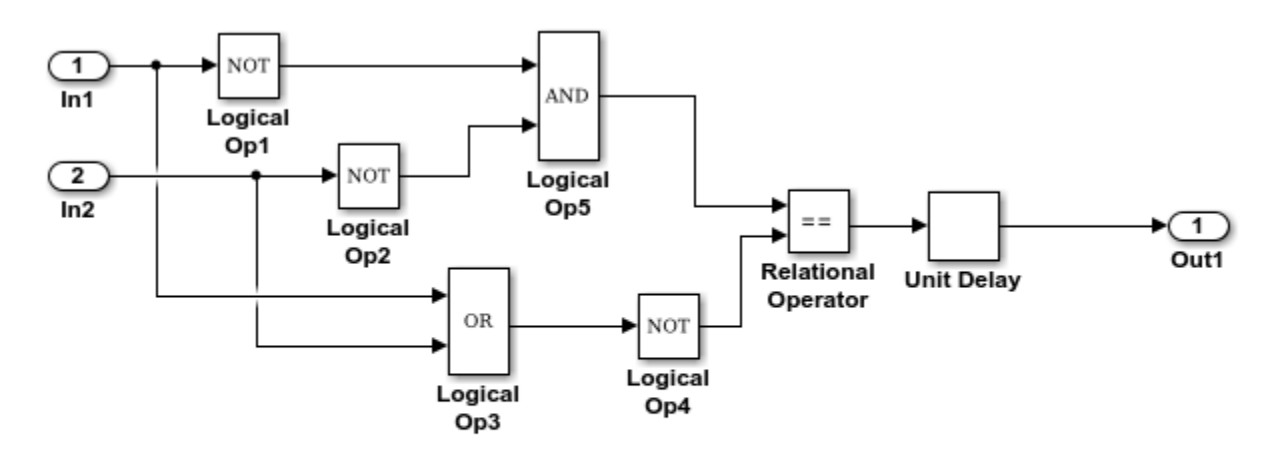

Copyright 2014 The MathWorks, Inc.

### Disable Optimization

- 1 Open the Configuration Parameters dialog box.
- 2 On the **Optimization > Signals and Parameters** pane, clear **Pack Boolean data into bitfields**.

Alternatively, you can use the command-line API to disable the optimization:

```
set param(model,'BooleansAsBitfields','off');
```
Create a temporary folder (in your system temporary folder) for the build and inspection process.

 $currentDir = pwd;$  $[-, cgDir] = rtwdemodir()$ ;

#### Generate Code Without Optimization

Build the model using Embedded Coder®.

```
rtwbuild(model)
```

```
### Starting build procedure for model: rtwdemo pack boolean
### Successful completion of build procedure for model: rtwdemo pack boolean
```
View the generated code without the optimization. These lines of code are in rtwdemo\_pack\_boolean.h.

```
hfile = fullfile(cgDir,'rtwdemo_pack_boolean_ert_rtw','rtwdemo_pack_boolean.h');
rtwdemodbtype(hfile,'/* Block signals and states','/* External inputs',1,0);
```

```
/* Block signals and states (auto storage) for system '<Root>' */
typedef struct {
 boolean_T LogicalOp1; /* '<Root>/Logical Op1' */
 boolean_T LogicalOp2; /* '<Root>/Logical Op2' */
 boolean<sup>\top</sup> LogicalOp5; /* '<Root>/Logical Op5' */<br>boolean \top LogicalOp3; /* '<Root>/Logical Op3' */
 boolean_T LogicalOp3; /* '<Root>/Logical Op3' */
 boolean_T LogicalOp4; /* '<Root>/Logical Op4' */
 boolean_T RelationalOperator; /* '<Root>/Relational Operator' */
 boolean T UnitDelay DSTATE; /* '<Root>/Unit Delay' */
} DW;
```
#### Enable Optimization

- 1 Open the Configuration Parameters dialog box.
- 2 On the **Optimization > Signals and Parameters** pane, select **Pack Boolean data into bitfields**.

Alternatively, you can use the command-line API to enable the optimization:

```
set param(model,'BooleansAsBitfields','on');
```
#### Generate Code with Optimization

Build the model using Embedded Coder®.

rtwbuild(model)

```
### Starting build procedure for model: rtwdemo pack boolean
### Successful completion of build procedure for model: rtwdemo pack boolean
```
View the generated code with the optimization. These lines of code are in rtwdemo\_pack\_boolean.h.

```
hfile = fullfile(cgDir,'rtwdemo_pack_boolean_ert_rtw','rtwdemo_pack_boolean.h');
rtwdemodbtype(hfile,'/* Block signals and states','/* External inputs',1,0);
```

```
/* Block signals and states (auto storage) for system '<Root>' */
typedef struct {
   struct {
   uint T LogicalOp1:1; / /* '<Root>/Logical Op1' */
   uint T LogicalOp2:1; / /* '<Root>/Logical Op2' */
   uint T LogicalOp5:1; / /* '<Root>/Logical Op5' */
   uint_T LogicalOp3:1; \frac{1}{2} /* '<Root>/Logical Op3' */<br>uint T LogicalOp4:1; \frac{1}{2} /* '<Root>/Logical Op4' */
   uint_T Logical Op4:1;
   uint T RelationalOperator:1; /* '<Root>/Relational Operator' */
   uint_T_UnitDelay_DSTATE:1; /* '<Root>/Unit Delay' */
   } bitsForTID0;
} DW;
```
Selecting **Pack Boolean data into bitfields** enables model configuration parameter **Bitfield declarator type specifier**. To optimize your code further, select uchar\_t. However, the optimization benefit of the **Bitfield declarator type specifier** setting depends on your choice of target.

Close the model and code generation report.

bdclose(model) rtwdemoclean; cd(currentDir)

### See Also

"Pack Boolean data into bitfields"

### Related Examples

- ["Optimization Tools and Techniques" on page 53-13](#page-2480-0)
- ["Optimize Generated Code Using Boolean Data for Logical Signals" on page 53-89](#page-2556-0)
- "Replace boolean [with Specific Integer Data Type" on page 56-14](#page-2617-0)
- "Data Types Supported by Simulink"

# <span id="page-2657-0"></span>Optimize Generated Code By Passing Reusable Subsystem Outputs as Individual Arguments

This example shows how passing reusable subsystem outputs as individual arguments can optimize the generated code.

### **Overview**

By default, the outputs of functions generated by reusable subsystems are passed as a pointer to a structure that is stored in global memory.

This optimization changes the function signature such that the outputs of the function are passed as pointers to local variables. This allows the reduction of global memory. The code generator also might remove data copies when global memory structures are passed into the function when outputs are not passed individually.

The benefits of this optimization are to:

- Reduce the RAM consumption.
- Improve the execution speed by removing data copies.

### Review the Model

Consider the model rtwdemo\_reusable\_sys\_outputs. In this model, the reusable subsystem outputs feed the root outputs of the model.

```
model = 'rtwdemo reusable sys outputs';
open_system(model);
```
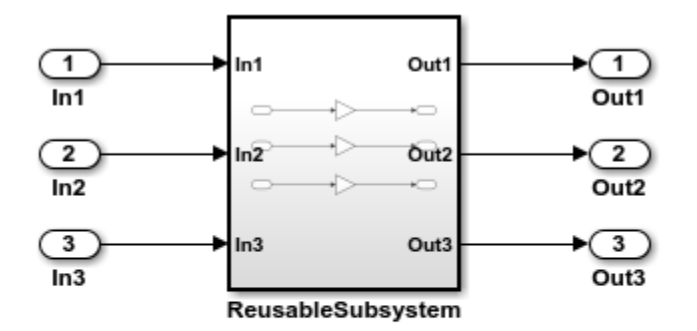

Copyright 2014 The MathWorks, Inc.

#### Generate Code Without This Optimization

Generate code for this model while passing subsystem outputs as a structure reference. Create a temporary folder (in your system's temporary folder) for the build and inspection process.

currentDir = pwd;  $[-, cgDir] = rtwdemodir()$ ;

Build the model.

rtwbuild(model)

```
### Starting build procedure for model: rtwdemo reusable sys outputs
### Successful completion of build procedure for model: rtwdemo reusable sys outputs
```
Portions of rtwdemo reusable sys outputs.c are listed below. Notice the global block I/O structure and in the model step function a data copy from this structure.

```
cfile = fullfile(cgDir,'rtwdemo reusable sys outputs ert rtw',...
'rtwdemo_reusable_sys_outputs.c');
rtwdemodbtype(cfile,'/* Output and update for atomic system',...
'/* Model initialize', 1, 0);
```

```
/* Output and update for atomic system: '<Root>/ReusableSubsystem' */
void ReusableSubsystem(real_T rtu_In1, real_T rtu_In2, real_T rtu_In3,
  DW ReusableSubsystem *localDW)
{
   /* Gain: '<S1>/Gain' */
  localDW-SGain = 5.0 * rtu In1;
   /* Gain: '<S1>/Gain1' */
  localDW > Gain1 = 6.0 * rtuIn2; /* Gain: '<S1>/Gain2' */
  localDW-SGain2 = 7.0 * rtuIn3;}
/* Model step function */
void rtwdemo reusable sys outputs step(void)
{
   /* Outputs for Atomic SubSystem: '<Root>/ReusableSubsystem' */
   /* Inport: '<Root>/In1' incorporates:
   * Inport: '<Root>/In2'
    * Inport: '<Root>/In3'
    */
   ReusableSubsystem(rtU.In1, rtU.In2, rtU.In3, &rtDW.ReusableSubsystem_d);
   /* End of Outputs for SubSystem: '<Root>/ReusableSubsystem' */
   /* Outport: '<Root>/Out1' */
   rtY.Out1 = rtDW.ReusableSubsystem_d.Gain;
   /* Outport: '<Root>/Out2' */
   rtY.Out2 = rtDW.ReusableSubsystem_d.Gain1;
   /* Outport: '<Root>/Out3' */
   rtY.Out3 = rtDW.ReusableSubsystem_d.Gain2;
}
```
### Enable This Optimization

- 1 Open the Configuration Parameters dialog box.
- 2 On the **Optimization > Signals and Parameters** pane, set **Pass reusable subsystem outputs as** to Individual arguments.

Alternatively, you can use the command-line API to enable the optimization:

set param(model, 'PassReuseOutputArgsAs', 'Individual arguments');

### Generate Code With This Optimization

With this optimization, the ReusableSubsystem function takes three output arguments, which are direct references to the external outputs. The rtDW global structure no longer exists and the data copies from this structure to the rtY (external outputs) structure are removed.

Build the model.

#### rtwbuild(model)

```
### Starting build procedure for model: rtwdemo reusable sys outputs
### Successful completion of build procedure for model: rtwdemo reusable sys outputs
```
A portion of rtwdemo reusable sys outputs.c is listed below. Observe the optimized code.

```
rtwdemodbtype(cfile,'/* Output and update for atomic system',...
'/* Model initialize', 1, 0);
/* Output and update for atomic system: '<Root>/ReusableSubsystem' */
void ReusableSubsystem(real T rtu In1, real T rtu In2, real T rtu In3, real T
  *rty Out1, real T *rty Out2, real T *rty Out3)
{
   /* Gain: '<S1>/Gain' */
 *rty Out1 = 5.0 * rtu In1;
  /* Gain: '<S1>/Gain1' */
 *rty Out2 = 6.0 * rtu In2;
  /* Gain: '<S1>/Gain2' */
  *rty Out3 = 7.0 * rtu In3;
}
/* Model step function */
void rtwdemo reusable sys outputs step(void)
{
  /* Outputs for Atomic SubSystem: '<Root>/ReusableSubsystem' */
  /* Inport: '<Root>/In1' incorporates:
   * Inport: '<Root>/In2'
   * Inport: '<Root>/In3'
```

```
 */
   ReusableSubsystem(rtU.In1, rtU.In2, rtU.In3, &rtY.Out1, &rtY.Out2, &rtY.Out3);
   /* End of Outputs for SubSystem: '<Root>/ReusableSubsystem' */
}
```
Close the model and cleanup.

```
bdclose(model)
rtwdemoclean;
cd(currentDir)
```
### See Also

"Pass reusable subsystem outputs as"

### Related Examples

- ["Optimization Tools and Techniques" on page 53-13](#page-2480-0)
- ["Flat Structures for Reusable Subsystem Parameters" on page 57-9](#page-2646-0)
- ["Virtualized Output Ports Optimization" on page 55-16](#page-2597-0)
- ["Reduce Global Variables in Nonreusable Subsystem Functions" on page 57-13](#page-2650-0)
- ["Default Data Structures in the Generated Code" on page 18-16](#page-683-0)

# Convert Data Copies to Pointer Assignments

<span id="page-2662-0"></span>The code generator optimizes generated code for vector signal assignments by trying to replace for loop controlled element assignments and memcpy function calls with pointer assignments. Pointer assignments avoid expensive data copies. Therefore, they use less stack space and offer faster execution speed than for loop controlled element assignments and memcpy function calls. If you assign large data sets to vector signals, this optimization can result in significant improvements to code efficiency.

### Configure Model to Optimize Generated Code for Vector Signal Assignments

To apply this optimization:

- 1 Verify that your target supports the memcpy function.
- 2 Determine whether your model uses vector signal assignments (such as Y=expression) to move large amounts of data. For example, your model could use a Selector block to select input elements from a vector, matrix, or multidimension signal.
- 3 On the **Optimization > Signals and Parameters** pane, the **Use memcpy for vector assignment parameter**, which is on by default, enables the associated **Memcpy threshold (bytes)** parameter.
- 4 Examine the setting of **Memcpy threshold (bytes)**. By default, it specifies 64 bytes as the minimum array size for which memcpy function calls or pointer assignments can replace for loops in the generated code. Based on the array sizes in your application's vector signal assignments, and target environment considerations on the threshold selection, accept the default value or specify another array size.

### Example Model

Consider the following model named rtwdemo pointer conversion. This model uses a Switch block to assign data to a vector signal. This signal then feeds into a Bus Selector block.

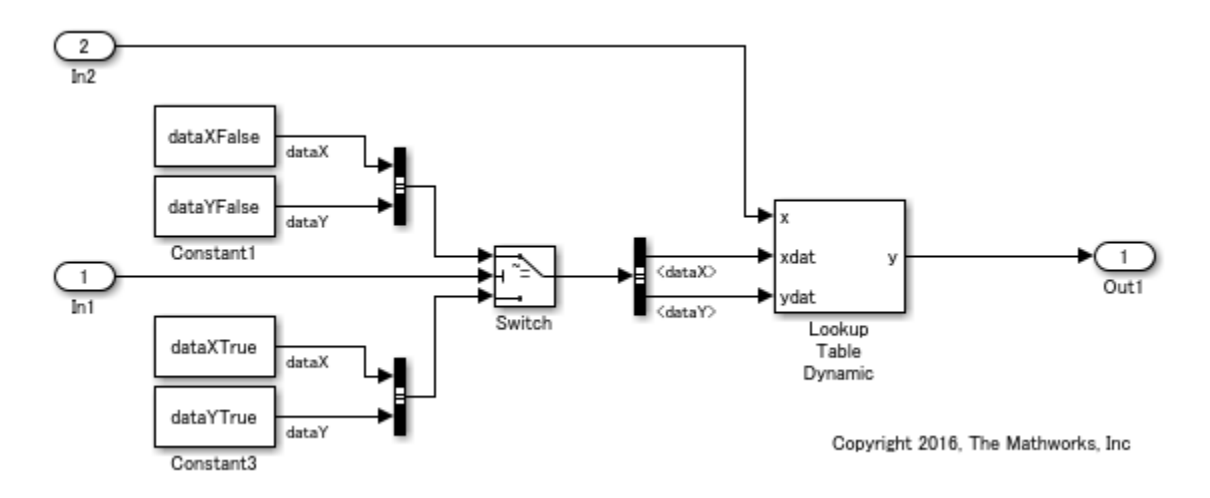

### Generate Code without Optimization

- 1 In the Configuration Parameters dialog box, on the **All Parameters** tab, clear the **Use memcpy for vector assignment** parameter.
- 2 Create a temporary folder for the build and inspection process.
- 3 Press **Ctrl+B** to generate code.

### Starting build procedure for model: rtwdemo pointer conversion ### Successful completion of build procedure for model: rtwdemo\_pointer\_conversion

View the generated code without the optimization. Here is a portion of rtwdemo pointer conversion.c.

```
/* Model step function */
void rtwdemo pointer conversion step(void)
{
   int16_T rtb_dataX[100];
  int16 T rtb dataY[100];
   int32_T i;
  for (i = 0; i < 100; i++) {
     /* Switch: '<Root>/Switch' incorporates:
      * Constant: '<Root>/Constant'
      * Constant: '<Root>/Constant1'
      * Constant: '<Root>/Constant2'
      * Constant: '<Root>/Constant3'
```
```
 * Inport: '<Root>/In1'
    * Switch: '<Root>/Switch'
    */
   if (rtU.In1) {
    rtb_dataX[i] = rtCP_Constant_Value[i];
   rtb dataY[i] = rtCP Constant1 Value[i];
   } else {
   rtb dataX[i] = rtCP Constant2 Value[i];
    rtb dataY[i] = rtCP Constant3 Value[i];
   }
   /* End of Switch: '<Root>/Switch' */
 }
 /* Dynamic Look-Up Table Block: '<Root>/Lookup Table Dynamic'
 * Input0 Data Type: Integer S16
 * Input1 Data Type: Integer S16
 * Input2 Data Type: Integer S16
 * Output0 Data Type: Integer S16
  * Lookup Method: Linear_Endpoint
  *
  */
LookUp S16 S16( &(rtY.Out1), &rtb dataY[0], rtU.In2, &rtb dataX[0], 99U);
```
Without the optimization, the generated code contains for loop controlled element assignments.

#### Enable Optimization and Generate Code

- 1 In the Configuration Parameter dialog box, on the **All Parameters** tab, select the **Use memcpy for vector assignment** parameter.
- 2 Generate code.

}

```
### Starting build procedure for model: rtwdemo pointer conversion
### Successful completion of build procedure for model: rtwdemo pointer conversion
```
View the generated code without the optimization. Here is a portion of rtwdemo\_pointer\_conversion.c.

```
/* Model step function */
void rtwdemo pointer conversion step(void)
{
 const int16 T *rtb dataX 0;
```

```
const int16 T *rtb dataY 0;
   /* Switch: '<Root>/Switch' incorporates:
   * Inport: '<Root>/In1'
    */
   if (rtU.In1) {
    /* Switch: '<Root>/Switch' incorporates:
     * Constant: '<Root>/Constant'
      */
     rtb_dataX_0 = &rtCP_Constant_Value[0];
     /* Switch: '<Root>/Switch' incorporates:
     * Constant: '<Root>/Constant1'
     */
    rtb_dataY_0 = &rtCP_Constant1_Value[0];
   } else {
     /* Switch: '<Root>/Switch' incorporates:
      * Constant: '<Root>/Constant2'
     */
    rtb_dataX_0 = &rtCP_Constant2_Value[0];
     /* Switch: '<Root>/Switch' incorporates:
     * Constant: '<Root>/Constant3'
      */
     rtb_dataY_0 = &rtCP_Constant3_Value[0];
   }
   /* Dynamic Look-Up Table Block: '<Root>/Lookup Table Dynamic'
  * Input0 Data Type: Integer S16
  * Input1 Data Type: Integer S16
   * Input2 Data Type: Integer S16
   * Output0 Data Type: Integer S16
    * Lookup Method: Linear_Endpoint
    *
    */
 LookUp S16 S16( &(rtY.Out1), &rtb dataY 0[0], rtU.In2, &rtb dataX 0[0], 99U);
}
```
Because the setting of the **Memcpy threshold (bytes)** parameter is below the array sizes in the generated code, the optimized code contains pointer assignments for the vector signal assignments.

### See Also

"Use memcpy for vector assignment" | "Memcpy threshold (bytes)"

### Related Examples

- ["Optimization Tools and Techniques" on page 53-13](#page-2480-0)
- "Use memcpy [Function to Optimize Generated Code for Vector Assignments" on](#page-2523-0) [page 53-56](#page-2523-0)
- ["Vector Operation Optimization" on page 53-99](#page-2566-0)

# Remove Reset and Disable Functions from the Generated Code

#### In this section...

["Example Model" on page 57-30](#page-2667-0) ["Generate Code" on page 57-31](#page-2668-0) ["Enable Optimization" on page 57-32](#page-2669-0)

This example shows how the code generator removes unreachable (dead code) instances of the reset and disable functions from the generated code for ERT-based systems that include model referencing hierarchies. Optimizing the generated code to remove unreachable code is a requirement for safety-critical systems. This optimization also improves execution speed and reduces ROM consumption.

If a model contains blocks with states, the generated code contains reset and disable functions. If the model is not part of a conditionally executed system, such as an enabled subsystem, the code generator can remove the disable function because the generated code does not call it. If the model is not part of a conditionally executed system that can reset states when a control input enables it, the code generator can remove the reset function because the generated code does not call it.

#### <span id="page-2667-0"></span>Example Model

A referenced model, rtwdemo\_optionalDisableResetFunc\_bot, is in rtwdemo\_optionalDisableResetFunc\_top. The referenced model contains two blocks with states, a Delay block and a Discrete-Time Integrator block.

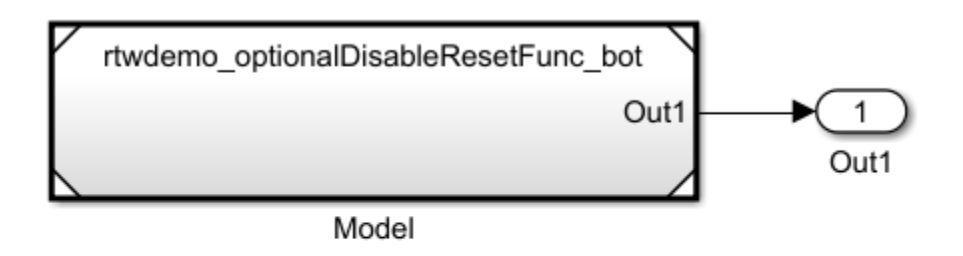

Copyright 2016 The MathWorks, Inc.

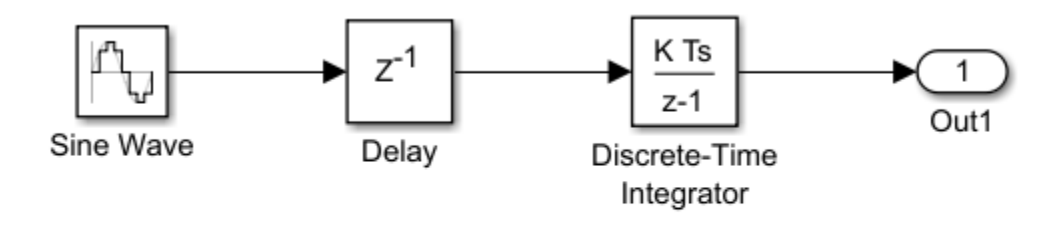

Copyright 2016 The MathWorks, Inc.

#### <span id="page-2668-0"></span>Generate Code

- 1 Open the models. In the Command Window, type rtwdemo\_optionalDisableResetFunc\_bot and rtwdemo\_optionalDisableResetFunc\_top.
- 2 In your system temporary folder, create a temporary folder for the build and inspection process.
- 3 Build the model.
- 4 Open the rtwdemo optionalDisableResetFunc\_top.c and rtwdemo\_optionalDisableResetFunc\_bot.c files.

The rtwdemo optionalDisableResetFunc\_bot.c file contains these reset and disable functions.

```
/* System reset for referenced model: 'rtwdemo_optionalDisableResetFunc_bot' */
void rtwdemo_optionalDisableResetFunc_bot_Reset
   (DW_rtwdemo_optionalDisableResetFunc_bot_f_T *localDW)
{
   /* InitializeConditions for Delay: '<Root>/Delay' */
  localDW->Delay_DSTATE = 0.0;
  /* InitializeConditions for DiscreteIntegrator: '<Root>/Discrete-Time Integrator' */
  localDW->DiscreteTimeIntegrator_DSTATE = 3.0;
}
/* Disable for referenced model: 'rtwdemo_optionalDisableResetFunc_bot' */
void rtwdemo optionalDisableResetFunc bot Disable(real T *rty Out1,
 DW rtwdemo optionalDisableResetFunc bot f T *localDW)
{
  /* Disable for DiscreteIntegrator: '<Root>/Discrete-Time Integrator' */
  localDW->DiscreteTimeIntegrator_DSTATE = *rty_Out1;
}
```
The rtwdemo\_optionalDisableResetFunc\_top\_step function does not call the rtwdemo\_optionalDisableResetFunc\_bot\_Disable function because the model is not part of a conditionally executed system. The rtwdemo\_optionalDisableResetFunc\_top\_step function does not call the rtwdemo\_optionalDisableResetFunc\_bot\_Reset function because the model is not part of a conditionally executed system that can reset states when a control input enables it.

### <span id="page-2669-0"></span>Enable Optimization

- 1 Open the Model Configuration Parameters dialog box for rtwdemo\_optionalDisableResetFunc\_bot.
- 2 On the **All Parameters** tab, select **Remove Disable Function** and **Remove Reset Function**.

Open the rtwdemo optionalDisableResetFunc bot.c file. The code does not contain the rtwdemo\_optionalDisableResetFunc\_bot\_Reset function or the rtwdemo\_optionalDisableResetFunc\_bot\_Disable function.

### See Also

"Remove reset function" | "Remove disable function"

## Related Examples

• ["Optimization Tools and Techniques" on page 53-13](#page-2480-0)

# Code Execution Profiling in Embedded **Coder**

- ["Code Execution Profiling with SIL and PIL" on page 58-2](#page-2673-0)
- ["View and Compare Code Execution Times" on page 58-7](#page-2678-0)
- ["Analyze Code Execution Data" on page 58-18](#page-2689-0)
- ["Tips and Limitations" on page 58-21](#page-2692-0)

# Code Execution Profiling with SIL and PIL

#### <span id="page-2673-0"></span>In this section...

["Configure Code Execution Profiling" on page 58-3](#page-2674-0)

["Profiling for Atomic Subsystems and Model Reference Hierarchies" on page 58-4](#page-2675-0)

You can configure a [software-in-the-loop \(SIL\) or processor-in-the-loop \(PIL\) on page](#page-2767-0) [64-2](#page-2767-0) simulation to produce execution-time metrics for tasks and functions in your generated code. The software calculates execution times from data that is obtained through code instrumentation added to the SIL or PIL application or the generated code under test. You can use the execution-time metrics to determine whether the generated code meets the requirements for real-time deployment on your target hardware.

For example, you can perform the following analysis:

- 1 Identify tasks that require the most time. Tasks are main entry points into the generated code. For example, the step function for a sample rate or the *model*\_initialize function.
- 2 In these tasks, investigate code sections that require the most time.
- 3 Identify variations in execution time over time steps.

If you are trying to reduce execution times, the analysis results help you to focus on the most critical code sections. To observe performance changes for an updated model, rerun the SIL or PIL simulation and compare the new metrics against previous metrics.

Note: Execution-time measurements depend greatly on the hardware that you use. For reliable results, collect execution-time metrics using hardware on which you plan to deploy the generated code, that is, run PIL simulations that execute code on your target hardware. SIL simulations, which execute code on your host computer, might not produce representative metrics.

When the SIL or PIL simulation is complete, you can:

- View execution-time metrics through a display window or report.
- Use the Simulation Data Inspector to view and compare the variation of execution times over a simulation.

<span id="page-2674-0"></span>• Analyze the measurements within the MATLAB environment.

### Configure Code Execution Profiling

To configure code execution profiling for a SIL or PIL simulation:

- 1 In your top model, open the Configuration Parameters dialog box, and select the **Code Generation** > **Verification** pane.
- 2 Select the **Measure task execution time** check box.
- 3 If you also want function execution times, select the **Measure function execution times** check box.
- 4 In the **Workspace variable** field, specify a name. When you run the simulation, the software generates a variable with this name in the MATLAB base workspace. The variable contains the execution-time measurements, and is an object of type coder.profile.ExecutionTime.

If you select the **Data Import/Export** > **Single simulation output** check box, the software creates the variable in the Simulink.SimulationOutput object that you specify.

- 5 From the **Save options** drop-down list, select one of the following:
	- Summary data only If you want to generate only a report and reduce memory usage, for example, during a long simulation.
	- All data Allows you to generate a report and store executiontime profiles in the base workspace. After the simulation, you can use methods from the coder.profile.ExecutionTime and coder.profile.ExecutionTimeSection classes to retrieve execution-time measurements for every call to each profiled section of code that occurs during the simulation.
- 6 Click **OK**.

For a PIL simulation, you must configure a hardware-specific timer. When you set up the connectivity configuration for your target, create a timer object. This action is not required for a SIL simulation.

If you select All data from the **Save options** drop-down list, the metrics display

window and generated report display Simulation Data Inspector icons  $\blacksquare$  When you click one of these icons, the software imports simulation results into the Simulation Data Inspector. You can then plot execution times and manage and compare plots from various simulations.

### <span id="page-2675-0"></span>Profiling for Atomic Subsystems and Model Reference Hierarchies

To generate execution-time metrics for tasks only, on the **Code Generation** > **Verification** pane of the Configuration Parameters dialog box, select the **Measure task execution time** check box and clear the **Measure function execution times** check box.

To generate function execution data for atomic subsystems in the top model, on the **Code Generation** > **Verification** pane, select the **Measure task execution time** and **Measure function execution times** check boxes.

The generation of function execution data requires the insertion of measurement probes into the generated code. The software inserts measurement probes for an atomic subsystem only if you set the **Function packaging** field (on the **Code Generation** tab of the Function Block Parameters dialog box) to either Nonreusable function or Reusable function. If the field is set to Auto, then the insertion of probes depends on the packaging choice that results from the Auto setting. If the field is set to Inline, the software does not insert probes.

Note: In the generated code, the software wraps each function call with measurement probes except when:

- The call site cannot be wrapped because of expression folding (see "Minimize Computations and Storage for Intermediate Results at Block Outputs").
- The call site is located in the shared utility code (see "Sharing Utility Code").

You might not want to generate profiles for specific subsystems. To disable code execution profiling for a subsystem in the top model:

- 1 Right-click the subsystem.
- 2 From the context menu, select **Properties**.
- 3 In the Block Properties dialog box, select the **General** tab.
- 4 In the **Tag** field, enter DoNotProfile.
- 5 Click **OK**.

To generate function execution data for model reference hierarchies:

- 1 In the top model, open the Configuration Parameters dialog box, and select the **Code Generation** > **Verification** pane.
- 2 Select the **Measure task execution time** check box.
- 3 For each Model block that you want to profile, select **Measure function execution times** only at the reference level for which you require function execution data.

For example, consider a top model that has Model block A, which in turn contains Model block B.

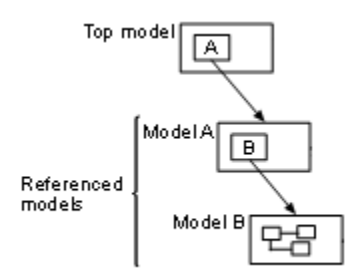

If you want to generate execution times for functions from model B, select **Measure task execution time** for the top model and **Measure function execution times** for model B.

Note: By default, the Model block parameter **Code interface** is set to Model reference. If this block parameter is set to Top model, the configuration parameter **Measure task execution time** for the top model and the referenced model must be the same. Otherwise, the software produces an error.

If your top model has a PIL block, the execution profiling settings that apply to the PIL block are the settings from the original model that you used to create the PIL block. See ["Simulation with Blocks From Subsystems" on page 64-18.](#page-2783-0) The execution profiling settings of your top model do not apply to the PIL block.

#### See Also

"Save options" | "Measure function execution times" | "Workspace variable" | "Measure task execution time"

## Related Examples

- ["Configure and Run SIL Simulation" on page 64-15](#page-2780-0)
- ["View and Compare Code Execution Times" on page 58-7](#page-2678-0)
- ["Analyze Code Execution Data" on page 58-18](#page-2689-0)
- ["Specify Hardware Timer" on page 64-51](#page-2816-0)
- "View and Analyze Simulation Results"

# View and Compare Code Execution Times

<span id="page-2678-0"></span>During a software-in-the-loop (SIL) or processor-in-the-loop (PIL) simulation, you can use the Simulation Data Inspector to observe streamed execution times. At the end of the simulation, you can:

- View execution-time metrics for a profiled model component.
- Open a report of execution-time metrics for all profiled components.
- Use the Simulation Data Inspector to plot and compare execution times from various simulations.

Consider the model rtwdemo sil topmodel, which has two subsystems CounterTypeA and CounterTypeB.

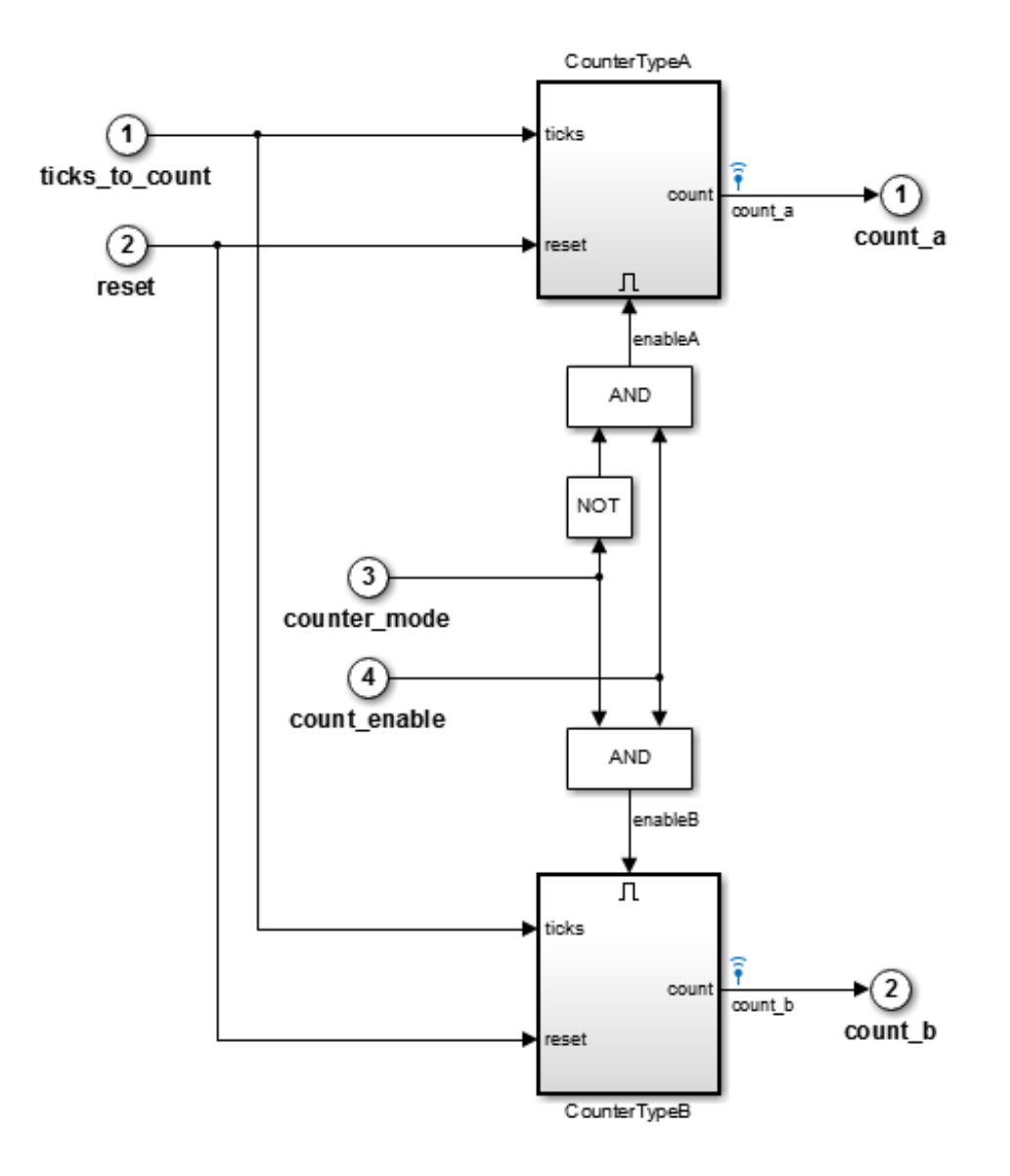

To measure code execution times for the subsystems, on the **Configuration Parameters** > **Code Generation** > **Verification** pane:

- 1 Select the following check boxes:
	- **Measure task execution time**
	- **Measure function execution times**
- 2 Specify a **Workspace variable**, for example, executionProfile.
- 3 From the **Save options** drop-down list, select All data.

The simulation generates the variable executionProfile in the MATLAB base workspace.

Note: If you select the **Data Import/Export** > **Single simulation output** check box, the simulation creates the variable in your specified Simulink.SimulationOutput object.

To view streamed execution times during the simulation, open the Simulation Data Inspector. On the Simulink Editor toolbar, click the Simulation Data Inspector button.

When the simulation is complete, the profiled model components are colored blue. To view execution-time metrics for a profiled component, click the component. For example, subsystem CounterTypeB.

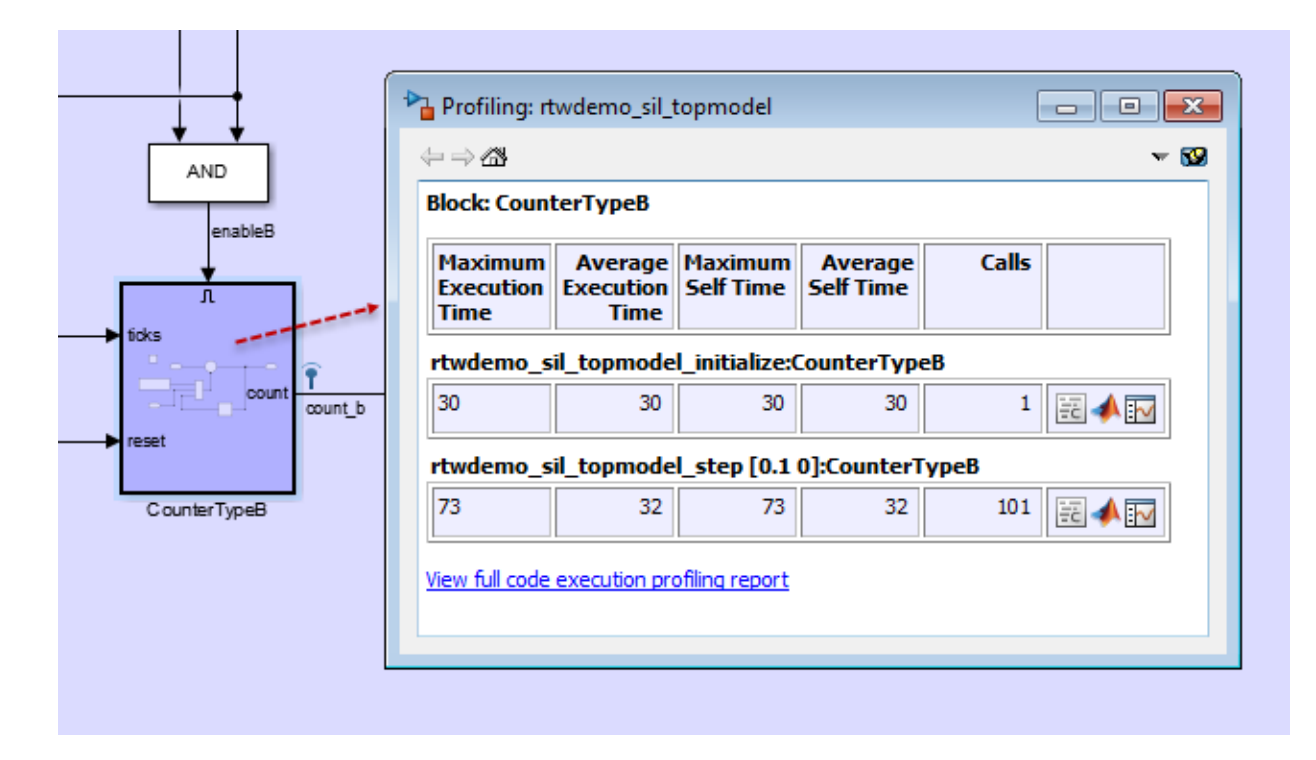

The display window also has links to:

- The complete profiling report, which provides execution-time metrics for all profiled code sections.
- The profiled code section in the code generation report.
- The Simulation Data Inspector, which allows you to plot and compare execution-time measurements for the profiled code section.

For top-model SIL or PIL simulations, the Simulink Editor background is also colored blue. When you click the background, the display window shows execution-time metrics for top-model tasks.

If you close the model or display window, you can reopen the colored model and display window with this line command:

```
>> annotate(executionProfile)
```
#### Code Execution Profiling Report

At the end of the simulation, you can open this report through the metrics display window or with this line command:

>> report(executionProfile)

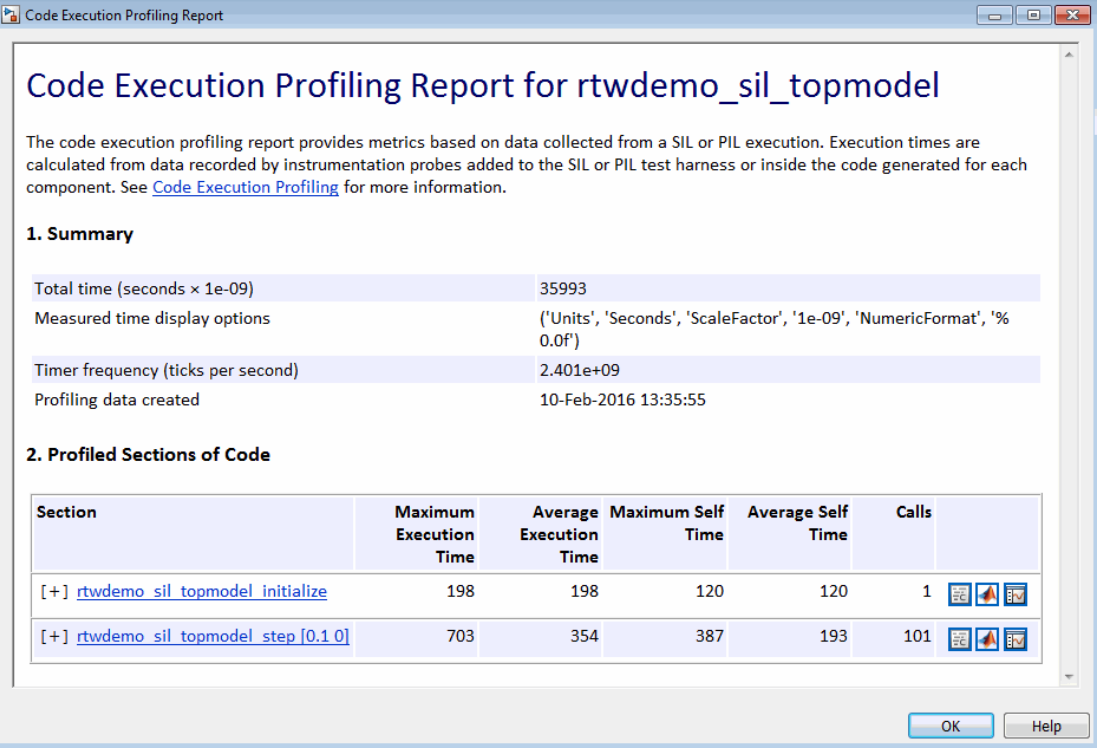

Part 1 provides a summary. Part 2 contains information about profiled code sections.

Expand and collapse profiled sections in Part 2 by clicking [+] and [–] respectively. This graphic shows fully expanded sections.

#### 2. Profiled Sections of Code

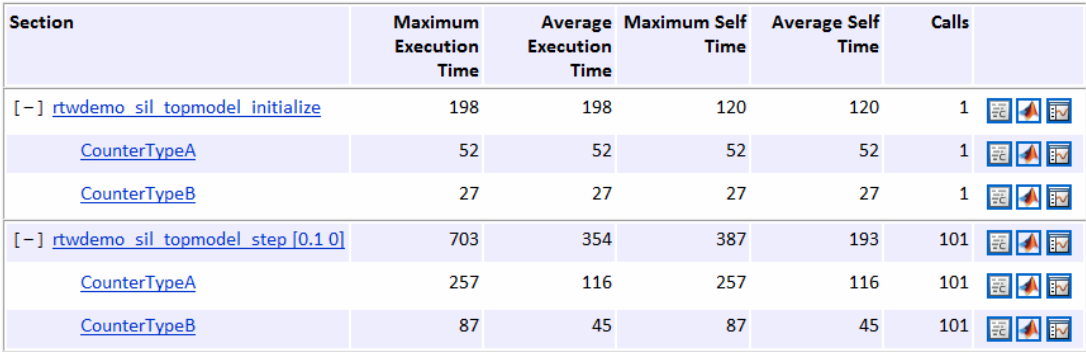

The report contains time measurements for:

- The model initialization function rtwdemo sil topmodel initialize.
- A task represented by the step function rtwdemo sil topmodel step [0.1 0].
- Functions generated from the subsystems CounterTypeA and CounterTypeB.

You can go to a profiled code section in the Generated Code view of the Code Generation

Report. In the Code Execution Profiling Report, on a code section row, click the icon  $\mathbb{R}$ . For example, if you click the icon for the rtwdemo\_sil\_topmodel\_initialize task, you see the measurement probes around the call site in the SIL application.

```
66 XIL INTERFACE ERROR CODE xilInitialize (uint32 T xilFcnId)
67 {
     XIL INTERFACE ERROR CODE errorCode = XIL INTERFACE SUCCESS;
68
69
     /* initialize output storage owned by In-the-Loop */
70
     /* Single In-the-Loop Component */
71
   if (xil\text{FcnId} == 0) {
72
73
     taskTimeStart 51c545e6ce8b10bf(1U);
74
      rtwdemo sil topmodel initialize();
     taskTimeEnd rt 38248ea98502ec29(1U);
75
76
     } else \{errorCode = XIL INTERFACE UNKNOWN FCNID;
77
78
     \mathbf{r}79
     return errorCode;
80
81 }
```
If you click the icon for a function, the call site is highlighted.

```
147 /* Model step function */
148 void rtwdemo sil topmodel step (void)
149
    \overline{f}150
       /* Logic: '<Root>/Logical Operator2' incorporates:
        * Inport: '<Root>/count enable'
151
           Inport: '<Root>/counter mode'
152
        ÷.
153
        ÷.
           Logic: '<Root>/Logical Operator'
154
        \star/155
       enableA = ((!rtU.counter mode) && rtU.count enable);
156
157
       /* Outputs for Enabled SubSystem: '<Root>/CounterTypeA' */
158
      CounterTypeA() ;
159
160
       /* End of Outputs for SubSystem: '<Root>/CounterTypeA' */
```
From the Code Execution Profiling Report, you can trace the model component that produces a set of metrics. For example, in the **Section** column, if you click the CounterTypeA hyperlink, the Simulink Editor identifies the subsystem.

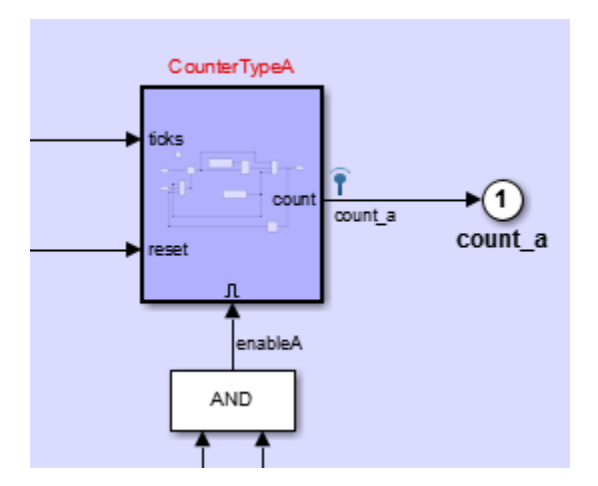

By default, the report displays time in nanoseconds  $(10^{-9}$  seconds). You can specify the time unit and numeric display format. For example, to display time in microseconds  $(10^{-6}$ seconds), use the following command:

>>report(executionProfile,'Units', 'Seconds', 'ScaleFactor', '1e-06', 'NumericFormat', '%0.3f')

The report displays time in seconds only if the timer is calibrated, that is, the number of timer ticks per second is known. On a Windows machine, the software determines this value for a SIL simulation. On a Linux machine, calibrate the timer manually. For example, if your processor speed is 1 GHz, specify the number of timer ticks per second:

```
>>executionProfile.TimerTicksPerSecond = 1e9;
```
To display measured execution times for a task or function, click the Simulation Data Inspector icon  $\overline{\mathbb{E}}$  on the corresponding row. Use the Simulation Data Inspector to manage and compare plots from various simulations.

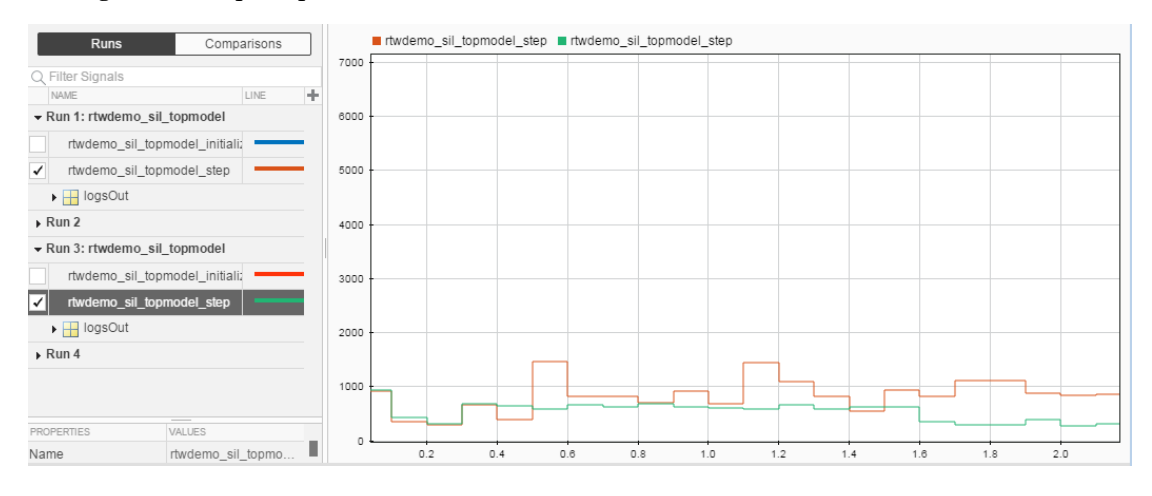

Note: To observe how code sections are invoked over the execution timeline, use the timeline function.

The following table describes the information provided in the code section profiles.

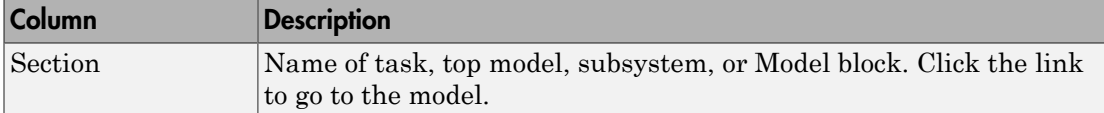

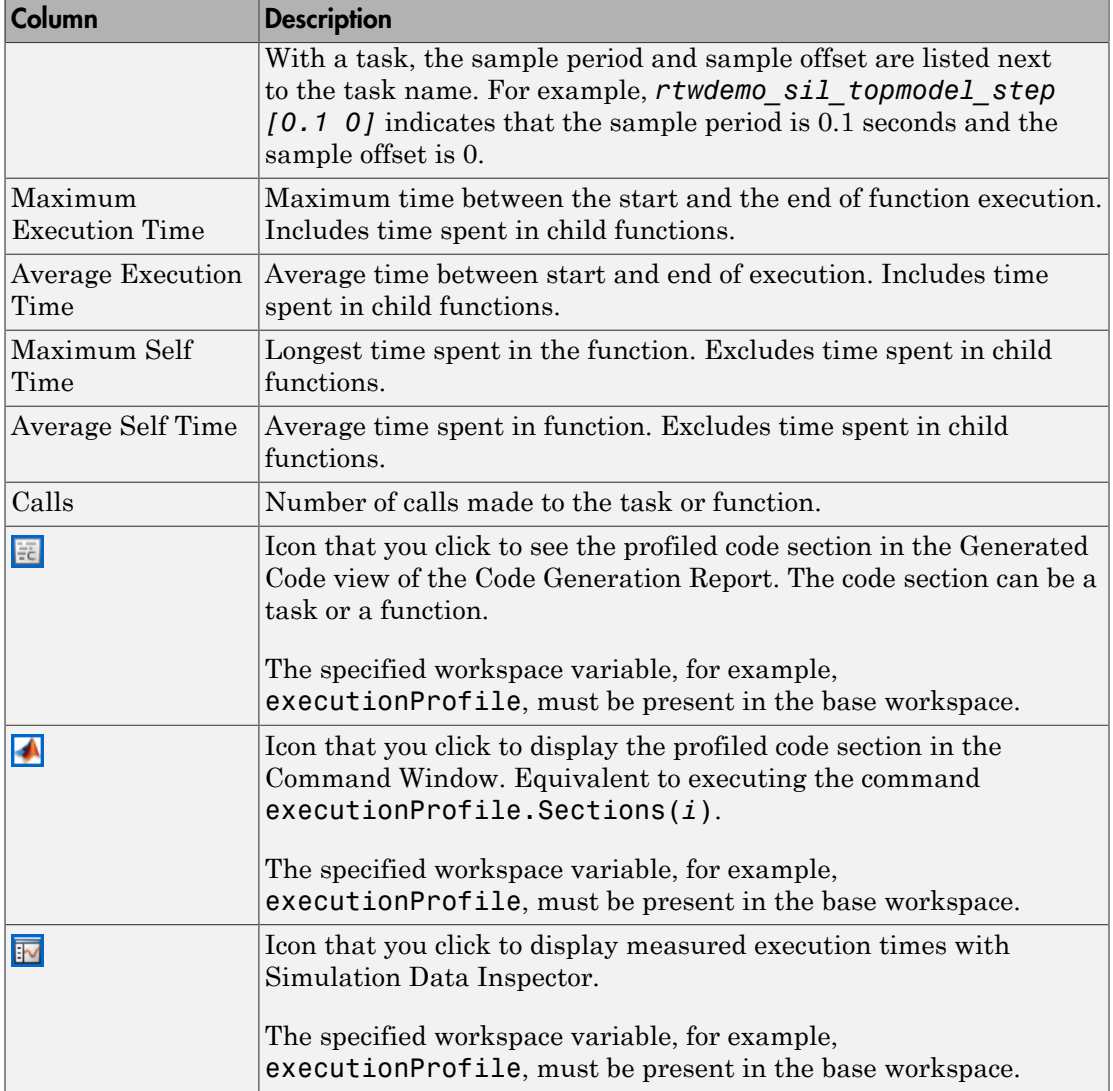

#### See Also annotate | report

## Related Examples

- ["Code Execution Profiling with SIL and PIL" on page 58-2](#page-2673-0)
- ["Analyze Code Execution Data" on page 58-18](#page-2689-0)
- "Inspect Signal Data with Simulation Data Inspector"

## More About

• ["Tips and Limitations" on page 58-21](#page-2692-0)

# Analyze Code Execution Data

<span id="page-2689-0"></span>After a SIL or PIL simulation, you can analyze execution-time data using methods from the coder.profile.ExecutionTime and coder.profile.ExecutionTimeSection classes.

- 1 Open rtwdemo\_sil\_topmodel.
- 2 On the **Configuration Parameters** > **Code Generation** > **Verification** pane, specify profiling options:
	- Select the **Measure task execution time** check box.
	- Specify a **Workspace variable**, for example, myExecutionProfile.
	- From the **Save options** drop-down list, select All data.
- 3 Run a SIL simulation.

The software generates the workspace variable myExecutionProfile, an coder.profile.ExecutionTime object.

To get the total number of code sections that have profiling data, use the Sections method.

```
>> no of Sections = myExecutionProfile.Sections
```

```
no_of_Sections =
```
1×2 ExecutionTimeTaskSection array with properties:

```
 Name
 Number
 ExecutionTimeInTicks
 SelfTimeInTicks
 TurnaroundTimeInTicks
 TotalExecutionTimeInTicks
 TotalSelfTimeInTicks
 TotalTurnaroundTimeInTicks
 MaximumExecutionTimeInTicks
 MaximumExecutionTimeCallNum
 MaximumSelfTimeInTicks
 MaximumSelfTimeCallNum
 MaximumTurnaroundTimeInTicks
 MaximumTurnaroundTimeCallNum
 NumCalls
 ExecutionTimeInSeconds
 Time
```
To get the coder.profile.ExecutionTimeSection object for a profiled code section, use the method Sections.

```
>> FirstSectionProfile = myExecutionProfile.Sections(1)
SecondSectionProfile = myExecutionProfile.Sections(2)
FirstSectionProfile = 
   ExecutionTimeTaskSection with properties:
                             Name: 'rtwdemo sil topmodel initialize'
                            Number: 1
             ExecutionTimeInTicks: 1188
                   SelfTimeInTicks: 1188
            TurnaroundTimeInTicks: 1188
        TotalExecutionTimeInTicks: 1188
             TotalSelfTimeInTicks: 1188
       TotalTurnaroundTimeInTicks: 1188
      MaximumExecutionTimeInTicks: 1188
      MaximumExecutionTimeCallNum: 1
           MaximumSelfTimeInTicks: 1188
           MaximumSelfTimeCallNum: 1
     MaximumTurnaroundTimeInTicks: 1188
     MaximumTurnaroundTimeCallNum: 1
                          NumCalls: 1
           ExecutionTimeInSeconds: 5.4000e-07
                              Time: 0
SecondSectionProfile = 
   ExecutionTimeTaskSection with properties:
                             Name: 'rtwdemo_sil_topmodel_step [0.1 0]'
                            Number: 2
             ExecutionTimeInTicks: [1×101 uint64]
                  SelfTimeInTicks: [1×101 uint64]
            TurnaroundTimeInTicks: [1×101 uint64]
        TotalExecutionTimeInTicks: 70316
             TotalSelfTimeInTicks: 70316
       TotalTurnaroundTimeInTicks: 70316
      MaximumExecutionTimeInTicks: 2448
      MaximumExecutionTimeCallNum: 2
           MaximumSelfTimeInTicks: 2448
           MaximumSelfTimeCallNum: 2
     MaximumTurnaroundTimeInTicks: 2448
     MaximumTurnaroundTimeCallNum: 2
                          NumCalls: 101
           ExecutionTimeInSeconds: [1×101 double]
                              Time: [101×1 double]
```
Use coder.profile.ExecutionTimeSection methods to extract profiling information for a particular code section. For example, use Name to obtain the name of a profiled task.

```
>> name_of_section = SecondSectionProfile.Name
```
name\_of\_section =

```
rtwdemo_sil_topmodel_step [0.1 0]
```
If the timer is uncalibrated and you know the timer rate, for example 2.2 GHz, you can use the coder.profile.ExecutionTime method TimerTicksPerSecond to calibrate the timer:

```
>> myExecutionProfile.TimerTicksPerSecond = 2.2e9;
>> SecondSectionProfile = myExecutionProfile.Sections(2);
```
## Related Examples

- ["Code Execution Profiling with SIL and PIL" on page 58-2](#page-2673-0)
- ["View and Compare Code Execution Times" on page 58-7](#page-2678-0)
- ["Tips and Limitations" on page 58-21](#page-2692-0)

# Tips and Limitations

#### <span id="page-2692-0"></span>In this section...

["Triggered Model Block" on page 58-21](#page-2692-1) ["Outliers in Execution-Time Profiles" on page 58-21](#page-2692-2) ["Hardware-Specific Timer" on page 58-23](#page-2694-0) ["Task Context Switching Due to Preemption" on page 58-23](#page-2694-1) ["Data Type Replacement Support" on page 58-24](#page-2695-0) ["Subsystem Code Reuse" on page 58-24](#page-2695-1) ["Cannot Load Execution-Time Measurements from Previous Release" on page 58-24](#page-2695-2)

### <span id="page-2692-1"></span>Triggered Model Block

Consider the case where a triggered Model block is configured to run in the SIL or PIL simulation mode. The software generates one execution-time measurement each time the referenced model is triggered to run. If there are multiple triggers in a single time step, the software generates multiple measurements for the triggered Model block. Conversely, if there is no trigger in a given time step, the software generates no time measurements.

#### <span id="page-2692-2"></span>Outliers in Execution-Time Profiles

When you run a SIL simulation with execution time profiling enabled, you might see spikes in execution-time measurements.

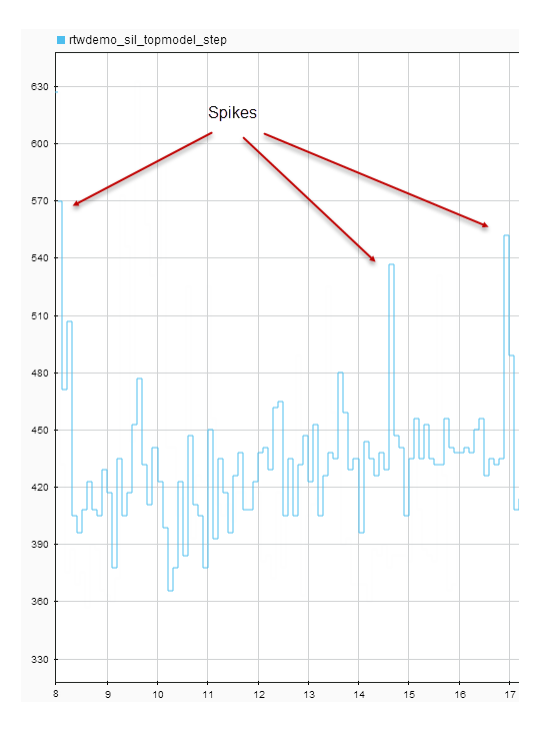

The spikes are due to process preemption that occurs with a multitasking host operating system. If the operating system preempts the SIL process and runs another process, the measured execution time includes the time during which the SIL process is suspended. With a PIL simulation, you do not see spikes because code execution on the target is not preempted.

Counter wrapping produces execution-time measurements that are smaller than expected. For SIL, the counter wraps when an execution-time period is greater than  $2^{64}$ ticks  $(2^{32}$  ticks if the MEX compiler is LCC). For PIL, the wrapping point depends on the timer you specify and can be  $2^8$ ,  $2^{16}$ ,  $2^{32}$ , or  $2^{64}$  ticks.

Consider a PIL example where the timer frequency is 20 MHz. For a 32-bit timer, wrapping occurs when the execution-time period is greater than  $1/(20e6) * (2^32-1)$ , that is, 214.7 s. However, for a 16-bit timer, the point at which wrapping occurs is 0.0033 s.

For a real-time, multi-core application, the software accommodates synchronization discrepancies when recording timer values for different cores, which effectively reduces the timer measurement range.

#### <span id="page-2694-0"></span>Hardware-Specific Timer

If your target configuration does not already specify a timer, create a timer object that provides details of the hardware-specific timer and associated source files:

- For SIL simulation, the timer word length is determined by your MEX compiler. The word length is 64 bits, unless your selected MEX compiler is LCC. In this case, the word length is 32 bits.
- <span id="page-2694-1"></span>• For PIL simulation, you can specify an 8-, 16-, 32-, or 64-bit timer.

#### Task Context Switching Due to Preemption

Profiling instrumentation is intrusive and affects the quantity that it is meant to measure. Therefore, the design goal is to maximize code understanding with a minimum of instrumentation. For example, with a real-time system, there can be task context switches due to preemption. These context switches are not explicitly instrumented. To record the start and end of each task, the software must infer context switches from instrumentation. As a result, the software reports behavior that is an estimate. The estimate is subject to error because of incomplete instrumentation within the kernel.

In some cases, when the software cannot accurately determine behavior, the software generates a warning:

Warning: Analysis unsuccessful for one or more profiling data points. ... For example, the software might generate this warning when not all mutex take system calls (associated with rate transitions) are instrumented. In the case of Simulink Real-Time, this situation might arise if you generate code for a model reference hierarchy without enabling function profiling for all referenced models (set param(model, 'CodeProfilingInstrumentation', 'on')). If a mutex take system call is not instrumented, a task context switch might occur that is not visible to the execution profiling analysis.

In other cases, although the software cannot accurately determine behavior, the software does *not* generate a warning.

#### <span id="page-2695-0"></span>Data Type Replacement Support

Data type replacement does not support the measurement of function execution times. For your model, clear one of the following check boxes:

- **Configuration Parameters** > **Code Generation** > **Verification** > **Measure function execution times**
- **Configuration Parameters** > **Code Generation** > **Data Type Replacement** > **Replace data type names in the generated code**

#### <span id="page-2695-1"></span>Subsystem Code Reuse

You cannot generate execution-time profiles for function call sites within subsystem code that is reused across a model or multiple models. For information about subsystem code reuse, see "Code Reuse For Subsystems Shared Across Models".

#### <span id="page-2695-2"></span>Cannot Load Execution-Time Measurements from Previous Release

You cannot load execution-time measurements saved with a previous release. For example, using R2014a, you save workspace variables to a MAT-file. One of the workspace variables contains execution-time measurements. In R2015b, if you try to load the MAT-file, you see this error:

Format of execution profiling data is invalid. This error can occur if you load data from a previous release. Loading data from a previous release is not supported.

# Code Execution Profiling for MATLAB **Coder**

- ["Execution Time Profiling for SIL and PIL" on page 59-2](#page-2697-0)
- ["Generate Execution Time Profile" on page 59-3](#page-2698-0)
- ["View Execution Times" on page 59-4](#page-2699-0)
- ["Analyze Execution Time Data" on page 59-7](#page-2702-0)

# Execution Time Profiling for SIL and PIL

<span id="page-2697-0"></span>During a software-in-the-loop (SIL) or processor-in-the-loop (PIL) execution, you can produce a profile of execution times for code generated from entry-point functions. The software calculates execution times from data that is obtained through instrumentation probes added to the SIL or PIL application.

Use the execution time profile to check whether your code runs within the required time on your target hardware:

- If code execution overruns, look for ways to reduce execution time.
- If your code easily meets time requirements, consider enhancing functionality to exploit the unused processing power.

At the end of the SIL or PIL execution, you can:

- View a report of code execution times.
- Use the Simulation Data Inspector to view and compare plots of function execution times.
- Access and analyze execution time profiling data.

**Note:** SIL and PIL execution supports multiple entry-point functions. An entry-point function can call another entry-point function as a subfunction. However, the software generates execution time profiles only for functions that are called at the entry-point level. The software does not generate execution time profiles for entry-point functions that are called as subfunctions by other entry-point functions.

#### Related Examples

- ["Generate Execution Time Profile" on page 59-3](#page-2698-0)
- ["View Execution Times" on page 59-4](#page-2699-0)
- ["Analyze Execution Time Data" on page 59-7](#page-2702-0)

# Generate Execution Time Profile

<span id="page-2698-0"></span>Before running a software-in-the-loop (SIL) or processor-in-the-loop (PIL) execution, enable execution time profiling:

- 1 To open the MATLAB Coder app, on the MATLAB Toolstrip **Apps** tab, under **Code Generation**, click the app icon.
- 2 To open your project, click  $\Box$  and then click Open existing project. Select the project.
- 3 On the **Generate Code** page, click **Verify Code**.
- 4 Select the **Enable entry point execution profiling for SIL/PIL** check box.

Or, from the Command Window, specify the CodeExecutionProfiling property of your coder.EmbeddedCodeConfig object. For example:

```
config.CodeExecutionProfiling = true;
```
### Related Examples

- ["Software-in-the-Loop Execution with the MATLAB Coder App" on page 66-4](#page-2859-0)
- ["Processor-in-the-Loop Execution with the MATLAB Coder App" on page 66-25](#page-2880-0)
- ["View Execution Times" on page 59-4](#page-2699-0)
- ["Analyze Execution Time Data" on page 59-7](#page-2702-0)

#### More About

• ["Execution Time Profiling for SIL and PIL" on page 59-2](#page-2697-0)

# View Execution Times

<span id="page-2699-0"></span>When you run a SIL or PIL execution with execution time profiling enabled, the software generates a message in the **Test Output** tab. For example:

```
Current plot held
### Starting SIL execution for 'kalman01'
     To terminate execution: clear kalman01_sil
    Execution profiling data is available for viewing. Open Simulation Data Inspector.
     Execution profiling report available after termination.
Current plot released
```
To observe streamed execution times while the execution runs, click the Simulation Data Inspector link.

To open the code execution profiling report:

1 Click the Stop SIL Verification link.

The software terminates the execution process and displays a new link.

```
### Stopping SIL execution for 'kalman01'
     Execution profiling report: report(getCoderExecutionProfile('kalman01'))
```
2 Click the new link.

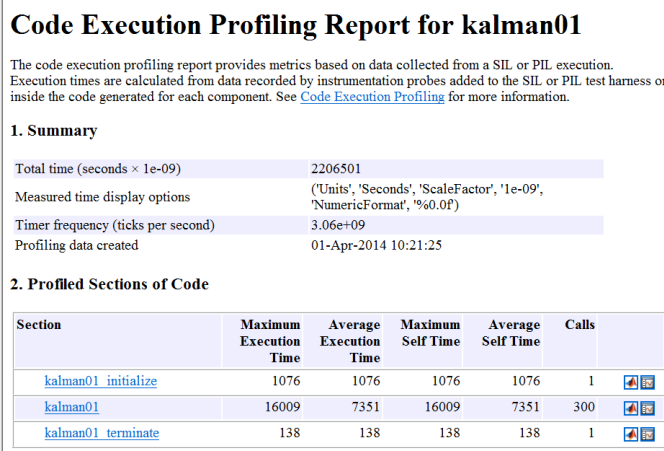

The first section provides a summary. The second section contains information about profiled code sections.
The report contains time measurements for:

- The entry point fn initialize function, for example, kalman01 initialize.
- The entry-point function, for example, kalman01.
- The entry point fn terminate function, for example, kalman01 terminate.

By default, the report displays time in nanoseconds  $(10^{-9}$  seconds). You can specify the time unit and numeric display format. For example, to display time in microseconds  $(10^{-6}$ seconds), use the report command:

```
executionProfile=getCoderExecutionProfile('kalman01'); % Create workspace var
report(executionProfile, ...
        'Units', 'Seconds', ...
        'ScaleFactor', '1e-06', ...
        'NumericFormat', '%0.3f')
```
The report displays time in seconds only if the timer is calibrated, that is, the number of timer ticks per second is established. On a Windows machine, the software determines this value for a SIL simulation. On a Linux machine, you must manually calibrate the timer. For example, if your processor speed is 1 GHz, specify the number of timer ticks per second:

```
executionProfile.TimerTicksPerSecond = 1e9;
```
To display measured execution times for a function, click the Simulation Data Inspector icon  $\mathbb F$  on the corresponding row. You can use the Simulation Data Inspector to manage and compare plots from various executions.

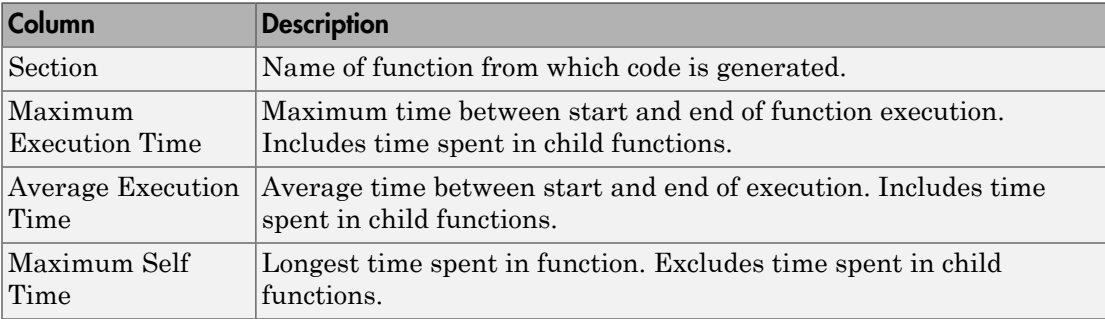

The following table lists the information provided in the code section profiles.

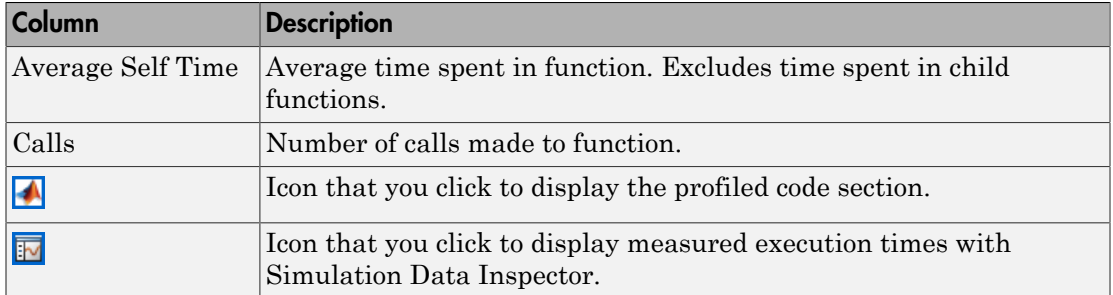

## Related Examples

- ["Generate Execution Time Profile" on page 59-3](#page-2698-0)
- ["Analyze Execution Time Data" on page 59-7](#page-2702-0)
- "Inspect Signal Data with Simulation Data Inspector"

## Analyze Execution Time Data

<span id="page-2702-0"></span>After a software-in-the-loop (SIL) or processor-in-the-loop (PIL) execution, you can analyze execution-time data using methods from the coder.profile.ExecutionTime and coder.profile.ExecutionTimeSection classes.

In the following example, you run a SIL execution and apply supplied methods to execution-time data.

### Extract Execution Time Data for Kalman Estimator Code

#### 1 Run SIL execution to generate execution time data

Copy MATLAB code to your working folder.

```
src dir = ... fullfile(docroot,'toolbox','coder','examples','kalman');
```

```
copyfile(fullfile(src_dir,'kalman01.m'), '.')
copyfile(fullfile(src_dir,'test01_ui.m'), '.')
copyfile(fullfile(src_dir,'plot_trajectory.m'), '.')
copyfile(fullfile(src_dir,'position.mat'), '.')
```
For a description of the Kalman estimator, see "C Code Generation at the Command Line".

Create a coder.EmbeddedCodeConfig object.

```
config = coder.config('lib');config.GenerateReport = true; % HTML report
```
Configure the object for SIL and enable execution time profiling.

```
confia.VerificationMode = 'SIL'.config.CodeExecutionProfiling = true;
```
Generate library code for the kalman01 MATLAB function and the SIL interface.

```
codegen('-config', config, '-args', {zeros(2,1)}, 'kalman01');
```
Run the MATLAB test file test01 ui with kalman01 sil. kalman01 sil is the SIL interface for kalman01.

```
coder.runTest('test01_ui', ['kalman01_sil.' mexext]);
```
#### You see the following message.

```
### Starting SIL execution for 'kalman01'
     To terminate execution: clear kalman01_sil
     Execution profiling data is available for viewing. Go to Simulation Data Inspector.
     Execution profiling report available after termination.
Current plot released
```
Terminate the SIL execution process. Click the link clear kalman01\_sil.

```
 ### Stopping SIL execution for 'kalman01'
    Execution profiling report: report(getCoderExecutionProfile('kalman01'))
```
#### 2 Create workspace variable that holds execution time data

Use the getCoderExecutionProfile function to create a workspace variable that holds execution time profiling data.

executionProfile=getCoderExecutionProfile('kalman01');

#### 3 Extract code sections

Use the Sections method.

allSections = executionProfile.Sections The software displays the number of code sections and a list of properties.

```
allSections =
```
1x3 ExecutionTimeTaskSection array with properties:

```
 Name
 Number
 ExecutionTimeInTicks
 SelfTimeInTicks
 TurnaroundTimeInTicks
 TotalExecutionTimeInTicks
 TotalSelfTimeInTicks
 TotalTurnaroundTimeInTicks
 MaximumExecutionTimeInTicks
 MaximumExecutionTimeCallNum
 MaximumSelfTimeInTicks
 MaximumSelfTimeCallNum
 MaximumTurnaroundTimeInTicks
 MaximumTurnaroundTimeCallNum
 NumCalls
 ExecutionTimeInSeconds
 Time
```
#### 4 Extract execution time data from specific code section

Specify the code section that you want to examine.

secondSectionProfile = executionProfile.Sections(2) The software displays profile data for the code section.

```
secondSectionProfile = 
  ExecutionTimeTaskSection with properties:
                              Name: 'kalman01'
                            Number: 2
             ExecutionTimeInTicks: [1x300 uint64]
                 SelfTimeInTicks: [1x300 uint64]
            TurnaroundTimeInTicks: [1x300 uint64]
        TotalExecutionTimeInTicks: 6641016
             TotalSelfTimeInTicks: 6641016
       TotalTurnaroundTimeInTicks: 6641016
      MaximumExecutionTimeInTicks: 48864
      MaximumExecutionTimeCallNum: 158
           MaximumSelfTimeInTicks: 48864
           MaximumSelfTimeCallNum: 158
     MaximumTurnaroundTimeInTicks: 48864
     MaximumTurnaroundTimeCallNum: 158
                          NumCalls: 300
           ExecutionTimeInSeconds: [1x300 double]
                              Time: [300x1 double]
```
You can extract specific properties, for example, the name of a profiled function.

```
nameOfSection = secondSectionProfile.Name
The software displays the name.
```
nameOfSection = kalman01

The following table lists the information that you can extract from each code section.

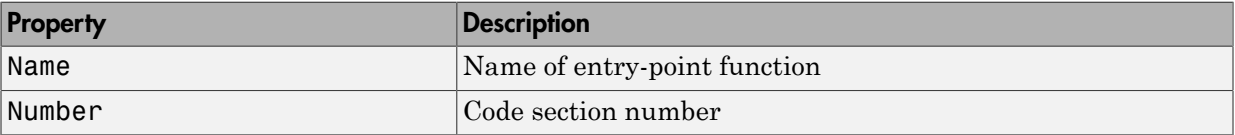

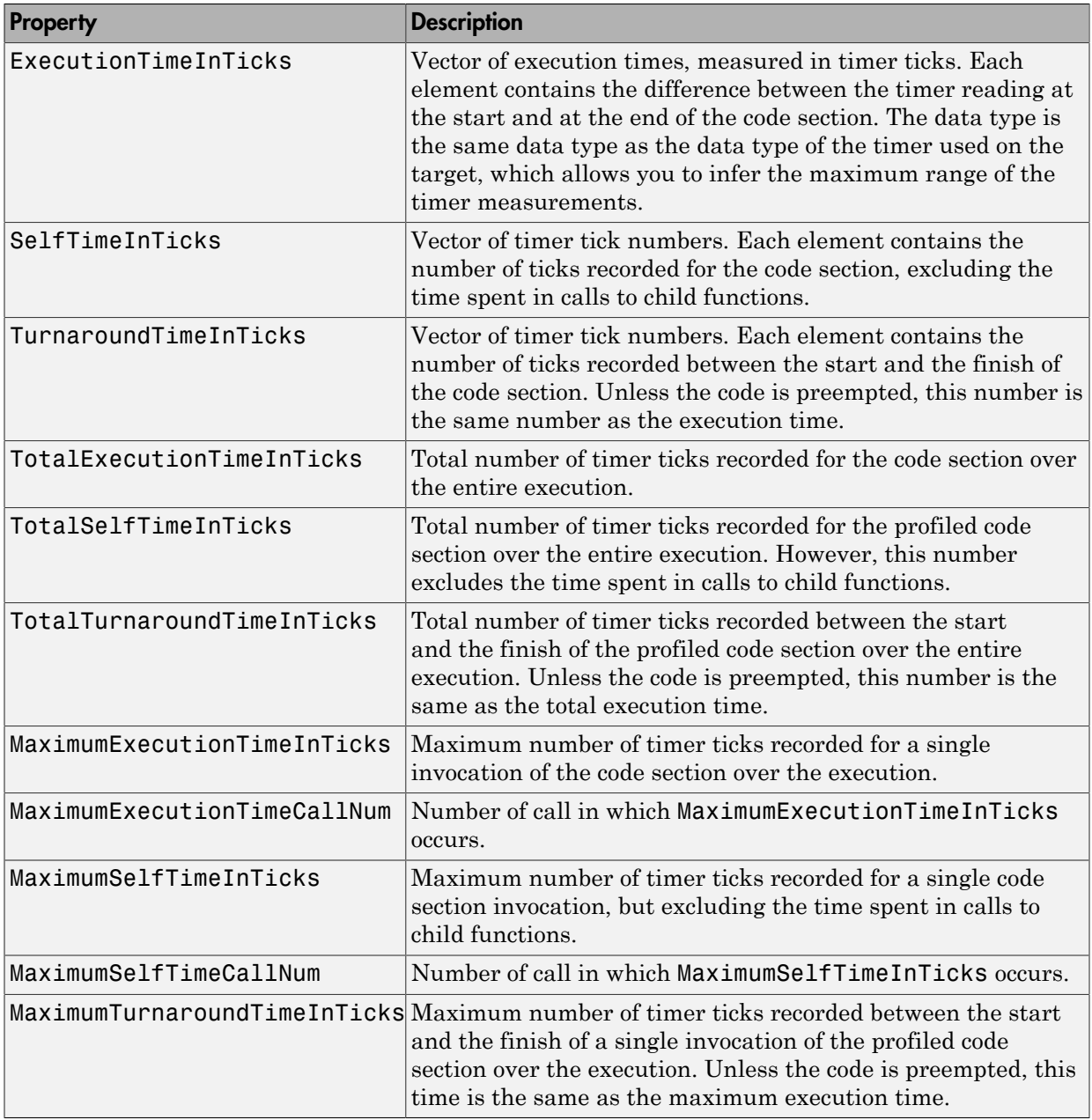

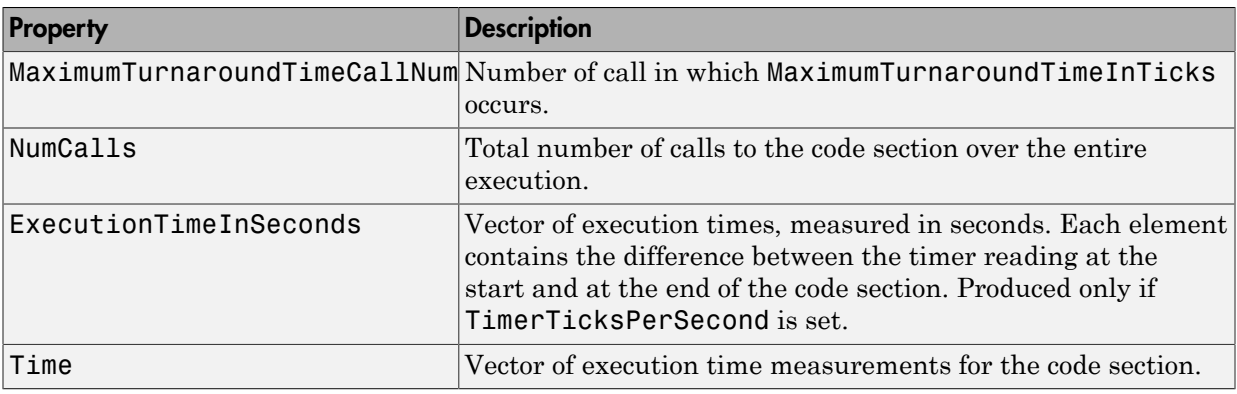

## Related Examples

- ["Generate Execution Time Profile" on page 59-3](#page-2698-0)
- ["View Execution Times" on page 59-4](#page-2699-0)
- "Inspect Signal Data with Simulation Data Inspector"

# **Verification**

# Simulation and Code Comparison in Simulink Coder

# Simulation and Code Comparison

#### In this section...

["Configure Signal Data for Logging" on page 60-2](#page-2711-0) ["Log Simulation Data" on page 60-3](#page-2712-0) ["Run Executable and Load Data" on page 60-5](#page-2714-0) ["Visualize and Compare Results" on page 60-6](#page-2715-0) ["Compare States for Simulation and Code Generation" on page 60-8](#page-2717-0)

This example shows how to verify the answers computed by code generated from the slexAircraftExample model. It shows how to capture and compare two sets of output data. Simulating the model produces one set of output data. Executing the generated code produces a second set of output data.

**Note** To obtain a valid comparison between model output and the generated code, use the same **Solver options** and **Step size** for the simulation run and the build process.

## <span id="page-2711-0"></span>Configure Signal Data for Logging

Configure the model for logging and recording signal data.

1 Make sure that slexAircraftExample is closed. Clear the base workspace to eliminate the results of previous simulation runs. In the Command Window, type:

clear

The clear operation clears variables created during previous simulations and all workspace variables, some of which are standard variables that the slexAircraftExample model requires.

- 2 In the Command Window, enter slexAircraftExample to open the model.
- 3 In the model window, choose **File > Save As**, navigate to the working folder, and save a copy of the slexAircraftExample model as myAircraftExample.
- 4 Set up your model to log signal data for signals: Stick, alpha,rad, and q, rad/ sec. For each signal:
	- a Right-click the signal. From the context menu, select **Properties**.
- b In the Signal Properties dialog box, select **Log signal data**.
- c In the **Logging name** section, from the drop-down list, select Custom.
- d In the text field, enter the logging name for the corresponding signal.

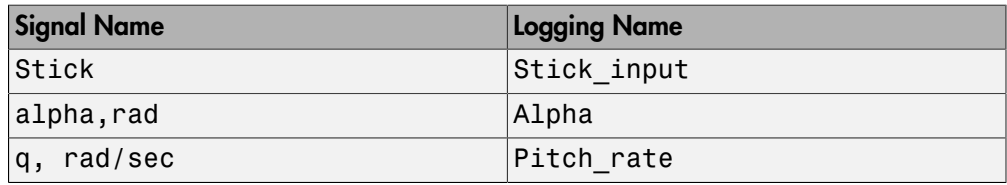

e Click **Apply** and **OK**.

For more information, see "Export Signal Data Using Signal Logging".

- 5 Select **Simulation** > **Model Configuration Parameters** to open the Configuration Parameters dialog box.
- 6 Select the **Solver** pane and in the **Solver options** section, specify the **Type** parameter as Fixed-step.
- 7 On the **Data Import/Export** pane:
	- Specify the **Format** parameter as Structure with time.
	- Clear the **States** parameter check box.
	- Select the **Signal logging** parameter.
	- Select the **Record logged workspace data in Simulation Data Inspector** parameter to enable logged signal data to send to the Simulation Data Inspector after the simulation is finished.
- 8 Save the model.

<span id="page-2712-0"></span>Proceed to ["Log Simulation Data" on page 60-3](#page-2712-0).

#### Log Simulation Data

Run the simulation, log the signal data, and view the data in the Simulation Data Inspector.

1 Run the model. When the simulation is done, on the Simulink Editor toolbar, the **Simulation Data Inspector** button is highlighted to indicate that new simulation output is available in the Simulation Data Inspector.

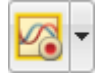

- 2 Click the **Simulation Data Inspector** button to open the Simulation Data Inspector.
- 3 Group the signals:
	- a On the **Visualize** tab, click **Group Signals**.
	- b In the Group Signals dialog box, select Data Hierarchy from the **Then By** list.

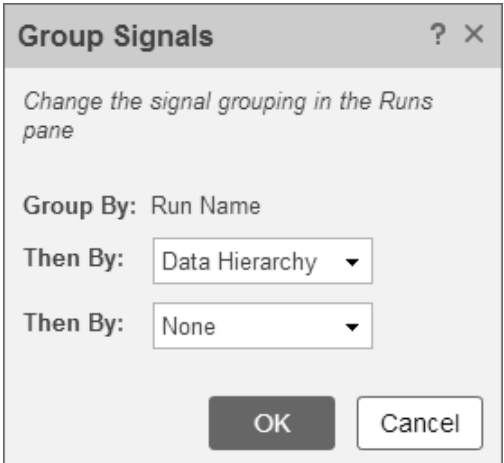

- c Click **OK**.
- 4 Click the logsout expander to view the logged signals.
- 5 Click the **Format** tab.
- 6 Click the **Subplots** button and select 3x1 to show three subplots.
- 7 For each signal:
	- a Click the top subplot. A blue border indicates the plot selection.
	- **b** Select the check box next to the Alpha signal name. The signal data appears in the subplot.
	- c Plot the Pitch\_rate signal in the middle subplot.
	- d Plot the Stick input signal in the bottom subplot.

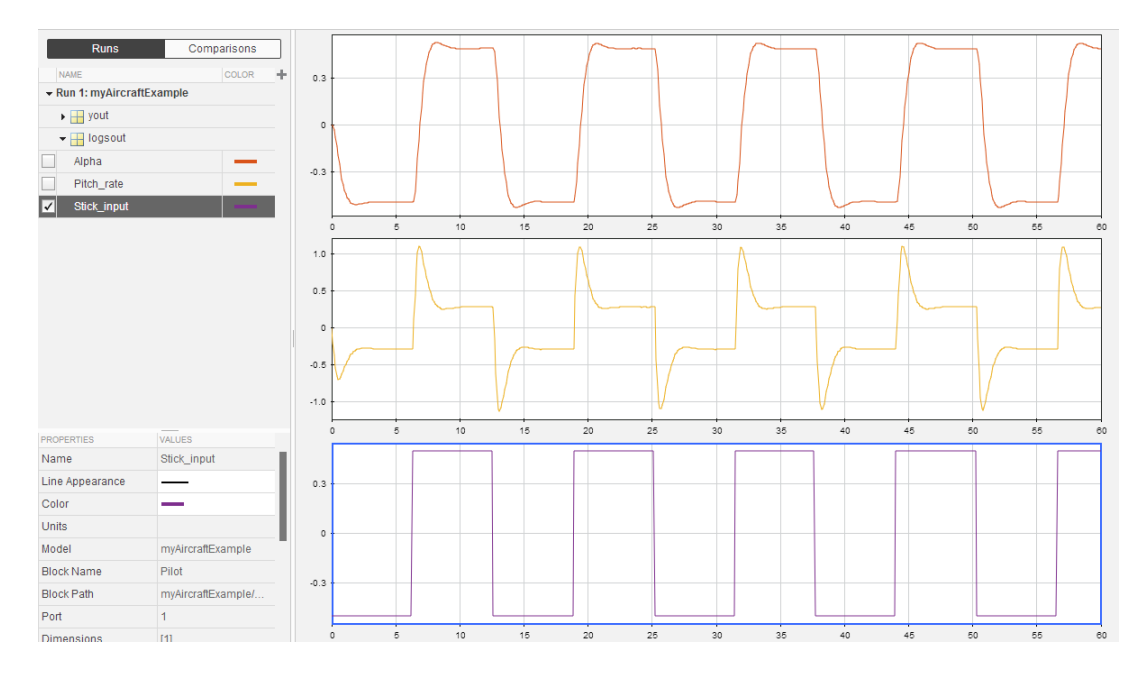

<span id="page-2714-0"></span>Proceed to ["Run Executable and Load Data" on page 60-5](#page-2714-0).

## Run Executable and Load Data

You must rebuild and run the myAircraftExample executable to obtain a valid data file because you have modified the model.

- 1 Select **Simulation** > **Model Configuration Parameters** to open the Configuration Parameters dialog box.
- 2 Select the **Code Generation > Interface** pane.
- 3 Set the **MAT-file variable name modifier** parameter to rt\_. rt\_ is prefixed to each variable that you selected for logging in the first part of this example.
- 4 Click **Apply** and **OK**.
- 5 Save the model.
- 6 On the Simulink Editor toolbar, click the **Build Model** button to generate code.
- 7 When the build is finished, run the standalone program from the Command Window.

```
!myAircraftExample
```
The executing program writes the following messages to the Command Window.

```
** starting the model ** 
** created myAircraftExample.mat **
```
8 Load the data file myAircraftExample.mat.

load myAircraftExample

**Tip** For UNIX platforms, run the executable in the Command Window with the syntax !./*executable\_name*. If preferred, run the executable from an OS shell with the syntax ./*executable\_name*. For more information, see "Run External Commands, Scripts, and Programs".

<span id="page-2715-0"></span>Proceed to ["Visualize and Compare Results" on page 60-6](#page-2715-0).

#### Visualize and Compare Results

When you follow the example sequence that began in ["Configure Signal Data for](#page-2711-0) [Logging" on page 60-2,](#page-2711-0) you obtain data from a Simulink run of the model and from a run of the program generated from the model.

- 1 To view the execution output for alpha,rad, import the data into the Simulation Data Inspector.
	- a On the Simulation Data Inspector **Visualize** tab, click the **Import** button to open the Import dialog.
	- b Specify **Import from** as **Base workspace**.
	- c Specify **Import to** as **New run**.
	- d To the left of **Signal Name**, click the check mark to clear the check boxes.
	- e Select the check box for the alpha,rad data where the **Time Series Root** is rt\_yout.
	- f Click **Import**.

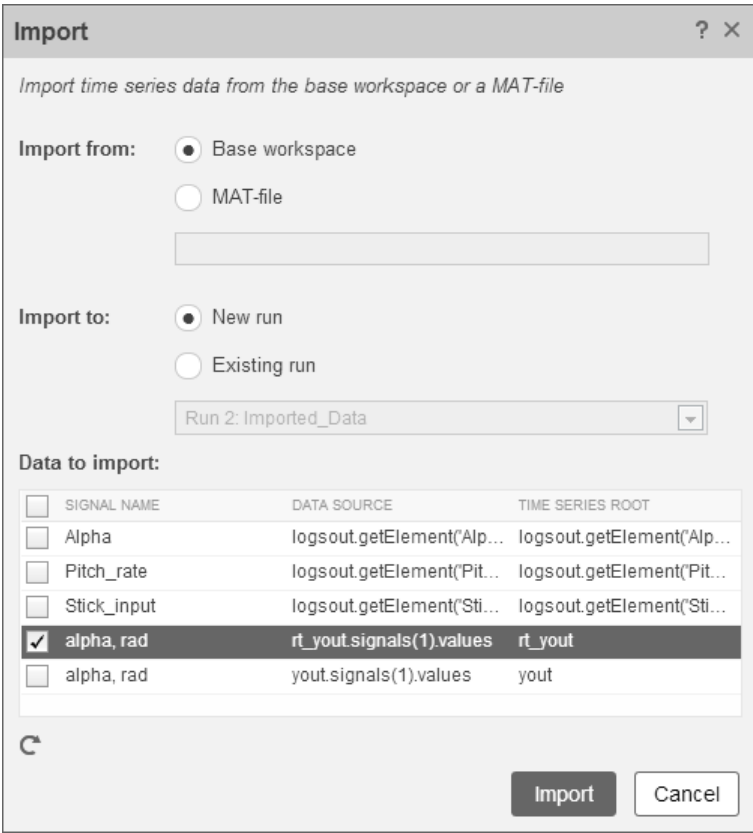

The selected data is now under **Run 2: Imported\_Data**.

- 2 View a plot of the executed data.
	- a Click the rt\_yout expander.
	- **b** Click the top subplot and select the check box next to the alpha, rad signal name. The signal data appears in the top subplot.

The alpha, rad signal from Run 1 and Run 2 overlap in the subplot because the signals are equivalent.

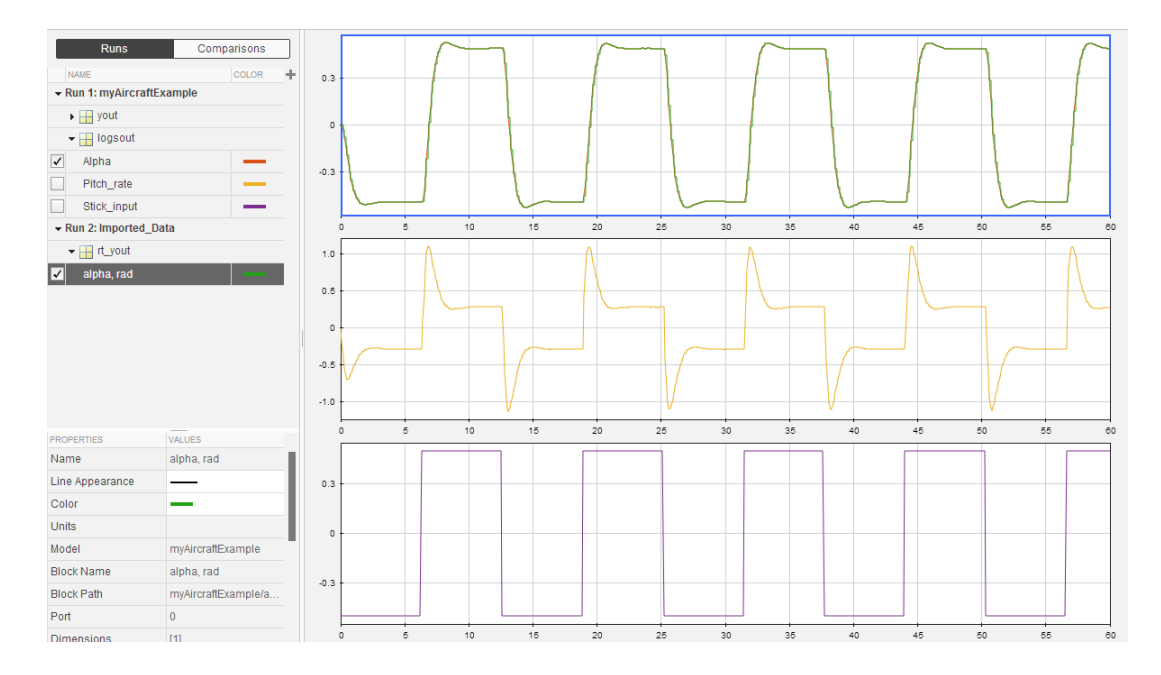

It is possible to see a very small difference between simulation and code generation results. A slight difference can be caused by many factors, including:

- Different compiler optimizations
- Statement ordering
- Run-time libraries

For example, a function call such as sin(2.0) can return a slightly different value depending on which C library you use. Such variations can also cause differences between your results and these results.

#### <span id="page-2717-0"></span>Compare States for Simulation and Code Generation

The order in which Simulink logs states during simulation is different than the order in which Simulink Coder logs states during code generation. If you want to compare states between simulation and code generation, sort the states by block name.

For example, by default, Simulink exports state data to the MATLAB variable, xout. Simulink Coder exports state data to the variable rt\_xout. To sort the state data for these variables, enter the following commands in the MATLAB Command Window:

```
[~,idx1]=sort({xout.signals.blockName});
xout_sorted=[xout.signals(idx1).values];
[~,idx2]=sort({rt_xout.signals.blockName}); 
rt xout sorted=[rt xout.signals(idx2).values];
```
You can confirm that the logging order is the same between code generation and simulation by entering the following command in the MATLAB Command Window:

```
isequal(xout sorted, rt xout sorted)
```
#### Related Examples

• "Log Program Execution Results"

# Code Tracing in Embedded Coder

- ["What Is Code Tracing?" on page 61-2](#page-2721-0)
- ["Traceability Tags" on page 61-5](#page-2724-0)
- ["Trace Code to Model Objects by Using Hyperlinks" on page 61-6](#page-2725-0)
- ["Trace Model Objects to Generated Code" on page 61-8](#page-2727-0)
- ["Trace Stateflow Objects in Generated Code" on page 61-10](#page-2729-0)
- ["Link Generated Code to Requirements" on page 61-23](#page-2742-0)
- ["Reload Existing Traceability Information" on page 61-28](#page-2747-0)
- ["Customize Traceability Reports" on page 61-29](#page-2748-0)
- ["Generate a Traceability Matrix" on page 61-31](#page-2750-0)
- ["Traceability Limitations" on page 61-32](#page-2751-0)

# What Is Code Tracing?

<span id="page-2721-0"></span>Code tracing (traceability) involves using hyperlinks to navigate between a line of generated code and its corresponding objects in a model. You can also right-click an object or objects in a model to find the lines of code to which they correspond. This twoway navigation is *bidirectional* traceability.

Code tracing provides a way to:

- Verify generated code. You can identify which model objects correspond to a line of code. You are able to keep track of code from different objects that you have or have not reviewed.
- Include comments in code generated for large-scale models. You can identify objects in generated code and avoid manually entering comments or descriptions.

The HTML code generation report that the code generator produces for a model includes resources that support code tracing:

- Code element hyperlinks (indicated with underlining) to trace through and toggle between generated source and header files.
- Tags in code comments that identify objects in a model from which lines of code are generated.
- Line number hyperlinks which link to the model component from which the line of code was generated.

## Traceable Objects

Bidirectional traceability is supported for blocks and the following Stateflow objects:

- States
- Transitions
- MATLAB functions (not supported for external code called from a MATLAB function)

**Note:** Traceability is not supported for external code that you call from a MATLAB function.

- Truth Table blocks and truth table functions
- Graphical functions
- Simulink functions
- State transition tables

Traceability in one direction is supported for these Stateflow objects:

• Events (code-to-model)

Code-to-model traceability works for explicit events, but not implicit events. Clicking a hyperlink for an explicit event in the generated code highlights that item in the **Contents** pane of the Model Explorer.

• Junctions (model-to-code)

Model-to-code traceability works for junctions with at least one outgoing transition. Right-clicking such a junction in the Stateflow Editor highlights the line of code that corresponds to the first outgoing transition for that junction.

**Note:** MATLAB Function blocks that you insert directly in a Simulink model are also traceable. For more information, see "Use Traceability in MATLAB Function Blocks" in the Simulink documentation.

#### Workflow Traceability

The basic workflow for using traceability is:

- 1 Open your model, if necessary.
- 2 Define your system target file as an embedded real-time (ert) target.
- 3 Enable and configure the traceability options.
- 4 Generate the source code and header files for your model.
- 5 Do one or both of these steps:
	- Trace a line of generated code to the model.
	- Trace objects in the model to lines of code.

#### Related Examples

- ["Trace Code to Model Objects by Using Hyperlinks" on page 61-6](#page-2725-0)
- ["Trace Model Objects to Generated Code" on page 61-8](#page-2727-0)
- ["Reload Existing Traceability Information" on page 61-28](#page-2747-0)
- ["Customize Traceability Reports" on page 61-29](#page-2748-0)

### More About

• ["Traceability Tags" on page 61-5](#page-2724-0)

## Traceability Tags

<span id="page-2724-0"></span>A traceability tag appears in a comment above the corresponding line of generated code. The format of the tags is <*system*>/*block\_name*.

- *system* is one of the following:
	- The text Root
	- A unique system number assigned by the Simulink engine
- *block\_name* is the name of the source block

The code generator documents the tags for a model in the comments section of the generated header file *model*.h. For example, the following comment appears in the header file for a model, foo, that has a subsystem Outer and a nested subsystem Inner:

```
/* Here is the system hierarchy for this model.
 *
 * <Root> : foo
 * <S1> : foo/Outer
 * <S2> : foo/Outer/Inner
 */
```
This code shows a tag comment adjacent to a line of code. A Gain block at the root level of a source model generates this code:

```
/* Gain: '<Root>/UnDeadGain1' */
rtb UnDeadGain1 h = dead gain U.In1 *dead gain P.UnDeadGain1 Gain;
```
The following code shows a tag comment adjacent to a line of code. A Gain block within a subsystem one level below the root level of the source model generates this code:

```
/* Gain: '<S1>/Gain' */
dead_gain_B.temp0 *= (dead_gain P.s1 Gain Gain);
```
# Trace Code to Model Objects by Using Hyperlinks

<span id="page-2725-0"></span>When using the Simulink Coder product, you can trace code to model objects by using the hilite system command. The Embedded Coder product simplifies traceability with the use of hyperlinks in HTML code generation reports. The reports display hyperlinks in comment lines in generated code. To highlight the corresponding block or subsystem in the model diagram, click the hyperlinks.

To use hyperlinks for tracing code to model objects:

- 1 Open the model and make sure it is configured for an ERT target.
- 2 In the Configuration Parameters dialog box, on the **Code Generation** > **Report** pane, the **Create code generation report** parameter is selected by default. When selected, this parameter enables and selects **Open report automatically** and **Code-to-model**.
- 3 Build or generate code for the model. An HTML code generation report is displayed.
- 4 In the HTML report window, click hyperlinks to highlight source blocks. For example, generate an HTML report for model rtwdemo\_hyperlinks. In the generated code for the model step function in rtwdemo\_hyperlinks.c, click the first UnitDelay block hyperlink.

```
134 /* Model step function */
135 void rtwdemo hyperlinks step (void)
136 +137
      /* Chart: '<Root>/Chart' incorporates:
138
       * Constant: '<Root>/Constant'
        * Constant: '<Root>/INC'
139
        * Sum: ' \leq Root > / Sum'140
      */
141
142
      /* Gateway: Chart */
143
      if (rtDWork.temporalCounter il < 70) {
144
         rtDWork.temporalCounter i1++;
145
       \mathbf{r}
```
In the model window, the corresponding UnitDelay block is highlighted.

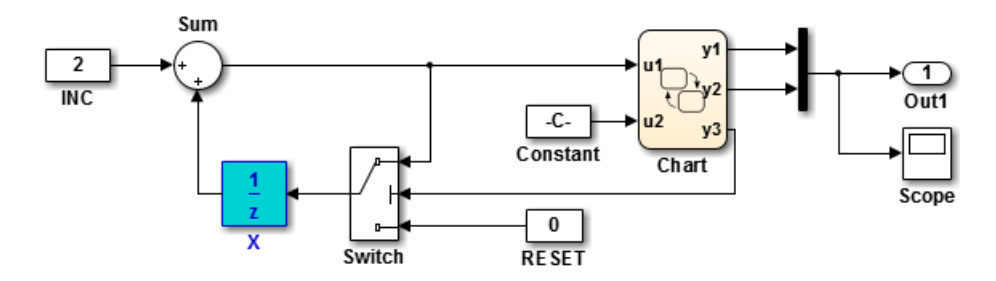

To use line numbers for tracing code to model objects:

- 1 In the previous example, rtwdemo hyperlinks, click the hyperlink at line number 144.
- 2 In the model window, the Chart subsystem is highlighted and contains the operation on line 144.

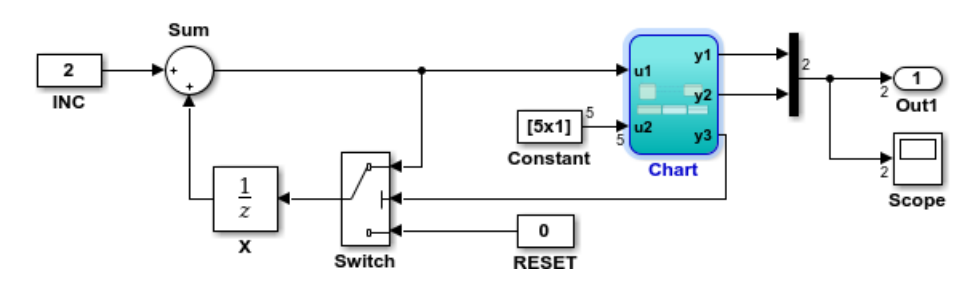

# Trace Model Objects to Generated Code

- <span id="page-2727-0"></span>1 Open the model and make sure that it is configured for an ERT target.
- 2 In the Configuration Parameters dialog box, the **Code Generation** > **Report** > **Create code generation report** parameter is selected by default. When selected, the parameter enables and selects the **Open report automatically** and **Code-tomodel** parameters.
- 3 On the **All Parameters** tab, select **Model-to-code**. This parameter:
	- Enables the **Configure** button, which opens a dialog box for [loading existing](#page-2747-0) [trace information.](#page-2747-0)
	- Enables and selects parameters for [customizing the content of a traceability](#page-2748-0) [report](#page-2748-0).
- 4 Build or generate code for the model. An HTML code generation report is displayed.
- 5 In the model window, right-click a model object. To select multiple blocks, hold **Shift** and right-click additional blocks.
- 6 From the context menu, select **C/C++ Code** > **Navigate to C/C++ Code**. In the HTML code generation report, you see the first instance of highlighted code that is generated for the model object. In the left pane of the report, numbers that appear to the right of generated file names indicate the total number of highlighted lines in each file. The following figure shows the result of tracing the Unit Delay block in model rtwdemo\_hyperlinks.

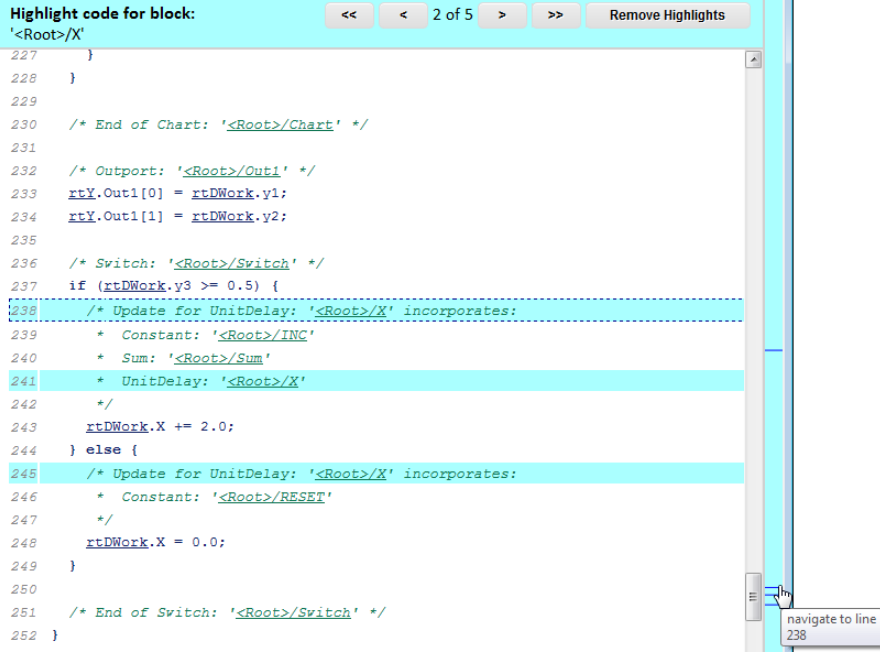

At the top of the code window, use the navigation bar to move forward and backward through multiple instances of highlighted lines. Use the navigation sidebar to go directly to a line of code.

If you close and reopen a model, the **Navigate to Code** context menu option might not be available because Embedded Coder cannot find a build folder for your model in the current working folder. Do one of the following:

- Reset the current working folder to the parent folder of the existing build folder.
- Select **Model-to-code** and rebuild the model. Rebuilding the model regenerates the build folder into the current working folder.
- Click **Configure**. In the Model-to-code navigation dialog box, [reload the existing trace](#page-2747-0) [information.](#page-2747-0)

#### See Also

"Model-to-code" | "Configure"

# Trace Stateflow Objects in Generated Code

#### <span id="page-2729-0"></span>In this section...

["Bidirectional Traceability for States and Transitions" on page 61-10](#page-2729-1) ["Bidirectional Traceability for State Transition Tables" on page 61-12](#page-2731-0) ["Bidirectional Traceability for Truth Table Blocks" on page 61-15](#page-2734-0) ["Bidirectional Traceability for Graphical Functions" on page 61-17](#page-2736-0) ["Code-to-Model Traceability for Events" on page 61-18](#page-2737-0) ["Model-to-Code Traceability for Junctions" on page 61-19](#page-2738-0) ["Format of Traceability Comments for Stateflow Objects" on page 61-20](#page-2739-0)

#### <span id="page-2729-1"></span>Bidirectional Traceability for States and Transitions

See how bidirectional traceability works for states and transitions by following these steps:

- 1 At the command prompt, type old sf car.
- 2 Open the Model Configuration Parameters dialog box.
- 3 In the **Code Generation** pane, go to the **Target selection** section and enter ert.tlc for the system target file. Click **Apply** in the lower-right corner of the window. Traceability comments appear in generated code only for embedded realtime targets.
- 4 In the **Code Generation** > **Report** pane, the **Create code generation report** parameter is selected by default. This step automatically selects **Open report automatically** and **Code-to-model**.
- 5 On the **All Parameters** tab, select **Model-to-code**. Click **Apply**.
- 6 Go to the **Code Generation** > **Interface** pane. In the **Software environment** section, select **continuous time**. Click **Apply**. Before generating code, you must perform this step because this model contains a block with a continuous sample time.
- 7 Press **Ctrl+B**.

This step generates source code and header files for the old sf car model that contains the shift\_logic chart. After the code generation process is complete, the code generation report appears.

8 In the report, click the old sf car.c hyperlink.

9 To see the traceability comments, scroll down through the code. The following line numbers can differ from the numbers that appear in your code generation report.

```
185 /* Function for Chart: '<Root>/shift logic' */
186 static void old_sf_car_gear_state(const int32_T *sfEvent)
187 +/* During 'gear state': '\leq55>:2' */
188
    switch (old sf car DW.is gear state) {
189
190
       case old sf car IN first:
       /* During 'first': '\langle S5 \rangle : 6' * \rangle191
192
        if (*sfEvent == old sf car event UP) {
193
           /* Transition: 's5>12' */
194
           old_sf_car_DW.is_gear_state = old_sf_car_IN_second;
195
           /* Entry 'second': '\leq S5>:4' */
196
197
           old sf car B. gear = 2.0;
```
- 10 To navigate to the corresponding model component, click the line number hyperlinks.
- 11 Click the <S5>:2 hyperlink in this traceability comment:

/\* During 'gear state':  $\frac{-S5}{2}$  \*/

The corresponding state appears highlighted in the chart.

12 Click the <S5>:12 hyperlink in this traceability comment:

/\* Transition: '<S5>:12' \*/

The corresponding transition appears highlighted in the chart. To remove highlighting from an object in the chart, select **Display** > **Remove Highlighting**.

13 You can also trace objects in the model to lines of generated code. In the chart, rightclick the object gear\_state and select **C/C++ Code** > **Navigate to C/C++ Code**.

The code for that state appears highlighted in old sf car.c.

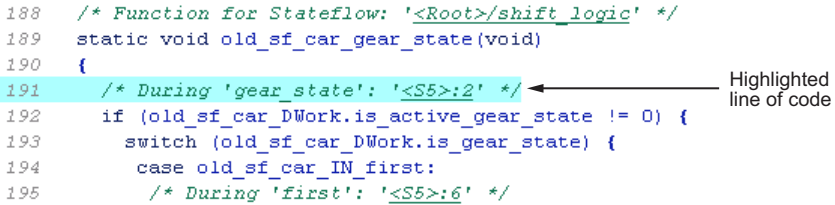

14 In the chart, right-click the transition with the condition [speed > up th] and select **C/C++ Code** > **Navigate to C/C++ Code**.

The code for that transition appears highlighted in  $old_s$  sf car.c.

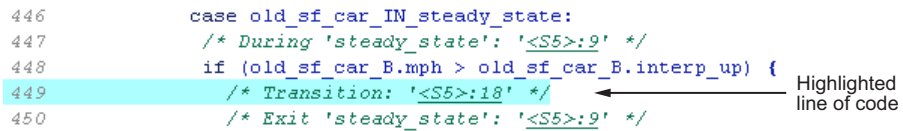

Note: For a list of all Stateflow objects in your model that are traceable, click the Traceability Report hyperlink in the code generation report.

### <span id="page-2731-0"></span>Bidirectional Traceability for State Transition Tables

This example shows how to navigate bidirectionally between objects in a state transition table and the generated C/C++ and HDL code for traceability.

- 1 At the command prompt, type sf cdplayer STT. This model is already configured for traceability. For more information on these configurations, see "Traceability of Stateflow Objects in Generated Code".
- 2 Press **Ctrl+B**.

This step generates source code and header files for the sf cdplayer STT model. After the code generation process is complete, the code generation report appears.

- 3 Click the sf\_cdplayer\_STT.c hyperlink in the report.
- 4 To see the traceability comments, scroll down through the code. The line numbers shown can differ from the numbers that appear in your code generation report.

```
/* Function for State Transition Table: '<Root>/CdPlayerModeManager' */
60
    static void sf cdplayer S enter internal ON(void)
61
62
     \left\{ \right./* Entry Internal 'ON': '<S2>:58' */
63
64
       switch (sf cdplayer STT DWork.bitsForTID1.was ON) {
65
        case sf cdplayer STT IN AMMode:
66
         sf cdplayer STT DWork.bitsForTID1.is ON = sf cdplayer STT IN AMMode;
         sf cdplayer STT DWork.bitsForTID1.was ON = sf cdplayer STT IN AMMode;
67
68
69
        /* Entry 'AMMode': '<S2>:61' */
70
         sf cdplayer STT B. CurrentRadioMode = AM;
71sf cdplayer STT B.MechCmd = STOP;
72
        break;
73
```
5 Click the <S2>:58 hyperlink in this traceability comment:

```
/* Entry Internal 'ON': '<S2>:58' */
```
The corresponding state'ON' appears highlighted in the state transition table.

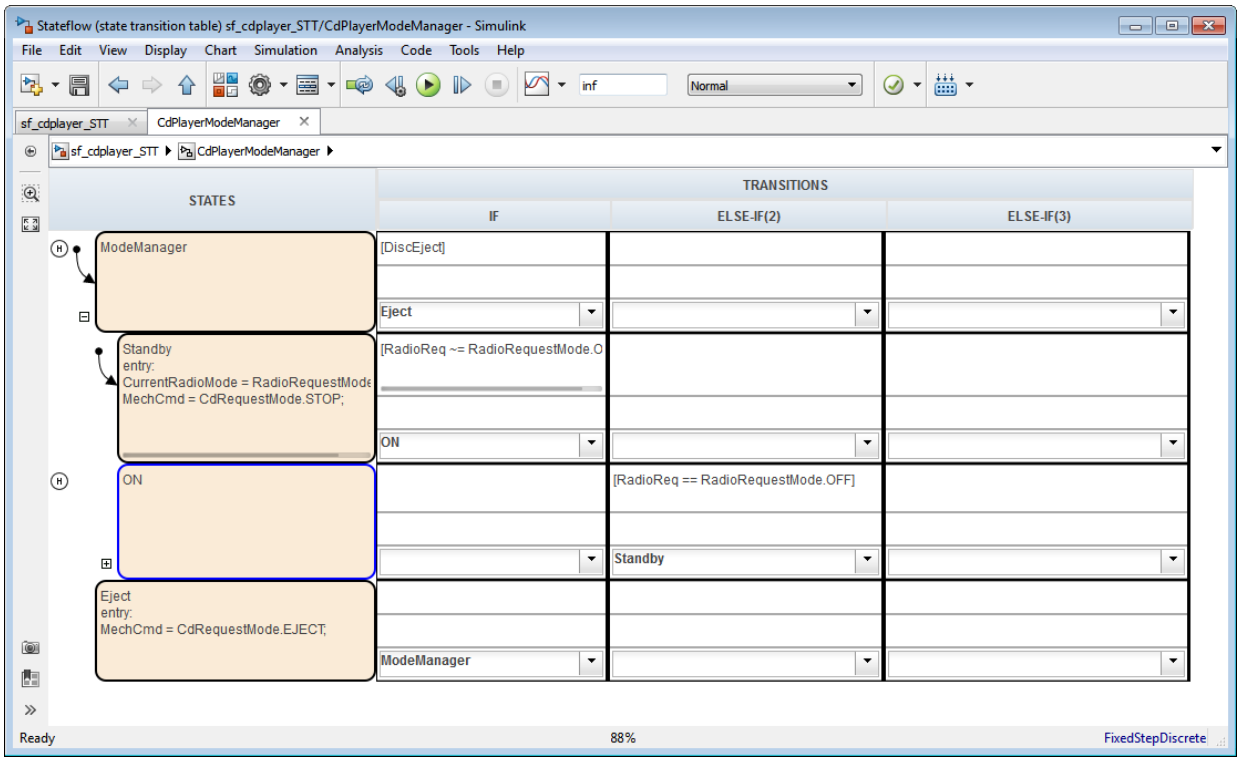

- 6 Right-click the highlighted state and select **View state object**. The state 'ON' also appears highlighted in the underlying state transition diagram.
- 7 You can also trace a state or transition from the state transition table to the generated code. Right-click the state Standby and select **C/C++ Code** > **Navigate to C/C++ Code**.

The entry code for the state Standby is highlighted in the generated code.

```
sf cdplayer STT DWork.bitsForTID1.was ModeManager =
234
              sf cdplayer STT IN Standby;
235
236
237
            /* Entry 'Standby': '<S2>:57' */
            sf cdplayer STT B. CurrentRadioMode = OFF;
238
            sf cdplayer STT B.MechCmd = STOP;
239
240
          } else if (sf cdplayer STT DWork.RadioReq prev !=
                     sf cdplayer STT DWork. RadioReq start) {
241
242
            /* Transition: '<S2>:75' */
            if (sf cdplayer STT P.RR Value == CD) {
243
```
#### <span id="page-2734-0"></span>Bidirectional Traceability for Truth Table Blocks

See how bidirectional traceability works for a Truth Table block by following these steps:

- 1 At the command prompt, type sf climate control
- 2 Complete steps 2 through 5 in ["Bidirectional Traceability for States and Transitions"](#page-2729-1) [on page 61-10.](#page-2729-1)
- 3 To build the model, press **Ctrl+B**.

The code generation report appears.

- 4 Click the sf climate control.c hyperlink in the report.
- 5 To see the traceability comments, scroll down through the code. The following line numbers can differ from the numbers that appear in your code.

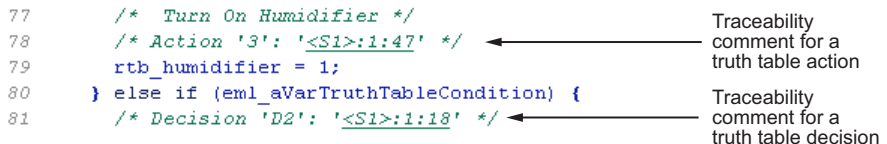

6 Click the <S1>:1:47 hyperlink in this traceability comment:

/\* Action '3': '<S1>:1:47' \*/

In the Truth Table Editor, row 3 of the Action Table appears highlighted.

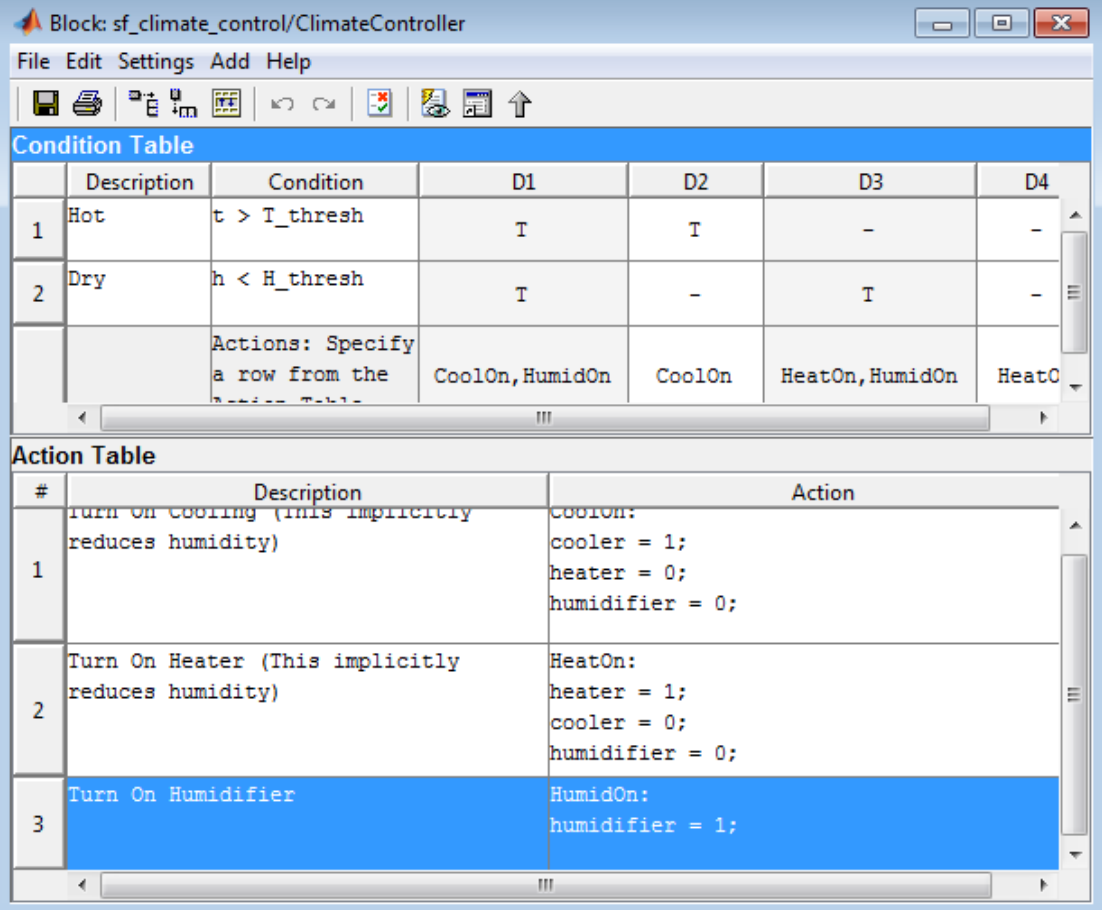

7 You can also trace a condition, decision, or action in the table to a line of generated code. For example, right-click a cell in the column D2 and select **C/C++ Code** > **Navigate to C/C++ Code**.

The code for that decision appears highlighted in  $sf\_climate\_control.c.$
```
77
         /* Turn On Humidifier */
78
         /* Action '3': '<S1>:1:47' */
         rtb humidifier = 1;
79
80
       } else if (eml aVarTruthTableCondition) {
                                                            Highlighted
81 -/* Decision 'D2': '<S1>:1:18' */-
                                                            line of code
```
Tip To select **C/C++ Code** > **Navigate to C/C++ Code** for a condition, decision, or action, right-click a cell in the row or column that corresponds to that truth table element.

### Bidirectional Traceability for Graphical Functions

See how bidirectional traceability works for graphical functions by following these steps:

- 1 At the command prompt, type sf clutch.
- 2 Complete steps 2 through 6 in ["Bidirectional Traceability for States and Transitions"](#page-2729-0) [on page 61-10.](#page-2729-0)
- 3 In the Model Configuration Parameters dialog box, go to the **Solver** pane. In the **Solver options** section, select Fixed-step in the **Type** field. Click **Apply**. Before generating code, you must perform this step because the model does not work with variable step solvers.
- 4 To build the model, press **Ctrl+B**.

The code generation report appears.

- 5 Click the sf clutch.c hyperlink in the report.
- 6 To see the traceability comments, scroll down through the code. The following line numbers can differ from the numbers that appear in your code generation report.

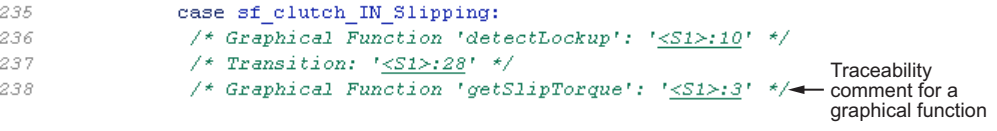

7 Click the <S1>:3 hyperlink in this traceability comment:

/\* Graphical Function 'getSlipTorque': '<S1>:3' \*/

In the chart, the graphical function getSlipTorque appears highlighted.

8 You can also trace a graphical function in the chart to a line of generated code. For example, right-click the graphical function detectSlip and select **C/C++ Code** > **Navigate to C/C++ Code**.

The code for that graphical function appears highlighted in sf\_clutch.c.

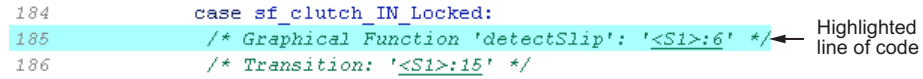

### Code-to-Model Traceability for Events

See how code-to-model traceability works for events by following these steps:

- 1 At the command prompt, type sf security.
- 2 Complete steps 2 through 6 in ["Bidirectional Traceability for States and Transitions"](#page-2729-0) [on page 61-10.](#page-2729-0)
- 3 To build the model, press **Ctrl+B**.

The code generation report appears.

- 4 Click the sf security.c hyperlink in the report.
- 5 To see the following traceability comment, scroll down through the code. The following line numbers can differ from the numbers that appear in your code generation report.

**Traceability**  $/*$  Event: '<S8>:56' \*/<sup>4</sup> 240 comment for an event 241 sf security DWork. SoundEventCounter = 242 sf\_security\_DWork.SoundEventCounter + 1U;

6 Click the <S8>:56 hyperlink in this traceability comment:

/\* Event: '<S8>:56' \*/

In the **Contents** pane of the Model Explorer, the event Sound appears highlighted.

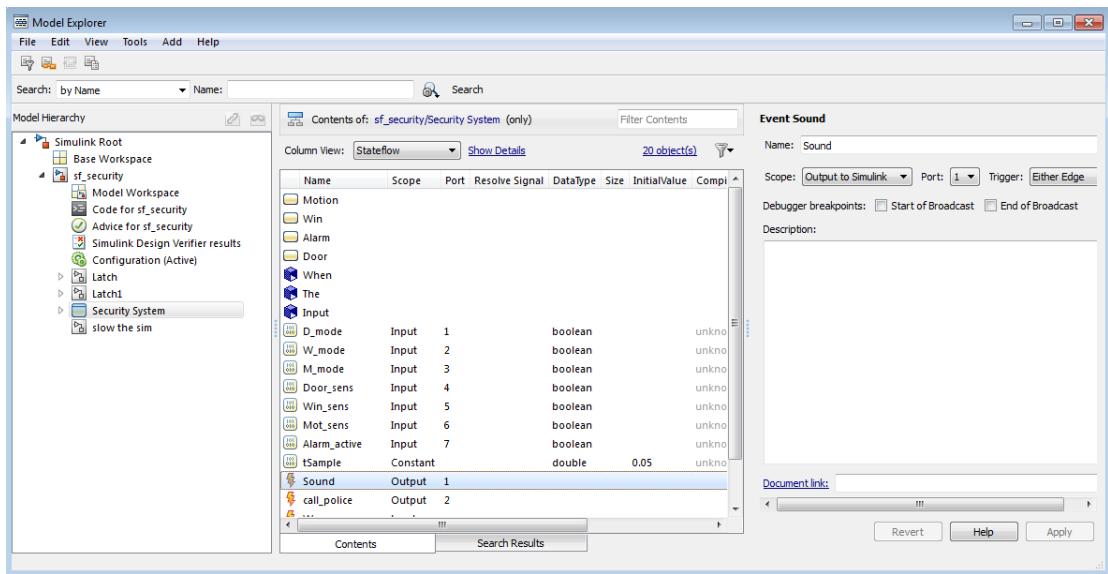

### Model-to-Code Traceability for Junctions

See how model-to-code traceability works for junctions by following these steps:

- 1 At the command prompt, type  $sf\_abs$ .
- 2 Complete steps 2 through 6 in ["Bidirectional Traceability for States and Transitions"](#page-2729-0) [on page 61-10.](#page-2729-0)
- 3 In the Model Configuration Parameters dialog box, go to the **Solver** pane. In the **Solver options** section, select Fixed-step in the **Type** field. Click **Apply**. Before generating code, you must perform this step because the model does not work with variable-step solvers.
- 4 To build the model, press **Ctrl+B**.

The code generation report appears.

- 5 Open the AbsoluteValue chart.
- 6 Right-click the left junction and select **C/C++ Code** > **Navigate to C/C++ Code**.

The code for the first outgoing transition of that junction appears highlighted in sf\_abs.c.

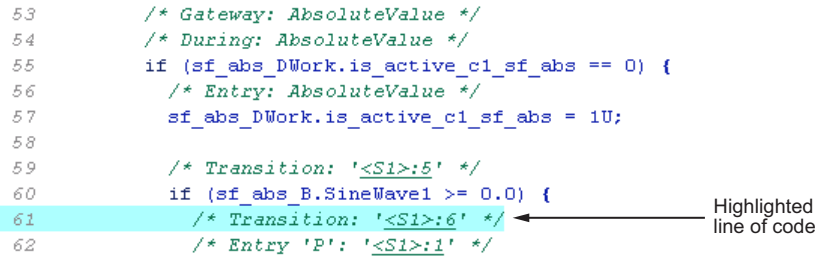

### Format of Traceability Comments for Stateflow Objects

The format of a traceability comment depends on the Stateflow object type.

**State** 

Syntax

/\* <ActionType> '<StateName>': '<ObjectHyperlink>' \*/

#### Example

```
/* During 'gear state': 's55>12' */
```
This comment refers to the during action of the state gear state, which has the hyperlink <S5>:2.

#### **Transition**

#### Syntax

```
/* Transition: '<ObjectHyperlink>' */
```
#### Example

/\* Transition: '<S5>:12' \*/

This comment refers to a transition, which has the hyperlink <S5>:12.

### MATLAB Function

#### **Syntax**

```
/* MATLAB Function '<Name>': '<ObjectHyperlink>' */
```
Within the inlined code for a MATLAB function, comments that link to individual lines of the function have the following syntax:

```
/* '<ObjectHyperlink>' */
```
#### Examples

```
/* MATLAB Function 'test function': '<S50>:99' */
```

```
/* '<S50>:99:20' */
```
The first comment refers to the MATLAB function named test\_function, which has the hyperlink <S50>:99.

The second comment refers to line 20 of the MATLAB function in your chart.

### <span id="page-2740-0"></span>Truth Table Block

#### **Syntax**

```
/* Truth Table Function '<Name>': '<ObjectHyperlink>' */
```
Within the inlined code for a Truth Table block, comments for conditions, decisions, and actions have the following syntax:

```
/* Condition '#<Num>': '<ObjectHyperlink>' */
/* Decision 'D<Num>': '<ObjectHyperlink>' */
/* Action '<Num>': '<ObjectHyperlink>' */
```
<Num> is the row or column number that appears in the Truth Table Editor.

#### Examples

```
/* Truth Table Function 'truth_table_default': '<S10>:100' */
/* Condition '#1': '<S10>:100:8' */
/* Decision 'D1': '<S10>:100:16' */
/* Action '1': '<S10>:100:31' */
```
The first comment refers to a Truth Table block named truth\_table\_default, which has the hyperlink <S10>:100.

The other three comments refer to elements of that Truth Table block. Each condition, decision, and action in the Truth Table block has a unique hyperlink.

### Truth Table Function

For syntax and examples, see ["Truth Table Block" on page 61-21.](#page-2740-0)

### Graphical Function

### **Syntax**

/\* Graphical Function '<Name>': '<ObjectHyperlink>' \*/

### Example

/\* Graphical Function 'hello': '<S1>:123' \*/

This comment refers to a graphical function named hello, which has the hyperlink  $<$ S1>:123.

### Simulink Function

### Syntax

/\* Simulink Function '<Name>': '<ObjectHyperlink>' \*/

#### Example

```
/* Simulink Function 'simfcn': '<S4>:10' */
```
This comment refers to a Simulink function named simfcn, which has the hyperlink  $<$ S4 $>$ : 10.

### Event

### **Syntax**

```
/* Event: '<ObjectHyperlink>' */
```
#### Example

```
/* Event: '<S3>:33' */
```
This comment refers to an event, which has the hyperlink  $\leq$  53 = 33.

### Link Generated Code to Requirements

Link generated code to model object requirements. Using configuration parameters, you can specify whether to include requirement descriptions as comments in the generated code.

### Open Model

Open the rtwdemo\_requirements model. The model contains Simulink® and Stateflow® objects with associated requirements.

```
model='rtwdemo_requirements';
open_system(model);
```
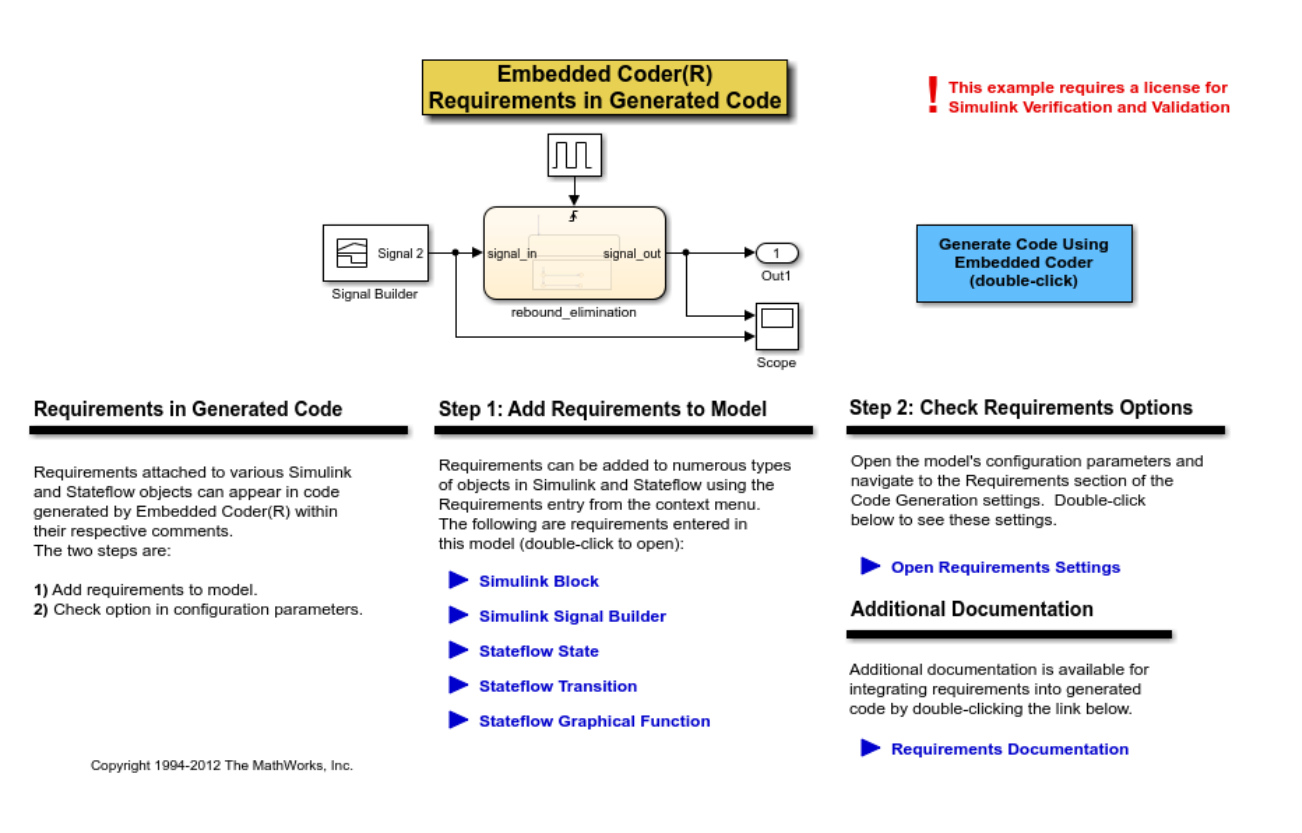

### View Requirements

You can view requirements to model objects by using the object context menu. Right-click an object and select **Requirements Traceability**. To view the requirements, use these commands:

1. To view the requirements for the DiscretePulseGenerator block, open the Link Editor.

```
clockblock='rtwdemo_requirements/clock';
clockblockh=get param(clockblock,'handle');
rmi('edit',clockblockh);
```
2. To view the requirements, open the **Signal Builder** block.

```
sigbblock='rtwdemo_requirements/Signal Builder';
open_system(sigbblock)
```
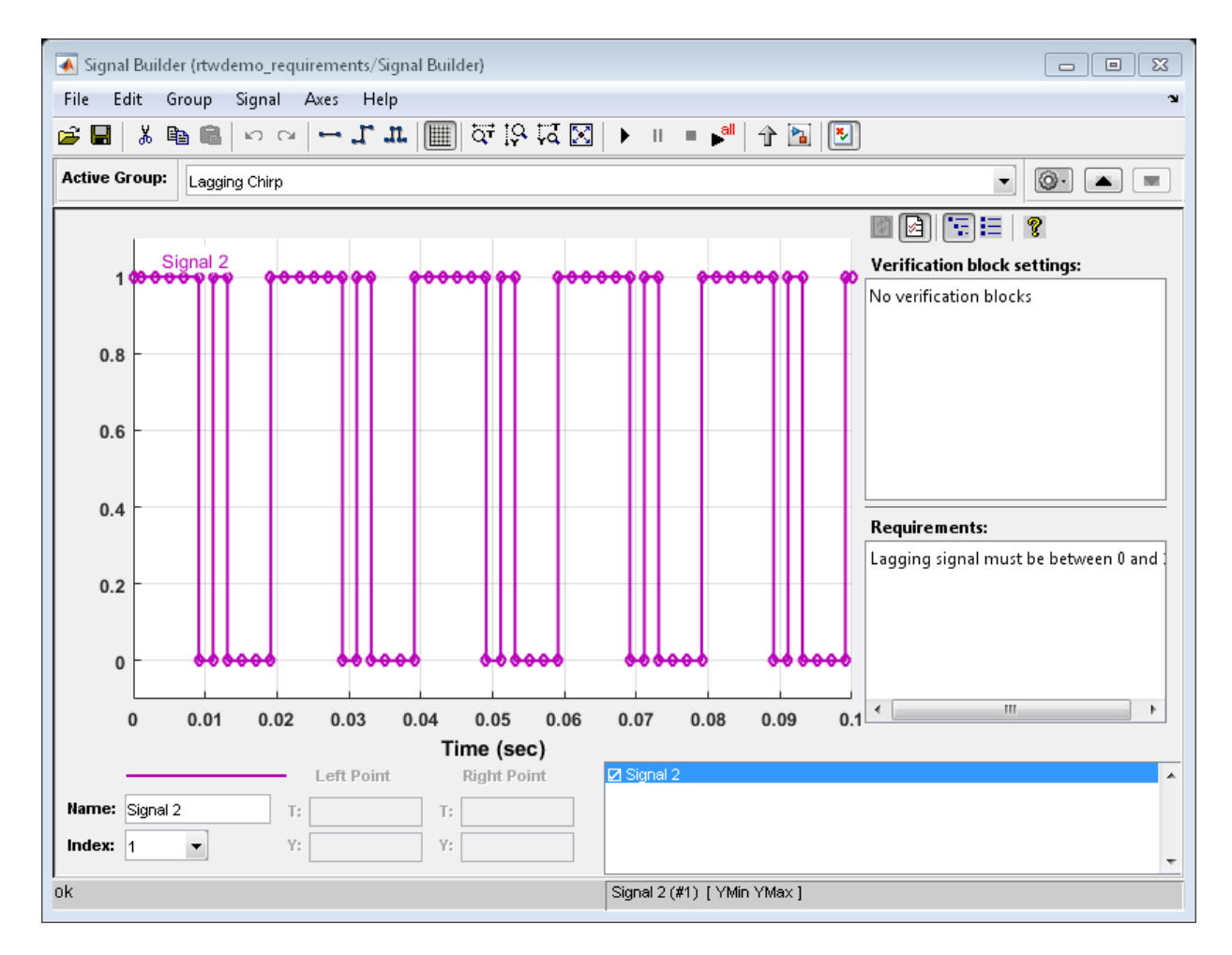

3. To view the requirements for the Stateflow® state, open the Link Editor.

```
state=find(sfroot,'-isa','Stateflow.State','-and','Tag','req_state');
rmi('edit',state.id);
```
4. To view the requirements for the Stateflow transition, open the Link Editor.

trans=find(sfroot,'-isa','Stateflow.Transition','-and','Tag','req\_trans'); rmi('edit',trans.id);

5. To view the requirements for the Stateflow function, open the Link Editor.

func=find(sfroot,'-isa','Stateflow.Function','-and','Tag','req\_function'); rmi('edit',func.id);

Close the open windows.

close system(sigbblock);

#### Set Configuration Parameters

Open the Configuration Parameters dialog box **Code Generation > Comments** pane. View the configuration parameter settings.

```
model = bdroot;slCfgPrmDlg(model,'Open');
slCfgPrmDlg(bdroot,'TurnToPage','Comments');
```
#### Generate Code

Generate code for the model.

```
rtwbuild('rtwdemo_requirements')
```

```
### Starting build procedure for model: rtwdemo requirements
### Successful completion of build procedure for model: rtwdemo requirements
```
In the generated code, view the comments containing the requirements.

```
rtwdemodbtype('rtwdemo_requirements_ert_rtw/rtwdemo_requirements.c',...
     '/* Function for Chart:','return result;',1,0);
```

```
/* Function for Chart: '<Root>/rebound_elimination' */
static real T rebound fcn(real T prev in, real T prev out, real T curr in)
{
 real T result;
   /* Graphical Function 'rebound_fcn': '<S2>:2':
   * 1. Result Computation
   */
   /* Transition: '<S2>:4' */
  if (prev in == curr in) {
    /* Transition: '<S2>:5' */
   result = curr in;
   } else {
    /* Transition: '<S2>:6' */
     /* Transition: '<S2>:7' */
```

```
 result = prev_out;
 }
```
### See Also

• For requirement traceability, see Overview of the Requirements Management Interface

### Close Model

```
rtwdemoclean;
close_system('rtwdemo_requirements',0);
```
# Reload Existing Traceability Information

To reload existing traceability information for a model:

- 1 In the Configuration Parameters dialog box, on the **All Parameters** tab, under Model-to-code, click **Configure**.
- 2 In the Model-to-code navigation dialog box, in the **Build folder** field, type or browse to the build folder that contains the existing traceability information.

If you close and reopen a model, the **Navigate to Code** context menu option might not be available because Embedded Coder cannot find a build folder for your model in the current working folder. Without having to reset the current working folder or rebuild the model, do the following:

- 1 To open the Model-to-code navigation dialog box, click **Configure**.
- 2 In the Model-to-code navigation dialog box, click **Browse**.
- 3 Browse to the build folder for your model, and select the folder. The build folder path is displayed in the **Build folder** field.
- 4 If you selected **Model-to-code** for the build, clicking **Apply** or **OK** loads traceability information from the earlier build into your Simulink session.
- 5 To open the context menu and trace a model object to corresponding code, right-click a model object and select **C/C++ Code** > **Navigate to C/C++ Code**.

### Customize Traceability Reports

<span id="page-2748-0"></span>In the Configuration Parameters dialog box, the **Code Generation** section lists parameters that you can select and clear to customize the content of your traceability reports.

Select or clear any combination of the following parameters, which are on by default:

- **Eliminated / virtual blocks** (account for blocks that are untraceable)
- **Traceable Simulink blocks**
- **Traceable Stateflow objects**
- **Traceable MATLAB functions**

If you select all parameters, you get a complete mapping between model elements and the generated code.

The following figure shows the top section of the traceability report that is generated when you select all traceability content parameters for model rtwdemo hyperlinks.

# **Traceability Report for** rtwdemo\_hyperlinks

Generate Traceability Matrix

### **Table of Contents**

- 
- 1. Eliminated / Virtual Blocks<br>2. Traceable Simulink Blocks / Stateflow Objects / MATLAB Functions
	- o rtwdemo hyperlinks
		- o rtwdemo hyperlinks/Chart
		- o rtwdemo hyperlinks/Chart:43

### **Eliminated / Virtual Blocks**

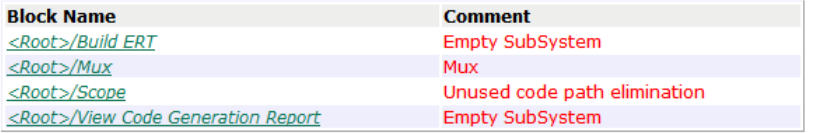

#### Traceable Simulink Blocks / Stateflow Objects / **MATLAB Functions**

#### Root system: rtwdemo\_hyperlinks

**Object Name Code Location** rtwdemo hyperlinks.c:20, 43, 85, 103, 112, 143, 257<br>rtwdemo hyperlinks.h:39, 40, 41, 43, 45, 46, 47, 48, 49, 52, 53 <Root>/Chart <Root>/Constant rtwdemo hyperlinks.c:144

## Generate a Traceability Matrix

If you have DO Qualification Kit software or IEC Certification Kit software and are using a Windows host, you can generate a traceability matrix into Microsoft  $\mathrm{Excel}^\circledast$  format directly from the traceability report. See ["Customize Traceability Reports" on page 61-29](#page-2748-0).

Go to the **Traceability Report** section of the HTML code generation report and click **Generate Traceability Matrix**.

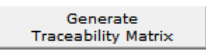

To select an existing matrix file to update or specify a new matrix file to create, use the options in the Generate Traceability Matrix dialog box. Optionally, you can select and order the columns that appear in the generated matrix. For more information, see "Generating a Traceability Matrix" in either the DO Qualification Kit documentation or the IEC Certification Kit documentation.

## Traceability Limitations

These limitations apply to reports generated by Embedded Coder software.

- Under the following conditions, model-to-code traceability is disabled for a block if the block name contains:
	- $\cdot$  A single quote ( $\cdot$ ).
	- An asterisk (\*), that causes a name-mangling ambiguity relative to other names in the model. This name-mangling ambiguity occurs if in a block name or at the end of a block name, an asterisk precedes or follows a slash (/).
	- The character  $\ddot{\mathsf{y}}$  (char(255)).
- If a block name contains a newline character  $(\n\eta)$ , in the generated code comments, the block path name hyperlink replaces the newline character with a space for readability.
- You cannot trace blocks representing these types of subsystems to generated code:
	- Virtual subsystems
	- Masked subsystems
	- Nonvirtual subsystems for which code has been optimized away

If you cannot trace a subsystem at subsystem level, you might be able to trace individual blocks within the subsystem.

• If you open a model on a platform that is different from the platform used to generate code, you cannot use model-to-code and code-to-model traceability features.

# Component Verification in Embedded **Coder**

- ["Component Verification in the Target Environment" on page 62-2](#page-2753-0)
- ["Goals of Component Verification" on page 62-3](#page-2754-0)
- ["Maximizing Code Portability and Configurability" on page 62-4](#page-2755-0)
- ["Simplifying Code Integration and Maximizing Code Efficiency" on page 62-5](#page-2756-0)
- ["Running Component Tests" on page 62-6](#page-2757-0)

### Component Verification in the Target Environment

<span id="page-2753-0"></span>After you generate production code for a component design, you need to integrate, compile, link, and deploy the code as a complete application on the embedded system. One approach is to manually integrate the code into an existing software framework that consists of an operating system, device drivers, and support utilities. The algorithm can include externally written legacy or custom code.

An easier approach to verifying a component in a target environment is to use processorin-the-loop (PIL) simulation. For information about PIL simulations, see ["SIL and PIL](#page-2767-0) [Simulations" on page 64-2.](#page-2767-0)

# Goals of Component Verification

<span id="page-2754-0"></span>Assuming that you have generated production source code and integrated required externally written code, such as drivers and a scheduler, you can verify that the integrated software operates as expected by testing it in the target environment. During testing, you can achieve either of the following goals, depending on whether you export code that is strictly ANSI C/C++ or mixes ANSI C/C++ with code optimized for a target environment.

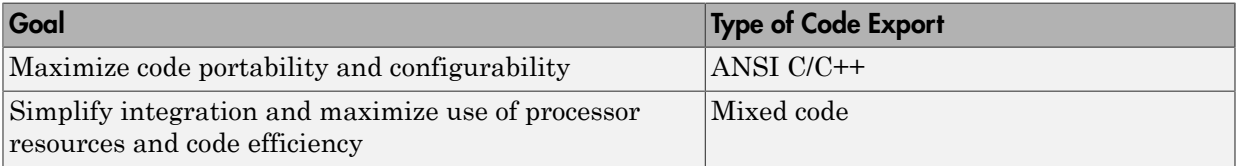

Regardless of your goal, you must integrate required external drivers and scheduling software. To achieve real-time execution, you must integrate the real-time scheduling software.

# Maximizing Code Portability and Configurability

<span id="page-2755-0"></span>To maximize code portability and configurability, limit the application code to ANSI/ISO C or C++ code only, as the following figure shows.

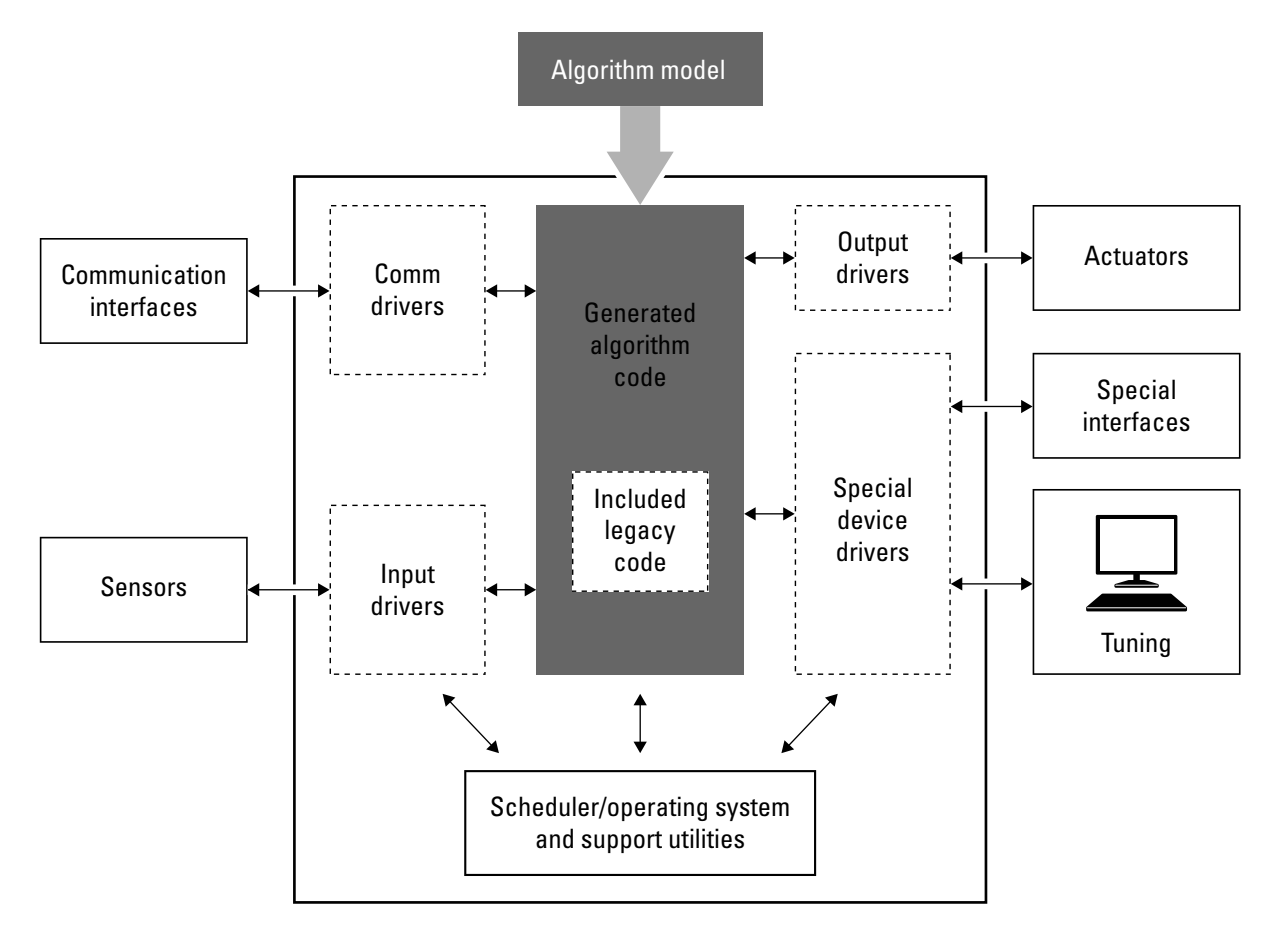

# Simplifying Code Integration and Maximizing Code Efficiency

<span id="page-2756-0"></span>To simplify code integration and maximize code efficiency for a target environment, use Embedded Coder features for:

- Controlling code interfaces
- Exporting subsystems
- Including target-specific code, including compiler optimizations

The following figure shows a mix of ANSI C/C++ code with code that is optimized for a target environment.

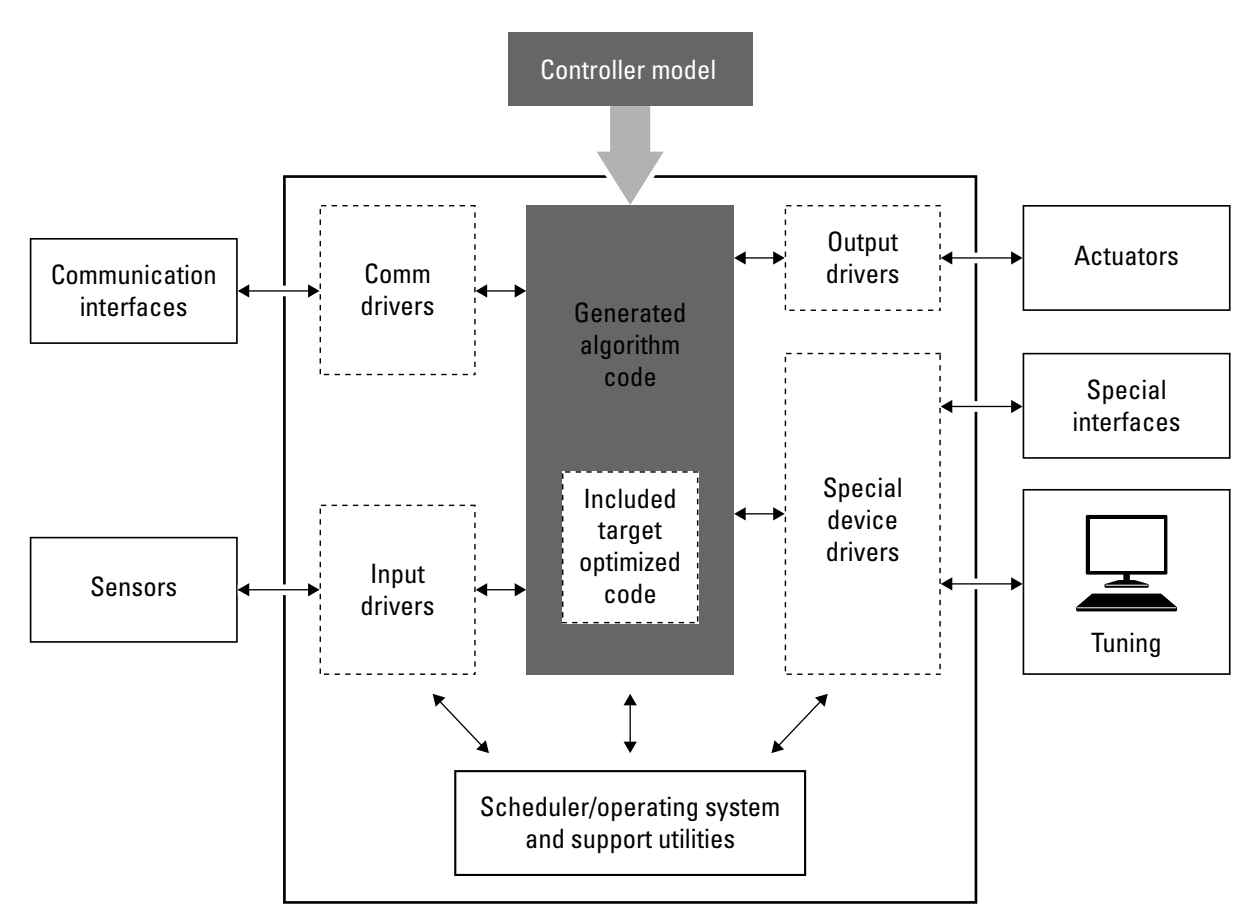

# Running Component Tests

<span id="page-2757-0"></span>The workflow for running software component tests in the target environment is:

1 Integrate external code, for example, for device drivers and a scheduler, with the generated C or C++ code for your component model. For more information, see "S-Functions and Code Generation" in the Simulink Coder documentation. For more specific references that depend on your verification goals, see the following table.

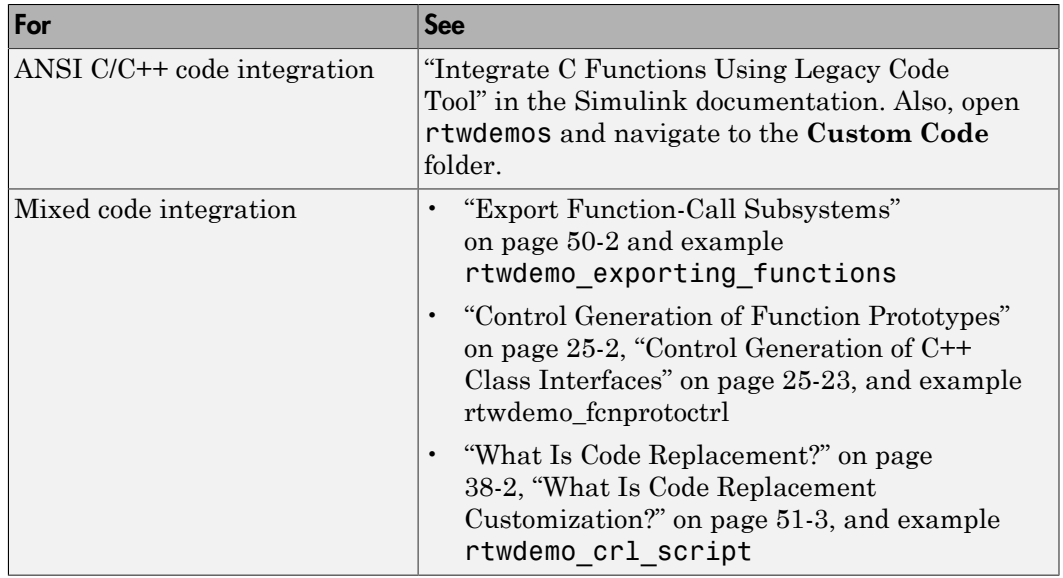

- 2 Simulate the integrated component model.
- 3 Generate code for the integrated component model.
- 4 Connect to data interfaces for the generated C code data structures. See "Exchange" Data Between Generated and External Code Using C API" and "Export ASAP2 File for Data Measurement and Calibration" in the Simulink Coder documentation. Also see examples rtwdemo capi and rtwdemo asap2.
- 5 Customize and control the build process, if required. See "Customize Post-Code-Generation Build Processing" in the Simulink Coder documentation, and example rtwdemo\_buildinfo .
- 6 Create a zip file that contains generated code files, static files, and dependent data to build the generated code in an environment other than your host computer. See

"Relocate Code to Another Development Environment", in the Simulink Coder documentation, and example rtwdemo\_buildinfo.

# Component Verification With a Real-Time Target Environment in Embedded Coder

- ["About Real-Time Software Component Verification" on page 63-2](#page-2761-0)
- ["Real-Time Software Component Testing" on page 63-4](#page-2763-0)

## About Real-Time Software Component Verification

<span id="page-2761-0"></span>One approach to verifying a software component is to build the component into a complete software system that can execute in real time in the target environment. A complete software system includes:

- Algorithm for the software component
- Scheduling algorithms
- Calls to drivers for board-specific devices

This single build approach is more time consuming to set up, but makes it easier to get the complete application running in the target environment.

The following figure shows code generated for an algorithm being built into a complete system executable for the target environment.

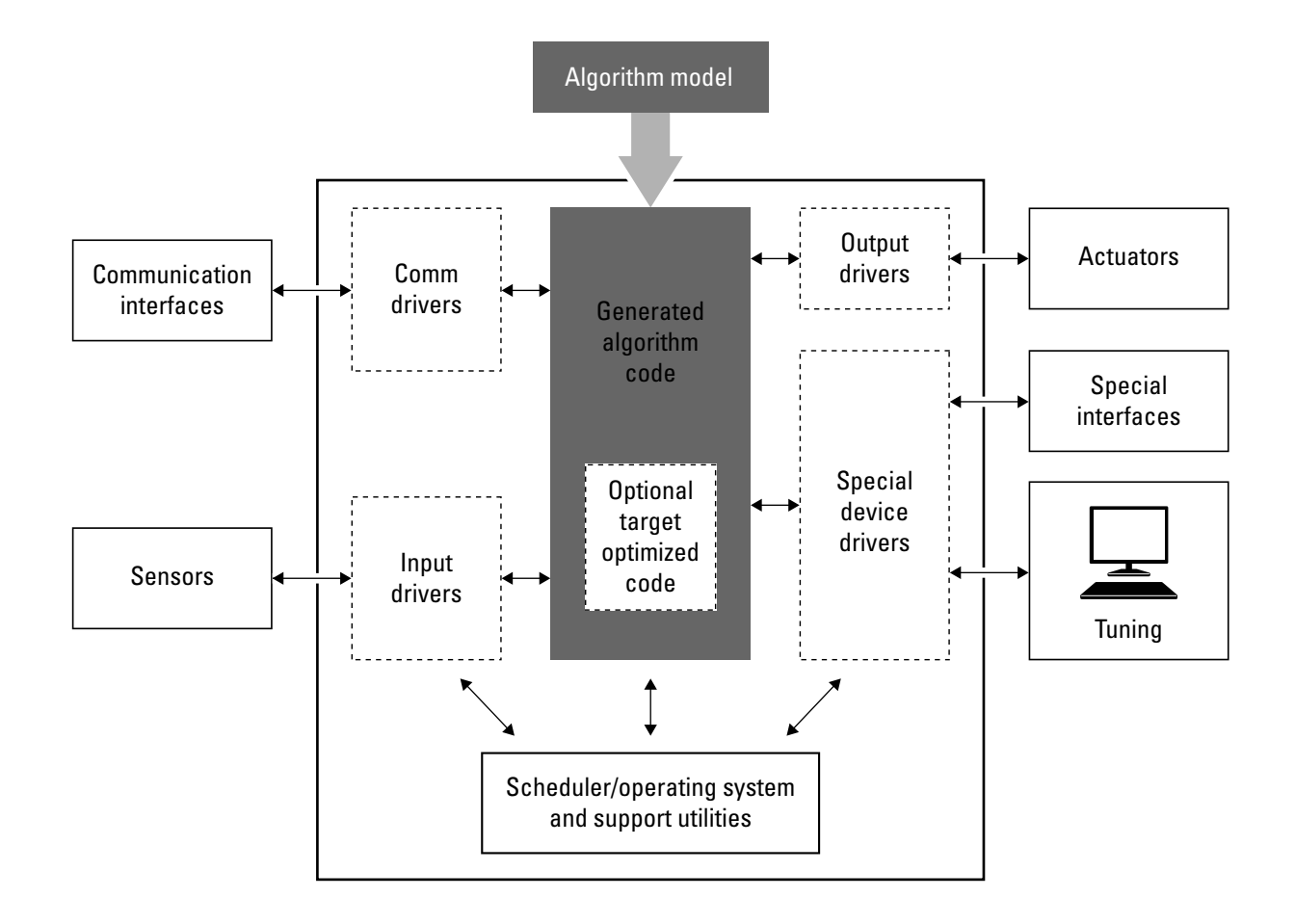

# Real-Time Software Component Testing

<span id="page-2763-0"></span>The workflow for testing component software as part of a complete real-time target environment is:

1 Develop a component model and generate source code for production.

For information on building in scheduling and real-time system support, see:

- "Time-Based Scheduling and Code Generation" and "Modeling for Multitasking Execution" in the Simulink Coder documentation. For an example, open rtwdemos and navigate to the **Multirate Support** folder.
- "Asynchronous Events" in the Simulink Coder documentation and example rtwdemo\_async
- ["Deploy Generated Standalone Executables To Target Hardware" on page 49-2](#page-2025-0)
- "Workflows for AUTOSAR" and examples "Generate Code That Is Compliant with the AUTOSAR Standard" and "Generate AUTOSAR-Compliant Code for Multiple Runnable Entities".
- 2 Optimize generated code for a specific run-time environment, using specialized function libraries. For more information, see ["What Is Code Replacement?" on page](#page-1589-0) [38-2](#page-1589-0), ["What Is Code Replacement Customization?" on page 51-3](#page-2074-0), and "Optimize Generated Code By Developing and Using Code Replacement Libraries - Simulink®".
- 3 Customize post code generation build processing to accommodate third-party tools and processes, as required. See "Customize Post-Code-Generation Build Processing" in the Simulink Coder documentation and example rtwdemo\_buildinfo.
- 4 Integrate external code, for example, for device drivers and a scheduler, with the generated C or C++ code for your component model. For more information, see "S-Functions and Code Generation" in the Simulink Coder documentation. For more specific references depending on your verification goals, see the following table.

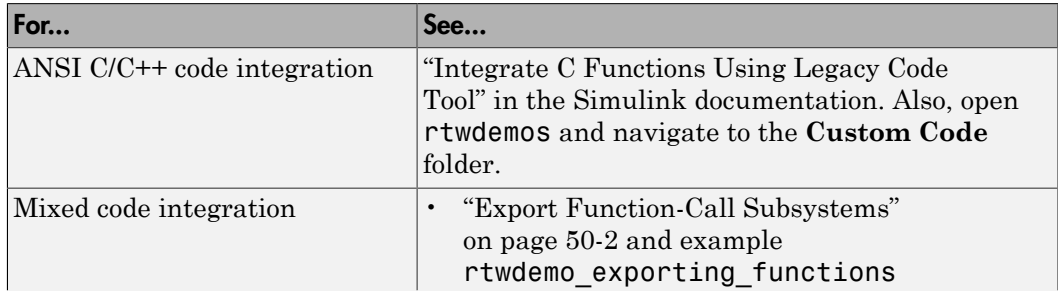

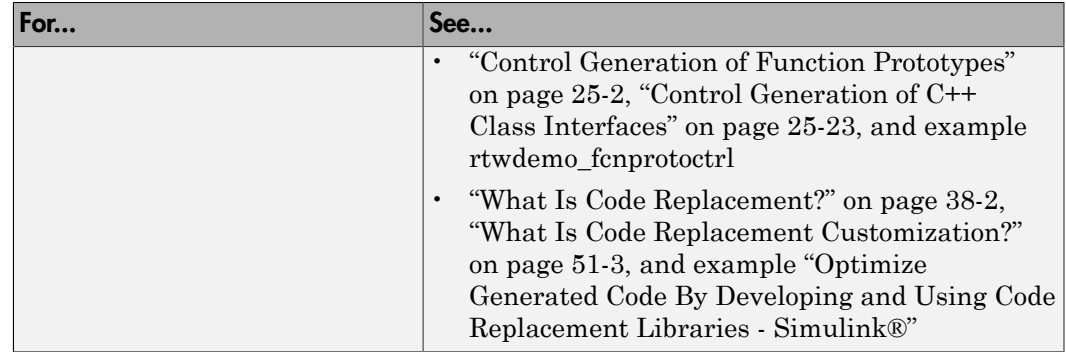

- 5 Simulate the integrated model.
- 6 Generate code for the integrated model.
- 7 Connect to data interfaces for the generated C code data structures. See "Exchange Data Between Generated and External Code Using C API" and "Export ASAP2 File for Data Measurement and Calibration" in the Simulink Coder documentation. Also see examples rtwdemo\_capi and rtwdemo\_asap2.
- 8 Customize and control the build process, as required. See "Customize Post-Code-Generation Build Processing", in the Simulink Coder documentation, and example rtwdemo\_buildinfo .
- 9 Create a zip file that contains generated code files, static files, and dependent data to build the generated code in an environment other than your host computer. See "Relocate Code to Another Development Environment", in the Simulink Coder documentation, and example rtwdemo buildinfo.

# Numerical Equivalence Checking in Embedded Coder

- ["SIL and PIL Simulations" on page 64-2](#page-2767-0)
- ["Choose a SIL or PIL Approach" on page 64-11](#page-2776-0)
- ["Configure and Run SIL Simulation" on page 64-15](#page-2780-0)
- ["Configure and Run PIL Simulation" on page 64-26](#page-2791-0)
- ["Simulation Mode Override Behavior in Model Reference Hierarchy" on page](#page-2799-0) [64-34](#page-2799-0)
- ["Debug Generated Code During SIL Simulation" on page 64-36](#page-2801-0)
- ["Create PIL Target Connectivity Configuration" on page 64-39](#page-2804-0)
- ["Host-Target Communication for PIL" on page 64-45](#page-2810-0)
- ["Specify Hardware Timer" on page 64-51](#page-2816-0)
- ["PIL Simulation Sequence" on page 64-54](#page-2819-0)
- ["Verification of Code Generation Assumptions" on page 64-57](#page-2822-0)
- ["View SIL and PIL Files in Code Generation Report" on page 64-58](#page-2823-0)
- ["SIL and PIL Limitations" on page 64-60](#page-2825-0)
- ["Check Configuration" on page 64-73](#page-2838-0)
- ["Verify Numerical Equivalence with CGV" on page 64-75](#page-2840-0)
- ["Verify Numerical Equivalence Between Two Modes of Execution of a Model" on page](#page-2841-0) [64-76](#page-2841-0)
- ["Configure Hardware Settings for Software-in-the-Loop \(SIL\) Simulation" on page](#page-2848-0) [64-83](#page-2848-0)

### SIL and PIL Simulations

### <span id="page-2767-0"></span>In this section...

["What Are SIL and PIL Simulations?" on page 64-2](#page-2767-1) ["Why Use SIL and PIL" on page 64-2](#page-2767-2) ["How SIL and PIL Simulations Work" on page 64-4](#page-2769-0) ["Comparison of SIL and PIL Simulations" on page 64-5](#page-2770-0) ["Code Interfaces for SIL and PIL" on page 64-6](#page-2771-0) ["Scheduling Considerations" on page 64-7](#page-2772-0) ["Imported Data and Function Definitions" on page 64-9](#page-2774-0)

### <span id="page-2767-1"></span>What Are SIL and PIL Simulations?

With Embedded Coder, you can run software-in-the-loop (SIL) and processor-in-theloop (PIL) simulations of your model. These simulations generate source code for either the top model or part of the model. A SIL simulation compiles and runs the generated code on your development computer. A PIL simulation cross-compiles source code on your development computer, and then downloads and runs the object code on a target processor or an equivalent instruction set simulator.

With SIL and PIL simulations, you can:

- Test whether your model and generated code are numerically equivalent.
- Observe code coverage.
- <span id="page-2767-2"></span>• Perform code execution profiling.

### Why Use SIL and PIL

Through SIL and PIL, you can early on test and fix defects. For example, you can model and test a system component in normal mode. Then, you can reuse your test suites in a SIL or PIL simulation that runs compiled generated code. To check numerical equivalence, you compare normal and SIL or PIL simulation results. You thereby avoid leaving the Simulink environment to test generated code on a separate infrastructure.

This table describes situations where you can use SIL and PIL.

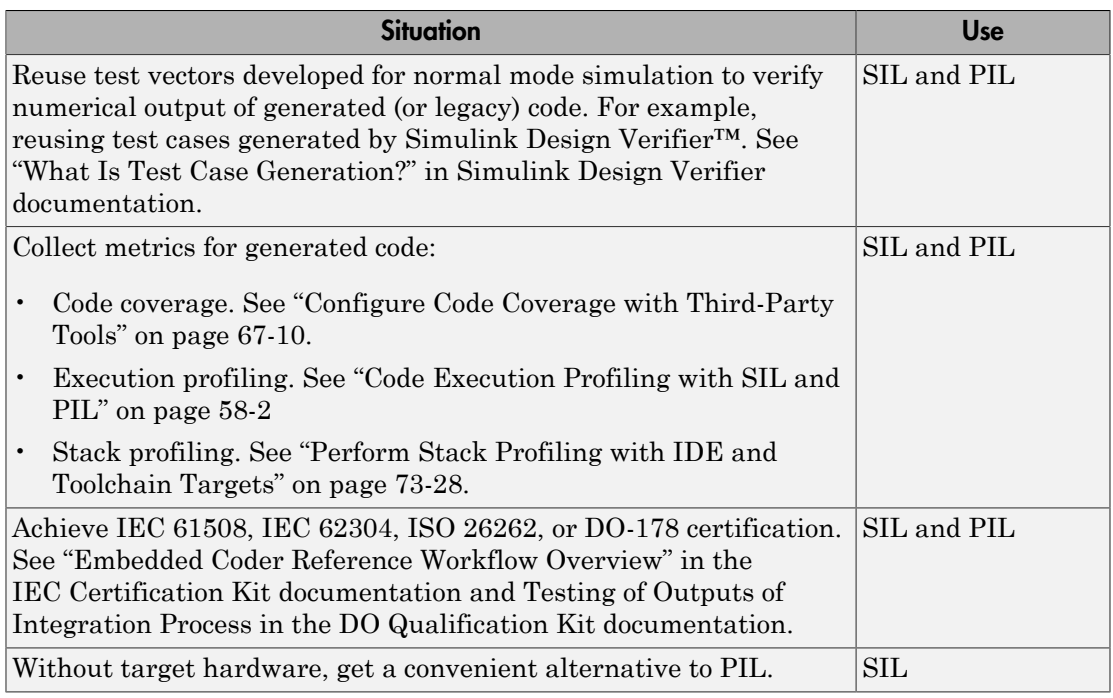

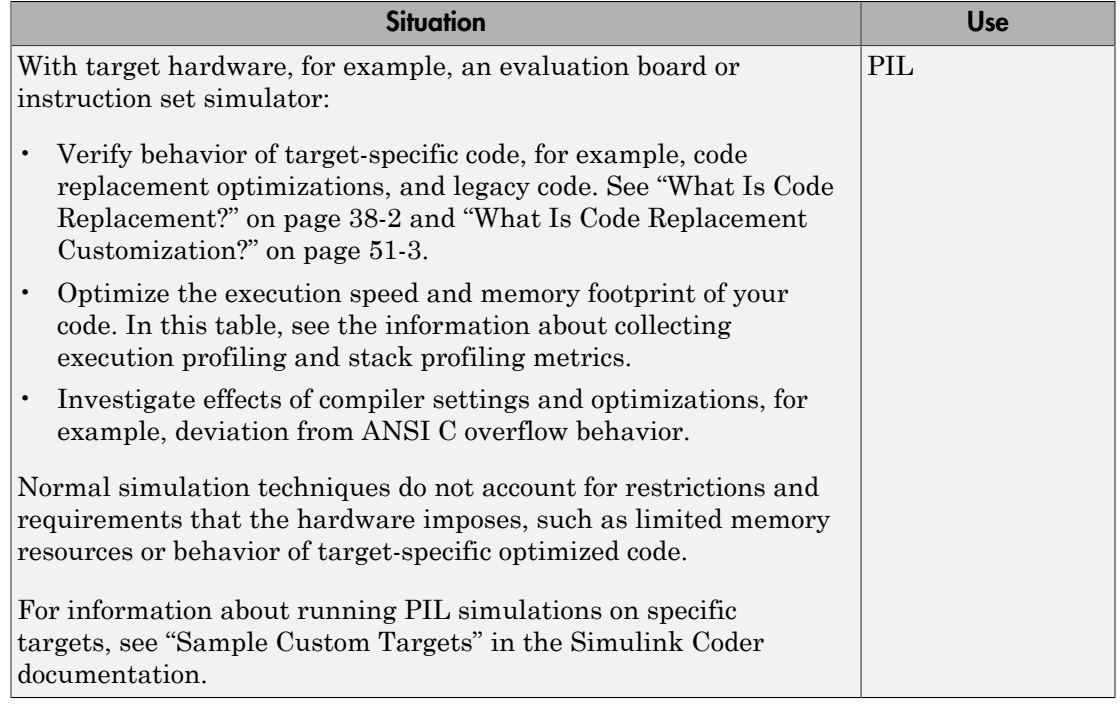

Note: The SIL and PIL simulation modes are not designed for the reduction of model simulation times. If you want to speed up the simulation of your model, use the rapid accelerator mode. For an example, see "Rapid Accelerator Simulations Using PARFOR".

### <span id="page-2769-0"></span>How SIL and PIL Simulations Work

In a SIL or PIL simulation, code is generated for either the top model or part of the model. With SIL, this code is compiled for and executed on your development computer. With PIL, the code is cross-compiled for the target hardware and runs on the target processor.

Through a communication channel, Simulink sends stimulus signals to the code on your computer or target processor for each sample interval of the simulation.

• For a top model, Simulink uses stimulus signals from the base or model workspace.

• If you have designated only part of the model to simulate in SIL or PIL mode, then a part of the model remains in Simulink and code is not generated for this part of the model. Typically, you configure this part of the model to provide test vectors for the software executing on the hardware. This part of the model can represent other parts of the algorithm or the environment in which the algorithm operates.

When your computer or target processor receives signals from Simulink, the processor executes the SIL or PIL algorithm for one sample step. The SIL or PIL algorithm returns output signals calculated during this step to Simulink through a communication channel. One sample cycle of the simulation is complete, and Simulink proceeds to the next sample interval. The process keeps repeating itself and the simulation progresses. SIL and PIL simulations do not run in real time. In each sample period, Simulink and the object code exchange I/O data.

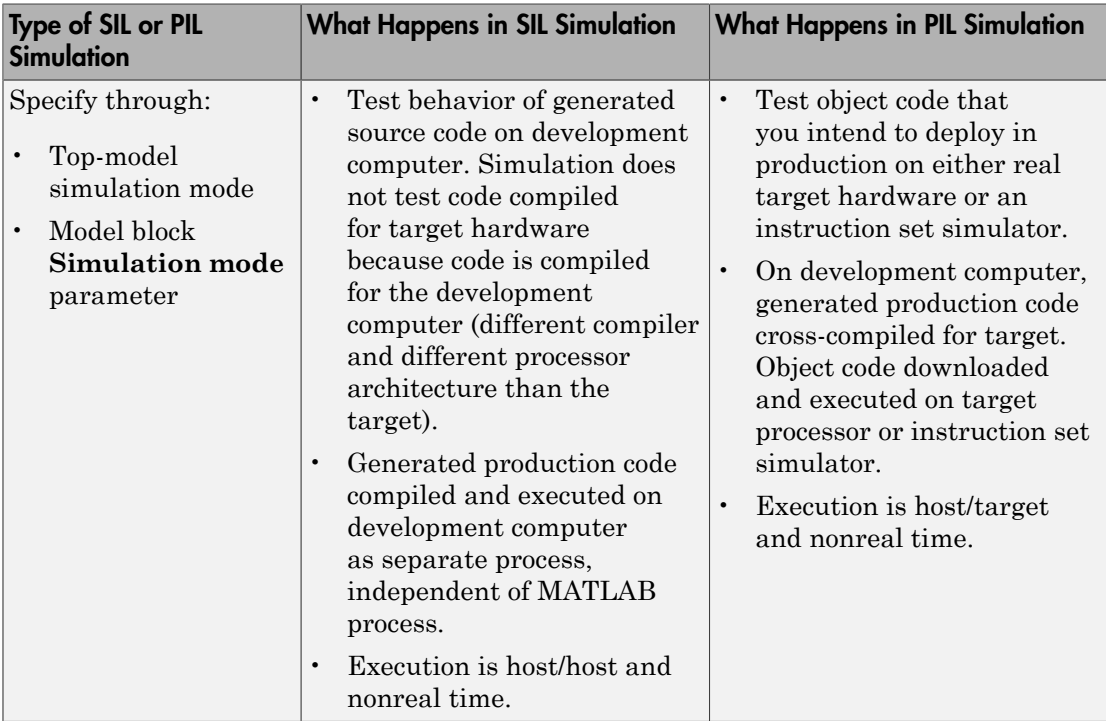

### <span id="page-2770-0"></span>Comparison of SIL and PIL Simulations

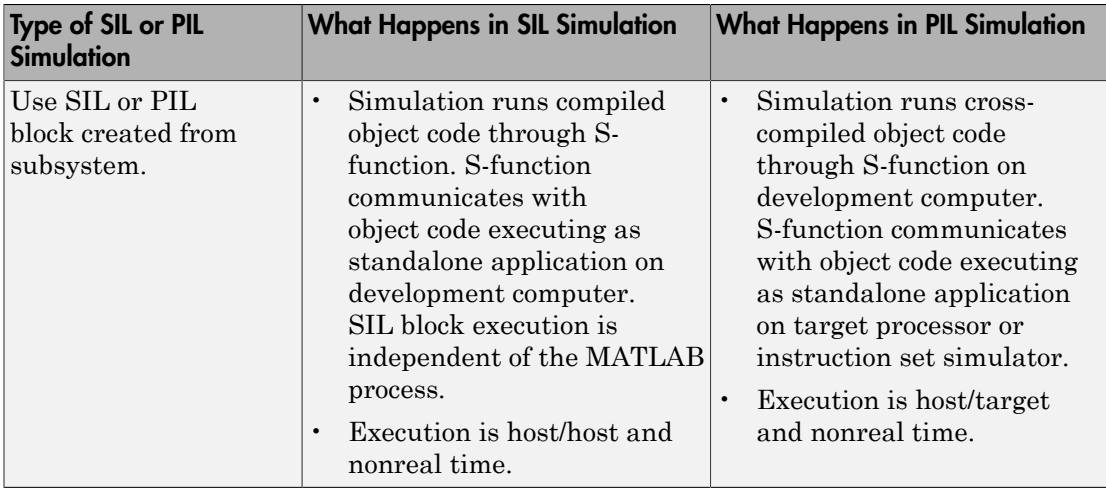

### <span id="page-2771-0"></span>Code Interfaces for SIL and PIL

You generate standalone code when you perform, for example, a top-model or right-click subsystem build for a single deployable component. You can compile and link standalone code into a standalone executable or integrate it with other code. For more information on the standalone code interface, see "Entry-Point Functions and Scheduling".

When you generate code for a referenced model hierarchy, the software generates standalone executable code for the top model and a library module called a *model reference target* for each referenced model. When the code executes, the standalone executable invokes the applicable model reference targets to compute the referenced model outputs. For more information, see "Build Model Reference Targets".

To integrate generated code with legacy code, use standalone code because the standalone code interface is documented.

Note: SIL and PIL simulations do not provide direct support for custom code interfaces. You can incorporate these interfaces into Simulink as an S-function, for example, using the Legacy Code Tool, S-Function Builder, or handwritten code. Then, you can verify the custom code by using SIL and PIL simulations.

This table provides the interfaces that SIL and PIL simulations generate.
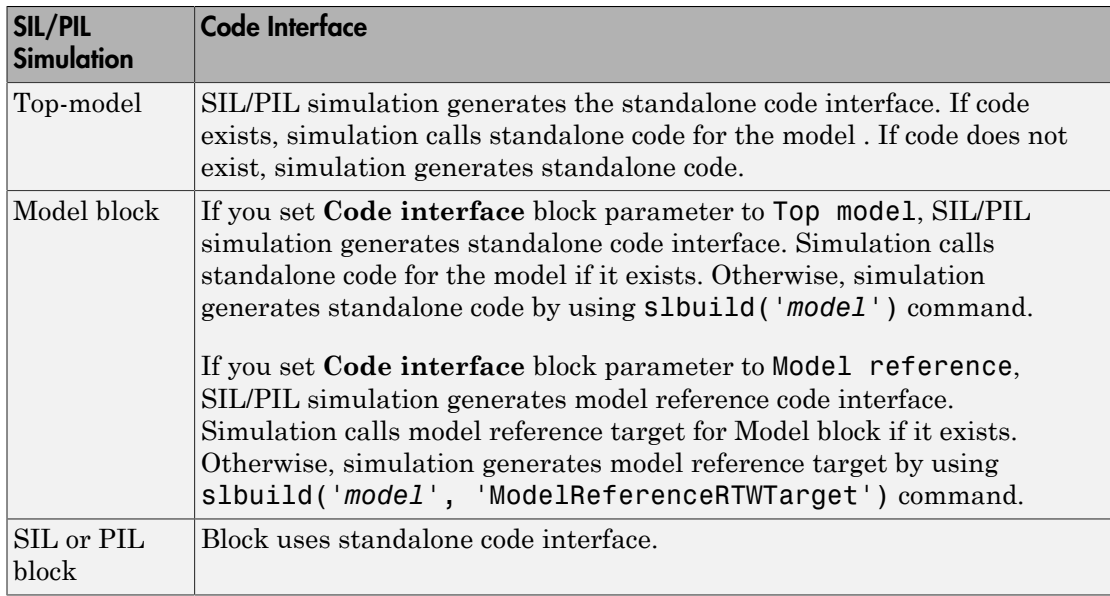

# Scheduling Considerations

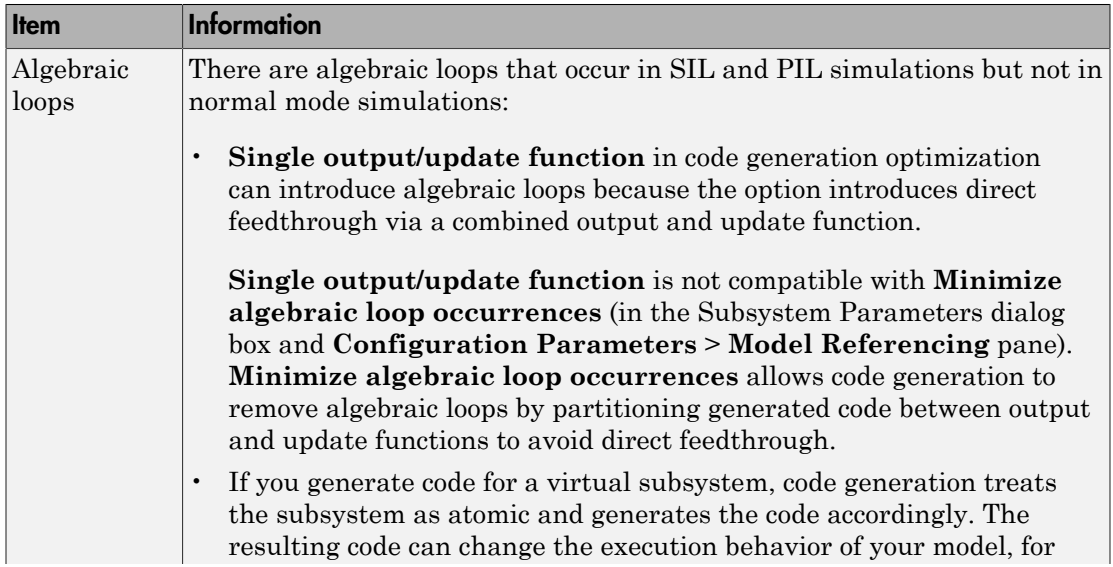

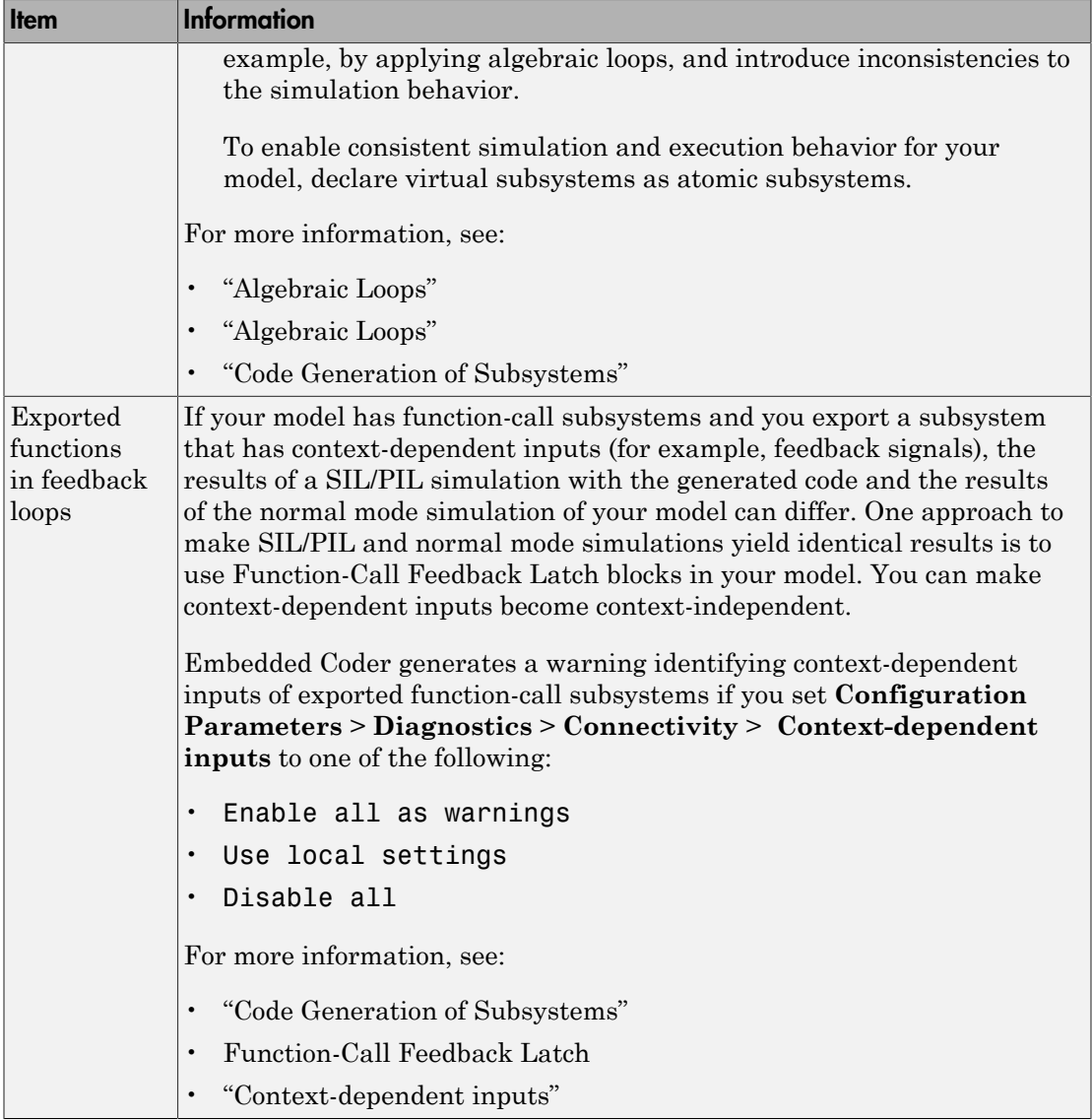

# Imported Data and Function Definitions

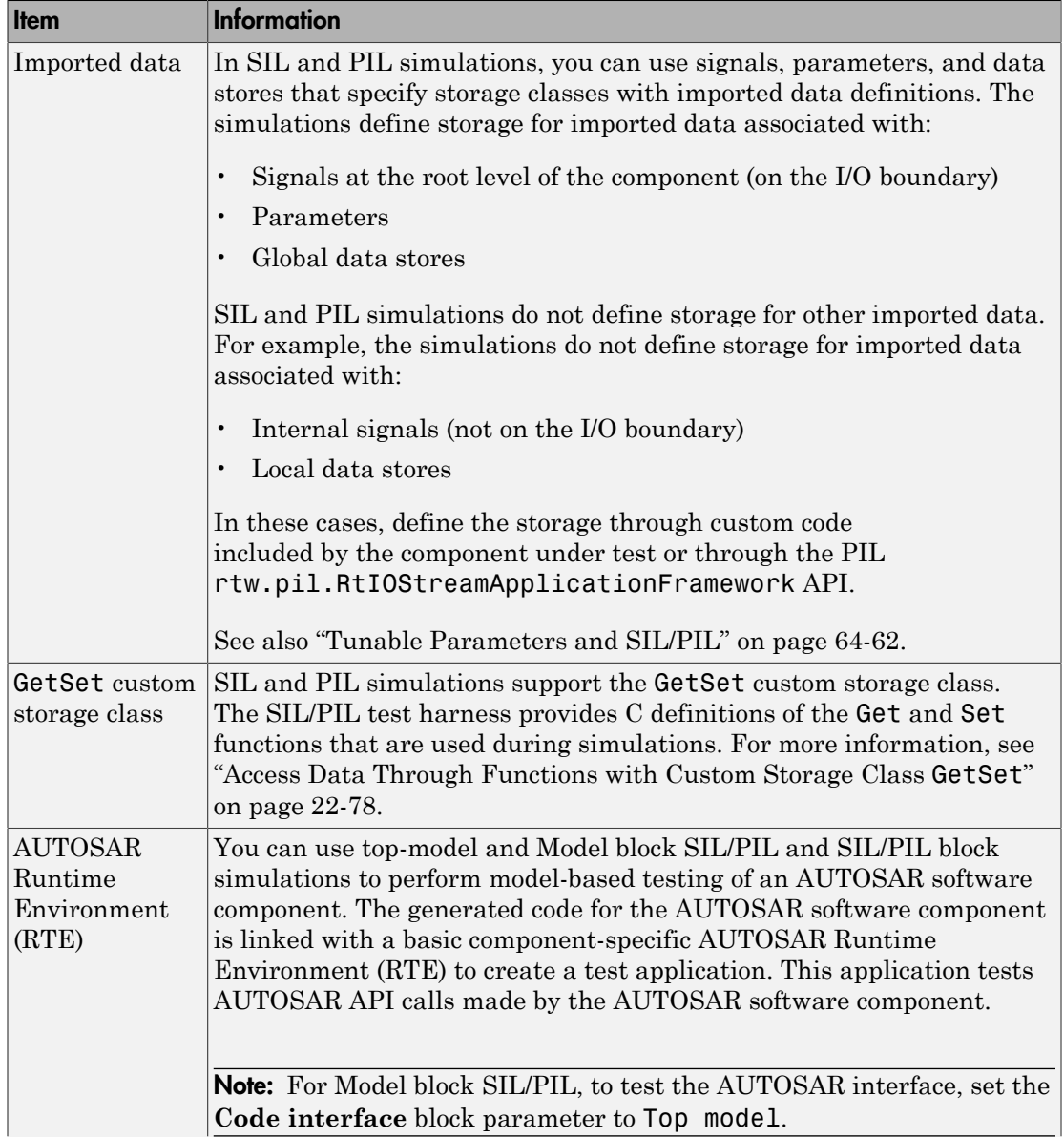

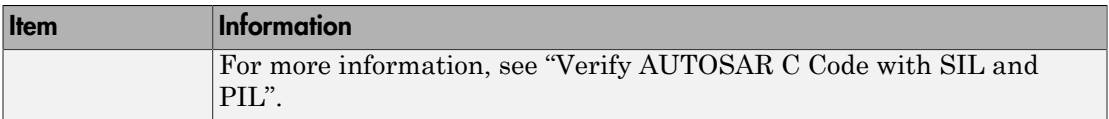

## Related Examples

- "Test Generated Code with SIL and PIL Simulations"
- ["Choose a SIL or PIL Approach" on page 64-11](#page-2776-0)
- ["Configure and Run SIL Simulation" on page 64-15](#page-2780-0)
- ["Check Configuration" on page 64-73](#page-2838-0)

# Choose a SIL or PIL Approach

#### <span id="page-2776-0"></span>In this section...

["Test Top-Model Code" on page 64-12](#page-2777-0) ["Test Referenced Model Code" on page 64-13](#page-2778-0) ["Test Subsystem Code" on page 64-13](#page-2778-1) ["Summary" on page 64-13](#page-2778-2)

Consider a top model that consists of components A, B, C, and D:

- A and B are existing components for which code has previously been generated and tested.
- C, a referenced model, and D, a subsystem, are new components.

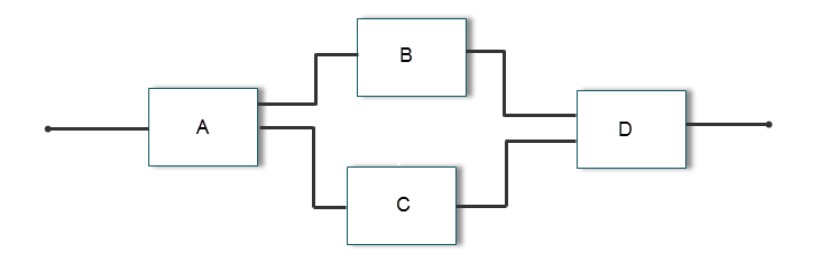

With software-in-the-loop (SIL) and processor-in-the-loop (PIL) simulations, you can use the following approaches to numerical equivalence testing:

- Test code from all components together. See ["Test Top-Model Code" on page 64-12.](#page-2777-0)
- Test new components separately (before testing code from all components). See ["Test Referenced Model Code" on page 64-13](#page-2778-0) and ["Test Subsystem Code" on page](#page-2778-1) [64-13.](#page-2778-1)

For some forms of testing, you require a test harness model. The test harness model:

- Generates test vectors or stimulus inputs that feed the block under test.
- Makes it possible for you to observe or capture output from the block.

The following example shows a simple test harness model.

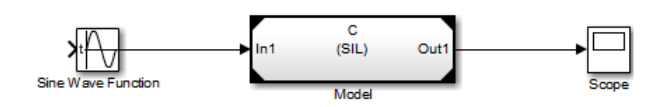

The block under test is a Model block. The Sine Wave block generates the input for the Model block. Through the Scope block, you can observe the output from the Model block.

## <span id="page-2777-0"></span>Test Top-Model Code

To test code generated from the top-model components together (A, B, C, and D), you can use top-model SIL/PIL or Model block SIL/PIL.

- Top-model SIL/PIL:
	- 1 Create test vectors or stimulus inputs in the MATLAB workspace.
	- 2 Run the top model in normal, SIL, and PIL simulation modes. The software loads the test vectors or stimulus inputs from the MATLAB workspace.
	- 3 For each simulation mode, observe or capture outputs.
	- 4 Verify numerical equivalence by comparing normal outputs against SIL and PIL outputs.
- Model block SIL/PIL:
	- 1 Create a Model block that contains the top-model components.
	- 2 Insert the Model block in a simulation model, for example, your test harness model.
	- 3 Run simulations, switching the Model block between normal, SIL, and PIL modes. For the SIL and PIL simulation modes, set the **Code interface** Model block parameter to Top model.
	- 4 Verify numerical equivalence by comparing normal outputs against SIL and PIL outputs.

## <span id="page-2778-0"></span>Test Referenced Model Code

To test code generated from the component C as part of a model reference hierarchy, use the Model block SIL/PIL approach:

- Insert the Model block C in a simulation model, for example, your test harness model.
- Run simulations, switching the Model block between normal, SIL, and PIL modes. For the SIL and PIL simulation modes, set the **Code interface** Model block parameter to Model reference.
- Verify numerical equivalence by comparing normal outputs against SIL and PIL outputs.

## <span id="page-2778-1"></span>Test Subsystem Code

To test code generated from the subsystem D, use the SIL or PIL block approach:

- 1 Insert the subsystem in a simulation model, for example, your test harness model.
- 2 Run a normal mode simulation, capturing the outputs.
- 3 Create a SIL or PIL block from the subsystem.
- 4 In the model, replace the subsystem with the SIL or PIL block.
- 5 Run a simulation of the model, capturing the outputs.
- 6 Verify numerical equivalence by comparing normal mode subsystem outputs against SIL or PIL block outputs.

### <span id="page-2778-2"></span>Summary

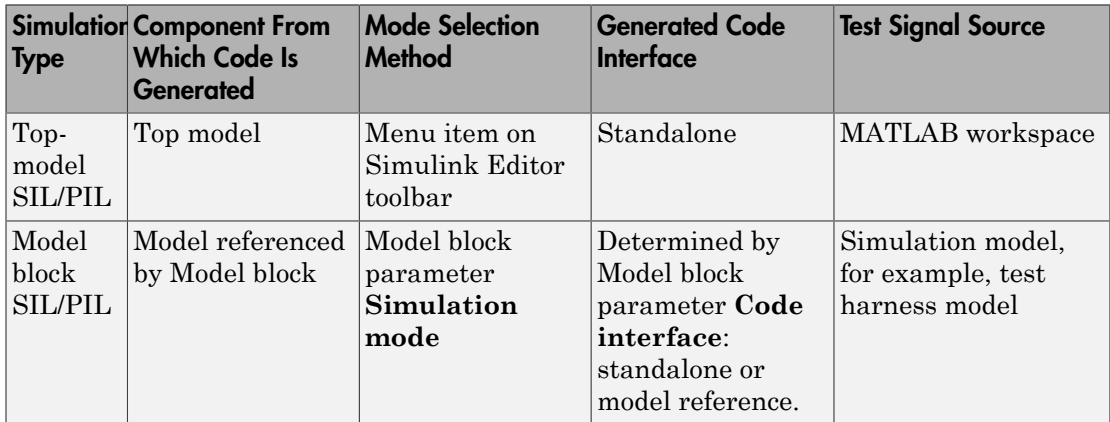

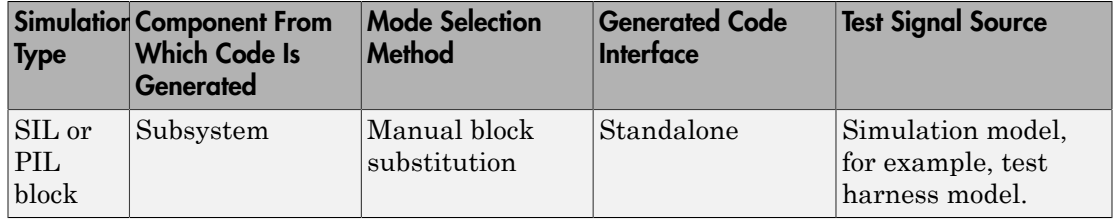

## Related Examples

- "Test Generated Code with SIL and PIL Simulations"
- ["Configure and Run SIL Simulation" on page 64-15](#page-2780-0)

## More About

- ["SIL and PIL Simulations" on page 64-2](#page-2767-0)
- ["Code Interfaces for SIL and PIL" on page 64-6](#page-2771-0)

# Configure and Run SIL Simulation

#### <span id="page-2780-0"></span>In this section...

["Simulation with Top Model" on page 64-15](#page-2780-1) ["Simulation with Model Blocks" on page 64-17](#page-2782-0) ["Simulation with Blocks From Subsystems" on page 64-18](#page-2783-0) ["Configure Hardware Implementation Settings" on page 64-19](#page-2784-0) ["Log Internal Signals of a Component" on page 64-22](#page-2787-0) ["Prevent Code Changes in Multiple Simulations" on page 64-23](#page-2788-0) ["Speed Up Testing" on page 64-24](#page-2789-0)

There are three ways of running SIL and PIL simulations. You can use:

- The top model.
- Model blocks.
- <span id="page-2780-1"></span>• SIL and PIL blocks that you create from subsystems.

### Simulation with Top Model

To configure and run a top-model SIL or PIL simulation:

- 1 Open your model.
- 2 Select either **Simulation** > **Mode** > **Software-in-the-Loop (SIL)** or **Simulation** > **Mode** > **Processor-in-the-Loop (PIL)**. This option is available only if the model is configured for an ERT or AUTOSAR target. See "Model Configuration Parameters: Code Generation" and "Export AUTOSAR Component XML and C Code" for configuration information.
- 3 If you have not already done so, in the Configuration Parameters dialog box, on the **Data Import/Export** pane:
	- In the **Input** check box and field, specify stimulus signals (or test vectors) for your top model.
	- Configure logging for model outputs, with either *output logging* or *signal logging*:
		- In the **Output** check box and field, specify *output logging*.
- In the **Signal logging** check box and field, specify *signal logging*.
- Disable logging of Data Store Memory variables. The software does not support this option for this simulation mode. If you do not clear the **Data stores** check box, the software produces a warning when you run the simulation.
- 4 If you are configuring a SIL simulation, specify the portable word sizes option. You can then switch seamlessly between the SIL and PIL modes. Select **Code Generation** > **Verification** > **Enable portable word sizes**.
- **5** If required, configure:
	- Code coverage.
	- Code execution profiling.
	- Creation of code generation report and static code metrics.
- **6** Start the simulation.

**Note:** On a Windows operating system, the Windows Firewall can potentially block your SIL simulation. To allow the SIL simulation, use the Windows Security Alert dialog box. For example, in Windows 7, click **Allow access**.

#### You cannot:

- Close the model while the simulation is running. To interrupt the simulation, in the Command Window, press **Ctrl+C**.
- Alter the model during the simulation. You can move blocks and lines as long as it does not alter the behavior of the model.

You can run a top-model SIL or PIL simulation with the command sim(*model*). The software supports the sim command option SrcWorkspace for the value 'base'.

For a PIL simulation, you control the way code compiles and executes in the target environment through connectivity configurations.

With a top-model SIL or PIL simulation, Simulink creates a hidden model, *modelName* wrapper. The simulation generates code for the model and uses the hidden model to call this code at each time step. As a result, in some circumstances, logged signals can have a \_wrapper suffix. The simulation can also generate warnings that refer to the hidden model. For example:

<span id="page-2782-0"></span>Warning: The model '*modelName* wrapper' has the 'Configuration Parameters' ...

### Simulation with Model Blocks

To configure a Model block for a SIL or PIL simulation:

- 1 Open your model, for example, rtwdemo sil modelblock.
- 2 Right-click your Model block, for example, Counter A. In the context menu, select **Block Parameters (ModelReference)**, which opens the Function Block Parameters dialog box.
- 3 From the **Simulation Mode** drop-down list, select the required mode, for example, Software-in-the-loop (SIL).
- 4 From the **Code interface** drop-down list, specify the code that you want to test, for example, Model reference.
- 5 Click **OK**. The software displays the simulation mode as a block label.

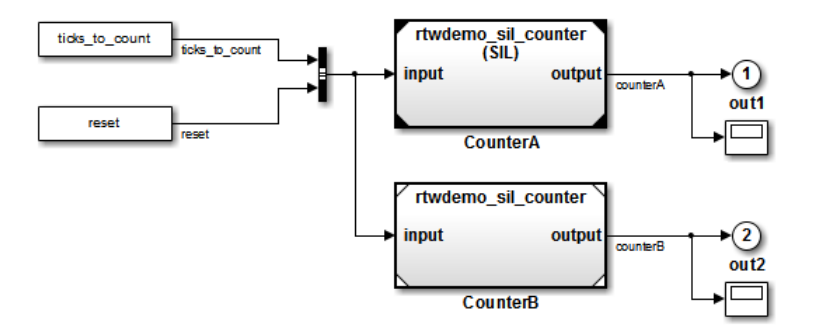

If you select Top model, the software displays the block label (SIL: Top).

- 6 If you are configuring a SIL simulation, specify the portable word sizes option. You can then switch seamlessly between the SIL and PIL modes. Select **Code Generation** > **Verification** > **Enable portable word sizes**.
- **7** If required, configure:
	- Code coverage.
	- Code execution profiling for your Model block, by configuring execution profiling for the top model.
	- Creation of code generation report and static code metrics.

8 Start the simulation.

**Note:** On a Windows operating system, the Windows Firewall can potentially block your SIL simulation. To allow the SIL simulation, use the Windows Security Alert dialog box. For example, in Windows 7, click **Allow access**.

For a PIL simulation, you control the way code compiles and executes in the target environment through connectivity configurations.

### <span id="page-2783-0"></span>Simulation with Blocks From Subsystems

To create a SIL or PIL block from a subsystem and use this block to test the code generated from the subsystem:

- 1 In the Configuration Parameters dialog box, click the **All Parameters** tab.
- 2 From the **Create block** drop-down list, select either SIL or PIL.
- 3 If required, configure code execution profiling.
- 4 Click **OK**.
- 5 In your model window, right-click the subsystem that you want to simulate.
- 6 Select **C/C++ Code** > **Build This Subsystem**.
- 7 Click **Build**, which starts the subsystem build process that creates a SIL or PIL block for the generated subsystem code.
- 8 Add the generated block to an environment or test harness model that supplies test vectors or stimulus input.
- 9 Run simulations with the environment or test harness model.

**Note:** On a Windows operating system, the Windows Firewall can potentially block your SIL simulation. To allow the SIL simulation, use the Windows Security Alert dialog box. For example, in Windows 7, click **Allow access**.

You cannot create a SIL or PIL block if you do one of the following:

- Disable the CreateSILPILBlock property.
- Select a code coverage tool.

**Create block** appears dimmed.

For a PIL simulation, you control the way code compiles and executes in the target environment through connectivity configurations.

### <span id="page-2784-0"></span>Configure Hardware Implementation Settings

For a SIL simulation, you must configure hardware implementation settings, which enables generated code compilation for your development computer. These settings can differ from the hardware implementation settings that you use when building the model for your production hardware. Use one of these approaches.

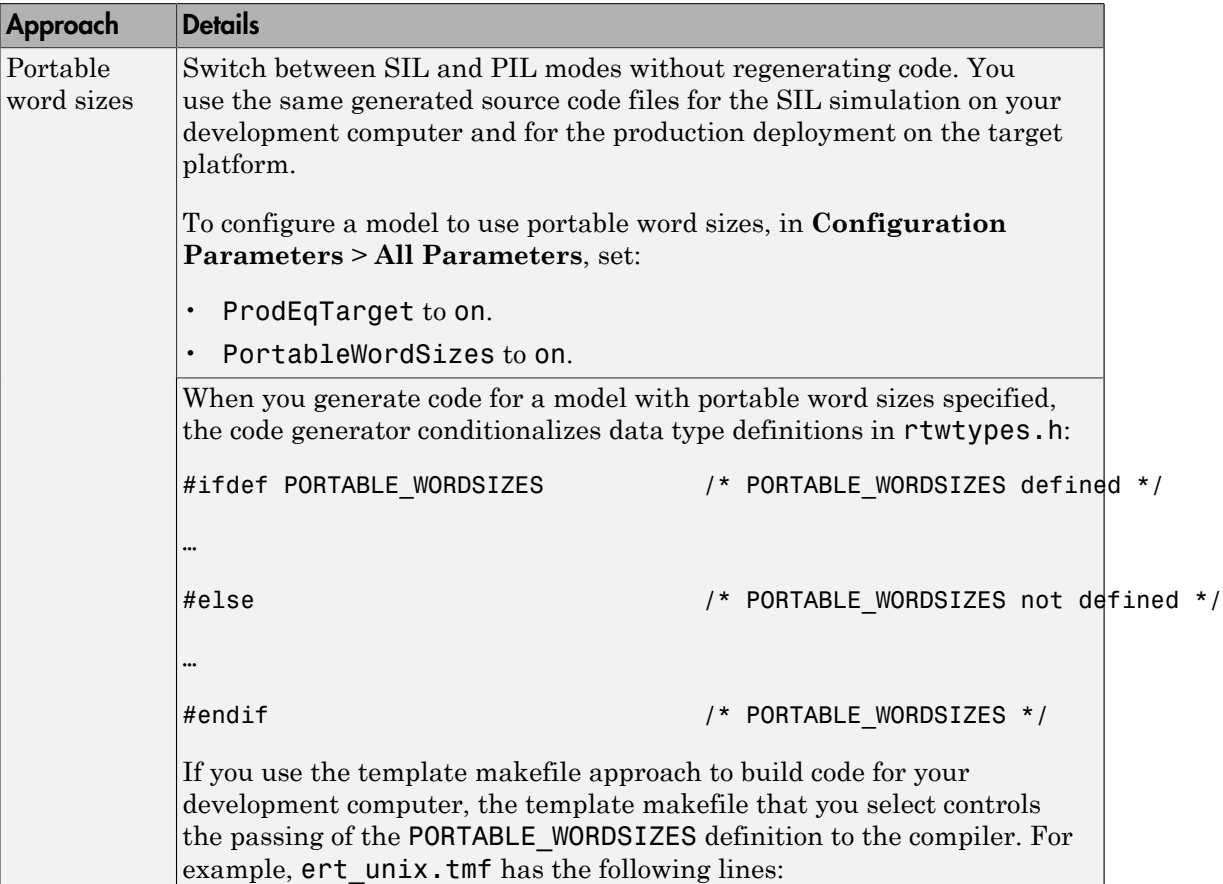

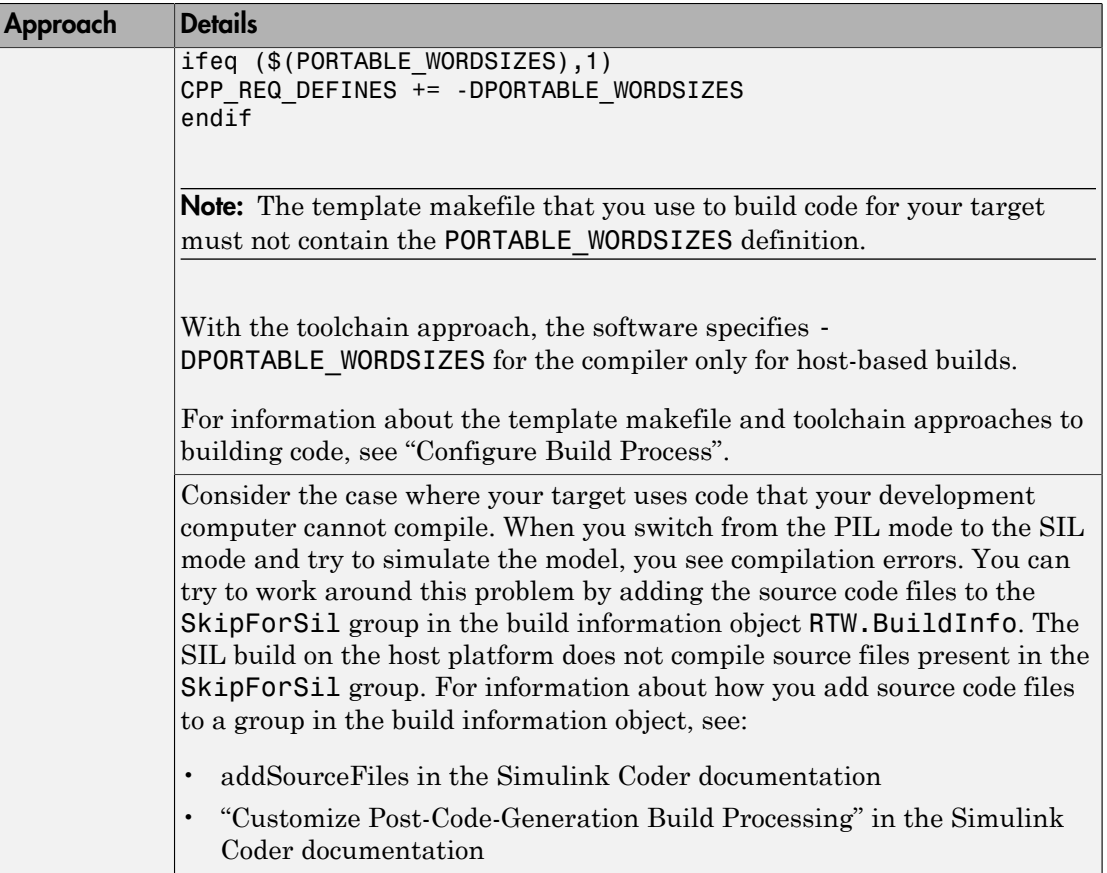

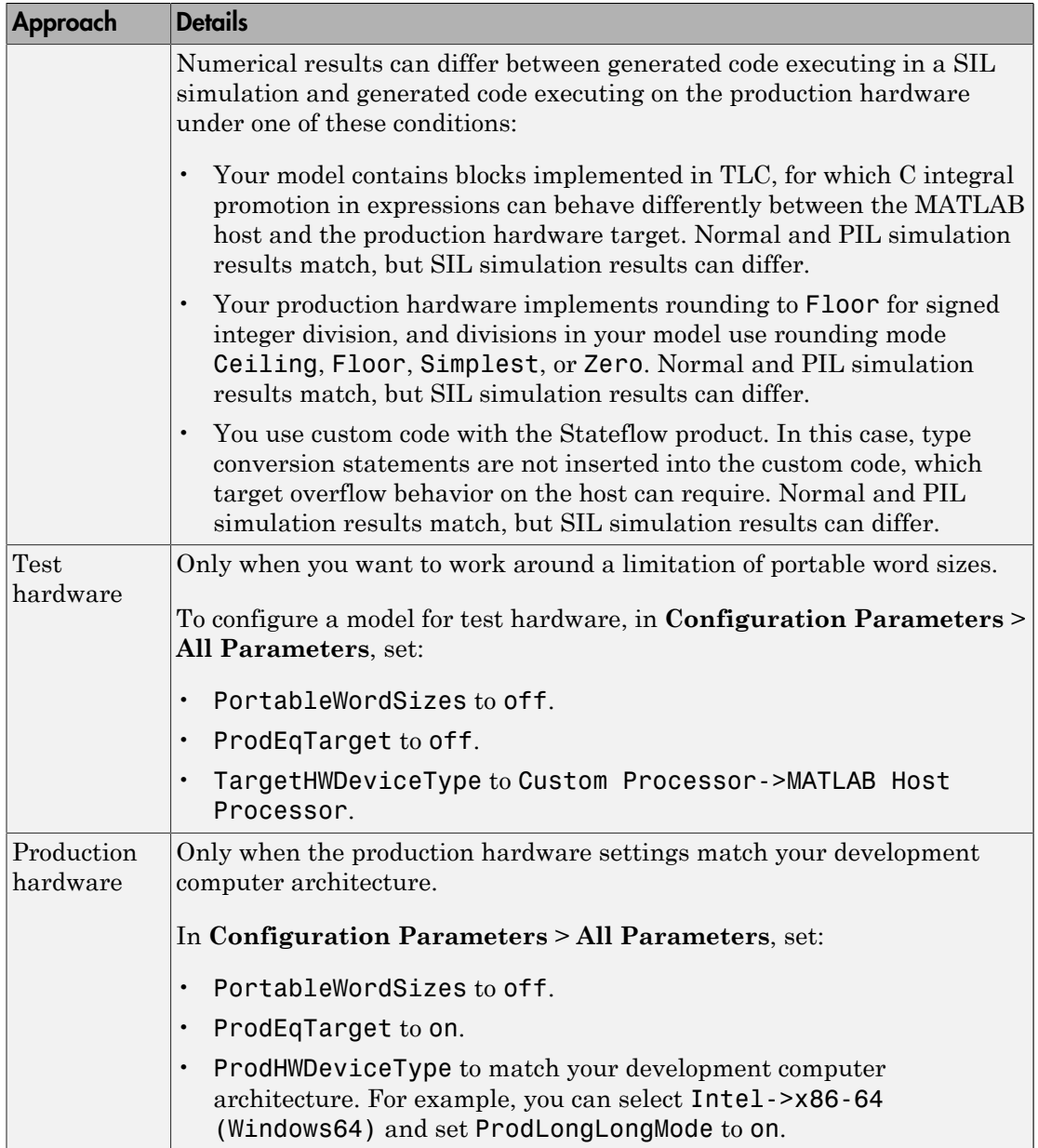

For information about test and production targets, see "Platform Options for Development and Deployment" in the Simulink Coder documentation.

For an example of how to configure a model to maintain bit-true agreement between host simulation and target deployment, and generate code that is portable between the host and target systems, see ["Configure Hardware Settings for Software-in-the-Loop \(SIL\)](#page-2848-0) [Simulation" on page 64-83.](#page-2848-0)

## <span id="page-2787-0"></span>Log Internal Signals of a Component

SIL and PIL component outputs are available for observation and comparison with other simulation mode outputs. If you want to examine an internal signal, you can enable internal signal logging for top-model or Model block SIL or PIL. With signal logging, you can:

- Collect signal logging outputs during SIL/PIL simulations, for example, logsout.
- Log the internal signals and the root-level outputs of a SIL/PIL component.
- Manage the SIL/PIL signal logging settings with the Simulink Signal Logging Selector.
- Use the Simulation Data Inspector to:
	- Observe streamed signals during the simulation
	- Compare logged signals from normal, SIL, and PIL simulations.

For SIL and PIL signal logging:

- Set **Configuration Parameters** > **All Parameters** > **Format** to Dataset.
- Select the **Configuration Parameters** > **Code Generation** > **Interface** > **Generate C API for: signals** check box.

The C API determines the addresses of the internal signals that require logging.

You can use other methods to examine internal signals of the SIL or PIL component:

- Manually route the signal to the top level.
- Use global data stores to access internal signals:
	- 1 Inside the component, connect a Data Store Write block to the required signal.
- 2 Outside the component, use a Data Store Read block to access the signal value.
- Use MAT-file logging. Note that:
	- MAT-file logging does not support signal logging. If signal logging is enabled, logsout is generated but not stored in the MAT-file.
	- For PIL, the target environment must support MAT-file logging.

For more information, see:

- "Test Points"
- "Export Signal Data Using Signal Logging"
- "Local and Global Data Stores"
- "Global Data Store Example"
- <span id="page-2788-0"></span>• "Log Program Execution Results"

### Prevent Code Changes in Multiple Simulations

Use Model block SIL/PIL or the SIL/PIL block with fast restart when you want to run multiple SIL or PIL simulations with:

- Varying test vectors (parameter sets and input data).
- Unchanged generated code, that is, none of the simulations regenerate or rebuild code after the initial build. For example, you want to avoid the incremental code generation that an initial value change can trigger.

For Model block SIL/PIL, you can also use one of these methods:

- In your test harness model, set **Configuration Parameters** > **Model Referencing** > **Rebuild** to Never. If the Model block **Code interface** parameter is Model reference, the software does not rebuild the referenced model code. (If the **Code interface** parameter is Top model, the software ignores the **Rebuild** setting.)
- Create a protected model and generate source or binary code. Then, insert the protected model in your test harness model. With this method, you can verify topmodel code (with the standalone code interface) or model reference code.

For the alternative methods of running Model block SIL/PIL, the following table summarizes code generation behavior after the initial build.

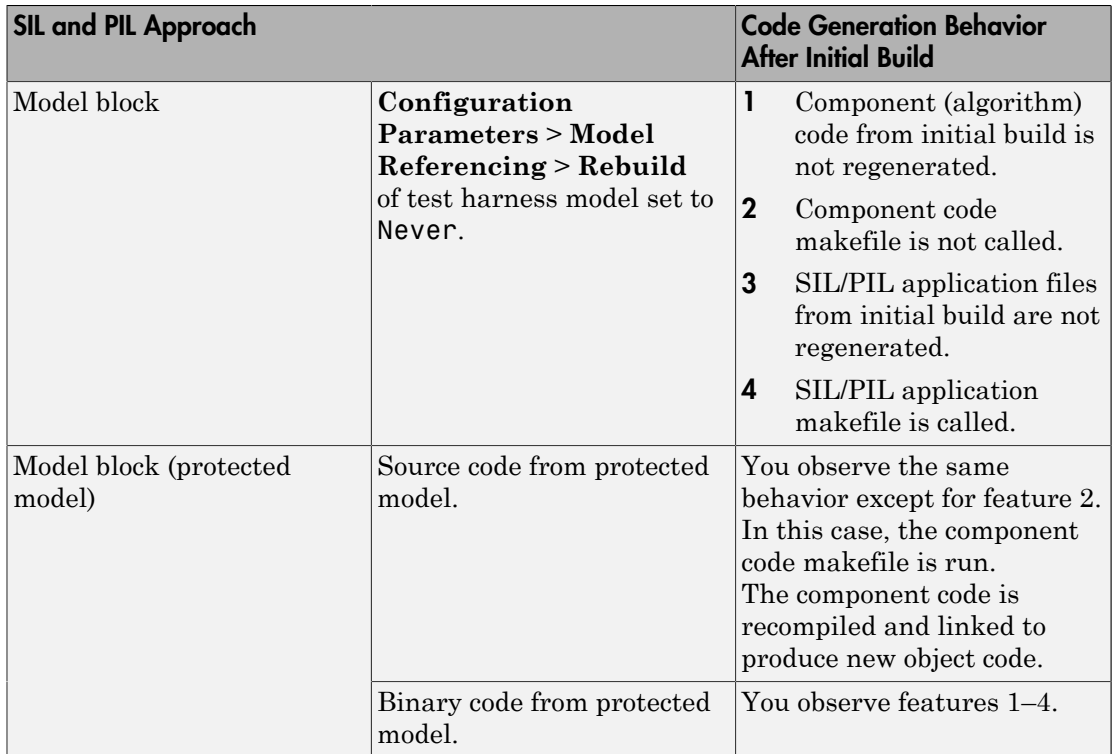

For more information, see:

- "Model Configuration Parameters: Model Referencing"
- <span id="page-2789-0"></span>• "Create a Protected Model"

## Speed Up Testing

If your model has SIL/PIL blocks or Model blocks in SIL/PIL mode, you can speed up SIL/ PIL testing by:

- Running the top-model simulation in accelerator mode. This mode accelerates the simulation of model components that are not in SIL or PIL mode.
- Turning on fast restart with the **Fast restart** button on the Simulink Editor toolbar. After the first simulation, you can tune parameters and rerun simulations without model recompilation.

Note: The SIL and PIL simulation modes are not designed for the reduction of model simulation times. If you want to speed up the simulation of your model, use the rapid accelerator mode. For an example, see "Rapid Accelerator Simulations Using PARFOR".

## Related Examples

- ["SIL and PIL Simulations" on page 64-2](#page-2767-0)
- ["Choose a SIL or PIL Approach" on page 64-11](#page-2776-0)
- "Test Generated Code with SIL and PIL Simulations"
- ["Debug Generated Code During SIL Simulation" on page 64-36](#page-2801-0)
- ["View SIL and PIL Files in Code Generation Report" on page 64-58](#page-2823-0)
- "Run Simulations Programmatically"
- ["Simulation Mode Override Behavior in Model Reference Hierarchy" on page](#page-2799-0) [64-34](#page-2799-0)
- ["SIL and PIL Limitations" on page 64-60](#page-2825-0)
- ["Configure Code Coverage with Third-Party Tools" on page 67-10](#page-2901-0)
- ["Code Execution Profiling with SIL and PIL" on page 58-2](#page-2673-0)

# Configure and Run PIL Simulation

#### In this section...

["Simulation with Top Model" on page 64-15](#page-2780-1) ["Simulation with Model Blocks" on page 64-17](#page-2782-0) ["Simulation with Blocks From Subsystems" on page 64-18](#page-2783-0) ["Log Internal Signals of a Component" on page 64-22](#page-2787-0) ["Prevent Code Changes in Multiple Simulations" on page 64-23](#page-2788-0) ["Speed Up Testing" on page 64-24](#page-2789-0)

There are three ways of running SIL and PIL simulations. You can use:

- The top model.
- Model blocks.
- SIL and PIL blocks that you create from subsystems.

### Simulation with Top Model

To configure and run a top-model SIL or PIL simulation:

- 1 Open your model.
- 2 Select either **Simulation** > **Mode** > **Software-in-the-Loop (SIL)** or **Simulation** > **Mode** > **Processor-in-the-Loop (PIL)**. This option is available only if the model is configured for an ERT or AUTOSAR target. See "Model Configuration Parameters: Code Generation" and "Export AUTOSAR Component XML and C Code" for configuration information.
- 3 If you have not already done so, in the Configuration Parameters dialog box, on the **Data Import/Export** pane:
	- In the **Input** check box and field, specify stimulus signals (or test vectors) for your top model.
	- Configure logging for model outputs, with either *output logging* or *signal logging*:
		- In the **Output** check box and field, specify *output logging*.
		- In the **Signal logging** check box and field, specify *signal logging*.
- Disable logging of Data Store Memory variables. The software does not support this option for this simulation mode. If you do not clear the **Data stores** check box, the software produces a warning when you run the simulation.
- 4 If you are configuring a SIL simulation, specify the portable word sizes option. You can then switch seamlessly between the SIL and PIL modes. Select **Code Generation** > **Verification** > **Enable portable word sizes**.
- **5** If required, configure:
	- Code coverage.
	- Code execution profiling.
	- Creation of code generation report and static code metrics.
- 6 Start the simulation.

**Note:** On a Windows operating system, the Windows Firewall can potentially block your SIL simulation. To allow the SIL simulation, use the Windows Security Alert dialog box. For example, in Windows 7, click **Allow access**.

#### You cannot:

- Close the model while the simulation is running. To interrupt the simulation, in the Command Window, press **Ctrl+C**.
- Alter the model during the simulation. You can move blocks and lines as long as it does not alter the behavior of the model.

You can run a top-model SIL or PIL simulation with the command sim(*model*). The software supports the sim command option SrcWorkspace for the value 'base'.

For a PIL simulation, you control the way code compiles and executes in the target environment through connectivity configurations.

With a top-model SIL or PIL simulation, Simulink creates a hidden model, *modelName* wrapper. The simulation generates code for the model and uses the hidden model to call this code at each time step. As a result, in some circumstances, logged signals can have a wrapper suffix. The simulation can also generate warnings that refer to the hidden model. For example:

Warning: The model '*modelName* wrapper' has the 'Configuration Parameters' ...

## Simulation with Model Blocks

To configure a Model block for a SIL or PIL simulation:

- 1 Open your model, for example, rtwdemo\_sil\_modelblock.
- 2 Right-click your Model block, for example, Counter A. In the context menu, select **Block Parameters (ModelReference)**, which opens the Function Block Parameters dialog box.
- 3 From the **Simulation Mode** drop-down list, select the required mode, for example, Software-in-the-loop (SIL).
- 4 From the **Code interface** drop-down list, specify the code that you want to test, for example, Model reference.
- 5 Click **OK**. The software displays the simulation mode as a block label.

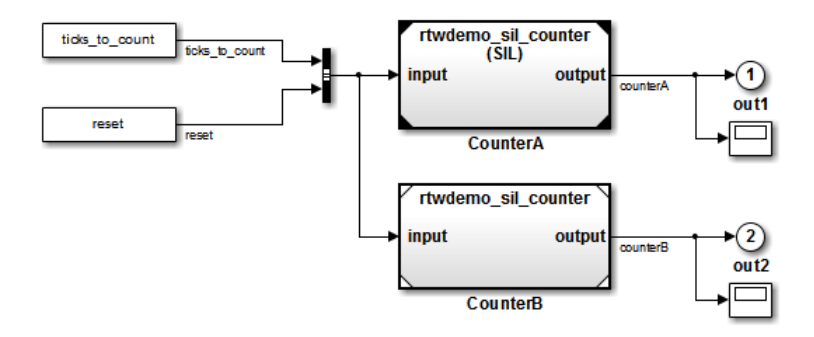

If you select Top model, the software displays the block label (SIL: Top).

- 6 If you are configuring a SIL simulation, specify the portable word sizes option. You can then switch seamlessly between the SIL and PIL modes. Select **Code Generation** > **Verification** > **Enable portable word sizes**.
- **7** If required, configure:
	- Code coverage.
	- Code execution profiling for your Model block, by configuring execution profiling for the top model.
	- Creation of code generation report and static code metrics.
- 8 Start the simulation.

Note: On a Windows operating system, the Windows Firewall can potentially block your SIL simulation. To allow the SIL simulation, use the Windows Security Alert dialog box. For example, in Windows 7, click **Allow access**.

For a PIL simulation, you control the way code compiles and executes in the target environment through connectivity configurations.

### Simulation with Blocks From Subsystems

To create a SIL or PIL block from a subsystem and use this block to test the code generated from the subsystem:

- 1 In the Configuration Parameters dialog box, click the **All Parameters** tab.
- 2 From the **Create block** drop-down list, select either SIL or PIL.
- 3 If required, configure code execution profiling.
- 4 Click **OK**.
- 5 In your model window, right-click the subsystem that you want to simulate.
- 6 Select **C/C++ Code** > **Build This Subsystem**.
- 7 Click **Build**, which starts the subsystem build process that creates a SIL or PIL block for the generated subsystem code.
- 8 Add the generated block to an environment or test harness model that supplies test vectors or stimulus input.
- 9 Run simulations with the environment or test harness model.

**Note:** On a Windows operating system, the Windows Firewall can potentially block your SIL simulation. To allow the SIL simulation, use the Windows Security Alert dialog box. For example, in Windows 7, click **Allow access**.

You cannot create a SIL or PIL block if you do one of the following:

- Disable the CreateSILPILBlock property.
- Select a code coverage tool.

**Create block** appears dimmed.

For a PIL simulation, you control the way code compiles and executes in the target environment through connectivity configurations.

## Log Internal Signals of a Component

SIL and PIL component outputs are available for observation and comparison with other simulation mode outputs. If you want to examine an internal signal, you can enable internal signal logging for top-model or Model block SIL or PIL. With signal logging, you can:

- Collect signal logging outputs during SIL/PIL simulations, for example, logsout.
- Log the internal signals and the root-level outputs of a SIL/PIL component.
- Manage the SIL/PIL signal logging settings with the Simulink Signal Logging Selector.
- Use the Simulation Data Inspector to:
	- Observe streamed signals during the simulation
	- Compare logged signals from normal, SIL, and PIL simulations.

For SIL and PIL signal logging:

- Set **Configuration Parameters** > **All Parameters** > **Format** to Dataset.
- Select the **Configuration Parameters** > **Code Generation** > **Interface** > **Generate C API for: signals** check box.

The C API determines the addresses of the internal signals that require logging.

You can use other methods to examine internal signals of the SIL or PIL component:

- Manually route the signal to the top level.
- Use global data stores to access internal signals:
	- 1 Inside the component, connect a Data Store Write block to the required signal.
	- 2 Outside the component, use a Data Store Read block to access the signal value.
- Use MAT-file logging. Note that:
	- MAT-file logging does not support signal logging. If signal logging is enabled, logsout is generated but not stored in the MAT-file.
	- For PIL, the target environment must support MAT-file logging.

For more information, see:

- "Test Points"
- "Export Signal Data Using Signal Logging"
- "Local and Global Data Stores"
- "Global Data Store Example"
- "Log Program Execution Results"

## Prevent Code Changes in Multiple Simulations

Use Model block SIL/PIL or the SIL/PIL block with fast restart when you want to run multiple SIL or PIL simulations with:

- Varying test vectors (parameter sets and input data).
- Unchanged generated code, that is, none of the simulations regenerate or rebuild code after the initial build. For example, you want to avoid the incremental code generation that an initial value change can trigger.

For Model block SIL/PIL, you can also use one of these methods:

- In your test harness model, set **Configuration Parameters** > **Model Referencing** > **Rebuild** to Never. If the Model block **Code interface** parameter is Model reference, the software does not rebuild the referenced model code. (If the **Code interface** parameter is Top model, the software ignores the **Rebuild** setting.)
- Create a protected model and generate source or binary code. Then, insert the protected model in your test harness model. With this method, you can verify topmodel code (with the standalone code interface) or model reference code.

For the alternative methods of running Model block SIL/PIL, the following table summarizes code generation behavior after the initial build.

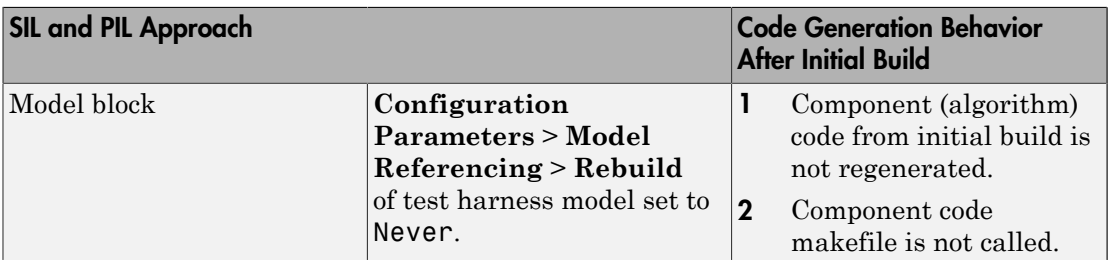

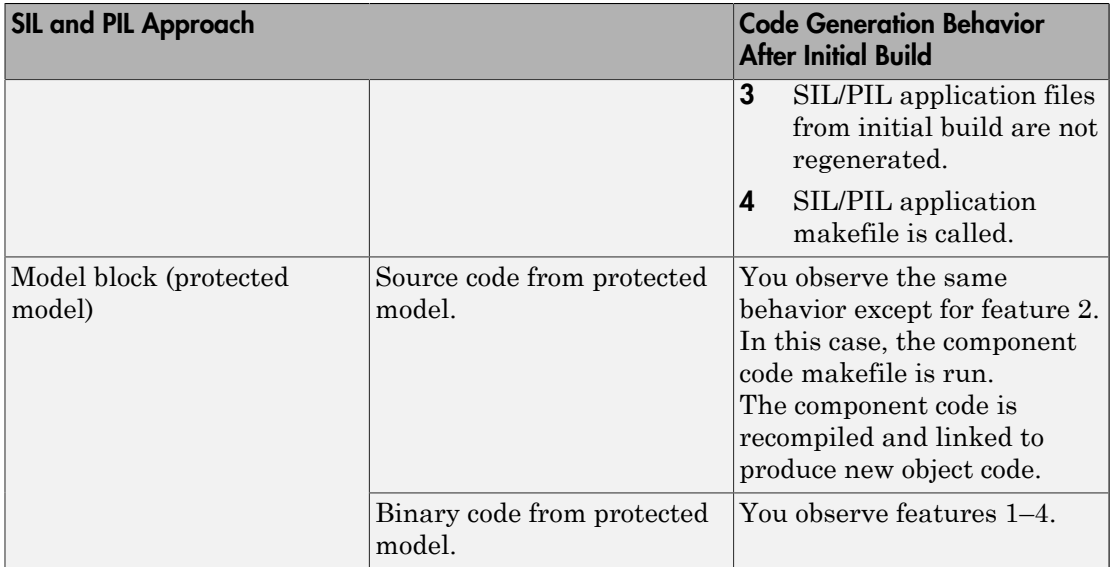

For more information, see:

- "Model Configuration Parameters: Model Referencing"
- "Create a Protected Model"

## Speed Up Testing

If your model has SIL/PIL blocks or Model blocks in SIL/PIL mode, you can speed up SIL/ PIL testing by:

- Running the top-model simulation in accelerator mode. This mode accelerates the simulation of model components that are not in SIL or PIL mode.
- Turning on fast restart with the **Fast restart** button on the Simulink Editor toolbar. After the first simulation, you can tune parameters and rerun simulations without model recompilation.

Note: The SIL and PIL simulation modes are not designed for the reduction of model simulation times. If you want to speed up the simulation of your model, use the rapid accelerator mode. For an example, see "Rapid Accelerator Simulations Using PARFOR".

## Related Examples

- ["SIL and PIL Simulations" on page 64-2](#page-2767-0)
- ["Choose a SIL or PIL Approach" on page 64-11](#page-2776-0)
- ["Create PIL Target Connectivity Configuration" on page 64-39](#page-2804-0)
- "Test Generated Code with SIL and PIL Simulations"
- ["Configure Code Coverage with Third-Party Tools" on page 67-10](#page-2901-0)
- ["Code Execution Profiling with SIL and PIL" on page 58-2](#page-2673-0)
- ["View SIL and PIL Files in Code Generation Report" on page 64-58](#page-2823-0)
- "Run Simulations Programmatically"
- ["Simulation Mode Override Behavior in Model Reference Hierarchy" on page](#page-2799-0) [64-34](#page-2799-0)
- ["SIL and PIL Limitations" on page 64-60](#page-2825-0)

# Simulation Mode Override Behavior in Model Reference Hierarchy

<span id="page-2799-0"></span>When the top model contains a Model block, the simulation mode of the top model can override the simulation mode of the Model block. The Model block itself can be a parent block containing child Model blocks at lower levels of its reference hierarchy. The simulation mode of the parent block can override the simulation mode of the child block.

You can specify the simulation mode of a top model to be normal, accelerator, rapid accelerator, SIL, or PIL. With a Model block, you can specify all modes *except* rapid accelerator. This table shows how the software determines the effective simulation mode of a Model block in a reference hierarchy.

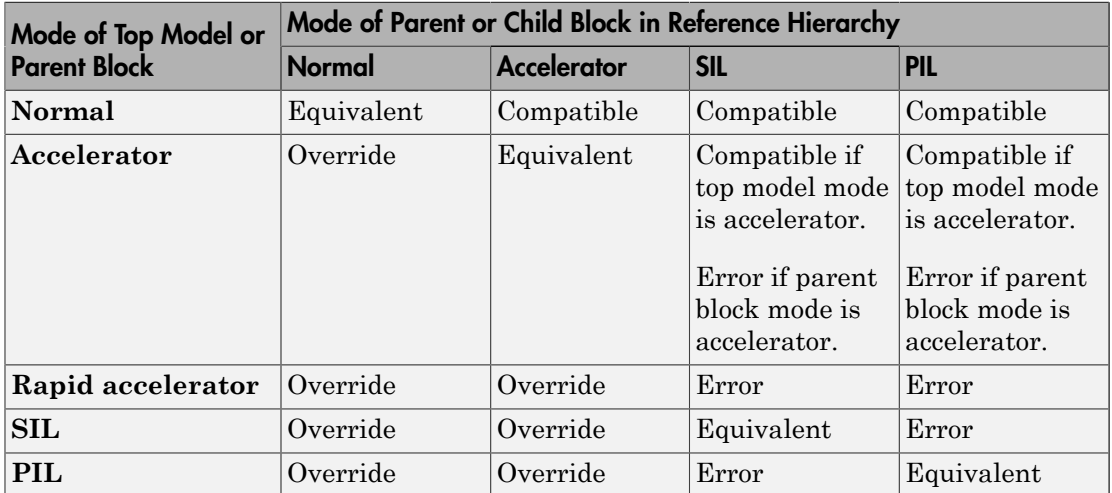

The different types of behavior are:

- Equivalent Both parent and child Model block run in the same simulation mode.
- Compatible The software simulates the child block in the mode specified for the child block, for example, when the simulation mode of the top model is normal or accelerator.
- Error The simulation produces an error. For example, if a top model has simulation mode rapid accelerator but contains a child block in SIL or PIL mode, then running a simulation produces an error: the rapid accelerator mode cannot override the SIL and PIL mode of child blocks. This behavior avoids the risk of "false positives", that is, the simulation of a model in rapid accelerator mode does not lead to the conclusion that generated source or object code of child Model blocks is tested or verified.
- Override The simulation mode of the top model or parent Model block overrides the simulation mode of the child block. For example, if a top model or parent Model block that you configured for a SIL simulation contains a child Model block with normal or accelerator simulation mode, then the software simulates the child block in SIL mode. The override behavior:
	- Allows a Model block in the reference hierarchy to have the SIL or PIL mode.
	- Makes lower-level referenced models execute in SIL or PIL mode if you simulate the top model or parent Model block in SIL or PIL mode. You do not have to switch the simulation mode of every model component in the hierarchy.

For a model reference hierarchy that consists of multiple subhierarchies, if the top-model simulation mode is normal or accelerator, the software can run only one subhierarchy in PIL mode. For example, if your normal mode top model contains multiple Model blocks, you can specify the PIL mode for only one of the Model blocks.

Note: You can view your model hierarchy in the Model Dependency Viewer. In the Referenced Model Instances view, the software displays Model blocks differently to indicate their simulation modes, for example, normal, accelerator, SIL, and PIL. In this view, the software does not indicate the simulation mode of the top model.

## More About

- "What Is Acceleration?"
- ["SIL and PIL Simulations" on page 64-2](#page-2767-0)

# Debug Generated Code During SIL Simulation

<span id="page-2801-0"></span>If a software-in-the-loop (SIL) simulation fails or you notice differences between the outputs of your original functions and the generated code, you can rerun the SIL simulation with a debugger enabled. By inserting breakpoints, you can observe the behavior of code sections, which can help you to understand the cause of the issue.

For a SIL simulation failure, you can also view information from the standard output and standard error streams in the Diagnostic Viewer. For example:

- Output from printf statements in your code.
- Error messages sent to stderr.
- Some low-level system messages.

During a SIL simulation, the SIL application redirects the stdout and stderr streams. When the application terminates, the Diagnostic Viewer displays the information from the redirected streams. The SIL application also provides a basic signal handler, which captures the  $\mathrm{POSIX}^{\circledast}$  signals <code>SIGFPE</code>, <code>SIGILL</code>, <code>SIGABRT</code>, and <code>SIGSEV</code>. For this signal handler, the SIL application includes the file signal.h.

A SIL simulation supports these debuggers;

- On Windows, Microsoft Visual Studio debugger.
- On Linux, GNU Data Display Debugger (DDD).

**Note:** You can perform SIL debugging only if the Simulink product family supports your Microsoft Visual C++ or GNU GCC compiler. For more information, see [supported](http://www.mathworks.com/support/compilers/) [compilers](http://www.mathworks.com/support/compilers/).

To enable your debugger for a SIL simulation, on the **Configuration Parameters** > **Code Generation** > **Verification** pane, select the **Enable source-level debugging for SIL** check box.

If your top model has Model blocks where the **Code interface** block parameter is set to Top model, then the **Enable source-level debugging for SIL** parameters for the top model and referenced models must have the same settings. Otherwise, the software produces an error.

When you run the SIL simulation, for example on a Windows computer, your *model*.c or *model*.cpp file opens in the Microsoft Visual Studio IDE with debugger breakpoints at the start of the *model*\_initialize and *model*\_step functions.

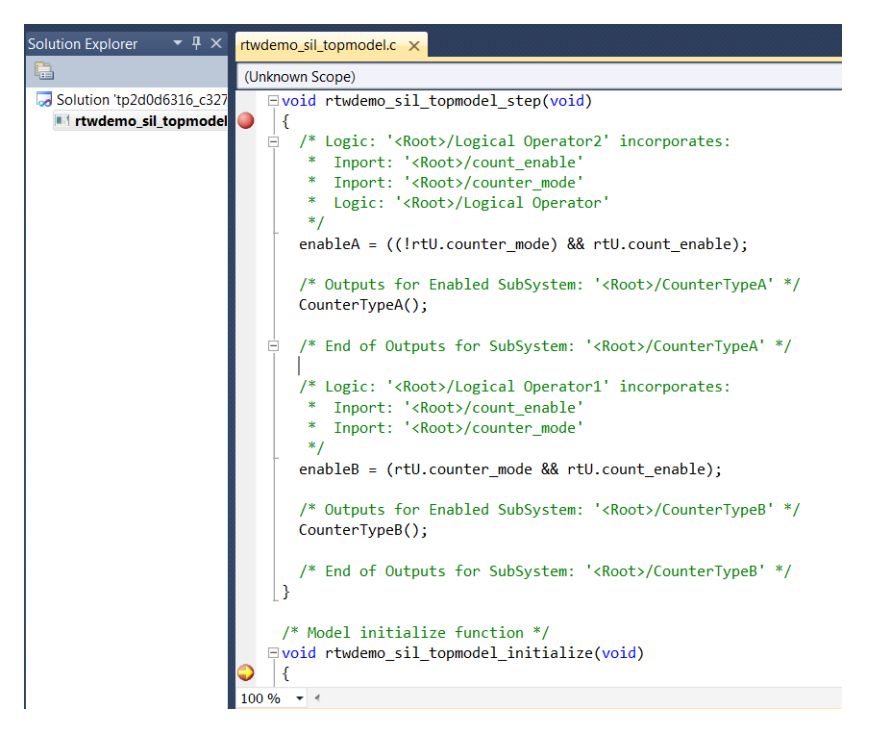

You can now use the debugger features to observe code behavior. For example, you can step through code and examine variables.

To end the debugging session:

- 1 Remove all breakpoints.
- 2 Click the Continue button (**F5**).

The SIL simulation runs to completion and the Microsoft Visual Studio IDE closes.

Note: In the Microsoft Visual Studio IDE, if you select **Debug** > **Stop Debugging**, the SIL simulation times out with the following error message:

The timeout of 1 seconds for receiving data from the rtiostream

interface has been exceeded. There are multiple possible causes for this failure. ... ...

## Related Examples

• ["Configure and Run SIL Simulation" on page 64-15](#page-2780-0)

# Create PIL Target Connectivity Configuration

#### <span id="page-2804-0"></span>In this section...

["Target Connectivity Configurations for PIL" on page 64-39](#page-2804-1) ["Create a Target Connectivity API Implementation" on page 64-40](#page-2805-0) ["Register a Connectivity API Implementation" on page 64-42](#page-2807-0) ["Verify Target Connectivity Configuration" on page 64-42](#page-2807-1) ["Target Connectivity API Examples" on page 64-42](#page-2807-2)

## <span id="page-2804-1"></span>Target Connectivity Configurations for PIL

Use target connectivity configurations and the target connectivity API to customize processor-in-the-loop (PIL) simulation for your target environments.

Through a target connectivity configuration, you specify:

- A configuration name for a target connectivity API implementation.
- Settings that define the set of compatible Simulink models. For example, the set of models that have a particular system target file, template makefile, and hardware implementation.

A PIL simulation requires a target connectivity API implementation that integrates third-party tools for:

- Cross-compiling generated code, creating the PIL application that runs on the target hardware.
- Downloading, starting, and stopping the application on the target.
- Communicating between Simulink and the target.

You can have many different target connectivity configurations for PIL simulation. Register a connectivity configuration with Simulink by creating an sl customization.m file and placing it on the MATLAB search path.

When you run a PIL simulation, the software determines which of the available connectivity configurations to use. The software looks for a connectivity configuration that is compatible with the model under test. If the software finds multiple or no compatible connectivity configurations, the software generates an error message with information about resolving the problem.

### <span id="page-2805-0"></span>Create a Target Connectivity API Implementation

This diagram shows the components of the PIL target connectivity API.

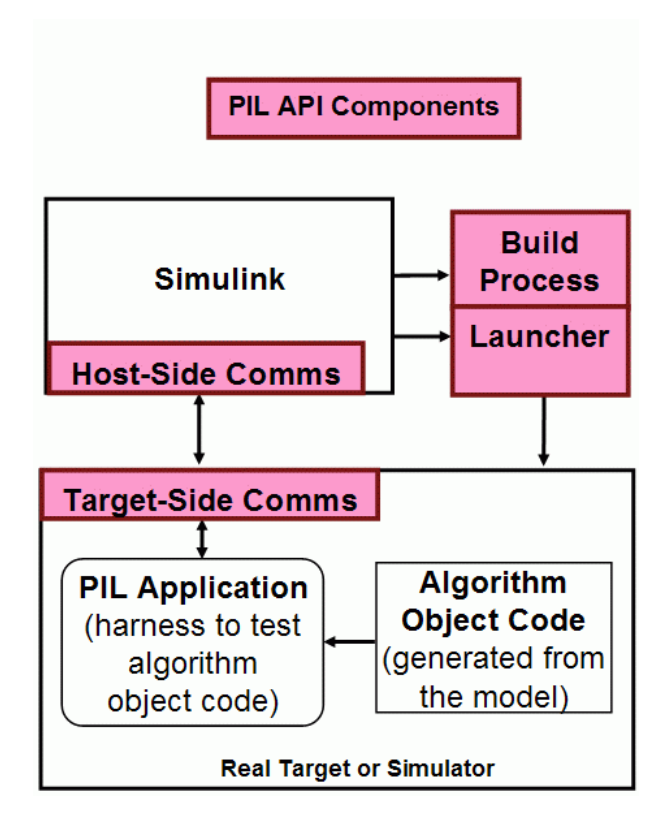

You must provide implementations of the three API components:

- Build API Specify the Simulink Coder toolchain or template makefile approach for building generated code.
- Launcher API Control how Simulink starts and stops the PIL executable.
- Communications API Customize connectivity between Simulink and the PIL target. Embedded Coder provides host-side support for TCP/IP and serial communications, which you can adapt for other protocols.

These steps outline how you create a target connectivity API implementation. The example code shown in the steps is taken from ConnectivityConfig.m in "Configure Processor-In-The-Loop (PIL) for a Custom Target".

1 Create a subclass of rtw.connectivity.Config.

ConnectivityConfig < rtw.connectivity.Config

- 2 In the subclass:
	- Instantiate rtw.connectivity.MakefileBuilder, which configures the build process.

```
builder = rtw.connectivity.MakefileBuilder(componentArgs, ...
                                 targetApplicationFramework, ...
                                 exeExtension);
```
• Create a subclass of rtw.connectivity.Launcher, which downloads and executes the application using a third-party tool.

launcher = mypil.Launcher(componentArgs, builder);

- 3 Configure your rtiostream API implementation of the [host-target communications](#page-2810-0) [on page 64-45](#page-2810-0) channel.
	- For the target side, you must provide the driver code for communications, for example, TCP/IP or serial communications. To integrate this code into the build process, create a subclass of rtw.pil.RtIOStreamApplicationFramework.
	- For the host side, you can use a supplied library for TCP/IP or serial communications. Instantiate rtw.connectivity.RtIOStreamHostCommunicator, which loads and initializes the library that you specify.

```
hostCommunicator = rtw.connectivity.RtIOStreamHostCommunicator(componentArgs, ...
                                                      launcher, ...
                                                      rtiostreamLib);
```
4 If you require execution-time profiling of generated code, create a timer object that provides details of the hardware-specific timer and associated source files. See ["Specify Hardware Timer" on page 64-51](#page-2816-0).

**Note:** Each time you modify a connectivity implementation, close and reopen the models to refresh them.

### <span id="page-2807-0"></span>Register a Connectivity API Implementation

To register a target connectivity API implementation as a target connectivity configuration in Simulink:

- 1 Create or update an sl\_customization.m file. In this file:
	- Create a target connectivity configuration object that specifies, for example, the configuration name for a target connectivity API implementation and compatible models.
	- Invoke registerTargetInfo.
- 2 Add the folder containing sl\_customization.m to the search path and refresh your customizations.

addpath(*sl\_customization\_path*); sl\_refresh\_customizations;

<span id="page-2807-1"></span>For more information, see rtw.connectivity.ConfigRegistry.

### Verify Target Connectivity Configuration

Use the supplied piltest function to verify your target connectivity configuration early and independently of your model development and code generation. The function can run a suite of four tests. In each test, the function runs a normal and PIL mode simulation and compares the results. With the first three tests, the function runs a different PIL simulation for each test: top model, Model block, and PIL block. If the function detects differences between the normal and PIL mode results, it produces an error. In the fourth test, the function runs a Model block PIL simulation and introduces a deliberate mismatch. If the function does not detect the mismatch when comparing normal and PIL mode results, it produces an error.

### <span id="page-2807-2"></span>Target Connectivity API Examples

For step-by-step examples, see:

• "Configure Processor-In-The-Loop (PIL) for a Custom Target"

This example shows you how to create a custom PIL implementation using the target connectivity APIs. You can examine the code that configures the build process
to support PIL, a downloading and execution tool, and a communication channel between host and target. To activate a full host-based PIL configuration, follow the steps in the example.

• "Create a Target Communication Channel for Processor-In-The-Loop (PIL) Simulation"

This example shows you how to implement a communication channel for use with the Embedded Coder product and your embedded target. This communication channel enables exchange of data between different processes. PIL simulation requires exchange of data between the Simulink software running on your development computer and deployed code executing on target hardware.

The rtiostream interface provides a generic communication channel that you can implement in the form of target connectivity drivers for a range of connection types. The example shows how to configure your own target-side driver for TCP/IP, to operate with the default host-side TCP/IP driver. The default TCP/IP communications allow high-bandwidth communication between host and target, which you can use for transferring data such as video.

Note: If you customize the rtiostream TCP/IP implementation for your PIL simulations, you must turn off Nagle's algorithm for the server side of the connection. If Nagle's algorithm is not turned off, your PIL simulations can run at a significantly slower speed. The *matlabroot*/rtw/c/src/rtiostream/rtiostreamtcpip/ rtiostream\_tcpip.c file shows how you can turn off Nagle's algorithm:

```
/* Disable Nagle's Algorithm*/
   option = 1;
   sockStatus = setsockopt(1Fd,IPPROTO_TCP,TCP_NODELAY,(char*)&option,sizeof(option));
The code for your custom TCP/IP implementation can require modification.
```
The example also shows how to implement custom target connectivity drivers, for example, using serial, CAN, or USB for both host and target sides of the communication channel.

### See Also

```
piltest | rtw.connectivity.Config | rtw.connectivity.ConfigRegistry
| rtw.connectivity.Launcher | rtw.connectivity.MakefileBuilder
| rtw.connectivity.RtIOStreamHostCommunicator |
rtw.pil.RtIOStreamApplicationFramework
```
# Related Examples

- ["Specify Hardware Timer" on page 64-51](#page-2816-0)
- "Define Subclasses Syntax and Techniques"

## More About

• ["Host-Target Communication for PIL" on page 64-45](#page-2810-0)

# Host-Target Communication for PIL

#### <span id="page-2810-0"></span>In this section...

"Communications rtiostream [API" on page 64-45](#page-2810-1) ["Synchronize Host and Target" on page 64-46](#page-2811-0)

<span id="page-2810-1"></span>"Test an rtiostream [Driver" on page 64-47](#page-2812-0)

### Communications **rtiostream** API

The rtiostream API supports communications for the target connectivity API. Use the rtiostream API to implement a communication channel that enables data exchange between different processes.

PIL simulation requires a host-target communications channel. This communications channel comprises driver code that runs on the host and target. The rtiostream API defines the signature of target-side and host-side functions that this driver code must implement.

The API is independent of the physical layer that sends the data. Possible physical layers include RS232, Ethernet, or Controller Area Network (CAN).

A full rtiostream implementation requires both host-side and target-side drivers. Code generation software includes host-side drivers for the default TCP/IP implementation and a version for serial communications. To use:

- The TCP/IP rtiostream communications channel, you must provide, or obtain from a third party, target-specific TCP/IP device drivers.
- The serial communications channel, you must provide, or obtain from a third party, target-specific serial device drivers.

For other communication channels and platforms, the code generation software does not provide default implementations. You must provide both the host-side and the target-side drivers.

The rtiostream API comprises the following functions:

• rtIOStreamOpen

- rtIOStreamSend
- rtIOStreamRecv
- rtIOStreamClose

For information about:

- Using rtiostream functions in a connectivity implementation, see ["Create a Target](#page-2805-0) [Connectivity API Implementation" on page 64-40](#page-2805-0).
- Testing the rtiostream shared library methods from MATLAB code, see rtiostream\_wrapper.
- Debugging and verifying the behavior of custom rtiostream interface implementations, see "Test an rtiostream [Driver" on page 64-47.](#page-2812-0)

## <span id="page-2811-0"></span>Synchronize Host and Target

If you use the rtiostream API to implement the communications channel, the host and target must be synchronized, which prevents Simulink from transmitting and receiving data before the target application is fully initialized.

To synchronize the host and target for TCP/IP rtiostream implementations, use the setInitCommsTimeout method from rtw.connectivity.RtIOStreamHostCommunicator. This approach works well for connection-oriented TCP/IP rtiostream implementations because Simulink automatically waits until the target server is running.

With other rtiostream implementations, for example, serial, the Simulink side of the rtiostream connection opens without waiting for the target to be fully initialized. In this case, you must make your Launcher implementation wait until the target application is fully initialized. Use one of the following approaches to synchronize your host and target:

- Add a pause at the end of the Launcher implementation that makes the Launcher wait until target initialization is complete.
- In the Launcher implementation, use third-party downloader or debugger APIs that wait until target initialization is complete.
- Implement a handshaking mechanism in the Launcher / rtiostream implementation that confirms completion of target initialization.

### <span id="page-2812-0"></span>Test an **rtiostream** Driver

Use a test suite to debug and verify the behavior of custom rtiostream interface implementations.

The test suite has the following advantages:

- Reduces time for integrating custom hardware that does not have built-in rtiostream support.
- Reduces time for testing custom rtiostream drivers.
- Helps analyze the performance of custom rtiostream drivers.

The test suite has two parts. One part of the test suite runs on the target.

Note: After building the target application, download it to the target and run it.

To start this part, compile and link the following files, which are in the folder *matlabroot*/toolbox/coder/rtiostream/src/rtiostreamtest (open).

- rtiostreamtest.c
- rtiostreamtest.h
- rtiostream.h, located in the folder *matlabroot*/rtw/c/src (open)
- rtiostream implementation under investigation (for example, rtiostream\_tcpip.c)
- main.c

To run the MATLAB part of the test suite, invoke rtiostreamtest. The syntax is as follows:

rtiostreamtest(connection,param1,param2)

- connection is a character vector indicating the communication method. It can have values 'tcp' or 'serial'.
- param1 and param2 have different values depending on the value of connection.
	- If connection is 'tcp', then param1 and param2 are hostname and port, respectively. For example, rtiostreamtest('tcp', 'localhost', 2345).

• If connection is 'serial', then param1 and param2 are COM port and baud rate, respectively. For example, rtiostreamtest('serial', 'COM1', 9600).

You can run the MATLAB part of the test suite as follows:

rtiostreamtest('tcp','localhost','2345') An output in the following format appears in the MATLAB window:

### Test suite for rtiostream ### Initializing connection with target... ### Hardware characteristics discovered Size of char : 8 bit Size of short : 16 bit Size of int : 32 bit Size of long : 32 bit Size of float : 32 bit Size of double : 64 bit Size of pointer : 64 bit Byte ordering : Little Endian

### rtiostream characteristics discovered Round trip time : 0.96689 ms rtIOStreamRecv behavior : non-blocking

### Test results Test 1 (fixed size data exchange): ......... PASS Test 2 (varying size data exchange): ......... PASS

### Test suite for rtiostream finished successfully ### Furthermore, the following profile appears.

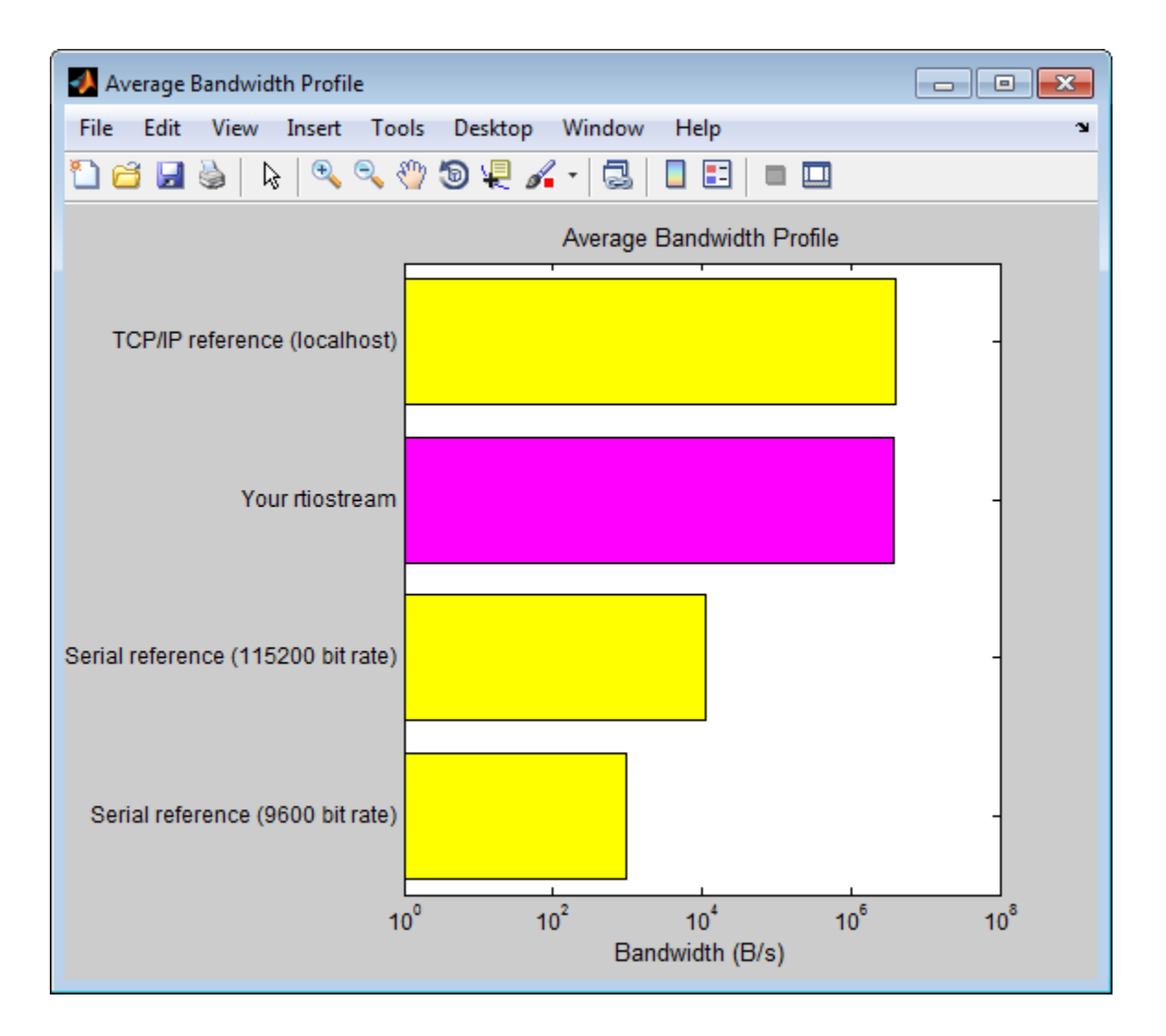

## See Also

rtiostream\_wrapper | rtIOStreamClose | rtIOStreamOpen | rtIOStreamRecv | rtIOStreamSend | rtw.connectivity.RtIOStreamHostCommunicator

# Related Examples

• ["Create PIL Target Connectivity Configuration" on page 64-39](#page-2804-0)

# Specify Hardware Timer

<span id="page-2816-0"></span>For processor-in-the-loop (PIL) code execution profiling, you must create a timer object that provides details of the hardware-specific timer and associated source files. You can use the Code Replacement Tool or the code replacement library API to specify this hardware-specific timer.

To specify the timer with the Code Replacement Tool:

- 1 Open the Code Replacement Tool. In the Command Window, enter crtool.
- 2 Create a new code replacement table. Select **File** > **New table**.
- 3 Create a new function entry. Under **Tables List**, right-click the new table. Then, from the context-menu, select **New entry** > **Function**.
- 4 In the middle view, select the new unnamed function.
- 5 On the **Mapping Information** pane:
	- a From the **Function** drop-down list, select code\_profile\_read\_timer.
	- b Specify the count direction for your timer. For example, from the **Count direction** drop-down list, select Up.
	- c In the **Ticks per second** field, specify the number of ticks per second for your timer, for example, 1e+09.

The default value is 0. In this case, the software reports time measurements in terms of ticks, not seconds.

- d In the **Name** field, specify a replacement function name, for example, MyTimer.
- e Click **Apply**.

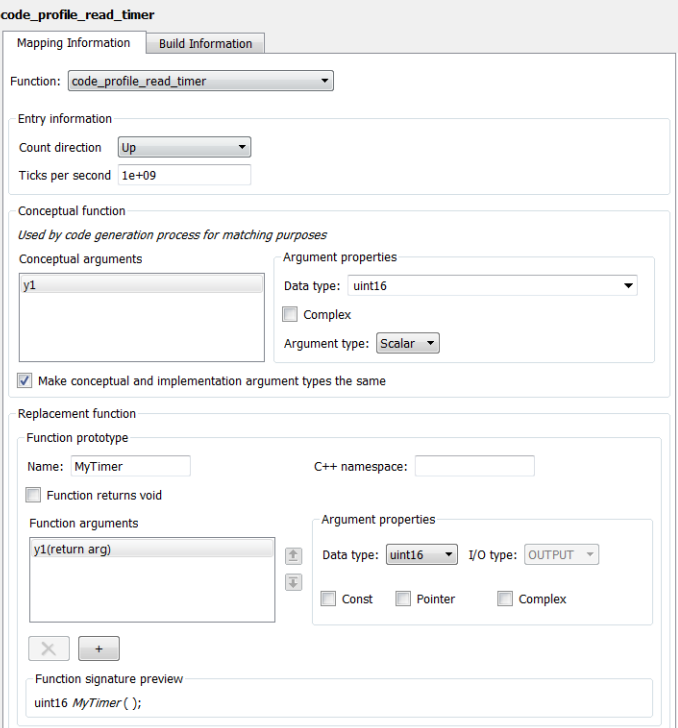

- f To validate the function entry, click **Validate entry**.
- 6 On the **Build Information** pane, specify the required build information. See ["Specify Build Information for Replacement Code" on page 51-59](#page-2130-0).
- 7 Save the table (**Ctrl+S**). When you save the table for the first time, use the Save As dialog box to specify the file name and location.

You must save the table in a location that is on the MATLAB search path. For example, you can save this file in the folder for your subclass of rtw.connectivity.Config.

The software stores your timer information as a code replacement library table.

8 Assuming you save the table as *MyCrlTable*.m, in your subclass of rtw.connectivity.Config, add the following line:

```
setTimer(this, MyCrlTable)
```
# Related Examples

- ["Create a Target Connectivity API Implementation" on page 64-40](#page-2805-0)
- ["Code Execution Profiling with SIL and PIL" on page 58-2](#page-2673-0)
- ["Specify Build Information for Replacement Code" on page 51-59](#page-2130-0)

# More About

- ["What Is Code Replacement?" on page 38-2](#page-1589-0)
- ["What Is Code Replacement Customization?" on page 51-3](#page-2074-0)

# PIL Simulation Sequence

A processor-in-the-loop (PIL) simulation cross-compiles production source code, and then downloads and runs object code on your target hardware. The connectivity configuration that you create controls the way code is compiled and executed on the target. This table describes the sequence of stages in a PIL simulation.

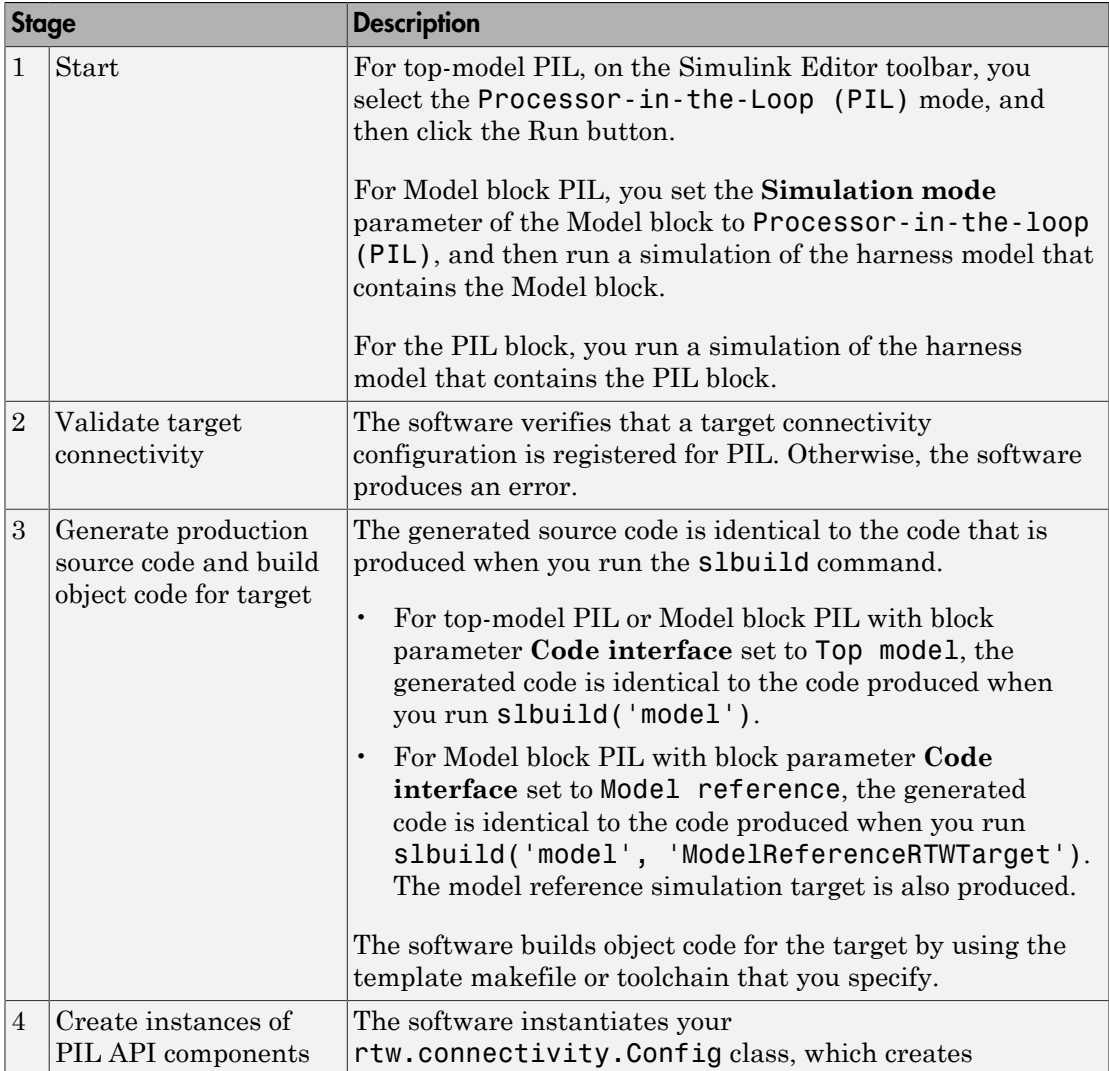

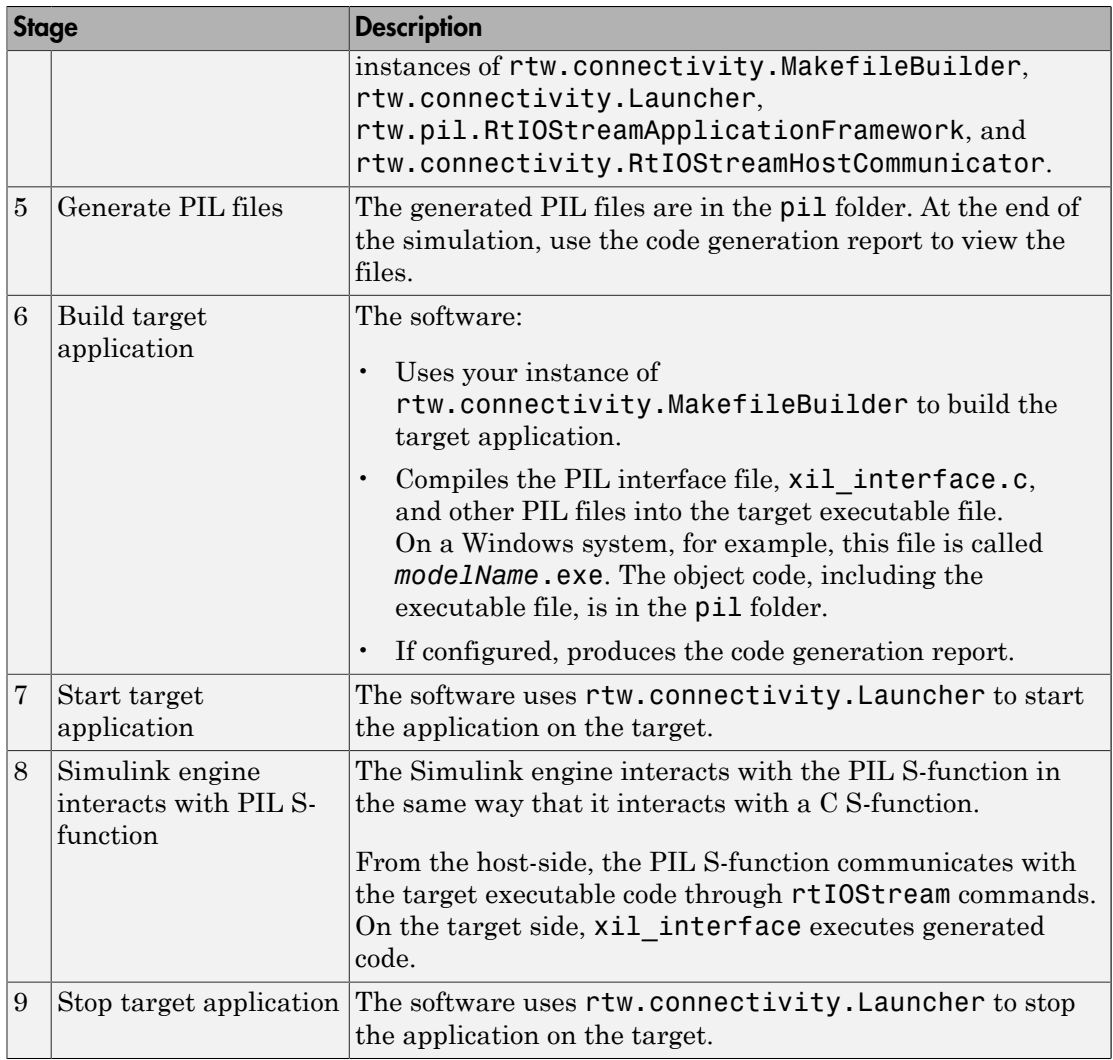

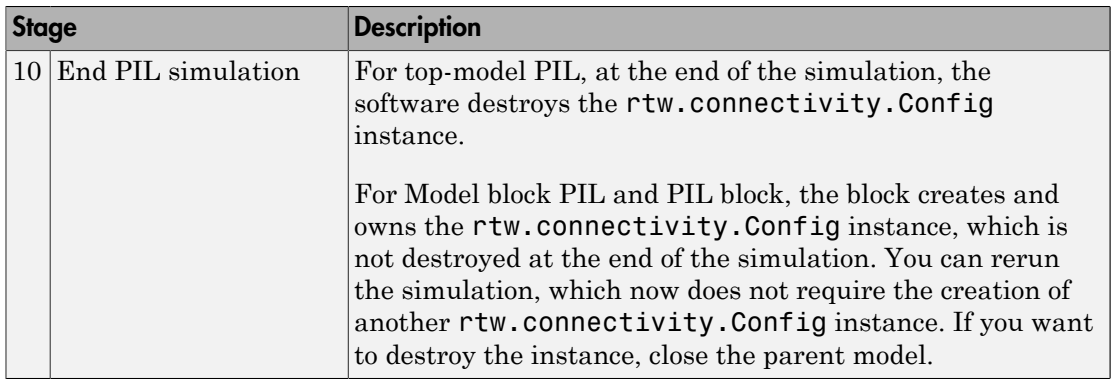

## See Also

```
rtw.connectivity.Config | rtw.connectivity.Launcher |
rtw.connectivity.MakefileBuilder |
rtw.connectivity.RtIOStreamHostCommunicator |
rtw.pil.RtIOStreamApplicationFramework
```
## Related Examples

- ["Create PIL Target Connectivity Configuration" on page 64-39](#page-2804-0)
- ["View SIL and PIL Files in Code Generation Report" on page 64-58](#page-2823-0)

### More About

- ["SIL and PIL Simulations" on page 64-2](#page-2767-0)
- "Simulink Engine Interaction with C S-Functions"

# Verification of Code Generation Assumptions

The settings on the **Configuration Parameters** > **Hardware Implementation** pane specify target behavior, which result in the implementation of implicit assumptions in the generated code. Incorrect settings can lead to:

- Suboptimal code
- Code execution failure, incorrect code output, and nondeterministic code behavior

At the start of a processor-in-the-loop (PIL) simulation, the software verifies the **Hardware Implementation** pane settings with reference to the target hardware. The software checks:

- The correctness of settings. For example, the integer bit length in the **Number of bits: int** field.
- Whether the settings are optimized. For example, the rounding of signed integer division in the **Signed integer division rounds to** field.

If required, the software generates warnings and errors.

### See Also

"Hardware Implementation Pane"

## More About

• ["SIL and PIL Simulations" on page 64-2](#page-2767-0)

# View SIL and PIL Files in Code Generation Report

<span id="page-2823-0"></span>With top-model and Model block SIL and PIL simulations, you can produce a code generation report and static code metrics that cover SIL and PIL files. The information helps you to:

- Understand and review the SIL and PIL testing process.
- See how your registered custom target connectivity files fit into the target application that runs during a SIL or PIL simulation.

This capability is not supported for simulations that you run with the PIL block.

To configure the creation of a code generation report and static code metrics, on the **Configuration Parameters** > **Code Generation** > **Report** pane, select the **Create code generation report**, **Open report automatically**, and **Static code metrics** check boxes. Then click **OK**.

At the end of the simulation, in the Code Generation Report window:

- To review code metrics, in the **Contents** view, click **Static Code Metrics Report**.
- To review SIL and PIL files, in the **Generated Code** view, expand the **SIL/PIL files** node. For example:
	- To review the S-function that runs on the host, click *modelName*\_sbs.c or *modelName*\_pbs.c.
	- To view the SIL or PIL interface that runs on the target, click  $xil$  interface.c.

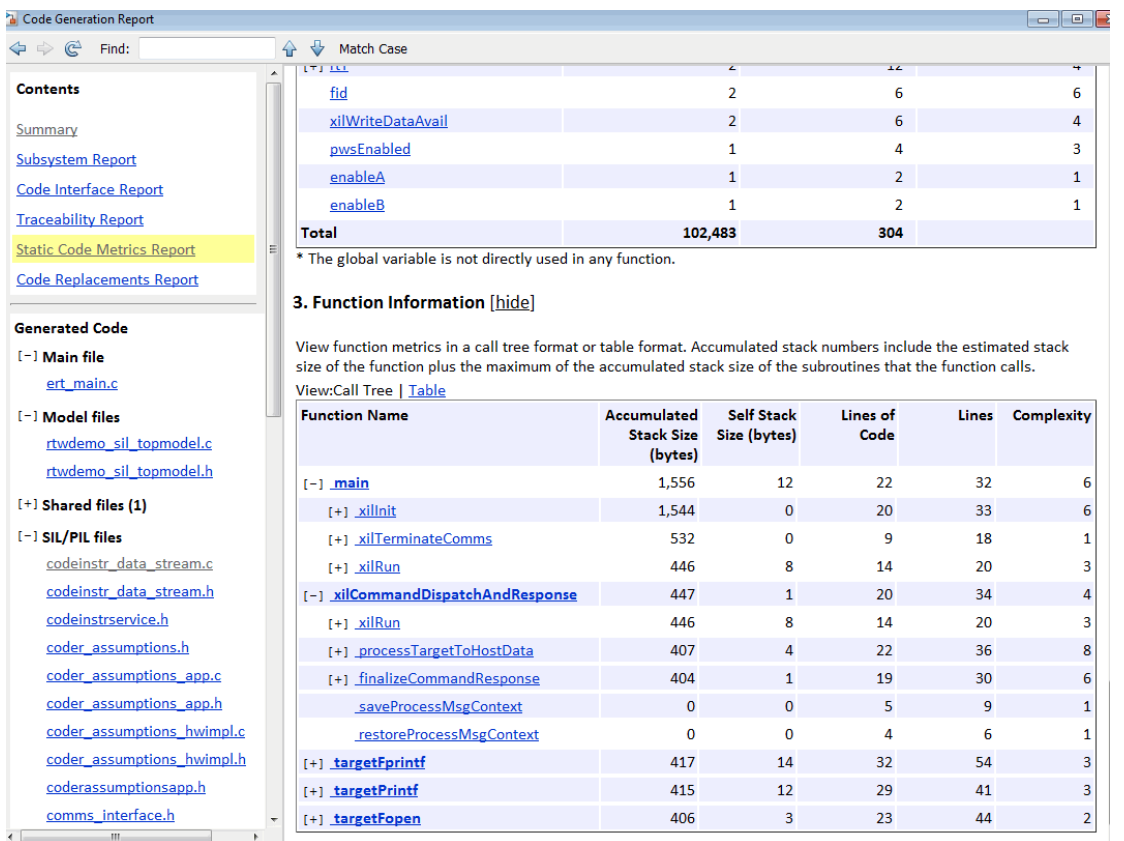

Note: Do not use the SIL or PIL files in code development as these files can change over releases. Use supplied APIs for code development.

# Related Examples

• ["Static Code Metrics" on page 35-34](#page-1411-0)

# More About

• ["HTML Code Generation Report Extensions" on page 35-3](#page-1380-0)

# SIL and PIL Limitations

#### In this section...

["About SIL and PIL Limitations" on page 64-61](#page-2826-0) ["General SIL and PIL Limitations" on page 64-62](#page-2827-0) ["Top-Model SIL/PIL Limitations" on page 64-69](#page-2834-0) ["Model Block SIL/PIL Limitations" on page 64-71](#page-2836-0) ["SIL/PIL Block Limitations" on page 64-72](#page-2837-0)

### <span id="page-2826-0"></span>About SIL and PIL Limitations

With Embedded Coder, you can run software-in-the-loop (SIL) and processor-in-the-loop (PIL) simulations in three ways:

- Top-model SIL/PIL Set the top-model simulation mode to Software-in-the-Loop (SIL) or Processor-in-the-Loop (PIL).
- Model block SIL/PIL Set the Model block parameter **Simulation mode** to Software-in-the-loop (SIL) or Processor-in-the-loop (PIL).
- SIL/PIL block Use SIL or PIL blocks in the model.

The following sections describe modeling and code generation features that are either unsupported or partially supported by SIL and PIL simulations.

### <span id="page-2827-0"></span>General SIL and PIL Limitations

#### Tunable Parameters and SIL/PIL

For Model block SIL/PIL and SIL/PIL block simulations, you can tune tunable *workspace* parameters but not tunable *dialog box* parameters. For information about tuning parameters, see ["Block Parameter Representation in the Generated Code" on page 18-43.](#page-710-0)

For a top model with tunable parameters, you can run a SIL/PIL simulation but you cannot tune the parameters during the simulation.

The software cannot define, initialize, or tune the following types of tunable workspace parameters.

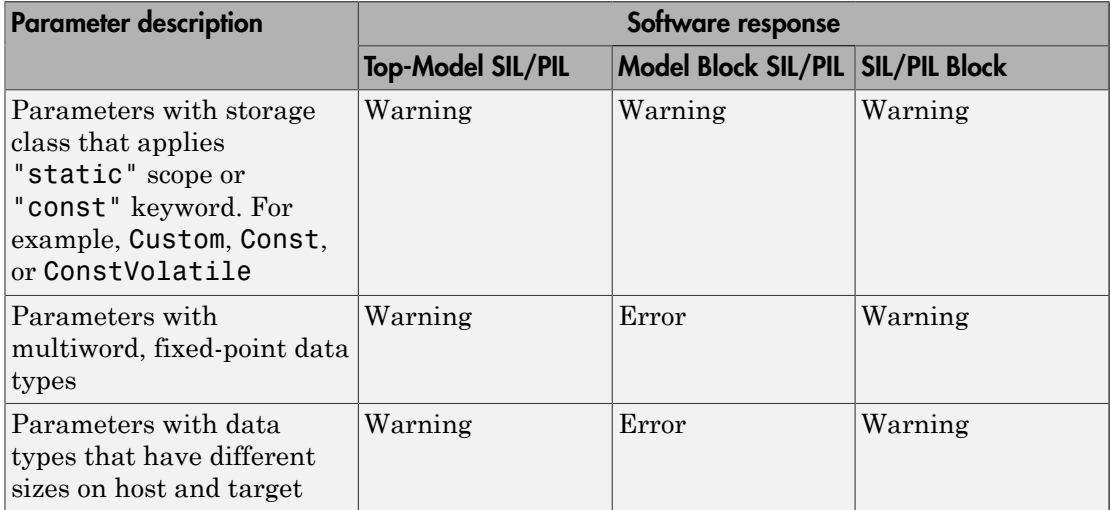

For C++ class code, SIL/PIL you can tune tunable workspace parameters when **Parameter visibility** is public. If **Parameter visibility** is private or protected, tuning is supported only if **Parameter access** is Method or Inlined method.

For top-model SIL/PIL and the SIL/PIL block, consider the case where all of the following conditions apply:

- **Code Generation** > **Interface** > **Code interface packaging** is Reusable function.
- **All Parameters** > **Use dynamic memory allocation for model initialization** is not selected.
- **Optimization** > **Signals and Parameters** > **Default parameter behavior** is Tunable.
- The model contains parameters with storage class Auto or SimulinkGlobal.

If the SIL/PIL component cannot dynamically initialize tunable parameters in the rtP model parameter structure, you see an error message like the following:

Parameter Dialog: InitialOutput in 'rtwdemo\_sil\_topmodel/CounterTypeA/count' is part of the imported "rtP" structure in the generated code but cannot be initialized by SIL or PIL. To avoid this error, make sure the parameter corresponds to a tunable base workspace variable with a storage class such as SimulinkGlobal and is supported for dynamic parameter initialization / tuning with SIL/PIL. Alternatively, select Configuration Parameters > Code Generation > Interface and set 'Code interface packaging' to 'Nonreusable function', or select 'Use dynamic memory allocation for model initialization'. If you select **All Parameters** > **Use dynamic memory allocation for model**

**initialization**, this limitation does not apply.

For Model block SIL/PIL, if you specify the code under test to be Top model, you can tune parameters while a simulation runs. If you tune parameters between successive runs of the simulation, the software generates new code for the later run. The new code uses your latest settings as initial parameter values.

#### Global and Local Data Stores

SIL/PIL supports global data stores. For components that are not export-function models, top-model SIL/PIL and SIL/PIL block simulations that access global data stores must be single rate. Otherwise, the software produces an error.

SIL/PIL does not support local data stores.

#### SIL/PIL Does Not Check Simulink Coder Error Status

SIL/PIL does not check the Simulink Coder error status of the generated code under test. This error status flags exceptional conditions during execution of the generated code.

Blocks in the model can also set the Simulink Coder error status, for example, custom blocks that you create. SIL/PIL does not check this error status and report errors.

#### Missing Code Interface Description File Errors

SIL/PIL requires a code interface description file, which is created during code generation for the component under test. If the code interface description file is missing, the SIL/PIL

simulation cannot proceed. You see an error reporting that the file does not exist. If you select the unsupported option **Classic call interface**, this error can occur. Therefore, do not select the option.

#### To Workspace Block

If you enable MAT-file logging, top-model SIL/PIL and SIL/PIL blocks support To Workspace blocks.

Model block SIL/PIL does not support To Workspace blocks.

#### Cannot Connect SIL/PIL Outputs to Merge Block

If you connect Model block SIL/PIL or SIL/PIL block outputs to a Merge block, you see an error because S-function memory is not reusable.

#### Variant Condition Propagation with Variant Source and Variant Sink Blocks

Top-model SIL/PIL and SIL/PIL block simulations do not support the propagation of variant conditions across component boundaries.

#### Initialize, Reset, and Terminate Function Blocks

Top-model SIL/PIL supports the Initialize Function, Reset Function, and Terminate Function blocks only in export-function models. Model block SIL/PIL and the SIL/PIL block do not support the blocks.

#### Unsupported Blocks

SIL/PIL does not support the following blocks:

- Scope blocks, and all types of run-time display. For example, display of port values and signal values.
- Stop blocks. SIL/PIL ignores the Stop Simulation block and continues simulating.

#### Multiword Fixed-Point I/O

You cannot run SIL and PIL simulations of models that have multiword, fixed-point signals across component boundaries.

#### Fixed-Point Data Types Wider Than 32 Bits

SIL/PIL supports fixed-point data types that are wider than 32 bits. For example:

- 64-bit long and long long
- 64-bit execution profiling timer data type
- int64 and uint64 in MATLAB Coder SIL execution.

The following constraints apply:

- For 64-bit data type support, the data type must be representable as long or long long on the MATLAB host *and* the target. Otherwise, the software uses the multiword, fixed-point approach, which SIL/PIL does not support.
- The software does not support the 40-bit long data type of the TI's  $C6000^{TM}$  target.

Through the **Configuration** > **Hardware Implementation** pane, you can enable support for the 64-bit long long data type. For data types with widths between 33 and 40 bits (inclusive), the software implements the data types using the 40-bit long data type, which SIL/PIL does not support.

#### Data Type Replacement

The software does not support replacement data type names that you define for the builtin data type boolean if these names map to the int or uint built-in data type.

#### Continuous Sample Times

Top-model SIL/PIL and SIL/PIL block do not support continuous sample times at the SIL or PIL component boundary. However, they support continuous sample times within the component.

Model block SIL/PIL does not support continuous sample times.

#### Variable-Size Signals

Model block SIL/PIL simulations support variable-size signals only if **All Parameters** > **Propagate sizes of variable-size signals** is During execution.

Top-model SIL/PIL and SIL/PIL block simulations treat variable-size signals at the I/O boundary of the SIL/PIL component as fixed-size signals, which can lead to errors during propagation of signal sizes. To avoid such errors, use only fixed-size signals at the I/O boundary of the SIL/PIL component.

There can be cases where no error occurs during propagation of signal sizes. In these cases, the software treats variable-size input signals as zero-size signals.

#### Internal Signal Logging

SIL/PIL blocks do not support signal logging. For a workaround, see ["Log Internal](#page-2787-0) [Signals of a Component" on page 64-22.](#page-2787-0)

The following internal signal logging limitations apply to top-model and Model block SIL/ PIL simulations.

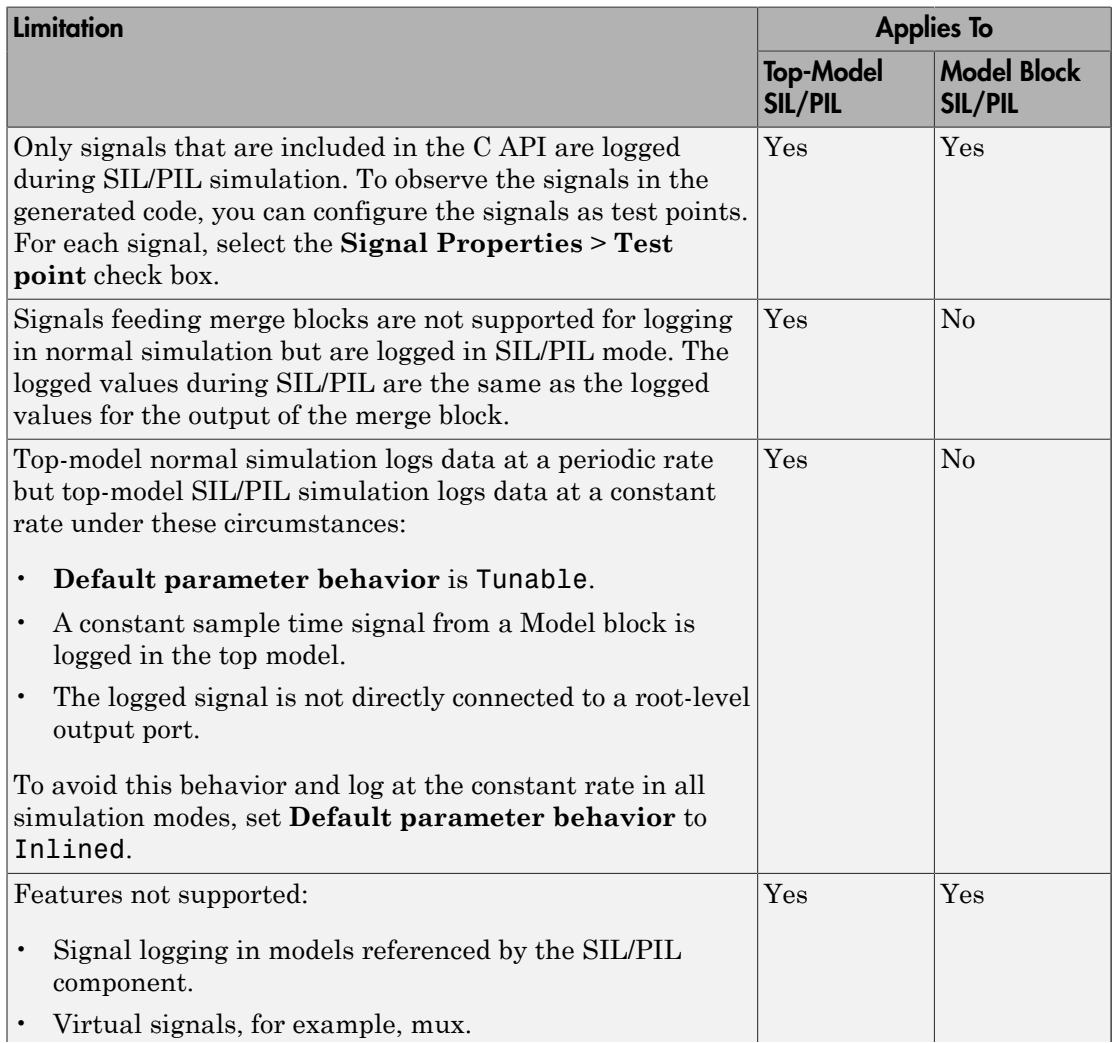

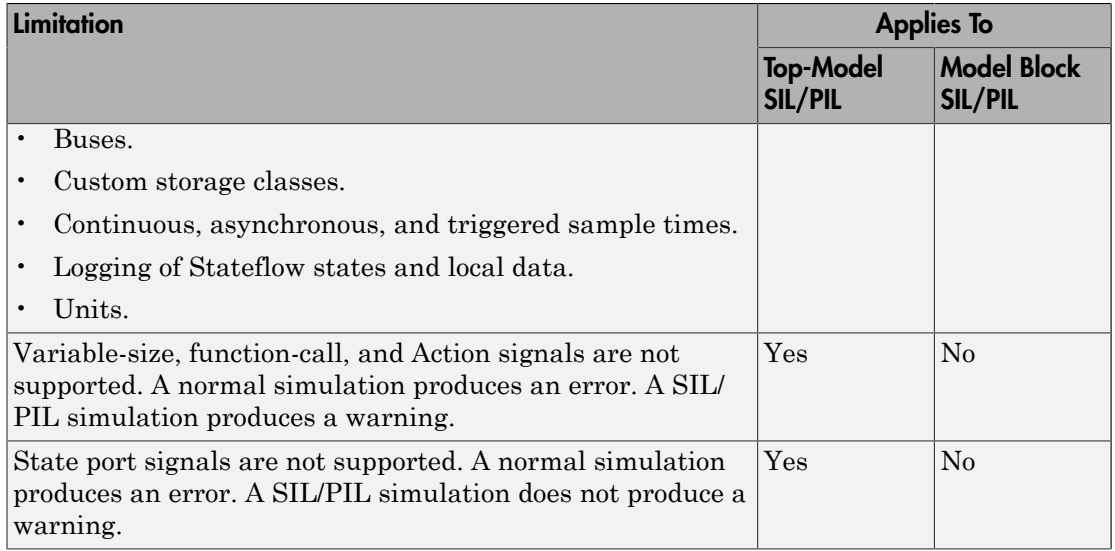

#### Unsupported Implementation Errors

If you use a custom storage class (CSC) with a **Type** property that is Other or if you use a data store, signal, or parameter implementation that SIL/PIL does not support, you can see errors like the following:

The following *data interfaces* have implementations that are not supported by SIL or PIL. *data interfaces* can be global data stores, inports, outports, or parameters.

The model output port has been optimized through virtual output port optimization. See ["Virtualized Output Ports Optimization" on page 55-16](#page-2597-0). The error occurs because the properties (for example, data type, dimensions) of the signal or signals entering the virtual root output port have been modified by routing the signals in one of the following ways:

- Through a Mux block.
- Through a block that changes the signal data type. To check the consistency of data types in the model, display Port Data Types by selecting **Display** > **Signals & Ports** > **Port Data Types**.
- Through a block that changes the signal dimensions. To check the consistency of data types in the model, display dimensions by selecting **Display** > **Signal & Ports** > **Signal Dimensions**.

Dimension changes from scalar (1) to matrix  $[1x1]$ , and, matrix  $[1x1]$  to scalar (1), can lead to this error. It is difficult to inspect the model for such changes because **Display** > **Signal & Ports** > **Signal Dimensions** does not distinguish between (1) and [1x1] dimensions. Both signals are displayed as scalar signals. Check your model and workspace objects carefully. Make sure that you specify scalar dimensions consistently.

The following model causes this error by changing the output port signal data type.

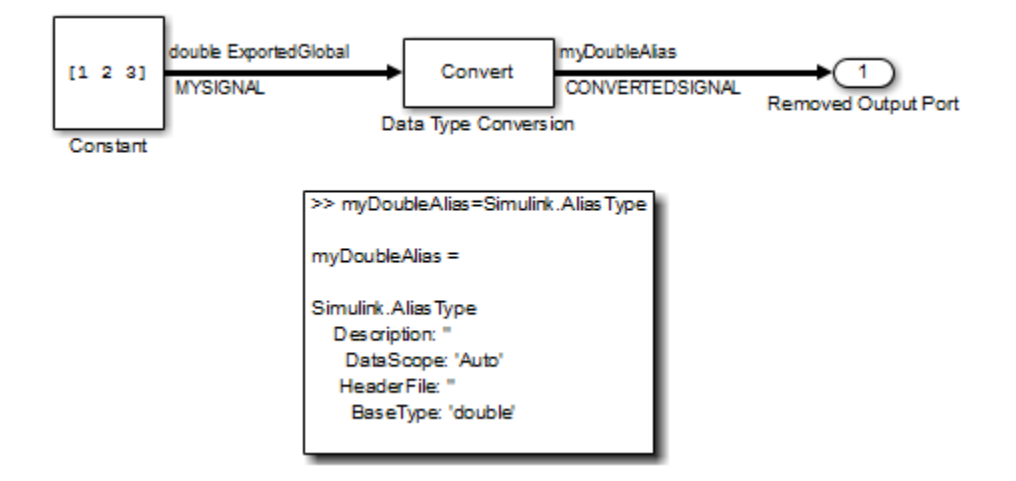

#### Hardware Implementation

PIL does not support multiword data types where the word order differs from the target byte order. The PIL simulation fails, displaying undefined behavior.

PIL requires that you configure the correct **Hardware Implementation** settings for the target environment, including byte ordering for targets. If you do not specify the correct byte ordering, the PIL simulation fails, displaying undefined behavior.

#### Non-ASCII Characters in Folder Name

If the name of the current working folder contains non-ASCII characters, you cannot run a SIL simulation.

#### State Logging

SIL/PIL does not support state logging.

## <span id="page-2834-0"></span>Top-Model SIL/PIL Limitations

#### Top-Model Root-Level Logging

Top-model SIL/PIL supports signal logging for signals connected to root-level inports and outports. The C API is not required. Root-level logging has the following limitations:

• The characteristics of the logged data such as data type, sample time, and dimensions must match the characteristics of the root-level inports and outports (rather than the characteristics of the connected signal).

In some cases, there can be differences in data type and dimensions between the signal being logged and the root inport or outport that the signal is connected to. Consider the following examples.

- If a signal being logged has matrix dimensions [1x5] but the outport connected to the signal has vector dimensions (5), then the data logged during a SIL or PIL simulation has vector dimensions (5).
- If a signal being logged has scalar dimensions but the outport connected to the signal has matrix dimensions [1x1], then the data logged during a SIL or PIL simulation has matrix dimensions [1x1].
- Signals connected to duplicated inports are not logged during SIL/PIL simulation. No warning is issued.

During normal simulation, signals connected directly to duplicated inports are logged.

- The Signal Logging Selector / DataLoggingOverride override mechanism is not supported.
- Normal and SIL/PIL simulations log bus signals with names that are different when all of the following conditions apply:
	- The SaveOutput or SignalLogging configuration parameter is on.
	- The names of the elements in the bus signal are different from the corresponding names in the bus object. For example, when the InheritFromInputs parameter for a Bus Creator block is set to 'on'.
- The software inserts the suffix, \_wrapper for *output logging*, if the save format is Structure, Structure with time, or Dataset and you run the sim command without specifying the single-output format. The software adds wrapper to the block name for signals in yout. If the save format is Array, the software does not add the suffix. For example:

```
>> yout.signals
ans = values: [11x1 double]
     dimensions: 1
          label: 'SignalLogging'
      blockName: 'sillogging_wrapper/OutputLogging'
```
To avoid this behavior, run command-line simulations with the sim command specifying the single-output format. See "Run Simulations Programmatically".

#### Model in Compiled State During Top-Model SIL/PIL

During a top-model SIL/PIL simulation, the software places the model in a compiled state – see model. This action can result in a conflict over global resources between the model and the generated SIL/PIL code. In this case, differences between normal mode and SIL/PIL simulation outputs can result.

For example, consider a model that uses UDP blocks from the DSP System Toolbox. These blocks open UDP sockets, which can lead to resource contention between the model and the generated SIL/PIL code.

#### Callback Support

SIL/PIL does not support the callbacks (model or block) StartFcn and StopFcn.

Note: Top-model SIL/PIL supports the callback InitFcn.

#### Incremental Build

When you start a top-model SIL/PIL simulation, the software regenerates code if it detects changes to your model. The software detects changes by using a checksum for the model. The software does not detect changes that you make to:

- The HeaderFile property of a Simulink.AliasType object
- Legacy S-functions

If you make these changes, build (**Ctrl-B**) your model again before starting the next PIL simulation.

## <span id="page-2836-0"></span>Model Block SIL/PIL Limitations

#### Top-Model Code Testing

The following limitations apply:

- The Model Variants block does not support the block parameter CodeInterface. The software behaves as if CodeInterface is set to 'Model reference'. To work around this limitation, use the Variant Subsystem block. Through this block, you can incorporate Model blocks for which CodeInterface is set to 'Top model'.
- Because model arguments do not apply to a top model, when the **Code interface** block parameter is set to Top model, the software does not support the **Model arguments** block parameter.
- Conditional execution does not apply to a top model. If a Model block is set up to execute conditionally and the **Code interface** block parameter is set to 'Top model', the software produces an error when you run a SIL or PIL simulation.
- For sample time independent models, you must set **Configuration Parameters** > **Solver** > **Periodic sample time constraint** to Ensure sample time independent.
- Simulation results from top-model code and model reference code can differ when a root-level Inport is connected to a root-level Outport by a signal that has a signal object with an initial value.

For top-model code, the software associates the signal object with the Inport. The software can apply the initial value for the signal object to the Inport. See "Initialization Behavior Summary for Signal Objects".

For model reference code, the software associates the signal object with the Outport. The software does not apply the initial value for the signal object to the Inport.

#### Conditionally Executed Subsystem

You see an error if:

- You place your Model block, in either SIL or PIL simulation mode, in a conditionally executed subsystem and the referenced model is multirate (that is, has multiple sample times). Single-rate, referenced models (with only a single sample time) are not affected.
- Your Model block, in either SIL or PIL simulation mode, has blocks that depend on absolute time **and** is conditionally executed.

#### Outputs with Constant Sample Time

If the block parameter **Code interface** is Top model, Model block SIL/PIL supports outputs with constant sample time.

#### Noninlined S-Functions

<span id="page-2837-0"></span>Model-block SIL/PIL simulations do not support noninlined S-functions.

### SIL/PIL Block Limitations

#### PIL Block Mux

The PIL block supports mux signals, except mixed data-type mux signals that expand into individual signals during a right-click subsystem build.

#### Code Coverage

SIL block simulations do not support the generation of code coverage results. PIL block support for code coverage depends on your target connectivity configuration and thirdparty product support.

#### Subsystem with Inherited Sample Time Blocks

When you create a SIL/PIL block from a subsystem that has blocks with inherited sample times, the generated code and SIL/PIL wrapper acquire the sample time of the original parent model. If you use the SIL/PIL block in a context that does not allow explicit sample times, for example, within a triggered subsystem, you see an error.

Try one of these workarounds:

- Before you create the SIL/PIL block, in the parent model, set **Configuration Parameters** > **Solver** > **Periodic sample time constraint** to Ensure sample time independent.
- Using the subsystem, create a Model block that is independent of sample time. With this block, run Model block SIL/PIL simulations.

## Related Examples

- ["SIL and PIL Simulations" on page 64-2](#page-2767-0)
- ["Choose a SIL or PIL Approach" on page 64-11](#page-2776-0)

# Check Configuration

<span id="page-2838-0"></span>Use the cgv.Config class to check model settings for a SIL or PIL simulation. You can review your model configuration and determine the settings that you must change. By default, cgv.Config changes configuration parameter values to the value that it recommends, but does not save the model. Alternatively, you can:

- Change configuration parameter values to the values that cgv.Config recommends, and save the model. Specify this approach using the SaveModel property.
- List the values that cgv.Config recommends for the configuration parameters, but not change the configuration parameters or the model. Specify this approach using the ReportOnly property.

#### Note:

- Execution in the target environment can require additional modifications to configuration parameter values or the model.
- Do not use referenced configuration sets in models that you are changing using cgv.Config. If the model uses a referenced configuration set, update the model with a copy of the configuration set. Use the Simulink.ConfigSetRef.getRefConfigSet method. For more information, see Simulink.ConfigSetRef in the Simulink documentation.
- If you use cgv.Config on a model that executes a callback function, the callback function can change configuration parameter values each time the model loads. The callback function can revert changes that cgv.Config. For more information, see "Callbacks for Customized Model Behavior".

To verify that your model is configured for SIL or PIL:

1 Construct a cgv.Config object that changes the configuration parameter values without saving the model. For example, to configure your model for SIL:

```
c = cgv.Config('vdp', 'connectivity', 'sil');
```
- You can obtain a list of changes without changing the configuration parameter values. When you construct the object, include the 'ReportOnly', 'on' property name and value pair.
- You can change the configuration parameter values and save the model. When you construct the object, include the 'SaveModel', 'on' property name and value pair.
- 2 Determine and change the configuration parameter values that the object recommends using the configModel method. For example:

```
c.configModel();
```
3 Display a report of the changes that configModel makes. For example:

```
c.displayReport();
```
- 4 Review the changes.
- 5 To apply the changes to your model, save the model.

## Related Examples

- ["Configure and Run SIL Simulation" on page 64-15](#page-2780-0)
- ["Verify Numerical Equivalence with CGV" on page 64-75](#page-2840-0)
- ["Verify Numerical Equivalence Between Two Modes of Execution of a Model" on](#page-2841-0) [page 64-76](#page-2841-0)

# Verify Numerical Equivalence with CGV

<span id="page-2840-0"></span>Before verifying numerical equivalence:

- Configure your model for SIL or PIL simulation.
- Use the cgv.Config class of the CGV API to verify the model configuration for SIL or PIL simulation.
- Configure your model for code generation. For more information, see ["Configure](#page-1157-0) [Model for Code Generation Objectives Using Code Generation Advisor" on page 28-2.](#page-1157-0)
- Save your model. If you modify a model without saving it, CGV can issue an error.

To verify numerical equivalence:

- Set up the tests for the first execution environment. For example, simulation.
- Use run (cgv.CGV) to run the tests for the first execution environment.
- Set up the tests for the second execution environment. For example, top-model PIL.
- Use cgv.CGV.run to run the tests for the second execution environment.
- Use getOutputData (cgv.CGV) to get the output data for each execution environment.
- Use getSavedSignals (cgv.CGV) to display the signal names in the output data. (optional)
- Build a list of signal names for input to other cgv.CGV methods. (optional)
- Use createToleranceFile (cgv.CGV) to create a file correlating tolerance information with output signal names. (optional)
- Use compare (cgv.CGV) to compare the output signals of the first and second execution environments for numerical equivalence.

Note: Simulink Test<sup>™</sup> is a separate product that provides additional capabilities for SIL and PIL testing, for example, test sequence construction and test management.

## Related Examples

- ["Configure and Run SIL Simulation" on page 64-15](#page-2780-0)
- ["Check Configuration" on page 64-73](#page-2838-0)
- ["Verify Numerical Equivalence Between Two Modes of Execution of a Model" on](#page-2841-0) [page 64-76](#page-2841-0)

# <span id="page-2841-0"></span>Verify Numerical Equivalence Between Two Modes of Execution of a Model

#### In this section...

["Configure the Model" on page 64-76](#page-2841-1) ["Execute the Model" on page 64-77](#page-2842-0) ["Compare All Output Signals" on page 64-78](#page-2843-0) ["Compare Individual Output Signals" on page 64-80](#page-2845-0) ["Plot Output Signals" on page 64-81](#page-2846-0)

The following example describes configuring, executing, and comparing the results of the rtwdemo\_cgv model in normal and software-in-the-loop (SIL) simulation modes.

### <span id="page-2841-1"></span>Configure the Model

The first task for verifying numerical equivalence is to check the configuration of your model.

1 Open the rtwdemo cgv model.

```
cgvModel = 'rtwdemo_cgv';
load system(cgvModel);
```
2 Save the model to a working directory.

```
save system(cgvModel, fullfile(pwd, cgvModel));
close_system(cgvModel); % avoid original model shadowing saved model
```
3 Use the cgv.Config class to create a cgv.Config object. Specify parameters that check and modify configuration parameter values and save the model for top-model SIL mode of execution.

```
cgvCfg = cgv.Config('rtwdemo_cgv', 'connectivity', 'sil', 'SaveModel', 'on');
```
4 Use the configModel (cgv.Config) method to review your model configuration and to change the settings to configure your model for SIL. When 'connectivity' is set to 'sil', the system target file is automatically set to 'ert.tlc'. If you specified the parameter/value pair, ('SaveModel', 'on') when you created the cgvCfg object, the cgv.Config.configModel method saves the model.

**Note:** CGV runs on models that are open. If you modify a model without saving it, CGV can issue an error.

cgvCfg.configModel(); % Evaluate, change, and save your model for SIL

5 Display a report of the changes that  $cgv$ . Config.configModel makes to the model.

cgvCfg.displayReport(); % In this example, this reports no changes

### <span id="page-2842-0"></span>Execute the Model

Use the CGV API to execute the model in two modes. The two modes in this example are normal mode simulation and SIL mode. In each execution of the model, the CGV object for each mode captures the output data and writes the data to a file.

- 1 If you have not already done so, follow the steps described in ["Configure the Model"](#page-2841-1) [on page 64-76.](#page-2841-1)
- 2 Create a cgv.CGV object that specifies the rtwdemo cgv model in normal mode simulation.

cgvSim = cgv.CGV(cgvModel, 'connectivity', 'sim');

Note: When the top model is set to normal simulation mode, the CGV API sets referenced models in PIL mode to accelerator mode.

3 Provide the input file to the cgvSim object.

cgvSim.addInputData(1, [cgvModel 'data']);

4 Before execution of the model, specify the MATLAB files to execute or MAT-files to load. This step is optional.

cgvSim.addPostLoadFiles({[cgvModel '\_init.m']});

5 Specify a location where the object writes all output data and metadata files for execution. This step is optional.

cgvSim.setOutputDir('cgv\_output');

6 Execute the model.

 $result1 = cqvSim.run()$ ;

```
*** handling PostLoad file rtwdemo cgv init.m
Start CGV execution of model rtwdemo cgv, ComponentType topmodel, ...
 connectivity sim, InputData rtwdemo_cgv_data.mat
End CGV execution: status completed
```
7 Get the output data associated with the input data.

outputDataSim = cgvSim.getOutputData(1);

8 For the next mode of execution, SIL, repeat steps 2–7.

```
cgvSil = cgv.CGV( cgvModel, 'Connectivity', 'sil');
cgvSil.addInputData(1, [cgvModel '_data']);
cgvSil.addPostLoadFiles({[cgvModel 'init.m']});
cgvSil.setOutputDir('cgv_output');
result2 = cySil.run();
At the MATLAB command line, the result is:
```

```
*** handling PostLoad file rtwdemo_cgv_init.m
Start CGV execution of model rtwdemo cgv, ComponentType topmodel, ...
     connectivity sil, InputData rtwdemo_cgv_data.mat
### Starting build procedure for model: rtwdemo cgv
### Successful completion of build procedure for ...
     model: rtwdemo_cgv
### Preparing to start SIL simulation ...
### Starting SIL simulation for model: rtwdemo cgv
### Stopping SIL simulation for model: rtwdemo cgv
End CGV execution: status completed
```
### <span id="page-2843-0"></span>Compare All Output Signals

After setting up and running the test, compare the outputs by doing the following:

- 1 If you have not already done so, configure and test the model, as described in ["Configure the Model" on page 64-76](#page-2841-1) and ["Execute the Model" on page 64-77](#page-2842-0).
- 2 Test that the execution result of the model:

```
if ~result1 || ~result2
     error('Execution of model failed.');
end
```
3 Use the getOutputData (cgv.CGV) method to get the output data from the cgv.CGV objects.

simData = cgvSim.getOutputData(1); silData = cgvSil.getOutputData(1);

4 Display a list of signals by name using the getSavedSignals (cgv.CGV) method.

```
cgvSim.getSavedSignals(simData);
```
At the MATLAB command line, the result it:

```
simData.hi0.Data(:,1)
simData.hi0.Data(:,2)
simData.Vector.Data(:,1)
simData.Vector.Data(:,2)
simData.Vector.Data(:,3)
simData.Vector.Data(:,4)
simData.BusOutputs.hi0.Data(:,1)
simData.BusOutputs.hi0.Data(:,2)
simData.BusOutputs.hi1.mid0.lo0.Data(1,1,:)
simData.BusOutputs.hi1.mid0.lo0.Data(1,2,:)
simData.BusOutputs.hi1.mid0.lo0.Data(2,1,:)
simData.BusOutputs.hi1.mid0.lo0.Data(2,2,:)
simData.BusOutputs.hi1.mid0.lo1.Data
simData.BusOutputs.hi1.mid0.lo2.Data
simData.BusOutputs.hi1.mid1.Data(:,1)
simData.BusOutputs.hi1.mid1.Data(:,2)
simData.ErrorsInjected.Data
```
5 Using the list of signals, build a list of signals in a cell array of character vectors. The signal list can contain a number of signals.

signalList = {'simData.ErrorsInjected.Data'};

6 Use the createToleranceFile (cgv.CGV) method to create a file, in this example, 'localtol', correlating tolerance information with output signal names.

```
toleranceList = {{'absolute', 0.5}}
cgv.CGV.createToleranceFile('localtol', signalList, toleranceList);
```
7 Compare the output data signals. By default, the compare (cgv.CGV) method looks at all signals which have a common name between both executions. If a tolerance file is present, cgv.CGV.compare uses the associated tolerance for a specific signal during comparison; otherwise the tolerance is zero. In this example, the 'Plot' parameter is set to 'mismatch'. Therefore, only mismatched signals produce a plot.

```
[matchNames, ~, mismatchNames, ~] = ...
     cgv.CGV.compare(simData, silData, 'Plot', 'mismatch', ...
     'Tolerancefile', 'localtol');
fprintf( '%d Signals match, %d Signals mismatch\n', ...
     length(matchNames), length(mismatchNames));
disp('Mismatched Signal Names:');
disp(mismatchNames);
At the MATLAB command line, the result is:
14 Signals match, 1 Signals mismatch
Mismatched Signal Names:
     'simData.ErrorsInjected.Data'
```
A plot results from the mismatch on signal simData.ErrorsInjected.Data.

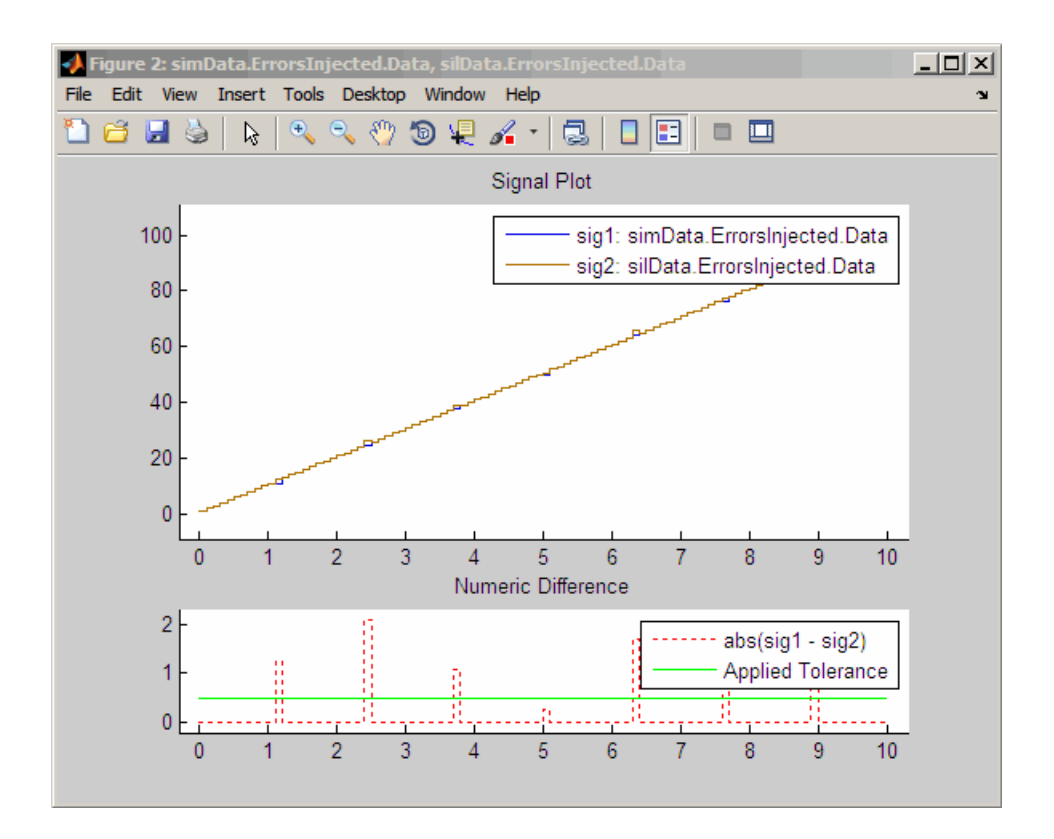

The lower plot displays the numeric difference between the results.

### Compare Individual Output Signals

After setting up and running the test, compare the outputs of individual signals by doing the following:

- 1 If you have not already done so, configure and test the model, as described in ["Configure the Model" on page 64-76](#page-2841-0) and ["Execute the Model" on page 64-77](#page-2842-0).
- 2 Use the getOutputData (cgv.CGV) method to get the output data from the cgv.CGV objects.

```
simData = cgvSim.getOutputData(1);
silData = cgvSil.getOutputData(1);
```
3 Use the getSavedSignals (cgv.CGV) method to display the output data signal names. Build a list of specific signal names in a cell array of character vectors. The signal list can contain number of signals.

```
cgv.CGV.getSavedSignals(simData);
signalList = {'simData.BusOutputs.hi1.mid0.lo1.Data', ...
'simData.BusOutputs.hi1.mid0.lo2.Data', 'simData.Vector.Data(:,3)'};
```
4 Use the specified signals as input to the compare (cgv.CGV) method to compare the signals from separate runs.

```
[matchNames, ~, mismatchNames, ~] = ...
     cgv.CGV.compare(simData, silData, 'Plot', 'mismatch', ...
     'signals', signalList);
fprintf( '%d Signals match, %d Signals mismatch\n', ...
     length(matchNames), length(mismatchNames));
if ~isempty(mismatchNames)
     disp( 'Mismatched Signal Names:');
     disp(mismatchNames);
end
At the MATLAB command line, the result is:
```
3 Signals match, 0 Signals mismatch

# Plot Output Signals

After setting up and running the test, use the plot (cgv.CGV) method to plot output signals.

- 1 If you have not already done so, configure and test the model, as described in ["Configure the Model" on page 64-76](#page-2841-0) and ["Execute the Model" on page 64-77](#page-2842-0).
- 2 Use the getOutputData (cgv.CGV) method to get the output data from the cgv.CGV objects.

```
simData = cgvSim.getOutputData(1);
```
3 Use the getSavedSignals (cgv.CGV) method to display the output data signal names. Build a list of specific signal names in a cell array of character vectors. The signal list can contain number of signals.

```
cgv.CGV.getSavedSignals(simData):
signalList = { 'simData.VectorData(:,1) ' };
```
4 Use the specified signal list as input to the plot (cgv.CGV) method to compare the signals from separate runs.

```
[signalNames, signalFigures] = cgv.CGV.plot(simData, ...
      'Signals', signalList);
```
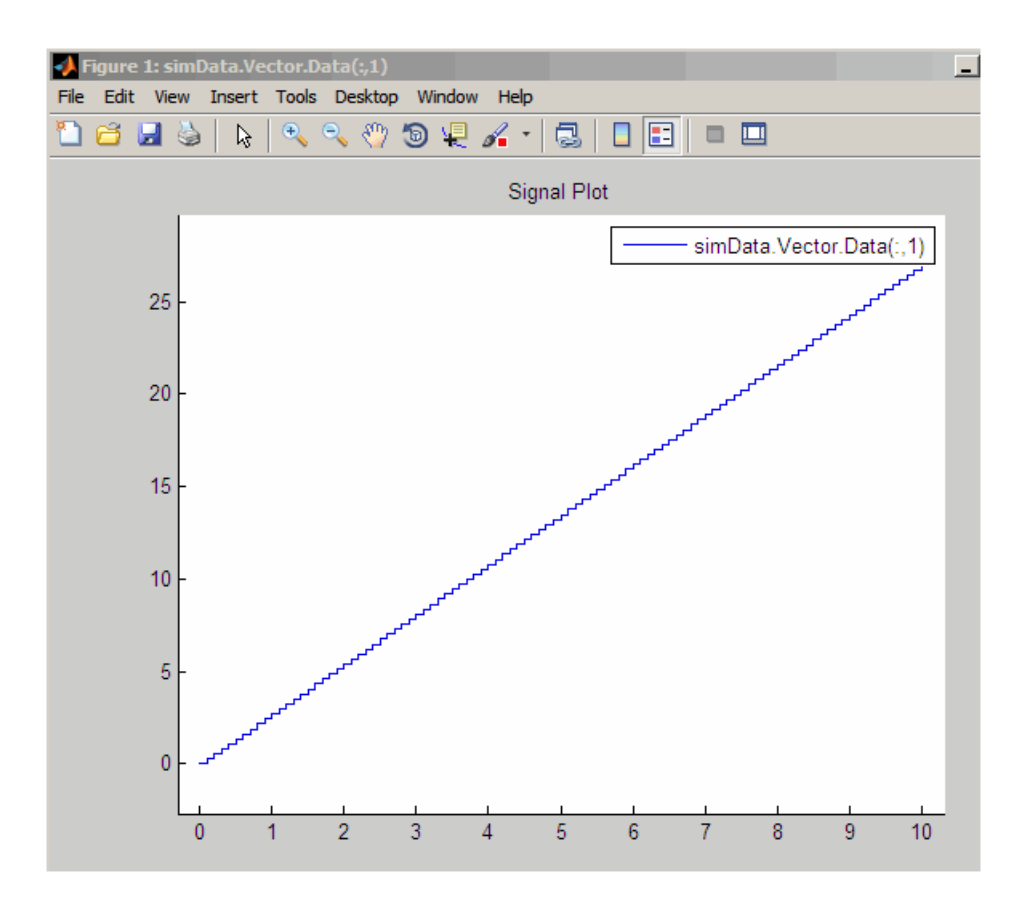

# Related Examples

- ["Verify Numerical Equivalence with CGV" on page 64-75](#page-2840-0)
- ["Check Configuration" on page 64-73](#page-2838-0)

# Configure Hardware Settings for Software-in-the-Loop (SIL) **Simulation**

This example shows how to configure a model to simulate target behavior with SIL when the target is different from the host computer.

open\_system('rtwdemo\_sil\_hardware\_config')

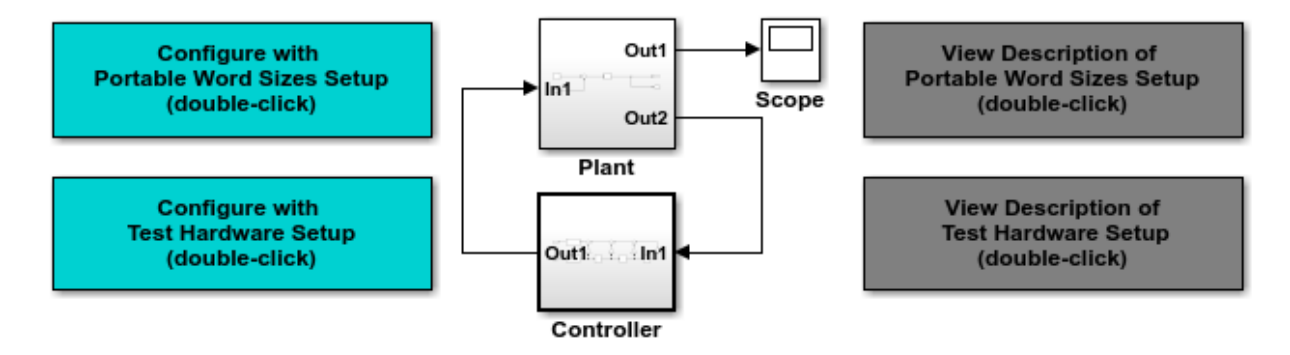

#### **Description**

Embedded Coder provides several approaches for software-in-the-loop (SIL) code verification. One of these, for subsystem code verification, is the SIL block. When the target hardware is different from the simulation platform, you can configure the model to simulate the target behavior with SIL. Use one of the following methods:

- Select the "Enable portable word sizes" check box.

- Specify an appropriate setting for the "Test device vendor and type" parameter.

The above model is a closed-loop control system comprising a continuous-time plant and a discrete-time controller to be deploved on a generic 16-bit microcontroller.

The Controller subsystem employs fixed-point arithmetic. An overflow effect is intentionally added to help compare simulation results. To read more about each option, click the above grey buttons. Click the yellow buttons to view the configuration panels.

#### Instructions

- 1. Click either of the blue buttons above to configure the model automatically.
- 2. Right-click the Controller subsystem and select C/C++ Code > Build This Subsystem.
- 3. In the dialog box, click "Build". The SIL block is created in an untitled model. This SIL block is an S-function wrapper for the generated subsystem code, and can be used to verify that the code provides the same result as the original subsystem.
- 4. Replace the original system with the S-function block and rerun the simulation to verify that the output is correct. Observe the overflow effect at around 10.8 seconds.

This example requires a Fixed-Point Designer license

Copyright 2004-2015 The MathWorks, Inc.

**View Hardware Configuration** (double-click)

**View Verification Configuration** (double-click)

# Numerical Consistency between Model and Generated Code

# Numerical Consistency of Model and Generated Code Simulation **Results**

#### In this section...

["Numerical Consistency" on page 65-2](#page-2851-0)

["Numerical Consistency in Complex Systems" on page 65-3](#page-2852-0)

<span id="page-2851-0"></span>["Reasons for Block-Level Numerical Differences" on page 65-5](#page-2854-0)

### Numerical Consistency

In the Model-Based Design workflow, you use MathWorks products to generate code for numerical applications that employ fixed-point and floating-point arithmetic.

- To develop models, you use MATLAB, Simulink, and Stateflow.
- To generate source code, you use Simulink Coder and Embedded Coder.
- To test numerical equivalence between your model and generated code, you compare model and generated code simulation results. For example, normal mode simulation results compared with software-in-the-loop (SIL) simulation results.

The results from the model and generated code simulations are numerically consistent if:

- In fixed-point applications, the results agree in a bit-wise comparison.
- In floating-point applications, the results agree with an error tolerance that you specify.

Use the Simulation Data Inspector to compare results. To determine whether discrepancies exist or are significant, you can specify absolute and relative tolerance values:

- For fixed-point applications, you can specify an absolute tolerance of zero.
- For floating-point applications, you can specify tolerance with respect to a reference value or signal. The choice of reference depends on your application. Consider these examples:
	- An algorithm that solves a linear algebraic equation by iterative, feed-forward error calculations. You can specify tolerance with respect to eps.

• A Proportional-Integral-Derivative (PID) controller for a closed-loop system. For transient behavior, you can specify tolerance with criteria from a standard. For steady-state behavior, you can specify tolerance with reference to the PID controller characteristics.

Programmatically, you can specify absolute and relative tolerance values through the absTol and relTol properties of the Simulink.sdi.Signal object.

# <span id="page-2852-0"></span>Numerical Consistency in Complex Systems

For complex systems, numerical differences between model and generated code simulations can be a result of block-level differences propagating through the system. If you observe numerical differences at the system level:

- 1 Identify blocks for which block-level numerical differences exceed the error tolerance.
- 2 Investigate each identified block.

Consider the following plant-controller model.

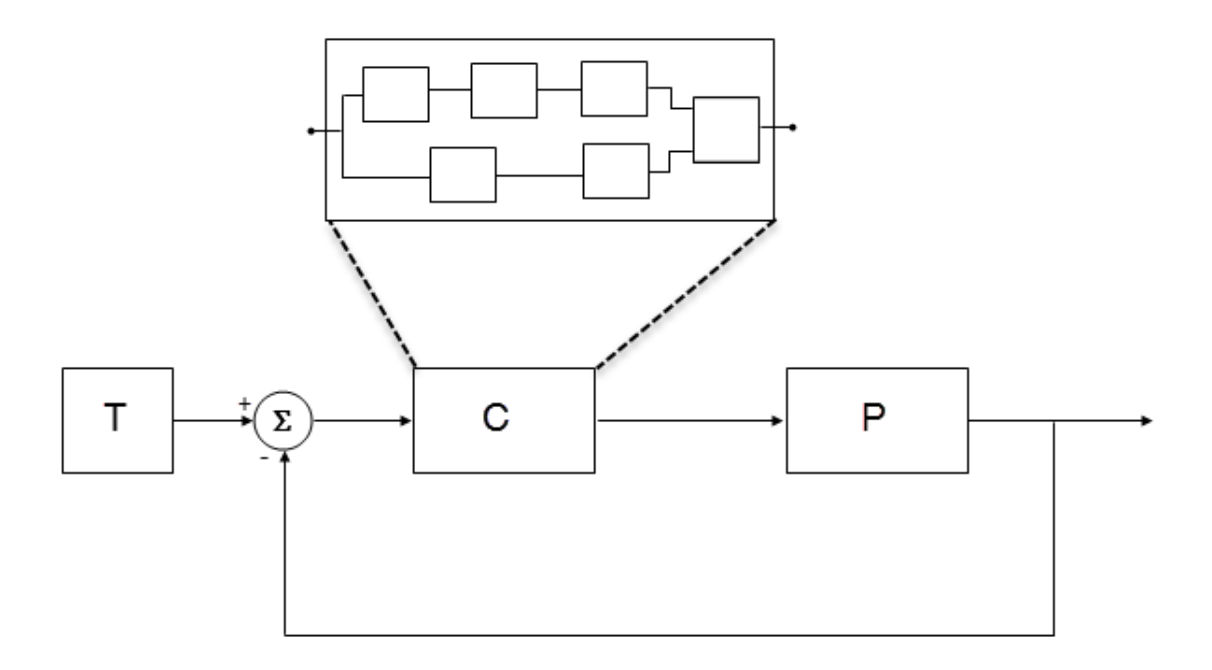

- T produces reference or test signals.
- C is the controller component. The controller output is the plant input. C can be a Model block that comprises multiple Model blocks.
- P is the plant component. The plant output is subtracted from the reference signal to produce the controller input.

To test numerical equivalence between the model controller and the generated code version:

- 1 Run the model in normal mode, and, using the Simulation Data Inspector, record the output of C.
- 2 Specify SIL mode for C. Rerun the simulation, recording the output of C.
- 3 Using the Simulation Data Inspector, compare normal and SIL mode outputs with reference to your specified error tolerance.

If the Simulation Data Inspector comparison indicates a match, the model and generated code results are numerically consistent.

If the normal and SIL mode outputs do not match:

- 1 Within C, enable signal logging for block outputs.
- 2 Run the model in normal mode.
- 3 Rerun the simulation with C in SIL mode.
- 4 Using the Simulation Data Inspector, compare the logged output signals with reference to your specified error tolerance. See "Compare Signal Data from Multiple Simulations".
- 5 Identify blocks for which normal and SIL mode output differences exceed the error tolerance.
- 6 Analyze each identified block and look for the cause. For example, the generated code might use a different math library than MATLAB.

**Note:** If the comparison of a large number of signals is required, you can automate the workflow with Simulink Test. See "Code Generation Verification Workflow with Simulink Test".

# <span id="page-2854-0"></span>Reasons for Block-Level Numerical Differences

In fixed-point and floating-point application development, there are factors that can affect numerical agreement between block-level results from model and generated code simulations.

Some factors can affect both fixed-point and floating-point applications. For example, the use of:

- Code generation optimization.
- Custom code.
- Code replacement library entries whose results differ from MATLAB results.
- Code replacement libraries that implement different algorithms.

Other factors affect only floating-point applications. For example:

• Numerical soundness of algorithm.

- Algorithm sensitivity to input.
- Closed loop and open loop behavior.

### References

[1] *IEEE Standard on Transitions, Pulses, and Related Waveforms*, IEEE Standard 181, 2003, pp. 15–17.

# See Also

eps

# Related Examples

- "Record Logged Simulation Data"
- "Compare Signal Data from Multiple Simulations"
- "Inspect and Compare Signal Data Programmatically"
- "Code Generation Verification Workflow with Simulink Test"
- ["Configure Code Optimizations" on page 54-2](#page-2575-0)

# More About

- "How the Simulation Data Inspector Compares Time Series Data"
- "Differences in Behavior After Compiling MATLAB Code"
- "Code Replacement"
- "Types of In-the-Loop Testing in the V-Model"
- MATLAB Function
- ["SIL and PIL Limitations" on page 64-60](#page-2825-0)

# Software-in-the-Loop Execution for MATLAB Coder

- ["Code Verification Through Software-in-the-Loop and Processor-in-the-Loop](#page-2857-0) [Execution" on page 66-2](#page-2857-0)
- ["Software-in-the-Loop Execution with the MATLAB Coder App" on page 66-4](#page-2859-0)
- ["Software-in-the-Loop Execution From Command Line" on page 66-6](#page-2861-0)
- ["Debug Generated Code During SIL Execution" on page 66-9](#page-2864-0)
- ["Create PIL Target Connectivity Configuration" on page 66-12](#page-2867-0)
- ["Host-Target Communication for PIL" on page 66-16](#page-2871-0)
- ["Specify Hardware Timer" on page 66-22](#page-2877-0)
- ["Processor-in-the-Loop Execution with the MATLAB Coder App" on page 66-25](#page-2880-0)
- ["Processor-in-the-Loop Execution From Command Line" on page 66-27](#page-2882-0)
- ["Verification of Code Generation Assumptions" on page 66-33](#page-2888-0)
- ["SIL/PIL Execution Support and Limitations" on page 66-34](#page-2889-0)

# <span id="page-2857-0"></span>Code Verification Through Software-in-the-Loop and Processor-inthe-Loop Execution

MATLAB Coder supports software-in-the-loop (SIL) and processor-in-the-loop (PIL) execution, which enables you to verify production-ready source code and compiled object code. With these execution modes, you can reuse test vectors developed for your MATLAB functions to verify the numerical behavior of library code.

In SIL execution, through a MATLAB SIL interface, the software compiles and runs library code on your development computer. In PIL execution, through a MATLAB PIL interface, the software cross-compiles and runs production object code on a target processor or an equivalent instruction set simulator. Before you run a PIL execution, you must set up a PIL connectivity configuration for your target.

The workflow for generating and verifying code is:

- 1 Set up MATLAB Coder.
- 2 Fix errors detected at design time.
- 3 Generate MEX function.
- 4 Test MEX function.
- 5 Generate C/C++ library code.
- 6 Verify generated C/C++ code through SIL or PIL execution requires Embedded Coder license.

In step 4, you verify code that is generated for execution within MATLAB. However, this code is different from the standalone code generated for libraries. In step 6, with an Embedded Coder license, you use SIL or PIL execution to verify the standalone code.

For more information, use the following table.

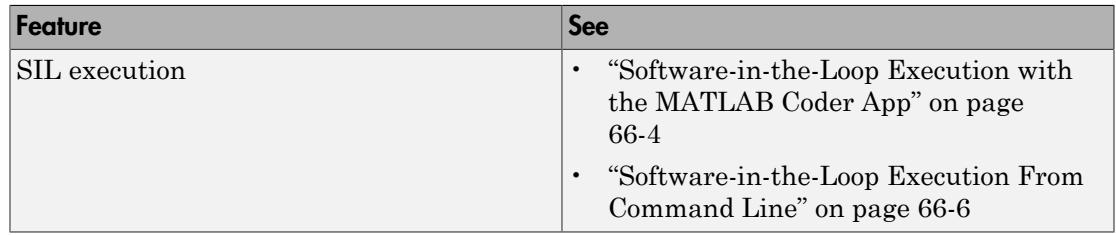

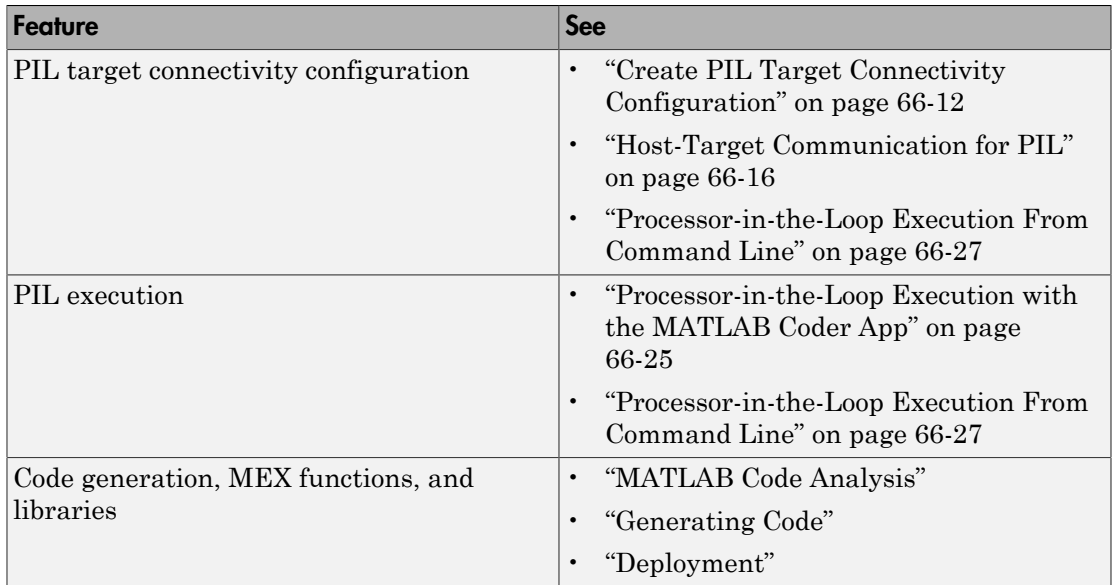

# Software-in-the-Loop Execution with the MATLAB Coder App

<span id="page-2859-0"></span>Use software-in-the-loop (SIL) execution to verify the numerical behavior of the generated C/C++ code with reference to your original MATLAB functions.

- 1 To open the MATLAB Coder app, on the MATLAB Toolstrip **Apps** tab, under **Code Generation**, click the app icon.
- 2 To open your project, click  $\Box$  and then click Open existing project. Select the project. For example, kalman\_filter01.prj.
- 3 On the **Generate Code** page, click the **Generate** arrow
- 4 In the **Generate** dialog box:
	- a Set **Build type** to Static Library or Dynamic Library.
	- b In the **Output file name** field, use the default value. For example, kalman01.
	- c Specify **Language**.
	- d Clear the **Generate code only** check box.
	- e In the **Hardware Board** field, use the default value (MATLAB Host Computer).

You do not have to specify the **Toolchain** setting. By default, the MATLAB Coder app locates an installed toolchain.

- 5 To generate the C or C++ code, click **Generate**.
- 6 Click **Verify Code**.
- 7 In the command field, specify the test file that calls the original MATLAB functions, for example, test01\_ui.m.
- 8 If required, select the **Enable source-level debugging for SIL** check box.
- 9 To start the SIL execution, click **Run Generated Code**.

The MATLAB Coder app:

- Generates a standalone library, for example, codegen\lib\kalman01.
- Generates SIL interface code, for example, codegen\lib\kalman01\sil.
- Runs the test file, replacing calls to the MATLAB function with calls to the generated code in the library.
- Displays messages from the SIL execution in the **Test Output** tab.
- 10 Verify that the results from the SIL execution match the results from the original MATLAB functions.
- 11 To terminate the SIL execution process, click **Stop SIL Verification**. Alternatively, on the **Test Output** tab, click the link that follows To terminate execution.

Note: On a Windows operating system, the Windows Firewall can potentially block the SIL execution. To allow the SIL execution, use the Windows Security Alert dialog box. For example, in Windows 7, click **Allow access**.

# Related Examples

- "C Code Generation Using the MATLAB Coder App"
- ["Software-in-the-Loop Execution From Command Line" on page 66-6](#page-2861-0)
- ["Debug Generated Code During SIL Execution" on page 66-9](#page-2864-0)
- ["Generate Execution Time Profile" on page 59-3](#page-2698-0)

# More About

• ["Code Verification Through Software-in-the-Loop and Processor-in-the-Loop](#page-2857-0) [Execution" on page 66-2](#page-2857-0)

# Software-in-the-Loop Execution From Command Line

<span id="page-2861-0"></span>Use software-in-the-loop (SIL) execution to verify the numerical behavior of the generated C/C++ code with reference to your original MATLAB functions.

To set up and start a SIL execution from the command line:

- 1 Create a coder.EmbeddedCodeConfig object.
- 2 Configure the object for SIL.
- 3 Use the codegen function to generate library code for your MATLAB function and the SIL interface.
- 4 Use the coder.runTest function to run the test file for your original MATLAB function.

To terminate the SIL execution, use the clear *function*\_sil or clear mex command.

The following example shows how you can set up and run a SIL execution from the command line.

### SIL Execution of Code Generated for a Kalman Estimator

1 Copy MATLAB code for Kalman estimator

From *docroot* \toolbox\coder\examples\kalman, copy the following files to your working folder:

- kalman01.m MATLAB function for the Kalman estimator
- test01 ui.m MATLAB file to test kalman01.m
- plot trajectory.m File that plots actual target trajectory and Kalman estimator output
- position.mat  $-$  Input data

```
src dir = \ldots fullfile(docroot,'toolbox','coder','examples','kalman');
copyfile(fullfile(src_dir,'kalman01.m'), '.')
copyfile(fullfile(src_dir,'test01_ui.m'), '.')
```

```
copyfile(fullfile(src_dir,'plot_trajectory.m'), '.')
copyfile(fullfile(src_dir,'position.mat'), '.')
```
For a description of the Kalman estimator in this example, see "C Code Generation at the Command Line".

#### 2 Configure SIL execution

a From your working folder, create a coder.EmbeddedCodeConfig object.

```
config = coder.config('lib');config.GenerateReport = true; % Optional, documents code in HTML report
```
**b** Configure the object for SIL.

```
config.VerificationMode = 'SIL';
```

```
% Check that production hardware setting is the default
% i.e. 'Generic->MATLAB Host Computer'
disp(config.HardwareImplementation.ProdHWDeviceType);
```
c If required, enable the Microsoft Visual Studio debugger for SIL execution:

config.SILDebugging = true;

#### 3 Generate code and run SIL execution

a Generate library code for the kalman01 MATLAB function and the SIL interface.

```
codegen('-config', config, '-args', {zeros(2,1)}, 'kalman01');
```
The software creates the following output folders:

- codegen\lib\kalman01 Standalone code for kalman01.
- codegen\lib\kalman01\sil SIL interface code for kalman01.
- **b** Run the MATLAB test file test01 ui with kalman01 sil. kalman01 sil is the SIL interface for kalman01.

```
coder.runTest('test01_ui', ['kalman01_sil.' mexext]);
```
Verify that the output of this run matches the output from the original kalman01.m function.

Note: On a Windows operating system, the Windows Firewall can potentially block the SIL execution. To allow the SIL execution, use the Windows Security Alert dialog box. For example, in Windows 7, click **Allow access**.

#### 4 Debug code during SIL execution

If you enable the Microsoft Visual Studio debugger, then running the test file opens the Microsoft Visual Studio IDE with debugger breakpoints at the start of the kalman01 initialize and kalman01 functions.

You can use the debugger features to observe code behavior. For example, you can step through code and examine variables.

To end the debugging session:

- **a** Remove all breakpoints.
- b Click the Continue button (**F5**).

The SIL execution runs to completion.

#### 5 Terminate SIL execution

Terminate the SIL execution process.

```
clear kalman01 sil;
```
You can also use the command clear mex, which clears MEX functions from memory.

### Related Examples

- "C Code Generation Using the MATLAB Coder App"
- ["Software-in-the-Loop Execution with the MATLAB Coder App" on page 66-4](#page-2859-0)
- ["Debug Generated Code During SIL Execution" on page 66-9](#page-2864-0)
- ["Generate Execution Time Profile" on page 59-3](#page-2698-0)

### More About

• ["Code Verification Through Software-in-the-Loop and Processor-in-the-Loop](#page-2857-0) [Execution" on page 66-2](#page-2857-0)

# Debug Generated Code During SIL Execution

<span id="page-2864-0"></span>If a SIL execution fails or you notice differences between the outputs of your original functions and the generated code, you can rerun the SIL execution with a debugger enabled. By inserting breakpoints, you can observe the behavior of code sections, which might help you to understand the cause of the problem.

For a SIL execution failure, you can also view information from the standard output and standard error streams in the MATLAB Command Window. For example:

- Output from printf statements in your code.
- If you enable run-time error detection, messages sent to stderr.
- Some low-level system messages.

Note: During a SIL execution, the SIL application redirects the stdout and stderr streams. When the application terminates, the MATLAB Command Window displays the information from the redirected streams. The SIL application also provides a basic signal handler, which captures the POSIX signals SIGFPE, SIGILL, SIGABRT, and SIGSEV. For this signal handler, the SIL application includes the file signal.h.

A SIL execution supports the following debuggers:

- On Windows, Microsoft Visual Studio debugger.
- On Linux, GNU Data Display Debugger (DDD).

Note: You can perform SIL debugging only if your Microsoft Visual C++ or GNU GCC compiler is supported by the MATLAB product family. For more information, see [supported compilers](http://www.mathworks.com/support/compilers/).

To run a SIL execution with debugging enabled:

- 1 On the **Generate Code** page, click **Verify Code**.
- 2 Select the **Enable source-level debugging for SIL** check box.
- 3 Click **Run Generated Code**.

On a Windows computer, your *user* fn.c or *user* fn.cpp file opens in the Microsoft Visual Studio IDE with debugger breakpoints at the start of the *user\_fn*\_initialize and *user\_fn* functions.

```
kalman01.c
   \Box/*
     * File: kalman01_initialize.c
     * MATLAB Coder version
                                    : 2.7* C/C++ source code generated on : 19-May-2014 10:51:32
     */* Include Files */□#include "rt_nonfinite.h"
    #include "kalman01.h"
    #include "kalman01_initialize.h"
     /* Function Definitions */
   \mathbf{F}^{\ast}* Arguments : void
      * Return Type : void
      ^*/pvoid kalman01_initialize(void)
    K
O
       rt_InitInfAndNaN(8U);
       kalman01_init();
    \overline{ }* File trailer for kalman01_initialize.c
      \ddot{\ }100 %
```
You can now use the debugger features to observe code behavior. For example, you can step through code and examine variables.

To end the debugging session:

- 1 Remove all breakpoints.
- 2 Click the Continue button (**F5**).

The SIL execution runs to completion.

3 To terminate the SIL execution process, on the **Test Output** tab, click the link that follows To terminate execution, for example, clear kalman01\_sil.

The Microsoft Visual Studio IDE closes automatically.

Note: If you select **Debug** > **Stop Debugging**, the SIL execution times out with the following error message:

Communications error: failed to send data to the target. There might be multiple reasons for this failure.

... ...

# Related Examples

- ["Software-in-the-Loop Execution with the MATLAB Coder App" on page 66-4](#page-2859-0)
- ["Software-in-the-Loop Execution From Command Line" on page 66-6](#page-2861-0)

# Create PIL Target Connectivity Configuration

#### <span id="page-2867-0"></span>In this section...

["Target Connectivity Configurations for PIL" on page 66-12](#page-2867-1) ["Create a Target Connectivity API Implementation" on page 66-13](#page-2868-0) ["Register Target Connectivity Configuration" on page 66-14](#page-2869-0) ["Verify Target Connectivity Configuration" on page 66-15](#page-2870-0)

# <span id="page-2867-1"></span>Target Connectivity Configurations for PIL

Use target connectivity configurations and the target connectivity API to customize processor-in-the-loop (PIL) execution for your target environments.

Through a target connectivity configuration, you specify:

- A target connectivity configuration name for a target connectivity API implementation.
- Settings that define compatible MATLAB code. For example, the code that is generated for a particular hardware implementation.

A PIL execution requires a target connectivity PIL API implementation that integrates third-party tools for:

- Building the PIL application that runs on the target hardware
- Downloading, starting, and stopping the application on the target
- Communicating between MATLAB and the target

You can have many different connectivity configurations for PIL execution. Register a connectivity configuration with MATLAB by creating an rtwTargetInfo.m file and placing it on the MATLAB search path.

In a PIL execution, the software determines which of the available connectivity configurations to use. The software looks for a connectivity configuration that is compatible with the MATLAB code under test. If the software finds multiple or no compatible connectivity configurations, the software generates an error message with information about resolving the problem.

# <span id="page-2868-0"></span>Create a Target Connectivity API Implementation

This diagram shows the components of the PIL target connectivity API.

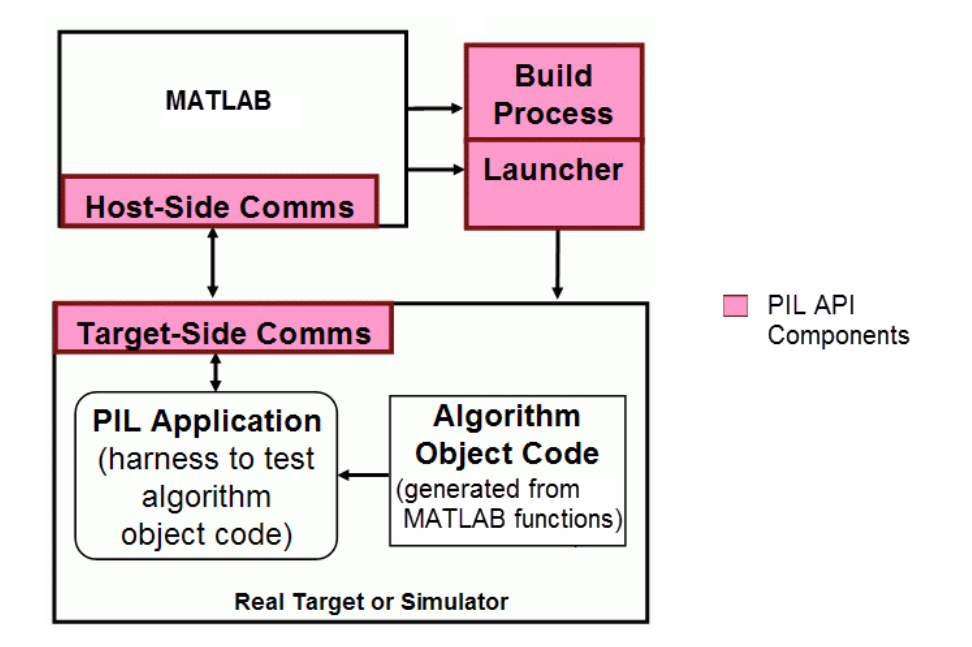

You must provide implementations of the three API components:

- Build API Specify a toolchain approach for building generated code.
- Launcher API Control how MATLAB starts and stops the PIL executable.
- Communications API Customize connectivity between MATLAB and the PIL target. Embedded Coder provides host-side support for TCP/IP and serial communications, which you can adapt for other protocols.

These steps outline how you create a target connectivity API implementation. The example code shown in the steps is taken from the ConnectivityConfig.m file used in ["Processor-in-the-Loop Execution From Command Line" on page 66-27.](#page-2882-0)

1 Create a subclass of rtw.connectivity.Config.

ConnectivityConfig < rtw.connectivity.Config

2 In the subclass:

Instantiate rtw.connectivity.MakefileBuilder, which configures the build process.

```
builder = rtw.connectivity.MakefileBuilder(componentArgs, ...
                 targetApplicationFramework, ...
                 exeExtension);
```
• Create a subclass of rtw.connectivity.Launcher, which downloads and executes the application using a third-party tool.

launcher = mypil.Launcher(componentArgs, builder);

- **3** Configure your rtiostream API implementation of the [host-target communications](#page-2871-0) [on page 66-16](#page-2871-0) channel.
	- For the target side, you must provide the driver code for communications, for example, code for TCP/IP or serial communications. To integrate this code into the build process, create a subclass of rtw.pil.RtIOStreamApplicationFramework.
	- For the host side, you can use a supplied library for TCP/IP or serial communications. Instantiate rtw.connectivity.RtIOStreamHostCommunicator, which loads and initializes the library that you specify.

```
hostCommunicator = rtw.connectivity.RtIOStreamHostCommunicator(...
                          componentArgs, ...
                          launcher, ...
                          rtiostreamLib);
```
4 If you require execution-time profiling of generated code, create a timer object that provides details of the hardware-specific timer and associated source files. See ["Specify Hardware Timer" on page 66-22](#page-2877-0).

# <span id="page-2869-0"></span>Register Target Connectivity Configuration

To register a target connectivity API implementation as a target connectivity configuration in MATLAB:

- 1 Create or update an rtwTargetInfo.m file. In this file:
	- Create a target connectivity configuration object that specifies, for example, the configuration name for a target connectivity API implementation and compatible MATLAB code.
	- Invoke registerTargetInfo.

2 Add the folder containing rtwTargetInfo.m to the search path and refresh the MATLAB Coder library registration information.

<span id="page-2870-0"></span>For more information, see rtw.connectivity.ConfigRegistry.

# Verify Target Connectivity Configuration

Use the piltest function to verify your target connectivity configuration early and independently of your algorithm development and code generation. The function:

- Runs a MATLAB function on your development computer.
- Performs a PIL execution of generated MATLAB code on your target hardware.
- Compares results from the MATLAB function and the PIL execution. If the function detects differences, it produces an error.

For an example, see ["PIL Execution of Code Generated for a Kalman Estimator" on page](#page-2882-1) [66-27.](#page-2882-1)

# See Also

piltest | rtw.connectivity.Config | rtw.connectivity.ConfigRegistry | rtw.connectivity.Launcher | rtw.connectivity.MakefileBuilder | rtw.connectivity.RtIOStreamHostCommunicator | rtw.pil.RtIOStreamApplicationFramework

# Related Examples

- ["Processor-in-the-Loop Execution From Command Line" on page 66-27](#page-2882-0)
- "Define Subclasses Syntax and Techniques"
- ["Host-Target Communication for PIL" on page 66-16](#page-2871-0)
- ["Specify Hardware Timer" on page 66-22](#page-2877-0)

# Host-Target Communication for PIL

#### <span id="page-2871-0"></span>In this section...

"Communications rtiostream [API" on page 66-16](#page-2871-1)

["Synchronize Host and Target" on page 66-17](#page-2872-0)

<span id="page-2871-1"></span>"Test an rtiostream [Driver" on page 66-18](#page-2873-0)

### Communications **rtiostream** API

The rtiostream API supports communications for the target connectivity API. Use the rtiostream API to implement a communication channel that enables data exchange between different processes.

PIL verification requires a host-target communications channel. This communications channel comprises driver code that runs on the host and target. The rtiostream API defines the signature of target-side and host-side functions that must be implemented by this driver code.

The API is independent of the physical layer that sends the data. Possible physical layers include RS232, Ethernet, or Controller Area Network (CAN).

A full rtiostream implementation requires both host-side and target-side drivers. Code generation software includes host-side drivers for the default TCP/IP implementation as well as a version for serial communications. To use:

- The TCP/IP rtiostream communications channel, you must provide, or obtain from a third party, target-specific TCP/IP device drivers.
- The serial communications channel, you must provide, or obtain from a third party, target-specific serial device drivers.

For other communication channels and platforms, the code generation software does not provide default implementations. You must provide both the host-side and the target-side drivers.

The rtiostream API comprises the following functions:

• rtIOStreamOpen

- rtIOStreamSend
- rtIOStreamRecv
- rtIOStreamClose

For information about:

- Using rtiostream functions in a connectivity implementation, see ["Create a Target](#page-2868-0) [Connectivity API Implementation" on page 66-13](#page-2868-0).
- Testing the rtiostream shared library methods from MATLAB code, see rtiostream\_wrapper.
- Debugging and verifying the behavior of custom rtiostream interface implementations, see "Test an rtiostream [Driver" on page 66-18.](#page-2873-0)

### <span id="page-2872-0"></span>Synchronize Host and Target

If you use the rtiostream API to implement the communications channel, the host and target must be synchronized, which prevents MATLAB from transmitting and receiving data before the target application is fully initialized.

To synchronize the host and target for TCP/IP rtiostream implementations, use the setInitCommsTimeout method from rtw.connectivity.RtIOStreamHostCommunicator . This approach works well for connection-oriented TCP/IP rtiostream implementations because MATLAB automatically waits until the target server is running.

With other rtiostream implementations, for example, serial, the MATLAB side of the rtiostream connection opens without waiting for the target to be fully initialized. In this case, you must make your Launcher implementation wait until the target application is fully initialized. Use one of the following approaches to synchronize your host and target:

- Add a pause at the end of the Launcher implementation that makes the Launcher wait until target initialization is complete.
- In the Launcher implementation, use third-party downloader or debugger APIs that wait until target initialization is complete.
- Implement a handshaking mechanism in the Launcher / rtiostream implementation that confirms completion of target initialization.

### <span id="page-2873-0"></span>Test an **rtiostream** Driver

Use a test suite to debug and verify the behavior of custom rtiostream interface implementations.

The test suite has the following advantages:

- Reduces time for integrating custom hardware that does not have built-in rtiostream support.
- Reduces time for testing custom rtiostream drivers.
- Helps analyze the performance of custom rtiostream drivers.

The test suite has two parts. One part of the test suite runs on the target.

Note: After building the target application, download it to the target and run it.

To start this part, compile and link the following files, which are in the folder *matlabroot*/toolbox/coder/rtiostream/src/rtiostreamtest (open).

- rtiostreamtest.c
- rtiostreamtest.h
- rtiostream.h, located in the folder *matlabroot*/rtw/c/src (open)
- rtiostream implementation under investigation (for example, rtiostream\_tcpip.c)
- main.c

To run the MATLAB part of the test suite, invoke rtiostreamtest. The syntax is as follows:

rtiostreamtest(connection,param1,param2)

- connection is a character vector indicating the communication method. It can have values 'tcp' or 'serial'.
- param1 and param2 have different values depending on the value of connection.
	- If connection is 'tcp', then param1 and param2 are hostname and port, respectively. For example, rtiostreamtest('tcp', 'localhost', 2345).

• If connection is 'serial', then param1 and param2 are COM port and baud rate, respectively. For example, rtiostreamtest('serial', 'COM1', 9600).

You can run the MATLAB part of the test suite as follows:

rtiostreamtest('tcp','localhost','2345') An output in the following format appears in the MATLAB window:

### Test suite for rtiostream ### Initializing connection with target... ### Hardware characteristics discovered Size of char : 8 bit Size of short : 16 bit Size of int : 32 bit Size of long : 32 bit Size of float : 32 bit Size of double : 64 bit Size of pointer : 64 bit Byte ordering : Little Endian

### rtiostream characteristics discovered Round trip time : 0.96689 ms rtIOStreamRecv behavior : non-blocking

### Test results Test 1 (fixed size data exchange): ......... PASS Test 2 (varying size data exchange): ......... PASS

### Test suite for rtiostream finished successfully ### Furthermore, the following profile appears.

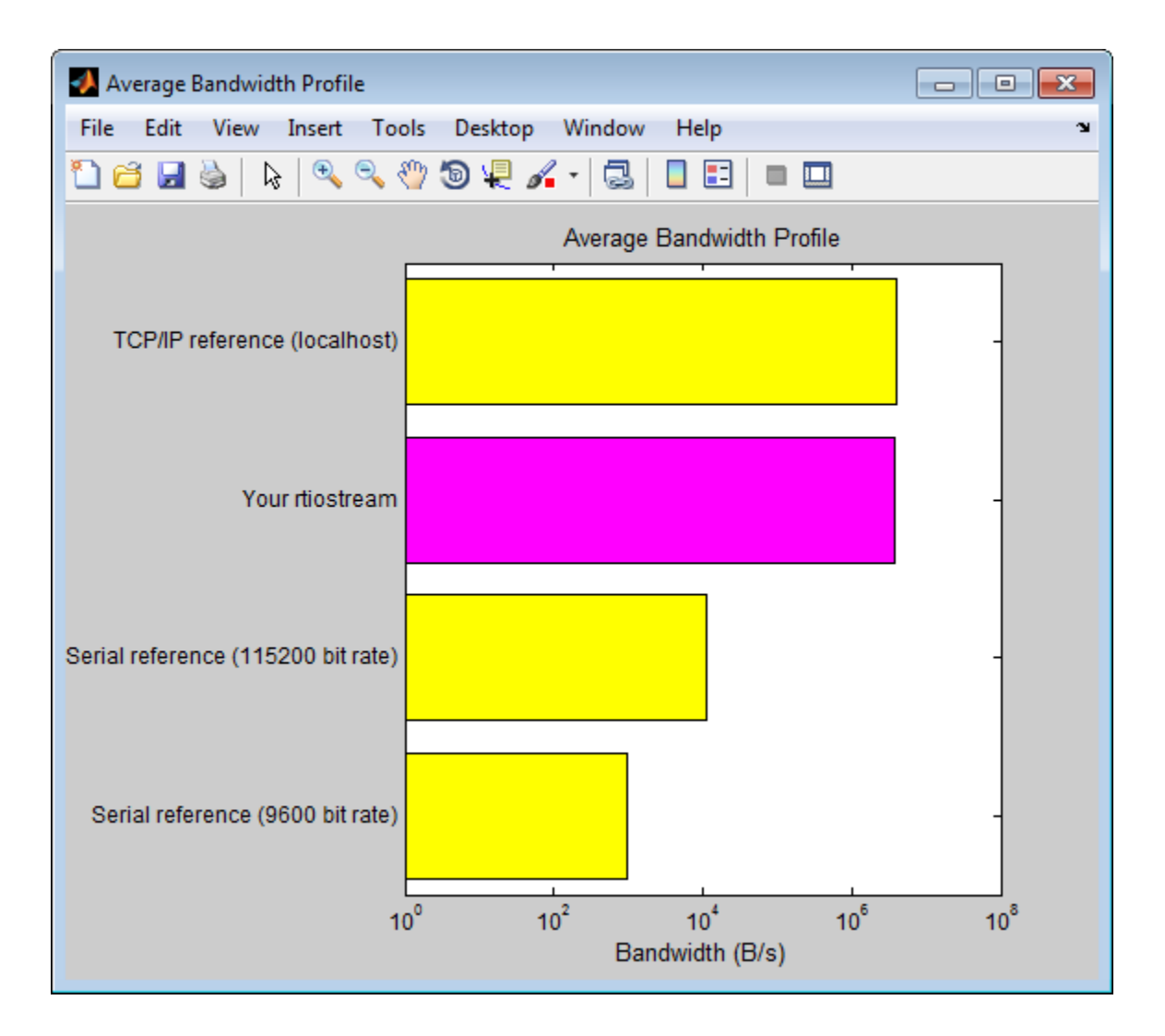

### See Also

rtiostream\_wrapper | rtIOStreamClose | rtIOStreamOpen | rtIOStreamRecv | rtIOStreamSend | rtw.connectivity.RtIOStreamHostCommunicator

# Related Examples

• ["Create PIL Target Connectivity Configuration" on page 66-12](#page-2867-0)

# Specify Hardware Timer

<span id="page-2877-0"></span>For processor-in-the-loop (PIL) code execution profiling, you must create a timer object that provides details of the hardware-specific timer and associated source files. You can use the Code Replacement Tool or the code replacement library API to specify this hardware-specific timer.

To specify the timer with the Code Replacement Tool:

- 1 Open the Code Replacement Tool. In the Command Window, enter crtool.
- 2 Create a new code replacement table. Select **File** > **New table**.
- 3 Create a new function entry. Under **Tables List**, right-click the new table. Then, from the context-menu, select **New entry** > **Function**.
- 4 In the middle view, select the new unnamed function.
- 5 On the **Mapping Information** pane:
	- a From the **Function** drop-down list, select code\_profile\_read\_timer.
	- b Specify the count direction for your timer. For example, from the **Count direction** drop-down list, select Up.
	- c In the **Ticks per second** field, specify the number of ticks per second for your timer, for example, 1e+09.

The default value is 0. In this case, the software reports time measurements in terms of ticks, not seconds.

- d In the **Name** field, specify a replacement function name, for example, MyTimer.
- e Click **Apply**.

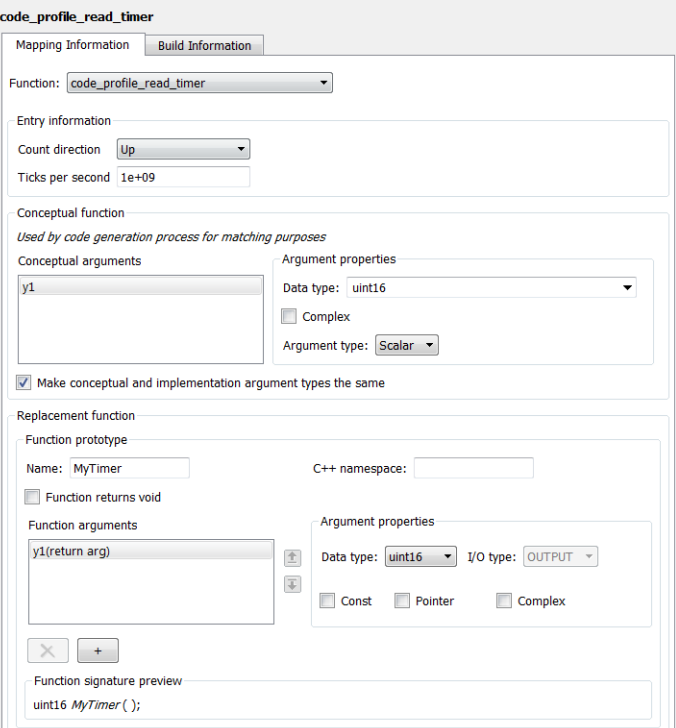

- f To validate the function entry, click **Validate entry**.
- 6 On the **Build Information** pane, specify the required build information. See ["Specify Build Information for Replacement Code" on page 51-59](#page-2130-0).
- 7 Save the table (**Ctrl+S**). When you save the table for the first time, use the Save As dialog box to specify the file name and location.

You must save the table in a location that is on the MATLAB search path. For example, you can save this file in the folder for your subclass of rtw.connectivity.Config.

The software stores your timer information as a code replacement library table.

8 Assuming you save the table as *MyCrlTable*.m, in your subclass of rtw.connectivity.Config, add the following line:

```
setTimer(this, MyCrlTable)
```
# Related Examples

- ["Create a Target Connectivity API Implementation" on page 66-13](#page-2868-0)
- ["Generate Execution Time Profile" on page 59-3](#page-2698-0)
- ["Specify Build Information for Replacement Code" on page 51-59](#page-2130-0)

# More About

- ["What Is Code Replacement?" on page 38-2](#page-1589-0)
- ["What Is Code Replacement Customization?" on page 51-3](#page-2074-0)
# Processor-in-the-Loop Execution with the MATLAB Coder App

<span id="page-2880-0"></span>Use processor-in-the-loop (PIL) execution to verify the numerical behavior of crosscompiled object code with reference to your original MATLAB functions.

Before you run a PIL execution, you must define a target connectivity configuration. In ["Processor-in-the-Loop Execution From Command Line" on page 66-27,](#page-2882-0) steps 1 and 2 of the example PIL Execution of Code Generated for a Kalman Estimator show how you can set up and register a connectivity configuration for host-based PIL.

- 1 To open the MATLAB Coder app, on the MATLAB Toolstrip **Apps** tab, under **Code Generation**, click the app icon.
	- To open your project, click  $\Box$  and then click Open existing project. Select the project. For example, kalman\_filter.prj.

On the **Generate Code** page, click the **Generate** arrow .

4 In the **Generate** dialog box:

2

3

- a Set **Build type** to Static Library or Dynamic Library.
- b In the **Output file name** field, use the default value. For example, kalman01.
- c Clear the **Generate code only** check box.
- d From the **Hardware Board** drop-down list, select None Select device below.
- e In the **Device** fields, specify vendor and type. These settings must match the target hardware settings in the rtwTargetInfo.m file of your target connectivity configuration. For host-based PIL, select settings that match your host computer. For example:
	- For a Windows 64-bit system, set **Device vendor** to Intel and **Device type** to x86-64 (Windows64). In addition, set **Enable long long** to Yes.
	- For a Linux 64-bit system, set **Device vendor** to Intel and **Device type** to x86-64 (Linux 64).
	- For a Mac OS X system, set **Device vendor** to Intel and **Device type** to x86-64 (Mac OS X).

You do not have to specify the **Toolchain** setting. By default, the MATLAB Coder app locates an installed toolchain.

- 5 To generate the C or C++ code, click **Generate**.
- 6 Click **Verify Code**.
- 7 In the command field, specify the test file that calls the original MATLAB functions, for example, test01\_ui.m.
- 8 To start the PIL execution, click **Run Generated Code**.

The MATLAB Coder app:

- Generates a standalone library, for example, codegen\lib\kalman01.
- Generates PIL interface code, for example, codegen\lib\kalman01\pil.
- Runs the test file, replacing calls to the MATLAB function with calls to the generated code in the library.
- Displays messages from the PIL execution in the **Test Output** tab.
- 9 Verify that the results from the PIL execution match the results from the original MATLAB functions.
- 10 To terminate the PIL execution process, click **Stop PIL Verification**. Alternatively, on the **Test Output** tab, click the link that follows To terminate execution.

#### Related Examples

- "C Code Generation Using the MATLAB Coder App"
- ["Processor-in-the-Loop Execution From Command Line" on page 66-27](#page-2882-0)
- ["Generate Execution Time Profile" on page 59-3](#page-2698-0)

#### More About

• ["Code Verification Through Software-in-the-Loop and Processor-in-the-Loop](#page-2857-0) [Execution" on page 66-2](#page-2857-0)

# Processor-in-the-Loop Execution From Command Line

<span id="page-2882-0"></span>Use processor-in-the-loop (PIL) execution to verify code that you intend to deploy in production.

To set up and start a PIL execution from the command line:

- 1 Create and verify your target connectivity configuration.
- 2 Create a coder. Embedded Code Config object.
- 3 Configure the object for PIL.
- 4 Use the codegen function to generate library code for your MATLAB function and the PIL interface.
- 5 Use the coder.runTest function to run the test file for your original MATLAB function.

To terminate the PIL execution, use the clear *function*\_pil or clear mex command.

The following example shows how you can use line commands to set up and run a PIL execution on your development computer.

#### PIL Execution of Code Generated for a Kalman Estimator

- 1 Create a target connectivity API implementation
	- a In your current working folder, make a local copy of the connectivity classes.

```
src dir = ... fullfile(matlabroot,'toolbox','coder','simulinkcoder','+coder','+mypil');
if exist(fullfile('.','+mypil'),'dir')
     rmdir('+mypil','s')
end
mkdir +mypil
copyfile(fullfile(src_dir,'Launcher.m'), '+mypil');
copyfile(fullfile(src_dir,'TargetApplicationFramework.m'), '+mypil');
copyfile(fullfile(src_dir,'ConnectivityConfig.m'), '+mypil');
```
**b** Make the copied files writable.

```
fileattrib(fullfile('+mypil', '*'),'+w');
```
c Update the package name to reflect the new location of the files.

```
coder.mypil.Utils.UpdateClassName(...
     './+mypil/ConnectivityConfig.m',...
     'coder.mypil',...
     'mypil');
```
d Check that you now have a folder +mypil in the current folder, which includes three files, Launcher.m, TargetApplicationFramework.m, and ConnectivityConfig.m.

dir './+mypil'

e Review the code that starts the PIL application. The mypil.Launcher class configures a tool for starting the PIL executable. Open this class in the editor.

```
edit(which('mypil.Launcher'))
```
Review the content of this file. For example, consider the setArgString method. This method allows additional command line parameters to be supplied to the application. These parameters can include a TCP/IP port number. For an embedded processor implementation, you might have to hard code these settings.

f The class mypil.ConnectivityConfig configures target connectivity.

edit(which('mypil.ConnectivityConfig')) Review the content of this file. For example:

- The creation of an instance of rtw.connectivity.RtIOStreamHostCommunicator that configures the host side of the TCP/IP communications channel.
- A call to the setArgString method of Launcher that configures the target side of the TCP/IP communications channel.
- A call to setTimer that configures a timer for execution time measurement. To define your own target-specific timer for execution time profiling, you must use the Code Replacement Library to specify a replacement for the function code profile read timer.
- g Review the target-side communication drivers.

```
rtiostreamtcpip_dir=fullfile(matlabroot,'rtw','c','src','rtiostream',...
     'rtiostreamtcpip');
edit(fullfile(rtiostreamtcpip_dir,'rtiostream_tcpip.c'))
Scroll down to the end of this file. The file contains a TCP/IP implementation
of the functions rtIOStreamOpen, rtIOStreamSend, andrtIOStreamRecv.
```
These functions are required for target communication with the host. For each of these functions, you must provide an implementation that is specific to your target hardware and communication channel.

The mypil.TargetApplicationFramework class adds target-side communication drivers to the connectivity configuration.

edit(which('mypil.TargetApplicationFramework')) The file specifies additional files to include in the build.

#### 2 Register a target connectivity configuration

Use an rtwTargetInfo.m file to:

- Create a target connectivity configuration object.
- Invoke registerTargetInfo, which registers the target connectivity configuration.

The target connectivity configuration object specifies, for example:

- The configuration name and associated API implementation. See rtw.connectivity.ConfigRegistry
- A toolchain for your target hardware. This example assumes that the target hardware is your host computer, and uses the toolchain supplied for host-based PIL verification. For information about toolchains, see "Custom Toolchain Registration".
- a Insert the following code into your rtwTargetInfo.m file, and save the file in the current working folder or in a folder that is on the MATLAB search path:

```
function rtwTargetInfo(tr)
% Register PIL connectivity config: mypil.ConnectivityConfig
tr.registerTargetInfo(@loc_createConfig);
% local function
function config = loc_createConfig
% Create object for connectivity configuration
config = rtw.connectivity.ConfigRegistry;
% Assign connectivity configuration name
config.ConfigName = 'My PIL Example';
% Associate the connectivity configuration with the connectivity
```

```
% API implementation
config.ConfigClass = 'mypil.ConnectivityConfig';
% Specify toolchains for host-based PIL
config.Toolchain = rtw.connectivity.Utils.getHostToolchainNames;
% Through the TargetHWDeviceType property, define compatible code for the
% target connectivity configuration
config.TargetHWDeviceType = {'Generic->32-bit x86 compatible' ...
                              'Generic->Custom' ...
                             'Intel->x86-64 (Windows64)', ...
                             'Intel->x86-64 (Mac OS X)', ...
                             'Intel->x86-64 (Linux 64)'};
```
**b** Refresh the MATLAB Coder library registration information.

RTW.TargetRegistry.getInstance('reset');

#### 3 Verify Target Connectivity Configuration

Use the supplied piltest function to verify your target connectivity configuration.

a Create a coder.EmbeddedCodeConfig object for verifying the target connectivity configuration.

configVerify = coder.config( $lib')$ ;

b Specify the manufacturer and test hardware type. For example, PIL execution on a 64-bit Windows development computer requires:

```
configVerify.HardwareImplementation.TargetHWDeviceType =...
    'Intel->x86-64 (Windows64)'; 
configVerify.HardwareImplementation.ProdLongLongMode = true;
```
c Run piltest.

```
piltest(configVerify, 'ConfigParam', {'ProdLongLongMode'} )
```
#### 4 Copy MATLAB code for Kalman estimator

Copy the MATLAB code to your working folder.

```
src dir = ... fullfile(docroot,'toolbox','coder','examples','kalman');
copyfile(fullfile(src_dir,'kalman01.m'), '.')
```

```
copyfile(fullfile(src_dir,'test01_ui.m'), '.')
copyfile(fullfile(src_dir,'plot_trajectory.m'), '.')
copyfile(fullfile(src_dir,'position.mat'), '.')
```
For a description of the Kalman estimator in this example, see "C Code Generation at the Command Line".

- 5 Configure the PIL execution
	- a Create a coder.EmbeddedCodeConfig object.

 $config = coder.config('lib');$ 

**b** Configure the object for PIL.

config.VerificationMode = 'PIL';

c Specify production hardware, which must match one of the test hardware settings in rtwTargetInfo.m. For PIL execution on your development computer, specify settings that match the computer. For example, if your computer is a Windows 64-bit system, specify:

```
config.HardwareImplementation.ProdHWDeviceType =...
    'Intel->x86-64 (Windows64)';
config.HardwareImplementation.ProdLongLongMode = true;
```
For a Linux 64-bit system, set ProdHWDeviceType to 'Intel->x86-64 (Linux 64)'.

```
For a Mac OS X system, set ProdHWDeviceType to 'Intel->x86-64 (Mac OS
X).
```
#### 6 Generate code and run PIL execution

a Generate library code for the kalman01 MATLAB function and the PIL interface.

```
codegen('-config', config, '-args', {zeros(2,1)}, 'kalman01');
The software creates the following output folders:
```
- codegen\lib\kalman01 Standalone code for kalman01.
- codegen\lib\kalman01\pil PIL interface code for kalman01.
- **b** Run the MATLAB test file test01 ui with kalman01 pil. kalman01 pil is the PIL interface for kalman01.

```
coder.runTest('test01_ui', ['kalman01_pil.' mexext]);
```
Verify that the output of this run matches the output from the original kalman01.m function.

#### 7 Terminate PIL execution

Terminate the PIL execution process.

clear kalman01 pil;

#### Related Examples

- "C Code Generation Using the MATLAB Coder App"
- ["Processor-in-the-Loop Execution with the MATLAB Coder App" on page 66-25](#page-2880-0)
- ["Generate Execution Time Profile" on page 59-3](#page-2698-0)

#### More About

• ["Code Verification Through Software-in-the-Loop and Processor-in-the-Loop](#page-2857-0) [Execution" on page 66-2](#page-2857-0)

# Verification of Code Generation Assumptions

The settings on the **More Settings** > **Hardware** tab specify target behavior, which result in the implementation of implicit assumptions in the generated code. Incorrect settings can lead to:

- Suboptimal code
- Code execution failure, incorrect code output, and nondeterministic code behavior

At the start of a processor-in-the-loop (PIL) execution, the software verifies the **Hardware** tab settings with reference to the target hardware. The software checks:

- The correctness of settings. For example, the integer bit length in the **Sizes** > **int** field.
- Whether the settings are optimized. For example, the rounding of signed integer division in the **Signed integer division rounds to** field.

If required, the software generates warnings and errors.

## Related Examples

• ["Processor-in-the-Loop Execution with the MATLAB Coder App" on page 66-25](#page-2880-0)

# SIL/PIL Execution Support and Limitations

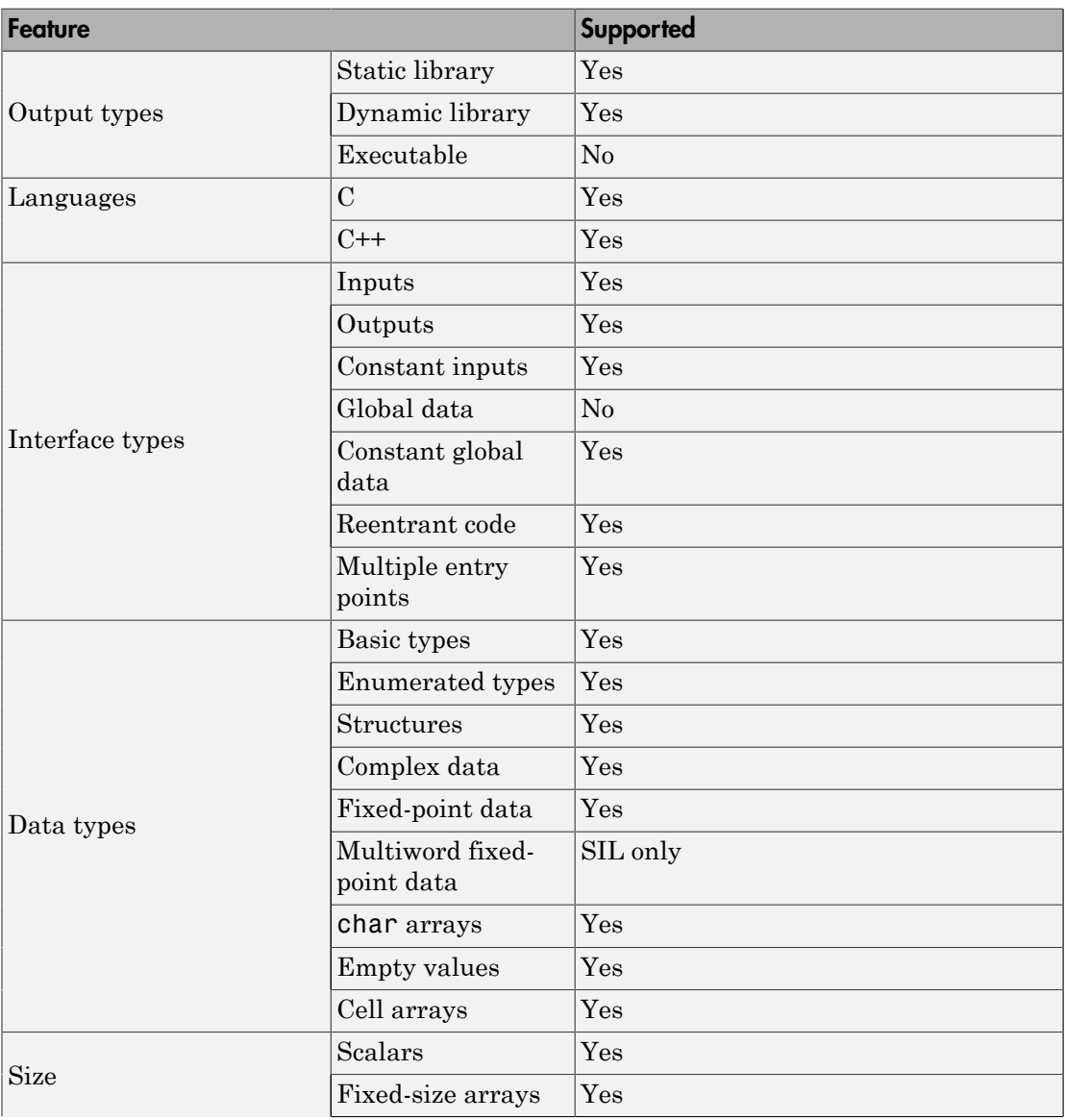

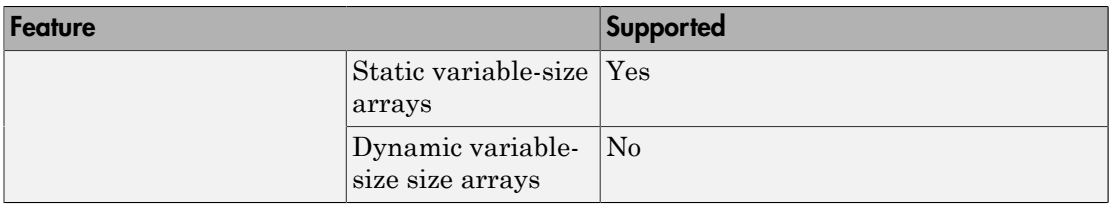

# Related Examples

• ["Code Verification Through Software-in-the-Loop and Processor-in-the-Loop](#page-2857-0) [Execution" on page 66-2](#page-2857-0)

# Code Coverage in Embedded Coder

- ["Simulink Code Coverage Metrics" on page 67-2](#page-2893-0)
- ["Code Coverage for Models in Software-in-the-Loop \(SIL\) Mode and Processor-in-the-](#page-2897-0)[Loop \(PIL\) Mode" on page 67-6](#page-2897-0)
- ["Configure Code Coverage with Third-Party Tools" on page 67-10](#page-2901-0)
- ["View Code Coverage Information at the End of SIL or PIL Simulations" on page](#page-2904-0) [67-13](#page-2904-0)
- ["Configure Code Coverage Programmatically" on page 67-16](#page-2907-0)
- ["Code Coverage Summary and Annotations" on page 67-18](#page-2909-0)
- ["Code Coverage Tool Support" on page 67-23](#page-2914-0)
- ["Tips and Limitations" on page 67-24](#page-2915-0)

# Simulink Code Coverage Metrics

#### <span id="page-2893-0"></span>In this section...

["Statement Coverage for Code Coverage" on page 67-2](#page-2893-1) ["Condition Coverage for Code Coverage" on page 67-3](#page-2894-0) ["Decision Coverage for Code Coverage" on page 67-3](#page-2894-1) ["Modified Condition/Decision Coverage \(MCDC\) for Code Coverage" on page 67-4](#page-2895-0) ["Cyclomatic Complexity for Code Coverage" on page 67-4](#page-2895-1) ["Relational Boundary for Code Coverage" on page 67-5](#page-2896-0)

If you have a Simulink Verification and Validation license, you can run a SIL or PIL simulation that produces code coverage metrics for generated model code. The simulation performs several types of code coverage analysis.

#### <span id="page-2893-1"></span>Statement Coverage for Code Coverage

Statement coverage determines the number of source code statements that execute when the code runs. Use this type of coverage to determine whether every statement in the program has been invoked at least once.

Statement coverage = (Number of executed statements / Total number of statements) \*100

#### Statement Coverage Example

This code snippet contains five statements. To achieve 100% statement coverage, you need at least three test cases. Specifically, tests with positive *x* values, negative *x* values, and *x* values of zero.

```
if (x > 0) printf( "x is positive" );
else if (x < 0) printf( "x is negative" );
else
   printf( "x is 0" );
```
## <span id="page-2894-0"></span>Condition Coverage for Code Coverage

Condition coverage analyzes statements that include conditions in source code. Conditions are  $C/C++$  Boolean expressions that contain relation operators  $\langle \langle , \rangle, \langle = \rangle$ or  $\ge$ =), equation operators (!= or ==), or logical negation operators (!), but that do not contain logical operators (&& or  $\vert \vert$ ). This type of coverage determines whether every condition has been evaluated to all possible outcomes at least once.

Condition coverage = (Number of executed condition outcomes / Total number of condition outcomes) \*100

#### Condition Coverage Example

In this expression:

 $y = x < 5$  &  $x! = 7$ ;

there are these conditions:

 $x < = 5$  $x! = 7$ 

## <span id="page-2894-1"></span>Decision Coverage for Code Coverage

Decision coverage analyzes statements that represent decisions in source code. Decisions are Boolean expressions composed of conditions and one or more of the logical C/C++ operators && or ||. Conditions within branching constructs (if/else, while, do-while) are decisions. Decision coverage determines the percentage of the total number of decision outcomes the code exercises during execution. Use this type of coverage to determine whether all decisions, including branches, in your code are tested.

Decision coverage = (Number of executed decision outcomes / Total number of decision outcomes) \*100

#### Decision Coverage Example

This code snippet contains three decisions:

```
y = x < = 5 & x! = 7; // decision #1
if( x > 0 ) // decision #2
   printf( "decision #2 is true" );
else if( x < 0 && y ) // decision #3
```

```
 printf( "decision #3 is true" ); 
else
   printf( "decisions #2 and #3 are false" );
```
## <span id="page-2895-0"></span>Modified Condition/Decision Coverage (MCDC) for Code Coverage

Modified condition/decision coverage (MCDC) is the extent to which the conditions within decisions are independently exercised during code execution.

- All conditions within decisions have been evaluated to all possible outcomes at least once.
- Every condition within a decision independently affects the outcome of the decision.

MCDC coverage = (Number of conditions evaluated to all possible outcomes affecting the outcome of the decision / Total number of conditions within the decisions) \*100

#### Modified Condition/Decision Coverage Example

For this decision:

X || ( Y && Z )

the following set of test cases delivers 100% MCDC coverage.

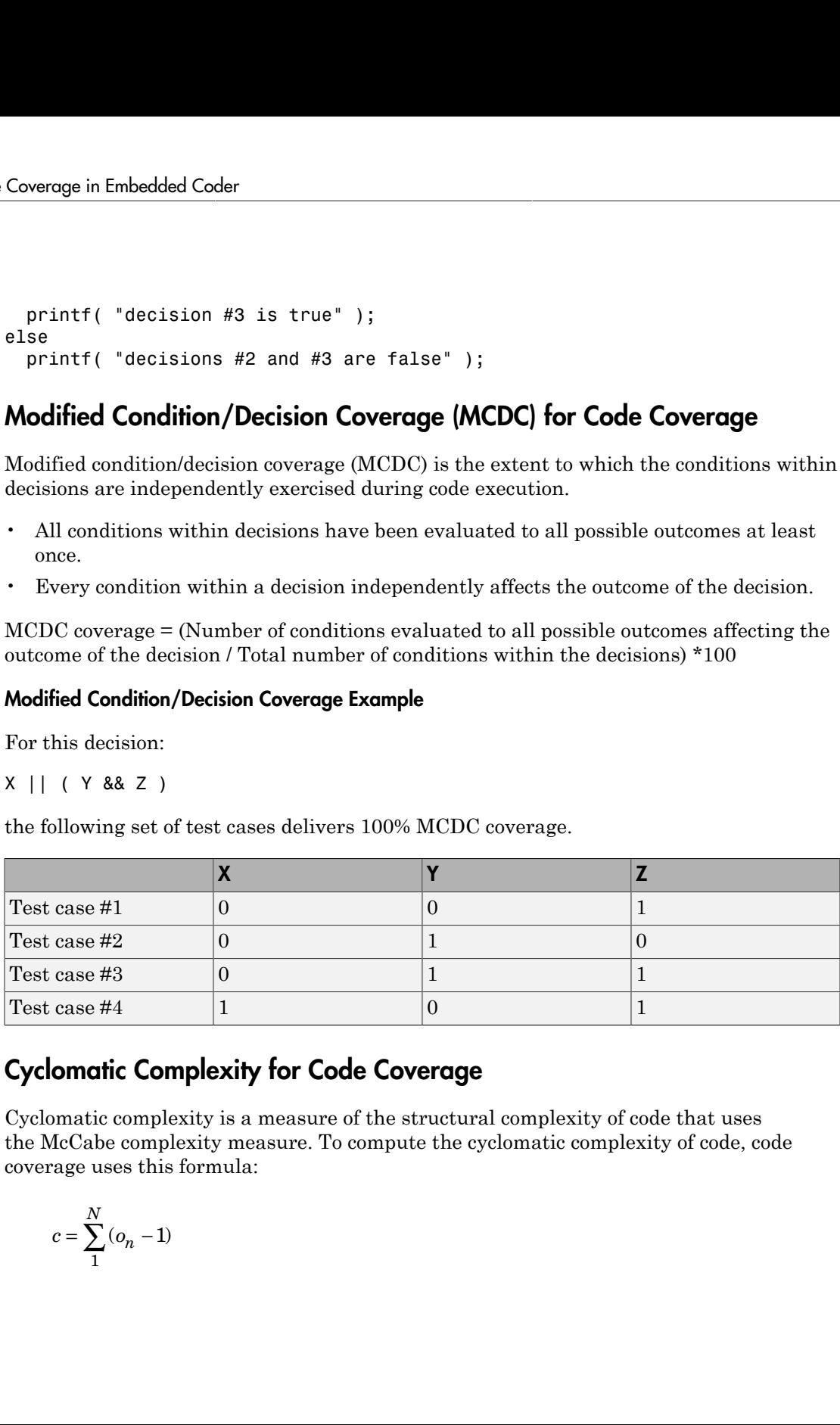

## <span id="page-2895-1"></span>Cyclomatic Complexity for Code Coverage

Cyclomatic complexity is a measure of the structural complexity of code that uses the McCabe complexity measure. To compute the cyclomatic complexity of code, code coverage uses this formula:

$$
c=\sum_1^N\left(o_n-1\right)
$$

 $N$  is the number of decisions in the code.  $o_n$  is the number of outcomes for the  $n^{\rm th}$  decision point. Code coverage adds 1 to the complexity number for each C/C++ function.

#### Coverage Example

For this code snippet:

```
void evalNum( int x ){
if (x > 0) printf( "x is positive" );
else if (x < 0) printf( "x is negative" );
 else
   printf( "x is 0" );
}
```
<span id="page-2896-0"></span>the cyclomatic complexity is 3.

## Relational Boundary for Code Coverage

Relational boundary code coverage examines code that has relational operations. Relational boundary code coverage metrics align with those for model coverage, as described in "Relational Boundary Coverage". Fixed-point values in your model are integers during code coverage.

## Related Examples

• ["Code Coverage for Models in Software-in-the-Loop \(SIL\) Mode and Processor-in](#page-2897-0)[the-Loop \(PIL\) Mode" on page 67-6](#page-2897-0)

# <span id="page-2897-0"></span>Code Coverage for Models in Software-in-the-Loop (SIL) Mode and Processor-in-the-Loop (PIL) Mode

#### In this section...

["Requirements to Enable SIL or PIL Code Coverage for a Model" on page 67-6](#page-2897-1)

["Conditions for Simulink Verification and Validation Code Coverage Measurement" on](#page-2898-0) [page 67-7](#page-2898-0)

["Reviewing the Coverage Results for Models in SIL or PIL Mode" on page 67-7](#page-2898-1)

<span id="page-2897-1"></span>["Limitations" on page 67-9](#page-2900-0)

## Requirements to Enable SIL or PIL Code Coverage for a Model

If you have both an Embedded Coder license and a Simulink Verification and Validation license, you can measure coverage for code generated from models in software-in-the-loop (SIL) mode or processor-in-the-loop (PIL) mode. The following configurations must apply for the parameters in **Code GenerationVerification**:

- Under **Code profiling**, clear **Measure function execution times**.
- Under **Code coverage for SIL or PIL**, the selected **Code coverage tool** must be None.

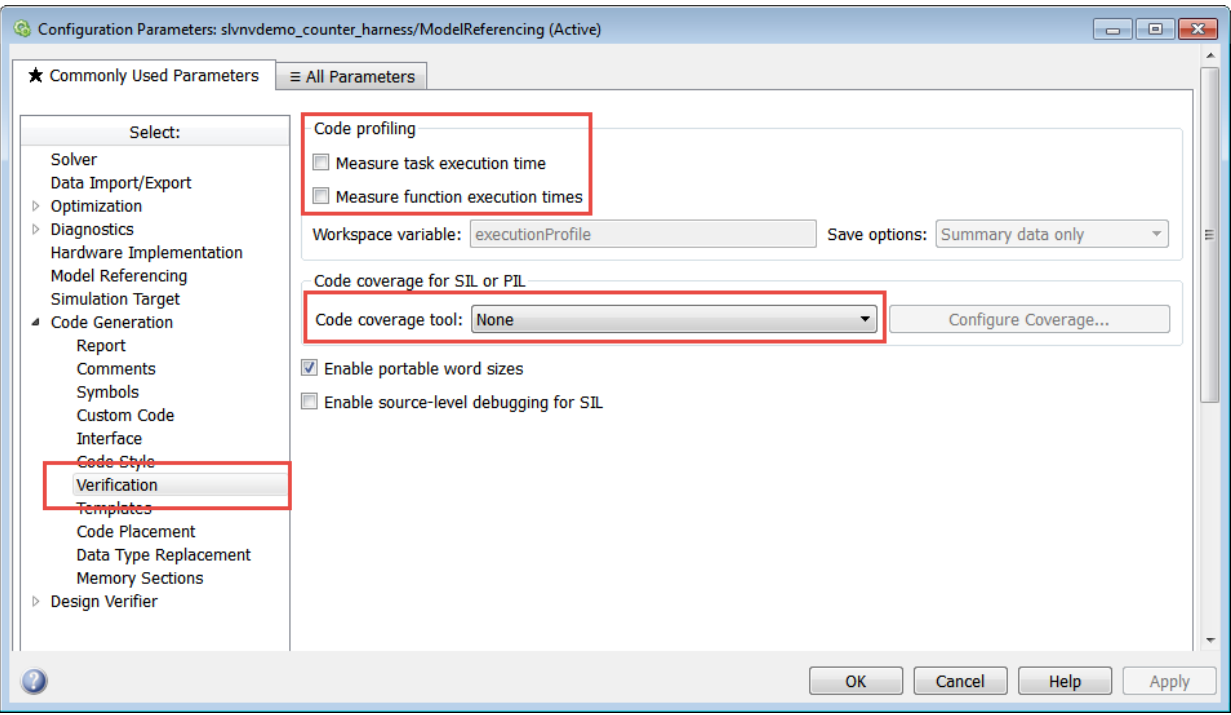

#### <span id="page-2898-0"></span>Conditions for Simulink Verification and Validation Code Coverage **Measurement**

There are two workflows for measuring code coverage:

- The top model is in SIL mode or PIL mode. Measures code coverage for the top model depending on RecordCoverage. Also measures code coverage for referenced models, depending on CovModelRefEnable.
- The top model is in Normal mode and contains at least one reference model in SIL or PIL mode. Measures code coverage for the referenced model if CovModelRefEnable is 'on', 'all', or 'filtered' and RecordCoverage is 'off'.

## <span id="page-2898-1"></span>Reviewing the Coverage Results for Models in SIL or PIL Mode

In the code coverage report, each hyperlink opens a report with more details on the coverage analysis for the model. The code coverage results in these reports are similar

to the coverage results for C/C++ code in S-function blocks, as described in "View Coverage Results for C/C++ Code in S-Function Blocks". You can navigate from code coverage results to the associated model blocks by using the links within the detailed code coverage reports.

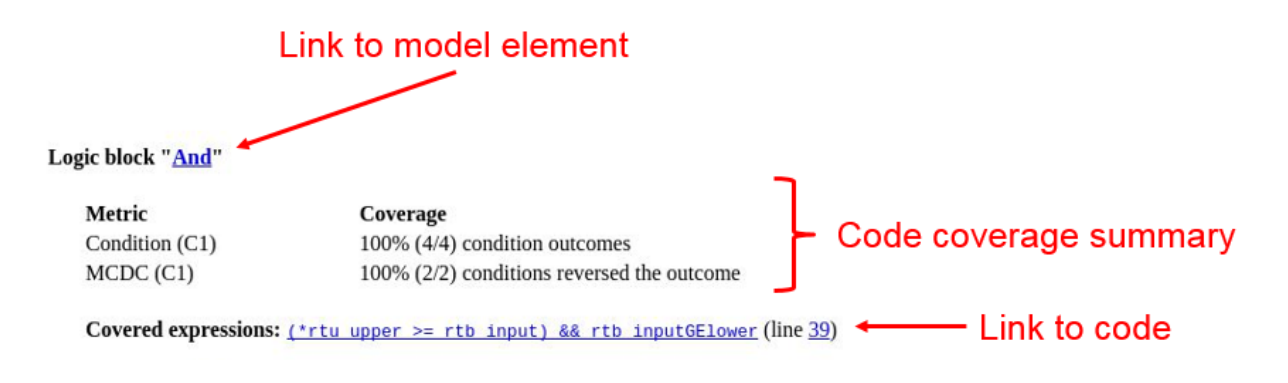

Each detailed code coverage report also contains syntax highlighted code with coverage information.

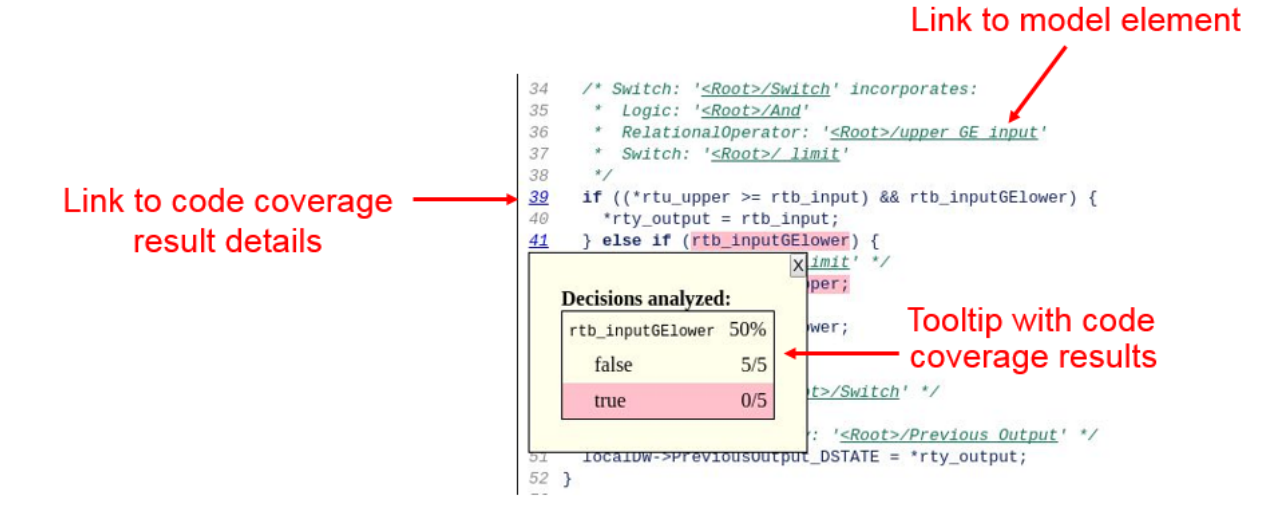

## <span id="page-2900-0"></span>**Limitations**

Coverage for models in SIL and PIL mode has these limitations:

- The model must meet the requirements listed in ["Requirements to Enable SIL or PIL](#page-2897-1) [Code Coverage for a Model" on page 67-6.](#page-2897-1)
- Code coverage results must not include external C/C++ files in read-only folders.

## Related Examples

• "Software-in-the-Loop Code Coverage"

# Configure Code Coverage with Third-Party Tools

<span id="page-2901-0"></span>During a top-model or Model block SIL or PIL simulation, you can collect code coverage metrics for generated code using a third-party tool. Embedded Coder supports the following tools:

• LDRA Testbed from LDRA Software Technology. For information about installing and using this tool, go to [www.ldra.com](http://www.ldra.com).

The software supports LDRA Testbed code coverage for SIL and PIL.

• BullseyeCoverage from Bullseye Testing Technology. For information about installing and using this tool, go to [www.bullseye.com/cgi-bin/mwEval.](http://www.bullseye.com/cgi-bin/mwEval)

The software supports BullseyeCoverage code coverage for SIL and, in certain cases, PIL.

To configure a code coverage tool for a top-model or Model block SIL or PIL simulation:

- 1 Select **Simulation** > **Model Configuration Parameters** > **Code Generation** > **Verification**.
- 2 From the **Code coverage tool** drop-down list, select a tool, for example, BullseyeCoverage or LDRA Testbed.
- 3 Click **Configure Coverage** to open the Code Coverage Settings dialog box.
- 4 In the **Installation folder** field, specify the location where your coverage tool is installed. If you click **Browse**, the Select Installation Folder dialog box opens, which allows you to navigate to the folder where your coverage tool is installed. The software detects and displays the tool version.

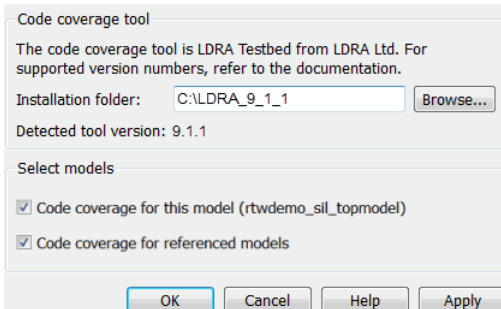

By default, the software selects the following check boxes:

- **Code coverage for this model** Generate coverage data for the current (top) model.
- **Code coverage for referenced models** Generate data for models referenced by the current (top) model.

If your top model has Model blocks where the **Code interface** block parameter is set to Top model, then the top model and referenced models must have the same settings for these parameters. Otherwise, the software produces an error.

- 5 Click **OK**. You return to the **Verification** pane.
- 6 To view cumulative code coverage results within a code generation report, in the **Configuration Parameters** > **Code Generation** > **Report** pane, select the following check boxes:
	- **Create code generation report**
	- **Launch report automatically**
- 7 Click **OK**. You return to the model window.

With LDRA Testbed:

- The evaluation of cumulative code coverage begins from the point when you last added a new file to the existing set of source files. For example, existing code coverage results are deleted when you:
	- Run a simulation with a new model using the existing code generation folder.
	- Run a simulation that results in additional source code files being instrumented.
- If you switch between SIL and PIL simulations of a model, the software generates separate cumulative code coverage results for the SIL and PIL simulations.

For a model in a reference hierarchy, the software does not support simultaneous function execution time measurement and code coverage.

## Related Examples

- ["Configure and Run SIL Simulation" on page 64-15](#page-2780-0)
- ["Configure Code Coverage Programmatically" on page 67-16](#page-2907-0)
- ["View Code Coverage Information at the End of SIL or PIL Simulations" on page](#page-2904-0) [67-13](#page-2904-0)
- "Collect Code Coverage Metrics with a Third-Party Tool"
- ["Code Coverage Tool Support" on page 67-23](#page-2914-0)
- ["Minor SIL and PIL Differences for LDRA Testbed" on page 67-26](#page-2917-0)
- ["PIL Support for BullseyeCoverage" on page 67-27](#page-2918-0)
- ["Simulink Code Coverage Metrics" on page 67-2](#page-2893-0)
- ["Code Coverage for Models in Software-in-the-Loop \(SIL\) Mode and Processor-in](#page-2897-0)[the-Loop \(PIL\) Mode" on page 67-6](#page-2897-0)

#### External Websites

- [www.ldra.com](http://www.ldra.com)
- [www.bullseye.com/cgi-bin/mwEval](http://www.bullseye.com/cgi-bin/mwEval)

# <span id="page-2904-0"></span>View Code Coverage Information at the End of SIL or PIL **Simulations**

#### In this section...

["View LDRA Testbed Results" on page 67-13](#page-2904-1)

["View BullseyeCoverage Results" on page 67-15](#page-2906-0)

If you configure third-party code coverage for a SIL or PIL simulation, when the simulation is complete, the code generation report opens automatically and you see hyperlinks in the Command Window.

#### <span id="page-2904-1"></span>View LDRA Testbed Results

If you specified the LDRA Testbed, you see three links in the Command Window:

### Starting SIL simulation for component: rtwdemo sil topmodel ### Stopping SIL simulation for component: rtwdemo\_sil\_topmodel ### Starting analysis of coverage data ### Use the following links to view code coverage results: LDRA Testbed GUI LDRA Testbed Code Coverage Overview Report HTML code generation report with code coverage annotations ### Completed code coverage analysis  $\rightarrow$ 

To go to the LDRA Testbed GUI, click the LDRA Testbed GUI link.

To open the LDRA Testbed Report with your Web browser, click the LDRA Testbed Code Coverage Overview Report link.

# **LDRA Testbed ® Dynamic Overview Report**

Set: work3 3afef0b64dc51060

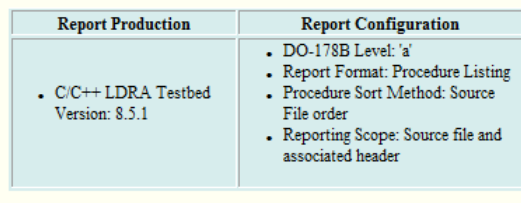

#### **Contents**

Combined Coverage for Selected Metrics

- Statement
- Branch/Decision

• Modified Condition/ Decision

Table of Coverage Metric Pass Levels Key to Terms

For information about using this report, refer to the LDRA Testbed documentation.

LDRA Testbed analysis results for all code in the current code generation folder belong to a set. In this set, you can find analysis results for models that share the same code generation folder. The LDRA Testbed Code Coverage Overview Report link identifies the location of the LDRA Testbed analysis results, which is determined by:

- The LDRA Testbed configuration.
- The name of the LDRA Testbed set associated with the current code generation folder.

To view summary data and code annotations with coverage information in the code generation report, click the HTML code generation report with code coverage annotations link.

#### <span id="page-2906-0"></span>View BullseyeCoverage Results

If you specified the BullseyeCoverage tool, you see two links in the Command Window:

```
### Starting SIL simulation for component: rtwdemo sil topmodel
### Stopping SIL simulation for component: rtwdemo sil topmodel
### Processing code coverage data
### Use the following links to view code coverage results:
     BullseyeCoverage browser (coverage for last run)
     HTML code generation report (cumulative coverage)
### Completed code coverage analysis
\rightarrow
```
To view the coverage report using the BullseyeCoverage Browser, click the BullseyeCoverage browser (coverage for last run) link.

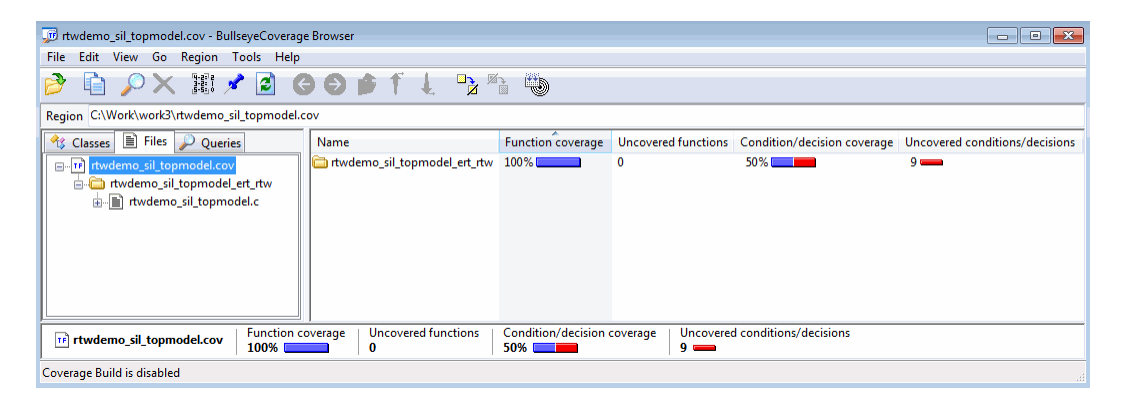

The BullseyeCoverage Browser shows coverage data for instrumented files associated with your latest top-model simulation. The coverage data shown in the browser is not cumulative and pertains only to the most recent simulation. For information about the BullseyeCoverage Browser, go to [www.bullseye.com](http://www.bullseye.com).

To view summary data and code annotations with coverage information in the code generation report, click the HTML code generation report (cumulative coverage) link.

#### Related Examples

- ["Configure Code Coverage with Third-Party Tools" on page 67-10](#page-2901-0)
- "Collect Code Coverage Metrics with a Third-Party Tool"
- ["Code Coverage Summary and Annotations" on page 67-18](#page-2909-0)

# Configure Code Coverage Programmatically

<span id="page-2907-0"></span>You can configure code coverage for your model using command-line APIs. A typical workflow with BullseyeCoverage is:

1 Using get\_param, retrieve the object containing coverage settings for the current model, for example, gcs.

```
>> covSettings = get_param(gcs, 'CodeCoverageSettings')
covSettings = 
  CodeCoverageSettings with properties:
            TopModelCoverage: 'on'
    ReferencedModelCoverage: 'off'
                CoverageTool: 'BullseyeCoverage'
```
The property TopModelCoverage determines whether the software generates code coverage data for just the top model, while ReferencedModelCoverage determines whether the software generates coverage data for models referenced by the top model. If neither property is 'on', then no code coverage data is generated during a SIL simulation.

If LDRA Testbed is the specified code coverage tool, then the property CoverageTool is 'LDRA Testbed'.

When you save your model, the properties TopModelCoverage, ReferencedModelCoverage, and CoverageTool are also saved.

2 Check the class of covSettings.

```
>> class(covSettings)
```
ans  $=$ 

coder.coverage.CodeCoverageSettings

**3** Turn on coverage for referenced models.

>> covSettings.ReferencedModelCoverage='on';

4 Using set param, apply the new coverage settings to the model.

>>set param(gcs,'CodeCoverageSettings', covSettings);

5 Assuming you have installed the BullseyeCoverage tool, specify the installation path. >>coder.coverage.BullseyeCoverage.setPath('C:\Program Files\BullseyeCoverage')

For LDRA Testbed, use coder.coverage.LDRA.setPath('C:\...).

6 Check that the path is saved as a preference.

>> coder.coverage.BullseyeCoverage.getPath

For LDRA Testbed, use coder.coverage.LDRA.getPath.

#### Related Examples

- "Collect Code Coverage Metrics with a Third-Party Tool"
- ["Configure Code Coverage with Third-Party Tools" on page 67-10](#page-2901-0)

# Code Coverage Summary and Annotations

#### <span id="page-2909-0"></span>In this section...

["LDRA Testbed Coverage" on page 67-18](#page-2909-1) ["BullseyeCoverage Information" on page 67-20](#page-2911-0)

If you specify a code coverage tool for a SIL or PIL simulation, the software produces a code generation report that provides summary data and code annotations with coverage information. Each code annotation is associated with a code feature and indicates the nature of the feature coverage during code execution.

The code generation report also allows you to navigate easily between blocks in your model and the corresponding sections in the source code.

#### <span id="page-2909-1"></span>LDRA Testbed Coverage

The cumulative coverage data in a code generation report is derived from instrumented files associated with your latest top-model simulation **and** coverage data collected from simulations with other top models that share referenced models with your current top model.

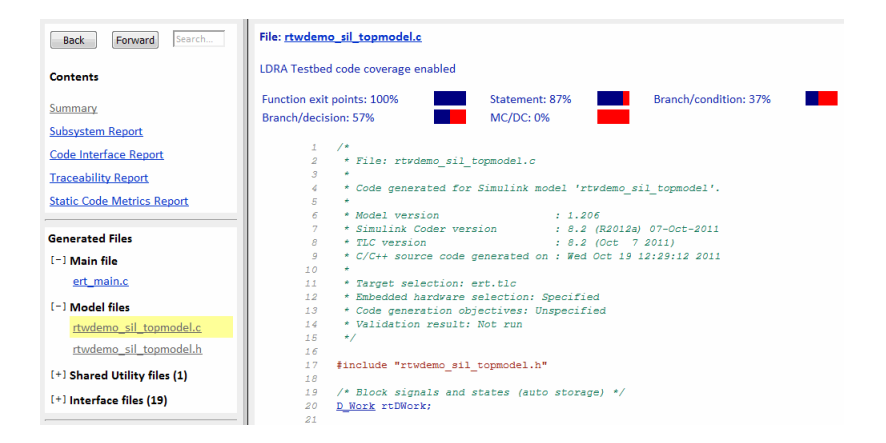

The software provides LDRA Testbed annotations in the code generation report to help you to review code coverage.

Note: Do not use the code generation report alone to verify that you have achieved your coverage goals. You must refer to the LDRA Testbed Report.

This example shows three kinds of annotations. On lines 134, 139, 140, and 141, the annotation • indicates that statement coverage for each of these lines of code is not complete.

134 if (rtDWork.bitsForTID0.LogicalOperator1) { 134 1 (<u>Telmare</u> Southern Constant)<br>
135 *+ Syitch: '<u>522/Syitch</u>!'* incorporates:<br>
136 + Constant: '<u>522/Sy'</u><br>
137 + Inport: '<u>S22/Sy'</u><br>
137 + Inport: '<u>SRot>/reset</u>'  $\Rightarrow$ 137 - Inport: <u>KROO</u><br>138 \*/<br>• 139 if (<u>rtU</u>.reset) { 

Placing the cursor over the annotation  $\Rightarrow$ b produces a tooltip.

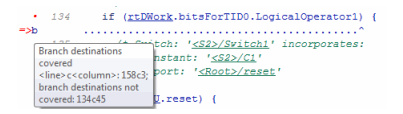

This tooltip indicates that only one branch destination is covered. The code within the curly brackets, which starts at column 45 of line 134, is not executed. As the if statement on line 139 lies within this code, the corresponding annotation => states that the branch is not covered.

The following table describes the LDRA Testbed code annotations that you might see in a code generation report produced by a SIL and PIL simulations.

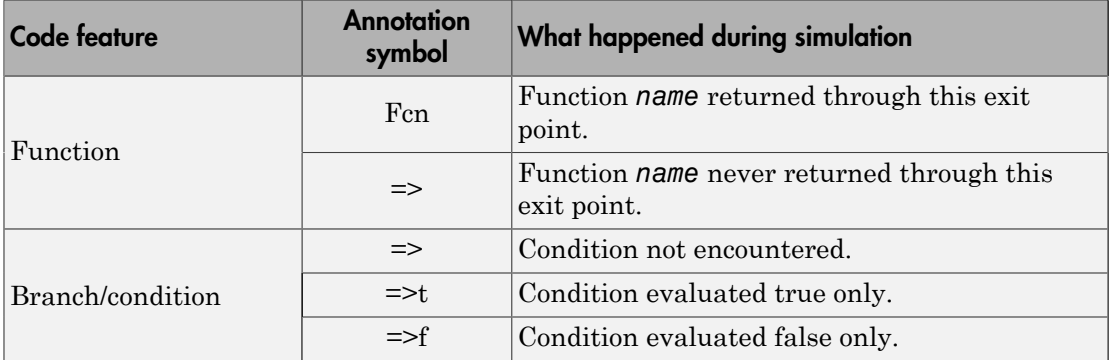

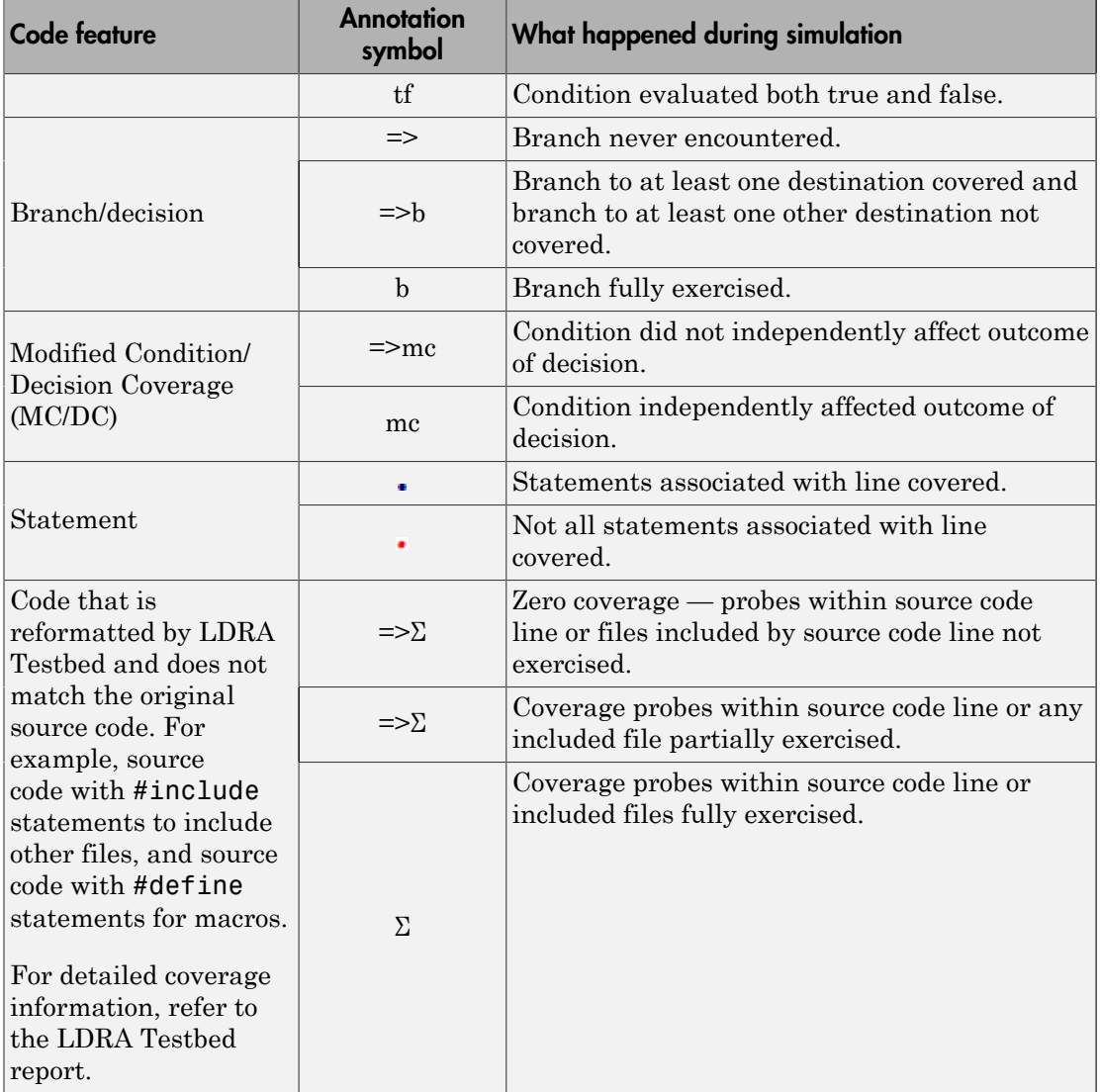

## <span id="page-2911-0"></span>BullseyeCoverage Information

The cumulative coverage data in a code generation report is derived from instrumented files associated with your latest top-model simulation **and** coverage data collected from

simulations with other top models that share referenced models with your current top model.

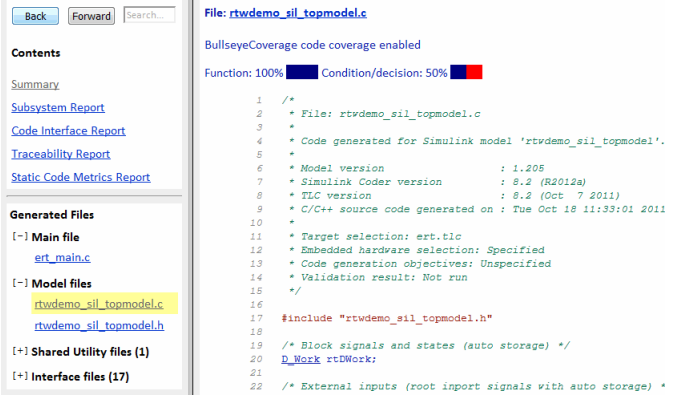

The software provides BullseyeCoverage annotations in the code generation report to help you to review code coverage.

This example shows two kinds of annotations. At line 41, TF indicates that the if decision had both true and false outcomes during the simulation. At line  $52$ ,  $\Rightarrow$  F indicates that the if decision was false only during the simulation.

```
TF
             \sqrt{41}if (rtU.reset) {
            42rtDWork.PreviousOutput DSTATE = 20U;
                         \Delta43\overline{44}/* Switch: '<u><Root>/Switch</u>' incorporates:<br>* Constant: '<u><Root>/C1</u>'<br>* Constant: '<u><Root>/C5</u>'
            45
            46474\sqrt{8}* Inport: '<Root>/ ticks to count'
                          * RelationalOperator: '<Root>/upper GE input'
             \sqrt{49}* Sum: '<u><Root>/Add</u>'
            50
                           \star/
            51
                       if ((\underbrace{\texttt{uint8_T}})\;((\underbrace{\texttt{uint32_T}})\;\texttt{rtU.ticks\_to\_count} + (\underbrace{\texttt{uint32}}\;\texttt{rtDWork}. \texttt{PreviousOutput\_DSTATE}) == 40)52
  \RightarrowF
```
The following table describes the BullseyeCoverage code annotations that you might see in a code generation report produced by a SIL simulation.

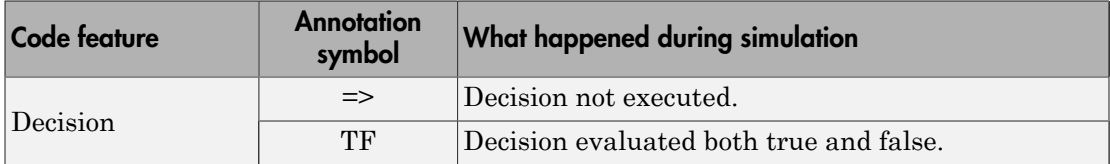

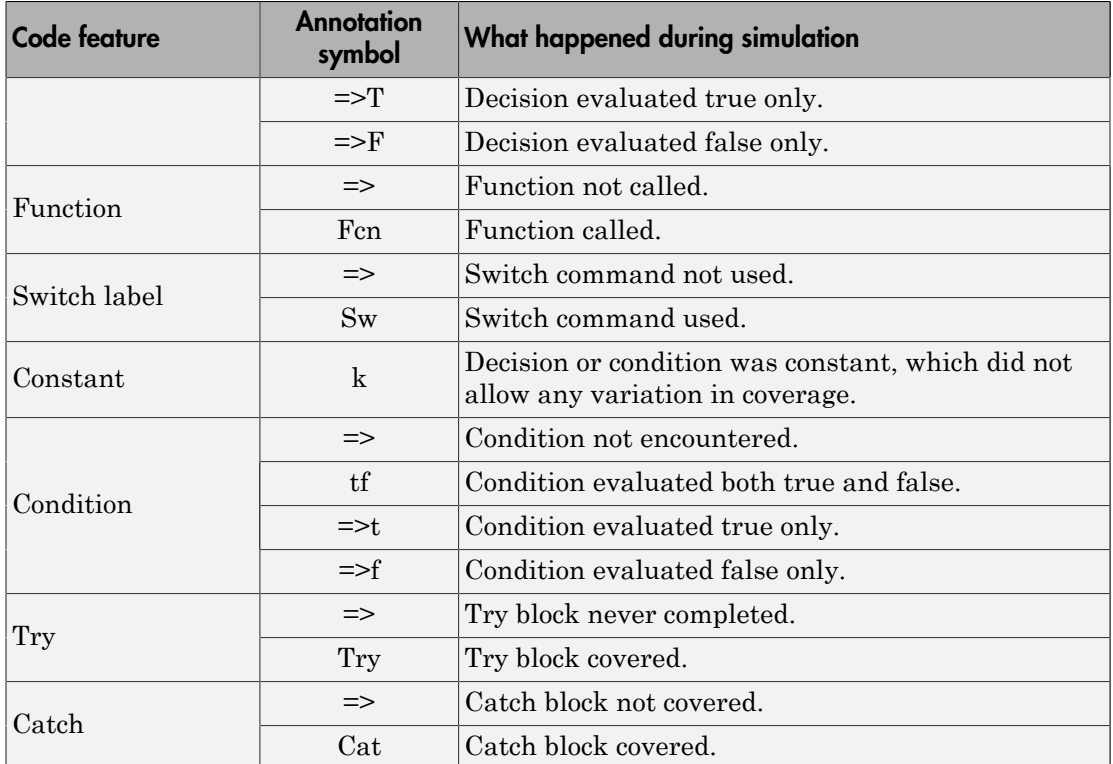

## Related Examples

- ["Configure Code Coverage with Third-Party Tools" on page 67-10](#page-2901-0)
- ["View Code Coverage Information at the End of SIL or PIL Simulations" on page](#page-2904-0) [67-13](#page-2904-0)
- ["Trace Model Objects to Generated Code" on page 61-8](#page-2727-0)
- ["Trace Code to Model Objects by Using Hyperlinks" on page 61-6](#page-2725-0)
- "Collect Code Coverage Metrics with a Third-Party Tool"

# Code Coverage Tool Support

<span id="page-2914-0"></span>Embedded Coder code coverage provides the following support for the BullseyeCoverage and LDRA Testbed tools.

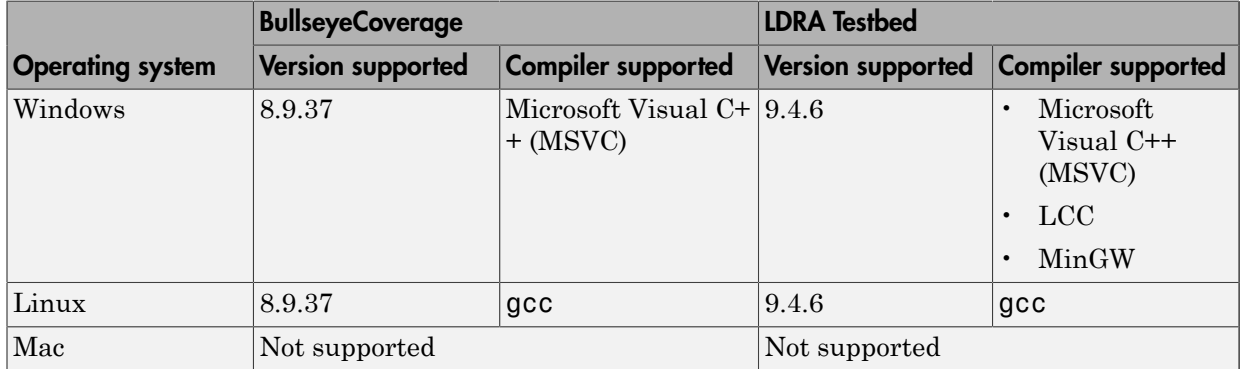

#### Related Examples

- ["Configure Code Coverage with Third-Party Tools" on page 67-10](#page-2901-0)
- "Select and Configure Compiler or IDE"

# Tips and Limitations

## <span id="page-2915-0"></span>Right-Click Subsystem Build Unsupported for Code Coverage

The software does not support right-click builds for subsystems if a code coverage tool is specified.

## BullseyeCoverage License Wait

When you build your model, you might have to wait for a BullseyeCoverage license. If you want to see information about the wait, before you build your model, select **Configuration Parameters** > **All Parameters** > **Verbose build**.

## Current Working Folder Cannot be UNC Path

If your MATLAB current working folder is a Universal Naming Convention (UNC) path, code coverage fails.

## Characters in **matlabroot** and File Path

If matlabroot or the path to your generated files contains a space or the . (period) character, code coverage might fail.

## Header Files with Identical Names

Consider a model that is configured for LDRA Testbed code coverage. During the build process, if the software detects two header files with the same name in the folder for generated code, the software generates an error.

## Code Coverage for Source Files in Shared Utility Folders

The software supports code coverage for source files generated in shared utility folders. If you configure code coverage for a model that uses shared utility code generation, when you build the model, you also build all source files in the shared utilities folder with code coverage enabled.

Whenever you build a model, the code coverage settings of the model must be consistent with source files that you previously built in the shared utilities folder. Otherwise, the
software reports that code in the shared utilities folder is inconsistent with the current model configuration and must be rebuilt. For example, if you run a SIL simulation for a model with code coverage enabled and then run a SIL simulation for another model with code coverage disabled, the software must rebuild all source files in the shared utilities folder.

# BullseyeCoverage Behavior with Inline Macros

The BullseyeCoverage tool, by default, does not provide code coverage data for inline macros.

For example, if a model generates a file slprj/ert/ sharedutils/rt SATURATE.h that contains the macro

```
#define rt SATURATE(sig,ll,ul) (((sig) >= (ul)) ? (ul) : (((sig) <=
(ll)) ? (ll) : (sig)) )
```
and the macro is in sat ert rtw/sat.c, then the coverage report provides a measurement for sat.c, but no coverage data for the conditions within the macro rt\_SATURATE.

To configure the BullseyeCoverage tool to provide code coverage data for inline macros:

- 1 Open the BullseyeCoverage Browser.
- 2 Select **Tools** > **Options** to open the Options dialog box.
- 3 On the **Build** tab, select the **Instrument macro expansions** check box.
- 4 Click **OK**.
- **5** Rerun your simulation.

Alternatively, you can add the text -macro to the BullseyeCoverage configuration file. For more information, go to [www.bullseye.com/help.](http://www.bullseye.com/help)

# SIL and PIL Simulations with Open LDRA Testbed

If you enable code coverage with the LDRA Testbed tool, you must verify that the LDRA Testbed GUI is not open when you run your SIL or PIL simulation. If the set name in the LDRA Testbed GUI differs from the set name used by the SIL or PIL simulation, the SIL or PIL simulation fails.

# Minor SIL and PIL Differences for LDRA Testbed

The target connectivity API supports code coverage with LDRA Testbed for top-model and Model block PIL.

There are minor differences in the code coverage information collected during SIL and PIL simulations. In particular, with PIL, the software does not explicitly show function exit point coverage. However, you can infer the coverage of function exit points by examining statement coverage.

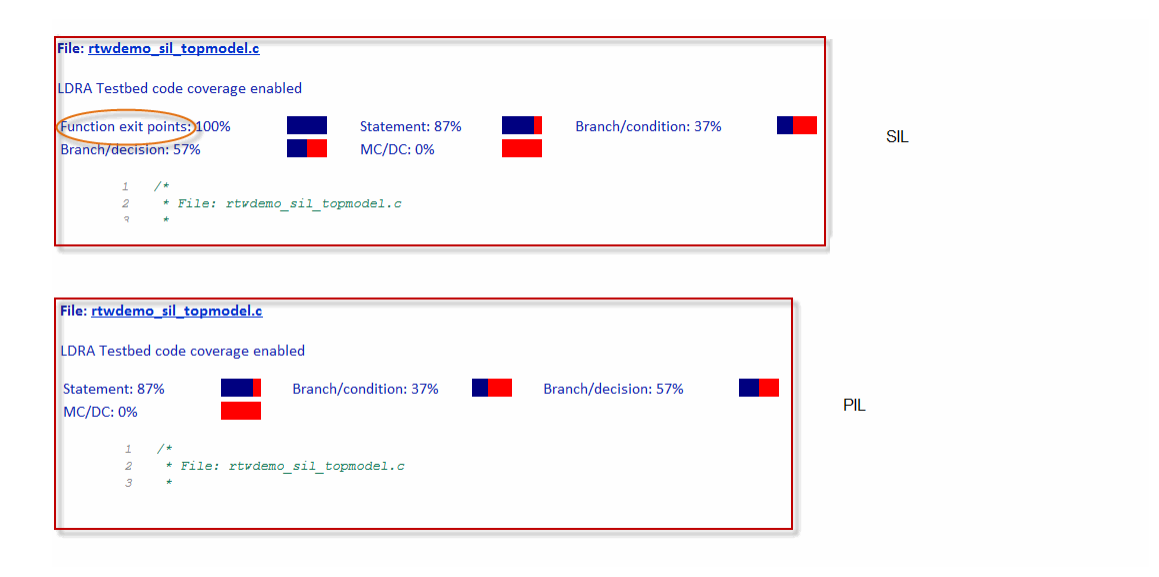

# PIL Zero Coverage LDRA Testbed Annotations

For a PIL simulation with LDRA Testbed code coverage specified, there might be some source files where the recorded coverage is zero. In this case, the software provides summary information indicating that:

- There is coverage to measure.
- The coverage is zero.

You do not see information for individual probes on each line. The displayed summary information has an associated annotation tooltip:

0 out of *N* coverage probes were exercised (detailed breakdown unavailable)

# PIL Support for BullseyeCoverage

Code coverage with BullseyeCoverage is available for top-model and Model block PIL provided your PIL application can write directly to the host file system. Your target for the PIL application must provide fopen and fread access to the host file system.

If code coverage is not available when you run the PIL application on your target hardware, you might be able to collect code coverage measurements by running the PIL application on an instruction set simulator that supports direct file I/O with the host file system.

# Modify Legacy Code

If you modify legacy code and rerun a SIL or PIL simulation, the legacy code is recompiled. However, the code from the model may be up-to-date. In this case, the code generation report is not updated and does not show the modified legacy code. Instead, the code coverage information for the modified legacy code is displayed with reference to the original legacy code. You must regenerate the report. For more information, see "Limitation".

# IDE Link Does Not Support LDRA Testbed

When you generate code for IDE Link, you cannot use LDRA Testbed for SIL or PIL code coverage. Specifically, this limitation applies when you use the following settings together:

- **Configuration Parameters** > **Code Generation** > **System target file**: idelink\_ert.tlc
- **Configuration Parameters** > **Code Generation** > **Verification** > **Code coverage tool**: LDRA Testbed.

# Embedded IDEs and Embedded Targets

# Getting Started with Embedded Targets in Embedded Coder

# Embedded Coder Supported Hardware

As of this release, Embedded Coder supports the following hardware.

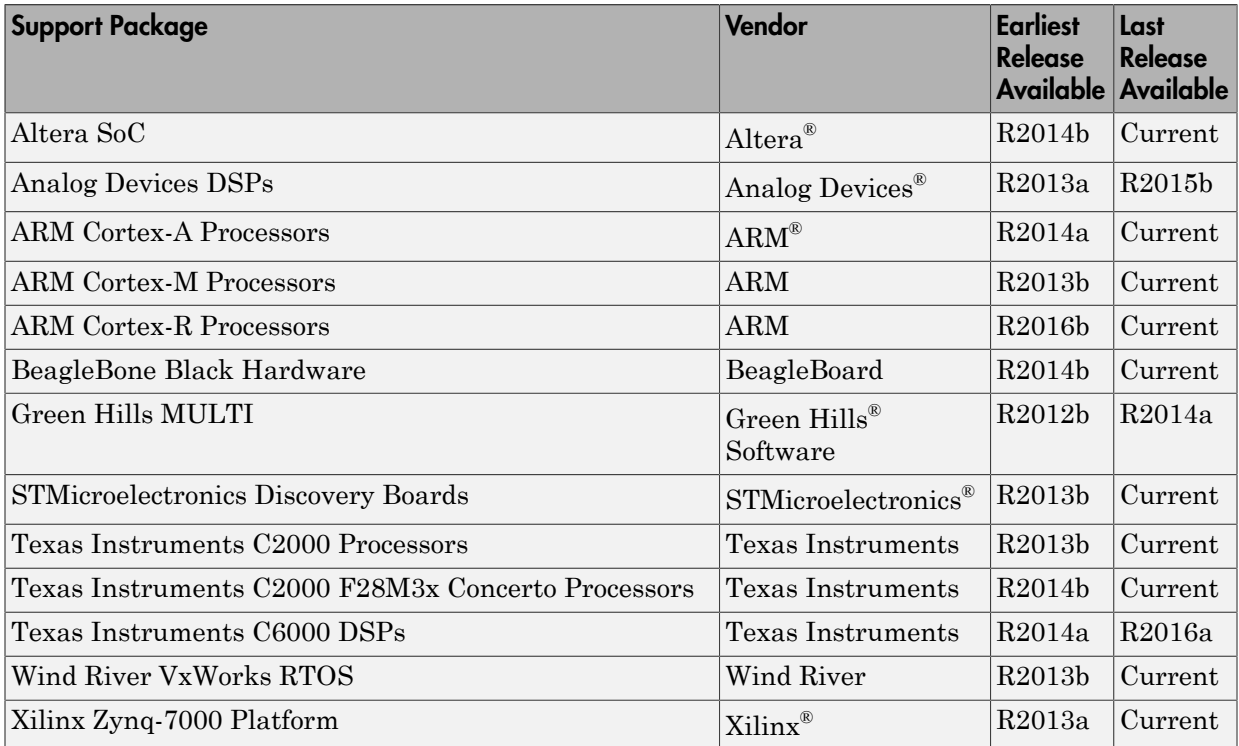

For a complete list of supported hardware, see [Hardware Support](http://www.mathworks.com/hardware-support/index.html?q=%20product:%22Embedded+Coder%22).

# Run-Time Data Interface Extensions in Simulink Coder

- ["Customize Generated ASAP2 File" on page 69-2](#page-2925-0)
- ["Create a Transport Layer for External Communication" on page 69-8](#page-2931-0)

# Customize Generated ASAP2 File

### <span id="page-2925-0"></span>In this section...

["About ASAP2 File Customization" on page 69-2](#page-2925-1) ["ASAP2 File Structure on the MATLAB Path" on page 69-2](#page-2925-2) ["Customize the Contents of the ASAP2 File" on page 69-3](#page-2926-0) ["ASAP2 Templates" on page 69-4](#page-2927-0) ["Customize Computation Method Names" on page 69-6](#page-2929-0) ["Suppress Computation Methods for FIX\\_AXIS" on page 69-7](#page-2930-0)

## <span id="page-2925-1"></span>About ASAP2 File Customization

The Embedded Coder product provides a number of Target Language Compiler (TLC) files to enable you to customize the ASAP2 file generated from a Simulink model.

# <span id="page-2925-2"></span>ASAP2 File Structure on the MATLAB Path

The ASAP2 related files are organized within the folders identified below:

• TLC files for generating ASAP2 file

The *matlabroot*/rtw/c/tlc/mw (open) folder contains TLC files that generate ASAP2 files, asamlib.tlc, asap2lib.tlc, asap2main.tlc, and asap2grouplib.tlc. These files are included by the selected **System target file**. (See ["Targets Supporting ASAP2" on page 44-3](#page-1944-0).)

• ASAP2 target files

The *matlabroot*/toolbox/rtw/targets/asap2/asap2 (open) folder contains the ASAP2 system target file and other control files.

• Customizable TLC files

The *matlabroot*/toolbox/rtw/targets/asap2/asap2/user (open) folder contains files that you can modify to customize the content of your ASAP2 files.

• ASAP2 templates

The *matlabroot*/toolbox/rtw/targets/asap2/asap2/user/templates (open) folder contains templates that define each type of CHARACTERISTIC in the ASAP2 file.

# <span id="page-2926-0"></span>Customize the Contents of the ASAP2 File

The ASAP2 related TLC files enable you to customize the appearance of the ASAP2 file generated from a Simulink model. Most customization is done by modifying or adding to the files contained in the *matlabroot*/toolbox/rtw/targets/asap2/asap2/user (open) folder. This section refers to this folder as the asap2/user folder.

The user-customizable files provided are divided into two groups:

- The *static* files define the parts of the ASAP2 file that are related to the environment in which the generated code is used. They describe information specific to the user or project. The static files are not model dependent.
- The *dynamic* files define the parts of the ASAP2 file that are generated based on the structure of the source model.

The procedure for customizing the ASAP2 file is as follows:

- 1 Make a copy of the asap2/user folder before making modifications.
- 2 Remove the old asap2/user folder from the MATLAB path, or add the new asap2/ user folder to the MATLAB path above the old folder. The MATLAB session uses the ASAP2 setup file, asap2setup.tlc, in the new folder.

asap2setup.tlc specifies the folders and files to include in the TLC path during the ASAP2 file generation process. Modify asap2setup.tlc to control the folders and folders included in the TLC path.

- 3 Modify the static parts of the ASAP2 file. These include
	- Project and header symbols, which are specified in asap2setup.tlc
	- Static sections of the file, such as file header and tail, A2ML, MOD\_COMMON, and so on These are specified in asap2userlib.tlc.
	- Specify the appearance of the dynamic contents of the ASAP2 file by modifying the existing ASAP2 templates or by defining new ASAP2 templates. Sections of the ASAP2 file affected include

RECORD LAYOUT: modify parts of the ASAP2 template files.

CHARACTERISTIC: modify parts of the ASAP2 template files. For more information on modifying the appearance of CHARACTERISTIC records, see ["ASAP2 Templates" on page 69-4](#page-2927-0).

- MEASUREMENT: These are specified in asap2userlib.tlc.
- COMPU METHOD: These are specified in asap2userlib.tlc.

### <span id="page-2927-0"></span>ASAP2 Templates

The appearance of CHARACTERISTIC records in the ASAP2 file is controlled using a different template for each type of CHARACTERISTIC. The asap2/user folder contains template definition files for scalars, 1-D Lookup Table blocks and 2-D Lookup Table blocks. You can modify these template definition files, or you can create additional templates as required.

The procedure for creating a new ASAP2 template is as follows:

- 1 Create a template definition file. See ["Create Template Definition Files" on page](#page-2927-1) [69-4](#page-2927-1).
- 2 Include the template definition file in the TLC path. The path is specified in the ASAP2 setup file, asap2setup.tlc.

### <span id="page-2927-1"></span>Create Template Definition Files

This section describes the components that make up an ASAP2 template definition file. This description is in the form of code examples from asap2lookup1d.tlc, the template definition file for the Lookup1D template. This template corresponds to the Lookup1D parameter group.

Note When creating a new template, use the corresponding parameter group name in place of Lookup1D in the code shown.

#### Template Registration Function

The input argument is the name of the parameter group associated with this template:

```
%<LibASAP2RegisterTemplate("Lookup1D")>
```
### RECORD\_LAYOUT Name Definition Function

Record layout names (aliases) can be arbitrarily specified for each data type. This function is used by the other components of this file.

```
%function ASAP2UserFcnRecordLayoutAlias_Lookup1D(dtId) void
   %switch dtId
   %case tSS_UINT8
     %return "Lookup1D_UBYTE"
 ...
   %endswitch
%endfunction
```
### Function to Write RECORD\_LAYOUT Definitions

This function writes RECORD\_LAYOUT definitions associated with this template. The function is called by the built-in functions involved in the ASAP2 file generation process. The function name must be defined as shown, with the template name after the underscore:

```
%function ASAP2UserFcnWriteRecordLayout_Lookup1D() Output
   /begin RECORD_LAYOUT 
%<ASAP2UserFcnRecordLayoutAlias Lookup1D(tSS UINT8)>
 ...
   /end RECORD_LAYOUT
%endfunction
```
### Function to Write the CHARACTERISTIC

This function writes the CHARACTERISTIC associated with this template. The function is called by the built-in functions involved in the ASAP2 file generation process. The function name must be defined as shown, with the template name after the underscore.

The input argument to this function is a pointer to a parameter group record. The example shown is for a Lookup1D parameter group that has two members. The references to the associated x and y data records are obtained from the parameter group record as shown.

This function calls a number of built-in functions to obtain the required information. For example, LibASAP2GetSymbol returns the symbol (name) for the specified data record:

```
%function ASAP2UserFcnWriteCharacteristic_Lookup1D(paramGroup) 
Output
```

```
 %assign xParam = paramGroup.Member[0].Reference
  %assign yParam = paramGroup.Member[1].Reference
  %assign dtId = LibASAP2GetDataTypeId(xParam)
    /begin CHARACTERISTIC
     /* Name */ %<LibASAP2GetSymbol(xParam)>
     /* Long identifier */ "%<LibASAP2GetLongID(xParam)>"
 ...
    /end CHARACTERISTIC
%endfunction
```
### <span id="page-2929-0"></span>Customize Computation Method Names

In generated ASAP2 files, computation methods translate the electronic control unit (ECU) internal representation of measurement and calibration quantities into a physical model oriented representation. Simulink Coder software provides the ability to customize the names of computation methods. You can provide names that are more intuitive, enhancing ASAP2 file readability, or names that meet organizational requirements.

To customize computation method names, use the MATLAB function getCompuMethodName, which is defined in *matlabroot*/toolbox/rtw/targets/ asap2/asap2/user/getCompuMethodName.m.

The getCompuMethodName function constructs a computation method name. The function prototype is

```
cmName = getCompuMethodName(dataTypeName, cmUnits)
```
where *dataTypeName* is the name of the data type associated with the computation method, *cmUnits* is the units as specified in the Unit property of a Simulink.Parameter or Simulink.Signal object (for example, rpm or m/s), and *cmName* returns the constructed computation method name.

The default constructed name returned by the function has the format

```
<localPrefix><datatype>_<cmUnits>
```
where

- <local\_Prefix> is a local prefix, CM\_, defined in *matlabroot*/toolbox/rtw/ targets/asap2/asap2/user/getCompuMethodName.m.
- <datatype> and <cmUnits> are the arguments you specified to the getCompuMethodName function.

Additionally, in the generated ASAP2 file, the constructed name is prefixed with <ASAP2CompuMethodName\_Prefix>, a model prefix defined in *matlabroot*/toolbox/ rtw/targets/asap2/asap2/user/asap2setup.tlc.

For example, if you call the getCompuMethodName function with the *dataTypeName* argument 'int16' and the *cmUnits* argument 'm/s', and generate an ASAP2 file for a model named myModel, the computation method name would appear in the generated file as follows:

```
/begin COMPU_METHOD
    /* Name of CompuMethod */ myModel_CM_int16_m_s
   /* Units */ "m/s"
 ...
/end COMPU_METHOD
```
## <span id="page-2930-0"></span>Suppress Computation Methods for FIX\_AXIS

Versions 1.51 and later of the ASAP2 specification state that for certain cases of lookup table axis descriptions (integer data type and no doc units), a computation method is not required and the Conversion Method parameter must be set to the value NO\_COMPU\_METHOD. You can control whether or not computation methods are suppressed when not required using the Target Language Compiler (TLC) option ASAP2GenNoCompuMethod. This TLC option is disabled by default. If you enable the option, ASAP2 file generation does not generate computation methods for lookup table axis descriptions when not required, and instead generates the value NO\_COMPU\_METHOD. For example:

```
/begin CHARACTERISTIC
/* Name \star/lu1d_fix_axisTable_data
...
/begin AXIS_DESCR
 ... 
    /* Conversion Method */
NO_COMPU_METHOD
     ...
/end CHARACTERISTIC
```
The ASAP2GenNoCompuMethod option is defined in *matlabroot*/toolbox/rtw/ targets/asap2/asap2/user/asap2setup.tlc.

# Create a Transport Layer for External Communication

### <span id="page-2931-0"></span>In this section...

["About Creating a Transport Layer for External Communication" on page 69-8](#page-2931-1)

["Design of External Mode" on page 69-8](#page-2931-2)

["External Mode Communications Overview" on page 69-11](#page-2934-0)

["External Mode Source Files" on page 69-12](#page-2935-0)

<span id="page-2931-1"></span>["Implement a Custom Transport Layer" on page 69-16](#page-2939-0)

## About Creating a Transport Layer for External Communication

This section helps you to connect your custom target by using external mode using your own low-level communications layer. The topics include:

- An overview of the design and operation of external mode
- A description of external mode source files
- Guidelines for modifying the external mode source files and building an executable to handle the tasks of the default  $ext$  comm MEX-file

This section assumes that you are familiar with the execution of Simulink Coder programs, and with the basic operation of external mode.

## <span id="page-2931-2"></span>Design of External Mode

External mode communication between the Simulink engine and a target system is based on a client/server architecture. The client (the Simulink engine) transmits messages requesting the server (target) to accept parameter changes or to upload signal data. The server responds by executing the request.

A low-level *transport layer* handles physical transmission of messages. Both the Simulink engine and the model code are independent of this layer. Both the transport layer and code directly interfacing to the transport layer are isolated in separate modules that format, transmit, and receive messages and data packets.

This design makes it possible for different targets to use different transport layers. The GRT, ERT, and RSim targets support host/target communication by using TCP/IP and

RS-232 (serial) communication. The Simulink Desktop Real-Time target supports shared memory communication. The Wind River Systems Tornado<sup>®</sup> target supports TCP/IP only.

The Simulink Coder product provides full source code for both the client and serverside external mode modules, as used by the GRT, ERT, Rapid Simulation, and Tornado targets, and the Simulink Desktop Real-Time and Simulink Real-Time products. The main client-side module is  $ext{ comm.c.}$  The main server-side module is  $ext{ syr.c.}$ 

These two modules call the specified transport layer through the following source files.

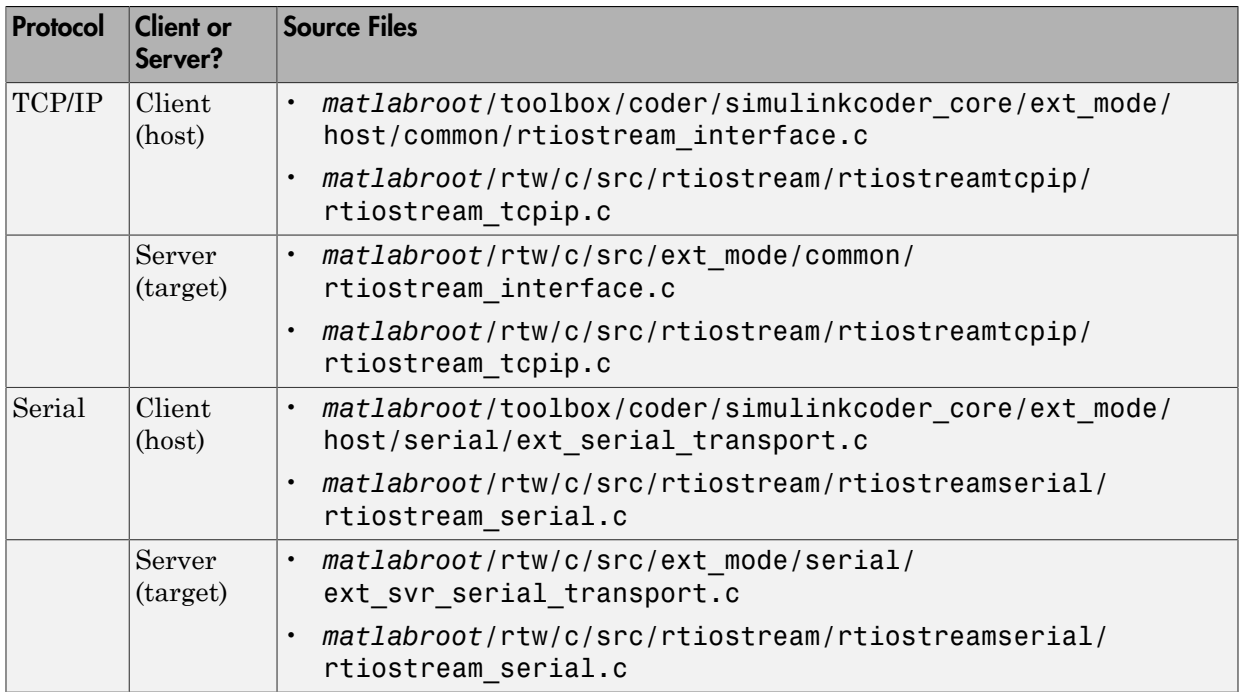

#### Built-In Transport Layer Implementations

For serial communication, the modules ext\_serial\_transport.c and rtiostream\_serial.c implement the client-side transport functions and the modules ext svr serial transport.c and rtiostream serial.c implement the corresponding server-side functions. For TCP/IP communication, the modules rtiostream\_interface.c and rtiostream\_tcpip.c implement both client-side and server-side functions. You can edit copies of these files (but do not modify the originals).

You can support external mode using your own low-level communications layer by creating similar files using the following templates:

- Client (host) side: *matlabroot*/rtw/c/src/rtiostream/rtiostreamtcpip/ rtiostream\_tcpip.c (TCP/IP) or *matlabroot*/rtw/c/src/rtiostream/ rtiostreamserial/rtiostream\_serial.c (serial)
- Server (target) side: *matlabroot*/rtw/c/src/rtiostream/rtiostreamtcpip/ rtiostream\_tcpip.c (TCP/IP) or *matlabroot*/rtw/c/src/rtiostream/ rtiostreamserial/rtiostream\_serial.c (serial)

The file rtiostream interface.c is an interface between the external mode protocol and an rtiostream communications channel. For more details on implementing an rtiostream communications channel, see ["Communications](#page-2810-0) rtiostream API" on [page 64-45](#page-2810-0) in the Embedded Coder documentation. Implement your rtiostream communications channel by using the documented interface to avoid having to make changes to the file rtiostream\_interface.c or other external mode related files.

Note Do not modify working source files. Use the templates provided in the / custom or / rtiostream folder as starting points, guided by the comments within them.

You need only provide code that implements low-level communications. You need not be concerned with issues such as data conversions between host and target, or with the formatting of messages. The Simulink Coder software handles these functions.

On the client (Simulink engine) side, communications are handled by ext\_comm (for TCP/IP) and ext serial win32 comm (for serial) MEX-files.

On the server (target) side, external mode modules are linked into the target executable. This takes place automatically if the **External mode** code generation option is selected at code generation time, based on the **External mode transport** option selected in the target code generation options dialog box. These modules, called from the main program and the model execution engine, are independent of the generated model code.

The general procedure for implementing your own client-side low-level transport protocol is as follows:

- 1 Edit the template rtiostream\_tcpip.c to replace low-level communication calls with your own communication calls.
- 2 Generate a MEX-file executable for your custom transport.

3 Register your new transport layer with the Simulink software, so that the transport can be selected for a model using the **Interface** pane of the Configuration Parameters dialog box.

For more details, see ["Create a Custom Client \(Host\) Transport Protocol" on page](#page-2940-0) [69-17.](#page-2940-0)

The general procedure for implementing your own server-side low-level transport protocol is as follows:

- 1 Edit the template rtiostream tcpip.c to replace low-level communication calls with your own communication calls. Typically this involves writing or integrating device drivers for your target hardware.
- 2 Modify template makefiles to support the new transport.

For more details, see ["Create a Custom Server \(Target\) Transport Protocol" on page](#page-2944-0) [69-21.](#page-2944-0)

# <span id="page-2934-0"></span>External Mode Communications Overview

This section gives a high-level overview of how a Simulink Coder generated program communicates with Simulink external mode. This description is based on the TCP/IP version of external mode that ships with the Simulink Coder product.

For communication to take place,

- The server (target) program must have been built with the conditional EXT MODE defined. EXT\_MODE is defined in the *model*.mk file if the **External mode** code generation option was selected at code generation time.
- Both the server program and the Simulink software must be executing. This does not mean that the model code in the server system must be executing. The server can be waiting for the Simulink engine to issue a command to start model execution.

The client and server communicate by using bidirectional sockets carrying packets. Packets consist either of *messages* (commands, parameter downloads, and responses) or *data* (signal uploads).

If the target program was invoked with the -w command-line option, the program enters a wait state until it receives a message from the host. Otherwise, the program begins execution of the model. While the target program is in a wait state, the Simulink engine can download parameters to the target and configure data uploading.

When the user chooses the **Connect to Target** option from the **Simulation** menu, the host initiates a handshake by sending an EXT CONNECT message. The server responds with information about itself. This information includes

- Checksums. The host uses model checksums to determine that the target code is an exact representation of the current Simulink model.
- Data format information. The host uses this information when formatting data to be downloaded, or interpreting data that has been uploaded.

At this point, host and server are connected. The server is either executing the model or in the wait state. (In the latter case, the user can begin model execution by selecting **Start Real-Time Code** from the **Simulation** menu.)

During model execution, the message server runs as a background task. This task receives and processes messages such as parameter downloads.

Data uploading comprises both foreground execution and background servicing of the signal packets. As the target computes model outputs, it also copies signal values into data upload buffers. This occurs as part of the task associated with each task identifier (tid). Therefore, data collection occurs in the foreground. Transmission of the collected data, however, occurs as a background task. The background task sends the data in the collection buffers to the Simulink engine by using data packets.

The host initiates most exchanges as messages. The target usually sends a response confirming that it has received and processed the message. Examples of messages and commands are:

- Connection message / connection response
- Start target simulation / start response
- Parameter download / parameter download response
- Arm trigger for data uploading / arm trigger response
- Terminate target simulation / target shutdown response

Model execution terminates when the model reaches its final time, when the host sends a terminate command, or when a Stop Simulation block terminates execution. On termination, the server informs the host that model execution has stopped, and shuts down its socket. The host also shuts down its socket, and exits external mode.

## <span id="page-2935-0"></span>External Mode Source Files

• ["Client \(Host\) MEX-file Interface Source Files" on page 69-13](#page-2936-0)

- ["Server \(Target\) Source Files" on page 69-14](#page-2937-0)
- ["Other Files in the Server Folder" on page 69-16](#page-2939-1)

#### <span id="page-2936-0"></span>Client (Host) MEX-file Interface Source Files

The source files for the MEX-file interface component are located in the folder *matlabroot*/toolbox/coder/simulinkcoder\_core/ext\_mode/host (open), except as noted:

• common/ext\_comm.c

This file is the core of external mode communication. It acts as a relay station between the target and the Simulink engine. ext\_comm.c communicates to the Simulink engine by using a shared data structure, ExternalSim. It communicates to the target by using calls to the transport layer.

Tasks carried out by ext\_comm.c include establishment of a connection with the target, downloading of parameters, and termination of the connection with the target.

• common/rtiostream\_interface.c

This file is an interface between the external mode protocol and an rtiostream communications channel. For more details on implementing an rtiostream communications channel, see ["Communications](#page-2810-0) rtiostream API" on page [64-45](#page-2810-0) in the Embedded Coder documentation. Implement your rtiostream communications channel using the documented interface to avoid having to change the file rtiostream\_interface.c or other external mode related files.

• *matlabroot*/rtw/c/src/rtiostream/rtiostreamtcpip/rtiostream\_tcpip.c

This file implements required TCP/IP transport layer functions. The version of rtiostream\_tcpip.c shipped with the Simulink Coder software uses TCP/IP functions including recv(), send(), and socket().

• *matlabroot*/rtw/c/src/rtiostream/rtiostreamserial/ rtiostream\_serial.c

This file implements required serial transport layer functions. The version of rtiostream\_serial.c shipped with the Simulink Coder software uses serial functions including ReadFile(), WriteFile(), and CreateFile().

• serial/ext serial transport.c

This file implements required serial transport layer functions.

ext serial transport.c includes ext serial utils.c, which is located in *matlabroot*/rtw/c/src/ext\_mode/serial (open) and contains functions common to client and server sides.

• common/ext\_main.c

This file is a MEX-file wrapper for external mode. ext\_main.c interfaces to the Simulink engine by using the standard mexFunction call. (See the mexFunction reference page and "MATLAB API for Other Languages" for more information.) ext\_main.c contains a function dispatcher, esGetAction, that sends requests from the Simulink engine to ext\_comm.c.

• common/ext\_convert.c and ext\_convert.h

This file contains functions used for converting data from host to target formats (and vice versa). Functions include byte-swapping (big to little- endian), conversion from non-IEEE floats to IEEE doubles, and other conversions. These functions are called both by  $ext$  comm.c and directly by the Simulink engine (by using function pointers).

Note You do not need to customize ext convert to implement a custom transport layer. However, you might want to customize  $ext$  convert for the intended target. For example, if the target represents the float data type in Texas Instruments format, ext convert must be modified to perform a Texas Instruments to IEEE conversion.

• common/extsim.h

This file defines the ExternalSim data structure and access macros. This structure is used for communication between the Simulink engine and ext\_comm.c.

• common/extutil.h

This file contains only conditionals for compilation of the assert macro.

• common/ext\_transport.h

This file defines functions that must be implemented by the transport layer.

### <span id="page-2937-0"></span>Server (Target) Source Files

These files are linked into the *model*.exe executable. They are located within *matlabroot*/rtw/c/src/ext\_mode (open) except as noted.

• common/ext\_svr.c

ext svr.c is analogous to ext comm.c on the host, but generally is responsible for more tasks. It acts as a relay station between the host and the generated code. Like ext comm.c, ext svr.c carries out tasks such as establishing and terminating connection with the host.  $ext{svr.c}$  also contains the background task functions that either write downloaded parameters to the target model, or extract data from the target data buffers and send it back to the host.

• common/rtiostream\_interface.c

This file is an interface between the external mode protocol and an rtiostream communications channel. For more details on implementing an rtiostream communications channel, see "Communications rtiostream [API" on page 64-45](#page-2810-0) in the Embedded Coder documentation. Implement your rtiostream communications channel by using the documented interface to avoid having to change the file rtiostream\_interface.c or other external mode related files.

• *matlabroot*/rtw/c/src/rtiostream/rtiostreamtcpip/rtiostream\_tcpip.c

This file implements required TCP/IP transport layer functions. The version of rtiostream\_tcpip.c shipped with the Simulink Coder software uses TCP/IP functions including recv(), send(), and socket().

• *matlabroot*/rtw/c/src/rtiostream/rtiostreamserial/ rtiostream\_serial.c

This file implements required serial transport layer functions. The version of rtiostream\_serial.c shipped with the software uses serial functions including ReadFile(), WriteFile(), and CreateFile().

• *matlabroot*/rtw/c/src/rtiostream.h

This file defines the rtIOStream\* functions implemented in rtiostream\_tcpip.c.

• serial/ext svr serial transport.c

This file implements required serial transport layer functions. ext svr serial transport.c includes serial/ext serial utils.c, which contains functions common to client and server sides.

• common/updown.c

updown.c handles the details of interacting with the target model. During parameter downloads, updown.c does the work of installing the new parameters into the

model's parameter vector. For data uploading, updown.c contains the functions that extract data from the model's blockio vector and write the data to the upload buffers. updown.c provides services both to ext\_svr.c and to the model code (for example,  $grt$  main.c). It contains code that is called by using the background tasks of ext svr.c as well as code that is called as part of the higher priority model execution.

• matlabroot/rtw/c/src/dt\_info.h (included by generated model build file *model*.h)

These files contain data type transition information that allows access to multi-data type structures across different computer architectures. This information is used in data conversions between host and target formats.

• common/updown util.h

This file contains only conditionals for compilation of the assert macro.

```
• common/ext_svr_transport.h
```
This file defines the  $Ext^*$  functions that must be implemented by the server (target) transport layer.

### <span id="page-2939-1"></span>Other Files in the Server Folder

• common/ext\_share.h

Contains message code definitions and other definitions required by both the host and target modules.

• serial/ext serial utils.c

Contains functions and data structures for communication, MEX link, and generated code required by both the host and target modules of the transport layer for serial protocols.

- The serial transport implementation includes the additional files
	- serial/ext serial pkt.c and ext serial pkt.h
	- serial/ext serial port.h

### <span id="page-2939-0"></span>Implement a Custom Transport Layer

• ["Requirements for Custom Transport Layers" on page 69-17](#page-2940-1)

- ["Create a Custom Client \(Host\) Transport Protocol" on page 69-17](#page-2940-0)
- "MATLAB Commands to Rebuild ext comm and ext serial win32 MEX-Files" on page [69-18](#page-2941-0)
- ["Register a Custom Client \(Host\) Transport Protocol" on page 69-20](#page-2943-0)
- ["Create a Custom Server \(Target\) Transport Protocol" on page 69-21](#page-2944-0)
- ["Serial Receive Buffer Smaller than 64 Bytes" on page 69-23](#page-2946-0)

### <span id="page-2940-1"></span>Requirements for Custom Transport Layers

- By default, ext svr.c and updown.c use malloc to allocate buffers in target memory for messages, data collection, and other purposes, although there is also an option to preallocate static memory. If your target uses another memory allocation scheme, you must modify these modules.
- The target is assumed to support both  $int32$  T and uint32 T data types.

### <span id="page-2940-0"></span>Create a Custom Client (Host) Transport Protocol

To implement the client (host) side of your low-level transport protocol,

- 1 Edit the template file *matlabroot*/rtw/c/src/rtiostream/rtiostreamtcpip/ rtiostream\_tcpip.c to replace low-level communication calls with your own communication calls.
	- a Copy and rename the file to rtiostream\_*name*.c (replacing *name* with a name meaningful to you).
	- **b** Replace the functions rtIOStreamOpen, rtIOStreamClose, rtIOStreamSend, and rtIOStreamRecv with functions (of the same name) that call your low-level communication primitives. These functions are called from other external mode modules via rtiostream\_interface.c. For more information, see "Communications rtiostream [API" on page 64-45](#page-2810-0) in the Embedded Coder documentation.
	- c Build your rtiostream implementation into a shared library that exports the rtIOStreamOpen, rtIOStreamClose, rtIOStreamRecv and rtIOStreamSend functions.
- 2 Build the customized MEX-file executable using the MATLAB mex function. See ["MATLAB Commands to Rebuild ext\\_comm and ext\\_serial\\_win32 MEX-Files" on](#page-2941-0) [page 69-18](#page-2941-0) for examples of mex invocations.

Do not replace the existing  $ext$  comm MEX-file if you want to preserve its existing function. Instead, use the -output option to name the resulting executable (for example, mex -output ext\_myrtiostream\_comm ... builds ext myrtiostream comm.*mexext*, on Windows platforms).

3 Register your new client transport layer with the Simulink software, so that the transport can be selected for a model using the **Interface** pane of the Configuration Parameters dialog box. For details, see ["Register a Custom Client \(Host\) Transport](#page-2943-0) [Protocol" on page 69-20](#page-2943-0).

Sample commands for rebuilding external mode MEX-files are listed in ["MATLAB](#page-2941-0) [Commands to Rebuild ext\\_comm and ext\\_serial\\_win32 MEX-Files" on page 69-18.](#page-2941-0)

### <span id="page-2941-0"></span>MATLAB Commands to Rebuild ext comm and ext serial win32 MEX-Files

The following table lists the commands for building the standard  $ext$  comm and ext serial win32 modules on PC and UNIX platforms.

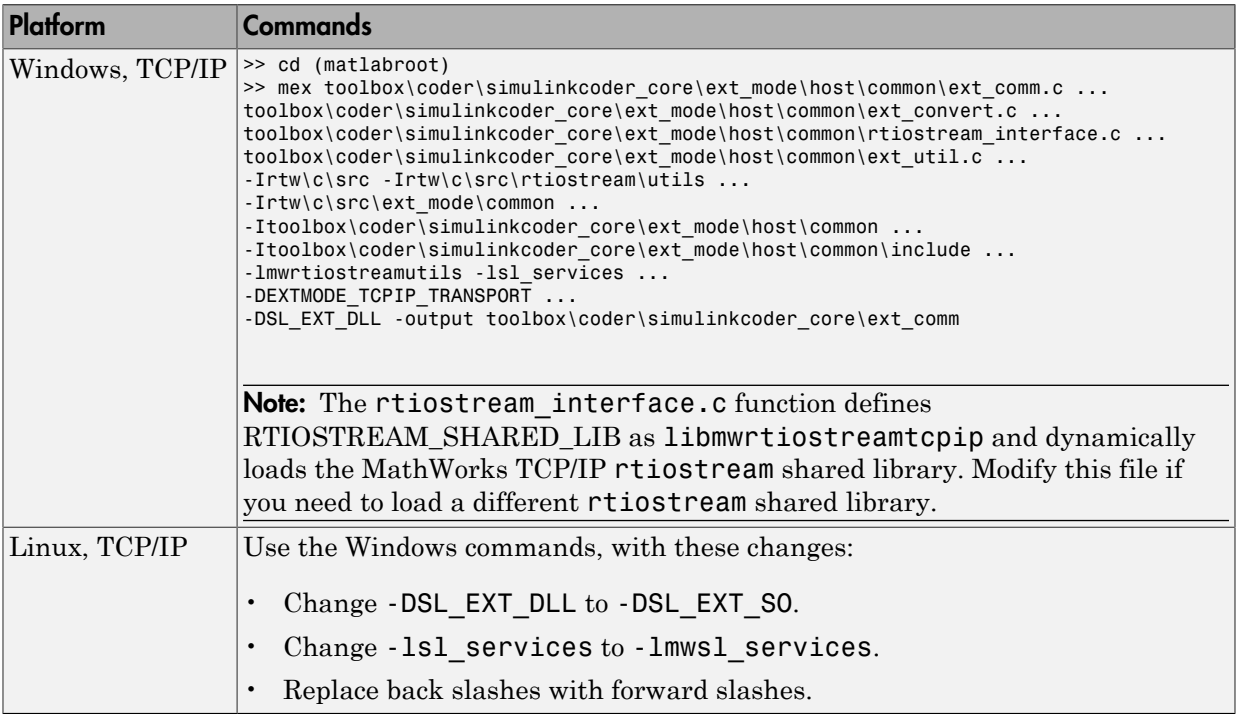

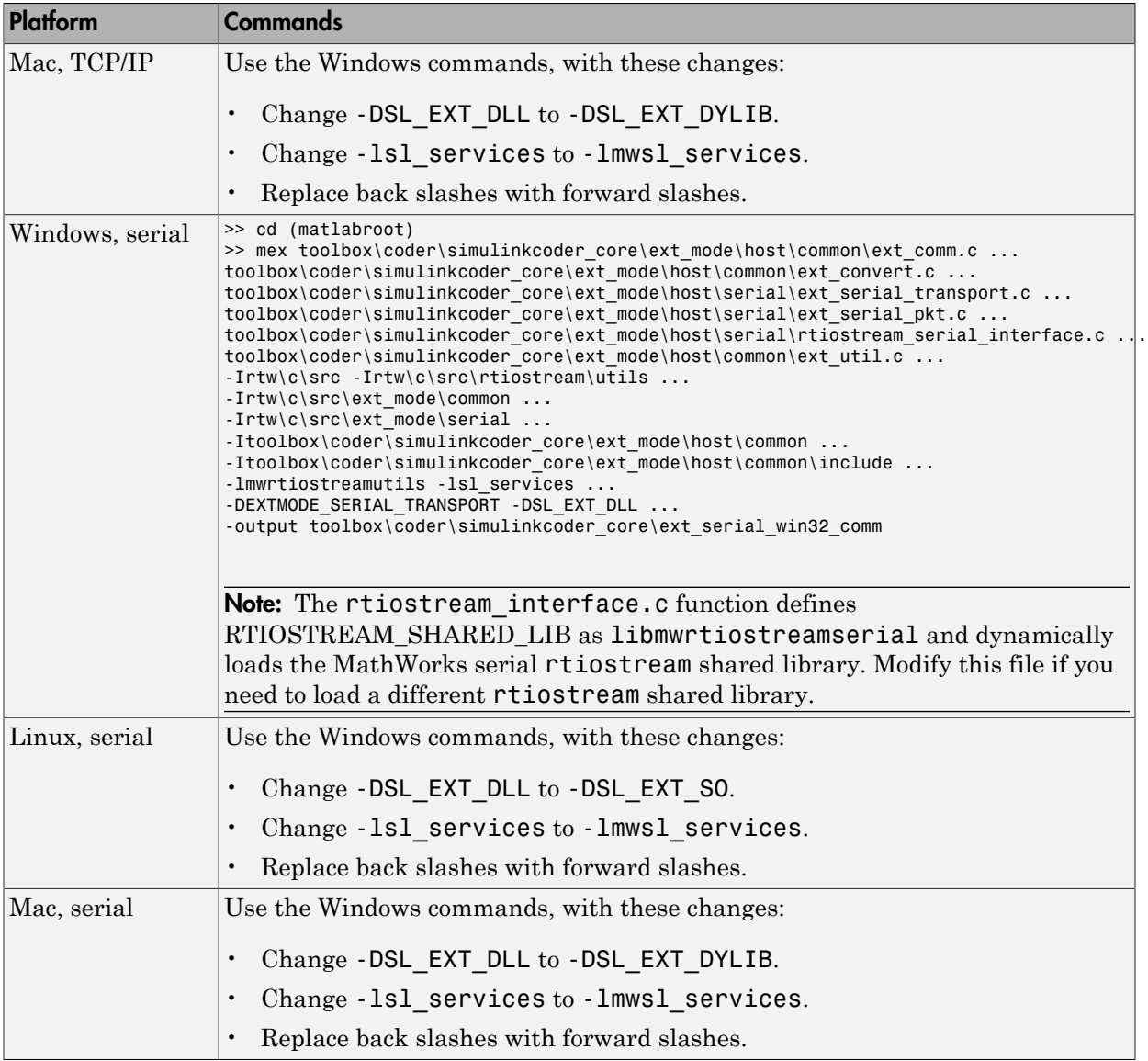

Note: mex requires a compiler supported by the MATLAB API. See the mex reference page and "MATLAB API for Other Languages" for more information about the mex function.

#### <span id="page-2943-0"></span>Register a Custom Client (Host) Transport Protocol

To register a custom client transport protocol with the Simulink software, you must add an entry of the following form to an s1 customization.m file on the MATLAB path:

```
function sl customization(cm)
   cm.ExtModeTransports.add('stf.tlc', 'transport', 'mexfile', 'Level1');
% -- end of sl_customization
```
where

- *stf*.tlc is the name of the system target file for which the transport will be registered (for example, 'grt.tlc')
- *transport* is the transport name to display in the **Transport layer** menu on the **Interface** pane of the Configuration Parameters dialog box (for example, 'mytcpip')
- *mexfile* is the name of the transport's associated external interface MEX-file (for example, 'ext\_mytcpip\_comm')

You can specify multiple targets and/or transports with additional cm.ExtModeTransports.add lines, for example:

```
function sl customization(cm)
   cm.ExtModeTransports.add('grt.tlc', 'mytcpip', 'ext_mytcpip_comm', 'Level1');
   cm.ExtModeTransports.add('ert.tlc', 'mytcpip', 'ext_mytcpip_comm', 'Level1');
% -- end of sl_customization
```
If you place the sl\_customization.m file containing the transport registration information on the MATLAB path, your custom client transport protocol will be registered with each subsequent Simulink session. The name of the transport will appear in the **Transport layer** menu on the **Interface** pane of the Configuration Parameters dialog box. When you select the transport for your model, the name of the associated external interface MEX-file will appear in the noneditable **MEX-file name** field, as shown in the following figure.

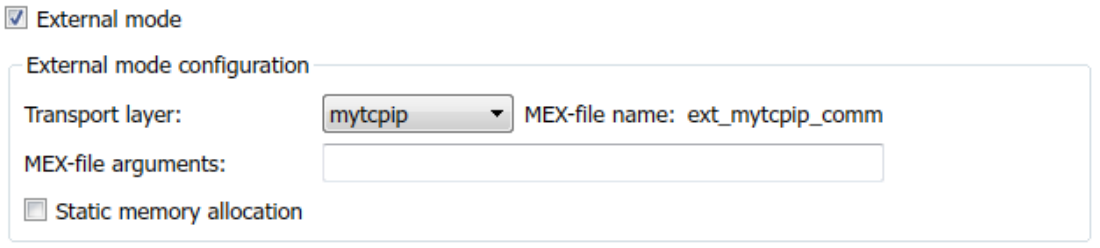

### <span id="page-2944-0"></span>Create a Custom Server (Target) Transport Protocol

The rtIOStream\* function prototypes in *matlabroot*/rtw/c/src/rtiostream.h define the calling interface for both the server (target) and client (host) side transport layer functions.

- The TCP/IP implementations are in *matlabroot*/rtw/c/src/rtiostream/ rtiostreamtcpip/rtiostream\_tcpip.c.
- The serial implementations are in *matlabroot*/rtw/c/src/rtiostream/ rtiostreamserial/rtiostream\_serial.c.

Note: The Ext<sup>\*</sup> function prototypes in *matlabroot*/rtw/c/src/ext\_mode/common/ ext\_svr\_transport.h are implemented in *matlabroot*/rtw/c/src/ext\_mode/ common/rtiostream\_interface.c or *matlabroot*/rtw/c/src/ext\_mode/ serial/rtiostream\_serial\_interface.c. In most cases you will not need to modify rtiostream\_interface.c or rtiostream\_serial\_interface.c for your custom TCP/IP or serial transport layer.

To implement the server (target) side of your low-level TCP/IP or serial transport protocol:

- 1 Edit the template *matlabroot*/rtw/c/src/rtiostream/rtiostreamtcpip/ rtiostream\_tcpip.c or *matlabroot*/rtw/c/src/rtiostream/ rtiostreamserial/rtiostream\_serial.c to replace low-level communication calls with your own communication calls.
	- a Copy and rename the file to rtiostream\_*name*.c (replacing *name* with a name meaningful to you).

**b** Replace the functions rtIOStreamOpen, rtIOStreamClose, rtIOStreamSend, and rtIOStreamRecv with functions (of the same name) that call your low-level communication drivers.

You must implement the functions defined in rtiostream.h, and your implementations must conform to the prototypes defined in that file. Refer to the original rtiostream\_tcpip.c or rtiostream\_serial.c for guidance.

- 2 Incorporate the external mode source files for your transport layer into the model build process, according to your target type:
	- If your target uses toolchain controls to configure a build, use a build process mechanism such as a post code generation command or a before\_make hook function to make the transport files available to the build process. (For more information on the build process mechanisms, see "Customize Post-Code-Generation Build Processing", "Customize Build Process with STF\_make\_rtw\_hook File", and "Customize Build Process with sl customization.m".) For example:
		- Add the file created in the previous step to the build information:

*path*/rtiostream\_*name*.c

• For TCP/IP, add the following file to the build information:

*matlabroot*/rtw/c/src/ext\_mode/common/rtiostream\_interface.c

• For serial, add the following files to the build information:

```
matlabroot/rtw/c/src/ext_mode/serial/ext_serial_pkt.c
matlabroot/rtw/c/src/ext_mode/serial/rtiostream_serial_interface.c
matlabroot/rtw/c/src/ext_mode/serial/ext_svr_serial_transport.c
```
• If your target uses template makefile controls to configure a build, modify template makefiles to support the new transport. Be sure to include the file created in the previous step, rtiostream\_*name*.c. If you are writing your own template makefile, make sure that the EXT\_MODE code generation option is defined. The generated makefile will then link rtiostream\_*name*.c, rtiostream\_interface.c or rtiostream\_serial\_interface.c, and other server code into your executable.

Note: For external mode, check that rtIOStreamRecv is not a blocking implementation. Otherwise, it might cause the external mode server to block until the host sends data through the comm layer.

### <span id="page-2946-0"></span>Serial Receive Buffer Smaller than 64 Bytes

For serial communication, if the serial receive buffer of your target is smaller than 64 bytes:

1 Update the following macro with the actual target buffer size:

#define TARGET SERIAL RECEIVE BUFFER SIZE 64

Implement the change in the following files:

*matlabroot*/rtw/c/src/ext\_mode/serial/ext\_serial\_utils.c *matlabroot*/toolbox/coder/simulinkcoder\_core/ext\_mode/host/serial/ext\_serial\_utils.c

2 Run the command to rebuild the ext serial win32 MEX-file. See ["MATLAB](#page-2941-0) [Commands to Rebuild ext\\_comm and ext\\_serial\\_win32 MEX-Files" on page](#page-2941-0) [69-18.](#page-2941-0)

# Build Process Integration in Simulink Coder

- ["Control Build Process Compiling and Linking" on page 70-2](#page-2949-0)
- ["Cross-Compile Code Generated on Microsoft Windows" on page 70-4](#page-2951-0)
- ["Control Library Location and Naming During Build" on page 70-7](#page-2954-0)
- ["Recompile Precompiled Libraries" on page 70-13](#page-2960-0)
- ["Customize Post-Code-Generation Build Processing" on page 70-14](#page-2961-0)
- ["Configure Generated Code with TLC" on page 70-22](#page-2969-0)
- ["Use rtwmakecfg.m API to Customize Generated Makefiles" on page 70-24](#page-2971-0)
- ["Customize Build Process with STF\\_make\\_rtw\\_hook File" on page 70-29](#page-2976-0)
- ["Customize Build Process with sl\\_customization.m" on page 70-36](#page-2983-0)
- ["Replace STF\\_rtw\\_info\\_hook Supplied Target Data" on page 70-41](#page-2988-0)
- ["Customize Build to Use Shared Utility Code" on page 70-42](#page-2989-0)

# Control Build Process Compiling and Linking

<span id="page-2949-0"></span>After generating code for a model, the build process determines whether or not to compile and link an executable program. This decision is governed by the following:

### • **Generate code only** option

When you select this option, the code generator produces code for the model, including a makefile.

• **Generate makefile** option

When you clear this option, the code generator does not produce a makefile for the model. You must specify post code generation processing, including compilation and linking, as a user-defined command, as explained in ["Customize Post-Code-](#page-2961-0)[Generation Build Processing" on page 70-14.](#page-2961-0)

• Makefile-only target

The Microsoft Visual C++ Project Makefile versions of the grt and Embedded Coder target configurations generate a Visual C++ project makefile (*model*.mak). To build an executable, you must open *model*.mak in the Visual C++ IDE and compile and link the model code.

• HOST template makefile variable

The template makefile variable HOST identifies the type of system upon which your executable is intended to run. The variable can be set to one of three possible values: PC, UNIX, or ANY.

By default, HOST is set to UNIX in template makefiles designed for use with The Open Group UNIX platforms (such as  $grt$  unix.tmf), and to PC in the template makefiles designed for use with development systems for the PC (such as  $grt$  vc.tmf).

If the Simulink software is running on the same type of system as that specified by the HOST variable, then the executable is built. Otherwise,

- If HOST = ANY, an executable is still built. This option is useful when you want to cross-compile a program for a system other than the one the Simulink software is running on.
- Otherwise, processing stops after generating the model code and the makefile; the following message is displayed on the MATLAB command line.

### Make will not be invoked - template makefile is for a different host

• TGT FCN LIB template makefile variable

The template makefile variable TGT\_FCN\_LIB specifies compiler command line options. The line in the makefile is TGT\_FCN\_LIB =  $|$ >TGT\_FCN\_LIB<|. Use this token in a makefile conditional statement to specify a standard math library as a compiler option. Possible |>TGT\_FCN\_LIB<| token values are:

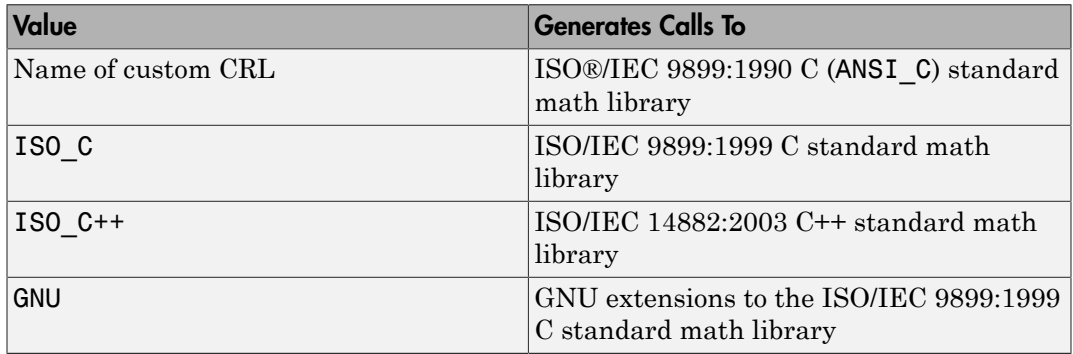

# Cross-Compile Code Generated on Microsoft Windows

<span id="page-2951-0"></span>If you need to generate code with the code generator on a Microsoft Windows system but compile the generated code on a different supported platform, you can do so by modifying your TMF and model configuration parameters. For example, you would need to do this if you develop applications with the MATLAB and Simulink products on a Windows system, but you run your generated code on a Linux system.

To set up a cross-compilation development environment, do the following (here a Linux system is the destination platform):

- 1 On your Windows system, copy the UNIX TMF for your target to a local folder. This will be your working folder for initiating code generation. For example, you might copy the file *matlabroot*/rtw/c/grt/grt\_unix.tmf to D:/work/ my\_grt\_unix.tmf.
- 2 Make the following changes to your copy of the TMF:
	- Add the following line near the SYS TARGET FILE = line: MAKEFILE FILESEP =  $/$
	- Search for the line 'ifeq (\$(OPT\_OPTS),\$(DEFAULT\_OPT\_OPTS))' and, for each occurrence, remove the conditional logic and retain only the 'else' code. That is, remove everything from the 'if' to the 'else', inclusive, as well as the closing 'endif'. Only the lines from the 'else' portion should remain. This forces the run-time libraries to build for a Linux system.
- 3 Open your model and make the following changes in the **Code Generation** pane of the Configuration Parameters dialog:
	- Specify the name of your new TMF in the "Template makefile" text box (for example, my\_grt\_unix.tmf).
	- Select **Generate code only** and click **Apply**.
- 4 Generate the code.
- 5 If the build folder (folder from which the model was built) is not already Linux accessible, copy it to a Linux accessible path. For example, if your build folder for the generated code was D:\work\mymodel grt rtw, copy that entire folder tree to a path such as /home/user/mymodel\_grt\_rtw.
- 6 If the MATLAB folder tree on the Windows system is Linux accessible, skip this step. Otherwise, copy the include and source folders to a Linux accessible drive partition, for example, /home/user/myinstall. These folders appear in the makefile after
MATLAB INCLUDES = and ADD INCLUDES = and can be found by searching for \$(MATLAB\_ROOT). Paths that contain \$(MATLAB\_ROOT) must be copied. Here is an example list (your list will vary depending on your model):

\$(MATLAB\_ROOT)/rtw/c/grt \$(MATLAB\_ROOT)/extern/include \$(MATLAB\_ROOT)/simulink/include \$(MATLAB\_ROOT)/rtw/c/src \$(MATLAB\_ROOT)/rtw/c/tools

Additionally, paths containing \$(MATLAB\_ROOT) in the build rules (lines with %.o :) must be copied. For example, based on the build rule

```
%.o : $(MATLAB_ROOT)/rtw/c/src/ext_mode/tcpip/%.c
the following folder should be copied:
```

```
$(MATLAB_ROOT)/rtw/c/src/ext_mode/tcpip
```
Note: The path hierarchy relative to the MATLAB root must be maintained. For example, c:\MATLAB\rtw\c\tools\\* would be copied to /home/user/mlroot/ rtw/c/tools/\*.

For some blocksets, it is easiest to copy a higher-level folder that includes the subfolders listed in the makefile. For example, the DSP System Toolbox product requires the following folders to be copied:

```
$(MATLAB_ROOT)/toolbox/dspblks
$(MATLAB_ROOT)/toolbox/rtw/dspblks
```
- 7 Make the following changes to the generated makefile:
	- Set both MATLAB ROOT and ALT\_MATLAB\_ROOT equal to the Linux accessible path to *matlabroot* (for example, home/user/myinstall).
	- Set COMPUTER to the computer value for your platform, such as GLNX86. Enter help computer in the MATLAB Command Window for a list of computer values.
	- In the ADD INCLUDES list, change the build folder (designating the location of the generated code on the Windows system) and parent folders to Linux accessible include folders. For example, change  $D:\Work\mmodel$  art rtw\ to /home/ user/mymodel grt rtw.

Additionally, if *matlabroot* is a UNC path, such as \\my-server\myapps \matlab, replace the hard-coded MATLAB root with \$(MATLAB\_ROOT).

8 From a Linux shell, compile the code you generated on the Windows system. You can do this by running the generated model. bat file or by typing the make command line as it appears in the .bat file.

Note: If errors occur during makefile execution, you may need to run the dos2unix utility on the makefile (for example, dos2unix mymodel.mk).

# Related Examples

• Use packNGo to Relocate Code to Another Development Environment

# Control Library Location and Naming During Build

<span id="page-2954-1"></span>Use the TargetPreCompLibLocation and TargetLibSuffix configuration parameters to control values in generated makefiles during model builds when you use the toolchain approach or the template makefile approach.

### In this section...

["Library Control Parameters" on page 70-7](#page-2954-0)

["Specify the Location of Precompiled Libraries" on page 70-9](#page-2956-0)

["Control the Location of Model Reference Libraries" on page 70-10](#page-2957-0)

<span id="page-2954-0"></span>["Control the Suffix Applied to Library File Names" on page 70-11](#page-2958-0)

# Library Control Parameters

Use the library control parameters to:

- Specify the location of precompiled libraries, such as blockset libraries or the Simulink Coder block library. Typically, a target has cross-compiled versions of these libraries and places them in a target-specific folder.
- Control the suffix applied to library file names (for example, target.a or \_target.lib).

Targets can set the parameters inside the system target file (STF) select callback. For example:

```
function mytarget select callback handler(varargin)
    hDig=varargin{1};
    hSrc=varargin{2};
   slConfigUISetVal(hDig, hSrc, 'TargetPreCompLibLocation',...
     'c:\mytarget\precomplibs');
     slConfigUISetVal(hDig, hSrc, 'TargetLibSuffix',...
    '_target.library');
```
The TMF has corresponding expansion tokens:

```
 |>EXPAND_LIBRARY_LOCATION<|
 |>EXPAND_LIBRARY_SUFFIX<|
```
Alternatively, you can use a call to the set\_param function. For example:

```
set param(model,'TargetPreCompLibLocation',...
```
'c:\mytarget\precomplibs');

**Note:** If your model contains referenced models, you can use the make option USE\_MDLREF\_LIBPATHS to control whether libraries used by the referenced models are copied to the parent model's build folder. For more information, see ["Control the Location](#page-2957-0) [of Model Reference Libraries" on page 70-10.](#page-2957-0)

### Using TargetLibSuffix with the Toolchain Approach

With TargetLibSuffix, you specify a suffix followed by an extension. For example: *suffix*.*extension*

However, when you use the toolchain approach, only the suffix provided by TargetLibSuffix is honored. The extension that the TargetLibSuffix provides is not honored because the toolchain approach provides a different extension.

For example, with the target makefile approach, the final binary name is composed of the *modelname*, the *suffix*, and the *extension* provided by TargetLibSuffix:

```
modelname+suffix.extension_from_TargetLibSuffix
```
With the toolchain approach, the final binary name is composed of the *modelname*, the *suffix*, and the *extension* provided by the toolchain approach:

```
model+suffix.extension_from_toolchain_approach
```
The extension that the toolchain approach uses comes from the file extension of the static library that the build tool creates. To get this information:

Create the toolchain object. For example, enter:

```
tc = ToolchainInfo used in the model
```
Get the build tool name. For example, enter:

```
tool = tc.getBuildTool('C Compiler');
or
tool = tc.getBuildTool('C++ Compiler');
Get the extension. For example, enter:
```
extension from ToolchainInfo = tool.getFileExtension('Static Library')

Note: Note: If you do not set the TargetLibSuffix parameter, template makefile and toolchain approaches behave identically. See "Customize Library File Suffix and File Type".

# <span id="page-2956-0"></span>Specify the Location of Precompiled Libraries

Use the TargetPreCompLibLocation configuration parameter to:

- Override the precompiled library location specified in the rtwmakecfg.m file (see ["Use rtwmakecfg.m API to Customize Generated Makefiles" on page 70-24](#page-2971-0) for details)
- Precompile and distribute target-specific versions of product libraries (for example, the DSP System Toolbox product)

For a precompiled library, such as a blockset library or the Simulink Coder block library, the location specified in rtwmakecfg.m is typically a location specific to the blockset or the Simulink Coder product. The code generator expects that the library exists in this location and links against the library during builds.

However, for some applications, such as custom targets, it is preferable to locate the precompiled libraries in a target-specific or other alternate location rather than in the location specified in rtwmakecfg.m. For a custom target, the code generator expects that the target-specific cross-compiler creates the library, and you place the library in the target-specific location. Libraries supported by the target should be compiled and placed in the target-specific location so they can be used during the build process.

You can set up the TargetPreCompLibLocation parameter in its select callback. The path that you specify for the parameter must be a fully qualified, absolute path to the library location. Relative paths are not supported. For example:

```
slConfigUISetVal(hDlg, hSrc, 'TargetPreCompLibLocation',...
'c:\mytarget\precomplibs');
```
Alternatively, you set the parameter with a call to the set\_param function. For example:

```
set param(model,'TargetPreCompLibLocation',...
'c:\mytarget\precomplibs');
```
During makefile generation, the build process replaces the tokens with the location from the rtwmakecfg.m file. For example, if the library name in the rtwmakecfg.m file is 'rtwlib', the template makefile build approach expands the token from:

```
LIBS += |>EXPAND LIBRARY LOCATION<|\|>EXPAND LIBRARY NAME<|\
```

```
_target.library
to:
LIBS += c:\mytarget\precomplibs\rtwlib_target.library
```
By default, TargetPreCompLibLocation is an empty character vector. The build process uses the location in rtwmakecfg.m for the token replacement.

# <span id="page-2957-0"></span>Control the Location of Model Reference Libraries

On platforms other than the Apple Macintosh platform, when building a model that uses referenced models, the default build process includes:

- Copy libraries that the referenced models uses to the parent model's build folder.
- Assign the file names of the libraries to MODELREF LINK LIBS in the generated makefile.

For example, if a model includes a referenced model sub, the build process assigns the library name sub rtwlib.lib to MODELREF LINK LIBS. The build process copies the library file to the parent model's build folder. This definition is then used in the final link line, which links the library into the final product (usually an executable). This technique minimizes the length of the link line.

On the Macintosh platform, and optionally on other platforms, the build process includes:

- No copying of libraries that the referenced models uses to the parent model's build folder.
- Assign the relative paths and file names of the libraries to MODELREF\_LINK\_LIBS in the generated makefile.

When using this technique, the build process assigns a relative path such as ../slprj/ grt/sub/sub rtwlib.lib to MODELREF LINK LIBS. The build process uses the path to gain access to the library file at link time.

To change to the nondefault behavior on platforms other than the Macintosh platform, select the **Configuration Parameters** > **Code Generation** > **Make command** field. Enter:

```
make rtw USE MDLREF LIBPATHS=1
```
If you specify other Make command arguments, such as OPTS="-g", the order in which you specify the multiple arguments does not matter.

<span id="page-2958-0"></span>To return to the default behavior, set USE\_MDLREF\_LIBPATHS to 0, or remove it.

# Control the Suffix Applied to Library File Names

Use the TargetLibSuffix configuration parameter to control the suffix applied to library names (for example,  $t$ arget.lib or  $t$ arget.a). The specified suffix scheme must include a period (.). You can apply TargetLibSuffix to the following libraries:

• Libraries on which a target depends, as specified in the rtwmakecfg.m API. You can use TargetLibSuffix to change the suffix of both precompiled and non-precompiled libraries configured from the rtwmakecfg API. For details, see ["Use rtwmakecfg.m](#page-2971-0) [API to Customize Generated Makefiles" on page 70-24.](#page-2971-0)

In this case, a target can set the parameter in its select callback. For example:

```
slConfigUISetVal(hDlg, hSrc, 'TargetLibSuffix',...
'_target.library');
```
Alternatively, you can use a call to the set\_param function. For example:

```
set param(model,'TargetLibSuffix',' target.library');
```
During the TMF-to-makefile conversion, the build process replaces the token | >EXPAND\_LIBRARY\_SUFFIX<| with the specified suffix. For example, if the library name specified in the rtwmakecfg.m file is 'rtwlib', the TMF expands from:

```
LIBS += |>EXPAND LIBRARY LOCATION<|\|>EXPAND LIBRARY NAME<|\
|>EXPAND_LIBRARY_SUFFIX<|
```
to:

LIBS += c:\mytarget\precomplibs\rtwlib\_target.library

By default, TargetLibSuffix is set to an empty character vector. In this case, the build process replaces the token |>EXPAND\_LIBRARY\_SUFFIX<| with an empty character vector.

• Shared utility library and the model libraries created with model reference. For these cases, associated makefile variables do not require the | >EXPAND\_LIBRARY\_SUFFIX<| token. Instead, the build process includes TargetLibSuffix implicitly. For example, for a top model named topmodel with referenced models named refmodel1 and refmodel2, the top model's TMF is expanded from:

SHARED LIB = |>SHARED LIB<|

```
MODELLIB = |>MODELLIB<|MODELREF LINK LIBS = |>MODELREF LINK LIBS<
to:
SHARED LIB = \setminus\ldots\slprj\ert\ sharedutils\rtwshared target.library
MODELLIB = topmodellib_target.library
MODELREF LINK LIBS = \backslashrefmodel1_rtwlib_target.library refmodel2_rtwlib_target.library
```
By default, the TargetLibSuffix parameter is an empty character vector. In this case, the build process chooses a default suffix for these three tokens using a file extension of .lib on Windows hosts and .a on UNIX hosts. (For model reference libraries, the default suffix additionally includes \_rtwlib.) For example, on a Windows host, the expanded makefile values are:

 $SHARED_LIB$  = ..\slprj\ert\\_sharedutils\rtwshared.lib<br>MODELLIB = topmodellib.lib  $=$  topmodellib.lib MODELREF\_LINK\_LIBS = refmodel1\_rtwlib.lib refmodel2\_rtwlib.lib

# Recompile Precompiled Libraries

You can recompile precompiled libraries included as part of the code generator, such as rtwlib or dsplib, by using a supplied MATLAB function, rtw\_precompile\_libs. You might consider doing this if you need to customize compiler settings for various platforms or environments. For details on using rtw\_precompile\_libs, see ["Precompile S-](#page-1763-0)[Function Libraries" on page 39-162.](#page-1763-0)

# Customize Post-Code-Generation Build Processing

<span id="page-2961-1"></span>The code generator provides a set of tools, including a build information object, you can use to customize build processing that occurs after code generation. You might use such customizations for target development or the integration of third-party tools into your application development environment.

### In this section...

["Workflow for Setting Up Customizations" on page 70-14](#page-2961-0) ["Build Information Object" on page 70-15](#page-2962-0) ["Program a Post Code Generation Command" on page 70-16](#page-2963-0) ["Define a Post Code Generation Command" on page 70-17](#page-2964-0) ["Customize Build Process with PostCodeGenCommand and Relocate Generated Code to](#page-2965-0) [an External Environment" on page 70-18](#page-2965-0) ["Suppress Makefile Generation" on page 70-20](#page-2967-0)

# <span id="page-2961-0"></span>Workflow for Setting Up Customizations

The following figure and the steps that follow show the general workflow for setting up post-code-generation customizations.

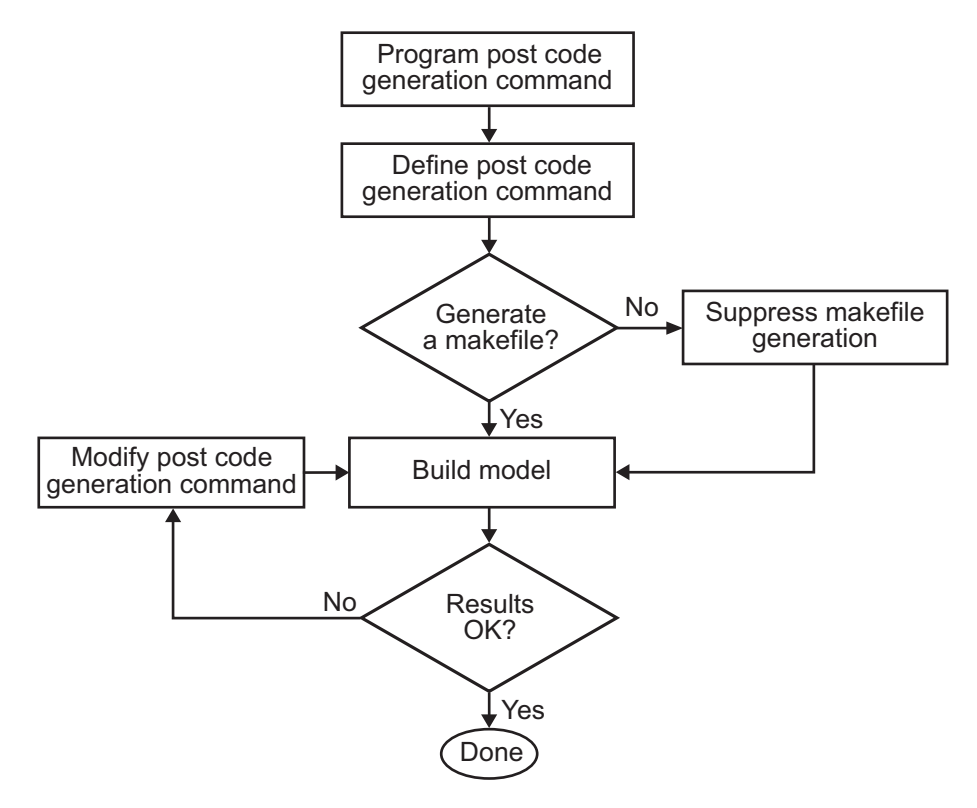

- 1 [Program the post code generation command.](#page-2963-0)
- 2 [Define the post code generation command.](#page-2964-0)
- 3 [Suppress makefile generation,](#page-2967-0) if applicable.
- 4 Build the model.
- <span id="page-2962-0"></span>5 Modify the command and rebuild the model until the build results are acceptable.

## Build Information Object

At the start of a model build, the build process logs the following build option and dependency information to a temporary build information object:

- Compiler options
- Preprocessor identifier definitions
- Linker options
- Source files and paths
- Include files and paths
- Precompiled external libraries

You can retrieve information from and add information to this object by using an extensive set of functions. For a list of available functions and detailed function descriptions, see "Build Process Customization". ["Program a Post Code Generation](#page-2963-0) [Command" on page 70-16](#page-2963-0) explains how to use the functions to control post code generation build processing.

## <span id="page-2963-0"></span>Program a Post Code Generation Command

For certain applications, you might want to control aspects of the build process after the code generation. For example, you might do this if you develop your own target, or you want to apply an analysis tool to the generated code before continuing with the build process. You can apply this level of control to the build process by programming and then defining a post code generation command.

A post code generation command is a MATLAB language file that typically calls functions that get data from or add data to the model's build information object. You can program the command as a script or function.

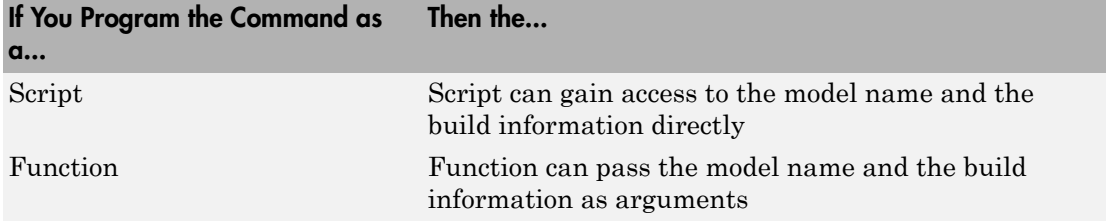

If your post code generation command calls user-defined functions, make sure the functions are on the MATLAB path. If the build process cannot find a function you use in your command, the build process errors out.

You can then call a combination of build information functions, as listed in "Build Process Customization", to customize the model's post code generation build processing.

The following example shows a fragment of a post code generation command that gets the file names and paths of the source and include files generated for a model for analysis.

```
function analyzegencode(buildInfo)
% Get the names and paths of source and include files
% generated for the model and then analyze them.
% buildInfo - build information for my model.
% Define cell array to hold data.
MyBuildInfo={};
% Get source file information.
MyBuildInfo.srcfiles=getSourceFiles(buildInfo, true, true);
MyBuildInfo.srcpaths=getSourcePaths(buildInfo, true);
% Get include (header) file information.
MyBuildInfo.incfiles=getIncludeFiles(buildInfo, true, true);
MyBuildInfo.incpaths=getIncludePaths(buildInfo, true);
% Analyze generated code.
.
.
.
```
## <span id="page-2964-0"></span>Define a Post Code Generation Command

After you program a post code generation command, you need to inform the build process that the command exists and to add it to the model's build processing. You do this by defining the command with the PostCodeGenCommand model configuration parameter. When you define a post code generation command, the build process evaluates the command after generating and writing the model's code to disk and before generating a makefile.

As the following syntax lines show, the arguments that you specify when setting the configuration parameter varies depending on whether you program the command as a script, function, or set of functions.

**Note:** When defining the command as a function, you can specify an arbitrary number of input arguments. To pass the model's name and build information to the function, specify identifiers modelName and buildInfo as arguments.

#### **Script**

```
set param(model, 'PostCodeGenCommand',...
'pcgScriptName');
```
#### **Function**

```
set_param(model, 'PostCodeGenCommand',...
  'pcgFunctionName(modelName)');
```
## **Multiple Functions**

```
pcgFunctions=...
'pcgFunction1Name(modelName);...
pcgFunction2Name(buildInfo)';
set_param(model, 'PostCodeGenCommand',...
pcgFunctions);
```
The following call to set param defines PostCodGenCommand to evaluate the function analyzegencode.

```
set param(model, 'PostCodeGenCommand',...
'analyzegencode(buildInfo)');
```
## Customize Build Process with PostCodeGenCommand and Relocate Generated Code to an External Environment

This example shows how to use the Build Information API and the **Post Code Generation Command** parameter, PostCodeGenCommand.

The PostCodeGenCommand parameter value is rtwdemo buildinfo data. This value directs the build process to invoke the function after code generation.

The example also demonstrates how to use the rtwmakecfg.m API.

For more information, click on the documentation links in the model.

### Open Example Model

Open the example model rtwdemo\_buildinfo.

```
open_system('rtwdemo_buildinfo');
```
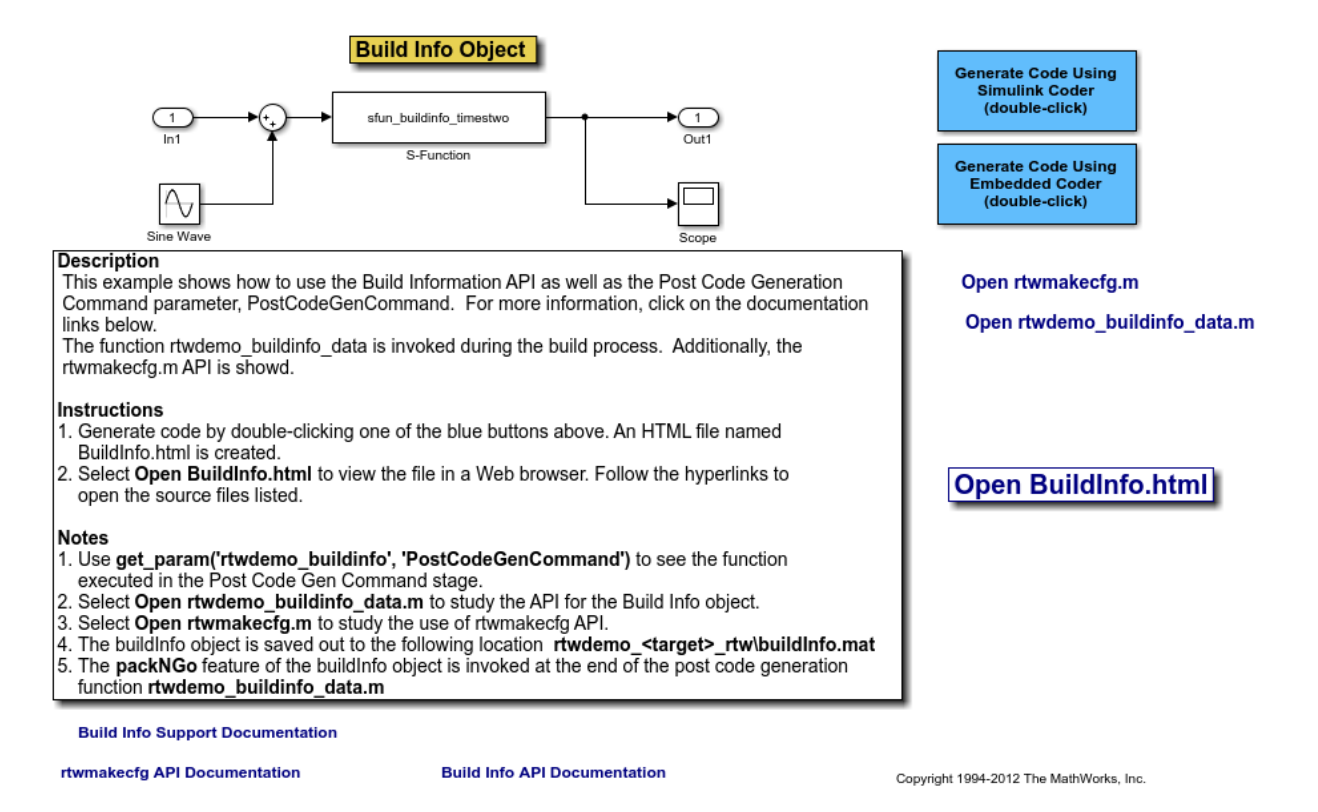

## Generate Code from Model

Double-click on the **Generate Code Using Simulink Coder** button to generate code for the GRT target.

Or, if Embedded Coder is installed, double-click on the **Generate Code Using Embedded Coder** button to generate code for the ERT target.

The build process generates a BuildInfo.html file to document the build information object.

### Examine the Build Process Customizations and Output

Use the links in the model to examine the build process customizations and the post code generation query of the the build information object.

To view the BuildInfo.html file in a Web browser, click on **Open BuildInfo.html**.

The example uses the PostCodeGenCommand parameter of the model to generate the html file from the build information object. The file provides hyperlinks to open the source files (generated code) from the model. To view the PostCodeGenCommand parameter value, type:

```
get param('rtwdemo buildinfo', 'PostCodeGenCommand');
```
This value indicates a function to execute in the **Post Code Gen Command** stage.

```
rtwdemo buildinfo data(buildInfo);
```
To study how the example uses the rtwmakecfg API, click on **Open rtwmakecfg.m** or type:

```
edit rtwmakecfg.m;
```
To study the API for the buildInfo.mat object, click on **Open rtwdemo\_buildinfo\_data.m** or type:

```
edit rtwdemo buildinfo data.m;
```
The buildInfo.mat object is available at:

```
rtwdemo_<target>_rtw\buildInfo.mat
```
At the end of the rtwdemo buildinfo data.m post code generation function, the function invokes packNGo to package the source and objects identified in the buildInfo object for relocation.

## Further Study Topics

- "Build Process Customization"
- "Customize Post-Code-Generation Build Processing"
- "Use rtwmakecfg.m API to Customize Generated Makefiles"
- <span id="page-2967-0"></span>• "Relocate Code to Another Development Environment"

## Suppress Makefile Generation

The code generator provides the ability to suppress makefile generation during the build process. For example, you might do this to integrate tools into the build process that are not driven by makefiles.

To instruct the code generator to not produce a makefile, do one of the following:

- Clear the **Generate makefile** option on the **Code Generation** pane of the Configuration Parameters dialog box.
- Set the value of the configuration parameter GenerateMakefile to off.

When you suppress makefile generation,

- You cannot explicitly specify a make command or template makefile.
- You must specify your own instructions for a post code generation processing, including compilation and linking, in a post code generation command as explained in ["Program a Post Code Generation Command" on page 70-16](#page-2963-0) and ["Define a Post](#page-2964-0) [Code Generation Command" on page 70-17](#page-2964-0).

# Configure Generated Code with TLC

### In this section...

["About Configuring Generated Code with TLC" on page 70-22](#page-2969-0) ["Assigning Target Language Compiler Variables" on page 70-22](#page-2969-1) ["Set Target Language Compiler Options" on page 70-23](#page-2970-0)

# <span id="page-2969-0"></span>About Configuring Generated Code with TLC

You can use the Target Language Compiler (TLC) to fine tune your generated code. TLC supports extended code generation variables and options in addition to parameters available on the **Code Generation** pane on the Configuration Parameters dialog box. There are two ways to set TLC variables and options, as described in this section.

Note: You should not customize TLC files in the folder *matlabroot*/rtw/c/tlc even though the capability exists to do so. Such TLC customizations might not be applied during the code generation process and can lead to unpredictable results.

# <span id="page-2969-1"></span>Assigning Target Language Compiler Variables

The %assign statement lets you assign a value to a TLC variable, as in

%assign MaxStackSize = 4096

This is also known as creating a *parameter name/parameter value pair*.

For a description of the %assign statement see "Target Language Compiler Directives". You should write your %assign statements in the Configure RTW code generation settings section of the system target file.

The following table lists the code generation variables you can set with the %assign statement.

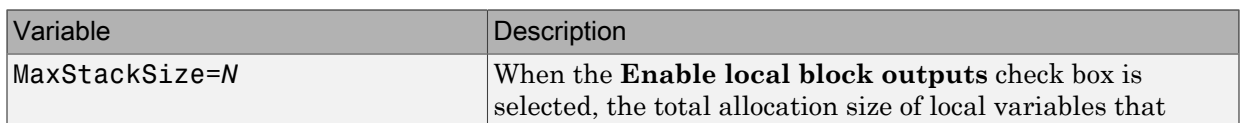

## Target Language Compiler Optional Variables

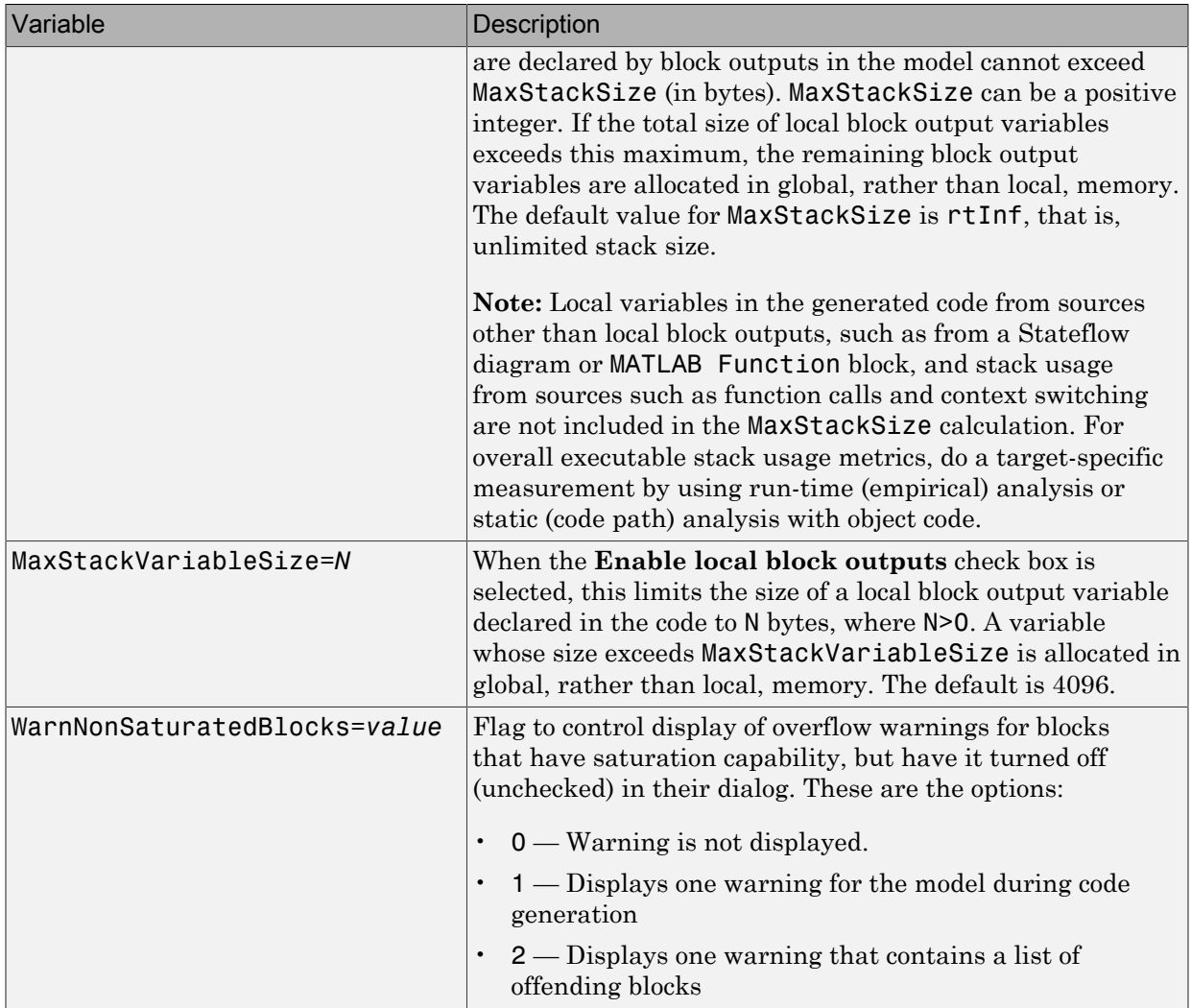

## <span id="page-2970-0"></span>Set Target Language Compiler Options

You can specify TLC command line options for code generation using the model parameter TLCOptions in a set\_param function call. For information about these options, see "Specify TLC Options" and "Configure TLC".

# Use rtwmakecfg.m API to Customize Generated Makefiles

<span id="page-2971-0"></span>Both the toolchain approach and the template makefile approach for builds let you add the following items to generated makefiles:

- Source folders
- Include folders
- Library names
- Module objects

### In this section...

["About the rtwmakecfg Function" on page 70-24](#page-2971-1) ["Create the rtwmakecfg Function" on page 70-25](#page-2972-0) ["Modify the Template Makefile for rtwmakecfg" on page 70-27](#page-2974-0)

## <span id="page-2971-1"></span>About the rtwmakecfg Function

Using an rtwmakecfg function, you add this information to the makefile during the build operation for S-functions. The rtwmakecfg function is particularly useful when specifying added sources and libraries to build a model that contains one or more of your S-function blocks.

To add information pertaining to an S-function to the makefile:

- 1 Create the MATLAB language rtwmakecfg function in the rtwmakecfg.m file. The code generator associates this file with your S-function based on its folder location. ["Create the rtwmakecfg Function" on page 70-25](#page-2972-0) describes the requirements for the rtwmakecfg function and the data it returns.
- 2 If you are using the template makefile approach, modify your target's TMF such that it supports macro expansion for the information that the rtwmakecfg function returns. ["Modify the Template Makefile for rtwmakecfg" on page 70-27](#page-2974-0) describes the required modifications. If you are using the toolchain approach, the information that the rtwmakecfg function returns is used by the generated makefile; no further configuration is required.

After the TLC phase of the build process, when generating a makefile, the code generator searches for an rtwmakecfg.m file in the folder that contains the S-function MEX file. If it finds the file, the build process calls the rtwmakecfg function.

# <span id="page-2972-0"></span>Create the rtwmakecfg Function

Create the rtwmakecfg.m file containing the rtwmakecfg function in the same folder as your S-function component (a MEX-file with a platform-dependent extension, such as .*mexext* on Microsoft Windows systems). The function must return a structured array that contains these fields.

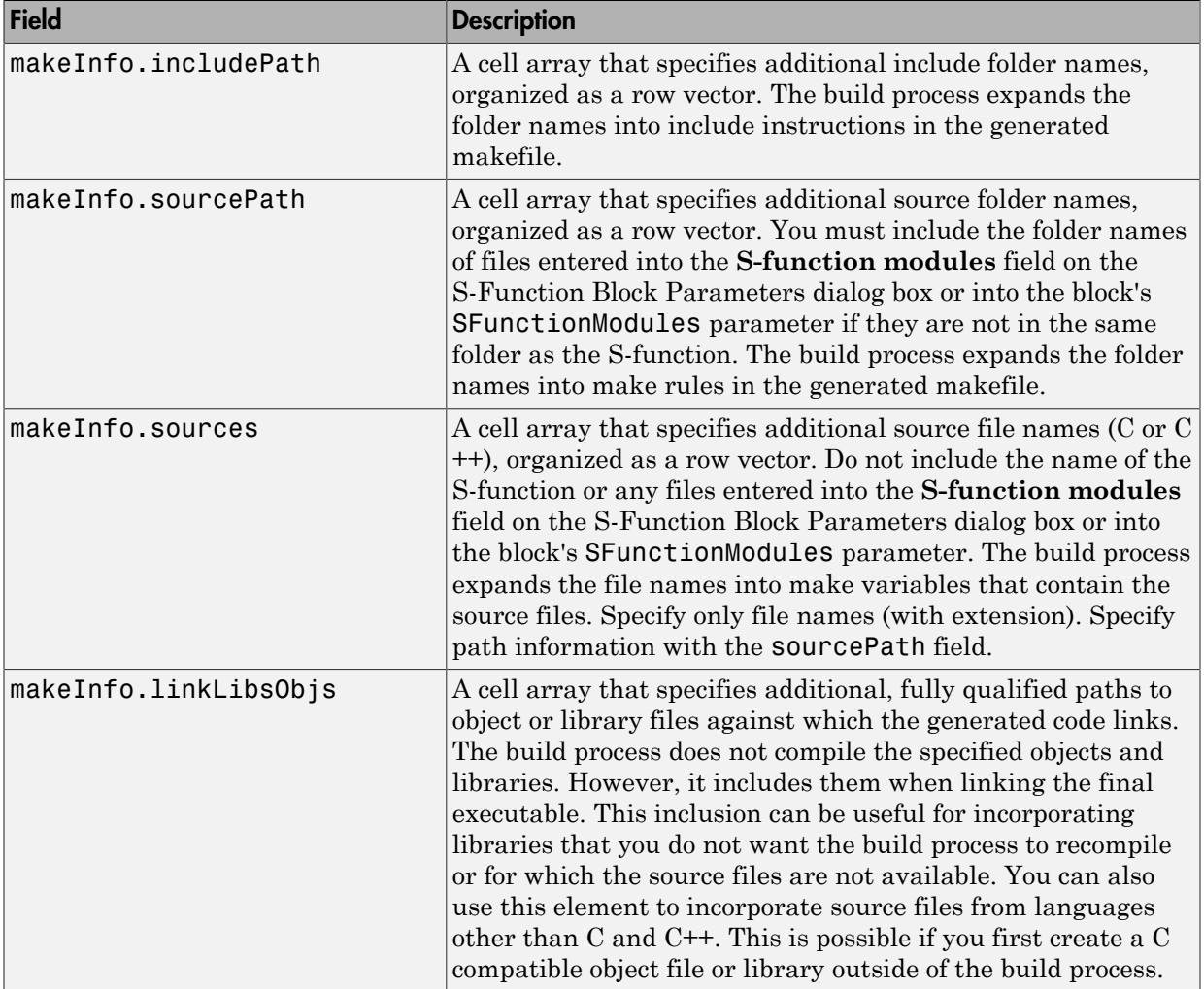

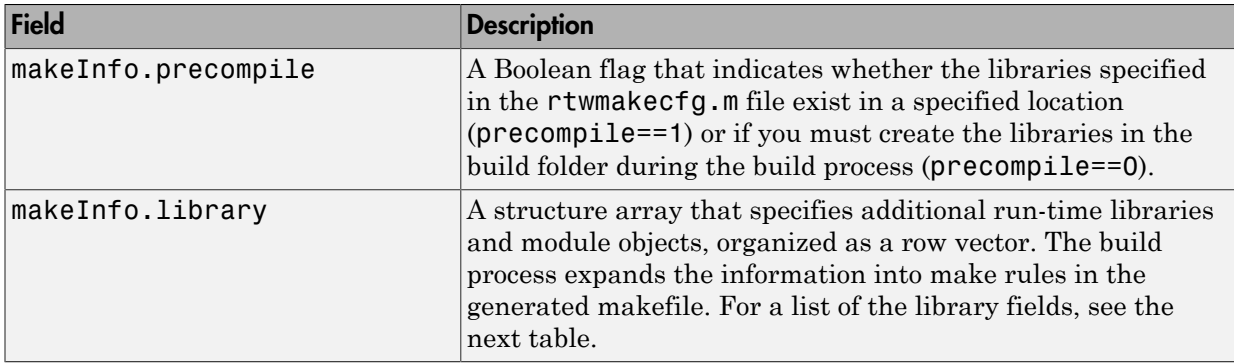

The makeInfo.library field consists of the following elements.

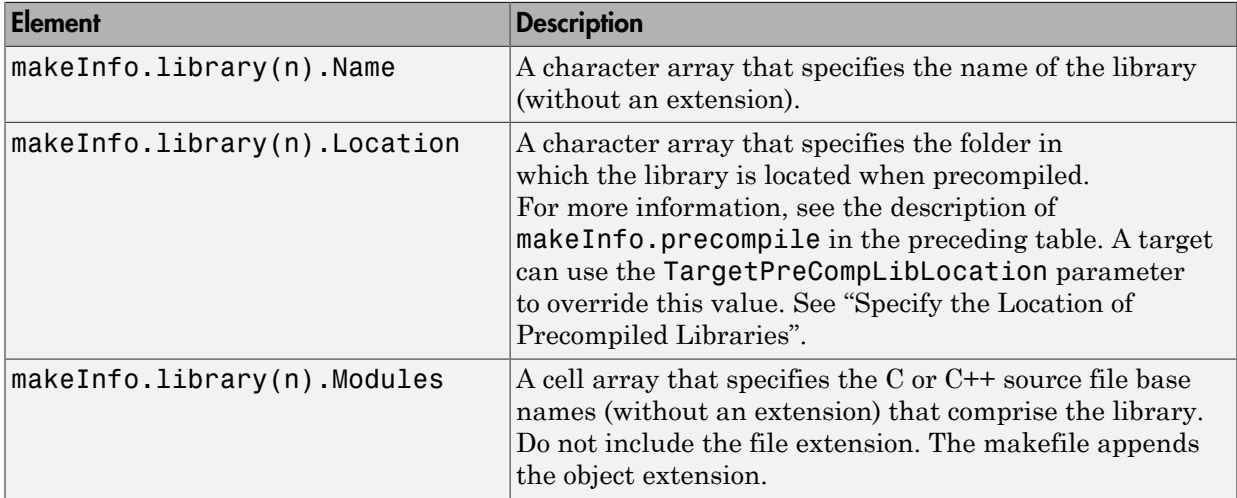

Note: The makeInfo.library field must fully specify each library and how to build it. The modules list in the makeInfo.library(n).Modules element cannot be empty. If you need to specify a link-only library, use the makeInfo.linkLibsObjs field instead.

### **Example:**

```
 disp(['Running rtwmakecfg from folder: ',pwd]);
 makeInfo.includePath = { fullfile(pwd, 'somedir2') };
 makeInfo.sourcePath = {fullfile(pwd, 'somedir2'), fullfile(pwd, 'somedir3')};
   makeInfo.sources = { 'src1.c', 'src2.cpp'};
```

```
 makeInfo.linkLibsObjs = { fullfile(pwd, 'somedir3', 'src3.object'),...
                           fullfile(pwd, 'somedir4', 'mylib.library')};
makeInfo.precompile = 1:
makeInfo.library(1).Name = 'myprecompiledlib';
makeInfo.library(1).Location = fullfile(pwd,'somdir2','lib');
 makeInfo.library(1).Modules = {'srcfile1' 'srcfile2' 'srcfile3' };
```
Note: If a path that you specify in the rtwmakecfq.m API contains spaces, the build process does not convert the path to its nonspace equivalent. If the build environments you intend to support do not support spaces in paths, refer to "Enable Build Process When Folder Names Have Spaces".

## <span id="page-2974-0"></span>Modify the Template Makefile for rtwmakecfg

To expand the information that an rtwmakecfg function generates, modify the following sections of your target's TMF:

- Include Path
- C Flags and/or Additional Libraries
- Rules

It is possible that these TMF code examples do not apply to your make utility. For additional examples, see the GRT or ERT TMFs located in *matlabroot*/rtw/c/grt (open) or *matlabroot*/rtw/c/ert (open).

### Add Folder Names to the Makefile Include Path

The following TMF code example adds folder names to the include path in the generated makefile:

```
ADD INCLUDES = \setminus|>START_EXPAND_INCLUDES<| -I|>EXPAND_DIR_NAME<| \
|>END_EXPAND_INCLUDES<|
```
Additionally, the ADD\_INCLUDES macro must be added to the INCLUDES line.

INCLUDES = -I. -I.. \$(MATLAB\_INCLUDES) \$(ADD\_INCLUDES) \$(USER\_INCLUDES)

### Add Library Names to the Makefile

The following TMF code example adds library names to the generated makefile.

 $LIBS =$ 

```
|>START_PRECOMP_LIBRARIES<|
LIBS += |>EXPAND LIBRARY_NAME<|.a |>END_PRECOMP_LIBRARIES<|
|>START_EXPAND_LIBRARIES<|
LIBS += |>EXPAND LIBRARY NAME<|.a |>END EXPAND LIBRARIES<|
```
For more information, see ["Control Library Location and Naming During Build" on page](#page-2954-1) [70-7](#page-2954-1).

### Add Rules to the Makefile

The TMF code example adds rules to the generated makefile.

```
|>START_EXPAND_RULES<|
$(BLD)/%.o: |>EXPAND_DIR_NAME<|/%.c $(SRC)/$(MAKEFILE) rtw_proj.tmw
     @$(BLANK)
     @echo ### "|>EXPAND_DIR_NAME<|\$*.c"
    $(CC) $ (CFLAGS) $ (APP CFLAGS) -o $ (BLD) $ (DIRCHAR) $*.o \ |>EXPAND_DIR_NAME<|$(DIRCHAR)$*.c > $(BLD)$(DIRCHAR)$*.lst
|>END_EXPAND_RULES<|
|>START_EXPAND_LIBRARIES<|MODULES_|>EXPAND_LIBRARY_NAME<| = \<br>|>START_EXPAND_MODULES<|     |>EXPAND_MODULE_NAME<|.o \
                              |>EXPAND MODULE NAME<| .o \
|>END_EXPAND_MODULES<|
|>EXPAND_LIBRARY_NAME<|.a : $(MAKEFILE) rtw_proj.tmw
$(MODULES |>EXPAND LIBRARY NAME<|:%.o=$(BLD)/$.o)
     @$(BLANK)
     @echo ### Creating $@
     $(AR) -r $@ $(MODULES_|>EXPAND_LIBRARY_NAME<|:%.o=$(BLD)/%.o)
|>END_EXPAND_LIBRARIES<|
|>START_PRECOMP_LIBRARIES<|MODULES_|>EXPAND_LIBRARY_NAME<| = \<br>|>START_EXPAND_MODULES<|    |>EXPAND_MODULE_NAME<|.o \
                               |>EXPAND_MODULE_NAME<|.o \
|>END_EXPAND_MODULES<|
|>EXPAND_LIBRARY_NAME<|.a : $(MAKEFILE) rtw_proj.tmw
$(MODULES_|>EXPAND_LIBRARY_NAME<|:%.o=$(BLD)/%.o)
     @$(BLANK)
     @echo ### Creating $@
     $(AR) -r $@ $(MODULES_|>EXPAND_LIBRARY_NAME<|:%.o=$(BLD)/%.o)
|>END_PRECOMP_LIBRARIES<|
```
# Customize Build Process with STF\_make\_rtw\_hook File

<span id="page-2976-2"></span>The build process lets you supply optional custom code in hook methods that are executed at specified points in the code generation and make process. You can use hook methods to add target-specific actions to the build process.

### In this section...

["The STF\\_make\\_rtw\\_hook File" on page 70-29](#page-2976-0) ["Conventions for Using the STF\\_make\\_rtw\\_hook File" on page 70-29](#page-2976-1) ["STF\\_make\\_rtw\\_hook.m Function Prototype and Arguments" on page 70-30](#page-2977-0) ["Applications for STF\\_make\\_rtw\\_hook.m" on page 70-33](#page-2980-0) ["Control Code Regeneration Using STF\\_make\\_rtw\\_hook.m" on page 70-34](#page-2981-0) ["Use STF\\_make\\_rtw\\_hook.m for Your Build Procedure" on page 70-35](#page-2982-0)

## <span id="page-2976-0"></span>The STF make rtw hook File

You can modify hook methods in a file generically referred to as *STF* make rtw hook.m, where *STF* is the name of a system target file, such as  $ert$  or mytarget. This file implements a function, *STF*\_make\_rtw\_hook, that dispatches to a specific action, depending on the hookMethod argument passed in.

The build process calls *STF* make rtw hook, passing in thehookMethod argument and other arguments. You implement only those hook methods that your build process requires.

If your model contains reference models, you can implement an *STF*\_make\_rtw\_hook.m for each reference model as required. The build process calls each *STF*\_make\_rtw\_hook for reference models, processing these files recursively (in dependency order).

## <span id="page-2976-1"></span>Conventions for Using the STF\_make\_rtw\_hook File

For the build process to call the *STF* make rtw hook, check that the following conditions are met:

• The *STF* make rtw hook.m file is on the MATLAB path.

- The file name is the name of your system target file (STF), appended to the text \_make\_rtw\_hook.m. For example, if you generate code with a custom system target file mytarget.tlc, name your hook file mytarget\_make\_rtw\_hook.m, and name the hook function implemented within the file mytarget\_make\_rtw\_hook.
- The hook function implemented in the file uses the function prototype described in ["STF\\_make\\_rtw\\_hook.m Function Prototype and Arguments" on page 70-30.](#page-2977-0)

## <span id="page-2977-0"></span>STF\_make\_rtw\_hook.m Function Prototype and Arguments

The function prototype for *STF* make rtw hook is:

function *STF* make rtw hook(hookMethod, modelName, rtwRoot, templateMakefile, buildOpts, buildArgs, buildInfo)

The arguments are defined as:

• hookMethod: Character vector specifying the stage of build process from which the *STF* make rtw hook function is called. The following flowchart summarizes the build process, highlighting the hook points. Valid values for hookMethod are 'entry', 'before\_tlc', 'after\_tlc', 'before\_make', 'after\_make', 'exit', and 'error'. The *STF* make rtw hook function dispatches to the relevant code with a switch statement.

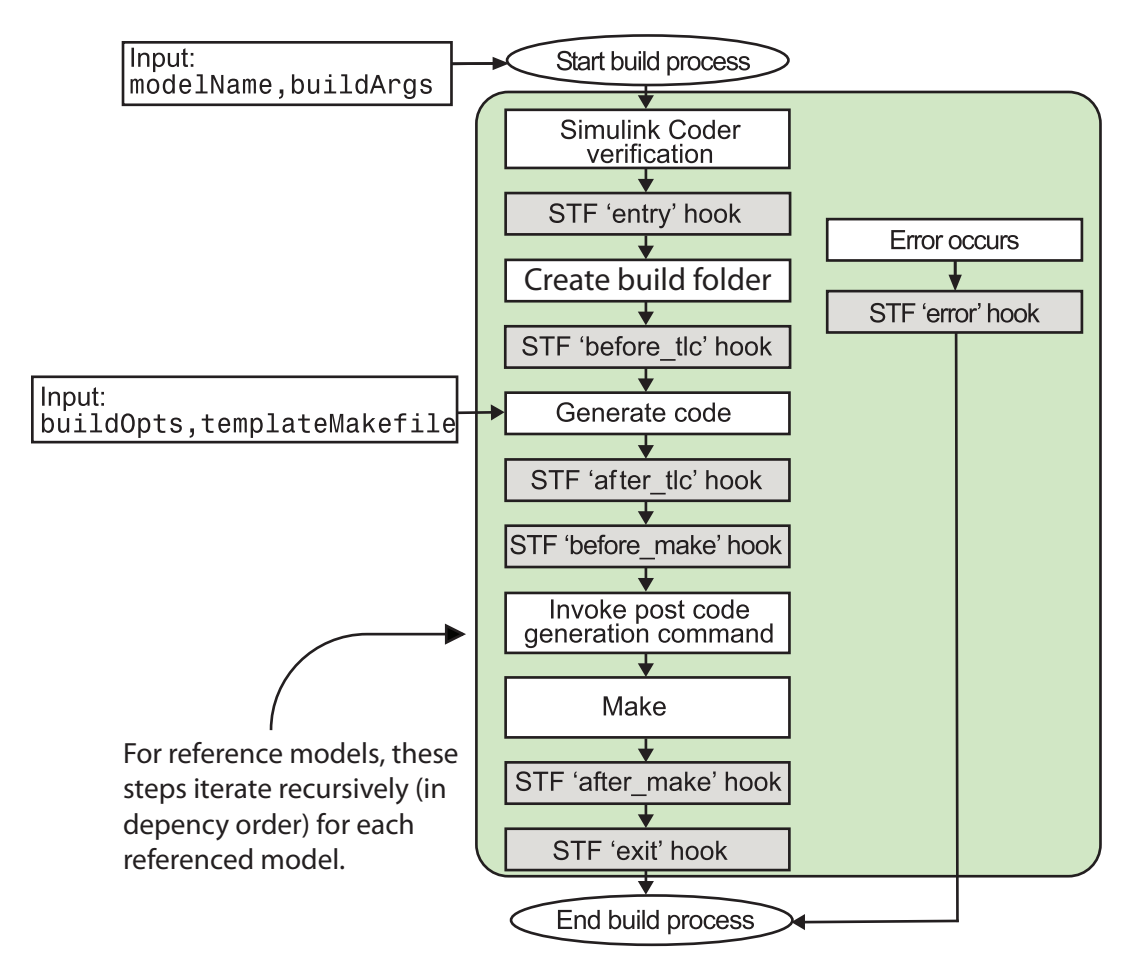

- modelName: Character vector specifying the name of the model. Valid at all stages of the build process.
- rtwRoot: Reserved.
- templateMakefile: Name of template makefile.
- buildOpts: A MATLAB structure containing the fields described in the following list. Valid for the 'before\_make', 'after\_make', and 'exit' stages only. The buildOpts fields include:
	- modules: Character vector specifying a list of additional files to compile.
- codeFormat: Character vector specifying the value of the CodeFormat TLC variable for the target. (ERT-based targets must use the 'Embedded-C' value for the CodeFormat TLC variable and use the corresponding 'ert.tlc' value in the rtwgensettings.DerivedFrom field.)
- noninlinedSFcns: Cell array specifying a list of noninlined S-functions in the model.
- compilerEnvVal: Character vector specifying the compiler environment variable value (for example, C:\Applications\Microsoft Visual).
- buildArgs: Character vector containing the argument to make\_rtw. When you invoke the build process, buildArgs is copied from the argument following "make\_rtw" in the **Configuration Parameters**+**Code Generation**+**Make command** field.

For example, the following make arguments from the **Make command** field

make rtw VAR1=0 VAR2=4

generate the following:

% make -f untitled.mk VAR1=0 VAR2=4

The buildArgs argument does not apply for toolchain approach builds because these builds do not allow adding make arguments to the make\_rtw call. To provide custom definitions (for example, VAR1=0 VAR2=4) on the compiler command line that apply for both TMF approach and toolchain approach builds, use the **Configuration Parameters** > **Code Generation** > **Custom Code** > **Defines** field.

• buildInfo: The MATLAB structure that contains the model build information fields. Valid for the 'after tlc', 'before make', 'after make', and 'exit' stages only. For information about these fields and functions to access them, see "Build Process Customization".

# <span id="page-2980-0"></span>Applications for STF\_make\_rtw\_hook.m

Here are some examples of how you might apply the *STF*\_make\_rtw\_hook.m hook methods.

In general, you can use the 'entry' hook to initialize the build process, for example, to change or validate settings before code is generated. One application for the 'entry' hook is to rerun the auto-configuration script that initially ran at target selection time to compare model parameters before and after the script executes, for validation purposes.

The other hook points, 'before tlc', 'after tlc', 'before make', 'after make', 'exit', and 'error' are useful for interfacing with external tool chains, source control tools, and other environment tools.

For example, you could use the *STF* make rtw hook.m file at a stage after 'entry' to obtain the path to the build folder. At the 'exit' stage, you could then locate generated code files within the build folder and check them into your version control system. You might use 'error' to clean up static or global data used by the hook function when an error occurs during code generation or the build process.

Note: The build process temporarily changes the MATLAB working folder to the build folder for stages 'before make', 'after make', 'exit', and 'error'. Your *STF* make rtw hook.m file must not make incorrect assumptions about the location of the build folder. At a point after the 'entry' stage, you can obtain the path to the build folder. In the following MATLAB code example, the build folder path is returned as a character vector to the variable buildDirPath.

buildDirPath = rtwprivate('get\_makertwsettings',gcs,'BuildDirectory');

## <span id="page-2981-0"></span>Control Code Regeneration Using STF\_make\_rtw\_hook.m

When you rebuild a model, by default, the build process performs checks to determine whether changes to the model or relevant settings require regeneration of the top model code. (For details on the criteria, see ["Control Regeneration of Top Model Code" on page](#page-1810-0) [40-43.](#page-1810-0)) If the checks determine that top model code generation is required, the build process fully regenerates and compiles the model code. If the checks indicate that the top model generated code is current with respect to the model, and model settings do not require full regeneration, the build process omits regeneration of the top model code.

Regardless of whether the top model code is regenerated, the build process subsequently calls the build process hooks, including *STF*\_make\_rtw\_hook functions and the post code generation command. The following mechanisms allow you to perform actions related to code regeneration in the *STF*\_make\_rtw\_hook functions:

• To force code regeneration, use the following function call from the 'entry' hook:

```
rtw.targetNeedsCodeGen('set', true);
```
• In hooks from 'before tlc' through 'exit', the buildOpts structure passed to the hook has a Boolean field codeWasUpToDate. The field is set to true if model code was up to date and code was not regenerated, or false if code was not up to date and code was regenerated. You can customize hook actions based on the value of this field. For example:

```
...
case 'before_tlc'
     if buildOpts.codeWasUpToDate
         %Perform hook actions for up to date model
     else
         %Perform hook actions for full code generation
     end
...
```
## <span id="page-2982-0"></span>Use STF\_make\_rtw\_hook.m for Your Build Procedure

To create a custom *STF*\_make\_rtw\_hook hook file for your build procedure, copy and edit the example ert\_make\_rtw\_hook.m file, which is located in the folder*matlabroot*/toolbox/coder/embeddedcoder (open), as follows:

- 1 Copy ert make rtw hook.m to a folder in the MATLAB path. Rename it in accordance with the naming conventions described in ["Conventions for Using the](#page-2976-1) STF make rtw hook File" on page 70-29. For example, to use it with the GRT target grt.tlc, rename it to grt make rtw hook.m.
- 2 Rename the ert make rtw hook function within the file to match the file name.
- 3 Implement the hooks that you require by adding code to case statements within the switch hookMethod statement.

# Customize Build Process with sl\_customization.m

The Simulink customization file s1 customization.m is a mechanism that allows you to use MATLAB to customize the standard Simulink user interface. The Simulink software reads the s1 customization.m file, if present on the MATLAB path, when it starts and the customizations specified in the file are applied to the Simulink session. For more information on the s1 customization.m customization file, see "Registering Customizations".

### In this section...

["The sl\\_customization.m File" on page 70-36](#page-2983-0)

["Register Build Process Hook Functions Using sl\\_customization.m" on page 70-38](#page-2985-0)

["Variables Available for sl\\_customization.m Hook Functions" on page 70-38](#page-2985-1)

<span id="page-2983-0"></span>["Example Build Process Customization Using sl\\_customization.m" on page 70-39](#page-2986-0)

# The sl\_customization.m File

The s1 customization.m file can be used to register installation-specific hook functions to be invoked during the build process. The hook functions that you register through sl\_customization.m complement System Target File (STF) hooks (described in ["Customize Build Process with STF\\_make\\_rtw\\_hook File" on page 70-29\)](#page-2976-2) and postcode generation commands (described in ["Customize Post-Code-Generation Build](#page-2961-1) [Processing" on page 70-14\)](#page-2961-1).

The following figure shows the relationship between installation-level hooks and the other available mechanisms for customizing the build process.

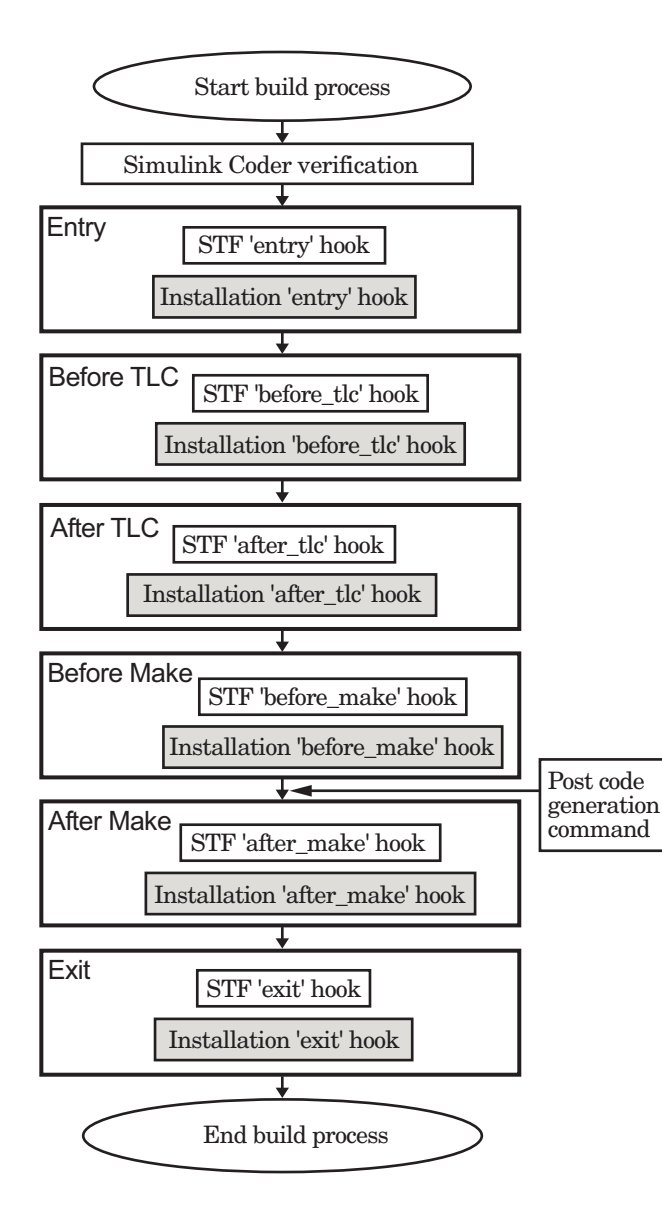

## <span id="page-2985-0"></span>Register Build Process Hook Functions Using sl\_customization.m

To register installation-level hook functions that will be invoked during the build process, you create a MATLAB function called sl\_customization.m and include it on the MATLAB path of the Simulink installation that you want to customize. The sl customization function accepts one argument: a handle to a customization manager object. For example,

```
function sl customization(cm)
```
As a starting point for your customizations, the sl\_customization function must first get the default (factory) customizations, using the following assignment statement:

```
hObj = cm.RTWBuildCustomizer;
```
You then invoke methods to register your customizations. The customization manager object includes the following method for registering build process hook customizations:

```
• addUserHook(hObj, hookType, hook)
```
Registers the MATLAB hook script or function specified by hook for the build process stage represented by hookType. The valid values for hookType are 'entry', 'before tlc', 'after tlc', 'before make', 'after make', and 'exit'.

Your instance of the s1 customization function should use this method to register installation-specific hook functions.

The Simulink software reads the sl\_customization.m file when it starts. If you subsequently change the file, you must restart the Simulink session or enter the following command in the Command Window to enable the changes:

<span id="page-2985-1"></span>sl\_refresh\_customizations

## Variables Available for sl\_customization.m Hook Functions

The following variables are available for sl\_customization.m hook functions to use:

- modelName The name of the Simulink model (valid for all stages)
- dependencyObject An object containing the dependencies of the generated code (valid only for the 'after\_make' stage)

A hook script can directly access the valid variables. A hook function can pass the valid variables as arguments to the function. For example:

<span id="page-2986-0"></span>hObj.addUserHook('after make', 'afterMakeFunction(modelName,dependencyObject);');

## Example Build Process Customization Using sl\_customization.m

The sl\_customization.m file shown in [Example 1: sl\\_customization.m for Build](#page-2986-1) [Process Customizations](#page-2986-1) uses the addUserHook method to specify installation-specific build process hooks to be invoked at the 'entry' and 'after\_tlc' stages of the build process. For the hook function source code, see [Example 2: CustomRTWEntryHook.m](#page-2986-2) and [Example 3: CustomRTWPostProcessHook.m](#page-2986-3).

#### <span id="page-2986-1"></span>Example 1: sl\_customization.m for Build Process Customizations

```
function sl customization(cm)
% Register user customizations
% Get default (factory) customizations
hObj = cm.RTWBuildCustomizer;
% Register build process hooks
hObj.addUserHook('entry', 'CustomRTWEntryHook(modelName);');
hObj.addUserHook('after_tlc', 'CustomRTWPostProcessHook(modelName);');
```
<span id="page-2986-2"></span>end

### Example 2: CustomRTWEntryHook.m

```
function [str, status] = CustomRTWEntryHook(modelName)
str =sprintf('Custom entry hook for model ''%s.''',modelName);
disp(str)
status =1;
```
#### <span id="page-2986-3"></span>Example 3: CustomRTWPostProcessHook.m

```
function [str, status] = CustomRTWPostProcessHook(modelName)
str =sprintf('Custom post process hook for model ''%s.''',modelName);
disp(str)
status =1;
```
If you include the above three files on the MATLAB path of the Simulink installation that you want to customize, the coded hook function messages will appear in the displayed output for builds. For example, if you open the ERT-based model rtwdemo\_udt, open the **Code Generation** pane of the Configuration Parameters dialog box, and press **Ctrl+B** to initiate a build, the following messages are displayed:

```
>> rtwdemo_udt
### Starting build procedure for model: rtwdemo udt
Custom entry hook for model 'rtwdemo_udt.'
Custom post process hook for model 'rtwdemo_udt.'
```
### Successful completion of build procedure for model: rtwdemo\_udt >>
# Replace STF\_rtw\_info\_hook Supplied Target Data

Prior to MATLAB Release 14, custom targets supplied target-specific information with a hook file (referred to as *STF*\_rtw\_info\_hook.m). The *STF*\_rtw\_info\_hook specified properties such as word sizes for integer data types (for example, char, short, int, and long), and C implementation-specific properties of the custom target.

The *STF*\_rtw\_info\_hook mechanism has been replaced by the **Hardware Implementation** pane of the Configuration Parameters dialog box. Using this dialog box, you can specify properties that were formerly specified in your *STF*\_rtw\_info\_hook file.

For backward compatibility, existing *STF* rtw info hook files are available. However, you should convert your target and models to use of the **Hardware Implementation** pane. See "Configure Target Hardware".

# Customize Build to Use Shared Utility Code

The shared utility folders (slprj/*target*/\_sharedutils) typically store generated utility code that is common to a top model and the models it references. You can also force the build process to use a shared utilities folder for a standalone model. See "Specify Target Interfaces" for details.

If you want your target to support compilation of code generated in the shared utilities folder, you must modify your template makefile (TMF). The shared utilities folder is required to support model reference builds. See ["Support Model Referencing" on page](#page-3074-0) [71-83](#page-3074-0) to learn about additional updates for supporting model reference builds.

The exact syntax of the changes can vary due to differences in the make utility and compiler/archive tools used by your target. The examples below are based on the Free Software Foundation's GNU make utility. You can find the following updated TMF examples for GNU and Microsoft Visual C++ make utilities in the GRT and ERT target folders:

- GRT: *matlabroot*/rtw/c/grt (open)
	- grt\_lcc.tmf
	- grt\_vc.tmf
	- grt\_unix.tmf
- ERT: *matlabroot*/rtw/c/ert (open)
	- $\cdot$  ert lcc.tmf
	- ert\_vc.tmf
	- ert\_unix.tmf

Use the GRT or ERT examples as a guide to the location, within the TMF, of the changes and additions described below.

**Note** The ERT-based TMFs contain extra code to handle generation of ERT S-functions and model reference simulation targets. Your target does not need to handle these cases.

# Modify Template Makefiles to Support Shared Utilities

Make the following changes to your TMF to support the shared utilities folder:

1 Add the following make variables and tokens to be expanded when the makefile is generated:

SHARED\_SRC = |>SHARED\_SRC<| SHARED\_SRC\_DIR = |>SHARED\_SRC\_DIR<|  $SHARED$  BIN DIR = |>SHARED\_BIN\_DIR<| SHARED LIB = |>SHARED LIB<|

SHARED SRC specifies the shared utilities folder location and the source files in it. A typical expansion in a makefile is

```
SHARED SRC = ./slprj/ert/ sharedutils/*.c
```
SHARED\_LIB specifies the library file built from the shared source files, as in the following expansion.

SHARED LIB = ../slprj/ert/ sharedutils/rtwshared.lib

SHARED SRC DIR and SHARED BIN DIR allow specification of separate folders for shared source files and the library compiled from the source files. In the current release, TMFs use the same path, as in the following expansions.

SHARED\_SRC\_DIR =  $\ldots$ /slprj/ert/\_sharedutils  $SHARED$  $BIN$  $DIR$  = ../slprj/ert/ $\overline{\phantom{a}}$ sharedutils

2 Set the SHARED INCLUDES variable according to whether shared utilities are in use. Then append it to the overall INCLUDES variable.

```
SHARED INCLUDES =
ifneq ($(SHARED SRC DIR),)
SHARED INCLUDES = -\overline{I}\$(SHARED SRC DIR)
endif
INCLUDES = -I. $(MATLAB INCLUDES) $(ADD INCLUDES) \
             $(USER_INCLUDES) $(SHARED_INCLUDES)
```
3 Update the SHARED SRC variable to list shared files explicitly.

```
SHARED SRC := $(wildcard $(SHARED SRC))
```
4 Create a SHARED OBJS variable based on SHARED SRC.

SHARED OBJS =  $$(addsuffix .o, $(basename $(SHARED,SRC))$ 

5 Create an OPTS (options) variable for compilation of shared utilities.

SHARED\_OUTPUT\_OPTS = -o \$@

**6** Provide a rule to compile the shared utility source files.

```
$(SHARED_OBJS) : $(SHARED_BIN_DIR)/%.o : $(SHARED_SRC_DIR)/%.c
$(CC) -C $(CFLAGS) $(SHARED OUTPUT OPTS) $<
```
7 Provide a rule to create a library of the shared utilities. The following example is based on The Open Group UNIX platforms.

```
$(SHARED_LIB) : $(SHARED_OBJS)
   @echo ### Creating $@ "
    ar r $@ $(SHARED_OBJS)
    @echo "### Created $@ "
```
8 Add SHARED LIB to the rule that creates the final executable.

```
$(PROGRAM) : $(OBJS) $(LIBS) $(SHARED_LIB)
$(LD) $(LDFLAGS) -o $@ $(LINK_OBJS) $(LIBS) $(SHARED_LIB)\
     $(SYSLIBS)
@echo "### Created executable: $(MODEL)"
```
9 Remove explicit reference to rt\_nonfinite.c or rt\_nonfinite.cpp from your TMF. For example, change

```
ADD_SRCS = $(RTWLOG) rt_nonfinite.c
```
to

ADD SRCS =  $$ (RTWLOG)$ 

# 71

# Custom Target Development in Simulink Coder

- ["About Embedded Target Development" on page 71-2](#page-2993-0)
- ["Sample Custom Targets" on page 71-9](#page-3000-0)
- ["Target Development Folders, Files, and Builds" on page 71-11](#page-3002-0)
- ["Customize System Target Files" on page 71-29](#page-3020-0)
- ["Customize Template Makefiles" on page 71-62](#page-3053-0)
- ["Custom Target Optional Features" on page 71-79](#page-3070-0)
- ["Support Toolchain Approach with Custom Target" on page 71-81](#page-3072-0)
- ["Support Model Referencing" on page 71-83](#page-3074-0)
- ["Support Compiler Optimization Level Control" on page 71-95](#page-3086-0)
- ["Support C Function Prototype Control" on page 71-97](#page-3088-0)
- ["Support C++ Class Interface Control" on page 71-100](#page-3091-0)
- ["Support Concurrent Execution of Multiple Tasks" on page 71-102](#page-3093-0)
- ["Interface to Development Tools" on page 71-104](#page-3095-0)
- ["Device Drivers" on page 71-116](#page-3107-0)

# About Embedded Target Development

<span id="page-2993-0"></span>The system target files bundled with the code generator are suitable for many different applications and development environments. Third-party targets provide additional versatility. If necessary, you can implement a custom target.

To implement a target based on the ARM Cortex®-A or ARM Cortex-M processor, install the corresponding support package and see the Target SDK: Embedded Coder Support Package for ARM Cortex-A Processors, "Develop a Target" or Embedded Coder Support Package for ARM Cortex-M Processors, "Develop a Target". Otherwise, use these functions and topics.

# Custom Targets

You might want to implement a custom target for one of the following reasons:

- To enable end users to generate executable production code for a specific CPU or development board, using a specific development environment (compiler/linker/ debugger).
- To support I/O devices on the target hardware by incorporating custom device driver blocks into your models.
- To configure the build process for a special compiler (such as a cross-compiler for an embedded microcontroller or DSP board) or development/debugging environment.

The code generator provides a point of departure for the creation of custom embedded targets, for the basic purposes above. This manual covers the tasks and techniques you need to implement a custom embedded target.

# Types of Targets

The following sections describe several types of targets intended for different use cases

- ["About Target Types" on page 71-3](#page-2994-0)
- ["Rapid Prototyping Targets" on page 71-3](#page-2994-1)
- ["Turnkey Production Targets" on page 71-3](#page-2994-2)
- ["Verifying Targets With SIL and PIL Testing" on page 71-4](#page-2995-0)
- ["HIL Simulation Targets" on page 71-4](#page-2995-1)

# <span id="page-2994-0"></span>About Target Types

There is a progression of capabilities from the first (baseline or rapid prototyping) to second (production) target types; you may want to implement an initial rapid prototyping target and a following, more full-featured turnkey version of a target. You might want to use software-in-the-loop (SIL) or processor-in-the-loop (PIL) testing at a particular stage to verify your embedded target. The target types are not mutually exclusive. An embedded target can support more than one of these use cases, or additional uses not outlined here.

The discussion of target types is followed by ["Recommended Features for Embedded](#page-2995-2) [Targets" on page 71-4,](#page-2995-2) which contains a suggested list of target features and general guidelines for embedded target development.

# <span id="page-2994-1"></span>Rapid Prototyping Targets

A *rapid prototyping target* or baseline target offers a starting point for targeting a production processor. A rapid prototyping target integrates coded generator software with one or more popular cross-development environments (compiler/linker/debugger tool chains). A rapid prototyping target provides a starting point from which you can customize the target for application needs.

Target files provided for this type of target should be readable, easy to understand, and fully commented and documented. Specific attention should be paid to the interface to the intended cross-development environment. This interface should be implemented using the preferred approach for that particular development system. For example, some development environments use traditional make utilities, while others are based on project-file builds that can be automated under control of the code generator.

When you use a rapid prototyping target, you need to include your own device driver and legacy code and modify linker memory maps to suit your needs. You should be familiar with the targeted development system.

# <span id="page-2994-2"></span>Turnkey Production Targets

A *turnkey production target* also targets a production processor, but includes the capability to create target executables that interact immediately with the external world. In general, ease of use is more important than simplicity or readability of the target files, because it is assumed that you do not want or need to modify these files.

Desirable features for a turnkey production target include

- Significant I/O driver support provided out of the box
- Easy downloading of generated standalone executables with third-party debuggers
- User-controlled placement of an executable in FLASH or RAM memory
- Support for target visibility and tuning

# <span id="page-2995-0"></span>Verifying Targets With SIL and PIL Testing

You can use software-in-the-loop (SIL) or processor-in-the-loop (PIL) to verify your generated code and validate the target compiler/processor environment.

You can use SIL and PIL simulation mode to verify automatically generated code by comparing the results with a normal mode simulation. With SIL, you can easily verify the behavior of production-intent source code on your host computer; however, it is generally not possible to verify exactly the same code that will subsequently be compiled for your target hardware because the code must be compiled for your host platform (i.e. a different compiler and different processor architecture than the target). With PIL simulation, you can verify exactly the same code that you intend to deploy in production, and you can run the code either on real target hardware or on an instruction set simulator.

For examples describing how to run processor-in-the-loop testing to verify a custom target, see ["Sample Custom Targets" on page 71-9](#page-3000-0).

For more information on SIL and PIL, see ["SIL and PIL Simulations" on page 64-2](#page-2767-0).

### <span id="page-2995-1"></span>HIL Simulation Targets

A specialized use case is the generation of executables intended for use in *hardware-inthe-loop* (HIL) simulations. In a HIL simulation, parts of a pure simulation are gradually replaced with hardware components as components are refined and fabricated. HIL simulation offers an efficient design process that eliminates costly iterations of part fabrication.

# <span id="page-2995-2"></span>Recommended Features for Embedded Targets

- ["Basic Target Features" on page 71-5](#page-2996-0)
- ["Integration with Target Development Environments" on page 71-6](#page-2997-0)
- ["Observing Execution of Target Code" on page 71-6](#page-2997-1)
- ["Deployment and Hardware Issues" on page 71-7](#page-2998-0)

### <span id="page-2996-0"></span>Basic Target Features

• You can base targets on the generic real-time (GRT) target or the Embedded Real-Time (ERT) target that is included in the Embedded Coder product.

If your target is based on the ERT target, it should use 'Embedded-C' value for the CodeFormat TLC variable, and it should inherit the options defined in the ERT target's system target file with the following lines in the TLC file:

```
%% Assign code format
%assign CodeFormat = "Embedded-C"
%%----------------------------
/%
   BEGIN_RTW_OPTIONS
   rtwgensettings.DerivedFrom = 'ert.tlc';
   END_RTW_OPTIONS
%/<br>%%-
%%----------------------------
```
By following these recommendations, your target has the production code generation capabilities of the ERT target.

See ["Customize System Target Files" on page 71-29](#page-3020-0) for further details on the inheritance mechanism, setting the CodeFormat, and other details.

• The most fundamental requirement for an embedded target is that it generate a realtime executable from a model or subsystem. Typically, an embedded target generates a timer interrupt-based, bareboard executable (although targets can be developed for an operating system environment as well).

Your target should support code generator concepts of single-tasking and multitasking solver modes for model execution. Tasking support is available with the ERT target, but you should thoroughly understand how it works before implementing an ERT-based target.

For information on timer interrupt-based execution, see "Absolute and Elapsed Time Computation" and "Asynchronous Events".

• You should generate the target executable's main program module, rather than using a static main module (such as the static rt\_main.c or rt\_cppclass\_main.cpp module provided with the software). A generated main.c or .cpp can be made much more readable and more efficient, since it omits preprocessor checks and other extra code.

See ["Deploy Generated Standalone Executables To Target Hardware" on page 49-2](#page-2025-0) for information on generated and static main program modules.

• Follow the guidelines in ["Folder and File Naming Conventions" on page 71-11.](#page-3002-1)

#### <span id="page-2997-0"></span>Integration with Target Development Environments

• Most cross-development systems run under a Microsoft Windows PC host. Your target should support the Windows operating system as the host environment.

Some cross-development systems support one or more versions of The Open Group UNIX platforms, allowing for UNIX host support as well.

• Your embedded target must support at least one embedded development environment. The interface to a development environment can take one of several forms. The toolchain approach and template makefile approach generate standard makefiles to work with your development environment. For general information about these build approaches, see "Configure Build Process". For detailed information about the structure of template makefiles, see ["Customize Template Makefiles" on page](#page-3053-0) [71-62.](#page-3053-0)

Another approach with IDE-based tools is to create a Microsoft Visual Studio Solution from your target for integration within a Visual Studio project.

It is important to consider the license requirements and restrictions of the development environment vendor. You may need to modify files provided by the vendor and ship them as part of the embedded target.

See ["Interface to Development Tools" on page 71-104](#page-3095-0) for further information.

#### <span id="page-2997-1"></span>Observing Execution of Target Code

• Your target should support a mechanism you can use to observe the target code as it runs in real time (outside of a debugger).

You can use the rtiostream API to implement a communication channel to enable exchange of data between different processes. For an example of creating a communication channel for target connectivity, see "Create a Target Communication Channel for Processor-In-The-Loop (PIL) Simulation". This rtiostream communication channel is required to enable processor-in-the-loop (PIL) on a new target. See "Communications rtiostream [API" on page 64-45](#page-2810-0) in the Embedded Coder documentation.

One industry-standard approach is to use the CAN bus, with an ASAP2 file and CAN Calibration Protocol (CCP). There are several host-based graphical front-end tools available that connect to a CCP-enabled target and provide data viewing and parameter tuning. Supporting these tools requires implementation of CAN hardware drivers and CCP protocol for the target, as well as ASAP2 file generation. Your target can leverage the ASAP2 support provided with the code generator.

Another option is to support Simulink external mode over a serial interface (RS-232). See the "What You Can Do With a Host/Target Communication Channel" for information on using the external mode API.

#### <span id="page-2998-0"></span>Deployment and Hardware Issues

• Device driver support is an important issue in the design of an embedded target. Device drivers are Simulink blocks that support either hardware I/O capabilities of the target CPU, or I/O features of the development board.

If you are developing a rapid prototyping target, consider providing minimal driver support, on the assumption that end users develop their own drivers. If you are developing a turnkey production target, you should provide full driver support.

See "Device Drivers".

• Automatic download of generated code to the target hardware makes a target easier to use. Typically a debugger utility is used; if the chosen debugger supports command script files, this can be straightforward to implement. ["STF\\_make\\_rtw\\_hook.m" on](#page-3012-0) [page 71-21](#page-3012-0) describes a mechanism to execute code from the build process. You can use this mechanism to make system() calls to invoke utilities such as a debugger. You can invoke other simple downloading utilities in a similar fashion.

If your development system supports COM automation, you can control the download process by that mechanism. Using COM automation is discussed in ["Interface to](#page-3095-0) [Development Tools" on page 71-104](#page-3095-0).

• Executables that are mapped to RAM memory are typical. You can provide optional support for FLASH or RAM placement of the executable by using your target's code generation options. To support this capability, you might need multiple linker command files, multiple debugger scripts, and possibly multiple makefiles or project files. Also include the ability to automatically switch between these files, depending on the RAM/FLASH option value.

• Select a popular, widely available evaluation or prototype board for your target processor. Consider enclosed and ruggedized versions of the target board. Also consider board level support for the various on-chip I/O capabilities of the target CPU, and the availability of development systems that support the selected board.

# More About

- "Sample Custom Targets"
- "Target Development Folders, Files, and Builds"
- "Customize System Target Files"
- "Customize Template Makefiles"
- "Custom Target Optional Features"
- "Support Toolchain Approach with Custom Target"
- "Support Model Referencing"
- "Support Compiler Optimization Level Control"
- "Support C Function Prototype Control"
- "Support C++ Class Interface Control"
- "Support Concurrent Execution of Multiple Tasks"
- "Interface to Development Tools"
- "Device Drivers"

# Sample Custom Targets

<span id="page-3000-0"></span>There are technical solutions on the MathWorks Web site that you can use as a starting point to create your own target solution. The solutions provide guides to the following tasks for creating custom targets:

- Methods of embedding code onto a custom processor
- Creating a system target file
- Customizing the makefile and main file
- Adding compiler, chip, and board specific information
- Integrating legacy code and device drivers
- Creating blocks and libraries
- Implementing processor-in-the-loop (PIL) testing.
- 1 Start by downloading the embedded targets development guide zip file from this web page:

[Is there an example guide on developing an embedded target...?](http://www.mathworks.com/matlabcentral/answers/93884-is-there-an-example-guide-on-developing-an-embedded-target-using-real-time-workshop)

The zip file provides example files and a guide to developing a custom embedded target. The guide is divided into two parts, one on creating a generic custom target and another on creating a target for the Freescale™ S12X processor using the Cosmic Compiler.

Read the example guide along with this document to understand the tasks for developing embedded targets.

- 2 For more detailed example files for specific processors, see:
	- [Is there an example Freescale S12X target... using the Cosmic Compiler?](http://www.mathworks.com/matlabcentral/answers/92797-is-there-an-example-freescale-s12x-target-for-real-time-workshop-and-simulink-using-the-cosmic-compi)
	- [Is there an example Freescale S12X target... using the CodeWarrior Compiler?](http://www.mathworks.com/matlabcentral/answers/91480-is-there-an-example-freescale-s12x-target-for-real-time-workshop-and-simulink-using-the-codewarrior)

These example kits contain example models, code generation files, and instruction guides on generating and testing code for the processor. The Cosmic example illustrates the use of the target connectivity API for processor-in-the-loop (PIL) testing. The CodeWarrior example does not have PIL but shows CAN Calibration Protocol (CCP) and Simulink external mode.

The intent of the example kits is to provide working examples that you can use as a base to create your own target solution. The intent is not to provide a full featured

and maintained Embedded Target product like those provided by MathWorks or third-party products, as listed on the [Embedded Coder Hardware Support](http://www.mathworks.com/hardware-support/index.html?q=%20product:%22Embedded+Coder%22) Web page.

- 3 You can watch videos showing overviews of both the example kits at the following links:
	- [www.mathworks.com/videos/programming-the-freescale-s12x](http://www.mathworks.com/videos/programming-the-freescale-s12x-target-68811.html)[target-68811.html](http://www.mathworks.com/videos/programming-the-freescale-s12x-target-68811.html)
	- [www.mathworks.com/videos/programming-arm9-using-the-hitex](http://www.mathworks.com/videos/programming-arm9-using-the-hitex-str9-comstick-68812.html)[str9-comstick-68812.html](http://www.mathworks.com/videos/programming-arm9-using-the-hitex-str9-comstick-68812.html)

For another example target for the ARM9 (STR9) processor, see [Is there an example](http://www.mathworks.com/matlabcentral/answers/102079-is-there-an-example-arm9-str9-target-for-real-time-workshop-and-simulink-using-the-gnu-arm-compile) [ARM9 \(STR9\) target... using the GNU ARM Compiler and Hitex STR9-comStick?](http://www.mathworks.com/matlabcentral/answers/102079-is-there-an-example-arm9-str9-target-for-real-time-workshop-and-simulink-using-the-gnu-arm-compile).

If you have questions on specific targets, please email mytarget@mathworks.com.

The example kits and this document describe Embedded Coder features such as customized ert system target files and processor-in-the-loop testing, but you can study the examples as a starting point for use with Simulink Coder targets.

# More About

- "About Embedded Target Development"
- "Customize System Target Files"
- "Customize Template Makefiles"
- "Custom Target Optional Features"
- "Support Toolchain Approach with Custom Target"
- "Interface to Development Tools"
- "Device Drivers"

# Target Development Folders, Files, and Builds

<span id="page-3002-0"></span>Target development mechanics work with a number of folder and file types. The following topics provide the information needed to develop custom targets, configure folder usage, and use custom targets in the build process.

### In this section...

["Folder and File Naming Conventions" on page 71-11](#page-3002-1) ["Components of a Custom Target" on page 71-12](#page-3003-0) ["Key Folders Under Target Root \(mytarget\)" on page 71-17](#page-3008-0) ["Key Files in Target Folder \(mytarget/mytarget\)" on page 71-19](#page-3010-0) ["Additional Files for Externally Developed Targets" on page 71-22](#page-3013-0) ["Target Development and the Build Process" on page 71-23](#page-3014-0)

# <span id="page-3002-1"></span>Folder and File Naming Conventions

You can use a single folder for your custom target files, or if desired you can use subfolders, for example containing files associated with specific development environments or tools.

For a custom target implementation, the recommended folder and file naming conventions are

- Use *only* lowercase in folder names, filenames, and extensions.
- Do not embed spaces in folder names. Spaces in folder names cause errors with many third-party development environments.
- Include desired folders in the MATLAB path
- Do *not* place your custom target folder anywhere in the MATLAB folder tree (that is, in or under the *matlabroot* folder). If you place your folder under *matlabroot* you risk losing your work if you install a new MATLAB version (or reinstall the current version).

The following sections explain how to organize your target folders and files and add them to the your MATLAB path. They also provide high-level descriptions of the files.

In this document, mytarget is a placeholder name that represents folders and files that use the target's name. The names dev\_tool1, dev\_tool2, and so on represent

subfolders containing files associated with development environments or tools. This document describes an example structure where the folder mytarget contains subfolders for mytarget, blocks, dev tool1, dev tool2. The top level folder mytarget is the *target root folder*.

# <span id="page-3003-0"></span>Components of a Custom Target

- ["Overview" on page 71-12](#page-3003-1)
- ["Code Components" on page 71-13](#page-3004-0)
- ["Control Files" on page 71-14](#page-3005-0)

# <span id="page-3003-1"></span>**Overview**

The components of a custom target are files located in a hierarchy of folders. The toplevel folder in this structure is called the *target root folder*. The target root folder and its contents are named, organized, and located on the MATLAB path according to conventions described in ["Folder and File Naming Conventions" on page 71-11.](#page-3002-1)

The components of a custom target include

- Code components: C source code that supervises and supports execution of generated model code.
- Control files:
	- A system target file (STF) to control the code generation process.
	- File(s) to control the building of an executable from the generated code. In a traditional make-based environment, a template makefile (TMF) generates a makefile for this purpose. Another approach is to generate project files in support of a modern integrated development environment (IDE) such as the Freescale Semiconductor CodeWarrior IDE.
	- Hook files: Optional TLC and MATLAB program files that can be invoked at welldefined stages of the build process. Hook files let you customize the build process and communicate information between various phases of the process.
- Other target files: Files that let you integrate your target into the MATLAB environment. For example, you can provide an  $info.xml$  file to make your target block libraries and examples available from a MATLAB session.

The next sections introduce key concepts and terminology you need to know to develop each component. References to more detailed information sources are provided.

# <span id="page-3004-0"></span>Code Components

An executable program containing code generated from a Simulink model consists of a number of code modules and data structures. These fall into two categories.

### Application Components

Application components are those which are specific to a particular model; they implement the functions represented by the blocks in the model. Application components are not specific to the target. Application components include

- Modules generated from the model
- User-written blocks (S-functions)
- Parameters of the model that are visible, and can be interfaced to, external code

### Execution Support Files

A number of code modules and data structures, referred to collectively as the *execution support files*, are responsible for managing and supporting the execution of the generated program. The execution support files modules are not automatically generated. Depending on the requirements of your target, you must implement certain parts of the execution support files. [Execution Support Files](#page-3004-1) summarizes the execution support files.

### <span id="page-3004-1"></span>Execution Support Files

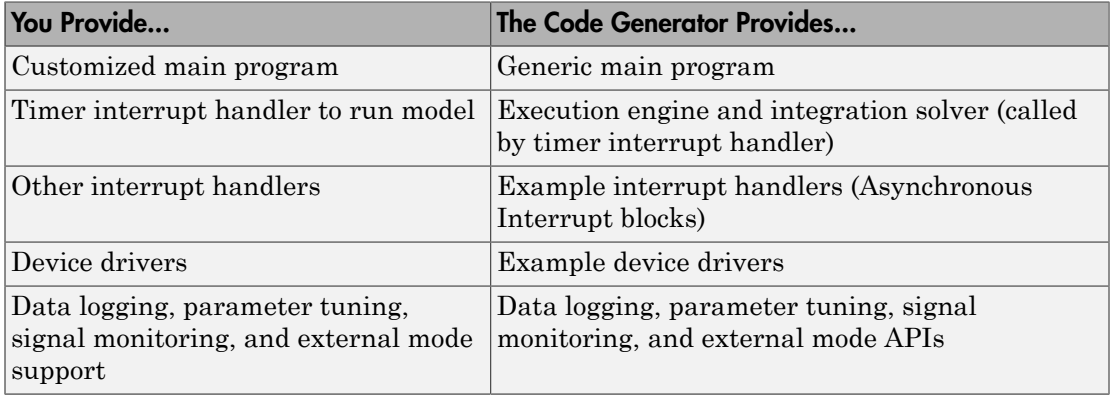

#### User-Written Execution Support Files

The code generator provides most of the execution support files. Depending on the requirements of your target, you must implement some or all of the following elements: • A timer *interrupt service routine* (ISR). The timer runs at the program's base sample rate. The timer ISR is responsible for operations that must be completed within a single clock period, such as computing the current output sample. The timer ISR usually calls the rt OneStep function.

If you are targeting a real-time operating system (RTOS), your generated code usually executes under control of the timing and task management mechanisms provided by the RTOS. In this case, you may not have to implement a timer ISR.

• The *main program*. Your main program initializes the blocks in the model, installs the timer ISR, and executes a background task or loop. The timer periodically interrupts the main loop. If the main program is designed to run for a finite amount of time, it is also responsible for cleanup operations — such as memory deallocation and masking the timer interrupt — before terminating the program.

If you are targeting a real-time operating system (RTOS), your main program most likely spawns tasks (corresponding to the sample rates used in the model) whose execution is timed and controlled by the RTOS.

Your main program typically is based on a generated or static main program. ["Deploy](#page-2025-0) [Generated Standalone Executables To Target Hardware" on page 49-2](#page-2025-0) details the structure of the execution support files and the execution of code, and provides guidelines for customizing main programs.

- *Device drivers*. Drivers communicate with I/O devices on your target hardware. In production code, device drivers are normally implemented as inlined S-functions.
- *Other interrupt handlers*. If your models need to support asynchronous events, such as hardware generated interrupts and asynchronous read and write operations, you must supply interrupt handlers. The Interrupt Templates library provides examples.
- *Data logging, parameter tuning, signal monitoring, and external mode support*. It is atypical to implement rapid prototyping features such as external mode support in an embedded target. However, it is possible to support these features by using standard code generator APIs. See "Data Exchange Interfaces" for details.

# <span id="page-3005-0"></span>Control Files

The code generation and build process is directed by a number of TLC and MATLAB files collectively called *control files*. This section introduces and summarizes the main control files.

### Top-Level Control File (make\_rtw)

The build process is initiated when you press **Ctrl+B**. At this point, the build process parses the **Make command** field of the **Code Generation** pane of the Configuration Parameters dialog box, expecting to find the name of a MATLAB command that controls the build process (as well as optional arguments to that command). The default command is make rtw, and the default top-level control file for the build process is make rtw.m.

Note: make\_rtw is an internal MATLAB command used by the build process. Normally, target developers do not need detailed knowledge of how make\_rtw works. (The details for target developers are described in ["Target Development and the Build Process" on](#page-3014-0) [page 71-23](#page-3014-0).) You should not invoke make\_rtw directly from MATLAB code, and you should not customize make rtw.m.

The make rtw.m file contains the logic required to execute your target-specific control files, including a number of hook points for execution of your custom code. make\_rtw does the following:

- Passes optional arguments in to the build process
- Performs required preprocessing before code generation
- Executes the STF to perform code generation (and optional HTML report generation)
- Processes the TMF to generate a makefile
- Invokes a make utility to execute the makefile and build an executable
- Performs required post-processing (such as generating calibration data files or downloading the generated executable to the target)

### System Target File (STF)

The Target Language Compiler (TLC) generates target-specific C or C++ code from an partial description of your Simulink block diagram (*model*.rtw). The Target Language Compiler reads model.rtw and executes a program consisting of several target files (.tlc files.) The STF, at the top level of this program, controls the code generation process. The output of this process is a number of source files, which are fed to your development system's make utility.

You need to create a customized STF to set code generation parameters for your target. You should copy, rename, and modify the standard ERT system target file (*matlabroot*/rtw/c/ert/ert.tlc).

The detailed structure of the STF is described in ["Customize System Target Files" on](#page-3020-0) [page 71-29](#page-3020-0).

**Note:** The STF selects whether the target supports the toolchain approach or template makefile approach for code generation. See ["Customize System Target Files" on page](#page-3020-0) [71-29.](#page-3020-0)

#### Template Makefile (TMF)

A TMF provides information about your model and your development system. The build process uses this information to create a makefile (.mk file) that builds an executable program.

Some targets implement more than one TMF, in order to support multiple development environments (for example, two or more cross-compilers) or multiple modes of code generation (for example, generating a binary executable versus generating a project file for your compiler).

The Embedded Coder software provides a large number of TMFs suitable for different types of development computer systems. These TMFs are located in *matlabroot*/rtw/ c/ert (open). The standard TMFs are described in "Template Makefiles and Make Options".

The detailed structure of the TMF is described in ["Customize Template Makefiles" on](#page-3053-0) [page 71-62](#page-3053-0).

Note: The STF selects whether the target supports the toolchain approach or template makefile approach for code generation. See ["Customize System Target Files" on page](#page-3020-0) [71-29.](#page-3020-0)

#### Hook Files

The build process allows you to supply optional *hook files* that are executed at specified points in the code generation and make process. You can use hook files to add targetspecific actions to the build process.

The hook files must follow well-defined naming and location requirements. ["Folder and](#page-3002-1) [File Naming Conventions" on page 71-11](#page-3002-1) describes these requirements.

# <span id="page-3008-0"></span>Key Folders Under Target Root (mytarget)

- ["Target Root Folder \(mytarget\)" on page 71-17](#page-3008-1)
- ["Target Folder \(mytarget/mytarget\)" on page 71-17](#page-3008-2)
- ["Target Block Folder \(mytarget/blocks\)" on page 71-17](#page-3008-3)
- ["Development Tools Folder \(mytarget/dev\\_tool1, mytarget/dev\\_tool2\)" on page](#page-3010-1) [71-19](#page-3010-1)
- ["Target Source Code Folder \(mytarget/src\)" on page 71-19](#page-3010-2)

# <span id="page-3008-1"></span>Target Root Folder (mytarget)

This folder contains the key subfolders for the target (see ["Folder and File Naming](#page-3002-1) [Conventions" on page 71-11](#page-3002-1)). You can also locate miscellaneous files (such as a readme file) in the target root folder. The following sections describe required and optional subfolders and their contents.

# <span id="page-3008-2"></span>Target Folder (mytarget/mytarget)

This folder contains files that are central to the target, such as the system target file (STF) and template makefile (TMF). ["Key Files in Target Folder \(mytarget/mytarget\)" on](#page-3010-0) [page 71-19](#page-3010-0) summarizes the files that should be stored in mytarget/mytarget, and provides pointers to detailed information about these files.

### Note mytarget/mytarget should be on the MATLAB path.

### <span id="page-3008-3"></span>Target Block Folder (mytarget/blocks)

If your target includes device drivers or other blocks, locate the block implementation files in this folder. mytarget/blocks contains

- Compiled block MEX-files
- Source code for the blocks
- TLC inlining files for the blocks
- Library models for the blocks (if you provide your blocks in one or more libraries)

Note mytarget/blocks should be on the MATLAB path.

You can also store example models and supporting files in mytarget/blocks. Alternatively, you can create a mytarget/mytargetdemos folder, which should also be on the MATLAB path.

To display your blocks in the standard Simulink Library Browser and/or integrate your example models into the MATLAB session environment , you can create the files described below and store them in mytarget/blocks.

#### mytarget/blocks/slblocks.m

This file allows a group of blocks to be integrated into the Simulink Library and Simulink Library Browser.

### Example slblocks.m File

```
function blkStruct = slblocks
% Information for "Blocksets and Toolboxes" subsystem
blkStruct.Name = sprintf('Embedded Target\n for MYTARGET');
blkStruct.OpenFcn = 'mytargetlib';
blkStruct.MaskDisplay = 'disp(''MYTARGET'')';
% Information for Simulink Library Browser
Browser(1).Library = 'mytargetlib';
Browser(1).Name = 'Embedded Target for MYTARGET';
Browser(1).IsFlat = 1;% Is this library "flat" (i.e. no subsystems)?
```

```
blkStruct.Browser = Browser;
```
#### <span id="page-3009-0"></span>mytarget/blocks/demos.xml

This file provides information about the components, organization, and location of example models. MATLAB software uses this information to place the example in the MATLAB session environment.

### Example demos.xml File

```
<?xml version="1.0" encoding="utf-8"?>
<demos>
   <name>Embedded Target for MYTARGET</name>
   <type>simulink</type>
    <icon>$toolbox/matlab/icons/boardicon.gif</icon>
    <description source = "file">mytarget_overview.html</description>
    <demosection>
       <label>Multirate model</label>
       <demoitem>
          <label>MYTARGET demo</label>
          <file>mytarget_overview.html</file>
          <callback>mytarget_model</callback>
```

```
 </demoitem>
 </demosection>
```
<span id="page-3010-1"></span></demos>

# Development Tools Folder (mytarget/dev\_tool1, mytarget/dev\_tool2)

These folders contain files associated with specific development environments or tools (dev\_tool1, dev\_tool2, etc.). Normally, your target supports at least one such development environment and invokes its compiler, linker, and other utilities during the build process. mytarget/dev tool1 includes linker command files, startup code, hook functions, and other files required to support this process.

For each development environment, you should provide a separate folder.

# <span id="page-3010-2"></span>Target Source Code Folder (mytarget/src)

This folder is optional. If the complexity of your target requires it, you can use mytarget/src to store common source code and configuration code (such as boot and startup code).

# <span id="page-3010-0"></span>Key Files in Target Folder (mytarget/mytarget)

- ["Introduction" on page 71-19](#page-3010-3)
- ["mytarget.tlc" on page 71-20](#page-3011-0)
- ["mytarget.tmf" on page 71-20](#page-3011-1)
- ["mytarget\\_genfiles.tlc" on page 71-20](#page-3011-2)
- ["mytarget\\_main.c" on page 71-20](#page-3011-3)
- ["STF\\_make\\_rtw\\_hook.m" on page 71-21](#page-3012-0)
- ["STF\\_rtw\\_info\\_hook.m \(obsolete\)" on page 71-21](#page-3012-1)
- ["info.xml" on page 71-21](#page-3012-2)
- ["mytarget\\_overview.html" on page 71-21](#page-3012-3)

# <span id="page-3010-3"></span>**Introduction**

The target folder mytarget/mytarget contains key files in your target implementation. These include the system target file, template makefile, main program module, and optional M and TLC hook files that let you add target-specific actions to the build process. The following sections describe the key target folder files.

# <span id="page-3011-0"></span>mytarget.tlc

mytarget.tlc is the system target file (STF). Functions of the STF include

- Making the target visible in the System Target File Browser
- Definition of code generation options for the target (inherited and target-specific)
- Providing an entry point for the top-level control of the TLC code generation process

You should base your STF on  $ert.tc$ , the STF provided by Embedded Coder software.

["Customize System Target Files" on page 71-29](#page-3020-0) gives detailed information on the structure of the STF, and also gives instructions on how to customize an STF to

- Display your target in the System Target File Browser
- Add your own target options to the Configuration Parameters dialog box
- Tailor the code generation and build process to the requirements of your target

### <span id="page-3011-1"></span>mytarget.tmf

mytarget.tmf is the template makefile for building an executable for your target.

For basic information on the structure and operation of template makefiles, see ["Customize Template Makefiles" on page 71-62.](#page-3053-0)

If your target development environment requires automation of a modern integrated development environment (IDE) rather than use of a traditional make utility, see ["Interface to Development Tools" on page 71-104](#page-3095-0).

### <span id="page-3011-2"></span>mytarget\_genfiles.tlc

This file is optional. mytarget genfiles.tlc is useful as a central file from which to invoke target-specific TLC files that generate additional files as part of your target build process. For example, your target may create sub-makefiles or project files for a development environment, or command scripts for a debugger to do automatic downloads. See ["Using mytarget\\_genfiles.tlc" on page 71-45](#page-3036-0) for details.

### <span id="page-3011-3"></span>mytarget\_main.c

A main program module is required for your target. To provide a main module, you can either

- Modify the rt main.c or rt cppclass main.cpp module provided by the software
- Generate mytarget main.c or .cpp during the build process

["Deploy Generated Standalone Executables To Target Hardware" on page 49-2](#page-2025-0) contains a detailed description of the operation of main programs. The section also contains guidelines for generating and modifying a main program module.

# <span id="page-3012-0"></span>STF make rtw hook.m

*STF* make rtw hook.m is an optional hook file that you can use to invoke target-specific functions or executables at specified points in the build process. *STF*\_make\_rtw\_hook.m implements a function that dispatches to a specific action depending on the method argument that is passed into it.

"Customize Build Process with STF\_make\_rtw\_hook File" describes the operation of the STF make rtw hook.m hook file in detail.

# <span id="page-3012-1"></span>STF rtw info hook.m (obsolete)

Prior to Release 14, custom targets supplied target-specific information with a hook file (referred to as *STF*\_rtw\_info\_hook.m). The *STF*\_rtw\_info\_hook specified properties such as word sizes for integer data types (for example, char, short, int, and long), and C implementation-specific properties of the custom target.

The *STF*\_rtw\_info\_hook mechanism has been replaced by the **Hardware Implementation** pane of the Configuration Parameters dialog box. Using this dialog box, you can specify the properties that were formerly specified in your STF rtw info hook file.

For backward compatibility, existing *STF*\_rtw\_info\_hook files are still available. However, you should convert your target and models to use the **Hardware Implementation** pane. See "Platform Options for Development and Deployment".

### <span id="page-3012-2"></span>info.xml

This file provides information to MATLAB software that specifies where to display the target toolbox in the MATLAB session environment. For more information, see "Display Custom Documentation" in the MATLAB documentation.

### <span id="page-3012-3"></span>mytarget\_overview.html

By convention, this file serves as home page for the target examples.

The <description> field in demos.xml should point to mytarget\_overview.html (see ["mytarget/blocks/demos.xml" on page 71-18](#page-3009-0)).

#### Example mytarget\_overview.html File

```
<html><head><title>Embedded Target for MYTARGET</title></head><body>
<p style="color:#990000; font-weight:bold; font-size:x-large">Embedded Target
for MYTARGET Example Model</p>
<p>This example provides a simple model that allows you to generate an executable
for a supported target board. You can then download and run the executable and
set breakpoints to study and monitor the execution behavior.</p>
</body>
\langle/html>
```
# <span id="page-3013-0"></span>Additional Files for Externally Developed Targets

- ["Introduction" on page 71-22](#page-3013-1)
- ["mytarget/mytarget/mytarget\\_setup.m" on page 71-22](#page-3013-2)
- <span id="page-3013-1"></span>• ["mytarget/mytarget/doc" on page 71-23](#page-3014-1)

#### Introduction

If you are developing an embedded target that is not installed into the MATLAB tree, you should provide a target setup script and target documentation within mytarget/ mytarget, for the convenience of your users. The following sections describe the required materials and where to place them.

#### <span id="page-3013-2"></span>mytarget/mytarget/mytarget\_setup.m

This file script adds paths for your target to the MATLAB path. Your documentation should instruct users to run the script when installing the target.

You should include a call to the MATLAB function savepath in your mytarget setup.m script. This function saves the added paths, so users need to run mytarget setup.m only once.

The following code is an example mytarget setup.m file.

```
function mytarget setup()
curpath = pwd;tgtpath = curpath(1:end-length('\mytarget'));
```

```
addpath(fullfile(tgtpath, 'mytarget'));
addpath(fullfile(tgtpath, 'dev tool1'));
addpath(fullfile(tgtpath, 'blocks'));
addpath(fullfile(tgtpath, 'mytargetdemos'));
savepath;
disp('MYTARGET Target Path Setup Complete.');
```
# <span id="page-3014-1"></span>mytarget/mytarget/doc

You should put the documentation related to your target in the folder mytarget/ mytarget/doc.

# <span id="page-3014-0"></span>Target Development and the Build Process

- ["About the Build Process" on page 71-23](#page-3014-2)
- ["Build Process Phases and Information Passing" on page 71-23](#page-3014-3)
- ["Additional Information Passing Techniques" on page 71-26](#page-3017-0)

# <span id="page-3014-2"></span>About the Build Process

To develop an embedded target, you need a thorough understanding of the build process. Your embedded target uses the build process and may require you to modify or customize the process. A general overview of code generation and the build process is given in "Code Generation" and "Build Process".

This section supplements that overview with a description of the build process as customized by the Embedded Coder software. The emphasis is on points in the process where customization hooks are available and on passing information between different phases of the process.

This section concludes with ["Additional Information Passing Techniques" on page](#page-3017-0) [71-26,](#page-3017-0) describing assorted tips and tricks for passing information during the build process.

### <span id="page-3014-3"></span>Build Process Phases and Information Passing

It is important to understand where (and when) the build process obtains required information. Sources of information include

• The *model*.rtw file, which provides information about the generating model. The information in **model**. rtw is available to target TLC files.

- The code generation panes of the Configuration Parameters dialog box. Options (both general and target-specific) are provided through check boxes, menus, and edit fields. You can associate options with TLC variables in the rtwoptions data structure. Use the **Configuration Parameters** > **Code Generation** > **Custom Code** > **Additional build information** > **Defines** field to define makefile tokens .
- The selected toolchain (for toolchain approach builds) or selected template makefile .tmf (for template makefile approach builds); these generate the model-specific makefile.
- Environment variables on the host computer. Environment variables provide additional information about installed development tools.
- Other target-specific files such as target-related TLC files, linker command files, or project files.

It is also important to understand the several phases of the build process and how to pass information between the phases. The build process comprises several high-level phases:

- Execution of the top-level file (slbuild.m or rtwbuild.m) to sequence through the build process for a target
- Conversion of the model into the TLC input file (*model*.rtw)
- Generation of the target code by the TLC compiler
- Compilation of the generated code with make or other utilities
- Transmission of the final generated executable to the target hardware with a debugger or download utility

It is helpful to think of each phase of the process as a different "environment" that maintains its own data. These environments include

- MATLAB code execution environment (MATLAB)
- Simulink
- Target Language Compiler execution environment
- makefile
- Development environments such as and IDE or debugger

In each environment, you might get information from the various sources mentioned above. For example, during the TLC phase, execute MATLAB file might execute to obtain information from the MATLAB environment. Also, a given phase may generate information for a subsequent phase.

See ["Key Files in Target Folder \(mytarget/mytarget\)" on page 71-19](#page-3010-0) for details on the available MATLAB file and TLC hooks for information passing, with code examples.

# <span id="page-3017-0"></span>Additional Information Passing Techniques

This section describes a number of useful techniques for passing information among different phases of the build process.

### tlcvariable Field in rtwoptions Structure

Parameters on the code generation panes of the Configuration Parameters dialog box can be associated with a TLC variable, and specified in the tlcvariable field of the option's entry in the rtwoptions structure. The variable value is passed on the command line when TLC is invoked. This provides a way to make code generation parameters and their values available in the TLC phase.

See ["System Target File Structure" on page 71-30](#page-3021-0) for further information.

#### makevariable Field in rtwoptions Structure

You can associate code generation parameters with a template makefile token, that you specify in the makevariable field of the option's entry in the rtwoptions structure. If a token of the same name as the makevariable name exists in the TMF, the token is updated with the option value when the final makefile is created. If the token does not exist in the TMF, the makevariable is passed in on the command line when make is invoked. Thus, in either case, the makevariable is available to the makefile.

See ["System Target File Structure" on page 71-30](#page-3021-0) for further information.

### Accessing Host Environment Variables

You can access host shell environment variables at the MATLAB command line by entering the getenv command. For example:

```
getenv ('MSDEVDIR')
ans =D:\Applications\Microsoft Visual Studio\Common\MSDev98
To access the same information from TLC, use the FEVAL directive to invoke getenv.
```
%assign eVar = FEVAL("getenv","<varname>")

### Supplying Development Environment Information to Your Template Makefile

An embedded target must tie the build process to target-specific development tools installed on a host computer. For the make process to run these tools, the TMF must be able to determine the name of the tools, the path to the compiler, linker, and other utilities, and possibly the host operating system environment variable settings.

Require the end user to modify the target TMF. The user enters path information (such as the location of a compiler executable), and possibly host operating system environment variables, as make variables. This allows the TMF to be tailored to specific needs.

#### Using MATLAB Application Data

Application data provides a way for applications to save and retrieve data stored with the GUI. This technique enables you to create what is essentially a user-defined property for an object, and use this property to store data for use in the build process. If you are unfamiliar with this technique, see the "Store Data as Application Data" section of the MATLAB documentation of creating graphical user interfaces.

The following code examples illustrates the use of application data to pass information to TLC.

This file, tlc2appdata.m, stores the data passed in as application data under the name passed in (appDataName).

```
function k = tlc2appdata(appDataName, data)
   disp([mfilename,': ',appDataName,' ', data]);
   setappdata(0,appDataName,data);
  k = 0; % TLC expects a return value for FEVAL.
```
The following sample TLC file uses the FEVAL directive to invoke tlc2appdata.m to store arbitrary application data, under the name z80.

```
%% test.tlc
%%
%assign myApp = "z80"
%assign myData = "314159"%assign dummy = FEVAL("tlc2appdata",myApp,myData)
```
To test this technique:

- 1 Create the tlc2appdata.m file as shown. Check that tlc2appdata.m is stored in a folder on the MATLAB path.
- 2 Create the TLC file as shown. Save it as test.tlc.
- 3 Enter the following command at the MATLAB prompt to execute the TLC file:

tlc test.tlc

4 Get the application data at the MATLAB prompt:

 $k = getappdata(0,'z80')$ 

The function returns the value 314159.

5 Enter the following command.

who

Note that application data is not stored in the MATLAB workspace. Also observe that the z80 data is not visible. Using application data in this way has the advantage that it does not clutter the MATLAB workspace. Also, it helps prevent you from accidently deleting your data, since it is not stored directly in the your workspace.

A real-world use of application data might be to collect information from the *model*.rtw file and store it for use later in the build process.

#### Adding Block-Specific Information to the Makefile

The rtwmakecfg mechanism provides a method for inlined S-functions such as driver blocks to add information to the makefile. This mechanism is described in "Use rtwmakecfg.m API to Customize Generated Makefiles".

# More About

• "About Embedded Target Development"

# Customize System Target Files

<span id="page-3020-0"></span>This section provides information on the structure of the STF, guidelines for customizing an STF, and a basic tutorial that helps you get a skeletal STF up and running.

### In this section...

["Control Code Generation With the System Target File" on page 71-29](#page-3020-1)

["System Target File Naming and Location Conventions" on page 71-30](#page-3021-1)

["System Target File Structure" on page 71-30](#page-3021-0)

["Define and Display Custom Target Options" on page 71-37](#page-3028-0)

["Tips and Techniques for Customizing Your STF" on page 71-44](#page-3035-0)

["Create a Custom Target Configuration" on page 71-48](#page-3039-0)

# <span id="page-3020-1"></span>Control Code Generation With the System Target File

The system target file (STF) exerts overall control of the code generation stage of the build process. The STF also lets you control the presentation of your target to the end user. The STF provides

- Definitions of variables that are fundamental to the build process, such as the value for the CodeFormat TLC variable
- The main entry point to the top-level TLC program that generates code
- Target information for display in the System Target File Browser
- A mechanism for defining target-specific code generation options (and other parameters related to the build process) and for displaying them in the Configuration Parameters dialog box
- A mechanism for inheriting options from another target (such as the Embedded Real-Time (ERT) target)

Note that, although the STF is a Target Language Compiler (TLC) file, it contains embedded MATLAB code. Before creating or modifying an STF, you should acquire a working knowledge of TLC and of the MATLAB language. "Target Language Compiler" and "Scripts vs. Functions" describe the features and syntax of both the TLC and MATLAB languages.

While reading this section, you may want to refer to the STFs provided with the code generator. Most of these files are stored in the target-specific folders under *matlabroot*/ rtw/c (open). Additional STFs are stored under *matlabroot*/toolbox/rtw/targets (open).

# <span id="page-3021-1"></span>System Target File Naming and Location Conventions

An STF must be located in a folder on the MATLAB path for the target to be displayed in the System Target File Browser and invoked in the build process. Follow the location and naming conventions for STFs and related target files given in ["Folder and File Naming](#page-3002-1) [Conventions" on page 71-11](#page-3002-1).

# <span id="page-3021-0"></span>System Target File Structure

- ["Overview" on page 71-30](#page-3021-2)
- ["Header Comments" on page 71-32](#page-3023-0)
- ["TLC Configuration Variables" on page 71-33](#page-3024-0)
- ["TLC Program Entry Point and Related %includes" on page 71-34](#page-3025-0)
- ["RTW\\_OPTIONS Section" on page 71-35](#page-3026-0)
- ["rtwgensettings Structure" on page 71-35](#page-3026-1)
- ["Additional Code Generation Options" on page 71-37](#page-3028-1)
- ["Model Reference Considerations" on page 71-37](#page-3028-2)

#### <span id="page-3021-2"></span>**Overview**

This section is a guide to the structure and contents of an STF. The following listing shows the general structure of an STF. Note that this is not a complete code listing of an STF. The listing consists of excerpts from each of the sections that make up an STF.

```
%%----------------------------
%% Header Comments Section
%%----------------------------
%% SYSTLC: Example Real-Time Target
% TMF: my target.tmf MAKE: make rtw EXTMODE: ext comm
%% Inital comments contain directives for STF Browser.
%% Documentation, date, copyright, and other info may follow.
           ...
%selectfile NULL_FILE
         ...
%%----------------------------
%% TLC Configuration Variables Section
%%----------------------------
%% Assign code format, language, target type.
22%assign CodeFormat = "Embedded-C"
```

```
%assign TargetType = "RT"
%assign Language = "C"
% \frac{1}{2}%%----------------------------
%% TLC Program Entry Point
%%----------------------------
%% Call entry point function.
%include "codegenentry.tlc"
% \frac{1}{2}%%----------------------------
%% (OPTIONAL) Generate Files for Build Process
%%----------------------------
%include "mytarget_genfiles.tlc"
%%----------------------------
%% RTW OPTIONS Section
%%----------------------------
/%
   BEGIN_RTW_OPTIONS
   %% Define rtwoptions structure array. This array defines target-specific
   %% code generation variables, and controls how they are displayed.
   rtwoptions(1).prompt = 'example code generation options';
         ...
   rtwoptions(6).prompt = 'Show eliminated blocks';
   rtwoptions(6).type = 'Checkbox';
          ...
   %----------------------------------------%
   % Configure RTW code generation settings %
   %----------------------------------------%
          ...
   %%----------------------------
   %% rtwgensettings Structure
   %%----------------------------
  %% Define suffix text for naming build folder here.
   rtwgensettings.BuildDirSuffix = '_mytarget_rtw'
   %% Callback compatibility declaration
   rtwgensettings.Version = '1';
   %% (OPTIONAL) target inheritance declaration
   rtwgensettings.DerivedFrom = 'ert.tlc';
   %% (OPTIONAL) other rtwGenSettings fields...
          ...
   END_RTW_OPTIONS
\frac{6}{10}%%----------------------------
%% targetComponentClass - MATHWORKS INTERNAL USE ONLY
%% REMOVE NEXT SECTION FROM USER DEFINED CUSTOM TARGETS
%%----------------------------
/%
   BEGIN_CONFIGSET_TARGET_COMPONENT
   targetComponentClass = 'Simulink.ERTTargetCC';
   END_CONFIGSET_TARGET_COMPONENT
%/
```
If you are creating a custom target based on an existing STF, you must remove the targetComponentClass section (bounded by the directives

BEGIN\_CONFIGSET\_TARGET\_COMPONENT and END\_CONFIGSET\_TARGET\_COMPONENT). This section is reserved for the use of targets developed internally by MathWorks.

### <span id="page-3023-0"></span>Header Comments

These lines at the head of the file are formatted as TLC comments. They provide required information to the System Target File Browser and to the build process. Note that you must place the browser comments at the head of the file, before other comments or TLC statements.

The presence of the comments enables the code generator to detect STFs. When the System Target File Browser is opened, the code generator scans the MATLAB path for TLC files that have formatted header comments. The comments contain the following directives:

- SYSTLC: The descriptor that appears in the browser.
- TMF: Name of the template makefile (TMF) to use during build process. When the target is selected, this filename is displayed in the "Template makefile" field of the **Code Generation** pane of the Configuration Parameters dialog box.
- MAKE: make command to use during build process. When the target is selected, this command is displayed in the **Make command** field of the **Code Generation** pane of the Configuration Parameters dialog box.
- EXTMODE: Name of external mode interface file (if any) associated with your target. If your target does not support external mode, use no\_ext\_comm.

The following header comments are from *matlabroot*/rtw/c/ert/ert.tlc.

```
%% SYSTLC: Embedded Coder TMF: ert_default_tmf MAKE: make_rtw \
%% EXTMODE: ext_comm
%% SYSTLC: Create Visual C/C++ Solution File for Embedded Coder\<br>%% TMF: RTW.MSVCBuild MAKE: make rtw EXTMODE: ext comm
       TMF: RTW.MSVCBuild MAKE: make rtw EXTMODE: ext comm
.
.
```
Note: Limitation: Each comment can only contain a maximum of two lines, as shown in the preceding example.

Note that you can specify more than one group of directives in the header comments. Each such group is displayed as a different target configuration in the System Target File Browser. In the above example, the first two lines of code specify the default configuration of the ERT target. The next two lines specify a configuration that creates

.
and builds a Microsoft Visual  $C++$  Solution  $($ . sln) file. The figure below shows how these configurations appear in the System Target File Browser.

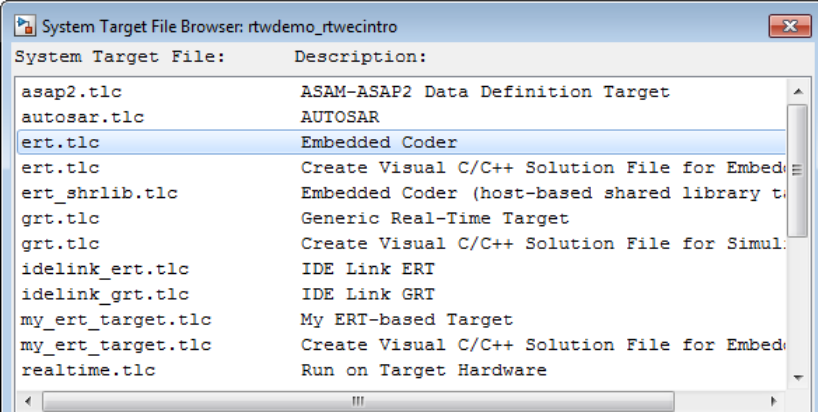

See ["Create a Custom Target Configuration" on page 71-48](#page-3039-0) for an example of customized header comments.

## TLC Configuration Variables

This section of the STF assigns global TLC variables that relate to the overall code generation process.

For an embedded target, in most cases you should simply use the global TLC variable settings used by the ERT target ( $ert.tlc$ ). It is especially important that your STF use the 'Embedded-C' value for the CodeFormat TLC variable and uses the corresponding rtwgensettings.DerivedFrom = 'ert.tlc' in the RTW\_OPTIONS section of the TLC file. Verify that values are assigned to the following variables:

• CodeFormat: The CodeFormat TLC variable selects generated code features. The 'Embedded-C' value for this variable is used by the ERT target. Your ERT-based target should specify 'Embedded-C' as the value for CodeFormat. This selection is designed for production code, minimal memory usage, static memory allocation, and a simplified interface to generated code.

For information on other values for the CodeFormat TLC variable, see "System Target Files and Code Generation Features".

• Language: The only valid value is C, which enables support for C or C++ code generation as specified by the configuration parameter TargetLang.

• TargetType: The code generator defines the preprocessor symbols RT and NRT to distinguish simulation code from real-time code. These symbols are used in conditional compilation. The TargetType variable determines whether RT or NRT is defined.

Most targets are intended to generate real-time code. They assign TargetType as follows.

%assign TargetType = "RT"

Some targets, such as the model reference simulation target, accelerated simulation target, RSim target, and S-function target, generate code for use in nonreal time only. Such targets assign TargetType as follows.

%assign TargetType = "NRT"

## TLC Program Entry Point and Related %includes

The code generation process normally begins with codegenentry.tlc. The STF invokes codegenentry.tlc as follows.

```
%include "codegenentry.tlc"
```
Note codegenentry.tlc and the lower-level TLC files assume that CodeFormat, TargetType, and Language have been assigned. Set these variables before including codegenentry.tlc.

If you need to implement target-specific code generation features, you should include the TLC file mytarget genfiles.tlc in your STF. This file provides a mechanism for executing custom TLC code before and after invoking codegenentry.tlc. For information on this mechanism, see

- ["Using mytarget\\_genfiles.tlc" on page 71-45](#page-3036-0) for an example of custom TLC code for execution after the main code generation entry point.
- ["Target Development and the Build Process" on page 71-23](#page-3014-0) for general information on the build process, and for information on other build process customization hooks.

Another way to customize the code generation process is to call lower-level functions (normally invoked by codegenentry.tlc) directly, and include your own TLC functions at each stage of the process. This approach should be taken with caution. See "TLC Files" for more information.

The lower-level functions called by codegenentry.tlc are

- genmap.tlc: maps block names to corresponding language-specific block target files.
- commonsetup.tlc: sets up global variables.
- commonentry.tlc: starts the process of generating code.

# RTW\_OPTIONS Section

The RTW OPTIONS section is bounded by the directives:

```
/%
   BEGIN_RTW_OPTIONS
.
.
.
   END_RTW_OPTIONS
%/
```
The first part of the RTW OPTIONS section defines an array of rtwoptions structures. This structure is discussed in ["Using rtwoptions to Display Custom Target Options" on](#page-3029-0) [page 71-38](#page-3029-0).

The second part of the RTW\_OPTIONS section defines rtwgensettings, a structure defining the build folder name and other settings for the code generation process. See ["rtwgensettings Structure" on page 71-35](#page-3026-0) for information about rtwgensettings.

## <span id="page-3026-0"></span>rtwgensettings Structure

The final part of the STF defines the rtwgensettings structure. This structure stores information that is written to the *model*.rtw file and used by the build process. The rtwgensettings fields of most interest to target developers are

• rtwgensettings.Version: Use this property to enable rtwoptions callbacks and to use the Callback API in rtwgensettings.SelectCallback.

Note: To use callbacks, you *must* set:

```
rtwgensettings.Version = '1';
```
Add the statement above to the **Configure RTW code generation settings** section of the system target file.

- rtwgensettings.DerivedFrom: This structure field defines the system target file from which options are to be inherited. See ["Inheriting Target Options" on page](#page-3034-0) [71-43.](#page-3034-0)
- rtwgensettings.SelectCallback: This structure field specifies a SelectCallback function. You must set rtwgensettings.Version = '1'; or your callback will be ignored. SelectCallback is associated with the target rather than with any of its individual options. The SelectCallback function is triggered when the user selects a target with the System Target File browser.

The SelectCallback function is useful for setting up (or disabling) configuration parameters specific to the target.

The following code installs a SelectCallback function:

```
rtwgensettings.SelectCallback = 'my_select_callback_handler(hDlg,hSrc)';
```
The arguments to the SelectCallback function (hDlg, hSrc) are handles to private data used by the callback API functions.

Note If you have developed a custom target and you want it to be compatible with model referencing, you must implement a SelectCallback function to declare model reference compatibility. See ["Support Model Referencing" on page 71-83.](#page-3074-0)

• rtwgensettings.ActivateCallback: this property specifies an ActivateCallback function. The ActivateCallback function is triggered when the active configuration set of the model changes. This could happen during model loading, and also when the user changes the active configuration set.

The following code installs an ActivateCallback function:

```
rtwgensettings.ActivateCallback = 'my_activate_callback_handler(hDlg,hSrc)';
```
The arguments to the ActivateCallback function (hDlg,hSrc) are handles to private data used by the callback API functions.

• rtwgensettings.PostApplyCallback: this property specifies a PostApplyCallback function. The PostApplyCallback function is triggered when the user clicks the **Apply** or **OK** button after editing options in the Configuration Parameters dialog box. The PostApplyCallback function is called after the changes have been applied to the configuration set.

The following code installs an PostApplyCallback function:

```
rtwgensettings.PostApplyCallback = 'my_postapply_callback_handler(hDlg,hSrc)';
```
The arguments to the PostApplyCallback function (hDlg, hSrc) are handles to private data used by the callback API functions.

• rtwgensettings.BuildDirSuffix: Most targets define a folder name suffix that identifies build folders created by the target. The build process appends the suffix defined in the rtwgensettings.BuildDirSuffix field to the model name to form the name of the build folder. For example, if you define rtwgensettings.BuildDirSuffix as follows

```
rtwgensettings.BuildDirSuffix = '_mytarget_rtw'
```
the build folders are named *model*\_mytarget\_rtw.

#### Additional Code Generation Options

"Configure Generated Code with TLC" describes additional TLC code generation variables. End users of a target can assign these variables by entering a MATLAB command of the form

```
set param(modelName,'TLCOptions','-aVariable=val');
```
(For more information, see "Specify TLC Options".)

However, the preferred approach is to assign these variables in the STF using statements of the form:

%assign Variable = *val*

For readability, we recommend that you add such assignments in the section of the STF after the comment **Configure RTW code generation settings**.

#### Model Reference Considerations

See ["Support Model Referencing" on page 71-83](#page-3074-0) for important information on STF and other modifications you may need to make to support the code generator model referencing features.

# Define and Display Custom Target Options

- ["Using rtwoptions to Display Custom Target Options" on page 71-38](#page-3029-0)
- ["Example System Target File With Customized rtwoptions" on page 71-42](#page-3033-0)

• ["Inheriting Target Options" on page 71-43](#page-3034-0)

## <span id="page-3029-0"></span>Using rtwoptions to Display Custom Target Options

You control the options to display in the **Code Generation** pane of the Configuration Parameters dialog box by customizing the rtwoptions structure in your system target file.

The fields of the rtwoptions structure define variables and associated user interface elements to be displayed in the Configuration Parameters dialog box. Using the rtwoptions structure array, you can define target-specific options displayed in the dialog box and organize options into categories. You can also write callback functions to specify how these options are processed.

When the **Code Generation** pane opens, the rtwoptions structure array is scanned and the listed options are displayed. Each option is represented by an assigned user interface element (check box, edit field, menu, or push button), which displays the current option value.

The user interface elements can be in an enabled or disabled (grayed-out) state. If an option is enabled, the user can change the option value.

You can also use the rtwoptions structure array to define special NonUI elements that cause callback functions to be executed, but that are not displayed in the **Code Generation** pane. See ["NonUI Elements" on page 71-42](#page-3033-1) for details.

The elements of the rtwoptions structure array are organized into groups. Each group of items begins with a header element of type Category. The default field of a Category header must contain a count of the remaining elements in the category.

The Category header is followed by options to be displayed on the **Code Generation** pane. The header in each category is followed by one or more option definition elements.

Each category of target options corresponds to options listed under **Code Generation** in the Configuration Parameters dialog box.

The table [rtwoptions Structure Fields Summary](#page-3032-0) summarizes the fields of the rtwoptions structure.

#### Example rtwoptions Structure

The following rtwoptions structure is excerpted from an example system target file, *matlabroot*/toolbox/rtw/rtwdemos/rtwoptions\_demo/usertarget.tlc. The code defines an rtwoptions structure array. The default field of the first (header) element is set to 4, indicating the number of elements that follow the header.

```
rtwoptions(1).prompt = 'userPreferred target options (I)';<br>rtwoptions(1).type = 'Category';
  rtwoptions(1).type = 'Category = 'Category = 'on';
  rtwoptions(1).enable = ' on'<br>rtwoptions(1).default = 4;
                                           % number of items under this category
 % excluding this one.
 rtwoptions(1).popupstrings = ''; % At the first item, user has to 
 rtwoptions(1).tlcvariable = ''; % initialize all supported fields
  rtwoptions(1).tooltip = '';<br>rtwoptions(1).callback = '';
  rtwoptions(1).callback
   rtwoptions(1).makevariable = '';
  rtwoptions(2).prompt = 'Execution Mode';<br>rtwoptions(2).type = 'Popup';
  rtwoptions(2).type = 'Popup';<br>rtwoptions(2).default = 'Real-Time';
  rtwoptions(2).default
   rtwoptions(2).popupstrings = 'Real-Time|UserDefined';
   rtwoptions(2).tlcvariable = 'tlcvariable1';
  rtwoptions(2).tooltip = ['See this text as tooltip'];
  rtwoptions(3).prompt = 'Log Execution Time';<br>rtwoptions(3).type = 'Checkbox';
  rtwoptions(3).type = 'Checkbox';<br>rtwoptions(3).default = 'on';
  rtwoptions(3).default
  rtwoptions(3).tlcvariable = 'RL32LogTETModifier';<br>rtwoptions(3).tooltip = ['']; % no tooltip
  rtwoptions(3) .to oltiprtwoptions(4).prompt = 'Real-Time Interrupt Source';<br>rtwoptions(4).type = 'Popup';
  rtwoptions(4).type = 'Popup';<br>rtwoptions(4).default = 'Timer';
  rtwoptions(4).default
   rtwoptions(4).popupstrings = 'Timer|5|6|7|8|9|10|11|12|13|14|15';
   rtwoptions(4).tlcvariable = 'tlcvariable3';
  rtwoptions(4).callback = 'usertargetcallback(hDlg, hSrc, ''tlcvariable3'')';<br>rtwoptions(4).tooltip = [''];
  rtwoptions(4).tooltip
   rtwoptions(4).tooltip = ['See TLC file for how to use reserved '...
     ' keyword ''hDlg'', and ''hSrc''.'];
...
   rtwoptions(5).prompt = 'Signal Logging Buffer Size in Doubles';
  rtwoptions(5).type = 'Edit';<br>rtwoptions(5).default = '100000';
  rtwoptions(5).default
   rtwoptions(5).tlcvariable = 'tlcvariable2';
  rtwoptions(5).tooltip = [''];
```
The first element adds a **userPreferred target options (I)** pane under **Code Generation** in the Configuration Parameters dialog box. The pane displays the options defined in rtwoptions(2), rtwoptions(3), rtwoptions(4), and rtwoptions(5).

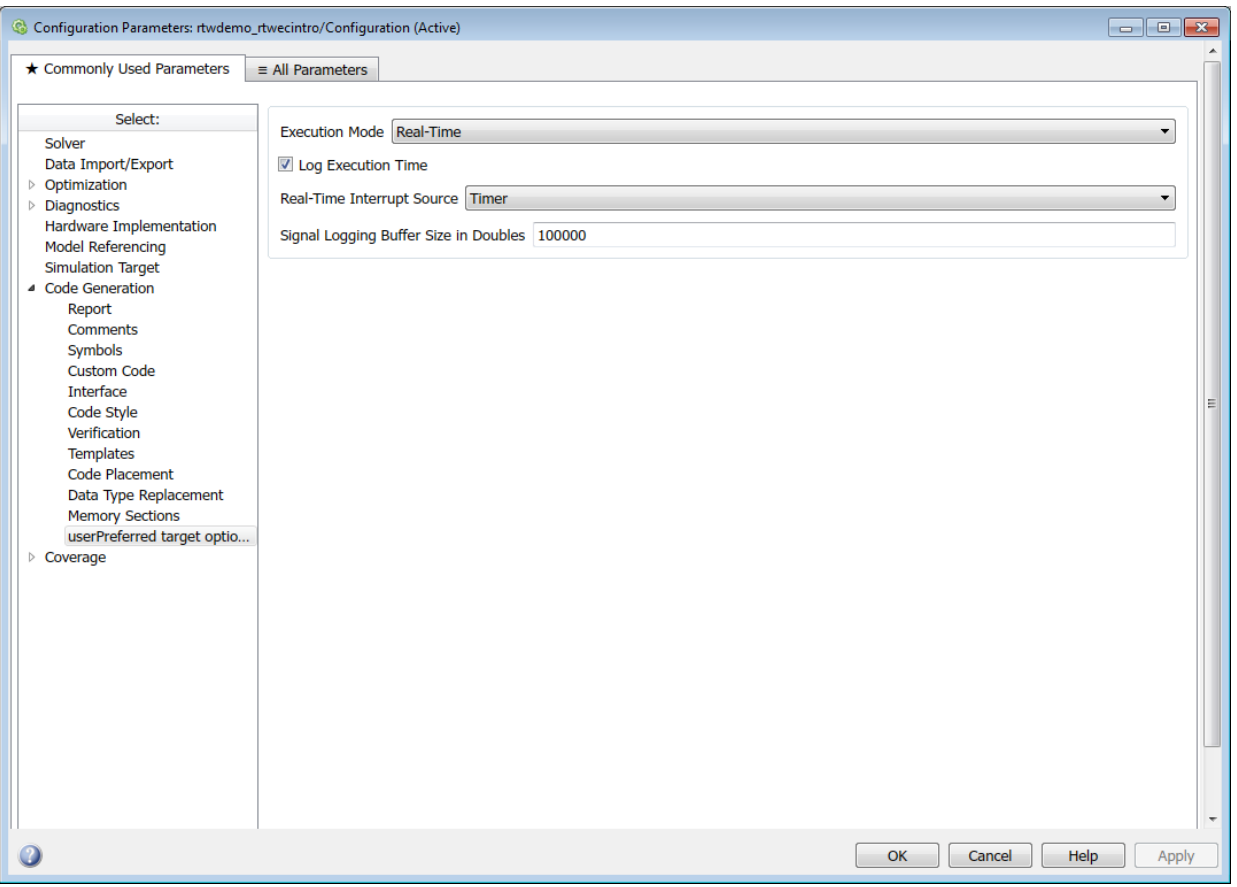

If you want to define a large number of options, you can define multiple Category groups within a single system target file.

Note the rtwoptions structure and callbacks are written in MATLAB code, although they are embedded in a TLC file. To verify the syntax of your rtwoptions structure definitions and code, you can execute the commands at the MATLAB prompt by copying and pasting them to the MATLAB Command Window.

To learn more about usertarget.tlc and the example callback files provided with it, see ["Example System Target File With Customized rtwoptions" on page 71-42.](#page-3033-0) For more examples of target-specific rtwoptions definitions, see the *target*.tlc files under *matlabroot*/rtw/c (open).

[rtwoptions Structure Fields Summary](#page-3032-0) lists the fields of the rtwoptions structure.

<span id="page-3032-0"></span>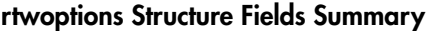

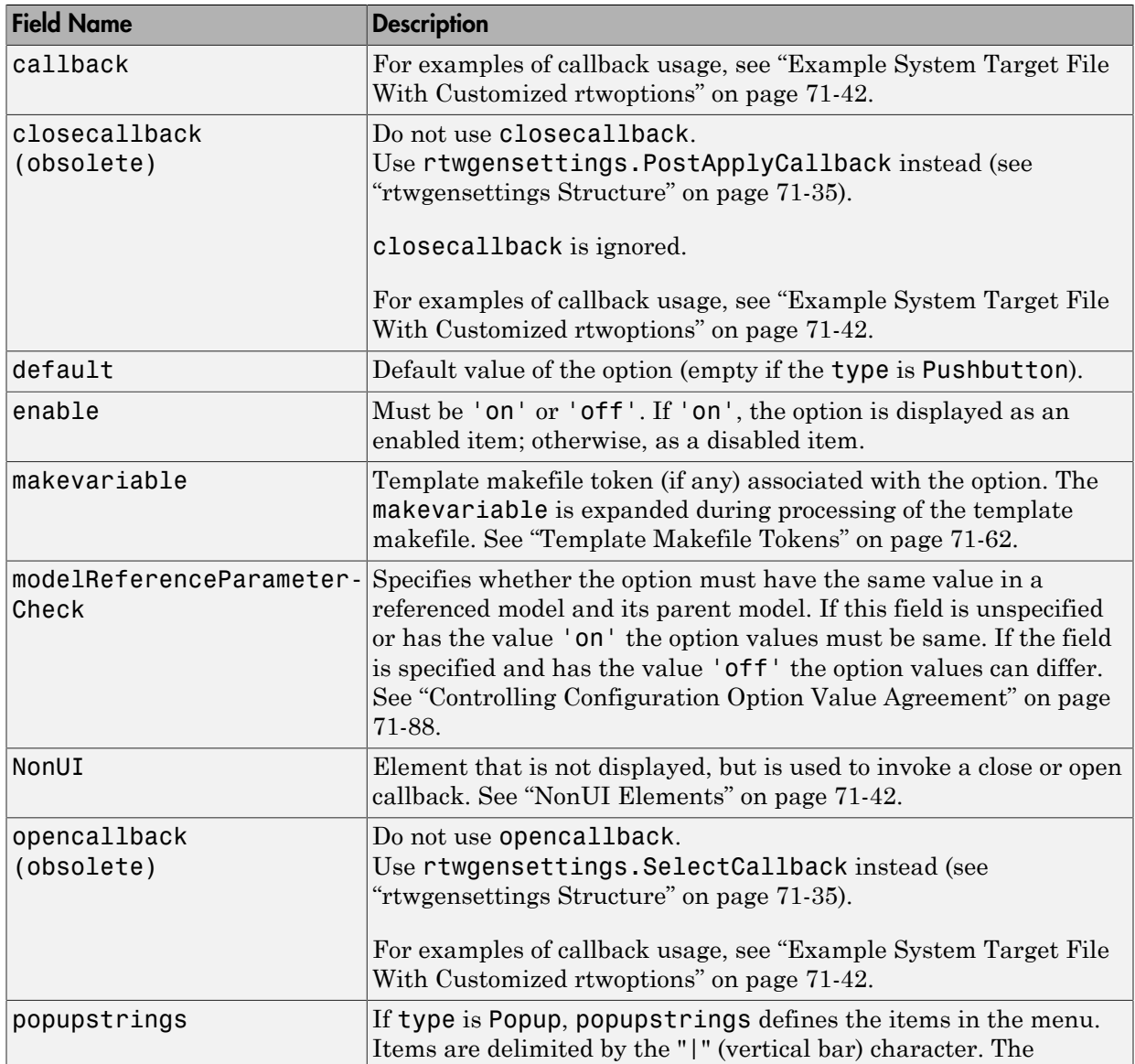

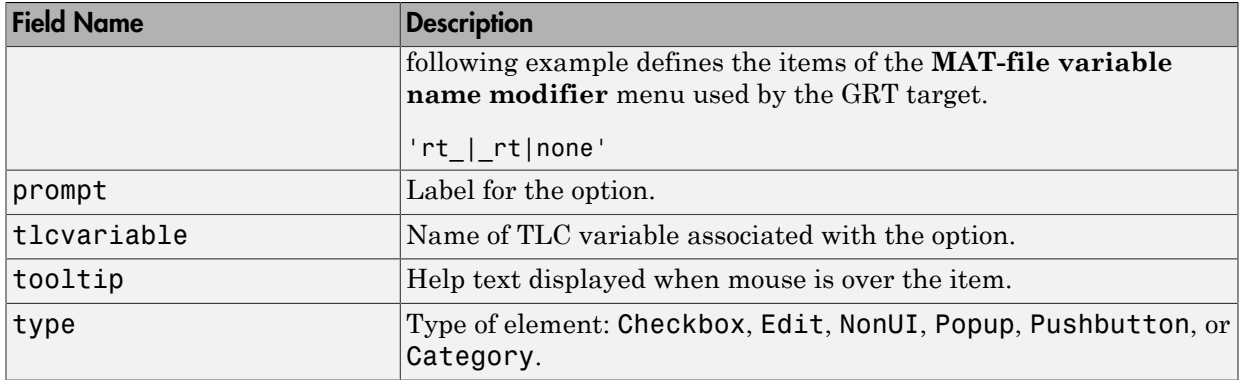

#### <span id="page-3033-1"></span>NonUI Elements

Elements of the rtwoptions array that have type NonUI exist solely to invoke callbacks. A NonUI element is not displayed in the Configuration Parameters dialog box. You can use a NonUI element if you want to execute a callback that is not associated with a user interface element, when the dialog box opens or closes. See the next section, ["Example](#page-3033-0) [System Target File With Customized rtwoptions" on page 71-42](#page-3033-0) for an example.

Note: The default value of a NonUI element determines the set of values allowed for that element.

- If the default value is '0' or '1', the element stores a Boolean value.
- If the default value contains an integer other than '0' or '1', the element stores a value of type int32.
- If the default value does not contain an integer, the element is evaluated as a character vector.

## <span id="page-3033-0"></span>Example System Target File With Customized rtwoptions

A working system target file, with MATLAB file callback functions, has been provided as an example of how to use the rtwoptions structure to display and process custom options on the **Code Generation** pane. The examples are compatible with the callback API.

The example target files are in the folder (open):

*matlabroot*/toolbox/rtw/rtwdemos/rtwoptions\_demo

The example target files include:

- usertarget.tlc: The example system target file. This file illustrates how to define custom menus, check boxes, and edit fields. The file also illustrates the use of callbacks.
- usertargetcallback.m: A MATLAB file callback invoked by a menu.

Refer to the example files while reading this section. The example system target file, usertarget.tlc: illustrates the use of rtwoptions to display the following custom target options:

- The **Execution Mode** menu.
- The **Log Execution Time** check box.
- The **Real-Time Interrupt Source** menu. The menu executes a callback defined in an external file, usertargetcallback.m. The TLC variable associated with the menu is passed in to the callback, which displays the menu's current value.
- The edit field **Signal Logging Buffer Size in Doubles**.

Try studying the example code while interacting with the example target options in the Configuration Parameters dialog box. To interact with the example target file,

- 1 Make matlabroot/toolbox/rtw/rtwdemos/rtwoptions\_demo (open) your working folder.
- 2 Open a model of your choice.
- 3 Open the Configuration Parameters dialog box and select the **Code Generation** pane.
- 4 Click **Browse**. The System Target File Browser opens. Select usertarget.tlc. Then click **OK**.
- 5 Observe that the **Code Generation** pane contains a custom sub-tab: **userPreferred target options (I)**.
- 6 As you interact with the options in this category and open and close the Configuration Parameters dialog box, observe the messages displayed in the MATLAB Command Window. These messages are printed from code in the STF, or from callbacks invoked from the STF.

## <span id="page-3034-0"></span>Inheriting Target Options

ert.tlc provides a basic set of Embedded Coder code generation options. If your target is based on ert.tlc, your STF should normally inherit the options defined in ERT.

Use the rtwgensettings.DerivedFrom field in the rtwgensettings structure to define the system target file from which options are to be inherited. You should convert your custom target to use this mechanism as follows.

Set the rtwgensettings.DerivedFrom field value as in the following example:

```
rtwgensettings.DerivedFrom = 'stf.tlc';
```
where stf is the name of the system target file from which options are to be inherited. For example:

```
rtwgensettings.DerivedFrom = 'ert.tlc';
```
When the Configuration Parameters dialog box executes this line of code, it includes the options from stf.tlc automatically. If stf.tlc is a MathWorks internal system target file that has been converted to a new layout, the dialog box displays the inherited options using the new layout.

## Handling Unsupported Options

If your target does not support all of the options inherited from ert.tlc, you should detect unsupported option settings and display a warning or error message. In some cases, if a user has selected an option your target does not support, you may need to abort the build process. For example, if your target does not support the **Generate an example main program** option, the build process should not be allowed to proceed if that option is selected.

Even though your target may not support all inherited ERT options, it is required that the ERT options are retained in the **Code Generation** pane of the Configuration Parameters dialog box. Do not simply remove unsupported options from the rtwoptions structure in the STF. Options must be in the dialog box to be scanned by the code generator when it performs optimizations.

For example, you may want to prevent users from turning off the **Single output/update function** option. It may seem reasonable to remove this option from the dialog box and simply assign the TLC variable CombineOutputUpdateFcns to on. However, if the option is not included in the dialog box, the code generator assumes that output and update functions are *not* to be combined. Less efficient code is generated as a result.

# Tips and Techniques for Customizing Your STF

- ["Introduction" on page 71-45](#page-3036-1)
- ["Required and Recommended %includes" on page 71-45](#page-3036-2)
- ["Handling Aliases for Target Option Values" on page 71-46](#page-3037-0)
- ["Supporting Multiple Development Environments" on page 71-48](#page-3039-1)

#### <span id="page-3036-1"></span>**Introduction**

The following sections include information on techniques for customizing your STF, including

- How to invoke custom TLC code from your STF
- Approaches to supporting multiple development environments

## <span id="page-3036-2"></span>Required and Recommended %includes

If you need to implement target-specific code generation features, we recommend that your STF include the TLC file mytarget\_genfiles.tlc.

Once your STF has set up the required TLC environment, you must include codegenentry. tlc to start the standard code generation process.

mytarget genfiles.tlc provides a mechanism for executing custom TLC code after the main code generation entry point. See ["Using mytarget\\_genfiles.tlc" on page](#page-3036-0) [71-45.](#page-3036-0)

#### <span id="page-3036-0"></span>Using mytarget\_genfiles.tlc

 $mytarget$  genfiles.tlc (optional) is useful as a central file from which to invoke target-specific TLC files that generate additional files as part of your target build process. For example, your target may create sub-makefiles or project files for a development environment, or command scripts for a debugger to do automatic downloads.

The build process can then invoke these generated files either directly from the make process, or after the executable is created. This is done with the *STF*\_make\_rtw\_hook.m mechanism, as described in "Customize Build Process with STF\_make\_rtw\_hook File".

The following TLC code shows an example mytarget genfiles.tlc file.

```
%selectfile NULL_FILE
%assign ModelName = CompiledModel.Name
%% Create Debugger script
%assign model script file = "%<ModelName>.cfg"
%assign script file = "debugger script template.tlc"
```

```
%if RTWVerbose
    %selectfile STDOUT
   ### Creating %<model script file>
    %selectfile NULL_FILE
%endif
%include "%<script_file>"
%openfile bld_file = "%<model_script_file>"
%<CreateDebuggerScript()>
%closefile bld_file
```
# <span id="page-3037-0"></span>Handling Aliases for Target Option Values

This section describes utility functions that can be used to detect and resolve alias values or legacy values when testing user-specified values for the target device type (ProdHWDeviceType) and the code replacement library (CodeReplacementLibrary).

#### RTW.isHWDeviceTypeEq

To test if two target device type values represent the same hardware device, invoke the following function:

```
result = RTW.isHWDeviceTypeEq(type1,type2)
```
where *type1* and *type2* are character vectors containing target device type values or aliases.

The RTW.isHWDeviceTypeEq function returns true if *type1* and *type2* are character vectors representing the same hardware device. For example, the following call returns true:

```
RTW.isHWDeviceTypeEq('Specified','Generic->Custom')
```
For a description of the target device type option ProdHWDeviceType, see the commandline information for the **Hardware Implementation** pane parameters "Device vendor" and "Device type" in the Simulink reference documentation.

#### RTW.resolveHWDeviceType

To return the device type value for a hardware device, given a value that might be an alias or legacy value, invoke the following function:

result = RTW.resolveHWDeviceType(*type*)

where *type* is a character vector containing a target device type value or alias.

The RTW.resolveHWDeviceType function returns the device type value of the device. For example, the following calls both return 'Generic->Custom':

```
RTW.resolveHWDeviceType('Specified')
RTW.resolveHWDeviceType('Generic->Custom')
```
For a description of the target device type option ProdHWDeviceType, see the commandline information for the **Hardware Implementation** pane parameters "Device vendor" and "Device type" in the Simulink reference documentation.

#### RTW.isTflEq

To test if two code replacement library (CRL) names represent the same CRL, invoke the following function:

```
result = RTW.isTflEq(name1,name2)
```
where *name1* and *name2* are character vectors containing CRL values or aliases.

The RTW.isTflEq function returns true if *name1* and *name2* are character vectors representing the same code replacement library. For example, the following call returns true:

```
RTW.isTflEq('GNU','GNU C99 extensions')
```
For a description of the CodeReplacementLibrary parameter, see "Code replacement library".

#### RTW.resolveTflName

To return the CRL value for a code replacement library, given a value that might be an alias or legacy value, invoke the following function:

```
result = RTW.resolveTflName(name)
```
where *name* is a character vector containing a CRL value or alias.

The RTW.resolveTflName function returns the value of the referenced code replacement library. For example, the following calls both return 'GNU C99 extensions':

```
RTW.resolveTflName('GNU')
RTW.resolveTflName('GNU C99 extensions')
```
For a description of the CodeReplacementLibrary parameter, see "Code replacement library".

# <span id="page-3039-1"></span>Supporting Multiple Development Environments

Your target may require support for multiple development environments (for example, two or more cross-compilers) or multiple modes of code generation (for example, generating a binary executable versus generating a project file for your compiler).

One approach to this requirement is to implement multiple STFs. Each STF invokes a template makefile for the development environment. This amounts to providing two separate targets.

# <span id="page-3039-0"></span>Create a Custom Target Configuration

- ["Introduction" on page 71-48](#page-3039-2)
- ["my\\_ert\\_target Overview" on page 71-49](#page-3040-0)
- ["Creating Target Folders" on page 71-50](#page-3041-0)
- ["Create ERT-Based, Toolchain Compliant STF" on page 71-51](#page-3042-0)
- ["Create ERT-Based TMF" on page 71-58](#page-3049-0)
- ["Create Test Model and S-Function" on page 71-58](#page-3049-1)
- ["Verify Target Operation" on page 71-60](#page-3051-0)

## <span id="page-3039-2"></span>**Introduction**

This tutorial can supplement the example target guides described in ["Sample Custom](#page-3000-0) [Targets" on page 71-9.](#page-3000-0) For an introduction and example files, try the example targets first.

This tutorial guided you through the process of creating an ERT-based target, my\_ert\_target. This exercise illustrates several tasks, which are typical for creating a custom target:

- Setting up target folders and modifying the MATLAB path.
- Making modifications to a standard STF and TMF such that the custom target is visible in the System Target File Browser, inherits ERT options, displays targetspecific options, and generates code with the default host-based compiler.
- Testing the build process with the custom target, using a simple model that incorporates an inlined S-function.

During this exercise, you implement an operational, but skeletal, ERT-based target. This target can be useful as a starting point in a complete implementation of a custom embedded target.

#### <span id="page-3040-0"></span>my\_ert\_target Overview

In the following sections, you create a skeletal target, my\_ert\_target. The target inherits and supports the standard options of the ERT target and displays additional target-specific options in the Configuration Parameters dialog box (see [Target-Specific](#page-3040-1) [Options for my\\_ert\\_target](#page-3040-1)).

<span id="page-3040-1"></span>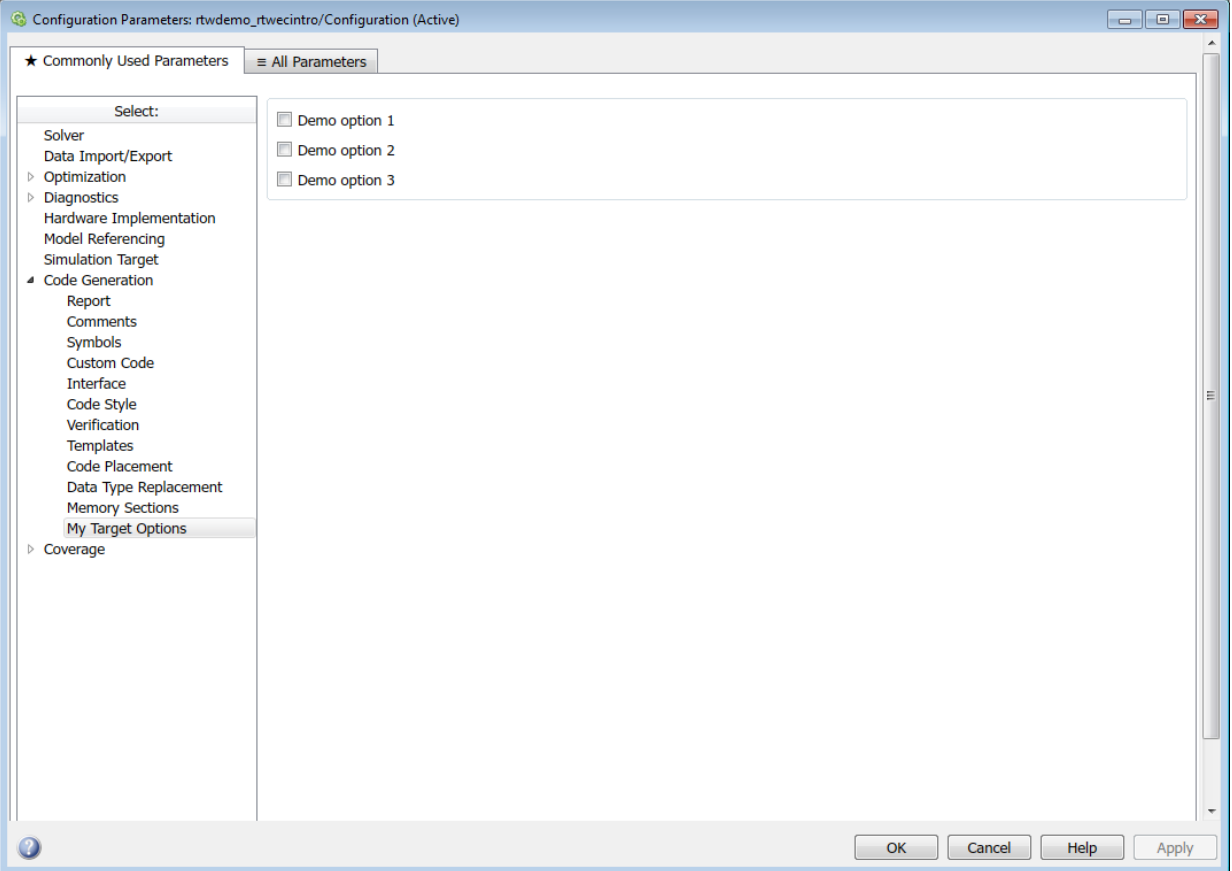

# Target-Specific Options for my\_ert\_target

my ert target supports a toolchain-based build, generating code and executables that run on the host system. my\_ert\_target uses the lcc compiler on a Microsoft Windows platform. The chosen compiler is readily available and is distributed with the code generator. On a Microsoft Windows platform, if you use a different compiler, you can set up lcc temporarily as your default compiler through the following MATLAB command:

```
mex -setup
```
The software displays links for supported compilers that are installed on your computer. Click the lcc link.

**Note** On Linux systems, make sure that you have an installed C compiler. If so, you can use Linux folder syntax to complete this exercise.

my ert target can also support template makefile-based builds. For more information about using this target with the template makefile approach, see ["Create ERT-Based](#page-3049-0) [TMF" on page 71-58](#page-3049-0).

You can test my ert target with a model that is compatible with the ERT target (see ["Select an ERT System Target File" on page 30-3\)](#page-1222-0). Generated programs operate identically to ERT generated programs.

To simplify the testing of your target, test with targetmodel, a very simple fixed-step model (see ["Create Test Model and S-Function" on page 71-58\)](#page-3049-1). The S-Function block in targetmodel uses the source code from the timestwo example, and generates fully inlined code. See "S-Function Examples" and "Inline S-Functions with TLC" for further discussion of the timestwo example S-function.

# <span id="page-3041-0"></span>Creating Target Folders

Create folders to store the target files and add them to the MATLAB path, following the recommended conventions (see ["Folder and File Naming Conventions" on page 71-11\)](#page-3002-0). You also create a folder to store the test model, S-function, and generated code.

This example assumes that your target and model folders are located within the folder c:/work. Do not place your target and model folders within the MATLAB folder tree (that is, in or under the *matlabroot* folder).

To create the folders and make them accessible:

1 Create a target root folder, my ert target. From the MATLAB Command Window on a Windows platform, enter:

cd c:/work

mkdir my\_ert\_target

2 Within the target root folder, create a subfolder to store your target files.

mkdir my\_ert\_target/my\_ert\_target

3 Add these folders to your MATLAB path.

```
addpath c:/work/my_ert_target
addpath c:/work/my_ert_target/my_ert_target
```
4 Create a folder,  $my$  targetmodel, to store the test model, S-function, and generated code.

mkdir my\_targetmodel

#### <span id="page-3042-0"></span>Create ERT-Based, Toolchain Compliant STF

Create an STF for your target by copying and modifying the standard STF for the ERT target. Then, validate the STF by viewing the new target in the System Target File Browser and in the Configuration Parameters dialog box.

#### Editing the STF

To edit the STF, use these steps:

1 Change your working folder to the folder you created in ["Creating Target Folders" on](#page-3041-0) [page 71-50](#page-3041-0).

```
cd c:/work/my_ert_target/my_ert_target
```
- 2 Place a copy of *matlabroot*/rtw/c/ert/ert.tlc in c:/work/my\_ert\_target/ my ert target and rename it to my ert target.tlc. The file ert.tlc is the STF for the ERT target.
- 3 Open my ert target.tlc in a text editor of your choice.
- 4 Customize the STF, replacing the header comment lines with directives that make your STF visible in the System Target File Browser and define the associated TMF, make command, and external mode interface file (if any). For more information about these directives, see ["Header Comments" on page 71-32](#page-3023-0) .

Replace the header comments in  $my$  ert target.tlc with the following header comments.

```
%% SYSTLC: My ERT-based Target TMF: my_ert_target_lcc.tmf MAKE: make_rtw \
%% EXTMODE: no ext comm
```
5 The file my ert target.tlc inherits the standard ERT options, using the mechanism described in ["Inheriting Target Options" on page 71-43](#page-3034-0).

Therefore, the existing rtwoptions structure definition is superfluous. Edit the RTW\_OPTIONS section such that it includes only the following code.

```
/%
  BEGIN_RTW_OPTIONS
  %----------------------------------------%
  % Configure RTW code generation settings %
  %----------------------------------------%
  rtwgensettings.BuildDirSuffix = '_ert_rtw';
  END_RTW_OPTIONS
 %/
```
- 6 Delete the code after the end of the RTW OPTIONS section, which is delimited by the directives BEGIN\_CONFIGSET\_TARGET\_COMPONENT and END\_CONFIGSET\_TARGET\_COMPONENT. This code is for use only by internal MathWorks developers.
- 7 Modify the build folder suffix in the rtwgenSettings structure in accordance with the conventions described in ["rtwgensettings Structure" on page 71-35.](#page-3026-0)

To set the suffix to a character vector for the \_my\_ert\_target custom target, change the line

```
rtwgensettings.BuildDirSuffix = '_ert_rtw'
```
to

rtwgensettings.BuildDirSuffix = '\_my\_ert\_target\_rtw'

8 Modify the rtwgenSettings structure to inherit options from the ERT target and declare Release 14 or later compatibility as described in ["rtwgensettings Structure"](#page-3026-0) [on page 71-35.](#page-3026-0) Add the following code to the rtwgenSettings definition:

```
rtwgensettings.DerivedFrom = 'ert.tlc';
rtwgensettings.Version = '1';
```
9 Add an rtwoptions structure that defines a target-specific options category with three check boxes just after the BEGIN\_RTW\_OPTIONS directive. The following code shows the complete RTW\_OPTIONS section, including the previous rtwgenSettings changes.

```
/%
   BEGIN_RTW_OPTIONS
  rtwoptions(1).prompt = 'My Target Options';<br>rtwoptions(1).type = 'Category';
  rtwoptions(1).type = 'Category';<br>
rtwoptions(1).enable = 'on';
  rtwoptions(1).enable<br>rtwoptions(1).default
                                            r = 3; \frac{1}{8} number of items under this category
```

```
 % excluding this one.
   rtwoptions(1).popupstrings = '';
  rtwoptions(1).tlcvariable = '';<br>rtwoptions(1).tooltip = '';
  rtwoptions(1).tooltip = '';<br>rtwoptions(1).callback = '';
  rtwoptions(1).callback
  rtwoptions(1).makevariable = ';
  rtwoptions(2).prompt = 'Demo option 1';
  rtwoptions(2).type = 'Checkbox';<br>rtwoptions(2).default = 'off';
  rtwoptions(2).default
   rtwoptions(2).tlcvariable = 'DummyOpt1';
  rtwoptions(2).makevariable = ';
  rtwoptions(2).tooltip = ['Demo option1 (non-functional)'];<br>rtwontions(2).callback = '':
  rtwoptions(2).callback
  rtwoptions(3) .prompt = 'Demo option 2';rtwoptions(3).type = 'Checkbox';<br>rtwoptions(3).default = 'off';
  rtwoptions(3).default
  rtwoptions(3).tlcvariable = 'DummyOpt2';
  rtwoptions(3).makevariable = '';<br>rtwoptions(3).tooltip = ['D
                              = ['Demo option2 (non-functional)'];
  rtwoptions(3).callback = ';
  rtwoptions(4).prompt = 'Demo option 3';<br>rtwoptions(4).type = 'Checkbox';
  rtwoptions(4).type = 'Check<br>rtwoptions(4).default = 'off';
  rtwoptions(4).default
   rtwoptions(4).tlcvariable = 'DummyOpt3';
  rtwoptions(4).makevariable = ';
  rtwoptions(4).tooltip = ['Demo option3 (non-functional)'];<br>rtwontions(4).callback = '';
  rtwoptions(4).callback
   %----------------------------------------%
   % Configure RTW code generation settings %
   %----------------------------------------%
   rtwgensettings.BuildDirSuffix = '_my_ert_target_rtw';
  rtwgensettings.DerivedFrom = 'ert.tl\overline{c}';
   rtwgensettings.Version = '1';
   rtwgensettings.SelectCallback = 'enableToolchainCompliant(hSrc, hDlg)';
   %SelectCallback provides toolchain approach support, but requires custom function
   %Omit this SelectCallback if using the template makefile approach
   END_RTW_OPTIONS
%/
```
10 Save your changes to my\_ert\_target.tlc and close the file.

#### Create ToolchainCompliant Function

To enable builds using the toolchain approach, you create a function that corresponds to the SelectCallback near the end of the custom STF. This function sets properties for toolchain compliance.

```
function enableToolchainCompliant(hSrc, hDlg)
```

```
 hCS = hSrc.getConfigSet();
  % The following parameters enable toolchain compliance.
  slConfigUISetVal(hDlg, hSrc, 'UseToolchainInfoCompliant', 'on');
  hCS.setProp('GenerateMakefile','on');
  % The following parameters are not required for toolchain compliance.
  % But, it is recommended practice to set these default values and 
  % disable the parameters (as shown).
  hCS.setProp('RTWCompilerOptimization','off');
  hCS.setProp('MakeCommand','make_rtw');
  hCS.setPropEnabled('RTWCompilerOptimization',false);
  hCS.setPropEnabled('MakeCommand',false);
end
```
**Note:** If you are using the template makefile approach, omit calling the function enabling toolchain-compliance from your STF file. Instead, use the information in ["Create ERT-](#page-3049-0)[Based TMF" on page 71-58](#page-3049-0).

#### Viewing the STF

At this point, you can verify that the target inherits and displays ERT options as follows:

- 1 Create a new model.
- 2 Open the Model Explorer or the Configuration Parameters dialog box.
- 3 Select the **Code Generation** pane.
- 4 Click **Browse** to open the System Target File browser.
- 5 In the file browser, scroll through the list of targets to find the new target, my ert target.tlc. (This step assumes that your MATLAB path contains  $c$ :/ work/my\_ert\_target/my\_ert\_target, as previously set in ["Creating Target](#page-3041-0) [Folders" on page 71-50](#page-3041-0).)
- 6 Select My ERT-based Target and click **OK.**

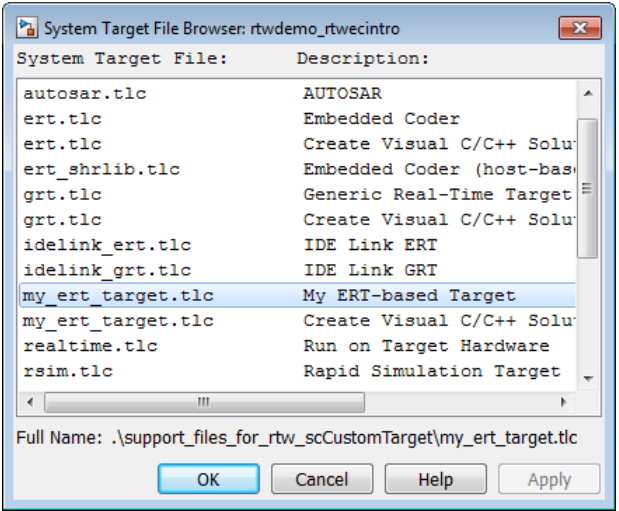

7 The **Code Generation** pane now shows that the model is configured for the my\_ert\_target.tlc target. The **System target file**, **Language**, **Toolchain**, and **Build configuration** fields should appear:

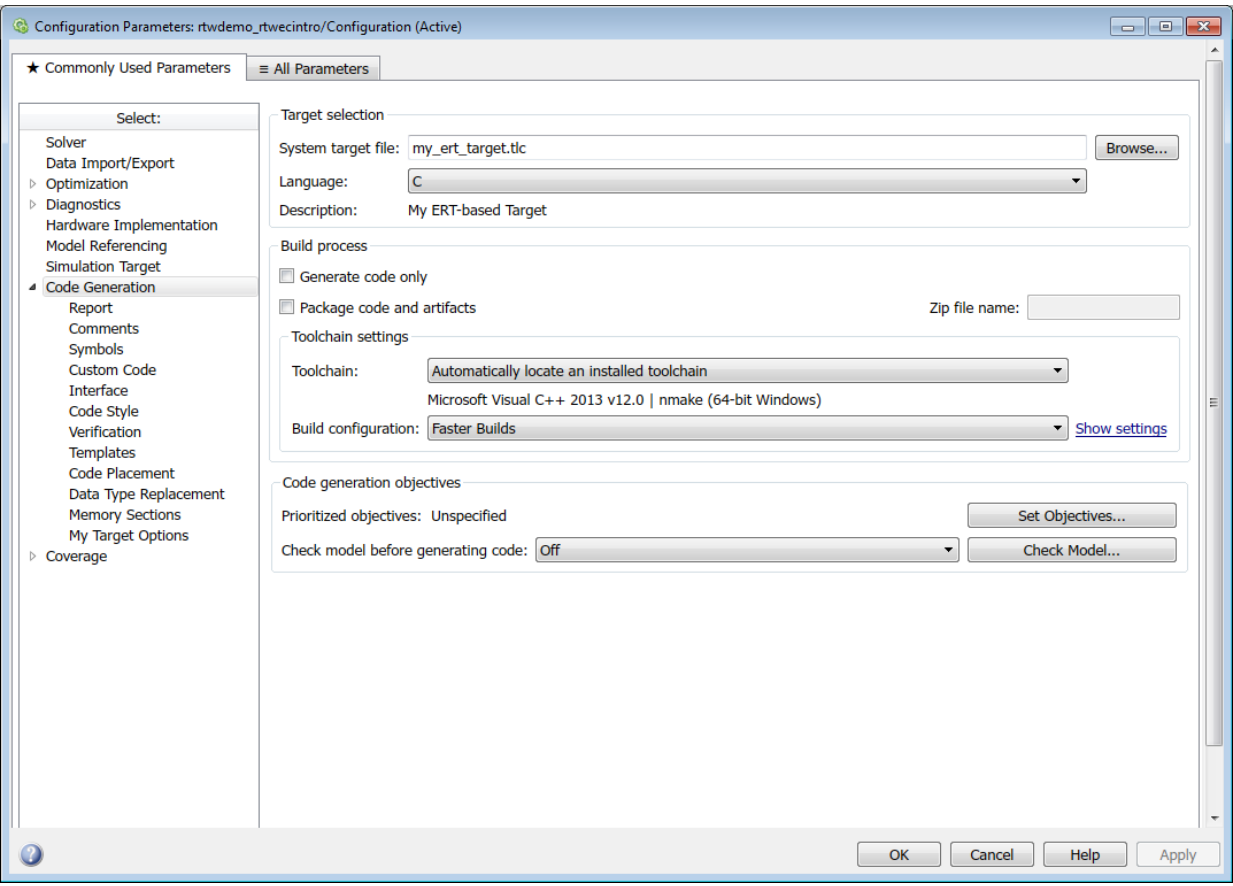

8 Select the **My Target Options** pane. The target displays the three check box options defined in the rtwoptions structure.

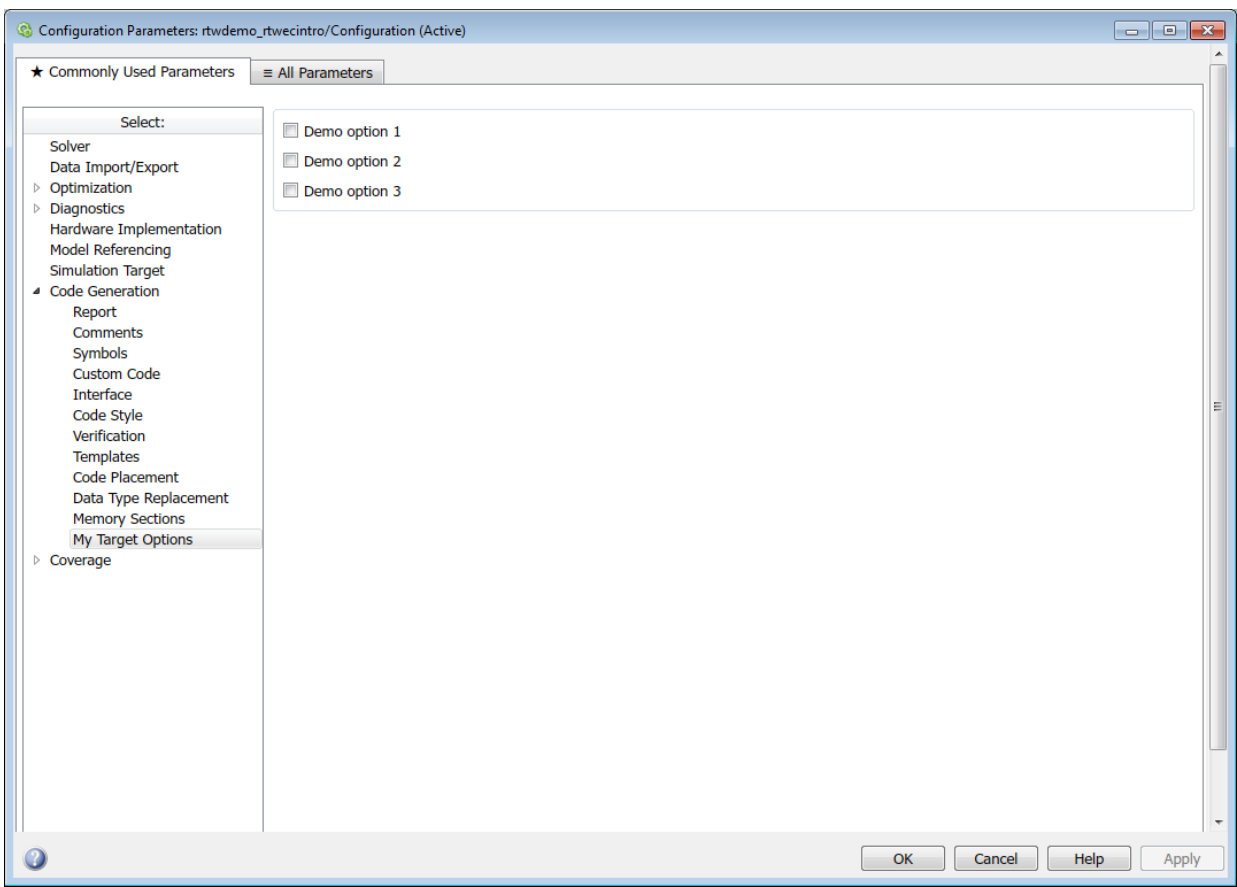

- 9 Select the **Code Generation** pane and reopen the System Target File Browser.
- 10 Select the Embedded Coder target (ert.tlc). The target displays the standard ERT options.
- 11 Close the model. You do not need to save it.

The STF for the skeletal target is complete. If you are using the toolchain approach, you are ready to invoke the build process for your target.

If you prefer to use the template makefile approach, the reference to a TMF, my\_ert\_target\_lcc.tmf, in the STF header comments prevents you from invoking

the build process for your target until the TMF file is in place. First, you must create a my ert target lcc.tmf file.

## <span id="page-3049-0"></span>Create ERT-Based TMF

If you are using the toolchain makefile approach with a toolchain compliant custom target, omit the steps that apply to the template makefile approach. (Skip this section.)

If you are using the templated makefile approach, follow the steps applying to TMF and omit calling the function enabling toolchain-compliance from your STF file, which is described in ["Create ERT-Based, Toolchain Compliant STF" on page 71-51.](#page-3042-0)

Create a TMF for your target by copying and modifying the standard ERT TMF for the LCC compiler:

1 Make sure that your working folder is still set to the target file folder you created previously in ["Creating Target Folders" on page 71-50.](#page-3041-0)

c:/work/my\_ert\_target/my\_ert\_target

- 2 Place a copy of *matlabroot*/rtw/c/ert/ert\_lcc.tmf in c:/work/ my ert target/my ert target and rename it my ert target lcc.tmf. The file ert lcc.tmf is the ERT compiler-specific template makefile for the LCC compiler.
- 3 Open my ert target lcc.tmf in a text editor.
- 4 Change the SYS\_TARGET\_FILE parameter so that the file reference for your .tlc file is generated in the make file. Change the line

```
SYS_TARGET_FILE = any
to
SYS_TARGET_FILE = my_ert_target.tlc
```
5 Save changes to  $my_error_t\_target\_lcc.tmf$  and close the file.

Your target can now generate code and build a host-based executable. In the next sections, you create a test model and test the build process using  $my$  ert target.

## <span id="page-3049-1"></span>Create Test Model and S-Function

In this section, you build a simple test model for later use in code generation:

1 Set your working folder to c:/work/my\_targetmodel.

cd c:/work/my\_targetmodel

For the remainder of this tutorial, my targetmodel is assumed to be the working folder. Your target writes the output files of the code generation process into a build folder within the working folder. When inlined code is generated for the timestwo S-function, the build process looks for the TLC implementation of the S-function in the working folder.

- 2 Copy the following C and TLC files for the timestwo S-function to your working folder:
	- *matlabroot*/toolbox/simulink/simdemos/simfeatures/src/ timestwo.c
	- *matlabroot*/toolbox/simulink/simdemos/simfeatures/tlc\_c/ timestwo.tlc
- 3 Build the timestwo MEX-file in c:/work/my\_targetmodel.

mex timestwo.c

4 Create the following model, using an S-Function block from the Simulink User-Defined Functions library. Save the model in your working folder as targetmodel.

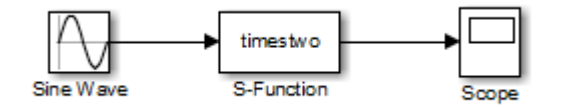

- 5 Double-click the S-Function block to open the Block Parameters dialog box. Enter the S-function name timestwo. Click **OK**. The block is now bound to the timestwo MEX-file.
- 6 Open Model Explorer or the Configuration Parameters dialog box and select the **Solver** pane.
- 7 Set the solver **Type** to fixed-step and click **Apply**.
- 8 Save the model.
- 9 Open the scope and run a simulation. Verify that the timestwo S-function multiplies its input by 2.0.

Keep the targetmodel model open for use in the next section, in which you generate code using the test model.

# <span id="page-3051-0"></span>Verify Target Operation

In this section you configure targetmodel for the my ert target custom target, and use the target to generate code and build an executable:

- 1 Open the Configuration Parameters dialog box and select the **Code Generation** pane.
- 2 Click **Browse** to open the System Target File Browser.
- 3 In the Browser, select My ERT-based Target and click **OK**.
- 4 The Configuration Parameters dialog box now displays the **Code Generation** pane for my ert target.
- 5 Select the **Code Generation** > **Report** pane and select the **Create code generation report** option.
- 6 Click **Apply** and save the model. The model is configured for my\_ert\_target.
- 7 Build the model. If the build succeeds, the MATLAB Command Window displays the message below.

```
### Created executable: ../targetmodel.exe
### Successful completion of build procedure for model:
targetmodel
```
Your working folder contains the targetmodel.exe file and the build folder, targetmodel my ert target rtw, which contains generated code and other files. The working folder also contains an slprj folder, used internally by the build process.

The code generator also creates and displays a code generation report.

- 8 To view the generated model code, go to the code generation report window. In the **Contents** pane, click the targetmodel.c link.
- **9** In targetmodel.c, locate the model step function, targetmodel step. Observe the following code.

```
/* S-Function Block: <Root>/S-Function */
/* Multiply input by two */
targetmodel_B.SFunction = targetmodel_B.SineWave * 2.0;
```
The presence of this code confirms that the my ert target custom target has generated an inlined output computation for the S-Function block in the model.

# More About

• "About Embedded Target Development"

- "Support Toolchain Approach with Custom Target"
- "Support Model Referencing"
- "Support Compiler Optimization Level Control"
- "Support C Function Prototype Control"
- "Support C++ Class Interface Control"
- "Support Concurrent Execution of Multiple Tasks"

# Customize Template Makefiles

To configure or customize a template makefile (TMF), you should be familiar with how the make command works and how it processes makefiles. You should also understand makefile build rules. For information on these topics, refer to the documentation provided with the make utility you use.

# In this section...

["Template Makefiles and Tokens" on page 71-62](#page-3053-1) ["Invoke the make Utility" on page 71-68](#page-3059-0) ["Structure of the Template Makefile" on page 71-69](#page-3060-0) ["Customize and Create Template Makefiles" on page 71-73](#page-3064-0)

# <span id="page-3053-1"></span>Template Makefiles and Tokens

TMFs are made up of statements containing tokens. The build process expands tokens and creates a makefile, *model*.mk. TMFs are designed to generate makefiles for specific compilers on specific platforms. The generated *model*.mk file is tailored to compile and link code generated from your model, using commands specific to your development system.

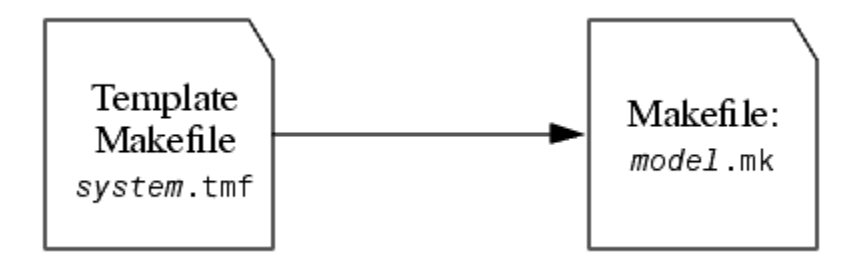

# Creation of model.mk

## <span id="page-3053-0"></span>Template Makefile Tokens

The make rtw command (or a different command provided with some targets) directs the process of generating *model*.mk. The make\_rtw command processes the TMF specified

on the **Code Generation** pane of the Configuration Parameters dialog box. make\_rtw copies the TMF, line by line, expanding each token encountered. [Template Makefile](#page-3054-0) [Tokens Expanded by make\\_rtw](#page-3054-0) lists the tokens and their expansions.

These tokens are used in several ways by the expanded makefile:

- To control the conditional behavior in the makefile. The conditionals are used to control the source file lists, library names, target to be built, and other build-related information.
- To provide the macro definitions for compiling the files, for example, DINTEGER\_CODE=1.

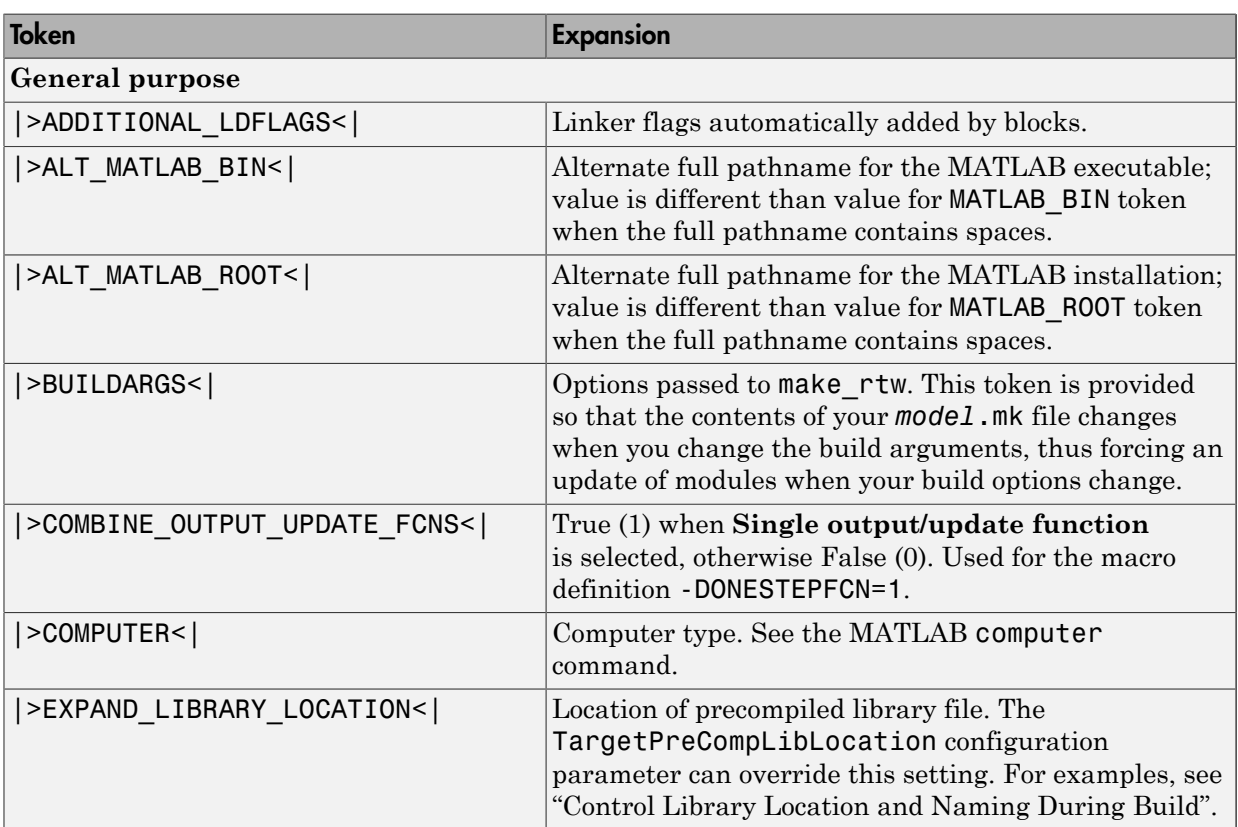

## <span id="page-3054-0"></span>Template Makefile Tokens Expanded by make\_rtw

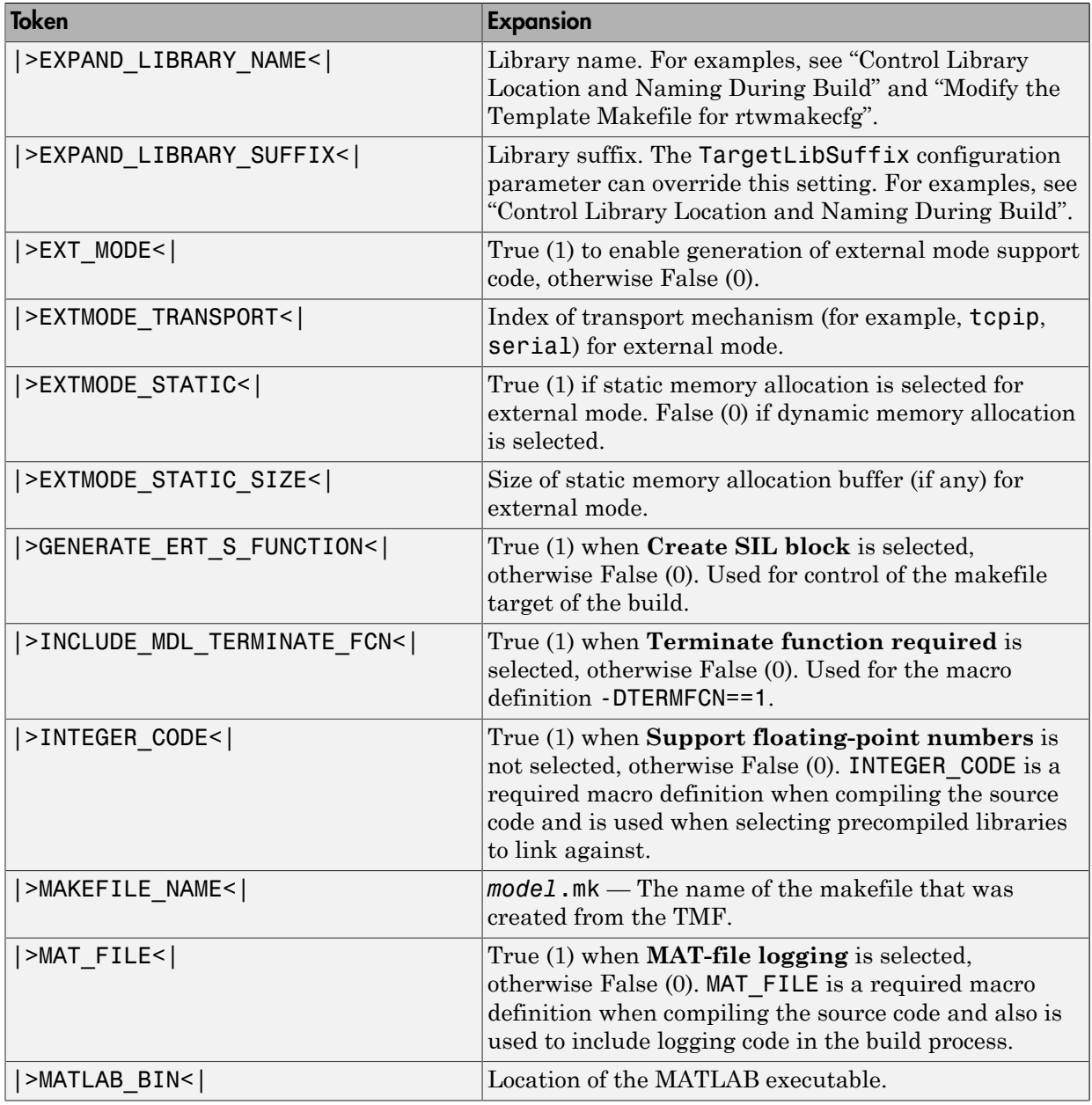

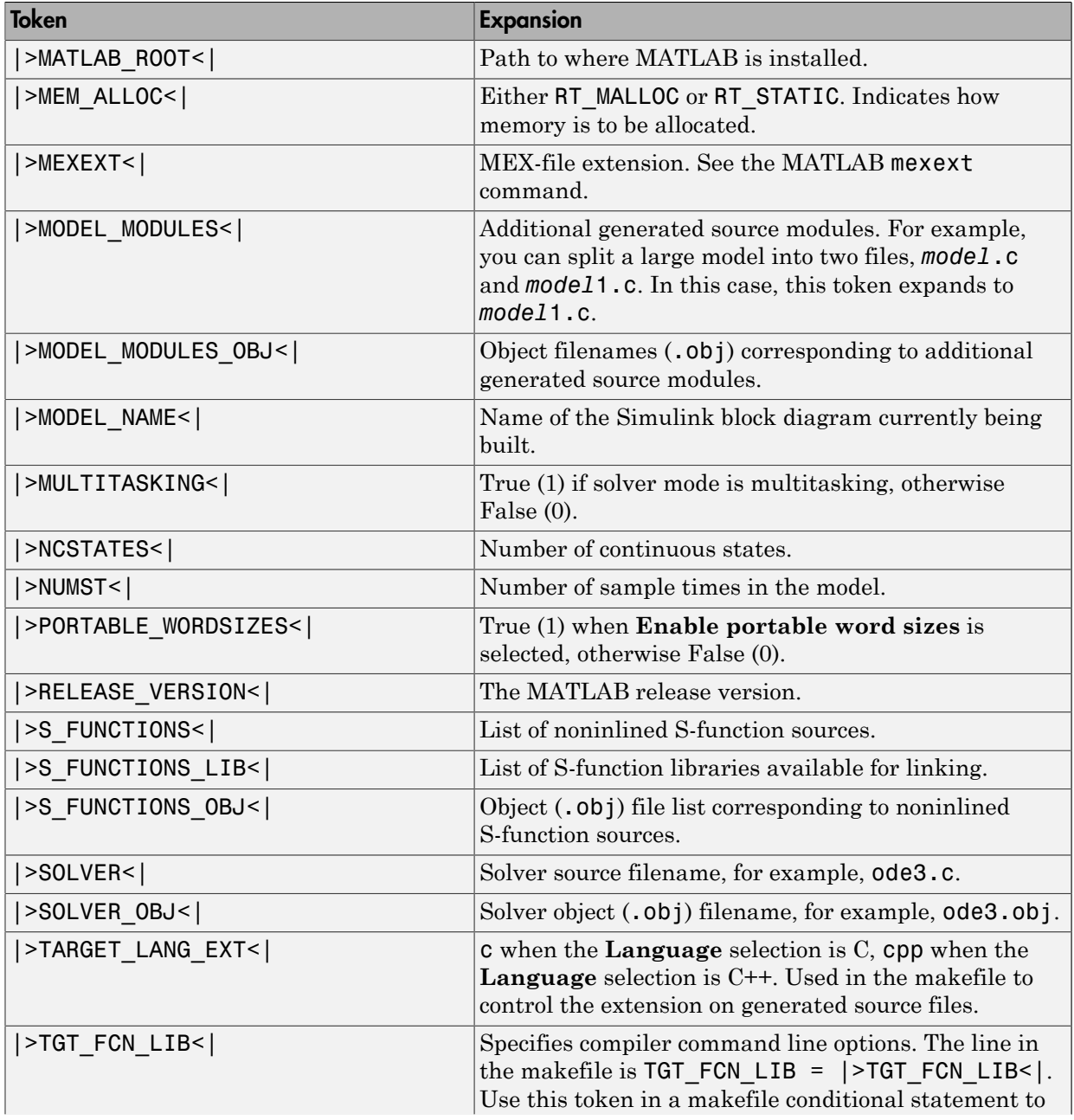

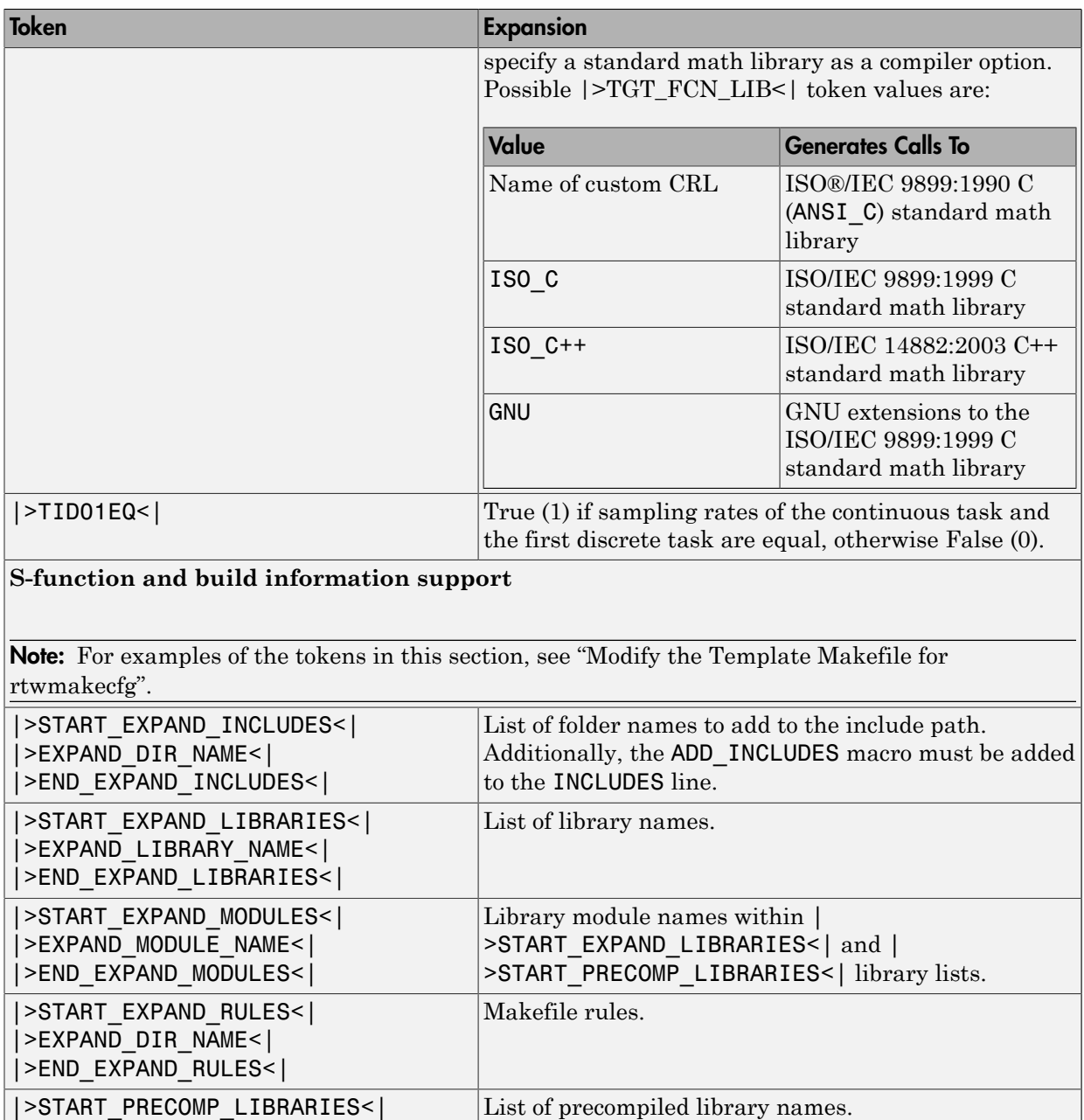

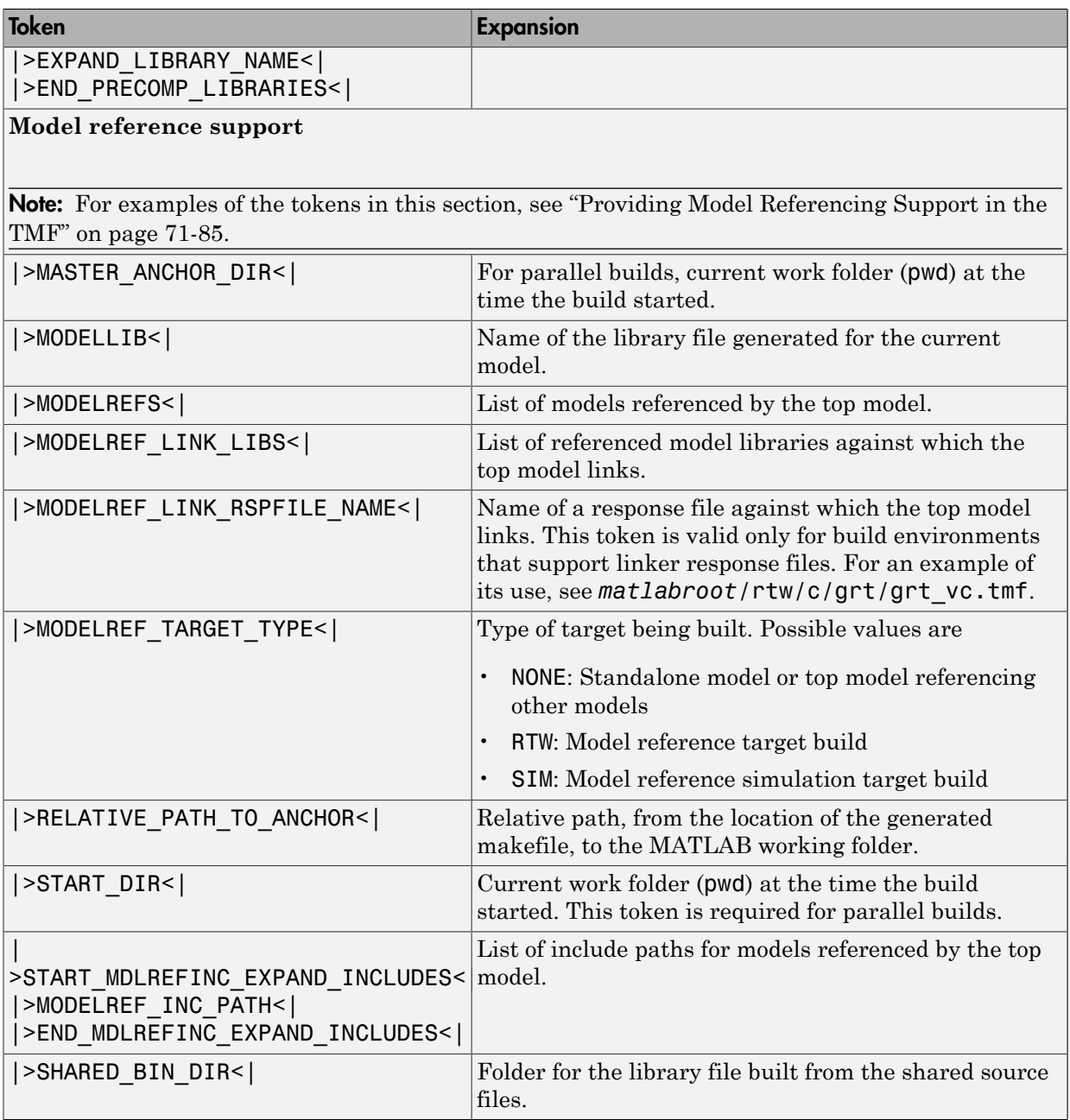

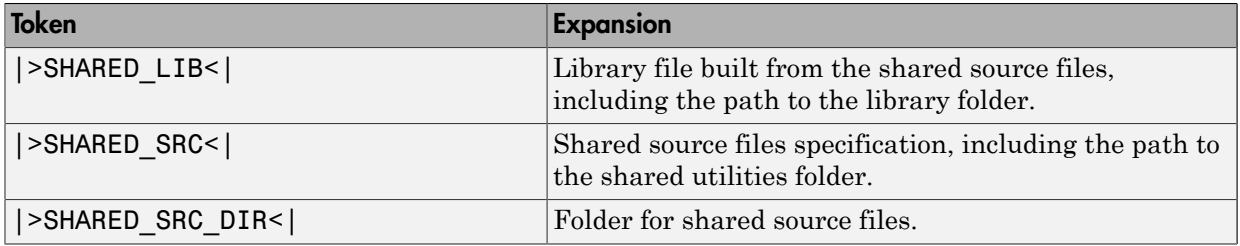

These tokens are expanded by substitution of parameter values known to the build process. For example, if the source model contains blocks with two different sample times, the TMF statement

 $NUMST = | > NUMST < |$ 

expands to the following in *model*.mk.

 $NUMST = 2$ 

In addition to the above, make\_rtw expands tokens from other sources:

- Target-specific tokens defined in the target options of the Configuration Parameters dialog box
- Structures in the rtwoptions section of the system target file. Structures in the rtwoptions structure array that contain the field makevariable are expanded.

The following example is extracted from *matlabroot*/rtw/c/grt/grt.tlc. The section starting with BEGIN\_RTW\_OPTIONS contains MATLAB code that sets up rtwoptions. The following directive causes the |>EXT\_MODE<| token to be expanded to 1 (on) or 0 (off), depending on how you set the external mode options.

```
rtwoptions(2).makevariable = 'EXT_MODE'
```
# Invoke the make Utility

- ["make Command" on page 71-68](#page-3059-1)
- ["make Utility Versions" on page 71-69](#page-3060-1)

## <span id="page-3059-1"></span>make Command

After creating *model*.mk from your TMF, the build process invokes a make command. To invoke make, the build process issues this command.
*makecommand* -f *model*.mk

*makecommand* is defined by the MAKECMD macro in your target's TMF (see ["Structure of](#page-3060-0) [the Template Makefile" on page 71-69](#page-3060-0)). You can specify additional options to make in the **Make command** field of the **Code Generation** pane. (See the sections "Specify a Make Command" and "Template Makefiles and Make Options".)

For example, specifying OPT\_OPTS=-O2 in the **Make command** field causes make\_rtw to generate the following make command.

```
makecommand -f model.mk OPT_OPTS=-O2
```
A comment at the top of the TMF specifies the available make command options. If these options do not provide you with enough flexibility, you can configure your own TMF.

#### make Utility Versions

The make utility lets you control nearly every aspect of building your real-time program. There are several different versions of make available. The code generator provides the Free Software Foundation GNU make for both  $UNIX<sup>12</sup>$  and PC platforms in platformspecific subfolders under

*matlabroot*/bin

It is possible to use other versions of make with the code generator, although GNU Make is recommended. To be compatible with the code generator, verify that your version of make supports the following command format.

<span id="page-3060-0"></span>*makecommand* -f *model*.mk

### Structure of the Template Makefile

A TMF has multiple sections, including the following:

• Abstract — Describes what the makefile targets. Here is a representative abstract from the GRT TMFs in *matlabroot*/rtw/c/grt (open):

```
# File : grt lcc.tmf
#
# Abstract:
# Template makefile for building a PC-based stand-alone generic real-time
# version of Simulink model using generated C code and LCC compiler
# Version 2.4.
#
```
<sup>12.</sup> UNIX is a registered trademark of The Open Group in the United States and other countries.

```
# This makefile attempts to conform to the guidelines specified in the
# IEEE Std 1003.2-1992 (POSIX) standard. It is designed to be used
# with GNU Make (gmake) which is located in matlabroot/bin/win32.
#
# Note that this template is automatically customized by the build
       procedure to create "<model>.mk"
#
       The following defines can be used to modify the behavior of the
# build:
        OPT OPTS - Optimization options. Default is none. To enable
# debugging specify as OPT_OPTS=-g4.<br># OPTS - User specific compile options.
# OPTS - User specific compile options.
# USER_SRCS - Additional user sources, such as files needed by
# S-functions.
# USER_INCLUDES - Additional include paths
# (i.e. USER_INCLUDES="-Iwhere-ever -Iwhere-ever2")
# (For Lcc, have a '/'as file seperator before the
# file name instead of a '\'.<br># file d:\work\proi1/myfile
                        i.e., d:\work\proj1/myfile.c - reqd for 'gmake')
#
       This template makefile is designed to be used with a system target
# file that contains 'rtwgensettings.BuildDirSuffix'. See grt.tlc.
```
Macros read by make rtw section — Defines macros that tell make rtw how to process the TMF. Here is a representative Macros read by make\_rtw section from the GRT TMFs in *matlabroot*/rtw/c/grt (open):

```
#------------------------ Macros read by make_rtw ------------------------------
#
# The following macros are read by the build procedure:
#
# MAKECMD - The command that invokes the make utility
# HOST - The platform (for example, PC) for which this TMF is written
                - An operating system shell command (for example, cmd) for the platform
# BUILD - The flag that indicates whether to invoke make from the build procedure
# SYS TARGET FILE - Name of system target file.
MAKECMD = "%MATLAB%\bin\win32\gmake"
HOST = PC<br>= cmdSHELL
BULD = yesSYS_TARGET_FILE = grt.tlc
BUILD SUCCESS = *** Created
COMPILER_TOOL_CHAIN = lcc
```
MAKEFILE\_FILESEP = /

The macros in this section might include:

• MAKECMD — Specifies the command used to invoke the make utility. For example, if MAKECMD  $=$  mymake, then the make command invoked is

mymake -f *model*.mk

- HOST Specifies the platform targeted by this TMF. This can be PC, UNIX, *computer name* (see the MATLAB computer command), or ANY.
- SHELL Specifies an operating system shell command for the platform. For Windows, this can be cmd.
- BUILD Instructs make rtw whether or not it should invoke make from the build procedure. Specify yes or no.
- SYS TARGET FILE Specifies the name of the system target file or the value any. This is used for consistency checking by make\_rtw to verify the system target file specified in the **Target selection** panel of the **Code Generation** pane of the Configuration Parameters dialog box. If you specify any, you can use the TMF with any system target file.
- BUILD SUCCESS Optional macro that specifies the build success message to be displayed for make completion on the PC. For example,

```
BUILD SUCCESS = \# \# \# Successful creation of
```
The BUILD\_SUCCESS macro, if used, replaces the standard build success message found in the TMFs distributed with the bundled code generator targets (such as GRT):

```
 @echo ### Created executable $(MODEL).exe
```
Your TMF must include either the standard build success message, or use the BUILD SUCCESS macro. For an example of the use of BUILD SUCCESS, see *matlabroot*/rtw/c/grt/grt\_lcc.tmf or the code example above this list of macros.

• BUILD\_ERROR — Optional macro that specifies the build error message to be displayed when an error is encountered during the make procedure. For example,

BUILD ERROR =  $[$  'Error while building ', modelName]

- VERBOSE BUILD OFF TREATMENT = PRINT OUTPUT ALWAYS Optional macro to include if you want the makefile output to be displayed regardless of the setting of the **Verbose build** option in the **Code Generation** > **Debug** pane.
- COMPILER TOOL CHAIN For builds on Windows systems, specifies which compiler setup file — located in *matlabroot*/toolbox/rtw/rtw (open) — to use:
	- lcc selects setup\_for\_lcc.m
	- vc selects setup for visual.m
- vcx64 selects setup for visual x64.m
- default selects setup for default.m

For builds on UNIX systems, specify unix. Other values are flagged as unknown and make\_rtw uses setup\_for\_default.m.

Note: Do not omit COMPILER TOOL CHAIN or leave it unspecified in your TMF. If your compiler is not the host compiler, specify COMPILER\_TOOL\_CHAIN = default.

• DOWNLOAD — An optional macro that you can specify as yes or no. If specified as yes (and BUILD=yes), then make is invoked a second time with the download target.

make -f *model*.mk download

• DOWNLOAD SUCCESS — An optional macro that you can use to specify the download success message to be used when looking for a completed download. For example,

DOWNLOAD SUCCESS =  $\# \# \#$  Downloaded

• DOWNLOAD ERROR — An optional macro that you can use to specify the download error message to be displayed when an error is encountered during the download. For example,

```
DOWNLOAD_ERROR = ['Error while downloading ', modelName]
```
• Tokens expanded by make rtw section  $-$  Defines the tokens that make rtw expands. Here is a brief excerpt from a representative Tokens expanded by make\_rtw section from the GRT TMFs in *matlabroot*/rtw/c/grt (open):

```
#---------------------- Tokens expanded by make_rtw ----------------------------
#
# The following tokens, when wrapped with "|>" and "<|" are expanded by the
# build procedure.
# MODEL_NAME
# MODEL_NAME - Name of the Simulink block diagram
#  MODEL_MODULES          -  Any additional generated source modules<br>#  MAKEFILE NAME          -  Name of makefile created from template n
# MAKEFILE_NAME - Name of makefile created from template makefile <model>.mk<br># MATLAB ROOT -- Path to where MATLAB is installed.
                           - Path to where MATLAB is installed.
...
MODEL = |\text{MODEL} NAME< |\text{MODEL}MODULES = |>MODEL_MODULES<|
                         = |>MAKEFILE NAME<|
```
MATLAB\_ROOT = |>MATLAB\_ROOT<| ...

For more information about TMF tokens, see [Template Makefile Tokens Expanded by](#page-3054-0) [make\\_rtw](#page-3054-0).

- Subsequent sections vary based on compiler, host, and target. Some common sections include Model and reference models, External mode, Tool Specifications or Tool Definitions, Include Path, C Flags, Additional Libraries, and Source Files.
- Rules section Contains the make rules used in building an executable from the generated source code. The build rules are typically specific to your version of make. The Rules section might be followed by related sections such as Dependencies.

## Customize and Create Template Makefiles

- ["Introduction" on page 71-73](#page-3064-0)
- ["Setting Up a Template Makefile" on page 71-73](#page-3064-1)
- ["Using Macros and Pattern Matching Expressions in a Template Makefile" on page](#page-3065-0) [71-74](#page-3065-0)
- ["Customizing Generated Makefiles with rtwmakecfg" on page 71-76](#page-3067-0)
- ["Supporting Continuous Time in Custom Targets" on page 71-76](#page-3067-1)
- ["Model Reference Considerations" on page 71-77](#page-3068-0)

#### <span id="page-3064-0"></span>Introduction

This section describes the mechanics of setting up a custom template makefile (TMF) and incorporating it into the build process. It also discusses techniques for modifying a TMF and MATLAB file mechanisms associated with the TMF.

Before creating a custom TMF, you should read ["Folder and File Naming Conventions"](#page-3002-0) [on page 71-11](#page-3002-0) to understand the folder structure and MATLAB path requirements for custom targets.

### <span id="page-3064-1"></span>Setting Up a Template Makefile

To customize or create a new TMF, you should copy an existing GRT or ERT TMF from one of the following locations:

```
matlabroot/rtw/c/grt (open)
matlabroot/rtw/c/ert (open)
```
Place the copy in the same folder as the associated system target file (STF). Usually, this is the mytarget/mytarget folder within the target folder structure. Then, rename your TMF (for example, mytarget.tmf) and modify it.

To allow the build process to locate and select your TMF, you must provide information in the STF file header (see ["System Target File Structure" on page 71-30](#page-3021-0)). For a target that implements a single TMF, the standard way to specify the TMF to be used in the build process is to use the TMF directive of the STF file header.

TMF: mytarget.tmf

### <span id="page-3065-0"></span>Using Macros and Pattern Matching Expressions in a Template Makefile

This section shows, through an example, how to use macros and file-pattern-matching expressions in a TMF to generate commands in the *model*.mk file.

The make utility processes the **model**.mk makefile and generates a set of commands based upon dependency rules defined in *model*.mk. After make generates the set of commands for building or rebuilding test, make executes them.

For example, to build a program called test, make must link the object files. However, if the object files don't exist or are out of date, make must compile the source code. Thus there is a dependency between source and object files.

Each version of make differs slightly in its features and how rules are defined. For example, consider a program called test that gets created from two sources, file1.c and file2.c. Using most versions of make, the dependency rules would be

```
test: file1.o file2.o
         cc -o test file1.o file2.o
file1.o: file1.c
         cc -c file1.c
file2.o: file2.c
         cc -c file2.c
```
In this example, a  $UNIX<sup>13</sup>$  environment is assumed. In a PC environment the file extensions and compile and link commands are different.

In processing the first rule

<sup>13.</sup> UNIX is a registered trademark of The Open Group in the United States and other countries.

test: file1.o file2.o

make sees that to build test, it needs to build file1.o and file2.o. To build file1.o, make processes the rule

file1.o: file1.c

If file1.o doesn't exist, or if file1.o is older than file1.c, make compiles file1.c.

The format of TMFs follows the above example. Our TMFs use additional features of make such as macros and file-pattern-matching expressions. In most versions of make, a macro is defined with

MACRO\_NAME = *value*

References to macros are made with \$(MACRO\_NAME). When make sees this form of expression, it substitutes *value* for \$(MACRO\_NAME).

You can use pattern matching expressions to make the dependency rules more general. For example, using  $GNU^{14}$  Make, you could replace the two "file1.o: file1.c" and "file2.o: file2.c" rules with the single rule

 $%0: %0.$  $cc - c$  \$<

Note that  $\frac{2}{5}$  in the previous example is a special macro that equates to the dependency file (that is, file1.c or file2.c). Thus, using macros and the "%" pattern matching character, the previous example can be reduced to

```
SRCS = file1.c file2.c
OBJS = $ (SRCS: .c=.0)test: $(OBJS)
         cc -o $@ $(OBJS)
%0: %0.cc - c $
```
Note that the \$@ macro above is another special macro that equates to the name of the current dependency target, in this case test.

This example generates the list of objects (OBJS) from the list of sources (SRCS) by using the text substitution feature for macro expansion. It replaces the source file extension

<sup>14.</sup> GNU is a registered trademark of the Free Software Foundation.

(for example,  $\cdot$  c) with the object file extension  $\cdot$  0). This example also generalized the build rule for the program, test, to use the special "\$@" macro.

### <span id="page-3067-0"></span>Customizing Generated Makefiles with rtwmakecfg

TMFs provide tokens that let you add the following items to generated makefiles:

- Source folders
- Include folders
- Run-time library names
- Run-time module objects

S-functions can add this information to the makefile by using an rtwmakecfg.m file function. This function is particularly useful when building a model that contains one or more of your S-Function blocks, such as device driver blocks.

To add information pertaining to an S-function to the makefile,

- 1 Create the function rtwmakecfg in file rtwmakecfg.m. The code generator associates this file with your S-function based on its folder location.
- 2 Modify your target's TMF such that it supports macro expansion for the information returned by rtwmakecfg functions.

After the TLC phase of the build process, when generating a makefile from the TMF, the build process searches for an rtwmakecfg.m file in the folder that contains the S-function component. If it finds the file, the build process calls the rtwmakecfg function. For more information, see "Use rtwmakecfg.m API to Customize Generated Makefiles".

#### <span id="page-3067-1"></span>Supporting Continuous Time in Custom Targets

If you want your custom ERT-based target to support continuous time, you must update your template makefile (TMF) and the static main program module (for example, mytarget main.c) for your target.

#### Template Makefile Modifications

Add the NCSTATES token expansion after the NUMST token expansion, as follows:

```
NUMST = | > NUMST < |NCSTATES = |>NCSTATES<|
```
In addition, add NCSTATES to the CPP\_REQ\_DEFINES macro, as in the following example:

```
CPP_REQ_DEFINES = -DMODEL=$(MODEL) -DNUMST=$(NUMST) -DNCSTATES=$(NCSTATES) \
-DMAT FILE=$(MAT FILE)
-DINTEGER CODE=\overline{3}(INTEGER CODE) \
-DONESTEPFCN=$(ONESTEPFCN) -DTERMFCN=$(TERMFCN) \
-DHAVESTDIO
-DMULTI_INSTANCE_CODE=$(MULTI_INSTANCE_CODE) \
```
#### Modifications to Main Program Module

The main program module defines a static main function that manages task scheduling for the supported tasking modes of single- and multiple-rate models. NUMST (the number of sample times in the model) determines whether the main function calls multirate or single-rate code. However, when a model uses continuous time, do not rely on NUMST directly.

When the model has continuous time and the flag TID01EQ is true, both continuous time and the fastest discrete time are treated as one rate in generated code. The code associated with the fastest discrete rate is guarded by a major time step check. When the model has only two rates, and TID01EQ is true, the generated code has a single-rate call interface.

To support models that have continuous time, update the static main module to take TID01EQ into account, as follows:

1 Before NUMST is referenced in the file, add the following code:

```
#if defined(TID01EQ) && TID01EQ == 1 && NCSTATES == 0
#define DISC_NUMST (NUMST - 1)
#else
#define DISC_NUMST NUMST
#endif
```
<span id="page-3068-0"></span>2 Replace instances of NUMST in the file by DISC NUMST.

### Model Reference Considerations

See ["Support Model Referencing" on page 71-83](#page-3074-0) for important information on TMF modifications you may need to make to support the code generator model referencing features.

**Note:** If you are using a TMF without the variables SHARED SRC or MODELREFS, the file might have been used with a previous release of Simulink software. If you want your

TMF to support model referencing, add either variable SHARED\_SRC or MODELREFS to the make file.

- "About Embedded Target Development"
- "Sample Custom Targets"
- "Customize System Target Files"
- "Custom Target Optional Features"
- "Support Toolchain Approach with Custom Target"

# Custom Target Optional Features

This section describes how to configure a custom embedded target to support these optional features.

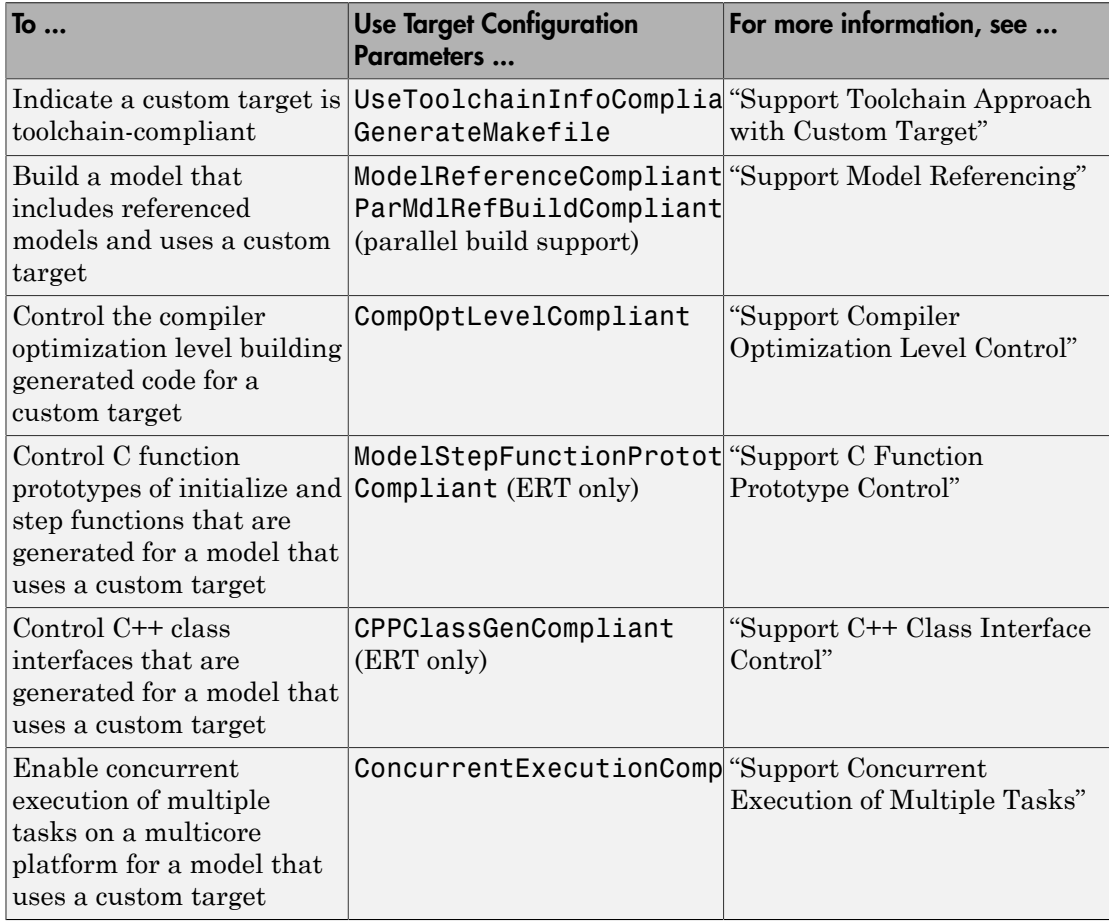

The required configuration changes are modifications to your system target file (STF), and in some cases also modifications to your template makefile (TMF) or your custom static main program.

The API for STF callbacks provides a function SelectCallback for use in STFs. SelectCallback is associated with the target rather than with its individual options. If you implement a SelectCallback function for a target, it is triggered whenever the user selects the target in the System Target File Browser.

The API provides the functions slConfigUIGetVal, slConfigUISetEnabled, and slConfigUISetVal for controlling custom target configuration options from a userwritten SelectCallback function. (For function descriptions and examples, see the function reference pages.)

The general requirements for supporting one of the optional features include:

- To support model referencing or compiler optimization level control, the target must be derived from the GRT or the ERT target. To support C function prototype control or C++ class interface control, the target must be derived from the ERT target.
- The system target file (STF) must declare feature compliance by including one of the target configuration parameters listed above in a SelectCallback function call.
- Additional changes such as TMF modifications or static main program modifications may be required, depending on the feature. See the detailed steps in the subsections for individual features.

For an example that shows how to configure custom target optional features, see "Customize System Target Files".

- "About Embedded Target Development"
- "Sample Custom Targets"
- "Support Toolchain Approach with Custom Target"
- "Support Model Referencing"
- "Support Compiler Optimization Level Control"
- "Support C Function Prototype Control"
- "Support C++ Class Interface Control"
- "Support Concurrent Execution of Multiple Tasks"

# Support Toolchain Approach with Custom Target

This section describes how to configure a custom system target file to support builds with the toolchain approach.

In the Configuration Parameters dialog box, on the Code Generation pane of, you can present either the build controls for the toolchain approach or the template makefile approach. The model parameters that contribute to determining which build controls appear include these parameters.

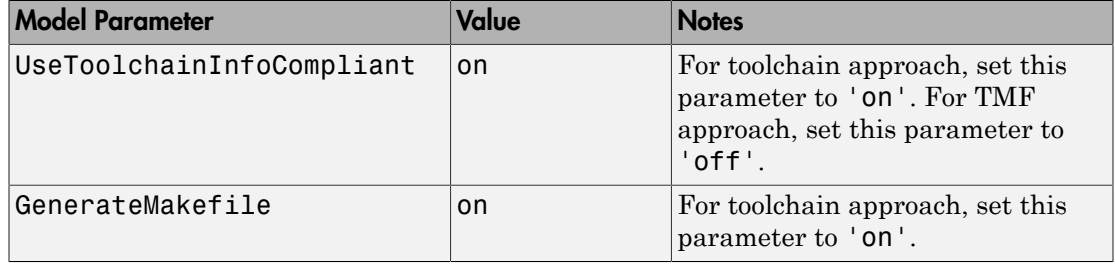

When the dialog box detects that the selected target has these properties, the dialog box recognizes the target as toolchain-compliant and displays the build controls for the toolchain approach.

Because the custom target file cannot set these properties directly, use a SelectCallback function in the custom target file to set the properties. The SelectCallback function call in the RTW\_OPTION section of the TLC file can take the form:

rtwgensettings.SelectCallback = 'enableToolchainCompliant(hSrc, hDlg)';

A corresponding callback function can contain:

```
function enableToolchainCompliant(hSrc, hDlg)
  hCS = hSrc.getConfigSet();
  % The following parameters enable toolchain compliance.
  slConfigUISetVal(hDlg, hSrc, 'UseToolchainInfoCompliant', 'on');
  hCS.setProp('GenerateMakefile','on');
  % The following parameters are not required for toolchain compliance.
  % But, it is recommended practice to set these default values and 
  % disable the parameters (as shown).
  hCS.setProp('RTWCompilerOptimization','off');
  hCS.setProp('MakeCommand','make_rtw');
  hCS.setPropEnabled('RTWCompilerOptimization',false);
```

```
 hCS.setPropEnabled('MakeCommand',false);
end
```
When you select your custom target, the configuration parameters dialog box displays the toolchain approach build controls. For an example, see ["Create a Custom Target](#page-3039-0) [Configuration" on page 71-48.](#page-3039-0)

For an example that shows how to configure custom target optional features, see "Customize System Target Files".

- "Customize System Target Files"
- "Support Model Referencing"
- "Support Compiler Optimization Level Control"
- "Support C Function Prototype Control"
- "Support C++ Class Interface Control"
- "Support Concurrent Execution of Multiple Tasks"

# Support Model Referencing

<span id="page-3074-0"></span>This section describes how to configure a custom embedded target to support model referencing. Without the described modifications, you will not be able to use the custom target when building a model that includes referenced models. If you do not intend to use referenced models with your target, you can skip this section. If you later find that you need to use referenced models, you can upgrade your target then.

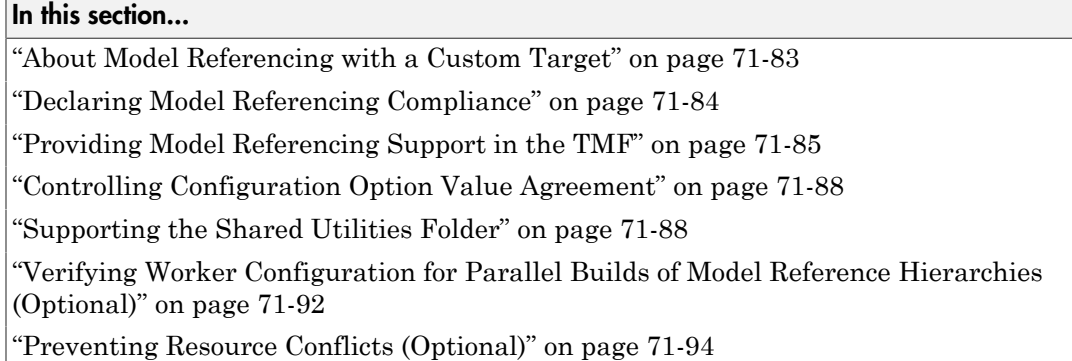

# <span id="page-3074-1"></span>About Model Referencing with a Custom Target

The requirements for supporting model referencing are as follows:

- The target must be derived from the GRT target or the ERT target.
- The system target file (STF) must declare model reference compliance, as described in ["Declaring Model Referencing Compliance" on page 71-84](#page-3075-0).
- The template makefile (TMF) must define some entities that support model referencing, as described in ["Providing Model Referencing Support in the TMF" on](#page-3076-0) [page 71-85](#page-3076-0).
- The TMF must support using the Shared Utilities folder, as described in ["Supporting](#page-3079-1) [the Shared Utilities Folder" on page 71-88](#page-3079-1).

Optionally, you can provide additional capabilities that support model referencing:

• You can configure a target to support parallel builds for large model reference hierarchies (see "Reduce Build Time for Referenced Models"). To do this, you must modify the STF and TMF for parallel builds as described in ["Declaring Model](#page-3075-0) [Referencing Compliance" on page 71-84](#page-3075-0) and ["Providing Model Referencing](#page-3076-0) [Support in the TMF" on page 71-85](#page-3076-0).

- If your target supports parallel builds for large model reference hierarchies, you can additionally set up automatic verification of MATLAB Distributed Computing Server workers, as described in ["Verifying Worker Configuration for Parallel Builds of Model](#page-3083-0) [Reference Hierarchies \(Optional\)" on page 71-92.](#page-3083-0)
- You can modify hook files to handle referenced models differently than top models to prevent resource conflicts, as described in ["Preventing Resource Conflicts \(Optional\)"](#page-3085-0) [on page 71-94.](#page-3085-0)

See "Overview of Model Referencing" for information about model referencing in Simulink models, and "Generate Code for Referenced Models" for information about model referencing in generated code.

For an example that shows how to configure custom target optional features, see "Customize System Target Files".

# <span id="page-3075-0"></span>Declaring Model Referencing Compliance

To declare model reference compliance for your target, you must implement a callback function that sets the ModelReferenceCompliant flag, and then install the callback function in the SelectCallback field of the rtwgensettings structure in your STF. The callback function is triggered whenever the user selects the target in the System Target File Browser. For example, the following STF code installs a SelectCallback function named custom\_select\_callback\_handler:

```
rtwgensettings.SelectCallback = 'custom_select_callback_handler(hDlg,hSrc)';
```
The arguments to the SelectCallback function (hDlg, hSrc) are handles to private data used by the callback API functions. These handles are restricted to use in STF callback functions. They should be passed in without alteration.

Your callback function should set the ModelReferenceCompliant flag as follows:

```
slConfigUISetVal(hDlg,hSrc,'ModelReferenceCompliant','on');
slConfigUISetEnabled(hDlg,hSrc,'ModelReferenceCompliant',false);
```
If you might use the target to build models containing large model reference hierarchies, consider configuring the target to support parallel builds, as discussed in "Reduce Build Time for Referenced Models".

To configure a target for parallel builds, your callback function must also set the ParMdlRefBuildCompliant flag as follows:

```
slConfigUISetVal(hDlg,hSrc,'ParMdlRefBuildCompliant','on');
slConfigUISetEnabled(hDlg,hSrc,'ParMdlRefBuildCompliant',false);
```
For more information about the STF callback API, see the slConfigUIGetVal, slConfigUISetEnabled, and slConfigUISetVal function reference pages.

## <span id="page-3076-0"></span>Providing Model Referencing Support in the TMF

Do the following to configure the template makefile (TMF) to support model referencing:

1 Add the following make variables and tokens to be expanded when the makefile is generated:

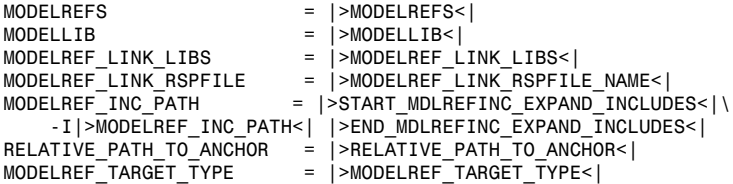

The following code excerpt shows how makefile tokens are expanded for a referenced model.

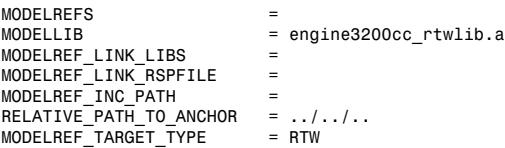

The following code excerpt shows how makefile tokens are expanded for the top model that references the referenced model.

```
MODELREFS = engine3200cc transmission<br>MODELLIB = archlib.a
                             = archlib.a
MODELREF_LINK_LIBS = engine3200cc_rtwlib.a transmission_rtwlib.a
MODELREF_LINK_RSPFILE<br>MODELREF_LINK_RSPFILE<br>MODELREF_INC_PATH
                          = -I../slpri/ert/engine3200cc -I../slpri/ert/transmissionRELATIVEPATT TO ANCHOR = ..
MODELREF_TARGET_TYPE = NONE
```
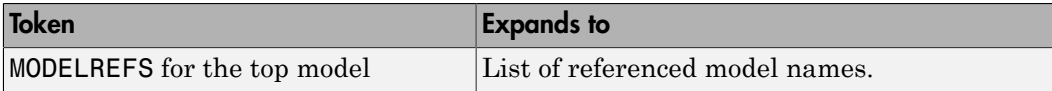

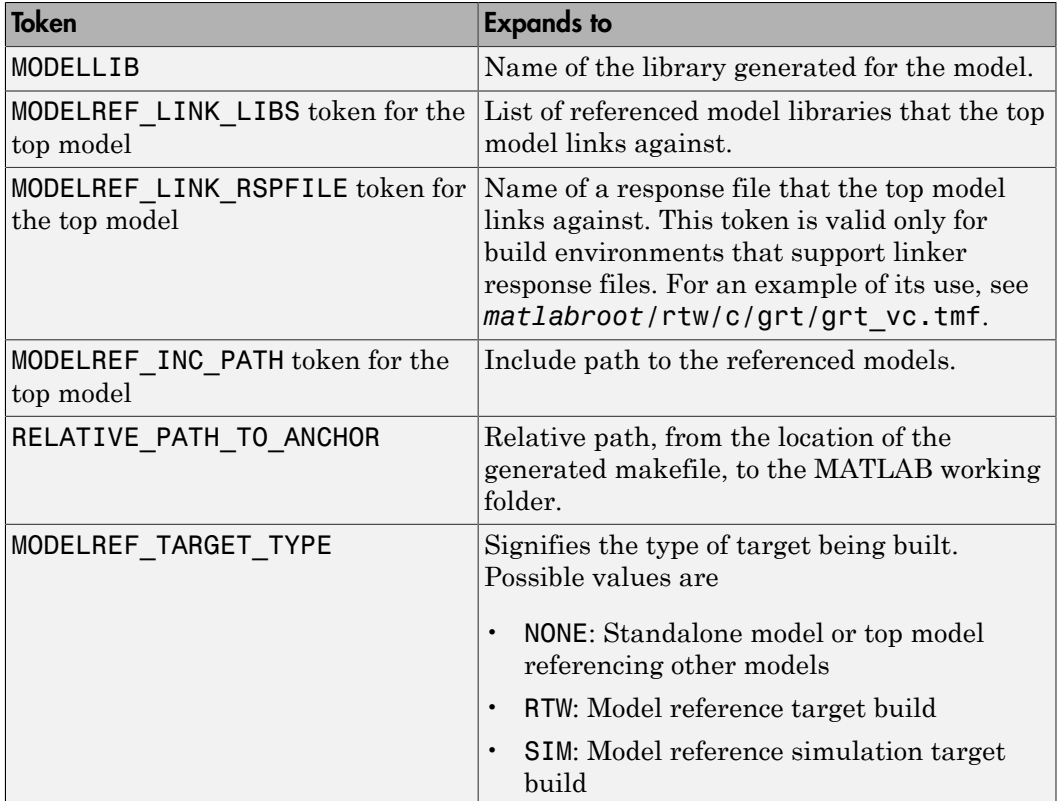

If you are configuring your target to support parallel builds, as discussed in "Reduce Build Time for Referenced Models", you must also add the following token definitions to your TMF:

START\_DIR = |>START\_DIR<|  $MASTER\_ANCHOR_DIR =$  |>MASTER\_ANCHOR\_DIR<|

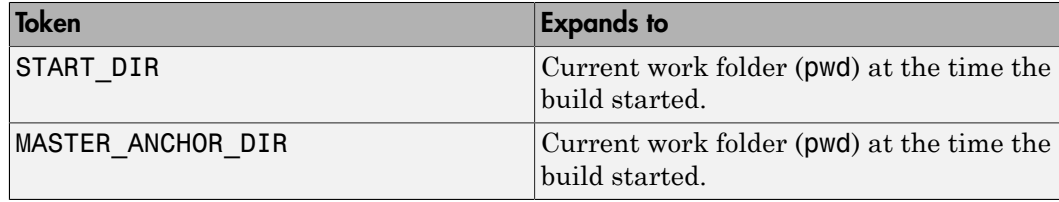

2 Add RELATIVE\_PATH\_TO\_ANCHOR and MODELREF\_INC\_PATH include paths to the overall INCLUDES variable.

```
INCLUDES = -I. -I$(RELATIVE_PATH_TO_ANCHOR) $(MATLAB_INCLUDES) $(ADD_INCLUDES) \
    $(USER_INCLUDES) $(MODELREF_INC_PATH) $(SHARED_INCLUDES)
```
3 Change the SRCS variable in your TMF so that it initially lists only common modules. Additional modules are then appended conditionally, as described in the next step. For example, change

```
SRCS = $(MODEL).c $(MODULES) ert main.c $(ADD\_SRCS) $(EXT\_SRC)
```
to

 $SRCS = $ (MODULES) $ (S$  FUNCTIONS)

4 Create variables to define the final target of the makefile. You can remove variables that may have existed for defining the final target. For example, remove

```
PROGRAM = . . / $ (MODEL)
```
and replace it with

```
ifeq ($(MODELREF_TARGET_TYPE), NONE)
   # Top model for RTW
  PRODUCT = $(RELATIVE_PATH_TO_ANCHOR)/$(MODEL)<br>BIN SETTING = $(LD) $(LDFLAGS) -o $(PRODUCT) $(SY
                      = $(LD) $(LDFLAGS) -o $(PRODUCT) $(SYSLIBS)
  BUILD PRODUCT TYPE = "executable"
   # ERT based targets
  S RCS += $(MODEL) . c ert main.c $(EXT SRC)
   # GRT based targets
                      += $(MODEL).c grt main.c rt sim.c $(EXT SRC) $(SOLVER)
else
   # sub-model for RTW
 PRODUCT = $(MODELLIB)
  BUILD PRODUCT TYPE = "library"
endif
```
5 Create rules for the final target of the makefile (replace existing final target rules). For example:

```
ifeq ($(MODELREF_TARGET_TYPE),NONE)
  # Top model for RTW
  $(PRODUCT) : $(OBJS) $(SHARED_LIB) $(LIBS) $(MODELREF_LINK_LIBS)
               $(BIN SETTING) $(LINK OBJS) $(MODELREF LINK LIBS)
                $(SHARED_LIB) $(LIBS)
                @echo "### Created $(BUILD_PRODUCT_TYPE): $@"
else
   # sub-model for RTW
  $(PRODUCT) : $(OBJS) $(SHARED_LIB) $(LIBS)
                @rm -f $(MODELLIB)
                $(ar) ruvs $(MODELLIB) $(LINK_OBJS)
```

```
 @echo "### Created $(MODELLIB)"
 @echo "### Created $(BUILD_PRODUCT_TYPE): $@"
```
endif

6 Create a rule to allow referenced models to compile files that reside in the MATLAB working folder (pwd).

```
%.o : $(RELATIVE_PATH_TO_ANCHOR)/%.c
  $(CC) -c $(CFLAGS) $<
```
**Note:** If you are using a TMF without the variables SHARED SRC or MODELREFS, the file might have been used with a previous release of Simulink software. If you want your TMF to support model referencing, add either variable SHARED\_SRC or MODELREFS to the make file.

## <span id="page-3079-0"></span>Controlling Configuration Option Value Agreement

By default, the value of a configuration option defined in the system target file for a TLCbased custom target must be the same in any referenced model and its parent model. To relax this requirement, include the modelReferenceParameterCheck field in the rtwoptions structure element that defines the configuration option, and set the value of the field to 'off'. For example:

```
rtwoptions(2) .prompt = 'My Customer Parameter';rtwoptions(2).type = 'Checkbox';<br>rtwoptions(2).default = 'on';
rtwoptions(2) . defaultrtwoptions(2).modelReferenceParameterCheck = 'on';
rtwoptions(2).tlcvariable = 'mytlcvariable';
...
```
The configuration option **My Custom Parameter** can differ in a referenced model and its parent model. See ["Customize System Target Files" on page 71-29](#page-3020-0) for information about TLC-based system target files, and [rtwoptions Structure Fields Summary](#page-3032-0) for a list of rtwoptions fields.

# <span id="page-3079-1"></span>Supporting the Shared Utilities Folder

- ["Overview" on page 71-89](#page-3080-0)
- ["Implementing Shared Utilities Folder Support" on page 71-90](#page-3081-0)

### <span id="page-3080-0"></span>**Overview**

The makefile used by the build process must support compiling and creating libraries, and so on, from the locations in which the code is generated. Therefore, you need to update your makefile and the model reference build process to support the shared utilities location. The **Shared code placement** options have the following requirements:

- Auto
	- Standalone model build Build files go to the build folder; makefile is not updated.
	- Referenced model or top model build Use shared utilities folder; makefile requires full model reference support.
- Shared location
	- Standalone model build Use shared utilities folder; makefile requires shared location support.
	- Referenced model or top model build Use shared utilities folder; makefile requires full model reference support.

The shared utilities folder (slprj/*target*/\_sharedutils) typically stores generated utility code that is common between a top model and the models it references. You can also force the build process to use a shared utilities folder for a standalone model. See "Code Generation Folder Structure for Model Reference Targets" for details.

If you want your target to support compilation of code generated in the shared utilities folder, several updates to your template makefile (TMF) are required. Support for Model Reference builds requires the shared utilities folder. See the preceding sections to learn about additional updates for supporting Model Reference builds.

The exact syntax of the changes can vary due to differences in the make utility and compiler/archiver tools used by your target. The examples below are based on the  $GNU^{15}$ make utility. You can find the following updated TMF examples for GNU and Microsoft Visual C++ make utilities in the GRT and ERT target folders:

- GRT: *matlabroot*/rtw/c/grt (open)
	- grt  $lcc.tmf$
	- grt\_vc.tmf

<sup>15.</sup> GNU is a registered trademark of the Free Software Foundation.

• grt\_unix.tmf

- ERT: *matlabroot*/rtw/c/ert (open)
	- ert\_lcc.tmf
	- ert\_vc.tmf
	- $\cdot$  ert unix.tmf

Use the GRT or ERT examples as a guide to the location, within the TMF, of the changes and additions described below.

Note The ERT-based TMFs contain extra code to handle generation of ERT S-functions and Model Reference simulation targets. Your target does not need to handle these cases.

### <span id="page-3081-0"></span>Implementing Shared Utilities Folder Support

Make the following changes to your TMF to support the shared utilities folder:

1 Add the following make variables and tokens to be expanded when the makefile is generated:

 $SHARED$  SRC =  $|>SHARED$  SRC< SHARED SRC DIR = |>SHARED SRC DIR<| SHARED BIN  $DIR =$  |>SHARED BIN DIR<| SHARED\_LIB = |>SHARED\_LIB<|

SHARED SRC specifies the shared utilities folder location and the source files in it. A typical expansion in a makefile is

SHARED SRC  $=$  ../slprj/ert/ sharedutils/\*.c

SHARED\_LIB specifies the library file built from the shared source files, as in the following expansion.

SHARED LIB  $=$  ../slprj/ert/ sharedutils/rtwshared.lib

SHARED\_SRC\_DIR and SHARED\_BIN\_DIR allow specification of separate folders for shared source files and the library compiled from the source files. In the current release, the TMFs use the same path, as in the following expansions.

SHARED\_SRC\_DIR = ../slprj/ert/\_sharedutils

SHARED BIN DIR =  $\ldots$ /slprj/ert/ sharedutils

2 Set the SHARED INCLUDES variable according to whether shared utilities are in use. Then append it to the overall INCLUDES variable.

```
SHARED INCLUDES =
ifneq ($(SHARED_SRC_DIR),)
SHARED INCLUDES = -I$(SHARED SRC DIR)
endif
INCLUDES = -I. $(MATLAB INCLUDES) $(ADD INCLUDES) \
```

```
 $(USER_INCLUDES) $(SHARED_INCLUDES)
```
3 Update the SHARED SRC variable to list shared files explicitly.

SHARED SRC := \$(wildcard \$(SHARED SRC))

4 Create a SHARED OBJS variable based on SHARED SRC.

SHARED OBJS =  $$(addsuffix .o, $(basename $(SHARED~SRC))$ 

5 Create an OPTS (options) variable for compilation of shared utilities.

SHARED\_OUTPUT\_OPTS = -o \$@

6 Provide a rule to compile the shared utility source files.

```
$(SHARED_OBJS) : $(SHARED_BIN_DIR)/%.o : $(SHARED_SRC_DIR)/%.c
 $(CC) -c $(CFLAGS) $(SHARED_OUTPUT_OPTS) $<
```
7 Provide a rule to create a library of the shared utilities. The following example is based on  $\mathrm{UNIX}^{16}.$ 

```
$(SHARED_LIB) : $(SHARED_OBJS)
    @echo "### Creating $@ "
    ar r $@ $(SHARED_OBJS)
    @echo "### Created $@ "
```
**Note:** Depending on your make utility, you may be able to combine Steps 6 and 7 into one rule. For example, gmake (used with  $ert$  unix.tmf) uses:

```
$(SHARED_LIB) : $(SHARED_SRC)
     @echo "### Creating $@ "
    cd $(SHARED BIN DIR); $(CC) -c $(CFLAGS) $(GCC WALL FLAG MAX) $(notdir $?)
     ar ruvs $@ $(SHARED_OBJS)
     @echo "### $@ Created "
```
16. UNIX is a registered trademark of The Open Group in the United States and other countries.

See this and other examples in the files  $ert$  vc.tmf,  $ert$  lcc.tmf, and ert\_unix.tmf located at *matlabroot*/rtw/c/ert (open).

8 Add SHARED LIB to the rule that creates the final executable.

```
$(PROGRAM) : $(OBJS) $(LIBS) $(SHARED_LIB)
  $(LD) $(LDFLAGS) -o $@ $(LINK_OBJS) $(LIBS)
$(SHARED_LIB) $(SYSLIBS)
  @echo "### Created executable: $(MODEL)"
```
9 Remove explicit references to rt\_nonfinite.c from your TMF. For example, change

```
ADD SRCS = $(RTWLOG) rt nonfinite.c
```
to

ADD\_SRCS = \$(RTWLOG)

Note If your target interfaces to a development environment that is not makefile based, you must make equivalent changes to provide information to your target compilation environment.

## <span id="page-3083-0"></span>Verifying Worker Configuration for Parallel Builds of Model Reference Hierarchies (Optional)

If your target supports parallel builds for large model reference hierarchies, you can additionally set up automatic verification of MATLAB Distributed Computing Server workers. This addresses the possibility that parallel workers might have different configurations, some of which might not be compatible with a specific target build. For example, the required compiler might not be installed on a worker system.

The code generator provides a programming interface that you can use to automatically check the configuration of parallel workers. If parallel workers are not set up as expected, take action, such as reverting to sequential builds or throwing an error.

To set up automatic verification of workers, you must define a parallel configuration check function named *STF*\_par\_cfg\_chk, where *STF* designates your system target file name. For example, the parallel configuration check function for ert.tlc is ert par cfg chk.

The general syntax for the function is:

function varargout = *STF*\_par\_cfg\_chk(*action*,*varargin*)

The number of output and input arguments vary according to the *action* specified, and according to the types of information you choose to coordinate between the client and the workers. The function should support the following general sequence of parallel configuration setup calls, differentiated by the first argument passed in:

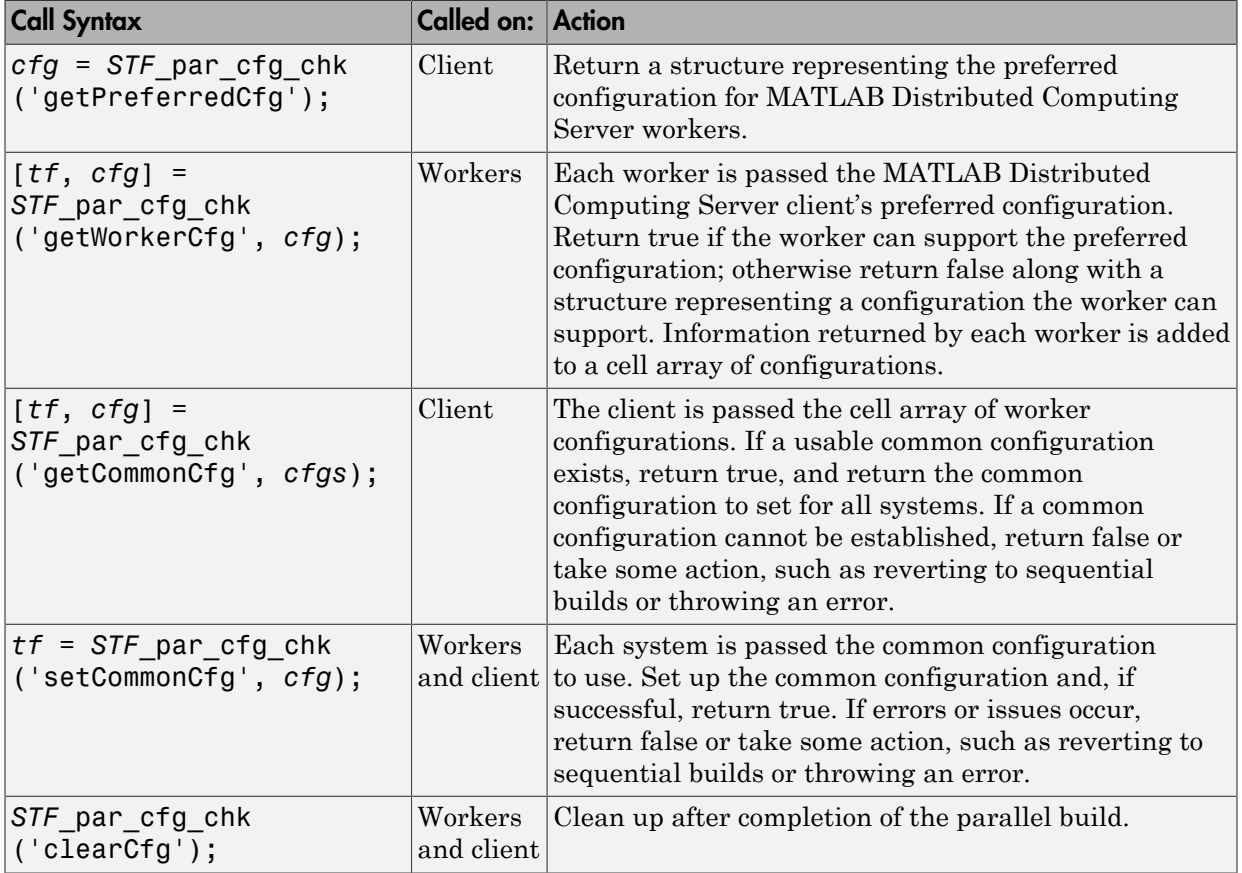

The parallel configuration check functions for MathWorks provided targets are implemented as wrapper functions that call a function named parallelMdlRefHostConfigCheckFcn. For example, see the ERT parallel configuration check function in the file *matlabroot*/toolbox/rtw/rtw/

ert\_par\_cfg\_chk.m, and the function it calls in the file *matlabroot*/toolbox/ simulink/simulink/+Simulink/parallelMdlRefHostConfigCheckFcn.m. The parallelMdlRefHostConfigCheckFcn function tries to establish a common compiler across the MATLAB Distributed Computing Server client and workers.

For more information about parallel builds, see "Reduce Build Time for Referenced Models".

# <span id="page-3085-0"></span>Preventing Resource Conflicts (Optional)

Hook files are optional TLC and MATLAB program files that are invoked at welldefined stages of the build process. Hook files let you customize the build process and communicate information between various phases of the process.

If you are adapting your custom target for code generation compatibility with model reference features, consider adding checks to your hook files for handling referenced models differently than top models to prevent resource conflicts.

For example, consider adding the following check to your *STF* make rtw hook.m file:

```
% Check if this is a referenced model
mdlRefTargetType = get_param(codeGenModelName, `ModelReferenceTargetType');
isNotModelRefTarget = strcmp(mdlRefTargetType, `NONE'); % NONE, SIM, or RTW
if isNotModelRefTarget
   % code that is specific to the top model
else
   % code that is specific to the referenced model
end
```
You may need to do a similar check in your TLC code.

```
%if !IsModelReferenceTarget()
   %% code that is specific to the top model
%else
   %% code that is specific to the referenced model
%endif
```
- "About Embedded Target Development"
- "Sample Custom Targets"
- "Customize System Target Files"

# Support Compiler Optimization Level Control

This section describes how to configure a custom embedded target to support compiler optimization level control. Without the described modifications, you will not be able to use the **Compiler optimization level** parameter on the **All Parameters** tab of the Configuration Parameters dialog box to control the compiler optimization level for building generated code. (For more information about compiler optimization level control, see "Compiler optimization level".)

### In this section...

["About Compiler Optimization Level Control and Custom Targets" on page 71-95](#page-3086-0)

["Declaring Compiler Optimization Level Control Compliance" on page 71-95](#page-3086-1)

["Providing Compiler Optimization Level Control Support in the Target Makefile" on](#page-3087-0) [page 71-96](#page-3087-0)

## <span id="page-3086-0"></span>About Compiler Optimization Level Control and Custom Targets

The requirements for supporting compiler optimization level control are as follows:

- The target must be derived from the GRT target or the ERT target.
- The system target file (STF) must declare compiler optimization level control compliance, as described in ["Declaring Compiler Optimization Level Control](#page-3086-1) [Compliance" on page 71-95.](#page-3086-1)
- The target makefile must honor the setting for **Compiler optimization level**, as described in ["Providing Compiler Optimization Level Control Support in the Target](#page-3087-0) [Makefile" on page 71-96](#page-3087-0).

For an example that shows how to configure custom target optional features, see "Customize System Target Files".

## <span id="page-3086-1"></span>Declaring Compiler Optimization Level Control Compliance

To declare compiler optimization level control compliance for your target, you must implement a callback function that sets the CompOptLevelCompliant flag, and then install the callback function in the SelectCallback field of the rtwgensettings structure in your STF. The callback function is triggered whenever the user selects the target in the System Target File Browser. For example, the following STF code installs a SelectCallback function named custom\_select\_callback\_handler:

```
rtwgensettings.SelectCallback = 'custom_select_callback_handler(hDlg,hSrc)';
```
The arguments to the SelectCallback function (hDlg, hSrc) are handles to private data used by the callback API functions. These handles are restricted to use in STF callback functions. They should be passed in without alteration.

Your callback function should set the **CompOptLevelCompliant** flag as follows:

```
slConfigUISetVal(hDlg,hSrc,'CompOptLevelCompliant','on');
slConfigUISetEnabled(hDlg,hSrc,'CompOptLevelCompliant',false);
```
For more information about the STF callback API, see the slConfigUIGetVal, slConfigUISetEnabled, and slConfigUISetVal function reference pages.

When the CompOptLevelCompliant target configuration parameter is set to on, the **Compiler optimization level** parameter is displayed in the **Code Generation** pane of the Configuration Parameters dialog box for your model.

## <span id="page-3087-0"></span>Providing Compiler Optimization Level Control Support in the Target Makefile

As part of supporting compiler optimization level control for your target, you must modify the target makefile to honor the setting for **Compiler optimization level**. Use a GRT or ERT target provided by MathWorks as a model for making the modifications.

- "About Embedded Target Development"
- "Sample Custom Targets"
- "Customize System Target Files"

# Support C Function Prototype Control

This section describes how to configure a custom embedded target to support C function prototype control. Without the described modifications, you will not be able to use the **Configure Model Functions** button on the **Interface** pane of the Configuration Parameters dialog box to control the function prototypes of initialize and step functions that are generated for your model. (For more information about C function prototype control, see ["Control Generation of Function Prototypes" on page 25-2](#page-1039-0) in the Embedded Coder documentation.)

#### In this section...

["About C Function Prototype Control and Custom Targets" on page 71-97](#page-3088-0)

["Declaring C Function Prototype Control Compliance" on page 71-97](#page-3088-1)

["Providing C Function Prototype Control Support in the Custom Static Main Program"](#page-3089-0) [on page 71-98](#page-3089-0)

## <span id="page-3088-0"></span>About C Function Prototype Control and Custom Targets

The requirements for supporting C function prototype control are as follows:

- The target must be derived from the ERT target.
- The system target file (STF) must declare C function prototype control compliance, as described in ["Declaring C Function Prototype Control Compliance" on page 71-97](#page-3088-1).
- If your target uses a custom static main program, and if a nondefault function prototype control configuration is associated with a model, the static main program must call the function prototype controlled initialize and step functions, as described in ["Providing C Function Prototype Control Support in the Custom Static Main](#page-3089-0) [Program" on page 71-98.](#page-3089-0)

For an example that shows how to configure custom target optional features, see "Customize System Target Files".

### <span id="page-3088-1"></span>Declaring C Function Prototype Control Compliance

To declare C function prototype control compliance for your target, you must implement a callback function that sets the ModelStepFunctionPrototypeControlCompliant flag, and then install the callback function in the SelectCallback field of the rtwgensettings structure in your STF. The callback function is triggered

whenever the user selects the target in the System Target File Browser. For example, the following STF code installs a SelectCallback function named custom\_select\_callback\_handler:

```
rtwgensettings.SelectCallback = 'custom_select_callback_handler(hDlg,hSrc)';
```
The arguments to the SelectCallback function (hDlg, hSrc) are handles to private data used by the callback API functions. These handles are restricted to use in STF callback functions. They should be passed in without alteration.

Your callback function should set the ModelStepFunctionPrototypeControlCompliant flag as follows:

```
slConfigUISetVal(hDlg,hSrc,'ModelStepFunctionPrototypeControlCompliant','on');
slConfigUISetEnabled(hDlg,hSrc,'ModelStepFunctionPrototypeControlCompliant',false);
```
For more information about the STF callback API, see the slConfigUIGetVal, slConfigUISetEnabled, and slConfigUISetVal function reference pages.

When the ModelStepFunctionPrototypeControlCompliant target configuration parameter is set to on, you can use the **Configure Model Functions** button on the **Interface** pane of the Configuration Parameters dialog box to control the function prototypes of initialize and step functions that are generated for your model.

## <span id="page-3089-0"></span>Providing C Function Prototype Control Support in the Custom Static Main Program

If your target uses a custom static main program, and if a nondefault function prototype control configuration is associated with a model, you must update the static main program to call the function prototype controlled initialize and step functions. You can do this in either of the following ways:

- 1 Manually adapt your static main program to declare model data and call the function prototype controlled initialize and step functions.
- 2 Generate your main program using **Generate an example main program** on the **Templates** pane of the Configuration Parameters dialog box. The generated main program declares model data and calls the function prototype controlled initialize and step function.

# More About

• "About Embedded Target Development"

- "Sample Custom Targets"
- "Customize System Target Files"

# Support C++ Class Interface Control

This section describes how to configure a custom embedded target to support C++ class interface control. Without the described modifications, you will not be able to use C++ class code interface packaging and the **Configure C++ Class Interface** button on the **Interface** pane of the Configuration Parameters dialog box to generate and configure C+ + class interfaces to model code. (For more information about C++ class interface control, see ["Control Generation of C++ Class Interfaces" on page 25-23](#page-1060-0) in the Embedded Coder documentation.)

#### In this section...

["About C++ Class Interface Control and Custom Targets" on page 71-100](#page-3091-0)

["Declaring C++ Class Interface Control Compliance" on page 71-100](#page-3091-1)

["Providing C++ Class Interface Control Support in the Custom Static Main Program" on](#page-3092-0) [page 71-101](#page-3092-0)

### <span id="page-3091-0"></span>About C++ Class Interface Control and Custom Targets

The requirements for supporting C++ class interface control are as follows:

- The target must be derived from the ERT target.
- The system target file (STF) must declare C++ class interface control compliance, as described in ["Declaring C++ Class Interface Control Compliance" on page 71-100.](#page-3091-1)

For an example that shows how to configure custom target optional features, see "Customize System Target Files".

### <span id="page-3091-1"></span>Declaring C++ Class Interface Control Compliance

To declare C++ class interface control compliance for your target, you must implement a callback function that sets the CPPClassGenCompliant flag, and then install the callback function in the SelectCallback field of the rtwgensettings structure in your STF. The callback function is triggered whenever the user selects the target in the System Target File Browser. For example, the following STF code installs a SelectCallback function named custom select callback handler:

rtwgensettings.SelectCallback = 'custom\_select\_callback\_handler(hDlg,hSrc)';

The arguments to the SelectCallback function (hDlg, hSrc) are handles to private data used by the callback API functions. These handles are restricted to use in STF callback functions. They should be passed in without alteration.

Your callback function should set the CPPClassGenCompliant flag as follows:

```
slConfigUISetVal(hDlg,hSrc,'CPPClassGenCompliant','on');
slConfigUISetEnabled(hDlg,hSrc,'CPPClassGenCompliant',false);
```
For more information about the STF callback API, see the slConfigUIGetVal, slConfigUISetEnabled, and slConfigUISetVal function reference pages.

When the CPPClassGenCompliant target configuration parameter is set to on, you can use the C++ class code interface packaging and the **Configure C++ Class Interface** button on the **Interface** pane of the Configuration Parameters dialog box to generate and configure C++ class interfaces to model code.

## <span id="page-3092-0"></span>Providing C++ Class Interface Control Support in the Custom Static Main Program

Selecting C++ class code interface packaging for your model turns on the model option **Generate an example main program**. With this option on, code generation generates an example main program, ert\_main.cpp. The generated example main program declares model data and calls the C++ class interface configured model step method, and illustrates how the generated code can be deployed.

To customize the build process and disable generation and inclusion of an example main program, see the setTargetProvidesMain function. Disabling example main generation permits including a custom main program.

- "About Embedded Target Development"
- "Sample Custom Targets"
- "Customize System Target Files"

# Support Concurrent Execution of Multiple Tasks

If a custom embedded target must support concurrent execution of multiple tasks on a multicore platform, the target must declare support for concurrent execution by setting the target configuration option ConcurrentExecutionCompliant. Otherwise, you will not be able to configure a multicore target model for concurrent execution.

If ConcurrentExecutionCompliant is not already configured for your custom target, you can set the option in the following ways:

• Include the following code directly in your system target file (*mytarget*.tlc):

```
rtwgensettings.SelectCallback = 'slConfigUISetVal(hDlg,hSrc,...
''ConcurrentExecutionCompliant'',''on'');';
rtwgensettings.ActivateCallback = 'slConfigUISetVal(hDlg,hSrc,...
''ConcurrentExecutionCompliant'',''on'');';
```
• Implement a callback function that sets the ConcurrentExecutionCompliant option, and then install the callback function in the SelectCallback field of the rtwgensettings structure in your STF. The callback function is triggered whenever the user selects the target in the System Target File Browser. For example, the following STF code installs a SelectCallback function named custom select callback handler:

rtwgensettings.SelectCallback = 'custom\_select\_callback\_handler(hDlg,hSrc)';

The arguments to the SelectCallback function (hDlg, hSrc) are handles to private data used by the callback API functions. These handles are restricted to use in STF callback functions. They should be passed in without alteration.

Your callback function should set the ConcurrentExecutionCompliant option as follows:

```
slConfigUISetVal(hDlg,hSrc,'ConcurrentExecutionCompliant','on');
slConfigUISetEnabled(hDlg,hSrc,'ConcurrentExecutionCompliant',false);
```
For more information about the STF callback API, see the slConfigUIGetVal, slConfigUISetEnabled, and slConfigUISetVal function reference pages.

When the ConcurrentExecutionCompliant target configuration option is set to 'on', you can select the custom target and configure your multicore target model for concurrent execution.

For an example that shows how to configure custom target optional features, see "Customize System Target Files".

- "About Embedded Target Development"
- "Sample Custom Targets"
- "Customize System Target Files"

# Interface to Development Tools

Unless you are developing a target purely for code generation purposes, you will want your embedded target to support a complete build process. A full post-code generation build process includes

- Compilation of generated code
- Linking of compiled code and runtime libraries into an executable program module (or some intermediate representation of the executable code, such as S-Rec format)
- Downloading the executable to target hardware with a debugger or other utility
- Initiating execution of the downloaded program

Supporting a complete build process is inherently a complex task, because it involves interfacing to cross-development tools and utilities that are external to the code generator.

If your development tools can be controlled with traditional makefiles and a make utility such as gmake, it may be relatively simple for you to adapt existing target files (such as the ert.tlc and ert.tmf files provided by the Embedded Coder software) to your requirements. This approach is discussed in ["Template Makefile Approach" on page](#page-3096-0) [71-105](#page-3096-0).

#### In this section...

["About Interfacing to Development Tools" on page 71-104](#page-3095-0)

["Template Makefile Approach" on page 71-105](#page-3096-0)

<span id="page-3095-0"></span>["Interface to an Integrated Development Environment" on page 71-105](#page-3096-1)

## About Interfacing to Development Tools

Automating your build process through a modern integrated development environment (IDE) presents a different set of challenges. Each IDE has its own way of representing the set of source files and libraries for a project and for specifying build arguments. Interfacing to an IDE may require generation of specialized file formats required by the IDE (for example, project files) and, and also may require the use of inter-application communication (IAC) techniques to run the IDE. One such approach to build automation is discussed in ["Interface to an Integrated Development Environment" on page 71-105.](#page-3096-1)
### Template Makefile Approach

A template makefile provides information about your model and your development system. The build process uses this information to create a makefile (. onk file) to build an executable program. The code generator provides a number of template makefiles suitable for development computer compilers, such as LCC (ert\_lcc.tmf) and Microsoft Visual  $C++$  (ert  $vc.tmf$ ).

Adapting one of the existing template makefiles to your cross-compiler's make utility may require little more than copying and renaming the template makefile in accordance with the conventions of your project.

If you need to make more extensive modifications, you need to understand template makefiles in detail. For a detailed description of the structure of template makefiles and of the tokens used in template makefiles, see ["Customize Template Makefiles" on page](#page-3053-0) [71-62.](#page-3053-0)

The following topics supplement the basic template makefile information:

- ["Supporting Multiple Development Environments" on page 71-48](#page-3039-0)
- ["Supplying Development Environment Information to Your Template Makefile" on](#page-3017-0) [page 71-26](#page-3017-0)

### Interface to an Integrated Development Environment

This section describes techniques that have been used to integrate embedded targets with integrated development environment (IDEs), including

- How to generate a header file containing directives to define variables (and their values) required by a non-makefile based build.
- Some problems and solutions specific to interfacing embedded targets with the Freescale Semiconductor CodeWarrior IDE. The examples provided should help you to deal with similar interfacing problems with your particular IDE.
- ["Generating a CPP\\_REQ\\_DEFINES Header File" on page 71-105](#page-3096-0)
- ["Interfacing to the Freescale CodeWarrior IDE" on page 71-107](#page-3098-0)

#### <span id="page-3096-0"></span>Generating a CPP\_REQ\_DEFINES Header File

In template makefiles, the token CPP\_REQ\_DEFINES is expanded and replaced with a list of parameter settings entered with various dialog boxes. This variable often contains information such as MODEL (name of generating model), NUMST (number of sample times in the model), MT (model is multitasking or not), and numerous other parameters (see ["Template Makefiles and Tokens" on page 71-62](#page-3053-1)).

The makefile mechanism handles the CPP\_REQ\_DEFINES token automatically. If your target requires use of a project file, rather than the traditional makefile approach, you can generate a header file containing directives to define these variables and provide their values.

The following TLC file, gen rtw req defines.tlc, provides an example. The code generates a C header file, cpp\_req\_defines.h. The information required to generate each #define directive is derived either from information in the *model*.rtw file (e.g., CompiledModel.NumSynchronousSampleTimes), or from make variables from the rtwoptions structure (for example, PurelyIntegerCode).

```
%% File: gen_rtw_req_defines_h.tlc
%openfile CPP_DEFINES = "cpp_req_defines.h"
#ifndef CPP REQ DEFINES
#define CPP REQ DEFINES
#define MODEL %<CompiledModel.Name>
#define ERT 1
#define NUMST %<CompiledModel.NumSynchronousSampleTimes>
#define TID01EQ %<CompiledModel.FixedStepOpts.TID01EQ>
%^{\circ}%if CompiledModel.FixedStepOpts.SolverMode == "MultiTasking"
#define MT 1
#define MULTITASKING 1
%else
#define MT 0
#define MULTITASKING 0
%endif
%%
#define MAT FILE 0
#define INTEGER_CODE %<PurelyIntegerCode>
#define ONESTEPFCN %<CombineOutputUpdateFcns>
#define TERMFCN %<IncludeMdlTerminateFcn>
%%
#define MULTI INSTANCE CODE 0
#define HAVESTDIO 0
#endif
%closefile CPP_DEFINES
```
#### <span id="page-3098-0"></span>Interfacing to the Freescale CodeWarrior IDE

Interfacing an embedded target's build process to the CodeWarrior IDE requires that two problems must be dealt with:

- The build process must generate a CodeWarrior compatible project file. This problem, and a solution, is discussed in ["XML Project Import" on page 71-107](#page-3098-1). The solution described is applicable to ASCII project file formats.
- During code generation, the target must automate a CodeWarrior session that opens a project file and builds an executable. This task is described in ["Build Process](#page-3103-0) [Automation" on page 71-112.](#page-3103-0) The solution described is applicable to IDEs that can be controlled with Microsoft Component Object Model (COM) automation.

#### <span id="page-3098-1"></span>XML Project Import

This section illustrates how to use the Target Language Compiler (TLC) to generate an eXtensible Markup Language (XML) file, suitable for import into the CodeWarrior IDE, that contains information about the source code generated by an embedded target.

The choice of XML format is dictated by the fact that the CodeWarrior IDE supports project export and import with XML files. As of this writing, native CodeWarrior project files are in a proprietary binary format.

Note that if your target needs to support some other compiler's project file format, you can apply the techniques shown here to other ASCII file formats (see ["Generating a](#page-3096-0) [CPP\\_REQ\\_DEFINES Header File" on page 71-105\)](#page-3096-0).

To illustrate the basic concept, consider a hypothetical XML file exported from a CodeWarrior stationery project. The following is a partial listing:

```
<target>
    <settings>
      ...
   \leq\settings>
    <file><name>foo.c<\name>
   \langle \text{file} \rangle ...
    <file><name>foobar.c<\name>
   \langle \text{file} \rangle <fileref><name>foo.c<\name>
    <\fileref>
 ...
    <fileref><name>foobar.c<\name>
```

```
 <\fileref>
<\target>
```
Insert this XML code into an %openfile/%closefile block within a TLC file, test.tlc, as shown below.

```
%% test.tlc
%% This code will generate a file model project.xml,
%% where model is the generating model name specified in
%% the CompiledModel.Name field of the model.rtw file.
%openfile XMLFileContents = %<CompiledModel.Name>_project.xml
<target>
    <settings>
     ...
   \le\settings>
    <file><name>%<CompiledModel.Name>.c<\name>
   \langle \text{file} \rangle ...
    <file><name>foobar.c<\name>
   \langle \text{file} \rangle <fileref><name>%<CompiledModel.Name>.c<\name>
   \langle\fileref>
    ...
    <fileref><name>foobar.c<\name>
    <\fileref>
<\target>
%closefile XMLFileContents
%selectfile NULL_FILE
```
Note the use of the TLC token CompiledModel.Name. The token is resolved and the resulting filename is included in the output stream. You can specify other information, such as paths and libraries, in the output stream by specifying other tokens defined in *model*.rtw. For example, System.Name may be defined as <Root>/Susbsystem1.

Now suppose that test.tlc is invoked during a target's build process, where the generating model is mymodel. This should be done after the codegenentry statement. For example, test.tlc could be included directly in the system target file:

```
%include "codegenentry.tlc"
%include "test.tlc"
```
Alternatively, the %include "test.tlc" directive could be inserted into the mytarget genfiles.tlc hook file, if present.

TLC tokens such as

```
<file><name>%<CompiledModel.Name>.c<\name>
```
are expanded, with the CompiledModel record in the mymodel.rtw file, as in

<file><name>mymodel.c<\name>

test.tlc generates an XML file, file *model*\_project.xml, from a model. *model*\_project.xml contains references to generated code files. *model*\_project.xml can be imported into the CodeWarrior IDE as a project.

The following flowchart summarizes this process.

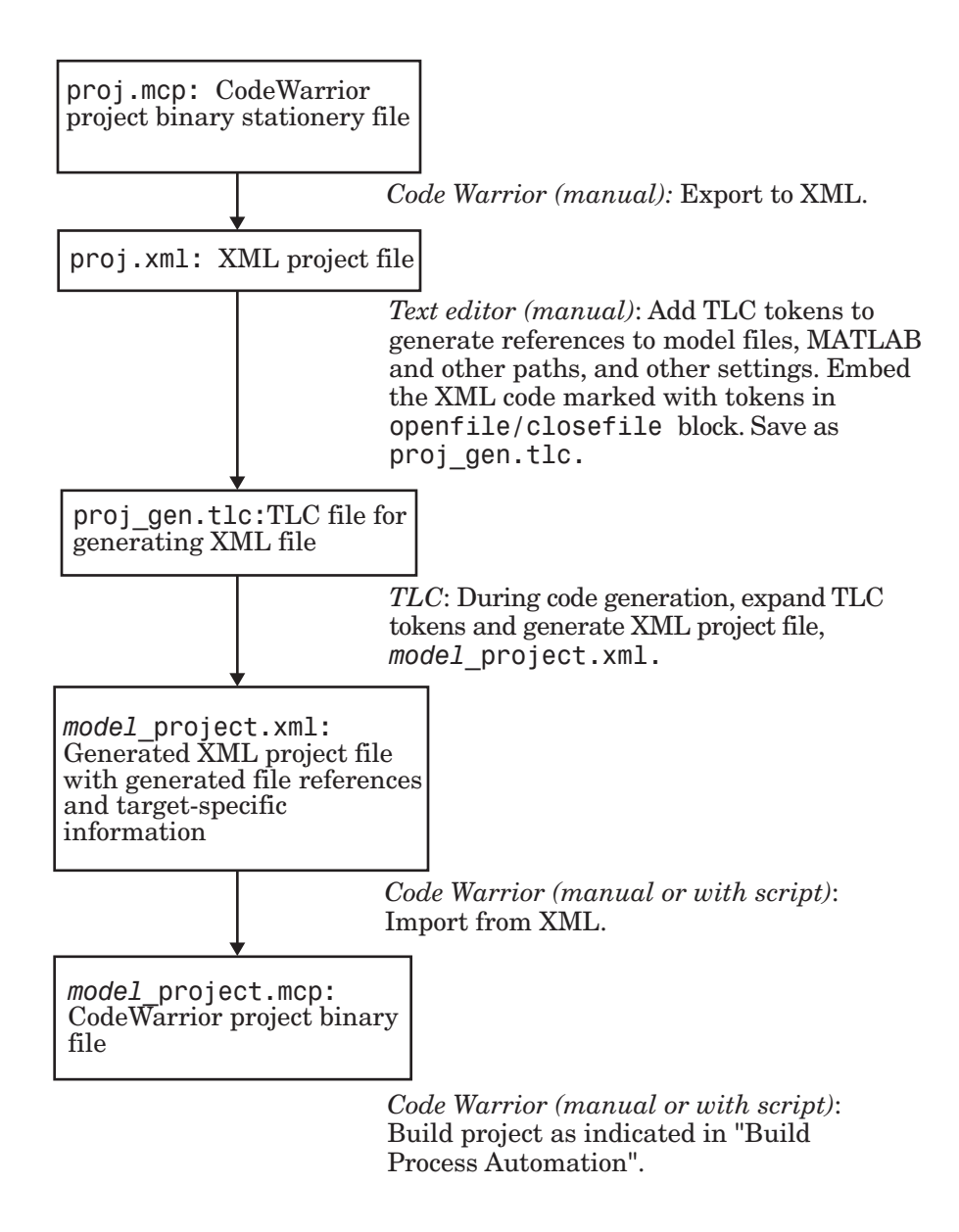

Note This process has drawbacks. First, manually editing an XML file exported from a CodeWarrior stationery project can be a laborious task, involving modification of a few

dozen lines embedded within several thousand lines of XML code. Second, if you make changes to the CodeWarrior project after importing the generated XML file, the XML file must be exported and manually edited once again.

#### <span id="page-3103-0"></span>Build Process Automation

An application that supports COM automation can control other applications that include a COM interface. Using MATLAB COM automation functions, a MATLAB file can command a COM-compatible development system to execute tasks required by the build process.

The MATLAB COM automation functions described in this section are documented in "Call COM Objects".

For information about automation commands supported by the CodeWarrior IDE, see your CodeWarrior documentation.

COM automation is used by some embedded targets to automate the CodeWarrior IDE to execute tasks such as:

- Opening a new CodeWarrior session
- Configure a project
- Loading a CodeWarrior project file
- Removing object code from the project
- Building or rebuilding the project
- Debug an application

COM technology automates certain repetitive tasks and allows the user to interact directly with the external application. For example, when the end user of the embedded targets capability initiates a build, the target quickly invokes CodeWarrior actions and leaves a project built and ready to run with the IDE.

#### Example COM Automation Functions

The functions below use the MATLAB actxserver command to invoke COM functions for controlling the CodeWarrior IDE from a MATLAB file:

- CreateCWComObject: Create a COM connection to the CodeWarrior IDE.
- OpenCW: Open the CodeWarrior IDE without opening a project.
- OpenMCP: Open the CodeWarrior project file (.mcp file) specified by the input argument.
- BuildCW: Open the specified .mcp file, remove object code, and build project.

These functions are examples; they do not constitute a full implementation of a COM automation interface. If your target creates the project file during code generation, the top-level BuildCW function should be called after the code generation process is completed. Normally BuildCW would be called from the exit method of your *STF*\_make\_rtw\_hook.m file (see ["STF\\_make\\_rtw\\_hook.m" on page 71-21](#page-3012-0)).

In the code examples, the variable in qualifiedMCP is assumed to store a fully qualified path to a CodeWarrior project file (for example, path, filename, and extension). For example:

in qualifiedMCP =  $'d:\work\myproject.mcp'$ ;

In actual practice, your code is responsible for determining the conventions used for the project filename and location. One simple convention would be to default to a project file *model*.mcp, located in your target's build folder.

```
%======================================================================
% Function: CreateCWComObject
% Abstract: Creates the COM connection to CodeWarrior
%
function ICodeWarriorApp = CreateCWComObject
   vprint([mfilename ': creating CW com object']);
   try
     ICodeWarriorApp = actxserver('CodeWarrior.CodeWarriorApp');
   catch
    error(['Error creating COM connection to ' ComObj ...
        '. Verify that CodeWarrior is installed. Verify COM access to
CodeWarrior outside of MATLAB.']);
   end
   return;
%======================================================================
% Function: OpenCW
% Abstract: Opens CodeWarrior without opening a project. Returns the
% handle ICodeWarriorApp.
%
function ICodeWarriorApp = OpenCW()
   ICodeWarriorApp = CreateCWComObject;
   CloseAll;
   OpenMCP(in_qualifiedMCP);
%=====================================================================
% Function: OpenMCP
```

```
% Abstract: open an MCP project file
%
function OpenMCP(in_qualifiedMCP)
   % Argument checking. This method requires valid project file.
   if ~exist(in_qualifiedMCP)
       error([mfilename ': Missing or empty project file argument']);
   end
   if isempty(in_qualifiedMCP)
       error([mfilename ': Missing or empty project file argument']);
   end
   ICodeWarriorApp = CreateCWComObject;
   vprint([mfilename ': Importing']);
   try
     ICodeWarriorProject = ...
       invoke(ICodeWarriorApp.Application,...
       'OpenProject', in_qualifiedMCP,...
       1,0,0);
   catch
     error(['Error using COM connection to import project. ' ...
        ' Verify that CodeWarrior is installed. Verify COM access to
CodeWarrior outside of MATLAB.']);
   end
%=====================================================================
% Function: BuildCW
% Abstract: Opens CodeWarrior.
% Opens the specified CodeWarrior project.
% Deletes objects.
% Builds.
%
function ICodeWarriorApp = BuildCW(in_qualifiedMCP)
     % ICodeWarriorApp = BuildCW;
     ICodeWarriorApp = CreateCWComObject;
    CloseAll;
    OpenMCP(in_qualifiedMCP);
     try
       invoke(ICodeWarriorApp.DefaultProject,'RemoveObjectCode', 0, 1);
     catch
       error(['Error using COM connection to remove objects of current project. ' ...
        'Verify that CodeWarrior is installed. Verify COM access to
CodeWarrior outside of MATLAB.']);
     end
     try
       invoke(ICodeWarriorApp.DefaultProject,'BuildAndWaitToComplete');
     catch
       error(['Error using COM connection to build current project. ' ...
        'Verify that CodeWarrior is installed. Verify COM access to
CodeWarrior outside of MATLAB.']);
     end
```
### More About

• "About Embedded Target Development"

- "Sample Custom Targets"
- "Customize System Target Files"

## Device Drivers

Device drivers that communicate with target hardware are essential to many real-time development projects.

You can integrate existing C (or C++) device driver functions into Simulink models by using the Legacy Code Tool. When you use the code generator to generate code from a model, the Legacy Code Tool can insert a call to your C function into the generated code. For details, see "Build S-Function With Legacy Code Tool" and "Integrate C Functions into Simulink Models with Legacy Code Tool".

### More About

- "About Embedded Target Development"
- "Sample Custom Targets"
- "Customize System Target Files"

# Project and Build Configurations for Embedded Targets in Embedded Coder

- ["Model Setup" on page 72-2](#page-3109-0)
- ["IDE Projects" on page 72-12](#page-3119-0)
- ["XMakefiles for Software Build Tool Chains" on page 72-14](#page-3121-0)

# Model Setup

#### <span id="page-3109-0"></span>In this section...

["Block Selection" on page 72-2](#page-3109-1) ["Configure Target Hardware Resources" on page 72-3](#page-3110-0) ["Configuration Parameters" on page 72-5](#page-3112-0) ["Model Reference" on page 72-11](#page-3118-0)

### <span id="page-3109-1"></span>Block Selection

You can create models for targeting the same way you create other Simulink models—by combining standard blocks and C-MEX S-functions.

You can use blocks from the following sources:

- The Embedded Coder Support Packages.
- The Embedded Targets library (embeddedtargetslib) in the Embedded Coder product.
- Blocks from the System Toolboxes products
- Custom blocks

Avoid using blocks that do not generate code, including the following blocks.

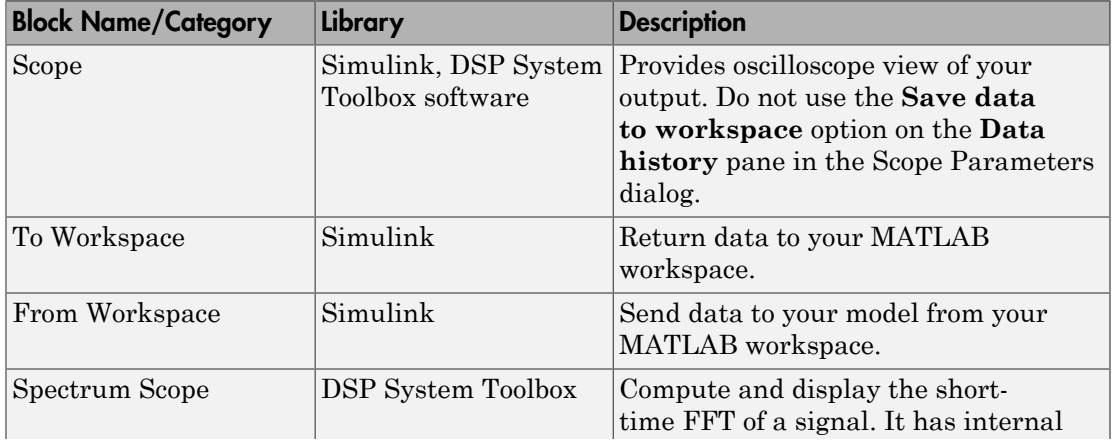

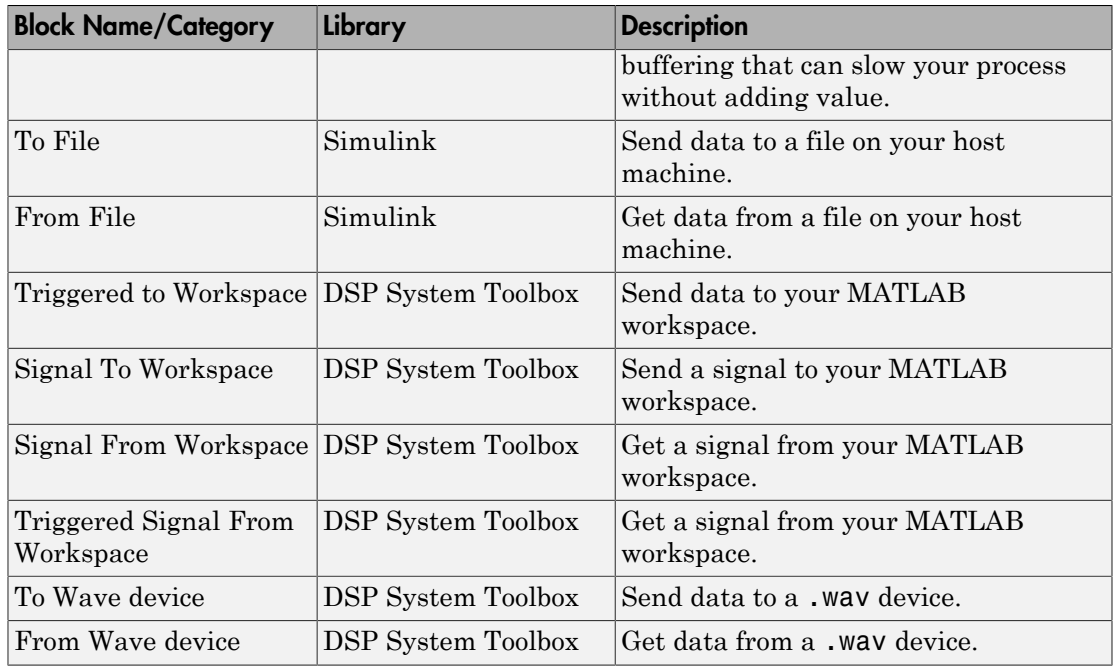

### <span id="page-3110-0"></span>Configure Target Hardware Resources

This topic contains the following subtopics:

- ["About Supported IDEs" on page 72-3](#page-3110-1)
- ["Configure Parameters Under the Target Hardware Resources Tab" on page 72-4](#page-3111-0)

#### <span id="page-3110-1"></span>About Supported IDEs

This ["Configure Target Hardware Resources" on page 72-3](#page-3110-0) section applies to the following IDEs:

- Analog Devices VisualDSP++<sup>®</sup>
- Texas Instruments Code Composer Studio™ 3.3
- Texas Instruments Code Composer Studio 4 (makefile generation only)
- Texas Instruments Code Composer Studio 5 (makefile generation only)
- Wind River Diab/GCC (makefile generation only)

#### <span id="page-3111-0"></span>Configure Parameters Under the Target Hardware Resources Tab

Configure the parameters under the Target Hardware Resources tab of your Simulink model for a specific tool chain and target hardware. Doing so updates other parameters in the Configuration Parameters dialog to the default values for the software build tool chain and target hardware you are using.

Note: The Target Preferences (Removed) block has been removed from the Simulink block libraries for the Embedded Coder and Simulink Coder products.

Parameters in the Target Preferences block have been moved to the Target Hardware Resources tab.

To configure your Simulink model for a specific tool chain and target hardware:

- 1 In a Simulink model, open the model Configuration Parameters by:
	- Clicking the gear icon,

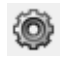

- Pressing **Ctrl+E** on your keyboard
- Selecting the **Simulation** > **Model Configuration Parameters** menu items
- 2 In the Configuration Parameters dialog, click **Code Generation**, and then click "+" next to Code Generation. This action displays the sub-panes under Code Generation.
- 3 On the Code Generation pane, change **System target file** to idelink\_ert.tlc or idelink\_grt.tlc.

The dialog displays a **Coder Target** pane under the Code Generation pane.

- 4 Select the **Coder Target** pane.
- 5 Select the **Target Hardware Resources** tab.
- 6 Set the following parameters to match the tool chain and target hardware you are using:
	- **IDE/Tool Chain**
	- **Board**
	- **Processor**
- 7 Review the other parameters under the **Target Hardware Resources** tab.
- <span id="page-3112-0"></span>8 Click **Apply**, and save the changes to your model.

### Configuration Parameters

- ["What are Configuration Parameters?" on page 72-5](#page-3112-1)
- <span id="page-3112-1"></span>• ["Setting Model Configuration Parameters" on page 72-5](#page-3112-2)

#### What are Configuration Parameters?

To see the model Configuration Parameters, open the **Configuration Parameters** dialog. You can do this in the model editor by selecting **Simulation** > **Model Configuration Parameters**, or by pressing **Ctrl+E** on your keyboard.

The **Configuration Parameters** dialog specifies the values for a model's active *configuration set*. These parameters determine the type of solver used, the import and export settings, and other values that determine how the model runs.

#### <span id="page-3112-2"></span>Setting Model Configuration Parameters

To set the Configuration Parameters to the right values for you to generate code from your model, see ["Configure Parameters Under the Target Hardware Resources Tab" on](#page-3111-0) [page 72-4](#page-3111-0). This action initializes the model Configuration Parameters to the right default values for you to generate code. You can then use the Configuration Parameters dialog to make further modifications to the values. You can generate buildable code using these default values.

The following subsections provide a quick overview of the panes and parameters with which you are most likely to interact.

#### Code Generation Pane

When you set **System target file** to idelink\_ert.tlc or idelink\_grt.tlc, the dialog adds an **Coder Target** pane to the list of panes under **Code Generation**.

Leave **Language** set to C. The idelink ert.tlc and idelink grt.tlc system target files do not support C++ code generation.

For more information, see "Model Configuration Parameters: Code Generation".

#### Coder Target Pane Parameters

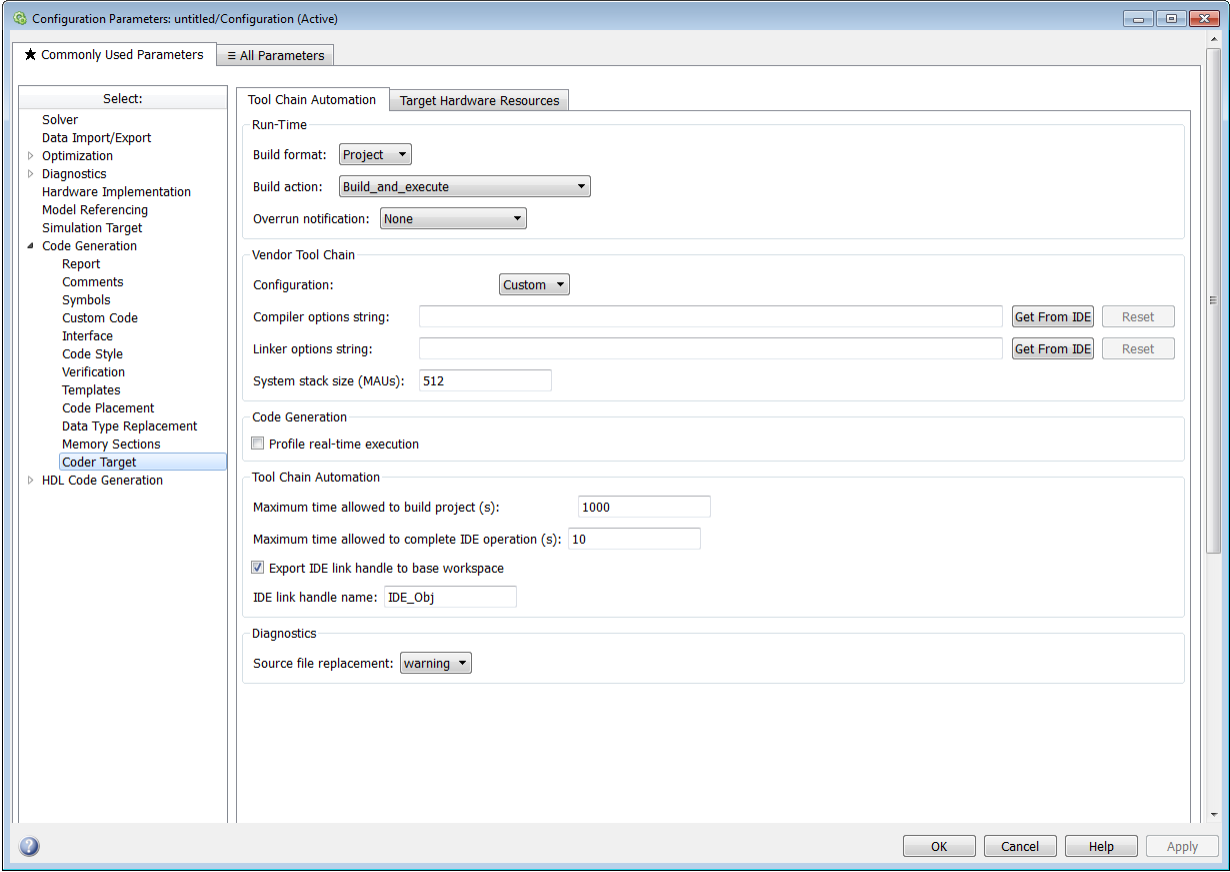

The Coder Target entry provides options in these areas:

- **Run-Time** Set options for run-time operations, like the build action
- **Vendor Tool Chain** Set compiler, linker, and system stack size options
- **Code Generation** Configure your code generation requirements
- **Link Automation** Export an IDE link handle object, such as IDE\_Obj, to your MATLAB workspace
- **Diagnostics** Determine how the code generation process responds when you use source code replacement in the **Custom Code** pane.

For more information, see Code Generation Pane: Coder Target.

#### <span id="page-3114-0"></span>Build format

Select Project to create an IDE project, or select Makefile to create a makefile build script.

#### <span id="page-3114-1"></span>Build action

Your selection for **Build action** determines what happens when you press **Ctrl+B**. Your selection tells Simulink Coder software when to stop the code generation and build process.

To run your model on the processor, select Build\_and\_execute. This selection is the default build action.

The actions are cumulative—each action performs an additional step relative to the preceding action on the list.

If you set **Build format** to Project, select one of the following options:

- Create\_project Directs Simulink Coder software to start the IDE and populate a new project with the files from the build process. This option offers a convenient way to build projects in the IDE.
- Archive library Directs Simulink Coder software to create an archive library for this model. Use this option when you plan to use the model in a model reference application. Model reference requires that you archive your the IDE projects for models that you use in model referencing.
- Build Builds the executable file, but does not download the file to the target hardware.
- Build and execute Directs Simulink Coder software to build, download, and run your generated code as an executable on your target hardware.
- Create\_processor\_in\_the loop project Directs code generation process to create PIL algorithm object code as part of the project build. This option requires an Embedded Coder license.

If you set **Build format** to Makefile, select one of the following options:

- Create makefile  $-$  Creates a makefile.
- Archive library Creates a makefile and the generated output will be an archive library.
- Build Creates a makefile and an executable.
- Build and execute Creates a makefile and an executable. Then it evaluates the execute instruction in the current configuration.

#### Overrun notification

To enable the overrun indicator, choose one of three ways for the target to respond to an overrun condition in your model:

- None Ignore overruns encountered while running the model.
- Print message When the target encounters an overrun condition, it prints a message to the standard output device, stdout.
- Call custom function Respond to overrun conditions by calling the custom function you identify in **Function name**.

#### Function name

When you select Call\_custom\_function from the **Overrun notification** list, you enable this option. Enter the name of the function the target should use to notify you that an overrun condition occurred. The function must exist in your code on the target hardware.

#### **Configuration**

The **Configuration** parameter defines sets of build options that apply to the files generated from your model.

The Release and Debug option apply build settings that are defined by your compiler. For more information, refer to your compiler documentation.

Custom has the same default values as Release, but:

• Leaves **Compiler options string** empty.

#### Compiler options string

To determine the degree of optimization provided by the optimizing compiler, enter the optimization level to apply to files in your project. For details about the compiler options, refer to your IDE documentation. When you create new projects, the code generator does not set optimization flags.

With Texas Instruments Code Composer Studio 3.3 and Analog Devices VisualDSP++, the user interface displays **Get From IDE** and **Reset** buttons next to this parameter. If you have an active project open in the IDE, you can click **Get From IDE** to import the compiler option setting from the current project in the IDE. To reset the compiler option to the default value, click **Reset**.

#### Linker options string

To specify the options provided by the linker during link time, you enter the linker options as text. For details about the linker options, refer to your IDE documentation. When you create new projects, the code generator does not set linker options.

With Texas Instruments Code Composer Studio 3.3 and Analog Devices VisualDSP++, the user interface displays **Get From IDE** and **Reset** buttons next to this parameter. If you have an active project open in the IDE, you can click **Get From IDE** to import the linker options text from the current project in the IDE. To clear the linker options, click **Reset**.

#### System stack size (MAUs)

Enter the amount of memory that is available for allocating stack data, measured in minimum addressable units (MAU). Block output buffers are placed on the stack until the stack memory is fully allocated. After that, the output buffers go in global memory. An MAU is typically 1 byte, but its size can vary by target hardware.

This parameter is used in targets to allocate the stack size for the generated application. For example, with embedded processors that are not running an operating system, this parameter determines the total stack space that can be used for the application. For operating systems, this value specifies the stack space allocated per thread.

This parameter also applies to the "Maximum stack size (bytes)" parameter, located in the Optimization > Signals and Parameters pane.

#### System heap size (MAUs)

Set the default heap size that the target hardware reserves for dynamic memory allocation.

The target hardware uses this heap for functions like printf() and system services code.

The following IDEs use this parameter:

- Analog Devices VisualDSP<sup>++</sup>
- Wind River Diab/GCC (makefile generation only)

#### Profile real-time execution

To enable the real-time execution profile capability, select **Profile real-time execution**. With this selected, the build process instruments your code to provide performance profiling at the task level or for atomic subsystems. When you run your code, the executed code reports the profiling information in an HTML report.

#### Link Automation

When you build a model for a system target file, the code generator automatically creates or uses an existing *IDE link handle object* (named IDE\_Obj, by default) to connect to your IDE.

Although IDE\_Obj is a handle for a specific instance of the IDE, it also contains information about the IDE instance to which it refers, such as the target the IDE accesses. In this pane, the **Export IDE link handle to base workspace** option lets you instruct the code generator to export the object to your MATLAB workspace, giving it the name you assign in **IDE link handle name**.

You can also use the IDE link handle object to interact with the IDE using IDE Automation Interface commands.

#### Maximum time allowed to build project (s)

Specifies how long the software waits for the IDE to build the software.

#### Maximum time allowed to complete IDE operation (s)

Specifies how long the software waits for IDE functions, such as read or write, to return completion messages. If you do not specify a timeout, the default value is 10 seconds.

#### Export IDE link handle to base workspace

Directs the software to export the IDE Obj object to your MATLAB workspace.

#### IDE link handle name

Specifies the name of the IDE\_Obj object that the build process creates.

#### Source file replacement

Selects the diagnostic action to take if the software detects conflicts when you replace source code with custom code. The diagnostic message responds to both source file replacement in the Configuration Parameters under Code Generation > Coder Target parameters and under Code Generation > Custom Code.

The following settings define the messages you see and how the code generation process responds:

- none Does not generate warnings or errors when it finds conflicts.
- warning Displays a warning. warn is the default value.
- error Terminates the build process and displays an error message that identifies which file has the problem and suggests how to resolve it.

The build operation continues if you select warning and the software detects custom code replacement problems. You see warning messages as the build progresses.

Select error the first time you build your project after you specify custom code to use. The error messages can help you diagnose problems with your custom code replacement files. Use none when the replacement process works and you do not want to see multiple messages during your build.

### <span id="page-3118-0"></span>Model Reference

The idelink ert.tlc and idelink grt.tlc system target files provide support for generating code from models that use Model Reference. A referenced model will generate an archive library.

To enable Model Reference builds:

- 1 Open your referenced model.
- 2 Select Simulation > Model Configuration Parameters from the model menus.
- 3 From the list of panes under **Code Generation**, choose **Coder Target**.
- 4 In the right pane, under Run-Time, select Archive\_library from the **Build action** list.

If your top-model uses a reference model that does not have the **Build action** set to Archive\_library, the build process automatically changes the **Build action** to Archive library and issues a warning about the change.

#### Configuration Parameters in Reference Models

Use the same Coder Target pane settings in Configuration Parameters for the models in the model hierarchy.

# IDE Projects

#### <span id="page-3119-0"></span>In this section...

["Support for Third Party Products" on page 72-12](#page-3119-1) ["Code Generation and Build" on page 72-12](#page-3119-2)

### <span id="page-3119-1"></span>Support for Third Party Products

For more information about support for third-party IDEs and targets, see:

- [Supported and Compatible Compilers](http://www.mathworks.com/support/compilers/R2013a/index.html;jsessionid=cbcc6d00b0c1f68f591d714e1a1f)
- <span id="page-3119-2"></span>• [Hardware Support](http://www.mathworks.com/hardware-support/index.html?q=%20product:%22Embedded+Coder%22)

### Code Generation and Build

#### Building Your Model

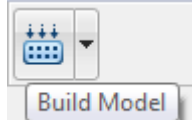

In your model, click **Build Model** . The software performs the actions you selected for **Build action** in the model Configuration Parameters, under Code Generation > Coder Target.

#### IDE Project Generator Features

The *IDE Project Generator* component provides or supports the following features for developing IDE projects and generating code:

- Automatically create IDE projects for your generated code during the code generation process.
- Customize code generation using options in the model Configuration Parameters.
- Configure the automatic project build process.
- Automatically download and run your generated projects on your target hardware.

#### IDE Link Handle Objects

IDE Project Generator automatically creates and uses an IDE link handle object to communicate with your IDE and target hardware.

To create the IDE link handle object, IDE Project Generator use the following constructor function:

• ticcs for Texas Instruments Code Composer Studio

For a command line example of how to use a constructor function, see the corresponding reference page for each function.

# XMakefiles for Software Build Tool Chains

#### <span id="page-3121-0"></span>In this section...

["What is the XMakefile Feature" on page 72-14](#page-3121-1) ["Using Makefiles to Generate and Build Software" on page 72-16](#page-3123-0) ["Making an XMakefile Configuration Operational" on page 72-19](#page-3126-0) ["Creating a New XMakefile Configuration" on page 72-19](#page-3126-1) ["XMakefile User Configuration dialog" on page 72-25](#page-3132-0)

### <span id="page-3121-1"></span>What is the XMakefile Feature

- ["Overview" on page 72-14](#page-3121-2)
- ["Available XMakefile Configurations" on page 72-14](#page-3121-3)
- ["Feature Support" on page 72-16](#page-3123-1)

#### <span id="page-3121-2"></span>**Overview**

You can use makefiles instead of IDE projects during the automated software build process. This approach is described in ["Using Makefiles to Generate and Build Software"](#page-3123-0) [on page 72-16.](#page-3123-0)

The XMakefile feature lets you choose the *configuration* of a specific software build tool chain to use during the automated build process. The configuration contains paths and settings for your make utility, compiler, linker, archiver, pre-build, post-build, and execute tools.

You can also create a new configuration for a new tool chain, as described in ["Creating a](#page-3126-1) [New XMakefile Configuration" on page 72-19.](#page-3126-1)

Your requirements for specific features may determine whether you choose makefiles or IDE projects. See ["Feature Support" on page 72-16.](#page-3123-1)

#### <span id="page-3121-3"></span>Available XMakefile Configurations

The following list describes the configurations in the XMakefile dialog that this product supports:

adivdsp blackfin: Analog Devices VisualDSP++ & Analog Devices Blackfin<sup>®</sup>

- adivdsp sharc: Analog Devices VisualDSP++ & Analog Devices  $SHARC<sup>®</sup>$
- adivdsp\_tigersharc: Analog Devices VisualDSP++ & Analog Devices TigerSHARC®
- gcc target: GNU Compiler Collection & Host Operating System or Embedded Operating System
- ticcs c2000 ccsv3: Texas Instruments Code Composer Studio 3 & Texas Instruments C2000
- ticcs c2000 ccsv4: Texas Instruments Code Composer Studio 4 & Texas Instruments C2000
- ticcs c2000 ccsv5: Texas Instruments Code Composer Studio 5.1 & Texas Instruments C2000
- ticcs c5500 ccsv3: Texas Instruments Code Composer Studio 3 & Texas Instruments C5500
- ticcs c5500 ccsv4: Texas Instruments Code Composer Studio 4 & Texas Instruments C5500
- ticcs c5500 ccsv5: Texas Instruments Code Composer Studio 5.1 & Texas Instruments C5500
- ticcs c6000 ccsv3: Texas Instruments Code Composer Studio 3 & Texas Instruments C6000
- ticcs c6000 ccsv4: Texas Instruments Code Composer Studio 4 & Texas Instruments C6000
- ticcs c6000 ccsv5: Texas Instruments Code Composer Studio 5.1 & Texas Instruments C6000
- ticcs c6000 dspbios ccsv3: Texas Instruments Code Composer Studio 3  $\&$ Texas Instruments DSP/BIOS on C6000
- ticcs c6000 dspbios ccsv4: Texas Instruments Code Composer Studio 4 & Texas Instruments DSP/BIOS on C6000
- ticcs c6000 dspbios ccsv5: Texas Instruments Code Composer Studio 5.1 & Texas Instruments DSP/BIOS on C6000
- wrsdiab arm9 vxworks67 rtp: Wind River Systems DIAB Compiler & ARM 9 & VxWorks 6.7 & real-time process applications
- wrsdiab arm9 vxworks67 rtp so: Wind River Systems DIAB Compiler & ARM 9 & VxWorks 6.7  $\&$  real-time process applications with shared object
- wrsdiab hostsim vxworks67 rtp: Wind River Systems DIAB Compiler & VxWorks Host Simulator & VxWorks 6.7 & real-time process applications
- wrsdiab hostsim vxworks67 rtp so: Wind River Systems DIAB Compiler  $&$ VxWorks Host Simulator & VxWorks 6.7 & real-time process applications with shared object
- wrsdiab hostsim vxworks68 rtp: Wind River Systems DIAB Compiler  $&$ VxWorks Host Simulator & VxWorks 6.8 & real-time process applications
- wrsdiab hostsim vxworks68 rtp so: Wind River Systems DIAB Compiler & VxWorks Host Simulator & VxWorks 6.8 & real-time process applications with shared object
- wrsgnu\_arm9\_vxworks67\_rtp: Wind River Systems GNU Compiler & VxWorks Host Simulator & VxWorks 6.7 & real-time process applications
- wrsgnu hostsim vxworks67 rtp: Wind River Systems GNU Compiler & VxWorks Host Simulator & VxWorks 6.7 & real-time process applications with shared object
- wrsgnu hostsim vxworks68 rtp: Wind River Systems GNU Compiler & VxWorks Host Simulator & VxWorks 6.8 & real-time process applications with shared object
- xilinx ise 14 x: Xilinx ISE Design Suite & ARM Cortex-A9 running Linux on Xilinx Zynq® -7000 platform

For more information about supported versions of third-party software, see ["Support for](#page-3119-1) [Third Party Products" on page 72-12](#page-3119-1)

#### <span id="page-3123-1"></span>Feature Support

With makefiles, you cannot use features that rely on direct communications between your MathWorks software and third-party IDEs.

You cannot use the following features with makefiles:

- IDE Project Generation
- IDE Automation Interface
- IDE debugger communications during Processor-in-the-loop (PIL) simulation

### <span id="page-3123-0"></span>Using Makefiles to Generate and Build Software

#### Configuring Your Model to Use Makefiles

Update your model Configuration Parameters to use a makefile instead of an IDE when you build software from the model:

1 Configure your model for your IDE, tool chain, and target hardware, as described in ["Configure Target Hardware Resources" on page 72-3](#page-3110-0).

- 2 In the Configuration Parameters dialog, under the **Code Generation** tab, select **Coder Target**.
- 3 Set **Build format** to Makefile. For more information, see ["Build format" on page](#page-3114-0) [72-7](#page-3114-0).
- 4 Set **Build action** to Build\_and\_execute. For more information, see ["Build action"](#page-3114-1) [on page 72-7](#page-3114-1).

#### Choosing an XMakefile Configuration

Configure how to generate makefiles:

1 Enter xmakefilesetup on the MATLAB Command Window. The software opens an XMakefile User Configuration dialog.

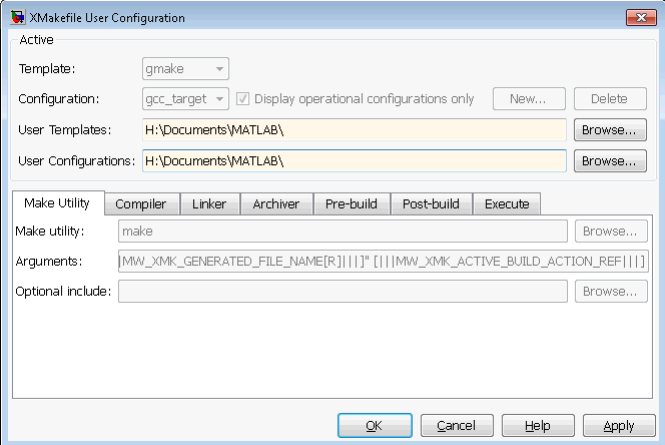

2 Set the **Template** parameter to the option that matches the **Configuration** parameter.

Note: In most cases, the only option for **Template** is gmake. However, if you have installed a Support Package, **Template** can have multiple options.

3 For **Configuration**, select the option that describes your software build toolchain and target platform. Click **Apply**.

Note: Changing some elements of the XMakefile dialog disables other elements until you apply the changes. Click **Apply** or **OK** after changing:

- **Template**
- **Configurations**
- **User Templates**
- **User Configurations**
- **Tool Directories**

**Note:** With the XMakefile User Configuration dialog, if you have an Embedded Coder license and do not have a Simulink Coder license, the **Configuration** list includes two unsupported options: gcc\_target or msvs\_host. Disregard those two configurations. Choose one of the other configurations.

Things to consider while setting **Configuration**:

- Selecting **Display operational configurations only** hides configurations that contain incomplete or invalid information. For a configuration to be operational, the vendor tool chain must be installed, and the configuration must have the valid paths for each component of the vendor tool chain. For more information, see ["Making an](#page-3126-0) [XMakefile Configuration Operational" on page 72-19](#page-3126-0).
- To display the configurations, including non-operational configurations, clear **Display operational configurations only**.
- The list of configurations can include non-editable configurations defined in the software and editable configurations defined by you.
- To create a new editable configuration, use the **New** button.
- For more information, see ["XMakefile User Configuration dialog" on page 72-25](#page-3132-0).

#### Building Your Model

In your model, click **Build Model**.

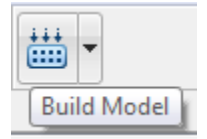

This action creates a makefile and performs the other actions you specified in **Build action**.

By default, this process outputs files in the <br/> <br/>builddir>/<br/>solution= folder. For example, in model\_name/CustomMW.

### <span id="page-3126-0"></span>Making an XMakefile Configuration Operational

When the XMakefile utility starts, it checks each configuration file to verify that the specified paths for the vendor tool chain are valid. If the paths are not valid, the configuration is non-operational. Typically, the cause of this problem is a difference between the path in the configuration and the actual path of the vendor toolchain.

To make a configuration operational:

- 1 Clear **Display operational configurations only** to display non-operational configurations.
- 2 Select the non-operational configuration from the **Configuration** options.
- 3 When you click **Apply**, a new dialog prompts you for the folder path of the missing resources the configuration requires.

Use mapped network drives instead of UNC paths to specify directory locations. Using UNC paths with compilers that do not support them causes build errors.

### <span id="page-3126-1"></span>Creating a New XMakefile Configuration

- ["Overview" on page 72-19](#page-3126-2)
- ["Create a Configuration" on page 72-20](#page-3127-0)
- ["Modify the Configuration" on page 72-21](#page-3128-0)
- ["Test the Configuration" on page 72-23](#page-3130-0)

#### <span id="page-3126-2"></span>**Overview**

This example shows you how to add support for a software development toolchain to the XMakefile utility. This example uses the Intel Compiler and an IDE.

Note: To specify directory locations, use mapped network drives instead of UNC paths. UNC paths cause build errors with compilers that do not support them.

#### <span id="page-3127-0"></span>Create a Configuration

When you click **New**, the new configuration inherits values and behavior from the current configuration. To create a configuration for the Intel Compiler, clone a configuration from one of these configurations: montavista\_arm and gcc\_target.

Open the XMakefile User Configuration UI by typing xmakefilesetup at the MATLAB prompt. This action displays the following dialog.

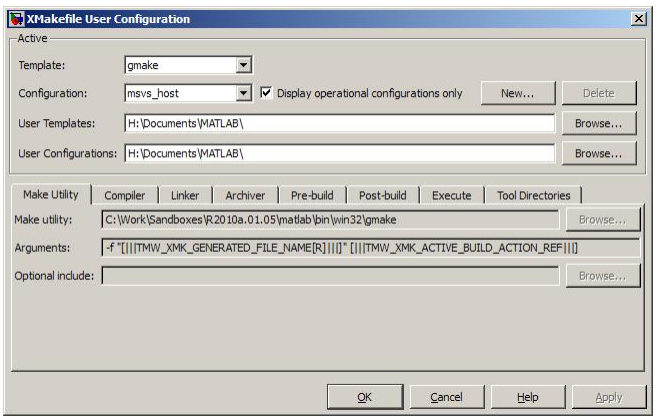

Select an existing configuration, such as montavista arm or gcc target. Click the **New** button.

A pop-up dialog prompts you for the name of the new configuration. Enter intel\_compiler and click **OK**.

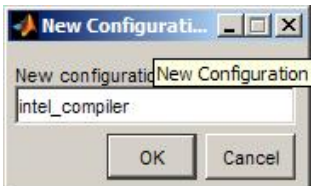

The dialog displays a new configuration called  $intel$  compiler, based on the previous configuration.

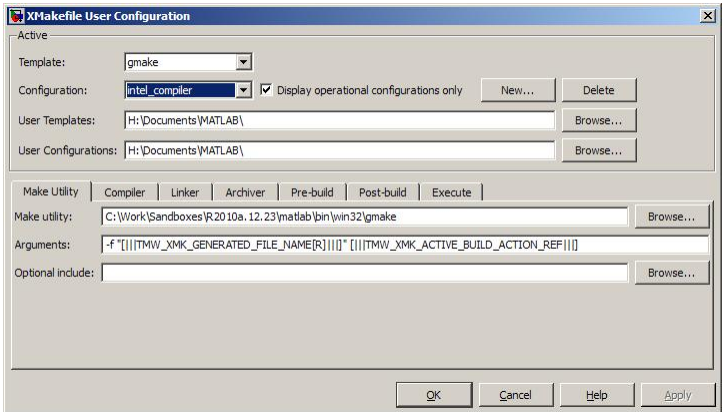

#### <span id="page-3128-0"></span>Modify the Configuration

Adjust the compiler, linker, and archiver settings of the newly created configuration. This example assumes the location of the Intel compiler is C:\Program Files\Intel \Compiler\.

#### **Make Utility**

You do not need to make changes. This configuration uses the gmake tool that ships with MATLAB.

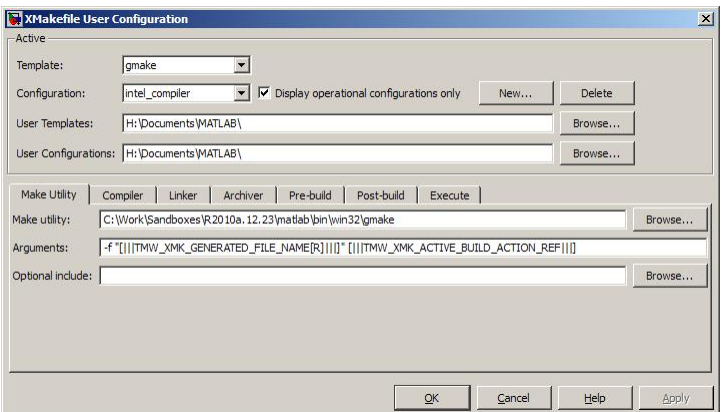

#### **Compiler**

For **Compiler**, enter the location of  $icl$ .exe in the Intel installation.

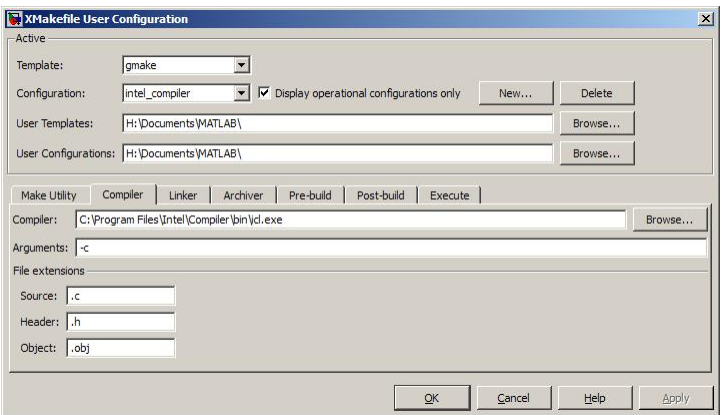

#### Linker

For **Linker**, enter the location of the linker executable, xilink.exe.

For **Arguments**, add the /LIBPATH path to the Intel libraries.

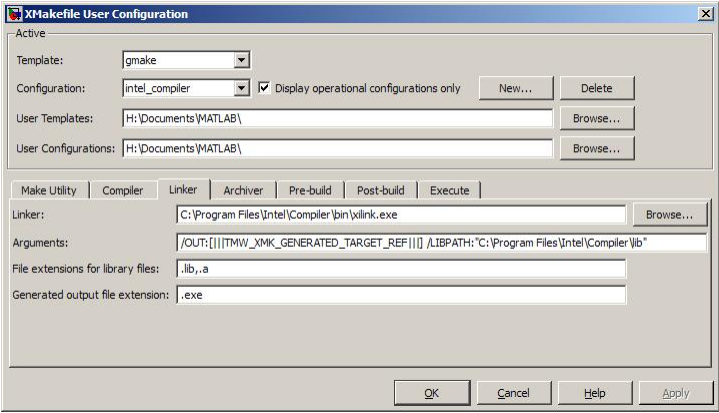

#### Archiver

For **Archiver**, enter the location of the archiver, xilib.exe. Confirm that **File extensions for library files** includes .lib.

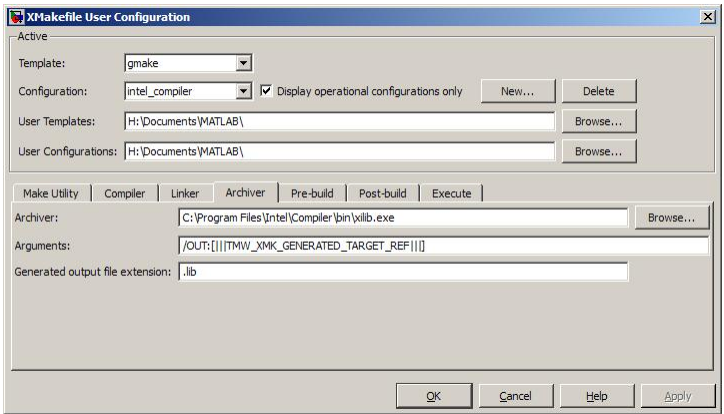

#### Other tabs

For this example, ignore the remaining tabs. In other circumstances, you can use them to configure additional build actions. In a later step of this example, you will configure the software to automatically build and run the generated code.

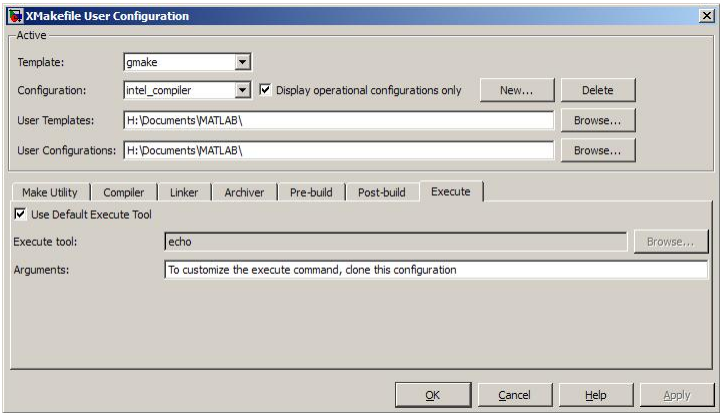

#### <span id="page-3130-0"></span>Test the Configuration

Open the "sumdiff" model by entering sumdiff on the MATLAB prompt.

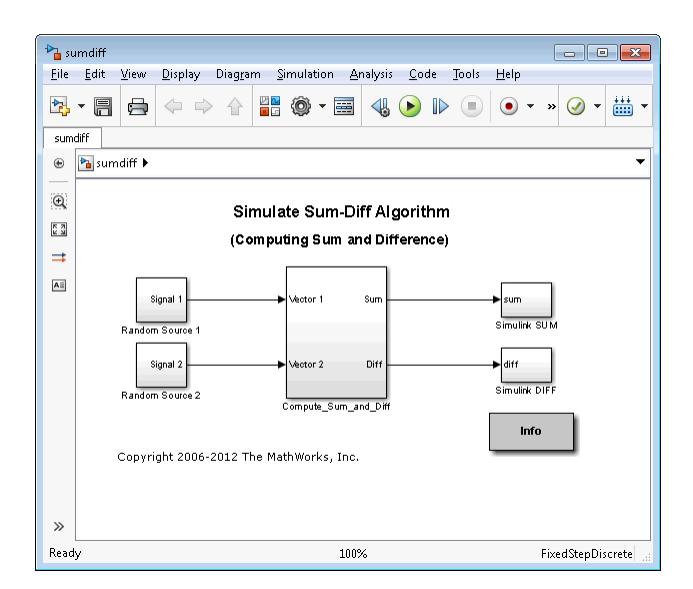

Configure the summdiff model for use with an IDE. Follow the steps in ["Configure](#page-3110-0) [Target Hardware Resources" on page 72-3,](#page-3110-0) set the **IDE/Tool Chain** parameter, set **Board** to Custom, and **Processor** to Intel x86/Pentium.

On the Tool Chain Automation page, set **Operating System** to None or select Windows. Click **OK**.

Open the Configuration Parameters for the sumdiff model by pressing **Ctrl+E**. Set **Build format** to Makefile and **Build action** to Build\_and\_execute.

Save the model to a temporary location, such as  $C:\Temp\IntelTest\$ .

Set that location as a Current Folder by typing cd  $C:\temp\IntellTest\$  at the MATLAB prompt.

Build the model by pressing **Ctrl+B**. The MATLAB Command Window displays something like:

```
### TLC code generation complete.
### Creating HTML report file sumdiff codegen rpt.html
### Creating project: c:\temp\IntelTest\sumdiff_idenameide\sumdiff.mk
### Project creation done.
### Building project...
### Build done.
### Downloading program: c:\temp\IntelTest\sumdiff idenameide\sumdiff
### Download done.
```
A command window comes up showing the running model. Terminate the generated executable by pressing **Ctrl+C**.

# XMakefile User Configuration dialog

- ["Active" on page 72-25](#page-3132-0)
- ["Make Utility" on page 72-27](#page-3134-0)
- ["Compiler" on page 72-27](#page-3134-1)
- ["Linker" on page 72-28](#page-3135-0)
- ["Archiver" on page 72-29](#page-3136-0)
- ["Pre-build" on page 72-29](#page-3136-1)
- ["Post-build" on page 72-30](#page-3137-0)
- ["Execute" on page 72-30](#page-3137-1)
- ["Tool Directories" on page 72-31](#page-3138-0)

#### <span id="page-3132-0"></span>**Active**

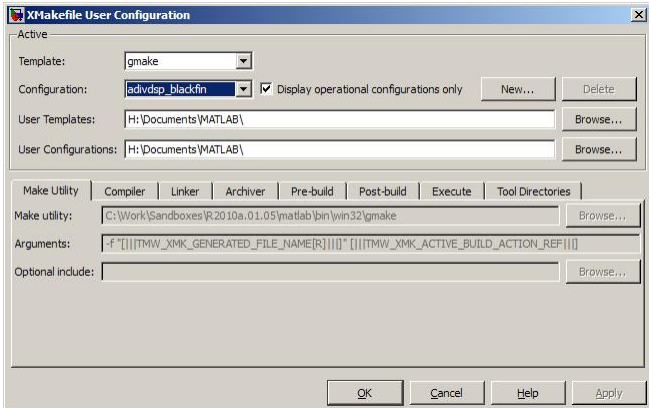

#### **Template**

Set the **Template** parameter to the option that matches the **Configuration** parameter.

Note: In most cases, the only option for **Template** is gmake. However, if you have installed a Support Package, **Template** can have multiple options.

The template defines the syntax rules for writing the contents of the makefile or buildfile. The default template is gmake, which works with the GNU make utility.

To add templates to this parameter, save them as .mkt files to the location specified by the **User Templates** parameter. For more information, see ["User Templates" on page](#page-3134-2) [72-27.](#page-3134-2)

#### **Configuration**

Select the configuration that best describes your toolchain and target hardware.

You cannot edit or delete the configurations provided by MathWorks. You can, however, edit and delete the configurations that you create.

Use the **New** button to create an editable copy of the currently selected configuration.

Use the **Delete** button to delete a configuration you created.

**Note:** You cannot edit or delete the configurations provided by MathWorks.

Note: Use mapped network drives instead of UNC paths to specify directory locations. Using UNC paths with compilers that do not support them causes build errors.

#### Display operational configurations only

When you open the XMakefile User Configuration dialog, the software verifies that each configuration provided by MathWorks contains valid paths to the executable files it uses. If the paths are valid, the configuration is operational. If the paths are not valid, the configuration is not operational.

This setting only applies to configurations provided by MathWorks, not configurations you create.

To display valid configurations, select **Display operational configurations only**.

To display the configurations, including non-operational configurations, clear **Display operational configurations only**.

For more information, see ["Making an XMakefile Configuration Operational" on page](#page-3126-0) [72-19.](#page-3126-0)

#### <span id="page-3134-2"></span>User Templates

Set the path of the folder to which you can add template files. Saving templates files with the .mkt extension to this folder adds them to the **Templates** options.

#### User Configurations

Set the location of configuration files you create with the **New** button.

#### <span id="page-3134-0"></span>Make Utility

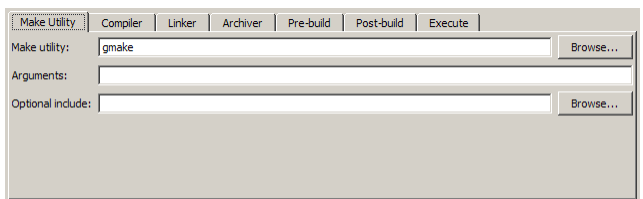

#### Make utility

Set the path and filename of the make utility executable.

#### **Arguments**

Define the command-line arguments to pass to the make utility. For more information, consult the third-party documentation for your make utility.

#### Optional include

Set the path and file name of an optional makefile to include.

#### <span id="page-3134-1"></span>**Compiler**

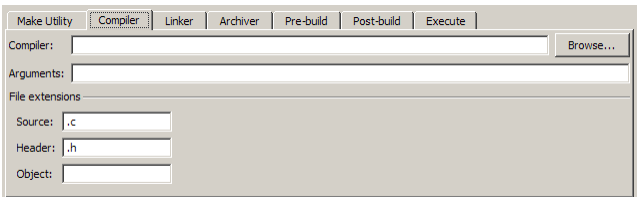

#### Compiler

Set the path and file name of the compiler executable.

#### **Arguments**

Define the command-line arguments to pass to the compiler. For more information, consult the third-party documentation for your compiler.

#### Source

Define the file name extension for the source files. Use commas to separate multiple file extensions.

#### Header

Define the file name extension for the header files. Use commas to separate multiple file extensions.

#### **Object**

<span id="page-3135-0"></span>Define the file name extension for the object files.

#### Linker

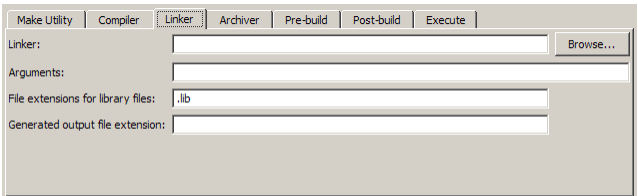

#### Linker

Set the path and file name of the linker executable.

#### **Arguments**

Define the command-line arguments to pass to the linker. For more information, consult the third-party documentation for your linker.

#### File extensions for library files

Define the file name extension for the file library files. Use commas to separate multiple file extensions.

#### Generated output file extension

Define the file name extension for the generated libraries or executables.

#### <span id="page-3136-0"></span>Archiver

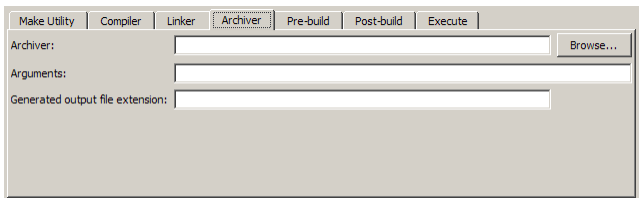

#### Archiver

Set the path and file name of the archiver executable.

#### **Arguments**

Define the command-line arguments to pass to the archiver. For more information, consult the third-party documentation for your archiver.

#### Generated output file extension

Define the file name extension for the generated libraries.

#### <span id="page-3136-1"></span>Pre-build

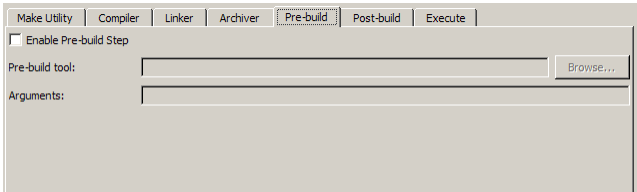

#### Enable Prebuild Step

Select this check box to define a prebuild tool that runs before the compiler.

#### Prebuild tool

Set the path and file name of the prebuild tool executable.

#### **Arguments**

Define the command-line arguments to pass to the prebuild tool. For more information, consult the third-party documentation for your prebuild tool.

### <span id="page-3137-0"></span>Post-build

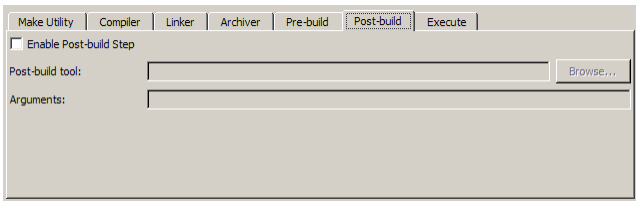

#### Enable Postbuild Step

Select this check box to define a postbuild tool that runs after the compiler or linker.

#### Postbuild tool

Set the path and file name of the postbuild tool executable.

#### **Arguments**

Define the command-line arguments to pass to the postbuild tool. For more information, consult the third-party documentation for your postbuild tool.

#### <span id="page-3137-1"></span>**Execute**

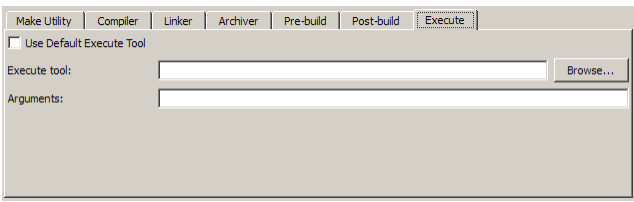

#### Use Default Execute Tool

Select this check box to use the generated derivative as the execute tool when the build process is complete. Uncheck it to specify a different tool. The default value, echo, simply displays a message that the build process is complete.

**Note:** On the Linux operating system, multirate multitasking executables require root privileges to schedule POSIX threads with real-time priority. If you are using makefiles to build multirate multitasking executables on your Linux development system, you

cannot use **Execute tool** to run the executable. Instead, use the Linux command, sudo, to run the executable.

#### Execute tool

Set the path and file name of the execute tool executable or built-in command.

#### **Arguments**

Define the command-line arguments to pass to the execute tool. For more information, consult the third-party documentation for your execute tool.

#### <span id="page-3138-0"></span>Tool Directories

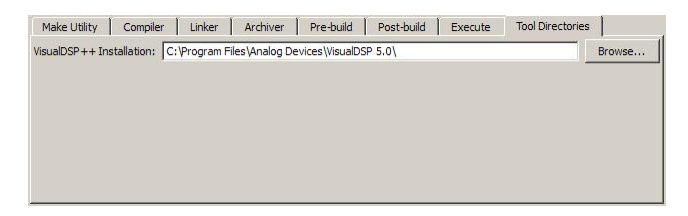

#### **Installation**

Use the Tool Directories tab to change the toolchain path of an operational configuration.

For example, if you installed two versions of a vendor build tool in separate folders, you can use the **Installation** path to change which one the configuration uses.

# Verification and Profiling Generated Code in Embedded Coder

- ["PIL Simulation for IDE and Toolchain Targets" on page 73-2](#page-3141-0)
- ["Code Execution Profiling for IDE and Toolchain Targets" on page 73-19](#page-3158-0)
- ["Perform Execution-Time Profiling for IDE and Toolchain Targets" on page 73-22](#page-3161-0)
- ["Perform Stack Profiling with IDE and Toolchain Targets" on page 73-28](#page-3167-0)

# PIL Simulation for IDE and Toolchain Targets

#### <span id="page-3141-0"></span>In this section...

["Overview" on page 73-2](#page-3141-1)

["PIL Approaches" on page 73-3](#page-3142-0)

["Communications" on page 73-7](#page-3146-0)

["Running Your PIL Application to Perform Simulation and Verification" on page](#page-3152-0) [73-13](#page-3152-0)

["Performing a Model Block PIL Simulation via SCI Using Makefiles" on page 73-13](#page-3152-1)

["Definitions" on page 73-17](#page-3156-0)

<span id="page-3141-1"></span>["PIL Issues and Limitations" on page 73-17](#page-3156-1)

# **Overview**

Verification consists broadly of running generated code on a processor and verifying that the code does what you intend. Embedded Coder provides processor-in-the-loop (PIL) simulation to meet this need. PIL compares the numeric output of your model under simulation with the numeric output of your model running as an executable on a target hardware.

With PIL, you run your generated code on a target hardware or instruction set simulator. To verify your generated code, you compare the output of model simulation modes, such as Normal or Accelerator, with the output of the generated code running on the processor. You can switch between simulation and PIL modes. This flexibility allows you to verify the generated code by executing the model as compiled code in the target environment. You can model and test your embedded software component in Simulink and then reuse your regression test suites across simulation and compiled object code. This process avoids the time-consuming process of leaving the Simulink software environment to run tests again on object code compiled for the production hardware.

Embedded Coder supports the following PIL approaches:

- Model block PIL
- Top-model PIL
- PIL block

When you use makefiles with PIL, use the "model block PIL" approach. With makefiles, the other two approaches, "top-model PIL" and "PIL block", and are not supported.

# <span id="page-3142-0"></span>PIL Approaches

- ["Model Block PIL" on page 73-3](#page-3142-1)
- ["Top-Model PIL" on page 73-4](#page-3143-0)
- ["PIL Block" on page 73-5](#page-3144-0)

#### <span id="page-3142-1"></span>Model Block PIL

Use model block PIL to:

- Verify code generated for referenced models (model reference code interface).
- Provide a test harness model (or a system model) to generate test vector or stimulus inputs.
- Switch a model block between normal, SIL, or PIL simulation modes.

To perform a model block PIL simulation, start with a top-model that contains a model block. The top-model serves as a test harness, providing inputs and outputs for the model block. The model block references the model you plan to run on target hardware. During PIL simulation, the referenced model runs on the target hardware.

For more information about using the model block, see Model, Model Variants and "Model Referencing".

By default, your MathWorks software uses the IDE debugger for PIL communications with the target hardware. To achieve faster communications, consider using one of the alternatives presented in ["Communications" on page 73-7.](#page-3146-0)

To use model block PIL:

- 1 Create and share a configuration reference between the top model and the referenced model, as described in "Share a Configuration for Multiple Models".
- 2 Right-click the Model block, and select **ModelReference Parameters**.
- 3 When the software displays the **Function Block Parameters: Model** dialog box, set **Simulation mode** to Processor-in-the-loop (PIL) and click **OK**.
- 4 Open the model block.
- 5 In the referenced model (model block) Configuration Parameters (**Ctrl+E**), under **Code Generation** > **Coder Target**, set **Build action** set to Archive\_library. This action avoids a warning when you start the simulation.
- **6** Save the changes to both models.
- 7 In the top-model menu bar, select **Simulation** > **Run**. This action builds the referenced model in the model block, downloads it to your target hardware, and runs the PIL simulation.

Note: In the top-model Configuration Parameters (**Ctrl+E**), under **Code Generation** > **Coder Target**, leave **Build action** set to Build\_and\_execute. Do not change **Build action** to Create\_Processor\_In\_the\_Loop\_Project.

#### <span id="page-3143-0"></span>Top-Model PIL

Use top-model PIL to:

- Verify code generated for a top-model (standalone code interface).
- Load test vectors or stimulus inputs from the MATLAB workspace.
- Switch the entire model between normal and SIL or PIL simulation modes.

#### Setting Model Configuration Parameters to Generate the PIL Application

Configure your model to generate the PIL executable from your model:

- 1 Configure your model to run on target hardware, as described in ["Configure Target](#page-3110-0) [Hardware Resources" on page 72-3.](#page-3110-0)
- 2 From the model toolstrip, select **Simulation** > **Model Configuration Parameters**.
- 3 In Configuration Parameters, select **Code Generation**.
- 4 Set System Target File to idelink ert.tlc.
- 5 From the list of panes under **Code Generation**, choose **Coder Target**.
- 6 Set **Build format** to Project.
- 7 Set Build action to Create processor in the loop project.
- 8 Click **OK** to close the Configuration Parameters dialog box.

For more information, see "Code Generation: Coder Target Pane".

#### Running the Top-Model PIL Application

To create a PIL block, perform the following steps:

1 In the model toolstrip, set the Simulation mode to Processor-in-the-loop.

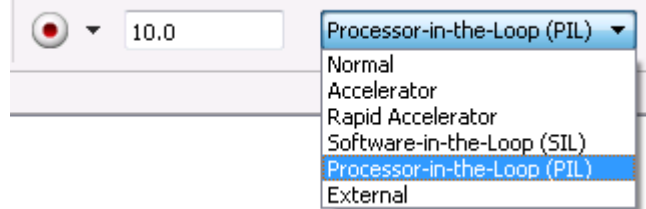

2 In the model toolstrip, click Run.

# $\left( \blacktriangleright \right)$

A new Simulink Editor opens with the new PIL model block in it. The third-party IDE compiles and links the PIL executable file. Follow the progress of the build process in the MATLAB Command Window.

#### <span id="page-3144-0"></span>PIL Block

Use the PIL block to:

- Verify code generated for a top-model (standalone code interface) or subsystem (rightclick build standalone code interface).
- Represent a component running in SIL or PIL mode. The test harness model or a system model provides test vector or stimulus inputs.

#### Preparing Your Model to Generate a PIL Block

Start with a model that contains the algorithm blocks you want to verify on the processor as compiled object code. To create a PIL application and PIL block from your algorithm subsystem, follow these steps:

- 1 Identify the algorithm blocks to cosimulate.
- 2 Convert those blocks into an unmasked subsystem in your model.

For information about how to convert your process to a subsystem, refer to Creating Subsystems in *Using Simulink* or in the online Help system.

- 3 Open the newly created subsystem.
- 4 Configure your subsystem to run on target hardware, as described in ["Configure](#page-3110-0)" [Target Hardware Resources" on page 72-3.](#page-3110-0)

#### Setting Model Configuration Parameters to Generate the PIL Application

After you create your subsystem, set the Configuration Parameters for your model to enable the model to generate a PIL block.

Configure your model to enable it to generate PIL algorithm code and a PIL block from your subsystem:

- 1 From the model menu bar, select **Simulation** > **Model Configuration Parameters**. This action opens the Configuration Parameters dialog box.
- 2 In the Configuration Parameters dialog box, select **Code Generation**.
- 3 Set **System Target File** to idelink\_ert.tlc.
- 4 From the list of panes under **Code Generation**, choose **Coder Target**.
- 5 Set **Build format** to Project.
- 6 Set **Build action** to Create\_processor\_in\_the\_loop\_project.
- 7 Click **OK** to close the Configuration Parameters dialog box.

For more information, see "Code Generation: Coder Target Pane".

#### Creating the PIL Block from a Subsystem

To create a PIL block, perform the following steps:

1 Right-click the masked subsystem in your model and select **C/C++ Code > Build This Subsystem** from the context menu.

A new Simulink Editor opens and the new PIL block appears in it. The third-party IDE compiles and links the PIL executable file.

This step builds the PIL algorithm object code and a PIL block that corresponds to the subsystem, with the same inputs and outputs. Follow the progress of the build process in the MATLAB Command Window.

2 Copy the new PIL block from the new model to your model. To simulate the subsystem processes concurrently, place it parallel to your masked subsystem. Otherwise, replace the subsystem with the PIL block.

To see a PIL block in a parallel masked subsystem, search the product help for *Getting Started with Application Development* and select the example that matches your IDE.

Note: Models can have multiple PIL blocks for different subsystems. They cannot have more than one PIL block for the same subsystem. Including multiple PIL blocks for the same subsystem causes errors and inaccurate results.

# <span id="page-3146-0"></span>**Communications**

- ["TCP/IP" on page 73-8](#page-3147-0)
- ["Additional Steps for TI C6000 Processors" on page 73-9](#page-3148-0)
- ["Serial Communication Interface \(SCI\) for Texas Instruments C2000" on page](#page-3149-0) [73-10](#page-3149-0)
- ["IDE Debugger" on page 73-11](#page-3150-0)

Choose one of the following communication methods for transferring code and data during PIL simulations:

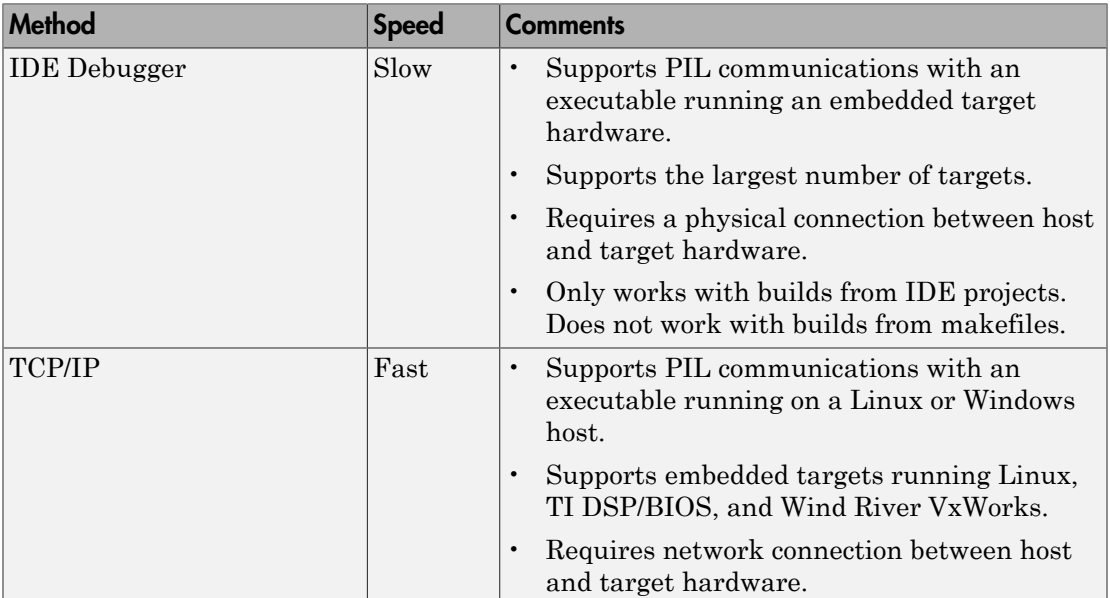

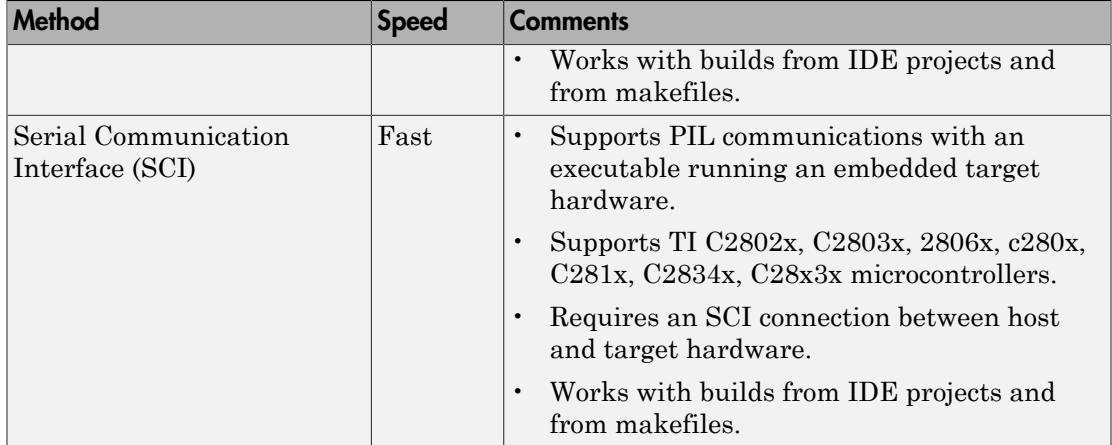

### <span id="page-3147-0"></span>TCP/IP

You can use TCP/IP for PIL communications with target hardware running:

- Linux
- Texas Instruments DSP/BIOS
- Wind River VxWorks

Using TCP/IP for PIL communications is typically faster than using a debugger, particularly for large data sets, such as with video and audio applications.

It also works well when you build an application on a remote Linux target using the remoteBuild function.

You can use TCP/IP with the following PIL approaches:

- Top-model PIL
- Model block PIL

TCP/IP does not work with the Subsystem PIL approach.

To enable and configure TCP/IP with PIL:

- 1 Set up a PIL simulation according to the PIL approach you have chosen.
- 2 In the MATLAB Command Window, use setpref to specify the IP address of the PIL server (servername).

If you are running the PIL server on a remote target, specify the IP address of the target hardware. For example:

setpref('MathWorks\_Embedded\_IDE\_Link\_PIL\_Preferences','servername','144.212.109.114');

If you are running PIL server locally, on your host Windows or Linux system, enter 'localhost' instead of an IP address:

setpref('MathWorks\_Embedded\_IDE\_Link\_PIL\_Preferences','servername','localhost');

3 Specify the TCP/IP port number to use for PIL data communication. Use one of the free ports in your system. For example:

setpref('MathWorks\_Embedded\_IDE\_Link\_PIL\_Preferences','portnum', 17025);

4 Enable PIL communications over TCP/IP:

setpref('MathWorks Embedded IDE Link PIL Preferences','enabletcpip', true);

To disable PIL communications over TCP/IP, change the value to false. This action automatically enables PIL communications over an IDE debugger, if an IDE is available.

5 Open the Configuration Parameters in your model. On the Coder Target pane, set the **Operating System** parameter to the operating system your target hardware is running.

Note: You cannot use TCP/IP for PIL when the value of **Operating System** is None.

6 Regenerate the code or PIL block.

To disable PIL communications over TCP/IP, enter:

<span id="page-3148-0"></span>setpref('MathWorks\_Embedded\_IDE\_Link\_PIL\_Preferences','enabletcpip', false);

#### Additional Steps for TI C6000 Processors

Add an IP Config block to the following location in your model:

- For top-model PIL, add it at the top level of your model.
- For model block PIL, add it to the referenced model to which you are pointing.
- For Subsystem PIL, place it in the subsystem.

Configure the IP Config block settings.

To determine the IP address assigned to the PIL server on the C6000 target:

- 1 Enter an arbitrary IP address the first time you specify the IP address.
- 2 Build and run the code for your model.
- 3 In the CCS command window, observe the actual IP address assigned to the C6000 processor by the DHCP server.
- 4 Enter the actual IP address the second time you specify the IP address.

#### <span id="page-3149-0"></span>Serial Communication Interface (SCI) for Texas Instruments C2000

You can use SCI for processor-in-the-loop (PIL) simulations with Texas Instruments C2000 processors that support Serial Communications Interface (SCI). For other targets, configure PIL to communicate through TCP/IP or an IDE debugger.

SCI typically provides faster communications than an IDE debugger, particularly for large data sets.

To enable and configure SCI with PIL:

- 1 Set up a PIL simulation according to the PIL approach you have chosen. For more information, see ["PIL Approaches" on page 73-3](#page-3142-0).
- 2 In the MATLAB Command Window, use setpref to specify the Configuration Parameters:
	- a Select the SCI port on your host computer for communicating with the target hardware. For example, to use COM1, enter the following command:

setpref('MathWorks Embedded IDE Link PIL Preferences', 'COMPort','COM1');

b Set the baud rate of the SCI port. For example, if both the host computer and the target support 11,5200 baud, enter:

setpref('MathWorks\_Embedded\_IDE\_Link\_PIL\_Preferences','BaudRate', 115200);

c Enable PIL communications over SCI:

setpref('MathWorks\_Embedded\_IDE\_Link\_PIL\_Preferences','enableserial',true);

- 3 Configure the serial communications settings on your host computer to match the preceding values. For example, in Windows 7:
	- a Open the Windows Device Manager. (Press the Windows key on your keyboard and search for "Device Manager".)
	- b Expand **Ports (COM & LPT1)**.
	- c Right-click the communications port you previously specified in MATLAB, such as **Communications Port (COM1)**, and select **Properties**.
- d Go to the **Port Settings** tab, and match the value of **Bits per second** with the baud rate you previously specified in MATLAB. This value should match the baud rate you set in MATLAB. For example, 'BaudRate',115200.
- 4 Regenerate the code or PIL block.

Note: In serial PIL simulation, the changes that you make to the BaudRate or COMPort parameters in MathWorks\_Embedded\_IDE\_Link\_PIL\_Preferences are not detected, if the following conditions are met:

- You have already built your PIL application.
- You have set the **Configuration Parameters** >**Model Referencing** >**Rebuild** option to a value other than Always.
- You have not made changes to the model.

To apply your COM port or baudrate changes, either change the value in the **Configuration Parameters** >**Model Referencing** >**Rebuild** option to Always, or resave the model to force a new build of the PIL application.

To disable PIL communications over SCI, enter:

setpref('MathWorks Embedded IDE Link PIL Preferences','enableserial',false);

Note: If you change the following parameters while using TCP/IP or serial communication for PIL, the software does not regenerate the PIL and communication code.

- TCP/IP Communication Parameters: **IP Address** and **Port number**
- Serial Communication Parameters: **COM Port** and **BaudRate**

To work around this issue, remove the slpr i folder, generated code, and the generated MEX file. Then, regenerate the PIL code.

See ["Performing a Model Block PIL Simulation via SCI Using Makefiles" on page](#page-3152-1) [73-13](#page-3152-1)

#### <span id="page-3150-0"></span>IDE Debugger

To enable PIL communications over an IDE debugger, disable PIL communications over TCP/IP and SCI by entering the following commands:

```
setpref('MathWorks_Embedded_IDE_Link_PIL_Preferences','enabletcpip',false);
setpref('MathWorks_Embedded_IDE_Link_PIL_Preferences','enableserial',false);
```
Then regenerate the code or PIL block.

Using IDE debugger for PIL communication only works when you build your code from IDE projects. Using IDE debugger for PIL communication does not work with builds from makefiles.

#### Configuring Breakpoints

You can use the setStartApplicationPause API to set breakpoints in the PIL application on the *first* PIL block simulation. If you do not use the setStartApplicationPause API, you can configure breakpoints after the initial run. The breakpoints remain active for subsequent runs.

You can enter the following static API method to pause after loading the application and manually configure breakpoints:

rtw.connectivity.Launcher.setStartApplicationPause(pauseAmount)

About this method:

- This method tells the MATLAB session to pause immediately after the PIL launcher starts the PIL application.
- pauseAmount is a pause time in seconds. To disable the pause, enter 0.

When you do not specify a pause, the software displays the following message:

### To pause during PIL application start, run: >> rtw.connectivity.Launcher. setStartApplicationPause(120)

The default pause is 120 sec. You can change this value.

When you specify a pause, a Start PIL Application Pause message box appears and displays following message:

Pausing during PIL application start for 120s (click OK to continue). To disable this pause, see the hyperlink in the MATLAB command window.

• The MATLAB Command Window shows the following text:

### To remove the pause during PIL application start, run: >> rtw.connectivity.Launcher. setStartApplicationPause(0) where rtw.connectivity.Launcher. setStartApplicationPause(0) is a hyperlink.

- The pause times out, or you can clear it early by closing the message box.
- During the pause, you cannot access MATLAB and thus cannot configure breakpoints programmatically via the IDE Automation Interface API.
- For the PIL block, the debugger stays open between simulation runs. When you perform an initial simulation run, you can automatically configure breakpoints via the IDE Automation Interface API before starting the second simulation.

# <span id="page-3152-0"></span>Running Your PIL Application to Perform Simulation and Verification

After you add PIL block to your model, add the required pause in seconds, using the following command in the MATLAB command prompt:

rtw.connectivity.Launcher.setStartApplicationPause(120) Then click **Simulation** > **Run** or press **Ctrl+T** to run the PIL simulation and view the results.

Note The pause command is to make sure that the automatic download of PIL completes, before the model starts executing.

# <span id="page-3152-1"></span>Performing a Model Block PIL Simulation via SCI Using Makefiles

This example shows you the complete workflow for performing a processor-in-the loop (PIL) simulation that uses Serial Communications Interface (SCI) for communications.

#### **Prerequisites**

Follow the board vendor's instructions for setting up a Texas Instruments C2000-based board that supports SCI. Connect the board to your host computer using a serial cable.

#### Configure Your Model for Target Hardware

- 1 Enter fuelsys\_pil in MATLAB. This action opens the fuelsys\_pil model with the title, "Verifying the Fixed-Point Fuel Control System".
- 2 Configure fuelsys pil. Follow the steps in ["Configure Target Hardware](#page-3110-0)" [Resources" on page 72-3](#page-3110-0) setting:
- **IDE/Tool Chain** to the version of CCS you are using.
- **Board** to a board that supports using SCI, such as SD F28335 eZdsp.
- 3 Click **Yes**.

If you are working with CCSv3, configure fuelsys\_pil to use makefiles:

- 1 Select **Simulation** > **Model Configuration Parameters**.
- 2 In the Configuration Parameters dialog box, expand **Code Generation** and select **Coder Target**.
- 3 On the Coder Target pane, set **Build format** to Makefile.

If you are working with CCSv4/5, you do not need to configure the model to use makefiles. Initializing the configuration parameters for CCSv4/5 automatically sets **Build format** to Makefile.

#### Configure Your Model for the Model Block PIL Approach

1 In the fuelsys\_pil, copy the **fuelsys\_ctr** model and paste it into the vacant space below. Connect it to the input/output signals provided.

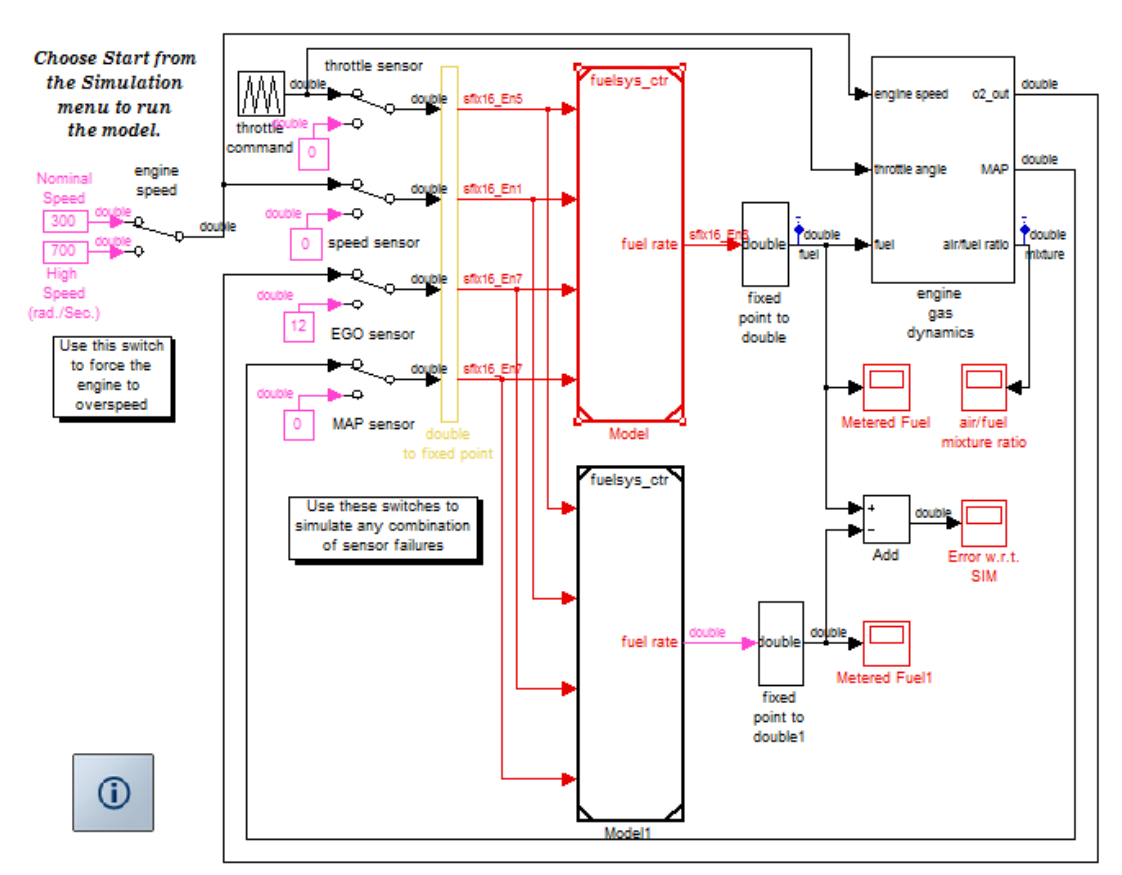

#### Verifying the Fixed-Point Fuel Control System

Copyright 2005-2011 The MathWorks, Inc.

- 2 Right-click the upper **fuelsys\_ctr** model, labeled "Model", and select **ModelReference Parameters**.
- 3 In the **Function Block Parameters: Model** dialog box, set the **Simulation mode** parameter to Processor-in-the-loop (PIL). Click the **OK** button.
- 4 Open the upper **fuelsys** ctr model, labeled "Model".
- 5 From the menu in the open **fuelsys\_ctr** model, select **Simulation** > **Model Configuration Parameters** (or press **Ctrl+E**).
- 6 In the Configuration Parameters dialog box, in the **Solver** pane, set the **Type** parameter to Fixed-step, and set **Solver** to ode3 (Bogacki-Shampine).
- 7 In the MATLAB Command Window, enter:

```
set param('fuelsys ctr', 'ModelReferenceSymbolNameMessage', 'none')
```
- 8 In the **Code Generation** > **Interface** pane, clear the Software environment **absolute time** check box.
- 9 In the **Code Generation** > **Coder Target** pane, set the Run time **Build action** parameter to Archive library.
- 10 Save the changes to your model, and leave the model open.
- 11 Open the top model, fuelsys\_pil. Open the Configuration Parameters dialog box, in the **Solver** pane, verify that the **Type** parameter is set to Fixed-step, and reset **Solver** to ode3 (Bogacki-Shampine).

Note: For information other PIL approaches, see ["PIL Approaches" on page 73-3](#page-3142-0).

#### Enable and configure SCI

1 Use setpref to specify the Configuration Parameters in MATLAB :

```
setpref('MathWorks_Embedded_IDE_Link_PIL_Preferences','COMPort','COM1');
setpref('MathWorks_Embedded_IDE_Link_PIL_Preferences','BaudRate',115200);
setpref('MathWorks_Embedded_IDE_Link_PIL_Preferences','enableserial',true);
```
- 2 Configure the serial communications settings on your host computer to match the preceding values. For example, in Windows 7:
	- a Open the Windows Device Manager. (Press the Windows key on your keyboard and search for "Device Manager".)
	- b Expand **Ports (COM & LPT1)**.
	- c Right-click the communications port you previously specified in MATLAB, such as **Communications Port (COM1)**, and select **Properties**.
	- d Go to the **Port Settings** tab, and match the value of **Bits per second** with the baud rate you previously specified in MATLAB. This value should match the baud rate you set in MATLAB. For example, 'BaudRate',115200.

#### Configure the Software to Use Makefiles

Set up the xmakefile for CCSv4/5 as described in the section ["Using Makefiles with Code](#page-3270-0) [Composer Studio 4/5" on page 76-5](#page-3270-0).

#### Run the PIL Simulation

- 1 Make sure the SD F28335 eZdsp board is connected to your host computer via serial and USB cables and powered up.
- 2 Add the required pause in seconds, using the following command in the MATLAB command prompt:

```
run: >> rtw.connectivity.Launcher.setStartApplicationPause(120)
```
<span id="page-3156-0"></span>3 Simulate the fuelsys\_pil model (press **Ctrl+T**).

### **Definitions**

#### PIL Algorithm

The algorithmic code, which corresponds to a subsystem or portion of a model, to test during the PIL simulation. The PIL algorithm is in compiled object form to enable verification at the object level.

#### PIL Application

The executable application that runs on the processor platform. The code generator produces code for a PIL application by augmenting your algorithmic code with the PIL execution framework. The PIL execution framework code compiles as part of your embedded application.

The PIL execution framework code includes the string.h header file so that the PIL application can use the memcpy function. The PIL application uses memcpy to exchange data between the Simulink model and the simulation processor.

#### PIL Block

When you build a subsystem from a model for PIL, the process creates a PIL block optimized for PIL simulation. When you run the simulation, the PIL block acts as the interface between the model and the PIL application running on the processor. The PIL block inherits the signal names and shape from the source subsystem in your model. Inheritance is convenient for copying the PIL block into the model to replace the original subsystem for simulation.

### <span id="page-3156-1"></span>PIL Issues and Limitations

Consider the following issues when you work with PIL blocks.

#### **Constraints**

When using PIL in your models, keep in mind the following constraints:

- Models can have multiple PIL blocks for different subsystems. They cannot have more than one PIL block for the same subsystem. Including multiple PIL blocks for the same subsystem causes errors and inaccurate results.
- A model can contain a single model block running PIL mode.
- A model can contain a subsystem PIL block or a model block in PIL mode, but not both.

#### Generic PIL Issues

Refer to [PIL Feature Support and Limitations on page 64-60](#page-2825-0) for general information about using the PIL block with embedded link products.

#### With Texas Instruments CCS, PIL with DSP/BIOS Enabled Does Not Support System Stack Profiling

Enabling DSP/BIOS™ for Texas Instruments processors disables the stack profiling option. To use stack profiling with PIL, open the **Target Hardware Resources** pane in model Configuration Parameters, and set the **Operating System** parameter to None. For help opening the Target Hardware Resources pane, see ["Configure Target Hardware](#page-3110-0) [Resources" on page 72-3](#page-3110-0).

#### Simulink Coder grt.tlc-Based Targets Not Supported

PIL does not support  $grt.tlc$  system target files.

To use PIL, set **System target file** in the Configuration Parameters > Code Generation pane to idelink ert.tlc.

# Code Execution Profiling for IDE and Toolchain Targets

#### <span id="page-3158-0"></span>In this section...

["Execution-Time Profiling" on page 73-19](#page-3158-1)

<span id="page-3158-1"></span>["Stack Profiling" on page 73-19](#page-3158-2)

# Execution-Time Profiling

You can measure the execution times during a standalone execution or processor-in-theloop (PIL) simulation. You can generate execution time profiles for synchronous tasks, asynchronous tasks, and atomic subsystems. Use this feature to check whether your code runs in real time on your target hardware. For details, see ["Perform Execution-Time](#page-3161-0) [Profiling for IDE and Toolchain Targets" on page 73-22.](#page-3161-0)

You can use this profiling for generated code in the following cases:

- **Code Generation** > **System target file** is ert.tlc and **Code Generation** > **Target hardware** is not None, for example, ARM Cortex-A9 (QEMU) or ARM Cortex-M3 (QEMU).
- **Code Generation** > **System target file** is idelink\_ert.tlc

The following table provides execution time profiling support information.

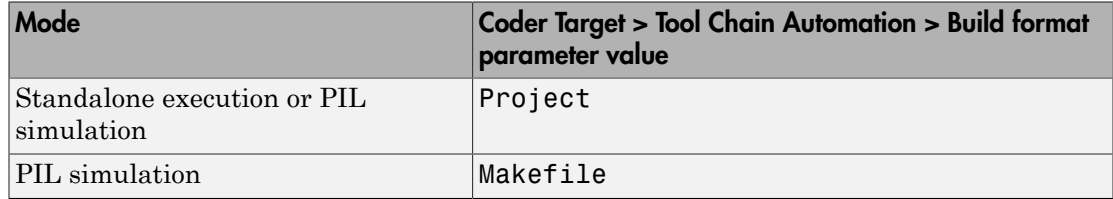

# <span id="page-3158-2"></span>Stack Profiling

With stack profiling, you can determine how generated code uses the processor system stack. Using the profile method, you can initialize and test the size and usage of the stack. See ["Perform Stack Profiling with IDE and Toolchain Targets" on page 73-28](#page-3167-0). This information can help you optimize both the size of the stack and how your code uses the stack.

You can use this profiling for generated code in the following cases:

- **Code Generation** > **System target file** is ert.tlc and **Code Generation** > **Target hardware** is not None, for example, ARM Cortex–A9 (QEMU) or ARM Cortex–M3 (QEMU).
- **Code Generation** > **System target file** is idelink\_ert.tlc

**Note:** Stack profiling is not supported on embedded targets that run an operating system or RTOS.

To provide stack profiling, profile writes a known pattern to the addresses in the stack. After you run your application for a while, and then stop your application, profile examines the contents of the stack addresses. profile counts each address that does not contain the known pattern. The total number of addresses that have been used, compared to the total number of addresses that you allocated, becomes the stack usage profile. This profile process does not determine how often your application changes an address.

You can profile the stack with the manually written code in a project and the code that you generate from a model.

When you use profile to initialize and test the stack operation, the software returns a report that contains information about stack size, usage, addresses, and direction. With this information, you can modify your code to use the stack efficiently. The following program listing shows the stack usage results from running an application on a simulator.

```
profile(IDE_Obj,'stack','report')
Maximum stack usage:
System Stack: 532/1024 (51.95%) MAUs used.
            name: System Stack
    startAddress: [512 0]
      endAddress: [1535 0]
       stackSize: 1024 MAUs
growthDirection: ascending
```
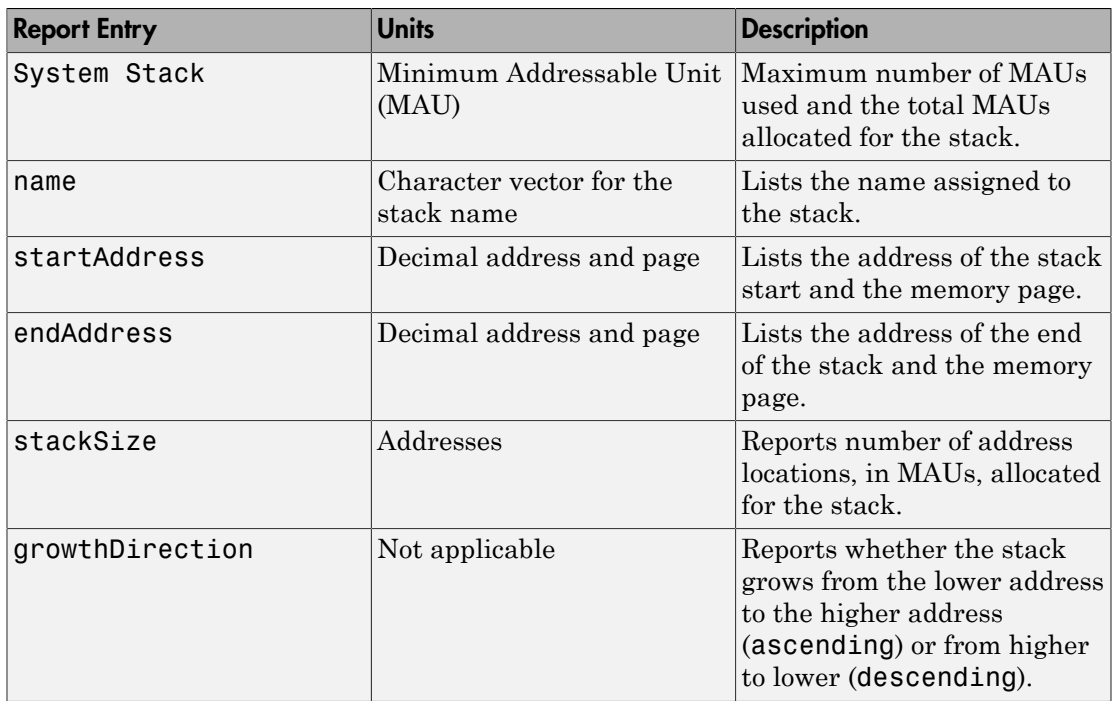

# Related Examples

- ["Perform Execution-Time Profiling for IDE and Toolchain Targets" on page](#page-3161-0) [73-22](#page-3161-0)
- ["Perform Stack Profiling with IDE and Toolchain Targets" on page 73-28](#page-3167-0)

# Perform Execution-Time Profiling for IDE and Toolchain Targets

#### <span id="page-3161-0"></span>In this section...

["Execution-Time Profiling During Standalone Execution" on page 73-22](#page-3161-1) ["Execution-Time Profiling During PIL Simulation" on page 73-25](#page-3164-0)

# <span id="page-3161-1"></span>Execution-Time Profiling During Standalone Execution

During standalone execution, instrumentation in the generated code collects executiontime samples, which are stored in target hardware memory. After halting target hardware execution, you can use the **profile** function to transfer the execution data from target hardware memory to the MATLAB workspace for viewing and analysis.

You can perform profiling by task or subsystem. A profiling sample represents a task or subsystem execution instance. Each sample requires two memory locations, one for the start time and one for the end time. Therefore, you must specify a buffer size that is twice the number of required profiling samples. Sample collection begins with the start of code execution and ends when the buffer is full.

#### Task Profiling

To configure a model for task execution profiling:

- 1 In your model, select **Simulation** > **Model Configuration Parameters**.
- 2 Select the **Code Generation** > **Coder Target** pane.
- 3 Set **Build format** to Project and set **Build action** to Build\_and\_execute.
- 4 Select **Profile real-time execution**.
- 5 In the **Profile by** list, select **Tasks**.
- 6 Specify **Number of profiling samples to collect**, the size of the buffer that stores execution data. Enter a value that is twice the number of profiling samples you require.
- 7 Click **OK**.

To view the execution profile for your model:

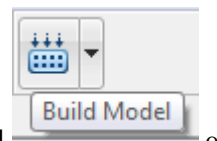

### Click **Build Model Click Build Model Click Builds**, loads,

1

and runs your code on the processor.

- 2 To stop the running program, select **Debug** > **Halt** in the IDE or use IDE\_obj.halt from the MATLAB command line. Gathering profiling data from a running program can yield inaccurate results.
- 3 At the MATLAB command prompt, enter

```
profile(IDE_Obj,'execution','report')
```
to view the MATLAB software graphic of the execution report and the HTML execution report.

For more information about other reporting options, see the product help for the profile function.

The following profiling plot is from an application that runs with three rates — the base rate and two slower rates. Gaps in the Sub-Rate 2 task bars indicate preempted operations.

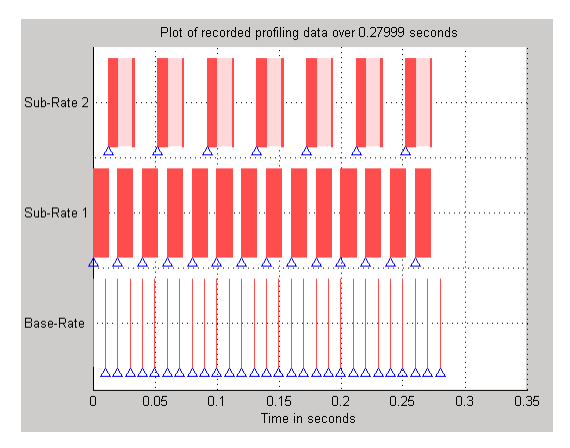

#### Subsystem Profiling

To configure a model for subsystem execution profiling:

1 Configure your model for your IDE, tool chain, and target hardware, as described in ["Configure Target Hardware Resources" on page 72-3](#page-3110-0).

- 2 On the **Coder Target** pane, set **Build format** to Project and set **Build action** to Build\_and\_execute.
- 3 Select **Profile real-time execution**.
- 4 In the **Profile by** list, select Atomic subsystems.
- 5 Specify **Number of profiling samples to collect**, the size of the buffer that stores execution data. Enter a value that is twice the number of profiling samples you require.
- 6 Click **OK**.

1

To view the execution profile for your model:

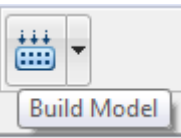

Click **Build Model** on the model toolstrip. This action builds, loads,

and runs your code on the processor.

- 2 To stop the running program, select **Debug** > **Halt** in the IDE or use IDE\_obj.halt from the MATLAB command line. Gathering profiling data from a running program can yield inaccurate results.
- 3 At the MATLAB command prompt, enter:

profile(IDE\_Obj, **'execution'**,**'report'**) to view the MATLAB software graphic of the execution report and the HTML execution report.

The following profiling plot is from an application with three subsystems — For Iterator Subsystem, For Iterator Subsystem1, and Idle Task Subsystem.

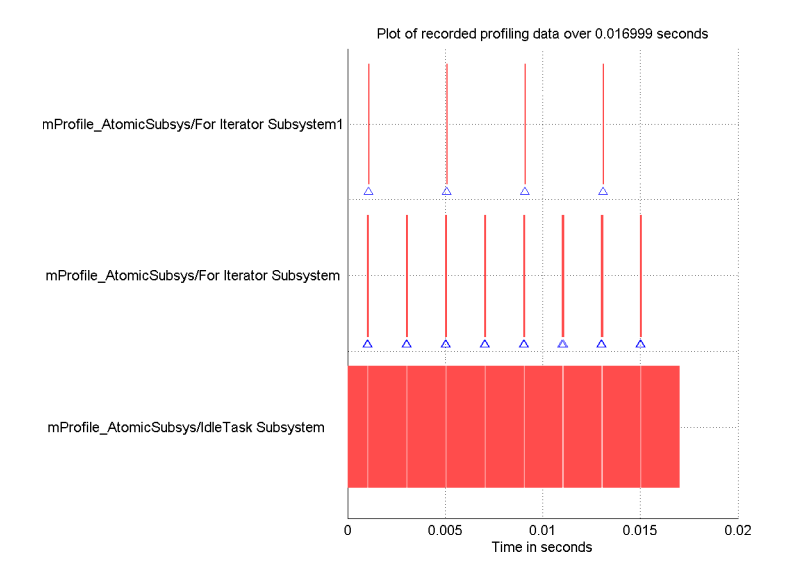

# <span id="page-3164-0"></span>Execution-Time Profiling During PIL Simulation

During a processor-in-the-loop (PIL) simulation, you can profile execution times of synchronous tasks. The software stores the profile data in a coder.profile.ExecutionTime object, located in the MATLAB workspace. After halting the PIL simulation, you can view and analyze the data.

#### Gathering Execution Profile Data

- 1 Configure a model for PIL simulation, as described in ["PIL Simulation for IDE and](#page-3141-0) [Toolchain Targets" on page 73-2](#page-3141-0).
- 2 In your model, select **Simulation** > **Model Configuration Parameters**.
- 3 In the Configuration Parameters dialog box, select **Code Generation**, and then **Verification**.
- 4 Select the **Measure task execution time** check box.
- 5 Provide a valid MATLAB variable name in the **Workspace** edit box. The software uses this name when it creates the coder.profile.ExecutionTime object.
- 6 Click **OK** to close the Configuration Parameters dialog box.

7 Run the PIL simulation, as described in ["PIL Simulation for IDE and Toolchain](#page-3141-0) [Targets" on page 73-2.](#page-3141-0)

The software creates the coder.profile.ExecutionTime object and stores the execution profile data in it.

8 Halt the PIL simulation.

#### Analyzing the Execution Profile Data

After halting the PIL simulation, you can view or analyze the data in the coder.profile.ExecutionTime object. For more information, see:

- ["View and Compare Code Execution Times" on page 58-7](#page-2678-0)
- ["Analyze Code Execution Data" on page 58-18](#page-2689-0)

Depending on the target, the execution profile data is measured in seconds or timer ticks.

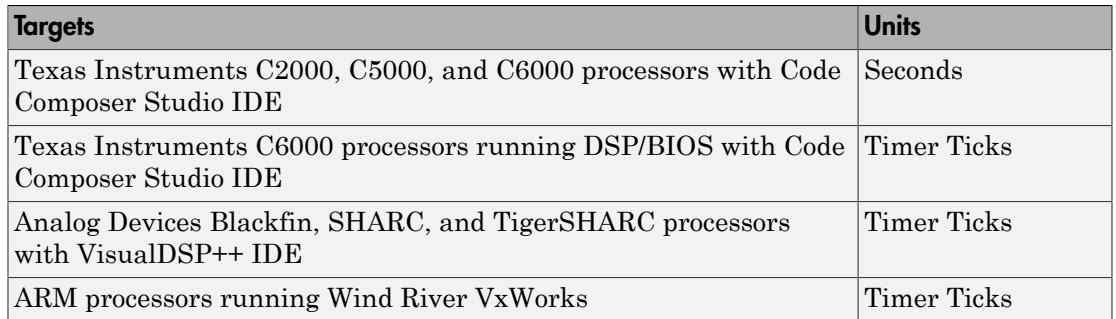

The coder.profile.ExecutionTime class has property TimerTicksPerSecond for getting and setting the data units. You can use this property on the execution profile data object after halting the PIL simulation. When the data unit is timer ticks, using the TimerTicksPerSecond property converts the data units to seconds.

# See Also

profile | TimerTicksPerSecond

# Related Examples

- ["Configure Target Hardware Resources" on page 72-3](#page-3110-0)
- ["PIL Simulation for IDE and Toolchain Targets" on page 73-2](#page-3141-0)
- ["View and Compare Code Execution Times" on page 58-7](#page-2678-0)
- ["Analyze Code Execution Data" on page 58-18](#page-2689-0)

# Perform Stack Profiling with IDE and Toolchain Targets

<span id="page-3167-0"></span>To profile the system stack operation:

- 1 Load an application.
- 2 Set up the stack to enable profiling.
- 3 Run your application.
- 4 Request the stack profile information.

Follow these steps to profile the stack as your application interacts with it. This particular example uses Texas Instruments Code Composer Studio 3.3. However, you can generalize from this example to another supported IDE.

- 1 Load the application to profile.
- 2 Use the profile method with the **setup** input keyword to initialize the stack to a known state.

```
profile(IDE_Obj,'stack','setup')
With the setup input argument, profile writes a known pattern into the
addresses that compose the stack.
```
- 3 Run your application.
- 4 Stop your running application. Stack use results gathered from an application that is running may be inaccurate.
- 5 Use the profile method to capture and view the results of profiling the stack.

```
profile(IDE_Obj,'stack','report')
```
The following example shows how to set up and profile the stack. The IDE link handle object, IDE\_Obj, must exist in your MATLAB workspace and your application must be loaded on your processor. This example comes from a TI C6713 simulator.

```
profile(IDE Obj,'stack','setup') % Set up processor stack
%by write A5 to the stack addresses.
Maximum stack usage:
System Stack: 0/1024 (0%) MAUs used.
           name: System Stack
   startAddress: [512 0]
     endAddress: [1535 0]
       stackSize: 1024 MAUs
```
```
growthDirection: ascending
run(IDE_Obj)
halt(IDE_Obj)
profile(IDE_Obj,'stack','report') % Request stack use report.
Maximum stack usage:
System Stack: 356/1024 (34.77%) MAUs used.
           name: System Stack<br>dress: [512 0]
    startAddress: [512 0]
     endAddress: [1535
       stackSize: 1024 MAUs
growthDirection: ascending
```
## Related Examples

• ["Code Execution Profiling for IDE and Toolchain Targets" on page 73-19](#page-3158-0)

# Processor-Specific Optimizations for Embedded Targets in Embedded **Coder**

# Replace Code for Embedded Targets

#### In this section...

["Using a Processor-Specific Code Replacement Library to Optimize Code" on page](#page-3171-0) [74-2](#page-3171-0)

["Process of Determining Optimization Effects Using Real-Time Profiling Capability" on](#page-3171-1) [page 74-2](#page-3171-1)

# <span id="page-3171-0"></span>Using a Processor-Specific Code Replacement Library to Optimize Code

You can optimize the code the code generator produces for a specific processor by configuring the code generator to use a code replacement library (CRL) during code generation. If you have an Embedded Coder license, you can develop and apply custom code replacement libraries.

For more information about replacing code, using code replacement libraries that MathWorks provides, see ["What Is Code Replacement?" on page 38-2](#page-1589-0) and ["Replace Code](#page-1597-0) [Generated from Simulink Models" on page 38-10.](#page-1597-0) For information about developing code replacement libraries, see ["What Is Code Replacement Customization?" on page 51-3](#page-2074-0) and ["Develop a Code Replacement Library" on page 51-27](#page-2098-0).

## <span id="page-3171-1"></span>Process of Determining Optimization Effects Using Real-Time Profiling **Capability**

You can use the real-time profiling capability to examine the results of applying the processor-specific library functions and operators to your generated code. After you select a processor-specific code replacement library, use the real-time execution profiling capability to examine the change in program execution time.

Use the following process to evaluate the effects of applying a processor-specific code replacement library when you generate code:

- 1 Enable real-time profiling in your model. Refer to "Code Execution Profiling".
- 2 Generate code for your project without specifying a code replacement library (the default **Code replacement library** setting is None).
- 3 Profile the code, and save the report.
- 4 Rebuild your project using a processor-specific code replacement library.
- 5 Profile the code, and save the second report.
- 6 Compare the profile report from running your application with the processor-specific library selected to the profile results in the first report with no code replacement library selected.

For an example of verifying the code optimization, search help for "Optimizing Embedded Code via Code Replacement Library" and select the example that matches your IDE.

# Working with Texas Instruments Code Composer Studio 3.3 IDE in Embedded Coder

- ["Set Up" on page 75-2](#page-3175-0)
- ["Code Composer Studio" on page 75-3](#page-3176-0)
- ["Getting Started" on page 75-5](#page-3178-0)
- ["IDE Automation Interface" on page 75-9](#page-3182-0)
- ["IDE Project Generator" on page 75-53](#page-3226-0)
- ["Exporting Filter Coefficients from FDATool" on page 75-62](#page-3235-0)
- ["Using Makefiles with Code Composer Studio 3.x" on page 75-77](#page-3250-0)
- ["Reported Limitations and Tips" on page 75-81](#page-3254-0)
- ["Setting Up Code Composer Studio \(ert.tlc System Target File\)" on page 75-88](#page-3261-0)
- ["IDE Link Frequently Asked Question: Why do I get an error when I invoke TICCS?"](#page-3263-0) [on page 75-90](#page-3263-0)

# Set Up

<span id="page-3175-0"></span>Before you use Embedded Coder with Code Composer Studio (CCS IDE) for the first time, use the checkEnvSetup function to check for third-party tools and set environment variables. Run checkEnvSetup again whenever you configure CCS IDE to interact with a new board or processor, or upgrade the related third-party tools.

To verify that CCSv3 is installed on your machine and has at least one board configured, enter

ccsboardinfo

in the MATLAB Command Window. With CCS installed and configured, MATLAB software returns information about the boards that CCS recognizes on your machine, in a form similar to the following listing.

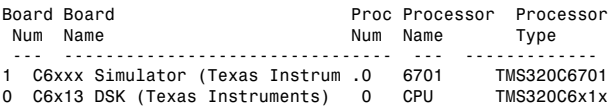

If MATLAB software does not return information about the boards, open your CCS installation and use the Setup Utility in CCS to configure at least one board.

As a final test, start CCS to verify that it runs. For Embedded Coder to operate with CCS, the CCS IDE must be able to run on its own.

# Code Composer Studio

#### <span id="page-3176-0"></span>In this section...

["Using Code Composer Studio with Embedded Coder Software" on page 75-3](#page-3176-1) ["Default Project Configuration" on page 75-3](#page-3176-2)

### <span id="page-3176-1"></span>Using Code Composer Studio with Embedded Coder Software

Texas Instruments (TI) facilitates development of software for TI DSPs by offering Code Composer Studio (CCS) Integrated Development Environment (IDE). Used in combination with Embedded Coder software and Simulink Coder software, CCS provides an integrated environment that, once installed, does not require coding.

Executing code generated from Simulink Coder software on a particular target requires that you tailor the code to the specific hardware target. Target-specific code includes I/O device drivers and interrupt service routines (ISRs). The software must use CCS to compile and link the generated source code in order to load and execute on a TI DSP. To help you to build an executable, Embedded Coder software uses Embedded Coder software to start the code building process within CCS. After you download your executable to your target and run it, the code runs wholly on the target hardware. You can access the running process only from the CCS debugging tools or across a link using Embedded Coder software. A wide range of Texas Instruments DSPs are supported:

- TI's C2000™
- TI's C5000™
- <span id="page-3176-2"></span>• TI's C6000

## Default Project Configuration

CCS offers two standard project configurations, Release and Debug. Project configurations define sets of project build options. When you specify the build options at the project level, the options apply to the files in your project. For more information about the build options, refer to your TI documentation. The models you build with Embedded Coder software use a custom configuration that provides a third combination of build and optimization settings — CustomMW.

#### Default Build Options in the CustomMW Configuration

The default settings for CustomMW are the same as the Release project configuration in CCS, except for the compiler options.

Your CCS documentation provides complete details on the compiler build options. You can change the individual settings or the build configuration within CCS.

# Getting Started

#### <span id="page-3178-0"></span>In this section...

["Overview" on page 75-5](#page-3178-1)

["Verifying Your Code Composer Studio Installation" on page 75-8](#page-3181-0)

### <span id="page-3178-1"></span>**Overview**

- ["IDE Automation Interface" on page 75-6](#page-3179-0)
- ["IDE Project Generator" on page 75-7](#page-3180-0)
- ["Verification" on page 75-7](#page-3180-1)

Embedded Coder software enables you to use MATLAB functions to communicate with Code Composer Studio software and with information stored in memory and registers on a processor. With the ticcs objects, you can transfer information to and from Code Composer Studio software and with the embedded objects you get information about data and functions stored in your signal processor memory and registers, as well as information about functions in your project.

Embedded Coder lets you build, test, and verify automatically generated code using MATLAB, Simulink, Simulink Coder, and the Code Composer Studio integrated development environment. You can use Embedded Coder to verify code executing within the Code Composer Studio software environment using a model in Simulink software. This processor-in-the-loop testing environment uses code automatically generated from Simulink models by Embedded Coder software. A range of Texas Instruments targets are supported:

- TI's C2000
- TI's C5000
- TI's C6000

With Embedded Coder , you can use MATLAB software and Simulink software to interactively analyze, profile and debug processor-specific code execution behavior within CCS. In this way, Embedded Coder automates deployment of the complete embedded software application and makes it easy for you to assess possible differences between the model simulation and processor code execution results.

Embedded Coder consists of these components:

- IDE Project Generator—add embedded framework code to the C code generated from Simulink models, and package as a complete IDE project
- IDE Automation Interface—use functions in the MATLAB command window to access and manipulate data and files in the IDE and on the processor
- Verification—verify how your programs run on your processor

With Embedded Coder, you create objects that connect MATLAB software to Code Composer Studio software.

Note Embedded Coder uses objects. You work with them the way you use other MATLAB objects. You can set and get their properties, and use their methods to change them or manipulate them and the IDE to which they refer.

The next sections describe briefly the components of Embedded Coder software.

#### <span id="page-3179-0"></span>IDE Automation Interface

The IDE Automation Interface component is a collection of methods that use the Code Composer Studio API to communicate between MATLAB software and Code Composer Studio. With the interface, you can do the following:

- Automate complex tasks in the development environment by writing MATLAB software scripts to communicate with the IDE, or debug and analyze interactively in a live MATLAB software session.
- Automate debugging by executing commands from the powerful Code Composer Studio software command language.
- Exchange data between MATLAB software and the processor running in Code Composer Studio software.
- Set breakpoints, step through code, set parameters and retrieve profiling reports.
- Automate project creation, including adding source files, include paths, and preprocessor defines.
- Configure batch building of projects.
- Debug projects and code.
- Execute API Library commands.

The IDE Automation Interface provides an application program interface (API) between MATLAB software and Code Composer Studio. Using the API, you can create new

projects, open projects, transfer data to and from memory on the processor, add files to projects, and debug your code.

#### <span id="page-3180-0"></span>IDE Project Generator

The IDE Project Generator component is a collection of methods that use the Code Composer Studio API to create projects in Code Composer Studio and generate code with Embedded Coder. With the interface, you can do the following:

• Automated project-based build process

Automatically create and build projects for code generated by Embedded Coder.

• Customize code generation

Use Embedded Coder with a Embedded Coder system target file (STF) to generate processor-specific and optimized code.

- Customize the build process
- Automate code download and debugging

Rapidly and effortlessly debug generated code in the Code Composer Studio software debugger, using either the instruction set simulator or real hardware.

- Create and build CCS projects from Simulink software models. IDE Project Generator uses Simulink Coder software or Embedded Coder software to build projects that work with C2000 software, C5000™ software, and C6000™ software processors.
- Highly customized code generation with the system target file idelink ert.tlc and idelink grt.tlc that enable you to use the Configuration Parameters in your model to customize your generated code.
- Automate the process of building and downloading your code to the processor, and running the process on your hardware.

#### <span id="page-3180-1"></span>**Verification**

Verifying your processes and algorithms is an essential part of developing applications. The components of Embedded Coder combine to provide the following verification tools for you to apply as you develop your code:

- Processor-in-the-loop simulation (PIL)
- Execution profiling
- Stack profiling

## <span id="page-3181-0"></span>Verifying Your Code Composer Studio Installation

To verify that CCS is installed on your machine and has at least one board configured, enter

ccsboardinfo

in the MATLAB Command Window. With CCS installed and configured, MATLAB software returns information about the boards that CCS recognizes on your machine, in a form similar to the following listing.

Board Board **Processor** Processor Processor Num Name **Num Name** Type --- -------------------------------- --- ------------- 1 C6xxx Simulator (Texas Instrum .0 6701 TMS320C6701 0  $C6x13$  DSK (Texas Instruments) 0

If MATLAB software does not return information about boards, open your CCS installation and use the Setup Utility in CCS to configure at least one board.

As a final test, start CCS to verify that it runs. For Embedded Coder to operate with CCS, the CCS IDE must be able to run on its own.

Embedded Coder uses objects to create:

- Connections to the Code Composer Studio Integrated Development Environment (CCS IDE)
- Connections to the RTDX<sup>™</sup> (RTDX) interface. This object is a subset of the object that refers to the CCS IDE.

Concepts to know about the objects in this toolbox are covered in these sections:

- ["Constructing ticcs Objects" on page 75-42](#page-3215-0)
- ["ticcs Properties and Property Values" on page 75-43](#page-3216-0)
- ["Overloaded Functions for ticcs Objects" on page 75-43](#page-3216-1)

Refer to MATLAB Classes and Objects in your MATLAB documentation for more details on object-oriented programming in MATLAB software.

Many of the objects use COM server features to create handles for working with the objects. Refer to your MATLAB documentation for more information about COM as used by MATLAB software.

# IDE Automation Interface

#### <span id="page-3182-0"></span>In this section...

["Getting Started with IDE Automation Interface" on page 75-9](#page-3182-1) ["Getting Started with RTDX" on page 75-25](#page-3198-0) ["Constructing ticcs Objects" on page 75-42](#page-3215-0) ["ticcs Properties and Property Values" on page 75-43](#page-3216-0) ["Overloaded Functions for ticcs Objects" on page 75-43](#page-3216-1) ["ticcs Object Properties" on page 75-44](#page-3217-0) ["Function List" on page 75-50](#page-3223-0)

# <span id="page-3182-1"></span>Getting Started with IDE Automation Interface

- ["Introducing the IDE Automation Interface" on page 75-9](#page-3182-2)
- ["Selecting Your Processor" on page 75-13](#page-3186-0)
- ["Creating and Querying Objects for CCS IDE" on page 75-14](#page-3187-0)
- ["Loading Files into CCS" on page 75-16](#page-3189-0)
- ["Working with Projects and Data" on page 75-18](#page-3191-0)
- ["Closing the Links or Cleaning Up CCS IDE" on page 75-24](#page-3197-0)

#### <span id="page-3182-2"></span>Introducing the IDE Automation Interface

Embedded Coder provides a connection between MATLAB software and a processor in CCS. You can use objects to control and manipulate a signal processing application using the computational power of MATLAB software. This approach can help you debug and develop your application. Another possible use for automation is creating MATLAB scripts that verify and test algorithms that run in their final implementation on your production processor.

Before using the functions available with the objects, you must select a processor because objects you create are specific to a designated processor and a designated instance of CCS IDE. For multiprocessor boards or multiple board configurations of CCS, select the specific processor.

When you have one board with a single processor, the object defaults to the existing processor. For the objects, the simulator counts as a board; if you have both a board and a simulator that CCS recognizes, you must specify the processor explicitly.

To get you started using objects for CCS software, Embedded Coder includes a tutorial that introduces you to working with data and files. As you work through this tutorial, you perform the following tasks that step you through creating and using objects for CCS IDE:

- 1 Select your processor.
- 2 Create and query objects to CCS IDE.
- 3 Use MATLAB software to load files into CCS IDE.
- 4 Work with your CCS IDE project from MATLAB software.
- 5 Close the connections you opened to CCS IDE.

The tutorial provides a working process (a *workflow*) for using Embedded Coder and your signal processing programs to develop programs for a range of Texas Instruments processors.

During this tutorial, you load and run a digital signal processing application on a processor you select. The tutorial shows both writing to memory and reading from memory in the [""Working with Projects and Data" on page 75-18](#page-3191-0)" portion of the tutorial.

You can use the read and write methods, as described in this tutorial, to read and write data to and from your processor.

The tutorial covers the object methods and functions for Embedded Coder. The functions listed in the first table apply to CCS IDE independent of the objects — you do not need an object to use these functions. The methods listed in the second and third table requires a ticcs object that you use in the method syntax:

#### Functions for Working With Embedded Coder

The following functions do not require a ticcs object as an input argument:

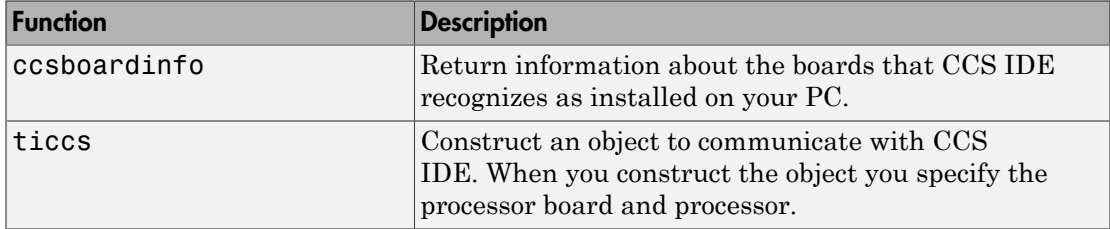

#### Methods for Working with ticcs Objects

The methods in the following table require a ticcs object as an input argument:

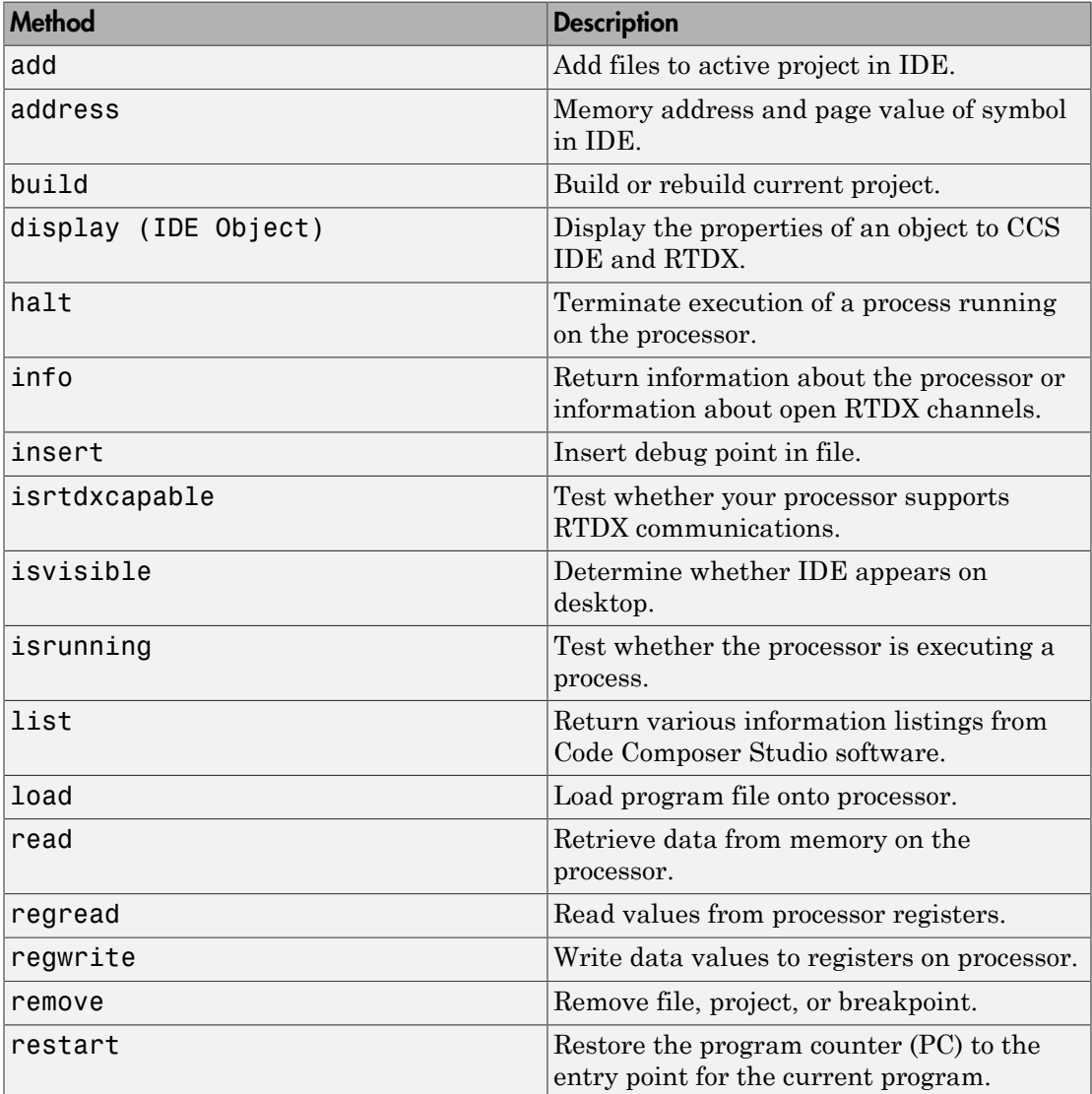

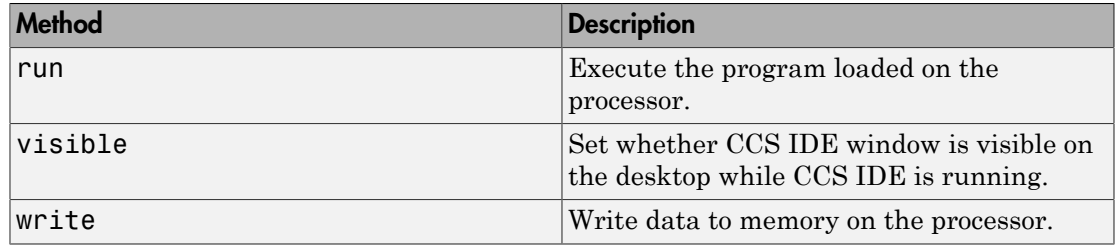

#### Running Code Composer Studio Software on Your Desktop — Visibility

When you create a ticcs object , Embedded Coder starts CCS in the background.

When CCS IDE is running in the background, it does not appear on your desktop, in your task bar, or on the **Applications** page in the Task Manager. It does appear as a process, cc\_app.exe, on the **Processes** tab in Microsoft Windows Task Manager.

You can make the CCS IDE visible with the function visible. The function isvisible returns the status of the IDE—whether it is visible on your desktop. To close the IDE when it is not visible and MATLAB software is not running, use the **Processes** tab in Microsoft Windows Task Manager and look for cc\_app.exe.

If a link to CCS IDE exists when you close CCS, the application does not close. Microsoft Windows software moves it to the background (it becomes invisible). Only after you clear links to CCS IDE, or close MATLAB software, does closing CCS IDE unload the application. You can see if CCS IDE is running in the background by checking in the Microsoft Windows Task Manager. When CCS IDE is running, the entry cc\_app.exe appears in the **Image Name** list on the **Processes** tab.

When you close MATLAB software while CCS IDE is not visible, MATLAB software closes CCS if it started the IDE. This happens because the operating system treats CCS as a subprocess in MATLAB software when CCS is not visible. Having MATLAB software close the invisible IDE when you close MATLAB software prevents CCS from remaining open. You do not need to close it using Microsoft Windows Task Manager.

If CCS IDE is not visible when you open MATLAB software, closing MATLAB software leaves CCS IDE running in an invisible state. MATLAB software leaves CCS IDE in the visibility and operating state in which it finds it.

#### Interactive Learning

You have the option of running this tutorial from the MATLAB Command Window or entering the functions as described in the following tutorial sections.

To run the tutorial in MATLAB software, click run ccstutorial. This command opens the tutorial in an interactive mode where the tutorial program provides prompts and text descriptions to which you respond to move to the next portion of the lesson. The interactive tutorial covers the same information provided by the following tutorial sections. You can view the tutorial file by clicking ccstutorial.m.

#### <span id="page-3186-0"></span>Selecting Your Processor

Links for CCS IDE provides two tools for selecting a board and processor in multiprocessor configurations. One is a command line tool called ccsboardinfo which prints a list of the available boards and processors. So that you can use this function in a script, ccsboardinfo can return a MATLAB software structure that you use when you want your script to select a board without your help.

Note The board and processor you select is used throughout the tutorial.

1 To see a list of the boards and processors installed on your PC, enter the following command at the MATLAB software prompt:

ccsboardinfo

MATLAB software returns a list that shows you the boards and processors that CCS IDE recognizes as installed on your system.

2 To use the Selection Utility, boardprocsel, to select a board, enter

[boardnum,procnum] = boardprocsel

When you use boardprocsel, you see a dialog similar to the following. Note that some entries vary depending on your board set.

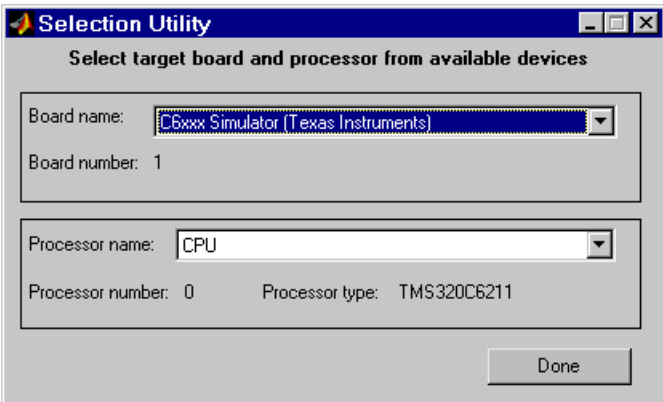

3 Select a board name and processor name from the lists.

You are selecting a board and processor number that identifies your particular processor. When you create the object for CCS IDE in the next section of this tutorial, the selected board and processor become the processor of the object.

4 Click **Done** to accept your board and processor selection and close the dialog.

boardnum and procnum now represent the **Board name** and **Processor name** you selected — boardnum  $= 1$  and procnum  $= 0$ 

#### <span id="page-3187-0"></span>Creating and Querying Objects for CCS IDE

In this tutorial section, you create the connection between MATLAB software and CCS IDE. This connection, or object, is a MATLAB software object that you save as variable IDE\_Obj.

You use function ticcs to create objects. When you create objects, ticcs input arguments let you define other object property values, such as the global timeout. Refer to the ticcs reference documentation for more information on these input arguments.

Use the generated object **IDE** Obj to direct actions to your processor. In the following tasks, IDE\_Obj appears in function syntax that interacts with CCS IDE and the processor:

1 Create an object that refers to your selected board and processor. Enter the following command at the prompt.

IDE\_Obj=ticcs('boardnum',boardnum,'procnum',procnum)

If you were to watch closely, and your machine is not too fast, you see Code Composer Studio software appear briefly when you call ticcs. If CCS IDE was not running before you created the new object, CCS starts and runs in the background.

2 Enter visible (IDE\_Obj, 1) to force CCS IDE to be visible on your desktop.

Usually, you need to interact with Code Composer Studio software while you develop your application. The first function in this tutorial, visible, controls the state of CCS on your desktop. visible accepts Boolean inputs that make CCS either visible on your desktop (input to  $\forall$  is  $\exists$  ble = 1) or invisible on your desktop  $(i_{nput} to visible = 0)$ . For this tutorial, use visible to set the CCS IDE visibility to 1.

**3** Next, enter display (IDE 0bj) at the prompt to see the status information.

```
TICCS Object:
  Processor type : Cxx
  Processor name : CPU
  Running? : No
  Board number : 0
  Processor number : 0
  Default timeout : 10.00 secs
  RTDX channels : 0
```
Embedded Coder provides methods to read the status of a board and processor:

- info Return a structure of testable board conditions.
- $display Print information about the processor.$
- isrunning Return the state (running or halted) of the processor.
- isrtdxcapable Return whether the hardware supports RTDX.
- 4 Type linkinfo =  $info(IDEObj)$ .

The IDE Obj link status information provides information about the hardware as follows:

```
linkinfo =
```

```
 procname: 'CPU_1'
   isbigendian: 0
 isrtdxcapable: 0
        family: 320
```

```
 subfamily: 103
  revfamily: 11
 targettype: 'simulator'
 siliconrev: 0
    timeout: 10
  boardname: 'Cxxxx Device Simulator'
```
5 Check whether the processor is running by entering

```
runstatus = isrunning(IDE Obj)
```
MATLAB software responds, indicating that the processor is stopped, as follows:

runstatus =

 $\Omega$ 

6 At last, verify that the processor supports RTDX communications by entering

```
usesrtdx = isrtdxcapable(IDE Obj)
usestrdx = 1
```
#### <span id="page-3189-0"></span>Loading Files into CCS

You have established the connection to a processor and board and have created and queried objects. Next, the processor needs something to do.

In this part of the tutorial, you load the executable code for the processor CPU in CCS IDE. Embedded Coder includes a CCS project file. Through the next tasks in the tutorial, you locate the tutorial project file and load it into CCS IDE. The open method directs CCS to load a project file or workspace file.

Note CCS has workspace and workspace files that are different from the MATLAB workspace files and workspace. Remember to monitor both workspaces.

After you have executable code running on your processor, you can exchange data blocks with it. Exchanging data is the purpose of the objects provided by Embedded Coder software.

1 To load the project file to your processor, enter the following command at the MATLAB software prompt. getdemoproject is a specialized function for loading Embedded Coder example files. It is not supported as a standard Embedded Coder function.

```
demopjt= getDemoProject(IDE_Obj,'ccstutorial')
demopjt.ProjectFile
ans =C:\Temp\EmbIDELinkCCDemos_v4.1\ccstutorial\cxx\cxxx\ccstut.pjt
demoPjt.DemoDir
ans =
```
C:\Temp\EmbIDELinkCCDemos\_v4.1\ccstutorial\cxx\cxxx

Your paths may be different if you use a different processor. Note where the software stored the example files on your machine. In general, Embedded Coder software stores the example project files in

#### EmbIDELinkCCDemos\_v#.#

Embedded Coder creates this folder in a location where you have write permission. There are two locations where Embedded Coder software tries to create the example folder, in the following order:

- q In a temporary folder on your C drive, such as  $C:\H$  temp $\mathcal{L}$ .
- **b** If Embedded Coder software cannot use the temp folder, you see a dialog that asks you to select a location to store the examples.
- 2 Enter the following command at the MATLAB command prompt to build the processor executable file in CCS IDE.

build(IDE\_Obj,'all',20)

You may get an error related to one or more missing .lib files. If you installed CCS IDE in a folder other than the default installation folder, browse in your installation folder to find the missing file or files. Refer to the path in the error message as an indicator of where to find the missing files.

3 Change your working folder to the example folder and enter load(IDE\_Obj,'*projectname*.out') to load the processor execution file, where *projectname* is the tutorial you chose, such as ccstut\_67x.

You have a loaded program file and associated symbol table to the IDE and processor.

4 To determine the memory address of the global symbol ddat, enter the following command at the prompt:

```
ddata = address(IDE_Obj,'ddat')
ddata =
  1.0e+009 *
    2.1475 0
```
Your values for ddata may be different depending on your processor.

Note The symbol table is available after you load the program file into the processor, not after you build a program file.

5 To convert ddata to a hexadecimal character vector that contains the memory address and memory page, enter the following command at the prompt:

dec2hex(ddata)

MATLAB software displays the following response, where the memory page is 0x00000000 and the address is 0x80000010.

ans  $=$ 80000010 00000000

#### <span id="page-3191-0"></span>Working with Projects and Data

After you load the processor code, you can use Embedded Coder functions to examine and modify data values in the processor.

When you look at the source file listing in the CCS IDE Project view window, there should be a file named ccstut.c. Embedded Coder ships this file with the tutorial and includes it in the project.

ccstut.c has two global data arrays — ddat and idat — that you declare and initialize in the source code. You use the functions read and write to access these processor memory arrays from MATLAB software.

Embedded Coder provides three functions to control processor execution — run, halt, and restart.

1 To see these commands, use the following function to add a breakpoint to line 68 of ccstut.c.

insert(IDE\_Obj,'ccstut.c',68) Line 68 is printf("Embedded Coder: Tutorial - Memory Modified by Matlab!\n");

For information about adding breakpoints to a file, refer to insert in the online Help system. Then proceed with the tutorial.

2 To see the new functions, try the following functions.

halt(IDE Obj)  $\frac{1}{2}$  % Halt the processor.  $restart(\overline{IDE} \ 0bj)$  % Reset the PC to start of program. run(IDE Obj, 'runtohalt',30); % Wait for program execution to stop at % breakpoint (timeout = 30 seconds).

When you switch to viewing CCS IDE, you see that your program stopped at the breakpoint you inserted, and the program printed the following messages in the CCS IDE **Stdout** tab. Nothing prints in the MATLAB command window:

Embedded Coder: Tutorial - Initialized Memory Double Data array = 16.3 -2.13 5.1 11.8 Integer Data array =  $-1-508-647-7000$  (call me anytime!)

3 Before you restart your program (currently stopped at line 68), change some values in memory. Perform one of the following procedures based on your processor.

**C5xxx processor family** — Enter the following functions to see the read and write functions.

**a** Enter ddatv = read(IDE Obj,address(IDE Obj,'ddat'),'double',4).

MATLAB software responds with

ddatv =

16.3000 -2.1300 5.1000 11.8000

**b** Enter idatv = read(IDE Obj,address(IDE Obj,'idat'),'int16',4).

Now MATLAB software responds

idatv =

-1 508 647 7000

If you used 8-bit integers (int8), the returned values would be incorrect.

```
idatv=read(IDE_Obj,address(IDE_Obj,'idat'),'int8',4)
```
 $i$ datv =

 $10 - 41$ 

c You can change the values stored in ddat by entering write(IDE Obj,address(IDE Obj,'ddat'),double([pi 12.3  $exp(-1)$ ...  $sin(pi/4)]$ )

The double argument directs MATLAB software to write the values to the processor as double-precision data.

d To change idat, enter

write(IDE Obj,address(IDE Obj,'idat'),int32([1:4]))

Here you write the data to the processor as 32-bit integers (convenient for representing phone numbers, for example).

e Start the program running again by entering the following command:

run(IDE\_Obj,'runtohalt',30);

The Stdout tab in CCS IDE reveals that ddat and idat contain new values. Next, read those new values back into MATLAB software.

f Enter ddatv = read(IDE Obj,address(IDE Obj,'ddat'),'double',4).

 $ddatv =$ 

3.1416 12.3000 0.3679 0.7071

ddatv contains the values you wrote in step c.

g Verify that the change to idatv occurred by entering the following command at the prompt:

idatv = read(IDE\_Obj,address(IDE\_Obj,'idat'),'int16',4)

MATLAB software returns the new values for idatv.

 $i$ datv =

1 2 3 4

h Use restart to reset the program counter for your program to the beginning. Enter the following command at the prompt:

```
restart(IDE_Obj);
```
**C6xxx processor family** — Enter the following commands to see the read and write functions.

**a** Enter ddatv = read(IDE Obj,address(IDE Obj,'ddat'),'double',4).

MATLAB software responds with

 $ddatv =$ 

16.3000 -2.1300 5.1000 11.8000

**b** Enter idatv = read(IDE Obj,address(IDE Obj,'idat'),'int16',4).

MATLAB software responds

idatv =

-1 508 647 7000

If you used 8-bit integers (int8), the returned values would be incorrect.

```
idatv=read(IDE_Obj,address(IDE_Obj,'idat'),'int8',4)
```
 $i$ datv =

 $10 - 41$ 

c Change the values stored in ddat by entering write(IDE\_Obj,address(IDE\_Obj,'ddat'),double([pi 12.3  $exp(-1) \ldots$  $sin(pi/4)]$ )

The double argument directs MATLAB software to write the values to the processor as double-precision data.

d To change idat, enter the following command:

```
write(IDE Obj,address(IDE Obj,'idat'),int32([1:4]))
```
In this command, you write the data to the processor as 32-bit integers (convenient for representing phone numbers, for example).

e Next, start the program running again by entering the following command:

run(IDE\_Obj,'runtohalt',30);

The **Stdout** tab in CCS IDE reveals that ddat and idat contain new values. Read those new values back into MATLAB software.

f Enter ddatv = read(IDE Obj,address(IDE Obj,'ddat'),'double',4).

 $ddatv =$ 

3.1416 12.3000 0.3679 0.7071

Verify that ddatv contains the values you wrote in step c.

g Verify that the change to idatv occurred by entering the following command:

```
idatv = read(IDEObj, address(IDEObj, 'idat'), 'int32', 4)
```
MATLAB software returns the new values for idatv.

 $i$ datv =

1 2 3 4

h Use restart to reset the program counter for your program to the beginning. Enter the following command at the prompt:

```
restart(IDE_Obj);
```
4 Embedded Coder offers more functions for reading and writing data to your processor. These functions let you read and write data to the processor registers: regread and regwrite. They let you change variable values on the processor in real time. The functions behave slightly differently depending on your processor.

Select one of the following procedures to see regread and regwrite used with your processor.

**C5xxx processor family** — Most registers are memory-mapped and available using read and write. However, the PC register is not memory mapped. To access this register, use the special functions — regread and regwrite. The following commands show how to use these functions to read and write to the PC register.

a To read the value stored in register PC, enter the following command at the prompt to indicate to MATLAB software the data type to read. The input character vector binary indicates that the PC register contains a value stored as an unsigned binary integer.

IDE\_Obj.regread('PC','binary')

MATLAB software displays

ans  $=$ 

33824

**b** To write a new value to the PC register, enter the following command. This time, the binary input argument tells MATLAB software to write the value to the processor as an unsigned binary integer. Notice that you used hex2dec to convert the hexadecimal character vector to decimal.

IDE\_Obj.regwrite('PC',hex2dec('100'),'binary')

c Verify that the PC register contains the value you wrote.

IDE\_Obj.regread('PC','binary')

**C6xxx processor family** — regread and regwrite let you access the processor registers directly. Enter the following commands to get data into and out of the A0 and B2 registers on your processor.

a To retrieve the value in register A0 and store it in a variable in your MATLAB workspace. Enter the following command:

```
treg = IDE_Obj.regread('A0','2scomp');
```
treg contains the two's complement representation of the value in A0.

**b** To retrieve the value in register B2 as an unsigned binary integer, enter the following command:

IDE\_Obj.regread('B2','binary');

c Next, enter the following command to use regwrite to put the value in treg into register A2.

IDE\_Obj.regwrite('A2',treg,'2scomp');

CCS IDE reports that A0, B2, and A2 have the values you expect. Select **View**  > **CPU Registers** > **Core Registers** from the CCS IDE menu bar to list the processor registers.

#### <span id="page-3197-0"></span>Closing the Links or Cleaning Up CCS IDE

Objects that you create in Embedded Coder software have COM handles to CCS. Until you delete these handles, the CCS process (cc\_app.exe in the Microsoft Windows Task Manager) remains in memory. Closing MATLAB software removes these COM handles, but there may be times when you want to delete the handles without closing the application.

Use clear to remove objects from your MATLAB workspace and to delete handles they contain. clear all deletes everything in your workspace. To retain your MATLAB software data while deleting objects and handles, use clear objname. This applies to IDE link handle objects you created with ticcs. To remove the objects created during the tutorial, the tutorial program executes the following command at the prompt:

clear cvar cfield uintcvar

This tutorial also closes the project in CCS with the following command:

```
close(IDE_Obj,projfile,'project')
```
To delete your link to CCS, enter clear IDE Obj at the prompt.

Your development tutorial using Code Composer Studio IDE is done.

During the tutorial you

- 1 Selected your processor.
- 2 Created and queried links to CCS IDE to get information about the link and the processor.
- 3 Used MATLAB software to load files into CCS IDE, and used MATLAB software to run that file.
- 4 Worked with your CCS IDE project from MATLAB software by reading and writing data to your processor, and changing the data from MATLAB software.
- 5 Created and used the embedded objects to manipulate data in a C-like way.
- <span id="page-3198-0"></span>6 Closed the links you opened to CCS IDE.

## Getting Started with RTDX

- ["Using RTDX" on page 75-26](#page-3199-0)
- ["Creating the ticcs Objects" on page 75-30](#page-3203-0)
- ["Configuring Communications Channels" on page 75-32](#page-3205-0)
- ["Running the Application" on page 75-33](#page-3206-0)
- ["Closing the Connections and Channels or Cleaning Up" on page 75-39](#page-3212-0)
- ["Listing Functions" on page 75-41](#page-3214-0)

Texas Instruments Real-Time Data Exchange (RTDX) provides "real-time, continuous visibility into the way target applications operate in the real world. RTDX allows system developers to transfer data between target devices and a host without interfering with the target application."

You can use RTDX with Embedded Coder software and Code Composer Studio to accelerate development and deployment to Texas Instruments C2000 processors. RTDX helps you test and analyze your processing algorithms in your MATLAB workspace. RTDX lets you interact with your process in real time while it's running on the processor. For example, you can:

- Send and retrieve data from memory on the processor
- Change the operating characteristics of the program
- Make changes to algorithms as required without stopping the program or setting breakpoints in the code

Enabling real-time interaction lets you more easily see your process or algorithm in action, the results as they develop, and the way the process runs.

This tutorial assumes you have Texas Instruments Code Composer Studio software and at least one target development board. You can use the hardware simulator in CCS IDE to run this tutorial.

After you complete the tutorial, you can start using RTDX with your applications and hardware.

Note: To use RTDX with the XDS100 USB JTAG Emulator and the C28027 chip, add the following line to the linker command file:

RTDX interrupt mask =  $~10x000000008$ ;

#### <span id="page-3199-0"></span>Using RTDX

Digital signal processing development efforts begin with an idea for processing data; an application area, such as audio or wireless communications or multimedia computing; and a platform or hardware to host the signal processing. Usually these processing efforts involve applying strategies like signal filtering, compression, and transformation to change data content; or isolate features in data; or transfer data from one form to another or one place to another.

Developers create algorithms they need to accomplish the desired result. After they have the algorithms, they use models and target hardware development tools to test their algorithms, to determine whether the processing achieves the goal, and whether the processing works on the proposed platform.

Embedded Coder and the links for RTDX and CCS IDE ease the job of taking algorithms from the model realm to the real world of the processor on which the algorithm runs.

RTDX and links for CCS IDE provide a communications pathway to manipulate data and processing programs on your processor. RTDX offers real-time data exchange in two directions between MATLAB software and your processor process. Data you send to the processor do little to alter running processes. Plotting data you retrieve from the processor lets you see how your algorithms are performing in real time.

To introduce the techniques and tools available in Embedded Coder for using RTDX, the following procedures use many of the methods in the link software to configure the processor, open and enable channels, send data to the processor, and clean up after you finish your testing. Among the functions covered are:

#### Functions From Objects for CCS IDE

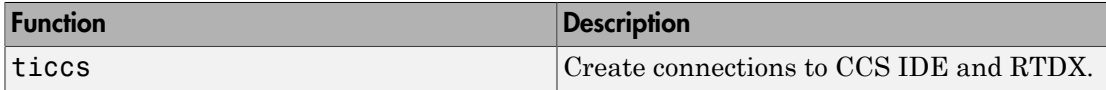

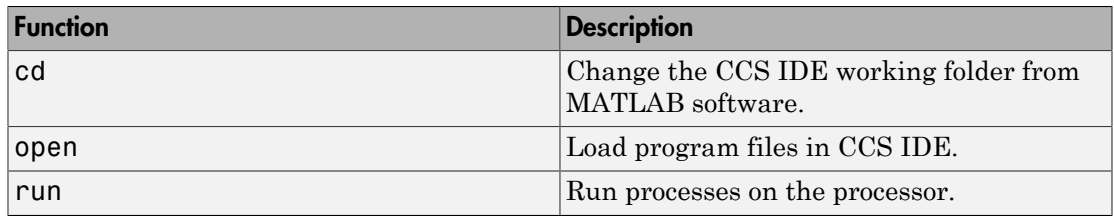

#### Functions From the RTDX Class

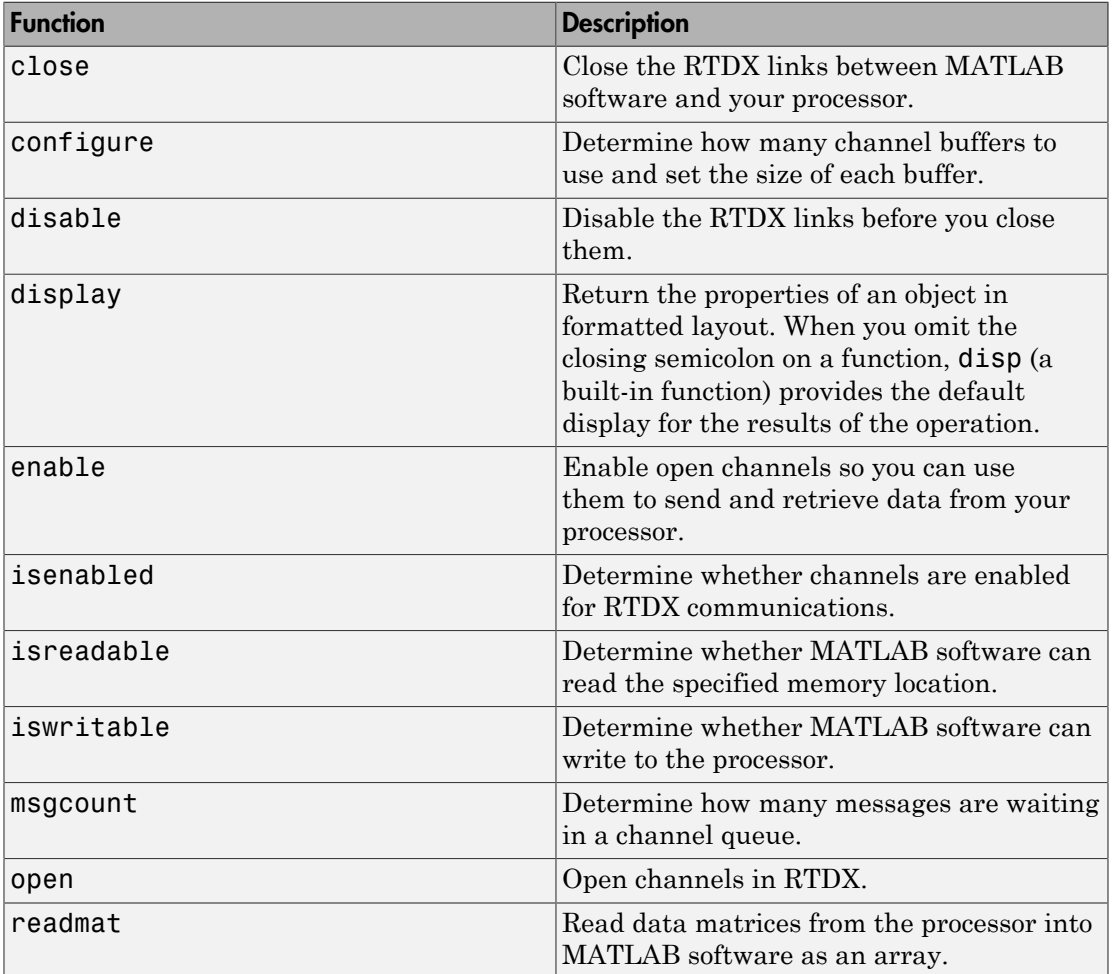

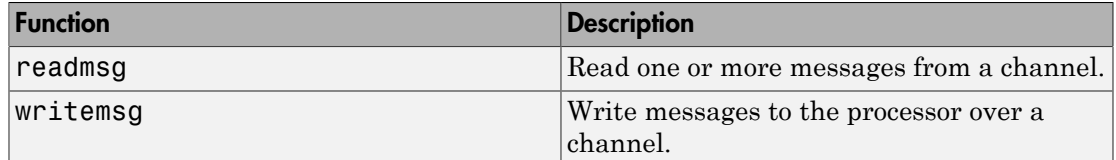

This tutorial provides the following workflow to show you how to use many of the functions in the links. By performing the steps provided, you work through many of the operations yourself. The tutorial follows the general task flow for developing digital signal processing programs through testing with the links for RTDX.

Within this set of tasks, numbers 1, 2, and 4 are fundamental to function syntax that interacts development projects. Whenever you work with MATLAB software and objects for RTDX, you perform the functions and tasks outlined and presented in this tutorial. The differences lie in Task 3. Task 3 is the most important for using Embedded Coder to develop your processing system.

1 [Create](#page-3203-0) an RTDX link to your desired processor and load the program to the processor.

The projects begin this way. Without the links you cannot load your executable to the processor.

2 Configure channels to communicate with the processor.

Creating the links in Task 1 did not open communications to the processor. With the links in place, you open as many channels as you need to support the data transfer for your development work. This task includes configuring channel buffers to hold data when the data rate from the processor exceeds the rate at which MATLAB software can capture the data.

- 3 [Run](#page-3206-0) your application on the processor. You use MATLAB software to investigate the results of your running process.
- 4 [Close](#page-3212-0) the links to the processor and clean up the links and associated debris left over from your work.

Closing channels and cleaning up the memory and links you created prepares CCS IDE, RTDX, and Embedded Coder for the next time you start development on a project.

This tutorial uses an executable program named rtdxtutorial\_6xevm.out as your application. When you use the RTDX links and CCS IDE to develop your own applications, replace rtdxtutorial\_6xevm.out in Task 3 with the filename and path to your digital signal processing application.

You can view the tutorial file used here by clicking rtdxtutorial. To run this tutorial in MATLAB software, click run rtdxtutorial.

**Note** To be able to open and enable channels over a link to RTDX, the program loaded on your processor must include functions or code that define the channels.

Your C source code might look something like this to create two channels, one to write and one to read.

```
rtdx CreateInputChannel(ichan); % processor reads from this.
rtdx_CreateOutputChannel(ochan); % processor writes to this.
```
These are the entries we use in  $int16.c$  (the source code that generates rtdxtutorial\_6xevm.out to create the read and write channels.

If you are working with a model in Simulink software and using code generation, use the To Rtdx and From Rtdx blocks in your model to add the RTDX communications channels to your model and to the executable code on your processor.

One more note about this tutorial. Throughout the code we use both the dot notation (direct property referencing) to access functions and link properties and the function form.

For example, use the following command to open and configure ichan for write mode.

```
IDE_Obj.rtdx.open('ichan','w');
```
You could use an equivalent syntax, the function form, that does not use direct property referencing.

```
open(IDE_Obj.rtdx,'ichan','w');
```
Or, use

open(rx,'ichan','w');

if you created an alias rx to the RTDX portion of IDE\_Obj, as shown by the following command:

rx = IDE\_Obj.rtdx;

#### <span id="page-3203-0"></span>Creating the ticcs Objects

With your processing model converted to an executable for your desired processor, you are ready to use the objects to test and run your model on your processor. Embedded Coder and the objects do not distinguish the source of the executable — whether you used Embedded Coder, CCS IDE, or some other development tool to program and compile your model to an executable does not alter the object connections. So long as your .out file is acceptable to the processor you select, Embedded Coder provides the connection to the processor.

Before continuing with this tutorial, you must load a valid GEL file to configure the EMIF registers of your processor and perform required processor initialization steps. Default GEL files provided by CCS are stored in  $\ldots$  IDE 0bj\gel in the folder where you installed CCS software. Select **File** > **Load\_GEL** in CCS IDE to load the default GEL file that matches your processor family, such as init6x0x.gel for the Cxxxx processor family, and your configuration.

**Note:** If you are performing the steps in this tutorial, create demoP<sub>it</sub> as described in ["Loading Files into CCS" on page 75-16](#page-3189-0) before continuing.

Begin the process of getting your model onto the processor by creating a an object that refers to CCS IDE. Start by clearing function syntax that interacts existing handles and setting echo on so you see functions execute as the program runs:

1 clear all; echo on;

clear all removes debugging breakpoints and resets persistent variables because function breakpoints and persistent variables are cleared whenever the MATLAB file changes or is cleared. Breakpoints within your executable remain after clear. Clearing the MATLAB workspace does not alter your executable.

2 Now construct the link to your board and processor by entering

IDE\_Obj=ticcs('boardnum',0);

boardnum defines which board the new link accesses. In this example, boardnum is 0. Embedded Coder connects the link to the first, and in this case only, processor on the board. To find the boardnum and procnum values for the boards and simulators on your system, use ccsboardinfo. When you enter the following command at the prompt
#### ccsboardinfo

3 To open and load the processor file, change the path for MATLAB software to be able to find the file.

```
projname = C:\Temp\EmbIDELinkCCDemos_v4.1\rtdxtutorial\cxx\cxxxp\rtdxtut_sim.pjt
outFile = C:\Temp\EmbIDELinkCCDemos v4.1\rtdxtutorial\cxx\cxxxp\rtdxtut sim.out
processor_dir = demoPjt.DemoDir 
processor dir = C:\Temp\EmbIDELinkCCDemos v4.1\rtdxtutorial\cxx\cxxxp
cd(IDE_Obj,processor_dir); % Go to processor directory
cd(IDE_Obj,tgt_dir); % Or IDE_Obj.cd(tgt_dir)
dir(IDE_Obj); % Or IDE_Obj.dir
```
To load the project file to your processor, enter the following commands at the MATLAB software prompt. getDemoProject is a specialized function for loading Embedded Coder example files. It is not supported as a standard Embedded Coder function.

```
demoPjt = getDemoProject(IDE_Obj,'ccstutorial');
demoPjt.ProjectFile
ans = C:\Temp\EmbIDELinkCCDemos_V4.1\ccstutorial\cxx\cxxp\ccsttut.pit
```
demoPit.DemoDir

ans = C:\Temp\EmbIDELinkCCDemos\_v4.1\ccstutorial\cxx\cxxxp

Notice where the example files are stored on your machine. In general, Embedded Coder software stores the example project files in

#### EmbIDELinkCCDemos\_v#.#

For example, if you are using version 4.1 of Embedded Coder software, the project examples are stored in EmbIDELinkCCDemos\_v4.1\. Embedded Coder software creates this folder in a location on your machine where you have write permission. Usually, there are two locations where Embedded Coder software tries to create the example folder, in the order shown.

- **a** In a temporary folder on the C drive, such as  $C:\mathbb{H}$ emp $\mathcal{L}$ .
- **b** If Embedded Coder software cannot use the temp folder, you see a dialog that asks you to select a location to store the examples.
- 4 You have reset the folder path to find the tutorial file. Now open the . out file that matches your processor type.

```
IDE_Obj.open('rtdxtutorial_xxx.out')
```
Because open is overloaded for the CCS IDE and RTDX links, this may seem a bit strange. In this syntax, open loads your executable file onto the processor identified by IDE\_Obj. Later in this tutorial, you use open with a different syntax to open channels in RTDX.

In the next section, you use the new link to open and enable communications between MATLAB software and your processor.

## Configuring Communications Channels

Communications channels to the processor do not exist until you open and enable them through Embedded Coder and CCS IDE. Opening channels consists of opening and configuring each channel for reading or writing, and enabling the channels.

In the open function, you provide the channel names as character vectors for the channel name property. The channel name you use is not random. The channel name must match a channel defined in the executable file. If you specify a character vector that does not identify an existing channel in the executable, the open operation fails.

In this tutorial, two channels exist on the processor — ichan and ochan. Although the channels are named ichan for input channel and ochan for output channel, neither channel is configured for input or output until you configure them from MATLAB software or CCS IDE. You could configure ichan as the output channel and ochan as the input channel. The links would work just the same. For simplicity, the tutorial configures ichan for input and ochan for output. One more note—reading and writing are defined as seen by the processor. When you write data from MATLAB software, you write to the channel that the processor reads, ichan in this case. Conversely, when you read from the processor, you read from ochan, the channel that the processor writes to:

1 Configure buffers in RTDX to store the data until MATLAB software can read it into your workspace. Often, MATLAB software cannot read data as quickly as the processor can write it to the channel.

IDE\_Obj.rtdx.configure(1024,4); % define 4 channels of 1024 bytes each

Channel buffers are optional. Adding them provides a measure of insurance that data gets from your processor to MATLAB software without getting lost.

2 Define one of the channels as a write channel. Use 'ichan' for the channel name and 'w' for the mode. Either 'w' or 'r' fits here, for write or read.

IDE\_Obj.rtdx.open('ichan','w');

3 Now enable the channel you opened.

IDE\_Obj.rtdx.enable('ichan');

4 Repeat steps 2 and 3 to prepare a read channel.

IDE\_Obj.rtdx.open('ochan','r'); IDE\_Obj.rtdx.enable('ochan');

5 To use the new channels, enable RTDX by entering

IDE\_Obj.rtdx.enable;

You could do this step before you configure the channels — the order does not matter.

6 Reset the global time-out to 20s to provide a little room for error. ticcs applies a default timeout value of 10 s. In some cases this may not be enough.

```
IDE_Obj.rtdx.get('timeout')
ans = 10
IDE_Obj.rtdx.set('timeout', 20); % Reset timeout = 20 seconds
```
7 Check that the timeout property value is now 20s and that your object has a valid configuration for the rest of the tutorial.

IDE\_Obj.rtdx RTDX Object: API version: 1.0 Default timeout: 20.00 secs Open channels: 2

#### Running the Application

To this point you have been doing common housekeeping functions. You load the processor, configure the communications, and set up other properties you need.

This tutorial shows you some of the Embedded Coder functions you can use to prototype and experiment with your application. To see the RTDX readmat, readmsg, and writemsg functions, you write data to your processor. Then, after the data has been processed, you read data from the processor.

1 Restart the program you loaded on the processor. restart sets the program counter (PC) to the beginning of the executable code on the processor.

IDE\_Obj.restart

Restarting the processor does not start the program executing. You use run to start program execution.

2 Type IDE Obj.run('run');

Using 'run' for the run mode tells the processor to continue to execute the loaded program continuously until it receives a halt directive. In this mode, control returns to MATLAB software so you can work in MATLAB software while the program runs. Other options for the mode are

- 'runtohalt' start to execute the program and wait to return control to MATLAB software until the process reaches a breakpoint or execution terminates.
- 'tohalt' change the state of a running processor to 'runtohalt' and wait to return until the program halts. Use tohalt mode to stop the running processor cleanly.
- 3 Type the following functions to enable the write channel and verify the change:

IDE\_Obj.rtdx.enable('ichan'); IDE\_Obj.rtdx.isenabled('ichan')

If MATLAB software responds ans = 0 your channel is not enabled and you cannot proceed with the tutorial. Try to enable the channel again and verify the status.

4 Write some data to the processor. Check that you can write to the processor, then use writemsg to send the data. You do not need to enter the if-test code shown.

```
if IDE_Obj.rtdx.iswritable('ichan'), % Used in a script application.
     disp('writing to processor...') % Optional to display progress.
     indata=1:10
     IDE_Obj.rtdx.writemsg('ichan', int16(indata))
end % Used in scripts for channel testing.
```
The if statement simulates writing the data from within a MATLAB software script. The script uses iswritable to check that the input channel is functioning. If iswritable returns 0 the script would skip the write and exit the program, or respond in some way. When you are writing or reading data to your processor in a script or MATLAB file, checking the status of the channels can help you avoid errors during execution.

As your application runs you may find it helpful to display progress messages. In this case, the program directed MATLAB software to print a message as it reads the data from the processor by adding the function

```
disp('writing to processor...')
```
Function IDE Obj.rtdx.writemsg('ichan', int16(indata)) results in 20 messages stored on the processor. Here's how.

When you write indata to the processor, the following code running on the processor takes your input data from ichan, adds one to the values and copies the data to memory:

```
while ( !RTDX isInputEnabled(&ichan) )
\{/* wait for channel enable from MATLAB */}
RTDX read( &ichan, recvd, sizeof(recvd) );
puts("\n\n Read Completed "); 
for (j=1; j<=20; j++) { 
  for (i=0; i<sub>MAX</sub>; i++) {
    recvd[i] +=1;
   } 
  while ( !RTDX isOutputEnabled(&ochan) )
     { /* wait for channel enable from MATLAB */ }
  RTDX write( &ochan, recvd, sizeof(recvd) );
   while ( RTDX writing != NULL )
   \{ /* wait for data xfer INTERRUPT DRIVEN for Cxxxx */ }
}
```
Program int16 rtdx.c contains this source code. You can find the file in a folder in the ...\tidemos\rtdxtutorial folder.

5 Type the following to check the number of available messages to read from the processor.

num of msgs = IDE Obj.rtdx.msgcount('ochan');

num of msgs should be zero. Using this process to check the amount of data lets you or your program know how much data to expect.

6 Type the following to verify that your read channel ochan is enabled for communications.

IDE\_Obj.rtdx.isenabled('ochan')

You should get back  $ans = 0 - you have not enabled the channel yet.$ 

7 Now enable and verify 'ochan'.

```
IDE_Obj.rtdx.enable('ochan');
IDE_Obj.rtdx.isenabled('ochan')
```
To show that ochan is ready, MATLAB software responds ans = 1. If not, try enabling ochan again.

8 Type

pause(5);

The pause function gives the processor extra time to process the data in indata and transfer the data to the buffer you configured for ochan.

9 Repeat the check for the number of messages in the queue. There should be 20 messages available in the buffer.

num of msgs = IDE Obj.rtdx.msgcount('ochan')

With num of msgs = 20, you could use a looping structure to read the messages from the queue in to MATLAB software. In the next few steps of this tutorial you read data from the ochan queue to different data formats within MATLAB software.

10 Read one message from the queue into variable outdata.

```
outdata = IDE_Obj.rtdx.readmsg('ochan','int16')
outdata = 
 2 3 4 5 6 7 8 9 10 11
```
Notice the 'int16' represent option. When you read data from your processor you need to tell MATLAB software the data type you are reading. You wrote the data in step 4 as 16-bit integers so you use the same data type here.

While performing reads and writes, your process continues to run. You did not need to stop the processor to get the data or send the data, unlike using most debuggers and breakpoints in your code. You placed your data in memory across an RTDX channel, the processor used the data, and you read the data from memory across an RTDX channel, without stopping the processor.

11 You can read data into cell arrays, rather than into simple double-precision variables. Use the following function to read three messages to cell array outdata, an array of three, 1-by-10 vectors. Each message is a 1-by-10 vector stored on the processor.

```
outdata = IDE_Obj.rtdx.readmsg('ochan','int16',3)
```

```
outdata = 
[1x10 int16] [1x10 int16] [1x10 int16]
```
12 Cell array outdata contains three messages. Look at the second message, or matrix, in outdata by using dereferencing with the array.

```
outdata{1,2}
outdata = 
 4 5 6 7 8 9 10 11 12 13
```
13 Read two messages from the processor into two 2-by-5 matrices in your MATLAB workspace.

```
outdata = IDE_Obj.rtdx.readmsg('ochan','int16',[2 5],2)
outdata = 
     [2x5 int16] [2x5 int16]
```
To specify the number of messages to read and the data format in your workspace, you used the siz and nummsgs options set to [2 5] and 2.

14 You can look at both matrices in outdata by dereferencing the cell array again.

```
outdata{1,:}
ans = 6
 6 8 10 12 14
 7 9 11 13 15
ans = \frac{1}{7} 7 9 11 13 15
 8 10 12 14 16
```
15 For a change, read a message from the queue into a column vector.

```
outdata = IDE_Obj.rtdx.readmsg('ochan','int16',[10 1])
outdata =
       8
       9
      10
      11
      12
      13
      14
      15
      16
      17
```
16 Embedded Coder provides a function for reading messages into matrices–readmat. Use readmat to read a message into a 5-by-2 matrix in MATLAB software.

outdata = readmat(IDE\_Obj.rtdx,'ochan','int16',[5 2])

outdata =

Because a 5-by-2 matrix requires ten elements, MATLAB software reads one message into outdata to fill the matrix.

17 To check your progress, see how many messages remain in the queue. You have read eight messages from the queue so 12 should remain.

```
num of msgs = IDE Obj.rtdx.msgcount('ochan')
num of msgs = 12
```
18 To see the connection between messages and a matrix in MATLAB software, read data from 'ochan' to fill a 4-by-5 matrix in your workspace.

```
outdata = IDE_Obj.rtdx.readmat('ochan','int16',[4 5])
outdata = 10 14 18 13 17
    11 15 19 14 18
    12 16 11 15 19
           13 17 12 16 20
```
Filling the matrix required two messages worth of data.

19 To verify that the last step used two messages, recheck the message count. You should find 10 messages waiting in the queue.

```
num of msgs = IDE Obj.rtdx.msgcount('ochan')
```
20 Continuing with matrix reads, fill a 10-by-5 matrix (50 matrix elements or five messages).

```
outdata = IDE_Obj.rtdx.readmat('ochan','int16',[10 5])
outdata =
    12 13 14 15 16
    13 14 15 16 17
    14 15 16 17 18
          14 16 17 18 19 20
   17  18  19<br>18  19  20
    18 19 20 21 22
 19 20 21 22 23
 20 21 22 23 24
 21 22 23 24 25
```
21 Recheck the number of messages in the queue to see that five remain.

22 flush lets you remove messages from the queue without reading them. Data in the message you remove is lost. Use flush to remove the next message in the read queue. Then check the waiting message count.

```
IDE_Obj.rtdx.flush('ochan',1)
num_of_msgs = IDE Obj.rtdx.msgcount('ochan')
num of msgs = 4
```
23 Empty the remaining messages from the queue and verify that the queue is empty.

IDE\_Obj.rtdx.flush('ochan','all')

With the all option, flush discards the messages in the ochan queue.

## Closing the Connections and Channels or Cleaning Up

One of the most important programmatic processes you should do in every RTDX session is to clean up at the end. Cleaning up includes stopping your processor, disabling the RTDX channels you enabled, disabling RTDX and closing your open channels. Performing this series of tasks prevents trouble caused by unexpected interactions with remaining handles, channels, and links from earlier development work.

Best practices suggest that you include the following tasks (or an subset that meets your development needs) in your development scripts and programs.

We use several functions in this section; each has a purpose — the operational details in the following list explain how and why we use each one. They are

- close close the specified RTDX channel. To use the channel again, you must open and enable the channel. Compare close to disable. close('rtdx') closes the communications provided by RTDX. After you close RTDX, you cannot communicate with your processor.
- disable remove RTDX communications from the specified channel, but does not remove the channel, or link. Disabling channels may be useful when you do not want to see the data that is being fed to the channel, but you may want to read the channel later. By enabling the channel later, you have access to the data entering the channel buffer. Note that data that entered the channel while it was disabled is lost.
- halt stop a running processor. You may still have one or more messages in the host buffer.

Use the following procedure to shut down communications between MATLAB software and the processor, and end your session:

1 Begin the process of shutting down the processor and RTDX by stopping the processor. Type the following functions at the prompt.

if (isrunning(IDE Obj)) % Use this test in scripts. IDE\_Obj.halt; % Halt the processor. end % Done.

Your processor may already be stopped at this point. In a script, you might put the function in an if-statement as we have done here. When you direct a stopped processor to halt, the function returns immediately.

2 You have stopped the processor. Now disable the RTDX channels you opened to communicate with the processor.

IDE\_Obj.rtdx.disable('all');

If required, using disable with channel name and processor identifier input arguments lets you disable only the channel you choose. When you have more than one board or processor, you may find disabling selected channels meets your needs.

When you finish your RTDX communications session, disable RTDX so that Embedded Coder releases your open channels before you close them.

IDE\_Obj.rtdx.disable;

- 3 Use the following function syntaxes to close your open channels. Either close selected channels by using the channel name in the function, or use the all option to close the open channels.
	- IDE Obj.rtdx.close('ichan') to close your input channel in this tutorial.
	- IDE Obj.rtdx.close('ochan') to close your output channel in the tutorial.
	- IDE Obj.rtdx.close('all') to close your open RTDX channels, regardless of whether they are part of this tutorial.

Consider using the all option with the close function when you finish your RTDX work. Closing channels reduces unforeseen problems caused by channel objects that exist but do not get closed when you end your session.

4 When you created your RTDX object (IDE  $Obj = ticos('boardnum',1))$  at the beginning of this tutorial, the ticcs function opened CCS IDE and set the visibility to 0. To avoid problems that occur when you close the interface to RTDX with CCS visibility set to 0, make CCS IDE visible on your desktop. The following if statement checks the CCS IDE visibility and changes it if required.

```
if IDE_Obj.isvisible,
     IDE_Obj.visible(1);
end
```
Visibility can cause problems. When CCS IDE is running invisibly on your desktop, do not use clear all to remove your links for CCS IDE and RTDX. Without a ticcs object that references the CCS IDE you cannot access CCS IDE to change the visibility setting, or close the application. To close CCS IDE when you do not have an existing object, either create a new object to access the CCS IDE, or use Microsoft Windows Task Manager to end the process cc\_app.exe, or close the MATLAB software.

5 You have finished the work in this tutorial. Enter the following commands to close your remaining references to CCS IDE and release the associated resources.

```
clear ('all'); % Calls the link destructors to remove all links.
echo off
```
clear all without the parentheses removes the variables from your MATLAB workspace.

You have completed the tutorial using RTDX. During the tutorial you

- 1 Opened connections to CCS IDE and RTDX and used those connections to load an executable program to your processor.
- 2 Configured a pair of channels so you could transfer data to and from your processor.
- 3 Ran the executable on the processor, sending data to the processor for processing and retrieving the results.
- 4 Stopped the executing program and closed the links to CCS IDE and RTDX.

This tutorial provides a working process for using Embedded Coder and your signal processing programs to develop programs for a range of Texas Instruments processors. While the processor may change, the essentials of the process remain the same.

## Listing Functions

To review a complete list of functions and methods that operate with ticcs objects, either CCS IDE or RTDX, enter either of the following commands at the prompt.

help ticcs help rtdx

If you already have a ticcs object IDE\_Obj, you can use dot notation to return the methods for CCS IDE or RTDX by entering one of the following commands at the prompt:

- IDE Obj.methods
- IDE\_Obj.rtdx.methods

In either instance MATLAB software returns a list of the available functions for the specified link type, including both public and private functions. For example, to see the functions (methods) for links to CCS IDE, enter:

help ticcs

# Constructing ticcs Objects

When you create a connection to CCS IDE using the ticcs command, you are creating a "ticcs object for accessing the CCS IDE and RTDX interface". The ticcs object implementation relies on MATLAB software object-oriented programming capabilities.

The discussions in this section apply to the ticcs objects in Embedded Coder.

Like other MATLAB software structures, objects in Embedded Coder have predefined fields called object properties.

You specify object property values by one of the following methods:

- Setting the property values when you create the ticcs object
- Creating an object with default property values, and changing these property values later

For examples of setting ticcs object properties, refer to ticcs.

## Constructor for ticcs Objects

The easiest way to create an object is to use the function ticcs to create an object with the default properties. Create an object named IDE\_Obj to refer to CCS IDE by entering

IDE  $Obj = ticos$ 

MATLAB software responds with a list of the properties of the object **IDE** Obj you created along with the associated default property values.

ticcs object:

 API version : 1.0 Processor type : Cxx Processor name : CPU Running? : No Board number : 0 Processor number : 0 Default timeout : 10.00 secs RTDX channels : 0

Inspecting the output reveals two objects listed—a CCS IDE object and an RTDX object. CCS IDE and RTDX objects cannot be created separately. By design they maintain a member class relationship; the RTDX object is a class, a member of the CCS object class. In this example, IDE\_Obj is an instance of the class CCS. If you enter

 $rx = IDEObj.rtdx$ 

rx is a handle to the RTDX portion of the CCS object. As an alias, rx replaces IDE\_Obj.rtdx in functions such as readmat or writemsg that use the RTDX communications features of the CCS link. Typing rx at the command line now produces

rx

```
RTDX channels : 0
```
The object properties are described in the function reference, and in more detail in [ticcs](#page-3217-0) [Object Properties](#page-3217-0). These properties are set to default values when you construct objects.

# ticcs Properties and Property Values

Objects in Embedded Coder software have properties associated with them. Each property is assigned a value. You can set the values of most properties, either when you create the link or by changing the property value later. However, some properties have read-only values. And a few property values, such as the board number and the processor to which the link attaches, become read-only after you create the object. You cannot change those after you create your link.

# Overloaded Functions for ticcs Objects

Several functions in this Embedded Coder have the same name as functions in other MathWorks toolboxes or in MATLAB software. These behave similarly to their original counterparts, but you apply these functions directly to an object. This concept of having functions with the same name operate on different types of objects (or on data) is called *overloading* of functions.

For example, the set command is overloaded for ticcs objects. After you specify your link by assigning values to its properties, you can apply the functions in this toolbox (such as readmat for using RTDX to read an array of data from the processor) directly to the variable name you assign to your object, without specifying your object parameters again.

# <span id="page-3217-0"></span>ticcs Object Properties

- ["Quick Reference to ticcs Object Properties" on page 75-44](#page-3217-1)
- ["Details About ticcs Object Properties" on page 75-45](#page-3218-0)

Embedded Coder provides an interface to your processor hardware so you can communicate with processors for which you are developing systems and algorithms. Each ticcs object comprises two objects—a CCS IDE object and an RTDX interface object. The objects are not separable; the RTDX object is a subclass of the CCS IDE object. Each of the objects has multiple properties. To configure the interface objects for CCS IDE and RTDX, you set parameters that define details such as the desired board, the processor, the timeout period applied for communications operations, and a number of other values. Because Embedded Coder uses objects to create the interface, the parameters you set are called properties and you treat them as properties when you set them, retrieve them, or modify them.

This section details the properties for the ticcs objects for CCS IDE and RTDX. First the section provides tables of the properties, for quick reference. Following the tables, the section offers in-depth descriptions of each property, its name and use, and whether you can set and get the property value associated with the property. Descriptions include a few examples of the property in use.

MATLAB software users may find much of this handling of objects familiar. Objects in Embedded Coder, behave like objects in MATLAB software and the other object-oriented toolboxes. For C++ programmers, discussion of object-oriented programming is likely to be a review.

## <span id="page-3217-1"></span>Quick Reference to ticcs Object Properties

The following table lists the properties for the ticcs objects in Embedded Coder. The second column tells you which object the property belongs to. Knowing which property belongs to each object in a ticcs object tells you how to access the property.

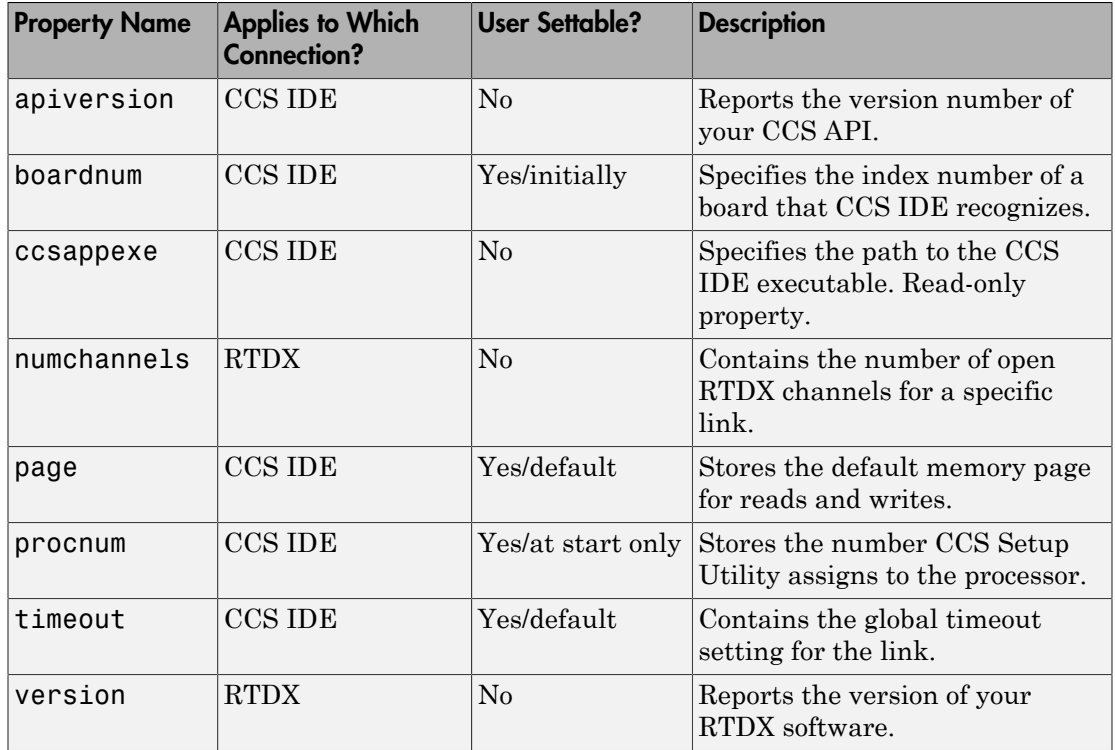

Some properties are read only — you cannot set the property value. Other properties, you can change. If the entry in the User Settable column is "Yes/initially", you can set the property value only when you create the link. Thereafter it is read only.

## <span id="page-3218-0"></span>Details About ticcs Object Properties

To use the links for CCS IDE and RTDX interface you set values for:

- boardnum specify the board with which the link communicates.
- procnum specify the processor on the board. If the board has multiple processors, procnum identifies the processor to use.
- timeout  $-$  specify the global timeout value. (Optional. Default is 10 s.)

Details of the properties associated with connections to CCS IDE and RTDX interface appear in the following sections, listed in alphabetical order by property name.

Many of these properties are object linking and embedding (OLE) handles. The MATLAB software COM server creates the handles when you create objects for CCS IDE and RTDX. You can manipulate the OLE handles using get, set, and invoke to work directly with the COM interface with which the handles interact.

## apiversion

Property appversion contains a character vector that reports the version of the application program interface (API) for CCS IDE that you are using when you create a link. You cannot change this character vector. When you upgrade the API, or CCS IDE, the text changes to match. Use display to see the apiversion property value for a link. This example shows the appversion value for link IDE\_Obj.

```
display(IDE_Obj)
```

```
TICCS Object:
 API version : 1.0
  Processor type : Cxx
  Processor name : CPU
  Running? : No
  Board number : 0
  Processor number : 0
  Default timeout : 10.00 secs
  RTDX channels : 0
```
Note that the API version is not the same as the CCS IDE version.

#### boardnum

Property boardnum identifies the board referenced by the IDE link handle object for CCS. When you create a link, you use boardnum to specify the board you are using. To get the value for boardnum, use ccsboardinfo or the CCS Setup utility from Texas Instruments software. The CCS Setup utility assigns the number for each board installed on your system.

#### ccsappexe

Property ccsappexe contains the path to the CCS IDE executable file cc app.exe. When you use ticcs to create a link, MATLAB software determines the path to the CCS IDE executable and stores the path in this property. This is a read-only property. You cannot set it.

## numchannels

Property numchannels reports the number of open RTDX communications channels for an RTDX link. Each time you open a channel for a link, numchannels increments by one. For new links numchannels is zero until you open a channel for the link.

To see the value for numchannels create a link to CCS IDE. Then open a channel to RTDX. Use display to see the RTDX link properties.

```
IDE_Obj=ticcs
TICCS Object:
  API version : 1.0
  Processor type : Cxx
   Processor name : CPU
  Running? : No
   Board number : 0
   Processor number : 0
   Default timeout : 10.00 secs
   RTDX channels : 0
rx=IDE_Obj.rtdx
   RTDX channels : 0
open(rx,'ichan','r','ochan','w');
get(IDE_Obj.rtdx)
ans = numChannels: 2
           Rtdx: [1x1 COM ]
   RtdxChannel: {'' '' ''}
       procType: 103
        timeout: 10
```
#### page

Property page contains the default value CCS IDE uses when the user does not specify the page input argument in the syntax for a function that access memory.

#### procnum

Property procnum identifies the processor referenced by the IDE link handle object for CCS. When you create an object, you use procnum to specify the processor you are using . The CCS Setup Utility assigns a number to each processor installed on each board. To determine the value of procnum for a processor, use ccsboardinfo or the CCS Setup utility from Texas Instruments software.

To identify a processor, you need both the boardnum and procnum values. For boards with one processor, procnum equals zero. CCS IDE numbers the processors on multiprocessor boards sequentially from 0 to the number of processors. For example, on a board with four processors, the processors are numbered 0, 1, 2, and 3.

#### rtdx

Property rtdx is a subclass of the ticcs link and represents the RTDX portion of the IDE link handle object for CCS. As shown in the example, rtdx has properties of its own that you can set, such as timeout, and that report various states of the link.

```
get(IDE_Obj.rtdx)
```
ans  $=$ 

```
 version: 1
 numChannels: 0
        Rtdx: [1x1 COM ]
 RtdxChannel: {'' [] ''}
    procType: 103
     timeout: 10
```
In addition, you can create an alias to the rtdx portion of a link, as shown in this code example.

```
rx=IDE_Obj.rtdx
```
RTDX channels : 0

Now you can use rx with the functions in Embedded Coder, such as get or set. If you have two open channels, the display looks like the following example:

get(rx)

ans  $=$ 

```
 numChannels: 2
        Rtdx: [1x1 COM ]
 RtdxChannel: {2x3 cell}
    procType: 98
     timeout: 10
```
## rtdxchannel

Property rtdxchannel, along with numchannels and proctype, is a read-only property for the RTDX portion of the IDE link handle object for CCS. To see the value of this property, use get with the link. Neither set nor invoke work with rtdxchannel.

rtdxchannel is a cell array that contains the channel name, handle, and mode for each open channel for the link. For each open channel, rtdxchannel contains three fields, as follows:

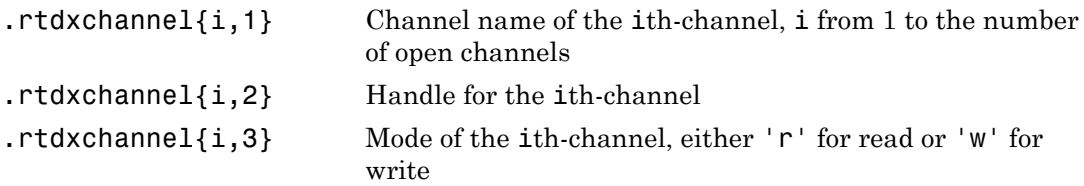

With four open channels, rtdxchannel contains four channel elements and three fields for each channel element.

#### timeout

Property timeout specifies how long CCS IDE waits for a process to finish. Two timeout periods can exist — one global, one local. You set the global timeout when you create the IDE link handle object for CCS. The default global timeout value 10 s. However, when you use functions to read or write data to CCS IDE or your processor, you can set a local timeout that overrides the global value. If you do not set a specific timeout value in a read or write process syntax, the global timeout value applies to the operation. Refer to the help for the read and write functions for the syntax to set the local timeout value for an operation.

## version

Property version reports the version number of your RTDX software. When you create a ticcs object, version contains a character vector that reports the version of the RTDX application that you are using. You cannot change this text. When you upgrade

the API, or CCS IDE, the text changes to match. Use display to see the version property value for a link. This example shows the apiversion value for object rx.

```
get(rx) % rx is an alias for IDE_Obj.rtdx.
ans = version: 1
     numChannels: 0
            Rtdx: [1x1 COM ]
     RtdxChannel: {'' [] ''}
        procType: 103
         timeout: 10
```
# Function List

The following is a complete list of functions for working with CCS v.3.3. It includes Automation Interface and other types of functions.

- activate
- add
- address
- animate
- build
- ccsboardinfo
- cd
- checkEnvSetup
- close
- configure
- dir
- disable
- display (IDE Object)
- enable
- flush
- getbuildopt
- halt
- info
- insert
- xmakefilesetup
- isenabled
- isreadable
- isrtdxcapable
- isrunning
- isvisible
- iswritable
- list
- load
- msgcount
- new
- open
- profile
- read
- readmat
- readmsg
- regread
- regwrite
- reload
- remove
- reset
- restart
- run
- save
- setbuildopt
- symbol
- ticcs
- visible
- write
- writemsg

# IDE Project Generator

## In this section...

["Introducing IDE Project Generator" on page 75-53](#page-3226-0)

["IDE Project Generator and Board Selection" on page 75-53](#page-3226-1)

["Generate an IDE Project" on page 75-55](#page-3228-0)

["Model Reference" on page 75-58](#page-3231-0)

# <span id="page-3226-0"></span>Introducing IDE Project Generator

IDE Project Generator provides the following features for developing project and generating code:

- Support automated project building for Texas Instruments Code Composer Studio software that lets you create projects from code generated by Embedded Coder products. The project automatically populates CCS projects in the CCS development environment.
- Configure code generation using model Configuration Parameters and processor preferences block options
- Select from two system target files to generate code specific to your processor
- Configure project build process
- Automatically download and run your generated projects on your processor

Note: You cannot generate code for C6000 processors in big-endian mode. Code generation supports only little-endian processor data byte order.

# <span id="page-3226-1"></span>IDE Project Generator and Board Selection

IDE Project Generator uses ticcs objects to connect to the IDE. Each time you build a model to generate a project, the build process starts by issuing the ticcs method, as shown here:

IDE\_Obj=ticcs('boardnum',boardnum,'procnum',procnum) The software attempts to connect to the board (boardnum) and processor (procnum) associated with the **Board name** and **Processor number** parameters located on the

Target Hardware Resources pane in the model Configuration Parameters.

The result of the ticcs method changes, depending on the boards you configured in CCS. The following table describes how the software selects the board to connect to in your board configuration.

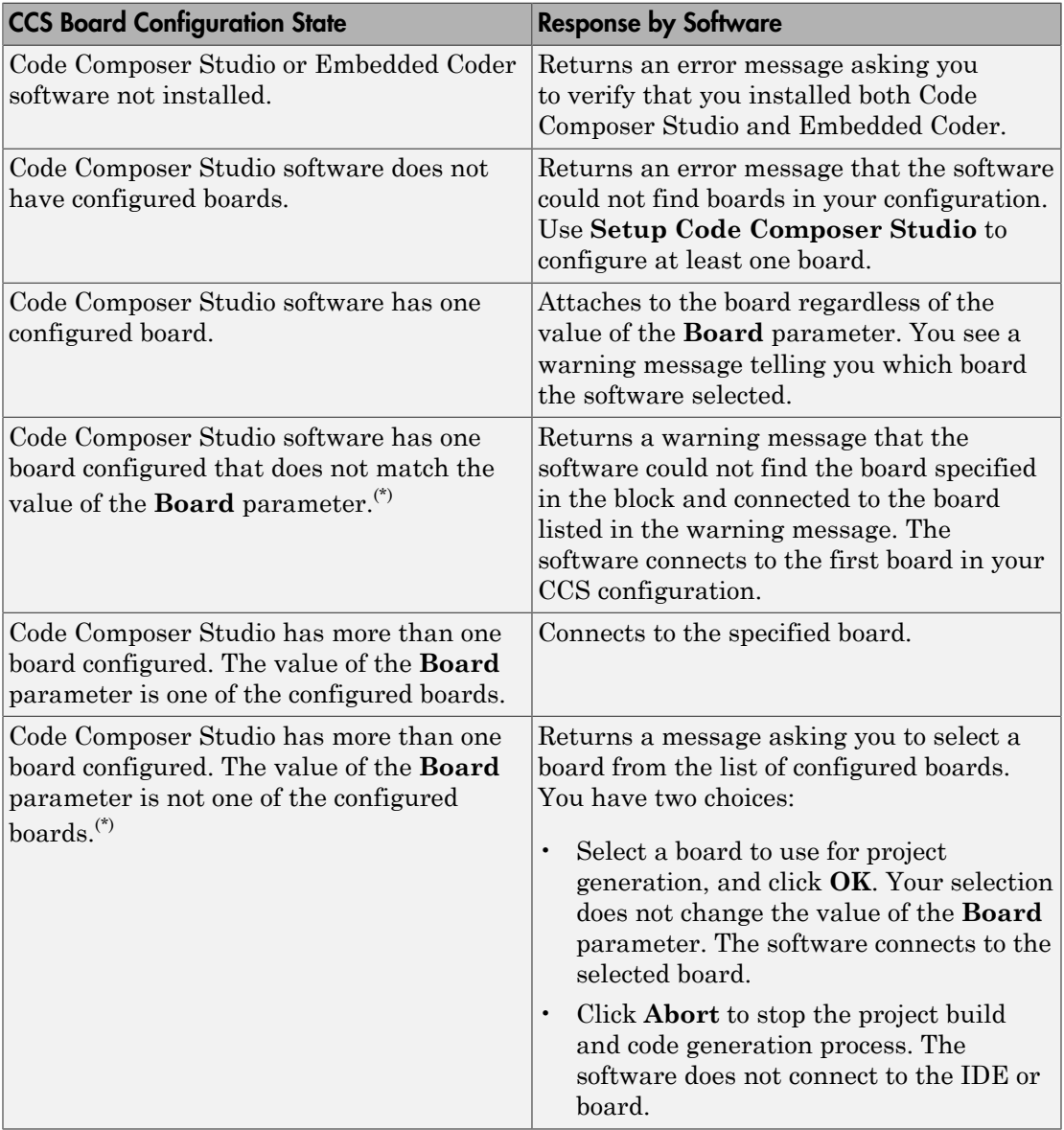

 $\gamma$ You may encounter the situation where you do not have the valid board configured in CCS because of one of the following conditions:

- You changed your board configuration and saved the model. When you reopen the model, the board specified in **Board name** in the block is not in your configuration.
- You are working with a model from a source whose board configuration is not the same as yours.

<span id="page-3228-0"></span>Use ccsboardinfo at the MATLAB prompt to verify or review your configured boards.

## Generate an IDE Project

- ["Creating the Model" on page 75-56](#page-3229-0)
- ["Specify Configuration Parameters for Your Model" on page 75-56](#page-3229-1)

In this tutorial you will use the Embedded Coder software to:

- Build a model.
- Generate a project from the model.
- Build the project and run the binary on a processor.

Note The model shows project generation. You cannot not build and run the model on your processor without additional blocks.

To generate a project from a model, complete the following tasks:

- 1 Create a model application.
- 2 Configure your model for your IDE, tool chain, and target hardware, as described in ["Configure Target Hardware Resources" on page 72-3](#page-3110-0).
- 3 In the Configuration Parameters, also set:
	- Solver parameters such as simulation start and solver options
	- Software options such as processor configuration and processor compiler selection
- 4 Generate your project.
- 5 Review your project in CCS.

## <span id="page-3229-0"></span>Creating the Model

To build a model, follow these steps:

- 1 Open the Simulink Library Browser.
- 2 Use Simulink blocks to create a model, or open one of the example models for Texas Instruments Code Composer Studio.
- 3 Name and save your model before continuing.

## <span id="page-3229-1"></span>Specify Configuration Parameters for Your Model

The following sections describe how to configure the build and run parameters for your model. Generating a project, or building and running a model on the processor, starts with configuring model options in the Configuration Parameters dialog in Simulink software.

## Setting Solver Parameters

After you have designed and implemented your digital signal processing model in Simulink software, complete the following steps to set the Configuration Parameters for the model:

- 1 Configure your model for your IDE, tool chain, and target hardware, as described in ["Configure Target Hardware Resources" on page 72-3](#page-3110-0).
- 2 Select the Solver pane in the Configuration Parameters dialog.
- 3 Set **Start time** to 0.0 and **Stop time** to inf (model runs without stopping). If you set a stop time, your generated code does not honor the setting. Set this to inf for completeness.
- 4 Under **Solver options**, set **Type** to fixed-step and set **Solver** to discrete (no continuous states). For PIL, set **Type** and **Solver** to any setting.
- 5 For **Fixed step size (fundamental sample time)**, enter Auto, and clear the checkbox for **Treat each discrete rate as a separate task**.

Note Generated code does not honor Simulink software stop time from the simulation. Stop time is interpreted as inf. To implement a stop in generated code, add a Stop Simulation block in your model.

When you use PIL, you can set the **Solver options** to any selection from the **Type** and **Solver** lists.

Ignore the **Data Import/Export**, **Diagnostics**, and **Optimization** panes in the Configuration Parameters dialog. The default settings are valid for your new model.

#### Setting Code Generation Parameters

To configure your software to use the right processor files and to compile and run your model executable file, configure the **Code Generation** pane in the Configuration Parameters dialog.

- 1 In the Configuration Parameters dialog, select the **Code Generation** pane.
- 2 Use the **Browse** button to set **System target file** to idelink\_grt.tlc.

## Setting Coder Target Parameters

To configure code generation options and to compile and run your model executable file, configure the Coder Target pane in the Configuration Parameters dialog.

- 1 In the Configuration Parameters dialog, expand the node for the **Code Generation** pane and select the **Coder Target** pane.
- 2 Set the following options in the pane under **Vendor Tool Chain**:
	- **Configuration** should be Custom.
	- Set **Compiler options string** and **Linker options string** should be blank.
- 3 Under **Link Automation**, verify that **Export IDE link handle to base workspace** is selected and provide a name for the handle in **Coder Target handle name** (optional).
- 4 Set the following **Run-Time** options:
	- **Build action**: Build\_and\_execute.
	- **Interrupt overrun notification method**: None.

You have configured the your software options that let you generate a project for you processor. You may have noticed that you did not configure a few of the Configuration Parameters panes, such as Comments, Symbols, and **Optimization**.

For your new model, the default values for the options in these panes are right. For other models you develop, you may want to set the options in these panes to provide information during the build and to run TLC debugging when you generate code. Refer to your product documentation for more information about setting the Configuration Parameters.

## Building Your Project

After you set the Configuration Parameters and configure the code generator to create the files that you need, direct the build process to create your project:

- 1 Press **OK** to close the Configuration Parameters dialog.
- 2 Press **Ctrl+B** to generate your project into CCS IDE.

When you press **Ctrl+B** with Create\_project selected for **Build action**, the automatic build process starts CCS IDE, populates a new project in the development environment, builds the project, loads the binary on the processor, and runs it.

3 To stop processor execution, use the **Halt** option in CCS or enter IDE\_Obj.halt at the MATLAB command prompt. (Where "IDE\_Obj" is the IDE link handle name you specified previously in **Configuration Parameters**.)

# <span id="page-3231-0"></span>Model Reference

Model reference lets your model include other models as modular components. This technique provides useful features because it:

- Simplifies working with large models by letting you build large models from smaller ones, or even large ones.
- Lets you generate code for the modules in the model, and later, regenerate code for modules that change.
- Lets you develop the modules independently.
- Lets you reuse modules and models by reference, rather than including the model or module multiple times in your model. Also, multiple models can refer to the same model or module.

Your product documentation provides much more information about model reference.

## How Model Reference Works

Model reference behaves differently in simulation and in code generation. For this discussion, you need to know the following terms:

- Top-model The root model block or model. It refers to other blocks or models. In the model hierarchy, this is the topmost model.
- Referenced models Blocks or models that other models reference, such as models the top-model refers to. The models or blocks below the top-model in the hierarchy are reference models.

The following sections describe briefly how model reference works. More details are available in your product documentation in the online Help system.

## Model Reference in Simulation

When you simulate the top-model, the code generator detects that your model contains referenced models. Simulink software generates code for the referenced models and uses the generated code to build shared library files for updating the model diagram and simulation. It also creates an executable (a MEX file, .mex) for each reference model that is used to simulate the top-model.

When you rebuild reference models for simulations or when you run or update a simulation, Simulink software rebuilds the model reference files. Whether reference files or models are rebuilt depends on:

- Whether and how you change the models.
- The **Rebuild** parameter on the **Model Reference** pane in the Configuration Parameters dialog.

## Model Reference in Code Generation

Embedded Coder software requires executables to generate code from models. If you have not simulated your model at least once, the code generator creates a  $\mathsf{mex}$  file for simulation.

Next, for each referenced model, the code generation process calls make rtw and builds each referenced model. This build process creates a library file for each of the referenced models in your model.

After building the referenced models, the code generator calls make rtw on the topmodel, linking to the library files it created for the associated referenced models.

## Using Model Reference

With few limitations or restrictions, Embedded Coder provides full support for generating code from models that use model reference.

#### Build Action Setting

The most important requirement for using model reference with the TI's processors is to set the **Build action** for the Model blocks in the simulation to Archive\_library.

To set the build action

- 1 Open your model.
- 2 Select **Simulation** > **Model Configuration Parameters** from the model menus.

The Configuration Parameters dialog opens.

- 3 Expand the node for the Code Generation pane. Then select the **Coder Target** pane.
- 4 In the right pane, under **Run-Time**, select Archive\_library from the **Build action** list.

If your top-model uses a reference model that does not have the build action set to Archive library, the build process automatically changes the build action to Archive library and issues a warning about the change.

As a result of selecting the Archive Library setting, other options are disabled:

- DSP/BIOS is disabled for the referenced models. Only the top-model supports DSP/ BIOS operation.
- **Interrupt overrun notification method**, **Export IDE link handle to base workspace**, and **System stack size** are disabled for the referenced models.

## Other Block Limitations

Model reference with Embedded Coder does not allow you to use the following blocks or S-functions in reference models:

- Blocks from the C62x DSP Library (in c60001ib) (because these are noninlined Sfunctions)
- Blocks from the C64x DSP Library (in c6000lib) (because these are noninlined Sfunctions)
- Noninlined S-functions
- Driver blocks, such as the ADC or DAC blocks from a Embedded Coder block library

## Configuring Processors to Use Model Reference

Processors that you plan to use in Model Referencing must meet some general requirements.

- The **System target file** on the **Code Generation** pane of the **Configuration Parameters** dialog must match the target hardware.
- When you generate code from a model that references another model, you need to configure both the top-level model and the referenced models for the same code generation processor.
- The External mode option is not supported in model reference processor builds. Embedded Coder product does not support External mode. If you select this option, it is ignored during code generation.
- To support model reference builds, your TMF must support use of the shared utilities folder, as described in Supporting Shared Utility Directories in the Build Process in the Simulink Coder documentation.

To use an existing processor, or a new processor, with Model Reference, you set the ModelReferenceCompliant flag for the processor. For information on how to set this option, refer to ModelReferenceCompliant in the online Help system.

If you start with a model that was created prior to version 2.4 (R14SP3), to make your model compatible with the model reference processor, use the following command to set the ModelReferenceCompliant flag to On:

set\_param(bdroot,'ModelReferenceCompliant','on')

Models that you develop with versions 2.4 and later of Embedded Coder automatically include the model reference capability. You do not need to set the flag.

# Exporting Filter Coefficients from FDATool

## In this section...

["About FDATool" on page 75-62](#page-3235-0)

["Preparing to Export Filter Coefficients to Code Composer Studio Projects" on page](#page-3236-0) [75-63](#page-3236-0)

["Exporting Filter Coefficients to Your Code Composer Studio Project" on page 75-66](#page-3239-0)

["Preventing Memory Corruption When You Export Coefficients to Processor Memory" on](#page-3244-0) [page 75-71](#page-3244-0)

# <span id="page-3235-0"></span>About FDATool

Signal Processing Toolbox™ software provides the Filter Design and Analysis tool (FDATool) that lets you design a filter and then export the filter coefficients to a matching filter implemented in a CCS project.

Using FDATool with CCS IDE enables you to:

- Design your filter in FDATool
- Use CCS to test your filter on a processor
- Redesign and optimize the filter in FDATool
- Test your redesigned filter on the processor

For instructions on using FDATool, refer to the section "Filter Design and Analysis Tool" in the Signal Processing Toolbox documentation.

Procedures in this chapter show how to use the FDATool export options to export filter coefficients to CCS. Using these procedures, you can perform the following tasks:

- Export filter coefficients from FDATool in a header file[—"Exporting Filter Coefficients](#page-3240-0) [from FDATool to the CCS IDE Editor" on page 75-67](#page-3240-0)
- Export filter coefficients from FDATool to processor memory[—"Replacing Existing](#page-3245-0) [Coefficients in Memory with Updated Coefficients" on page 75-72](#page-3245-0)

**Caution** For the best results, export coefficients in a header file. Exporting coefficients directly to processor memory can generate unexpected results or corrupt memory.

Also see the reference pages for the following functions. These primary functions allow you use to access variables and write them to processor memory from the MATLAB Command window.

- address Return the address of a symbol so you can read or write to it.
- ticcs Create a connection between MATLAB software and CCS IDE so you can work with the project in CCS from the MATLAB Command window.
- <span id="page-3236-0"></span>• write — Write data to memory on the processor.

# Preparing to Export Filter Coefficients to Code Composer Studio Projects

- ["Features of a Filter" on page 75-63](#page-3236-1)
- ["Selecting the Export Mode" on page 75-64](#page-3237-0)
- ["Choosing the Export Data Type" on page 75-64](#page-3237-1)

## <span id="page-3236-1"></span>Features of a Filter

When you create a filter in FDATool, the filter includes defining features identified in the following table.

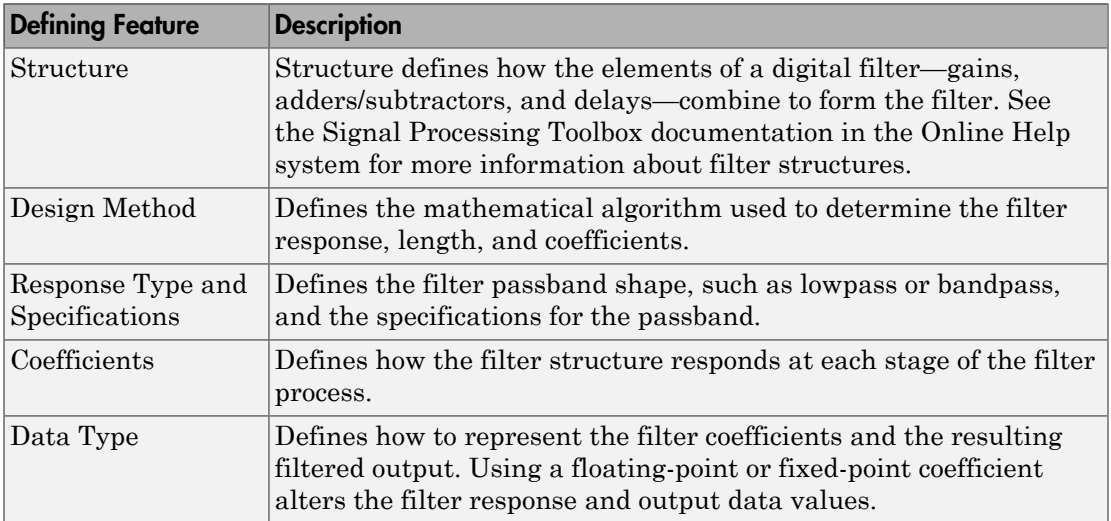

When you export your filter, FDATool exports only the number of and value of the filter coefficients and the data type used to define the coefficients.

## <span id="page-3237-0"></span>Selecting the Export Mode

You can export a filter by generating an ANSI C header file, or by writing the filter coefficients directly to processor memory. The following table summarizes when and how to use the export modes.

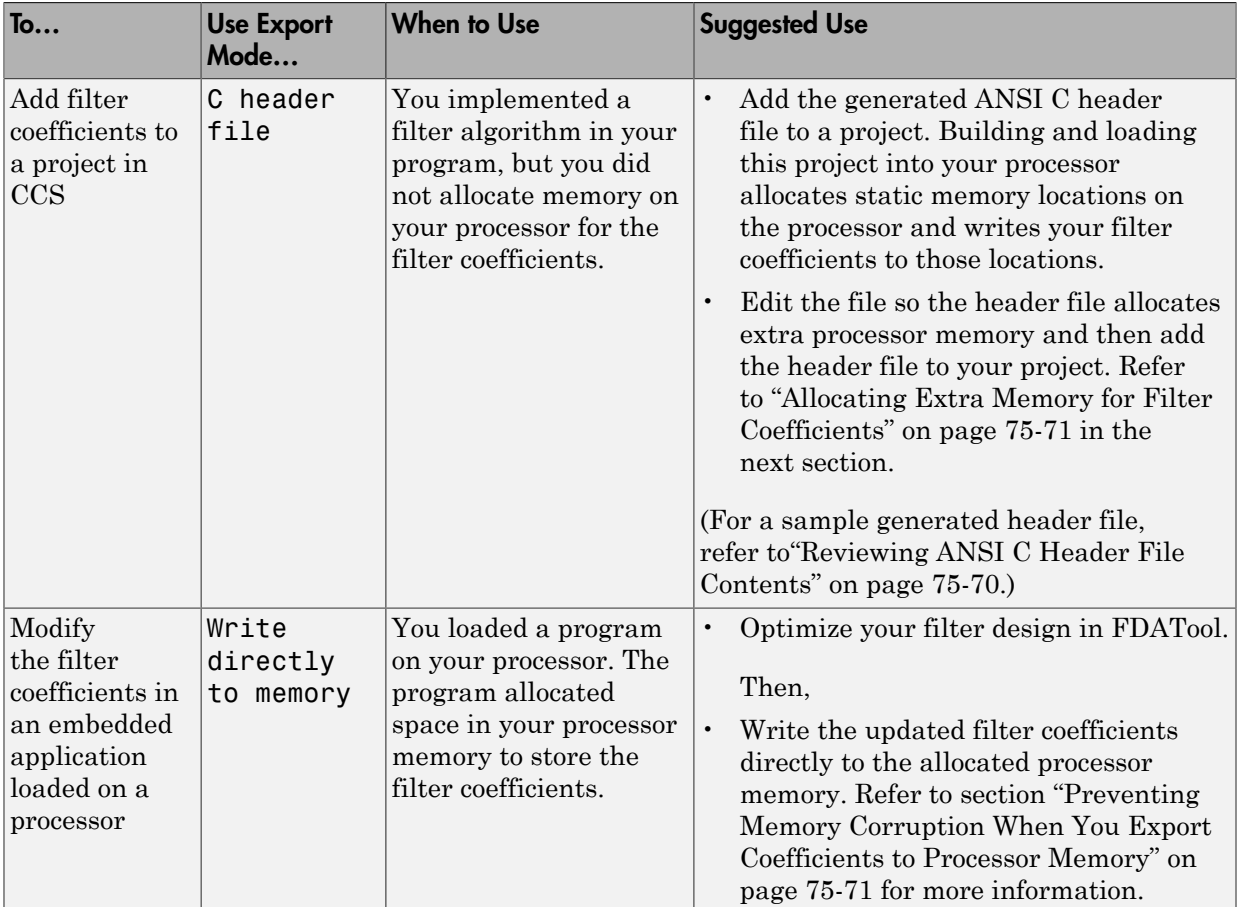

## <span id="page-3237-1"></span>Choosing the Export Data Type

The export process provides two ways you can specify the data type to use to represent the filter coefficients. Select one of the options shown in the following table when you export your filter.

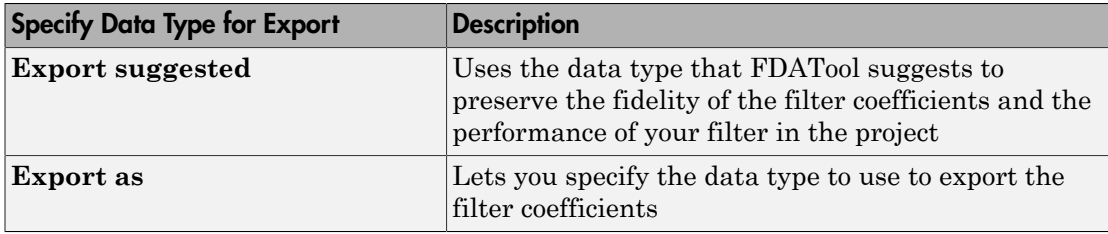

FDATool exports filter coefficients that use the following data types directly without modifications:

- Signed integer  $(8, 16, \text{ or } 32 \text{ bits})$
- Unsigned integer  $(8, 16, \text{ or } 32 \text{ bits})$
- Double-precision floating point (64 bits)
- Single-precision floating point (32 bits)

Filters in FDATool in the Signal Processing Toolbox software use double-precision floating point. You cannot change the data type.

If you have installed DSP System Toolbox software, you can use the filter quantization options in FDATool to set the word and fraction lengths that represent your filter coefficients. For information about using the quantization options, refer to Filter Design and Analysis Tool in the Filter Design Toolbox documentation in the Online help system.

If your filter uses one of the supported data types, **Export suggested** specifies that data type.

If your filter does not use one of the supported data types, FDATool converts the unsupported data type to one of the supported types and then suggests that data type. For more information about how FDATool determines the data type to suggest, refer to ["How FDATool Determines the Export Suggested Data Type" on page 75-66.](#page-3239-1)

Follow these best-practice guidelines when you implement your filter algorithm in source code and design your filter in FDATool:

- Implement your filter using one of the data types FDATool exports without modifications.
- Design your filter in FDATool using the data type you used to implement your filter.

## To Choose the Export Data Type

When you export your filter, follow this procedure to select the export data type so that the exported filter coefficients closely match the coefficients of your filter in FDATool.

- 1 In FDATool, select **Targets** > **Code Composer Studio IDE** to open the Export to Code Composer Studio IDE dialog.
- 2 Perform one of the following actions:
	- Select **Export suggested** to export the coefficients in the suggested data type.
	- Select **Export as** and choose the data type your filter requires from the list.

Caution If you select **Export as**, the exported filter coefficients can be very different from the filter coefficients in FDATool. As a result, your filter cutoff frequencies and performance may not match your design in FDATool.

## <span id="page-3239-1"></span>How FDATool Determines the Export Suggested Data Type

By default, FDATool represents filter coefficients as double-precision floating-point data. When you export your filter coefficients, FDATool suggests the same data type.

If you set custom word and fraction lengths to represent your filter coefficients, the export process suggests a data type to maintain the best fidelity for the filter.

The export process converts your custom word and fraction lengths to a suggested export data type, using the following rules:

- Round the word length up to the nearest larger supported data type. For example, round an 18-bit word length up to 32 bits.
- Set the fraction length to the maintain the same difference between the word and fraction length in the new data type as applies in the custom data type.

For example, if you specify a fixed-point data type with word length of 14 bits and fraction length of 11 bits, the export process suggests an integer data type with word length of 16 bits and fraction length of 13 bits, retaining the 3 bit difference.

# <span id="page-3239-0"></span>Exporting Filter Coefficients to Your Code Composer Studio Project

• ["Exporting Filter Coefficients from FDATool to the CCS IDE Editor" on page](#page-3240-0) [75-67](#page-3240-0)
• ["Reviewing ANSI C Header File Contents" on page 75-70](#page-3243-0)

### Exporting Filter Coefficients from FDATool to the CCS IDE Editor

In this section, you export filter coefficients to a project by generating an ANSI C header file that contains the coefficients. The header file defines global arrays for the filter coefficients. When you compile and link the project to which you added the header file, the linker allocates the global arrays in static memory locations in processor memory.

Loading the executable file into your processor allocates enough memory to store the exported filter coefficients in processor memory and writes the coefficients to the allocated memory.

Use the following steps to export filter coefficients from FDATool to the CCS IDE text editor.

1 Start FDATool by entering fdatool at the MATLAB command prompt.

fdatool % Starts FDATool.

2 Design a filter with the same structure, length, design method, specifications, and data type you implemented in your source code filter algorithm.

The following figure shows a Direct-form II IIR filter example that uses second-order sections.

- 3 Click **Store Filter** to store your filter design. Storing the filter allows you to recall the design to modify it.
- 4 To export the filter coefficients, select **Targets** > **Code Composer Studio IDE** from the FDATool menu bar.

The Export to Code Composer Studio IDE dialog opens, as shown in the following figure.

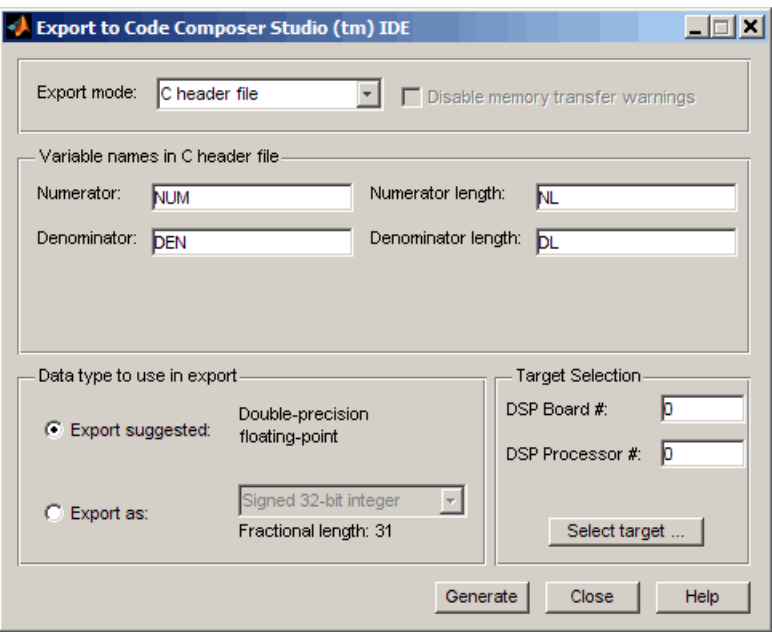

5 Set **Export mode** to C header file.

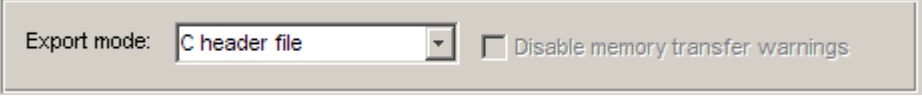

6 In **Variable names in C header file**, enter variable names for the **Numerator**, **Denominator**, **Numerator length**, and **Denominator length** parameters where the coefficients will be stored.

The dialog shows only the variables you need to export to define your filter.

Note: You cannot use reserved ANSI C programming keywords, such as if or int as variable names, or include invalid characters such as spaces or semicolons (;).

7 In **Data type to use in export**, select **Export suggested** to accept the recommended export data type. FDATool suggests a data type that retains filter coefficient fidelity.

You may find it useful to select the **Export as** option and select an export data type other than the one suggested.

**Caution** If you deviate from the suggested data type, the exported filter coefficients can be very different from the filter coefficients in FDATool. As a result, your filter cutoff frequencies and performance may not match your design in FDATool.

For more information about how FDATool decides which data type to suggest, refer to ["How FDATool Determines the Export Suggested Data Type" on page 75-66](#page-3239-0).

8 If you know the board number and processor number of your target, enter **DSP Board #** and **DSP Processor #** values to identify your board.

When you have only one board or simulator, Embedded Coder software sets **DSP Board #** and **DSP Processor #** values for your board automatically.

If you have more than one board defined in CCS Setup:

- Click **Select target** to open the Selection Utility dialog.
- From the list of boards and list of processors, select the board name and processor name to use.
- Click **Done** to set the **DSP Board #** and **DSP Processor #** values.
- 9 Click **Generate** to generate the ANSI header file. FDATool prompts you for a file name and location to save the generated header file.

The default location to save the file is your MATLAB working folder. The default file name is fdacoefs.h.

10 Click **OK** to export the header file to the CCS editor.

If CCS IDE is not open, this step starts the IDE.

The export process does not add the file to your active project in the IDE.

- 11 Drag your generated header file into the project that implements the filter.
- 12 Add a #include statement to your project source code to include the new header file when you build your project.

13 Generate a .out file and load the file into your processor. Loading the file allocates locations in static memory on the processor and writes the filter coefficients to those locations.

To see an example header file, refer to ["Reviewing ANSI C Header File Contents" on page](#page-3243-0) [75-70.](#page-3243-0)

#### <span id="page-3243-0"></span>Reviewing ANSI C Header File Contents

The following program listing shows the exported header (.h) file that FDATool generates. This example shows a direct-form II filter that uses five second-order sections. The filter is stable and has linear phase.

Comments in the file describe the filter structure, number of sections, stability, and the phase of the filter. Source code shows the filter coefficients and variables associated with the filter design, such as the numerator length and the data type used to represent the coefficients.

```
/*
 * Filter Coefficients (C Source) generated by the Filter Design and Analysis Tool
 *
  * Generated by MATLAB(R) 7.8 and the Signal Processing Toolbox 6.11.
 *
 * Generated on: xx-xxx-xxxx 14:24:45
 *
  */
/*
 * Discrete-Time IIR Filter (real)
  * -------------------------------
  * Filter Structure : Direct-Form II, Second-Order Sections
  * Number of Sections : 5
  * Stable : Yes
 * Linear Phase
  */
/* General type conversion for MATLAB generated C-code */
#include "tmwtypes.h"
/* 
 * Expected path to tmwtypes.h 
  * $MATLABROOT\extern\include\tmwtypes.h 
  */
#define MWSPT_NSEC 11
const int NL[MWSPT NSEC] = { 1,3,1,3,1,3,1,3,1,3,1 };
const real64_T NUM[MWSPT_NSEC][3] = {
   {
       0.802536131462, 0, 0 
   },
   {
      0.2642710234701, 0.5285420469403, 0.2642710234701 
   },
   {
\begin{array}{ccc} 1, & \hspace{1.1cm} & 0, & \hspace{1.1cm} & \hspace{1.1cm} \end{array} },
 {
```

```
 0.1743690465012, 0.3487380930024, 0.1743690465012 
   },
#
   {
      0.2436793028081, 0.4873586056161, 0.2436793028081 
 },
 {
\begin{array}{ccc} 1, & \hspace{1.1cm} & 0, & \hspace{1.1cm} & \hspace{1.1cm} \end{array} },
   {
      0.3768793219093, 0.7537586438185, 0.3768793219093 
   },
   {
 1, 0, 0 
   }
};
const int DL[MWSPT_NSEC] = { 1,3,1,3,1,3,1,3,1,3,1 };
const real64_T DEN[MWSPT_NSEC][3] = {
   {
 1, 0, 0 
   },
   {
                     1, -0.1842138030775, 0.1775781189277 
   },
  \overline{\mathcal{L}}\begin{array}{ccc} 1, & \hspace{1.1cm} & 0, & \hspace{1.1cm} & \hspace{1.1cm} \end{array} },
# {
                     1, -0.2160098642842, 0.3808329528195 
   },
   {
\begin{array}{ccc} 1, & \hspace{1.1cm} & 0, & \hspace{1.1cm} & \hspace{1.1cm} \end{array} }
};
```
# <span id="page-3244-1"></span>Preventing Memory Corruption When You Export Coefficients to Processor Memory

- ["Allocating Extra Memory for Filter Coefficients" on page 75-71](#page-3244-0)
- ["Using the Exported Header File to Allocate Extra Processor Memory" on page](#page-3245-0) [75-72](#page-3245-0)
- ["Replacing Existing Coefficients in Memory with Updated Coefficients" on page](#page-3245-1) [75-72](#page-3245-1)
- ["Changing Filter Coefficients Stored on Your Processor" on page 75-73](#page-3246-0)

### <span id="page-3244-0"></span>Allocating Extra Memory for Filter Coefficients

You can allocate extra memory by editing the generated ANSI C header file. You can then load the associated program file into your processor as described in ["Using the](#page-3245-0) [Exported Header File to Allocate Extra Processor Memory" on page 75-72](#page-3245-0). Extra

memory lets you change filter coefficients and overwrite existing coefficients stored in processor memory more easily.

To prevent problems when you update filter coefficients in a project, , such as writing coefficients to unintended memory locations, use the C header file export mode option in FDATool to update filter coefficients in your program.

### <span id="page-3245-0"></span>Using the Exported Header File to Allocate Extra Processor Memory

You can edit the generated header file so the linked program file allocates extra processor memory. By allocating extra memory, you avoid the problem of insufficient memory when you export new coefficients directly to allocated memory.

For example, changing the following command in the header file:

```
const real64_T NUM[47] = {...}to
```

```
real64 T NUM[256] = \{... \}
```
allocates enough memory for NUM to store up to 256 numerator filter coefficients rather than 47.

Exporting the header file to CCS IDE does not add the filter to your project. To incorporate the filter coefficients from the header file, add a #include statement:

```
#include "headerfilename.h"
```
Refer to ["Exporting Filter Coefficients to Your Code Composer Studio Project" on page](#page-3239-1) [75-66](#page-3239-1) for information about generating a header file to export filter coefficients.

When you export filter coefficients directly to processor memory, the export process writes coefficients to as many memory locations as they need. The write process does not perform bounds checking. Plan memory allocation carefully, so that the software writes to the right locations and has enough memory for filter coefficients.

### <span id="page-3245-1"></span>Replacing Existing Coefficients in Memory with Updated Coefficients

When you redesign a filter and export new coefficients to replace existing coefficients in memory, verify the following conditions for your new design:

• Your redesign did not increase the memory required to store the coefficients beyond the allocated memory.

Changes that increase the memory required to store the filter coefficients include the following redesigns:

- Increasing the filter order
- Changing the number of sections in the filter
- Changing the numerical precision (changing the export data type)
- Your changes did not change the export data type.

**Caution** Identify changes that require additional memory to store the coefficients before you begin your export. Otherwise, exporting the new filter coefficients may overwrite data in memory locations you did not allocate for storing coefficients. Also, exporting filter coefficients to memory after you change the filter order, structure, design algorithm, or data type can yield unexpected results and corrupt memory.

Changing the filter design algorithm in FDATool, such as changing from Butterworth to Maximally Flat, often changes the number of filter coefficients (the filter order), the number of sections, or both. Also, the coefficients from the new design algorithm may not work with your source code filter implementation.

If you change the design algorithm, verify that your filter structure and length are the same after you redesign your filter, and that the coefficients will work with the filter you implemented.

If you change the number of sections or the filter order, your filter will not work well unless your filter algorithm implementation accommodates the changes.

### <span id="page-3246-0"></span>Changing Filter Coefficients Stored on Your Processor

This example writes filter coefficients to processor memory to replace the existing coefficients. To perform this process, you need the names of the variables in which your project stores the filter data.

Before you export coefficients directly to memory, verify that your project allocated enough memory for the new filter coefficients. If your project allocated enough memory, you can modify your filter in FDATool and then follow the steps in this example to export the updated filter coefficients to the allocated memory.

If your new filter requires additional memory space, use a C header file to allocate memory on the processor and export the new coefficients as described in ["Exporting](#page-3239-1) [Filter Coefficients to Your Code Composer Studio Project" on page 75-66](#page-3239-1).

For important guidelines on writing directly to processor memory, refer to ["Preventing](#page-3244-1) [Memory Corruption When You Export Coefficients to Processor Memory" on page](#page-3244-1) [75-71.](#page-3244-1)

Follow these steps to export filter coefficients from FDATool directly to memory on your processor.

- 1 Load the program file that contains your filter into CCS IDE to activate the program symbol table. The symbol must contain the global variables you use to store the filter coefficients and length parameters.
- 2 Start FDATool.
- 3 Click **Filter Manager** to open the Filter Manager dialog, shown in the following figure.

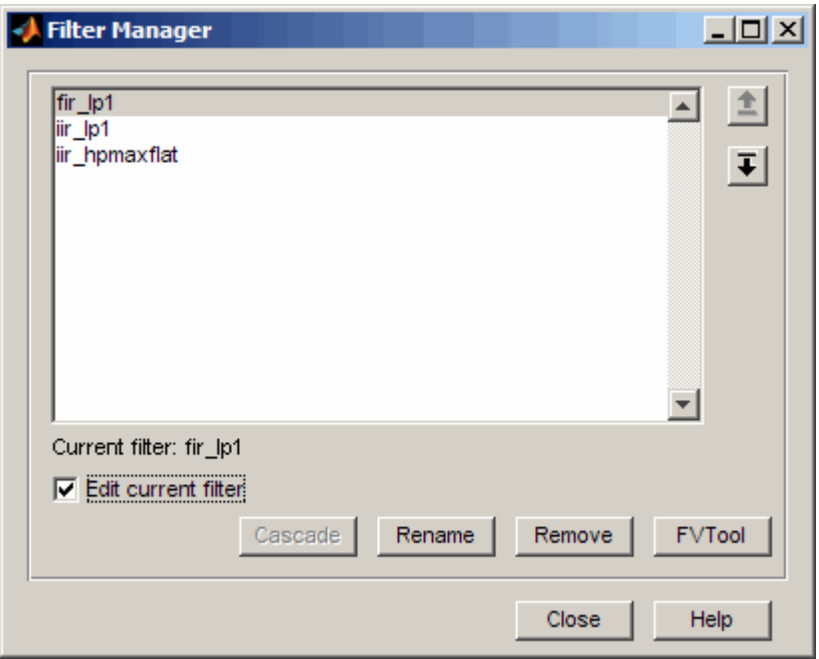

4 Highlight the filter to modify on the list of filters, and select **Edit current filter**. The highlighted filter appears in FDATool for you to change.

If you did not store your filter from a previous session, design the filter in FDATool and continue.

- 5 Click **Close** to dismiss the Filter Manager dialog.
- 6 Adjust the filter specifications in FDATool to modify its performance.
- 7 In FDATool, select **Targets** > **Code Composer Studio IDE** to open the Export to Code Composer Studio IDE dialog.

Keep the export dialog open while you work. When you do so, the contents update as you change the filter in FDATool.

Tip Click **Generate** to export coefficients to the same processor memory location multiple times without reentering variable names.

- 8 In the Export to Code Composer Studio dialog:
	- Set **Export mode** to Write directly to memory
	- Clear **Disable memory transfer warnings** to get a warning if your processor does not support the export data type.
- 9 In **Variable names in target symbol table**, enter the names of the variables in the processor symbol table that correspond to the memory allocated for the parameters, such as **Numerator** and **Denominator**. Your names must match the names of the filter coefficient variables in your program.

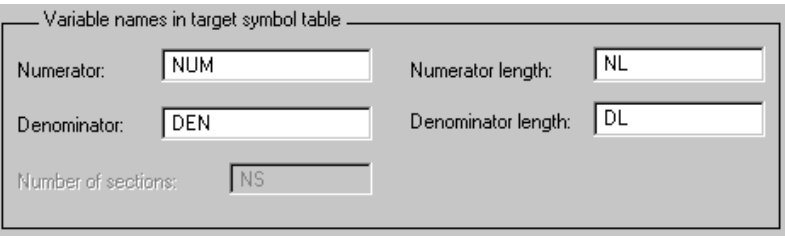

10 Select **Export suggested** to accept the recommended export data type.

For more information about how FDATool determines the data type to suggest, refer to ["How FDATool Determines the Export Suggested Data Type" on page 75-66](#page-3239-0).

11 If you know the board number and processor number of your target, enter **DSP Board #** and **DSP Processor #** values to identify your board.

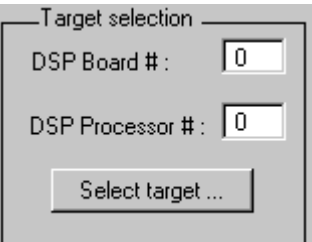

Note: When you have only one board or simulator, Embedded Coder sets **DSP Board #** and **DSP Processor #** to your board automatically.

If you have more than one board defined in CCS Setup:

- Click **Select target** to open the Selection Utility dialog.
- Select the board name and processor name to use from the list of boards.
- 12 Click **Generate** to export your filter. If your processor does not support the data type you export, you see a warning similar to the following message.

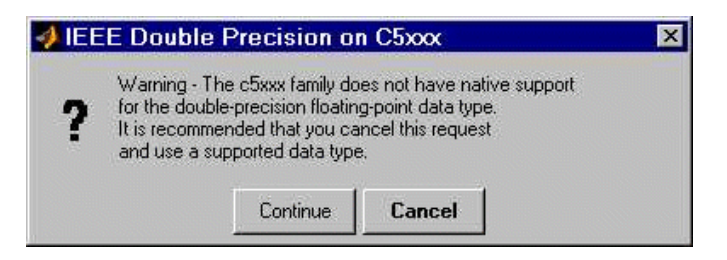

You can continue to export the filter, or cancel the export process. To prevent this warning dialog from appearing, select **Disable memory transfer warnings** in the Export to Code Composer Studio IDE dialog.

- 13 (Optional) Continue to optimize filter performance by modifying your filter in FDATool and then export the updated filter coefficients directly to processor memory.
- 14 When you finish testing your filter, return to FDATool, and click **Store filter** to save your changes.

# Using Makefiles with Code Composer Studio 3.x

### In this section...

["Introduction" on page 75-77](#page-3250-0)

["Set Up XMakefile for CCSv3" on page 75-77](#page-3250-1)

["Prepare Your Model for CCSv3 and Makefiles" on page 75-78](#page-3251-0)

["Create Target Configuration File in CCSv3" on page 75-79](#page-3252-0)

<span id="page-3250-0"></span>["Load and Run the Embedded Software" on page 75-79](#page-3252-1)

### Introduction

This tutorial shows you how to use the XMakefile feature in your MathWorks software to build and run embedded software with Code Composer Studio 3.3 (CCSv3). For more information about XMakefile, see ["XMakefiles for Software Build Tool Chains" on page](#page-3121-0) [72-14](#page-3121-0)

**Note:** The Embedded Coder IDE Project Generator feature is not available for CCSv3 in the current release. For more information about IDE Project Generator, see ["IDE](#page-3119-0) [Projects" on page 72-12](#page-3119-0)

To build the target software, complete the process covered in this chapter:

- Set up XMakefile for CCSv3.
- Prepare your model for CCSv3.
- Create a Target Configuration File in CCSv3.
- <span id="page-3250-1"></span>• Load and run the embedded software.

# Set Up XMakefile for CCSv3

The XMakefile feature tells your MathWorks software how to create makefiles for a *configuration*, which is a specific combination of tool chain and embedded target hardware. Some configurations require additional information before you can use them.

Select and complete a configuration for Code Composer Studio 3.3 (CCSv3):

- 1 Enter xmakefilesetup at the MATLAB command prompt. This action opens the XMakefile User Configuration dialog.
- 2 Clear **Display operational configurations only**. This displays the configuration files, including ones that need updated path information.
- 3 For **Configurations**, select a configuration that matches your target and ends with ccsv3. Then click **Apply**.
- 4 If the configuration is incomplete, the software displays a series of **Browse For Folder** dialog boxes that include instructions to provide missing information.
- 5 Examine the **Tool Directories** tab to see if the paths are right.
- 6 When you have supplied the missing information, and the configuration is complete, click **OK** to close the XMakefile User Configuration dialog.

For example, to generate code for CCSv3 and a C6000 processor with DSP/BIOS:

- 1 Enter xmakefilesetup on the command line.
- 2 In the XMakefile dialog, clear **Display operational configurations only**, set **Configurations** to ticcs\_c6000\_dspbios\_ccsv3, and click **Apply**.
- 3 A **Browse For Folder** appears, stating "Select the C6000 Code Generation Tools root installation directory...".

Browse and select a path such as C:\Program Files\Texas Instruments \C6000 Code Generation Tools.

4 Another **Browse For Folder** dialog appears, stating "Select the C6000 CSL root installation directory...".

Browse and select a path such as C:\Program Files\C6xCSL\.

- 5 Examine the **Tool Directories** tab to see if the paths are right.
- 6 With the updated information, the ticcs c6000 dspbios ccsv3 configuration is operational. Click **OK** to save the updated configuration, and close the dialog.

# <span id="page-3251-0"></span>Prepare Your Model for CCSv3 and Makefiles

- 1 Configure your model as described in ["Configure Target Hardware Resources" on](#page-3110-0) [page 72-3](#page-3110-0)
- 2 On the Coder Target pane, under the Tool Chain Automation tab, set **Build format** to Makefile.
- 3 Build your embedded software by pressing **CTRL+B**.

# <span id="page-3252-0"></span>Create Target Configuration File in CCSv3

Before loading and running your target software, use the CCSv3 IDE to create a "target configuration file". The TI Debug Server uses this file while it works with CCSv3 to load and run your target software. The XML-based target configuration file describes the target board and processor. The file name ends with a \*.ccxml extension.

Create a target configuration file:

- 1 In the CCSv3, select **File** > **New** > **Target Configuration File** to display a **New Target Configuration** dialog:
	- For **File name**, update the file name that ends with .ccxml to describe your project and hardware.
	- Click **Finish**. This action displays a utility in the CCS editor pane for customizing the target configuration file.
- 2 Use the utility to select the **Connection** and **Device** type. Typing a partial string next to **Device** filters the list of devices.
- 3 Click **Save**.

**Note:** For more information about target configuration files, consult the Texas Instruments documentation for CCSv3.

# <span id="page-3252-1"></span>Load and Run the Embedded Software

First set the Windows system variable, Path, so you can call the TI Debug Server Scripting (DSS) API from a folder.

- 1 In Windows, right-click **My Computer**, and select **Properties**. This action opens the System Properties dialog.
- 2 In **System Properties**, select the **Advanced** tab, and click **Environment Variables**. This action opens the Environment Variables dialog.
- 3 In **Environment Variables**, under **System variables**, select the Path variable, and click **Edit**. This action opens the Edit System Variable dialog.
- 4 In Edit System Variable, for **Variable value**, append a semicolon and the full path of the \ccsv3\scripting\bin subdirectory. For example, append ;C:\ti \ccsv3\scripting\bin.

**Note:** The path cannot contain spaces. Customize the installation directory when you install CCSv3 so it does not contain spaces.

For more information about using DSS, see [http://processors.wiki.ti.com/index.php/](http://processors.wiki.ti.com/index.php/Debug_Server_Scripting) [Debug\\_Server\\_Scripting.](http://processors.wiki.ti.com/index.php/Debug_Server_Scripting)

MathWorks provides an example JavaScript file, runProgram.js, for you to use with DSS. This script loads and runs the specified program on the target specified in the target configuration file. You can create a copy of this script and modify it to suit your needs. The location of runProgram. is is:

[MATLABROOT]\toolbox\idelink\extensions\ticcs\ccsdemos

The specific syntax for running dss.bat with runProgram.js is:

> dss runProgram.js *targetConfigurationFile programFile*

Replace *targetConfigurationFile* and *programFile* with paths and file names. For example, if you are using a working directory called the CCSv3 workspace, and the model name is myProgram, enter:

> dss runProgram.js c:\workspace\myC6416dsk.ccxml myProgram.out

This command builds and loads your software on the target or simulator.

You have completed the process of loading and running embedded software using XMakefile and CCSv3.

# Reported Limitations and Tips

#### In this section...

["Example Programs Do Not Run Well with Incorrect GEL Files" on page 75-81](#page-3254-0)

["Changing Values of Local Variables Does Not Work" on page 75-82](#page-3255-0)

["Code Composer Studio Cannot Find a File After You Halt a Program" on page 75-82](#page-3255-1)

["C54x XPC Register Can Be Modified Only Through the PC Register" on page 75-84](#page-3257-0)

["Working with More Than One Installed Version of Code Composer Studio" on page](#page-3257-1) [75-84](#page-3257-1)

["Changing CCS Versions During a MATLAB Session" on page 75-85](#page-3258-0)

["MATLAB Hangs When Code Composer Studio Cannot Find a Board" on page 75-85](#page-3258-1)

["Using Mapped Drives" on page 75-86](#page-3259-0)

["Uninstalling Code Composer Studio 3.3 Prevents Embedded Coder From Connecting"](#page-3259-1) [on page 75-86](#page-3259-1)

["PostCodeGenCommand Commands Do Not Apply to IDE Projects" on page 75-87](#page-3260-0)

Some long-standing issues apply to the Embedded Coder product. When you are using ticcs objects and the software methods to work with Code Composer Studio and supported hardware or simulators, recall the information in this section.

The latest issues in the list appear at the bottom. HIL refers to "hardware in the loop," also called processor in the loop (PIL) here and in other applications, and sometimes referred to as function calls.

### <span id="page-3254-0"></span>Example Programs Do Not Run Well with Incorrect GEL Files

To run the Embedded Coder examples, you must load the corresponding GEL files before you run the examples. For some boards, the examples run fine with the default CCS GEL file. Some boards need to run device-specific GEL files for the examples to work well.

Here are examples and boards which require specific GEL files.

• Board: C5416 DSK

Examples: rtdxtutorial, rtdxlmsdemo

Emulator: XDS-510

GEL file to load: **c5416** dsk.gel

In general, if a example does not run with the default GEL file, try using a device-specific GEL file by defining the file in the CCS Setup Utility.

# <span id="page-3255-0"></span>Changing Values of Local Variables Does Not Work

If you halt the execution of your program on your DSP and modify a local variable's value, the new value may not be acknowledged by the compiler. If you continue to run your program, the compiler uses the original value of the variable.

This problem happens only with local variables. When you write to the local variable via the Code Composer Studio Watch Window or via a MATLAB object, you are writing into the variable's absolute location (register or address in memory).

However, within the processor function, the compiler sometimes saves the local variable's values in an intermediate location, such as in another register or to the stack. That intermediate location cannot be determined or changed/updated with a new value during execution. Thus the compiler uses the old, unchanged variable value from the intermediate location.

# <span id="page-3255-1"></span>Code Composer Studio Cannot Find a File After You Halt a Program

When you halt a running program on your processor, Code Composer Studio may display a dialog that says it cannot find a source code file or a library file.

When you halt a program, CCS tries to display the source code associated with the current program counter. If the program stops in a system library like the runtime library, DSP/BIOS, or the board support library, it cannot find the source code for debug. You can either find the source code to debug it or select the **Don't show this message again** check box to ignore messages like this in the future.

For more information about how CCS responds to the halt, refer the online Help for CCS. In the online help system, use the search engine to search for the keywords "Troubleshooting" and "Support." The following information comes from the online help for CCS, starting with the error message:

### File Not Found

The debugger is unable to locate the source file required to enable source-level debugging for this program.

To specify the location of the source file

- 1 Click **Yes**. The *Open* dialog appears.
- 2 In the *Open* dialog, specify the location and name of the source file then click **Open**.

The next section provides more details about file paths.

### Defining a Search Path for Source Files

The *Directories* dialog enables you to specify the search path the debugger uses to find the source files included in a project.

### To Specify Search Path Directories

- 1 Select **Option > Customize**.
- 2 In the *Customize* dialog, select the **Directories** tab. Use the scroll arrows at the top of the dialog to locate the tab.

The *Directories* dialog offers the following options.

• Directories. The Directories list displays the defined search path. The debugger searches the listed folders in order from top to bottom.

If two files have the same name and are located in different folders, the file located in the folder that appears highest in the Directories list takes precedence.

- New. To add a new folder to the Directories list, click **New**. Enter the full path or click **browse** [...] to navigate to a folder. By default, the new folder is added to the bottom of the list.
- Delete. Select a folder in the Directories list, then click **Delete** to remove that folder from the list.
- Up. Select a folder in the Directories list, then click **Up** to move that folder higher in the list.
- Down. Select a folder in the Directories list, then click **Down** to move that folder lower in the list.

<span id="page-3257-0"></span>3 Click **OK** to close the *Customize* dialog and save your changes.

# C54x XPC Register Can Be Modified Only Through the PC Register

You cannot modify the XPC register value directly using regwrite to write into the register. When you are using extended program addressing in C54x, you can modify the XPC register by using regwrite to write a 23-bit data value in the PC register. Along with the 16-bit PC register, this operation also modifies the 7-bit XPC register that is used for extended program addressing. On the C54x, the PC register is 23 bits (7 bits in  $XPC + 16$  bits in PC).

<span id="page-3257-1"></span>You can then read the XPC register value using regread.

## Working with More Than One Installed Version of Code Composer Studio

When you have more than one version of Code Composer Studio installed on your machine, you cannot select which CCS version MATLAB Embedded Coder attaches to when you create a ticcs object. If, for example, you have both CCS for C5000 and CCS for C6000 versions installed, you cannot choose to connect to the C6000 version rather than the C5000 version.

When you issue the command

IDE  $obj = ticos$ 

Embedded Coder starts the CCS version you last used. If you last used your C5000 version, the IDE\_obj object accesses the C5000 version.

### **Workaround**

To make your ticcs object access the right processor:

- 1 Start and close the CCS version you plan to use before you create the ticcs object in MATLAB.
- 2 Create the ticcs object using the boardnum and procnum properties to select your processor, if required.

Recall that ccsboardinfo returns the boardnum and procnum values for the processors that CCS recognizes.

# <span id="page-3258-0"></span>Changing CCS Versions During a MATLAB Session

You can use only one version of CCS in a single MATLAB session. Embedded Coder does not support using multiple versions of CCS in a MATLAB session. To use another CCS version, exit MATLAB software and restart it. Then create your links to the new version of CCS.

## <span id="page-3258-1"></span>MATLAB Hangs When Code Composer Studio Cannot Find a Board

In MATLAB software, when you create a ticcs object, the construction process for the object automatically starts CCS. If CCS cannot find a processor that is connected to your PC, you see a message from CCS like the following DSP Device Driver dialog that indicates CCS could not initialize the processor.

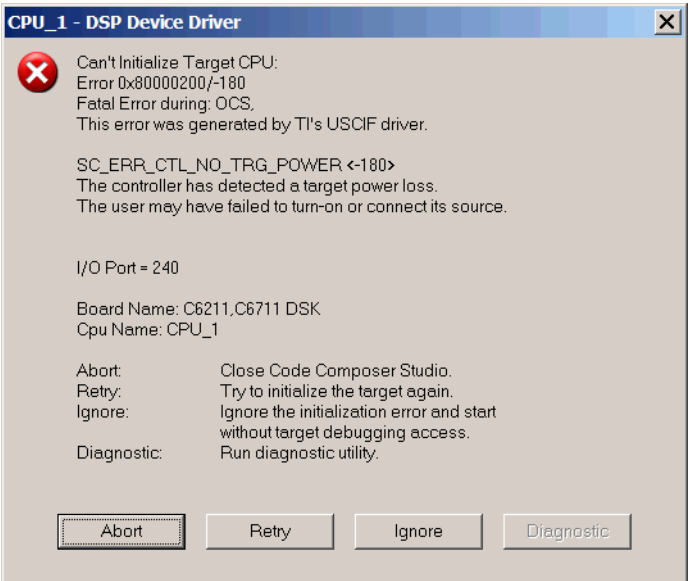

Four options let you decide how to respond to the failure:

• **Abort** — Closes CCS and suspends control for about 30 seconds. If you used MATLAB software functions to open CCS, such as when you create a ticcs object, the system returns control to MATLAB command window after a considerable delay, and issues this warning:

??? Unable to establish connection with Code Composer Studio.

- **Ignore** Starts CCS without connecting to a processor. In the CCS IDE you see a status message that says EMULATOR DISCONNECTED in the status area of the IDE. If you used MATLAB to start CCS, you get control immediately and Embedded Coder creates the ticcs object. Because CCS is not connected to a processor, you cannot use the object to perform processor operations from MATLAB, such as loading or running programs.
- **Retry** CCS tries again to initialize the processor. If CCS continues not to find your hardware processor, the same DSP Device Driver dialog reappears. This process continues until either CCS finds the processor or you choose one of the other options to respond to the warning.

One more option, **Diagnostic**, lets you enter diagnostic mode if it is enabled. Usually, **Diagnostic** is not available for you to use.

# <span id="page-3259-0"></span>Using Mapped Drives

Limitations in Code Composer Studio do not allow you to load programs after you set your CCS working folder to a read-only mapped drive. Load operations fail with an Application Error dialog.

The following combination of commands does not work:

- 1 cd(IDE obj, 'mapped drive letter') % Change CCS working directory to read-only mapped drive.
- <span id="page-3259-1"></span>2 load(IDE obj, 'program file') % Loading program fails.

## Uninstalling Code Composer Studio 3.3 Prevents Embedded Coder From **Connecting**

Description On a machine where CCS 3.3 and CCS 3.1 are installed, uninstalling 3.3 makes 3.1 unusable from MATLAB. This is because the CCS 3.3 uninstaller leaves stale registry entries in the Windows Registry that prevent MATLAB from connecting to CCS 3.1.

Texas Instruments has documented this uninstall problem and the solution [on their Web](http://www-k.ext.ti.com/SRVS/CGI-BIN/WEBCGI.EXE/,/?St=76,E=0000000000008373418,K=3818,Sxi=9,Case=obj(52837)) [site.](http://www-k.ext.ti.com/SRVS/CGI-BIN/WEBCGI.EXE/,/?St=76,E=0000000000008373418,K=3818,Sxi=9,Case=obj(52837))

Updated information on this issue may also be available from the Bug Reports section of www.mathworks.com at<http://www.mathworks.com/support/bugreports/379676>

# <span id="page-3260-0"></span>PostCodeGenCommand Commands Do Not Apply to IDE Projects

PostCodeGenCommand commands, such as the addCompileFlags and addLinkFlags functions in the BuildInfo API do not alter code generated by Embedded Coder while System Target File is set to idelink ert.tlc or idelink grt.tlc.

Use the 'Compiler options string' and 'Linker options string' parameters located in the Configuration Parameters dialog (**Ctrl+E**) on the Code Generation > Coder Target pane instead. You can also automate this process using a model callback to SET\_PARAM the 'CompilerOptionsStr' and 'LinkerOptionsStr' parameters.

# Setting Up Code Composer Studio (ert.tlc System Target File)

#### In this section...

["Prepare Your Model for CCSv3.3" on page 75-88](#page-3261-0) ["Prepare Your Model for CCSv4/5/6" on page 75-88](#page-3261-1)

## <span id="page-3261-0"></span>Prepare Your Model for CCSv3.3

For Code Composer Studio 3.3, select Texas Instruments Code Composer Studio v3.3 (C2000) as the toolchain, and press  $Ctrl + B$  to build and generate the .out (executable) file. To download and run the executable, use Code Composer Studio.

# <span id="page-3261-1"></span>Prepare Your Model for CCSv4/5/6

- 1 Configure your model as described in "Hardware Implementation Pane", setting **Toolchain** to Texas Instruments Code Composer Studio v4 (C2000) , Texas Instruments Code Composer Studio v5 (C2000) or Texas Instruments Code Composer Studio v6 (C2000).
- 2 If you want to load and run the application automatically after the build, on the **Coder Target** pane, select Build, load and run value from **Build action** and specify the \*.ccxml file in **CCS hardware configuration file** that matches the selected target hardware.

Otherwise, you have to create your own .ccxml file that matches the target hardware and the connection. See ["Create Target Configuration File in CCSv4/5/6" on page](#page-3261-2) [75-88](#page-3261-2) to create your own .ccxml file (Target Configuration File) in CCSv4/5/6.

3 Build your embedded software by pressing **CTRL+B**.

### <span id="page-3261-2"></span>Create Target Configuration File in CCSv4/5/6

Before loading and running your target software, use the CCSv4/5/6 IDE to create a "target configuration file". The TI Debug Server uses this file while it works with CCSv4/5 to load and run your target software.

Create a target configuration file:

1 In the CCSv4/5/6, select **File** > **New** > **Target Configuration File** to display a **New Target Configuration** dialog:

- For **File name**, update the file name that ends with .ccxml to describe your project and hardware.
- Click **Finish**. This action displays a utility in the CCSv4/5/6 editor pane for customizing the target configuration file.
- 2 Use the utility to select the **Connection** and **Device** type. Typing a partial string next to **Device** filters the list of devices.
- 3 Click **Save**.

# IDE Link Frequently Asked Question: Why do I get an error when I invoke TICCS?

#### In this section...

["Why do I get an error when I invoke TICCS?" on page 75-90](#page-3263-0)

["How can I fix this problem?" on page 75-90](#page-3263-1)

["What happens if I click Deselect All when CCS prompts that 'New components were](#page-3265-0) [detected'?" on page 75-92](#page-3265-0)

["How do I use CCS Component Manager to enable IDE Link Components?" on page](#page-3265-1) [75-92](#page-3265-1)

# <span id="page-3263-0"></span>Why do I get an error when I invoke TICCS?

IDE Link uses a plugin component that needs to be registered with CCS. If the plugin is not registered, you get the following error messages when you invoke TICCS.

Example 1:

```
cc = ticos
```
Could not start the MATLAB(R) component in CCS. Please use IDE Link FAQ to troubleshoot the problem.

### Example 2:

 $cc = ticos$ 

<span id="page-3263-1"></span>Could not start the MATLAB component in CCS.

# How can I fix this problem?

To fix this problem, perform the following steps:

- 1 Register IDE Link components.
- 2 Enable IDE Link component.

### Register IDE Link Components

The following instructions show you how to register the components required by IDE Link.

**Note:** Before you register the components, you must have write permission to modify the registry. If you do not have this permission, look for someone who has (e.g., system administrator) and have this person perform the registration.

- 1 Close Code Composer Studio IDE.
- 2 Close MATLAB.
- 3 Open a Microsoft Windows Command Prompt by clicking Start and then Programs > Accessories > Command Prompt.
- 4 Register the LinkCCS.dll component. In MATLAB Command Window, enter:

regsvr32 [MATLABROOT]\bin\win32\LinkCCS.dll

5 Verify that the preceding command displays the following message in a dialog box:

DllRegisterServer in [MATLABROOT]\bin\win32\LinkCCS.dll succeeded

- 6 Register the MWCCSStu.ocx component. In MATLAB Command Window, enter: regsvr32 [MATLABROOT]\toolbox\idelink\extensions\ticcs\bin\win32\MWCCSStu.ocx
- 7 Verify that the preceding command displays the following message in a dialog box:

DllRegisterServer in [MATLABROOT]\toolbox\idelink\extensions\ticcs\bin\win32\MWCCSStu.ocx succeeded

After you register the components, enable the CCS component before using IDE Link.

#### To enable IDE Link Component

- 1 Open MATLAB
- 2 Enter cc = ticcs at the MATLAB prompt. CCS starts and prompts that "New components were detected".
- 3 Click Yes to enable components for compatible CCS releases. The first time CCS is invoked (either through TICCS or directly), it detects new components and asks if you want enable them. You see the following dialog:

Note: Click OK to enable the new component. For more information on tices or to see this FAQ again, enter help ticcs at the MATLAB prompt. For your convenience these instructions are available here.

# <span id="page-3265-0"></span>What happens if I click Deselect All when CCS prompts that 'New components were detected'?

You will not be able to use IDE Link. The New Components dialog box appears only once.

To enable the components after you click 'Deselect All', use the CCS Component Manager.

# <span id="page-3265-1"></span>How do I use CCS Component Manager to enable IDE Link Components?

- 1 To open the CCS Component Manager, select Start and then Programs > Texas Instruments > Code Composer Studio 3.x > Component Manager. The left pane of the Component Manager presents the CCS installations select tree.
- 2 On the select tree, double-click The MathWorks, Inc. to see the MathWorks components.
- 3 Select the checkbox for [MATLABROOT]\toolbox\idelink\extensions\ticcs\bin \win32 to enable the component.
- 4 Select File > Save from the menu bar to save the new settings and then close the Component Manager.

# Working with Texas Instruments Code Composer Studio 4 & 5 IDE in Embedded Coder

- ["Set Up" on page 76-2](#page-3267-0)
- ["Code Composer Studio" on page 76-3](#page-3268-0)
- ["Getting Started" on page 76-4](#page-3269-0)
- ["Using Makefiles with Code Composer Studio 4/5" on page 76-5](#page-3270-0)
- ["Reported Limitations and Tips" on page 76-11](#page-3276-0)

# Set Up

<span id="page-3267-0"></span>Before you use Embedded Coder with Code Composer Studio (CCS IDE) for the first time, use the checkEnvSetup function to check for third-party tools and set environment variables. Run checkEnvSetup again whenever you configure CCS IDE to interact with a new board or processor, or upgrade the related third-party tools.

To verify that CCSv3 is installed on your machine and has at least one board configured, enter

ccsboardinfo

in the MATLAB Command Window. With CCS installed and configured, MATLAB software returns information about the boards that CCS recognizes on your machine, in a form similar to the following listing.

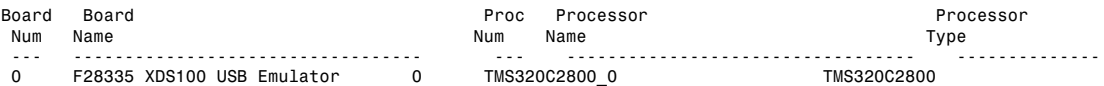

If MATLAB software does not return information about the boards, open your CCS installation and use the Setup Utility in CCS to configure at least one board.

As a final test, start CCS to verify that it runs. For Embedded Coder to operate with CCS, the CCS IDE must be able to run on its own.

# Code Composer Studio

## <span id="page-3268-0"></span>Feature Support

When you use Code Composer Studio 4 or Code Composer Studio 5 with Embedded Coder software, you can use:

- Makefiles to automate building and deploying software to target hardware. For more information, see ["XMakefiles for Software Build Tool Chains" on page 72-14](#page-3121-0) and ["Using Makefiles with Code Composer Studio 4/5" on page 76-5.](#page-3270-0)
- Processor-in-the-loop (PIL) simulations to verify your software running on target hardware. For more information, see ["PIL Simulation for IDE and Toolchain Targets"](#page-3141-0) [on page 73-2](#page-3141-0).
- Execution profiling with PIL to measure the performance of synchronous tasks running on target hardware. For more information, see ["Execution-Time Profiling](#page-3164-0) [During PIL Simulation" on page 73-25.](#page-3164-0)

Features that require IDE projects (**Build format** = Project), such as IDE Project Generator and IDE Automation Interface, are not available for use with Code Composer Studio 4 & 5.

You can use CCSv4/5 with the Simulink Block Libraries for the following Texas Instruments processors:

• TI's C2000

# Getting Started

### <span id="page-3269-0"></span>In this section...

["Verifying Your Code Composer Studio Installation" on page 76-4](#page-3269-1)

<span id="page-3269-1"></span>["Learning About Makefiles" on page 76-4](#page-3269-2)

# Verifying Your Code Composer Studio Installation

On your host computer, install CCSv4/5 and other third-party tools for your board and processor, and set the environment variables. Then use the checkEnvSetup function in MATLAB to verify that your setup includes the required software. For more information and examples, see checkEnvSetup.

# <span id="page-3269-2"></span>Learning About Makefiles

To learn about using makefiles, see ["XMakefiles for Software Build Tool Chains" on page](#page-3121-0) [72-14.](#page-3121-0)

For an example of using CCSv4/5 with makefiles, model-block PIL, and the Serial Communications Interface (SCI), see ["Performing a Model Block PIL Simulation via SCI](#page-3152-0) [Using Makefiles" on page 73-13.](#page-3152-0)

# Using Makefiles with Code Composer Studio 4/5

### <span id="page-3270-0"></span>In this section...

["Introduction" on page 76-5](#page-3270-1)

["Set Up XMakefile for CCSv4/5" on page 76-5](#page-3270-2)

["Prepare Your Model for CCSv4/5 and Makefiles" on page 76-6](#page-3271-0)

["Create Target Configuration File in CCSv4/5" on page 76-7](#page-3272-0)

["Configure Windows Path for TI Debug Server Scripting \(DSS\)" on page 76-7](#page-3272-1)

<span id="page-3270-1"></span>["Load and Run the Embedded Software Using DSS" on page 76-8](#page-3273-0)

### **Introduction**

This tutorial shows you how to use the XMakefile feature in your MathWorks software to build and run embedded software with Code Composer Studio 4 or 5 (CCSv4/5). For more information about XMakefile, see ["XMakefiles for Software Build Tool Chains" on page](#page-3121-0) [72-14](#page-3121-0)

Note: The Embedded Coder IDE Project Generator feature is not available for CCSv4/5 in the current release. For more information about IDE Project Generator, see ["IDE](#page-3119-0) [Projects" on page 72-12](#page-3119-0)

To build the target software, complete the process covered in this chapter:

- Set up XMakefile for CCSv4/5.
- Prepare your model for CCSv4/5.
- Create a Target Configuration File in CCSv4/5.
- <span id="page-3270-2"></span>• Load and run the embedded software.

# Set Up XMakefile for CCSv4/5

The XMakefile feature tells your MathWorks software how to create makefiles for a *configuration*, which is a specific combination of tool chain and embedded target hardware. Some configurations require additional information before you can use them. Select and complete a configuration for Code Composer Studio  $4 \& 5 (CCSv4/5)$ :

- 1 Enter xmakefilesetup at the MATLAB command prompt. This action opens the XMakefile User Configuration dialog.
- 2 Clear **Display operational configurations only**. This displays the configuration files, including ones that need updated path information.
- 3 For **Configurations**, select a configuration that matches your target and ends with ccsv4 or ccsv5. Then click **Apply**.
- 4 If the configuration is incomplete, the software displays a series of **Browse For Folder** dialog boxes that include instructions to provide missing information.
- 5 Examine the **Tool Directories** tab to see if the paths are right.
- 6 When you have supplied the missing information, and the configuration is complete, click **OK** to close the XMakefile User Configuration dialog.

For example, to generate code for CCSv4/5 and a C2000 processor:

- 1 Enter xmakefilesetup on the command line.
- 2 In the XMakefile dialog, clear **Display operational configurations only**, set **Configurations** to ticcs\_c2000\_ccsv4 or ticcs\_c2000\_ccsv5, and click **Apply**.
- 3 A **Browse For Folder** appears, stating "Select the CCS installation directory...".

Browse and select a path such as  $C:\t{ti}\ccs v5$ .

4 A **Browse For Folder** appears, stating "Select the C2000 Code Generation Tools root installation directory...".

Browse and select a path such as  $C:\ti\ccosv5\to0$ .

- 5 Examine the **Tool Directories** tab and verify the paths shown there.
- 6 With the updated information, the ticcs c2000 ccsv4 or ticcs c2000 ccsv5 configuration is operational. Click **OK** to save the updated configuration, and close the dialog.

# <span id="page-3271-0"></span>Prepare Your Model for CCSv4/5 and Makefiles

1 Configure your model as described in ["Configure Target Hardware Resources" on](#page-3110-0) [page 72-3](#page-3110-0) , setting **IDE/Tool Chain** to Texas Instruments Code Composer Studio v4 (makefile generation only) or Texas Instruments Code Composer Studio v5 (makefile generation only).

Choosing either of those options automatically sets **Build format** to Makefile.

<span id="page-3272-0"></span>2 Build your embedded software by pressing **CTRL+B**.

# Create Target Configuration File in CCSv4/5

Before loading and running your target software, use the CCSv4/5 IDE to create a "target configuration file". The TI Debug Server uses this file while it works with CCSv4/5 to load and run your target software. The XML-based target configuration file describes the target board and processor. The file name ends with a \*.ccxml extension.

Create a target configuration file:

- 1 In the CCSv4/5, select **File** > **New** > **Target Configuration File** to display a **New Target Configuration** dialog:
	- For **File name**, update the file name that ends with .ccxml to describe your project and hardware.
	- Click **Finish**. This action displays a utility in the CCSv4/5 editor pane for customizing the target configuration file.
- 2 Use the utility to select the **Connection** and **Device** type. Typing a partial string next to **Device** filters the list of devices.
- 3 Click **Save**.

Note: For more information about target configuration files, consult the Texas Instruments documentation for CCSv4/5.

# <span id="page-3272-1"></span>Configure Windows Path for TI Debug Server Scripting (DSS)

Set the Windows system variable, Path, so you can call the TI Debug Server Scripting (DSS) API from a folder.

- 1 In Windows, right-click **My Computer**, and select **Properties**. This action opens the System Properties dialog.
- 2 In **System Properties**, select the **Advanced** tab, and click **Environment Variables**. This action opens the Environment Variables dialog.
- 3 In **Environment Variables**, under **System variables**, select the Path variable, and click **Edit**. This action opens the Edit System Variable dialog.

4 In Edit System Variable, for **Variable value**, append a semicolon and the full path of the \ccsv4\scripting\bin or \ccsv5\scripting\bin subdirectory. For example, append ; C:\ti\ccsv4\scripting\bin.

**Note:** The path cannot contain spaces. Customize the installation directory when you install CCSv4/5 so it does not contain spaces.

# <span id="page-3273-0"></span>Load and Run the Embedded Software Using DSS

MathWorks provides an example JavaScript file, runProgram.js, for you to use with DSS. This script loads and runs the specified program on the target specified in the target configuration file. You can create a copy of this script and modify it to suit your needs. The location of runProgram.js is:

[MATLABROOT]\toolbox\idelink\extensions\ticcs\ccsdemos

### Load and Run Embedded Software Automatically Using XMakefile Configuration

The syntax for running dss.bat with runProgram.js using XMakefile Configuration is:

> dss runProgramFile *targetConfigurationFile [|||MW\_XMK\_GENERATED\_TARGET\_REF[E]|||]* 

For example, to automate, load, and run an embedded software on C2000 processor with CCSv4/5 using xmakefile configuration, the steps are as follows:

1 Enter

xmakefilesetup on the [MATLAB] command prompt.

- 2 In the **XMakefile User Configuration** dialog box, clear **Display operational configurations only** check box.
- 3 Select ticcs\_c2000\_ccsv4 or ticcs\_c2000\_ccsv5 in **Configuration** parameter.
- 4 Click **Apply**.
- 5 Create a new Configuration as explained in the section, ["Creating a New XMakefile](#page-3126-0) [Configuration" on page 72-19.](#page-3126-0)
- 6 Select **Execute** tab. In this tab, enter values for the syntax

> dss runProgramFile *targetConfigurationFile [|||MW\_XMK\_GENERATED\_TARGET\_REF[E]|||]* 

in the **Execute tool** and **Arguments** parameters.

- In the **Execute tool** parameter, enter the executable name 'dss.bat'.
- In the **Arguments** parameter, replace runProgramFile and targetConfigurationFile with complete filepath.

When you enter the filepath, use double quotes or double back-slashes.

For example:

[MATLABROOT]\\toolbox\\idelink\\extensions\\ticcs\\ccsdemos\ \runProgram.js

C:\\ccsv4\\CCSTargetConfigurations\\ezdsp28335.ccxml

[|||MW\_XMK\_GENERATED\_TARGET\_REF[E]|||]

or

"[MATLABROOT]\toolbox\idelink\extensions\ticcs\ccsdemos\runProgram.js"

"C:\ccsv4\CCSTargetConfigurations\ezdsp28335.ccxml"

[|||MW\_XMK\_GENERATED\_TARGET\_REF[E]|||]

You have completed the process of loading and running the embedded software using XMakefile on the target or simulator.

### Load and Run Embedded Software Using Windows Command Prompt

The syntax for running dss.bat with runProgram.js using Windows command prompt is:

> dss runProgramFile *targetConfigurationFile programFile*

Replace runProgramFile, targetConfigurationFile, and the programFile with complete file path and the file name. For example, if you are using a working directory called 'CCSv4/5 workspace', and the model name 'myProgram', enter,

```
> dss c:\ccsv4\runProgram.js c:\workspace\myC6416dsk.ccxml 
c:\test\myProgram.out
```
This command loads and runs the embedded software on the target or simulator.

For more information about using DSS, see [http://processors.wiki.ti.com/index.php/](http://processors.wiki.ti.com/index.php/Debug_Server_Scripting) Debug Server Scripting.

### Troubleshooting DSS

With Code Composer Studio 4  $\&$  5, using runProgram. is to download and run the generated program file can produce an error message similar to:

SEVERE: Could not open session. Found 2 devices matching: .\* Spectrum Digital DSK-EVM-eZdsp onboard USB Emulator\_0/C64XP\_0 Spectrum Digital DSK-EVM-eZdsp onboard USB Emulator  $\overline{0}/I$ cePick C 0

If this happens, specify one of the devices in line 65 in runProgram.js. For example:

debugSession = debugServer.openSession(".\*C64XP.\*");

Alternatively, to connect to the first board & CPU detected, use ("\*","\*") in line 65. For example:

```
debugSession = debugServer.openSession("*","*");
```
Remember to restore the original code to work with other devices.

#### Advanced DSS Features

To use advanced DSS features, you can also use the CCSv4/5 example batch file, loadti.bat, as follows:

Change directories to the loadti subdirectory. For example:

```
> cd c:\ccs4_install\ccsv4\scripting\examples\loadti
Run loadti.bat using the following syntax:
```

```
> loadti -a -c=targetConfigurationFile programFile
```
Replace targetConfigurationFile with the complete path of the target configuration file.

Replace programFile with the name of the .out created using the XMakefile feature. For example:

```
> loadti -a -c=c:\workspace\myC6416dsk.ccxml myProgram.out 
For more information about loadti and its options, type the following on your system
command prompt
```
> loadti -help
# Reported Limitations and Tips

#### In this section...

["Example Programs Do Not Run well with Incorrect GEL Files" on page 76-11](#page-3276-0) ["PostCodeGenCommand Commands Do Not Apply to IDE Projects" on page 76-11](#page-3276-1)

<span id="page-3276-0"></span>Some long-standing issues apply to the Embedded Coder product.

### Example Programs Do Not Run well with Incorrect GEL Files

To run the Embedded Coder examples, you must load the GEL files before you run the examples. For some boards, the examples run fine with the default CCSv4/5 GEL file. Some boards need to run device-specific GEL files for the examples to work.

In general, if a example does not run with the default GEL file, try using a device-specific GEL file by defining the file in the CCSv4/5 Setup Utility.

### <span id="page-3276-1"></span>PostCodeGenCommand Commands Do Not Apply to IDE Projects

PostCodeGenCommand commands, such as the addCompileFlags and addLinkFlags functions in the BuildInfo API do not alter code generated while **System Target File** is set to idelink ert.tlc or idelink grt.tlc.

Use the 'Compiler options string' and 'Linker options string' parameters located in the Configuration Parameters dialog (**Ctrl+E**) on the **Code Generation** > **Coder Target** pane instead. You can also automate this process using a model callback to SET\_PARAM the 'CompilerOptionsStr' and 'LinkerOptionsStr' parameters.

# Code Generation from MATLAB Code

# Build Configuration for Code Generation from MATLAB Code

- ["Specify Comment Style for C/C++ Code" on page 77-2](#page-3281-0)
- ["Specify Indent Style for C/C++ Code" on page 77-4](#page-3283-0)
- ["Generate Custom File and Function Banners for C/C++ Code" on page 77-6](#page-3285-0)
- ["Code Generation Template Files for MATLAB Code" on page 77-9](#page-3288-0)
- ["Customize Generated Identifiers" on page 77-20](#page-3299-0)
- ["Control Signed Left Shifts in Generated Code" on page 77-23](#page-3302-0)
- ["Control Data Type Casts in Generated Code" on page 77-25](#page-3304-0)
- ["Simplify Multiply Operations for Array Indexing in Loops" on page 77-28](#page-3307-0)

# Specify Comment Style for C/C++ Code

#### <span id="page-3281-0"></span>In this section...

["Specify Comment Style Using the MATLAB Coder App" on page 77-2](#page-3281-1) ["Specify Comment Style Using the Command-Line Interface" on page 77-3](#page-3282-0)

If you have an Embedded Coder , you can specify the comment style for C/C++ code generated from MATLAB code. Specify single-line style to generate single-line comments preceded by //. Specify multiline style to generate single-line or multiline comments delimited by  $\prime$ \* and \*/. Single-line style is the default for C++ code generation. Multiline style is the default for C code generation. For C code generation, select single-line comment style only if your compiler supports it.

### <span id="page-3281-1"></span>Specify Comment Style Using the MATLAB Coder App

- 1 On the **Generate Code** page, to open the **Generate** dialog box, click the **Generate** arrow  $\blacksquare$
- 2 Set **Build type** to one of the following:
	- Source Code
	- Static Library (.lib)
	- Dynamic Library (.dll)
	- Executable (.exe)
- 3 Click **More Settings**.
- 4 On the **Code Appearance** tab, select the **Include comments** check box if it is not already selected. By default, the **Include comments** check box is selected.
- 5 Set **Comment Style** to one of the following options.

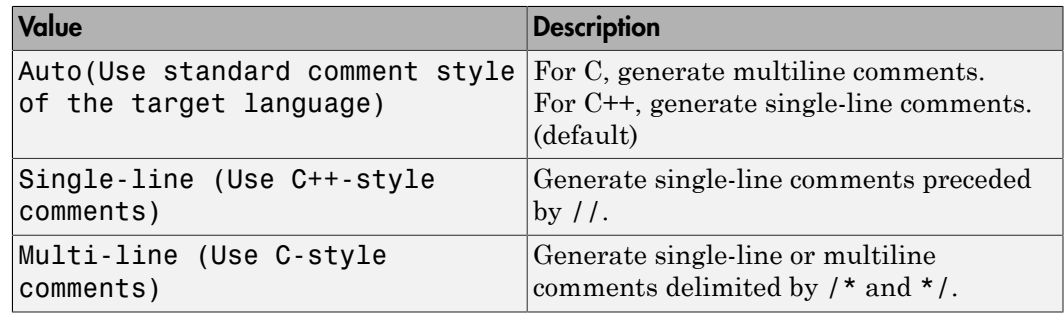

### <span id="page-3282-0"></span>Specify Comment Style Using the Command-Line Interface

1 Create a code configuration object for C/C++ code generation. For example, create a configuration object for C/C++ static library generation:

cfg = coder.config('lib','ecoder',true);

2 Set the CommentStyle property to one of the following values:

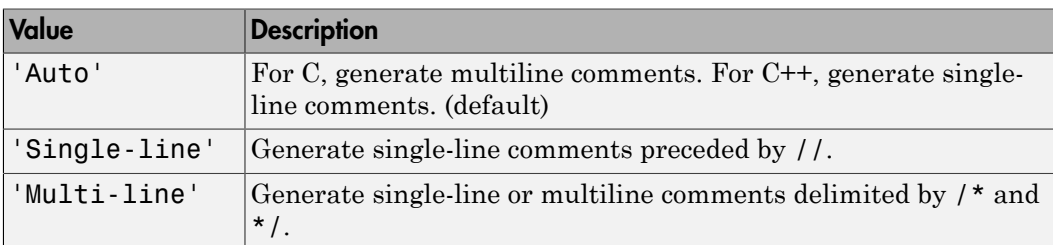

For example, this code sets the comment style to single-line style:

```
cfg.CommentStyle='Single-line';
```
### See Also

coder.EmbeddedCodeConfig

### More About

• "Configure Build Settings"

# Specify Indent Style for C/C++ Code

#### <span id="page-3283-0"></span>In this section...

["Specify Indent Style Using the MATLAB Coder App" on page 77-5](#page-3284-0)

["Specify Indent Style Using the Command-Line Interface" on page 77-5](#page-3284-1)

If you have an Embedded Coder license, you can control the indent style and indent size in C/C++ code generated from MATLAB code. Indent style controls the placement of braces. Indent size controls the number of characters per indentation level.

You can specify the K&R indent style or the Allman indent style. Both styles:

- Place the function opening and closing braces on their own lines at the same indentation level as the function header.
- Indent code within the function according to the indent size.
- For blocks within a function, place closing braces on a new line at the same indentation level as the control statement.
- Indent code within a block according to the indent size.

The K&R style and the Allman style differ in their placement of the opening brace for a control statement. If you want the opening brace on the same line as its control statement, select the K&R style. Here is code that has the K&R indent style:

```
void addone(const double x[6], double z[6])
{
   int i0;
  for (i0 = 0; i0 < 6; i0++) {
    z[i0] = x[i0] + 1.0; }
}
```
If you want the opening brace on its own line, select the Allman style. Here is code that has the Allman indent style:

```
void addone(const double x[6], double z[6])
{
   int i0;
  for (i0 = 0; i0 < 6; i0++)
   {
    z[i0] = x[i0] + 1.0;
```

```
 }
}
```
### <span id="page-3284-0"></span>Specify Indent Style Using the MATLAB Coder App

- 1 On the **Generate Code** page, to open the **Generate** dialog box, click the **Generate** arrow  $\blacksquare$
- 2 Set **Build type** to one of the following:
	- Source Code
	- Static Library (.lib)
	- Dynamic Library (.dll)
	- Executable (.exe)
- 3 Click **More Settings**.
- 4 On the **All Settings** tab, under **Advanced**, set **Indent style** to K&R or Allman.
- 5 On the **All Settings** tab, under **Advanced**, set **Indent size** to an integer from 2 to 8.

### <span id="page-3284-1"></span>Specify Indent Style Using the Command-Line Interface

1 Create a code configuration object for 'lib', 'dll', or 'exe'. For example:

```
cfg = coder.config('lib','ecoder',true); % or dll or exe
```
2 Set the IndentStyle property to 'K&R' or 'Allman'. For example:

cfg.IndentStyle = 'Allman';

3 Set the IndentSize property to an integer from 2 to 8. For example:

```
cfg.IndentSize = 4;
```
### See Also

coder.EmbeddedCodeConfig

### More About

• "Configure Build Settings"

## Generate Custom File and Function Banners for C/C++ Code

<span id="page-3285-0"></span>When you generate C and C<sup>++</sup> code from MATLAB code, you can use a code generation template (CGT) file to specify custom:

- File banners
- Function Banners
- File trailers
- Comments before code sections

This example shows how you can create your own CGT file and customize it to generate your own file and function banners.

- 1 Create a local copy of the default CGT file for MATLAB Coder and rename it. The default CGT file is matlabcoder\_default\_template.cgt in the *matlabroot*/toolbox/ coder/matlabcoder/templates/ folder.
- 2 Store the copy in a folder that is outside of the MATLAB folder structure, but on the MATLAB path. If necessary, add the folder to the MATLAB path. If you intend to use the CGT file with a custom target, locate the CGT file in a folder under your target root folder. If the file is not on the MATLAB path, specify a full path to the file when adding the file to your configuration.
- 3 View the default template and generated output. For example, here is the default File Banner section:

```
%%%%%%%%%%%%%%%%%%%%%%%%%%%%%%%%%%%%%%%%%%%%%%%%%%%%%%%%%%%%%%%%%%%%%%%%%%%%%%%%
%% Custom File Banner section (optional)
%% Customize File banners by using either custom tokens or the following
%% predefined tokens: 
%% %<FileName>, %<MATLABCoderVersion>, %<EmbeddedCoderVersion>
%% %<SourceGeneratedOn>, %<HardwareSelection>, %<OutputType>
%%% You can also use "custom tokens" in all of the sections below. See the 
%% documentation center for more details. 
%%
<FileBanner style="classic">
File: %<FileName>
MATLAB Coder version : %<MATLABCoderVersion>
C/C++ source code generated on : %<SourceGeneratedOn>
</FileBanner>
```
When you generate code using this default, the file banner looks similar to this file banner:

/\* \* File: coderand.c

```
 *
 * MATLAB Coder version : 2.7
 * C/C++ source code generated on : 06-Apr-2014 14:34:15
 */
```
4 Edit your local copy of the CGT file. You can change the default values and add your own custom tokens. For example, here is the File Banner section with the style changed to box and a custom token myCustomToken:

```
%%%%%%%%%%%%%%%%%%%%%%%%%%%%%%%%%%%%%%%%%%%%%%%%%%%%%%%%%%%%%%%%%%%%%%%%%%%%%%%%
%% Custom File Banner section (optional)
%% Customize File banners by using either custom tokens or the following
%% predefined tokens: 
%% %<FileName>, %<MATLABCoderVersion>, %<EmbeddedCoderVersion>
%%% %<SourceGeneratedOn>, %<HardwareSelection>, %<OutputType>
%%
%% You can also use "custom tokens" in all of the sections below. See the 
%% documentation center for more details.
%%
<FileBanner style="box">
File: %<FileName>
My custom token : %<myCustomToken>
MATLAB Coder version : %<MATLABCoderVersion>
C/C++ source code generated on : %<SourceGeneratedOn>
</FileBanner>
```
For more information, see ["Code Generation Template Files for MATLAB Code" on](#page-3288-0) [page 77-9](#page-3288-0).

5 Create a configuration object for generation of a C static library for an embedded target.

```
% Create configuration object for an embedded target
cfgObj = coder.config('lib','ecoder',true);
```
6 Create a MATLABCodeTemplate object from your CGT file and add it to the configuration object.

```
% Specify the custom CGT file
CGTFile = 'myCGTFile.cgt';
% Use custom template
cfgObj.CodeTemplate = coder.MATLABCodeTemplate(CGTFile);
```
7 Assign values for custom tokens that you added to the template. For example, assign the value 'myValue' to the myCustomToken token that you added in a previous step.

cfgObj.CodeTemplate.setTokenValue('myCustomToken','myValue');

8 Generate code using the configuration object that you created.

codegen -config cfgObj coderand

9 View the changes to the generated file banner. For example, here is the file banner for coderand.c using the customized CGT file:

```
/******************************************************************************/
\frac{1}{2} \frac{1}{2} \frac{1}{2} \frac{1}{2} \frac{1}{2} \frac{1}{2} \frac{1}{2} \frac{1}{2} \frac{1}{2} \frac{1}{2} \frac{1}{2} \frac{1}{2} \frac{1}{2} \frac{1}{2} \frac{1}{2} \frac{1}{2} \frac{1}{2} \frac{1}{2} \frac{1}{2} \frac{1}{2} \frac{1}{2} \frac{1}{2} \frac{1}{\sqrt{2}} *
\frac{1}{2} \frac{1}{2} My custom token : myValue \frac{1}{2} \frac{1}{2} \frac{1}{2} \frac{1}{2} \frac{1}{2} \frac{1}{2} \frac{1}{2} \frac{1}{2} \frac{1}{2} \frac{1}{2} \frac{1}{2} \frac{1}{2} \frac{1}{2} \frac{1}{2} \frac{1}{2} \frac{1}{2} \frac{1}{2} \frac{1\frac{1}{\sqrt{2}} *
/* MATLAB Coder version : 2.7 */
/* C/C++ source code generated on : 06-Apr-2014 14:42:55
/******************************************************************************/
```
Changes to a CGT file do not affect the generated code unless you create a MATLABCodeTemplate object from the modified CGT file, and then add it to the configuration object. If you modify the CGT File, myCGTFile.cgt, used in the previous example, you must repeat these steps:

1 Create a MATLABCodeTemplate object from myCGTFile.cgt and add it to the configuration object.

```
CGTFile = 'myCGTFile.cgt';
cfgObj.CodeTemplate = coder.MATLABCodeTemplate(CGTFile);
```
2 Assign the value 'myValue' to the myCustomToken token.

cfgObj.CodeTemplate.setTokenValue('myCustomToken','myValue');

3 Generate code.

codegen -config cfgObj coderand

### See Also

coder.MATLABCodeTemplate

### More About

• ["Code Generation Template Files for MATLAB Code" on page 77-9](#page-3288-0)

# Code Generation Template Files for MATLAB Code

#### <span id="page-3288-0"></span>In this section...

["Default CGT File" on page 77-9](#page-3288-1)

["CGT File Structure" on page 77-9](#page-3288-2)

["Components of the CGT File Sections" on page 77-11](#page-3290-0)

A code generation template (CGT) file defines the sections in generated code that you can customize using comments and tokens. Using a code generation template (CGT) file for the generation of C and C++ code from MATLAB code, you can specify custom file banners and function banners for generated code. File banners are comment sections in the header and trailer sections of a generated file. Function banners are comment sections for each function in the generated code. You can also customize comments before code sections. Use these banners to:

- Add a company copyright statement.
- Specify a special version symbol for your configuration management system.
- Remove time stamps.
- Add other custom information to your generated files.

For information on creating, customizing, and using a CGT file, see ["Generate Custom](#page-3285-0) [File and Function Banners for C/C++ Code" on page 77-6](#page-3285-0).

### <span id="page-3288-1"></span>Default CGT File

You can base your custom template on the default CGT file, matlabcoder\_default\_template.cgt, in the *matlabroot*/toolbox/coder/ matlabcoder/templates/ folder.

**Note:** If you choose not to customize banners for your generated code, the default template is used for code generation.

### <span id="page-3288-2"></span>CGT File Structure

A CGT file consists of 13 optional sections.

#### File Banner Section

Contains comments and tokens for use in generating a custom file banner.

#### <span id="page-3289-0"></span>Function Banner Section

Contains comments and tokens for use in generating a custom function banner.

#### <span id="page-3289-1"></span>Shared Utility Function Banner

Contains comments and tokens for use in generating custom banners for shared utility functions.

#### <span id="page-3289-2"></span>File Trailer Section

Contains comments for use in generating a custom trailer banner.

#### <span id="page-3289-3"></span>Include Files Banner

Contains comments for use in generating a custom banner for the include files section.

#### <span id="page-3289-4"></span>Type Definitions

Contains comments for use in generating a custom banner for the type definitions section.

#### <span id="page-3289-5"></span>Named Constants

Contains comments for use in generating a custom banner for the named constants section.

#### <span id="page-3289-6"></span>Variable Declarations

Contains comments for use in generating a custom banner for the variable declarations section.

#### <span id="page-3289-7"></span>Variable Definitions

Contains comments for use in generating a custom banner for the variable definitions section.

#### <span id="page-3289-8"></span>Function Declarations

Contains comments for use in generating a custom banner for the function declarations section.

#### <span id="page-3290-1"></span>Function Definitions

Contains comments for use in generating a custom banner for the function definitions section.

#### <span id="page-3290-2"></span>Custom Source Code

Contains comments for use in generating a custom banner for the custom source code section.

#### <span id="page-3290-3"></span>Custom Header Code

Contains comments for use in generating a custom banner for the custom header code section.

### <span id="page-3290-0"></span>Components of the CGT File Sections

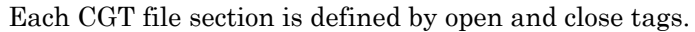

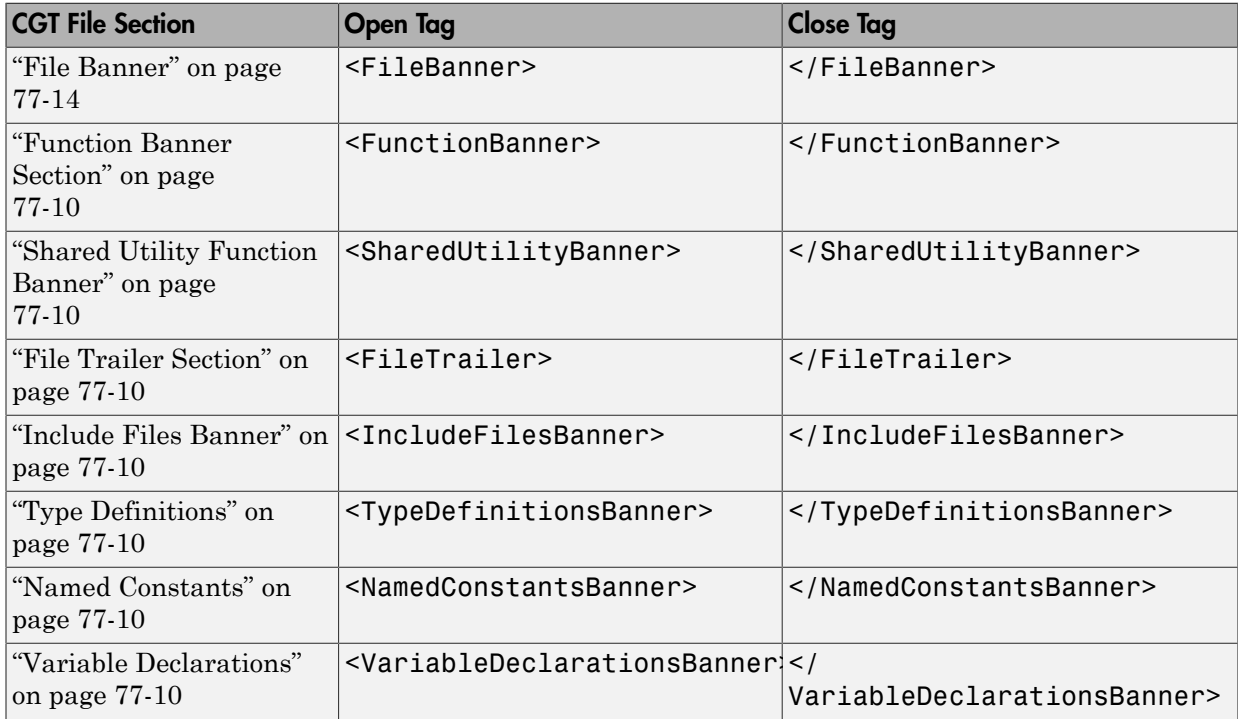

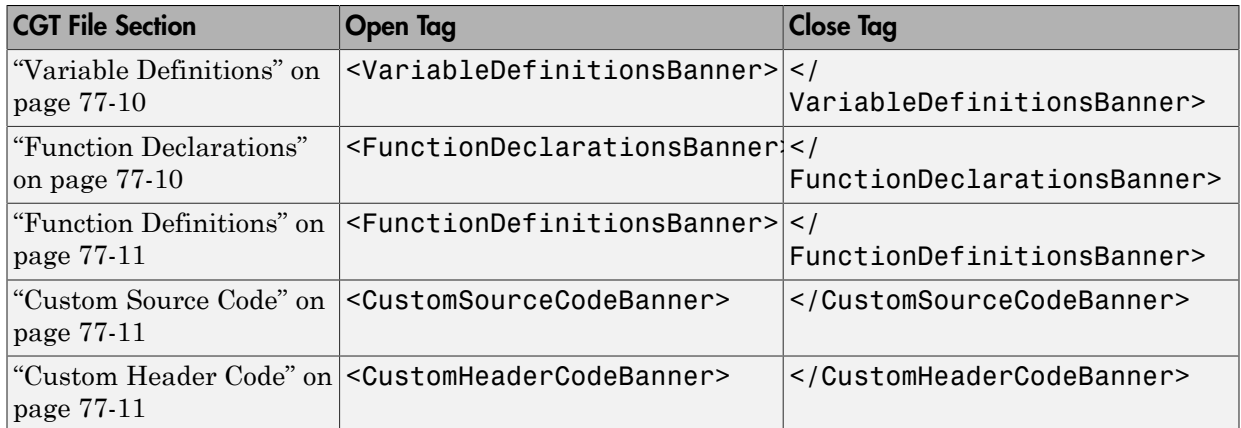

You can customize your banners by including tokens and comments between the open and close tags for each section. Tokens are replaced with values in the generated code. The following rules apply to tokens in your CGT file:

- You can have only one token per line.
- Token values must not contain a  $\forall t$  for formatting.

Note: In the contents of your banner, C comment indicators,  $\frac{\partial^* f}{\partial x}$  or  $\frac{\partial^* f}{\partial x}$ , can introduce an error in the generated code.

An open tag includes tag attributes. Enclose the value of the attribute in double quotes. The attributes available for an open tag are:

- width: specifies the width of the file or function banner comments in the generated code. The default value is 80.
- style: specifies the boundary for the file or function banner comments in the generated code.

The open tag syntax is:

<*OpenTag* style = *"style\_value"* width = *"num\_width"*>

There are five options for the banner style. The Comment Style and TargetLang configuration object properties determine the use of C or C++ comment style. The built-in style options for the style attribute are:

• classic

Using C style comments

/\* *single line comments* \*/ /\* \* *multiple line comments* \* *second line* \*/

Using C++ style comments

```
// single line comments
//
// multiple line comments
// second line
//
```
• box

Using C style comments

/\*\*\*\*\*\*\*\*\*\*\*\*\*\*\*\*\*\*\*\*\*\*\*\*\*\*\*\*\*\*\*\*\*\*\*\*\*\*\*\*\*\*\*\*\*\*\*\*\*\*\*\*\*\*\*\*\*\*/ /\* *banner contents* \*/ /\*\*\*\*\*\*\*\*\*\*\*\*\*\*\*\*\*\*\*\*\*\*\*\*\*\*\*\*\*\*\*\*\*\*\*\*\*\*\*\*\*\*\*\*\*\*\*\*\*\*\*\*\*\*\*\*\*\*/

Using C++ style comments

```
////////////////////////////////////////////////////////////
// banner contents //
////////////////////////////////////////////////////////////
```
• open box

Using C style comments

/\*\*\*\*\*\*\*\*\*\*\*\*\*\*\*\*\*\*\*\*\*\*\*\*\*\*\*\*\*\*\*\*\*\*\*\*\*\*\*\*\*\*\*\*\*\*\*\*\*\*\*\*\*\*\*\*\*\* \* *banner contents* \*\*\*\*\*\*\*\*\*\*\*\*\*\*\*\*\*\*\*\*\*\*\*\*\*\*\*\*\*\*\*\*\*\*\*\*\*\*\*\*\*\*\*\*\*\*\*\*\*\*\*\*\*\*\*\*\*\*/

Using C++ style comments

```
////////////////////////////////////////////////////////////
// banner contents
```
### ////////////////////////////////////////////////////////////

• doxygen

Using C style comments

```
/** single line comments */
  /**
    * multiple line comments
    * second line
    */
  Using C++ style comments
  ///single line comments
  ///
  /// multiple line comments
  ///second line
  ///
• doxygen_qt
  Using C style comments
  /*! single line comments */
  /*!
    * multiple line comments
    * second line
    */
  Using C++ style comments
  //!single line comments
  //!
  //! multiple line comments
  //!second line
  //!
```
#### <span id="page-3293-0"></span>File Banner

This section contains comments and tokens for use in generating a custom file banner that precedes the generated C and C++ code. If you omit the file banner section from the

CGT file, the code generator does not generate a file banner in the generated code. The file banner section provided in the default CGT file is:

```
%%%%%%%%%%%%%%%%%%%%%%%%%%%%%%%%%%%%%%%%%%%%%%%%%%%%%%%%%%%%%%%%%%%%%%%%%%%%%%%%
%% Custom File Banner section (optional)
%% Customize File banners by using either custom tokens or the following
%% predefined tokens: 
%% %<FileName>, %<MATLABCoderVersion>, %<EmbeddedCoderVersion>
%%% %<SourceGeneratedOn>, %<HardwareSelection>, %<OutputType>
% <sub>8</sub>%% You can also use "custom tokens" in all of the sections below. See the 
%% documentation center for more details.
% \frac{1}{2}<FileBanner style="classic">
File: %<FileName>
MATLAB Coder version : %<MATLABCoderVersion>
C/C++ source code generated on : %<SourceGeneratedOn>
</FileBanner>
```
#### <span id="page-3294-0"></span>Summary of Tokens for File Banner Generation

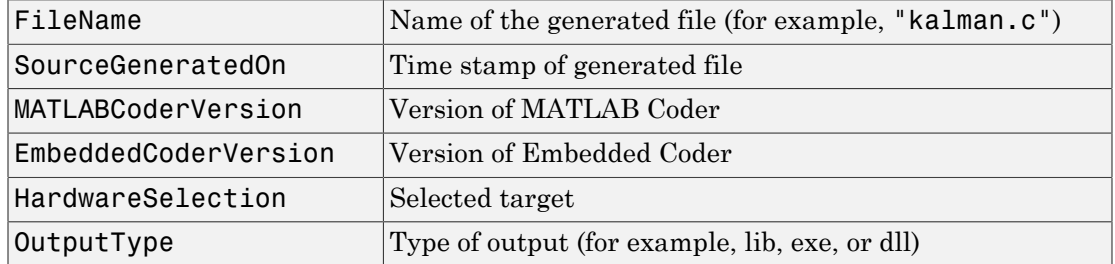

#### Function Banner

This section contains comments and tokens for use in generating a custom function banner that precedes a generated C or C++ function. If you omit the function banner section from the CGT file, the code generator does not generate function banners. The function banner section provided in the default CGT file is:

%%%%%%%%%%%%%%%%%%%%%%%%%%%%%%%%%%%%%%%%%%%%%%%%%%%%%%%%%%%%%%%%%%%%%%%%%%%%%%%%% %% Custom function banner section (optional) %% Customize function banners by using the following predefined tokens: %%% <FunctionName>, %<FunctionDescription> %% %<Arguments>, %<ReturnType> %% <FunctionBanner style="classic"> %<FunctionDescription> Arguments : %<Arguments> Return Type : %<ReturnType> %</FunctionBanner>

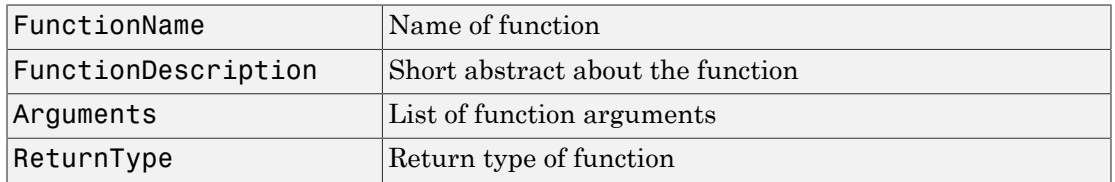

#### Summary of Tokens for Function Banner Generation

#### Shared Utility Banner

This section contains comments and tokens for use in generating a custom shared utility function banner that precedes a generated C or C++ shared utility function. If you omit the shared utility function banner section from the CGT file, the code generator does not generate shared utility function banners. The shared utility function banner section provided in the default CGT file is:

```
%%%%%%%%%%%%%%%%%%%%%%%%%%%%%%%%%%%%%%%%%%%%%%%%%%%%%%%%%%%%%%%%%%%%%%%%%%%%%%%%
%% Custom Shared Utility Function Banner section (optional)
%% Customize shared utility function banners by using the following 
%% predefined tokens: 
%%% <FunctionName>, %<FunctionDescription>
%% %<Arguments>, %<ReturnType>
% \frac{1}{2}<SharedUtilityBanner style="classic">
Arguments : %<Arguments>
Return Type : %<ReturnType> 
</SharedUtilityBanner>
```
#### Summary of Tokens for Shared Utility Function Banner Generation

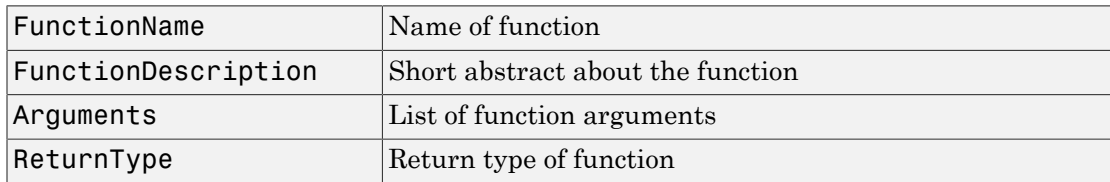

#### File Trailer

The file trailer section contains comments for generating a custom file trailer that follows the generated C or  $C^{++}$  code. If you omit the file trailer section from the CGT file, the code generator does not generate a file trailer. The file trailer section provided in the default CGT file is:

%%%%%%%%%%%%%%%%%%%%%%%%%%%%%%%%%%%%%%%%%%%%%%%%%%%%%%%%%%%%%%%%%%%%%%%%%%%%%%%%% %% Custom file trailer section (optional)

```
%% You can use any of the predefined tokens used for File Banner
%<FileTrailer style="classic">
File trailer for %<FileName>
[EOF]
</FileTrailer>
```
Tokens for the file banner are available for the file trailer. See [Summary of Tokens for](#page-3294-0) [File Banner Generation.](#page-3294-0)

#### Include Files Banner

The include files banner section contains comments for generating a custom banner that precedes the include files section in the generated code. If you omit the include files banner section from the CGT file, the code generator does not generate a banner for this section. The include files banner section provided in the default CGT file is:

```
<IncludeFilesBanner style="classic">
Include Files
</IncludeFilesBanner>
```
#### Type Definitions Banner

The type definitions banner section contains comments for generating a custom banner that precedes the type definitions section in the generated code. If you omit the type definitions banner section from the CGT file, the code generator does not generate a banner for this section. The type definitions banner section provided in the default CGT file is:

```
<TypeDefinitionsBanner style="classic">
Type Definitions
</TypeDefinitionsBanner>
```
#### Named Constants Banner

The named constants banner section contains comments for generating a custom banner that precedes the named constants section in the generated code. If you omit the named constants banner section from the CGT file, the code generator does not generate a banner for this section. The named constants banner section provided in the default CGT file is:

```
<NamedConstantsBanner style="classic">
Named Constants
</NamedConstantsBanner>
```
#### Variable Declarations

The variable declarations banner section contains comments for generating a custom banner that precedes the variable declarations section in the generated code. If you omit the variable declarations banner section from the CGT file, the code generator does not generate a banner for this section. The variable declarations banner section provided in the default CGT file is:

```
<VariableDeclarationsBanner style="classic">
Variable Declarations
</VariableDeclarationsBanner>
```
#### Variable Definitions

The variable definitions banner section contains comments for generating a custom banner that precedes the variable definitions section in the generated code. If you omit the variable definitions banner section from the CGT file, the code generator does not generate a banner for this section. The variable definitions banner section provided in the default CGT file is:

```
<VariableDefinitionsBanner style="classic">
Variable Definitions
</VariableDefinitionsBanner>
```
#### Function Declarations

The function declarations banner section contains comments for generating a custom banner that precedes the function declarations section in the generated code. If you omit the function declarations banner section from the CGT file, the code generator does not generate a banner for this section. The function declarations banner section provided in the default CGT file is:

```
<functionDeclarationsBanner style="classic">
Function Declarations
</FunctionDeclarationsBanner>
```
#### Function Definitions

The function definitions banner section contains comments for generating a custom banner that precedes the function definitions section in the generated code. If you omit the function definitions banner section from the CGT file, the code generator does not generate a banner for this section. The function definitions banner section provided in the default CGT file is:

<FunctionDefinitionsBanner style="classic"> Function Definitions </FunctionDefinitionsBanner>

#### Custom Source Code

The custom source code banner section contains comments for generating a custom banner that precedes the custom source code section in the generated code. If you omit the custom source code banner section from the CGT file, the code generator does not generate a banner for this section. The custom source code banner section provided in the default CGT file is:

<CustomSourceCodeBanner style="classic"> Custom Source Code </CustomSourceCodeBanner>

#### Custom Header Code

The custom header code banner section contains comments for generating a custom banner that precedes the custom header code section in the generated code. If you omit the custom header code banner section from the CGT file, the code generator does not generate a banner for this section. The custom header code banner section provided in the default CGT file is:

<CustomHeaderCodeBanner style="classic"> Custom Header Code </CustomHeaderCodeBanner>

### See Also

coder.MATLABCodeTemplate

### More About

• ["Generate Custom File and Function Banners for C/C++ Code" on page 77-6](#page-3285-0)

## Customize Generated Identifiers

#### <span id="page-3299-0"></span>In this section...

["Customize Identifiers by Using the MATLAB Coder App" on page 77-20](#page-3299-1)

["Customize Generated Identifiers by Using the Command-Line Interface" on page](#page-3300-0) [77-21](#page-3300-0)

If you have Embedded Coder, you can customize the identifiers in C/C++ code generated from MATLAB code. For each kind of identifier that you want to customize, set the appropriate identifier format parameter to a macro that specifies the format of the generated identifiers. The macro can include:

- Valid C or  $C++$  language identifiers (a-z, A-Z,  $\,$ , 0–9).
- The tokens listed in the following table. \$M is required.

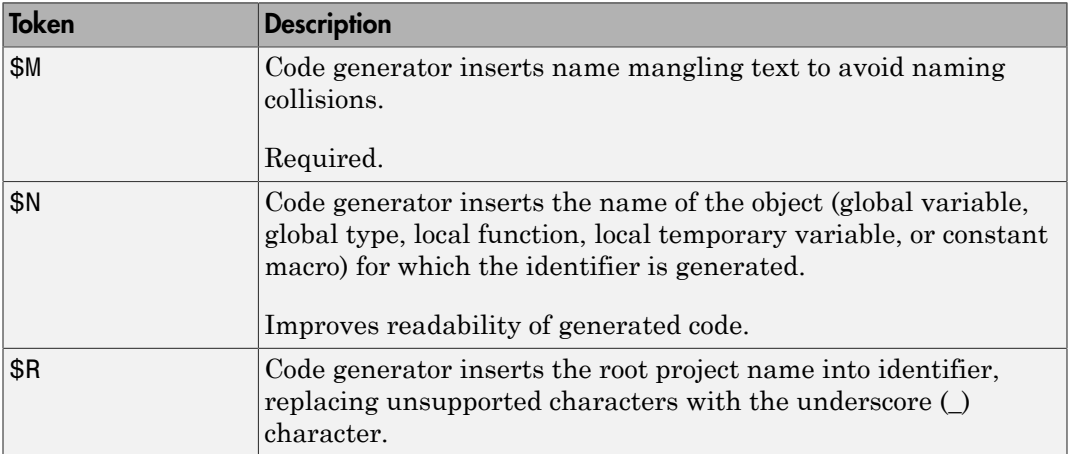

### <span id="page-3299-1"></span>Customize Identifiers by Using the MATLAB Coder App

- 1 On the **Generate Code** page, to open the **Generate** dialog box, click the **Generate** arrow  $\boxed{\phantom{1}}$
- 2 Set **Build type** to one of the following:
	- Source Code
	- Static Library
- Dynamic Library
- **Executable**
- 3 Click **More Settings**.
- 4 On the **Code Appearance** tab, under **Identifier Format**, for each kind of identifier that you want to customize, enter the macro.

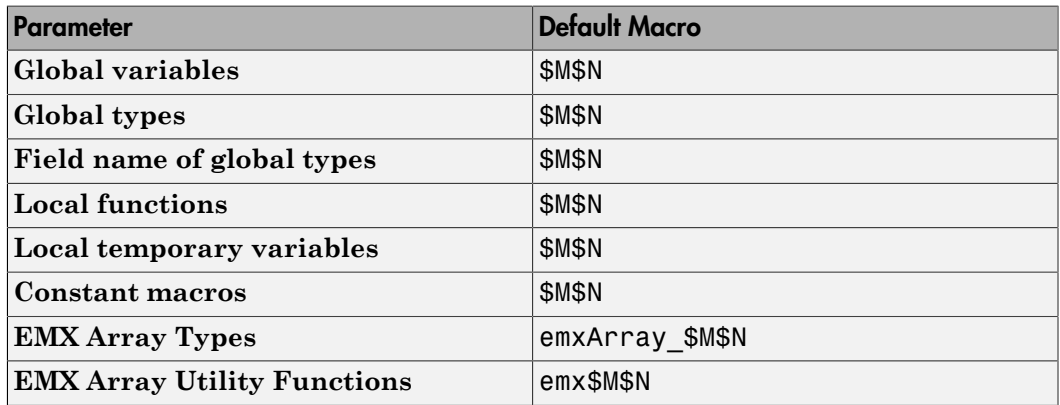

For example, suppose that **Global variables** has the value glob\_\$M\$N. For a global variable named g, when name mangling is not required, the generated identifier is glob\_g. If name mangling is required, the generated identifier includes the name mangling text.

### <span id="page-3300-0"></span>Customize Generated Identifiers by Using the Command-Line Interface

1 Create a code configuration object for a library or executable program. For example:

cfg = coder.config('lib','ecoder',true);

2 For each kind of identifier that you want to customize, specify the macro as a character vector.

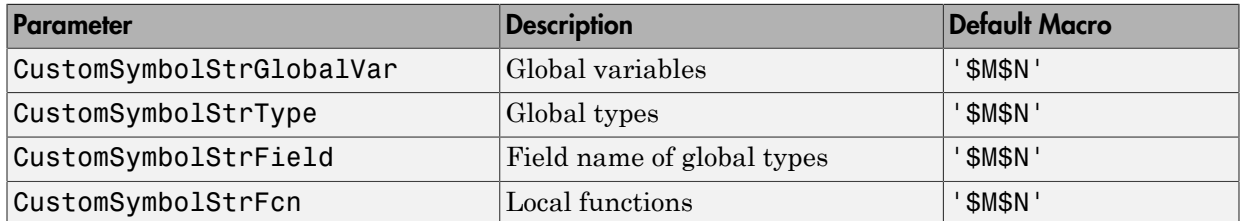

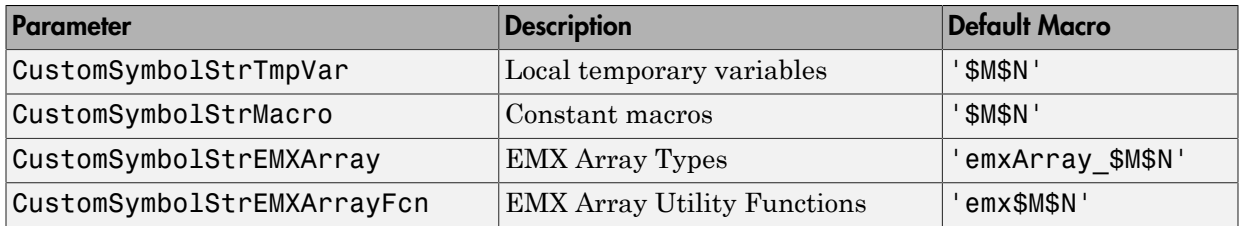

For example:

cfg.CustomSymbolStrGlobalVar = 'glob\_\$M\$N';

For a global variable named g, when name mangling is not required, the generated identifier is glob\_g. If name mangling is required, the generated identifier includes the name mangling text.

### See Also

coder.EmbeddedCodeConfig

### More About

• "Configure Build Settings"

# Control Signed Left Shifts in Generated Code

#### <span id="page-3302-0"></span>In this section...

["Control Signed Left Shifts Using the MATLAB Coder App" on page 77-23](#page-3302-1) ["Control Signed Left Shifts Using the Command-Line Interface" on page 77-23](#page-3302-2)

If you have an Embedded Coder license, you can control whether MATLAB Coder replaces multiplications by powers of two with signed left bitwise shifts. Some coding standards, such as MISRA, do not allow bitwise operations on signed integers.

By default, MATLAB Coder replaces multiplication by powers of two with signed left shifts. Here is an example of generated C code that uses a signed left shift for multiplication by eight.

 $i \leq 3$ ;

To increase the likelihood of generating MISRA C:2012 compliant code, disable the replacement of multiplication by powers of two with signed left shifts. Here is an example of generated C code that does not use a signed left shift for multiplication by eight:

<span id="page-3302-1"></span> $i = i * 8$ :

### Control Signed Left Shifts Using the MATLAB Coder App

- 1 On the **Generate Code** page, to open the **Generate** dialog box, click the **Generate** arrow  $\boxed{\phantom{1}}$
- 2 Set **Build type** to one of the following:
	- Source Code
	- Static Library (.lib)
	- Dynamic Library (.dll)
	- Executable (.exe)
- 3 Click **More Settings**.
- 4 On the **Code Appearance** tab, select or clear the **Use signed shift left for fixedpoint operations and multiplication by powers of 2** check box.

### <span id="page-3302-2"></span>Control Signed Left Shifts Using the Command-Line Interface

1 Create a code configuration object for 'lib', 'dll', or 'exe'. For example:

cfg = coder.config('lib','ecoder',true); % or dll or exe

2 Set the EnableSignedLeftShifts property to true or false. For example:

```
cfg.EnableSignedLeftShifts = false;
```
### See Also

coder.EmbeddedCodeConfig

### More About

• "Configure Build Settings"

## Control Data Type Casts in Generated Code

#### <span id="page-3304-0"></span>In this section...

["Specify Casting Mode Using the MATLAB Coder App" on page 77-26](#page-3305-0) ["Specify Casting Mode Using the Command-Line Interface" on page 77-27](#page-3306-0)

If you have an Embedded Coder license, you can control data type casts in C/C++ code generated from MATLAB code. You can specify one of the following casting modes.

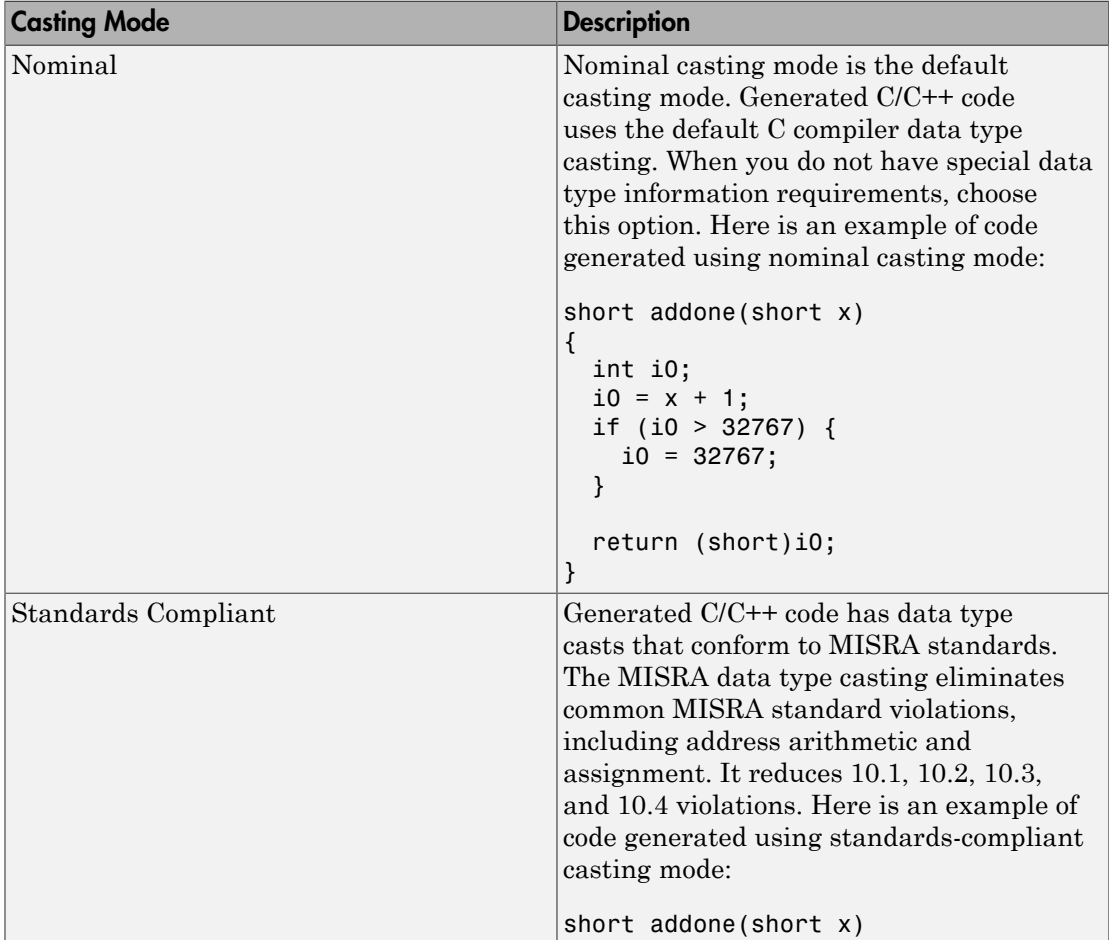

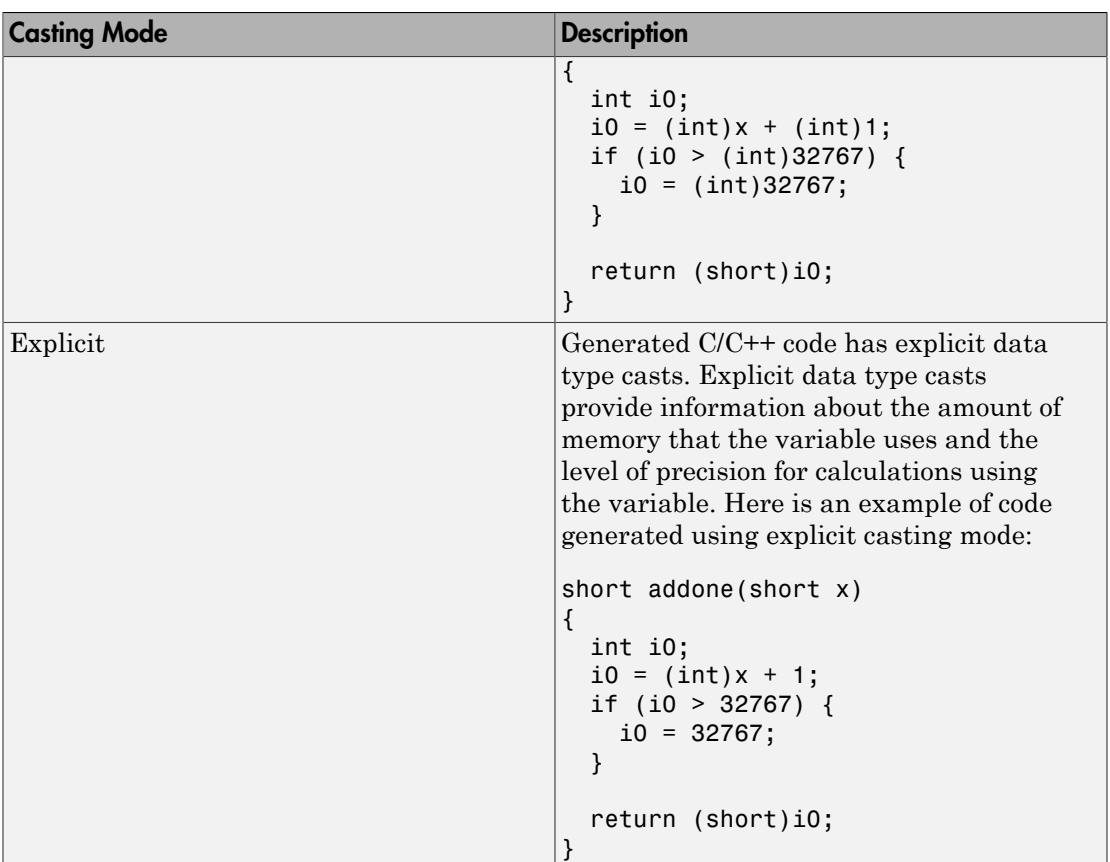

### <span id="page-3305-0"></span>Specify Casting Mode Using the MATLAB Coder App

- 1 On the **Generate Code** page, to open the **Generate** dialog box, click the **Generate** arrow  $\boxed{\bullet}$
- 2 Set **Build type** to one of the following:
	- Source Code
	- Static Library (.lib)
	- Dynamic Library (.dll)
	- Executable (.exe)
- 3 Click **More Settings**.
- 4 On the **All Settings** tab, under **Advanced**, set **Casting mode** to one of the following values:
	- Nominal
	- Standards Compliant
	- Explicit

### <span id="page-3306-0"></span>Specify Casting Mode Using the Command-Line Interface

1 Create a code configuration object for 'lib', 'dll', or 'exe'. For example:

```
cfg = coder.config('lib','ecoder',true); % or dll or exe
```
- 2 Set the CastingMode property to one of the following values:
	- 'Nominal'
	- 'Standards'
	- 'Explicit'

For example:

```
cfg.IndentStyle = 'Standards';
```
### See Also

coder.EmbeddedCodeConfig

### More About

• "Configure Build Settings"

# Simplify Multiply Operations for Array Indexing in Loops

<span id="page-3307-0"></span>If you use Embedded Coder to generate C/C++ code from MATLAB code, you can enable an optimization that simplifies array indexing in loops in the generated code. When possible, for array indices in loops, this optimization replaces multiply operations with add operations. Multiply operations can be expensive. This optimization, referred to as strength reduction, is useful when the C/C++ compiler on the target platform does not optimize the array indexing.

Here is code generated without the optimization:

```
for (i = 0; i < 10; i++) {
   z[5 * (1 + i) - 1] = x[5 * (1 + i)]; }
```
Here is code generated with the optimization:

```
for (b i = 0; b i < 10; b i++) {
    z[i + 4] = x[i + 5];i += 5;
   }
```
By default, the strength reduction optimization is disabled. To enable it:

- At the command line, set the configuration object parameter EnableStrengthReduction to true.
- In the MATLAB Coder app, project build settings, on the **All Settings** tab, set **Simplify array indexing** to Yes.

Even when the optimization replaces the multiply operations in the generated code, it is possible that the C/C++ compiler can generate multiply instructions.

### More About

- "Optimization Strategies"
- "Configure Build Settings"

# Code Replacement for MATLAB Code

- ["What Is Code Replacement?" on page 78-2](#page-3309-0)
- ["Choose a Code Replacement Library" on page 78-8](#page-3315-0)
- ["Replace Code Generated from MATLAB Code" on page 78-10](#page-3317-0)

# What Is Code Replacement?

<span id="page-3309-0"></span>Code replacement is a technique to change the code that the code generator produces for functions and operators to meet application code requirements. For example, you can replace generated code to meet requirements such as:

- Optimization for a specific run-time environment, including, but not limited to, specific target hardware.
- Integration with existing application code.
- Compliance with a standard, such as AUTOSAR.
- Modification of code behavior, such as enabling or disabling nonfinite or inline support.
- Application or project-specific code requirements, such as:
	- Elimination of math.h.
	- Elimination of system header files.
	- Elimination of calls to memcpy or memset.
	- Use of BLAS.
	- Use of a specific BLAS.

To apply this technique, configure the code generator to apply a code replacement library (CRL) during code generation. By default, the code generator does not apply a code replacement library. You can choose from the following libraries that MathWorks provides:

- $GNU C99$  extensions— $GNU^{17}$  gcc math library, which provides C99 extensions as defined by compiler option -std=gnu99.
- AUTOSAR 4.0—Produces code that more closely aligns with the AUTOSAR standard. Requires an Embedded Coder license.
- Intel IPP for x86-64 (Windows)—Generates calls to the Intel Performance Primitives (IPP) library for the x86-64 Windows platform.
- Intel IPP/SSE for x86-64 (Windows)—Generates calls to the IPP and Streaming SIMD Extensions (SSE) libraries for the x86-64 Windows platform.
- Intel IPP for x86-64 (Windows using MinGW compiler)—Generates calls to the IPP library for the x86-64 Windows platform and MinGW compiler.

<sup>17.</sup> GNU is a registered trademark of the Free Software Foundation.

- Intel IPP/SSE for x86-64 (Windows using MinGW compiler)—Generates calls to the IPP and SSE libraries for the x86-64 Windows platform and MinGW compiler.
- Intel IPP for x86/Pentium (Windows)—Generates calls to the IPP library for the x86/ Pentium Windows platform.
- Intel IPP/SSE for x86/Pentium (Windows)—Generates calls to the Intel Performance IPP and SSE libraries for the x86/Pentium Windows platform.
- Intel IPP for x86-64 (Linux)—Generates calls to the IPP library for the x86-64 Linux platform.
- Intel IPP/SSE with GNU99 extensions for x86-64 (Linux)—Generates calls to the GNU libraries for IPP and SSE, with GNU C99 extensions, for the x86-64 Linux platform.

Libraries that include GNU99 extensions are intended for use with the GCC compiler. If use one of those libraries with another compiler, generated code might not compile.

Depending on the product licenses that you have, other libraries might be available . If you have an Embedded Coder license, you can view and choose from other libraries and you can create custom code replacement libraries.

### Code Replacement Libraries

A *code replacement library* consists of one or more code replacement tables that specify application-specific implementations of functions and operators. For example, a library for a specific embedded processor specifies function and operator replacements that optimize generated code for that processor.

A *code replacement table* contains one or more *code replacement entries*, with each entry representing a potential replacement for a function or operator. Each entry maps a *conceptual representation* of a function or operator to an *implementation representation* and priority.

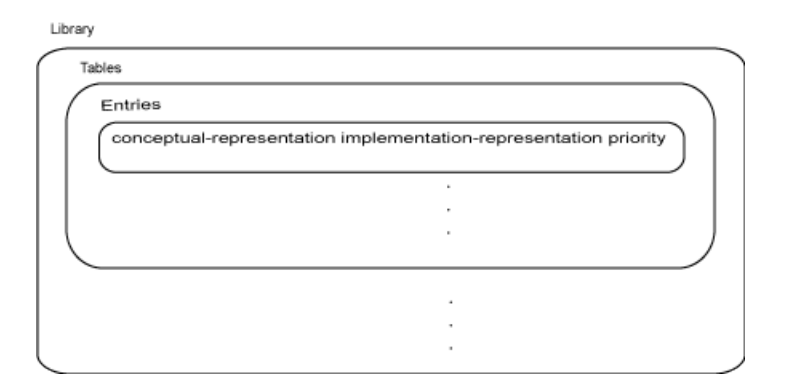

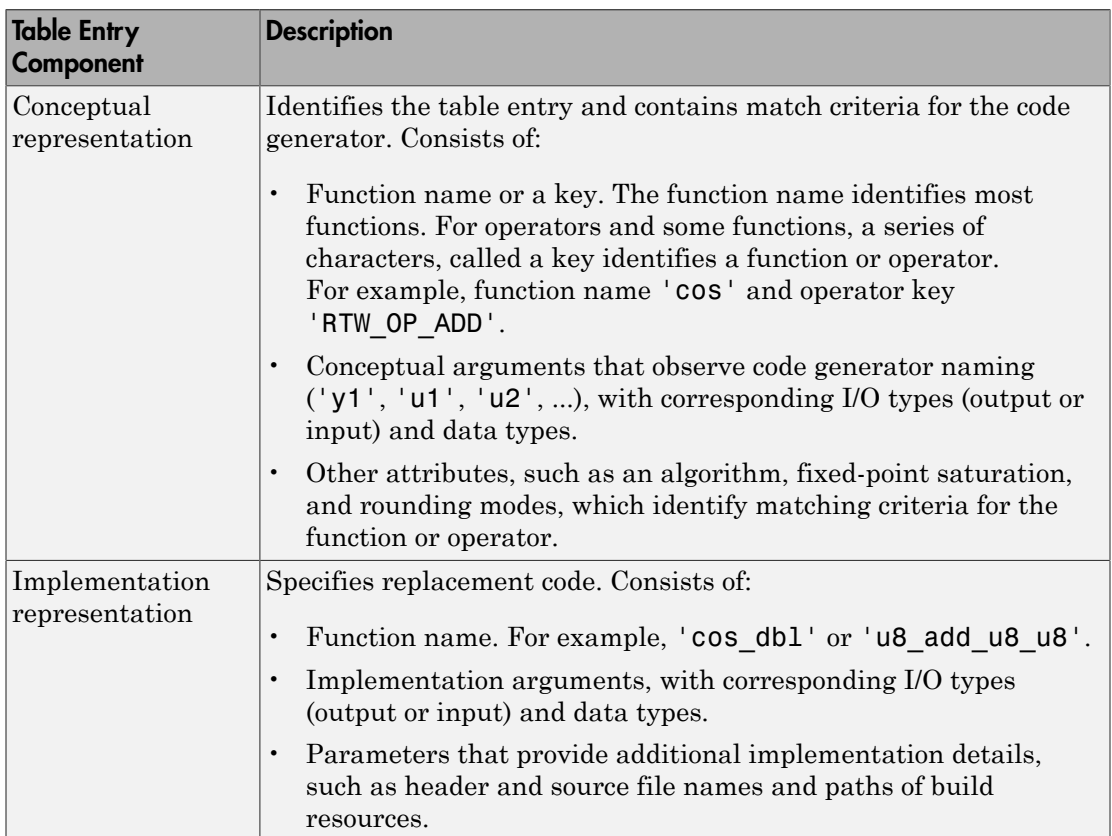
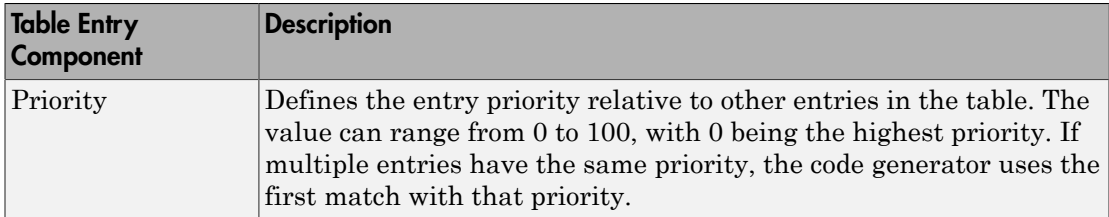

When the code generator looks for a match in a code replacement library, it creates and populates a *call site object* with the function or operator conceptual representation. If a match exists, the code generator uses the matched code replacement entry populated with the implementation representation and uses it to generate code.

The code generator searches the tables in a code replacement library for a match in the order that the tables appear in the library. If the code generator finds multiple matches within a table, the priority determines the match. The code generator uses a higherpriority entry over a similar entry with a lower priority.

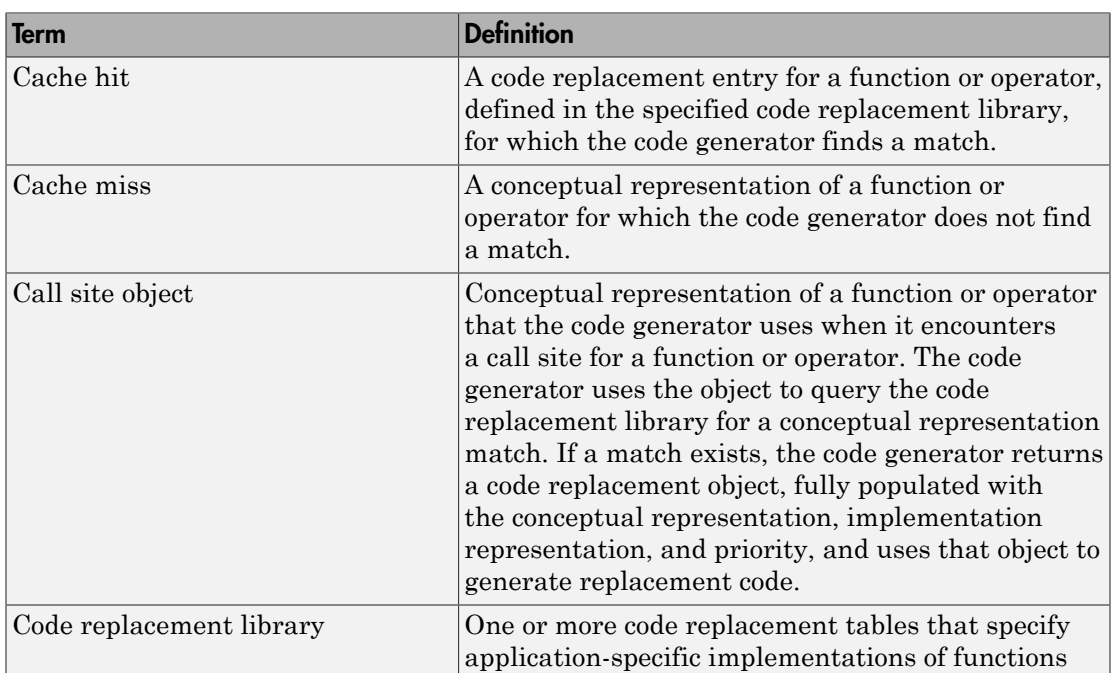

## Code Replacement Terminology

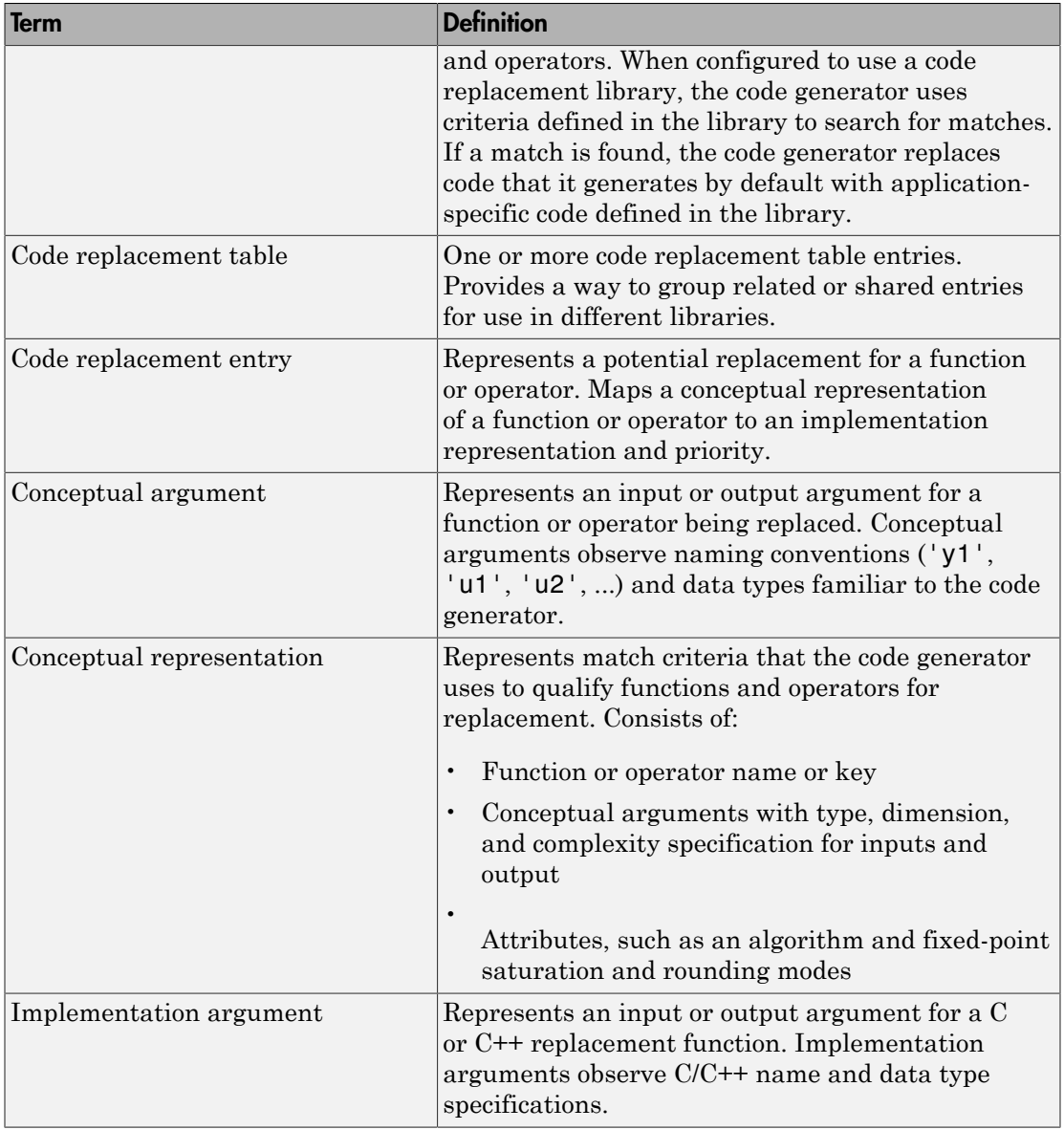

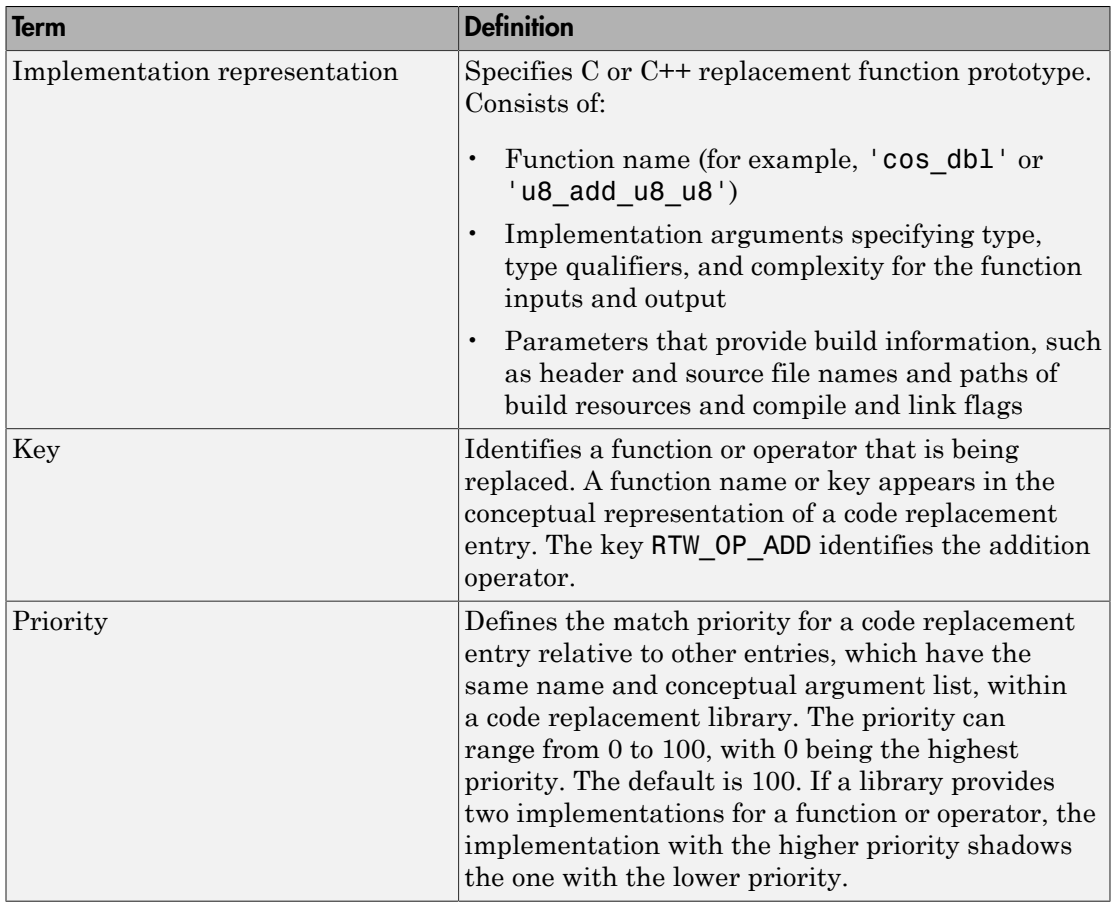

### Code Replacement Limitations

Code replacement verification — It is possible that code replacement behaves differently than you expect. For example, data types that you observe in code generator input might not match what the code generator uses as intermediate data types during an operation. Verify code replacements by examining generated code.

## Related Examples

- ["Replace Code Generated from MATLAB Code" on page 78-10](#page-3317-0)
- ["Choose a Code Replacement Library" on page 78-8](#page-3315-0)

# Choose a Code Replacement Library

#### <span id="page-3315-0"></span>In this section...

["About Choosing a Code Replacement Library" on page 78-8](#page-3315-1)

["Explore Available Code Replacement Libraries" on page 78-8](#page-3315-2)

<span id="page-3315-1"></span>["Explore Code Replacement Library Contents" on page 78-8](#page-1583-0)

## About Choosing a Code Replacement Library

By default, the code generator does not use a code replacement library.

If you are considering using a code replacement library:

- 1 Explore available libraries. Identify one that best meets your application needs.
	- Consider the lists of application code replacement requirements and libraries that MathWorks provides in ["What Is Code Replacement?" on page 78-2.](#page-3309-0)
	- See ["Explore Available Code Replacement Libraries" on page 78-8](#page-3315-2).
- 2 Explore the contents of the library. See ["Explore Code Replacement Library](#page-1583-0)" [Contents" on page 37-8.](#page-1583-0)

If you do not find a suitable library and you have an Embedded Coder license, you can create a custom code replacement library.

## <span id="page-3315-2"></span>Explore Available Code Replacement Libraries

You can select the code replacement library to use for code generation in a project, on the **Custom Code** tab, by setting the **Code replacement library** parameter. Alternatively, in a code configuration object, set the CodeReplacementLibrary parameter.

### Explore Code Replacement Library Contents

Use the Code Replacement Viewer to explore the content of a code replacement library.

1 At the command prompt, type crviewer.

>> crviewer

The viewer opens. To view the content of a specific library, specify the name of the library as an argument in single quotes. For example:

>> crviewer('GNU C99 extensions')

- 2 In the left pane, select the name of a library. The viewer displays information about the library in the right pane.
- 3 In the left pane, expand the library, explore the list of tables it contains, and select a table from the list. In the middle pane, the viewer displays the function and operator entries that are in that table, along with abbreviated information for each entry.
- 4 In the middle pane, select a function or operator. The viewer displays information from the table entry in the right pane.

If you select an operator entry that specifies net slope fixed-point parameters (instantiated from entry class RTW.TflCOperationEntryGenerator or RTW.TflCOperationEntryGenerator\_NetSlope), the viewer displays an additional tab that shows fixed-point settings.

See Code Replacement Viewer for details on what the viewer displays.

#### Related Examples

- ["What Is Code Replacement?" on page 78-2](#page-3309-0)
- ["Replace Code Generated from MATLAB Code" on page 78-10](#page-3317-0)

# Replace Code Generated from MATLAB Code

<span id="page-3317-0"></span>This example shows how to replace generated code using a code replacement library. Code replacement is a technique for changing the code that the code generator produces for functions and operators to meet application code requirements.

#### Prepare for Code Replacement

- 1 Make sure that you have installed required software. Required software is:
	- MATLAB
	- MATLAB Coder
	- C compiler

Some code replacement libraries available in your development environment require Embedded Coder.

For instructions on installing MathWorks products, see the MATLAB installation documentation. If you have installed MATLAB and want to see which other MathWorks products are installed, in the MATLAB Command Window, enter ver.

2 Identify an existing MATLAB function or create a new MATLAB function for which you want the code generator to replace code.

#### Choose a Code Replacement Library

If you are not sure which library to use, explore available libraries.

#### Configure Code Generator To Use Code Replacement Library

- 1 Configure the code generator to apply a code replacement library during code generation for the MATLAB function. Do one of the following:
	- In a project, on the **Custom Code** tab, set the **Code replacement library** parameter.
	- In a code configuration object, set the CodeReplacementLibrary parameter.
- 2 Configure the code generator to produce only code. Before you build an executable, verify your code replacements. Do one of the following:
	- In a project, in the **Generate** dialog box, select the **Generate code only** check box.

• In a code configuration object, set the GenCodeOnly parameter.

#### Include Code Replacement Information In Code Generation Report

If you have an Embedded Coder license, you can configure the code generator to include a code replacement section in the code generation report. The additional information helps you verify code replacements.

- 1 Configure the code generator to generate a report.
	- In a project, on the **Debugging** tab, set the **Always create a code generation report** parameter.
	- In a code configuration object, set the GenerateReport parameter.
- 2 Include the code replacement section in the report.
	- In a project, on the **Debugging** tab, select the **Code replacements** check box.
	- In a code configuration object, set the GenerateCodeReplacementReport parameter.

#### Generate Replacement Code

Generate C/C++ code from the MATLAB code. If you configured the code generator to produce a report, generate a code generation report. For example, in the MATLAB Coder app, on the **Generate Code** page, click **Generate**. Or, at the command prompt, enter:

codegen -report myFunction -args {5} -config cfg

The code generator produces the code and displays the report.

#### Verify Code Replacements

Verify code replacements by examining the generated code. Code replacement can sometimes behave differently than you expect. For example, data types that you observe in the code generator input might not match what the code generator uses as intermediate data types during an operation.

#### Related Examples

- ["What Is Code Replacement?" on page 78-2](#page-3309-0)
- ["Choose a Code Replacement Library" on page 78-8](#page-3315-0)
- "Configure Build Settings"

# Storage Classes for Code Generation from MATLAB Code

- ["Storage Classes for Code Generation from MATLAB Code" on page 79-2](#page-3321-0)
- ["Control Declarations and Definitions of Global Variables in Code Generated from](#page-3324-0) [MATLAB Code" on page 79-5](#page-3324-0)

# Storage Classes for Code Generation from MATLAB Code

<span id="page-3321-0"></span>If you have an Embedded Coder license, you can use storage classes to control the declaration and definition of a global variable in the generated C/C++ code.

In the context of code generation, a *storage class* is a specification that determines the declaration and definition of a variable in the generated code. For code generation, the term storage class is not the same as the C language term *storage class specifier*.

Storage classes help you to integrate generated code with external code. You can make a generated variable visible to external code. You can also make variables declared in the external code visible to the generated code. For code generation from MATLAB code, you can use storage classes with global variables only. The storage class determines:

- The file placement of a global variable declaration and definition.
- Whether the global variable is imported from external code or exported for use by external code.

To assign a storage class to a global variable, in your MATLAB code, use the coder.storageClass function. Only when you use an Embedded Coder project or configuration object for generation of C/C++ libraries or executables does the code generator recognize coder.storageClass calls.

The syntax for coder.storageClass is:

```
coder.storageClass(global_name, storage_class)
```
global\_name is the name of a global variable, specified as a character vector. global\_name must be a compile-time constant.

storage\_class can be one of the following values.

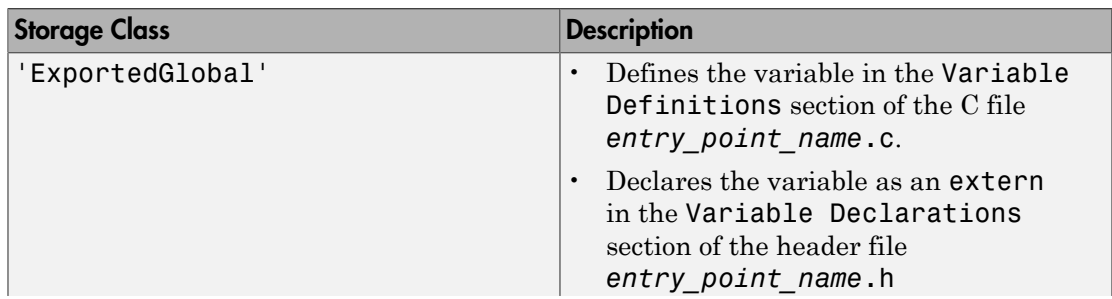

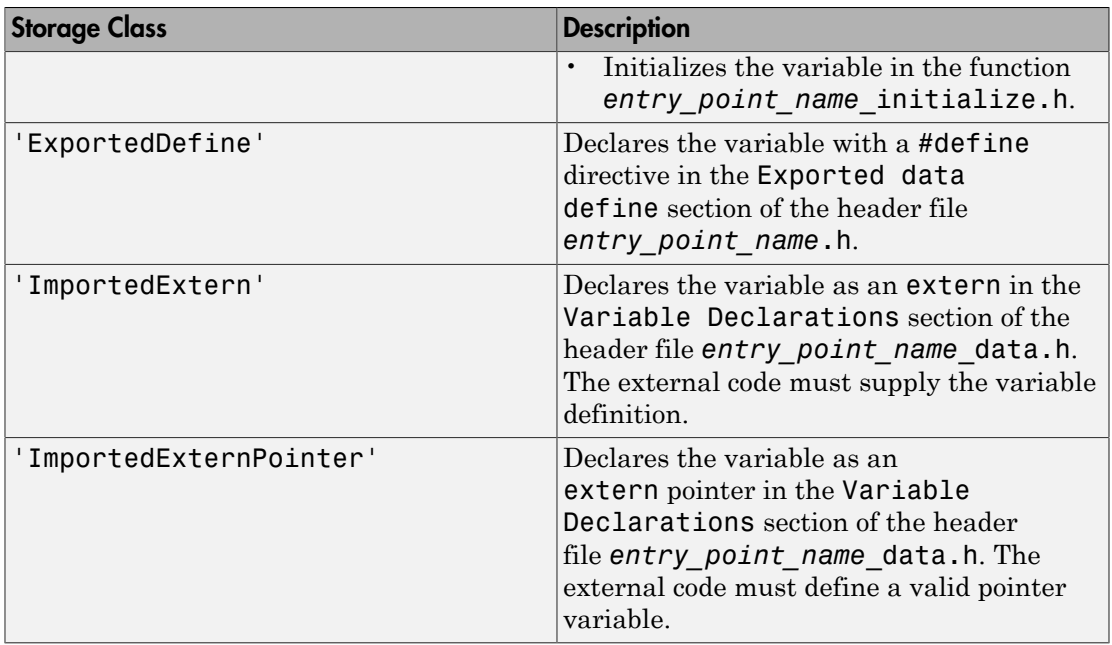

Storage classes have these requirements and limitations:

- Assign the storage class to a global variable in a function that declares the global variable. You do not have to assign the storage class in more than one function.
- After you assign a storage class to a global variable, you cannot assign a different storage class to that global variable.
- You cannot assign a storage class to a constant global variable.
- A global variable with an ExportedDefine storage class must be a scalar but not a complex or multi-word scalar. The global variable must only be read and not written to in the code.

If you do not assign a storage class to a global variable, except for the declaration location, the variable behaves like it has an 'ExportedGlobal' storage class. For an 'ExportedGlobal' storage class, the global variable is declared in the file *entry* point name.h. When the global variable does not have a storage class, the variable is declared in the file *entry\_point\_name*\_data.h.

#### See Also

coder.storageClass

## Related Examples

- ["Control Declarations and Definitions of Global Variables in Code Generated from](#page-3324-0) [MATLAB Code" on page 79-5](#page-3324-0)
- "Generate Code for Global Data"

# <span id="page-3324-0"></span>Control Declarations and Definitions of Global Variables in Code Generated from MATLAB Code

This example uses storage classes to control the declarations and definitions of global variables in C/C++ code generated from MATLAB code. Using storage classes helps you to interface generated code with external code.

This example requires an Embedded Coder license.

Write a function addglobals that adds four global variables. Declare the global variables in the function.

```
function y = addglobals% Define the global variables.
global u;
global v;
global x;
global z;
% Assign the storage classes.
coder.storageClass('u','ExportedGlobal');
coder.storageClass('v','ImportedExtern');
coder.storageClass('x','ImportedExternPointer');
coder.storageClass('z','ExportedDefine');
y = u + v + x + z;
end
```
Create a file c:\myfiles\myfile.c that defines and initializes the imported global variables u and v.

```
#include <stdio.h>
/* Variable definitions for imported variables */ 
double v = 1.0;
double *x = 8v;
```
Create a code configuration object. Configure the code generation parameters to include myfile.c. For output type'lib', or if you generate source code only, you can generate code without providing this file. Otherwise, you must provide this file.

```
cfg = coder.config('dll' 'ecoder', true);cfg.CustomSource = 'myfile.c';
cfg.CustomInclude = 'c:\myfiles';
```
Generate the code. This example uses the -globals argument to specify the types and initial values of the global variables u, v, x, and z. Alternatively, you can define global variables in the MATLAB global workspace. For the imported global variables v and x, the code generator uses the initial values only to determine the type.

```
codegen -config cfg -globals {'u', 1, 'v', 2, 'x', 3, 'z', 4} addglobals -report
```
From the initial values 1, 2, 3, and 4 codegen determines that u, v, x and z have type double. codegen defines and declares the exported global variables u and z. It generates code that initializes u to 1.0 and z to 4.0. codegen declares the imported global variables v and x. It does not define these variables or generate code that initializes them. myfile.c provides the code that defines and initializes v and x.

To view the code generated for the global variables, open the report. Click the View report link.

View the definition for the exported global z in the Exported data define section in addglobals.h.

```
/* Definition for custom storage class: ExportedDefine */
#define z 4.0
```
View the definition and declaration for the exported global u.

• u is defined in the Variable Definitions section in addglobals.c.

```
/* Variable Definitions */
/* Definition for custom storage class: ExportedGlobal */
double u;
```
• u is declared as extern in the Variable Declarations section in addglobals.h.

```
/* Variable Declarations */
/* Declaration for custom storage class: ExportedGlobal */
extern double u;
```
• u is initialized in addglobals\_initialize.c.

```
/* Include Files */
#include "rt nonfinite.h"
#include "addglobals.h"
```

```
#include "addglobals initialize.h"
/* Named Constants */
\# \text{define } b \text{ u} (1.0)
/* Function Definitions */
/*
 * Arguments : void
 * Return Type : void
 */
void addglobals initialize(void)
{
  rt_InitInfAndNaN(8U);
 u = b_u;}
```
View the definition and declaration for the imported external global v and the imported external global pointer x.

v and x are declared as extern in the Variable Declarations section in addglobals\_data.h.

```
/* Variable Declarations */
/* Declaration for custom storage class: ImportedExtern */
extern double v;
```

```
/* Declaration for custom storage class: ImportedExternPointer */
extern double *x;
```
#### See Also

coder.storageClass

## More About

- ["Storage Classes for Code Generation from MATLAB Code" on page 79-2](#page-3321-0)
- "Generate Code for Global Data"
- "Specify External File Locations"

# Verification of Code Generated from MATLAB Code

- ["Highlight Potential Data Type Issues in a Report" on page 80-2](#page-3329-0)
- ["Find Potential Data Type Issues in Generated Code" on page 80-5](#page-3332-0)
- ["PIL Execution with ARM Cortex-A at the Command Line" on page 80-13](#page-3340-0)
- ["PIL Execution with ARM Cortex-A by Using the MATLAB Coder App" on page](#page-3342-0) [80-15](#page-3342-0)

# Highlight Potential Data Type Issues in a Report

#### <span id="page-3329-0"></span>In this section...

["Enable Highlight Option Using the MATLAB Coder App" on page 80-3](#page-3330-0) ["Enable Highlight Option Using the Command Line Interface" on page 80-4](#page-3331-0)

If you have an Embedded Coder license, you have the option to highlight potential data types issues in the code generation report for standalone code generated from MATLAB code. If you enable this option, the **Highlight** section on the **MATLAB code** tab lists the number of single-precision and double-precision operations in the generated C/C++ code. If you have a Fixed-Point Designer license, it also lists the number of expensive fixedpoint operations.

To highlight the MATLAB code that corresponds to the potential data type issues:

- 1 Select the check box for the type of operation that you want to highlight.
- 2 Select the function that you want to highlight.

The report highlights the operations in the selected function. The following example report highlights MATLAB code that results in double-precision operations in the generated code.

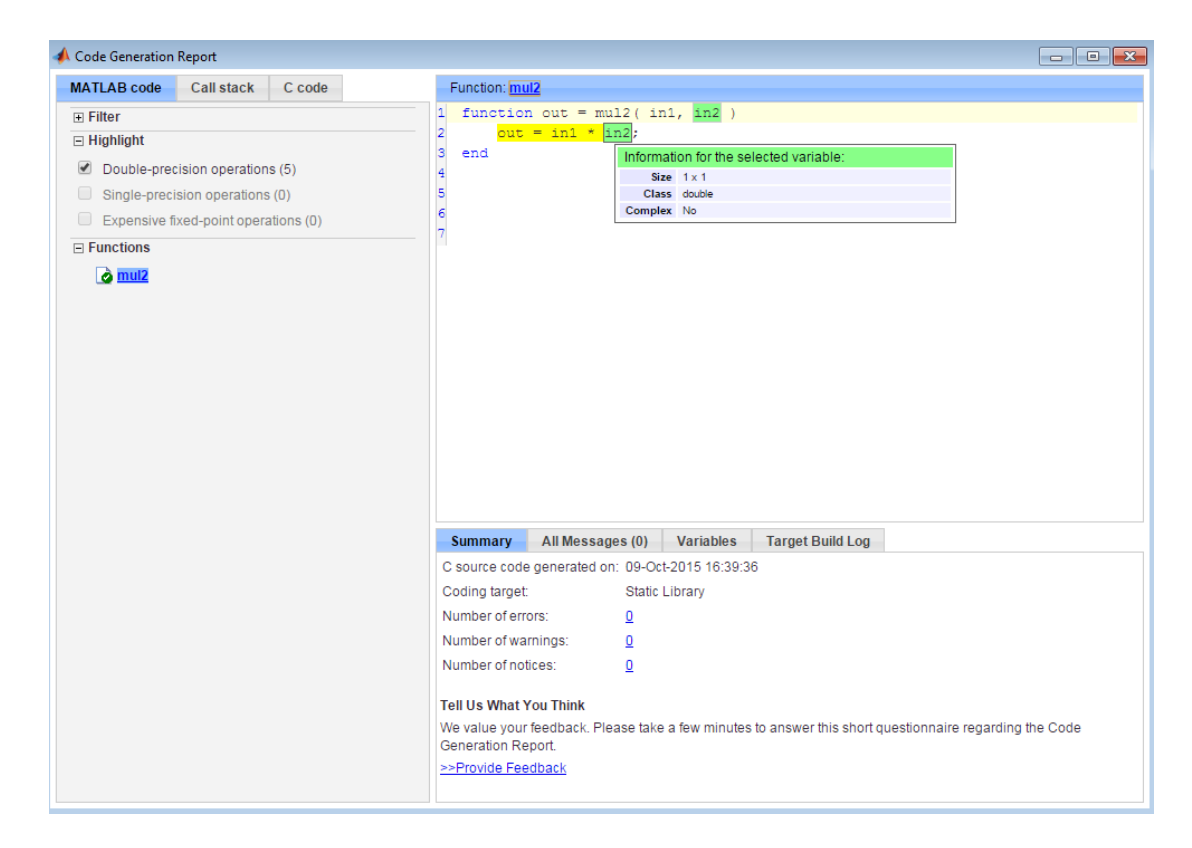

<span id="page-3330-0"></span>The option to highlight potential data type issues is disabled by default.

### Enable Highlight Option Using the MATLAB Coder App

- 1 On the **Generate Code** page, to open the **Generate** dialog box, click the **Generate** arrow .
- 2 Set **Build type** to one of the following:
	- Source Code
	- Static Library (.lib)
	- Dynamic Library (.dll)
	- Executable (.exe)
- 3 Click **More Settings**.
- 4 On the **Debugging** tab, select the **Always create a code generation report** and **Highlight potential data type issues** check boxes.

#### <span id="page-3331-0"></span>Enable Highlight Option Using the Command Line Interface

1 Create an embedded code configuration object for 'lib', 'dll', or 'exe':

cfg = coder.config('lib','ecoder',true); % or dll or exe

2 Set the GenerateReport and HighlightPotentialDataTypeIssues configuration object properties to true:

```
cfg.GenerateReport = true;
cfg.HighlightPotentialDataTypeIssues = true;
```
### Related Examples

• ["Find Potential Data Type Issues in Generated Code" on page 80-5](#page-3332-0)

# Find Potential Data Type Issues in Generated Code

#### <span id="page-3332-0"></span>In this section...

["Data Type Issues Overview" on page 80-5](#page-3332-1) ["Enable Highlighting of Potential Data Type Issues" on page 80-5](#page-3332-2) ["Find and Address Cumbersome Operations" on page 80-6](#page-3333-0) ["Find and Address Expensive Rounding" on page 80-8](#page-3335-0) ["Find and Address Expensive Comparison Operations" on page 80-9](#page-3336-0) ["Find and Address Multiword Operations" on page 80-11](#page-3338-0)

## <span id="page-3332-1"></span>Data Type Issues Overview

When you generate C code from MATLAB code, you can highlight potential data type issues in the C code generation report. The report highlights MATLAB code that requires single-precision, double-precision, or expensive fixed-point operations. The expensive fixed-point operations checks require a Fixed-Point Designer license.

• The double-precision check highlights expressions that result in a double-precision operation. When trying to achieve a strict-single or fixed-point design, manual inspection of code can be time-consuming and error prone.

For a strict-single precision design, specify a standard math library that supports single-precision implementations. To change the library for a project, during the Generate Code step, in the project settings dialog box, on the **Custom Code** tab, set the **Standard math library** to C99 (ISO).

- The single-precision check highlights expressions that result in a single operation.
- The expensive fixed-point operations check identifies optimization opportunities for fixed-point code. It highlights expressions in the MATLAB code that require cumbersome multiplication or division, expensive rounding, expensive comparison, or multiword operations. For more information on optimizing generated fixed-point code, see "Tips for Making Generated Code More Efficient".

### <span id="page-3332-2"></span>Enable Highlighting of Potential Data Type Issues

Procedure 80.1. Enable the highlight option using the MATLAB Coder app

- 1 On the **Generate Code** page, to open the **Generate** dialog box, click the **Generate** arrow .
- 2 Set **Build type** to one of the following:
	- Source Code
	- Static Library (.lib)
	- Dynamic Library (.dll)
	- Executable (.exe)
- 3 Click **More Settings**.
- 4 On the **Debugging** tab, select the **Always create a code generation report** and **Highlight potential data type issues** check boxes.

#### Procedure 80.2. Enable the highlight option using the command-line interface

1 Create an embedded code configuration object for 'lib', 'dll', or 'exe':

cfg = coder.config('lib','ecoder',true); % or dll or exe

2 Set the GenerateReport and HighlightPotentialDataTypeIssues configuration object properties to true:

```
cfg.GenerateReport = true;
cfg.HighlightPotentialDataTypeIssues = true;
```
#### <span id="page-3333-0"></span>Find and Address Cumbersome Operations

Cumbersome operations usually occur due to an insufficient range of output. Avoid inputs to a multiply or divide operation that have word lengths larger than the base integer type of your processor. Software can process operations with larger word lengths, but this approach requires more code and runs slower.

This example requires Embedded Coder and Fixed-Point Designer licenses to run. The target word length for the processor in this example is 64.

1 Create the function myMul.

```
function out = myMul(int, in2) out = fi(in1*in2, 1, 64, 0);
end
```
2 Generate code for myMul.

 $cfg = coder.config('lib');$ 

```
cfg.GenerateReport = true;
cfg.HighlightPotentialDataTypeIssues = true;
fm = fimath('ProductMode', 'SpecifyPrecision', 'ProductWordLength', 64);
codegen -config cfg myMul -args \{fi(1, 1, 64, 4, fm), fi(1, 1, 64, 4, fm)\}
```
- 3 Click **View report**.
- 4 In the Code Generation Report, on the left pane, click the **MATLAB code** tab.
- 5 Expand the **Highlight** section and select the **Expensive fixed-point operations** check box.

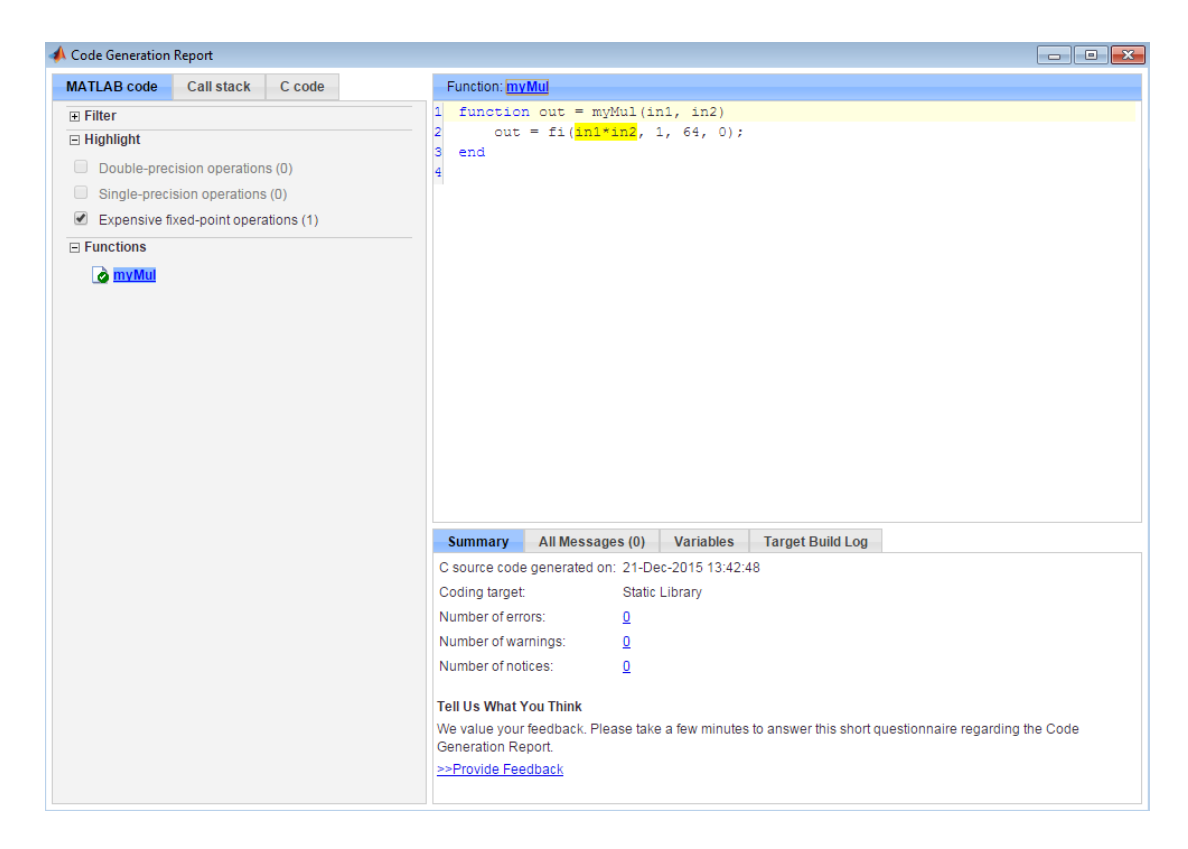

To resolve this issue, modify the data types of in1 and in2 so that the word length of the product does not exceed the target word length of 64.

## <span id="page-3335-0"></span>Find and Address Expensive Rounding

Traditional handwritten code, especially for control applications, almost always uses "no effort" rounding. For example, for unsigned integers and two's complement signed integers, shifting right and dropping the bits is equivalent to rounding to floor. To get results comparable to, or better than, what you expect from traditional handwritten code, use the floor rounding method.

This example requires Embedded Coder and Fixed-Point Designer licenses to run.

1 Create the function myRounding.

```
function [quot] = myRounding(int, in2)quot = in1 / in2;
end
```
2 Generate code for myRounding.

```
cfg = coder.config('lib');cfg.GenerateReport = true;
cfg.HighlightPotentialDataTypeIssues = true;
codegen -config cfg myRounding -args \{fi(1, 1, 16, 2), fi(1, 1, 16, 4)\}
```
- 3 Click **View report**.
- 4 In the Code Generation Report, on the left pane, click the **MATLAB code** tab.
- 5 Expand the **Highlight** section and select the **Expensive fixed-point operations** check box.

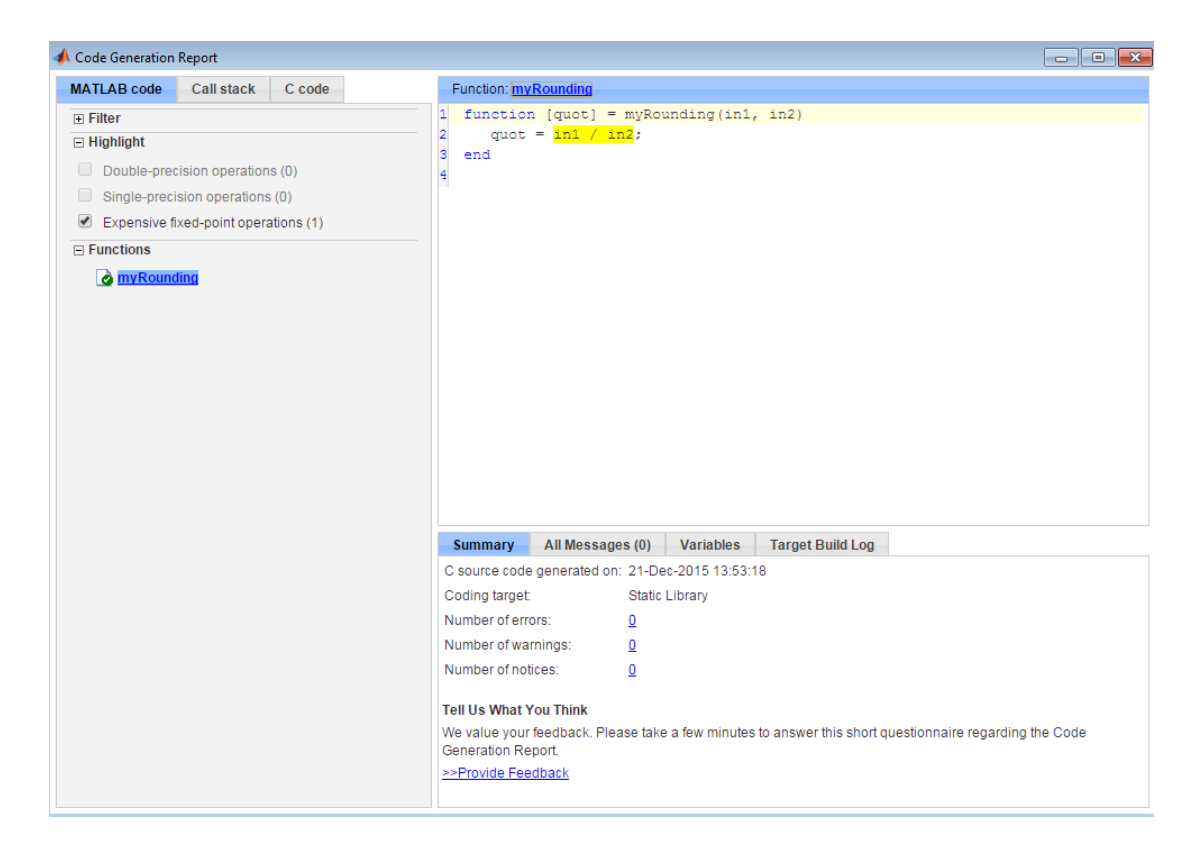

This division operation uses the default rounding method, nearest. Changing the rounding method to Floor provides a more efficient implementation.

## <span id="page-3336-0"></span>Find and Address Expensive Comparison Operations

Comparison operations generate extra code when a casting operation is required to do the comparison. For example, before comparing an unsigned integer to a signed integer, one of the inputs must be cast to the signedness of the other. Consider optimizing the data types of the input arguments so that a cast is not required in the generated code.

This example requires Embedded Coder and Fixed-Point Designer licenses to run.

1 Create the function myRelop.

```
function out = myRelop(in1, in2)
   out = in1 > in2;end
```
2 Generate code for myRelop.

```
cfg = coder.config('lib');cfg.GenerateReport = true;
cfg.HighlightPotentialDataTypeIssues = true;
codegen -config cfg myRelop -args \{fi(1, 1, 14, 3, 1), fi(1, 0, 14, 3, 1)\}
```
- 3 Click **View report**.
- 4 In the Code Generation Report, on the left pane, click the **MATLAB code** tab.
- 5 Expand the **Highlight** section and select the **Expensive fixed-point operations** check box.

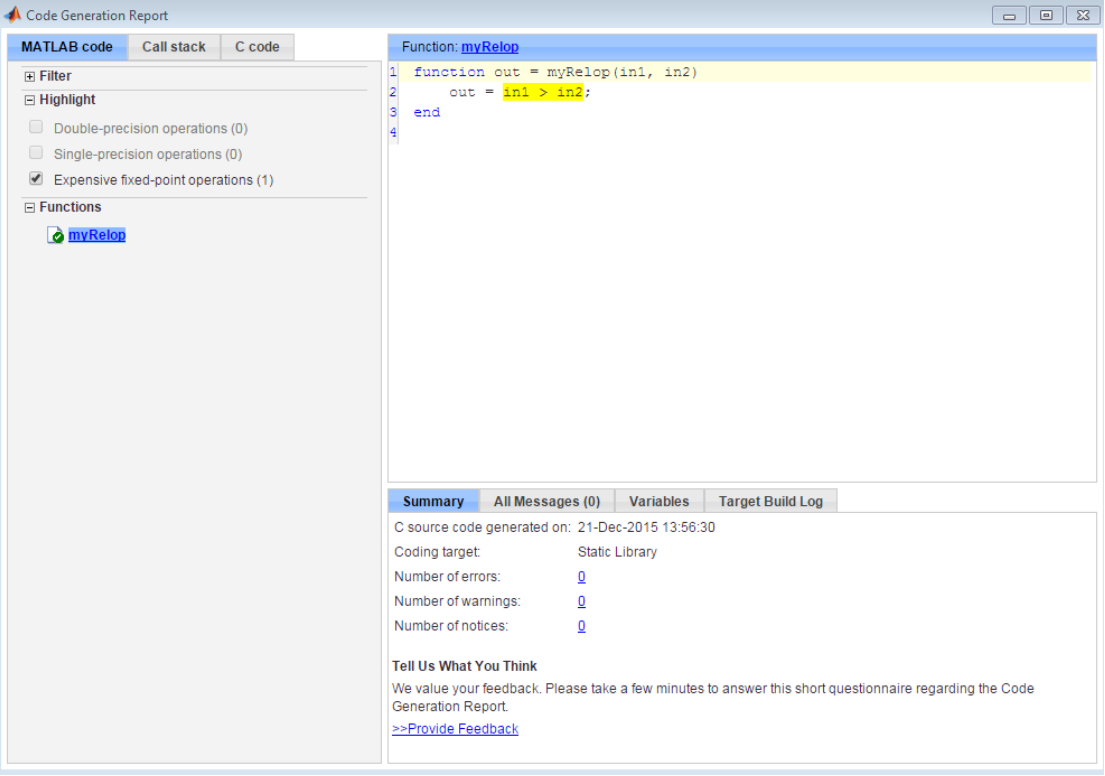

The first input argument, in1, is signed, while in2 is unsigned. Extra code is generated because a cast must occur before the two inputs can be compared.

Change the signedness and scaling of one of the inputs to generate more efficient code.

## <span id="page-3338-0"></span>Find and Address Multiword Operations

Multiword operations can be inefficient on hardware. When an operation has an input or output data type larger than the largest word size of your processor, the generated code contains multiword operations. You can avoid multiword operations in the generated code by specifying local fimath properties for variables. You can also manually specify input and output word lengths of operations that generate multiword code.

This example requires Embedded Coder and Fixed-Point Designer licenses to run. The target word length is 64 in this example.

1 Create the function myMul.

```
function out = myMul(int, in2)out = in1 * in2;end
```
2 Generate code for myMul.

```
cfg = coder.config('lib');cfg.GenerateReport = true;
cfg.HighlightPotentialDataTypeIssues = true;
codegen -config cfg myMul -args {fi(1, 1, 33, 4), fi(1, 1, 32, 4)}
```
- 3 Click **View report**.
- 4 In the Code Generation Report, on the left pane, click the **MATLAB code** tab.
- 5 Expand the **Highlight** section and select the **Expensive fixed-point operations** check box.

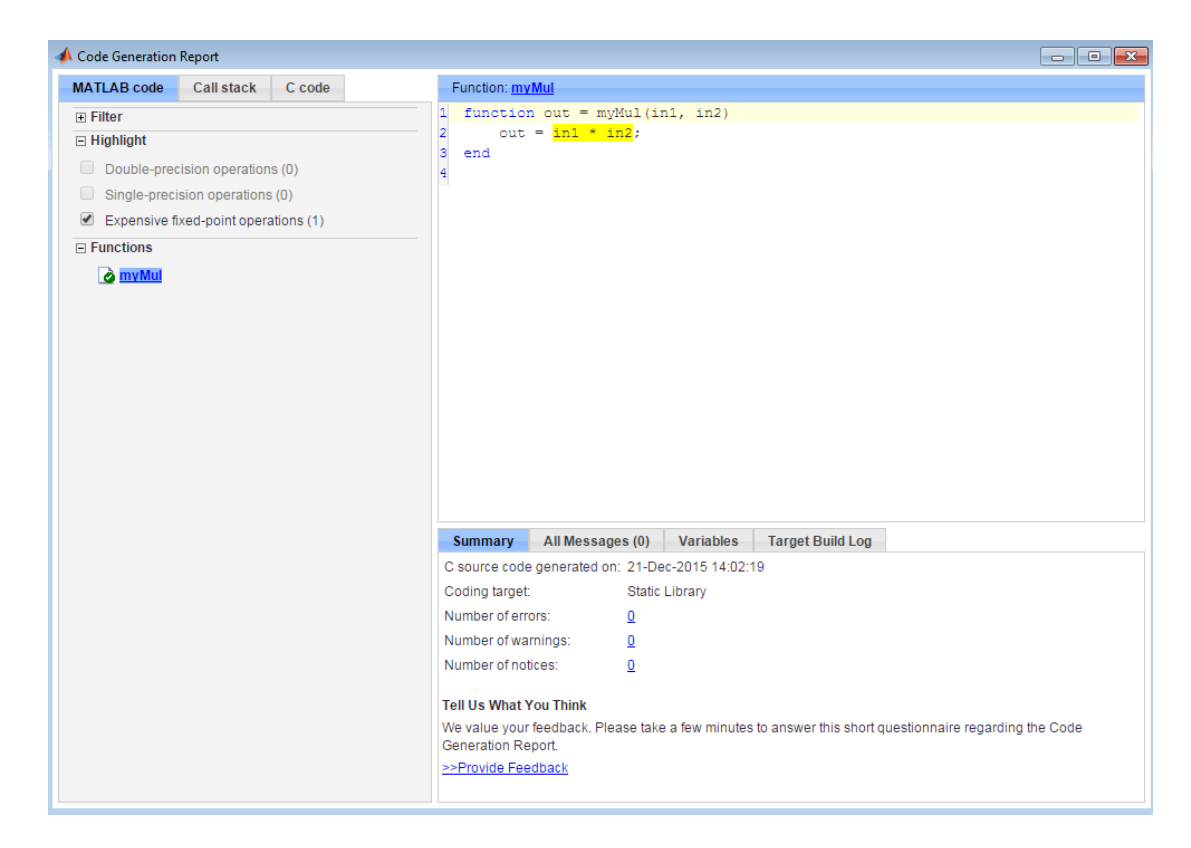

The in1 \* in2 operation is highlighted in the HTML report. On the bottom pane, click the **Variables** tab. The word length of in1 is 33 bits, and the word length of in2 is 32 bits. Hovering over the highlighted expression reveals that the product has a word length of 65, which is larger than the target word length of 64. Therefore, the software detects a multiword operation.

To resolve this issue, modify the data types of in1 and in2 so the word length of the product does not exceed the target word length, or specify the ProductMode property of the local fimath object.

# PIL Execution with ARM Cortex-A at the Command Line

<span id="page-3340-0"></span>This example shows how to set up a PIL executionto verify generated code at the command line.

You can use processor-in-the-loop (PIL) executions to verify generated code that you deploy to target hardware by using a MATLAB Coder procedure. You can profile algorithm performance and speed for your generated code. To verify generated code with the MATLAB Coder app, you must have an Embedded Coder license.

This PIL execution is available with these hardware support packages. To use the PIL execution, install one of these support packages.

- Embedded Coder Support Package for BeagleBone Black Hardware
- Embedded Coder Support Package for ARM Cortex-A Processors

In the Command Window, select the hardware for PIL execution.

```
hw = coder.hardware('ARM Cortex-A9 (QEMU)')
hw = Hardware with properties:
             Name: 'ARM Cortex-A9 (QEMU)'
     CPUClockRate: 1000
```
When using the BeagleBone hardware, more hardware properties are supported (Username, Password, and DeviceAddress). Set these properties based on your specific hardware or application.

```
hw = coder.hardware('BeagleBone Black')
hw = Hardware with properties:
              Name: 'BeagleBone Black'
      CPUClockRate: 1000
          Password: 'root'
          Username: 'admin'
     DeviceAddress: '192.168.1.10'
```
Add the hardware to the MATLAB Coder configuration object.

```
cfg = coder.config('lib','ecoder',true); 
cfg.VerificationMode = 'PIL'; 
cfg.Hardware = hw;
```
Generate PIL code for a function, computeFFT.

```
codegen -config cfg computeFFT -args {zeros(1,16)}
```
For another example of PIL verification, see the "Processor-in-the-Loop Verification of MATLAB Functions" page in the documentation of the Embedded Coder Support Package for ARM Cortex-A Processors. Install the support package to view the documentation.

# PIL Execution with ARM Cortex-A by Using the MATLAB Coder App

<span id="page-3342-0"></span>You can use processor-in-the-loop (PIL) executions to verify generated code that you deploy to target hardware by using a MATLAB Coder procedure. You can profile algorithm performance and speed for your generated code. To verify generated code with the MATLAB Coder app, you must have an Embedded Coder license.

This PIL execution is available with these hardware support packages. To use the PIL execution, install one of these support packages.

- Embedded Coder Support Package for BeagleBone Black Hardware
- Embedded Coder Support Package for ARM Cortex-A Processors

You can set up PIL execution with the MATLAB Coder app.

To configure the build type and hardware board:

- 1 On the **Generate Code** page, in the **Generate** dialog box:
	- Set the **Build type** to Static Library or Dynamic Library.
	- Clear the **Generate code only** check box.
	- Set the **Hardware Board** to BeagleBone Black or ARM Cortex-A9 (QEMU).
- 2 If necessary, modify the settings for your board. To modify the settings, click **More Settings**, and then click **Hardware**.
- 3 To generate the library, click **Generate**.
- 4 Set up your PIL execution. Click **Verify Code** to open the **Verify Code** dialog box.

Because the hardware board is not MATLAB Host Computer, the **Verify Code** dialog box is configured for PIL execution.

In the **Verify Code** dialog box:

- Enter the name of the test file to use for PIL execution.
- Select **Generated code**.
- 5 To start the PIL execution, click **Run Generated Code**.
- 6 To stop the PIL execution, click **Stop**.

For another example of PIL verification, see the "Processor-in-the-Loop Verification of MATLAB Functions" page in the documentation of the Embedded Coder Support Package for ARM Cortex-A Processors. Install the support package to view the documentation.